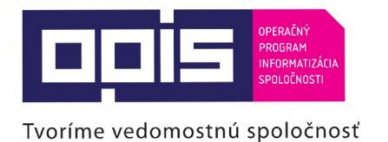

Spolufinancované z Európskeho fondu regionálneho rozvoja

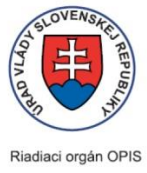

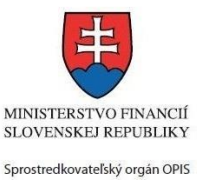

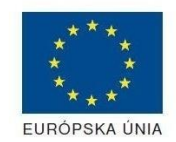

Elektronizácia služieb mesta Nitra ITMS: 21110220030

## **Používateľská príručka elektronických služieb**

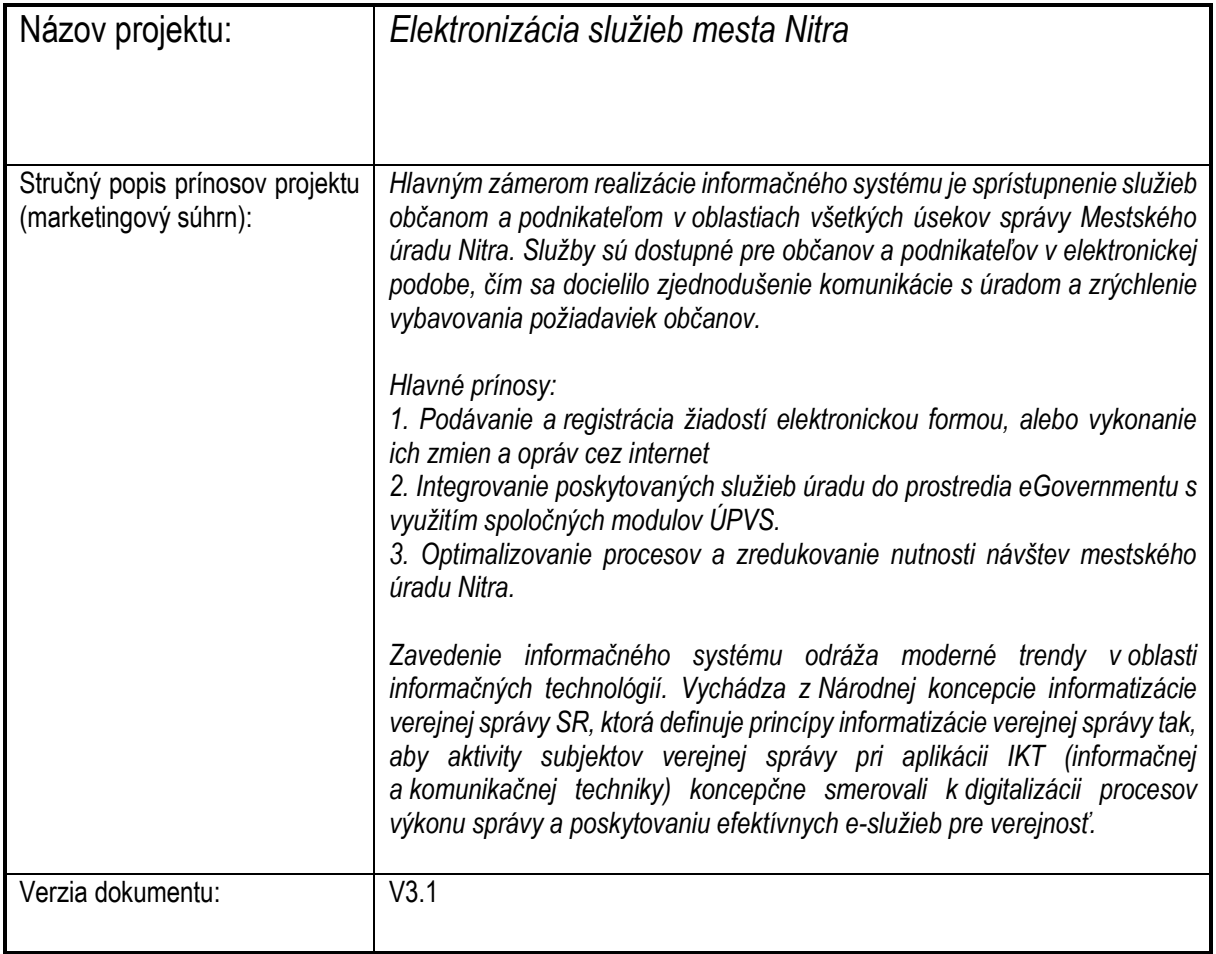

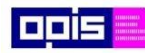

Tvoríme vedomostnú spoločnosť

Európsky fond regionálneho rozvoja

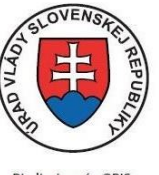

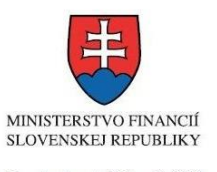

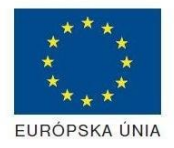

Riadiaci orgán OPIS

#### Sprostredkovateľský orgán OPIS Elektronizácia služieb mesta Nitra ITMS: 21110220030

# Obsah

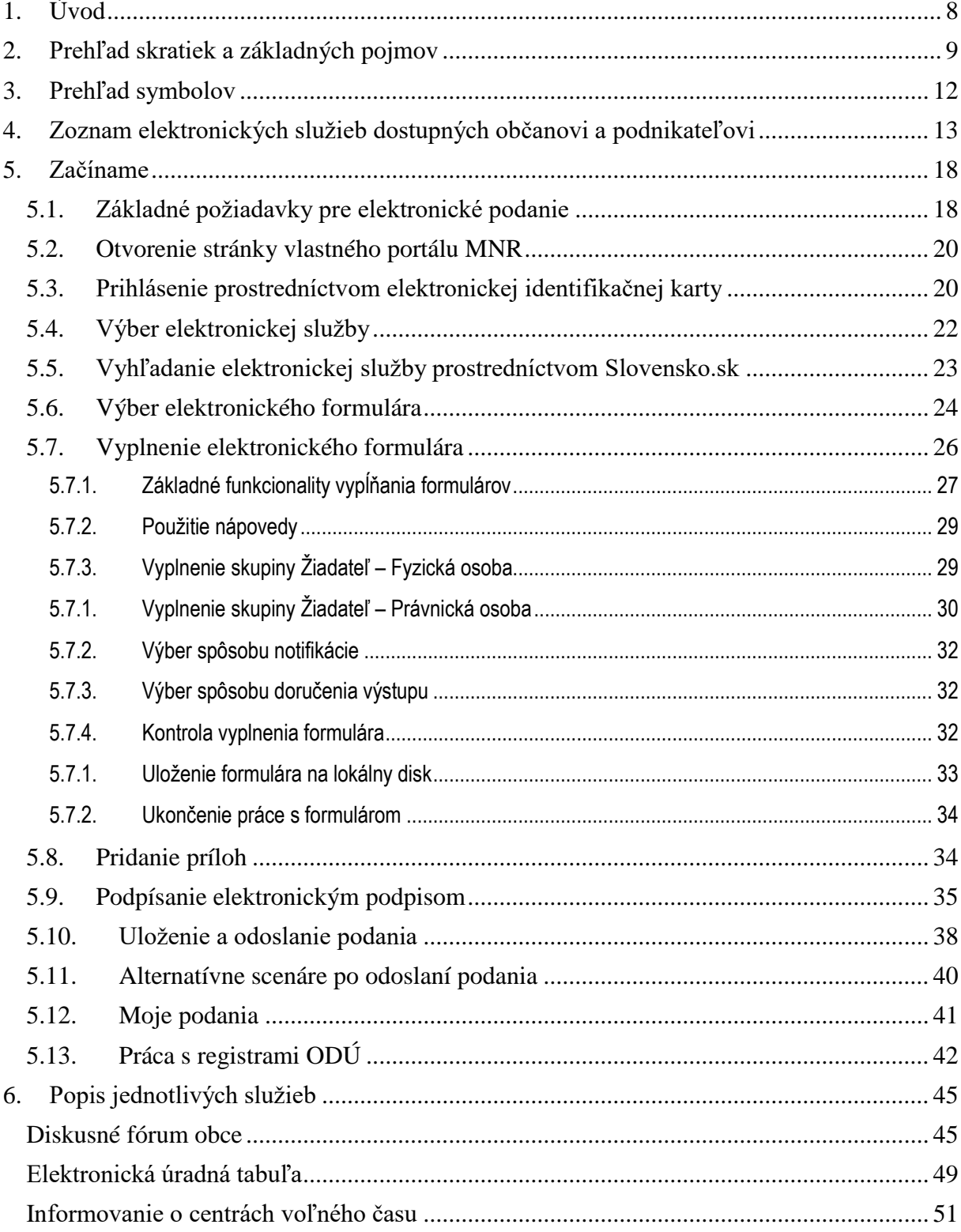

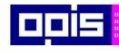

Tvoríme vedomostnú spoločnosť

0100)<br>0100<br>010010

Európsky fond regionálneho rozvoja

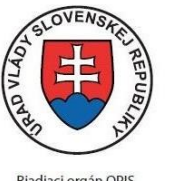

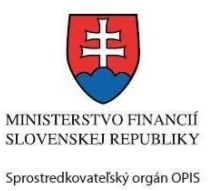

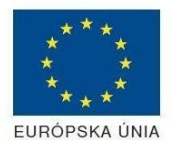

Riadiaci orgán OPIS

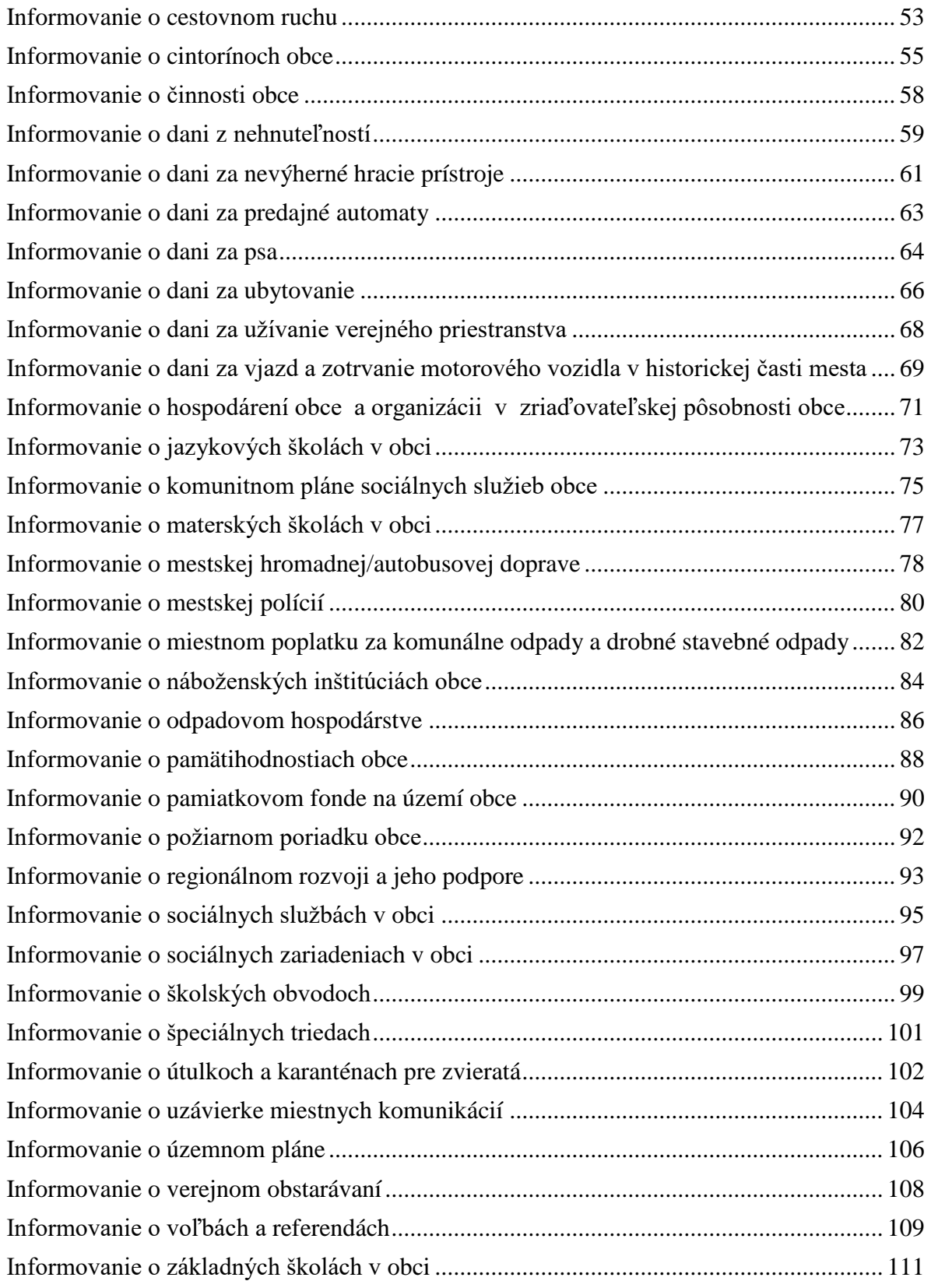

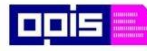

Tvoríme vedomostnú spoločnosť

Európsky fond regionálneho rozvoja

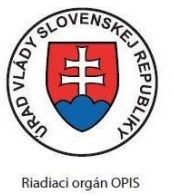

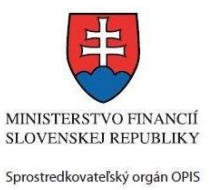

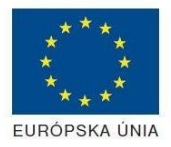

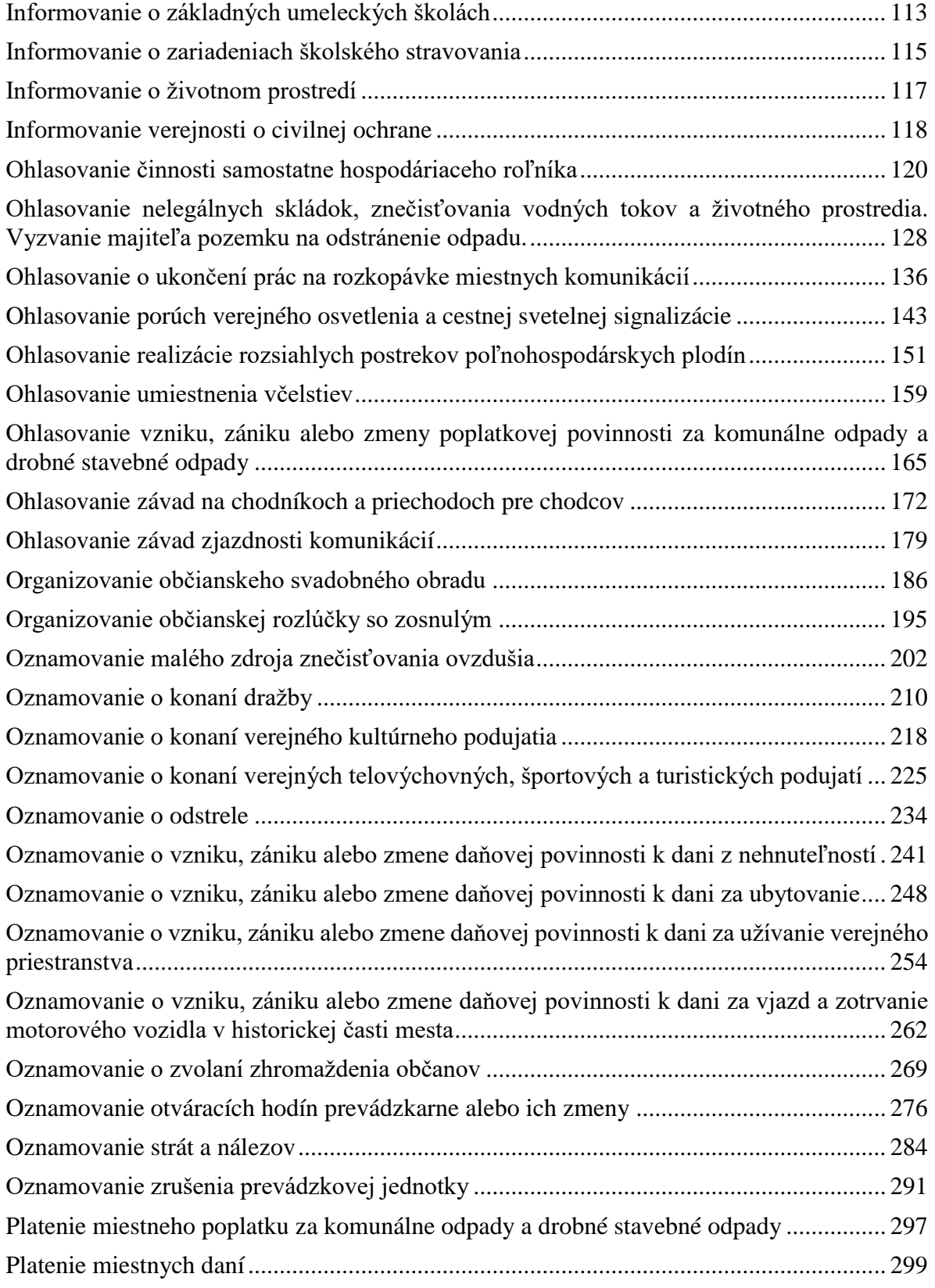

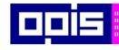

Tvoríme vedomostnú spoločnosť

0100)<br>11101<br>1110111

Európsky fond regionálneho rozvoja

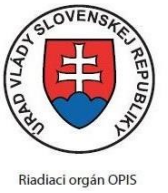

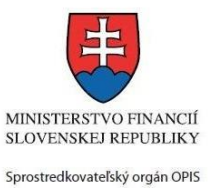

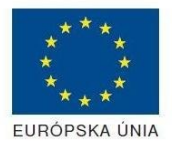

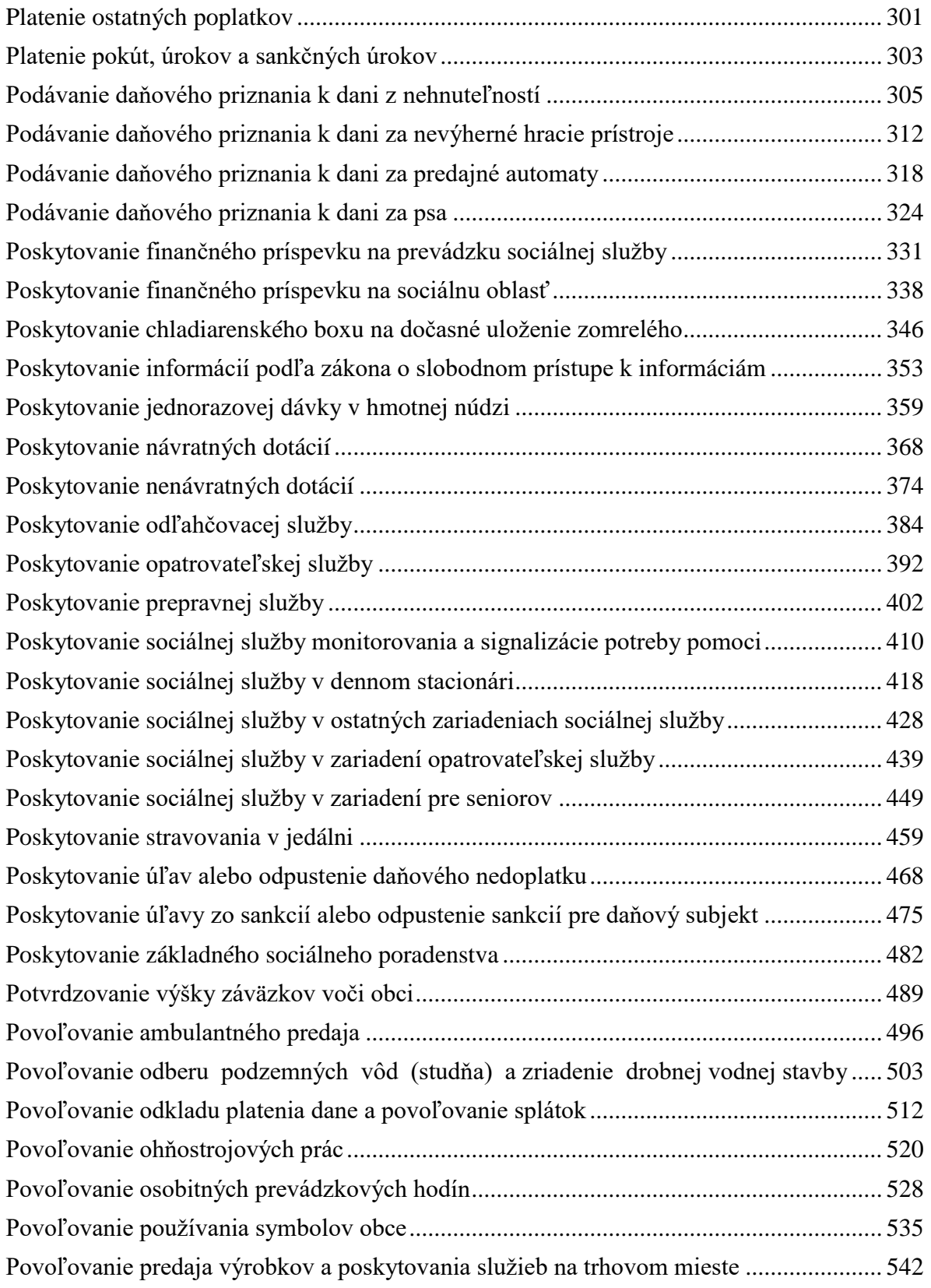

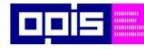

Tvoríme vedomostnú spoločnosť

Európsky fond regionálneho rozvoja

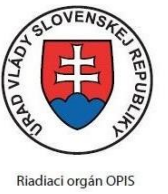

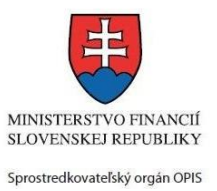

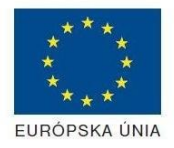

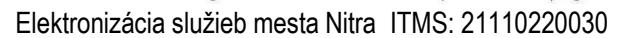

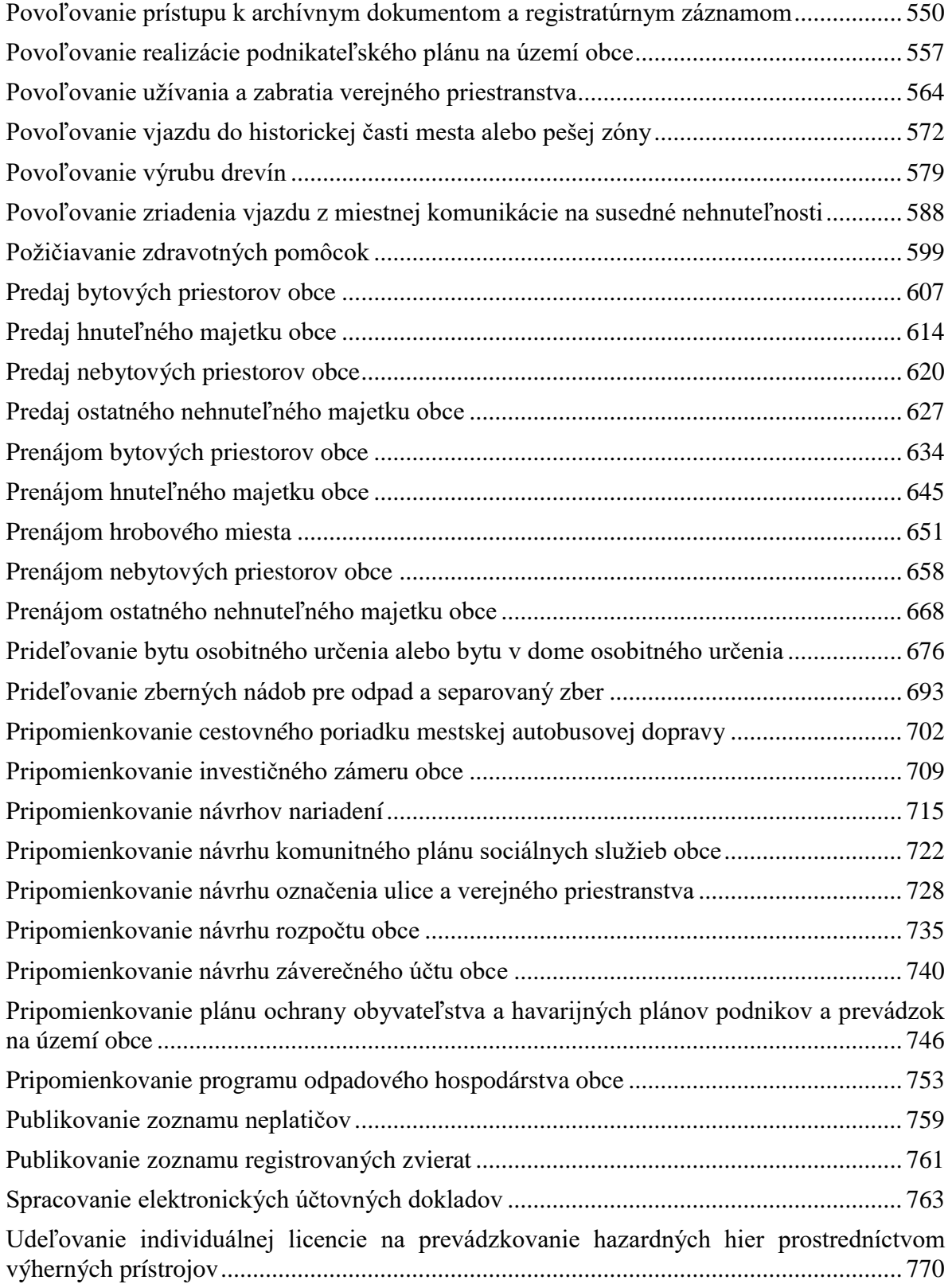

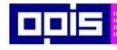

Tvoríme vedomostnú spoločnosť

Európsky fond regionálneho rozvoja

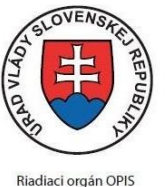

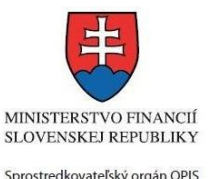

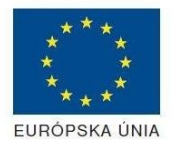

Elektronizácia služieb mesta Nitra ITMS: 21110220030

## [Určovanie podmienok úprav komunikácií po haváriách inžinierskych sietí......................](#page-780-0) 781 [Určovanie trvalého alebo prenosného dopravného značenia](#page-790-0) ............................................. 791 [Určovanie, zmena alebo zrušenie súpisného a orientačného čísla](#page-800-0) ..................................... 801 [Uvítanie detí do života........................................................................................................](#page-811-0) 812 Vrátenie pomernej časti dane [.............................................................................................](#page-817-0) 818 Vybavovanie sťažností a [podnetov.....................................................................................](#page-824-0) 825 [Vydávanie osvedčenia o právnej spôsobilosti občana........................................................](#page-831-0) 832 [Vydávanie osvedčenia vyhlásenia o vydržaní nehnuteľnosti.............................................](#page-837-0) 838 Vydávanie parkovacej karty [...............................................................................................](#page-844-0) 845 [Vydávanie rozhodnutí o uzávierke miestnej komunikácie.................................................](#page-852-0) 853 [Vydávanie rozhodnutí o výrube dreviny na území obce](#page-861-0) .................................................... 862 [Vydávanie rozhodnutia o zvláštnom užívaní miestnej komunikácie](#page-868-0) ................................. 869 [Vydávanie rozhodnutia v susedských sporoch...................................................................](#page-883-0) 884 Vydávanie rybárskeho lístku [..............................................................................................](#page-890-0) 891 [Vydávanie stanoviska k chovu nebezpečných živočíchov](#page-897-0) ................................................. 898 [Vydávanie stanoviska k zmene druhu pozemku.................................................................](#page-903-0) 904 [Vydávanie stanoviska k zriadeniu zariadenia na zneškodňovanie/uskladnenie odpadu](#page-911-0) .... 912 [Vydávanie voličského preukazu.........................................................................................](#page-919-0) 920 [Vyhlasovanie v obecnom rozhlase alebo televízii..............................................................](#page-926-0) 927 [Vyhradzovanie parkovacieho miesta za poplatok](#page-932-0) .............................................................. 933 [Zisťovanie základnej ceny pozemku podľa cenovej mapy](#page-941-0) ................................................ 942 [Zriaďovanie vecného bremena na majetok obce](#page-947-0) ................................................................ 948 [Zverejňovanie aktualít a informačný servis........................................................................](#page-955-0) 956 [Zverejňovanie zmlúv, ktoré sa týkajú nakladania s verejnými prostriedkami](#page-957-0) ................... 958 7. [Popis všeobecných služieb..............................................................................................](#page-961-0) 962 [Doplnenie podania..............................................................................................................](#page-961-1) 962 [Storno podania....................................................................................................................](#page-966-0) 967 [Vzdanie sa odvolania..........................................................................................................](#page-972-0) 973 Odvolanie voči rozhodnutiu [...............................................................................................](#page-977-0) 978 8. Kontaktujte nás [...............................................................................................................](#page-983-0) 984

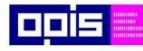

Tvoríme vedomostnú spoločnosť

Európsky fond regionálneho rozvoja

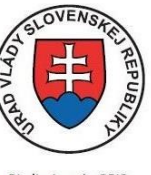

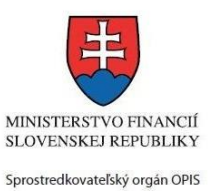

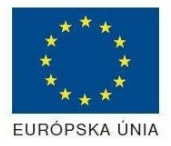

Riadiaci orgán OPIS

Elektronizácia služieb mesta Nitra ITMS: 21110220030

# <span id="page-7-0"></span>1. Úvod

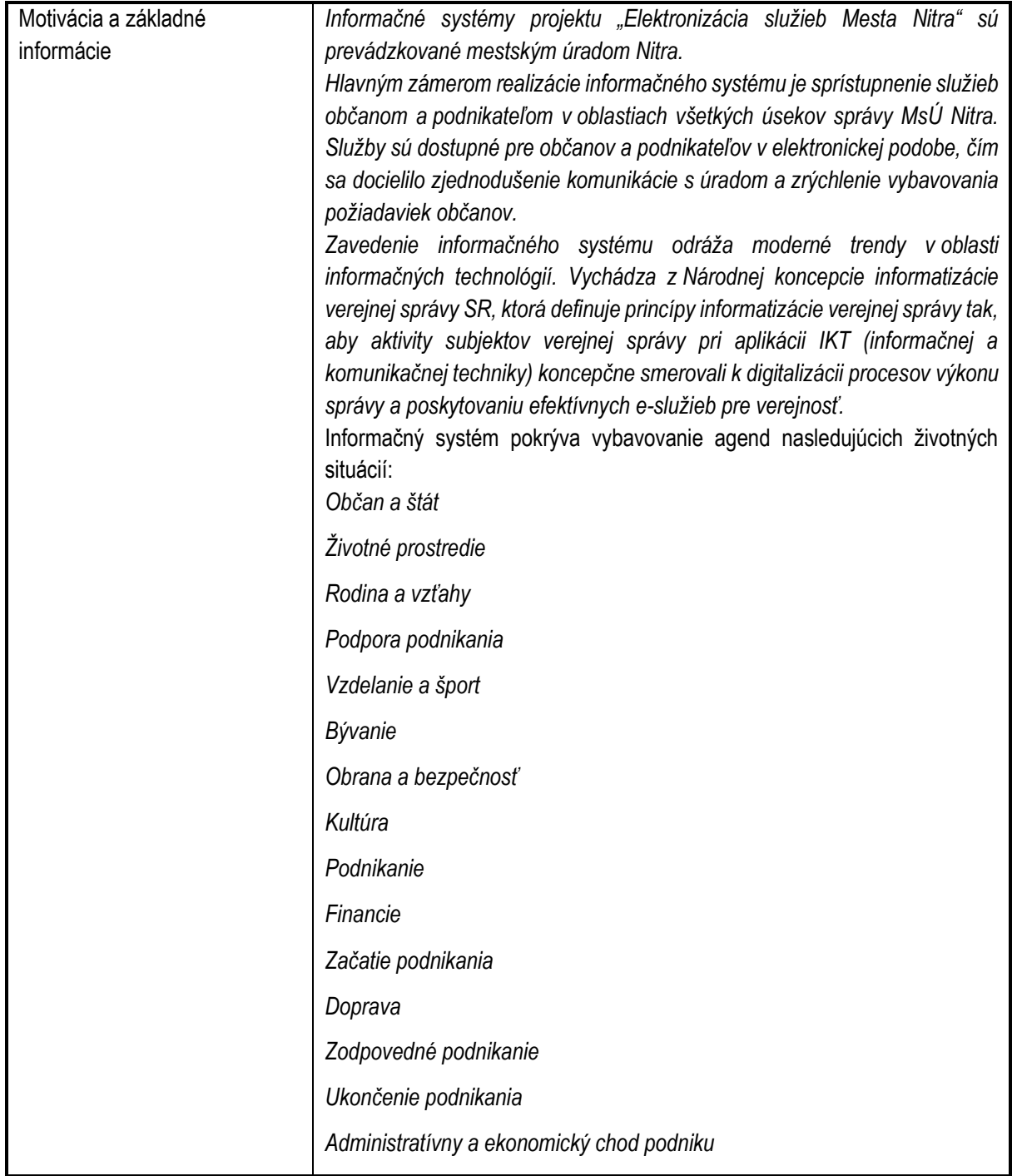

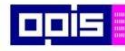

Tvoríme vedomostnú spoločnosť

Európsky fond regionálneho rozvoja

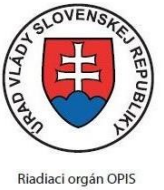

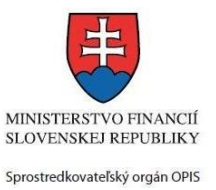

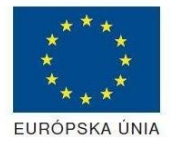

Elektronizácia služieb mesta Nitra ITMS: 21110220030

# <span id="page-8-0"></span>2. Prehľad skratiek a základných pojmov

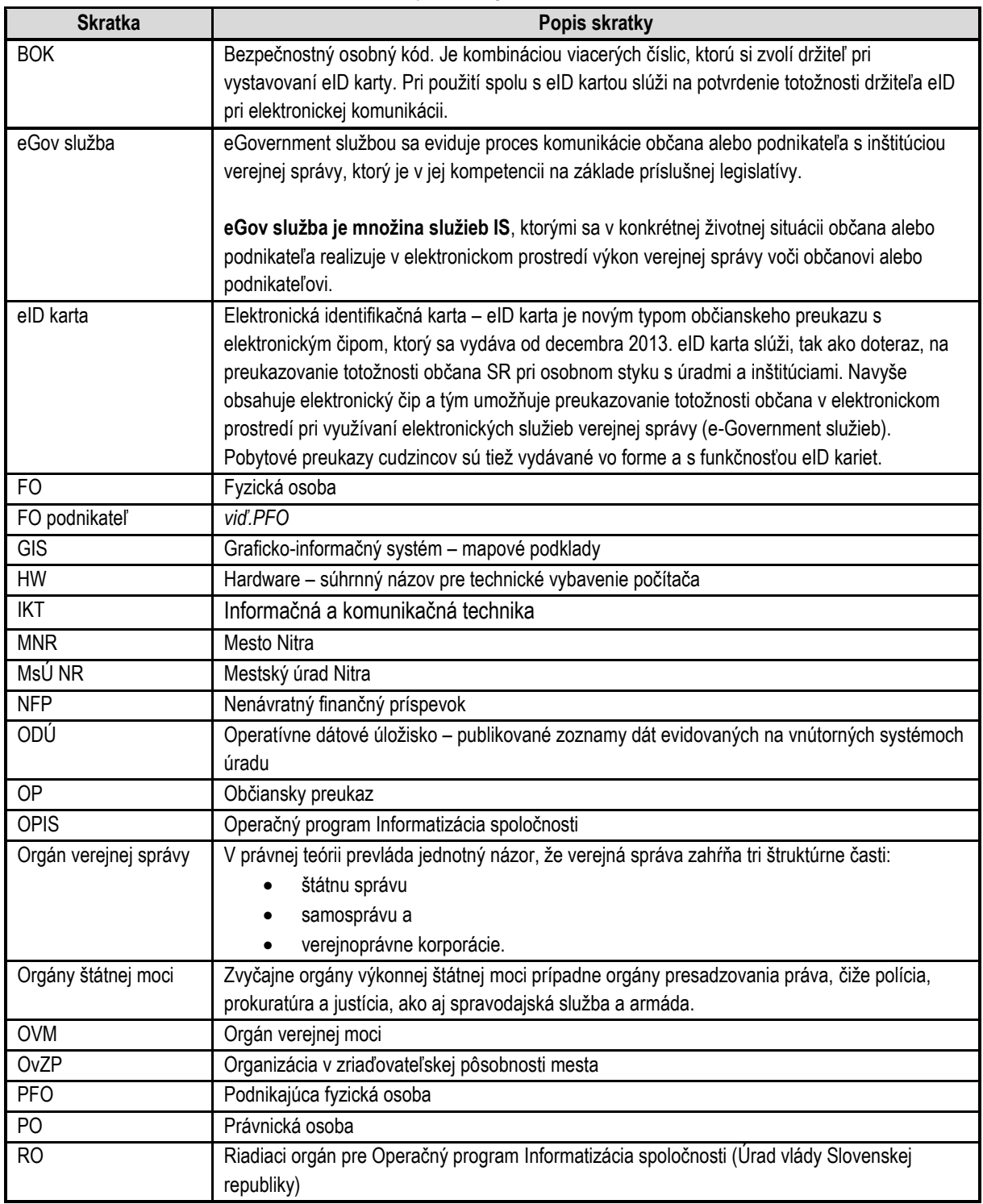

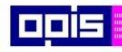

Tvoríme vedomostnú spoločnosť

0100)<br>11101<br>1110111

Európsky fond regionálneho rozvoja

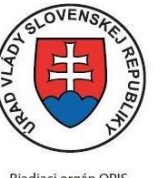

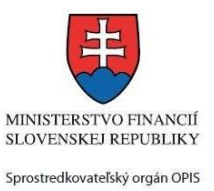

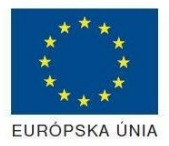

Riadiaci orgán OPIS

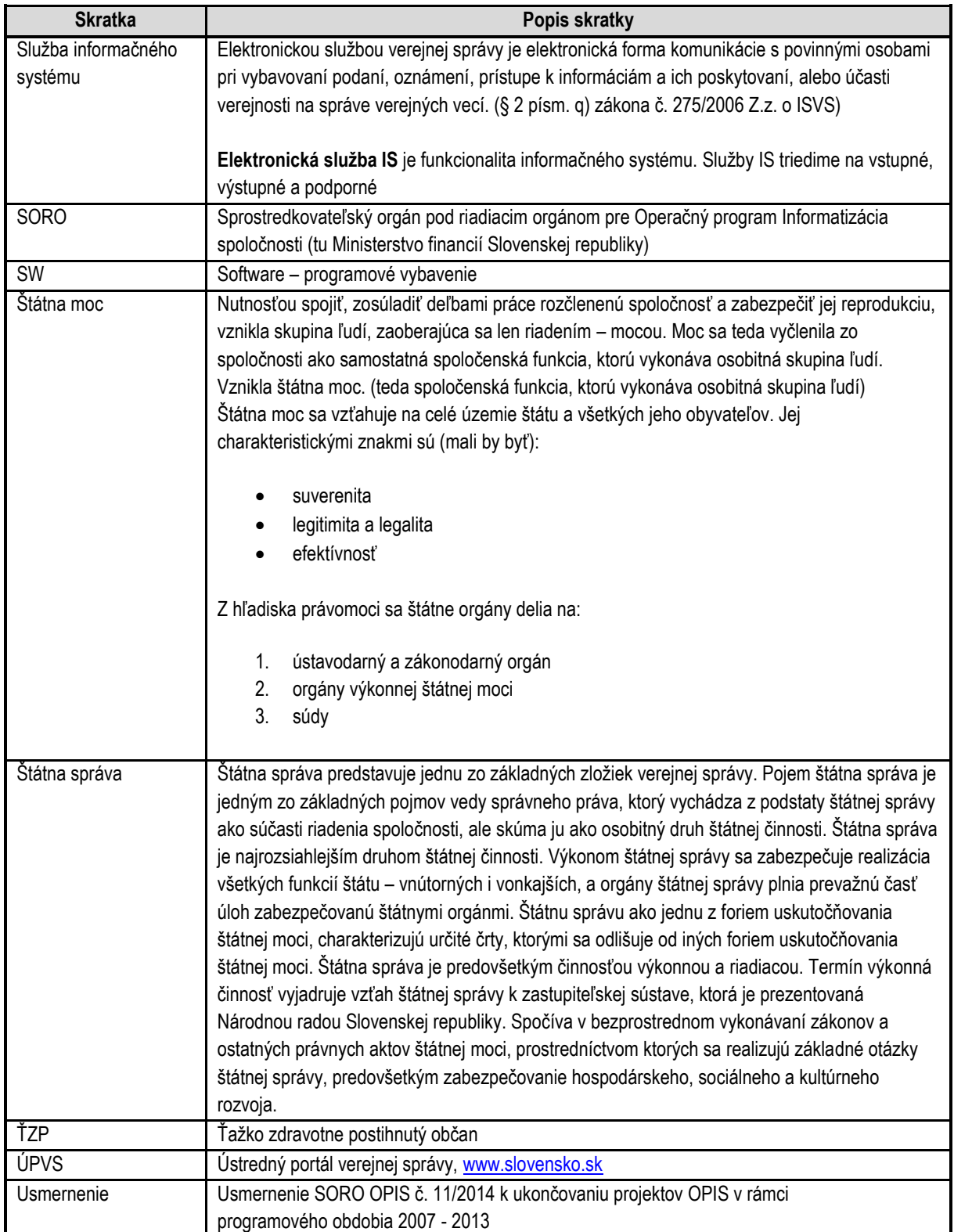

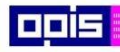

Tvoríme vedomostnú spoločnosť

0100)<br>11101<br>1110111

Európsky fond regionálneho rozvoja

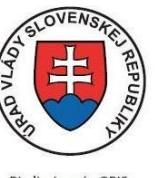

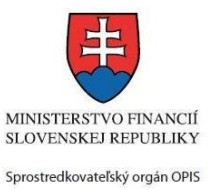

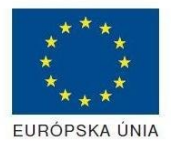

Riadiaci orgán OPIS

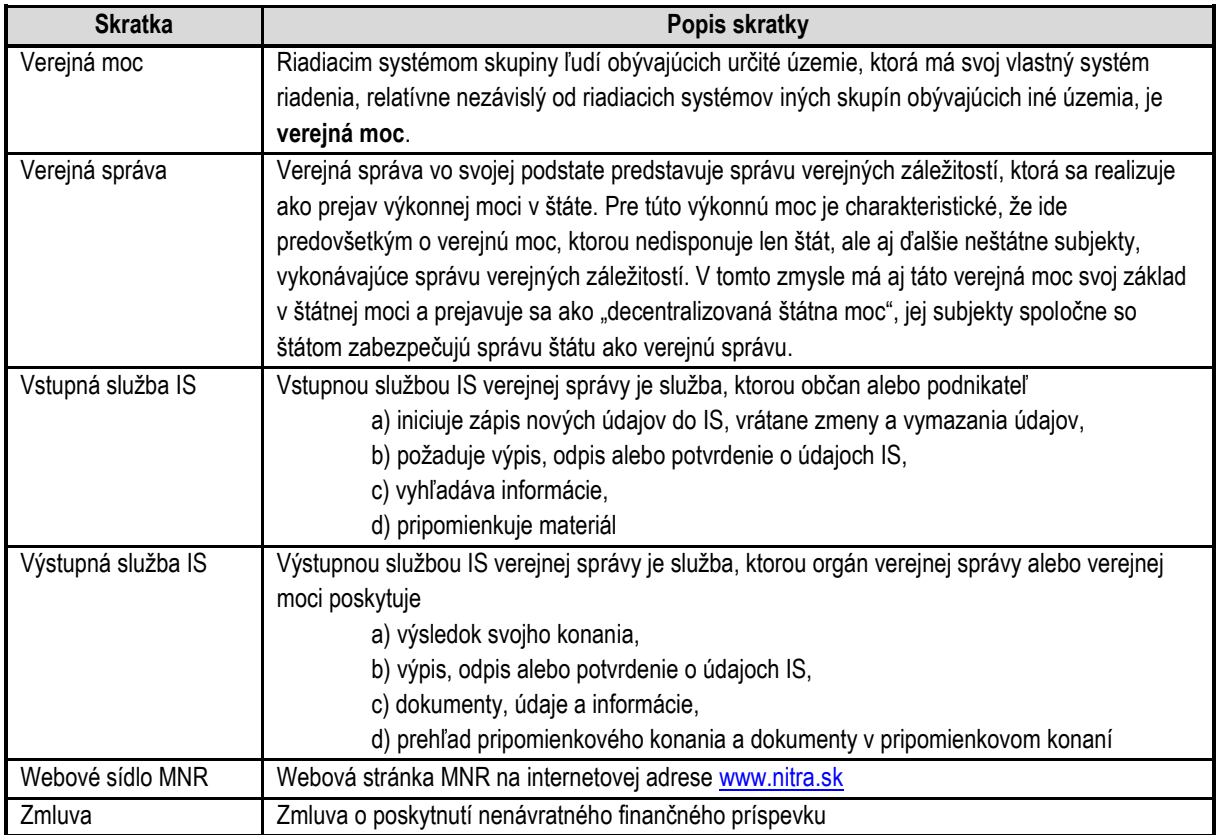

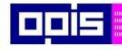

Tvoríme vedomostnú spoločnosť

Európsky fond regionálneho rozvoja

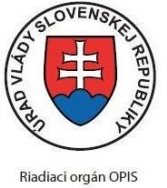

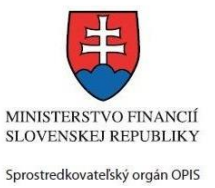

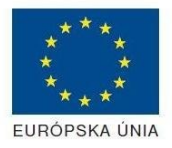

Elektronizácia služieb mesta Nitra ITMS: 21110220030

# <span id="page-11-0"></span>3. Prehľad symbolov

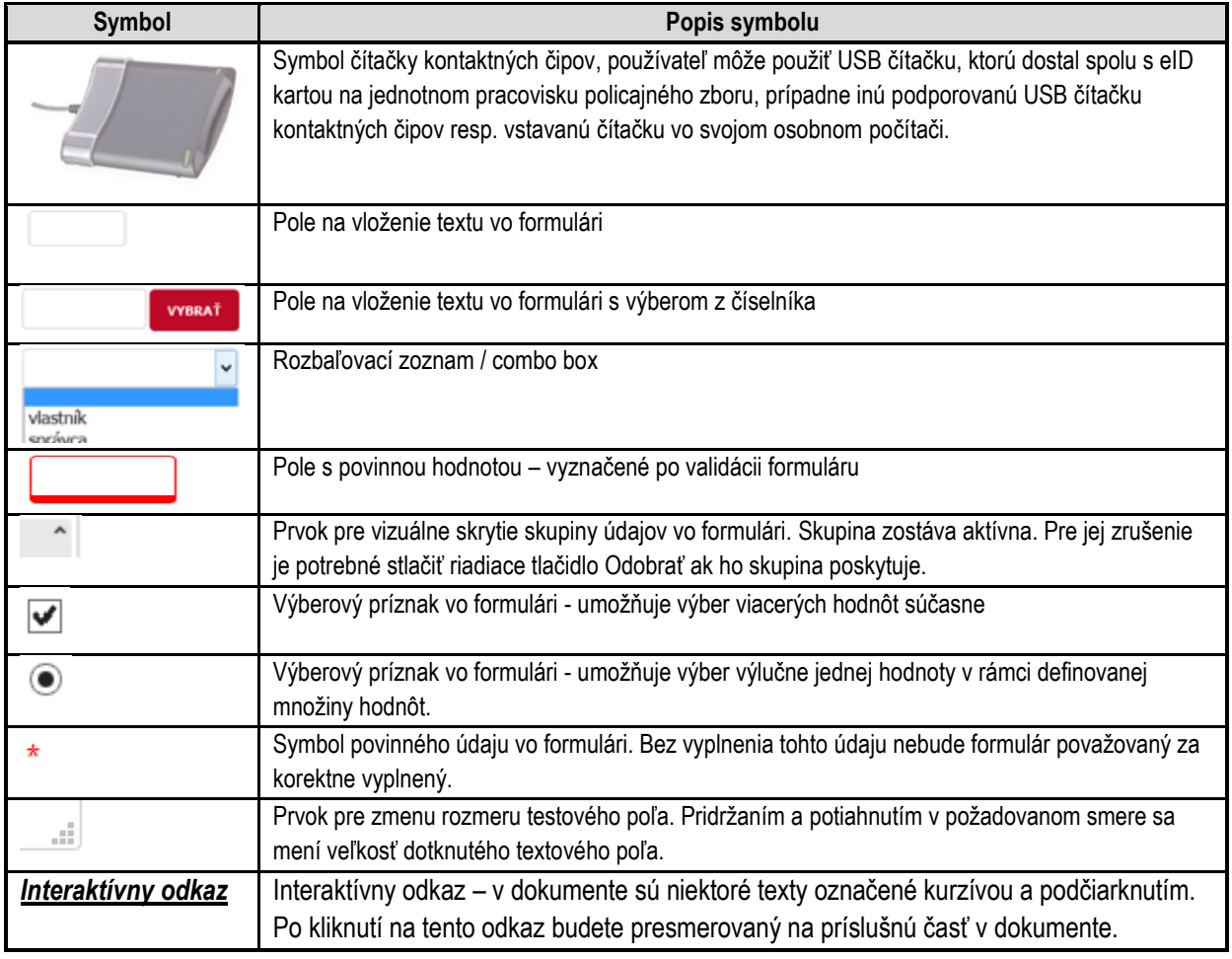

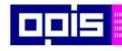

Tvoríme vedomostnú spoločnosť

Európsky fond regionálneho rozvoja

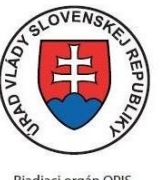

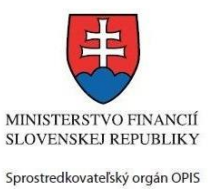

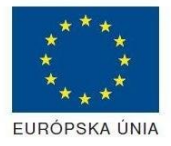

Riadiaci orgán OPIS Elektronizácia služieb mesta Nitra ITMS: 21110220030

# 4. Zoznam elektronických služieb dostupných občanovi a podnikateľovi

<span id="page-12-0"></span>V nasledujúcej tabuľke je zoznam poskytovaných elektronických služieb úradom MNR:

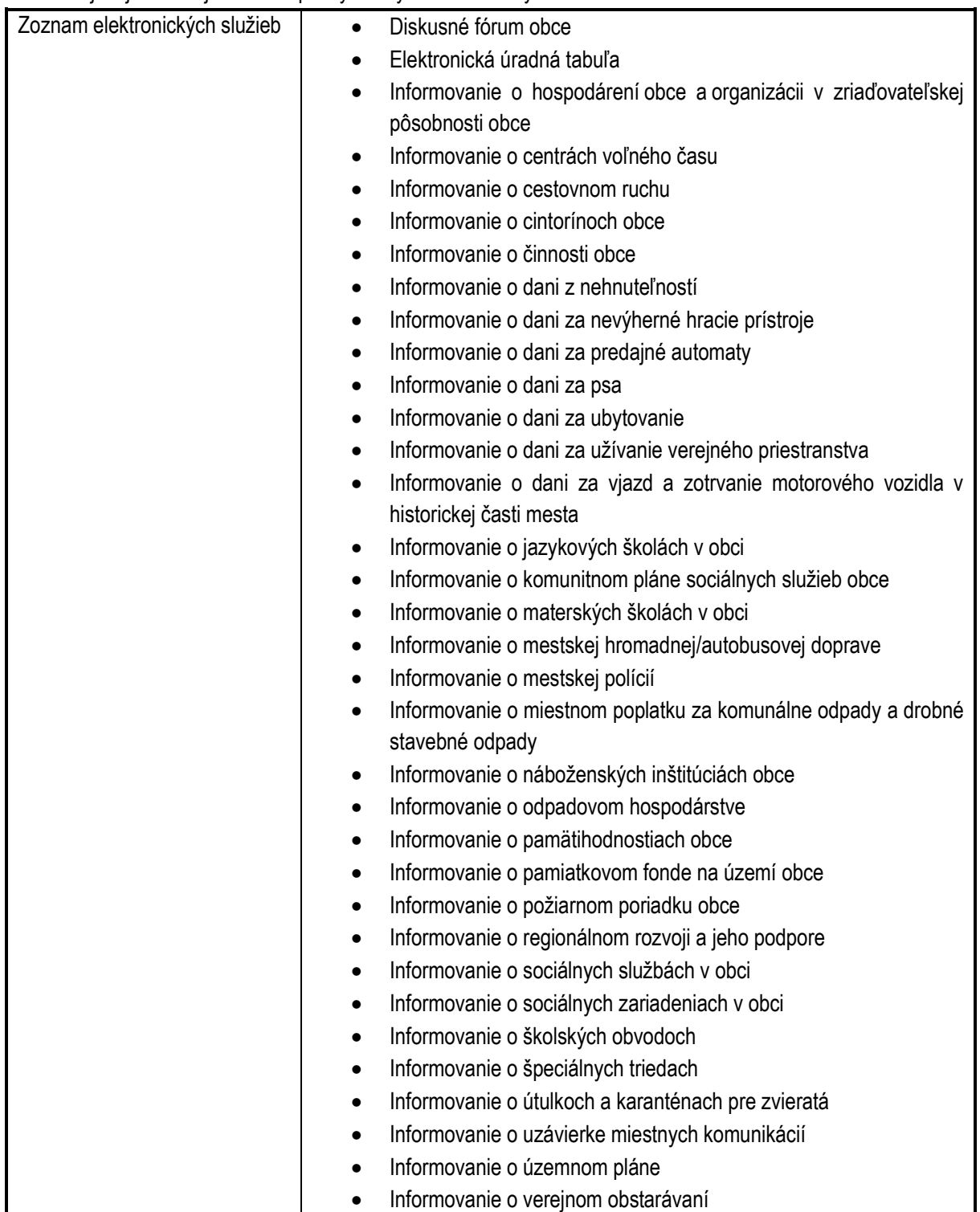

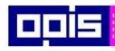

Tvoríme vedomostnú spoločnosť

1100)<br>1101<br>11011

Európsky fond regionálneho rozvoja

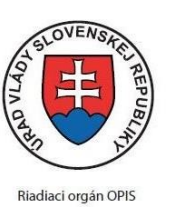

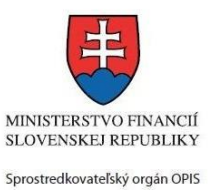

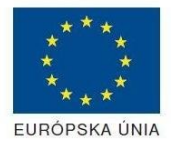

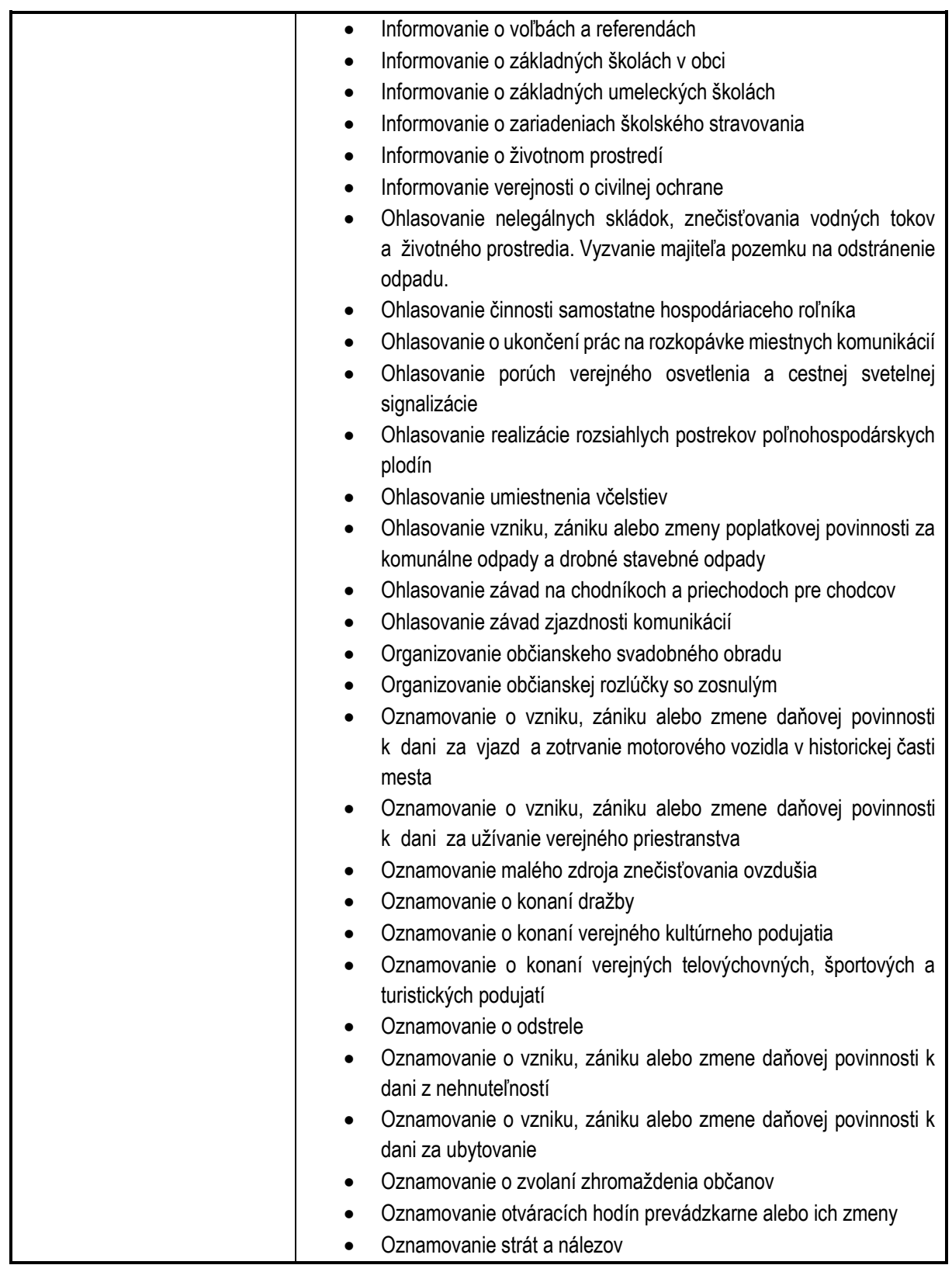

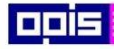

Tvoríme vedomostnú spoločnosť

Európsky fond regionálneho rozvoja

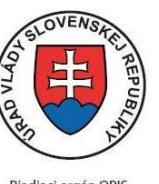

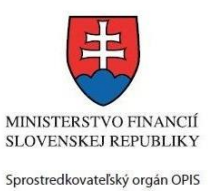

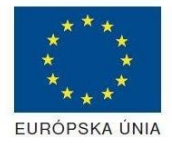

Riadiaci orgán OPIS

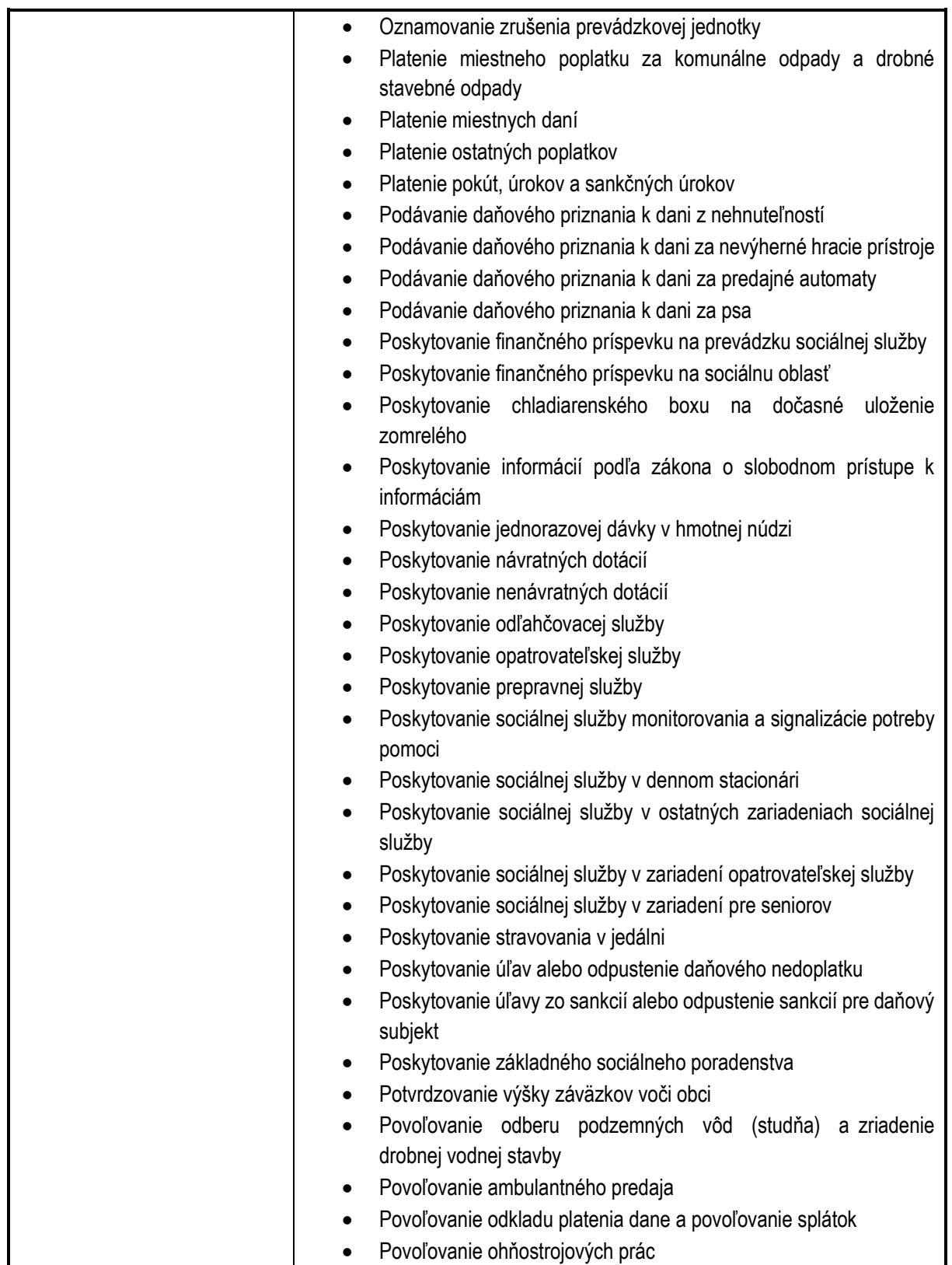

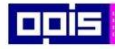

Tvoríme vedomostnú spoločnosť

Európsky fond regionálneho rozvoja

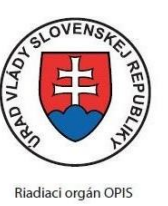

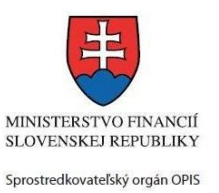

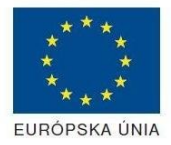

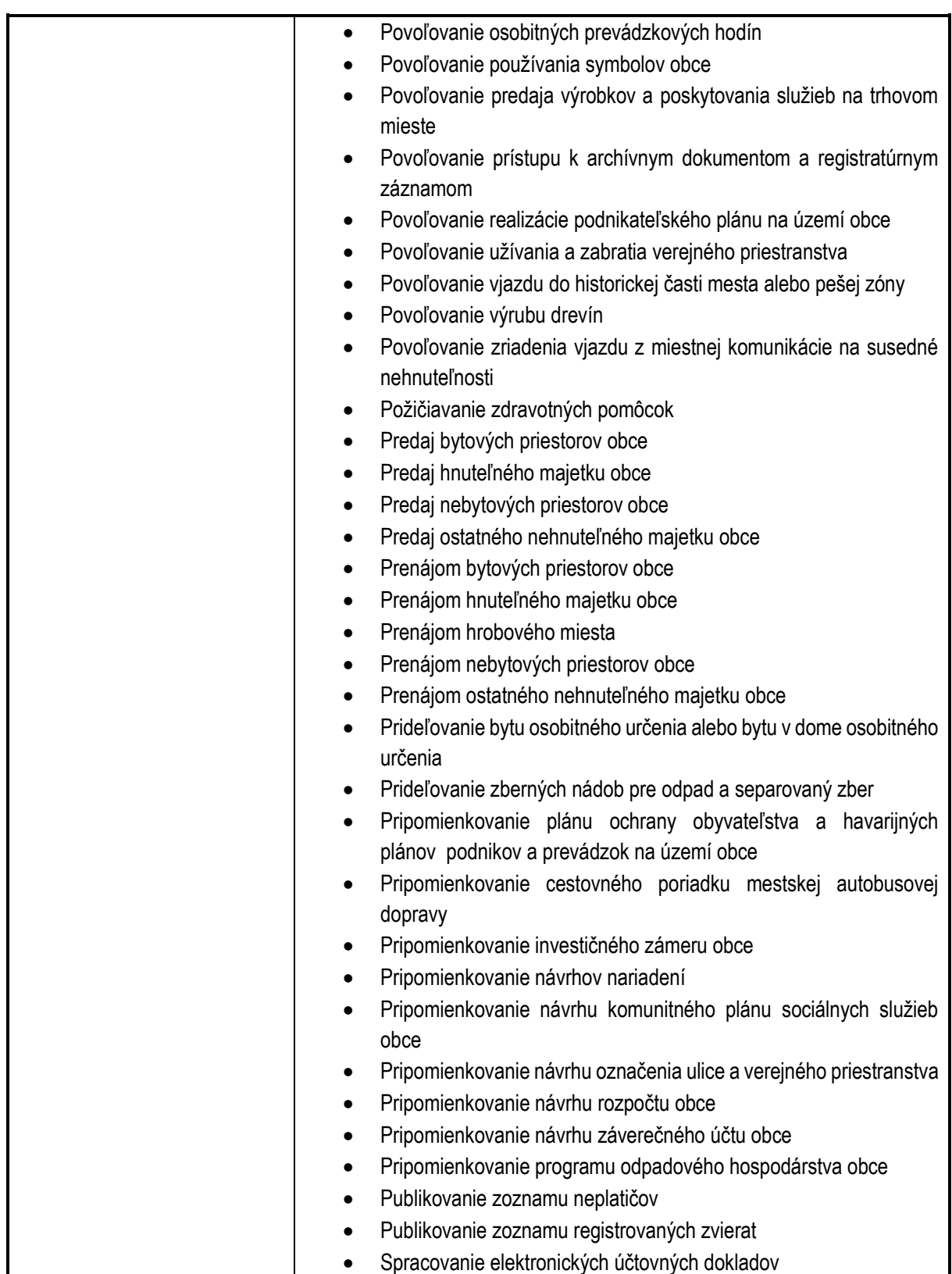

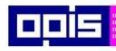

Tvoríme vedomostnú spoločnosť

1100)<br>1101<br>11011

Európsky fond regionálneho rozvoja

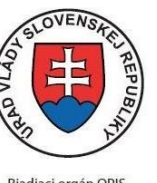

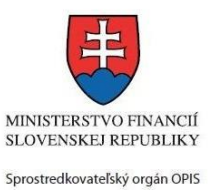

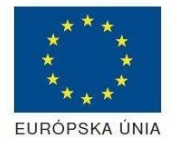

Riadiaci orgán OPIS

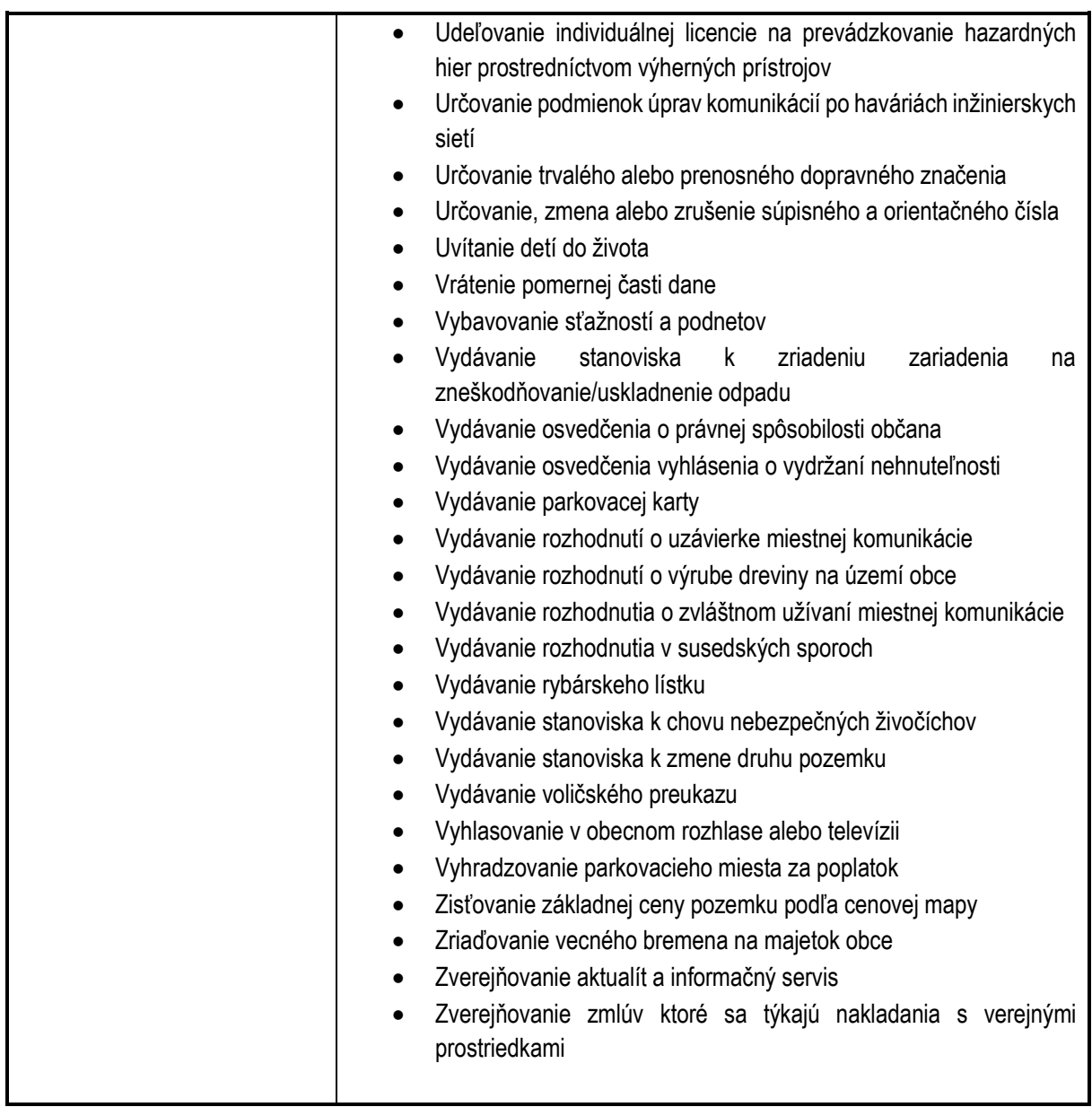

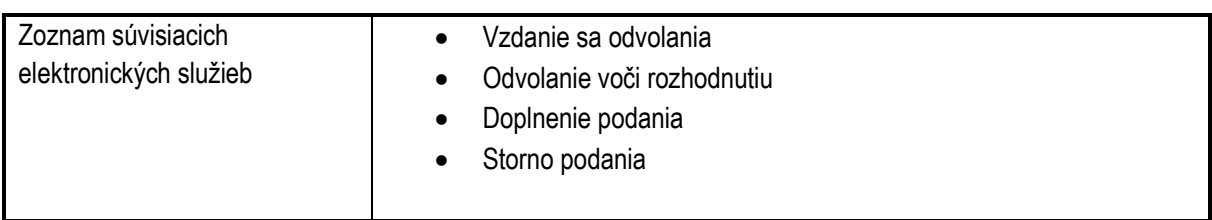

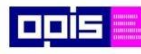

Tvoríme vedomostnú spoločnosť

Európsky fond regionálneho rozvoja

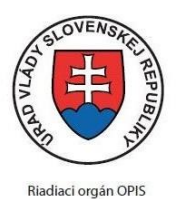

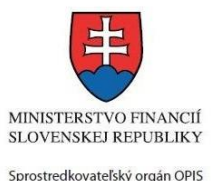

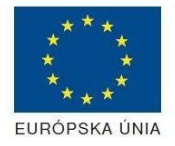

Elektronizácia služieb mesta Nitra ITMS: 21110220030

## <span id="page-17-0"></span>5. Začíname

Z webového sídla resp. vlastného portálu MNR je možné vytvoriť a odoslať elektronické podanie. Elektronické podanie je obsahovo veľmi podobné podaniu v papierovej forme, ktoré je však možné realizovať z pohodlia domova alebo práce.

Elektronické podanie pozostáva z nasledovných krokov:

- [Otvorenie stránky vlastného portálu](#page-19-0) MNR,
- [Prihlásenie prostredníctvom elektronickej identifikačnej karty](#page-19-1),
- **•** [Výber elektronickej sl](#page-21-0)užby,
- [Výber elektronického formulára,](#page-23-0)
- [Pridanie príloh k podaniu,](#page-33-1)
- [Podpísanie elektronickým podpisom,](#page-34-0)
- [Uloženie a odoslanie podania](#page-37-0).

Detailnejšie sú tieto kroky rozpísané samostatne v nasledujúcich kapitolách.

### <span id="page-17-1"></span>**5.1. Základné požiadavky pre elektronické podanie**

#### **Pre úspešné odoslanie elektronického podania je potrebné:**

- Vlastniť elektronický občiansky preukaz resp. Elektronická identifikačná karta (ďalej **eID karta**) pokiaľ eID kartu s čipom nevlastníte, je potrebné si ho najskôr vybaviť. V prípade, že meníte občiansky preukaz počas jeho platnosti, potom za jeho vydanie si ministerstvo vnútra účtuje správny poplatok podľa aktuálne stanovenej sadzby. Na karte. Pre viac informácii k eID karte je uvedených na [https://www.slovensko.sk/sk/faq/faq-eid/.](https://www.slovensko.sk/sk/faq/faq-eid/)
- Pre funkčné prihlásenie cez Ústredný portál verejnej správy tzv. ÚPVS na adrese [www.slovensko.sk](http://www.slovensko.sk/) je potrebné mať na eID karte aktivovaný **bezpečnostný osobný kód (BOK)** a vlastniť **čítačku čipových kariet.** Pre funkčnosť pripojenej čítačky je potrebné inštalovať ovládač a k tomu určený program na prihlasovanie – *eID Klient* (viď. pokyny nižšie pod odrážkami).
- Na Vašom počítači nainštalovaný ÚPVS program na vytvorenie zaručeného elektronického podpisu (**ZEP**) – viď. nižšie. Viac informácii v kapitol[e Podpísanie elektronickým podpisom](#page-34-0) .

Programy (softvér) pre používanie a prihlasovanie prostredníctvom eID (**eID Klient**) a softvér pre zaručené elektronické podpisovanie (**ZEP**) je dostupný na webovom sídle ÚPVS[: https://www.slovensko.sk/sk/na](https://www.slovensko.sk/sk/na-stiahnutie)[stiahnutie.](https://www.slovensko.sk/sk/na-stiahnutie) Podľa Vami používaného operačného systému zvoľte v krokoch 1 a 2 vhodnú inštaláciu **Ovládača čítačky čipových kariet** a aplikáciu na prihlásenie prostredníctvom eID karty (**eID Klient**). V uvedených krokoch je k dispozícii príručka uvedeného produktu.

V prípade, že chcete podanie a/alebo prílohy k podaniu podpísať zaručeným elektronickým podpisom (ZEP) je potrebné inštalovať aplikáciu **D.Louncher**. Pokiaľ nemáte na počítači inštalovaný java runtime (kontrola je možná cez stránku [https://www.](https://www.java.com/verify/)**java**.com/verify/*)* , potom je potrebné v kroku 3 nainštalovať aplikácie **D.Signer/XAdES**

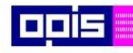

Tvoríme vedomostnú spoločnosť

Európsky fond regionálneho rozvoja

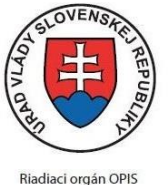

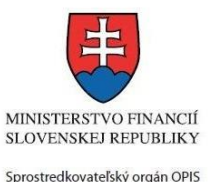

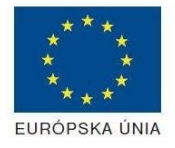

Elektronizácia služieb mesta Nitra ITMS: 21110220030

a zároveň **DsigXades Extender min. verzia 4** (ak máte nainštalovanú staršiu verziu, je potrebné túto najskôr odinštalovať).

Pre internetové prehliadače nie sú vyžadované ďalšie zásuvné moduly (anglicky plugin).

V prípade, že sa neviete prihlásiť z rôznych dôvodov postupujte prosím podľa inštrukcií v sekcii *Pomoc* na webovej adrese [https://www.slovensko.sk/sk/pomoc.](https://www.slovensko.sk/sk/pomoc) Funkcionality a aplikácie poskytované ÚPVS na stránke [www.slovensko.sk](http://www.slovensko.sk/) sú v zodpovednosti ÚPVS ako ich správcu a preto sa prosím vždy riaďte aktuálnymi informáciami zverejneným na tejto webovej stránke.

### **Pre úspešné prijatie elektronického dokumentu z úradu je potrebné:**

mať svoju elektronickú schránku aktivovanú na doručovanie, pretože orgán verejnej moci Vám rozhodnutie môže doručiť len do aktivovanej schránky. Návod ako si elektronickú schránku aktivovať nájdete na portáli v sekcii Návody na adres[e https://www.slovensko.sk/.](https://www.slovensko.sk/) Rozlišujte, či sa jedná o schránku pre fyzickú alebo právnickú osobu.

### **Hardvérové požiadavky (HW):**

- počítač s pripojením do internetu,
- čítačka čipových kariet s nainštalovaným ovládačom.

### **Softvérové požiadavky (SW):**

- Windows XP SP3
- Windows Vista
- $\bullet$  Windows 7 (32 bit / 64 bit)
- Windows 8, 8.1 (32 bit  $/$  64 bit)

### **Podporované prehliadače:**

- Internet Explorer 8, odporúčaná je verzia minimálne 9 a vyššie,
- Mozzila Firefox 35 a vyššie,
- Opera 18 a vyššie,
- Google Chrome 31 a vyššie.

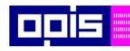

Tvoríme vedomostnú spoločnosť

Európsky fond regionálneho rozvoja

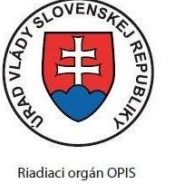

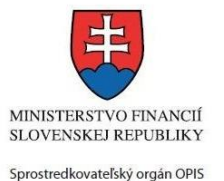

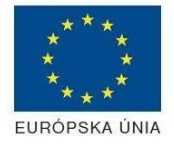

Elektronizácia služieb mesta Nitra ITMS: 21110220030

## <span id="page-19-0"></span>**5.2. Otvorenie stránky vlastného portálu MNR**

Prvým krokom tvorby elektronického podania je otvorenie webovej stránky MNR portálu: [https://www.nitra.sk/.](https://www.nitra.sk/) Pokračujte výberom položky *Elektronické služby* v horizontálnom menu: [https://www.nitra.sk/zobraz/sekciu/elektronicke-sluzby.](https://www.nitra.sk/zobraz/sekciu/elektronicke-sluzby)

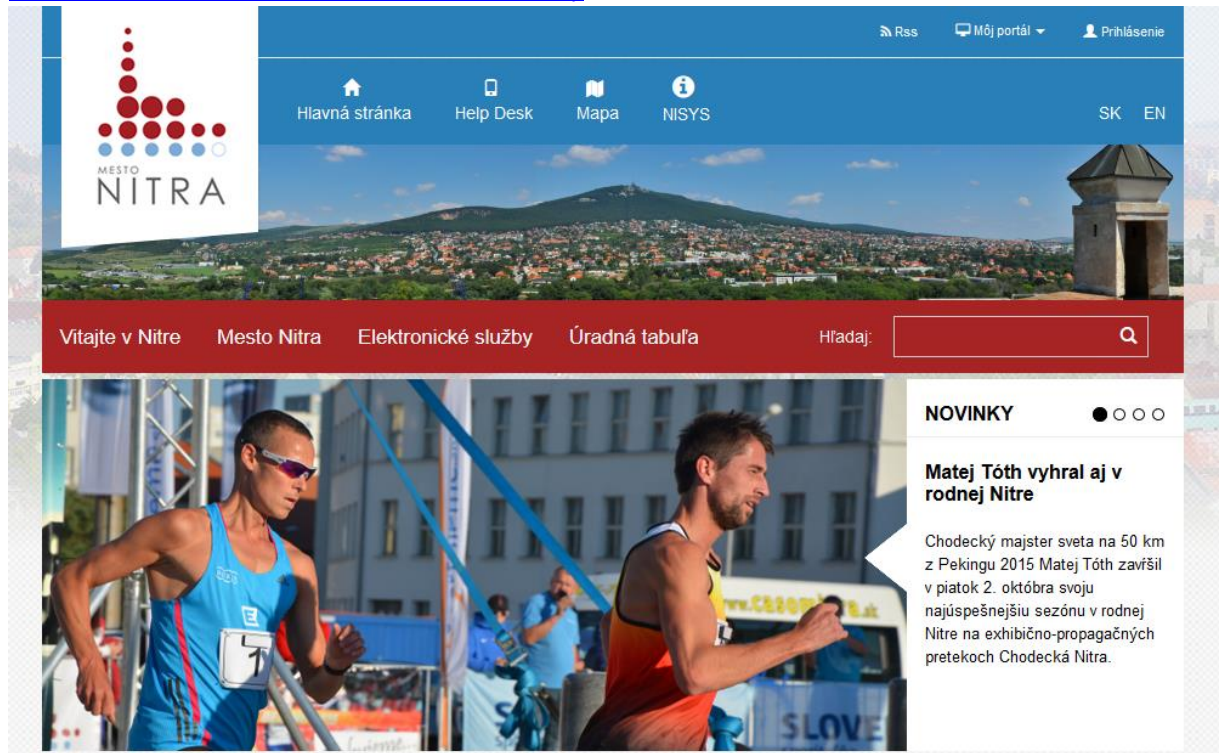

## <span id="page-19-1"></span>**5.3. Prihlásenie prostredníctvom elektronickej identifikačnej karty**

Pre podanie elektronického podania je potrebné sa prihlásiť prostredníctvom eID karty. **Postupujte nasledovne:**

- V pravom hornom rohu vlastného portálu Mesto Nitra zvoľte *Prihlásenie,*
- Otvorí sa sprostredkovaný dialóg pre prihlásenie prostredníctvom webového sídla ÚPVS [www.slovensko.sk](http://www.slovensko.sk/) . Prihláste sa prostredníctvom uvedeného dialógu. (budete potrebovať čítačku kariet, eID kartu a svoj BOK kód).

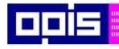

Tvoríme vedomostnú spoločnosť

Európsky fond regionálneho rozvoja

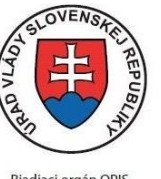

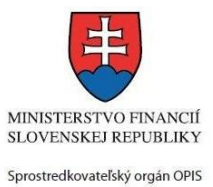

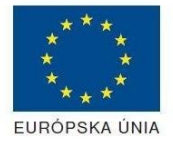

Riadiaci orgán OPIS

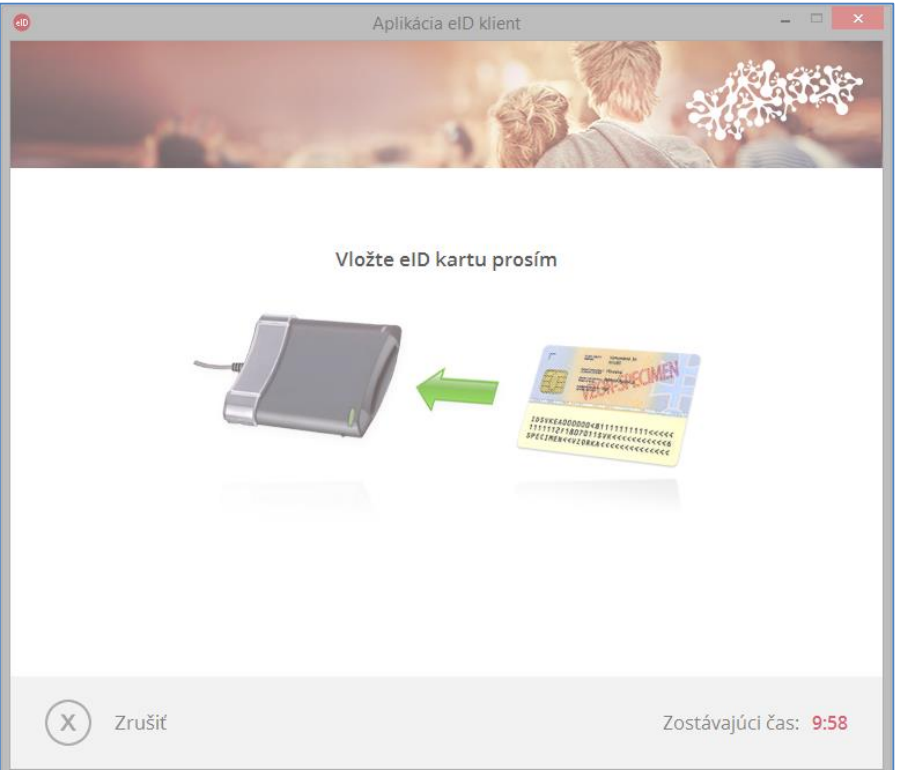

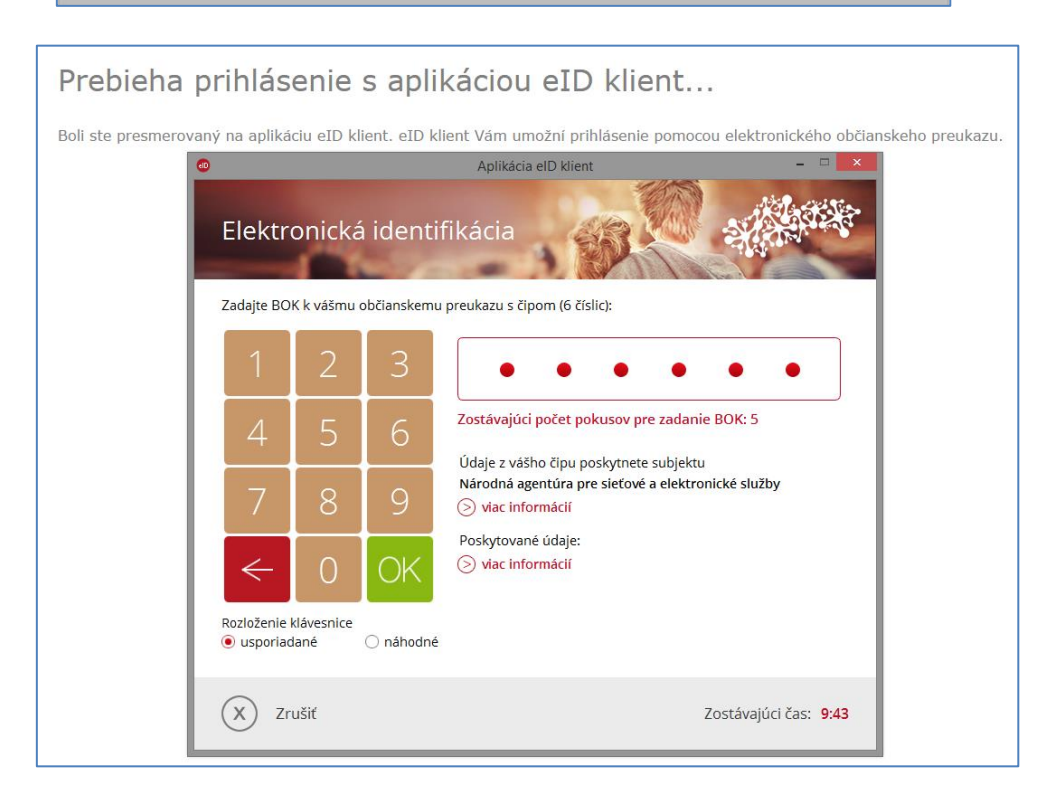

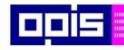

Tvoríme vedomostnú spoločnosť

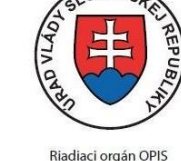

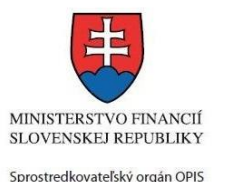

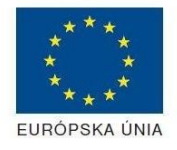

Európsky fond regionálneho rozvoja

Elektronizácia služieb mesta Nitra ITMS: 21110220030

Pokiaľ prebehlo prihlásenie v poriadku, stránka Vás presmeruje späť na webový portál MNR.

Pokiaľ bolo prihlásenie neúspešné – zobrazí Vám ÚPVS stránka chybovú hlášku.

Pokiaľ prihlasovanie skončí s chybou postupujte podľa inštrukcii v sekcii *Pomoc* na adrese [https://www.slovensko.sk/sk/pomoc.](https://www.slovensko.sk/sk/pomoc)

### <span id="page-21-0"></span>**5.4. Výber elektronickej služby**

Po úspešnom prihlásení prostredníctvom ÚPVS portálu môžete pokračovať vo výbere z poskytovaných elektronických služieb.

Výber služby je možný nasledovnými krokmi:

- Po úspešnom prihlásení zvoliť v rámci horizontálneho menu položku *Elektronické služby.*
- V menu na ľavej strane obrazovky vybrať jednu z možností:
	- o *Zoznam elektronických služieb* zoznam všetkých dostupných elektronických služieb úradu bez zaradenia.
	- o *Životné situácie* zoznam elektronických služieb úradu zaradený podľa životných situácií.
	- o *Všeobecné služby* zoznam služieb, ktoré nie sú viazané na konkrétnu službu ako napríklad Storno podania, Doplnenie podania, Odvolanie voči rozhodnutiu alebo Vzdanie sa odvolania.
	- o *Elektronické služby podľa odborov* elektronické služby sú zaradené pod príslušné odbory a útvary mestského úradu a umožnia tým ľahšiu navigáciu podľa agendy odboru.

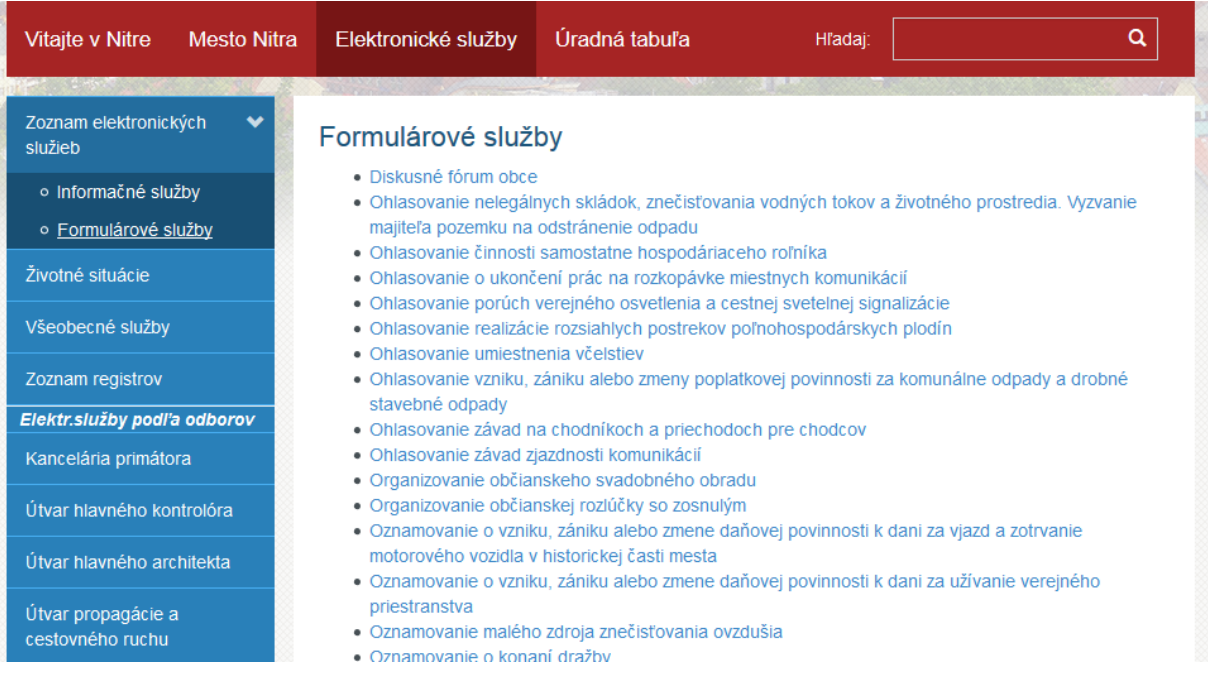

Každá služba používa nasledovné označenie:

• Názov – samotný názov elektronickej služby, napríklad "Povoľovanie výrubu drevín".

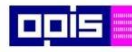

Tvoríme vedomostnú spoločnosť

Európsky fond regionálneho rozvoja

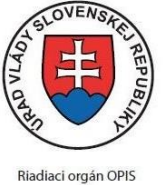

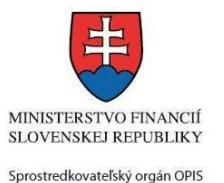

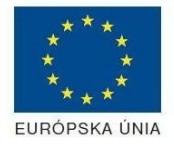

Elektronizácia služieb mesta Nitra ITMS: 21110220030

## <span id="page-22-0"></span>**5.5. Vyhľadanie elektronickej služby prostredníctvom Slovensko.sk**

Prostredníctvom webového sídla [www.slovensko.sk](http://www.slovensko.sk/) zvoliť položku "Nájsť službu" v pravej obrázkovej mozaike.

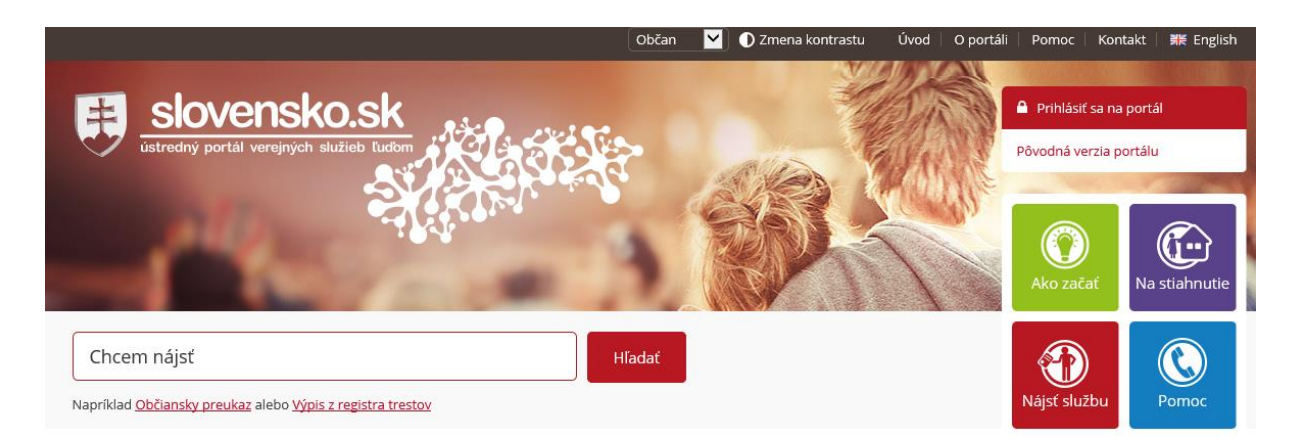

Otvorí sa dialóg pre zadanie vyhľadávacích kritérií elektronickej služby.

DO kritéria "**Názov inštitúcie alebo úradu**" vložiť hodnotu "**Mesto Nitra**". Po začatí písania je možné vybrať z ponúkaných evidovaných hodnôt.

Ak poznáme aspoň čiastočný názov hľadanej služby, tento začneme vpisovať do kritéria "Názov elektronickej služby". V prípade zhody systém ponúkne služby obsahujúce v názve hľadaný reťazec.

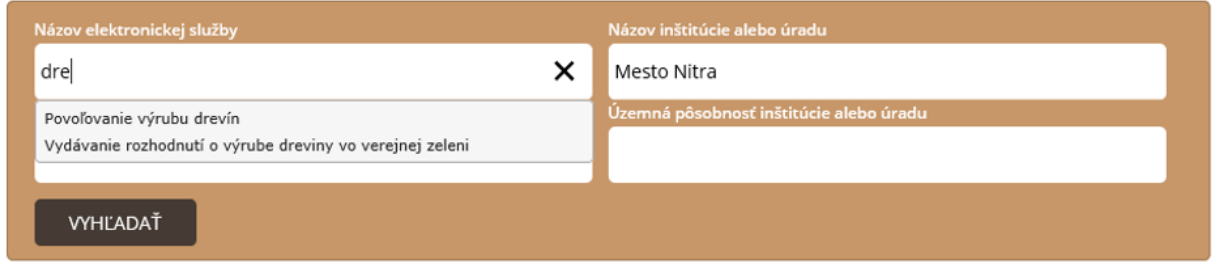

Pokiaľ uvedené kritérium nevyplníme alebo pri vypĺňaní reťazca nevyberieme žiadnu z ponúkaných možností, potom po stlačení tlačidla "Vyhľadať" systém zobrazí zoznam elektronických služieb inštitúcie, ktoré spĺňajú vyhľadávacie kritéria. Registrované sú elektronické služby obsahujúce aspoň jeden elektronický formulár.

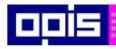

Tvoríme vedomostnú spoločnosť Európsky fond regionálneho rozvoja

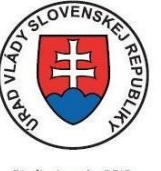

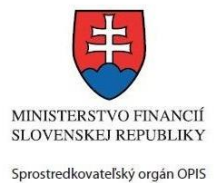

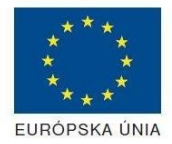

Riadiaci orgán OPIS

Elektronizácia služieb mesta Nitra ITMS: 21110220030

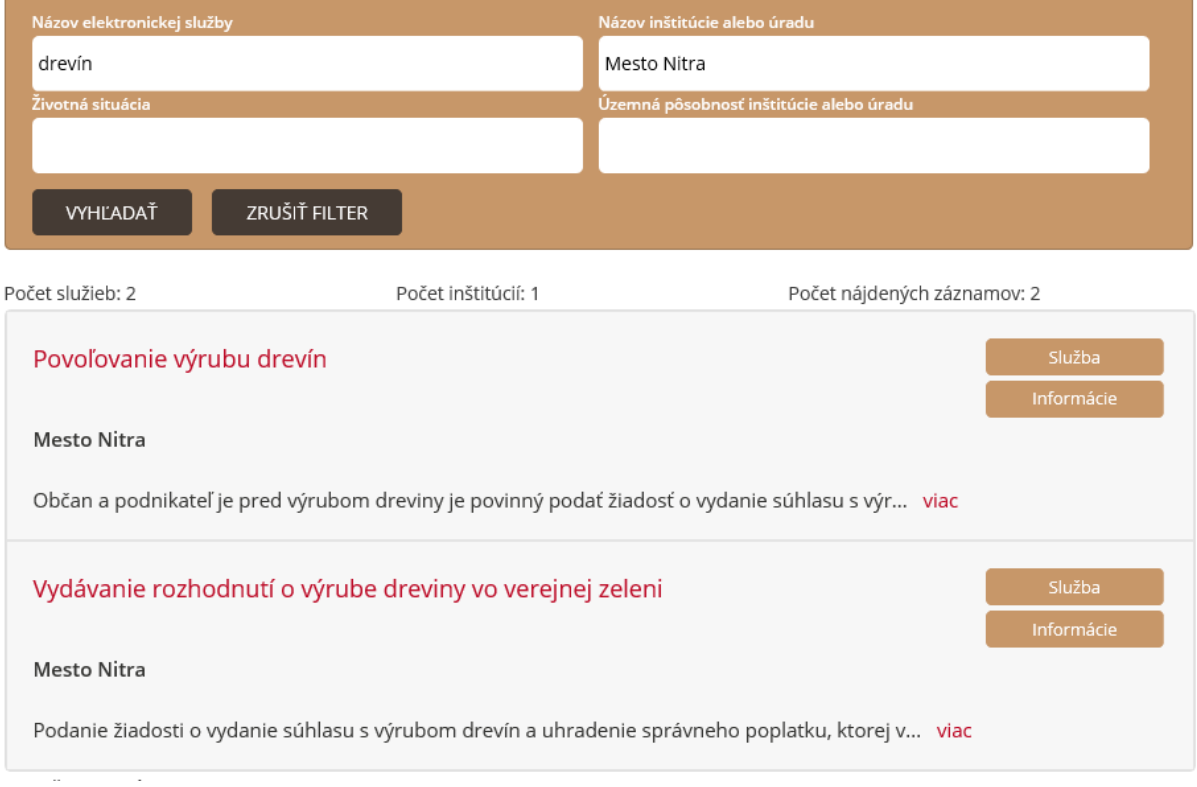

Po výbere konkrétnej elektronickej služby a následnom stlačení tlačidla služba sa otvorí vybratá služba priamo na vlastnom portáli Mesta Nitra. Viď. kap. [Výber elektronického formulára.](#page-23-0)

## <span id="page-23-0"></span>**5.6. Výber elektronického formulára**

V rámci zvolenej elektronickej služby je potrebné zvoliť konkrétny formulár. Pri niektorých službách sú formuláre rozdelene podľa typu pre fyzické (FO) a právnické osoby (PO) /Pozn. (PO) zastrešuje aj PFO/. Vyberte formulár prislúchajúci Vášmu typu podania.

Na stránke budete vidieť nasledovné členenie napr. pre službu "Povoľovanie výrubu drevín":

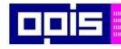

Tvoríme vedomostnú spoločnosť

Európsky fond regionálneho rozvoja

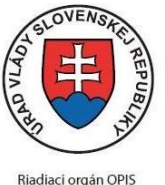

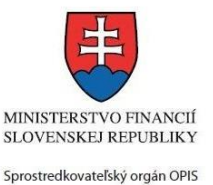

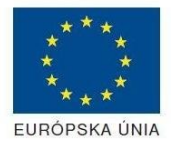

#### Elektronizácia služieb mesta Nitra ITMS: 21110220030

## Povoľovanie výrubu drevín

Občan a podnikateľ je pred výrubom dreviny je povinný podať žiadosť o vydanie súhlasu s výrubom drevín. Presné podmienky pri ktorých je potrebné toto povolenie je spravidla uvedené v príslušnom Všeobecne záväznom nariadení obce.

**Contractor** a sa c **College**  $\mathcal{L}=\mathcal{L}$ 

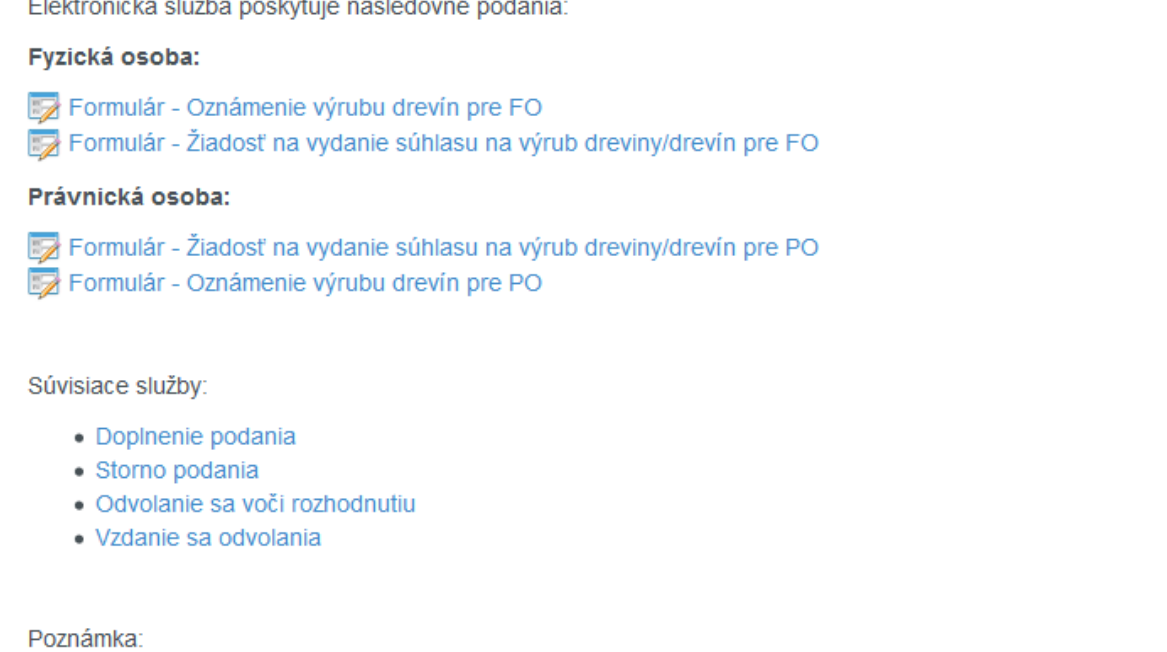

Pre podanie elektronického podania je potrebné byť prihlásený prostredníctvom Ústredného portálu verejnej správy (ďalej ÚPVS).

Dostupnosť elektronickej služby pre vytvorenie podania je 24 hod. denne.

Po zvolení príslušného formulára budete presmerovaní na úvodnú obrazovku podania – Otvorenie elektronického formulára. Ak ste neboli doteraz prihlásení, potom Vás systém vyzve n[a prihlásenie prostredníctvom elektronickej](#page-19-1)  [identifikačnej karty](#page-19-1).

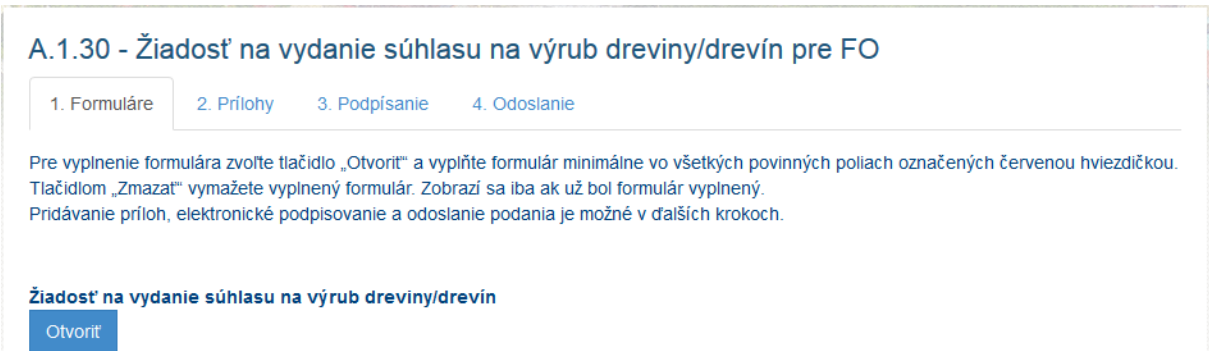

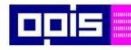

Tvoríme vedomostnú spoločnosť

Európsky fond regionálneho rozvoja

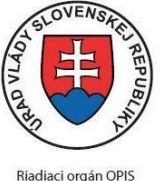

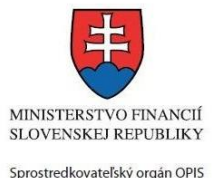

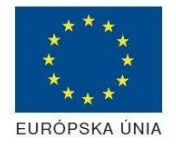

Elektronizácia služieb mesta Nitra ITMS: 21110220030

- Zvoľte tlačidlo *Otvoriť*,
- Ak požadujete, zvoľte predvyplniť formulár údajmi z Vašej ÚPVS identity (údaje poskytované portálom ÚPVS). Zvoľte *Pokračovať*.

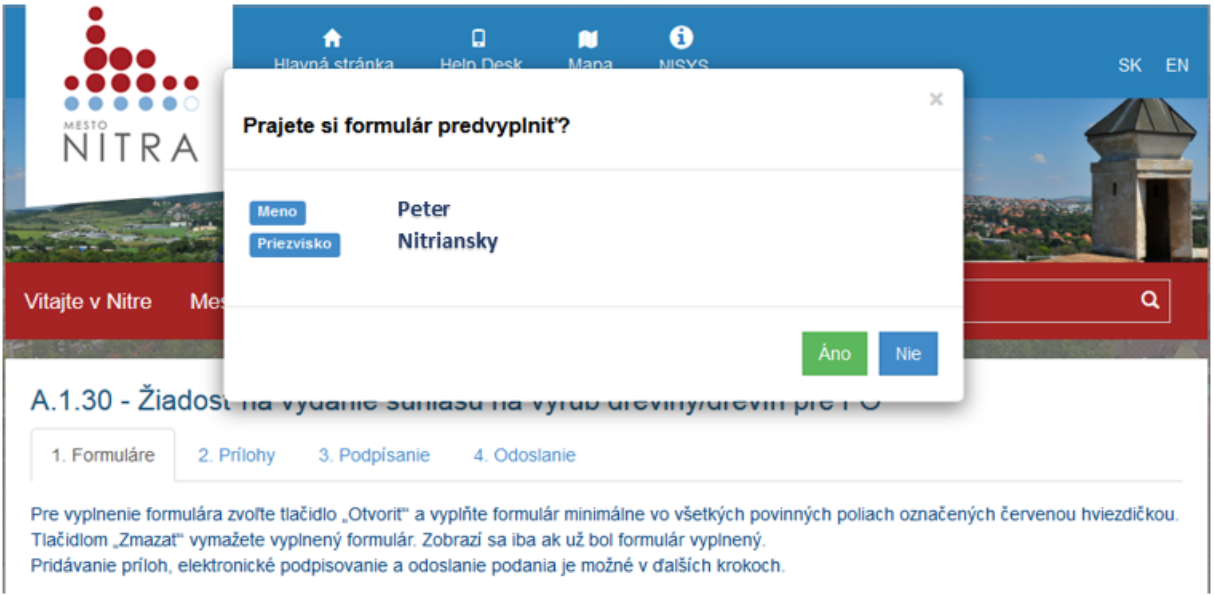

Formulár sa Vám otvorí v novej záložke/okne prehliadača

### <span id="page-25-0"></span>**5.7. Vyplnenie elektronického formulára**

Pri otváraní formulára je možné využiť funkcionalitu pred-vyplnenia údajov z identity prihláseného používateľa. Prebratie je popísané v kapitole [Výber elektronickej služby](#page-21-0).

Pri vypĺňaní elektronického formulára je potrebné postupovať podľa nasledovných krokov:

- Ak používateľ doposiaľ nebol oboznámený zo základnými funkcionalitami formuláru je vhodné sa oboznámiť zo [základnými funkcionalitami vypĺňania](#page-26-0) formulárov
- Po otvorení požadovaného formuláru je vždy vypĺňaná skupina žiadateľa. Forma tejto skupiny a jej podskupín údajov sa mení podľa typu prihlásenej identity osoby.
	- o Vypĺňanie skupiny [Žiadateľ](#page-28-0) fyzická osoba (FO)
	- o Vypĺňanie skupiny [Žiadateľ –](#page-29-0) právnická osoba (PO)
- Vyplnenie obsahovej časti, ktorá je špecifická podľa vybratého typu formuláru
	- o postupujte podľa inštrukcii vo formulári, vyplňte povinné polia označené hviezdičkou.
- [Výber spôsobu](#page-31-0) notifikácie po vybavení žiadosti a následnom dodaní výstupu do eDesku žiadateľa
- Po vyplnení formuláru je vhodné realizovať kontrolu vyplnenia [formulára.](#page-31-2)
- Formulár umožňuje [uloženie dát formuláru na lokálny disk](#page-32-0) a ich následné, opätovné použitie.
- Po úspešnej kontrole používateľ spraví kroky pr[e ukončenie práce s](#page-32-0) formulárom a môže pokračovať v príprave podania.

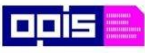

Tvoríme vedomostnú spoločnosť

Európsky fond regionálneho rozvoja

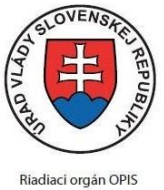

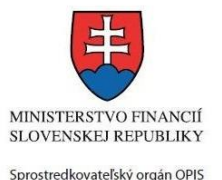

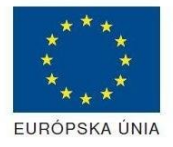

#### Elektronizácia služieb mesta Nitra ITMS: 21110220030

### <span id="page-26-0"></span>**5.7.1. Základné funkcionality vypĺňania formulárov**

#### **Povinné hodnoty**

Elementy, kde sa pri názve nachádza červená hviezdička (\*) sú povinné elementy. Používateľ musí pre správne vyplnenie formulára vyplniť všetky takéto elementy uvedené na formulári. Pre overenie je možné použiť kontrolu formuláru, ktorá identifikuje chýbajúce /nevyplnené hodnoty povinných polí.

### **Výber z tabuľkových číselníkov – tlačidlo "Vybrať"**

Pri vybratých poliach formulára je možné použiť výber hodnôt z priradeného číselníka. Jedná sa o hodnoty ako :

- Tituly
- Geografické číselníky (Krajiny/Kraje/Okresy/Obce)
- $\bullet$  ...

Používateľ pre výber zvolí tlačidlo v v<sup>ornat</sup> vpravo od editačného poľa. Následne sa zobrazí okno priradeného číselníka.

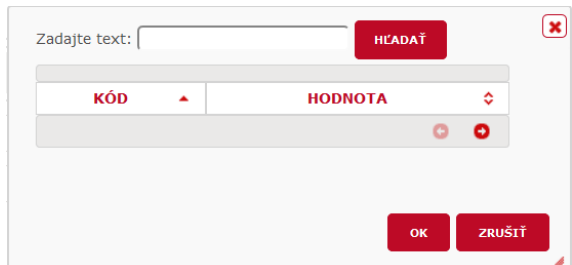

Vyhľadávaná hodnota alebo jej časť môže byť vpísaná do položky "Zadajte text". Po stlačení tlačidla "Hľadať" sa zobrazia záznamy číselníka, ktoré obsahujú hľadaný reťazec hodnôt.

Pokiaľ používateľ požaduje zobrazenie hodnôt, postačuje kliknúť kurzorom myši na niektorý atribút z hlavičky číselníkovej tabuľky (v tomto prípade to môže byť Kód alebo Hodnota). Zobrazia sa všetky dostupné číselníkové hodnoty.

Používateľ môže zvoliť požadované hodnotu a po stlačení tlačidla "OK" sa táto preberie to príslušného editačného elementu na formulári.

#### **Výber z číselníkov – rozbaľovací zoznam**

Pri vybratých číselníkoch je možné použiť výber z číselníkových hodnôt, ktoré sú organizované formou rozbaľovacieho zoznamu.

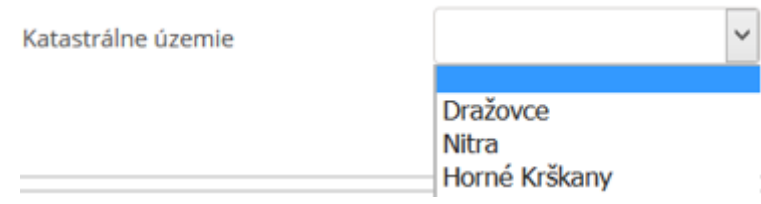

V takomto prípade používateľ vyberie práve jednu hodnotu zo zoznamu hodnôt.

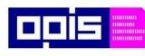

Tvoríme vedomostnú spoločnosť

Európsky fond regionálneho rozvoja

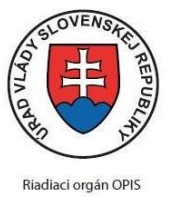

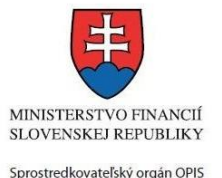

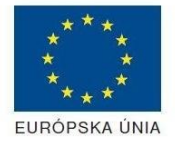

Elektronizácia služieb mesta Nitra ITMS: 21110220030

### **Výber z hodnôt – výlučne jedna hodnota**

Niektoré výbery sú organizované formou zobrazenia všetkých dostupných hodnôt. Používateľ sa kliknutím kurzora myši na požadovanú hodnotu rozhodne pre výber práve jednej hodnoty.

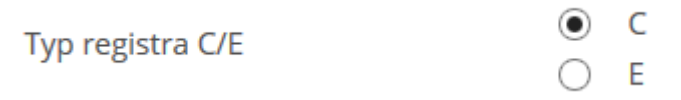

#### **Výber dátumu**

Po kliknutí kurzorom myši do editačného prvku dátumovej položky sa automaticky otvorí prvok pre výber dátumu v správnom formáte. Tento je možné po prebratí manuálne editovať, napr. pre rýchlu zmenu roku dátumu.

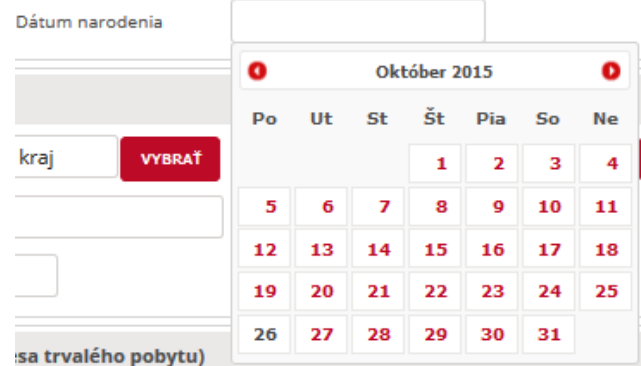

### **Výber času**

Po kliknutí kurzorom myši do editačného prvku časovej položky sa automaticky otvorí prvok pre výber dátumu v správnom formáte. Je možné zvoliť aktuálny čas v danom momente alebo samotným posúvaním posuvných líšt meniť hodnoty hodín a minút. Po zvolení a nastavení požadovaného času stlačiť tlačidlo "Vybrať".

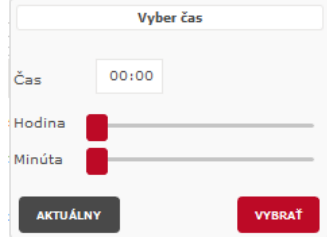

### **Výber nastavenia príznaku Áno/Nie**.

Príznak umožňuje používateľovi vybrať z dvoch hodnôt. Jedná sa o prvok, pri ktorom používateľ volí, či súhlasí alebo nesúhlasí s uvedenou textáciu alebo vyberá / nevyberá danú hodnotu.

> Žiadateľ ako dotknutá osoba v súlade s ustanovenír (ďalej len "zákon), poskytuje Mestu Nitra, ako prevádzkova prílohách, a to za účelom bezpečnej a zámenu vylučujúcej  $\Delta \sim 100$ **Service**

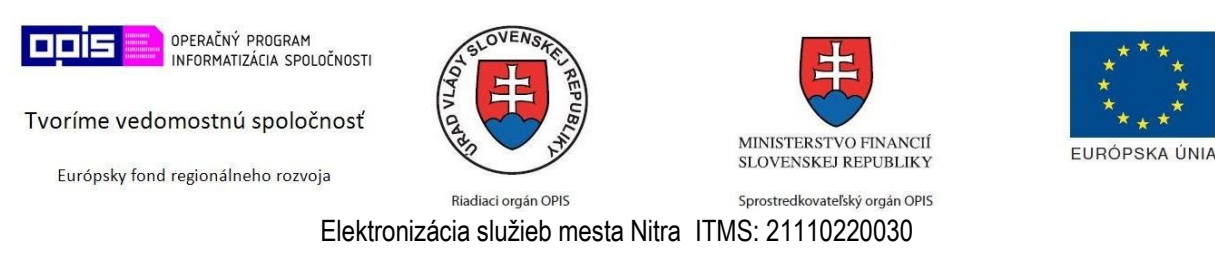

### <span id="page-28-0"></span>**5.7.2. Použitie nápovedy**

Pri vypĺňaní jednotlivých prvkov formulára je možné využiť nápovedu. Nastavte kurzor na tlačidlo v vpravo od požadovaného poľa a ponechajte ho na tomto mieste. Následne sa zobrazí textový popis nápovedy príslušného poľa. Po odsunutí kurzoru alebo kliknutí na iné miesto sa nápoveda zatvorí.

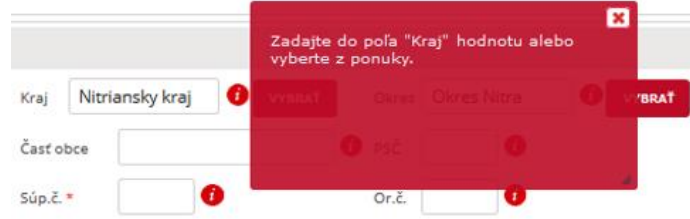

### <span id="page-28-1"></span>**5.7.3. Vyplnenie skupiny Žiadateľ – Fyzická osoba**

Skupina Žiadateľ fyzická osoba pozostáva zo základných údajov fyzickej osoby a ďalších podskupín určujúcich:

- Adresu trvalého bydliska, ktorá je povinnou skupinou
- Adresa prechodného pobytu odoberateľná skupina, ak žiadateľ nemá prechodnú adresu.
- Adresa pre doručenie odoberateľná skupina. Uvedená skupina sa vyplní ak korešpondenčná adresa žiadateľa je iná ako trvalá adresa. V prípade, že nie je možné odpoveď na elektronickú žiadosť doručiť elektronickou cestou do eDesku žiadateľa, potom referent úradu zasiela odpoveď manuálnou cestou na niektorú z uvedených adries.
- Kontakt Kontaktné údaje, ktoré môže využiť pre kontaktovanie žiadateľa okrem formy elektronického vyžiadania doplnenia podania.

Výskyt niektorých elementov sa môže na jednotlivých formulároch mierne líšiť. Dôvodom je napr. Ochrana osobných údajov, resp. niektoré údaje nie sú pre vybavenie agendy na strane údaju potrebné.

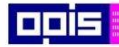

Tvoríme vedomostnú spoločnosť

Európsky fond regionálneho rozvoja

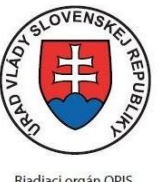

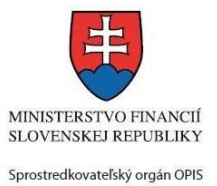

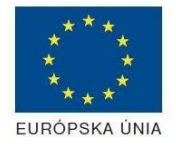

Riadiaci orgán OPIS

#### Elektronizácia služieb mesta Nitra ITMS: 21110220030

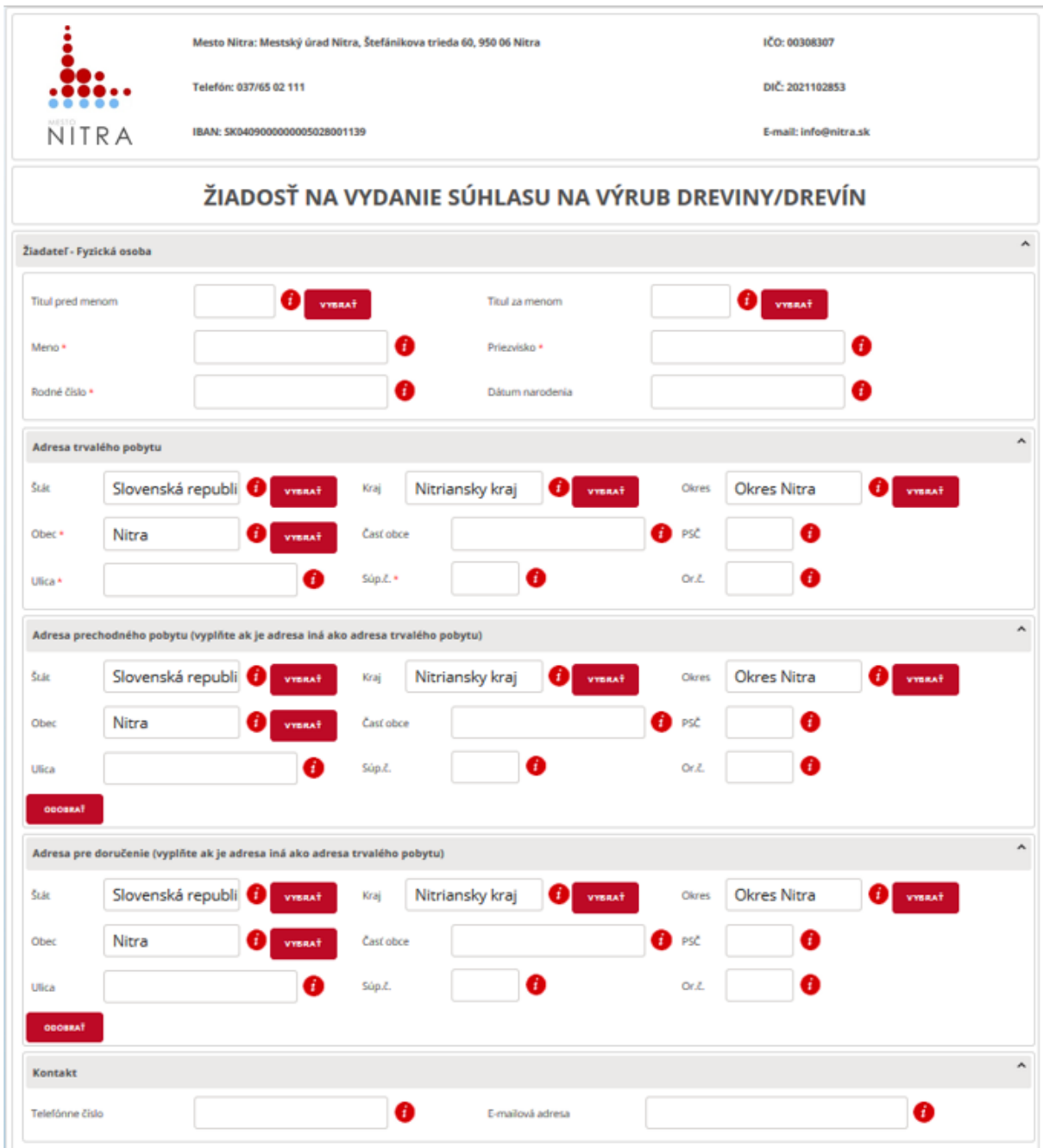

### <span id="page-29-0"></span>**5.7.1. Vyplnenie skupiny Žiadateľ – Právnická osoba**

Skupina Žiadateľ právnická osoba pozostáva zo základných údajov právnickej osoby a ďalších podskupín určujúcich:

- Adresu sídla / Miesta podnikania, ktorá je povinnou skupinou
- Adresa prechodného pobytu odoberateľná skupina, ak žiadateľ nemá prechodnú adresu.

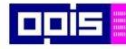

Tvoríme vedomostnú spoločnosť

Európsky fond regionálneho rozvoja

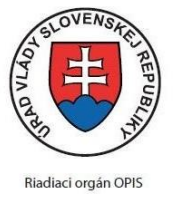

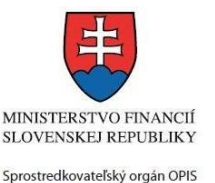

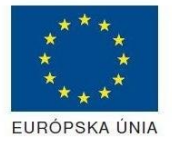

Elektronizácia služieb mesta Nitra ITMS: 21110220030

- Adresa pre doručenie odoberateľná skupina. Uvedená skupina sa vyplní ak korešpondenčná adresa žiadateľa je iná ako trvalá adresa. V prípade, že nie je možné odpoveď na elektronickú žiadosť doručiť elektronickou cestou do eDesku žiadateľa, potom referent úradu zasiela odpoveď manuálnou cestou na niektorú z uvedených adries.
- Oprávnená osoba viacnásobná skupina údaje fyzickej osoby alebo osôb, ktoré môžu konať v mene právnickej osoby
- Kontakt Kontaktné údaje, ktoré môže využiť pre kontaktovanie žiadateľa okrem formy elektronického vyžiadania doplnenia podania.

Výskyt niektorých elementov sa môže na jednotlivých formulároch mierne líšiť. Dôvodom je napr. Ochrana osobných údajov, resp. niektoré údaje nie sú pre vybavenie agendy na strane údaju potrebné.

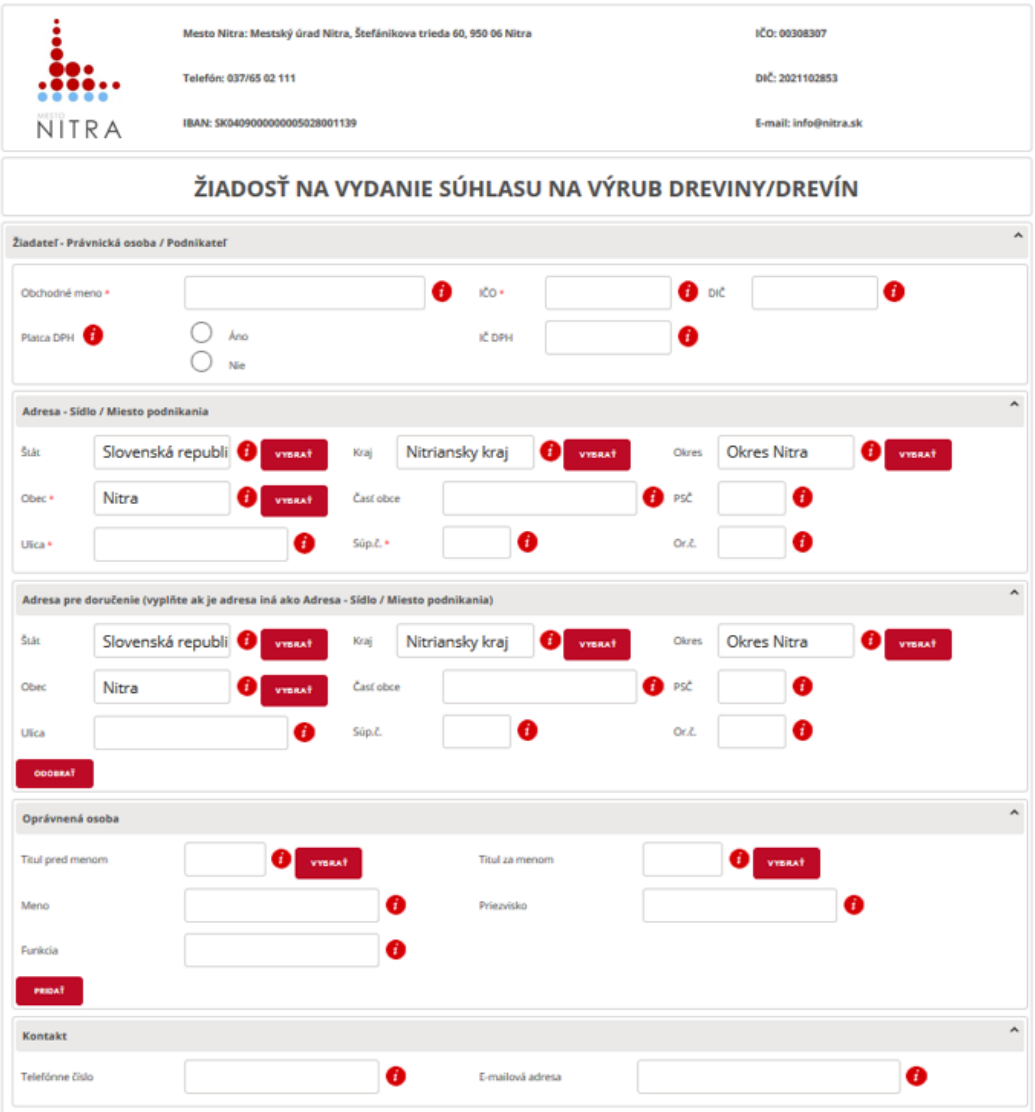

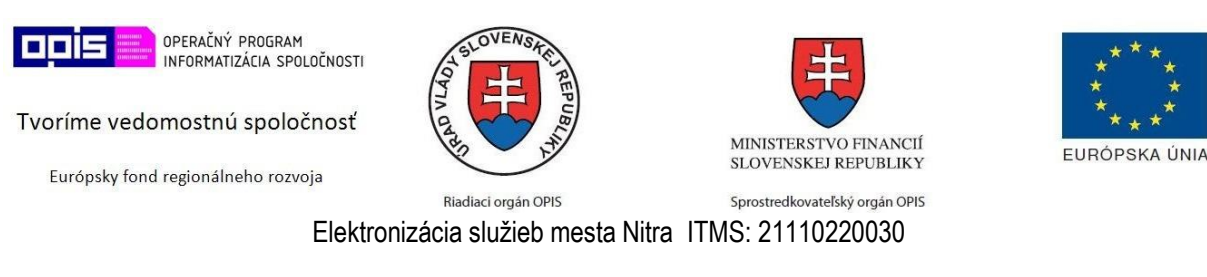

### <span id="page-31-0"></span>**5.7.2. Výber spôsobu notifikácie**

Predposlednou časťou pri vypĺňaní formuláru je voľba preferovaného spôsobu notifikácie, ktorou bude informovaný o dodaní výstupov danej žiadosti do svojho eDesku na [www.slovensko.sk.](https://www.slovensko.sk/) Predvolená hodnota je Žiadna notifikácia. V takomto prípade bude použitá notifikácia nastavená priamo v profile žiadateľa na jeho vlastnom eDesku. V prípade voľby E-mail je potrebné do kontaktu vložiť emailovú adresu ak táto nie je zadaná na profile používateľa v jeho eDesku.

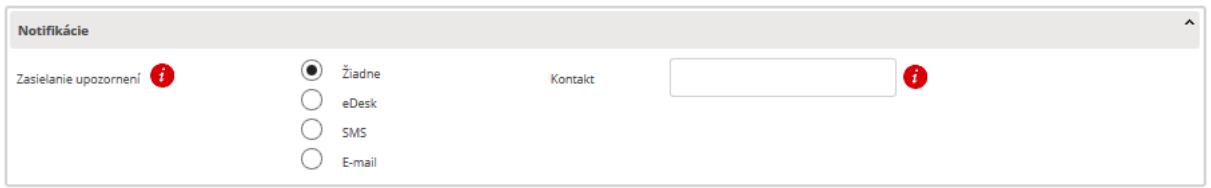

### <span id="page-31-1"></span>**5.7.3. Výber spôsobu doručenia výstupu**

Na záver vypĺňania formulára musí používateľ vybrať preferovaný spôsob doručenia výstupného dokumentu. Predvolená hodnota je doručenie elektronicky do edesku žiadateľa. V prípade voľby poštou je potrebné zapísať kontakt pre doručenie.

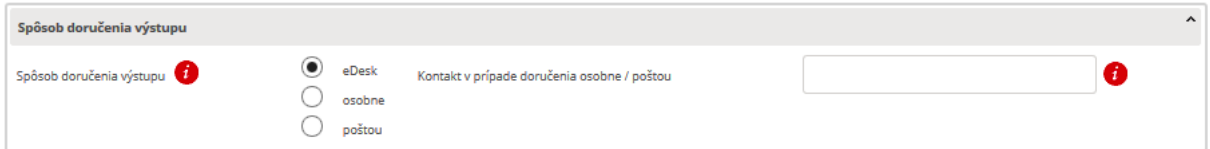

### <span id="page-31-2"></span>**5.7.4. Kontrola vyplnenia formulára**

Po vyplnení údajových polí formuláru zvoľte v riadiacich tlačidlách na spodnej lište formulára tlačidlo "Skontrolovat"

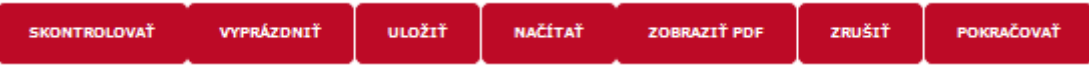

V prípade, že kontrolný mechanizmus identifikuje nezrovnalosti alebo chyby vo vyplnení formuláru, potom sa zobrazí informačné okno s popisom "Formulár obsahuje validačné chyby".

Následne po zavretí informačného okna sa tieto zobrazia:

- Vo forme zoznamu vo vrchnej časti formuláru položky zoznamu zobrazujú aj slovný popis nedostatku
- Priamo červeným vysvietením prvku, ktorý nebol vyplnený správne

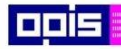

Tvoríme vedomostnú spoločnosť

Európsky fond regionálneho rozvoja

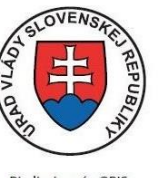

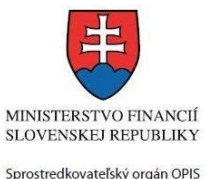

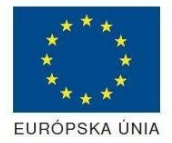

Riadiaci orgán OPIS

Elektronizácia služieb mesta Nitra ITMS: 21110220030

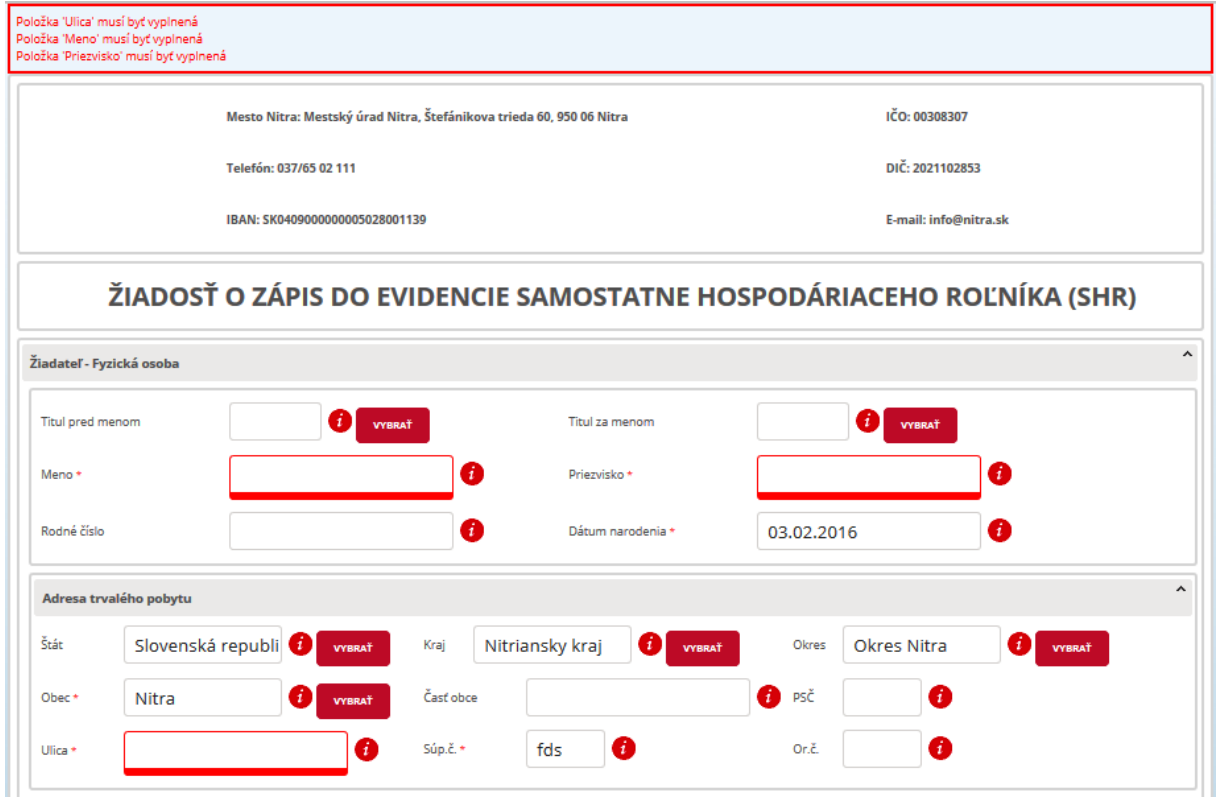

Opravte/doplňte zvýraznené chybové časti vo formulári a opätovne stlačte tlačidlo "SKONTROLOVAŤ".

Pri oprave je možné využiť nápovedu. Nastavte a podržte kurzor na tlačidle v vpravo od požadovaného poľa. Následne sa zobrazí textový popis nápovedy príslušného poľa.

Ak kontrola prebehne úspešne, potom je o tom používateľ informovaný v dialógovom okne "Kontrola formulára prebehla úspešne"

### <span id="page-32-0"></span>**5.7.1. Uloženie formulára na lokálny disk**

Vyplnený formulár môže byť uložený na lokálny disk počítača prostredníctvom tlačidla "Uložiť". Uloženie je výhodné pre opakované použitie formulára s následnou možnosťou modifikácie vybratých údajov. Načítanie formulára sa realizuje stlačením tlačidla "Načítať". Po stlačení sa zobrazí dialógové okno. Stlačením tlačidla "Prehľadávať" sa zobrazí súborový manažér operačného systému, prostredníctvom, ktorého sa vyberie uložený súbor formulára. Po výbere súboru sa akcia potvrdí stlačením tlačidla "Nahrať súbor". Údaje lokálne uloženého formulára sa nahrajú do zobrazeného formulára.

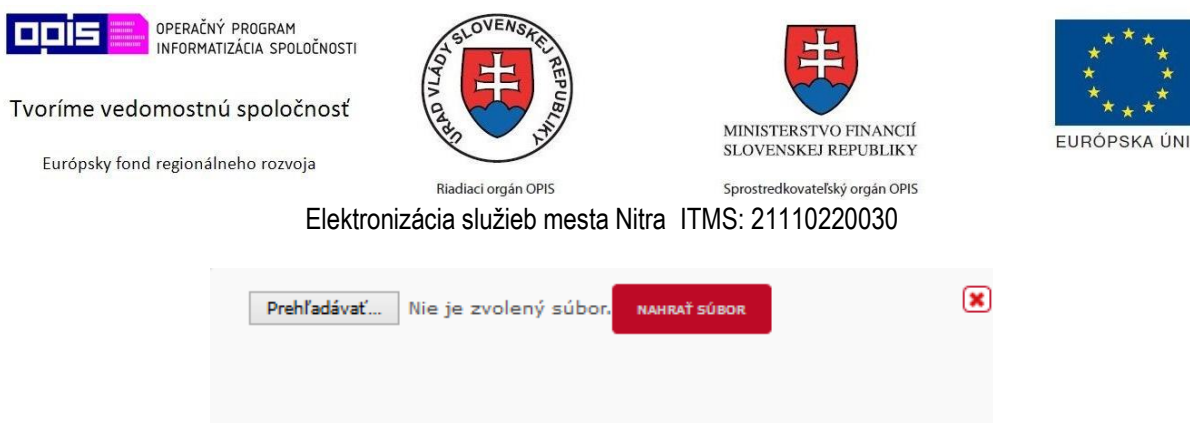

### <span id="page-33-0"></span>**5.7.2. Ukončenie práce s formulárom**

Po úspešnej kontrole zvoľte tlačidlo *Pokračovať* – na spodnej lište formuláru napravo medzi riadiacimi tlačidlami. Systém používateľovi poskytne informáciu o ďalších krokoch.

#### **Pre pokračovanie spracovania podania musí používateľ prejsť na záložku podania v internetovom prehliadači.**

### <span id="page-33-1"></span>**5.8. Pridanie príloh**

V rámci jednotlivých krokov tvorby podania je možné pridať prílohy pokiaľ je to potrebné:

- Pre pridanie prílohy zvoľte tlačidlo *Pridať súbor,*
- Ku každej prílohe je možné doplniť aj popis,
- Prílohu je po pridaní možné aj zmazať Ak sa jedná o preddefinovanú (Povinnú/Nepovinnú) prílohu, potom sa zmaže len nahratý súbor, ale kolónka s popisom zostáva zobrazená..
- Preddefinované prílohy majú zobrazený názov. Ak je príloha požadovaná za každých okolností je označená ako POVINNÁ PRÍLOHA pred názvom prílohy.

Maximálna povolená veľkosť súboru je 5 MB. Veľkosť celého podania vrátane prílohe nesmie presiahnuť veľkosť 10 MB.

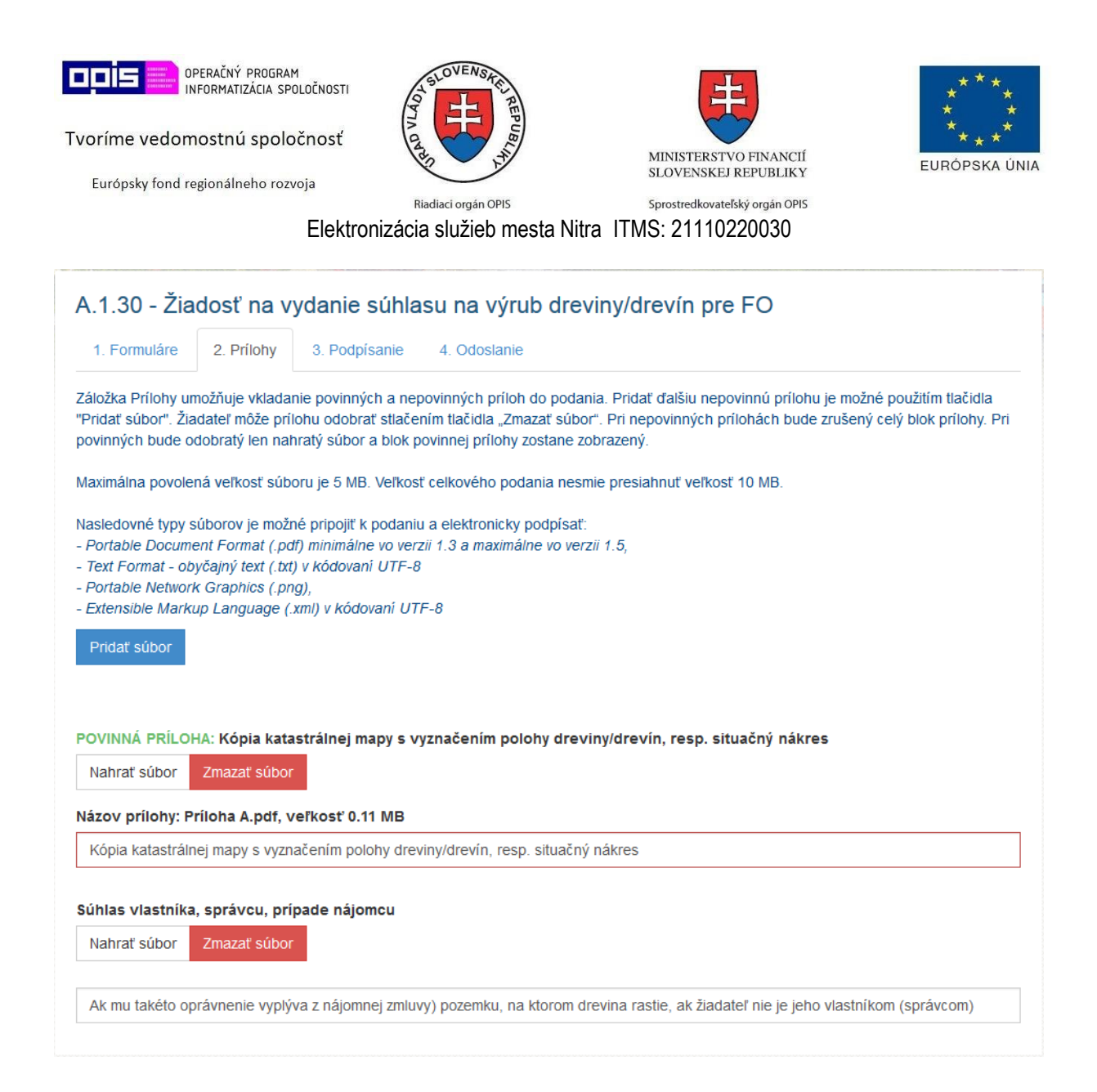

### <span id="page-34-0"></span>**5.9. Podpísanie elektronickým podpisom**

Pokiaľ si to konkrétna elektronická služba vyžaduje, formulár a prílohy je možné podpísať zaručeným elektronickým podpisom. Niektoré elektronické podania je možné podať aj bez elektronického podpisu – pokiaľ si to ich povaha nevyžaduje. Na podpis sú zobrazované len nahraté prílohy.

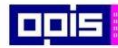

Tvoríme vedomostnú spoločnosť

Európsky fond regionálneho rozvoja

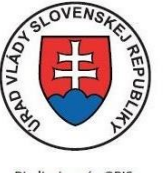

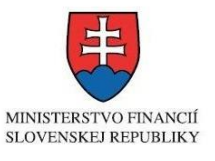

Sprostredkovateľský orgán OPIS

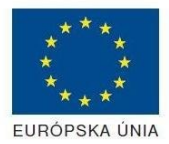

Riadiaci orgán OPIS

Elektronizácia služieb mesta Nitra ITMS: 21110220030

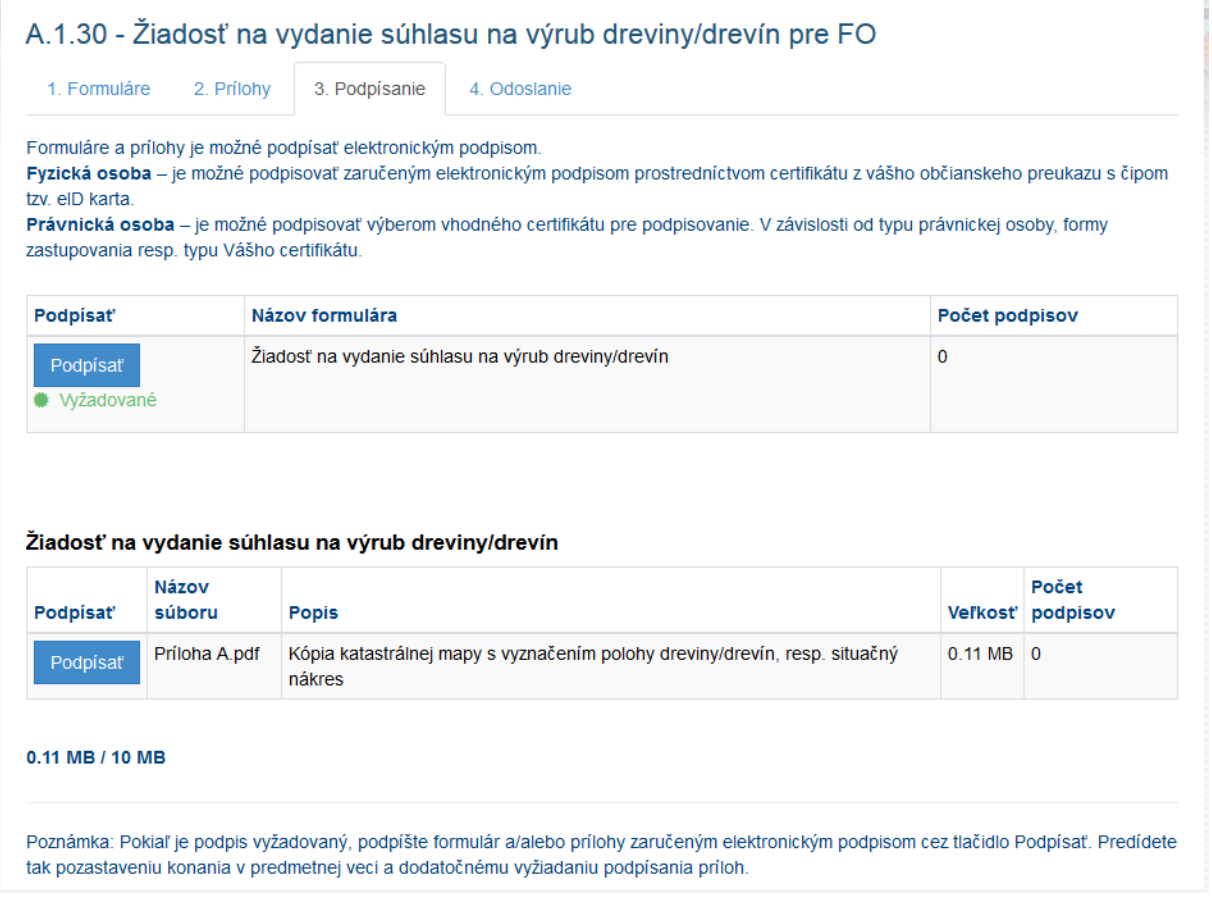

Pri podpisovaní postupujte podľa inštrukcii programu D.Signer – prostriedok na vytváranie zaručeného elektronického podpisu.

Keďže je program D.Signer poskytovaný treťou stranou (ÚPVS), návod na používanie nájdete na portáli ÚPVS – viď kapitola *[Základné požiadavky](#page-17-1) pre elektronické* podanie.
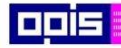

Tvoríme vedomostnú spoločnosť

Európsky fond regionálneho rozvoja

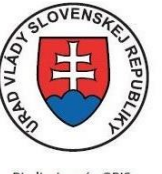

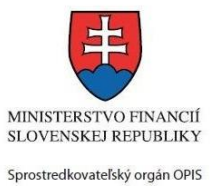

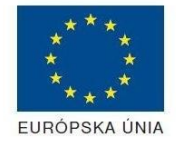

Riadiaci orgán OPIS

Elektronizácia služieb mesta Nitra ITMS: 21110220030

#### Aplikácia dSigner:

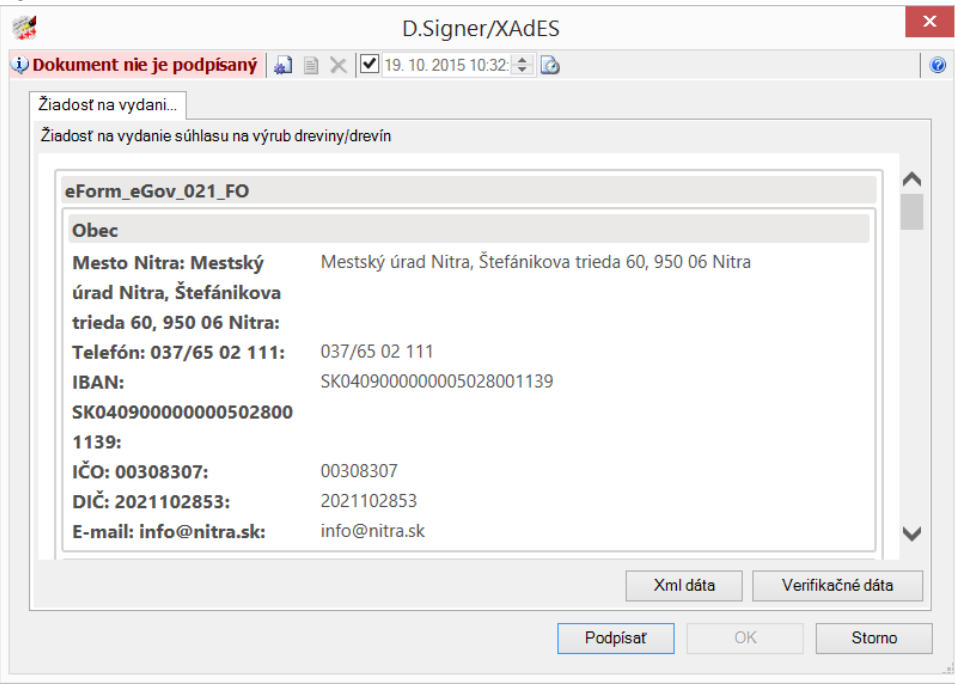

#### Výber certifikátu:

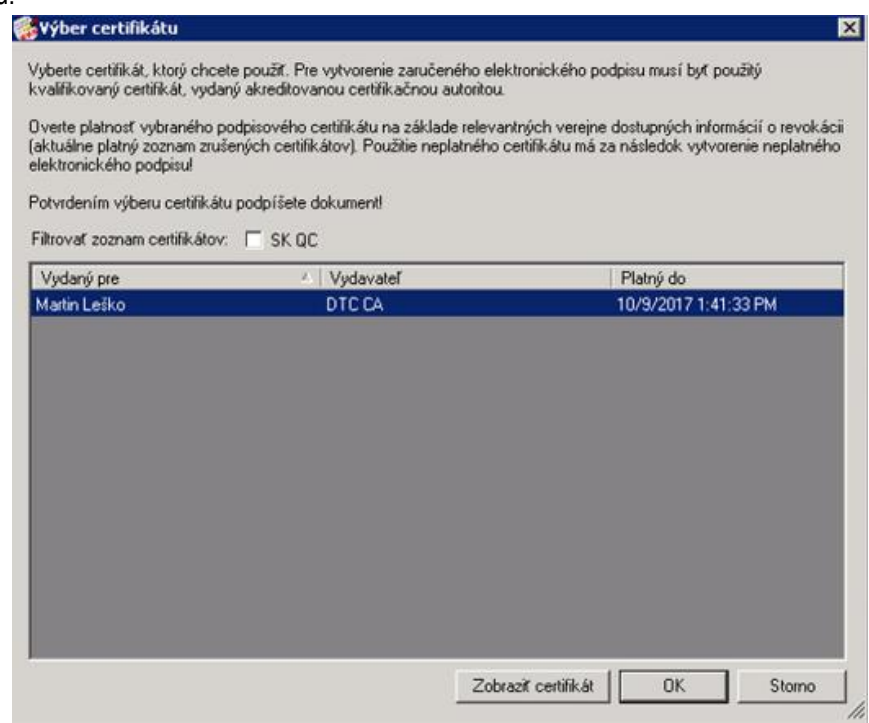

Podpísať dokument je možné aj viacnásobne pre potreby napríklad právnickych osôb, kedy je potrebné podpísať viacerými konateľmi spoločnosti.

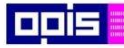

Tvoríme vedomostnú spoločnosť

Európsky fond regionálneho rozvoja

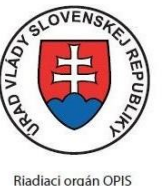

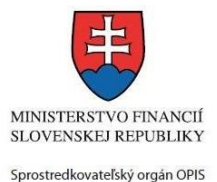

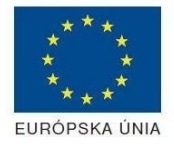

Elektronizácia služieb mesta Nitra ITMS: 21110220030

Po podpísaní Vás aplikácia informuje v ľavom hornom menu, že bol dokument podpísaný:

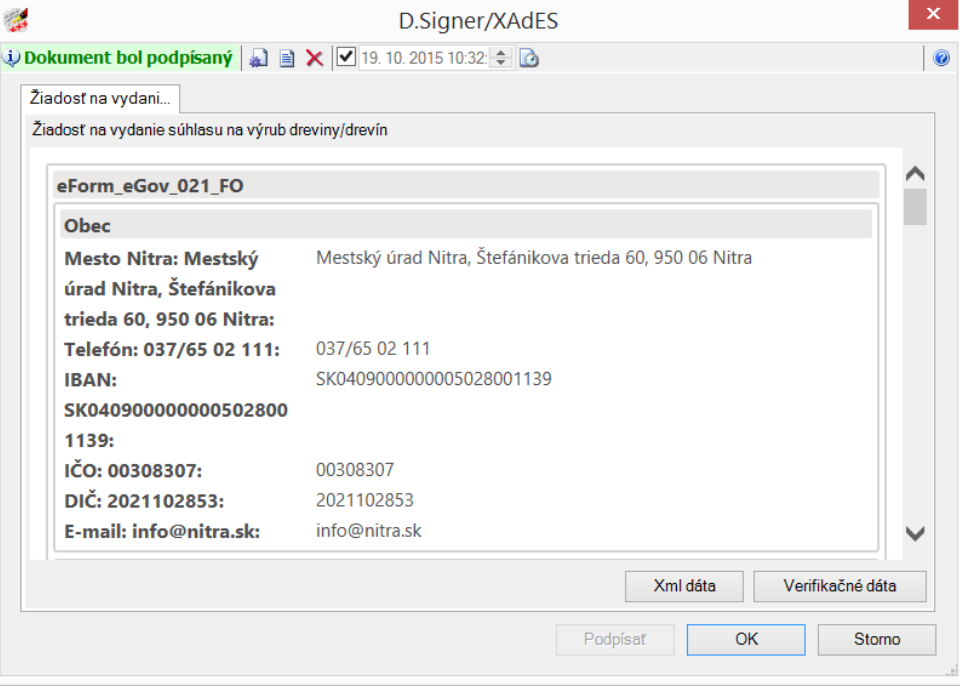

# **5.10. Uloženie a odoslanie podania**

Poslednou obrazovkou tvorby podania je jeho sumarizácia. V rámci tejto obrazovky je možné zvoliť nasledovné operácie:

- Uložiť podanie podanie bude uložené a je možné sa k nemu neskôr vrátiť, upraviť a odoslať,
- Zmazať podanie podanie bude nenávratne zmazané a vyplnený formulár aj s prílohami nebude možné ďalej spracovávať a odoslať,
- Odoslať podanie pripravené podanie sa odošle do elektronickej podateľne (eDesku) úradu MNR.

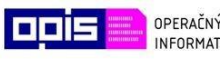

Tvoríme vedomostnú spoločnosť

Európsky fond regionálneho rozvoja

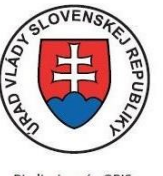

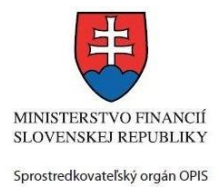

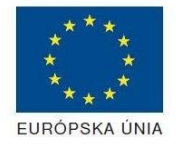

Riadiaci orgán OPIS

Elektronizácia služieb mesta Nitra ITMS: 21110220030

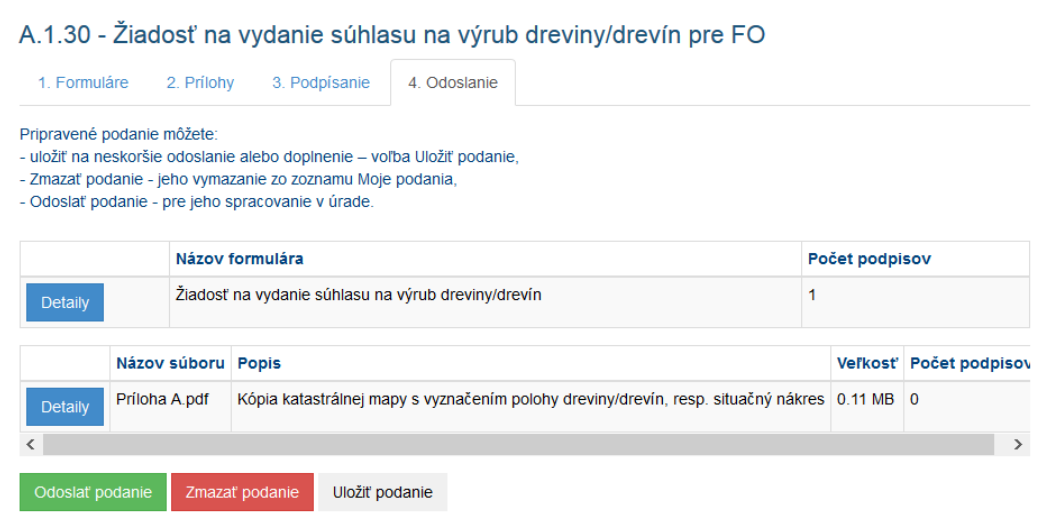

Po úspešnom odoslaní podania budete informovaní správou:

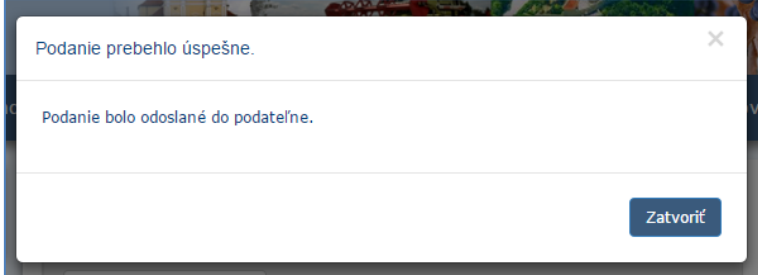

Vaše odoslané podanie nájdete vo svojej eDesk schránke na portáli ÚPVS.

Pokiaľ odoslanie skončí s chybou, postupujte podľa inštrukcii v správe alebo kontaktujte Help Desk úradu MNR (kontakt na Help Desk sa nachádza v hornom horizontálnom menu).

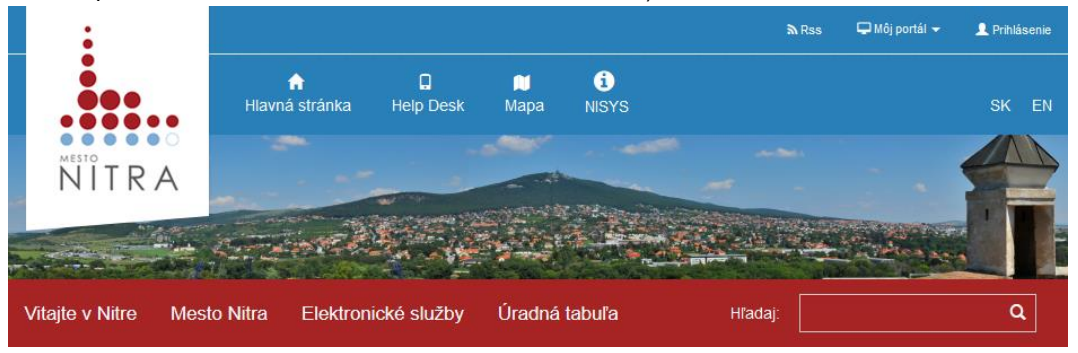

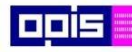

Tvoríme vedomostnú spoločnosť

Európsky fond regionálneho rozvoja

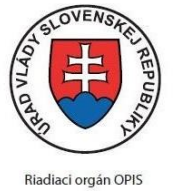

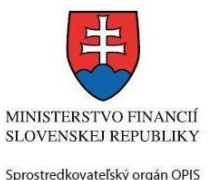

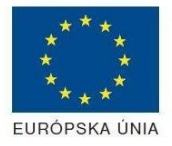

Elektronizácia služieb mesta Nitra ITMS: 21110220030

# **5.11. Alternatívne scenáre po odoslaní podania**

Po odoslaní podania môže okrem štandardného scenáru nastať niekoľko alternatívnych scenárov, pri ktorých dochádza k ďalšej komunikácii žiadateľa s mestom Nitra. Scenáre prebiehajú elektronickou formou prostredníctvom špecifických formulárov, ktoré žiadateľ podáva na základe elektronickej komunikácie s úradom, resp. na základe vlastného rozhodnutia.

Uvedené alternatívne scenáre sa spracovávajú prostredníctvom všeobecných služieb, ktoré sú popísané v kapitole [Popis všeobecných služieb](#page-961-0).

Uvedená kapitola popisuje postup spracovania podaní alternatívnych scenárov.

Princíp vypĺňania obsahovej časti formulárov je identický pre všetky z uvedených scenárov.

- Žiadateľ zapíše identifikátor pôvodne zaslaného podania, o ktorom bol informovaný vo svojho eDesku. Jedná sa o identifikátor podania, na ktoré je uplatňovaný následný scenár.
- Do predmetu sa zapíše stručný a výstižný popis požadovanej činnosti
- V popise podania žiadateľ uvádza podrobný popis, čo je predmetom žiadosti/realizácie zvoleného alternatívneho scenáru.
- V odôvodení podania žiadateľ uvádza podrobný popis príčiny žiadosti/realizácie zvoleného alternatívneho scenáru.

V rámci spracovania podania zvoleného všeobecného podania je možné podávať požadované prílohy.

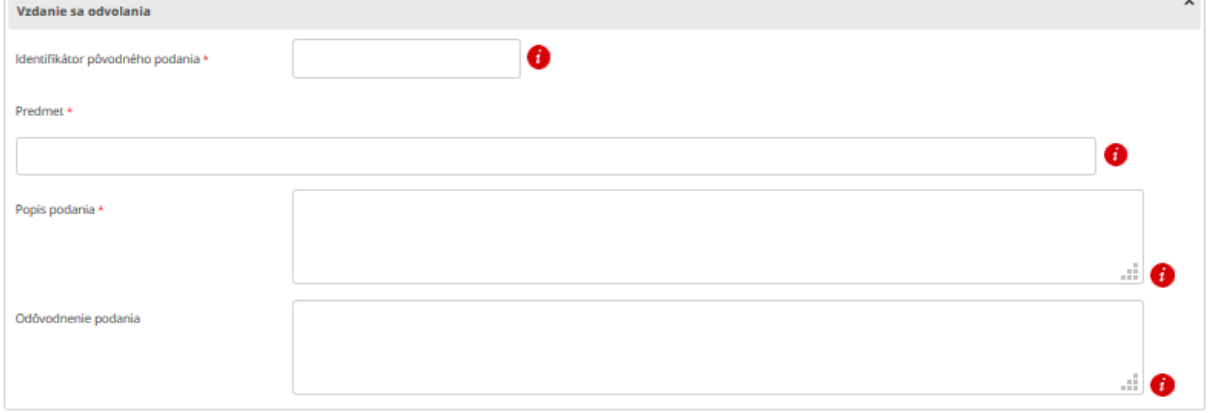

#### **Doplnenie podania**

V prípade, že žiadateľ zaslal podanie, ktoré nespĺňa všetky požadované náležitosti, resp. neobsahuje všetky potrebné údaje alebo prílohy pre vybavenie, bude úradom vyzvaný na doplnenie podania. Podobne môže žiadateľ iniciovať doplnenie podania na základe vlastného rozhodnutia podať úradu doplňujúce údaje k príslušnému podaniu. Takéto podanie musí byť stále aktívne, tzn. nemôže byť žiadateľovi doručený výstupný dokument (Rozhodnutie a pod.).

#### **Storno podania**

Ak žiadateľ podal podanie, toto bolo zaevidované na meste Nitra môže žiadateľ požiadať o stornovanie podania.

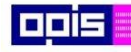

Tvoríme vedomostnú spoločnosť

Európsky fond regionálneho rozvoja

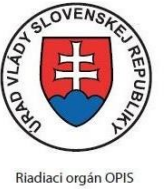

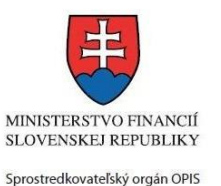

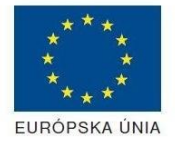

Elektronizácia služieb mesta Nitra ITMS: 21110220030

Takéto podanie musí byť stále aktívne, tzn. nemôže byť žiadateľovi doručený výstupný dokument (Rozhodnutie a pod.). Dôvodom stornovania môže byť ukončenie okolností, ktoré iniciovali prvotnú žiadosť. Napr. v prípade sťažností ak podaná žiadosť bola priebežne vyriešená inou formou a pod.

### **Odvolanie sa voči rozhodnutiu**

Scenár odvolania je možné uplatniť len na scenáre podaní, pri ktorých je možné odvolanie. Takéto podania (služby) majú túto všeobecnú službu popísanú v Súvisiacich službách.

Účastník konania v prípade, že nie je spokojný s vydaným rozhodnutím, môže toto rozhodnutie napadnúť odvolaním.

### Lehota na podanie odvolania

Odvolanie sa podáva do 15 dní od doručenia rozhodnutia na inštitúciu, proti rozhodnutiu ktorej smeruje. Ide o lehotu, ktorú je nevyhnutné dodržať!

### Dôsledok odvolania

Včas podané odvolanie má za následok, že rozhodnutie, ktoré sa odvolaním napáda, nenadobudne právoplatnosť, dokiaľ o odvolaní právoplatne nerozhodne stanovený odvolací orgán.

### **Vzdanie sa odvolania**

Scenár vzdania sa odvolania je možné uplatniť len na scenáre podaní, pri ktorých je možné odvolanie. Takéto podania (služby) majú túto všeobecnú službu popísanú v Súvisiacich službách.

Účastník konania sa môže vzdať odvolania voči rozhodnutiu, ak vydané rozhodnutie je v jeho prospech a potrebuje dosiahnuť čo najrýchlejšiu právoplatnosť rozhodnutia.

# **5.12. Moje podania**

Súkromná sekcia *Moje podania* je prístupná po úspešnom prihlásení používateľa v hornom horizontálnom menu v rámci vlastného portálu.

V tejto sekcii môžete:

- **Pokračovať v uložených podaniach** doplniť chýbajúce časti formulára alebo priložiť prílohu už vytvoreného podania, ktoré ste si v v minulosti uložili ale ešte nebolo odoslané do elektronickej podateľne úradu.
- **Prezrieť archív odoslaných podaní** zoznam úspešene odoslaných podaní v minulosti. Samotné podania - formulár/e s prílohami nájdete vo svojom priečinku eDesk schránky v prostredí ÚPVS.

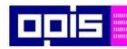

Tvoríme vedomostnú spoločnosť

Európsky fond regionálneho rozvoja

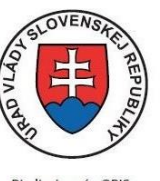

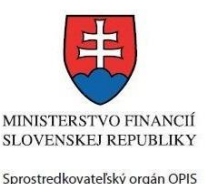

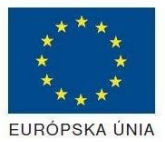

Riadiaci orgán OPIS

Elektronizácia služieb mesta Nitra ITMS: 21110220030

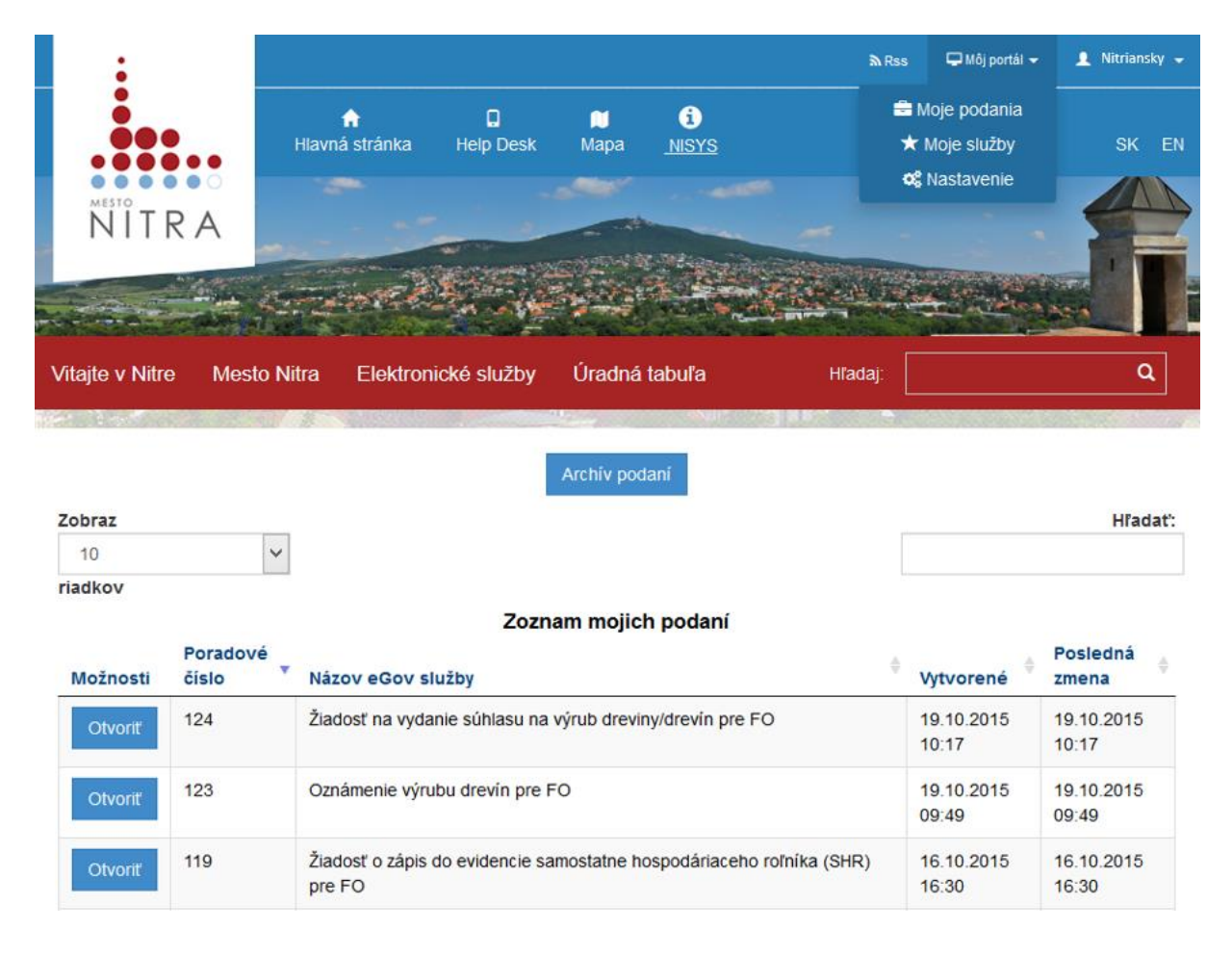

# <span id="page-41-0"></span>**5.13. Práca s registrami ODÚ**

Niektoré elektronické služby systému umožňujú prístup k registrom (zoznamom) dát, ktoré sú evidované vo vnútorných systémoch úradu. Publikovanie týchto dát poskytuje používateľom portálu jednak získať komplexné informácie k zobrazenej problematike a jednak získať detaily k požadovanej položke evidovaných dát. Zoznamy sú organizované formou dvoch zobrazovacích úrovní:

**Hlavný zoznam** – zobrazuje komplexný prehľad zobrazovaných položiek k danej problematike

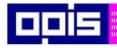

Tvoríme vedomostnú spoločnosť Európsky fond regionálneho rozvoja

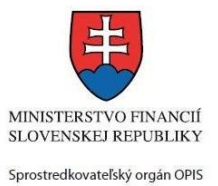

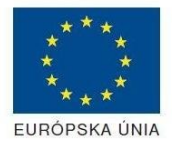

Riadiaci orgán OPIS

Elektronizácia služieb mesta Nitra ITMS: 21110220030

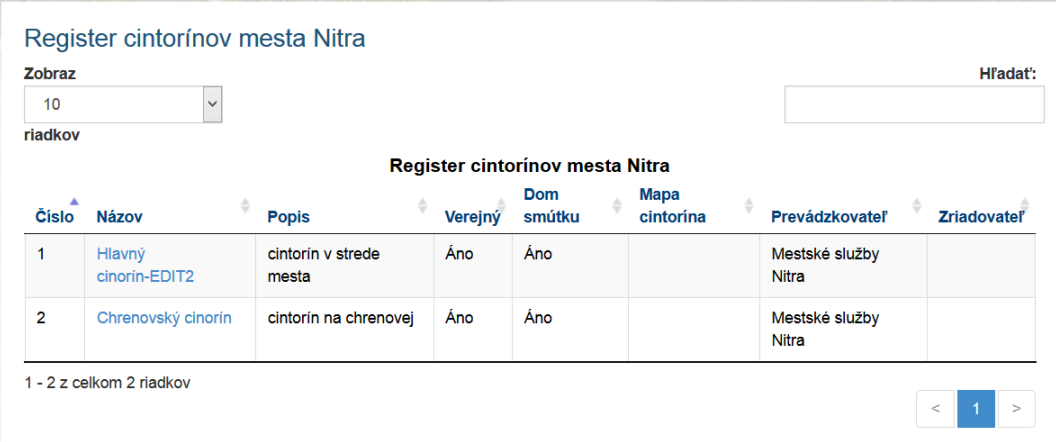

**Detail položky** – po kliknutí na názov položky sa zobrazí detail vybratej položky z hlavného zoznamu.

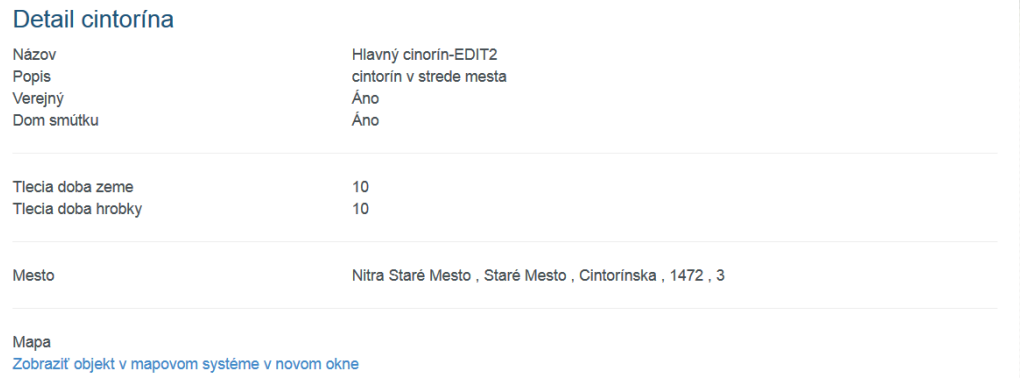

Detail môže v spodnej časti zobrazovať aj odkaz na zobrazenie položky v mapovom systéme (GIS). V takomto prípade sa na zobrazenej mape zobrazí len uvedená položka a v ľavej časti sa zobrazuje jej detail. V elektronickej službe je zväčša možné vybrať aj mapu celého registra. V takomto prípade sa zobrazí mapový podklad vybratej dátovej vrstvy, na ktorom sa graficky zobrazia všetky dátové položky vybratého registra.

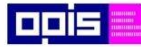

Tvoríme vedomostnú spoločnosť

Európsky fond regionálneho rozvoja

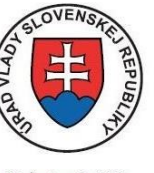

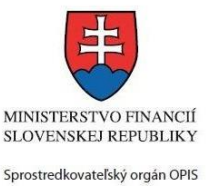

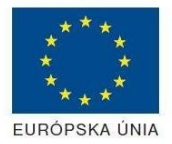

Riadiaci orgán OPIS

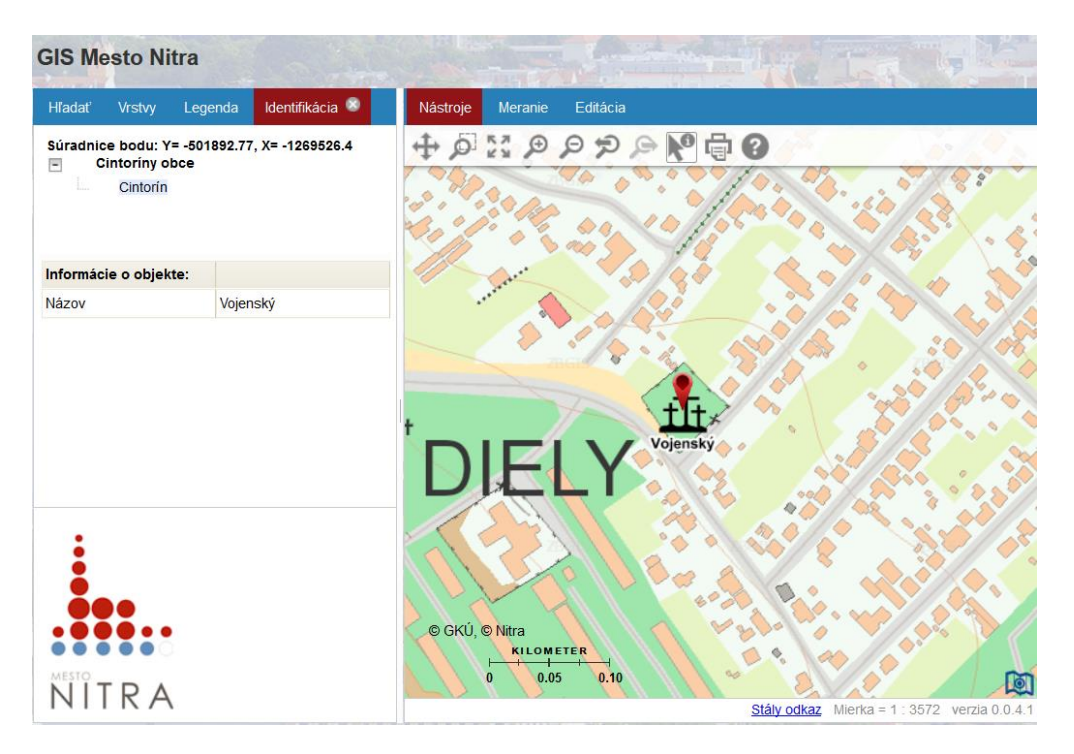

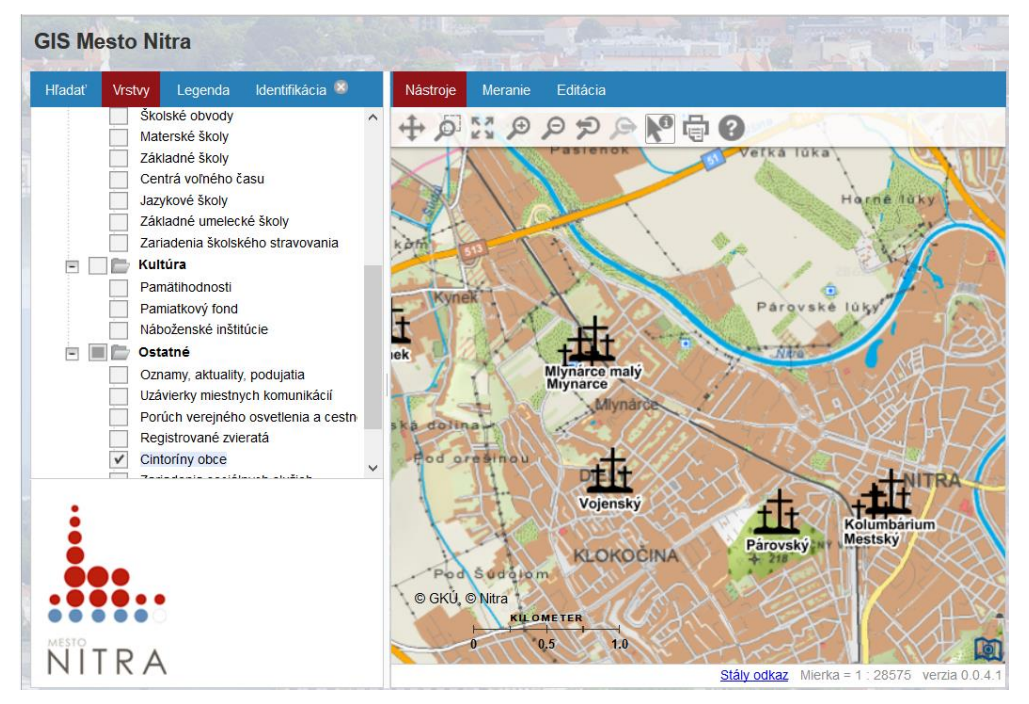

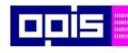

Tvoríme vedomostnú spoločnosť

Európsky fond regionálneho rozvoja

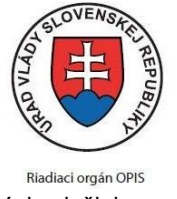

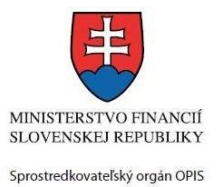

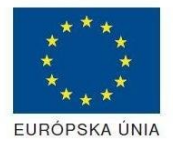

Elektronizácia služieb mesta Nitra ITMS: 21110220030

# 6. Popis jednotlivých služieb

Každá z uvedených elektronických služieb je popísaná v samostatnej tabuľke. Pre rýchlejšiu navigáciu môžete použiť klávesovú skratku ctrl+f pre vyhľadanie konkrétneho názvu elektronickej služby.

# **Diskusné fórum obce**

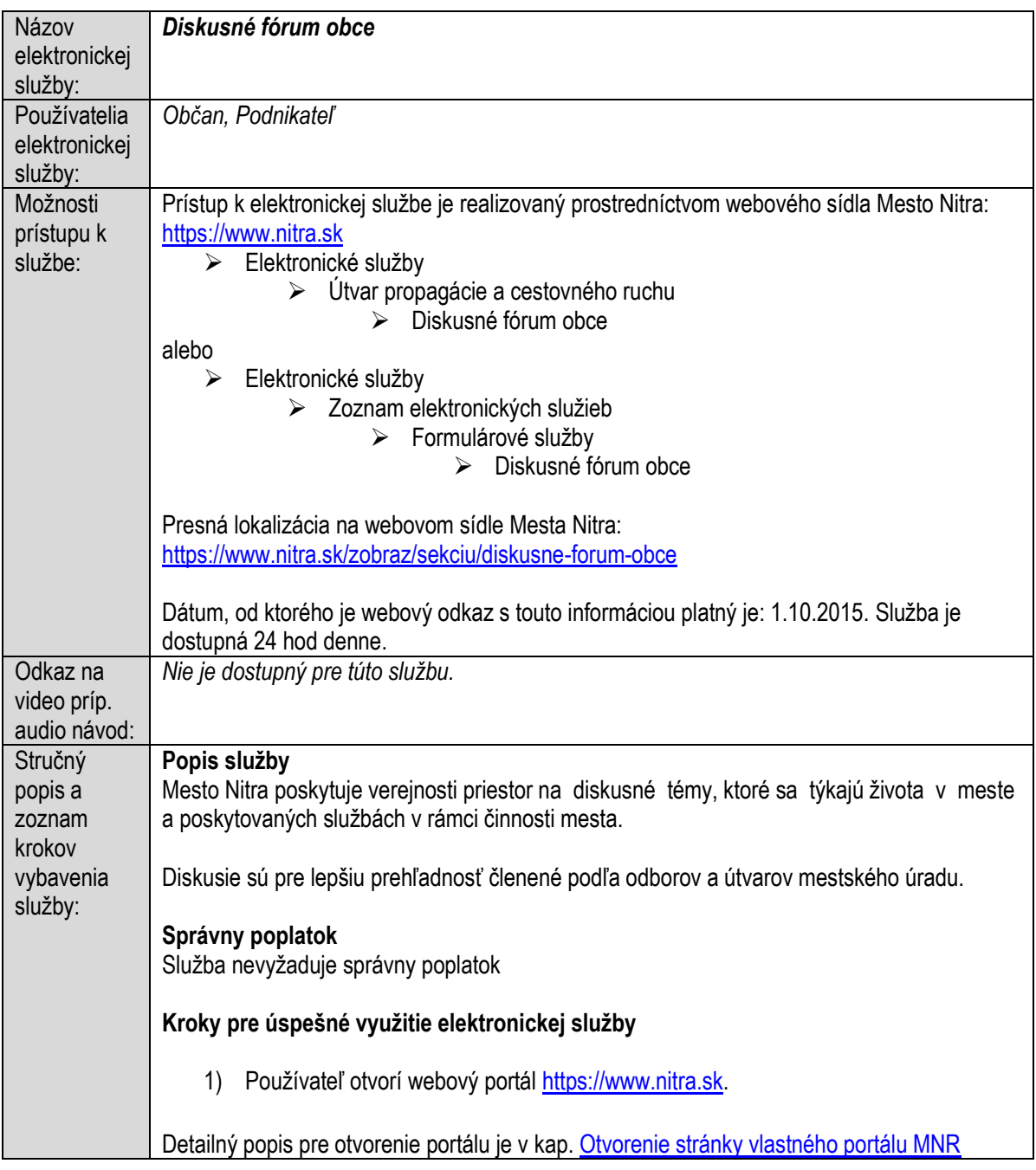

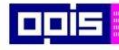

Tvoríme vedomostnú spoločnosť

1100)<br>1101<br>11011

Európsky fond regionálneho rozvoja

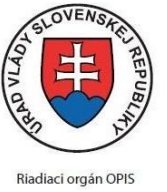

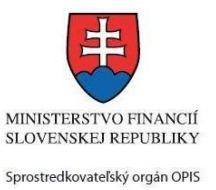

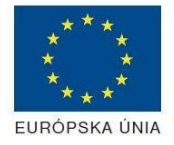

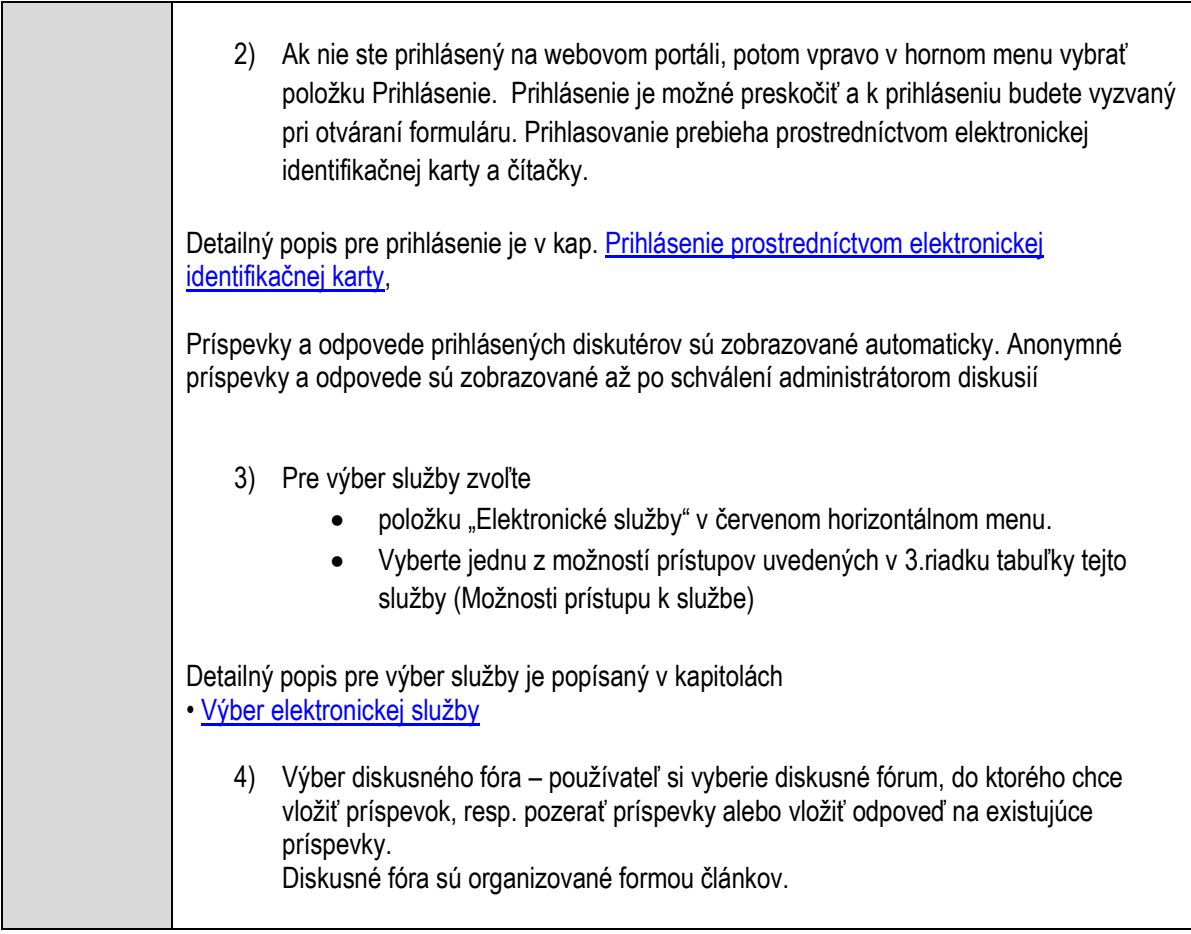

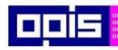

Tvoríme vedomostnú spoločnosť

0100)<br>11101<br>1110111

Európsky fond regionálneho rozvoja

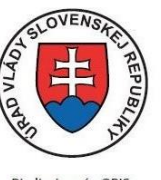

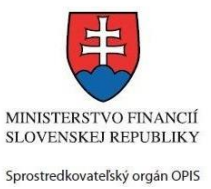

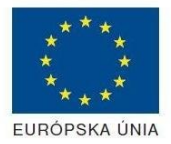

Riadiaci orgán OPIS

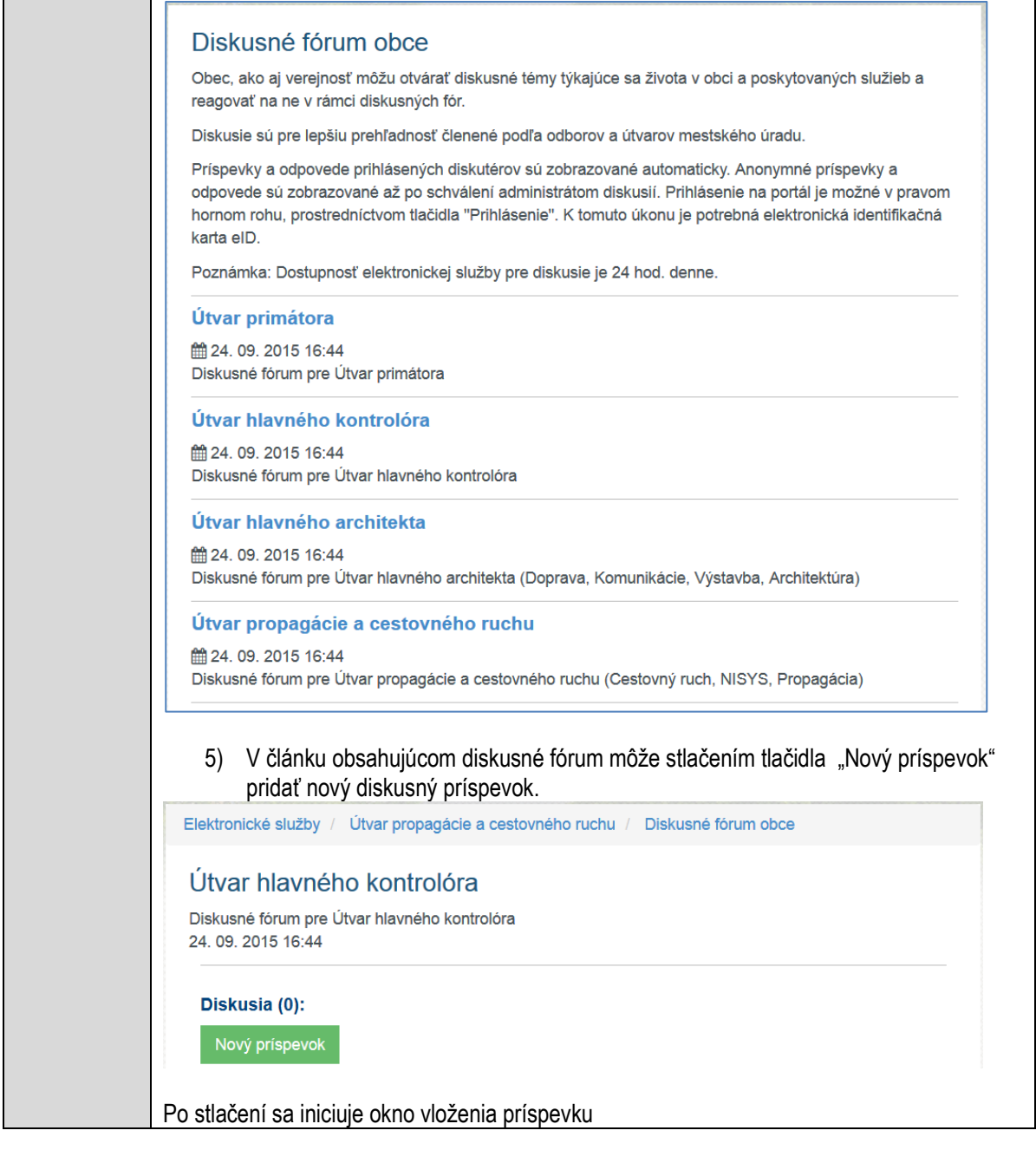

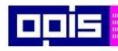

Tvoríme vedomostnú spoločnosť

0100)<br>11101<br>1110111

Európsky fond regionálneho rozvoja

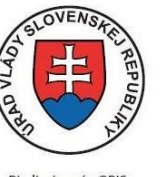

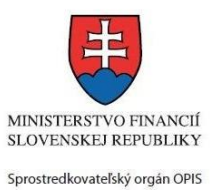

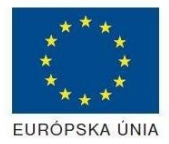

Riadiaci orgán OPIS

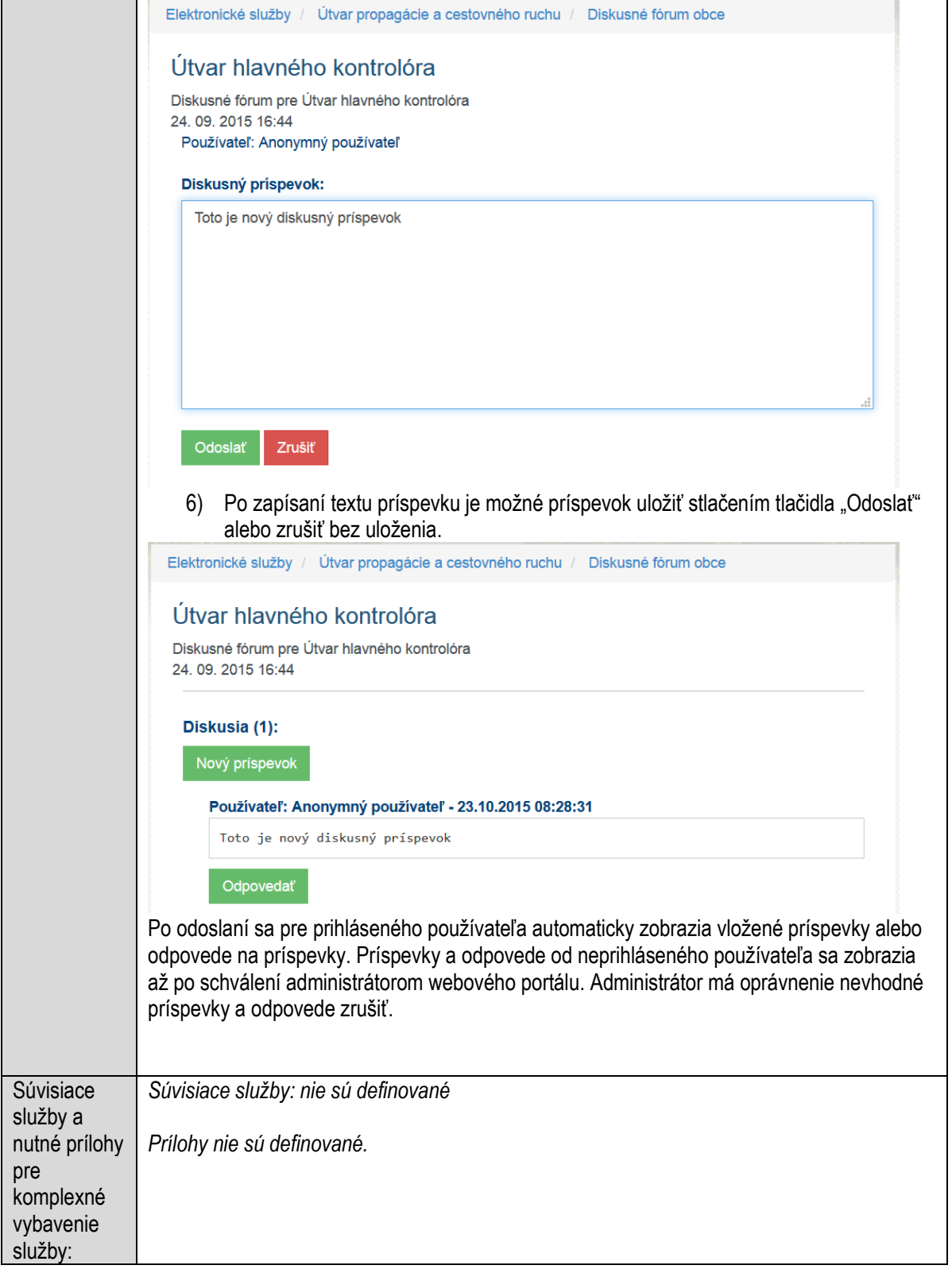

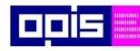

Tvoríme vedomostnú spoločnosť

Európsky fond regionálneho rozvoja

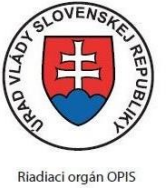

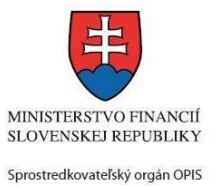

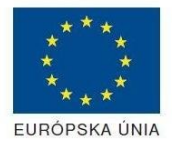

Elektronizácia služieb mesta Nitra ITMS: 21110220030

# **Elektronická úradná tabuľa**

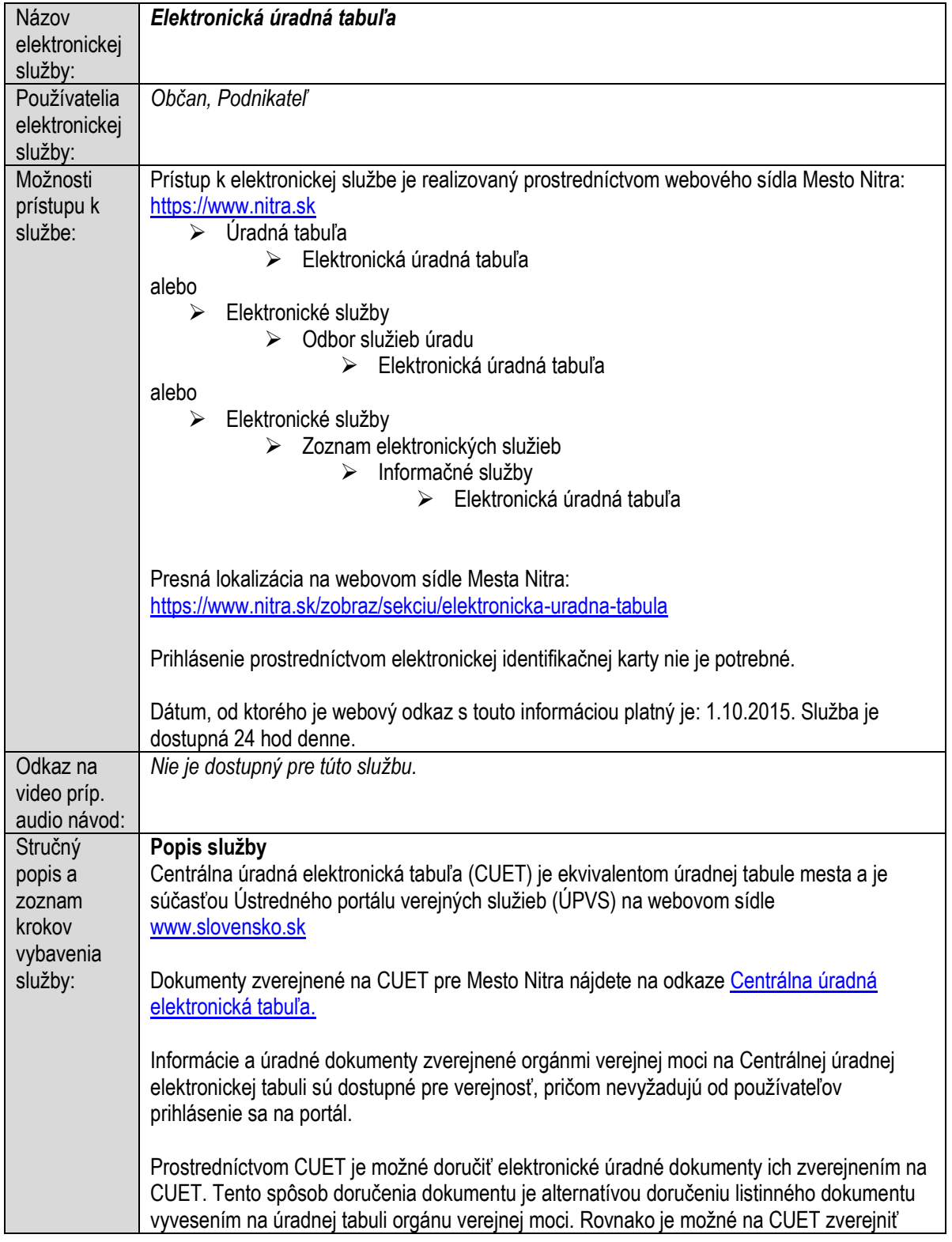

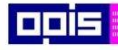

Tvoríme vedomostnú spoločnosť

Európsky fond regionálneho rozvoja

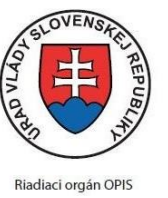

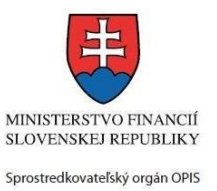

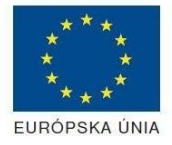

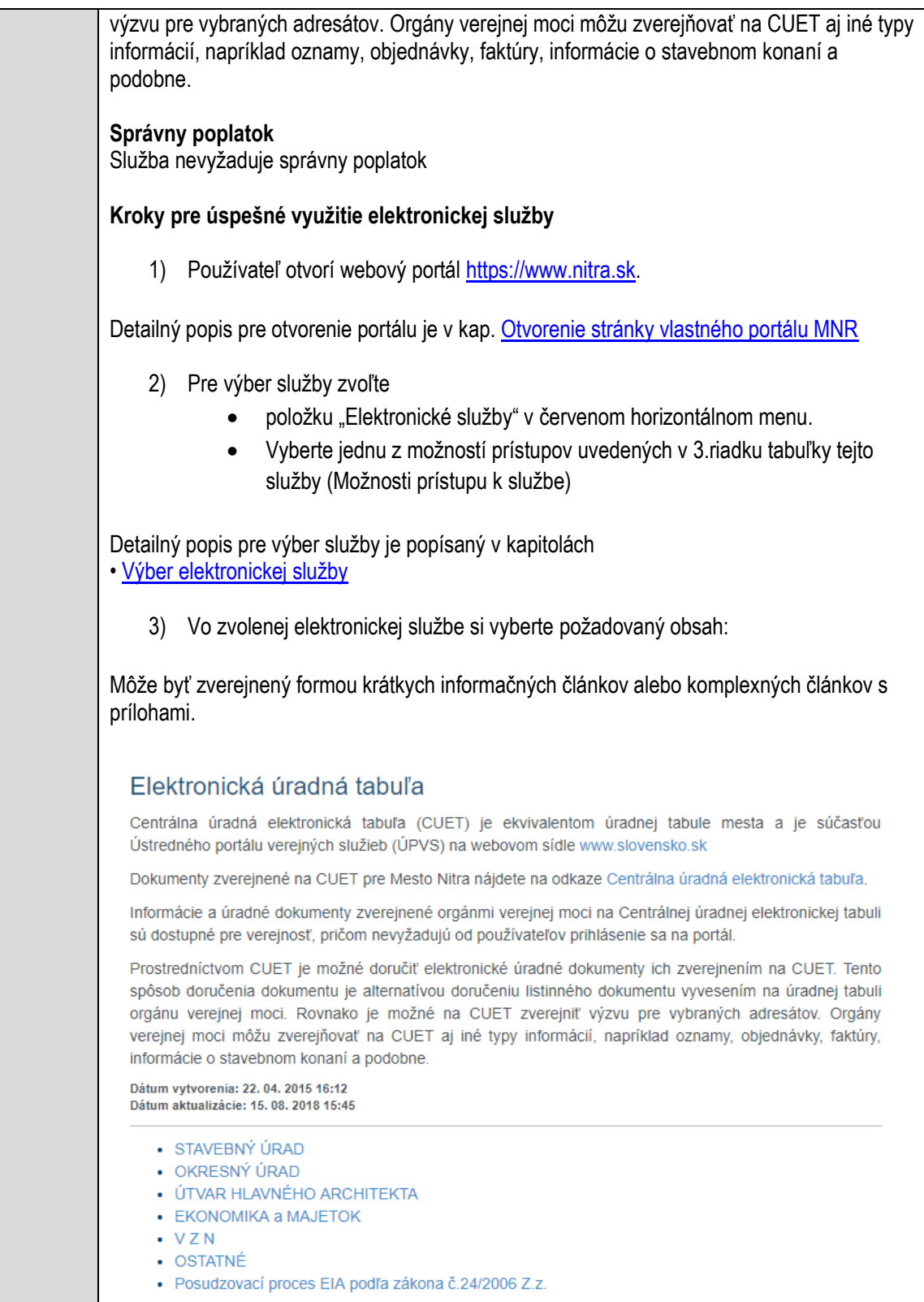

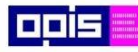

Tvoríme vedomostnú spoločnosť

Európsky fond regionálneho rozvoja

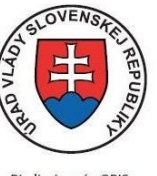

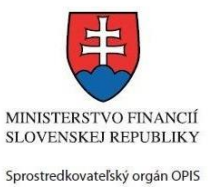

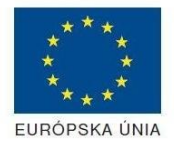

Riadiaci orgán OPIS

Elektronizácia služieb mesta Nitra ITMS: 21110220030

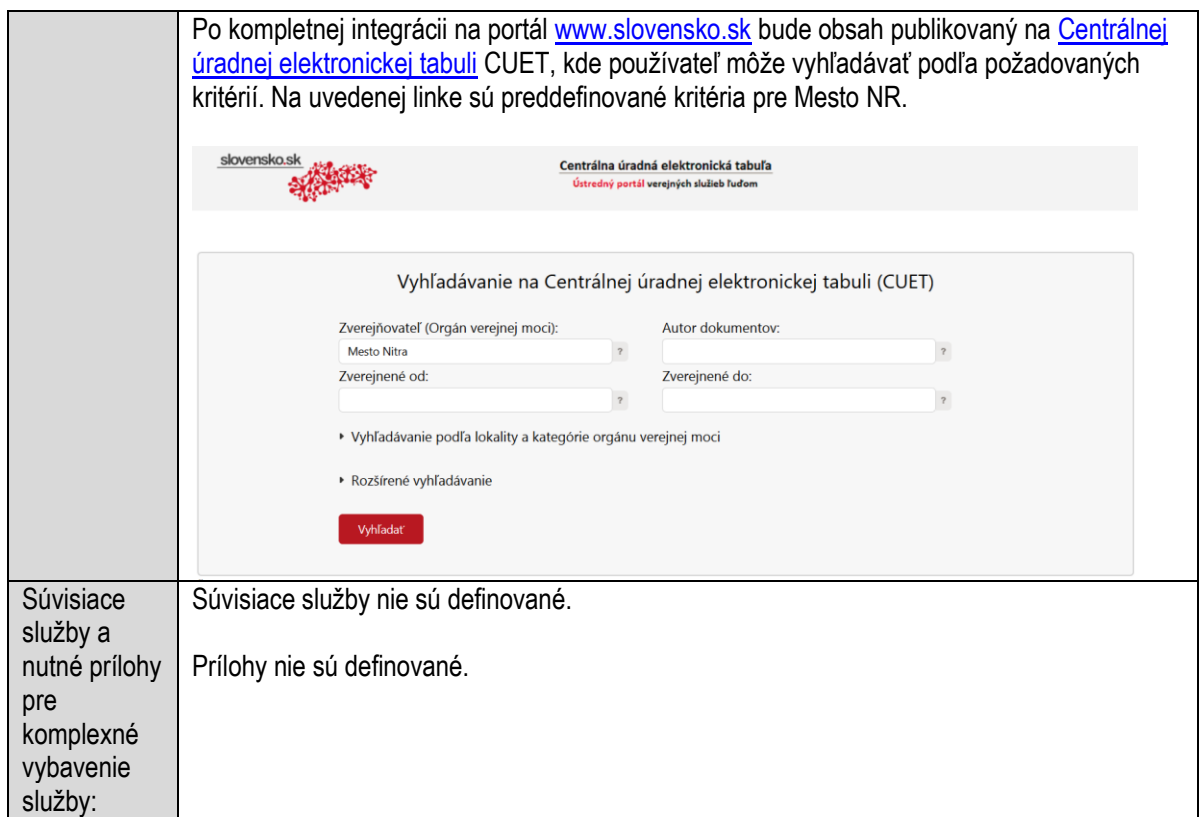

# **Informovanie o centrách voľného času**

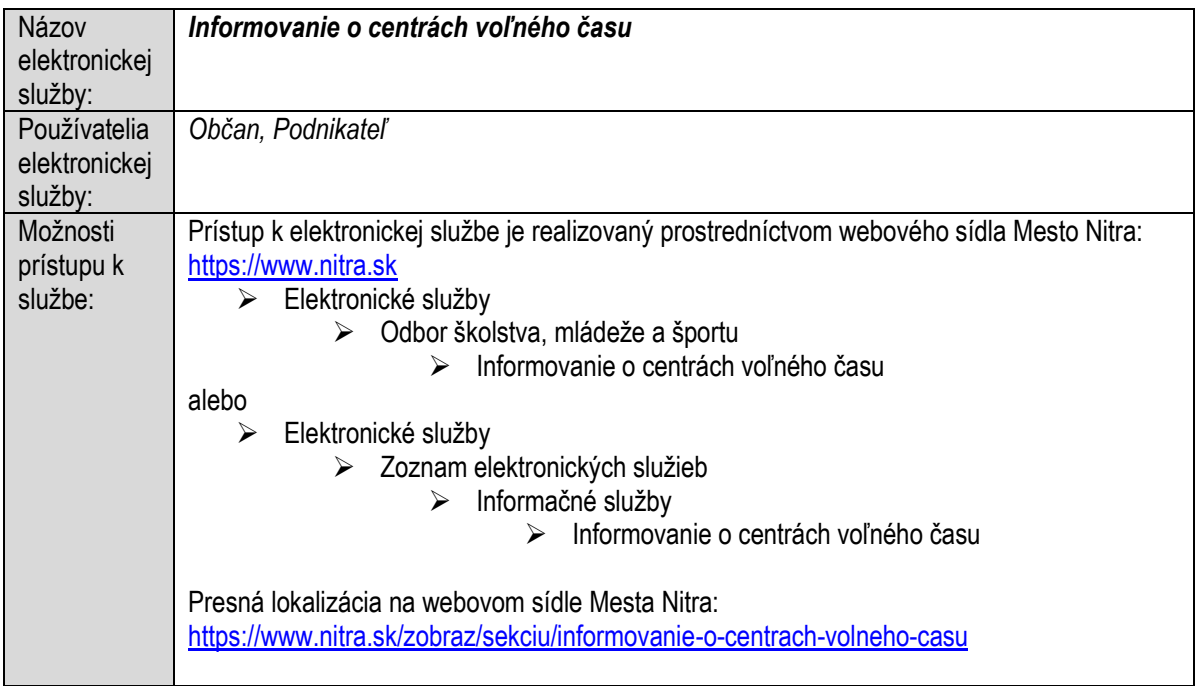

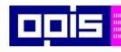

Tvoríme vedomostnú spoločnosť

1100)<br>1101<br>11011

Európsky fond regionálneho rozvoja

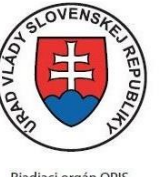

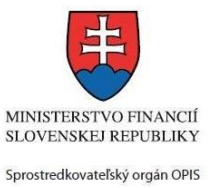

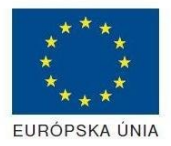

Riadiaci orgán OPIS

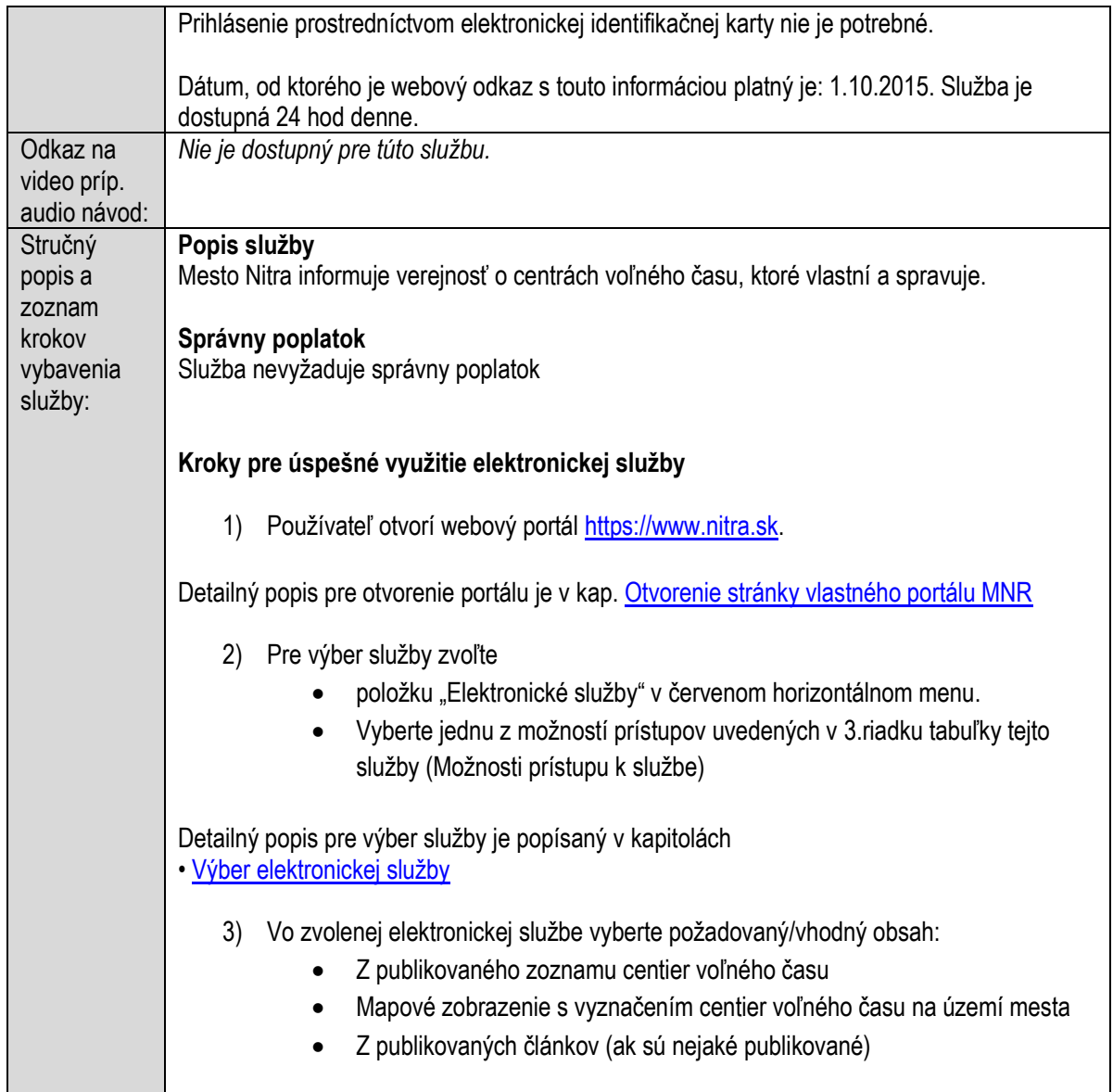

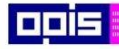

Tvoríme vedomostnú spoločnosť

1100)<br>1101<br>11011

Európsky fond regionálneho rozvoja

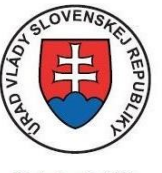

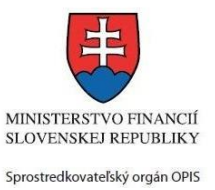

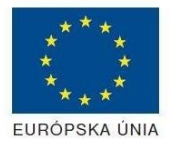

Riadiaci orgán OPIS

Elektronizácia služieb mesta Nitra ITMS: 21110220030

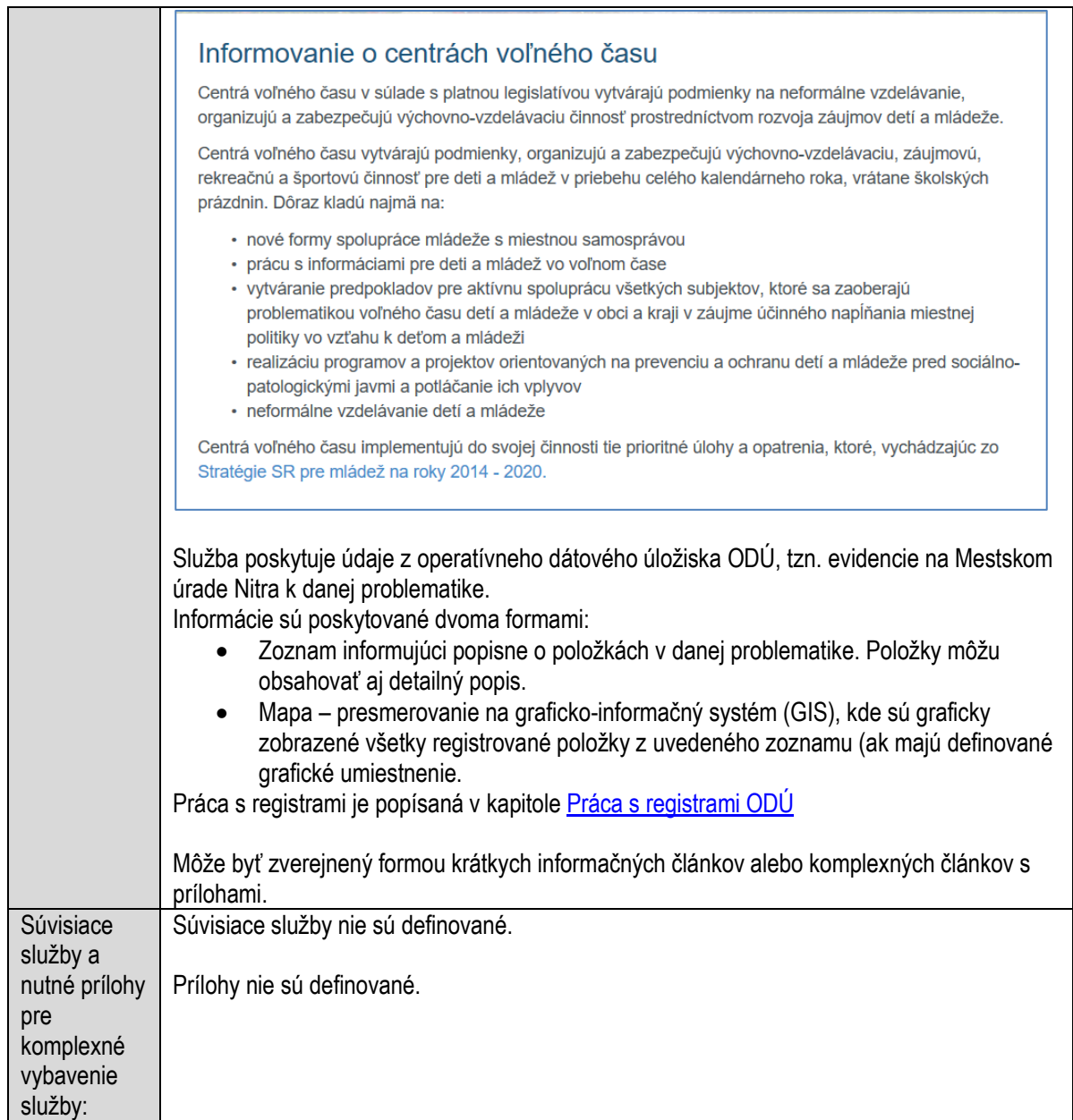

# **Informovanie o cestovnom ruchu**

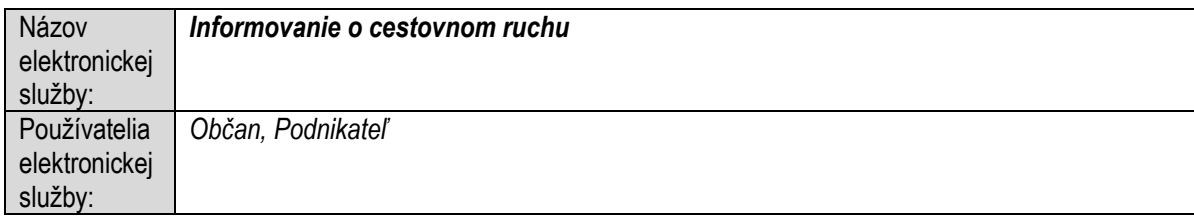

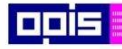

Tvoríme vedomostnú spoločnosť

Európsky fond regionálneho rozvoja

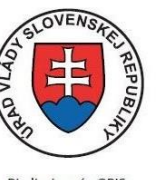

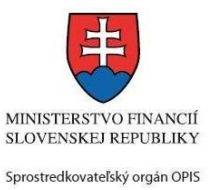

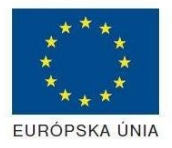

Riadiaci orgán OPIS

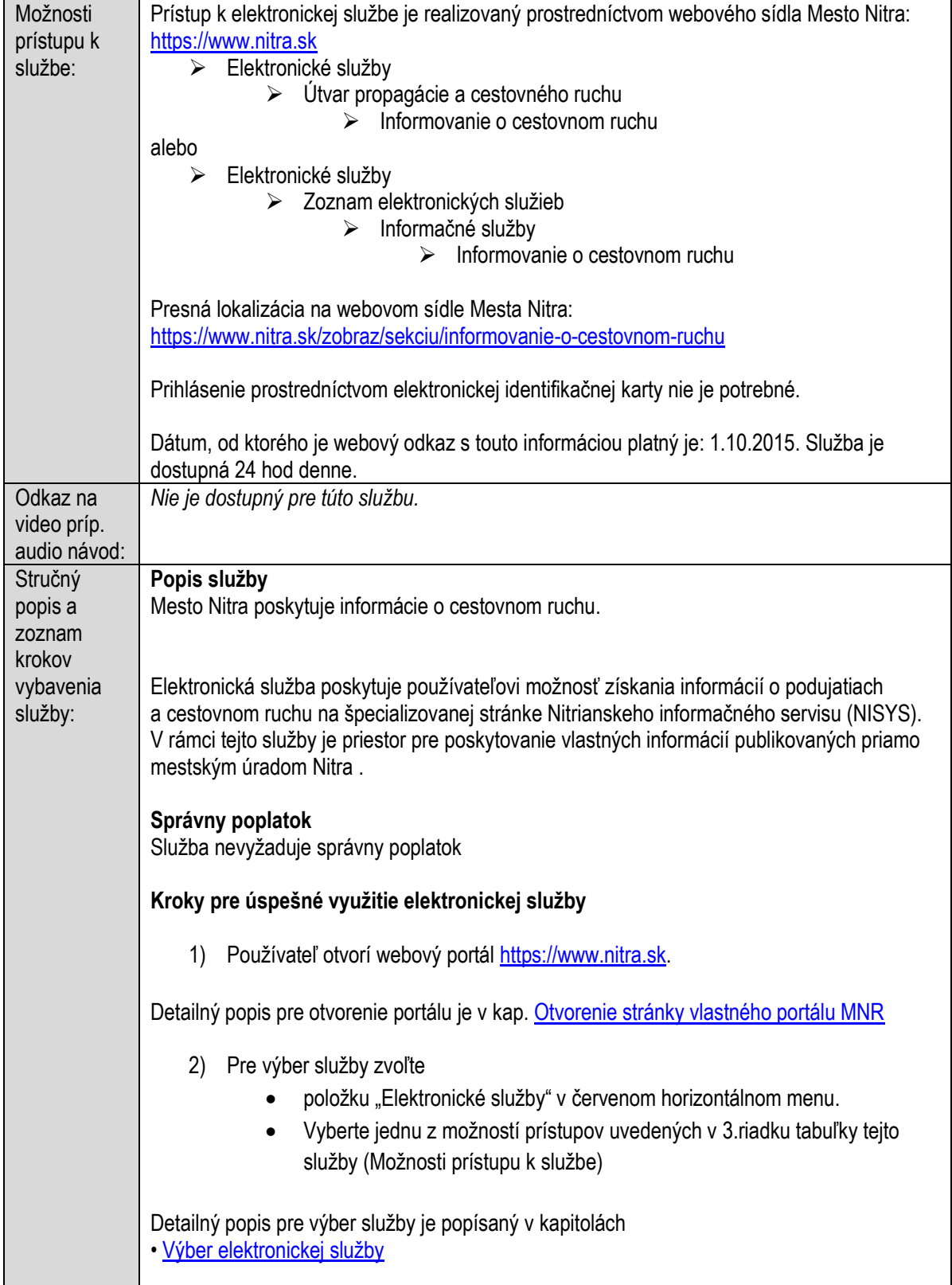

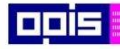

Tvoríme vedomostnú spoločnosť

Európsky fond regionálneho rozvoja

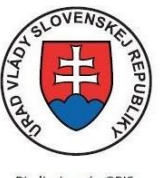

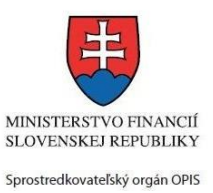

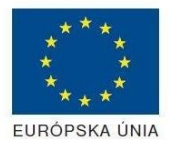

Riadiaci orgán OPIS

### Elektronizácia služieb mesta Nitra ITMS: 21110220030

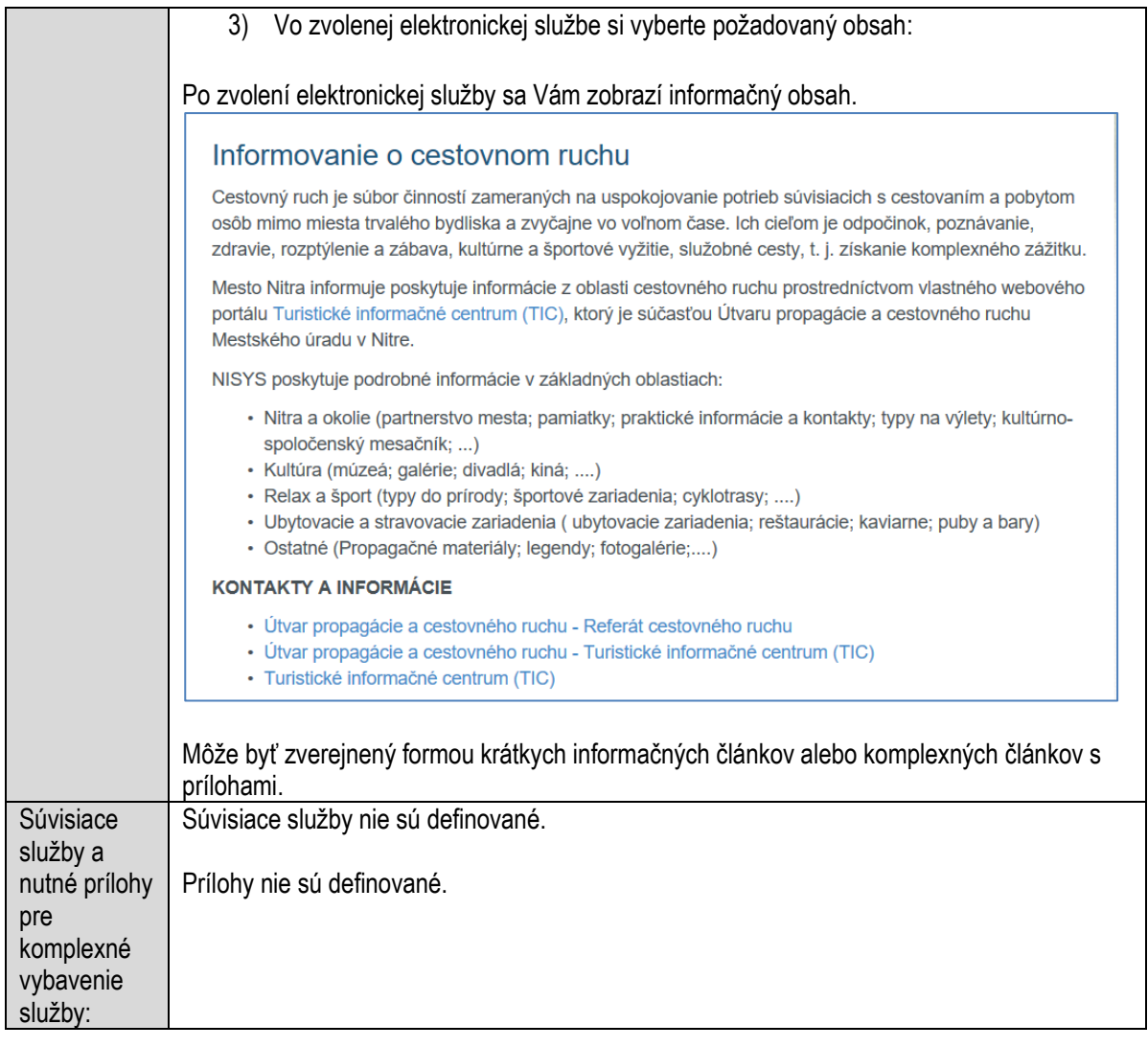

# **Informovanie o cintorínoch obce**

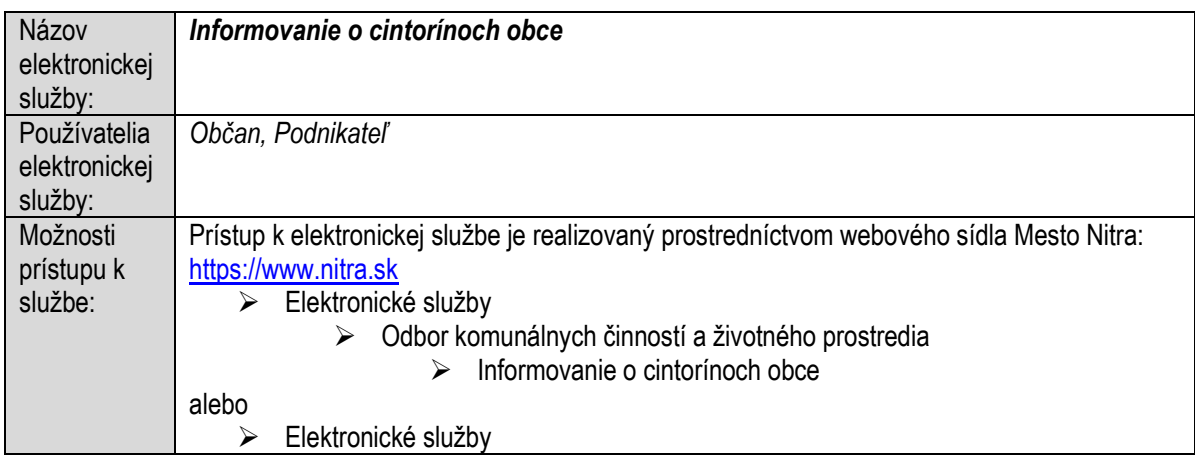

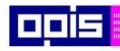

Tvoríme vedomostnú spoločnosť

1100)<br>1101<br>11011

Európsky fond regionálneho rozvoja

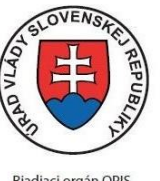

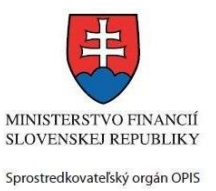

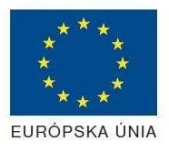

Riadiaci orgán OPIS

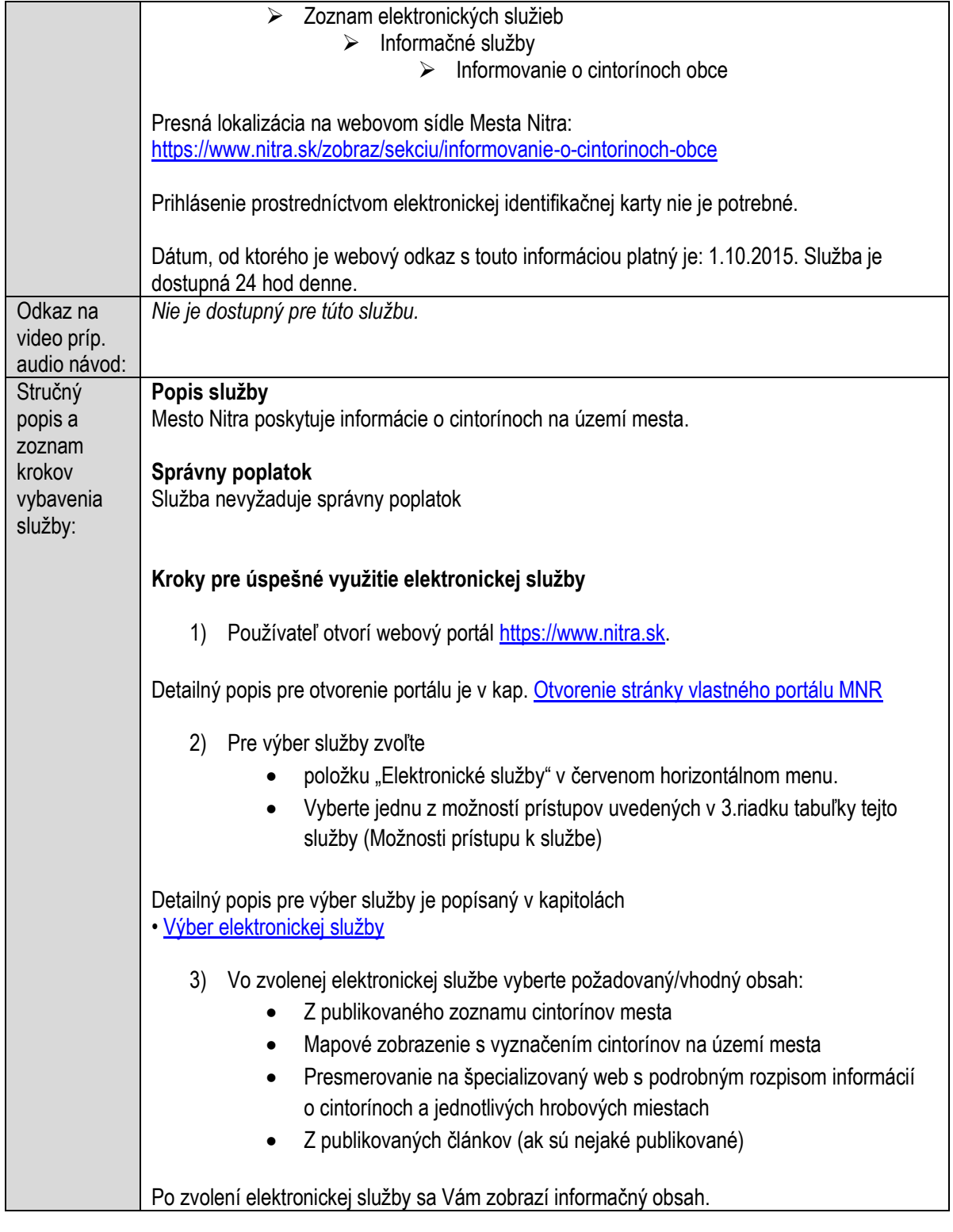

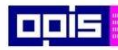

Tvoríme vedomostnú spoločnosť

0100)<br>11101<br>1110111

Európsky fond regionálneho rozvoja

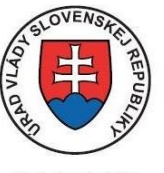

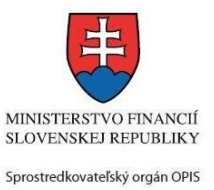

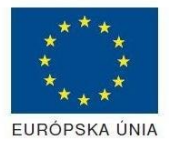

Riadiaci orgán OPIS

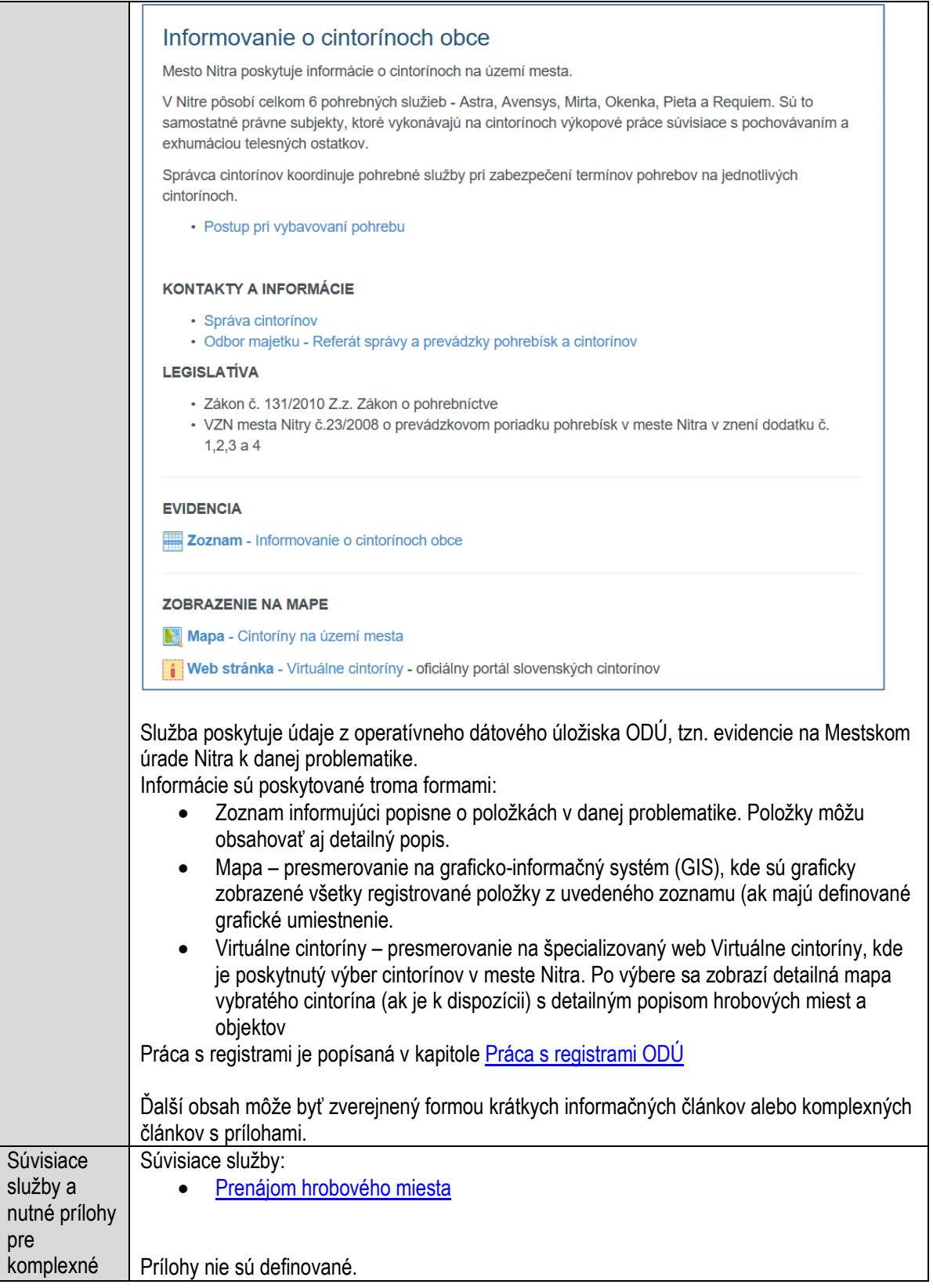

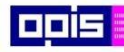

Tvoríme vedomostnú spoločnosť

0100)<br>11101<br>1110111

Európsky fond regionálneho rozvoja

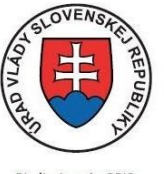

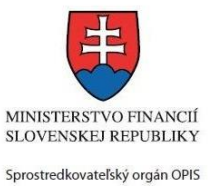

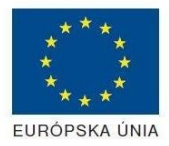

Riadiaci orgán OPIS

#### Elektronizácia služieb mesta Nitra ITMS: 21110220030

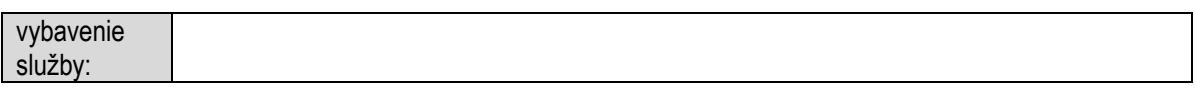

# **Informovanie o činnosti obce**

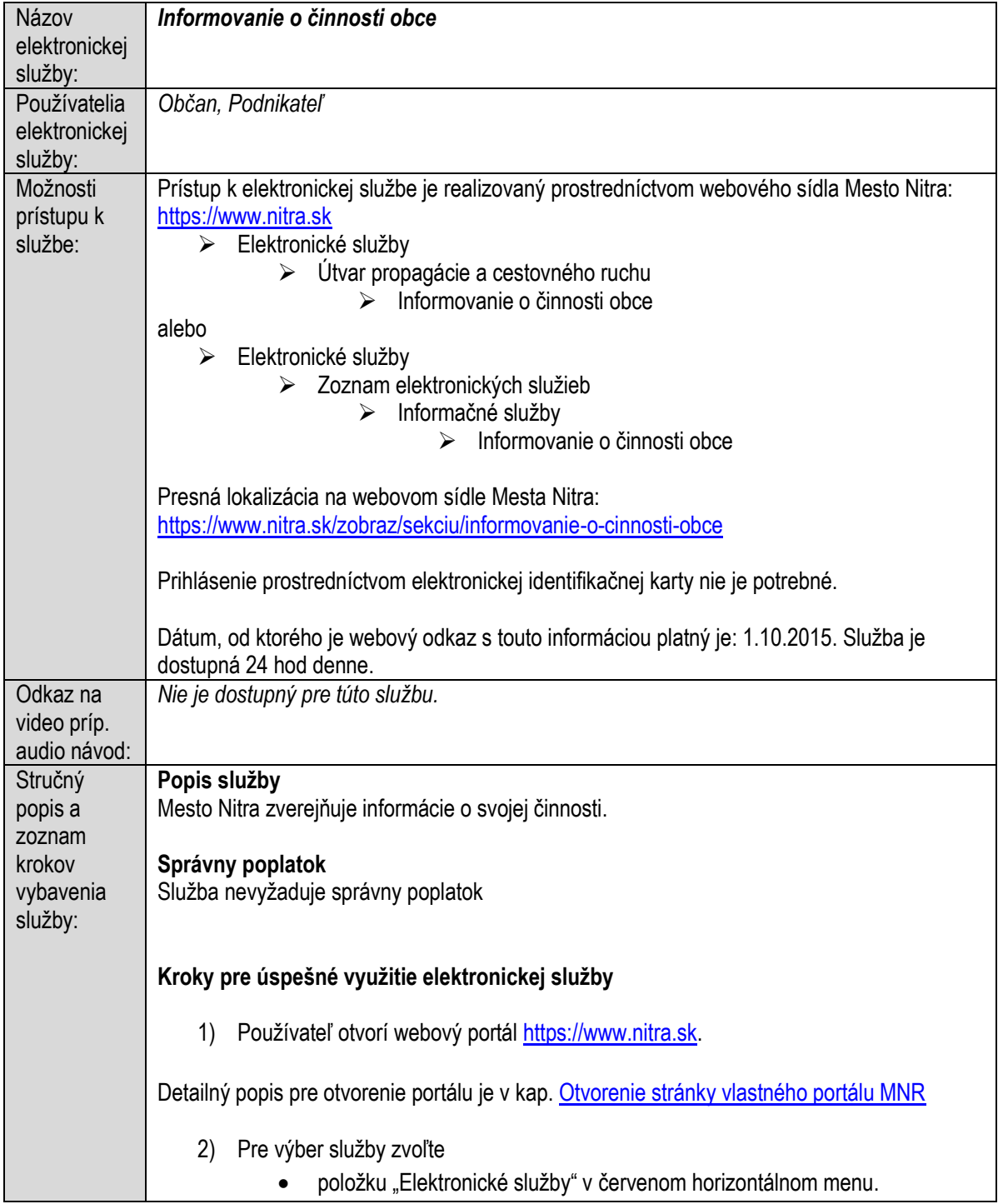

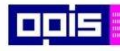

Tvoríme vedomostnú spoločnosť

Európsky fond regionálneho rozvoja

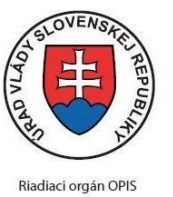

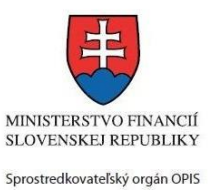

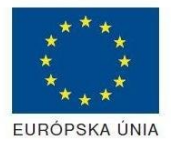

Elektronizácia služieb mesta Nitra ITMS: 21110220030

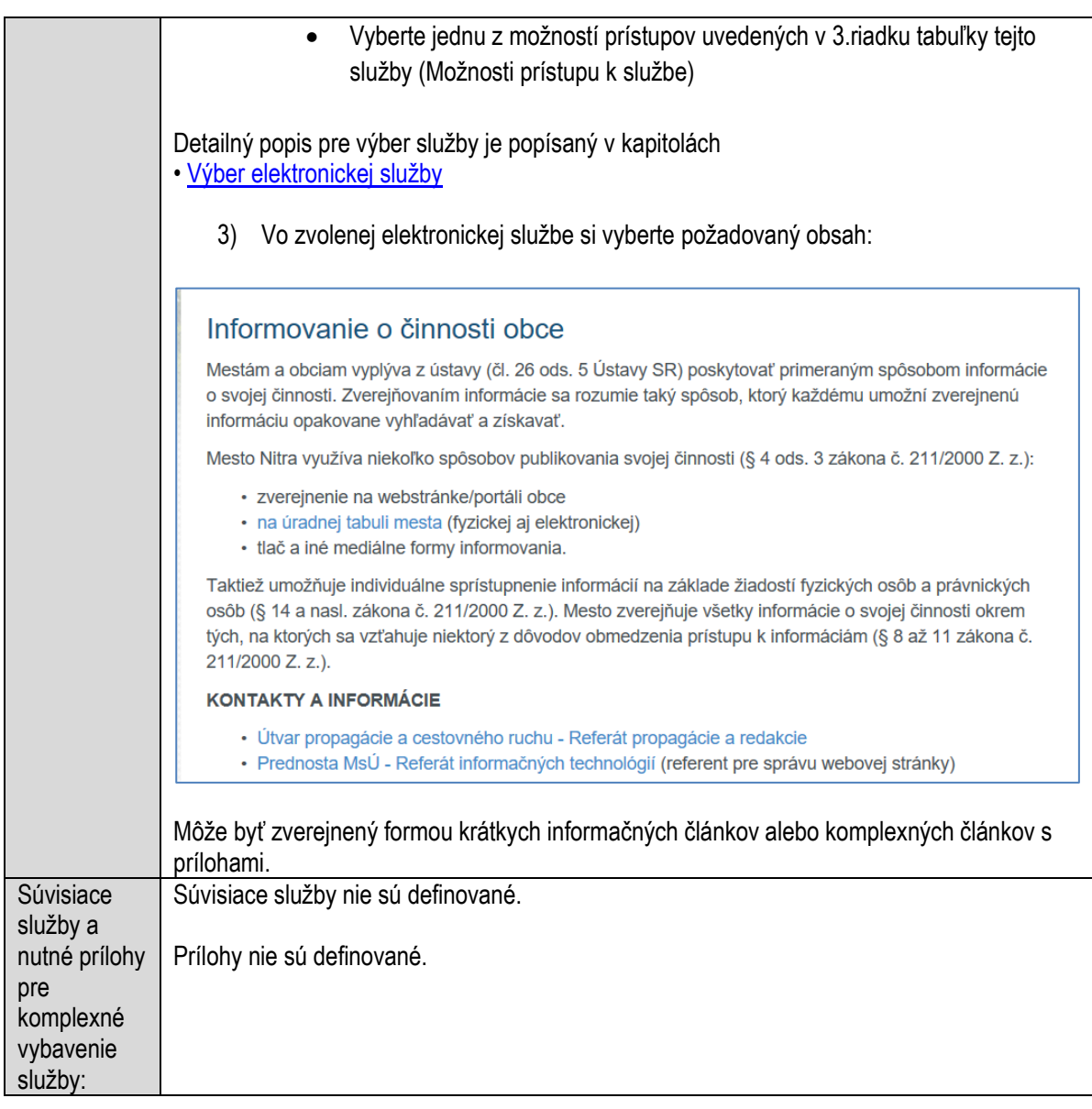

# **Informovanie o dani z nehnuteľností**

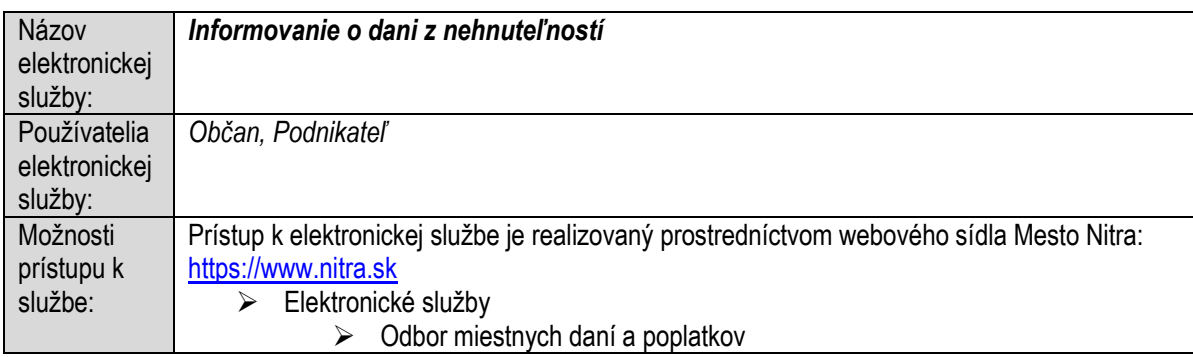

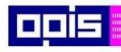

Tvoríme vedomostnú spoločnosť

1100)<br>1101<br>11011

Európsky fond regionálneho rozvoja

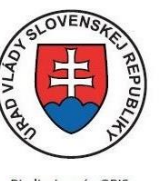

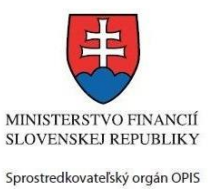

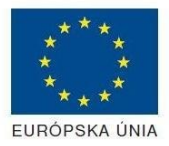

Riadiaci orgán OPIS

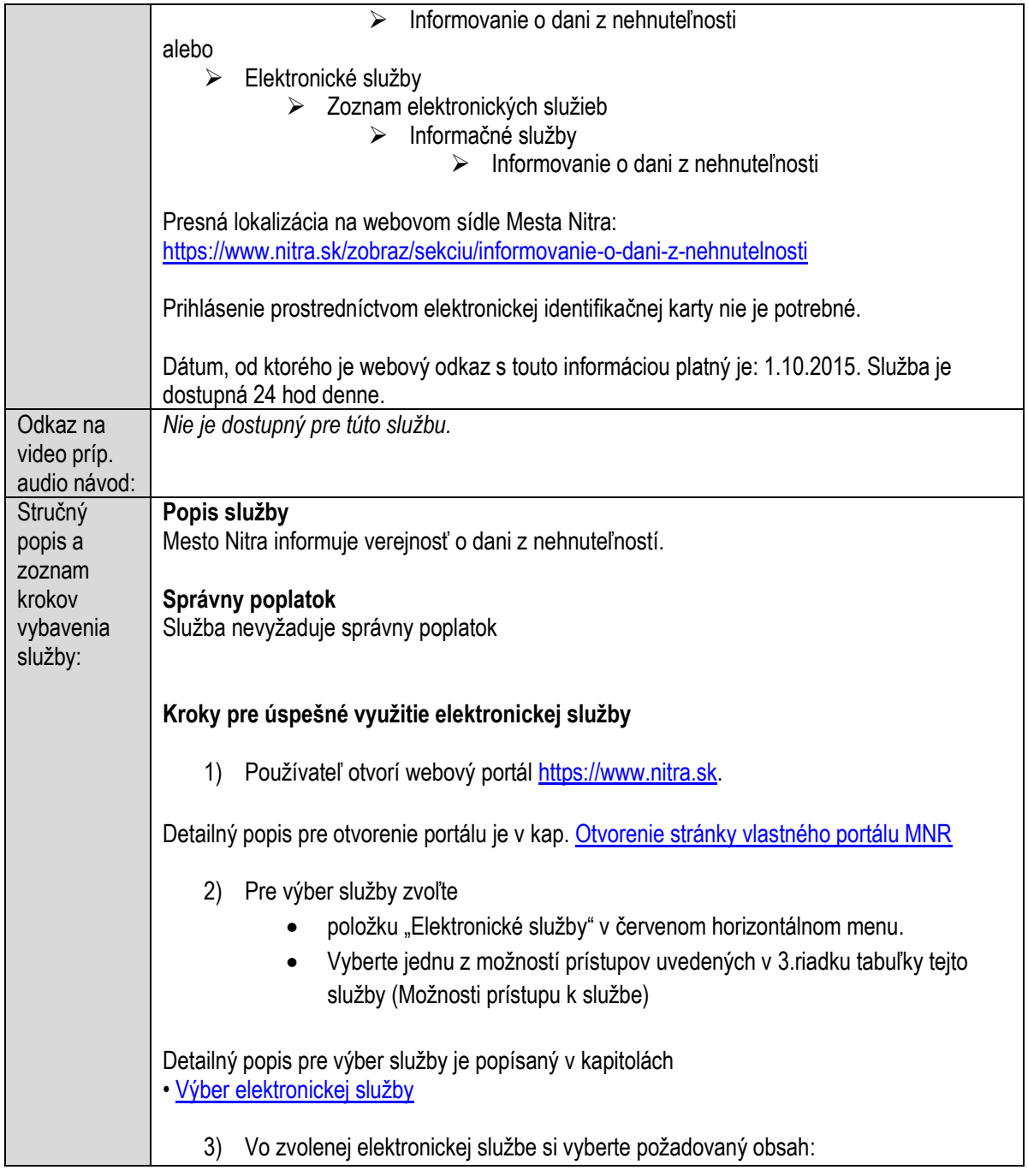

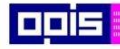

Tvoríme vedomostnú spoločnosť

Európsky fond regionálneho rozvoja

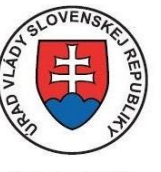

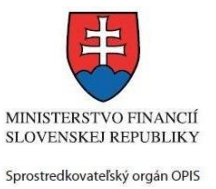

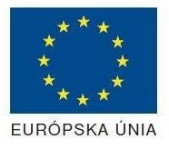

Riadiaci orgán OPIS

Elektronizácia služieb mesta Nitra ITMS: 21110220030

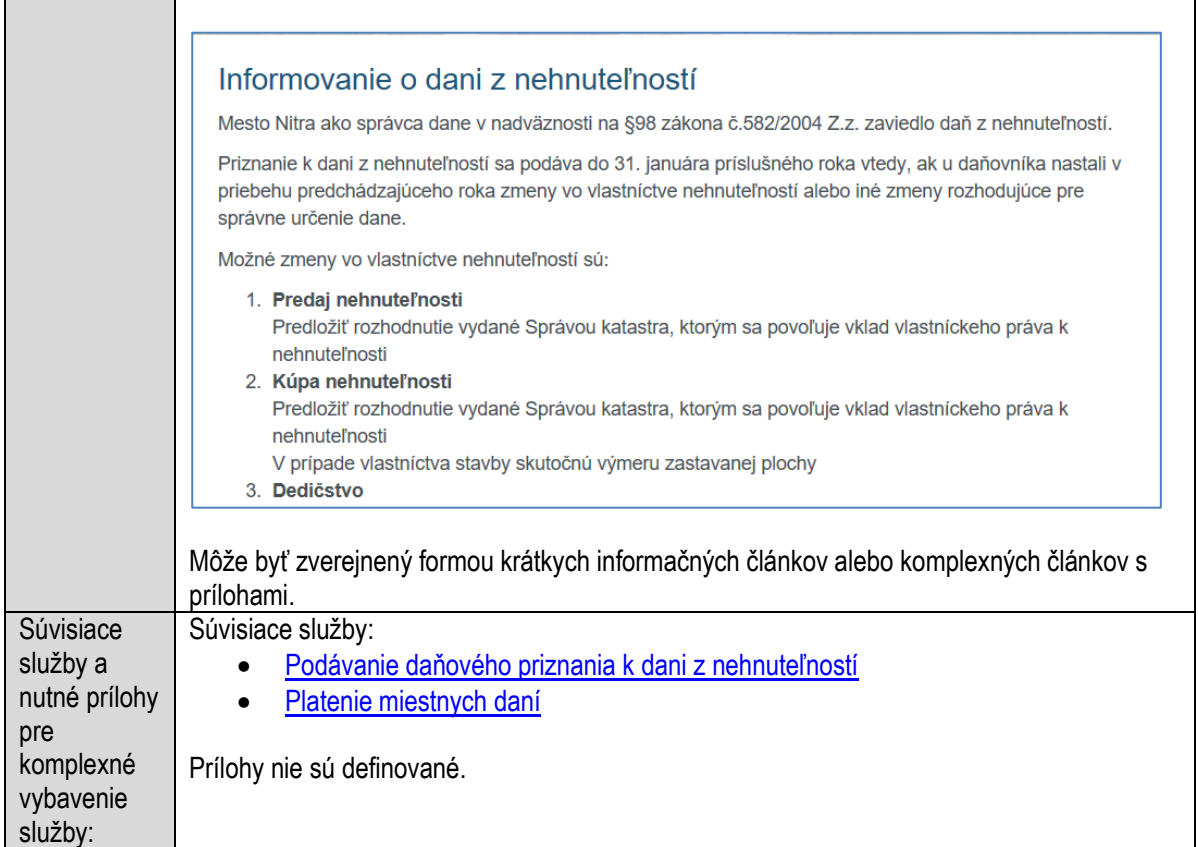

# **Informovanie o dani za nevýherné hracie prístroje**

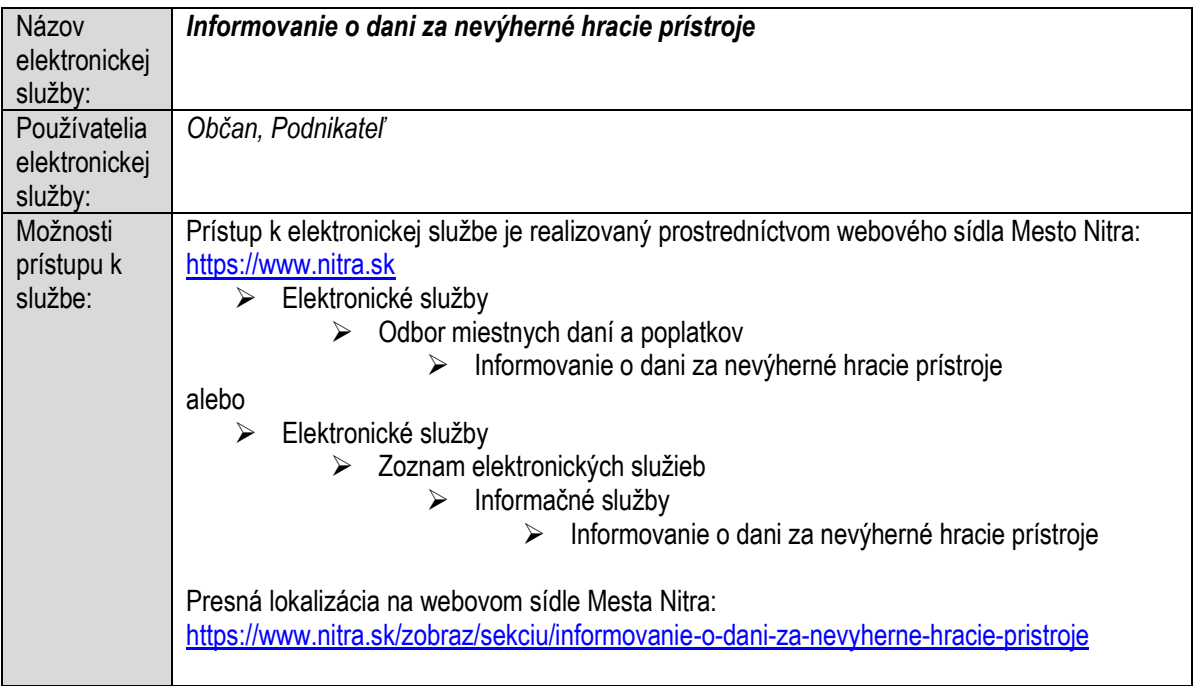

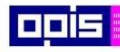

Tvoríme vedomostnú spoločnosť

1100)<br>1101<br>11011

Európsky fond regionálneho rozvoja

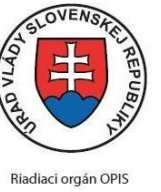

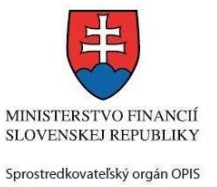

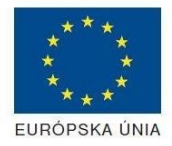

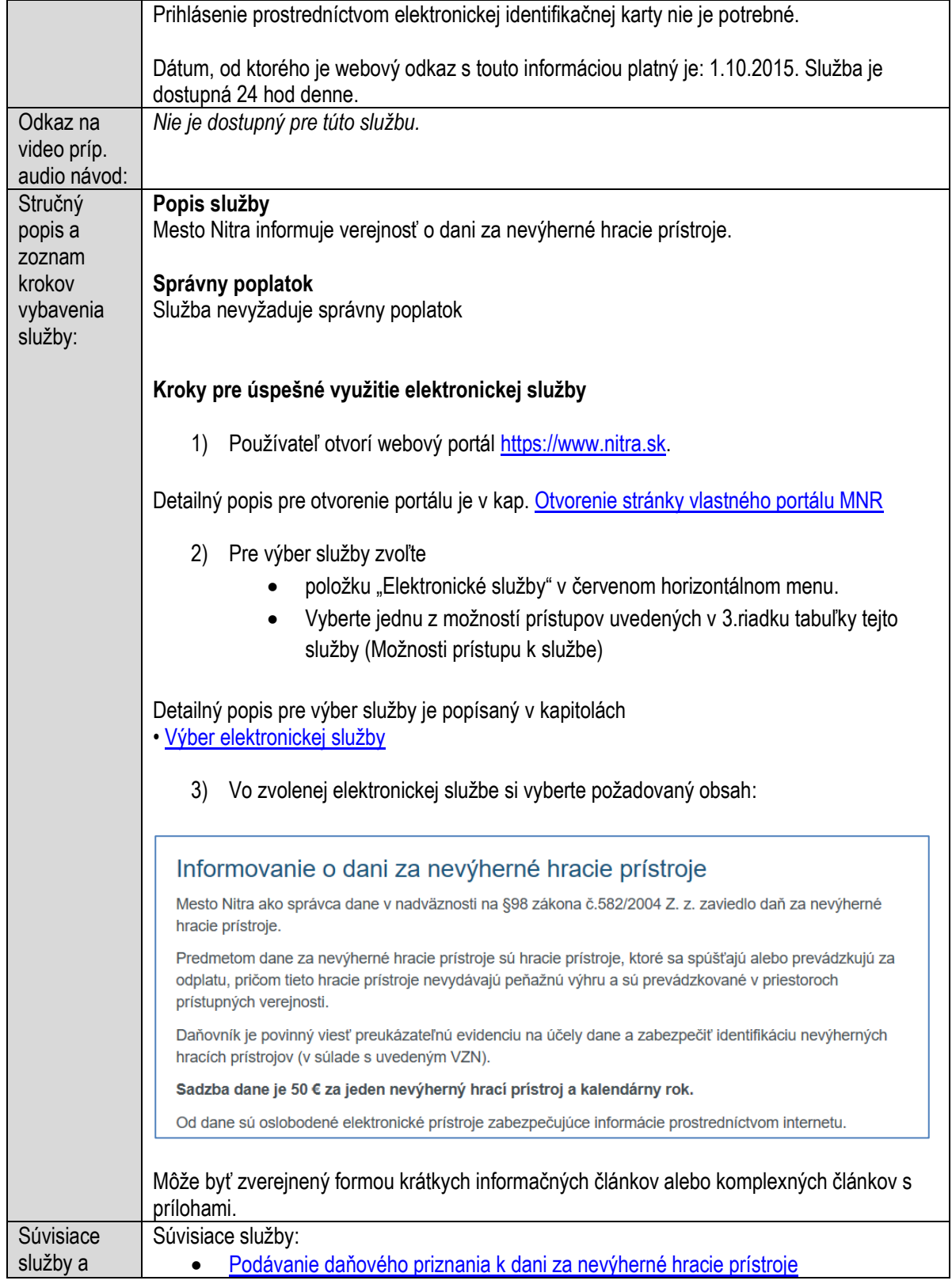

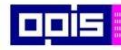

Tvoríme vedomostnú spoločnosť

Európsky fond regionálneho rozvoja

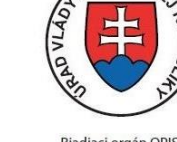

 $\overline{OVEA}$ 

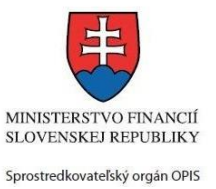

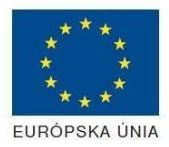

Riadiaci orgán OPIS

#### Elektronizácia služieb mesta Nitra ITMS: 21110220030

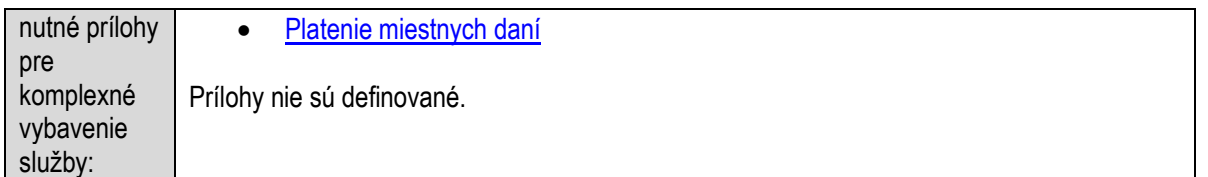

# **Informovanie o dani za predajné automaty**

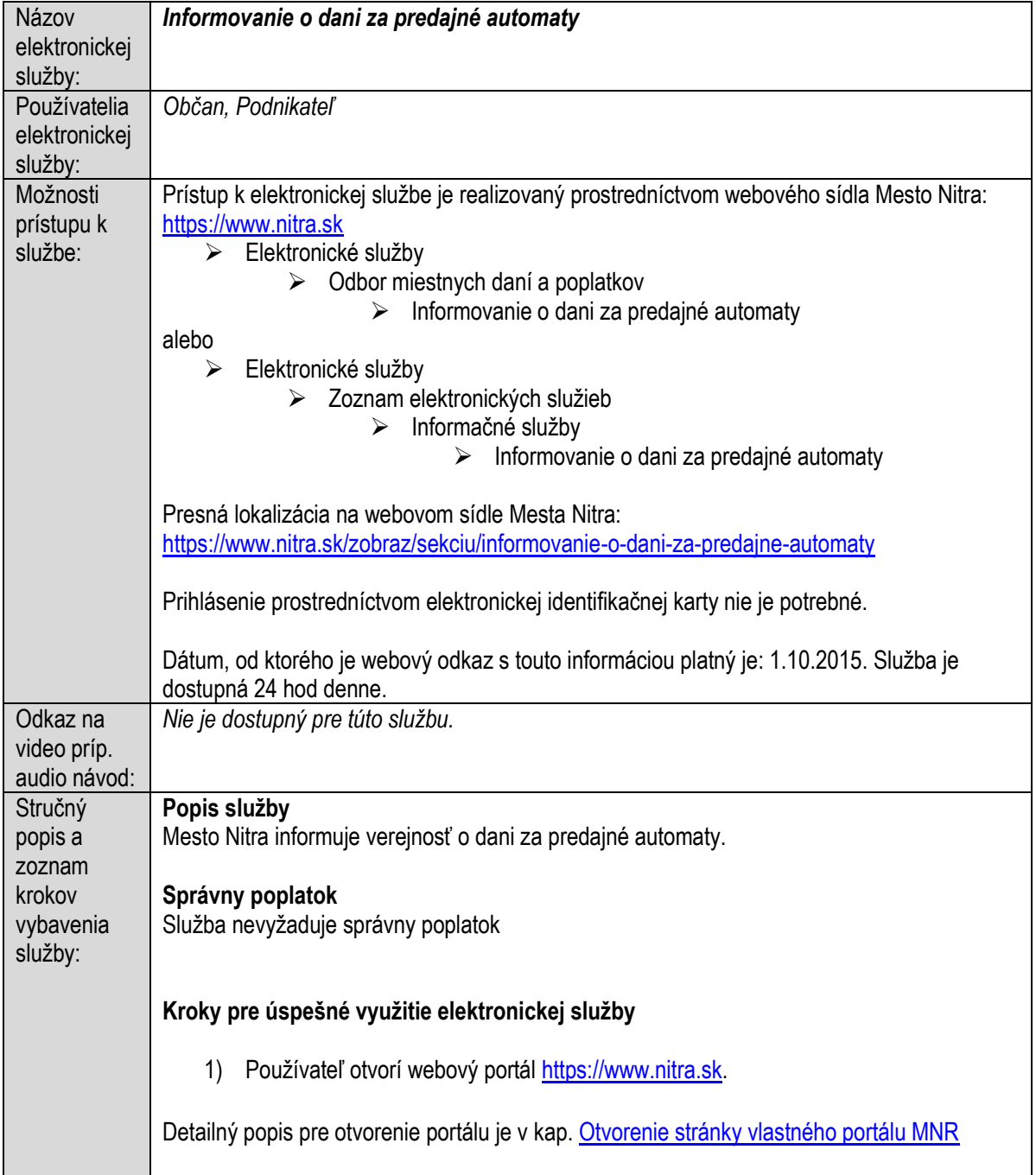

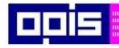

Tvoríme vedomostnú spoločnosť

Európsky fond regionálneho rozvoja

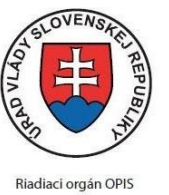

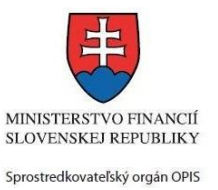

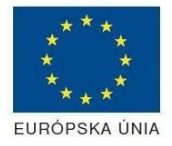

Elektronizácia služieb mesta Nitra ITMS: 21110220030

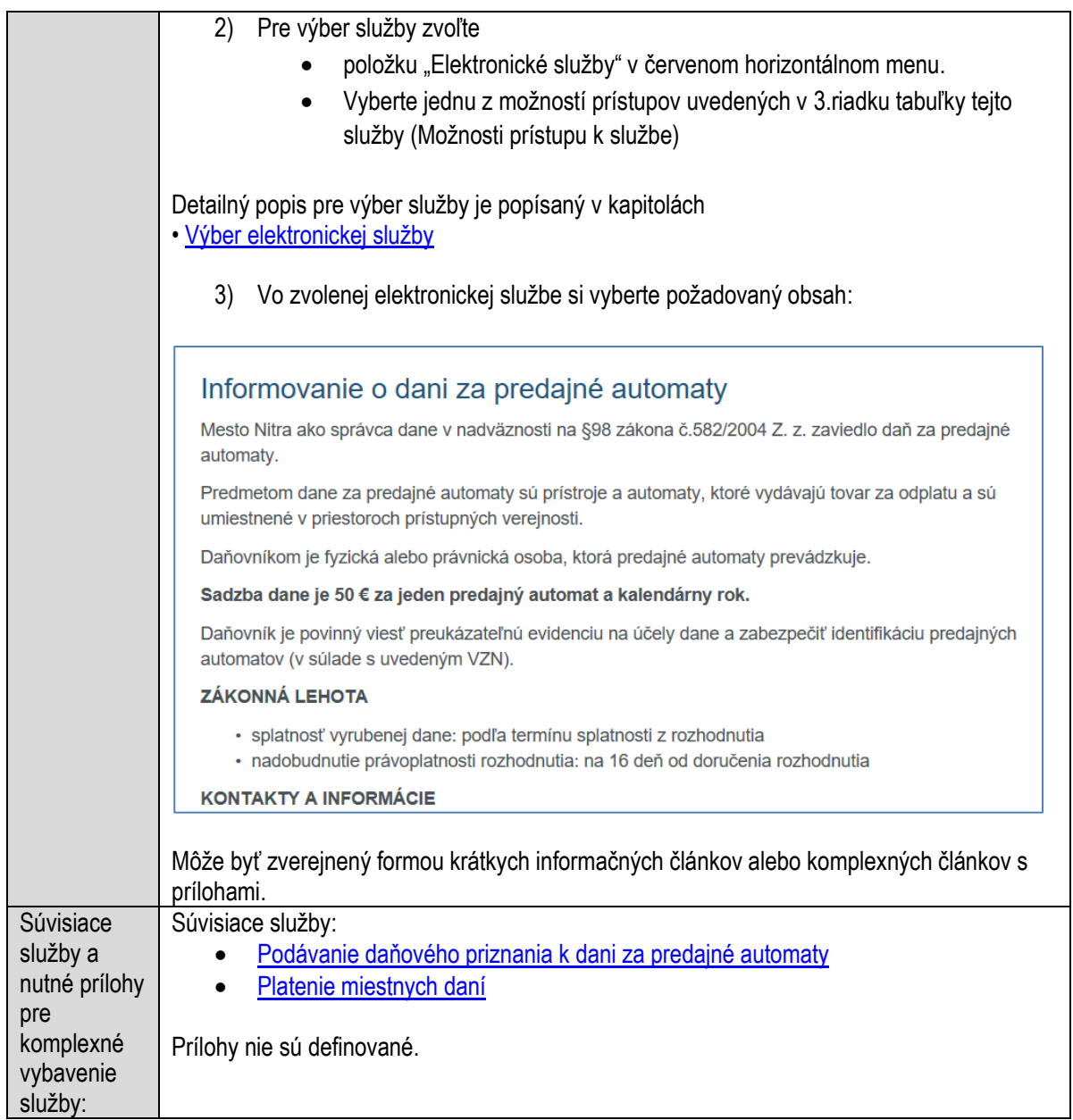

# **Informovanie o dani za psa**

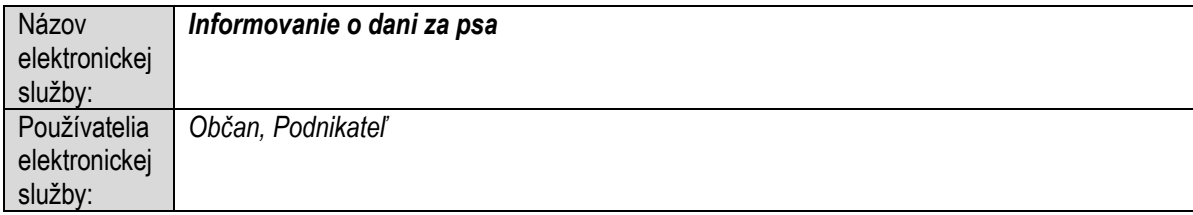

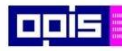

Tvoríme vedomostnú spoločnosť

1100)<br>1101<br>11011

Európsky fond regionálneho rozvoja

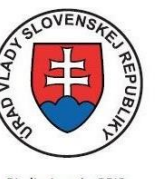

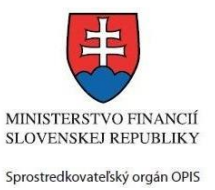

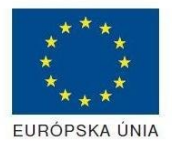

Riadiaci orgán OPIS

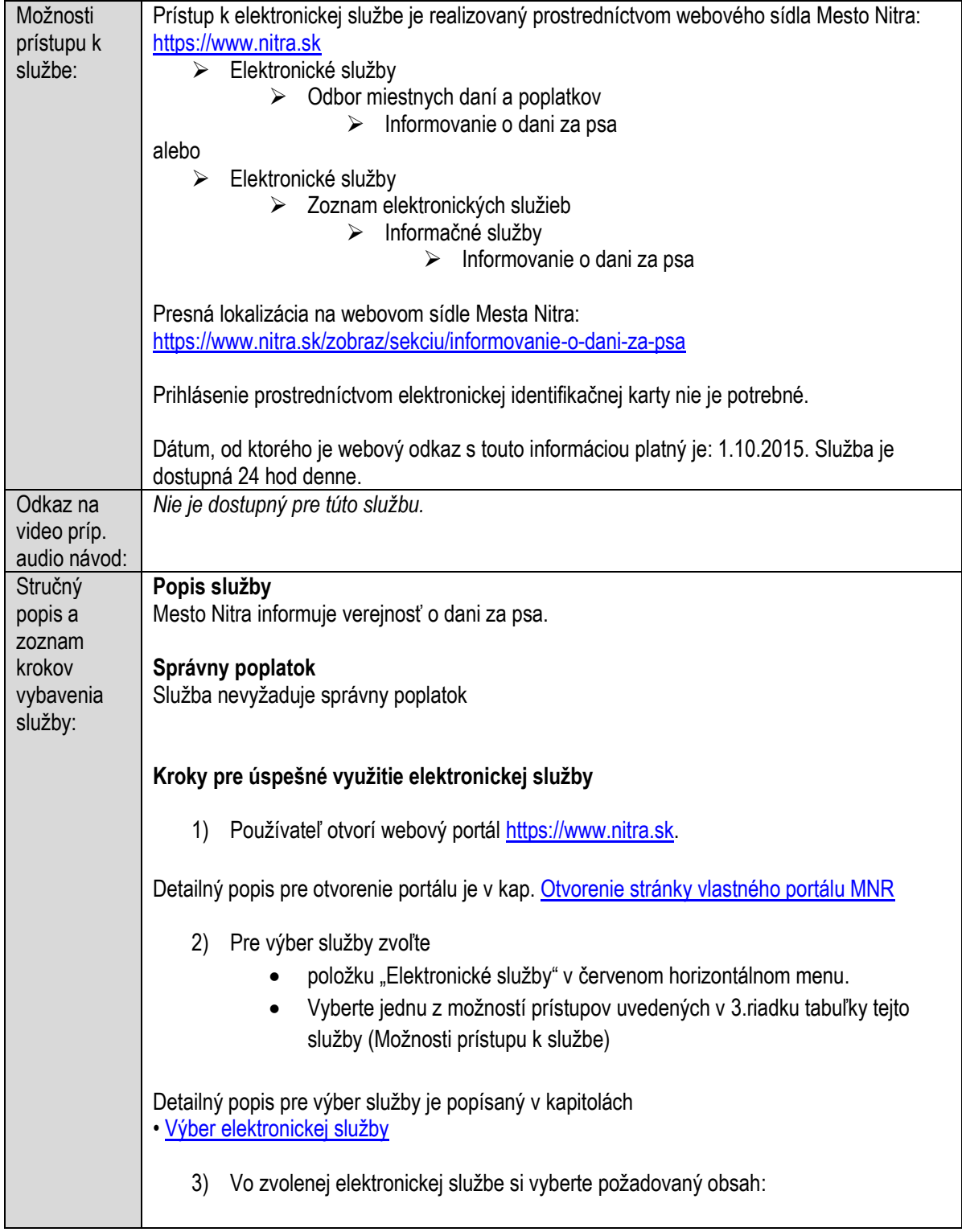

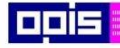

Tvoríme vedomostnú spoločnosť

Európsky fond regionálneho rozvoja

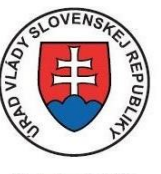

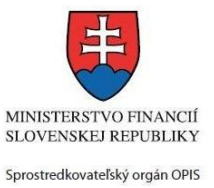

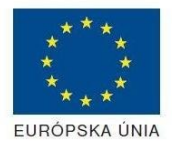

Riadiaci orgán OPIS

Elektronizácia služieb mesta Nitra ITMS: 21110220030

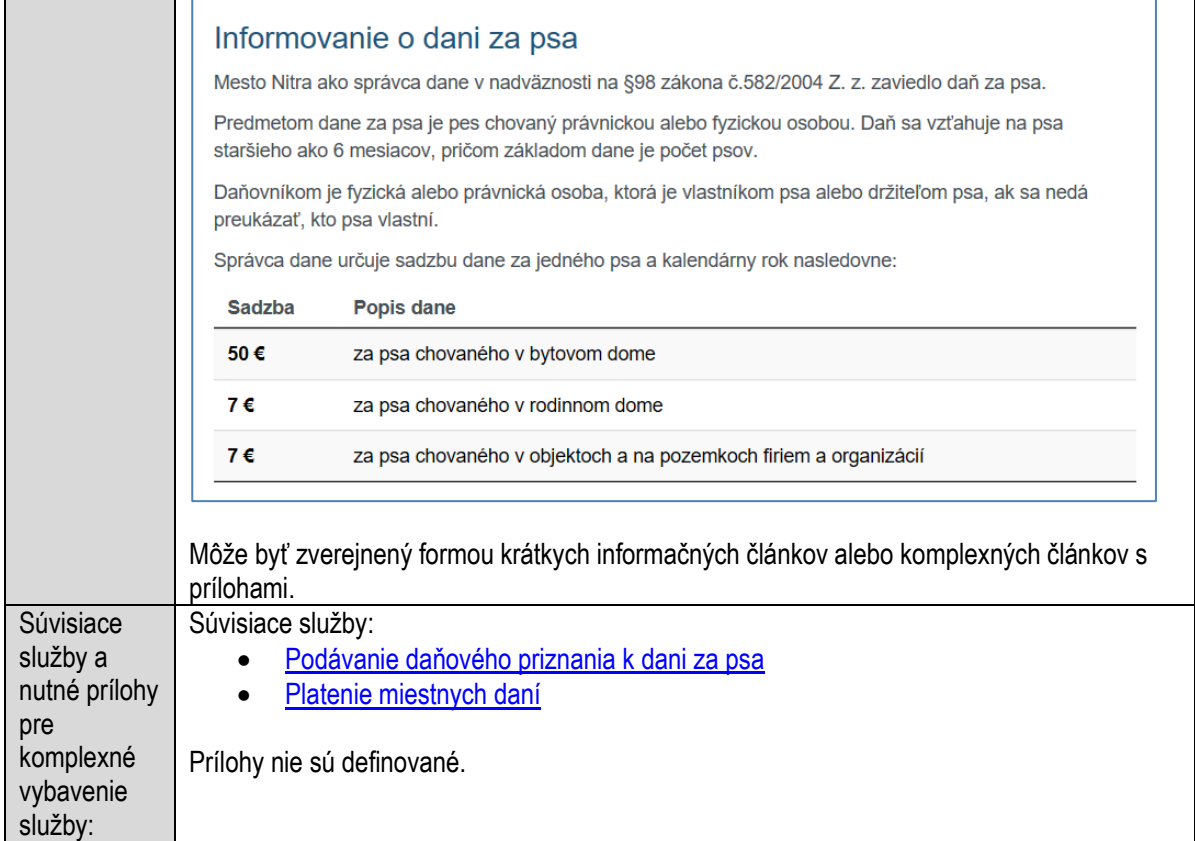

# **Informovanie o dani za ubytovanie**

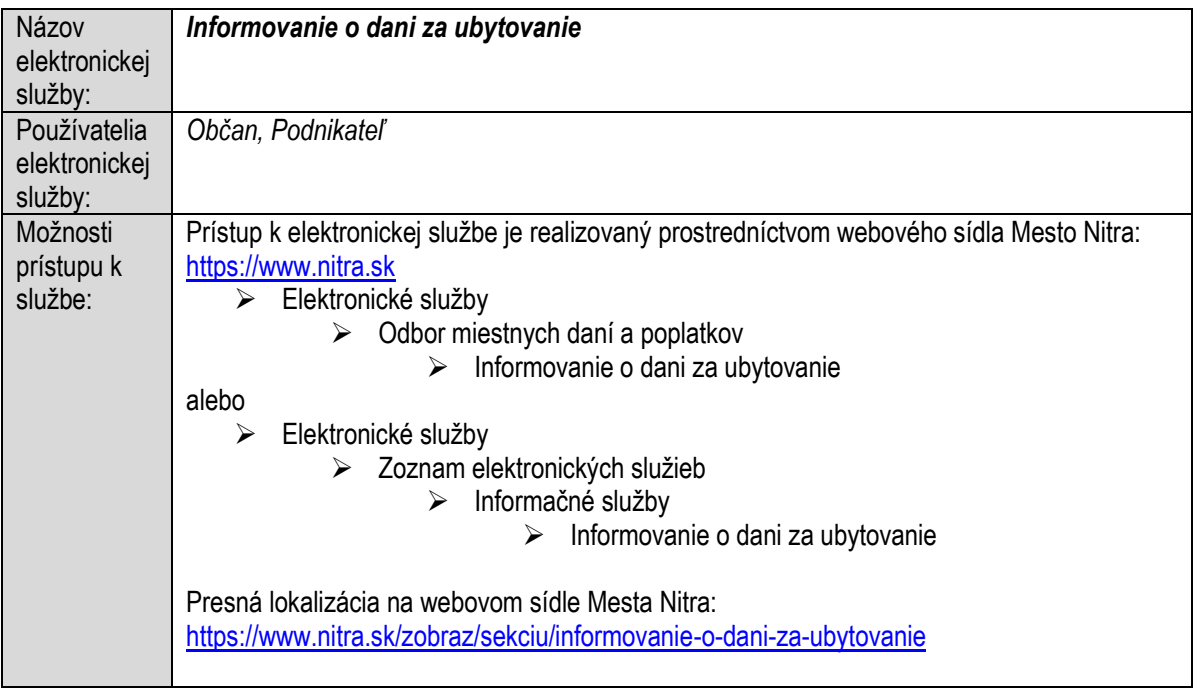

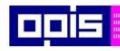

Tvoríme vedomostnú spoločnosť

1100)<br>1101<br>11011

Európsky fond regionálneho rozvoja

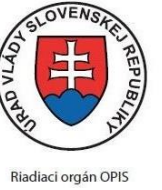

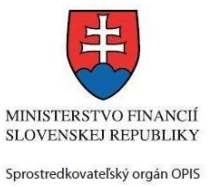

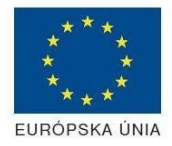

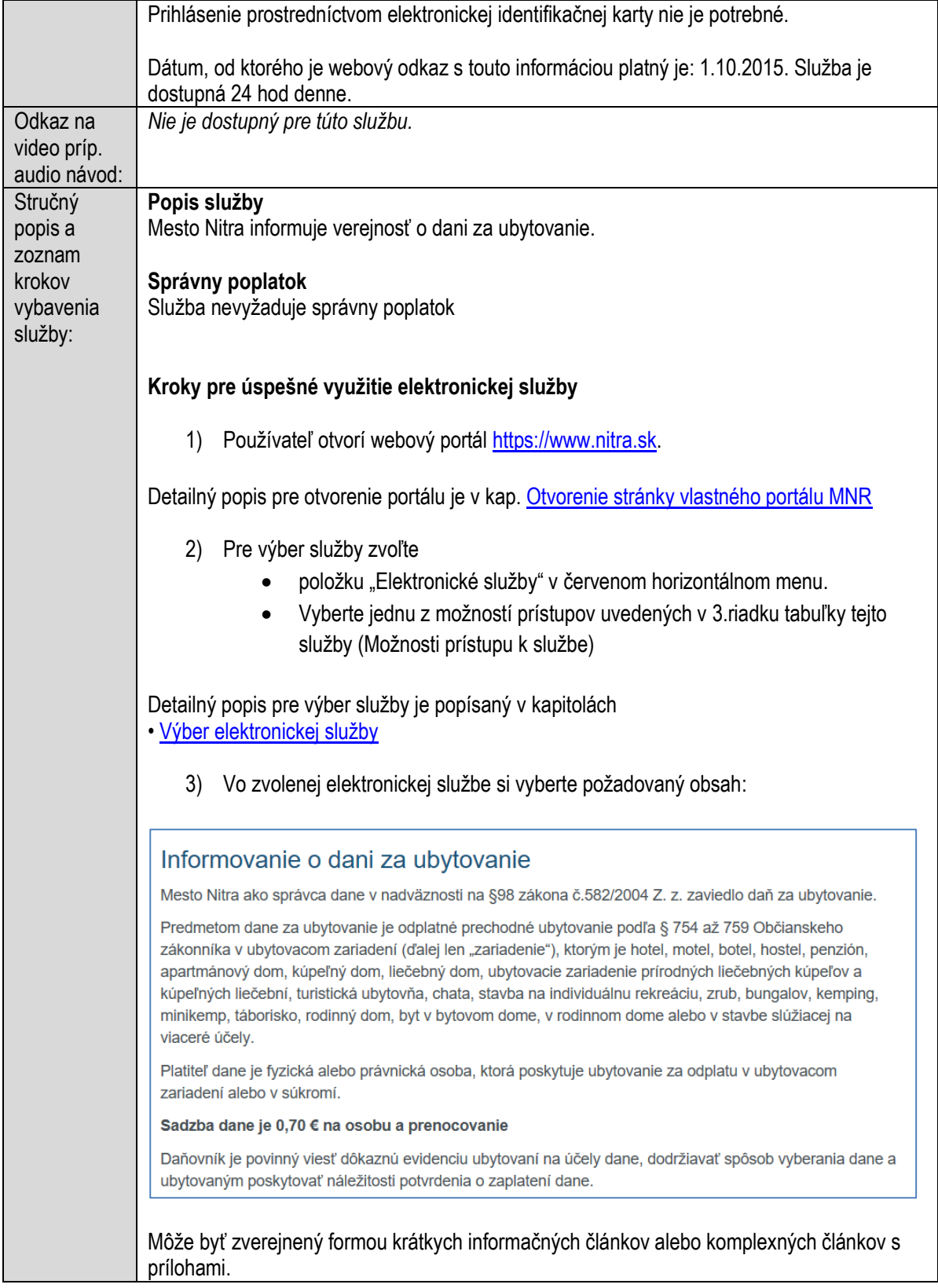

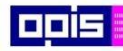

Tvoríme vedomostnú spoločnosť

Európsky fond regionálneho rozvoja

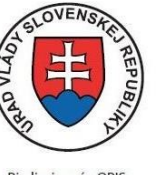

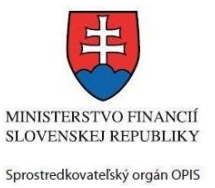

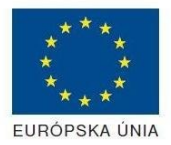

Riadiaci orgán OPIS

#### Elektronizácia služieb mesta Nitra ITMS: 21110220030

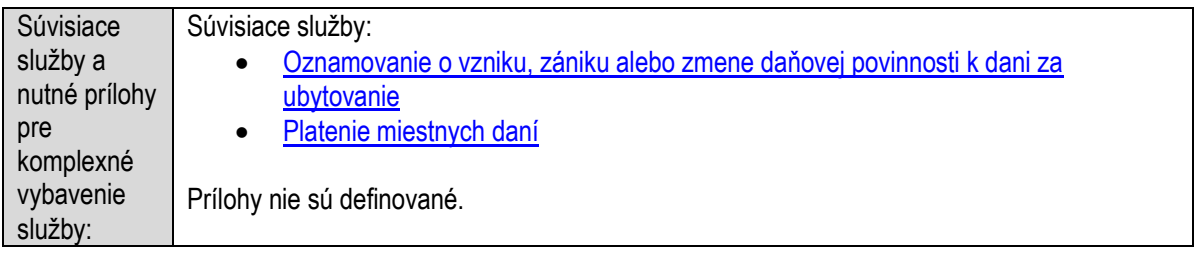

### **Informovanie o dani za užívanie verejného priestranstva**

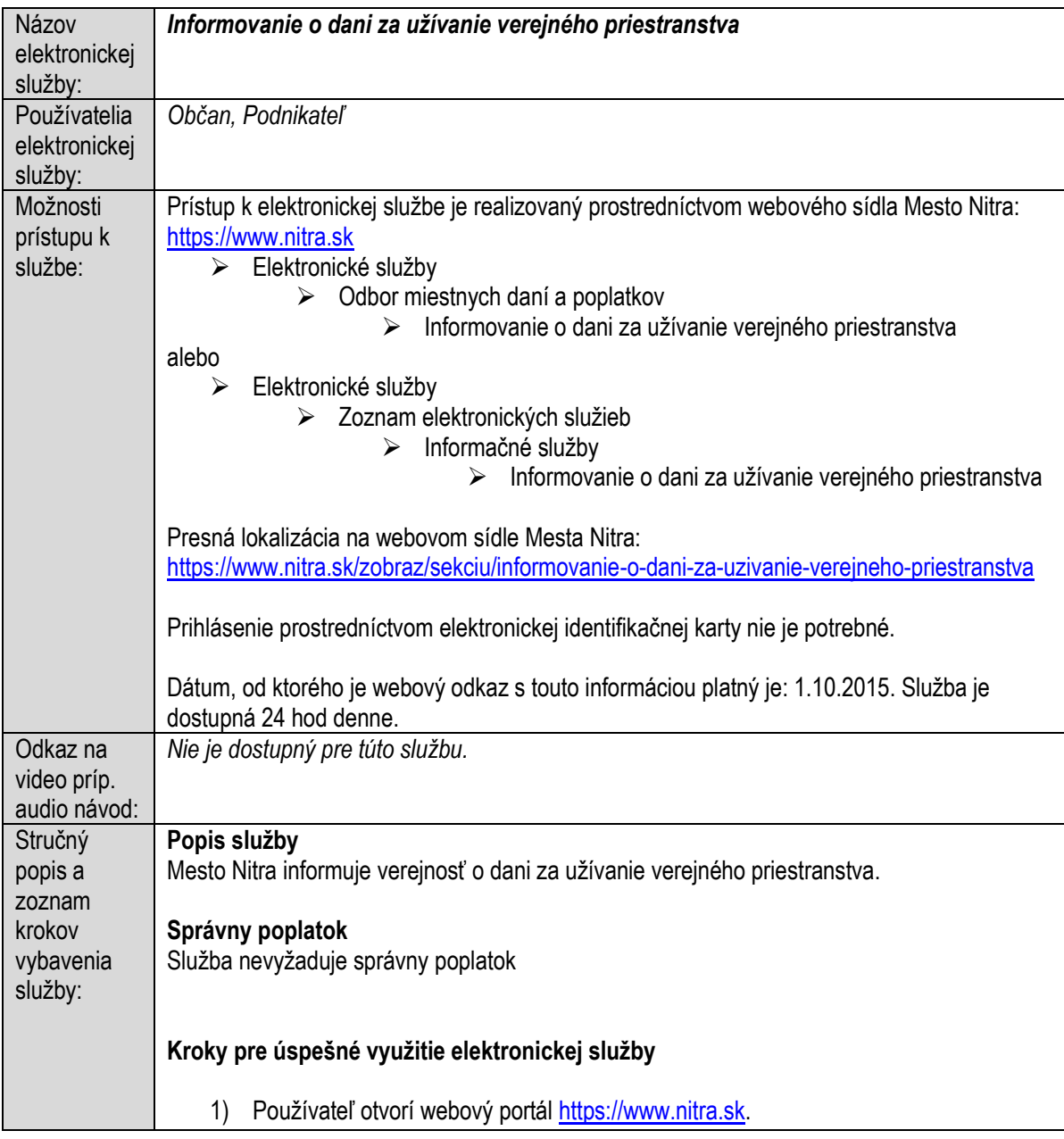

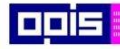

Tvoríme vedomostnú spoločnosť

Európsky fond regionálneho rozvoja

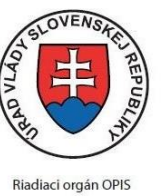

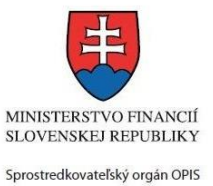

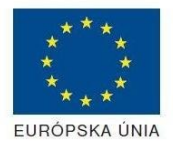

Elektronizácia služieb mesta Nitra ITMS: 21110220030

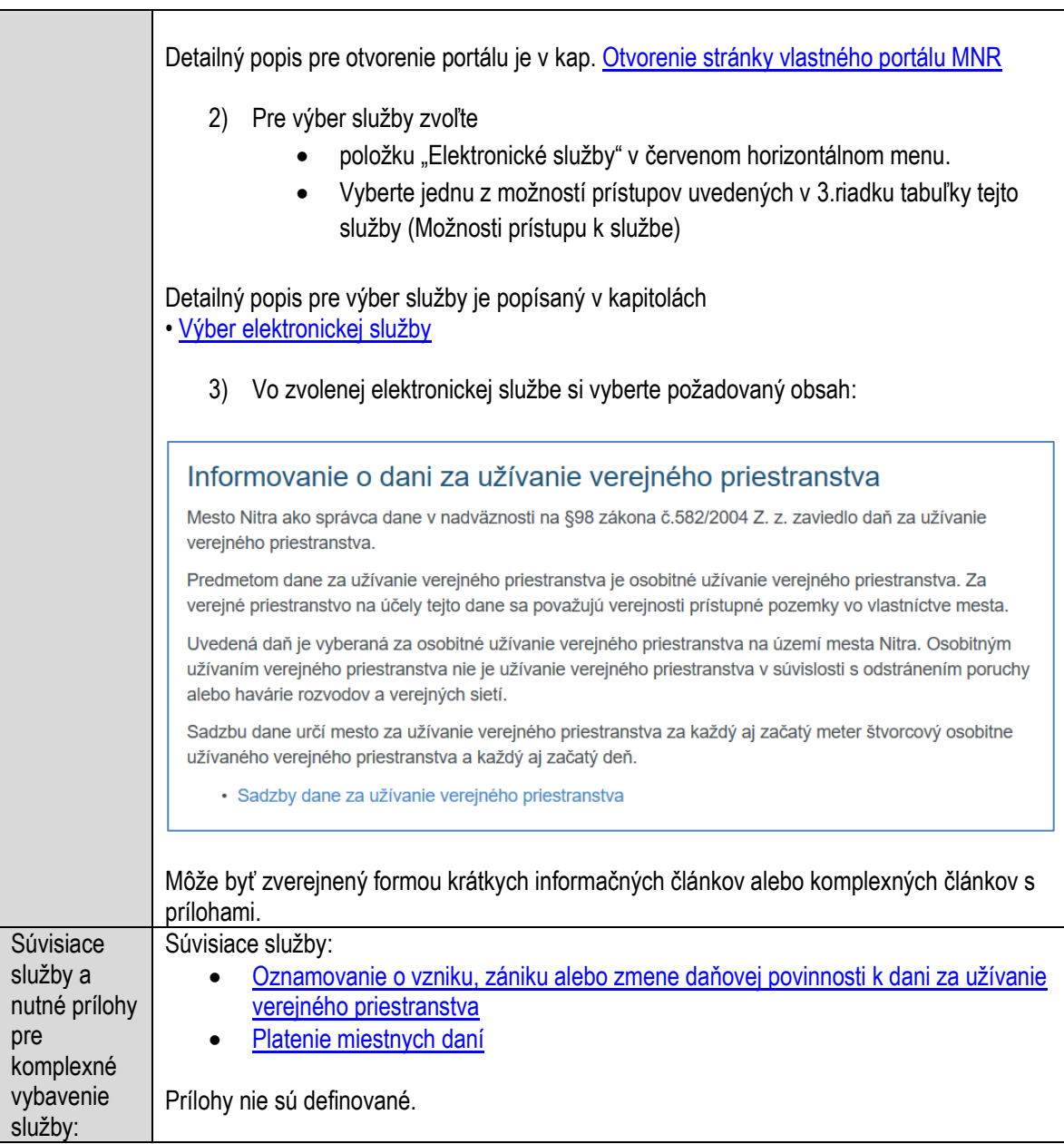

# **Informovanie o dani za vjazd a zotrvanie motorového vozidla v historickej časti mesta**

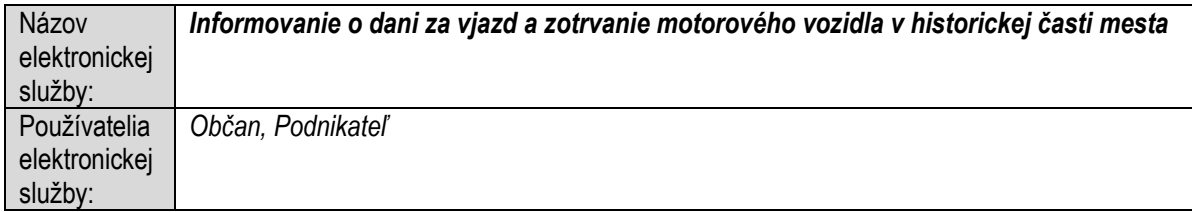

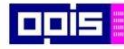

Tvoríme vedomostnú spoločnosť

Európsky fond regionálneho rozvoja

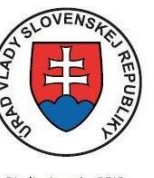

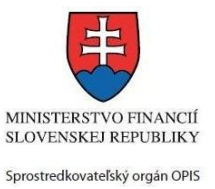

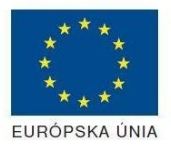

Riadiaci orgán OPIS

Elektronizácia služieb mesta Nitra ITMS: 21110220030

| Možnosti           | Prístup k elektronickej službe je realizovaný prostredníctvom webového sídla Mesto Nitra:                       |
|--------------------|----------------------------------------------------------------------------------------------------|
| prístupu k         | https://www.nitra.sk                                                                                            |
| službe:            | > Elektronické služby                                                                                           |
|                    | Odbor miestnych daní a poplatkov<br>➤                                                                           |
|                    | Informovanie o dani za vjazd a zotrvanie motorového vozidla v<br>➤<br>historickej časti mesta                   |
|                    | alebo                                                                                                    |
|                    | $\triangleright$ Elektronické služby                                                                            |
|                    | Zoznam elektronických služieb<br>➤                                                                              |
|                    | Informačné služby<br>➤                                                                                          |
|                    | Informovanie o dani za vjazd a zotrvanie motorového<br>➤<br>vozidla v historickej časti mesta                   |
|                    | Presná lokalizácia na webovom sídle Mesta Nitra:                                                                |
|                    | https://www.nitra.sk/zobraz/sekciu/informovanie-o-dani-za-vjazd-a-zotrvanie-motoroveho-                         |
|                    | vozidla-v-historickej-casti                                                                                     |
|                    | Prihlásenie prostredníctvom elektronickej identifikačnej karty nie je potrebné.                                 |
|                    | Dátum, od ktorého je webový odkaz s touto informáciou platný je: 1.10.2015. Služba je<br>dostupná 24 hod denne. |
| Odkaz na           | Nie je dostupný pre túto službu.                                                                                |
| video príp.        |                                                                                                    |
| audio návod:       |                                                                                                    |
| Stručný<br>popis a | Popis služby<br>Mesto Nitra informuje verejnosť o dani za vjazd a zotrvanie motorového vozidla v historickej    |
| zoznam             | časti mesta.                                                                                                    |
| krokov             |                                                                                                    |
| vybavenia          | Správny poplatok                                                                                                |
| služby:            | Služba nevyžaduje správny poplatok                                                                              |
|                    | Kroky pre úspešné využitie elektronickej služby                                                                 |
|                    | Používateľ otvorí webový portál https://www.nitra.sk.<br>$\left( \begin{array}{c} 1 \end{array} \right)$        |
|                    | Detailný popis pre otvorenie portálu je v kap. Otvorenie stránky vlastného portálu MNR                          |
|                    | 2) Pre výber služby zvoľte                                                                                      |
|                    | položku "Elektronické služby" v červenom horizontálnom menu.                                                    |
|                    | Vyberte jednu z možností prístupov uvedených v 3.riadku tabuľky tejto                                           |
|                    | služby (Možnosti prístupu k službe)                                                                             |
|                    | Detailný popis pre výber služby je popísaný v kapitolách<br>· Výber elektronickej služby                        |
|                    | Vo zvolenej elektronickej službe si vyberte požadovaný obsah:<br>3)                                             |

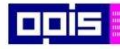

Tvoríme vedomostnú spoločnosť

Európsky fond regionálneho rozvoja

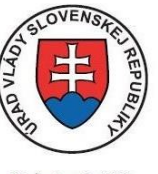

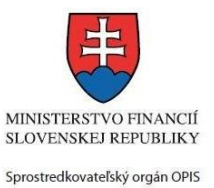

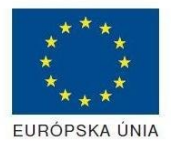

Riadiaci orgán OPIS

Elektronizácia služieb mesta Nitra ITMS: 21110220030

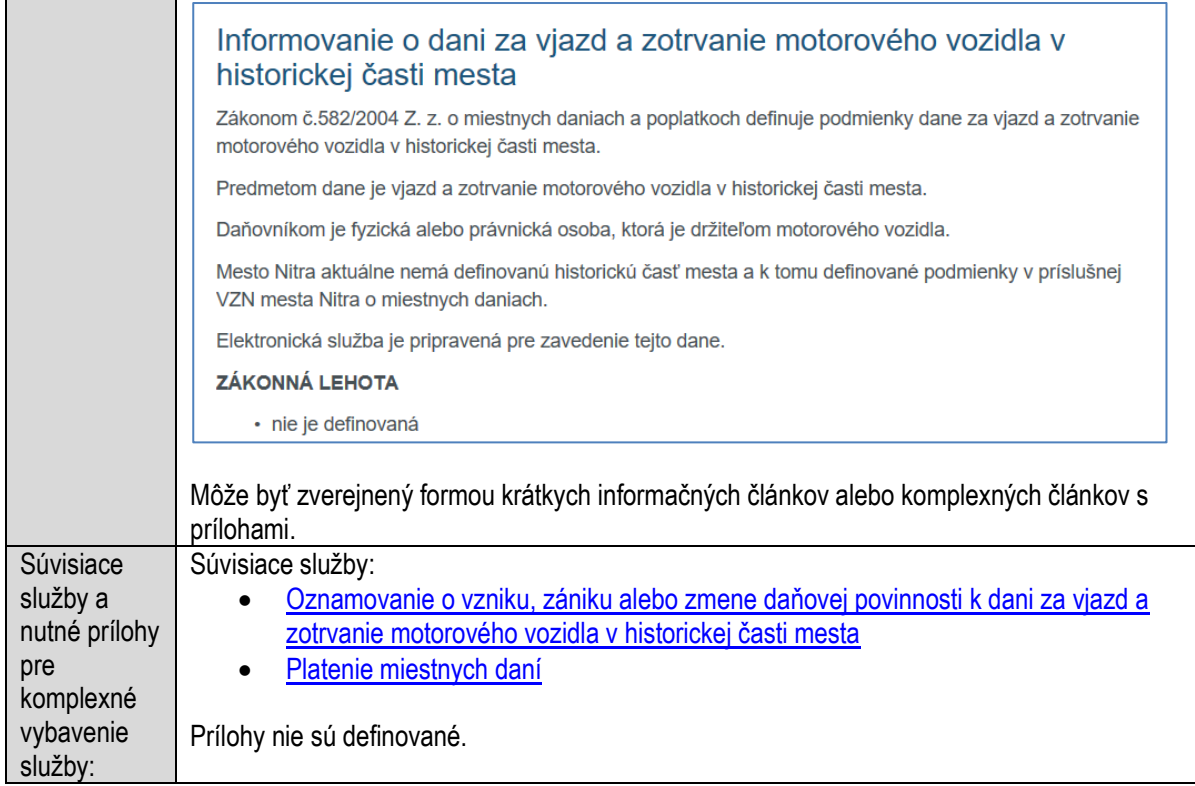

### **Informovanie o hospodárení obce a organizácii v zriaďovateľskej pôsobnosti obce**

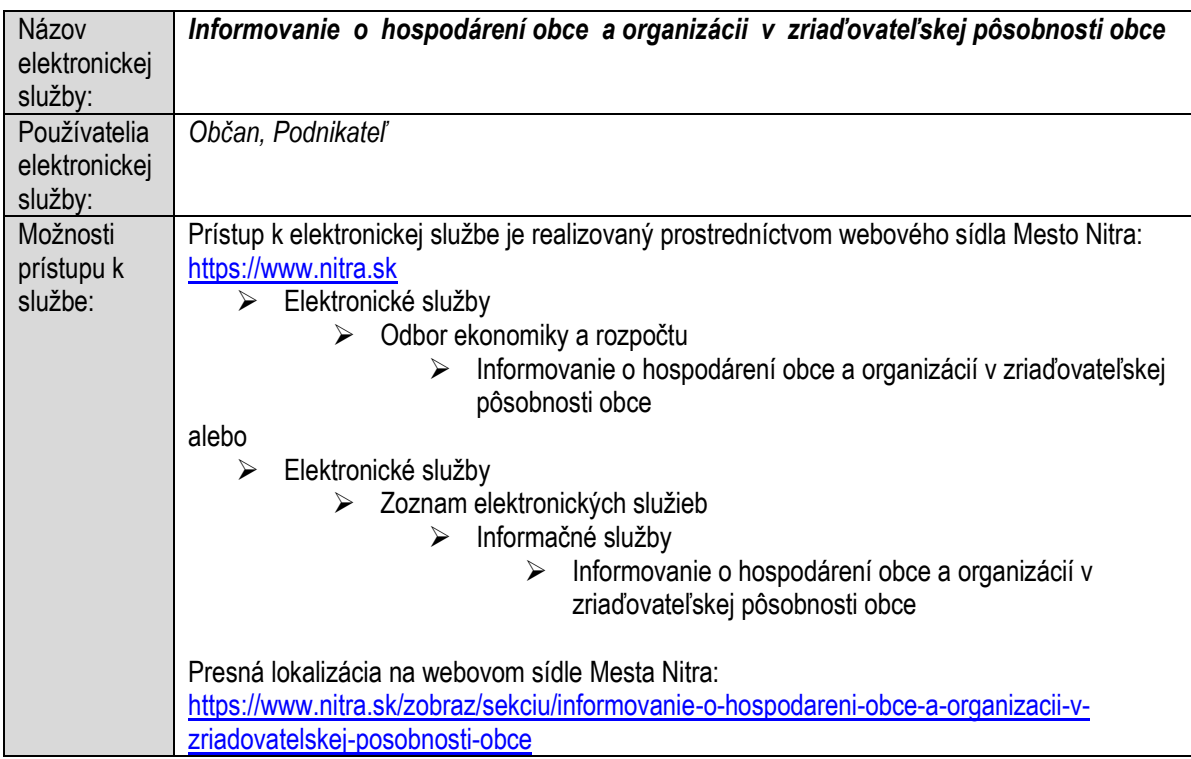

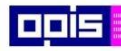

Tvoríme vedomostnú spoločnosť

1100)<br>1101<br>11011

Európsky fond regionálneho rozvoja

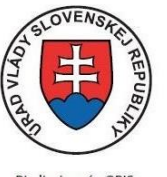

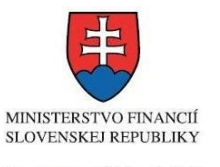

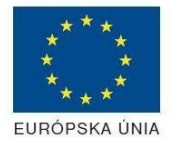

Riadiaci orgán OPIS

Sprostredkovateľský orgán OPIS Elektronizácia služieb mesta Nitra ITMS: 21110220030

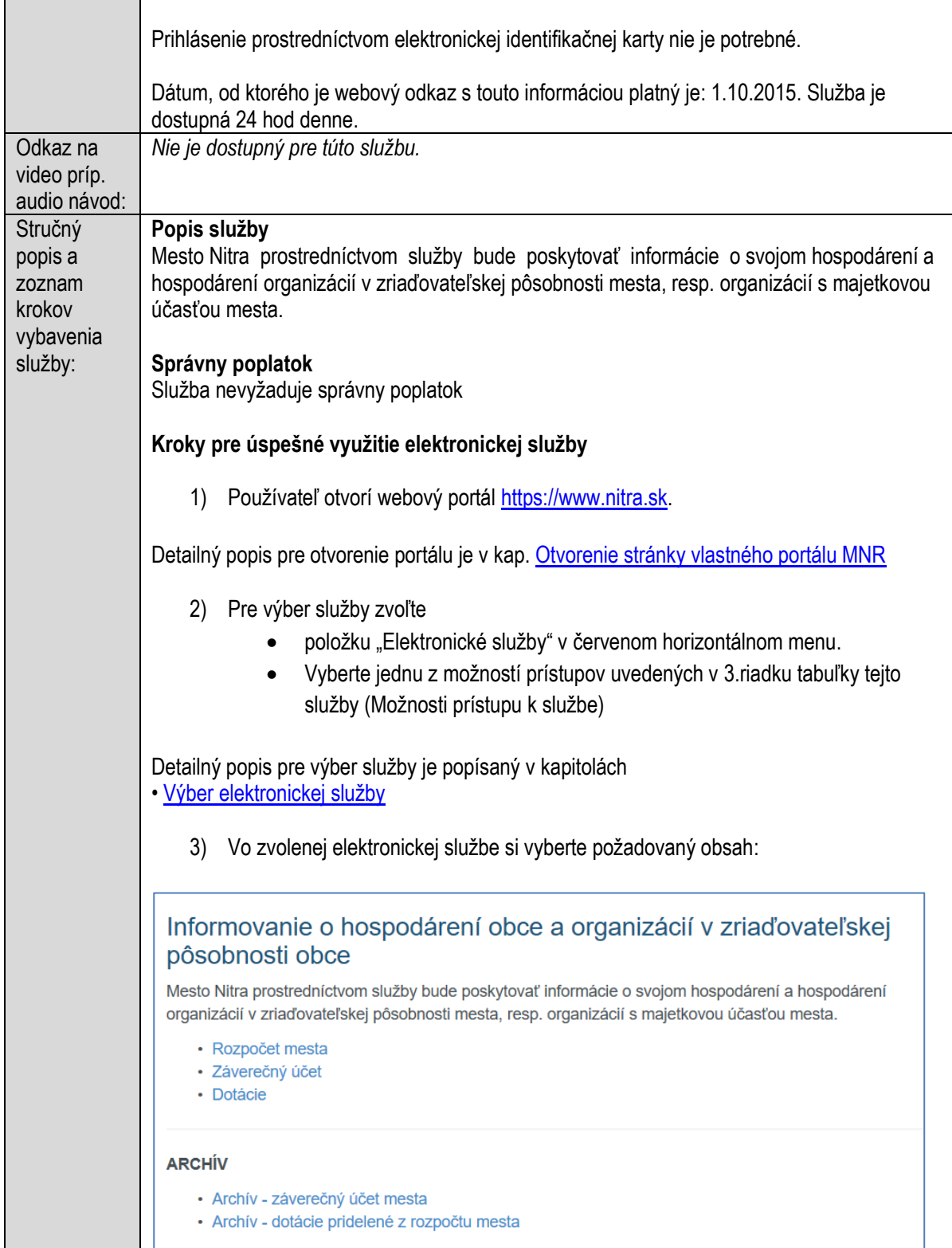
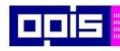

Tvoríme vedomostnú spoločnosť

Európsky fond regionálneho rozvoja

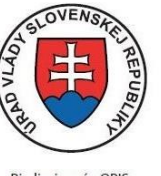

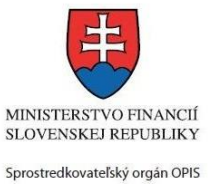

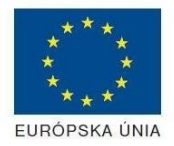

Riadiaci orgán OPIS

Elektronizácia služieb mesta Nitra ITMS: 21110220030

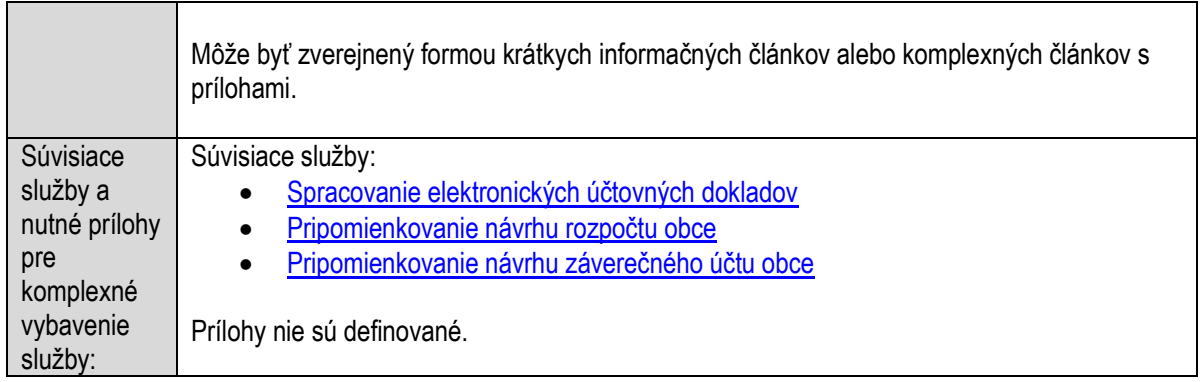

# **Informovanie o jazykových školách v obci**

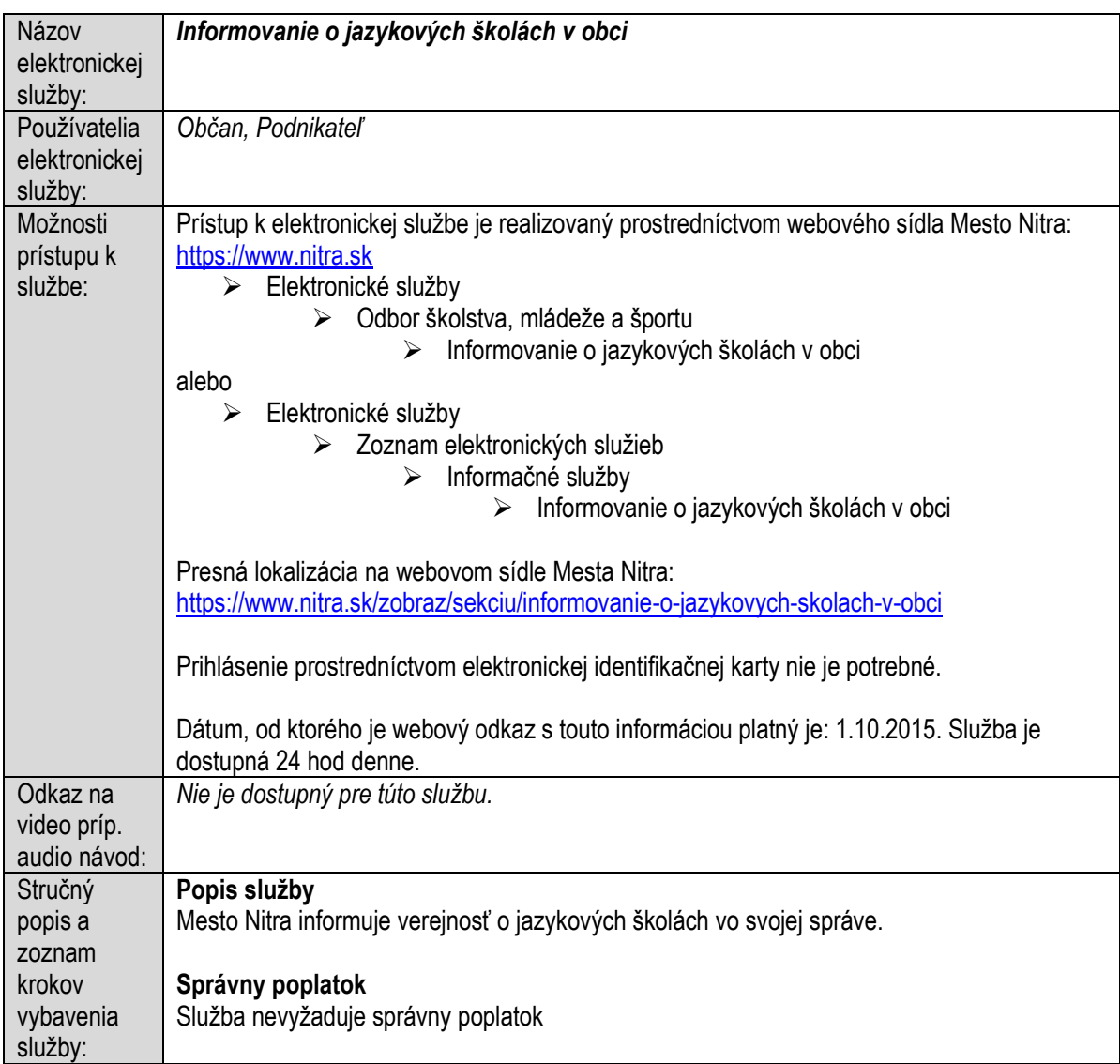

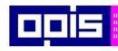

Tvoríme vedomostnú spoločnosť

0100)<br>11101<br>1110111

Európsky fond regionálneho rozvoja

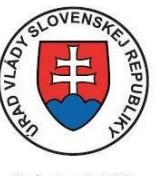

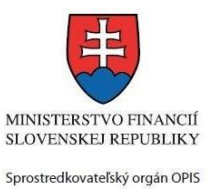

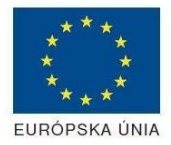

Riadiaci orgán OPIS

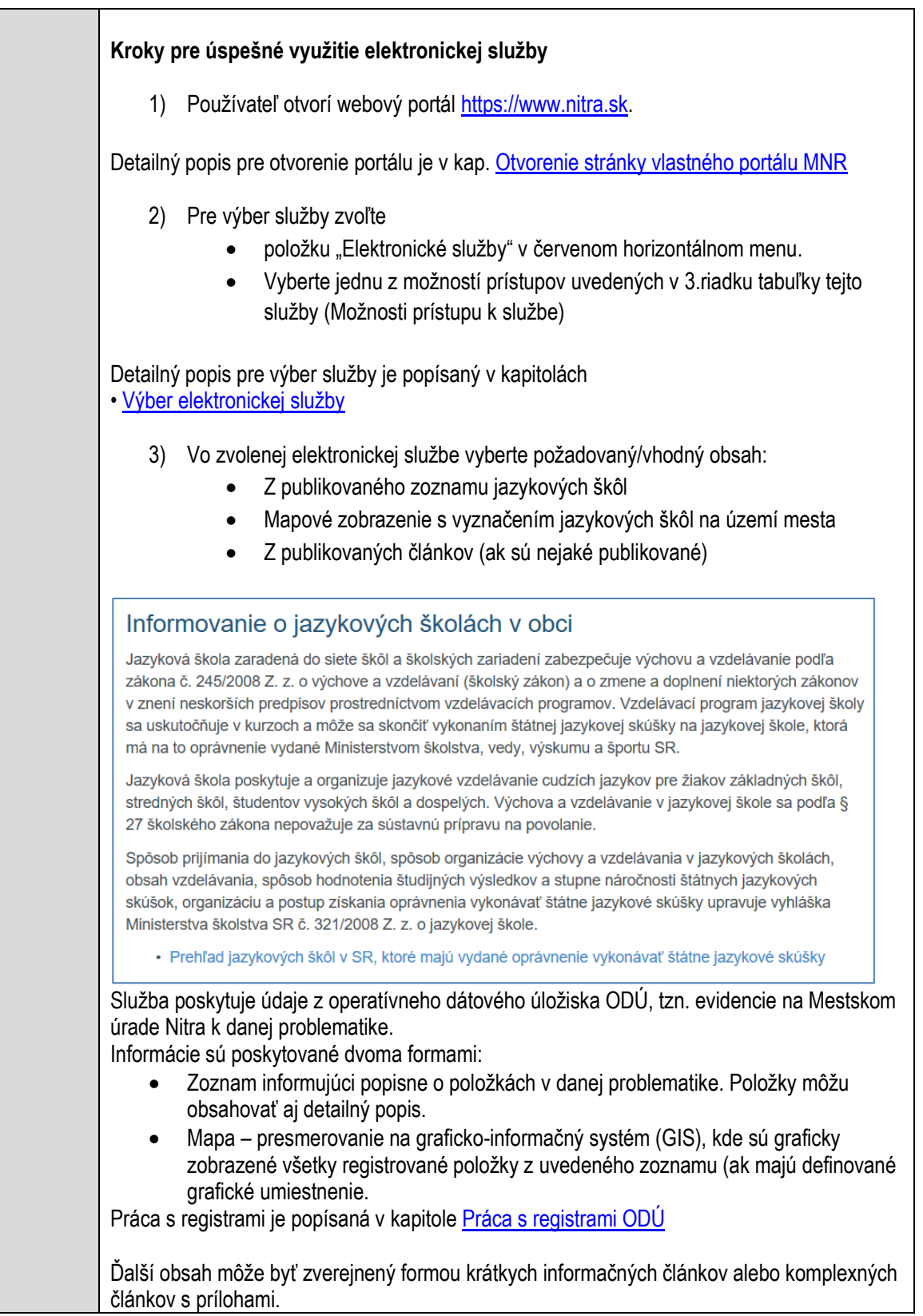

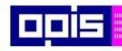

Tvoríme vedomostnú spoločnosť

Európsky fond regionálneho rozvoja

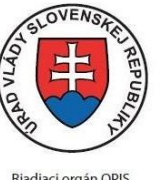

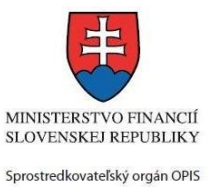

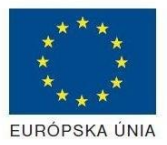

Riadiaci orgán OPIS

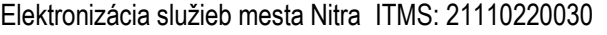

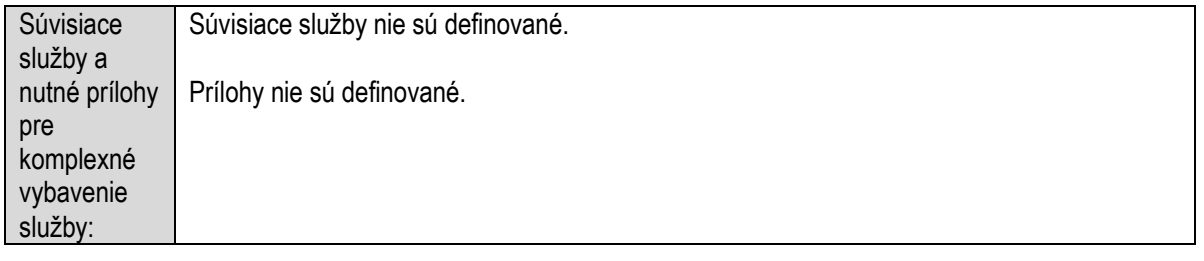

### **Informovanie o komunitnom pláne sociálnych služieb obce**

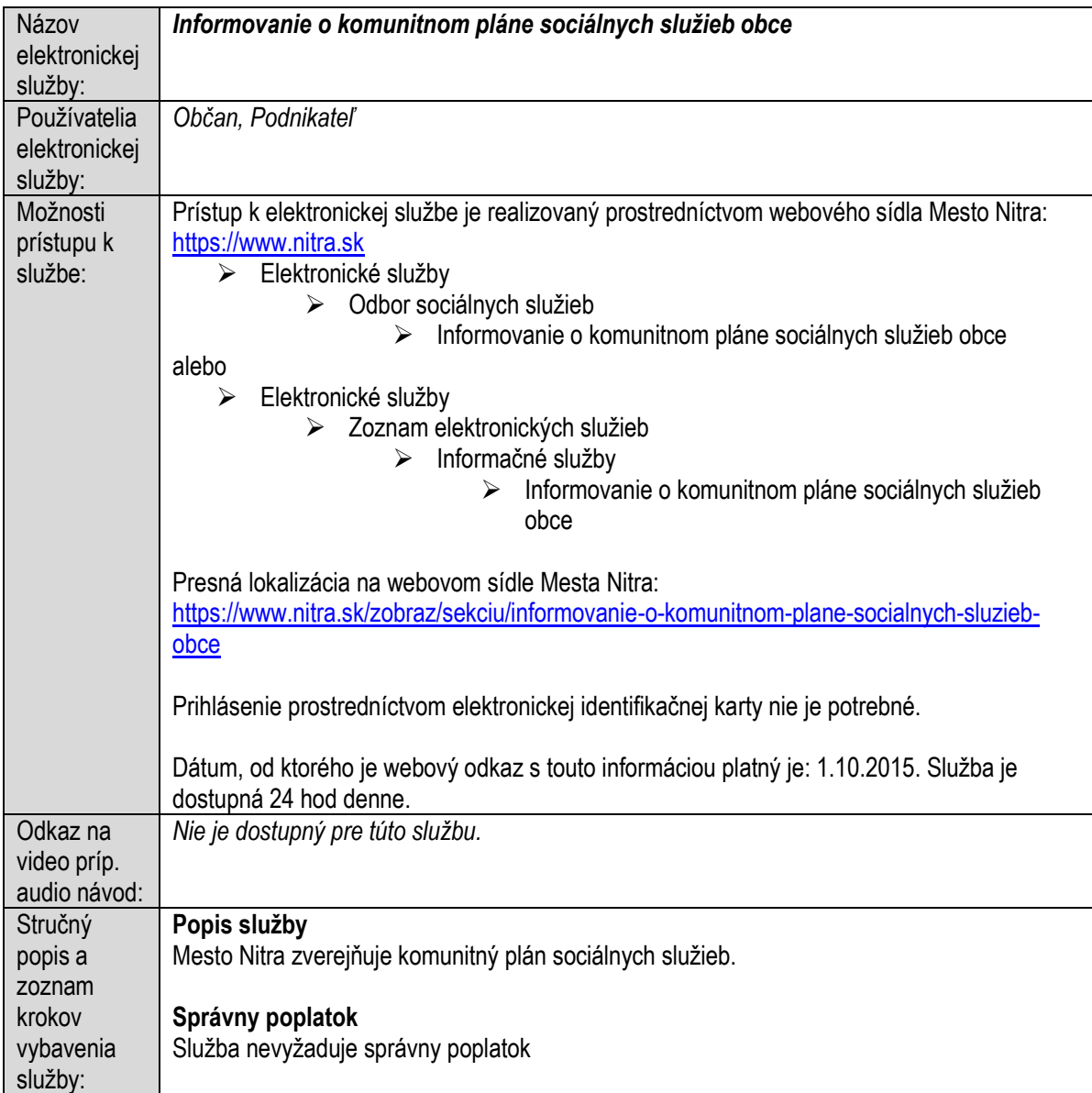

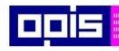

Tvoríme vedomostnú spoločnosť

1100)<br>1101<br>11011

Európsky fond regionálneho rozvoja

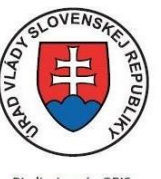

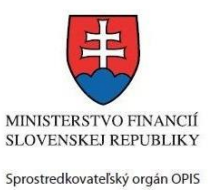

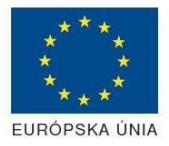

Riadiaci orgán OPIS

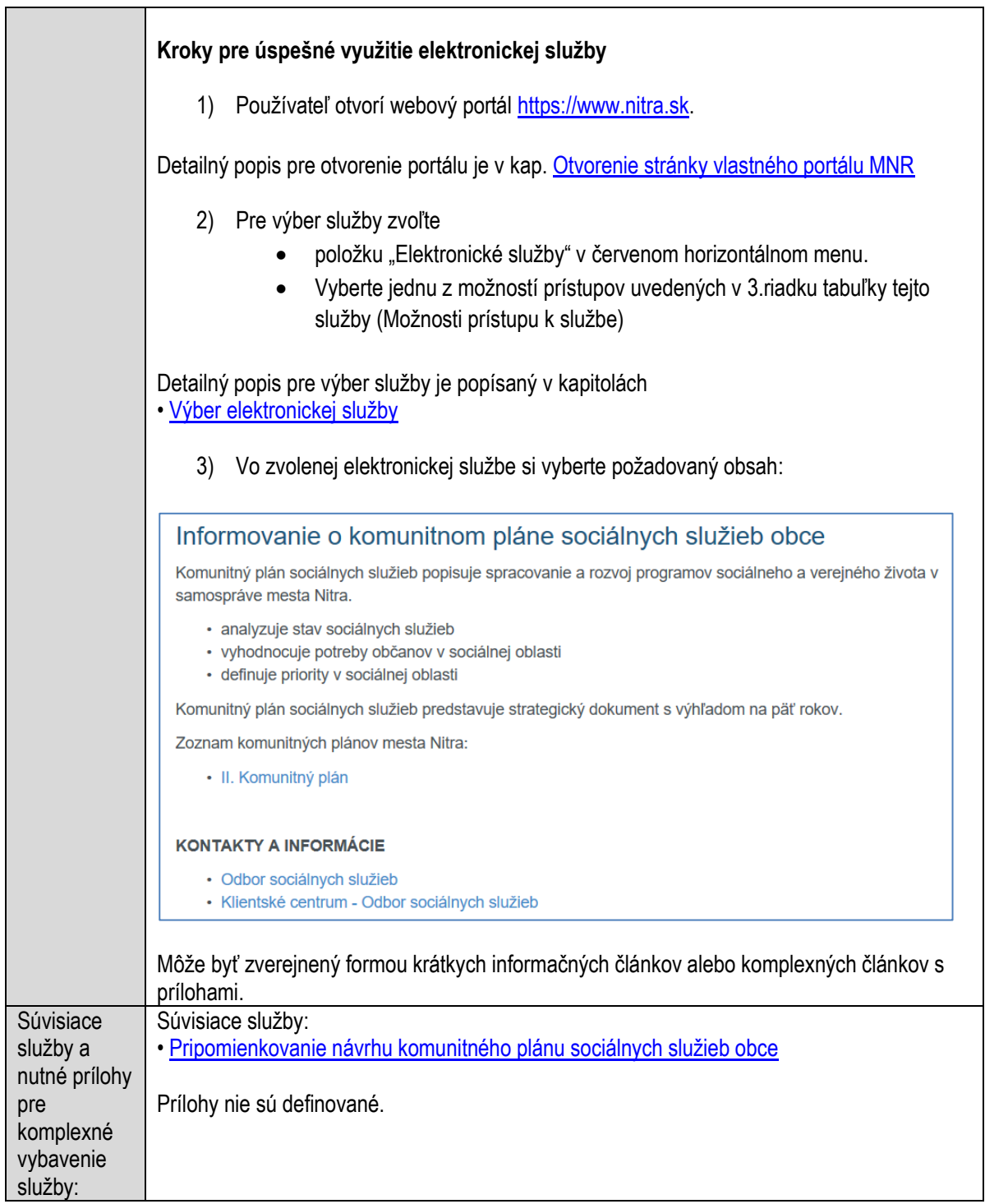

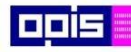

Tvoríme vedomostnú spoločnosť

Európsky fond regionálneho rozvoja

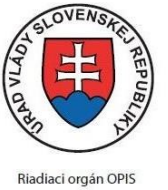

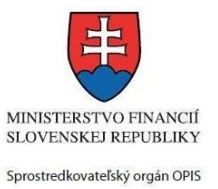

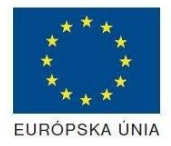

Elektronizácia služieb mesta Nitra ITMS: 21110220030

# **Informovanie o materských školách v obci**

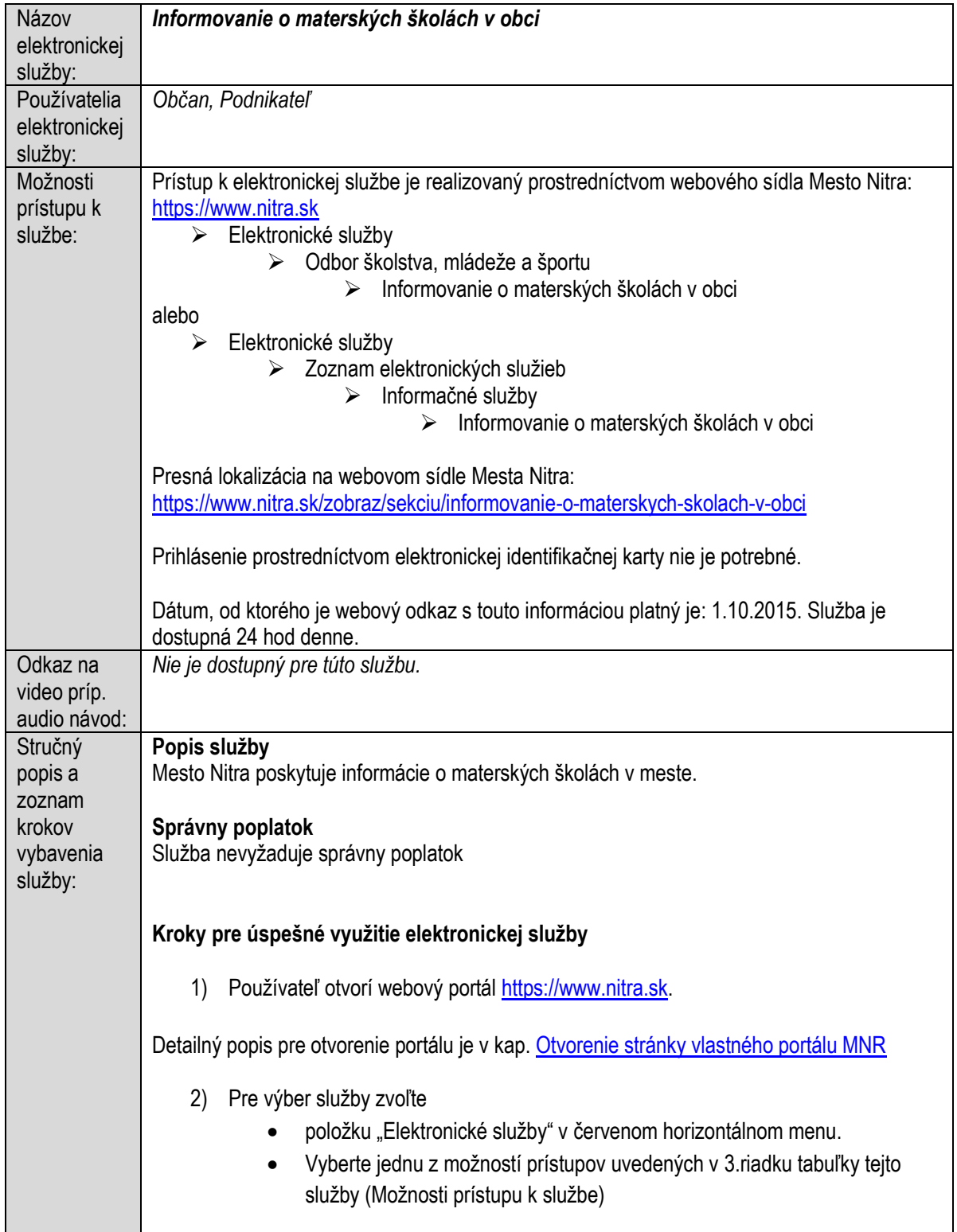

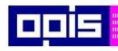

Tvoríme vedomostnú spoločnosť

Európsky fond regionálneho rozvoja

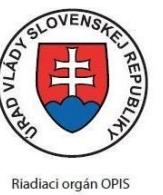

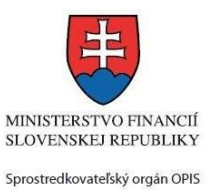

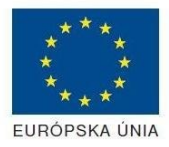

Elektronizácia služieb mesta Nitra ITMS: 21110220030

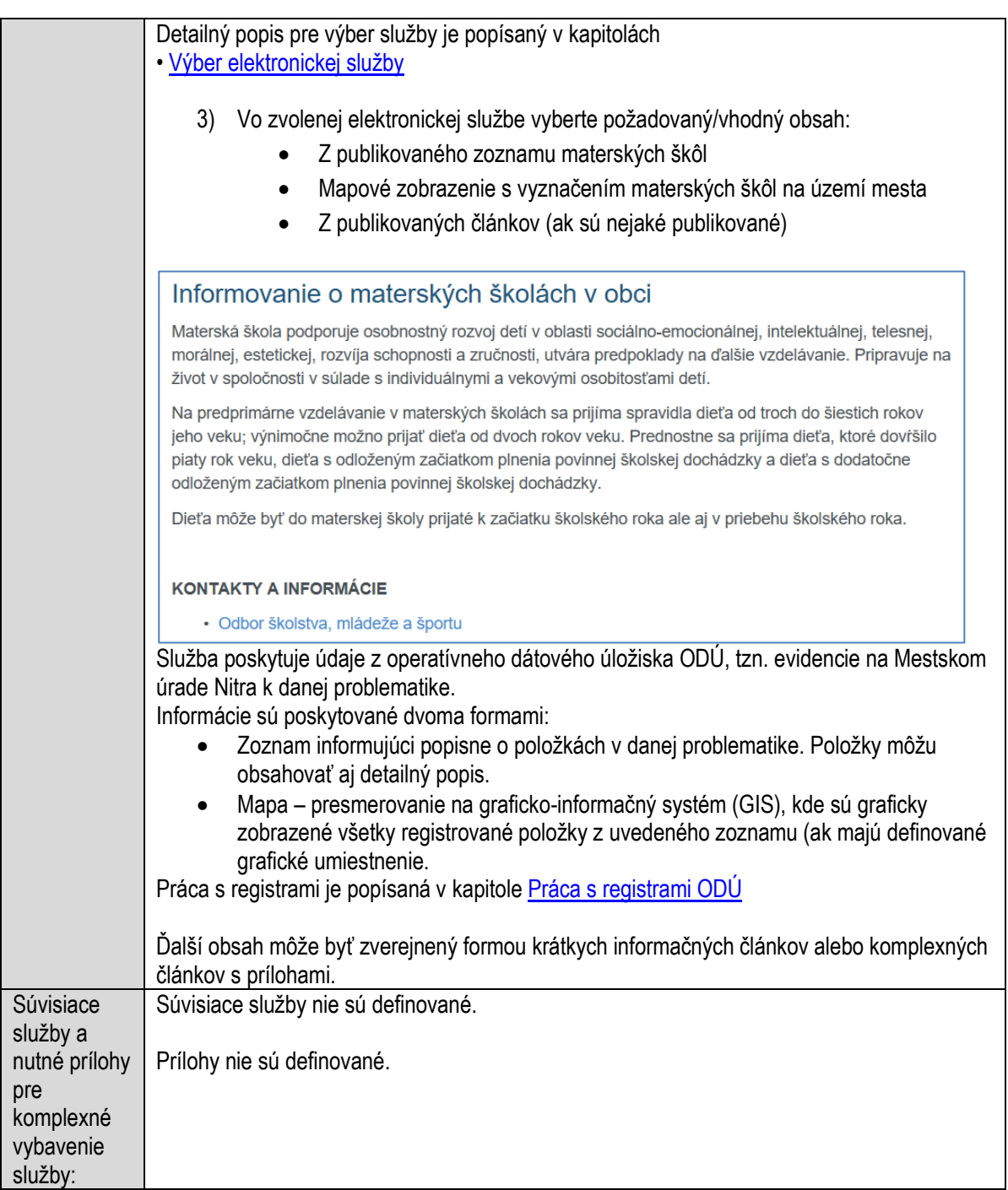

# **Informovanie o mestskej hromadnej/autobusovej doprave**

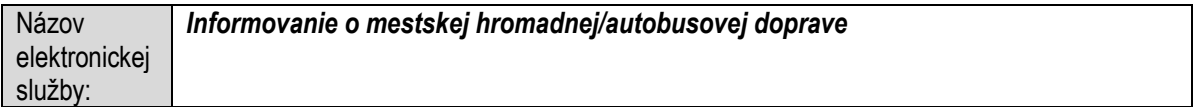

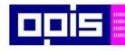

Tvoríme vedomostnú spoločnosť

Európsky fond regionálneho rozvoja

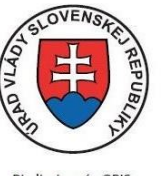

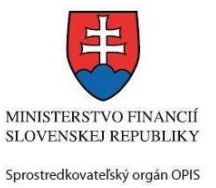

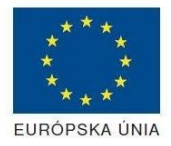

Riadiaci orgán OPIS

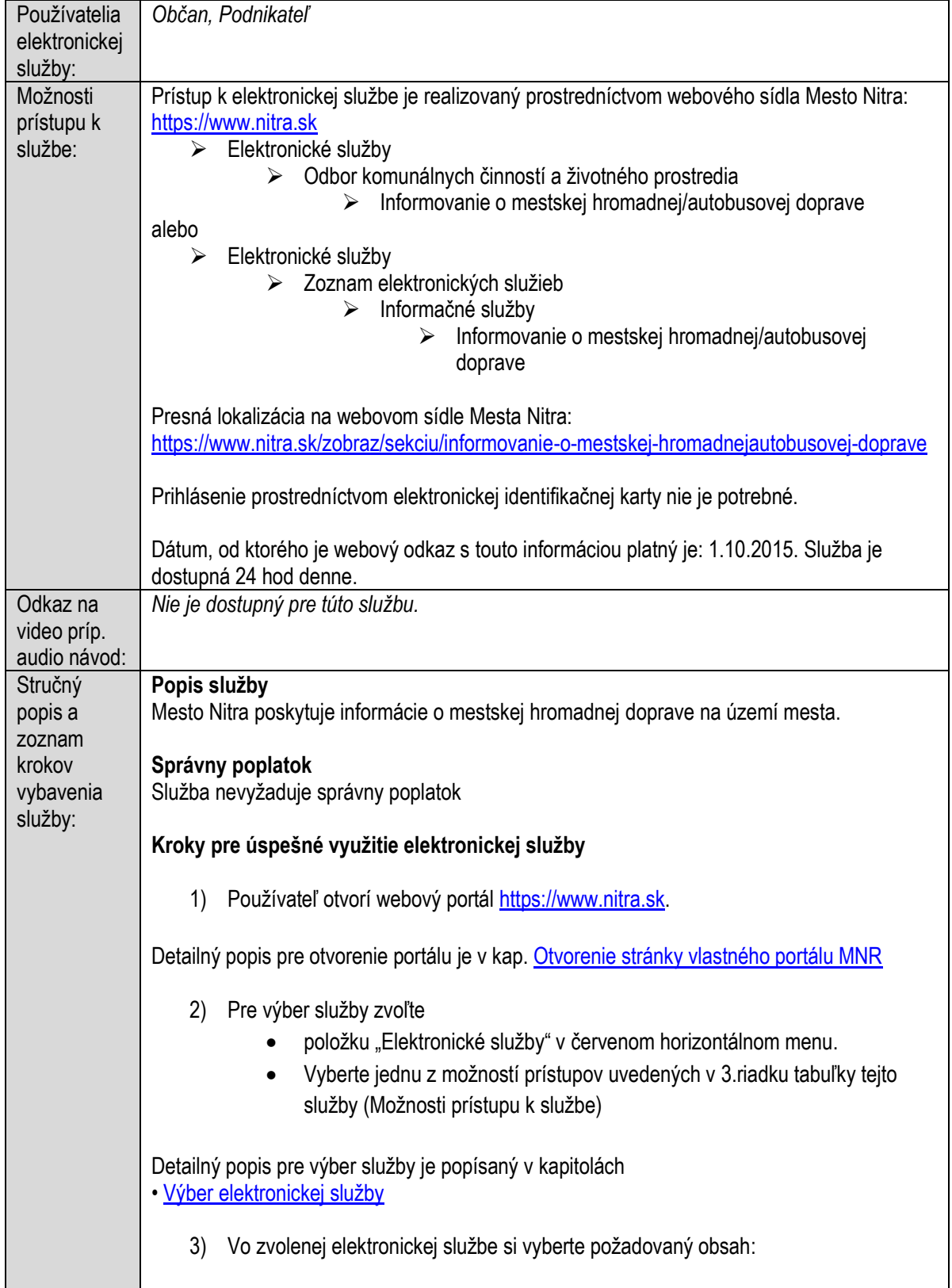

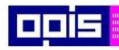

Tvoríme vedomostnú spoločnosť

Európsky fond regionálneho rozvoja

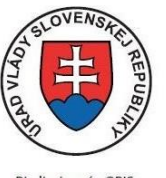

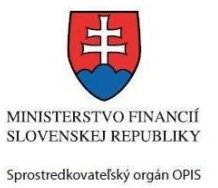

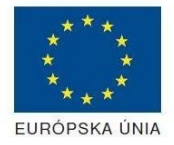

Riadiaci orgán OPIS

#### Elektronizácia služieb mesta Nitra ITMS: 21110220030

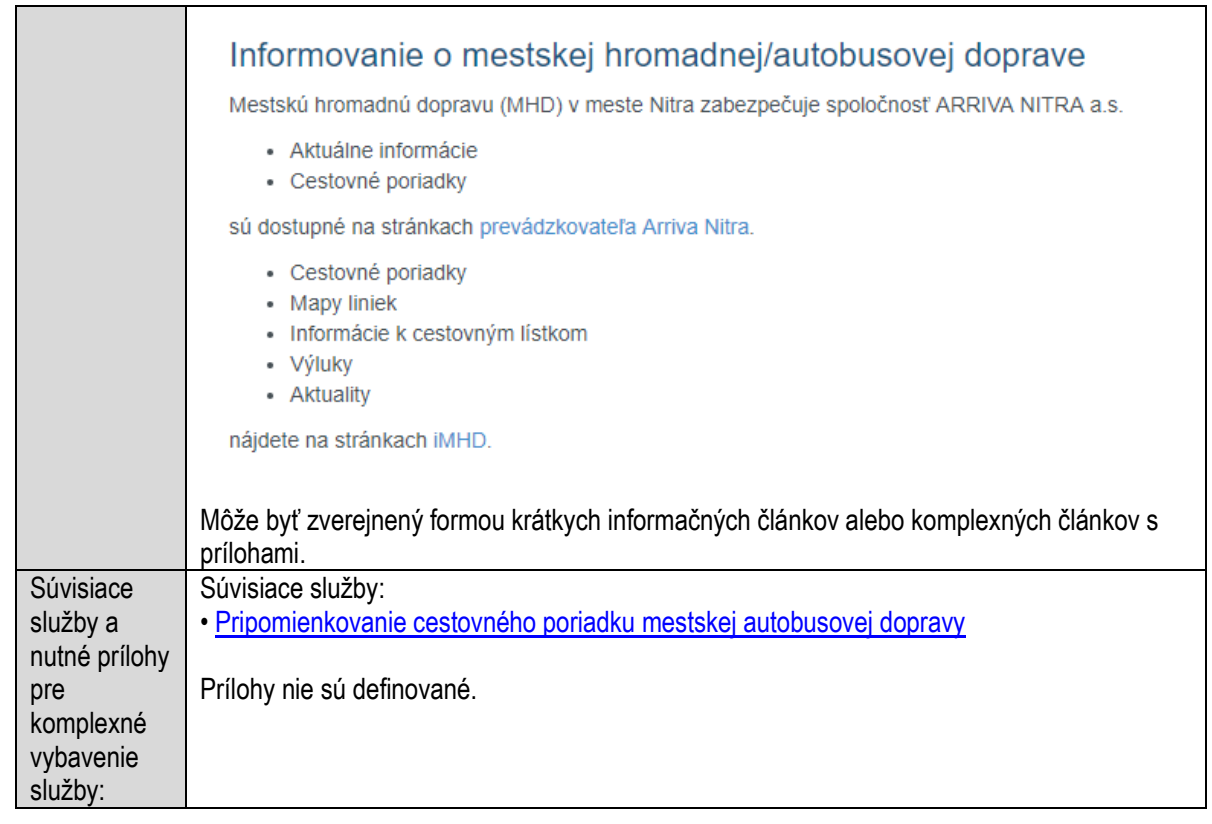

# **Informovanie o mestskej polícií**

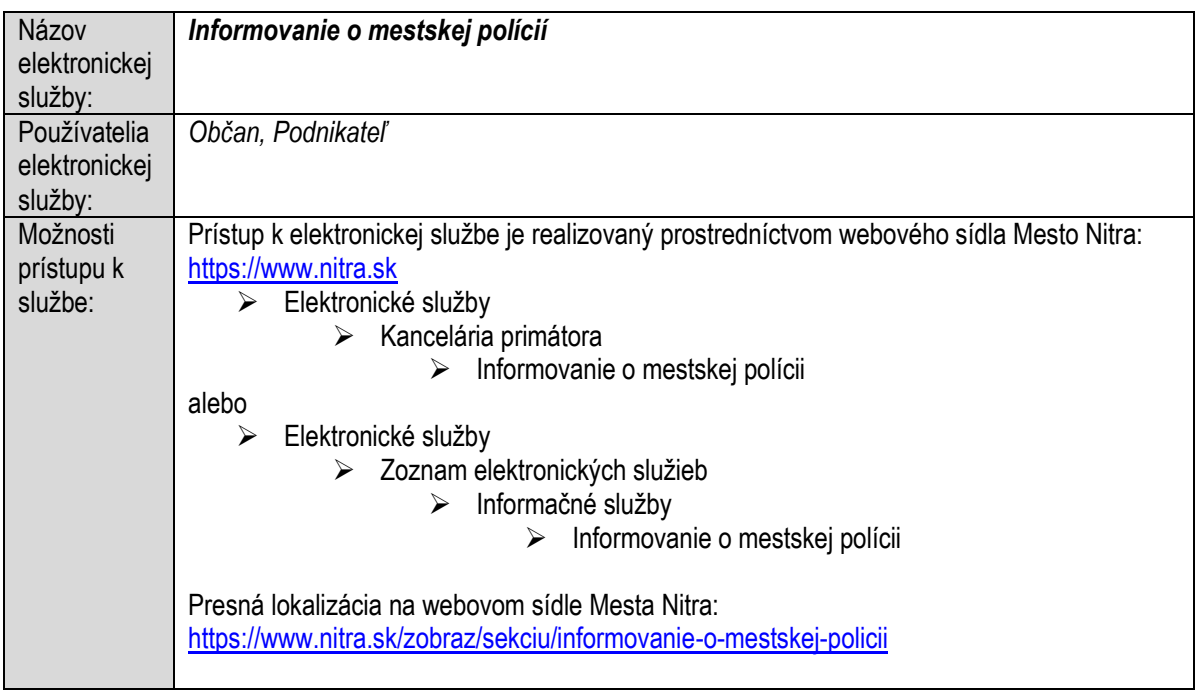

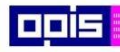

Tvoríme vedomostnú spoločnosť

1100)<br>1101<br>11011

Európsky fond regionálneho rozvoja

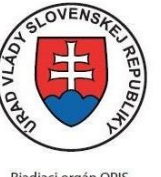

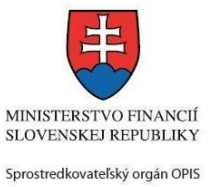

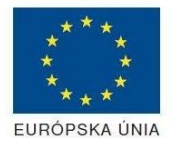

Riadiaci orgán OPIS

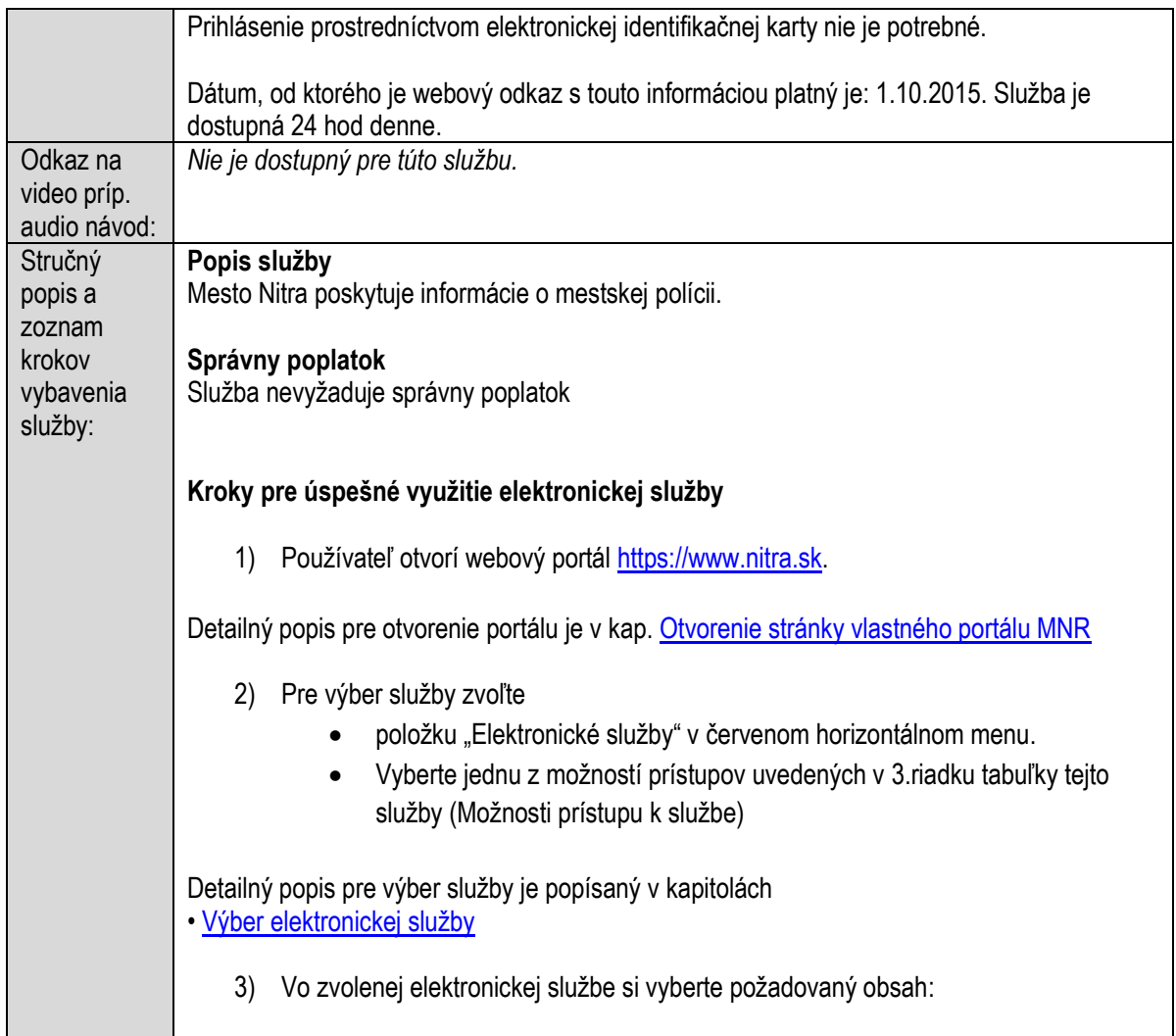

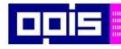

Tvoríme vedomostnú spoločnosť

Európsky fond regionálneho rozvoja

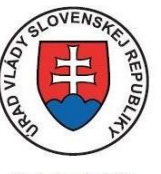

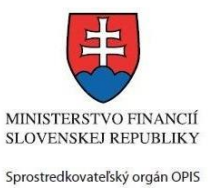

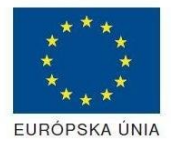

Riadiaci orgán OPIS

Elektronizácia služieb mesta Nitra ITMS: 21110220030

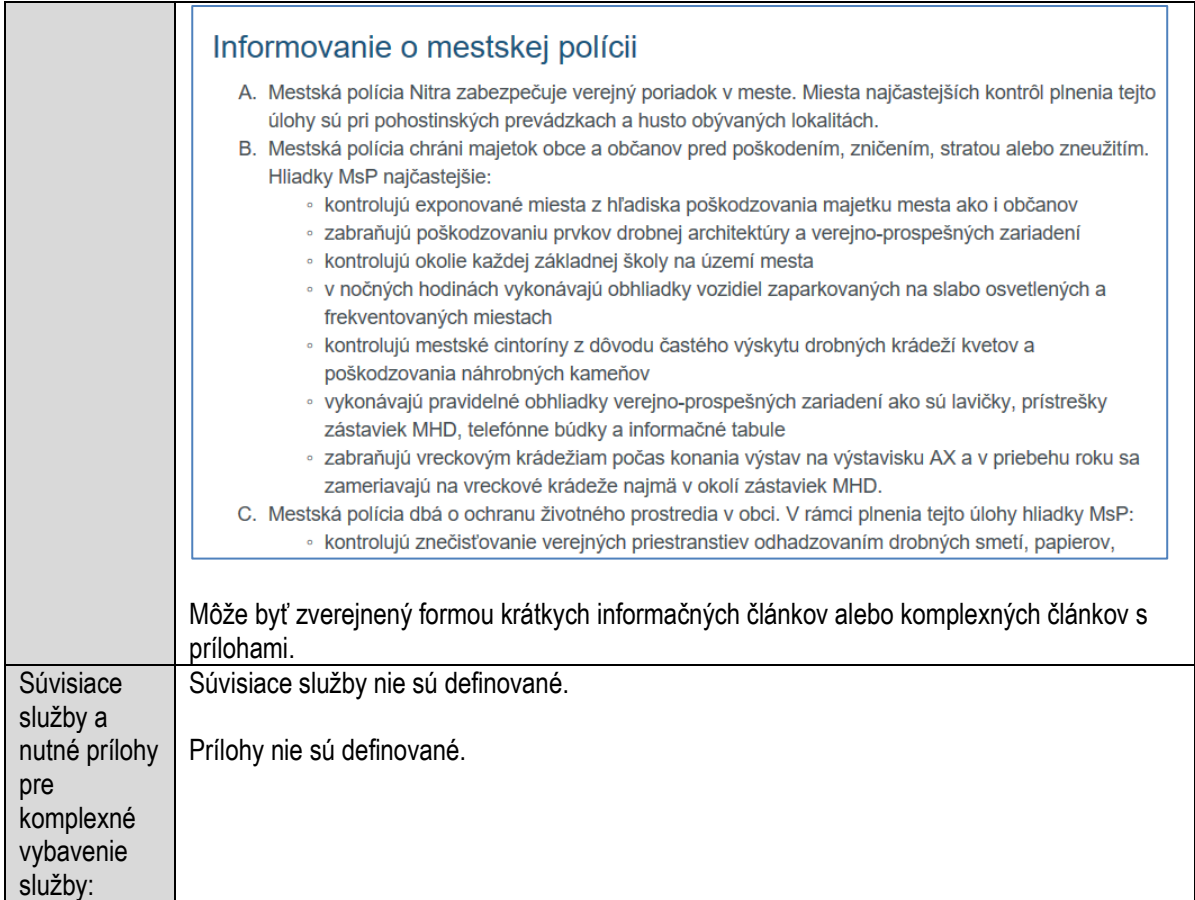

### **Informovanie o miestnom poplatku za komunálne odpady a drobné stavebné odpady**

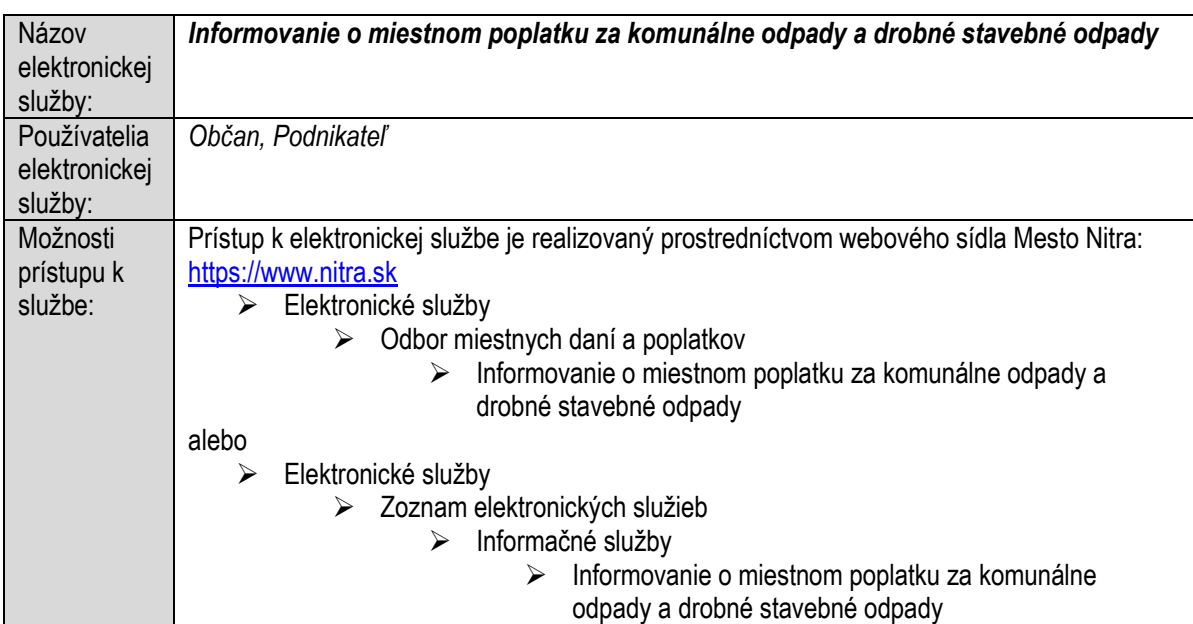

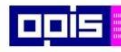

Tvoríme vedomostnú spoločnosť

0100)<br>11101<br>1110111

Európsky fond regionálneho rozvoja

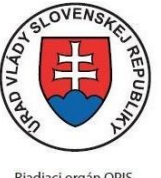

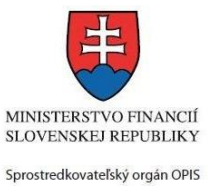

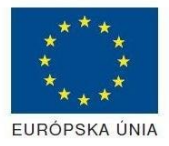

Riadiaci orgán OPIS

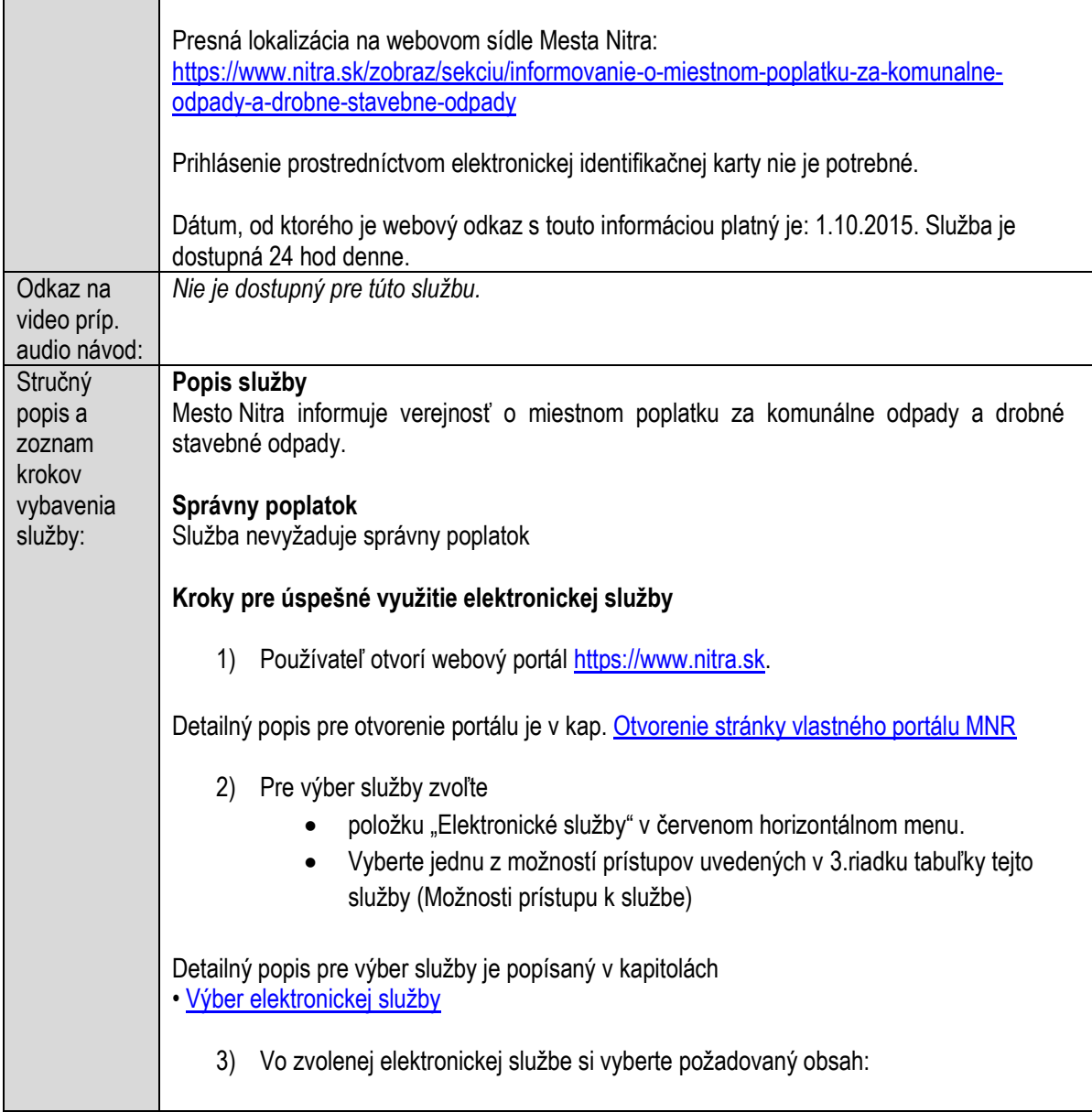

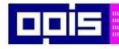

Tvoríme vedomostnú spoločnosť

Európsky fond regionálneho rozvoja

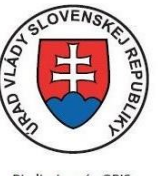

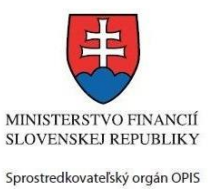

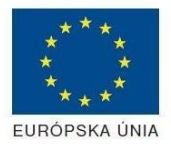

Riadiaci orgán OPIS

Elektronizácia služieb mesta Nitra ITMS: 21110220030

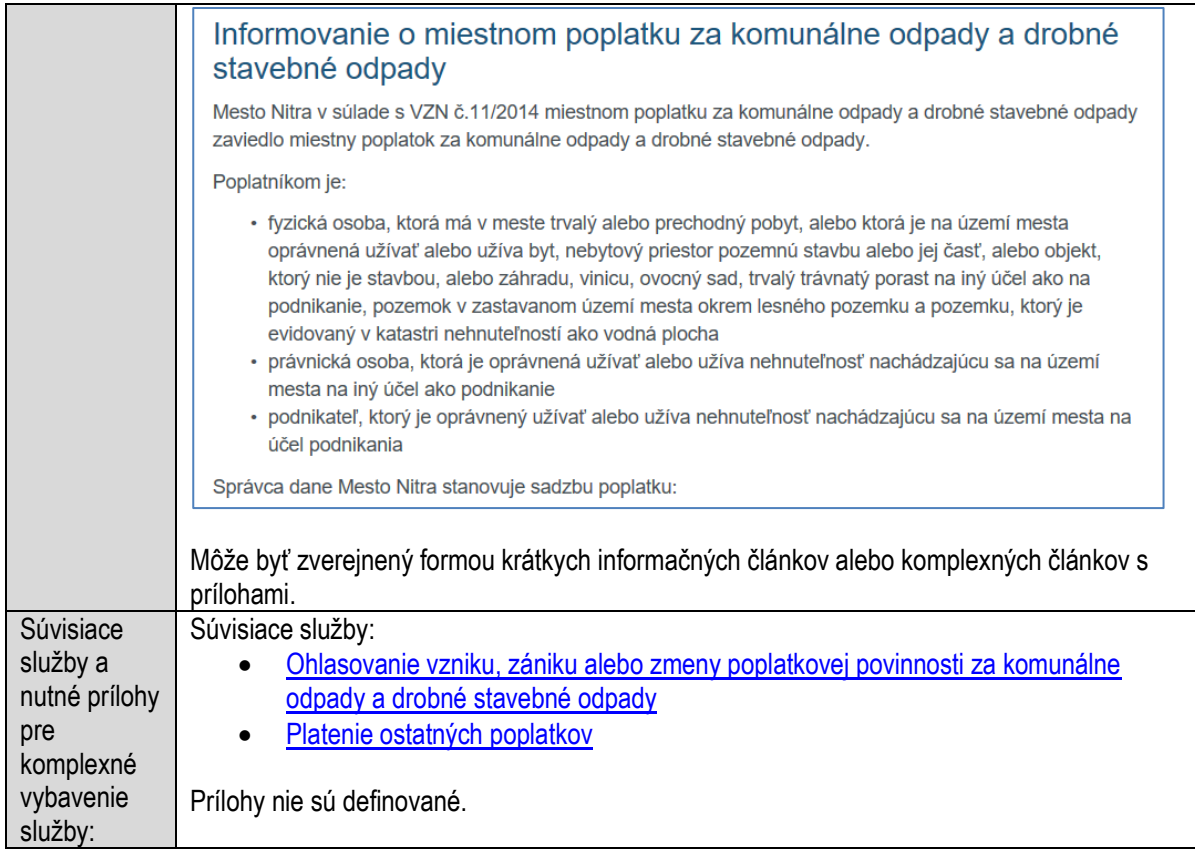

### **Informovanie o náboženských inštitúciách obce**

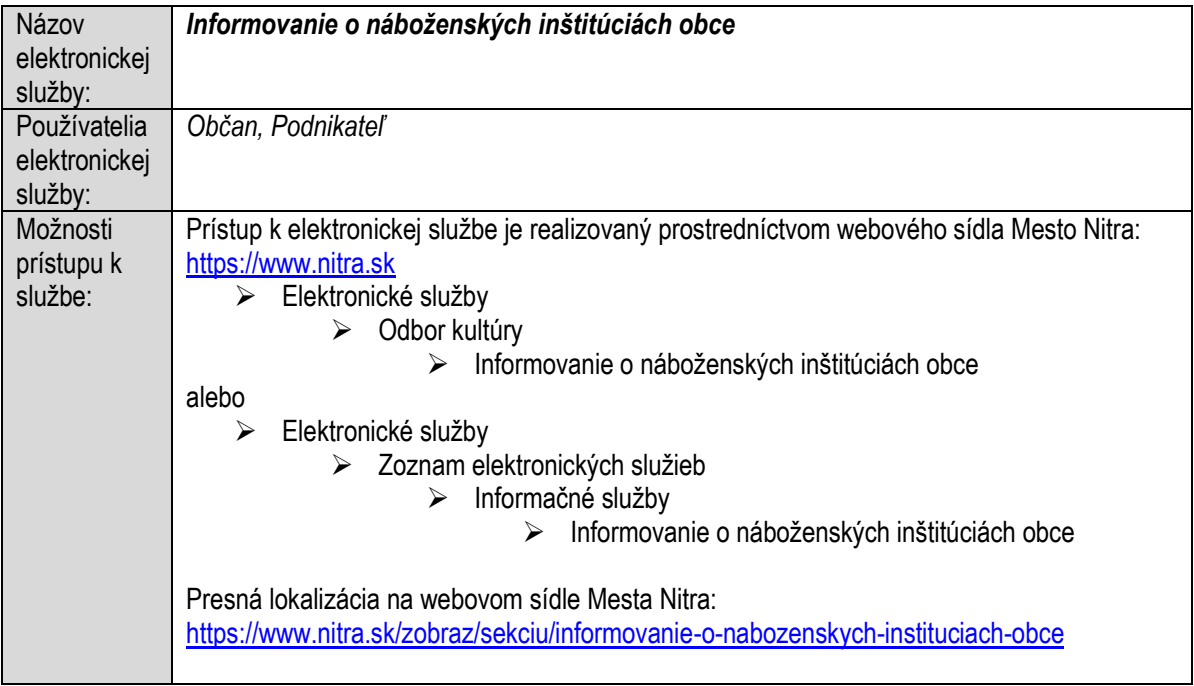

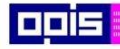

Tvoríme vedomostnú spoločnosť

Európsky fond regionálneho rozvoja

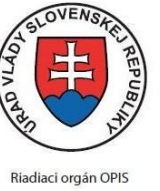

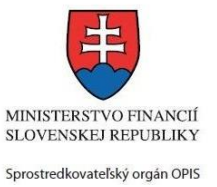

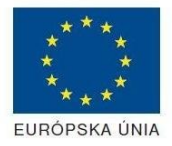

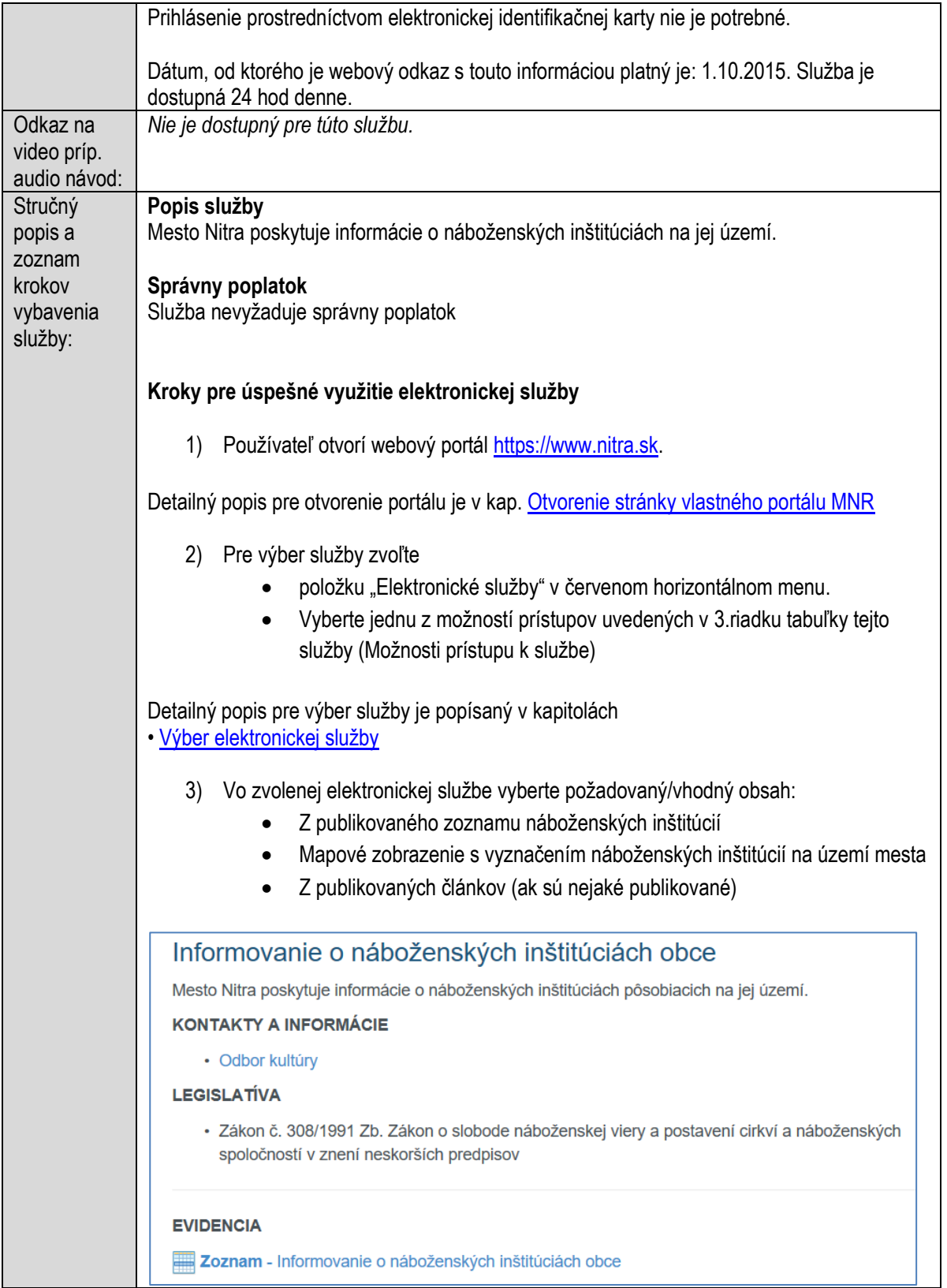

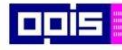

Tvoríme vedomostnú spoločnosť

Európsky fond regionálneho rozvoja

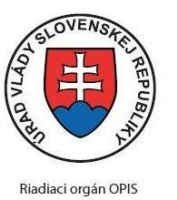

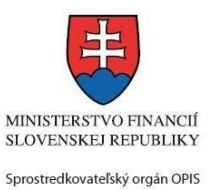

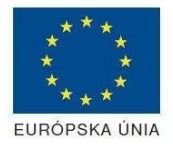

Elektronizácia služieb mesta Nitra ITMS: 21110220030

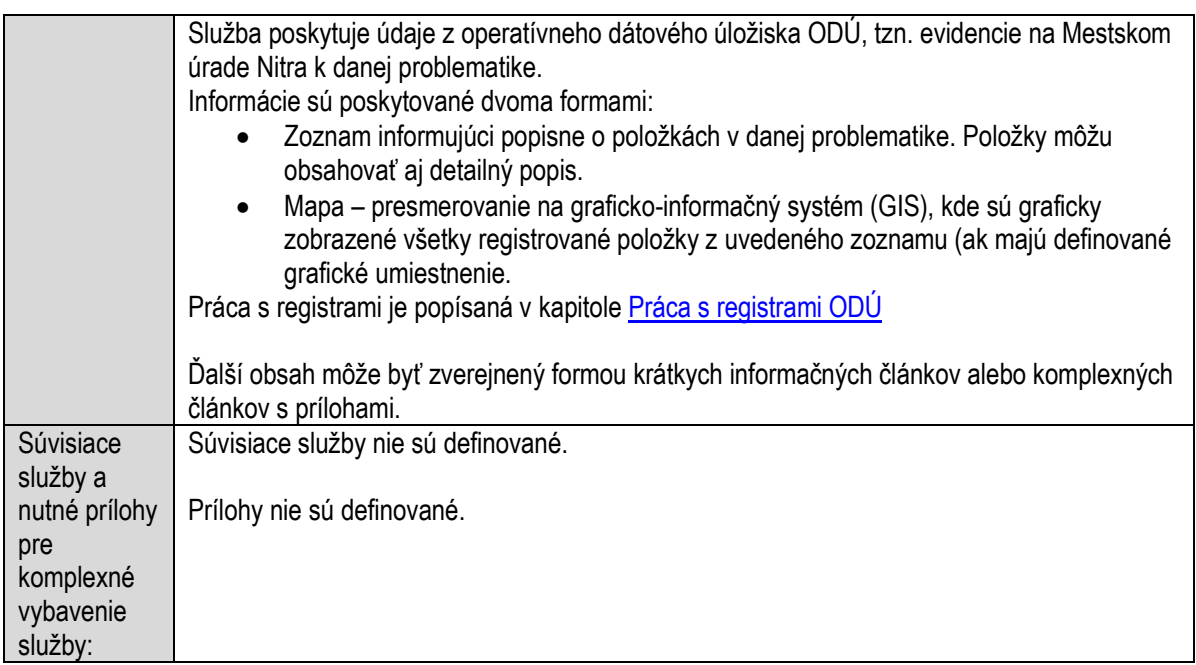

### **Informovanie o odpadovom hospodárstve**

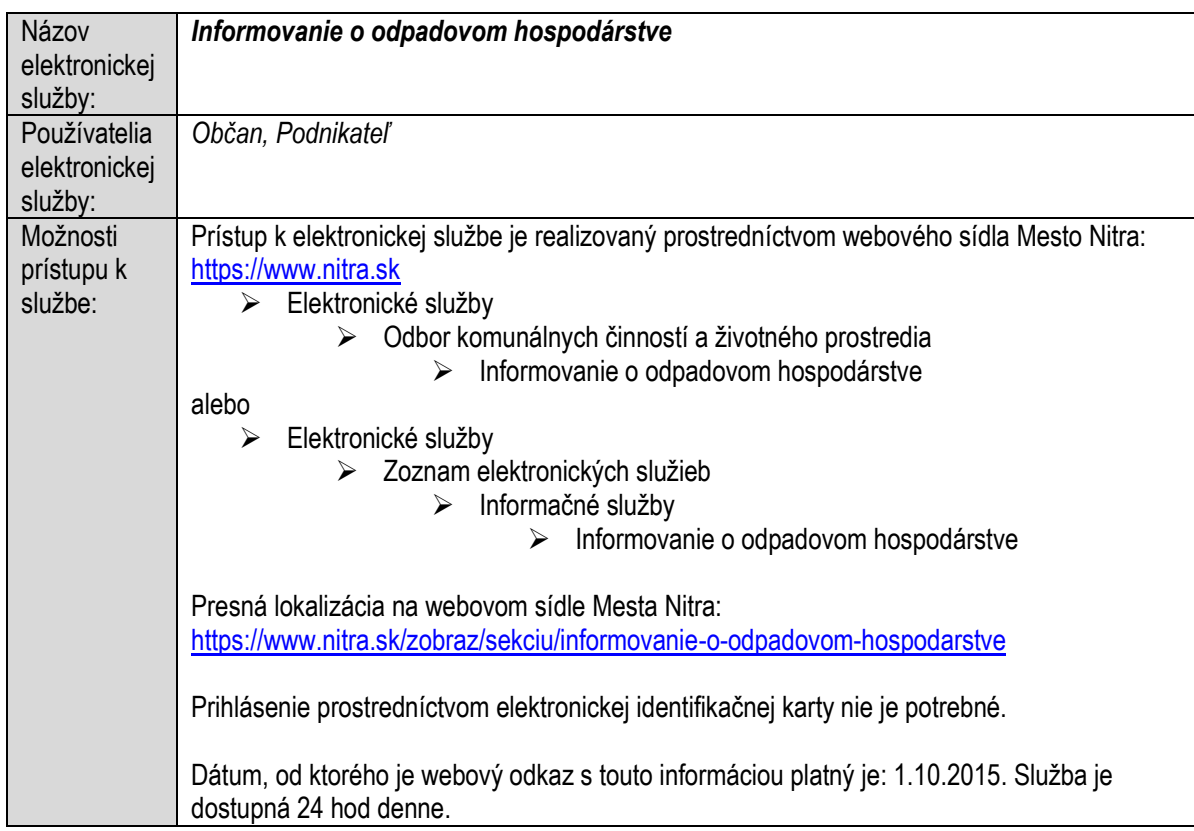

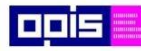

Tvoríme vedomostnú spoločnosť

Európsky fond regionálneho rozvoja

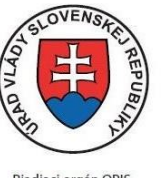

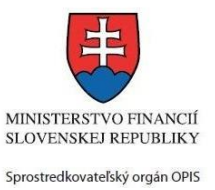

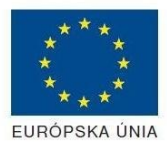

Riadiaci orgán OPIS

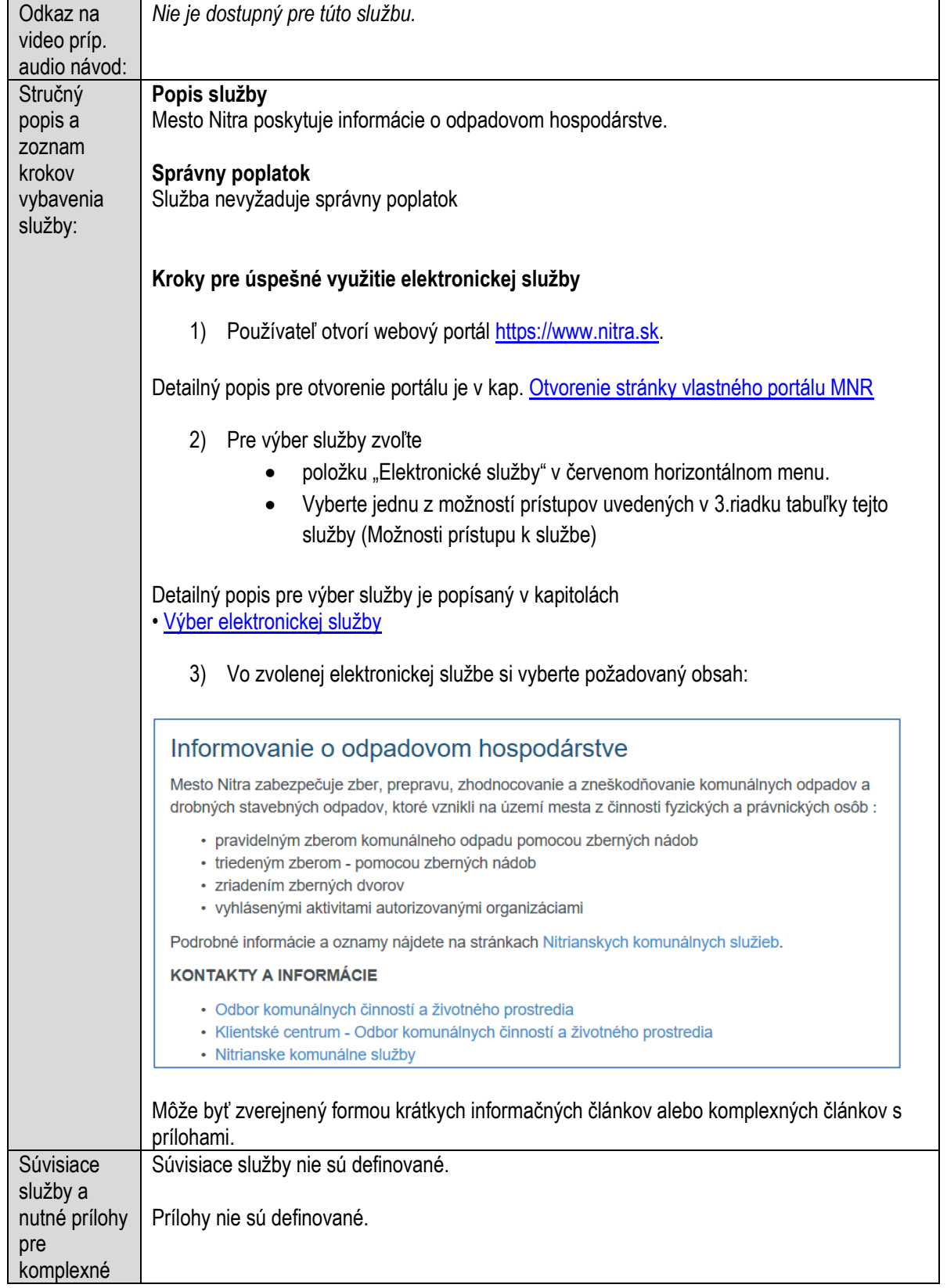

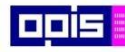

Tvoríme vedomostnú spoločnosť

Európsky fond regionálneho rozvoja

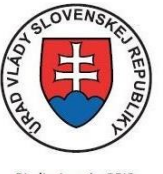

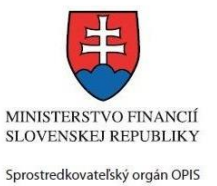

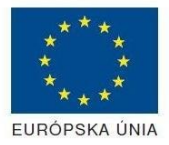

Riadiaci orgán OPIS

#### Elektronizácia služieb mesta Nitra ITMS: 21110220030

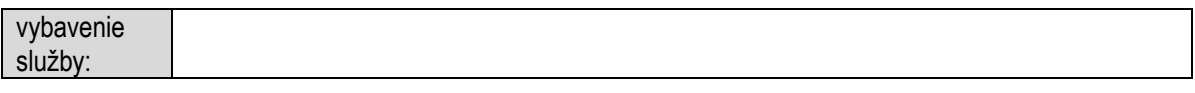

### **Informovanie o pamätihodnostiach obce**

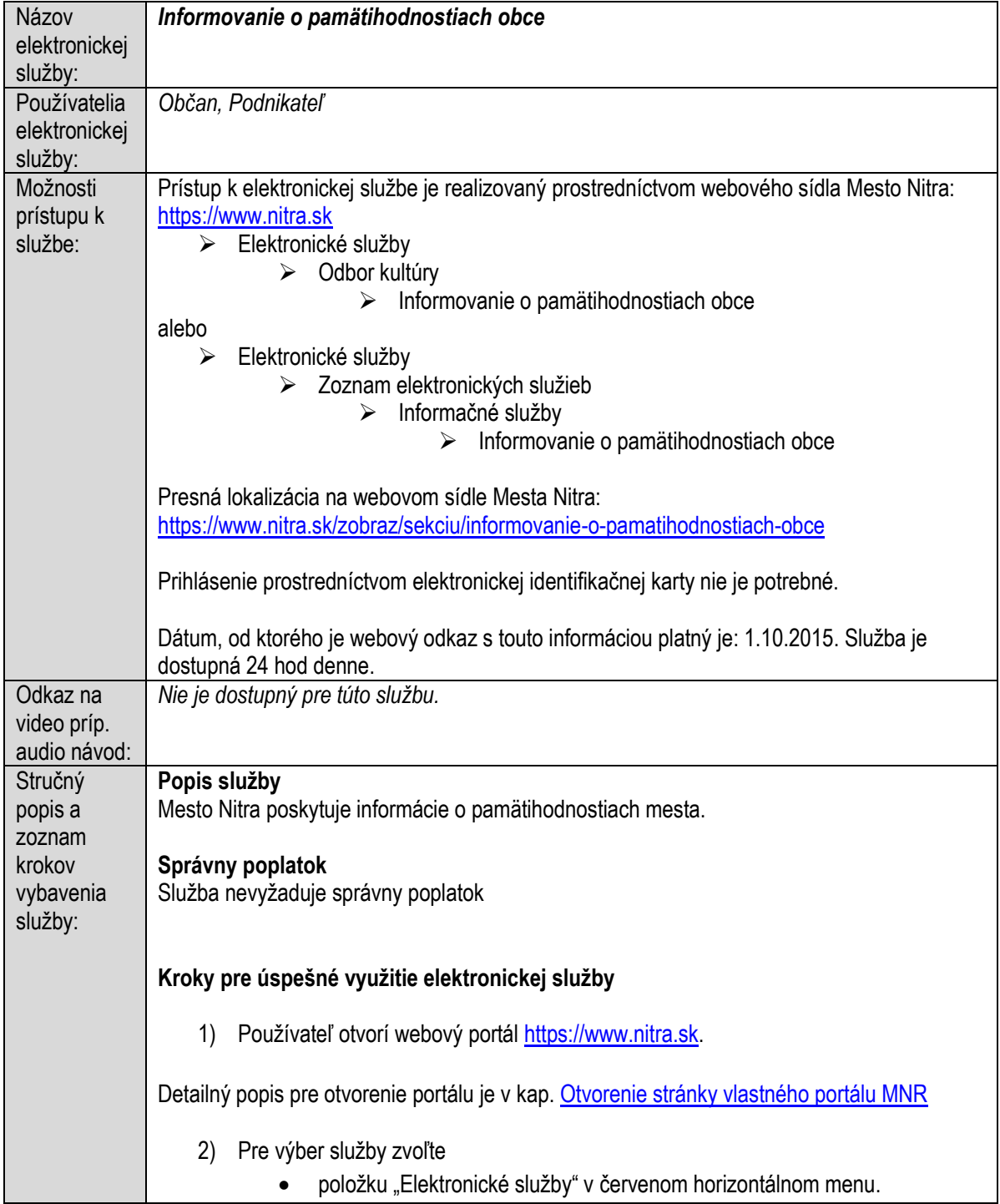

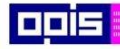

Tvoríme vedomostnú spoločnosť

1100)<br>1101<br>11011

Európsky fond regionálneho rozvoja

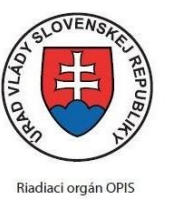

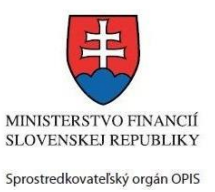

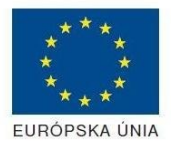

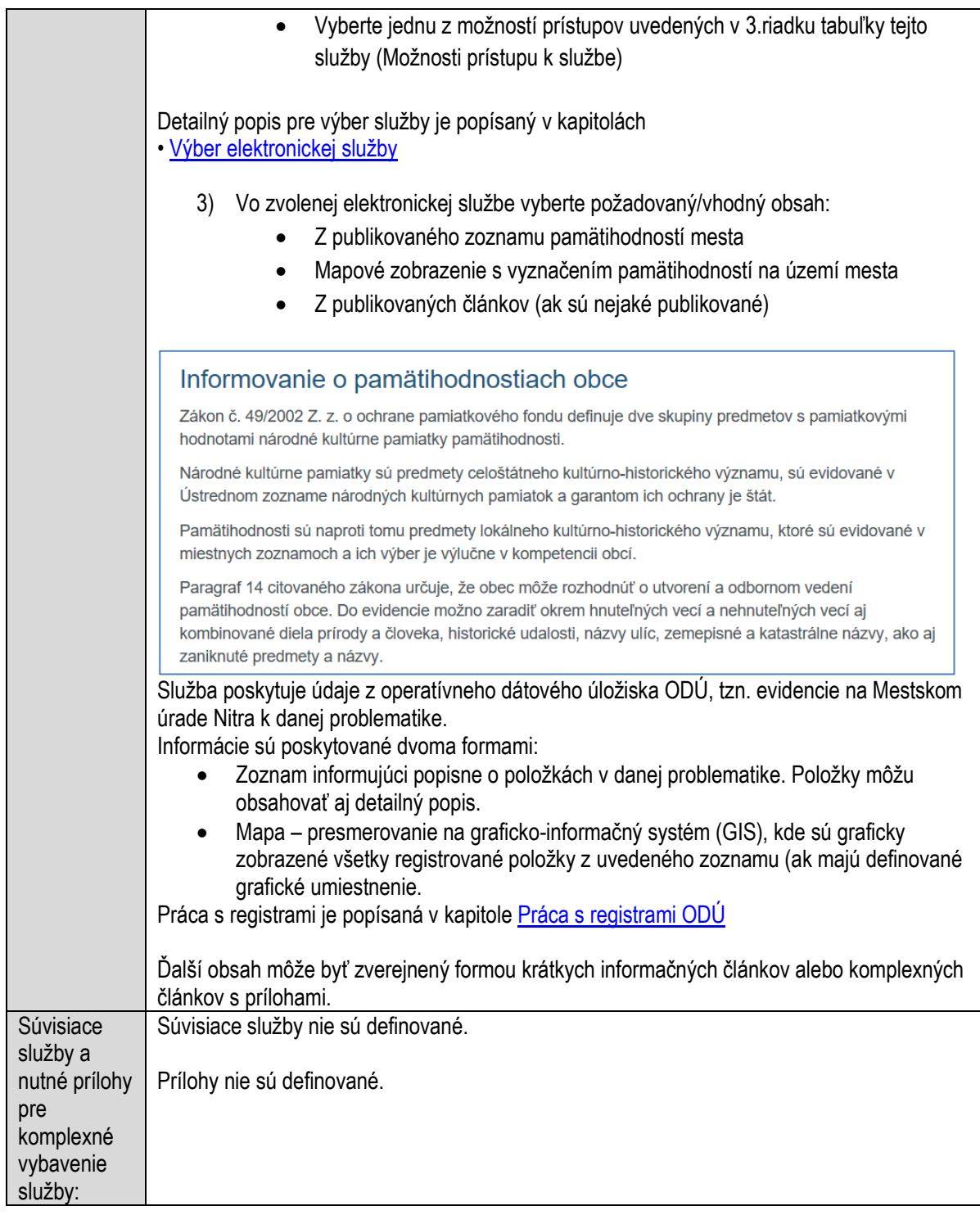

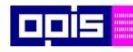

Tvoríme vedomostnú spoločnosť

Európsky fond regionálneho rozvoja

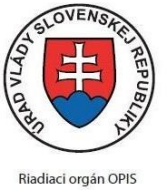

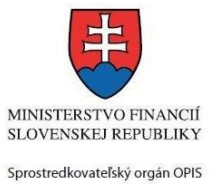

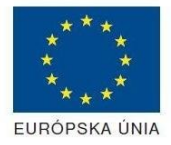

Elektronizácia služieb mesta Nitra ITMS: 21110220030

## **Informovanie o pamiatkovom fonde na území obce**

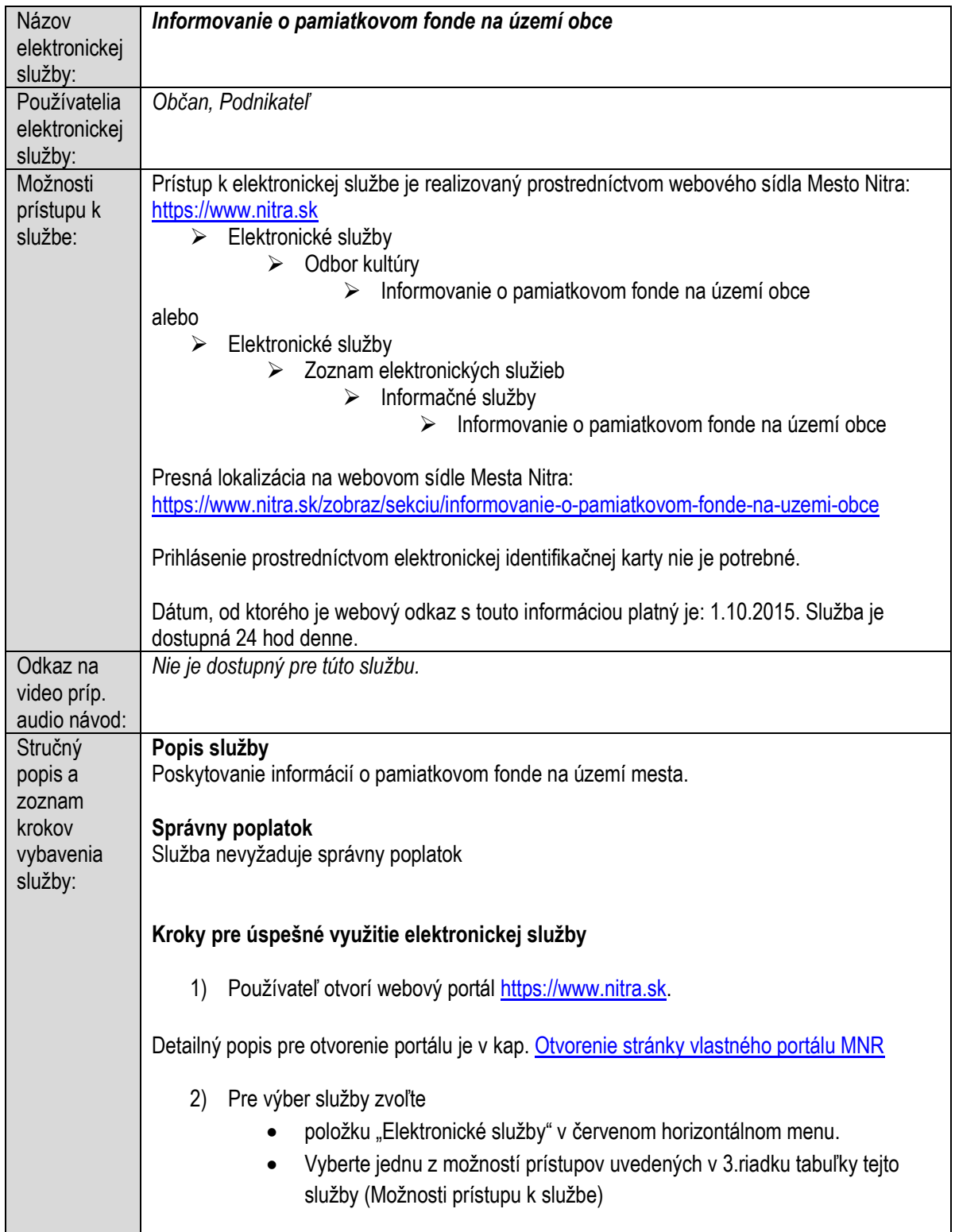

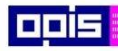

Tvoríme vedomostnú spoločnosť

0100)<br>11101<br>1110111

Európsky fond regionálneho rozvoja

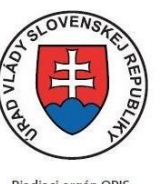

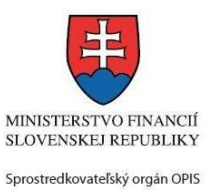

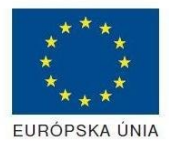

Riadiaci orgán OPIS

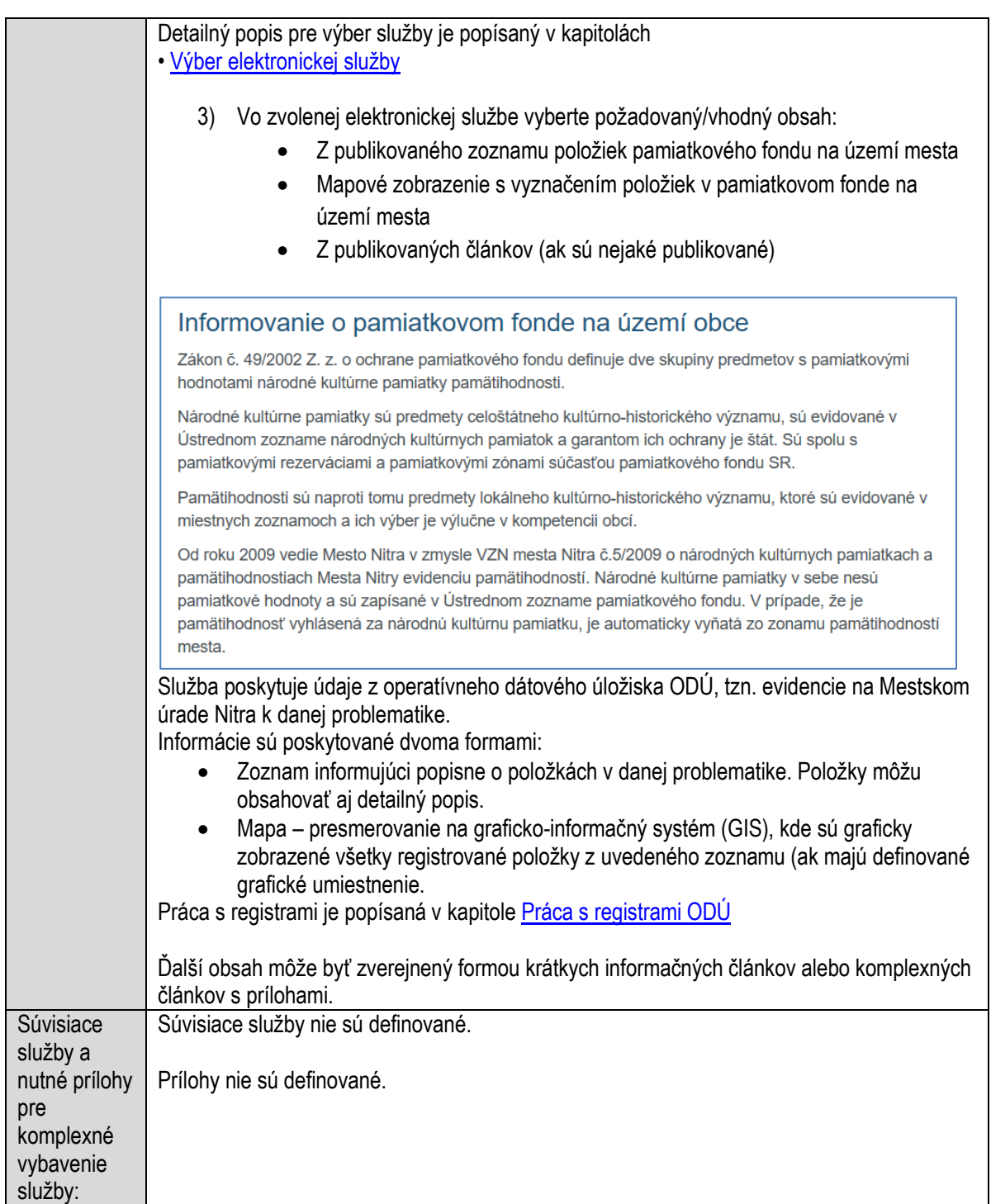

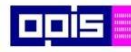

Tvoríme vedomostnú spoločnosť

Európsky fond regionálneho rozvoja

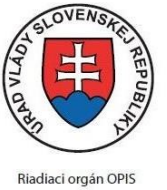

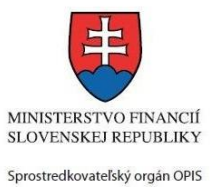

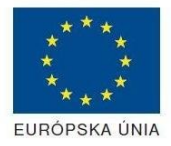

Elektronizácia služieb mesta Nitra ITMS: 21110220030

# **Informovanie o požiarnom poriadku obce**

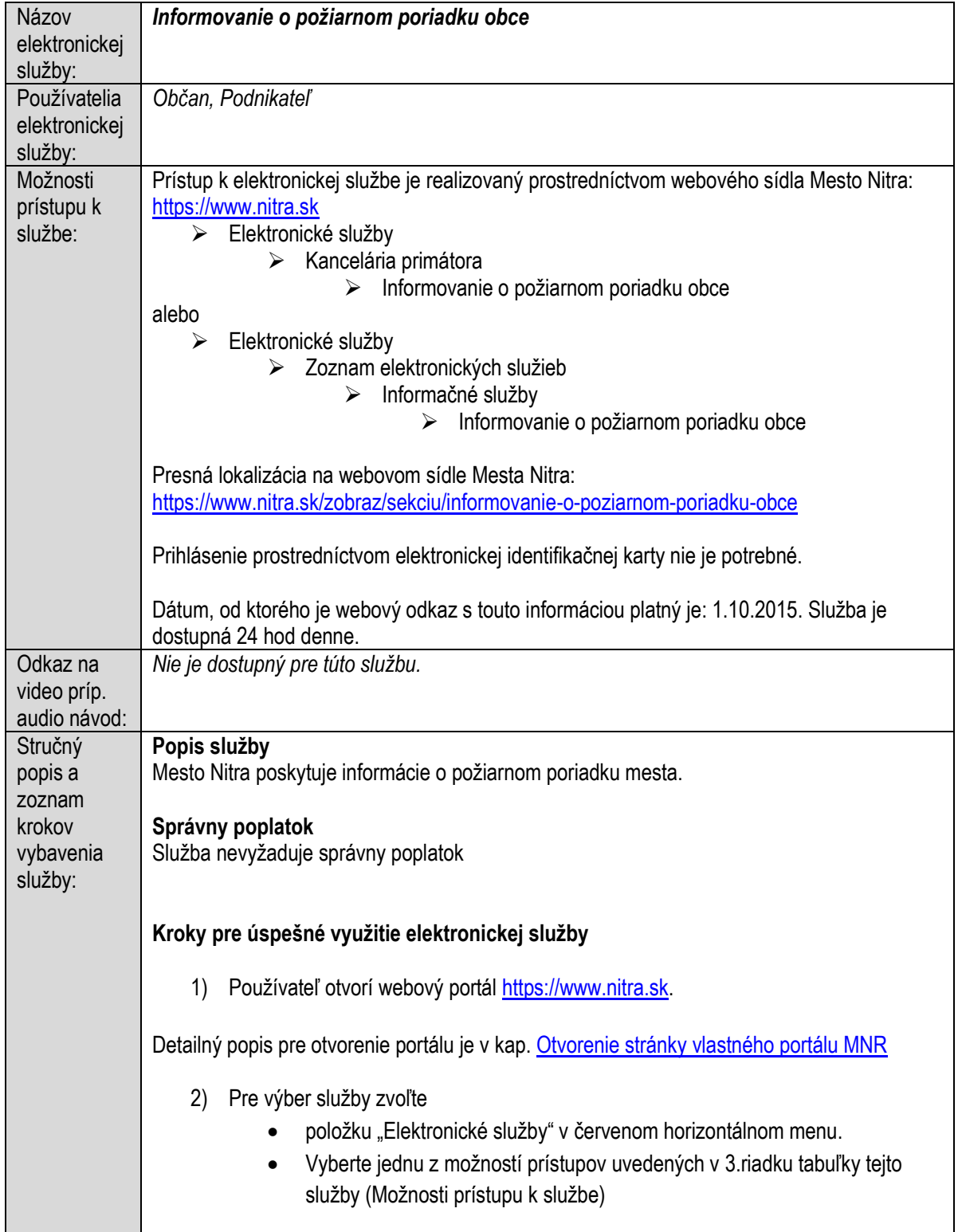

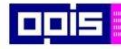

Tvoríme vedomostnú spoločnosť

Európsky fond regionálneho rozvoja

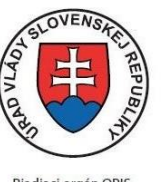

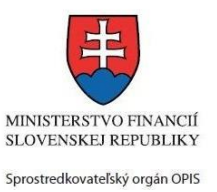

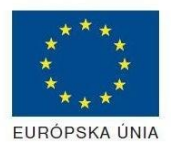

Riadiaci orgán OPIS

Elektronizácia služieb mesta Nitra ITMS: 21110220030

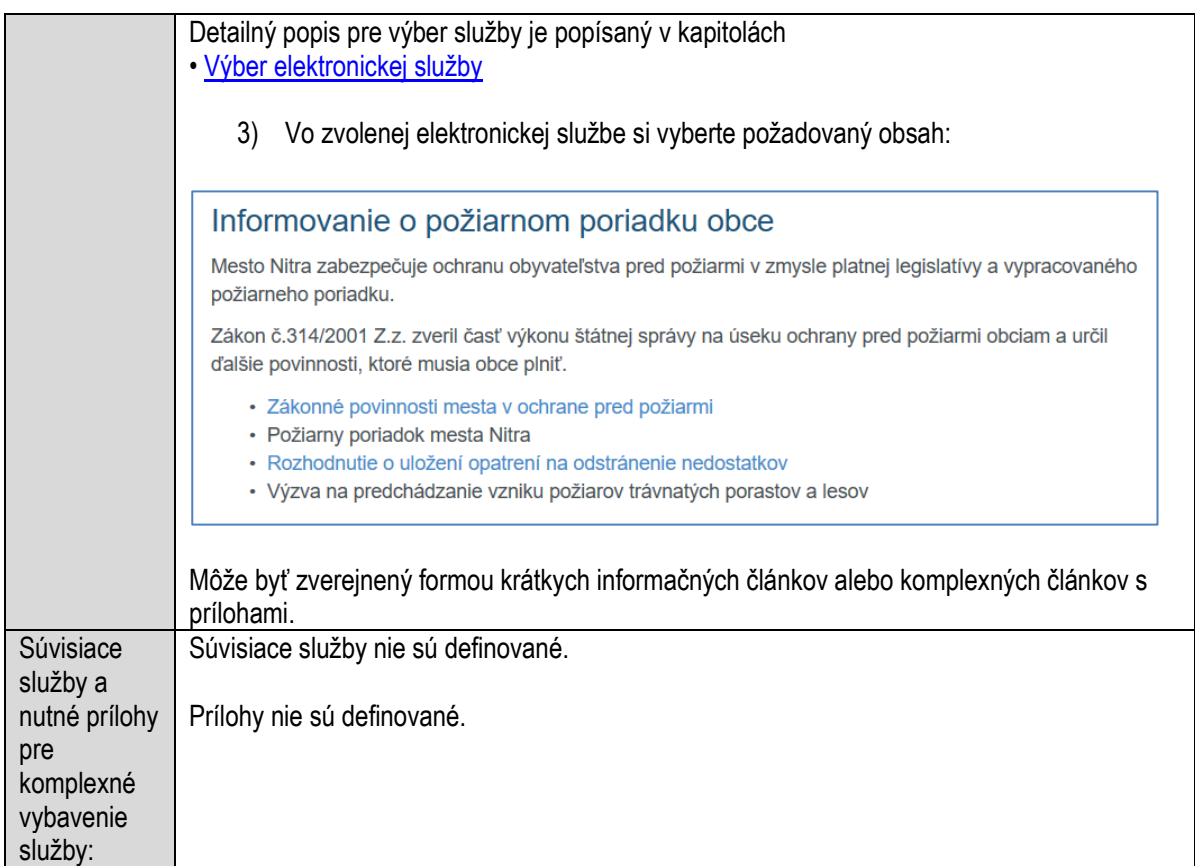

# **Informovanie o regionálnom rozvoji a jeho podpore**

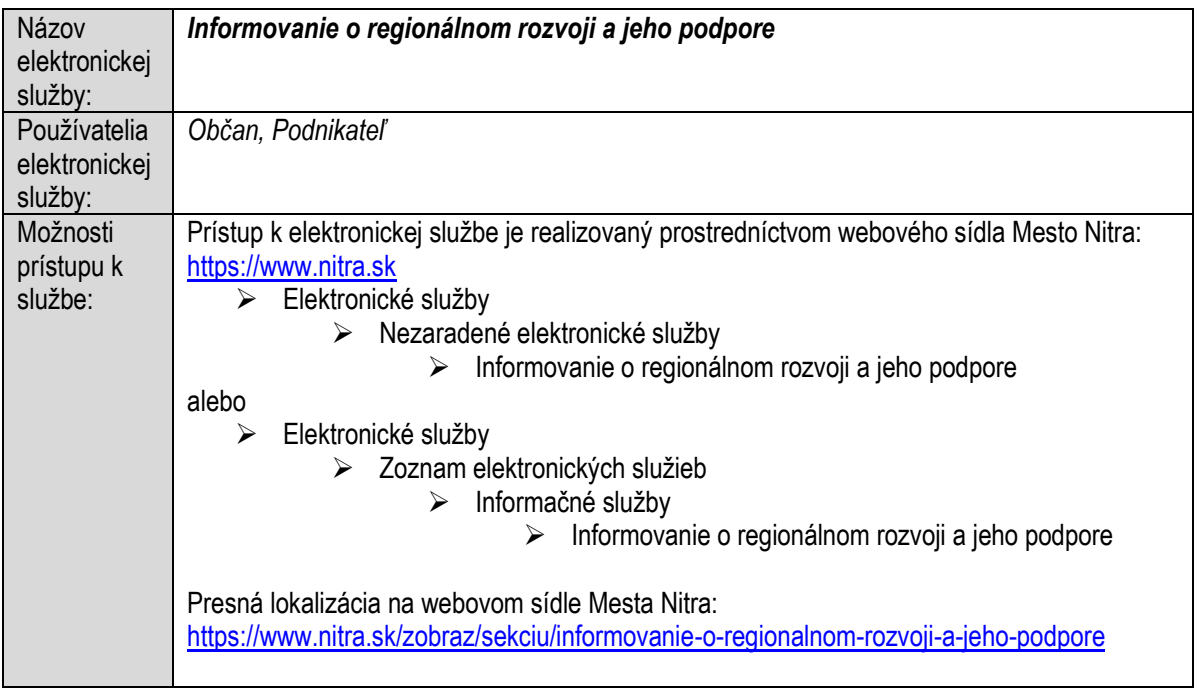

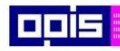

Tvoríme vedomostnú spoločnosť

1100)<br>1101<br>11011

Európsky fond regionálneho rozvoja

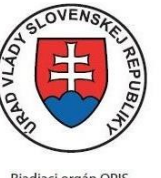

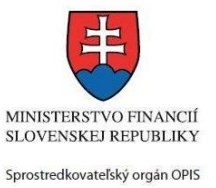

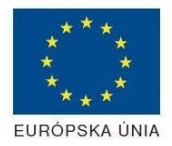

Riadiaci orgán OPIS

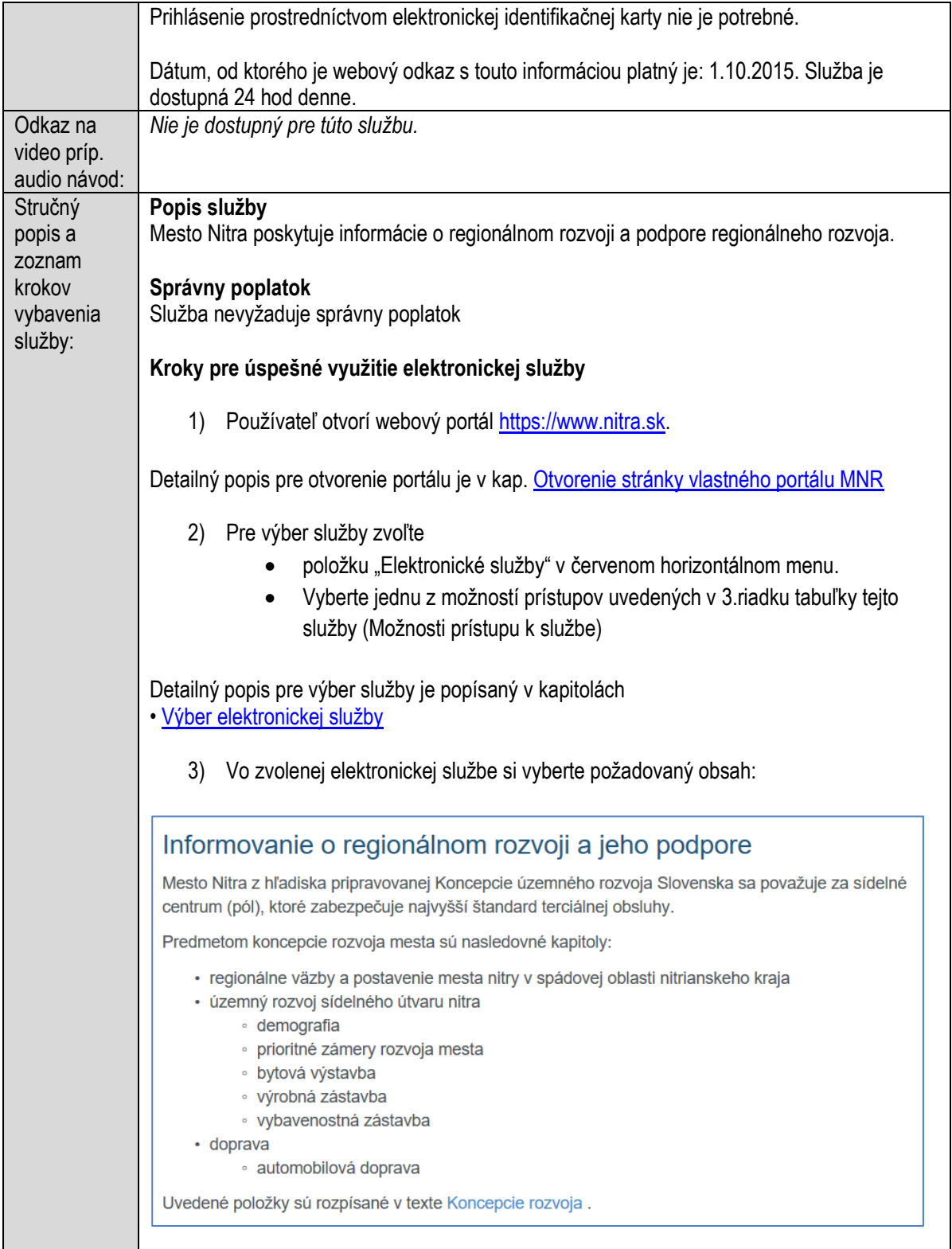

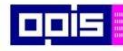

Tvoríme vedomostnú spoločnosť

Európsky fond regionálneho rozvoja

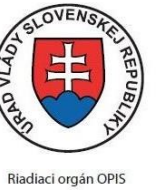

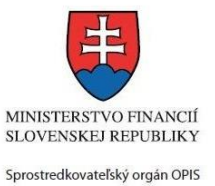

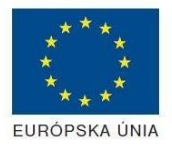

#### Elektronizácia služieb mesta Nitra ITMS: 21110220030

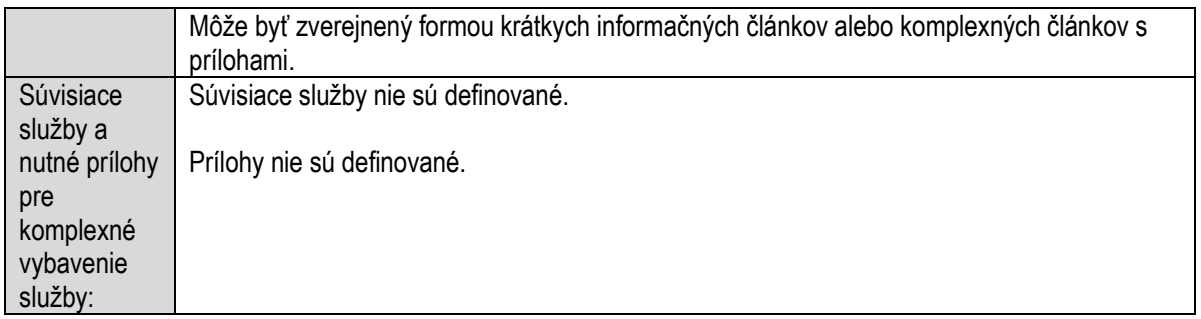

# **Informovanie o sociálnych službách v obci**

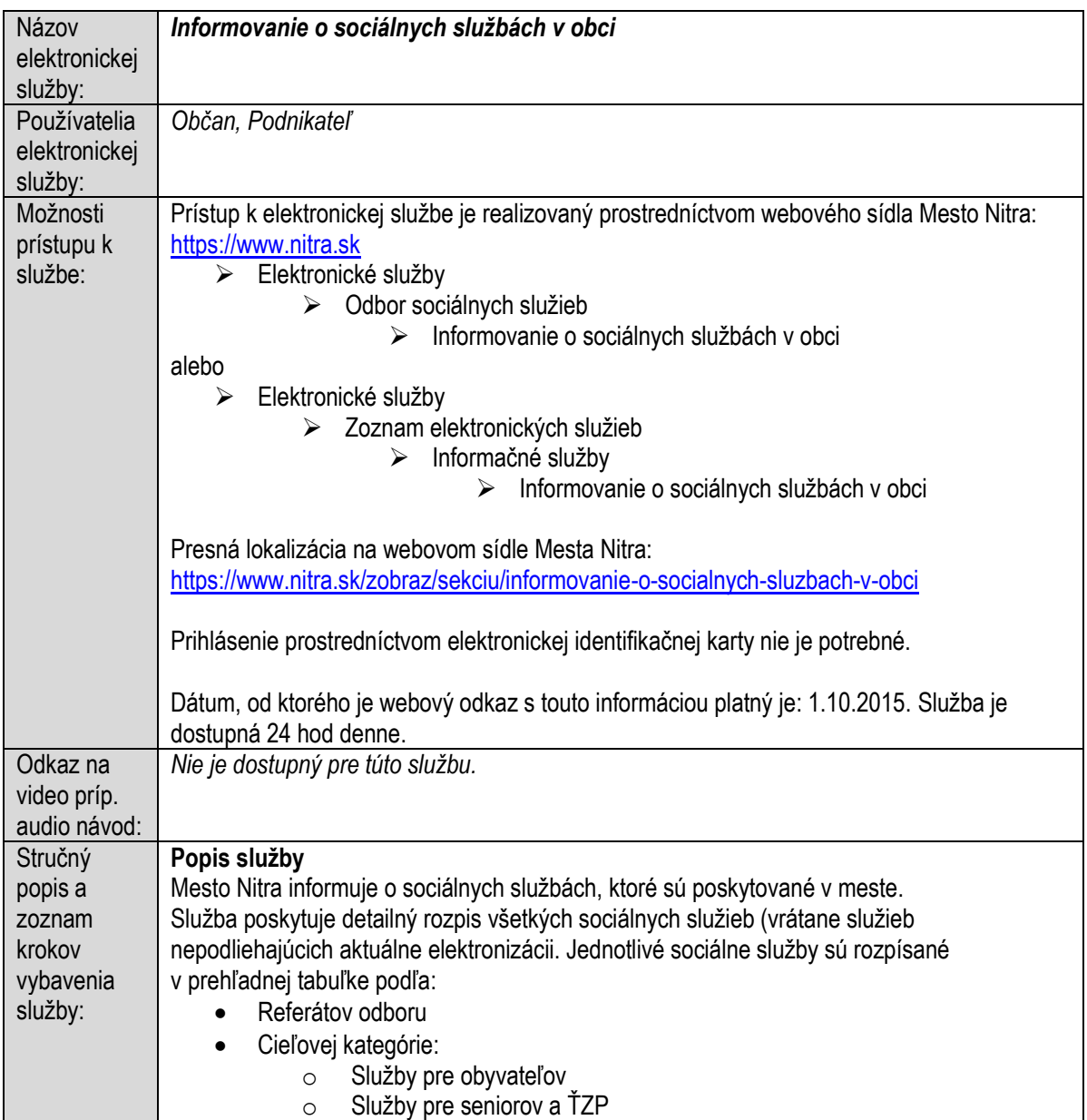

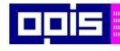

Tvoríme vedomostnú spoločnosť

1100)<br>1101<br>11011

Európsky fond regionálneho rozvoja

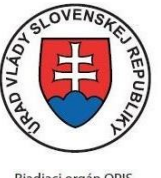

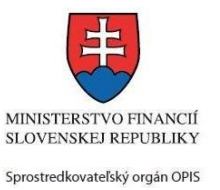

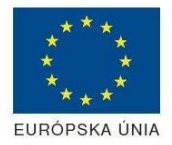

Riadiaci orgán OPIS Elektronizácia služieb mesta Nitra ITMS: 21110220030

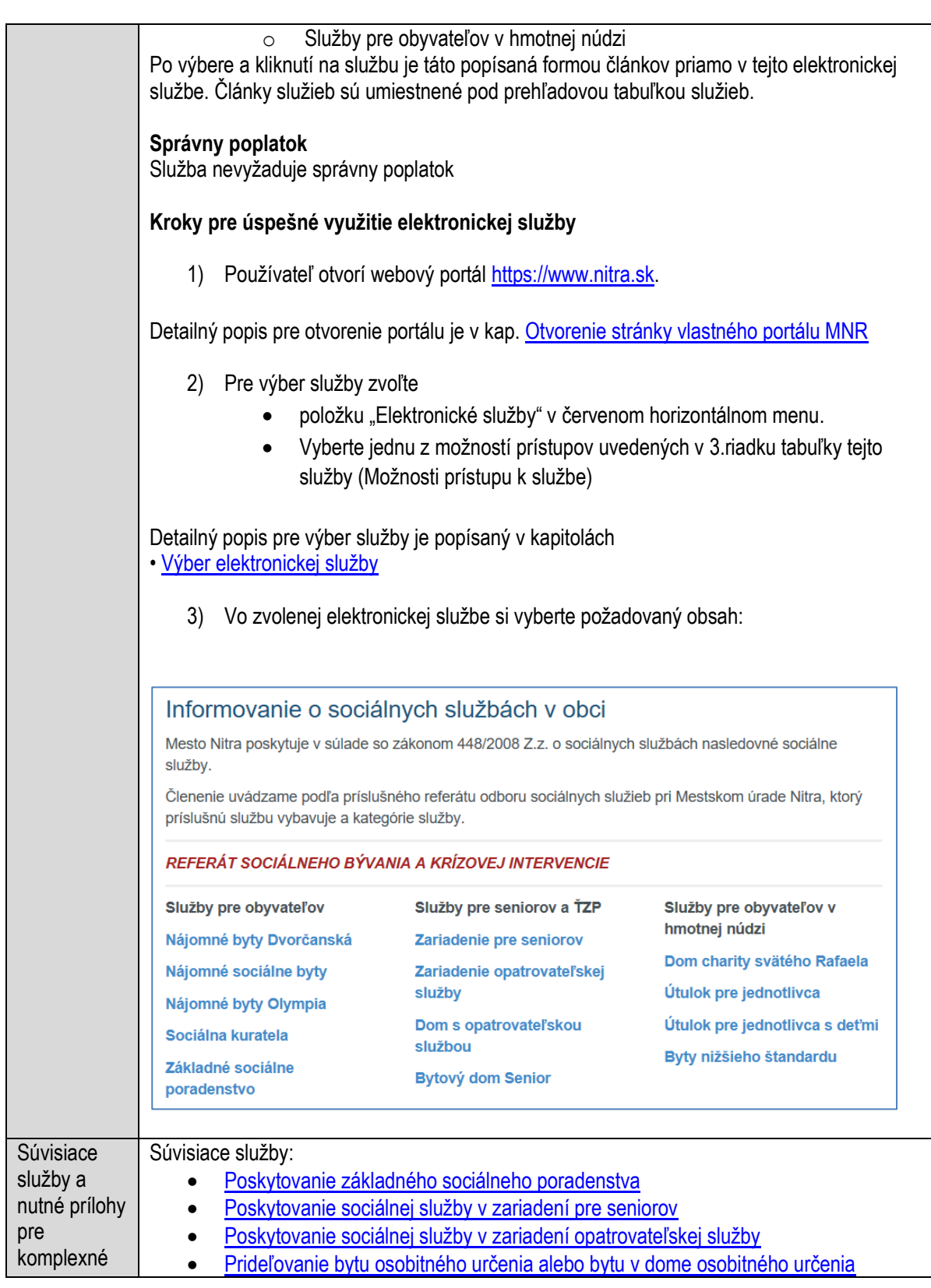

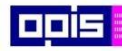

Tvoríme vedomostnú spoločnosť

Európsky fond regionálneho rozvoja

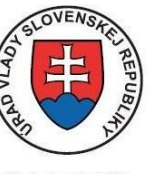

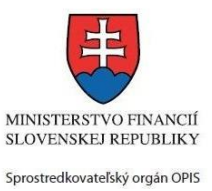

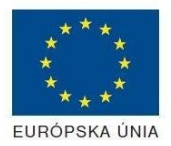

Riadiaci orgán OPIS

#### Elektronizácia služieb mesta Nitra ITMS: 21110220030

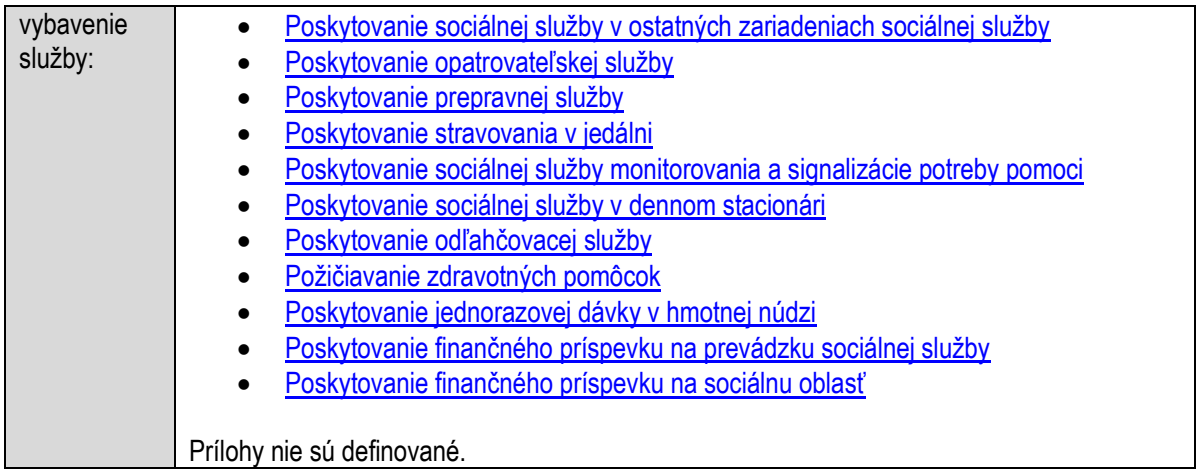

# **Informovanie o sociálnych zariadeniach v obci**

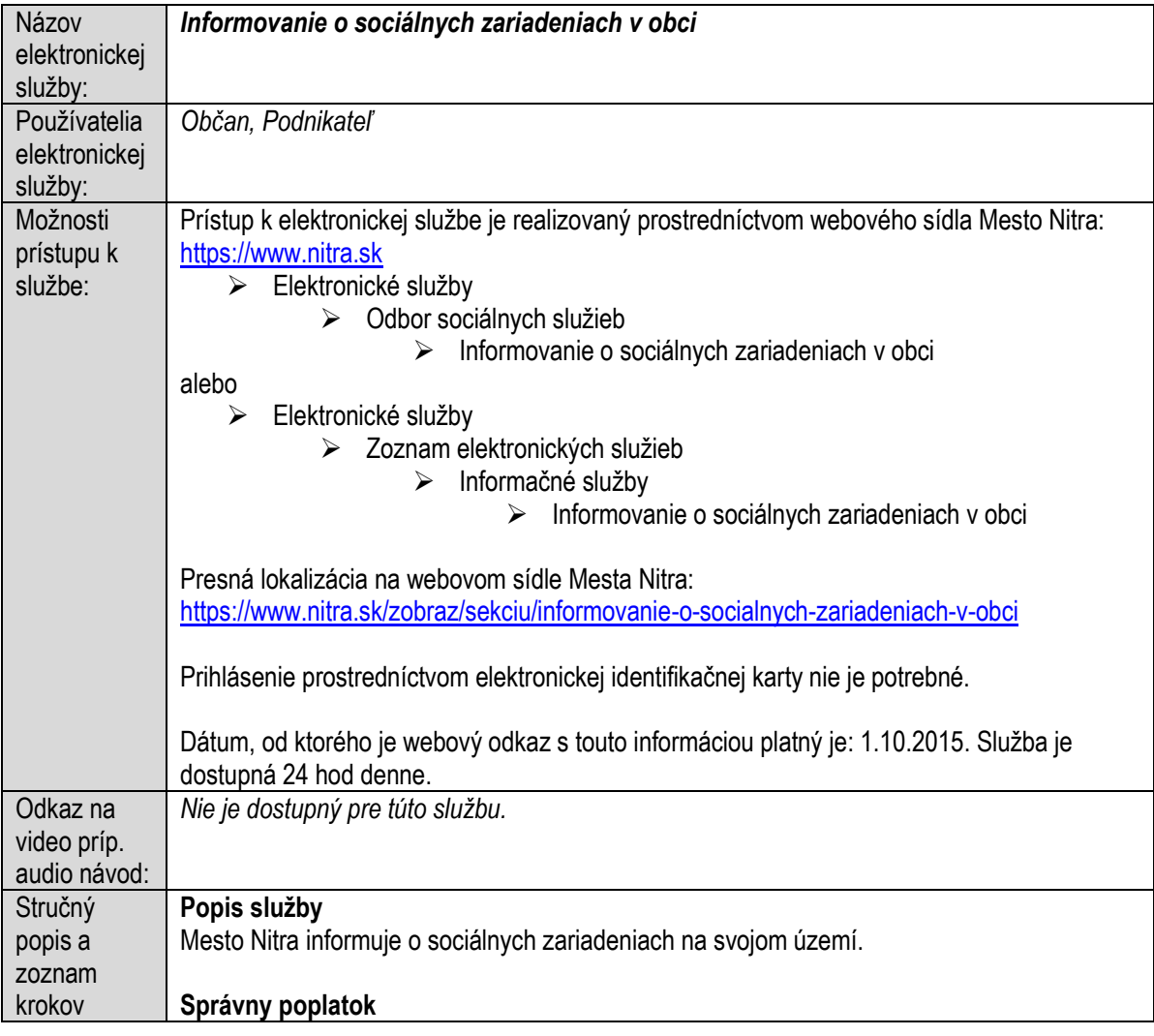

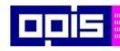

Tvoríme vedomostnú spoločnosť

1100)<br>1101<br>11011

Európsky fond regionálneho rozvoja

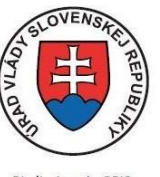

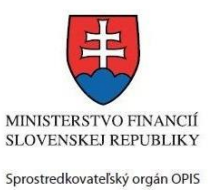

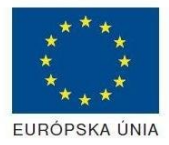

Riadiaci orgán OPIS

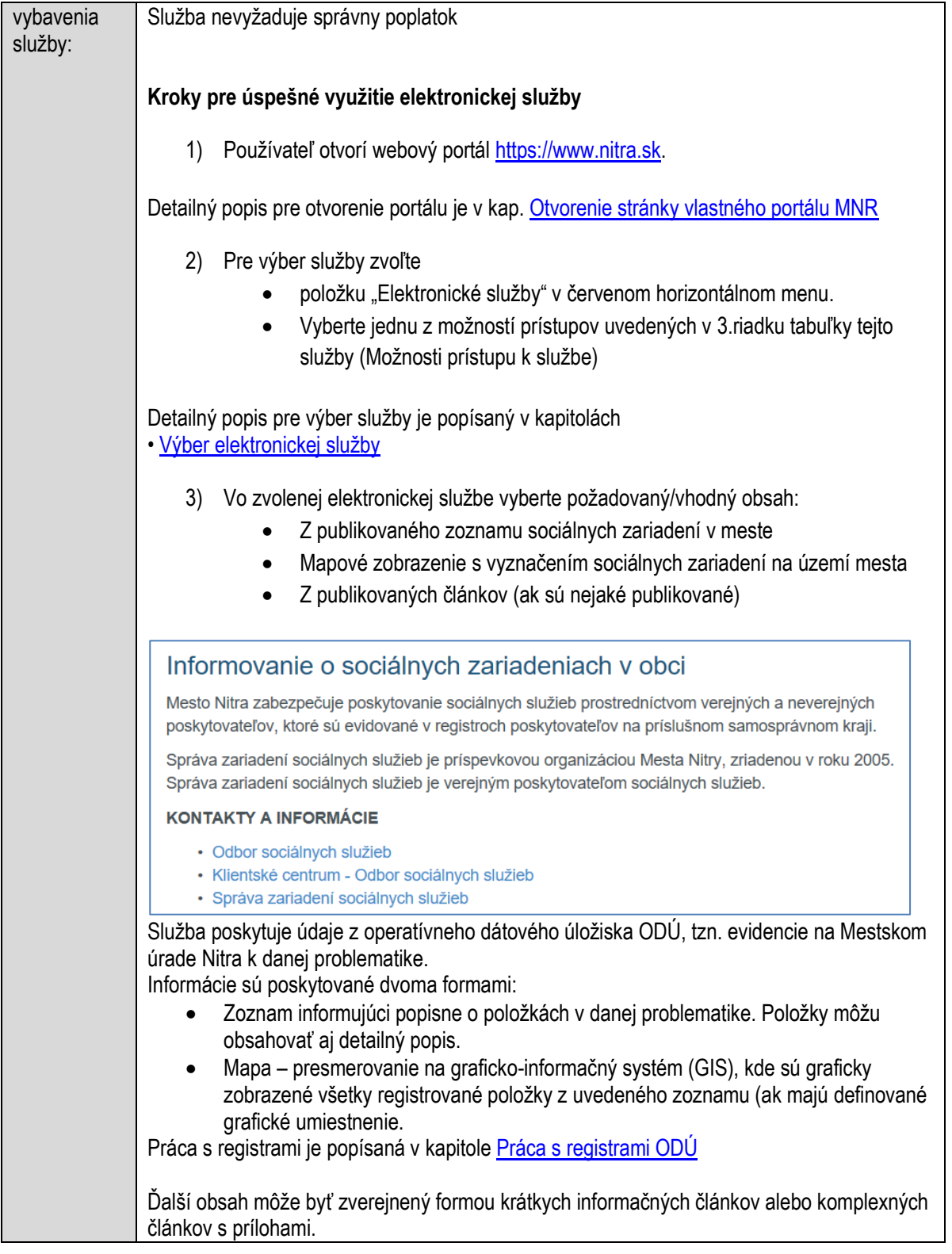

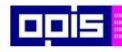

Tvoríme vedomostnú spoločnosť

Európsky fond regionálneho rozvoja

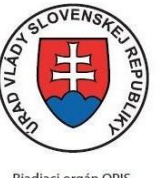

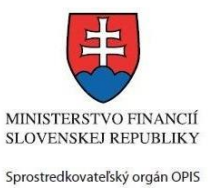

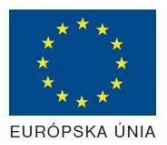

Riadiaci orgán OPIS

Elektronizácia služieb mesta Nitra ITMS: 21110220030

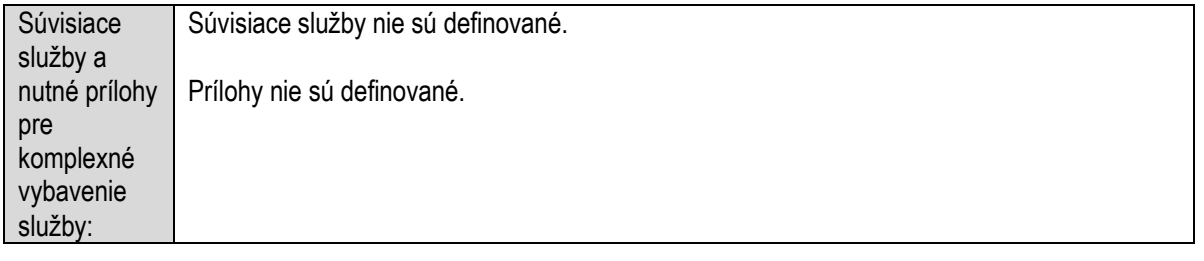

### **Informovanie o školských obvodoch**

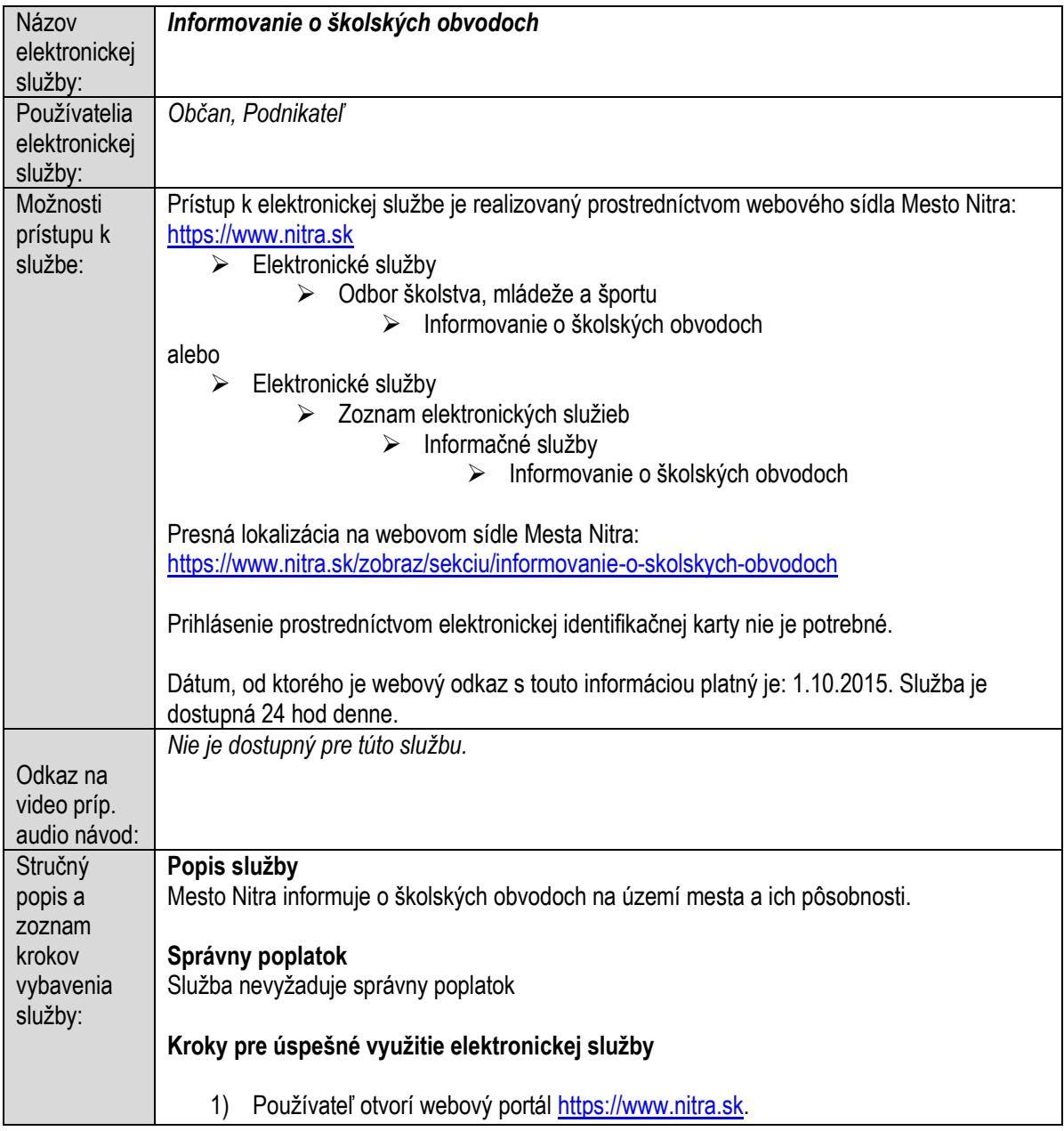

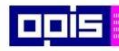

Tvoríme vedomostnú spoločnosť

1100)<br>1101<br>11011

Európsky fond regionálneho rozvoja

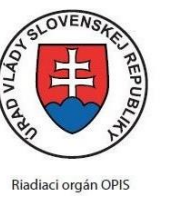

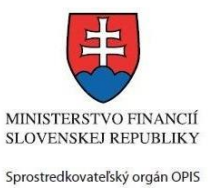

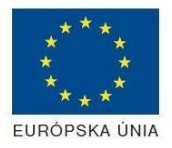

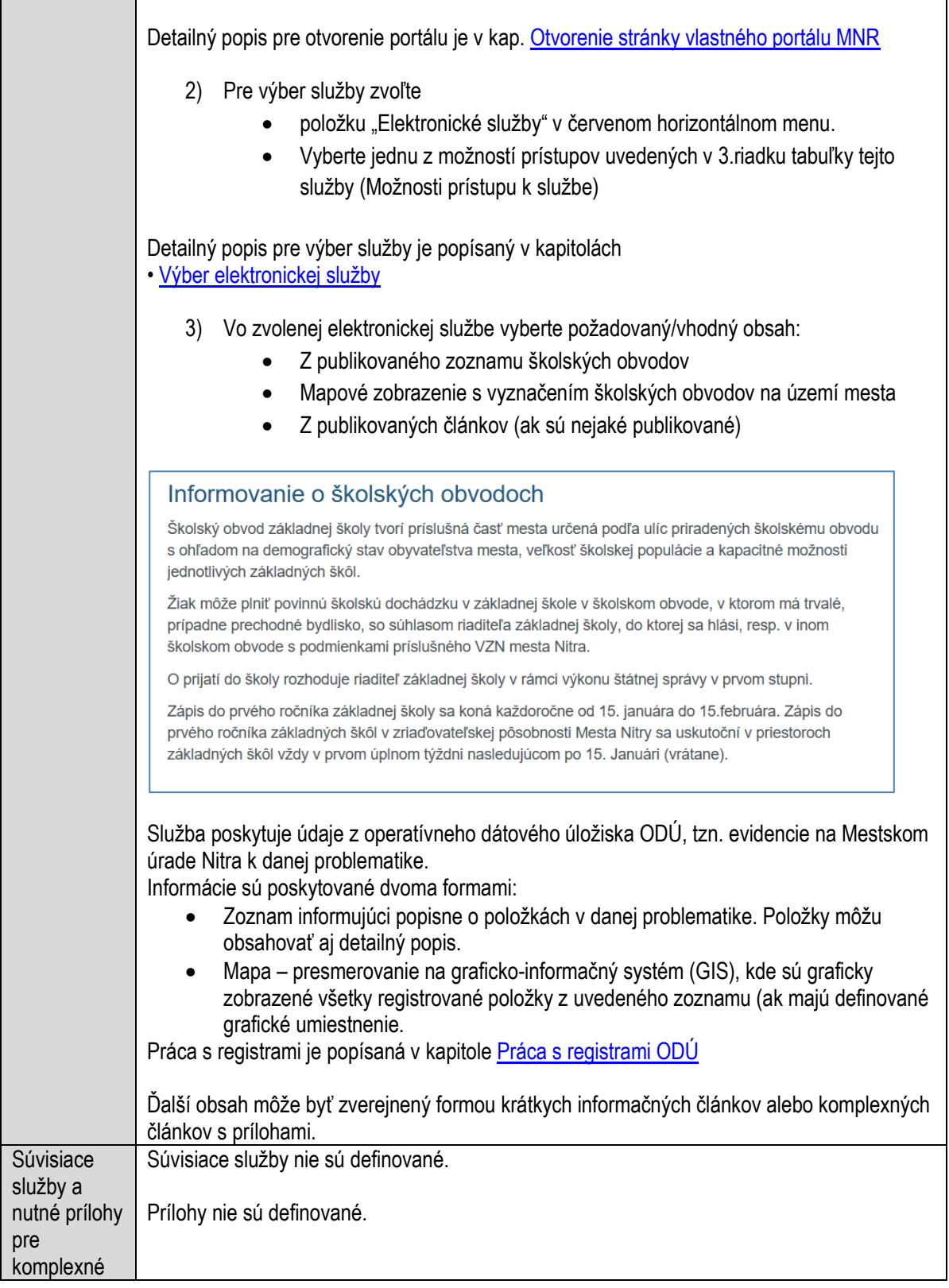

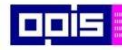

Tvoríme vedomostnú spoločnosť

Európsky fond regionálneho rozvoja

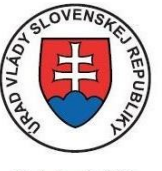

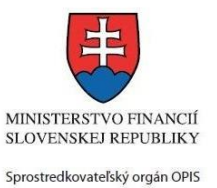

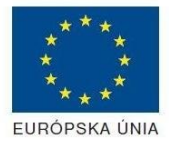

Riadiaci orgán OPIS

#### Elektronizácia služieb mesta Nitra ITMS: 21110220030

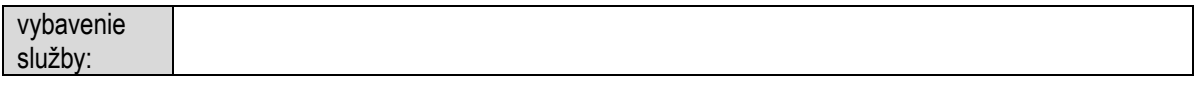

# **Informovanie o špeciálnych triedach**

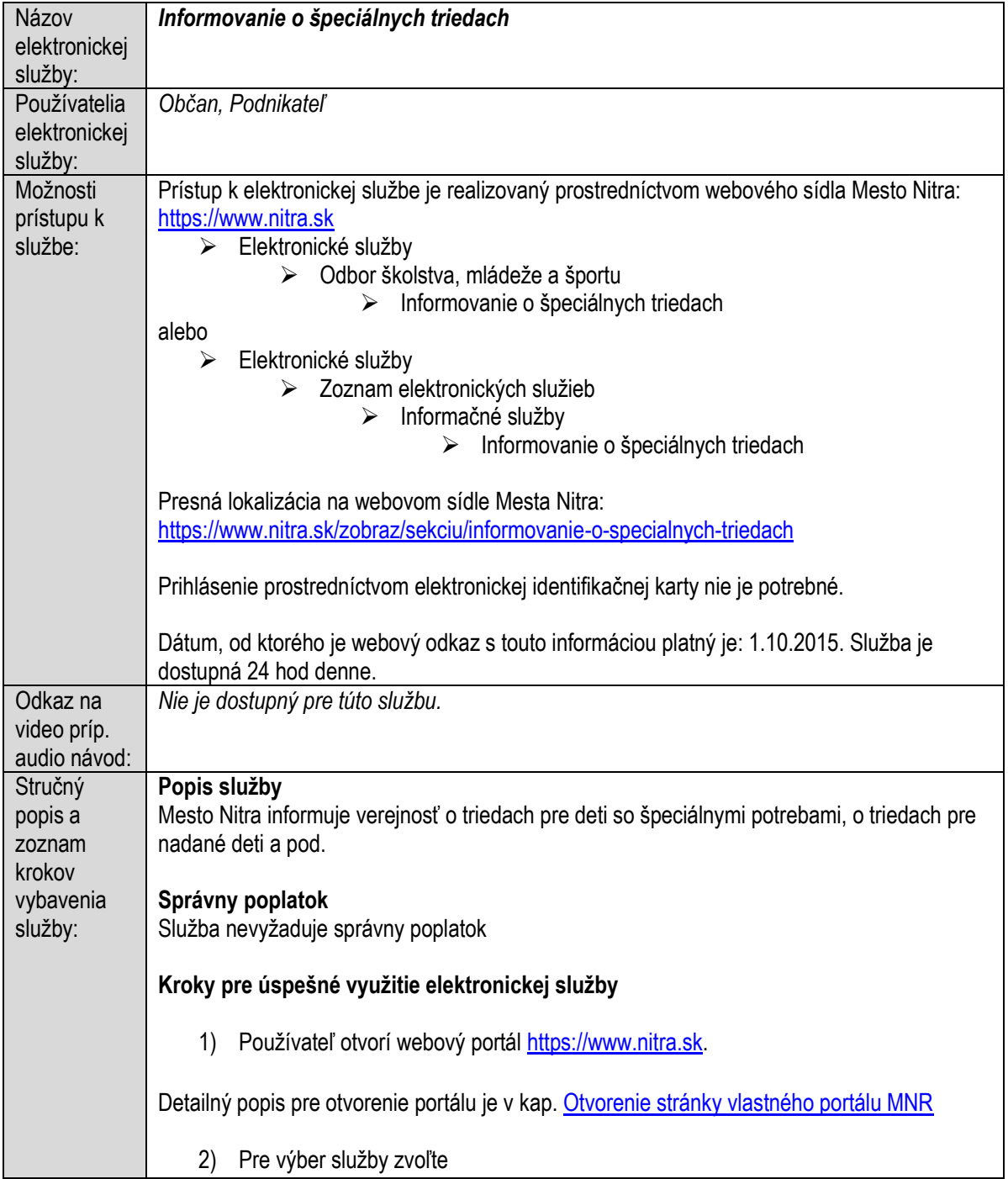

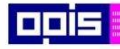

Tvoríme vedomostnú spoločnosť

Európsky fond regionálneho rozvoja

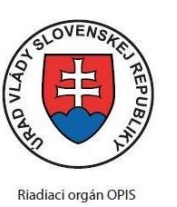

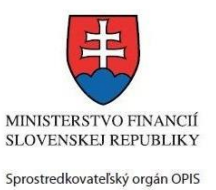

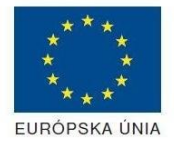

Elektronizácia služieb mesta Nitra ITMS: 21110220030

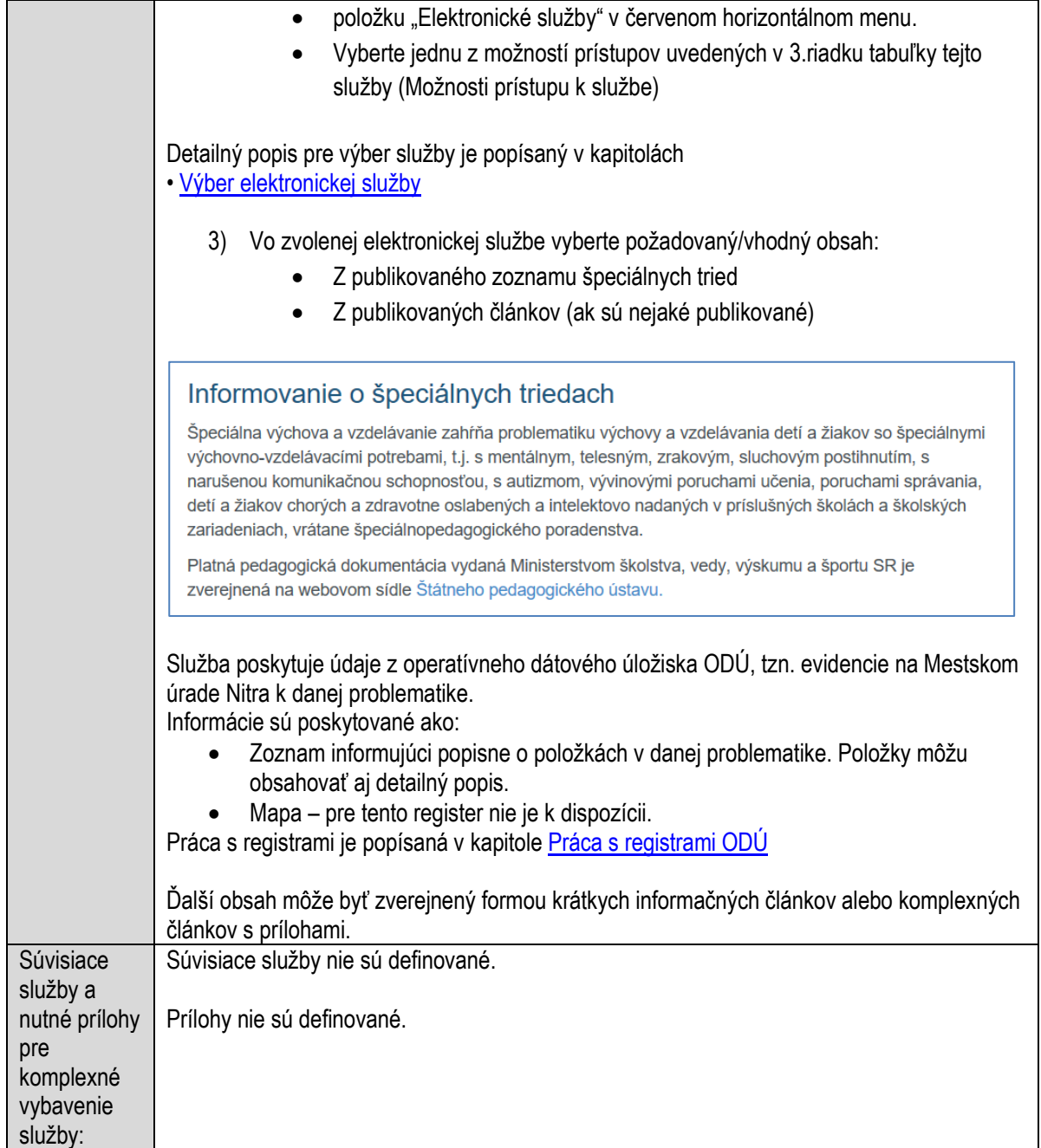

### **Informovanie o útulkoch a karanténach pre zvieratá**

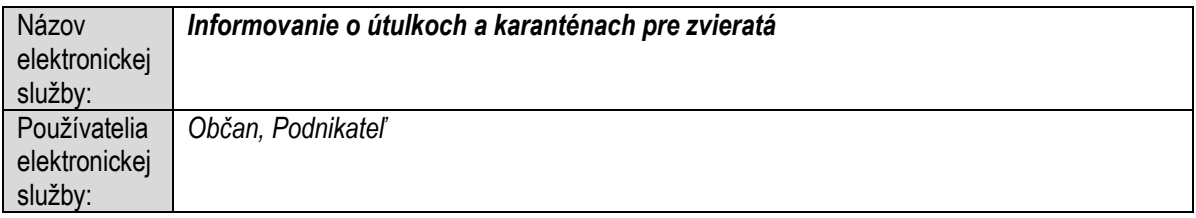

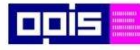

Tvoríme vedomostnú spoločnosť

Európsky fond regionálneho rozvoja

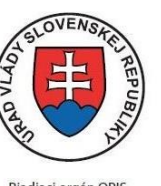

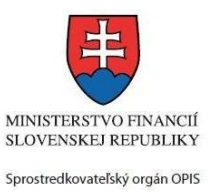

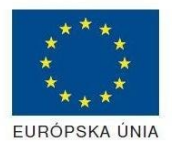

Riadiaci orgán OPIS

Elektronizácia služieb mesta Nitra ITMS: 21110220030

| Možnosti          | Prístup k elektronickej službe je realizovaný prostredníctvom webového sídla Mesto Nitra:                                          |
|-------------------|----------------------------------------------------------------------------------------------------|
| prístupu k        | https://www.nitra.sk                                                                                                    |
| službe:           | > Elektronické služby                                                                                                    |
|                   | > Odbor komunálnych činností a životného prostredia                                                                                |
|                   | > Informovanie o útulkoch a karanténach pre zvieratá                                                                               |
|                   | alebo                                                                                                    |
|                   | Elektronické služby<br>≻<br>Zoznam elektronických služieb<br>➤                                                                     |
|                   | Informačné služby<br>≻                                                                                                    |
|                   | Informovanie o útulkoch a karanténach pre zvieratá                                                                                 |
|                   | Presná lokalizácia na webovom sídle Mesta Nitra:                                                                                   |
|                   | https://www.nitra.sk/zobraz/sekciu/informovanie-o-utulkoch-a-karantenach-pre-zvierata                                              |
|                   | Prihlásenie prostredníctvom elektronickej identifikačnej karty nie je potrebné.                                                    |
|                   | Dátum, od ktorého je webový odkaz s touto informáciou platný je: 1.10.2015. Služba je<br>dostupná 24 hod denne.                    |
| Odkaz na          | Nie je dostupný pre túto službu.                                                                                                   |
| video príp.       |                                                                                                    |
| audio návod:      |                                                                                                    |
| Stručný           | Popis služby                                                                                                    |
| popis a<br>zoznam | Mesto Nitra poskytuje informácie o útulkoch a karanténach pre zvieratá v prípade, že takéto<br>zariadenia existujú na území mesta. |
| krokov            |                                                                                                    |
| vybavenia         | Správny poplatok                                                                                                    |
| služby:           | Služba nevyžaduje správny poplatok                                                                                                 |
|                   |                                                                                                    |
|                   | Kroky pre úspešné využitie elektronickej služby                                                                                    |
|                   | 1)<br>Používateľ otvorí webový portál https://www.nitra.sk.                                                                        |
|                   | Detailný popis pre otvorenie portálu je v kap. Otvorenie stránky vlastného portálu MNR                                             |
|                   | 2) Pre výber služby zvoľte                                                                                                    |
|                   | položku "Elektronické služby" v červenom horizontálnom menu.                                                                       |
|                   | Vyberte jednu z možností prístupov uvedených v 3.riadku tabuľky tejto                                                              |
|                   | služby (Možnosti prístupu k službe)                                                                                                |
|                   | Detailný popis pre výber služby je popísaný v kapitolách                                                                           |
|                   | · Výber elektronickej služby                                                                                                    |
|                   | 3) Vo zvolenej elektronickej službe si vyberte požadovaný obsah:                                                                   |
|                   |                                                                                                    |

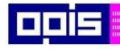

Tvoríme vedomostnú spoločnosť

Európsky fond regionálneho rozvoja

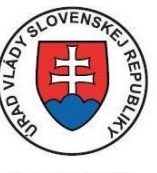

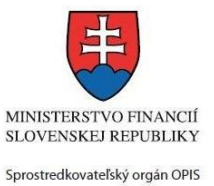

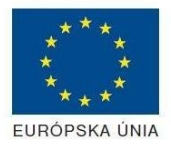

Riadiaci orgán OPIS

Elektronizácia služieb mesta Nitra ITMS: 21110220030

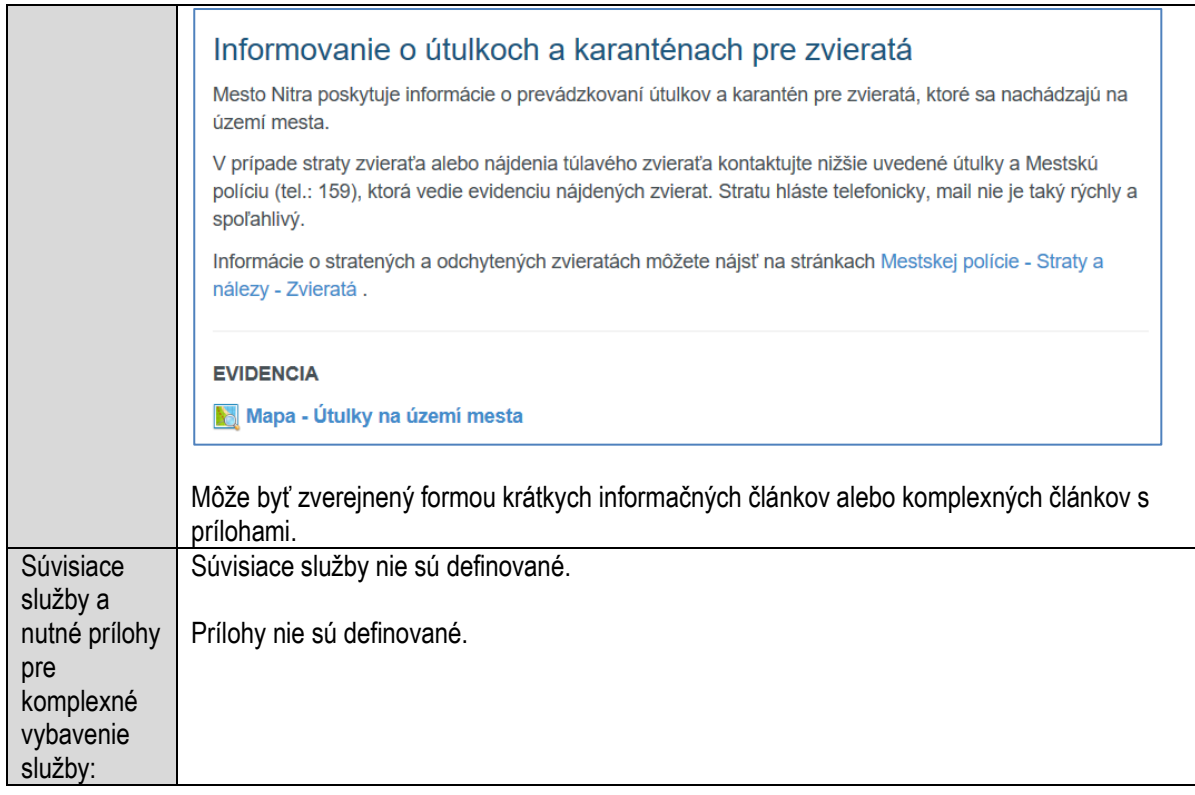

# **Informovanie o uzávierke miestnych komunikácií**

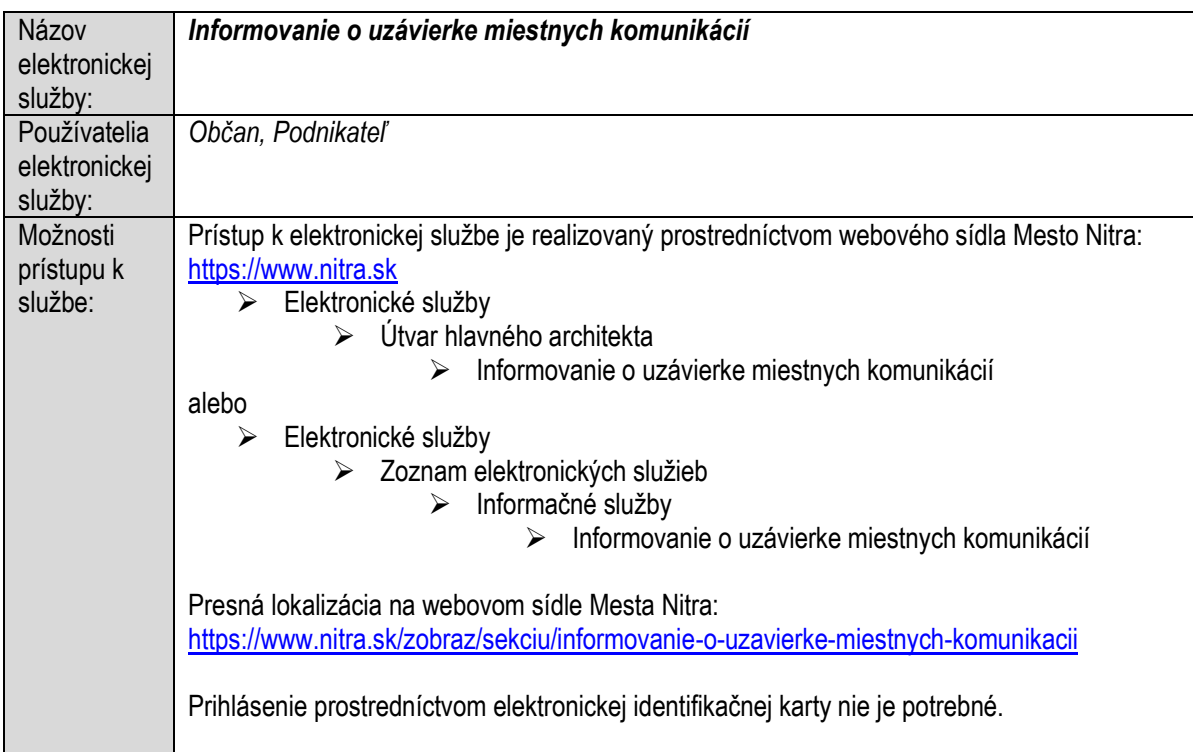

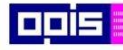

Tvoríme vedomostnú spoločnosť

1100)<br>1101<br>11011)

Európsky fond regionálneho rozvoja

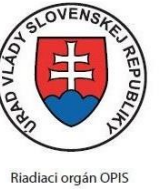

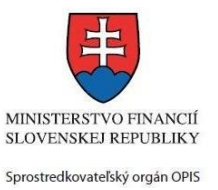

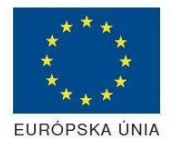

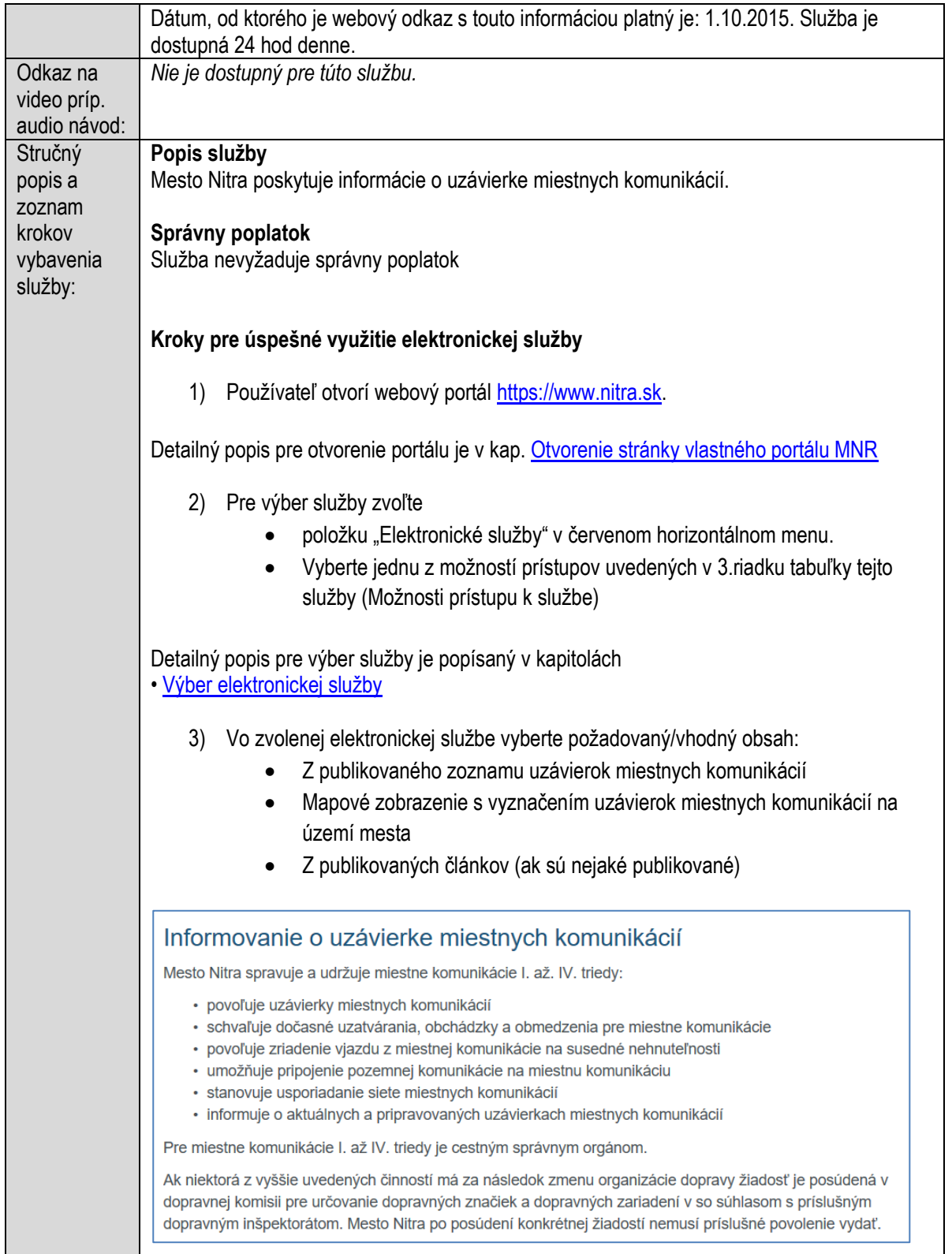

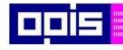

Tvoríme vedomostnú spoločnosť

Európsky fond regionálneho rozvoja

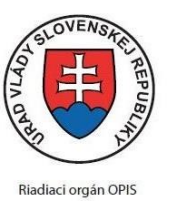

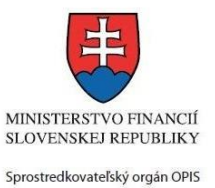

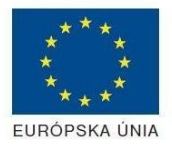

Elektronizácia služieb mesta Nitra ITMS: 21110220030

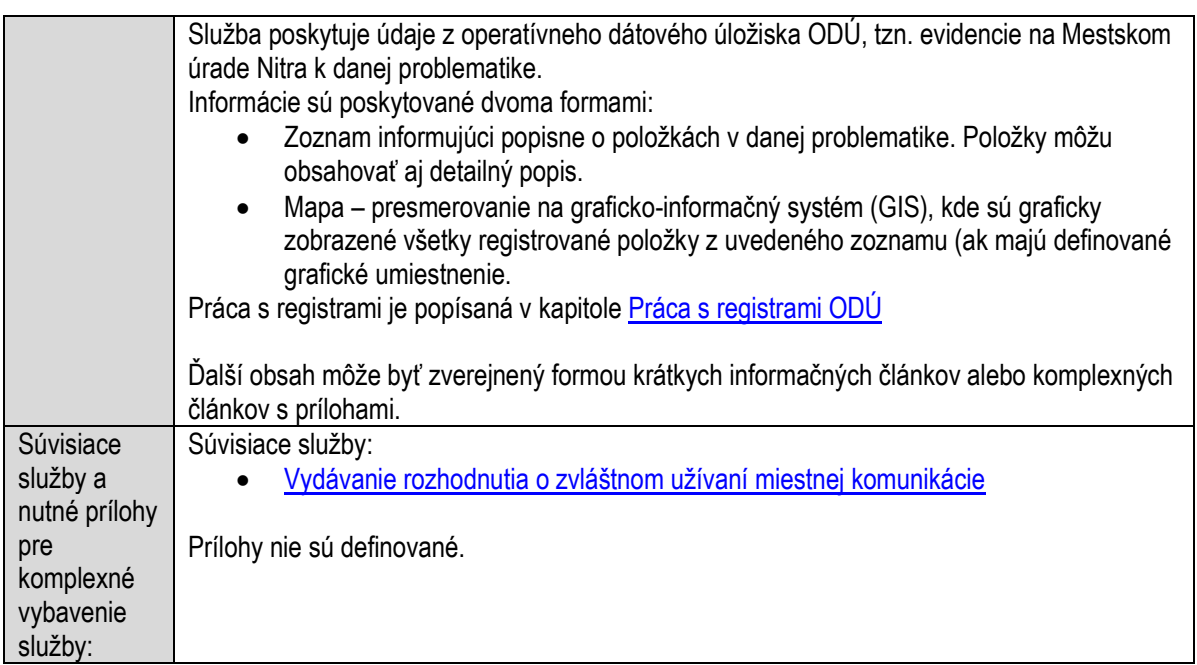

### **Informovanie o územnom pláne**

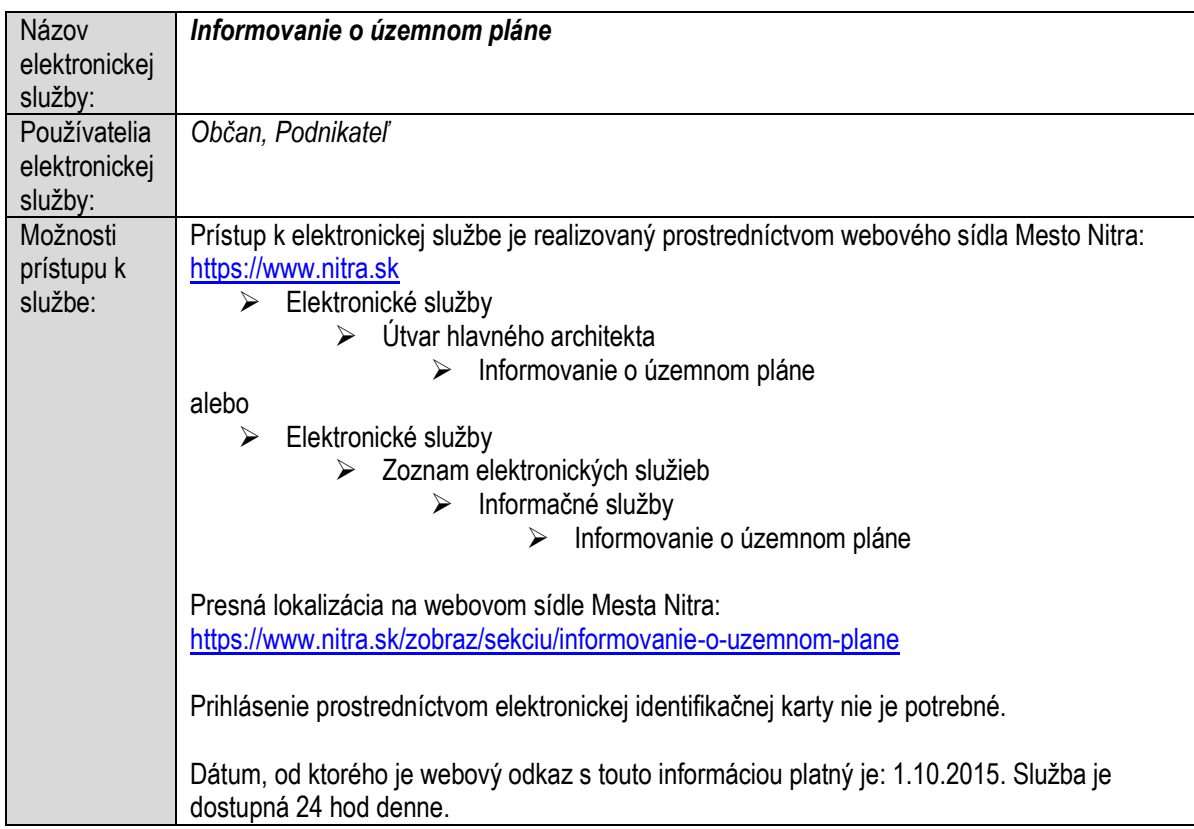

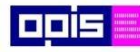

Tvoríme vedomostnú spoločnosť

Európsky fond regionálneho rozvoja

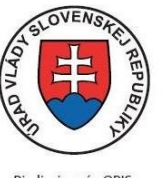

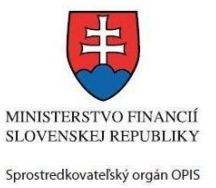

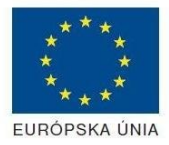

Riadiaci orgán OPIS

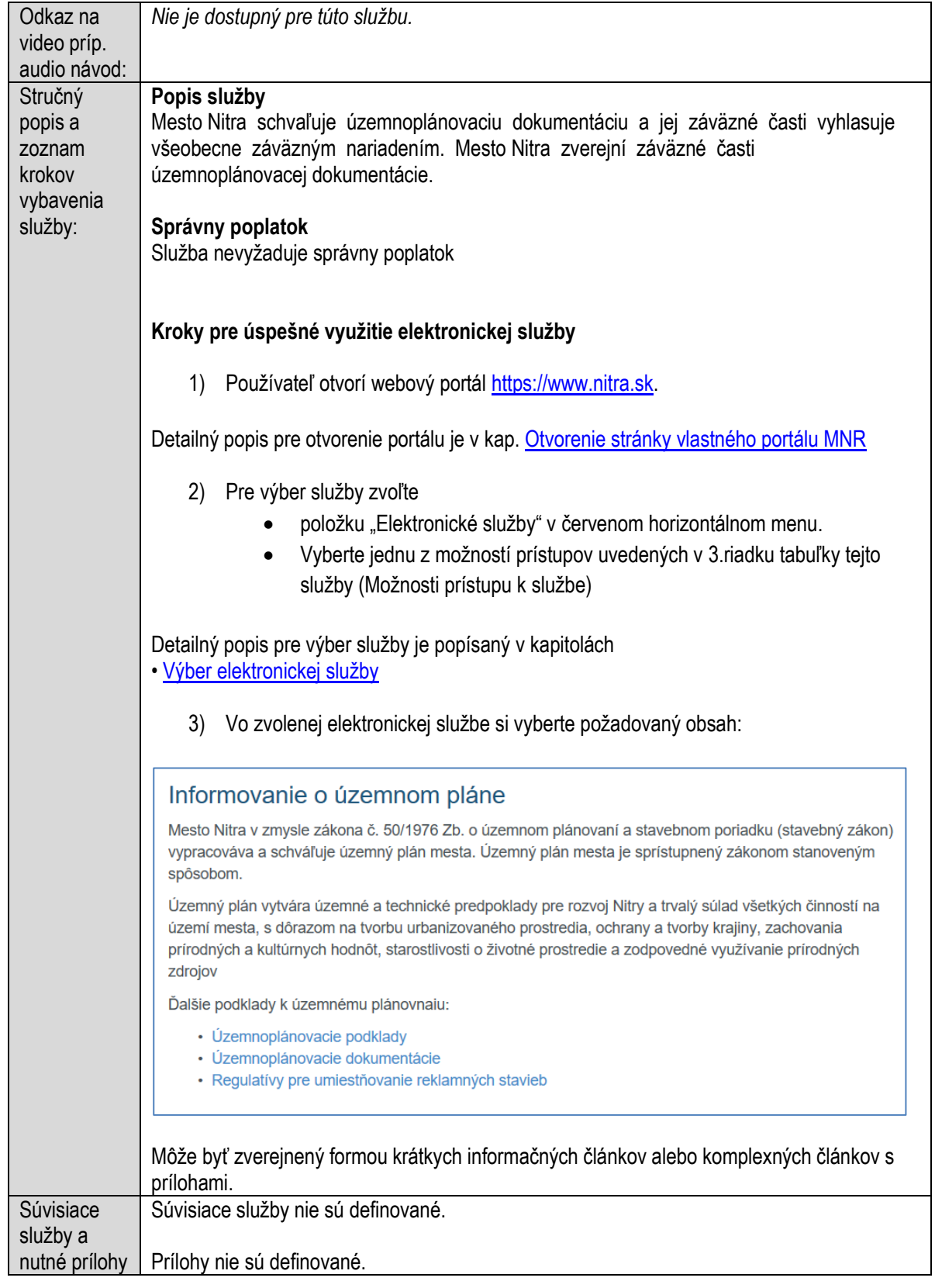

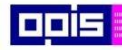

Tvoríme vedomostnú spoločnosť Európsky fond regionálneho rozvoja

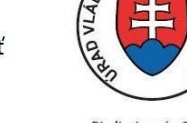

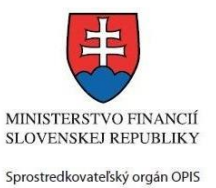

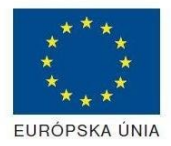

Riadiaci orgán OPIS

 $\overline{OVEA}$ 

#### Elektronizácia služieb mesta Nitra ITMS: 21110220030

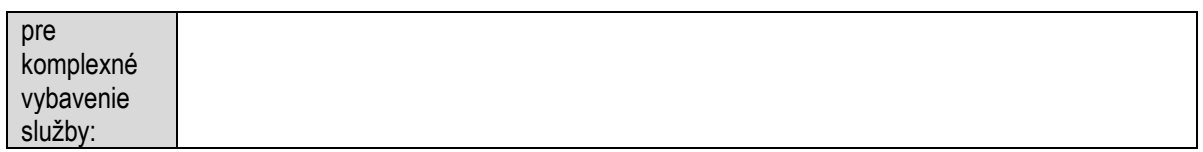

### **Informovanie o verejnom obstarávaní**

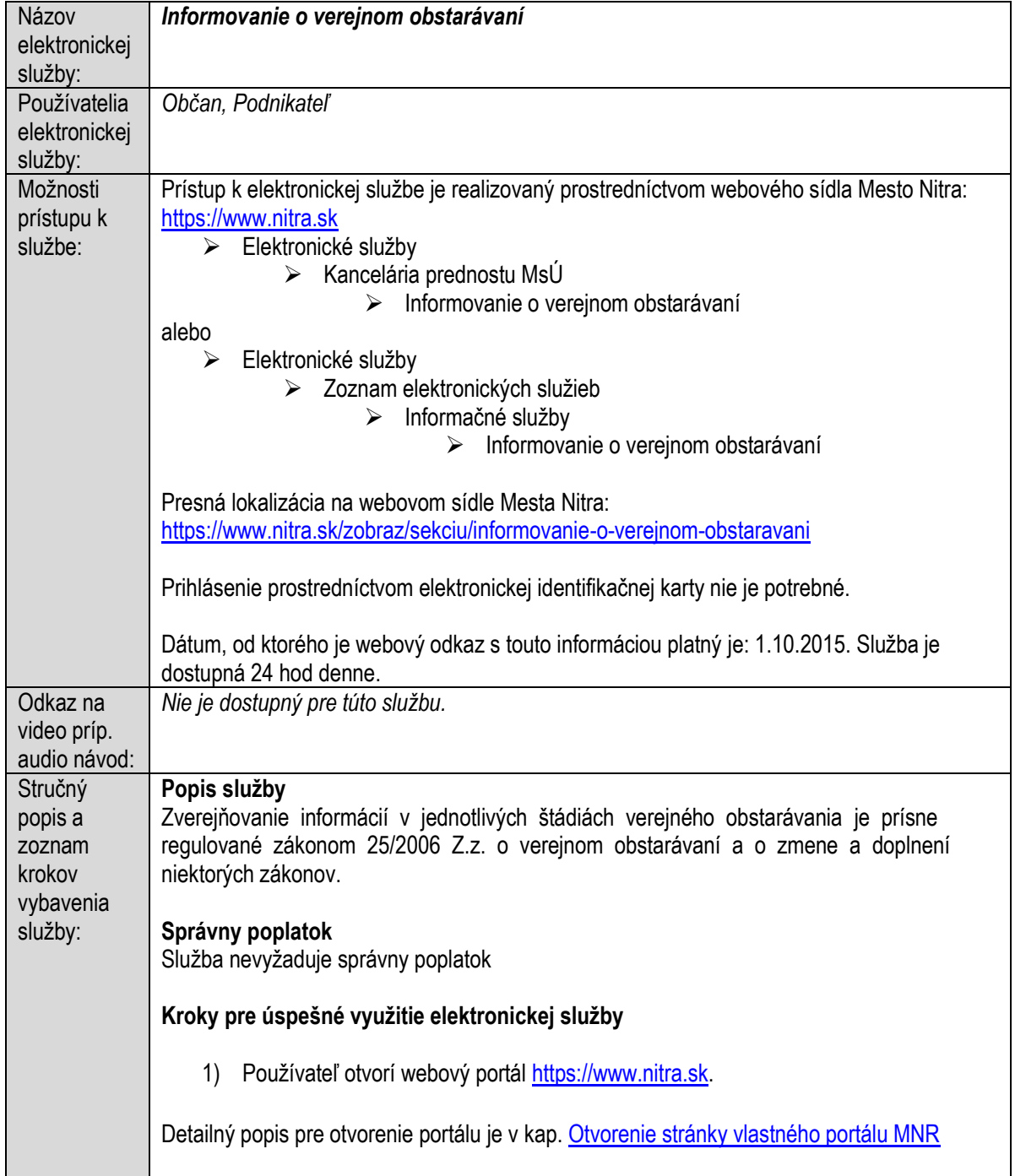
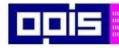

Tvoríme vedomostnú spoločnosť

Európsky fond regionálneho rozvoja

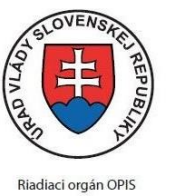

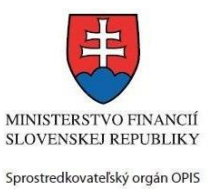

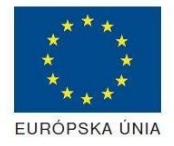

Elektronizácia služieb mesta Nitra ITMS: 21110220030

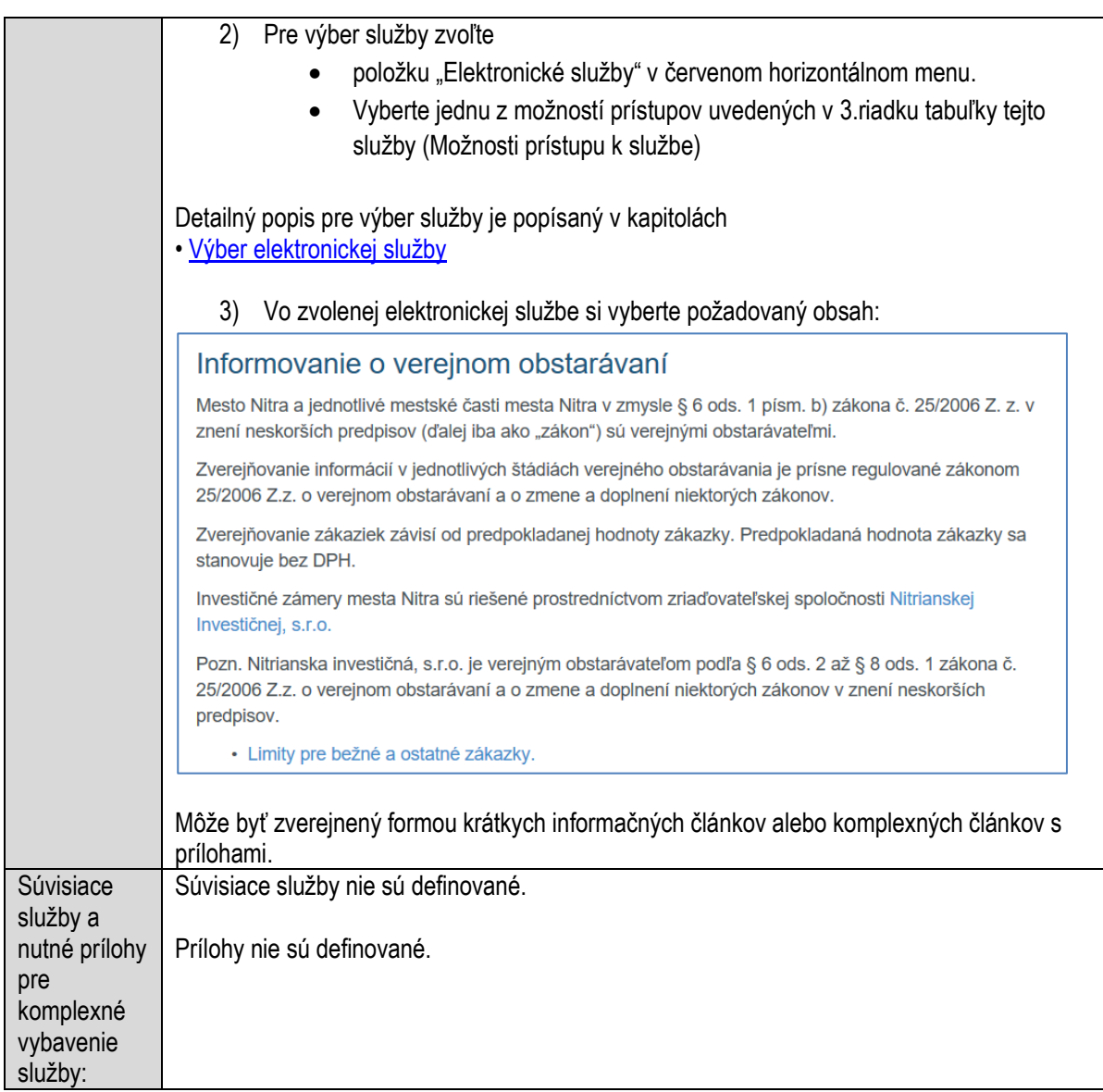

## **Informovanie o voľbách a referendách**

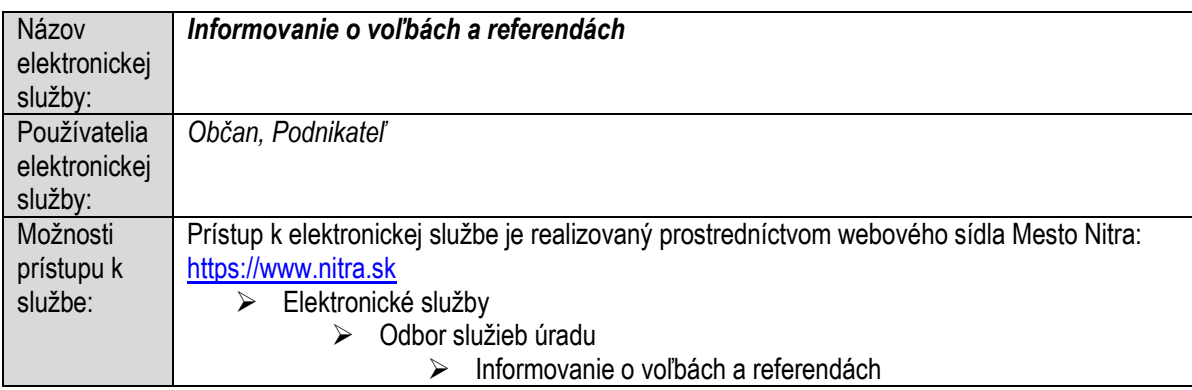

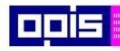

Tvoríme vedomostnú spoločnosť

1100)<br>1101<br>11011

Európsky fond regionálneho rozvoja

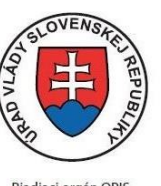

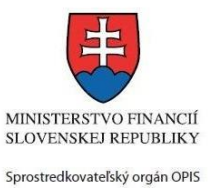

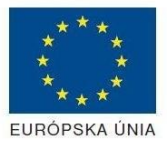

Riadiaci orgán OPIS

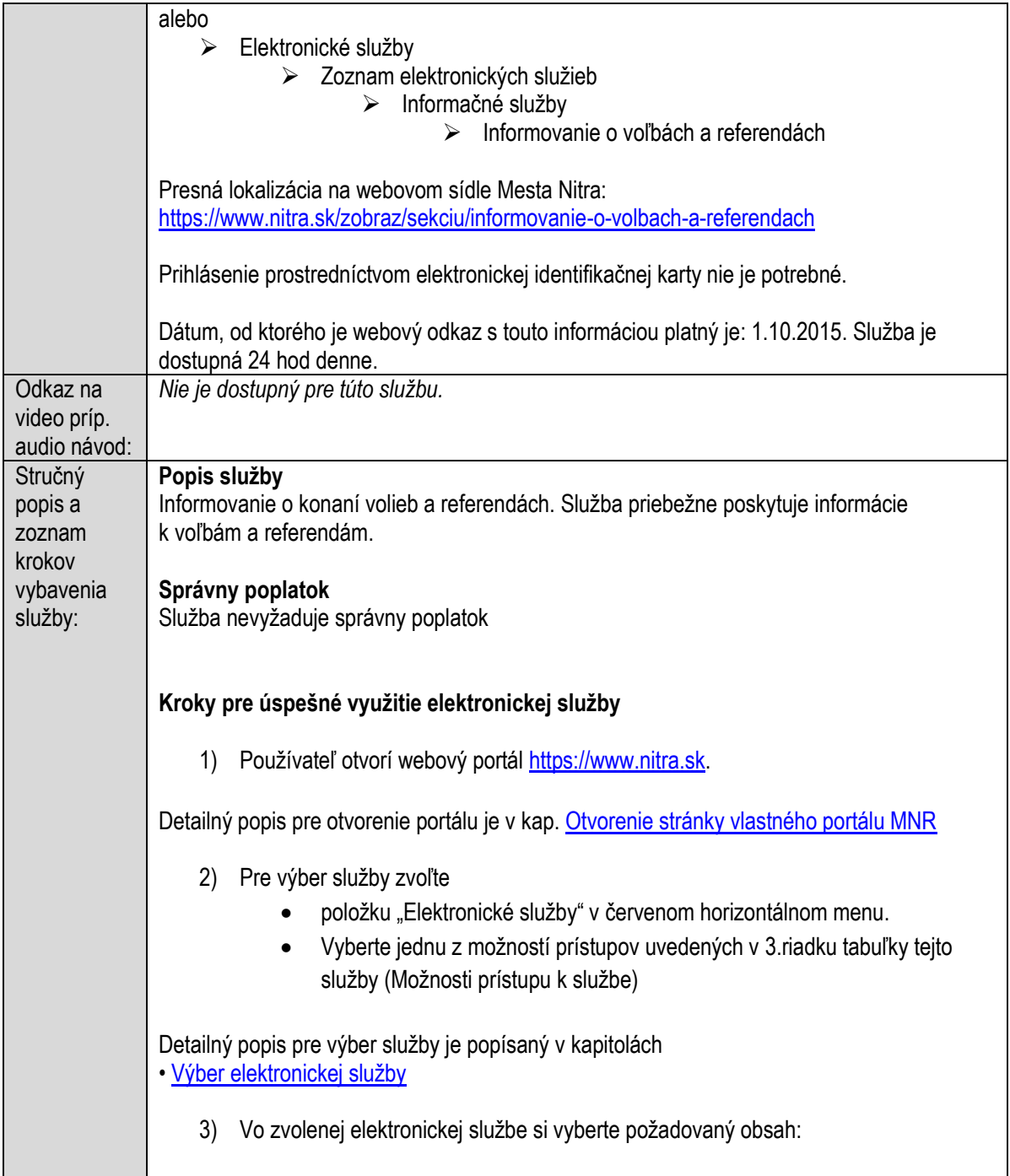

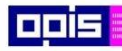

Tvoríme vedomostnú spoločnosť

Európsky fond regionálneho rozvoja

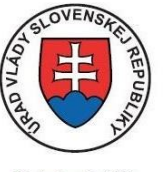

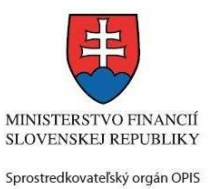

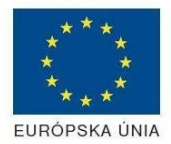

Riadiaci orgán OPIS

Elektronizácia služieb mesta Nitra ITMS: 21110220030

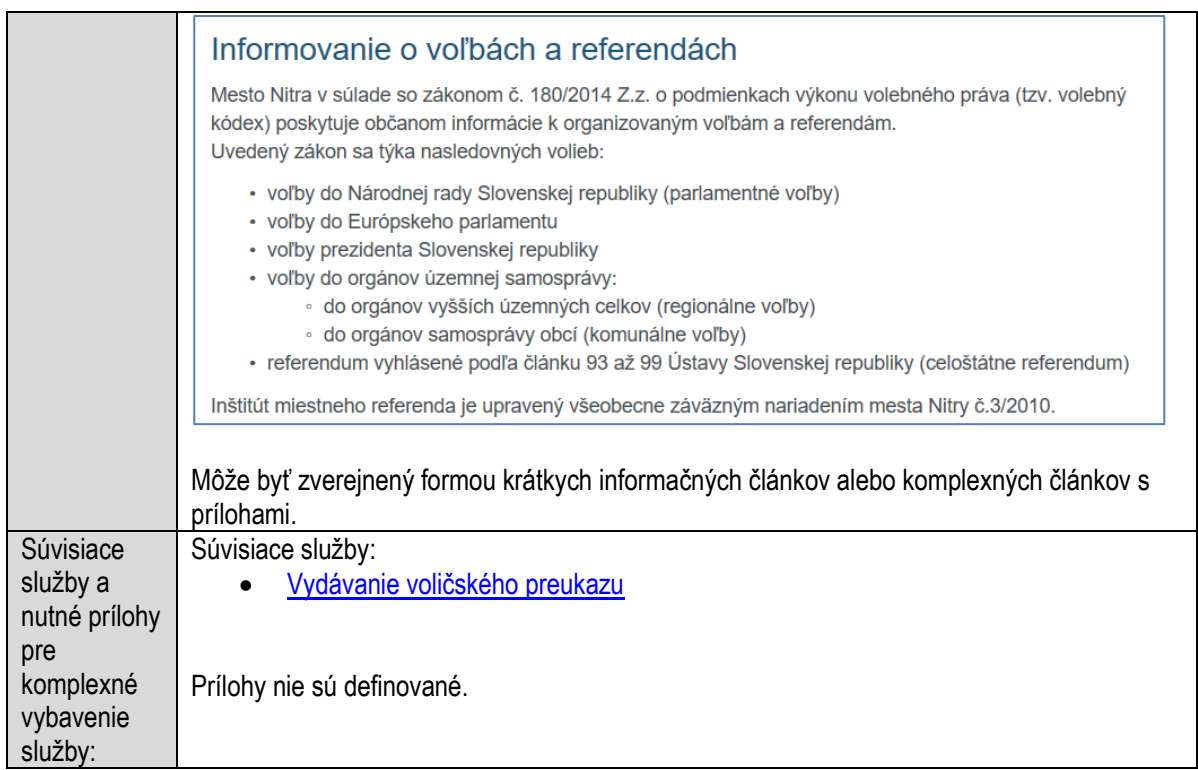

# **Informovanie o základných školách v obci**

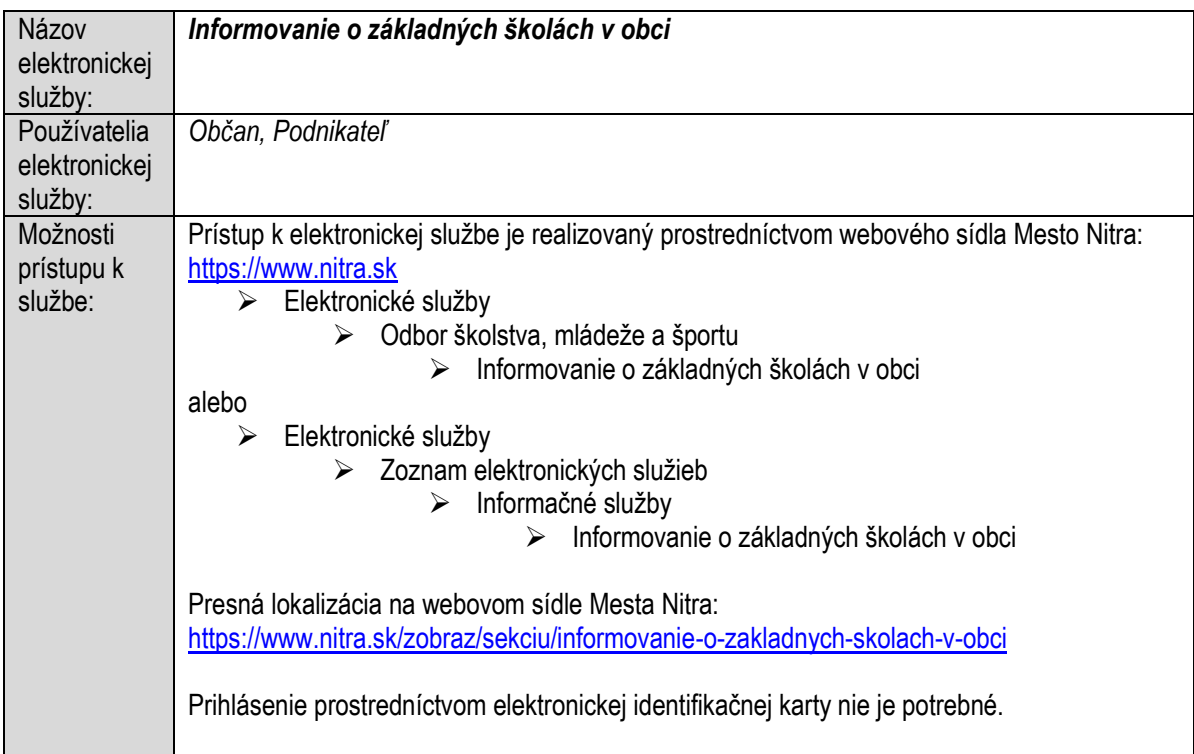

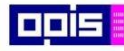

Tvoríme vedomostnú spoločnosť

Európsky fond regionálneho rozvoja

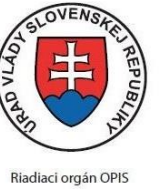

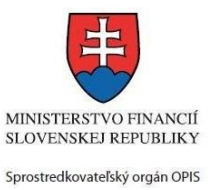

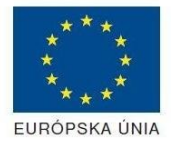

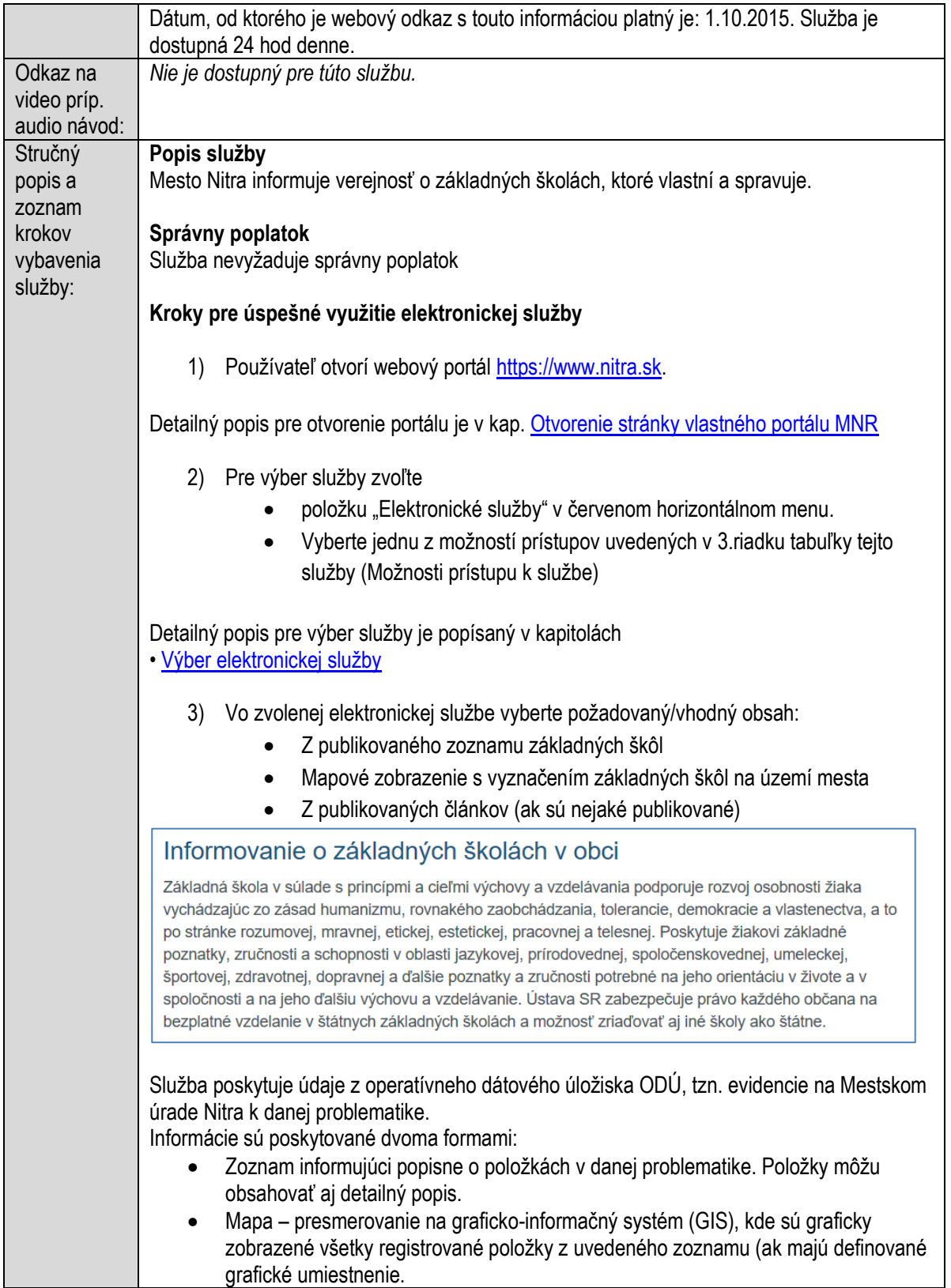

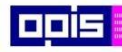

Tvoríme vedomostnú spoločnosť

Európsky fond regionálneho rozvoja

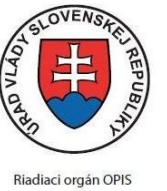

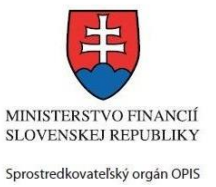

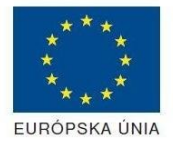

#### Elektronizácia služieb mesta Nitra ITMS: 21110220030

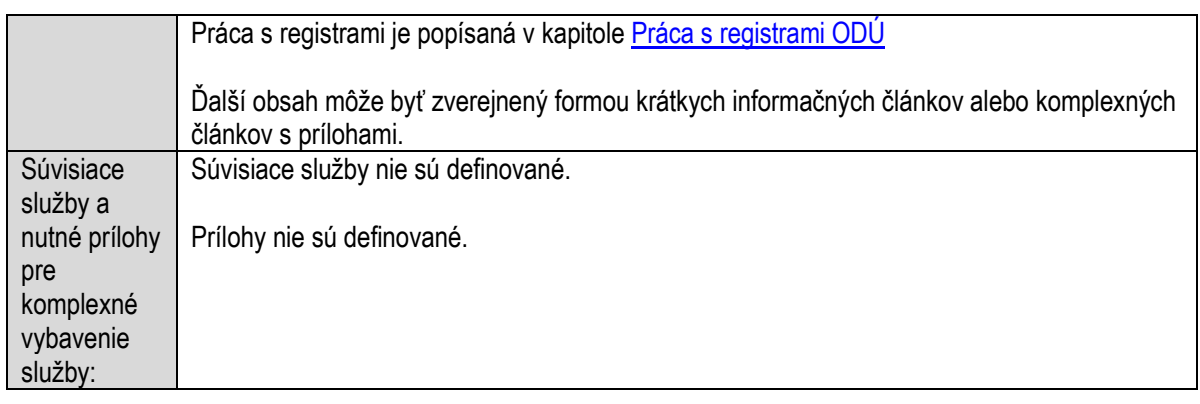

# **Informovanie o základných umeleckých školách**

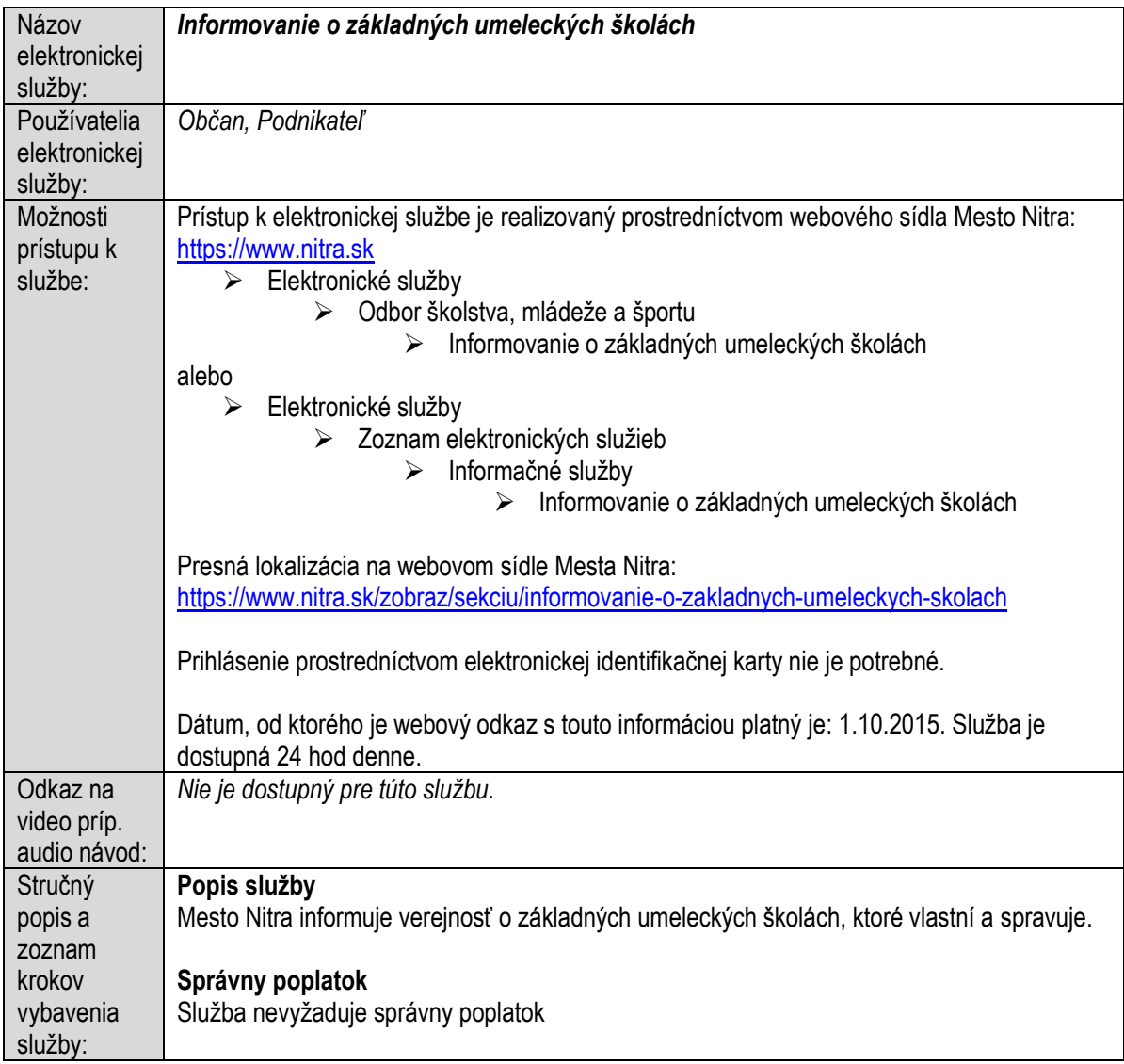

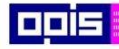

Tvoríme vedomostnú spoločnosť

Európsky fond regionálneho rozvoja

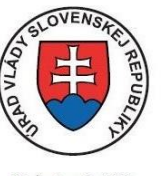

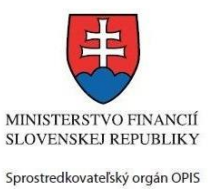

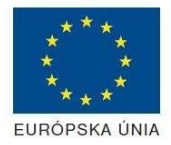

Riadiaci orgán OPIS

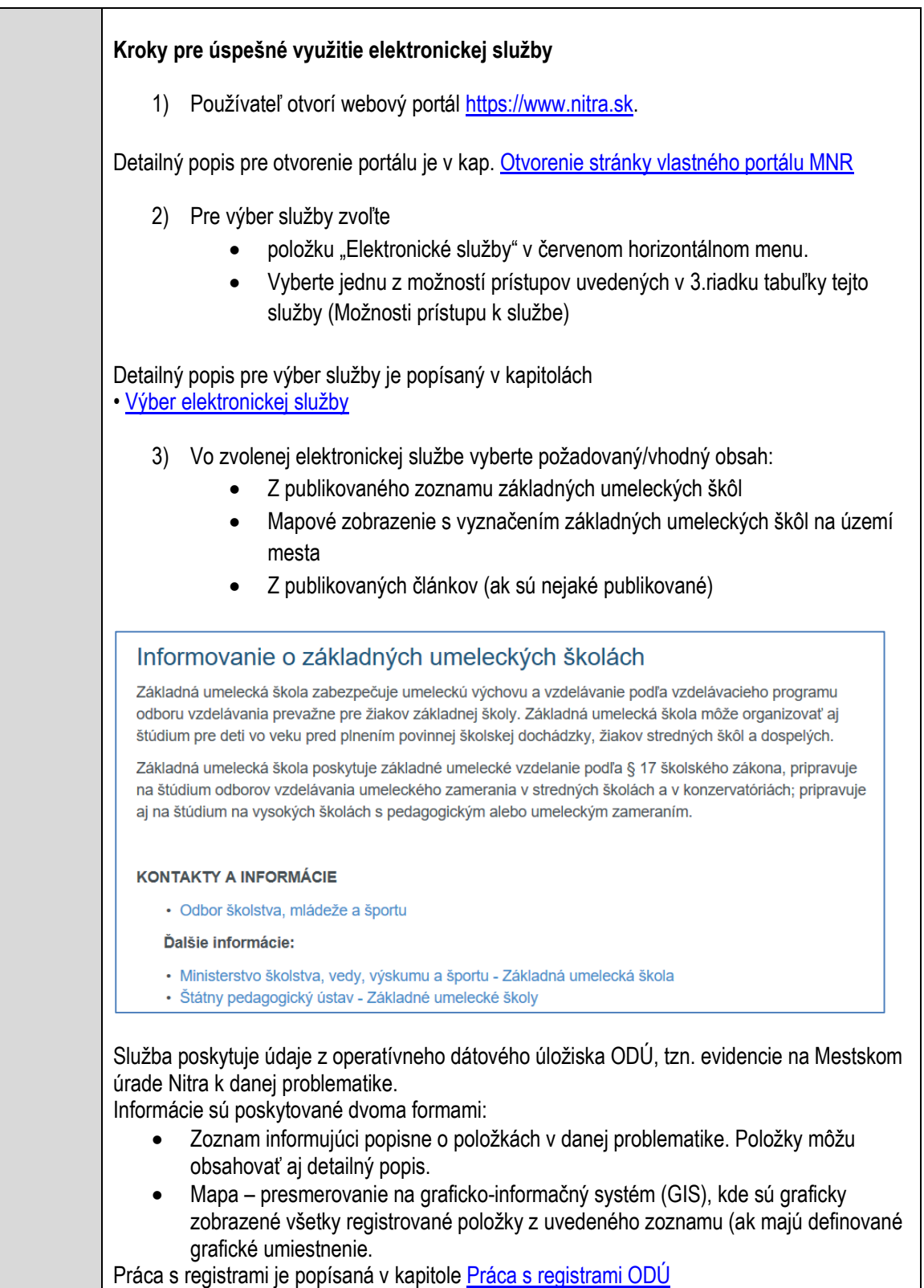

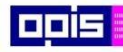

Tvoríme vedomostnú spoločnosť

Európsky fond regionálneho rozvoja

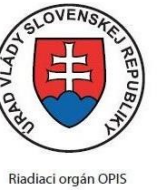

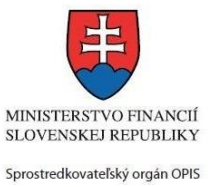

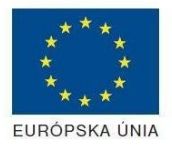

#### Elektronizácia služieb mesta Nitra ITMS: 21110220030

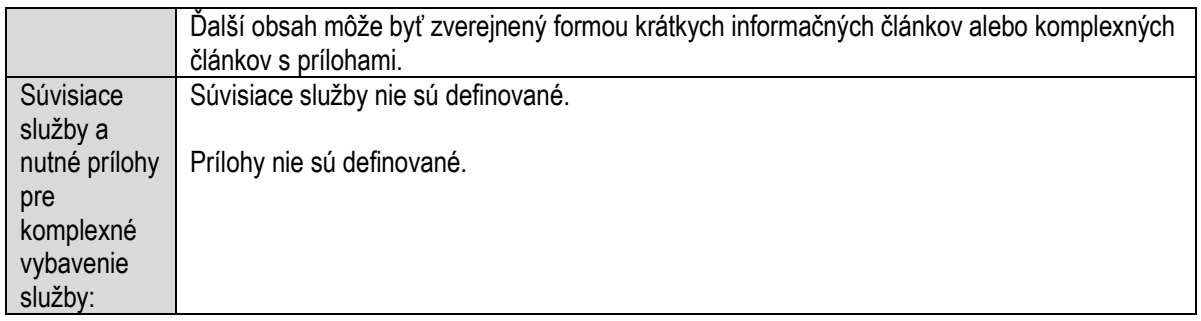

## **Informovanie o zariadeniach školského stravovania**

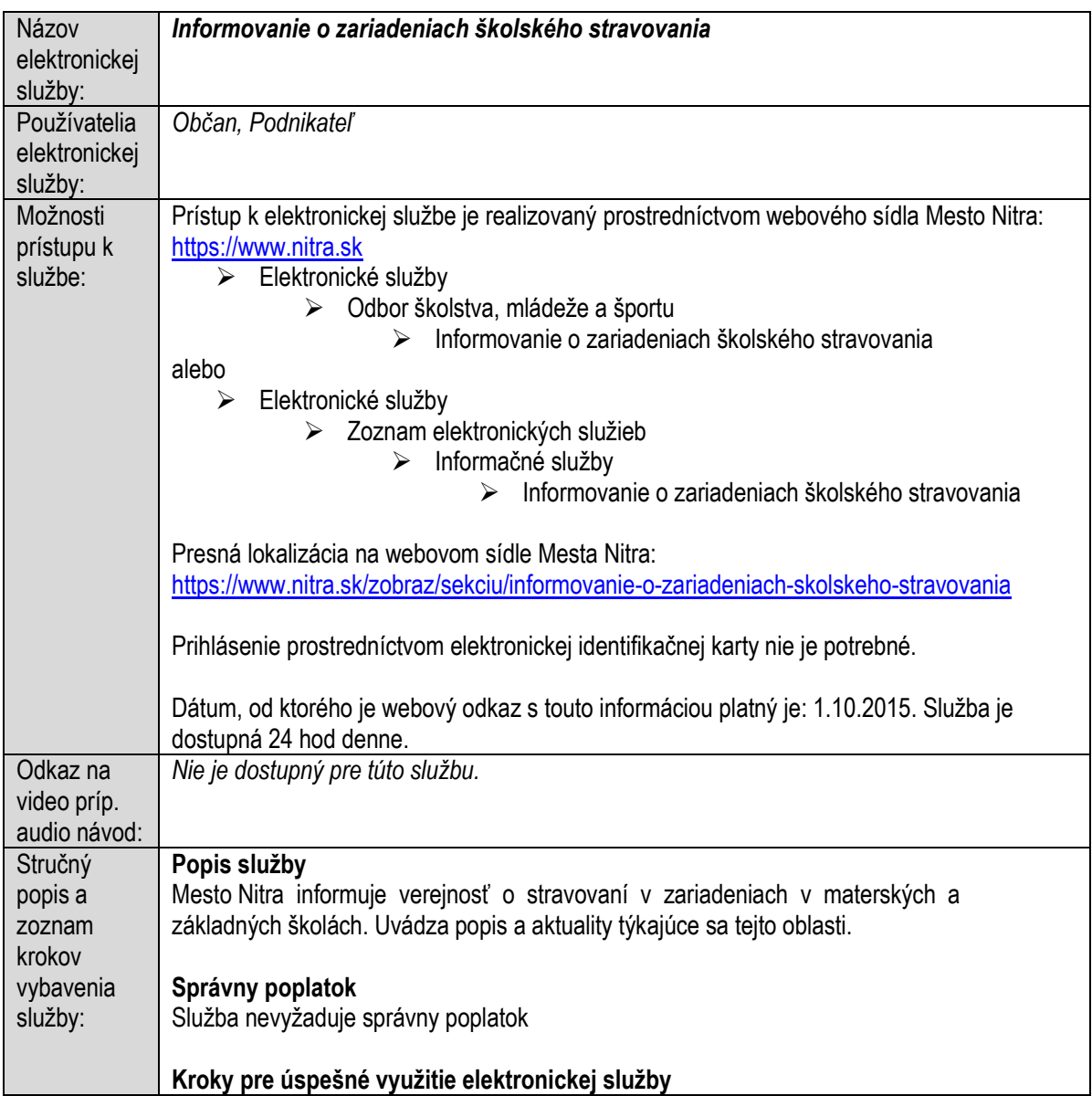

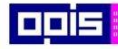

Tvoríme vedomostnú spoločnosť

Európsky fond regionálneho rozvoja

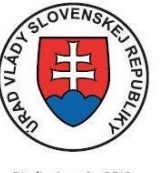

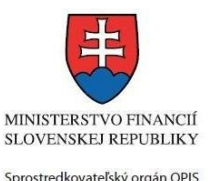

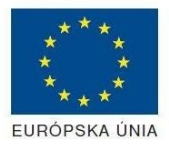

**Riadiaci orgán OPIS** 

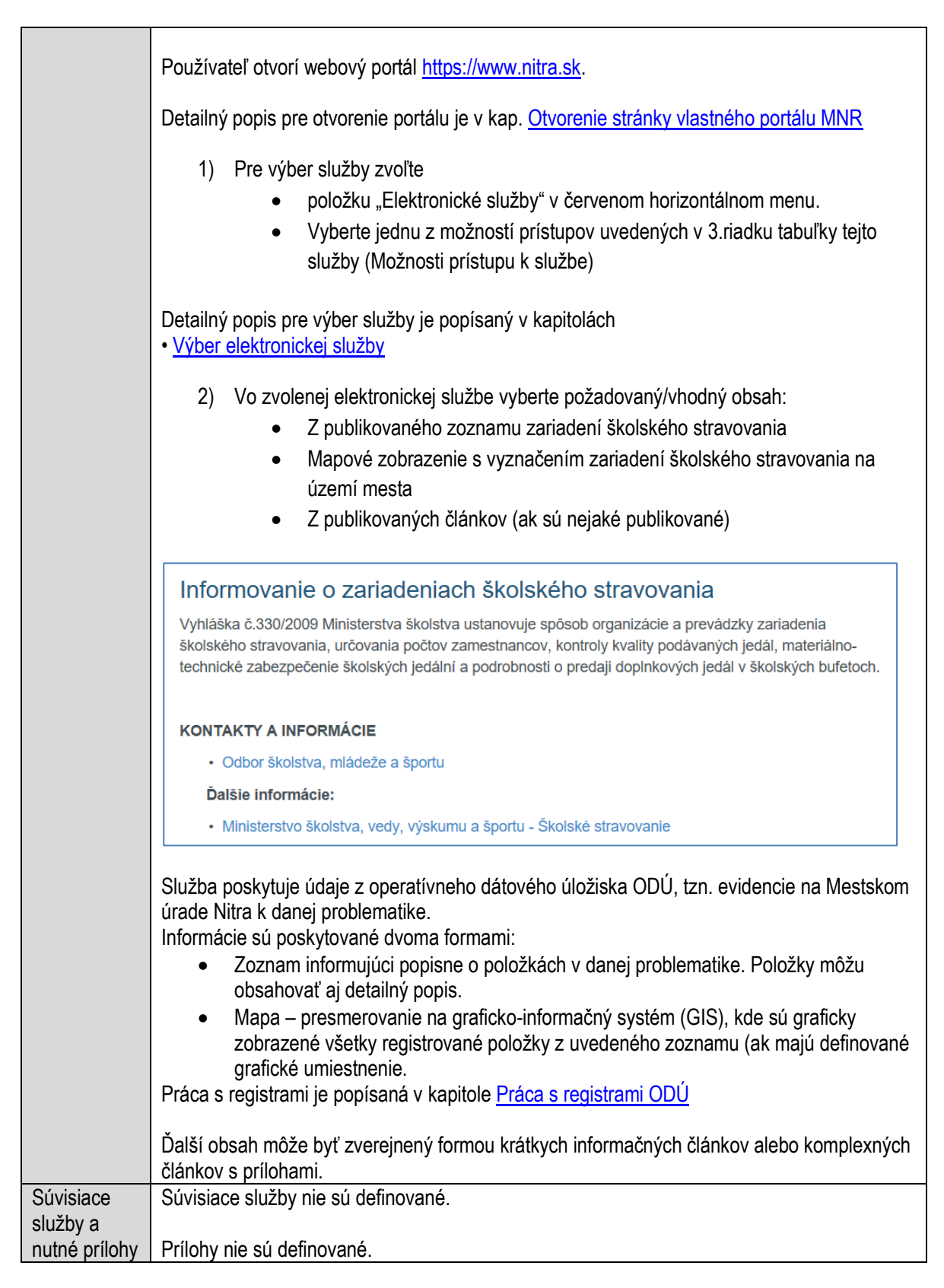

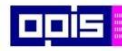

Tvoríme vedomostnú spoločnosť

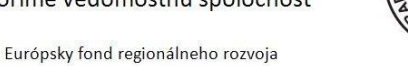

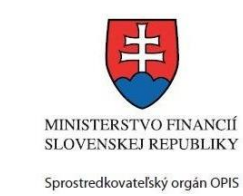

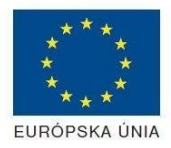

Riadiaci orgán OPIS

 $\overline{OVEM}$ 

#### Elektronizácia služieb mesta Nitra ITMS: 21110220030

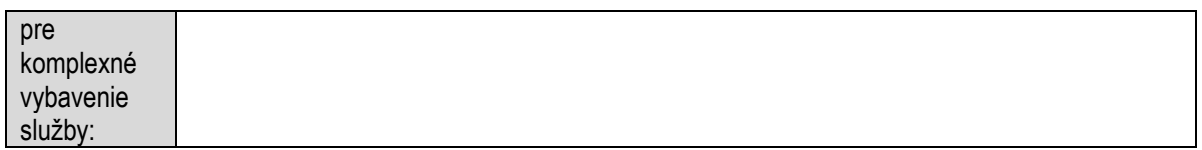

# **Informovanie o životnom prostredí**

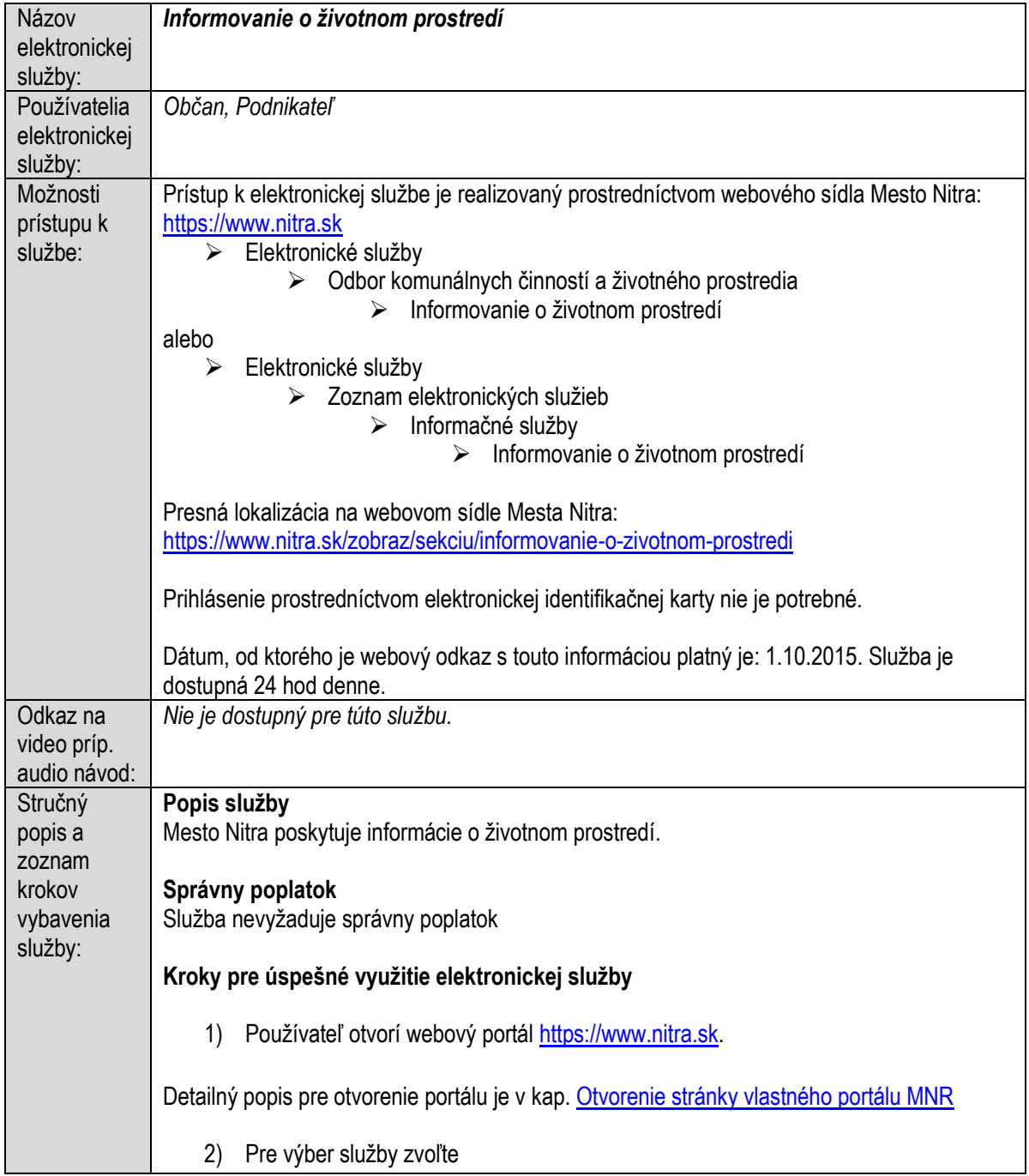

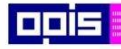

Tvoríme vedomostnú spoločnosť

Európsky fond regionálneho rozvoja

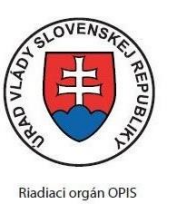

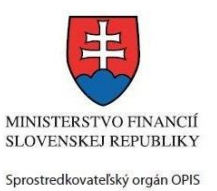

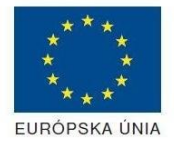

Elektronizácia služieb mesta Nitra ITMS: 21110220030

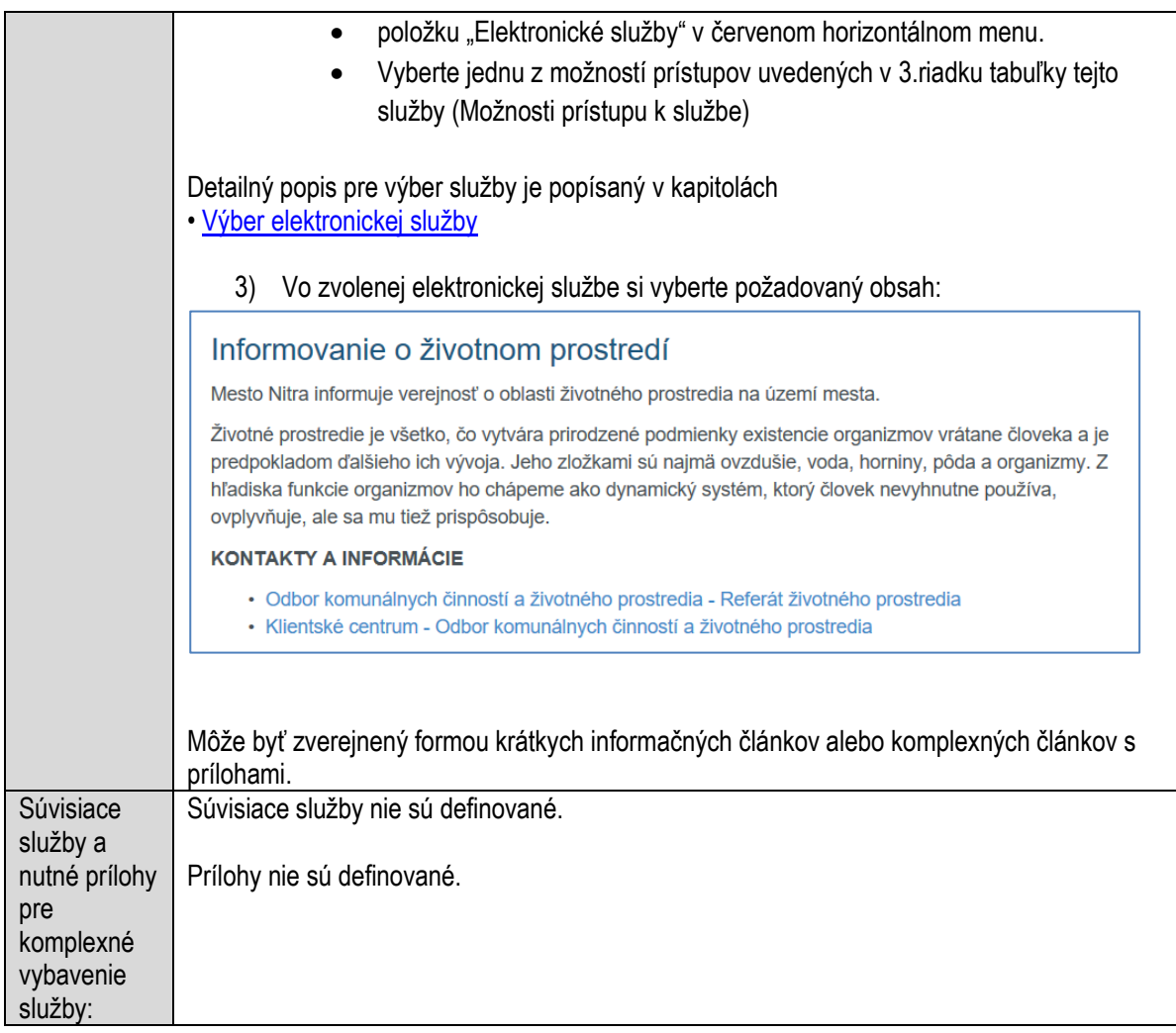

### **Informovanie verejnosti o civilnej ochrane**

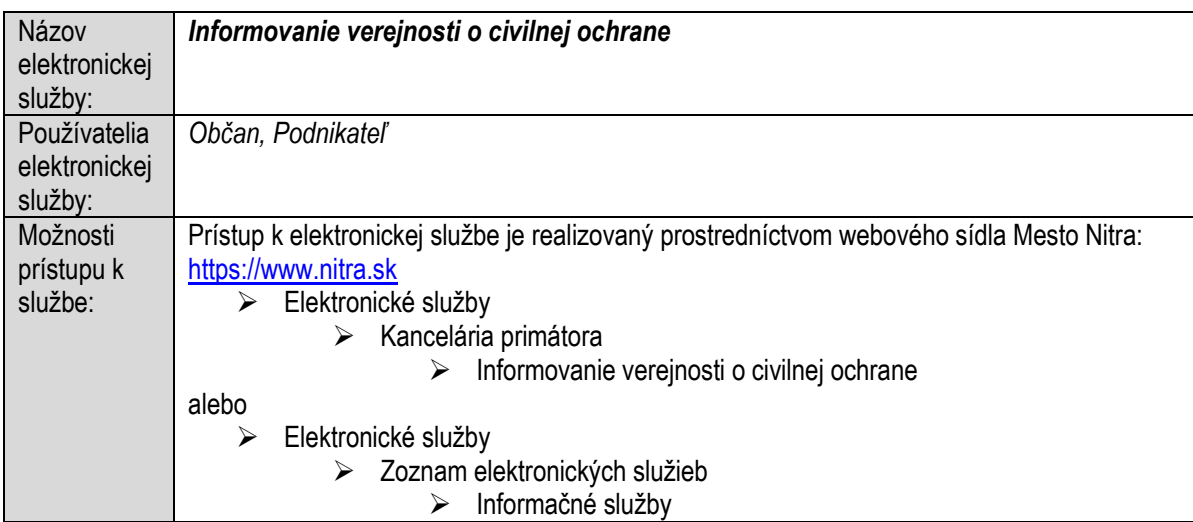

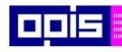

Tvoríme vedomostnú spoločnosť

1100)<br>1101<br>11011

Európsky fond regionálneho rozvoja

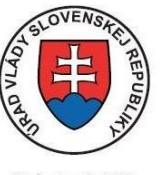

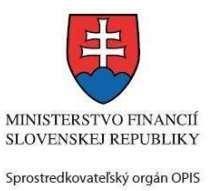

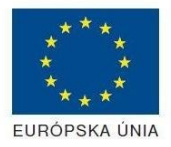

Riadiaci orgán OPIS

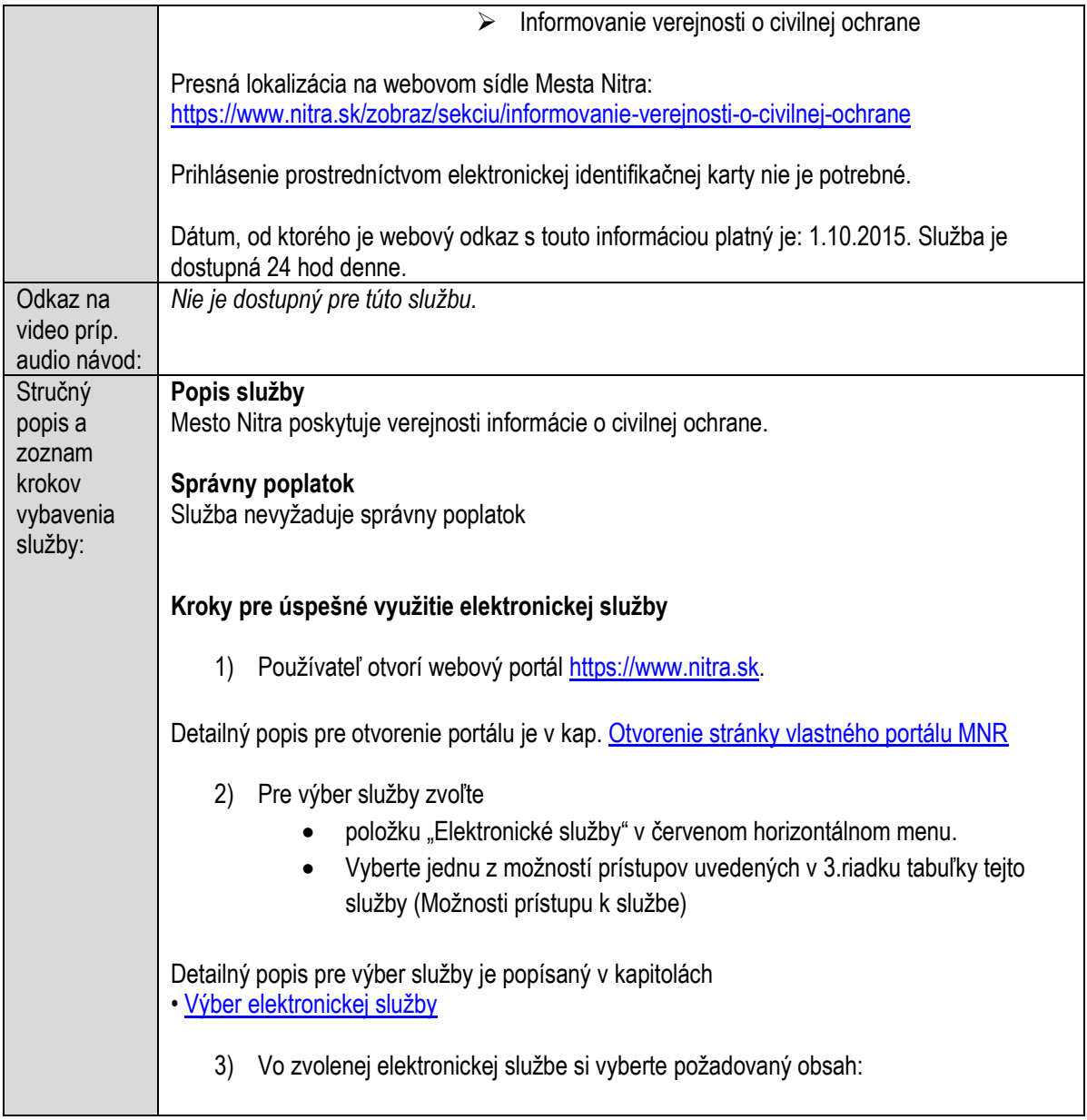

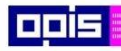

Tvoríme vedomostnú spoločnosť

Európsky fond regionálneho rozvoja

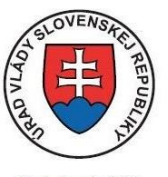

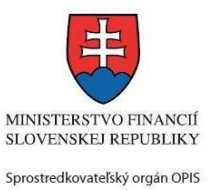

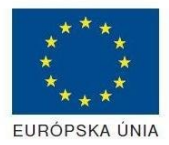

Riadiaci orgán OPIS

Elektronizácia služieb mesta Nitra ITMS: 21110220030

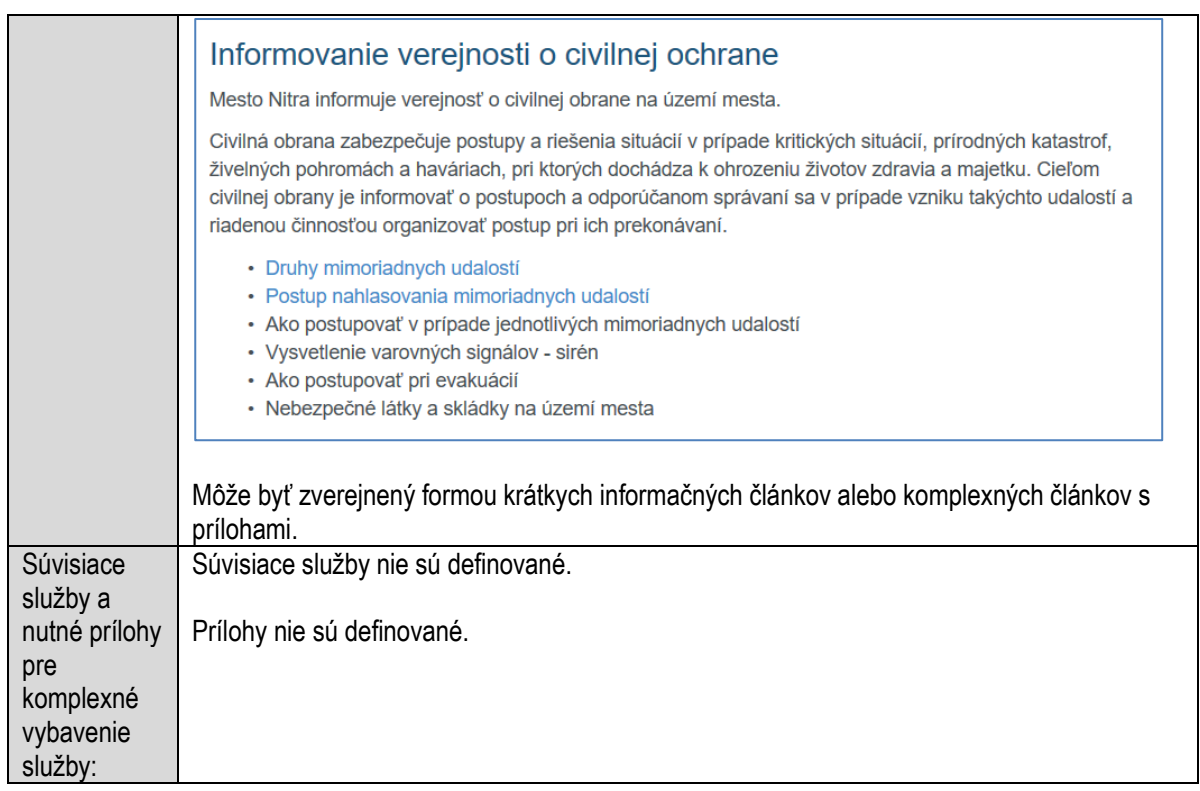

# **Ohlasovanie činnosti samostatne hospodáriaceho roľníka**

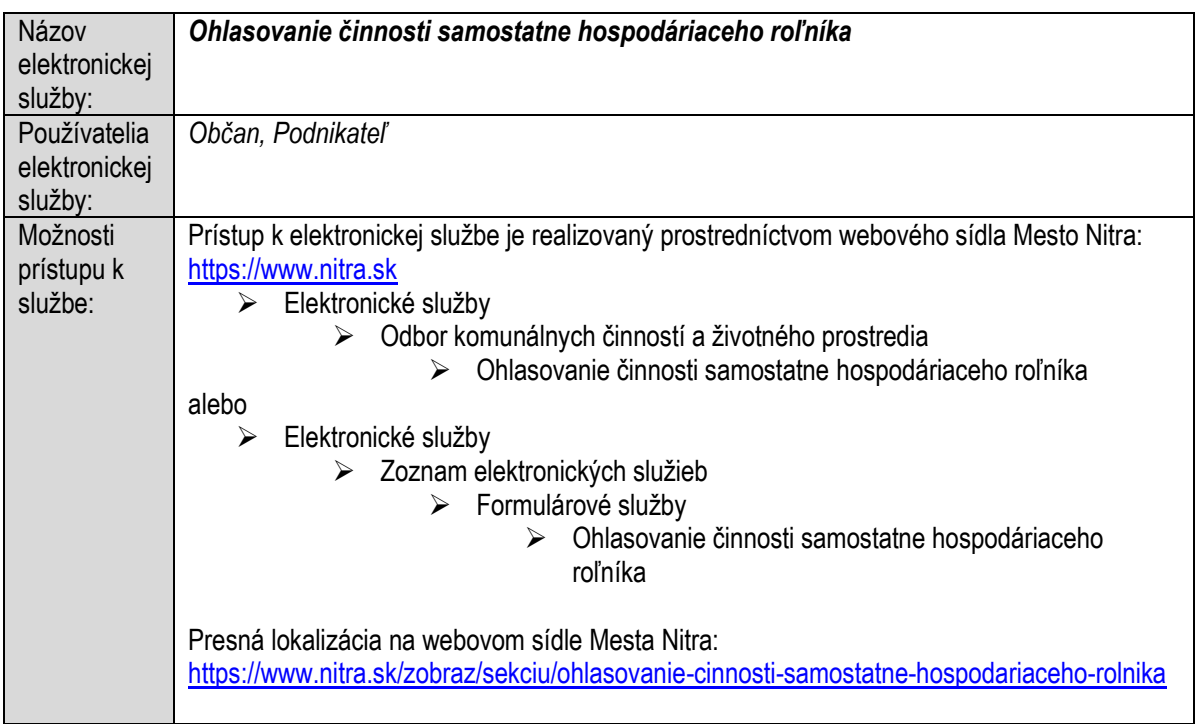

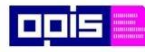

 $\Gamma$ 

OPERAČNÝ PROGRAM<br>INFORMATIZÁCIA SPOLOČNOSTI

Tvoríme vedomostnú spoločnosť

Európsky fond regionálneho rozvoja

٦

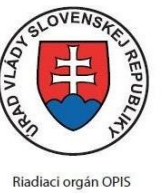

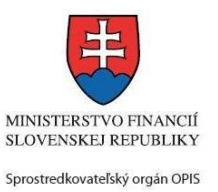

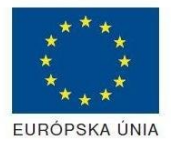

٦

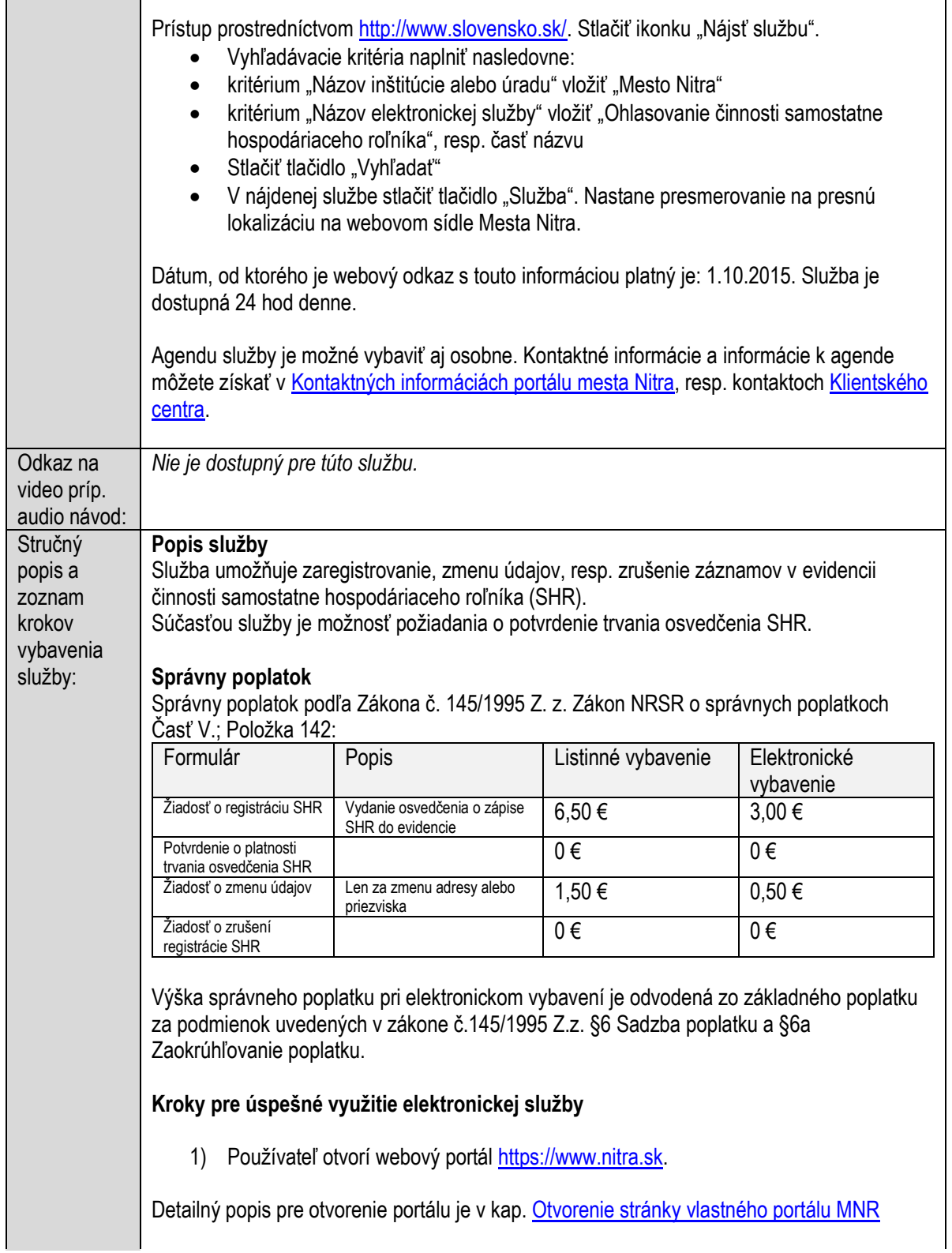

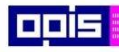

Tvoríme vedomostnú spoločnosť

0100)<br>11101<br>1110111

Európsky fond regionálneho rozvoja

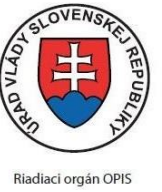

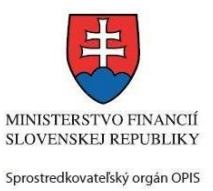

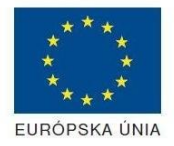

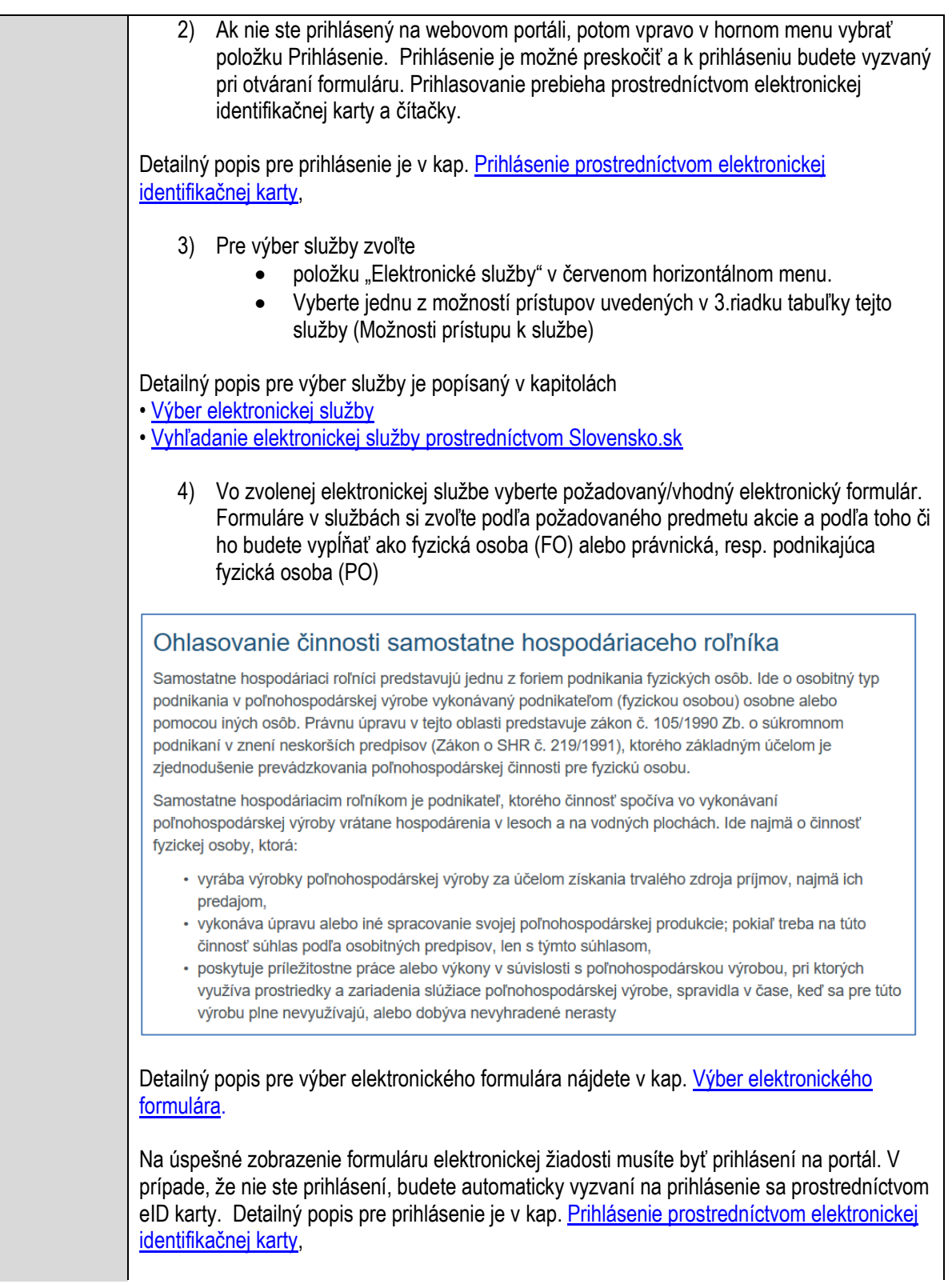

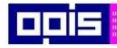

Tvoríme vedomostnú spoločnosť

Európsky fond regionálneho rozvoja

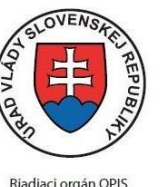

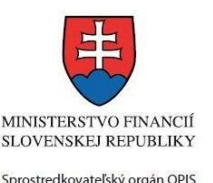

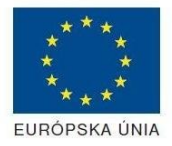

Elektronizácia služieb mesta Nitra ITMS: 21110220030

5) Po zvolení formuláru sa zobrazí príslušné podanie. Pod názvom služby sa zobrazí vysvietená položka "1. Formuláre". 1. Formuláre 2. Prílohy 3. Podpísanie 4 Odoslanje Stlačiť tlačidlo "Otvoriť" V zobrazenom dialógovom okne zvoliť, či si prajete do formuláru prevziať poskytnuté údaje identity. Voľbu vykonať stlačením tlačidiel "Áno" pre prebratie a "Nie" pre zamietnutie prevzatia poskytnutých údajov do formuláru. Na novej záložke prehliadača sa zobrazí formulár 6) Načítanie formulára uloženého na disku. (Krok preskočte ak si neželáte nahrať uložené dáta alebo ich nemáte k dispozícii) Ak je formulár vypĺňaný opakovane alebo si ho používateľ uložil na disk pri predchádzajúcom vypĺňaní potom je ho možné opakovane načítať a modifikovať po otvorení adekvátneho formulára. Vpravo v dolnej časti formulára stlačte tlačidlo "NAČÍTAŤ" V otvorenom dialógovom okne stlačiť tlačidlo "Prehľadávať" V otvorenom okne vybrať kliknutím v súborovej štruktúre súbor uloženého formuláru. Stlačiť tlačidlo "NAHRAŤ SÚBOR". **VYPĹŇANIE FORMULÁRU** Nasledovné kroky popisujú vypĺňanie formuláru. Všeobecné inštrukcie pre vypĺňanie formulárov sú detailne popísané v kap. [Vyplnenie elektronického formulára.](#page-25-0) Vo formulári je potrebné vyplniť všetky povinné polia označené červenou hviezdičkou. Pokiaľ povinné pole nevyplníte, pri kontrole formulára bude vyznačené červeným orámovaním. Pri vypĺňaní formulára je možné využiť nápovedu. Nastavte kurzor a podržte kurzor na tlačidle , ktoré sa nachádza v blízkosti požadovaného prvku. 7) Vyplnenie údajov Žiadateľa Vyplnenie skupiny s identifikačnými údajmi žiadateľa pre FO alebo PO. Časť údajov identity môže byť zapísaná predvyplnením pri otváraní formulára. Údaje adresy trvalého pobytu (pre FO) alebo Sídla /Miesta podnikania (pre PO) žiadateľa Údaje adresy prechodného pobytu žiadateľa (pre FO)  $\circ$  Ak žiadateľ nemá prechodný pobyt zvoľte tlačidlo "ODOBRAŤ" pre zatvorenie skupiny Údaje adresy pre doručenie prípadnej písomnej korešpondencie o Ak žiadateľ má doručovaciu adresu identickú s adresou trvalého pobytu alebo Sídla/Miesta podnikania, potom zvoľte tlačidlo "ODOBRAŤ" pre zatvorenie skupiny Kontaktné údaje žiadateľa 8) Vyplnenie obsahovej časti formulárov

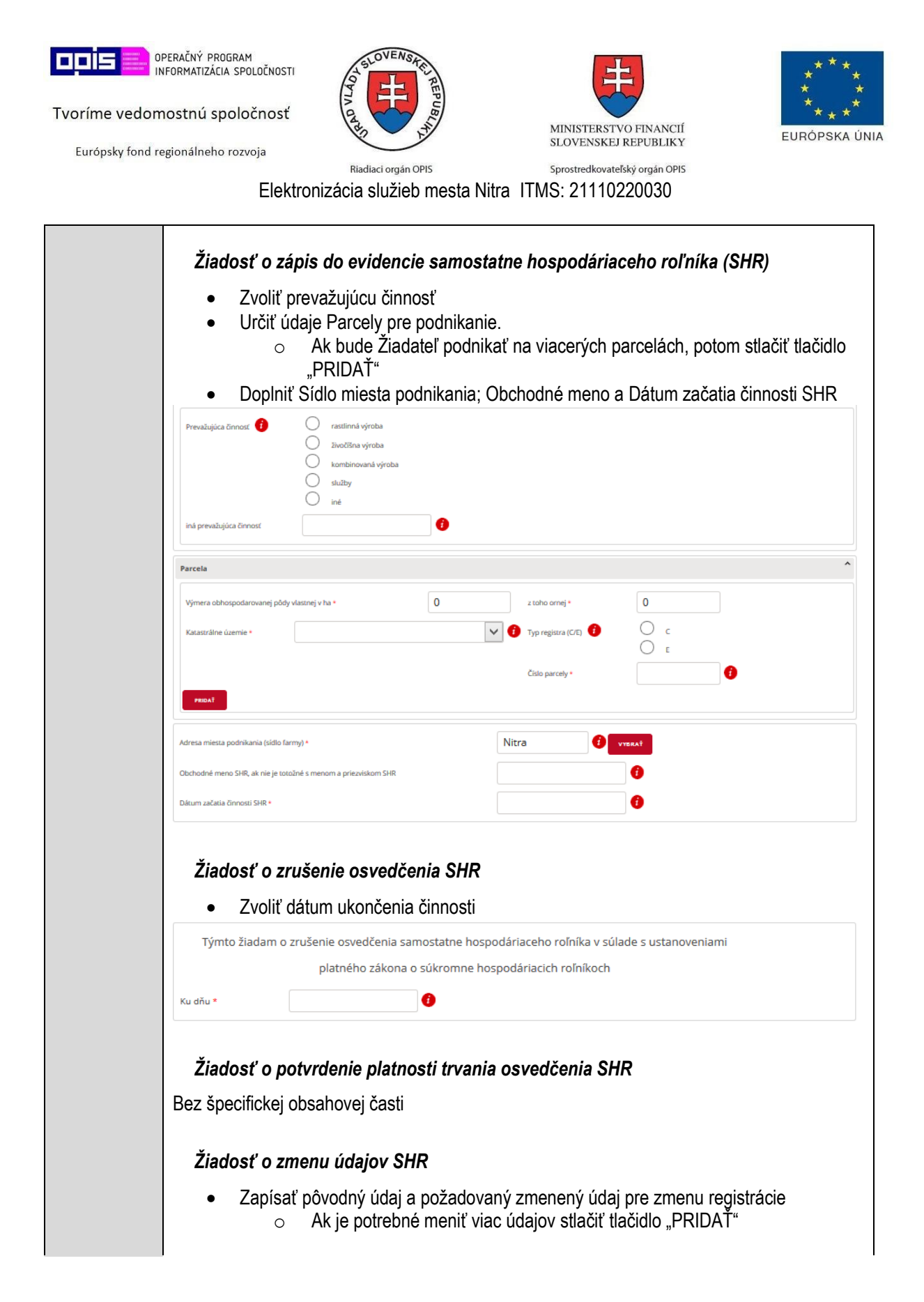

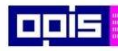

Tvoríme vedomostnú spoločnosť

1100)<br>1101<br>11011

Európsky fond regionálneho rozvoja

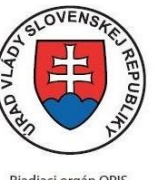

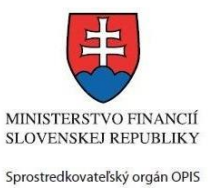

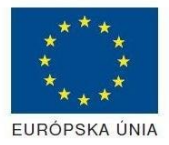

Riadiaci orgán OPIS

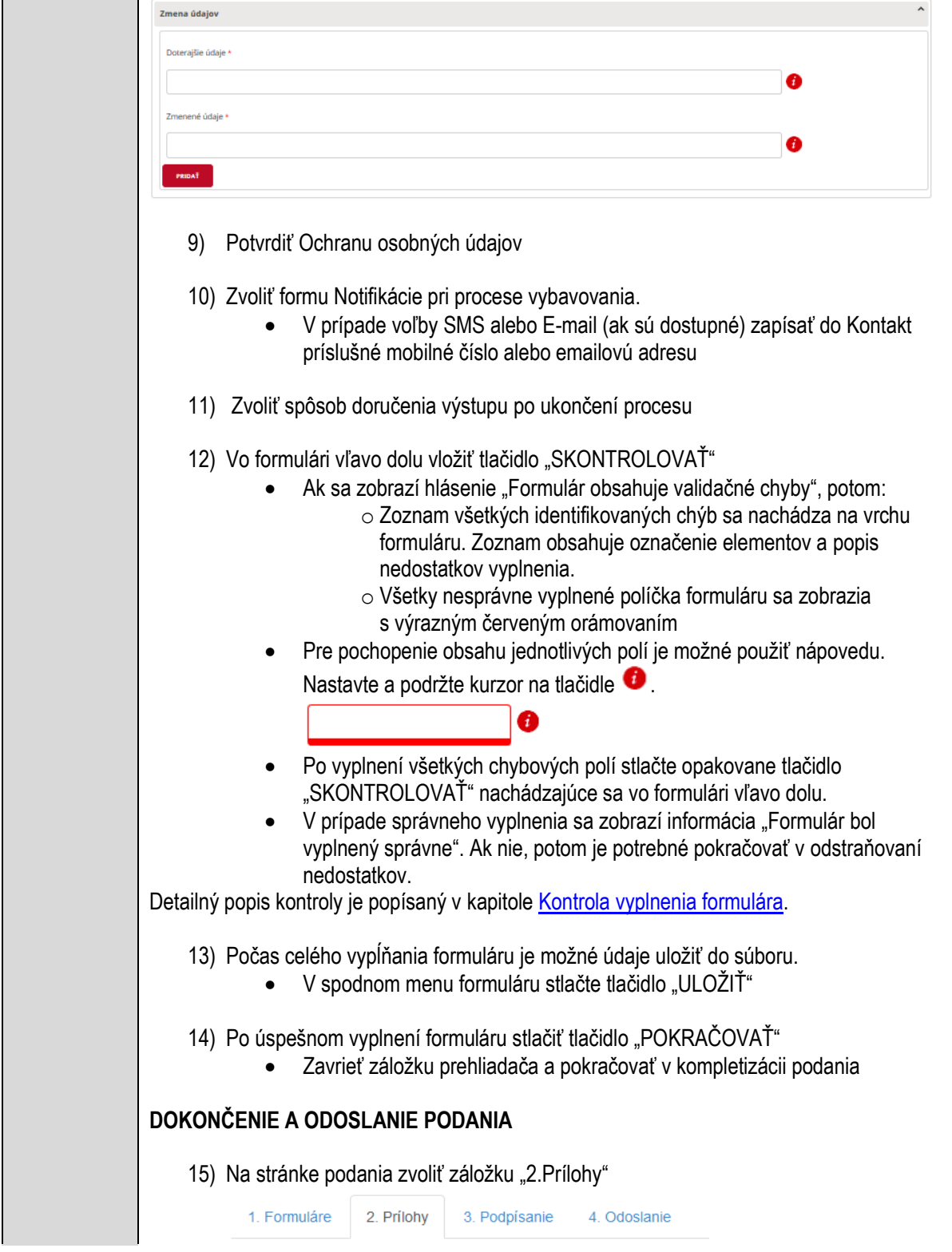

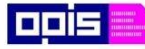

Tvoríme vedomostnú spoločnosť

Európsky fond regionálneho rozvoja

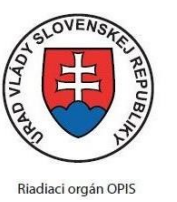

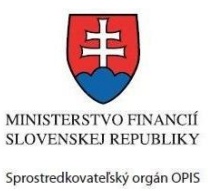

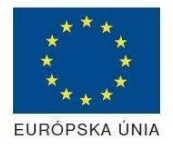

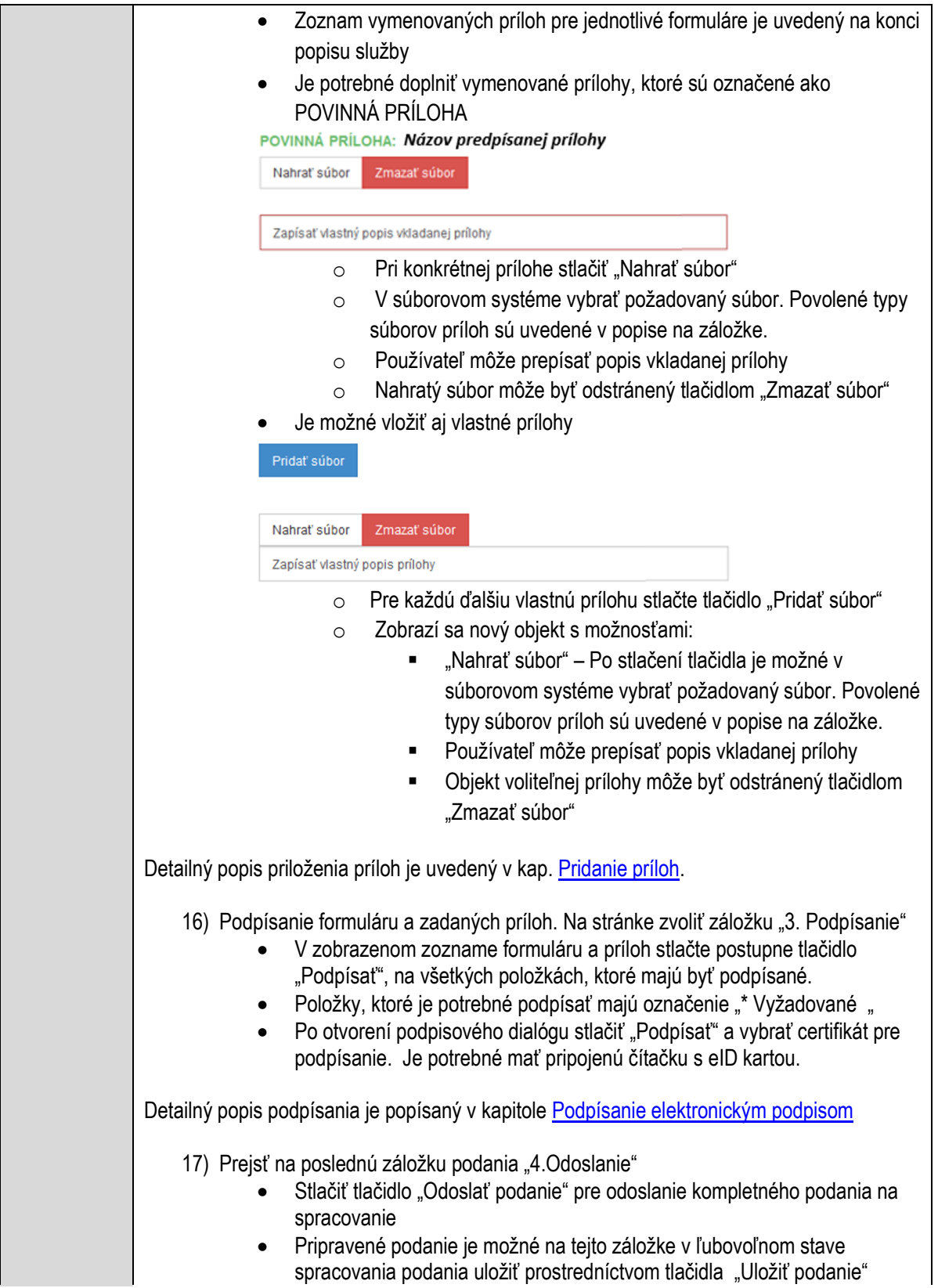

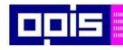

Tvoríme vedomostnú spoločnosť

1100)<br>1101<br>11011

Európsky fond regionálneho rozvoja

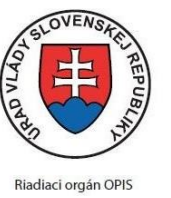

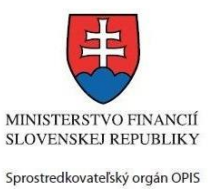

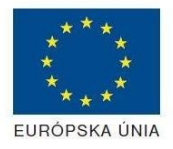

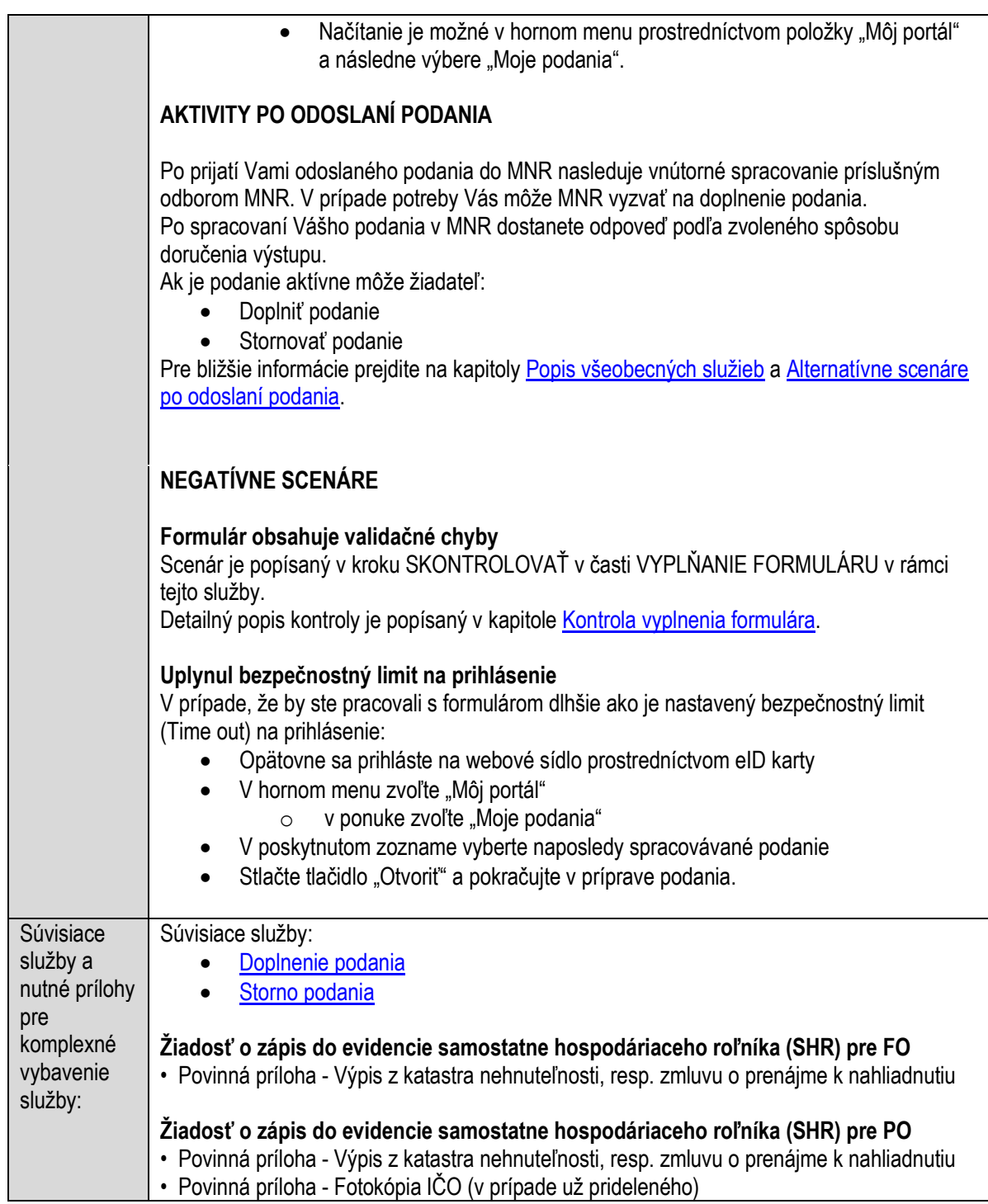

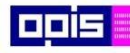

Tvoríme vedomostnú spoločnosť

Európsky fond regionálneho rozvoja

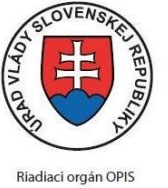

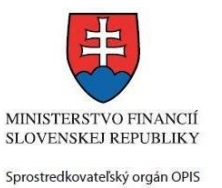

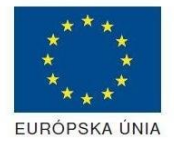

Elektronizácia služieb mesta Nitra ITMS: 21110220030

# **Ohlasovanie nelegálnych skládok, znečisťovania vodných tokov a životného prostredia. Vyzvanie majiteľa pozemku na odstránenie odpadu.**

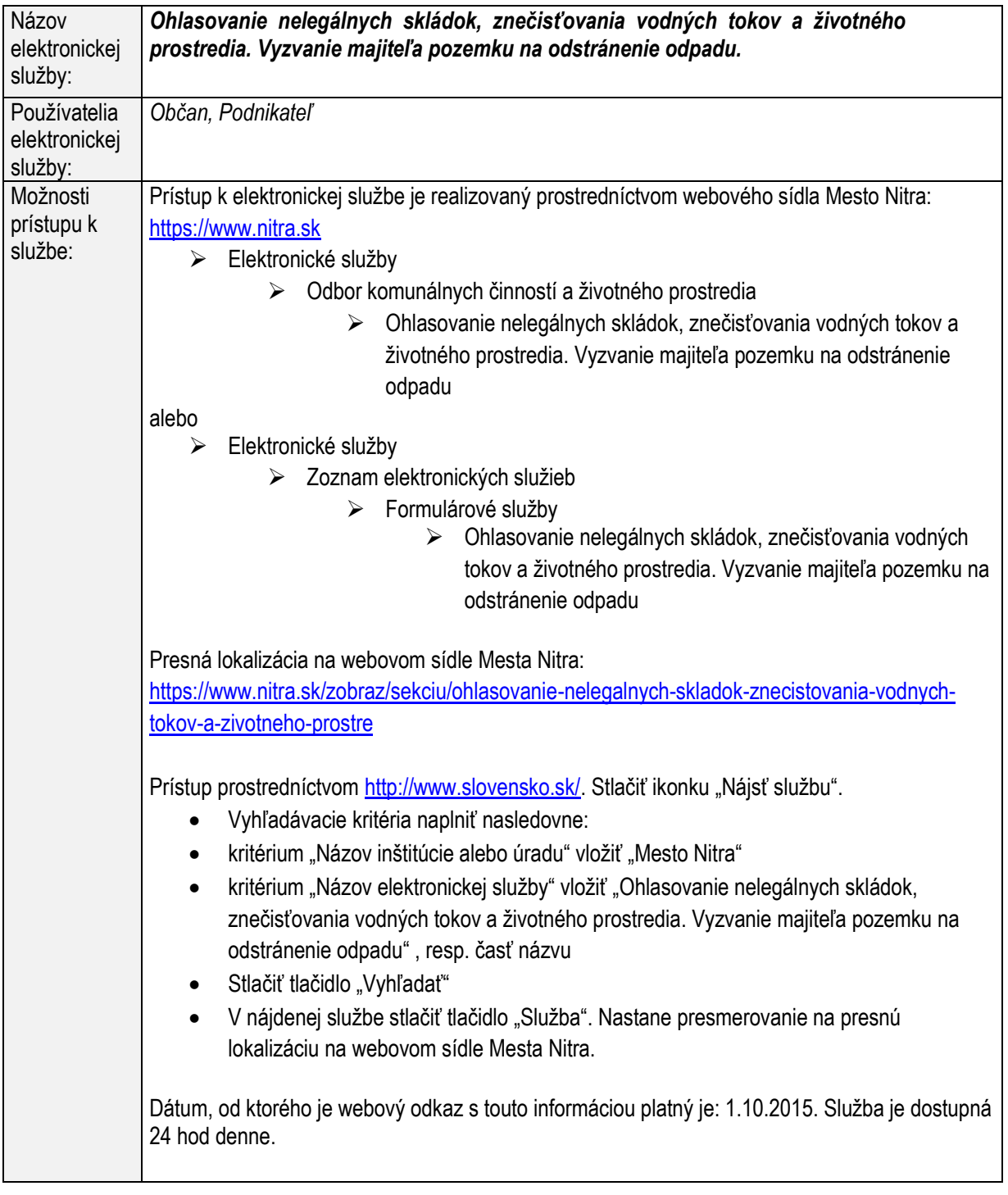

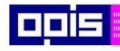

Tvoríme vedomostnú spoločnosť

1100)<br>1101<br>11011

Európsky fond regionálneho rozvoja

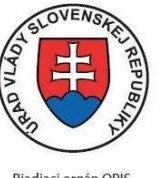

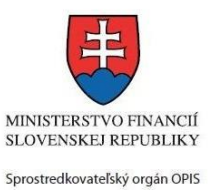

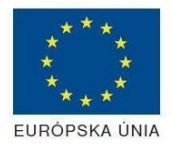

Riadiaci orgán OPIS

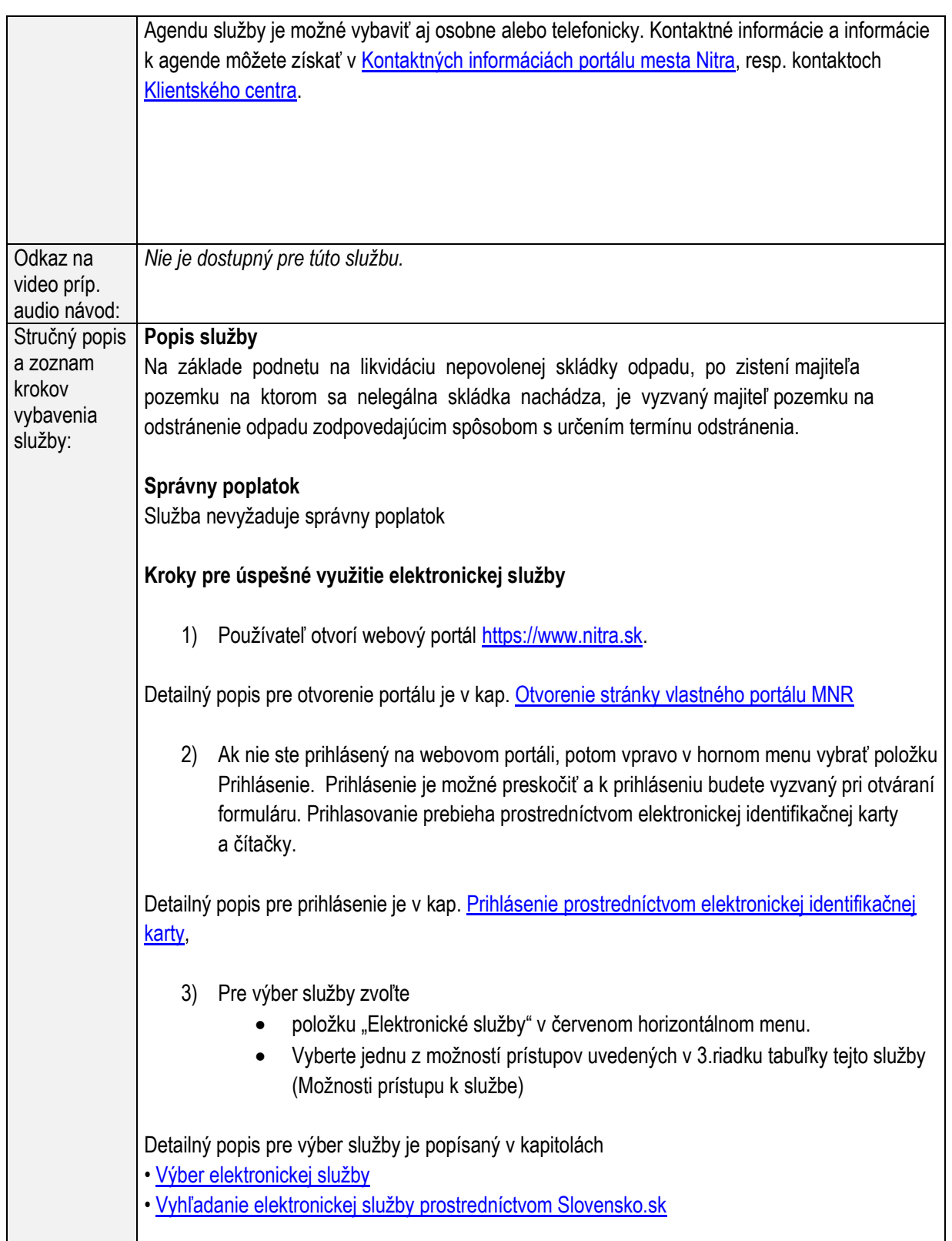

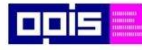

Tvoríme vedomostnú spoločnosť

Európsky fond regionálneho rozvoja

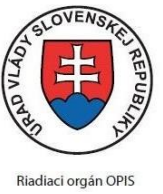

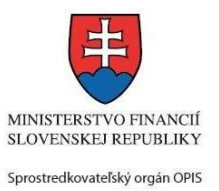

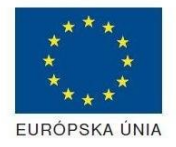

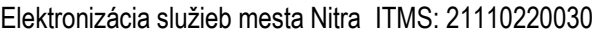

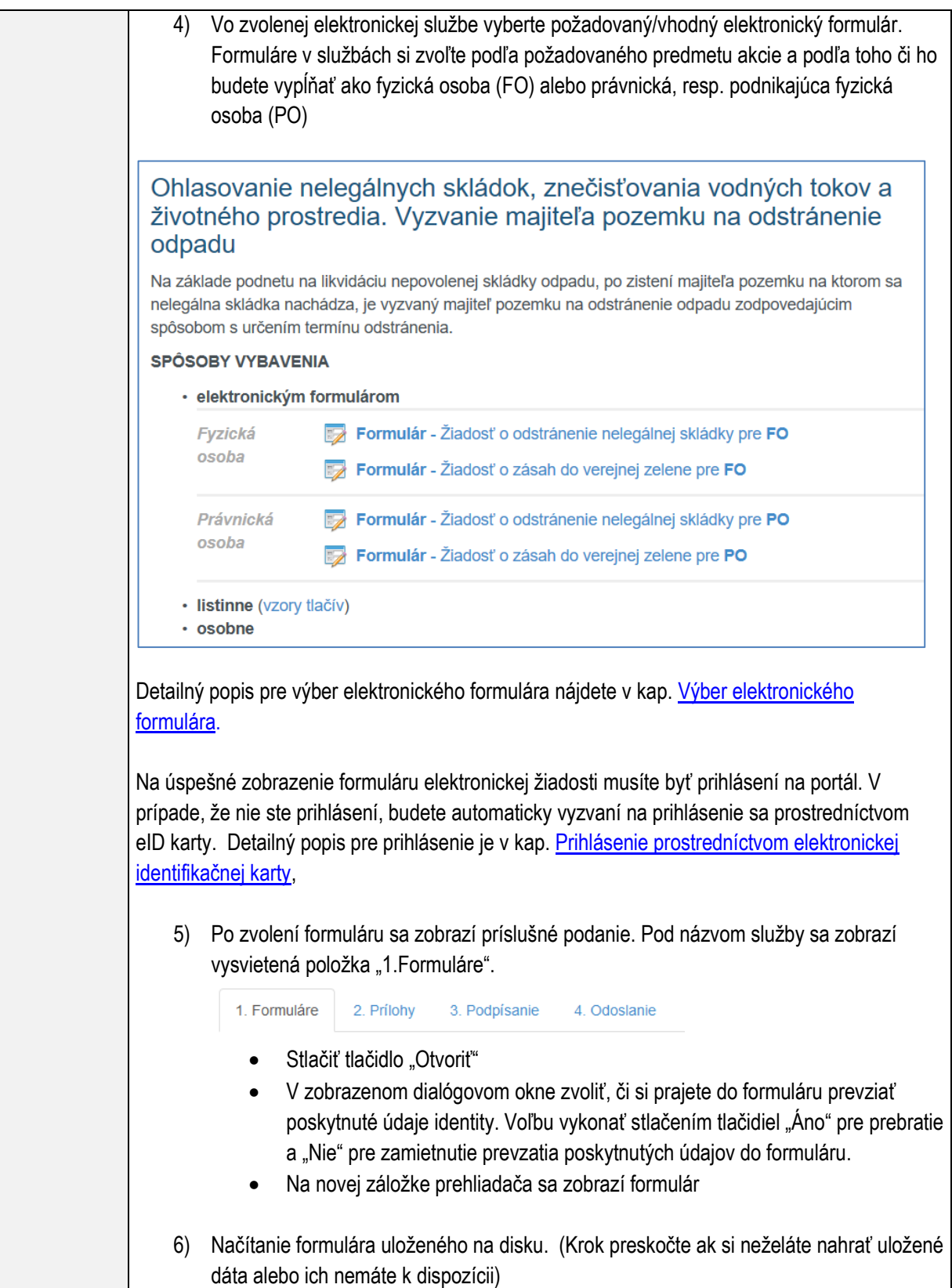

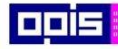

Tvoríme vedomostnú spoločnosť

Európsky fond regionálneho rozvoja

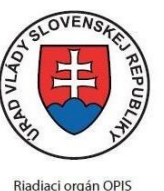

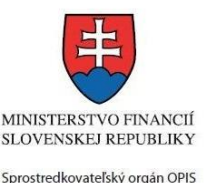

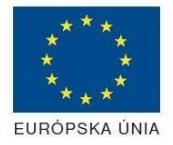

Elektronizácia služieb mesta Nitra ITMS: 21110220030

Ak je formulár vypĺňaný opakovane alebo si ho používateľ uložil na disk pri predchádzajúcom vypĺňaní potom je ho možné opakovane načítať a modifikovať po otvorení adekvátneho formulára.

- Vpravo v dolnej časti formulára stlačte tlačidlo "NAČÍTAŤ"
- V otvorenom dialógovom okne stlačiť tlačidlo "Prehľadávať"
- V otvorenom okne vybrať kliknutím v súborovej štruktúre súbor uloženého formuláru.
- Stlačiť tlačidlo "NAHRAŤ SÚBOR".

### **VYPĹŇANIE FORMULÁRU**

Nasledovné kroky popisujú vypĺňanie formuláru. Všeobecné inštrukcie pre vypĺňanie formulárov sú detailne popísané v kap. [Vyplnenie elektronického formulára.](#page-25-0)  Vo formulári je potrebné vyplniť všetky povinné polia označené červenou hviezdičkou. Pokiaľ povinné pole nevyplníte, pri kontrole formulára bude vyznačené červeným orámovaním. Pri vypĺňaní formulára je možné využiť nápovedu. Nastavte kurzor a podržte kurzor na tlačidle ktoré sa nachádza v blízkosti požadovaného prvku.

- 7) Vyplnenie údajov Žiadateľa
	- Vyplnenie skupiny s identifikačnými údajmi žiadateľa pre FO alebo PO. Časť údajov identity môže byť zapísaná predvyplnením pri otváraní formulára.
	- Údaje adresy trvalého pobytu (pre FO) alebo Sídla /Miesta podnikania (pre PO) žiadateľa
	- Údaje adresy prechodného pobytu žiadateľa (pre FO)
		- Ak žiadateľ nemá prechodný pobyt zvoľte tlačidlo "ODOBRAŤ" pre zatvorenie skupiny
	- Údaje adresy pre doručenie prípadnej písomnej korešpondencie
		- Ak žiadateľ má doručovaciu adresu identickú s adresou trvalého pobytu alebo Sídla/Miesta podnikania, potom zvoľte tlačidlo "ODOBRAŤ" pre zatvorenie skupiny
	- Údaje špecifikujúce oprávnenú osobu, ktorá môže konať v mene právnickej osoby/Podnikateľa (pre PO)
	- Kontaktné údaje žiadateľa
- 8) Vyplnenie obsahovej časti formulárov

#### *Žiadosť o odstránenie nelegálnej skládky*

- 9) Popísať nelegálnu skládku a jej charakter
- 10) Špecifikovať najbližšie adresovateľné miesto
- 11) Špecifikovať parcelu, na ktorej sa skládka nachádza (ak je známa)
- 12) Realizovať vyznačenie lokality v mapovom systéme.

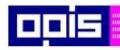

Tvoríme vedomostnú spoločnosť

1100)<br>1101<br>11011

Európsky fond regionálneho rozvoja

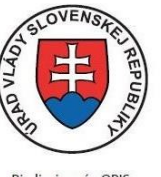

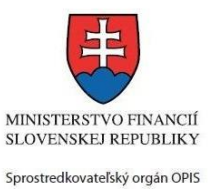

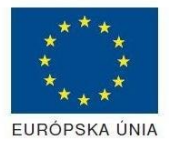

Riadiaci orgán OPIS

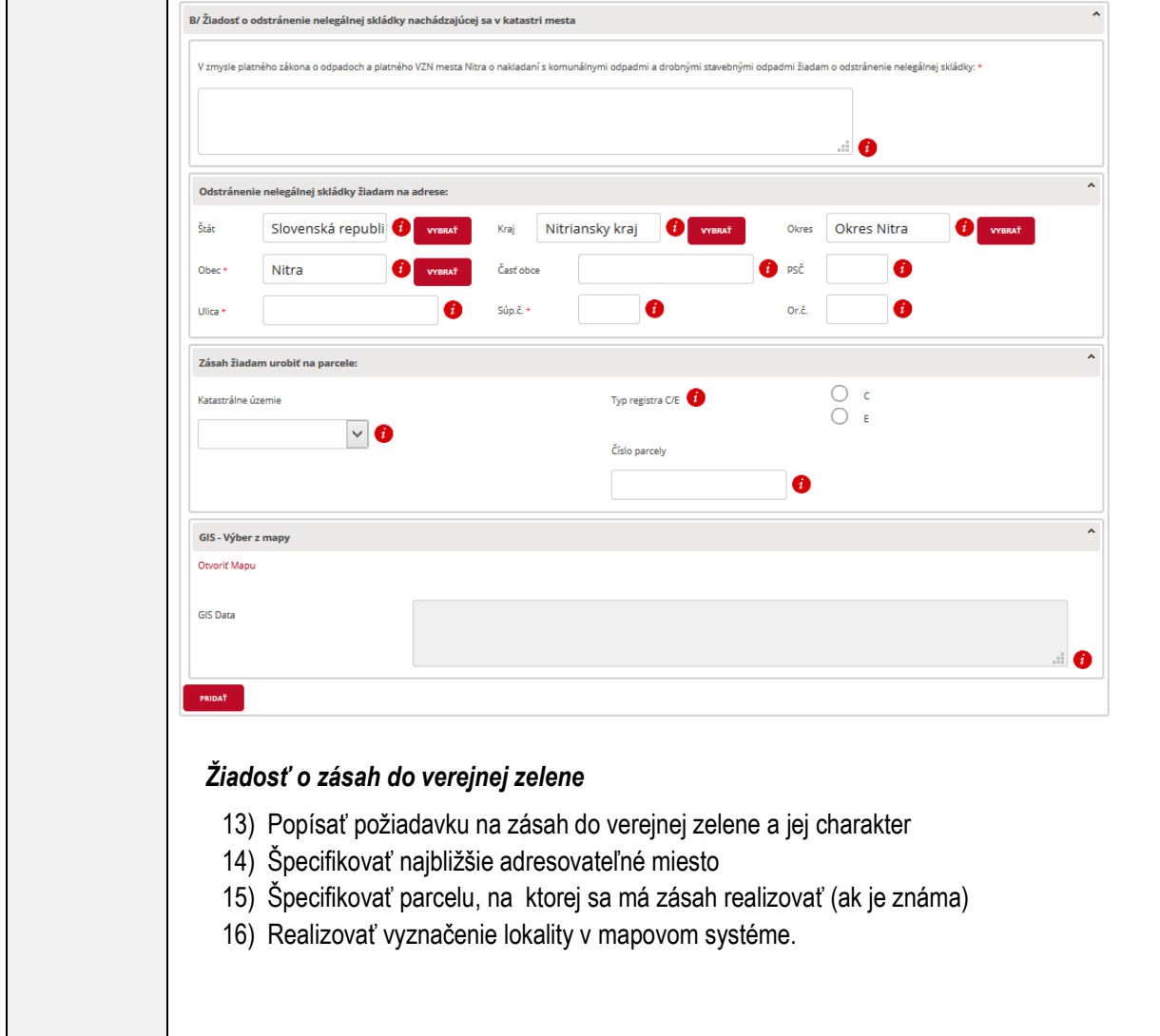

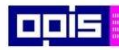

Tvoríme vedomostnú spoločnosť

1100)<br>1101<br>11011

Európsky fond regionálneho rozvoja

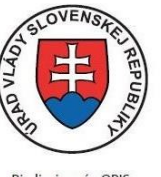

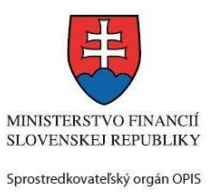

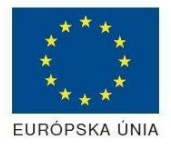

Riadiaci orgán OPIS

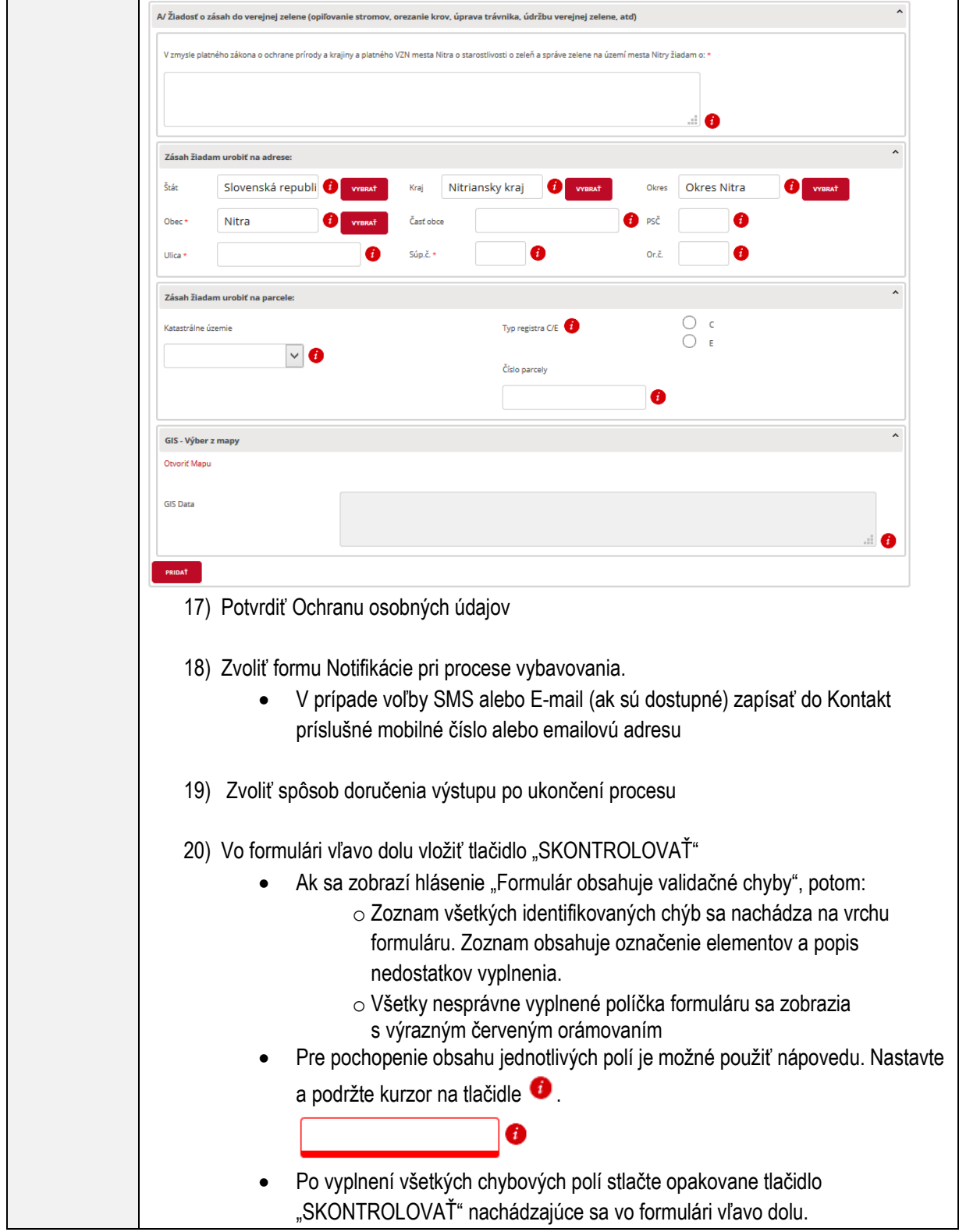

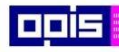

Tvoríme vedomostnú spoločnosť

1100)<br>1101<br>11011)

Európsky fond regionálneho rozvoja

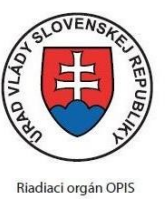

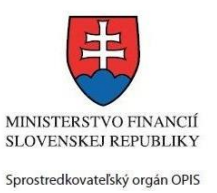

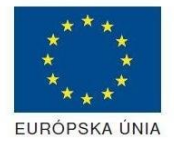

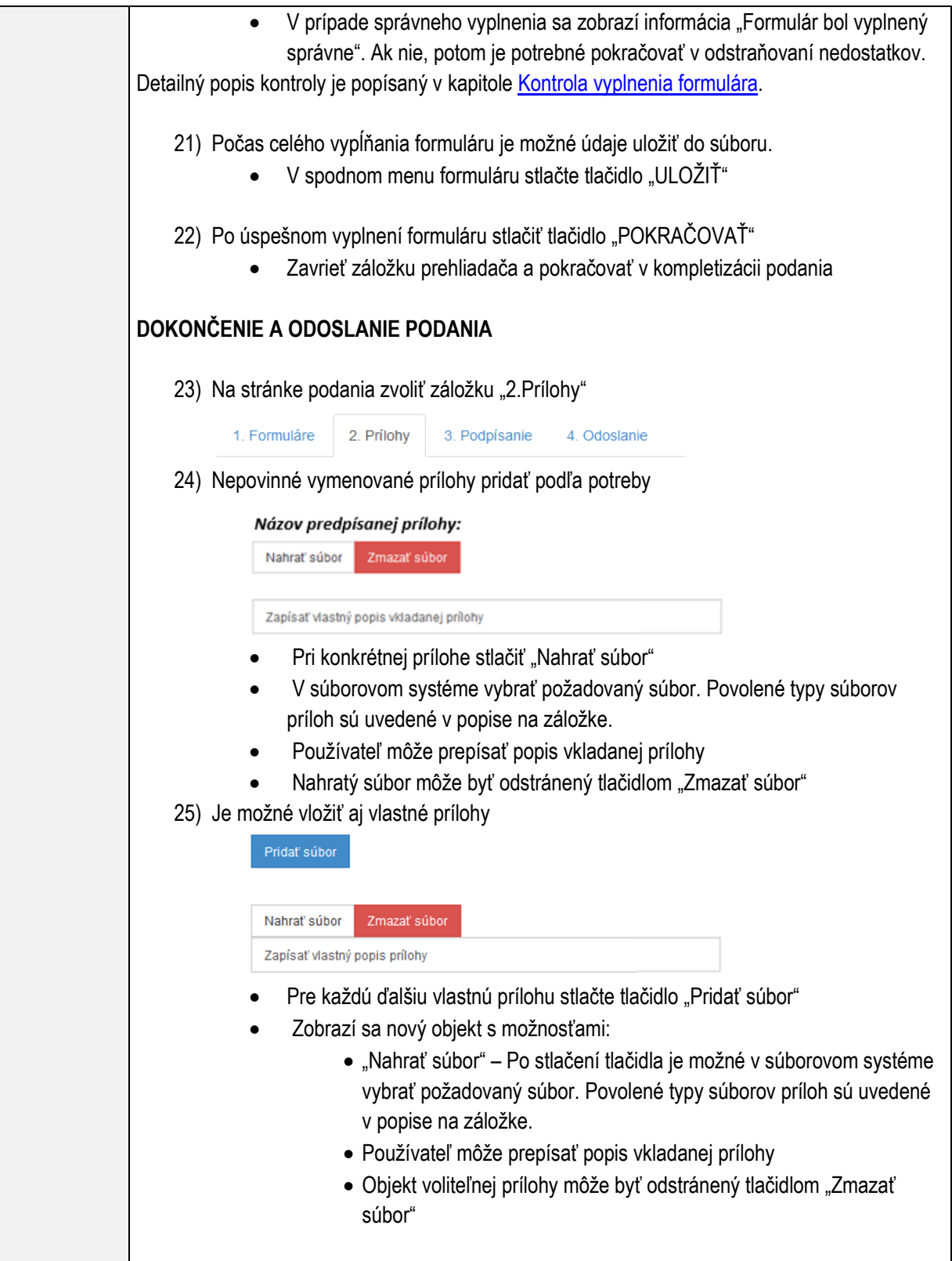

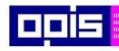

Tvoríme vedomostnú spoločnosť

ina<br>ina<br>ina

Európsky fond regionálneho rozvoja

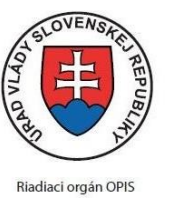

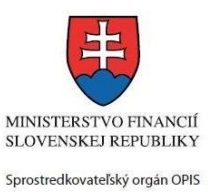

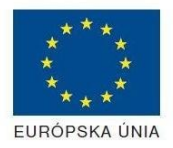

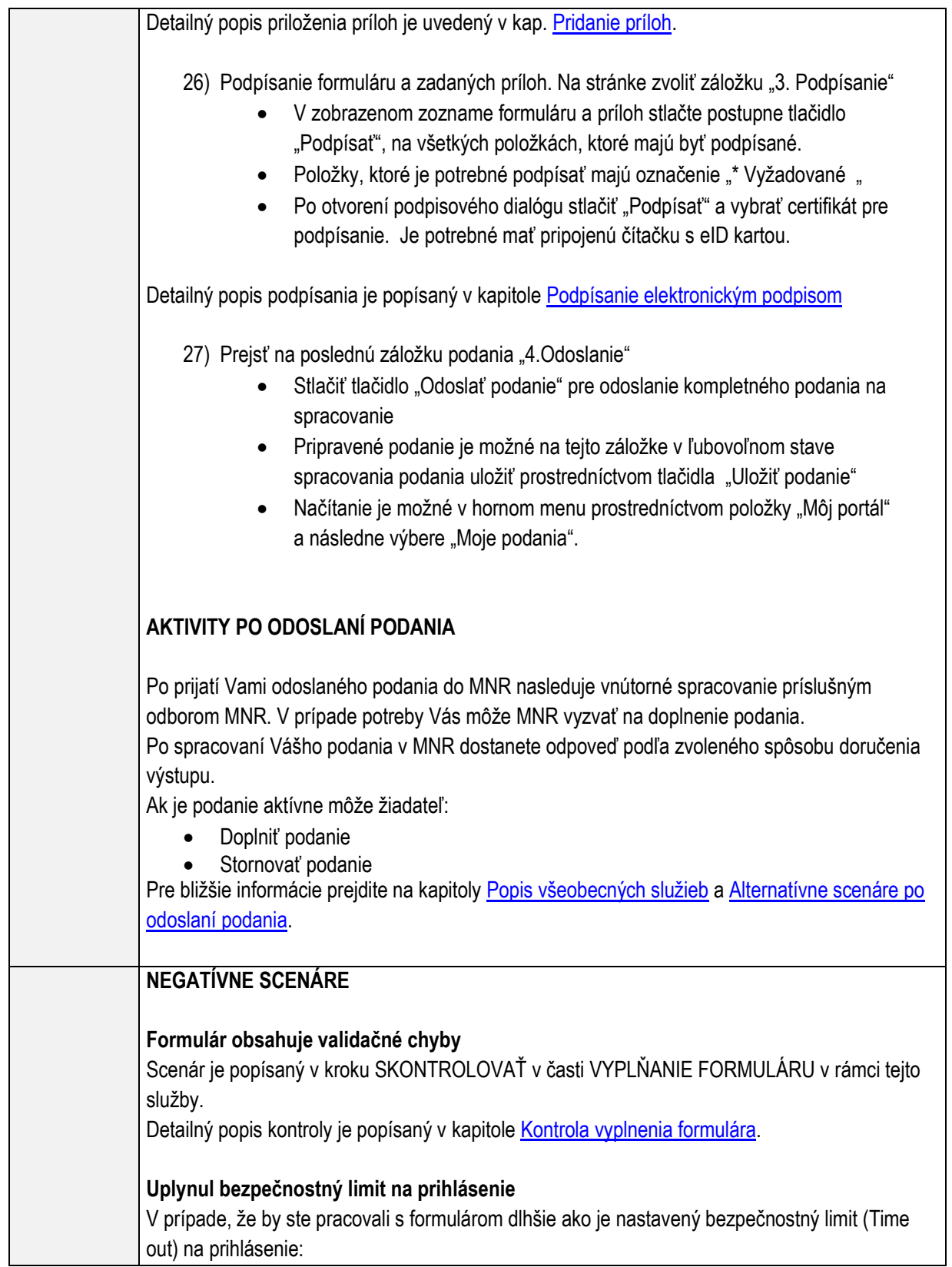

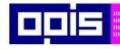

Tvoríme vedomostnú spoločnosť

Európsky fond regionálneho rozvoja

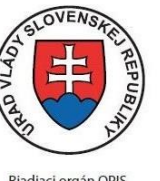

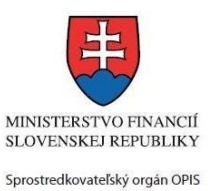

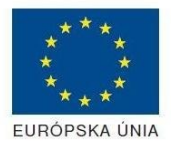

Riadiaci orgán OPIS

#### Elektronizácia služieb mesta Nitra ITMS: 21110220030

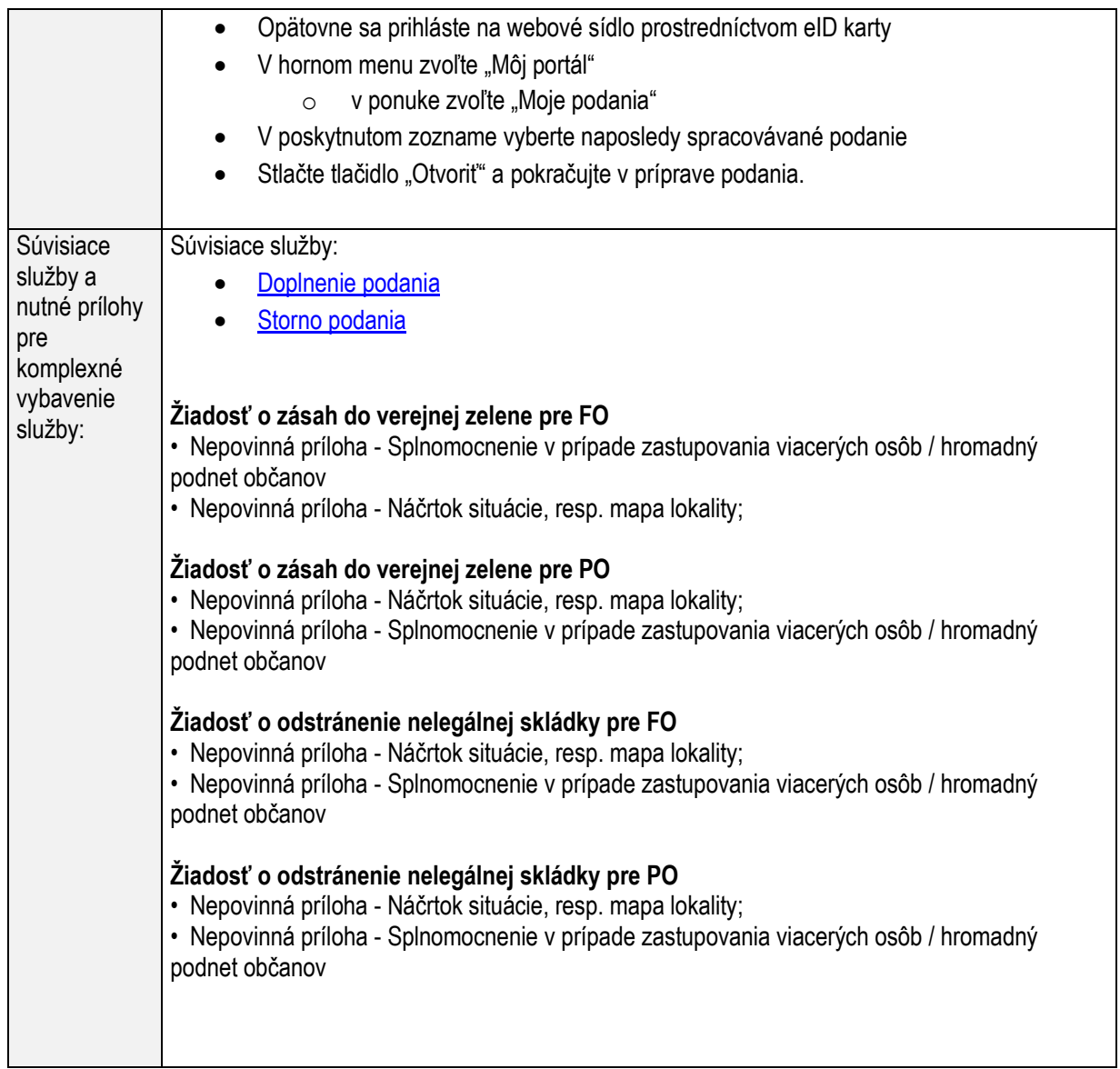

## **Ohlasovanie o ukončení prác na rozkopávke miestnych komunikácií**

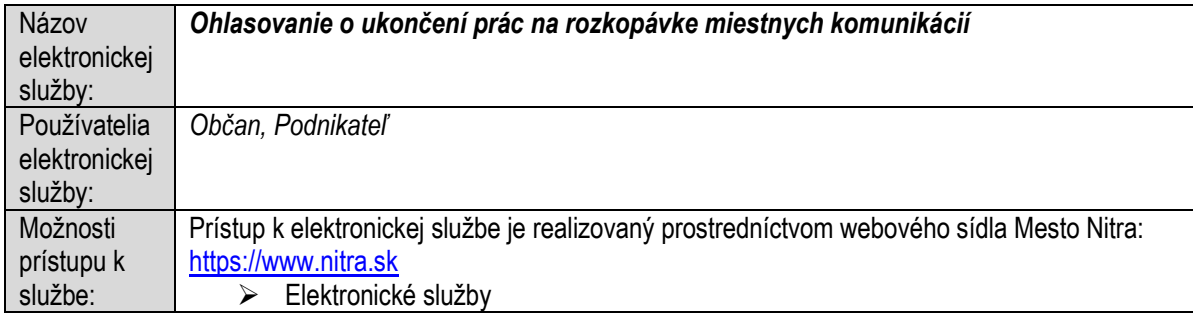

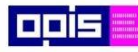

Tvoríme vedomostnú spoločnosť

Európsky fond regionálneho rozvoja

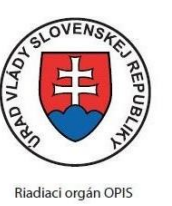

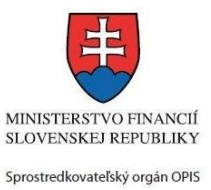

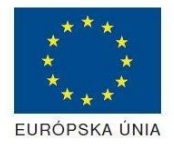

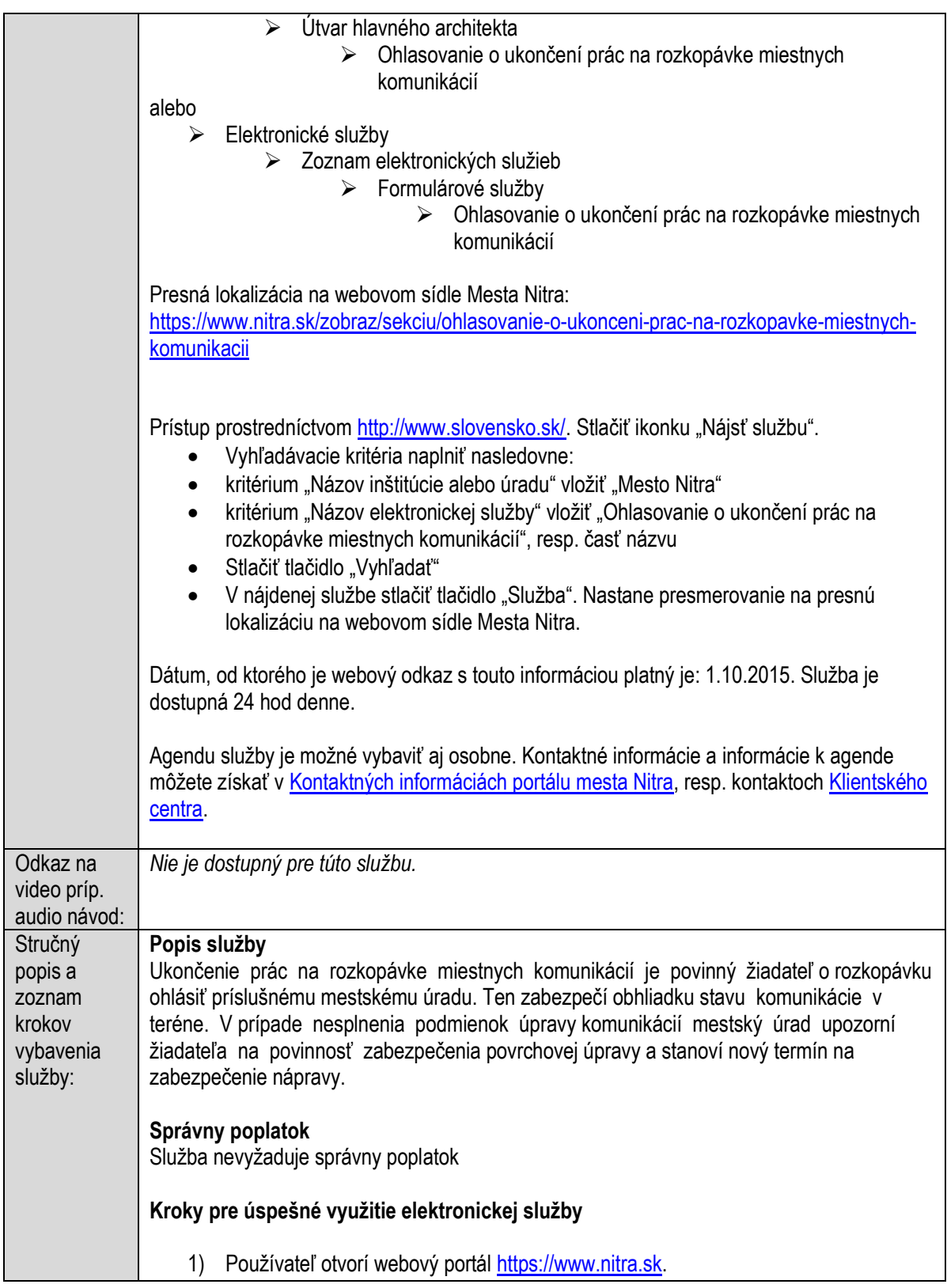

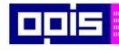

Tvoríme vedomostnú spoločnosť

Európsky fond regionálneho rozvoja

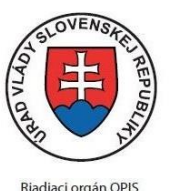

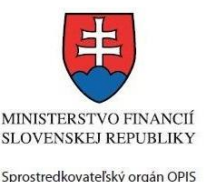

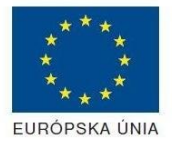

Detailný popis pre otvorenie portálu je v kap. [Otvorenie stránky vlastného portálu MNR](#page-19-0) 2) Ak nie ste prihlásený na webovom portáli, potom vpravo v hornom menu vybrať položku Prihlásenie. Prihlásenie je možné preskočiť a k prihláseniu budete vyzvaný pri otváraní formuláru. Prihlasovanie prebieha prostredníctvom elektronickej identifikačnej karty a čítačky. Detailný popis pre prihlásenie je v kap. [Prihlásenie prostredníctvom elektronickej](#page-19-1)  [identifikačnej karty](#page-19-1), 3) Pre výber služby zvoľte položku "Elektronické služby" v červenom horizontálnom menu. Vyberte jednu z možností prístupov uvedených v 3.riadku tabuľky tejto služby (Možnosti prístupu k službe) Detailný popis pre výber služby je popísaný v kapitolách • [Výber elektronickej služby](#page-21-0) • [Vyhľadanie elektronickej služby prostredníctvom Slovensko.sk](#page-22-0) 4) Vo zvolenej elektronickej službe vyberte požadovaný/vhodný elektronický formulár. Formuláre v službách si zvoľte podľa požadovaného predmetu akcie a podľa toho či ho budete vypĺňať ako fyzická osoba (FO) alebo právnická, resp. podnikajúca fyzická osoba (PO) Ohlasovanie o ukončení prác na rozkopávke miestnych komunikácií Oznámenie o ukončení prác na rozkopávke podáva realizátor rozkopávok, ktoré realizuje v súlade s vydaným právoplatným rozhodnutím o uzávierke miestnej komunikácie alebo rozhodnutím o zvláštnom užívaní miestnej komunikácie. Uvedené rozhodnutia sa dajú predbežne realizovať nasledovnými službami: · Vydávanie rozhodnutí o uzávierke miestnej komunikácie · Vydávanie rozhodnutí o zvláštnom užívaní miestnej komunikácie Na základe vydaného rozhodnutia je realizátorovi vydaný Protokol k odovzdaniu staveniska (odovzdanie na realizáciu), čím realizátor preberá zodpovednosť za vyčlenenú lokalitu. Po ukončení rozkopávky podáva realizátor rozkopávky Oznámenie o ukončení prác na rozkopávke. Podáva ho aj v prípade nerealizovania rozkopávky s cieľom ukončenia procesu. Mestské služby (ďalej len MSS) vykonajú obhliadku miesta rozkopávky a vydajú Protokol o prebratí spätnej úpravy po rozkopávke s kladným vyjadrením (prevzatie) alebo záporným vyjadrením (potreba realizácie doplnkových úprav rozkopávky). Detailný popis pre výber elektronického formulára nájdete v kap. Výber elektronického [formulára.](#page-23-0) Na úspešné zobrazenie formuláru elektronickej žiadosti musíte byť prihlásení na portál. V prípade, že nie ste prihlásení, budete automaticky vyzvaní na prihlásenie sa prostredníctvom eID karty. Detailný popis pre prihlásenie je v kap. Prihlásenie prostredníctvom elektronickej [identifikačnej karty](#page-19-1),

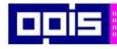

Tvoríme vedomostnú spoločnosť

Európsky fond regionálneho rozvoja

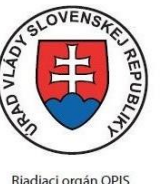

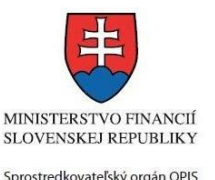

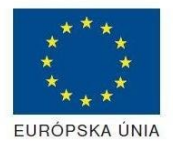

- Elektronizácia služieb mesta Nitra ITMS: 21110220030
- 5) Po zvolení formuláru sa zobrazí príslušné podanie. Pod názvom služby sa zobrazí vysvietená položka "1.Formuláre".

1. Formuláre 2. Prílohy 3. Podpísanie 4 Odoslanie

- Stlačiť tlačidlo "Otvoriť"
- V zobrazenom dialógovom okne zvoliť, či si prajete do formuláru prevziať poskytnuté údaje identity. Voľbu vykonať stlačením tlačidiel "Áno" pre prebratie a "Nie" pre zamietnutie prevzatia poskytnutých údajov do formuláru.
- Na novej záložke prehliadača sa zobrazí formulár
- 6) Načítanie formulára uloženého na disku. (Krok preskočte ak si neželáte nahrať uložené dáta alebo ich nemáte k dispozícii)

Ak je formulár vypĺňaný opakovane alebo si ho používateľ uložil na disk pri predchádzajúcom vypĺňaní potom je ho možné opakovane načítať a modifikovať po otvorení adekvátneho formulára.

- Vpravo v dolnej časti formulára stlačte tlačidlo "NAČÍTAŤ"
- V otvorenom dialógovom okne stlačiť tlačidlo "Prehľadávať"
- V otvorenom okne vybrať kliknutím v súborovej štruktúre súbor uloženého formuláru.
- Stlačiť tlačidlo "NAHRAŤ SÚBOR".

#### **VYPĹŇANIE FORMULÁRU**

Nasledovné kroky popisujú vypĺňanie formuláru. Všeobecné inštrukcie pre vypĺňanie formulárov sú detailne popísané v kap. [Vyplnenie elektronického formulára.](#page-25-0) Vo formulári je potrebné vyplniť všetky povinné polia označené červenou hviezdičkou. Pokiaľ povinné pole nevyplníte, pri kontrole formulára bude vyznačené červeným orámovaním. Pri vypĺňaní formulára je možné využiť nápovedu. Nastavte kurzor a podržte kurzor na tlačidle

, ktoré sa nachádza v blízkosti požadovaného prvku.

- 7) Vyplnenie údajov Žiadateľa
	- Vyplnenie skupiny s identifikačnými údajmi žiadateľa pre FO alebo PO. Časť údajov identity môže byť zapísaná predvyplnením pri otváraní formulára.
	- Údaje adresy trvalého pobytu (pre FO) alebo Sídla /Miesta podnikania (pre PO) žiadateľa
	- Údaje adresy prechodného pobytu žiadateľa (pre FO)
		- Ak žiadateľ nemá prechodný pobyt zvoľte tlačidlo "ODOBRAŤ" pre zatvorenie skupiny
	- Údaje adresy pre doručenie prípadnej písomnej korešpondencie

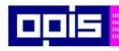

Tvoríme vedomostnú spoločnosť

ina<br>ina<br>ina

Európsky fond regionálneho rozvoja

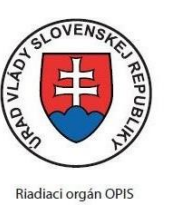

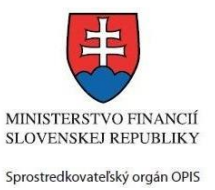

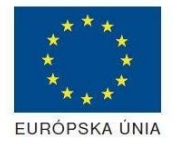

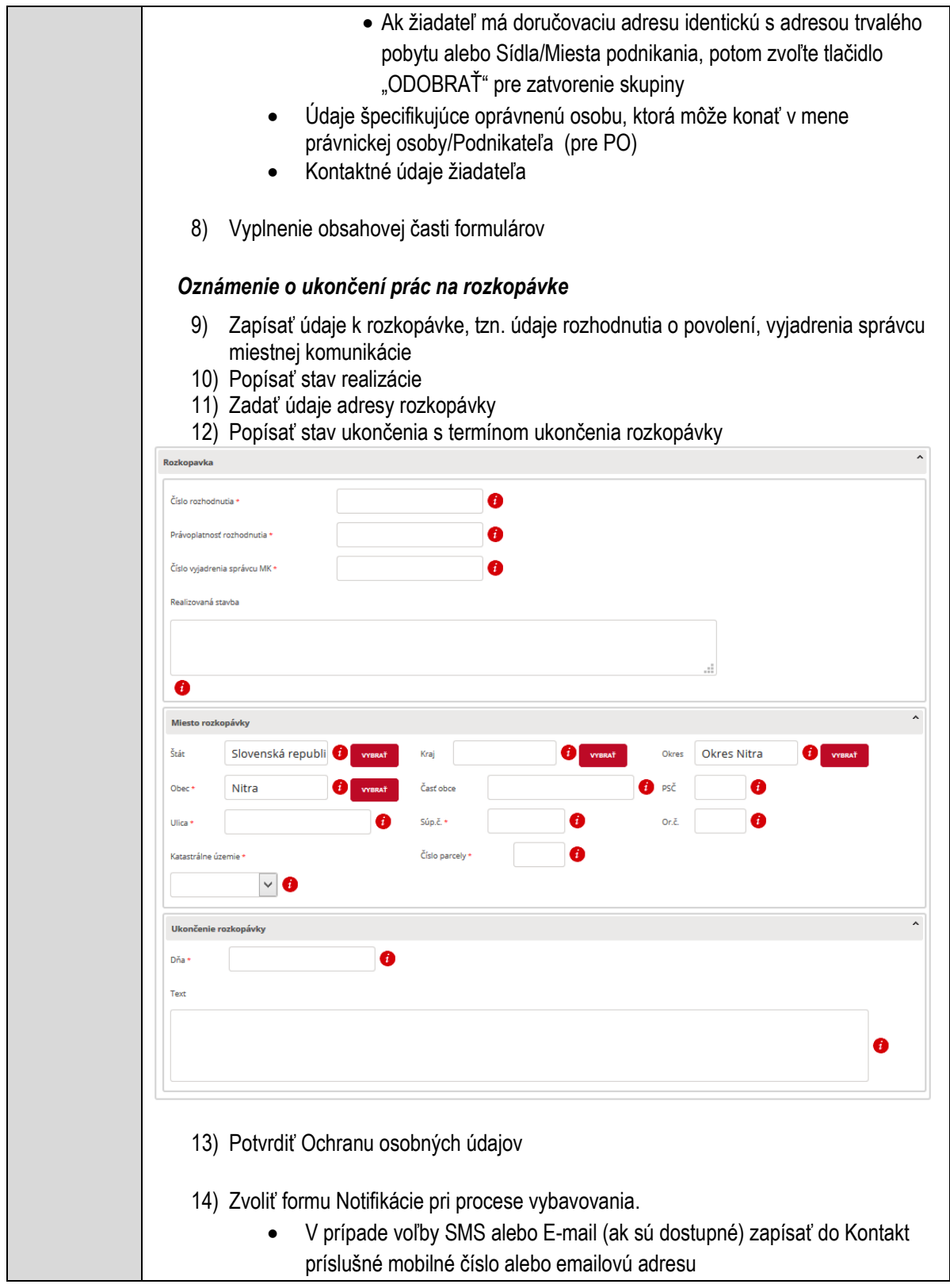

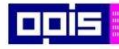

Tvoríme vedomostnú spoločnosť

1100)<br>1101<br>11011

Európsky fond regionálneho rozvoja

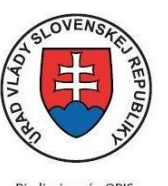

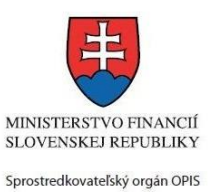

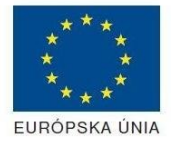

Riadiaci orgán OPIS

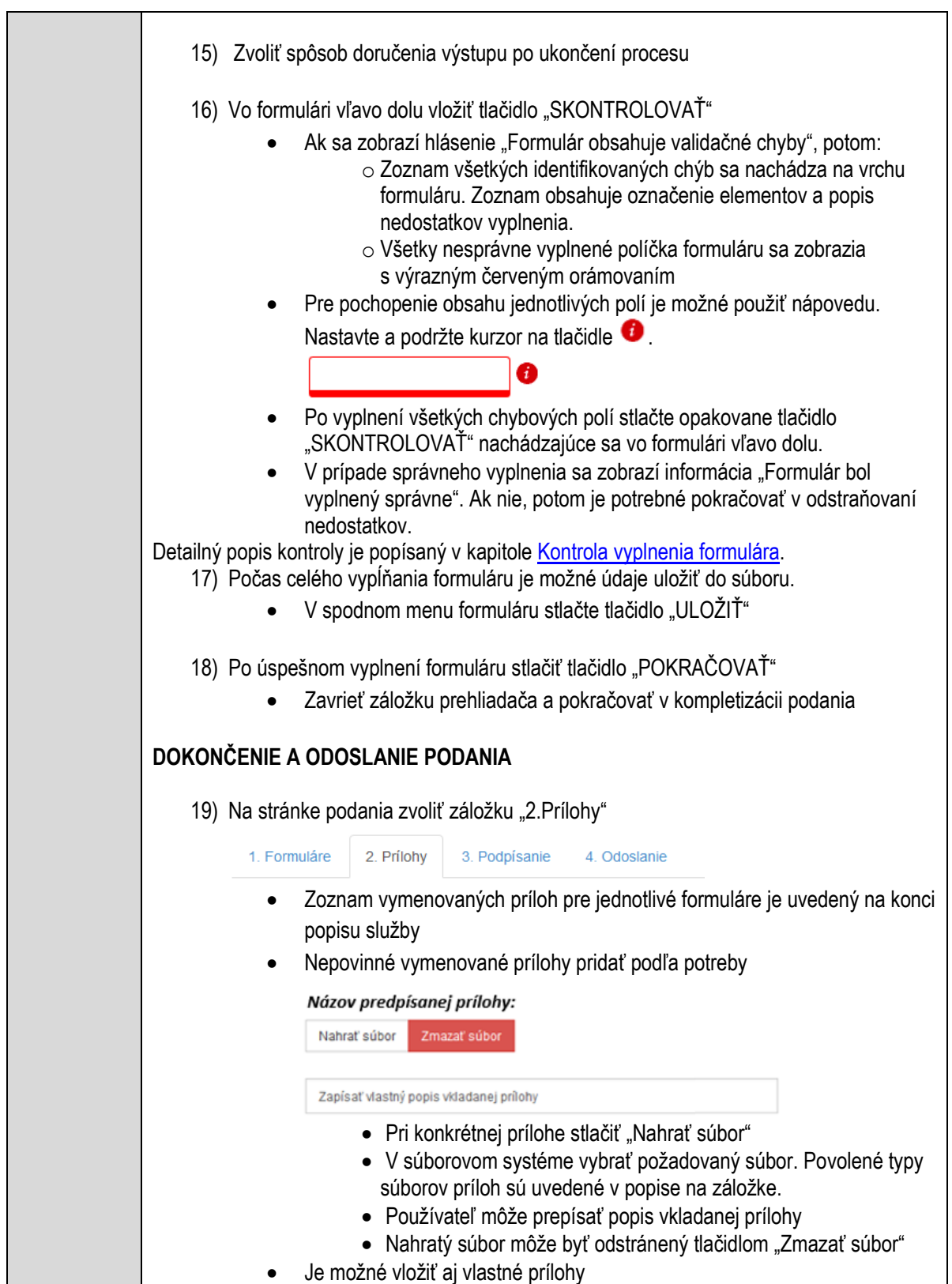

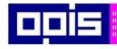

Tvoríme vedomostnú spoločnosť

Európsky fond regionálneho rozvoja

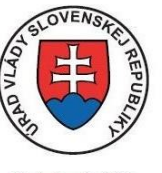

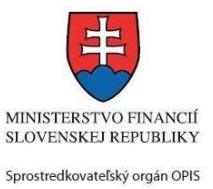

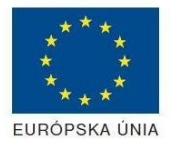

Riadiaci orgán OPIS

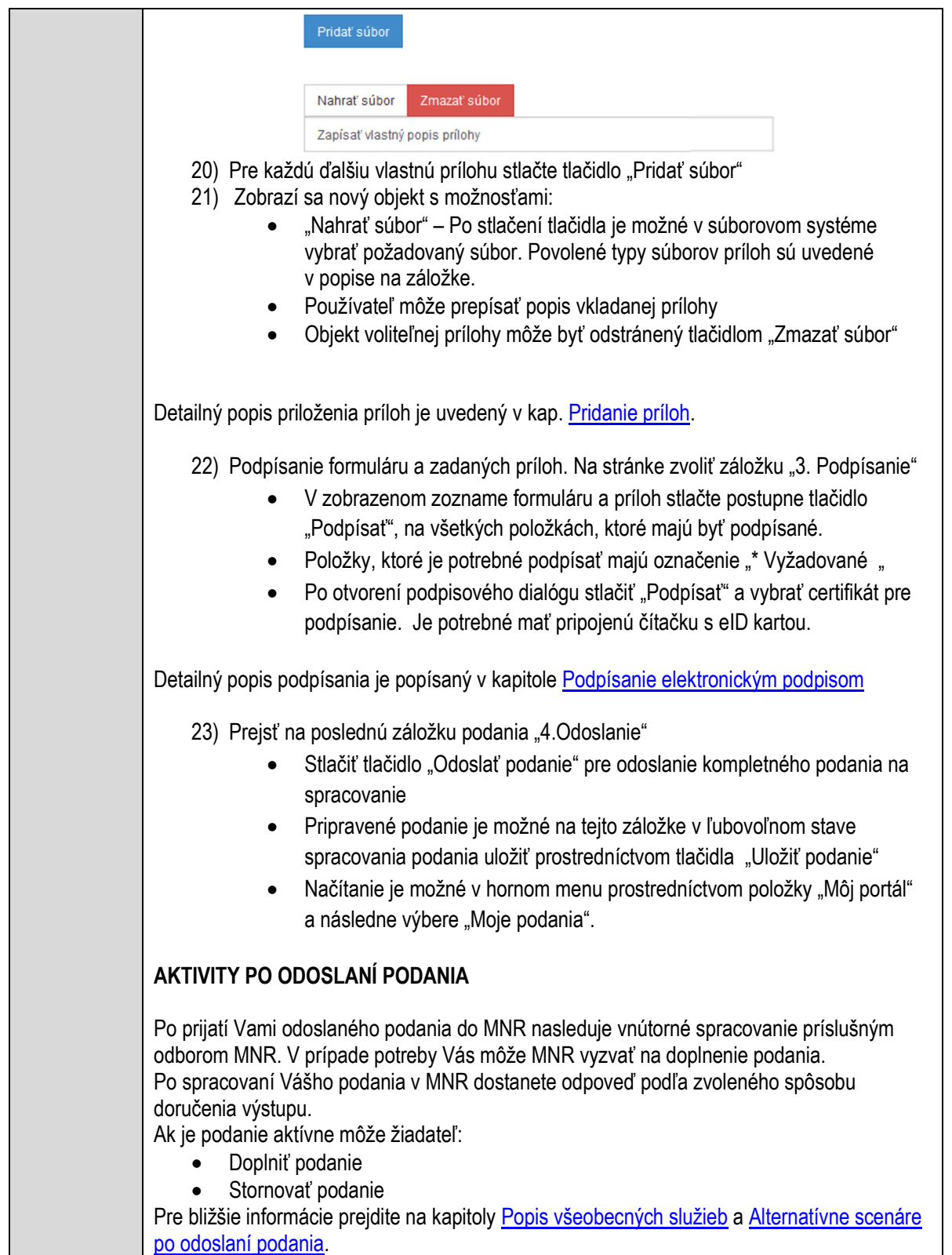

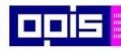

Tvoríme vedomostnú spoločnosť

Európsky fond regionálneho rozvoja

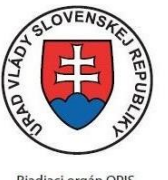

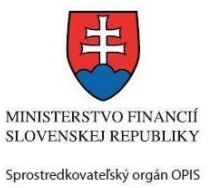

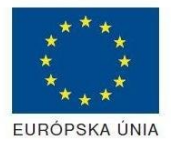

Riadiaci orgán OPIS

Elektronizácia služieb mesta Nitra ITMS: 21110220030

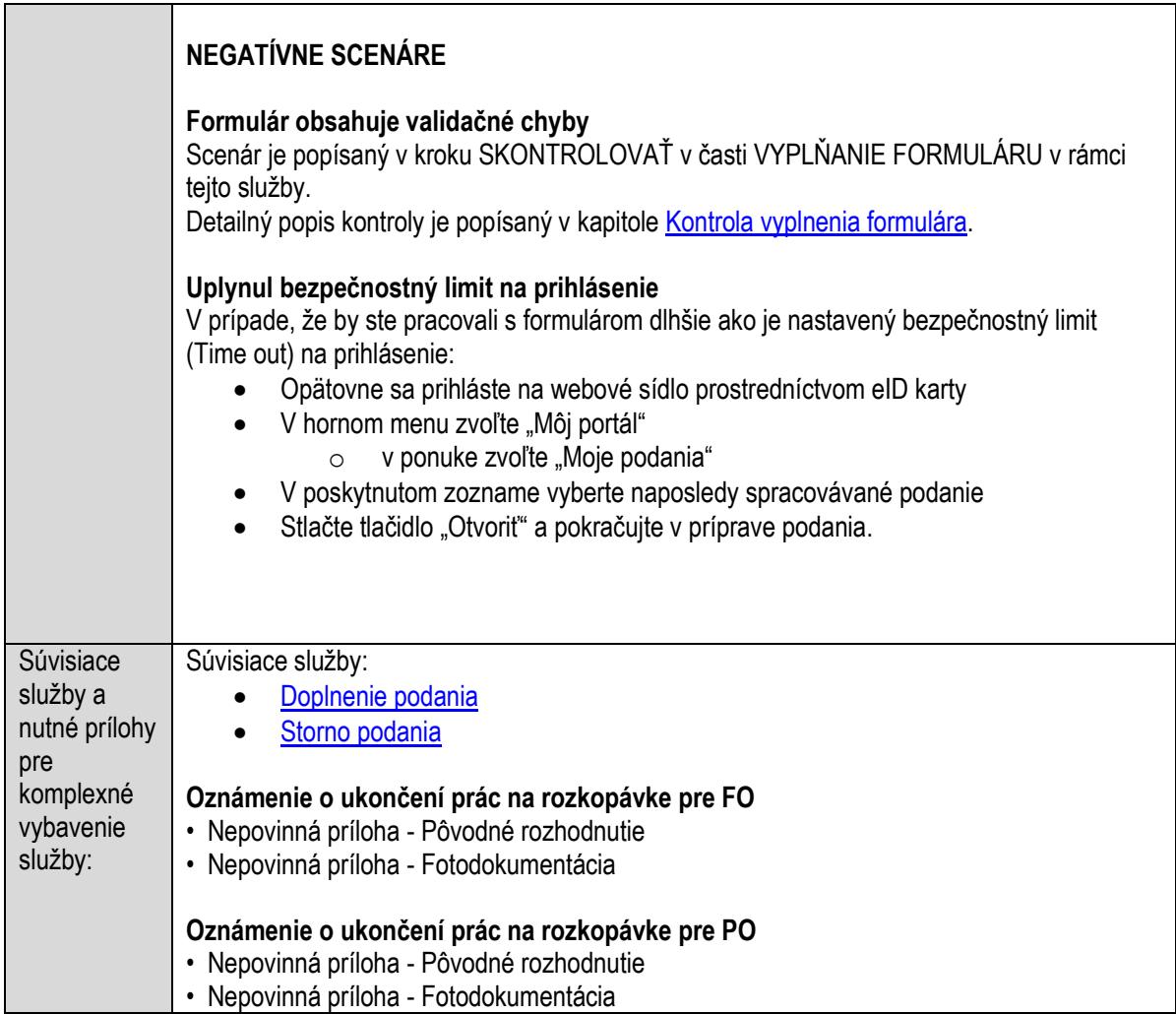

### **Ohlasovanie porúch verejného osvetlenia a cestnej svetelnej signalizácie**

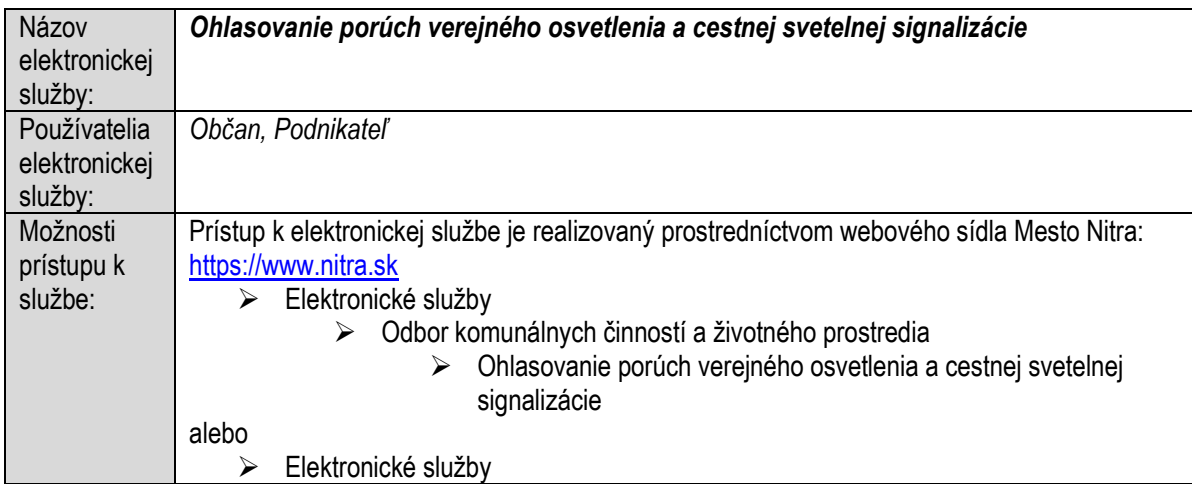

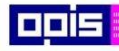

Tvoríme vedomostnú spoločnosť

Európsky fond regionálneho rozvoja

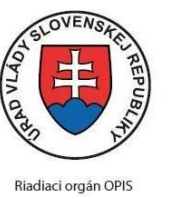

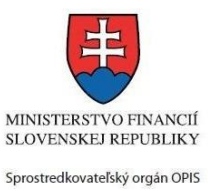

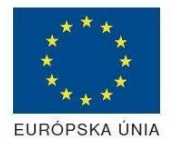

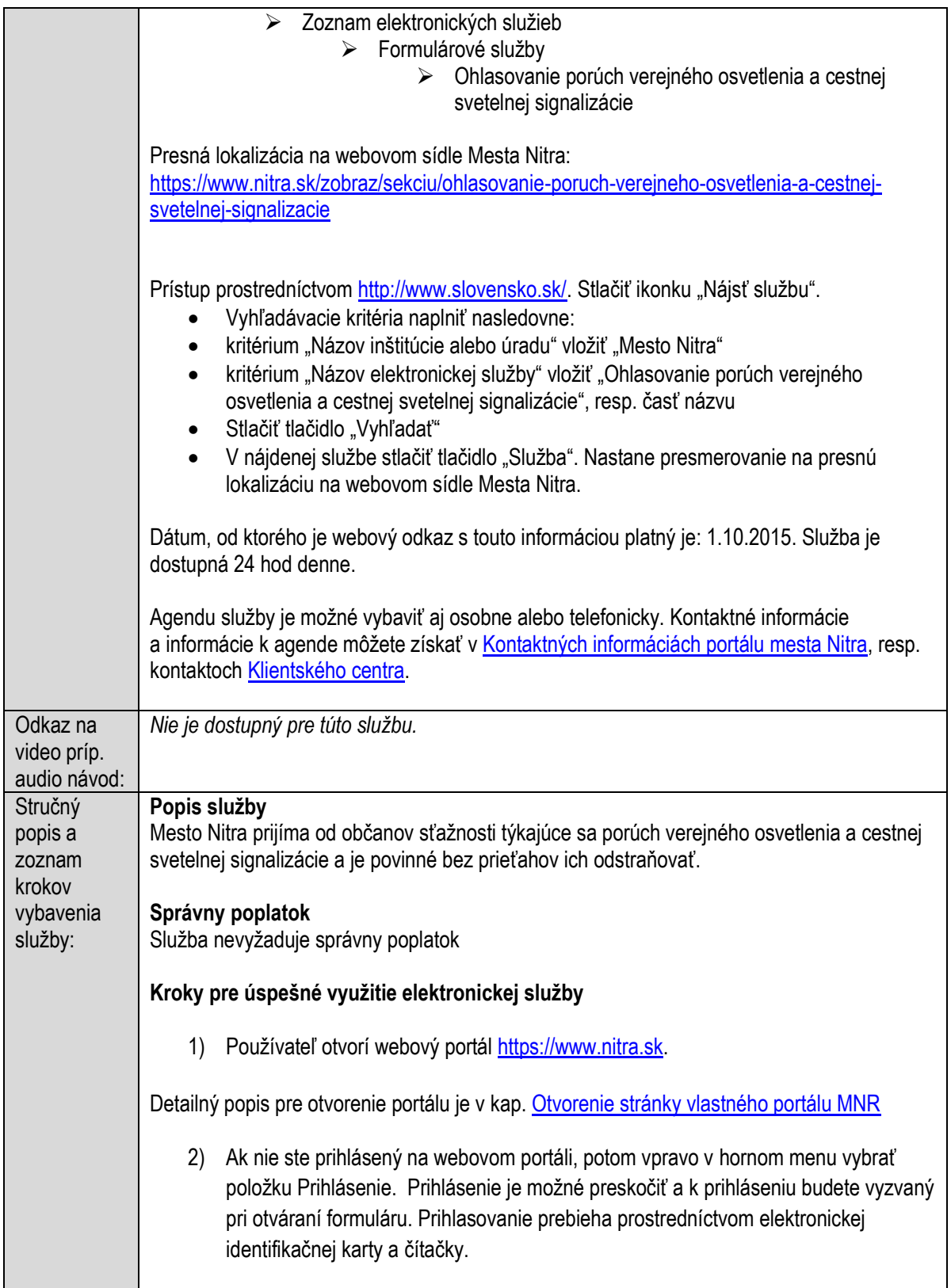
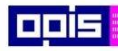

Tvoríme vedomostnú spoločnosť

ina<br>ina<br>ina

Európsky fond regionálneho rozvoja

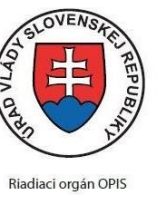

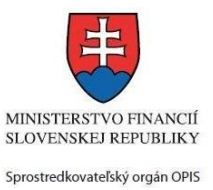

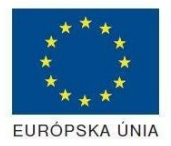

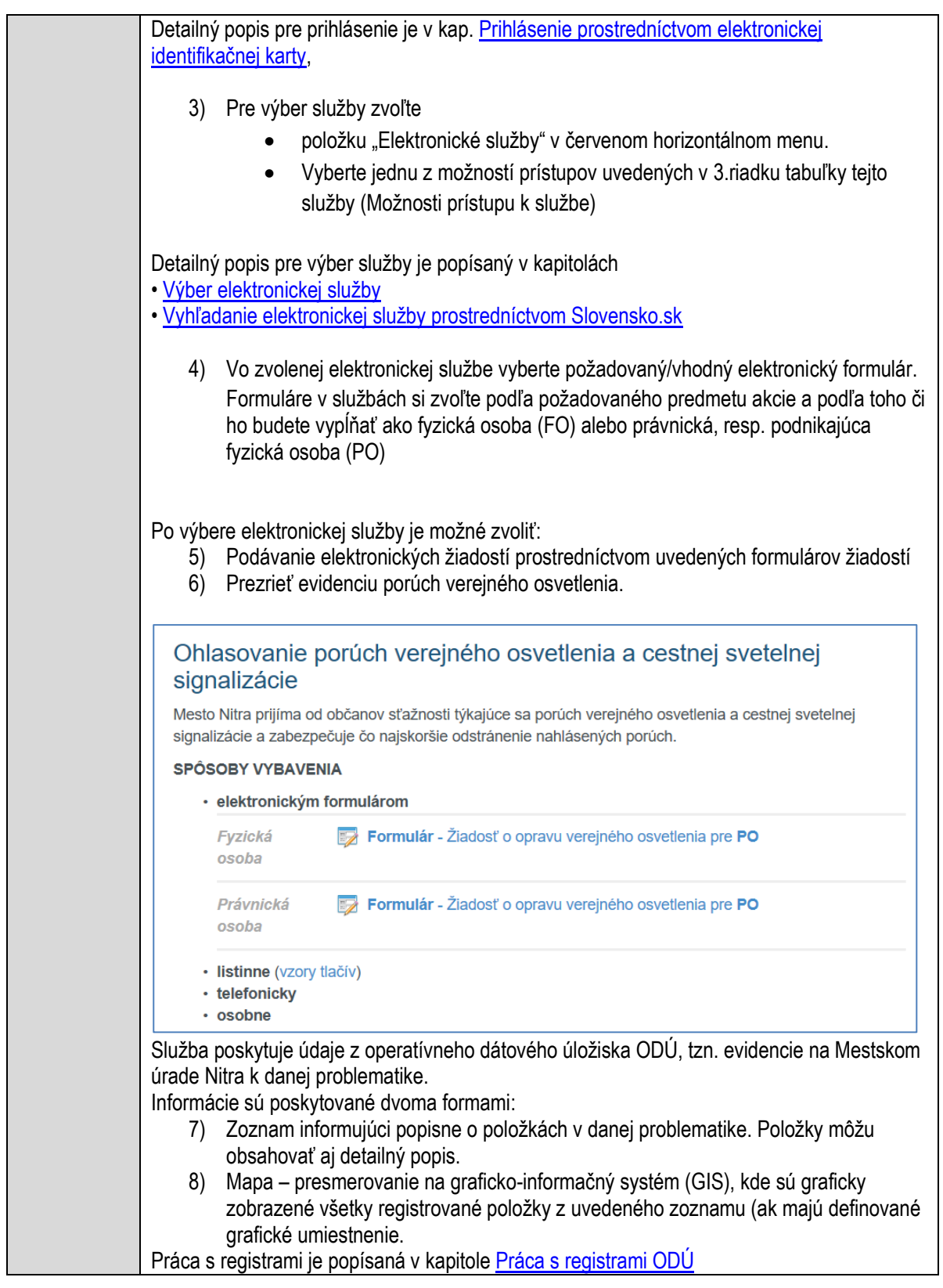

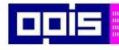

Tvoríme vedomostnú spoločnosť

Európsky fond regionálneho rozvoja

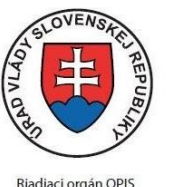

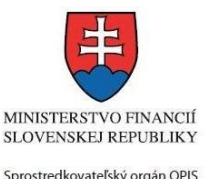

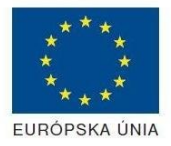

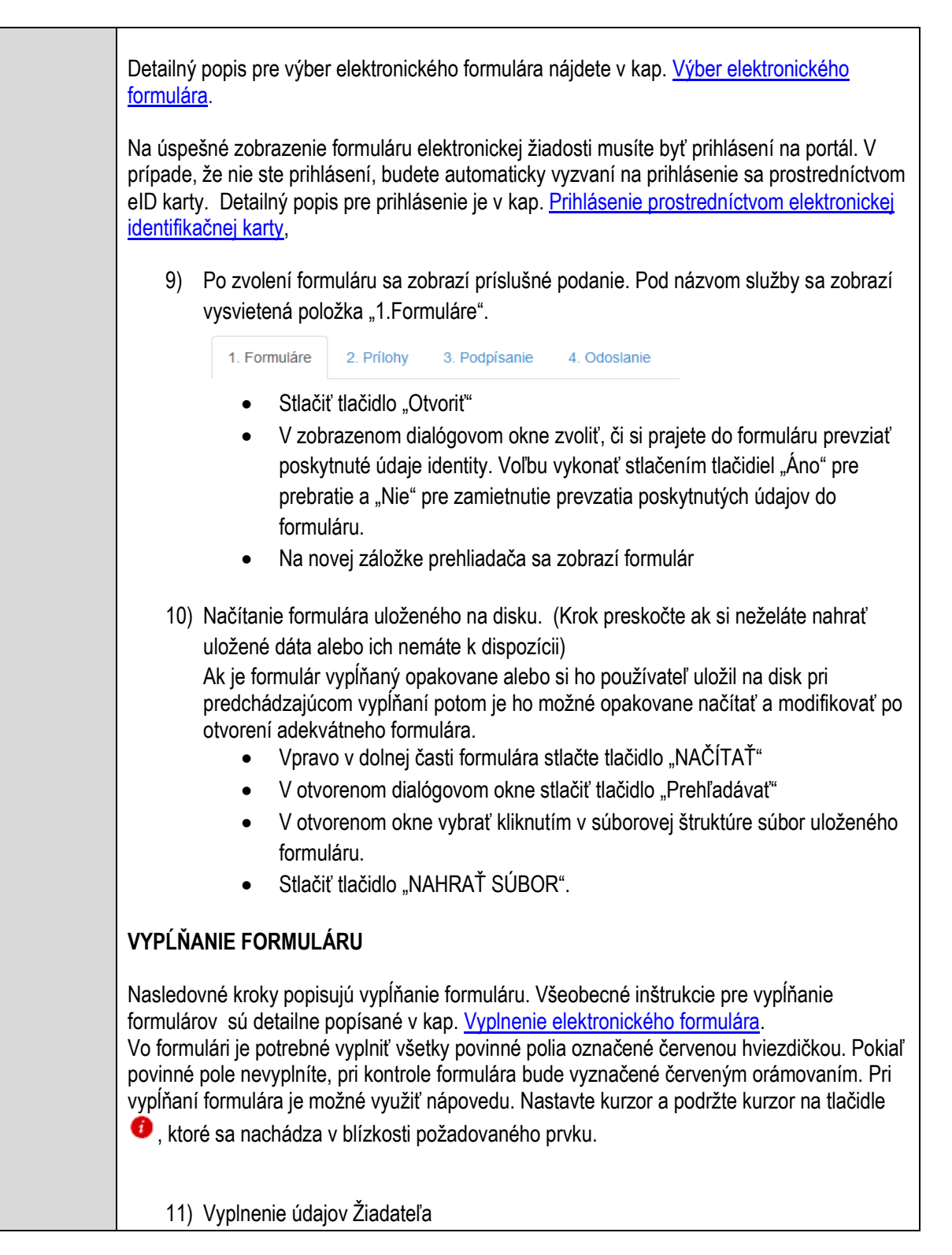

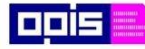

Tvoríme vedomostnú spoločnosť

Európsky fond regionálneho rozvoja

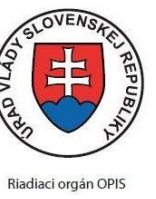

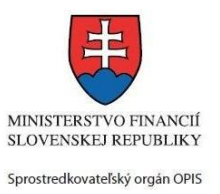

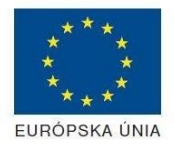

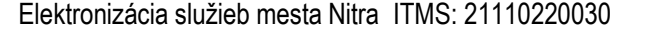

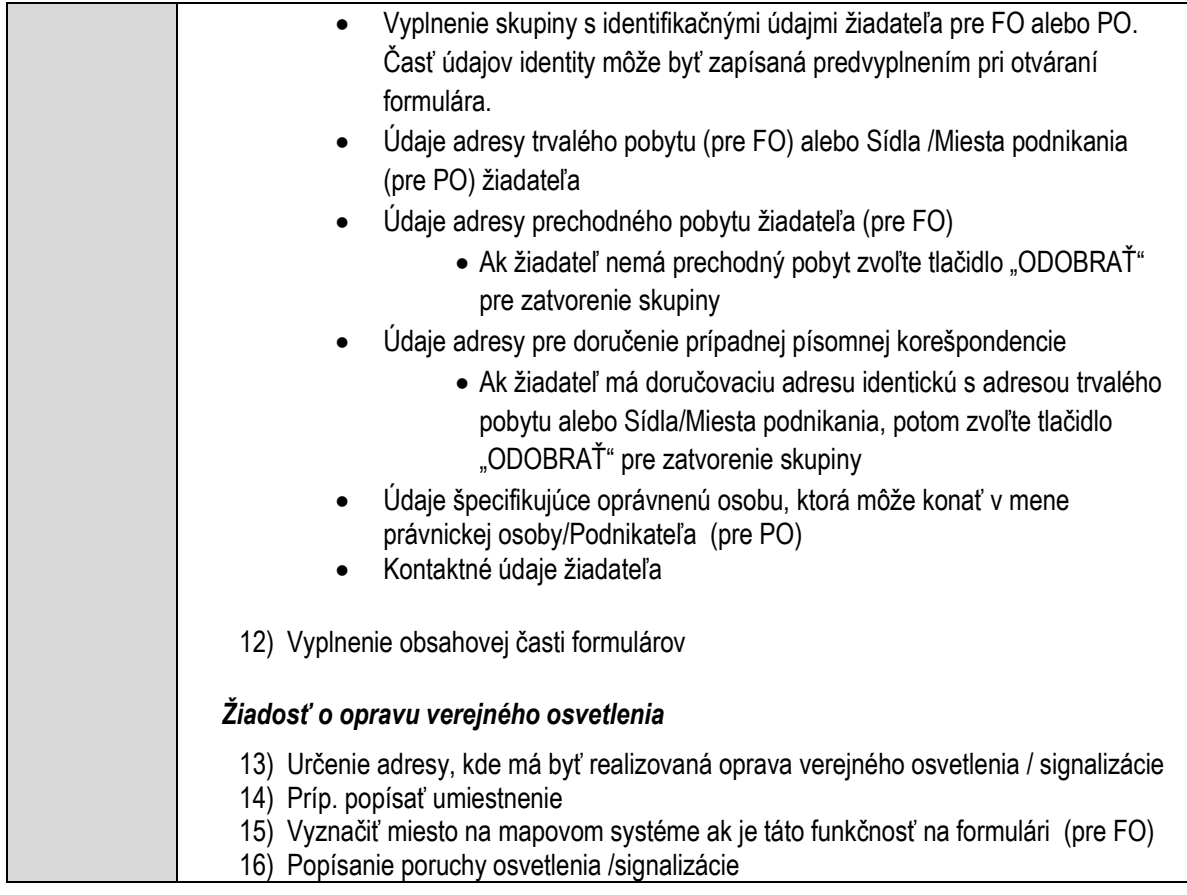

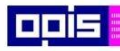

Tvoríme vedomostnú spoločnosť

0100)<br>11101<br>1110111

Európsky fond regionálneho rozvoja

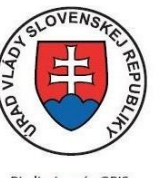

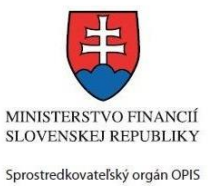

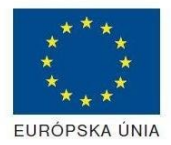

Riadiaci orgán OPIS

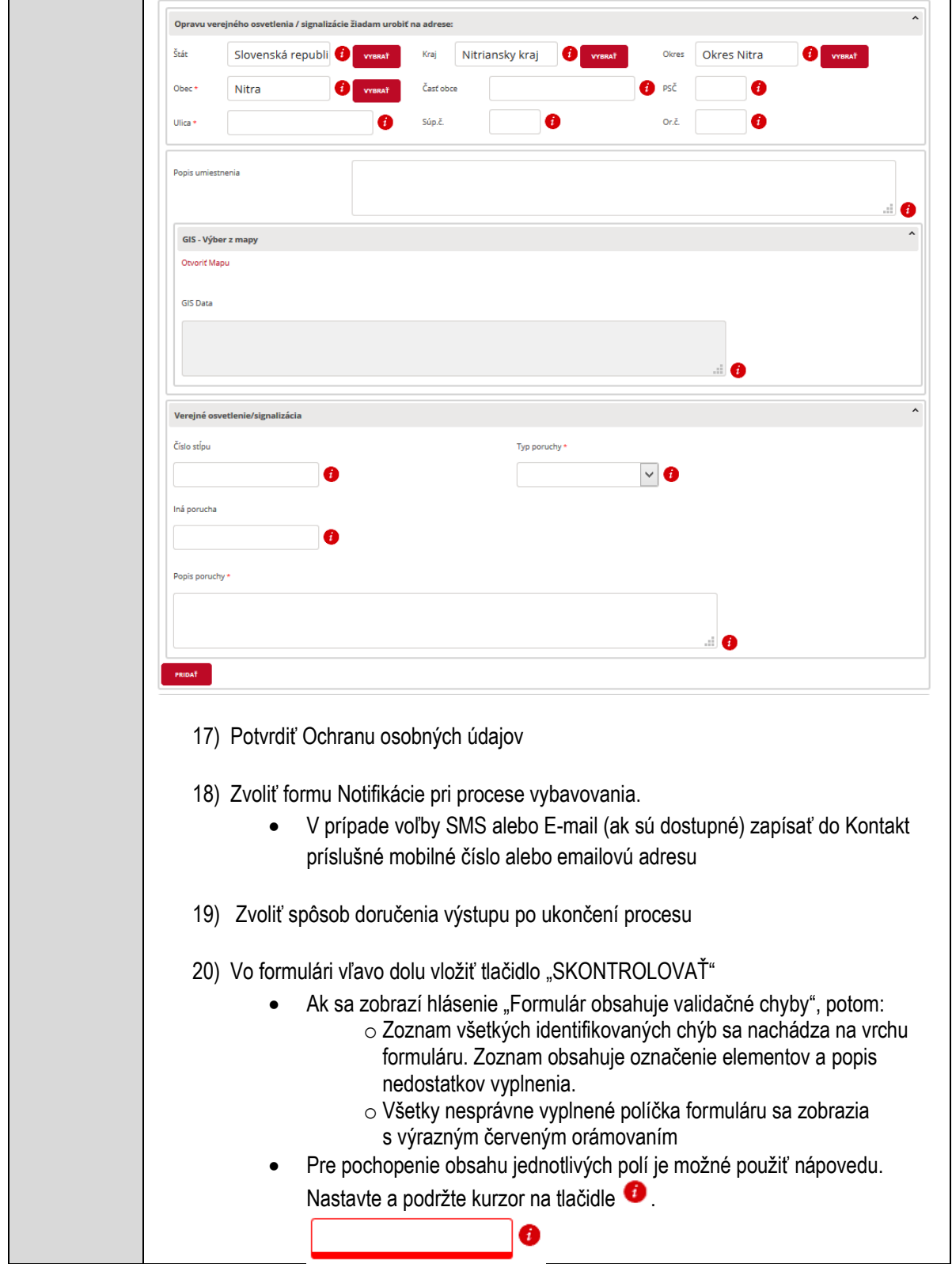

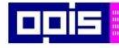

Tvoríme vedomostnú spoločnosť

Európsky fond regionálneho rozvoja

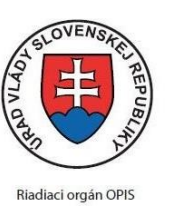

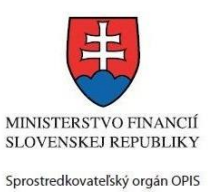

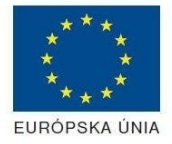

Elektronizácia služieb mesta Nitra ITMS: 21110220030

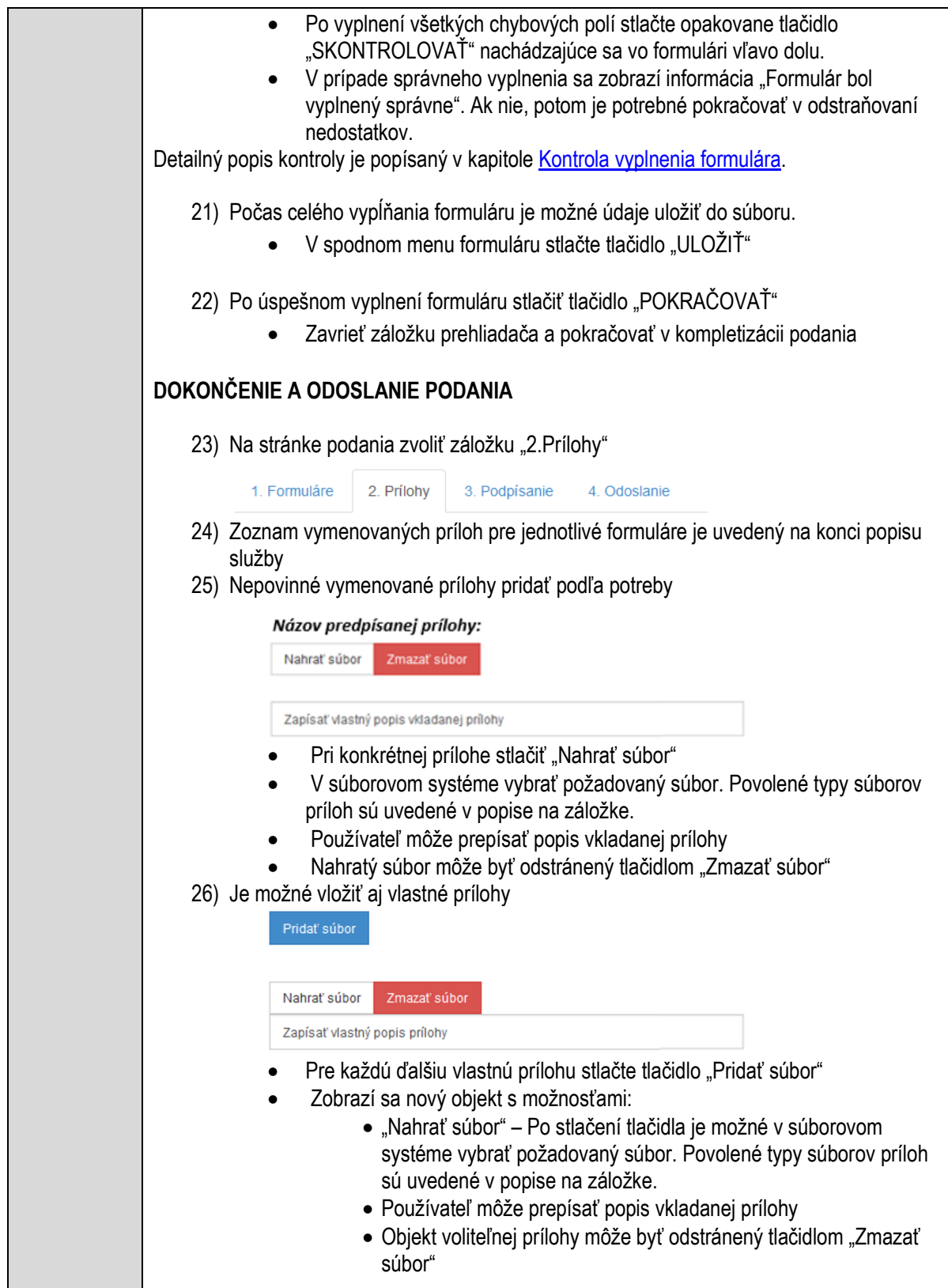

 $\mathbf{I}$ 

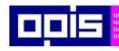

Tvoríme vedomostnú spoločnosť

1100)<br>1101<br>11011

Európsky fond regionálneho rozvoja

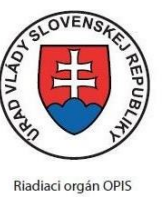

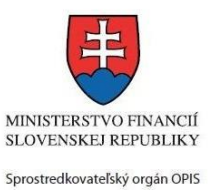

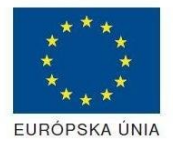

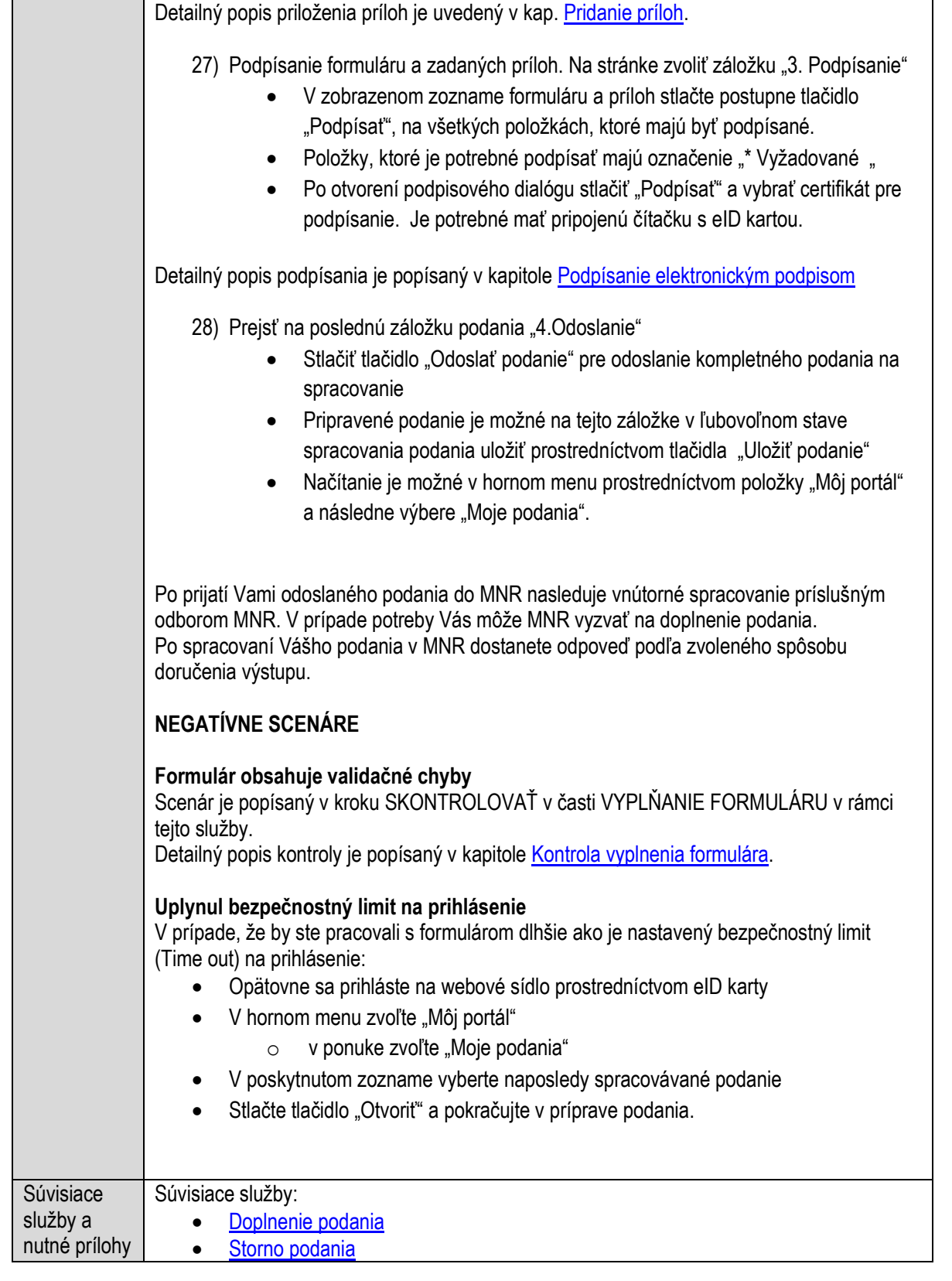

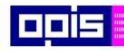

Tvoríme vedomostnú spoločnosť

Európsky fond regionálneho rozvoja

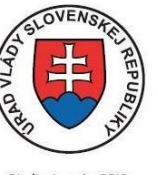

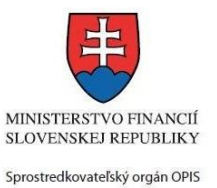

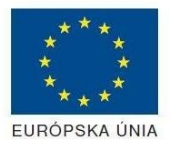

Riadiaci orgán OPIS

#### Elektronizácia služieb mesta Nitra ITMS: 21110220030

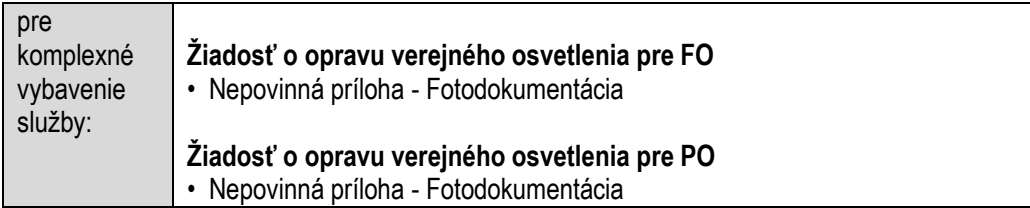

## **Ohlasovanie realizácie rozsiahlych postrekov poľnohospodárskych plodín**

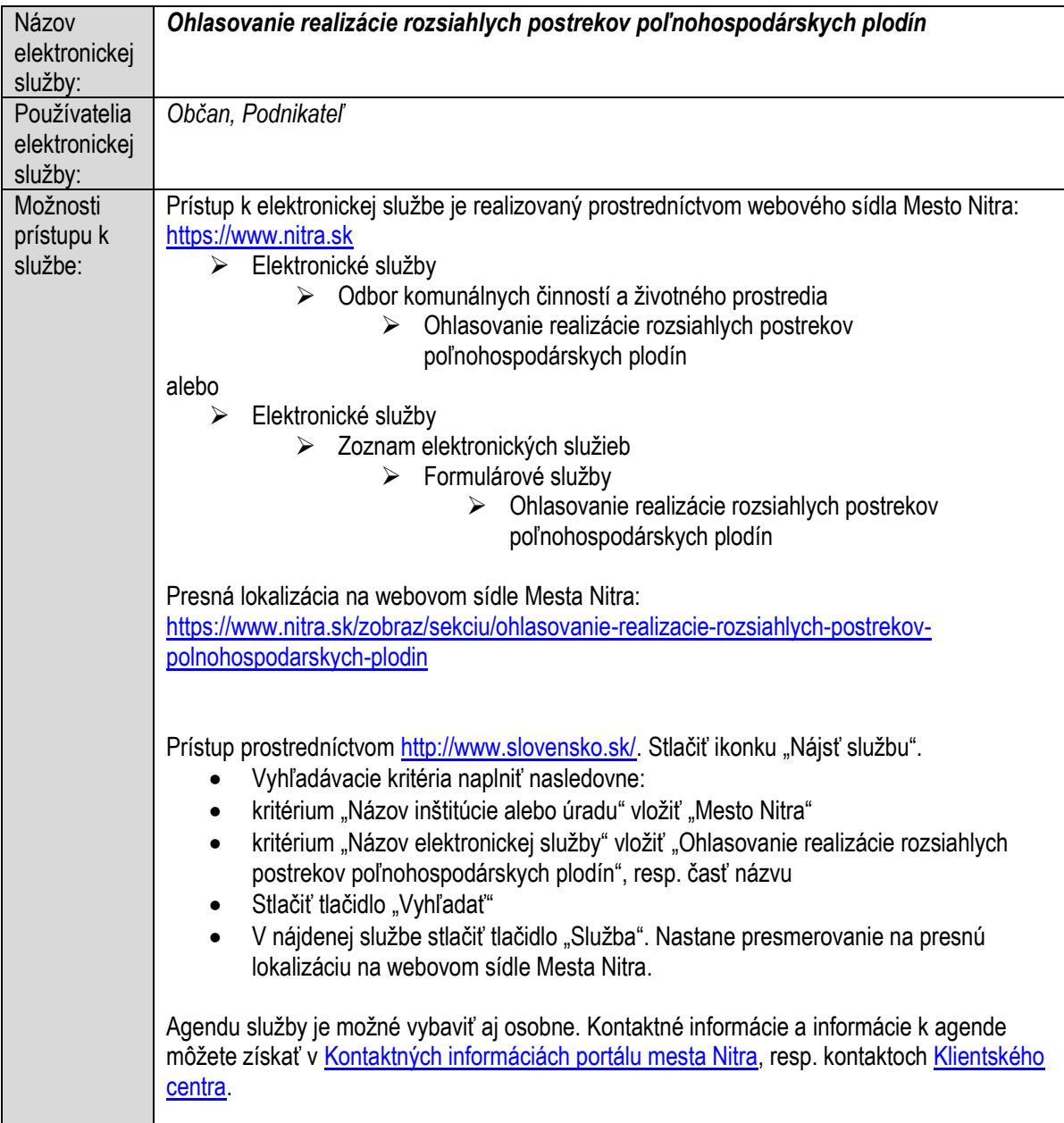

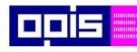

Tvoríme vedomostnú spoločnosť

Európsky fond regionálneho rozvoja

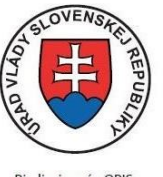

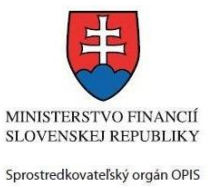

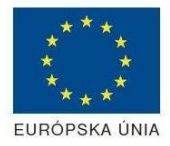

Riadiaci orgán OPIS

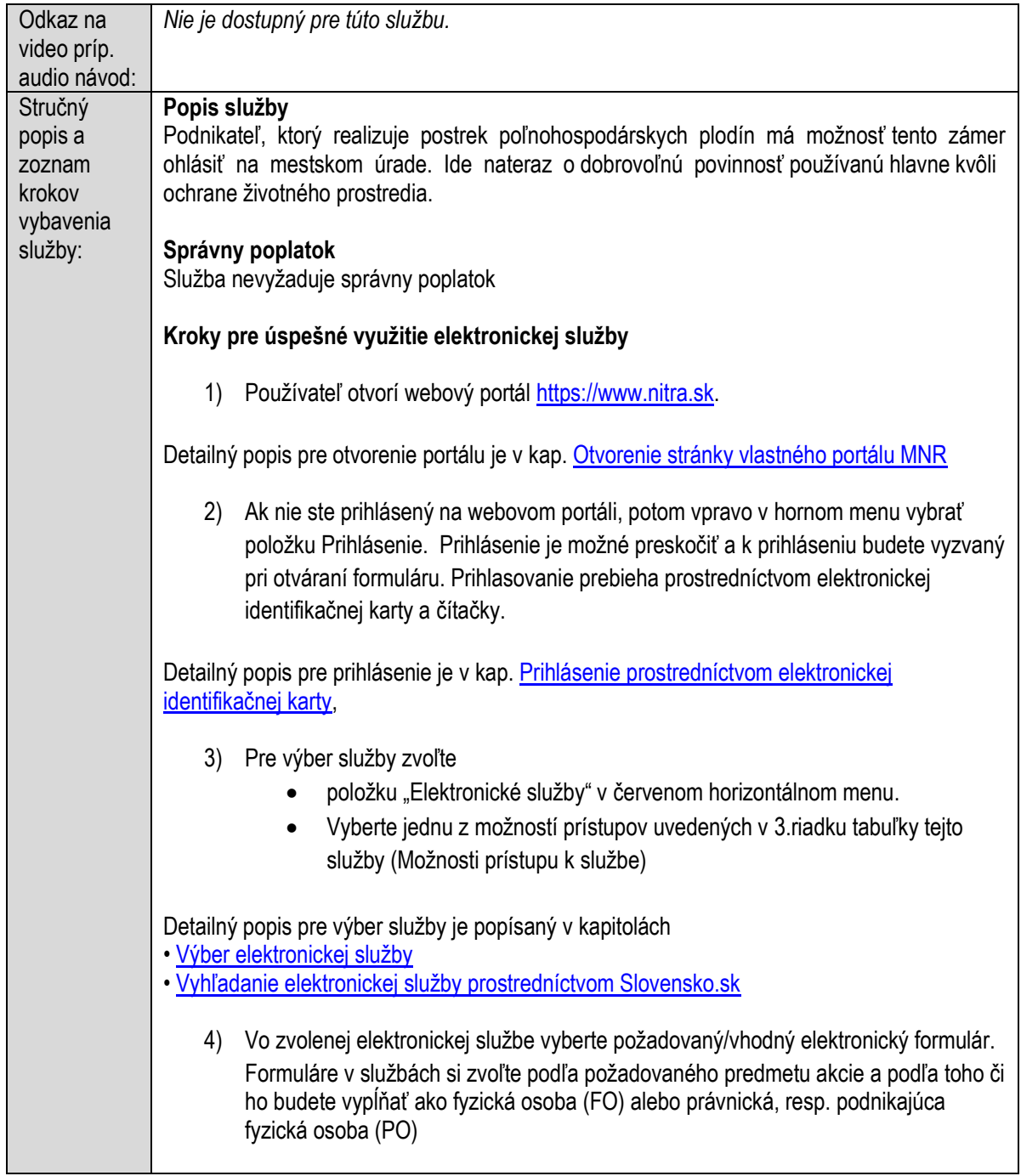

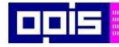

Tvoríme vedomostnú spoločnosť

Európsky fond regionálneho rozvoja

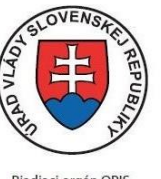

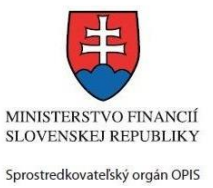

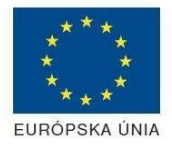

Riadiaci orgán OPIS

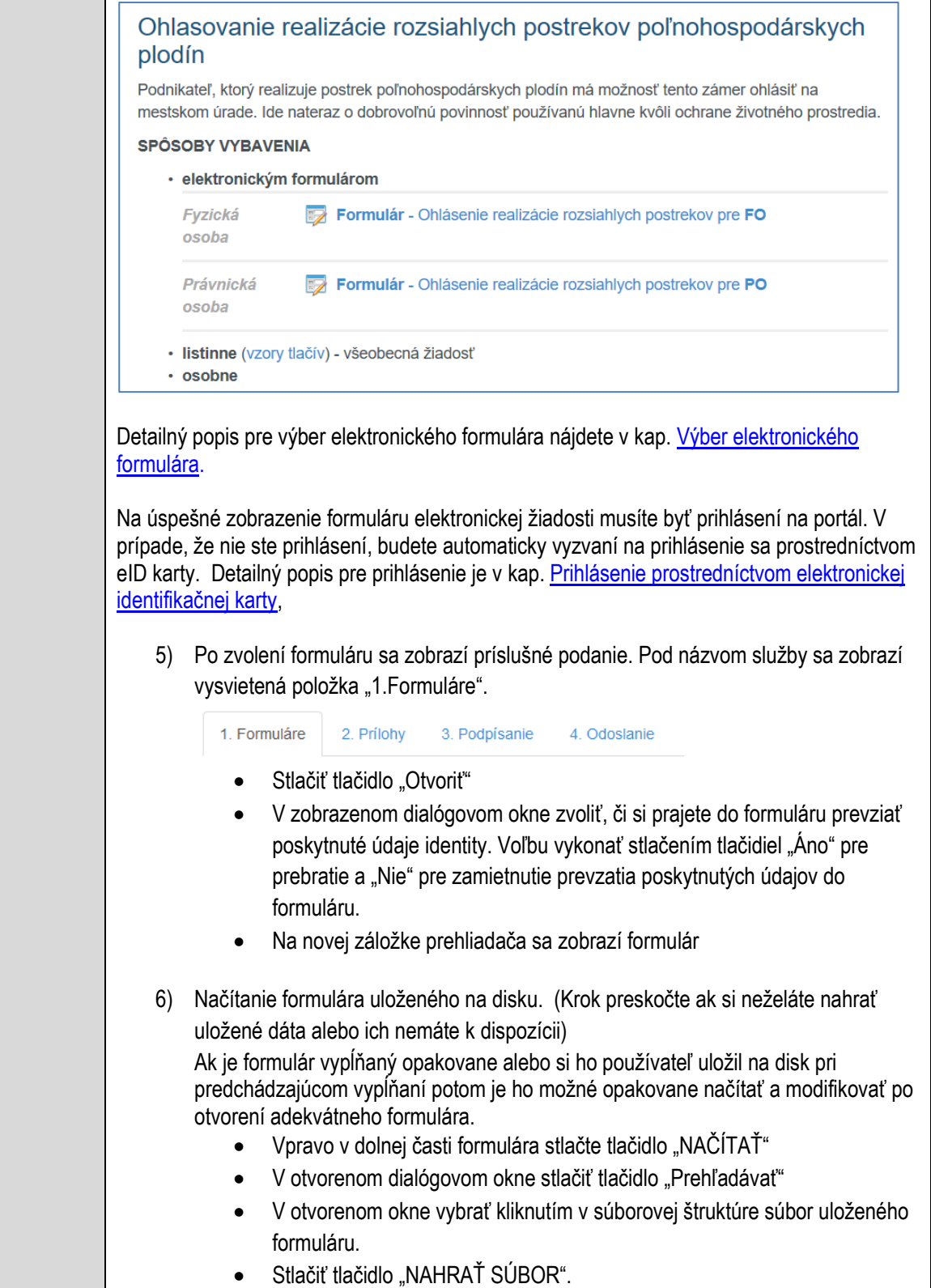

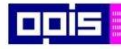

Tvoríme vedomostnú spoločnosť

Európsky fond regionálneho rozvoja

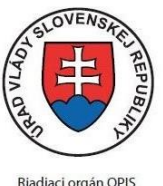

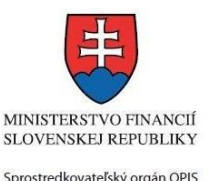

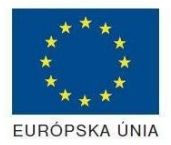

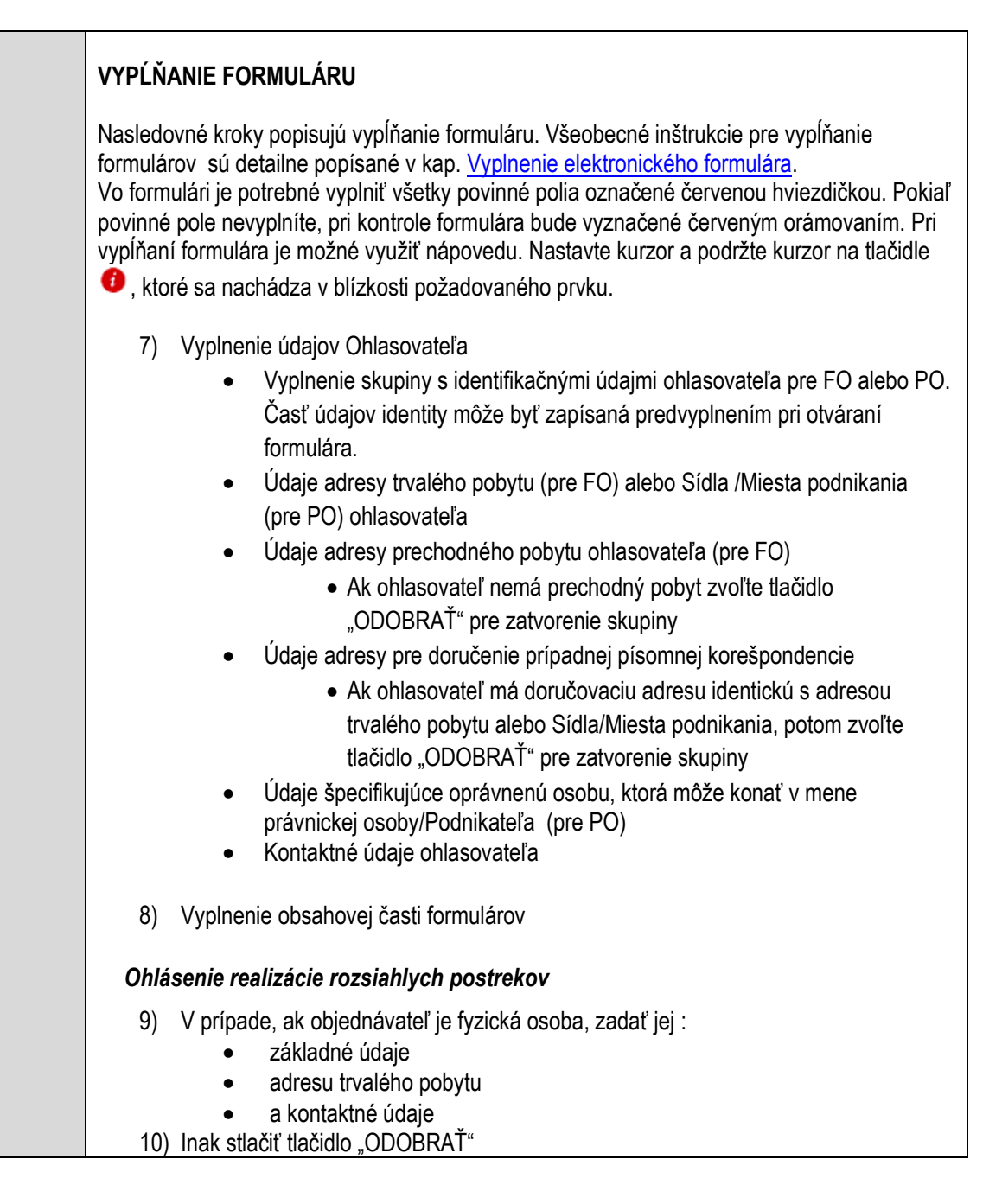

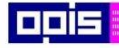

Tvoríme vedomostnú spoločnosť

1100)<br>1101<br>11011

Európsky fond regionálneho rozvoja

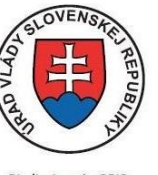

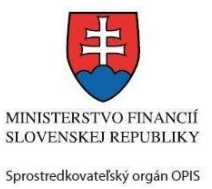

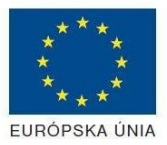

Riadiaci orgán OPIS

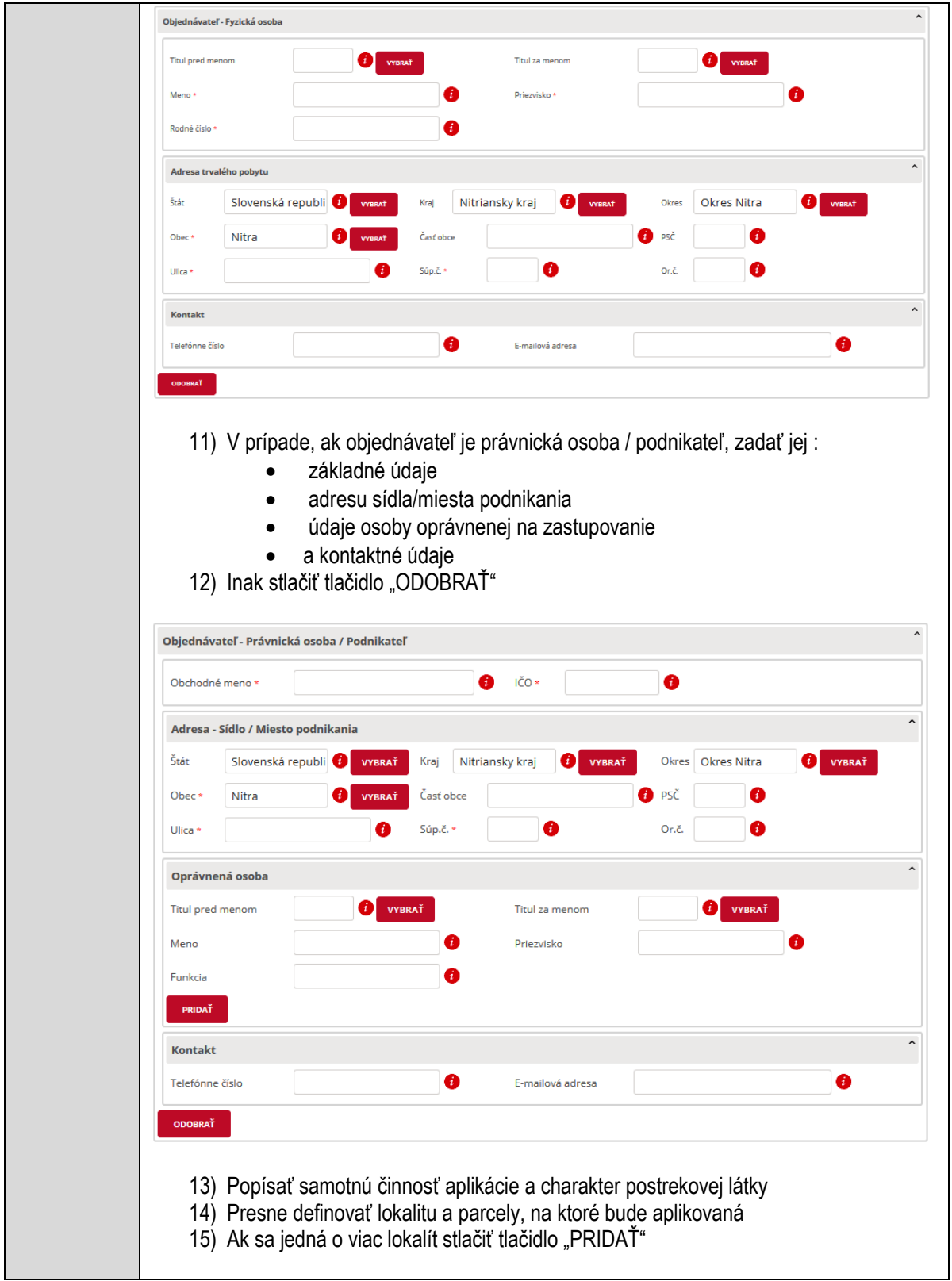

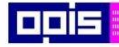

Tvoríme vedomostnú spoločnosť

1100)<br>1101<br>11011

Európsky fond regionálneho rozvoja

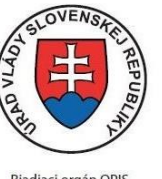

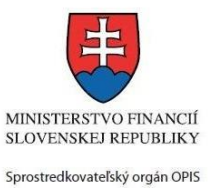

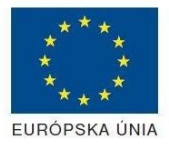

Riadiaci orgán OPIS

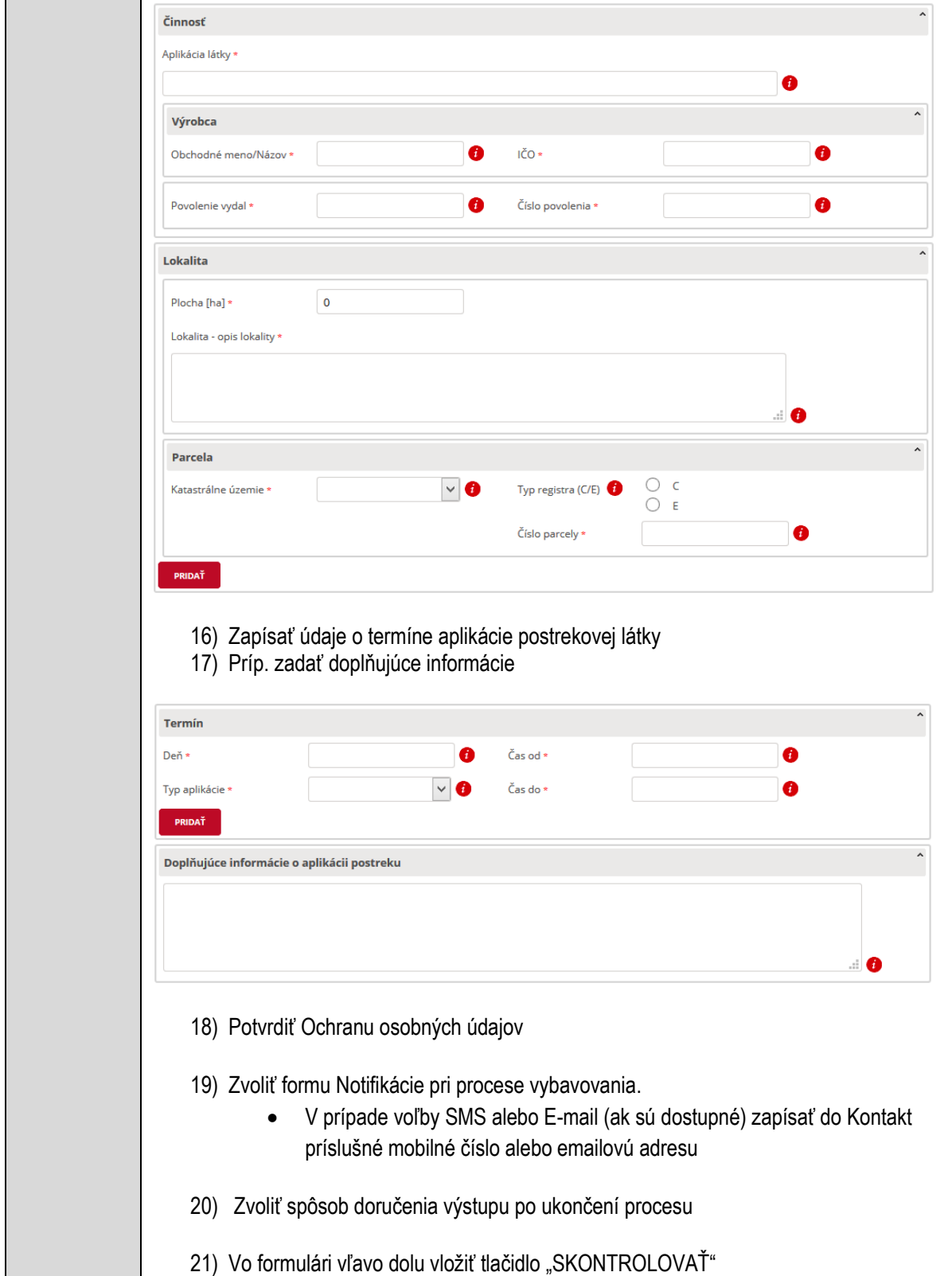

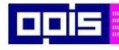

Tvoríme vedomostnú spoločnosť

1100)<br>1101<br>11011

Európsky fond regionálneho rozvoja

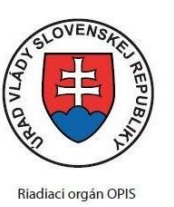

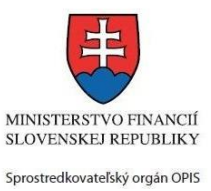

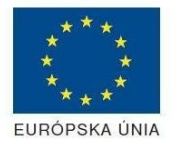

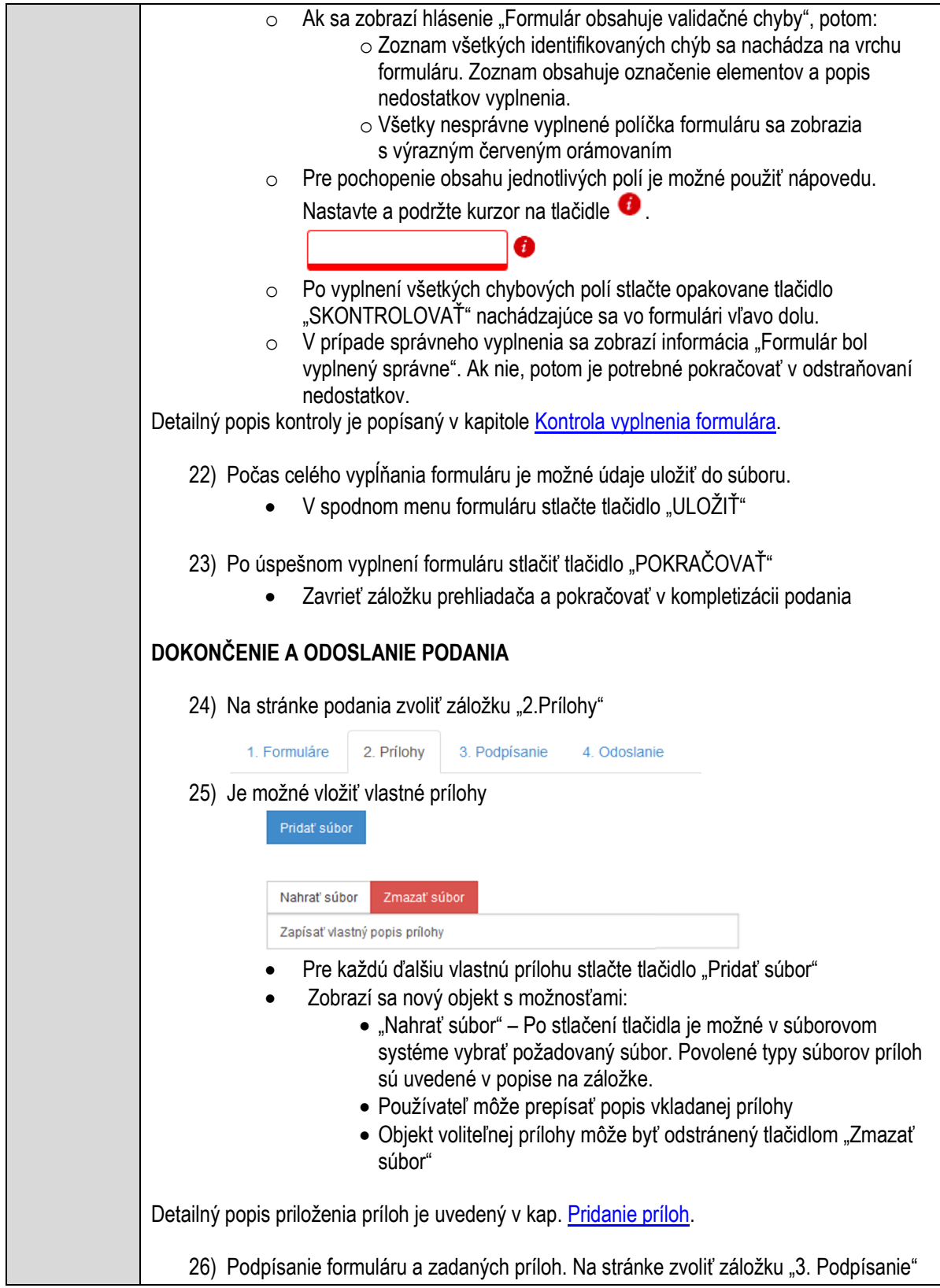

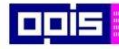

Tvoríme vedomostnú spoločnosť

Európsky fond regionálneho rozvoja

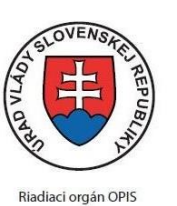

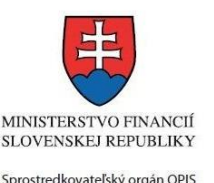

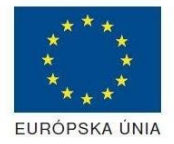

Elektronizácia služieb mesta Nitra ITMS: 21110220030

- V zobrazenom zozname formuláru a príloh stlačte postupne tlačidlo "Podpísať", na všetkých položkách, ktoré majú byť podpísané.
- Položky, ktoré je potrebné podpísať majú označenie "\* Vyžadované "
- Po otvorení podpisového dialógu stlačiť "Podpísať" a vybrať certifikát pre podpísanie. Je potrebné mať pripojenú čítačku s eID kartou.

Detailný popis podpísania je popísaný v kapitol[e Podpísanie elektronickým podpisom](#page-34-0)

- 27) Prejsť na poslednú záložku podania "4. Odoslanie"
	- Stlačiť tlačidlo "Odoslať podanie" pre odoslanie kompletného podania na spracovanie
	- Pripravené podanie je možné na tejto záložke v ľubovoľnom stave spracovania podania uložiť prostredníctvom tlačidla "Uložiť podanie"
	- Načítanie je možné v hornom menu prostredníctvom položky "Môj portál" a následne výbere "Moje podania".

## **AKTIVITY PO ODOSLANÍ PODANIA**

Po prijatí Vami odoslaného podania do MNR nasleduje vnútorné spracovanie príslušným odborom MNR. V prípade potreby Vás môže MNR vyzvať na doplnenie podania. Po spracovaní Vášho podania v MNR dostanete odpoveď podľa zvoleného spôsobu doručenia výstupu.

Ak je podanie aktívne môže žiadateľ:

- Doplniť podanie
- Stornovať podanie

Pre bližšie informácie prejdite na kapitoly [Popis všeobecných služieb](#page-961-1) a Alternatívne scenáre [po odoslaní podania.](#page-38-0)

### **NEGATÍVNE SCENÁRE**

#### **Formulár obsahuje validačné chyby**

Scenár je popísaný v kroku SKONTROLOVAŤ v časti VYPLŇANIE FORMULÁRU v rámci tejto služby.

Detailný popis kontroly je popísaný v kapitole [Kontrola vyplnenia formulára.](#page-31-0)

### **Uplynul bezpečnostný limit na prihlásenie**

V prípade, že by ste pracovali s formulárom dlhšie ako je nastavený bezpečnostný limit (Time out) na prihlásenie:

- Opätovne sa prihláste na webové sídlo prostredníctvom eID karty
- V hornom menu zvoľte "Môj portál"
	- $\circ$  v ponuke zvoľte "Moje podania"
- V poskytnutom zozname vyberte naposledy spracovávané podanie
- Stlačte tlačidlo "Otvoriť" a pokračujte v príprave podania.

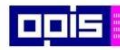

Tvoríme vedomostnú spoločnosť

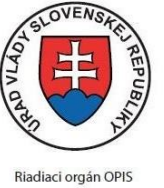

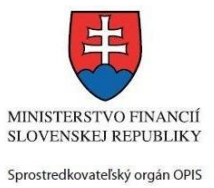

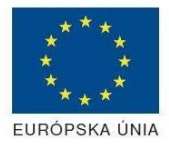

Európsky fond regionálneho rozvoja

#### Elektronizácia služieb mesta Nitra ITMS: 21110220030

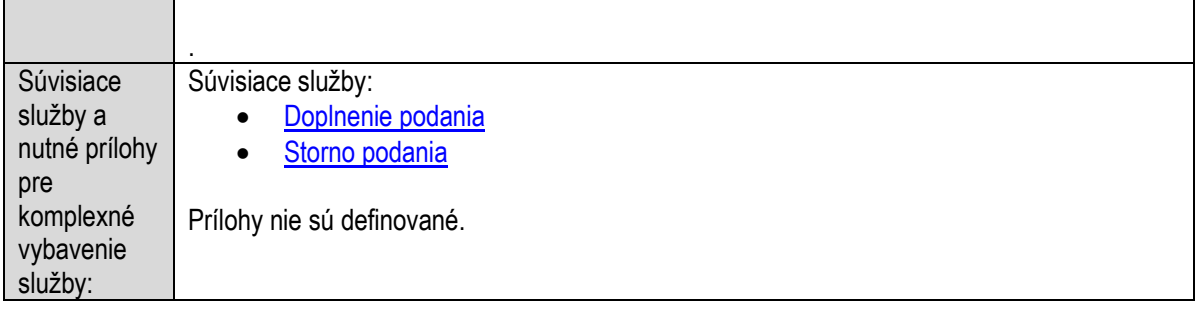

### **Ohlasovanie umiestnenia včelstiev**

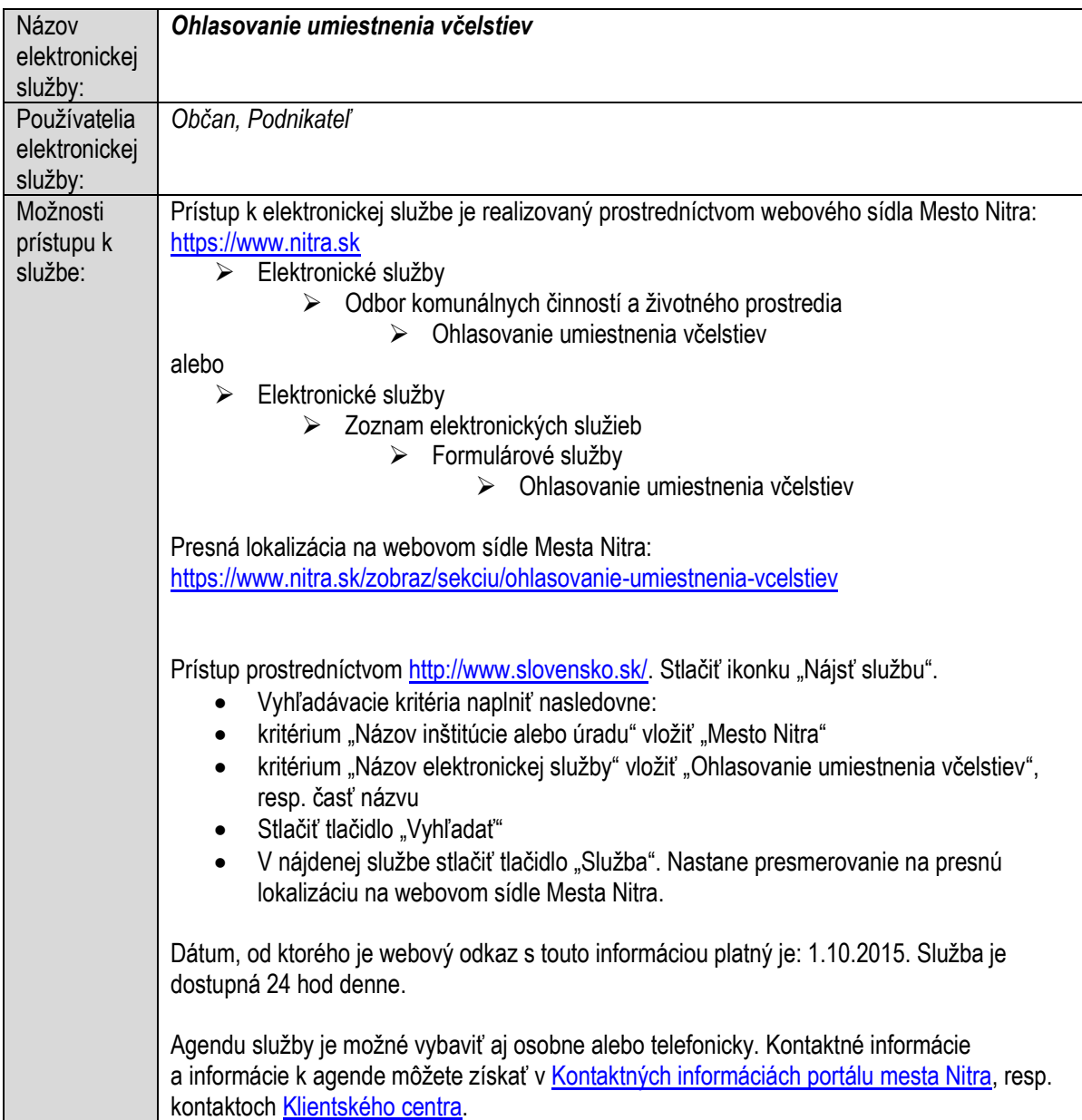

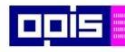

Tvoríme vedomostnú spoločnosť

1100)<br>1101<br>11011

Európsky fond regionálneho rozvoja

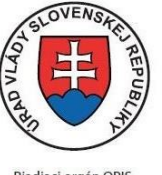

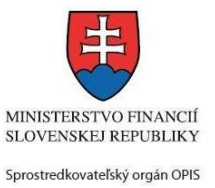

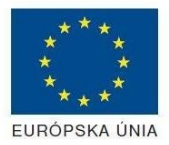

Riadiaci orgán OPIS

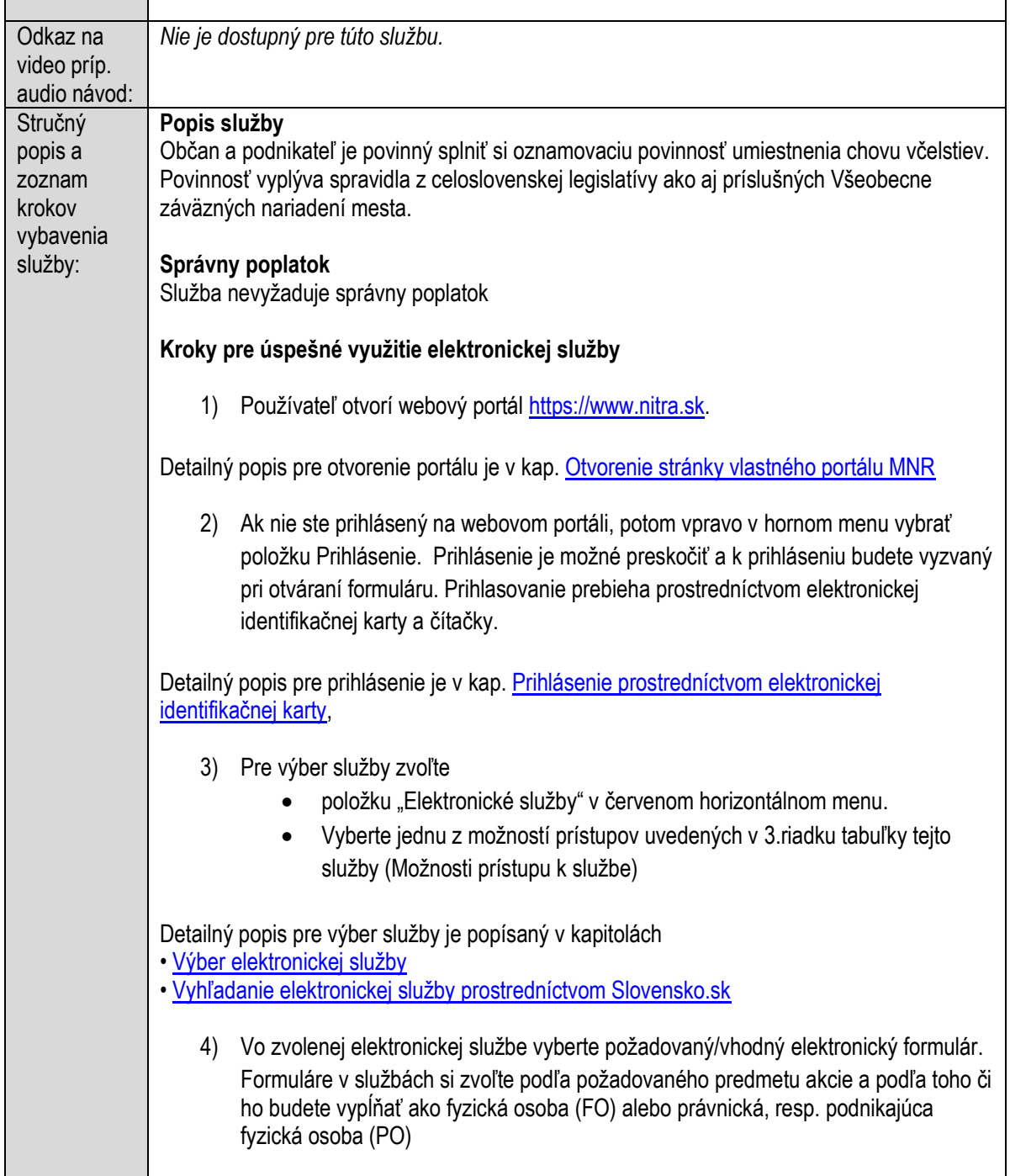

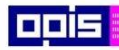

Tvoríme vedomostnú spoločnosť

Európsky fond regionálneho rozvoja

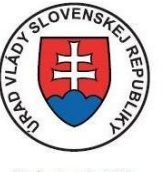

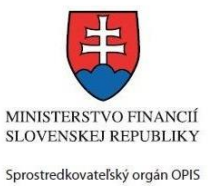

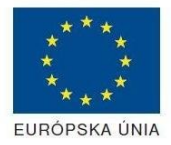

Riadiaci orgán OPIS

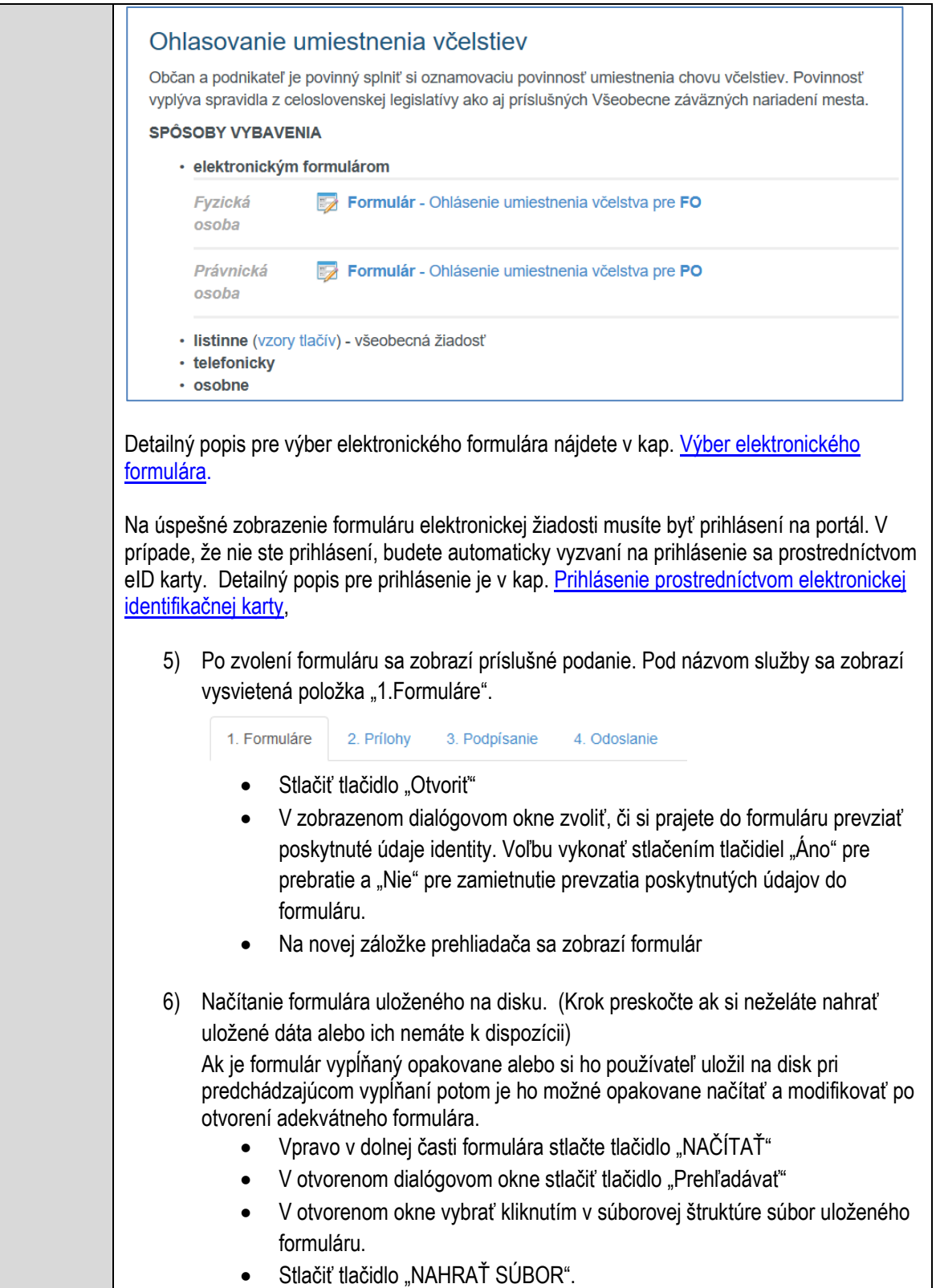

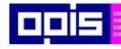

Tvoríme vedomostnú spoločnosť

Európsky fond regionálneho rozvoja

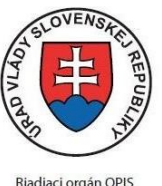

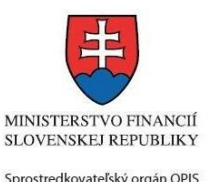

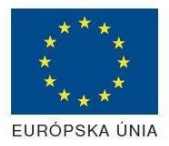

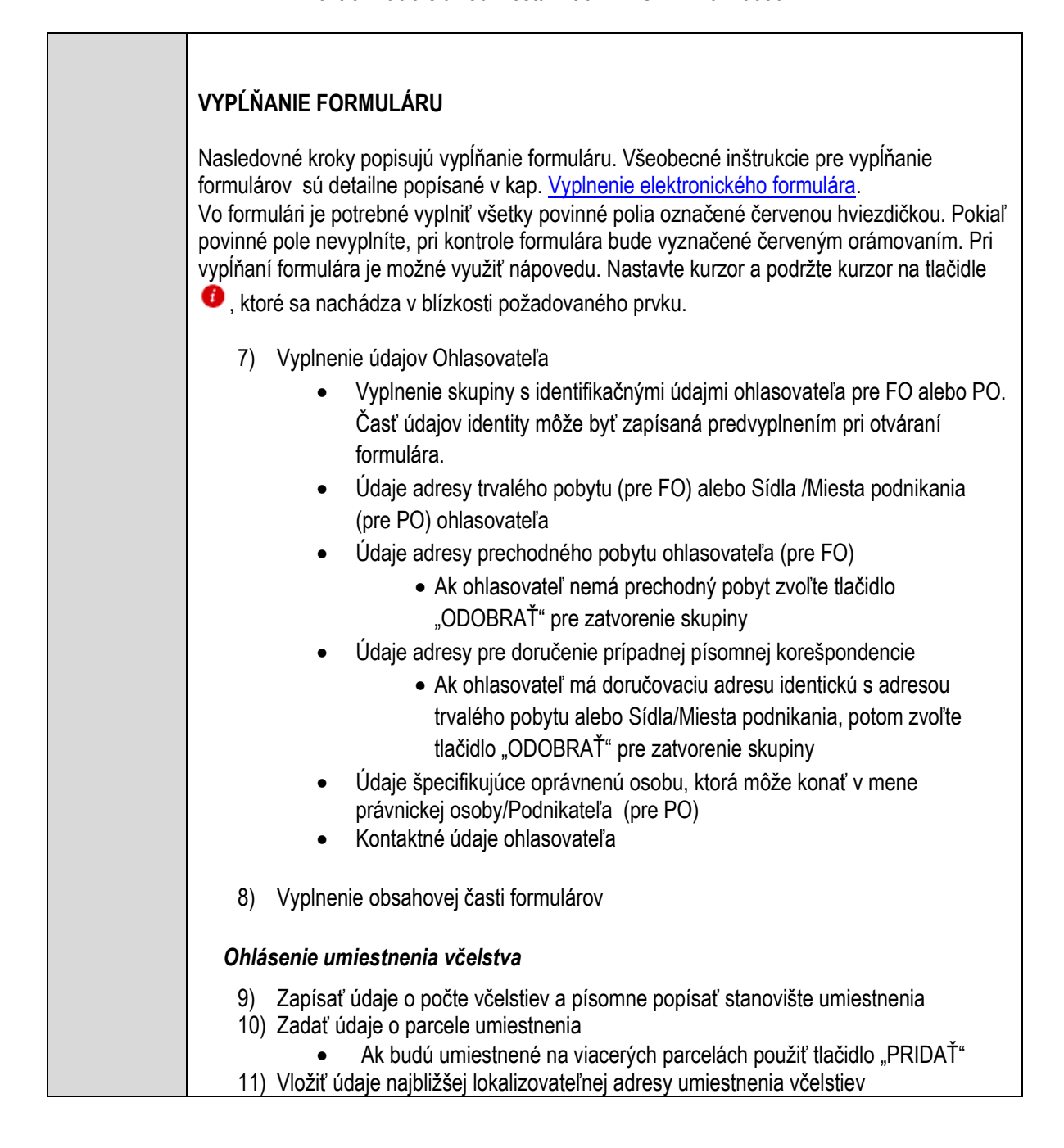

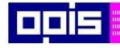

Tvoríme vedomostnú spoločnosť

1100)<br>1101<br>11011)

Európsky fond regionálneho rozvoja

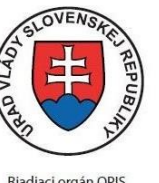

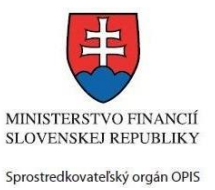

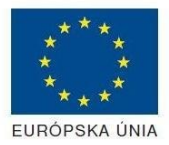

Riadiaci orgán OPIS

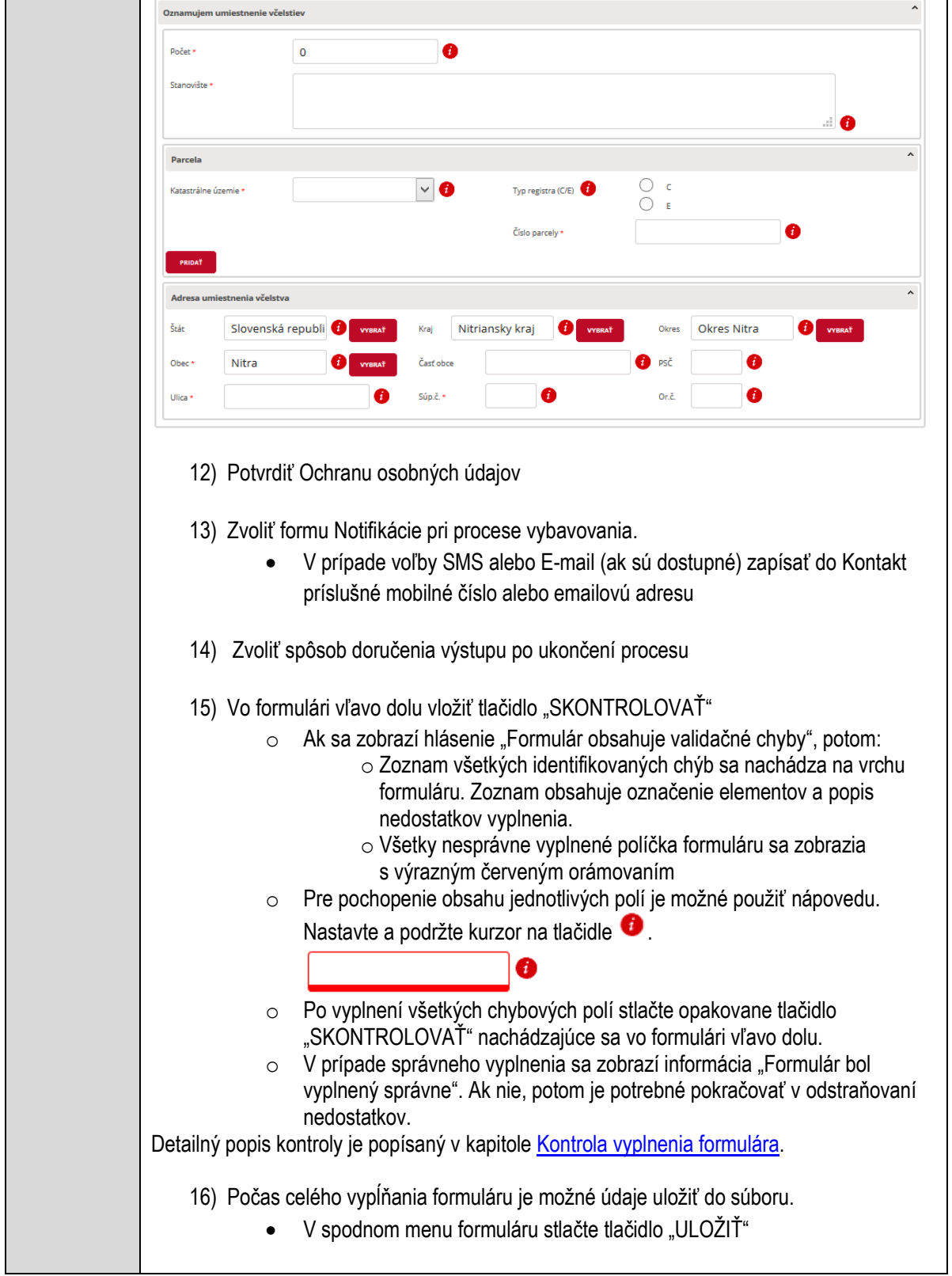

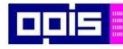

Tvoríme vedomostnú spoločnosť

1100)<br>1101<br>11011

Európsky fond regionálneho rozvoja

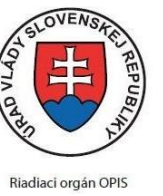

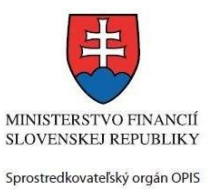

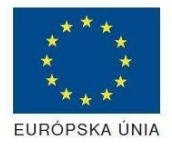

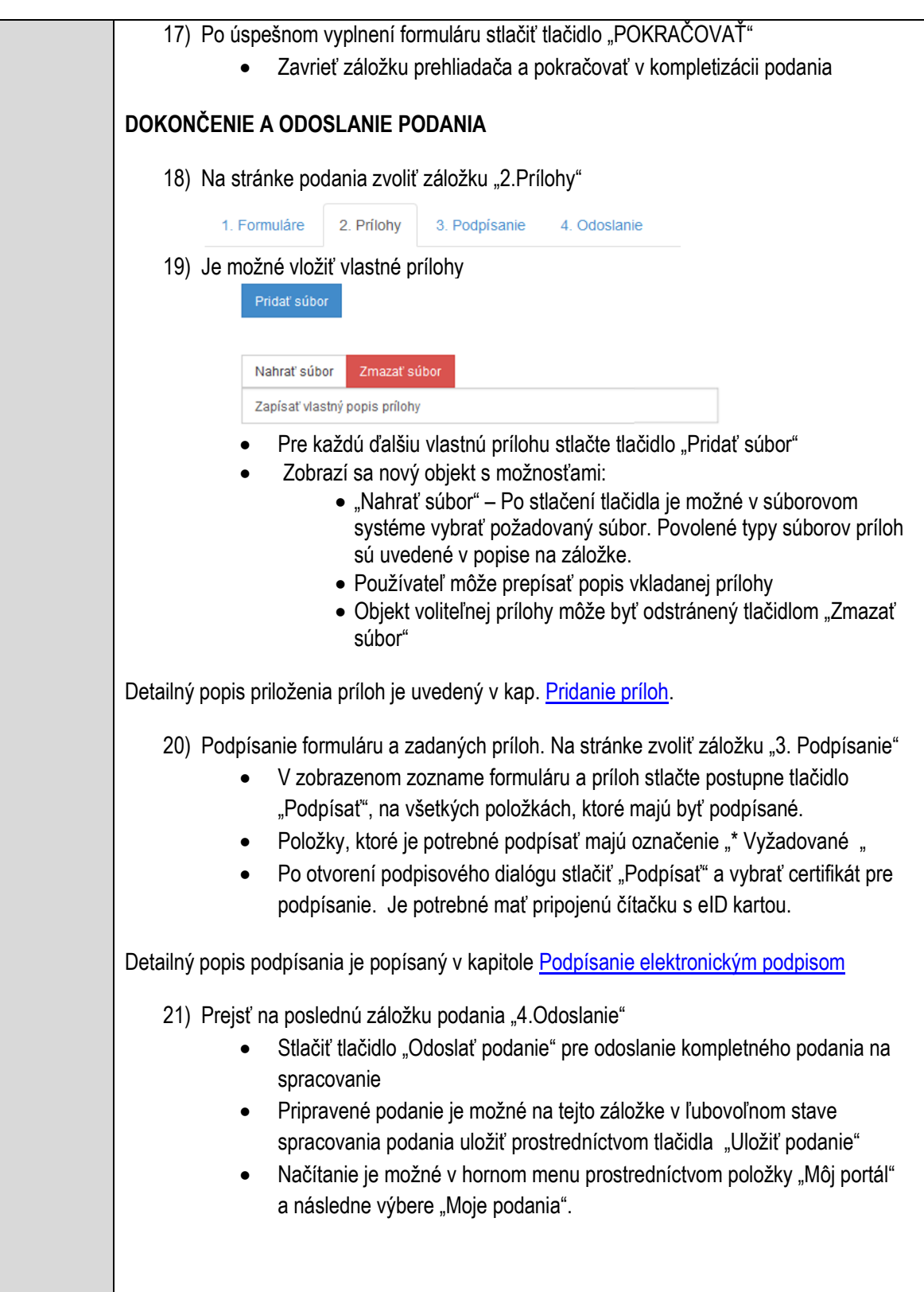

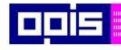

Tvoríme vedomostnú spoločnosť

Európsky fond regionálneho rozvoja

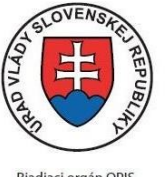

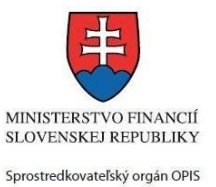

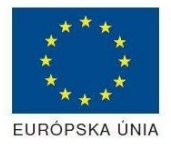

Riadiaci orgán OPIS

Elektronizácia služieb mesta Nitra ITMS: 21110220030

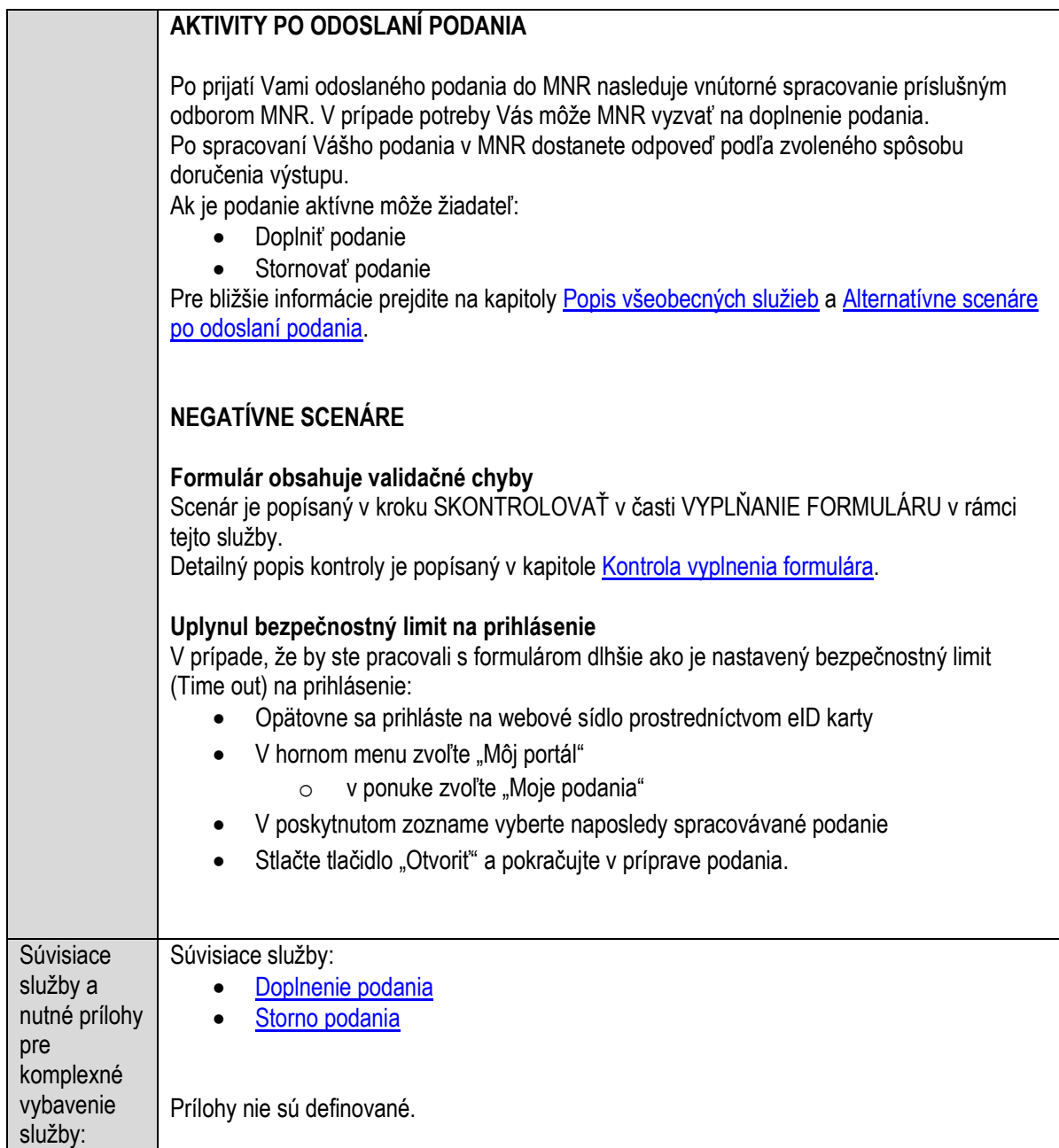

# **Ohlasovanie vzniku, zániku alebo zmeny poplatkovej povinnosti za komunálne odpady a drobné stavebné odpady**

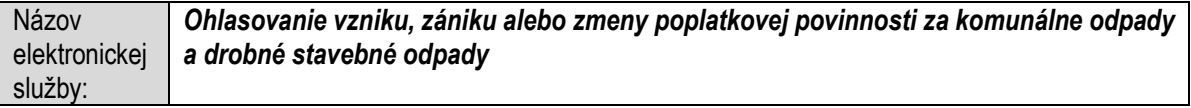

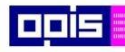

Tvoríme vedomostnú spoločnosť

ina<br>ina<br>ina

Európsky fond regionálneho rozvoja

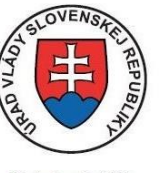

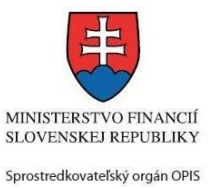

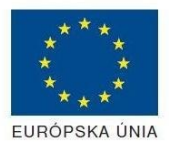

Riadiaci orgán OPIS

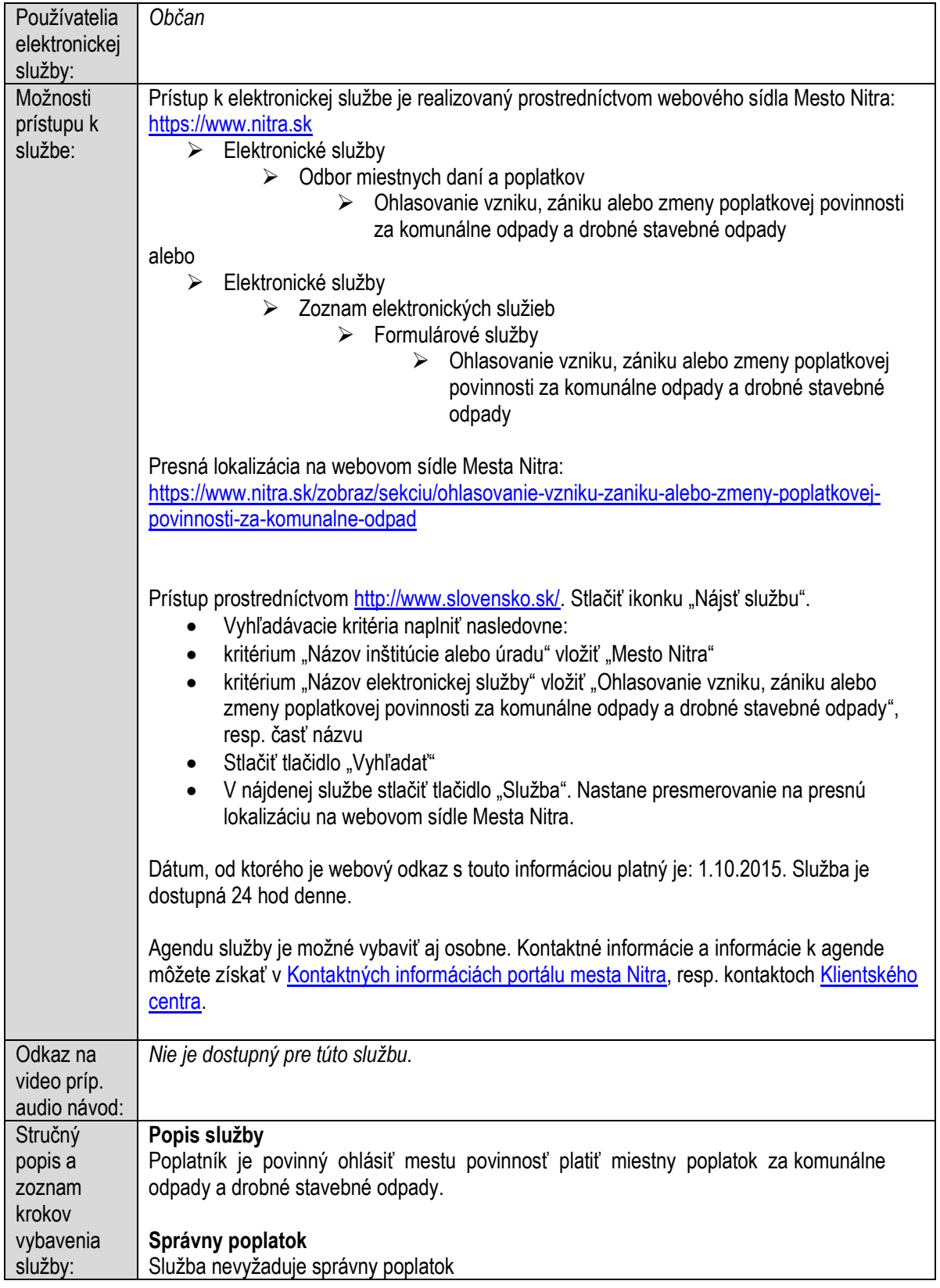

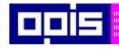

Tvoríme vedomostnú spoločnosť

1100)<br>1101<br>11011

Európsky fond regionálneho rozvoja

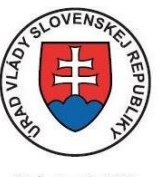

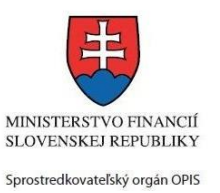

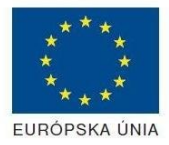

Riadiaci orgán OPIS

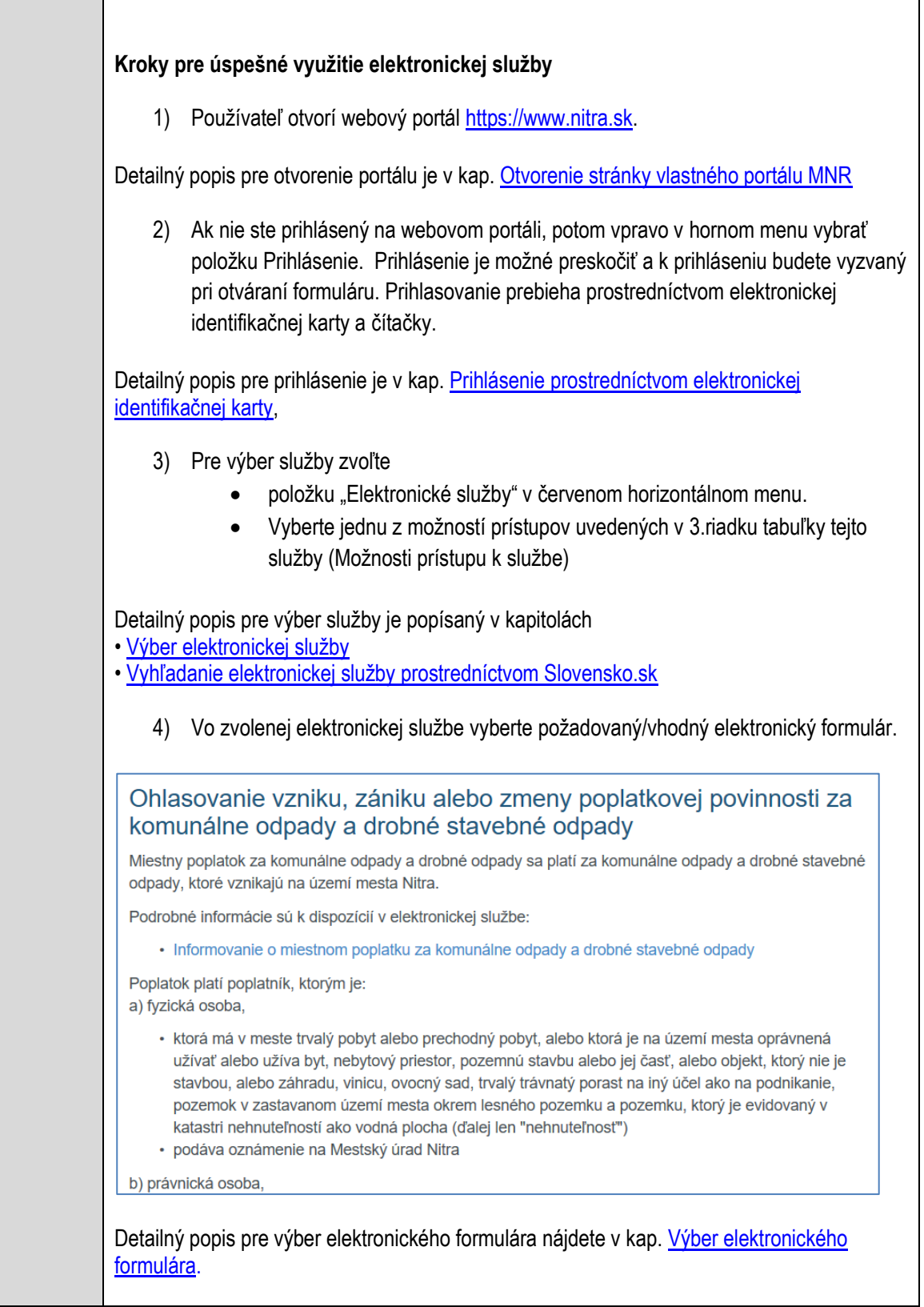

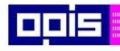

Tvoríme vedomostnú spoločnosť

Európsky fond regionálneho rozvoja

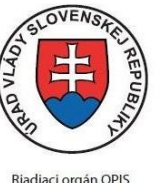

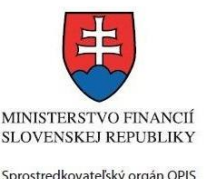

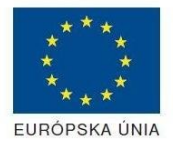

Elektronizácia služieb mesta Nitra ITMS: 21110220030

Na úspešné zobrazenie formuláru elektronickej žiadosti musíte byť prihlásení na portál. V prípade, že nie ste prihlásení, budete automaticky vyzvaní na prihlásenie sa prostredníctvom eID karty. Detailný popis pre prihlásenie je v kap. Prihlásenie prostredníctvom elektronickej [identifikačnej karty](#page-19-0), 5) Po zvolení formuláru sa zobrazí príslušné podanie. Pod názvom služby sa zobrazí vysvietená položka "1. Formuláre". 1. Formuláre 2. Prílohy 3. Podpísanie 4 Odoslanje Stlačiť tlačidlo "Otvoriť" V zobrazenom dialógovom okne zvoliť, či si prajete do formuláru prevziať poskytnuté údaje identity. Voľbu vykonať stlačením tlačidiel "Áno" pre prebratie a "Nie" pre zamietnutie prevzatia poskytnutých údajov do formuláru. Na novej záložke prehliadača sa zobrazí formulár 6) Načítanie formulára uloženého na disku. (Krok preskočte ak si neželáte nahrať uložené dáta alebo ich nemáte k dispozícii) Ak je formulár vypĺňaný opakovane alebo si ho používateľ uložil na disk pri predchádzajúcom vypĺňaní potom je ho možné opakovane načítať a modifikovať po otvorení adekvátneho formulára. Vpravo v dolnej časti formulára stlačte tlačidlo "NAČÍTAŤ" V otvorenom dialógovom okne stlačiť tlačidlo "Prehľadávať" V otvorenom okne vybrať kliknutím v súborovej štruktúre súbor uloženého formuláru. Stlačiť tlačidlo "NAHRAŤ SÚBOR". **VYPĹŇANIE FORMULÁRU** Nasledovné kroky popisujú vypĺňanie formuláru. Všeobecné inštrukcie pre vypĺňanie formulárov sú detailne popísané v kap. [Vyplnenie elektronického formulára.](#page-25-0) Vo formulári je potrebné vyplniť všetky povinné polia označené červenou hviezdičkou. Pokiaľ povinné pole nevyplníte, pri kontrole formulára bude vyznačené červeným orámovaním. Pri vypĺňaní formulára je možné využiť nápovedu. Nastavte kurzor a podržte kurzor na tlačidle , ktoré sa nachádza v blízkosti požadovaného prvku. 7) Vyplnenie údajov Oznamovateľ Vyplnenie skupiny s identifikačnými údajmi oznamovateľa. Časť údajov identity môže byť zapísaná predvyplnením pri otváraní formulára. Údaje adresy Sídla /Miesta podnikania oznamovateľa Údaje adresy pre doručenie prípadnej písomnej korešpondencie Ak oznamovateľ má doručovaciu adresu identickú s adresou Sídla/Miesta podnikania, potom zvoľte tlačidlo "ODOBRAŤ" pre zatvorenie skupiny

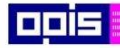

Tvoríme vedomostnú spoločnosť

1100)<br>1101<br>11011

Európsky fond regionálneho rozvoja

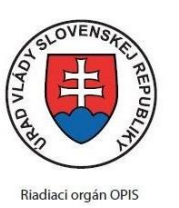

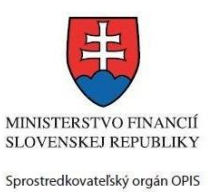

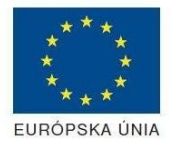

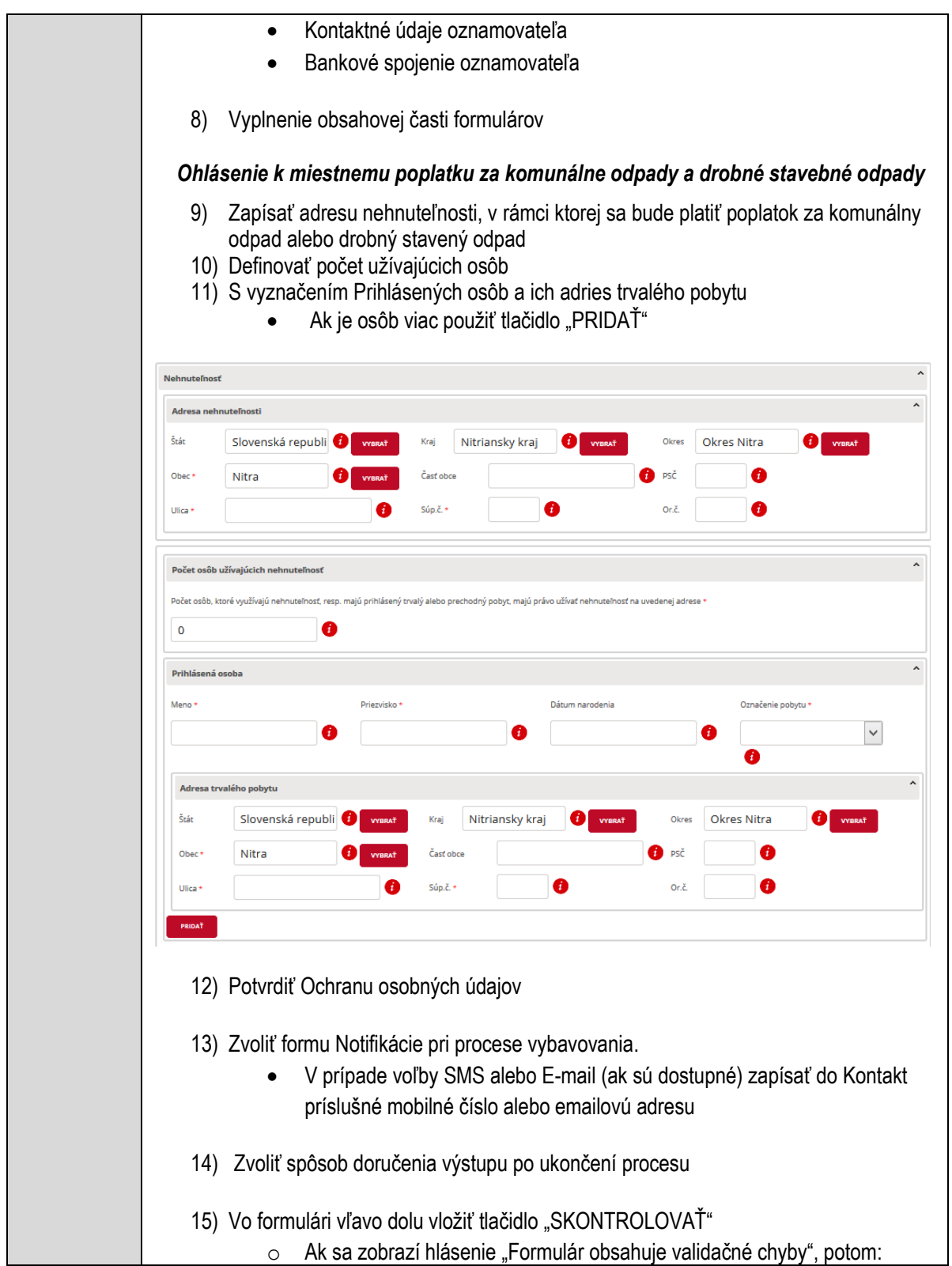

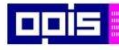

Tvoríme vedomostnú spoločnosť

Európsky fond regionálneho rozvoja

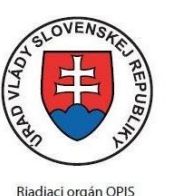

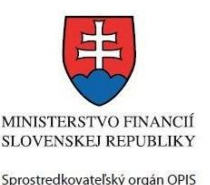

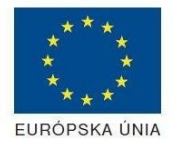

o Zoznam všetkých identifikovaných chýb sa nachádza na vrchu formuláru. Zoznam obsahuje označenie elementov a popis nedostatkov vyplnenia. o Všetky nesprávne vyplnené políčka formuláru sa zobrazia s výrazným červeným orámovaním o Pre pochopenie obsahu jednotlivých polí je možné použiť nápovedu. Nastavte a podržte kurzor na tlačidle  $\bullet$ . o Po vyplnení všetkých chybových polí stlačte opakovane tlačidlo "SKONTROLOVAŤ" nachádzajúce sa vo formulári vľavo dolu.  $\circ$  V prípade správneho vyplnenia sa zobrazí informácia "Formulár bol vyplnený správne". Ak nie, potom je potrebné pokračovať v odstraňovaní nedostatkov. Detailný popis kontroly je popísaný v kapitole [Kontrola vyplnenia formulára.](#page-31-0) 16) Počas celého vypĺňania formuláru je možné údaje uložiť do súboru. V spodnom menu formuláru stlačte tlačidlo "ULOŽIŤ" 17) Po úspešnom vyplnení formuláru stlačiť tlačidlo "POKRAČOVAŤ" Zavrieť záložku prehliadača a pokračovať v kompletizácii podania **DOKONČENIE A ODOSLANIE PODANIA** 18) Na stránke podania zvoliť záložku "2. Prílohy" 1. Formuláre 2. Prílohy 3. Podpísanie 4. Odoslanie 19) Zoznam vymenovaných príloh pre jednotlivé formuláre je uvedený na konci popisu služby 20) Nepovinné vymenované prílohy pridať podľa potreby Názov predpísanej prílohy: Nahrať súbor Zmazať súbor Zapísať vlastný popis vkladanej prílohy Pri konkrétnej prílohe stlačiť "Nahrať súbor" V súborovom systéme vybrať požadovaný súbor. Povolené typy súborov príloh sú uvedené v popise na záložke. Používateľ môže prepísať popis vkladanej prílohy Nahratý súbor môže byť odstránený tlačidlom "Zmazať súbor" 21) Je možné vložiť aj vlastné prílohy Pridať súbor Nahraf súbor Zmazať súbor Zapísať vlastný popis prílohy

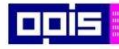

Tvoríme vedomostnú spoločnosť

iliki<br>1189<br>1181

Európsky fond regionálneho rozvoja

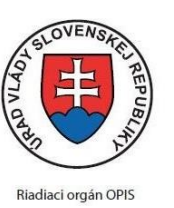

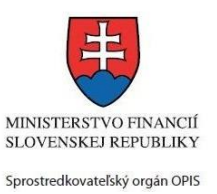

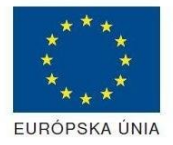

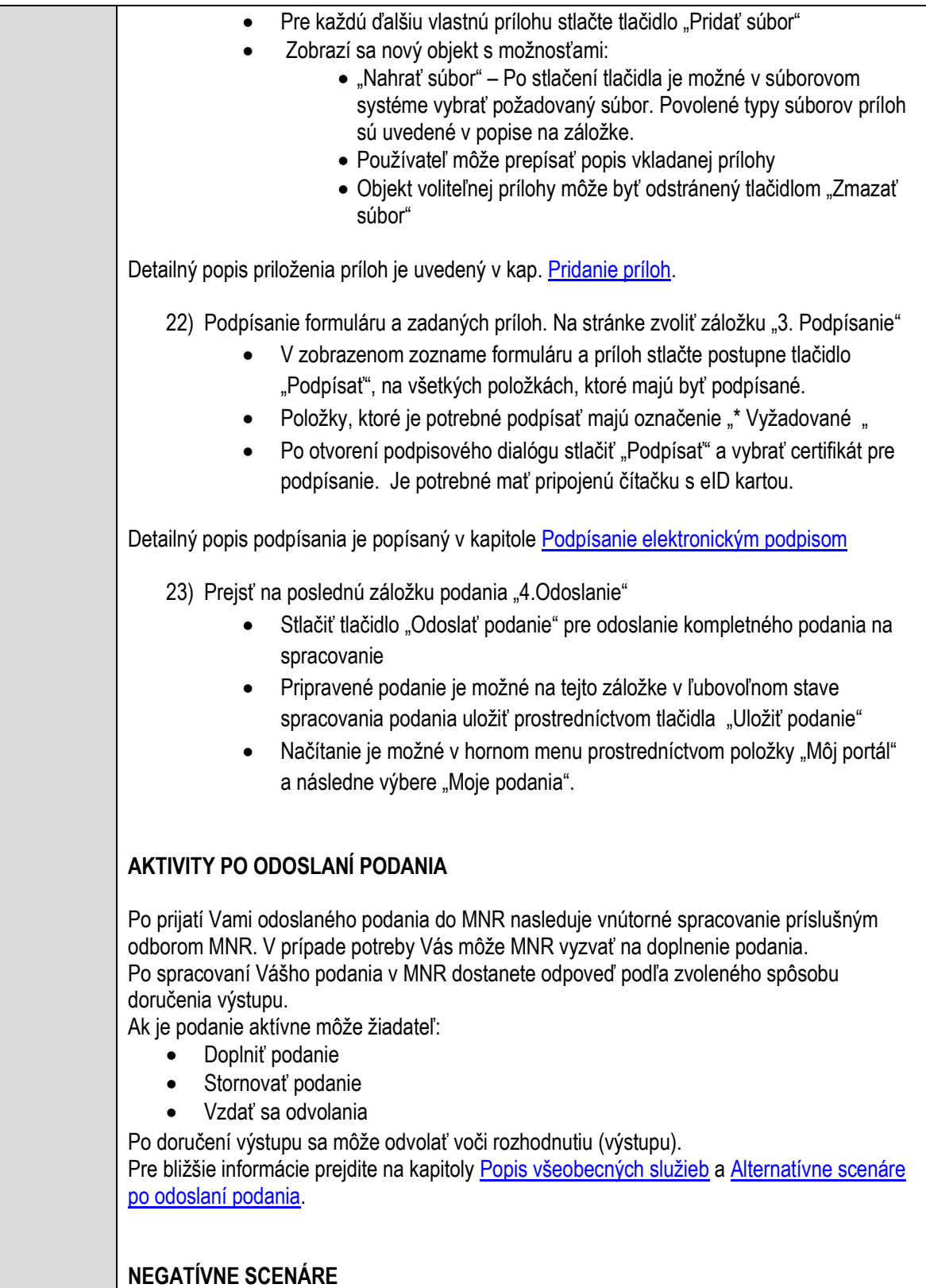

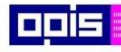

Tvoríme vedomostnú spoločnosť

Európsky fond regionálneho rozvoja

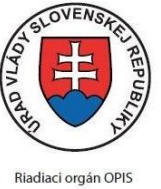

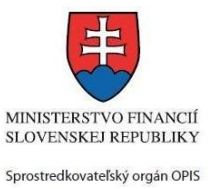

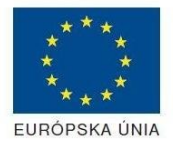

Elektronizácia služieb mesta Nitra ITMS: 21110220030

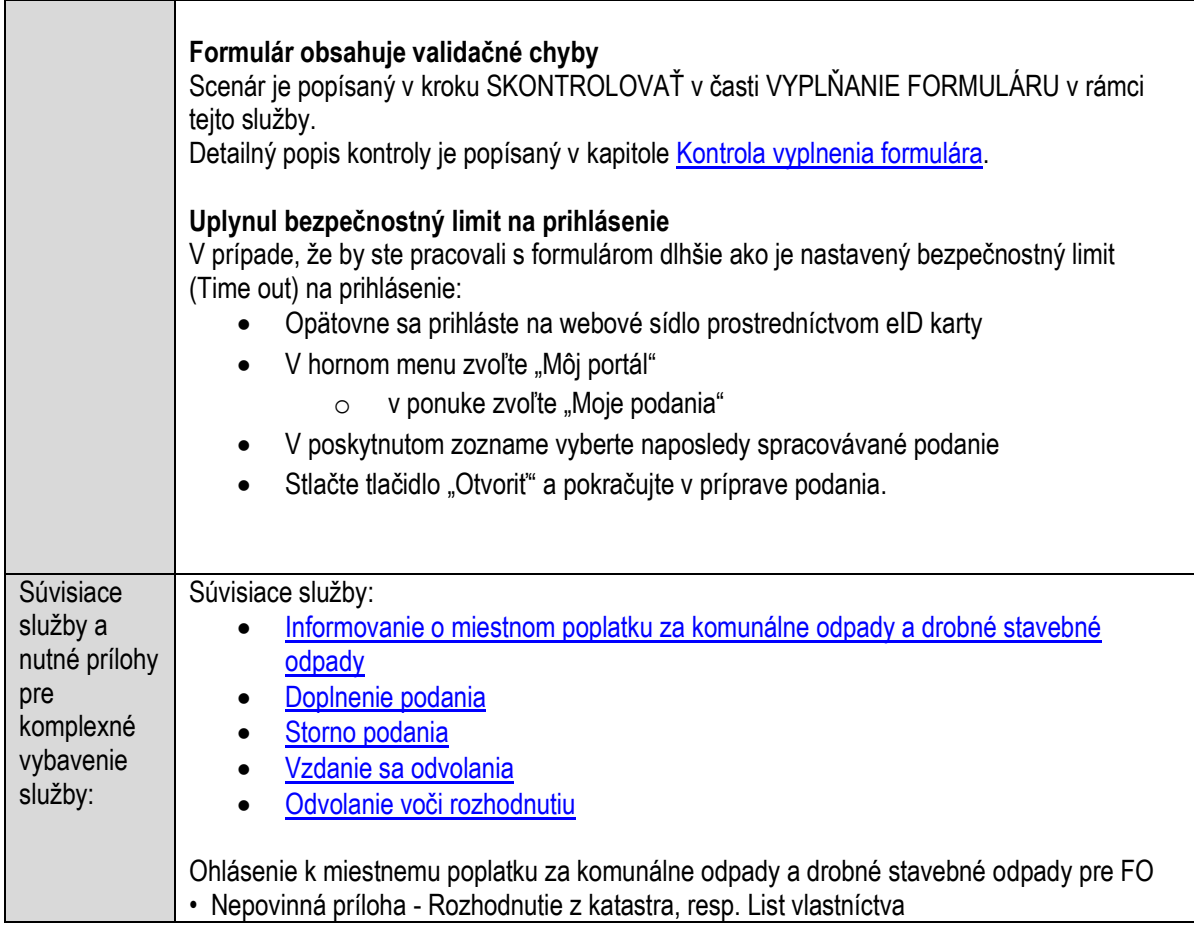

# **Ohlasovanie závad na chodníkoch a priechodoch pre chodcov**

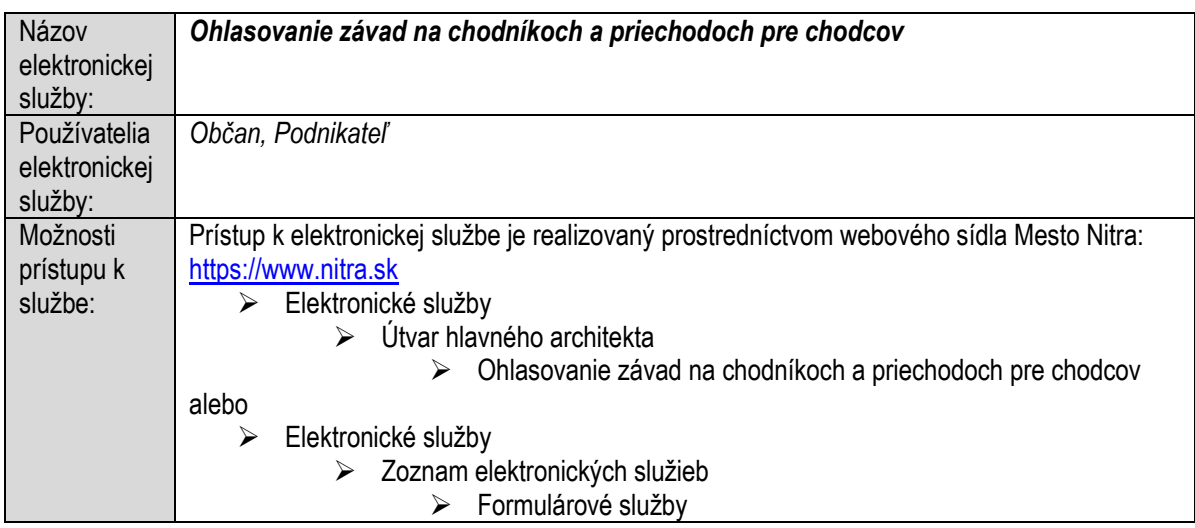

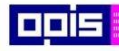

Tvoríme vedomostnú spoločnosť

Európsky fond regionálneho rozvoja

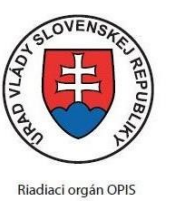

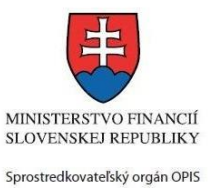

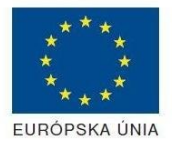

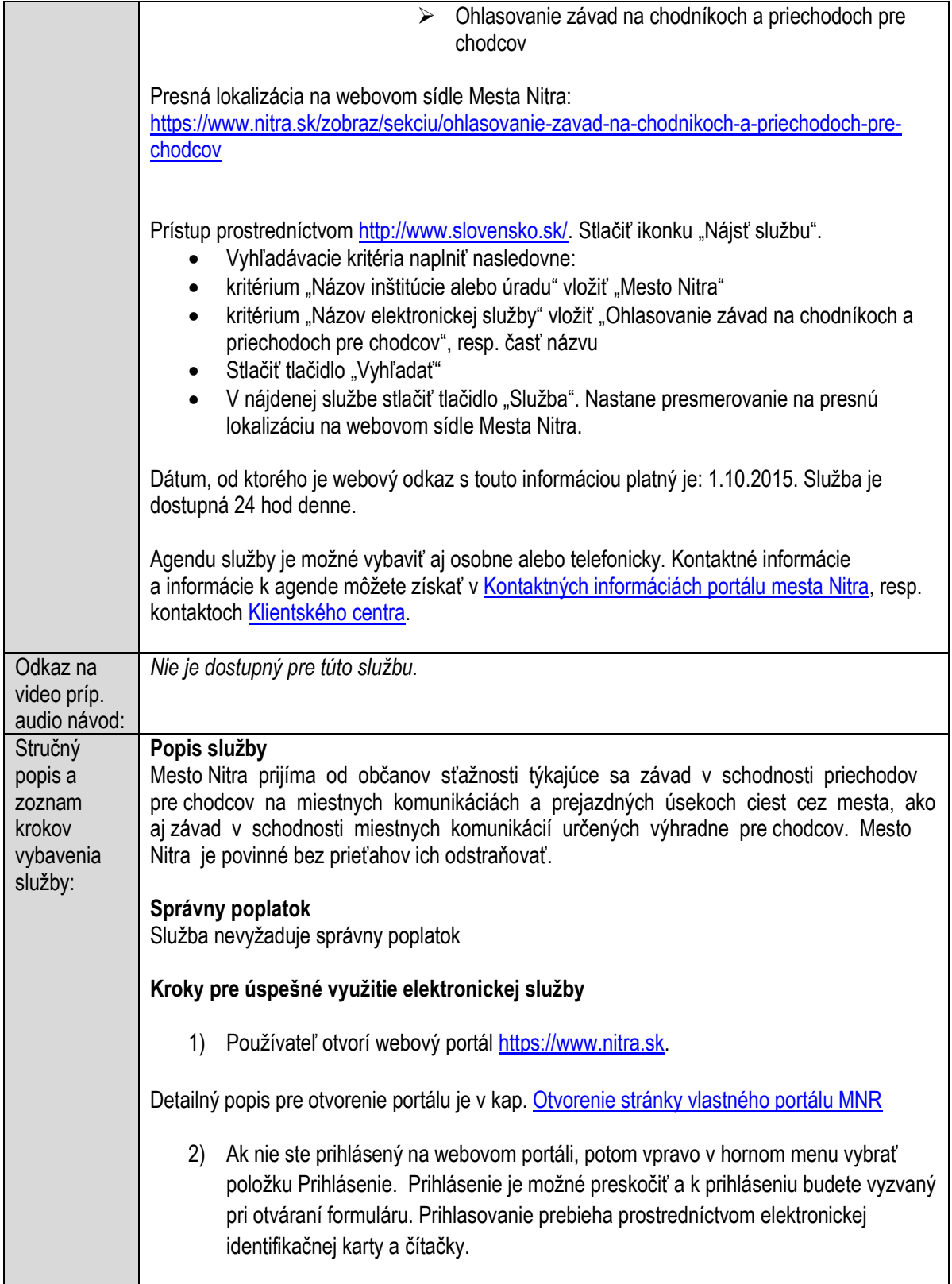

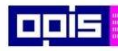

Tvoríme vedomostnú spoločnosť

1100)<br>1101<br>11011

Európsky fond regionálneho rozvoja

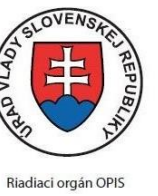

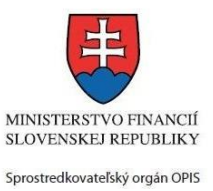

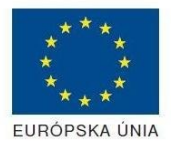

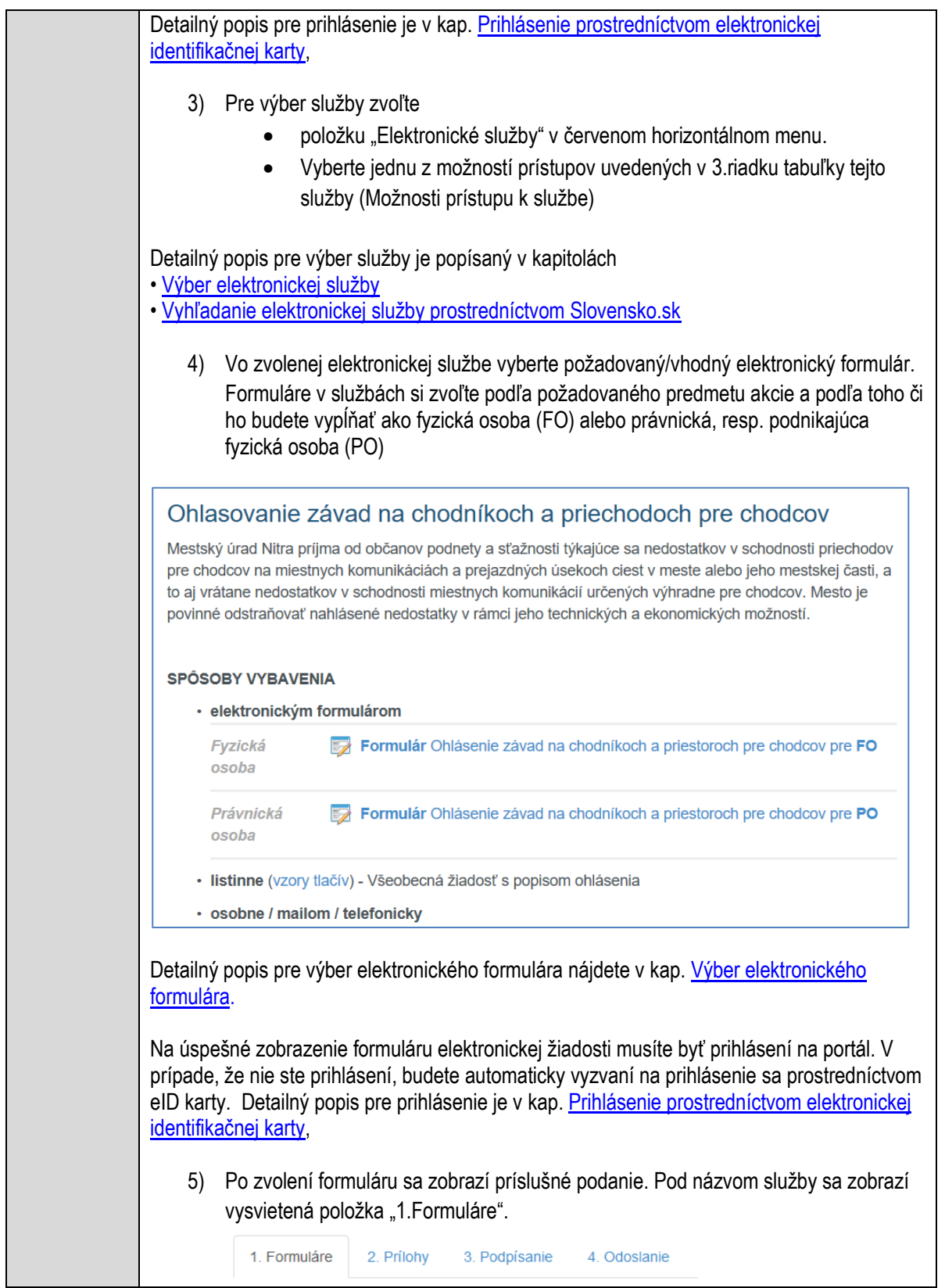

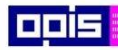

Tvoríme vedomostnú spoločnosť

1100)<br>1101<br>11011

Európsky fond regionálneho rozvoja

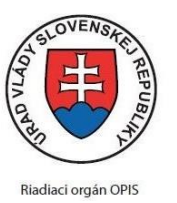

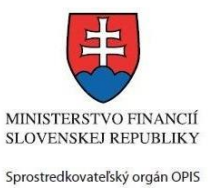

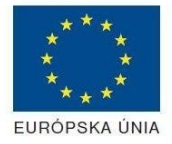

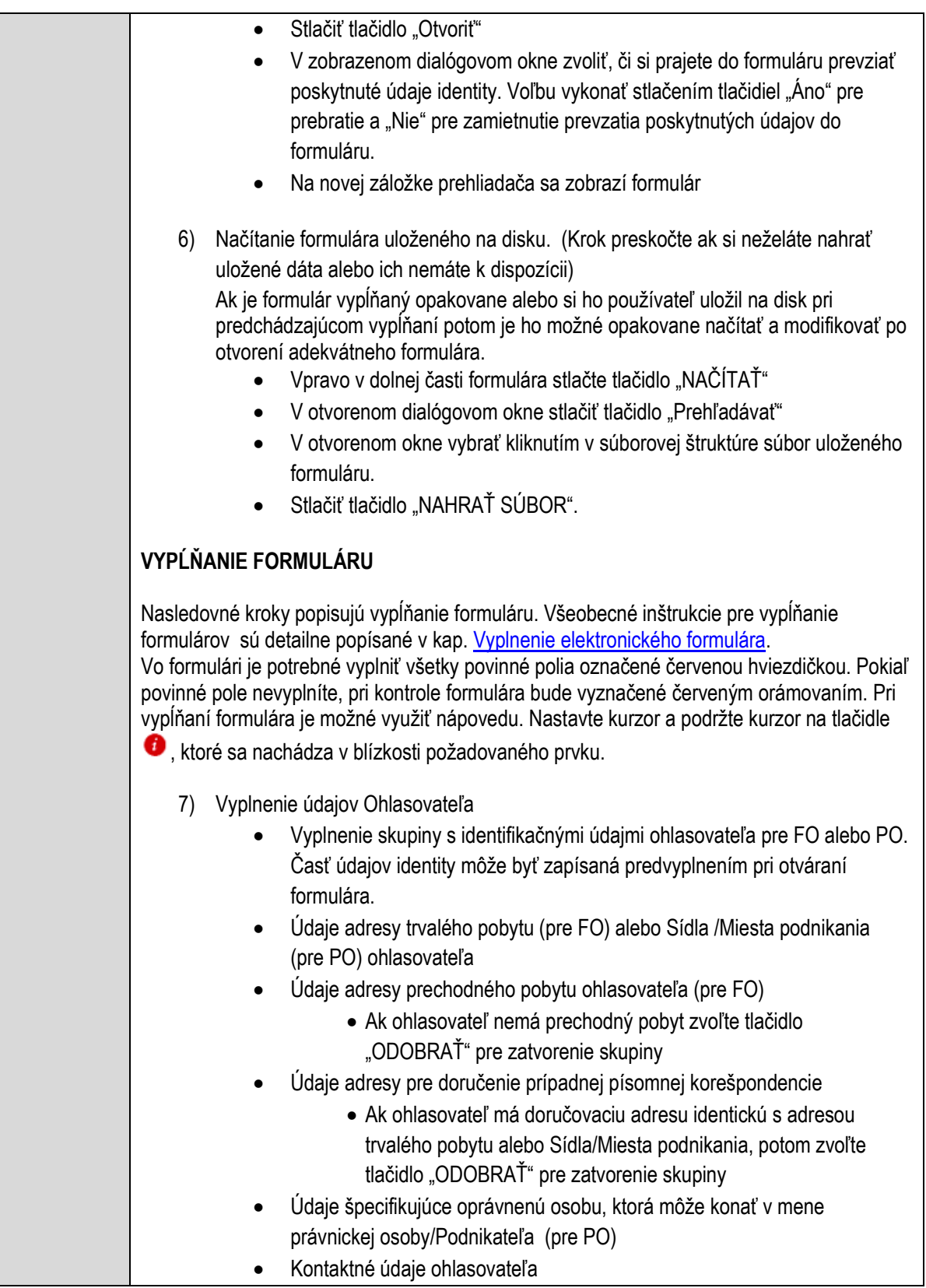

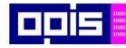

Tvoríme vedomostnú spoločnosť

Európsky fond regionálneho rozvoja

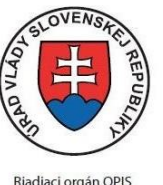

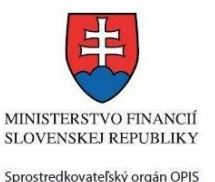

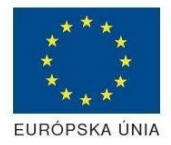

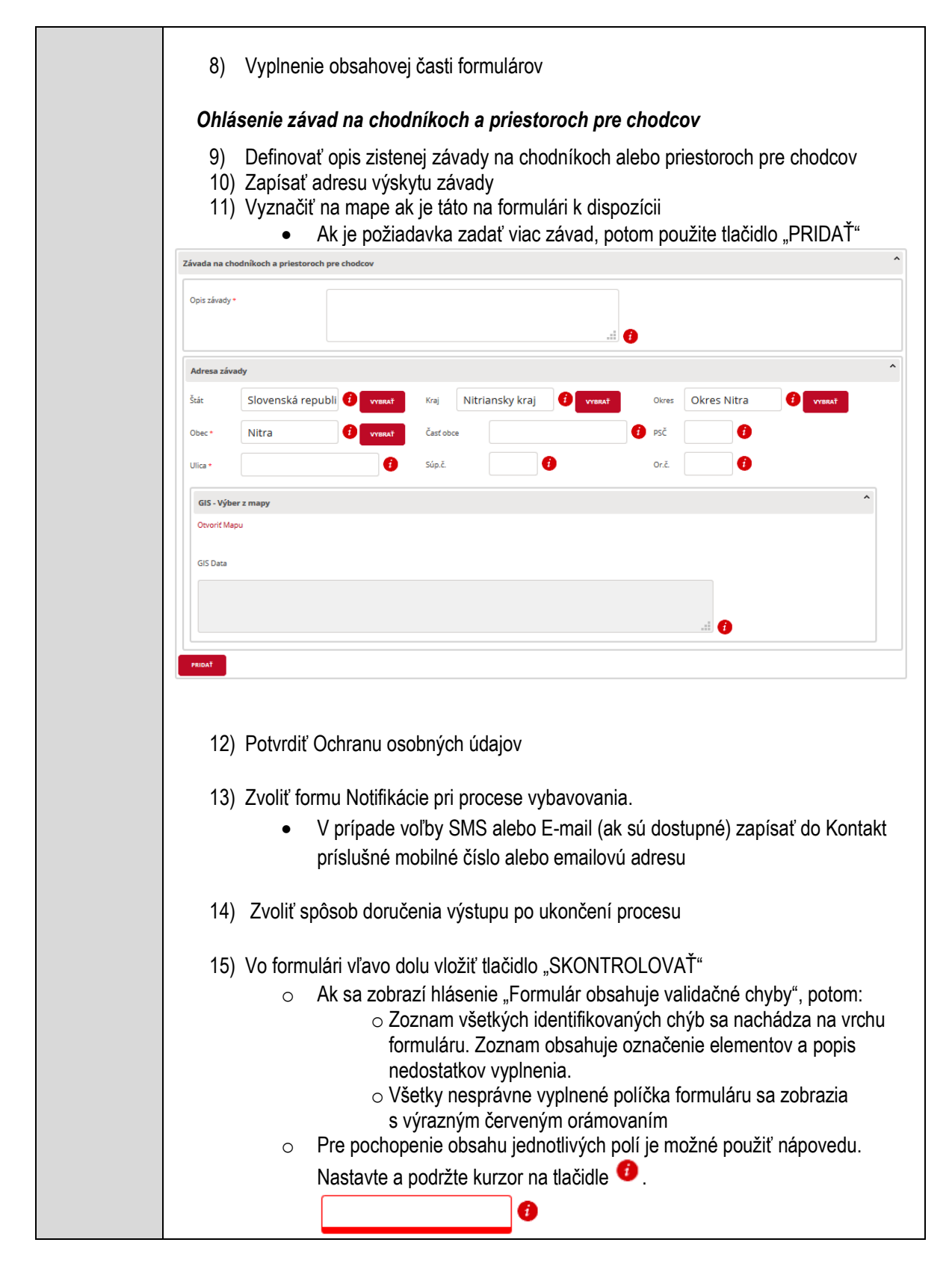

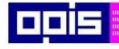

Tvoríme vedomostnú spoločnosť

Európsky fond regionálneho rozvoja

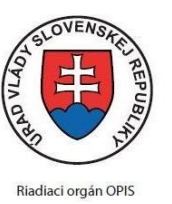

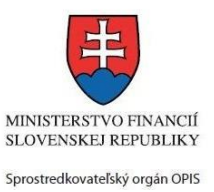

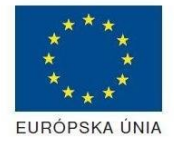

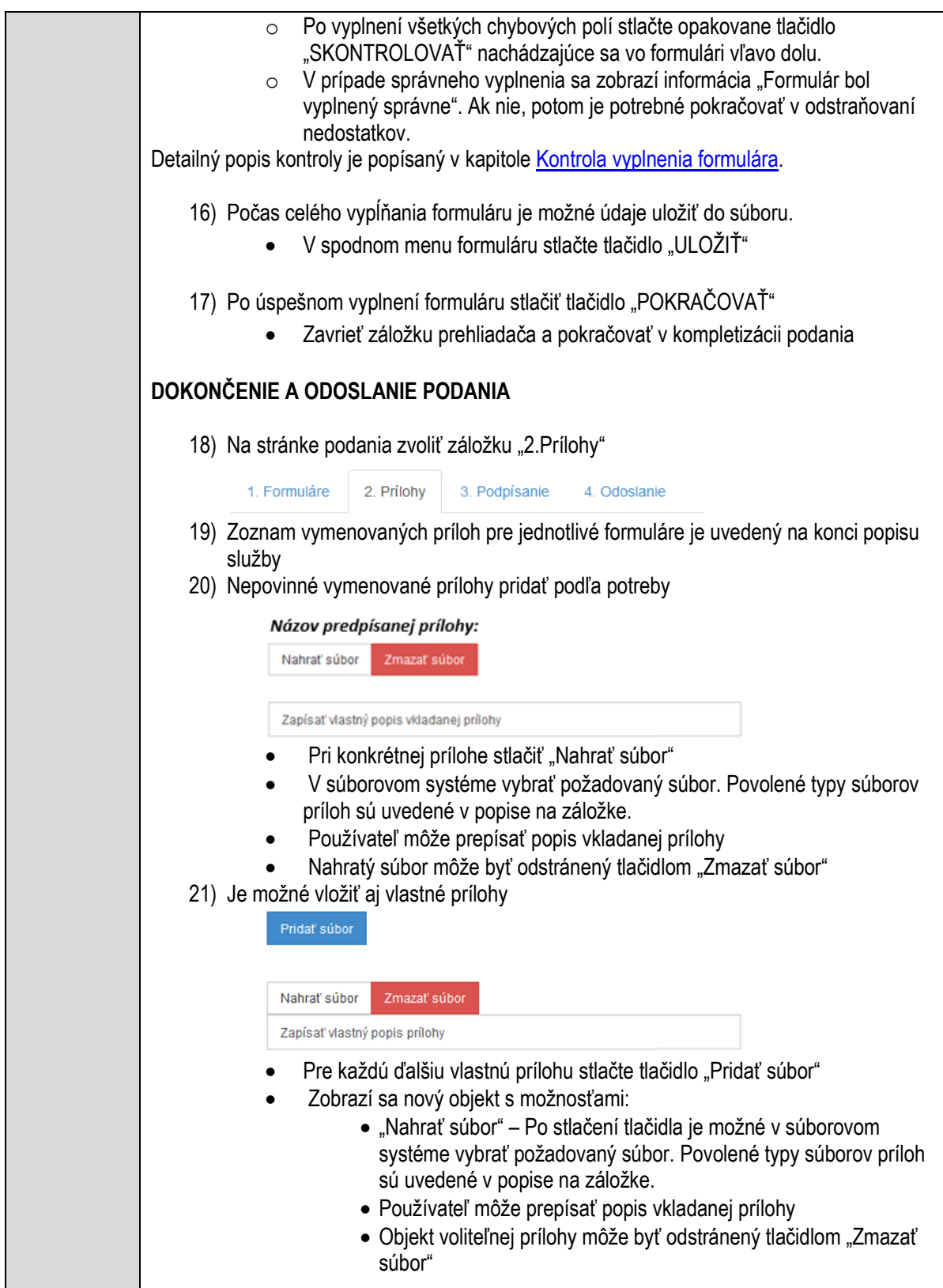

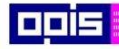

Tvoríme vedomostnú spoločnosť

Európsky fond regionálneho rozvoja

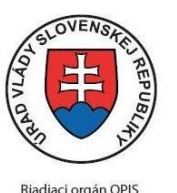

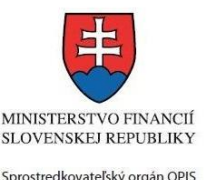

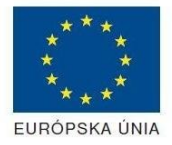

Elektronizácia služieb mesta Nitra ITMS: 21110220030

Detailný popis priloženia príloh je uvedený v kap[. Pridanie príloh.](#page-33-0) 22) Podpísanie formuláru a zadaných príloh. Na stránke zvoliť záložku "3. Podpísanie" V zobrazenom zozname formuláru a príloh stlačte postupne tlačidlo "Podpísať", na všetkých položkách, ktoré majú byť podpísané. Položky, ktoré je potrebné podpísať majú označenie "\* Vyžadované " Po otvorení podpisového dialógu stlačiť "Podpísať" a vybrať certifikát pre podpísanie. Je potrebné mať pripojenú čítačku s eID kartou. Detailný popis podpísania je popísaný v kapitol[e Podpísanie elektronickým podpisom](#page-34-0) 23) Prejsť na poslednú záložku podania "4. Odoslanie" • Stlačiť tlačidlo "Odoslať podanie" pre odoslanie kompletného podania na spracovanie Pripravené podanie je možné na tejto záložke v ľubovoľnom stave spracovania podania uložiť prostredníctvom tlačidla "Uložiť podanie" Načítanie je možné v hornom menu prostredníctvom položky "Môj portál" a následne výbere "Moje podania". **AKTIVITY PO ODOSLANÍ PODANIA** Po prijatí Vami odoslaného podania do MNR nasleduje vnútorné spracovanie príslušným odborom MNR. V prípade potreby Vás môže MNR vyzvať na doplnenie podania. Po spracovaní Vášho podania v MNR dostanete odpoveď podľa zvoleného spôsobu doručenia výstupu. Ak je podanie aktívne môže žiadateľ: Doplniť podanie Stornovať podanie Pre bližšie informácie prejdite na kapitoly [Popis všeobecných služieb](#page-961-1) [a Alternatívne scenáre](#page-38-0)  [po odoslaní podania.](#page-38-0) **NEGATÍVNE SCENÁRE Formulár obsahuje validačné chyby**  Scenár je popísaný v kroku SKONTROLOVAŤ v časti VYPLŇANIE FORMULÁRU v rámci teito služby. Detailný popis kontroly je popísaný v kapitole [Kontrola vyplnenia formulára.](#page-31-0) **Uplynul bezpečnostný limit na prihlásenie** V prípade, že by ste pracovali s formulárom dlhšie ako je nastavený bezpečnostný limit (Time out) na prihlásenie:

Opätovne sa prihláste na webové sídlo prostredníctvom eID karty

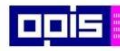

Tvoríme vedomostnú spoločnosť

Európsky fond regionálneho rozvoja

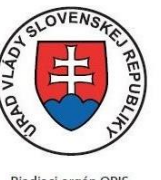

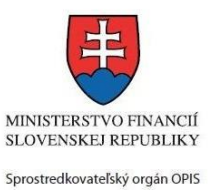

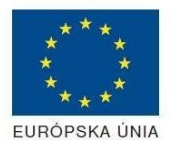

Riadiaci orgán OPIS

### Elektronizácia služieb mesta Nitra ITMS: 21110220030

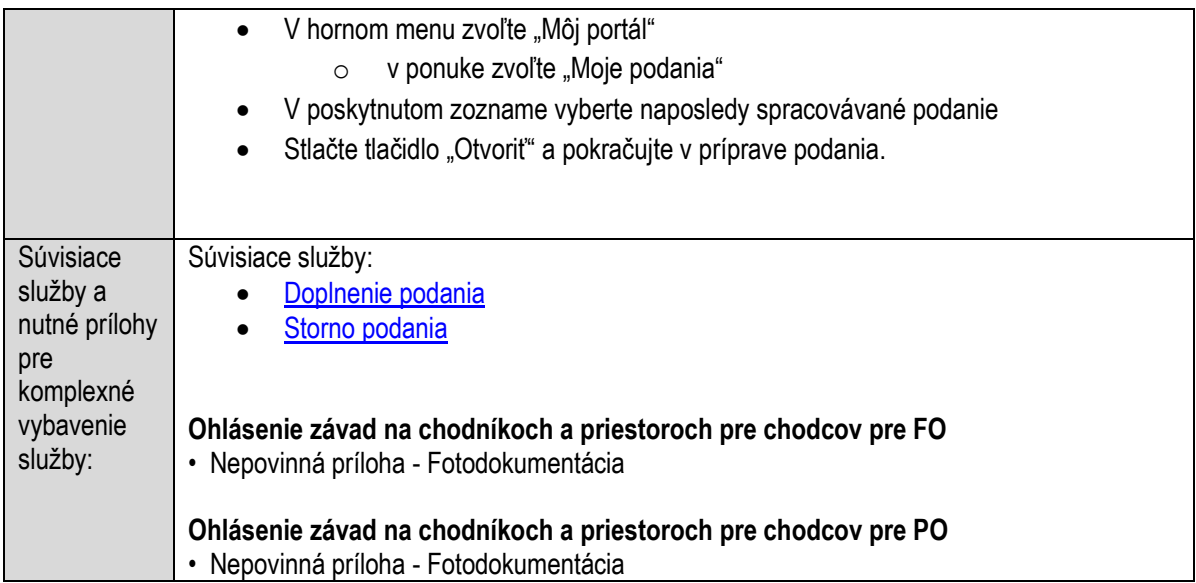

# **Ohlasovanie závad zjazdnosti komunikácií**

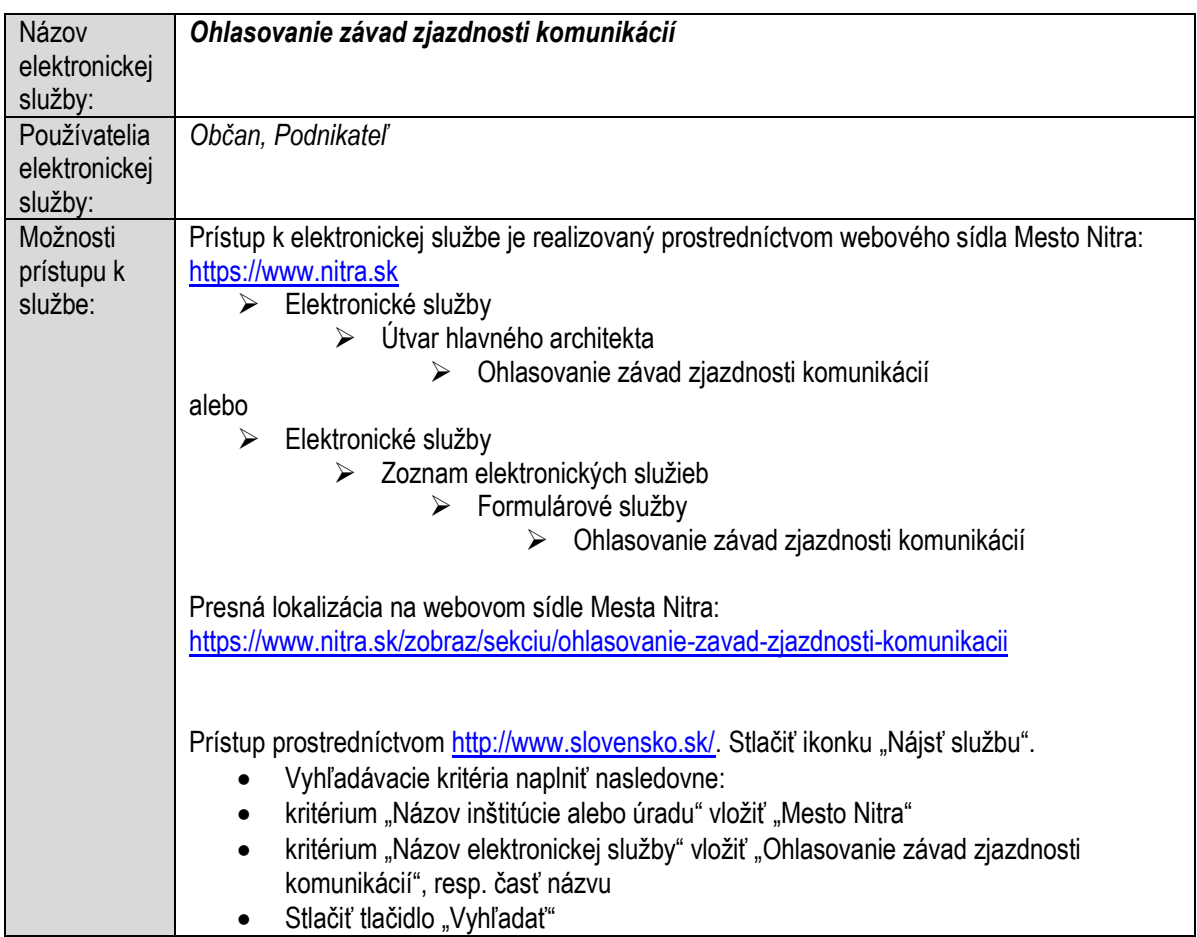

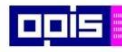

Tvoríme vedomostnú spoločnosť

ina<br>ina<br>ina

Európsky fond regionálneho rozvoja

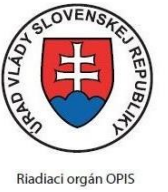

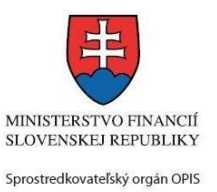

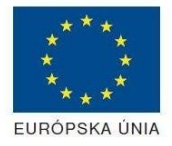

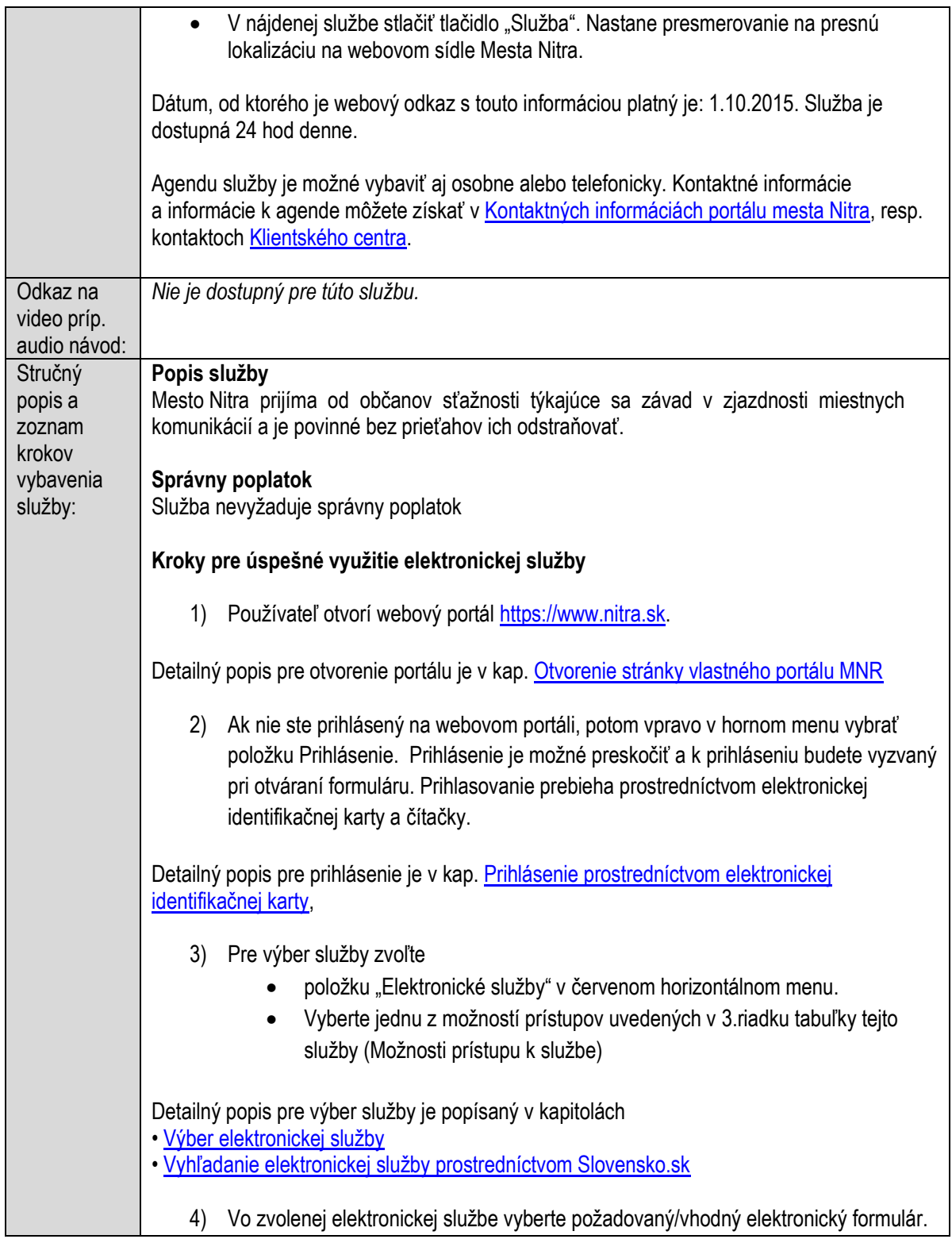
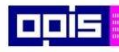

Tvoríme vedomostnú spoločnosť

1100)<br>1101<br>11011

Európsky fond regionálneho rozvoja

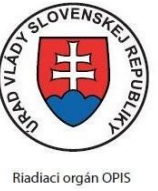

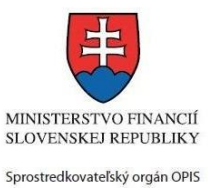

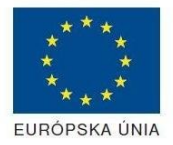

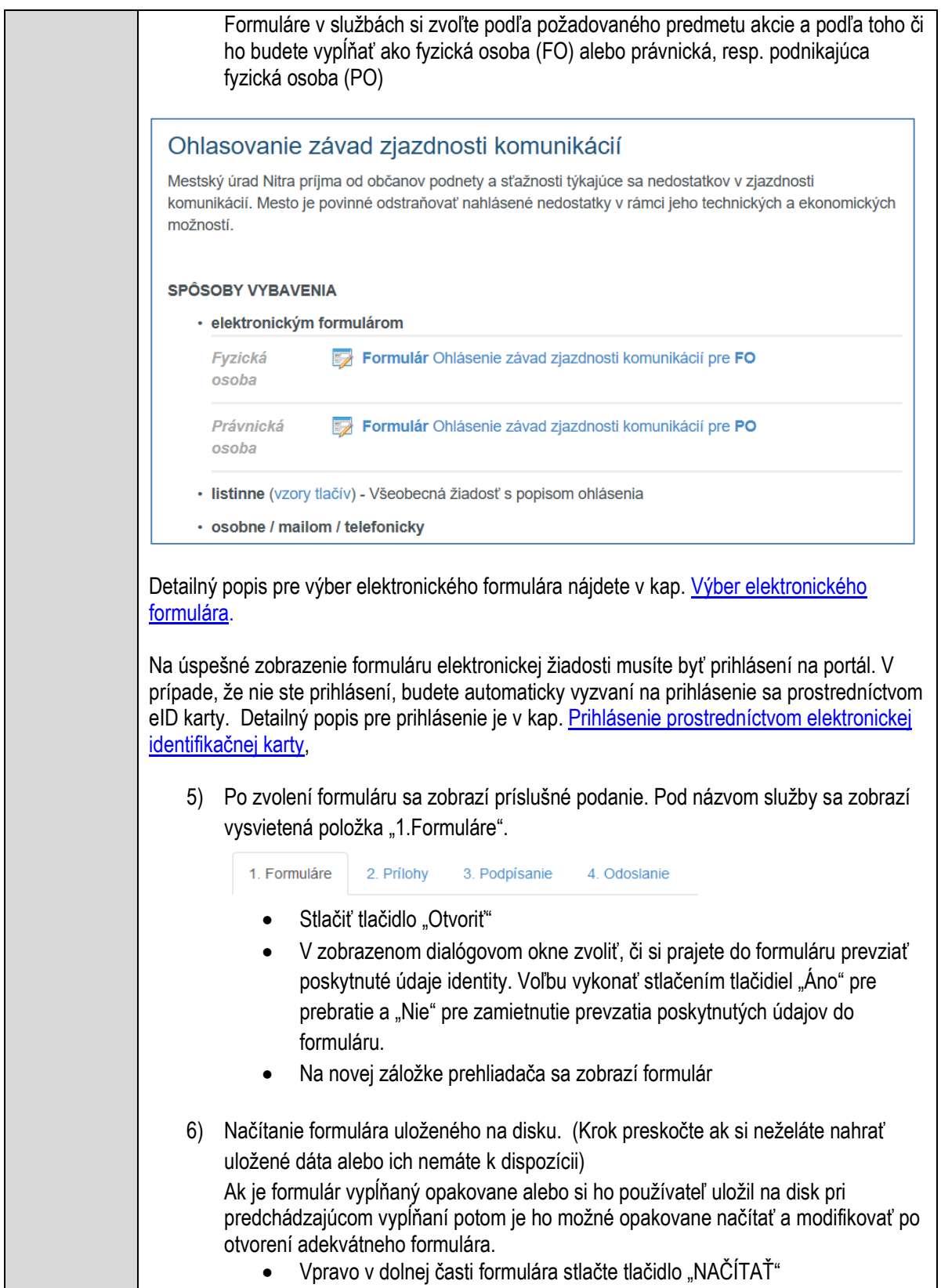

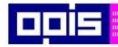

Tvoríme vedomostnú spoločnosť

Európsky fond regionálneho rozvoja

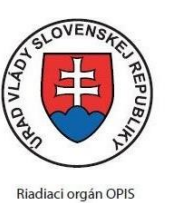

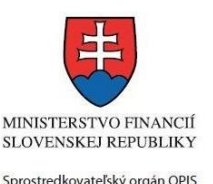

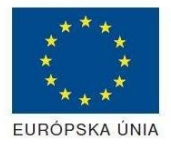

Elektronizácia služieb mesta Nitra ITMS: 21110220030

- V otvorenom dialógovom okne stlačiť tlačidlo "Prehľadávať"
- V otvorenom okne vybrať kliknutím v súborovej štruktúre súbor uloženého formuláru.
- Stlačiť tlačidlo "NAHRAŤ SÚBOR".

#### **VYPĹŇANIE FORMULÁRU**

Nasledovné kroky popisujú vypĺňanie formuláru. Všeobecné inštrukcie pre vypĺňanie formulárov sú detailne popísané v kap. [Vyplnenie elektronického formulára.](#page-25-0) Vo formulári je potrebné vyplniť všetky povinné polia označené červenou hviezdičkou. Pokiaľ povinné pole nevyplníte, pri kontrole formulára bude vyznačené červeným orámovaním. Pri vypĺňaní formulára je možné využiť nápovedu. Nastavte kurzor a podržte kurzor na tlačidle  $\bullet$ . ktoré sa nachádza v blízkosti požadovaného prvku.

- 7) Vyplnenie údajov Ohlasovateľa
	- Vyplnenie skupiny s identifikačnými údajmi ohlasovateľa pre FO alebo PO. Časť údajov identity môže byť zapísaná predvyplnením pri otváraní formulára.
	- Údaje adresy trvalého pobytu (pre FO) alebo Sídla /Miesta podnikania (pre PO) ohlasovateľa
	- Údaje adresy prechodného pobytu ohlasovateľa (pre FO)
		- Ak ohlasovateľ nemá prechodný pobyt zvoľte tlačidlo "ODOBRAŤ" pre zatvorenie skupiny
		- Údaje adresy pre doručenie prípadnej písomnej korešpondencie
			- Ak ohlasovateľ má doručovaciu adresu identickú s adresou trvalého pobytu alebo Sídla/Miesta podnikania, potom zvoľte tlačidlo "ODOBRAŤ" pre zatvorenie skupiny
	- Údaje špecifikujúce oprávnenú osobu, ktorá môže konať v mene právnickej osoby/Podnikateľa (pre PO)
	- Kontaktné údaje ohlasovateľa
- 8) Vyplnenie obsahovej časti formulárov

#### *Ohlásenie závad zjazdnosti komunikácií*

- 9) Zaznamenať opis zistenej závady na komunikácii
- 10) Určiť adresu, na ktorej je porucha identifikovaná.
- 11) Ak je potrebné zapísať viac závad, potom použite tlačidlo "PRIDAŤ"

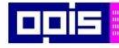

Tvoríme vedomostnú spoločnosť

Európsky fond regionálneho rozvoja

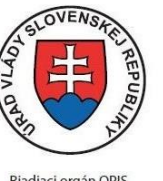

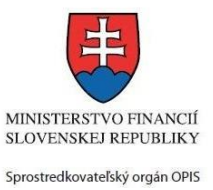

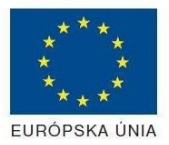

Riadiaci orgán OPIS

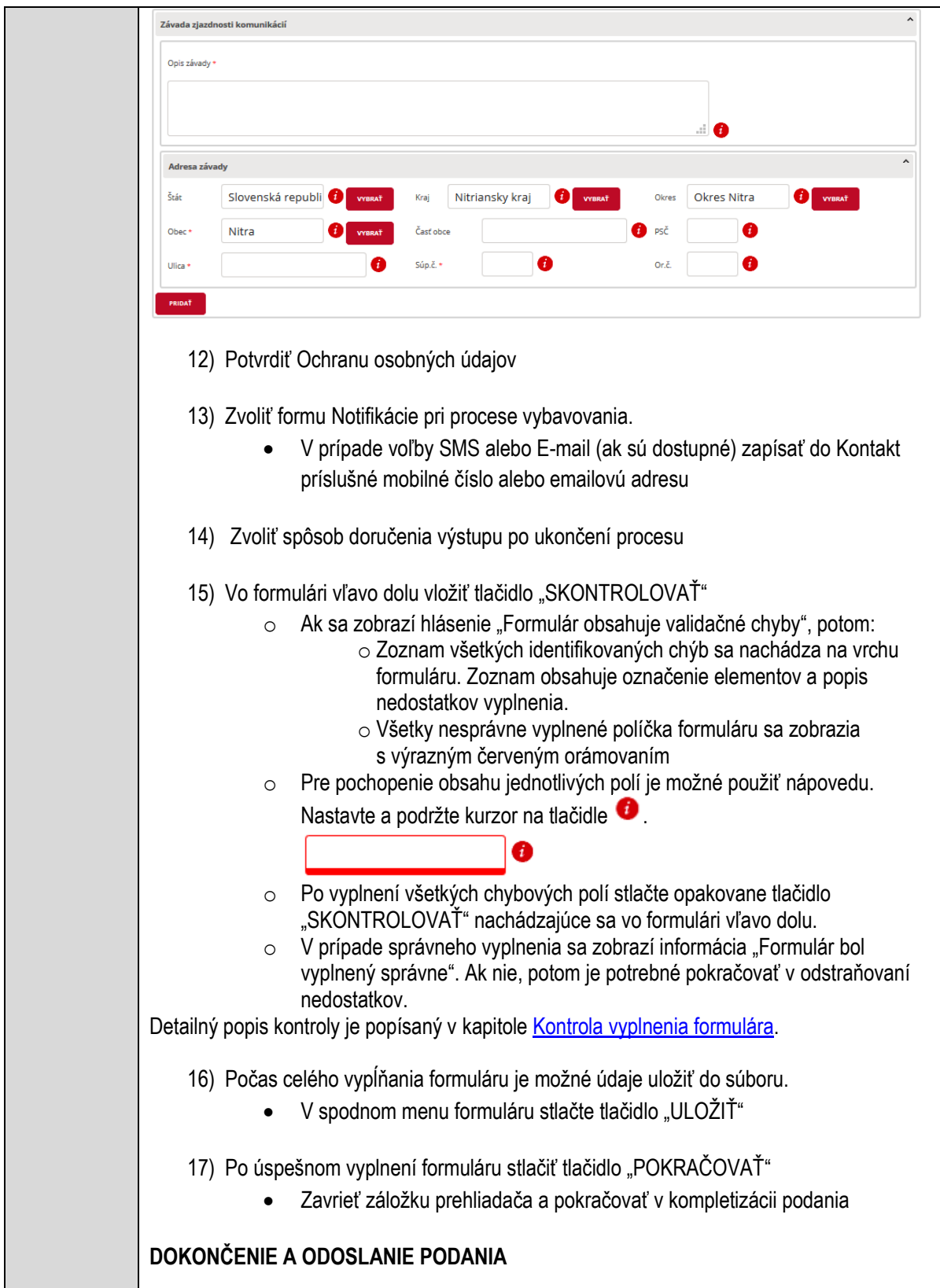

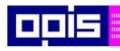

Tvoríme vedomostnú spoločnosť

1100)<br>1101<br>11011)

Európsky fond regionálneho rozvoja

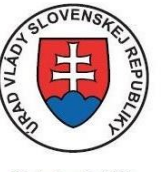

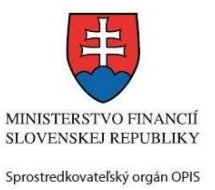

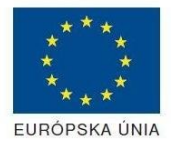

Riadiaci orgán OPIS

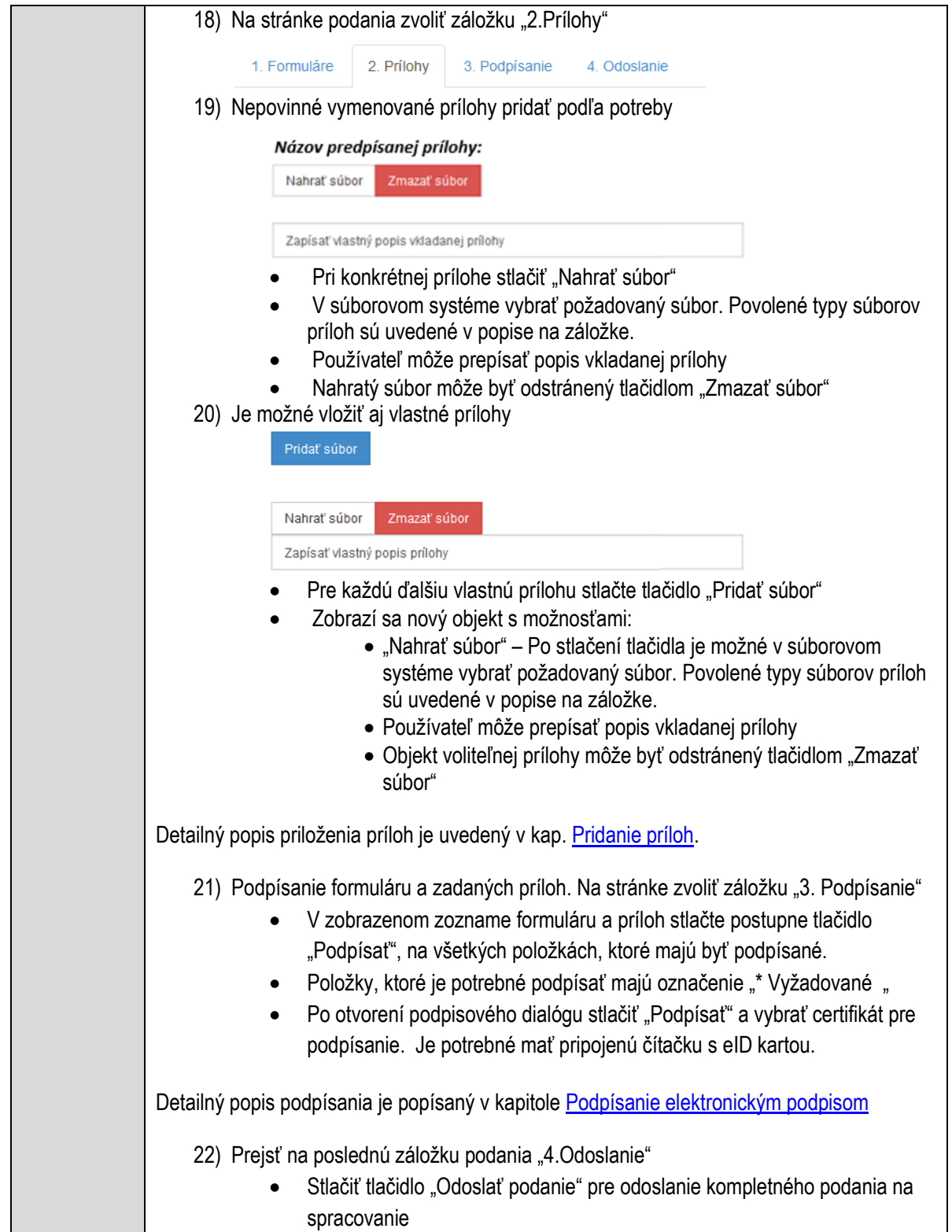

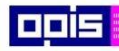

Tvoríme vedomostnú spoločnosť

ina<br>ina<br>ina

Európsky fond regionálneho rozvoja

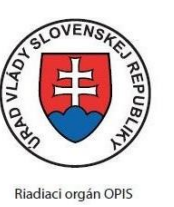

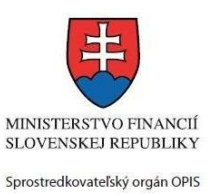

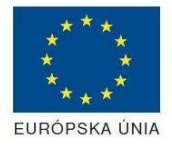

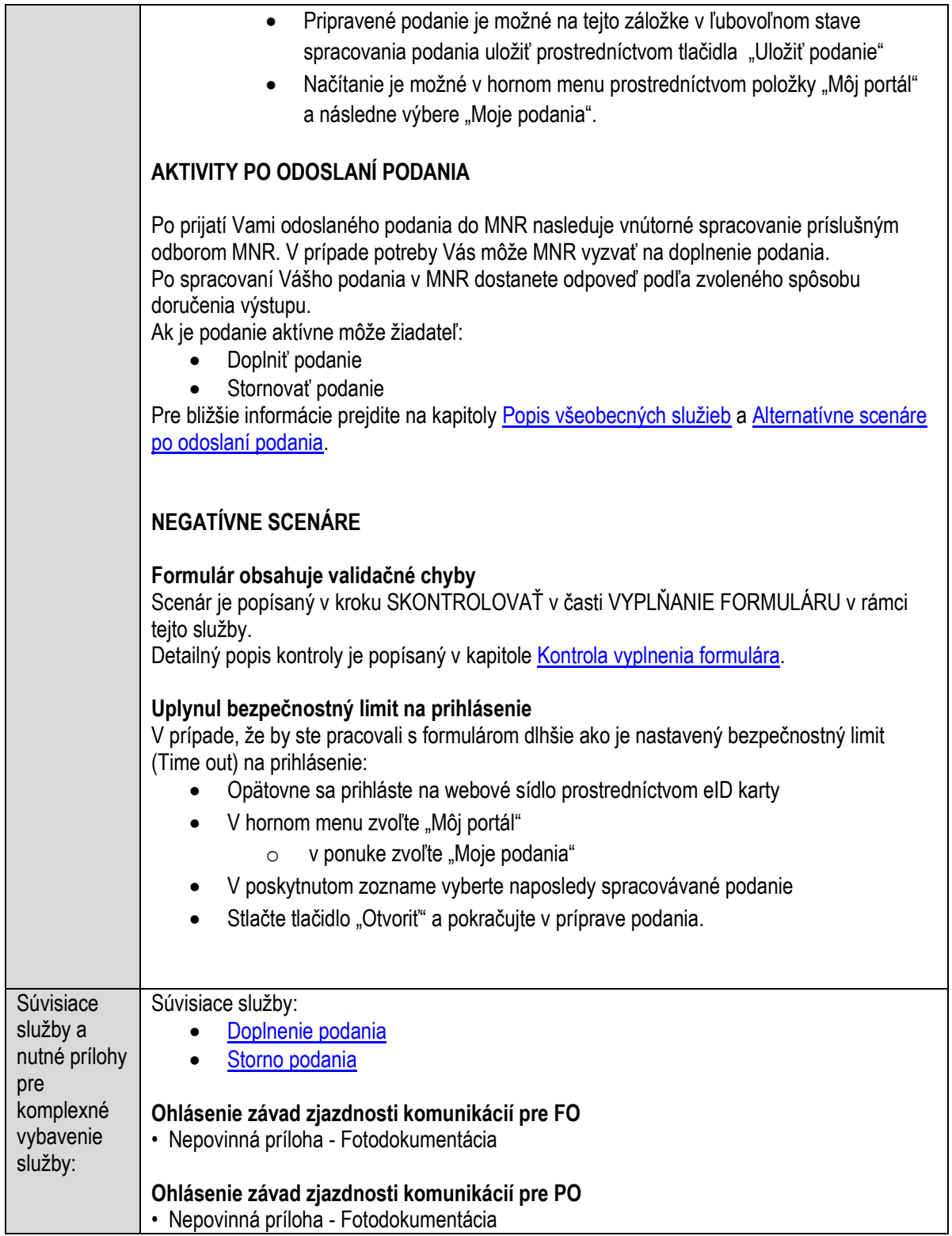

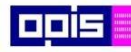

Tvoríme vedomostnú spoločnosť

Európsky fond regionálneho rozvoja

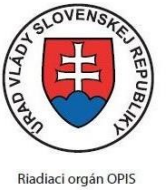

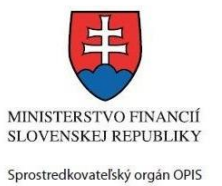

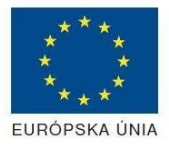

Elektronizácia služieb mesta Nitra ITMS: 21110220030

## **Organizovanie občianskeho svadobného obradu**

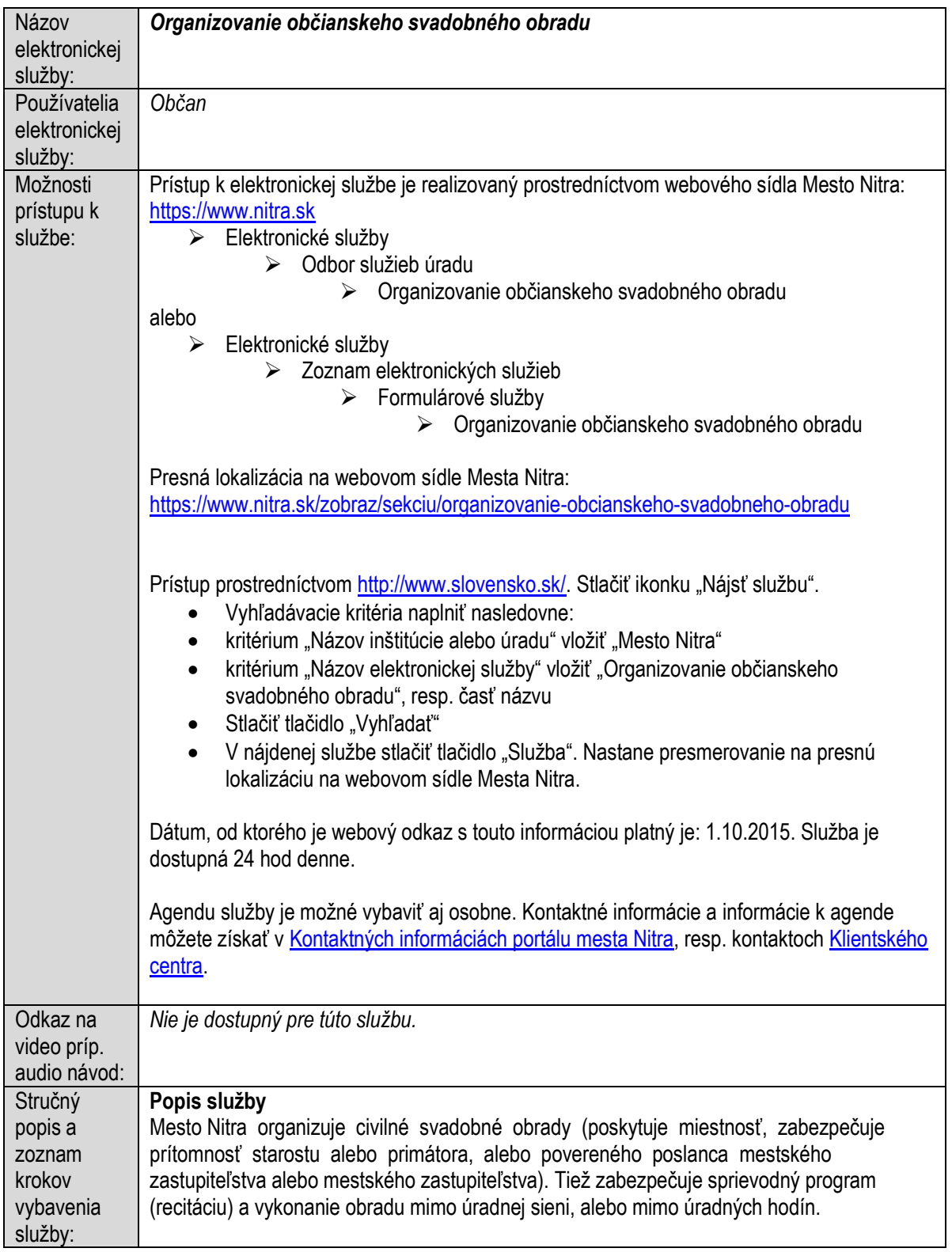

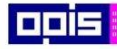

Tvoríme vedomostnú spoločnosť

Európsky fond regionálneho rozvoja

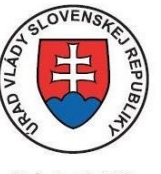

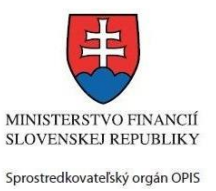

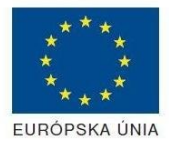

Riadiaci orgán OPIS

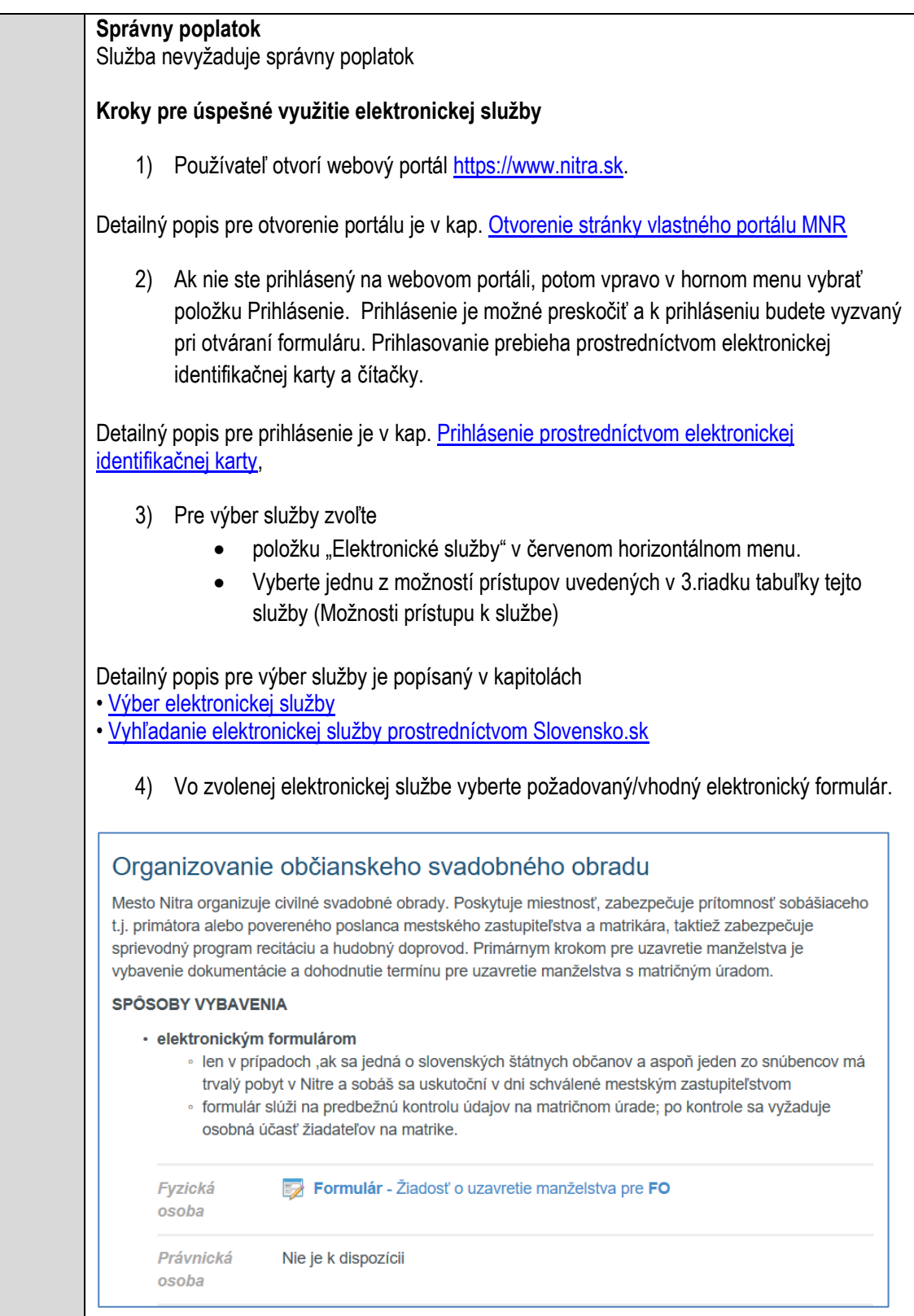

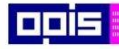

Tvoríme vedomostnú spoločnosť

Európsky fond regionálneho rozvoja

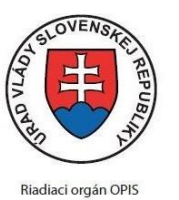

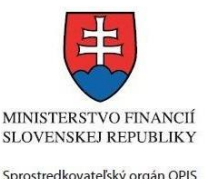

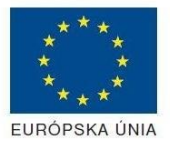

Elektronizácia služieb mesta Nitra ITMS: 21110220030

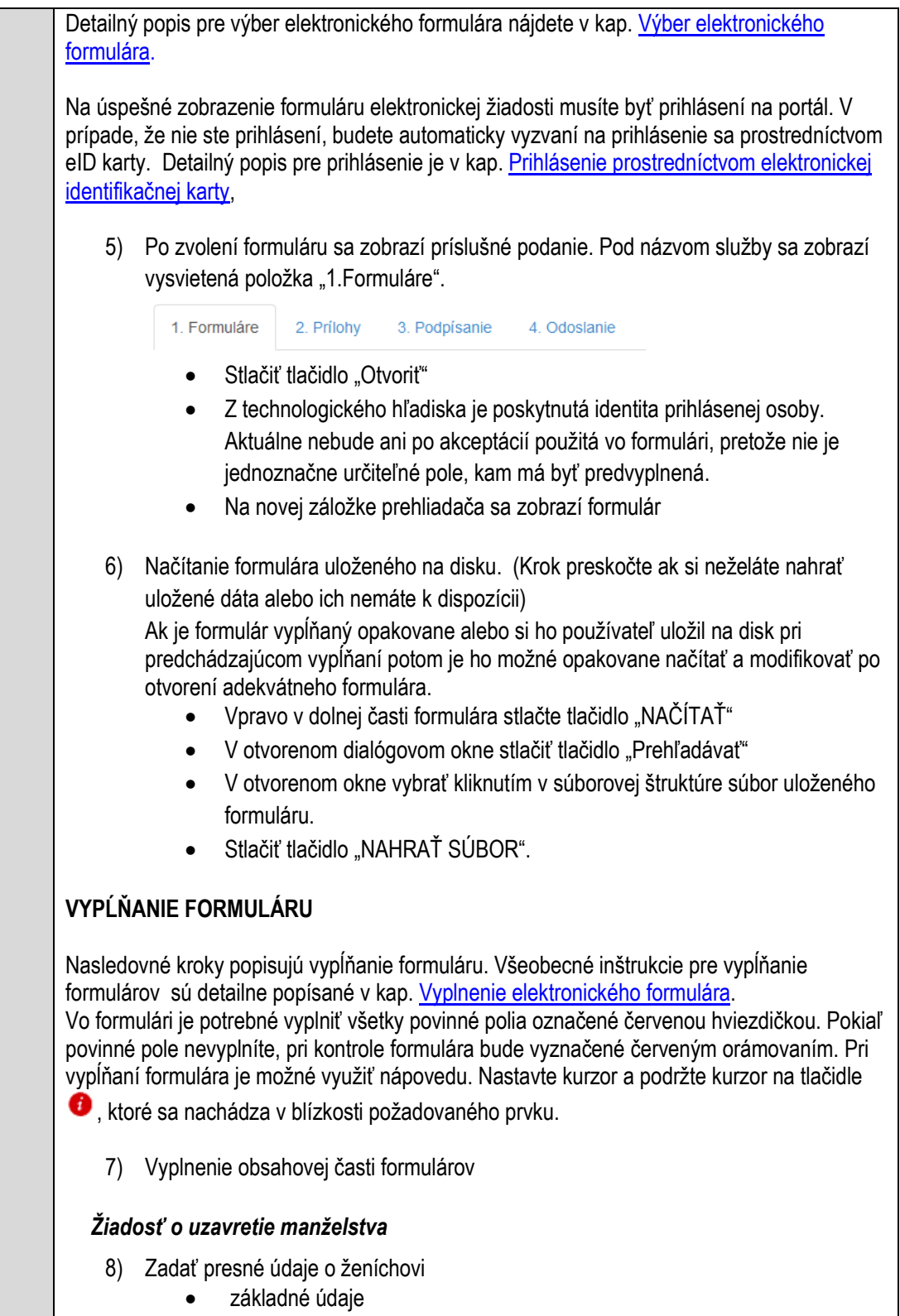

údaje o vzdelaní

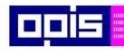

Tvoríme vedomostnú spoločnosť

ina<br>ina<br>ina

Európsky fond regionálneho rozvoja

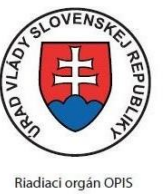

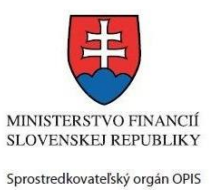

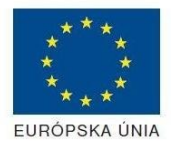

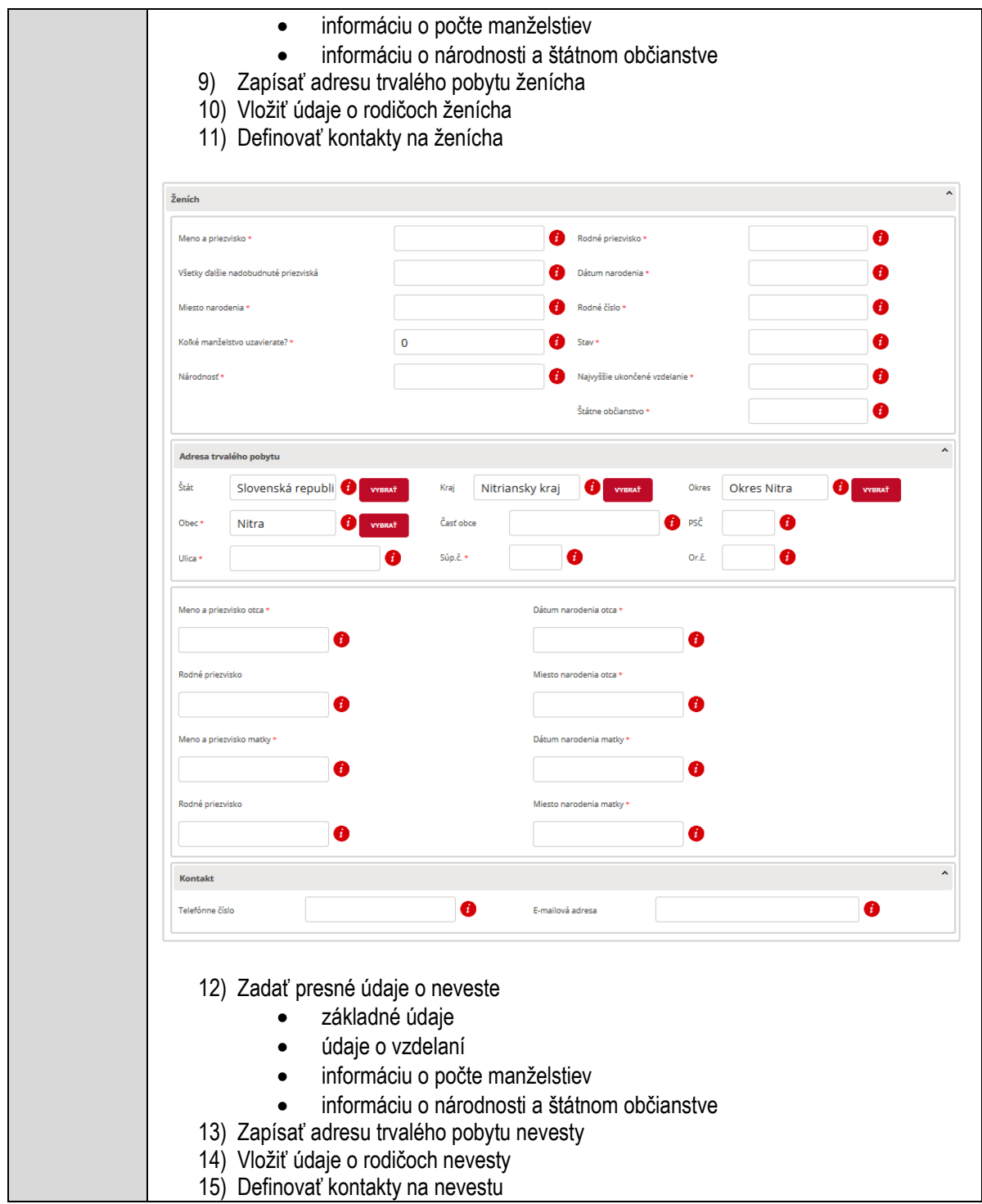

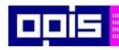

Tvoríme vedomostnú spoločnosť

1100)<br>1101<br>11011

Európsky fond regionálneho rozvoja

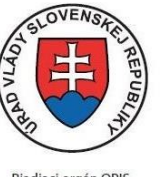

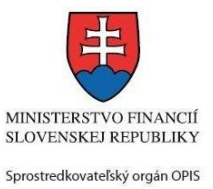

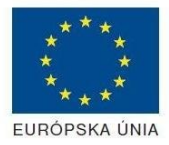

Riadiaci orgán OPIS

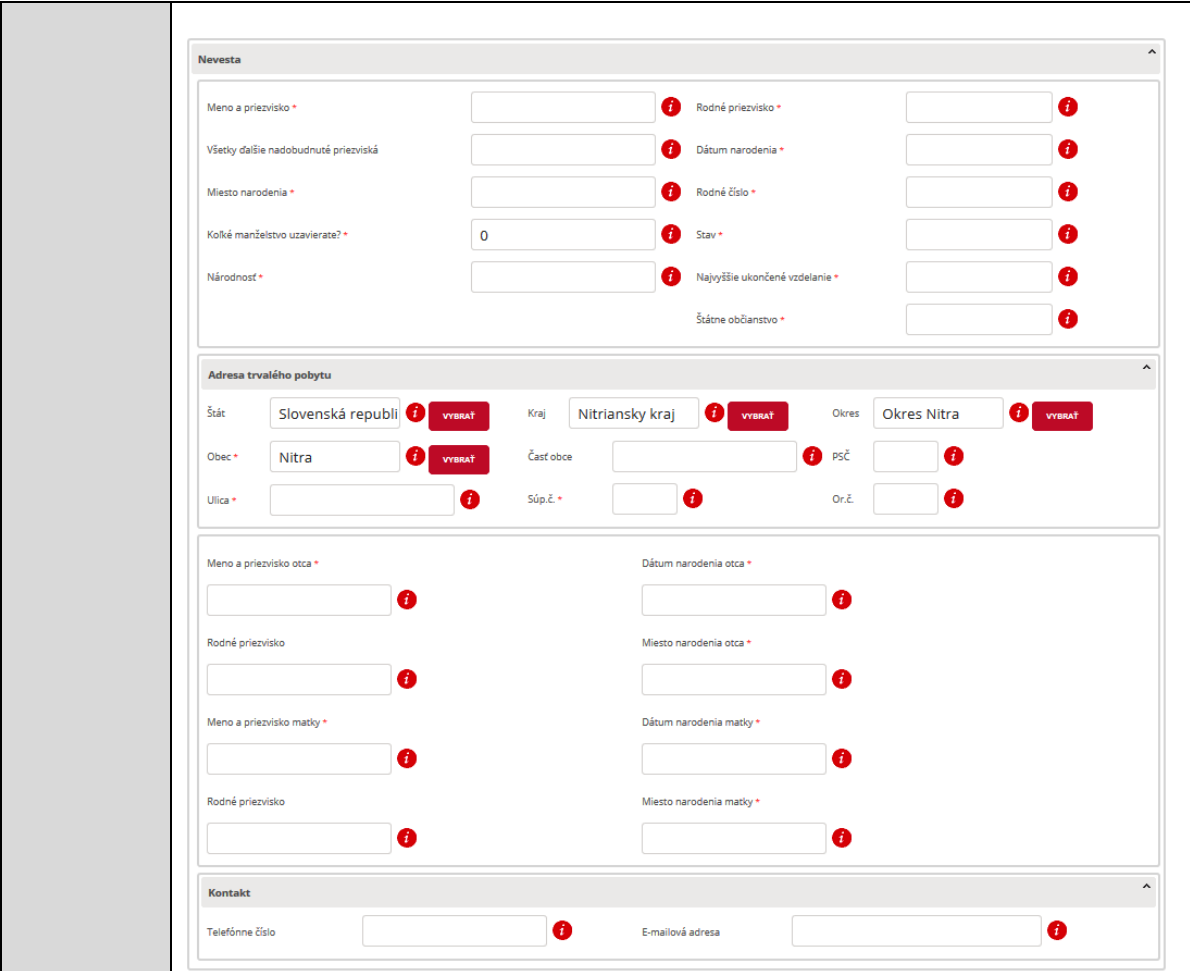

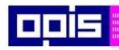

Tvoríme vedomostnú spoločnosť

0100)<br>11101<br>1110111

Európsky fond regionálneho rozvoja

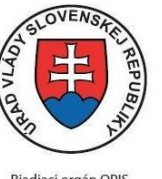

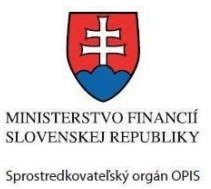

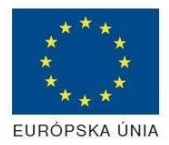

Riadiaci orgán OPIS

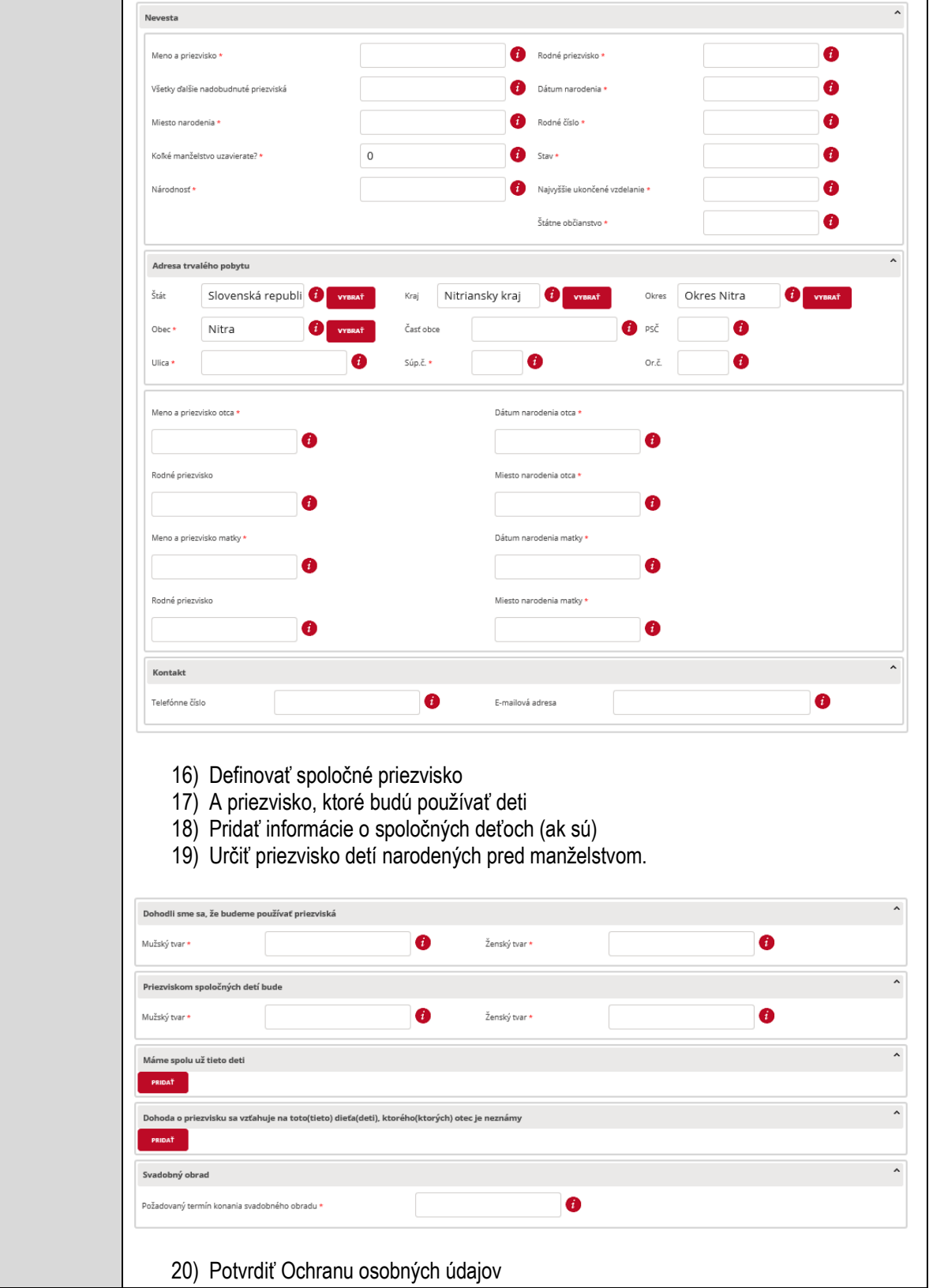

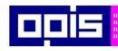

Tvoríme vedomostnú spoločnosť

1100)<br>1101<br>11011

Európsky fond regionálneho rozvoja

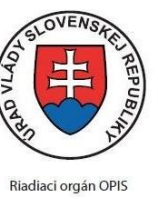

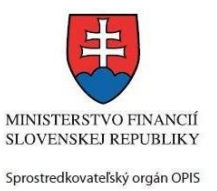

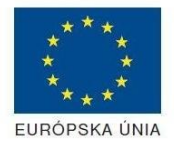

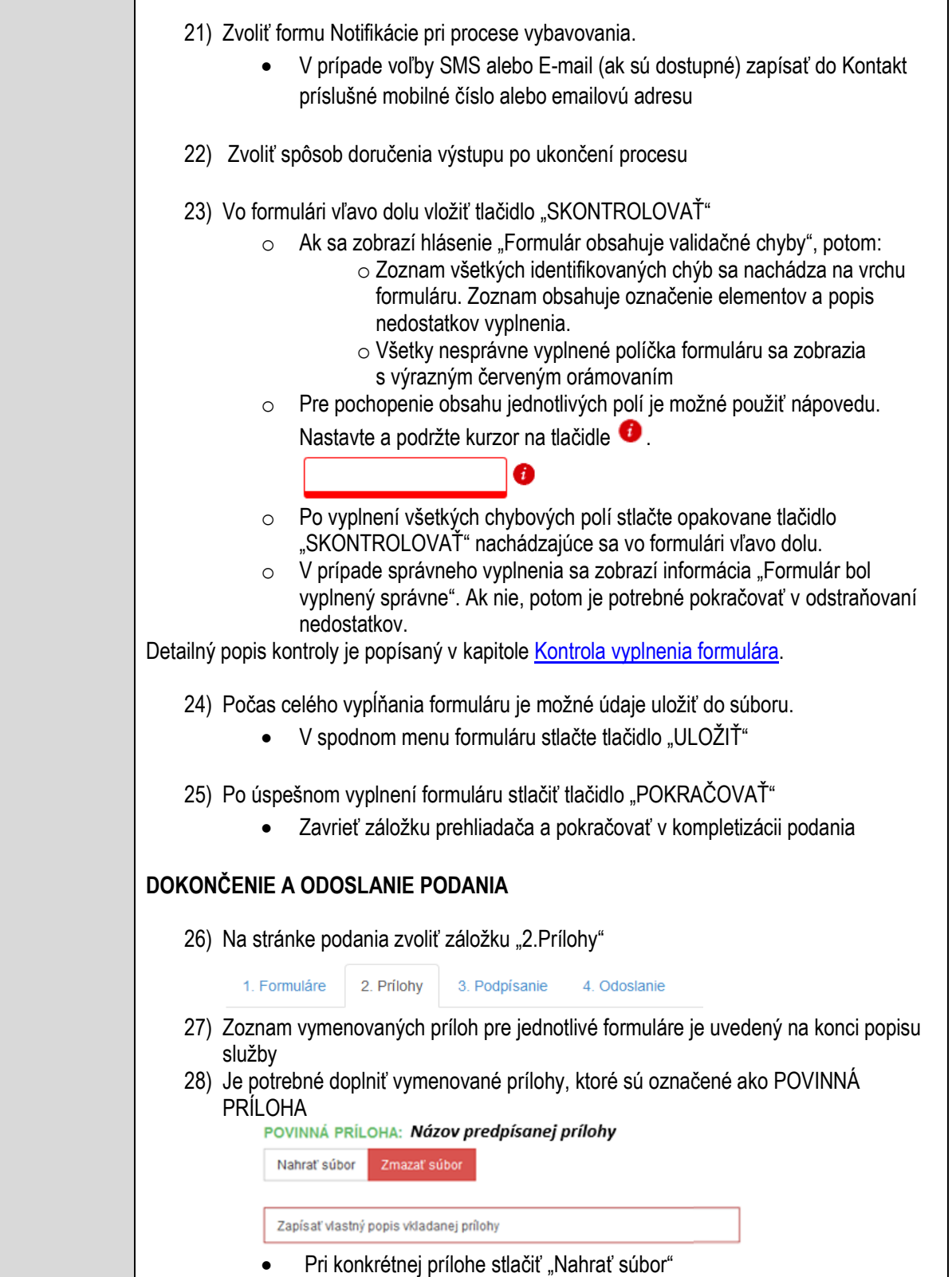

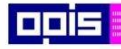

Tvoríme vedomostnú spoločnosť

1100)<br>1101<br>11011

Európsky fond regionálneho rozvoja

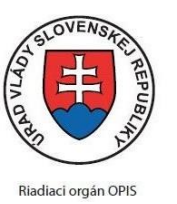

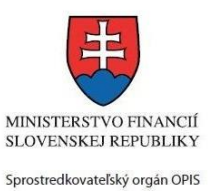

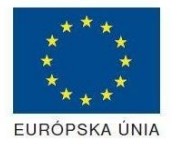

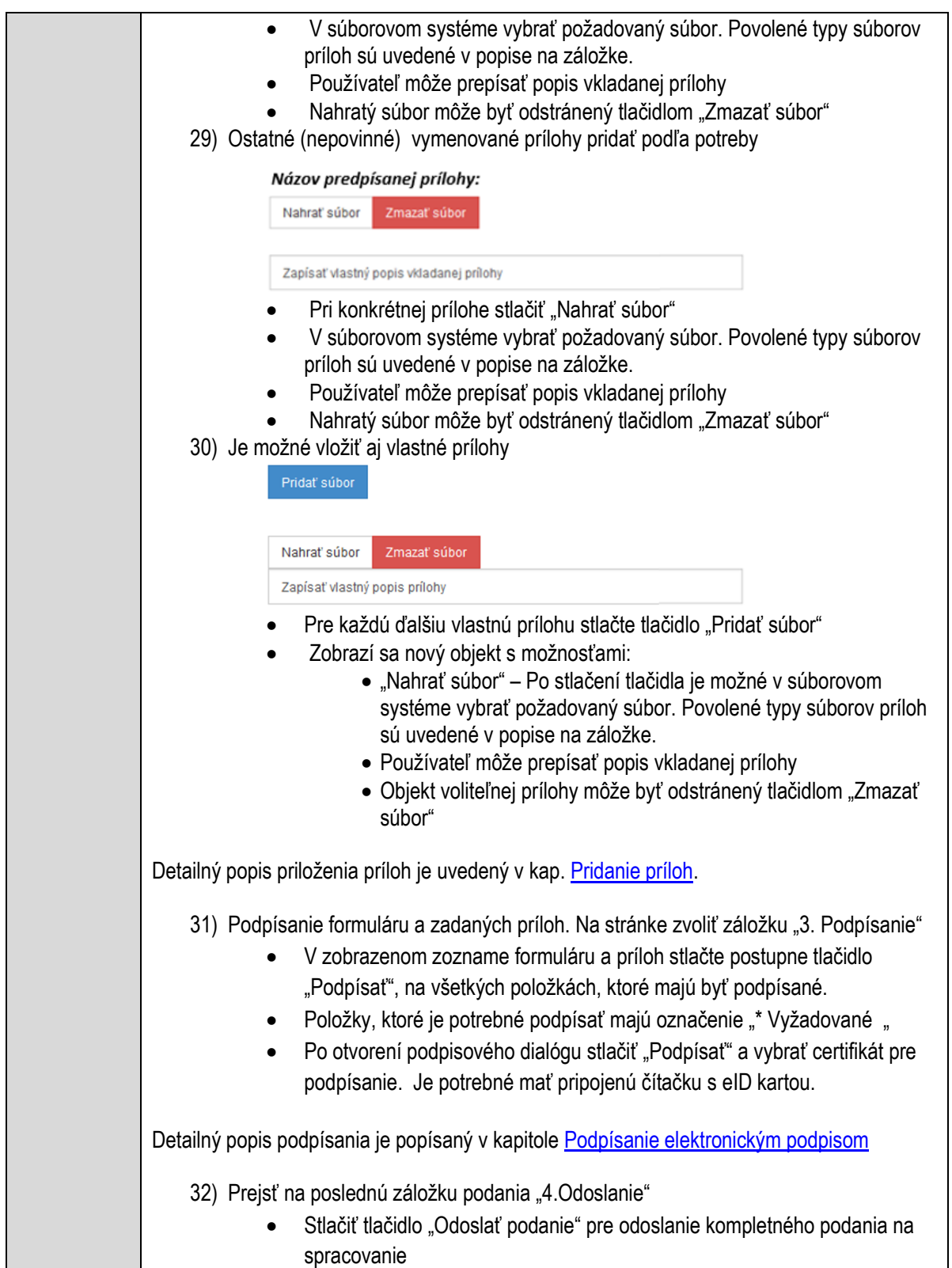

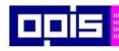

Tvoríme vedomostnú spoločnosť

ina<br>ina<br>ina

Európsky fond regionálneho rozvoja

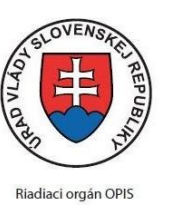

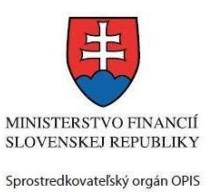

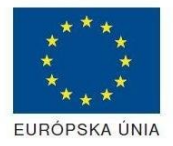

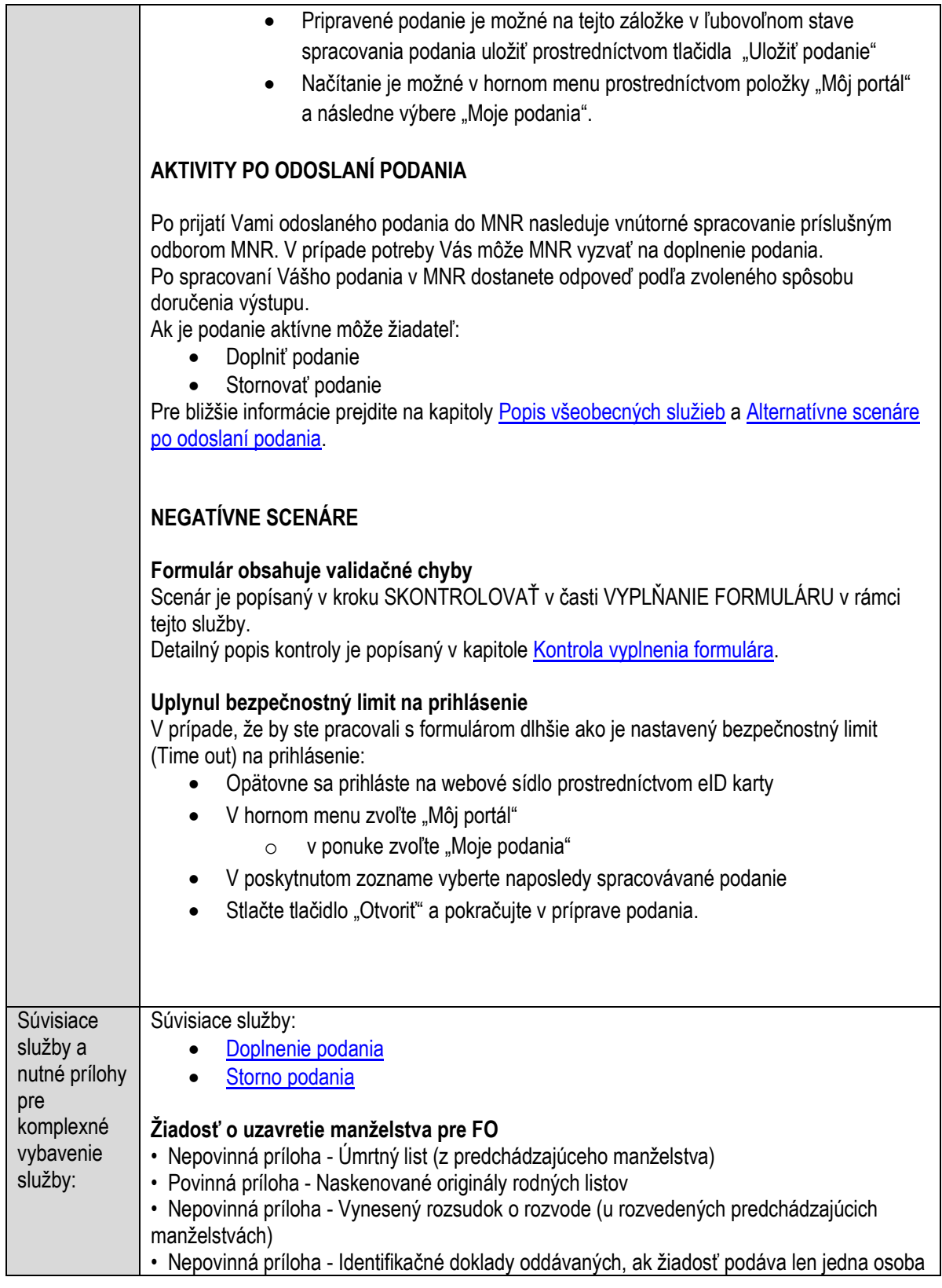

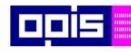

Tvoríme vedomostnú spoločnosť

Európsky fond regionálneho rozvoja

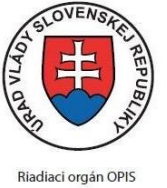

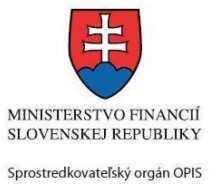

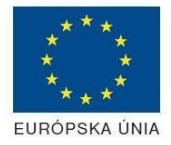

Elektronizácia služieb mesta Nitra ITMS: 21110220030

# **Organizovanie občianskej rozlúčky so zosnulým**

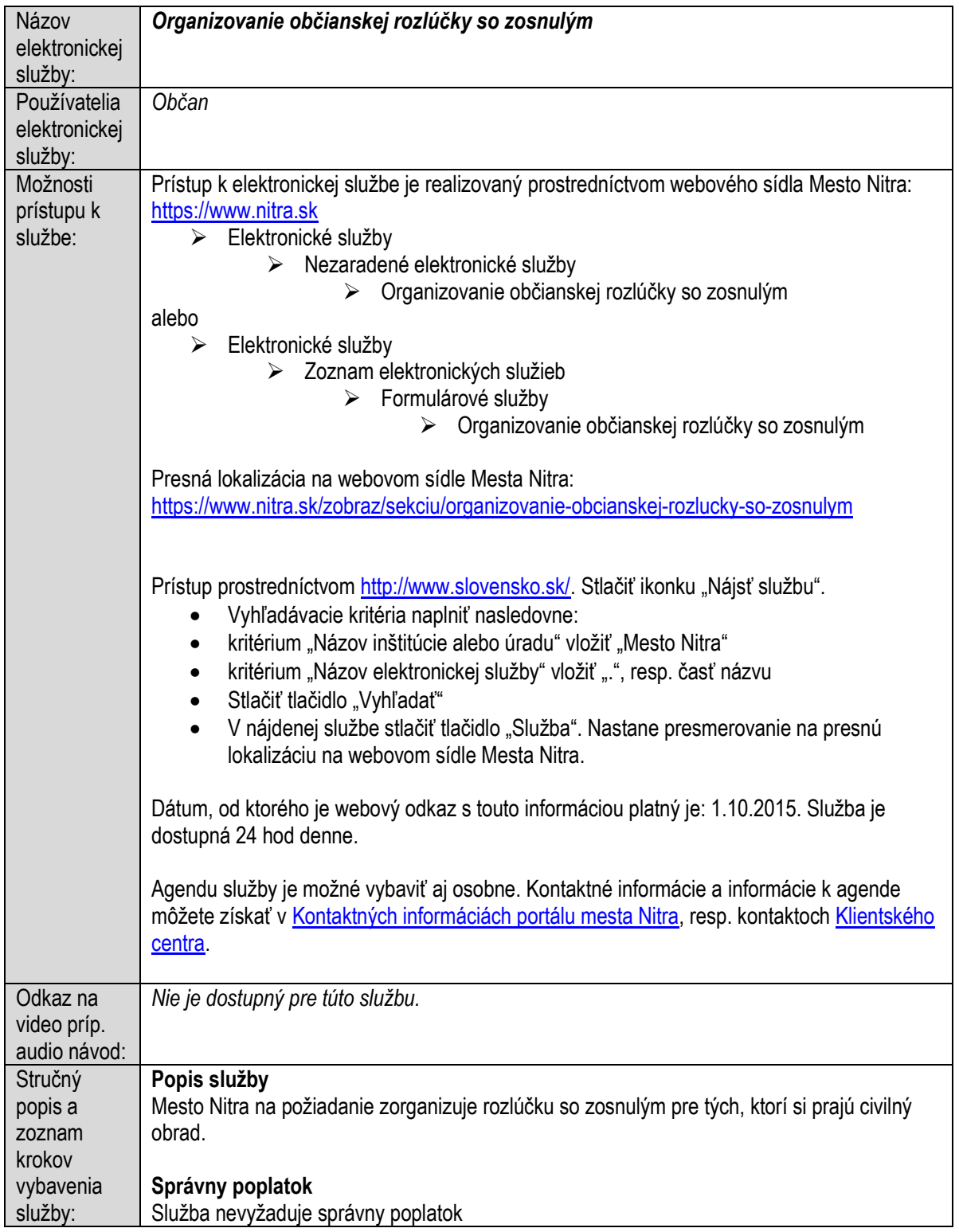

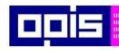

Tvoríme vedomostnú spoločnosť

0100)<br>0100<br>010010

Európsky fond regionálneho rozvoja

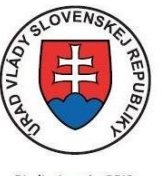

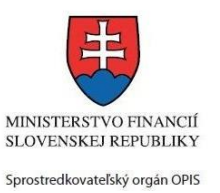

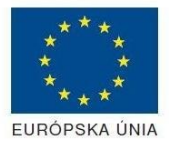

Riadiaci orgán OPIS

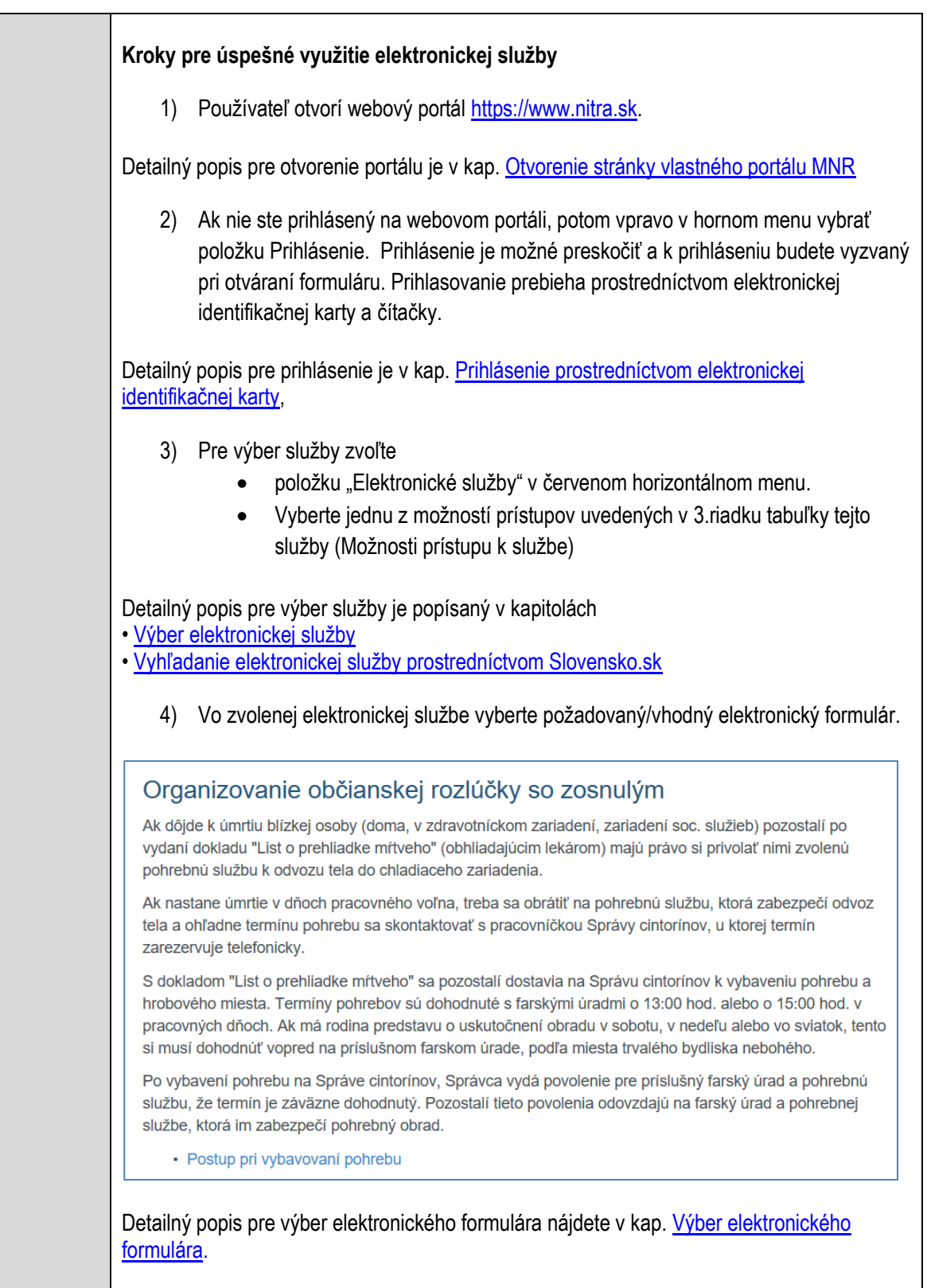

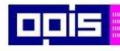

Tvoríme vedomostnú spoločnosť

Európsky fond regionálneho rozvoja

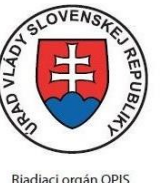

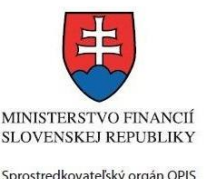

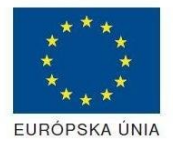

Elektronizácia služieb mesta Nitra ITMS: 21110220030

Na úspešné zobrazenie formuláru elektronickej žiadosti musíte byť prihlásení na portál. V prípade, že nie ste prihlásení, budete automaticky vyzvaní na prihlásenie sa prostredníctvom eID karty. Detailný popis pre prihlásenie je v kap. Prihlásenie prostredníctvom elektronickej [identifikačnej karty](#page-19-0), 5) Po zvolení formuláru sa zobrazí príslušné podanie. Pod názvom služby sa zobrazí vysvietená položka "1. Formuláre". 1. Formuláre 2. Prílohy 3. Podpísanie 4 Odoslanje Stlačiť tlačidlo "Otvoriť" V zobrazenom dialógovom okne zvoliť, či si prajete do formuláru prevziať poskytnuté údaje identity. Voľbu vykonať stlačením tlačidiel "Áno" pre prebratie a "Nie" pre zamietnutie prevzatia poskytnutých údajov do formuláru. Na novej záložke prehliadača sa zobrazí formulár 6) Načítanie formulára uloženého na disku. (Krok preskočte ak si neželáte nahrať uložené dáta alebo ich nemáte k dispozícii) Ak je formulár vypĺňaný opakovane alebo si ho používateľ uložil na disk pri predchádzajúcom vypĺňaní potom je ho možné opakovane načítať a modifikovať po otvorení adekvátneho formulára. Vpravo v dolnej časti formulára stlačte tlačidlo "NAČÍTAŤ" V otvorenom dialógovom okne stlačiť tlačidlo "Prehľadávať" V otvorenom okne vybrať kliknutím v súborovej štruktúre súbor uloženého formuláru. Stlačiť tlačidlo "NAHRAŤ SÚBOR". **VYPĹŇANIE FORMULÁRU** Nasledovné kroky popisujú vypĺňanie formuláru. Všeobecné inštrukcie pre vypĺňanie formulárov sú detailne popísané v kap. [Vyplnenie elektronického formulára.](#page-25-0) Vo formulári je potrebné vyplniť všetky povinné polia označené červenou hviezdičkou. Pokiaľ povinné pole nevyplníte, pri kontrole formulára bude vyznačené červeným orámovaním. Pri vypĺňaní formulára je možné využiť nápovedu. Nastavte kurzor a podržte kurzor na tlačidle  $\bullet$ . ktoré sa nachádza v blízkosti požadovaného prvku. 7) Vyplnenie údajov Žiadateľa Vyplnenie skupiny s identifikačnými údajmi žiadateľa. Časť údajov identity môže byť zapísaná predvyplnením pri otváraní formulára. Údaje adresy trvalého pobytu žiadateľa Údaje adresy prechodného pobytu žiadateľa • Ak žiadateľ nemá prechodný pobyt zvoľte tlačidlo "ODOBRAŤ" pre zatvorenie skupiny Údaje adresy pre doručenie prípadnej písomnej korešpondencie

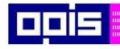

Tvoríme vedomostnú spoločnosť

1100)<br>1101<br>11011

Európsky fond regionálneho rozvoja

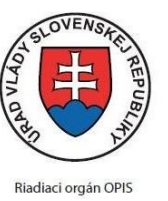

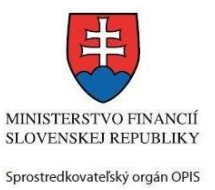

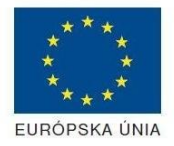

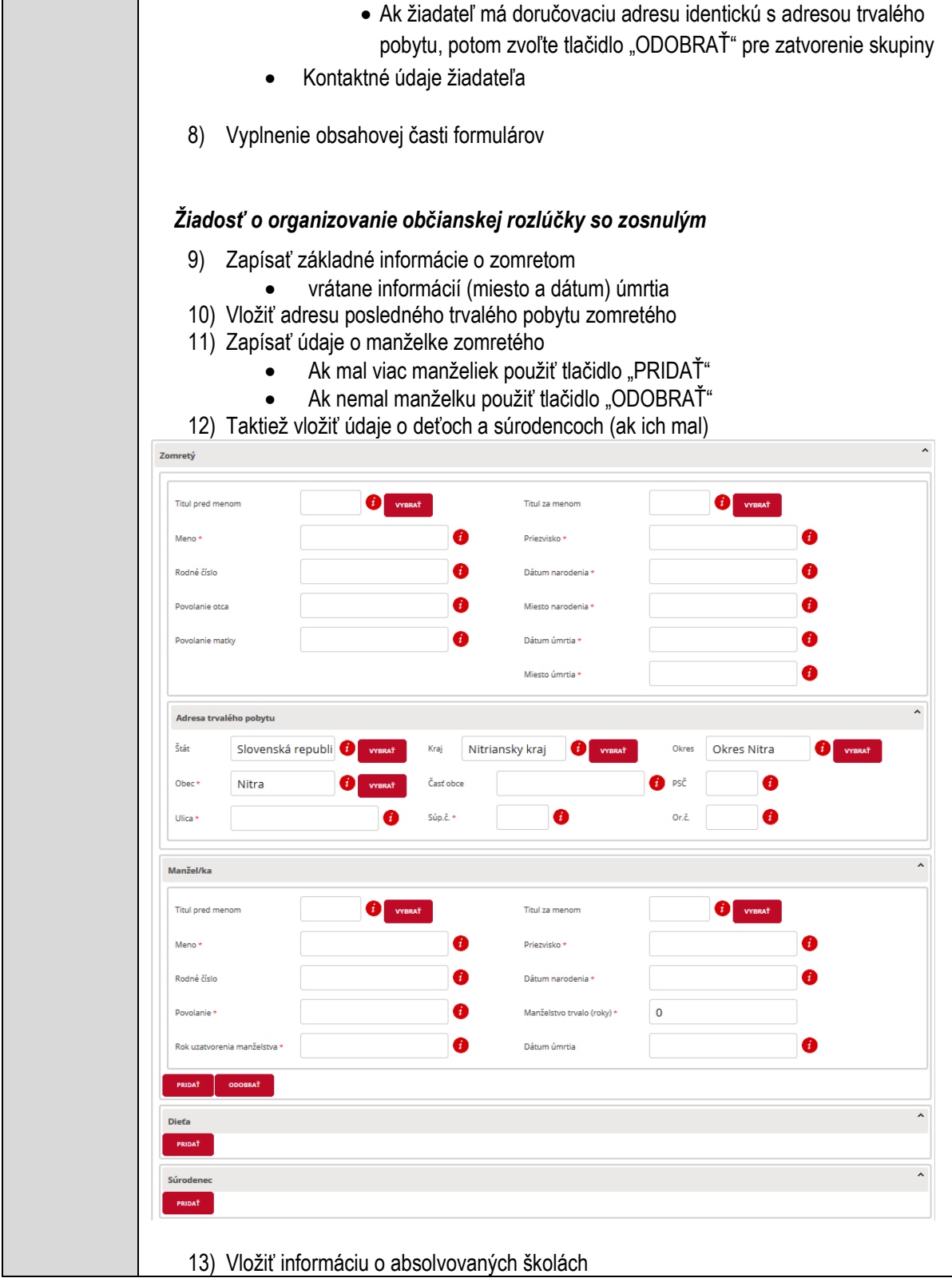

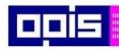

 $\blacksquare$ 

OPERAČNÝ PROGRAM<br>INFORMATIZÁCIA SPOLOČNOSTI

Tvoríme vedomostnú spoločnosť

0100)<br>11101<br>1110111

Európsky fond regionálneho rozvoja

٦

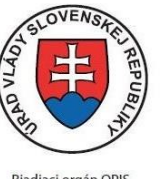

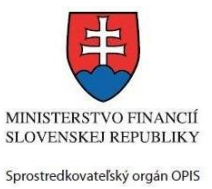

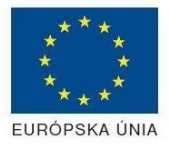

٦

Riadiaci orgán OPIS

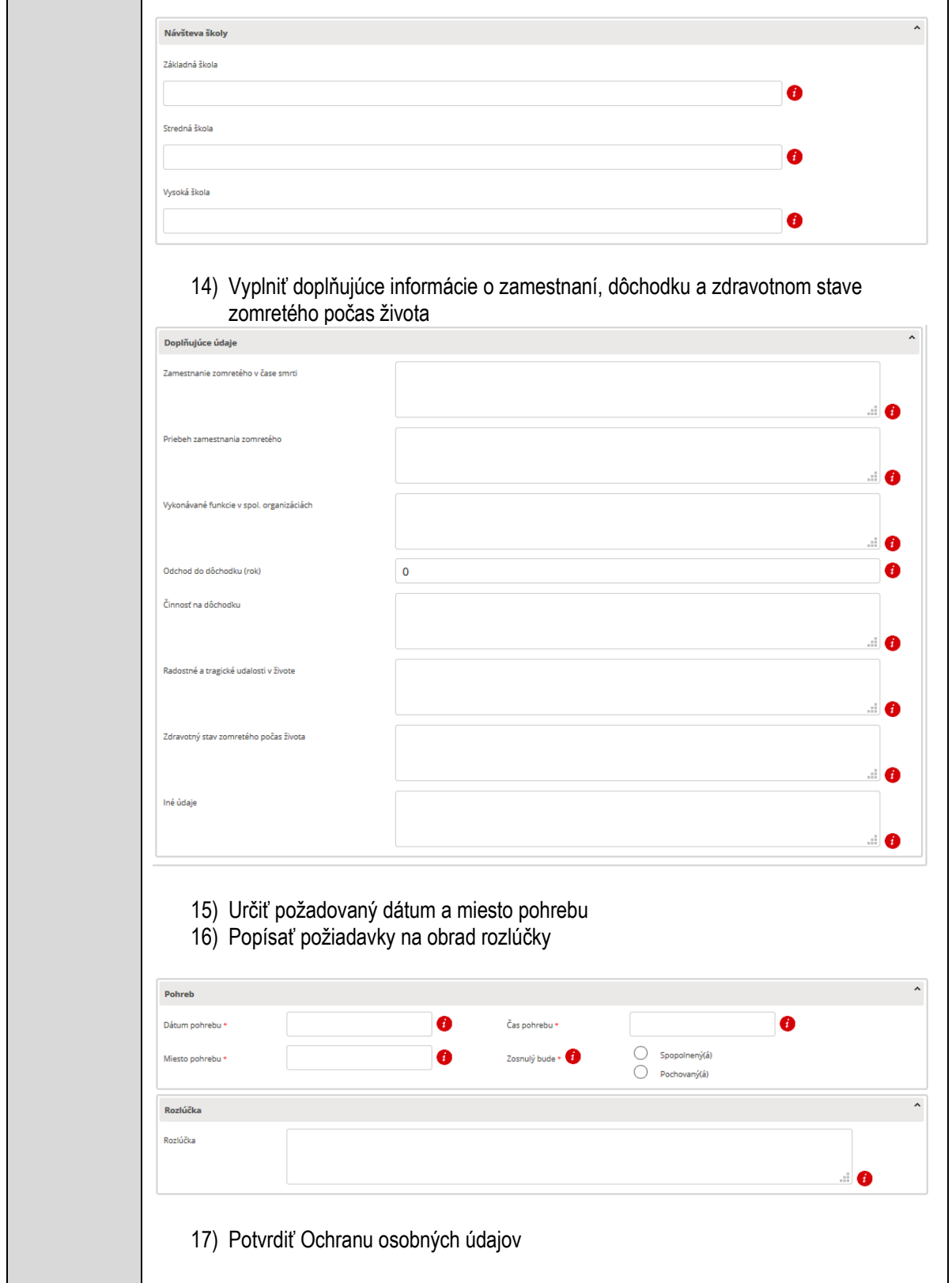

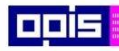

Tvoríme vedomostnú spoločnosť

1100)<br>1101<br>11011)

Európsky fond regionálneho rozvoja

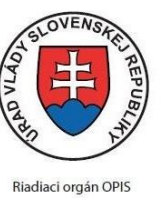

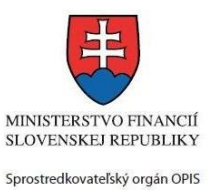

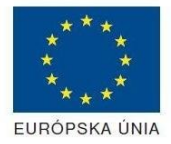

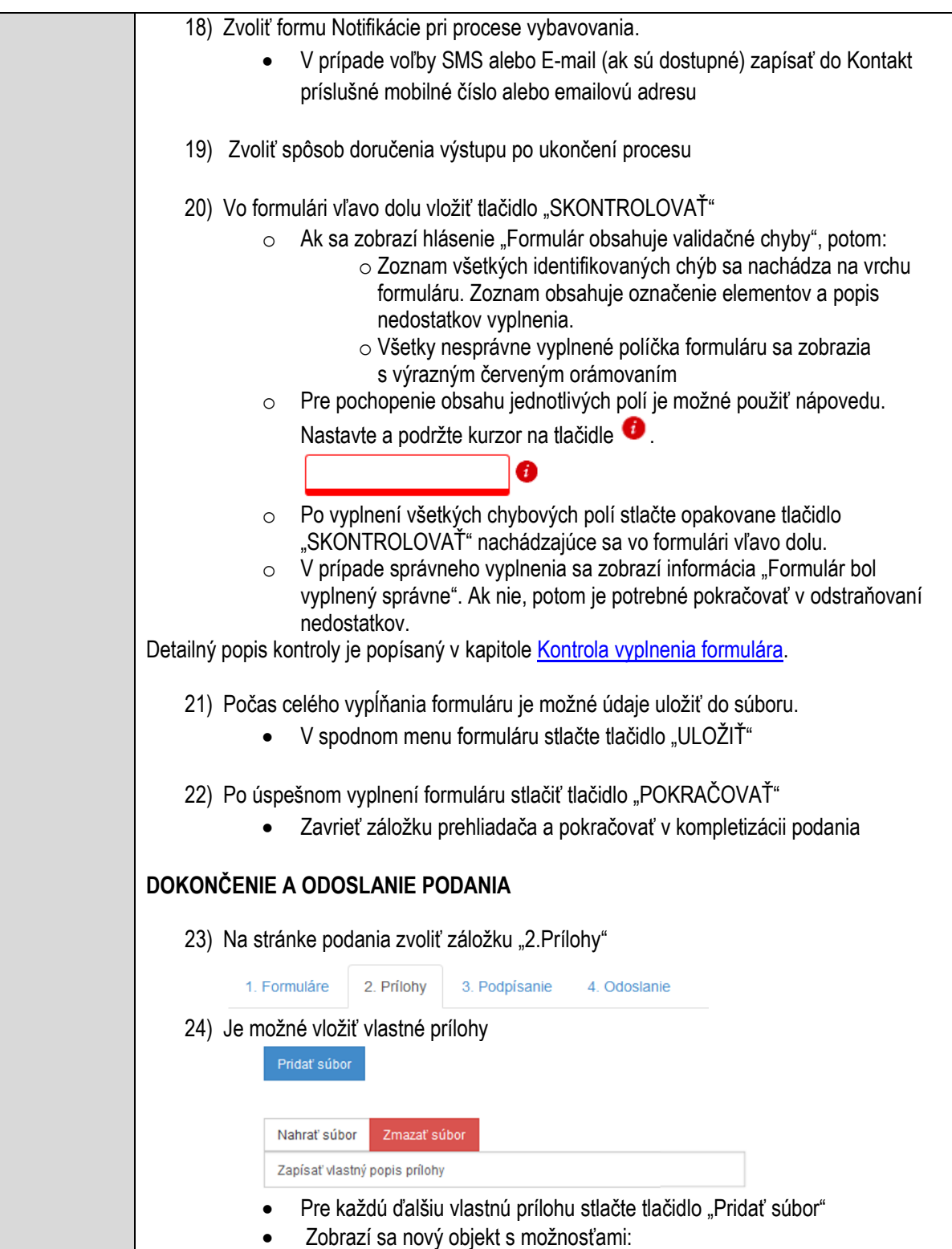

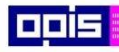

Tvoríme vedomostnú spoločnosť

Európsky fond regionálneho rozvoja

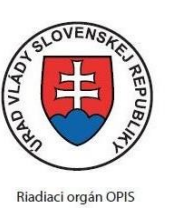

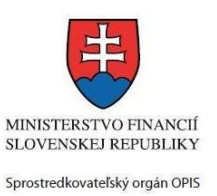

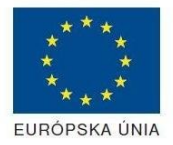

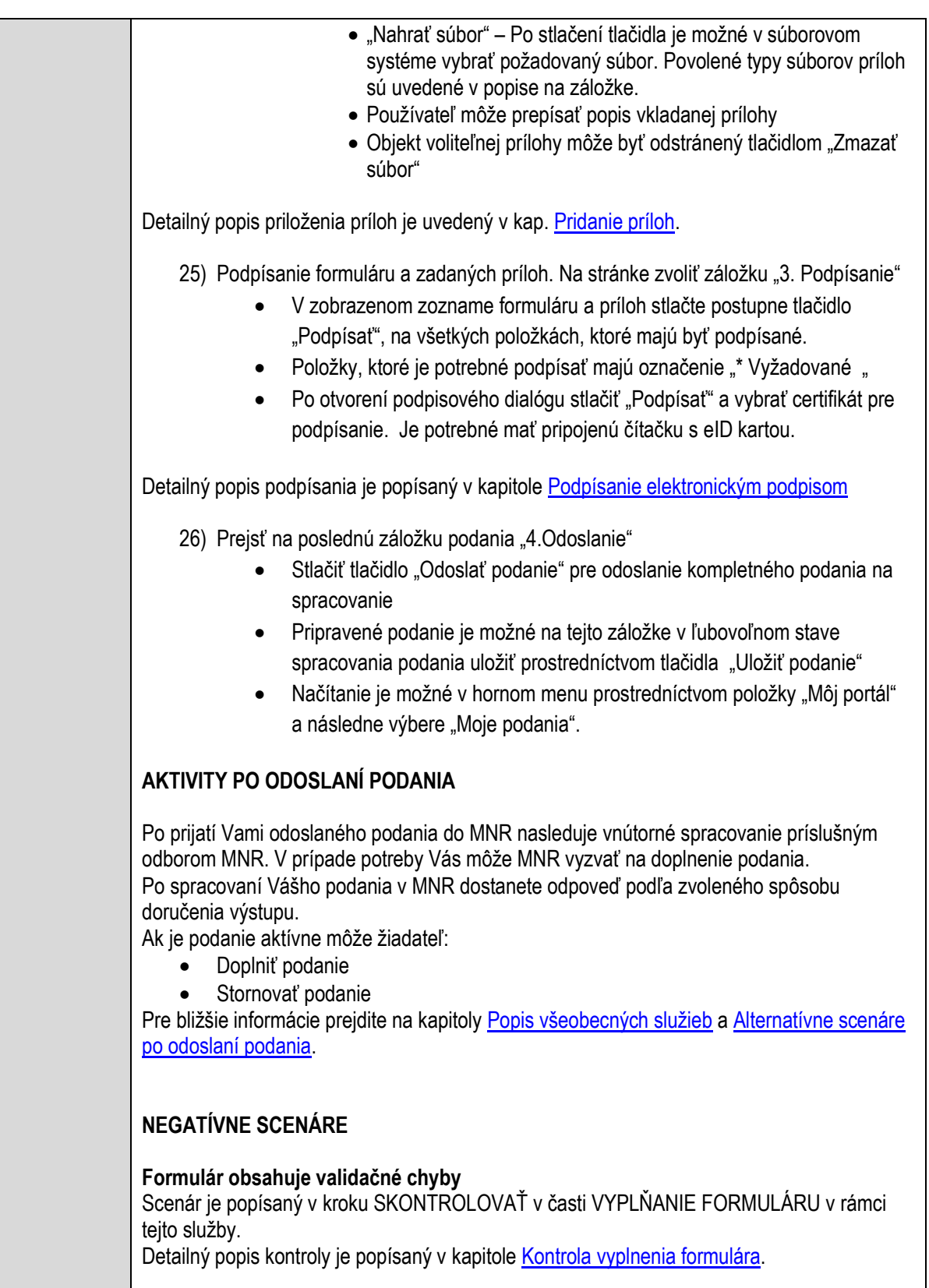

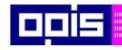

Tvoríme vedomostnú spoločnosť

Európsky fond regionálneho rozvoja

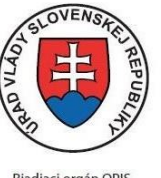

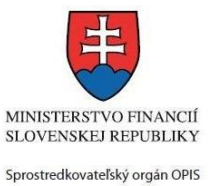

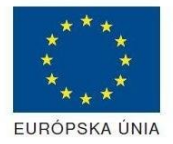

Riadiaci orgán OPIS

Elektronizácia služieb mesta Nitra ITMS: 21110220030

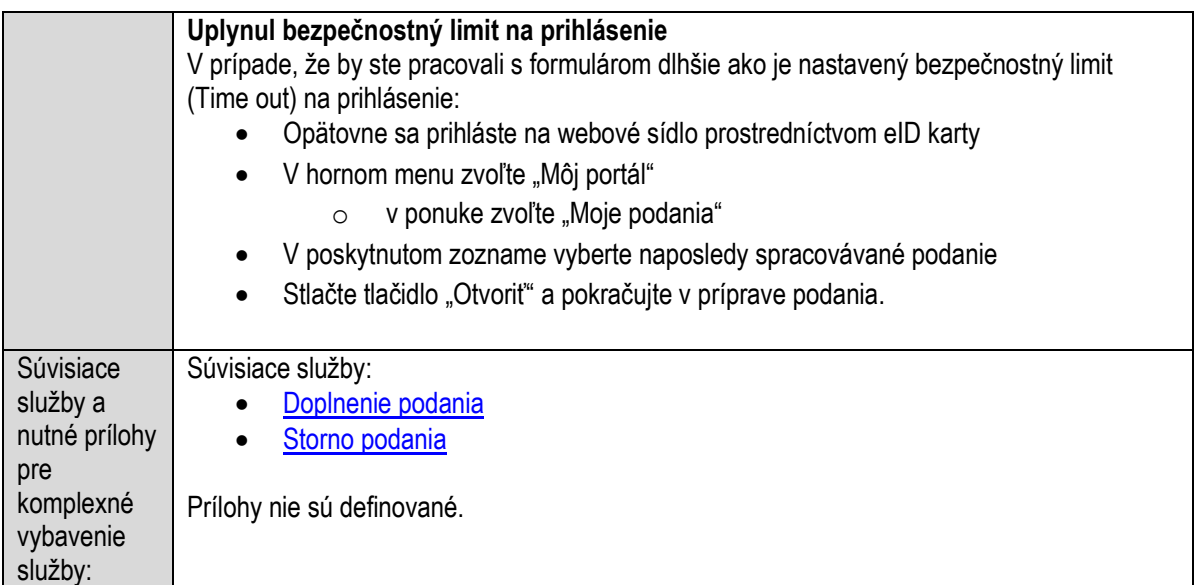

## **Oznamovanie malého zdroja znečisťovania ovzdušia**

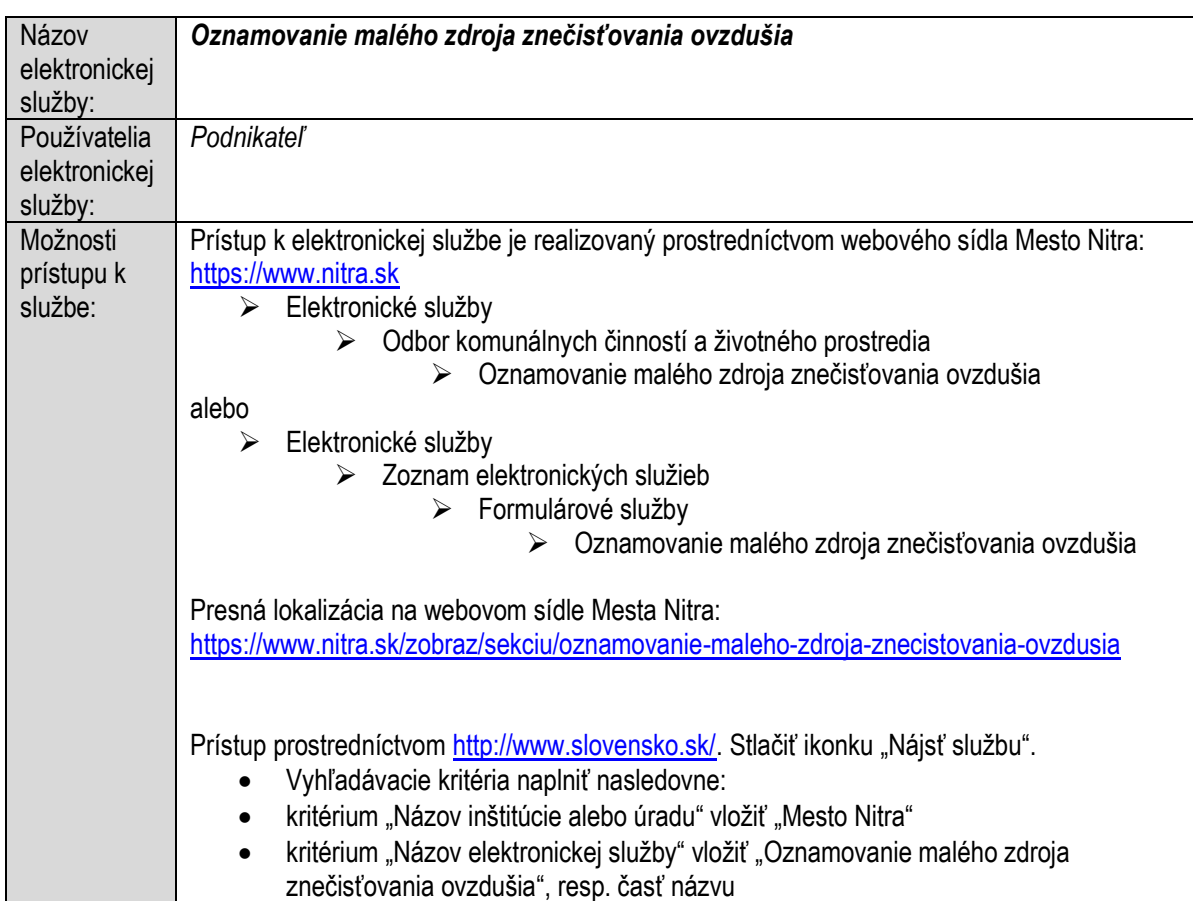

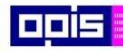

Tvoríme vedomostnú spoločnosť

ina<br>ina<br>ina

Európsky fond regionálneho rozvoja

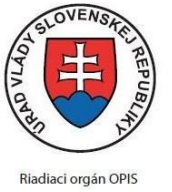

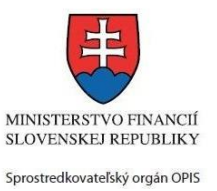

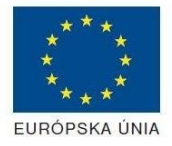

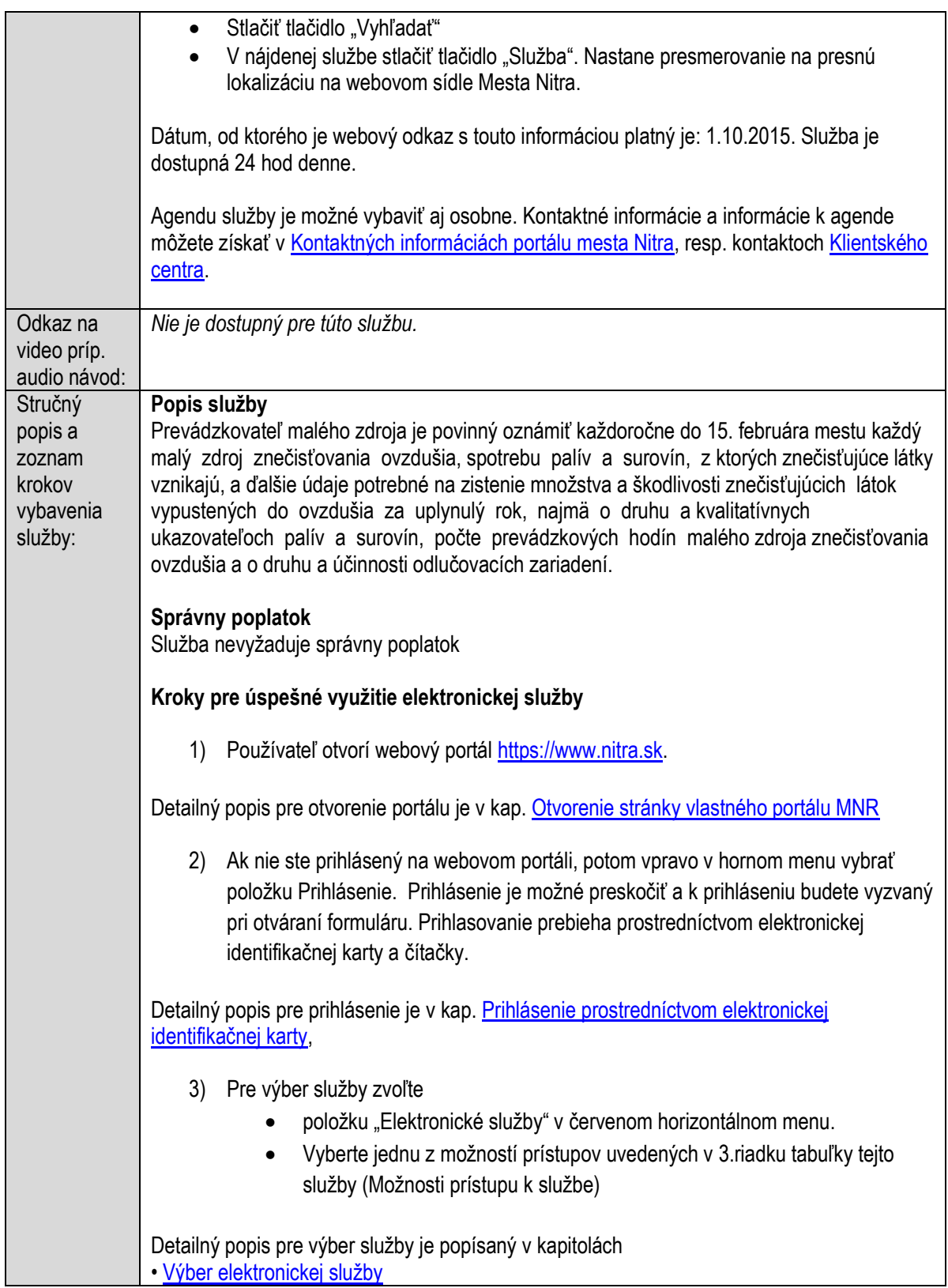

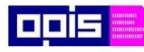

Tvoríme vedomostnú spoločnosť

Európsky fond regionálneho rozvoja

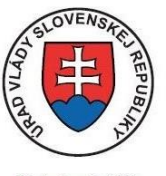

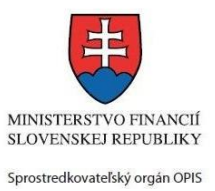

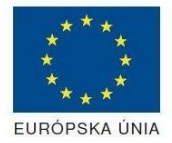

Riadiaci orgán OPIS

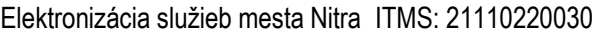

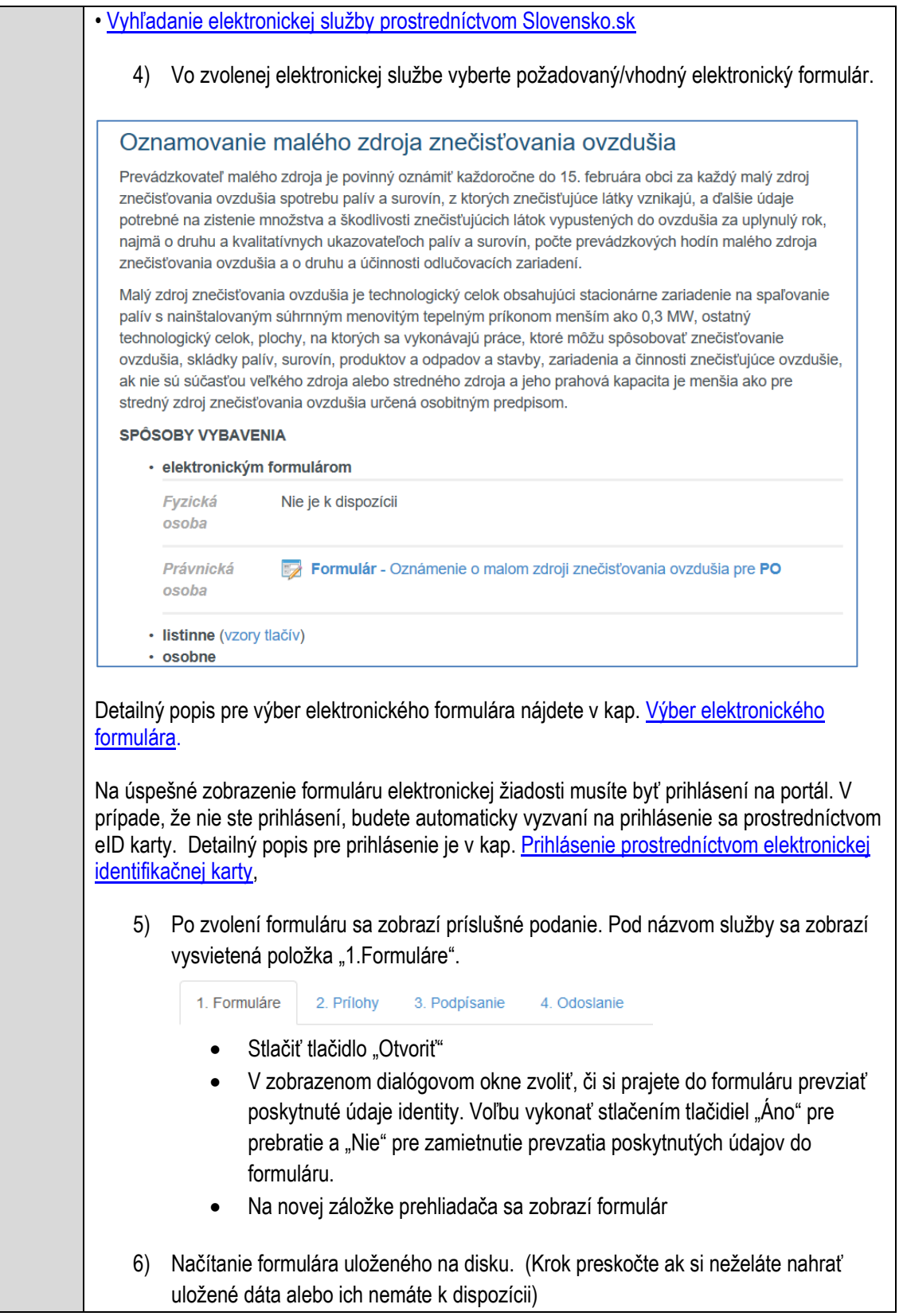

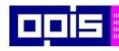

Tvoríme vedomostnú spoločnosť

1100)<br>1101<br>11011

Európsky fond regionálneho rozvoja

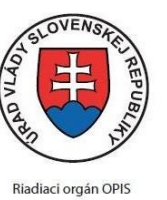

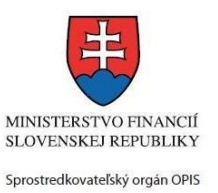

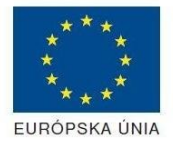

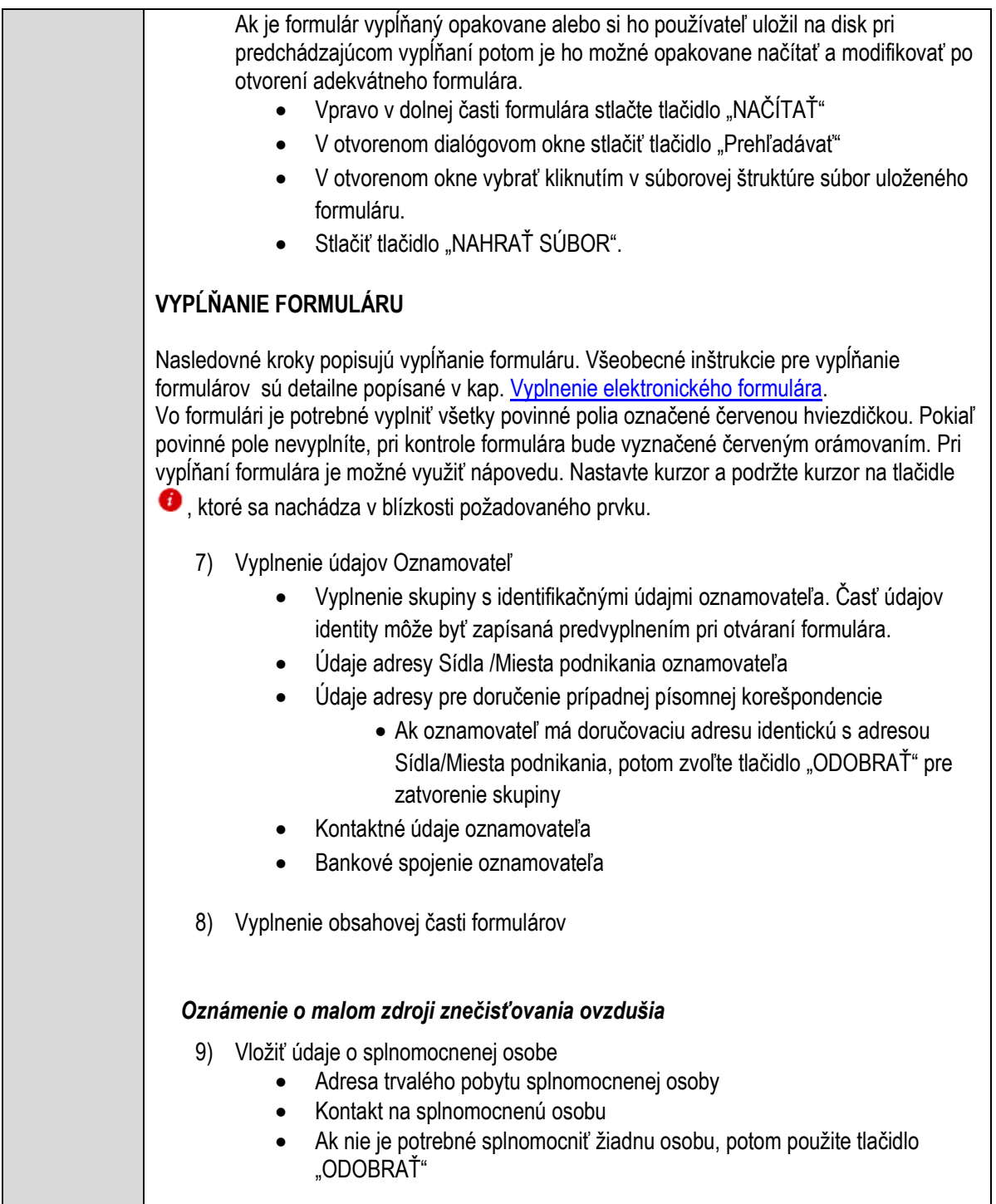

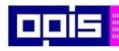

Tvoríme vedomostnú spoločnosť

1100)<br>1101<br>11011

Európsky fond regionálneho rozvoja

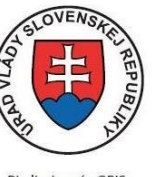

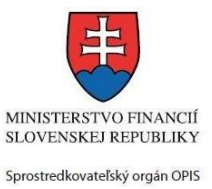

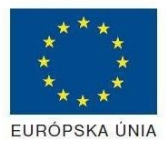

Riadiaci orgán OPIS

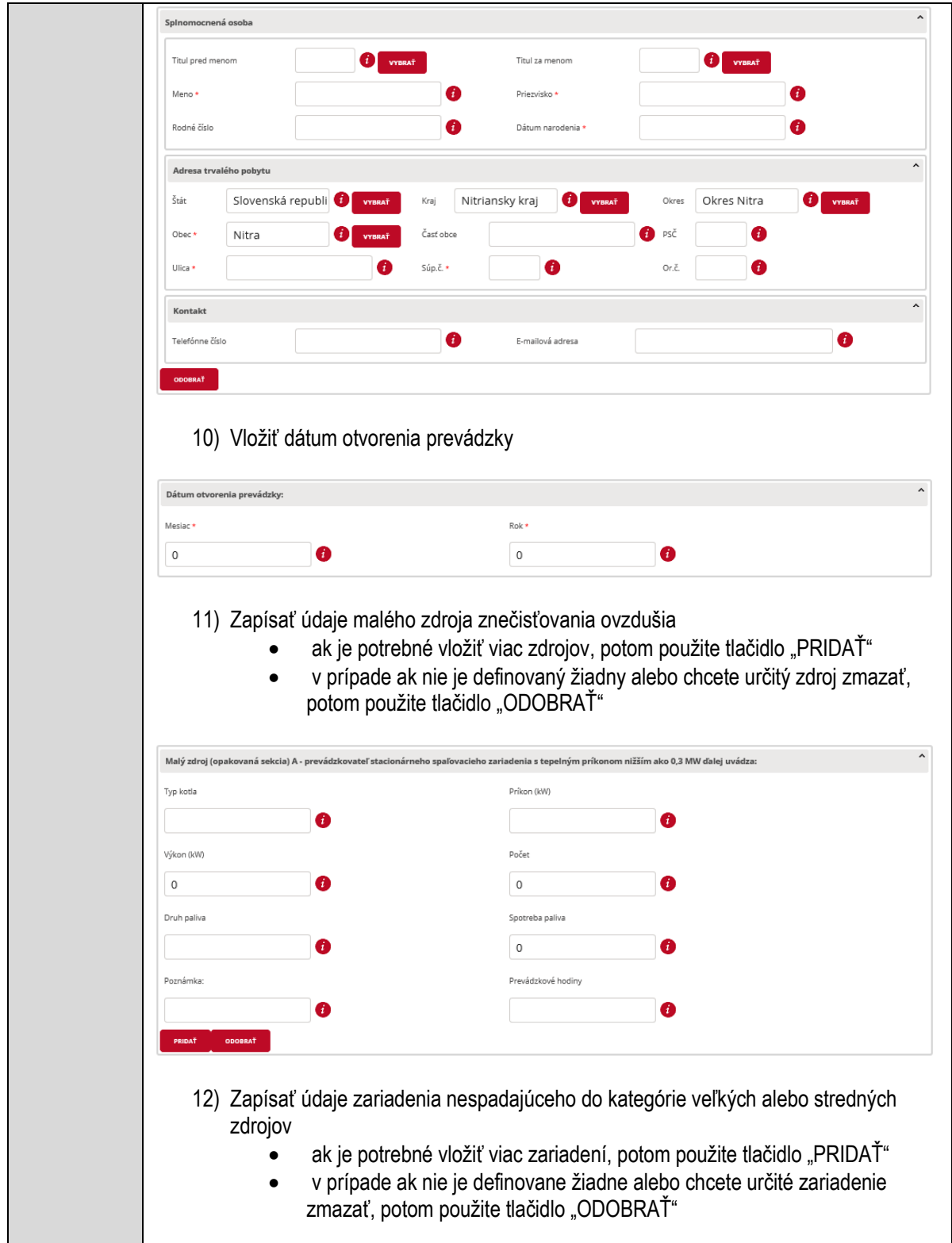

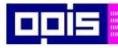

Tvoríme vedomostnú spoločnosť

1100)<br>1101<br>11011

Európsky fond regionálneho rozvoja

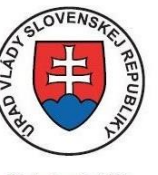

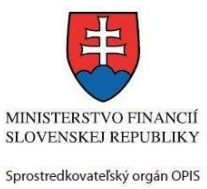

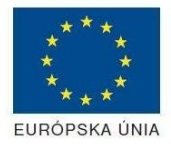

Riadiaci orgán OPIS

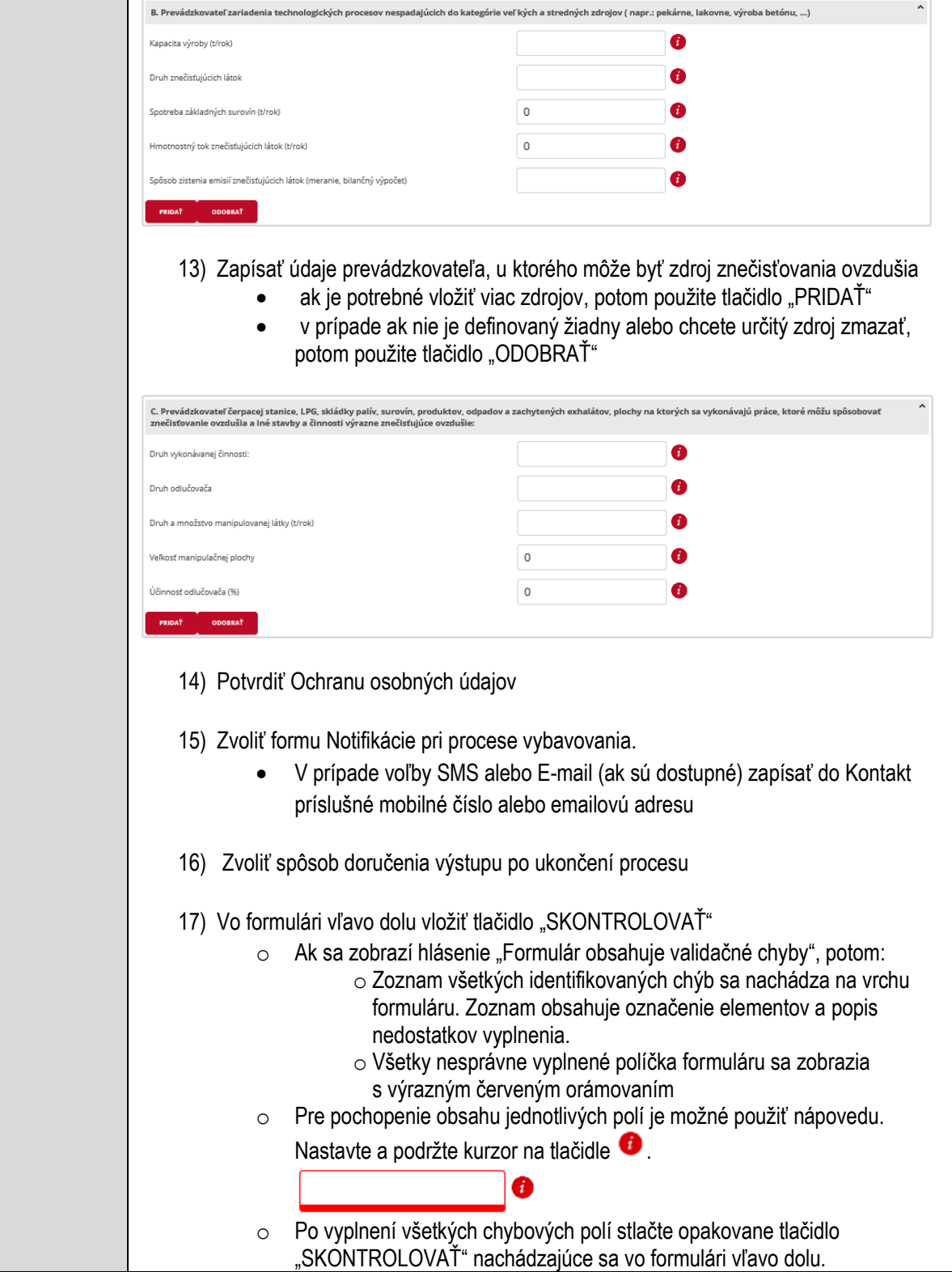

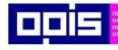

Tvoríme vedomostnú spoločnosť

Európsky fond regionálneho rozvoja

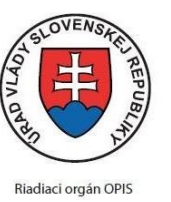

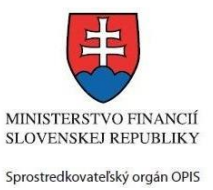

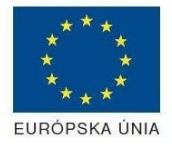

Elektronizácia služieb mesta Nitra ITMS: 21110220030

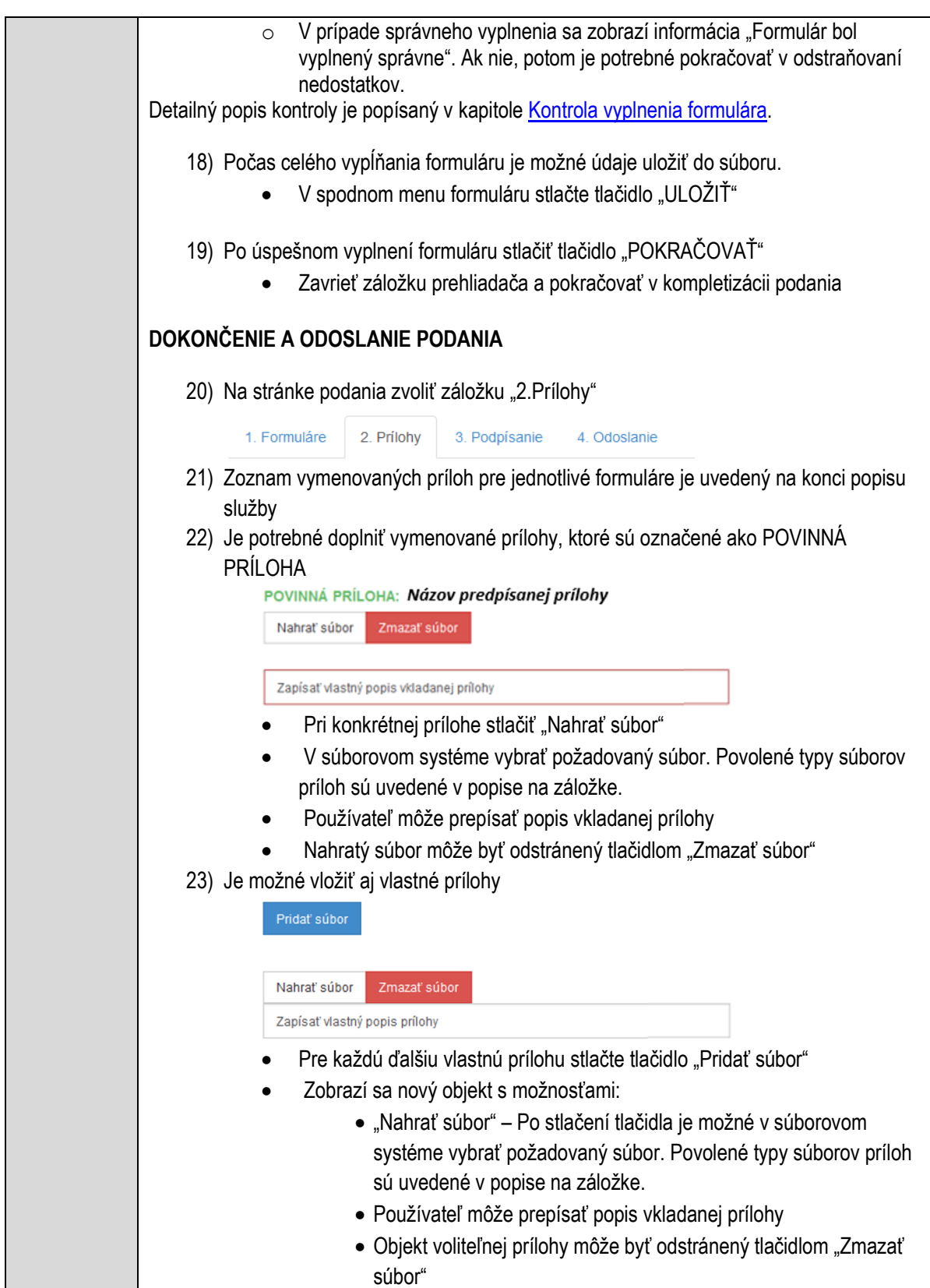

 $\mathbf{I}$ 

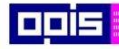

Tvoríme vedomostnú spoločnosť

Európsky fond regionálneho rozvoja

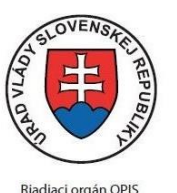

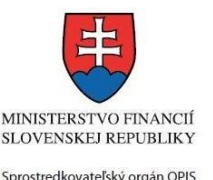

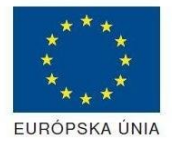

Elektronizácia služieb mesta Nitra ITMS: 21110220030

Detailný popis priloženia príloh je uvedený v kap[. Pridanie príloh.](#page-33-0) 24) Podpísanie formuláru a zadaných príloh. Na stránke zvoliť záložku "3. Podpísanie" V zobrazenom zozname formuláru a príloh stlačte postupne tlačidlo "Podpísať", na všetkých položkách, ktoré majú byť podpísané. Položky, ktoré je potrebné podpísať majú označenie "\* Vyžadované " Po otvorení podpisového dialógu stlačiť "Podpísať" a vybrať certifikát pre podpísanie. Je potrebné mať pripojenú čítačku s eID kartou. Detailný popis podpísania je popísaný v kapitole [Podpísanie elektronickým podpisom](#page-34-0) 25) Prejsť na poslednú záložku podania "4. Odoslanie" • Stlačiť tlačidlo "Odoslať podanie" pre odoslanie kompletného podania na spracovanie Pripravené podanie je možné na tejto záložke v ľubovoľnom stave spracovania podania uložiť prostredníctvom tlačidla "Uložiť podanie" Načítanie je možné v hornom menu prostredníctvom položky "Môj portál" a následne výbere "Moje podania". **AKTIVITY PO ODOSLANÍ PODANIA** Po prijatí Vami odoslaného podania do MNR nasleduje vnútorné spracovanie príslušným odborom MNR. V prípade potreby Vás môže MNR vyzvať na doplnenie podania. Po spracovaní Vášho podania v MNR dostanete odpoveď podľa zvoleného spôsobu doručenia výstupu. Ak je podanie aktívne môže žiadateľ: Doplniť podanie Stornovať podanie Vzdať sa odvolania Po doručení výstupu sa môže odvolať voči rozhodnutiu (výstupu). Pre bližšie informácie prejdite na kapitoly [Popis všeobecných služieb](#page-961-0) [a Alternatívne scenáre](#page-38-0)  [po odoslaní podania.](#page-38-0) **NEGATÍVNE SCENÁRE Formulár obsahuje validačné chyby**  Scenár je popísaný v kroku SKONTROLOVAŤ v časti VYPLŇANIE FORMULÁRU v rámci tejto služby. Detailný popis kontroly je popísaný v kapitole [Kontrola vyplnenia formulára.](#page-31-0) **Uplynul bezpečnostný limit na prihlásenie** V prípade, že by ste pracovali s formulárom dlhšie ako je nastavený bezpečnostný limit (Time out) na prihlásenie:

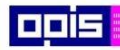

Tvoríme vedomostnú spoločnosť

Európsky fond regionálneho rozvoja

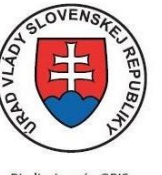

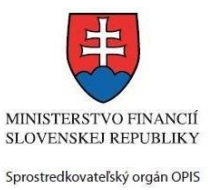

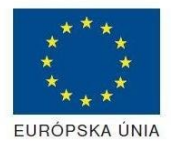

Riadiaci orgán OPIS

Elektronizácia služieb mesta Nitra ITMS: 21110220030

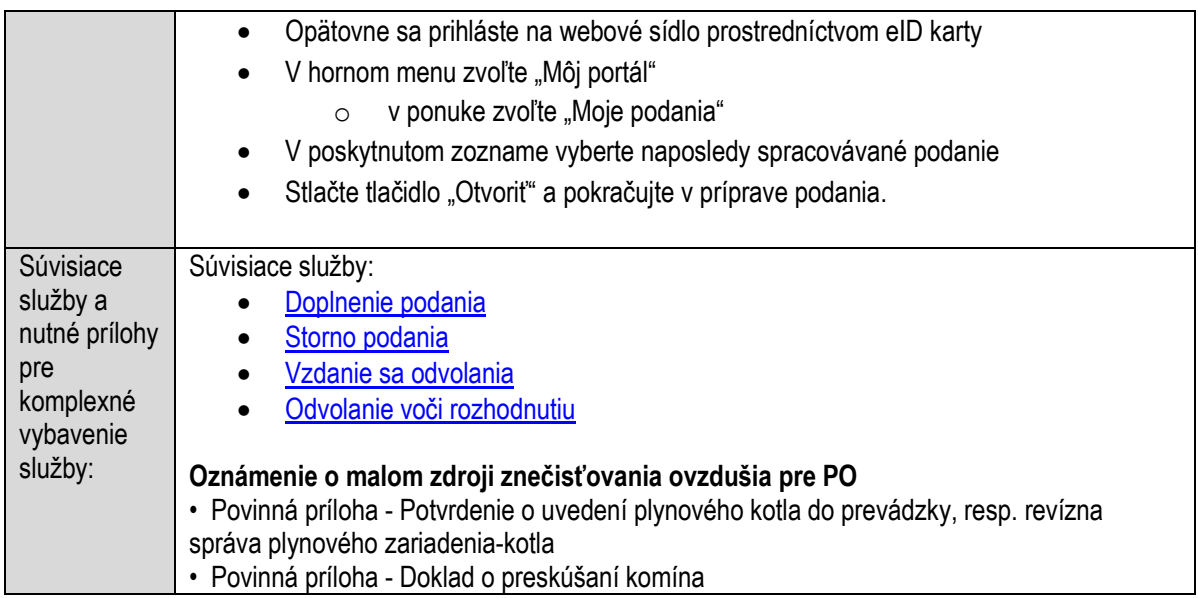

## **Oznamovanie o konaní dražby**

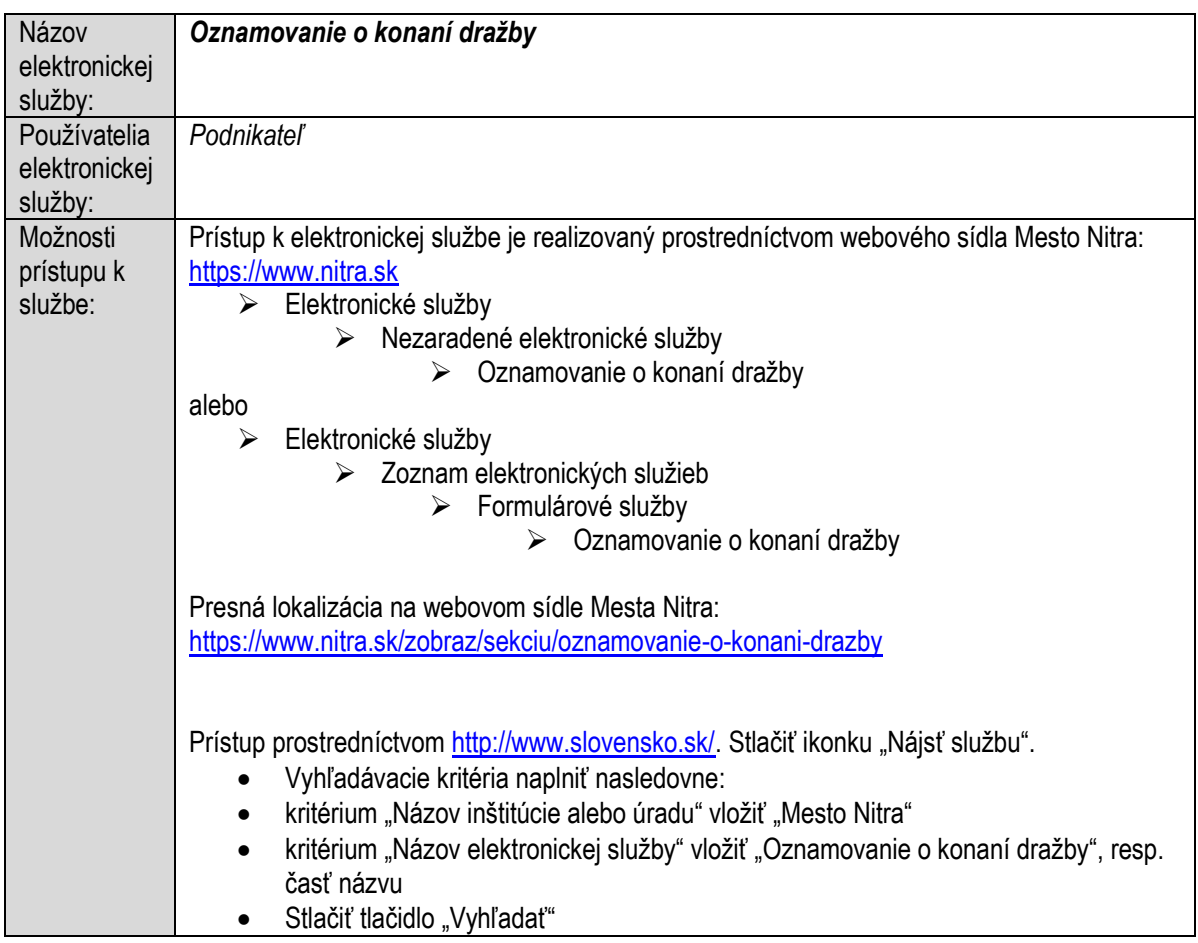

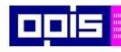

Tvoríme vedomostnú spoločnosť

1100)<br>1101<br>11011

Európsky fond regionálneho rozvoja

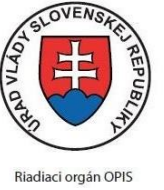

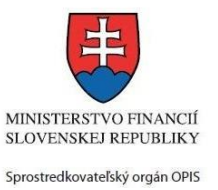

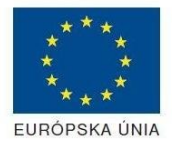

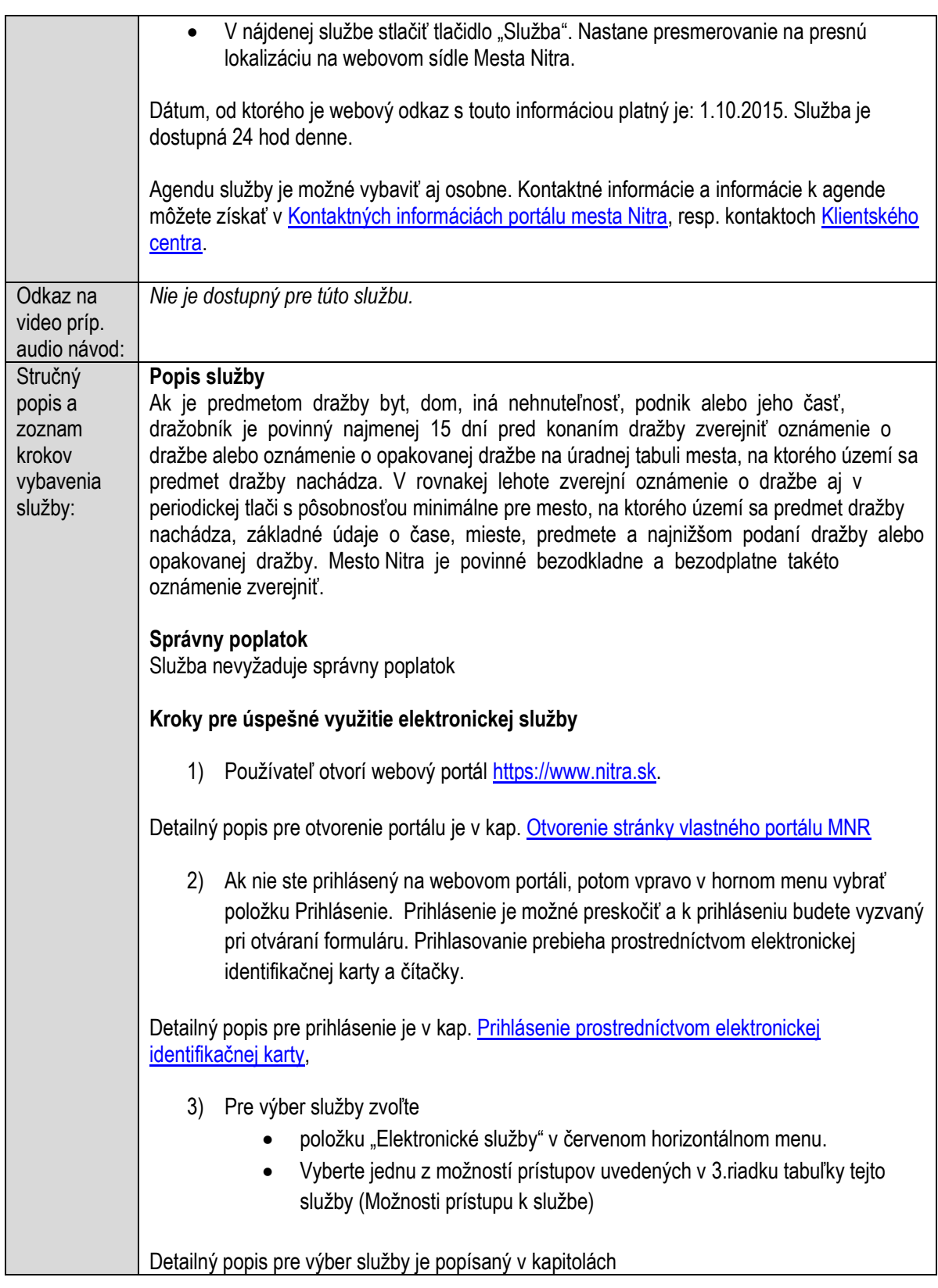

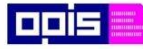

Tvoríme vedomostnú spoločnosť

Európsky fond regionálneho rozvoja

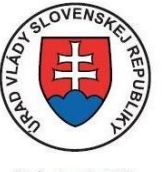

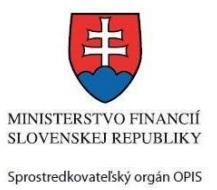

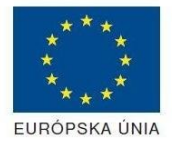

Riadiaci orgán OPIS

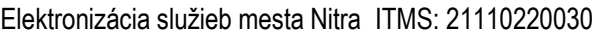

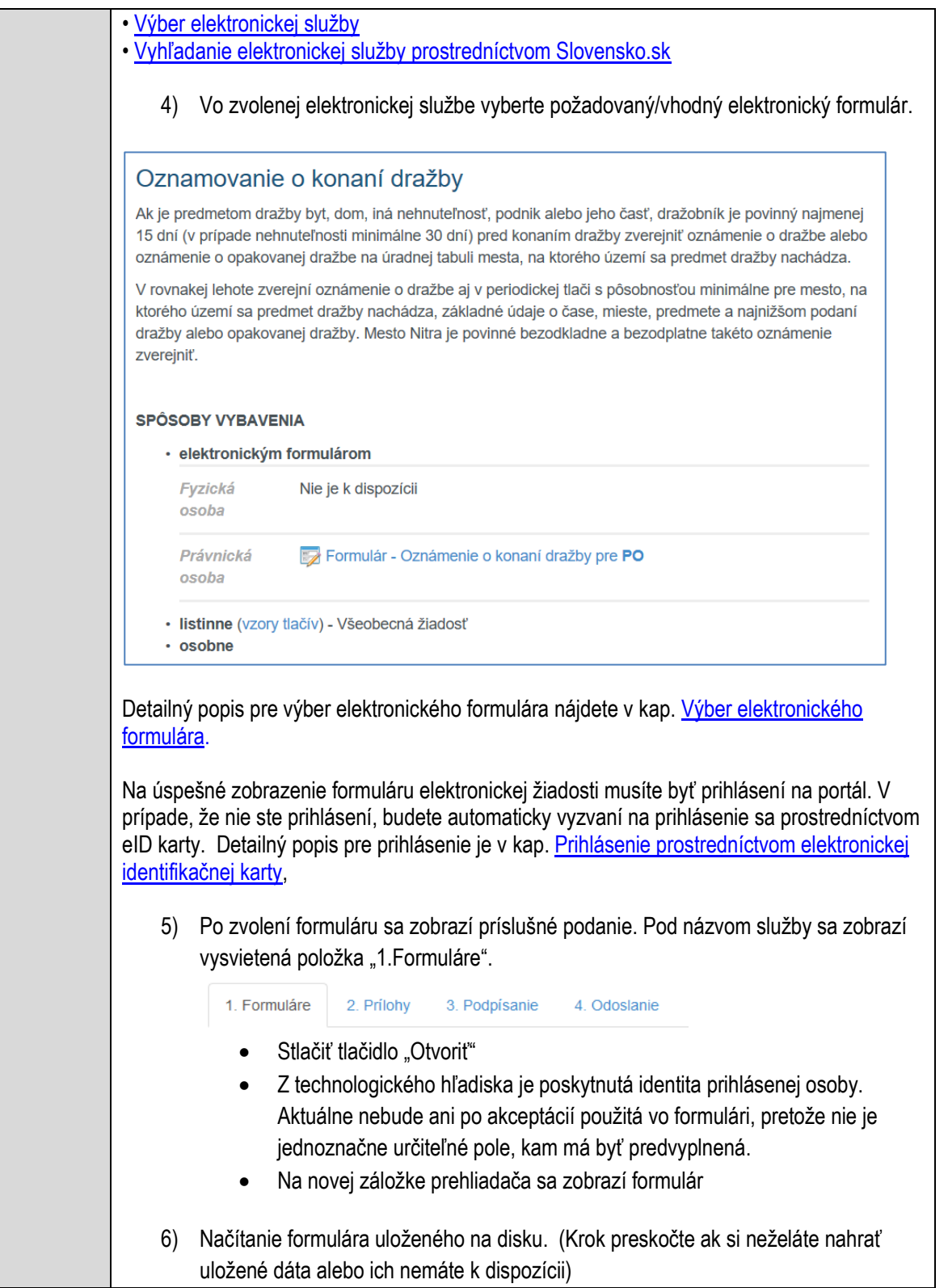

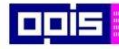

Tvoríme vedomostnú spoločnosť

1100)<br>1101<br>11011

Európsky fond regionálneho rozvoja

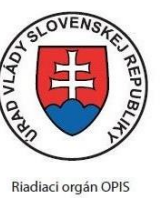

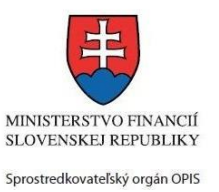

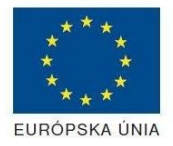

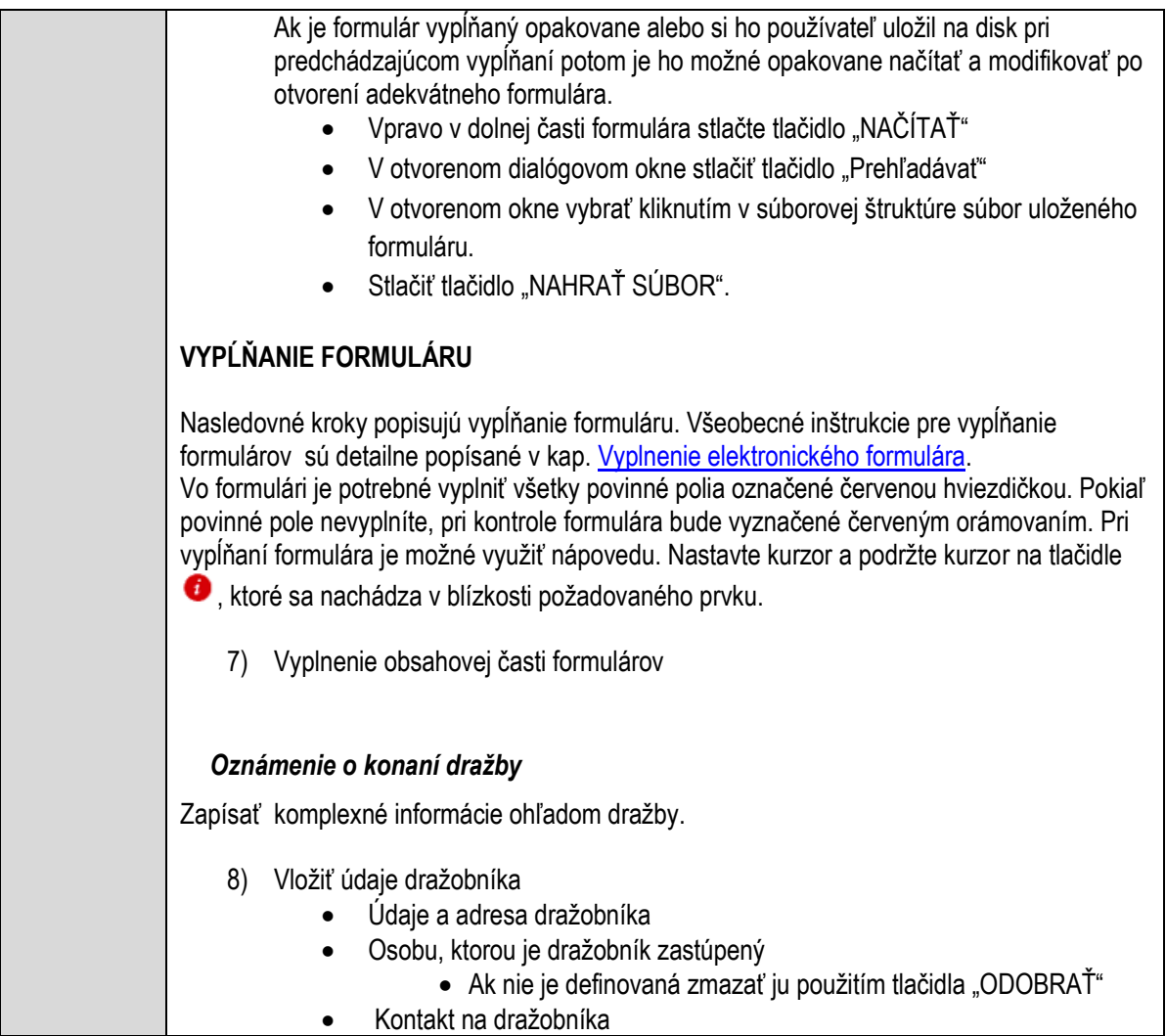

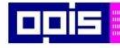

Tvoríme vedomostnú spoločnosť

ina<br>ina<br>ina

Európsky fond regionálneho rozvoja

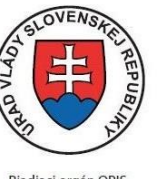

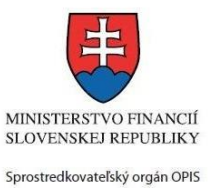

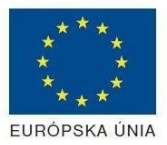

Riadiaci orgán OPIS

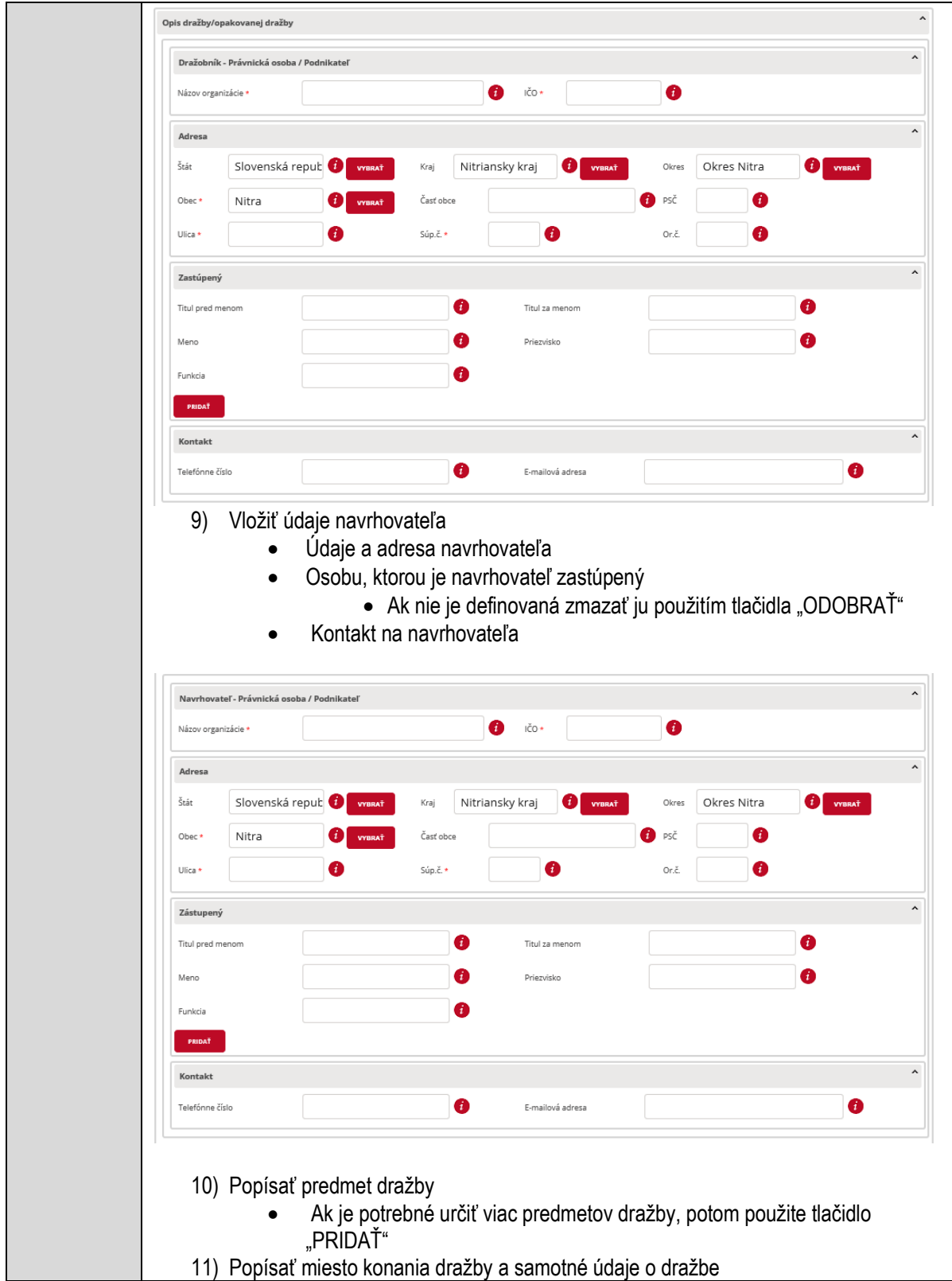

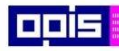

Tvoríme vedomostnú spoločnosť

1100)<br>1101<br>11011

Európsky fond regionálneho rozvoja

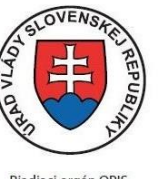

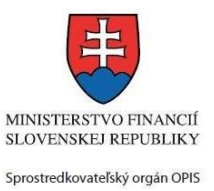

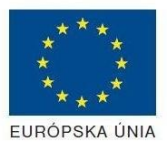

Riadiaci orgán OPIS

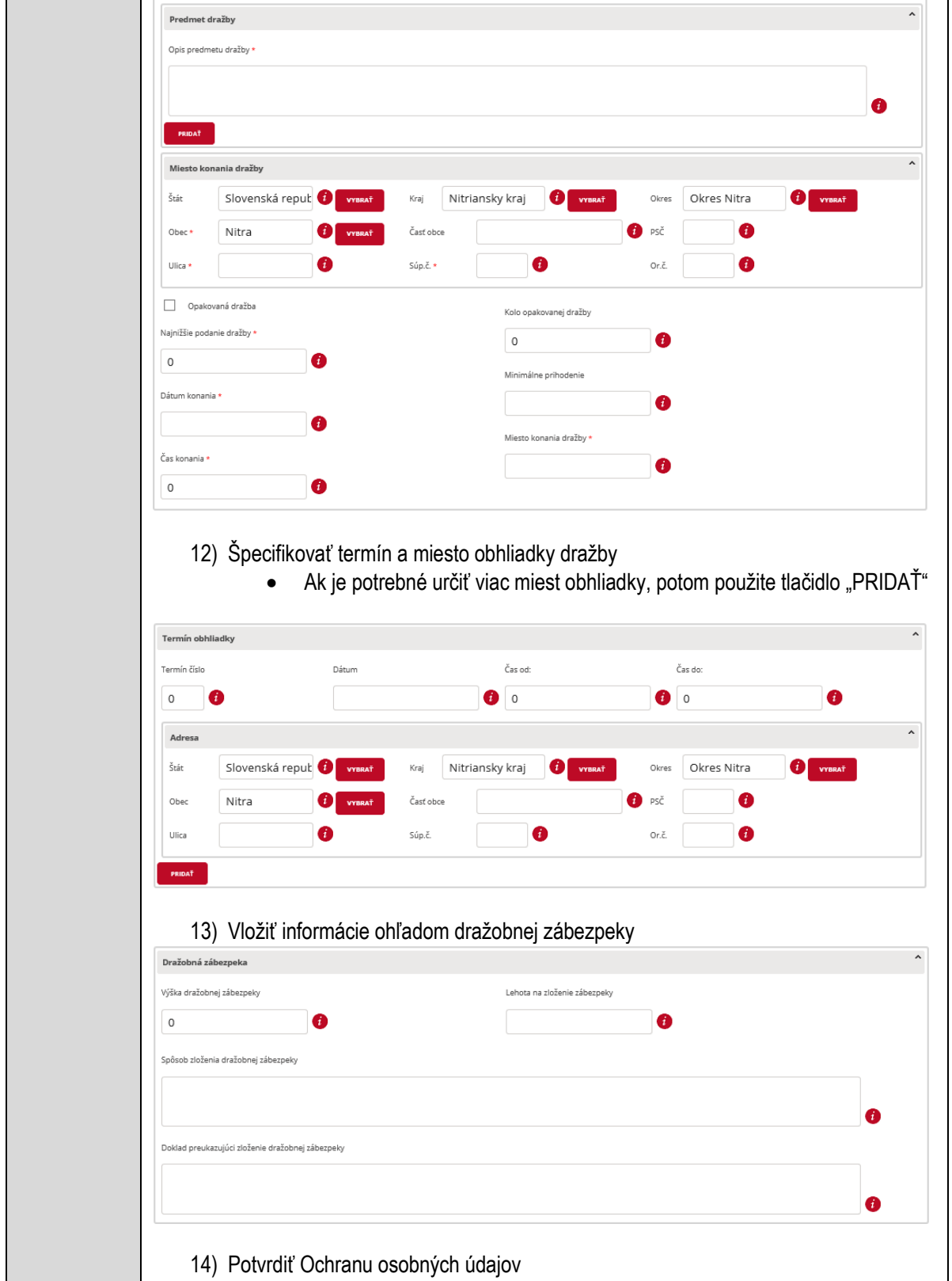

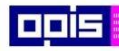

Tvoríme vedomostnú spoločnosť

1100)<br>1101<br>11011)

Európsky fond regionálneho rozvoja

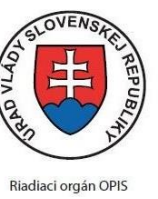

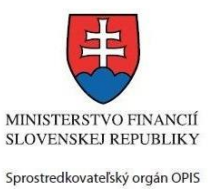

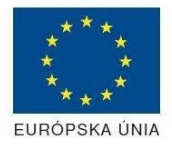

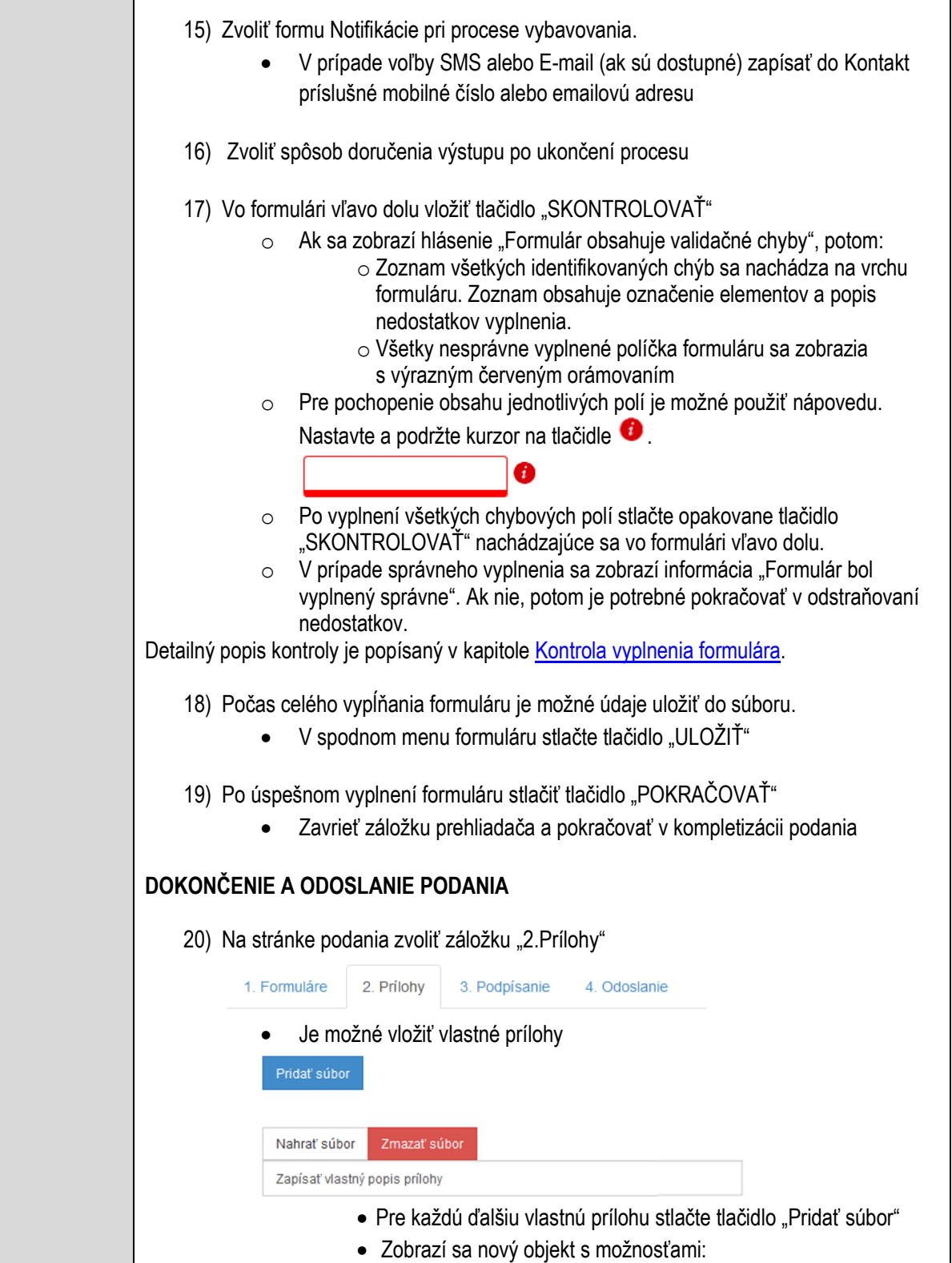
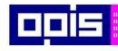

Tvoríme vedomostnú spoločnosť

Európsky fond regionálneho rozvoja

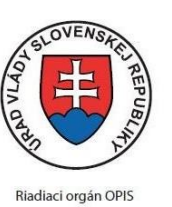

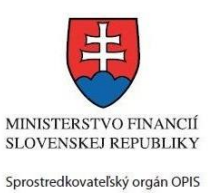

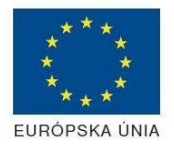

Elektronizácia služieb mesta Nitra ITMS: 21110220030

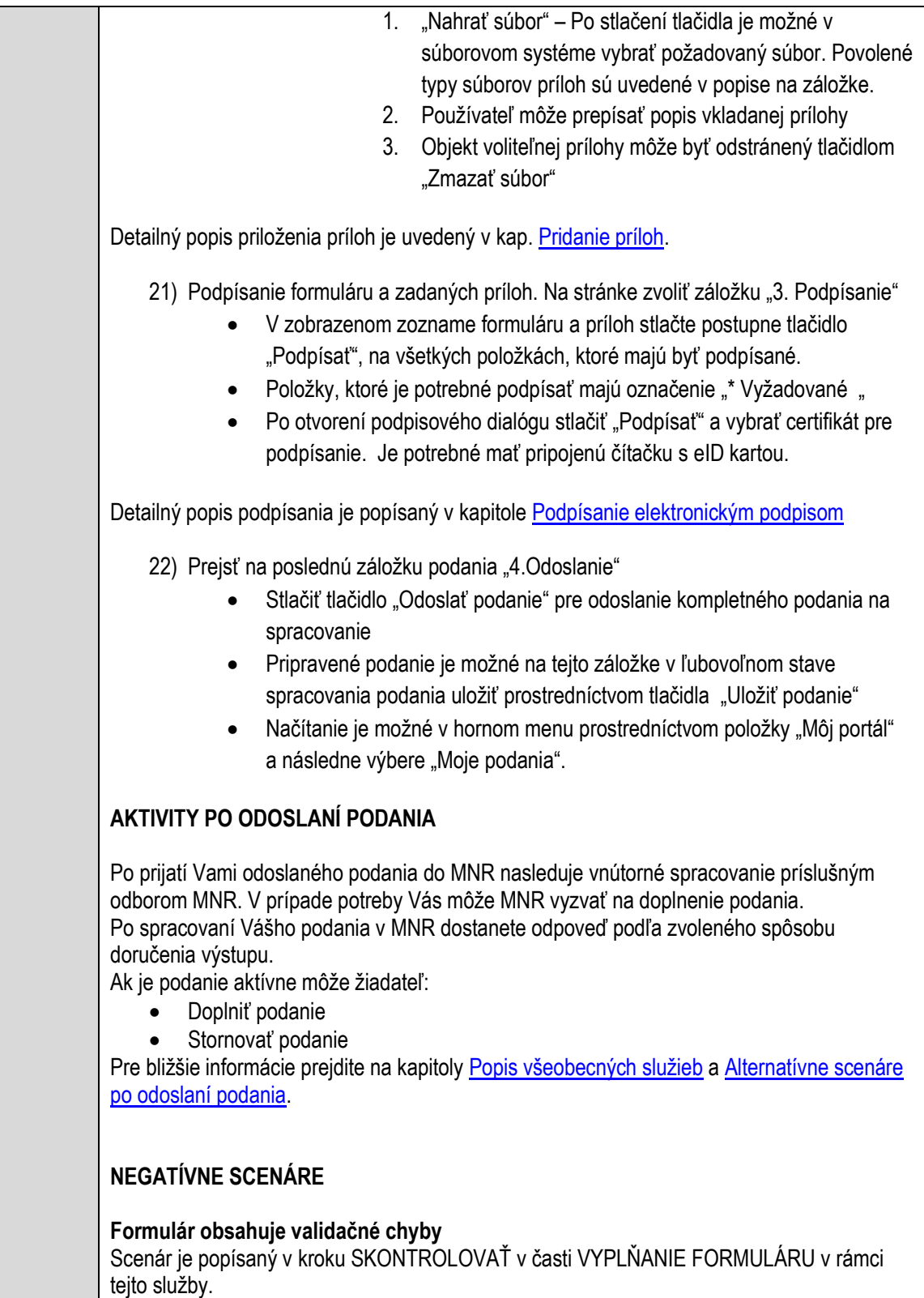

Detailný popis kontroly je popísaný v kapitole [Kontrola vyplnenia formulára.](#page-31-0)

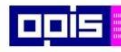

Tvoríme vedomostnú spoločnosť

Európsky fond regionálneho rozvoja

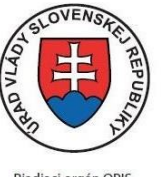

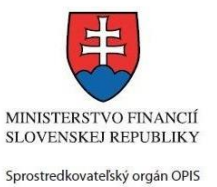

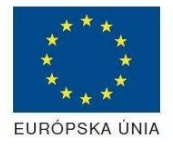

Riadiaci orgán OPIS

Elektronizácia služieb mesta Nitra ITMS: 21110220030

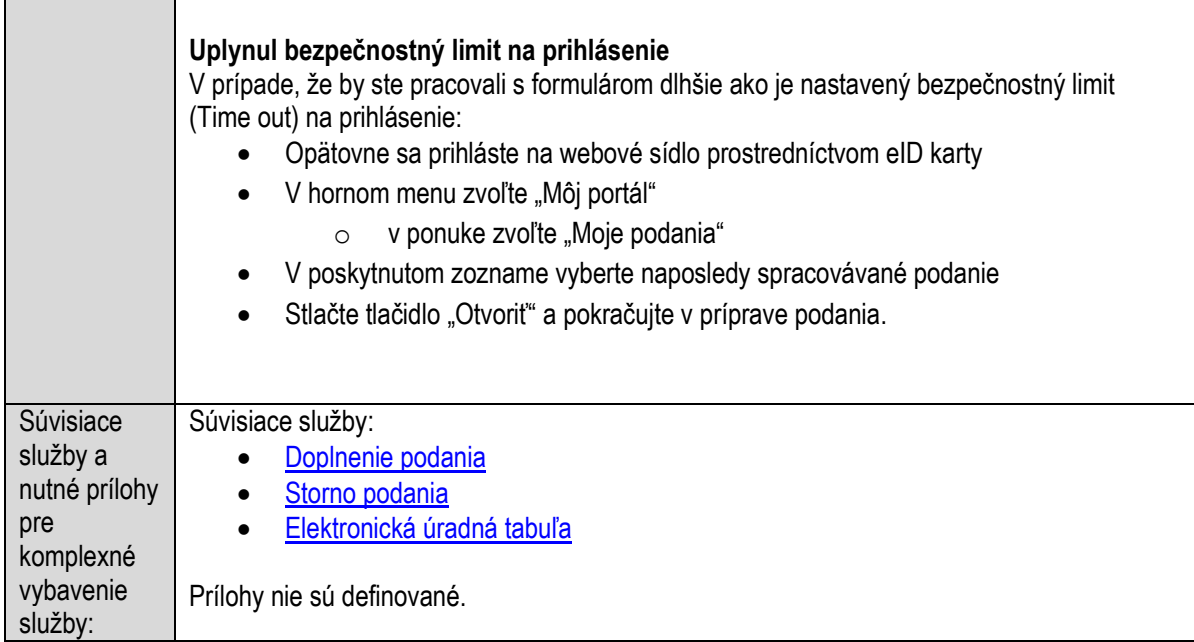

### **Oznamovanie o konaní verejného kultúrneho podujatia**

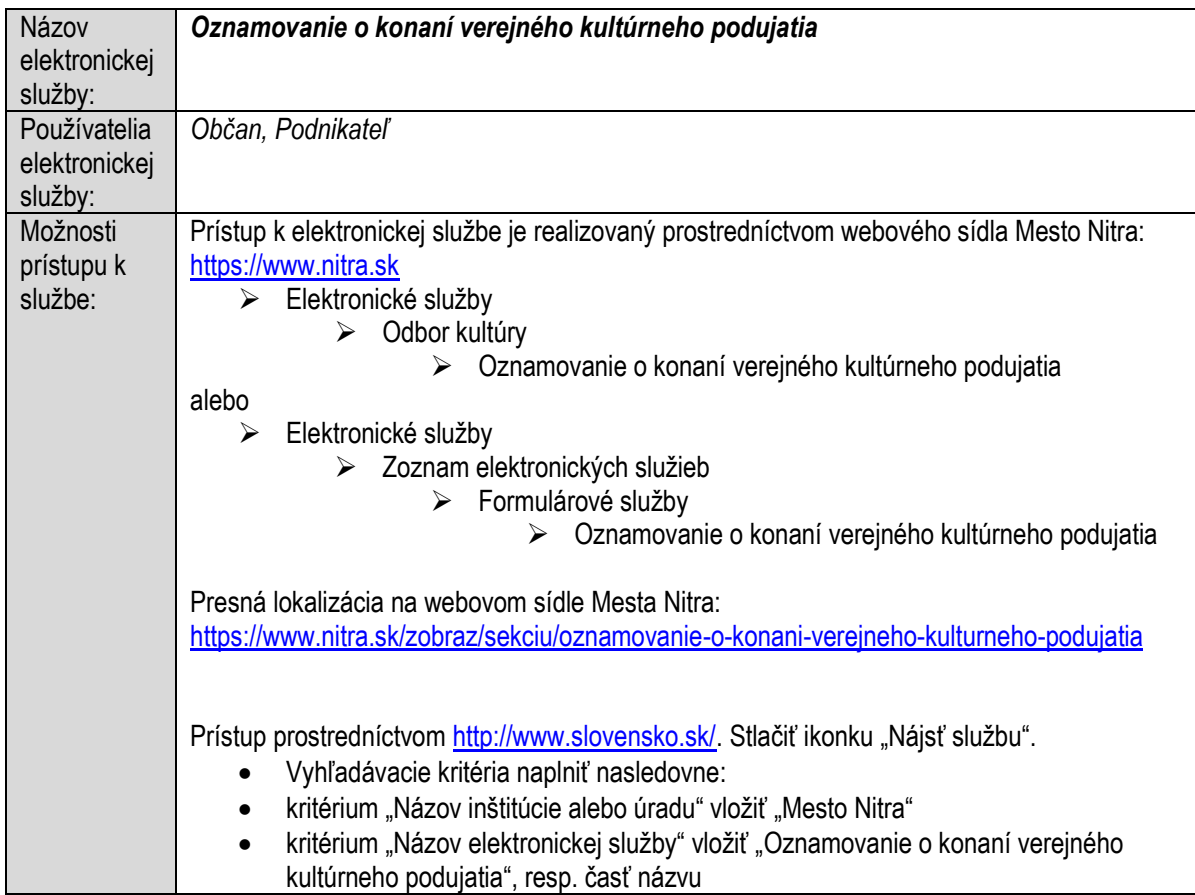

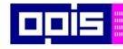

Tvoríme vedomostnú spoločnosť

1100)<br>1101<br>11011

Európsky fond regionálneho rozvoja

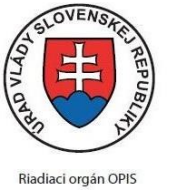

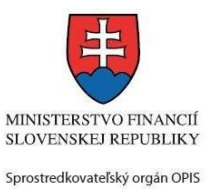

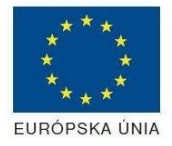

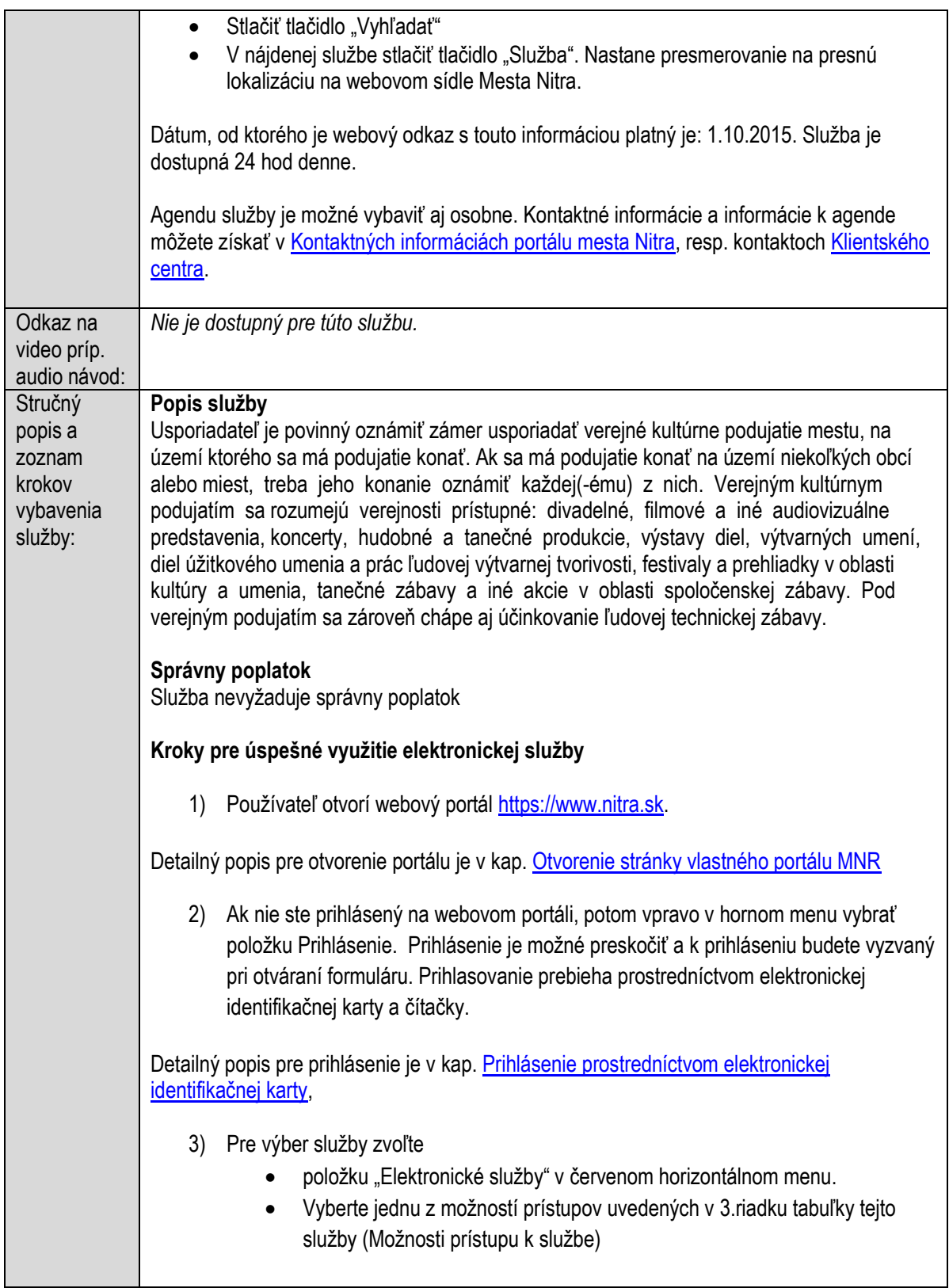

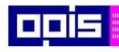

Tvoríme vedomostnú spoločnosť

1100)<br>1101<br>11011

Európsky fond regionálneho rozvoja

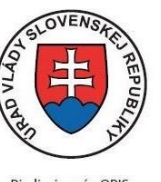

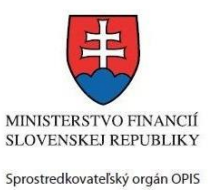

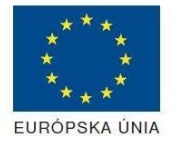

Riadiaci orgán OPIS Elektronizácia služieb mesta Nitra ITMS: 21110220030

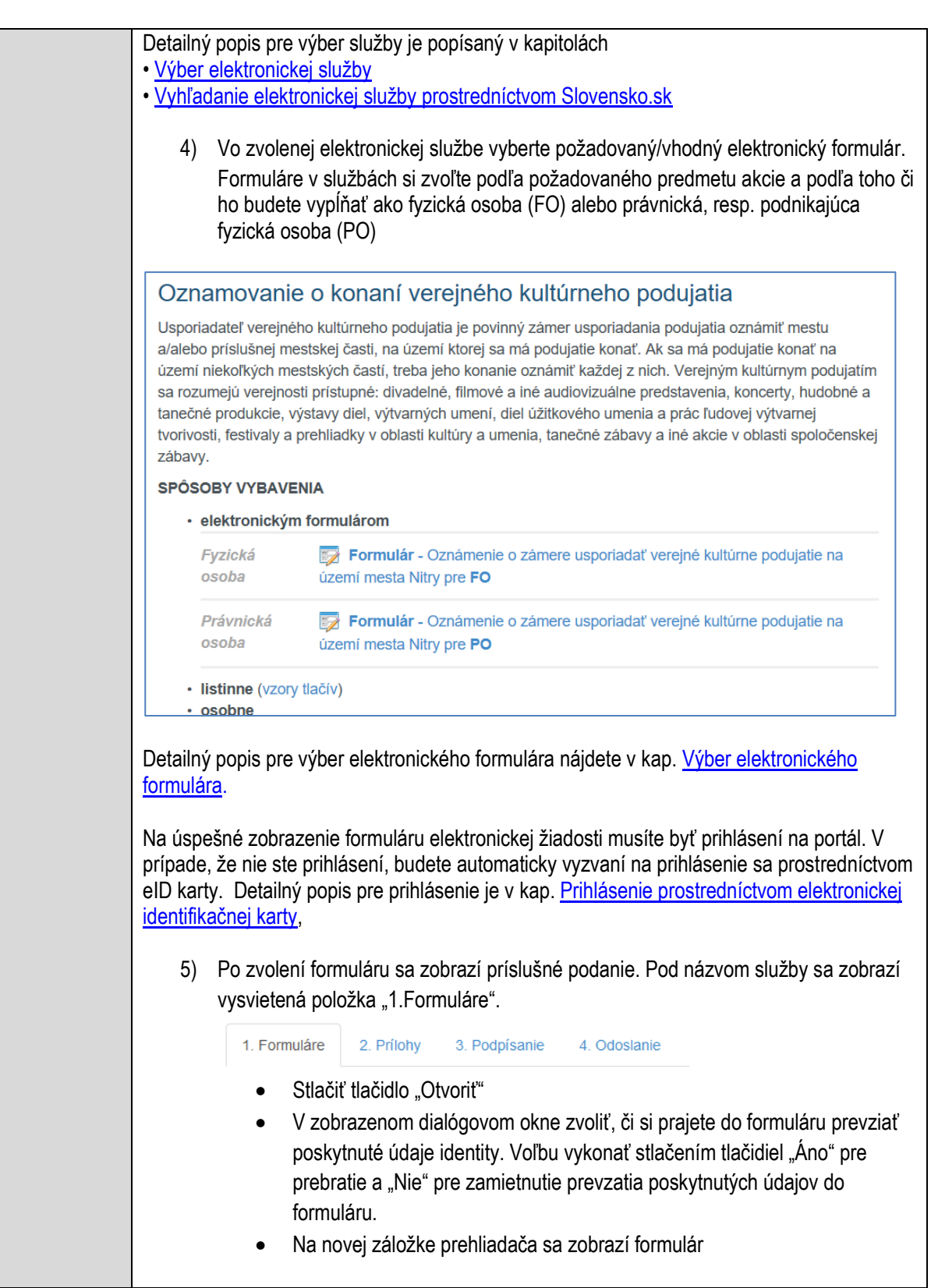

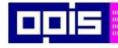

Tvoríme vedomostnú spoločnosť

Európsky fond regionálneho rozvoja

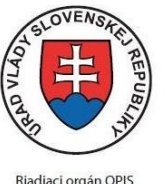

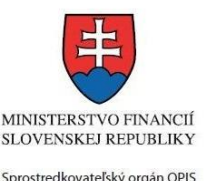

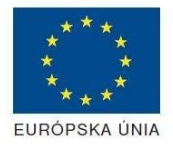

Elektronizácia služieb mesta Nitra ITMS: 21110220030

Načítanie formulára uloženého na disku. (Krok preskočte ak si neželáte nahrať uložené dáta alebo ich nemáte k dispozícii) Ak je formulár vypĺňaný opakovane alebo si ho používateľ uložil na disk pri predchádzajúcom vypĺňaní potom je ho možné opakovane načítať a modifikovať po otvorení adekvátneho formulára. Vpravo v dolnej časti formulára stlačte tlačidlo "NAČÍTAŤ" V otvorenom dialógovom okne stlačiť tlačidlo "Prehľadávať" V otvorenom okne vybrať kliknutím v súborovej štruktúre súbor uloženého formuláru. Stlačiť tlačidlo "NAHRAŤ SÚBOR". **VYPĹŇANIE FORMULÁRU** Nasledovné kroky popisujú vypĺňanie formuláru. Všeobecné inštrukcie pre vypĺňanie formulárov sú detailne popísané v kap. [Vyplnenie elektronického formulára.](#page-25-0) Vo formulári je potrebné vyplniť všetky povinné polia označené červenou hviezdičkou. Pokiaľ povinné pole nevyplníte, pri kontrole formulára bude vyznačené červeným orámovaním. Pri vypĺňaní formulára je možné využiť nápovedu. Nastavte kurzor a podržte kurzor na tlačidle  $\bullet$ . ktoré sa nachádza v blízkosti požadovaného prvku. 7) Vyplnenie údajov oznamovateľa Vyplnenie skupiny s identifikačnými údajmi oznamovateľa pre FO alebo PO. Časť údajov identity môže byť zapísaná predvyplnením pri otváraní formulára. Údaje adresy trvalého pobytu (pre FO) alebo Sídla /Miesta podnikania (pre PO) oznamovateľa Údaje adresy prechodného pobytu oznamovateľa (pre FO) Ak oznamovateľ nemá prechodný pobyt zvoľte tlačidlo "ODOBRAŤ" pre zatvorenie skupiny Údaje adresy pre doručenie prípadnej písomnej korešpondencie Ak oznamovateľ má doručovaciu adresu identickú s adresou trvalého pobytu alebo Sídla/Miesta podnikania, potom zvoľte tlačidlo "ODOBRAŤ" pre zatvorenie skupiny Údaje špecifikujúce oprávnenú osobu, ktorá môže konať v mene právnickej osoby/Podnikateľa (pre PO) Kontaktné údaje oznamovateľa 8) Vyplnenie obsahovej časti formulárov *Oznámenie o zámere usporiadať verejné kultúrne podujatie na území mesta Nitry* 9) Zapísať názov podujatia

10) Vložiť termín konania podujatia

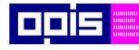

Tvoríme vedomostnú spoločnosť

Európsky fond regionálneho rozvoja

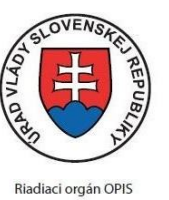

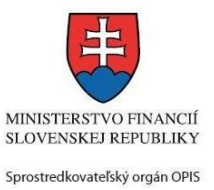

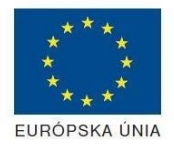

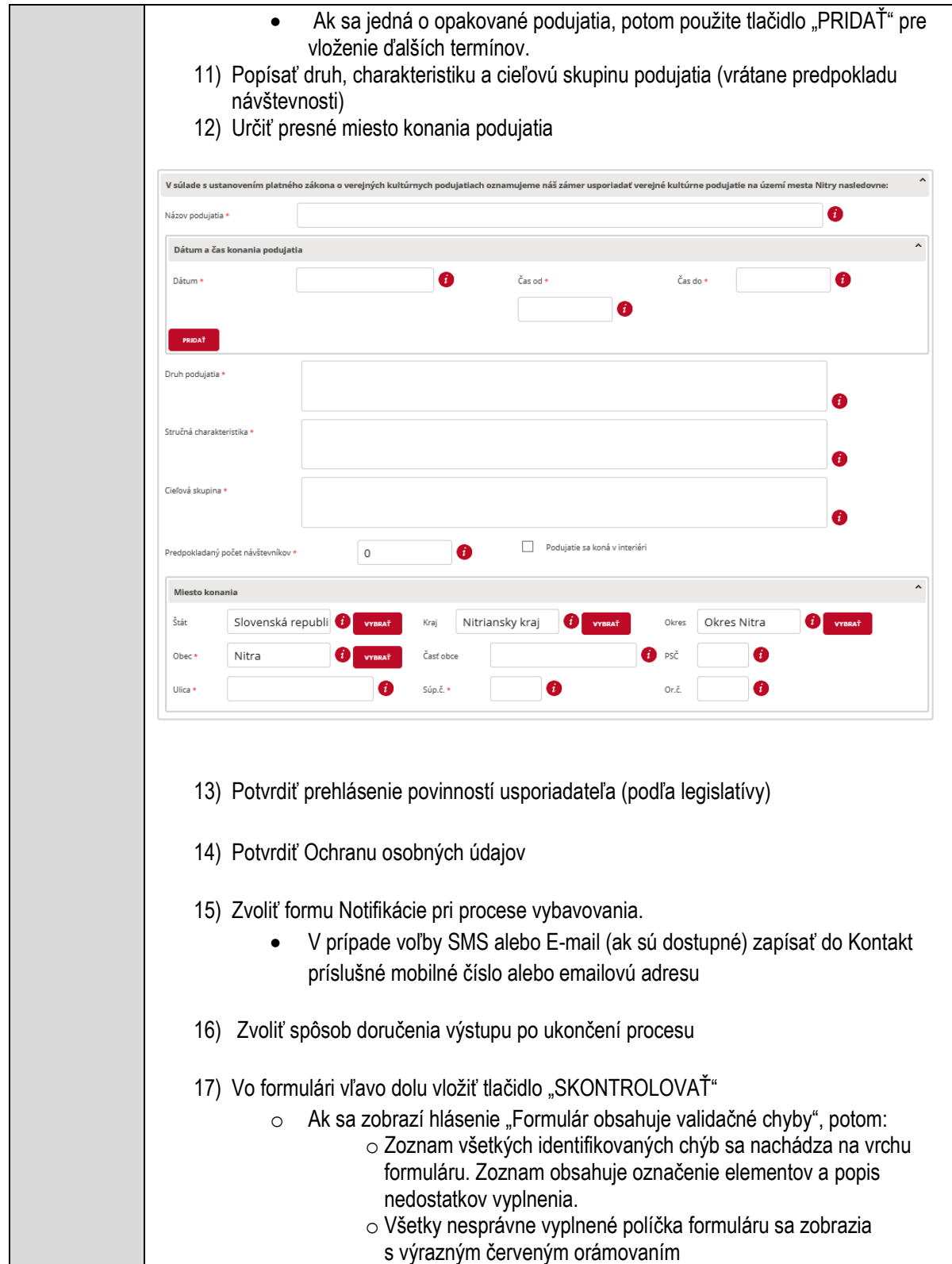

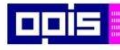

Tvoríme vedomostnú spoločnosť

ina<br>ina<br>ina

Európsky fond regionálneho rozvoja

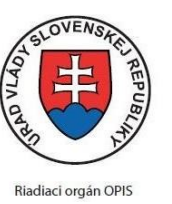

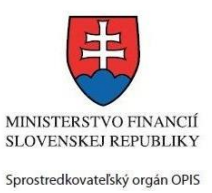

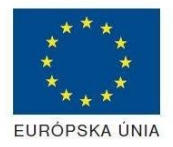

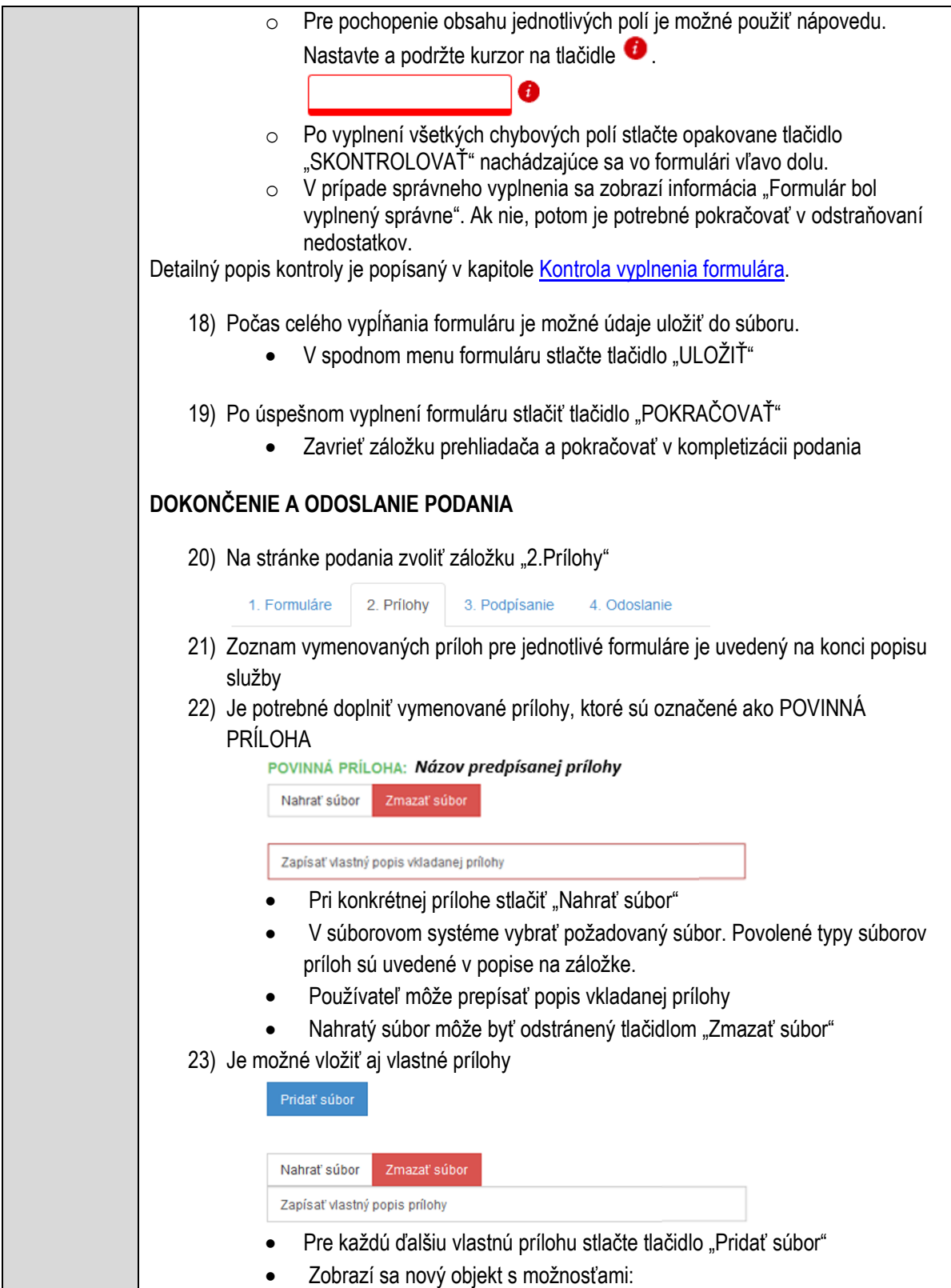

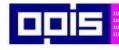

Tvoríme vedomostnú spoločnosť

Európsky fond regionálneho rozvoja

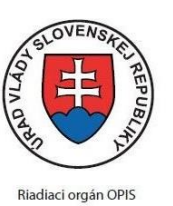

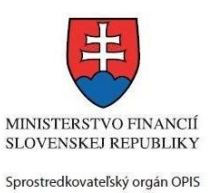

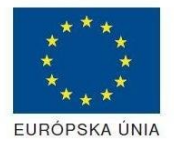

Elektronizácia služieb mesta Nitra ITMS: 21110220030

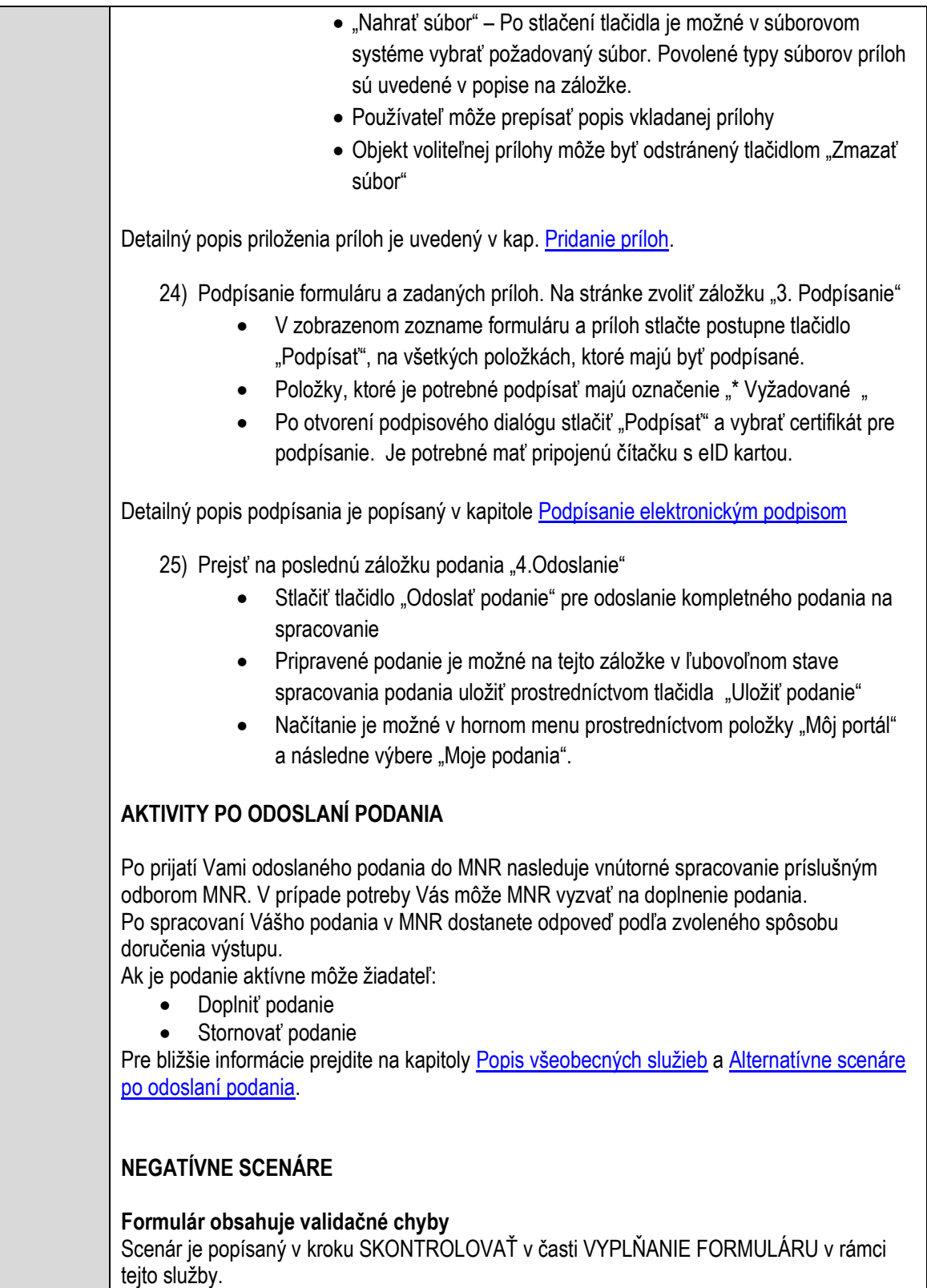

Detailný popis kontroly je popísaný v kapitole [Kontrola vyplnenia formulára.](#page-31-0)

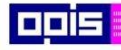

Tvoríme vedomostnú spoločnosť

Európsky fond regionálneho rozvoja

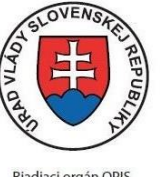

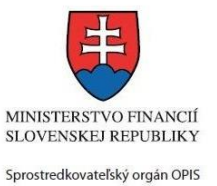

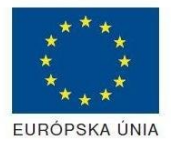

Riadiaci orgán OPIS

Elektronizácia služieb mesta Nitra ITMS: 21110220030

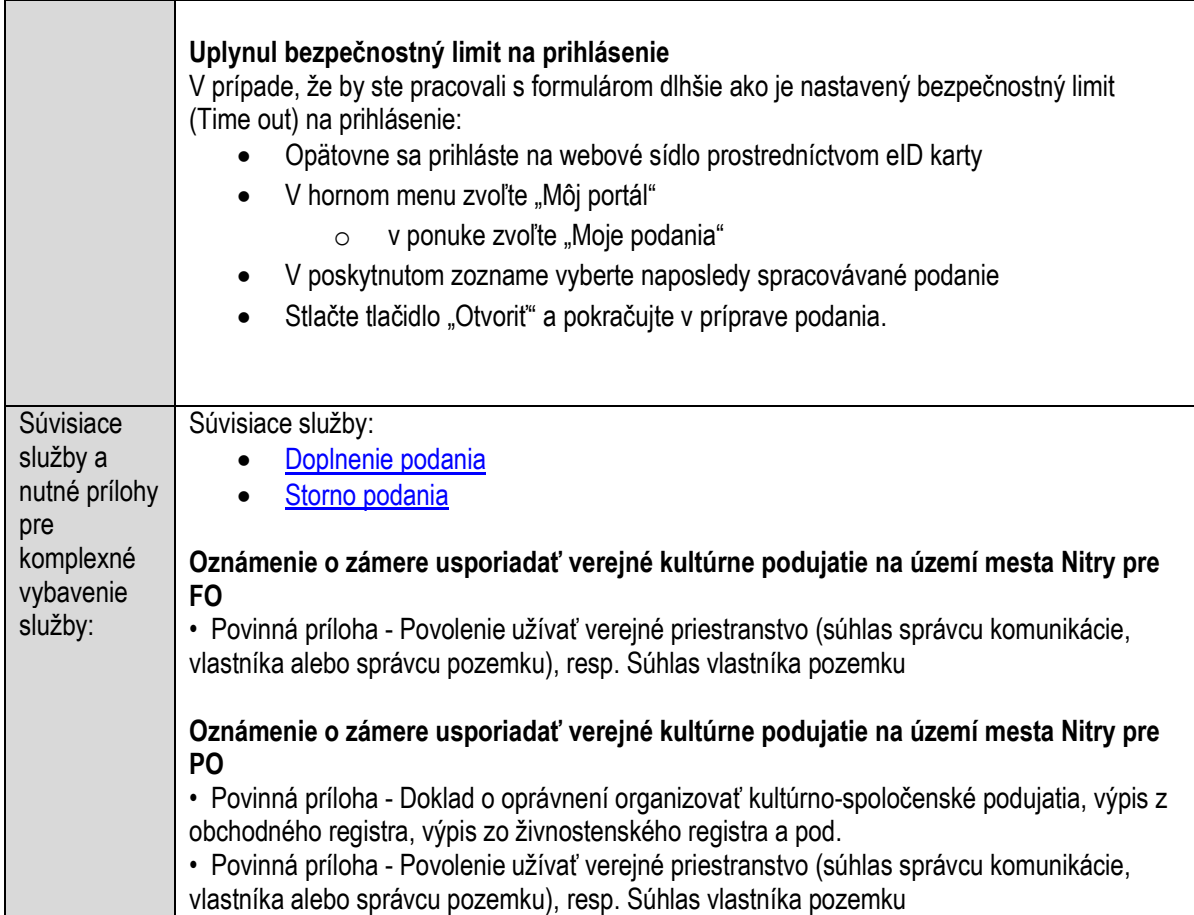

# **Oznamovanie o konaní verejných telovýchovných, športových a turistických podujatí**

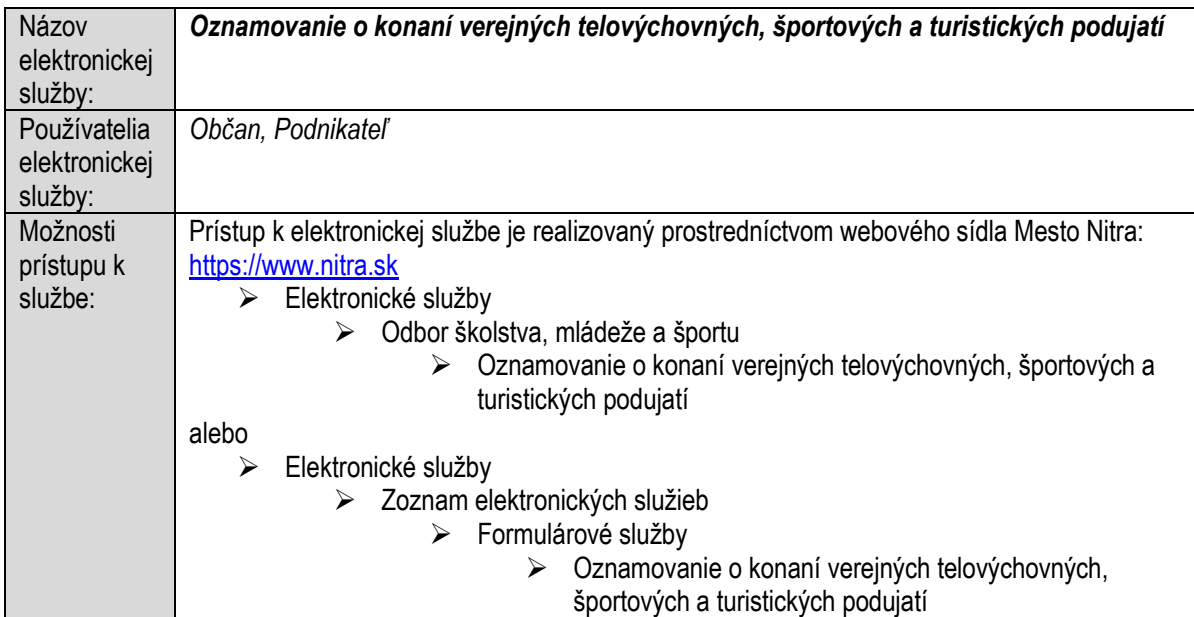

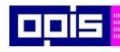

Tvoríme vedomostnú spoločnosť

ina<br>ina<br>ina

Európsky fond regionálneho rozvoja

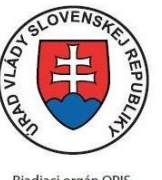

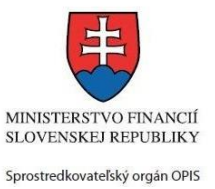

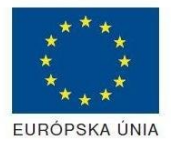

Riadiaci orgán OPIS

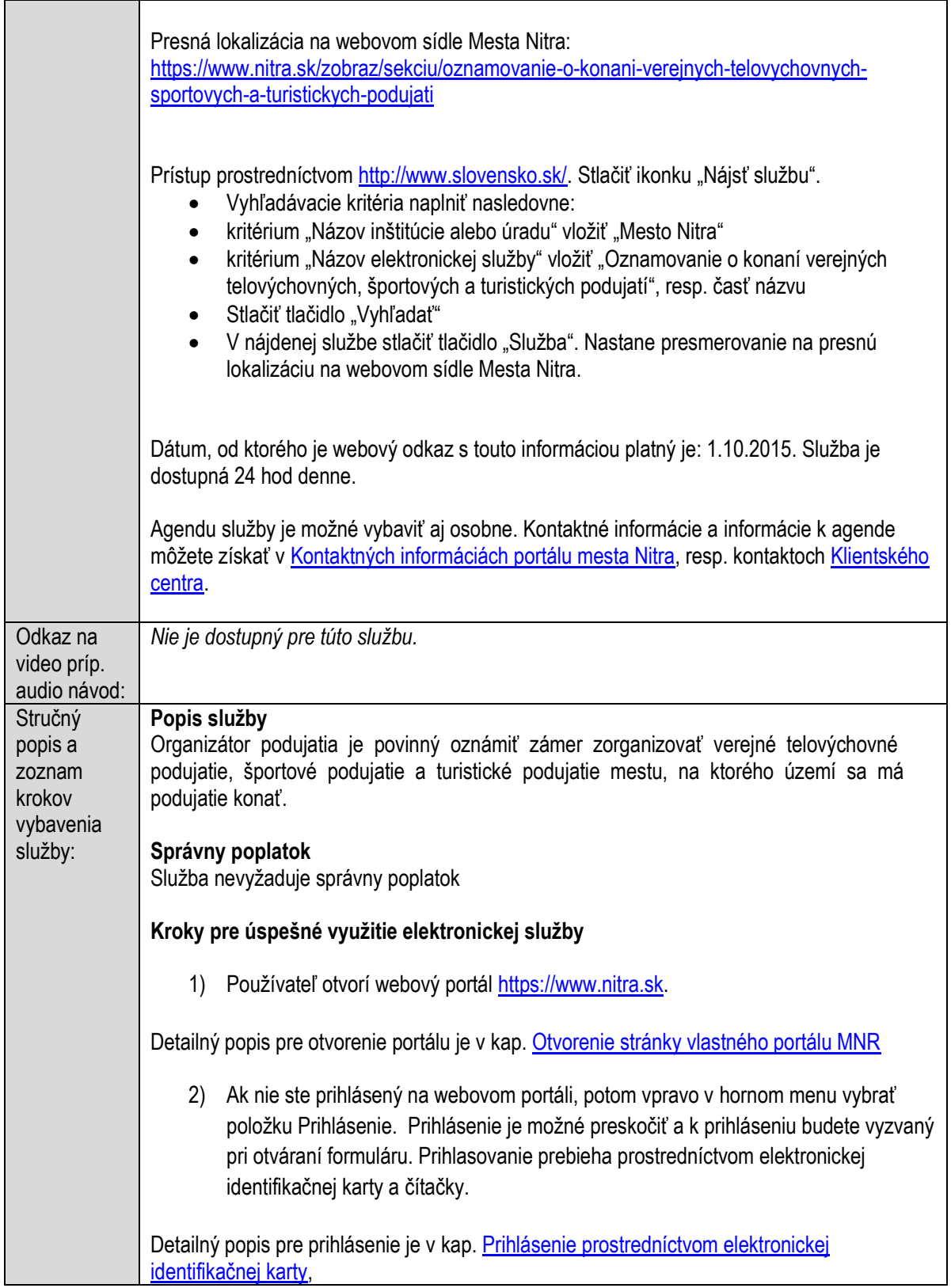

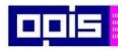

Tvoríme vedomostnú spoločnosť

1100)<br>1101<br>11011

Európsky fond regionálneho rozvoja

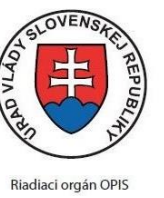

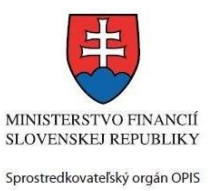

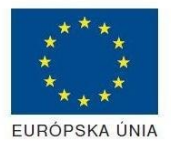

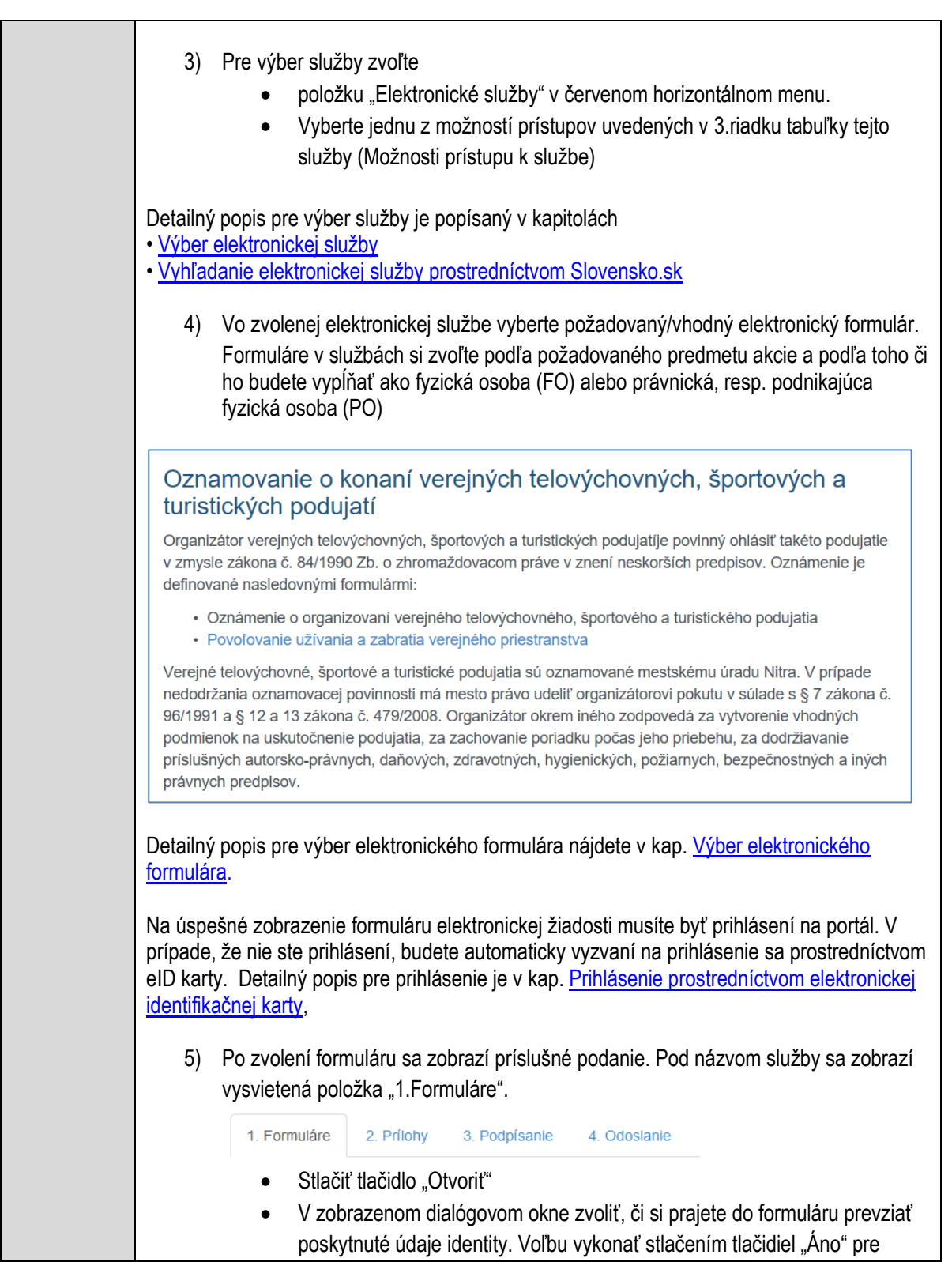

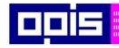

Tvoríme vedomostnú spoločnosť

Európsky fond regionálneho rozvoja

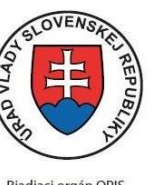

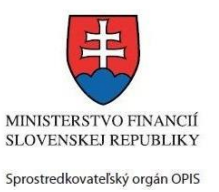

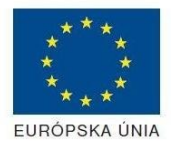

Riadiaci orgán OPIS

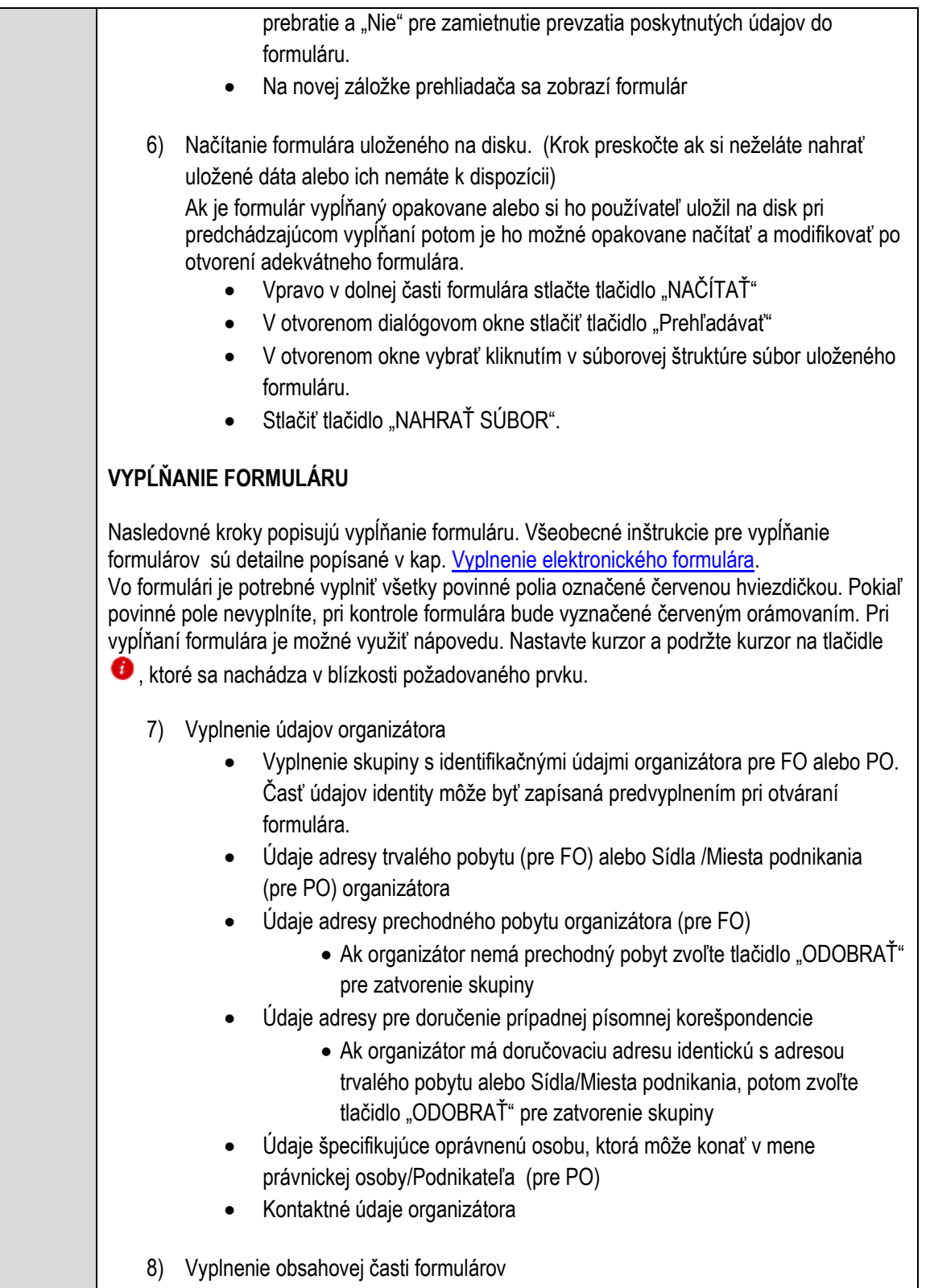

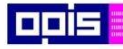

Tvoríme vedomostnú spoločnosť

1100)<br>1101<br>11011

Európsky fond regionálneho rozvoja

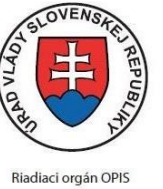

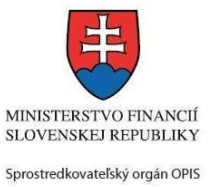

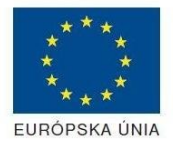

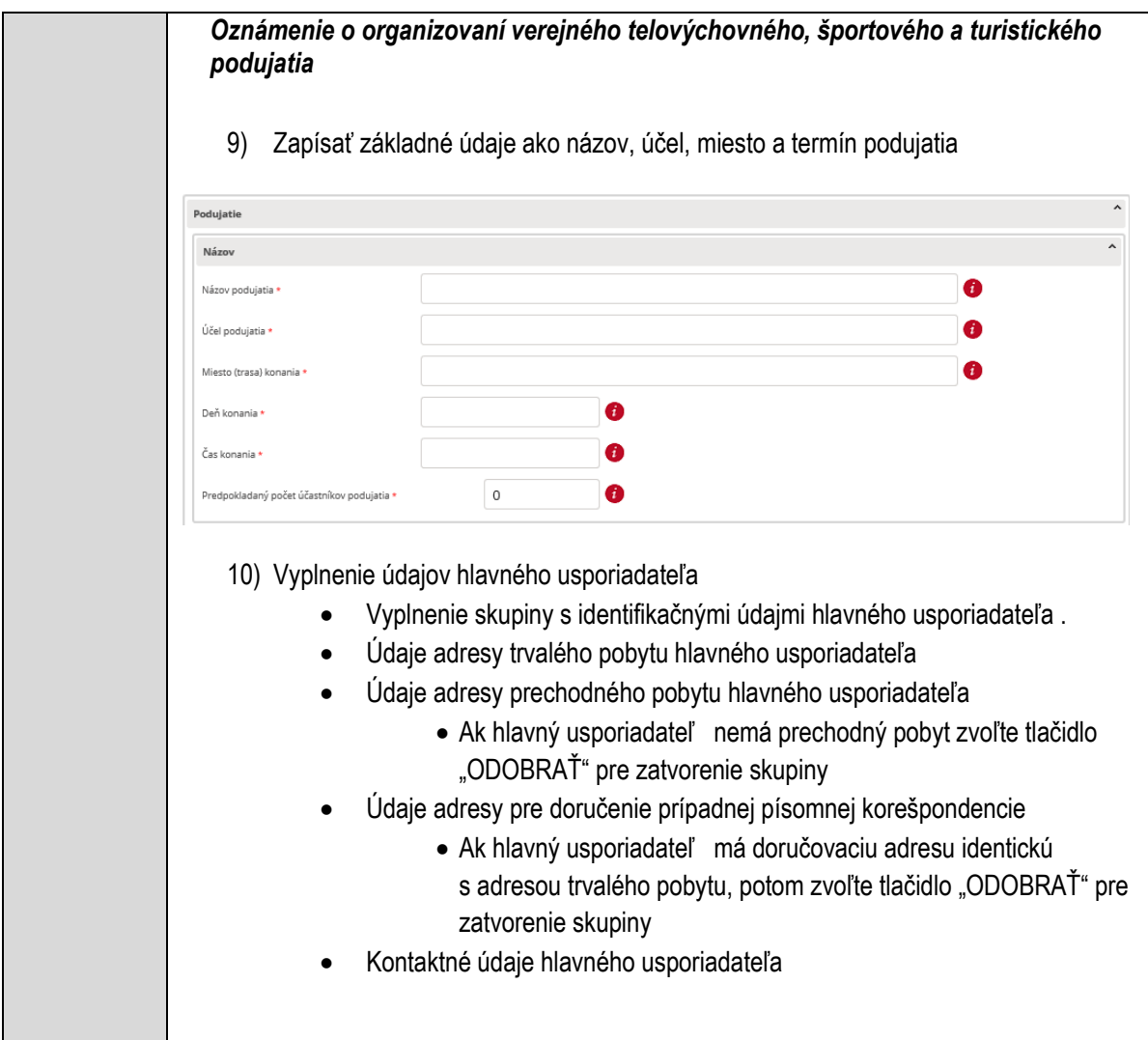

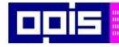

Tvoríme vedomostnú spoločnosť

1100)<br>1101<br>11011)

Európsky fond regionálneho rozvoja

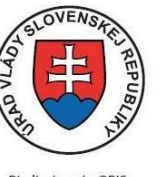

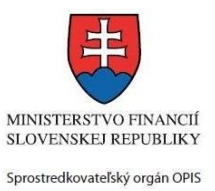

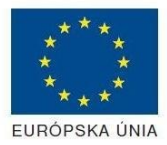

Riadiaci orgán OPIS

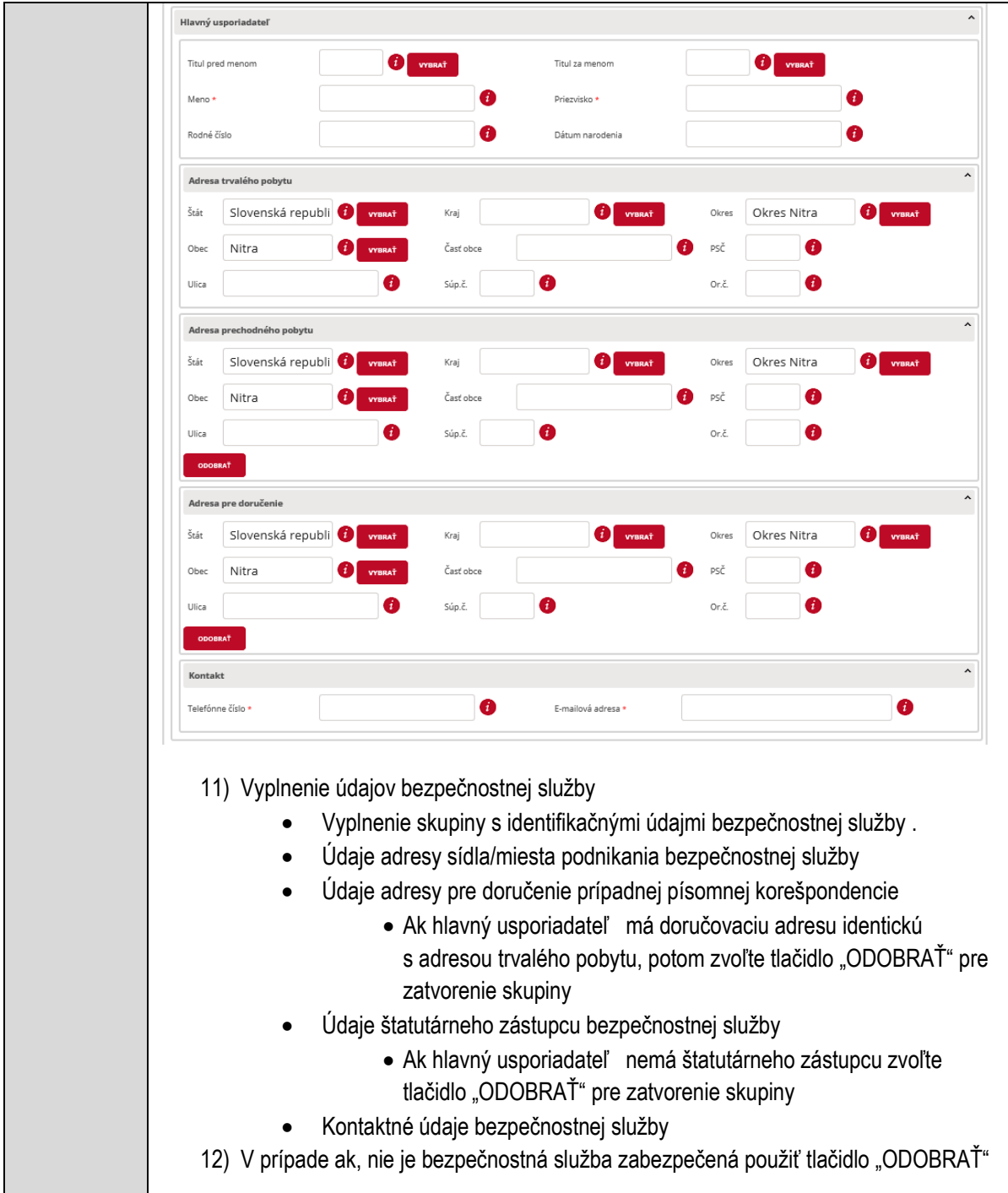

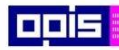

Tvoríme vedomostnú spoločnosť

1100)<br>1101<br>11011

Európsky fond regionálneho rozvoja

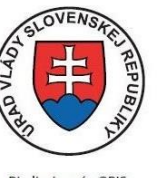

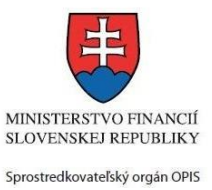

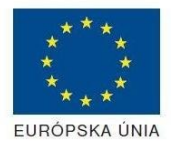

Riadiaci orgán OPIS

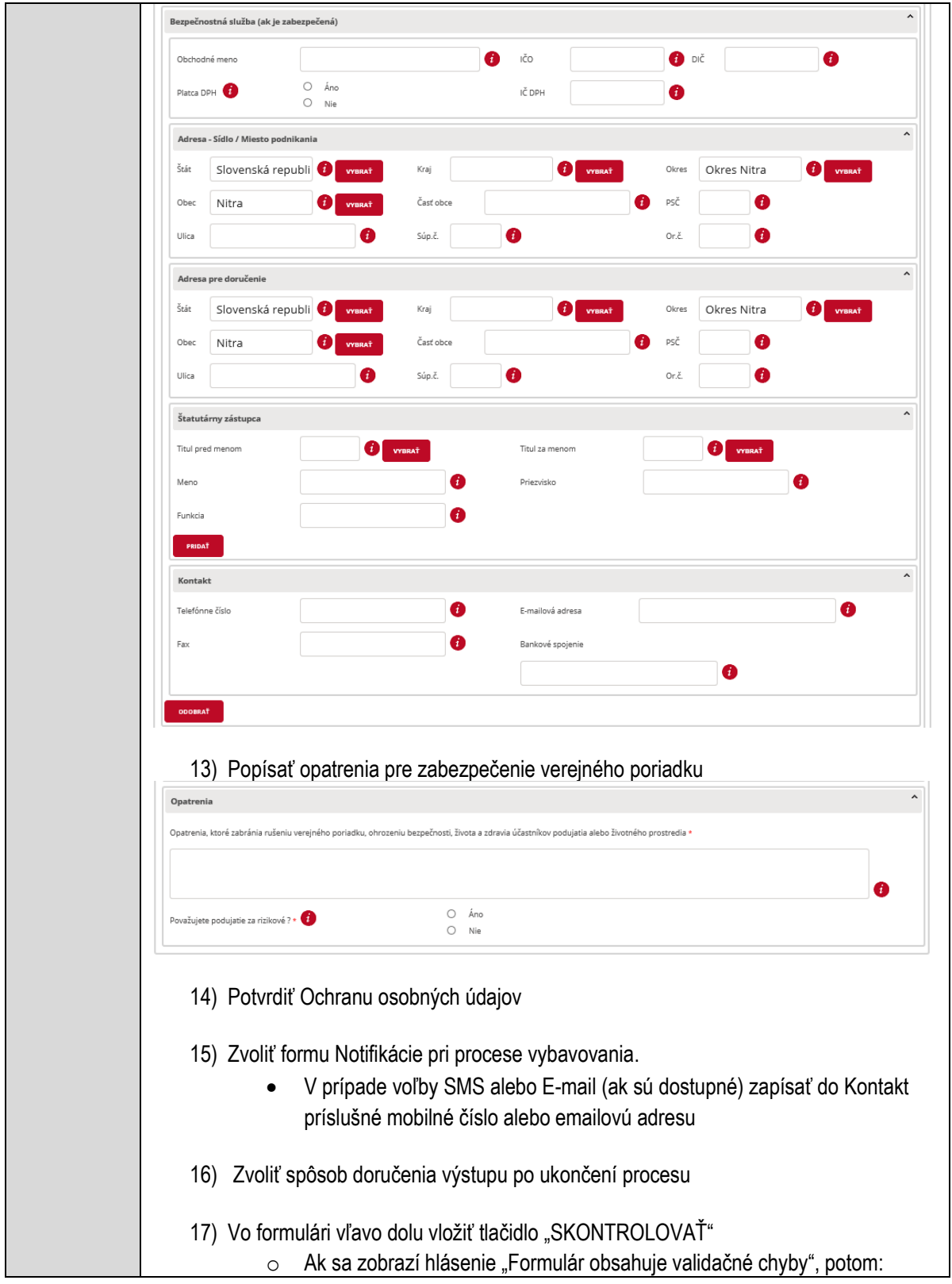

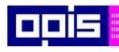

Tvoríme vedomostnú spoločnosť

1100)<br>1101<br>11011

Európsky fond regionálneho rozvoja

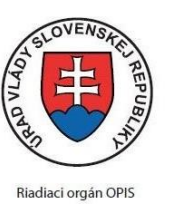

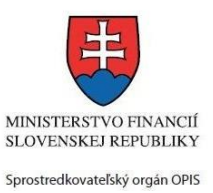

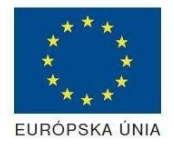

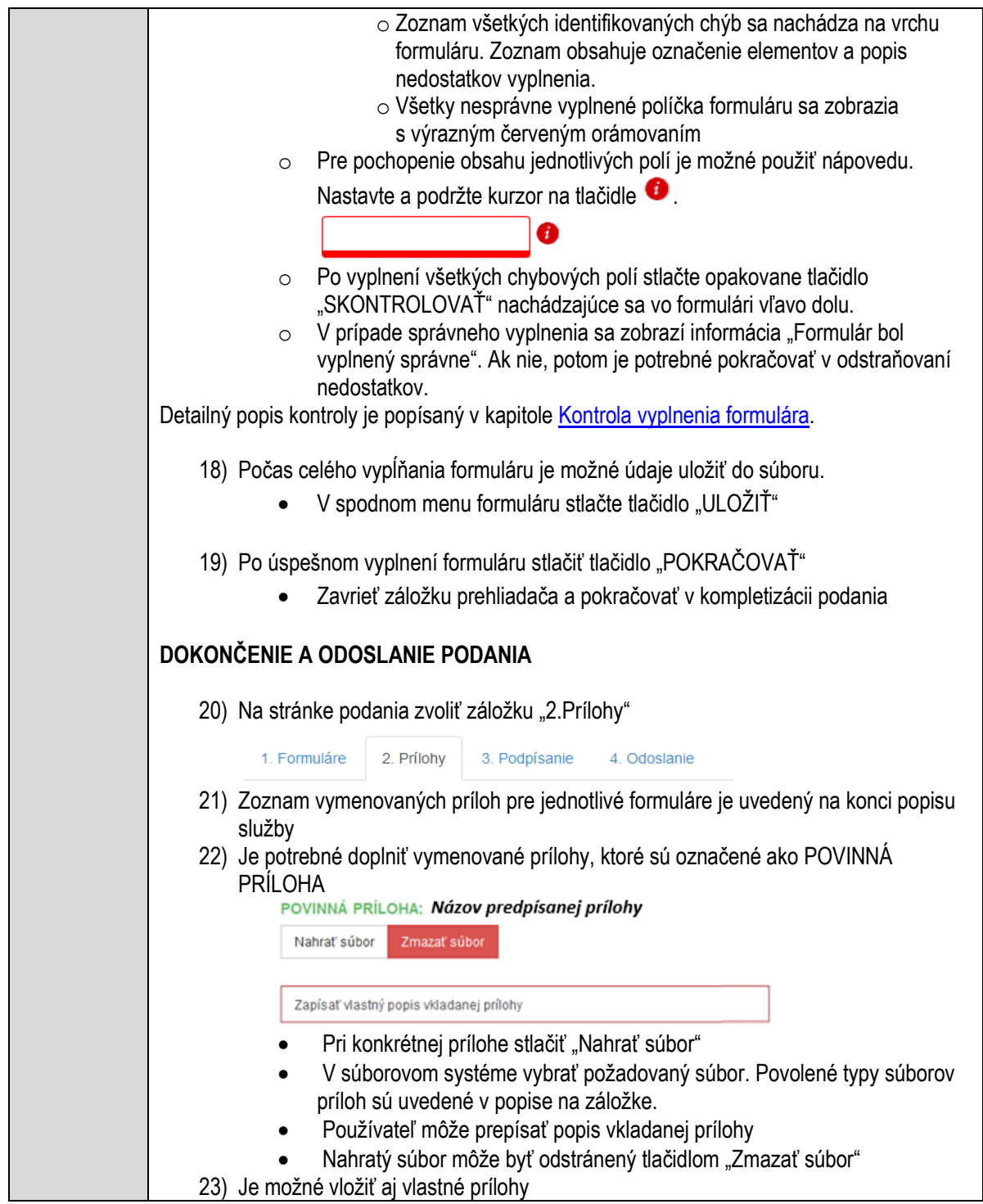

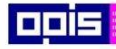

Tvoríme vedomostnú spoločnosť

Európsky fond regionálneho rozvoja

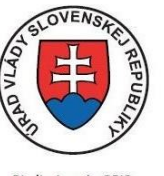

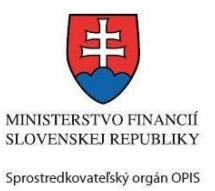

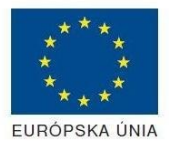

Riadiaci orgán OPIS

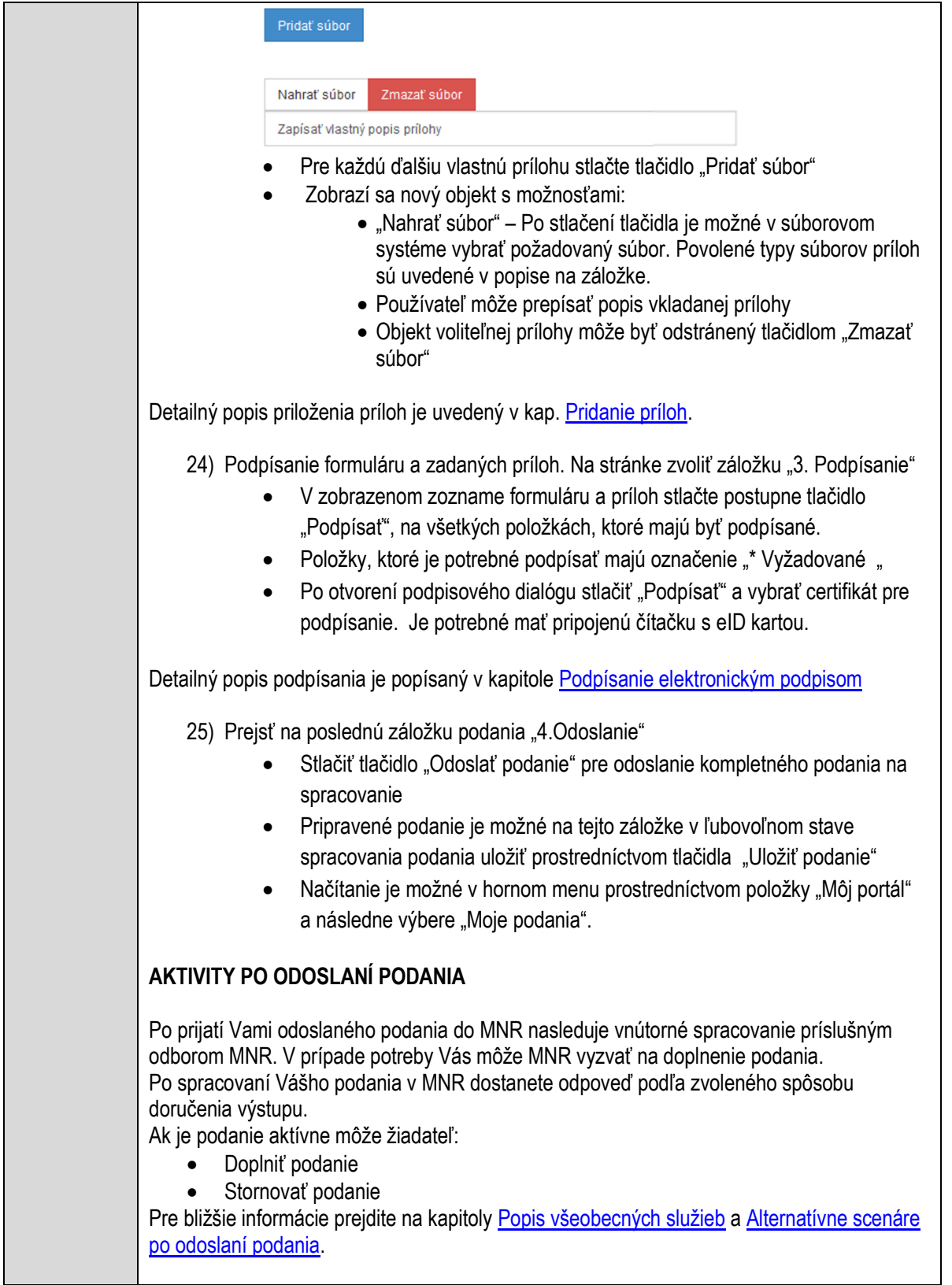

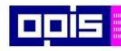

Tvoríme vedomostnú spoločnosť

Európsky fond regionálneho rozvoja

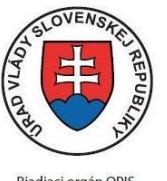

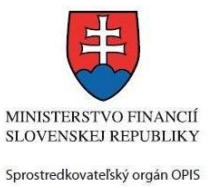

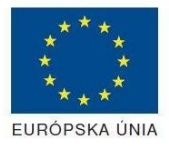

Riadiaci orgán OPIS

Elektronizácia služieb mesta Nitra ITMS: 21110220030

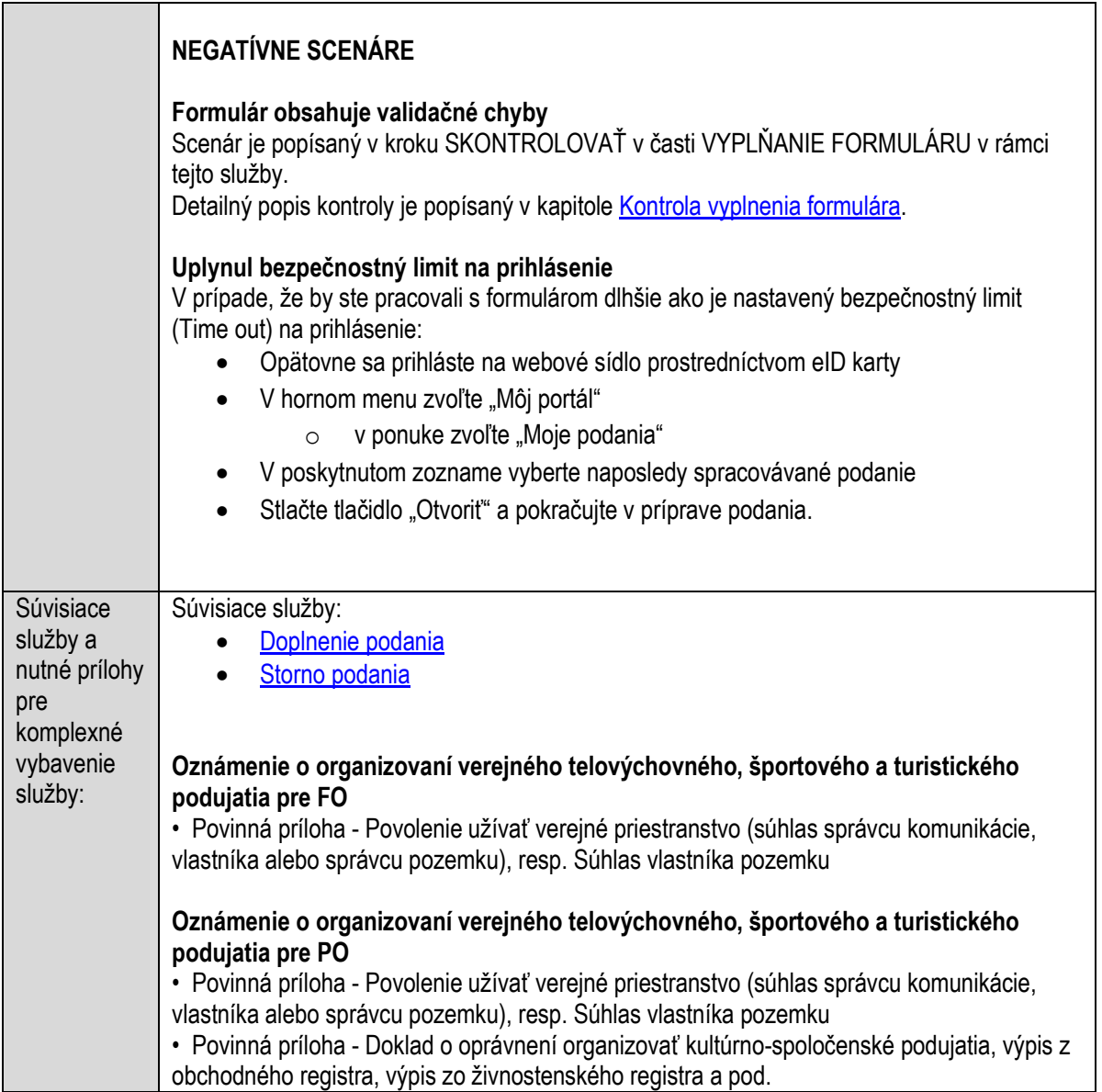

### **Oznamovanie o odstrele**

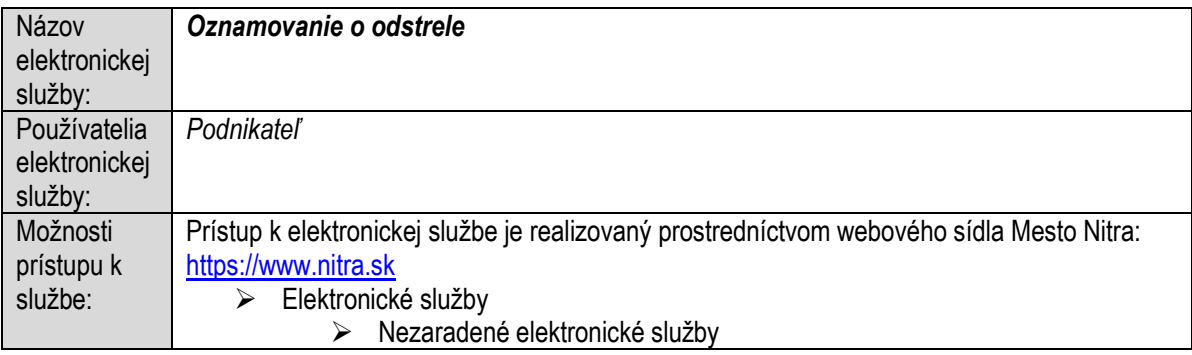

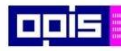

Tvoríme vedomostnú spoločnosť

ina<br>ina<br>ina

Európsky fond regionálneho rozvoja

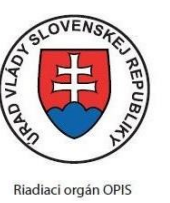

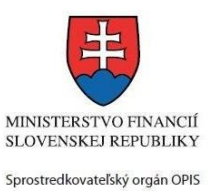

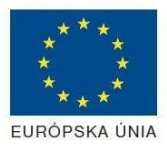

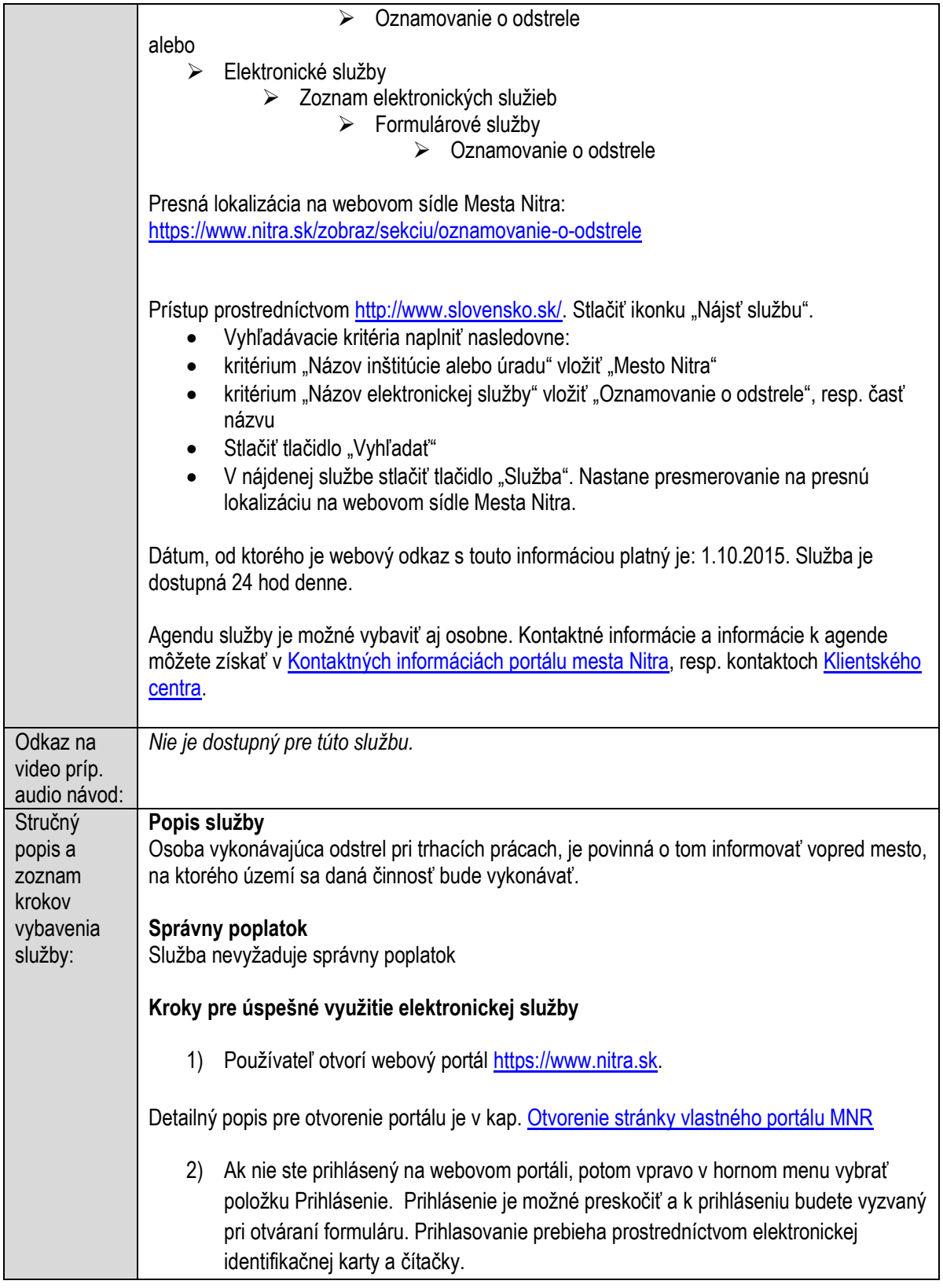

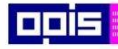

Tvoríme vedomostnú spoločnosť

1100)<br>1101<br>11011)

Európsky fond regionálneho rozvoja

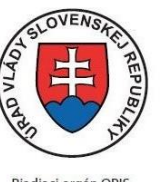

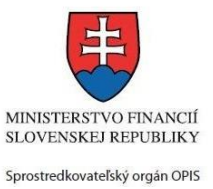

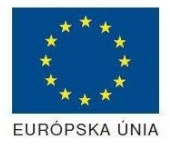

Riadiaci orgán OPIS

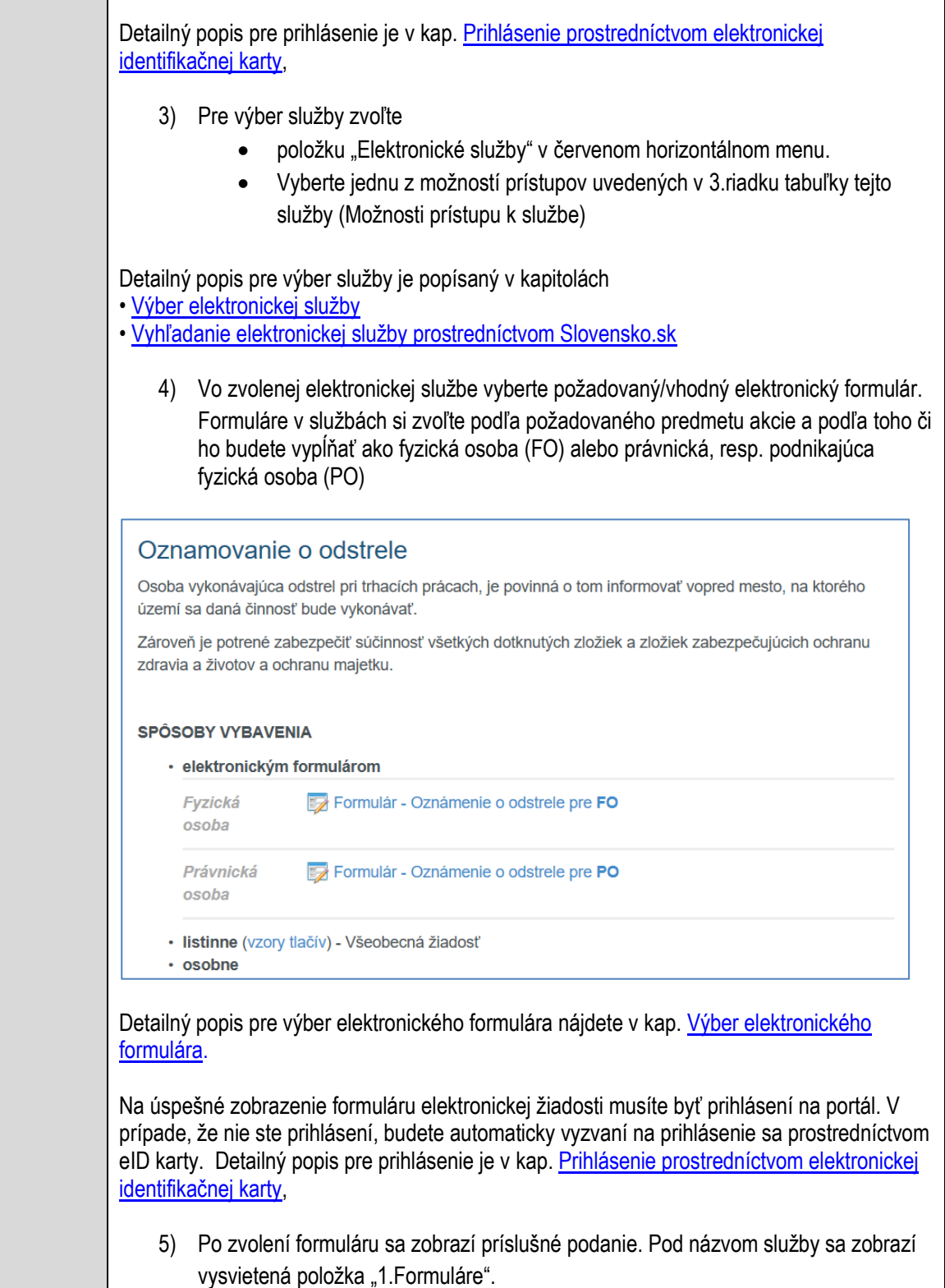

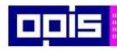

Tvoríme vedomostnú spoločnosť

Európsky fond regionálneho rozvoja

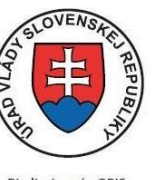

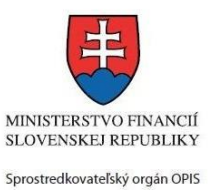

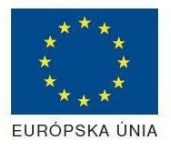

Riadiaci orgán OPIS

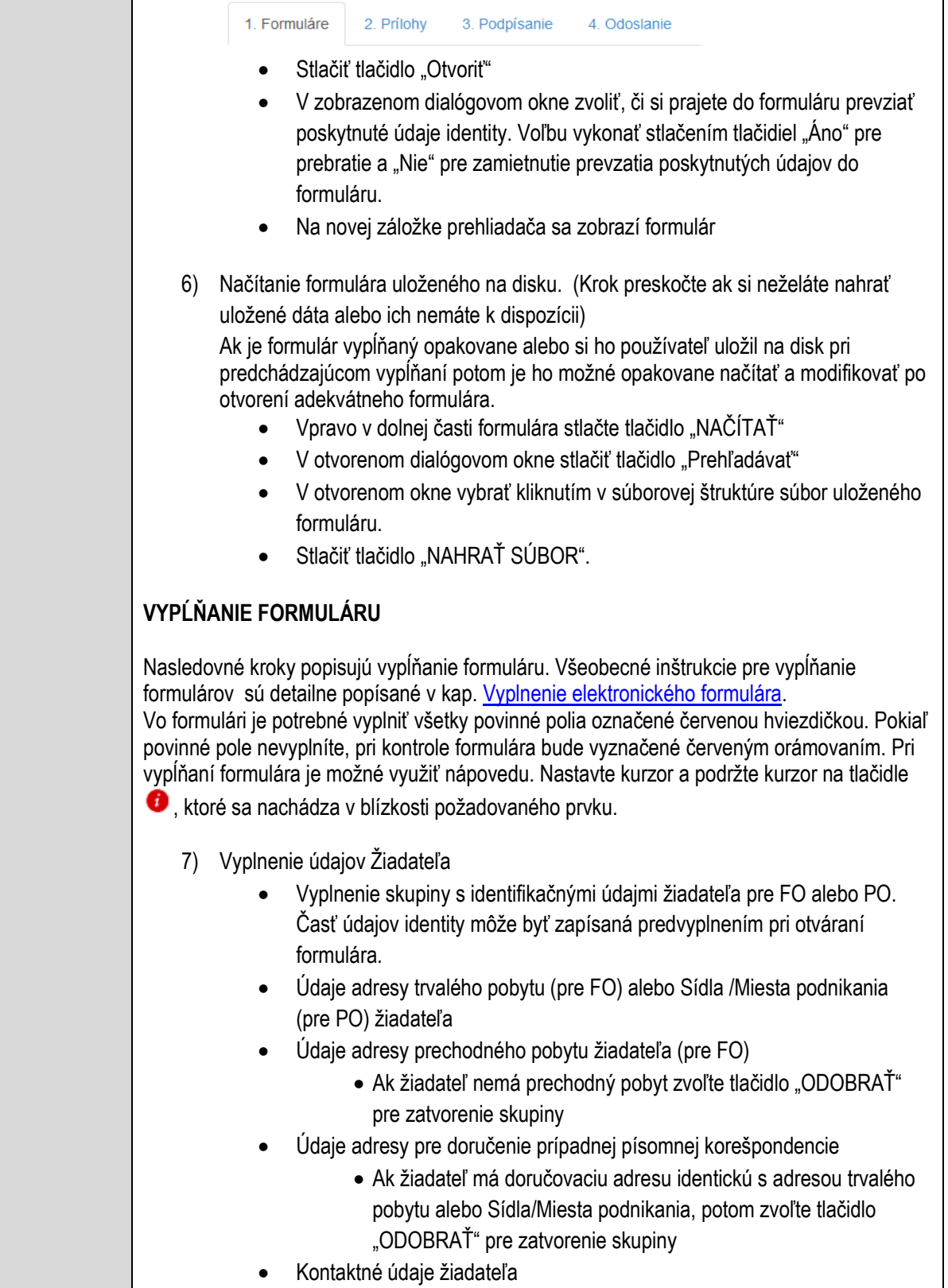

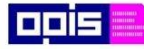

Tvoríme vedomostnú spoločnosť

Európsky fond regionálneho rozvoja

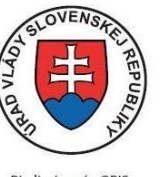

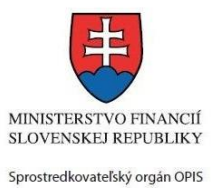

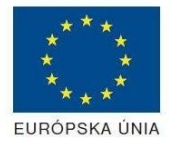

Riadiaci orgán OPIS

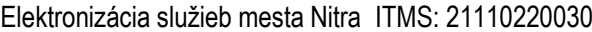

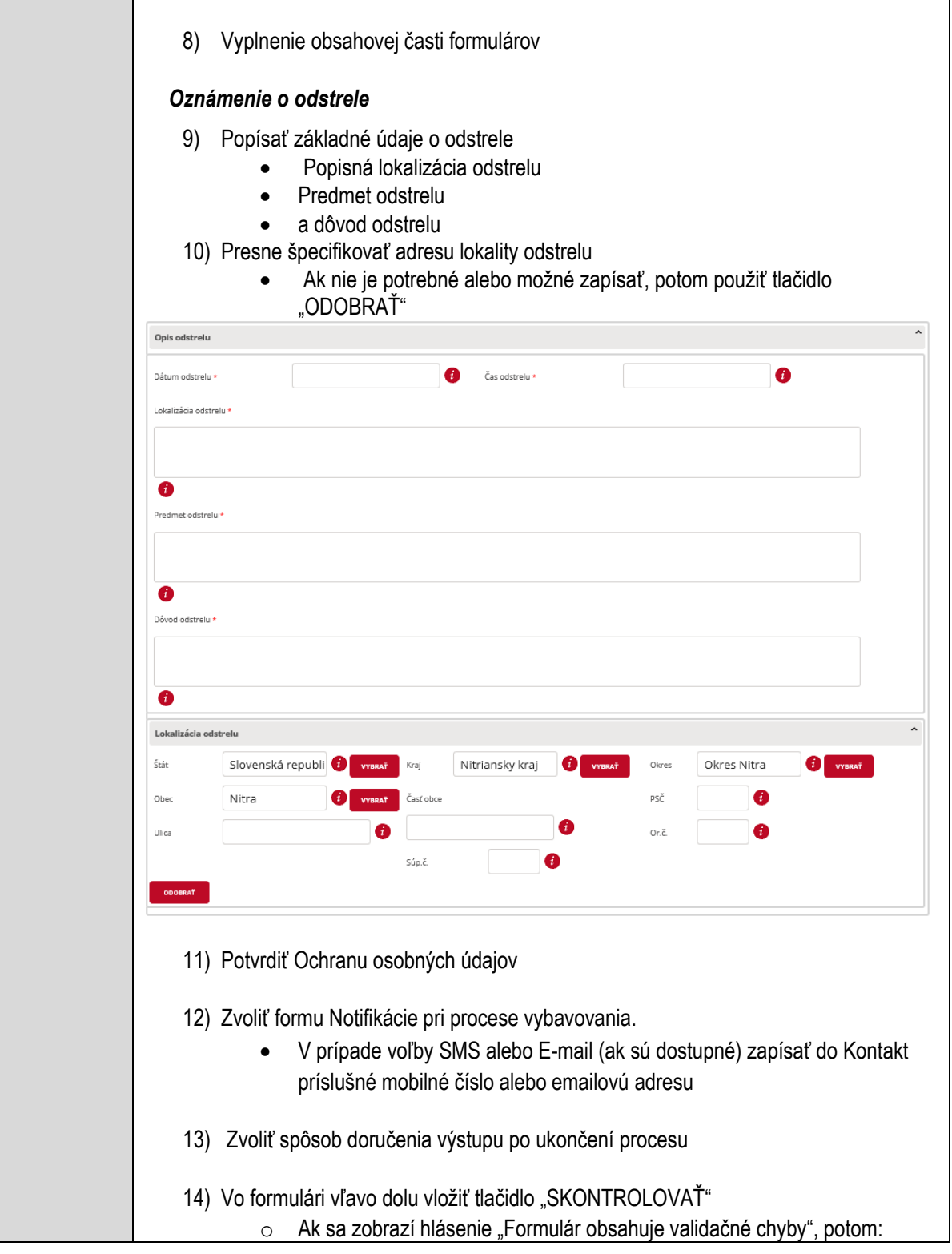

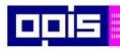

Tvoríme vedomostnú spoločnosť

ina<br>ina<br>ina

Európsky fond regionálneho rozvoja

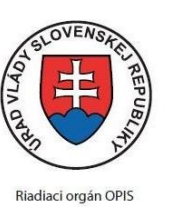

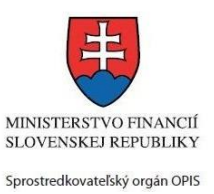

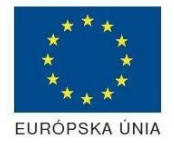

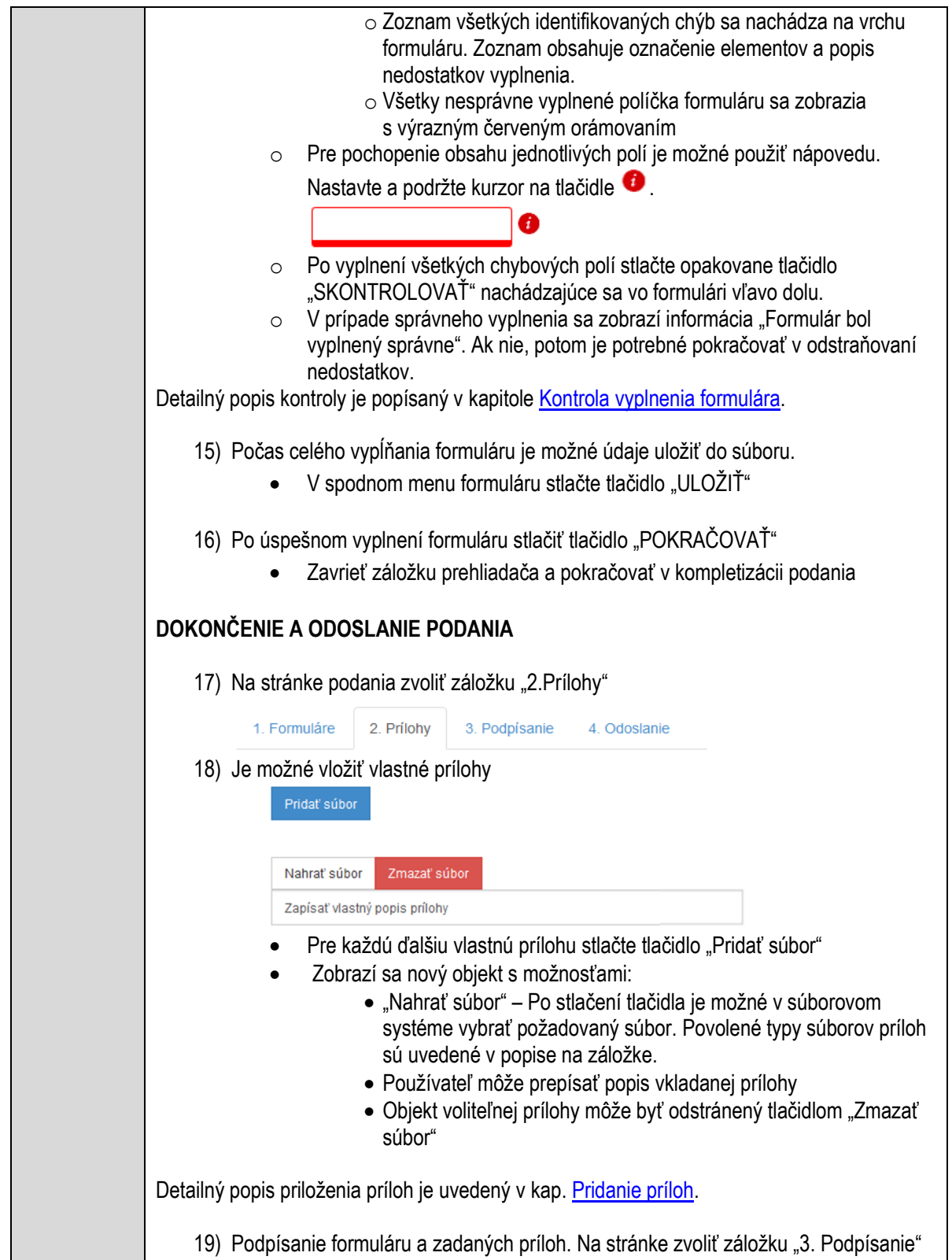

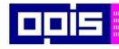

Tvoríme vedomostnú spoločnosť

Európsky fond regionálneho rozvoja

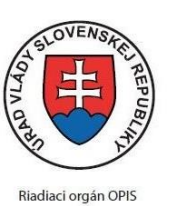

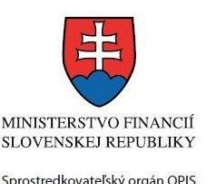

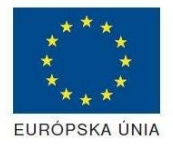

Elektronizácia služieb mesta Nitra ITMS: 21110220030

- V zobrazenom zozname formuláru a príloh stlačte postupne tlačidlo "Podpísať", na všetkých položkách, ktoré majú byť podpísané.
- Položky, ktoré je potrebné podpísať majú označenie "\* Vyžadované "
- Po otvorení podpisového dialógu stlačiť "Podpísať" a vybrať certifikát pre podpísanie. Je potrebné mať pripojenú čítačku s eID kartou.

Detailný popis podpísania je popísaný v kapitol[e Podpísanie elektronickým podpisom](#page-34-0)

20) Prejsť na poslednú záložku podania "4. Odoslanie"

- Stlačiť tlačidlo "Odoslať podanie" pre odoslanie kompletného podania na spracovanie
- Pripravené podanie je možné na tejto záložke v ľubovoľnom stave spracovania podania uložiť prostredníctvom tlačidla "Uložiť podanie"
- Načítanie je možné v hornom menu prostredníctvom položky "Môj portál" a následne výbere "Moje podania".

### **AKTIVITY PO ODOSLANÍ PODANIA**

Po prijatí Vami odoslaného podania do MNR nasleduje vnútorné spracovanie príslušným odborom MNR. V prípade potreby Vás môže MNR vyzvať na doplnenie podania. Po spracovaní Vášho podania v MNR dostanete odpoveď podľa zvoleného spôsobu doručenia výstupu.

Ak je podanie aktívne môže žiadateľ:

- Doplniť podanie
- Stornovať podanie

Pre bližšie informácie prejdite na kapitoly [Popis všeobecných služieb](#page-961-0) [a Alternatívne scenáre](#page-38-0)  [po odoslaní podania.](#page-38-0)

### **NEGATÍVNE SCENÁRE**

#### **Formulár obsahuje validačné chyby**

Scenár je popísaný v kroku SKONTROLOVAŤ v časti VYPLŇANIE FORMULÁRU v rámci teito služby.

Detailný popis kontroly je popísaný v kapitole [Kontrola vyplnenia formulára.](#page-31-0)

#### **Uplynul bezpečnostný limit na prihlásenie**

V prípade, že by ste pracovali s formulárom dlhšie ako je nastavený bezpečnostný limit (Time out) na prihlásenie:

- Opätovne sa prihláste na webové sídlo prostredníctvom eID karty
- V hornom menu zvoľte "Môj portál"
	- $\circ$  v ponuke zvoľte "Moje podania"
- V poskytnutom zozname vyberte naposledy spracovávané podanie
- Stlačte tlačidlo "Otvoriť" a pokračujte v príprave podania.

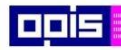

Tvoríme vedomostnú spoločnosť

Európsky fond regionálneho rozvoja

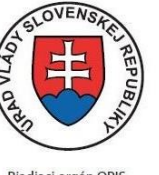

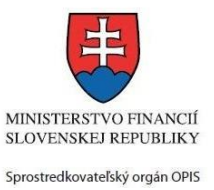

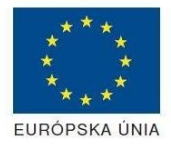

Riadiaci orgán OPIS

#### Elektronizácia služieb mesta Nitra ITMS: 21110220030

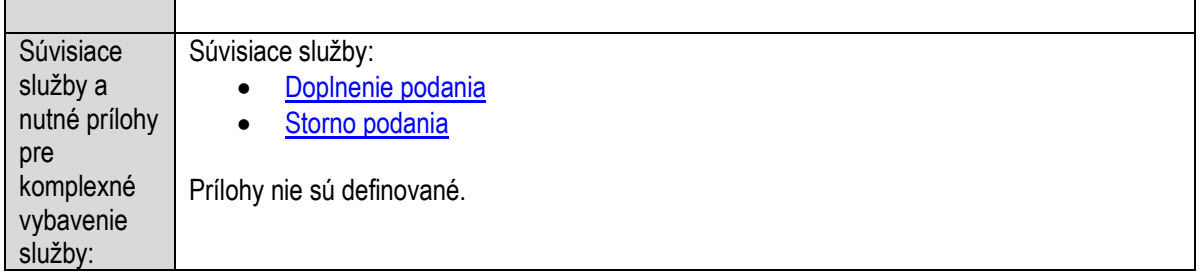

## **Oznamovanie o vzniku, zániku alebo zmene daňovej povinnosti k dani z nehnuteľností**

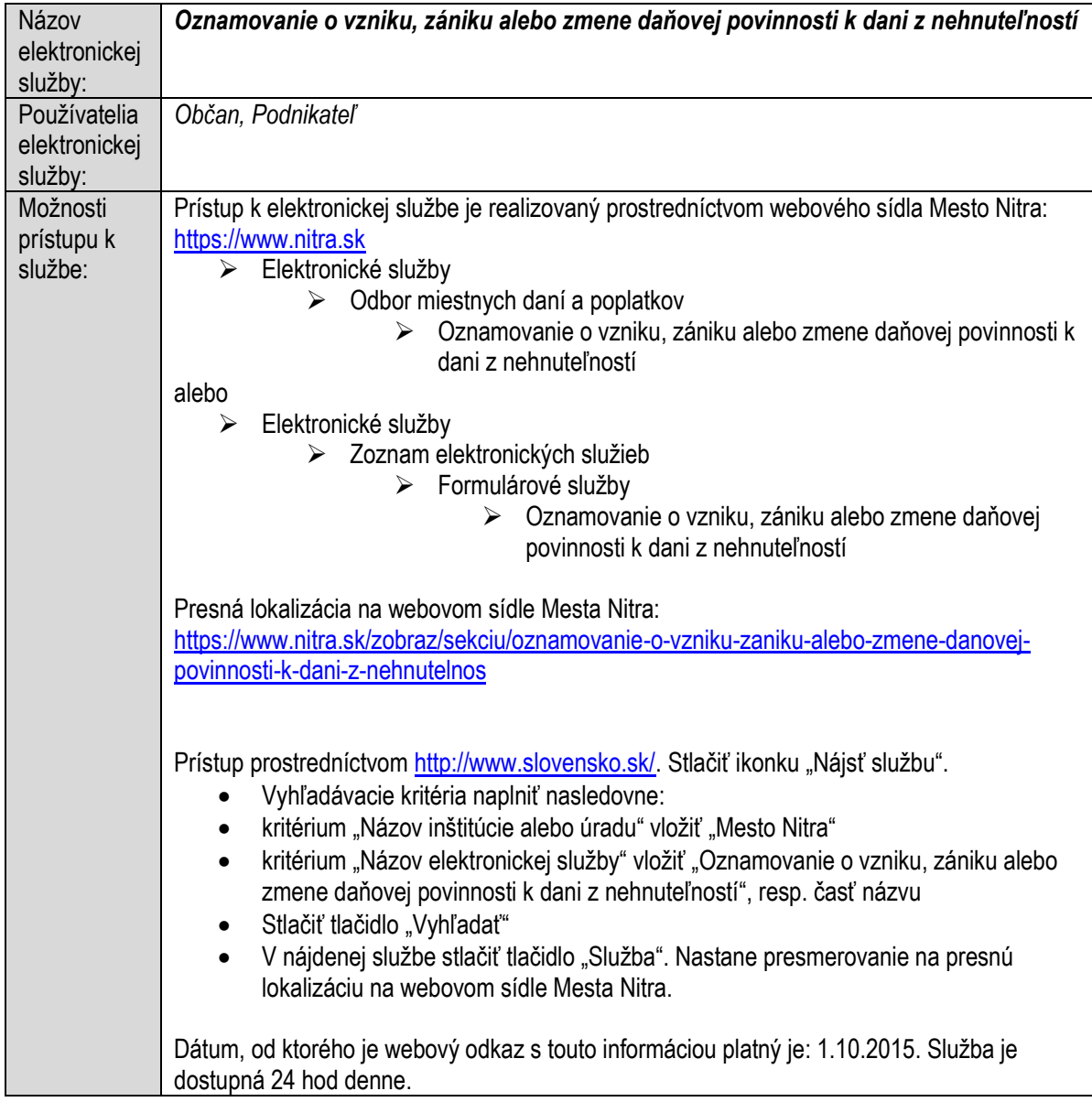

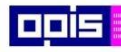

Tvoríme vedomostnú spoločnosť

1100)<br>1101<br>11011

Európsky fond regionálneho rozvoja

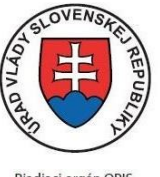

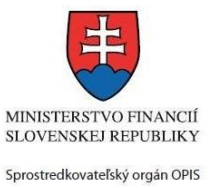

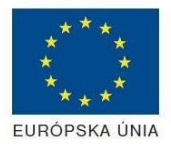

Riadiaci orgán OPIS

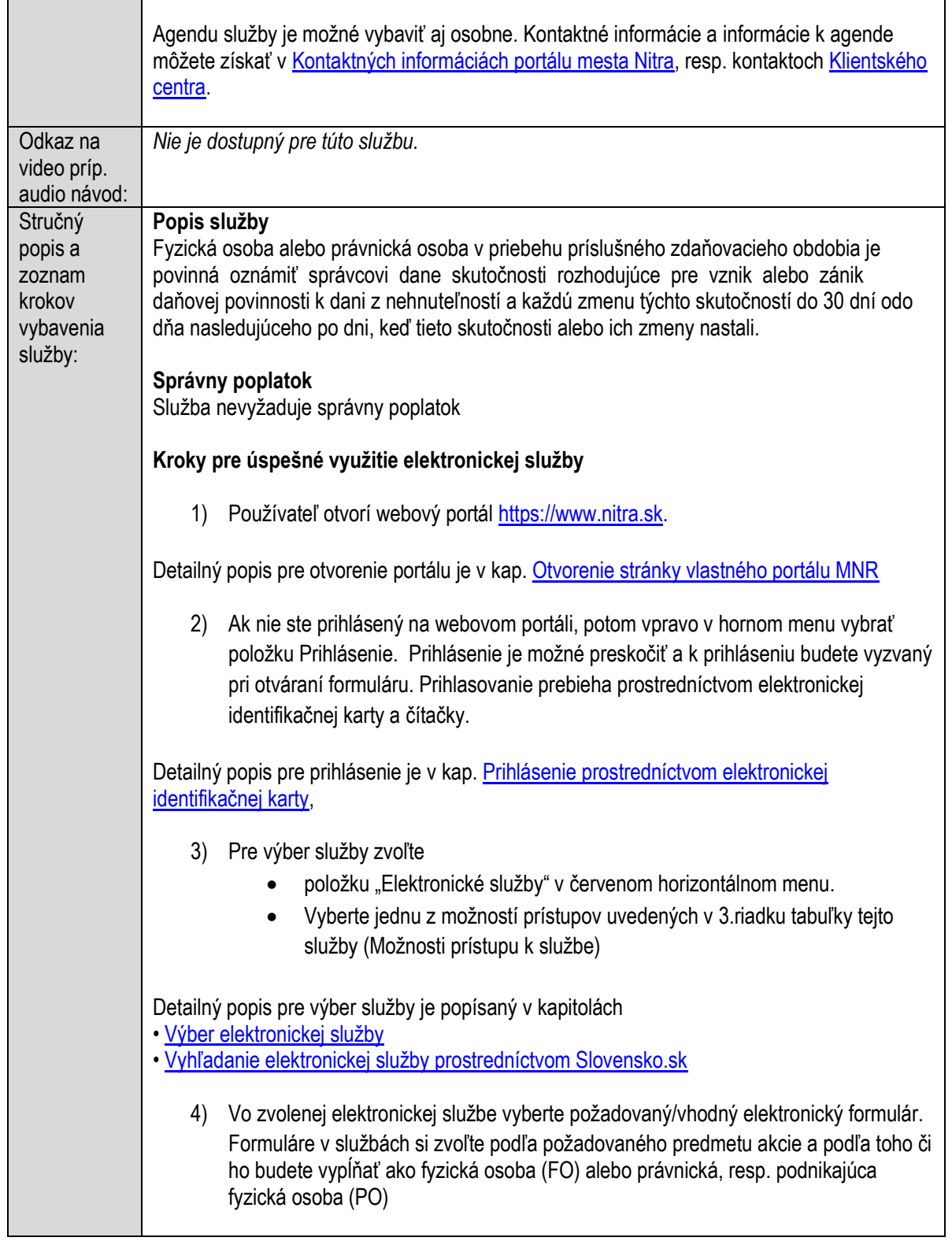

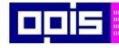

Tvoríme vedomostnú spoločnosť

Európsky fond regionálneho rozvoja

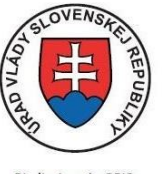

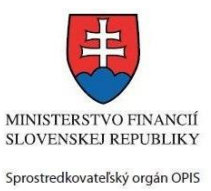

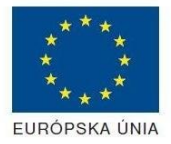

Riadiaci orgán OPIS

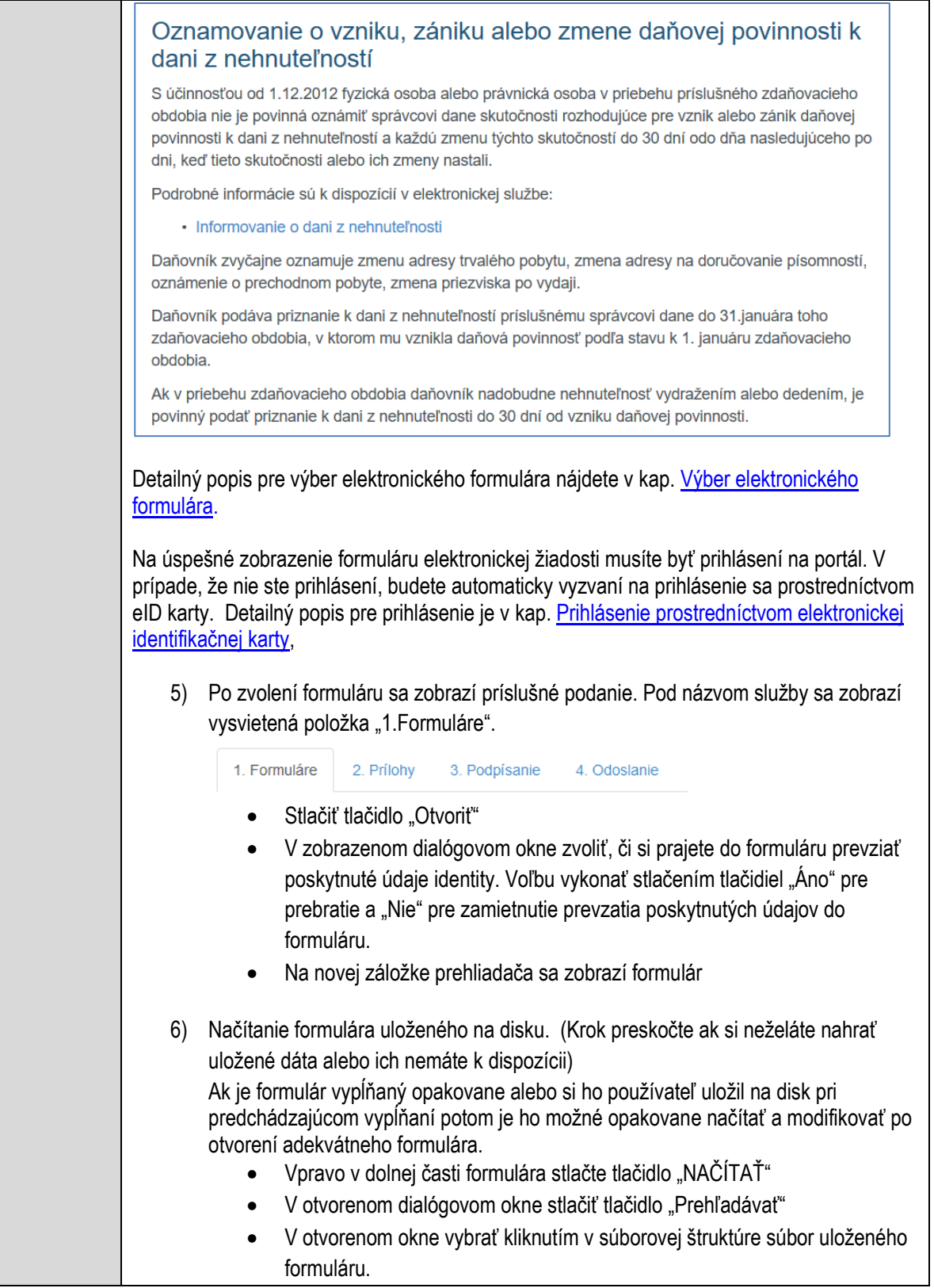

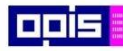

Tvoríme vedomostnú spoločnosť

ina<br>ina<br>ina

Európsky fond regionálneho rozvoja

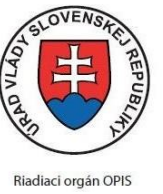

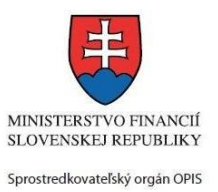

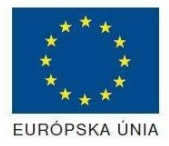

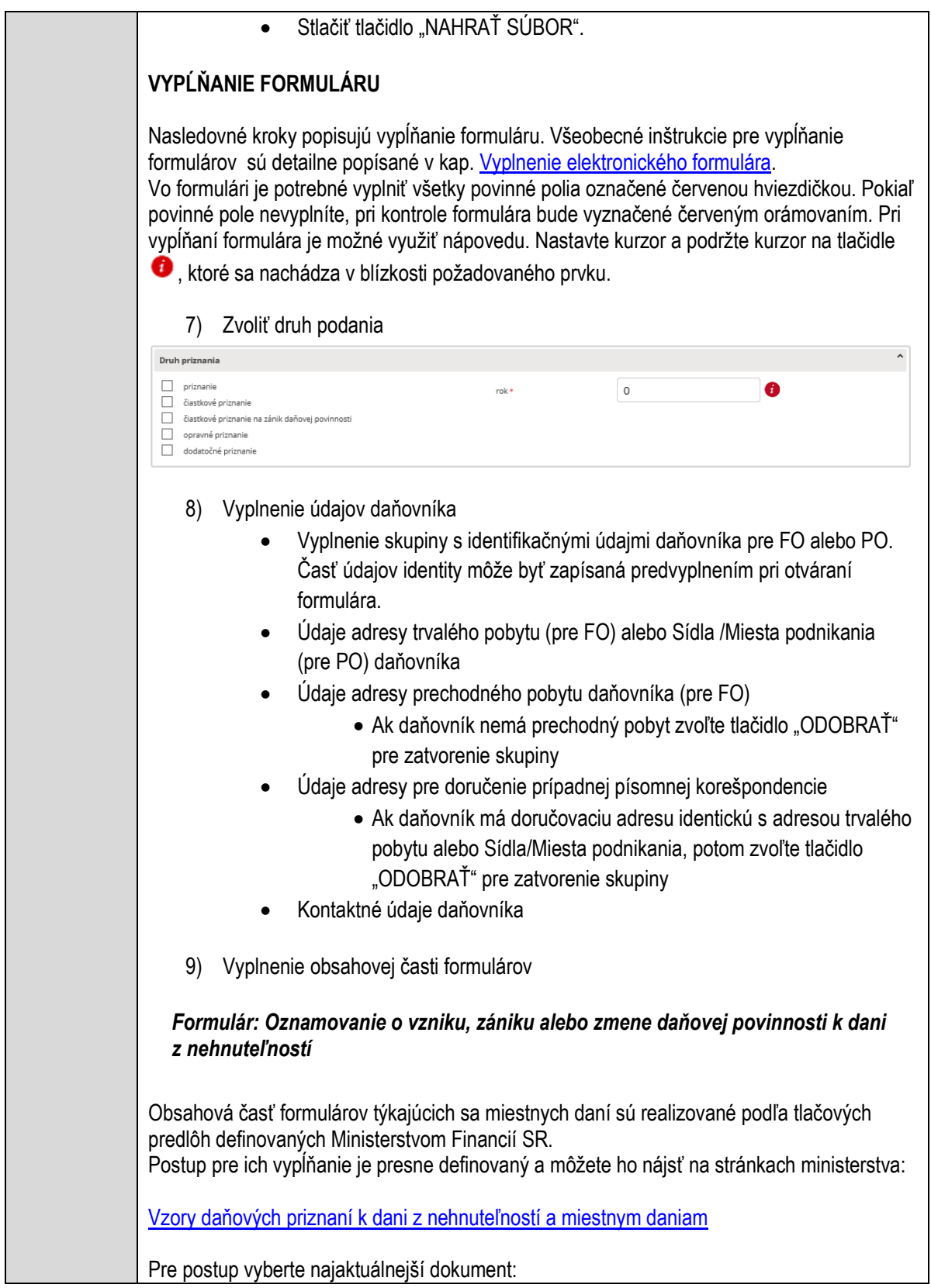

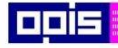

Tvoríme vedomostnú spoločnosť

Európsky fond regionálneho rozvoja

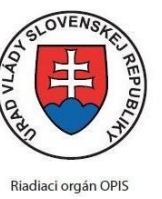

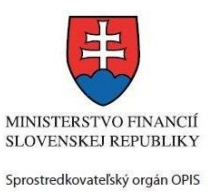

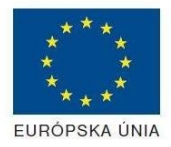

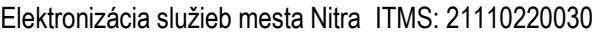

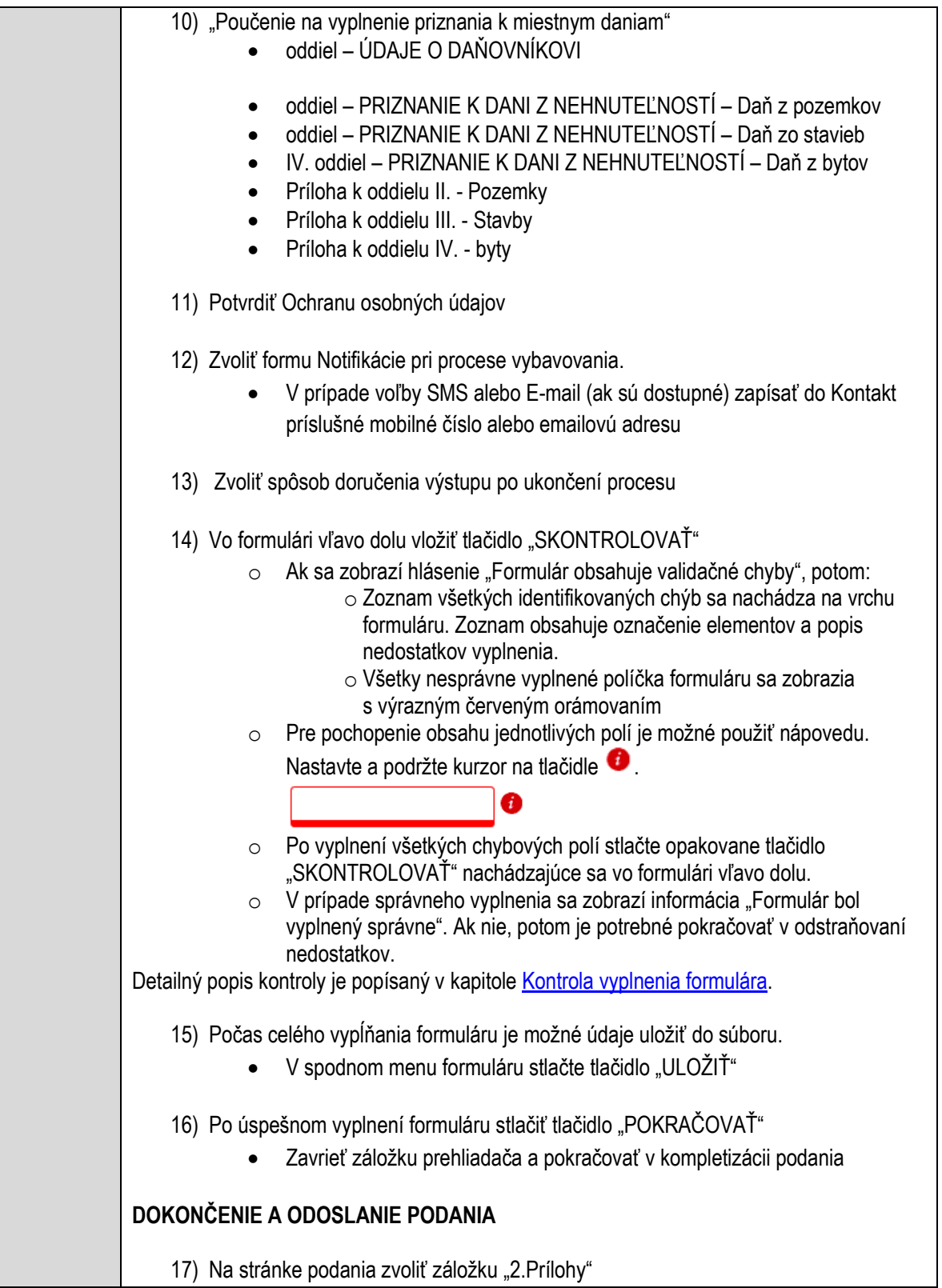

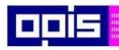

Tvoríme vedomostnú spoločnosť

1100)<br>1101<br>11011

Európsky fond regionálneho rozvoja

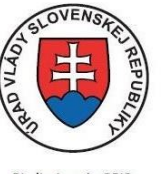

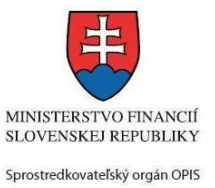

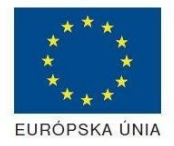

Riadiaci orgán OPIS

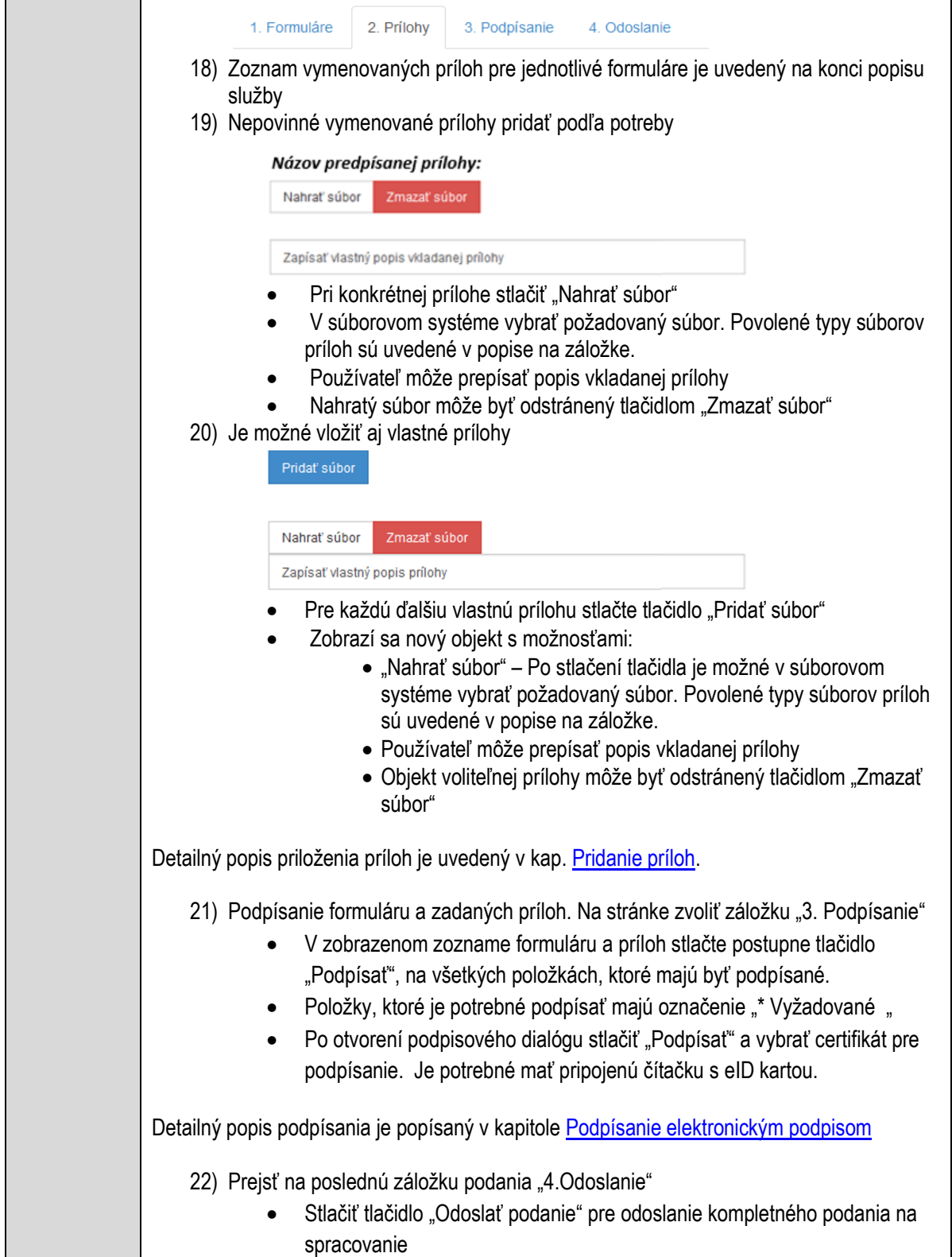

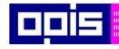

Tvoríme vedomostnú spoločnosť

Európsky fond regionálneho rozvoja

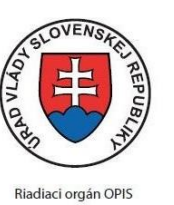

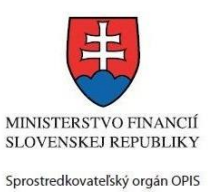

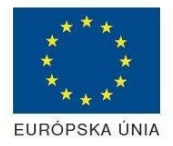

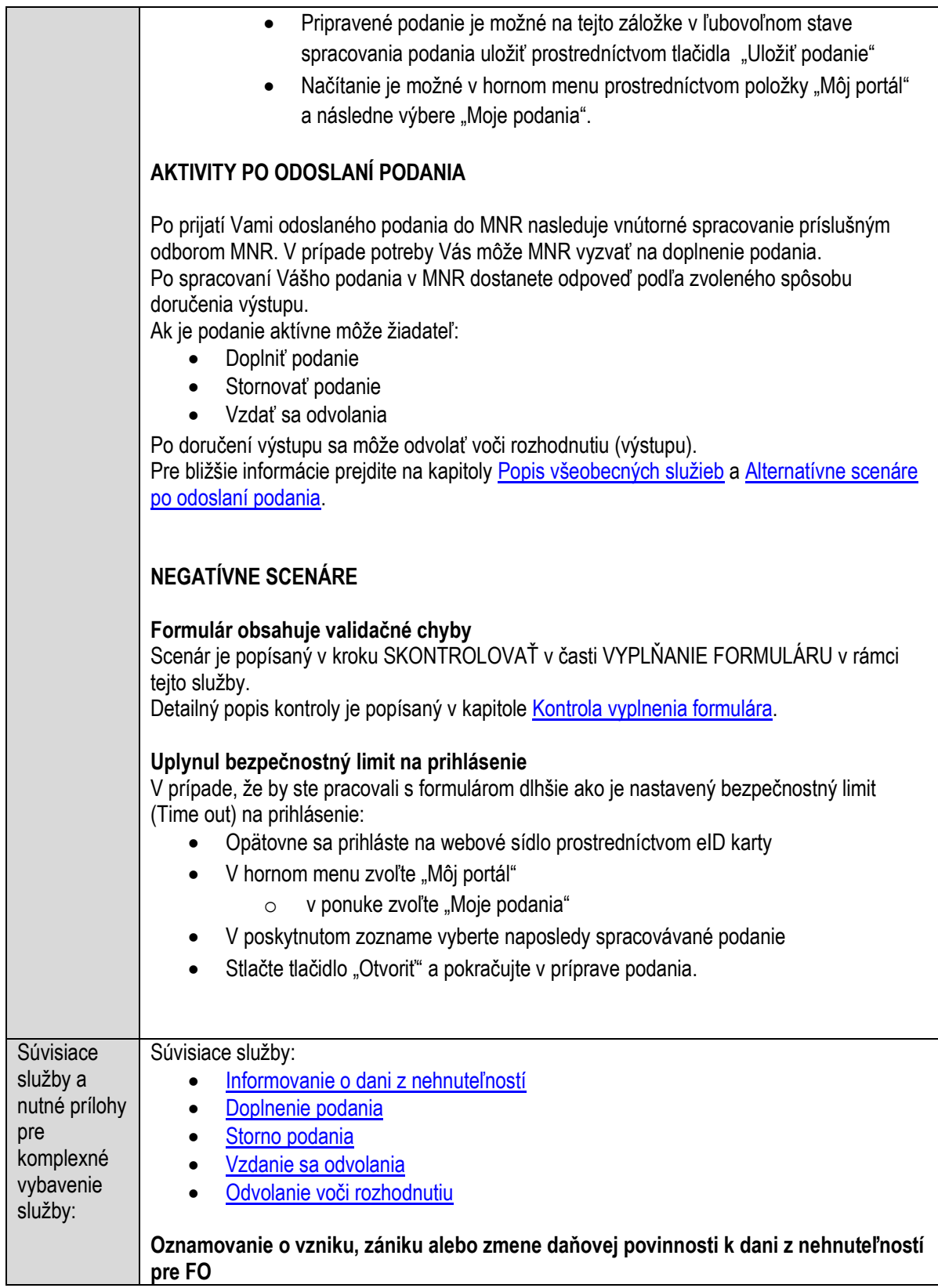

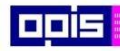

Tvoríme vedomostnú spoločnosť

Európsky fond regionálneho rozvoja

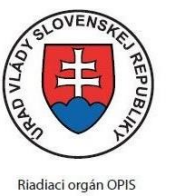

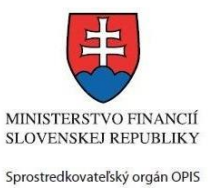

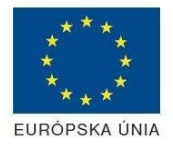

Elektronizácia služieb mesta Nitra ITMS: 21110220030

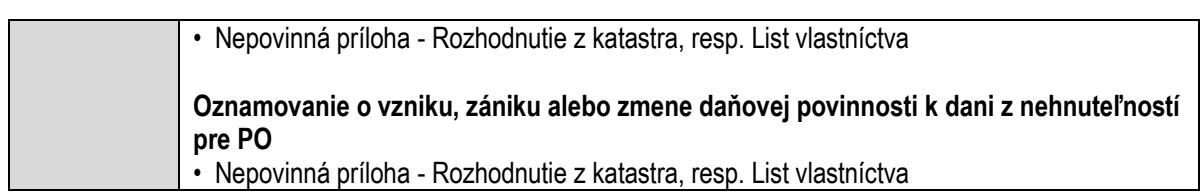

## **Oznamovanie o vzniku, zániku alebo zmene daňovej povinnosti k dani za ubytovanie**

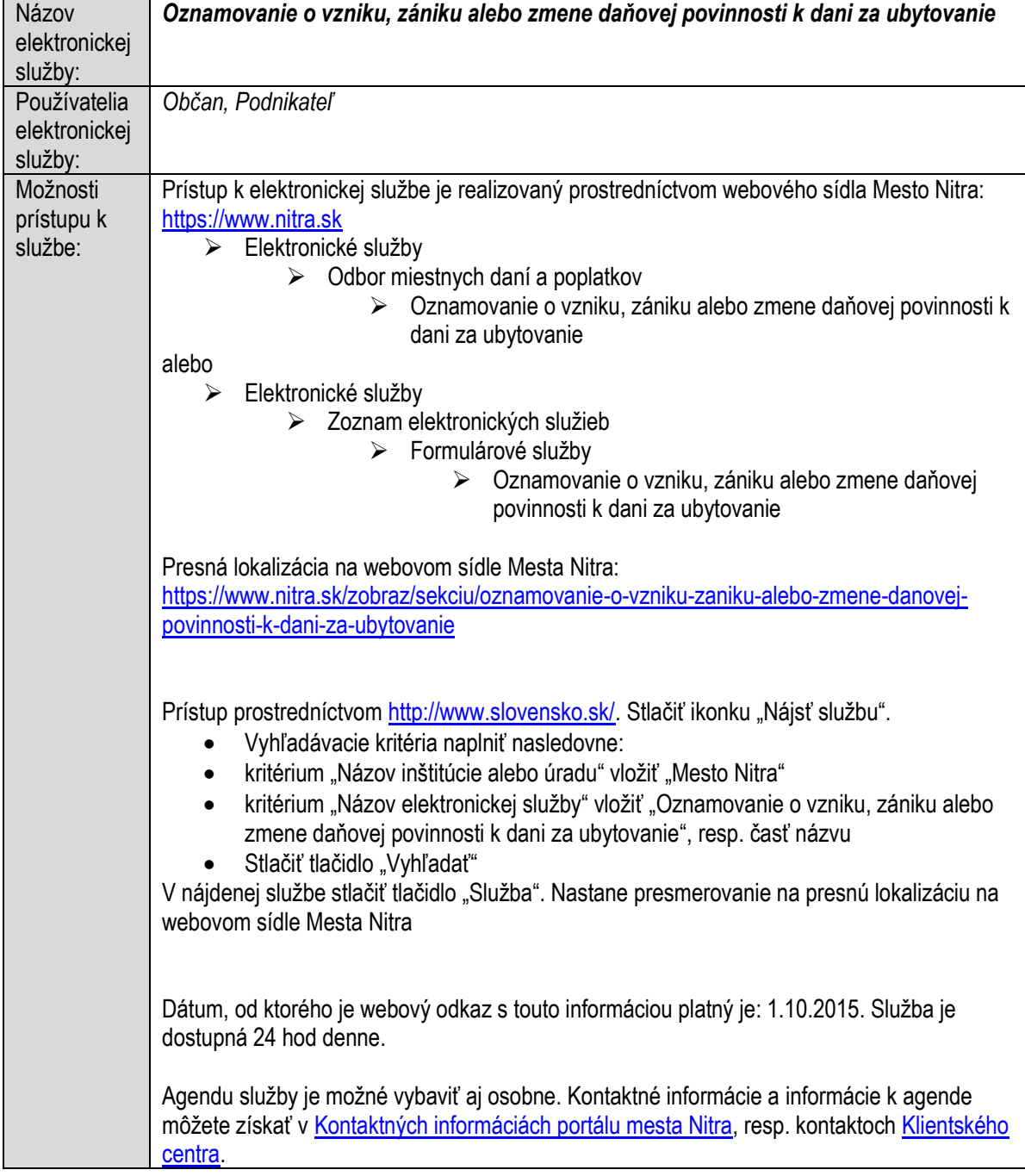

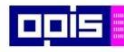

Tvoríme vedomostnú spoločnosť

1100)<br>1101<br>11011

Európsky fond regionálneho rozvoja

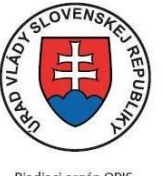

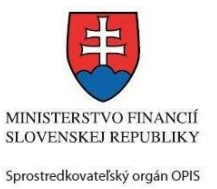

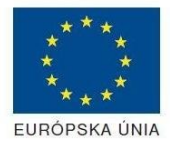

Riadiaci orgán OPIS

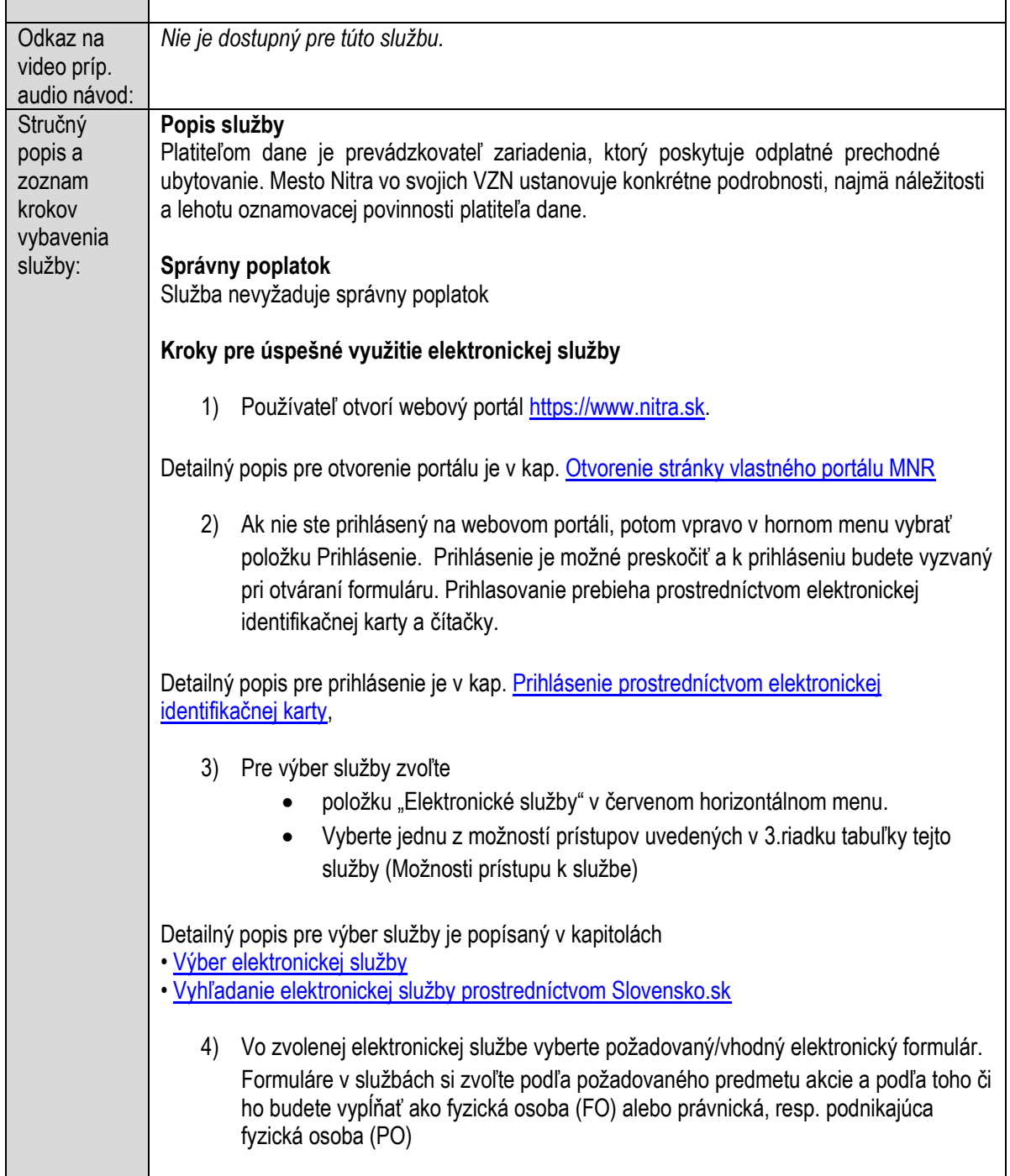

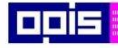

Tvoríme vedomostnú spoločnosť

Európsky fond regionálneho rozvoja

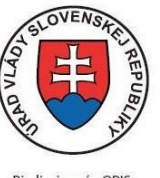

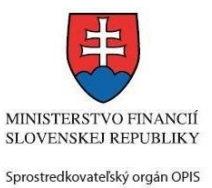

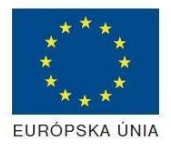

Riadiaci orgán OPIS

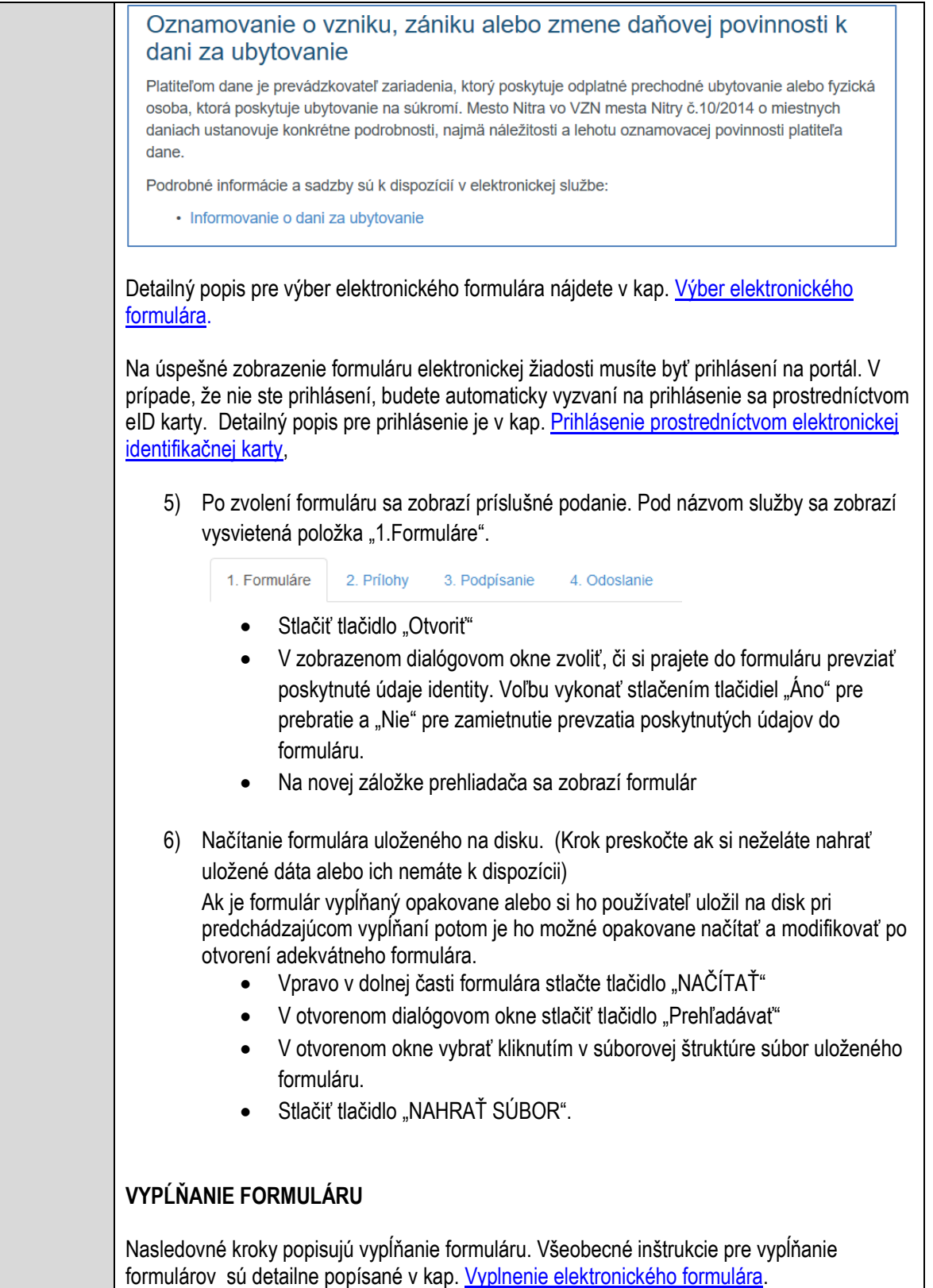

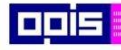

Tvoríme vedomostnú spoločnosť

Európsky fond regionálneho rozvoja

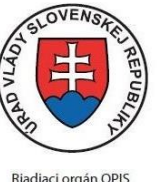

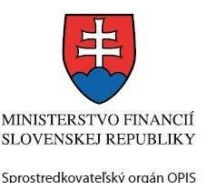

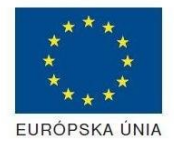

Elektronizácia služieb mesta Nitra ITMS: 21110220030

Vo formulári je potrebné vyplniť všetky povinné polia označené červenou hviezdičkou. Pokiaľ povinné pole nevyplníte, pri kontrole formulára bude vyznačené červeným orámovaním. Pri vypĺňaní formulára je možné využiť nápovedu. Nastavte kurzor a podržte kurzor na tlačidle , ktoré sa nachádza v blízkosti požadovaného prvku. 7) Vyplnenie údajov Žiadateľa Vyplnenie skupiny s identifikačnými údajmi žiadateľa pre FO alebo PO. Časť údajov identity môže byť zapísaná predvyplnením pri otváraní formulára. Údaje adresy trvalého pobytu (pre FO) alebo Sídla /Miesta podnikania (pre PO) žiadateľa Údaje adresy prechodného pobytu žiadateľa (pre FO) • Ak žiadateľ nemá prechodný pobyt zvoľte tlačidlo "ODOBRAŤ" pre zatvorenie skupiny Údaje adresy pre doručenie prípadnej písomnej korešpondencie Ak žiadateľ má doručovaciu adresu identickú s adresou trvalého pobytu alebo Sídla/Miesta podnikania, potom zvoľte tlačidlo "ODOBRAŤ" pre zatvorenie skupiny Údaje špecifikujúce oprávnenú osobu, ktorá môže konať v mene právnickej osoby/Podnikateľa (pre PO) Kontaktné údaje žiadateľa 8) Vyplnenie obsahovej časti formulárov *Oznamovacia povinnosť k dani za ubytovanie* 9) Uvádza sa názov zariadenia Adresa sídla/ miesta podnikania 10) Zapísať údaje o prenocovaniach (počty prenocovaní, sadzby a pod.) 11) Ak je potrebné zapísať ďalšie poznámky

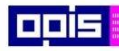

Tvoríme vedomostnú spoločnosť

1100)<br>1101<br>11011

Európsky fond regionálneho rozvoja

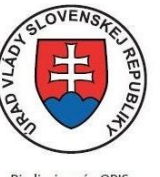

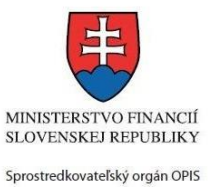

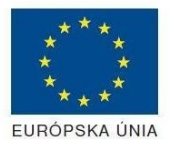

Riadiaci orgán OPIS

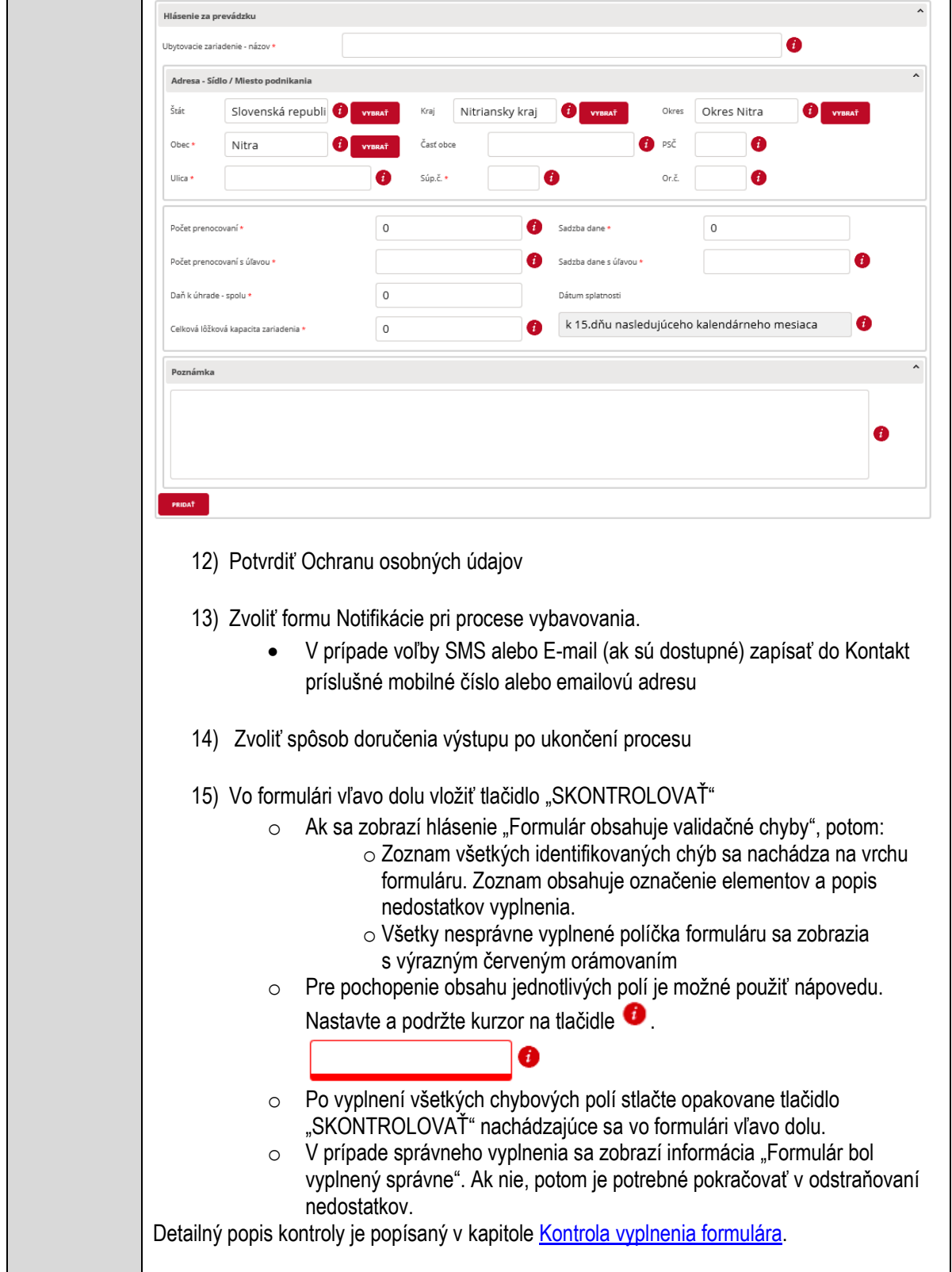
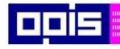

Tvoríme vedomostnú spoločnosť

Európsky fond regionálneho rozvoja

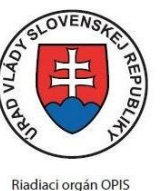

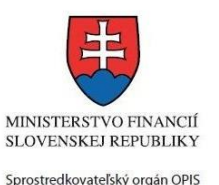

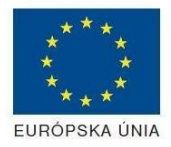

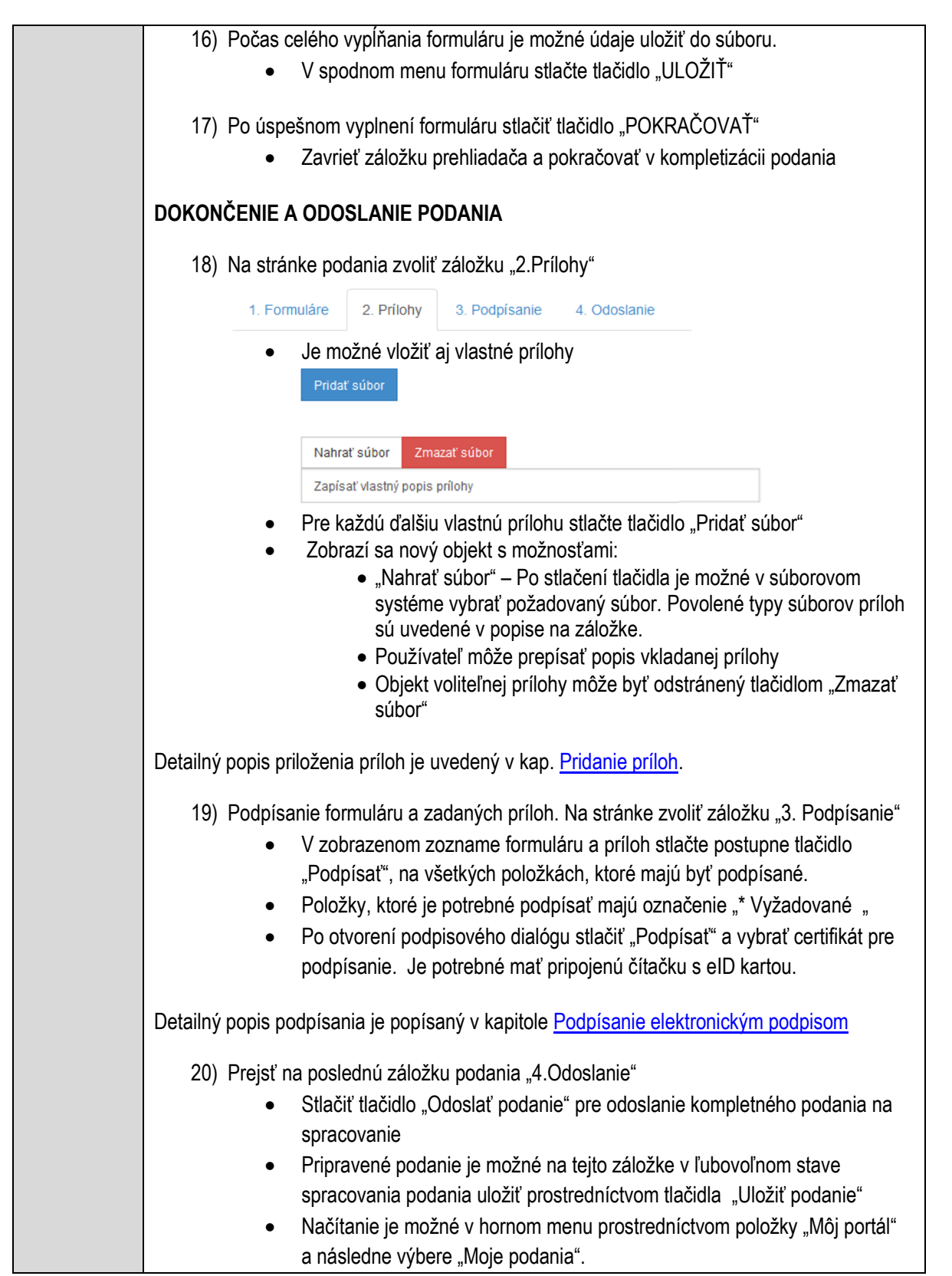

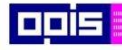

Tvoríme vedomostnú spoločnosť

Európsky fond regionálneho rozvoja

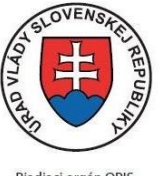

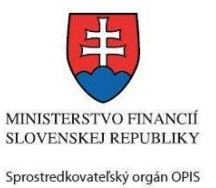

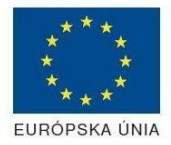

Riadiaci orgán OPIS

Elektronizácia služieb mesta Nitra ITMS: 21110220030

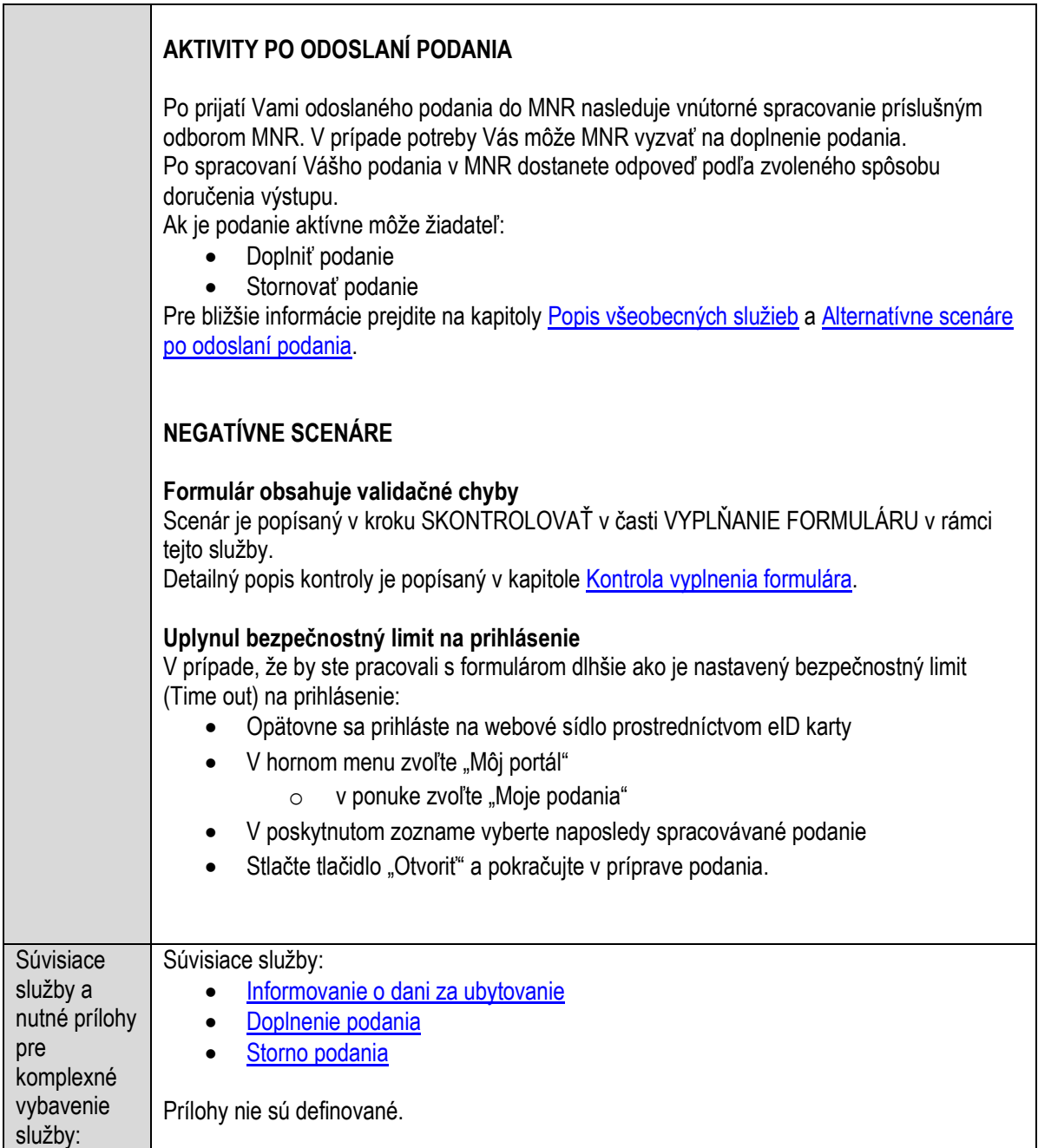

# **Oznamovanie o vzniku, zániku alebo zmene daňovej povinnosti k dani za užívanie verejného priestranstva**

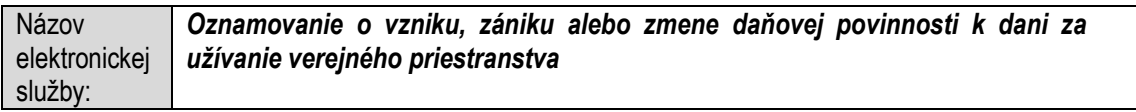

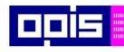

Tvoríme vedomostnú spoločnosť

1100)<br>1101<br>11011

Európsky fond regionálneho rozvoja

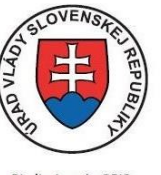

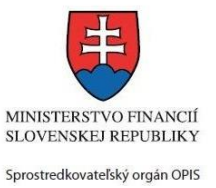

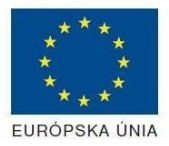

Riadiaci orgán OPIS

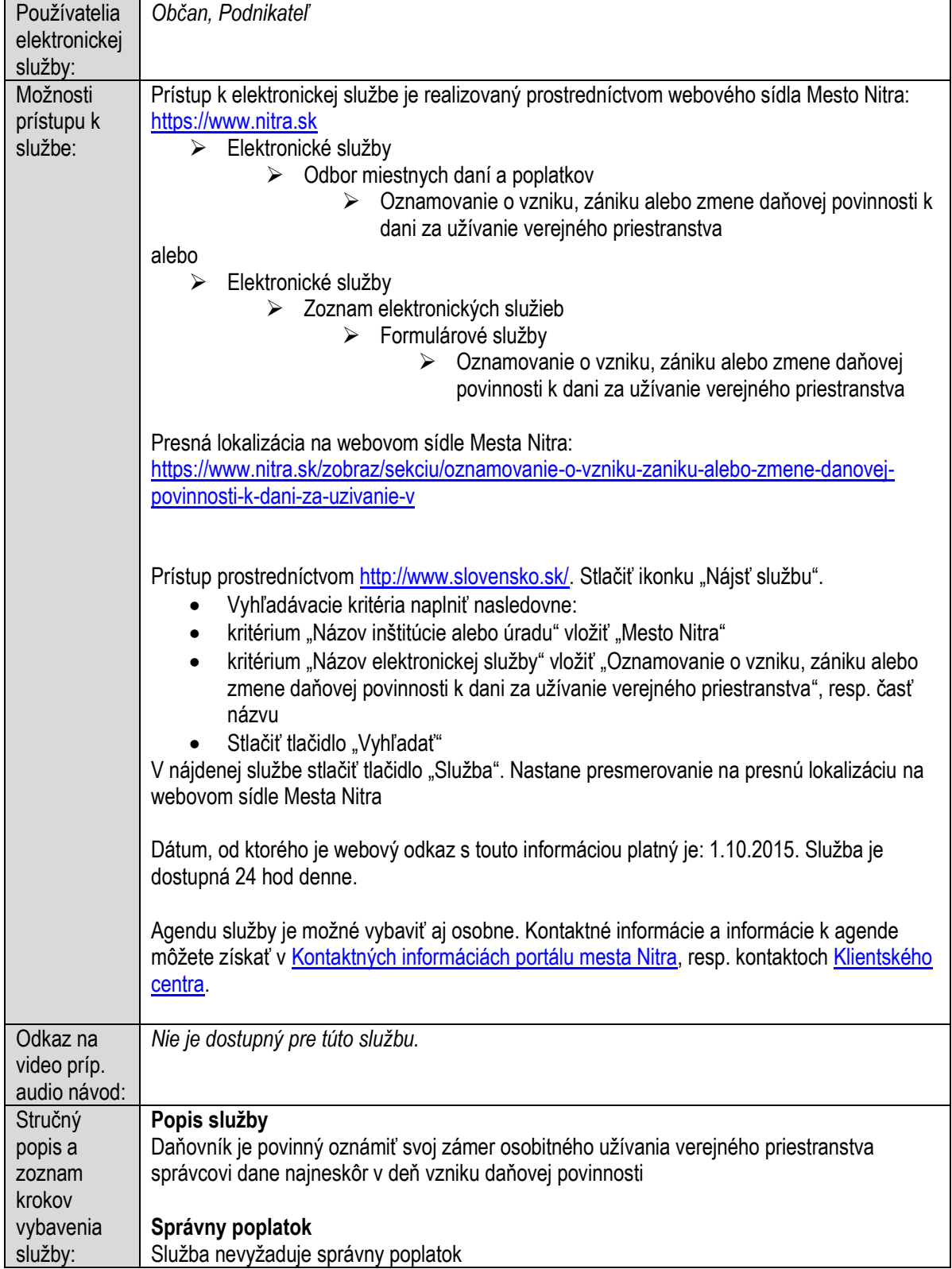

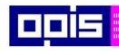

Tvoríme vedomostnú spoločnosť

1100)<br>1101<br>11011

Európsky fond regionálneho rozvoja

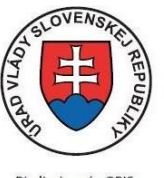

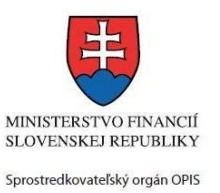

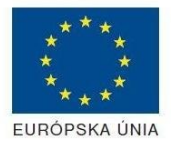

Riadiaci orgán OPIS

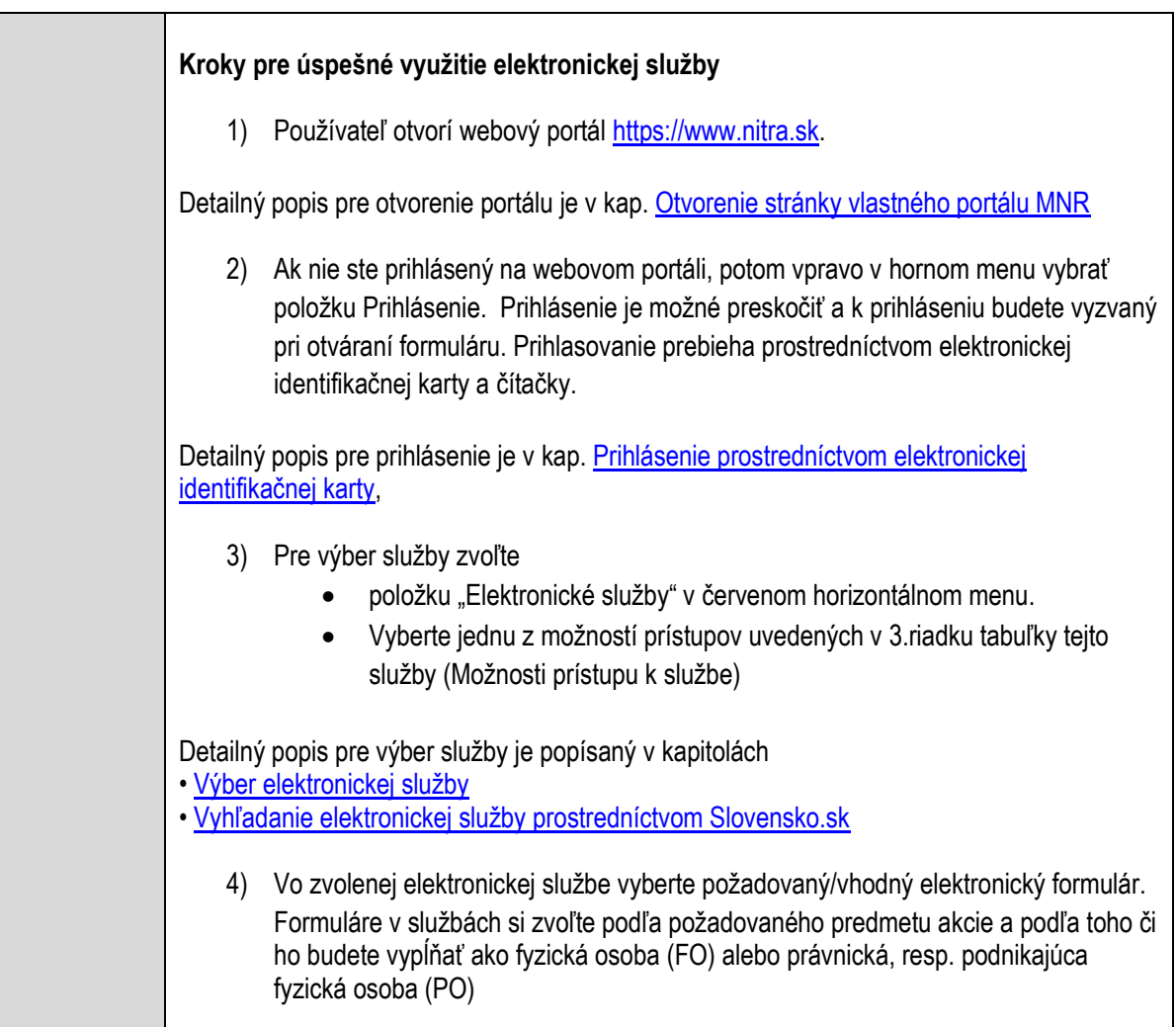

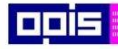

Tvoríme vedomostnú spoločnosť

Európsky fond regionálneho rozvoja

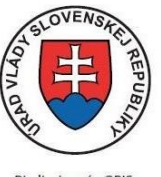

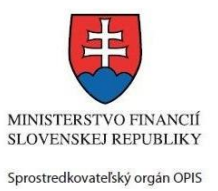

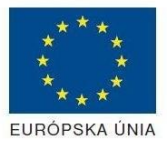

Riadiaci orgán OPIS

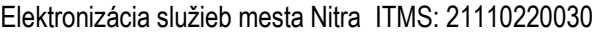

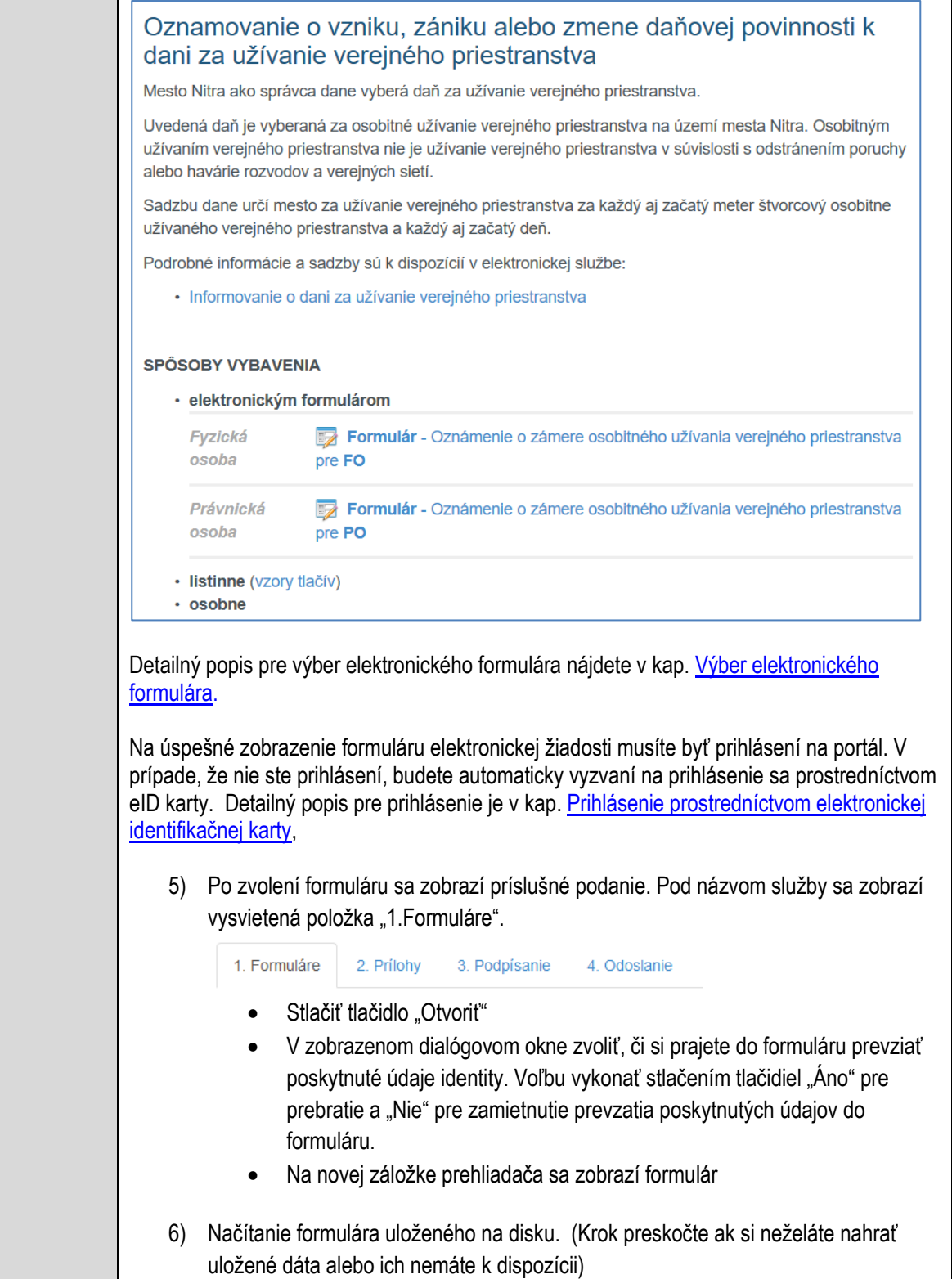

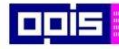

Tvoríme vedomostnú spoločnosť

Európsky fond regionálneho rozvoja

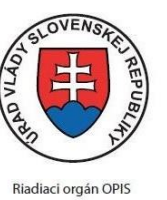

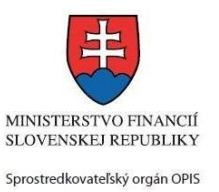

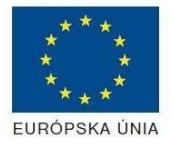

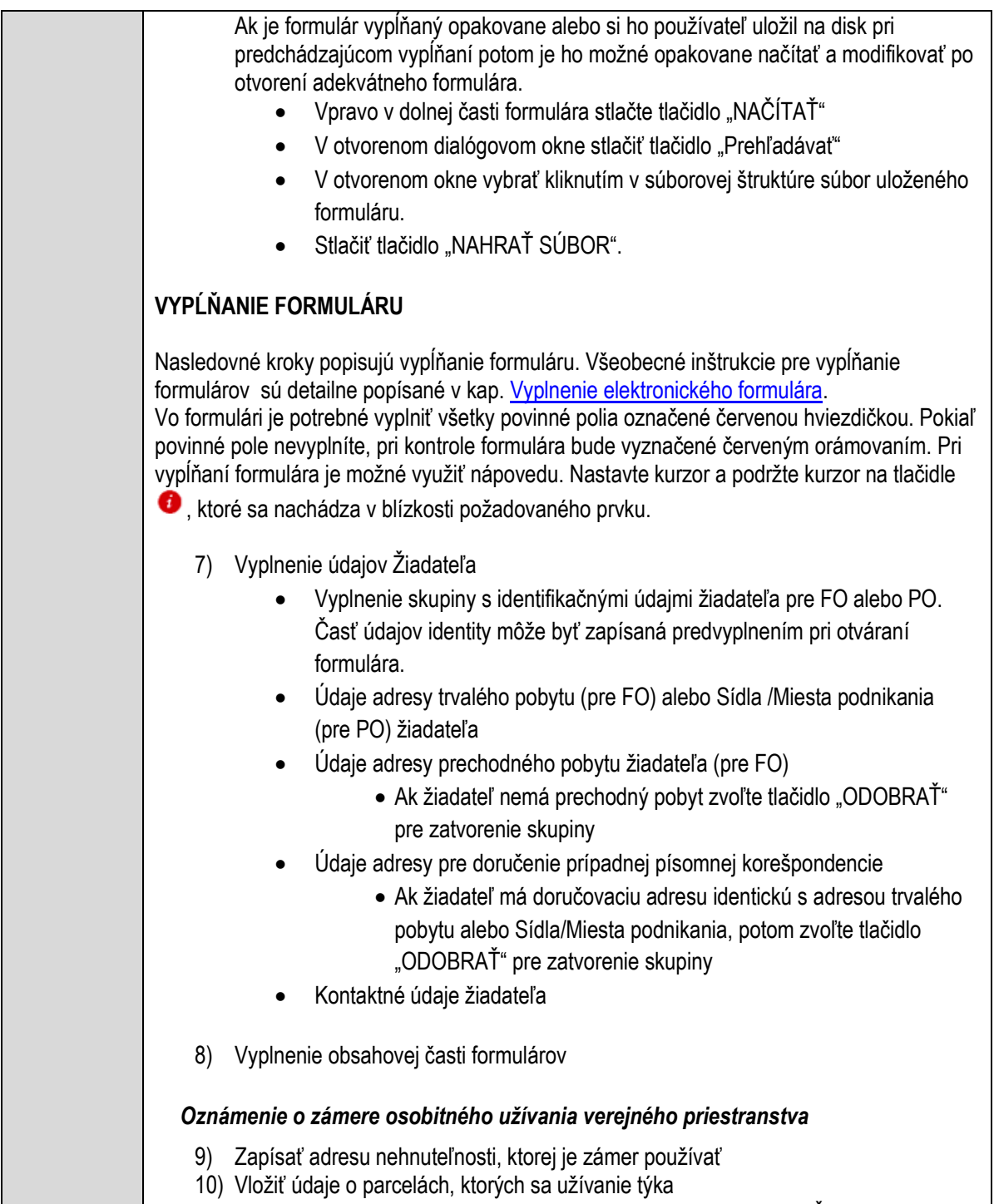

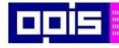

 $\Gamma$ 

OPERAČNÝ PROGRAM<br>INFORMATIZÁCIA SPOLOČNOSTI

Tvoríme vedomostnú spoločnosť

ina<br>ina<br>ina

Európsky fond regionálneho rozvoja

٦

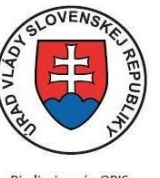

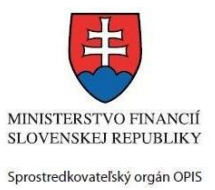

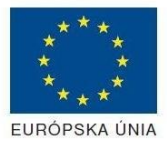

Riadiaci orgán OPIS

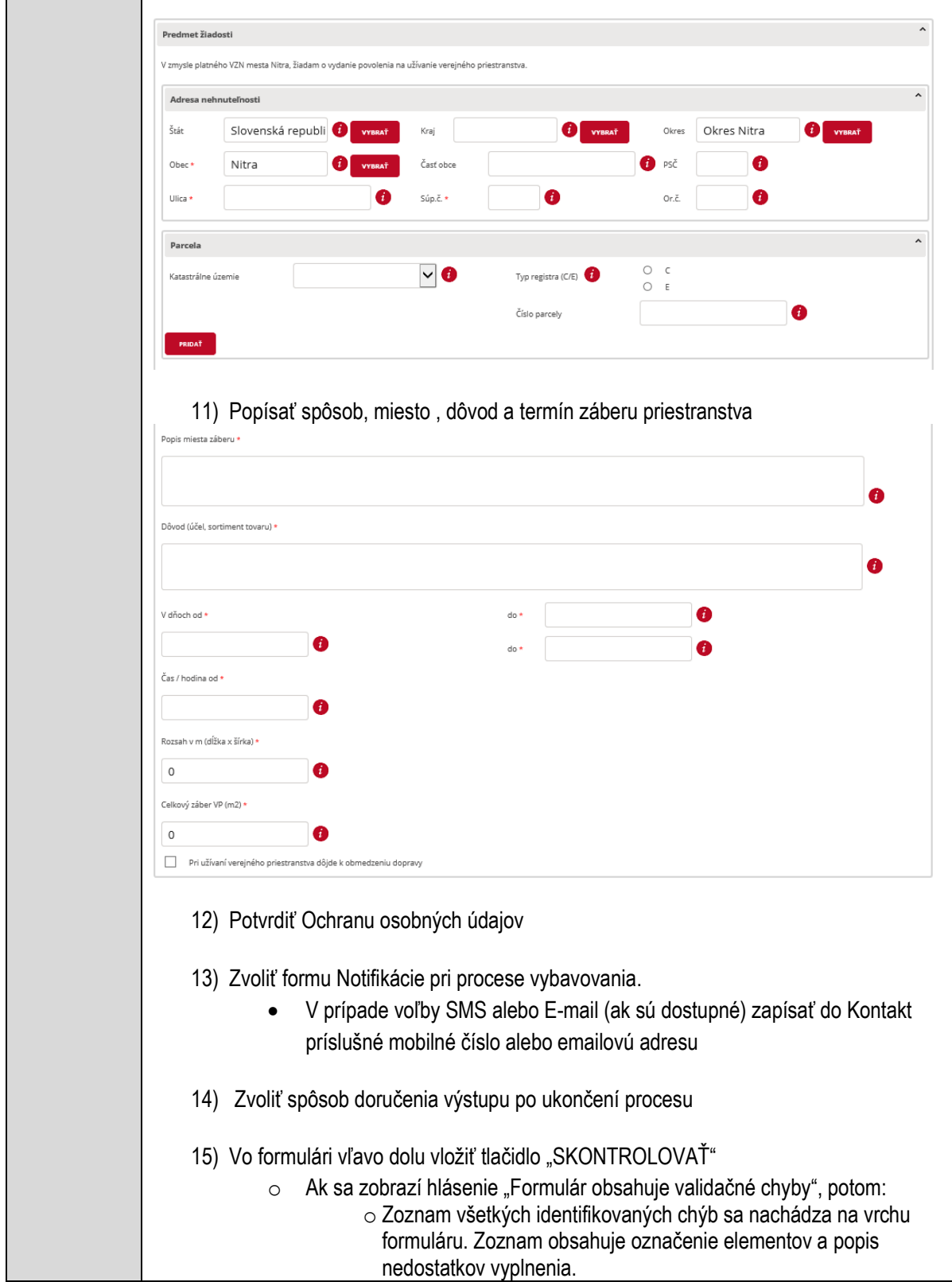

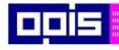

Tvoríme vedomostnú spoločnosť

Európsky fond regionálneho rozvoja

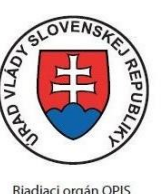

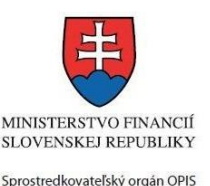

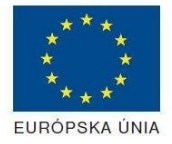

o Všetky nesprávne vyplnené políčka formuláru sa zobrazia s výrazným červeným orámovaním o Pre pochopenie obsahu jednotlivých polí je možné použiť nápovedu. Nastavte a podržte kurzor na tlačidle  $\bullet$ o Po vyplnení všetkých chybových polí stlačte opakovane tlačidlo "SKONTROLOVAŤ" nachádzajúce sa vo formulári vľavo dolu. o V prípade správneho vyplnenia sa zobrazí informácia "Formulár bol vyplnený správne". Ak nie, potom je potrebné pokračovať v odstraňovaní nedostatkov. Detailný popis kontroly je popísaný v kapitole [Kontrola vyplnenia formulára.](#page-31-0) 16) Počas celého vypĺňania formuláru je možné údaje uložiť do súboru. V spodnom menu formuláru stlačte tlačidlo "ULOŽIŤ" 17) Po úspešnom vyplnení formuláru stlačiť tlačidlo "POKRAČOVAŤ" Zavrieť záložku prehliadača a pokračovať v kompletizácii podania **DOKONČENIE A ODOSLANIE PODANIA** 18) Na stránke podania zvoliť záložku "2.Prílohy" 2. Prílohy 3. Podpísanie 1. Formuláre 4. Odoslanje 19) Zoznam vymenovaných príloh pre jednotlivé formuláre je uvedený na konci popisu služby 20) Je potrebné doplniť vymenované prílohy, ktoré sú označené ako POVINNÁ PRÍLOHA<br>POVINNÁ PRÍLOHA: Názov predpísanej prílohy Nahrať súbor Zmazať súbor Zapísať vlastný popis vkladanej prílohy Pri konkrétnej prílohe stlačiť "Nahrať súbor" V súborovom systéme vybrať požadovaný súbor. Povolené typy súborov príloh sú uvedené v popise na záložke. Používateľ môže prepísať popis vkladanej prílohy Nahratý súbor môže byť odstránený tlačidlom "Zmazať súbor" 21) Je možné vložiť aj vlastné prílohy Pridať súbor Nahrať súbor Zmazať súbor Zapísať vlastný popis prílohy Pre každú ďalšiu vlastnú prílohu stlačte tlačidlo "Pridať súbor" Zobrazí sa nový objekt s možnosťami:

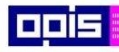

Tvoríme vedomostnú spoločnosť

1100)<br>1101<br>11011)

Európsky fond regionálneho rozvoja

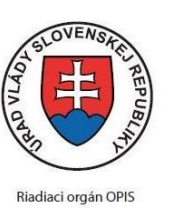

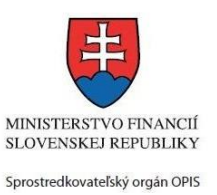

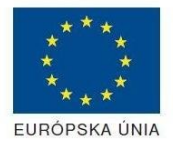

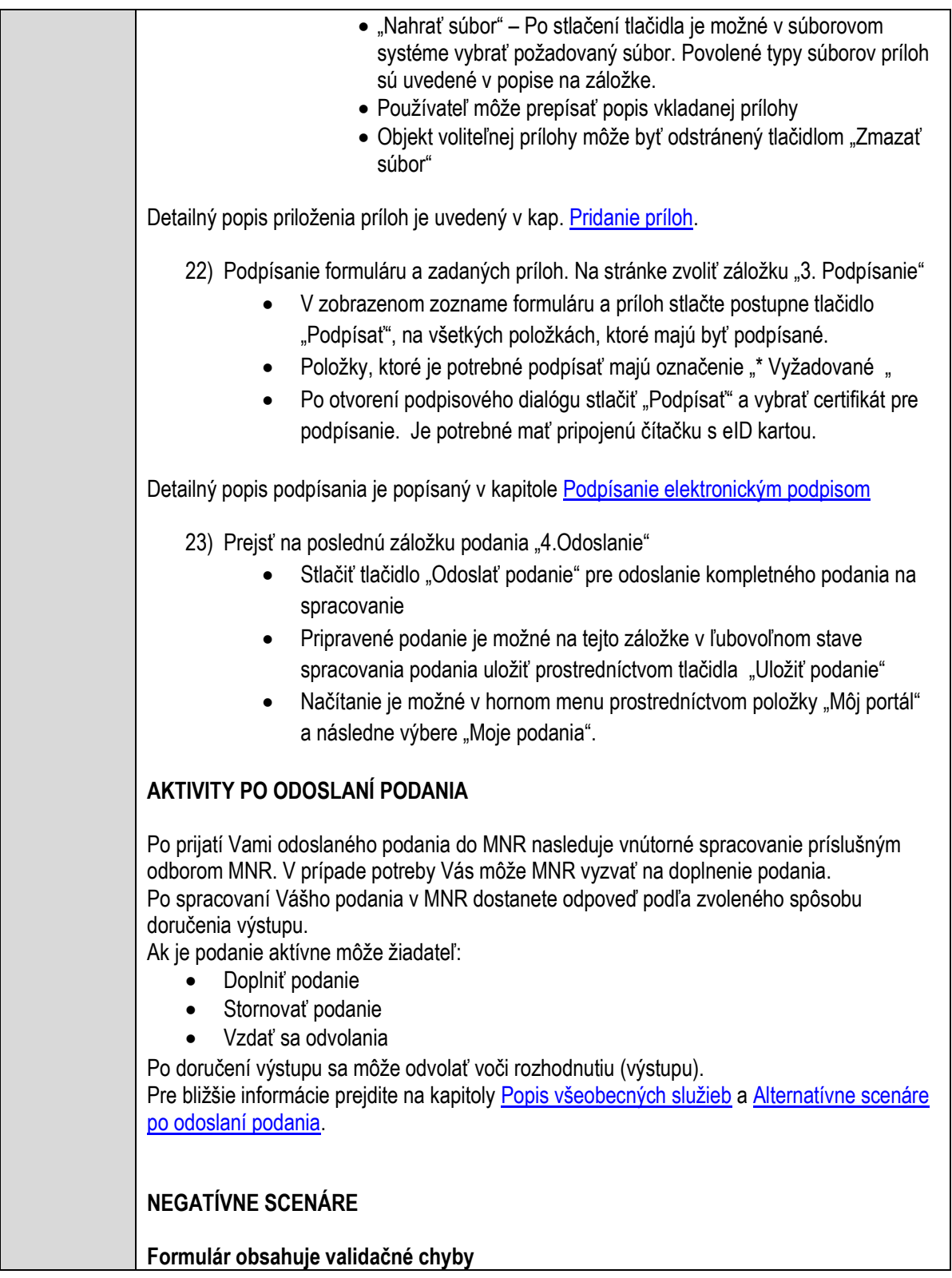

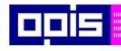

Tvoríme vedomostnú spoločnosť

Európsky fond regionálneho rozvoja

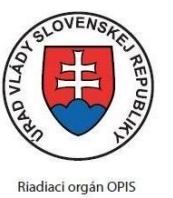

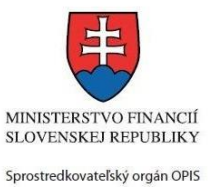

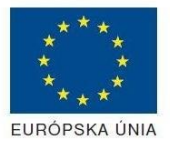

Elektronizácia služieb mesta Nitra ITMS: 21110220030

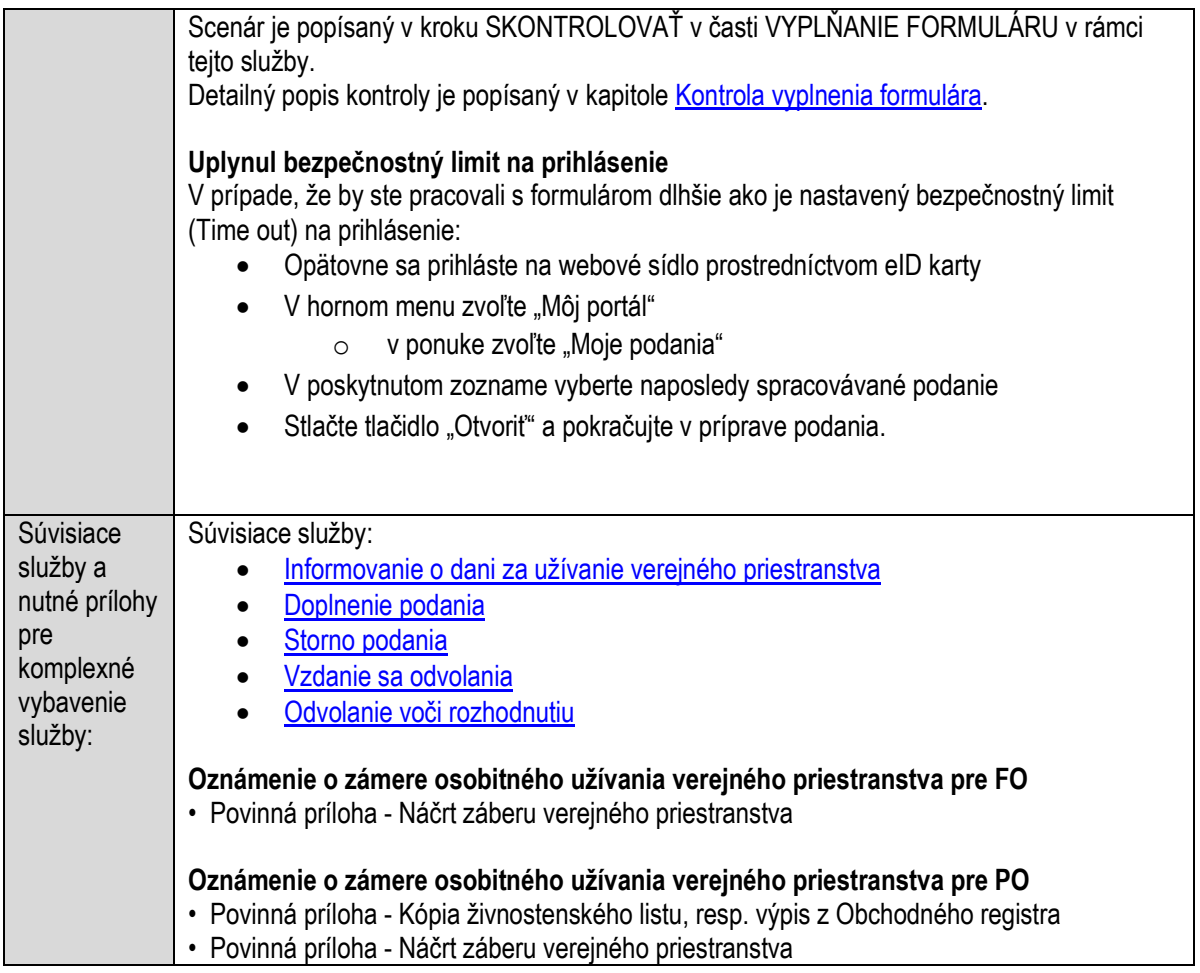

# **Oznamovanie o vzniku, zániku alebo zmene daňovej povinnosti k dani za vjazd a zotrvanie motorového vozidla v historickej časti mesta**

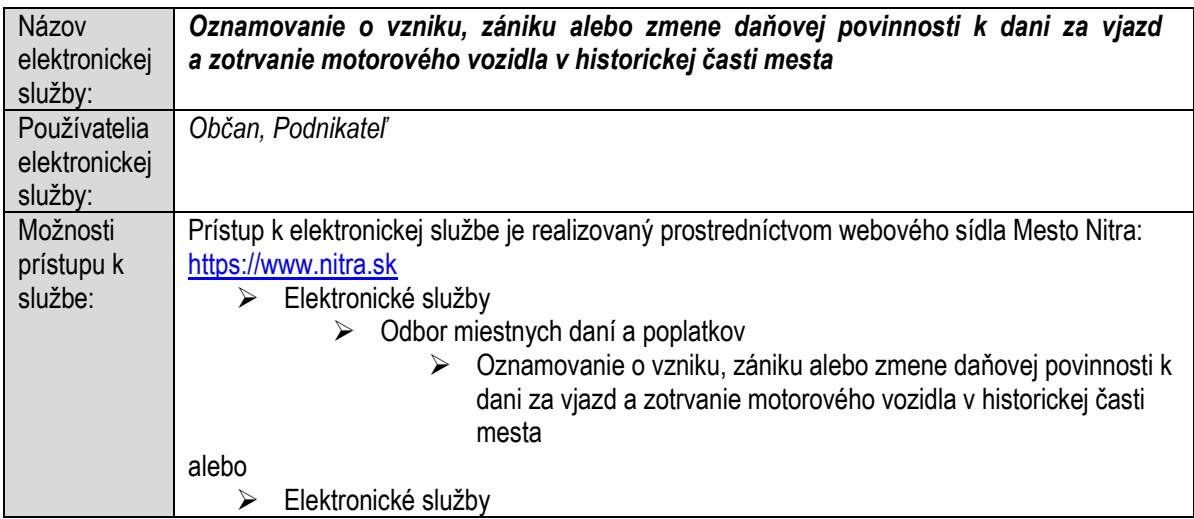

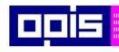

Tvoríme vedomostnú spoločnosť

Európsky fond regionálneho rozvoja

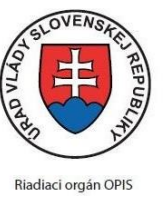

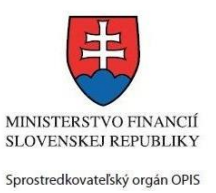

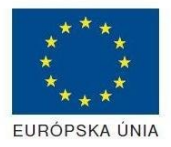

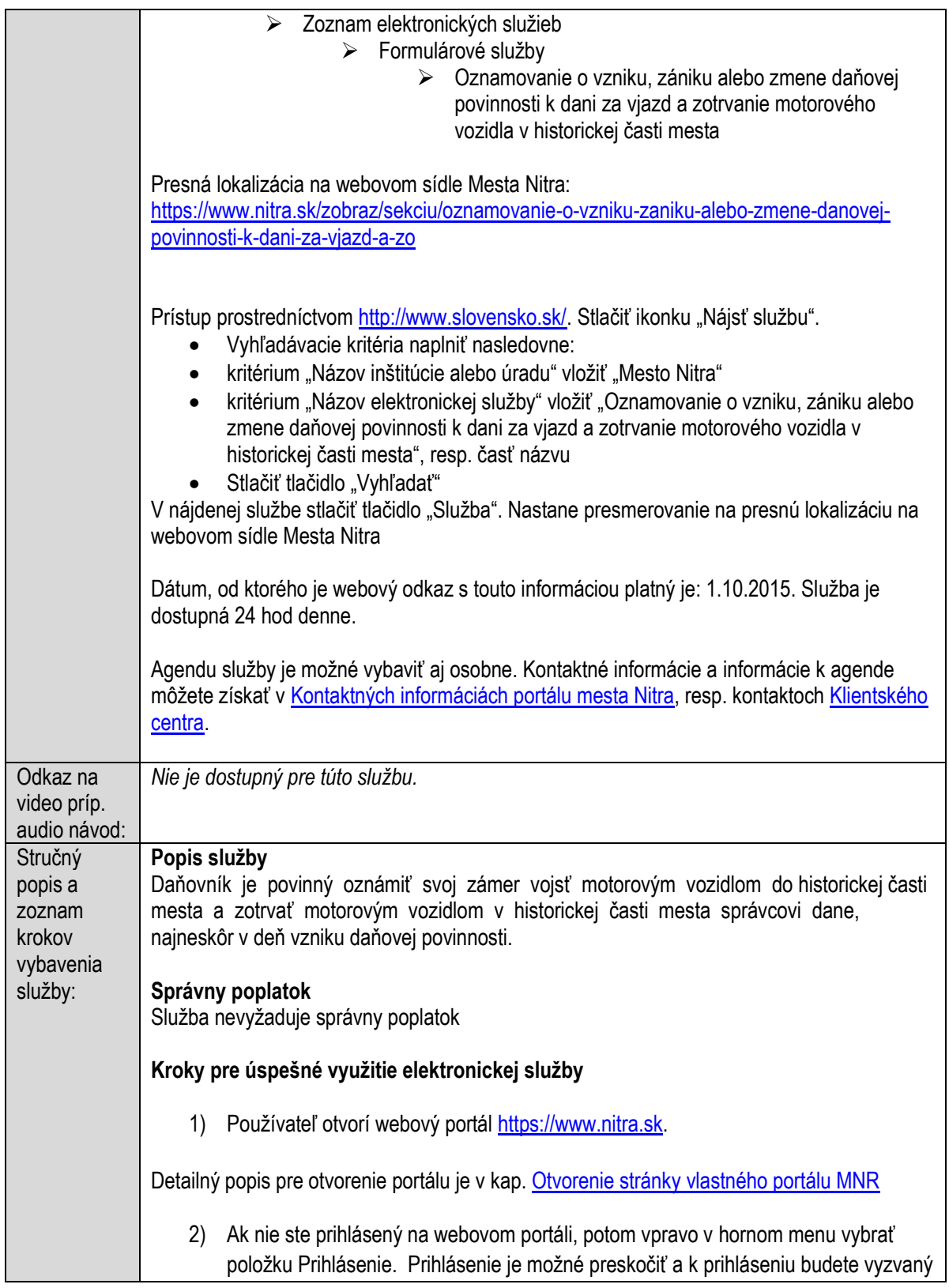

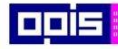

Tvoríme vedomostnú spoločnosť

Európsky fond regionálneho rozvoja

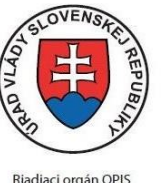

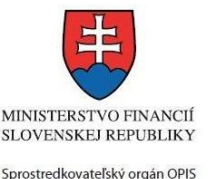

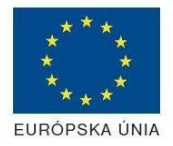

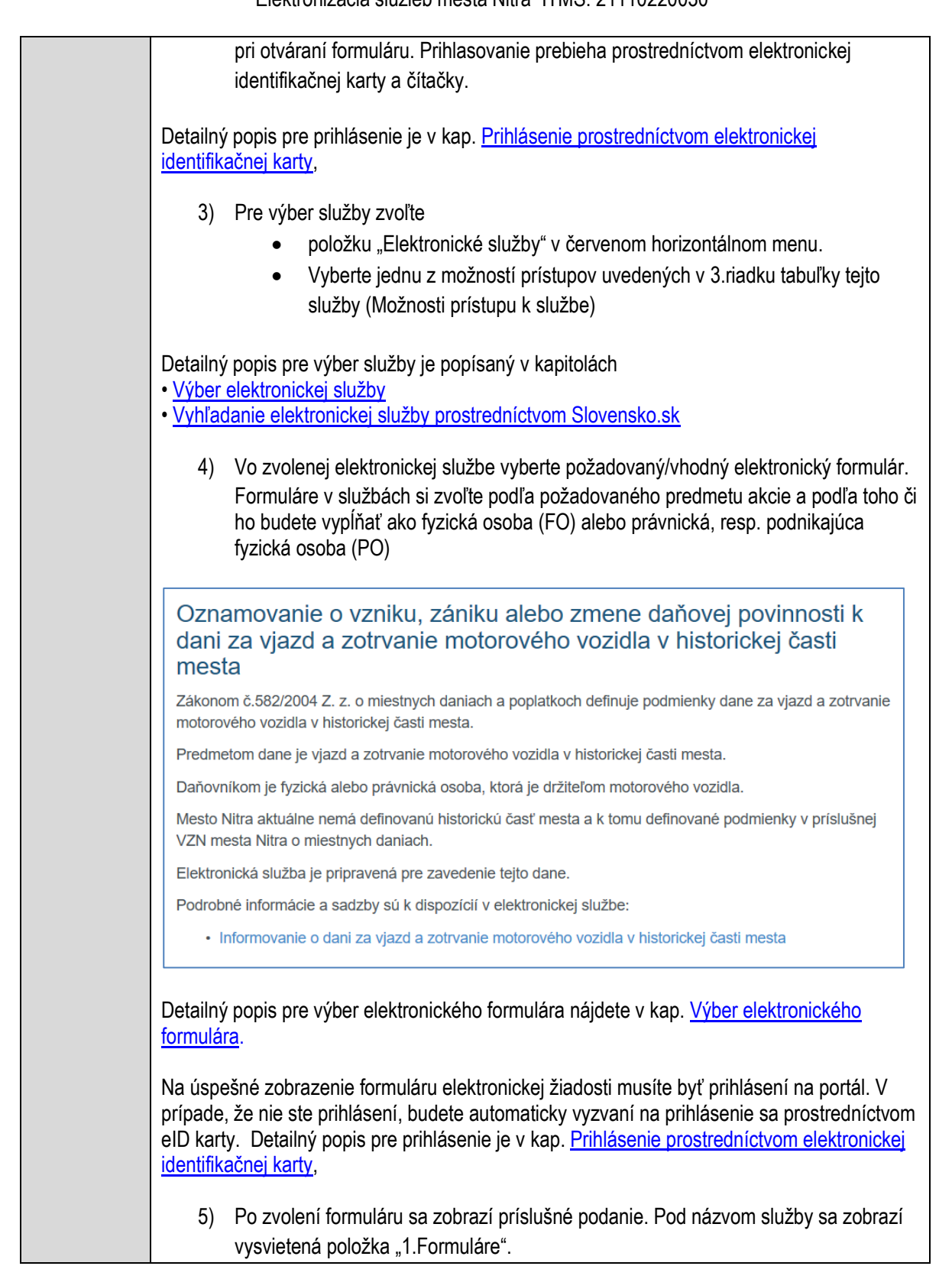

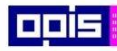

Tvoríme vedomostnú spoločnosť

Európsky fond regionálneho rozvoja

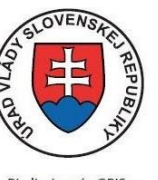

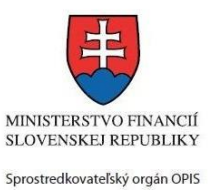

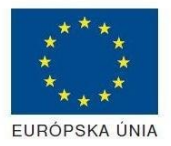

Riadiaci orgán OPIS

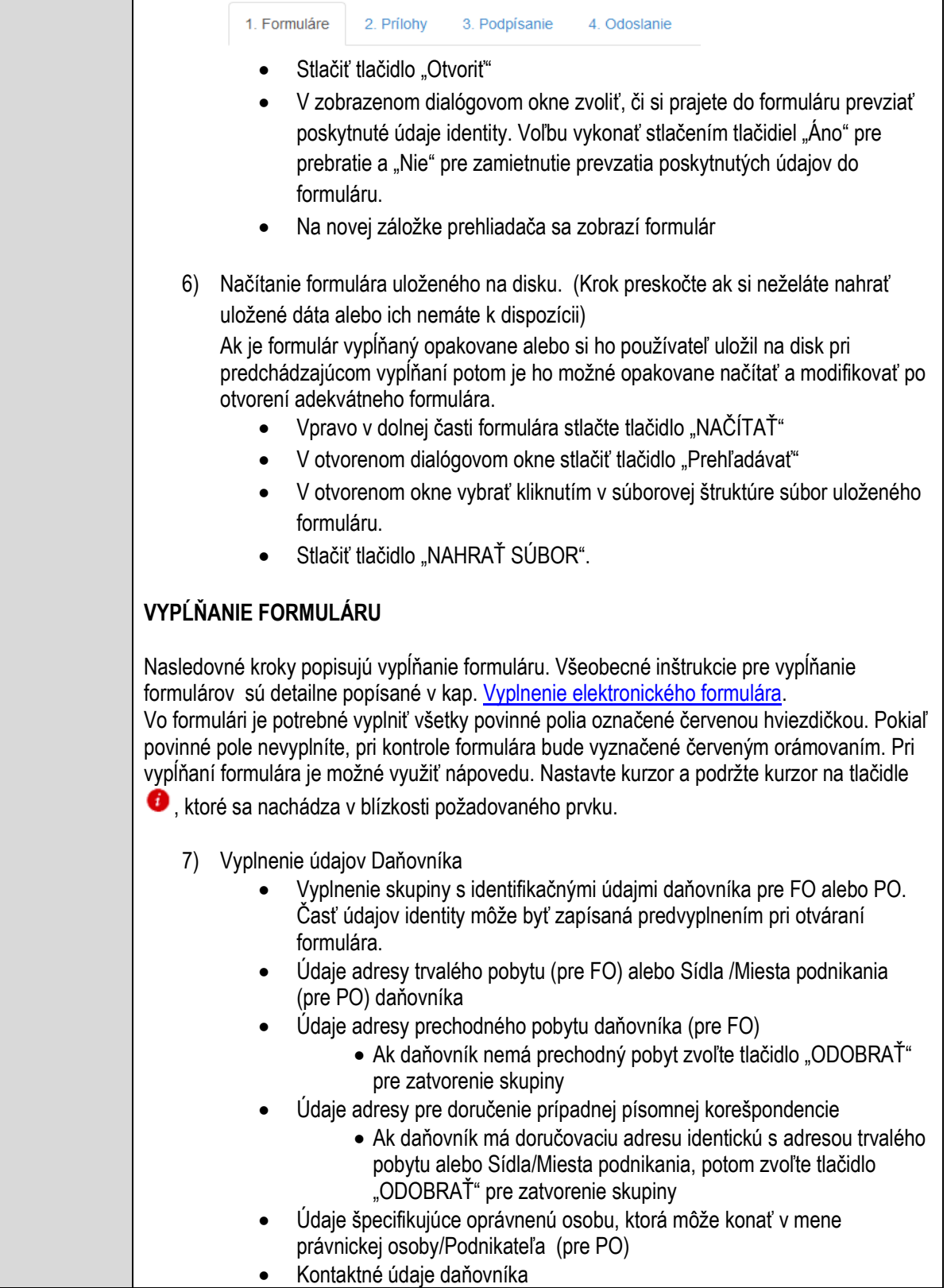

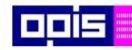

Tvoríme vedomostnú spoločnosť

Európsky fond regionálneho rozvoja

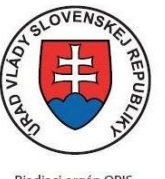

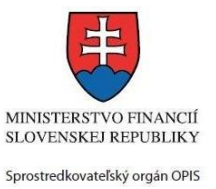

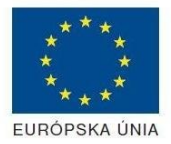

Riadiaci orgán OPIS Elektronizácia služieb mesta Nitra ITMS: 21110220030

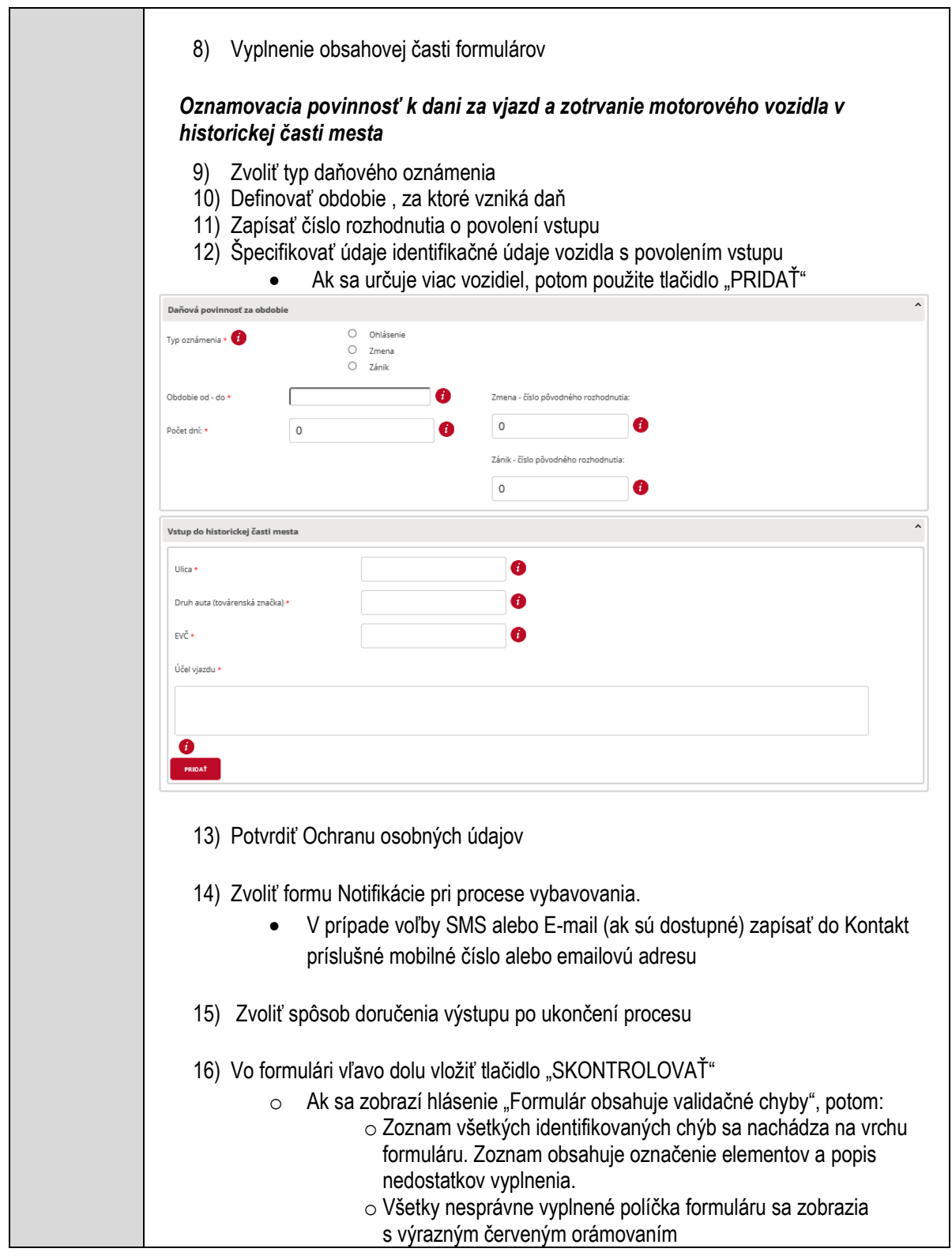

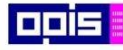

Tvoríme vedomostnú spoločnosť

Európsky fond regionálneho rozvoja

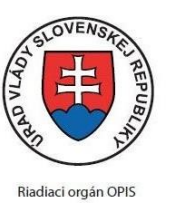

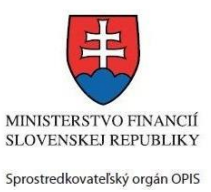

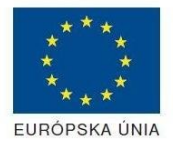

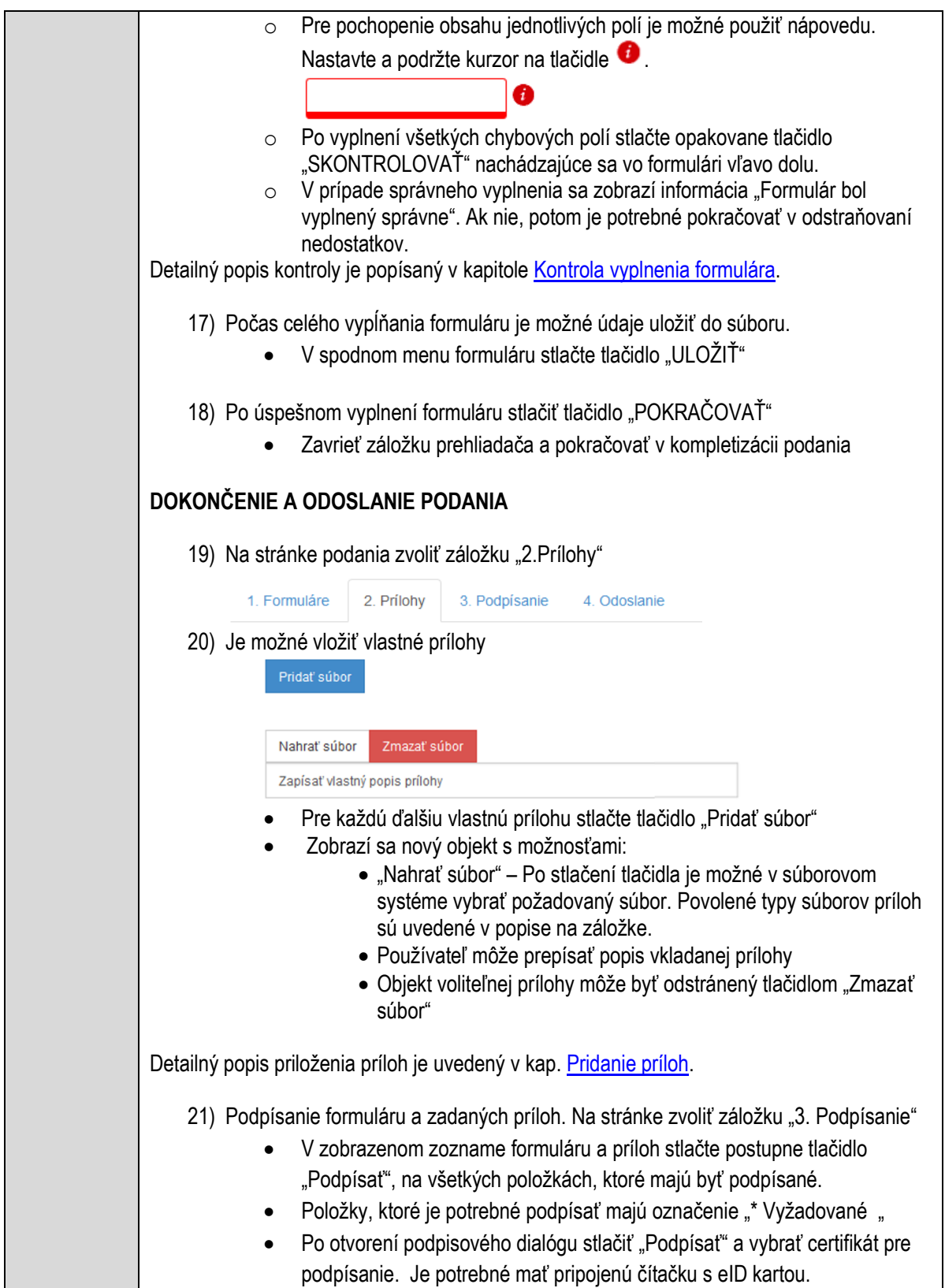

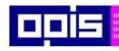

Tvoríme vedomostnú spoločnosť

Európsky fond regionálneho rozvoja

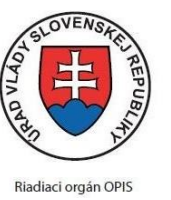

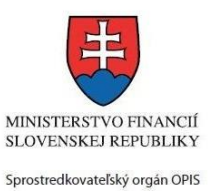

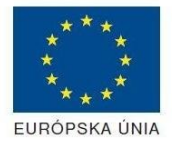

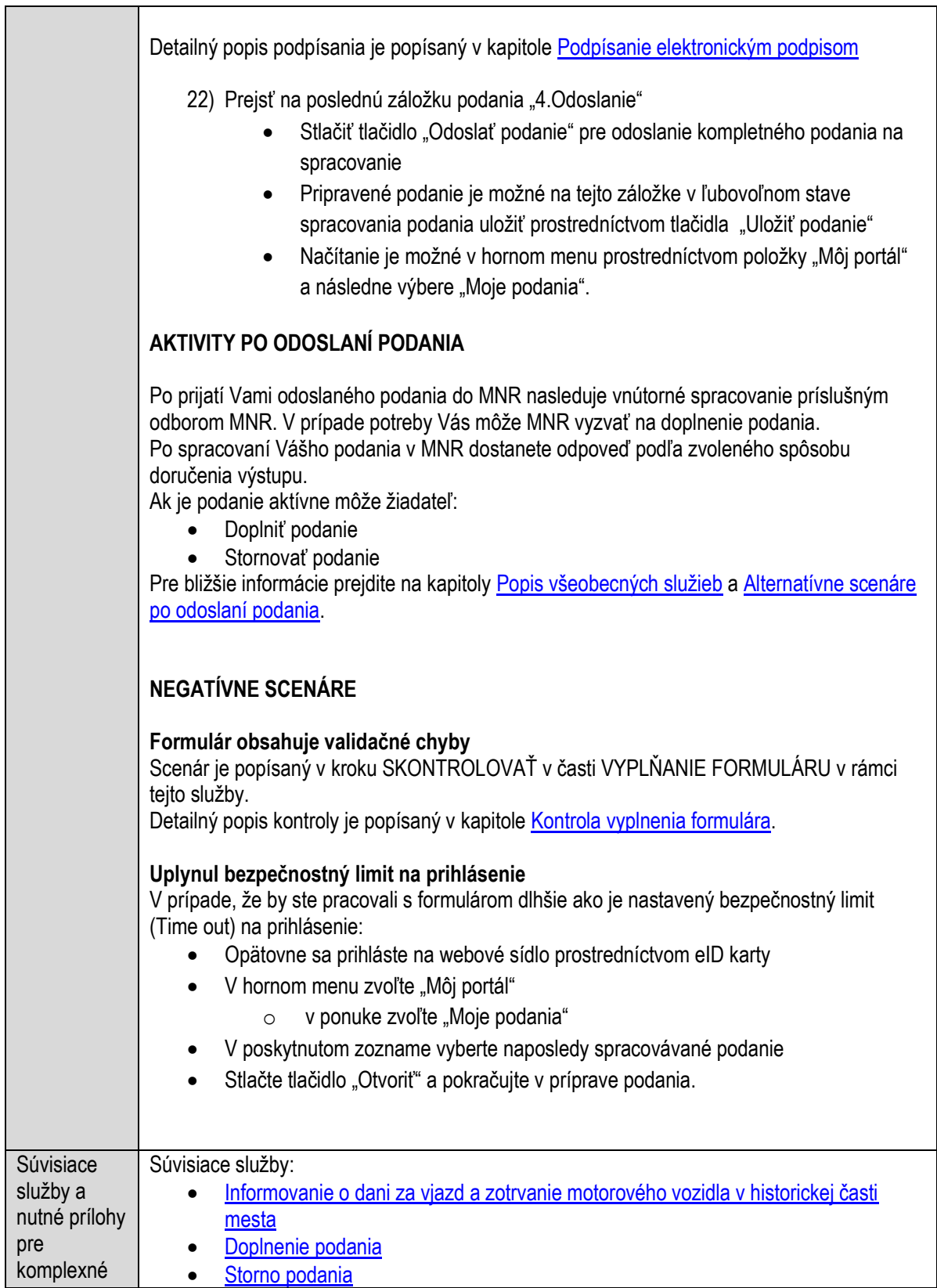

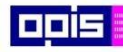

Tvoríme vedomostnú spoločnosť

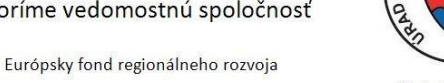

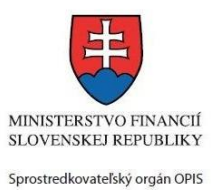

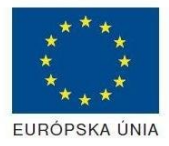

Riadiaci orgán OPIS

 $\overline{OVEA}$ 

#### Elektronizácia služieb mesta Nitra ITMS: 21110220030

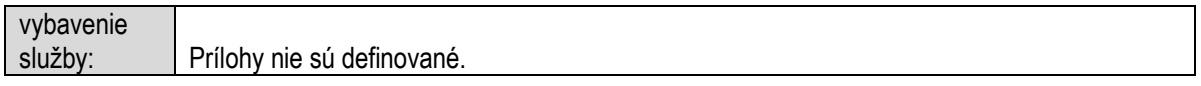

## **Oznamovanie o zvolaní zhromaždenia občanov**

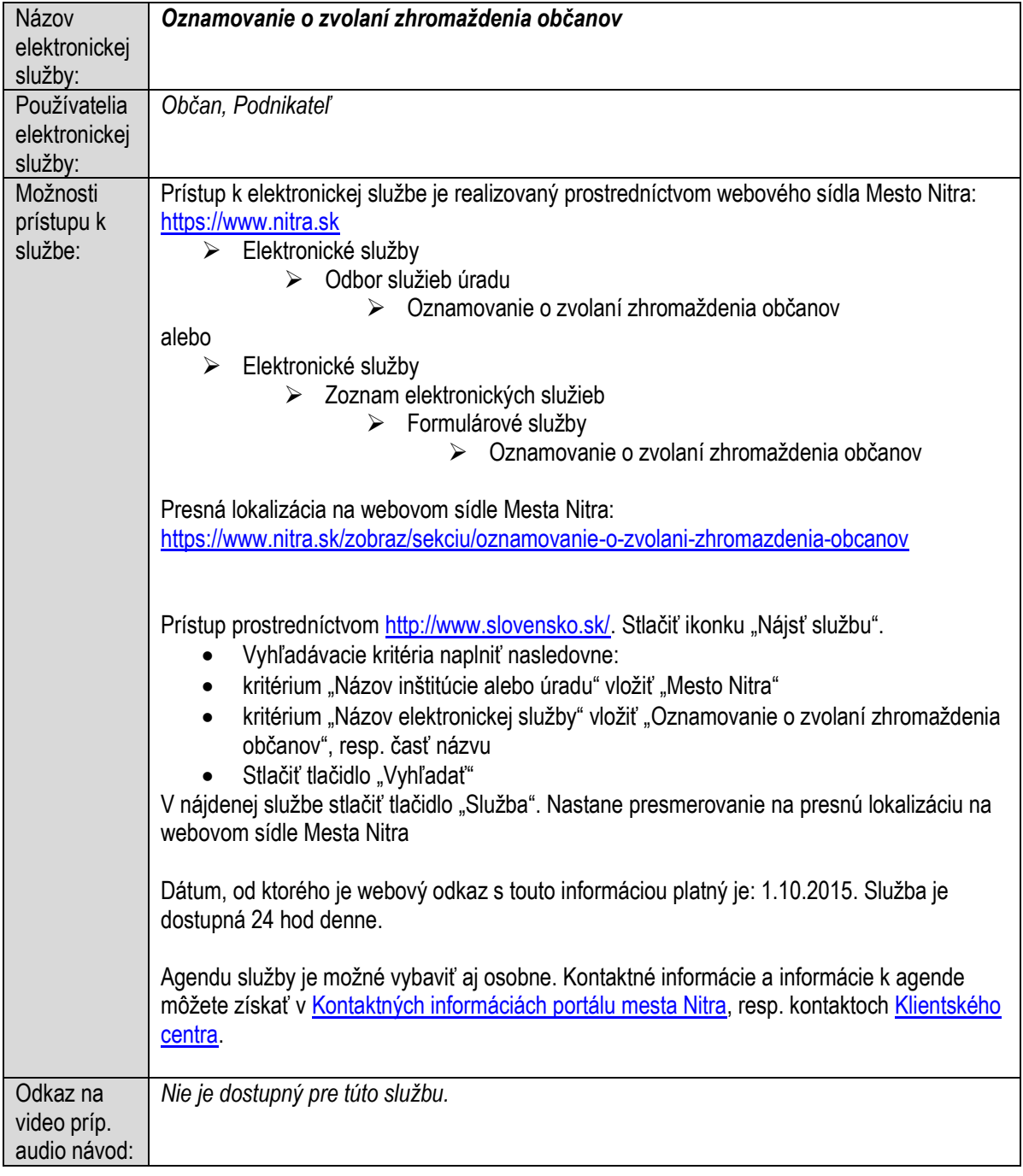

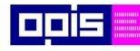

Tvoríme vedomostnú spoločnosť

Európsky fond regionálneho rozvoja

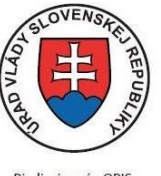

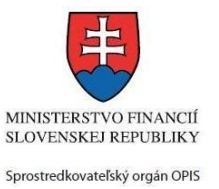

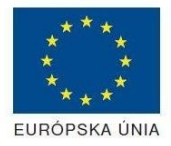

Riadiaci orgán OPIS

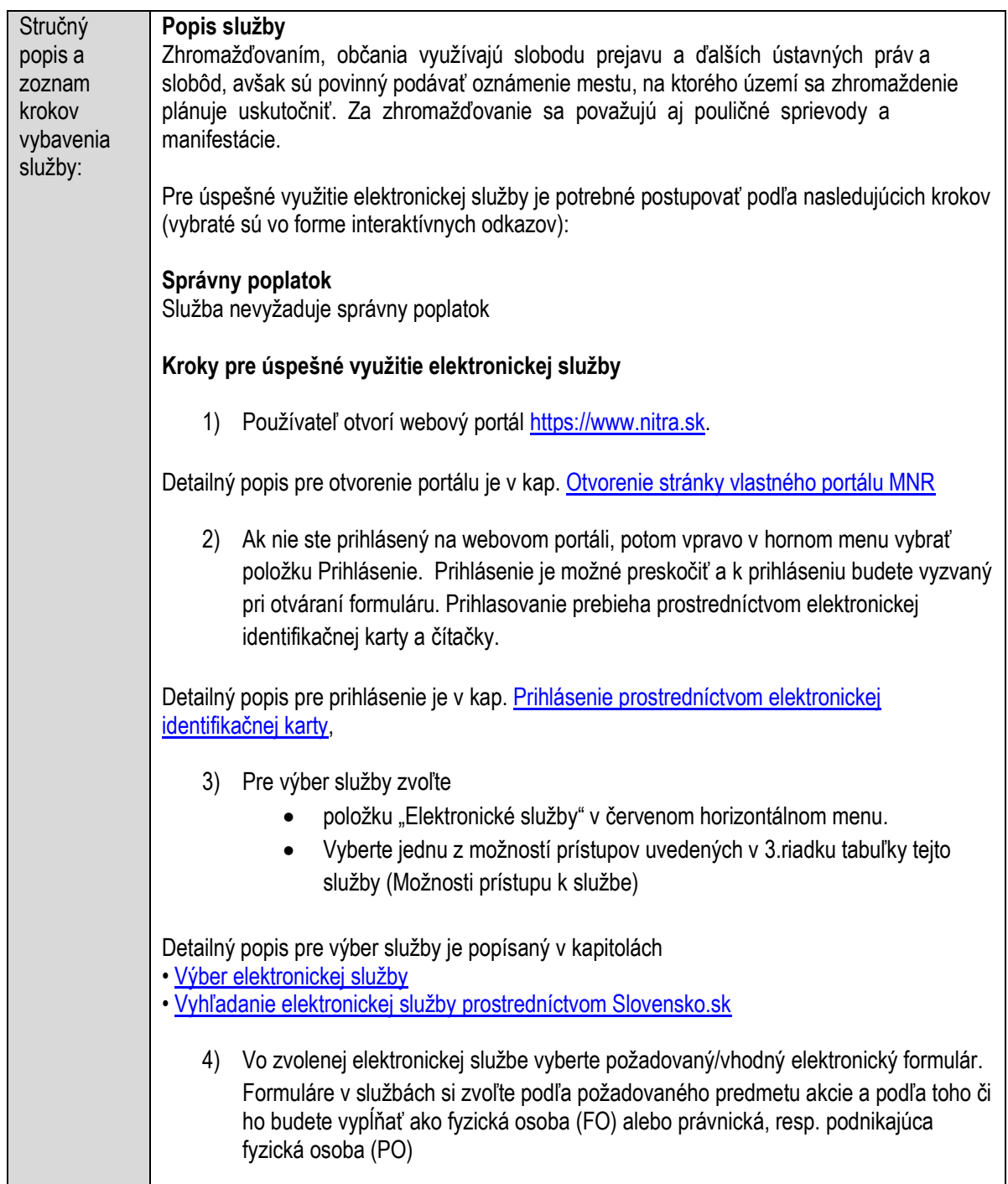

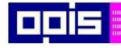

Tvoríme vedomostnú spoločnosť

Európsky fond regionálneho rozvoja

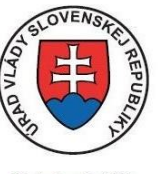

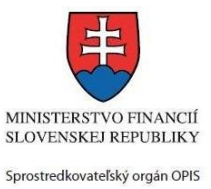

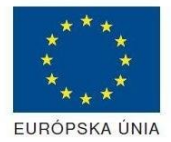

Riadiaci orgán OPIS

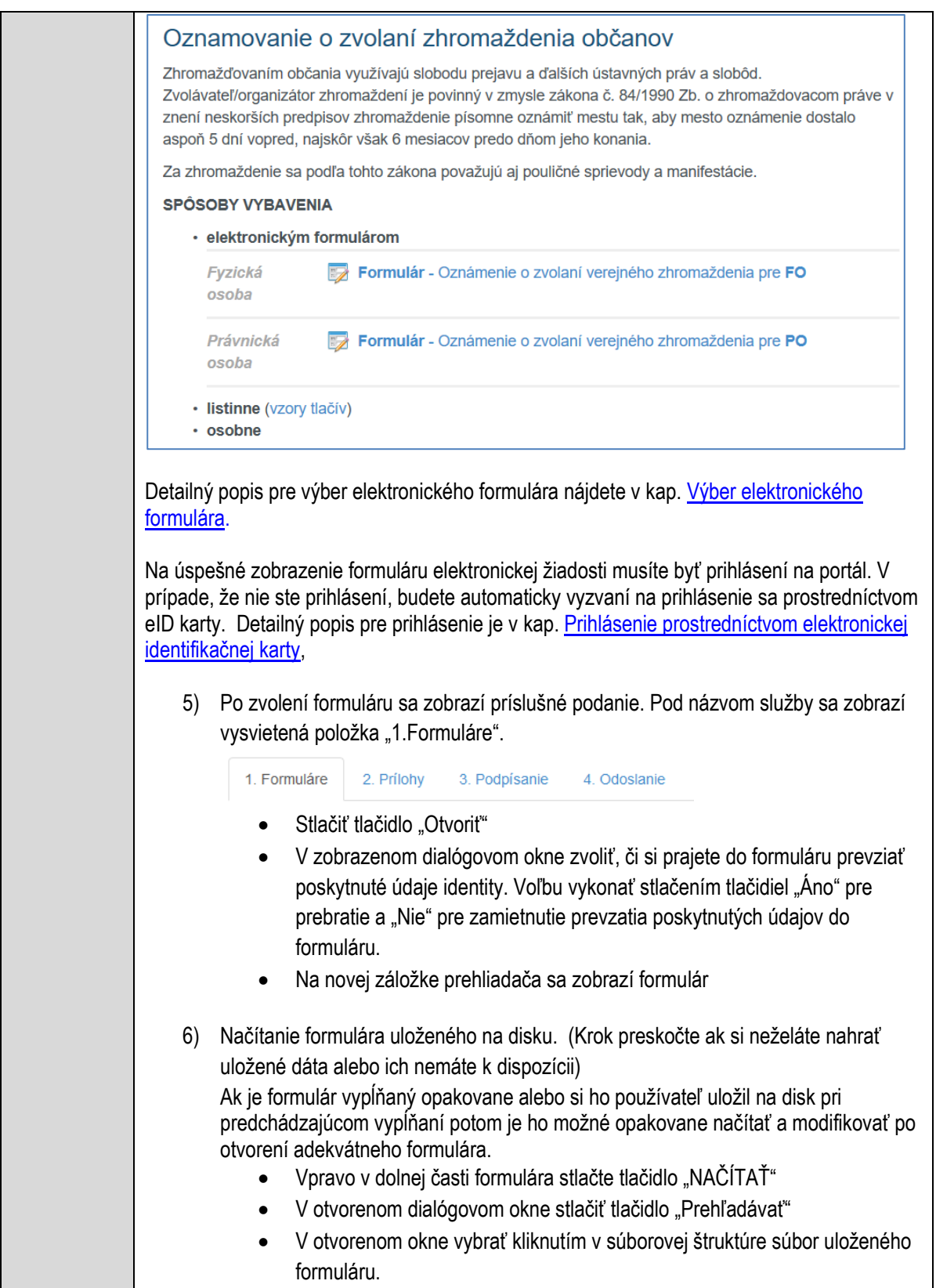

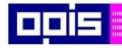

Tvoríme vedomostnú spoločnosť

1100)<br>1101<br>11011

Európsky fond regionálneho rozvoja

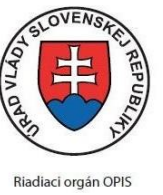

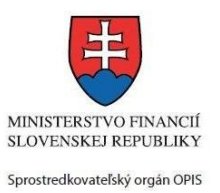

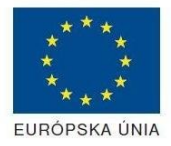

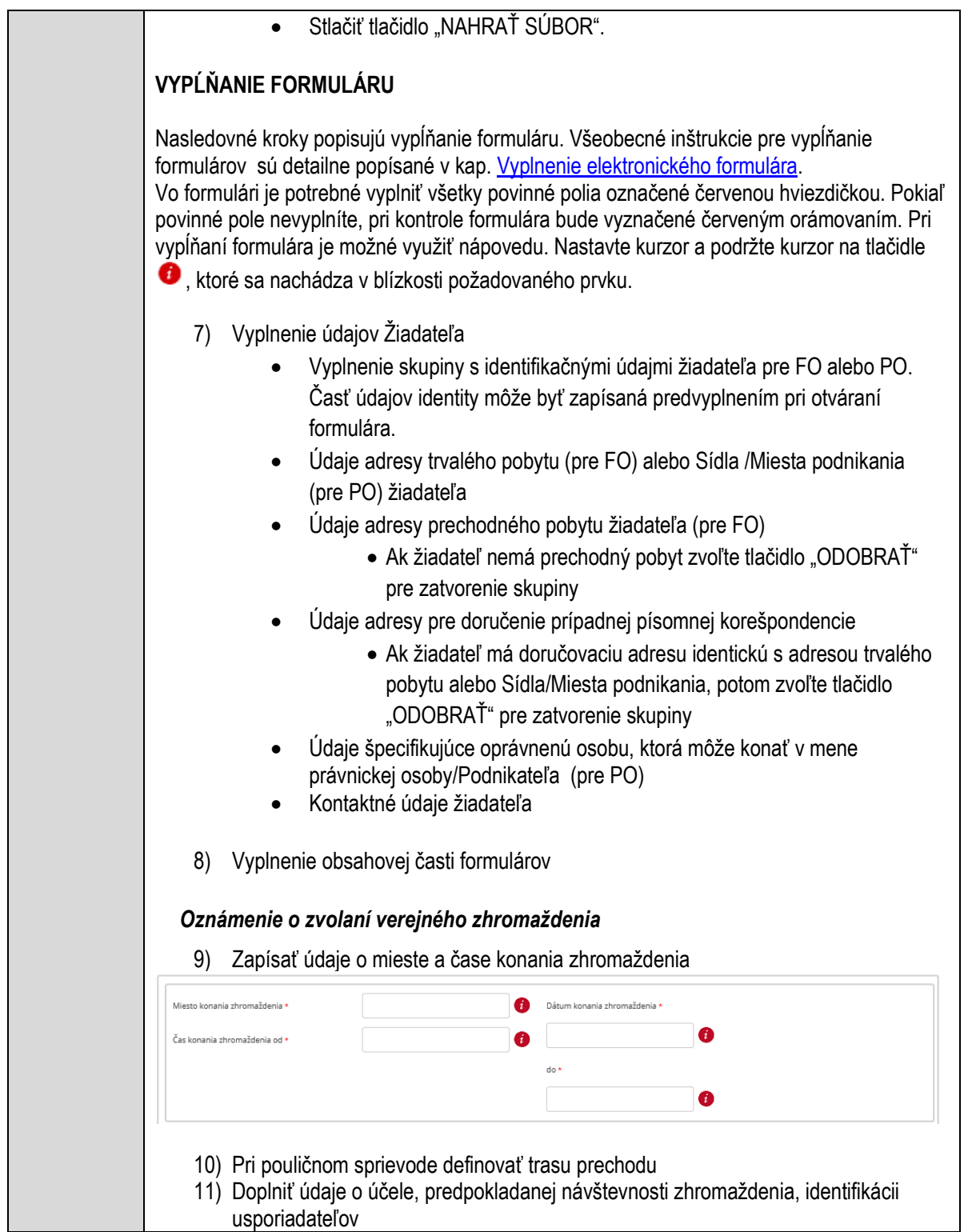

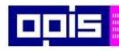

Tvoríme vedomostnú spoločnosť

1100)<br>1101<br>11011

Európsky fond regionálneho rozvoja

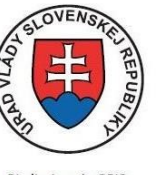

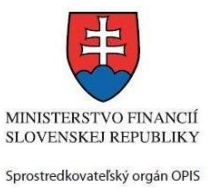

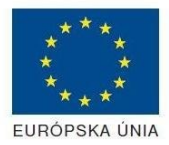

Riadiaci orgán OPIS

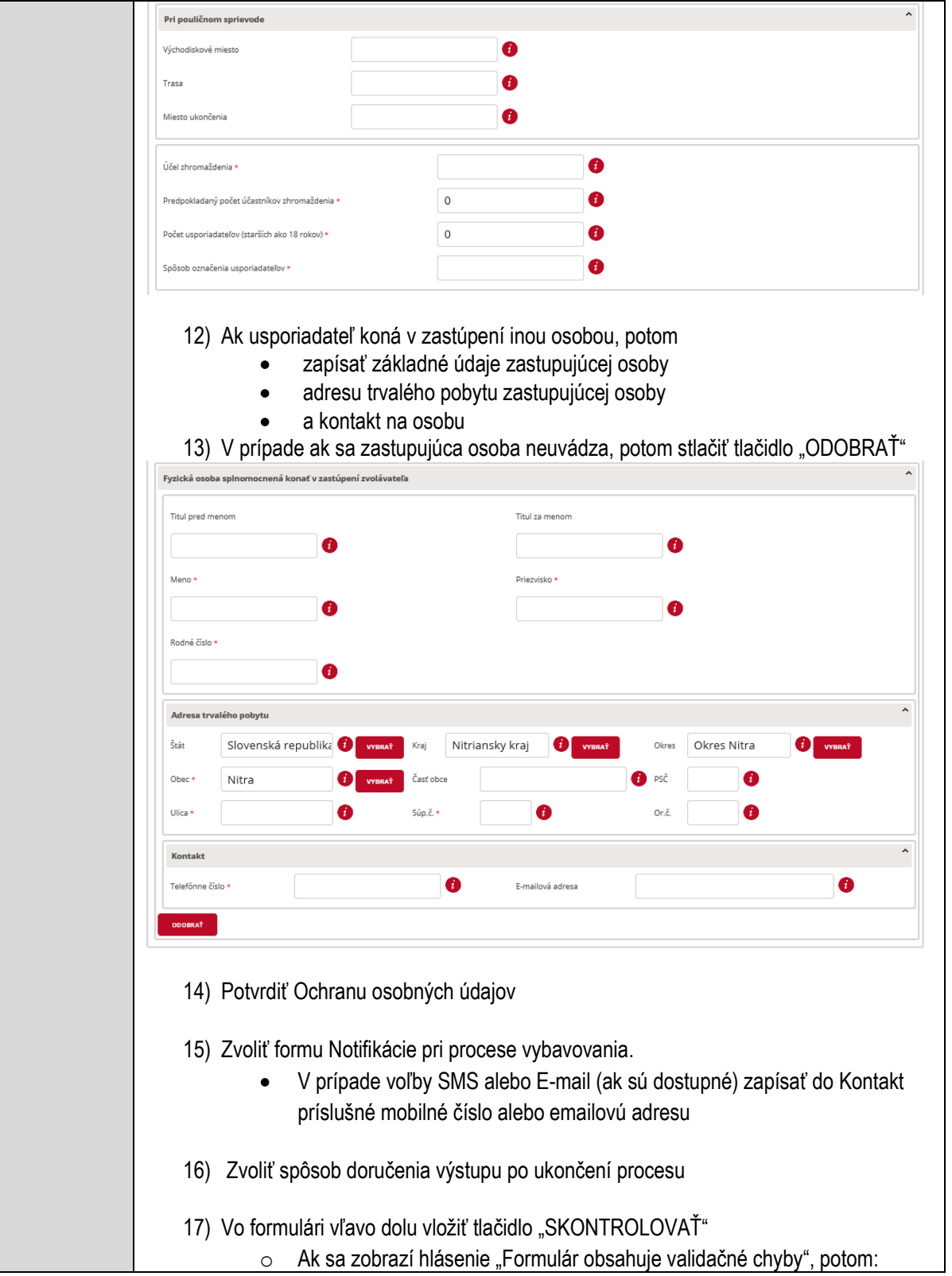

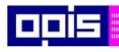

Tvoríme vedomostnú spoločnosť

ina<br>ina<br>ina

Európsky fond regionálneho rozvoja

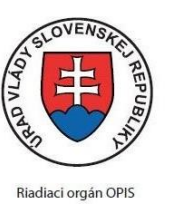

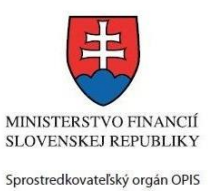

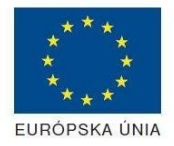

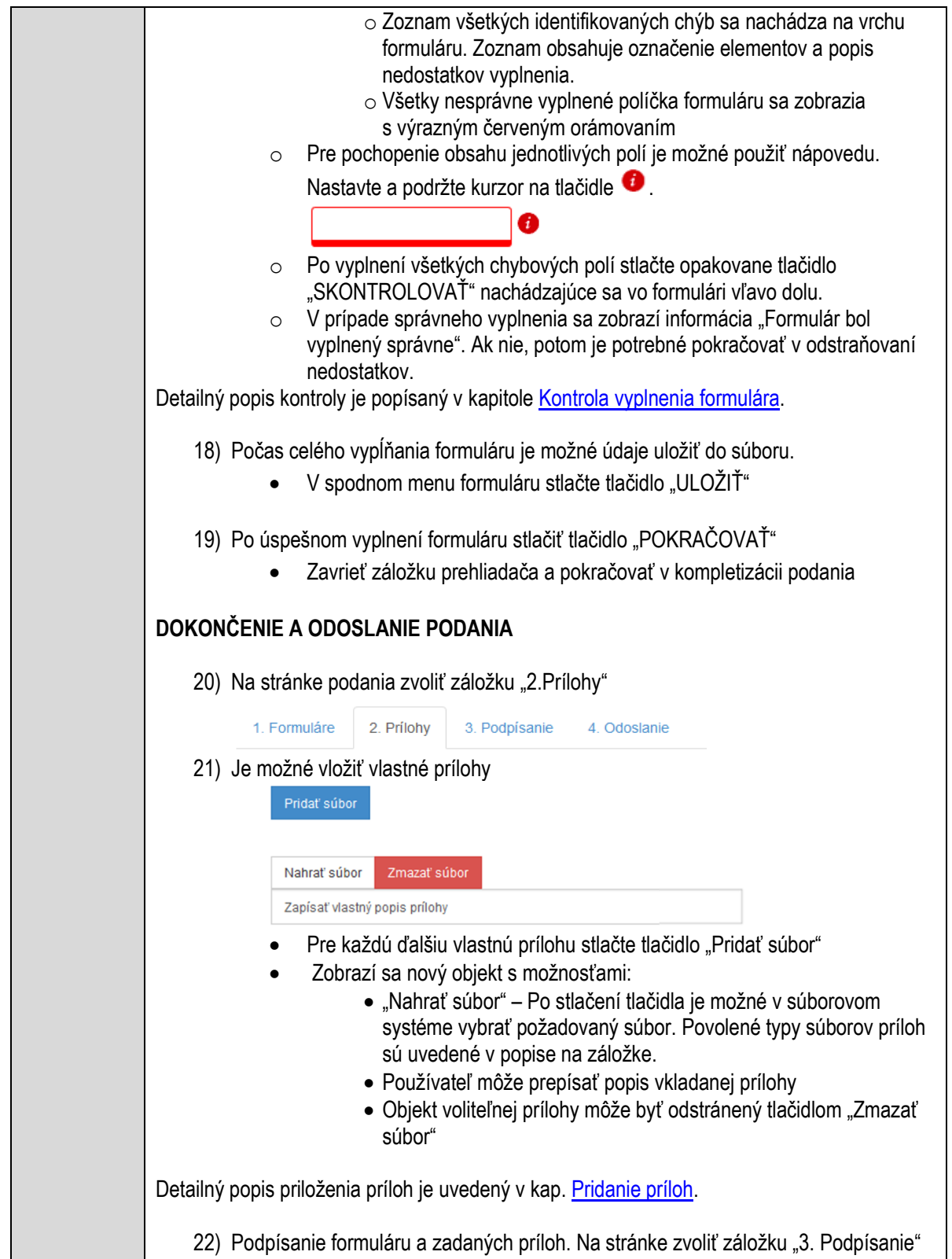

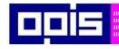

Tvoríme vedomostnú spoločnosť

Európsky fond regionálneho rozvoja

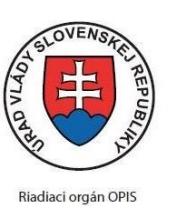

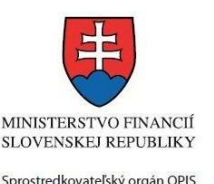

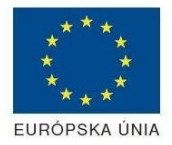

Elektronizácia služieb mesta Nitra ITMS: 21110220030

- V zobrazenom zozname formuláru a príloh stlačte postupne tlačidlo "Podpísať", na všetkých položkách, ktoré majú byť podpísané.
	- Položky, ktoré je potrebné podpísať majú označenie "\* Vyžadované "
	- Po otvorení podpisového dialógu stlačiť "Podpísať" a vybrať certifikát pre podpísanie. Je potrebné mať pripojenú čítačku s eID kartou.

Detailný popis podpísania je popísaný v kapitol[e Podpísanie elektronickým podpisom](#page-34-0)

- 23) Prejsť na poslednú záložku podania "4. Odoslanie"
	- Stlačiť tlačidlo "Odoslať podanie" pre odoslanie kompletného podania na spracovanie
	- Pripravené podanie je možné na tejto záložke v ľubovoľnom stave spracovania podania uložiť prostredníctvom tlačidla "Uložiť podanie"
	- Načítanie je možné v hornom menu prostredníctvom položky "Môj portál" a následne výbere "Moje podania".

## **AKTIVITY PO ODOSLANÍ PODANIA**

Po prijatí Vami odoslaného podania do MNR nasleduje vnútorné spracovanie príslušným odborom MNR. V prípade potreby Vás môže MNR vyzvať na doplnenie podania. Po spracovaní Vášho podania v MNR dostanete odpoveď podľa zvoleného spôsobu doručenia výstupu.

Ak je podanie aktívne môže žiadateľ:

- Doplniť podanie
- Stornovať podanie
- Vzdať sa odvolania

Po doručení výstupu sa môže odvolať voči rozhodnutiu (výstupu).

Pre bližšie informácie prejdite na kapitoly Po[pis všeobecných služieb](#page-961-0) [a Alternatívne scenáre](#page-38-0)  [po odoslaní podania.](#page-38-0)

## **NEGATÍVNE SCENÁRE**

### **Formulár obsahuje validačné chyby**

Scenár je popísaný v kroku SKONTROLOVAŤ v časti VYPLŇANIE FORMULÁRU v rámci teito služby.

Detailný popis kontroly je popísaný v kapitole [Kontrola vyplnenia formulára.](#page-31-0)

#### **Uplynul bezpečnostný limit na prihlásenie**

V prípade, že by ste pracovali s formulárom dlhšie ako je nastavený bezpečnostný limit (Time out) na prihlásenie:

- Opätovne sa prihláste na webové sídlo prostredníctvom eID karty
- V hornom menu zvoľte "Môj portál"
	- $\circ$  v ponuke zvoľte "Moje podania"

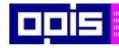

Tvoríme vedomostnú spoločnosť

Európsky fond regionálneho rozvoja

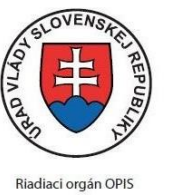

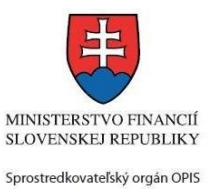

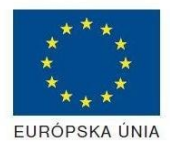

Elektronizácia služieb mesta Nitra ITMS: 21110220030

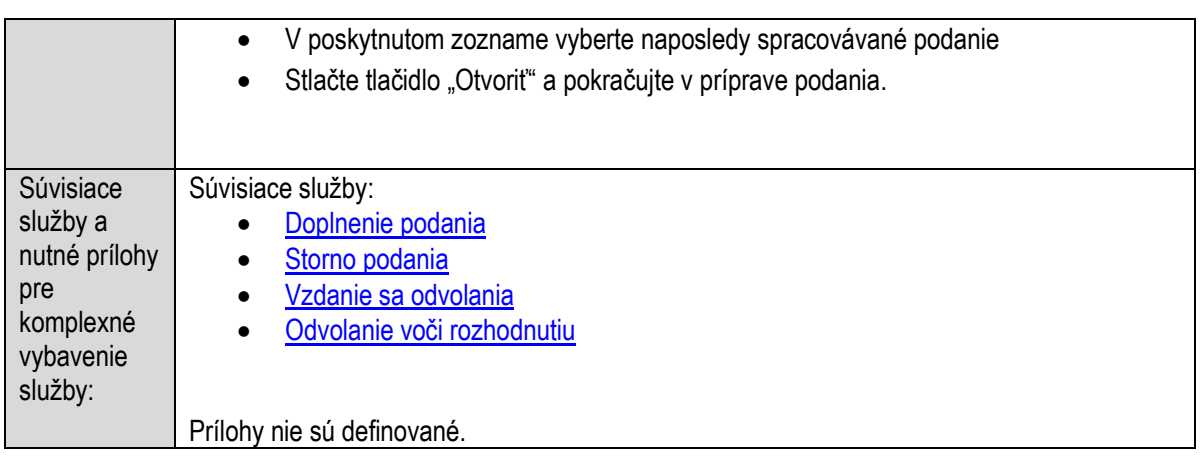

# **Oznamovanie otváracích hodín prevádzkarne alebo ich zmeny**

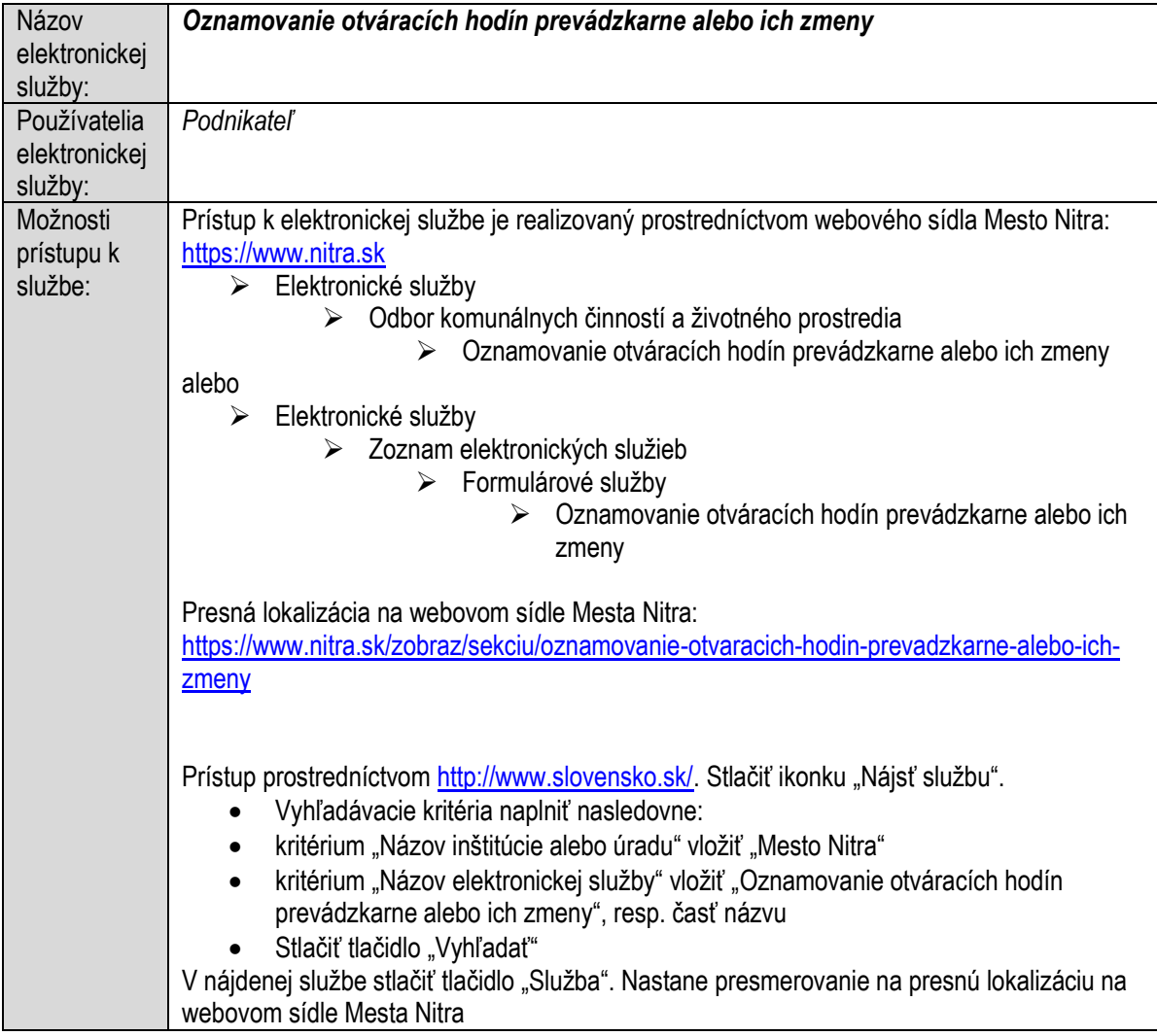

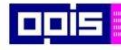

Tvoríme vedomostnú spoločnosť

1100)<br>1101<br>11011)

Európsky fond regionálneho rozvoja

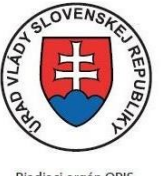

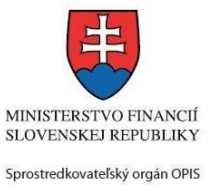

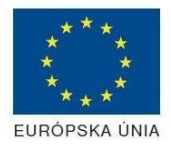

Riadiaci orgán OPIS

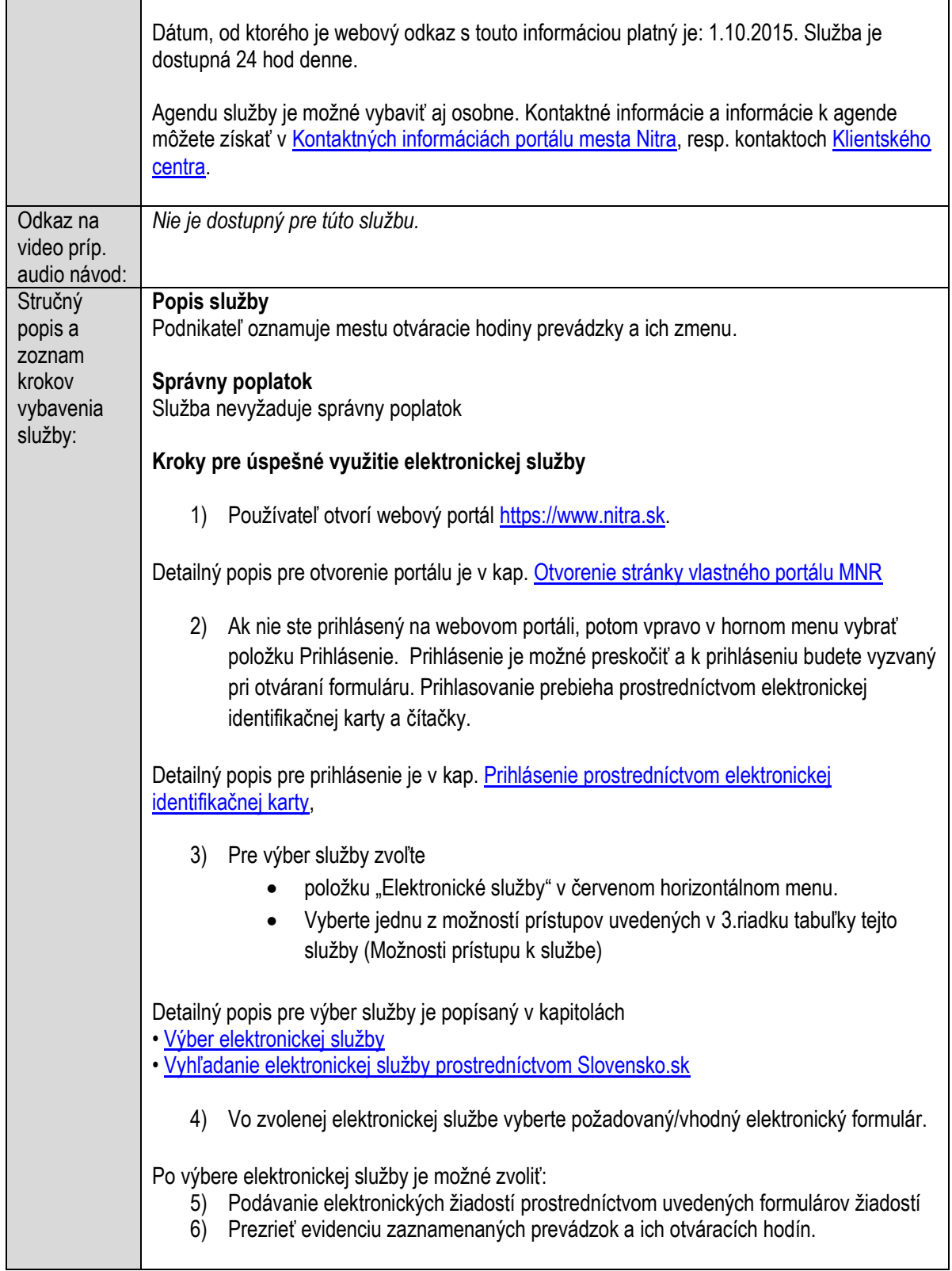

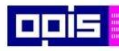

Tvoríme vedomostnú spoločnosť

1100)<br>1101<br>11011

Európsky fond regionálneho rozvoja

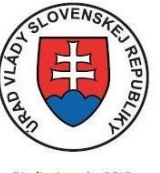

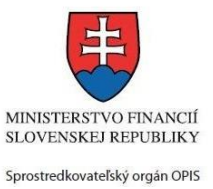

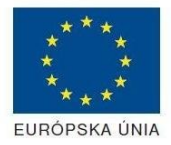

Riadiaci orgán OPIS

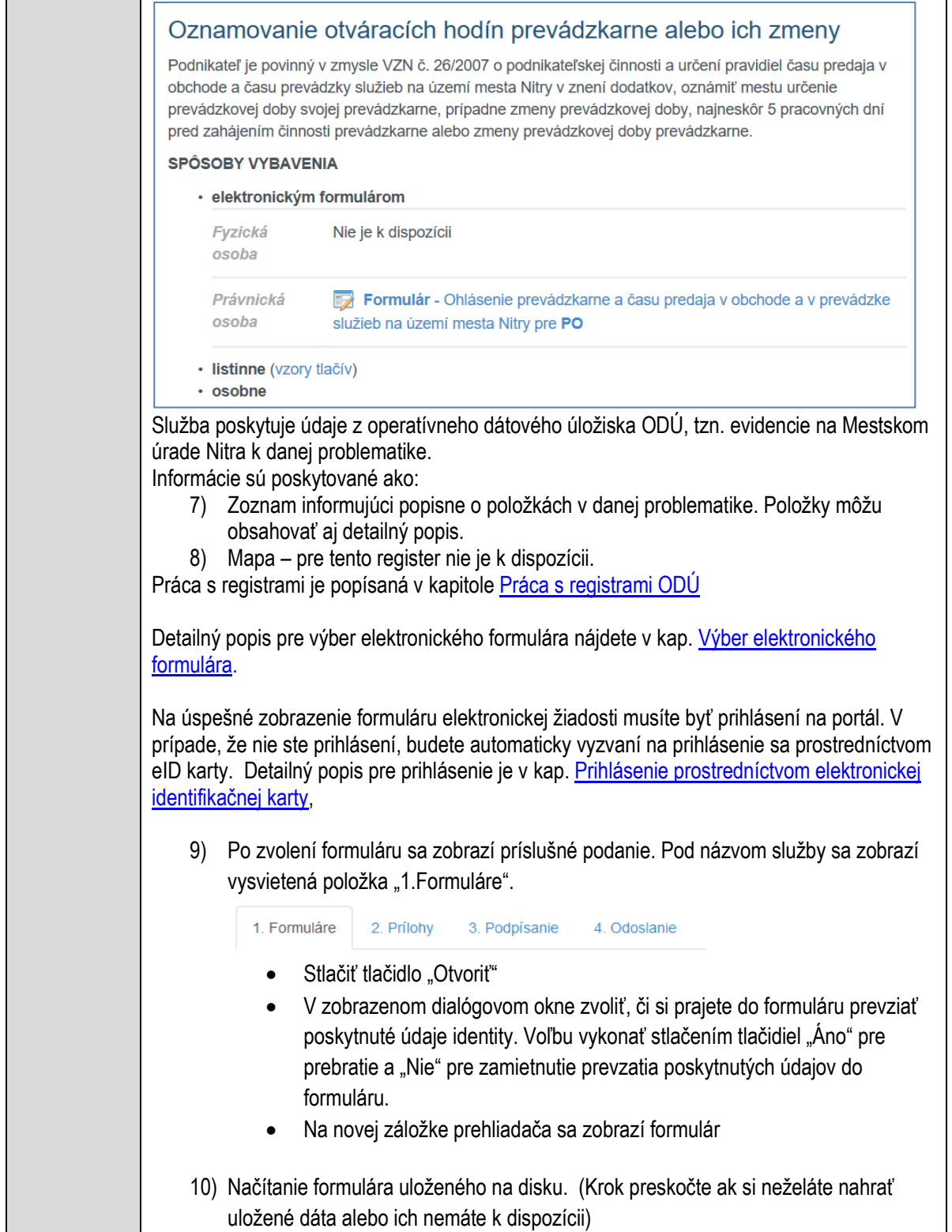

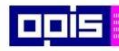

Tvoríme vedomostnú spoločnosť

0100)<br>11101<br>1110111

Európsky fond regionálneho rozvoja

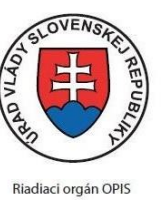

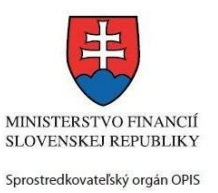

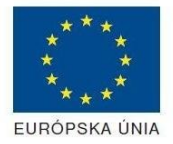

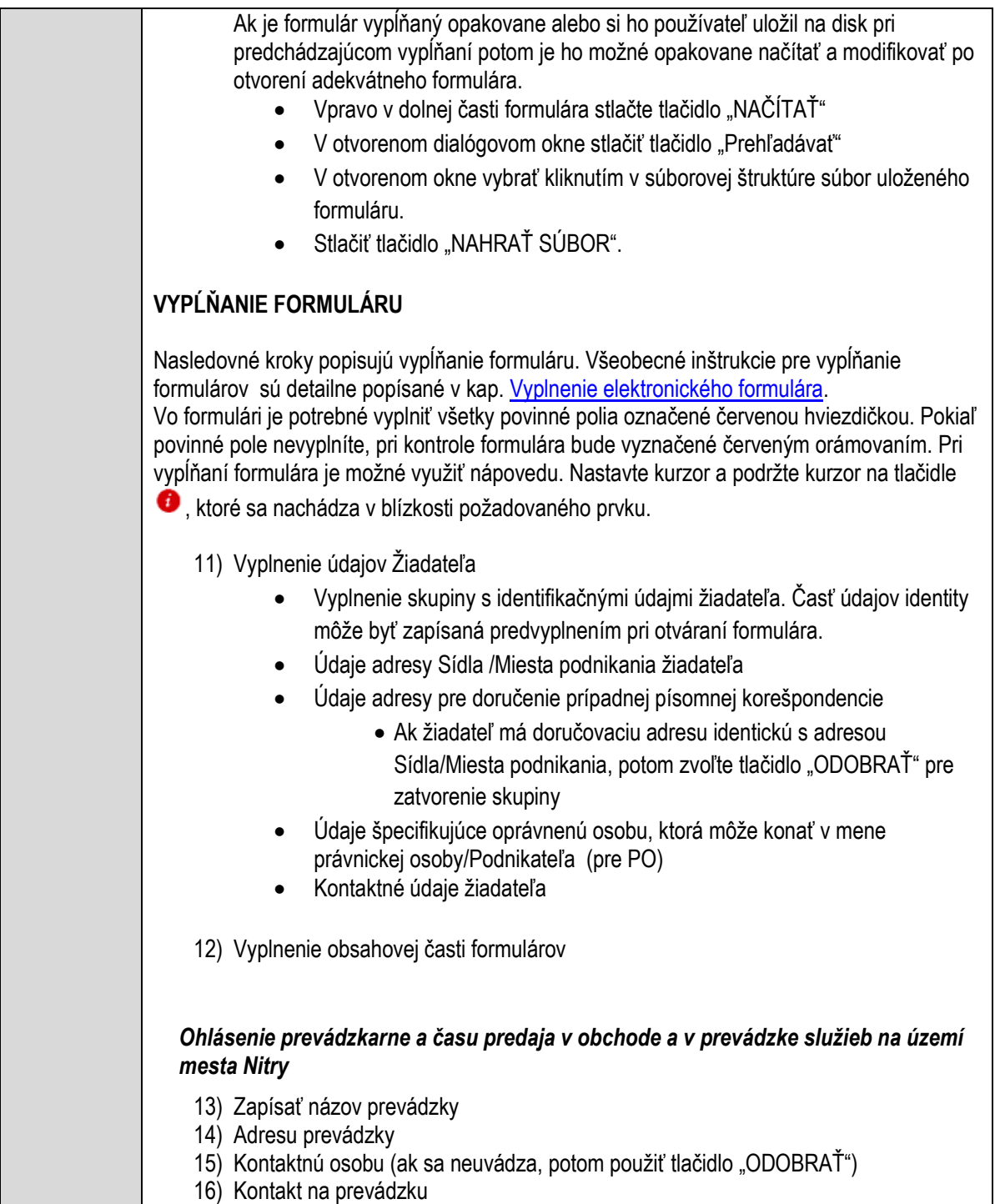

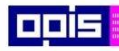

Tvoríme vedomostnú spoločnosť

Európsky fond regionálneho rozvoja

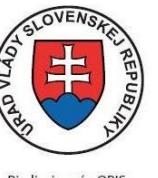

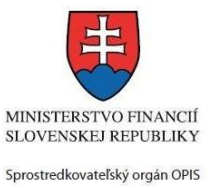

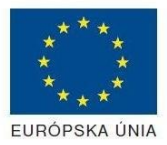

Riadiaci orgán OPIS

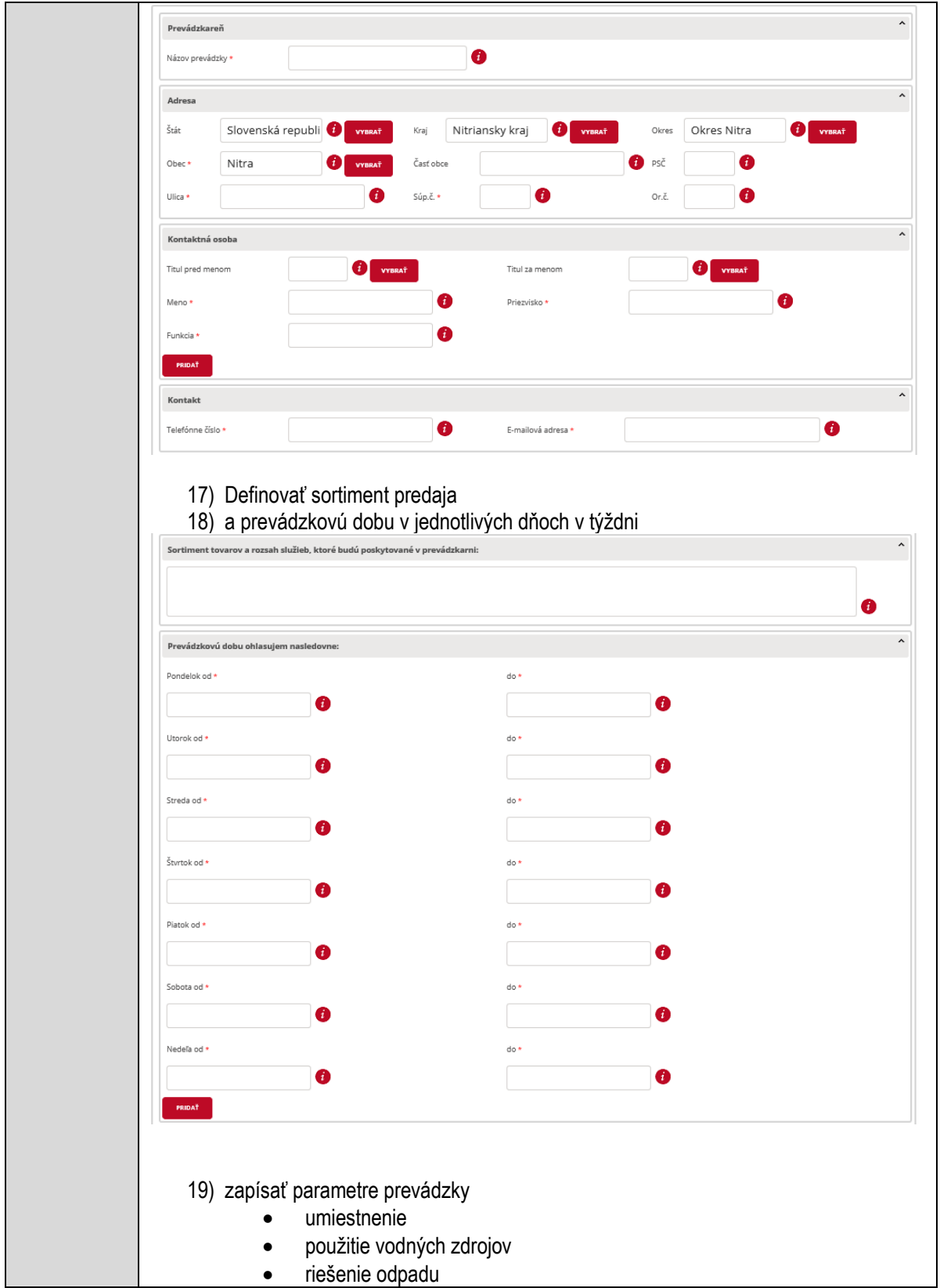

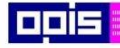

Tvoríme vedomostnú spoločnosť

1100)<br>1101<br>11011

Európsky fond regionálneho rozvoja

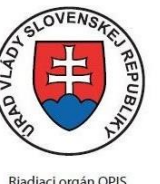

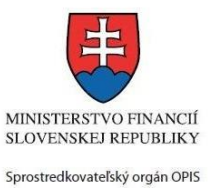

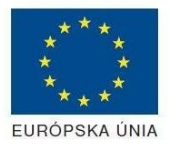

Riadiaci orgán OPIS

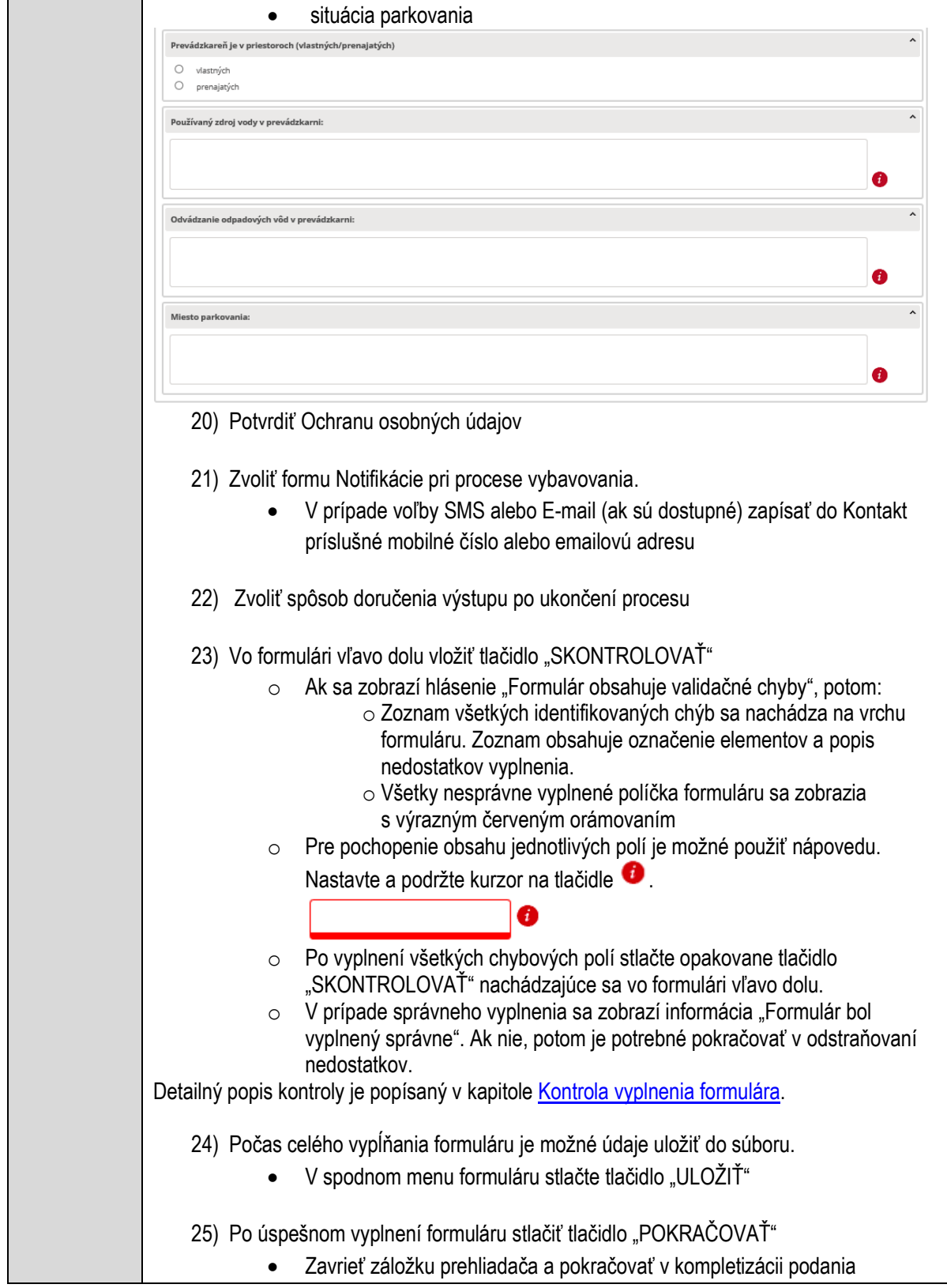

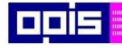

Tvoríme vedomostnú spoločnosť

1100)<br>1101<br>11011

Európsky fond regionálneho rozvoja

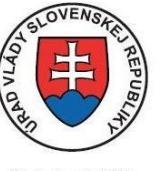

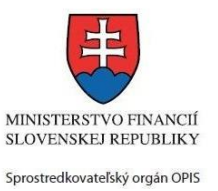

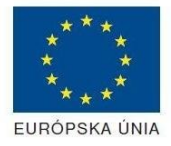

Riadiaci orgán OPIS

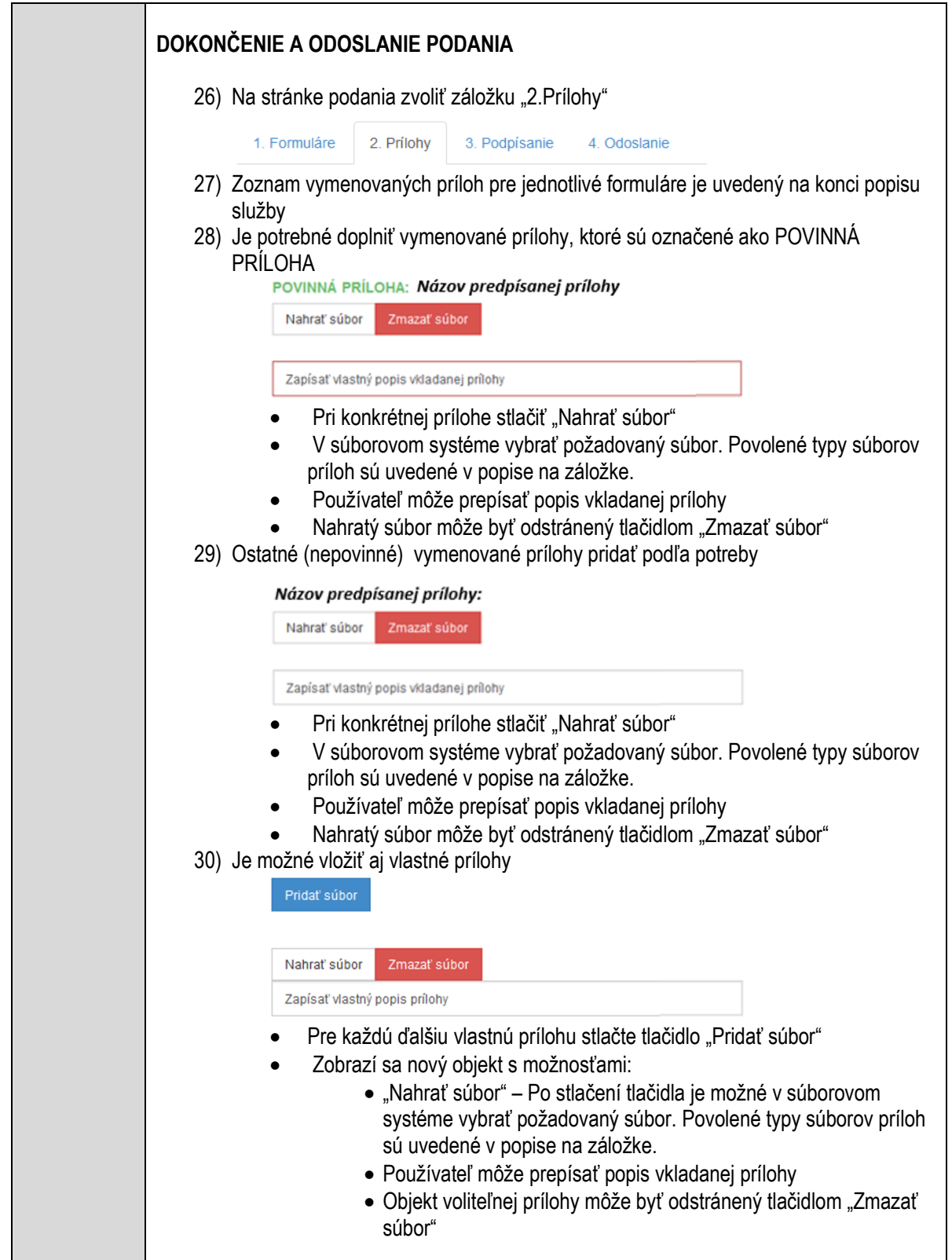

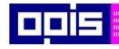

Tvoríme vedomostnú spoločnosť

Európsky fond regionálneho rozvoja

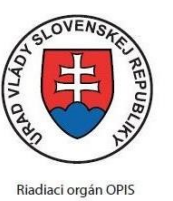

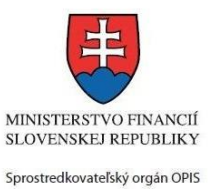

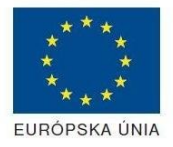

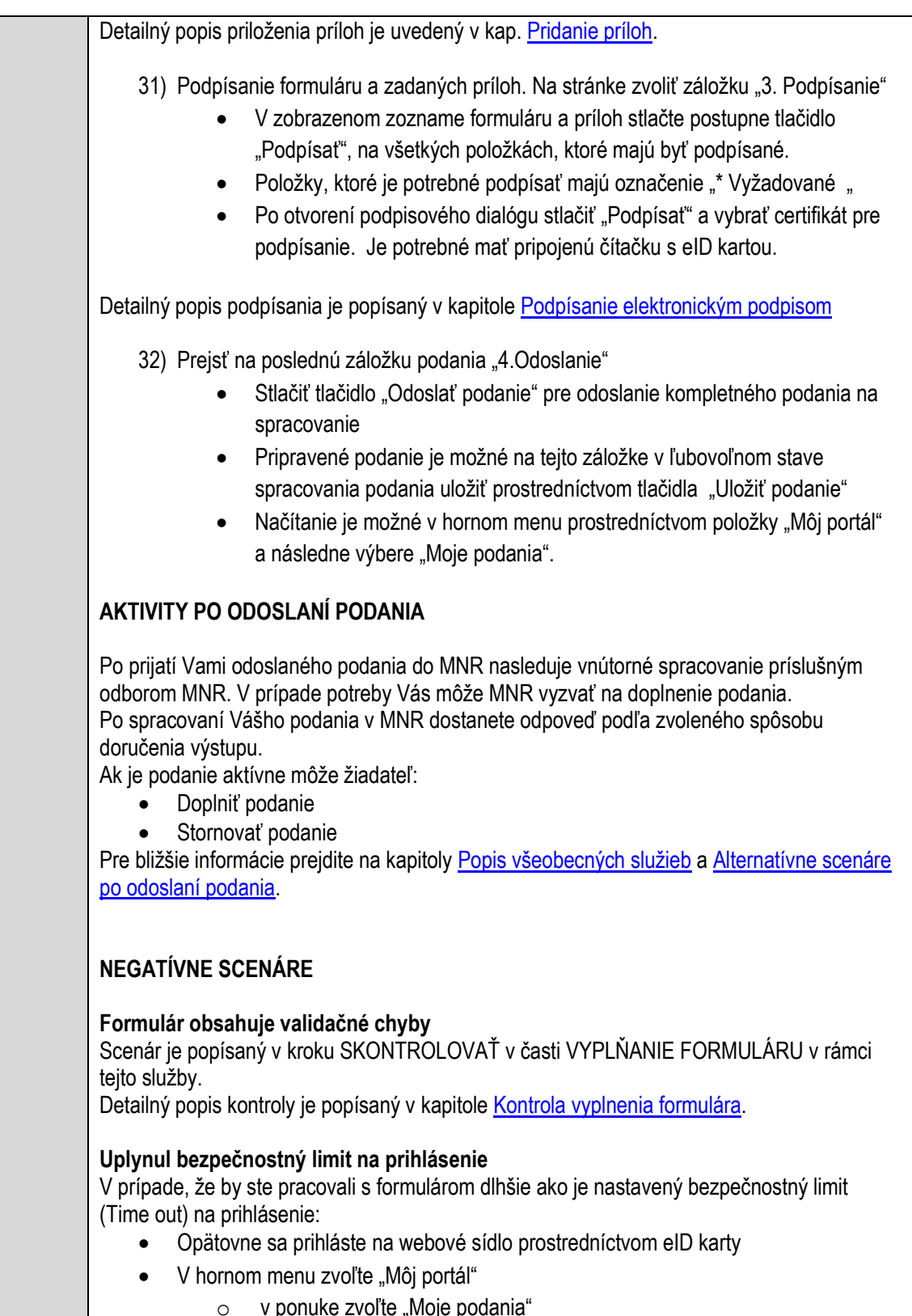

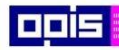

Tvoríme vedomostnú spoločnosť

1100)<br>1101<br>11011

Európsky fond regionálneho rozvoja

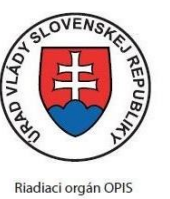

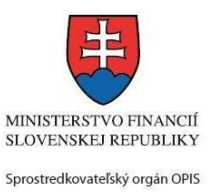

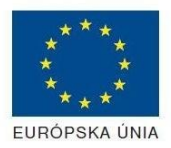

Elektronizácia služieb mesta Nitra ITMS: 21110220030

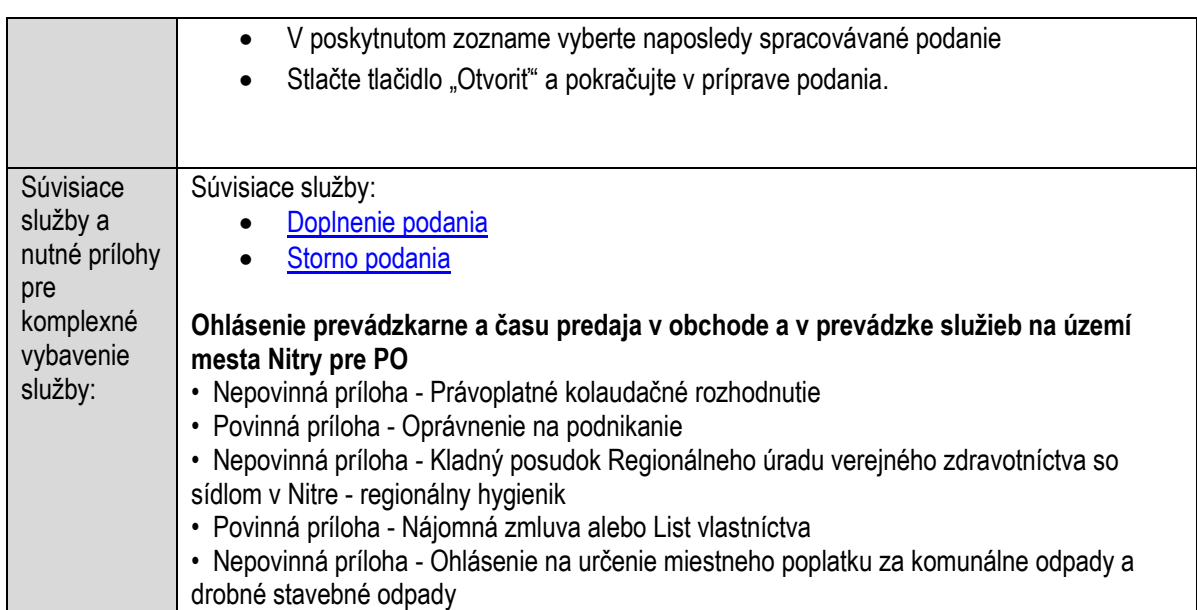

### **Oznamovanie strát a nálezov**

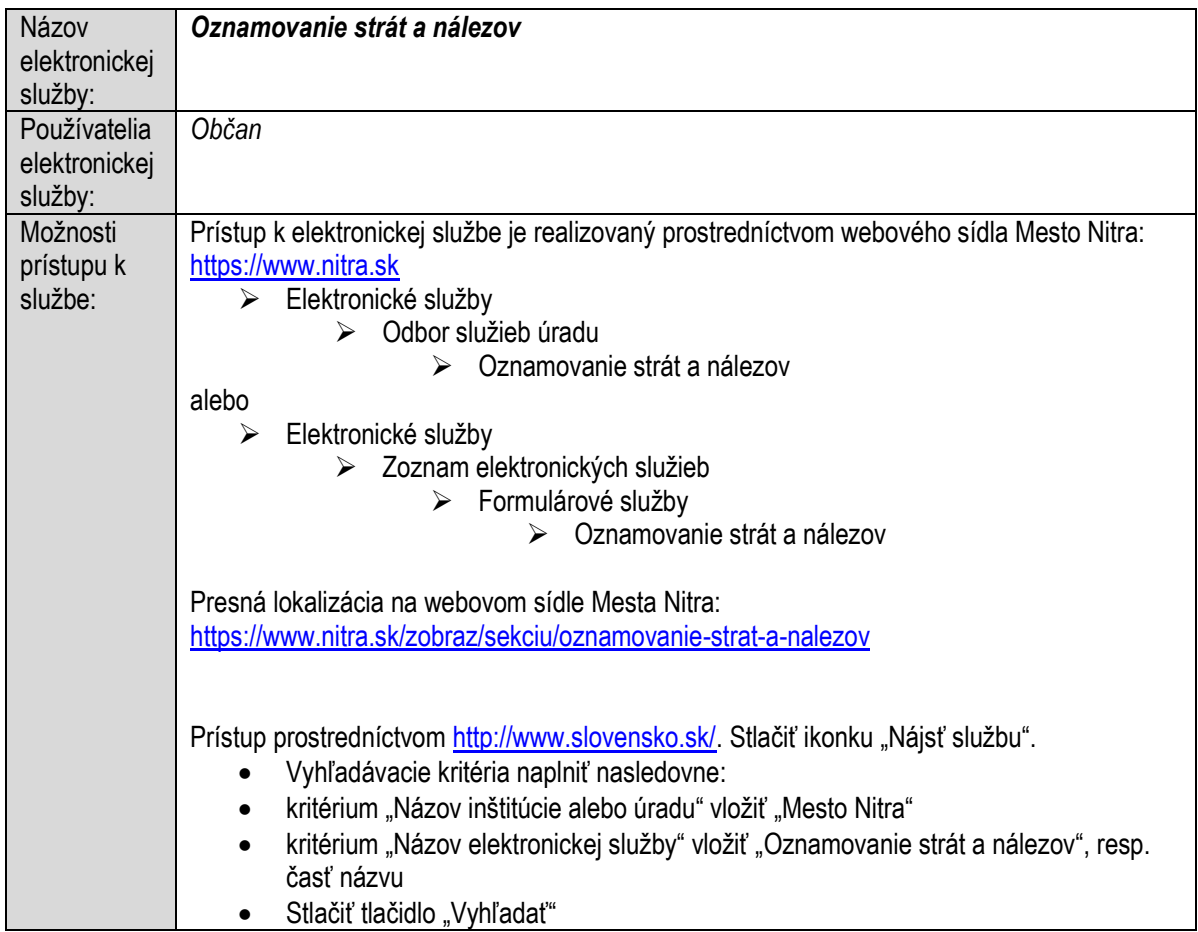

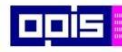

Tvoríme vedomostnú spoločnosť

Európsky fond regionálneho rozvoja

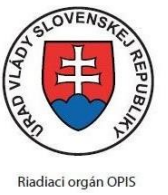

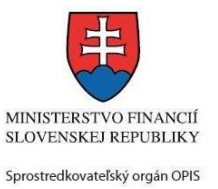

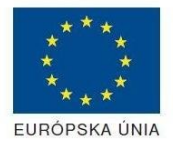

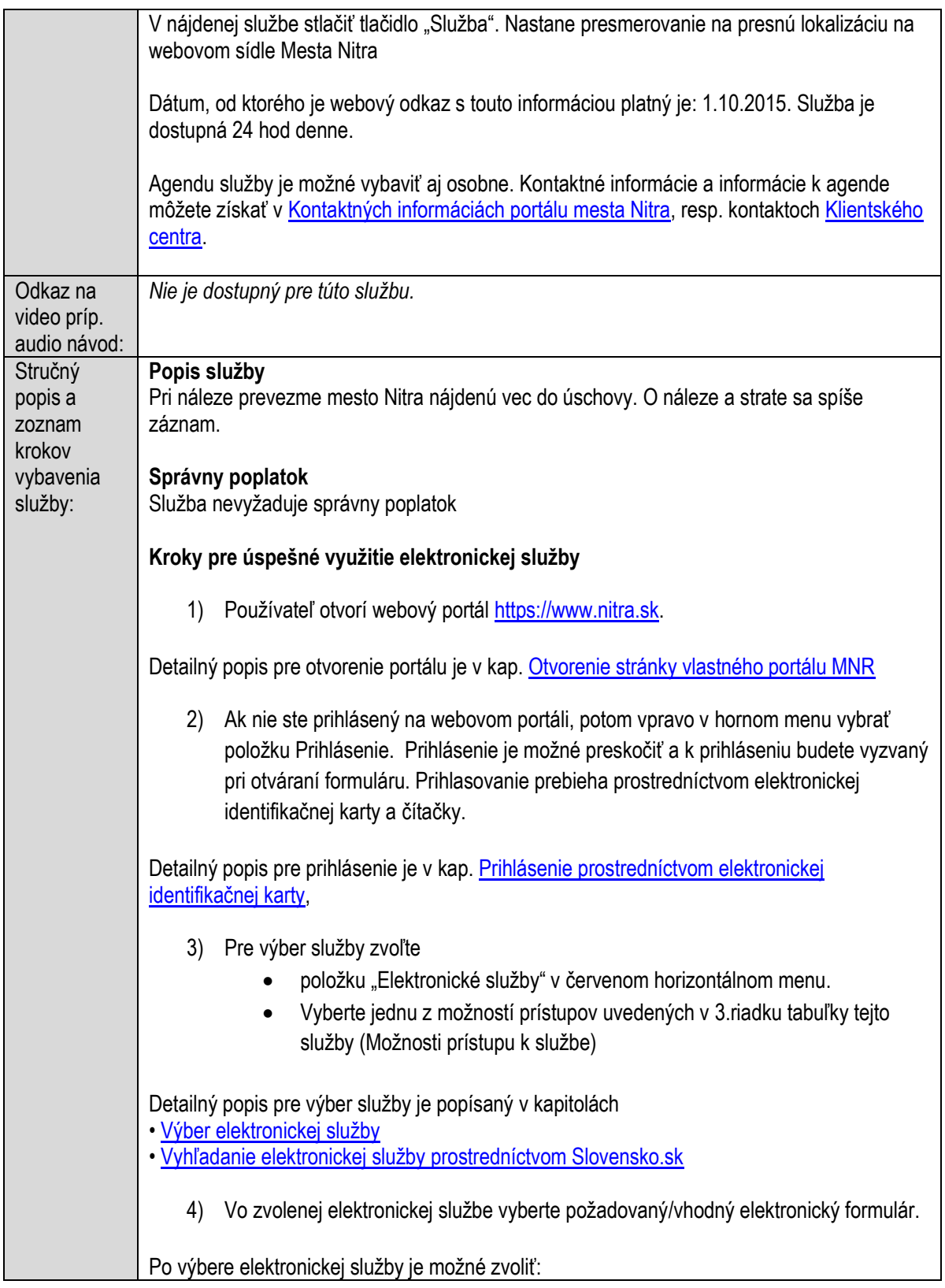

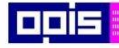

Tvoríme vedomostnú spoločnosť

Európsky fond regionálneho rozvoja

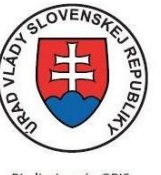

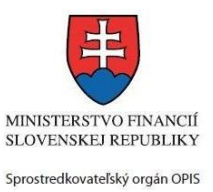

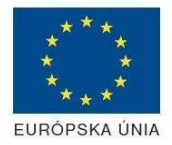

Riadiaci orgán OPIS

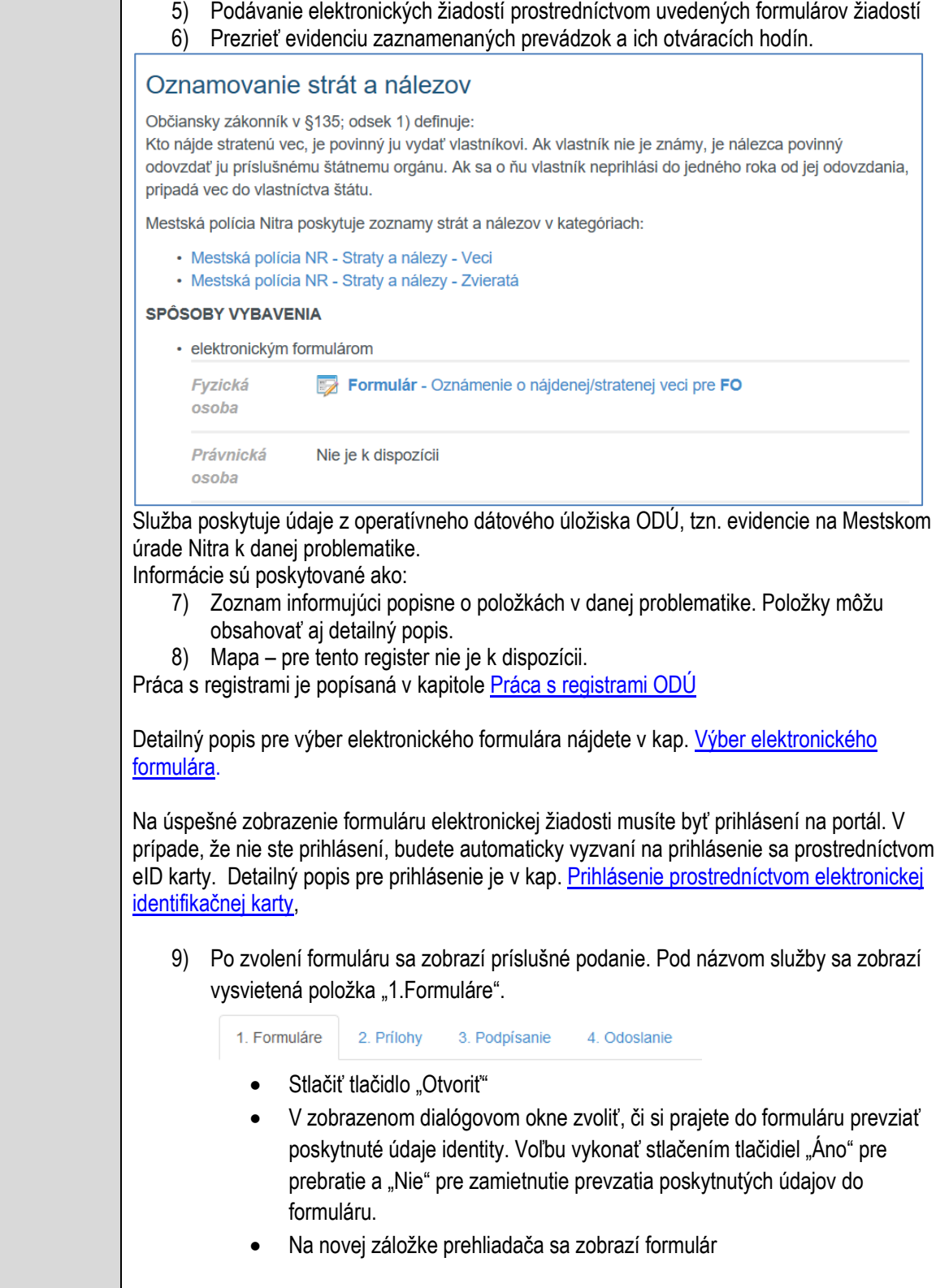

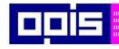

Tvoríme vedomostnú spoločnosť

Európsky fond regionálneho rozvoja

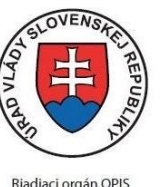

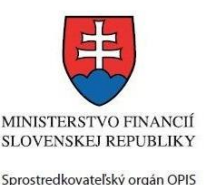

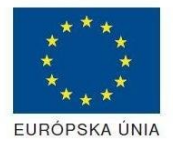

Elektronizácia služieb mesta Nitra ITMS: 21110220030

10) Načítanie formulára uloženého na disku. (Krok preskočte ak si neželáte nahrať uložené dáta alebo ich nemáte k dispozícii) Ak je formulár vypĺňaný opakovane alebo si ho používateľ uložil na disk pri predchádzajúcom vypĺňaní potom je ho možné opakovane načítať a modifikovať po otvorení adekvátneho formulára. Vpravo v dolnej časti formulára stlačte tlačidlo "NAČÍTAŤ" V otvorenom dialógovom okne stlačiť tlačidlo "Prehľadávať" V otvorenom okne vybrať kliknutím v súborovej štruktúre súbor uloženého formuláru. Stlačiť tlačidlo "NAHRAŤ SÚBOR". **VYPĹŇANIE FORMULÁRU** Nasledovné kroky popisujú vypĺňanie formuláru. Všeobecné inštrukcie pre vypĺňanie formulárov sú detailne popísané v kap. [Vyplnenie elektronického formulára.](#page-25-0) Vo formulári je potrebné vyplniť všetky povinné polia označené červenou hviezdičkou. Pokiaľ povinné pole nevyplníte, pri kontrole formulára bude vyznačené červeným orámovaním. Pri vypĺňaní formulára je možné využiť nápovedu. Nastavte kurzor a podržte kurzor na tlačidle  $\bullet$ . ktoré sa nachádza v blízkosti požadovaného prvku. 11) Vyplnenie údajov oznamovateľa Vyplnenie skupiny s identifikačnými údajmi oznamovateľa. Časť údajov identity môže byť zapísaná predvyplnením pri otváraní formulára. Údaje adresy trvalého pobytu oznamovateľa Údaje adresy prechodného pobytu oznamovateľa Ak oznamovateľ nemá prechodný pobyt zvoľte tlačidlo "ODOBRAŤ" pre zatvorenie skupiny Údaje adresy pre doručenie prípadnej písomnej korešpondencie Ak oznamovateľ má doručovaciu adresu identickú s adresou trvalého pobytu, potom zvoľte tlačidlo "ODOBRAŤ" pre zatvorenie skupiny Kontaktné údaje oznamovateľa 12) Vyplnenie obsahovej časti formulárov *Oznámenie o nájdenej/stratenej veci* 13) Určiť, či ide o zahlásenie straty alebo nálezu 14) Popísať predmet

15) Určiť dátum a čas nájdenia alebo straty

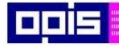

Tvoríme vedomostnú spoločnosť

1100)<br>1101<br>11011

Európsky fond regionálneho rozvoja

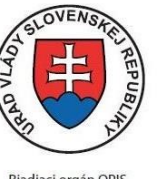

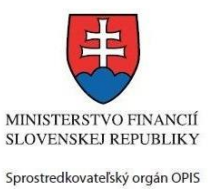

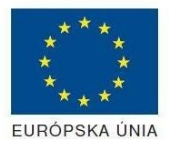

Riadiaci orgán OPIS

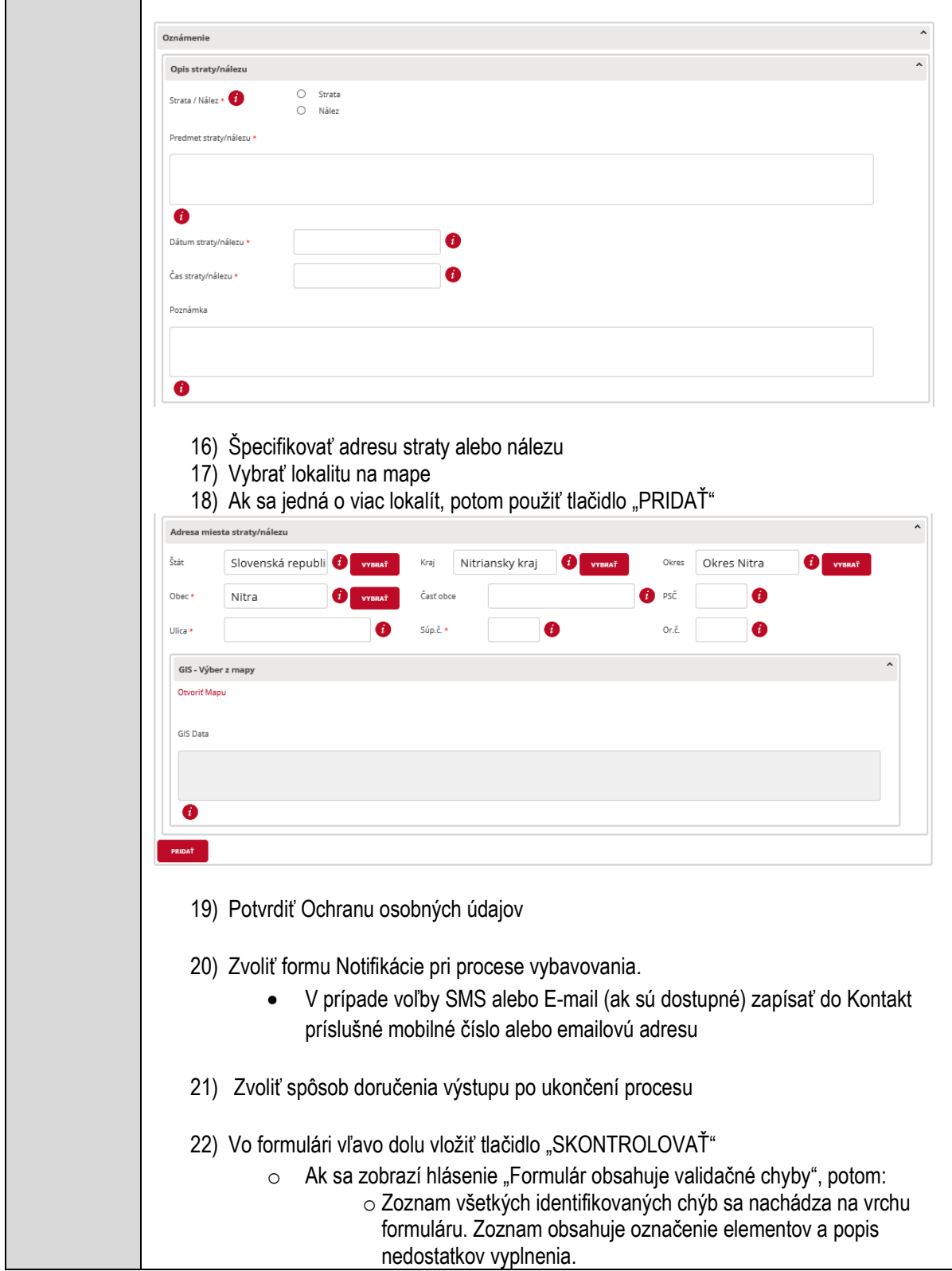
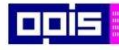

Tvoríme vedomostnú spoločnosť

Európsky fond regionálneho rozvoja

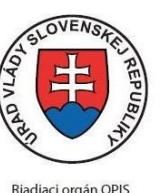

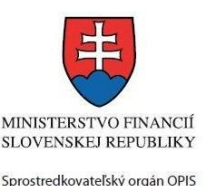

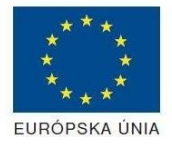

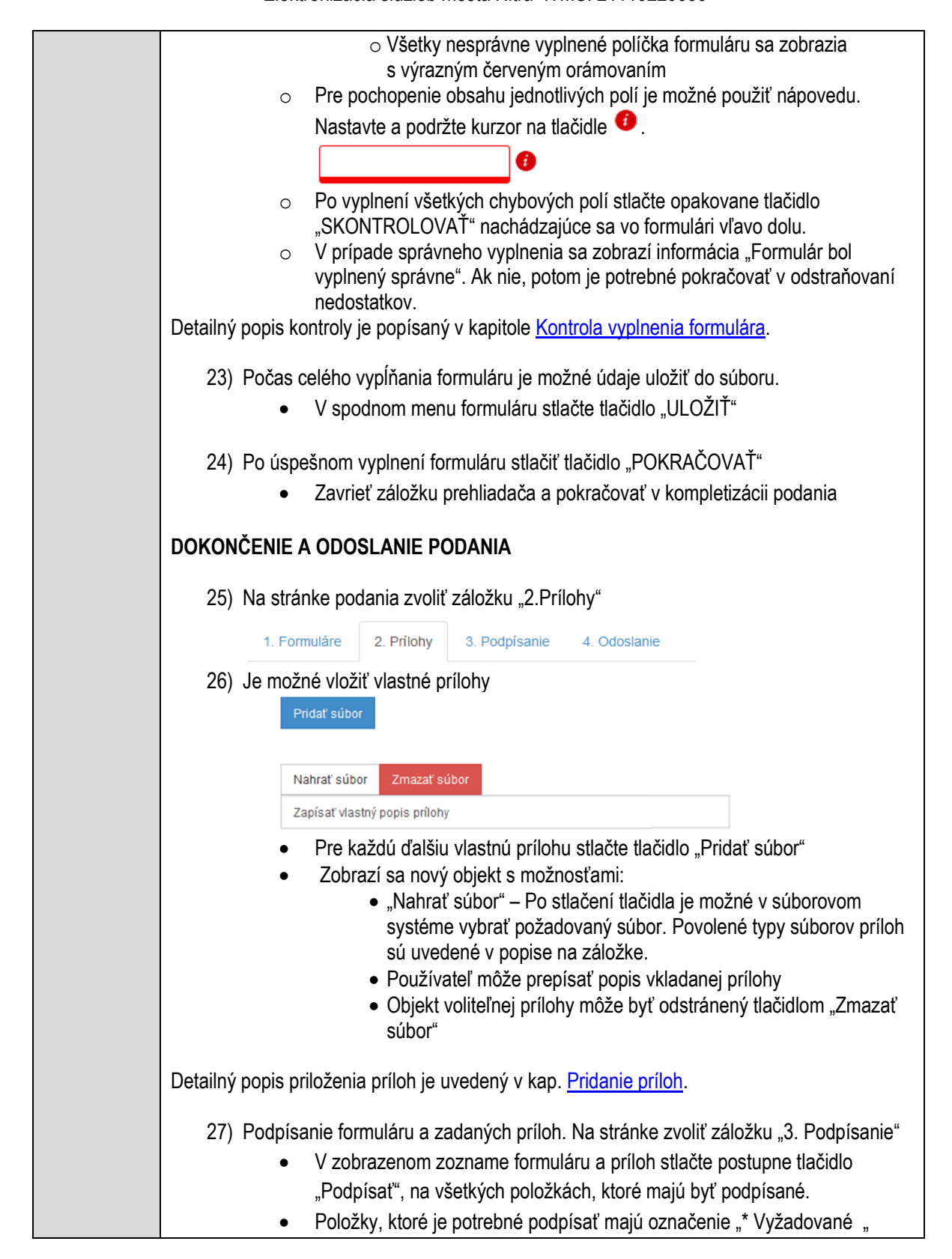

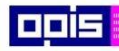

Tvoríme vedomostnú spoločnosť

Európsky fond regionálneho rozvoja

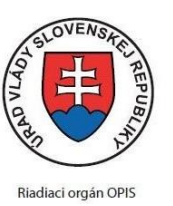

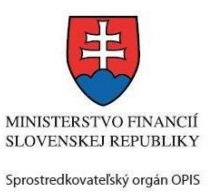

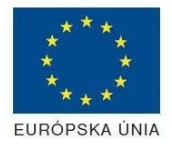

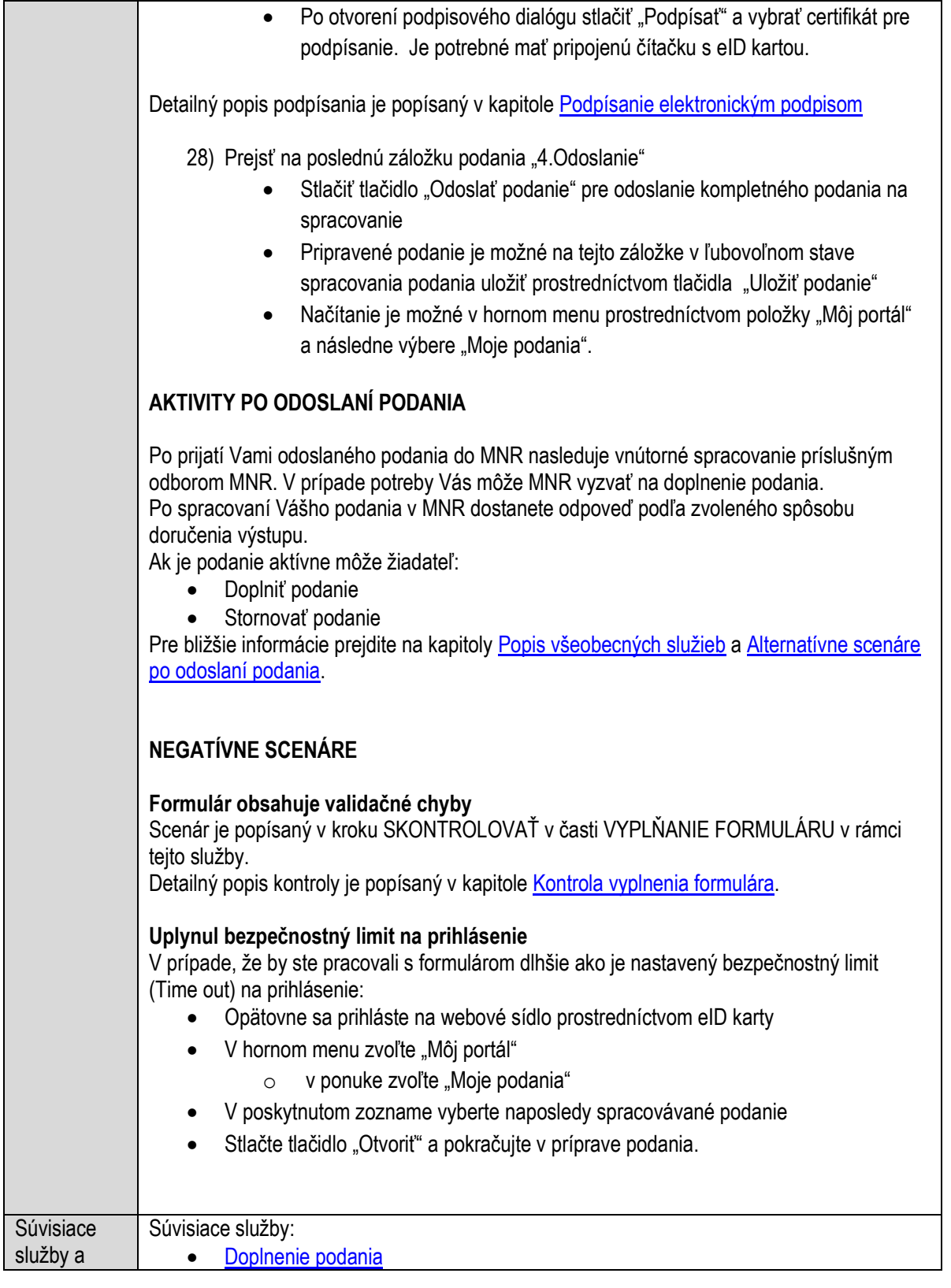

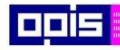

Tvoríme vedomostnú spoločnosť

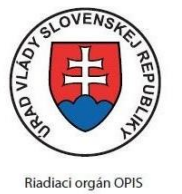

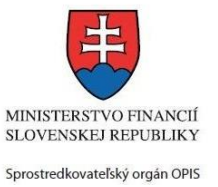

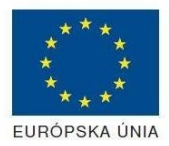

Európsky fond regionálneho rozvoja

Elektronizácia služieb mesta Nitra ITMS: 21110220030

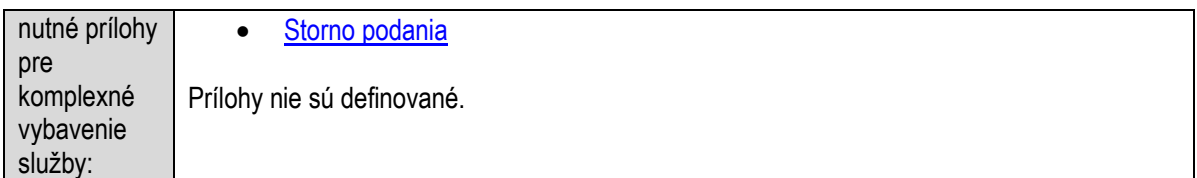

# **Oznamovanie zrušenia prevádzkovej jednotky**

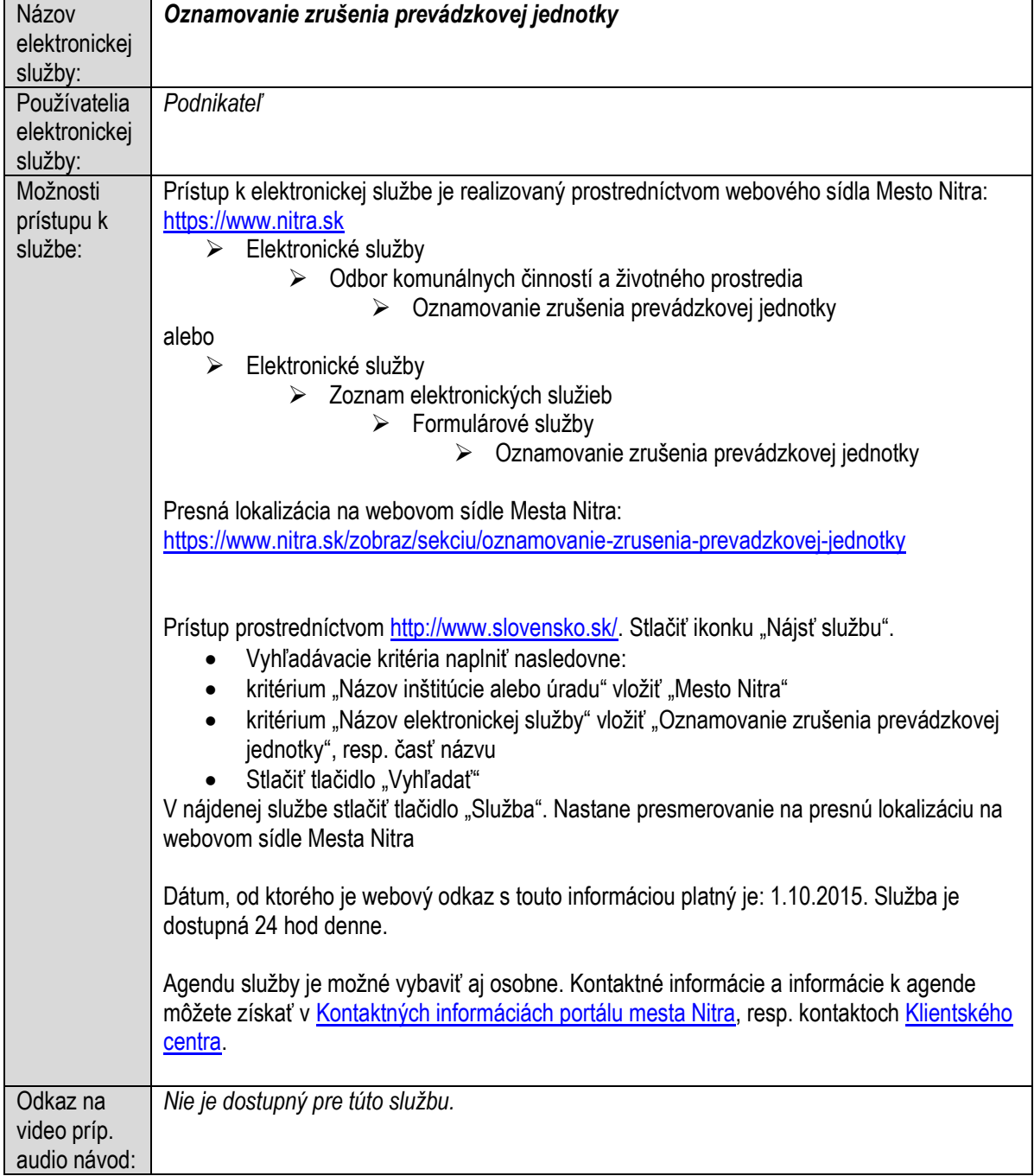

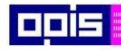

Tvoríme vedomostnú spoločnosť

Európsky fond regionálneho rozvoja

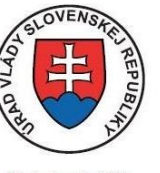

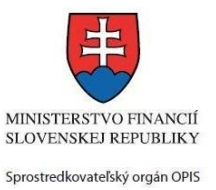

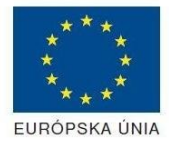

Riadiaci orgán OPIS

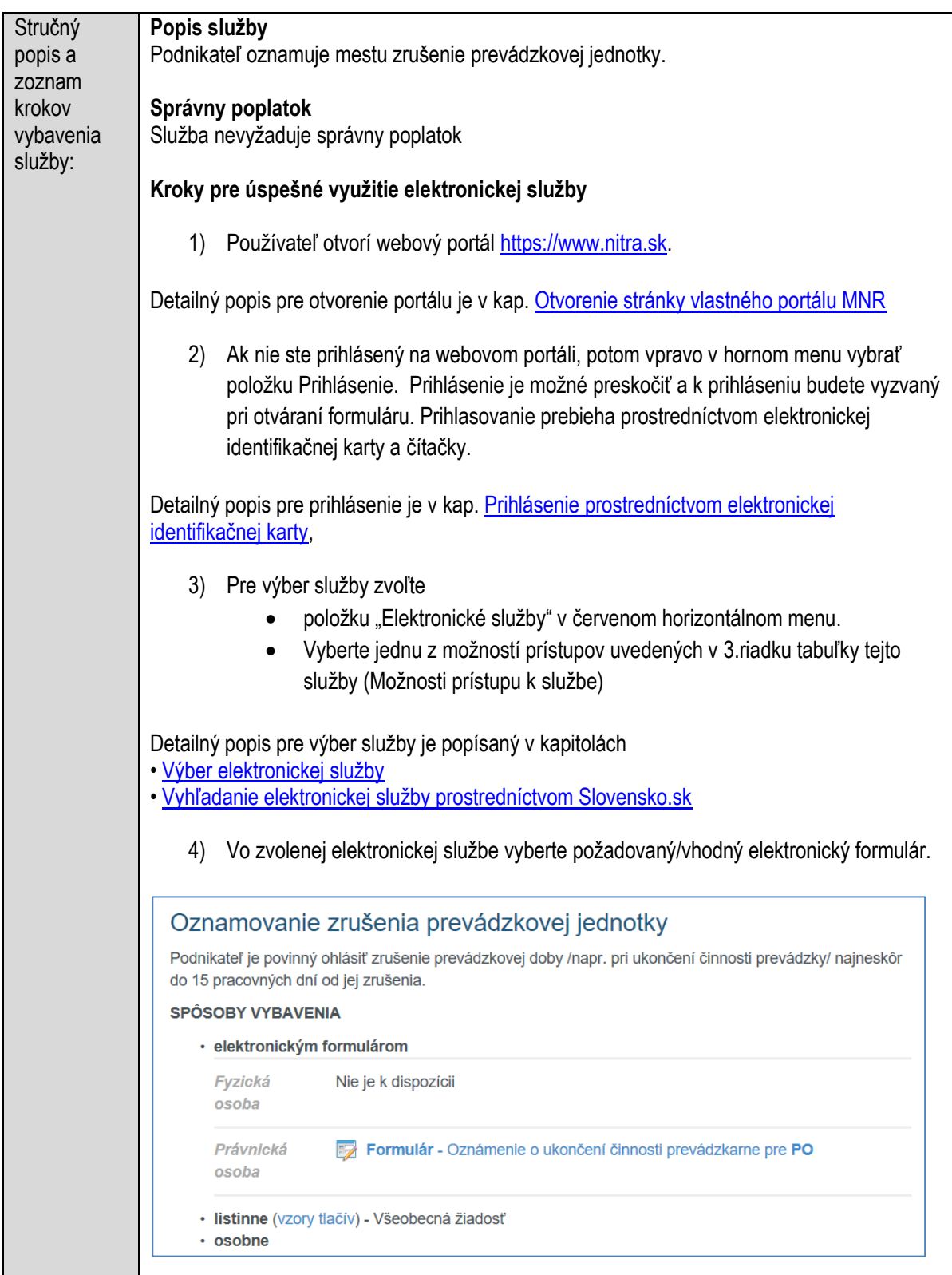

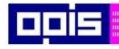

Tvoríme vedomostnú spoločnosť

Európsky fond regionálneho rozvoja

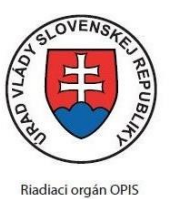

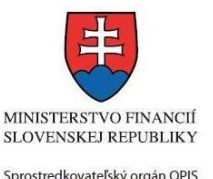

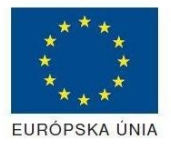

Elektronizácia služieb mesta Nitra ITMS: 21110220030

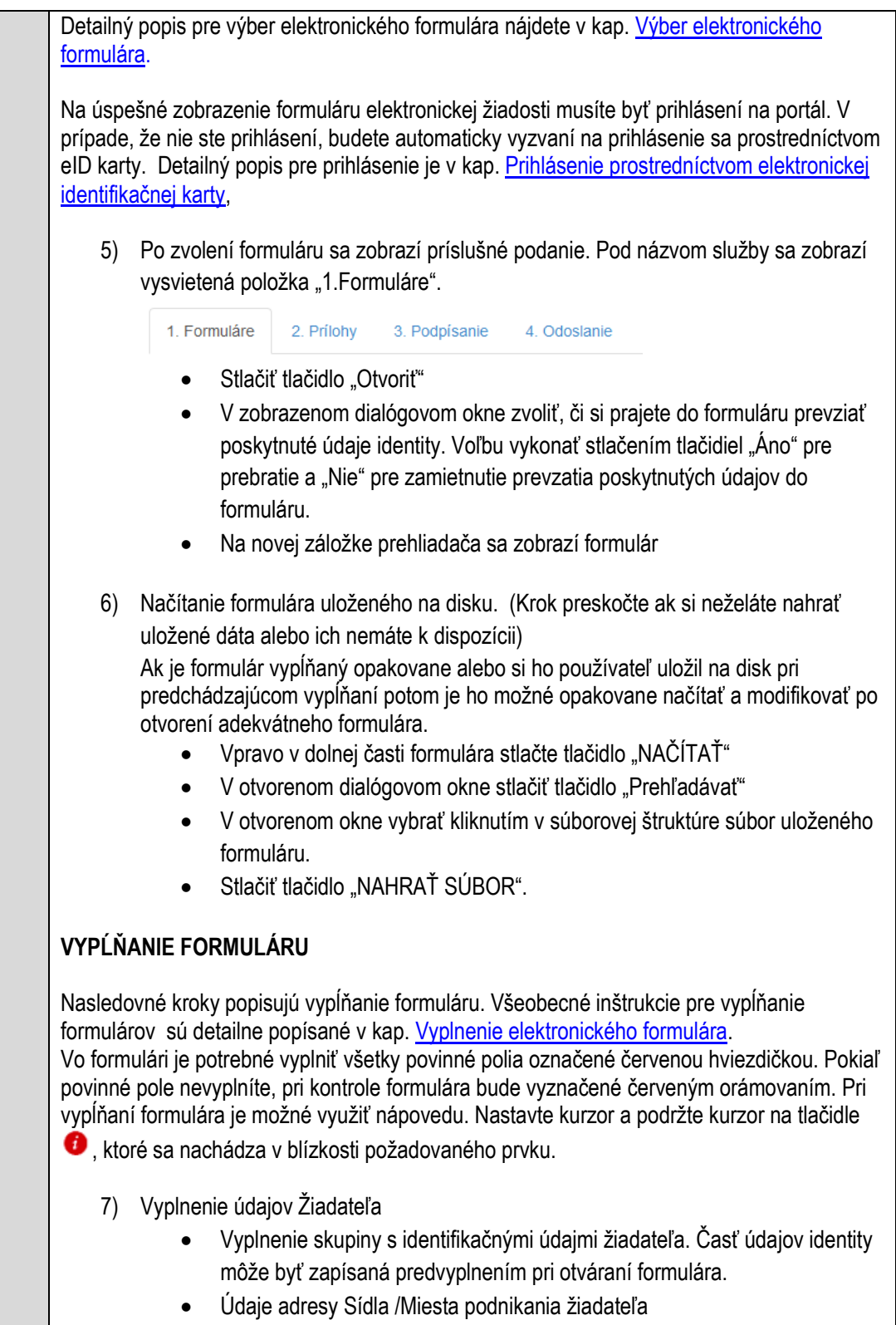

Údaje adresy pre doručenie prípadnej písomnej korešpondencie

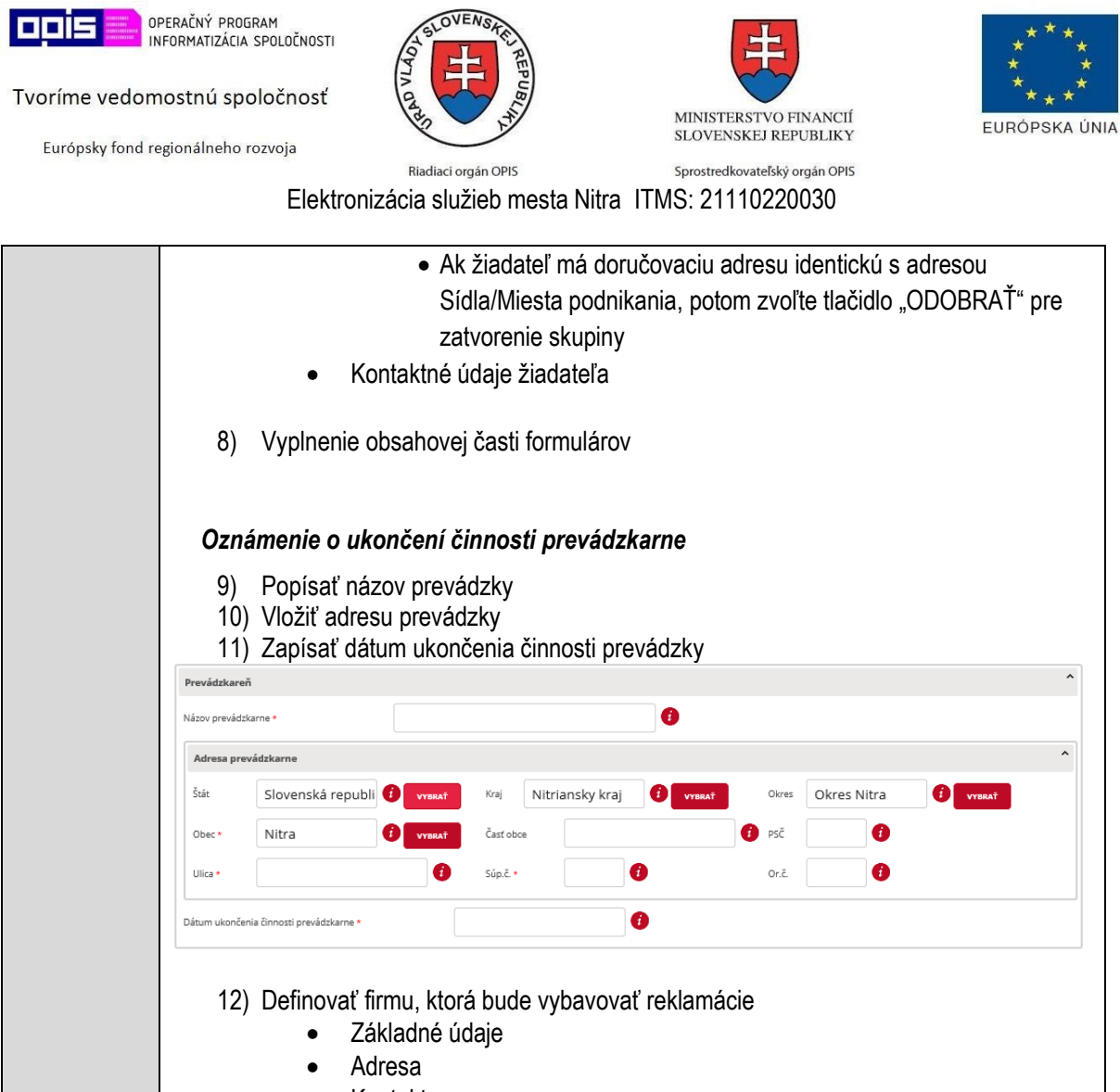

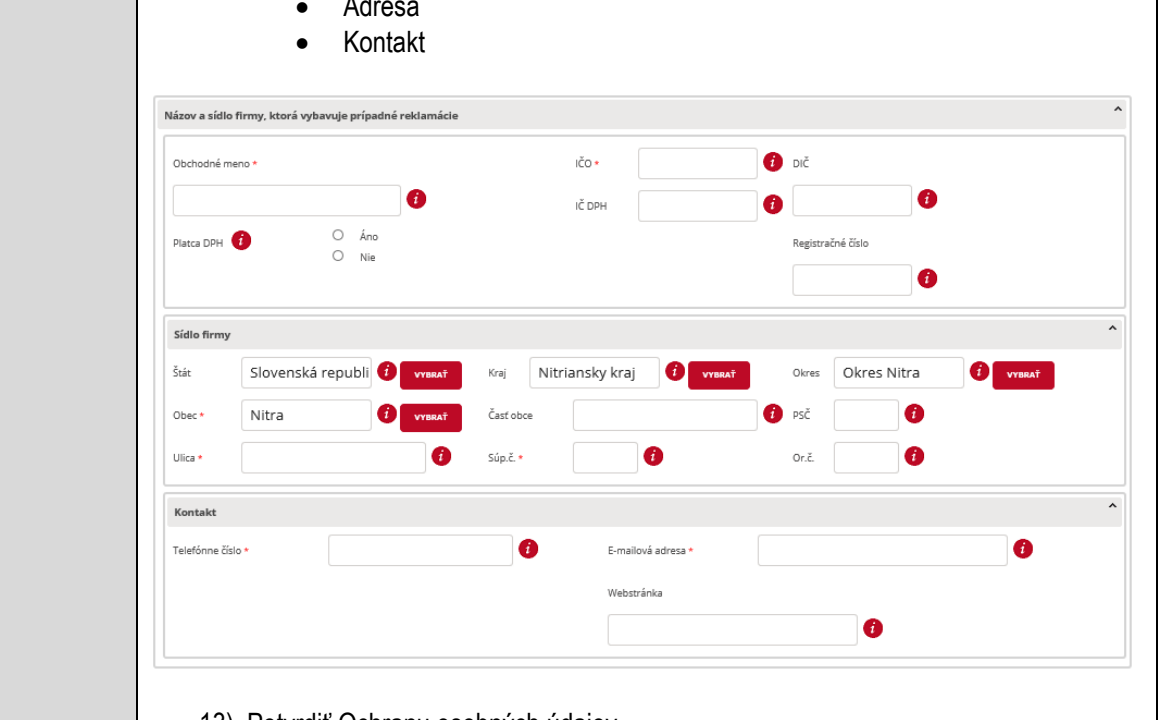

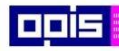

Tvoríme vedomostnú spoločnosť

Európsky fond regionálneho rozvoja

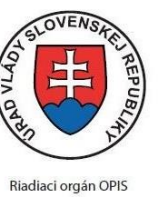

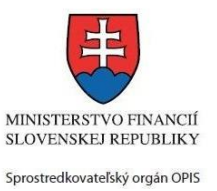

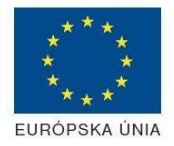

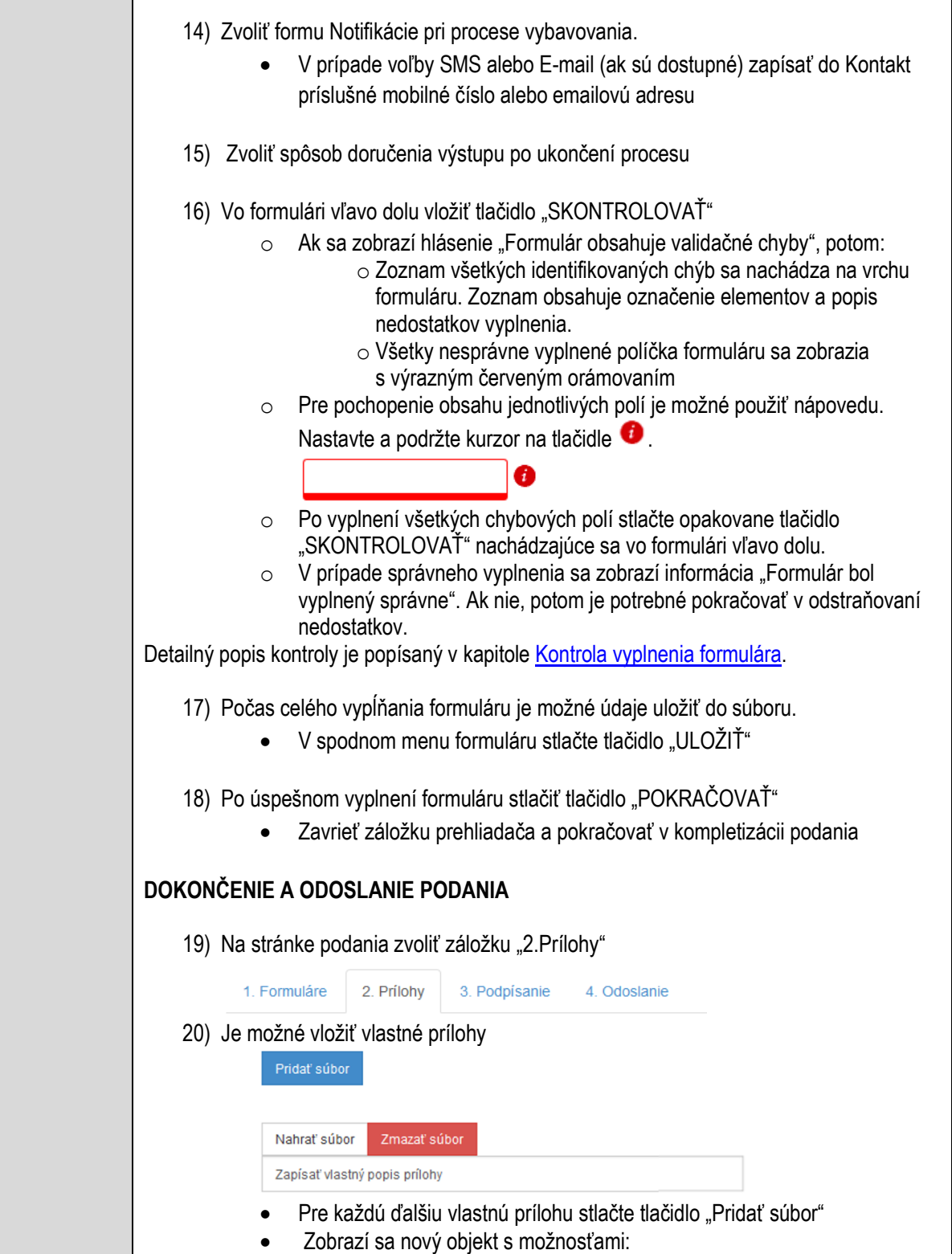

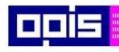

Tvoríme vedomostnú spoločnosť

Európsky fond regionálneho rozvoja

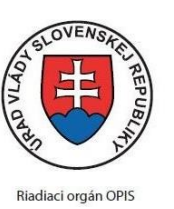

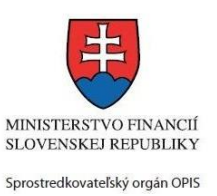

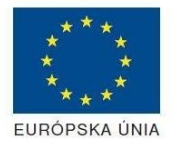

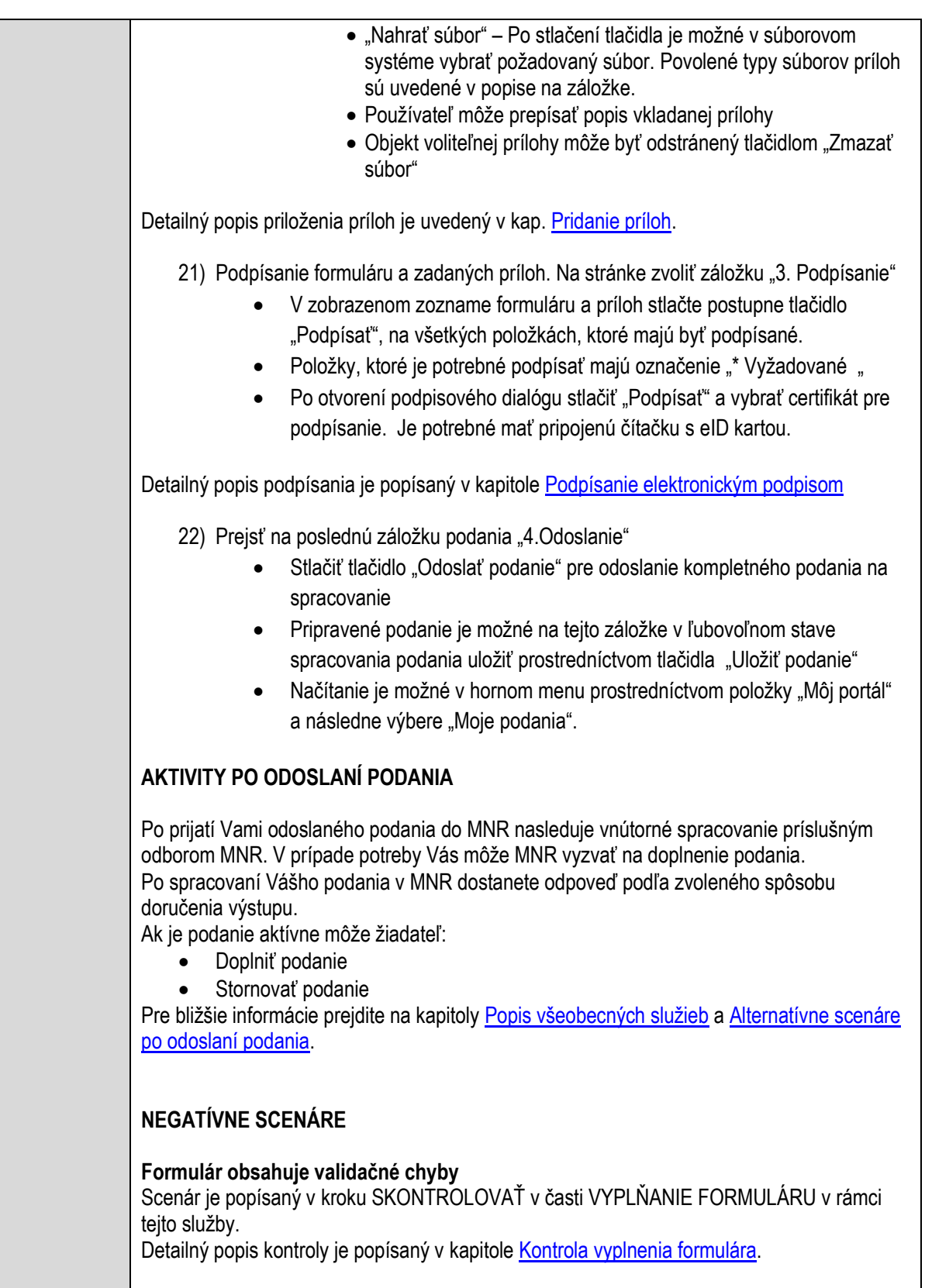

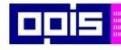

Tvoríme vedomostnú spoločnosť

Európsky fond regionálneho rozvoja

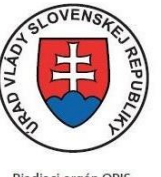

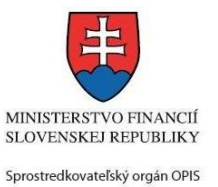

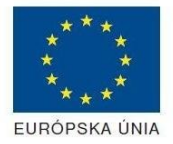

Riadiaci orgán OPIS

Elektronizácia služieb mesta Nitra ITMS: 21110220030

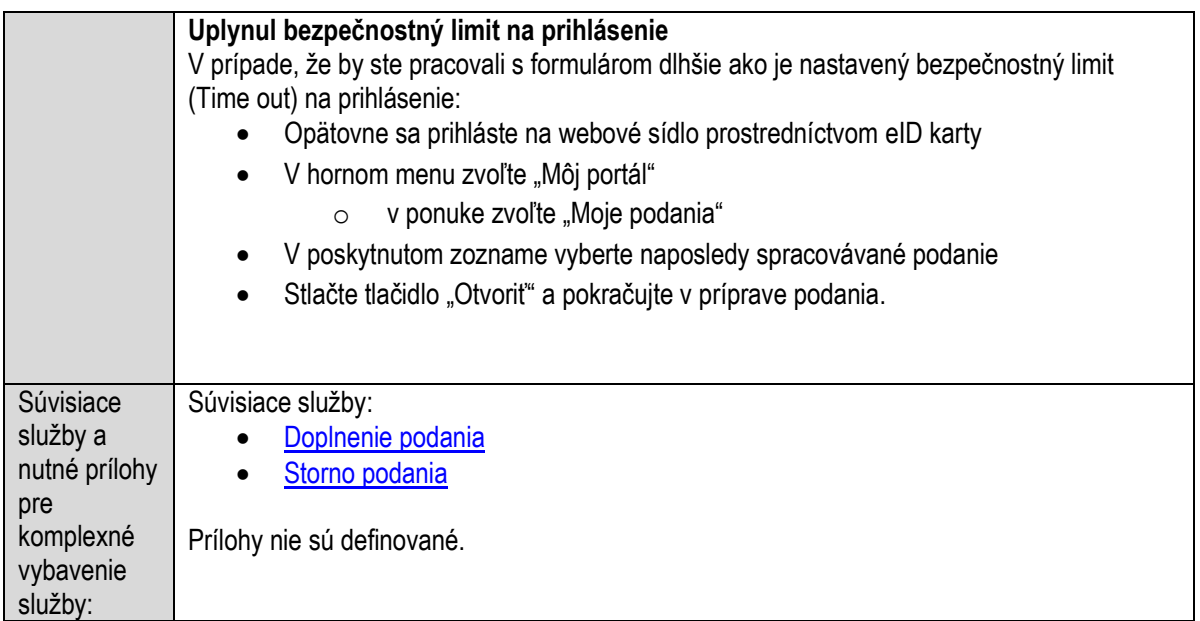

## **Platenie miestneho poplatku za komunálne odpady a drobné stavebné odpady**

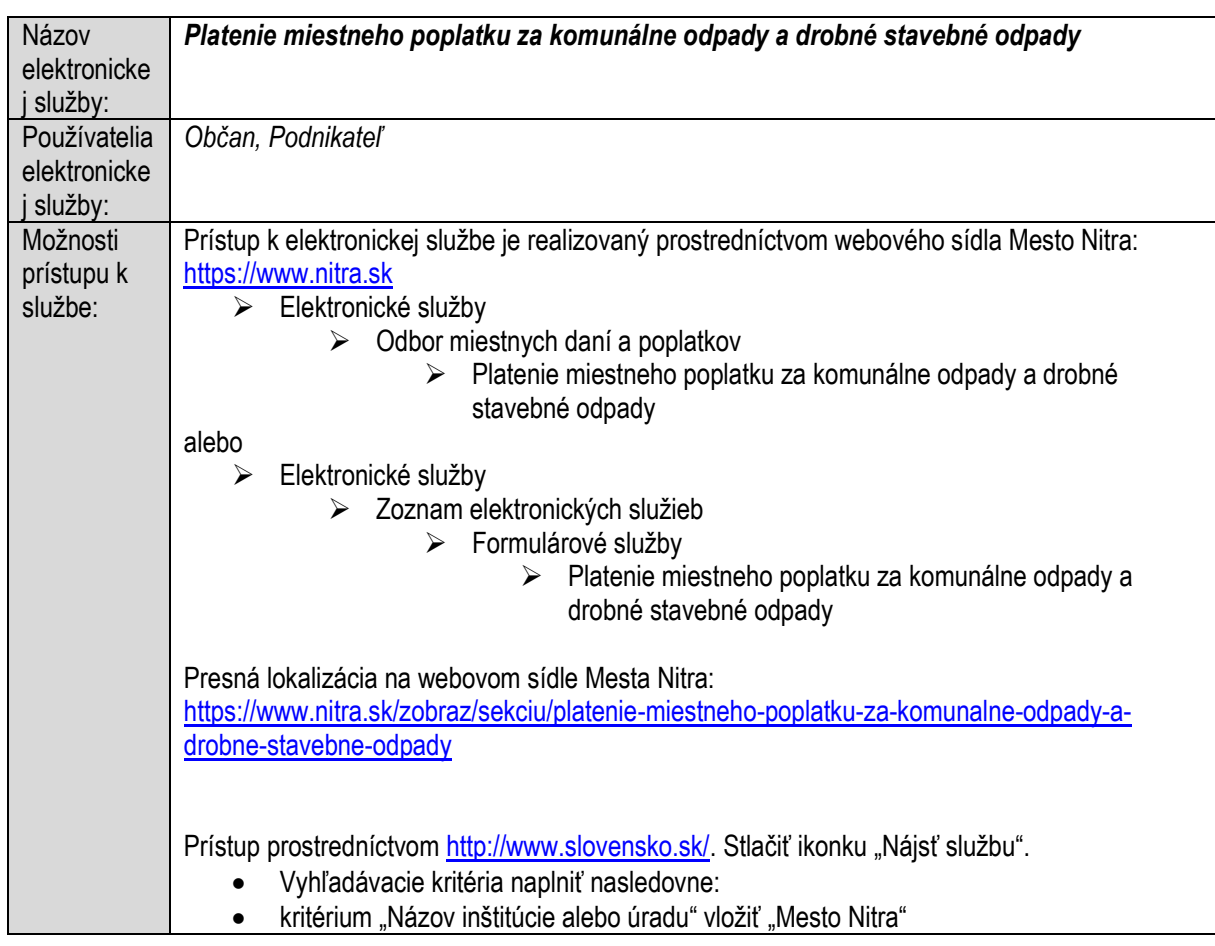

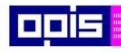

Tvoríme vedomostnú spoločnosť

Európsky fond regionálneho rozvoja

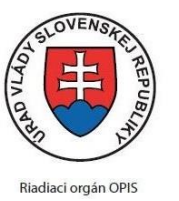

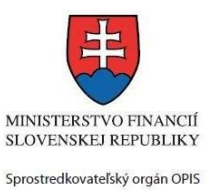

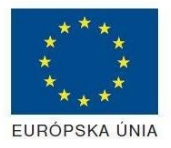

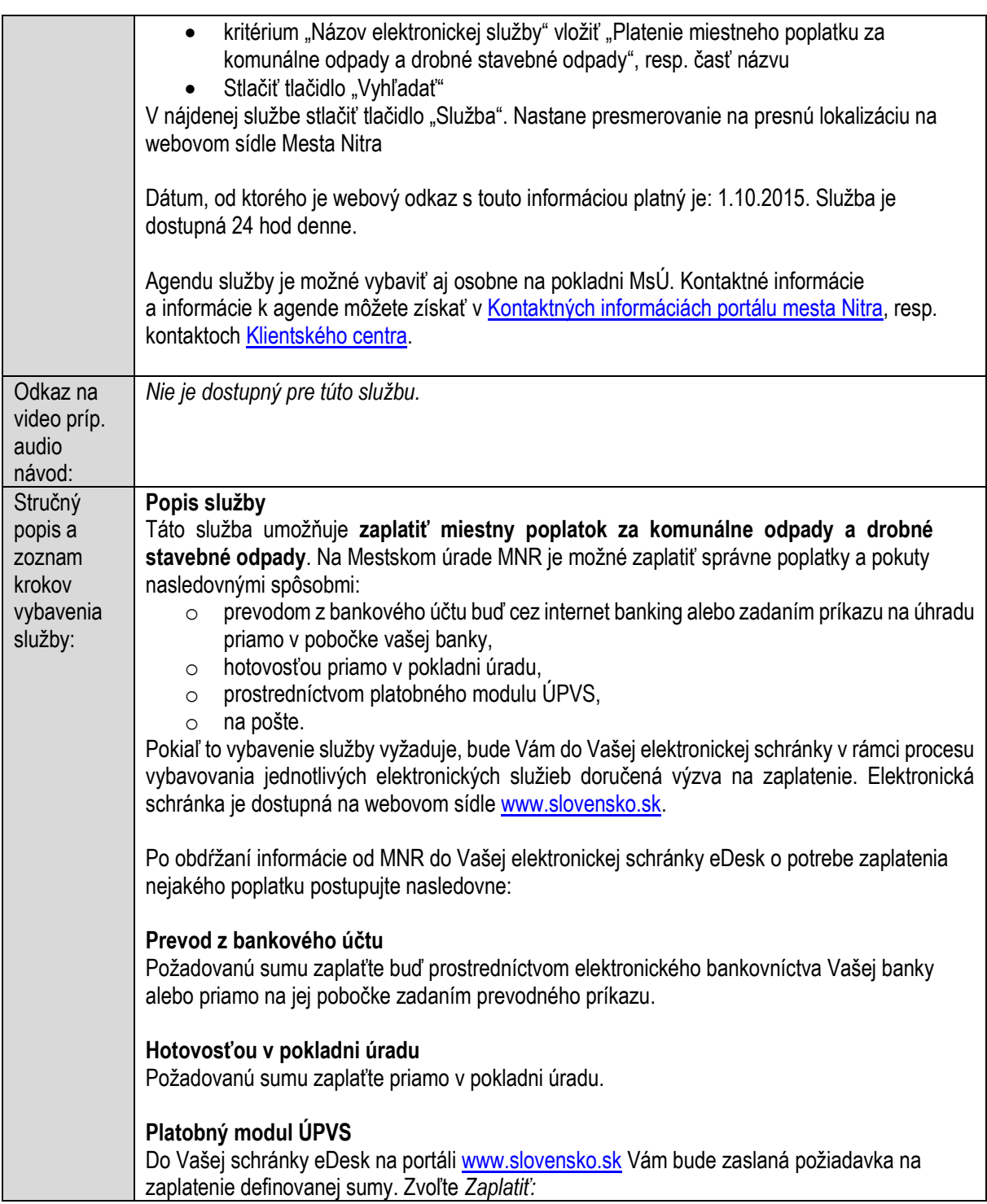

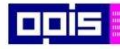

Tvoríme vedomostnú spoločnosť

Európsky fond regionálneho rozvoja

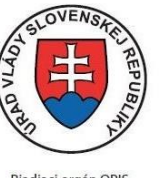

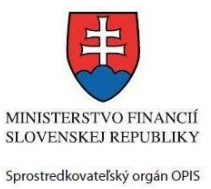

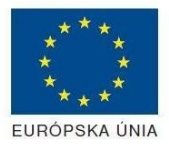

Riadiaci orgán OPIS

#### Elektronizácia služieb mesta Nitra ITMS: 21110220030

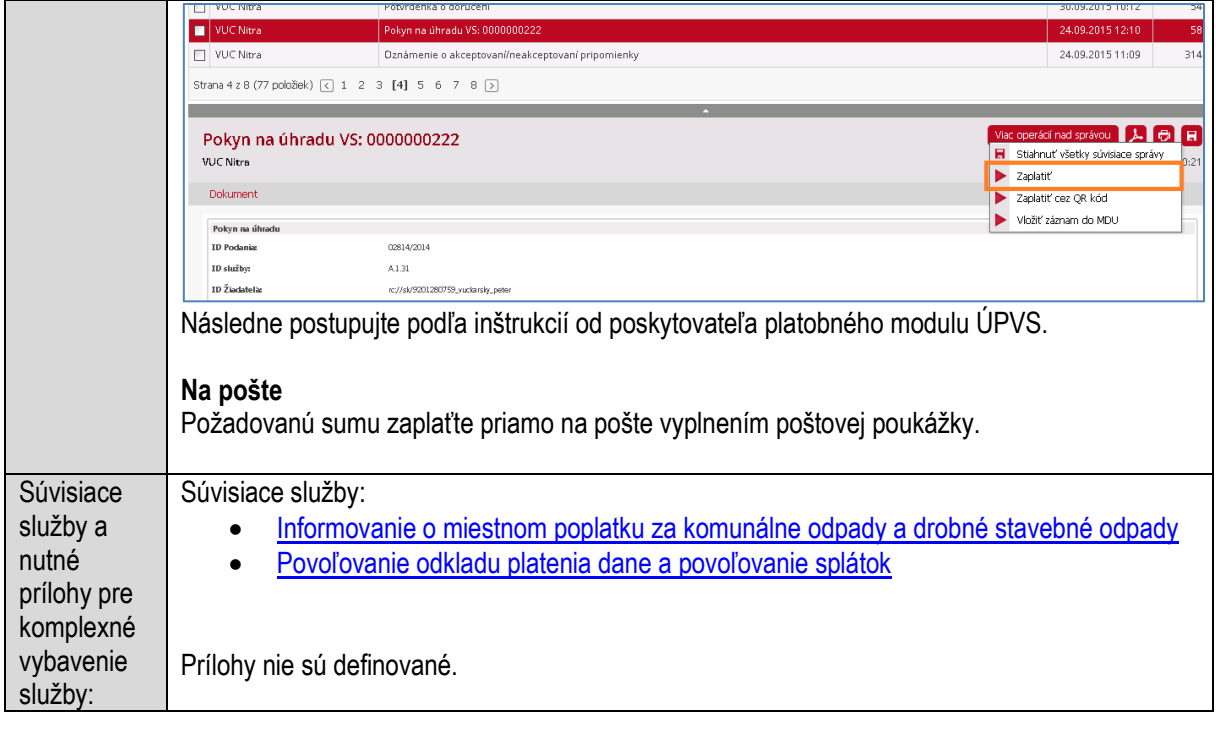

# **Platenie miestnych daní**

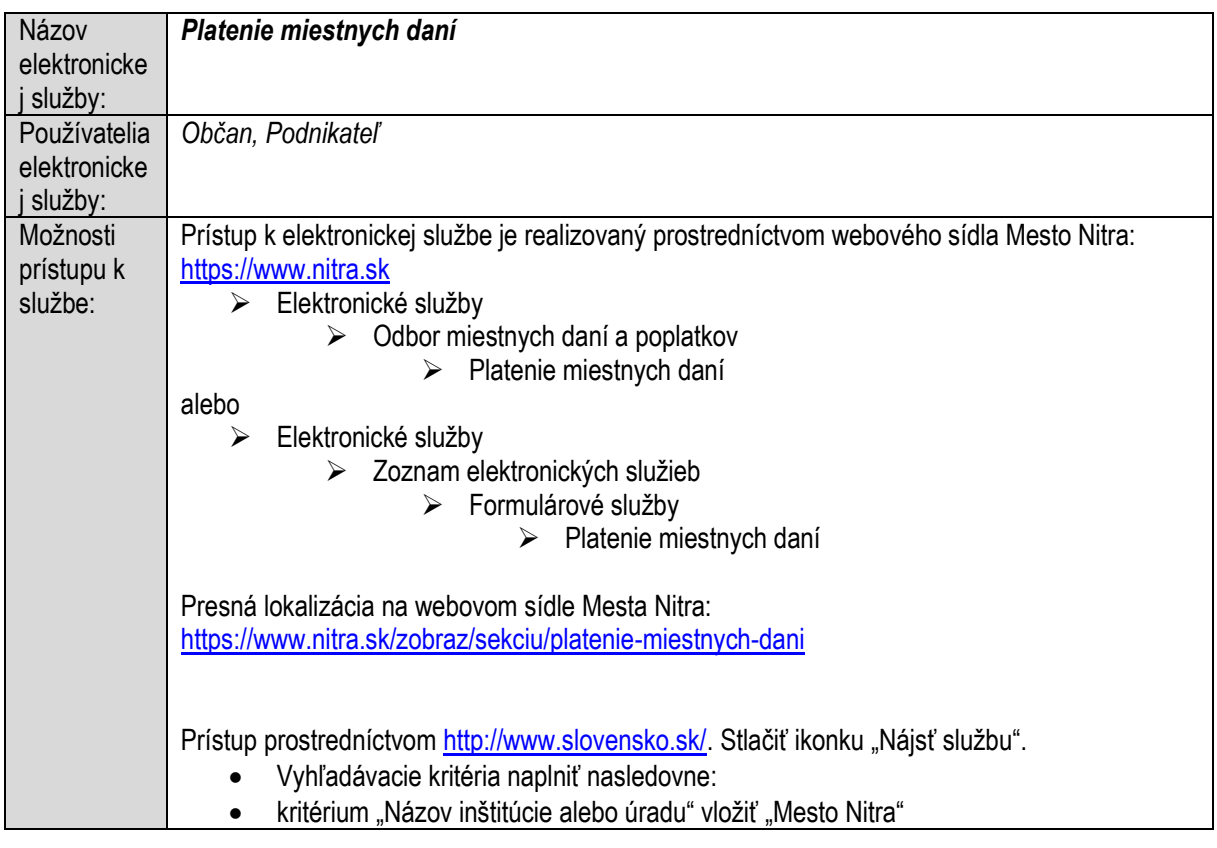

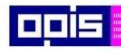

Tvoríme vedomostnú spoločnosť

1100)<br>1101<br>11011)

Európsky fond regionálneho rozvoja

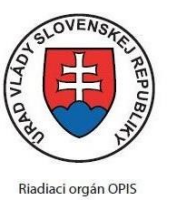

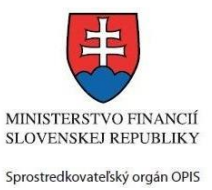

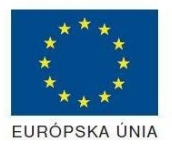

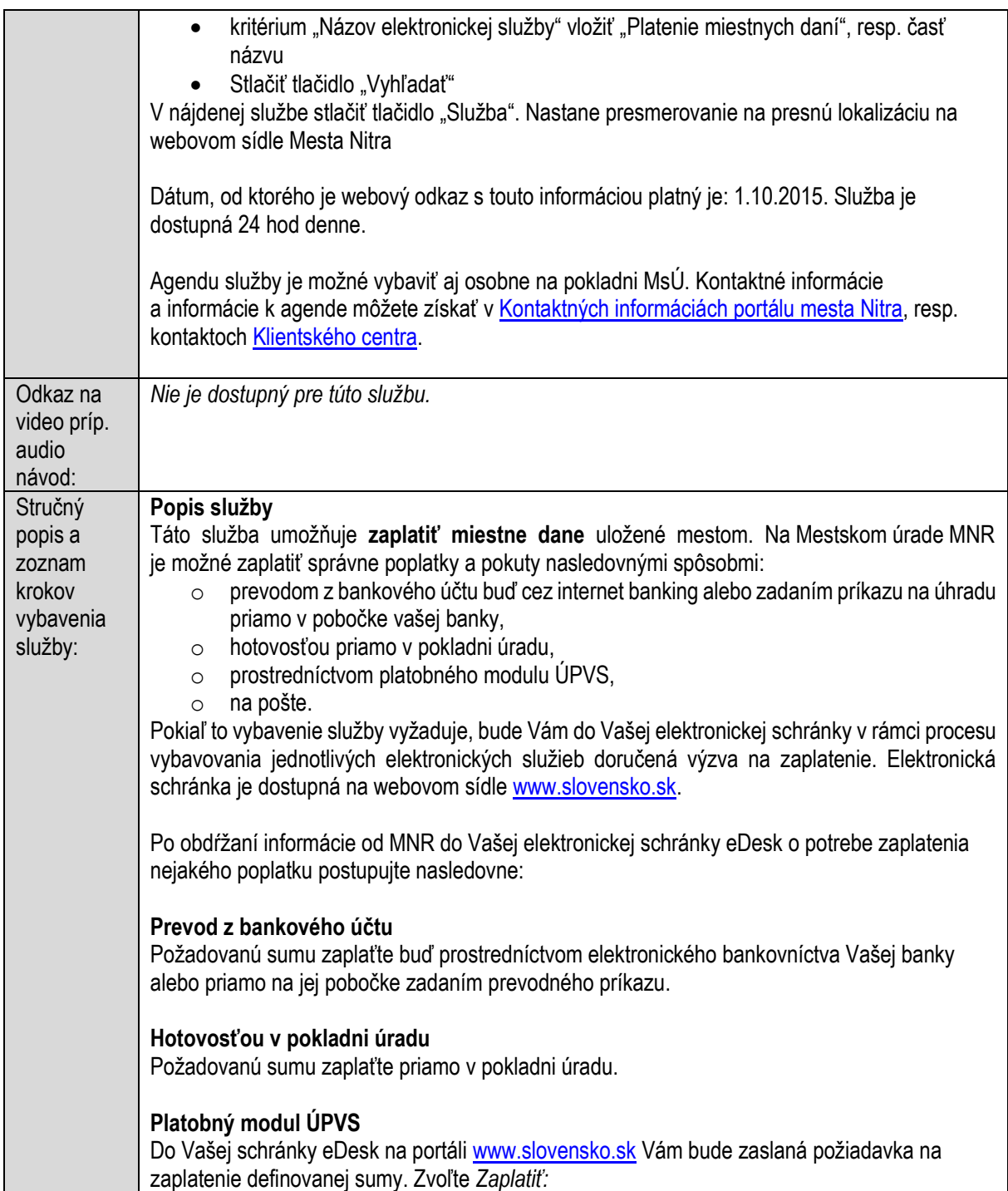

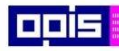

Tvoríme vedomostnú spoločnosť

Európsky fond regionálneho rozvoja

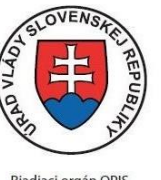

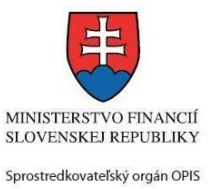

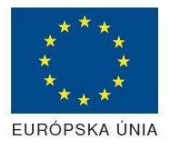

Riadiaci orgán OPIS

#### Elektronizácia služieb mesta Nitra ITMS: 21110220030

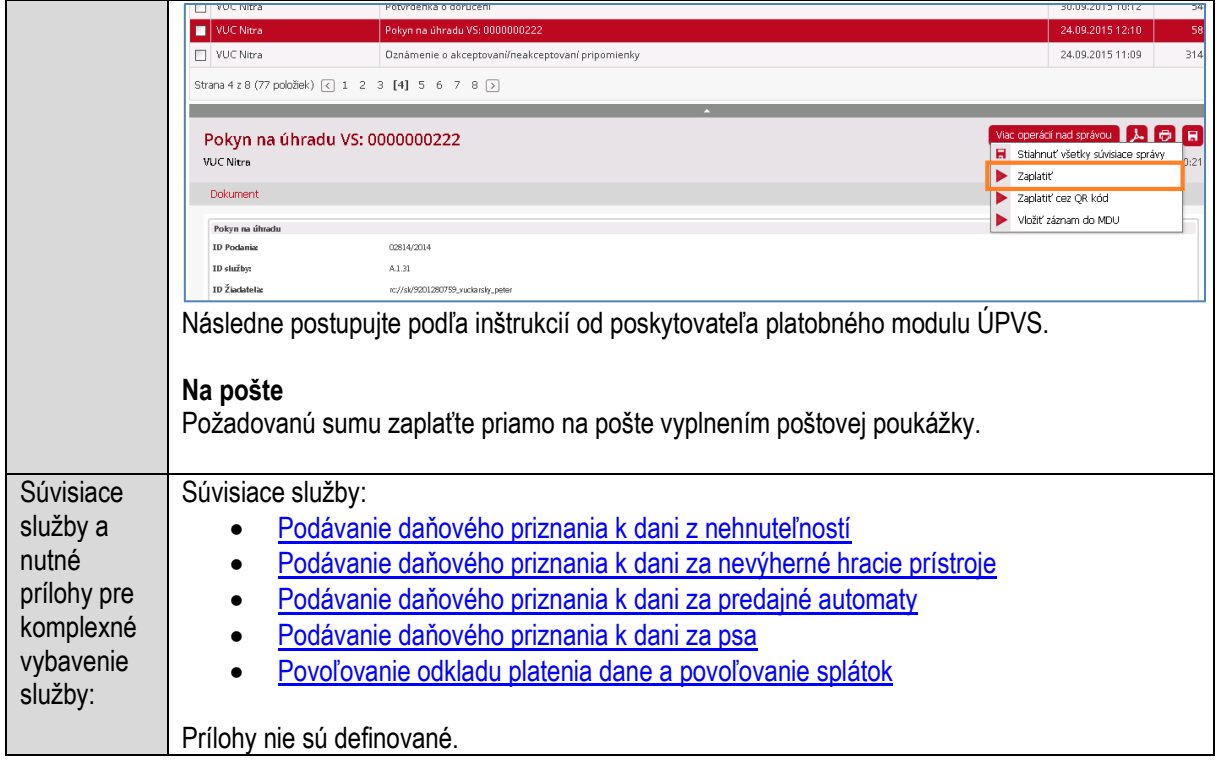

## **Platenie ostatných poplatkov**

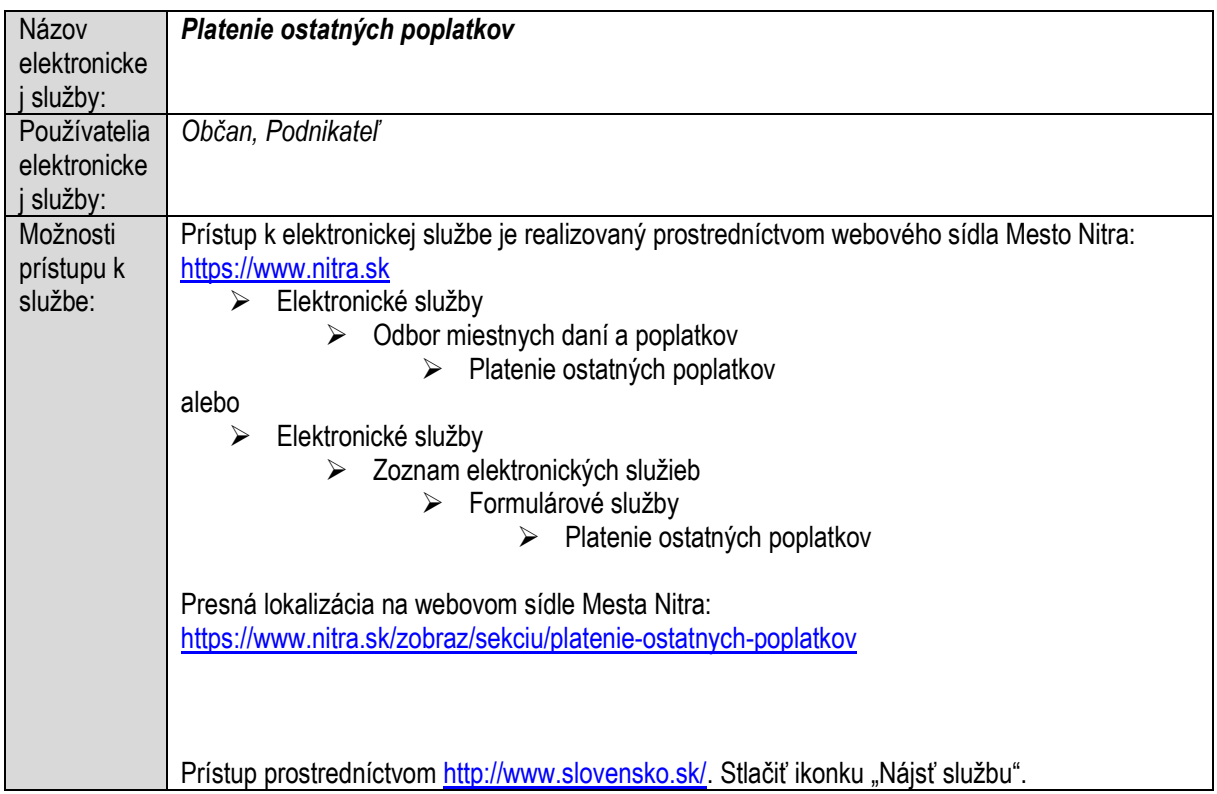

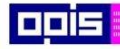

Tvoríme vedomostnú spoločnosť

1100)<br>1101<br>11011

Európsky fond regionálneho rozvoja

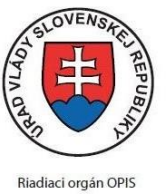

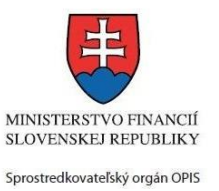

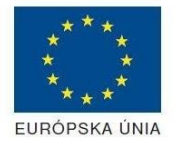

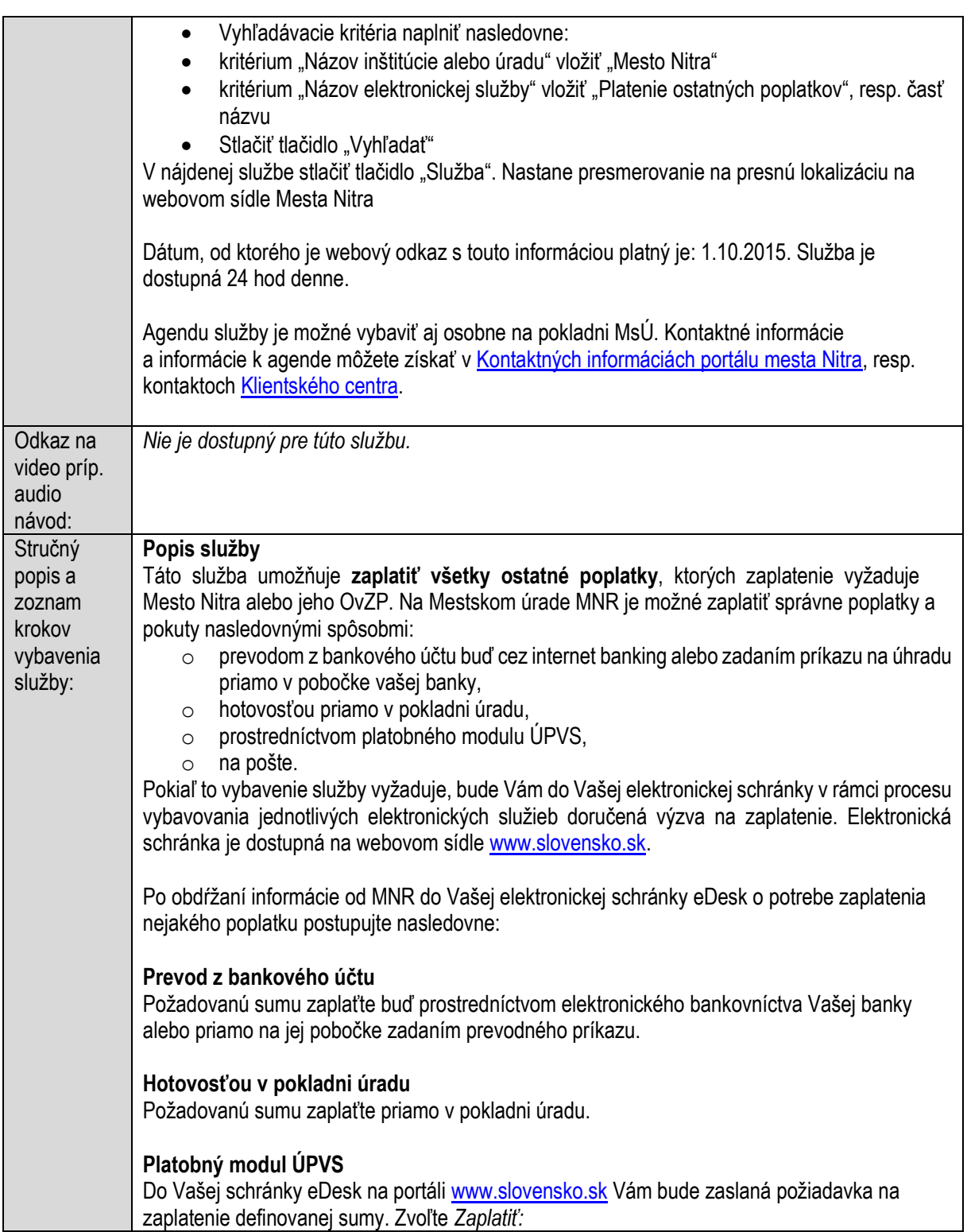

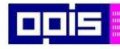

Tvoríme vedomostnú spoločnosť

Európsky fond regionálneho rozvoja

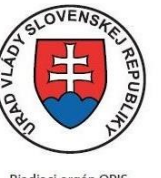

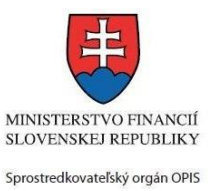

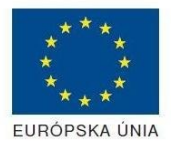

Riadiaci orgán OPIS

#### Elektronizácia služieb mesta Nitra ITMS: 21110220030

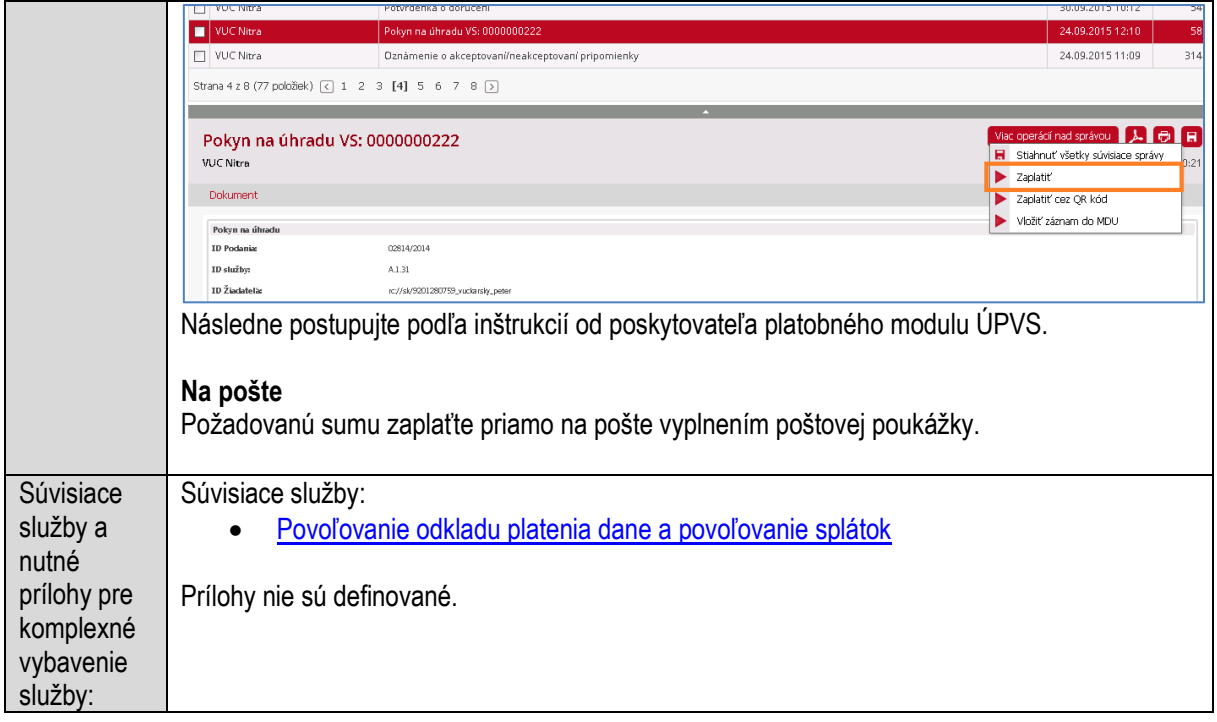

# **Platenie pokút, úrokov a sankčných úrokov**

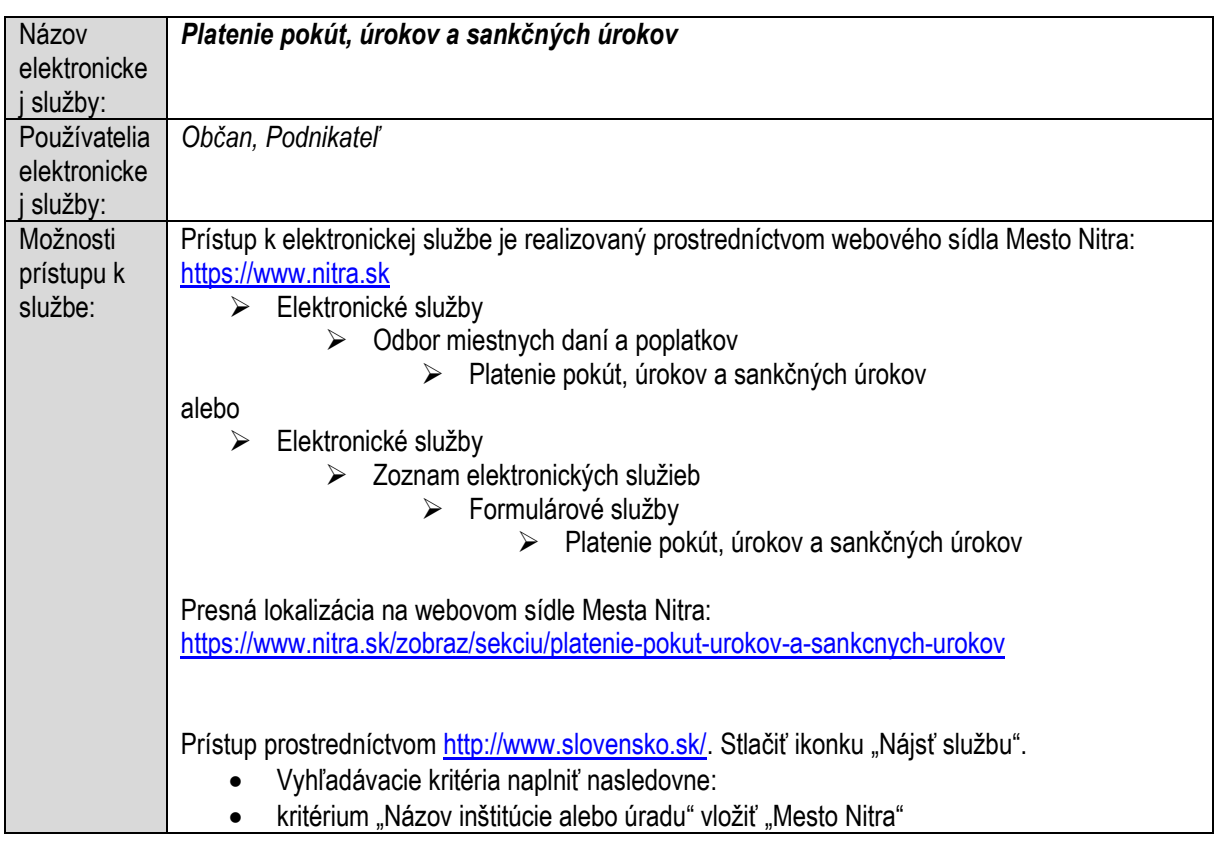

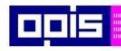

Tvoríme vedomostnú spoločnosť

ina<br>ina<br>ina

Európsky fond regionálneho rozvoja

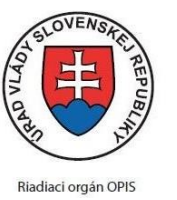

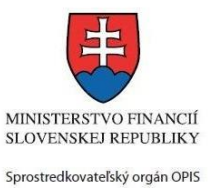

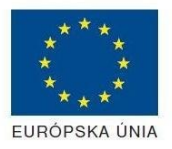

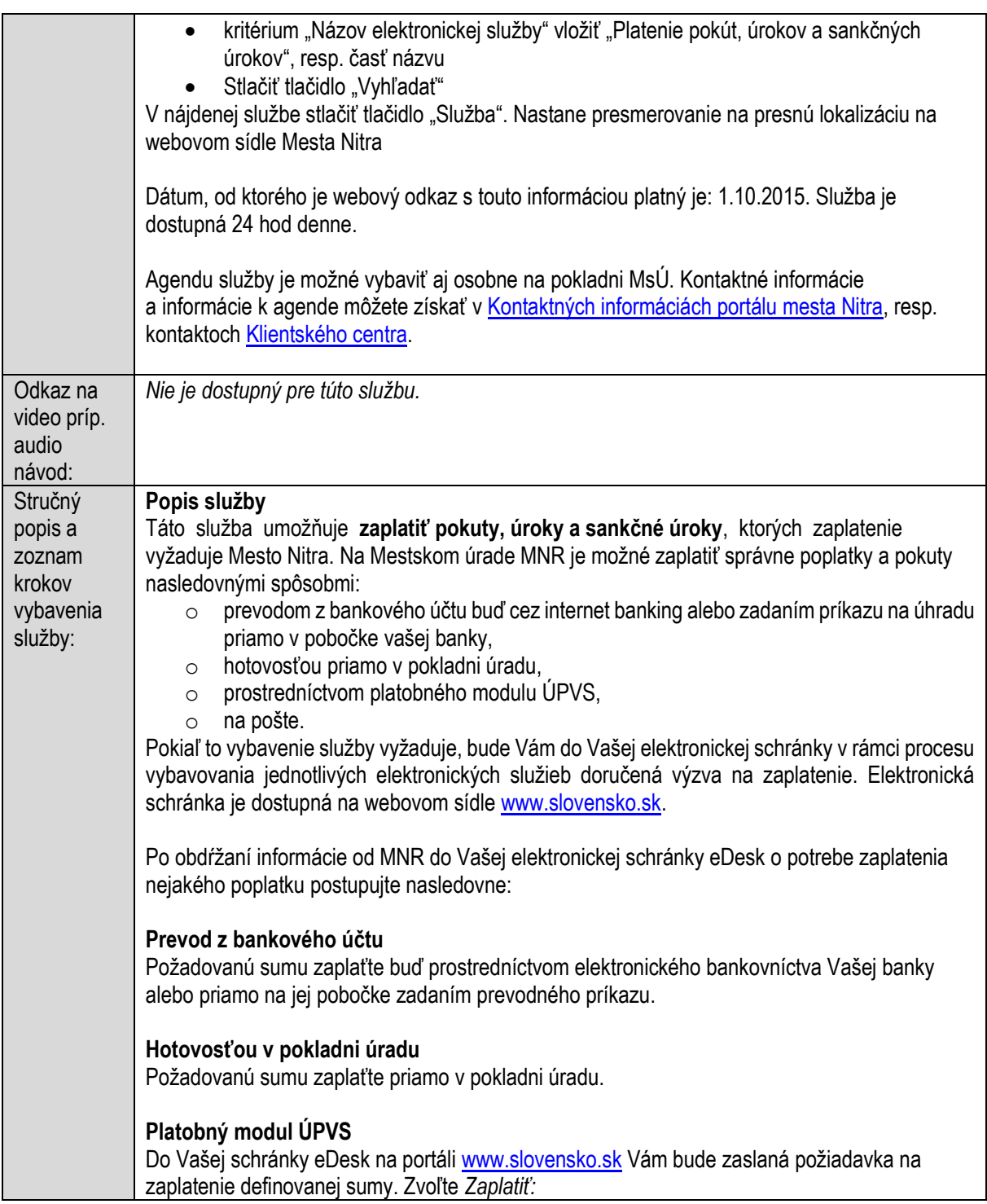

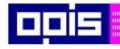

Tvoríme vedomostnú spoločnosť

Európsky fond regionálneho rozvoja

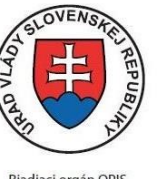

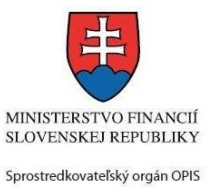

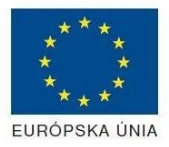

Riadiaci orgán OPIS

#### Elektronizácia služieb mesta Nitra ITMS: 21110220030

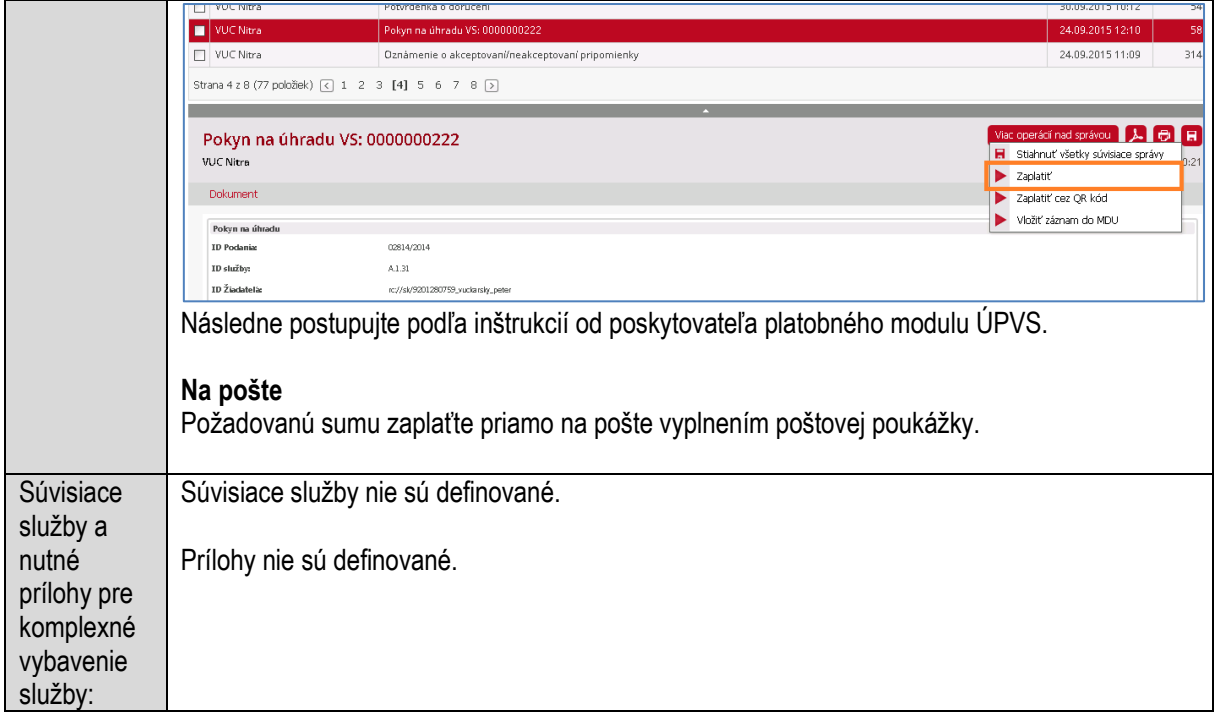

## <span id="page-304-0"></span>**Podávanie daňového priznania k dani z nehnuteľností**

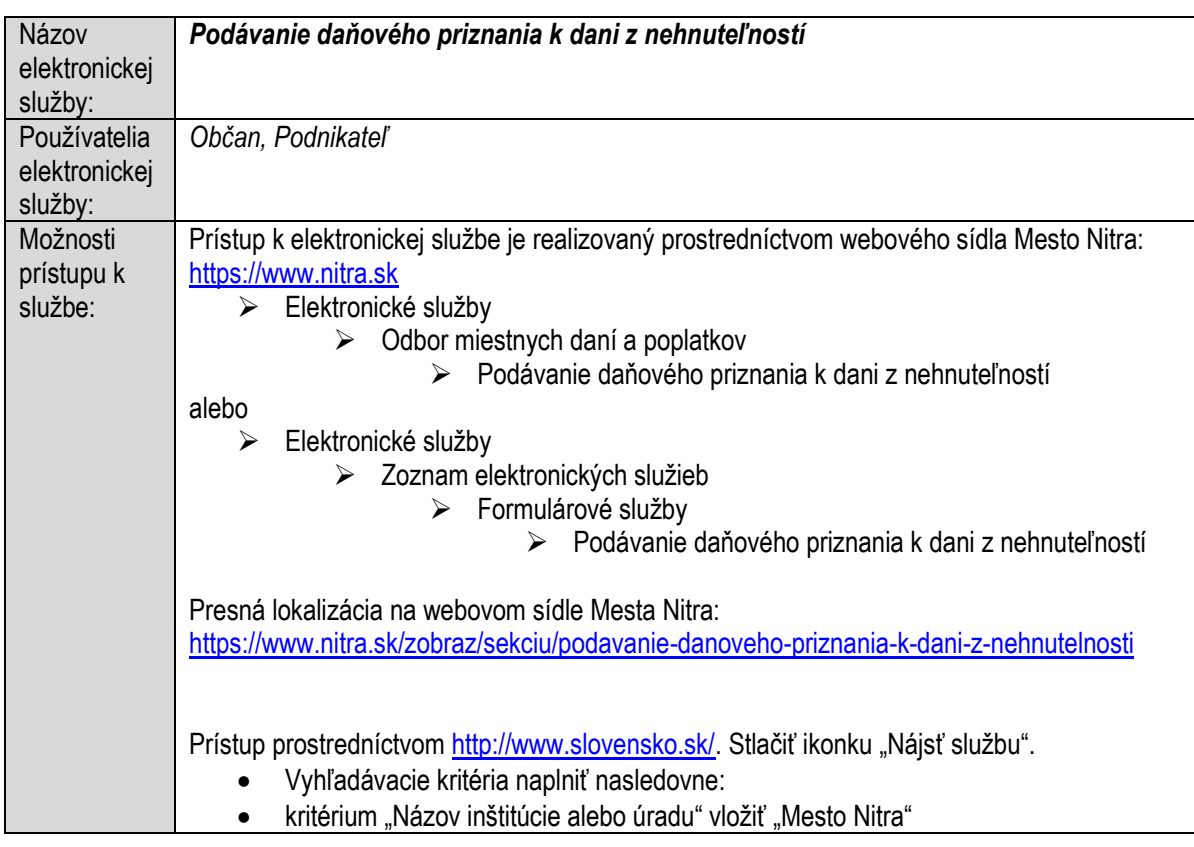

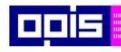

Tvoríme vedomostnú spoločnosť

Európsky fond regionálneho rozvoja

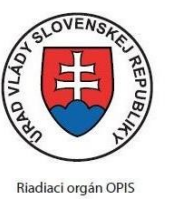

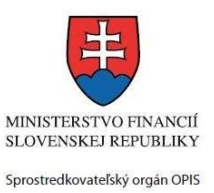

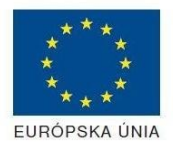

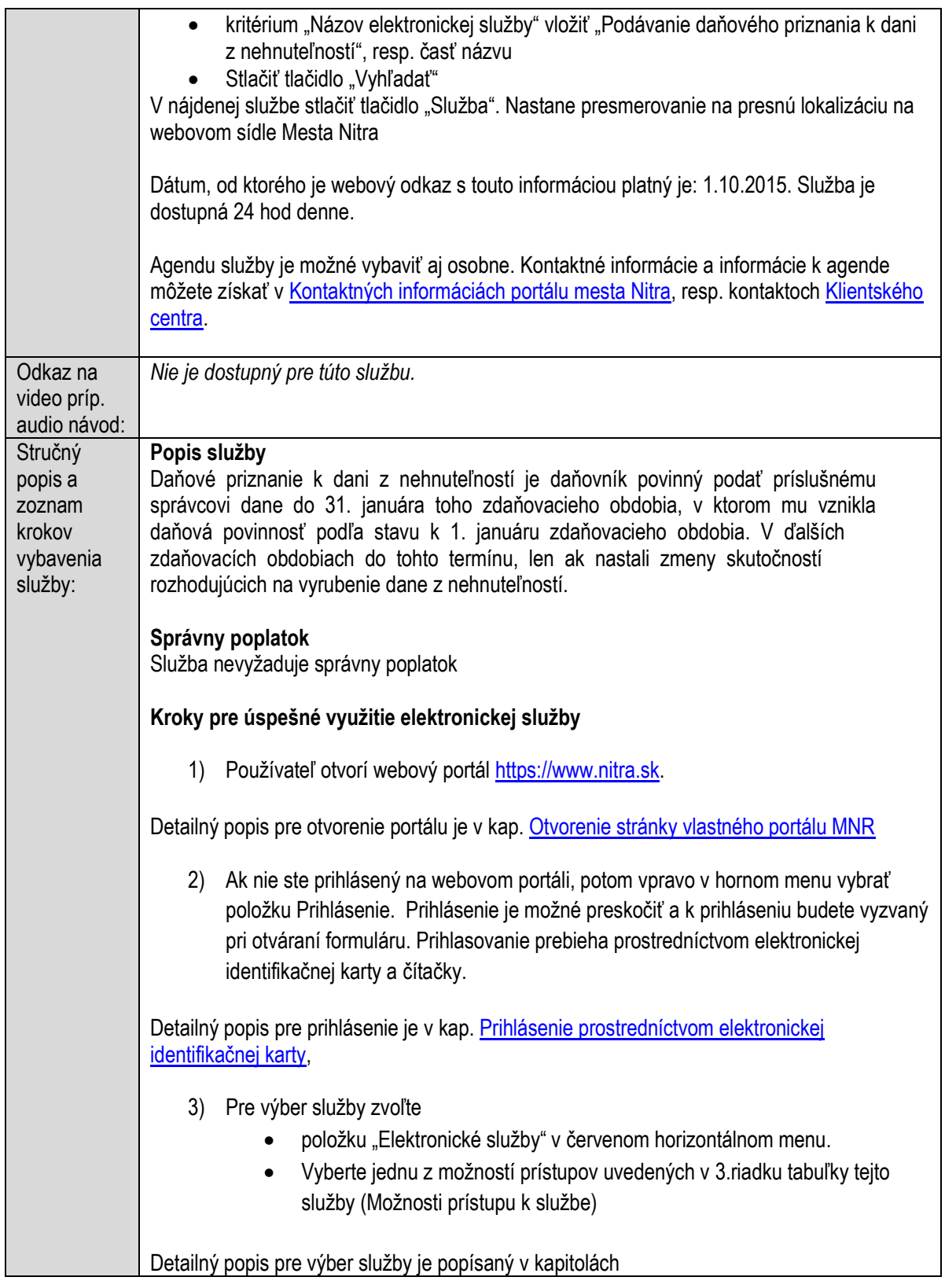

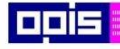

Tvoríme vedomostnú spoločnosť

Európsky fond regionálneho rozvoja

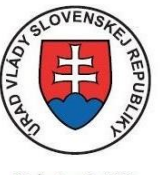

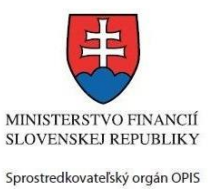

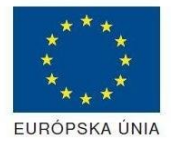

Riadiaci orgán OPIS

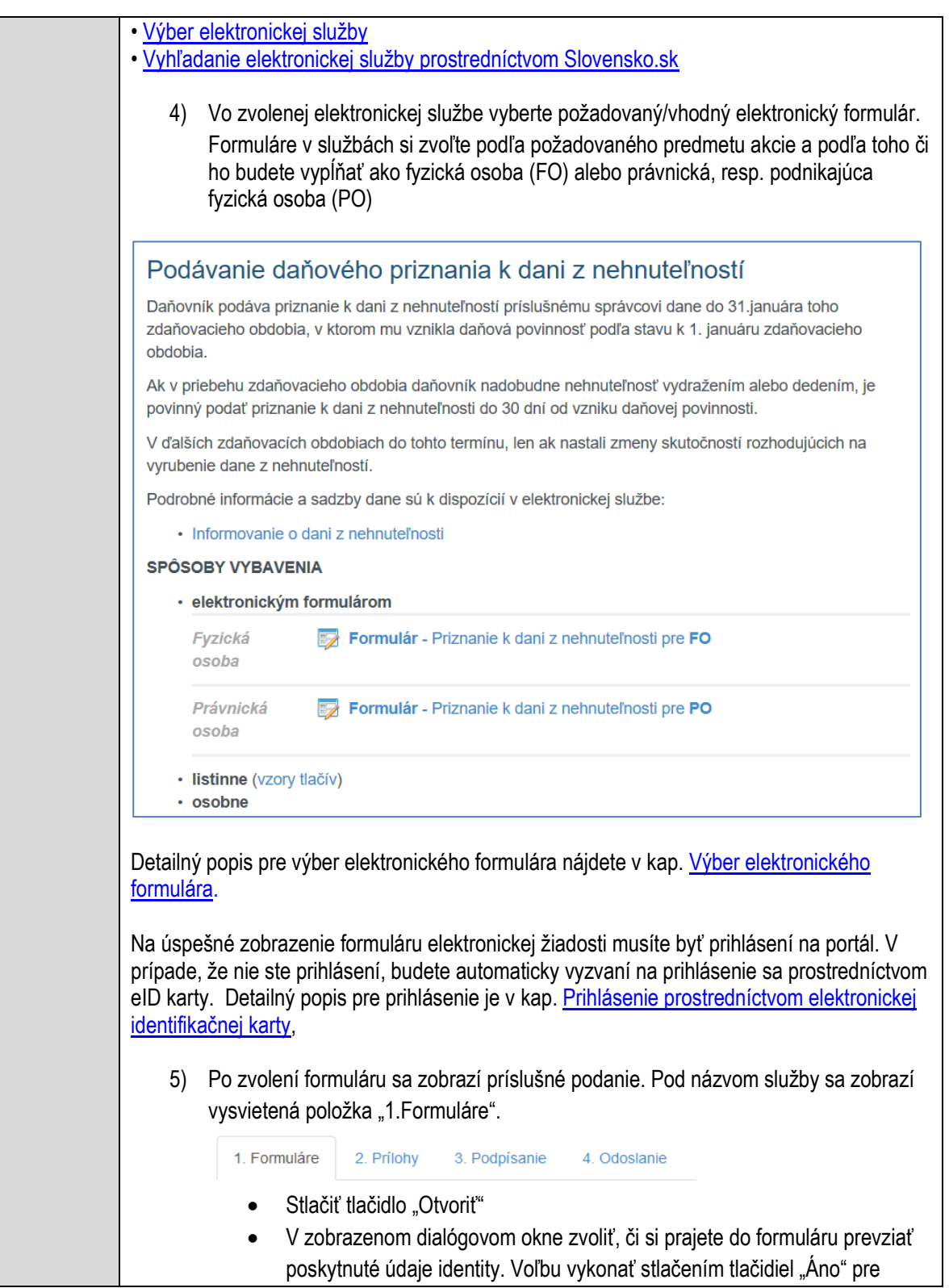

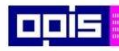

Tvoríme vedomostnú spoločnosť

Európsky fond regionálneho rozvoja

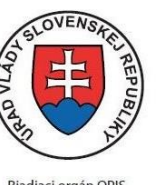

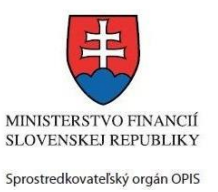

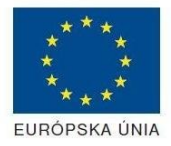

Riadiaci orgán OPIS

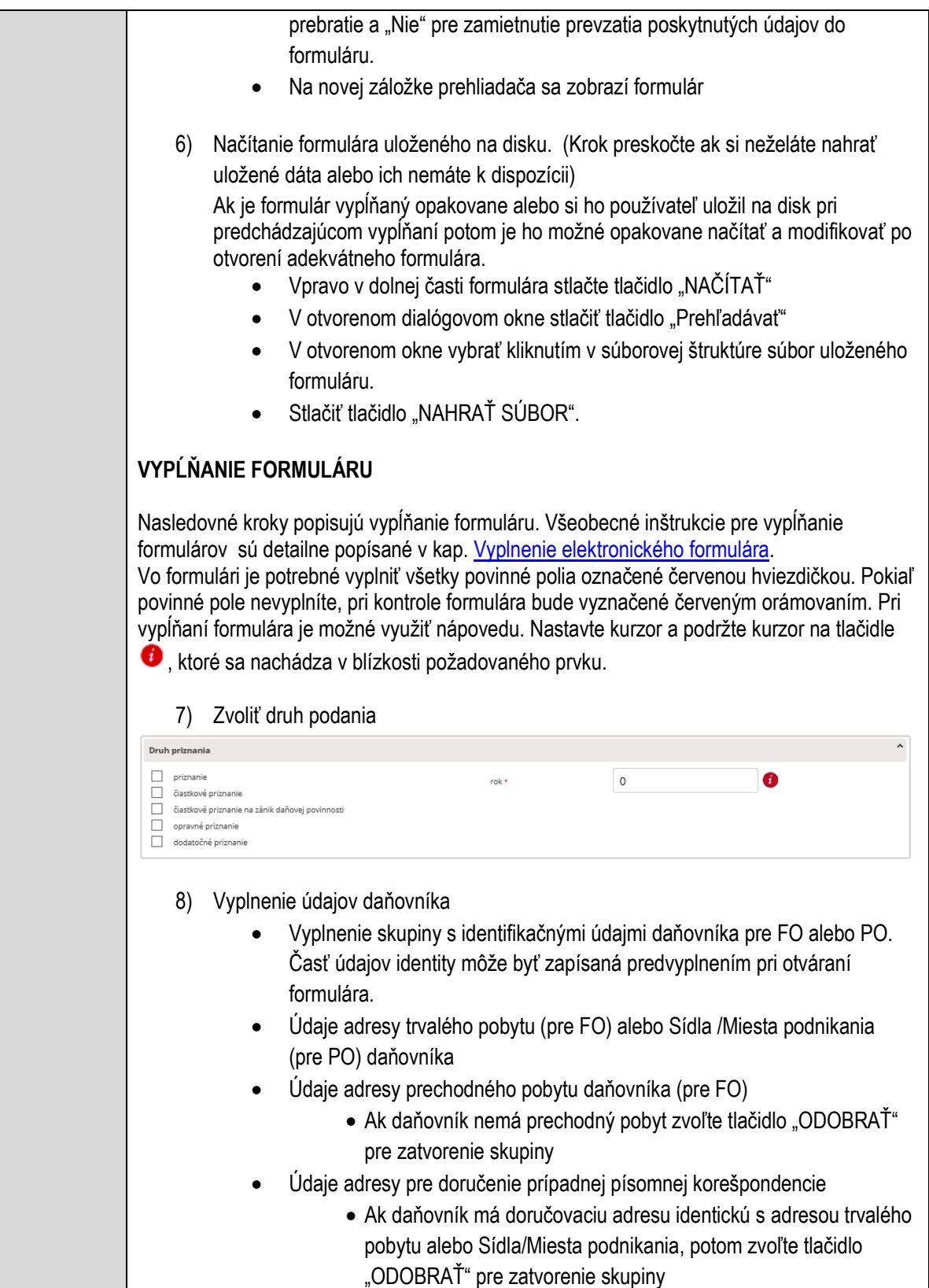

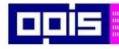

Tvoríme vedomostnú spoločnosť

Európsky fond regionálneho rozvoja

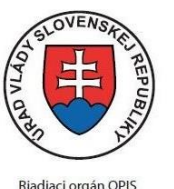

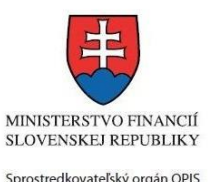

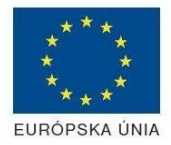

- Kontaktné údaje daňovníka 9) Vyplnenie obsahovej časti formulárov *Formulár: Priznanie k dani z nehnuteľnosti* Obsahová časť formulárov týkajúcich sa miestnych daní sú realizované podľa tlačových predlôh definovaných Ministerstvom Financií SR. Postup pre ich vypĺňanie je presne definovaný a môžete ho nájsť na stránkach ministerstva: [Vzory daňových priznaní k dani z nehnuteľností a miestnym daniam](http://www.finance.gov.sk/Default.aspx?CatID=8698) Pre postup vyberte najaktuálnejší dokument: 10) "Poučenie na vyplnenie priznania k miestnym daniam" oddiel – ÚDAJE O DAŇOVNÍKOVI oddiel – PRIZNANIE K DANI Z NEHNUTEĽNOSTÍ – Daň z pozemkov oddiel – PRIZNANIE K DANI Z NEHNUTEĽNOSTÍ – Daň zo stavieb IV. oddiel – PRIZNANIE K DANI Z NEHNUTEĽNOSTÍ – Daň z bytov Príloha k oddielu II. - Pozemky Príloha k oddielu III. - Stavby Príloha k oddielu IV. - byty 11) Potvrdiť Ochranu osobných údajov 12) Zvoliť formu Notifikácie pri procese vybavovania. V prípade voľby SMS alebo E-mail (ak sú dostupné) zapísať do Kontakt príslušné mobilné číslo alebo emailovú adresu 13) Zvoliť spôsob doručenia výstupu po ukončení procesu 14) Vo formulári vľavo dolu vložiť tlačidlo "SKONTROLOVAŤ" o Ak sa zobrazí hlásenie "Formulár obsahuje validačné chyby", potom: o Zoznam všetkých identifikovaných chýb sa nachádza na vrchu formuláru. Zoznam obsahuje označenie elementov a popis nedostatkov vyplnenia. o Všetky nesprávne vyplnené políčka formuláru sa zobrazia s výrazným červeným orámovaním o Pre pochopenie obsahu jednotlivých polí je možné použiť nápovedu. Nastavte a podržte kurzor na tlačidle o Po vyplnení všetkých chybových polí stlačte opakovane tlačidlo "SKONTROLOVAŤ" nachádzajúce sa vo formulári vľavo dolu.
	- o V prípade správneho vyplnenia sa zobrazí informácia "Formulár bol vyplnený správne". Ak nie, potom je potrebné pokračovať v odstraňovaní nedostatkov.

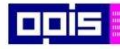

Tvoríme vedomostnú spoločnosť

Európsky fond regionálneho rozvoja

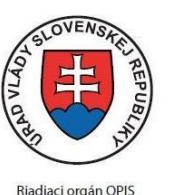

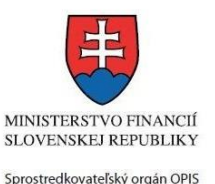

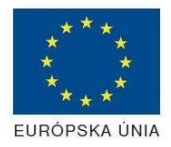

Elektronizácia služieb mesta Nitra ITMS: 21110220030

Detailný popis kontroly je popísaný v kapitole [Kontrola vyplnenia formulára.](#page-31-0) 15) Počas celého vypĺňania formuláru je možné údaje uložiť do súboru. V spodnom menu formuláru stlačte tlačidlo "ULOŽIŤ" 16) Po úspešnom vyplnení formuláru stlačiť tlačidlo "POKRAČOVAŤ" Zavrieť záložku prehliadača a pokračovať v kompletizácii podania **DOKONČENIE A ODOSLANIE PODANIA** 17) Na stránke podania zvoliť záložku "2. Prílohy" 1. Formuláre 2. Prílohy 3. Podpísanie 4. Odoslanie 18) Je možné vložiť vlastné prílohy Pridať súbor Nahrať súbor Zmazať súbor Zapísať vlastný popis prílohy Pre každú ďalšiu vlastnú prílohu stlačte tlačidlo "Pridať súbor" Zobrazí sa nový objekt s možnosťami: "Nahrať súbor" – Po stlačení tlačidla je možné v súborovom systéme vybrať požadovaný súbor. Povolené typy súborov príloh sú uvedené v popise na záložke. Používateľ môže prepísať popis vkladanej prílohy Objekt voliteľnej prílohy môže byť odstránený tlačidlom "Zmazať súbor" Detailný popis priloženia príloh je uvedený v kap[. Pridanie príloh.](#page-33-0) 19) Podpísanie formuláru a zadaných príloh. Na stránke zvoliť záložku "3. Podpísanie" V zobrazenom zozname formuláru a príloh stlačte postupne tlačidlo "Podpísať", na všetkých položkách, ktoré majú byť podpísané. • Položky, ktoré je potrebné podpísať majú označenie "\* Vyžadované " Po otvorení podpisového dialógu stlačiť "Podpísať" a vybrať certifikát pre podpísanie. Je potrebné mať pripojenú čítačku s eID kartou. Detailný popis podpísania je popísaný v kapitol[e Podpísanie elektronickým podpisom](#page-34-0) 20) Prejsť na poslednú záložku podania "4. Odoslanie" Stlačiť tlačidlo "Odoslať podanie" pre odoslanie kompletného podania na spracovanie Pripravené podanie je možné na tejto záložke v ľubovoľnom stave spracovania podania uložiť prostredníctvom tlačidla "Uložiť podanie"

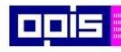

Tvoríme vedomostnú spoločnosť

1100)<br>1101<br>11011

Európsky fond regionálneho rozvoja

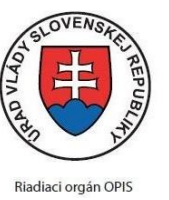

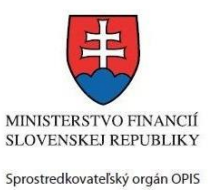

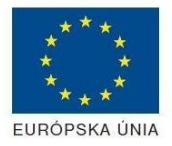

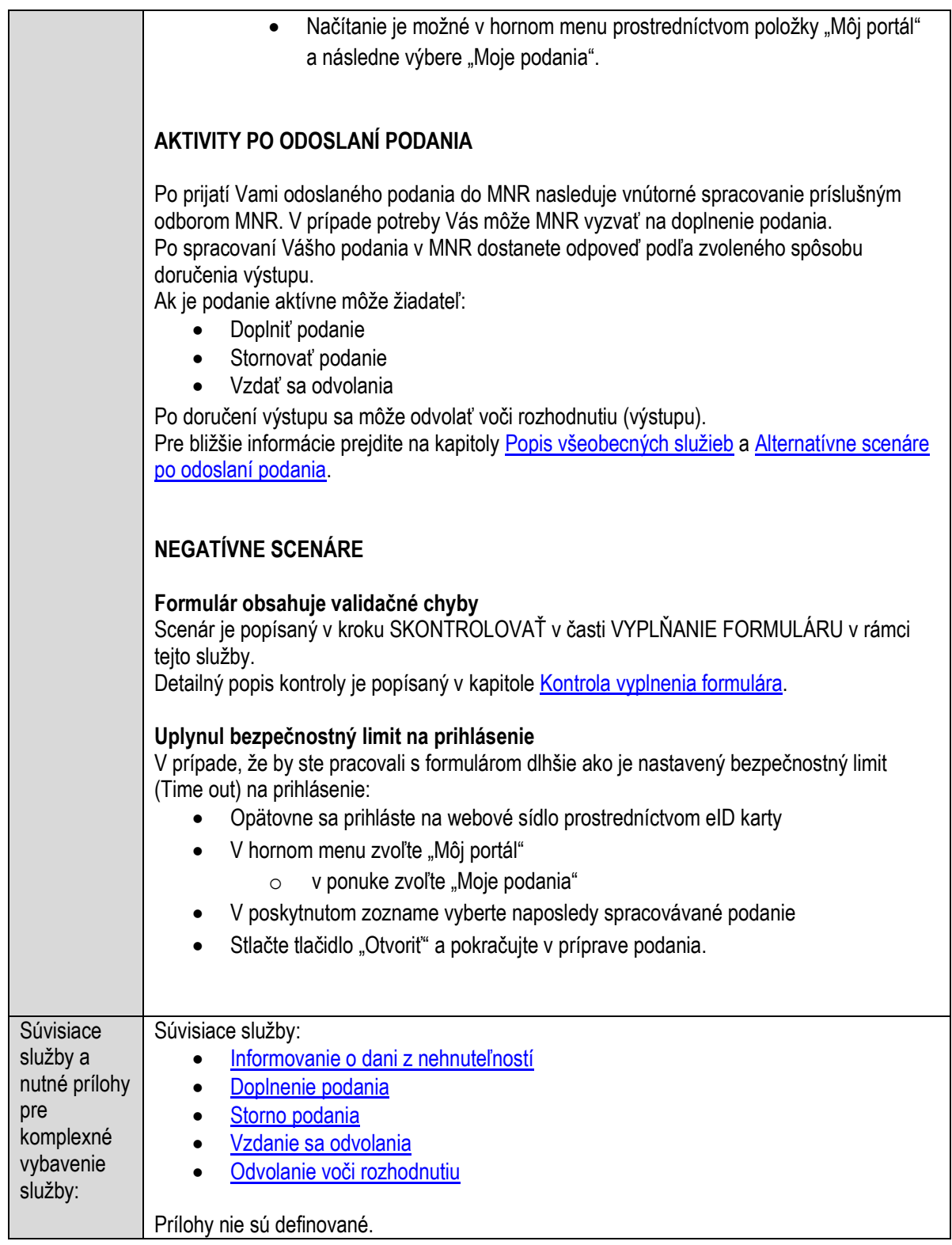

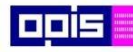

Tvoríme vedomostnú spoločnosť

Európsky fond regionálneho rozvoja

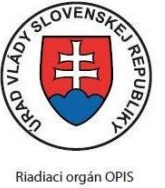

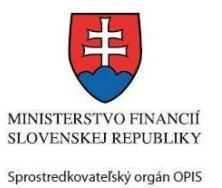

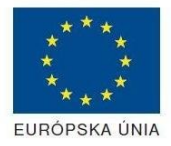

Elektronizácia služieb mesta Nitra ITMS: 21110220030

## <span id="page-311-0"></span>**Podávanie daňového priznania k dani za nevýherné hracie prístroje**

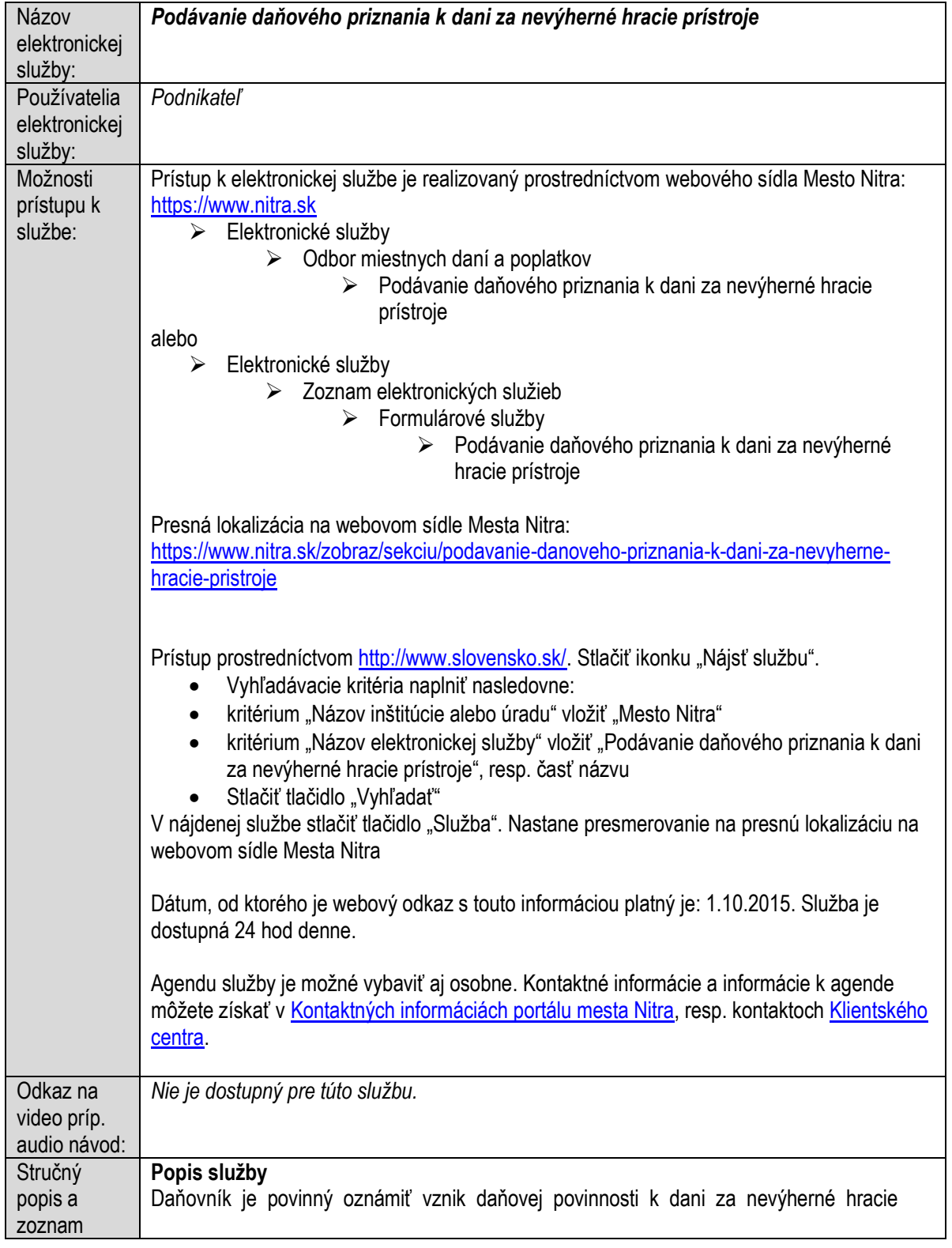

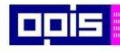

 $\mathbf{I}$ 

OPERAČNÝ PROGRAM<br>INFORMATIZÁCIA SPOLOČNOSTI

Tvoríme vedomostnú spoločnosť

0100)<br>11101<br>1110111

Európsky fond regionálneho rozvoja

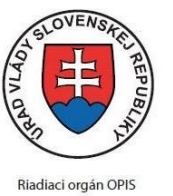

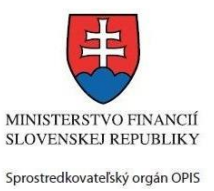

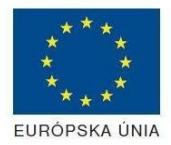

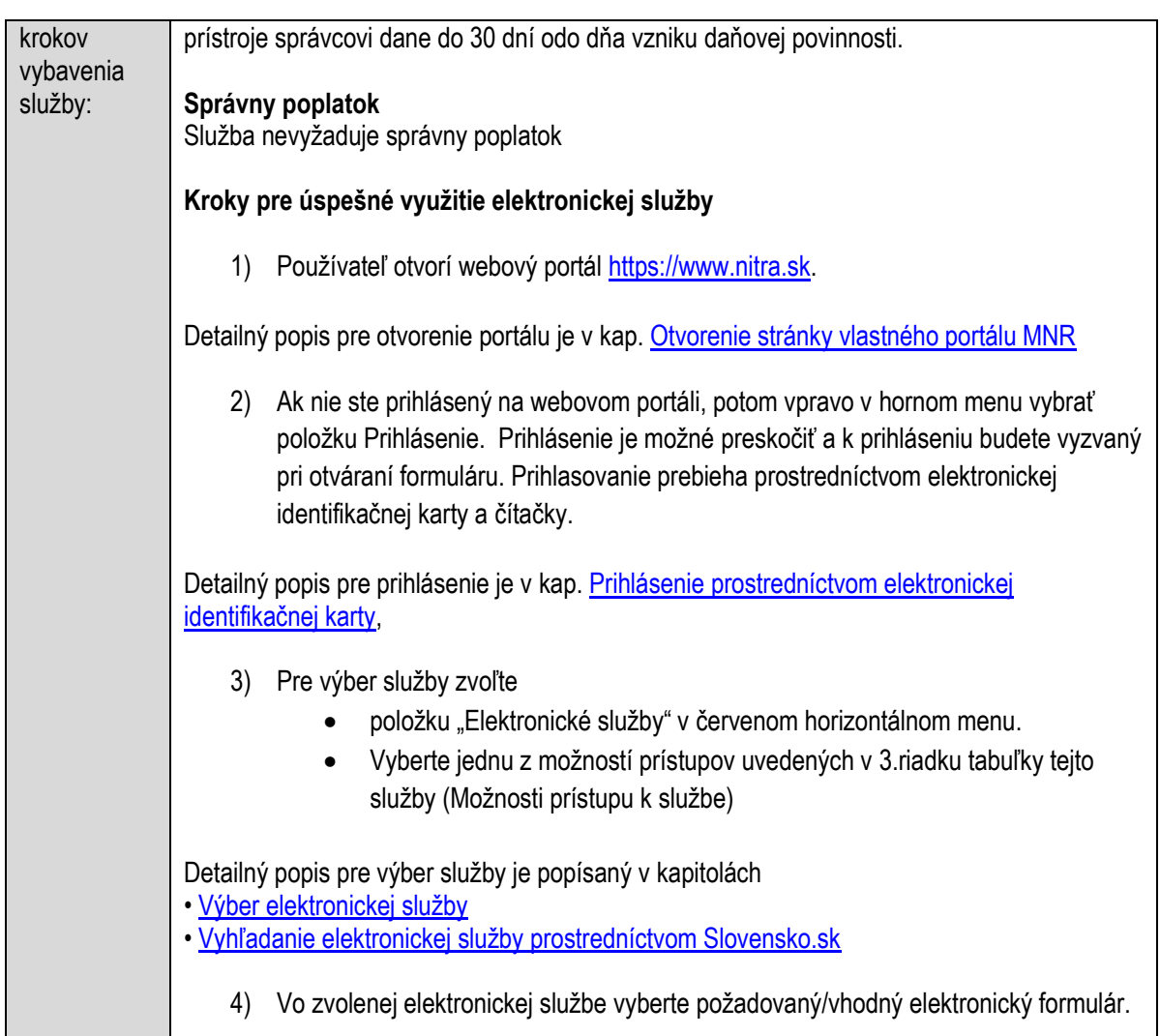

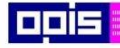

Tvoríme vedomostnú spoločnosť

Európsky fond regionálneho rozvoja

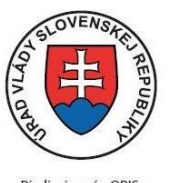

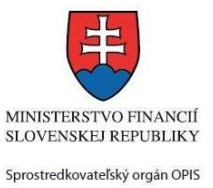

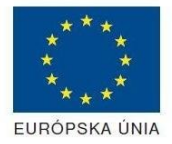

Riadiaci orgán OPIS

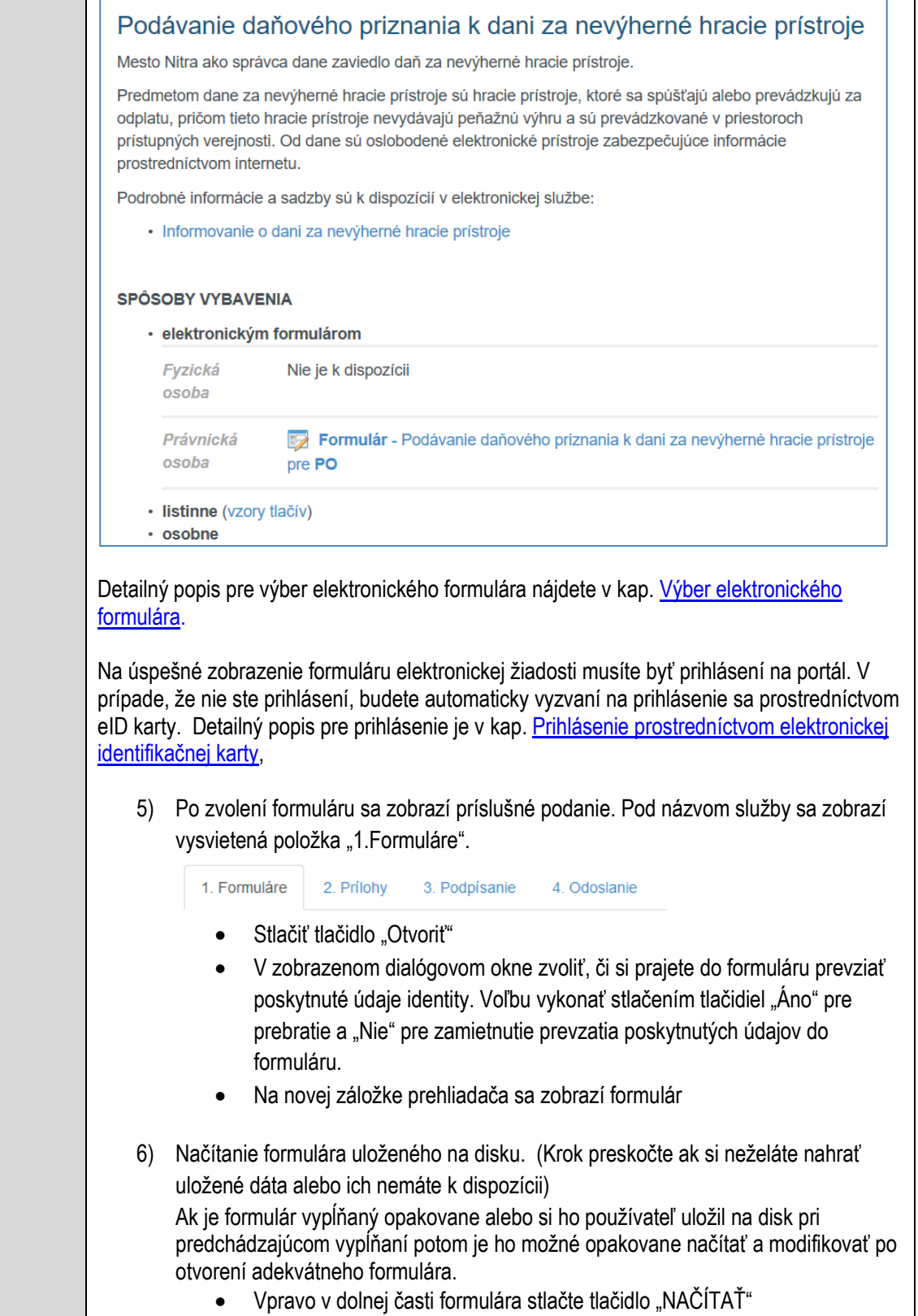

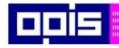

Tvoríme vedomostnú spoločnosť

Európsky fond regionálneho rozvoja

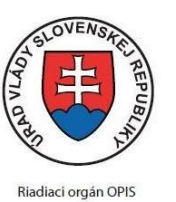

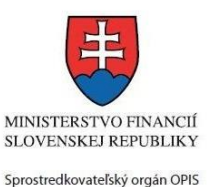

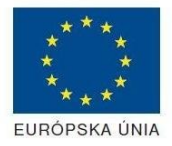

Elektronizácia služieb mesta Nitra ITMS: 21110220030

- V otvorenom dialógovom okne stlačiť tlačidlo "Prehľadávať"
- V otvorenom okne vybrať kliknutím v súborovej štruktúre súbor uloženého formuláru.
- Stlačiť tlačidlo "NAHRAŤ SÚBOR".

### **VYPĹŇANIE FORMULÁRU**

Nasledovné kroky popisujú vypĺňanie formuláru. Všeobecné inštrukcie pre vypĺňanie formulárov sú detailne popísané v kap. [Vyplnenie elektronického formulára.](#page-25-0) Vo formulári je potrebné vyplniť všetky povinné polia označené červenou hviezdičkou. Pokiaľ povinné pole nevyplníte, pri kontrole formulára bude vyznačené červeným orámovaním. Pri vypĺňaní formulára je možné využiť nápovedu. Nastavte kurzor a podržte kurzor na tlačidle

, ktoré sa nachádza v blízkosti požadovaného prvku.

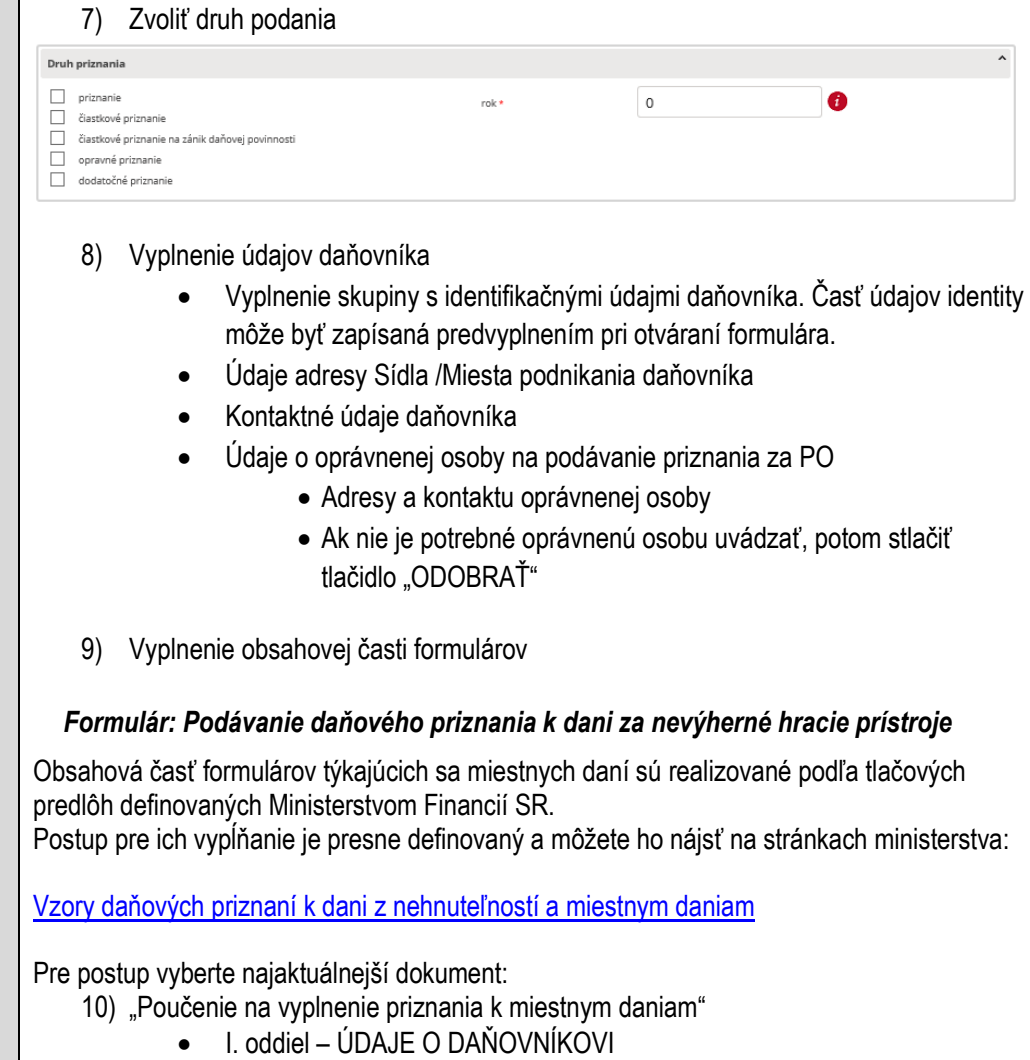

VII. oddiel – PRIZNANIE K DANI ZA NEVÝHERNÝ HRACÍ PRÍSTROJ

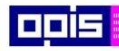

 $\blacksquare$ 

OPERAČNÝ PROGRAM<br>INFORMATIZÁCIA SPOLOČNOSTI

Tvoríme vedomostnú spoločnosť

0100)<br>11101<br>1110111

Európsky fond regionálneho rozvoja

٦

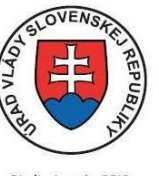

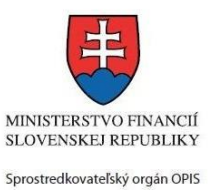

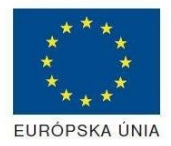

٦

Riadiaci orgán OPIS

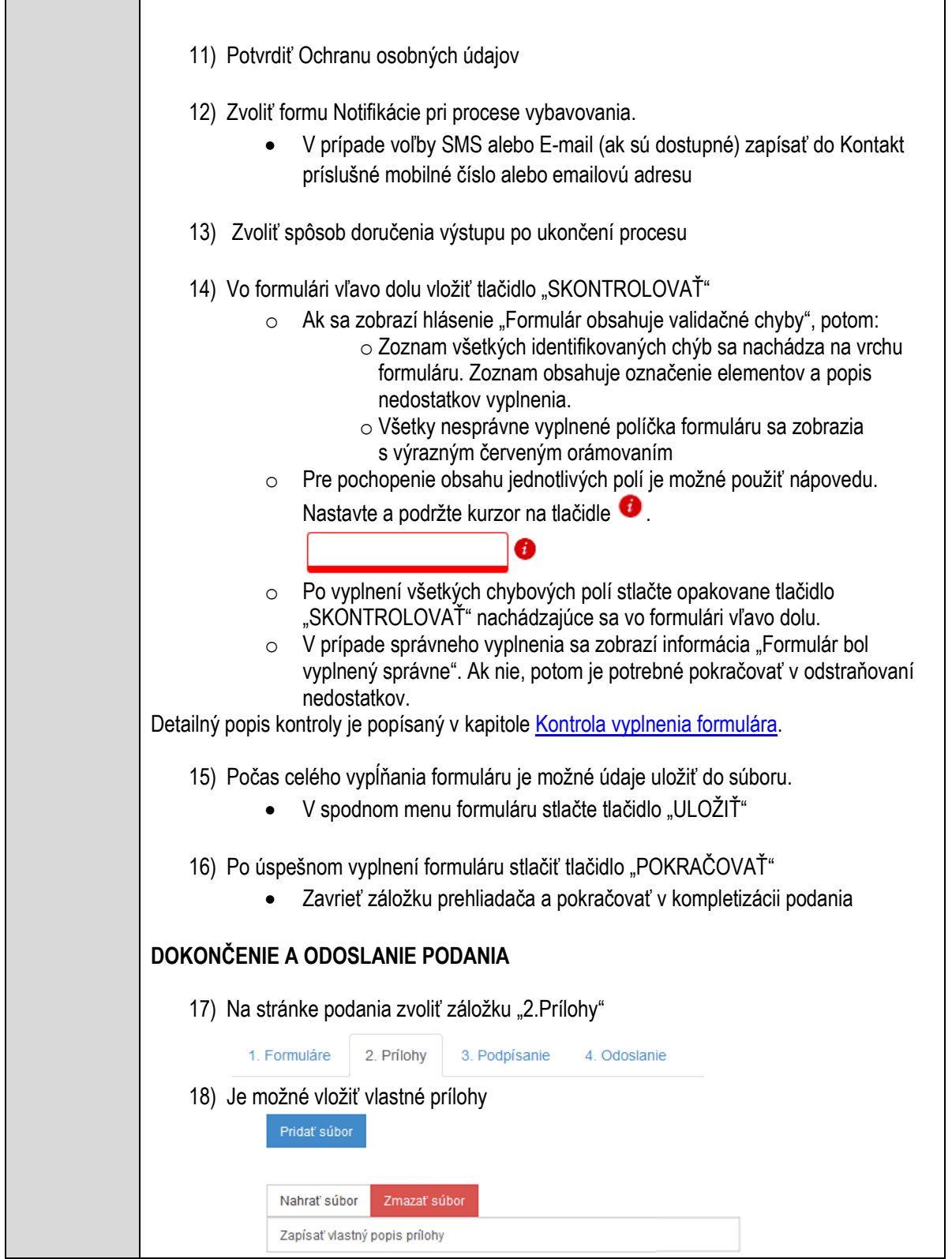

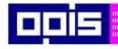

Tvoríme vedomostnú spoločnosť

Európsky fond regionálneho rozvoja

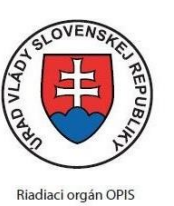

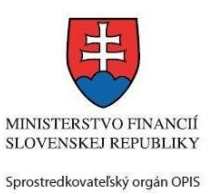

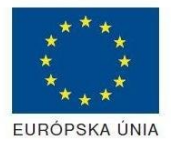

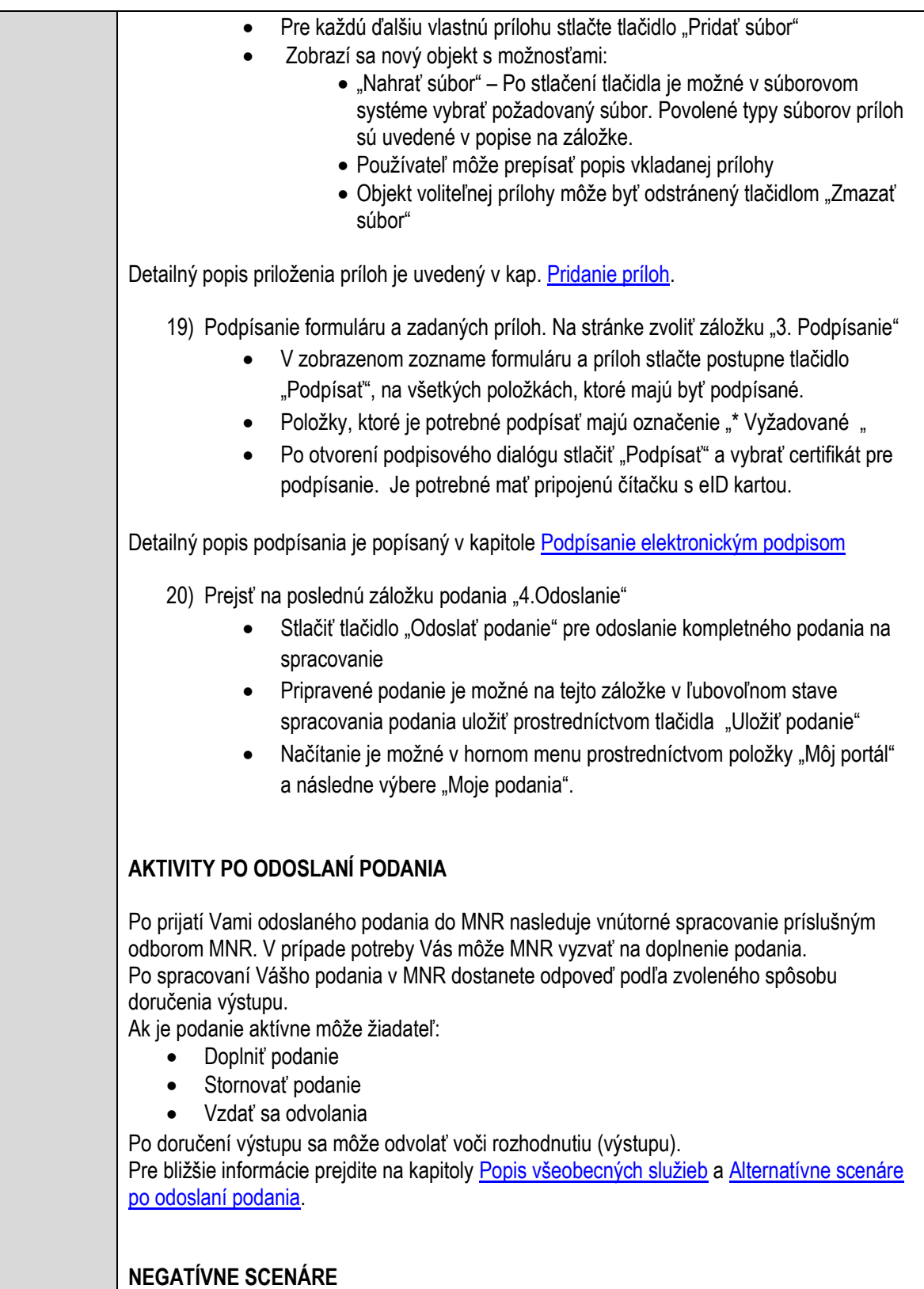

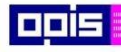

Tvoríme vedomostnú spoločnosť

Európsky fond regionálneho rozvoja

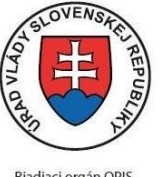

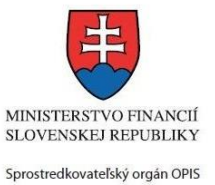

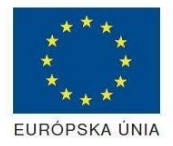

Riadiaci orgán OPIS

Elektronizácia služieb mesta Nitra ITMS: 21110220030

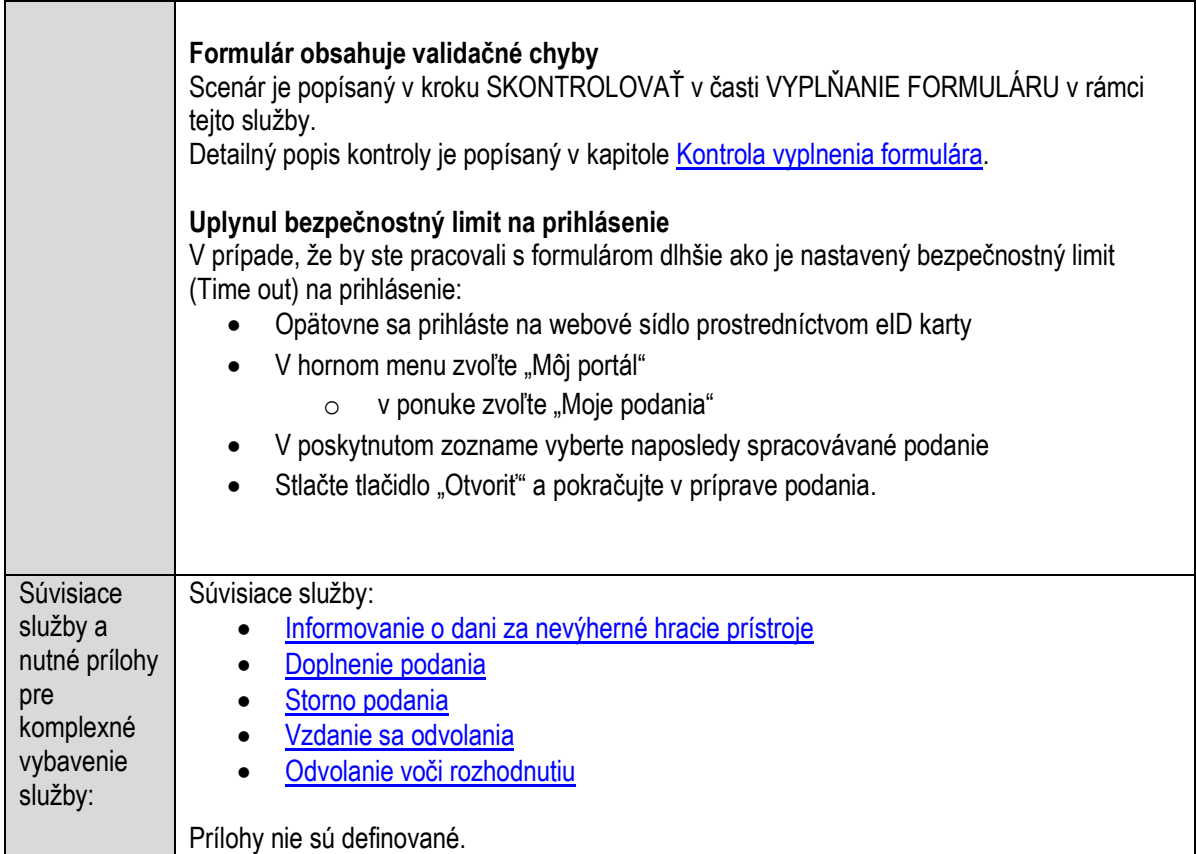

# <span id="page-317-0"></span>**Podávanie daňového priznania k dani za predajné automaty**

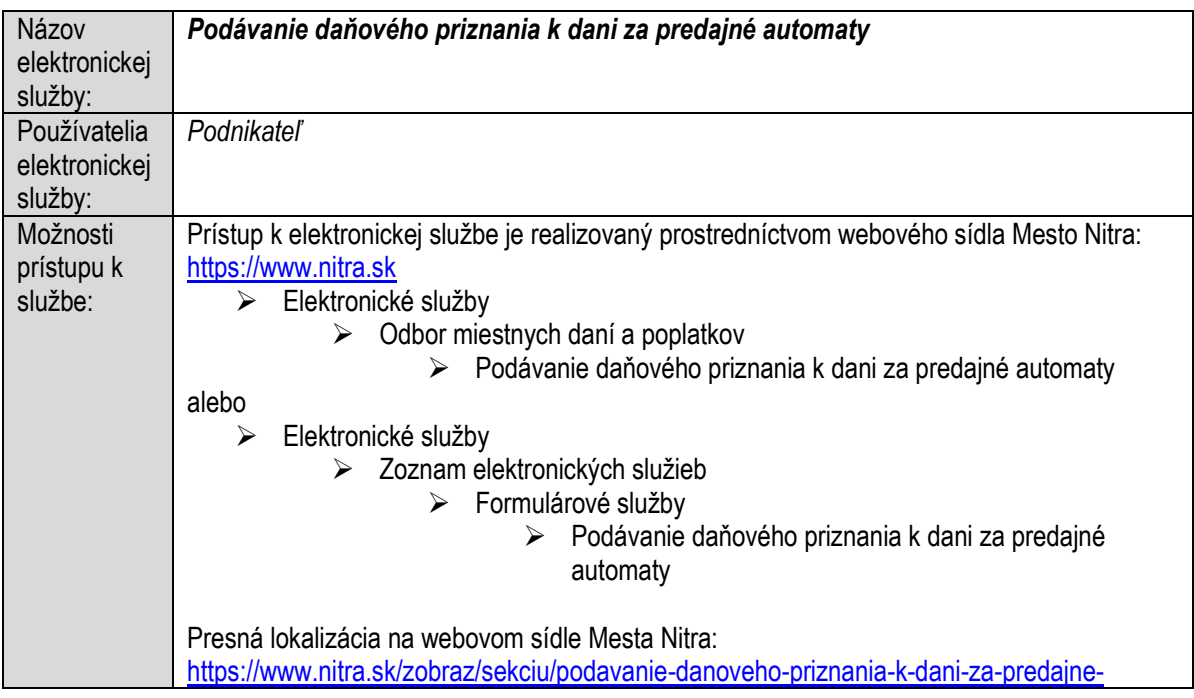

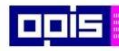

Tvoríme vedomostnú spoločnosť

ina<br>ina<br>ina

Európsky fond regionálneho rozvoja

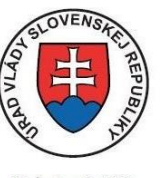

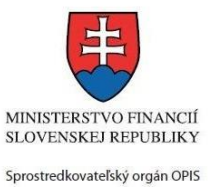

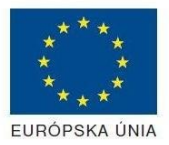

Riadiaci orgán OPIS

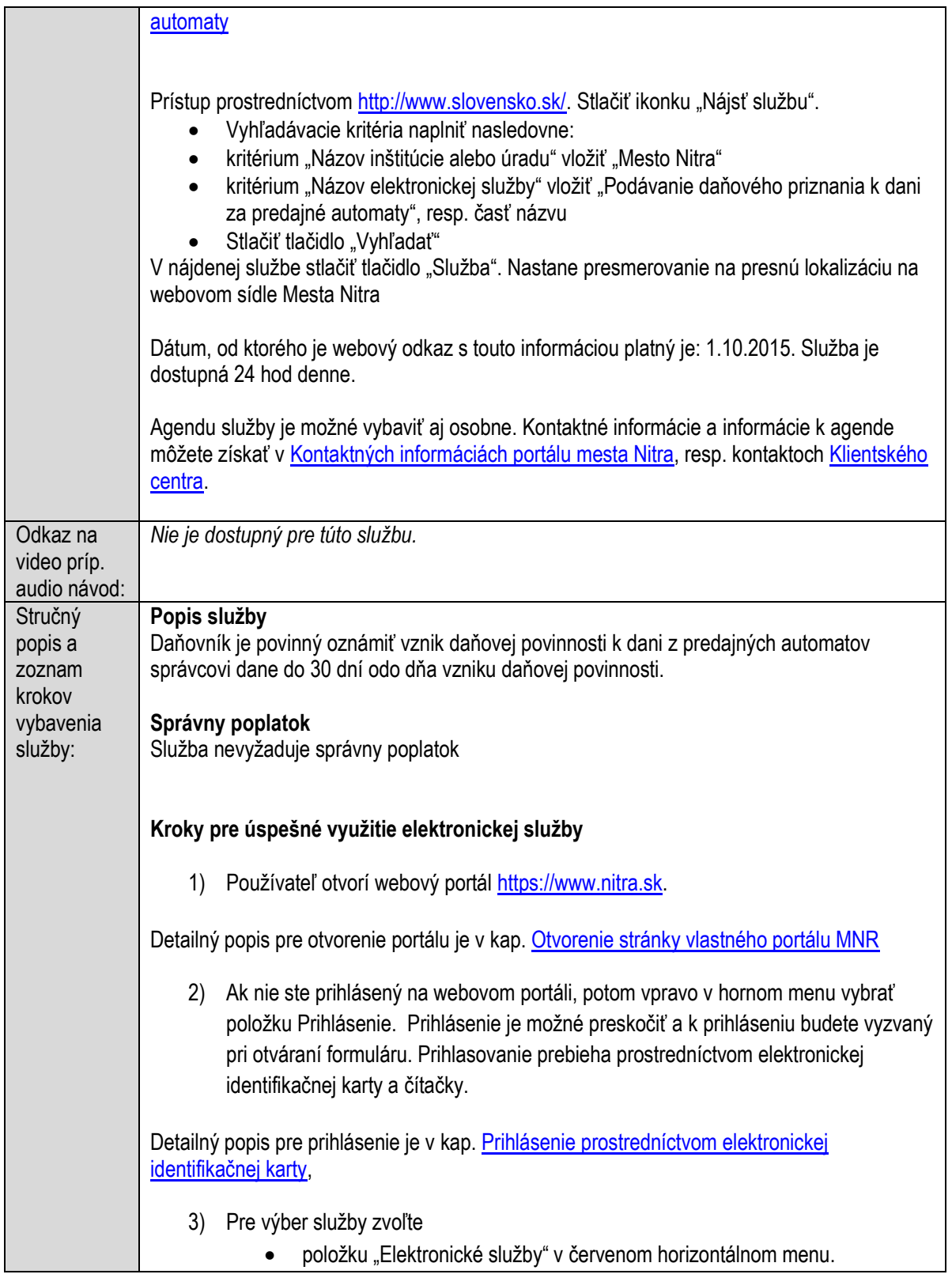

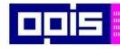

Tvoríme vedomostnú spoločnosť

Európsky fond regionálneho rozvoja

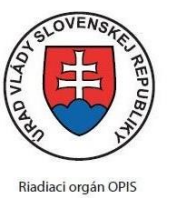

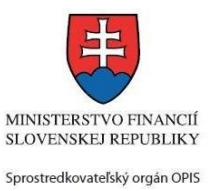

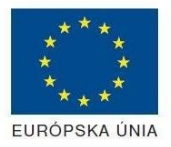

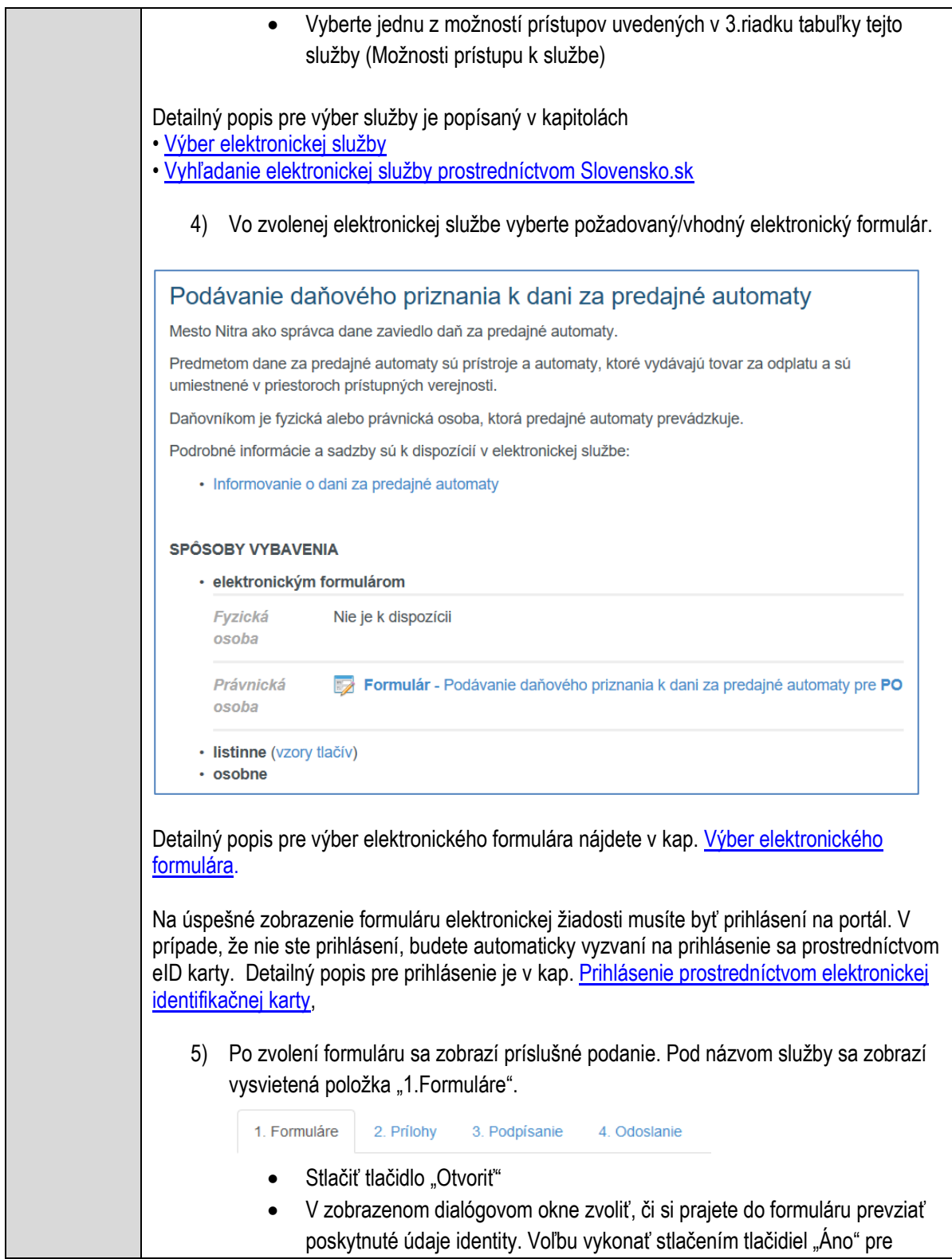

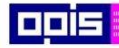

Tvoríme vedomostnú spoločnosť

0100)<br>11101<br>1110111

Európsky fond regionálneho rozvoja

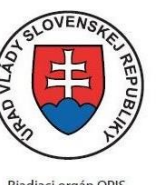

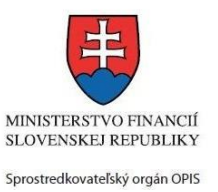

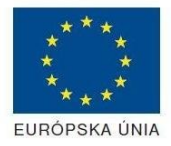

Riadiaci orgán OPIS

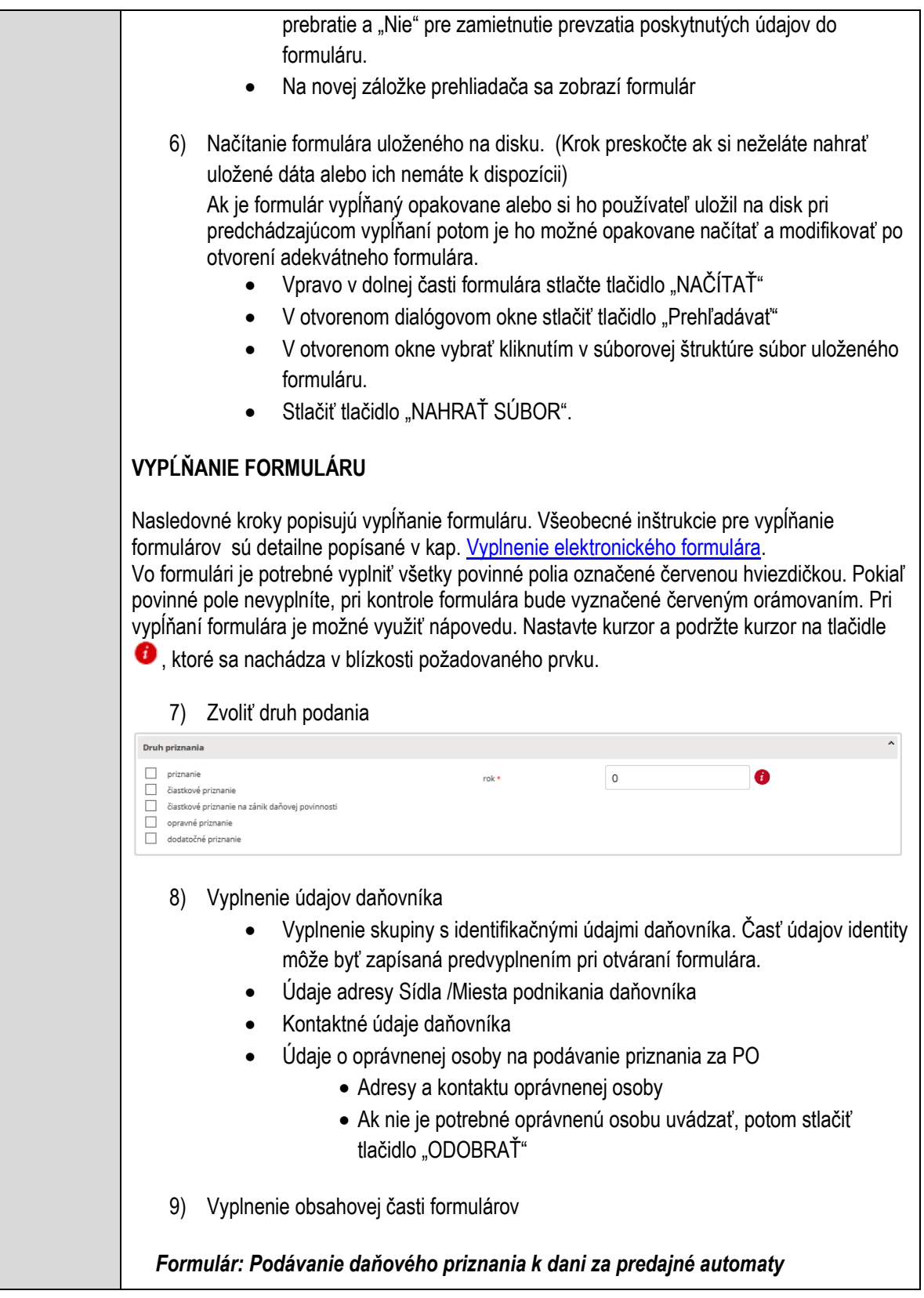

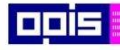

Tvoríme vedomostnú spoločnosť

Európsky fond regionálneho rozvoja

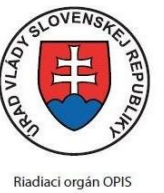

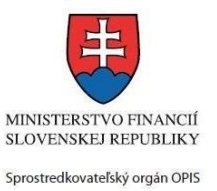

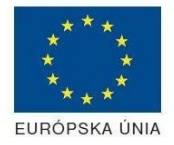

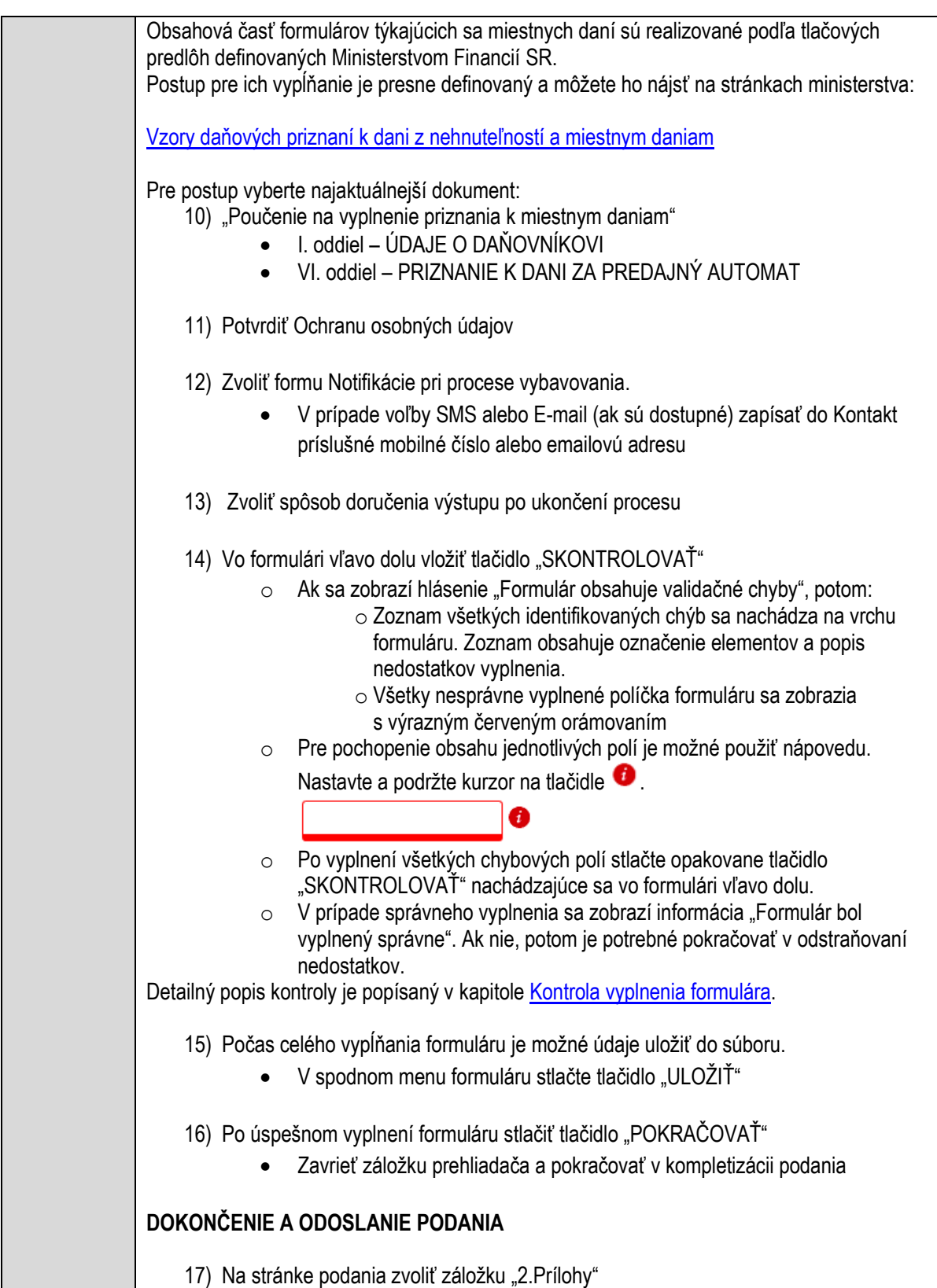

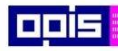

Tvoríme vedomostnú spoločnosť

Európsky fond regionálneho rozvoja

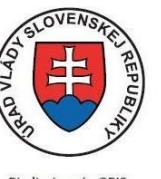

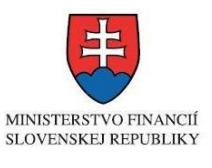

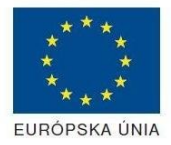

Riadiaci orgán OPIS

Sprostredkovateľský orgán OPIS Elektronizácia služieb mesta Nitra ITMS: 21110220030

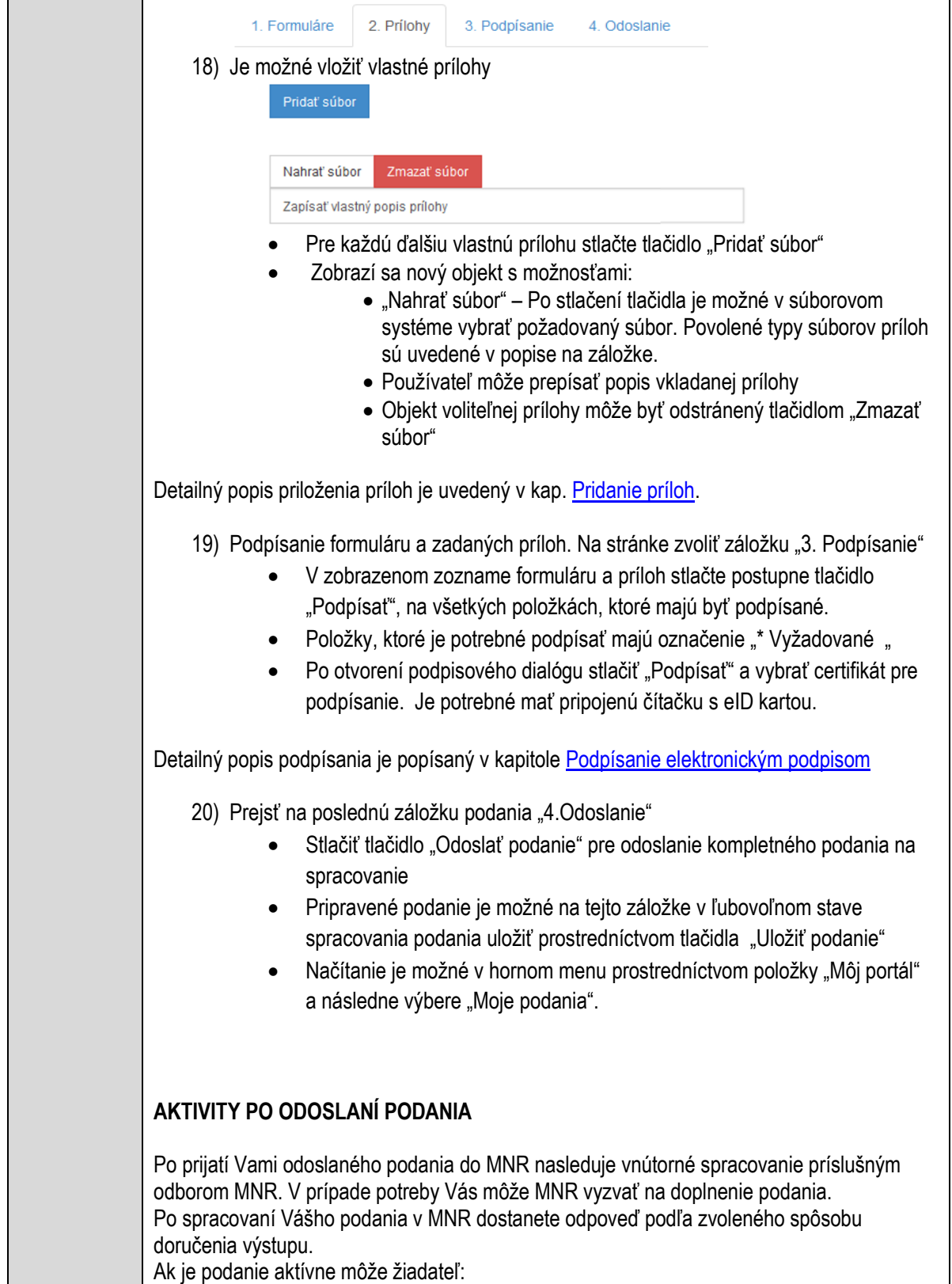

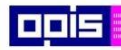

Tvoríme vedomostnú spoločnosť

Európsky fond regionálneho rozvoja

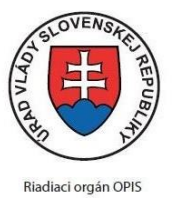

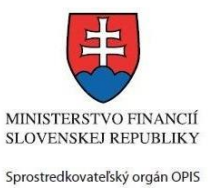

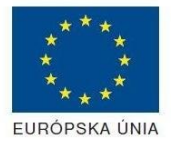

Elektronizácia služieb mesta Nitra ITMS: 21110220030

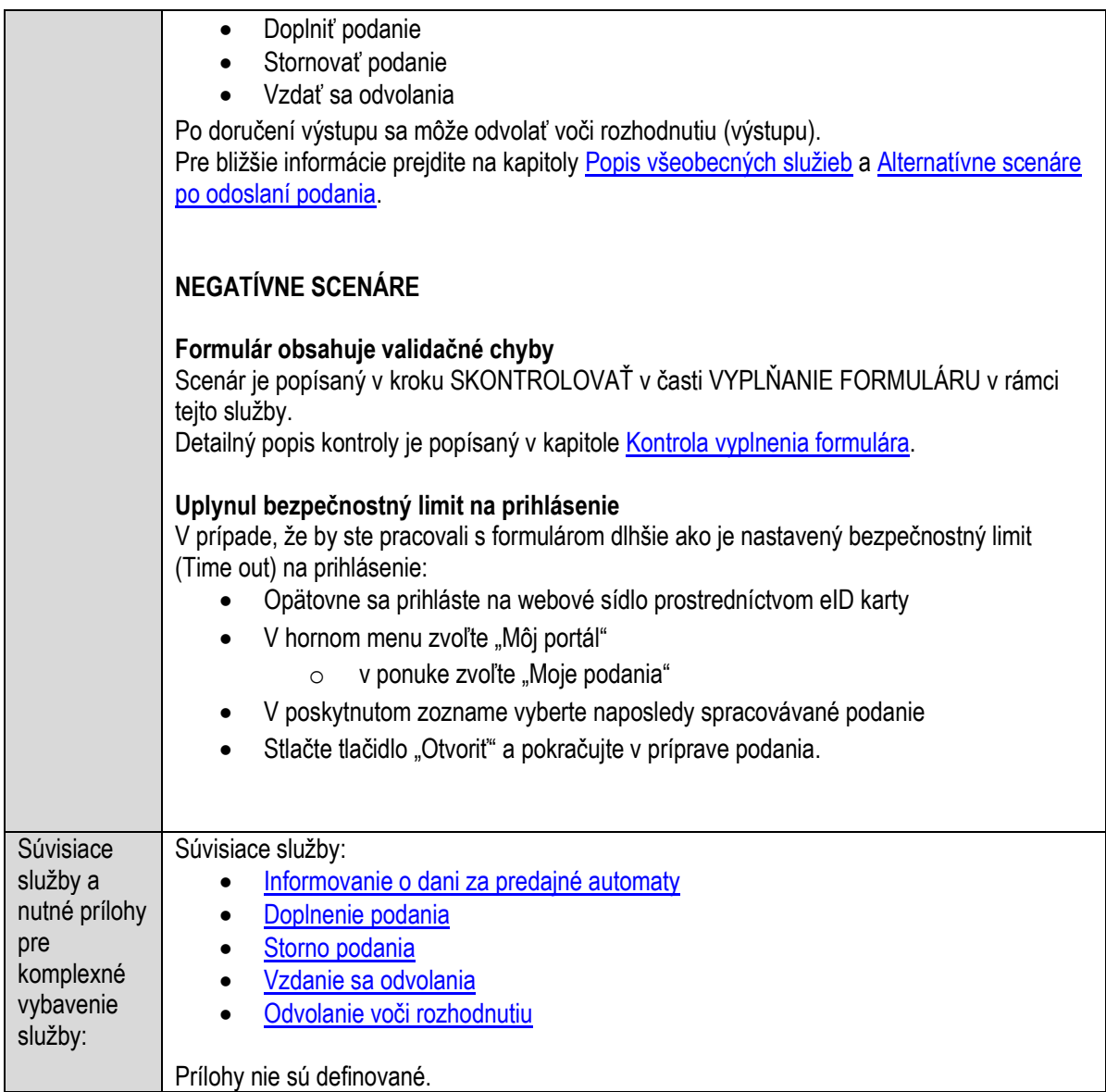

### <span id="page-323-0"></span>**Podávanie daňového priznania k dani za psa**

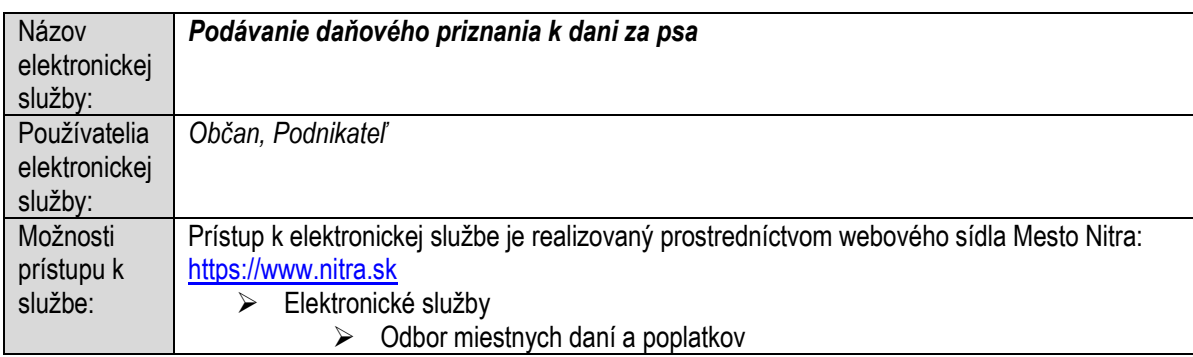
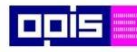

Tvoríme vedomostnú spoločnosť

Európsky fond regionálneho rozvoja

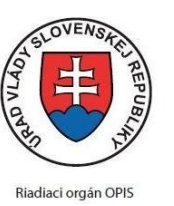

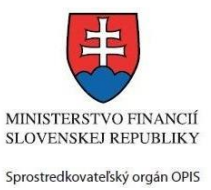

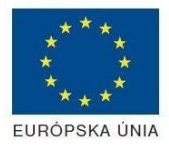

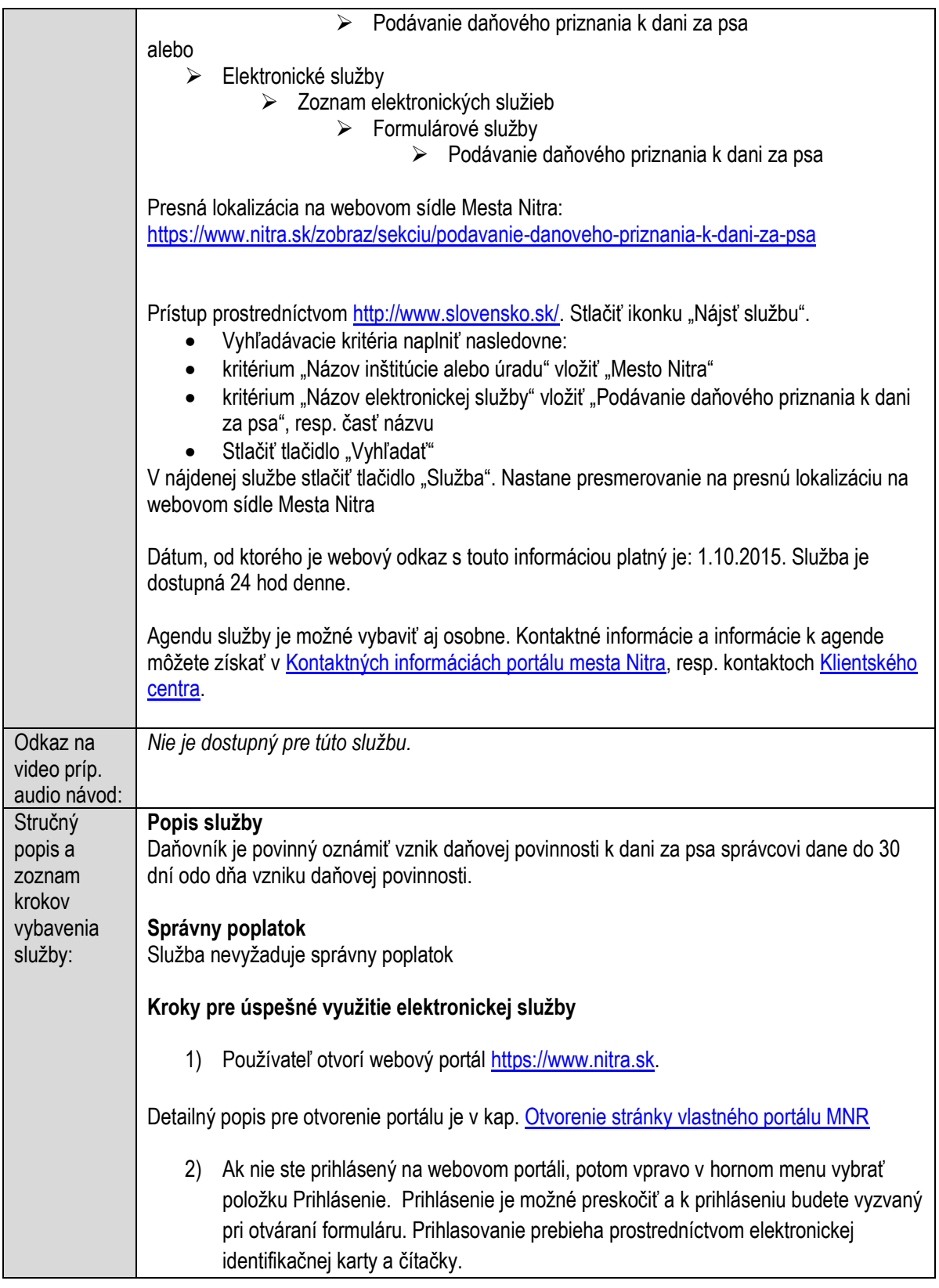

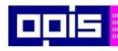

Tvoríme vedomostnú spoločnosť

0100)<br>11101<br>1110111

Európsky fond regionálneho rozvoja

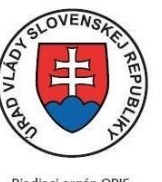

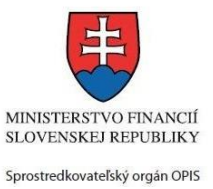

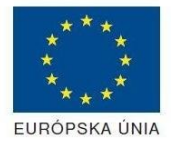

٦

Riadiaci orgán OPIS

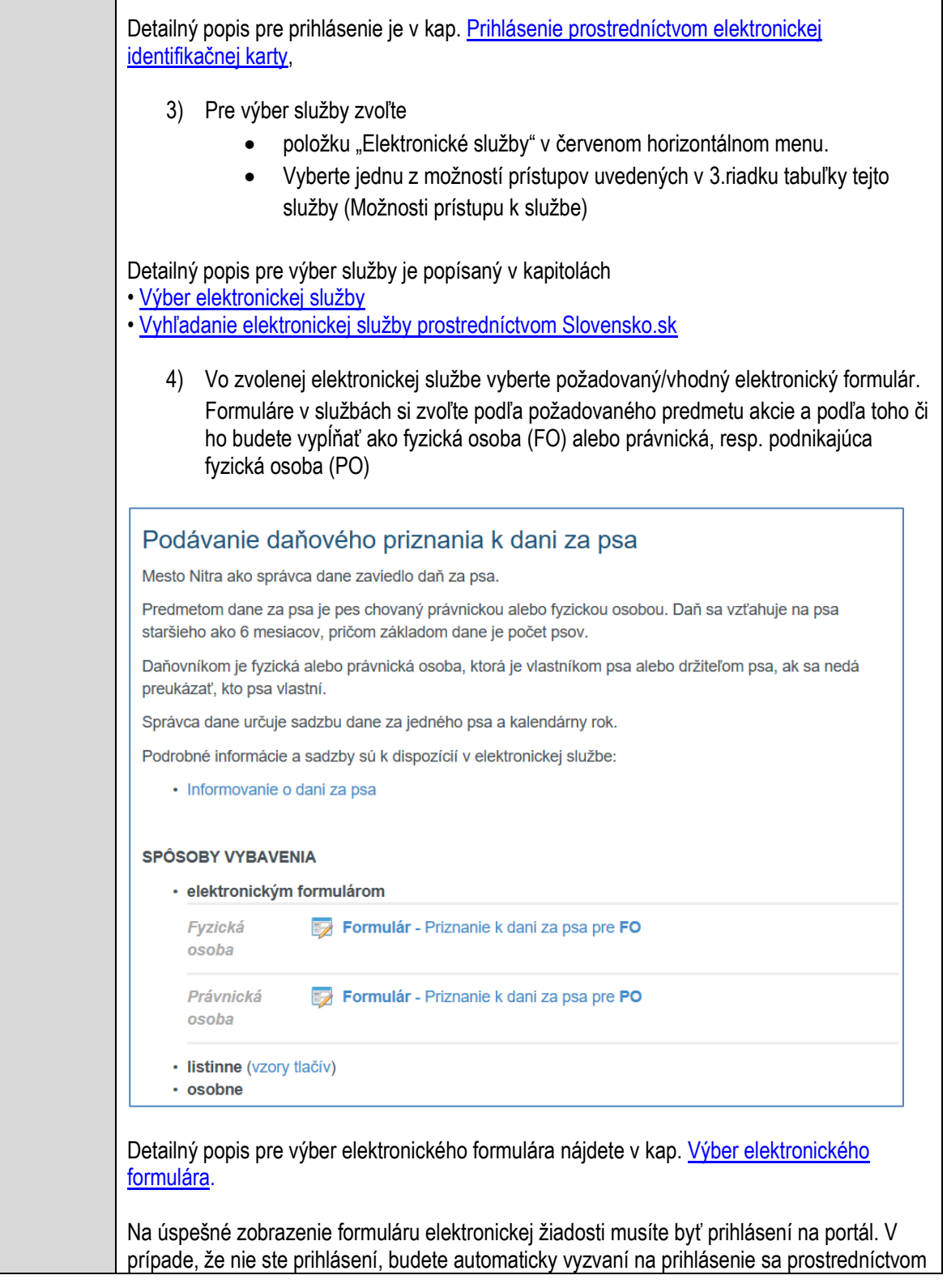

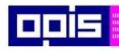

Tvoríme vedomostnú spoločnosť

1100)<br>1101<br>11011)

Európsky fond regionálneho rozvoja

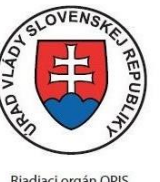

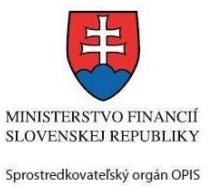

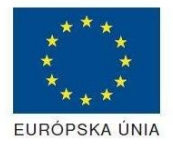

Riadiaci orgán OPIS

Elektronizácia služieb mesta Nitra ITMS: 21110220030

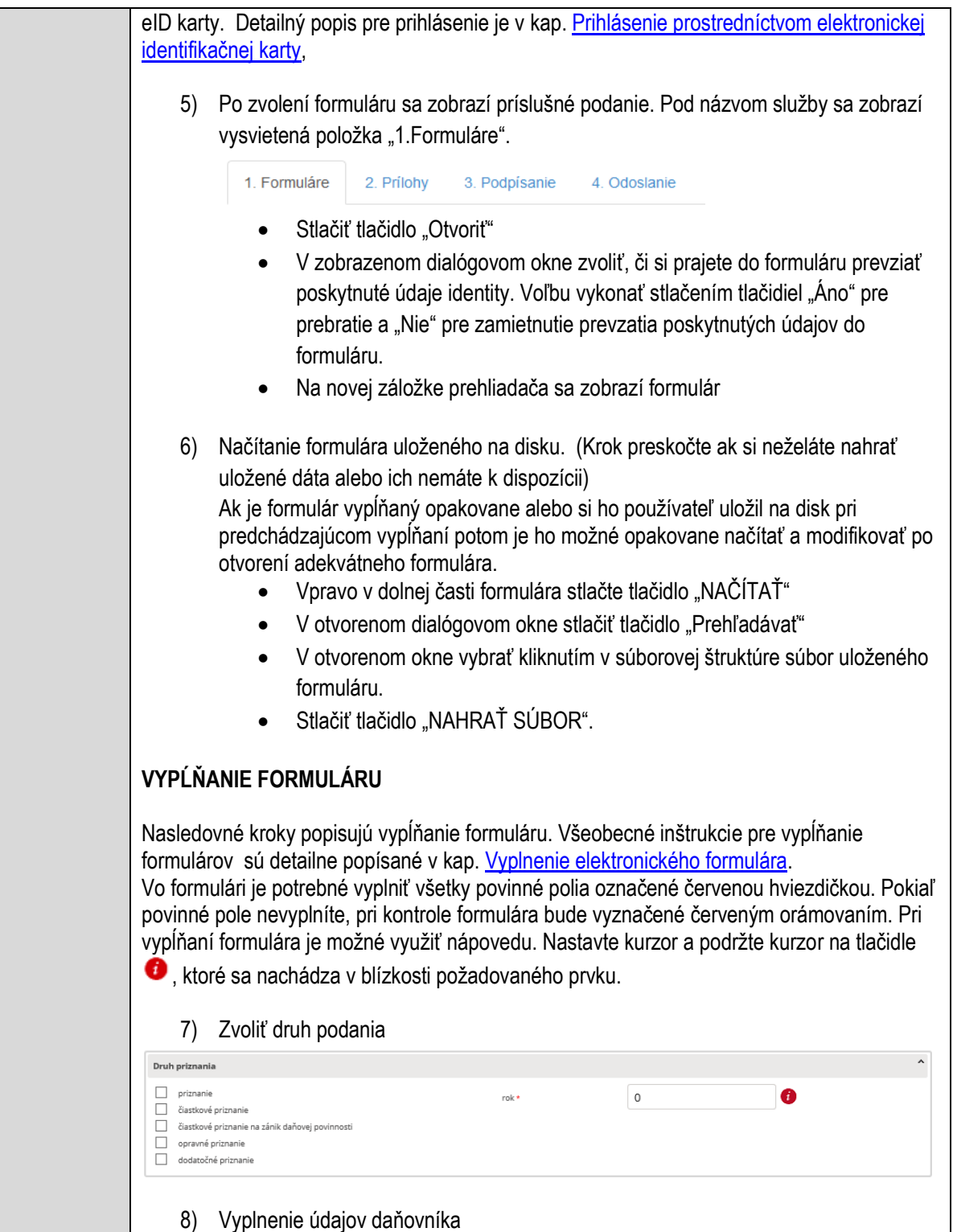

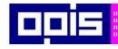

Tvoríme vedomostnú spoločnosť

Európsky fond regionálneho rozvoja

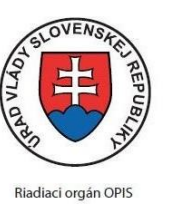

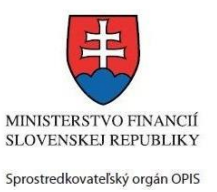

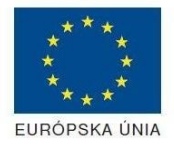

Elektronizácia služieb mesta Nitra ITMS: 21110220030

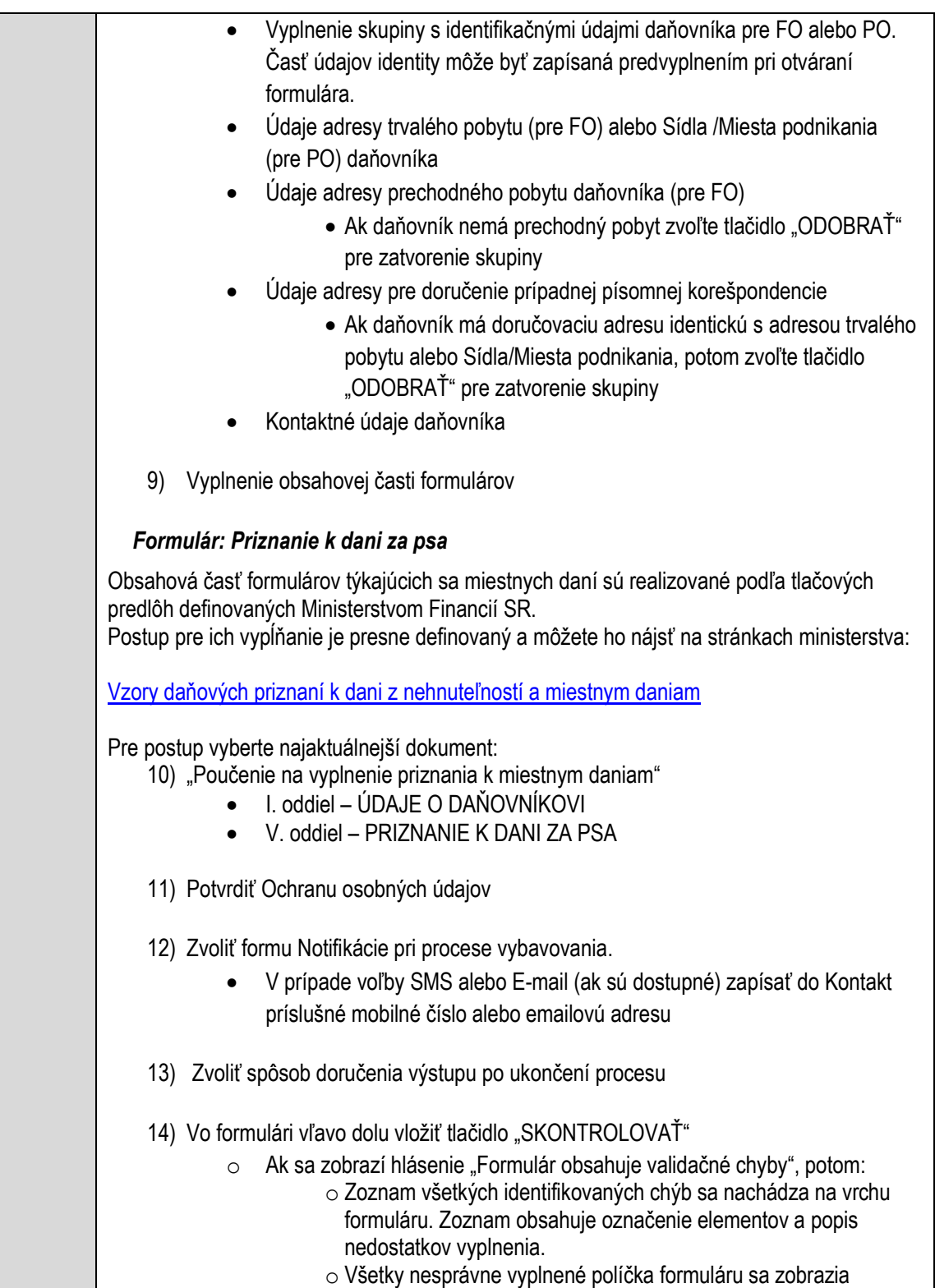

s výrazným červeným orámovaním

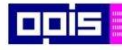

Tvoríme vedomostnú spoločnosť

Európsky fond regionálneho rozvoja

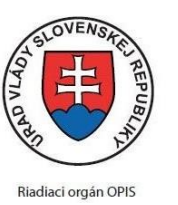

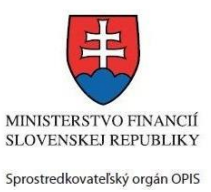

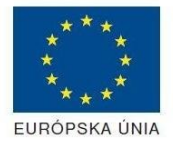

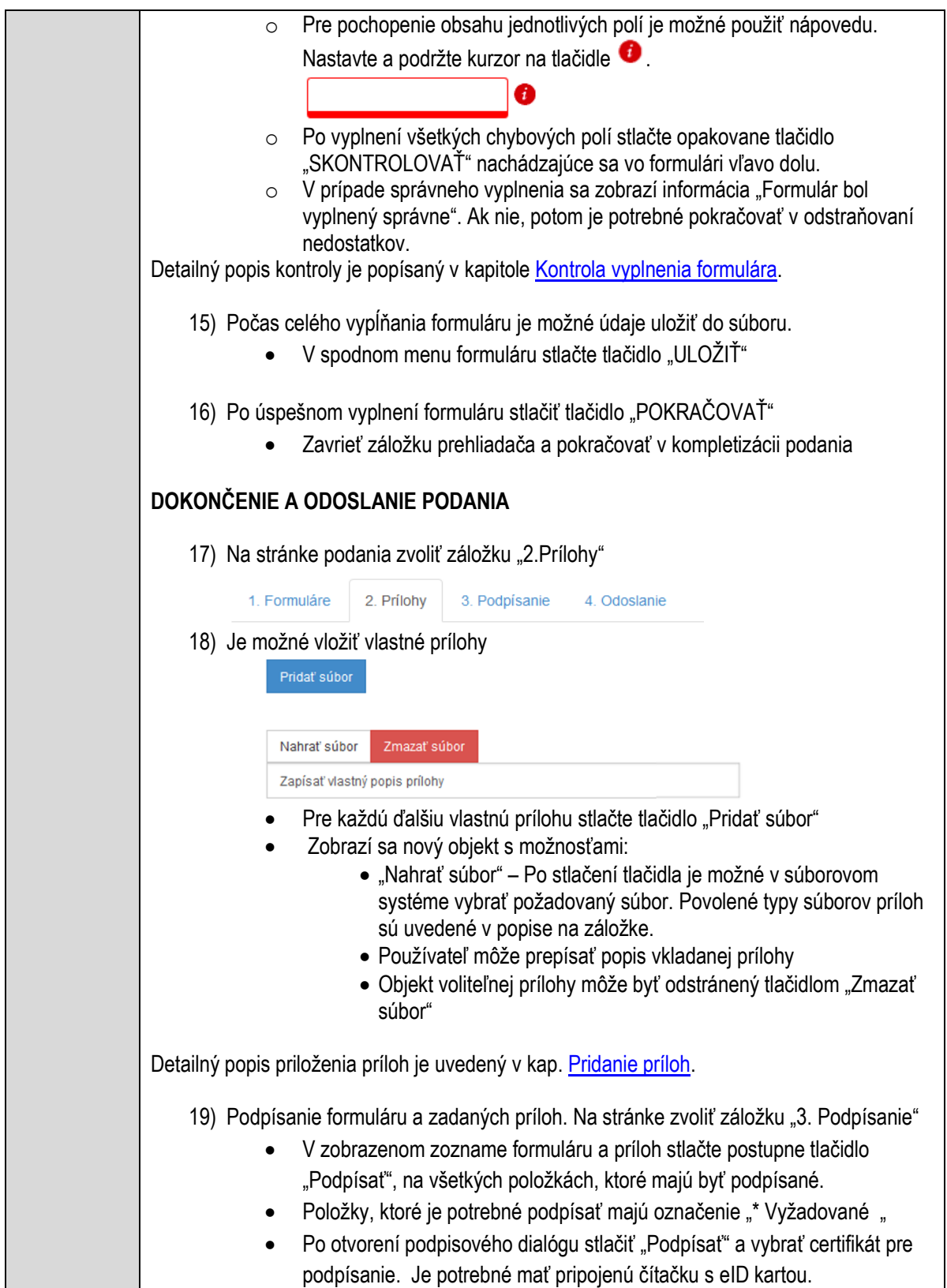

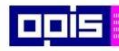

Tvoríme vedomostnú spoločnosť

1100)<br>1101<br>11011

Európsky fond regionálneho rozvoja

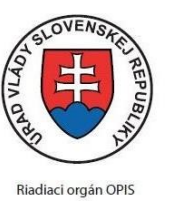

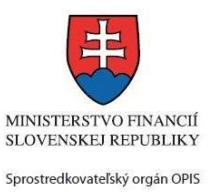

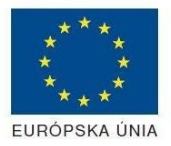

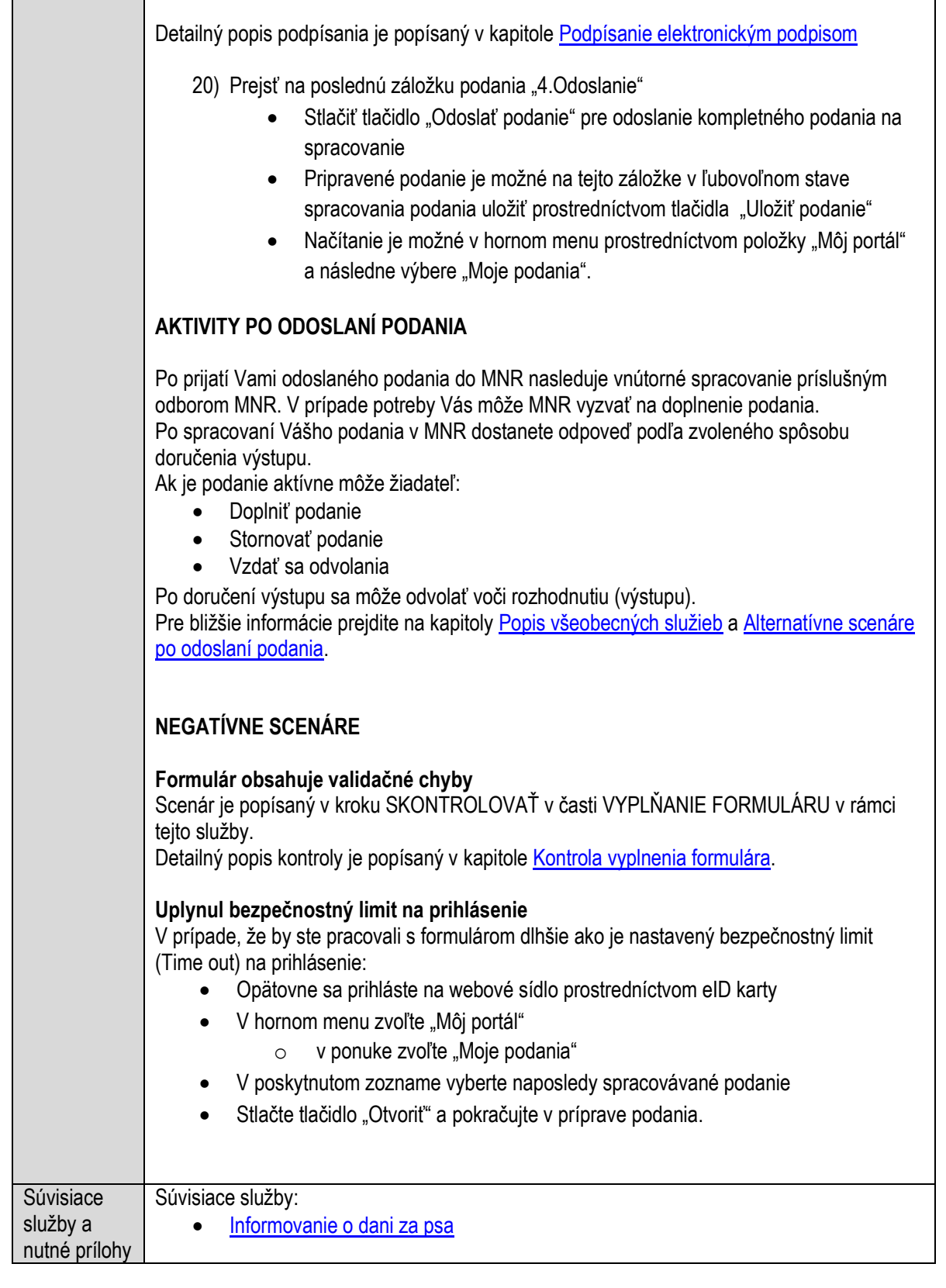

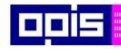

Tvoríme vedomostnú spoločnosť

Európsky fond regionálneho rozvoja

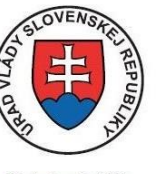

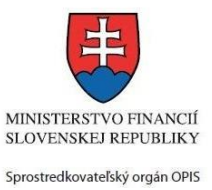

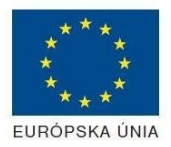

Riadiaci orgán OPIS

#### Elektronizácia služieb mesta Nitra ITMS: 21110220030

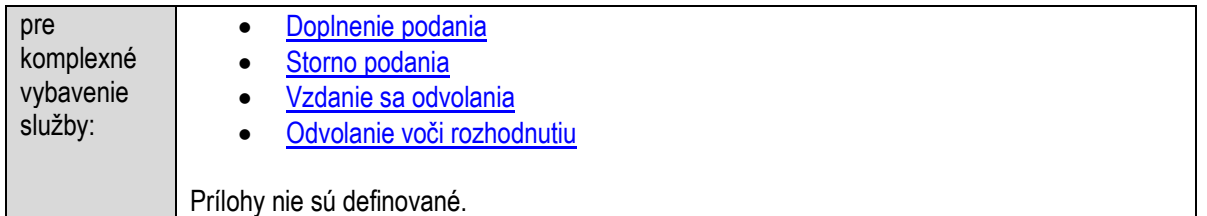

# **Poskytovanie finančného príspevku na prevádzku sociálnej služby**

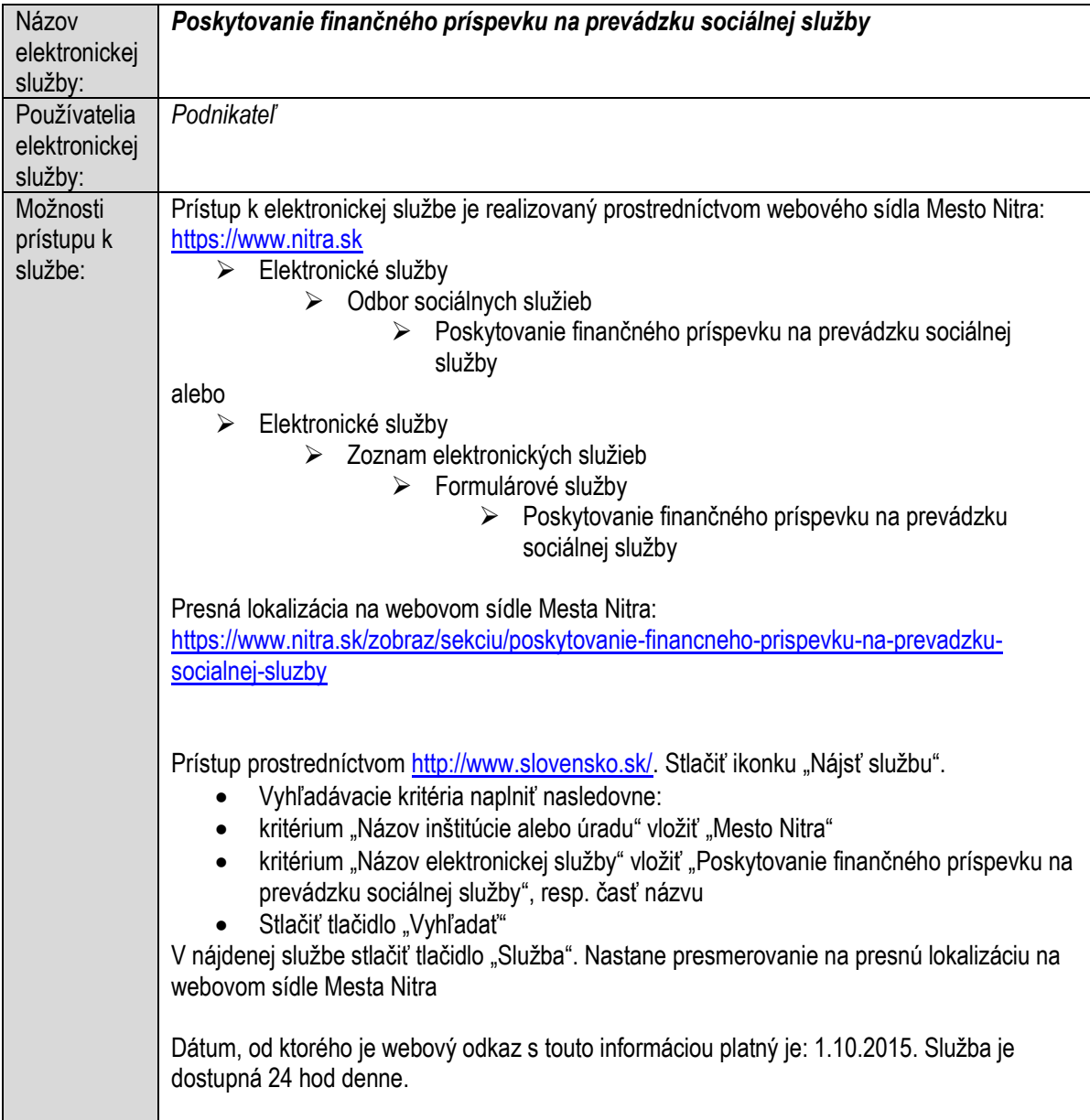

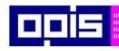

Tvoríme vedomostnú spoločnosť

1100)<br>1101<br>11011

Európsky fond regionálneho rozvoja

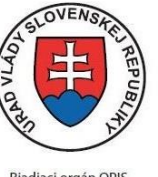

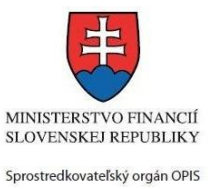

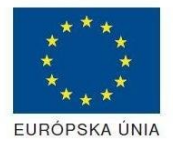

Riadiaci orgán OPIS

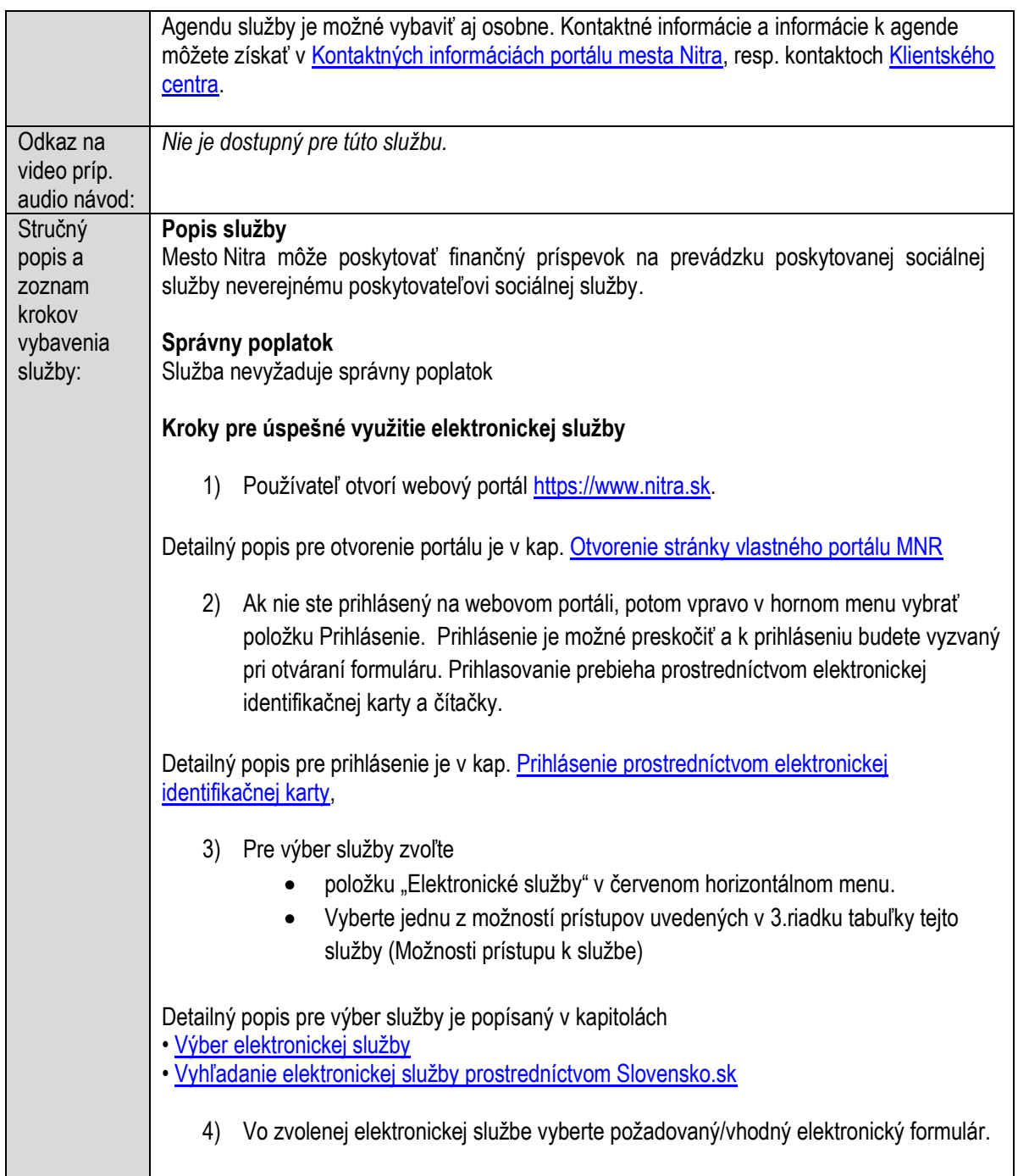

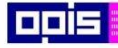

Tvoríme vedomostnú spoločnosť

Európsky fond regionálneho rozvoja

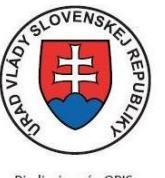

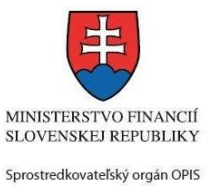

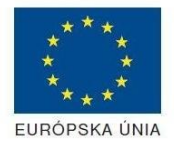

Riadiaci orgán OPIS

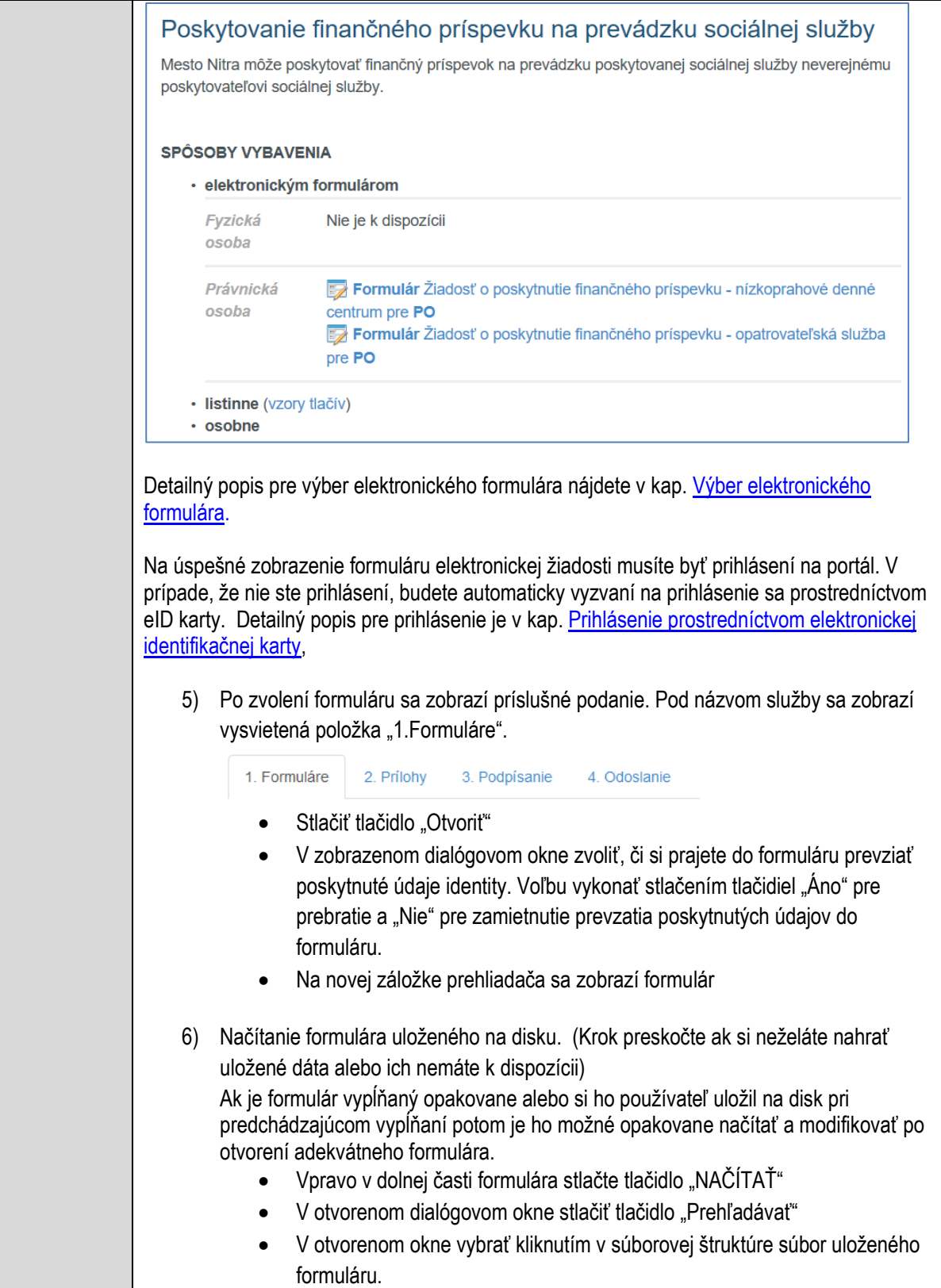

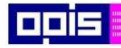

Tvoríme vedomostnú spoločnosť

Európsky fond regionálneho rozvoja

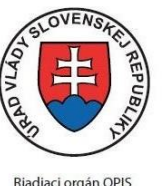

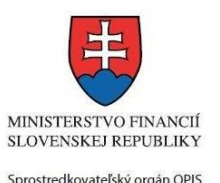

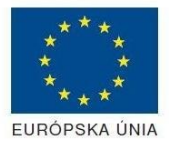

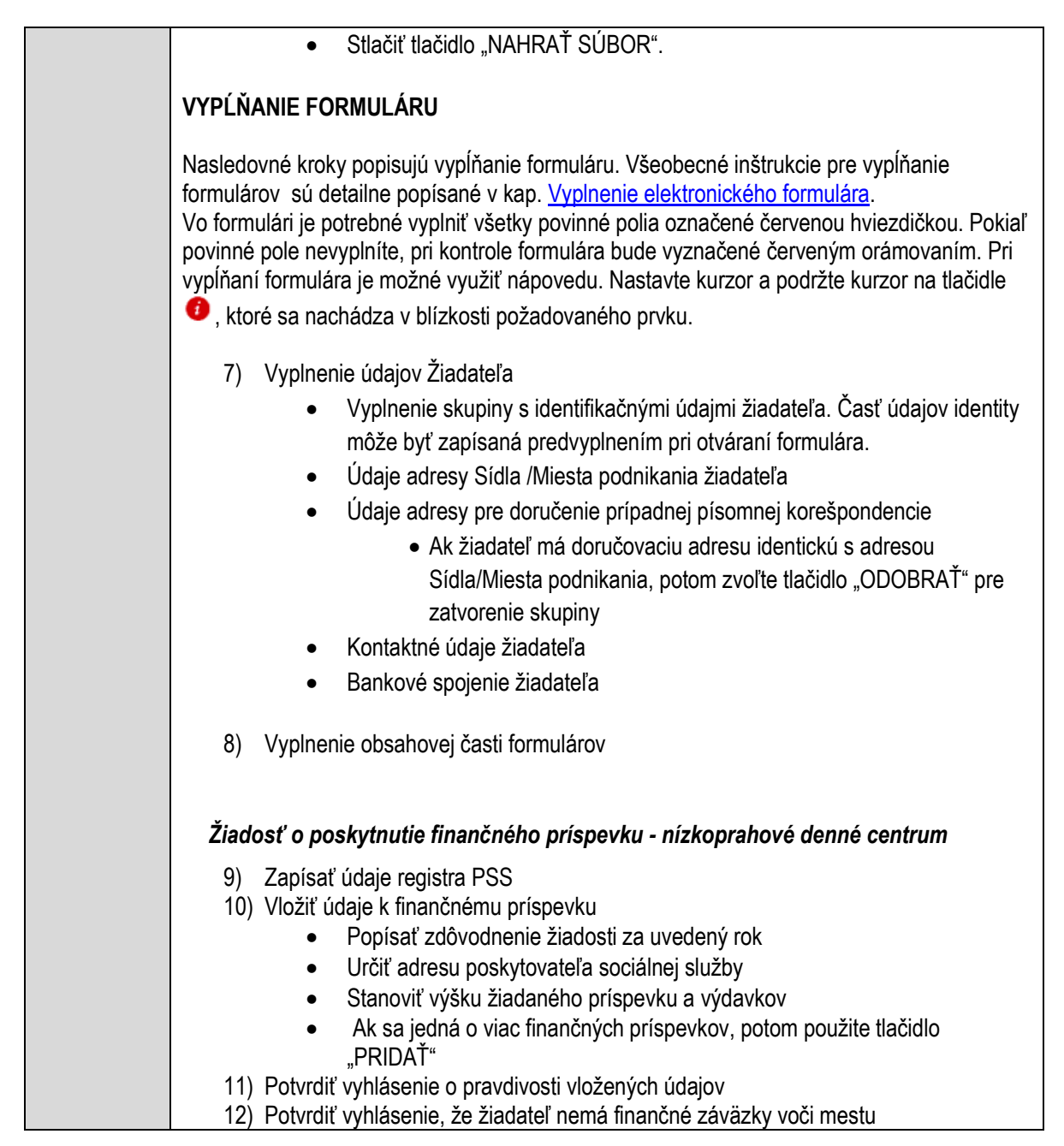

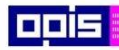

Tvoríme vedomostnú spoločnosť

0100)<br>11101<br>1110111

Európsky fond regionálneho rozvoja

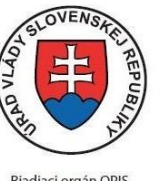

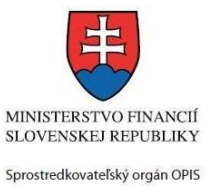

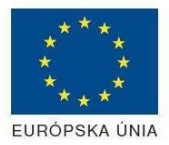

Riadiaci orgán OPIS

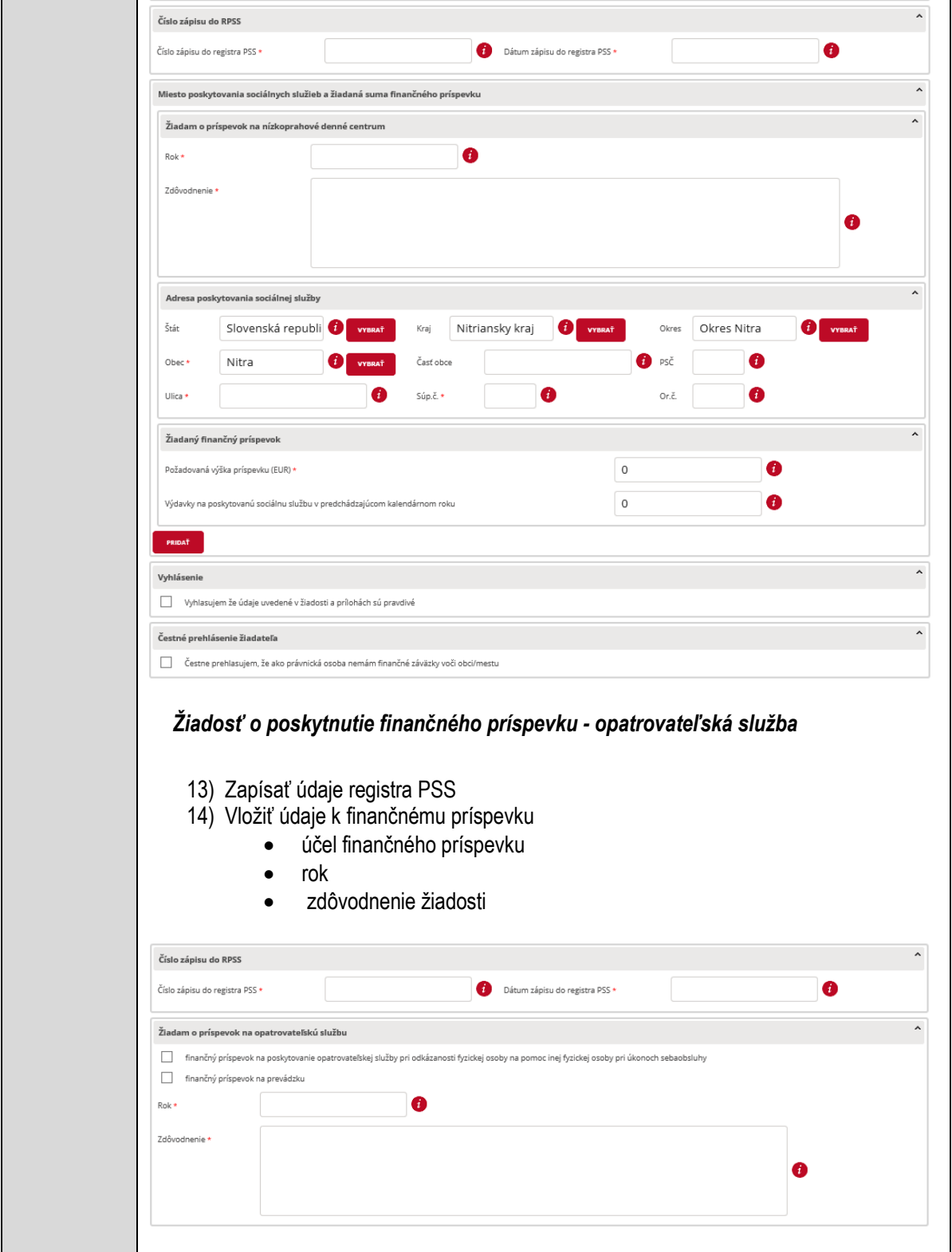

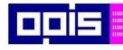

Tvoríme vedomostnú spoločnosť

1100)<br>1101<br>11011)

Európsky fond regionálneho rozvoja

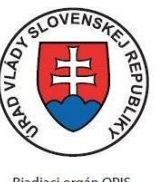

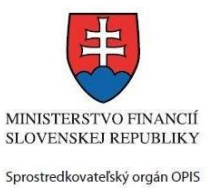

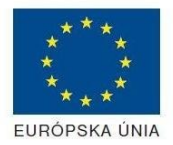

Riadiaci orgán OPIS

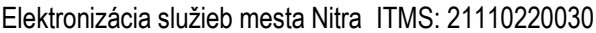

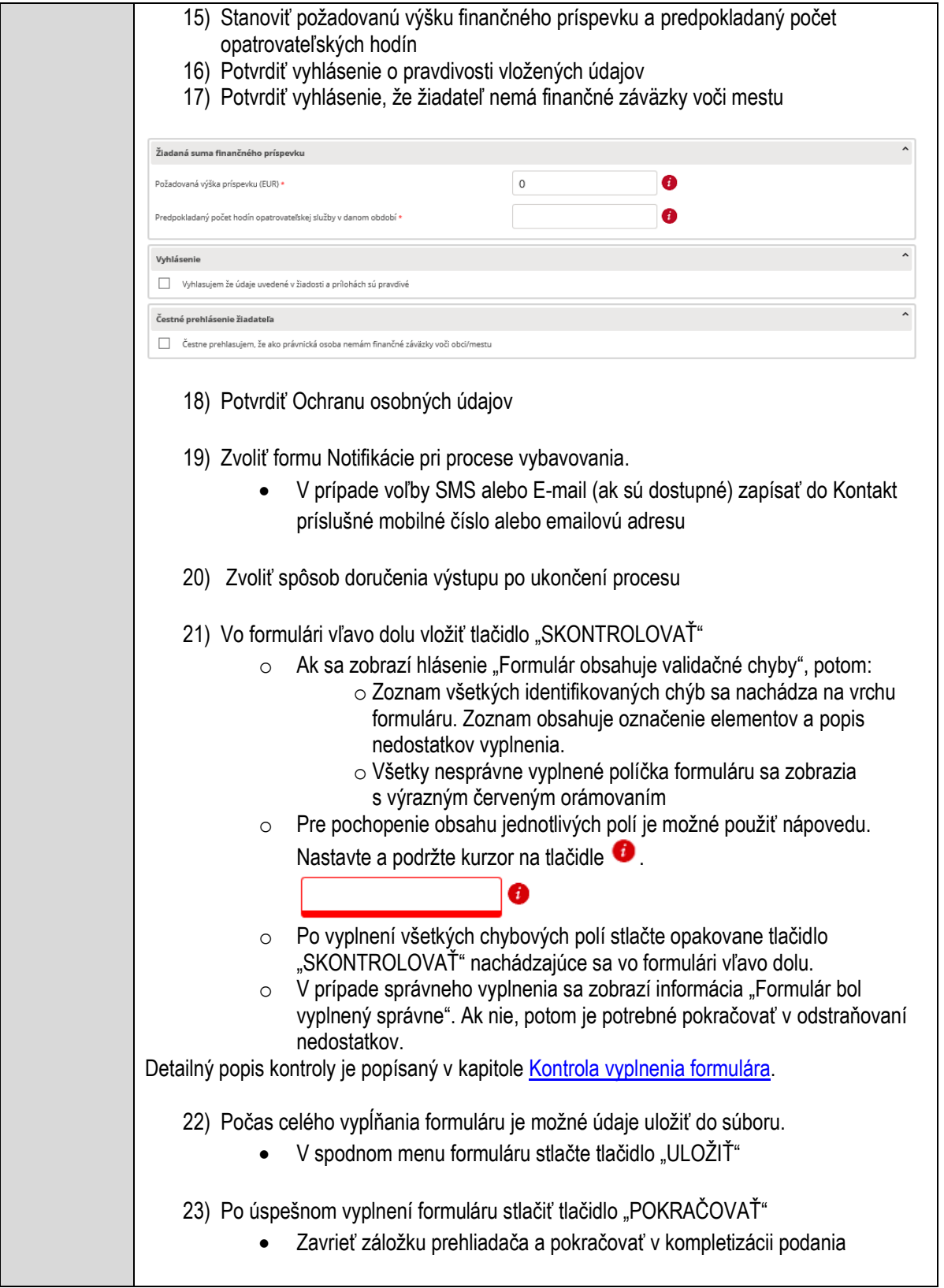

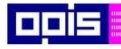

Tvoríme vedomostnú spoločnosť

Európsky fond regionálneho rozvoja

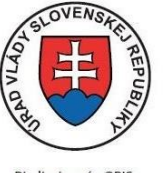

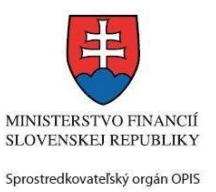

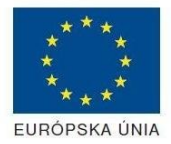

Riadiaci orgán OPIS Elektronizácia služieb mesta Nitra ITMS: 21110220030

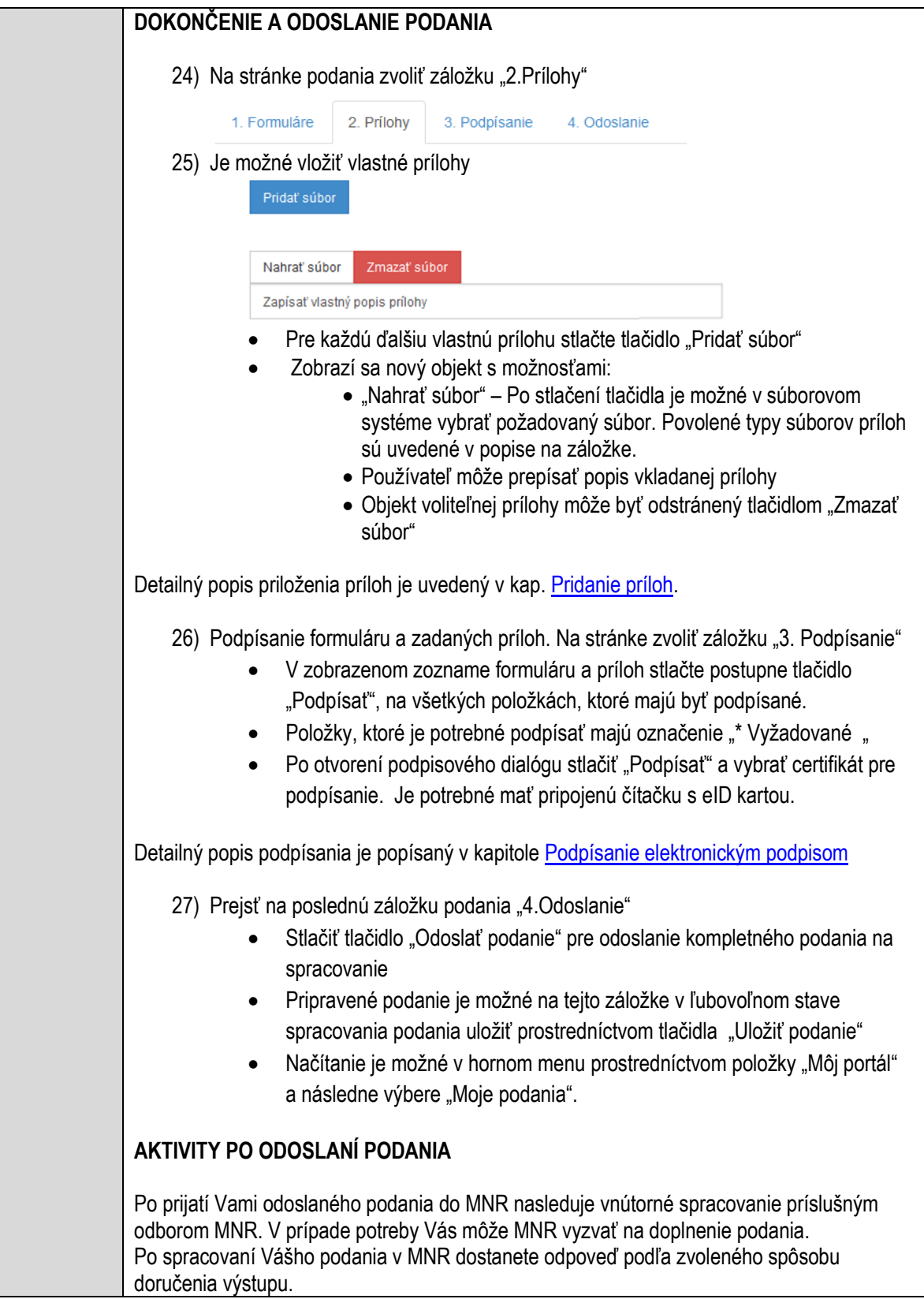

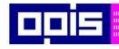

Tvoríme vedomostnú spoločnosť

Európsky fond regionálneho rozvoja

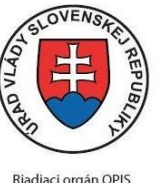

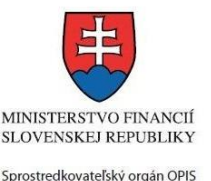

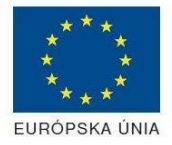

Elektronizácia služieb mesta Nitra ITMS: 21110220030

Ak je podanie aktívne môže žiadateľ: Doplniť podanie Stornovať podanie Pre bližšie informácie prejdite na kapitoly [Popis všeobecných služieb](#page-961-0) [a Alternatívne scenáre](#page-38-0)  [po odoslaní podania.](#page-38-0) **NEGATÍVNE SCENÁRE Formulár obsahuje validačné chyby**  Scenár je popísaný v kroku SKONTROLOVAŤ v časti VYPLŇANIE FORMULÁRU v rámci tejto služby. Detailný popis kontroly je popísaný v kapitole [Kontrola vyplnenia formulára.](#page-31-0) **Uplynul bezpečnostný limit na prihlásenie** V prípade, že by ste pracovali s formulárom dlhšie ako je nastavený bezpečnostný limit (Time out) na prihlásenie: Opätovne sa prihláste na webové sídlo prostredníctvom eID karty V hornom menu zvoľte "Môj portál" o v ponuke zvoľte "Moje podania" V poskytnutom zozname vyberte naposledy spracovávané podanie Stlačte tlačidlo "Otvoriť" a pokračujte v príprave podania. Súvisiace služby a nutné prílohy pre komplexné vybavenie služby: Súvisiace služby: [Informovanie o sociálnych službách v obci](#page-94-0) [Doplnenie podania](#page-961-1) [Storno podania](#page-966-0) Prílohy nie sú definované.

### **Poskytovanie finančného príspevku na sociálnu oblasť**

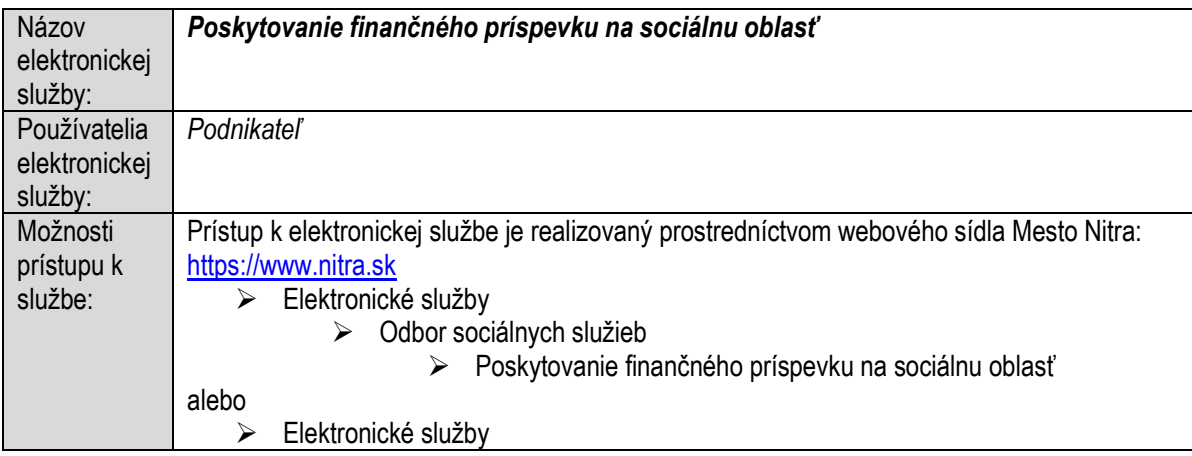

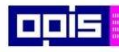

Tvoríme vedomostnú spoločnosť

ina<br>ina<br>ina

Európsky fond regionálneho rozvoja

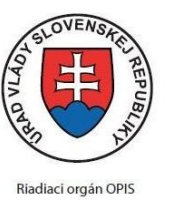

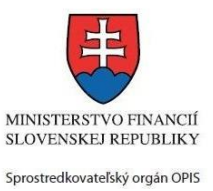

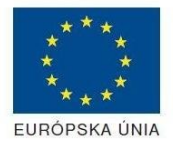

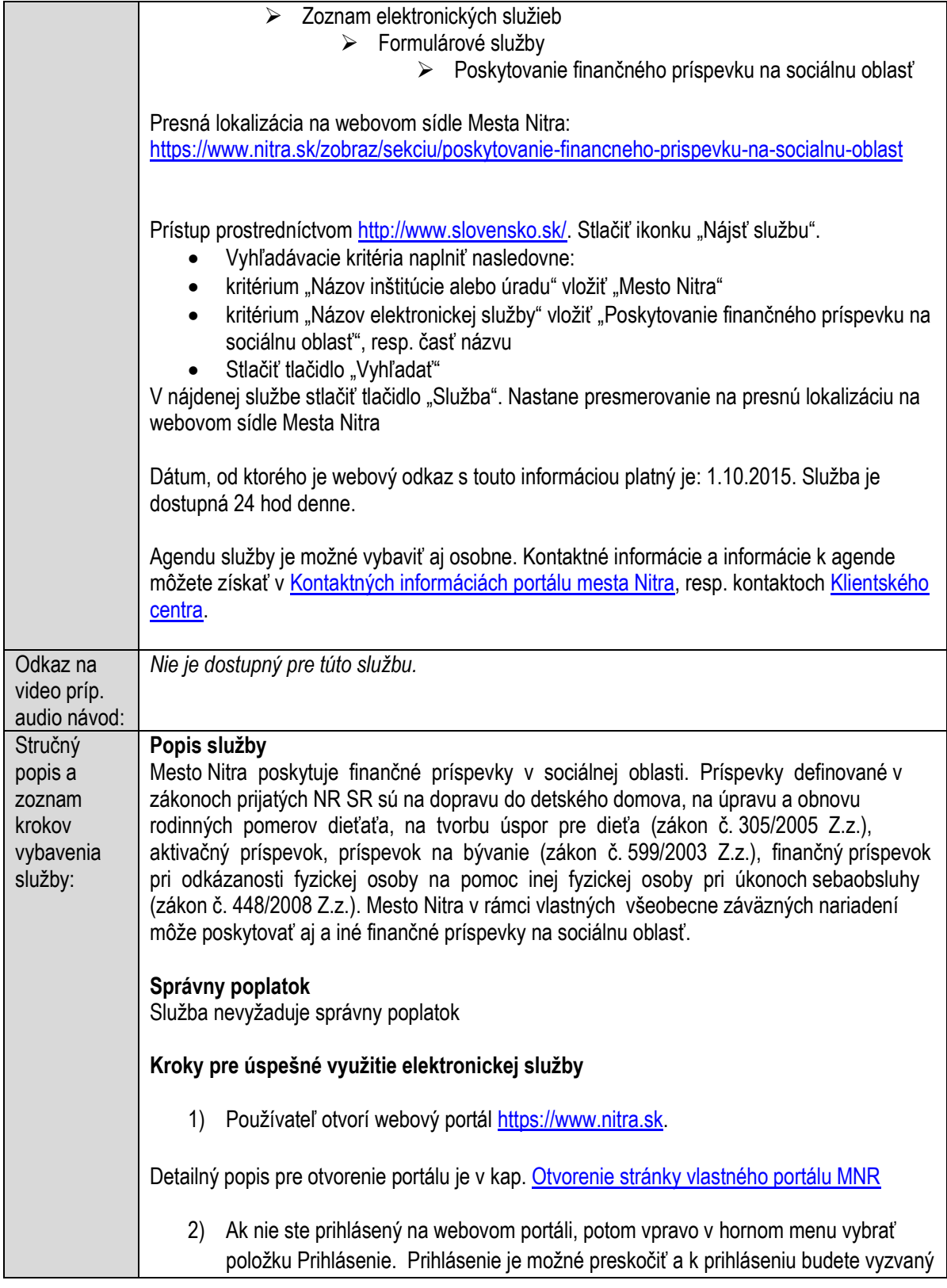

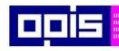

Tvoríme vedomostnú spoločnosť

ina<br>ina<br>ina

Európsky fond regionálneho rozvoja

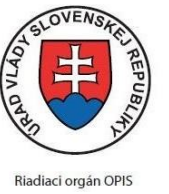

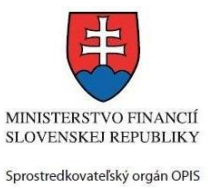

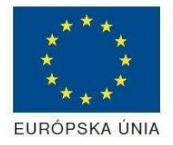

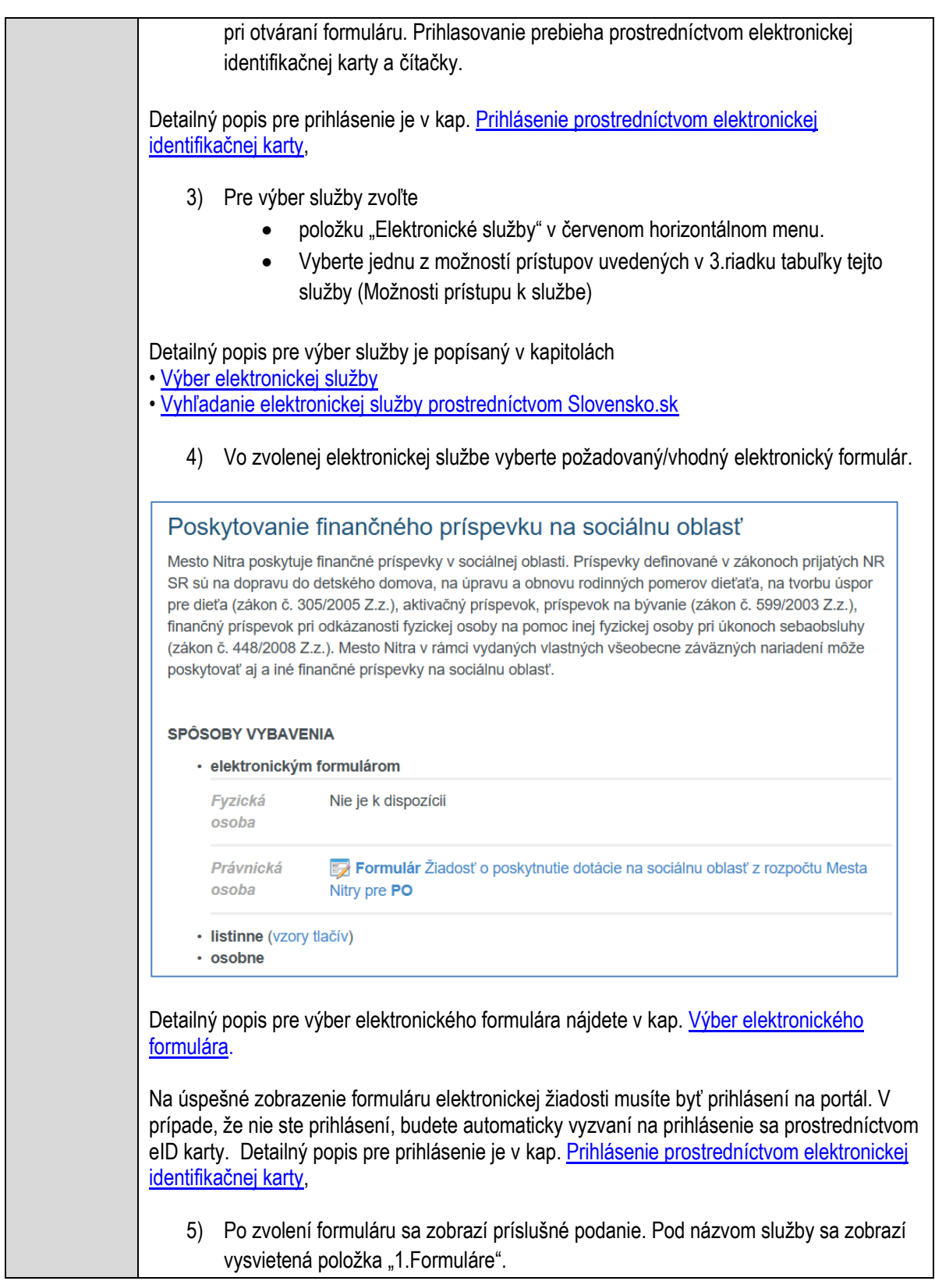

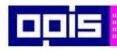

Tvoríme vedomostnú spoločnosť

1100)<br>1101<br>11011)

Európsky fond regionálneho rozvoja

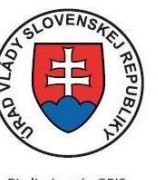

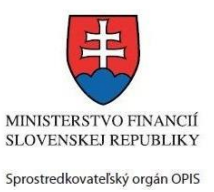

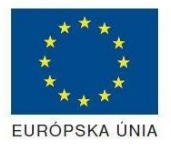

Riadiaci orgán OPIS

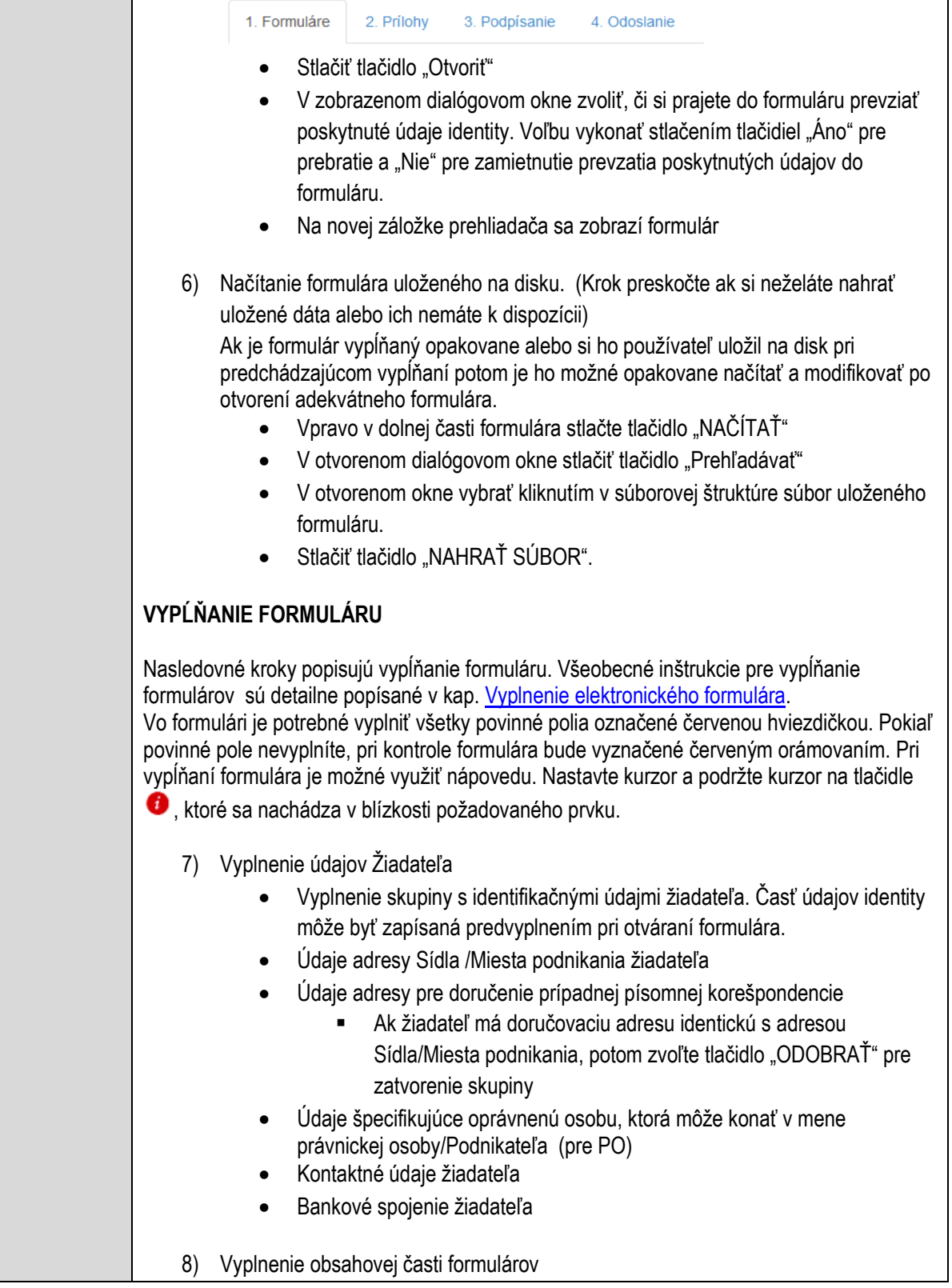

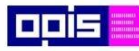

 $\blacksquare$ 

OPERAČNÝ PROGRAM<br>INFORMATIZÁCIA SPOLOČNOSTI

Tvoríme vedomostnú spoločnosť

Európsky fond regionálneho rozvoja

٦

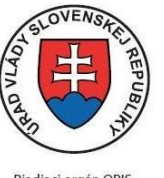

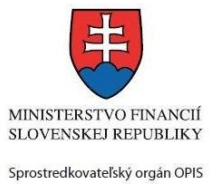

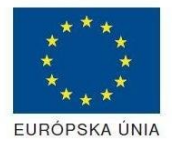

٦

Riadiaci orgán OPIS

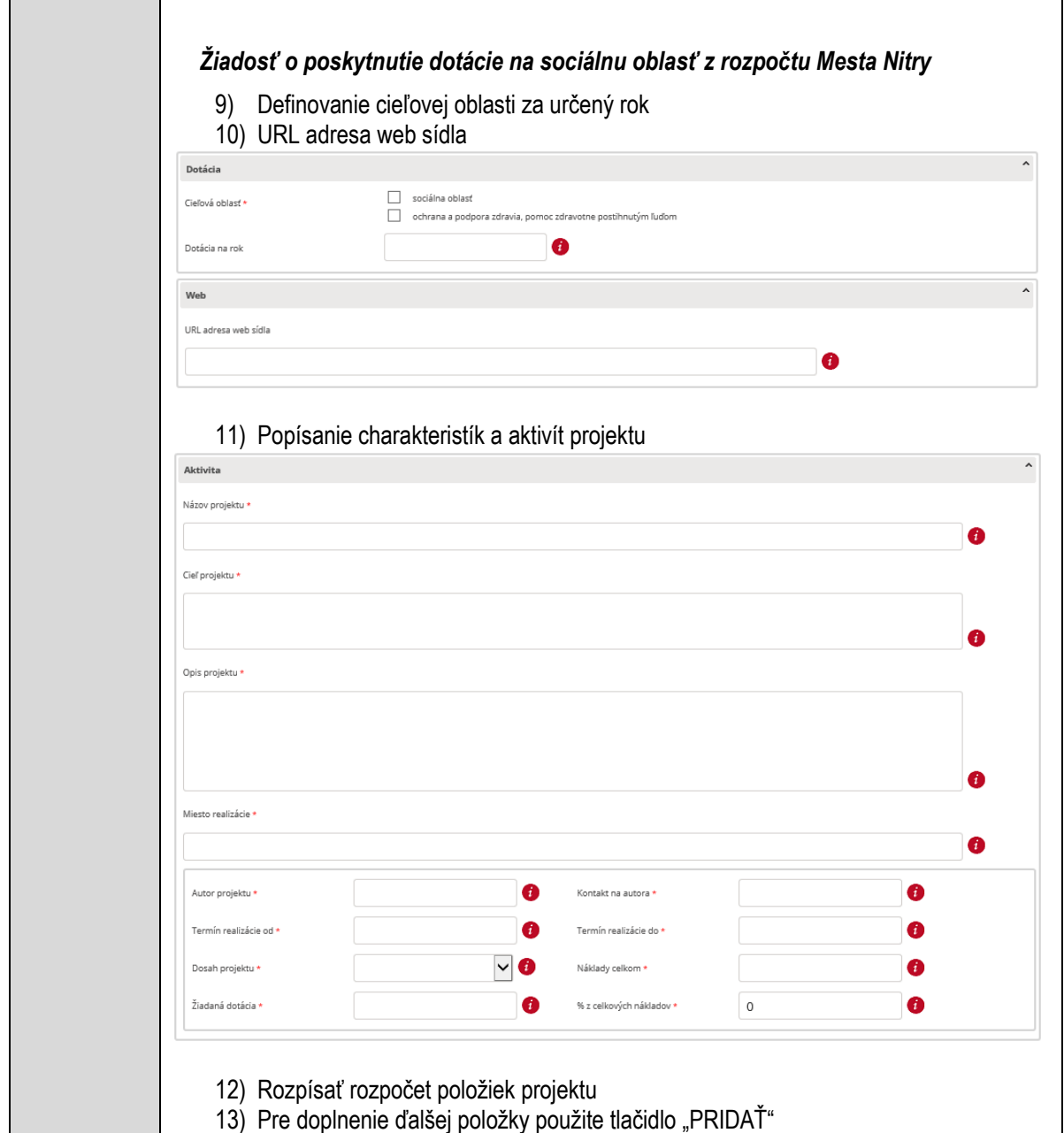

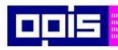

Tvoríme vedomostnú spoločnosť

Európsky fond regionálneho rozvoja

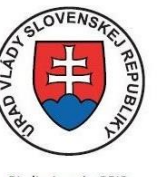

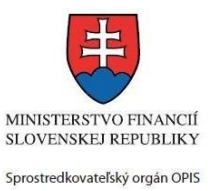

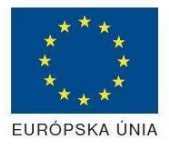

Riadiaci orgán OPIS

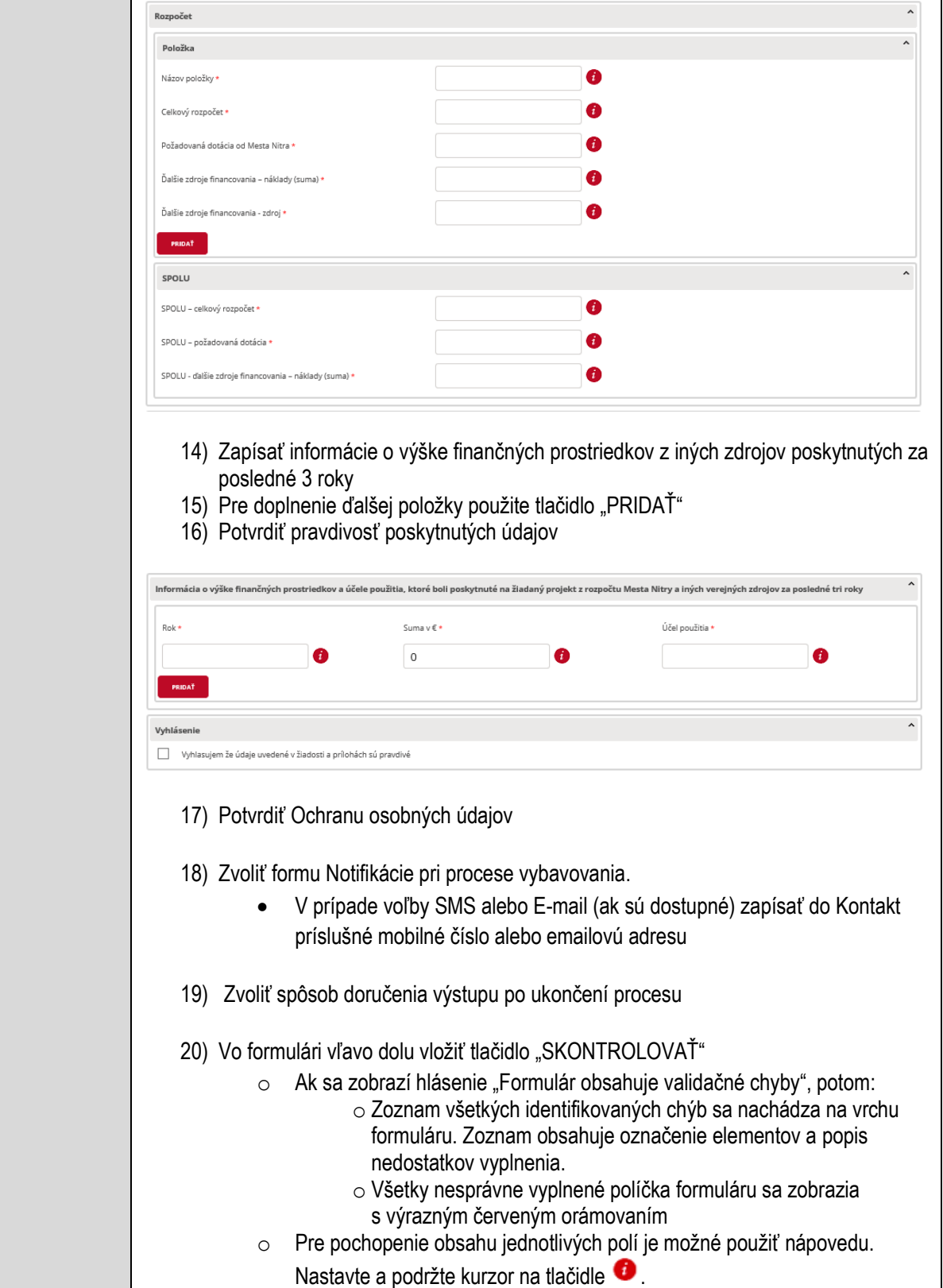

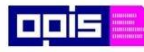

Tvoríme vedomostnú spoločnosť

Európsky fond regionálneho rozvoja

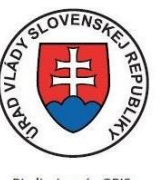

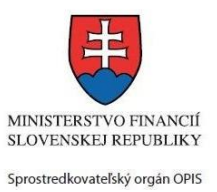

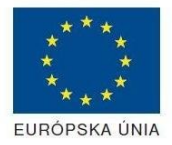

Riadiaci orgán OPIS

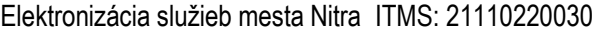

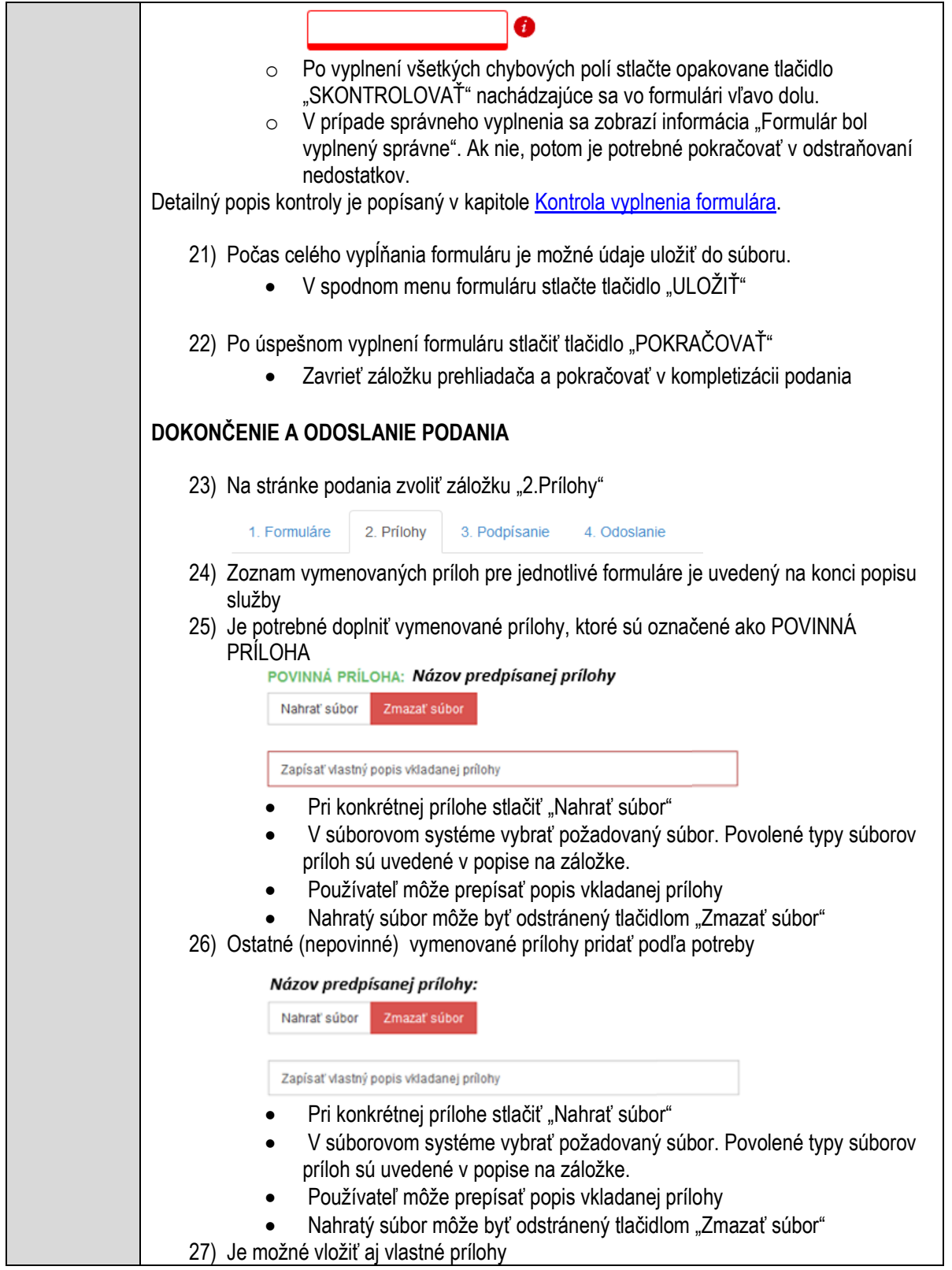

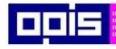

Tvoríme vedomostnú spoločnosť

Európsky fond regionálneho rozvoja

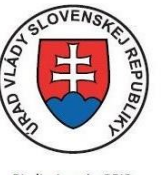

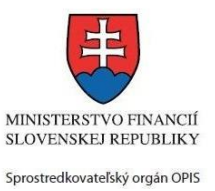

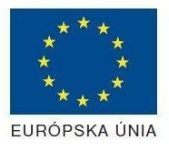

Riadiaci orgán OPIS

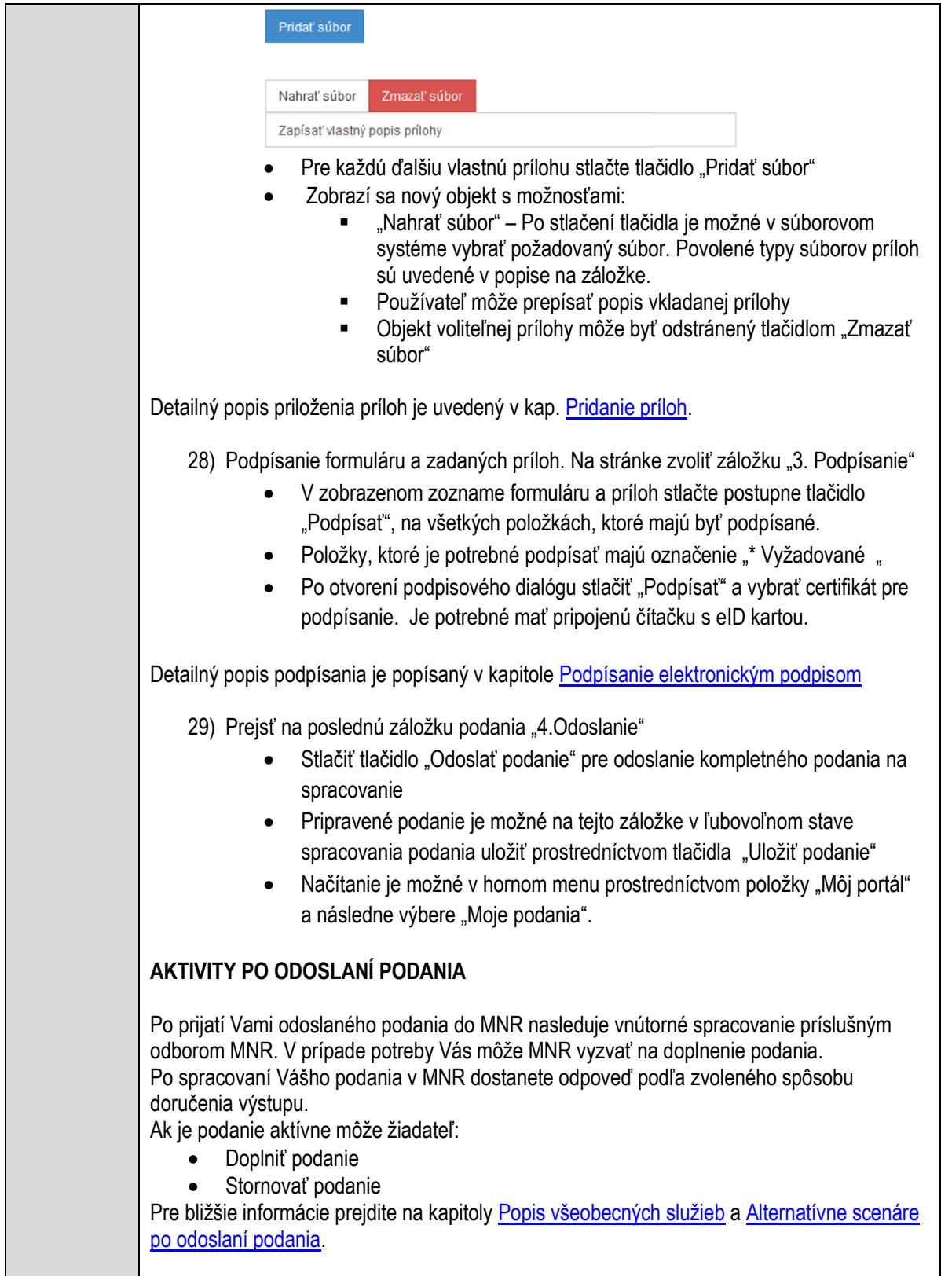

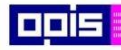

Tvoríme vedomostnú spoločnosť

Európsky fond regionálneho rozvoja

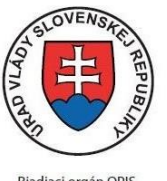

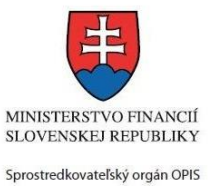

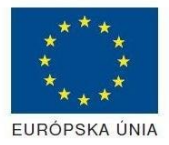

Riadiaci orgán OPIS

Elektronizácia služieb mesta Nitra ITMS: 21110220030

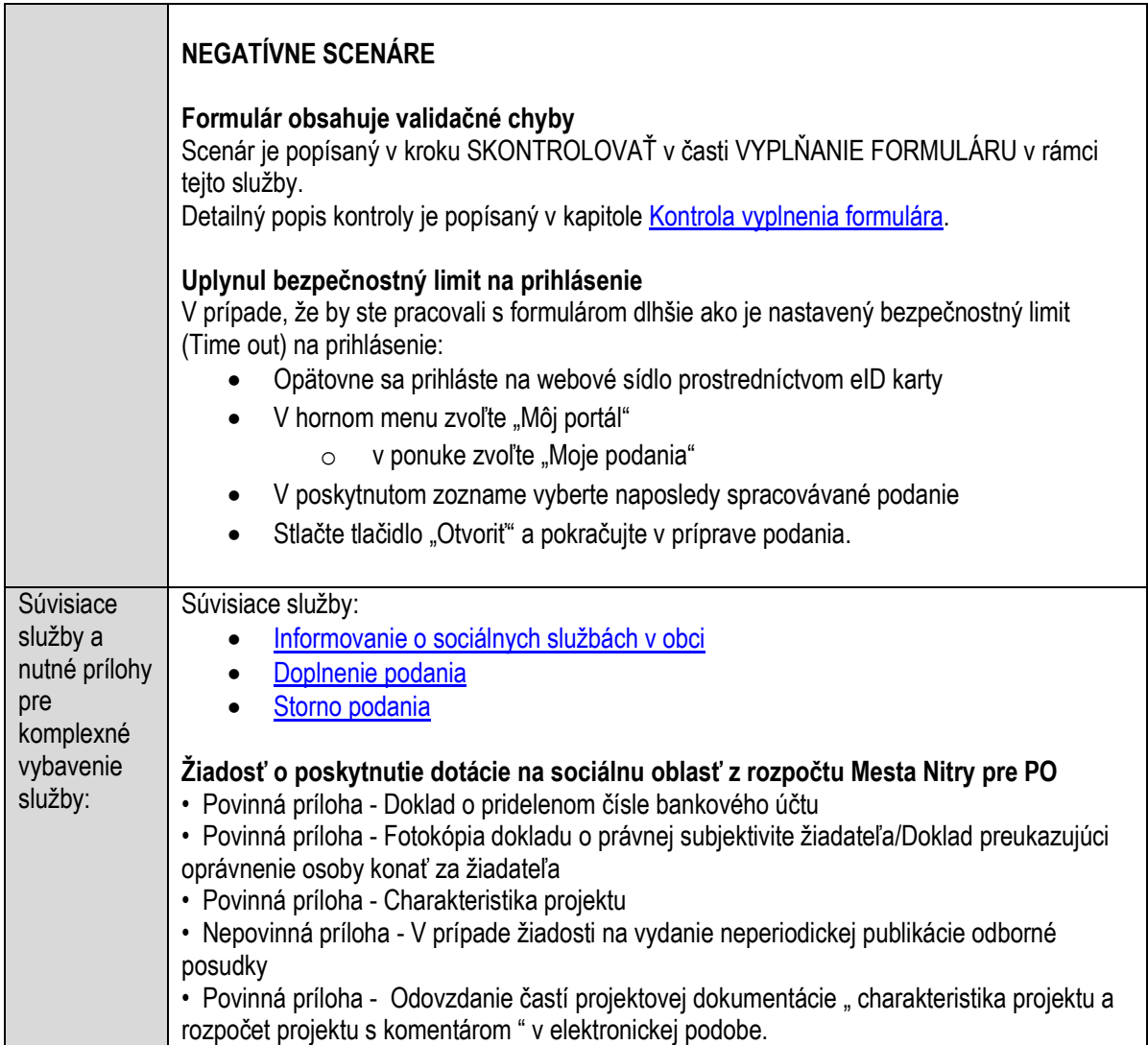

# **Poskytovanie chladiarenského boxu na dočasné uloženie zomrelého**

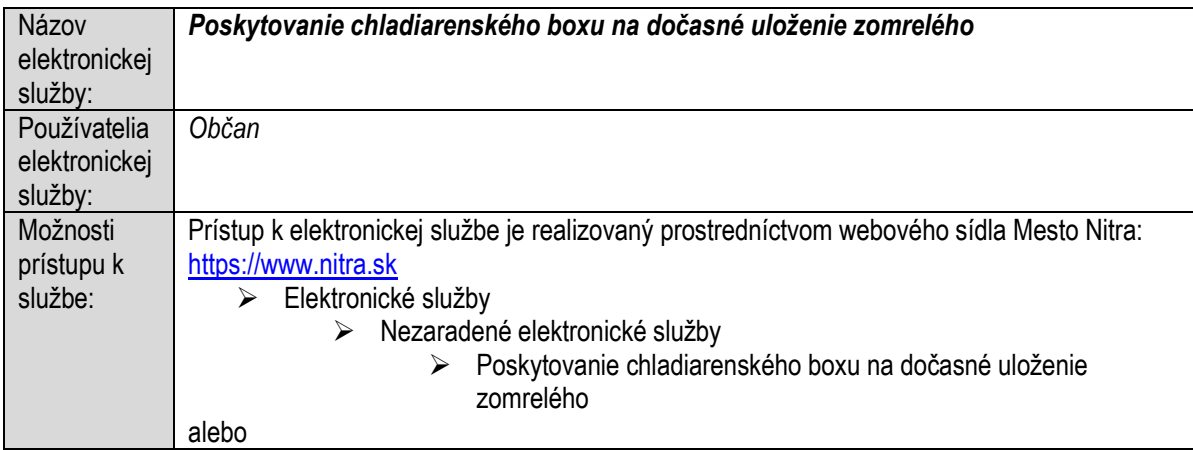

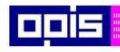

Tvoríme vedomostnú spoločnosť

1100)<br>1101<br>11011

Európsky fond regionálneho rozvoja

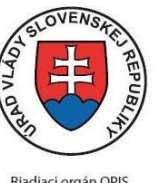

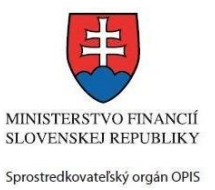

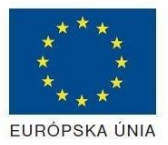

Riadiaci orgán OPIS

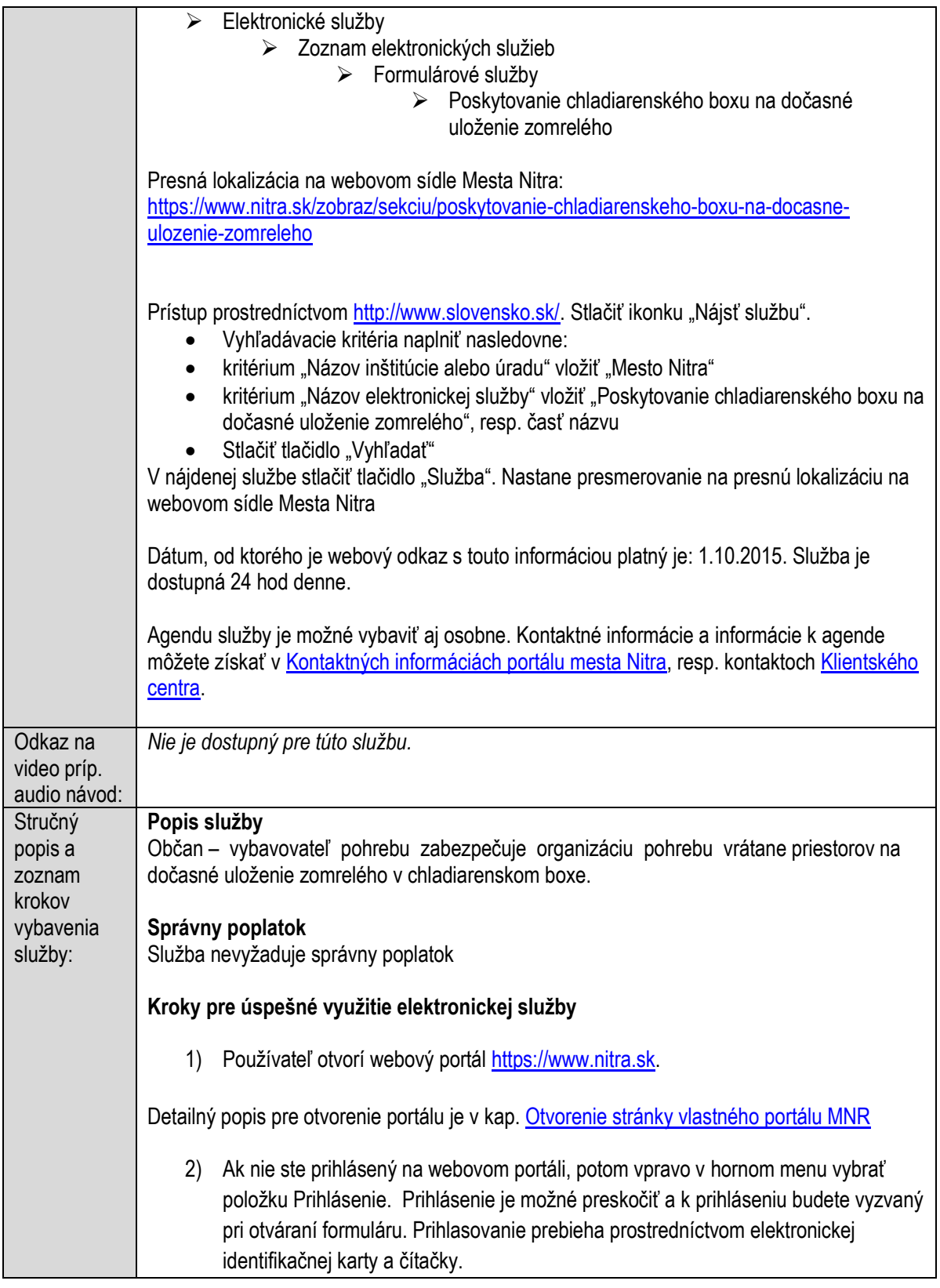

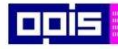

Tvoríme vedomostnú spoločnosť

Európsky fond regionálneho rozvoja

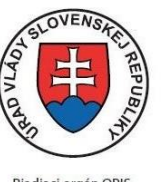

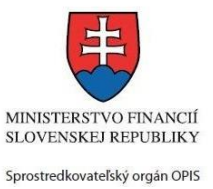

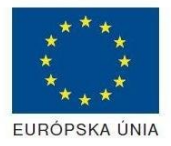

Riadiaci orgán OPIS

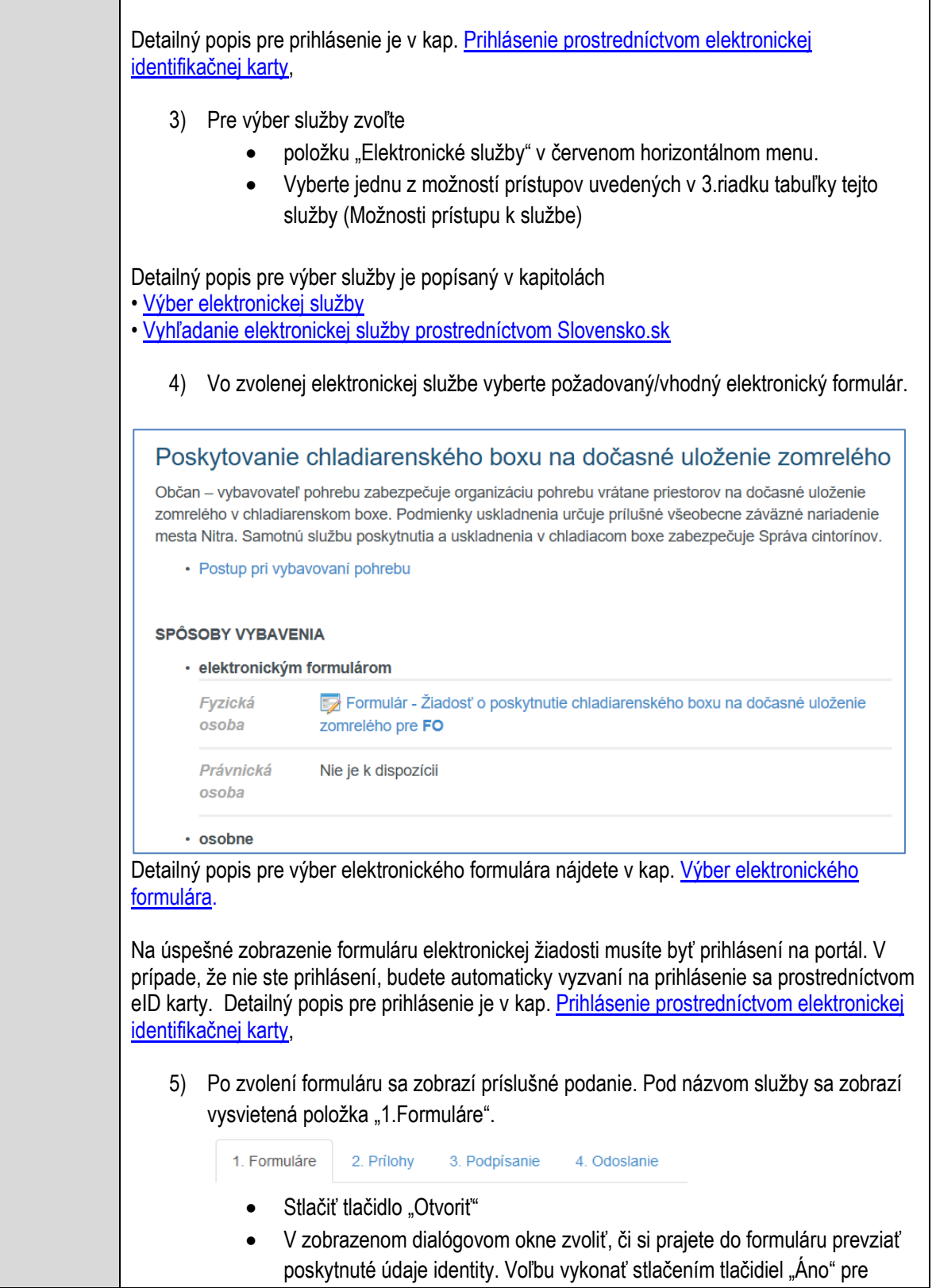

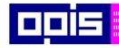

Tvoríme vedomostnú spoločnosť

Európsky fond regionálneho rozvoja

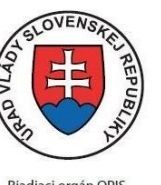

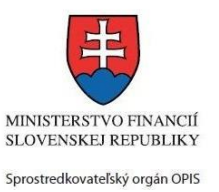

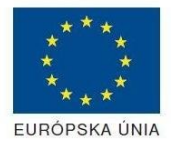

Riadiaci orgán OPIS

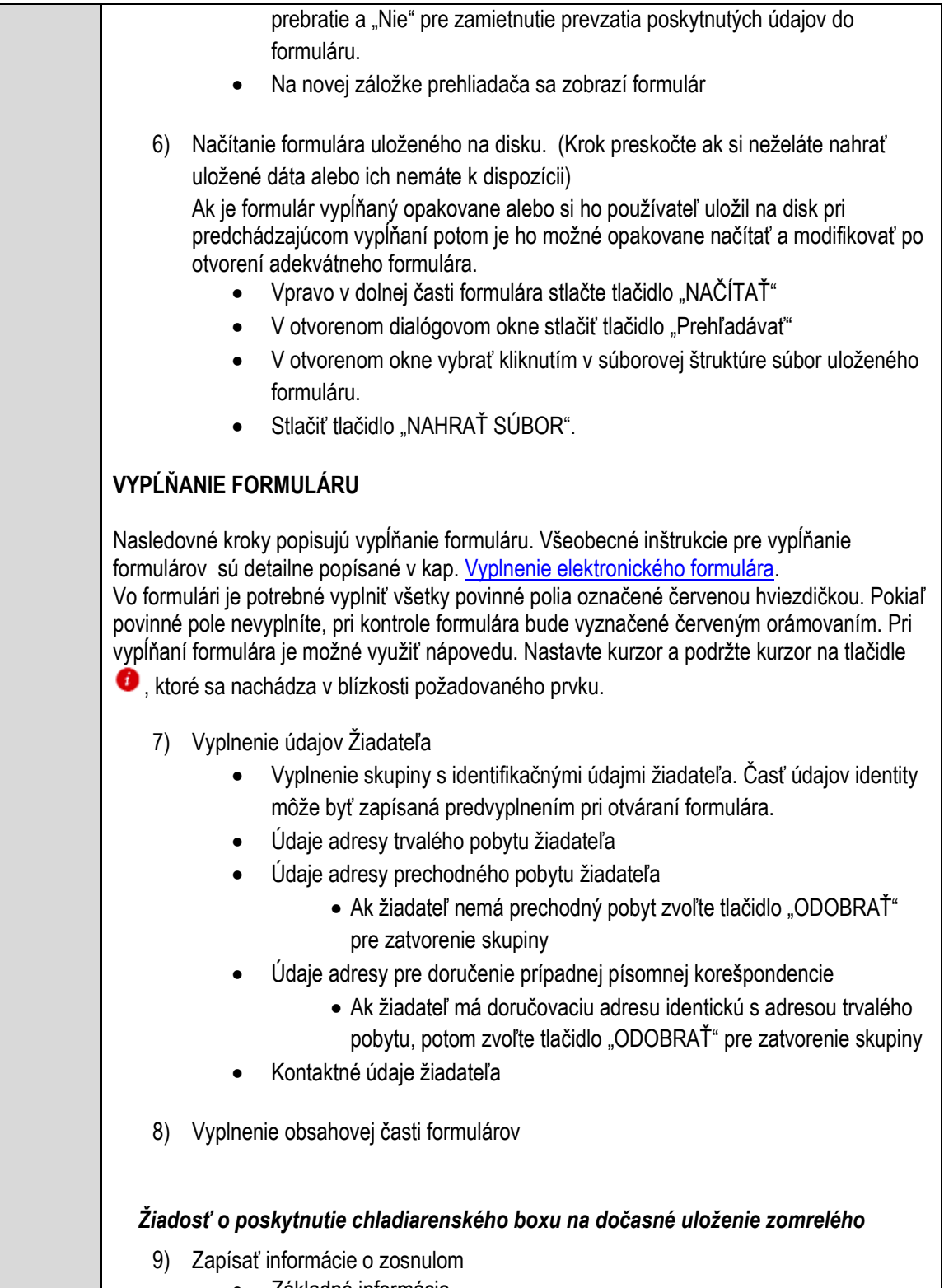

- Základné informácie
- Adresa posledného trvalého pobytu

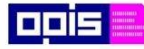

Tvoríme vedomostnú spoločnosť

Európsky fond regionálneho rozvoja

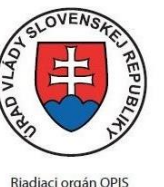

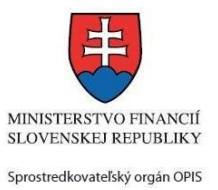

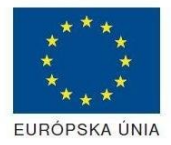

Riadiaci orgán OPIS

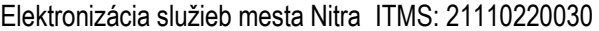

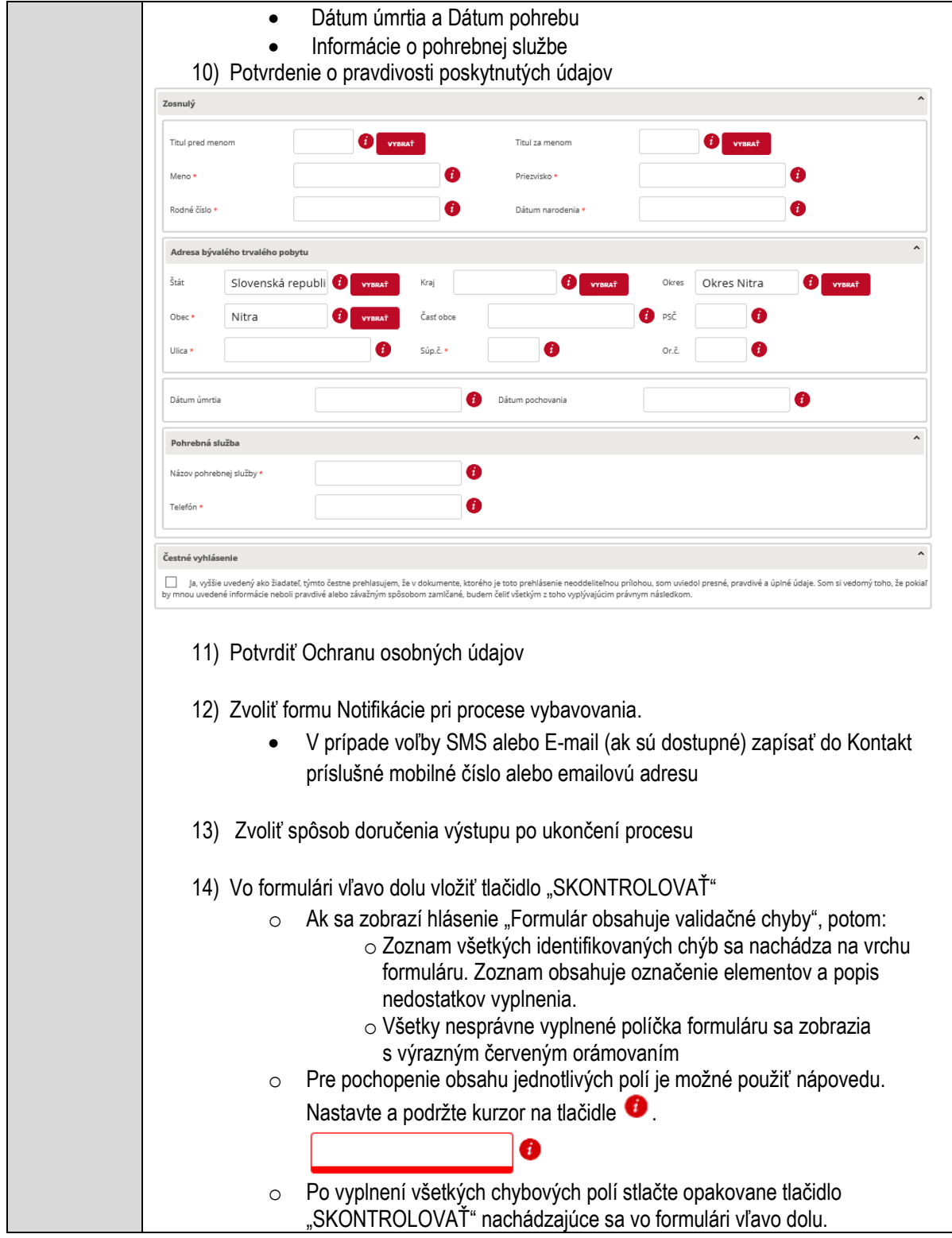

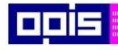

Tvoríme vedomostnú spoločnosť

Európsky fond regionálneho rozvoja

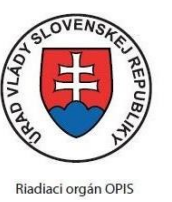

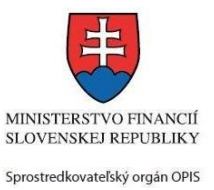

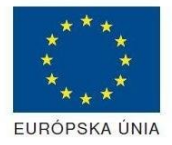

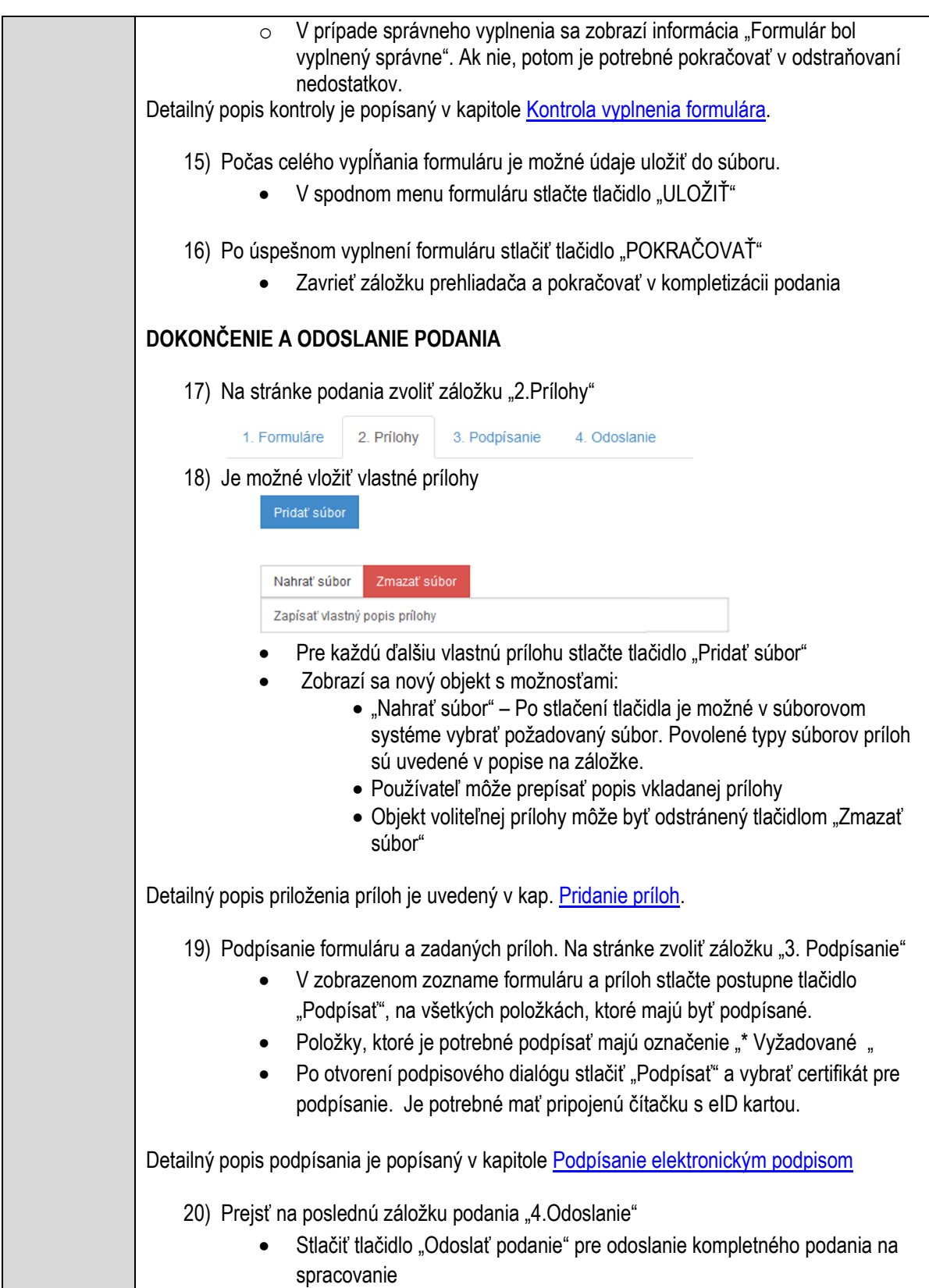

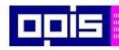

Tvoríme vedomostnú spoločnosť

ina<br>ina<br>ina

Európsky fond regionálneho rozvoja

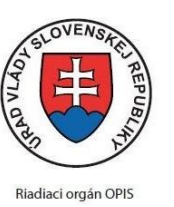

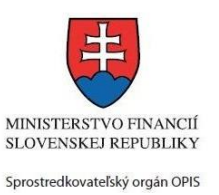

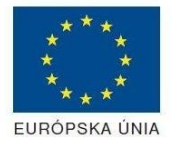

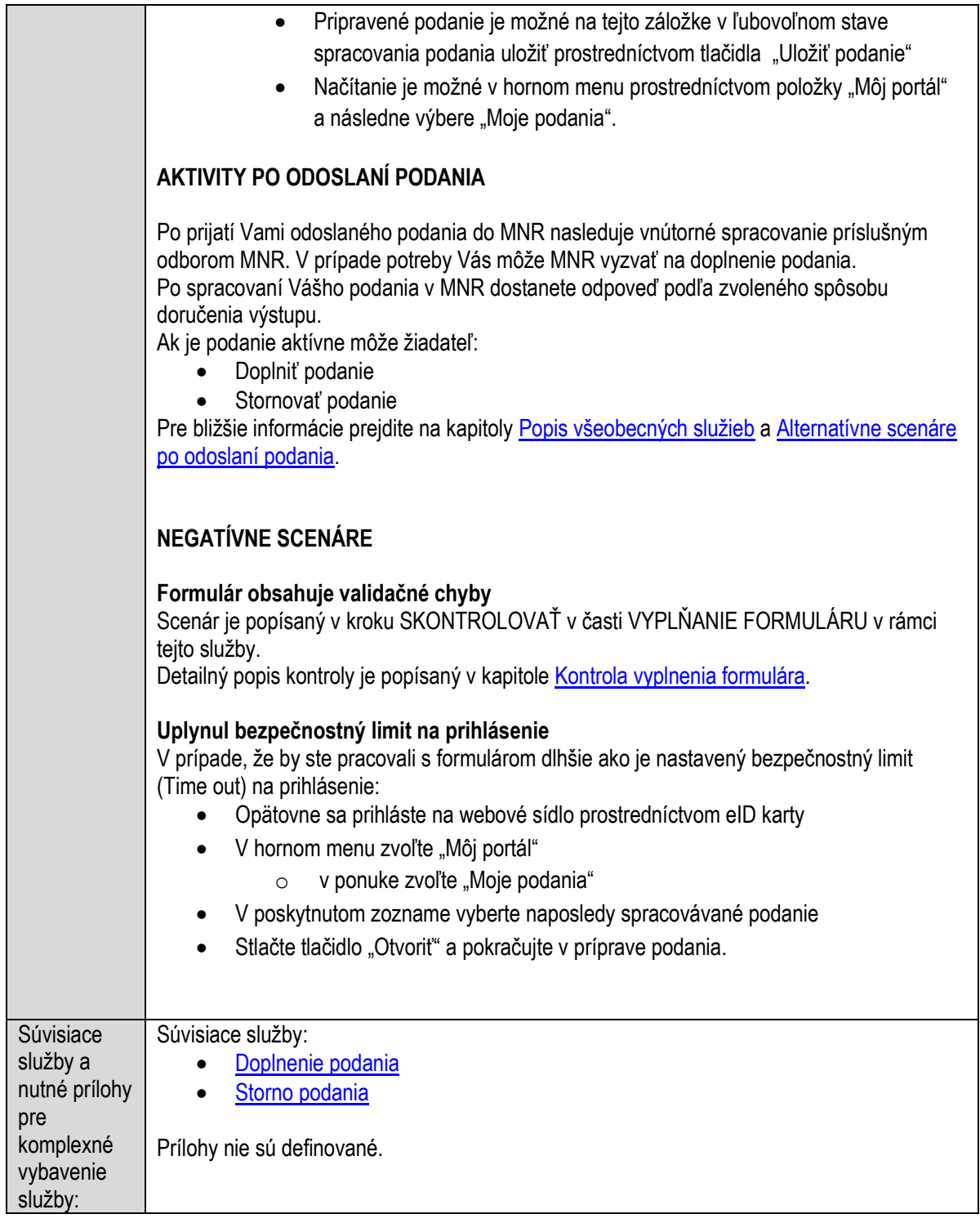

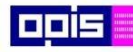

Tvoríme vedomostnú spoločnosť

Európsky fond regionálneho rozvoja

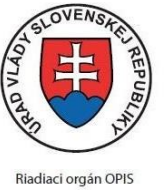

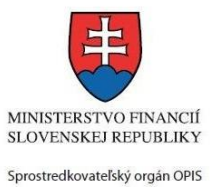

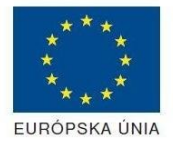

Elektronizácia služieb mesta Nitra ITMS: 21110220030

## **Poskytovanie informácií podľa zákona o slobodnom prístupe k informáciám**

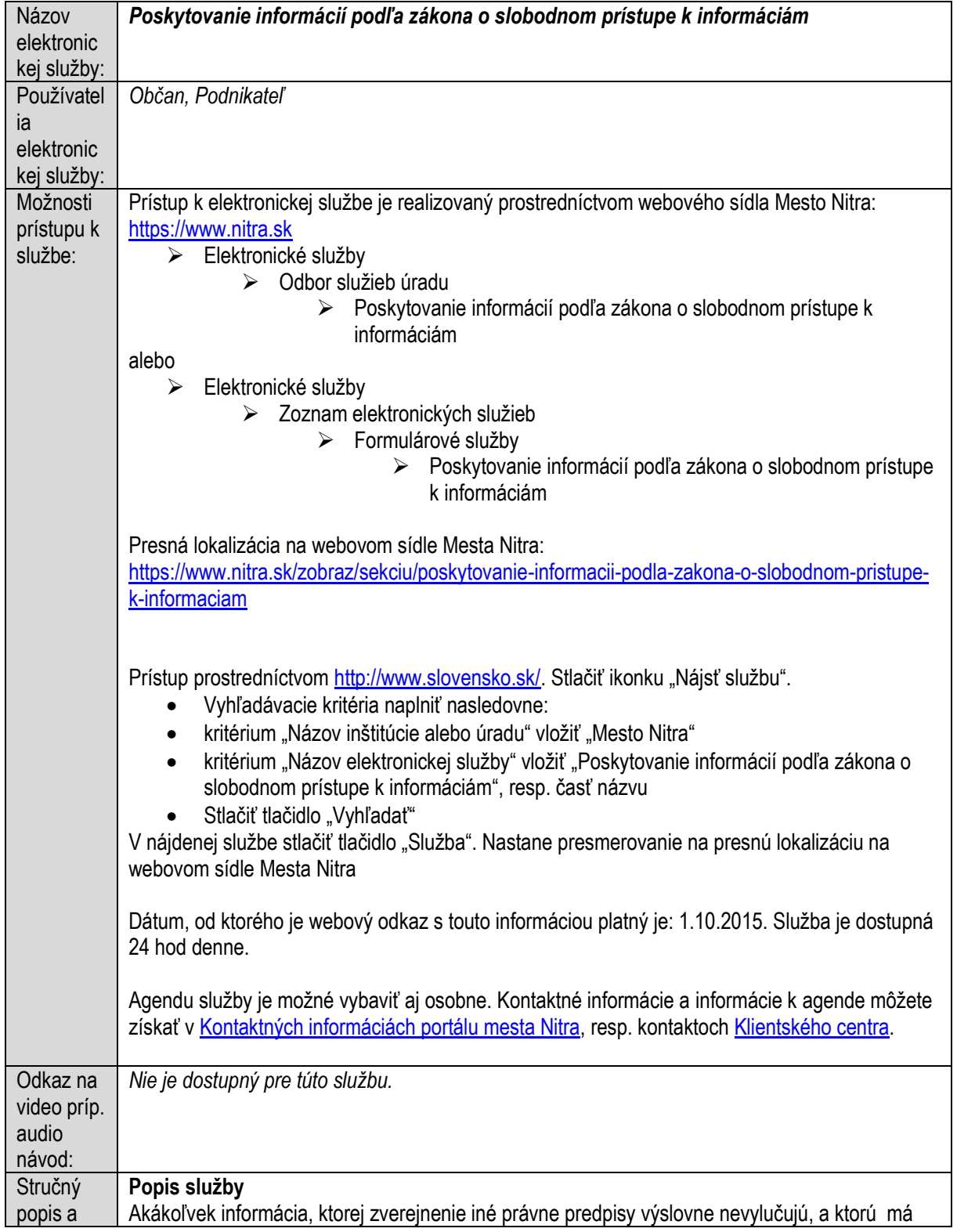

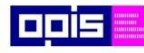

Tvoríme vedomostnú spoločnosť

Európsky fond regionálneho rozvoja

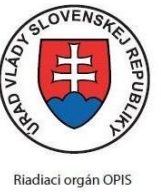

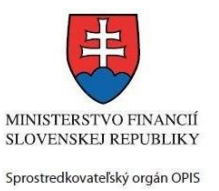

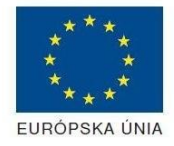

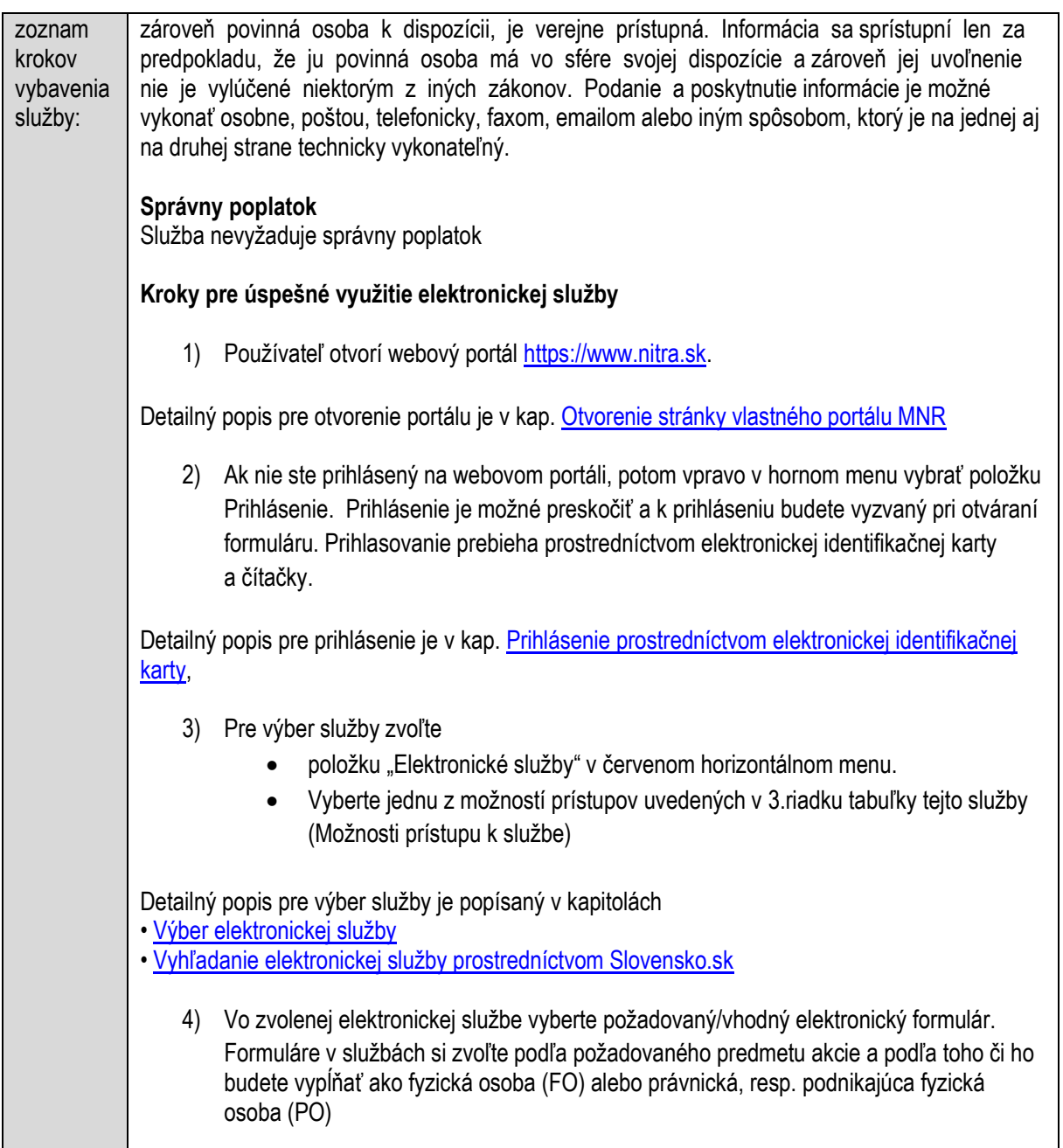

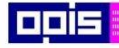

Tvoríme vedomostnú spoločnosť

Európsky fond regionálneho rozvoja

┯

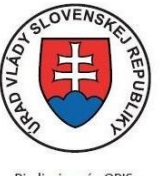

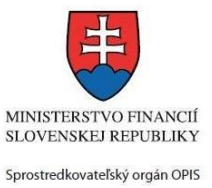

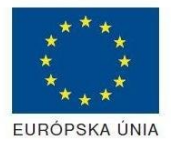

┑

Riadiaci orgán OPIS

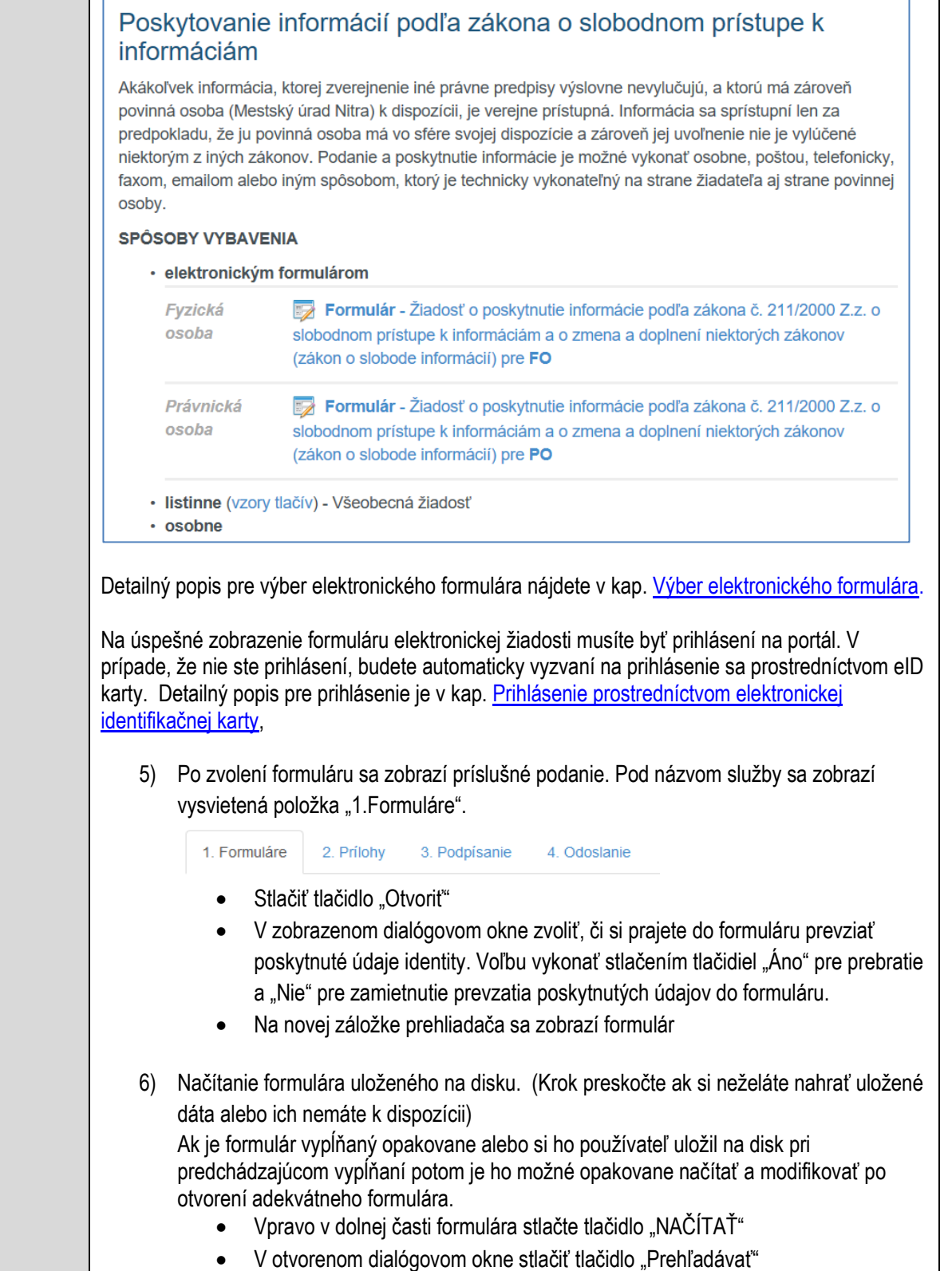

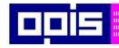

Tvoríme vedomostnú spoločnosť

Európsky fond regionálneho rozvoja

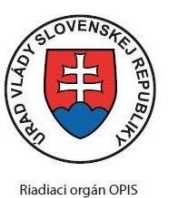

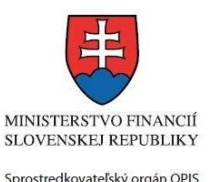

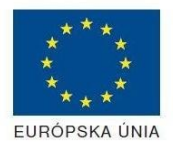

- V otvorenom okne vybrať kliknutím v súborovej štruktúre súbor uloženého formuláru. Stlačiť tlačidlo "NAHRAŤ SÚBOR". **VYPĹŇANIE FORMULÁRU** Nasledovné kroky popisujú vypĺňanie formuláru. Všeobecné inštrukcie pre vypĺňanie formulárov sú detailne popísané v kap. [Vyplnenie elektronického formulára.](#page-25-0)  Vo formulári je potrebné vyplniť všetky povinné polia označené červenou hviezdičkou. Pokiaľ povinné pole nevyplníte, pri kontrole formulára bude vyznačené červeným orámovaním. Pri vypĺňaní formulára je možné využiť nápovedu. Nastavte kurzor a podržte kurzor na tlačidle ktoré sa nachádza v blízkosti požadovaného prvku. 7) Vyplnenie údajov Žiadateľa Vyplnenie skupiny s identifikačnými údajmi žiadateľa pre FO alebo PO. Časť údajov identity môže byť zapísaná predvyplnením pri otváraní formulára. Údaje adresy trvalého pobytu (pre FO) alebo Sídla /Miesta podnikania (pre PO) žiadateľa Údaje adresy prechodného pobytu žiadateľa (pre FO) • Ak žiadateľ nemá prechodný pobyt zvoľte tlačidlo "ODOBRAŤ" pre zatvorenie skupiny Údaje adresy pre doručenie prípadnej písomnej korešpondencie Ak žiadateľ má doručovaciu adresu identickú s adresou trvalého pobytu alebo Sídla/Miesta podnikania, potom zvoľte tlačidlo "ODOBRAŤ" pre zatvorenie skupiny Údaje špecifikujúce oprávnenú osobu, ktorá môže konať v mene právnickej osoby/Podnikateľa (pre PO) Kontaktné údaje žiadateľa 8) Vyplnenie obsahovej časti formulárov *Žiadosť o poskytnutie informácie podľa zákona č. 211/2000 Z.z. o slobodnom prístupe k informáciám a o zmena a doplnení niektorých zákonov (zákon o slobode informácií)*
	- 9) Zapísať predmet a podrobný text/popis predmetu žiadosti
	- 10) Zvoliť spôsob sprístupnenia informácie

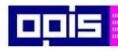

Tvoríme vedomostnú spoločnosť

1100)<br>1101<br>11011

Európsky fond regionálneho rozvoja

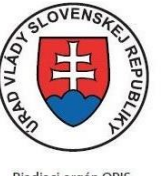

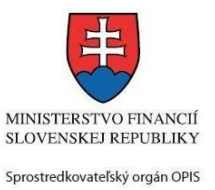

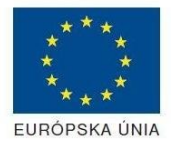

Riadiaci orgán OPIS

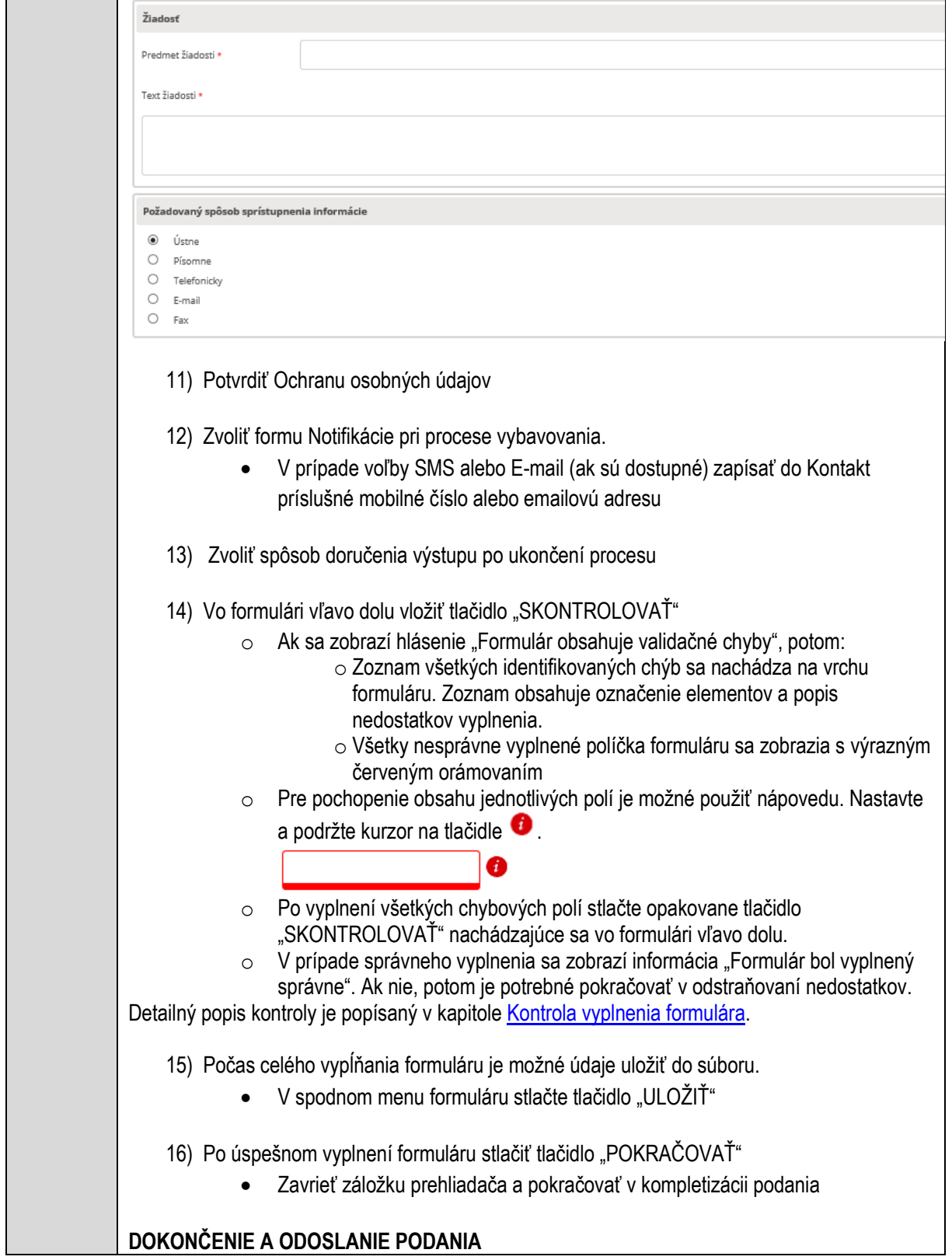

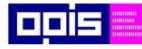

 $\mathsf{r}$ 

OPERAČNÝ PROGRAM<br>INFORMATIZÁCIA SPOLOČNOSTI

Tvoríme vedomostnú spoločnosť

Európsky fond regionálneho rozvoja

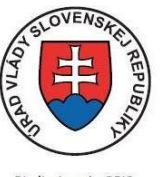

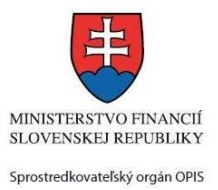

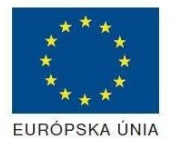

Riadiaci orgán OPIS

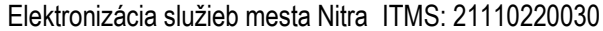

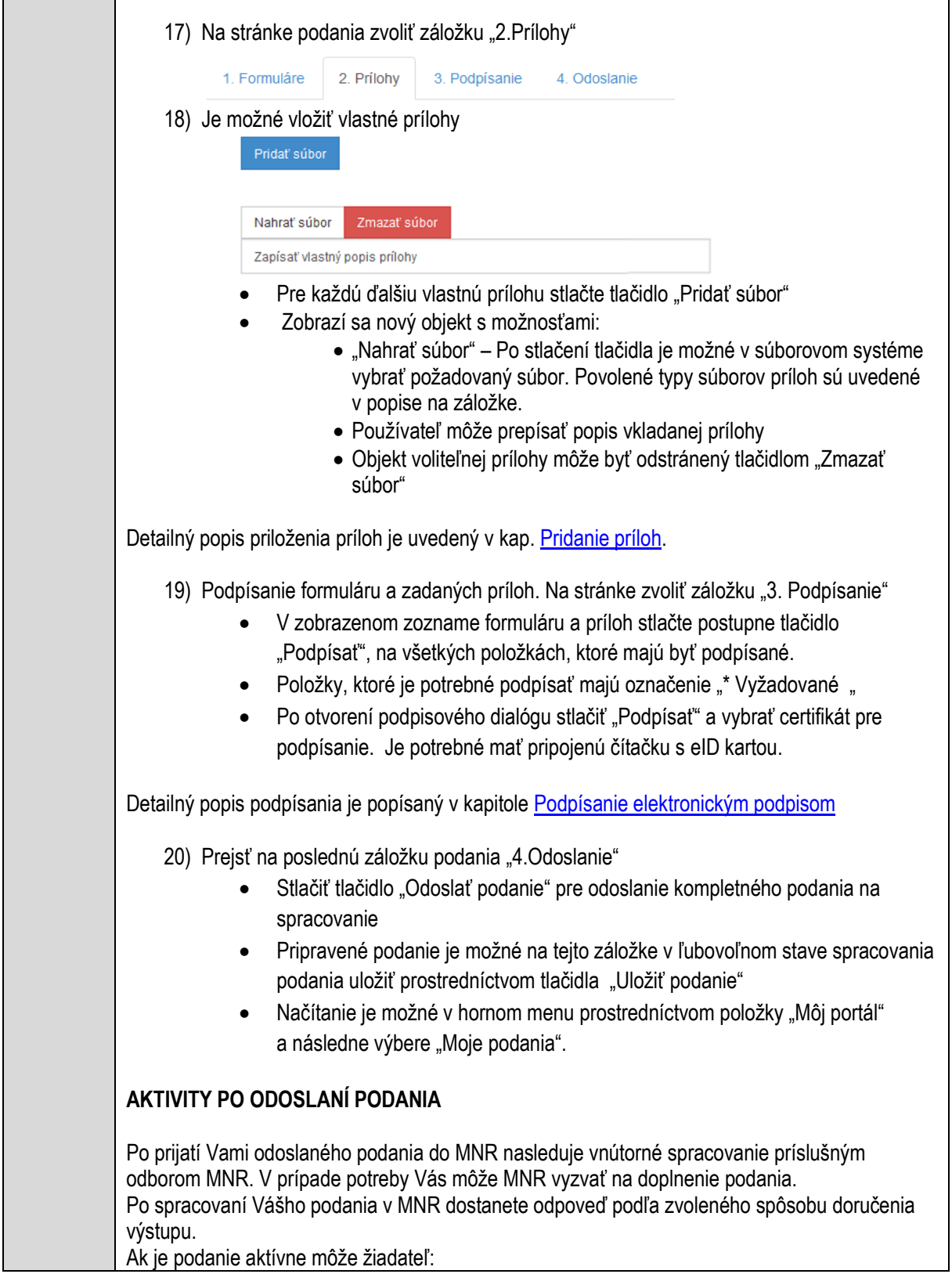

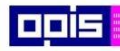

Tvoríme vedomostnú spoločnosť

Európsky fond regionálneho rozvoja

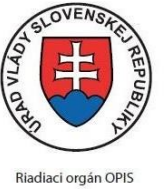

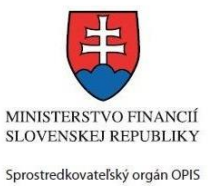

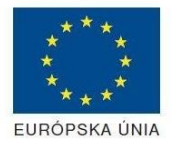

Elektronizácia služieb mesta Nitra ITMS: 21110220030

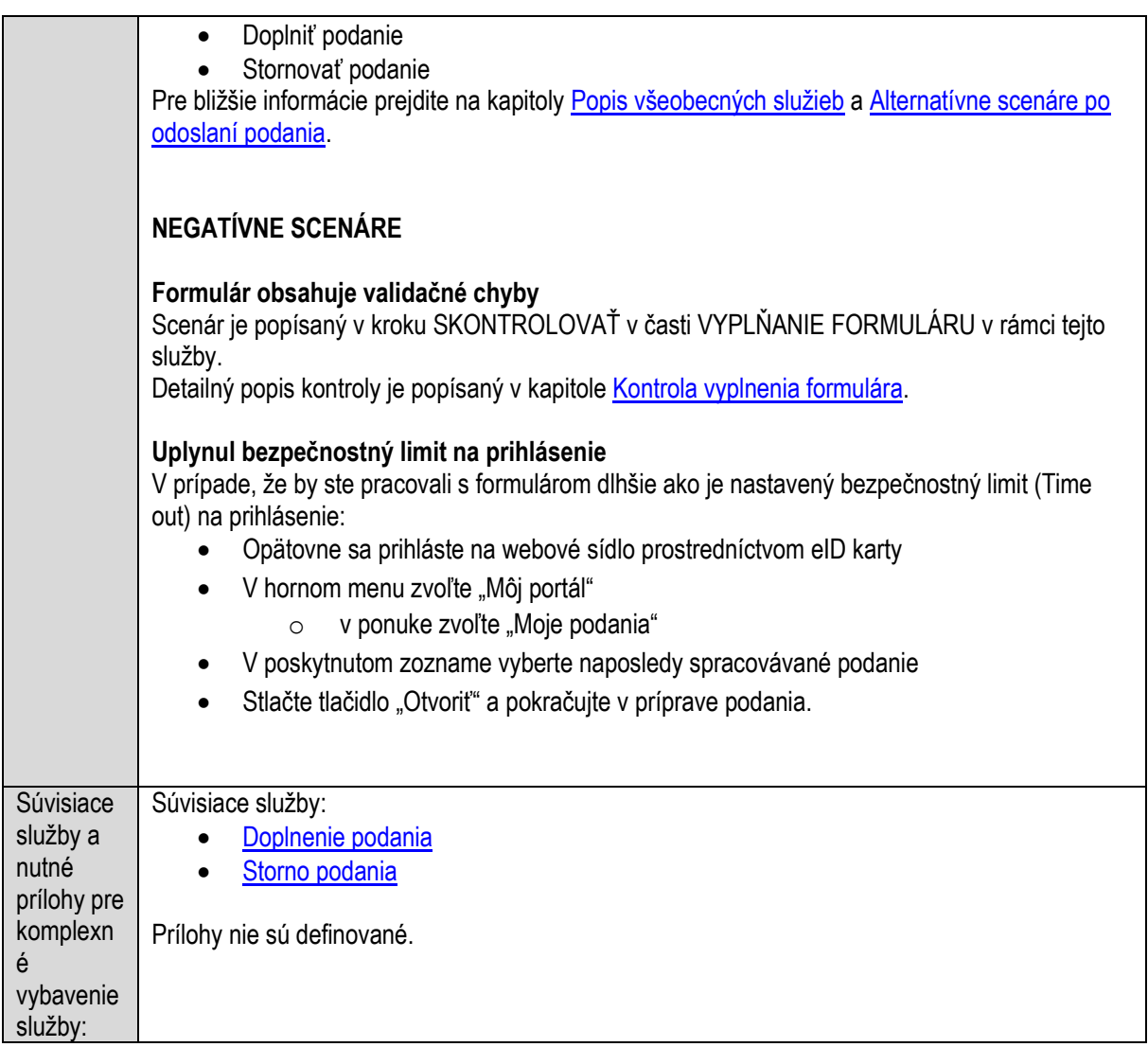

## **Poskytovanie jednorazovej dávky v hmotnej núdzi**

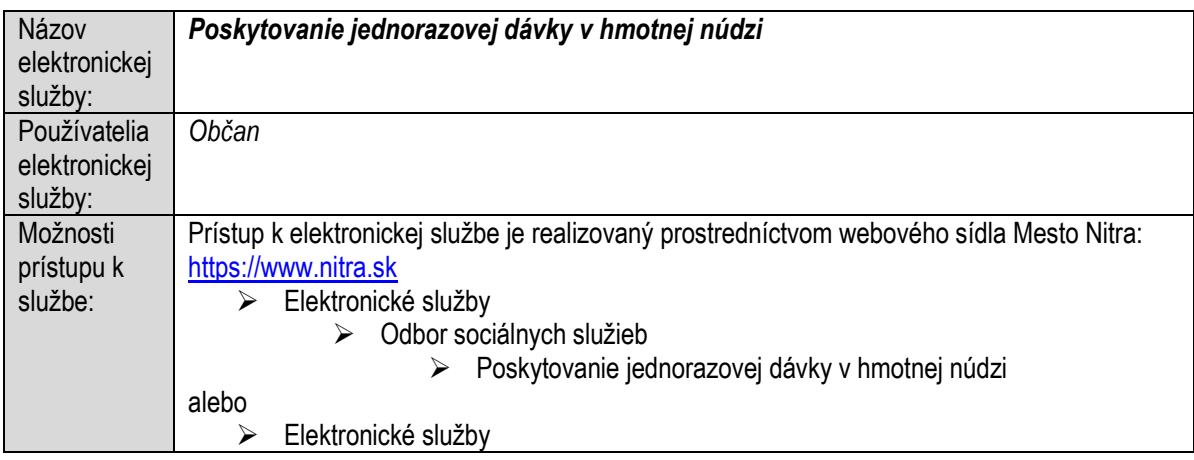

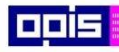

Tvoríme vedomostnú spoločnosť

1100)<br>1101<br>11011

Európsky fond regionálneho rozvoja

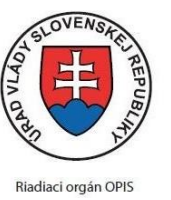

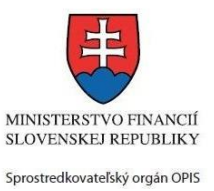

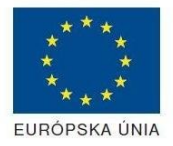

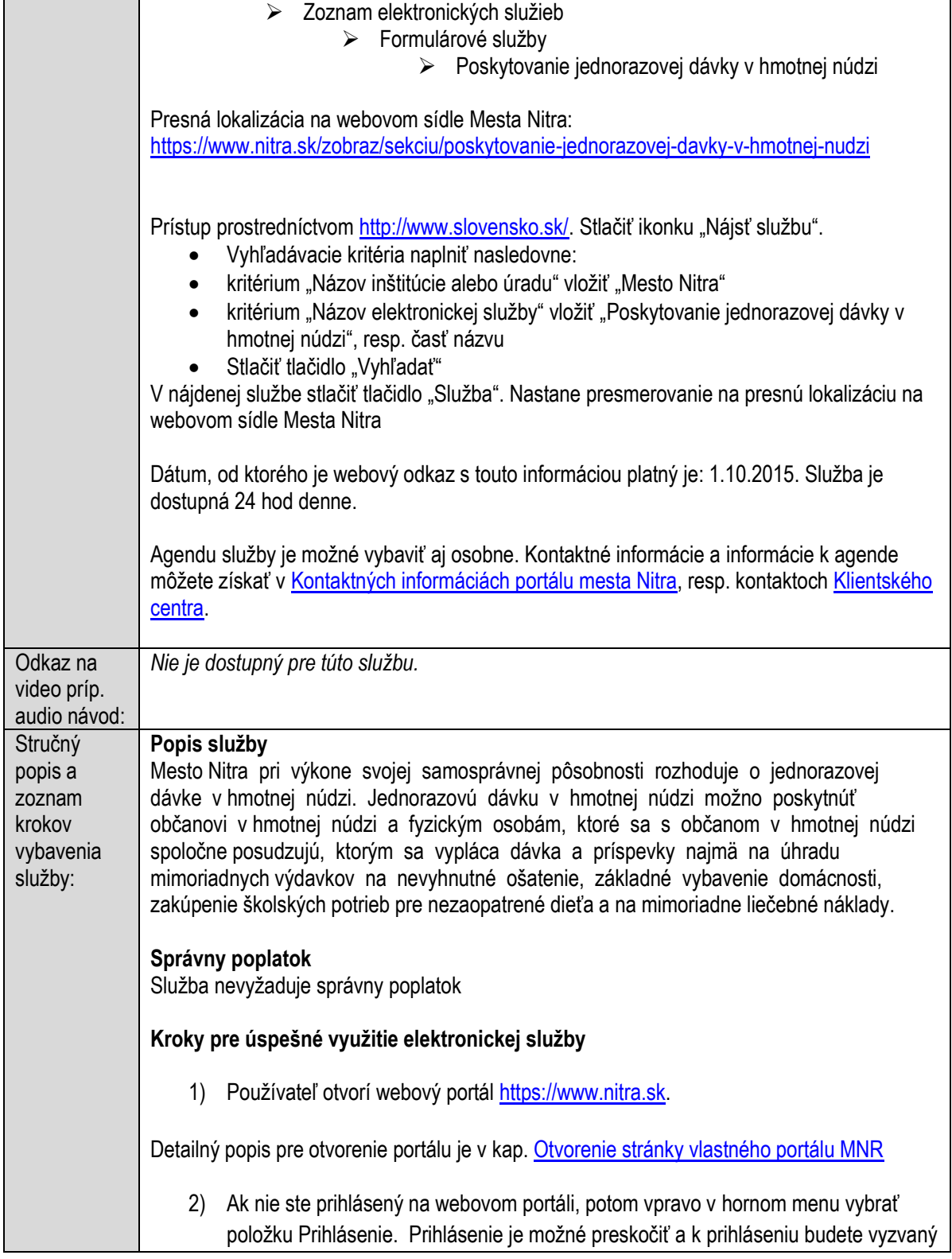
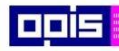

Tvoríme vedomostnú spoločnosť

ina<br>ina<br>ina

Európsky fond regionálneho rozvoja

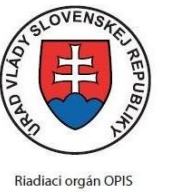

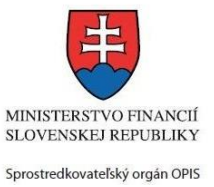

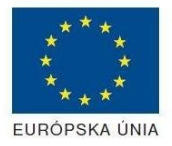

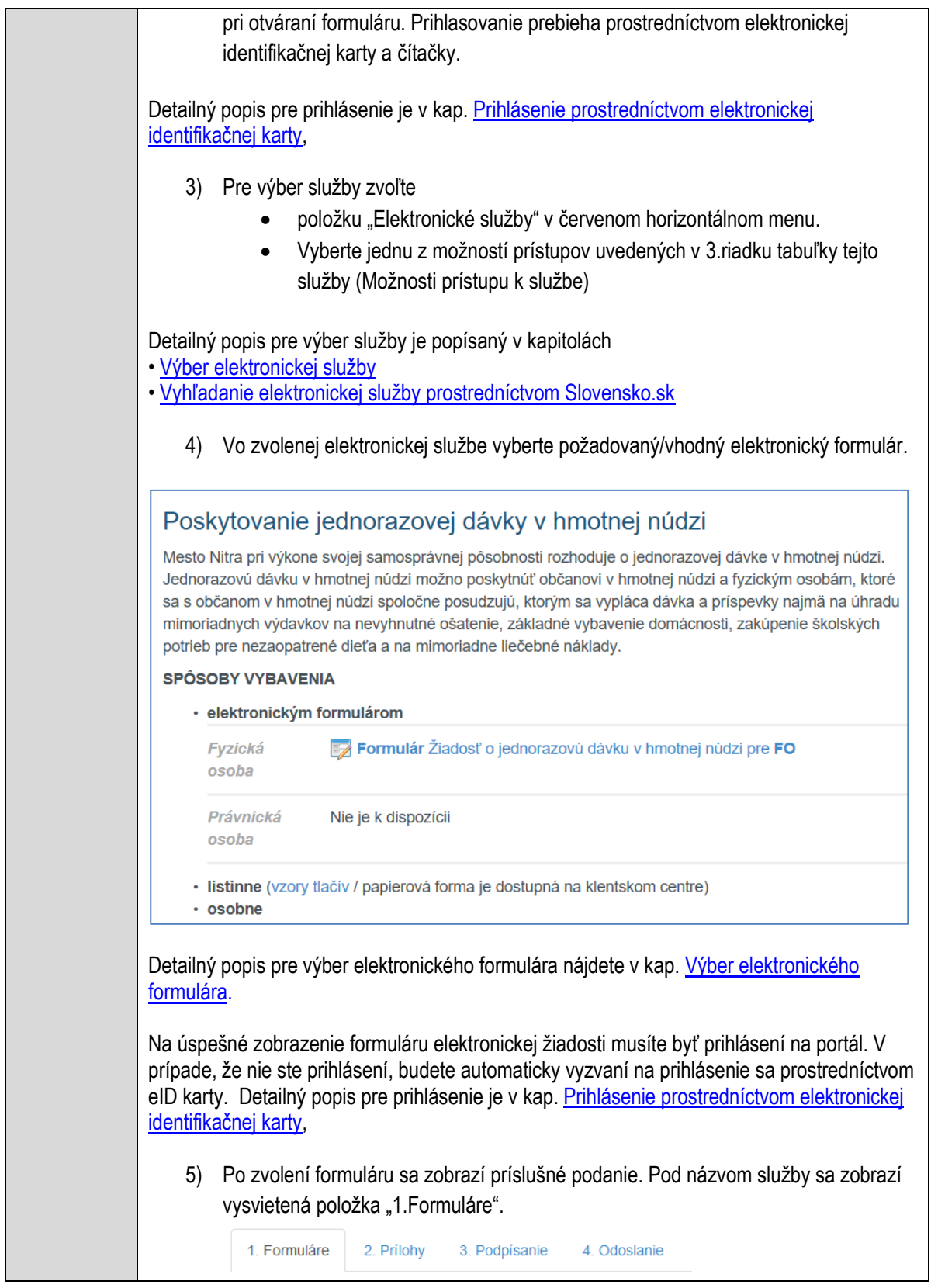

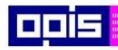

Tvoríme vedomostnú spoločnosť

Európsky fond regionálneho rozvoja

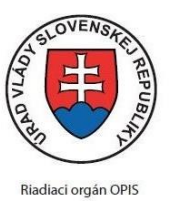

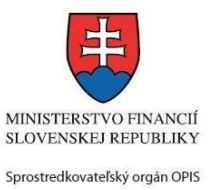

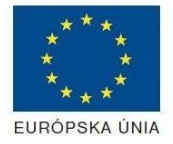

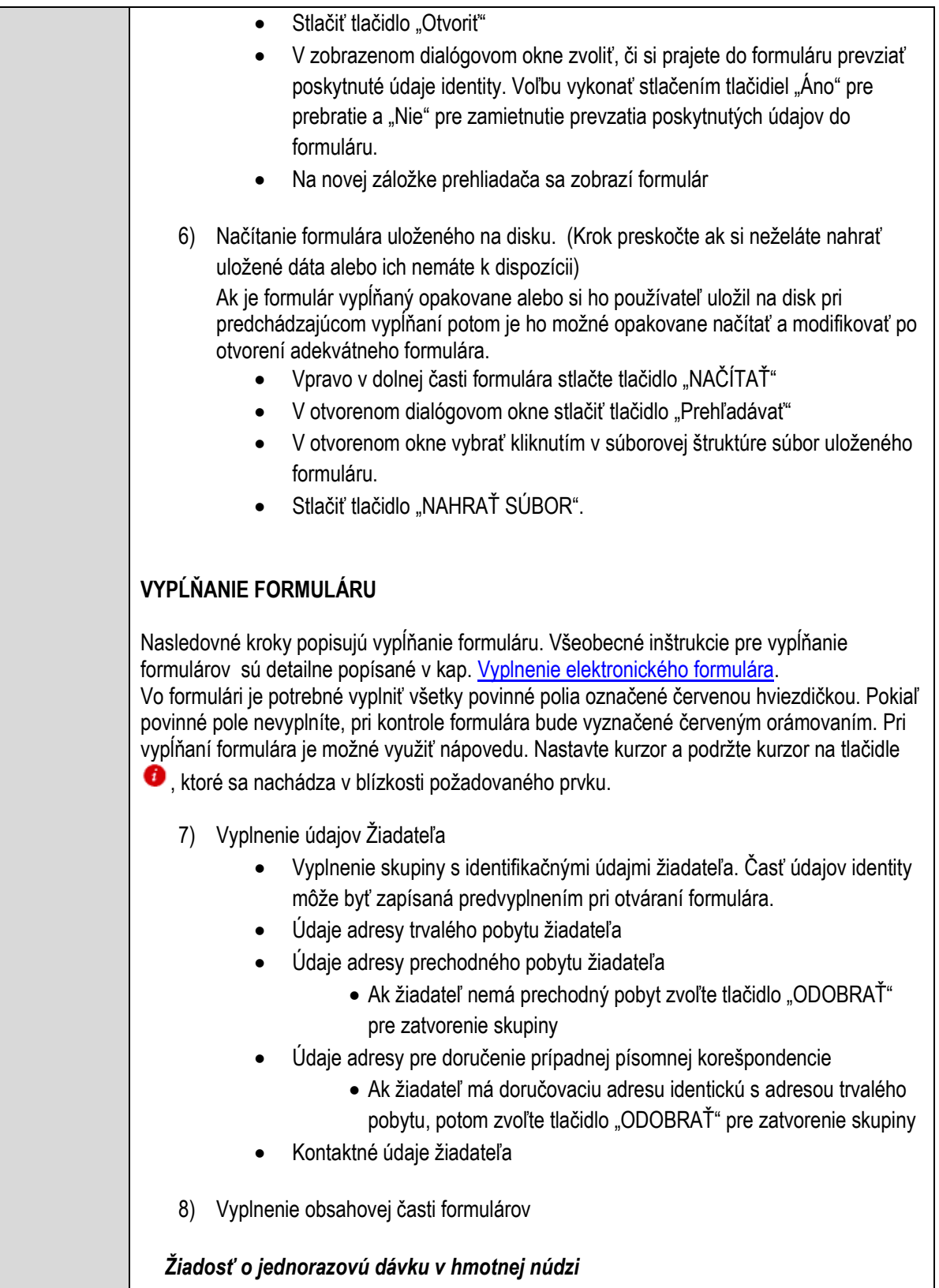

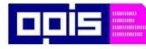

Tvoríme vedomostnú spoločnosť

Európsky fond regionálneho rozvoja

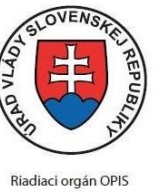

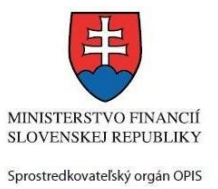

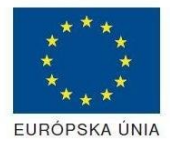

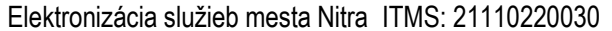

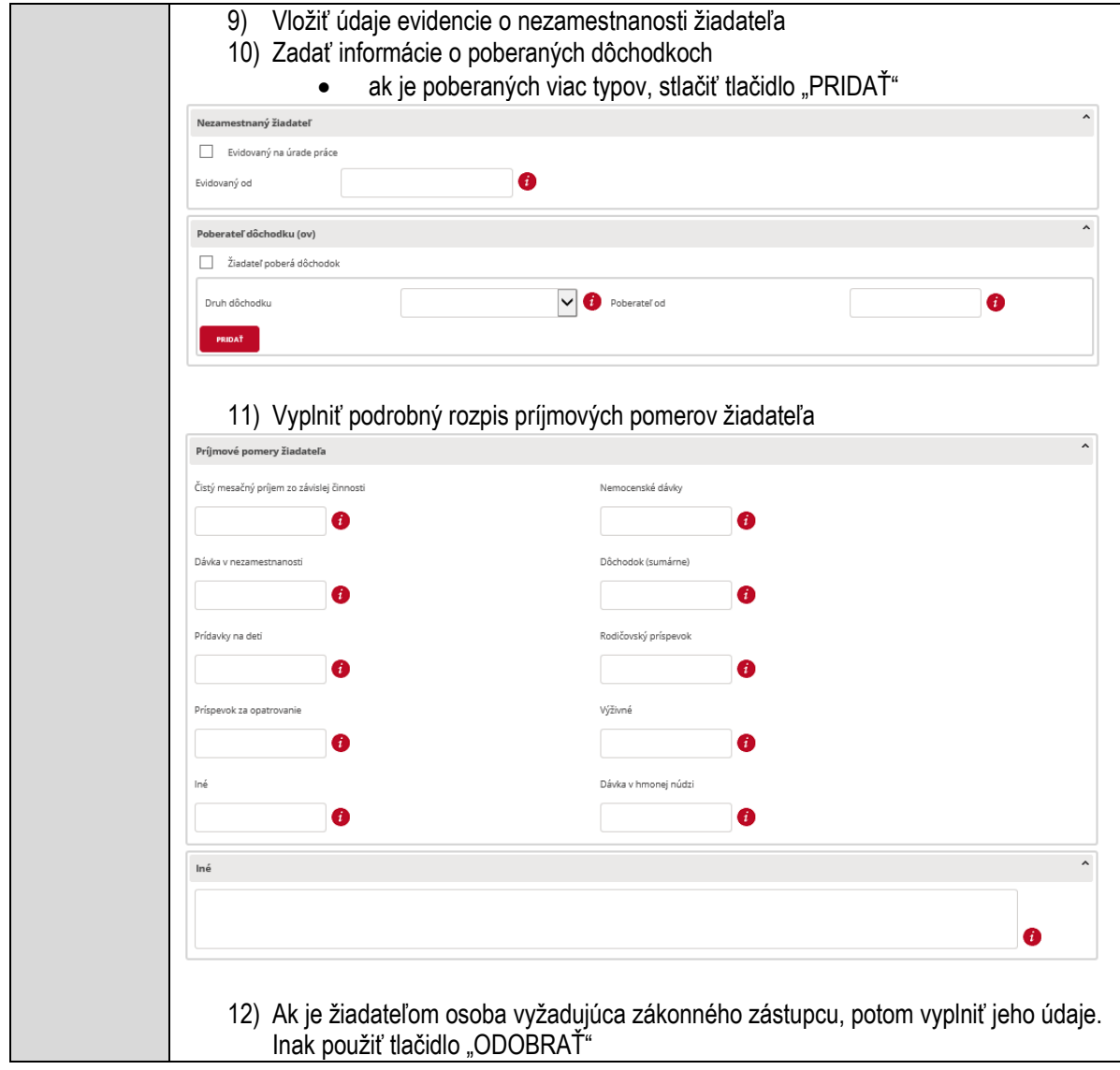

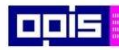

Tvoríme vedomostnú spoločnosť

0100)<br>11101<br>1110111

Európsky fond regionálneho rozvoja

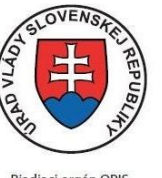

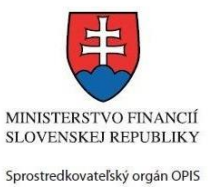

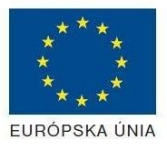

Riadiaci orgán OPIS

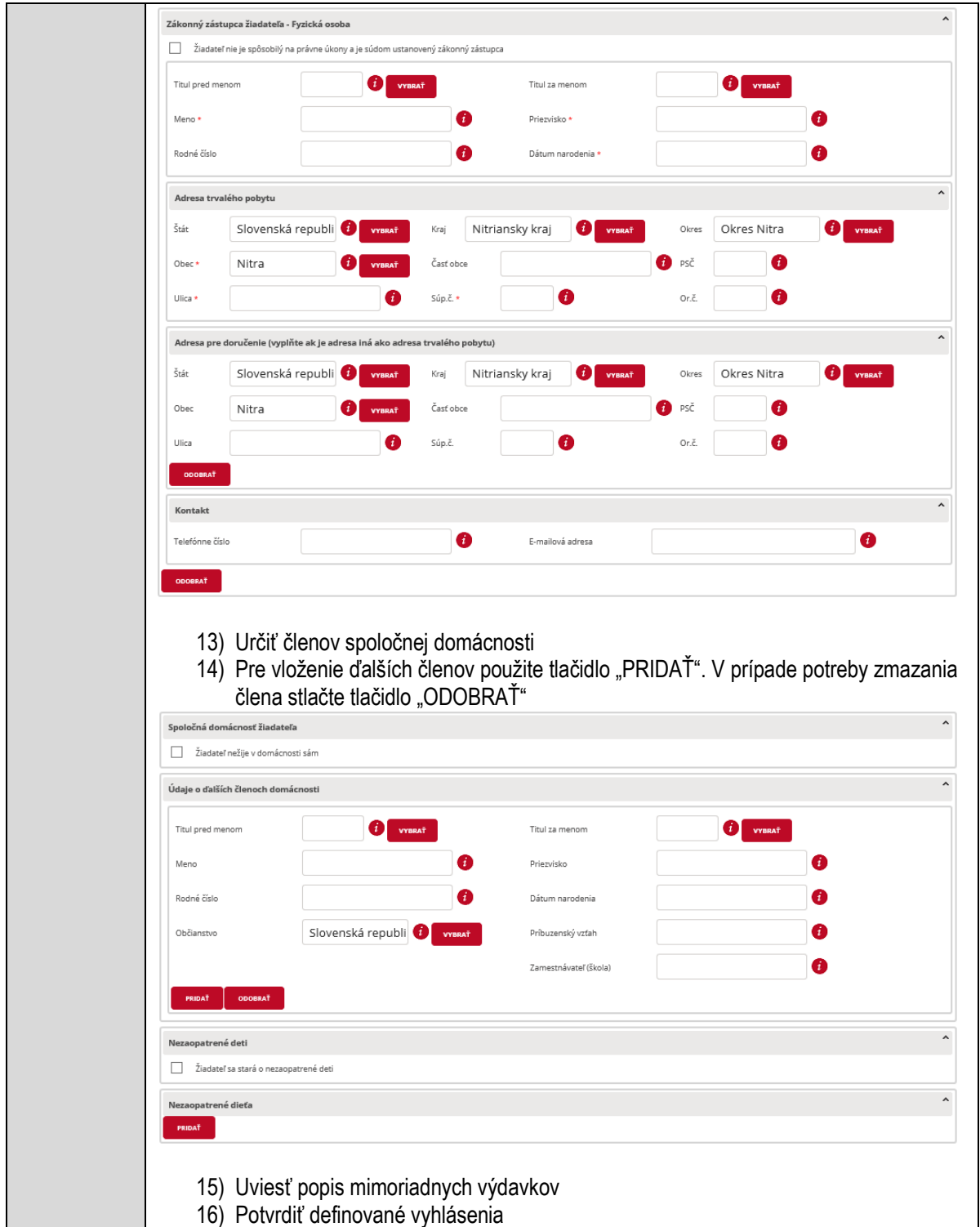

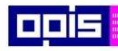

Tvoríme vedomostnú spoločnosť

0100)<br>11101<br>1110111

Európsky fond regionálneho rozvoja

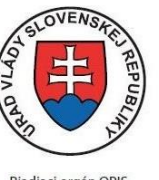

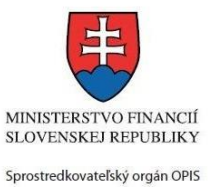

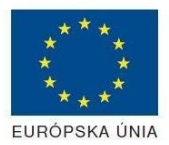

Riadiaci orgán OPIS

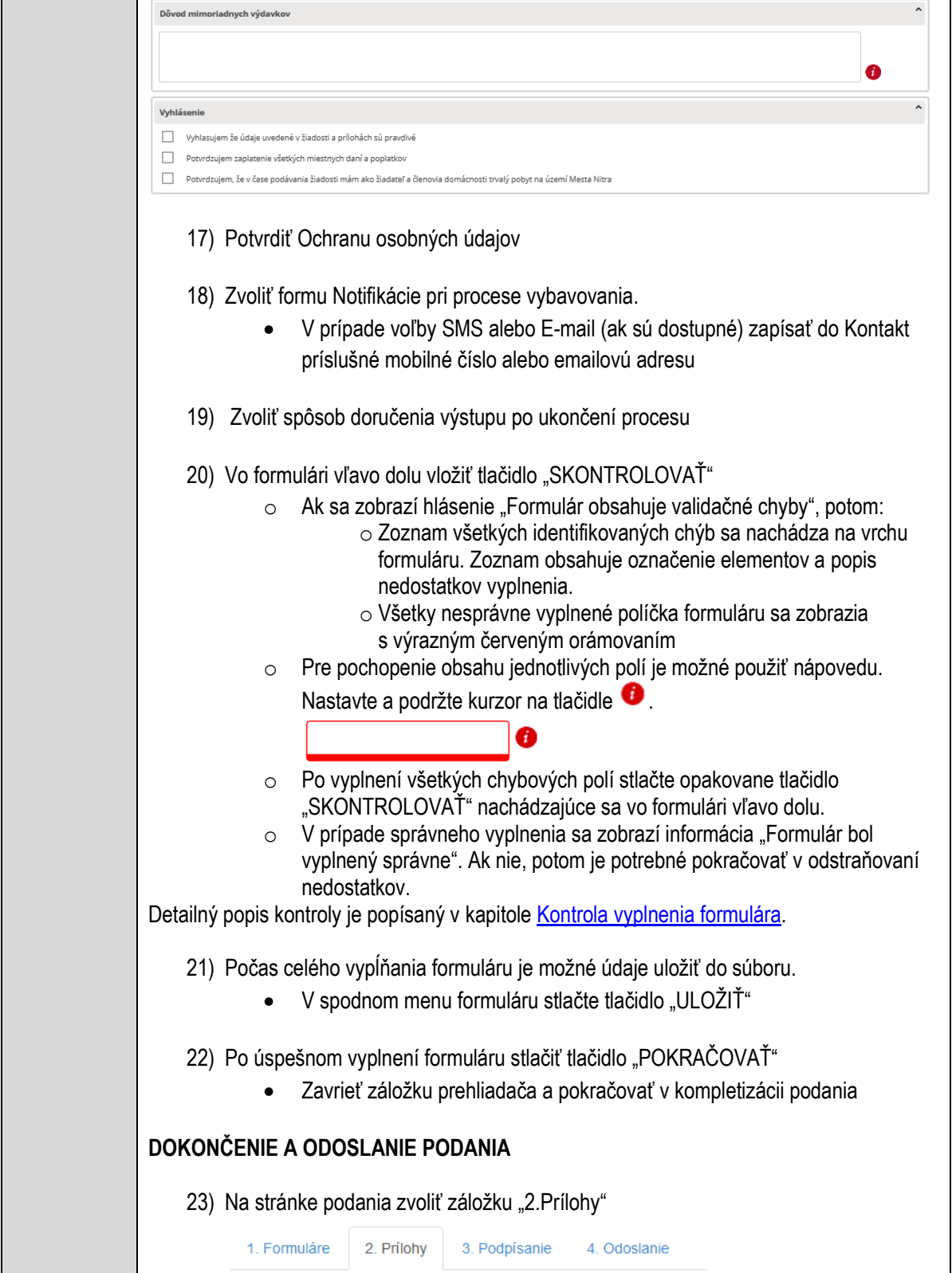

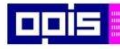

Tvoríme vedomostnú spoločnosť

Európsky fond regionálneho rozvoja

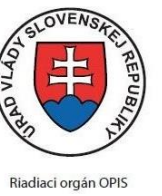

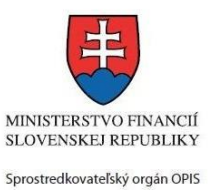

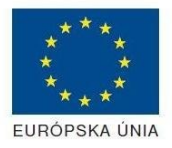

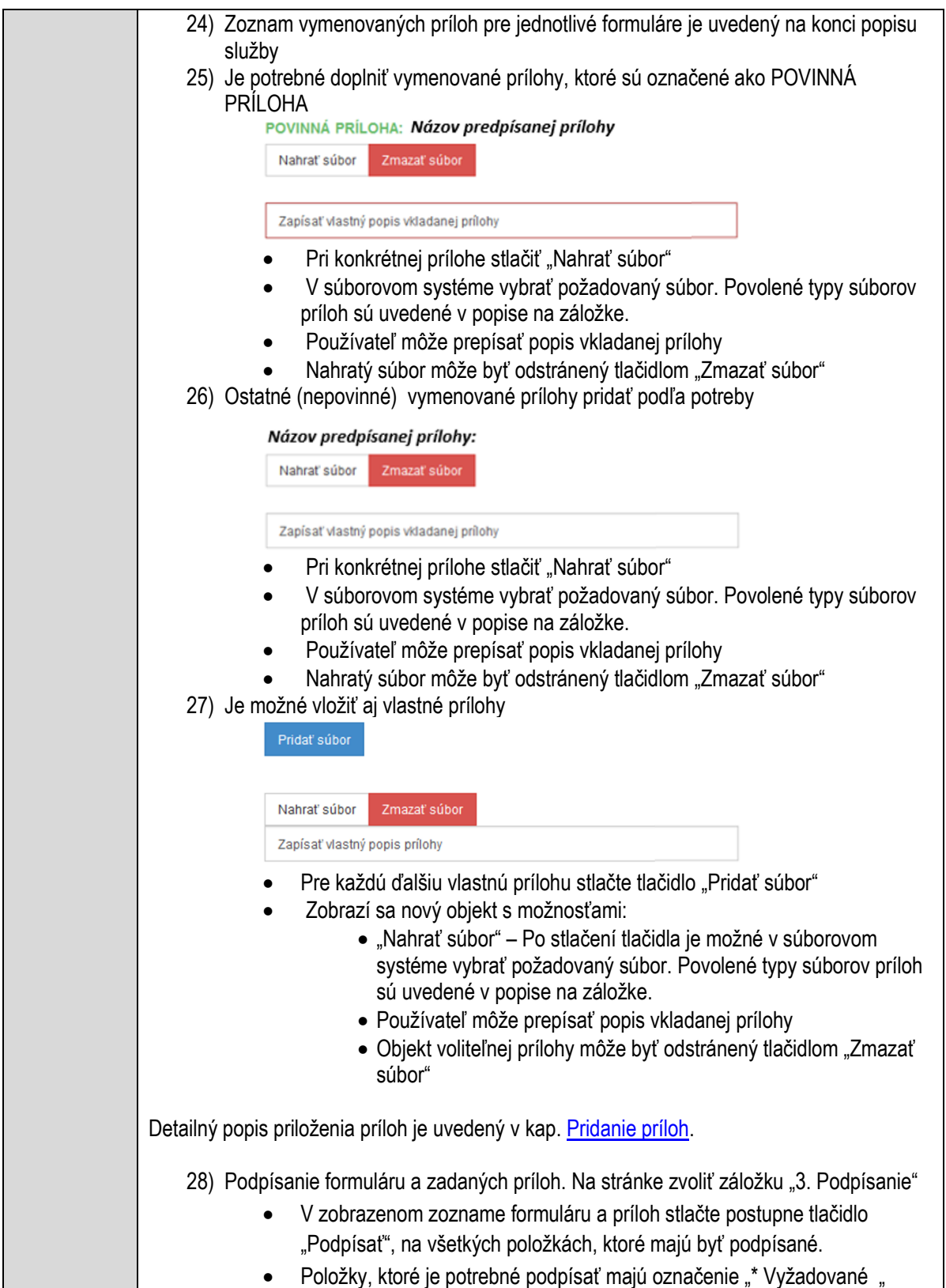

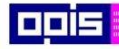

Tvoríme vedomostnú spoločnosť

Európsky fond regionálneho rozvoja

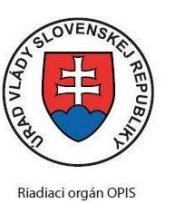

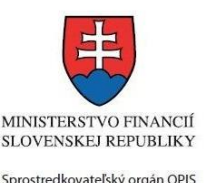

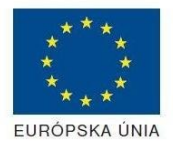

Elektronizácia služieb mesta Nitra ITMS: 21110220030

• Po otvorení podpisového dialógu stlačiť "Podpísať" a vybrať certifikát pre podpísanie. Je potrebné mať pripojenú čítačku s eID kartou. Detailný popis podpísania je popísaný v kapitol[e Podpísanie elektronickým podpisom](#page-34-0) 29) Prejsť na poslednú záložku podania "4. Odoslanie" Stlačiť tlačidlo "Odoslať podanie" pre odoslanie kompletného podania na spracovanie Pripravené podanie je možné na tejto záložke v ľubovoľnom stave spracovania podania uložiť prostredníctvom tlačidla "Uložiť podanie" Načítanie je možné v hornom menu prostredníctvom položky "Môj portál" a následne výbere "Moje podania". **AKTIVITY PO ODOSLANÍ PODANIA** Po prijatí Vami odoslaného podania do MNR nasleduje vnútorné spracovanie príslušným odborom MNR. V prípade potreby Vás môže MNR vyzvať na doplnenie podania. Po spracovaní Vášho podania v MNR dostanete odpoveď podľa zvoleného spôsobu doručenia výstupu. Ak je podanie aktívne môže žiadateľ: Doplniť podanie Stornovať podanie Vzdať sa odvolania Po doručení výstupu sa môže odvolať voči rozhodnutiu (výstupu). Pre bližšie informácie prejdite na kapitoly [Popis všeobecných služieb](#page-961-0) [a Alternatívne scenáre](#page-38-0)  [po odoslaní podania.](#page-38-0) **NEGATÍVNE SCENÁRE Formulár obsahuje validačné chyby**  Scenár je popísaný v kroku SKONTROLOVAŤ v časti VYPLŇANIE FORMULÁRU v rámci tejto služby. Detailný popis kontroly je popísaný v kapitole [Kontrola vyplnenia formulára.](#page-31-0) **Uplynul bezpečnostný limit na prihlásenie** V prípade, že by ste pracovali s formulárom dlhšie ako je nastavený bezpečnostný limit (Time out) na prihlásenie: Opätovne sa prihláste na webové sídlo prostredníctvom eID karty V hornom menu zvoľte "Môj portál"  $\circ$  v ponuke zvoľte "Moje podania" V poskytnutom zozname vyberte naposledy spracovávané podanie Stlačte tlačidlo "Otvoriť" a pokračujte v príprave podania.

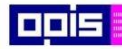

Tvoríme vedomostnú spoločnosť

Európsky fond regionálneho rozvoja

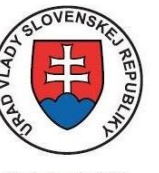

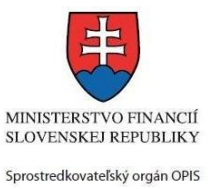

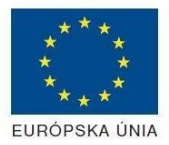

Riadiaci orgán OPIS

### Elektronizácia služieb mesta Nitra ITMS: 21110220030

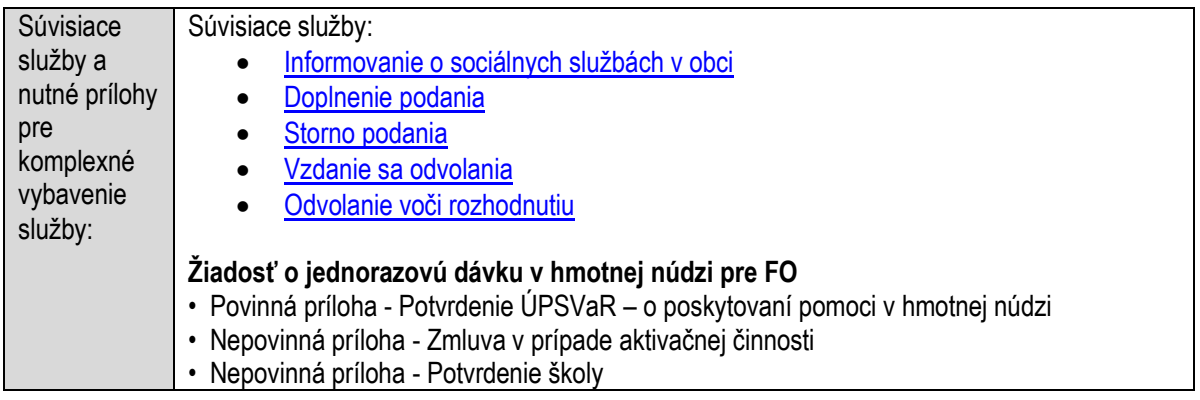

## **Poskytovanie návratných dotácií**

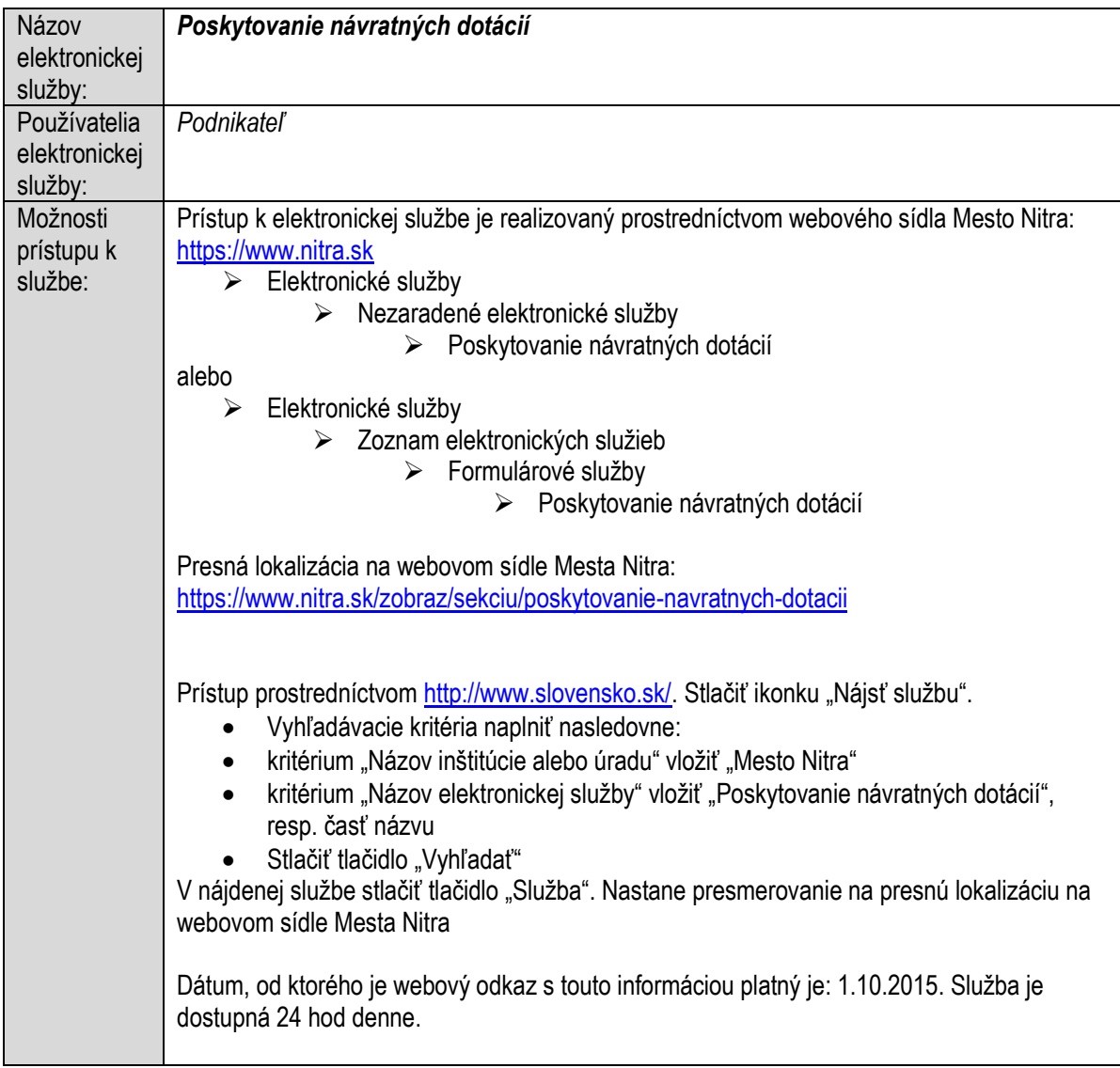

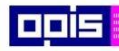

Tvoríme vedomostnú spoločnosť

Európsky fond regionálneho rozvoja

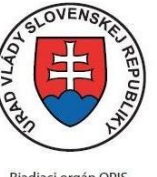

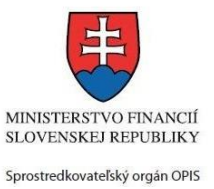

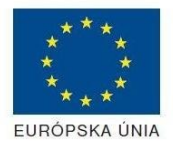

Riadiaci orgán OPIS

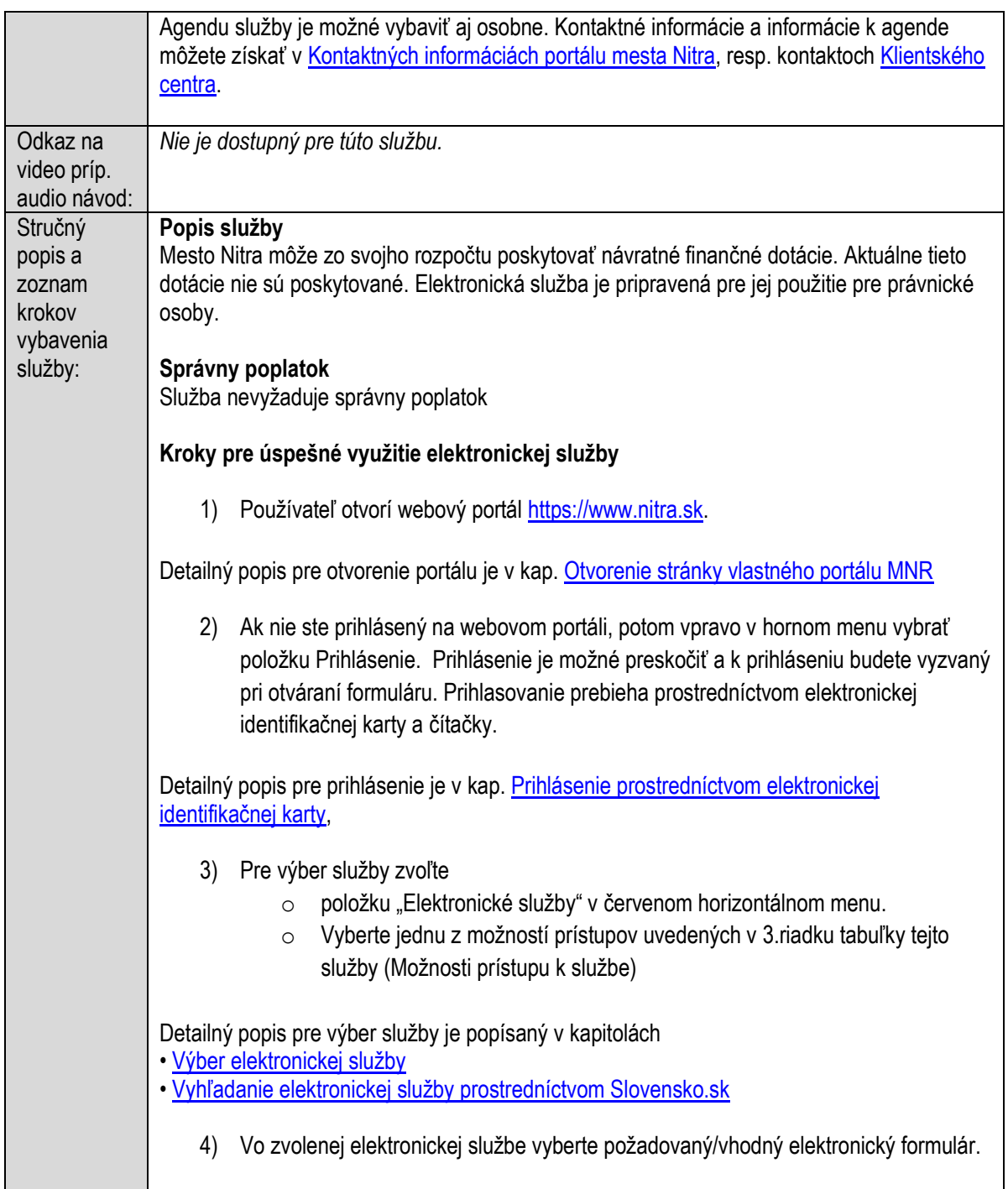

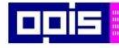

Tvoríme vedomostnú spoločnosť

1100)<br>1101<br>11011

Európsky fond regionálneho rozvoja

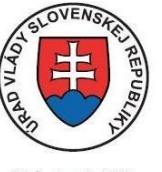

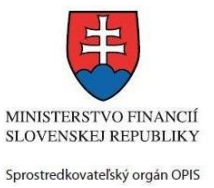

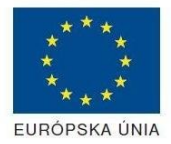

Riadiaci orgán OPIS

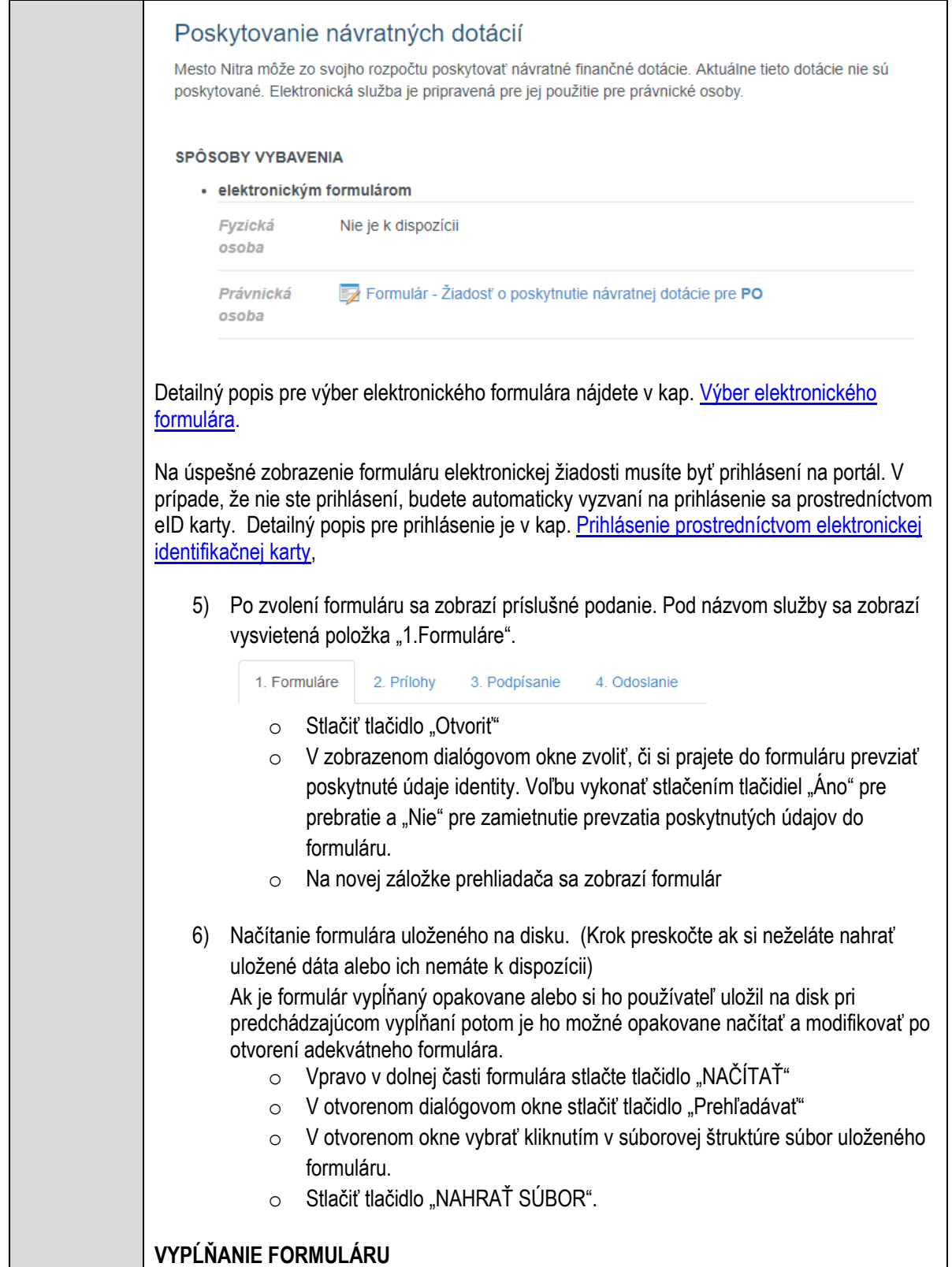

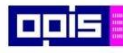

Tvoríme vedomostnú spoločnosť

1100)<br>1101<br>11011

Európsky fond regionálneho rozvoja

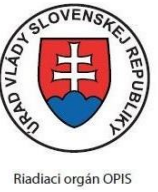

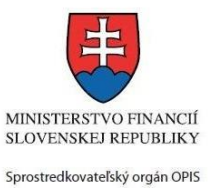

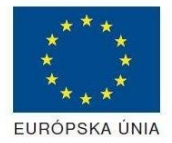

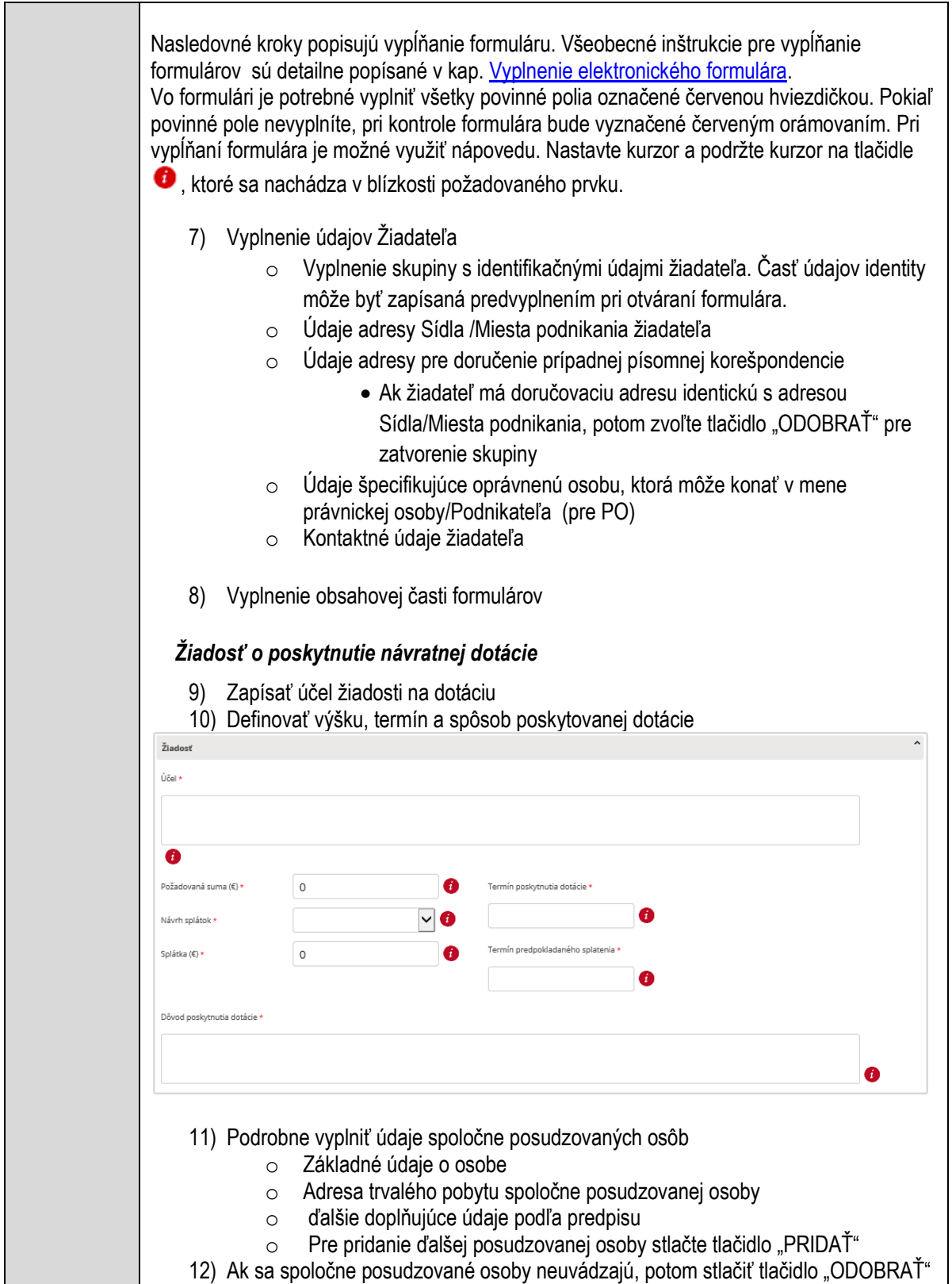

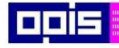

Tvoríme vedomostnú spoločnosť

Európsky fond regionálneho rozvoja

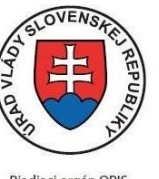

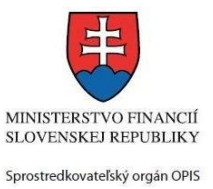

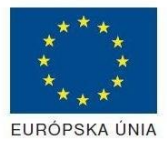

Riadiaci orgán OPIS

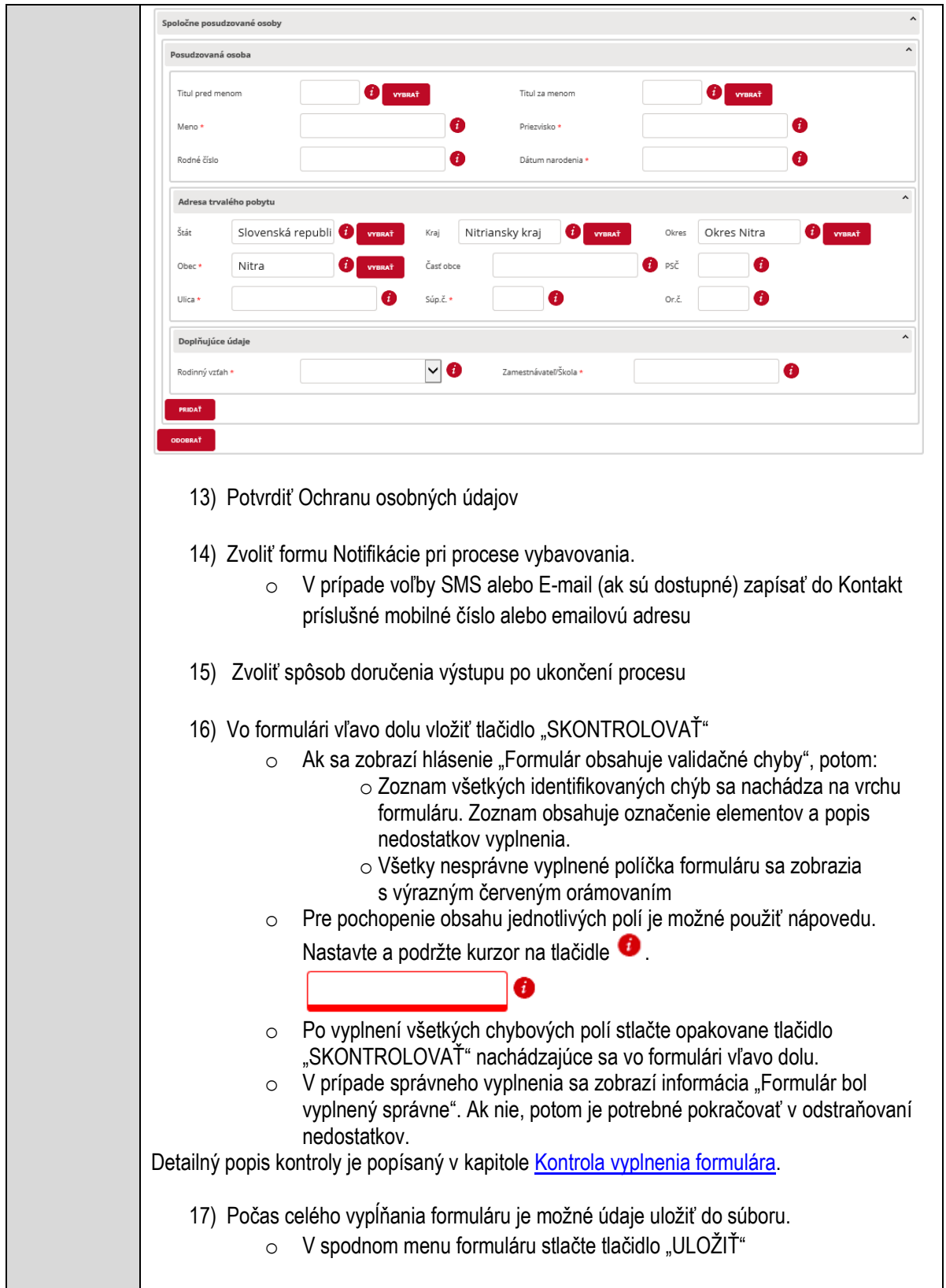

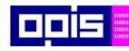

Tvoríme vedomostnú spoločnosť

Európsky fond regionálneho rozvoja

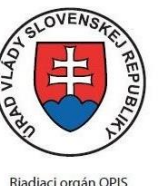

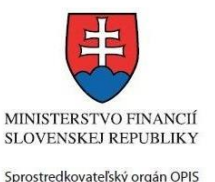

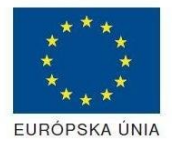

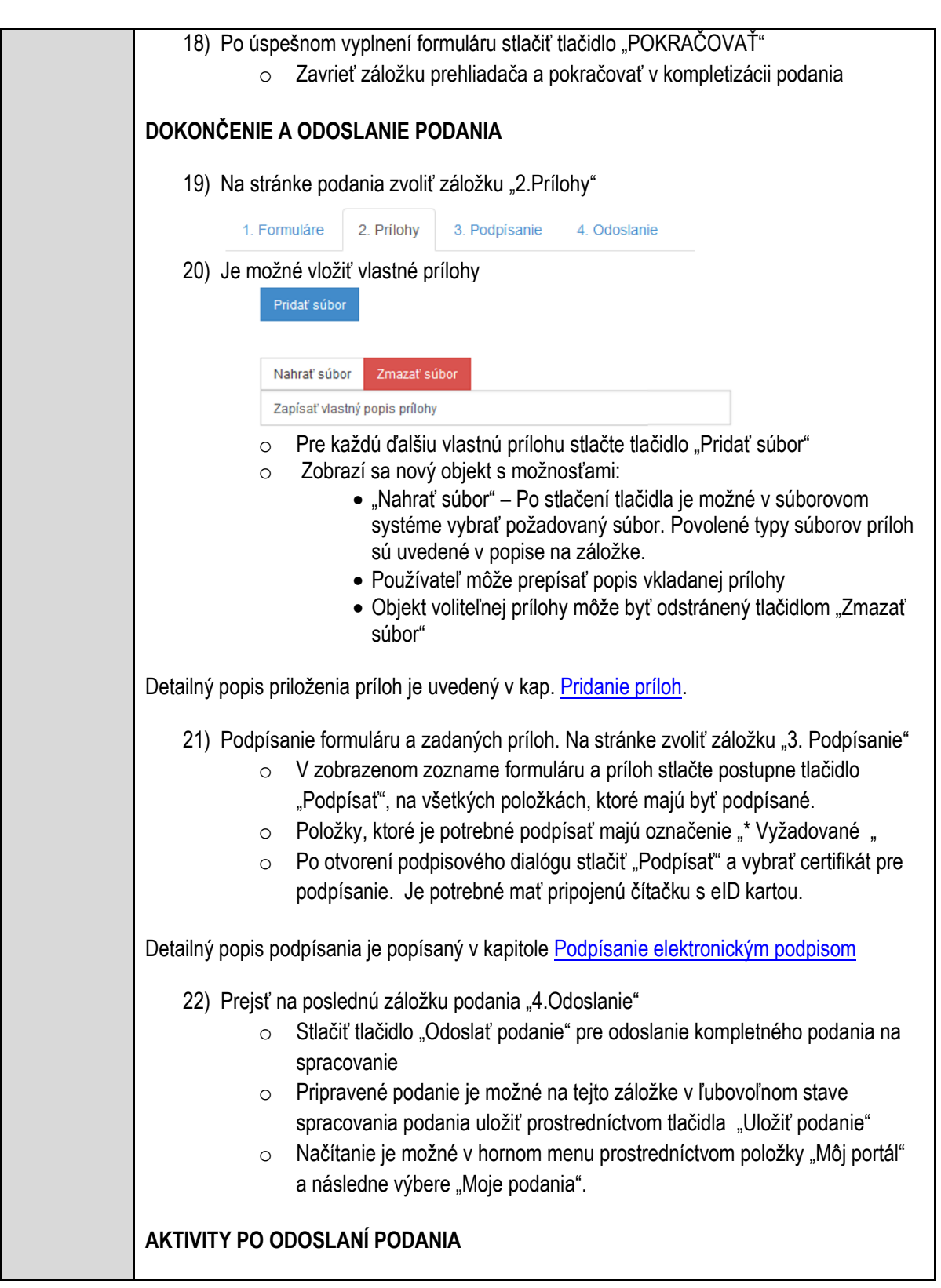

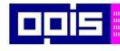

Tvoríme vedomostnú spoločnosť

Európsky fond regionálneho rozvoja

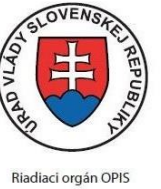

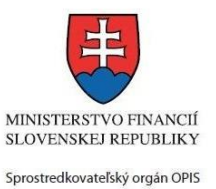

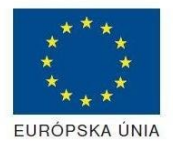

Elektronizácia služieb mesta Nitra ITMS: 21110220030

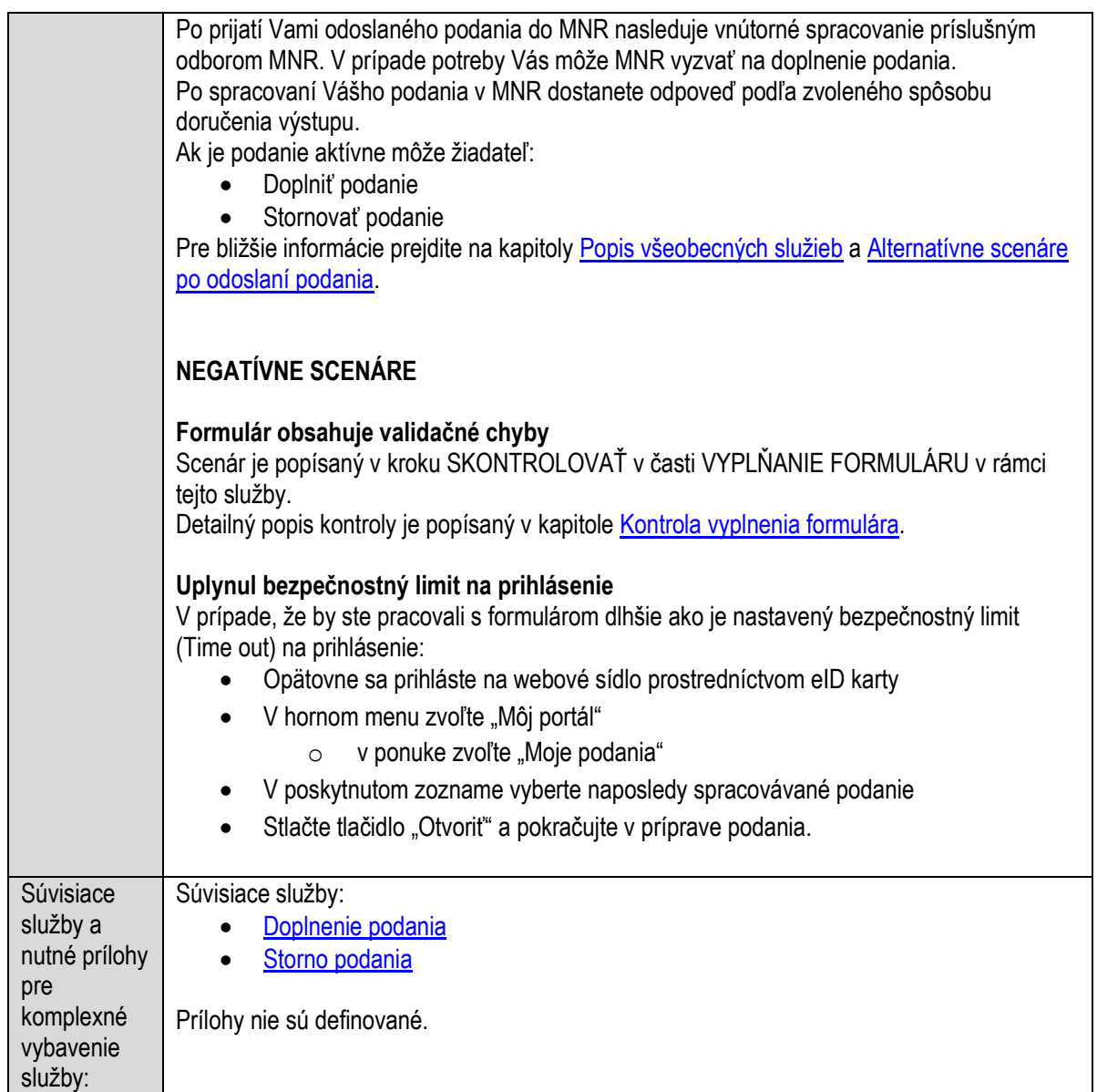

# **Poskytovanie nenávratných dotácií**

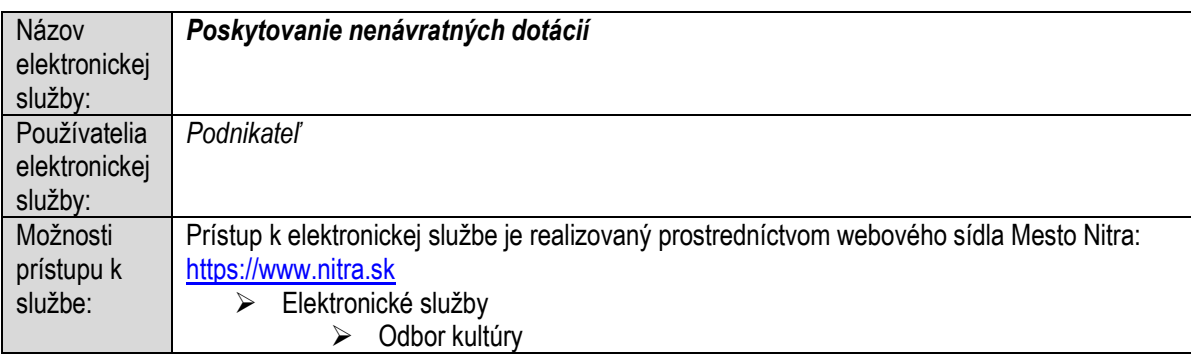

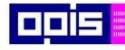

Tvoríme vedomostnú spoločnosť

Európsky fond regionálneho rozvoja

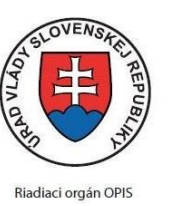

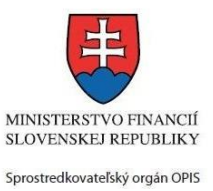

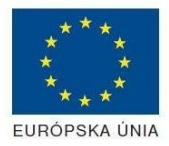

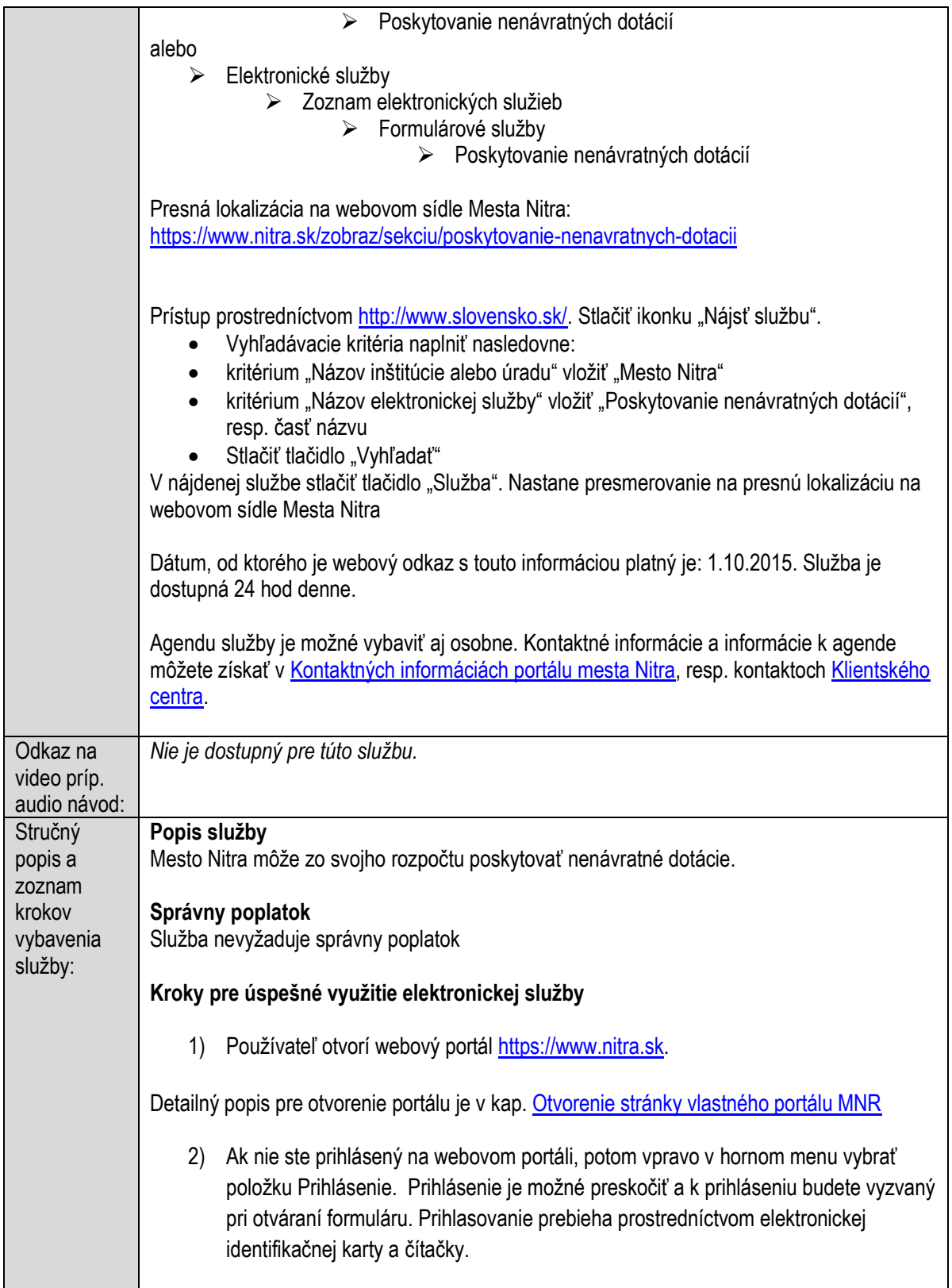

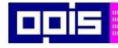

Tvoríme vedomostnú spoločnosť

Európsky fond regionálneho rozvoja

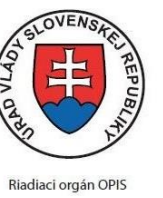

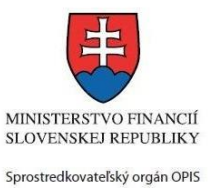

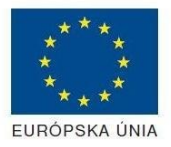

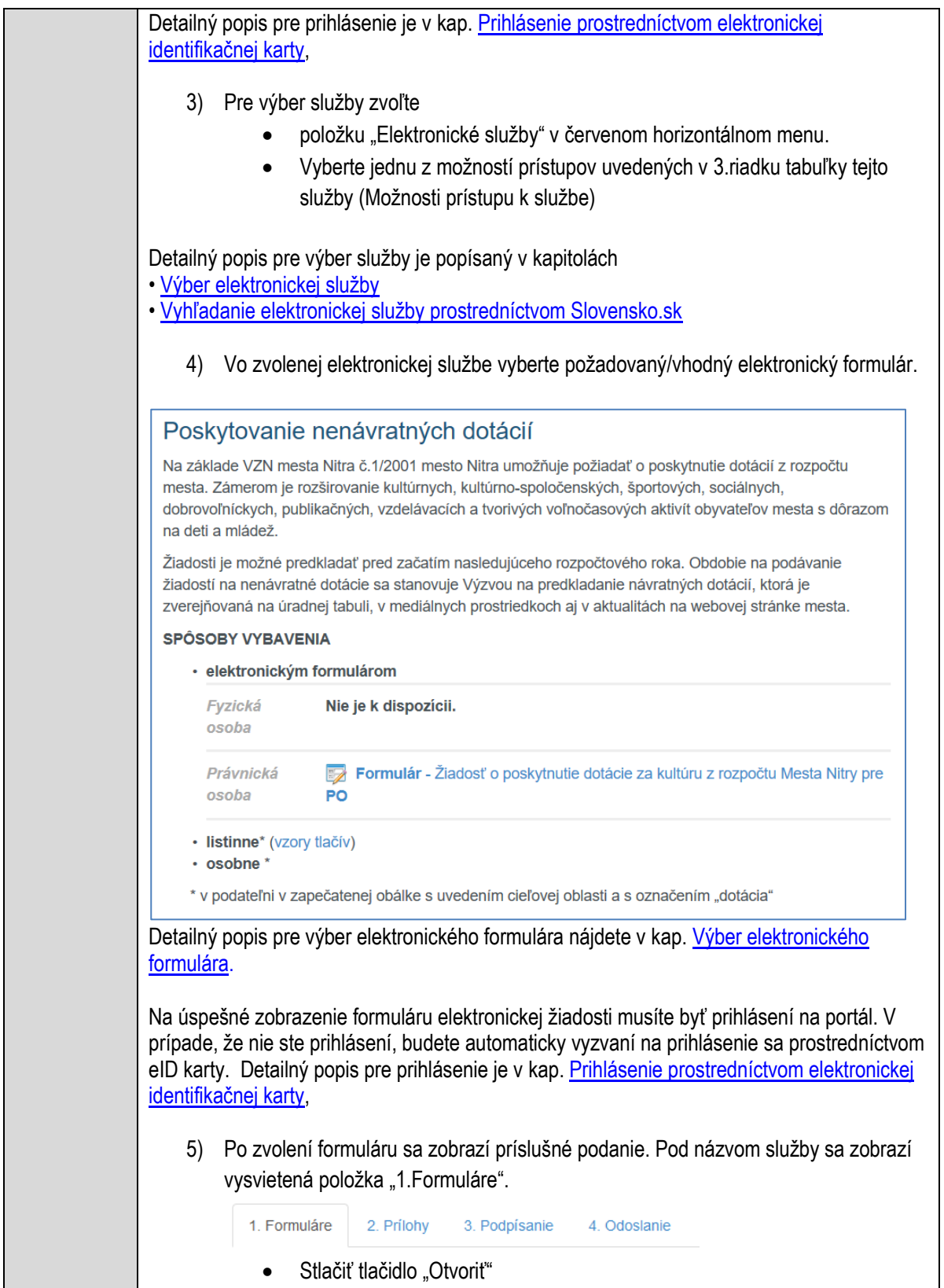

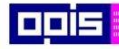

Tvoríme vedomostnú spoločnosť

0100)<br>11101<br>1110111

Európsky fond regionálneho rozvoja

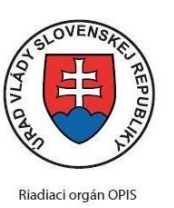

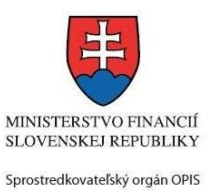

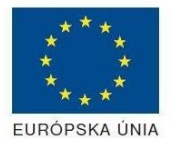

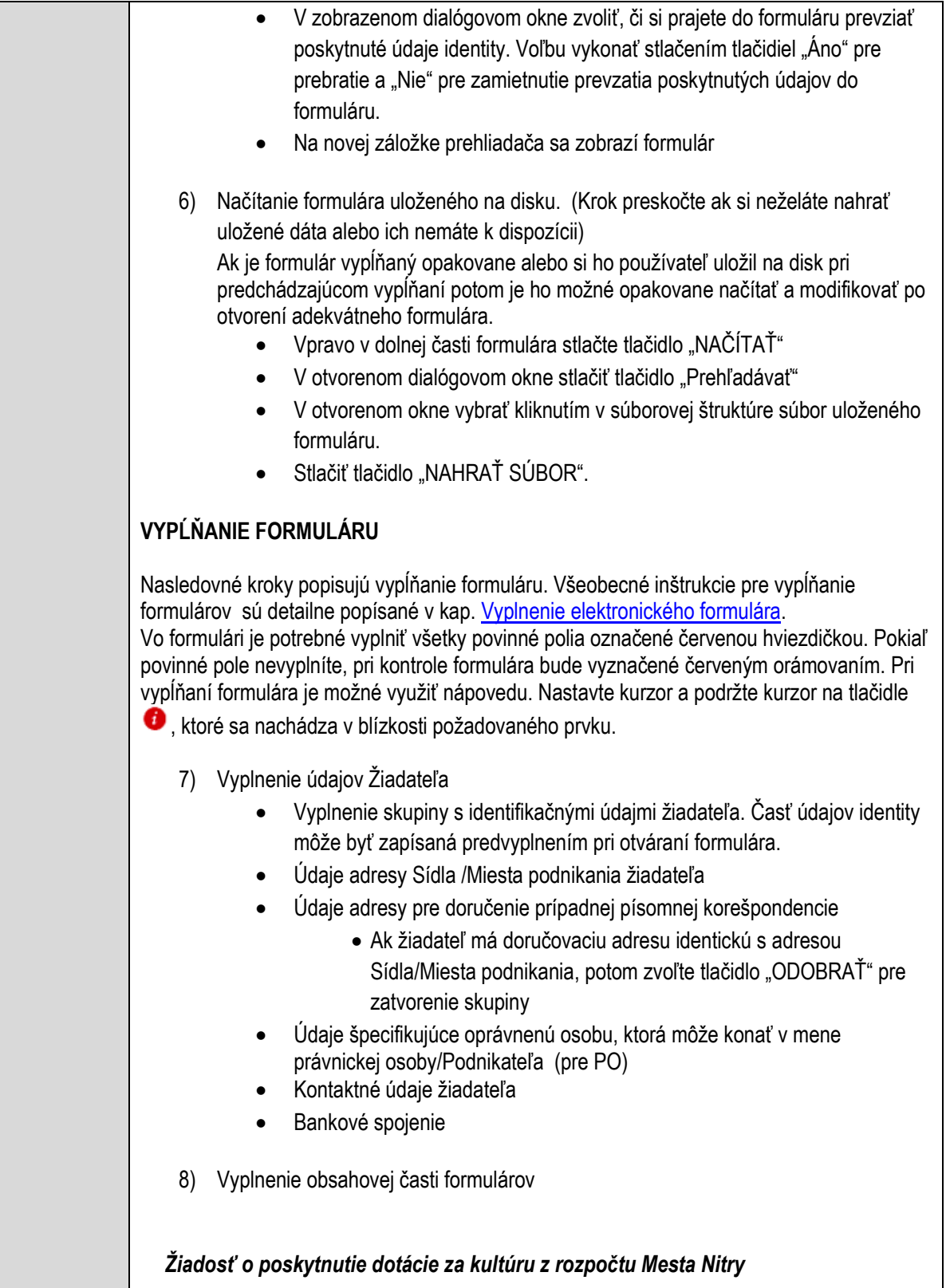

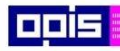

Tvoríme vedomostnú spoločnosť

ina<br>ina<br>ina

Európsky fond regionálneho rozvoja

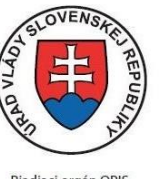

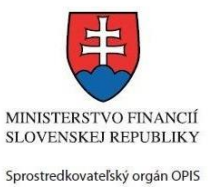

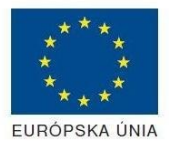

Riadiaci orgán OPIS

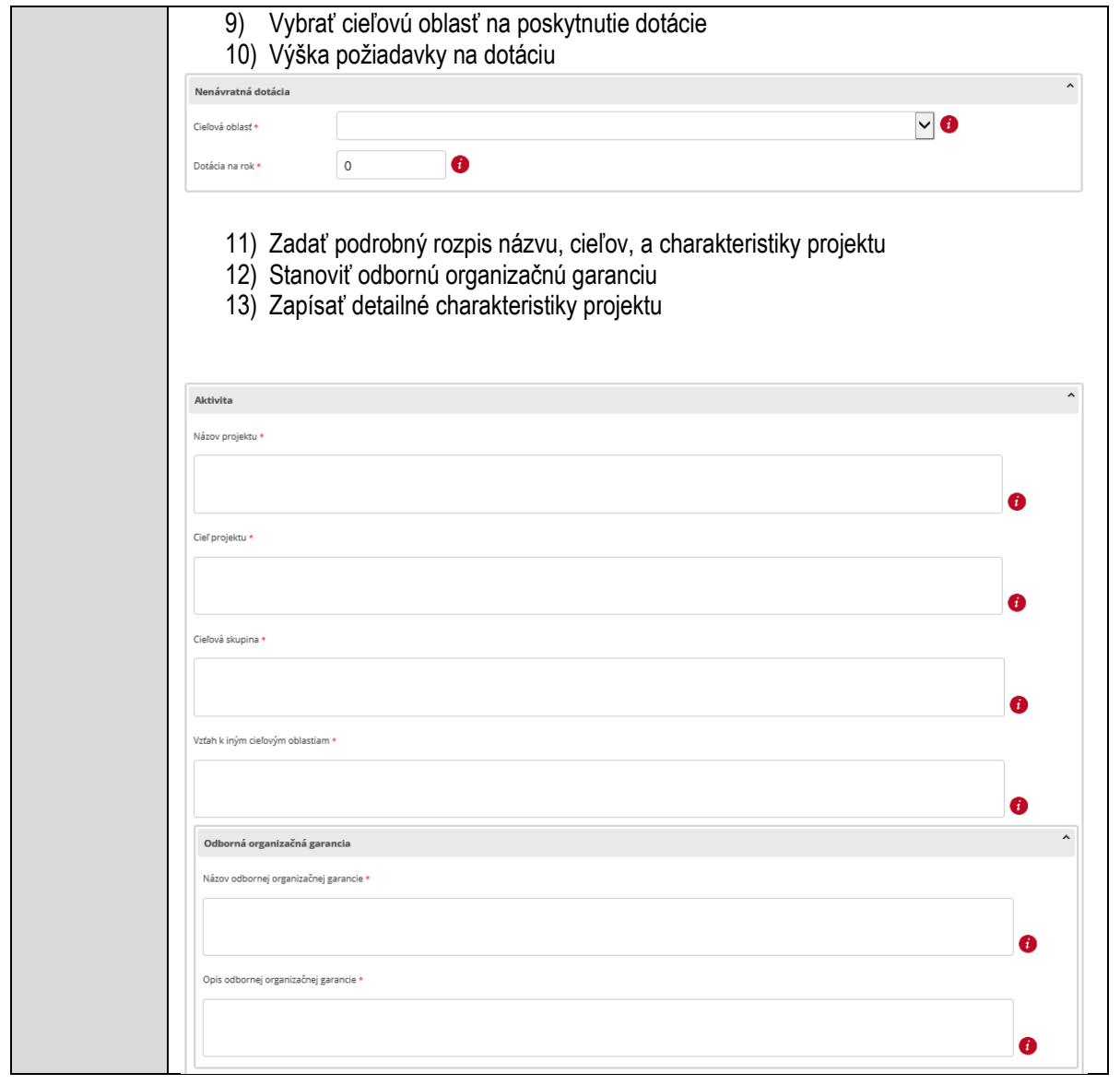

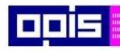

Tvoríme vedomostnú spoločnosť

1100)<br>1101<br>11011

Európsky fond regionálneho rozvoja

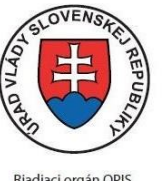

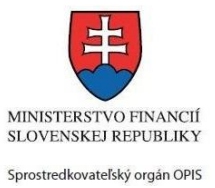

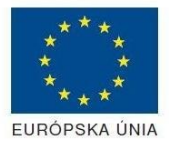

Riadiaci orgán OPIS

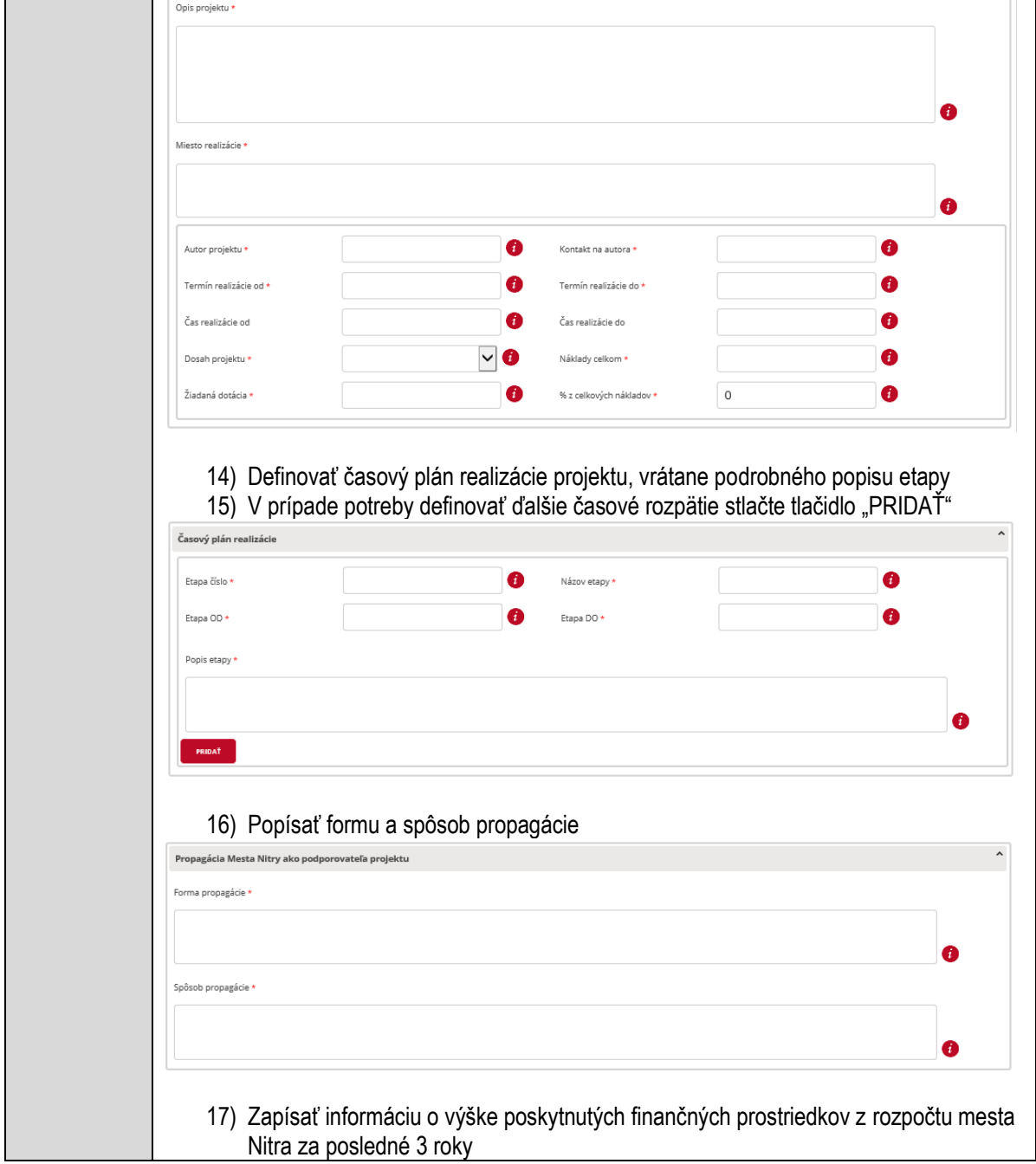

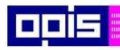

Tvoríme vedomostnú spoločnosť

1100)<br>1101<br>11011

Európsky fond regionálneho rozvoja

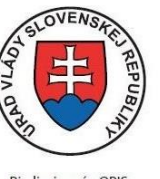

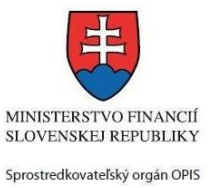

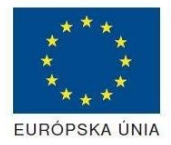

Riadiaci orgán OPIS

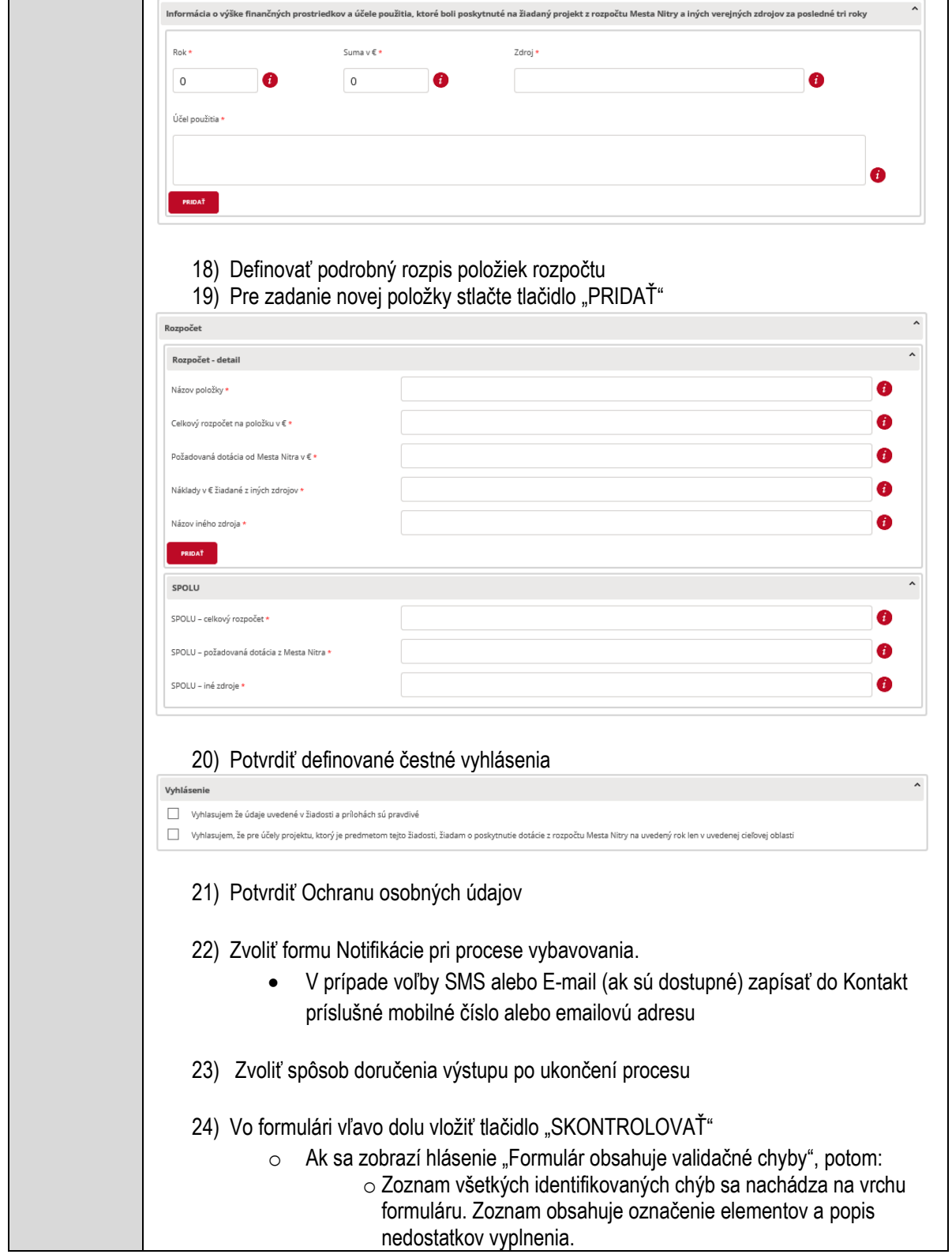

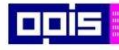

Tvoríme vedomostnú spoločnosť

Európsky fond regionálneho rozvoja

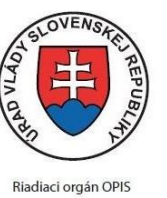

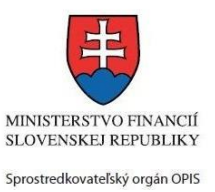

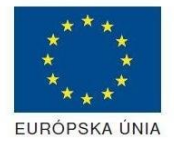

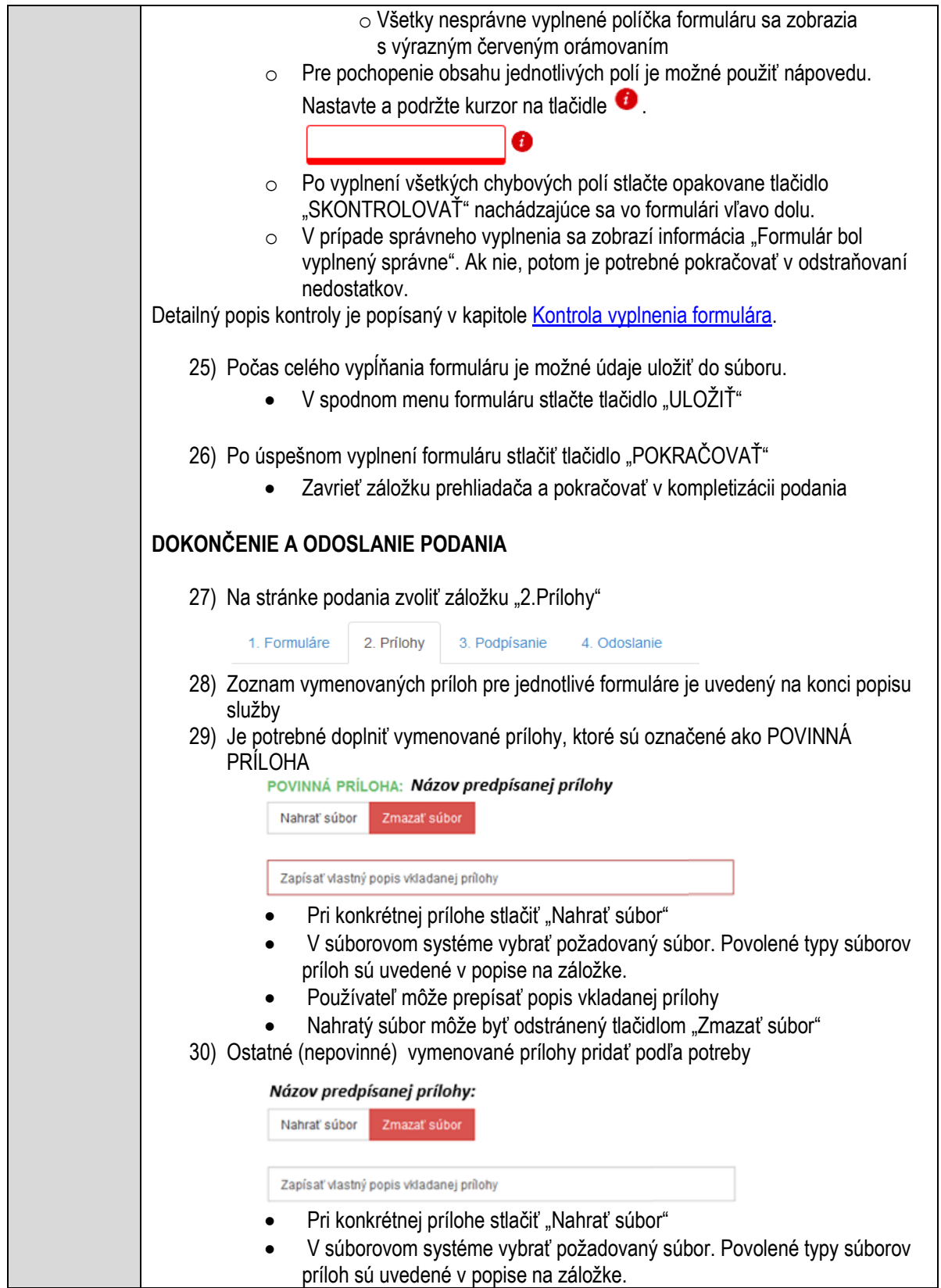

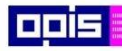

Tvoríme vedomostnú spoločnosť

1100)<br>1101<br>11011

Európsky fond regionálneho rozvoja

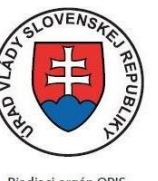

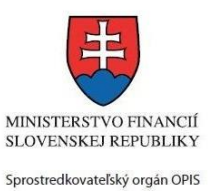

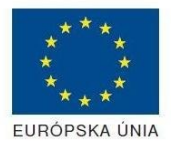

Riadiaci orgán OPIS

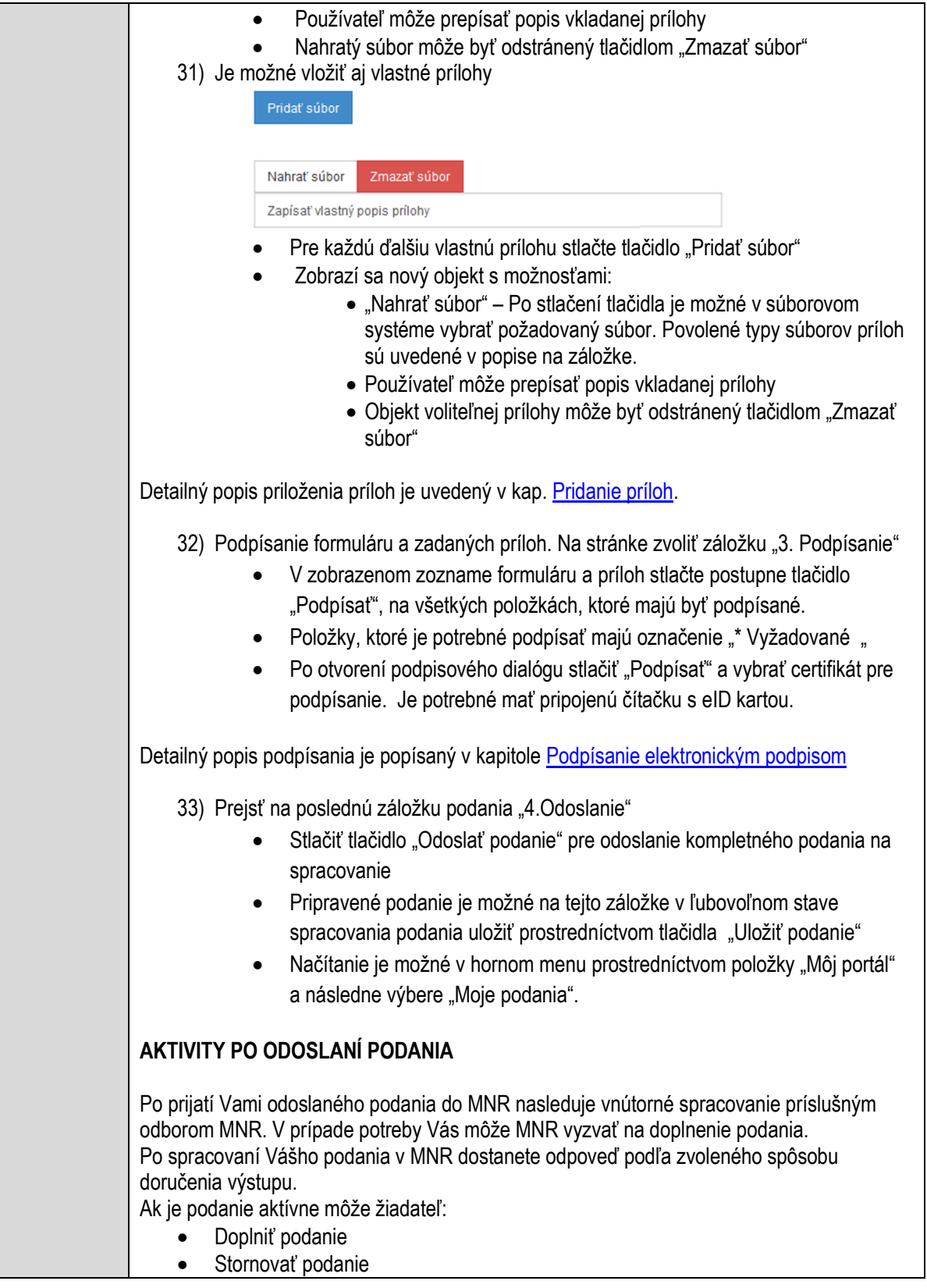

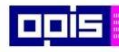

Tvoríme vedomostnú spoločnosť

ina<br>ina<br>ina

Európsky fond regionálneho rozvoja

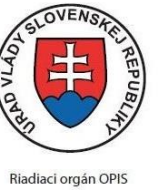

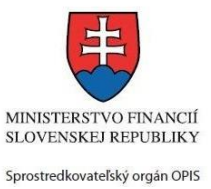

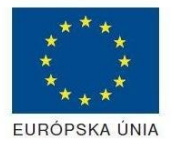

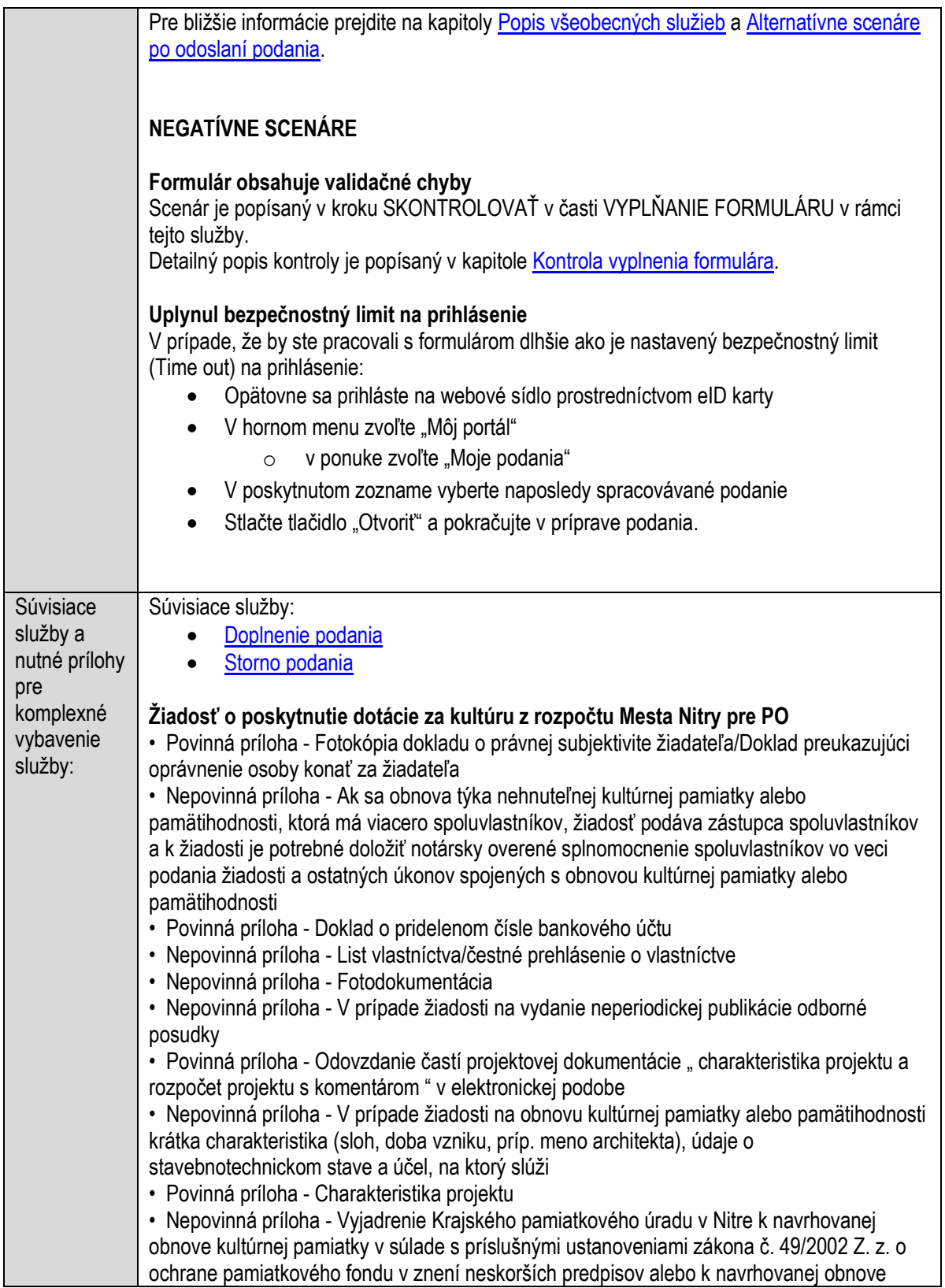

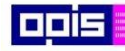

Tvoríme vedomostnú spoločnosť

Európsky fond regionálneho rozvoja

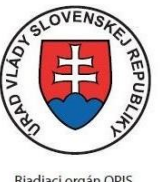

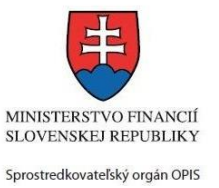

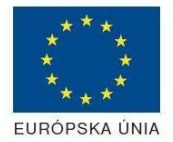

Riadiaci orgán OPIS

Elektronizácia služieb mesta Nitra ITMS: 21110220030

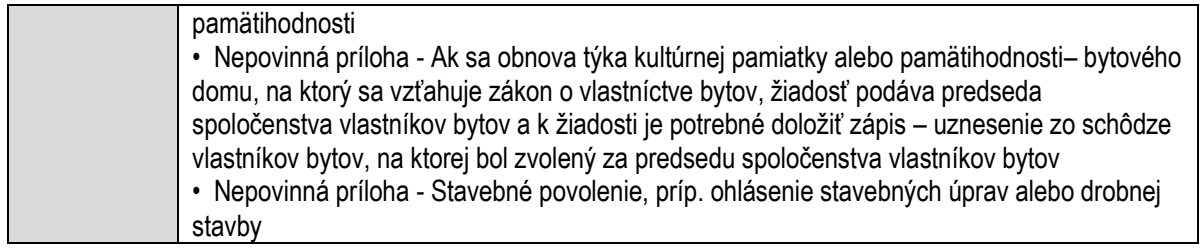

## **Poskytovanie odľahčovacej služby**

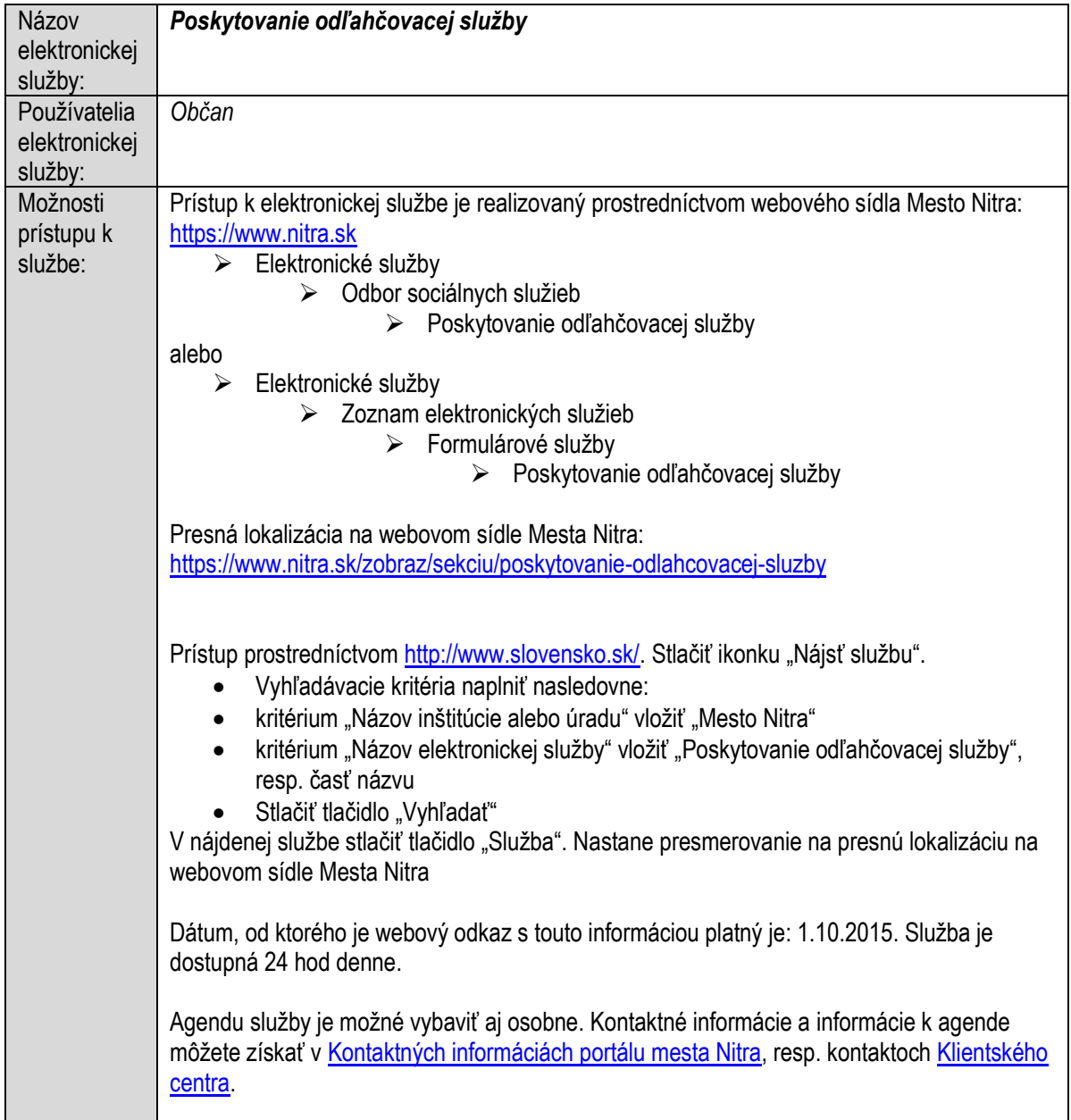

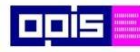

Tvoríme vedomostnú spoločnosť

Európsky fond regionálneho rozvoja

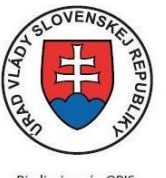

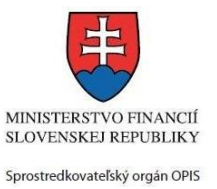

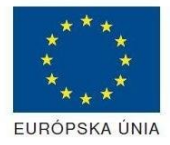

Riadiaci orgán OPIS

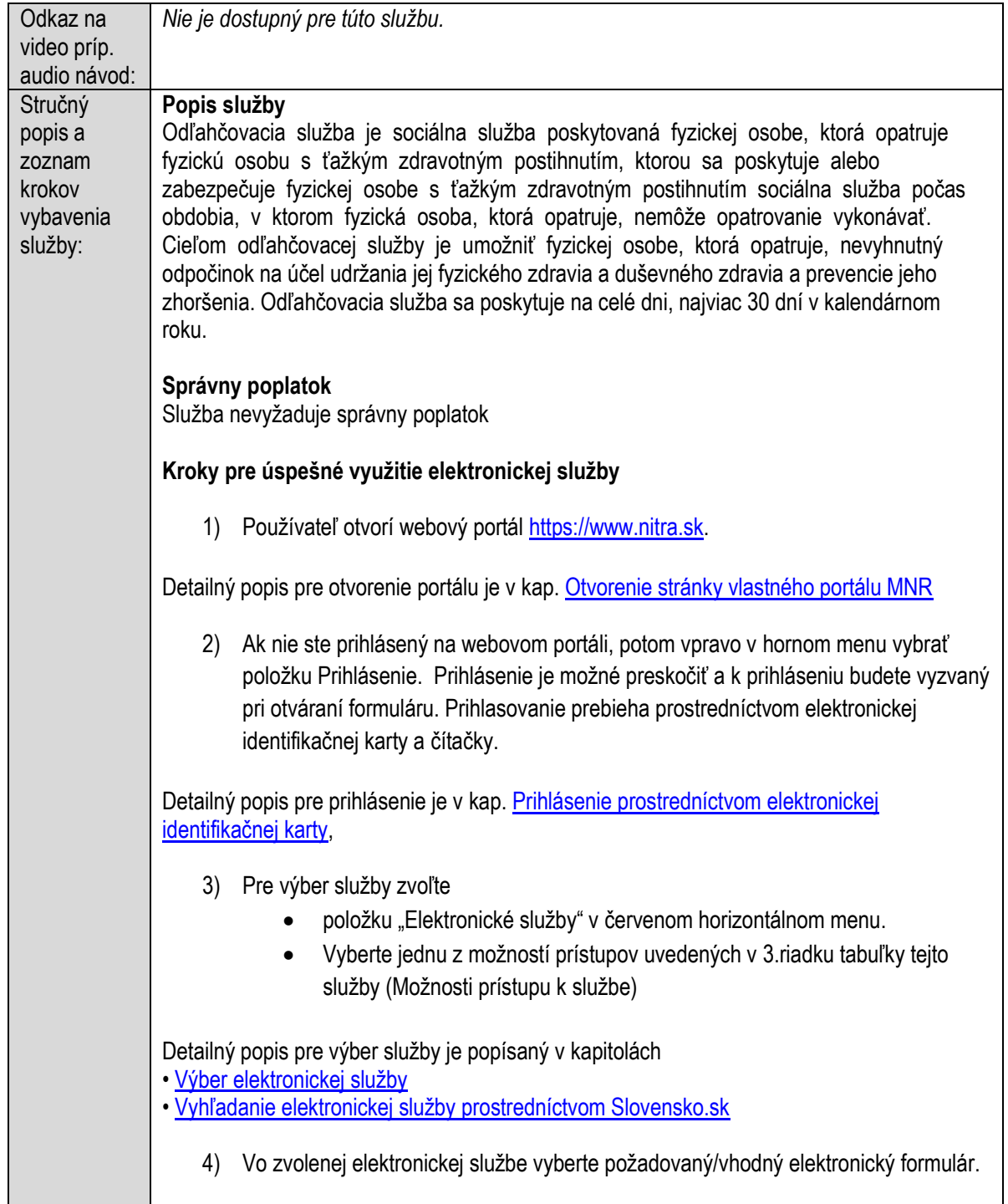

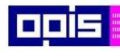

Tvoríme vedomostnú spoločnosť

1100)<br>1101<br>11011

Európsky fond regionálneho rozvoja

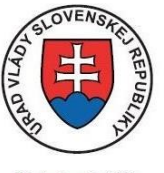

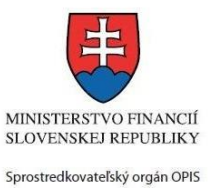

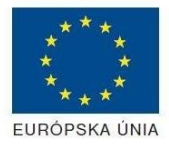

٦

Riadiaci orgán OPIS

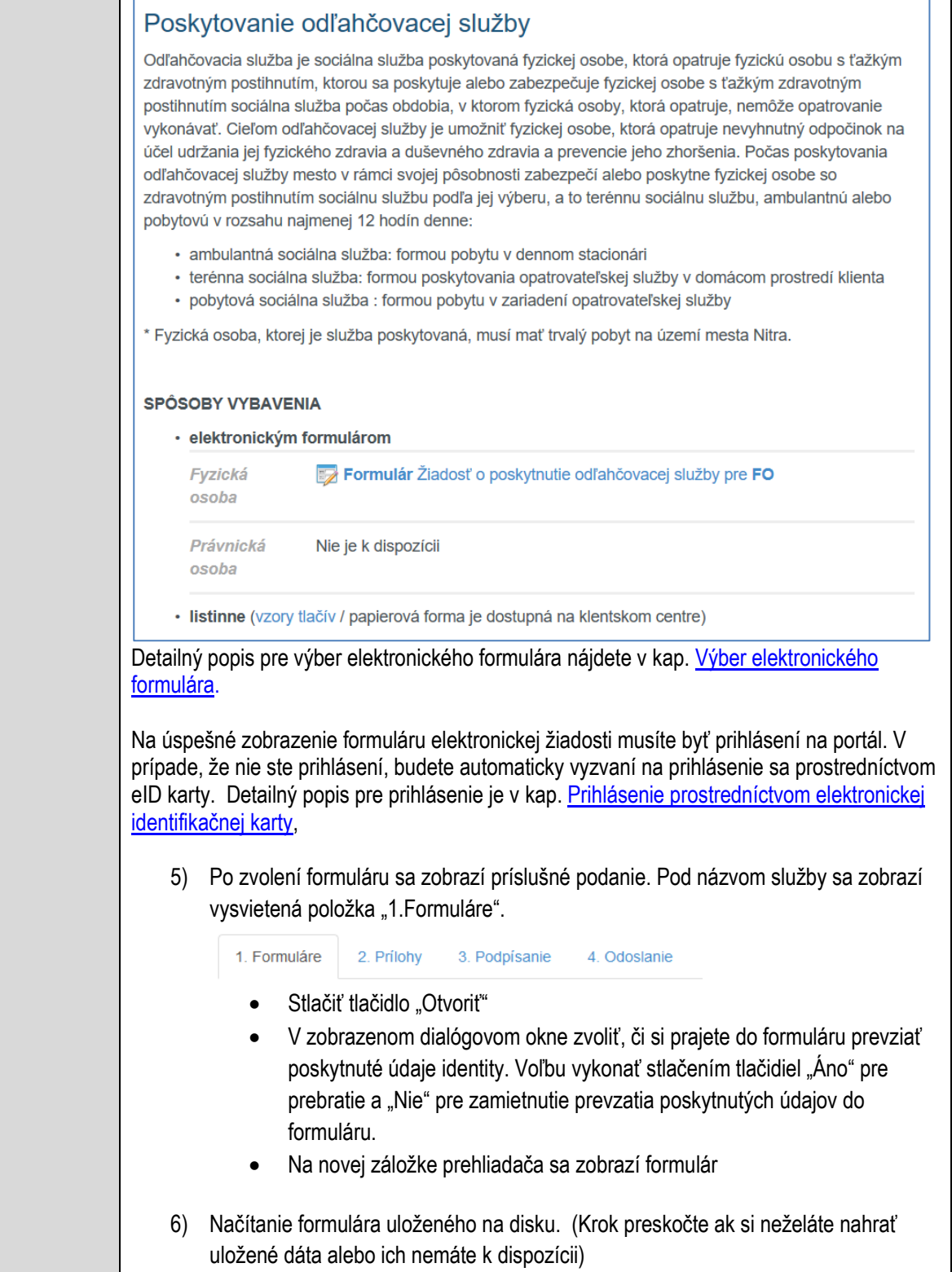

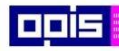

Tvoríme vedomostnú spoločnosť

ina<br>ina<br>ina

Európsky fond regionálneho rozvoja

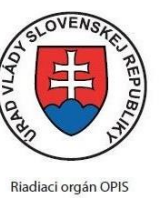

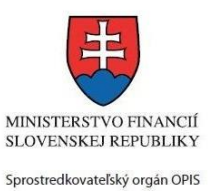

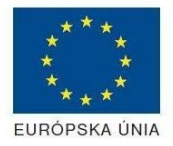

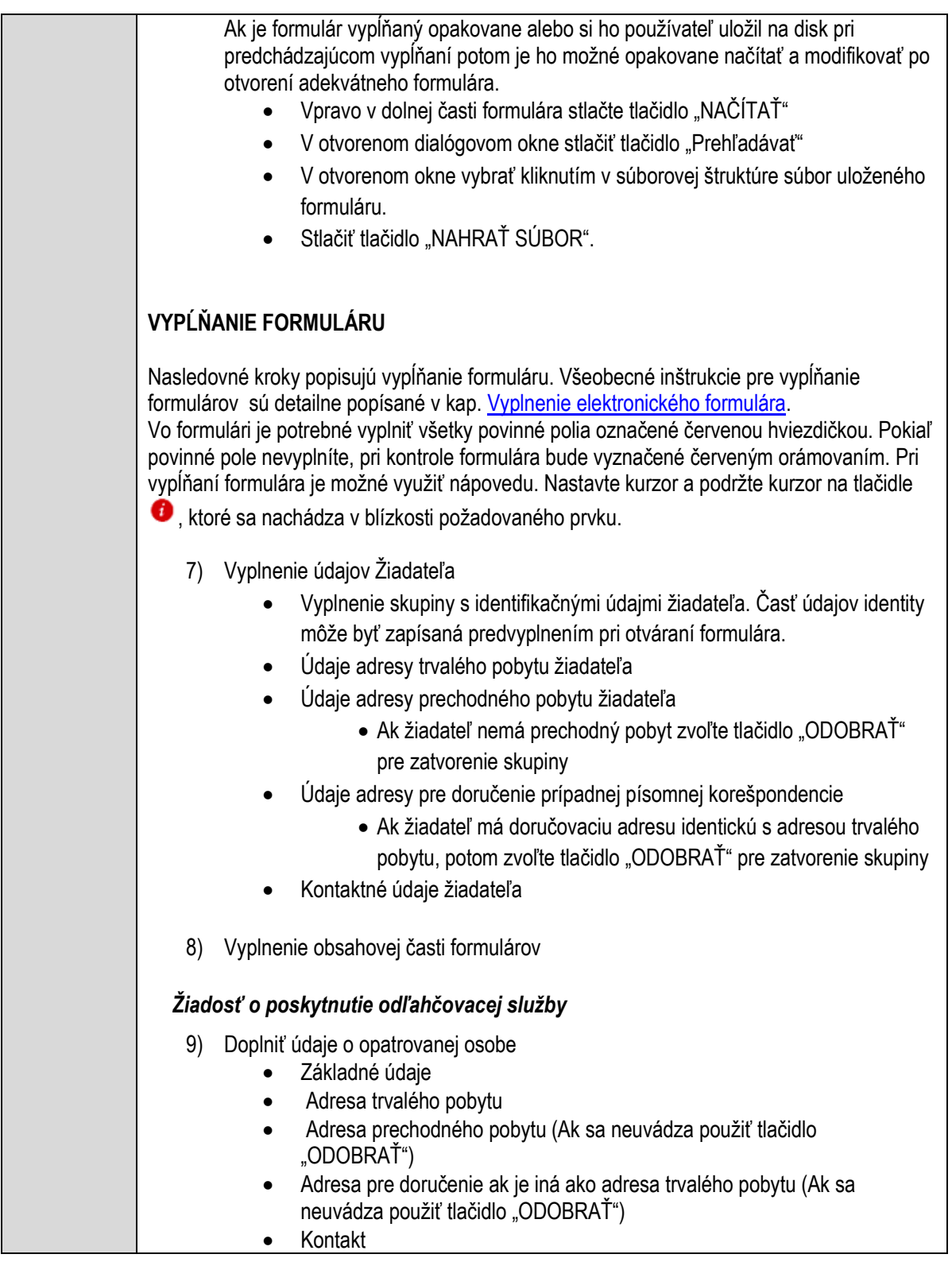

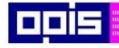

Tvoríme vedomostnú spoločnosť

Európsky fond regionálneho rozvoja

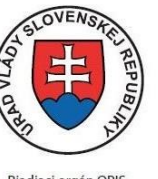

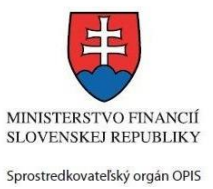

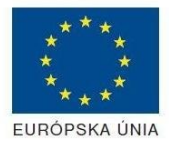

Riadiaci orgán OPIS

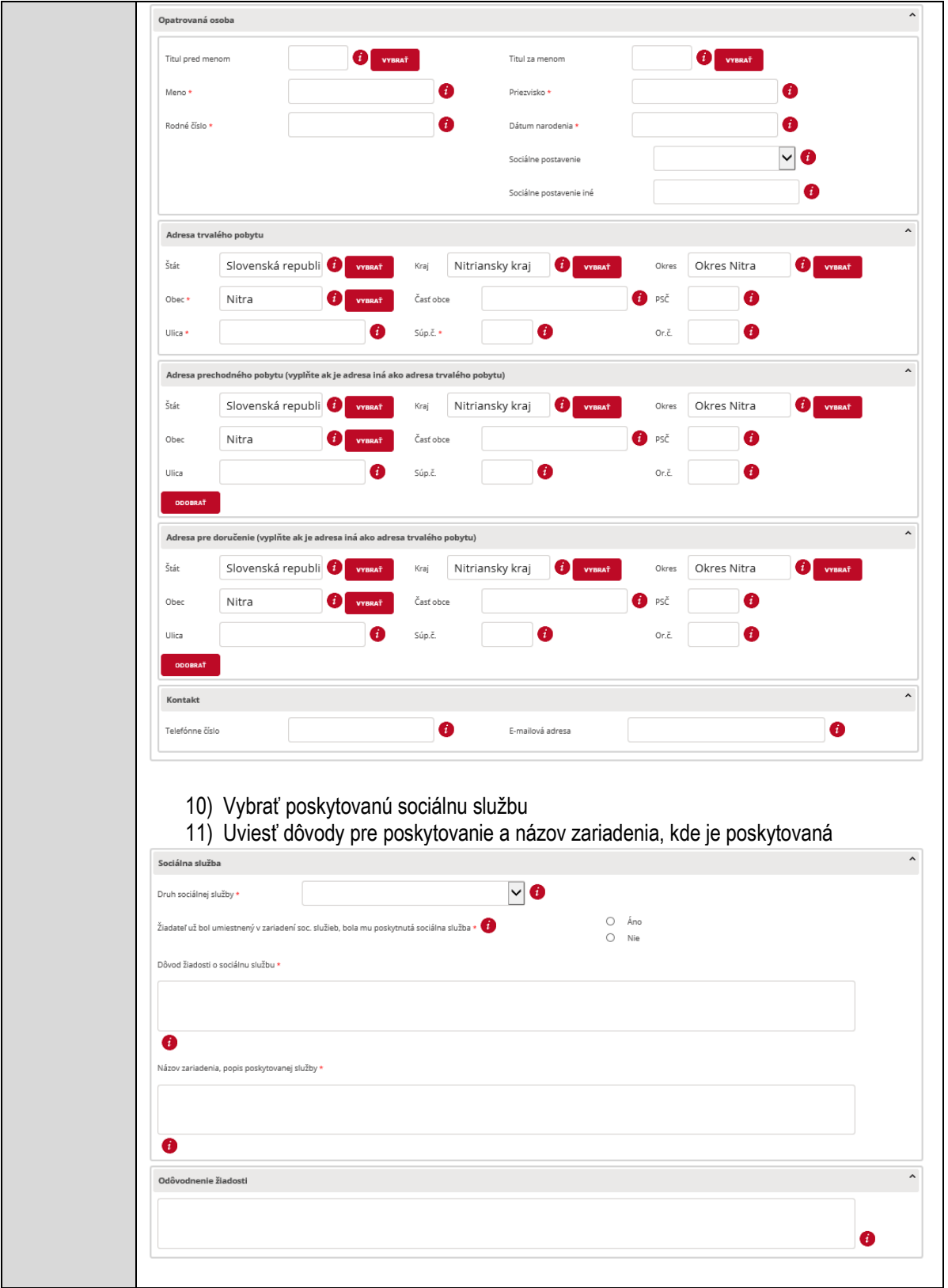

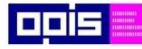

Tvoríme vedomostnú spoločnosť

Európsky fond regionálneho rozvoja

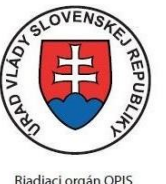

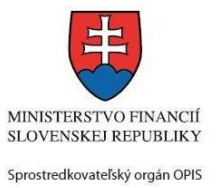

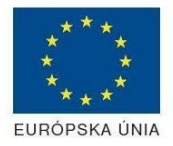

Riadiaci orgán OPIS

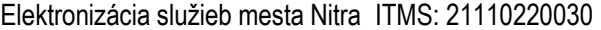

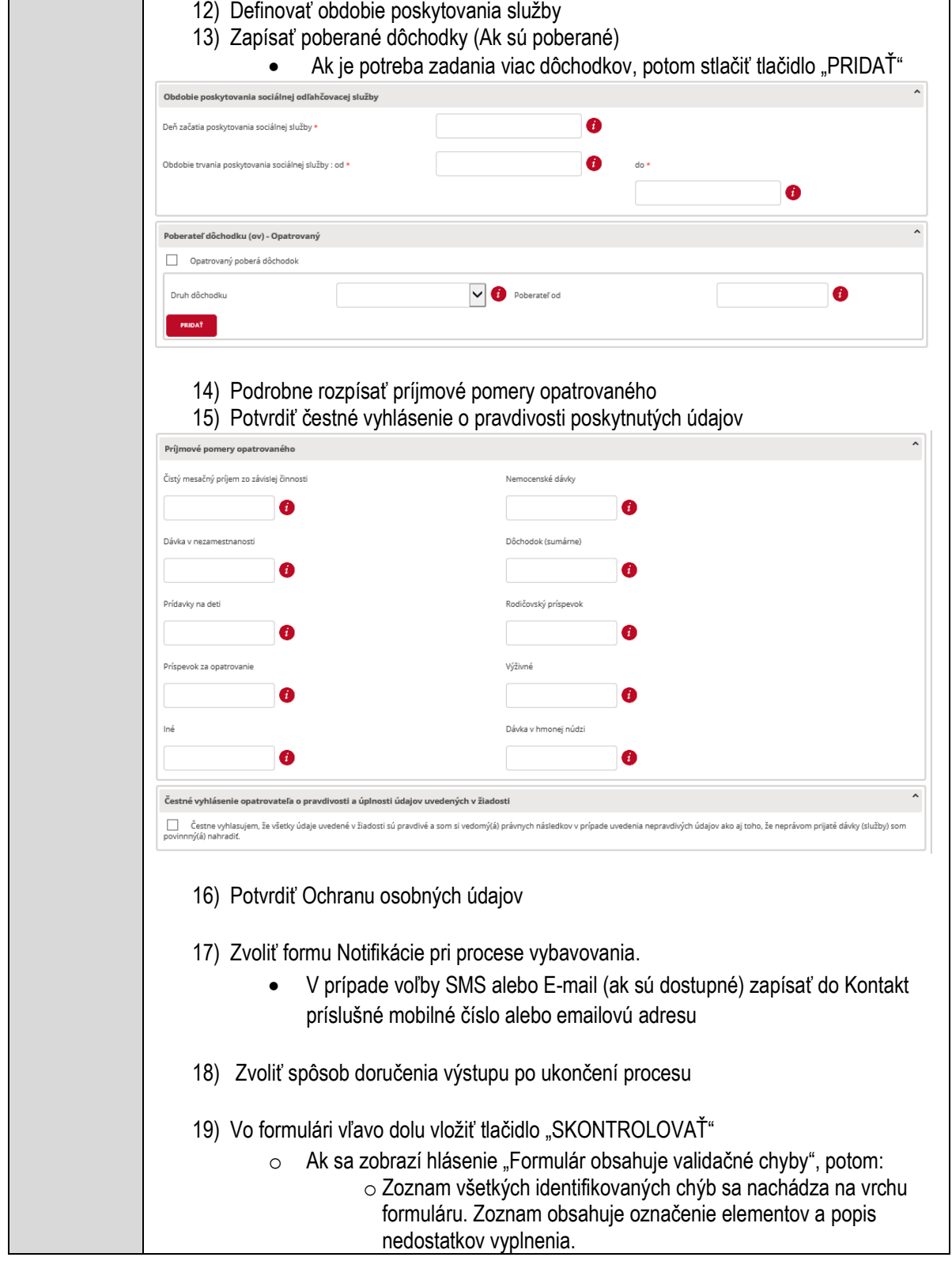

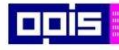

Tvoríme vedomostnú spoločnosť

Európsky fond regionálneho rozvoja

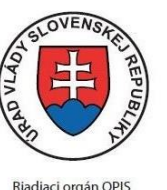

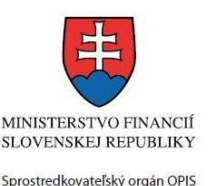

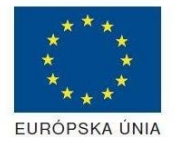

o Všetky nesprávne vyplnené políčka formuláru sa zobrazia s výrazným červeným orámovaním o Pre pochopenie obsahu jednotlivých polí je možné použiť nápovedu. Nastavte a podržte kurzor na tlačidle  $\bullet$ . o Po vyplnení všetkých chybových polí stlačte opakovane tlačidlo "SKONTROLOVAŤ" nachádzajúce sa vo formulári vľavo dolu. o V prípade správneho vyplnenia sa zobrazí informácia "Formulár bol vyplnený správne". Ak nie, potom je potrebné pokračovať v odstraňovaní nedostatkov. Detailný popis kontroly je popísaný v kapitole [Kontrola vyplnenia formulára.](#page-31-0) 20) Počas celého vypĺňania formuláru je možné údaje uložiť do súboru. V spodnom menu formuláru stlačte tlačidlo "ULOŽIŤ" 21) Po úspešnom vyplnení formuláru stlačiť tlačidlo "POKRAČOVAŤ" Zavrieť záložku prehliadača a pokračovať v kompletizácii podania **DOKONČENIE A ODOSLANIE PODANIA** 22) Na stránke podania zvoliť záložku "2.Prílohy" 2. Prílohy 3. Podpísanie 1. Formuláre 4. Odoslanje 23) Zoznam vymenovaných príloh pre jednotlivé formuláre je uvedený na konci popisu služby 24) Je potrebné doplniť vymenované prílohy, ktoré sú označené ako POVINNÁ PRÍLOHA<br>POVINNÁ PRÍLOHA: Názov predpísanej prílohy Nahrať súbor Zmazať súbor Zapísať vlastný popis vkladanej prílohy Pri konkrétnej prílohe stlačiť "Nahrať súbor" V súborovom systéme vybrať požadovaný súbor. Povolené typy súborov príloh sú uvedené v popise na záložke. Používateľ môže prepísať popis vkladanej prílohy Nahratý súbor môže byť odstránený tlačidlom "Zmazať súbor" 25) Je možné vložiť aj vlastné prílohy Pridať súbor Nahrať súbor Zmazať súbor Zapísať vlastný popis prílohy Pre každú ďalšiu vlastnú prílohu stlačte tlačidlo "Pridať súbor" Zobrazí sa nový objekt s možnosťami:

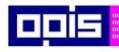

Tvoríme vedomostnú spoločnosť

Európsky fond regionálneho rozvoja

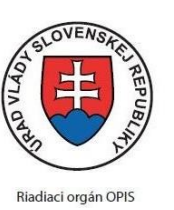

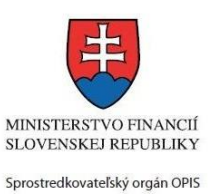

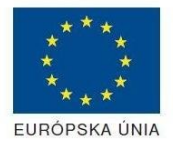

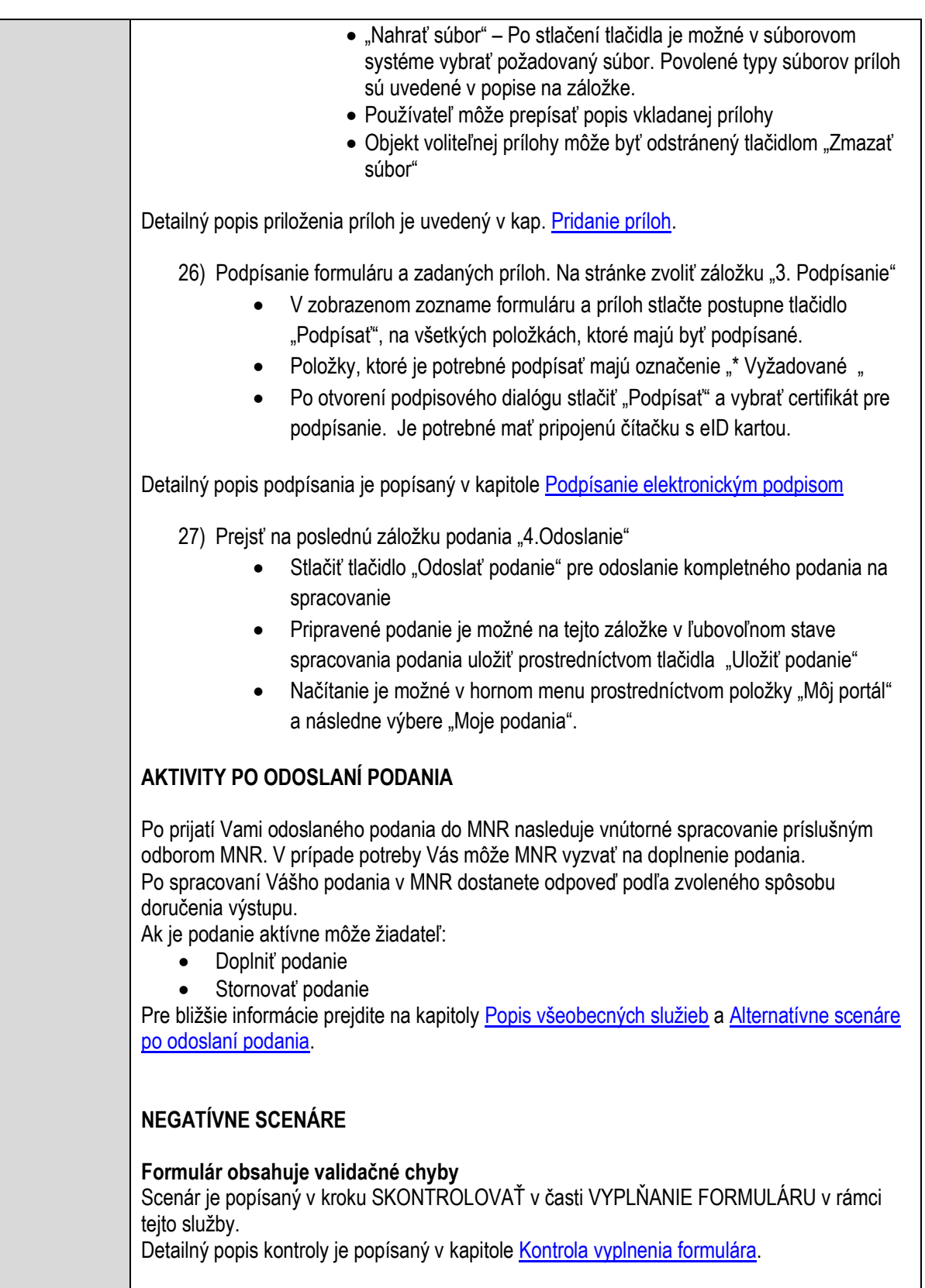

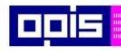

Tvoríme vedomostnú spoločnosť

Európsky fond regionálneho rozvoja

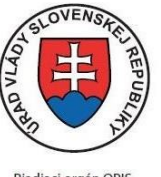

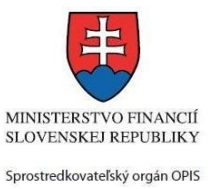

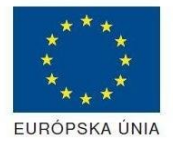

Riadiaci orgán OPIS

Elektronizácia služieb mesta Nitra ITMS: 21110220030

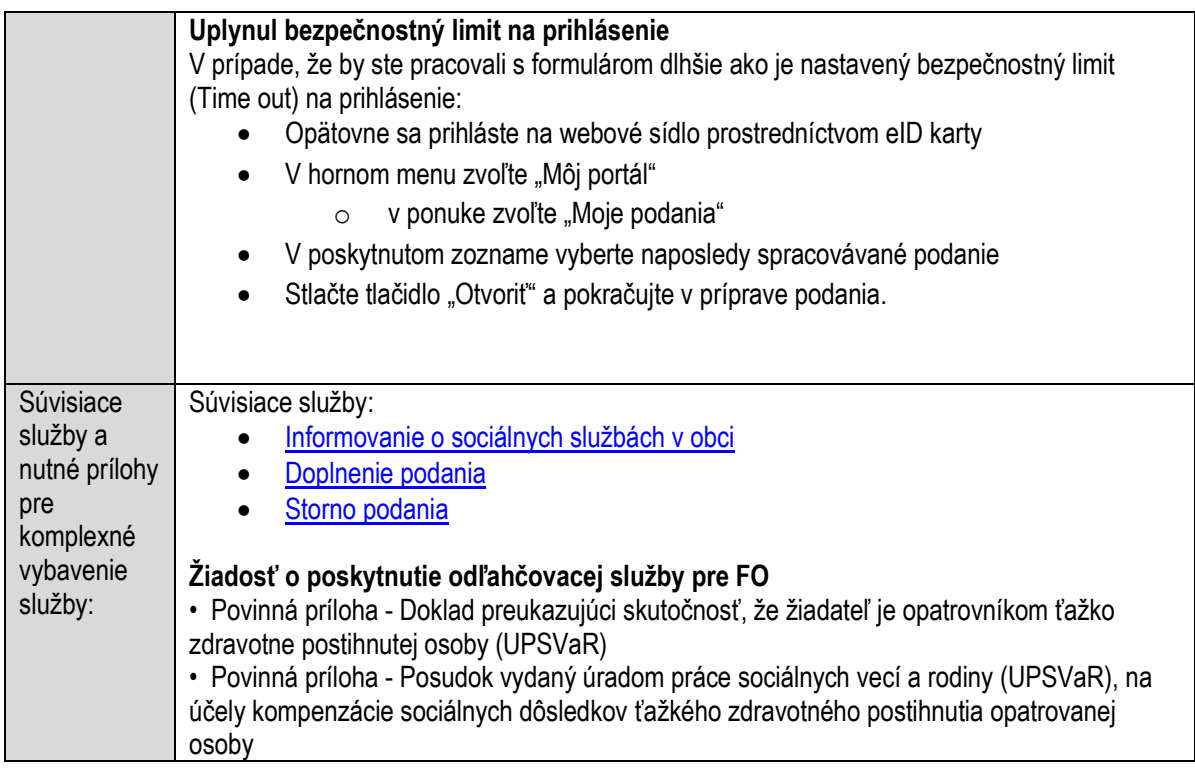

## **Poskytovanie opatrovateľskej služby**

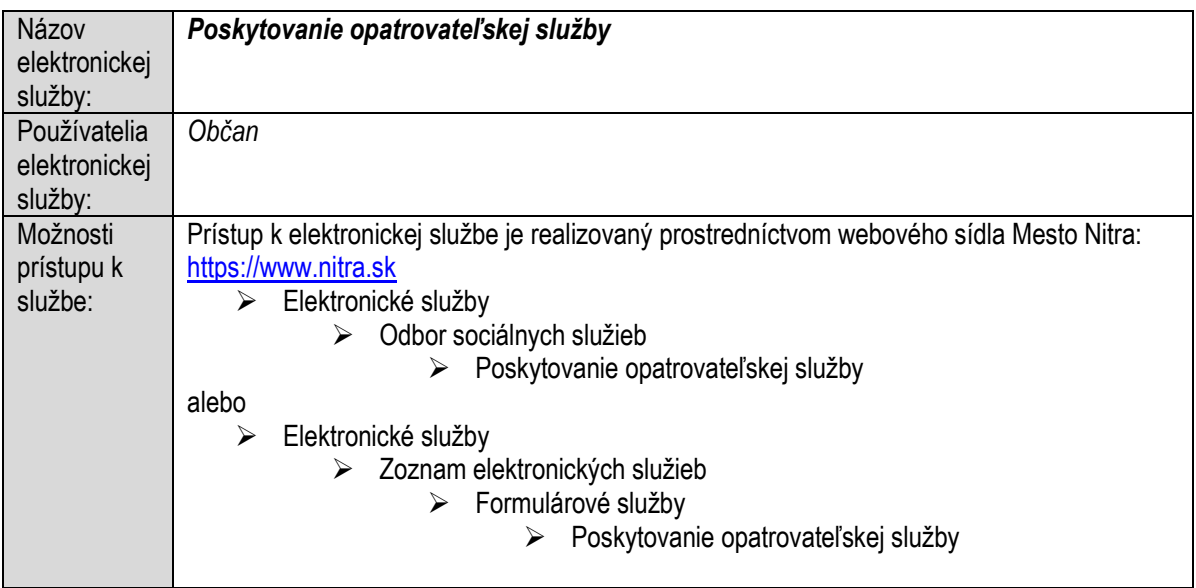

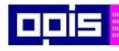

Tvoríme vedomostnú spoločnosť

Európsky fond regionálneho rozvoja

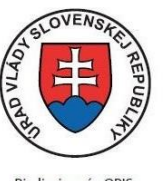

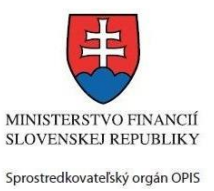

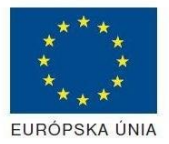

Riadiaci orgán OPIS

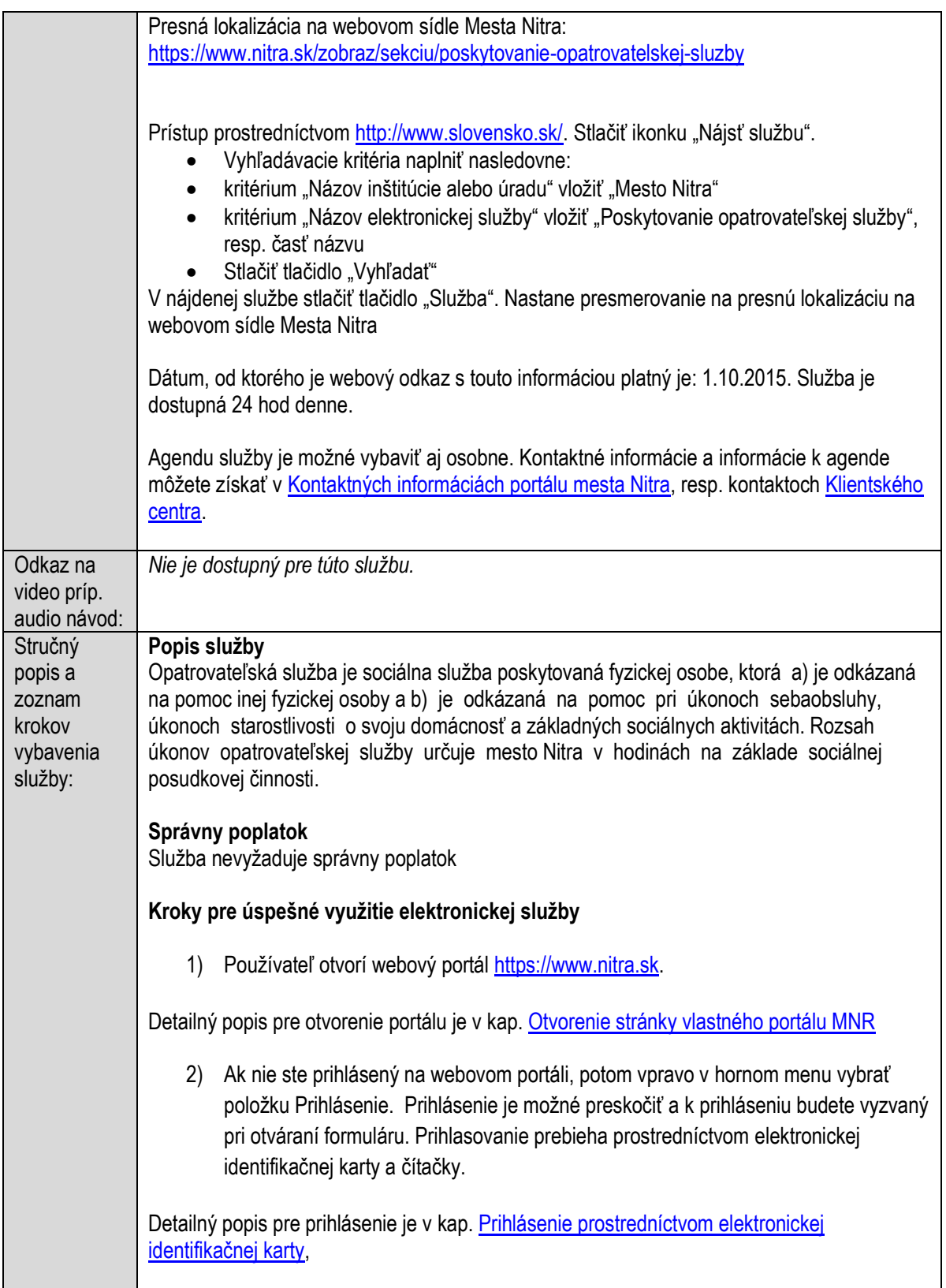

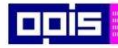

Tvoríme vedomostnú spoločnosť

1100)<br>1101<br>11011)

Európsky fond regionálneho rozvoja

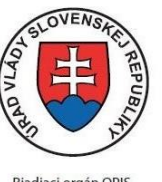

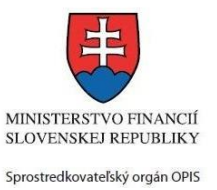

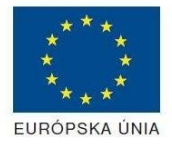

Riadiaci orgán OPIS Elektronizácia služieb mesta Nitra ITMS: 21110220030

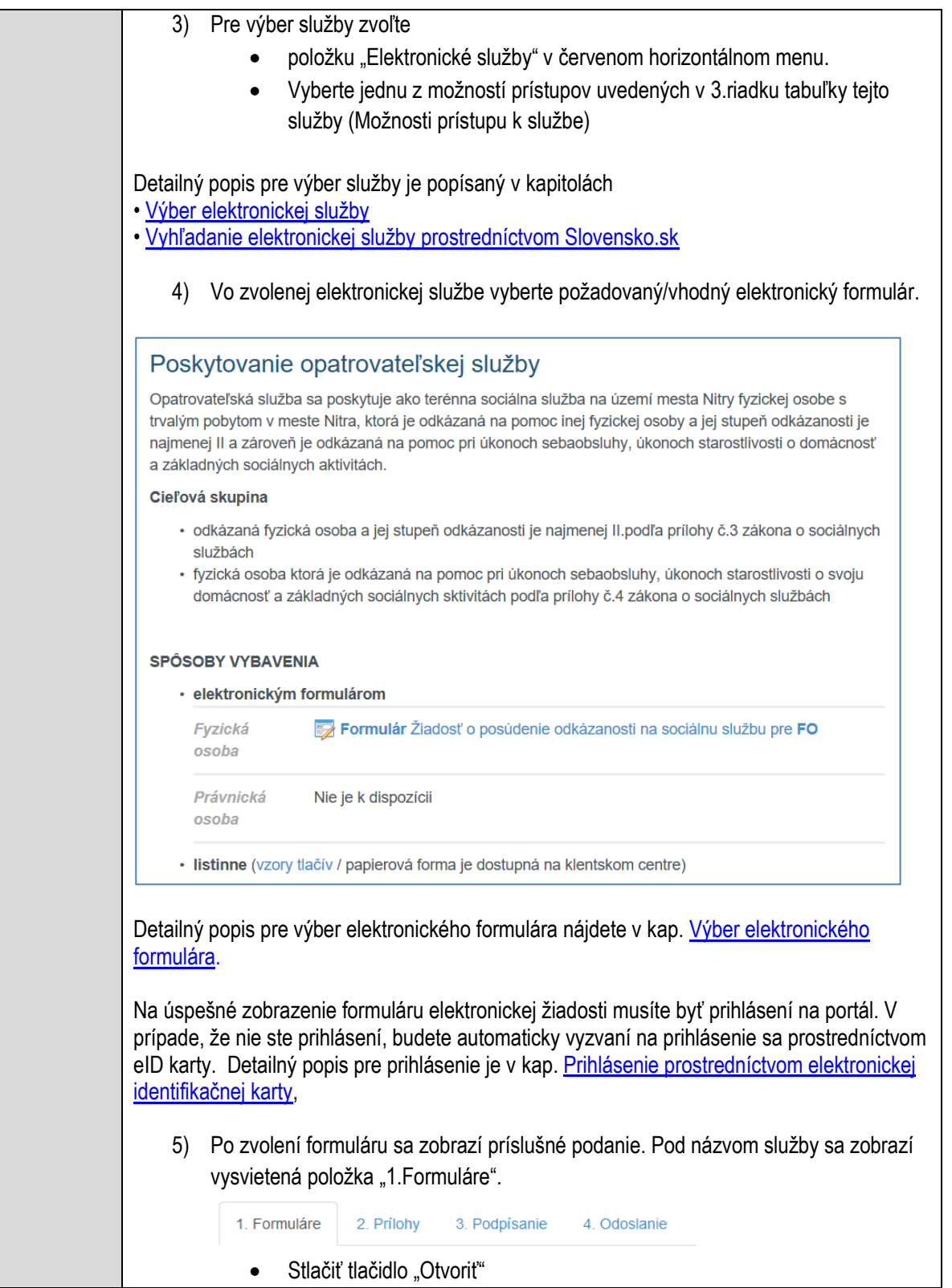

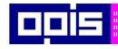

Tvoríme vedomostnú spoločnosť

Európsky fond regionálneho rozvoja

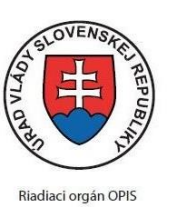

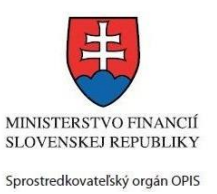

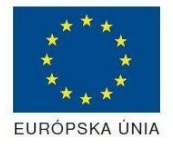

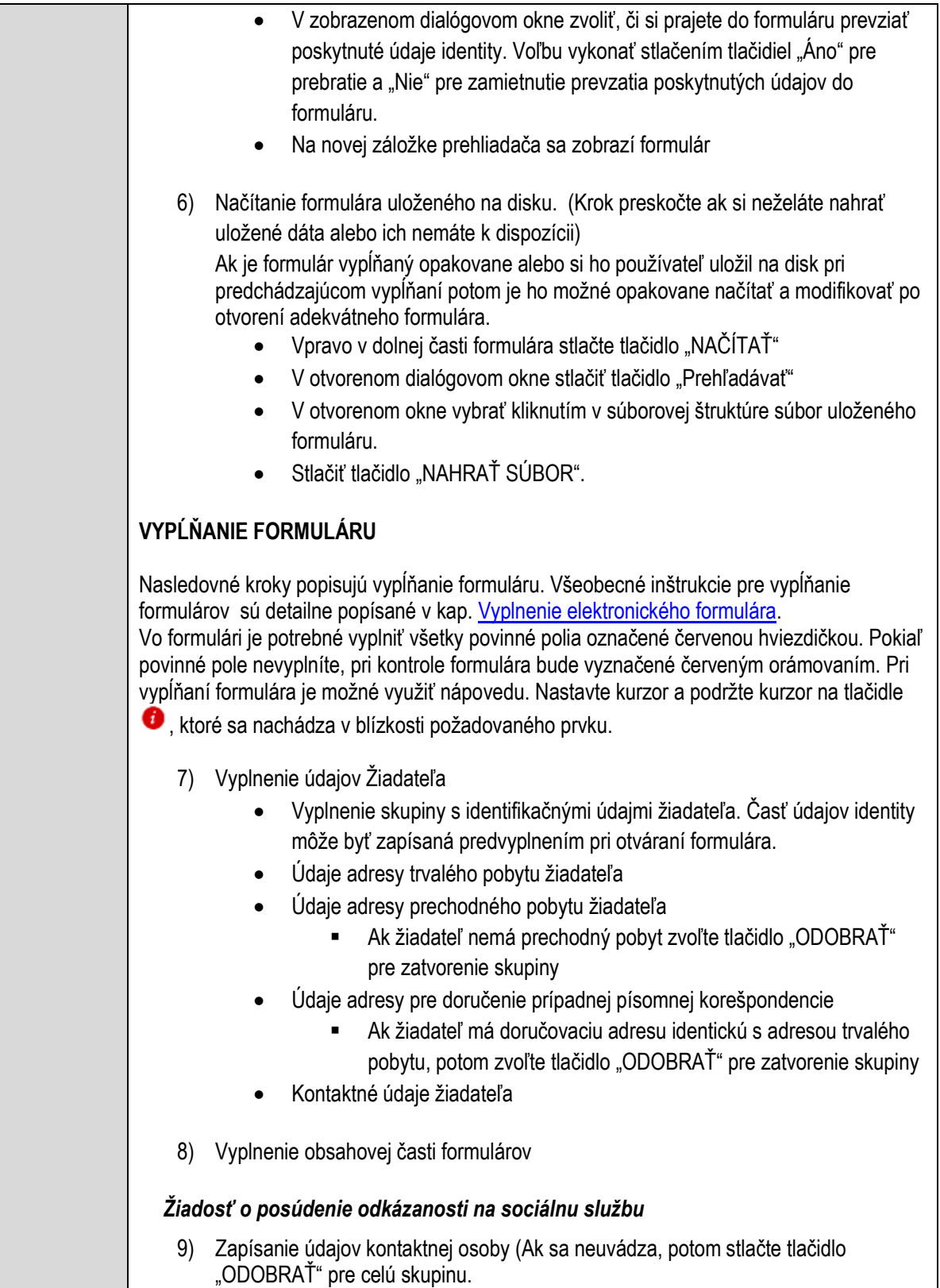

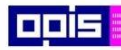

Tvoríme vedomostnú spoločnosť

Európsky fond regionálneho rozvoja

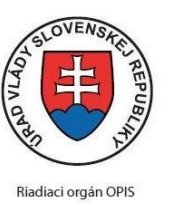

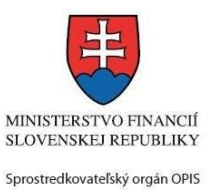

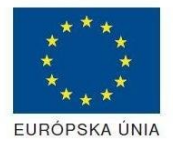

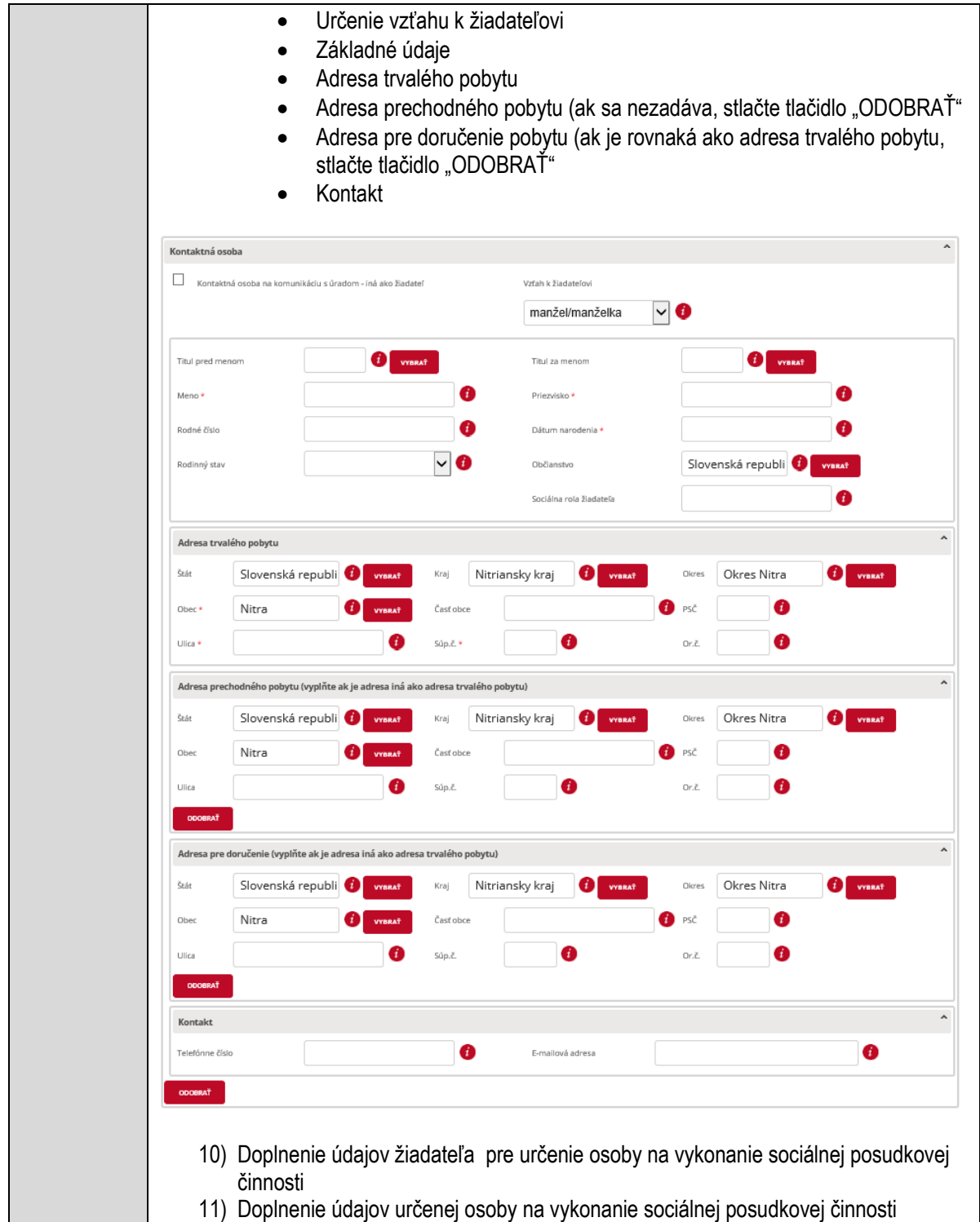
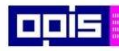

Tvoríme vedomostnú spoločnosť

1100)<br>1101<br>11011

Európsky fond regionálneho rozvoja

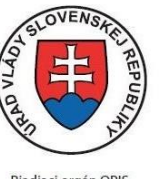

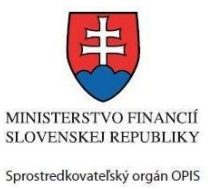

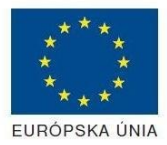

Riadiaci orgán OPIS

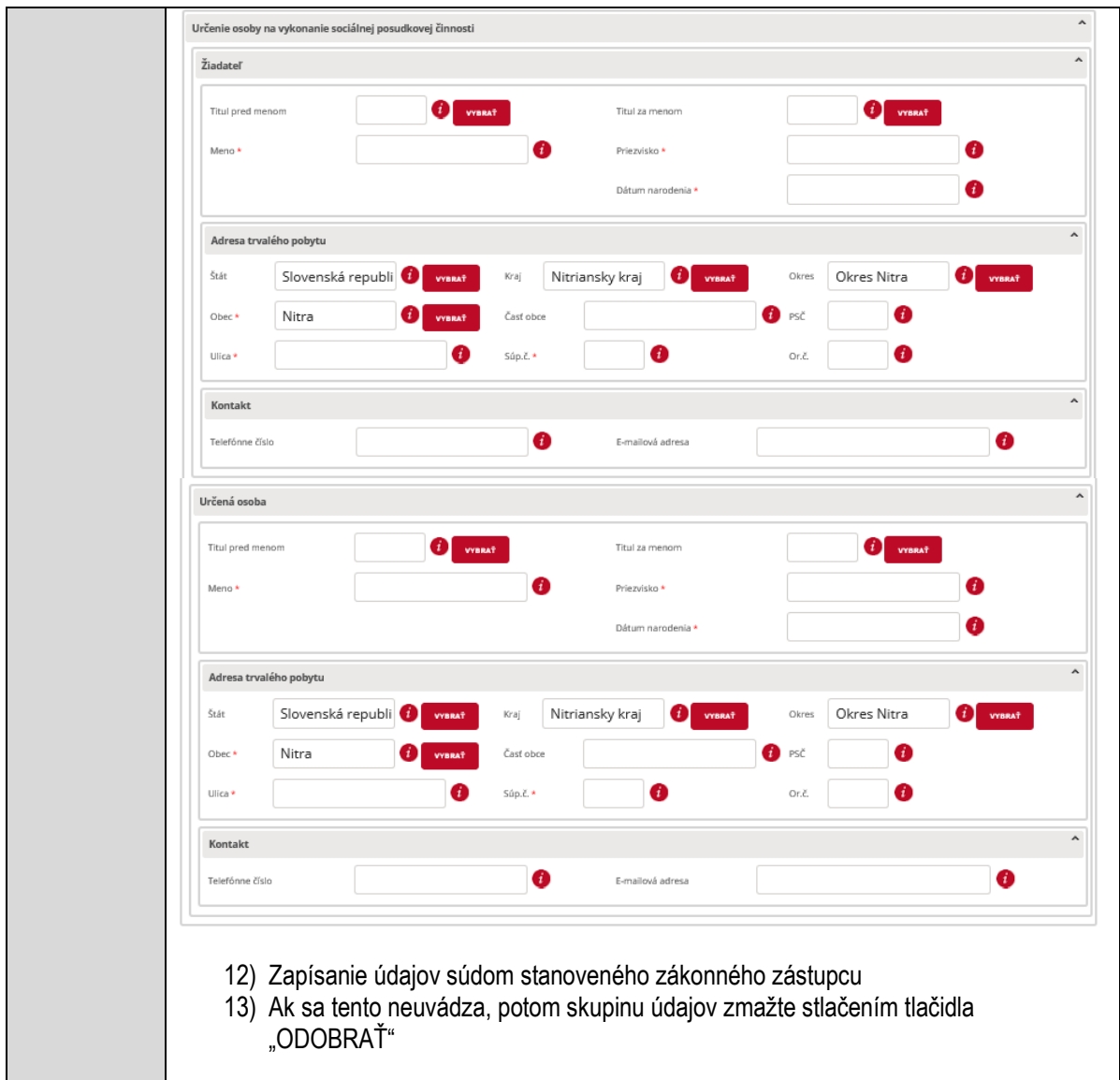

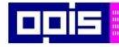

Tvoríme vedomostnú spoločnosť

Európsky fond regionálneho rozvoja

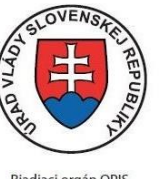

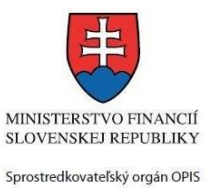

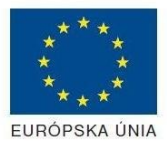

Riadiaci orgán OPIS

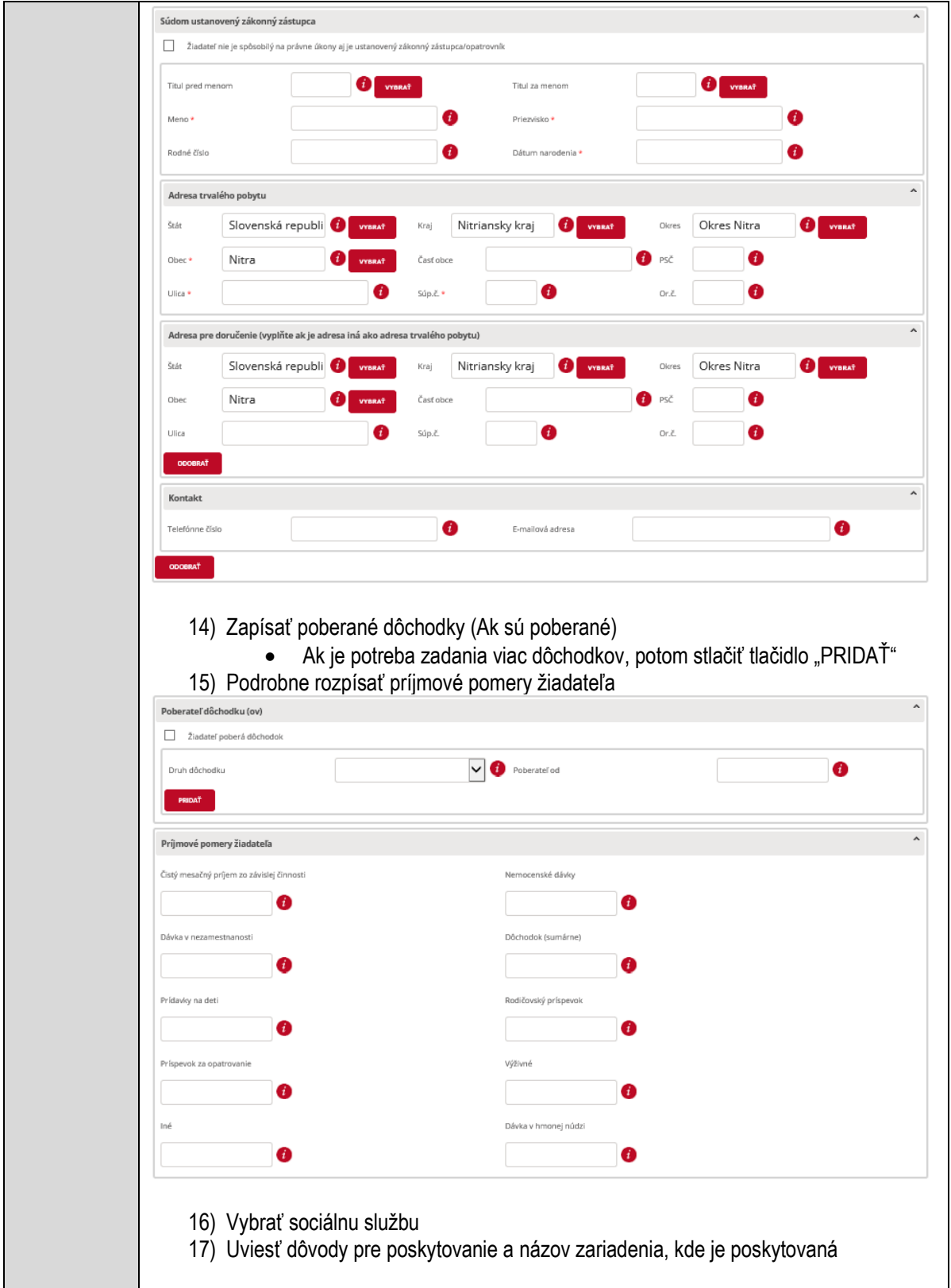

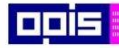

Tvoríme vedomostnú spoločnosť

1100)<br>1101<br>11011)

Európsky fond regionálneho rozvoja

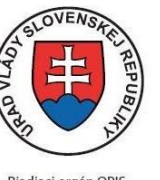

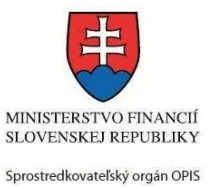

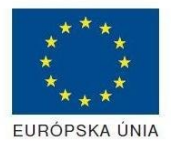

Riadiaci orgán OPIS

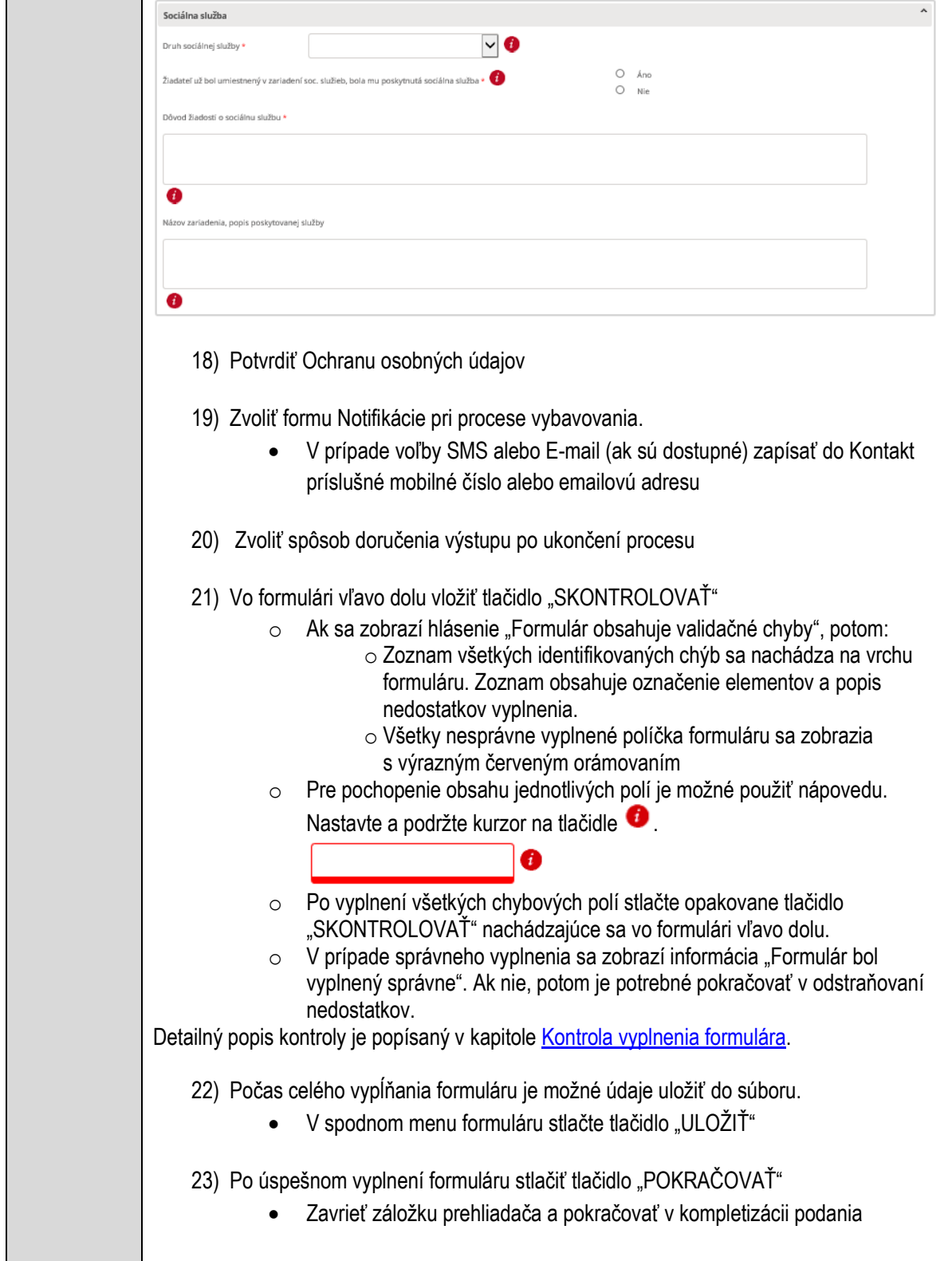

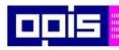

Tvoríme vedomostnú spoločnosť

ina<br>ina<br>ina

Európsky fond regionálneho rozvoja

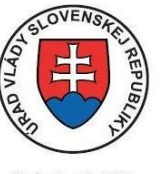

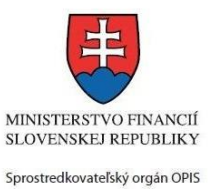

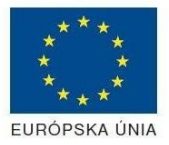

Riadiaci orgán OPIS

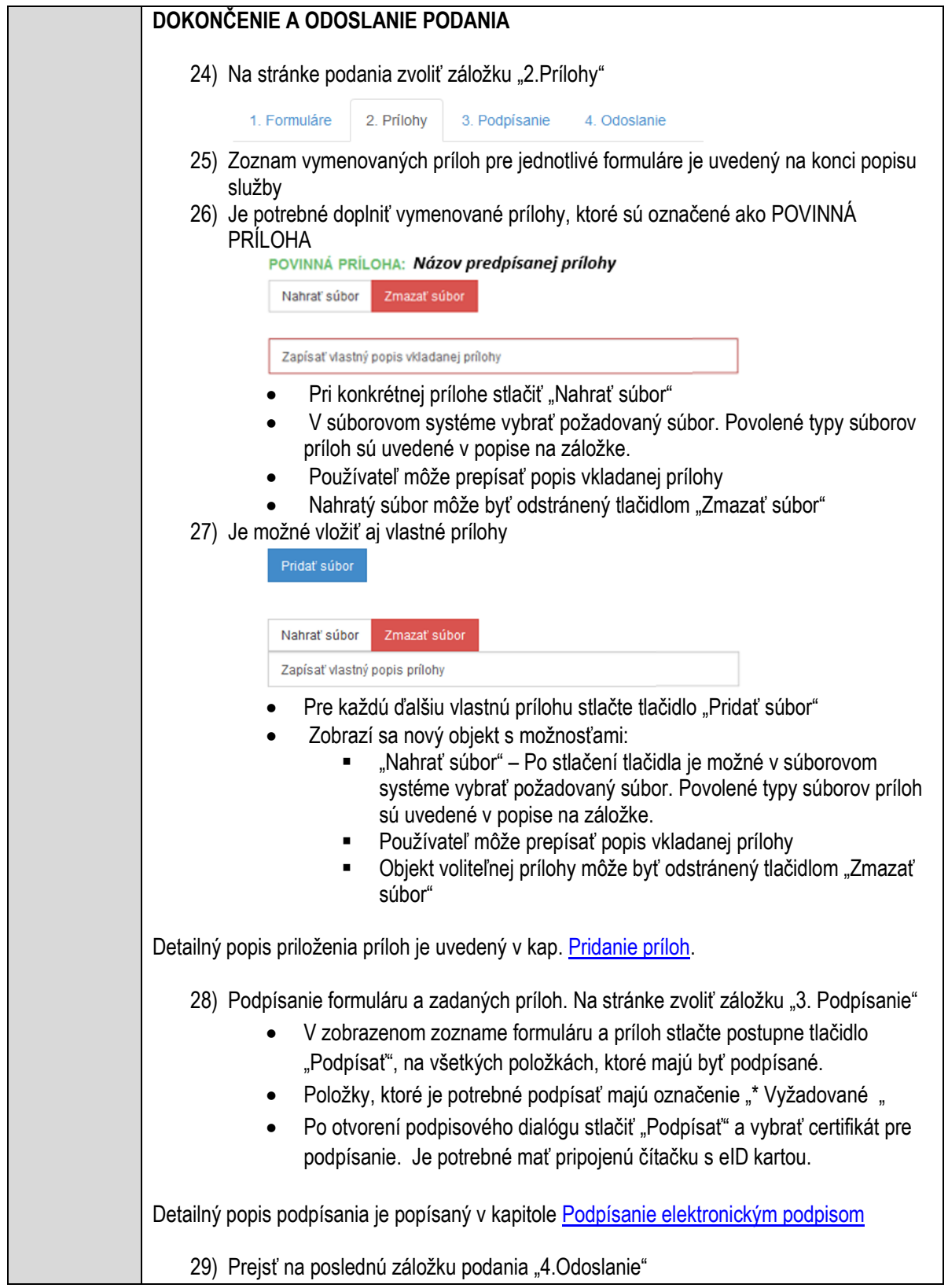

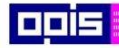

Tvoríme vedomostnú spoločnosť

Európsky fond regionálneho rozvoja

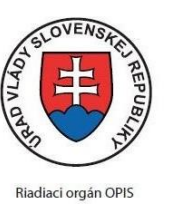

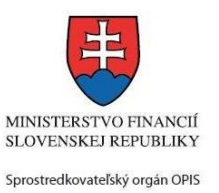

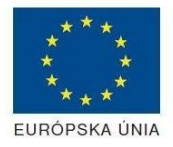

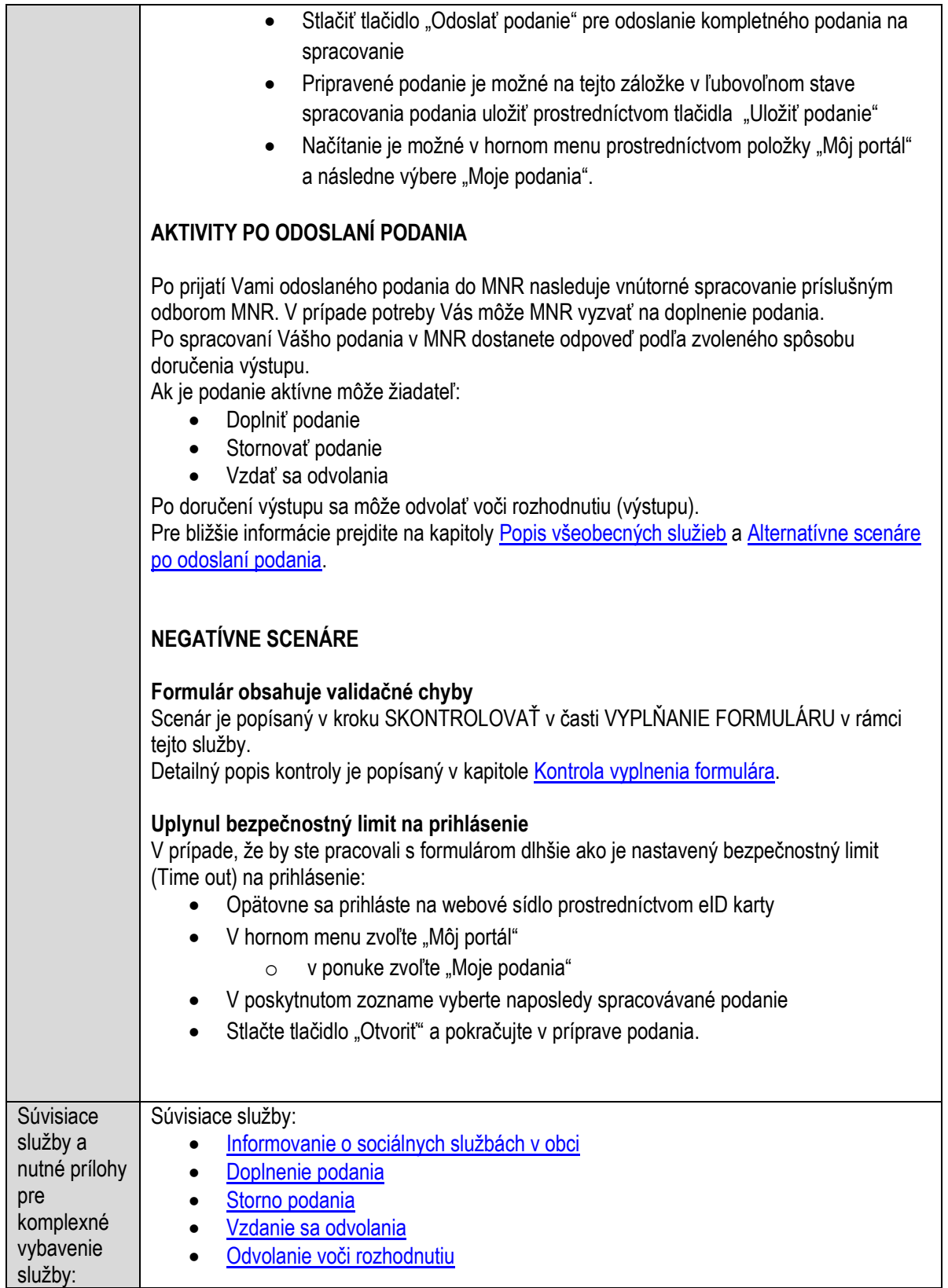

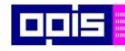

Tvoríme vedomostnú spoločnosť

Európsky fond regionálneho rozvoja

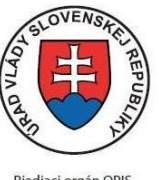

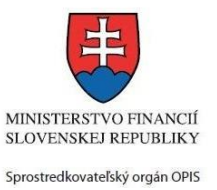

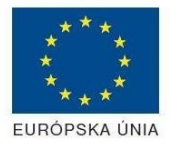

Riadiaci orgán OPIS

Elektronizácia služieb mesta Nitra ITMS: 21110220030

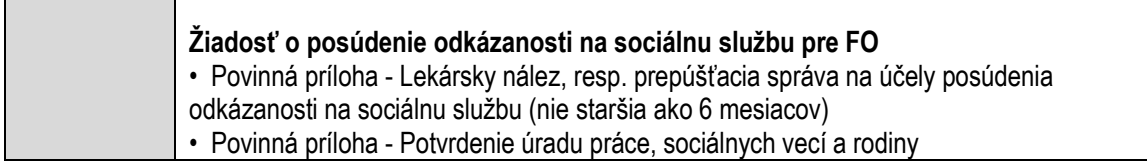

## **Poskytovanie prepravnej služby**

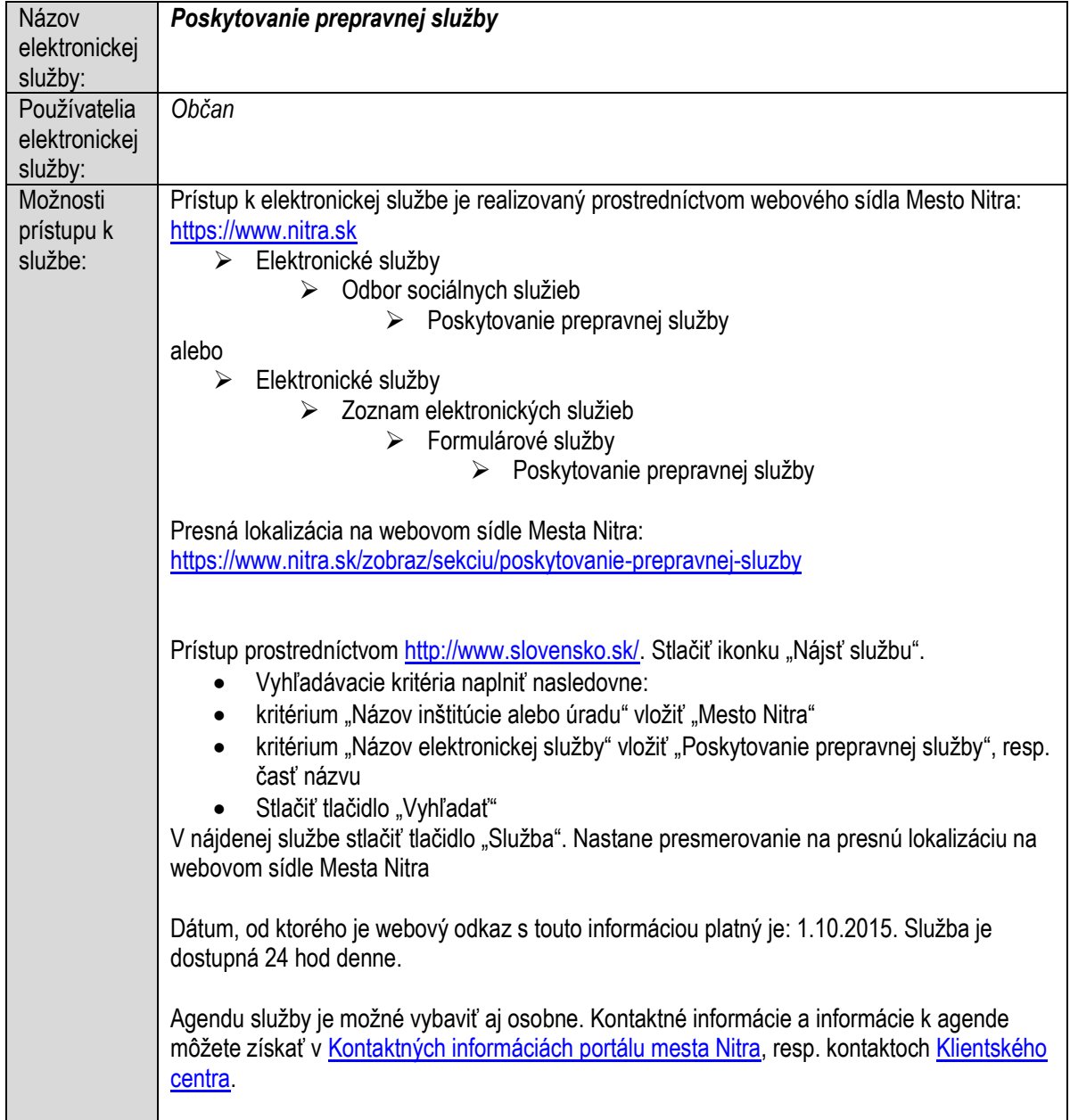

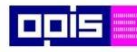

Tvoríme vedomostnú spoločnosť

Európsky fond regionálneho rozvoja

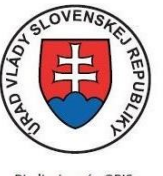

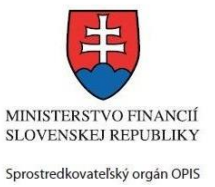

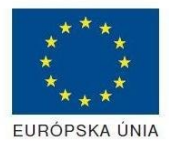

Riadiaci orgán OPIS

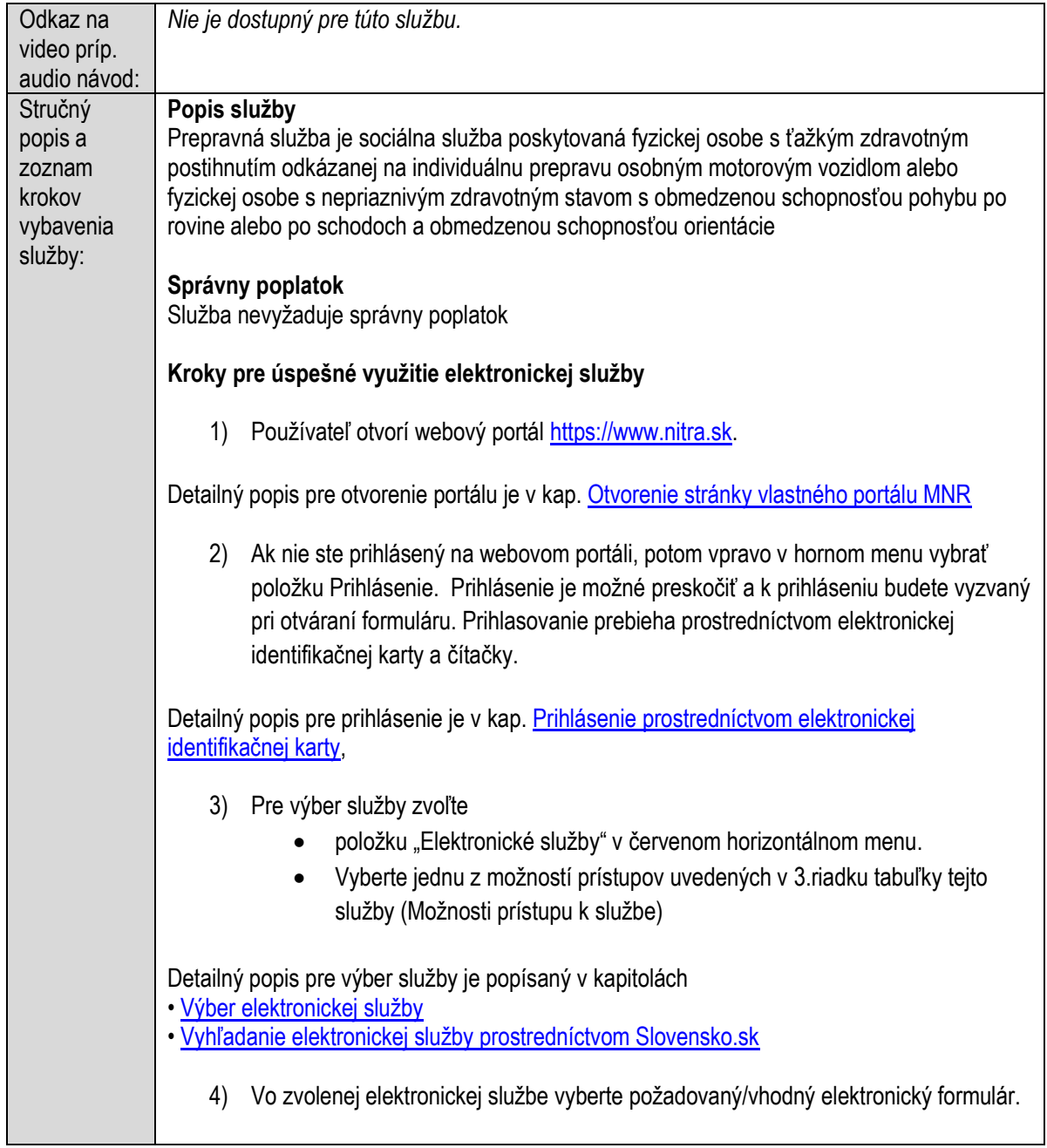

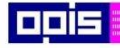

Tvoríme vedomostnú spoločnosť

Európsky fond regionálneho rozvoja

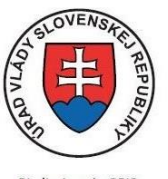

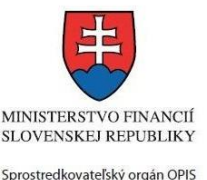

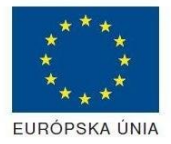

Riadiaci orgán OPIS

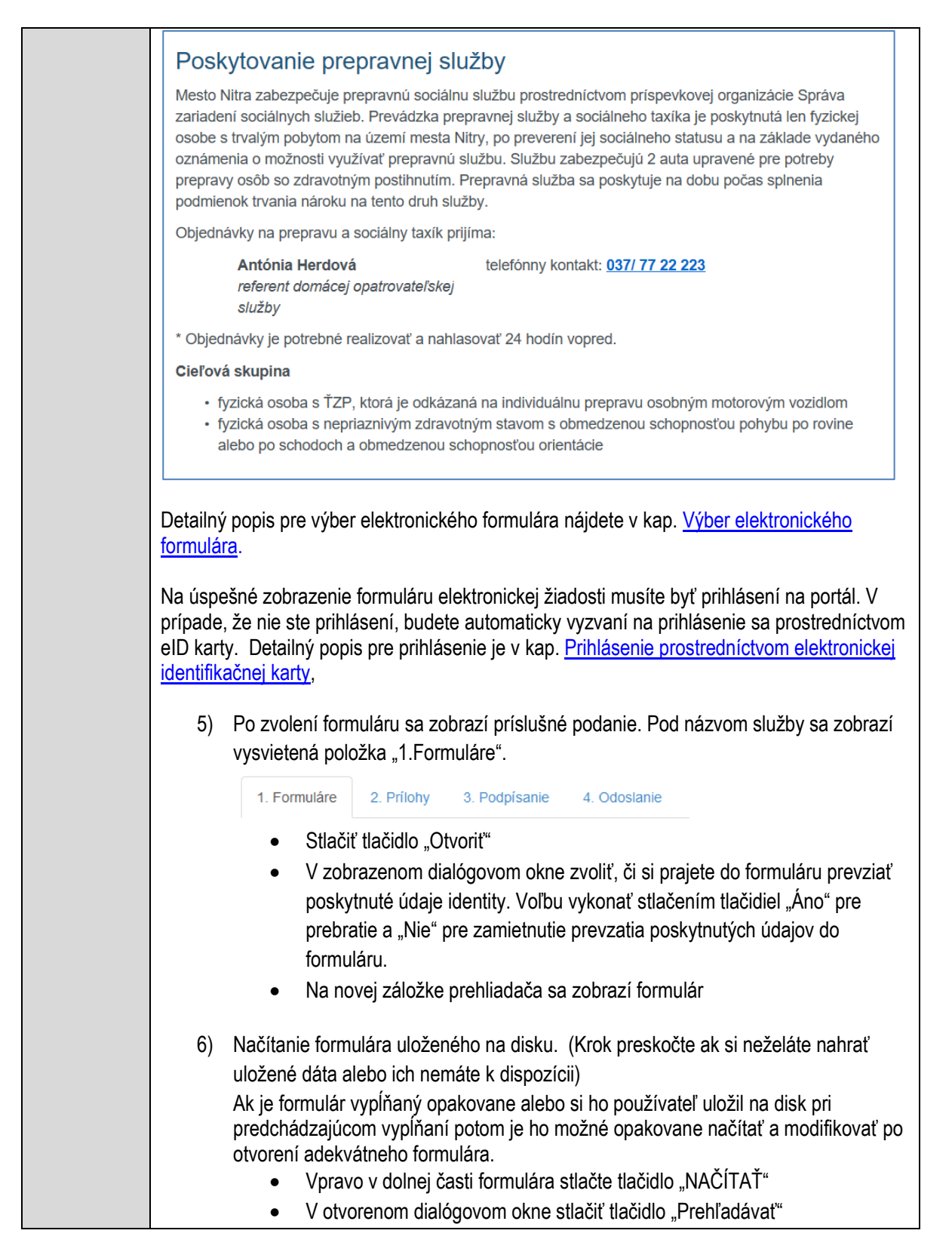

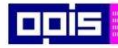

Tvoríme vedomostnú spoločnosť

Európsky fond regionálneho rozvoja

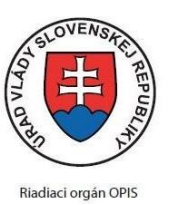

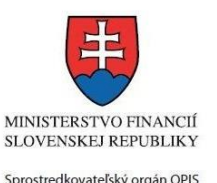

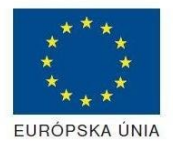

Elektronizácia služieb mesta Nitra ITMS: 21110220030

 V otvorenom okne vybrať kliknutím v súborovej štruktúre súbor uloženého formuláru. Stlačiť tlačidlo "NAHRAŤ SÚBOR". **VYPĹŇANIE FORMULÁRU** Nasledovné kroky popisujú vypĺňanie formuláru. Všeobecné inštrukcie pre vypĺňanie formulárov sú detailne popísané v kap. [Vyplnenie elektronického formulára.](#page-25-0) Vo formulári je potrebné vyplniť všetky povinné polia označené červenou hviezdičkou. Pokiaľ povinné pole nevyplníte, pri kontrole formulára bude vyznačené červeným orámovaním. Pri vypĺňaní formulára je možné využiť nápovedu. Nastavte kurzor a podržte kurzor na tlačidle  $\bullet$ , ktoré sa nachádza v blízkosti požadovaného prvku. 7) Vyplnenie údajov Žiadateľa Vyplnenie skupiny s identifikačnými údajmi žiadateľa. Časť údajov identity môže byť zapísaná predvyplnením pri otváraní formulára. Údaje adresy trvalého pobytu žiadateľa Údaje adresy prechodného pobytu žiadateľa Ak žiadateľ nemá prechodný pobyt zvoľte tlačidlo "ODOBRAŤ" pre zatvorenie skupiny Údaje adresy pre doručenie prípadnej písomnej korešpondencie Ak žiadateľ má doručovaciu adresu identickú s adresou trvalého pobytu, potom zvoľte tlačidlo "ODOBRAŤ" pre zatvorenie skupiny Kontaktné údaje žiadateľa 8) Vyplnenie obsahovej časti formulárov *Žiadosť o poskytnutie prepravnej služby* 9) Vložiť údaje o zákonnom zástupcovi (Ak sa neuvádza zmazať skupinu stlačením "ODOBRAŤ") Zadať, či je súdom stanovený Základné údaje Adresa trvalého pobytu zákonného zástupcu Údaje adresy pre doručenie prípadnej písomnej korešpondencie Ak žiadateľ má doručovaciu adresu identickú s adresou trvalého pobytu, potom zvoľte tlačidlo "ODOBRAŤ" pre zatvorenie skupiny

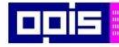

Tvoríme vedomostnú spoločnosť

Európsky fond regionálneho rozvoja

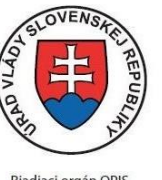

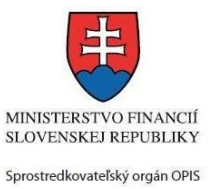

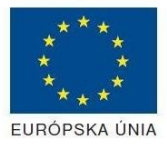

Riadiaci orgán OPIS

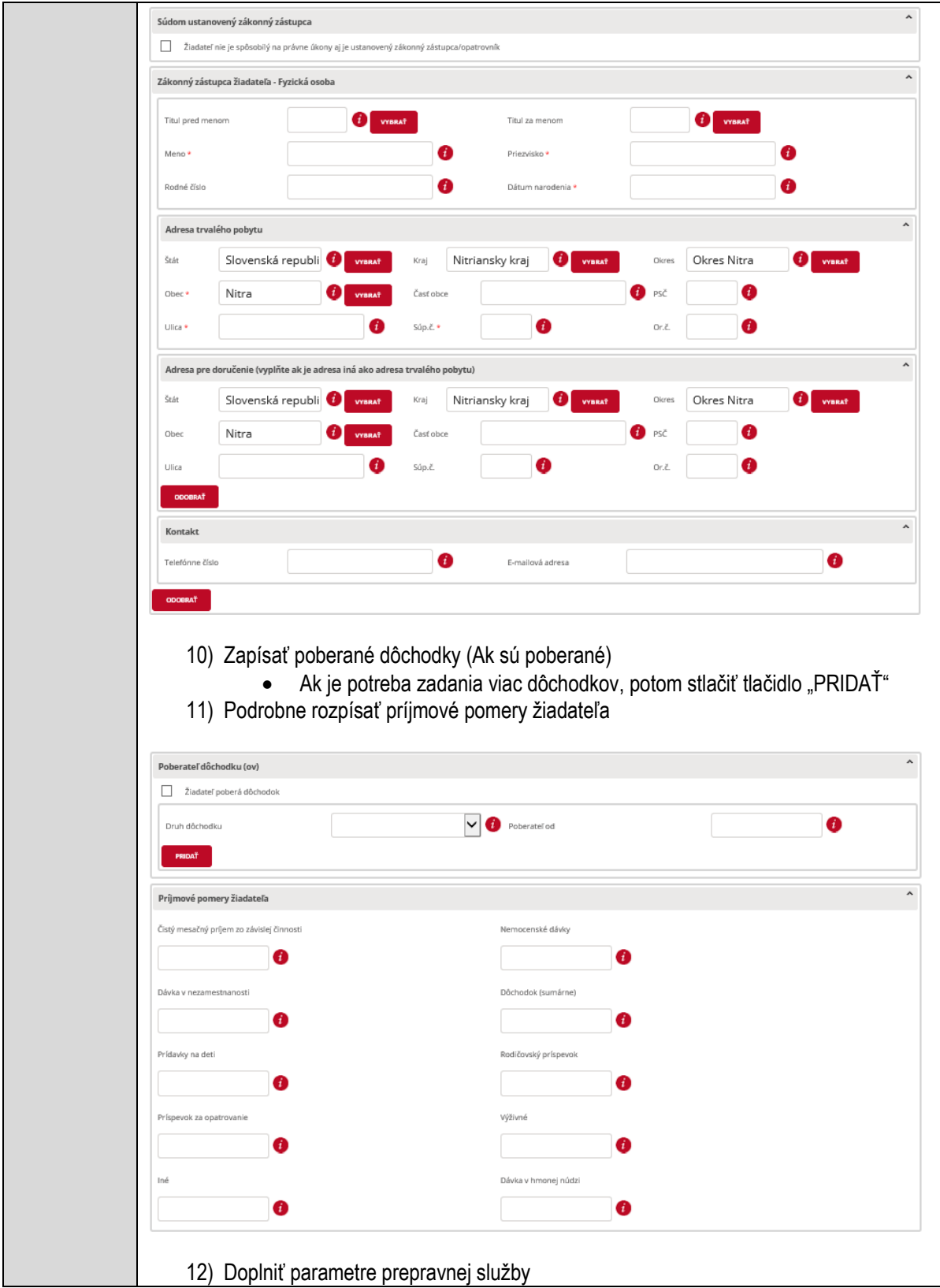

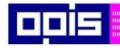

Tvoríme vedomostnú spoločnosť

1100)<br>1101<br>11011

Európsky fond regionálneho rozvoja

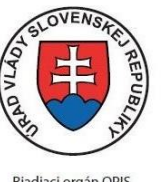

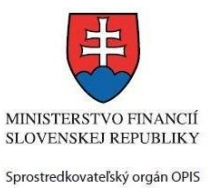

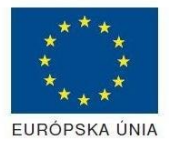

Riadiaci orgán OPIS

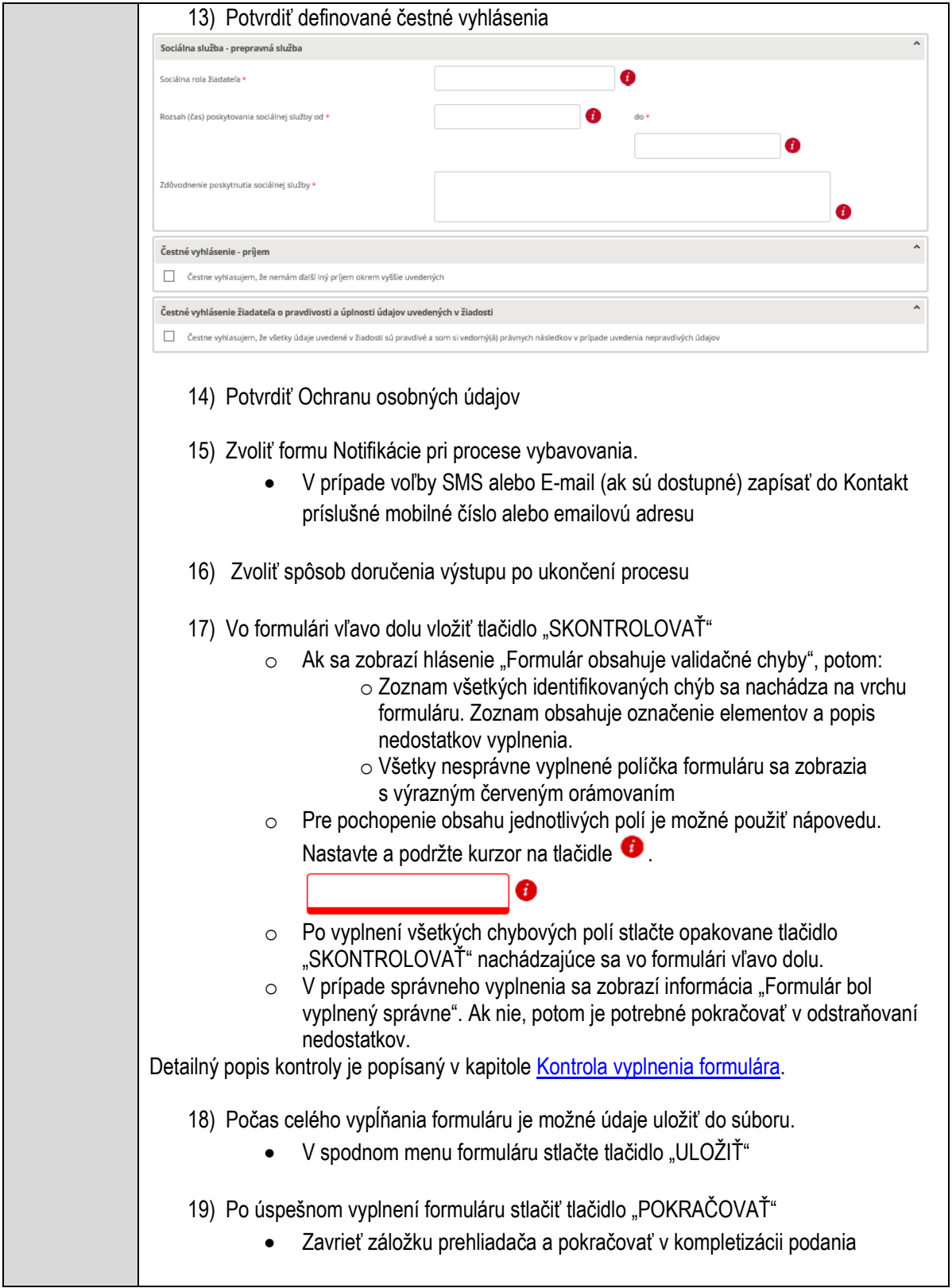

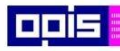

Tvoríme vedomostnú spoločnosť

ina<br>ina<br>ina

Európsky fond regionálneho rozvoja

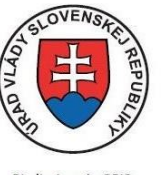

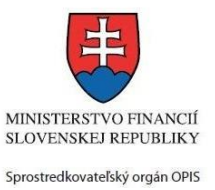

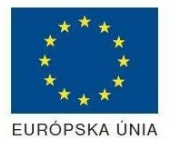

Riadiaci orgán OPIS

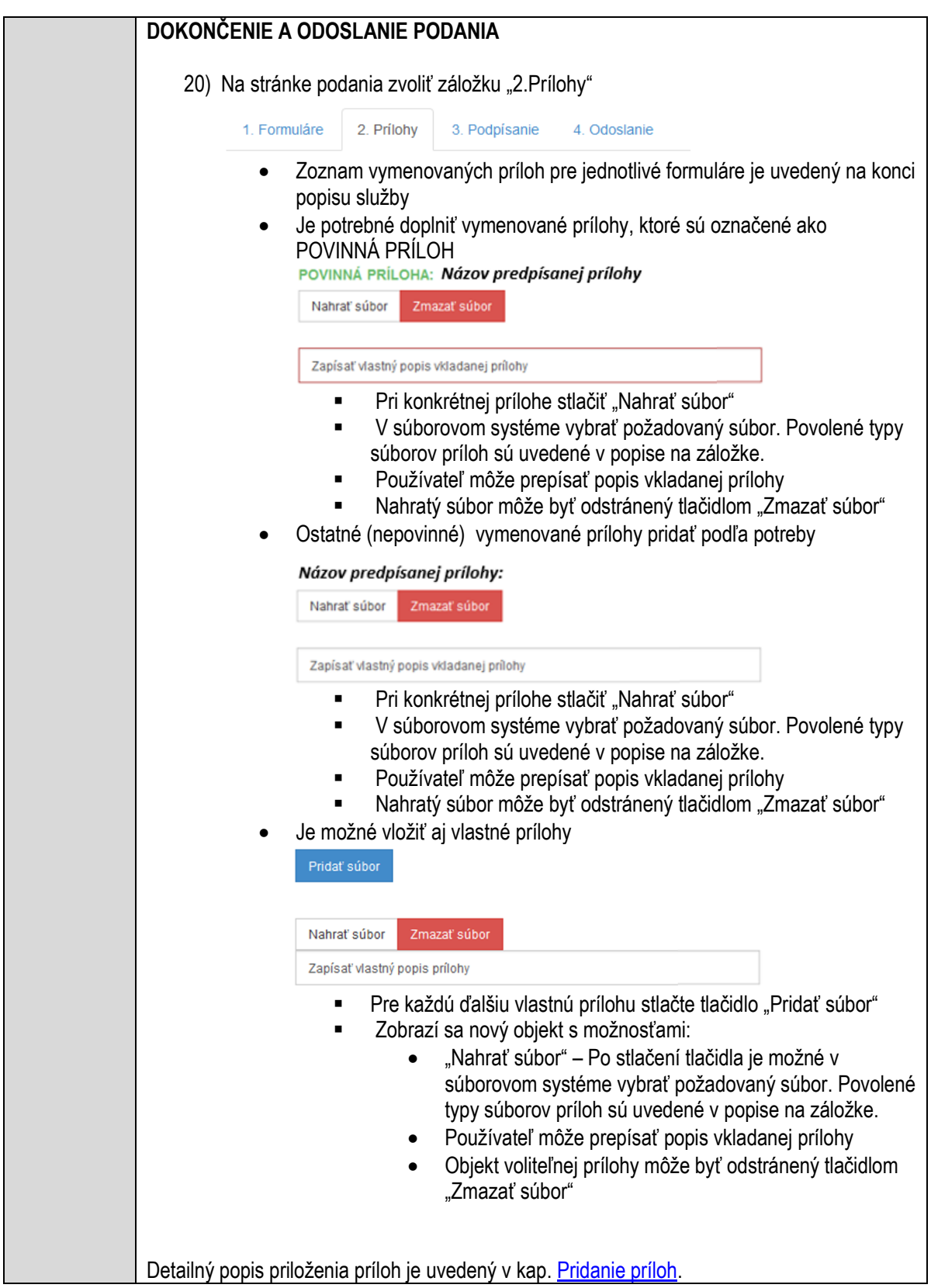

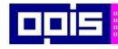

Tvoríme vedomostnú spoločnosť

Európsky fond regionálneho rozvoja

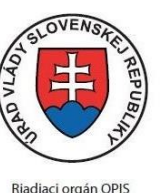

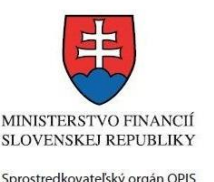

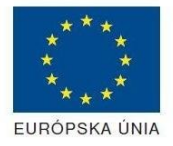

Elektronizácia služieb mesta Nitra ITMS: 21110220030

21) Podpísanie formuláru a zadaných príloh. Na stránke zvoliť záložku "3. Podpísanie"

- V zobrazenom zozname formuláru a príloh stlačte postupne tlačidlo "Podpísať", na všetkých položkách, ktoré majú byť podpísané.
- · Položky, ktoré je potrebné podpísať majú označenie "\* Vyžadované "
- Po otvorení podpisového dialógu stlačiť "Podpísať" a vybrať certifikát pre podpísanie. Je potrebné mať pripojenú čítačku s eID kartou.

Detailný popis podpísania je popísaný v kapitol[e Podpísanie elektronickým podpisom](#page-34-0)

22) Prejsť na poslednú záložku podania "4. Odoslanie"

- Stlačiť tlačidlo "Odoslať podanie" pre odoslanie kompletného podania na spracovanie
- Pripravené podanie je možné na tejto záložke v ľubovoľnom stave spracovania podania uložiť prostredníctvom tlačidla "Uložiť podanie"
- Načítanie je možné v hornom menu prostredníctvom položky "Môj portál" a následne výbere "Moje podania".

### **AKTIVITY PO ODOSLANÍ PODANIA**

Po prijatí Vami odoslaného podania do MNR nasleduje vnútorné spracovanie príslušným odborom MNR. V prípade potreby Vás môže MNR vyzvať na doplnenie podania. Po spracovaní Vášho podania v MNR dostanete odpoveď podľa zvoleného spôsobu doručenia výstupu.

Ak je podanie aktívne môže žiadateľ:

- Doplniť podanie
- Stornovať podanie

Pre bližšie informácie prejdite na kapitoly [Popis všeobecných služieb](#page-961-0) [a Alternatívne scenáre](#page-38-0)  [po odoslaní podania.](#page-38-0)

### **NEGATÍVNE SCENÁRE**

#### **Formulár obsahuje validačné chyby**

Scenár je popísaný v kroku SKONTROLOVAŤ v časti VYPLŇANIE FORMULÁRU v rámci tejto služby.

Detailný popis kontroly je popísaný v kapitole [Kontrola vyplnenia formulára.](#page-31-0)

#### **Uplynul bezpečnostný limit na prihlásenie**

V prípade, že by ste pracovali s formulárom dlhšie ako je nastavený bezpečnostný limit (Time out) na prihlásenie:

- Opätovne sa prihláste na webové sídlo prostredníctvom eID karty
- V hornom menu zvoľte "Môj portál"
	- $\circ$  v ponuke zvoľte "Moje podania"
- V poskytnutom zozname vyberte naposledy spracovávané podanie

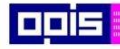

Tvoríme vedomostnú spoločnosť

Európsky fond regionálneho rozvoja

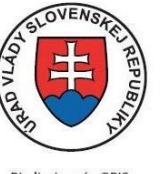

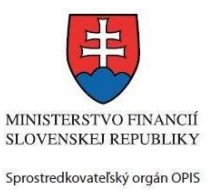

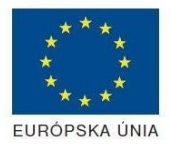

Riadiaci orgán OPIS

Elektronizácia služieb mesta Nitra ITMS: 21110220030

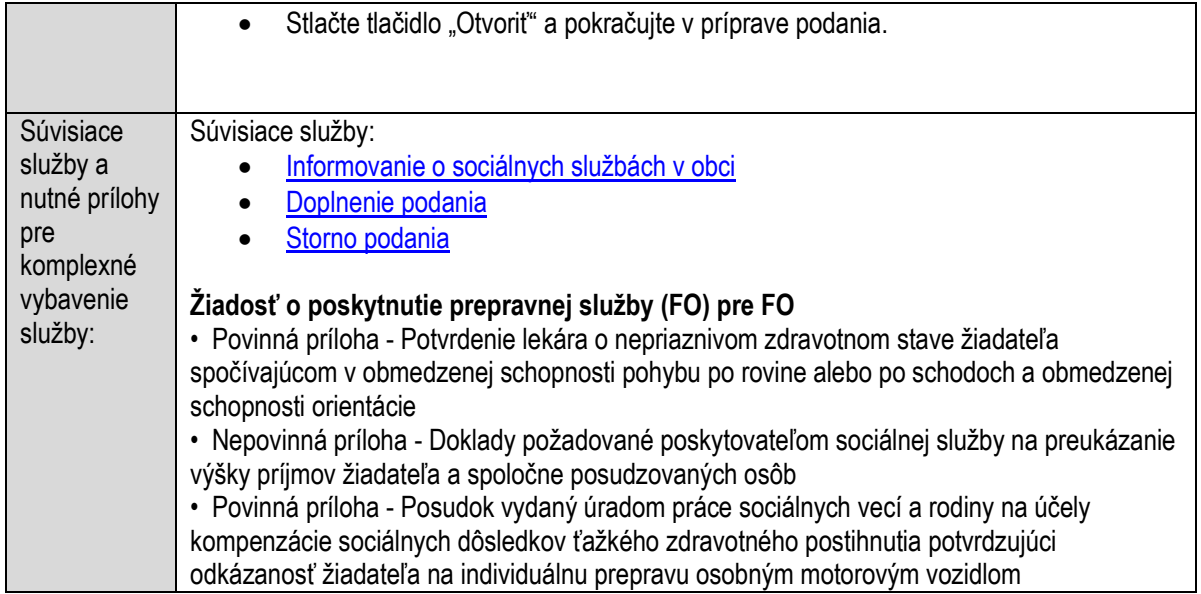

# **Poskytovanie sociálnej služby monitorovania a signalizácie potreby pomoci**

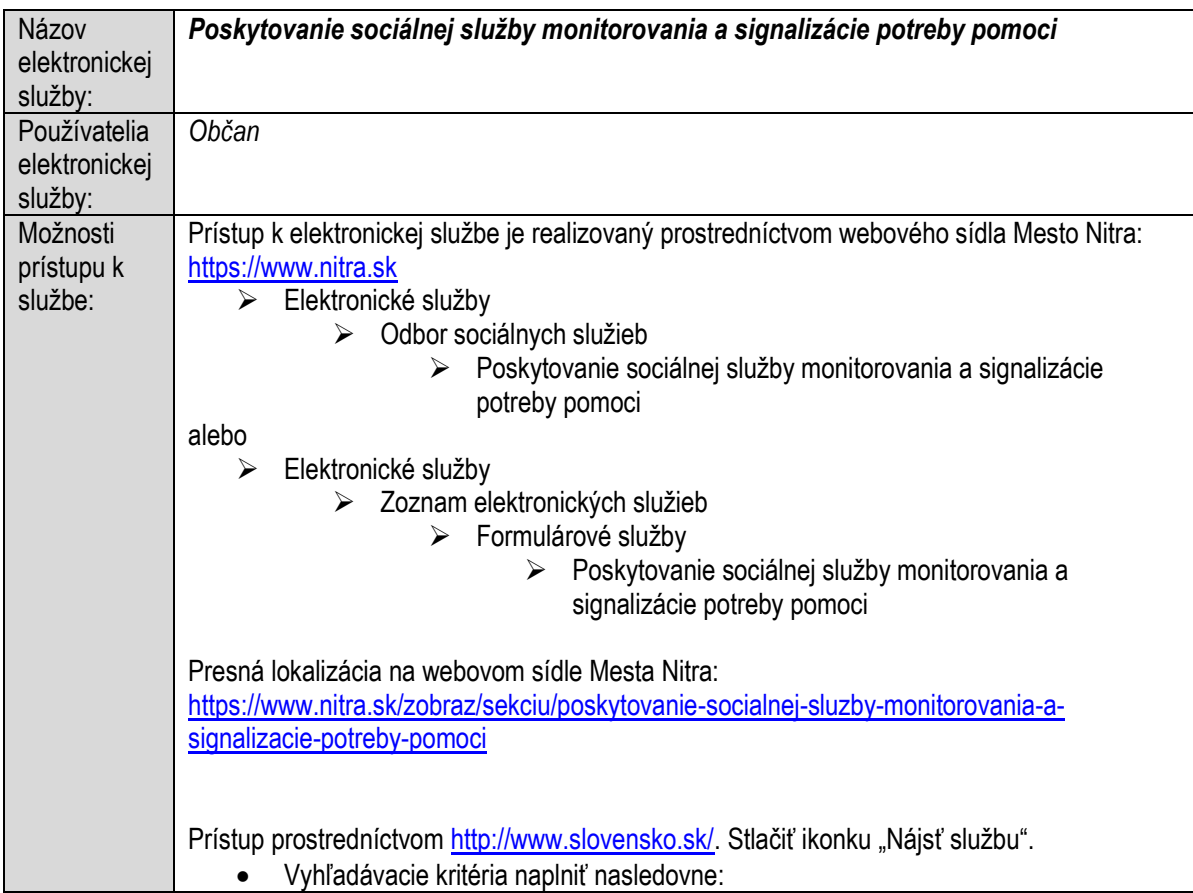

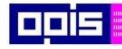

Tvoríme vedomostnú spoločnosť

0100)<br>11101<br>1110111

Európsky fond regionálneho rozvoja

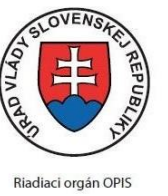

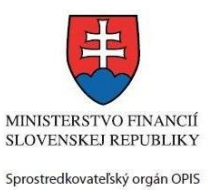

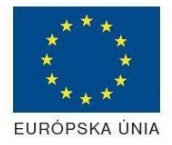

Elektronizácia služieb mesta Nitra ITMS: 21110220030

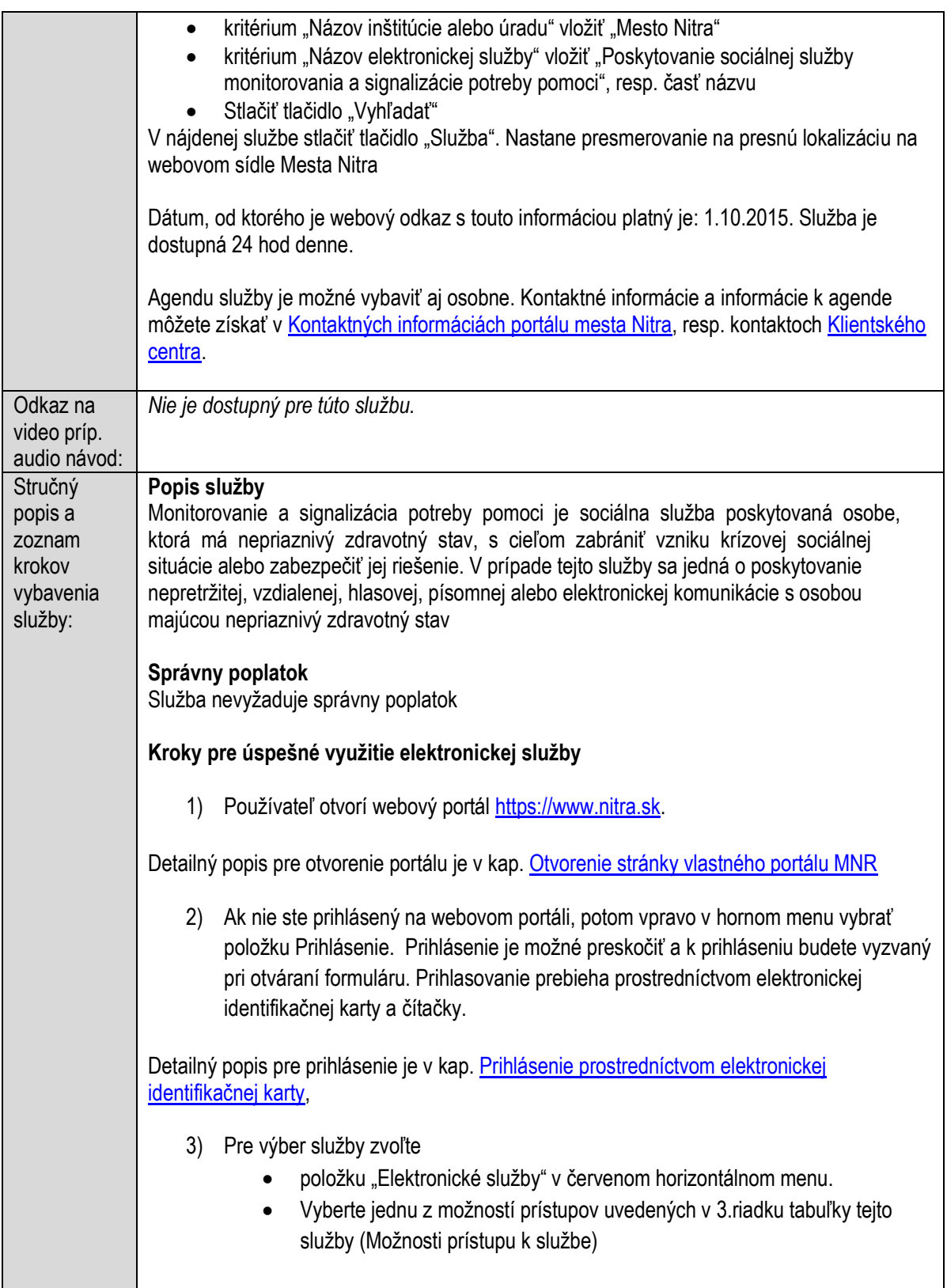

**The Community** 

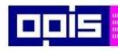

Tvoríme vedomostnú spoločnosť

1100)<br>1101<br>11011

Európsky fond regionálneho rozvoja

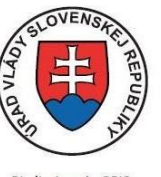

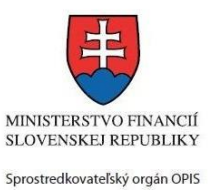

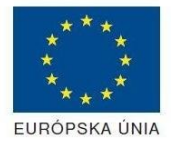

Riadiaci orgán OPIS

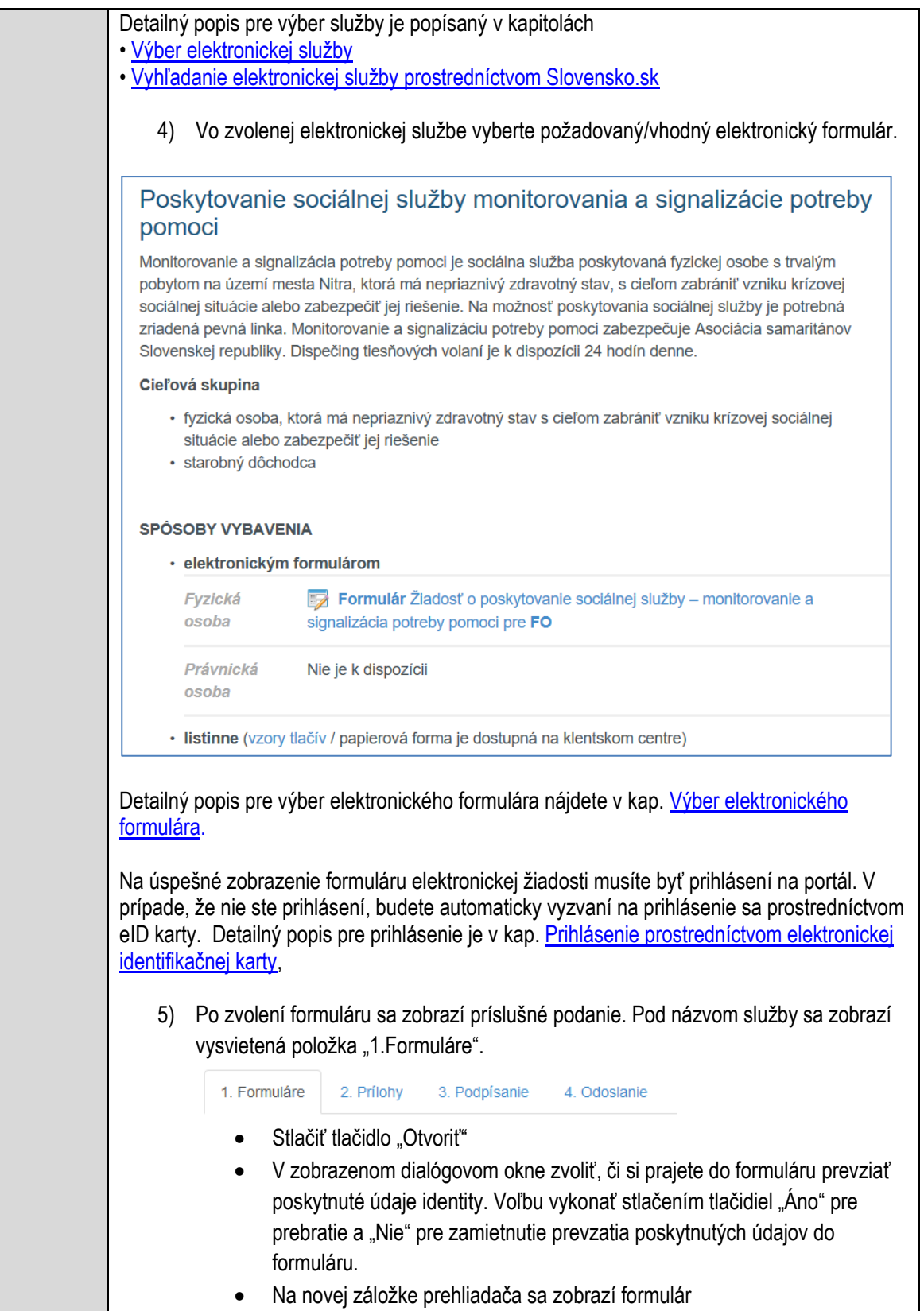

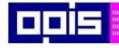

Tvoríme vedomostnú spoločnosť

Európsky fond regionálneho rozvoja

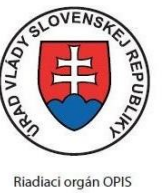

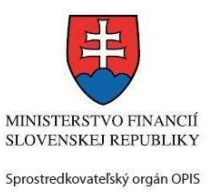

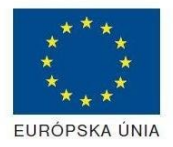

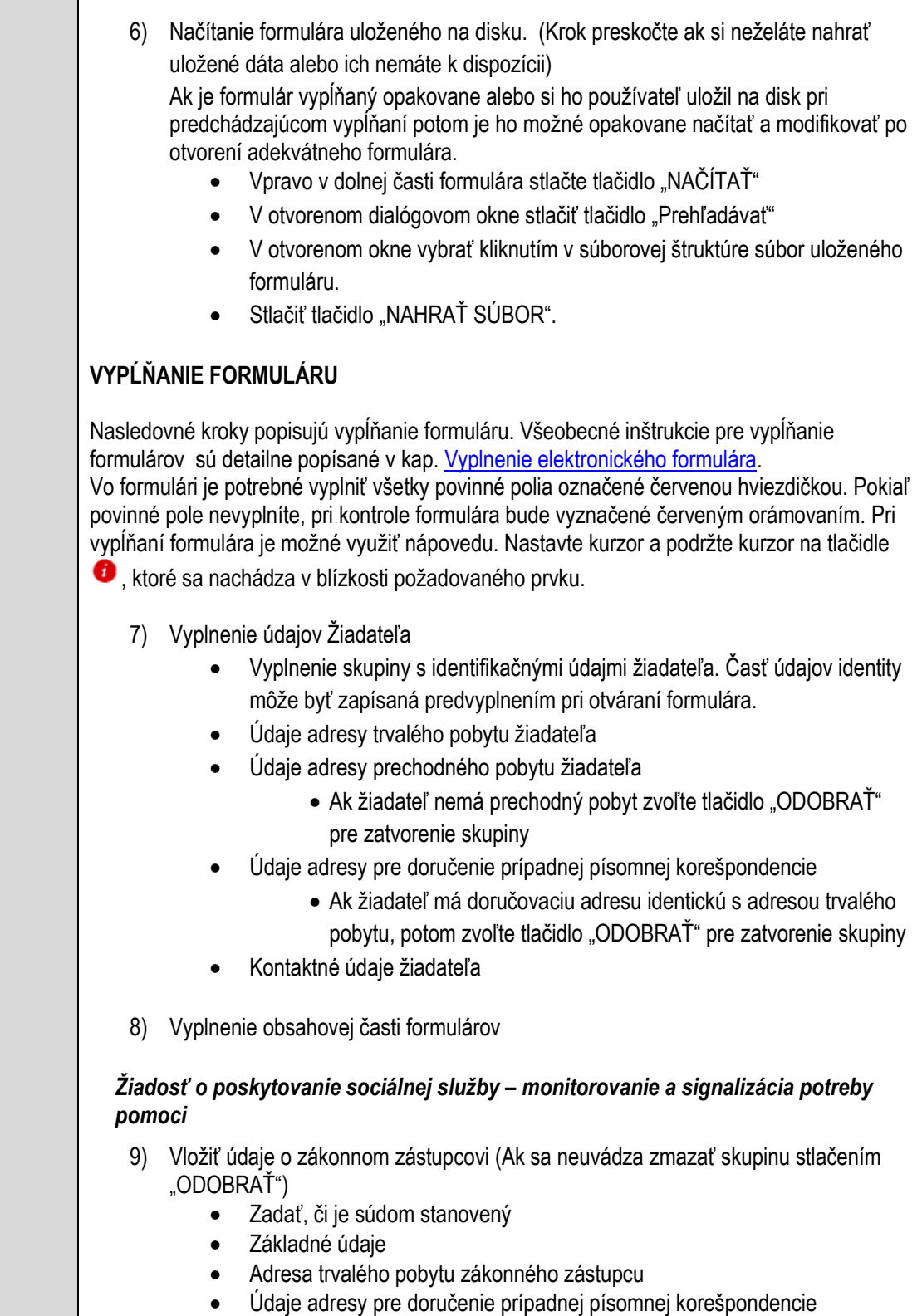

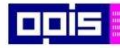

Tvoríme vedomostnú spoločnosť

iliki<br>1189<br>1181

Európsky fond regionálneho rozvoja

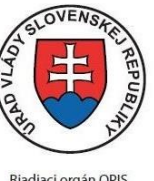

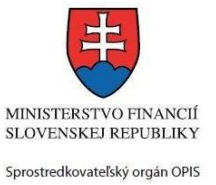

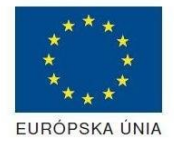

Riadiaci orgán OPIS

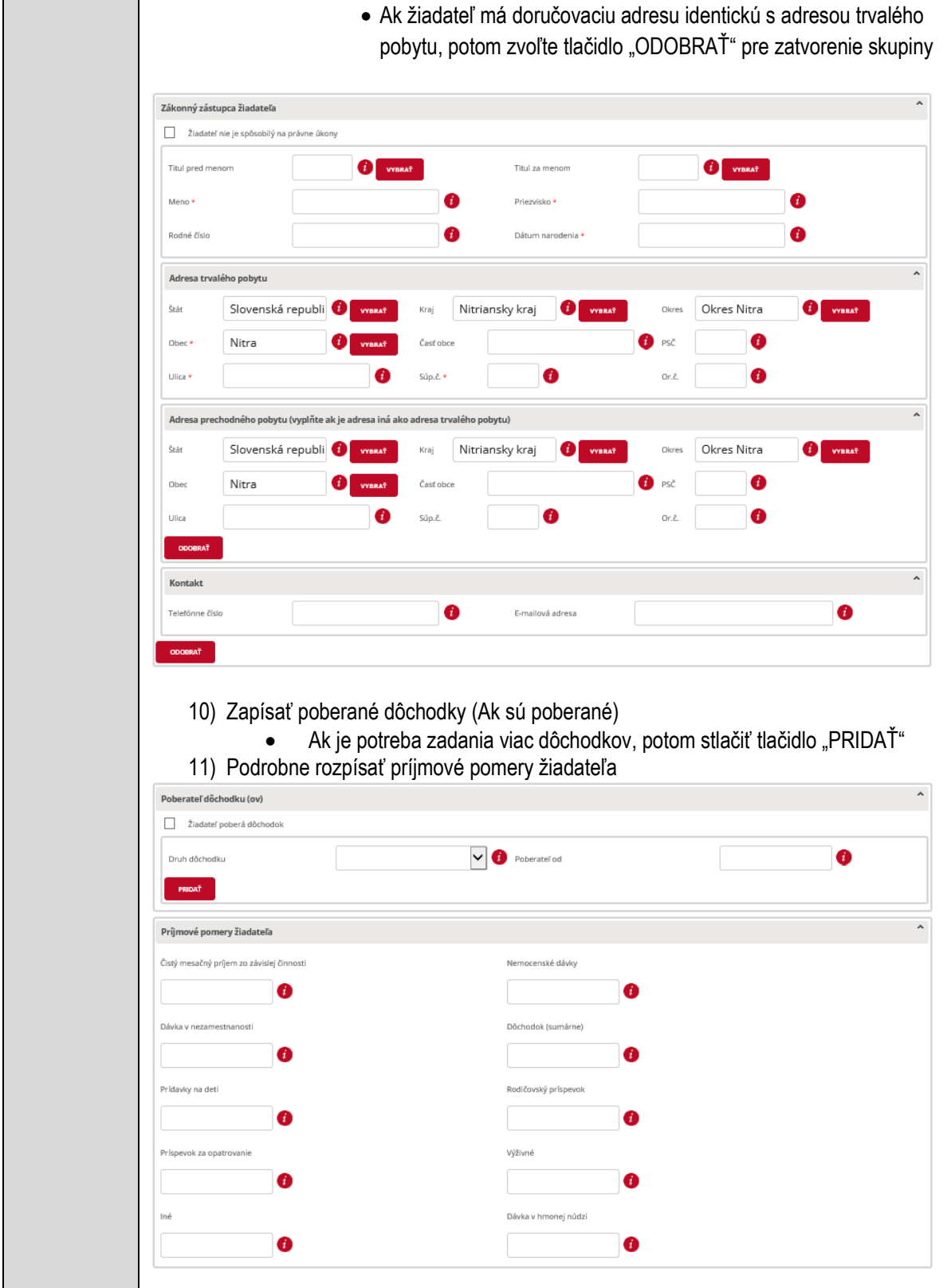

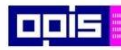

Tvoríme vedomostnú spoločnosť

1100)<br>1101<br>11011

Európsky fond regionálneho rozvoja

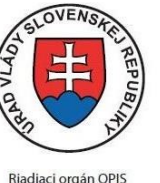

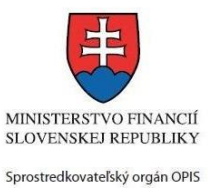

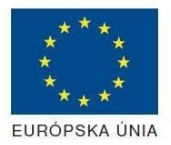

Riadiaci orgán OPIS

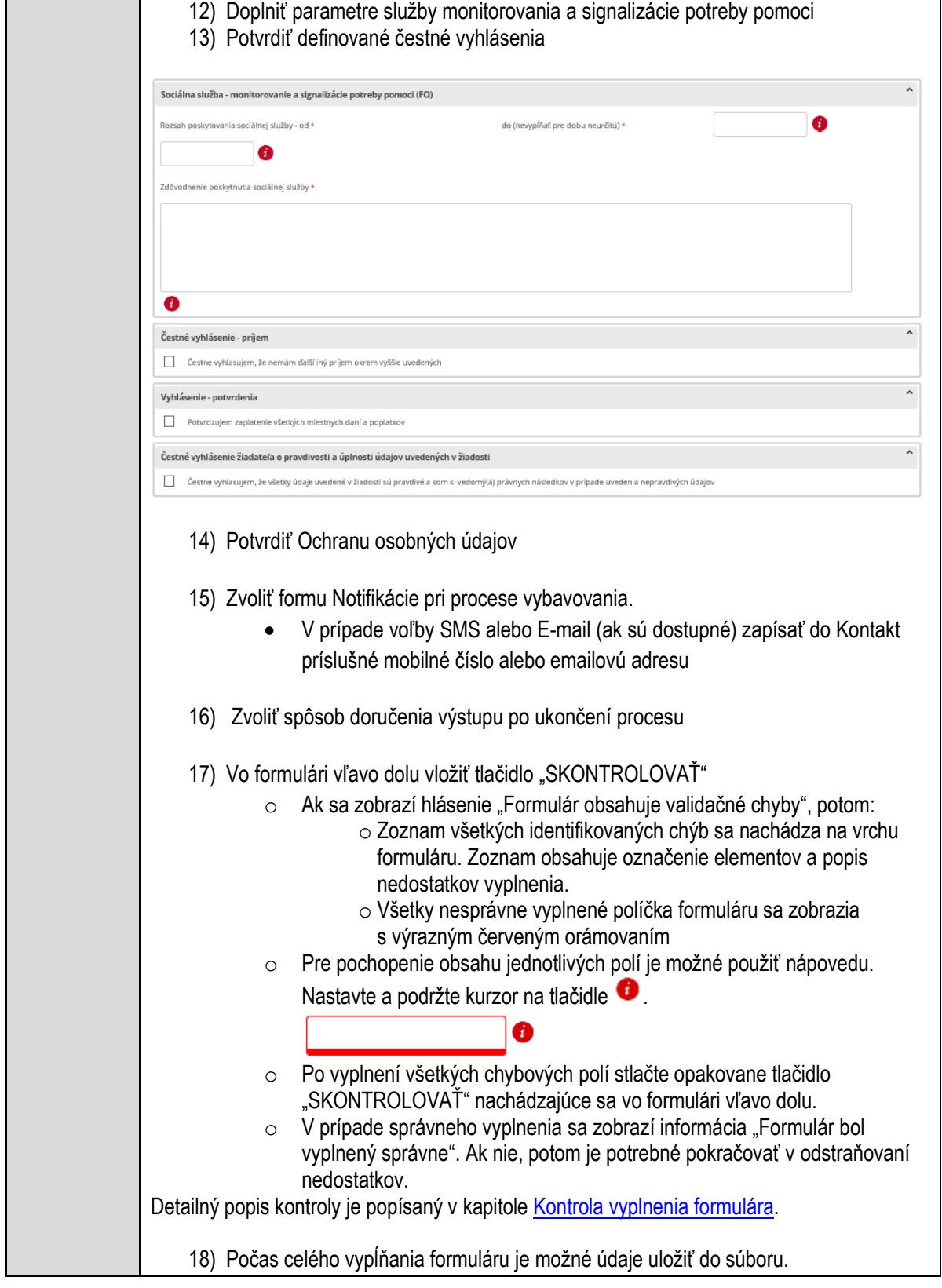

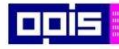

Tvoríme vedomostnú spoločnosť

Európsky fond regionálneho rozvoja

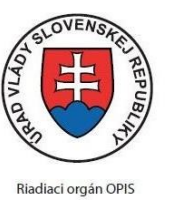

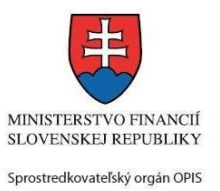

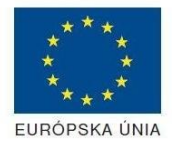

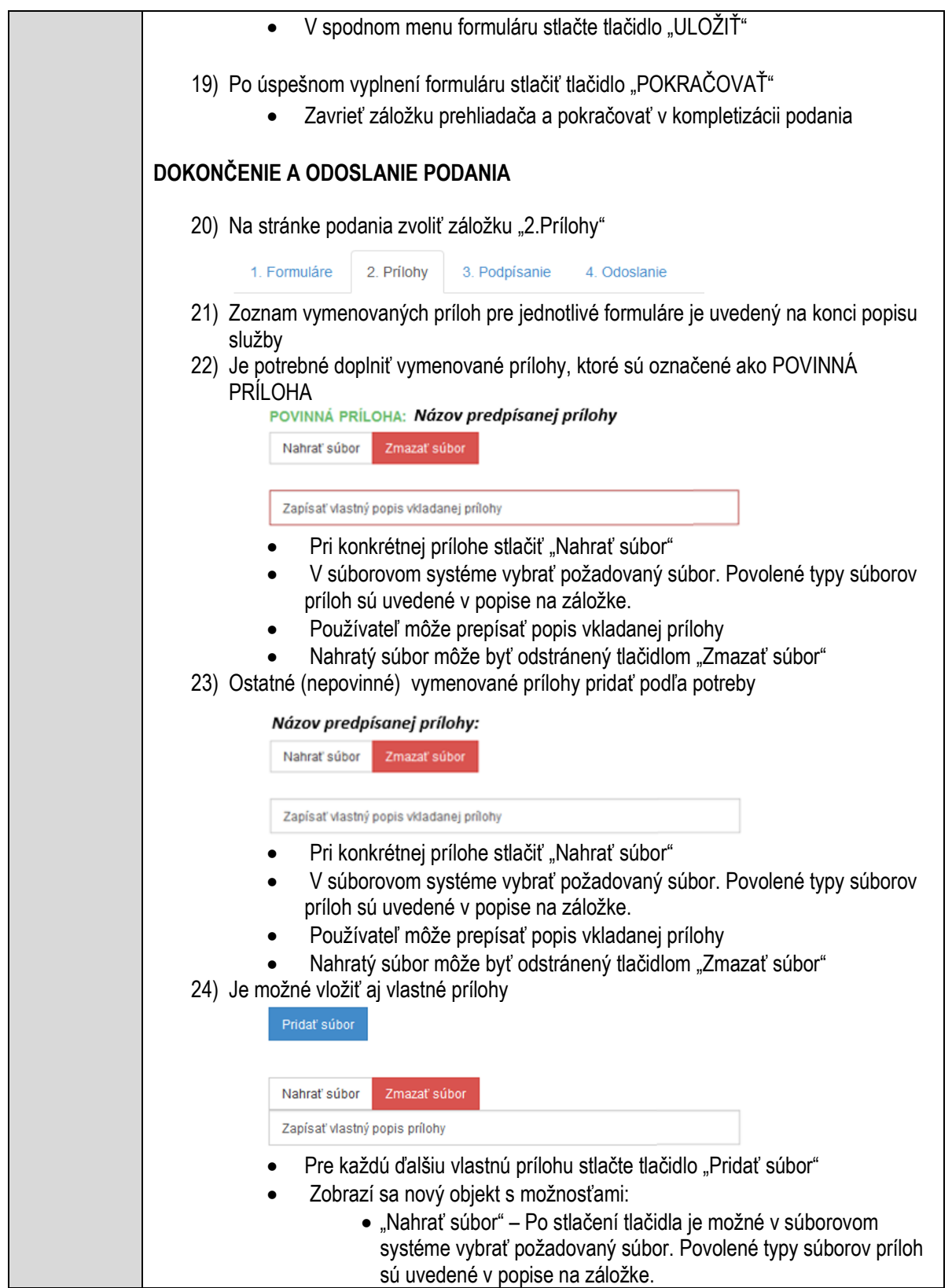

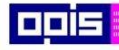

Tvoríme vedomostnú spoločnosť

Európsky fond regionálneho rozvoja

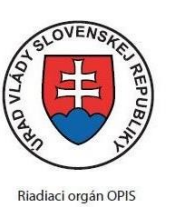

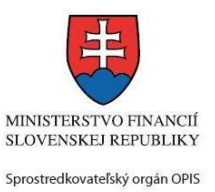

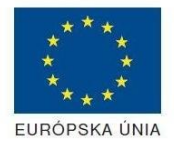

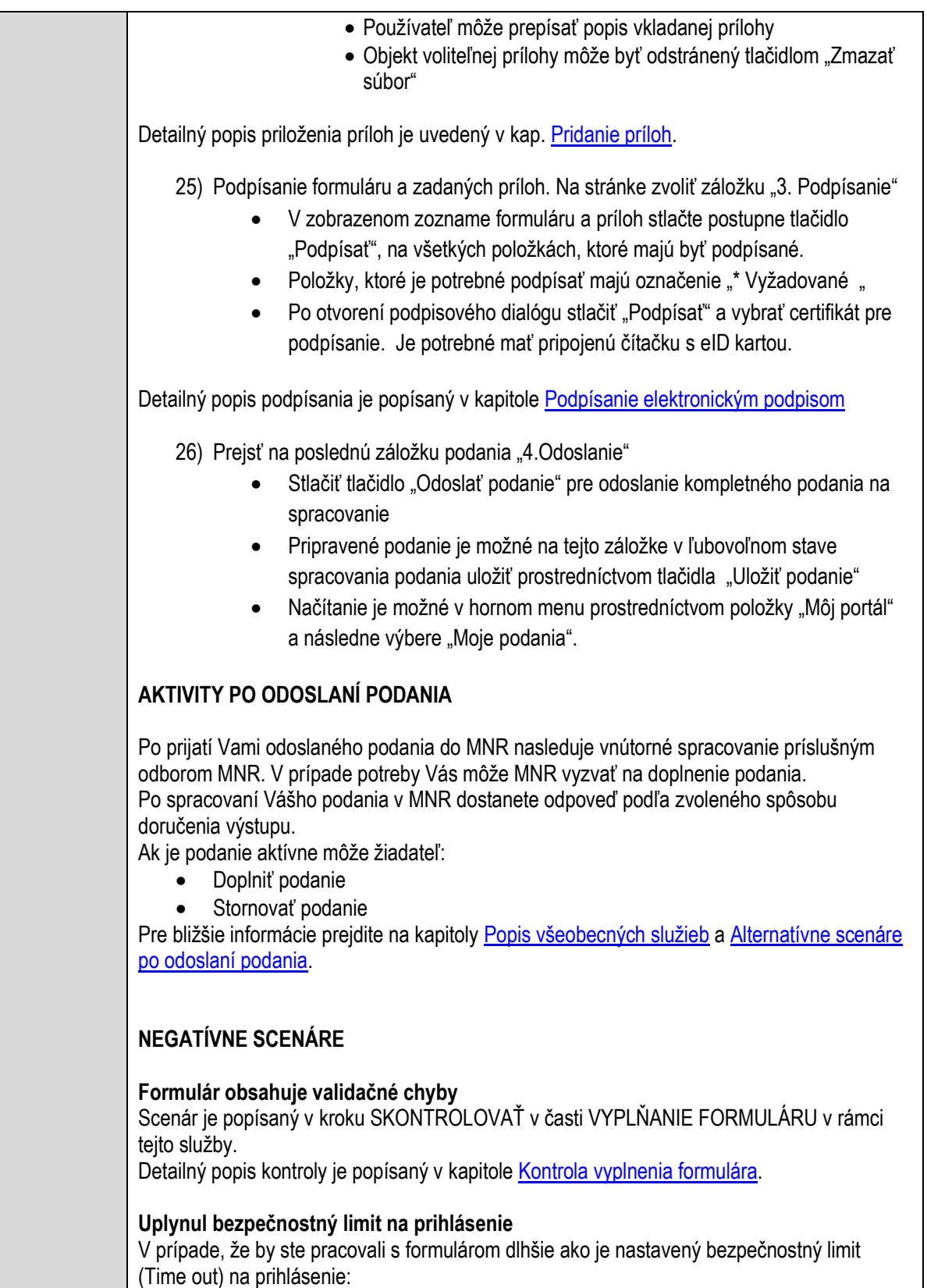

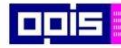

Tvoríme vedomostnú spoločnosť

Európsky fond regionálneho rozvoja

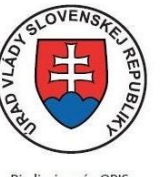

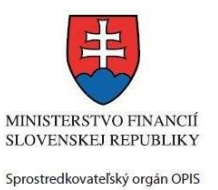

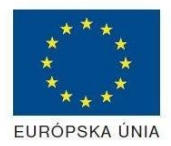

Riadiaci orgán OPIS

#### Elektronizácia služieb mesta Nitra ITMS: 21110220030

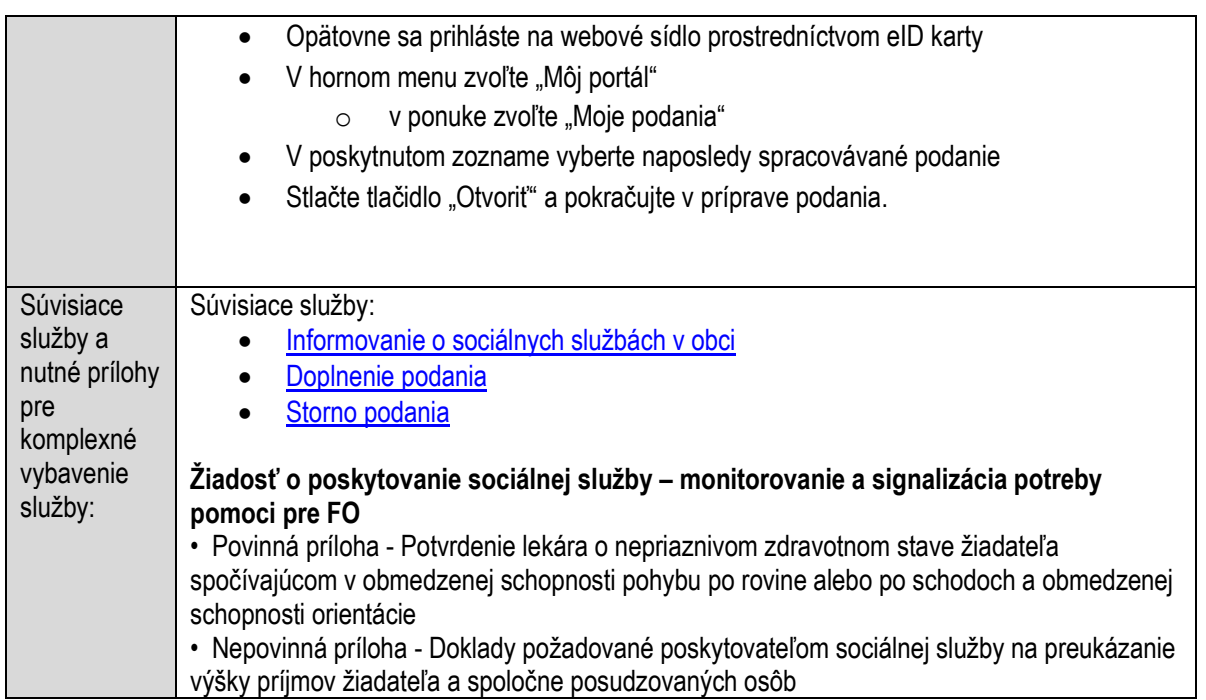

# **Poskytovanie sociálnej služby v dennom stacionári**

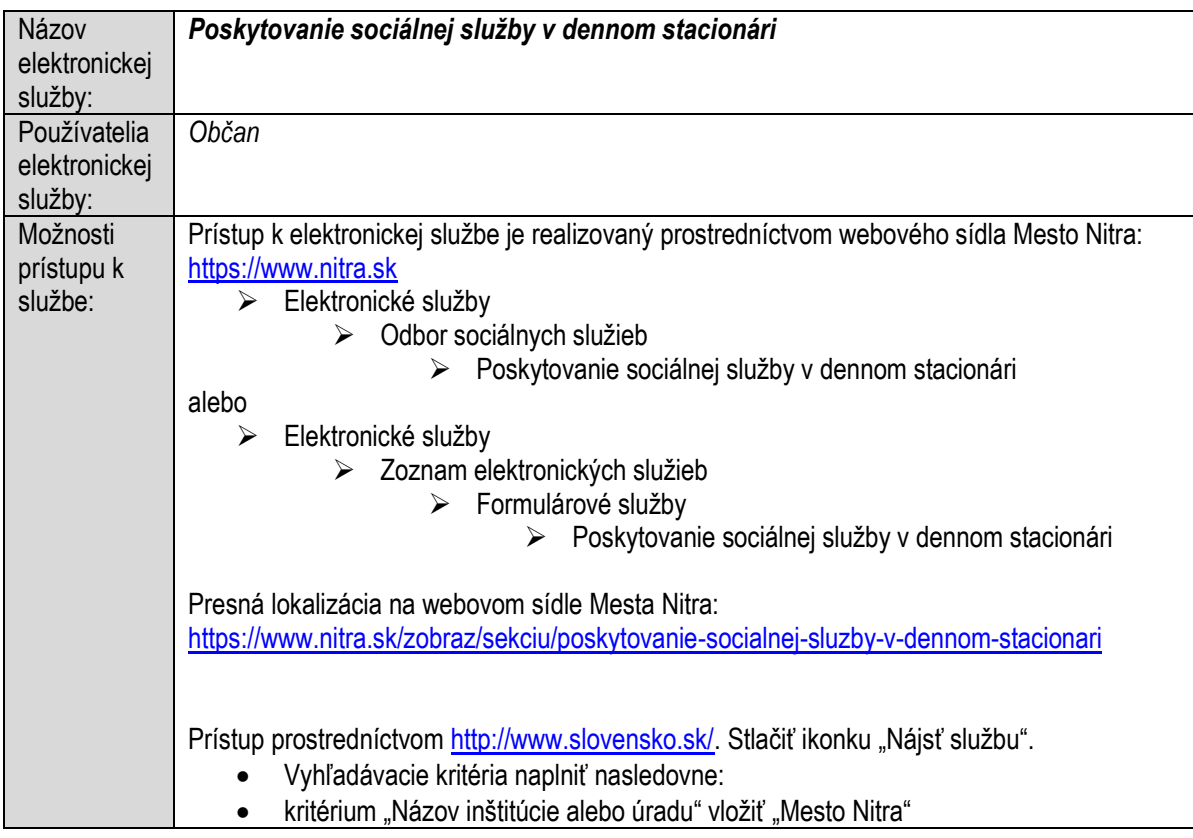

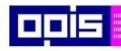

Tvoríme vedomostnú spoločnosť

ina<br>ina<br>ina

Európsky fond regionálneho rozvoja

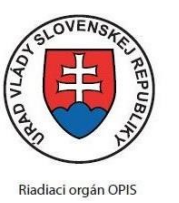

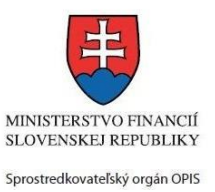

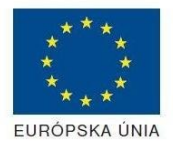

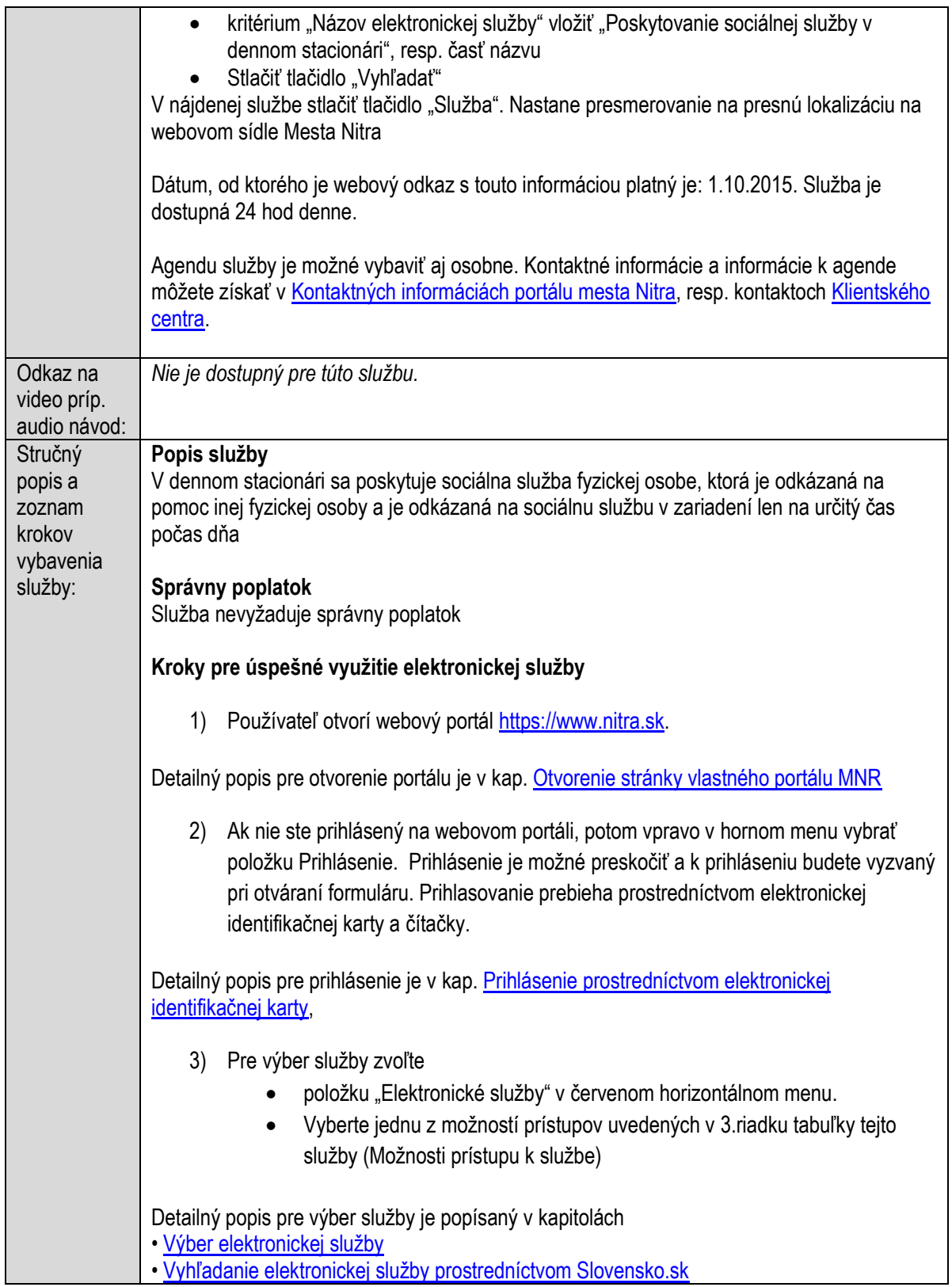

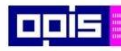

Tvoríme vedomostnú spoločnosť

0100)<br>11101<br>1110111

Európsky fond regionálneho rozvoja

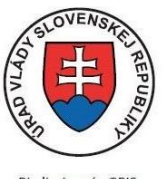

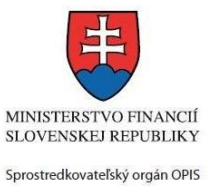

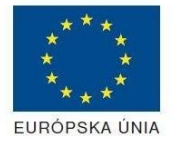

Riadiaci orgán OPIS

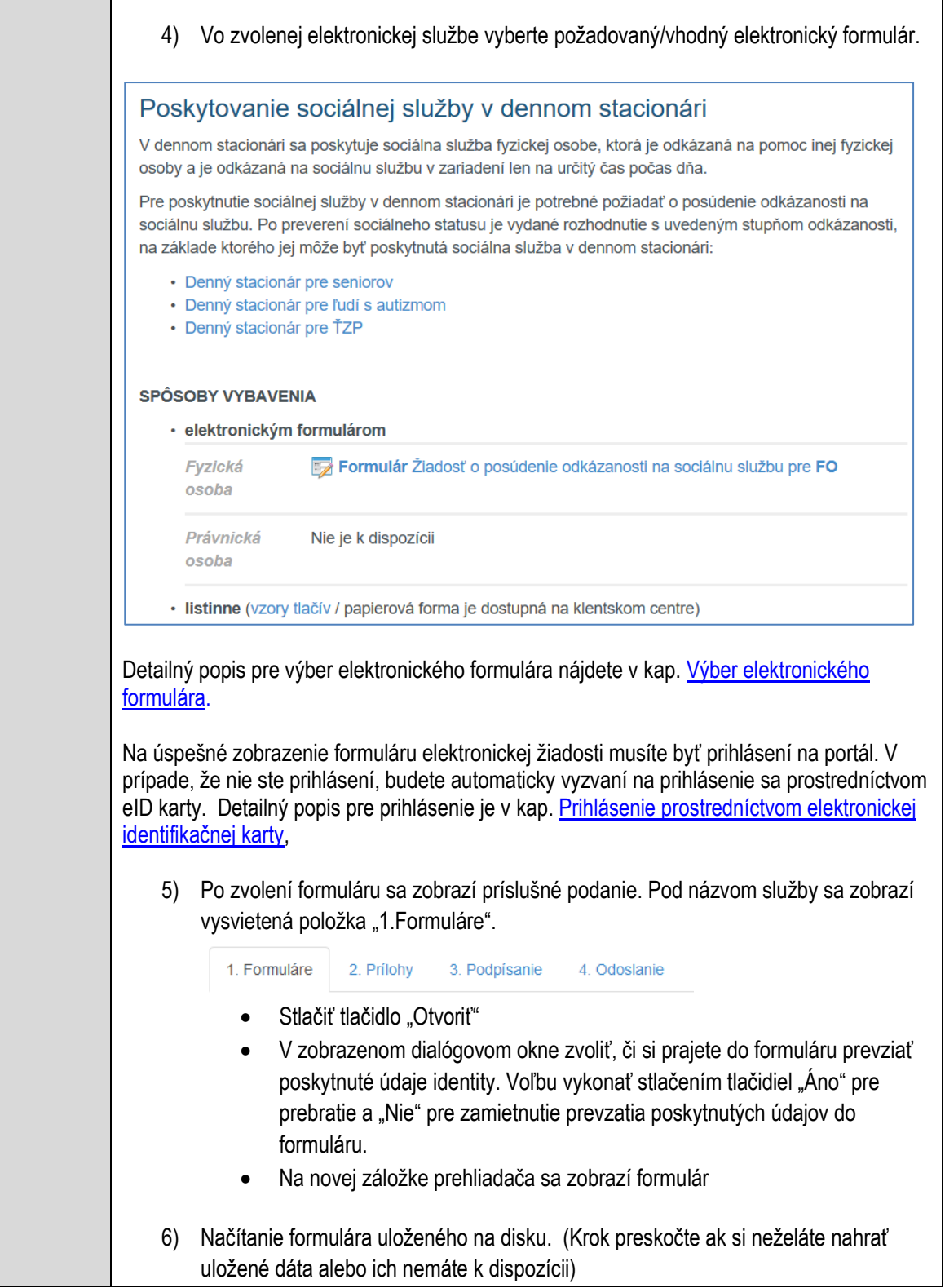

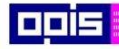

Tvoríme vedomostnú spoločnosť

0100)<br>0100<br>010010

Európsky fond regionálneho rozvoja

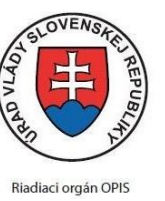

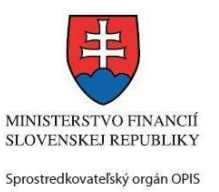

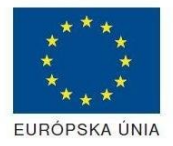

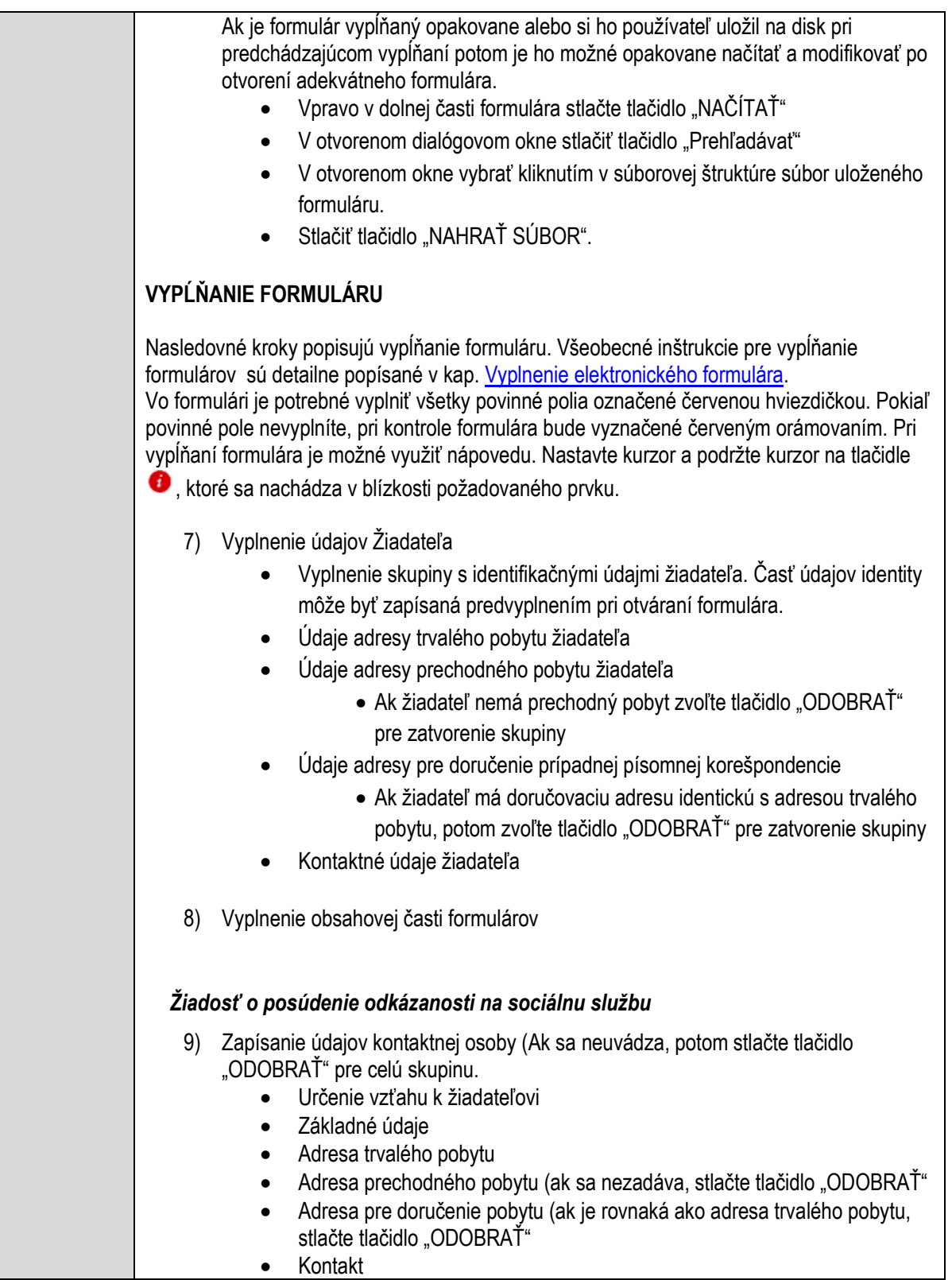

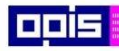

Tvoríme vedomostnú spoločnosť

1100)<br>1101<br>11011

Európsky fond regionálneho rozvoja

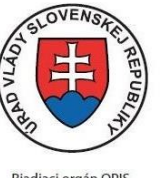

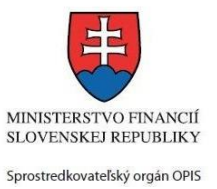

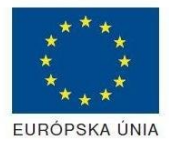

Riadiaci orgán OPIS

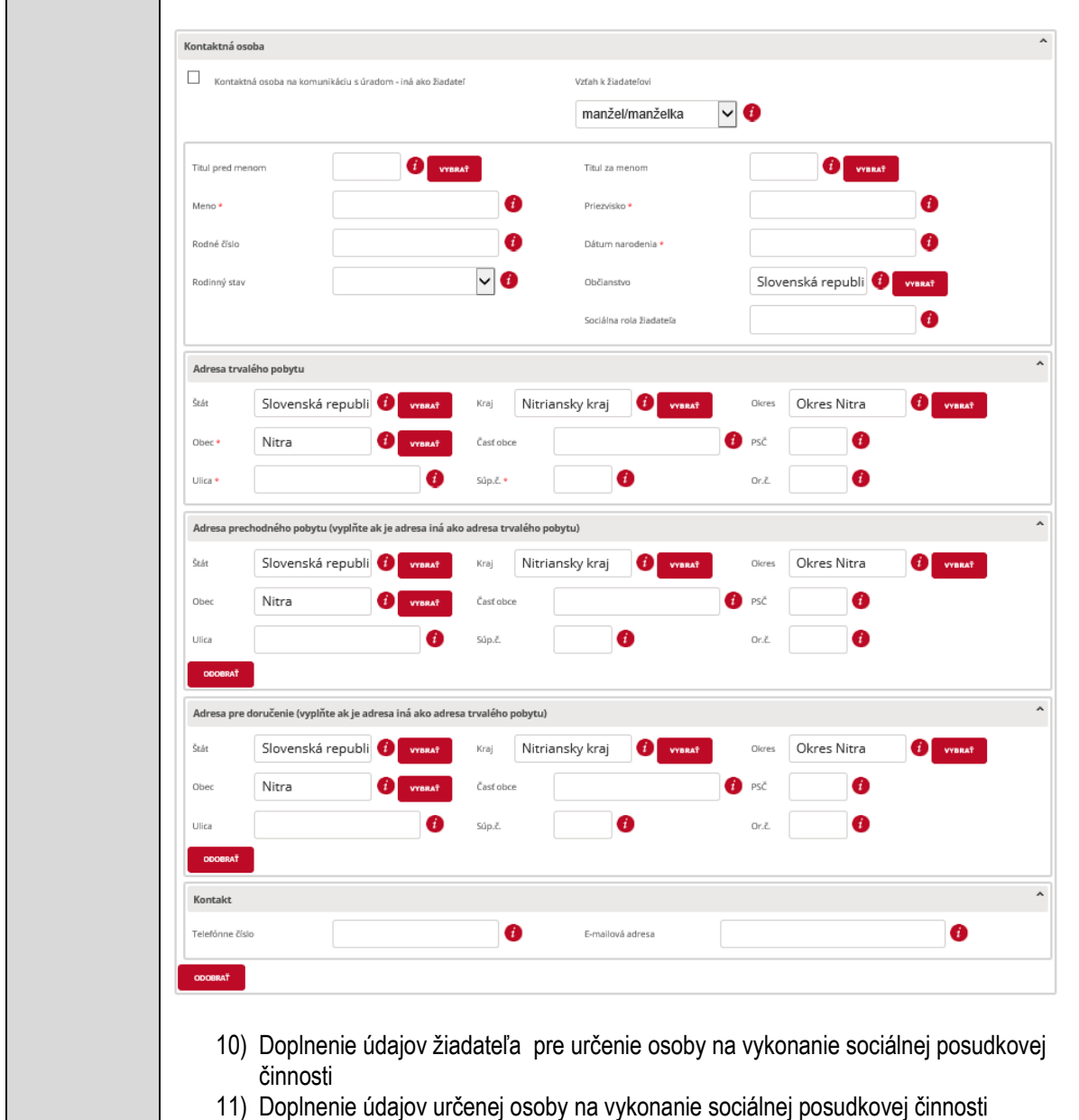

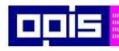

Tvoríme vedomostnú spoločnosť

1100)<br>1101<br>11011

Európsky fond regionálneho rozvoja

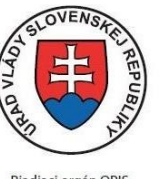

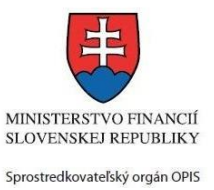

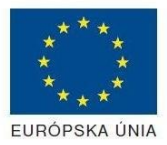

Riadiaci orgán OPIS

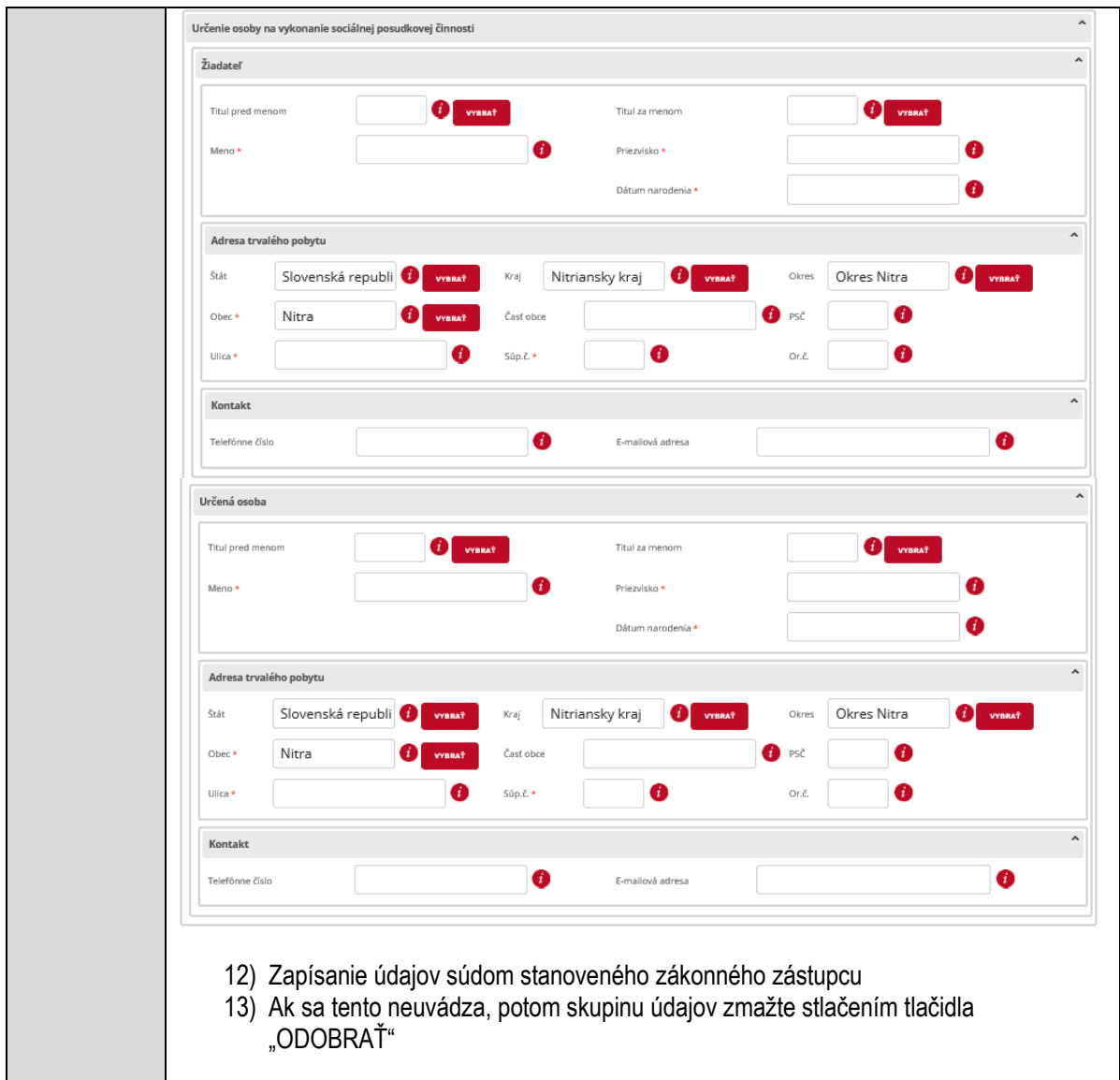

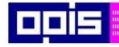

Tvoríme vedomostnú spoločnosť

Európsky fond regionálneho rozvoja

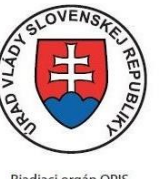

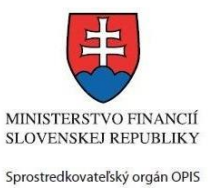

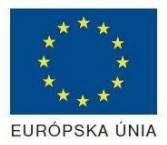

Riadiaci orgán OPIS

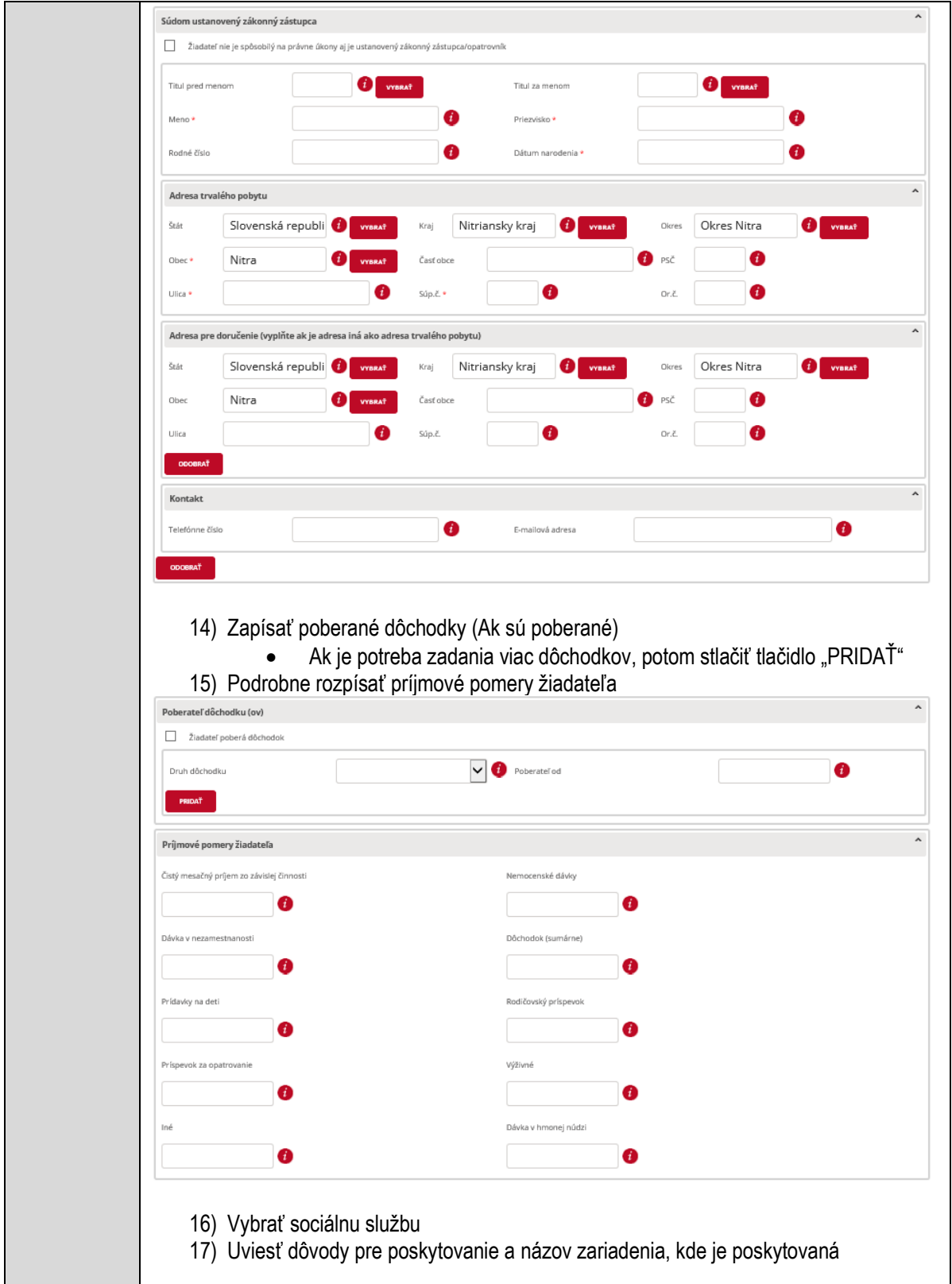

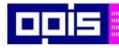

Tvoríme vedomostnú spoločnosť

Európsky fond regionálneho rozvoja

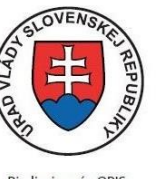

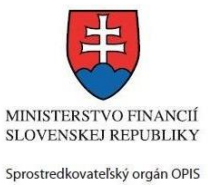

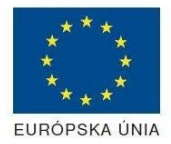

Riadiaci orgán OPIS

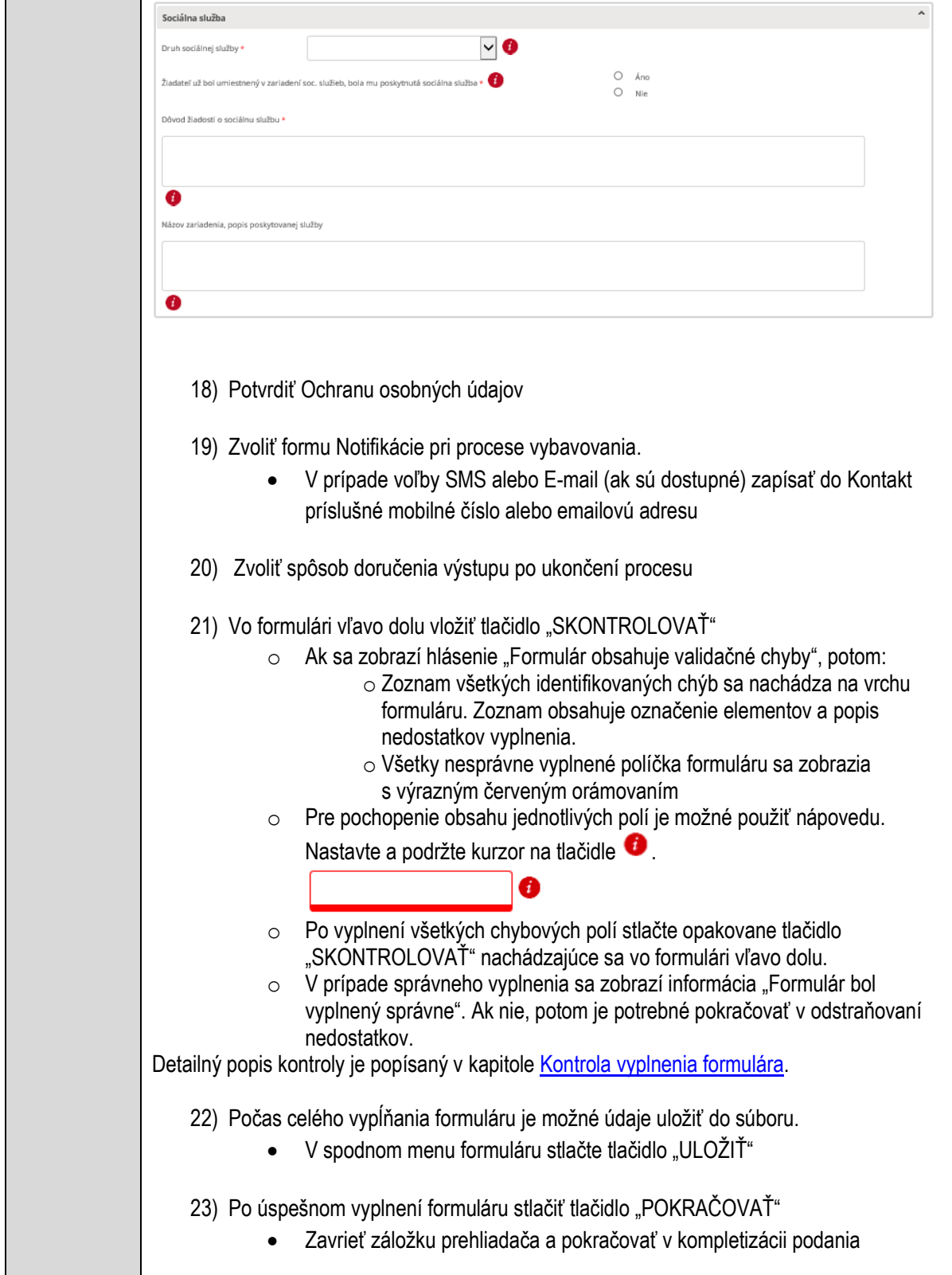

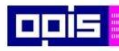

Tvoríme vedomostnú spoločnosť

ina<br>ina<br>ina

Európsky fond regionálneho rozvoja

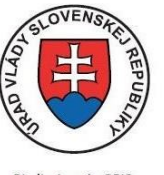

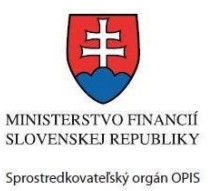

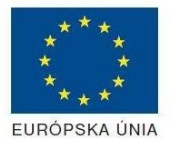

Riadiaci orgán OPIS

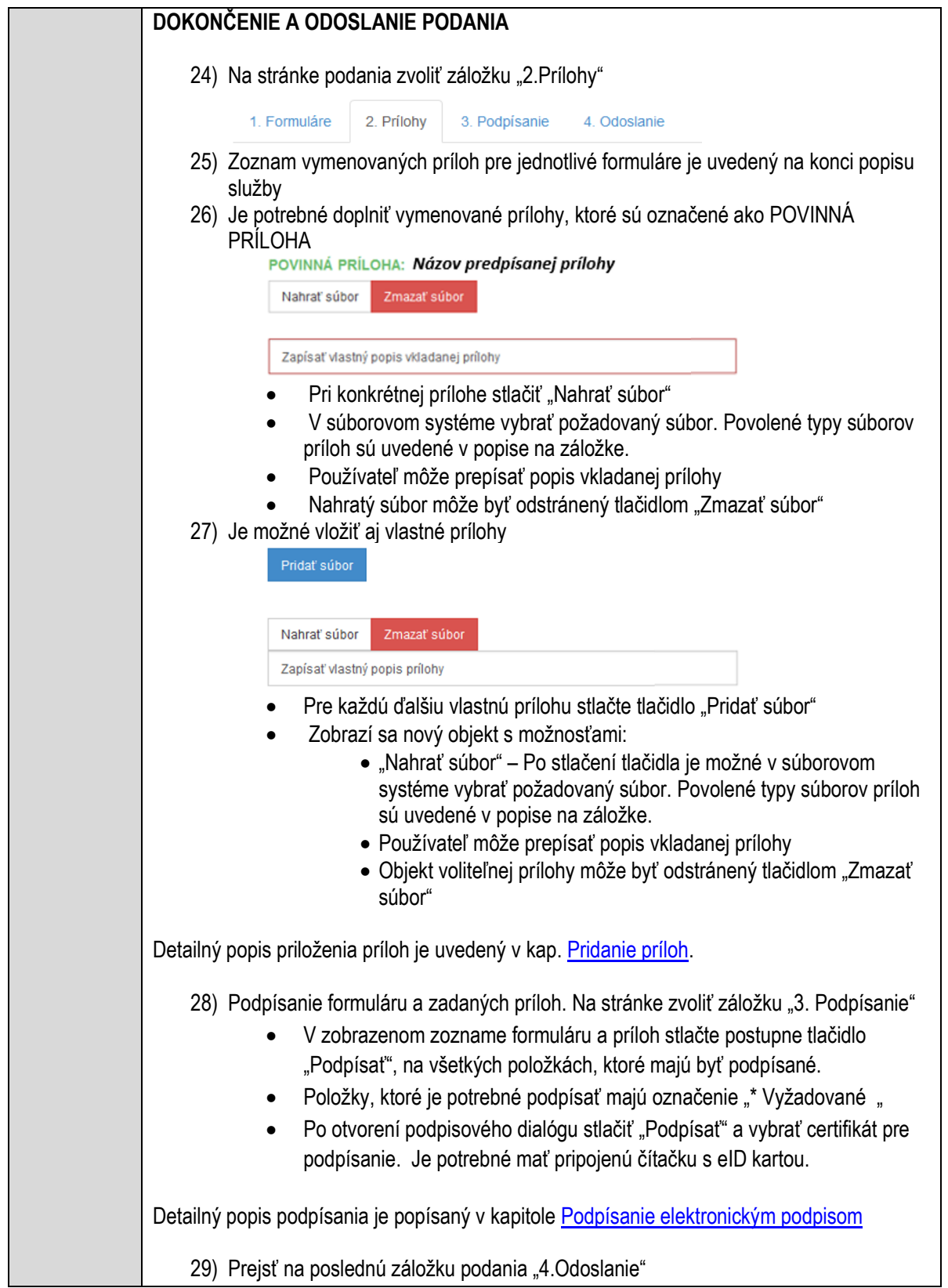

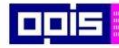

Tvoríme vedomostnú spoločnosť

Európsky fond regionálneho rozvoja

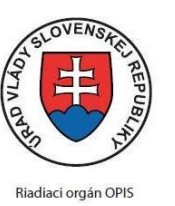

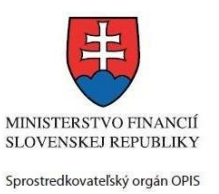

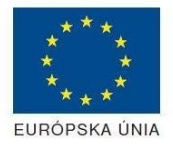

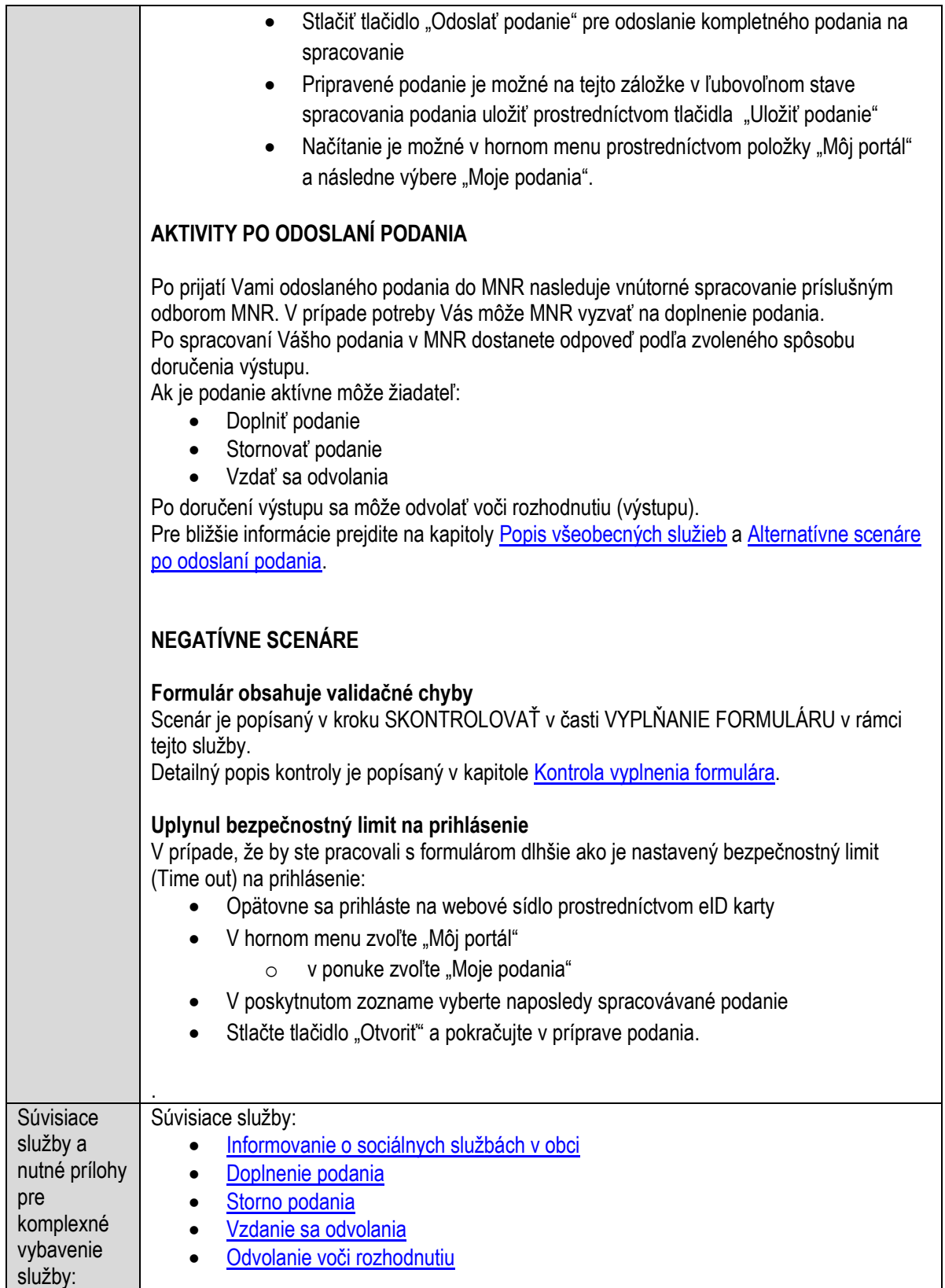

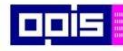

Tvoríme vedomostnú spoločnosť

Európsky fond regionálneho rozvoja

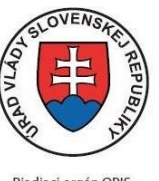

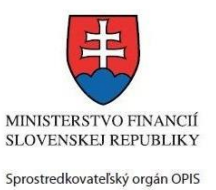

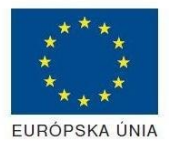

Riadiaci orgán OPIS

### Elektronizácia služieb mesta Nitra ITMS: 21110220030

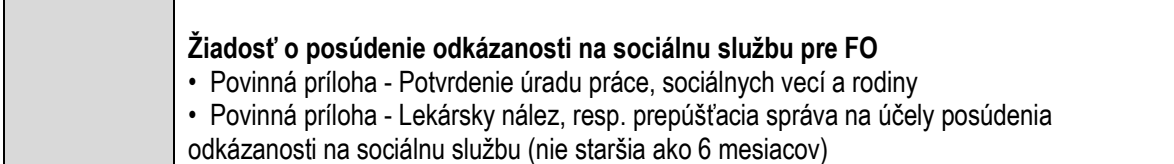

# **Poskytovanie sociálnej služby v ostatných zariadeniach sociálnej služby**

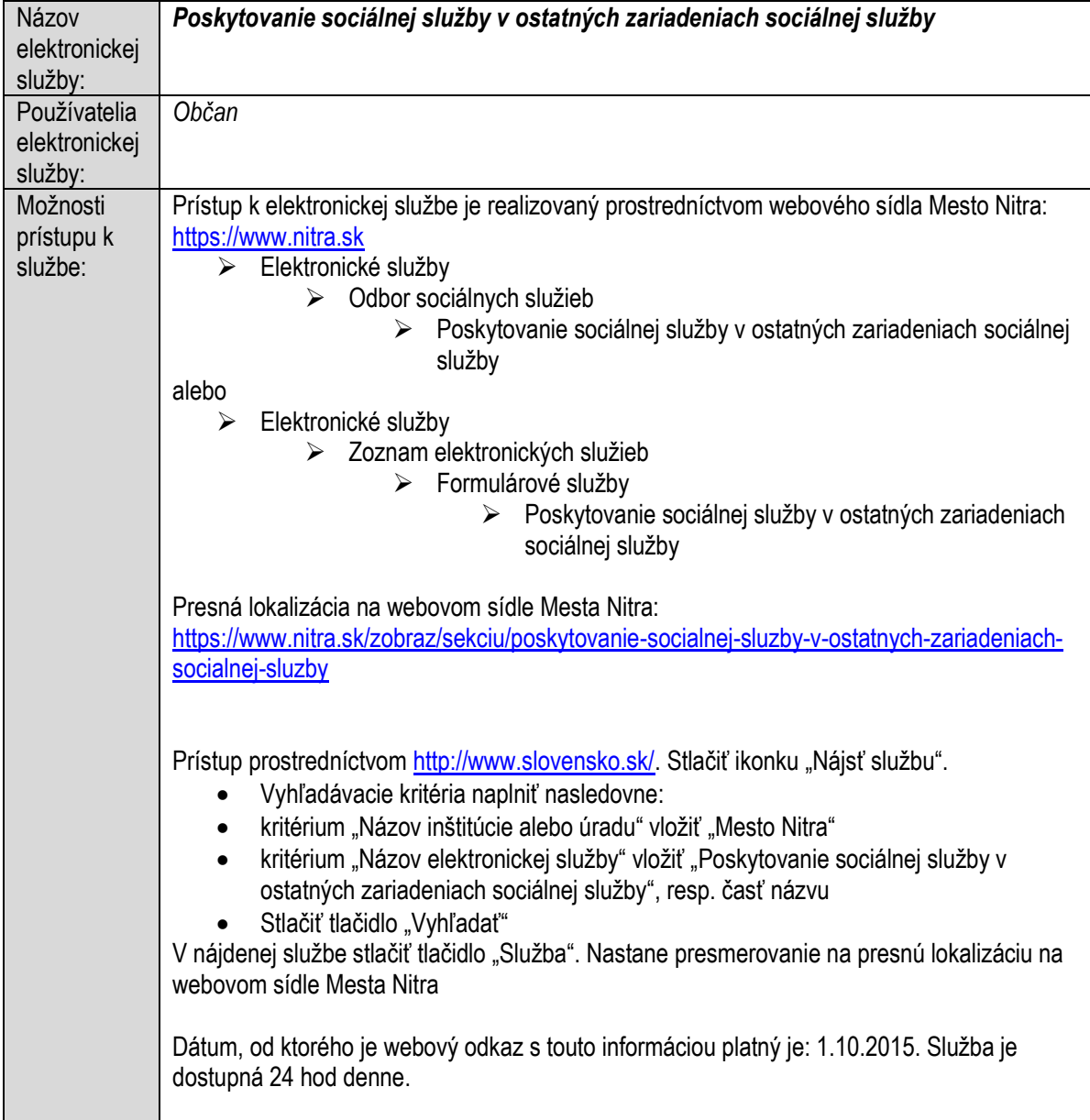

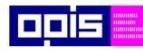

Tvoríme vedomostnú spoločnosť

Európsky fond regionálneho rozvoja

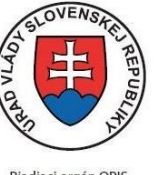

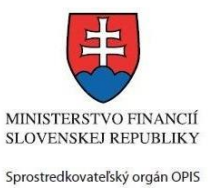

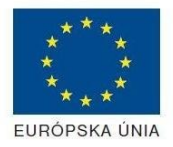

Riadiaci orgán OPIS

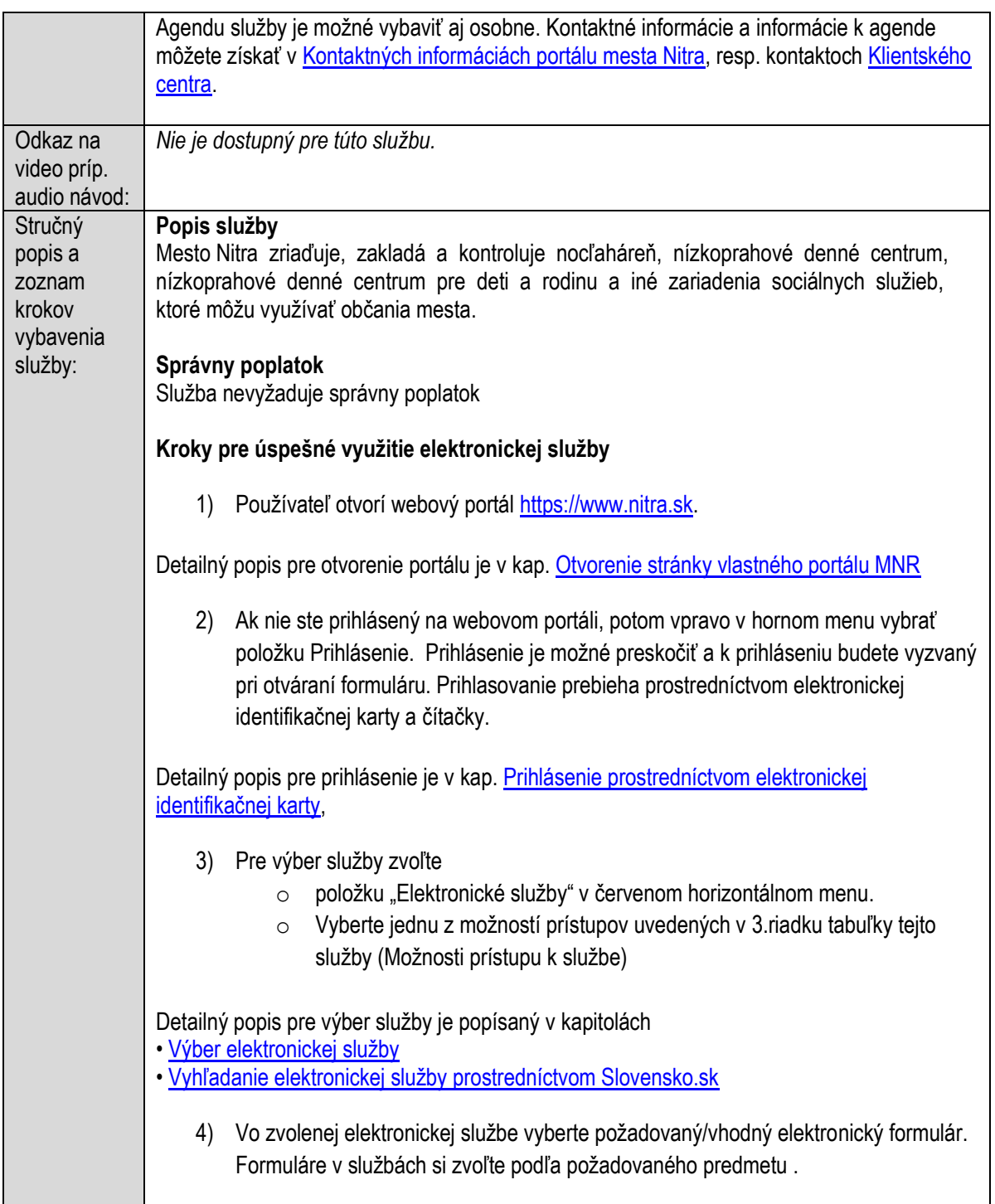

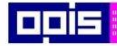

Tvoríme vedomostnú spoločnosť

Európsky fond regionálneho rozvoja

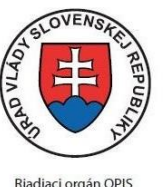

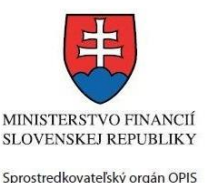

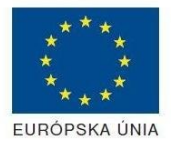

#### Elektronizácia služieb mesta Nitra ITMS: 21110220030

#### Poskytovanie sociálnej služby v ostatných zariadeniach sociálnej služby V zmysle zákona č.448/2008 Z. z. o sociálnych službách a o zmene a doplnení zákona č. 455/1991 Zb. o živnostenskom podnikaní v znení neskorších predpisov sú zariadenia na zabezpečenie nevyhnutných podmienok na uspokojovanie základných životných potrieb nachádzajúce sa v meste Nitra nasledovné: ÚTULOK V útulku sa fyzickej osobe, ktorá nemá zabezpečené nevyhnutné podmienky na uspokojovanie základných životných potrieb, a ktorá nemá zabezpečené ubytovanie alebo nemôže doterajšie bývanie užívať poskytuje celodenne: · ubytovanie na určitý čas · sociálne poradenstvo · nevyhnutné ošatenie a obuv · utvárajú podmienky na : • vykonávanie nevyhnutnej základnej osobnej hygieny · prípravu stravy, výdaj stravy alebo výdaj potravín · pranie, žehlenie a údržbu bielizne a šatstva · záujmovú činnosť Cieľová skupina: • bezdomovci · ľudia, ktorí sa ocitli v náhlej bytovej núdzi Detailný popis pre výber elektronického formulára nájdete v kap. Výber elektronického [formulára.](#page-23-0) Na úspešné zobrazenie formuláru elektronickej žiadosti musíte byť prihlásení na portál. V prípade, že nie ste prihlásení, budete automaticky vyzvaní na prihlásenie sa prostredníctvom eID karty. Detailný popis pre prihlásenie je v kap. [Prihlásenie prostredníctvom elektronickej](#page-19-1)  [identifikačnej karty](#page-19-1), 5) Po zvolení formuláru sa zobrazí príslušné podanie. Pod názvom služby sa zobrazí vysvietená položka "1.Formuláre". 2. Prílohy 1 Formuláre 3. Podpísanie 4. Odoslanie o Stlačiť tlačidlo "Otvoriť" o V zobrazenom dialógovom okne zvoliť, či si prajete do formuláru prevziať poskytnuté údaje identity. Voľbu vykonať stlačením tlačidiel "Áno" pre prebratie a "Nie" pre zamietnutie prevzatia poskytnutých údajov do formuláru. o Na novej záložke prehliadača sa zobrazí formulár 6) Načítanie formulára uloženého na disku. (Krok preskočte ak si neželáte nahrať uložené dáta alebo ich nemáte k dispozícii) Ak je formulár vypĺňaný opakovane alebo si ho používateľ uložil na disk pri predchádzajúcom vypĺňaní potom je ho možné opakovane načítať a modifikovať po otvorení adekvátneho formulára.

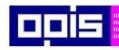

Tvoríme vedomostnú spoločnosť

1100)<br>1101<br>11011)

Európsky fond regionálneho rozvoja

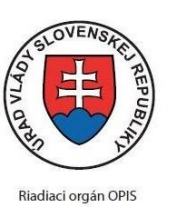

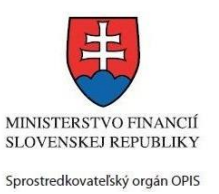

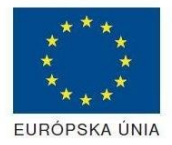

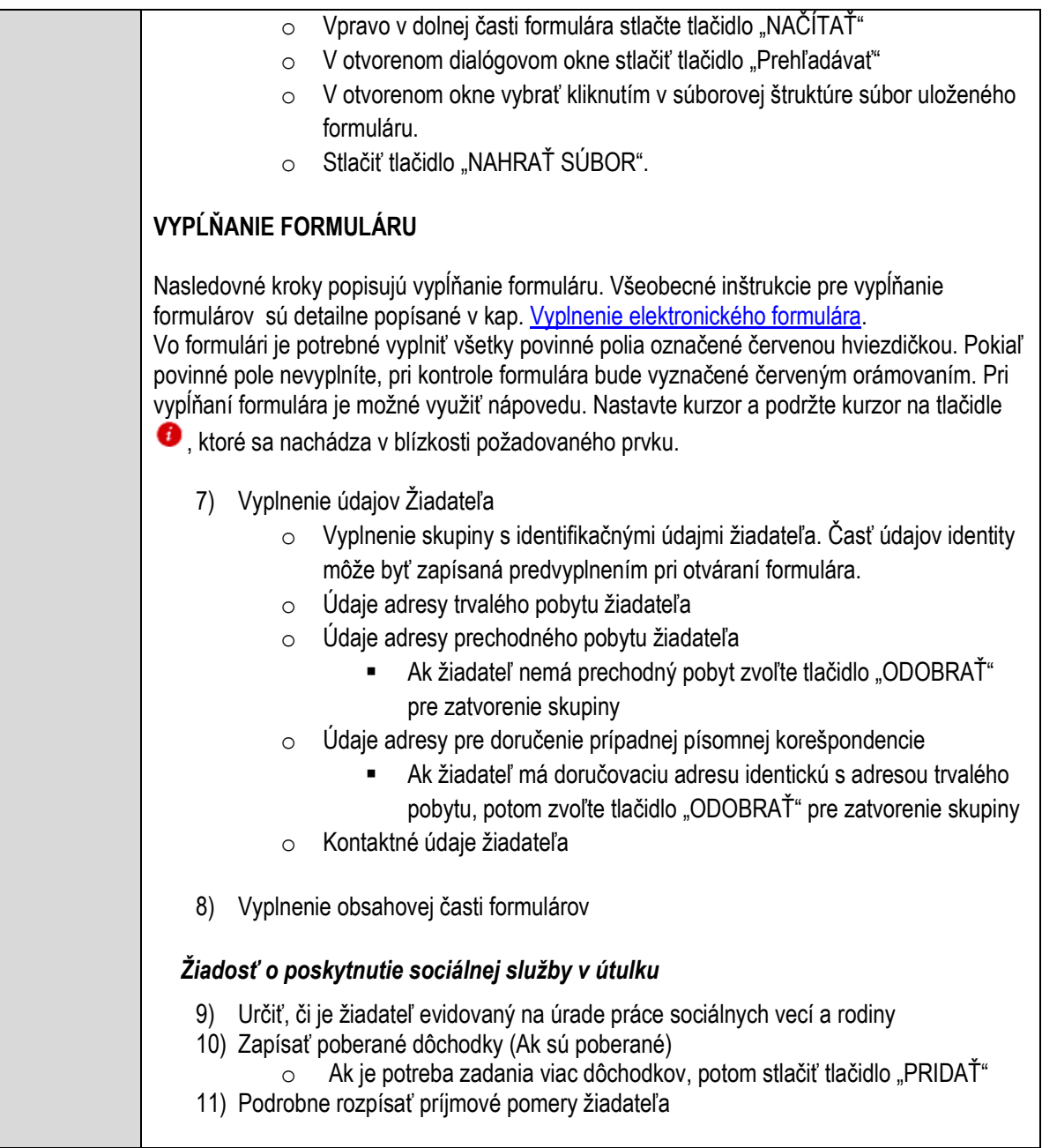

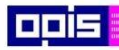

Tvoríme vedomostnú spoločnosť

1100)<br>1101<br>11011

Európsky fond regionálneho rozvoja

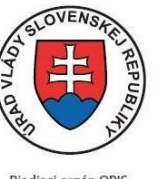

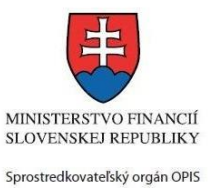

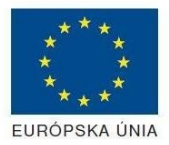

Riadiaci orgán OPIS

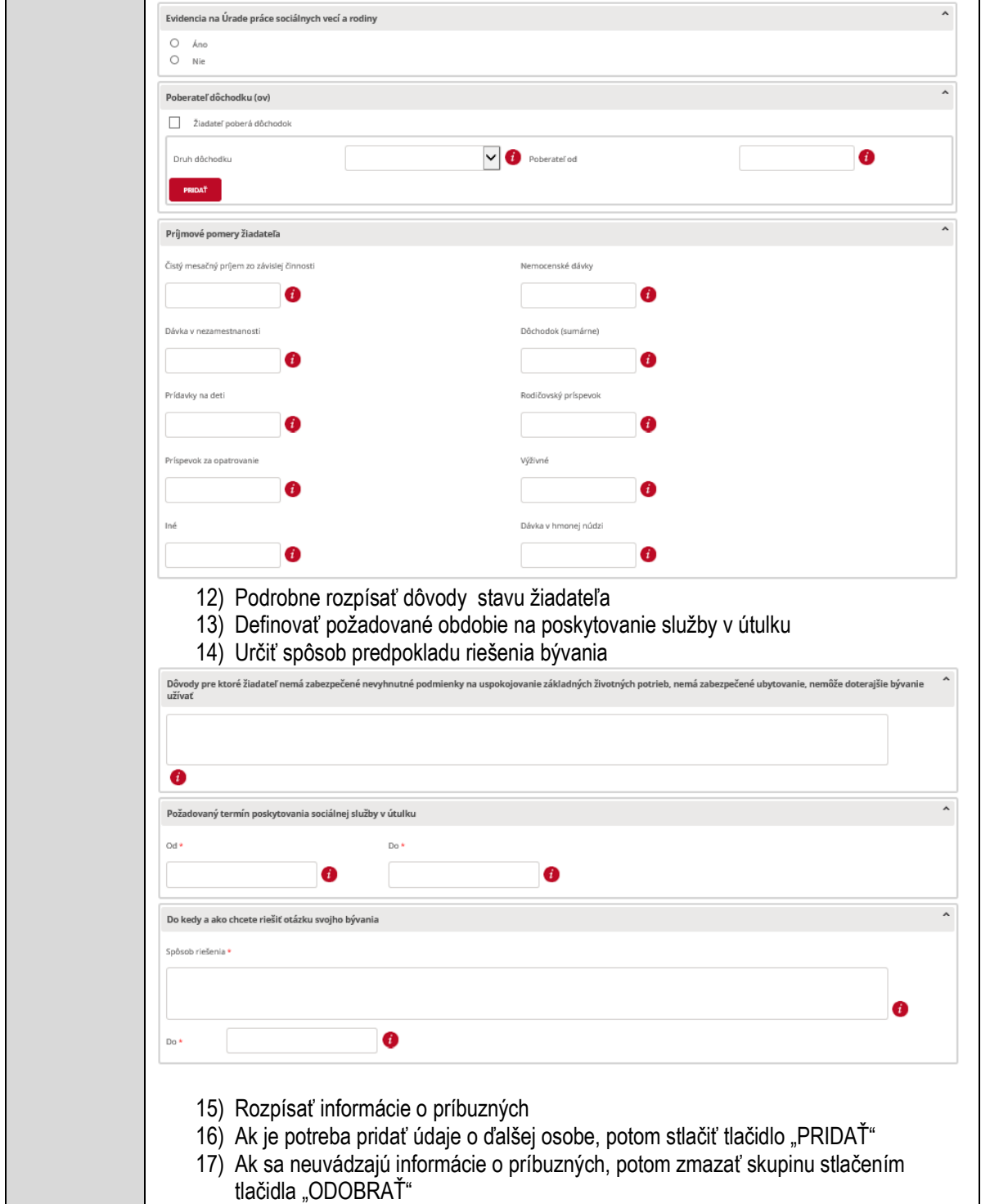
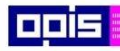

Tvoríme vedomostnú spoločnosť

1100)<br>1101<br>11011

Európsky fond regionálneho rozvoja

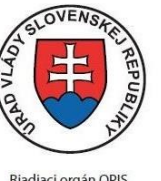

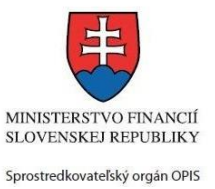

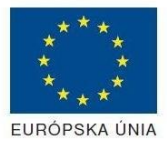

Riadiaci orgán OPIS

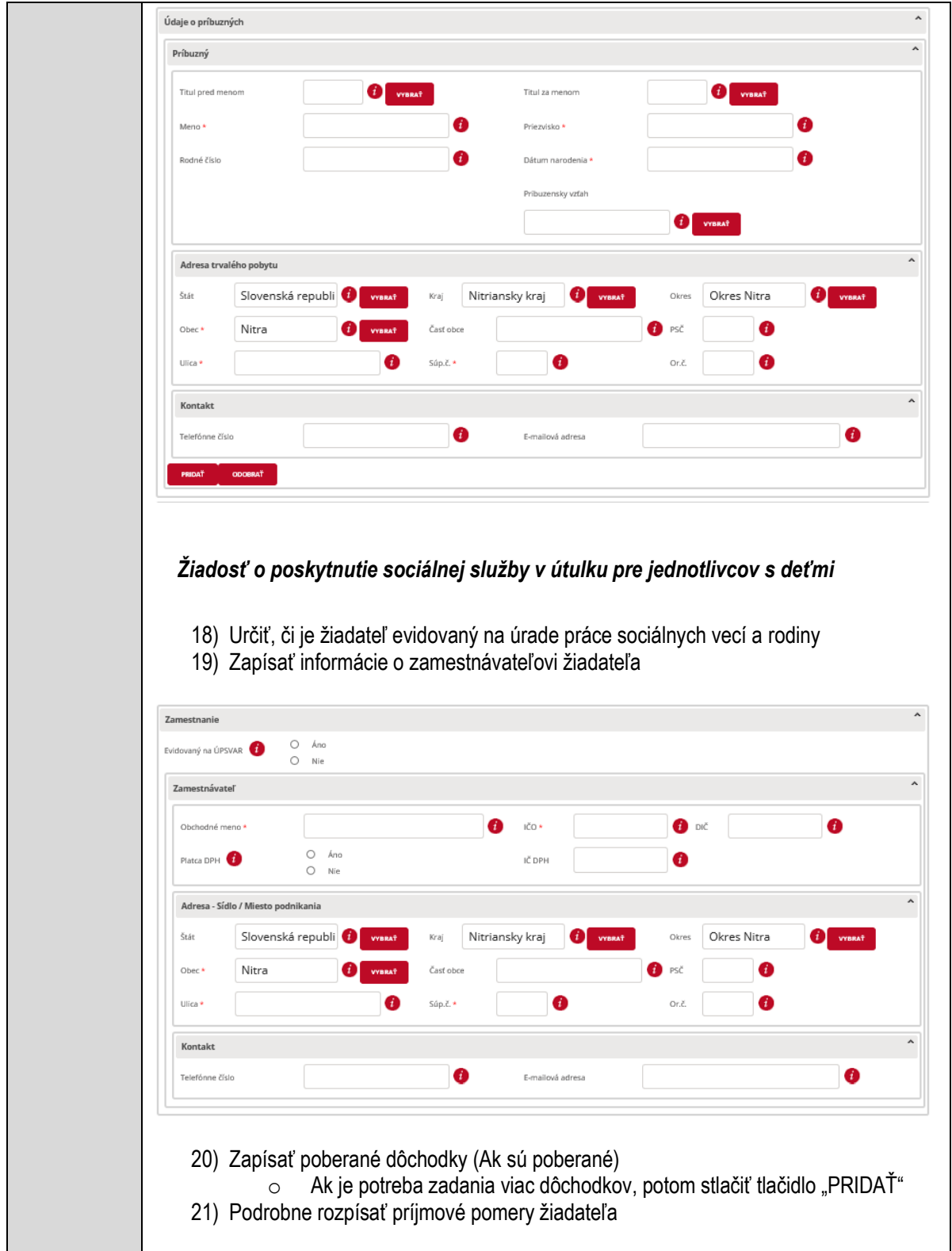

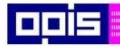

Tvoríme vedomostnú spoločnosť

1100)<br>1101<br>11011

Európsky fond regionálneho rozvoja

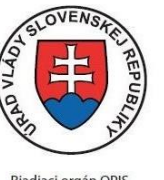

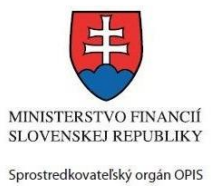

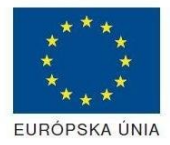

Riadiaci orgán OPIS

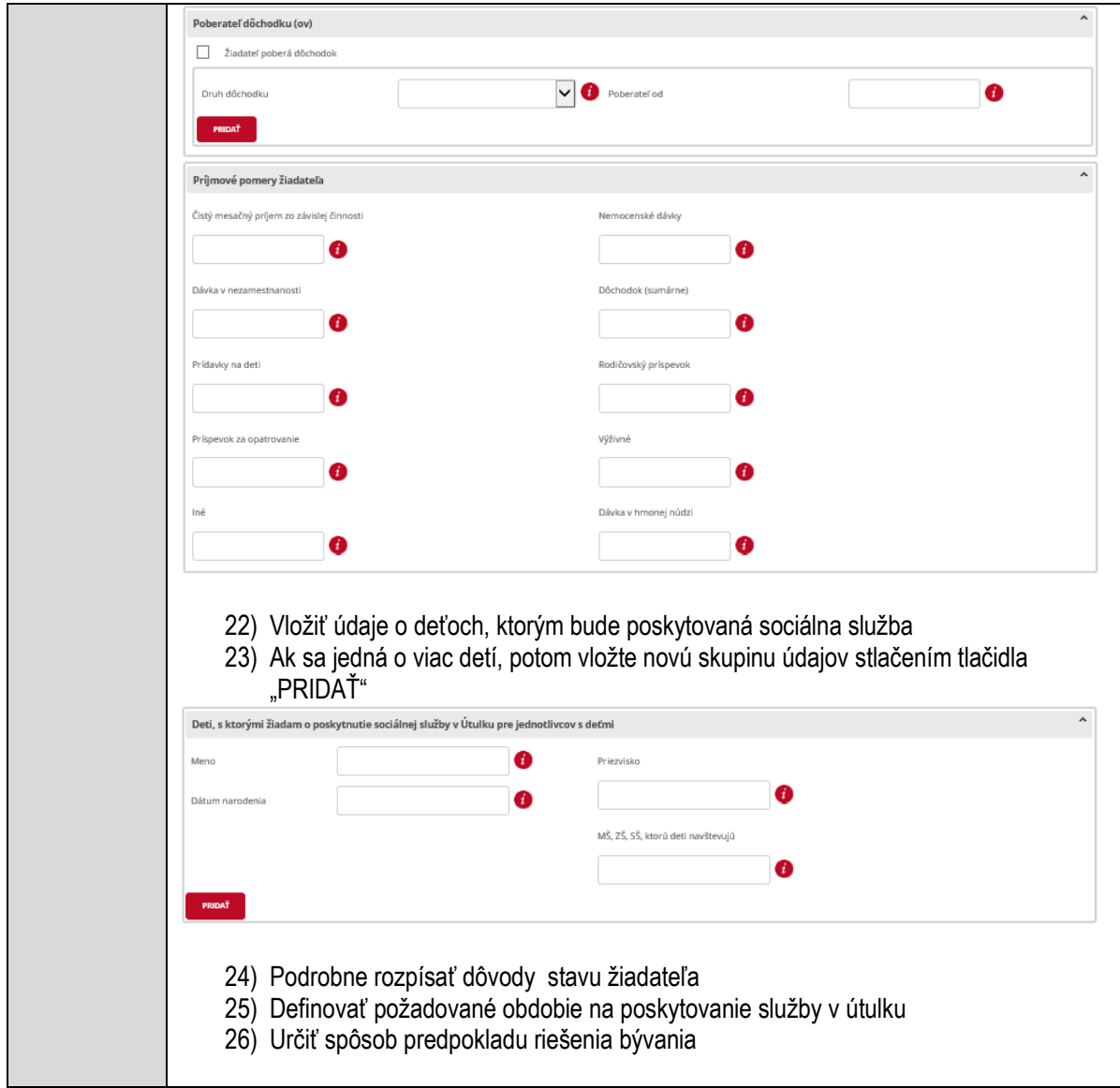

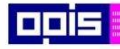

Tvoríme vedomostnú spoločnosť

0100)<br>0100<br>010010

Európsky fond regionálneho rozvoja

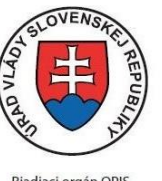

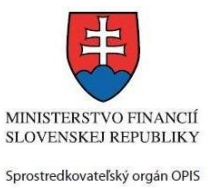

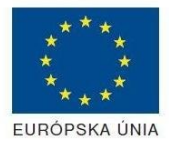

Riadiaci orgán OPIS

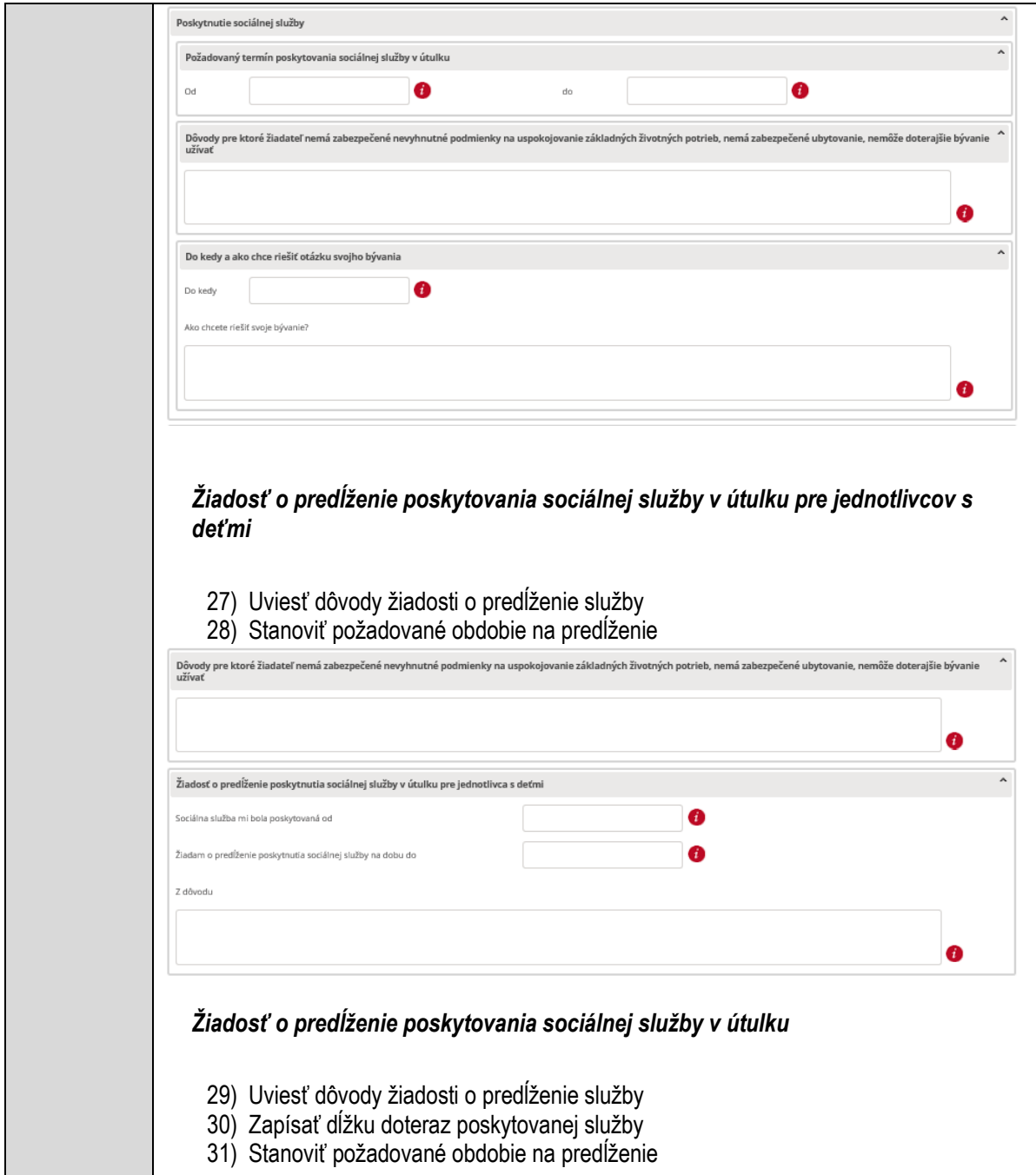

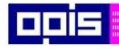

Г

OPERAČNÝ PROGRAM<br>INFORMATIZÁCIA SPOLOČNOSTI

Tvoríme vedomostnú spoločnosť

Európsky fond regionálneho rozvoja

Г.,

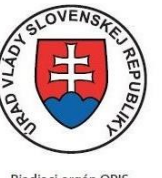

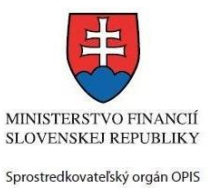

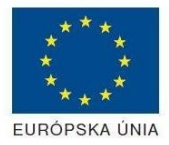

 $\sim$ 

Riadiaci orgán OPIS

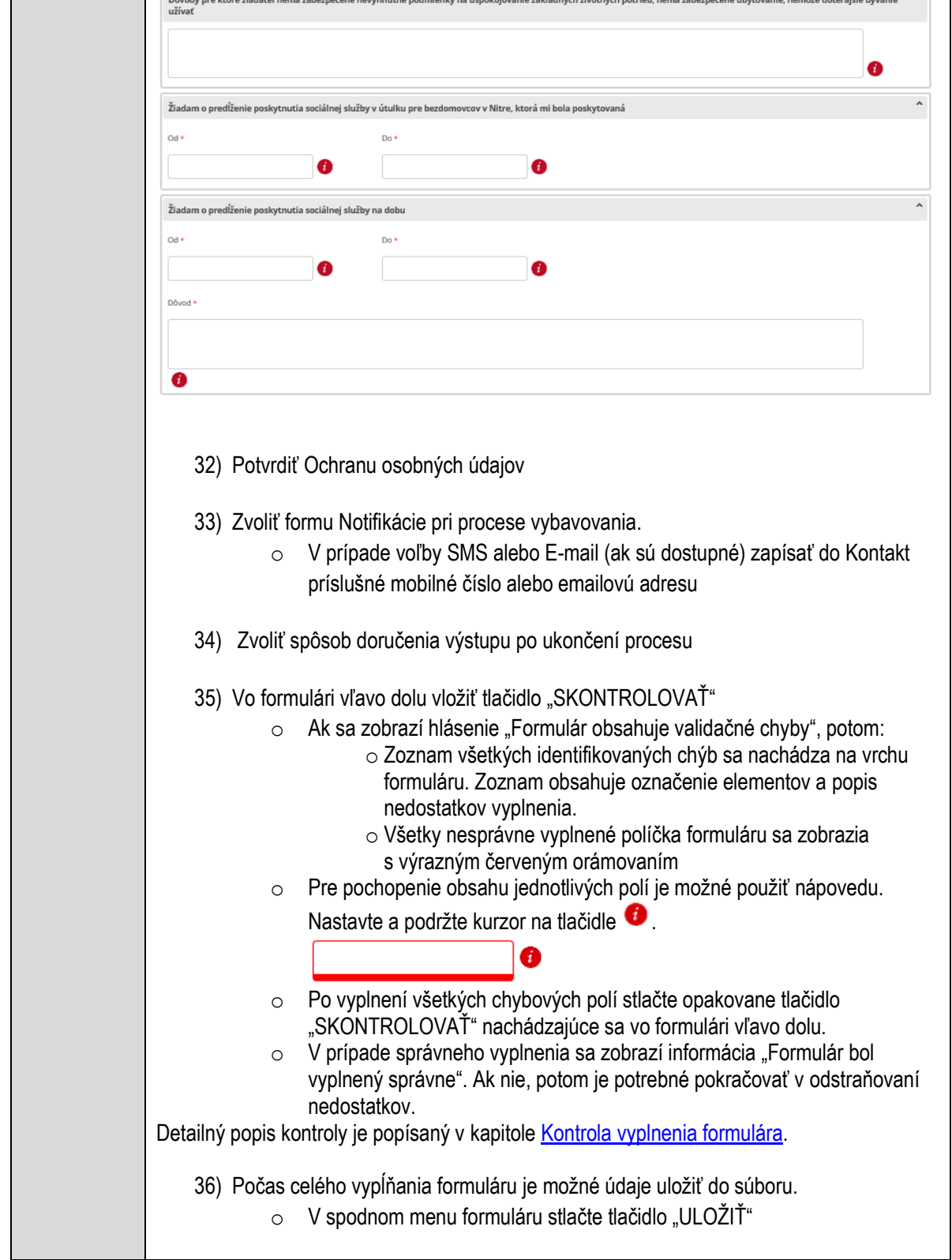

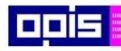

Tvoríme vedomostnú spoločnosť

1100)<br>1101<br>11011)

Európsky fond regionálneho rozvoja

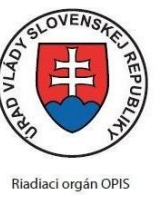

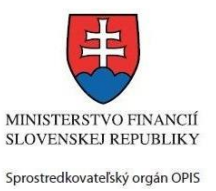

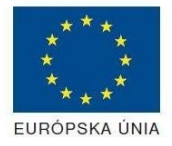

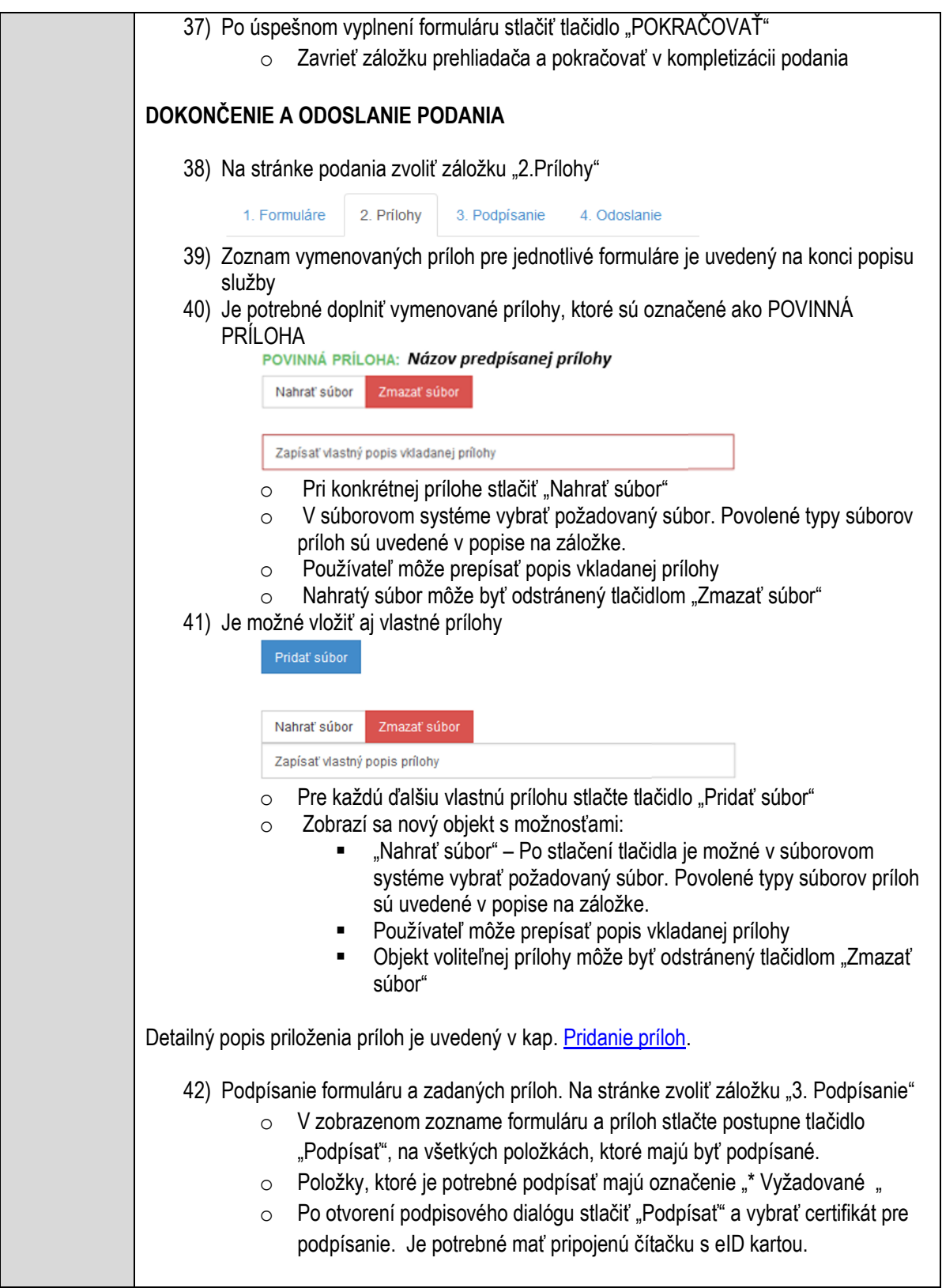

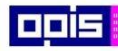

Tvoríme vedomostnú spoločnosť

ina<br>ina<br>ina

Európsky fond regionálneho rozvoja

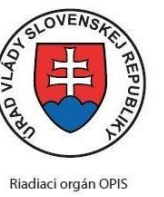

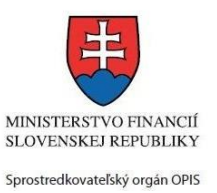

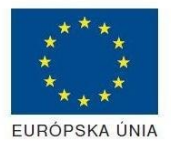

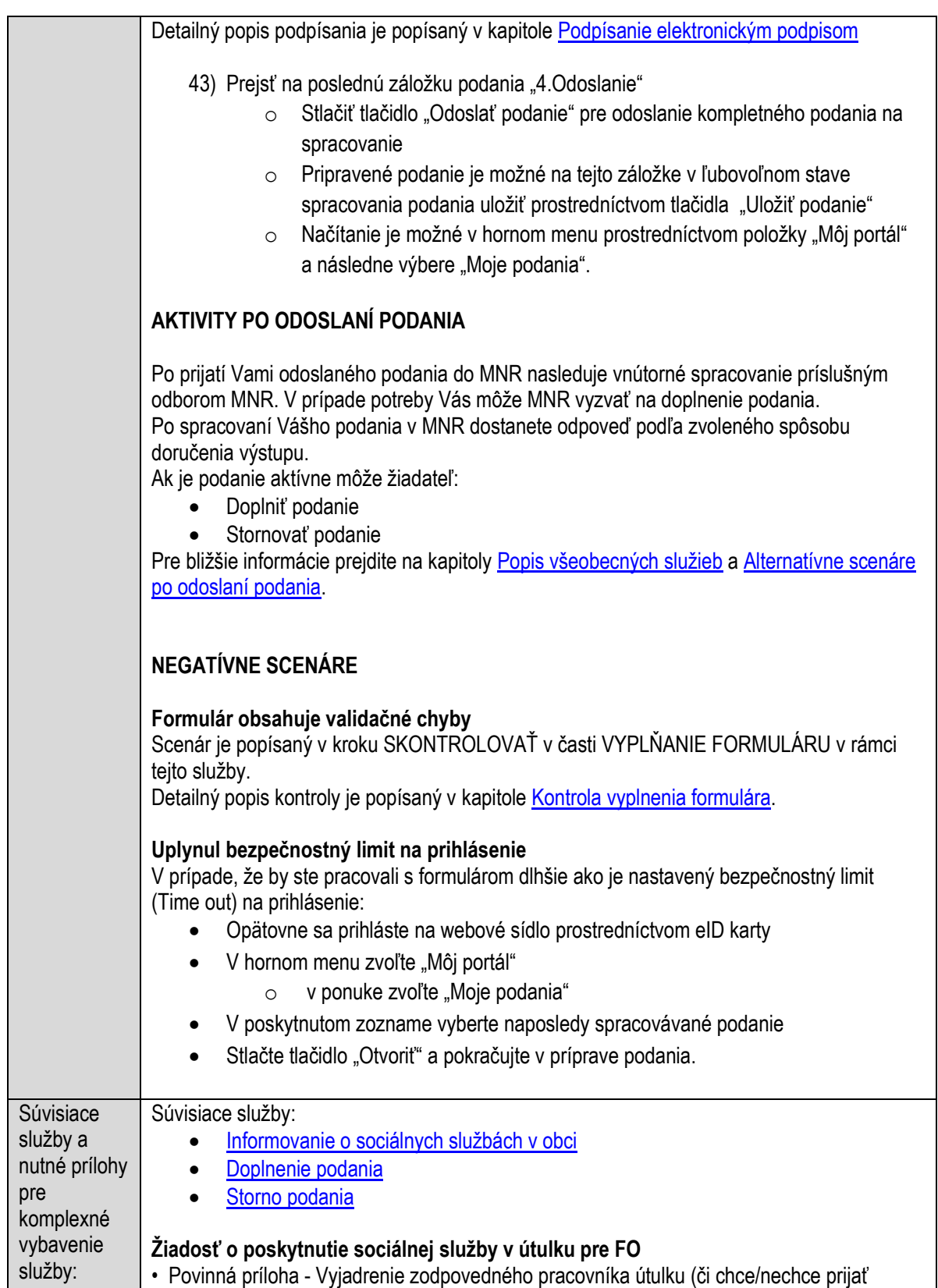

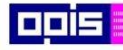

Tvoríme vedomostnú spoločnosť

Európsky fond regionálneho rozvoja

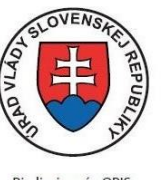

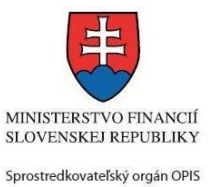

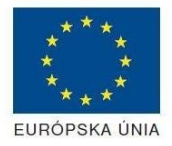

Riadiaci orgán OPIS

Elektronizácia služieb mesta Nitra ITMS: 21110220030

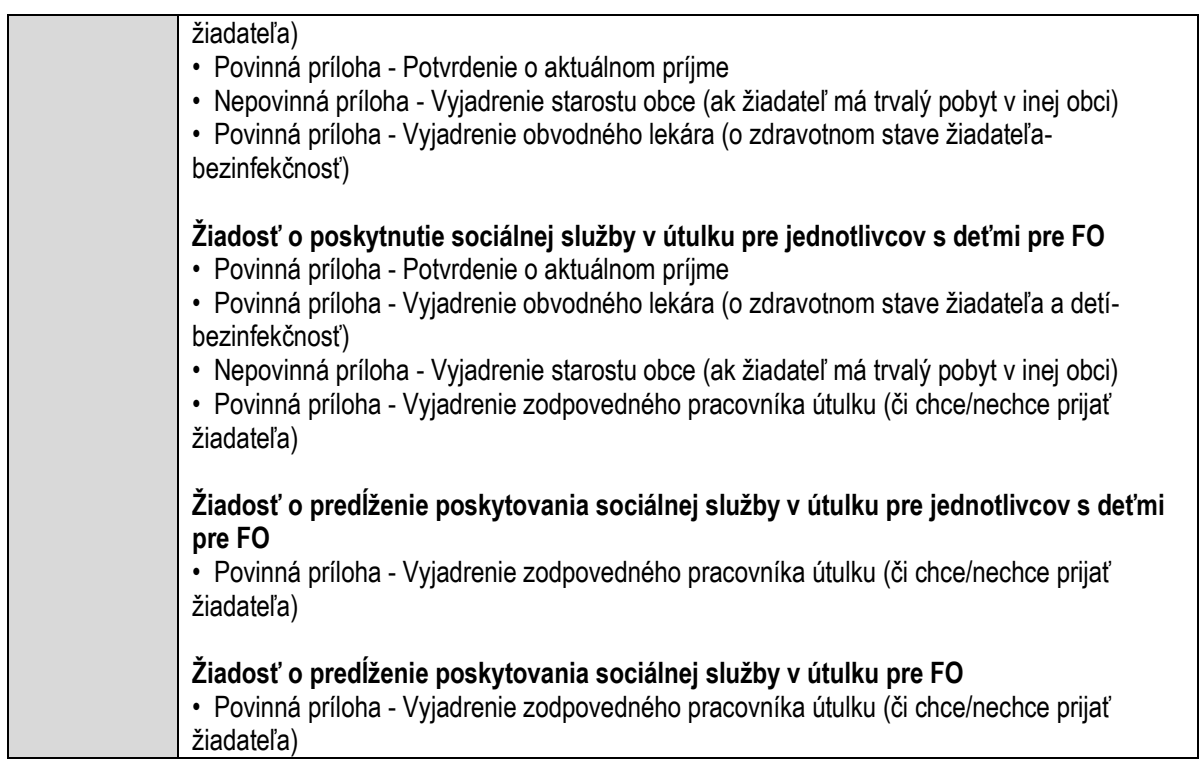

# **Poskytovanie sociálnej služby v zariadení opatrovateľskej služby**

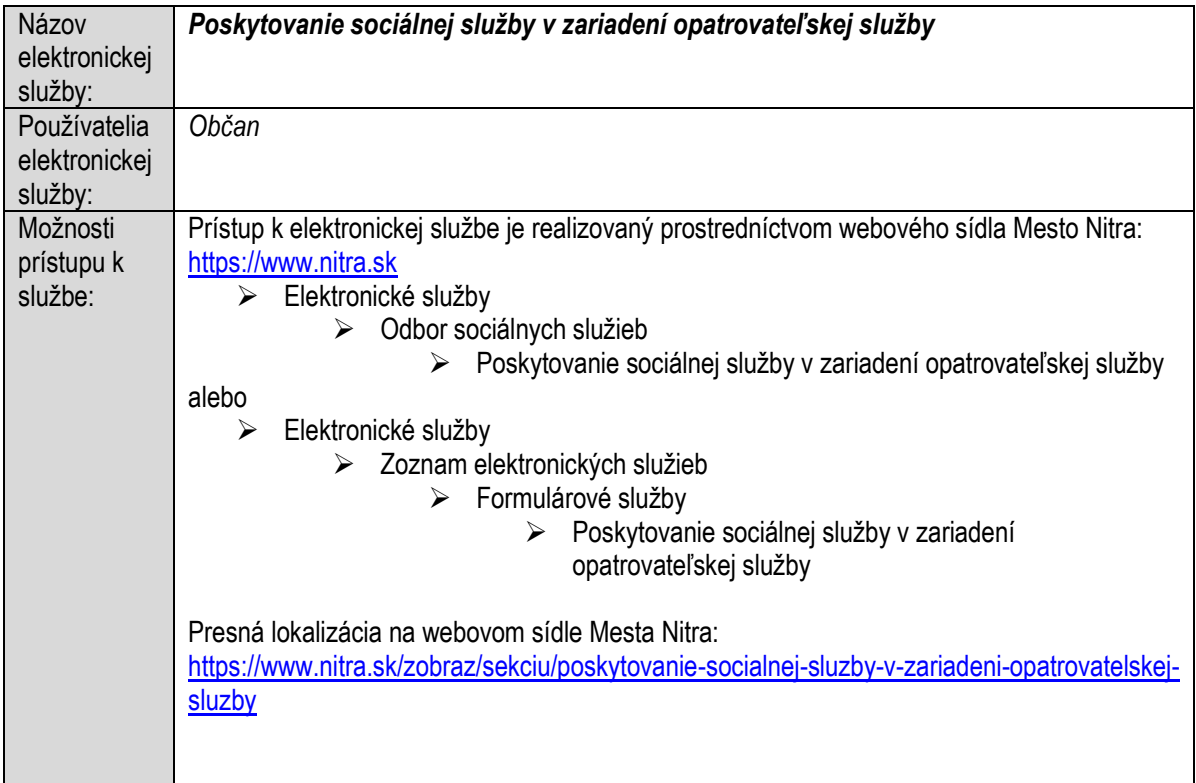

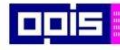

Tvoríme vedomostnú spoločnosť

1100)<br>1101<br>11011

Európsky fond regionálneho rozvoja

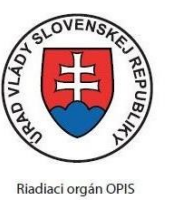

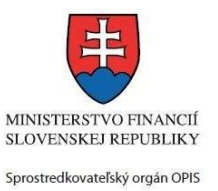

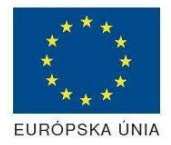

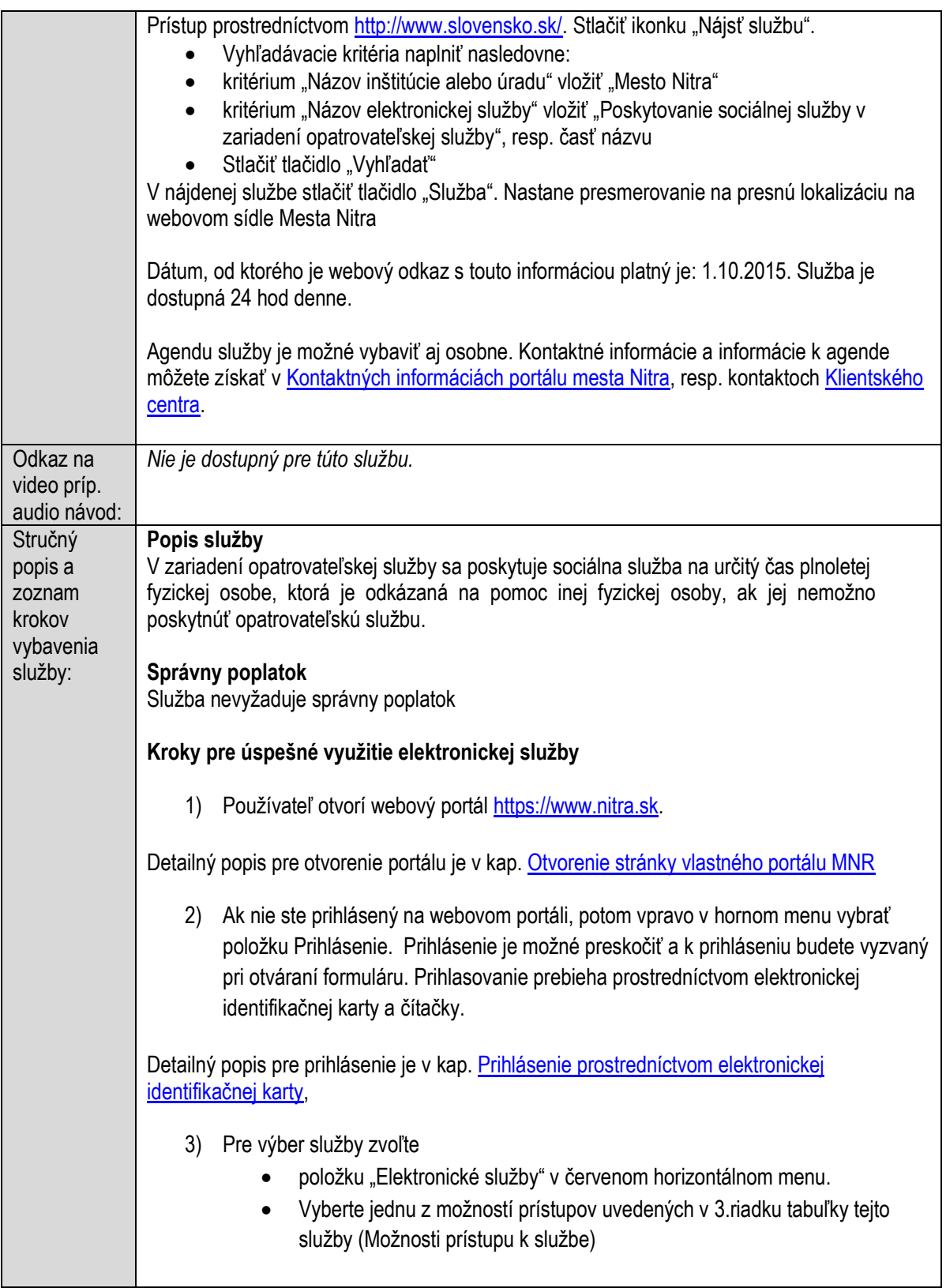

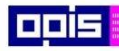

Tvoríme vedomostnú spoločnosť

0100)<br>11101<br>1110111

Európsky fond regionálneho rozvoja

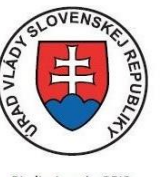

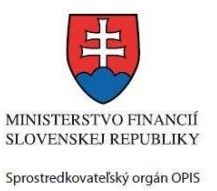

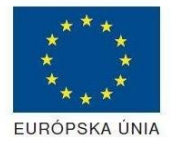

Riadiaci orgán OPIS

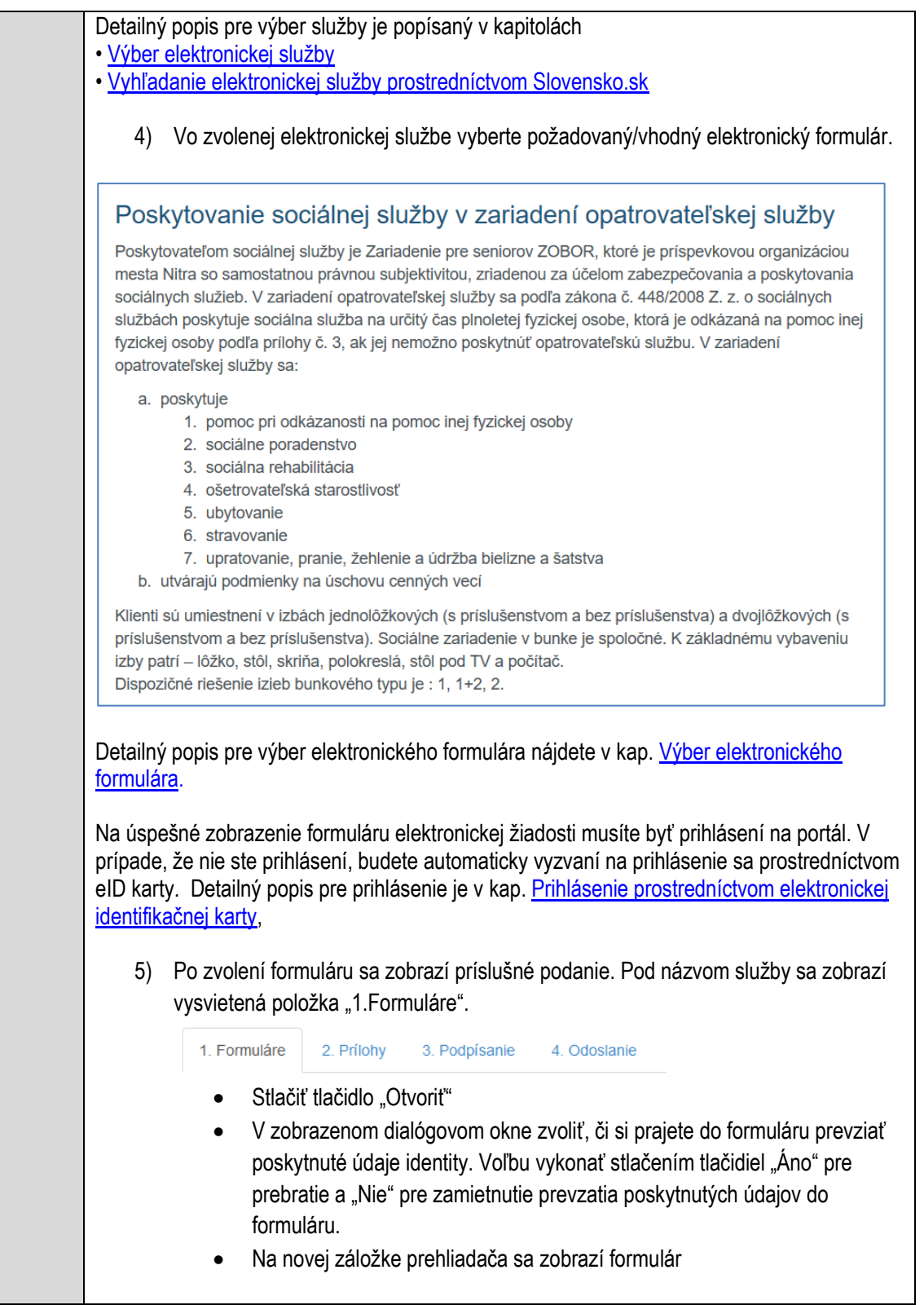

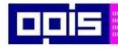

Tvoríme vedomostnú spoločnosť

Európsky fond regionálneho rozvoja

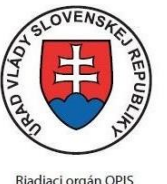

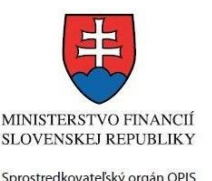

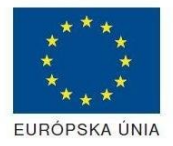

Elektronizácia služieb mesta Nitra ITMS: 21110220030

Načítanie formulára uloženého na disku. (Krok preskočte ak si neželáte nahrať uložené dáta alebo ich nemáte k dispozícii) Ak je formulár vypĺňaný opakovane alebo si ho používateľ uložil na disk pri predchádzajúcom vypĺňaní potom je ho možné opakovane načítať a modifikovať po otvorení adekvátneho formulára. Vpravo v dolnej časti formulára stlačte tlačidlo "NAČÍTAŤ" V otvorenom dialógovom okne stlačiť tlačidlo "Prehľadávať" V otvorenom okne vybrať kliknutím v súborovej štruktúre súbor uloženého formuláru. Stlačiť tlačidlo "NAHRAŤ SÚBOR". **VYPĹŇANIE FORMULÁRU** Nasledovné kroky popisujú vypĺňanie formuláru. Všeobecné inštrukcie pre vypĺňanie formulárov sú detailne popísané v kap. [Vyplnenie elektronického formulára.](#page-25-0) Vo formulári je potrebné vyplniť všetky povinné polia označené červenou hviezdičkou. Pokiaľ povinné pole nevyplníte, pri kontrole formulára bude vyznačené červeným orámovaním. Pri vypĺňaní formulára je možné využiť nápovedu. Nastavte kurzor a podržte kurzor na tlačidle  $\bullet$ . ktoré sa nachádza v blízkosti požadovaného prvku. 7) Vyplnenie údajov Žiadateľa Vyplnenie skupiny s identifikačnými údajmi žiadateľa. Časť údajov identity môže byť zapísaná predvyplnením pri otváraní formulára. Údaje adresy trvalého pobytu žiadateľa Údaje adresy prechodného pobytu žiadateľa • Ak žiadateľ nemá prechodný pobyt zvoľte tlačidlo "ODOBRAŤ" pre zatvorenie skupiny Údaje adresy pre doručenie prípadnej písomnej korešpondencie Ak žiadateľ má doručovaciu adresu identickú s adresou trvalého pobytu, potom zvoľte tlačidlo "ODOBRAŤ" pre zatvorenie skupiny Kontaktné údaje žiadateľa 8) Vyplnenie obsahovej časti formulárov *Žiadosť o posúdenie odkázanosti na sociálnu službu* 9) Zapísanie údajov kontaktnej osoby (Ak sa neuvádza, potom stlačte tlačidlo "ODOBRAŤ" pre celú skupinu. Určenie vzťahu k žiadateľovi Základné údaje Adresa trvalého pobytu Adresa prechodného pobytu (ak sa nezadáva, stlačte tlačidlo "ODOBRAŤ" Adresa pre doručenie pobytu (ak je rovnaká ako adresa trvalého pobytu, stlačte tlačidlo "ODOBRAŤ"

Kontakt

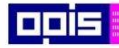

Tvoríme vedomostnú spoločnosť

1100)<br>1101<br>11011

Európsky fond regionálneho rozvoja

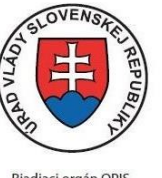

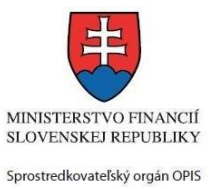

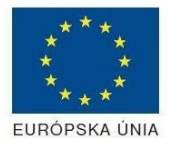

Riadiaci orgán OPIS

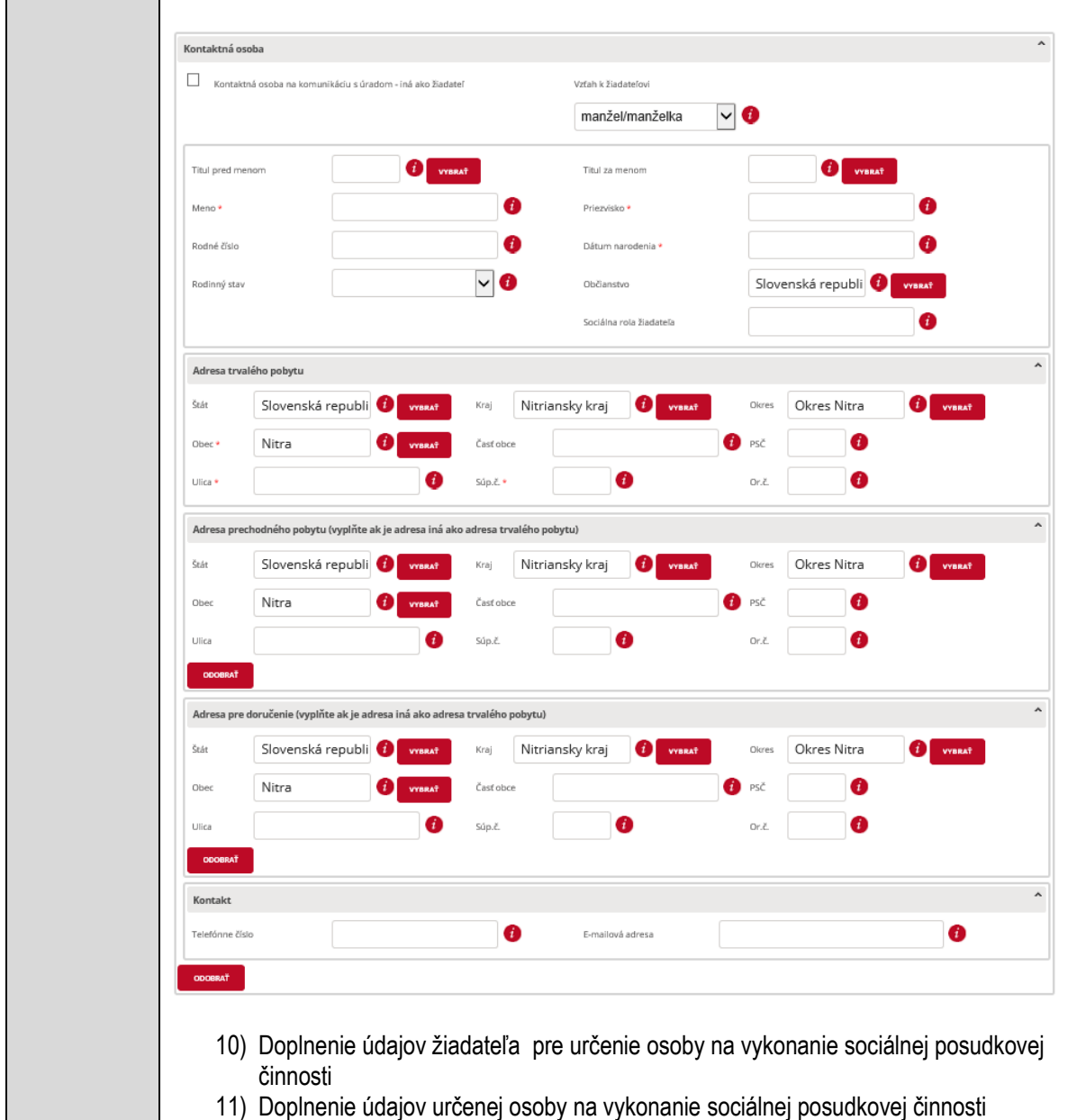

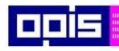

Tvoríme vedomostnú spoločnosť

1100)<br>1101<br>11011

Európsky fond regionálneho rozvoja

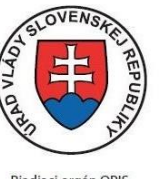

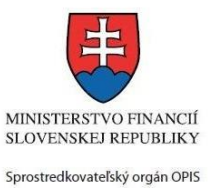

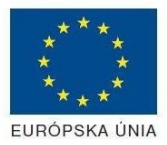

Riadiaci orgán OPIS

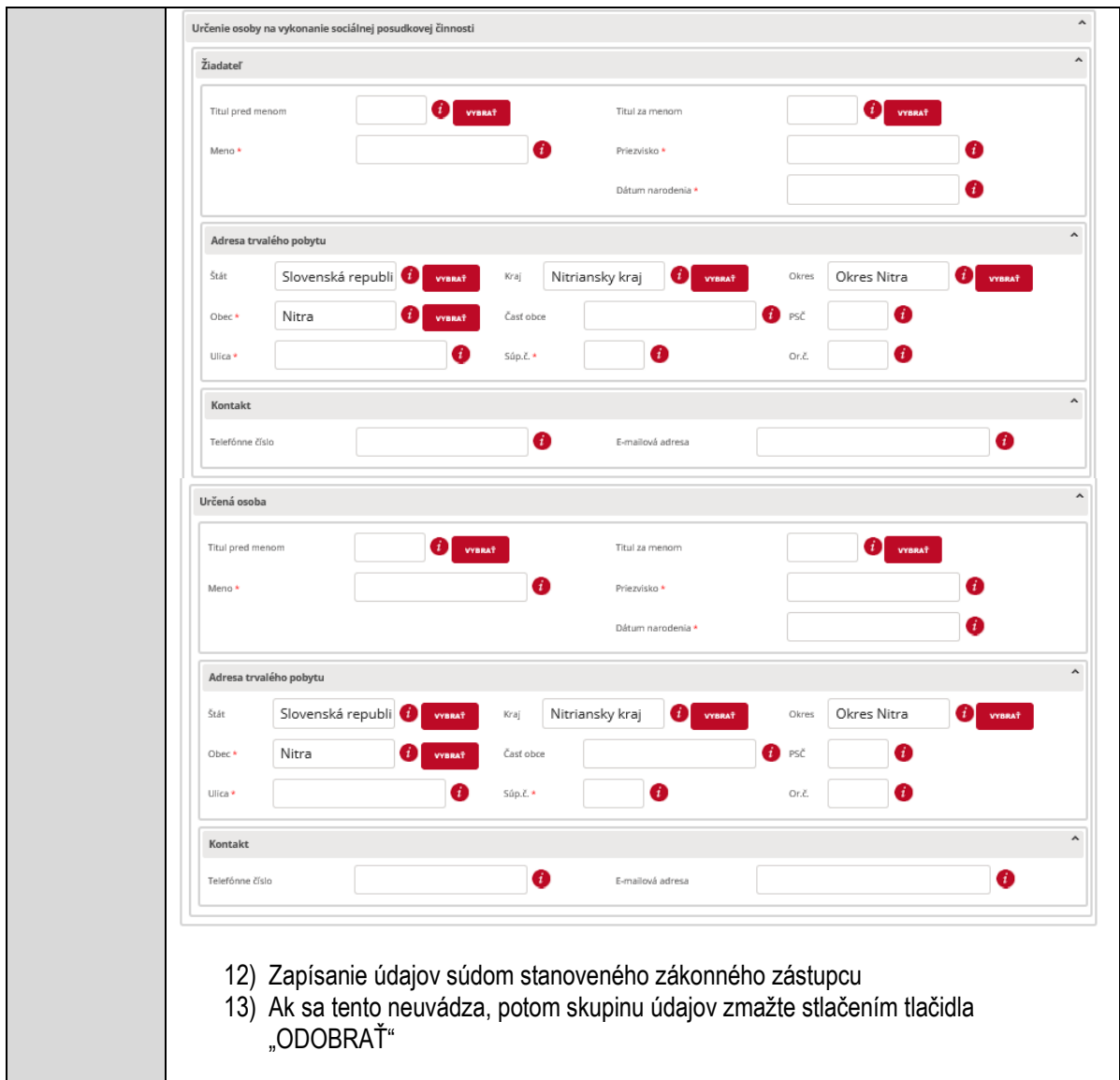

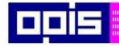

Tvoríme vedomostnú spoločnosť

Európsky fond regionálneho rozvoja

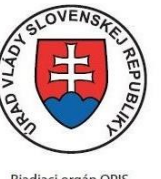

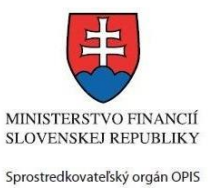

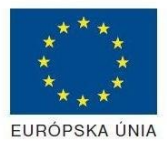

Riadiaci orgán OPIS

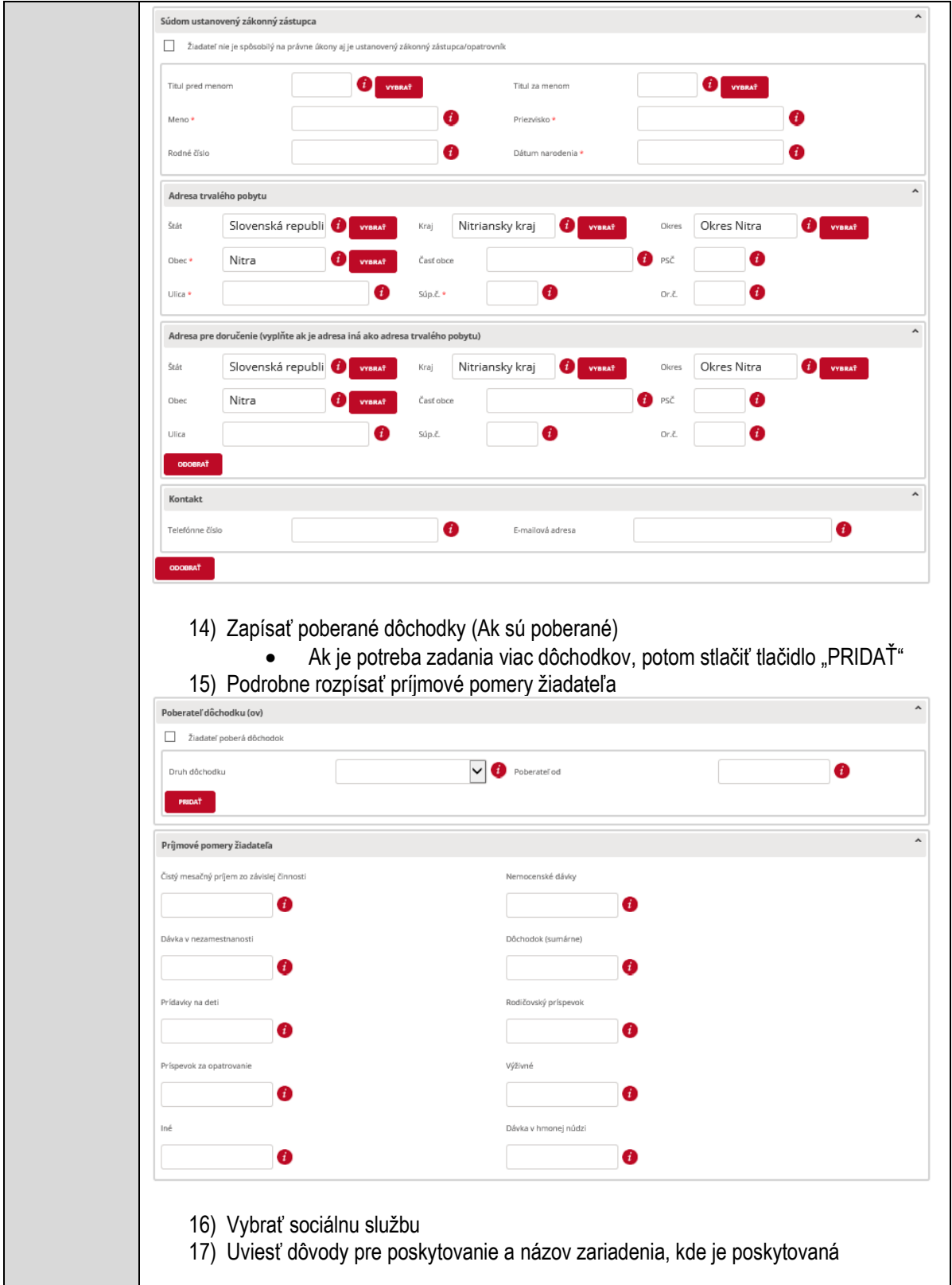

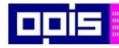

Tvoríme vedomostnú spoločnosť

1100)<br>1101<br>11011

Európsky fond regionálneho rozvoja

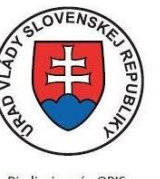

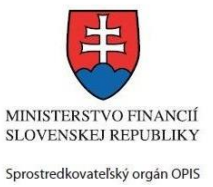

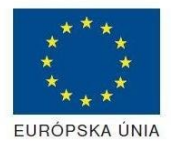

Riadiaci orgán OPIS

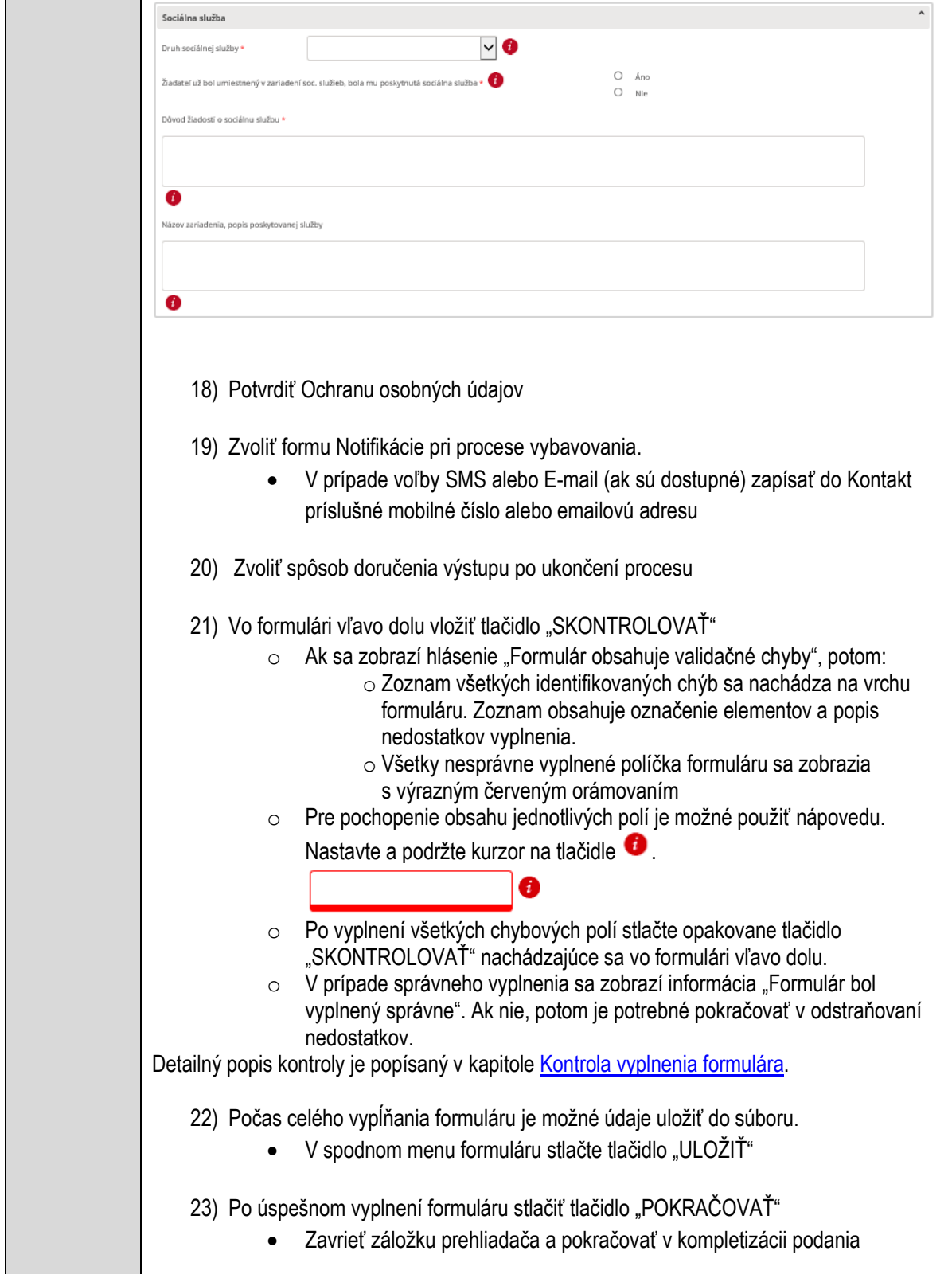

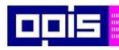

Tvoríme vedomostnú spoločnosť

1100)<br>1101<br>11011

Európsky fond regionálneho rozvoja

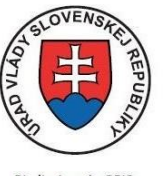

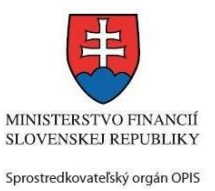

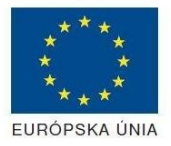

Riadiaci orgán OPIS

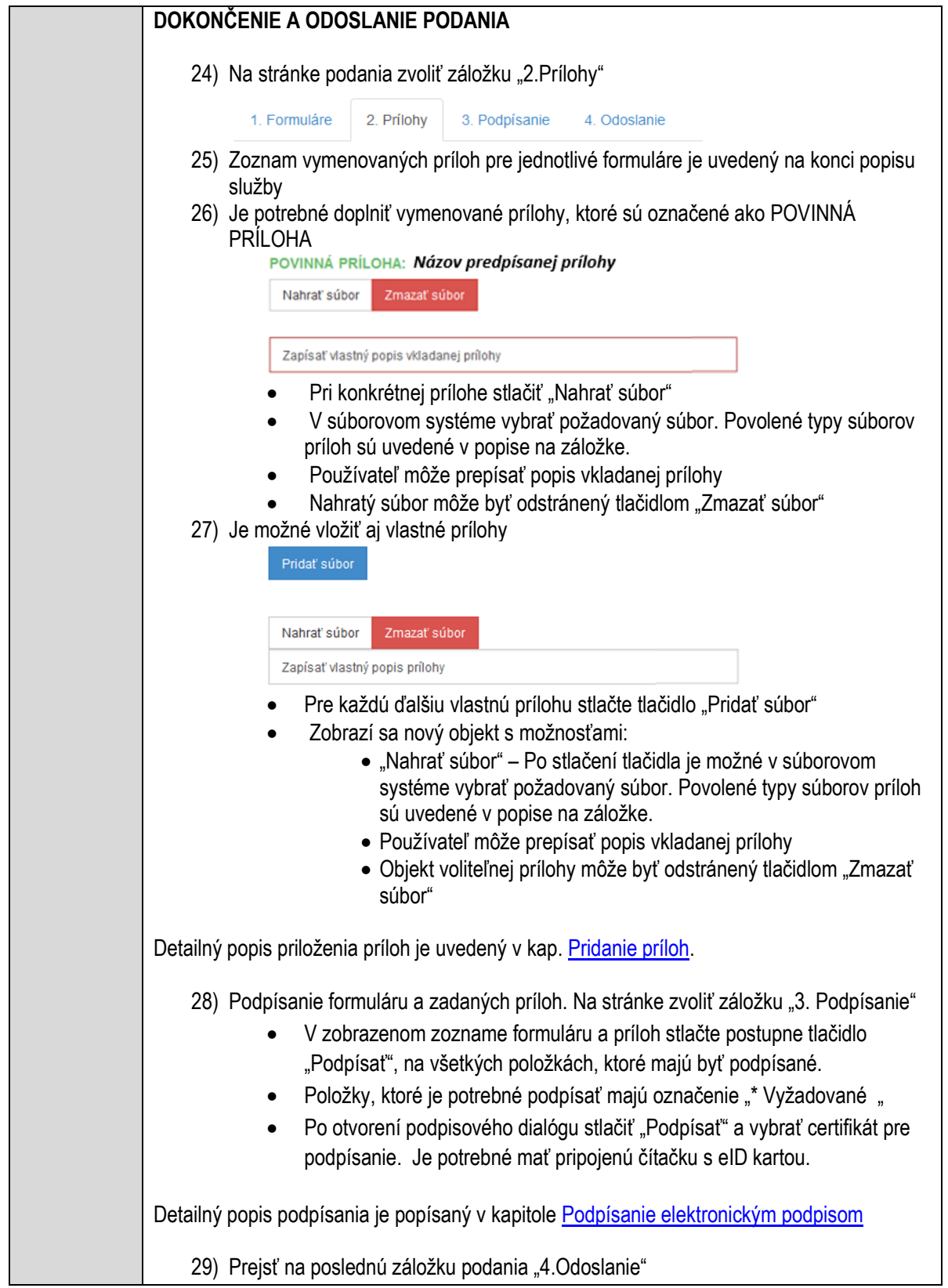

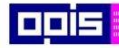

Tvoríme vedomostnú spoločnosť

Európsky fond regionálneho rozvoja

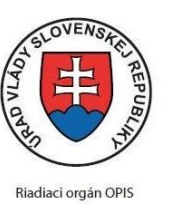

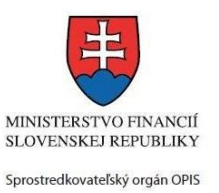

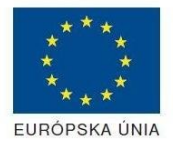

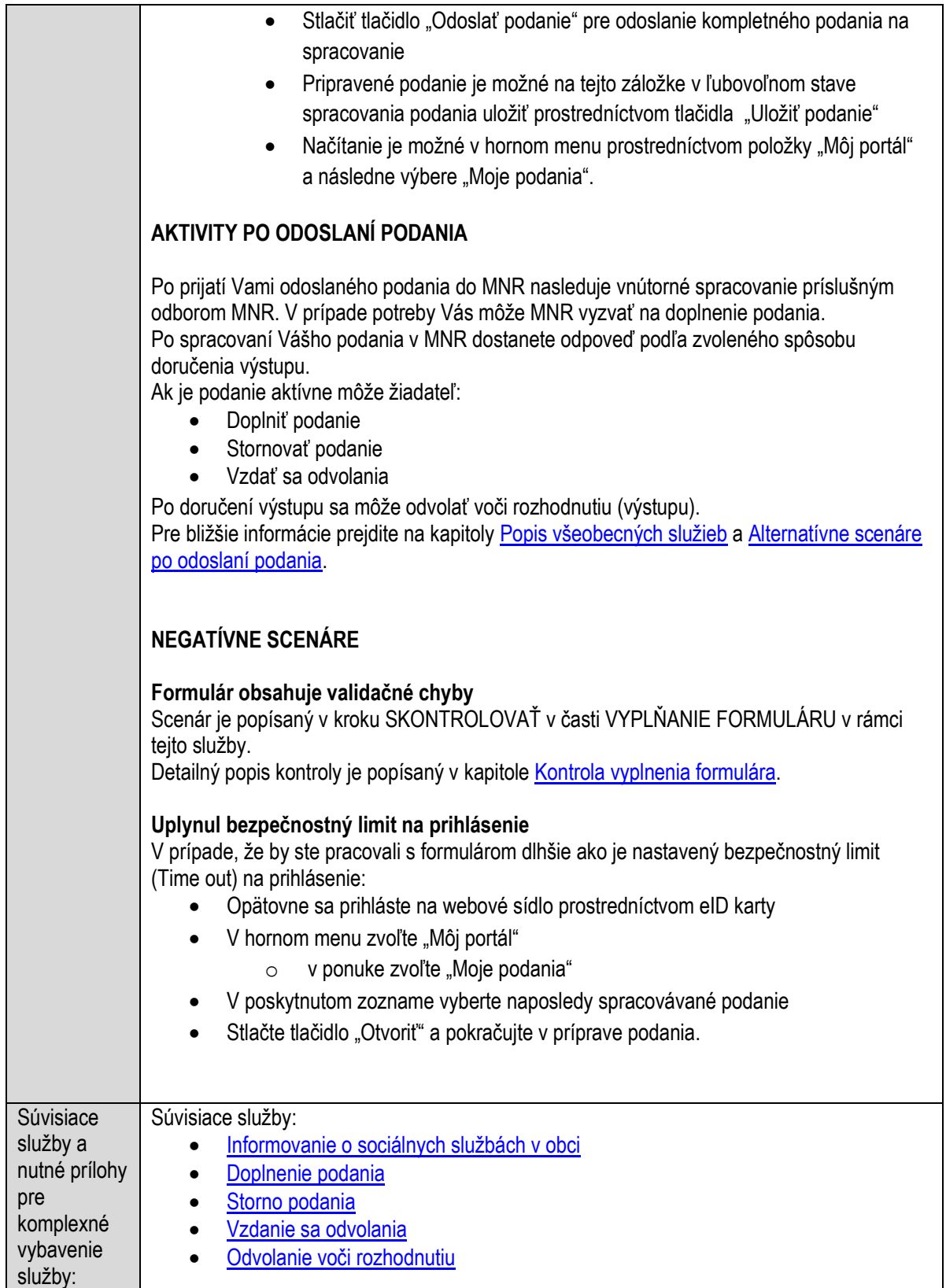

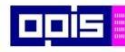

Tvoríme vedomostnú spoločnosť

Európsky fond regionálneho rozvoja

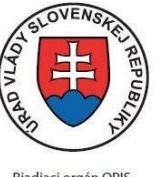

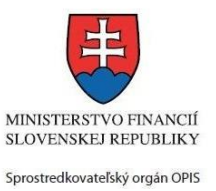

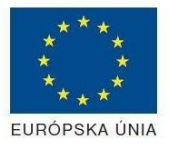

Riadiaci orgán OPIS

Elektronizácia služieb mesta Nitra ITMS: 21110220030

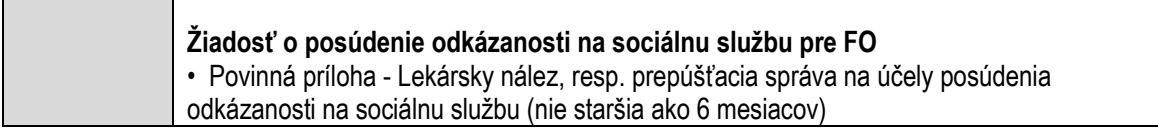

## **Poskytovanie sociálnej služby v zariadení pre seniorov**

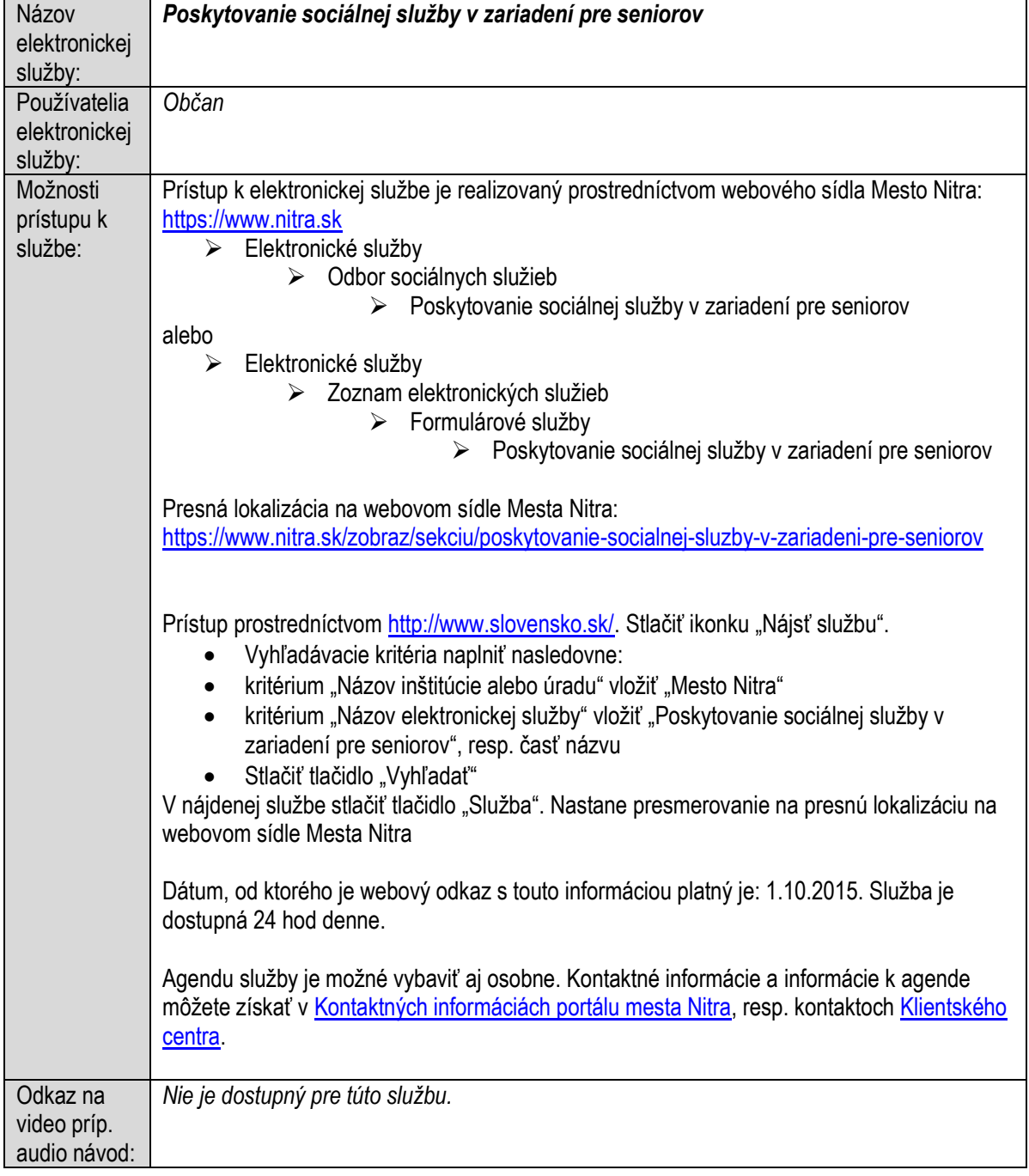

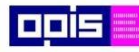

Tvoríme vedomostnú spoločnosť

Európsky fond regionálneho rozvoja

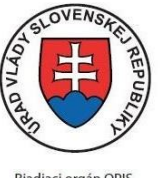

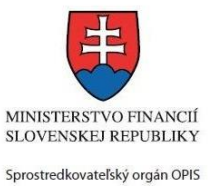

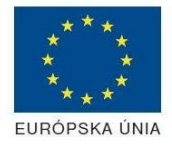

Riadiaci orgán OPIS Elektronizácia služieb mesta Nitra ITMS: 21110220030

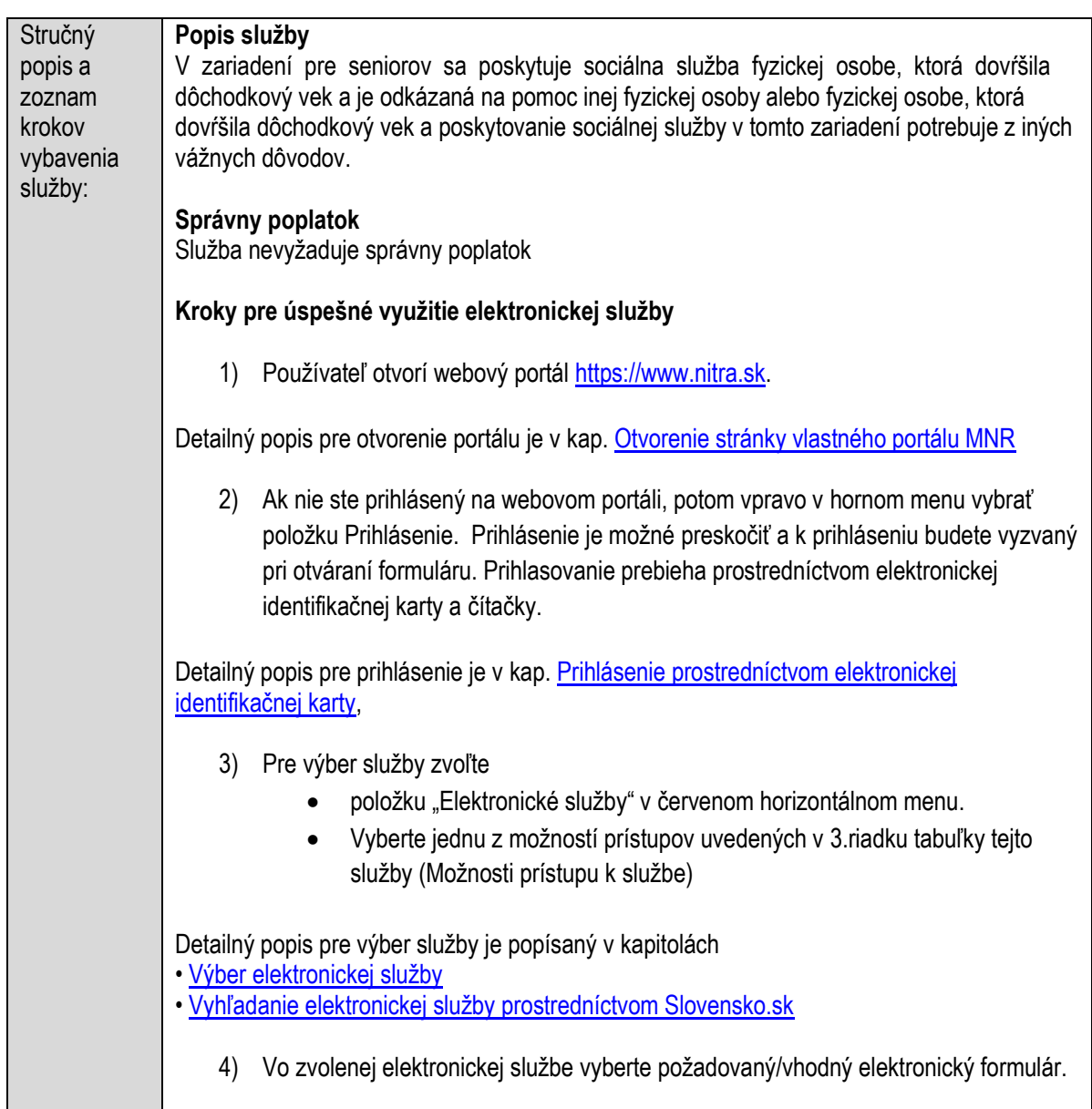

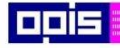

Tvoríme vedomostnú spoločnosť

Európsky fond regionálneho rozvoja

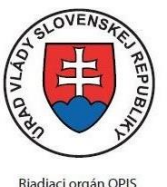

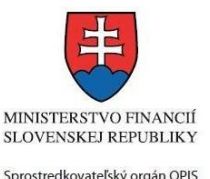

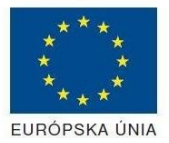

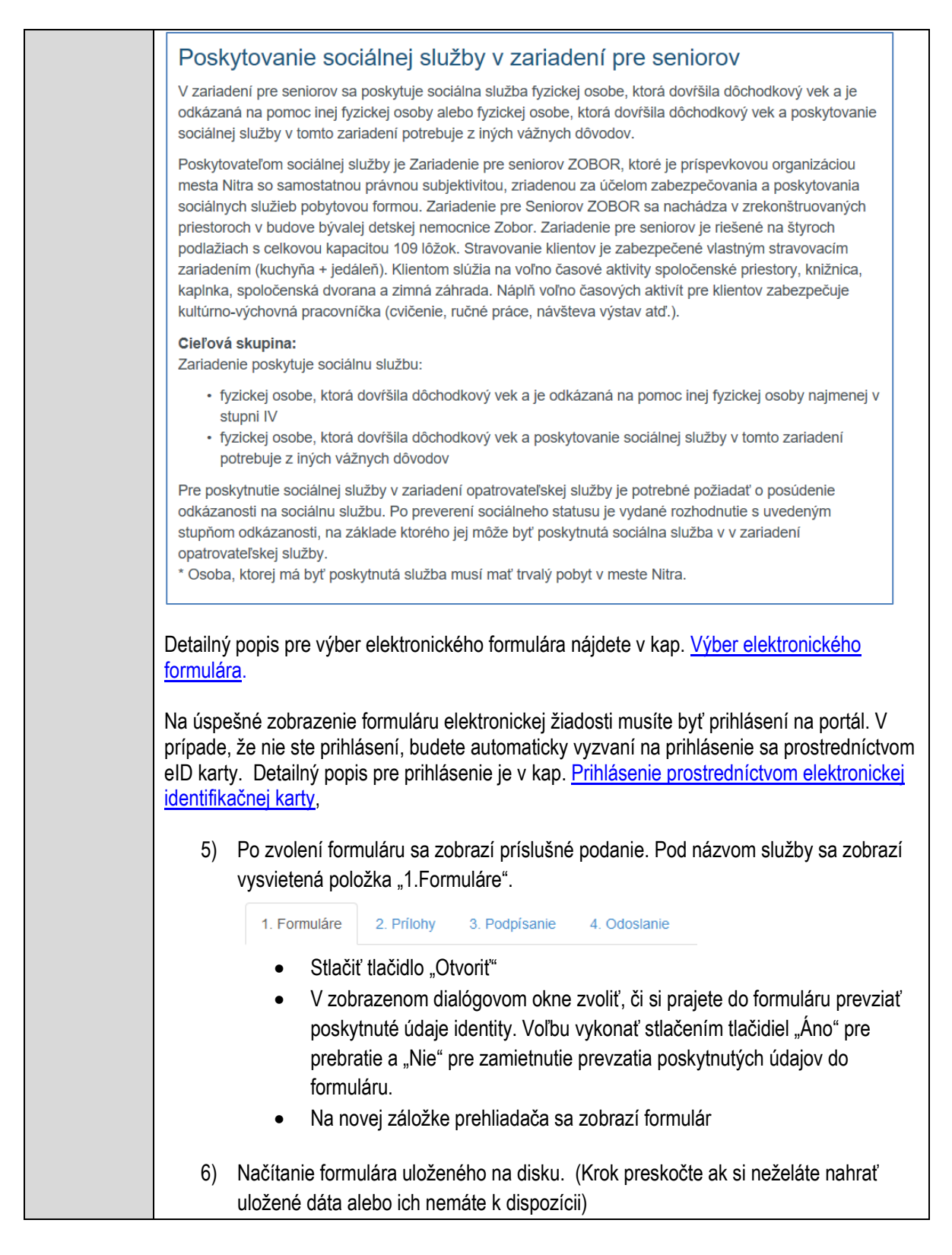

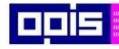

Tvoríme vedomostnú spoločnosť

0100)<br>11101<br>1110111

Európsky fond regionálneho rozvoja

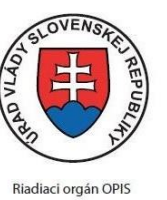

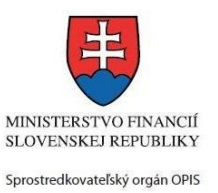

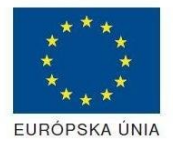

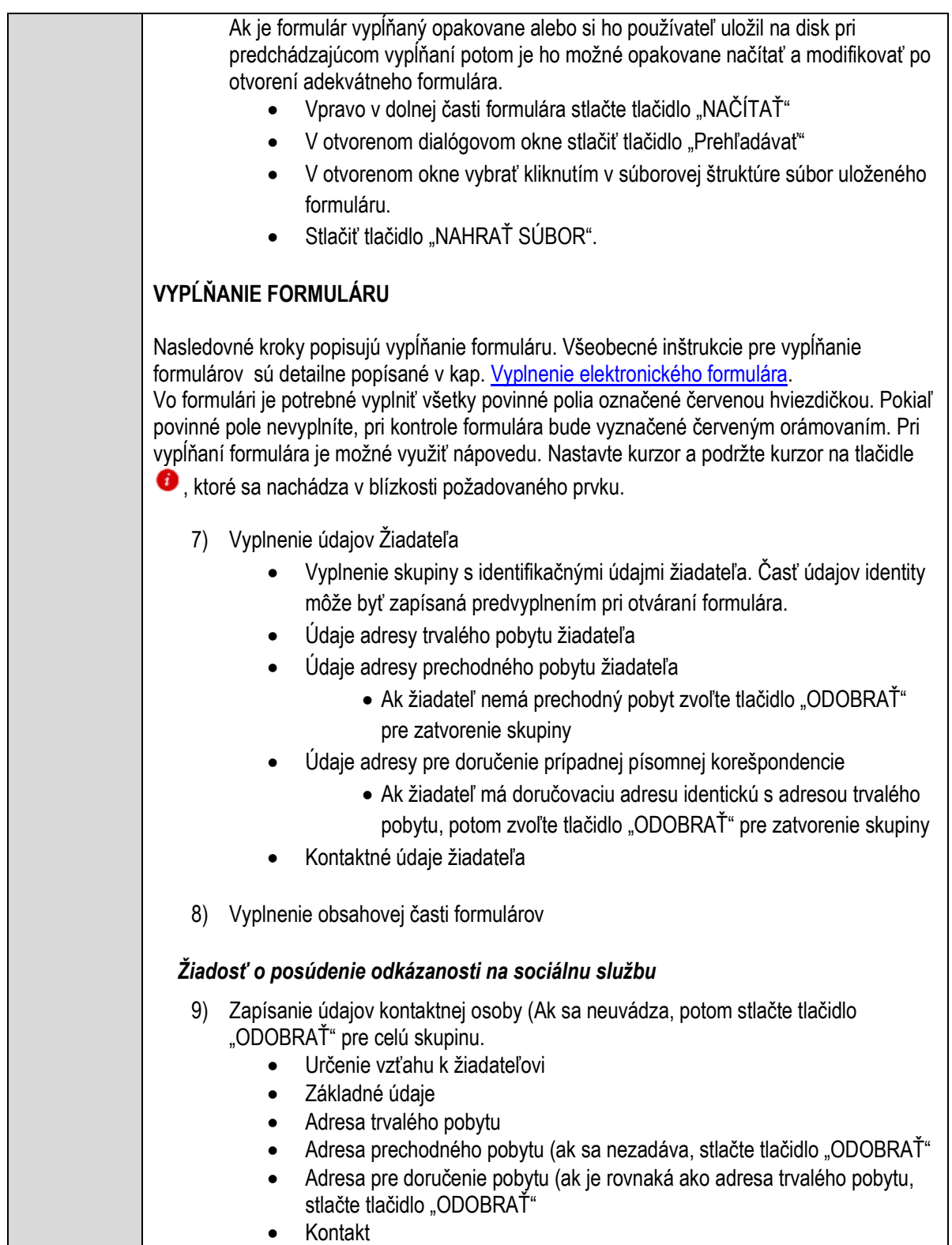

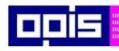

Tvoríme vedomostnú spoločnosť

1100)<br>1101<br>11011

Európsky fond regionálneho rozvoja

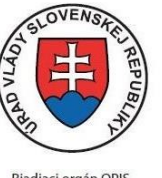

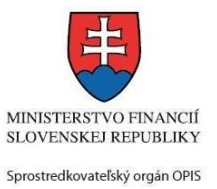

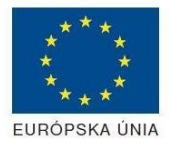

Riadiaci orgán OPIS

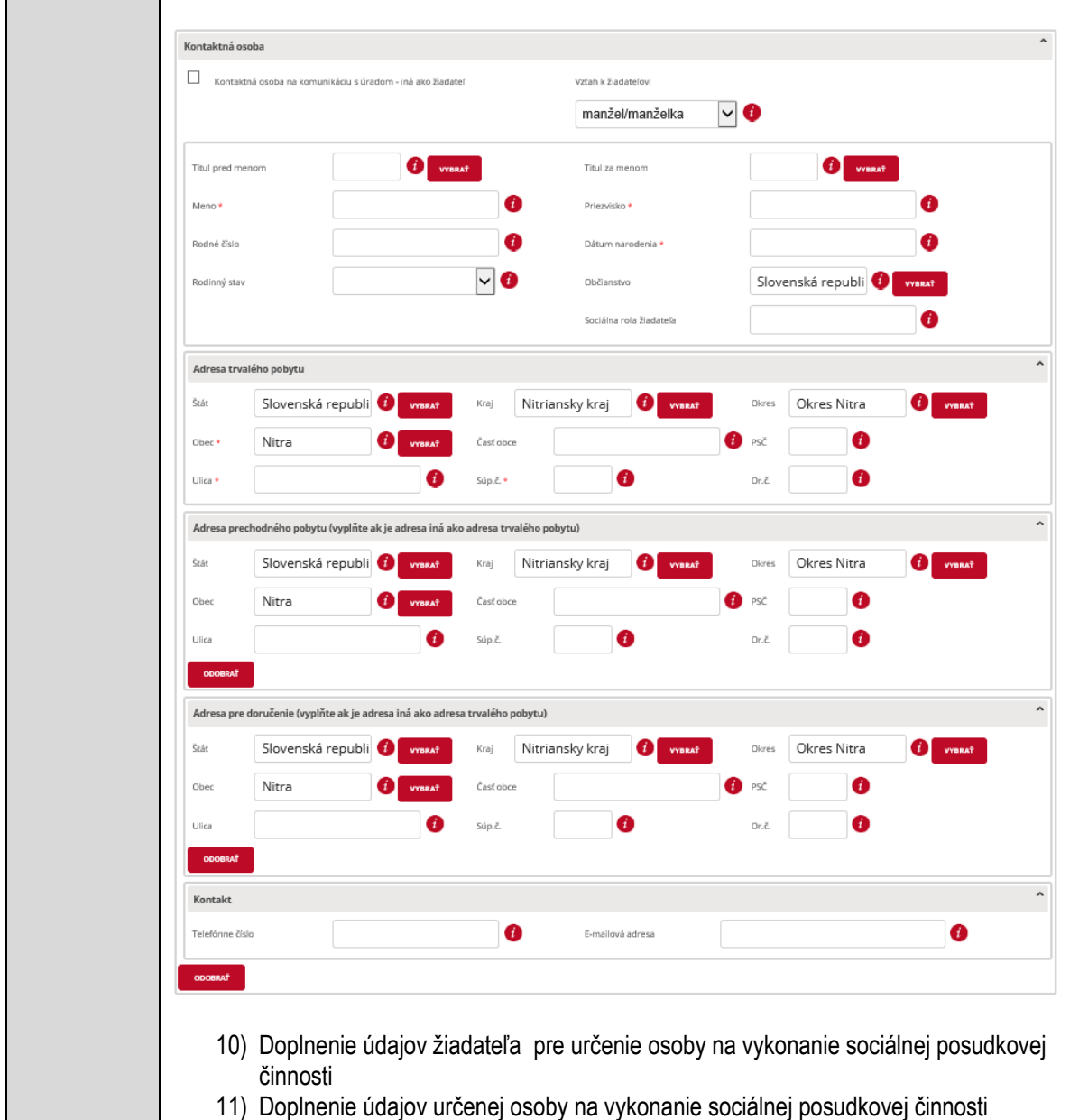

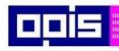

Tvoríme vedomostnú spoločnosť

1100)<br>1101<br>11011

Európsky fond regionálneho rozvoja

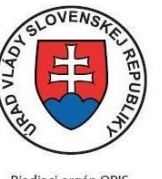

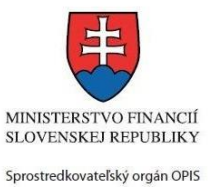

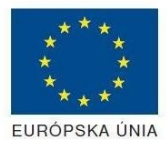

Riadiaci orgán OPIS

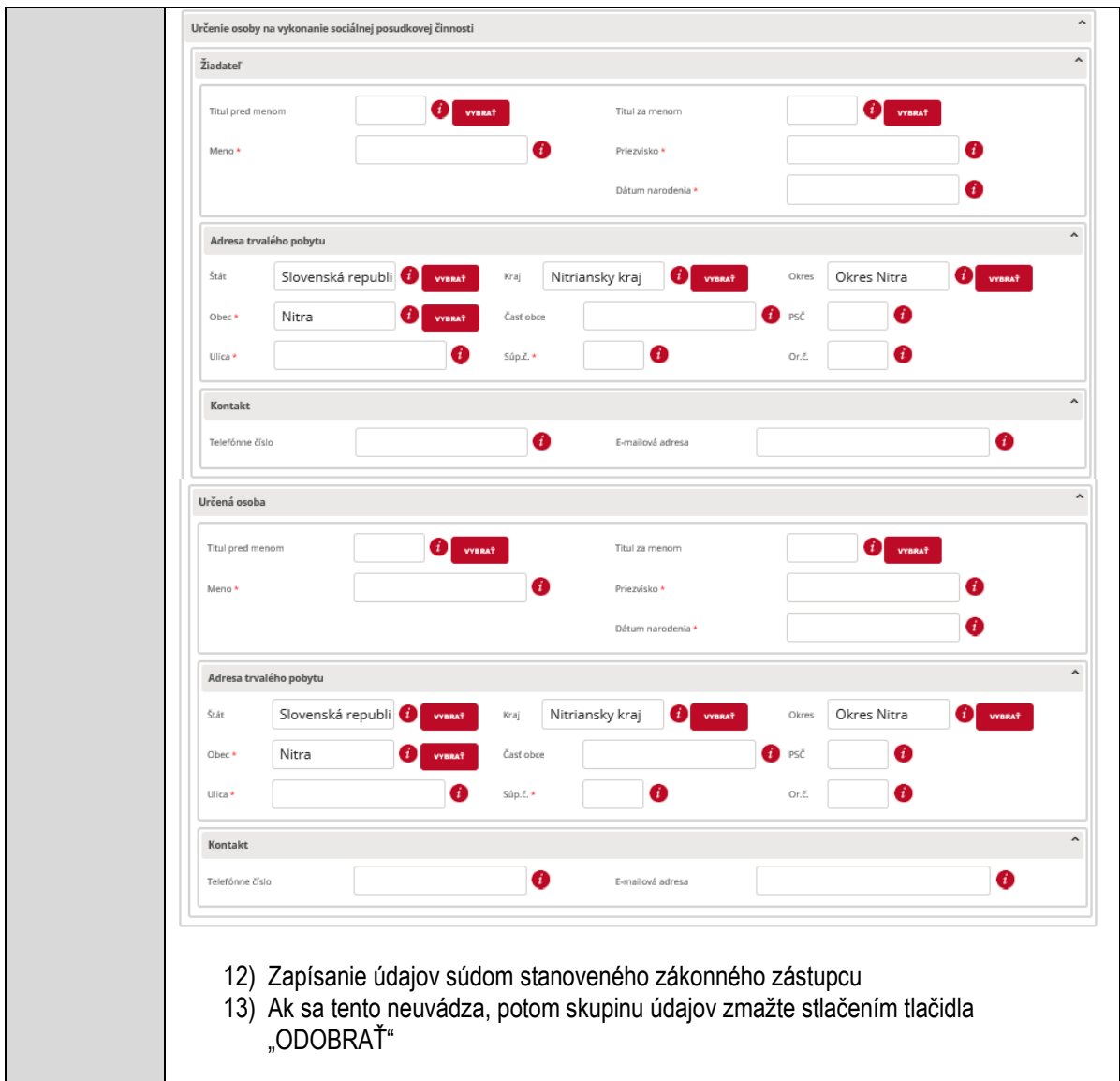

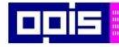

Tvoríme vedomostnú spoločnosť

Európsky fond regionálneho rozvoja

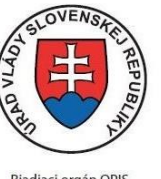

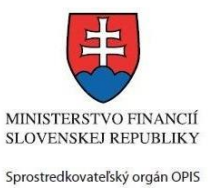

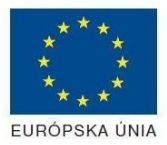

Riadiaci orgán OPIS

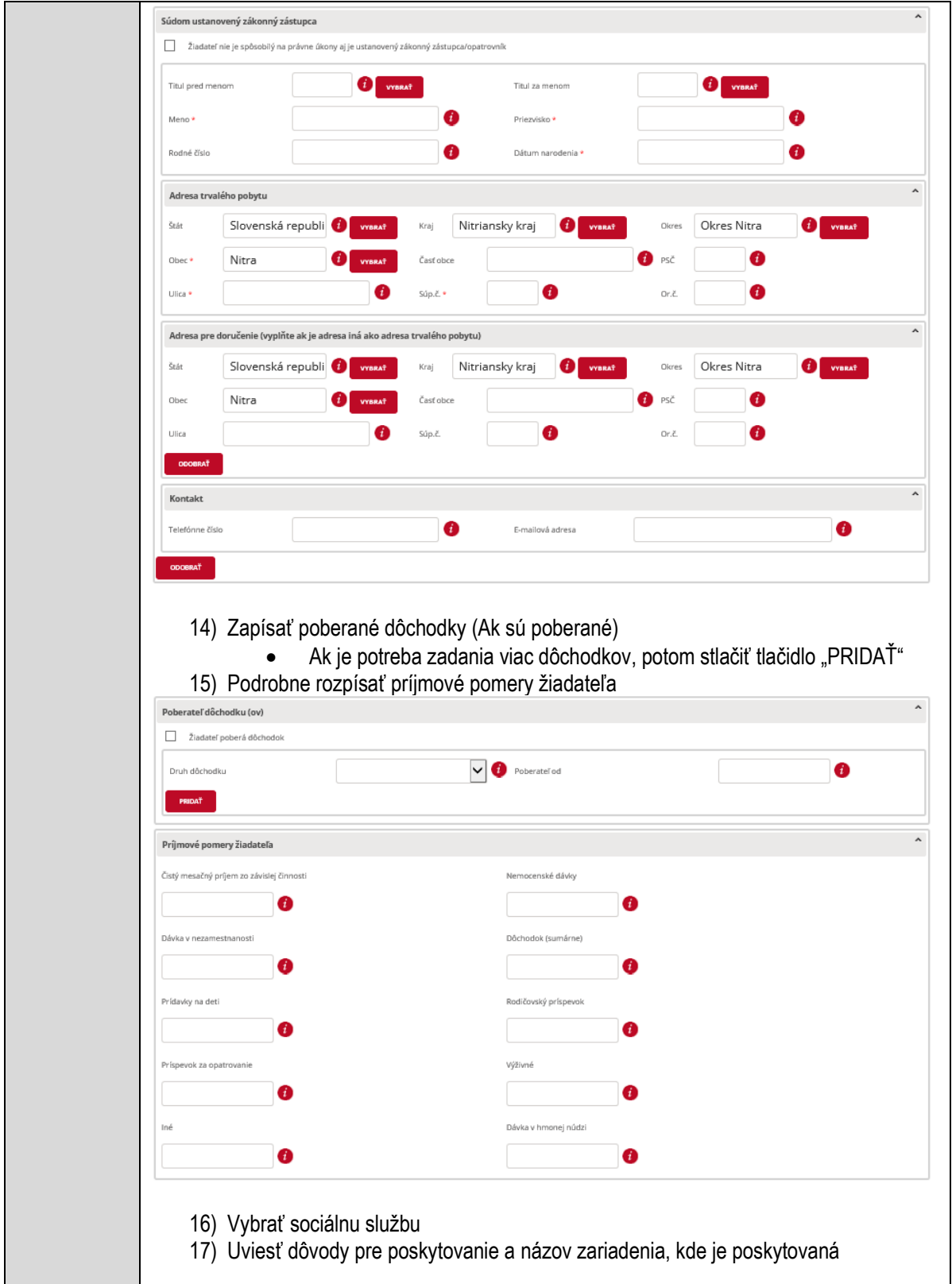

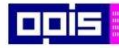

Tvoríme vedomostnú spoločnosť

Európsky fond regionálneho rozvoja

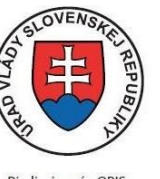

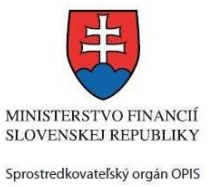

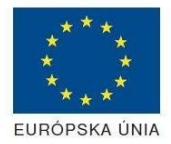

Riadiaci orgán OPIS

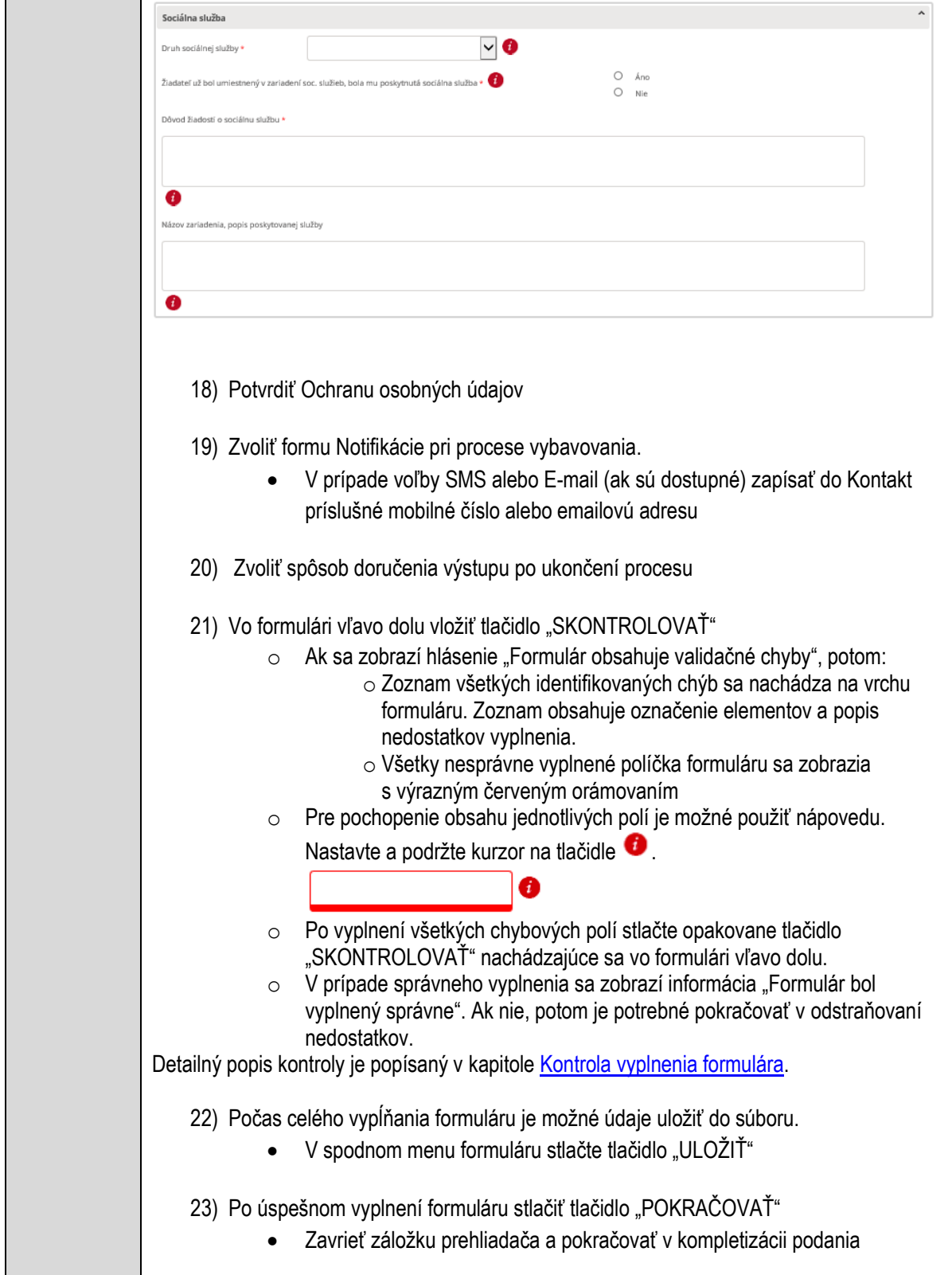

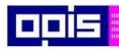

Tvoríme vedomostnú spoločnosť

1100)<br>1101<br>11011

Európsky fond regionálneho rozvoja

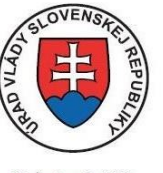

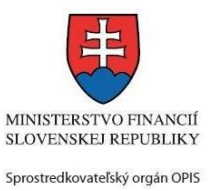

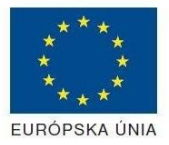

Riadiaci orgán OPIS

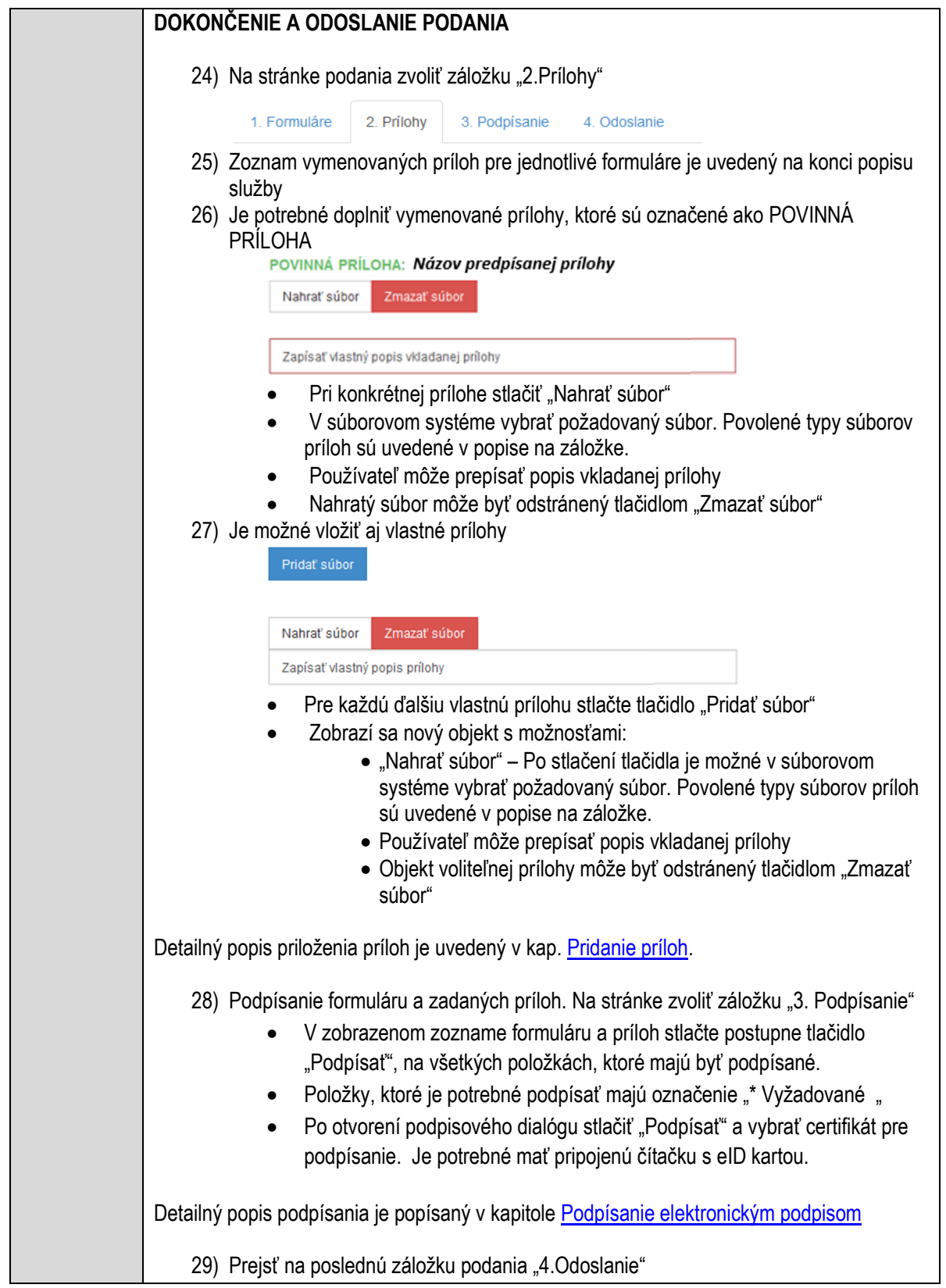

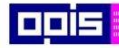

Tvoríme vedomostnú spoločnosť

Európsky fond regionálneho rozvoja

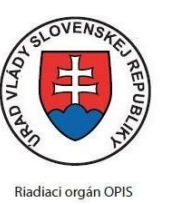

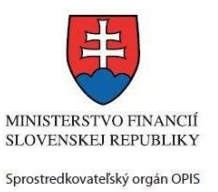

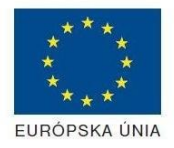

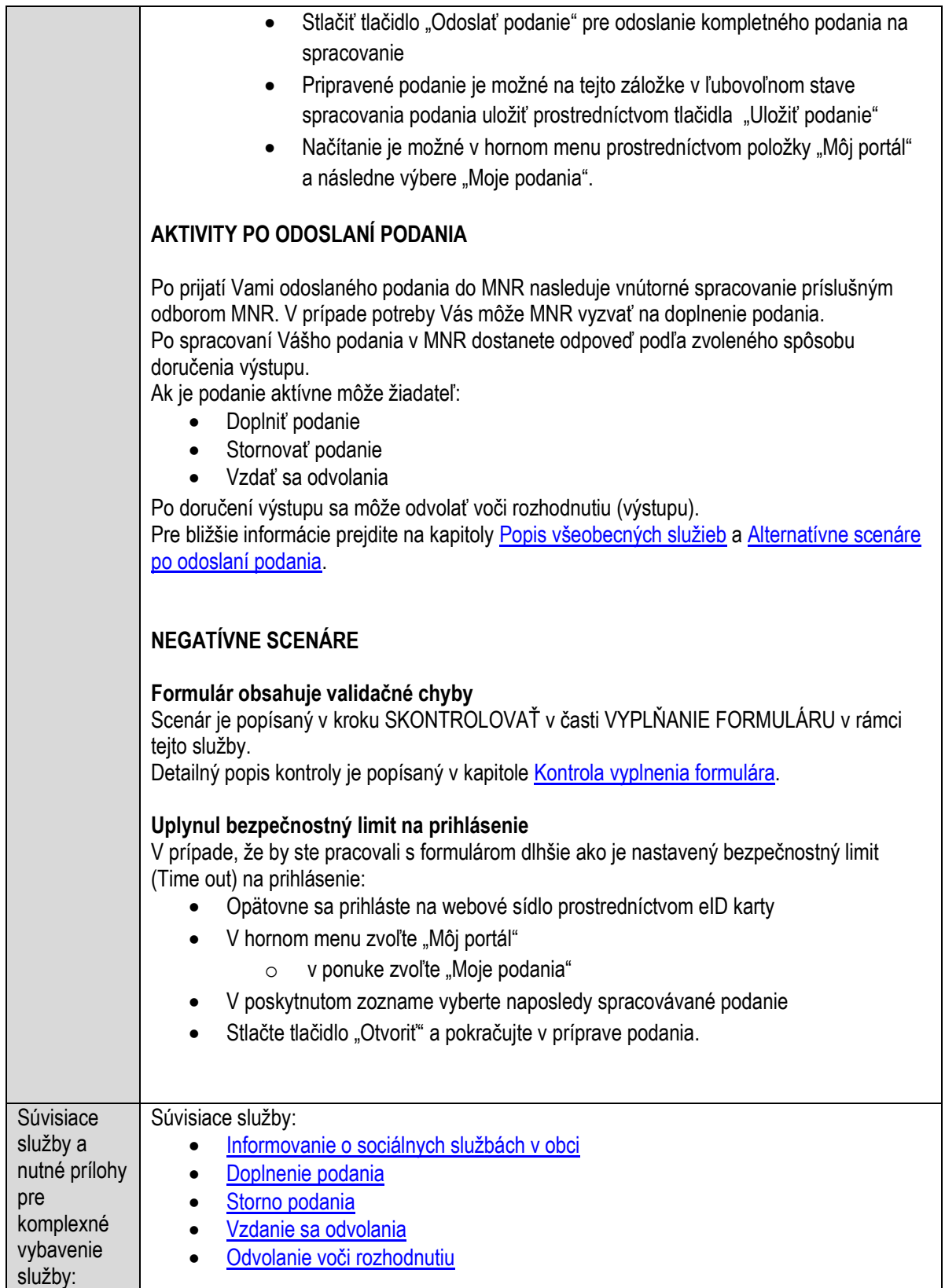

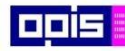

Tvoríme vedomostnú spoločnosť

Európsky fond regionálneho rozvoja

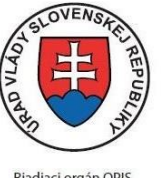

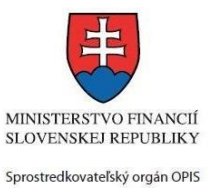

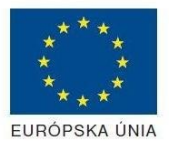

Riadiaci orgán OPIS

Elektronizácia služieb mesta Nitra ITMS: 21110220030

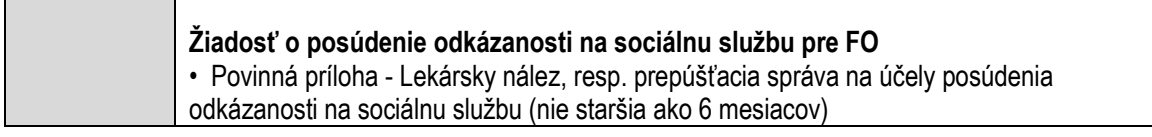

# **Poskytovanie stravovania v jedálni**

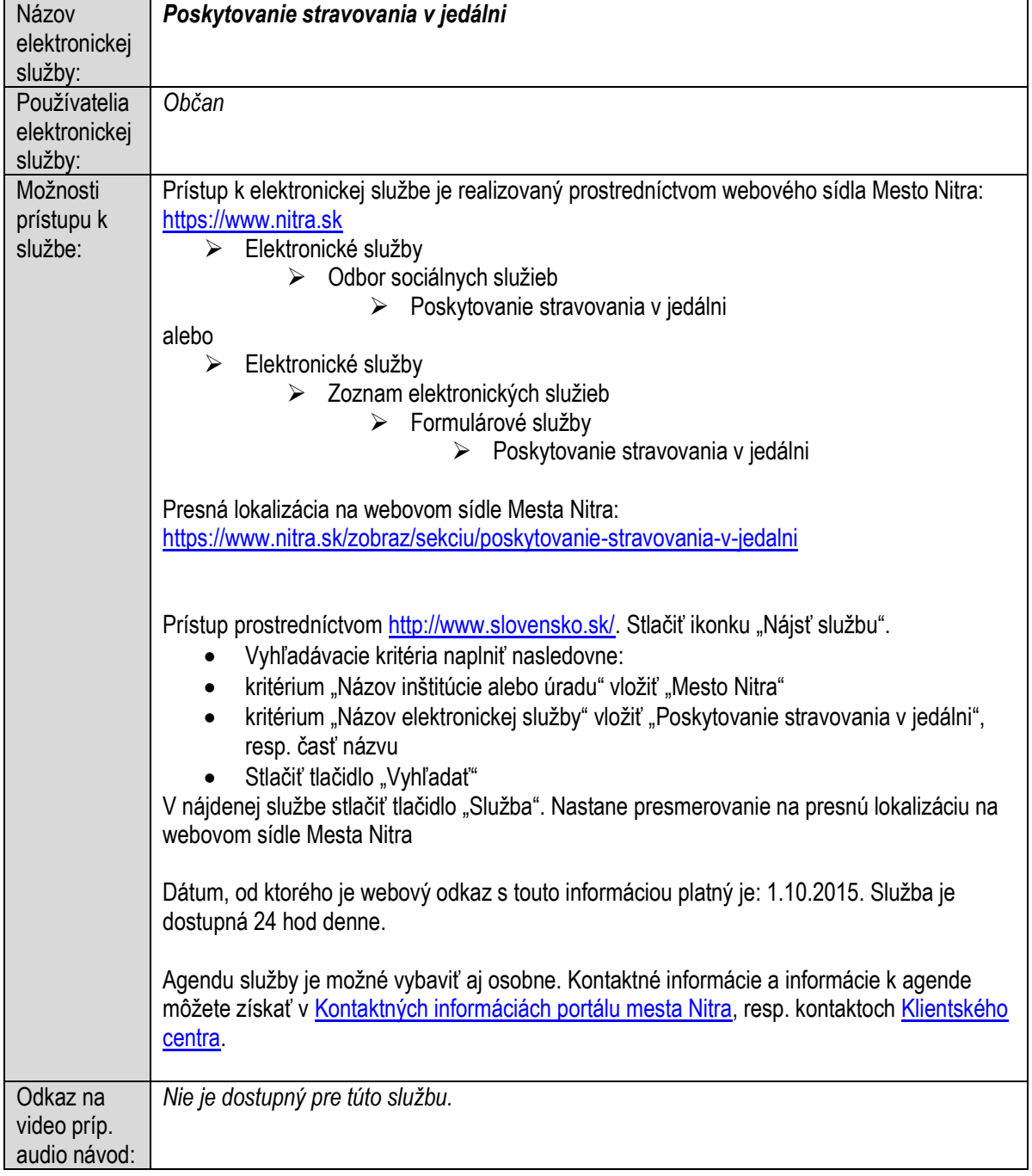

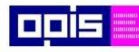

Tvoríme vedomostnú spoločnosť

Európsky fond regionálneho rozvoja

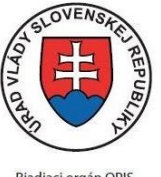

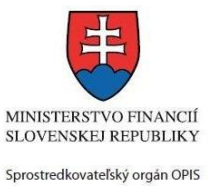

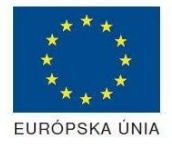

Riadiaci orgán OPIS

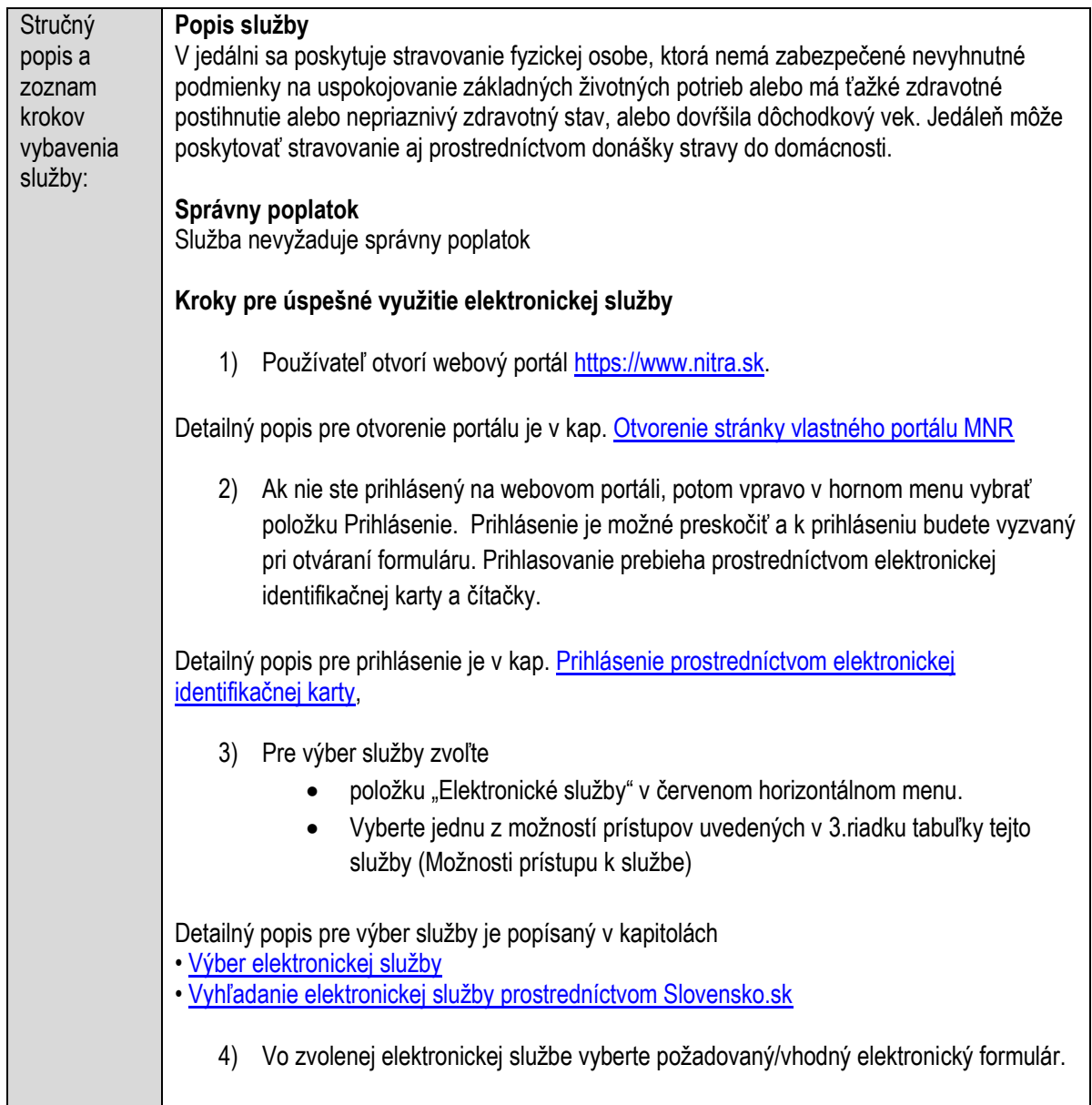

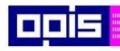

Tvoríme vedomostnú spoločnosť

0100)<br>11101<br>1110111

Európsky fond regionálneho rozvoja

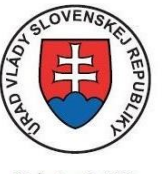

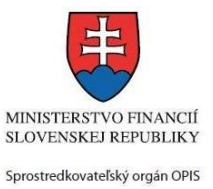

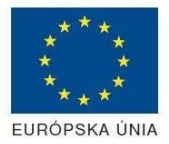

Riadiaci orgán OPIS

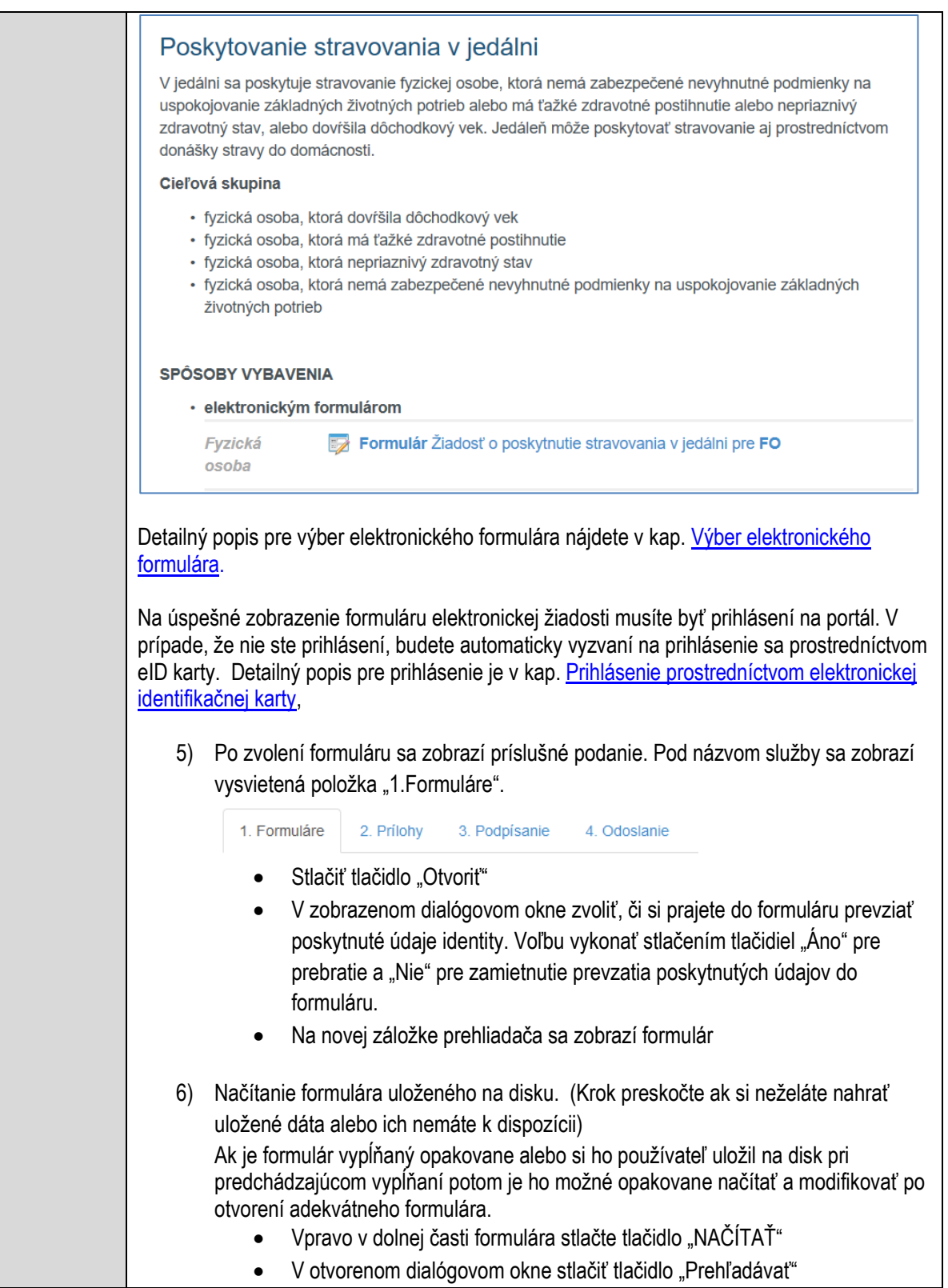

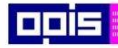

Tvoríme vedomostnú spoločnosť

Európsky fond regionálneho rozvoja

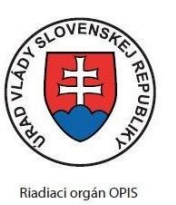

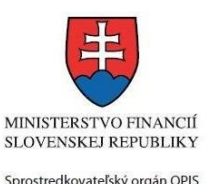

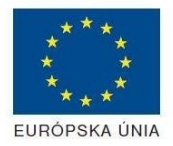

Elektronizácia služieb mesta Nitra ITMS: 21110220030

 V otvorenom okne vybrať kliknutím v súborovej štruktúre súbor uloženého formuláru. Stlačiť tlačidlo "NAHRAŤ SÚBOR". **VYPĹŇANIE FORMULÁRU** Nasledovné kroky popisujú vypĺňanie formuláru. Všeobecné inštrukcie pre vypĺňanie formulárov sú detailne popísané v kap. [Vyplnenie elektronického formulára.](#page-25-0) Vo formulári je potrebné vyplniť všetky povinné polia označené červenou hviezdičkou. Pokiaľ povinné pole nevyplníte, pri kontrole formulára bude vyznačené červeným orámovaním. Pri vypĺňaní formulára je možné využiť nápovedu. Nastavte kurzor a podržte kurzor na tlačidle  $\bullet$ , ktoré sa nachádza v blízkosti požadovaného prvku. 7) Vyplnenie údajov Žiadateľa Vyplnenie skupiny s identifikačnými údajmi žiadateľa. Časť údajov identity môže byť zapísaná predvyplnením pri otváraní formulára. Údaje adresy trvalého pobytu žiadateľa Údaje adresy prechodného pobytu žiadateľa • Ak žiadateľ nemá prechodný pobyt zvoľte tlačidlo "ODOBRAŤ" pre zatvorenie skupiny Údaje adresy pre doručenie prípadnej písomnej korešpondencie Ak žiadateľ má doručovaciu adresu identickú s adresou trvalého pobytu, potom zvoľte tlačidlo "ODOBRAŤ" pre zatvorenie skupiny Kontaktné údaje žiadateľa 8) Vyplnenie obsahovej časti formulárov *Žiadosť o poskytnutie stravovania v jedálni* 9) Zapísanie údajov kontaktnej osoby (Ak sa neuvádza, potom stlačte tlačidlo "ODOBRAŤ" pre celú skupinu. Určenie vzťahu k žiadateľovi Základné údaje Adresa trvalého pobytu

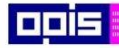

Tvoríme vedomostnú spoločnosť

1100)<br>1101<br>11011

Európsky fond regionálneho rozvoja

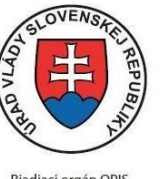

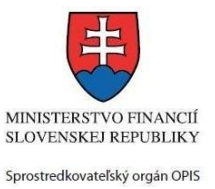

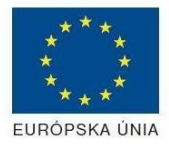

Riadiaci orgán OPIS

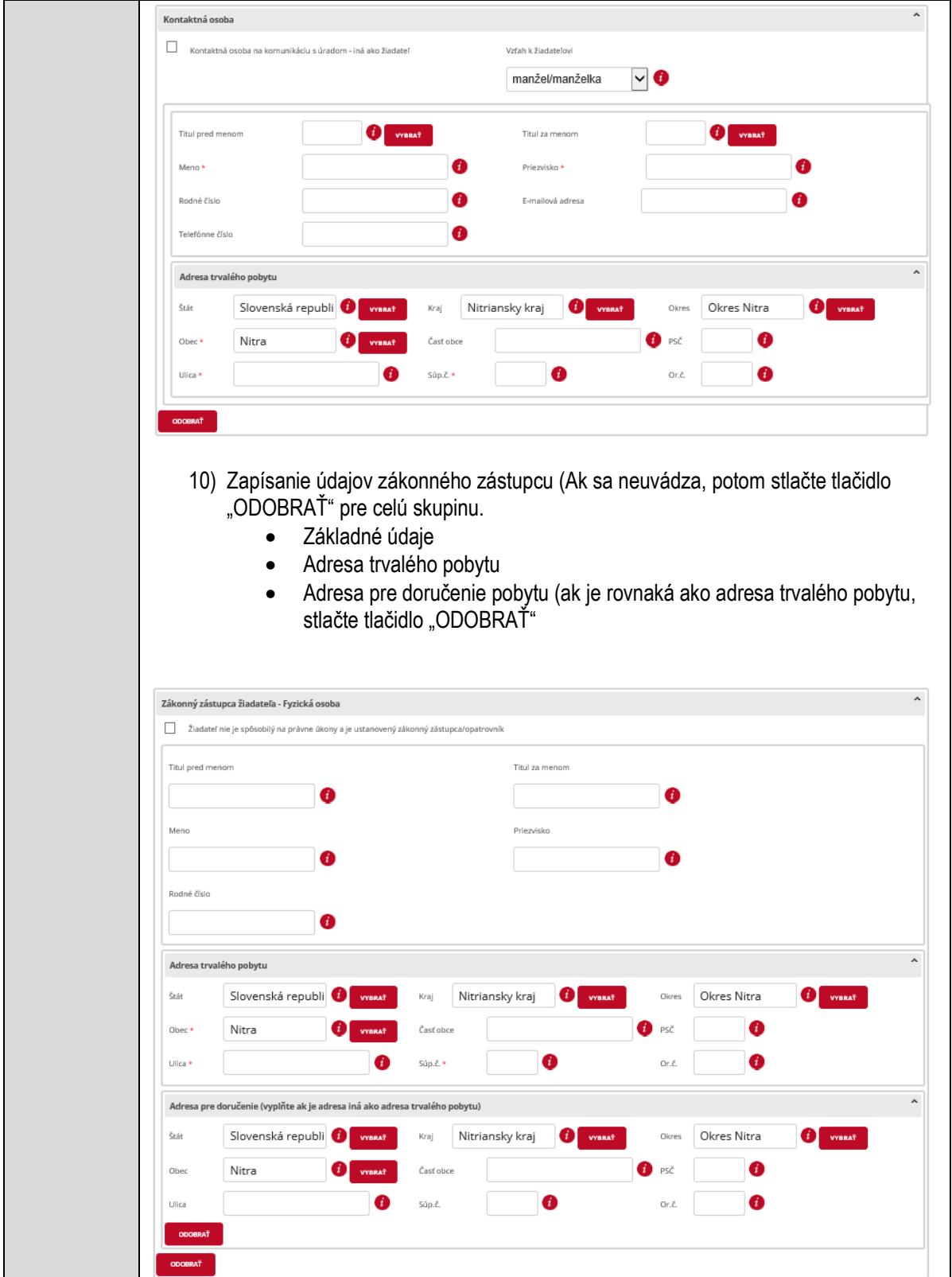

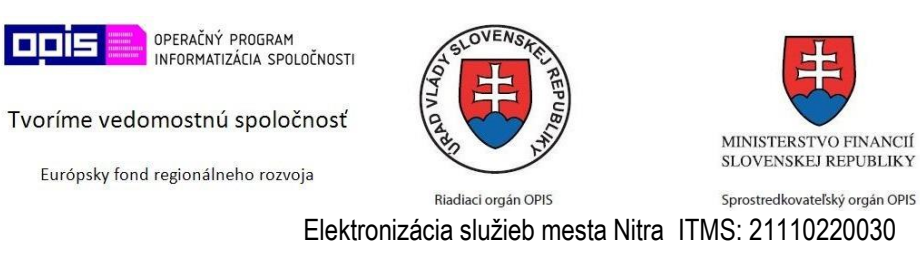

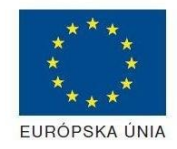

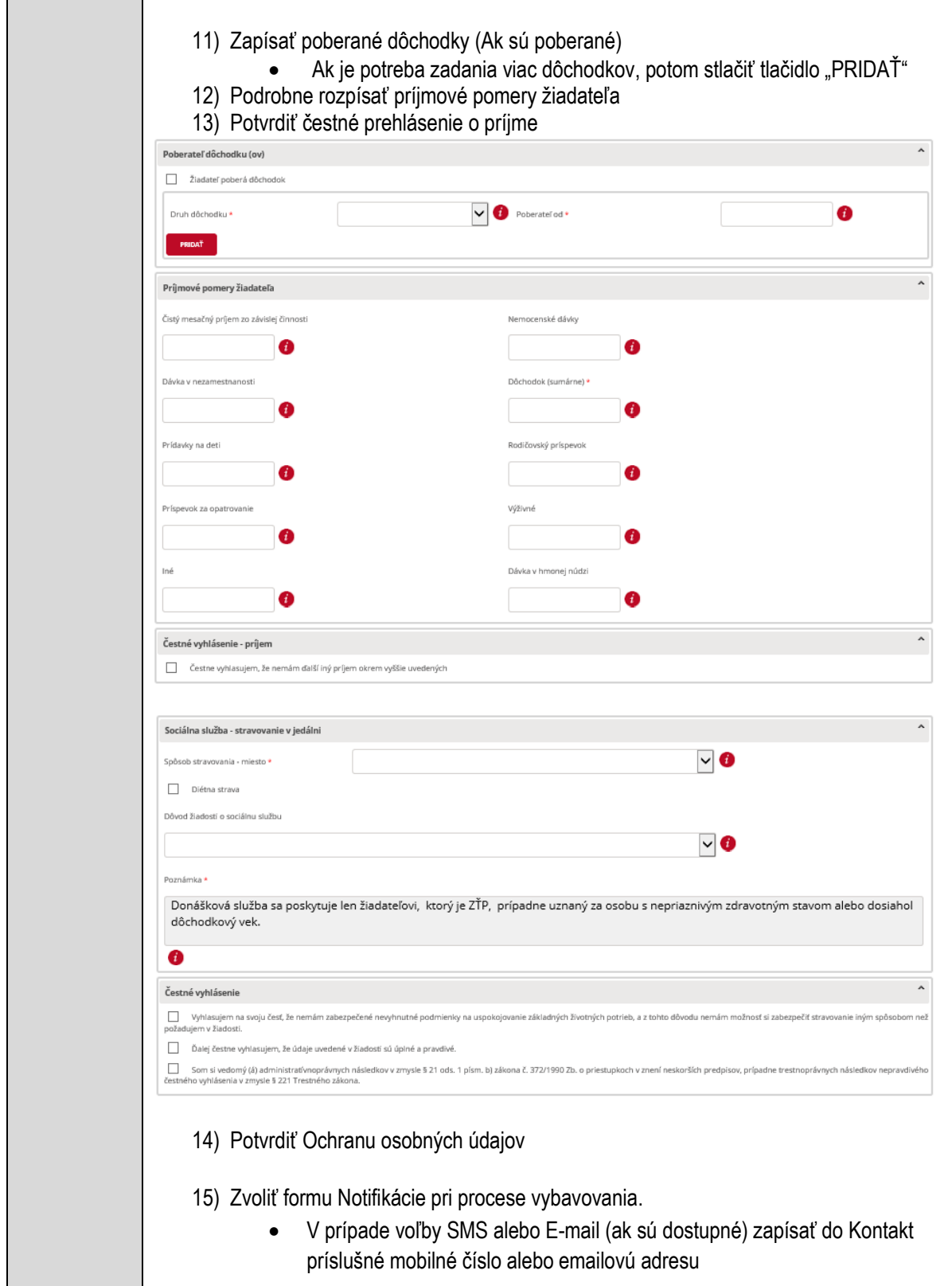

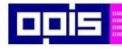

Tvoríme vedomostnú spoločnosť

Európsky fond regionálneho rozvoja

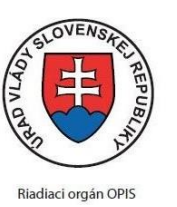

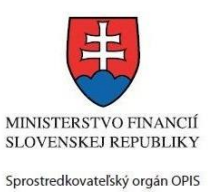

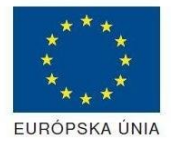

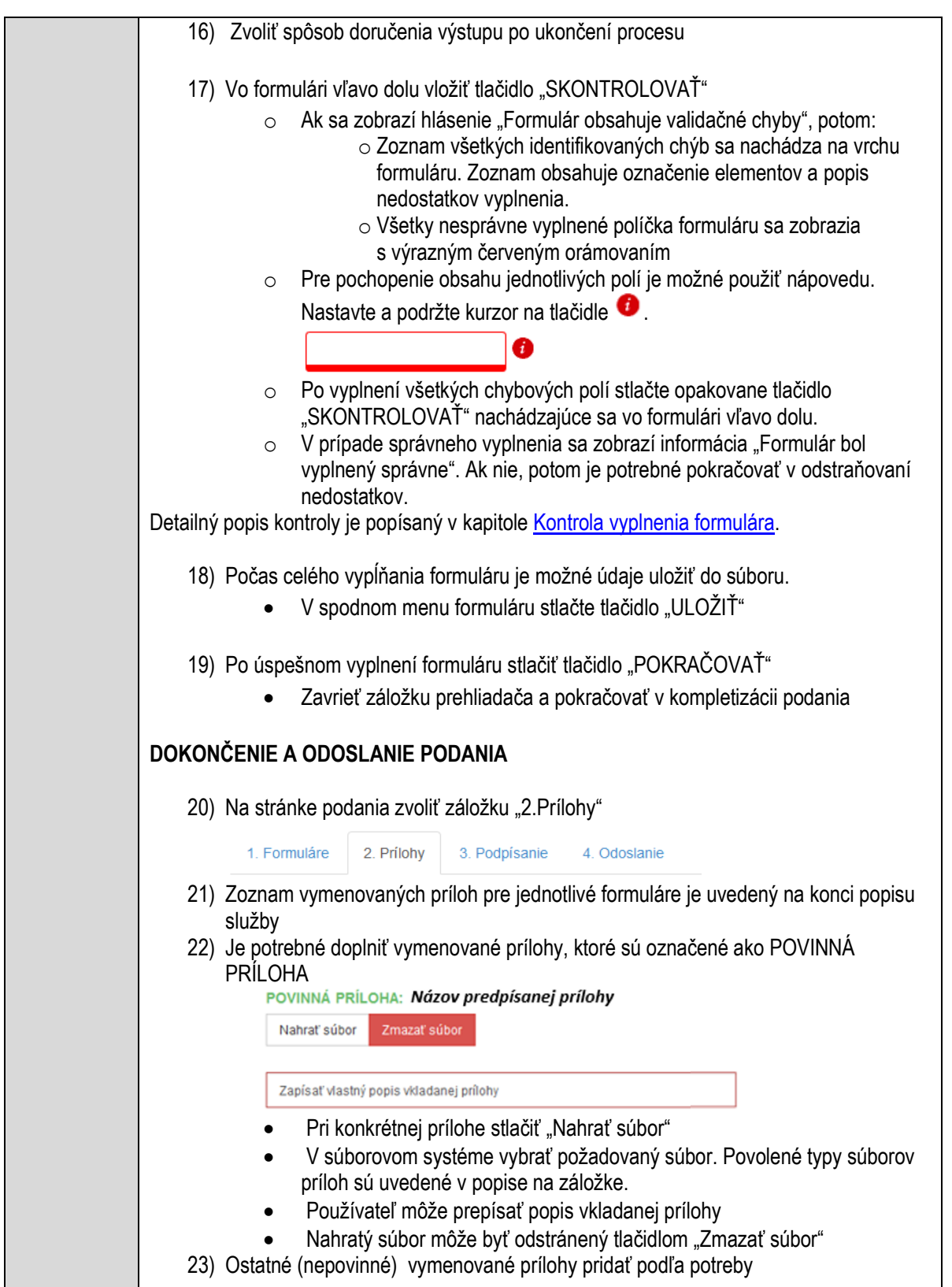

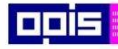

Tvoríme vedomostnú spoločnosť

Európsky fond regionálneho rozvoja

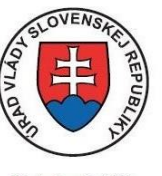

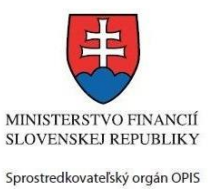

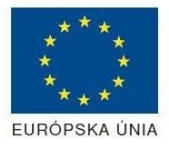

Riadiaci orgán OPIS

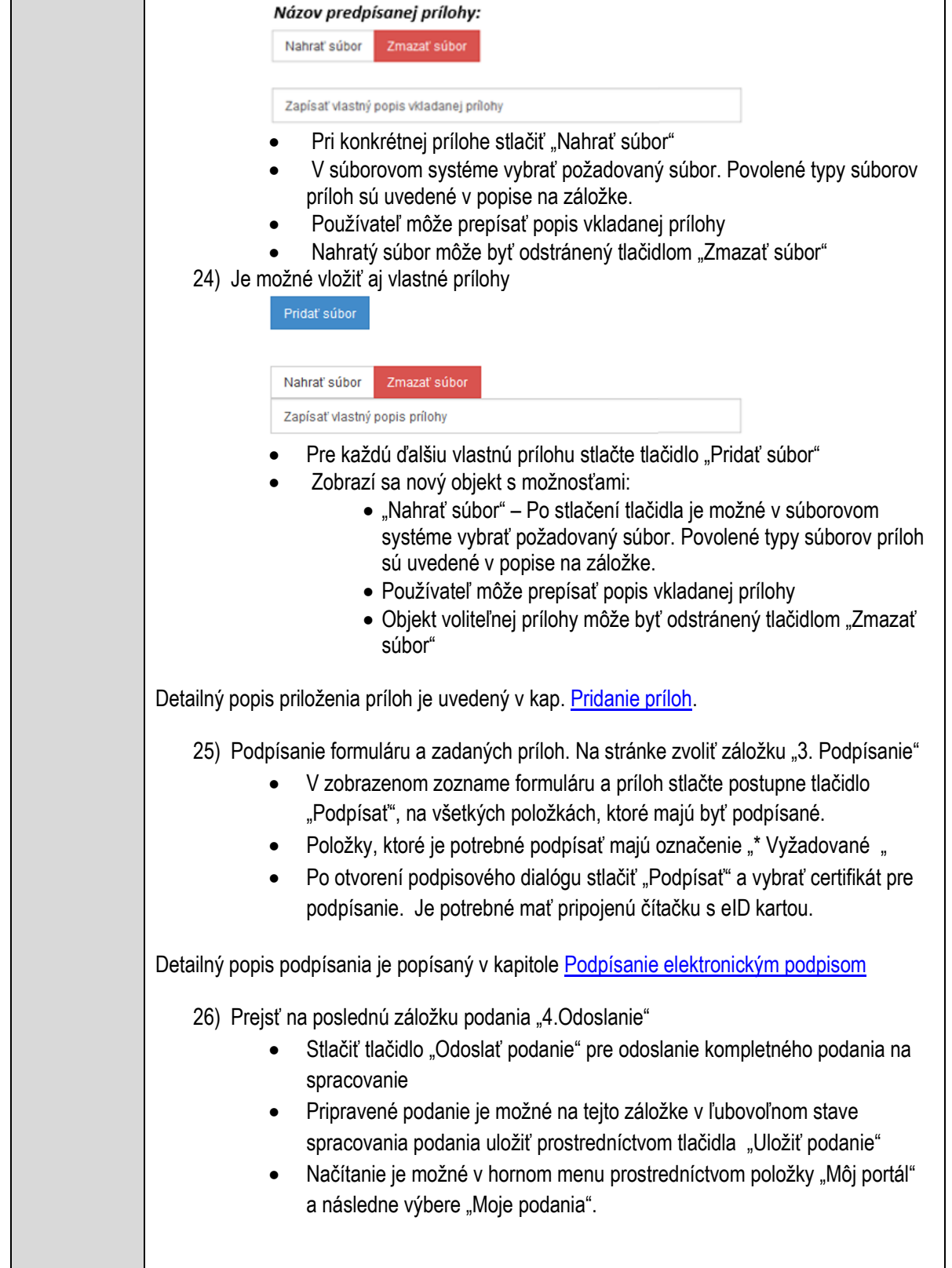

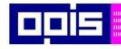

Tvoríme vedomostnú spoločnosť

1100)<br>1101<br>11011

Európsky fond regionálneho rozvoja

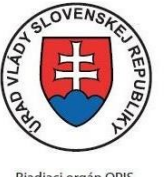

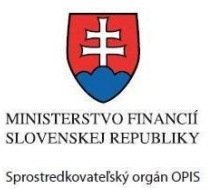

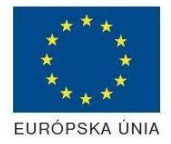

Riadiaci orgán OPIS

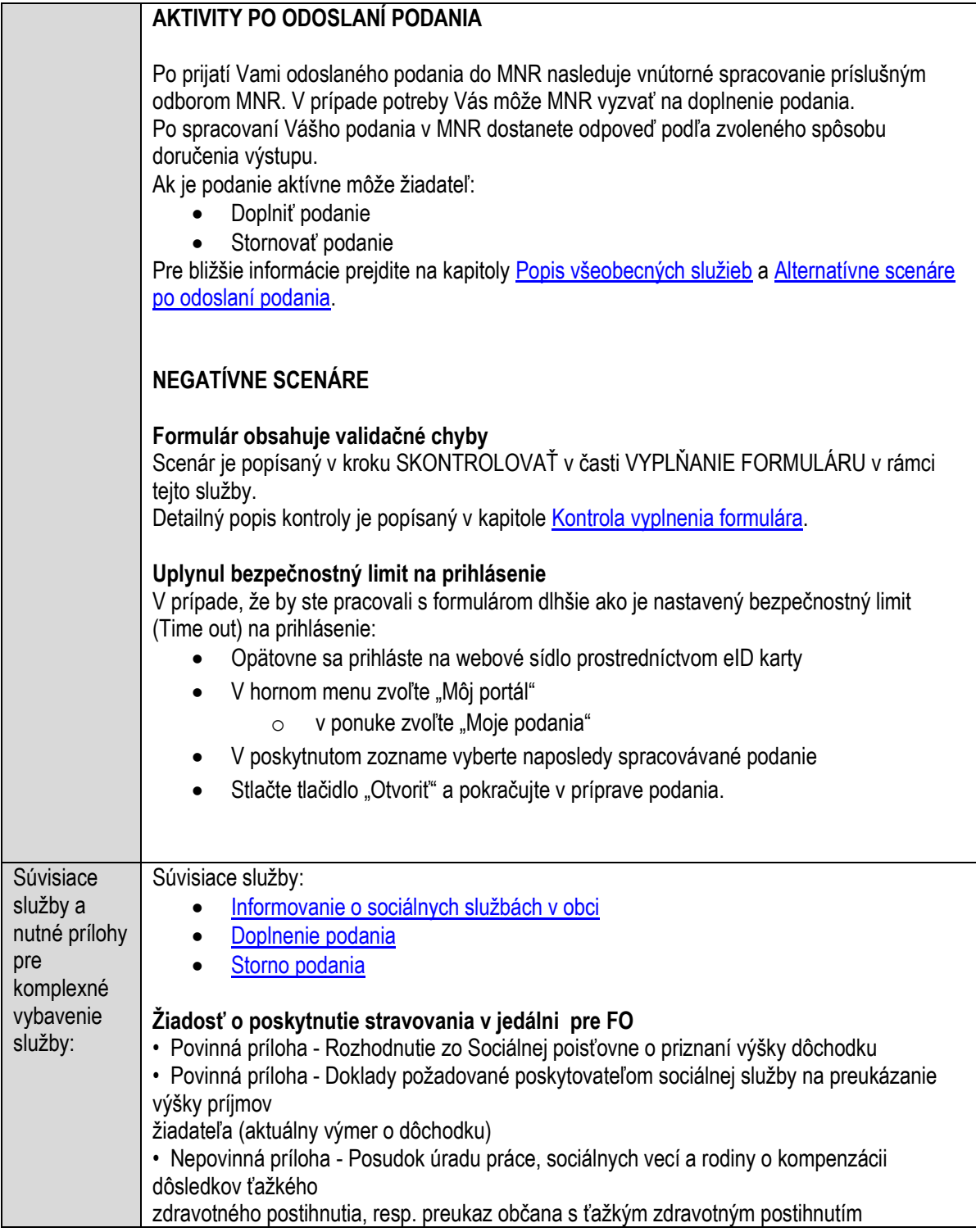

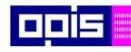

Tvoríme vedomostnú spoločnosť

Európsky fond regionálneho rozvoja

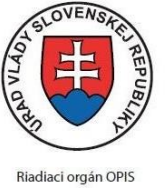

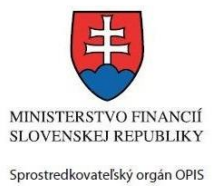

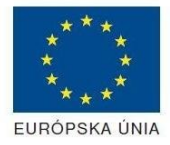

Elektronizácia služieb mesta Nitra ITMS: 21110220030

## **Poskytovanie úľav alebo odpustenie daňového nedoplatku**

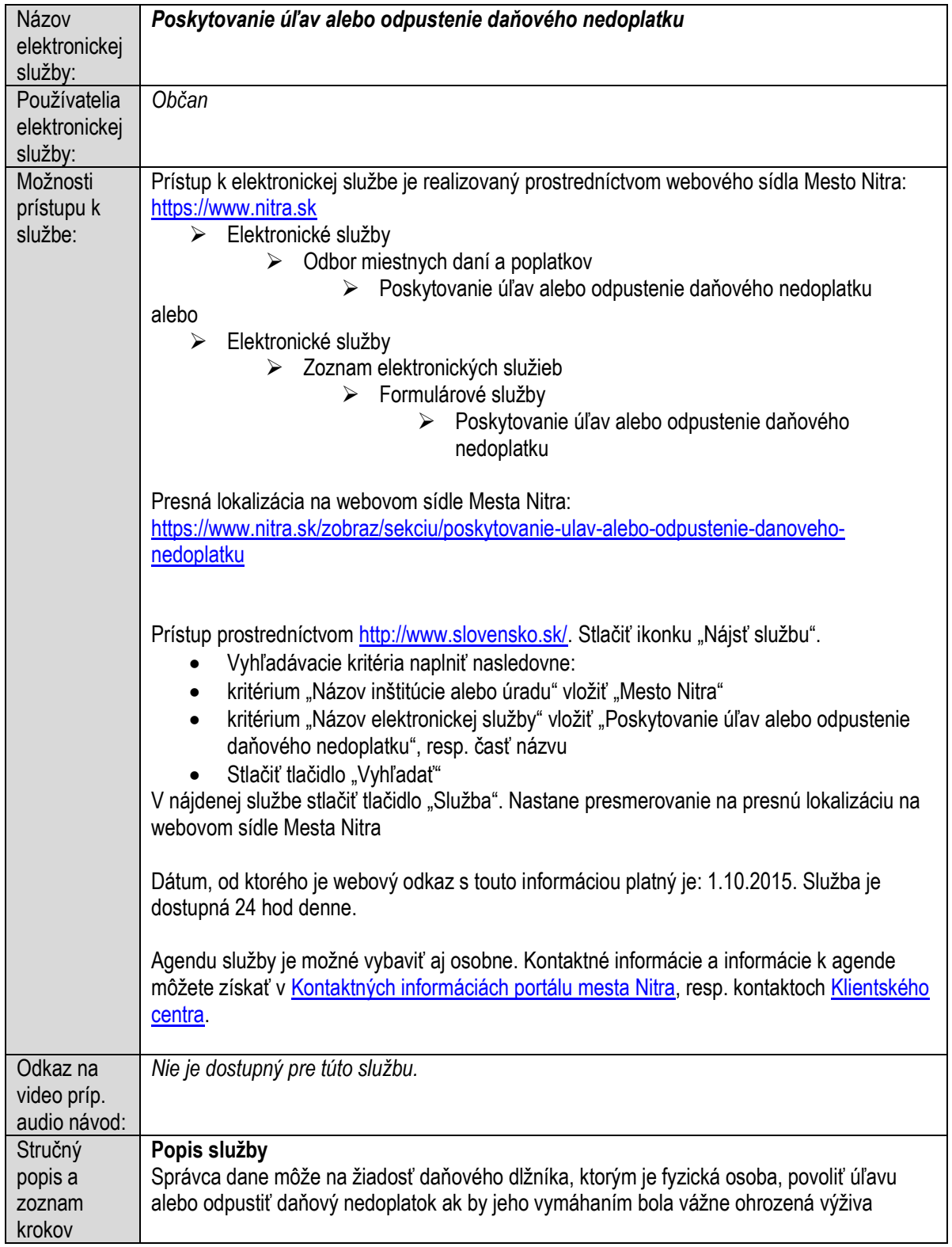
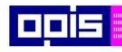

Tvoríme vedomostnú spoločnosť

1100)<br>1101<br>11011

Európsky fond regionálneho rozvoja

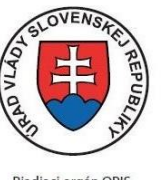

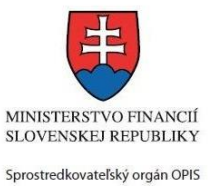

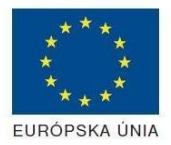

Riadiaci orgán OPIS

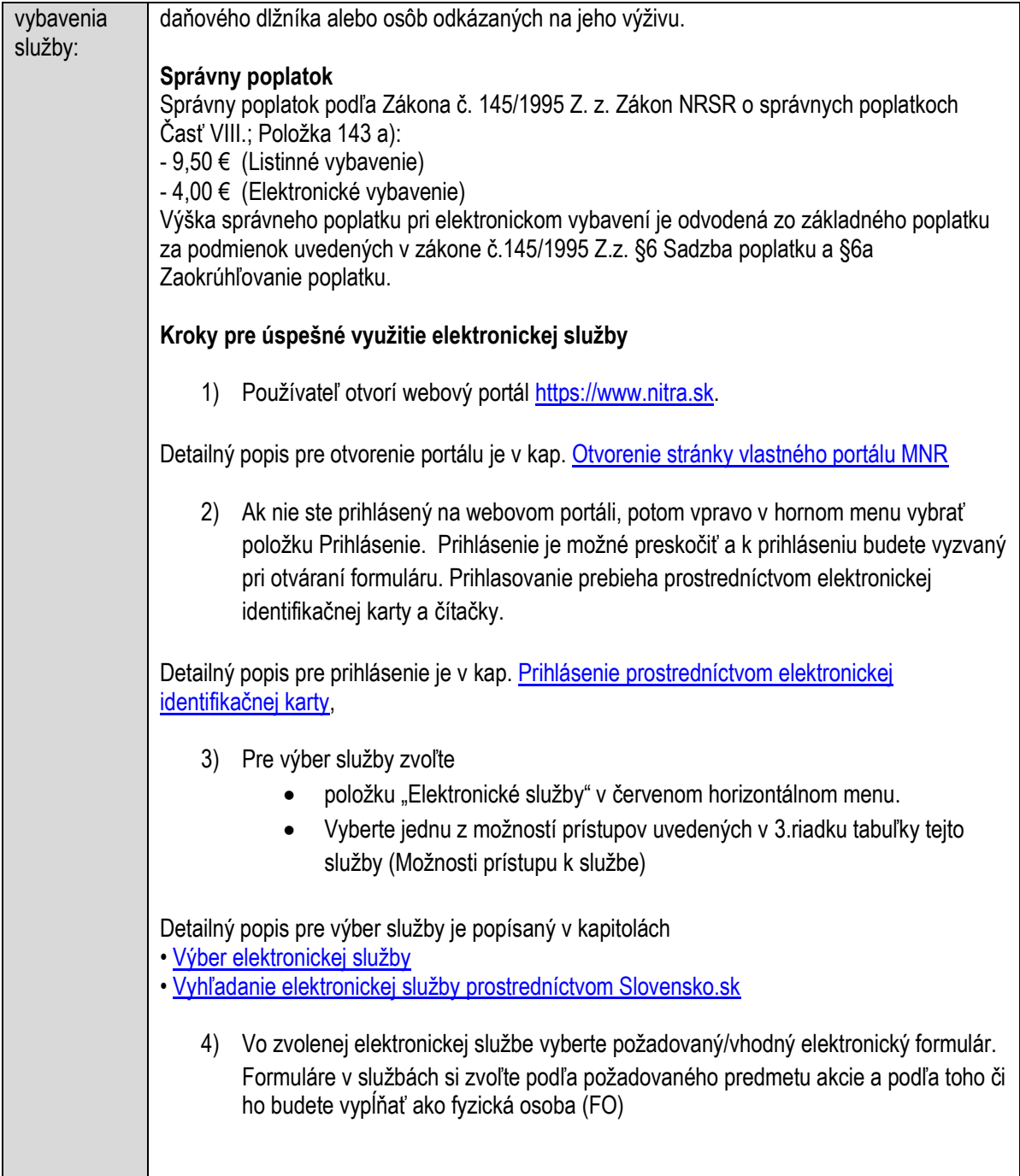

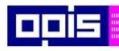

Tvoríme vedomostnú spoločnosť

1100)<br>1101<br>11011)

Európsky fond regionálneho rozvoja

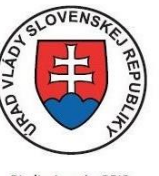

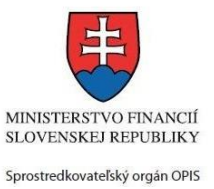

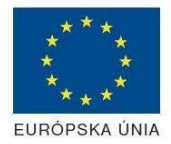

Riadiaci orgán OPIS

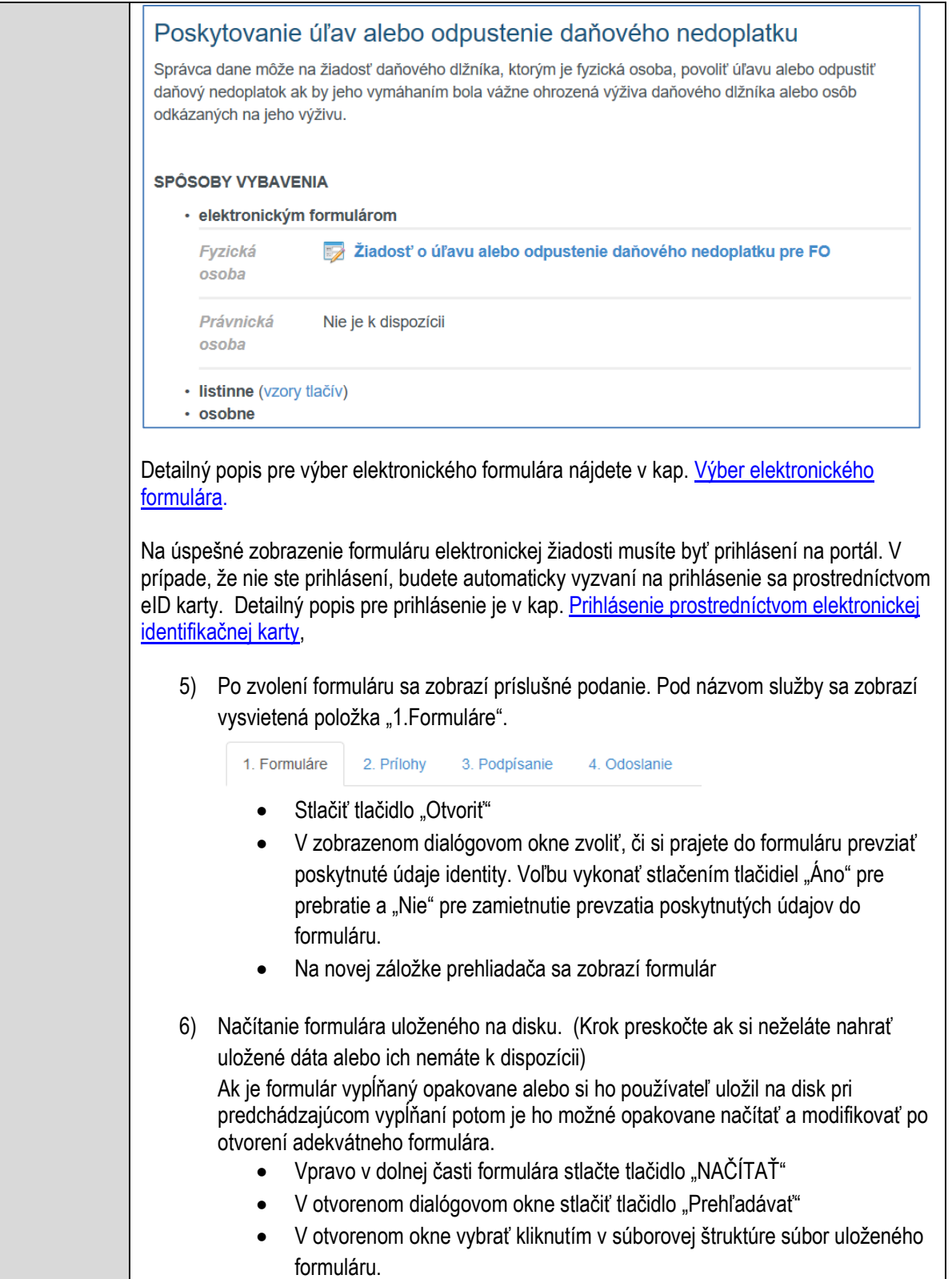

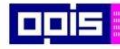

Tvoríme vedomostnú spoločnosť

Európsky fond regionálneho rozvoja

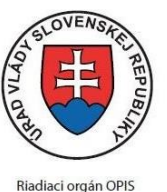

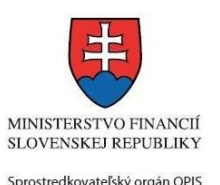

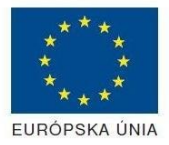

Elektronizácia služieb mesta Nitra ITMS: 21110220030

Stlačiť tlačidlo "NAHRAŤ SÚBOR". **VYPĹŇANIE FORMULÁRU** Nasledovné kroky popisujú vypĺňanie formuláru. Všeobecné inštrukcie pre vypĺňanie formulárov sú detailne popísané v kap. [Vyplnenie elektronického formulára.](#page-25-0) Vo formulári je potrebné vyplniť všetky povinné polia označené červenou hviezdičkou. Pokiaľ povinné pole nevyplníte, pri kontrole formulára bude vyznačené červeným orámovaním. Pri vypĺňaní formulára je možné využiť nápovedu. Nastavte kurzor a podržte kurzor na tlačidle , ktoré sa nachádza v blízkosti požadovaného prvku. 7) Vyplnenie údajov Žiadateľa Vyplnenie skupiny s identifikačnými údajmi žiadateľa. Časť údajov identity môže byť zapísaná predvyplnením pri otváraní formulára. Údaje adresy trvalého pobytu žiadateľa Údaje adresy prechodného pobytu žiadateľa • Ak žiadateľ nemá prechodný pobyt zvoľte tlačidlo "ODOBRAŤ" pre zatvorenie skupiny Údaje adresy pre doručenie prípadnej písomnej korešpondencie Ak žiadateľ má doručovaciu adresu identickú s adresou trvalého pobytu, potom zvoľte tlačidlo "ODOBRAŤ" pre zatvorenie skupiny Kontaktné údaje žiadateľa 8) Vyplnenie obsahovej časti formulárov *Žiadosť o úľavu alebo odpustenie daňového nedoplatku* 9) Identifikovať rozhodnutie k dani za zvolený rok 10) Zapísať sumu z rozhodnutia 11) Vybrať zníženie alebo odpustenie nedoplatku 12) Vybrať typ dane 13) Zapísať podrobné zdôvodnenie zníženia alebo odpustenia nedoplatku 14) V prípade požiadavky žiadostí viacerých úľav na dani, stlačte tlačidlo "PRIDAŤ"

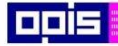

Tvoríme vedomostnú spoločnosť

iliki<br>1189<br>1181

Európsky fond regionálneho rozvoja

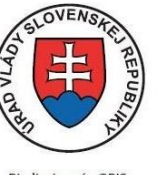

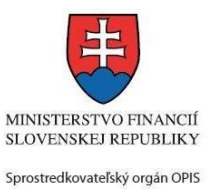

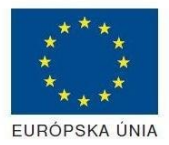

Riadiaci orgán OPIS

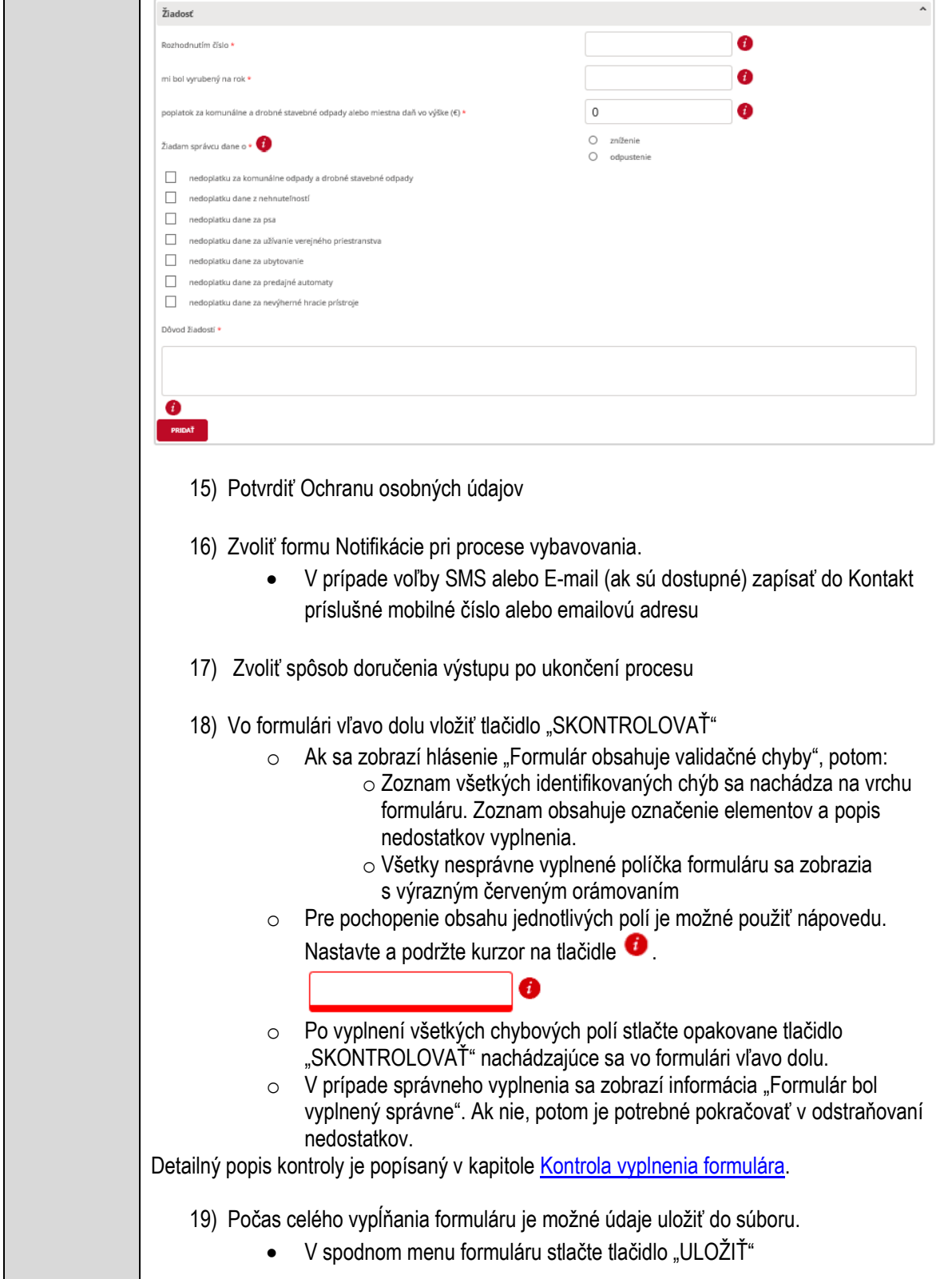

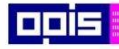

Tvoríme vedomostnú spoločnosť

Európsky fond regionálneho rozvoja

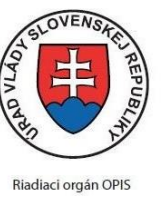

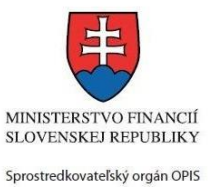

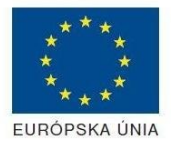

Elektronizácia služieb mesta Nitra ITMS: 21110220030

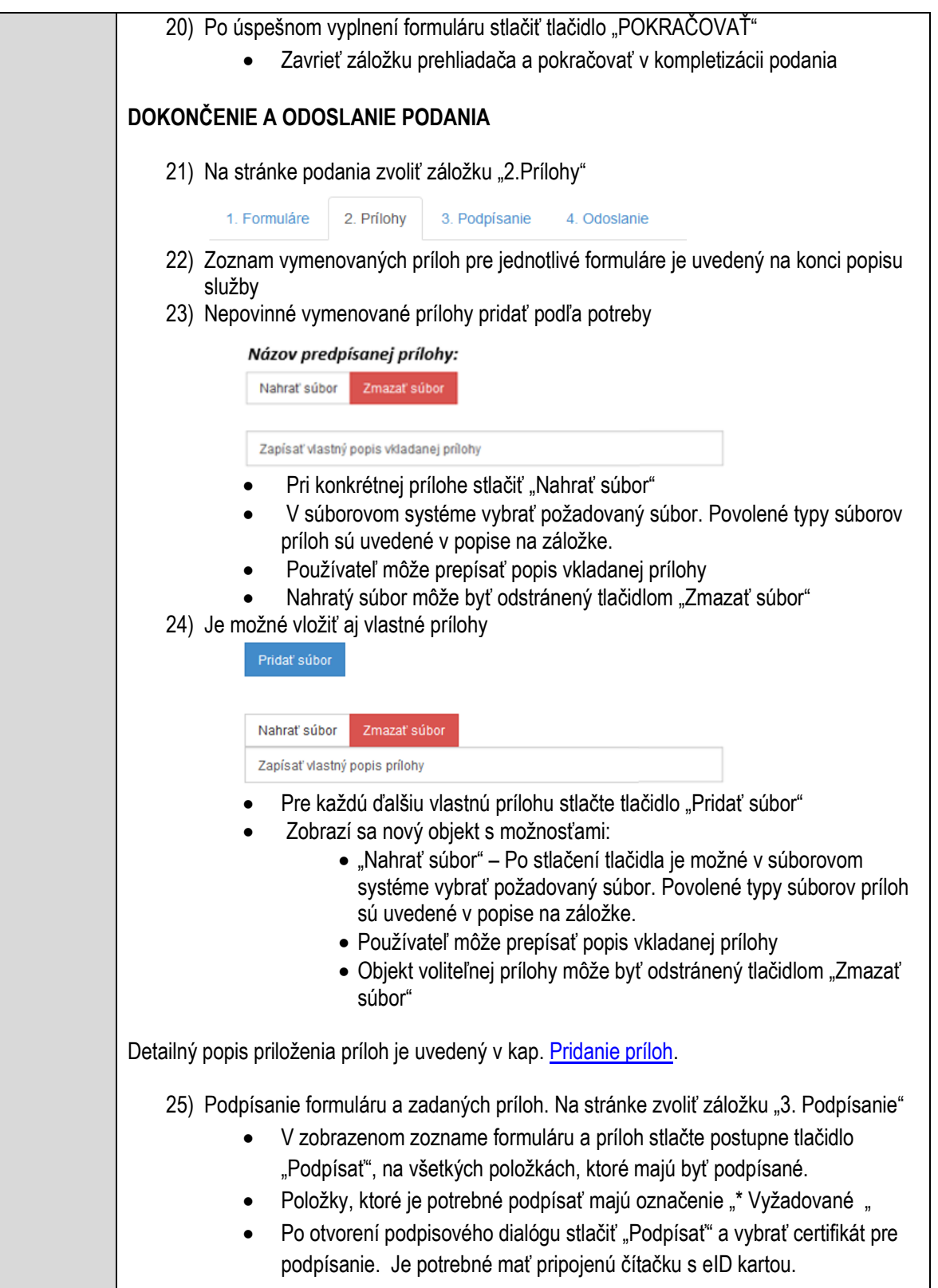

 $\overline{\phantom{a}}$ 

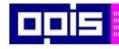

Tvoríme vedomostnú spoločnosť

1100)<br>1101<br>11011

Európsky fond regionálneho rozvoja

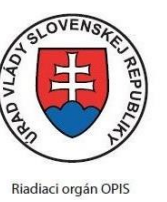

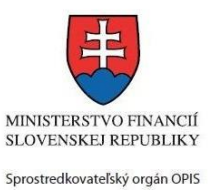

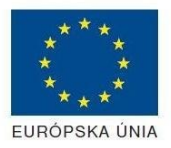

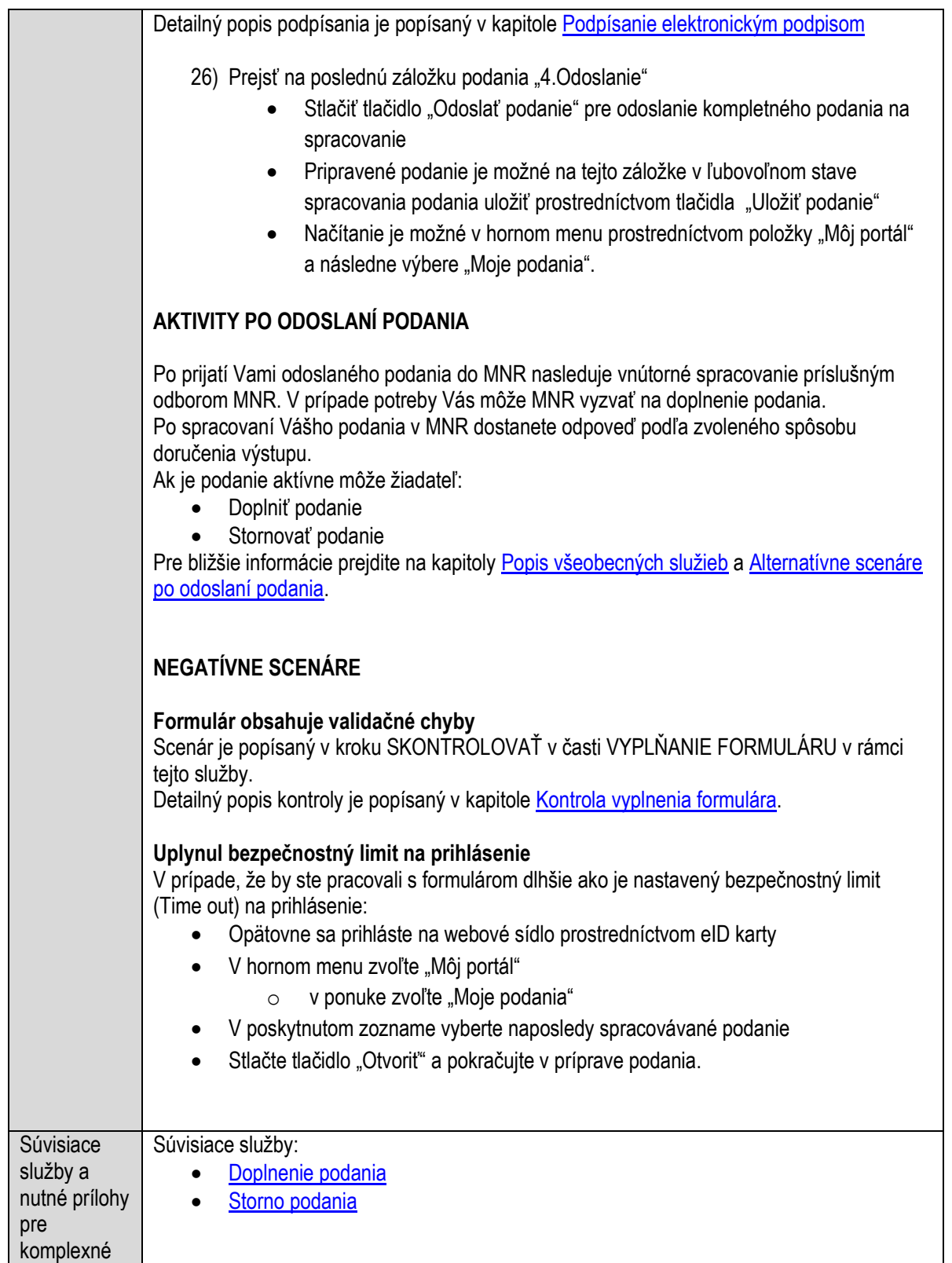

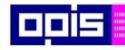

Tvoríme vedomostnú spoločnosť

Európsky fond regionálneho rozvoja

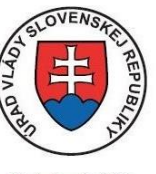

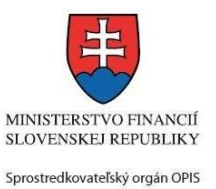

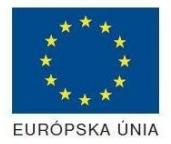

Riadiaci orgán OPIS

Elektronizácia služieb mesta Nitra ITMS: 21110220030

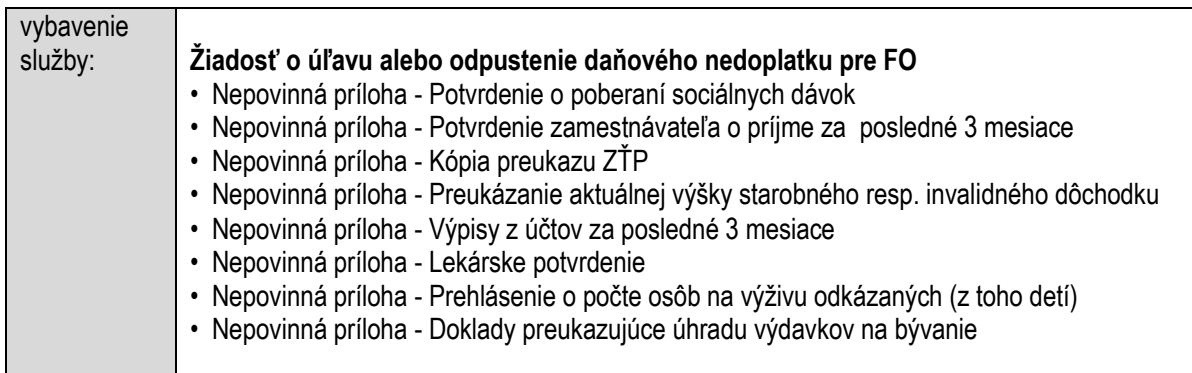

## **Poskytovanie úľavy zo sankcií alebo odpustenie sankcií pre daňový subjekt**

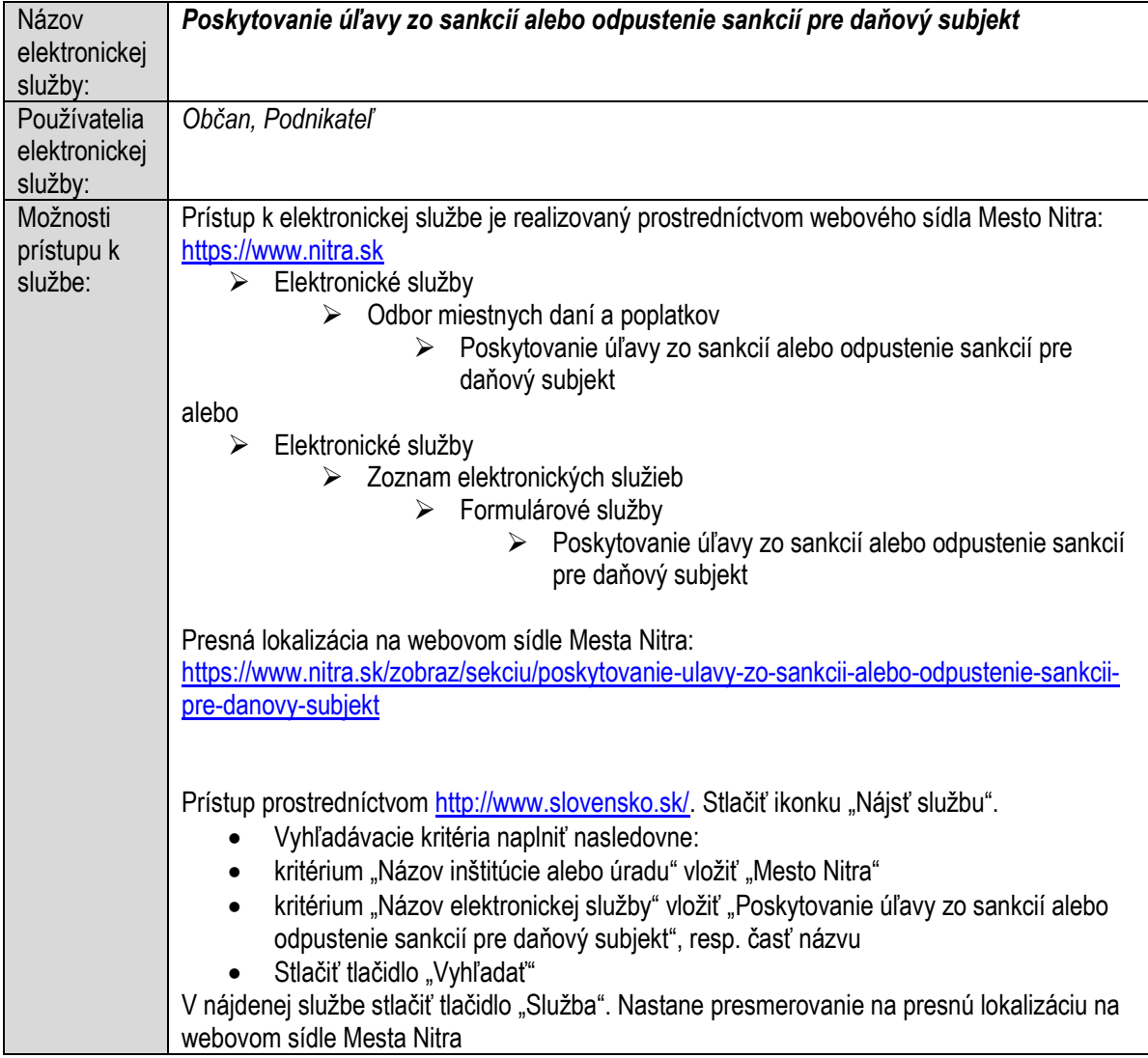

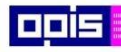

Tvoríme vedomostnú spoločnosť

1100)<br>1101<br>11011

Európsky fond regionálneho rozvoja

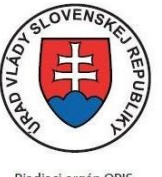

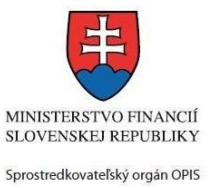

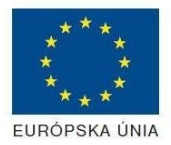

Riadiaci orgán OPIS

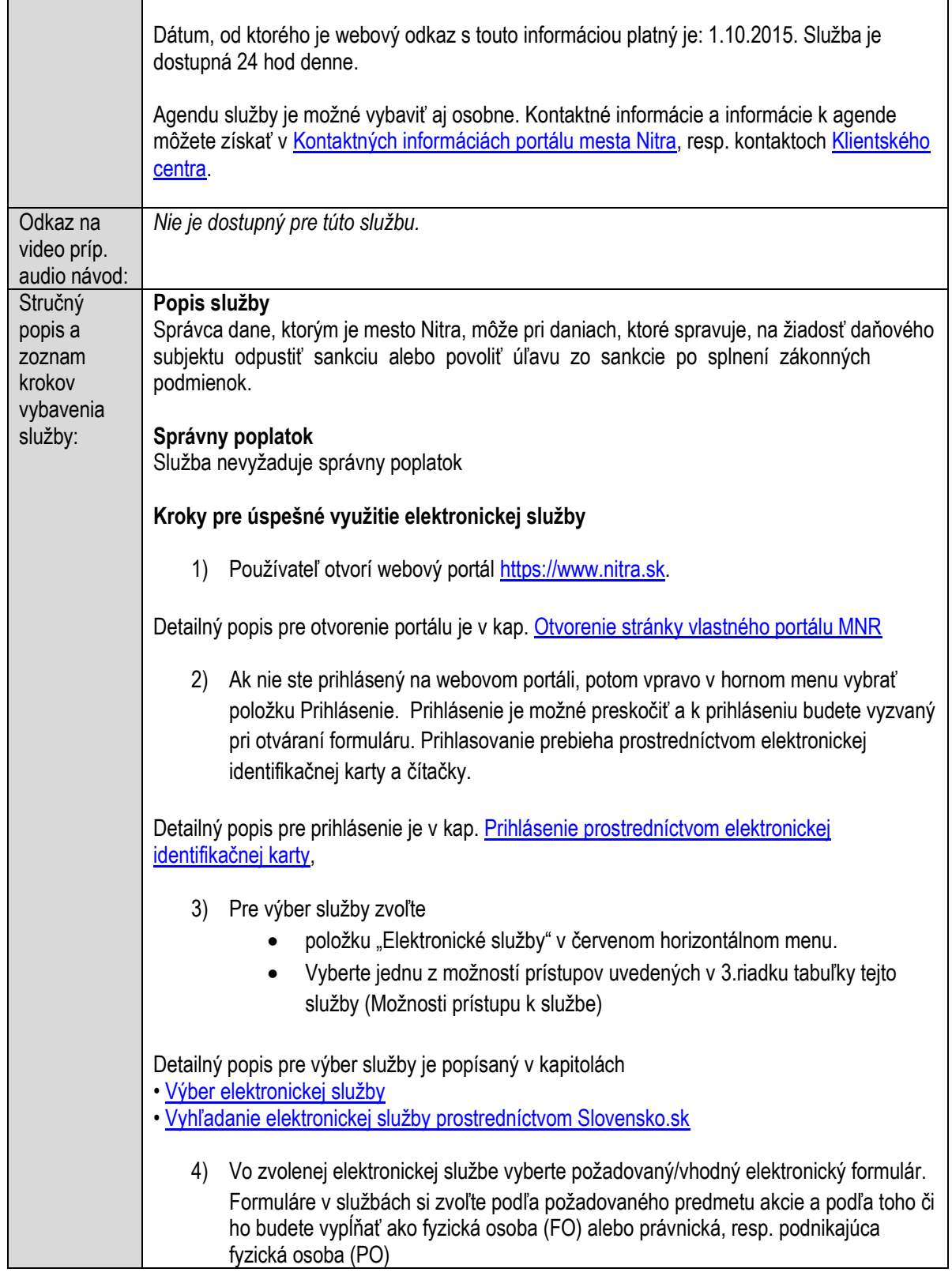

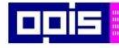

Tvoríme vedomostnú spoločnosť

1100)<br>1101<br>11011

Európsky fond regionálneho rozvoja

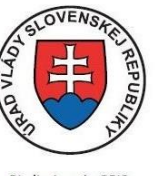

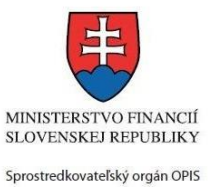

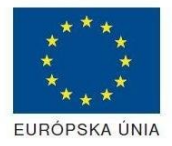

Riadiaci orgán OPIS

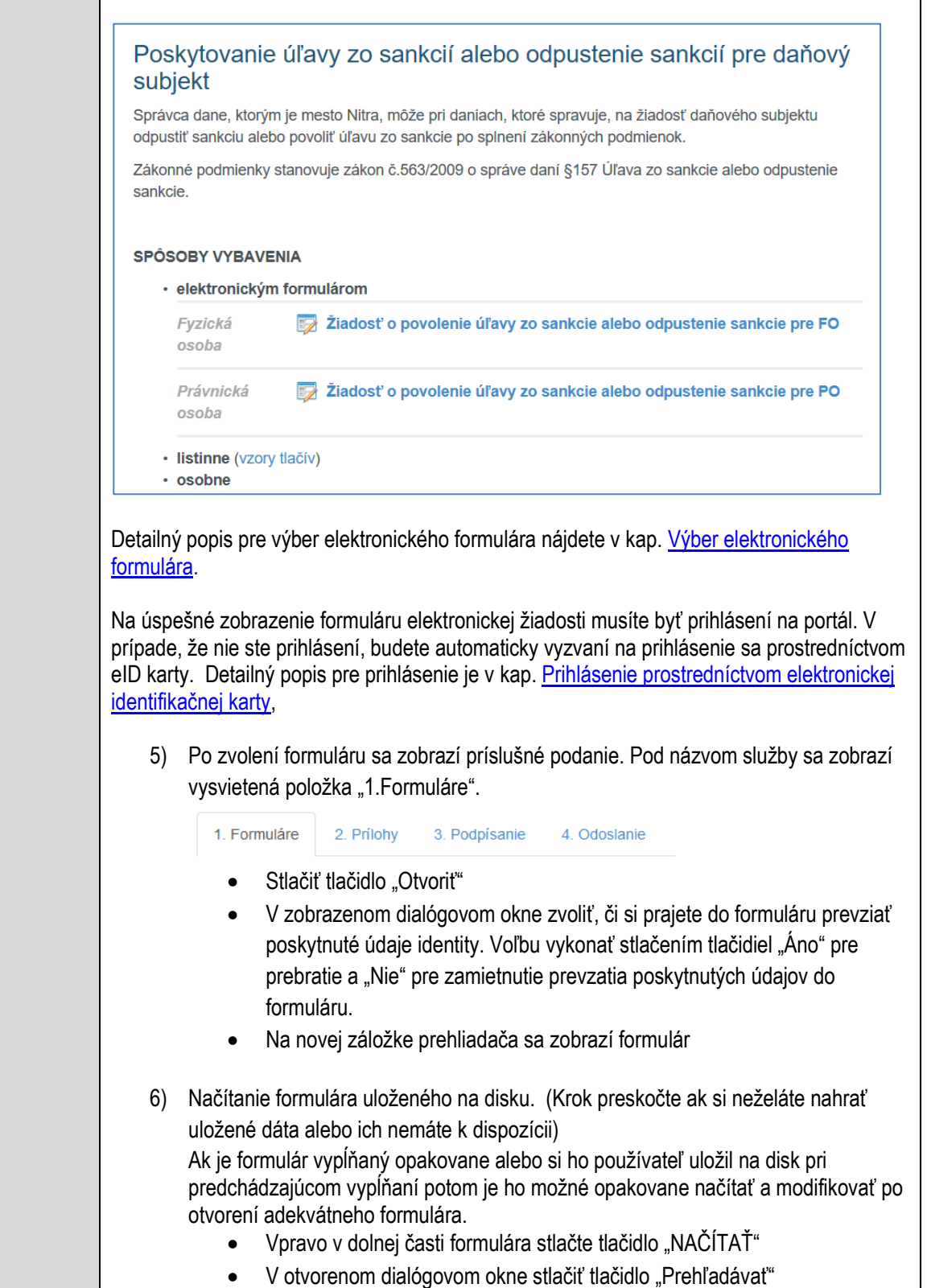

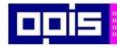

Tvoríme vedomostnú spoločnosť

Európsky fond regionálneho rozvoja

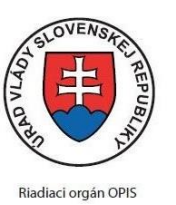

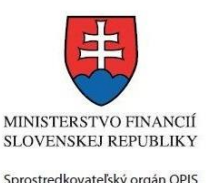

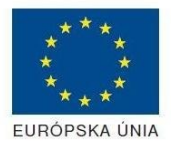

Elektronizácia služieb mesta Nitra ITMS: 21110220030

 V otvorenom okne vybrať kliknutím v súborovej štruktúre súbor uloženého formuláru. Stlačiť tlačidlo "NAHRAŤ SÚBOR". **VYPĹŇANIE FORMULÁRU** Nasledovné kroky popisujú vypĺňanie formuláru. Všeobecné inštrukcie pre vypĺňanie formulárov sú detailne popísané v kap. [Vyplnenie elektronického formulára.](#page-25-0) Vo formulári je potrebné vyplniť všetky povinné polia označené červenou hviezdičkou. Pokiaľ povinné pole nevyplníte, pri kontrole formulára bude vyznačené červeným orámovaním. Pri vypĺňaní formulára je možné využiť nápovedu. Nastavte kurzor a podržte kurzor na tlačidle , ktoré sa nachádza v blízkosti požadovaného prvku. 7) Vyplnenie údajov Žiadateľa Vyplnenie skupiny s identifikačnými údajmi žiadateľa pre FO alebo PO. Časť údajov identity môže byť zapísaná predvyplnením pri otváraní formulára. Údaje adresy trvalého pobytu (pre FO) alebo Sídla /Miesta podnikania (pre PO) žiadateľa Údaje adresy prechodného pobytu žiadateľa (pre FO) • Ak žiadateľ nemá prechodný pobyt zvoľte tlačidlo "ODOBRAŤ" pre zatvorenie skupiny Údaje adresy pre doručenie prípadnej písomnej korešpondencie Ak žiadateľ má doručovaciu adresu identickú s adresou trvalého pobytu alebo Sídla/Miesta podnikania, potom zvoľte tlačidlo "ODOBRAŤ" pre zatvorenie skupiny Údaje špecifikujúce oprávnenú osobu, ktorá môže konať v mene právnickej osoby/Podnikateľa (pre PO) Kontaktné údaje žiadateľa 8) Vyplnenie obsahovej časti formulárov *Žiadosť o povolenie úľavy zo sankcie alebo odpustenie sankcie* 9) Identifikovať rozhodnutie k dani za zvolený rok 10) Zapísať sumu z rozhodnutia 11) Vybrať zníženie alebo odpustenie sankcie 12) Vybrať typ sankcie alebo poplatku 13) Zapísať podrobné zdôvodnenie zníženia alebo odpustenia sankcie

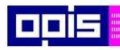

Tvoríme vedomostnú spoločnosť

1100)<br>1101<br>11011

Európsky fond regionálneho rozvoja

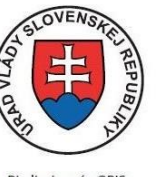

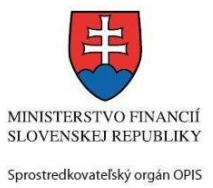

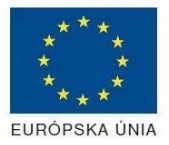

Riadiaci orgán OPIS

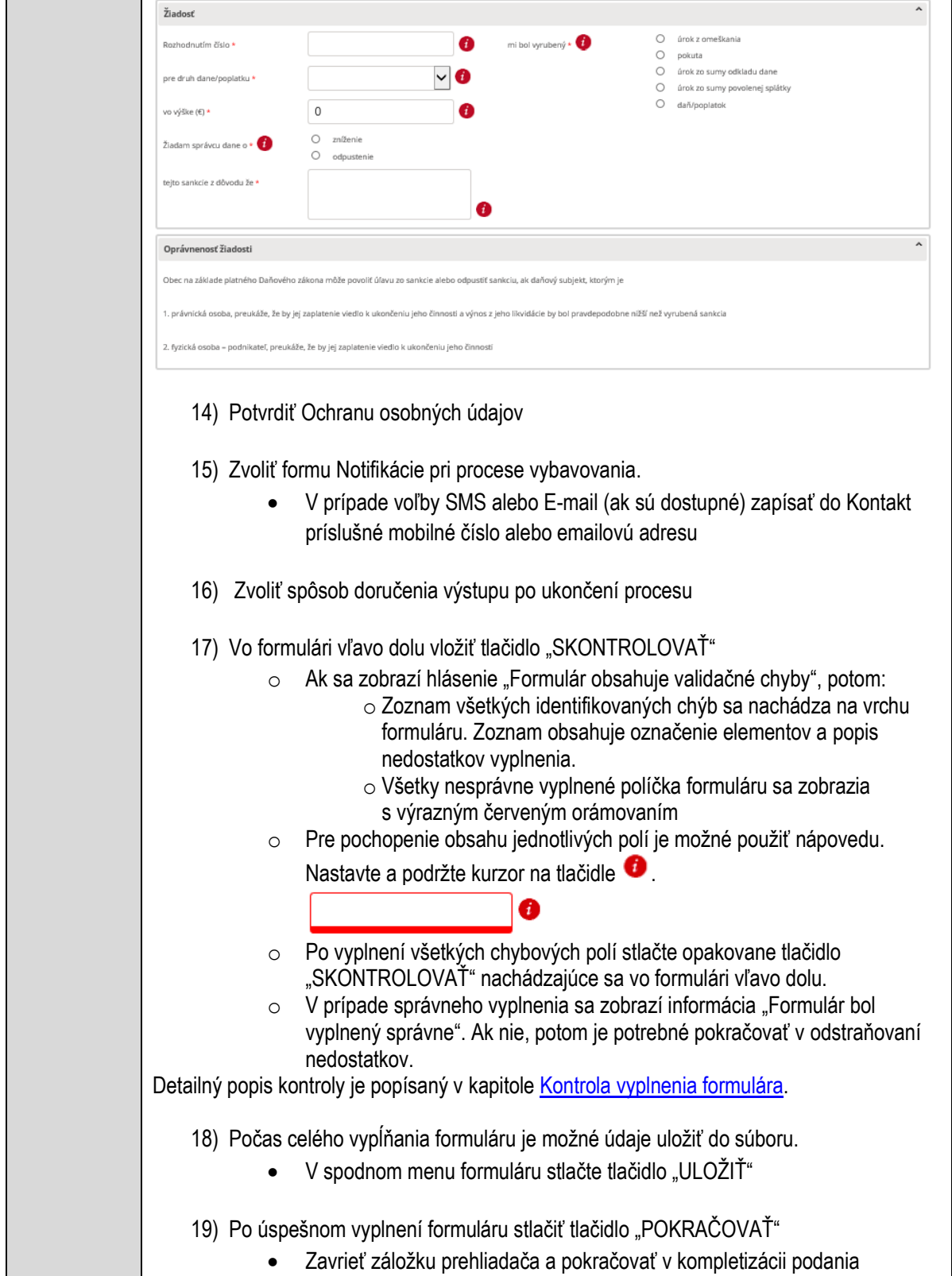

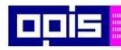

Tvoríme vedomostnú spoločnosť

ina<br>ina<br>ina

Európsky fond regionálneho rozvoja

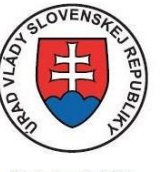

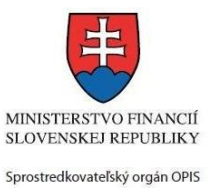

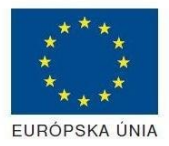

Riadiaci orgán OPIS

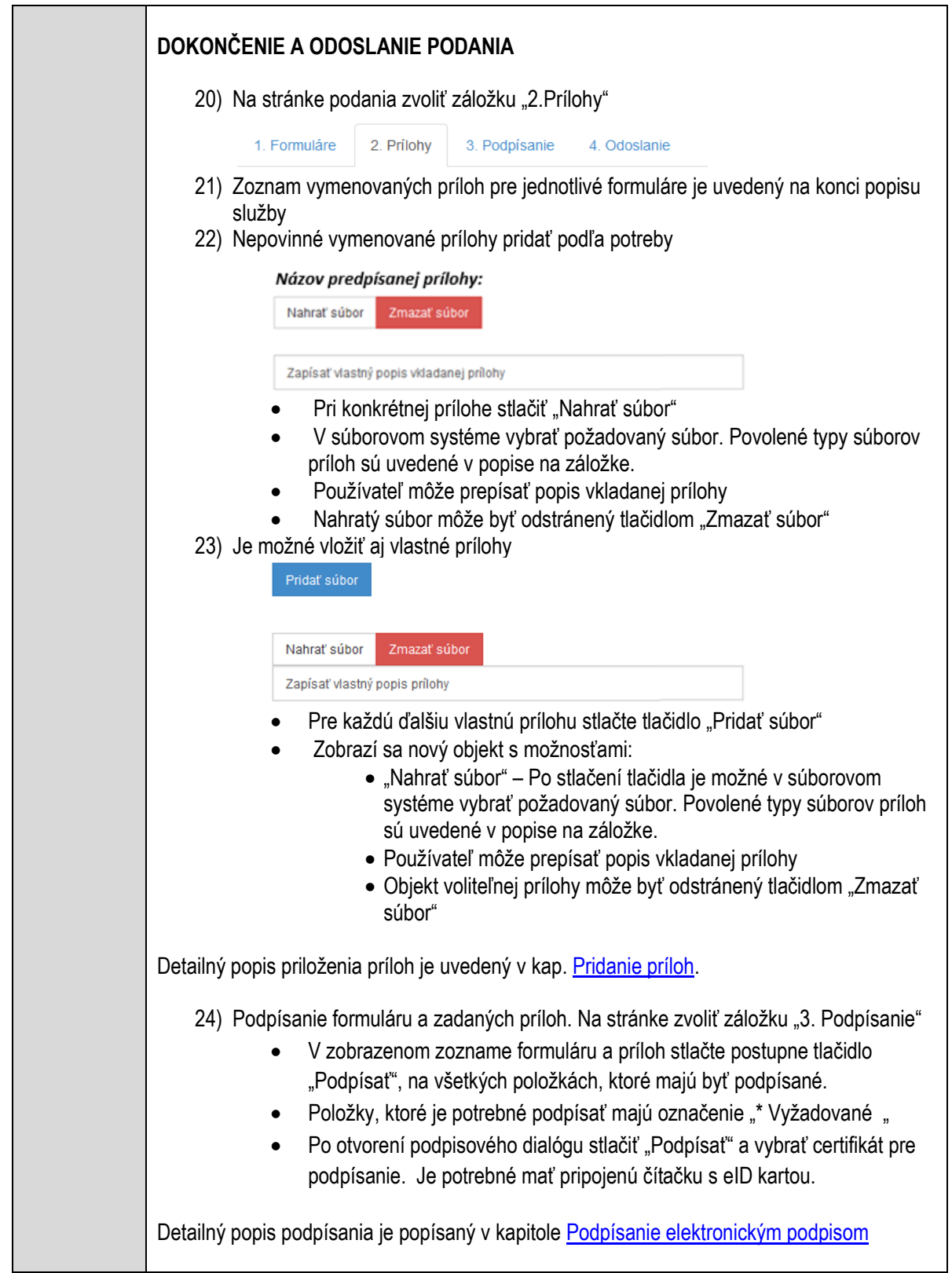

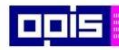

Tvoríme vedomostnú spoločnosť

1100)<br>1101<br>11011

Európsky fond regionálneho rozvoja

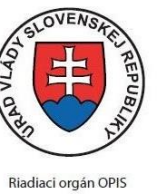

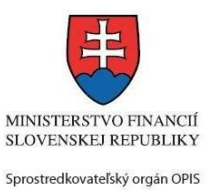

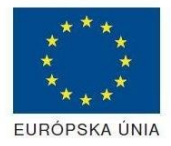

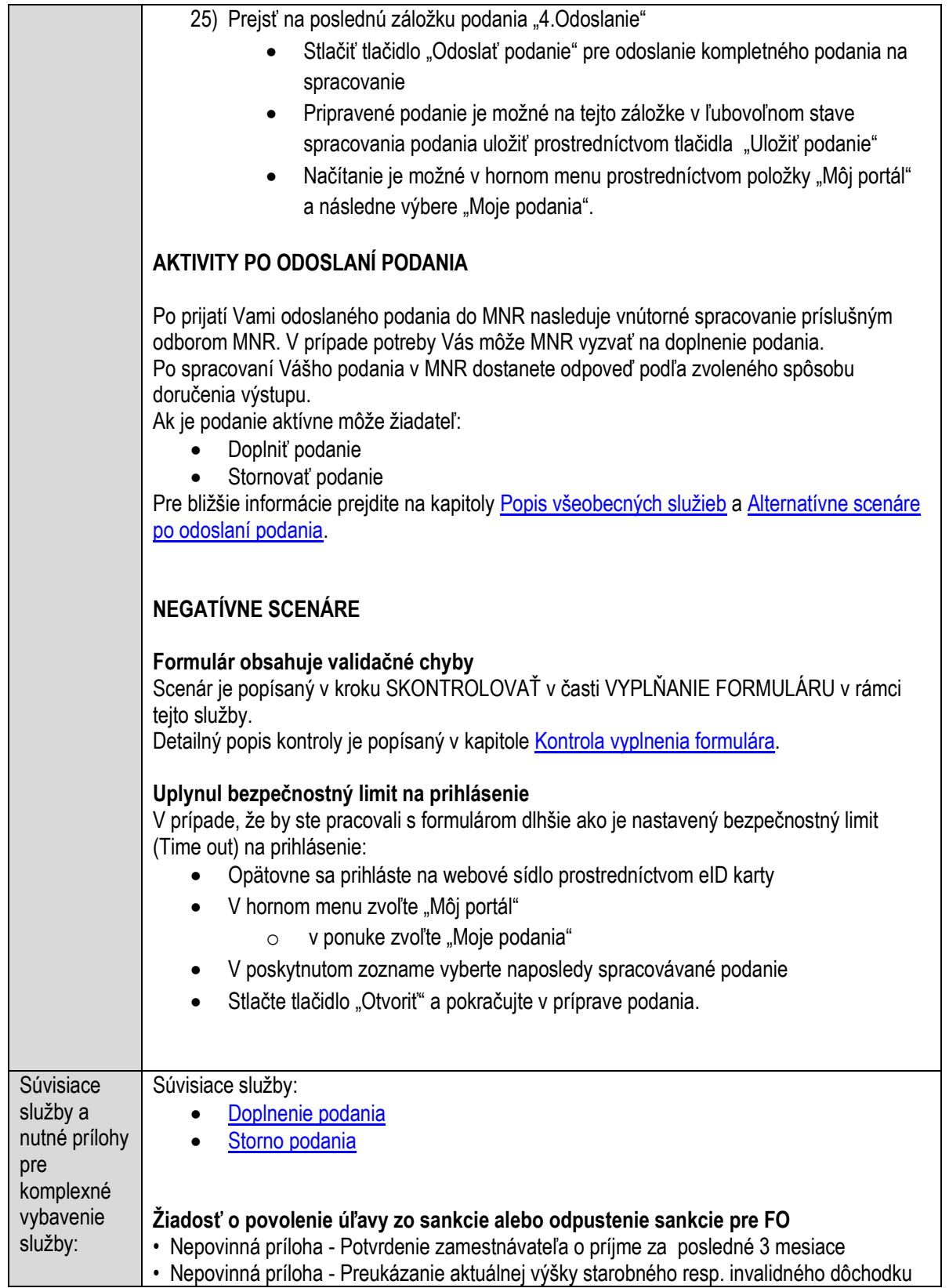

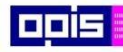

Tvoríme vedomostnú spoločnosť

Európsky fond regionálneho rozvoja

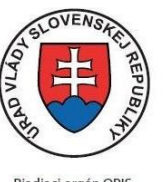

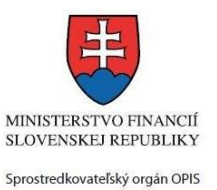

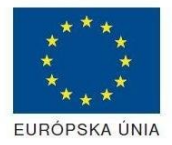

Riadiaci orgán OPIS

#### Elektronizácia služieb mesta Nitra ITMS: 21110220030

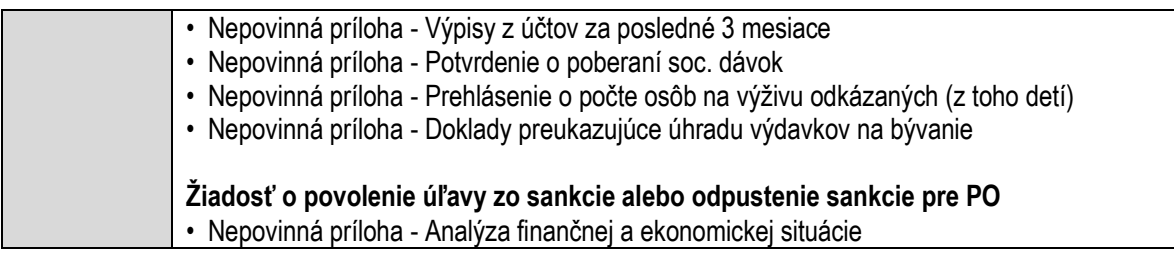

## **Poskytovanie základného sociálneho poradenstva**

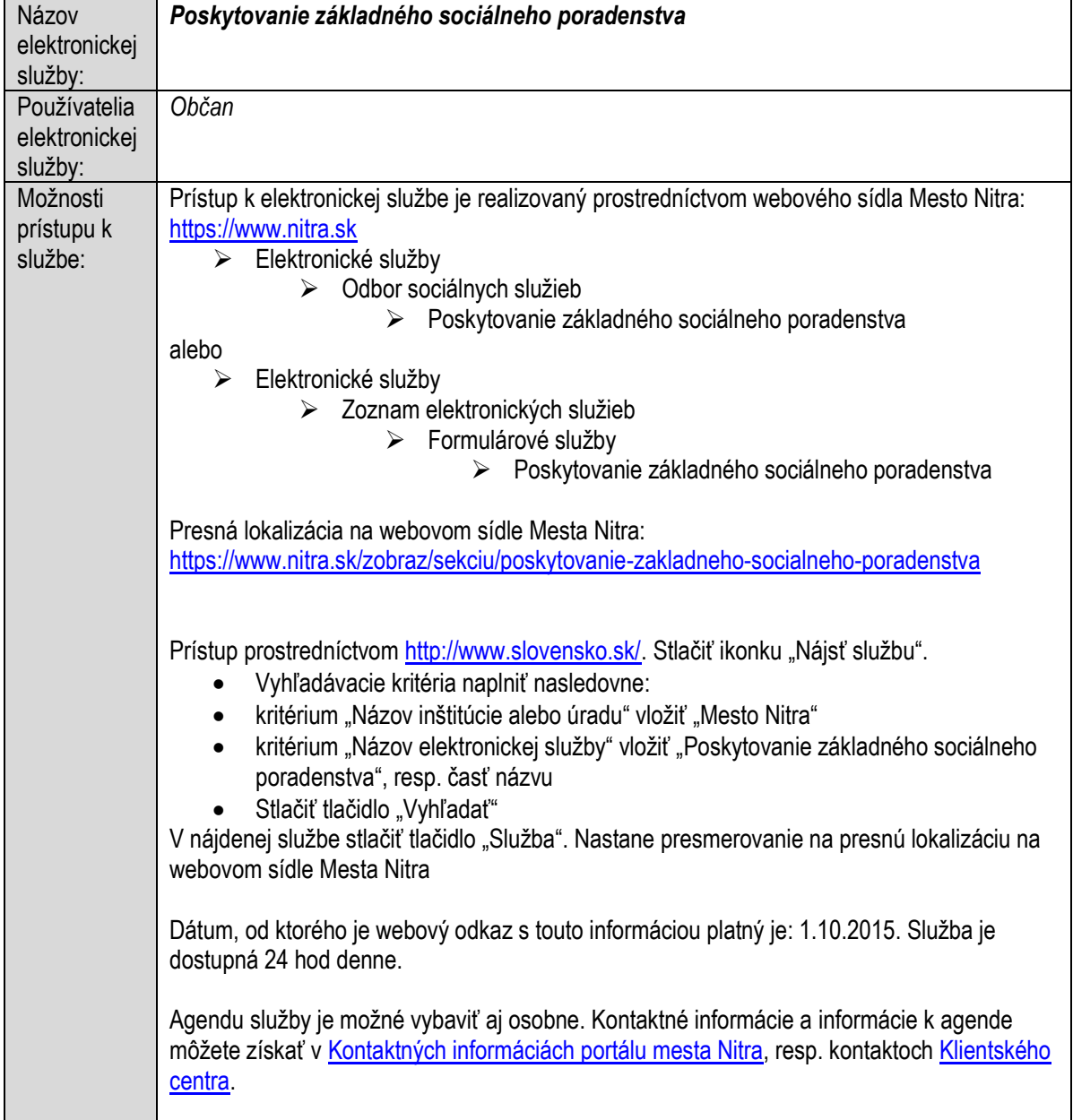

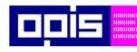

Tvoríme vedomostnú spoločnosť

Európsky fond regionálneho rozvoja

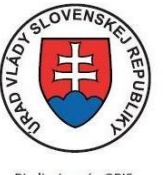

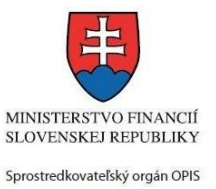

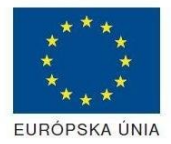

Riadiaci orgán OPIS

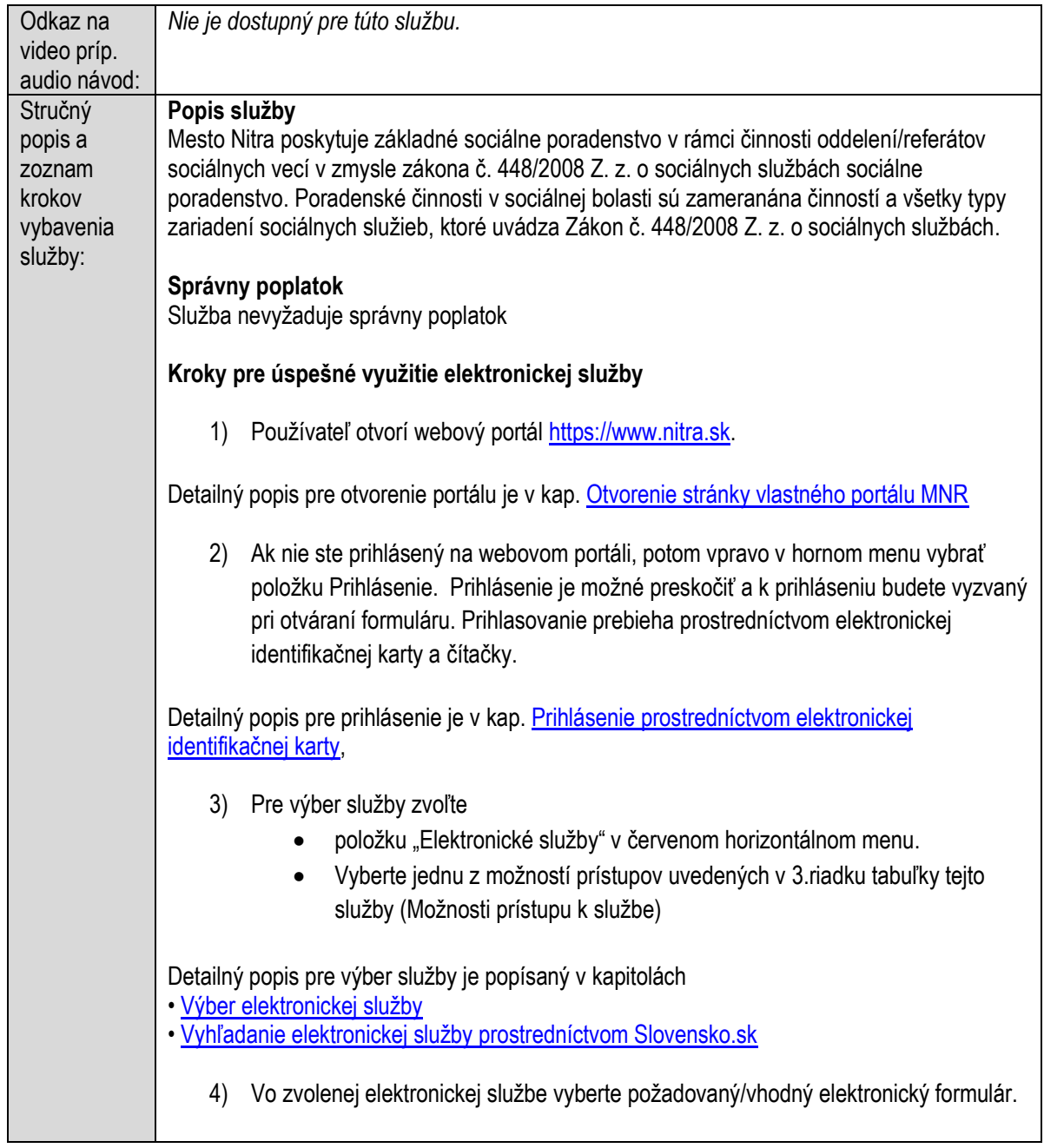

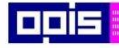

Tvoríme vedomostnú spoločnosť

Európsky fond regionálneho rozvoja

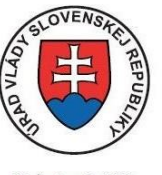

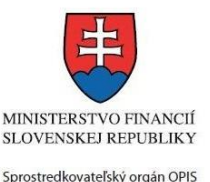

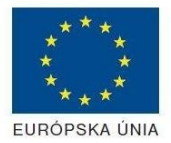

**Riadiaci orgán OPIS** 

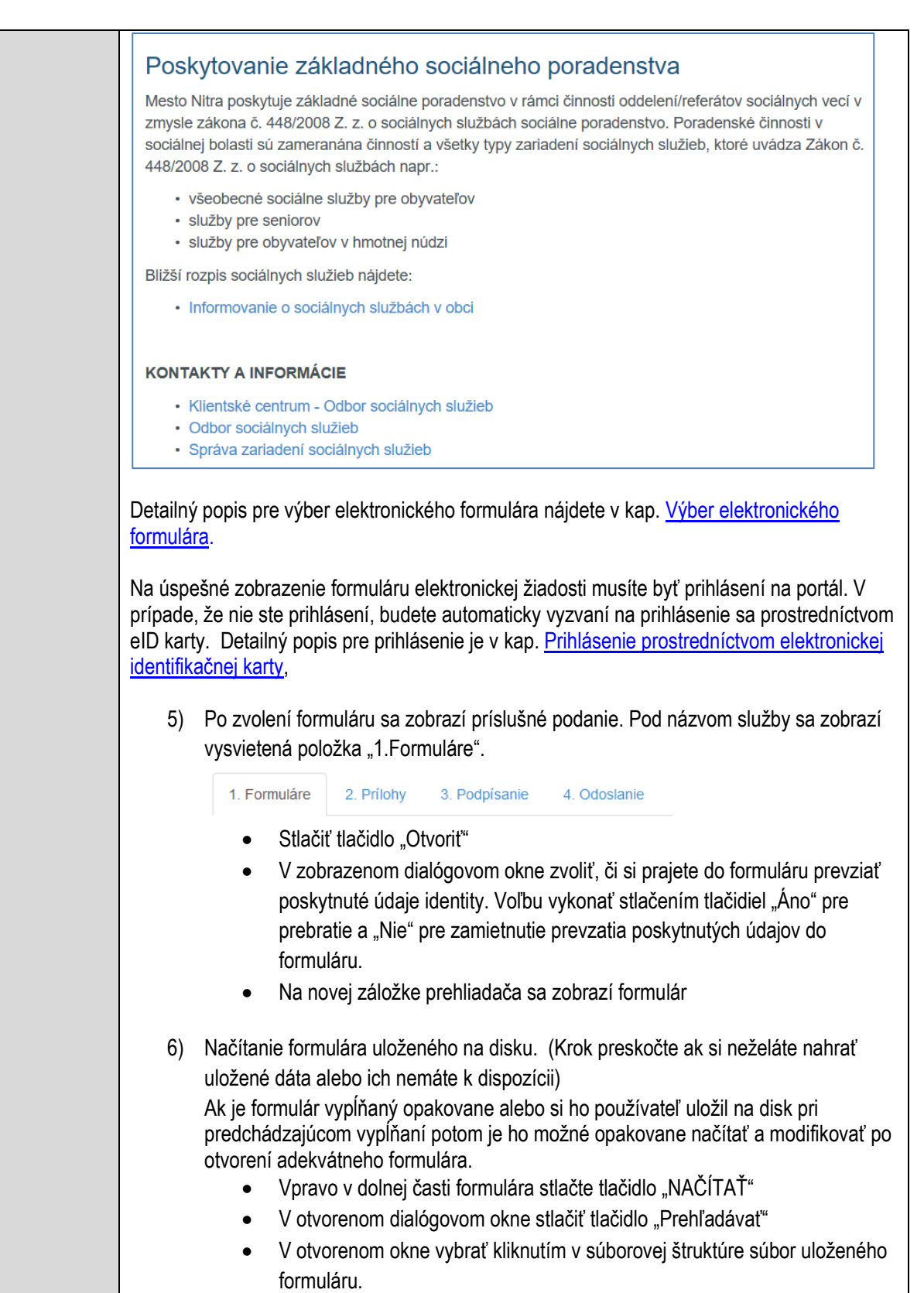

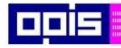

Tvoríme vedomostnú spoločnosť

Európsky fond regionálneho rozvoja

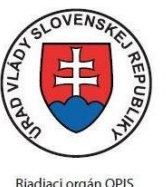

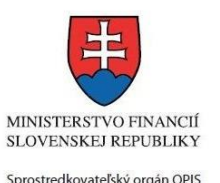

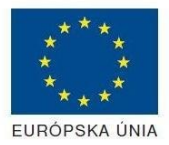

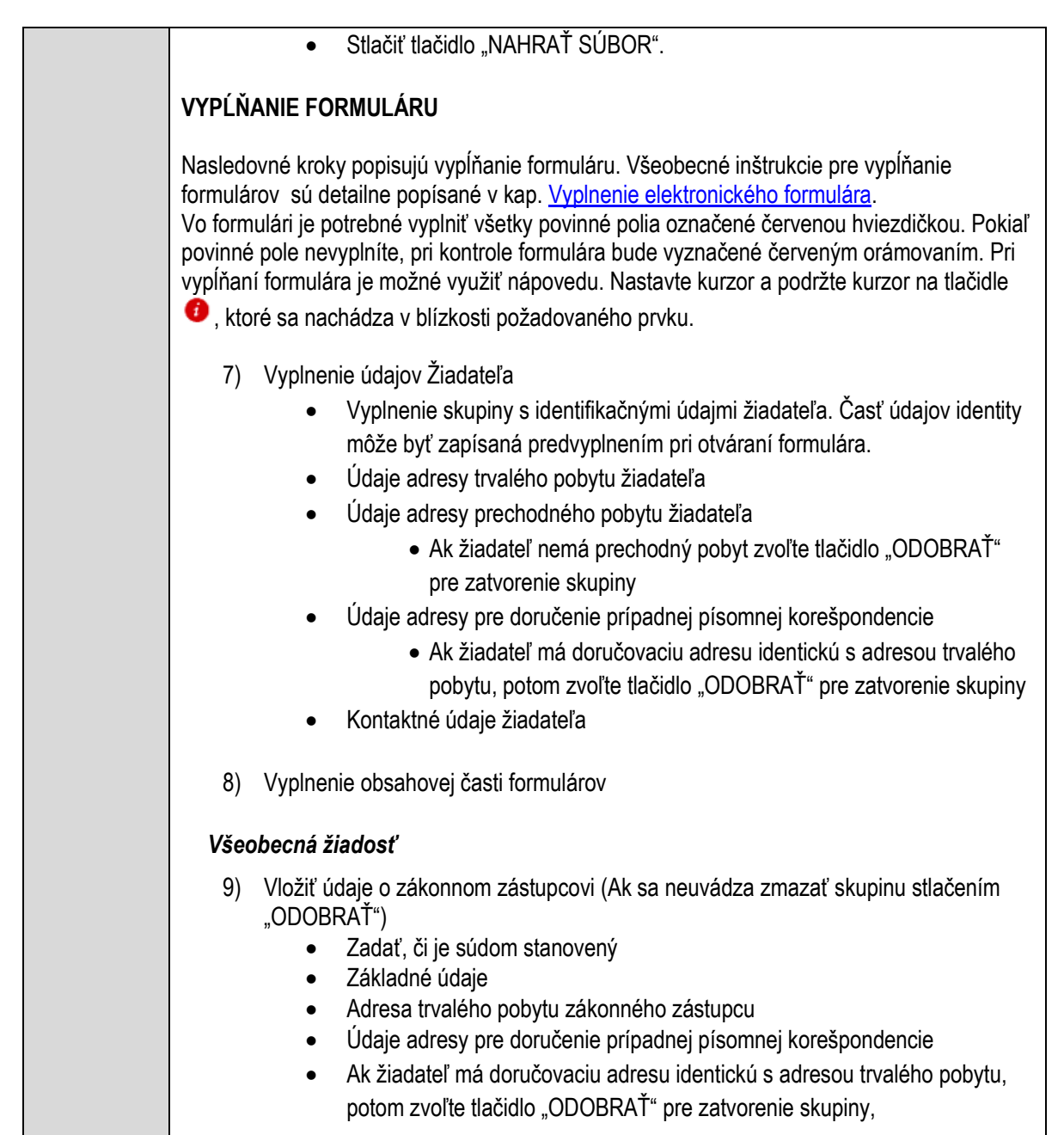

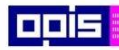

Tvoríme vedomostnú spoločnosť

ina<br>ina<br>ina

Európsky fond regionálneho rozvoja

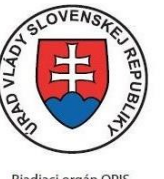

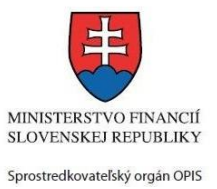

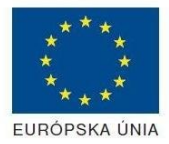

Riadiaci orgán OPIS

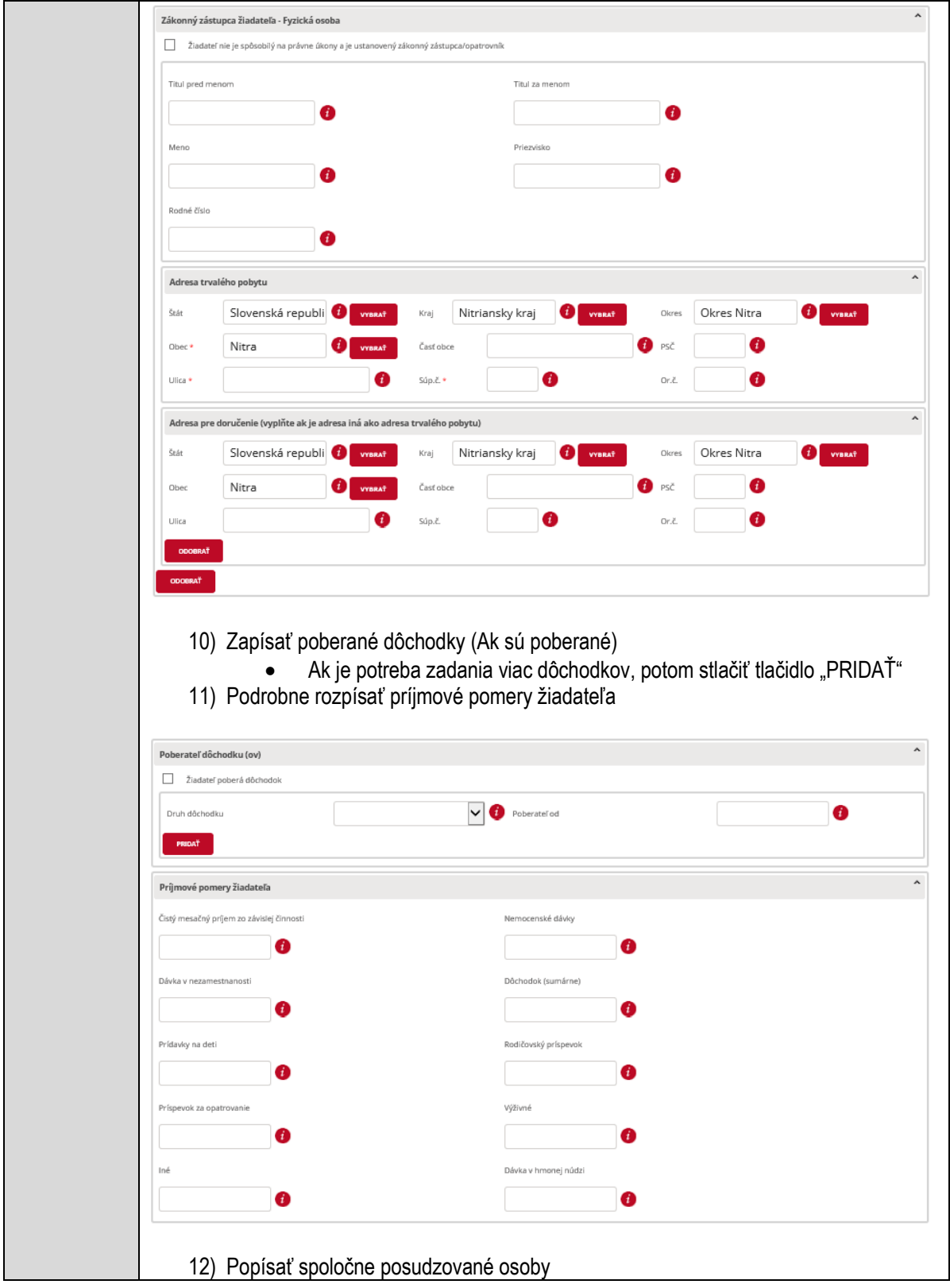

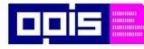

Tvoríme vedomostnú spoločnosť

Európsky fond regionálneho rozvoja

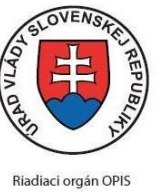

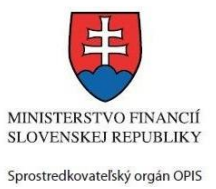

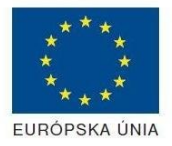

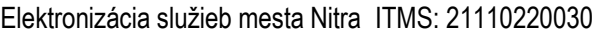

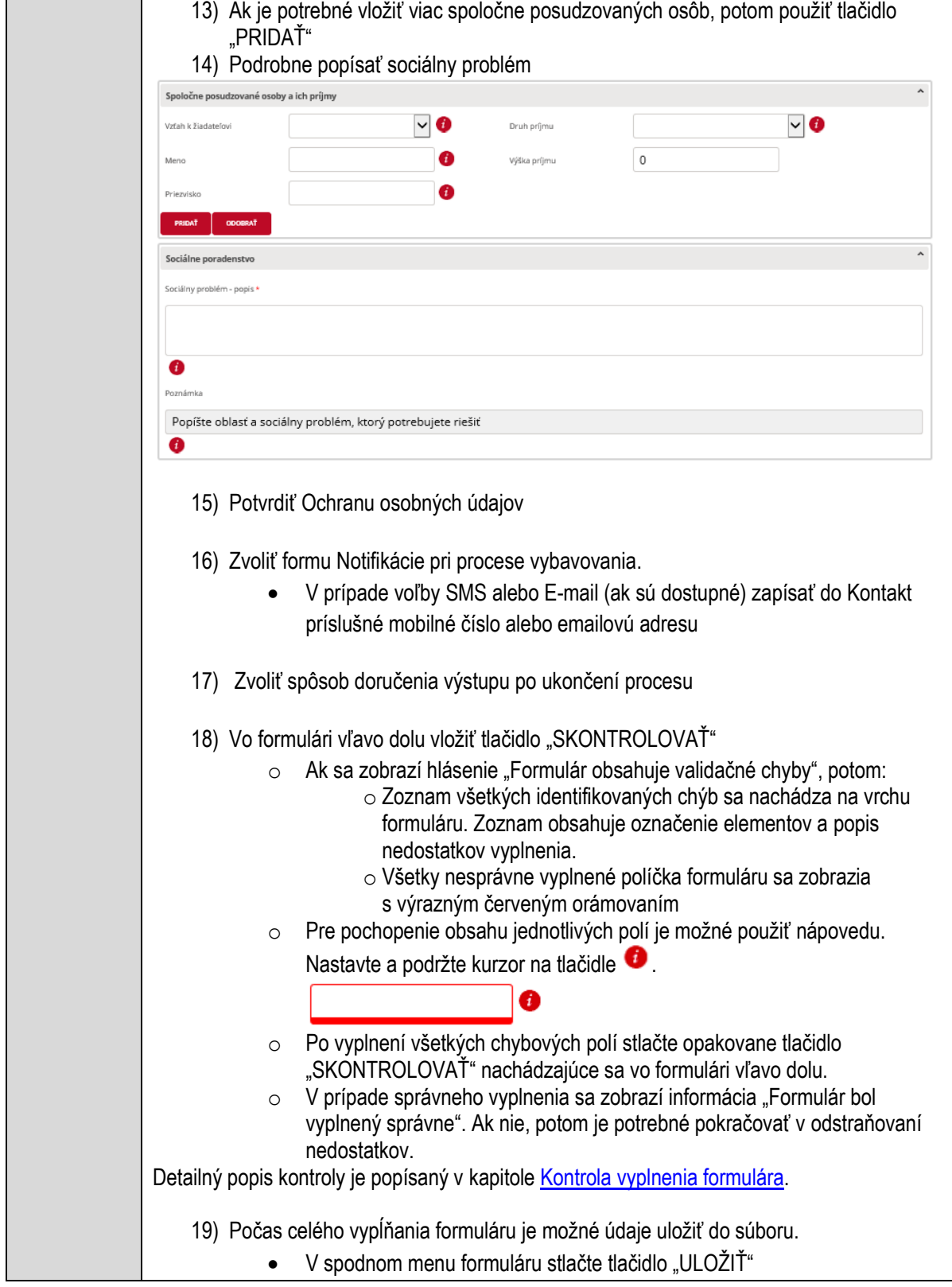

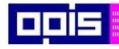

Tvoríme vedomostnú spoločnosť

Európsky fond regionálneho rozvoja

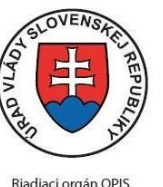

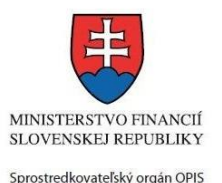

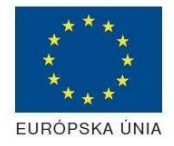

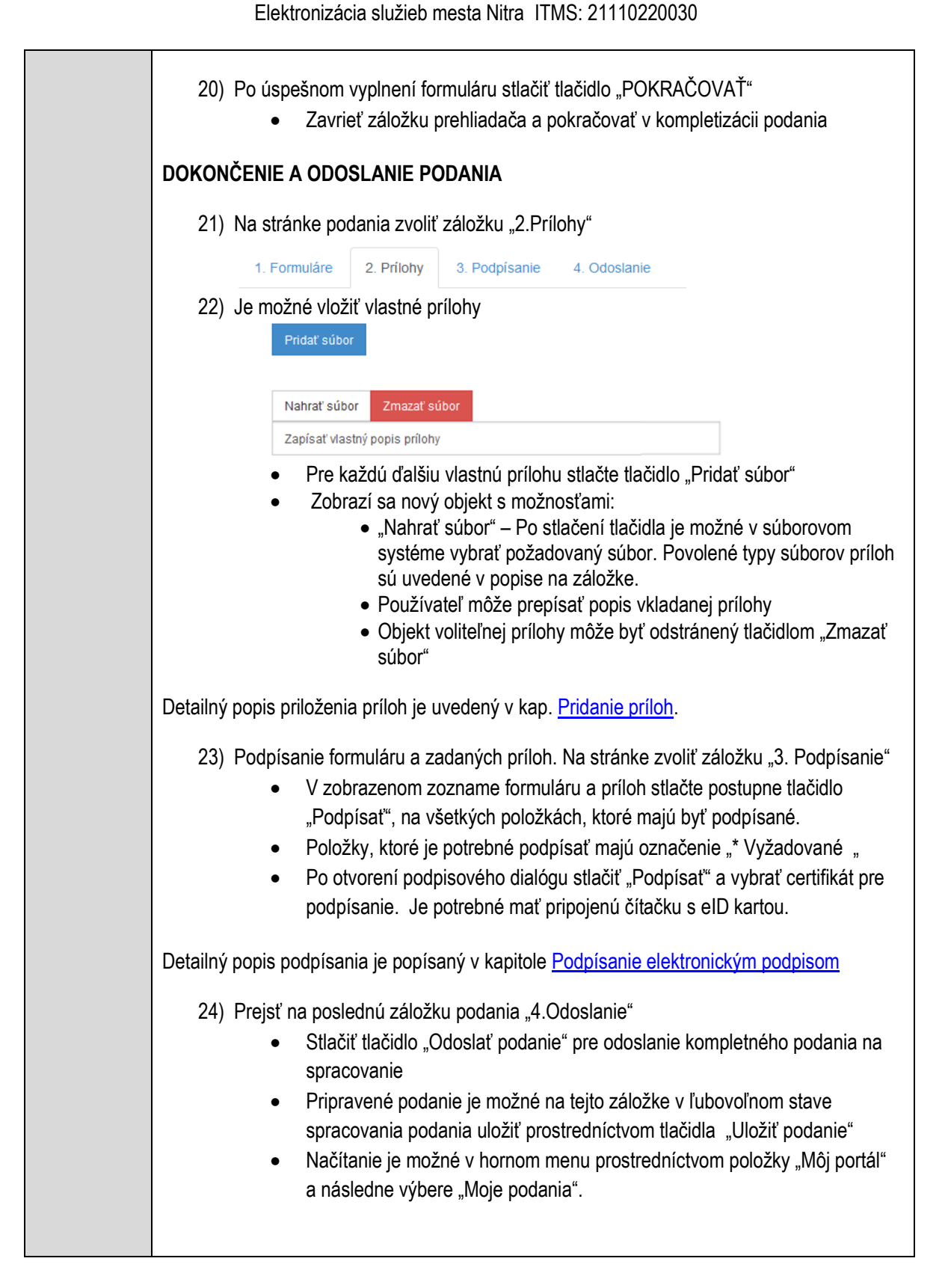

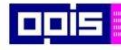

Tvoríme vedomostnú spoločnosť

Európsky fond regionálneho rozvoja

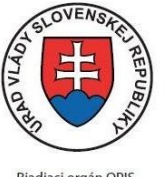

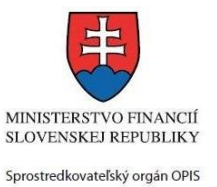

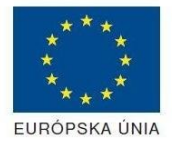

Riadiaci orgán OPIS

Elektronizácia služieb mesta Nitra ITMS: 21110220030

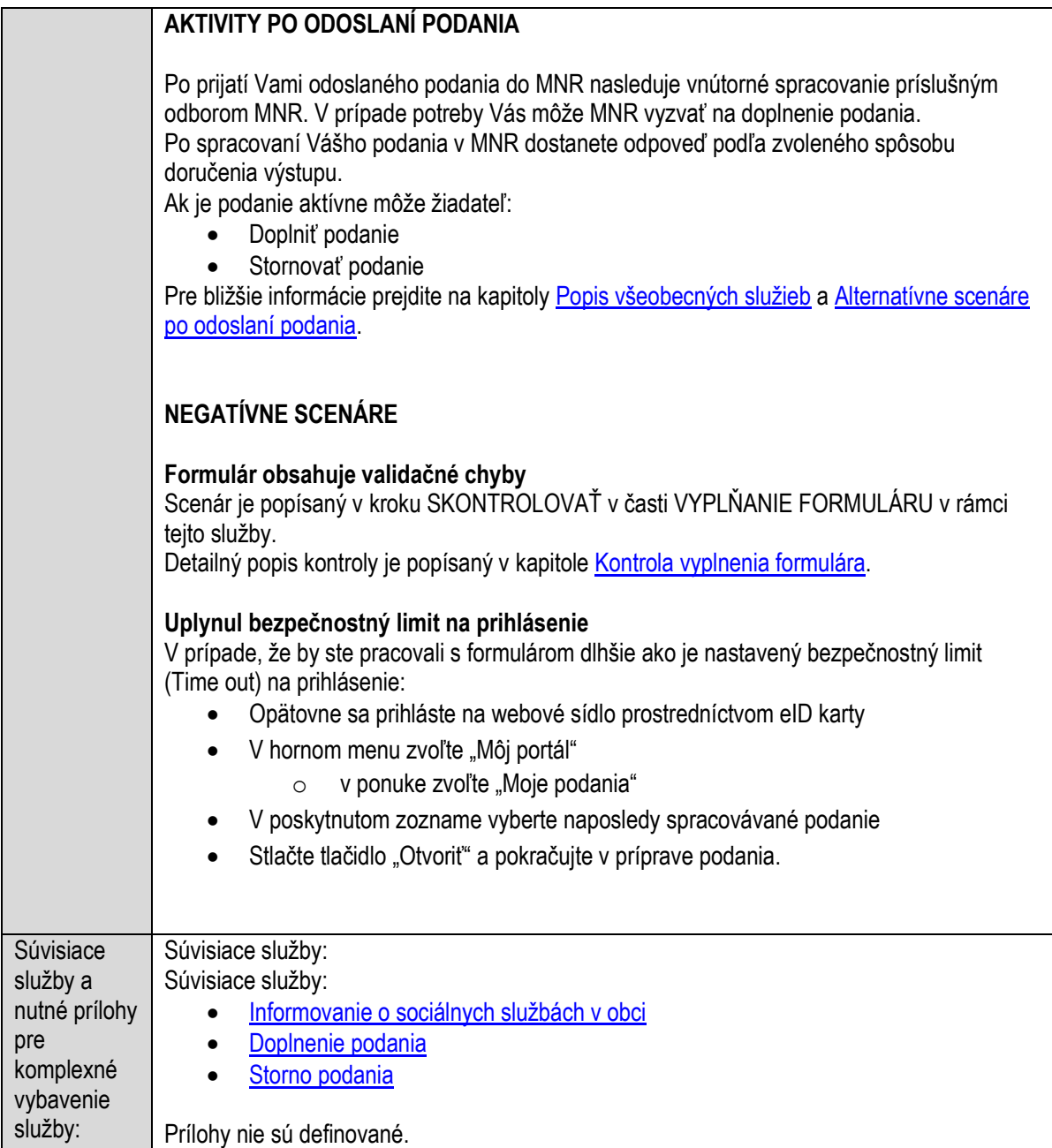

# **Potvrdzovanie výšky záväzkov voči obci**

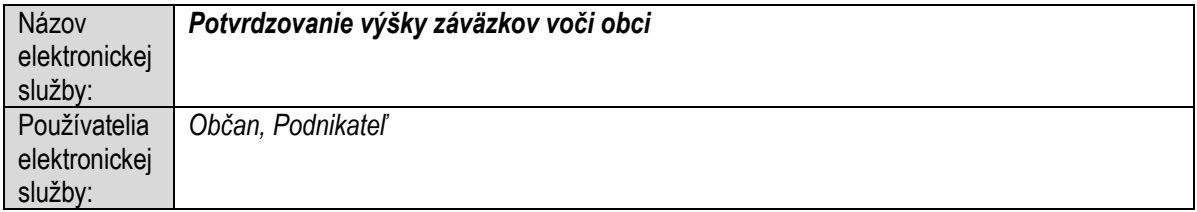

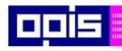

Tvoríme vedomostnú spoločnosť

1100)<br>1101<br>11011

Európsky fond regionálneho rozvoja

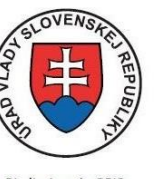

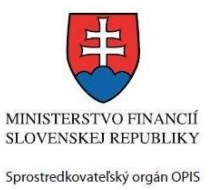

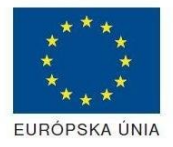

Riadiaci orgán OPIS

Elektronizácia služieb mesta Nitra ITMS: 21110220030

| Možnosti             | Prístup k elektronickej službe je realizovaný prostredníctvom webového sídla Mesto Nitra:                                                         |
|----------------------|----------------------------------------------------------------------------------------------------|
| prístupu k           | https://www.nitra.sk                                                                                                    |
| službe:              | > Elektronické služby                                                                                                    |
|                      | $\triangleright$ Odbor miestnych daní a poplatkov<br>> Potvrdzovanie výšky záväzkov voči obci                                                     |
|                      | alebo                                                                                                    |
|                      | Elektronické služby<br>≻                                                                                                    |
|                      | > Zoznam elektronických služieb                                                                                                    |
|                      | > Formulárové služby                                                                                                    |
|                      | > Potvrdzovanie výšky záväzkov voči obci                                                                                                    |
|                      | Presná lokalizácia na webovom sídle Mesta Nitra:                                                                                                  |
|                      | https://www.nitra.sk/zobraz/sekciu/potvrdzovanie-vysky-zavazkov-voci-obci                                                                         |
|                      |                                                                                                    |
|                      |                                                                                                    |
|                      | Prístup prostredníctvom http://www.slovensko.sk/. Stlačiť ikonku "Nájsť službu".                                                                  |
|                      | Vyhľadávacie kritéria naplniť nasledovne:                                                                                                    |
|                      | kritérium "Názov inštitúcie alebo úradu" vložiť "Mesto Nitra"<br>kritérium "Názov elektronickej služby" vložiť "Potvrdzovanie výšky záväzkov voči |
|                      | obci", resp. časť názvu                                                                                                    |
|                      | Stlačiť tlačidlo "Vyhľadať"                                                                                                    |
|                      | V nájdenej službe stlačiť tlačidlo "Služba". Nastane presmerovanie na presnú lokalizáciu na                                                       |
|                      | webovom sídle Mesta Nitra                                                                                                    |
|                      |                                                                                                    |
|                      | Dátum, od ktorého je webový odkaz s touto informáciou platný je: 1.10.2015. Služba je<br>dostupná 24 hod denne.                                   |
|                      |                                                                                                    |
|                      | Agendu služby je možné vybaviť aj osobne. Kontaktné informácie a informácie k agende                                                              |
|                      | môžete získať v Kontaktných informáciách portálu mesta Nitra, resp. kontaktoch Klientského                                                        |
|                      | centra.                                                                                                    |
| Odkaz na             | Nie je dostupný pre túto službu.                                                                                                    |
| video príp.          |                                                                                                    |
| audio návod:         |                                                                                                    |
| Stručný              | Popis služby                                                                                                    |
| popis a              | Verejnosť môže požiadať o potvrdenie výšky svojich záväzkov voči mestu.                                                                           |
| zoznam               |                                                                                                    |
| krokov               | Správny poplatok<br>Služba nevyžaduje správny poplatok                                                                                            |
| vybavenia<br>služby: |                                                                                                    |
|                      | Kroky pre úspešné využitie elektronickej služby                                                                                                   |
|                      |                                                                                                    |
|                      | Používateľ otvorí webový portál https://www.nitra.sk.<br>1)                                                                                       |
|                      | Detailný popis pre otvorenie portálu je v kap. Otvorenie stránky vlastného portálu MNR                                                            |
|                      |                                                                                                    |

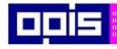

Tvoríme vedomostnú spoločnosť

Európsky fond regionálneho rozvoja

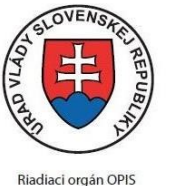

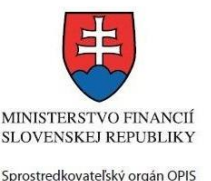

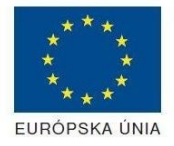

Elektronizácia služieb mesta Nitra ITMS: 21110220030

2) Ak nie ste prihlásený na webovom portáli, potom vpravo v hornom menu vybrať položku Prihlásenie. Prihlásenie je možné preskočiť a k prihláseniu budete vyzvaný pri otváraní formuláru. Prihlasovanie prebieha prostredníctvom elektronickej identifikačnej karty a čítačky. Detailný popis pre prihlásenie je v kap. [Prihlásenie prostredníctvom elektronickej](#page-19-1)  [identifikačnej karty](#page-19-1), 3) Pre výber služby zvoľte · položku "Elektronické služby" v červenom horizontálnom menu. Vyberte jednu z možností prístupov uvedených v 3.riadku tabuľky tejto služby (Možnosti prístupu k službe) Detailný popis pre výber služby je popísaný v kapitolách • [Výber elektronickej služby](#page-21-0) • [Vyhľadanie elektronickej služby prostredníctvom Slovensko.sk](#page-22-0) 4) Vo zvolenej elektronickej službe vyberte požadovaný/vhodný elektronický formulár. Formuláre v službách si zvoľte podľa požadovaného predmetu akcie a podľa toho či ho budete vypĺňať ako fyzická osoba (FO) alebo právnická, resp. podnikajúca fyzická osoba (PO) Potvrdzovanie výšky záväzkov voči obci Mesto Nitra ako správca miestnej dane môže na žiadosť daňovníka, ktorým je fyzická alebo právnická osoba, poskytnúť potvrdenie o výške záväzkov voči mestu. Preverenie výšky záväzku môže pre daňovníka slúžiť ako inicializačný doklad pre platbu daní, poplatkov, nedoplatkov a sankcií, ktorých realizácia je predmetom osobitných elektronických služieb mesta Nitra. **SPÔSOBY VYBAVENIA** · elektronickým formulárom Fyzická Žiadosť o potvrdenie výšky záväzkov voči obci pre FO osoba Právnická Žiadosť o potvrdenie výšky záväzkov voči obci pre PO osoba · listinne (vzory tlačív) · osobne Detailný popis pre výber elektronického formulára nájdete v kap. Výber elektronického [formulára.](#page-23-0) Na úspešné zobrazenie formuláru elektronickej žiadosti musíte byť prihlásení na portál. V prípade, že nie ste prihlásení, budete automaticky vyzvaní na prihlásenie sa prostredníctvom eID karty. Detailný popis pre prihlásenie je v kap. Prihlásenie prostredníctvom elektronickej [identifikačnej karty](#page-19-1),

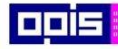

Tvoríme vedomostnú spoločnosť

Európsky fond regionálneho rozvoja

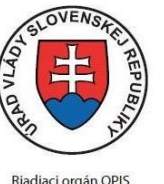

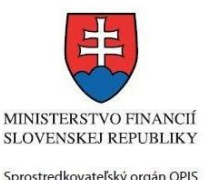

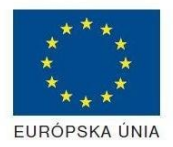

- Elektronizácia služieb mesta Nitra ITMS: 21110220030
- 5) Po zvolení formuláru sa zobrazí príslušné podanie. Pod názvom služby sa zobrazí vysvietená položka "1.Formuláre".

1. Formuláre 2. Prílohy 3 Podpísanie 4 Odoslanie

- Stlačiť tlačidlo "Otvoriť"
- V zobrazenom dialógovom okne zvoliť, či si prajete do formuláru prevziať poskytnuté údaje identity. Voľbu vykonať stlačením tlačidiel "Áno" pre prebratie a "Nie" pre zamietnutie prevzatia poskytnutých údajov do formuláru.
- Na novej záložke prehliadača sa zobrazí formulár
- 6) Načítanie formulára uloženého na disku. (Krok preskočte ak si neželáte nahrať uložené dáta alebo ich nemáte k dispozícii)

Ak je formulár vypĺňaný opakovane alebo si ho používateľ uložil na disk pri predchádzajúcom vypĺňaní potom je ho možné opakovane načítať a modifikovať po otvorení adekvátneho formulára.

- Vpravo v dolnej časti formulára stlačte tlačidlo "NAČÍTAŤ"
- V otvorenom dialógovom okne stlačiť tlačidlo "Prehľadávať"
- V otvorenom okne vybrať kliknutím v súborovej štruktúre súbor uloženého formuláru.
- Stlačiť tlačidlo "NAHRAŤ SÚBOR".

#### **VYPĹŇANIE FORMULÁRU**

Nasledovné kroky popisujú vypĺňanie formuláru. Všeobecné inštrukcie pre vypĺňanie formulárov sú detailne popísané v kap. [Vyplnenie elektronického formulára.](#page-25-0) Vo formulári je potrebné vyplniť všetky povinné polia označené červenou hviezdičkou. Pokiaľ povinné pole nevyplníte, pri kontrole formulára bude vyznačené červeným orámovaním. Pri vypĺňaní formulára je možné využiť nápovedu. Nastavte kurzor a podržte kurzor na tlačidle

, ktoré sa nachádza v blízkosti požadovaného prvku.

- 7) Vyplnenie údajov Žiadateľa
	- Vyplnenie skupiny s identifikačnými údajmi žiadateľa pre FO alebo PO. Časť údajov identity môže byť zapísaná predvyplnením pri otváraní formulára.
	- Údaje adresy trvalého pobytu (pre FO) alebo Sídla /Miesta podnikania (pre PO) žiadateľa
	- Údaje adresy prechodného pobytu žiadateľa (pre FO)
		- Ak žiadateľ nemá prechodný pobyt zvoľte tlačidlo "ODOBRAŤ" pre zatvorenie skupiny
		- Údaje adresy pre doručenie prípadnej písomnej korešpondencie

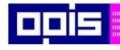

Tvoríme vedomostnú spoločnosť

Európsky fond regionálneho rozvoja

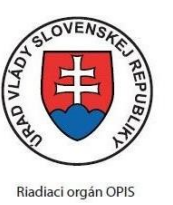

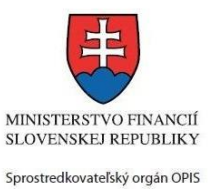

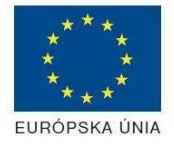

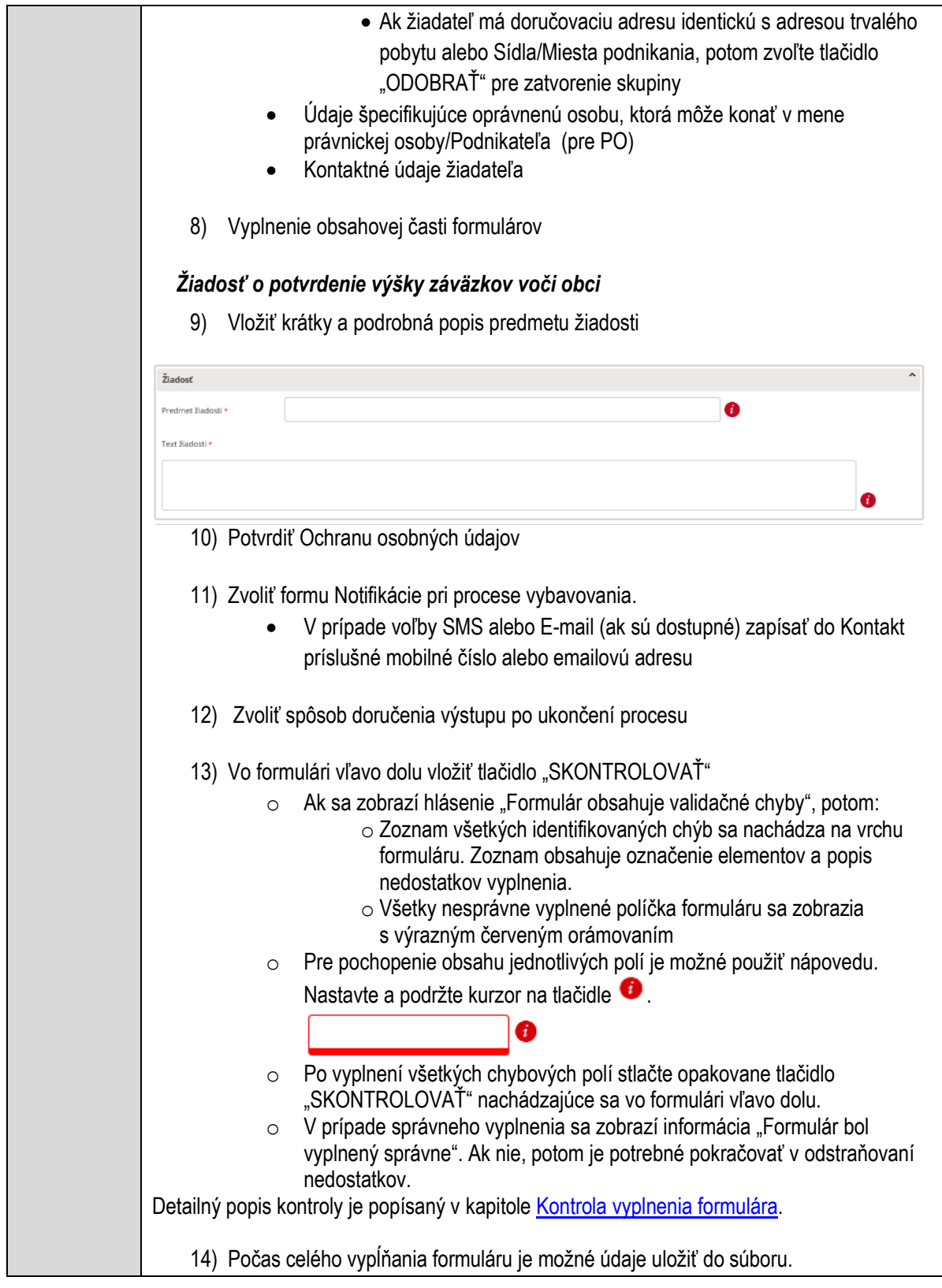

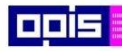

Tvoríme vedomostnú spoločnosť

1100)<br>1101<br>11011

Európsky fond regionálneho rozvoja

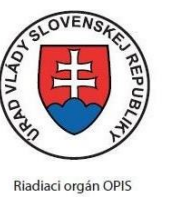

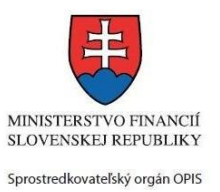

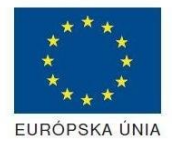

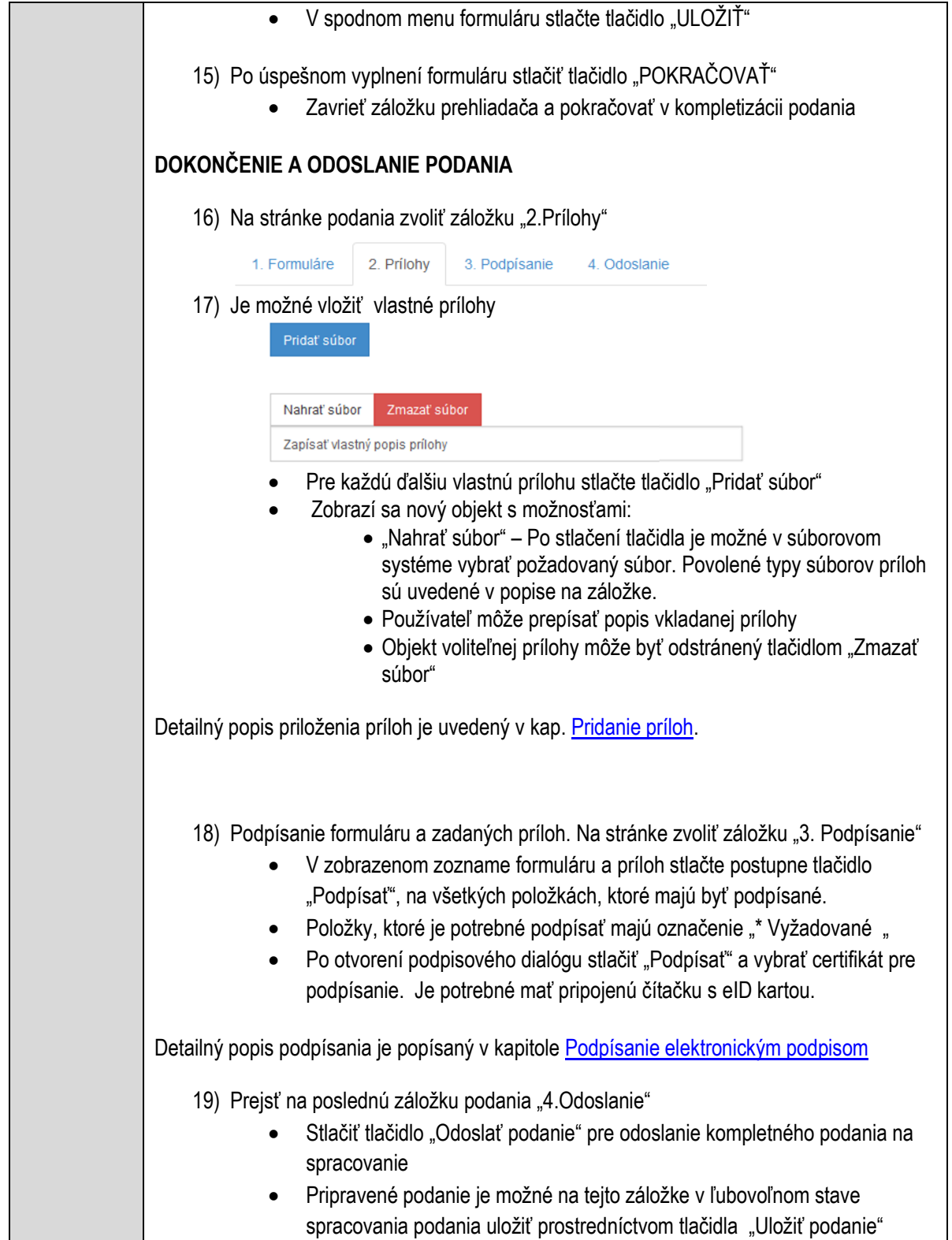

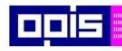

Tvoríme vedomostnú spoločnosť

1100)<br>1101<br>11011

Európsky fond regionálneho rozvoja

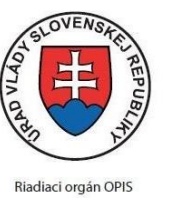

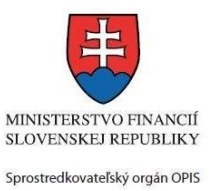

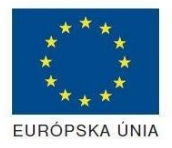

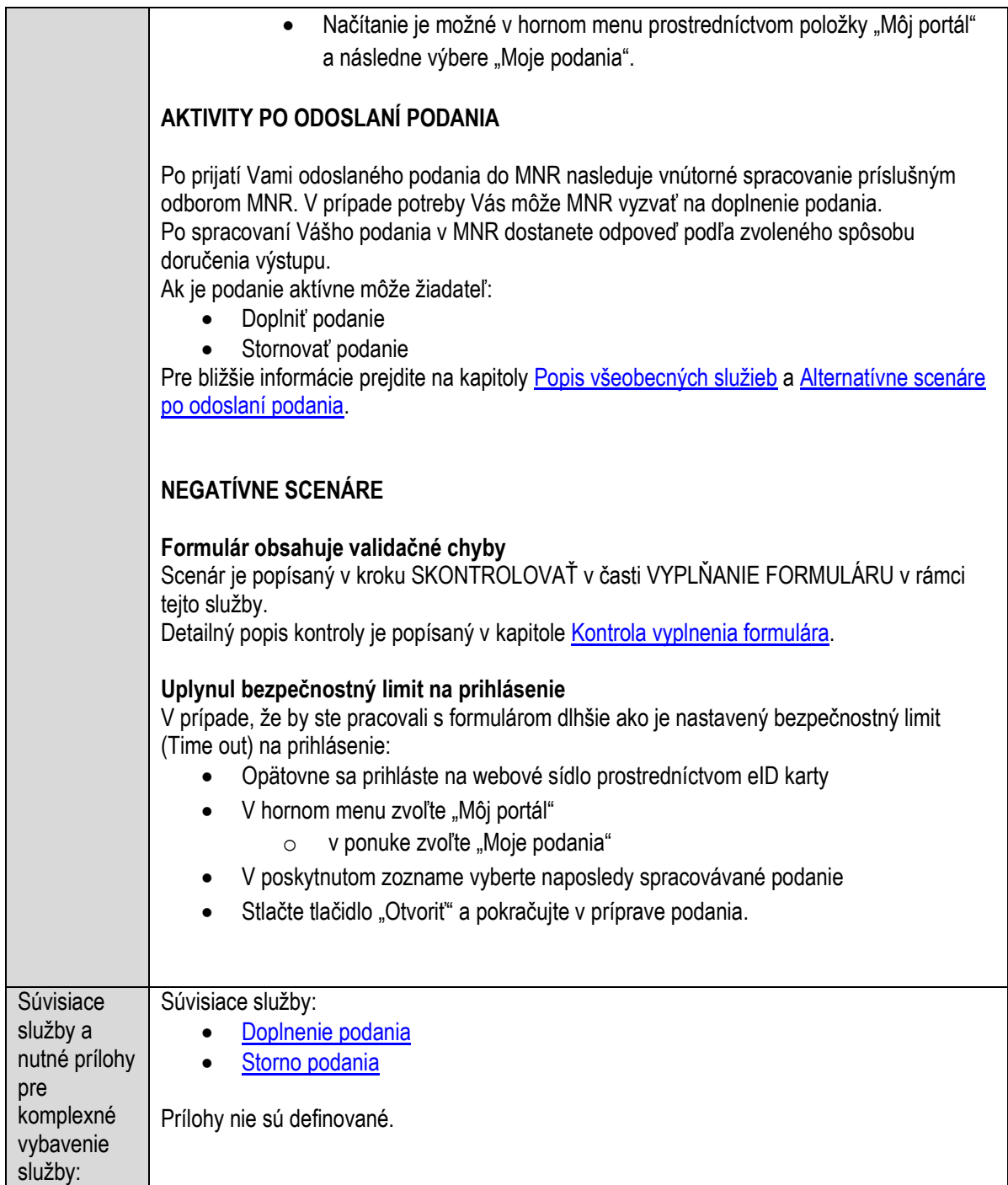

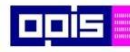

Tvoríme vedomostnú spoločnosť

Európsky fond regionálneho rozvoja

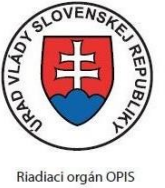

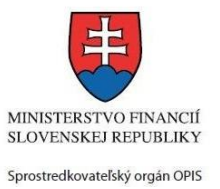

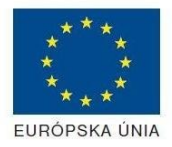

Elektronizácia služieb mesta Nitra ITMS: 21110220030

# **Povoľovanie ambulantného predaja**

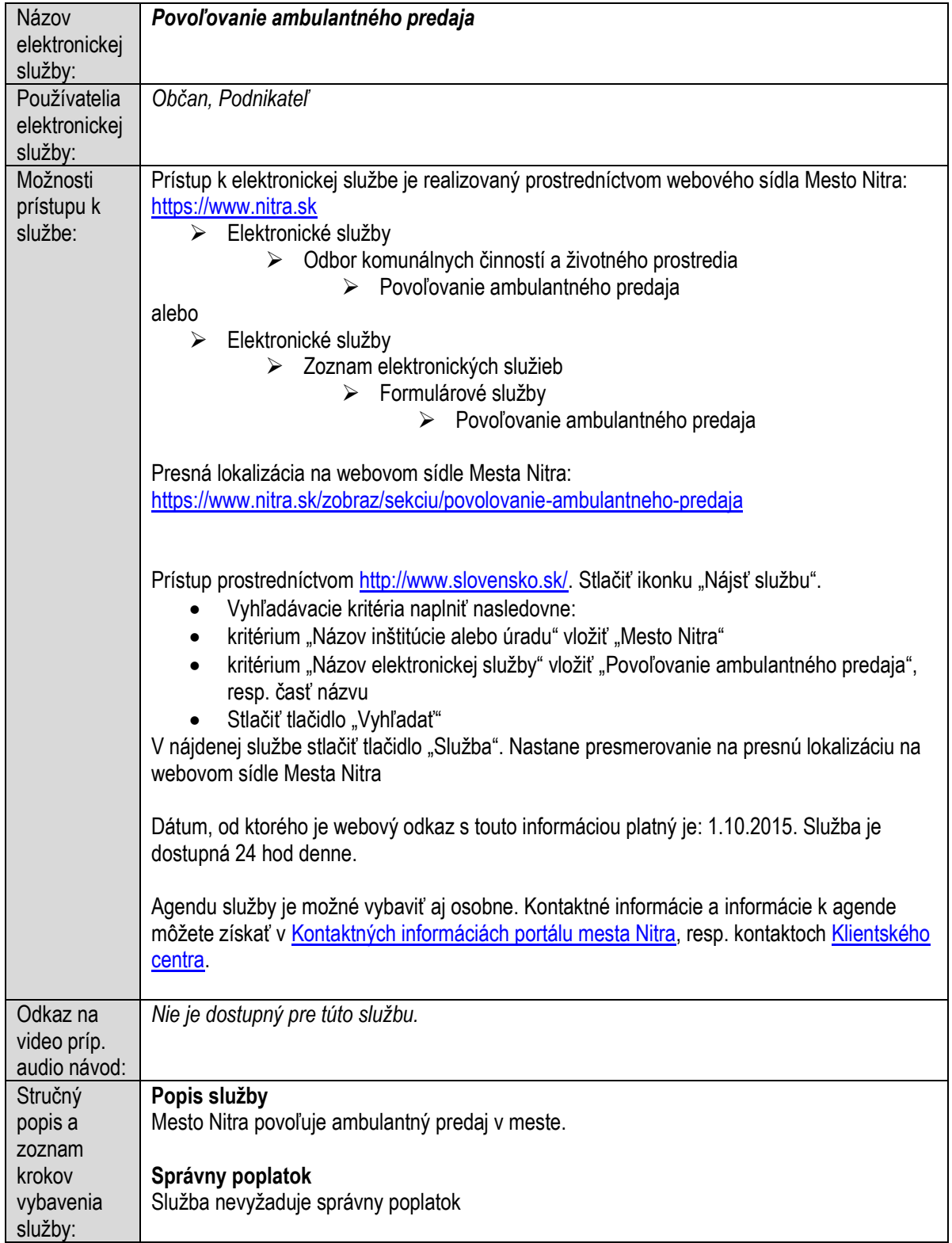

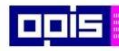

Tvoríme vedomostnú spoločnosť

1100)<br>1101<br>11011)

Európsky fond regionálneho rozvoja

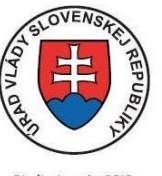

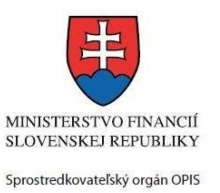

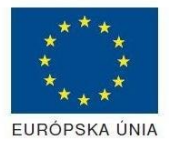

Riadiaci orgán OPIS

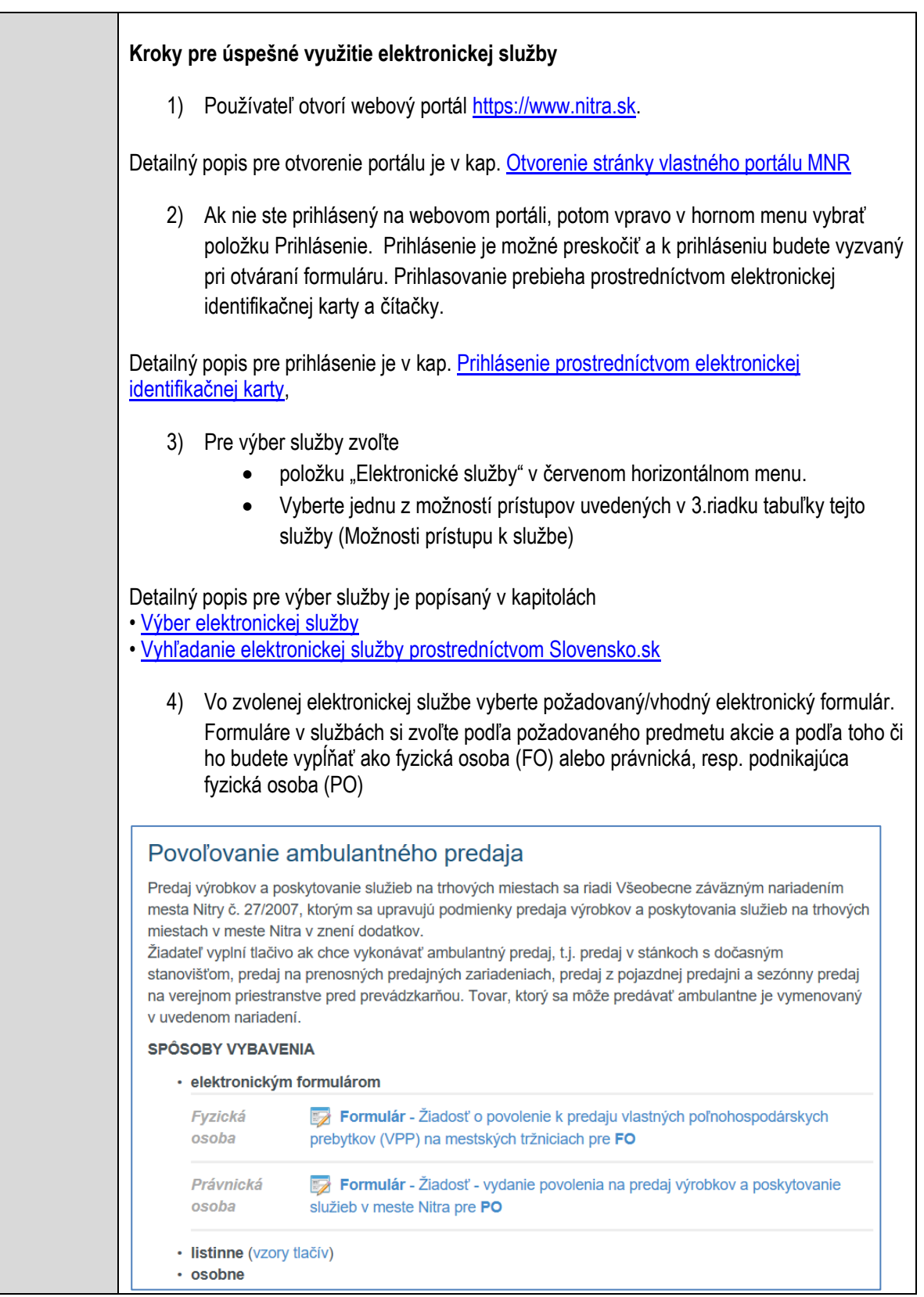

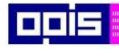

Tvoríme vedomostnú spoločnosť

Európsky fond regionálneho rozvoja

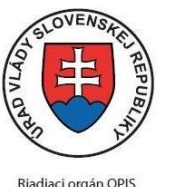

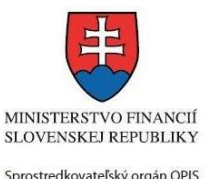

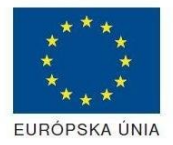

Elektronizácia služieb mesta Nitra ITMS: 21110220030

Detailný popis pre výber elektronického formulára nájdete v kap. Výber elektronického [formulára.](#page-23-0) Na úspešné zobrazenie formuláru elektronickej žiadosti musíte byť prihlásení na portál. V prípade, že nie ste prihlásení, budete automaticky vyzvaní na prihlásenie sa prostredníctvom eID karty. Detailný popis pre prihlásenie je v kap. Prihlásenie prostredníctvom elektronickei [identifikačnej karty](#page-19-1), 5) Po zvolení formuláru sa zobrazí príslušné podanie. Pod názvom služby sa zobrazí vysvietená položka "1.Formuláre". 1. Formuláre 2. Prílohy 3. Podpísanie 4 Odoslanie Stlačiť tlačidlo "Otvoriť" V zobrazenom dialógovom okne zvoliť, či si prajete do formuláru prevziať poskytnuté údaje identity. Voľbu vykonať stlačením tlačidiel "Áno" pre prebratie a "Nie" pre zamietnutie prevzatia poskytnutých údajov do formuláru. Na novej záložke prehliadača sa zobrazí formulár 6) Načítanie formulára uloženého na disku. (Krok preskočte ak si neželáte nahrať uložené dáta alebo ich nemáte k dispozícii) Ak je formulár vypĺňaný opakovane alebo si ho používateľ uložil na disk pri predchádzajúcom vypĺňaní potom je ho možné opakovane načítať a modifikovať po otvorení adekvátneho formulára. Vpravo v dolnej časti formulára stlačte tlačidlo "NAČÍTAŤ" V otvorenom dialógovom okne stlačiť tlačidlo "Prehľadávať" V otvorenom okne vybrať kliknutím v súborovej štruktúre súbor uloženého formuláru. Stlačiť tlačidlo "NAHRAŤ SÚBOR". **VYPĹŇANIE FORMULÁRU** Nasledovné kroky popisujú vypĺňanie formuláru. Všeobecné inštrukcie pre vypĺňanie formulárov sú detailne popísané v kap. [Vyplnenie elektronického formulára.](#page-25-0) Vo formulári je potrebné vyplniť všetky povinné polia označené červenou hviezdičkou. Pokiaľ povinné pole nevyplníte, pri kontrole formulára bude vyznačené červeným orámovaním. Pri vypĺňaní formulára je možné využiť nápovedu. Nastavte kurzor a podržte kurzor na tlačidle  $\bullet$ . ktoré sa nachádza v blízkosti požadovaného prvku. 7) Vyplnenie údajov Žiadateľa

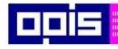

Tvoríme vedomostnú spoločnosť

Európsky fond regionálneho rozvoja

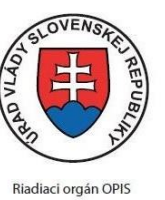

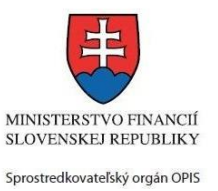

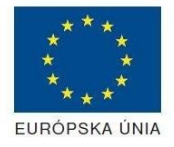

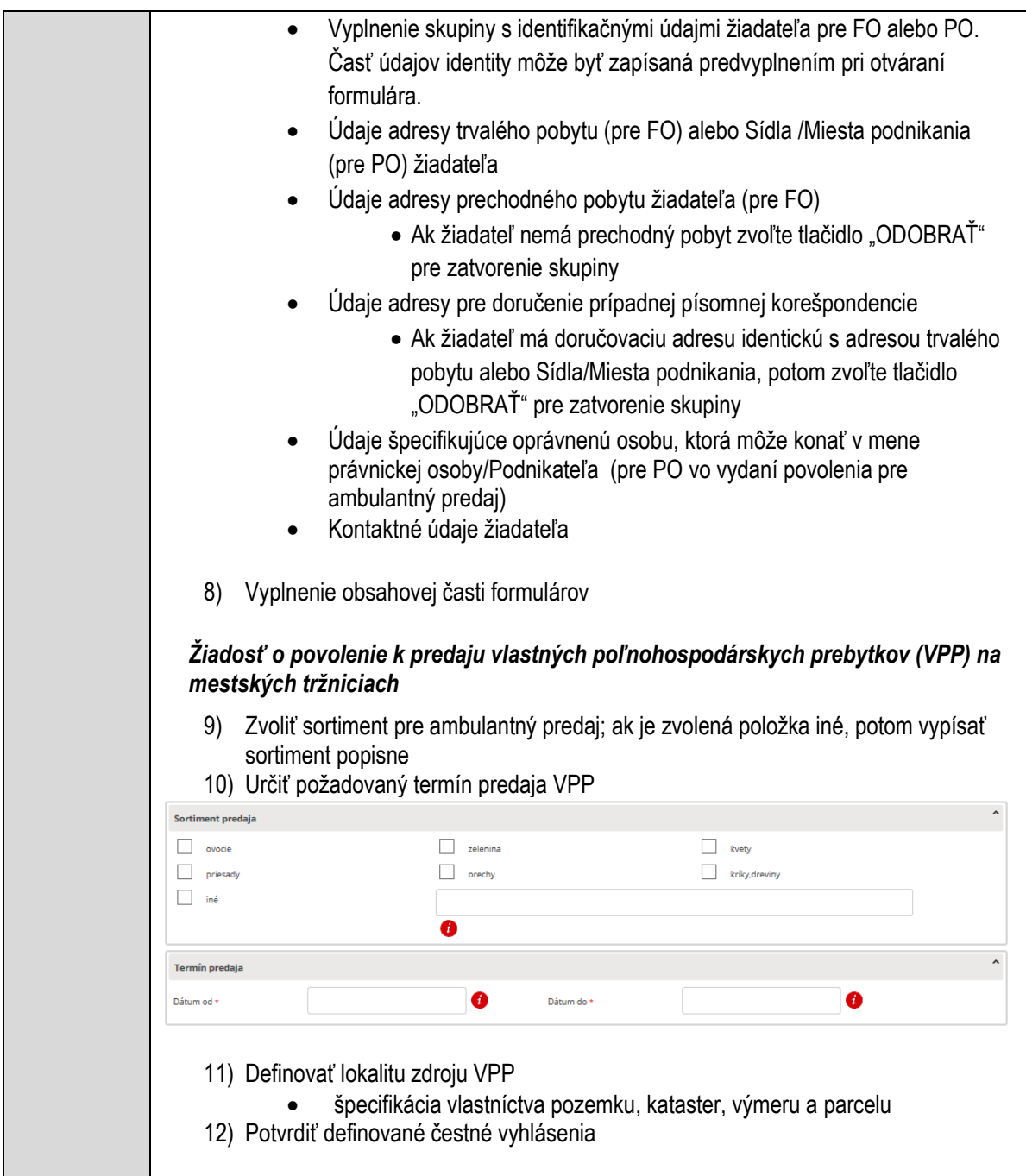

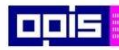

Tvoríme vedomostnú spoločnosť

1100)<br>1101<br>11011

Európsky fond regionálneho rozvoja

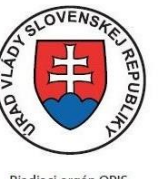

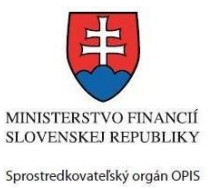

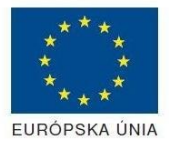

Riadiaci orgán OPIS

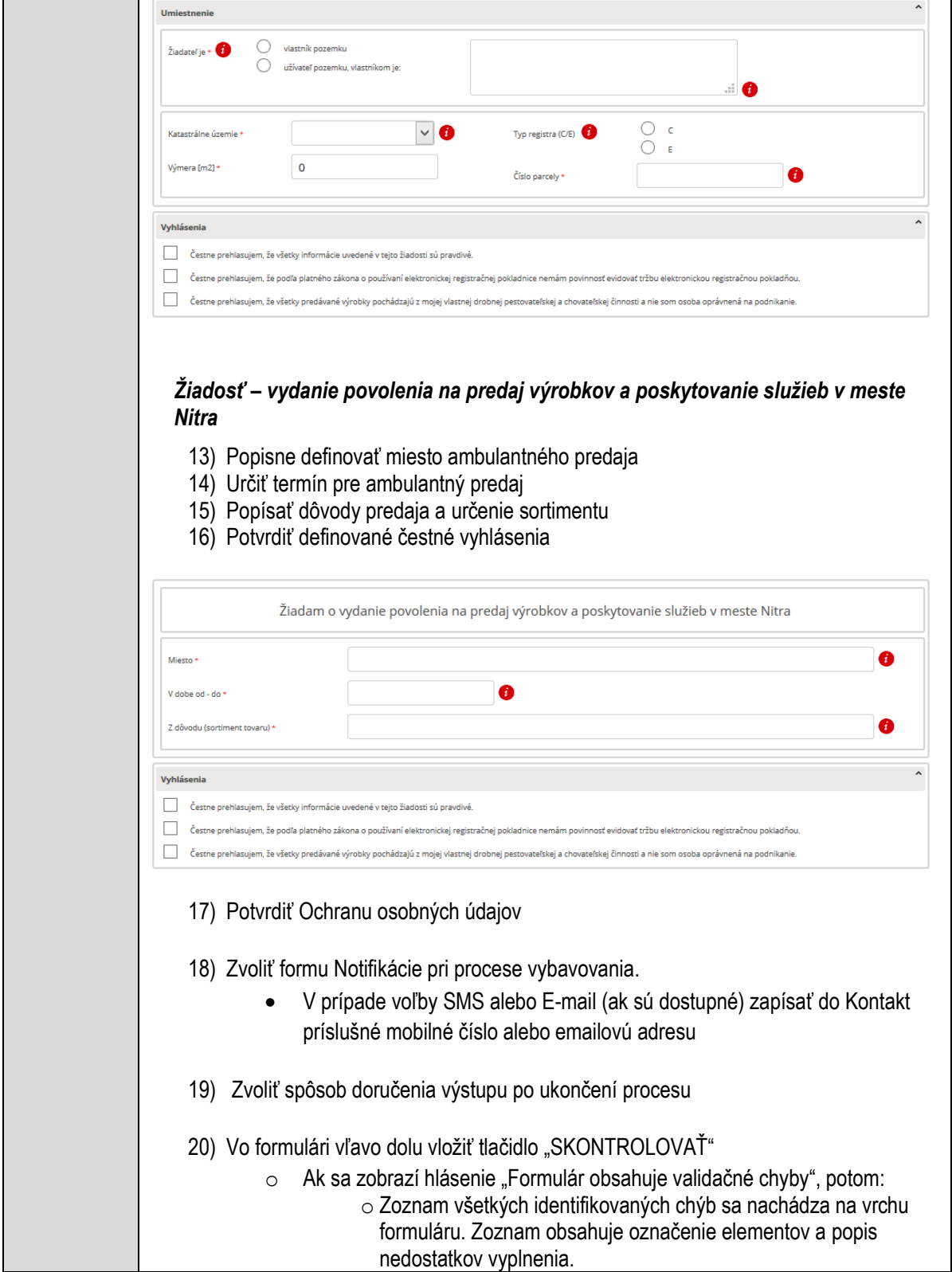

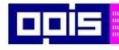

Tvoríme vedomostnú spoločnosť

Európsky fond regionálneho rozvoja

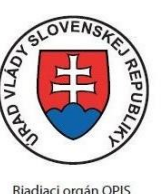

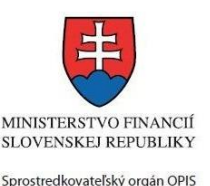

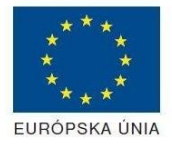

o Všetky nesprávne vyplnené políčka formuláru sa zobrazia s výrazným červeným orámovaním o Pre pochopenie obsahu jednotlivých polí je možné použiť nápovedu. Nastavte a podržte kurzor na tlačidle  $\bullet$ o Po vyplnení všetkých chybových polí stlačte opakovane tlačidlo "SKONTROLOVAŤ" nachádzajúce sa vo formulári vľavo dolu. o V prípade správneho vyplnenia sa zobrazí informácia "Formulár bol vyplnený správne". Ak nie, potom je potrebné pokračovať v odstraňovaní nedostatkov. Detailný popis kontroly je popísaný v kapitole [Kontrola vyplnenia formulára.](#page-31-0) 21) Počas celého vypĺňania formuláru je možné údaje uložiť do súboru. V spodnom menu formuláru stlačte tlačidlo "ULOŽIŤ" 22) Po úspešnom vyplnení formuláru stlačiť tlačidlo "POKRAČOVAŤ" Zavrieť záložku prehliadača a pokračovať v kompletizácii podania **DOKONČENIE A ODOSLANIE PODANIA** 23) Na stránke podania zvoliť záložku "2.Prílohy" 2. Prílohy 3. Podpísanie 1. Formuláre 4. Odoslanje 24) Zoznam vymenovaných príloh pre jednotlivé formuláre je uvedený na konci popisu služby 25) Je potrebné doplniť vymenované prílohy, ktoré sú označené ako POVINNÁ PRÍLOHA<br>POVINNÁ PRÍLOHA: Názov predpísanej prílohy Nahrať súbor Zmazať súbor Zapísať vlastný popis vkladanej prílohy Pri konkrétnej prílohe stlačiť "Nahrať súbor" V súborovom systéme vybrať požadovaný súbor. Povolené typy súborov príloh sú uvedené v popise na záložke. Používateľ môže prepísať popis vkladanej prílohy Nahratý súbor môže byť odstránený tlačidlom "Zmazať súbor" 26) Ostatné (nepovinné) vymenované prílohy pridať podľa potreby Názov predpísanej prílohy: Nahrať súbor | Zmazať súbor Zapísať vlastný popis vkladanej prílohy Pri konkrétnej prílohe stlačiť "Nahrať súbor" V súborovom systéme vybrať požadovaný súbor. Povolené typy súborov príloh sú uvedené v popise na záložke.

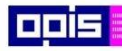

Tvoríme vedomostnú spoločnosť

1100)<br>1101<br>11011

Európsky fond regionálneho rozvoja

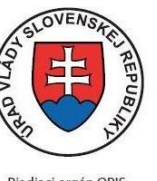

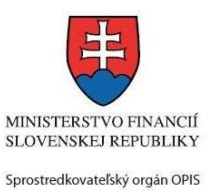

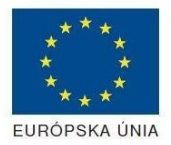

Riadiaci orgán OPIS

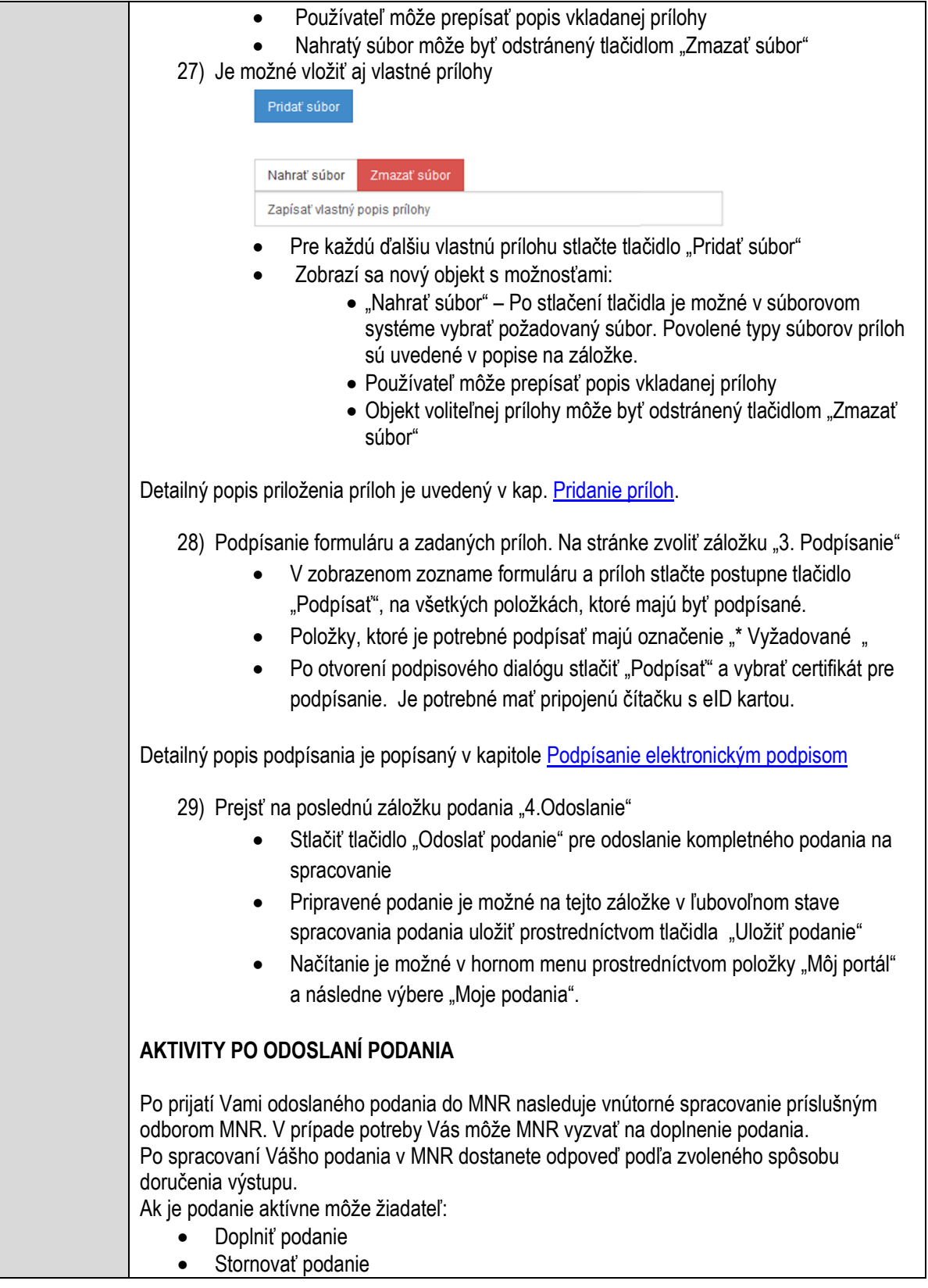

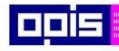

Tvoríme vedomostnú spoločnosť

Európsky fond regionálneho rozvoja

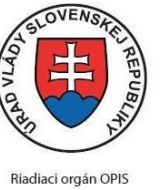

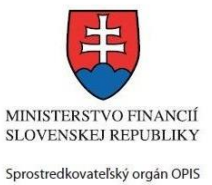

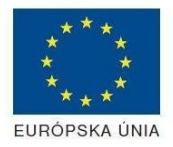

Elektronizácia služieb mesta Nitra ITMS: 21110220030

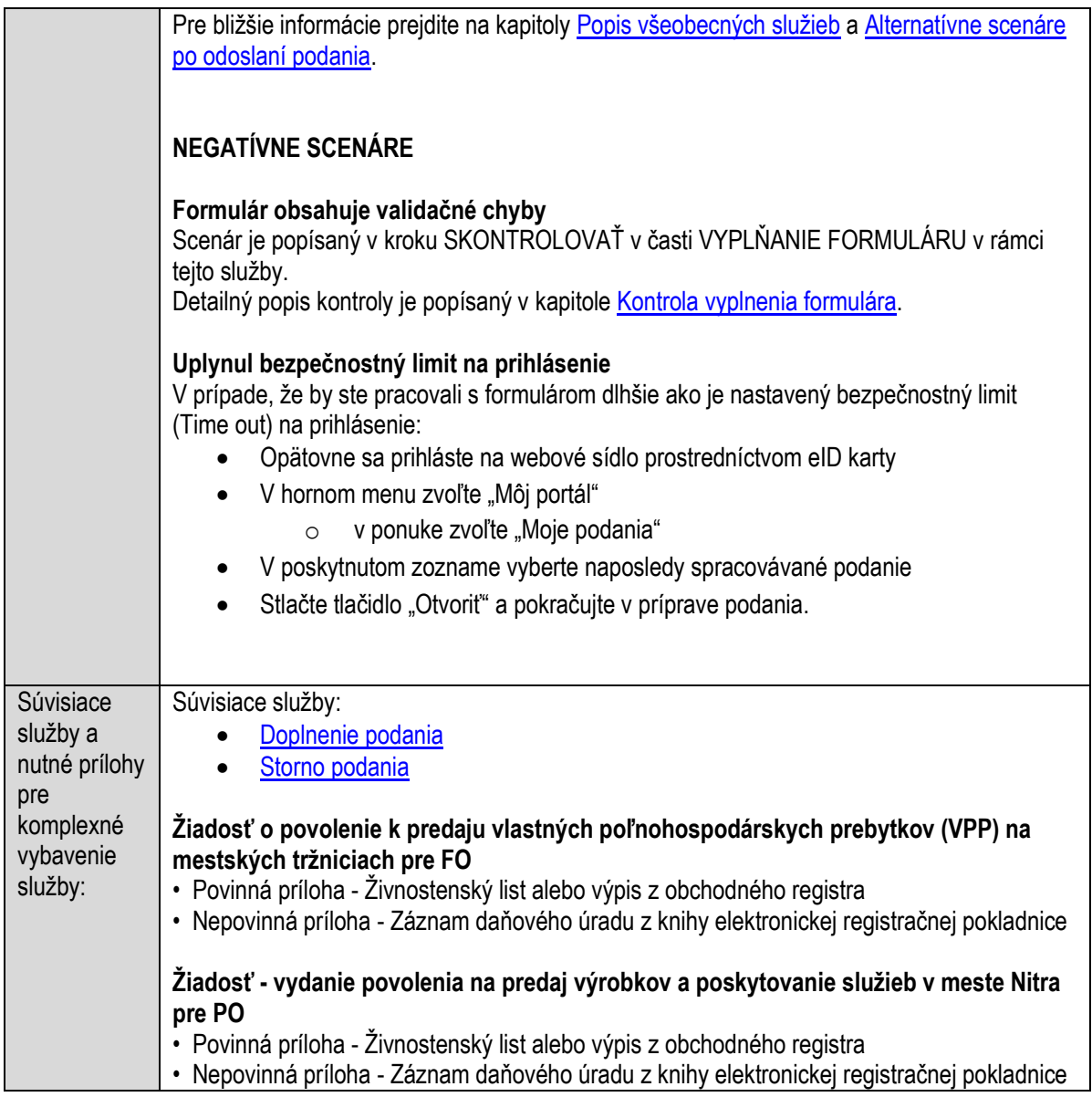

**Povoľovanie odberu podzemných vôd (studňa) a zriadenie drobnej vodnej stavby**

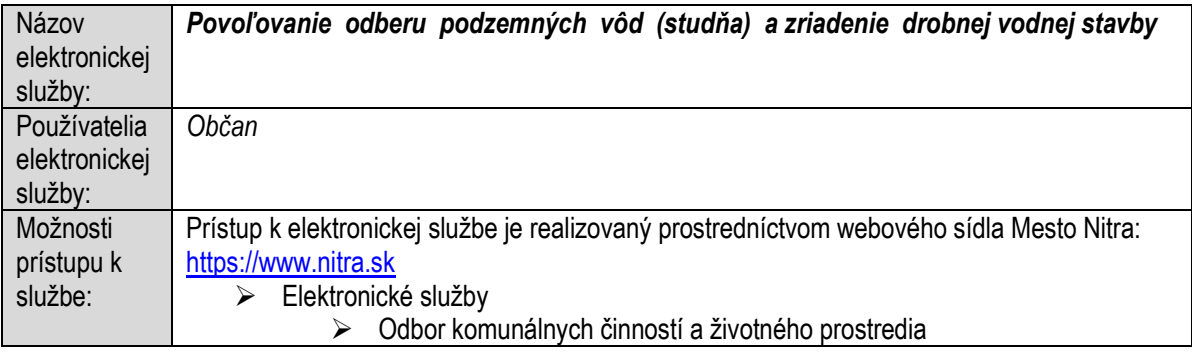

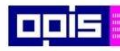

Tvoríme vedomostnú spoločnosť

Európsky fond regionálneho rozvoja

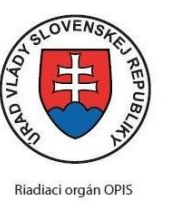

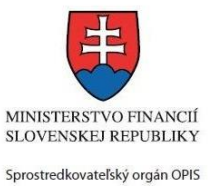

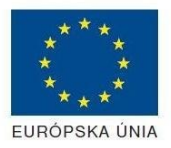

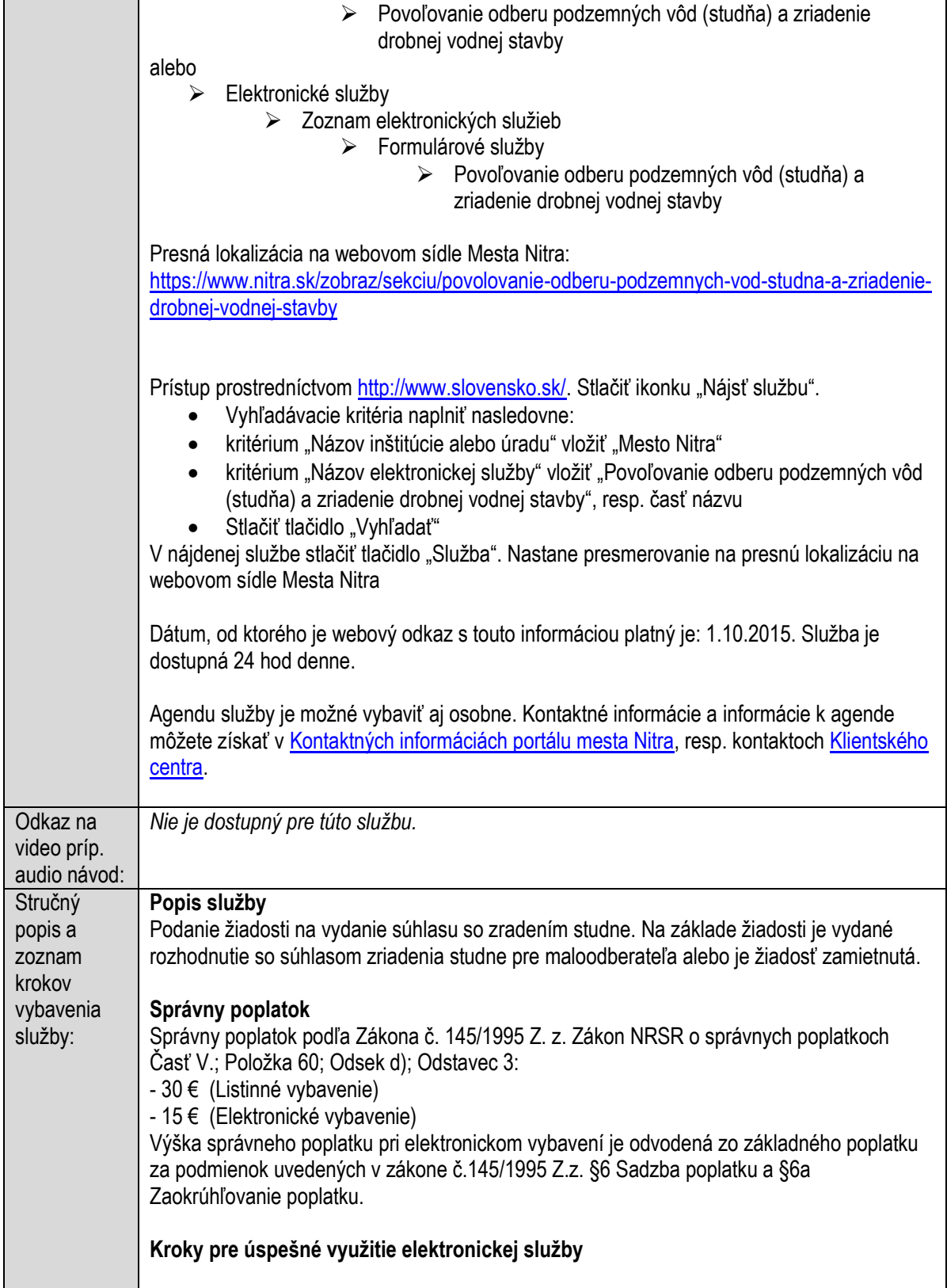
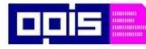

Tvoríme vedomostnú spoločnosť

Európsky fond regionálneho rozvoja

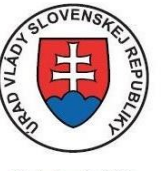

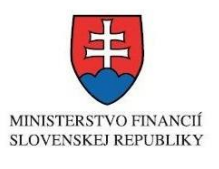

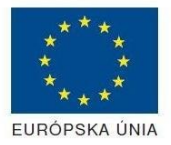

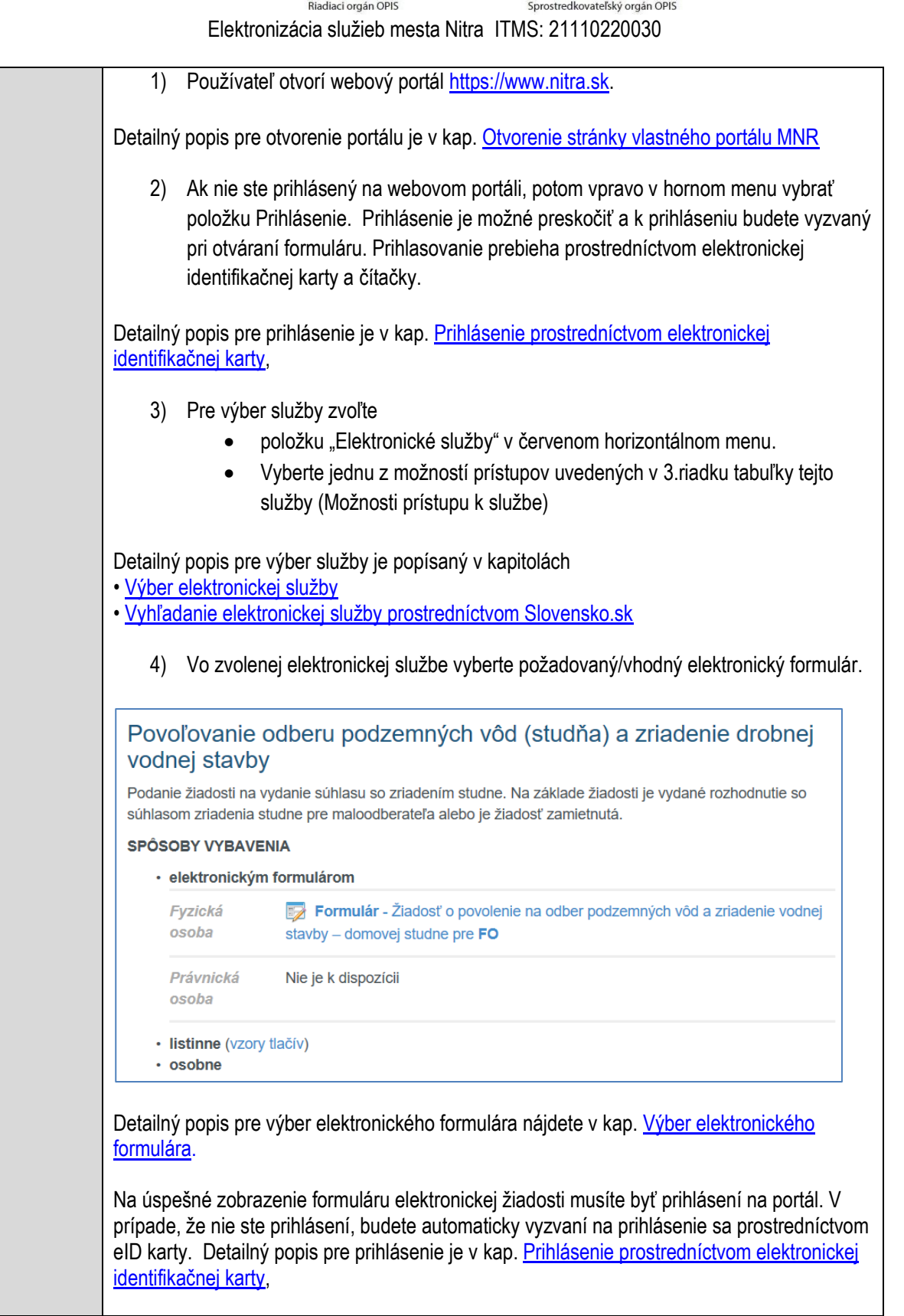

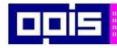

Tvoríme vedomostnú spoločnosť

Európsky fond regionálneho rozvoja

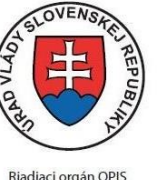

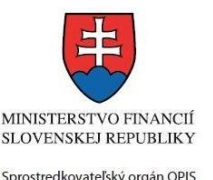

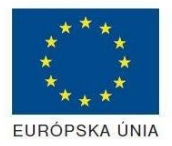

Elektronizácia služieb mesta Nitra ITMS: 21110220030

5) Po zvolení formuláru sa zobrazí príslušné podanie. Pod názvom služby sa zobrazí vysvietená položka "1. Formuláre". 1. Formuláre 2. Prílohy 3. Podpísanie 4. Odoslanie • Stlačiť tlačidlo "Otvoriť" V zobrazenom dialógovom okne zvoliť, či si prajete do formuláru prevziať poskytnuté údaje identity. Voľbu vykonať stlačením tlačidiel "Áno" pre prebratie a "Nie" pre zamietnutie prevzatia poskytnutých údajov do formuláru. Na novej záložke prehliadača sa zobrazí formulár 6) Načítanie formulára uloženého na disku. (Krok preskočte ak si neželáte nahrať uložené dáta alebo ich nemáte k dispozícii) Ak je formulár vypĺňaný opakovane alebo si ho používateľ uložil na disk pri predchádzajúcom vypĺňaní potom je ho možné opakovane načítať a modifikovať po otvorení adekvátneho formulára. Vpravo v dolnej časti formulára stlačte tlačidlo "NAČÍTAŤ" V otvorenom dialógovom okne stlačiť tlačidlo "Prehľadávať" V otvorenom okne vybrať kliknutím v súborovej štruktúre súbor uloženého formuláru. Stlačiť tlačidlo "NAHRAŤ SÚBOR". **VYPĹŇANIE FORMULÁRU** Nasledovné kroky popisujú vypĺňanie formuláru. Všeobecné inštrukcie pre vypĺňanie formulárov sú detailne popísané v kap. [Vyplnenie elektronického formulára.](#page-25-0) Vo formulári je potrebné vyplniť všetky povinné polia označené červenou hviezdičkou. Pokiaľ povinné pole nevyplníte, pri kontrole formulára bude vyznačené červeným orámovaním. Pri vypĺňaní formulára je možné využiť nápovedu. Nastavte kurzor a podržte kurzor na tlačidle  $\bullet$ . ktoré sa nachádza v blízkosti požadovaného prvku. 7) Vyplnenie údajov Žiadateľa Vyplnenie skupiny s identifikačnými údajmi žiadateľa. Časť údajov identity môže byť zapísaná predvyplnením pri otváraní formulára. Údaje adresy trvalého pobytu žiadateľa Údaje adresy prechodného pobytu žiadateľa • Ak žiadateľ nemá prechodný pobyt zvoľte tlačidlo "ODOBRAŤ" pre zatvorenie skupiny Údaje adresy pre doručenie prípadnej písomnej korešpondencie Ak žiadateľ má doručovaciu adresu identickú s adresou trvalého pobytu, potom zvoľte tlačidlo "ODOBRAŤ" pre zatvorenie skupiny Kontaktné údaje žiadateľa

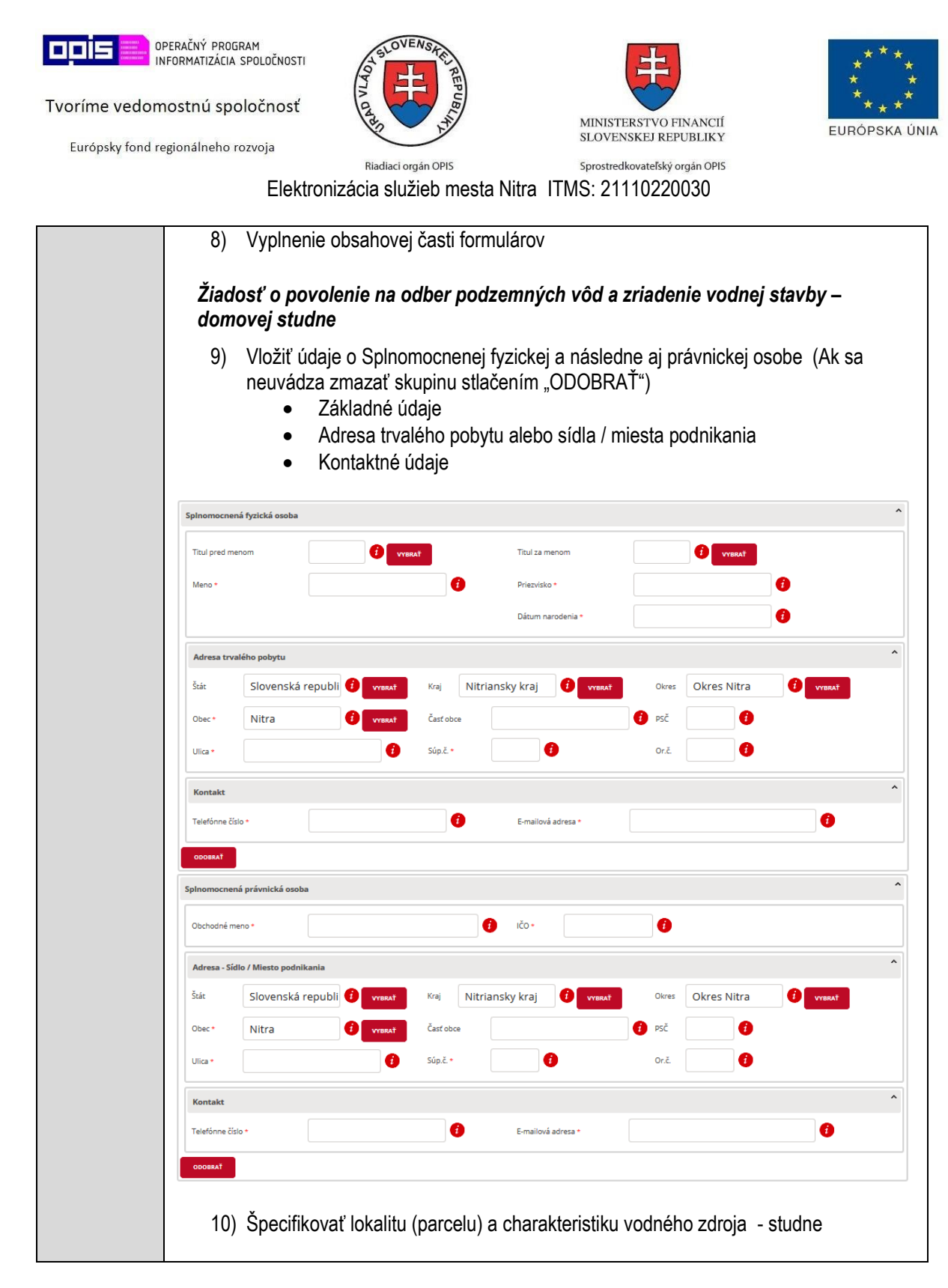

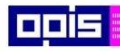

Tvoríme vedomostnú spoločnosť

1100)<br>1101<br>11011

Európsky fond regionálneho rozvoja

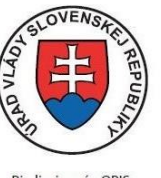

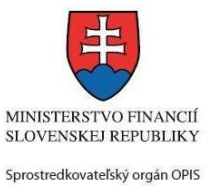

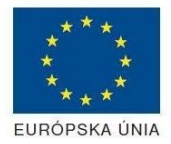

Riadiaci orgán OPIS

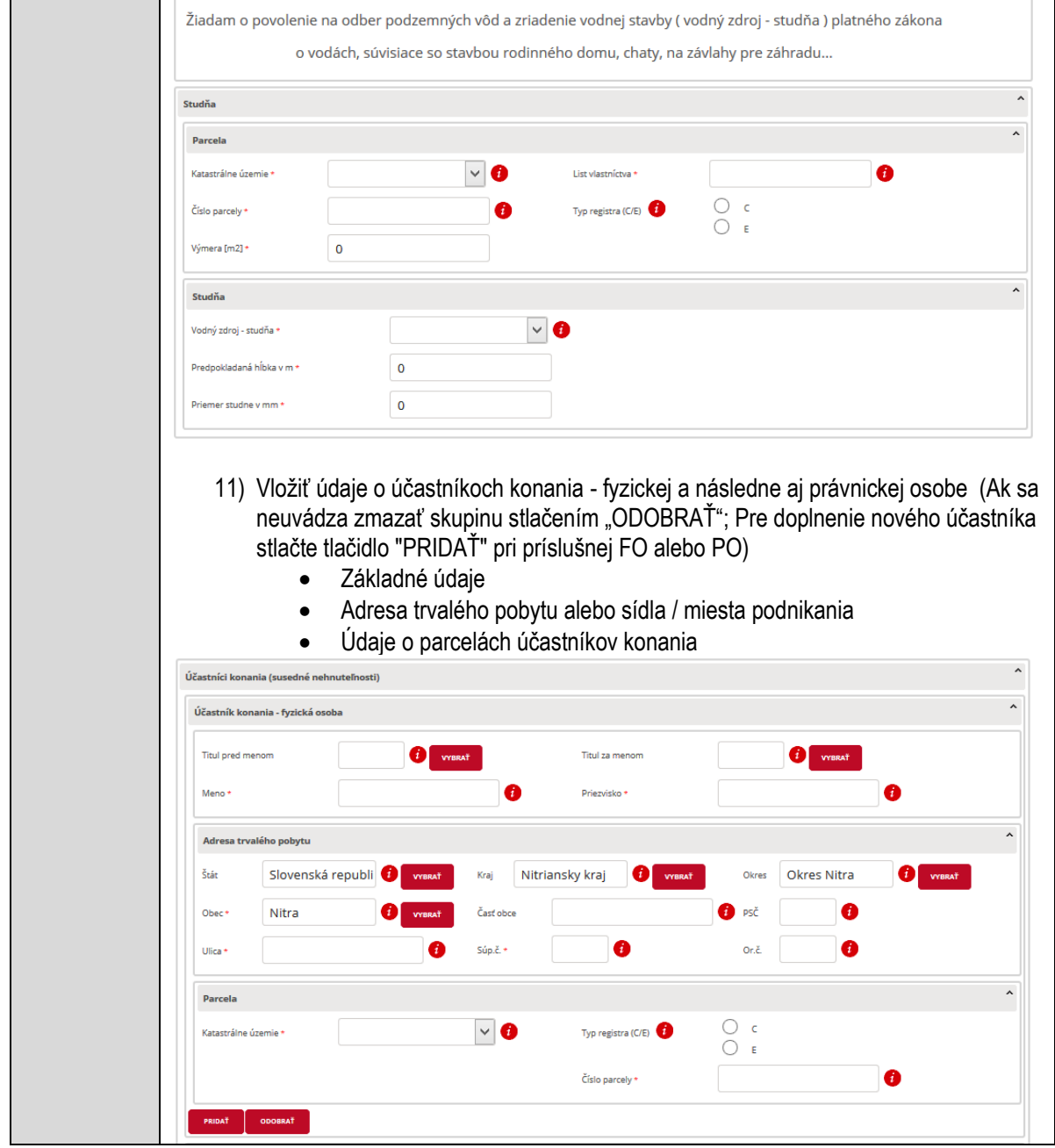

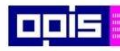

Tvoríme vedomostnú spoločnosť

1100)<br>1101<br>11011

Európsky fond regionálneho rozvoja

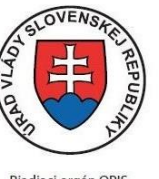

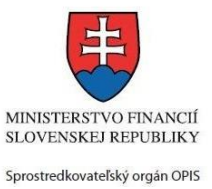

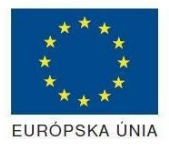

Riadiaci orgán OPIS

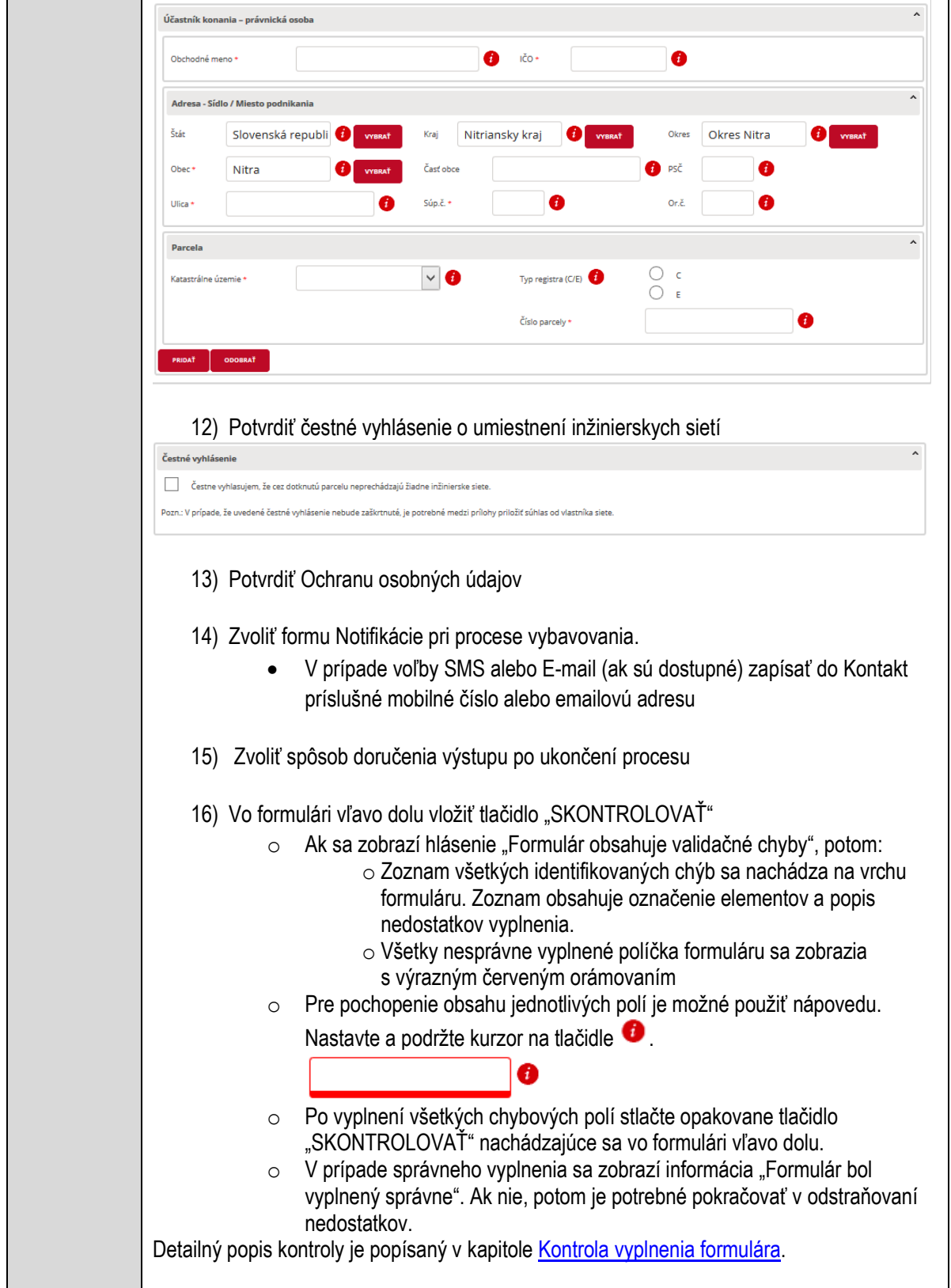

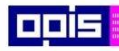

Tvoríme vedomostnú spoločnosť

0100)<br>11101<br>1110111

Európsky fond regionálneho rozvoja

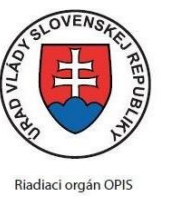

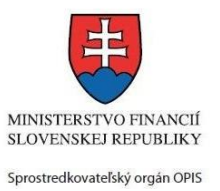

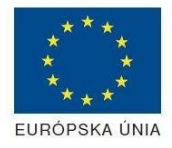

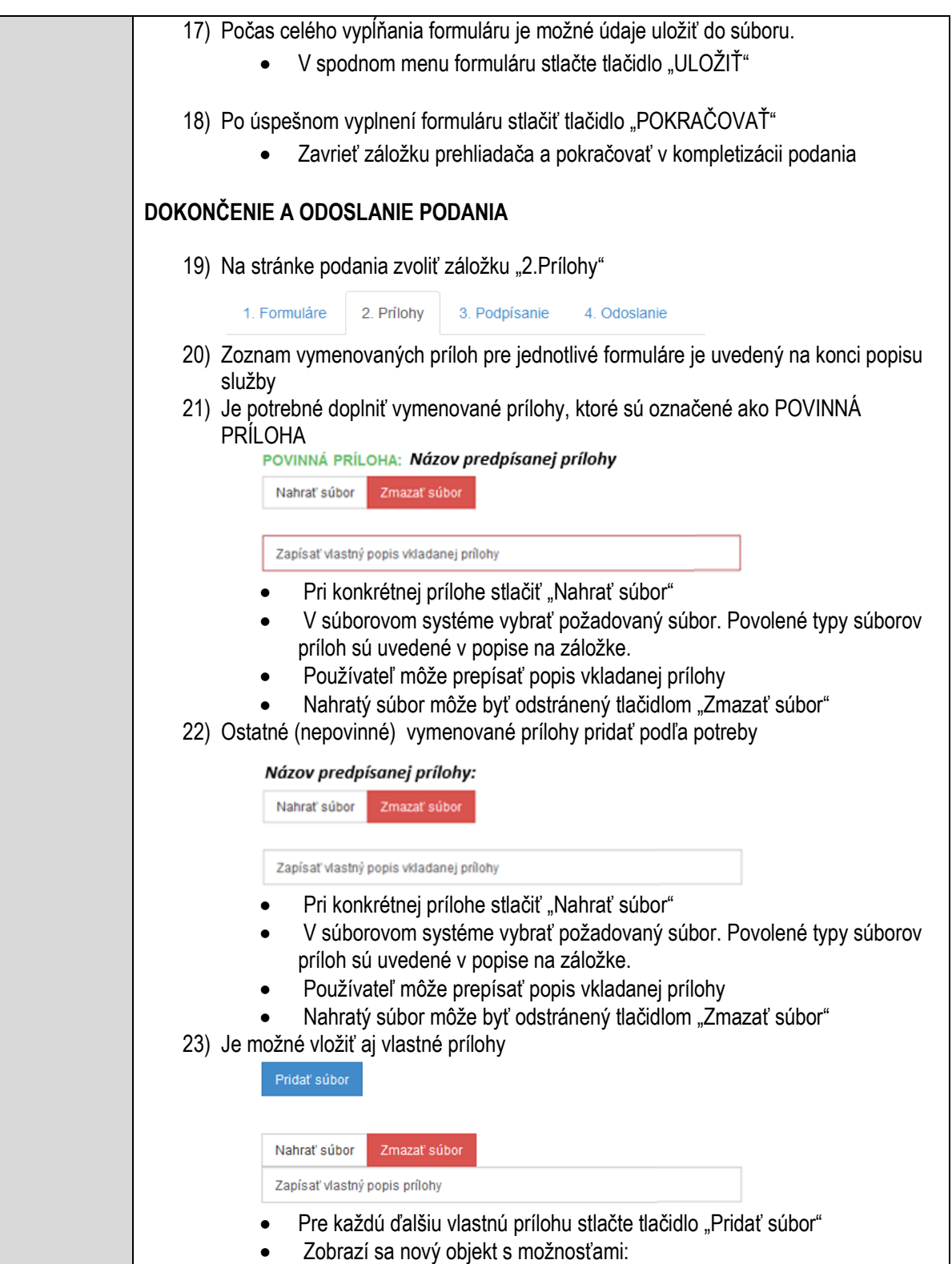

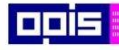

Tvoríme vedomostnú spoločnosť

0100)<br>11101<br>1110111

Európsky fond regionálneho rozvoja

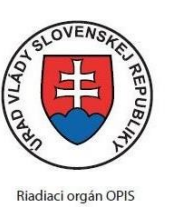

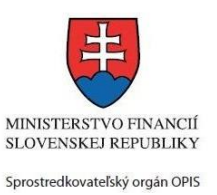

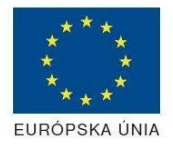

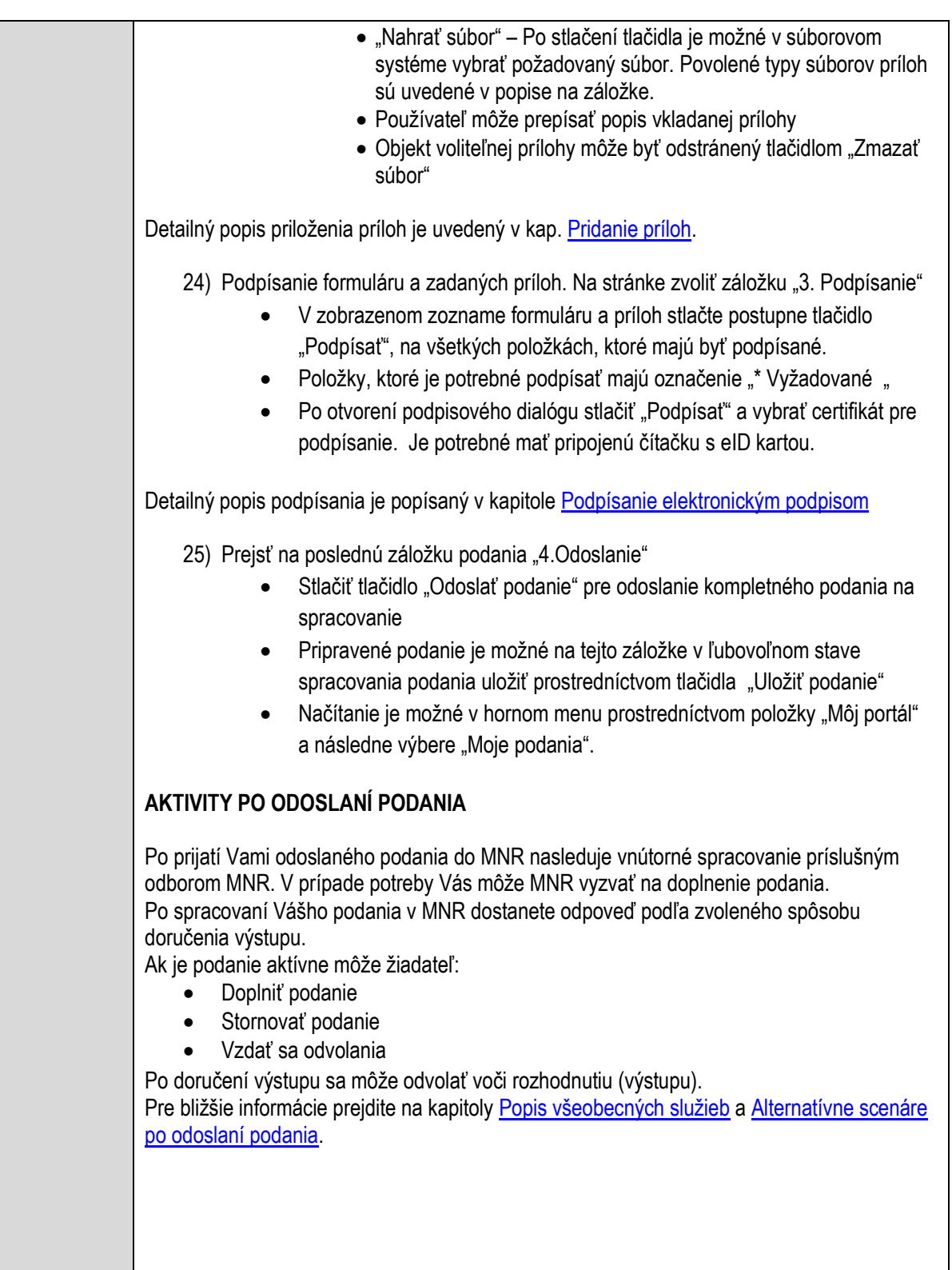

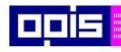

Tvoríme vedomostnú spoločnosť

Európsky fond regionálneho rozvoja

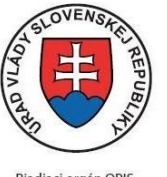

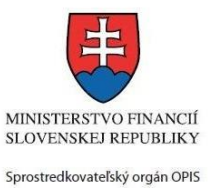

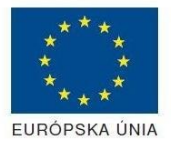

Riadiaci orgán OPIS

Elektronizácia služieb mesta Nitra ITMS: 21110220030

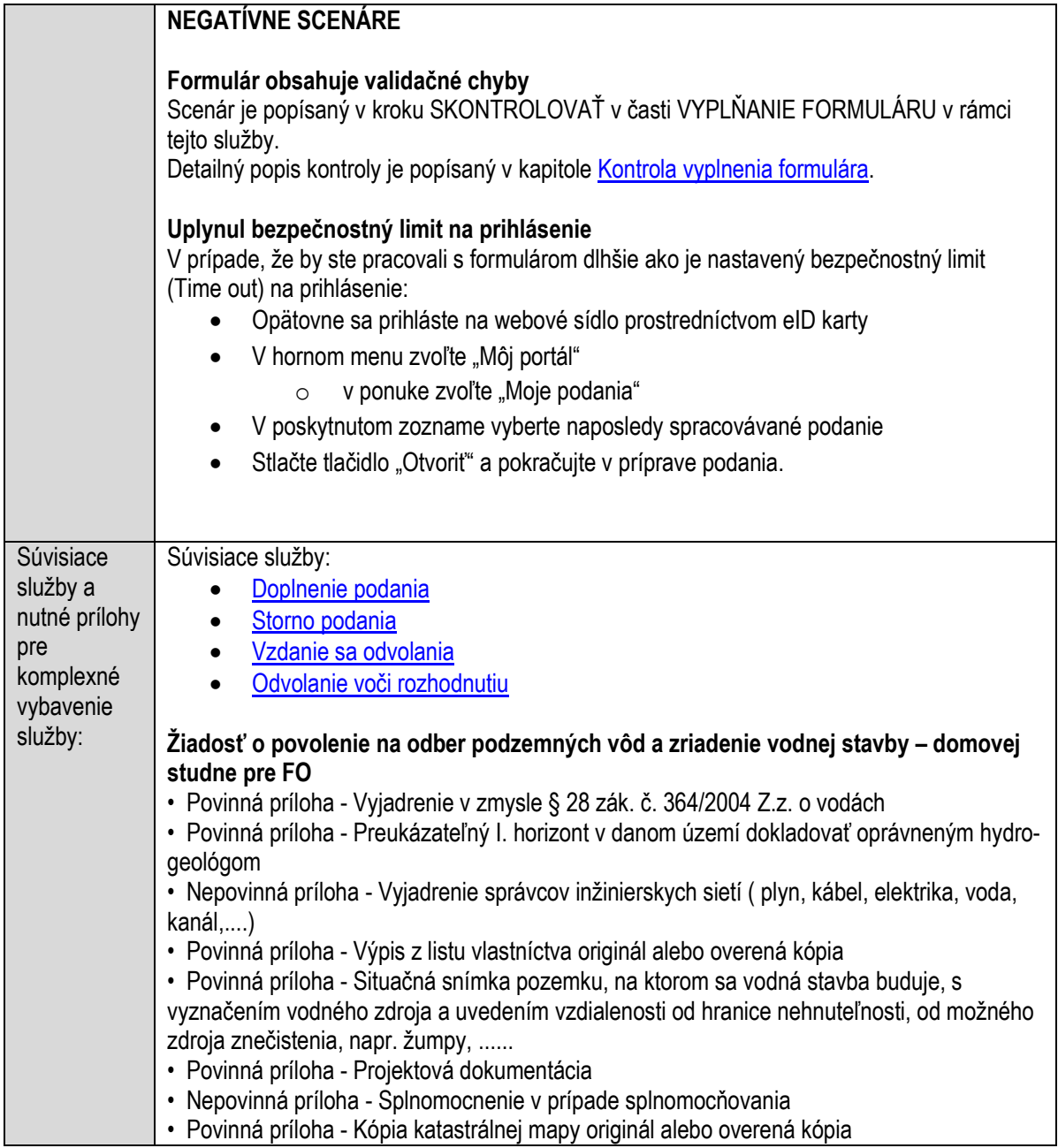

## **Povoľovanie odkladu platenia dane a povoľovanie splátok**

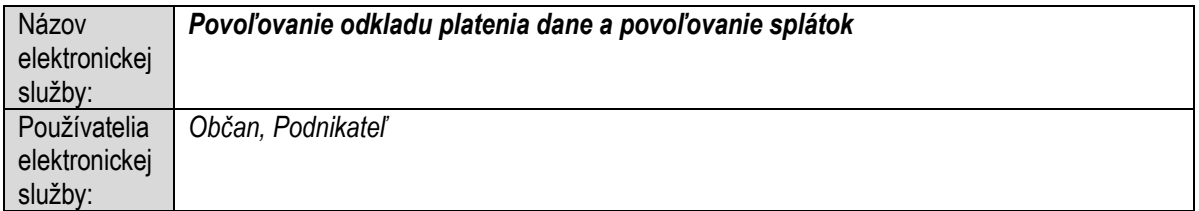

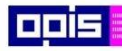

Tvoríme vedomostnú spoločnosť

ina<br>ina<br>ina

Európsky fond regionálneho rozvoja

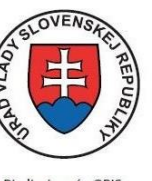

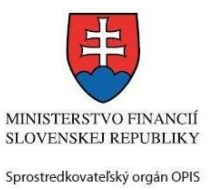

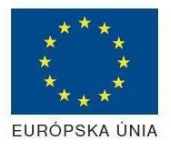

Riadiaci orgán OPIS

Elektronizácia služieb mesta Nitra ITMS: 21110220030

| Možnosti     | Prístup k elektronickej službe je realizovaný prostredníctvom webového sídla Mesto Nitra:       |
|--------------|-------------------------------------------------------------------------------------------------|
| prístupu k   | https://www.nitra.sk                                                                            |
| službe:      | > Elektronické služby                                                                           |
|              | $\triangleright$ Odbor miestnych daní a poplatkov                                               |
|              | > Povoľovanie odkladu platenia dane a povoľovanie splátok                                       |
|              | alebo                                                                                           |
|              | $\triangleright$ Elektronické služby                                                            |
|              | > Zoznam elektronických služieb                                                                 |
|              | > Formulárové služby                                                                            |
|              | > Povoľovanie odkladu platenia dane a povoľovanie                                               |
|              | splátok                                                                                         |
|              |                                                                                                 |
|              | Presná lokalizácia na webovom sídle Mesta Nitra:                                                |
|              | https://www.nitra.sk/zobraz/sekciu/povolovanie-odkladu-platenia-dane-a-povolovanie-splatok      |
|              |                                                                                                 |
|              | Prístup prostredníctvom http://www.slovensko.sk/. Stlačiť ikonku "Nájsť službu".                |
|              | Vyhľadávacie kritéria naplniť nasledovne:                                                       |
|              | kritérium "Názov inštitúcie alebo úradu" vložiť "Mesto Nitra"<br>$\bullet$                      |
|              | kritérium "Názov elektronickej služby" vložiť "Povoľovanie odkladu platenia dane a<br>$\bullet$ |
|              | povoľovanie splátok", resp. časť názvu                                                          |
|              | Stlačiť tlačidlo "Vyhľadať"                                                                     |
|              | V nájdenej službe stlačiť tlačidlo "Služba". Nastane presmerovanie na presnú lokalizáciu na     |
|              | webovom sídle Mesta Nitra                                                                       |
|              |                                                                                                 |
|              | Dátum, od ktorého je webový odkaz s touto informáciou platný je: 1.10.2015. Služba je           |
|              | dostupná 24 hod denne.                                                                          |
|              |                                                                                                 |
|              | Agendu služby je možné vybaviť aj osobne. Kontaktné informácie a informácie k agende            |
|              | môžete získať v Kontaktných informáciách portálu mesta Nitra, resp. kontaktoch Klientského      |
|              | centra.                                                                                         |
|              |                                                                                                 |
| Odkaz na     | Nie je dostupný pre túto službu.                                                                |
| video príp.  |                                                                                                 |
| audio návod: |                                                                                                 |
| Stručný      | Popis služby                                                                                    |
| popis a      | Na žiadosť daňového subjektu môže správca dane, ktorým je mesto, povoliť odklad                 |
| zoznam       | platenia dane, ktorej správu vykonáva, alebo platenie tejto dane v splátkach, ak by bolo        |
| krokov       | neodkladné zaplatenie dane spojené s vážnou ujmou daňového subjektu.                            |
| vybavenia    |                                                                                                 |
| služby:      | Správny poplatok                                                                                |
|              | Správny poplatok podľa Zákona č. 145/1995 Z. z. Zákon NRSR o správnych poplatkoch               |
|              | Časť VIII.; Položka 143 a):                                                                     |
|              | - 9,50 € (Listinné vybavenie)                                                                   |
|              | - 4,00 € (Elektronické vybavenie)                                                               |
|              | Výška správneho poplatku pri elektronickom vybavení je odvodená zo základného poplatku          |
|              | za podmienok uvedených v zákone č.145/1995 Z.z. §6 Sadzba poplatku a §6a                        |
|              | Zaokrúhľovanie poplatku.                                                                        |

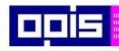

Tvoríme vedomostnú spoločnosť

Európsky fond regionálneho rozvoja

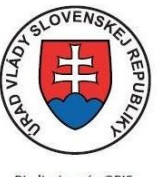

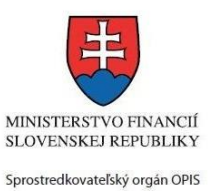

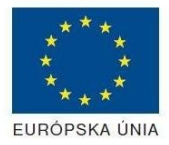

Riadiaci orgán OPIS

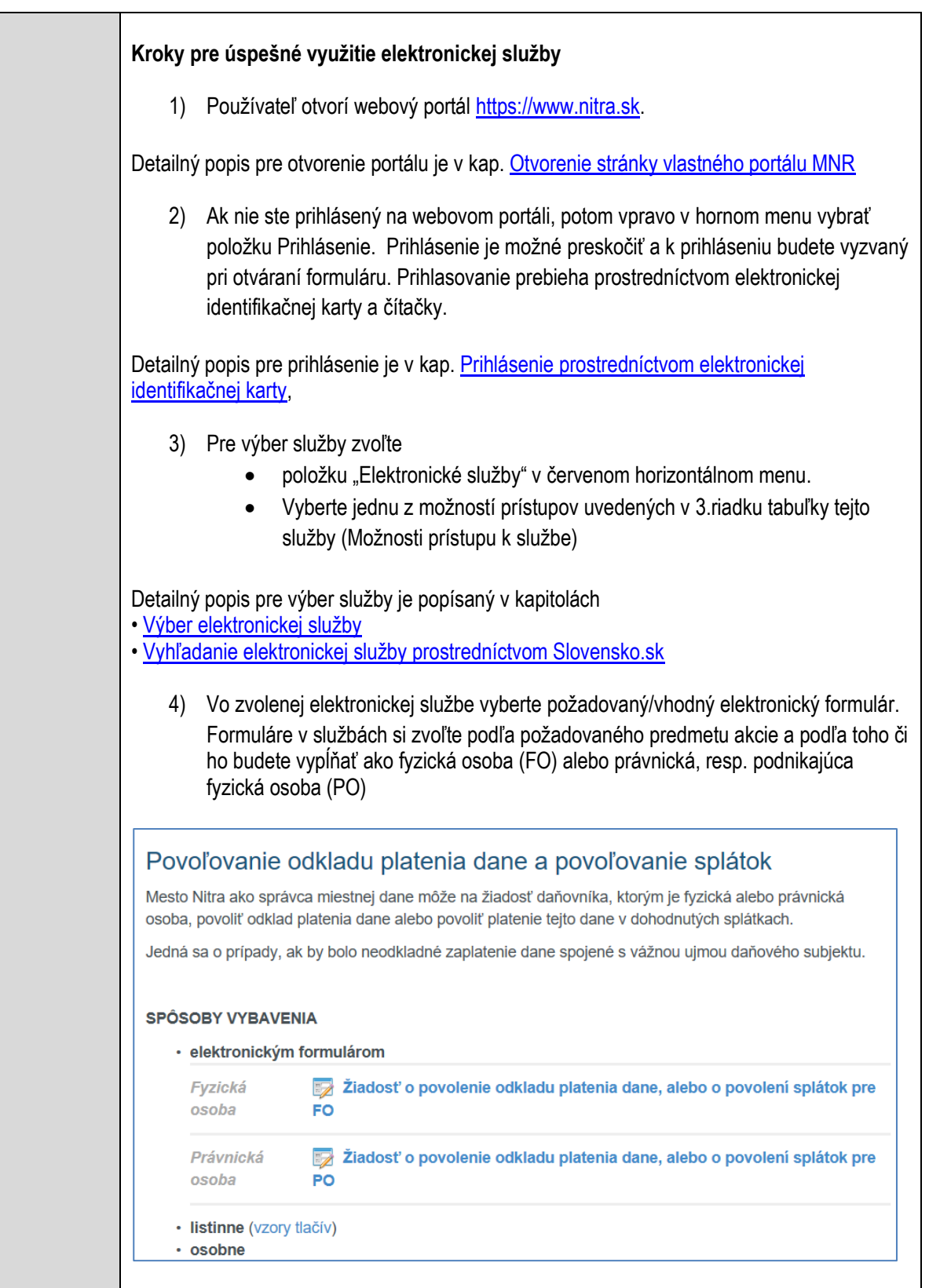

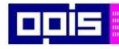

Tvoríme vedomostnú spoločnosť

Európsky fond regionálneho rozvoja

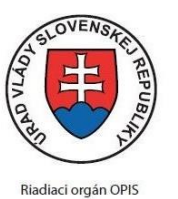

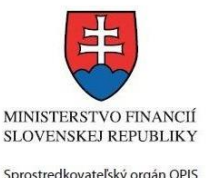

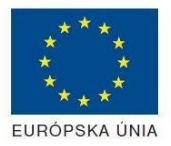

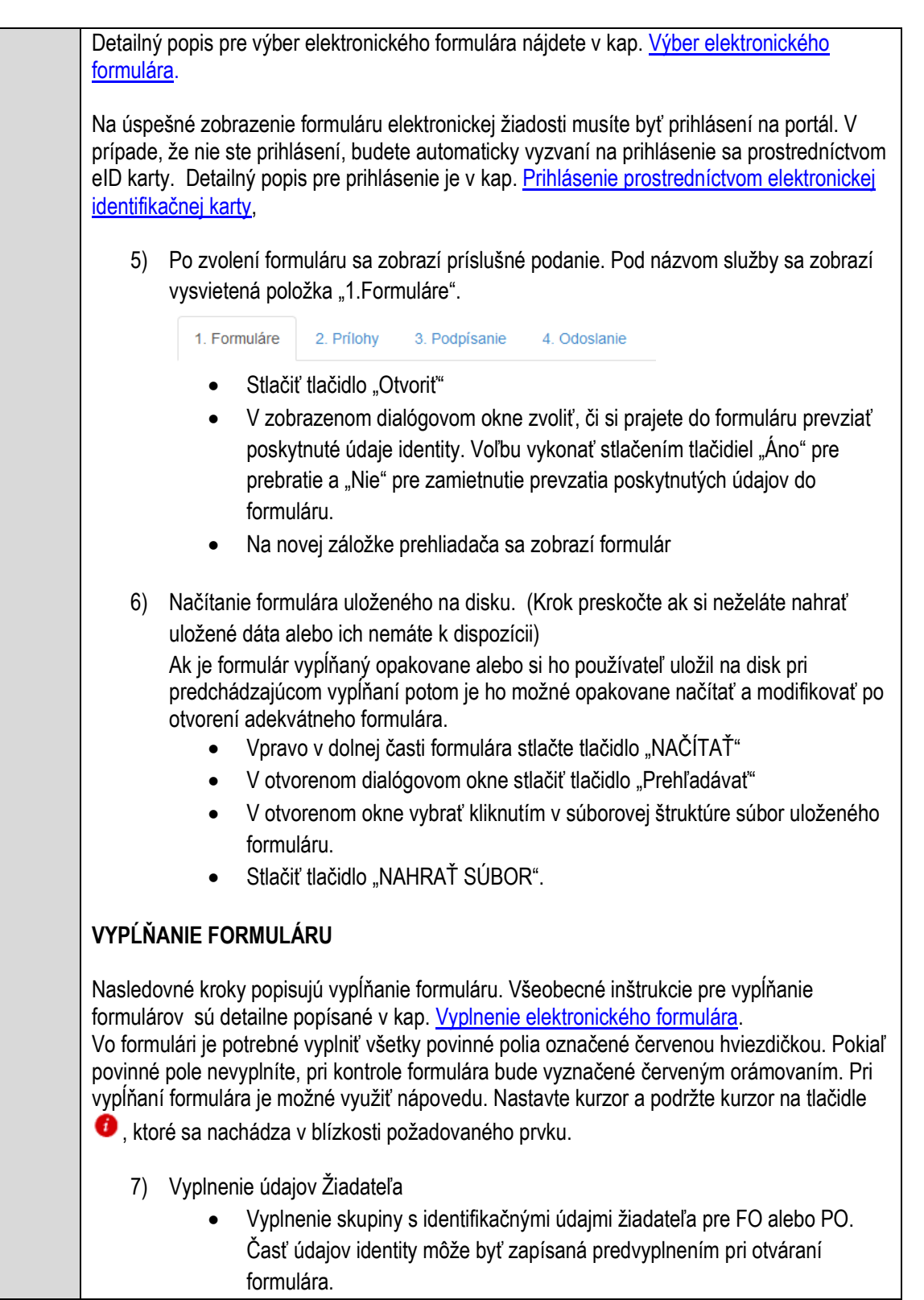

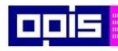

Tvoríme vedomostnú spoločnosť

Európsky fond regionálneho rozvoja

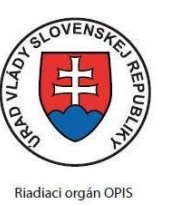

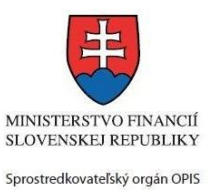

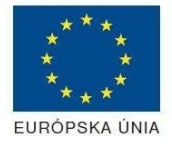

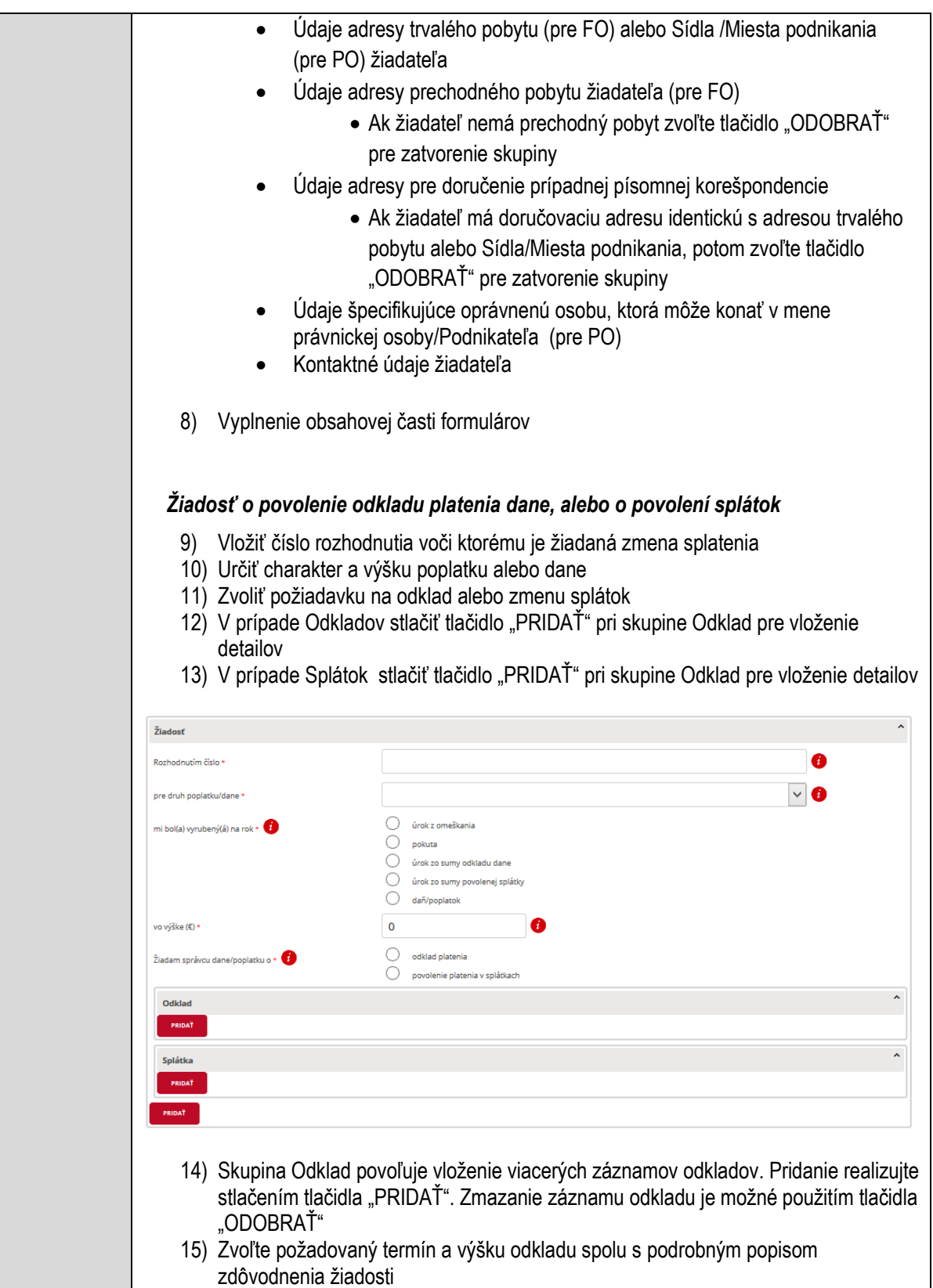

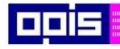

Tvoríme vedomostnú spoločnosť

1100)<br>1101<br>11011

Európsky fond regionálneho rozvoja

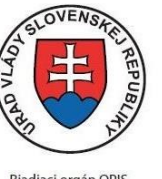

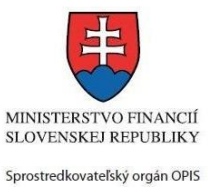

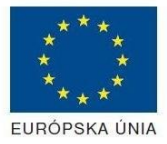

Riadiaci orgán OPIS

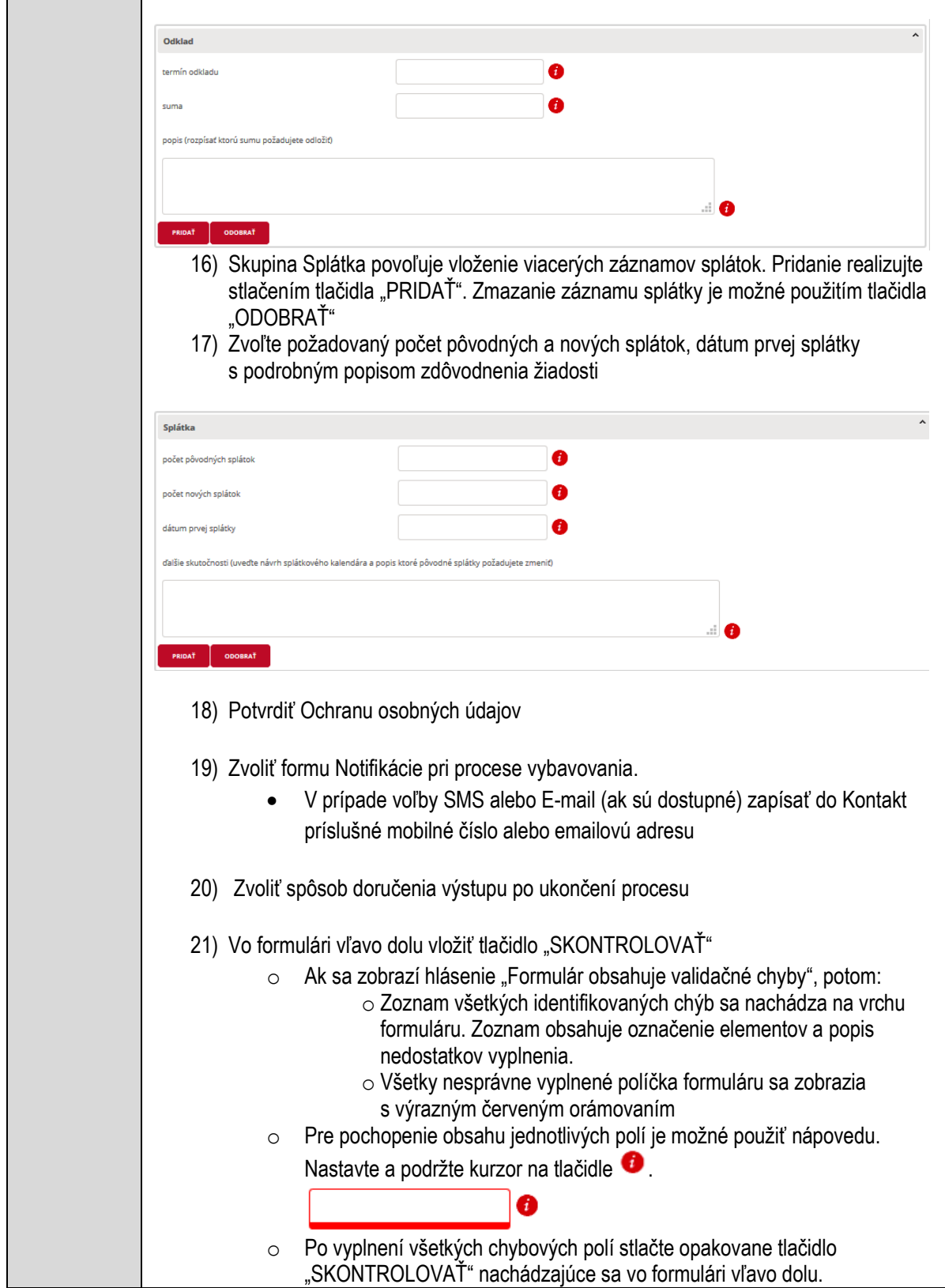

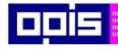

Tvoríme vedomostnú spoločnosť

1100)<br>1101<br>11011

Európsky fond regionálneho rozvoja

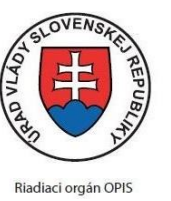

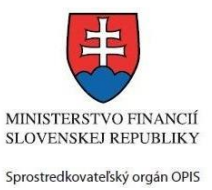

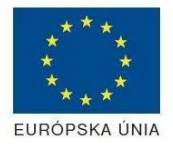

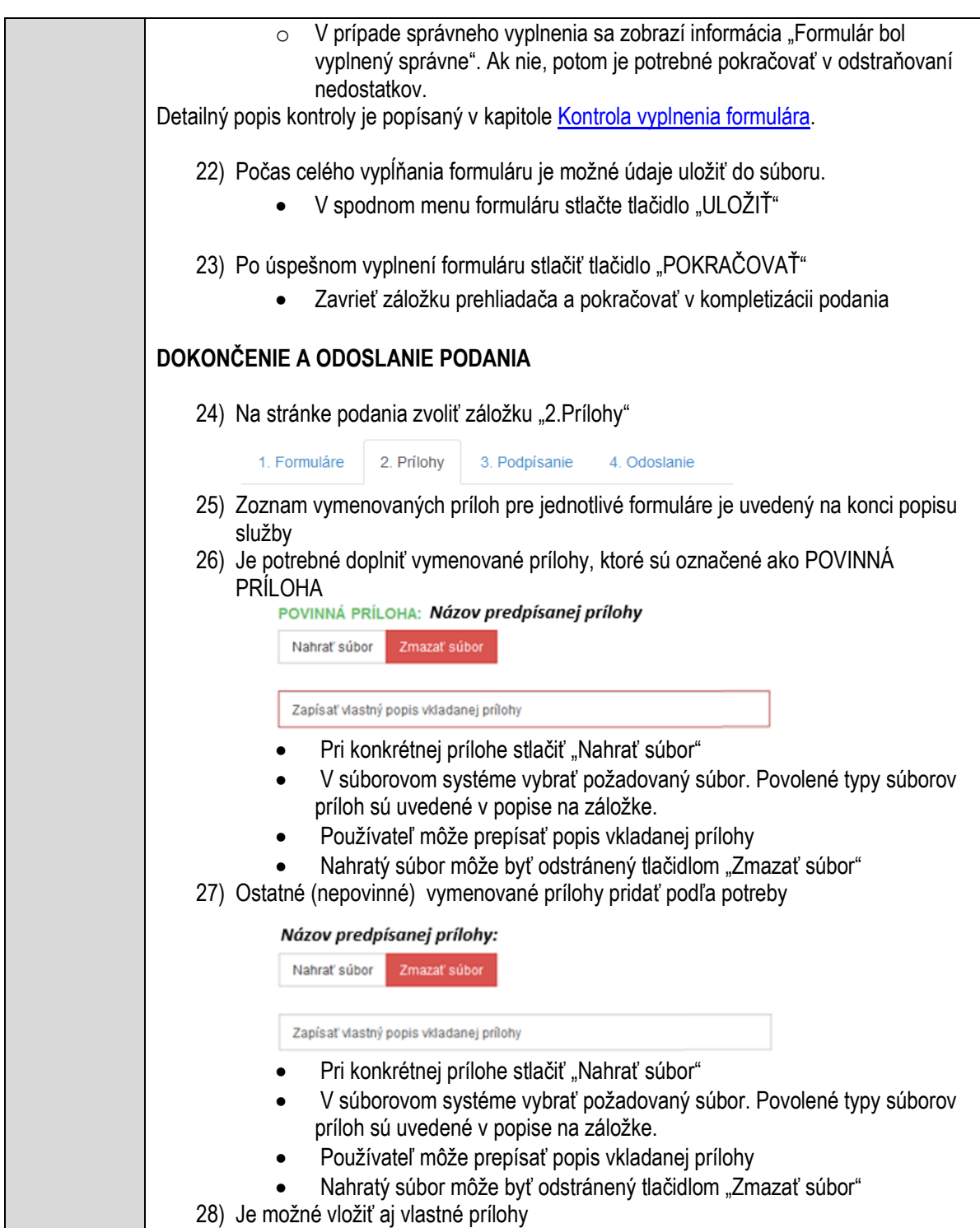

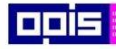

Tvoríme vedomostnú spoločnosť

Európsky fond regionálneho rozvoja

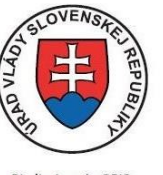

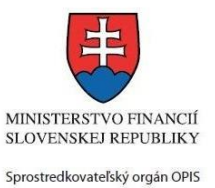

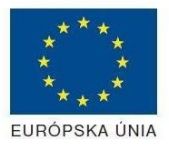

Riadiaci orgán OPIS

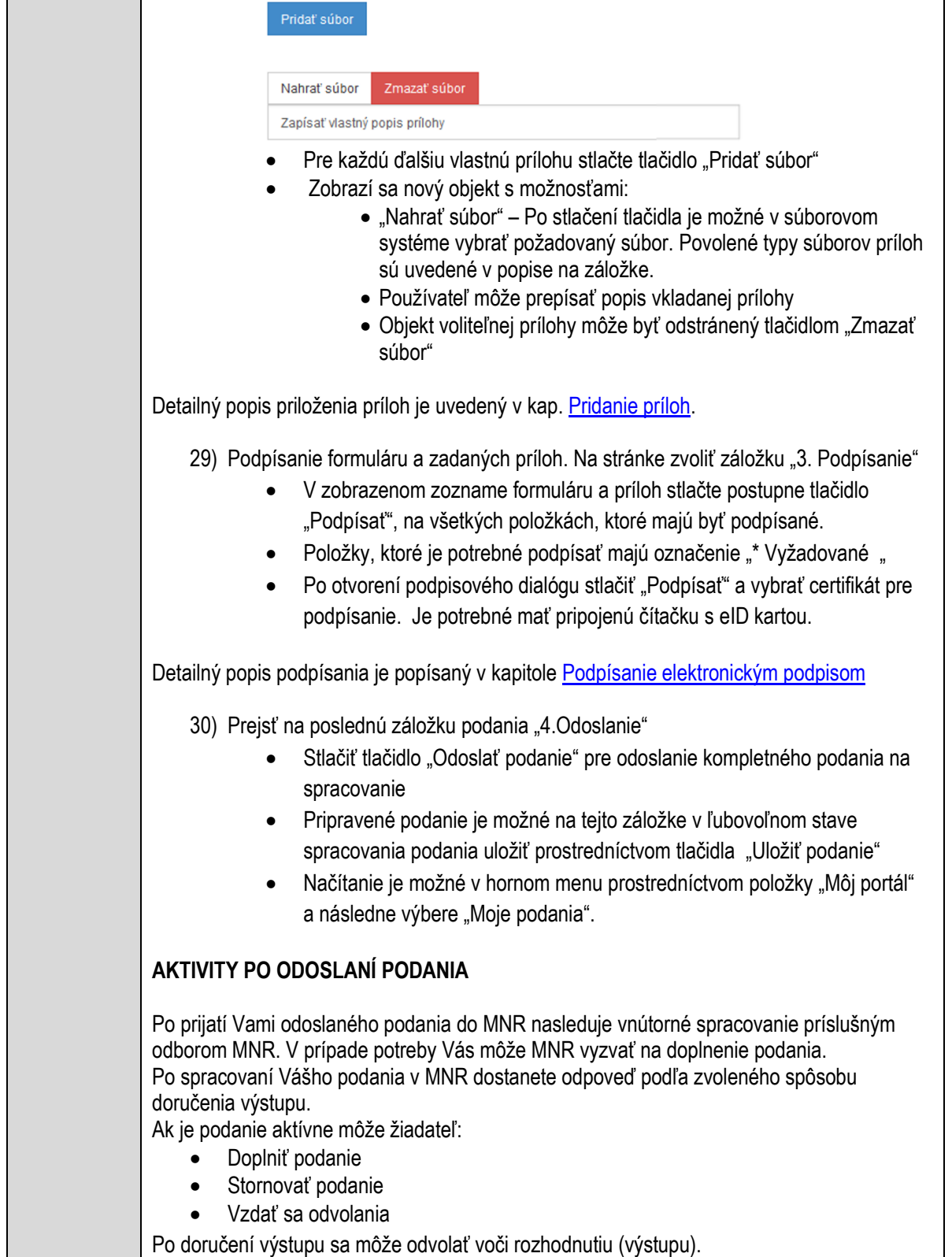

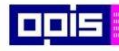

Tvoríme vedomostnú spoločnosť

Európsky fond regionálneho rozvoja

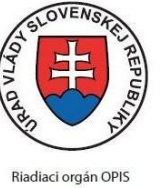

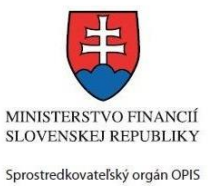

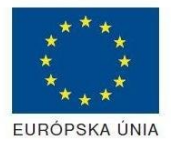

Elektronizácia služieb mesta Nitra ITMS: 21110220030

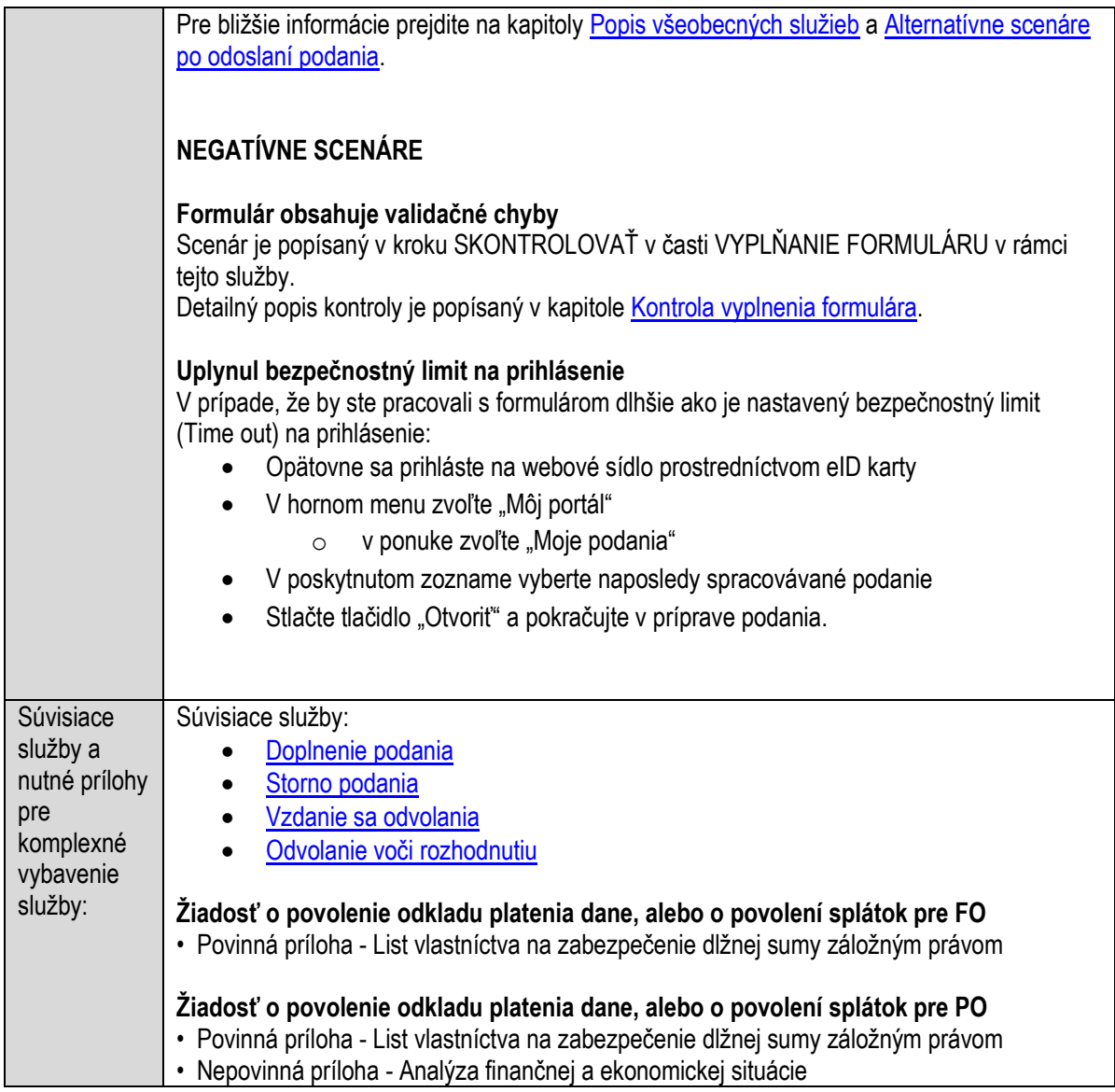

## **Povoľovanie ohňostrojových prác**

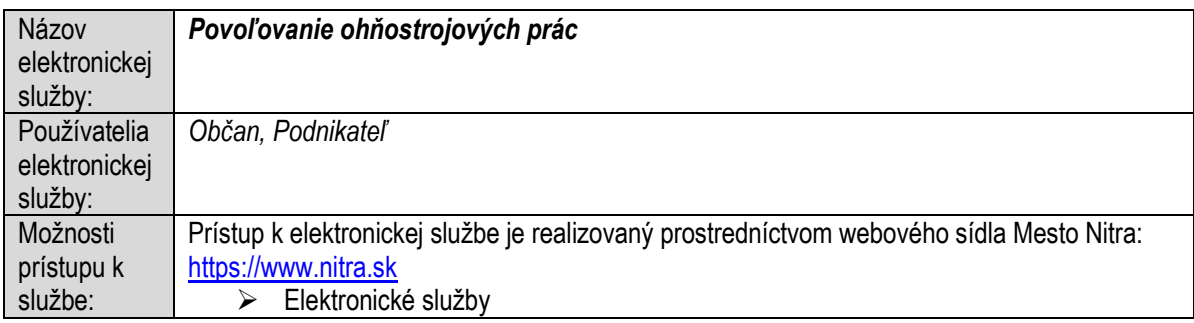

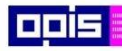

Tvoríme vedomostnú spoločnosť

1100)<br>1101<br>11011

Európsky fond regionálneho rozvoja

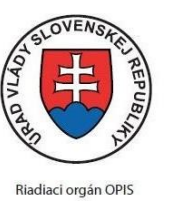

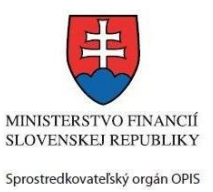

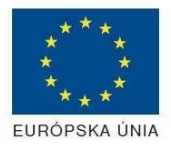

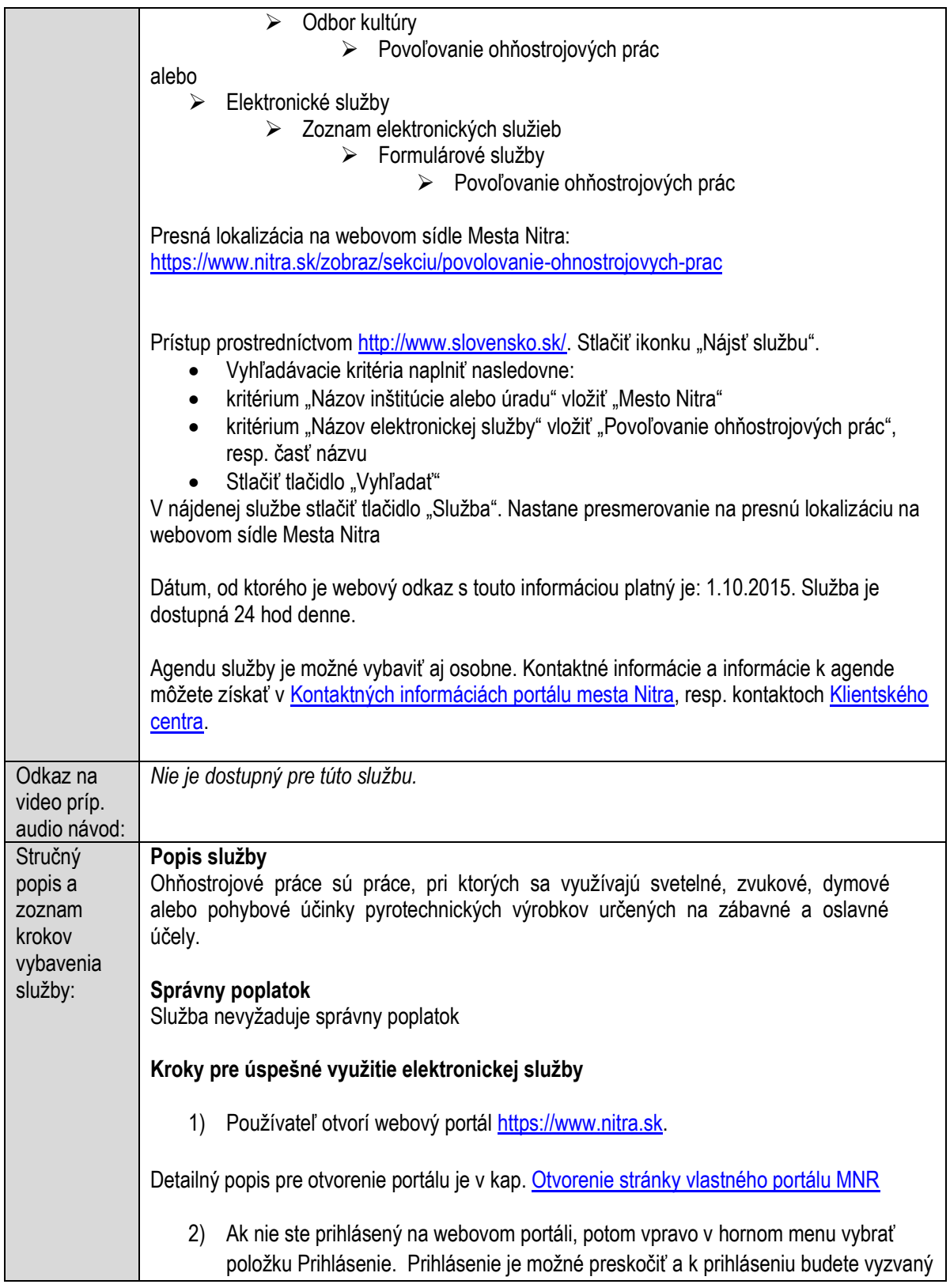

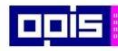

Tvoríme vedomostnú spoločnosť

ina<br>ina<br>ina

Európsky fond regionálneho rozvoja

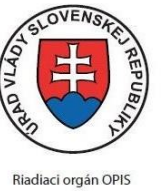

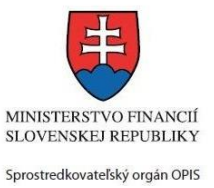

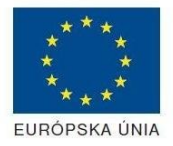

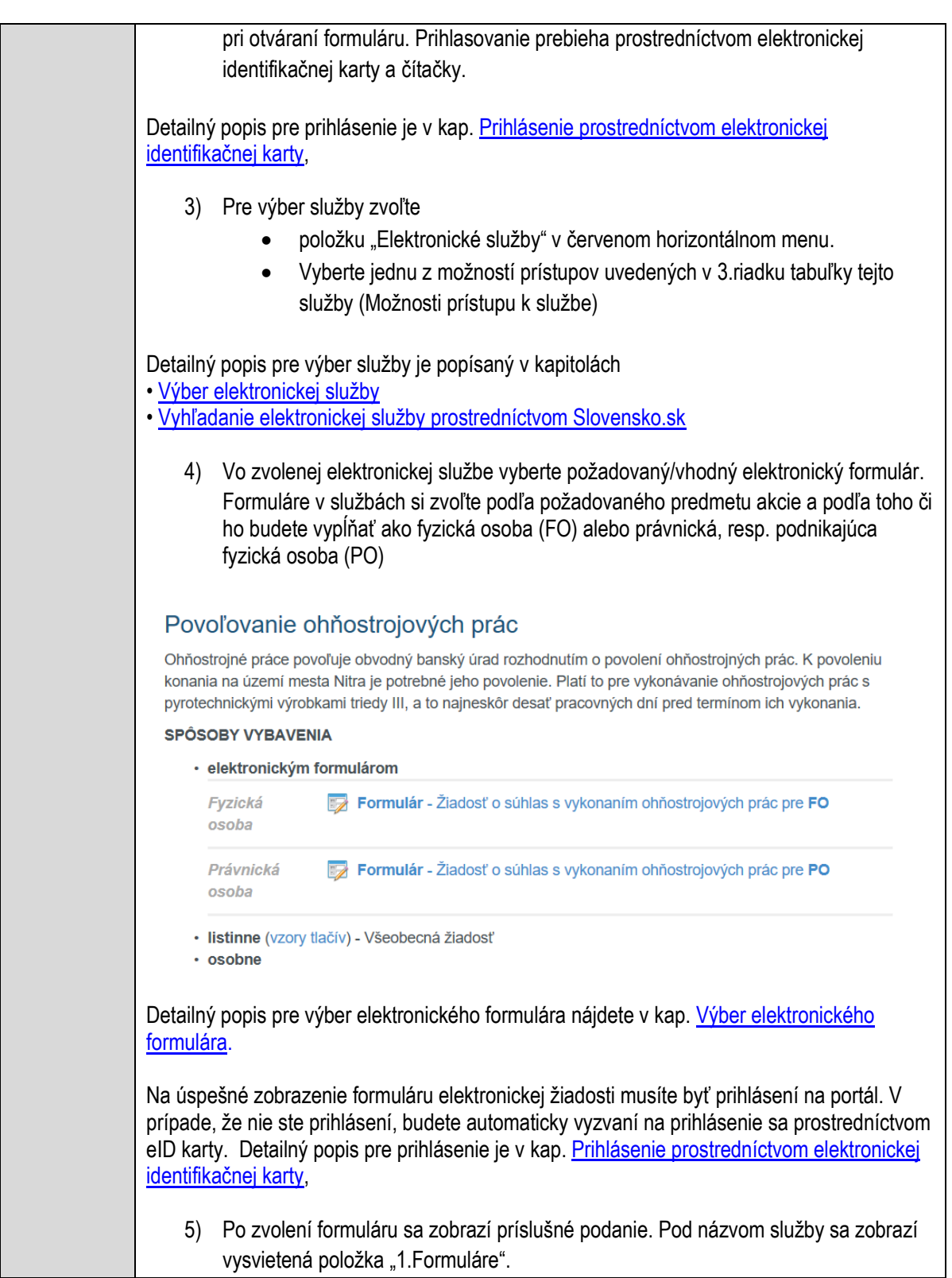

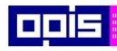

Tvoríme vedomostnú spoločnosť

Európsky fond regionálneho rozvoja

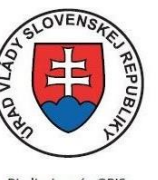

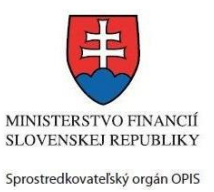

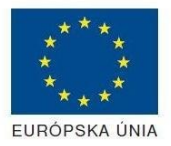

Riadiaci orgán OPIS

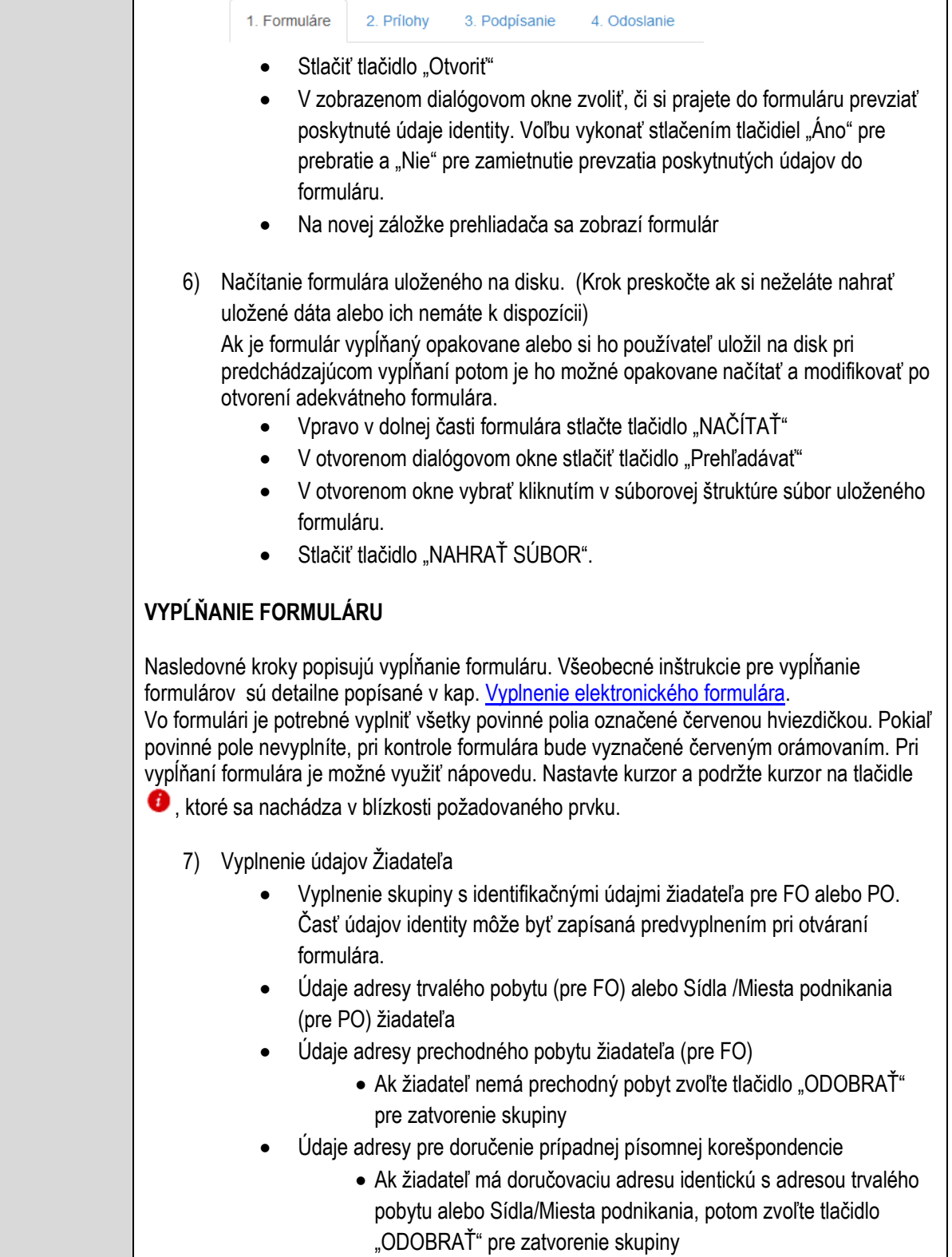

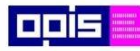

Tvoríme vedomostnú spoločnosť

Európsky fond regionálneho rozvoja

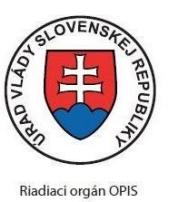

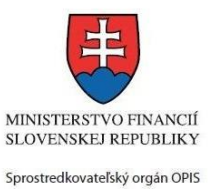

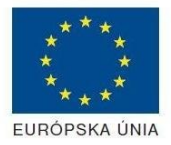

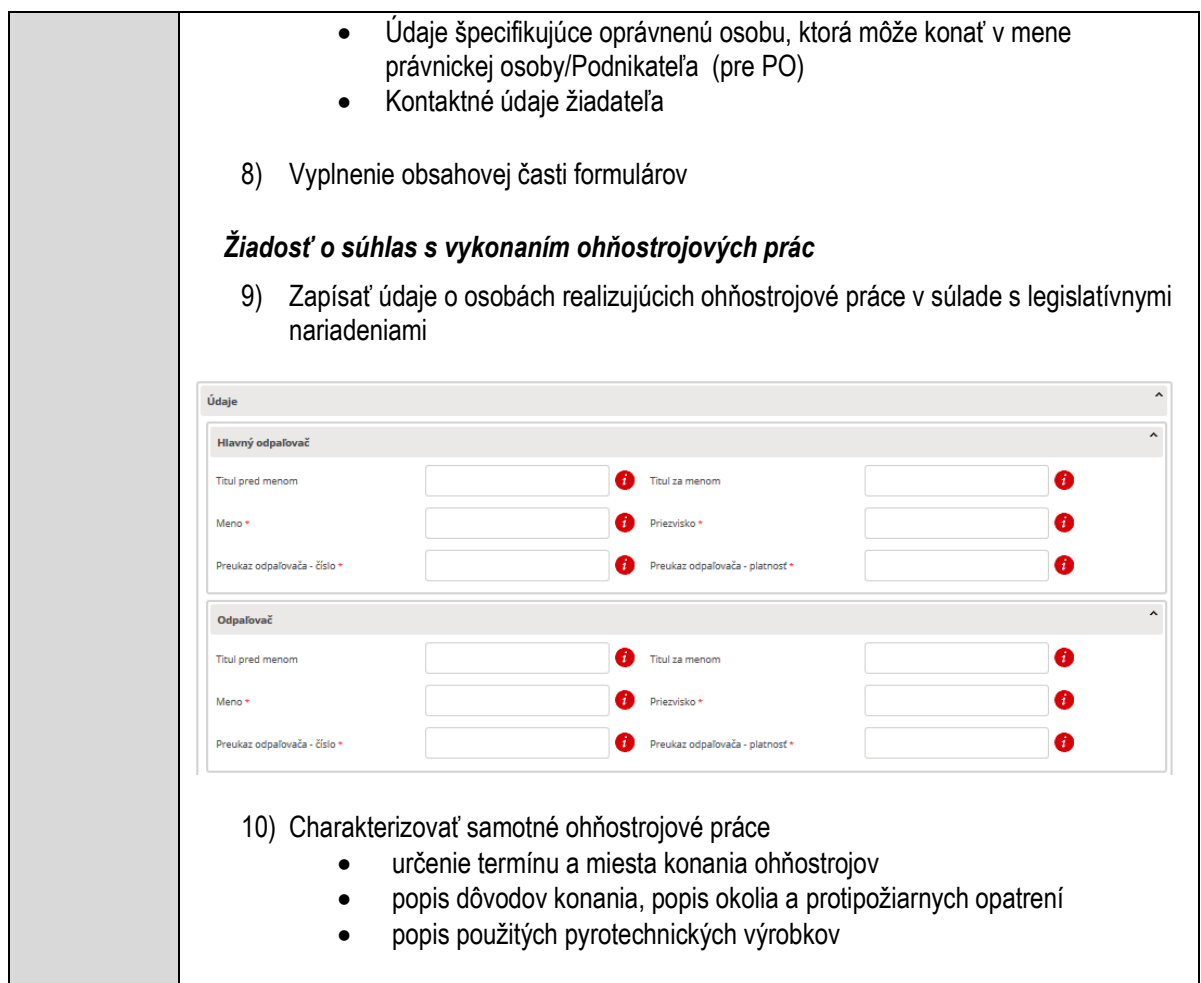

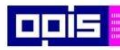

Tvoríme vedomostnú spoločnosť

1100)<br>1101<br>11011

Európsky fond regionálneho rozvoja

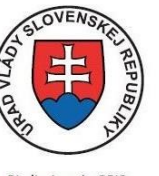

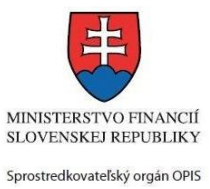

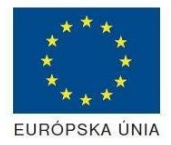

Riadiaci orgán OPIS

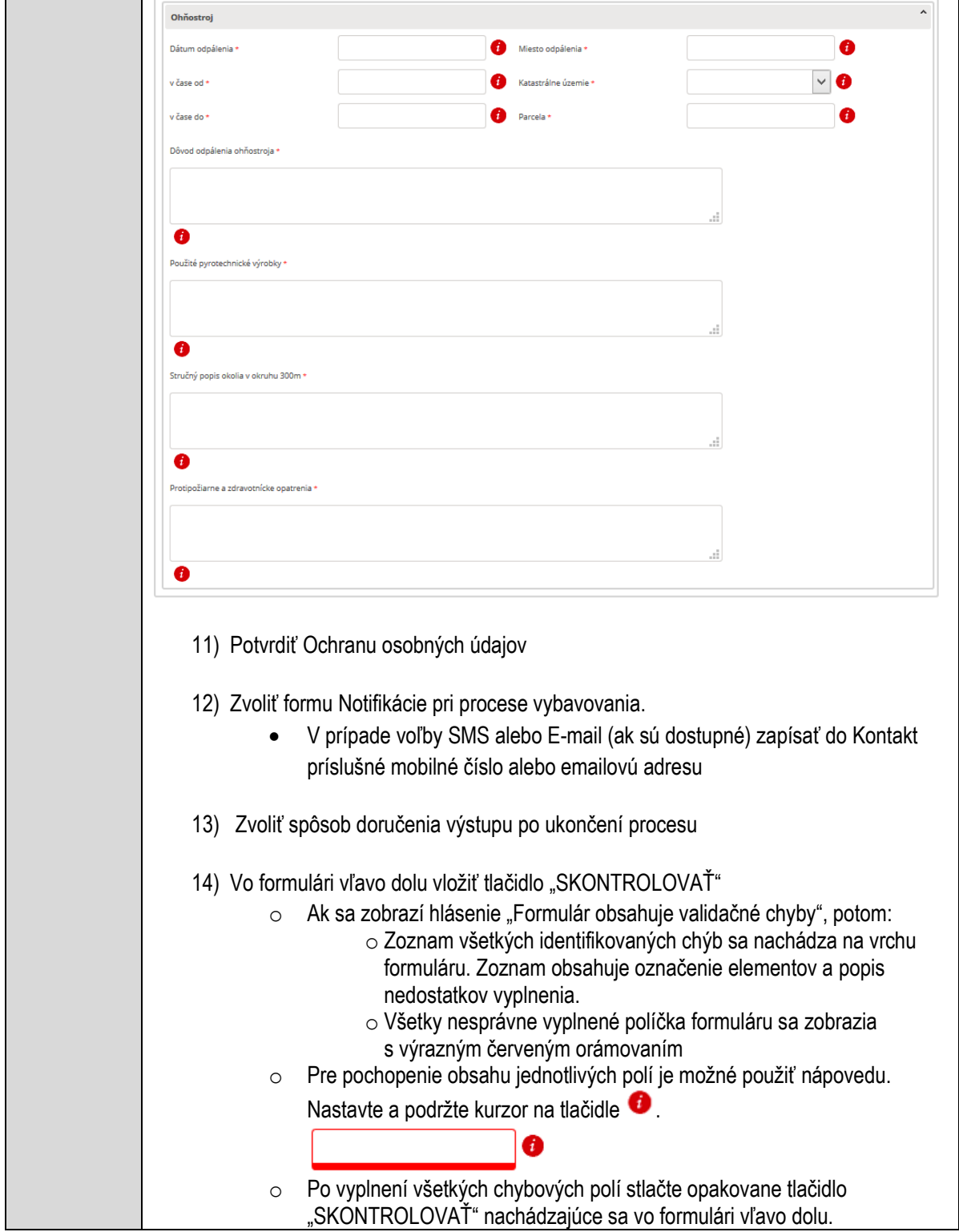

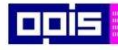

Tvoríme vedomostnú spoločnosť

Európsky fond regionálneho rozvoja

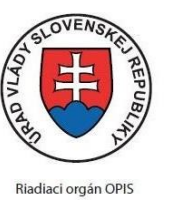

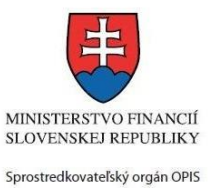

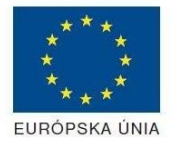

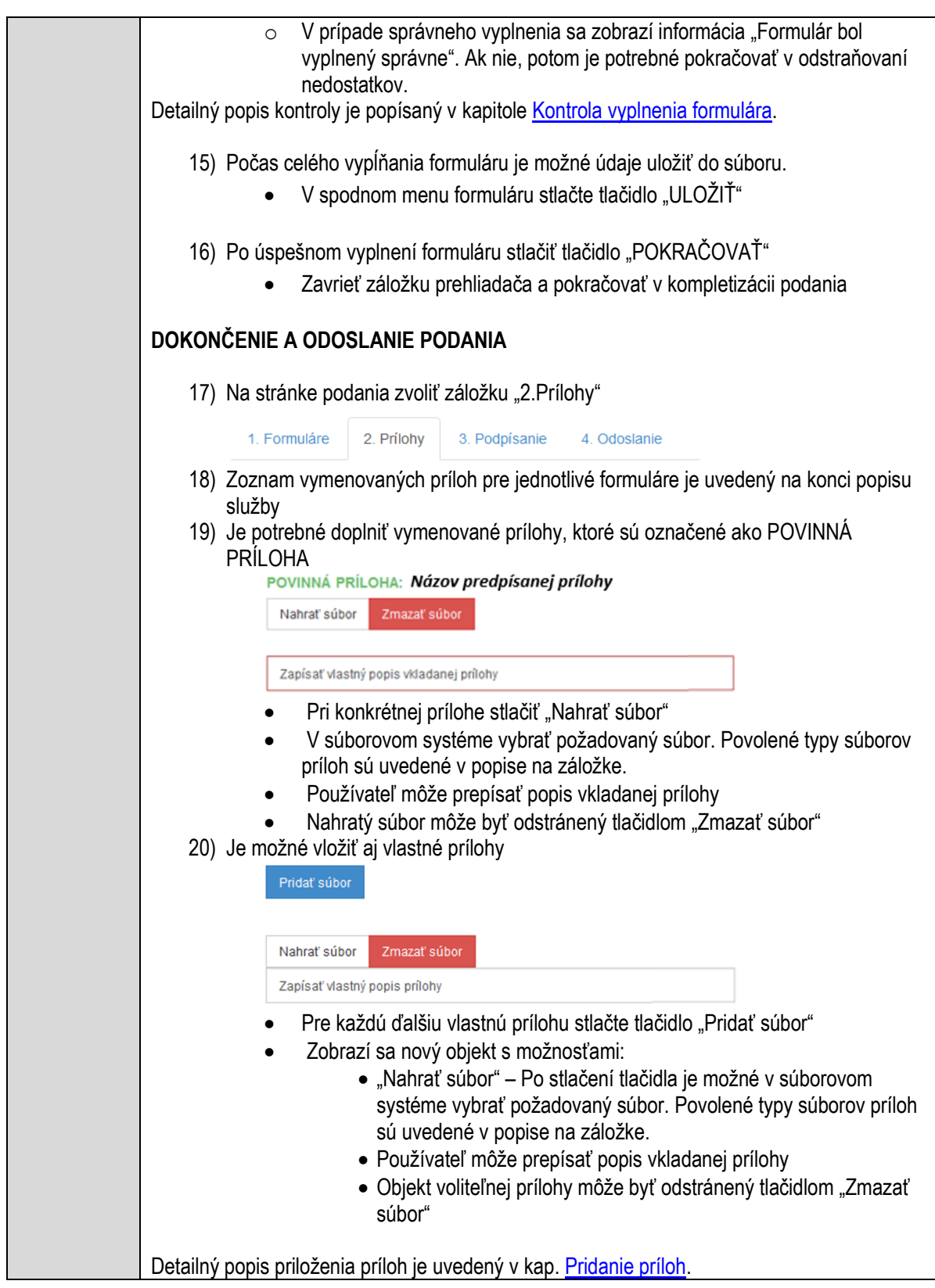

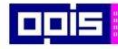

Tvoríme vedomostnú spoločnosť

Európsky fond regionálneho rozvoja

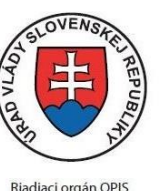

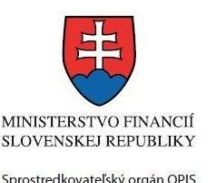

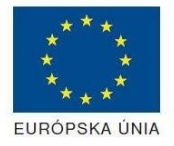

Elektronizácia služieb mesta Nitra ITMS: 21110220030

21) Podpísanie formuláru a zadaných príloh. Na stránke zvoliť záložku "3. Podpísanie"

- V zobrazenom zozname formuláru a príloh stlačte postupne tlačidlo "Podpísať", na všetkých položkách, ktoré majú byť podpísané.
- · Položky, ktoré je potrebné podpísať majú označenie "\* Vyžadované "
- Po otvorení podpisového dialógu stlačiť "Podpísať" a vybrať certifikát pre podpísanie. Je potrebné mať pripojenú čítačku s eID kartou.

Detailný popis podpísania je popísaný v kapitol[e Podpísanie elektronickým podpisom](#page-34-0)

22) Prejsť na poslednú záložku podania "4. Odoslanie"

- Stlačiť tlačidlo "Odoslať podanie" pre odoslanie kompletného podania na spracovanie
- Pripravené podanie je možné na tejto záložke v ľubovoľnom stave spracovania podania uložiť prostredníctvom tlačidla "Uložiť podanie"
- Načítanie je možné v hornom menu prostredníctvom položky "Môj portál" a následne výbere "Moje podania".

## **AKTIVITY PO ODOSLANÍ PODANIA**

Po prijatí Vami odoslaného podania do MNR nasleduje vnútorné spracovanie príslušným odborom MNR. V prípade potreby Vás môže MNR vyzvať na doplnenie podania. Po spracovaní Vášho podania v MNR dostanete odpoveď podľa zvoleného spôsobu doručenia výstupu.

Ak je podanie aktívne môže žiadateľ:

- Doplniť podanie
- Stornovať podanie

Pre bližšie informácie prejdite na kapitoly [Popis všeobecných služieb](#page-961-0) [a Alternatívne scenáre](#page-38-0)  [po odoslaní podania.](#page-38-0)

### **NEGATÍVNE SCENÁRE**

#### **Formulár obsahuje validačné chyby**

Scenár je popísaný v kroku SKONTROLOVAŤ v časti VYPLŇANIE FORMULÁRU v rámci tejto služby.

Detailný popis kontroly je popísaný v kapitole [Kontrola vyplnenia formulára.](#page-31-0)

#### **Uplynul bezpečnostný limit na prihlásenie**

V prípade, že by ste pracovali s formulárom dlhšie ako je nastavený bezpečnostný limit (Time out) na prihlásenie:

- Opätovne sa prihláste na webové sídlo prostredníctvom eID karty
- V hornom menu zvoľte "Môj portál"
	- $\circ$  v ponuke zvoľte "Moje podania"
- V poskytnutom zozname vyberte naposledy spracovávané podanie

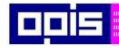

Tvoríme vedomostnú spoločnosť

Európsky fond regionálneho rozvoja

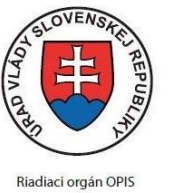

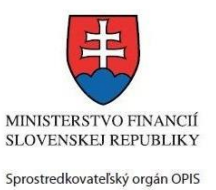

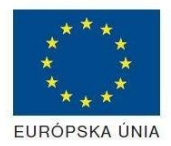

Elektronizácia služieb mesta Nitra ITMS: 21110220030

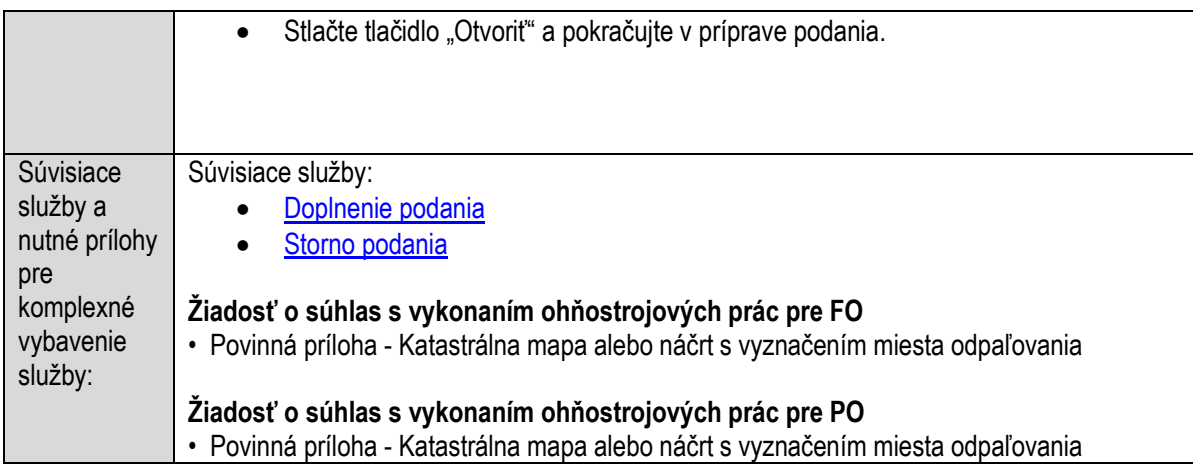

# **Povoľovanie osobitných prevádzkových hodín**

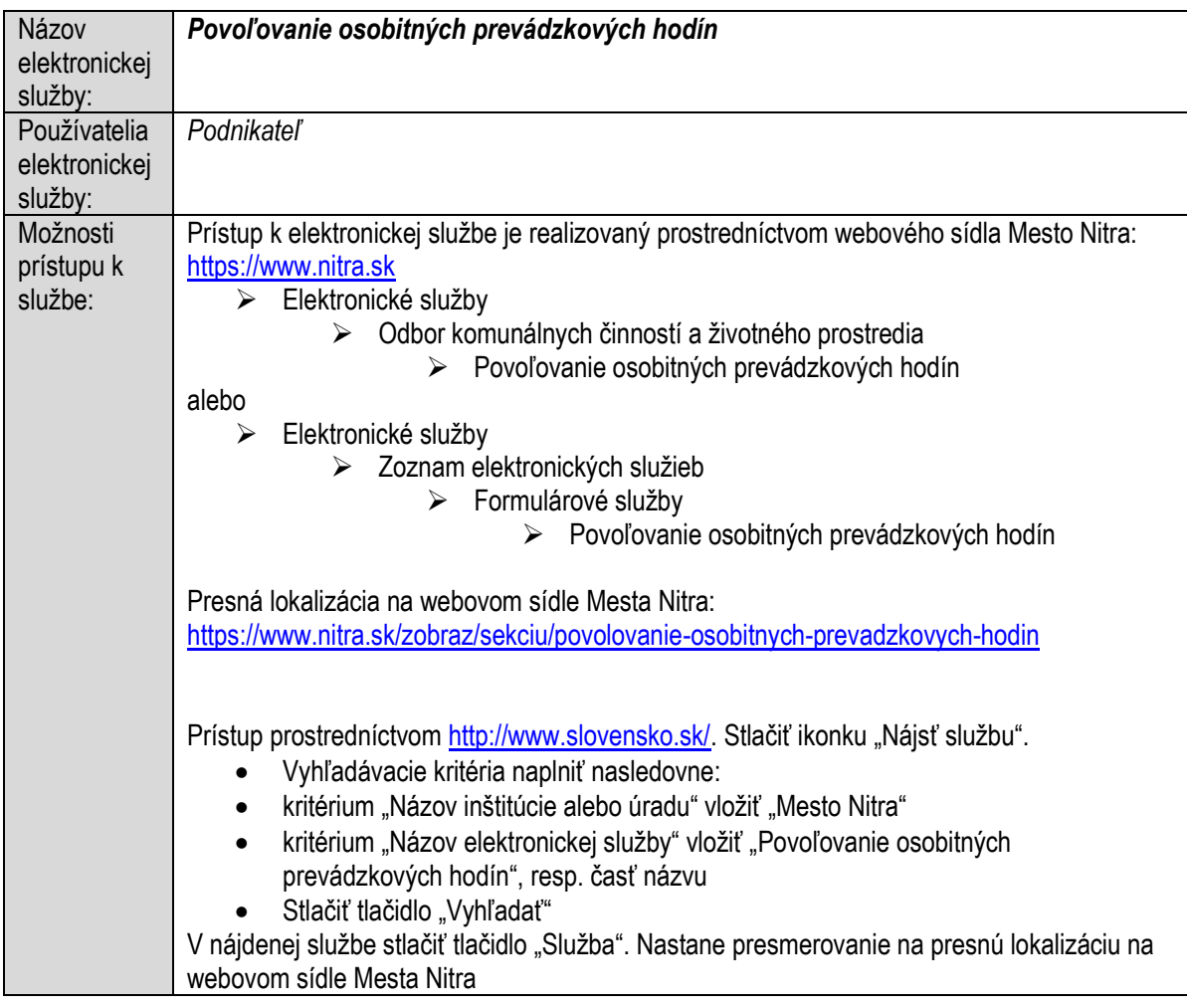

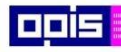

Tvoríme vedomostnú spoločnosť

1100)<br>1101<br>11011)

Európsky fond regionálneho rozvoja

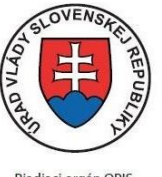

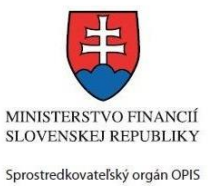

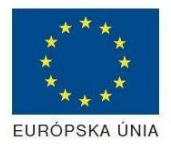

Riadiaci orgán OPIS

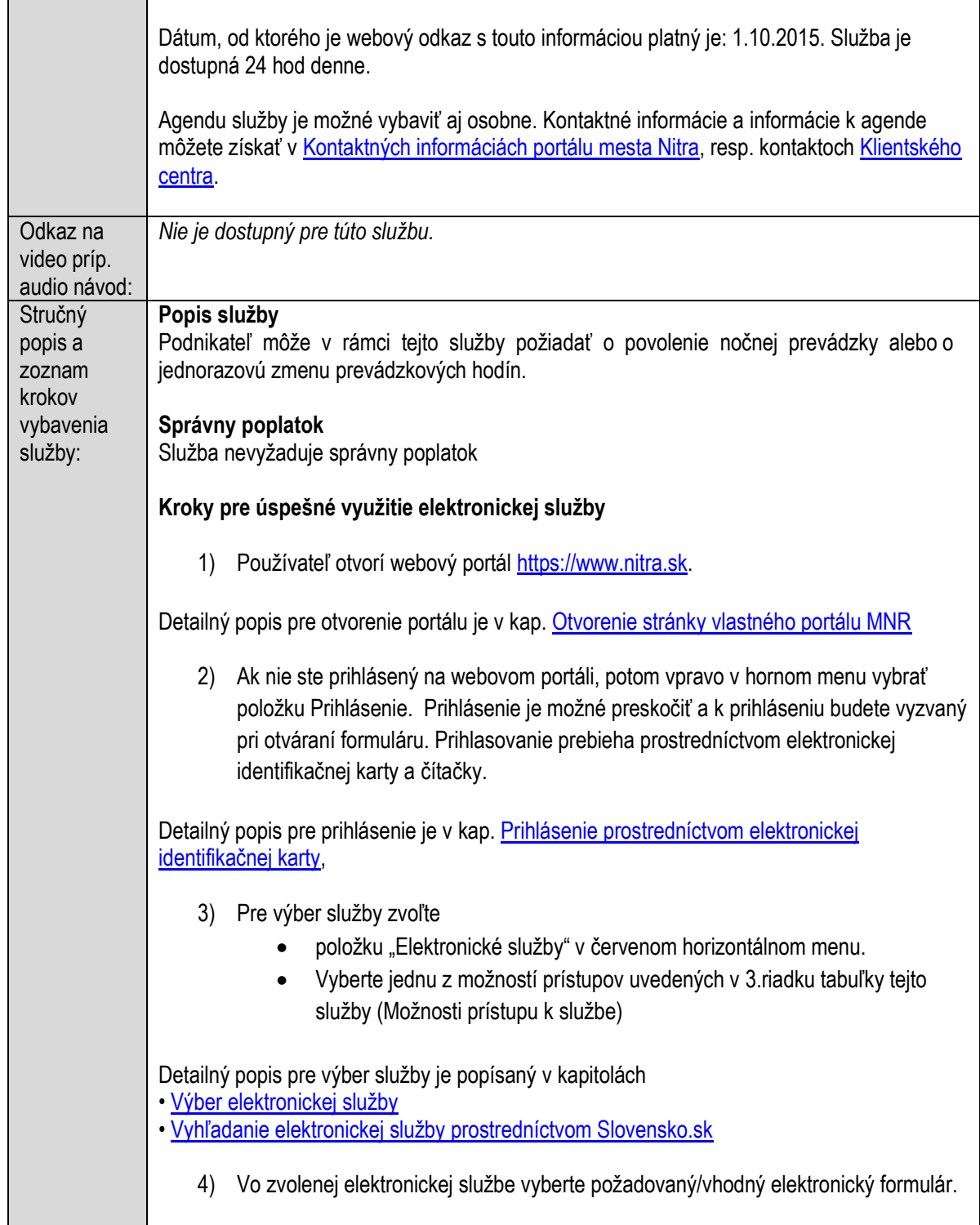

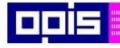

Tvoríme vedomostnú spoločnosť

Európsky fond regionálneho rozvoja

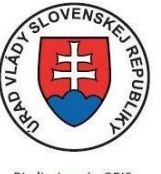

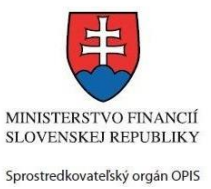

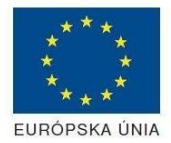

Riadiaci orgán OPIS

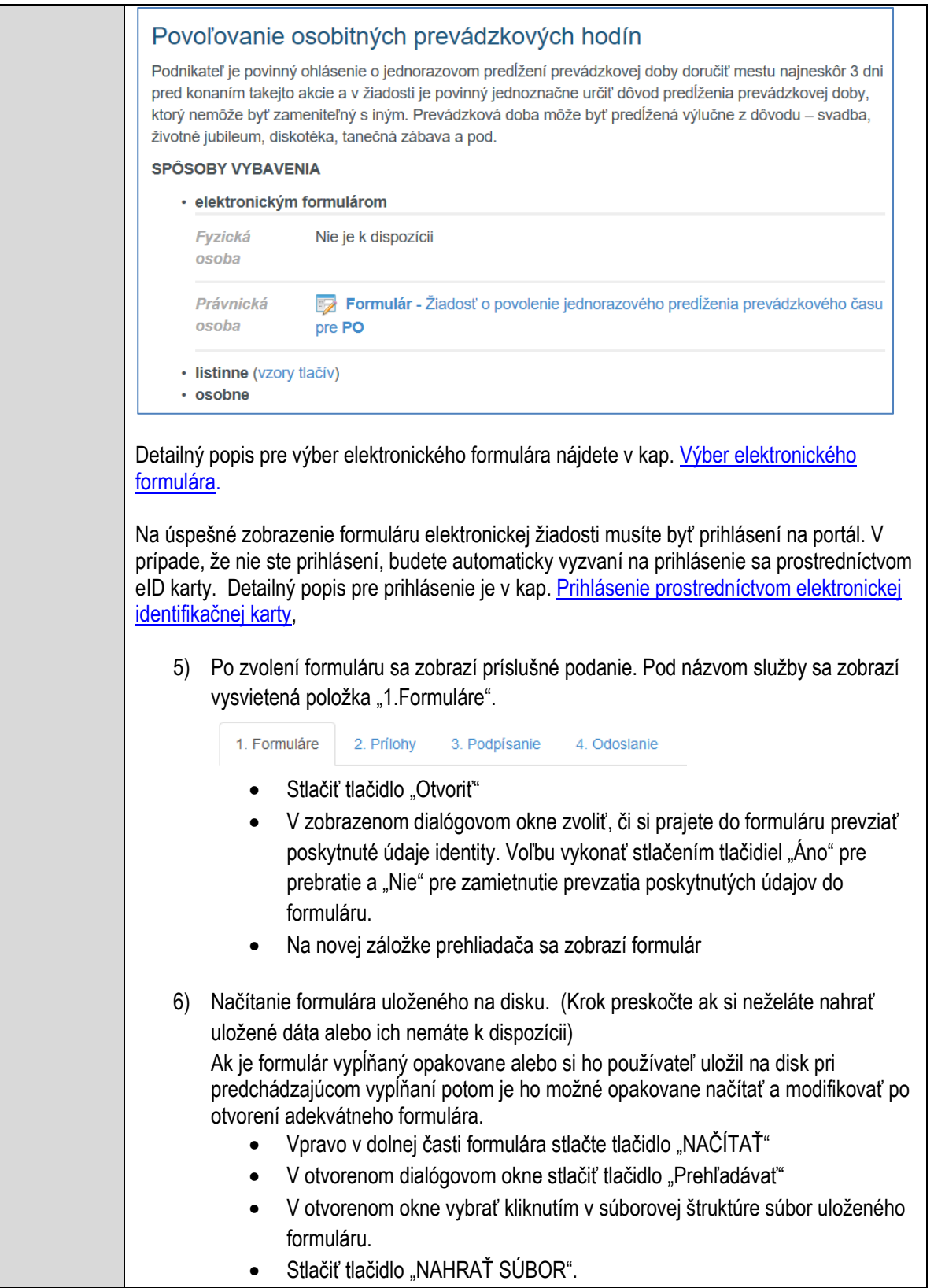

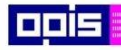

Tvoríme vedomostnú spoločnosť

Európsky fond regionálneho rozvoja

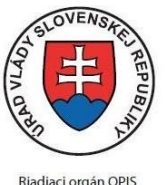

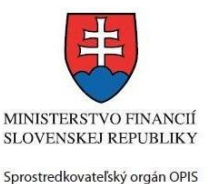

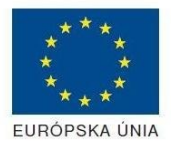

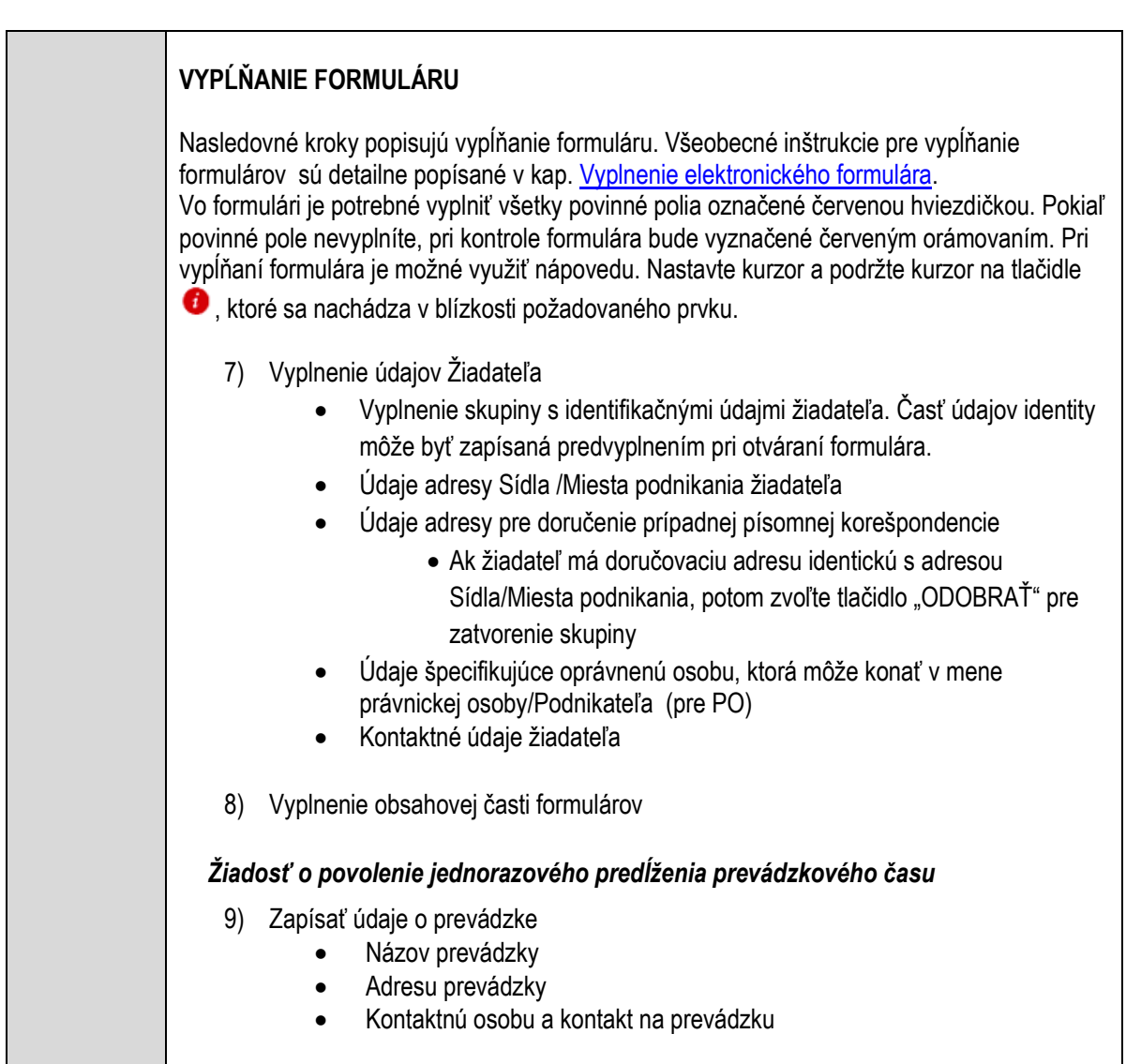

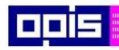

Tvoríme vedomostnú spoločnosť

ina<br>ina<br>ina

Európsky fond regionálneho rozvoja

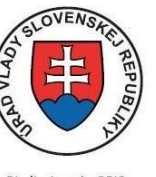

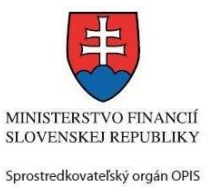

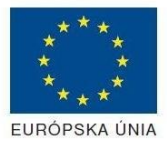

Riadiaci orgán OPIS

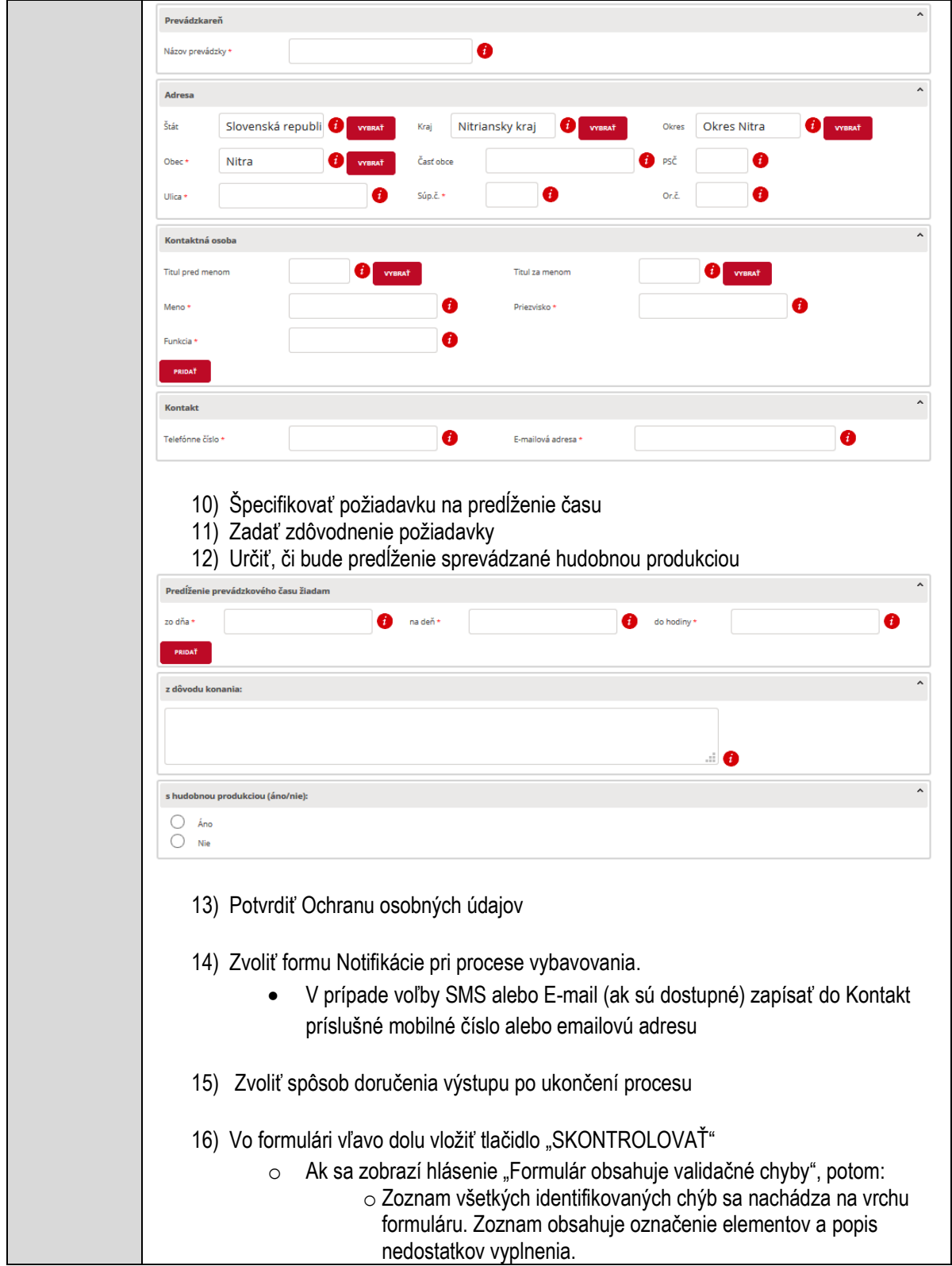

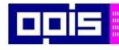

Tvoríme vedomostnú spoločnosť

Európsky fond regionálneho rozvoja

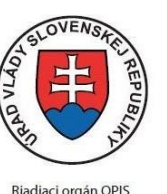

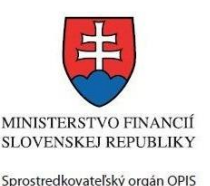

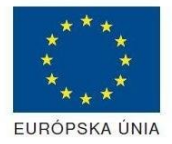

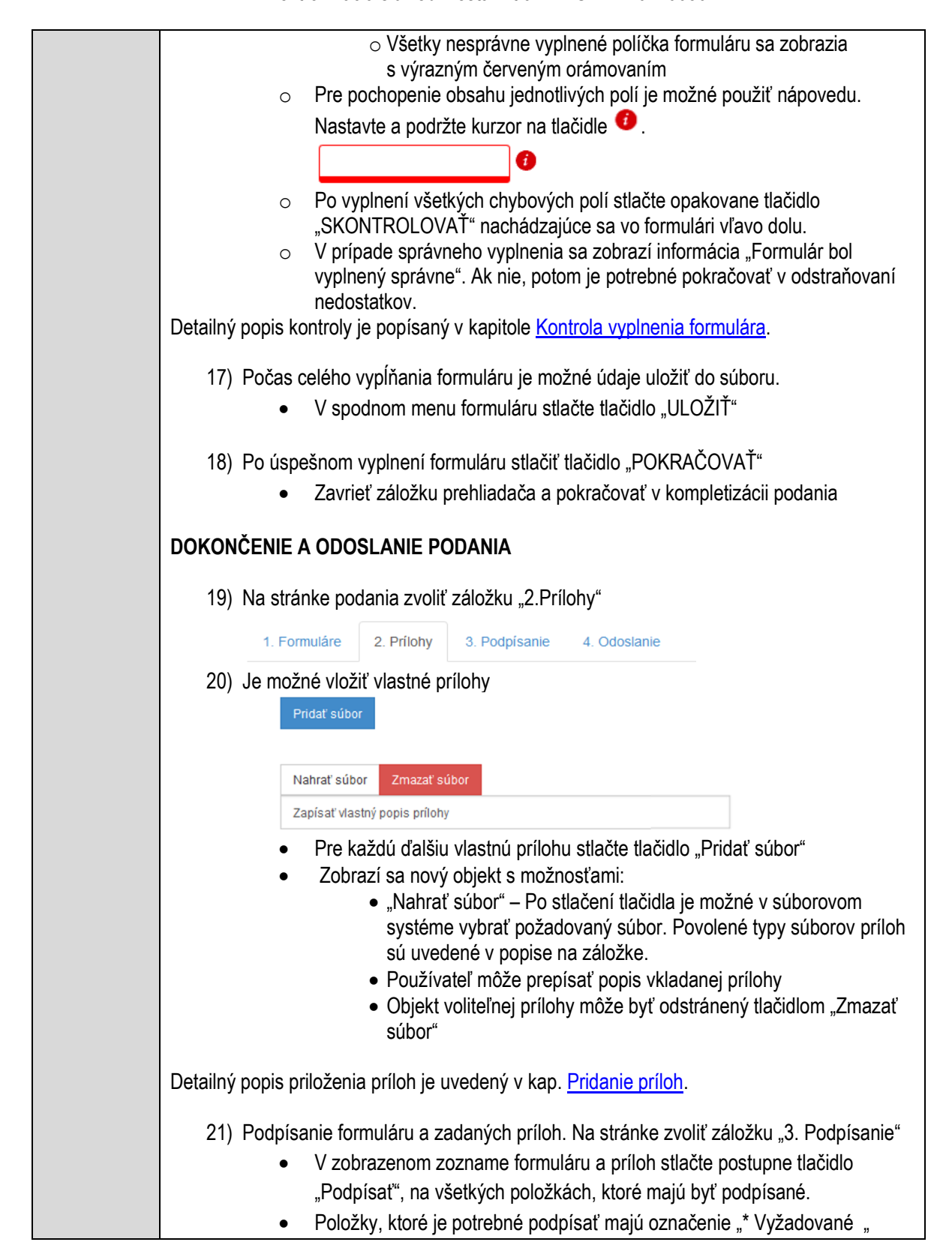

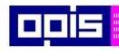

Tvoríme vedomostnú spoločnosť

ina<br>ina<br>ina

Európsky fond regionálneho rozvoja

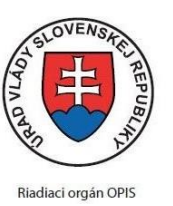

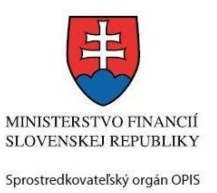

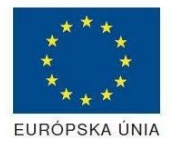

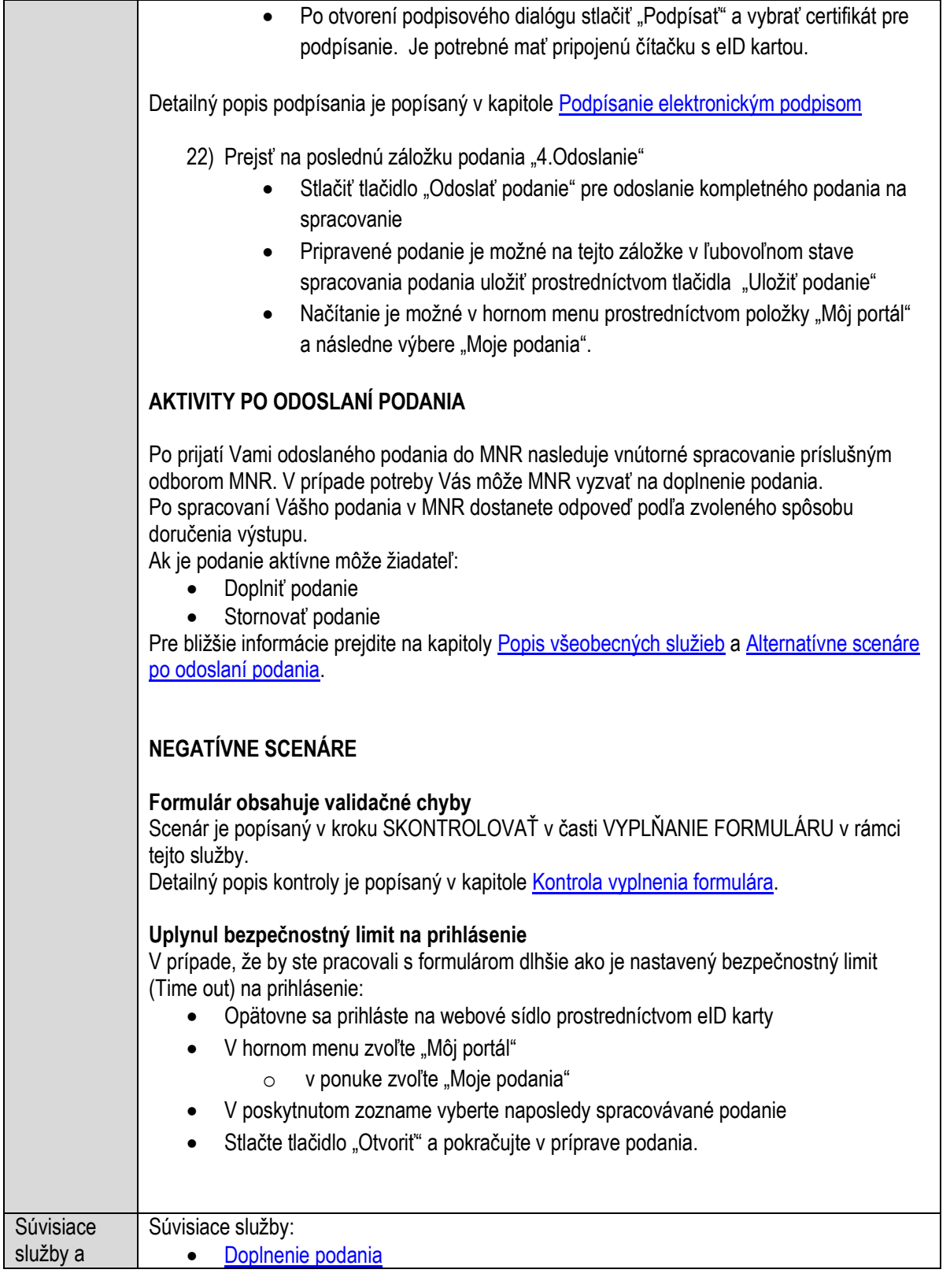

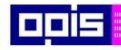

Tvoríme vedomostnú spoločnosť

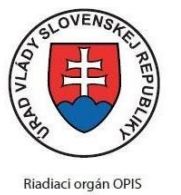

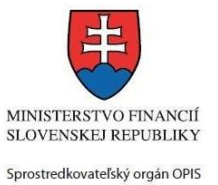

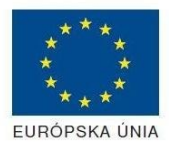

Európsky fond regionálneho rozvoja

#### Elektronizácia služieb mesta Nitra ITMS: 21110220030

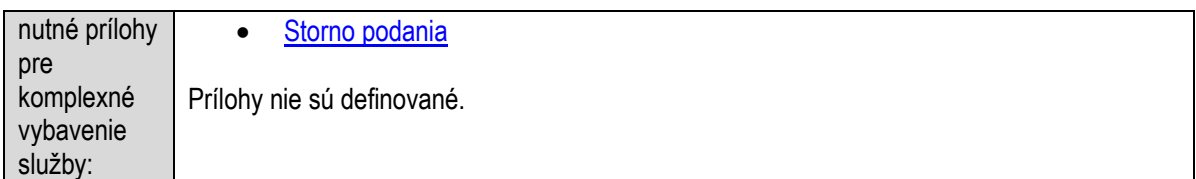

# **Povoľovanie používania symbolov obce**

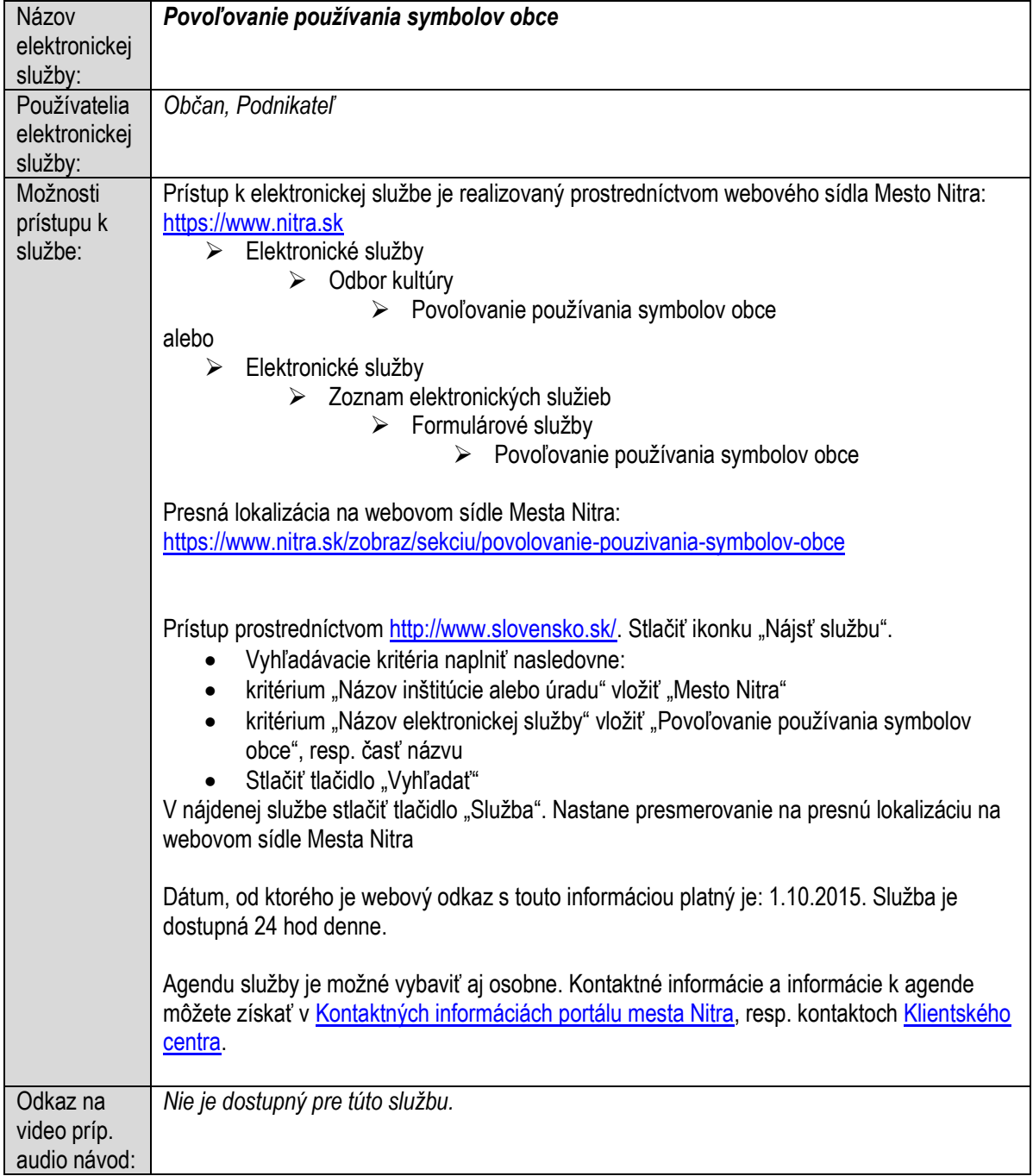

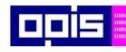

Tvoríme vedomostnú spoločnosť

Európsky fond regionálneho rozvoja

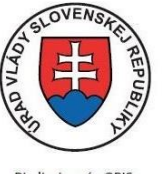

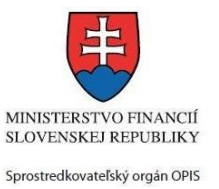

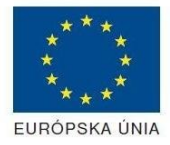

Riadiaci orgán OPIS

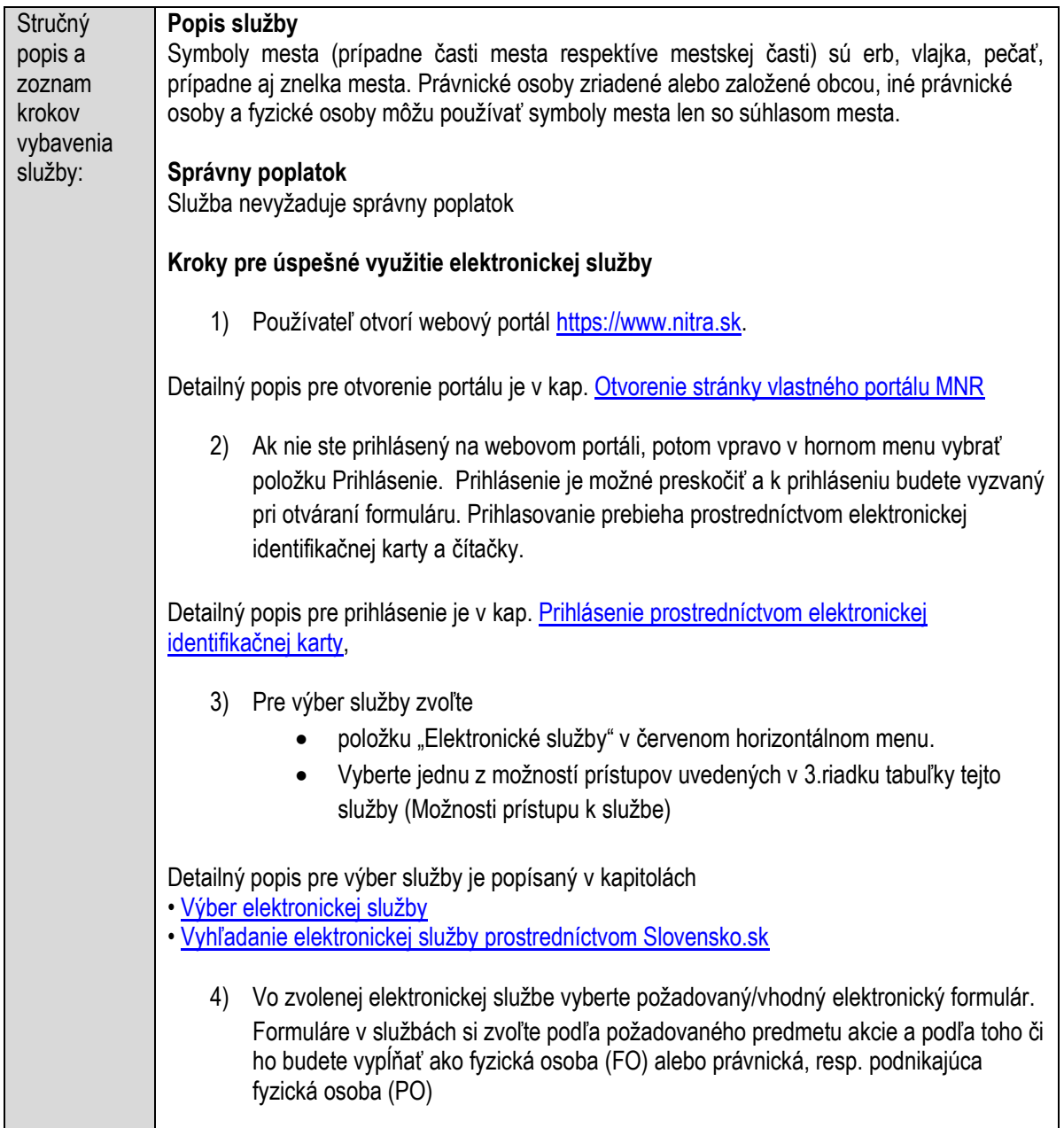

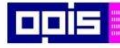

Tvoríme vedomostnú spoločnosť

1100)<br>1101<br>11011)

Európsky fond regionálneho rozvoja

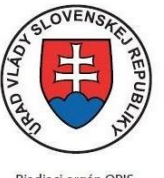

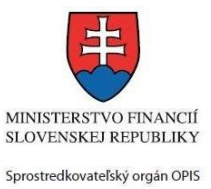

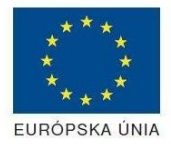

Riadiaci orgán OPIS

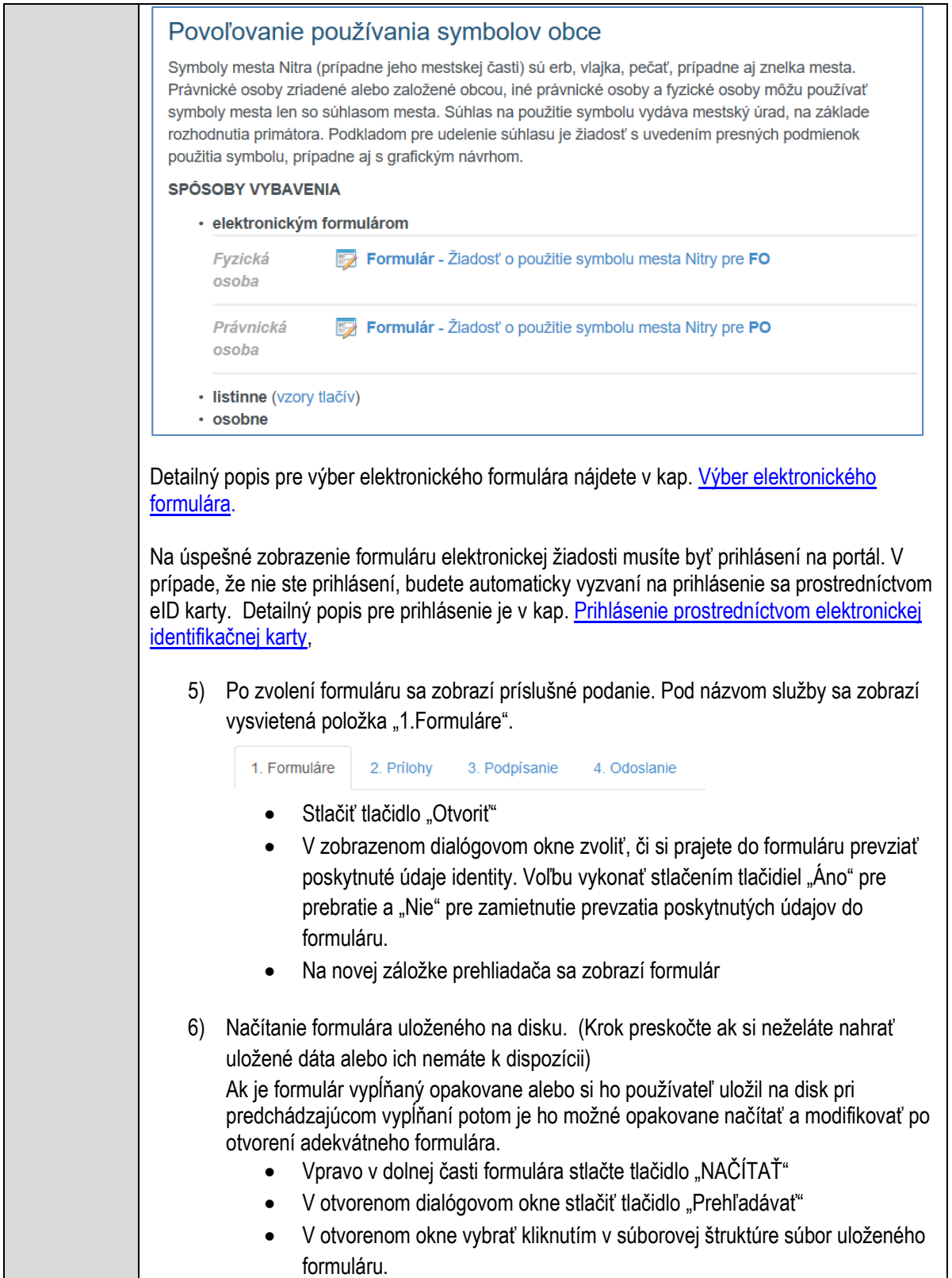

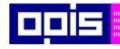

Tvoríme vedomostnú spoločnosť

Európsky fond regionálneho rozvoja

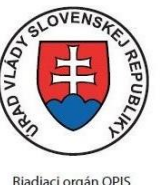

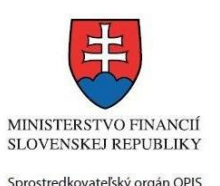

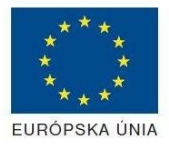

Elektronizácia služieb mesta Nitra ITMS: 21110220030

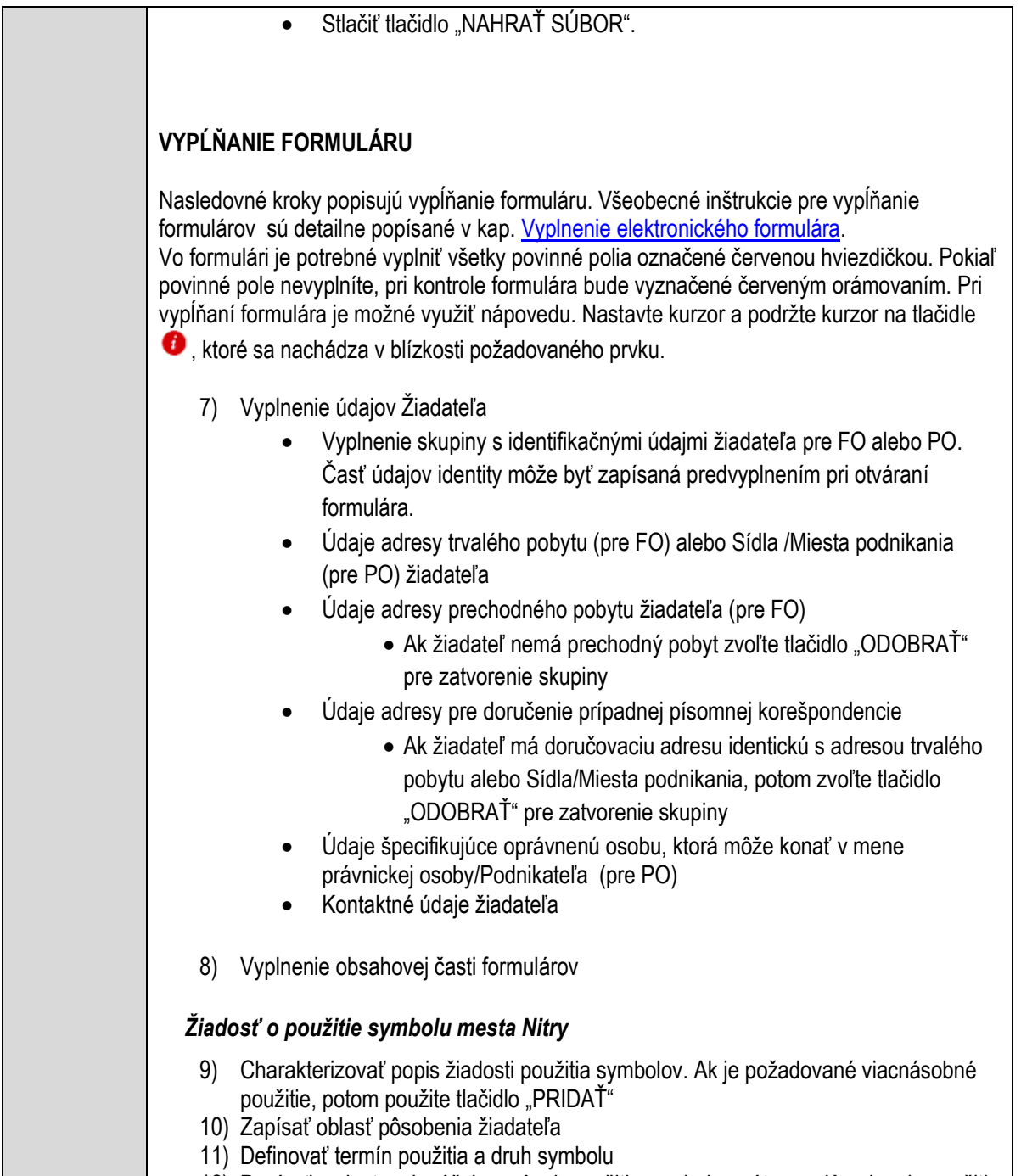

12) Popísať umiestnenie, účel a spôsob použitia symbolu, vrátane zdôvodnenia použitia

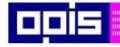

Tvoríme vedomostnú spoločnosť

Európsky fond regionálneho rozvoja

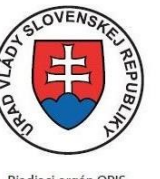

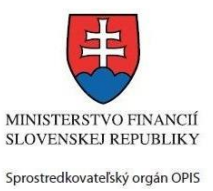

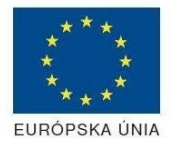

Riadiaci orgán OPIS

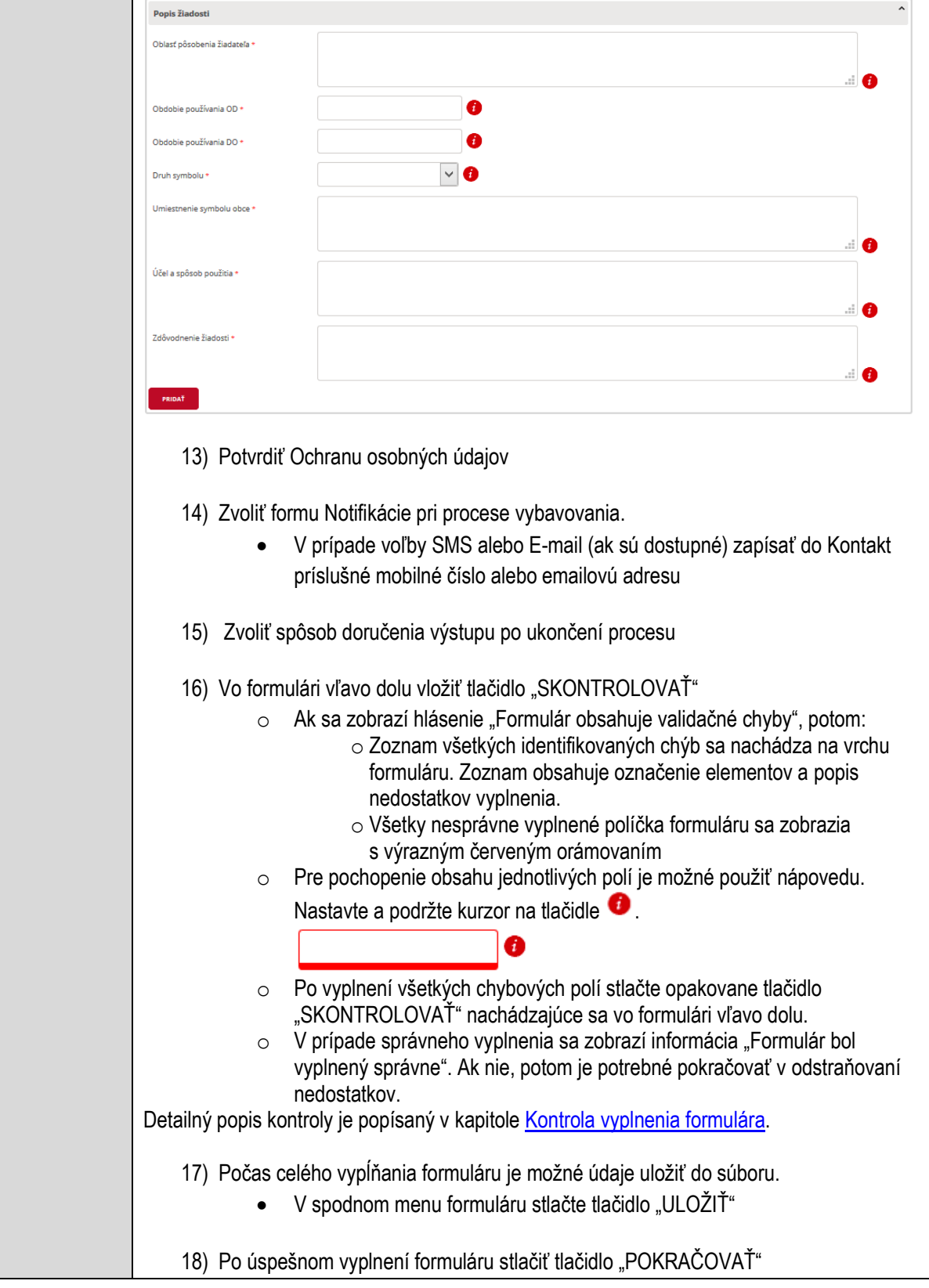

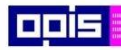

Tvoríme vedomostnú spoločnosť

ina<br>ina<br>ina

Európsky fond regionálneho rozvoja

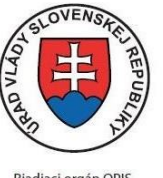

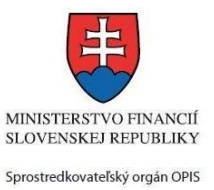

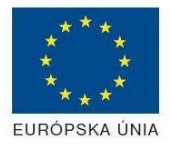

Riadiaci orgán OPIS Elektronizácia služieb mesta Nitra ITMS: 21110220030

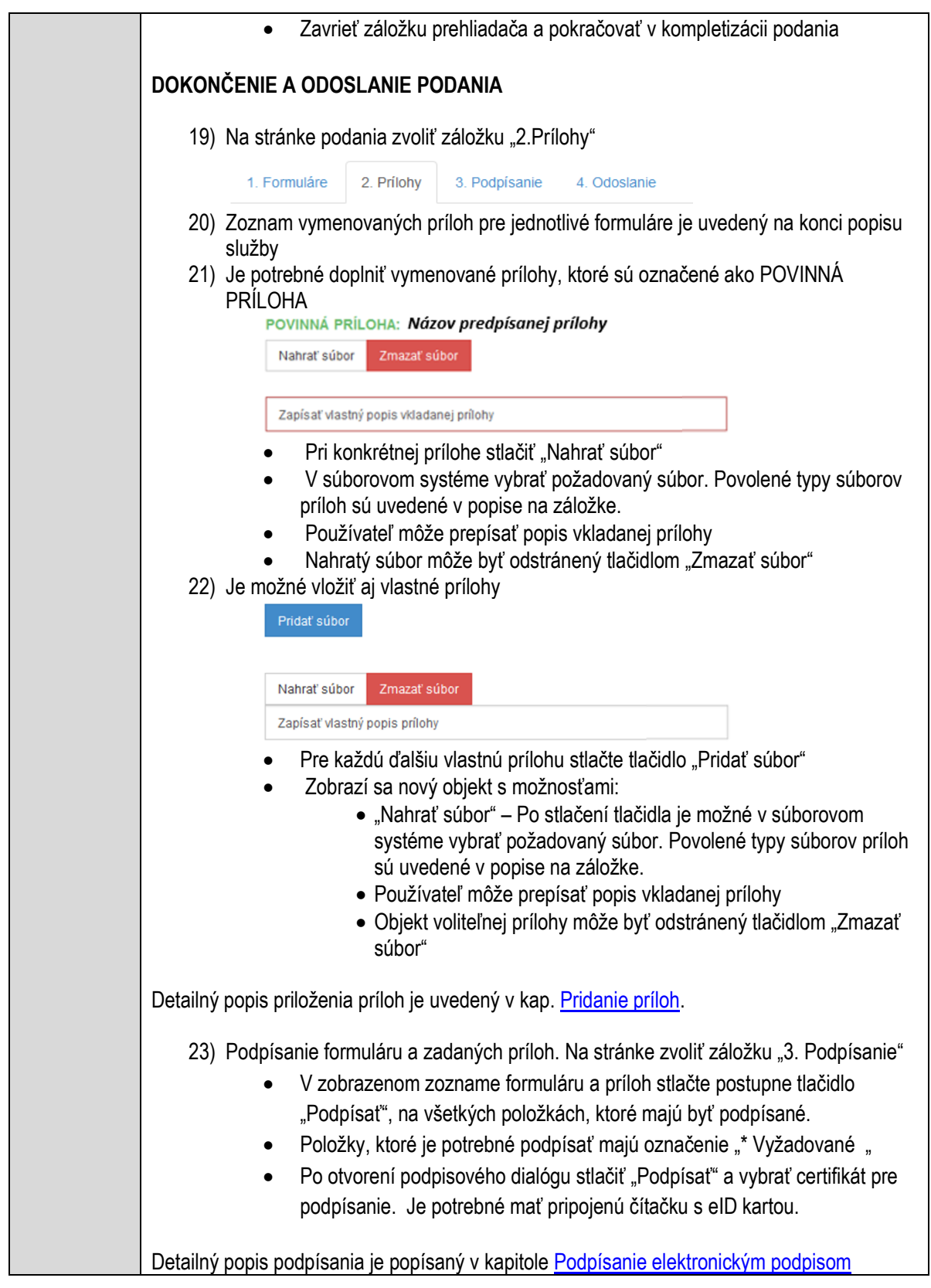
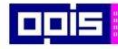

Tvoríme vedomostnú spoločnosť

Európsky fond regionálneho rozvoja

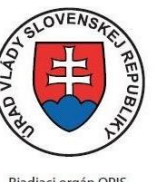

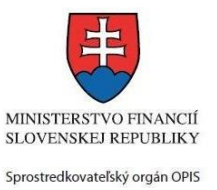

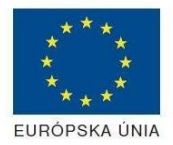

Riadiaci orgán OPIS

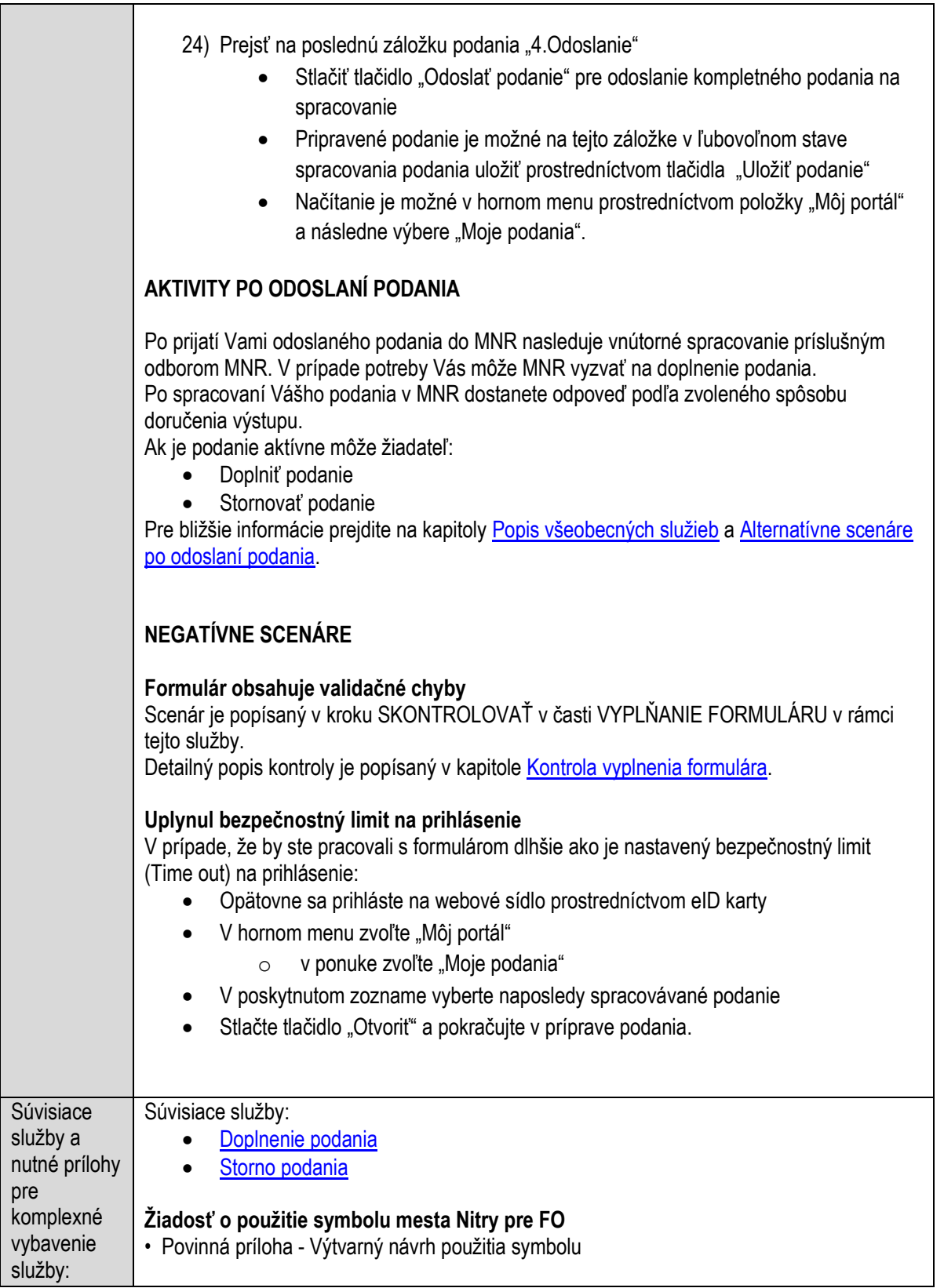

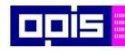

Tvoríme vedomostnú spoločnosť

Európsky fond regionálneho rozvoja

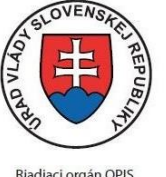

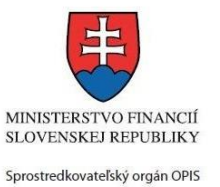

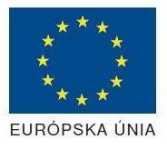

Riadiaci orgán OPIS

Elektronizácia služieb mesta Nitra ITMS: 21110220030

**Žiadosť o použitie symbolu mesta Nitry pre PO**

• Povinná príloha - Výtvarný návrh použitia symbolu

### **Povoľovanie predaja výrobkov a poskytovania služieb na trhovom mieste**

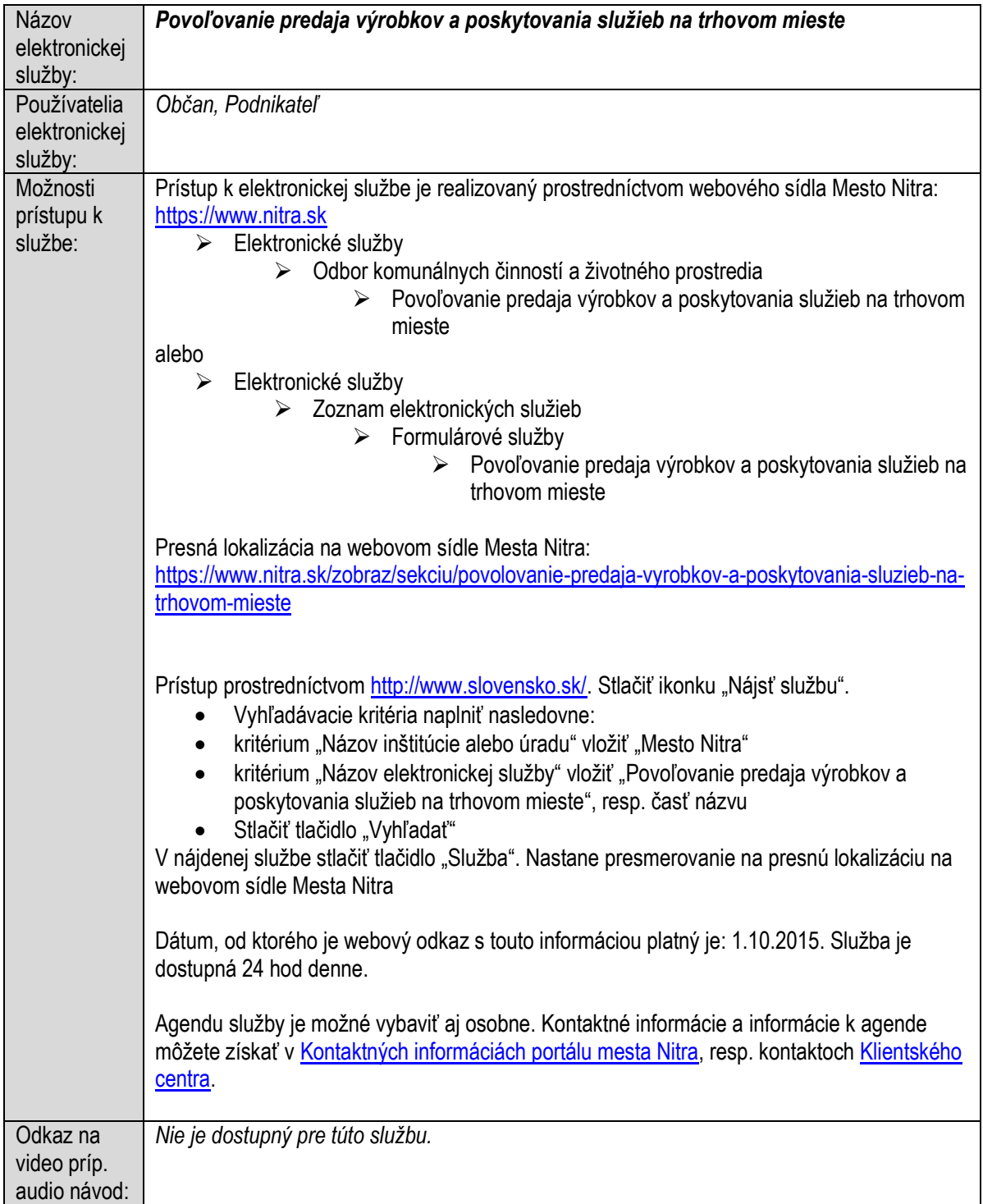

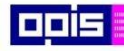

Tvoríme vedomostnú spoločnosť

1100)<br>1101<br>11011

Európsky fond regionálneho rozvoja

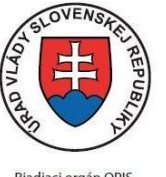

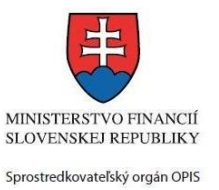

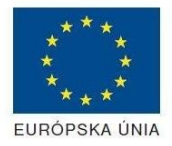

Riadiaci orgán OPIS

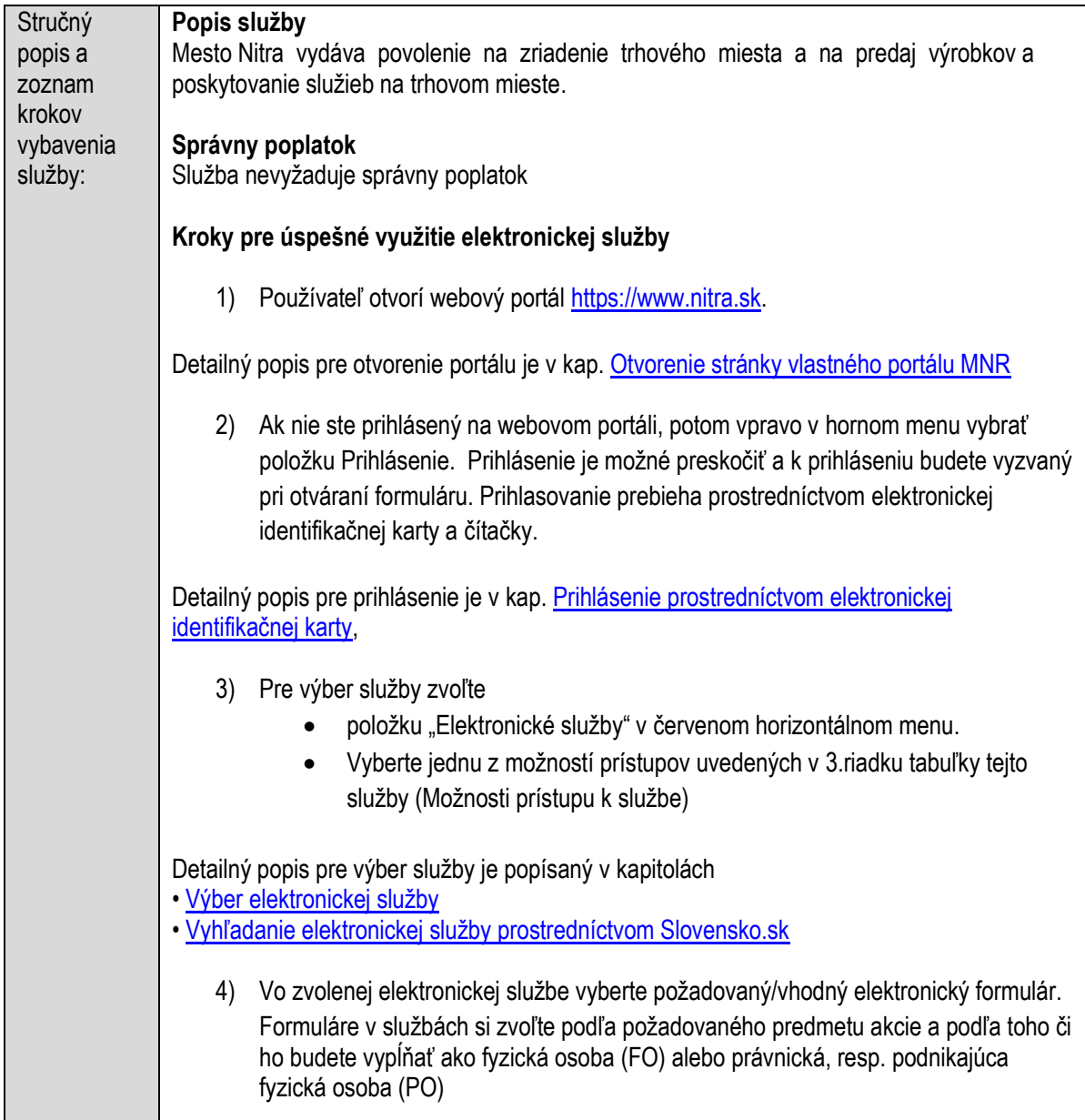

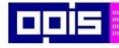

Tvoríme vedomostnú spoločnosť

Európsky fond regionálneho rozvoja

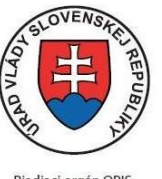

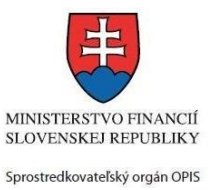

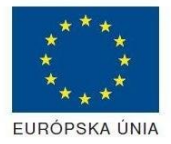

Riadiaci orgán OPIS

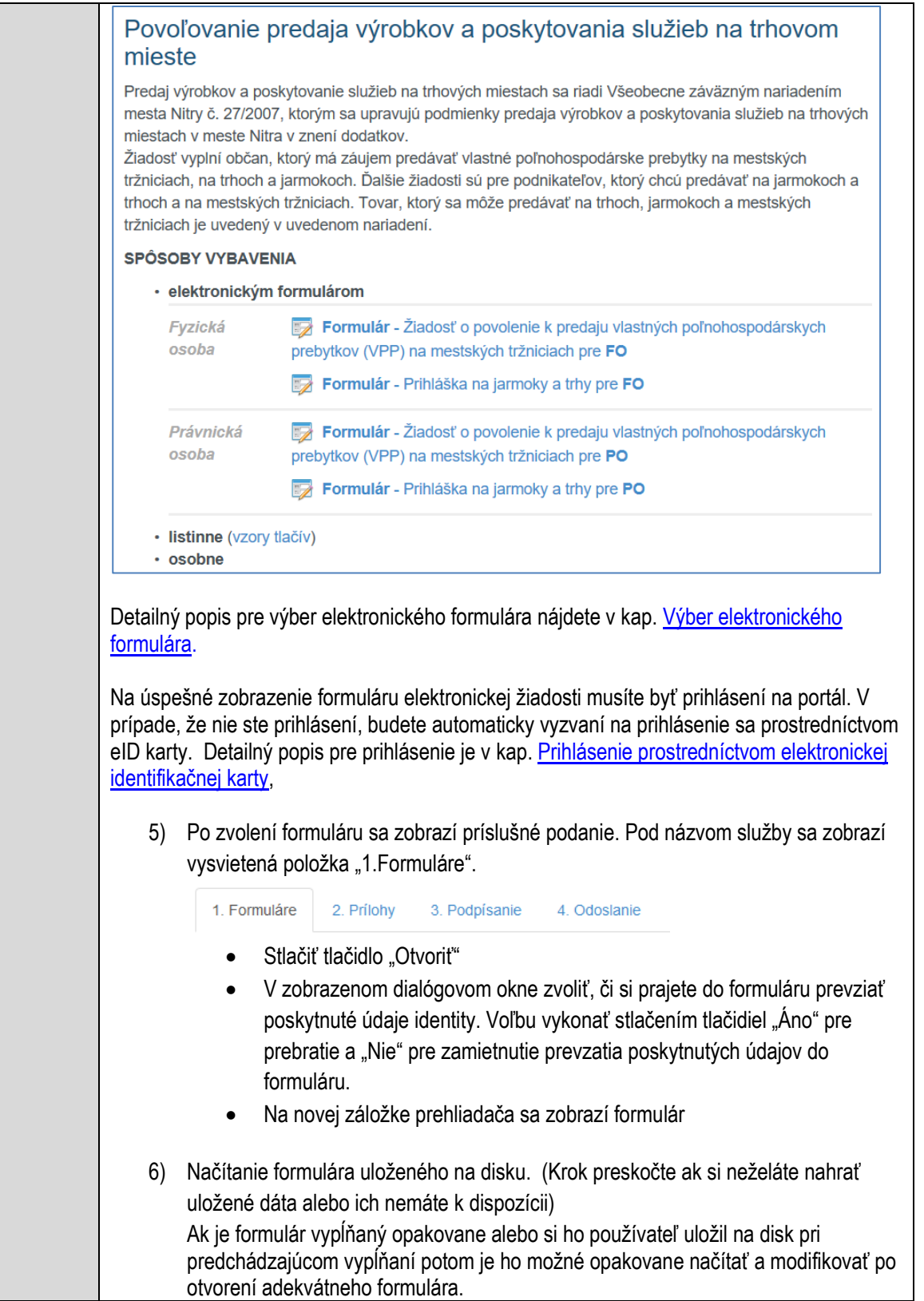

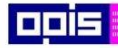

Tvoríme vedomostnú spoločnosť

Európsky fond regionálneho rozvoja

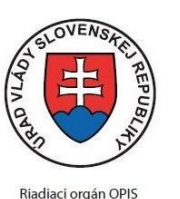

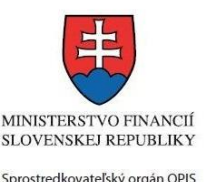

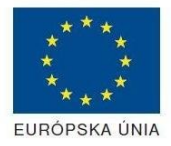

Elektronizácia služieb mesta Nitra ITMS: 21110220030

• Vpravo v dolnej časti formulára stlačte tlačidlo "NAČÍTAŤ" V otvorenom dialógovom okne stlačiť tlačidlo "Prehľadávať" V otvorenom okne vybrať kliknutím v súborovej štruktúre súbor uloženého formuláru. Stlačiť tlačidlo "NAHRAŤ SÚBOR". **VYPĹŇANIE FORMULÁRU** Nasledovné kroky popisujú vypĺňanie formuláru. Všeobecné inštrukcie pre vypĺňanie formulárov sú detailne popísané v kap. [Vyplnenie elektronického formulára.](#page-25-0) Vo formulári je potrebné vyplniť všetky povinné polia označené červenou hviezdičkou. Pokiaľ povinné pole nevyplníte, pri kontrole formulára bude vyznačené červeným orámovaním. Pri vypĺňaní formulára je možné využiť nápovedu. Nastavte kurzor a podržte kurzor na tlačidle  $\bullet$ . ktoré sa nachádza v blízkosti požadovaného prvku. 7) Vyplnenie údajov Žiadateľa Vyplnenie skupiny s identifikačnými údajmi žiadateľa pre FO alebo PO. Časť údajov identity môže byť zapísaná predvyplnením pri otváraní formulára. Údaje adresy trvalého pobytu (pre FO) alebo Sídla /Miesta podnikania (pre PO) žiadateľa Údaje adresy prechodného pobytu žiadateľa (pre FO) • Ak žiadateľ nemá prechodný pobyt zvoľte tlačidlo "ODOBRAŤ" pre zatvorenie skupiny Údaje adresy pre doručenie prípadnej písomnej korešpondencie Ak žiadateľ má doručovaciu adresu identickú s adresou trvalého pobytu alebo Sídla/Miesta podnikania, potom zvoľte tlačidlo "ODOBRAŤ" pre zatvorenie skupiny Údaje špecifikujúce oprávnenú osobu, ktorá môže konať v mene právnickej osoby/Podnikateľa (pre PO v prihláške na jarmoky a trhy) Kontaktné údaje žiadateľa 8) Vyplnenie obsahovej časti formulárov *Žiadosť o povolenie k predaju vlastných poľnohospodárskych prebytkov (VPP) na mestských tržniciach* 9) Zvoliť sortiment pre ambulantný predaj; ak je zvolená položka iné, potom vypísať sortiment popisne

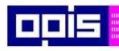

Tvoríme vedomostnú spoločnosť

1100)<br>1101<br>11011

Európsky fond regionálneho rozvoja

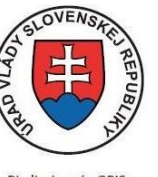

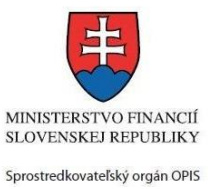

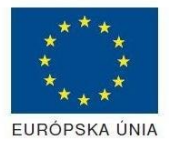

Riadiaci orgán OPIS

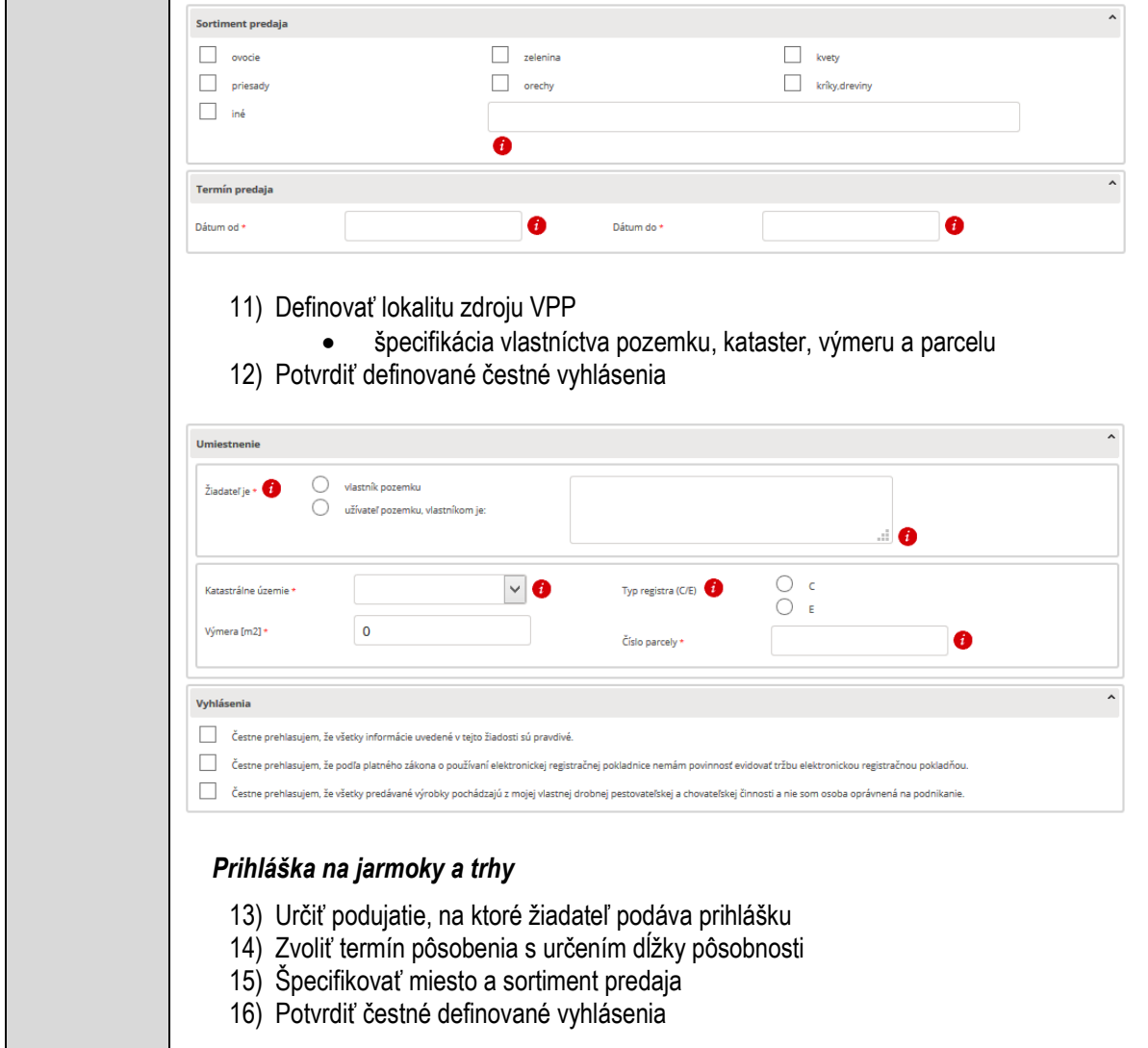

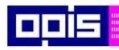

Tvoríme vedomostnú spoločnosť

1100)<br>1101<br>11011

Európsky fond regionálneho rozvoja

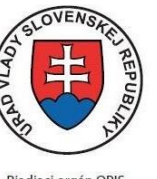

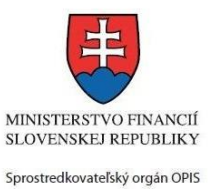

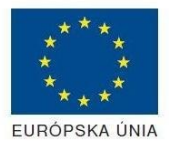

Riadiaci orgán OPIS

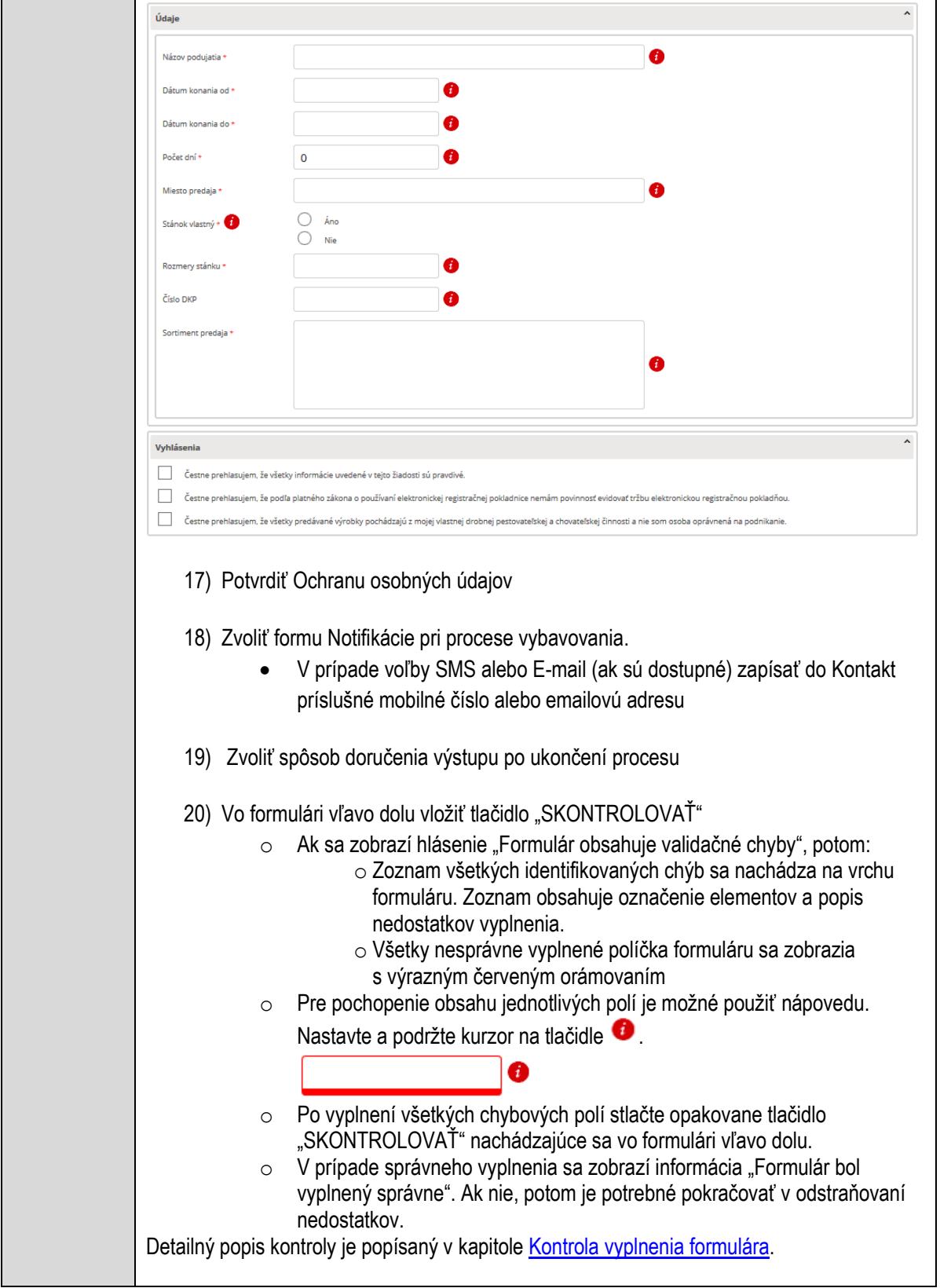

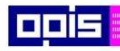

Tvoríme vedomostnú spoločnosť

0100)<br>11101<br>1110111

Európsky fond regionálneho rozvoja

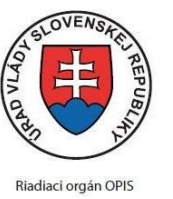

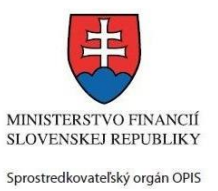

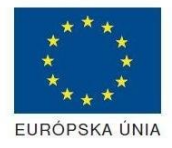

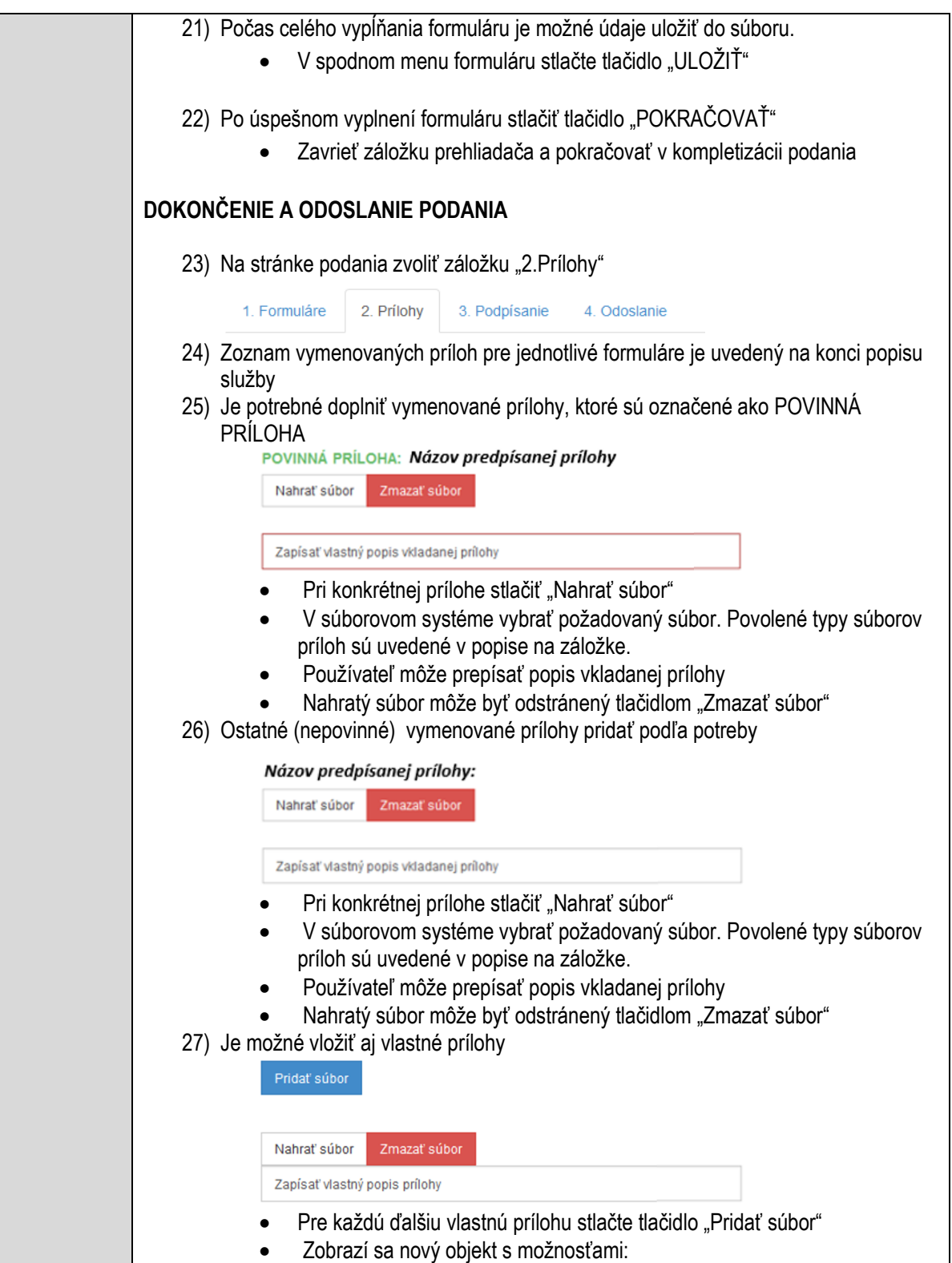

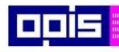

Tvoríme vedomostnú spoločnosť

Európsky fond regionálneho rozvoja

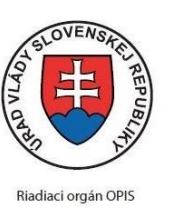

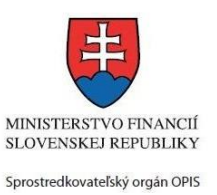

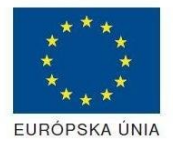

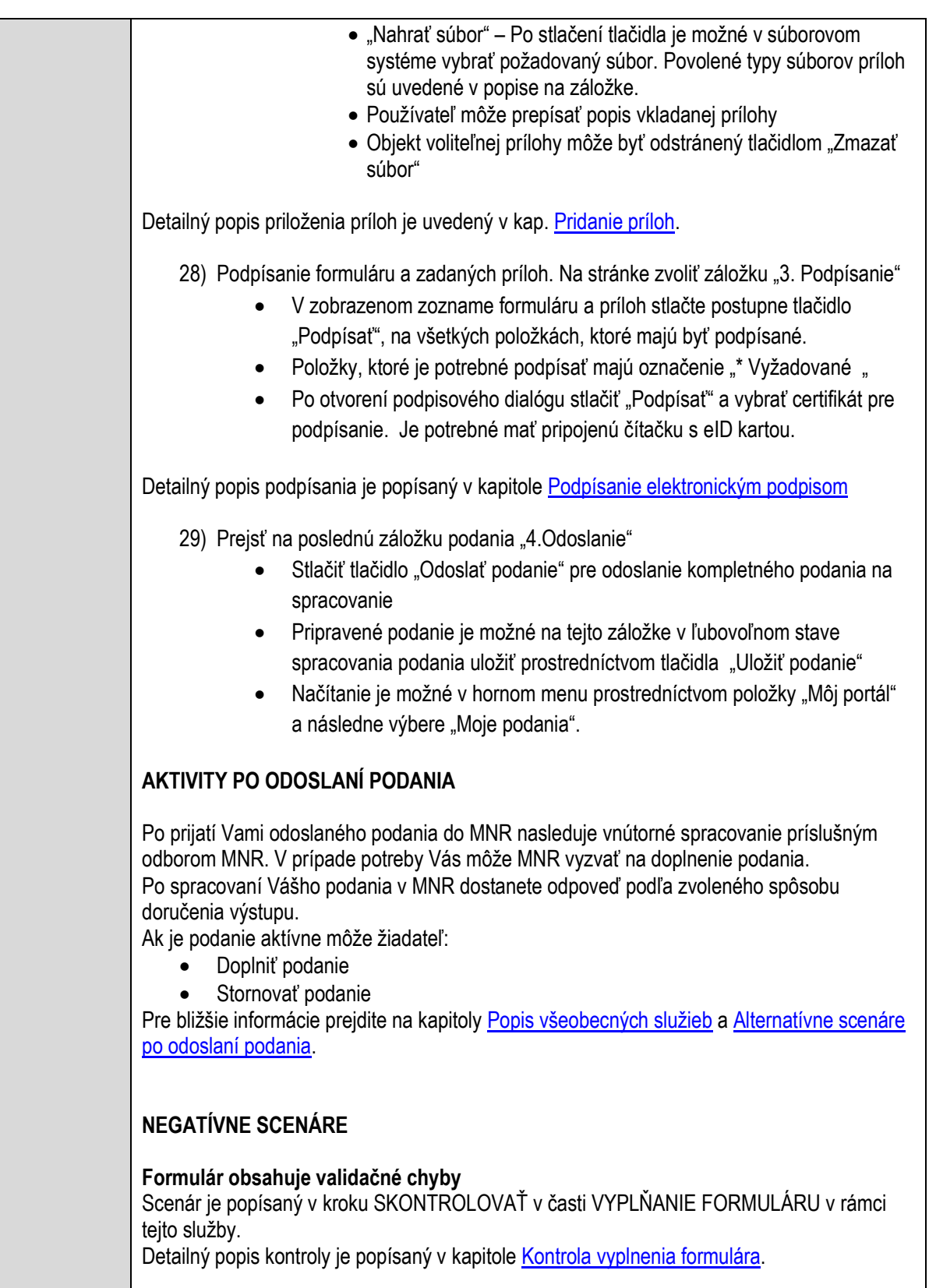

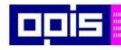

Tvoríme vedomostnú spoločnosť

Európsky fond regionálneho rozvoja

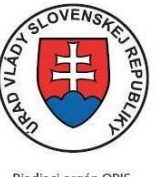

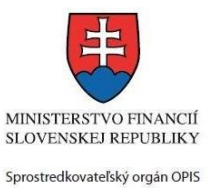

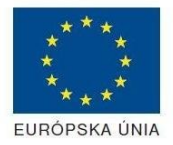

Riadiaci orgán OPIS

Elektronizácia služieb mesta Nitra ITMS: 21110220030

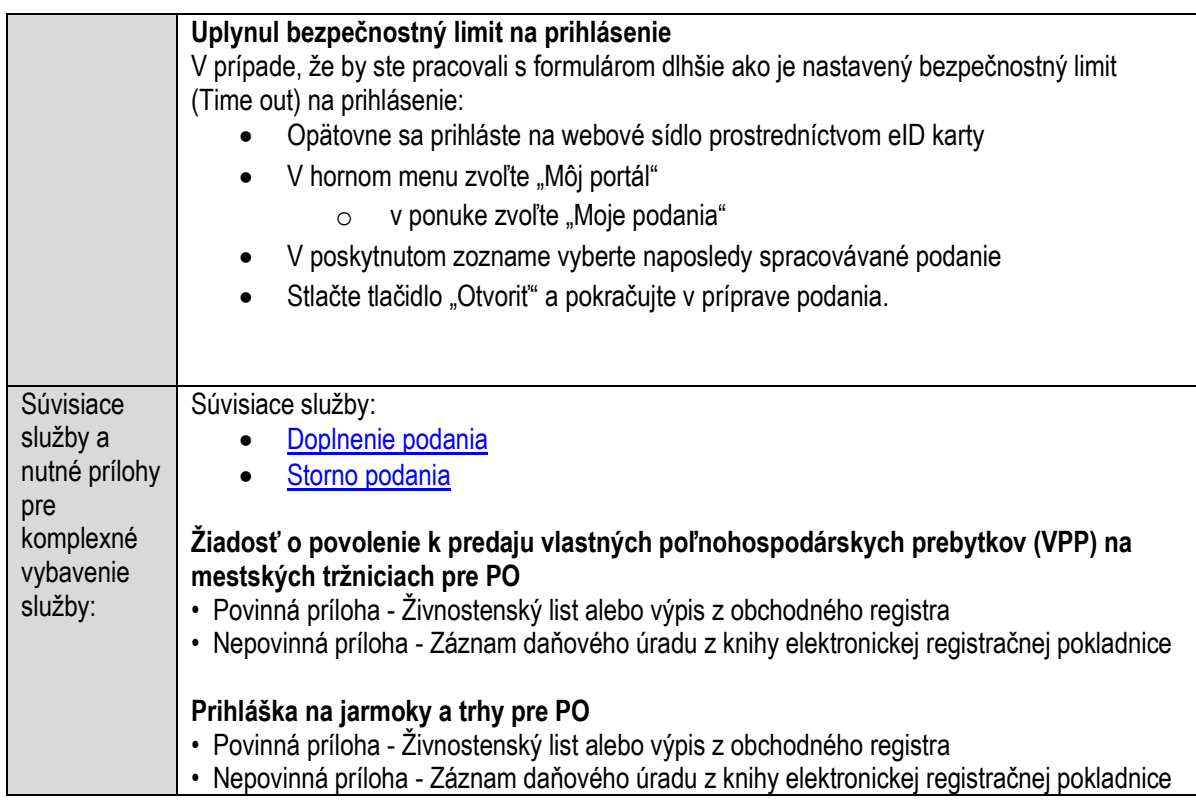

# **Povoľovanie prístupu k archívnym dokumentom a registratúrnym záznamom**

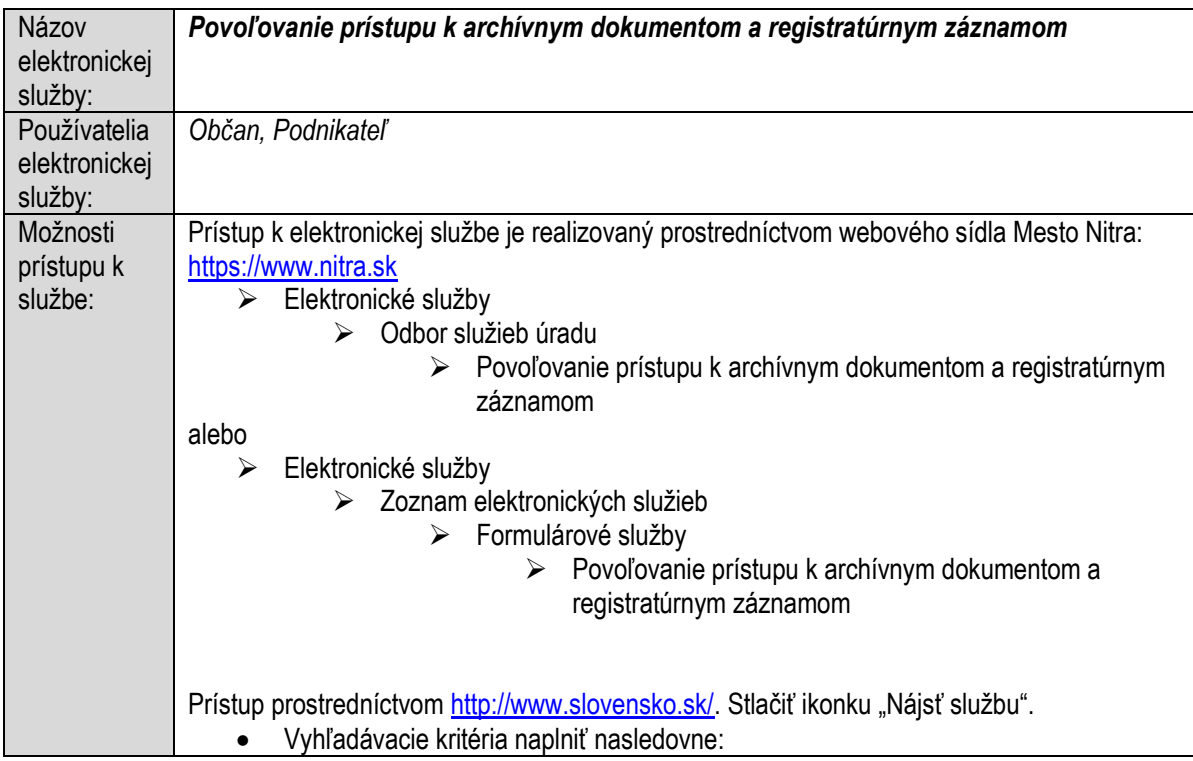

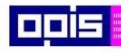

Tvoríme vedomostnú spoločnosť

1100)<br>1101<br>11011

Európsky fond regionálneho rozvoja

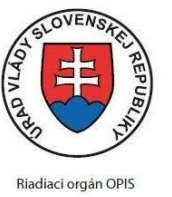

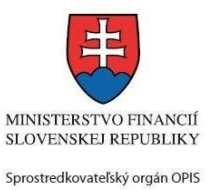

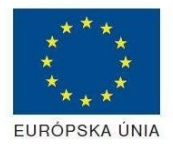

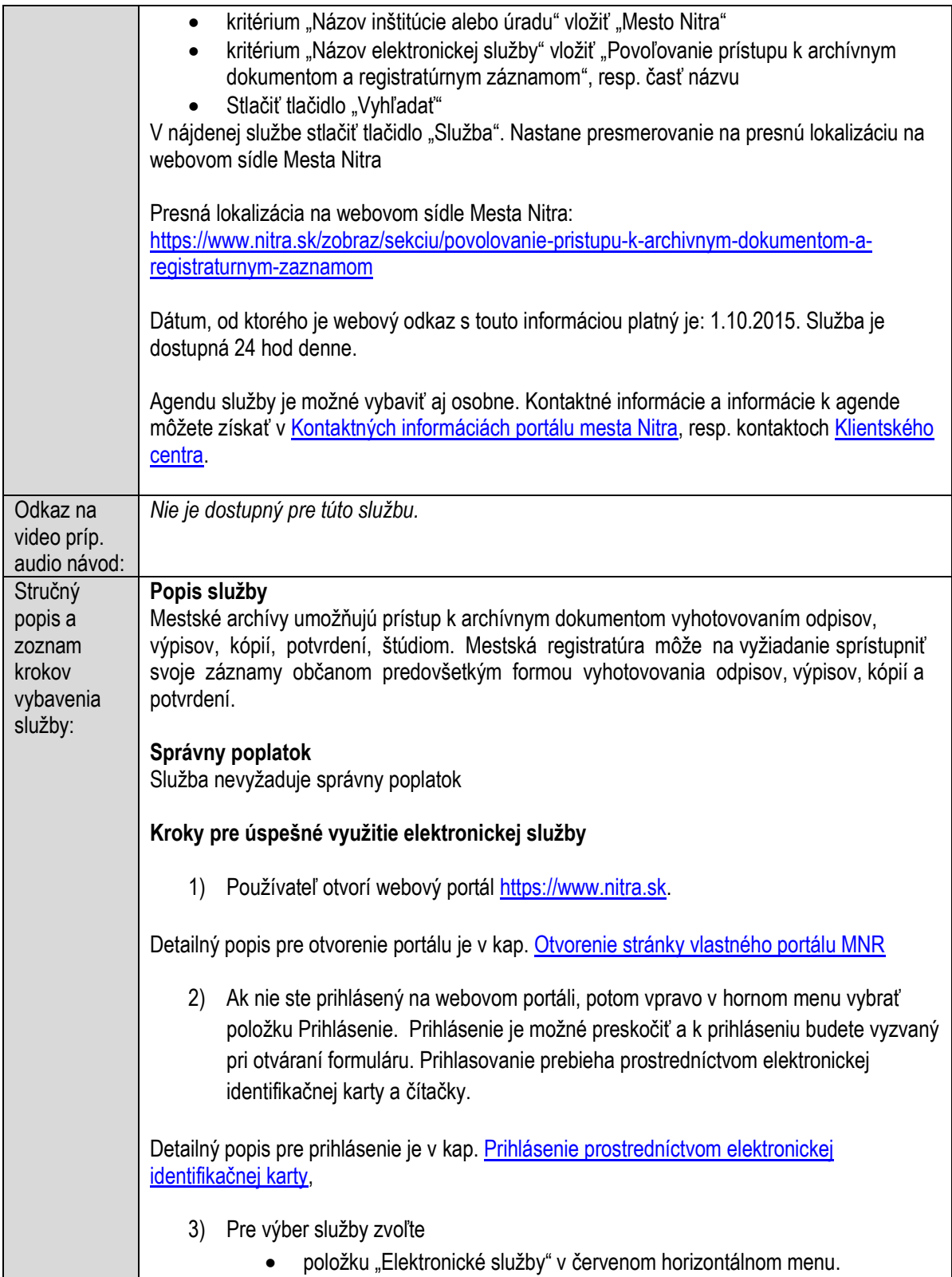

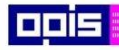

Tvoríme vedomostnú spoločnosť

Európsky fond regionálneho rozvoja

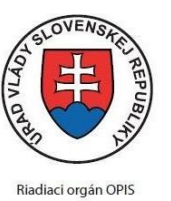

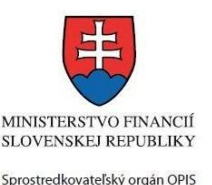

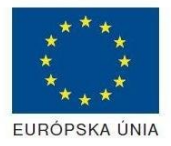

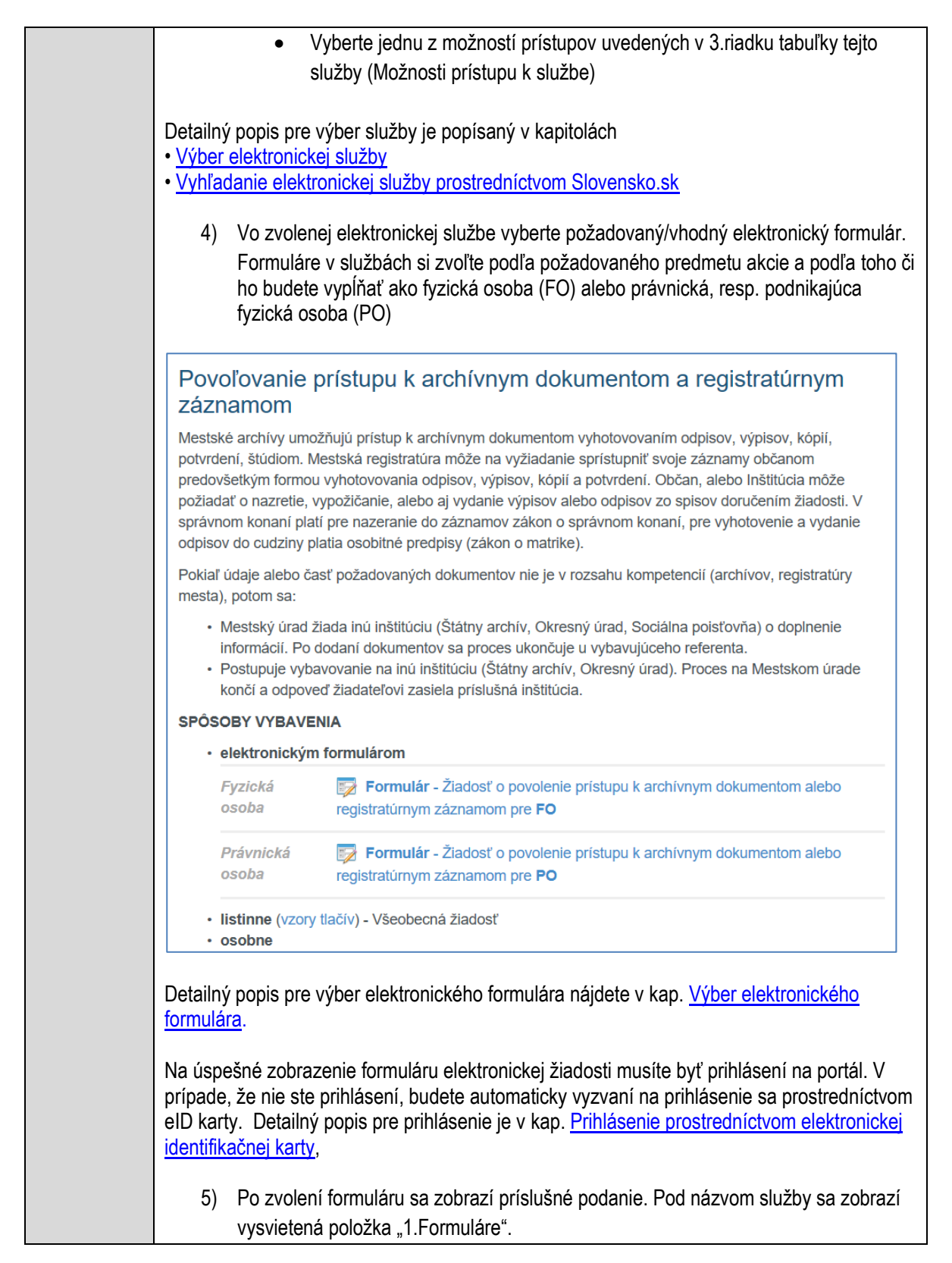

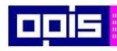

Tvoríme vedomostnú spoločnosť

Európsky fond regionálneho rozvoja

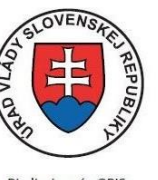

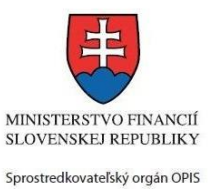

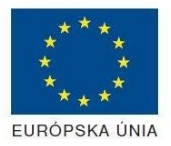

Riadiaci orgán OPIS

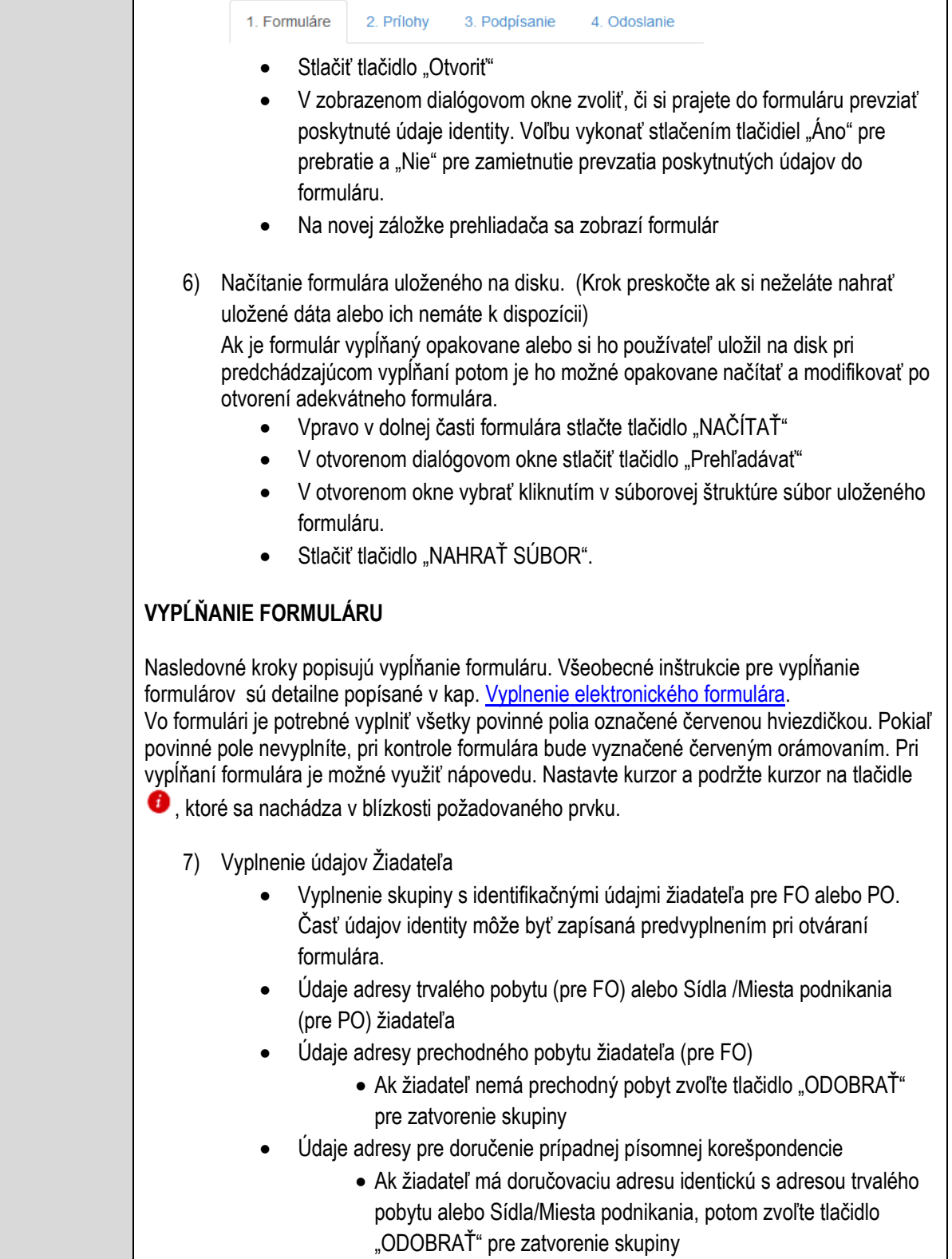

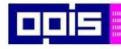

Tvoríme vedomostnú spoločnosť

1100)<br>1101<br>11011

Európsky fond regionálneho rozvoja

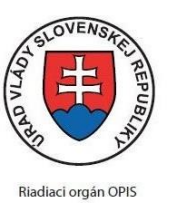

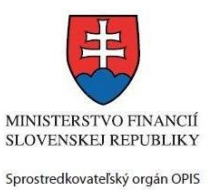

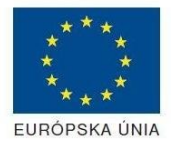

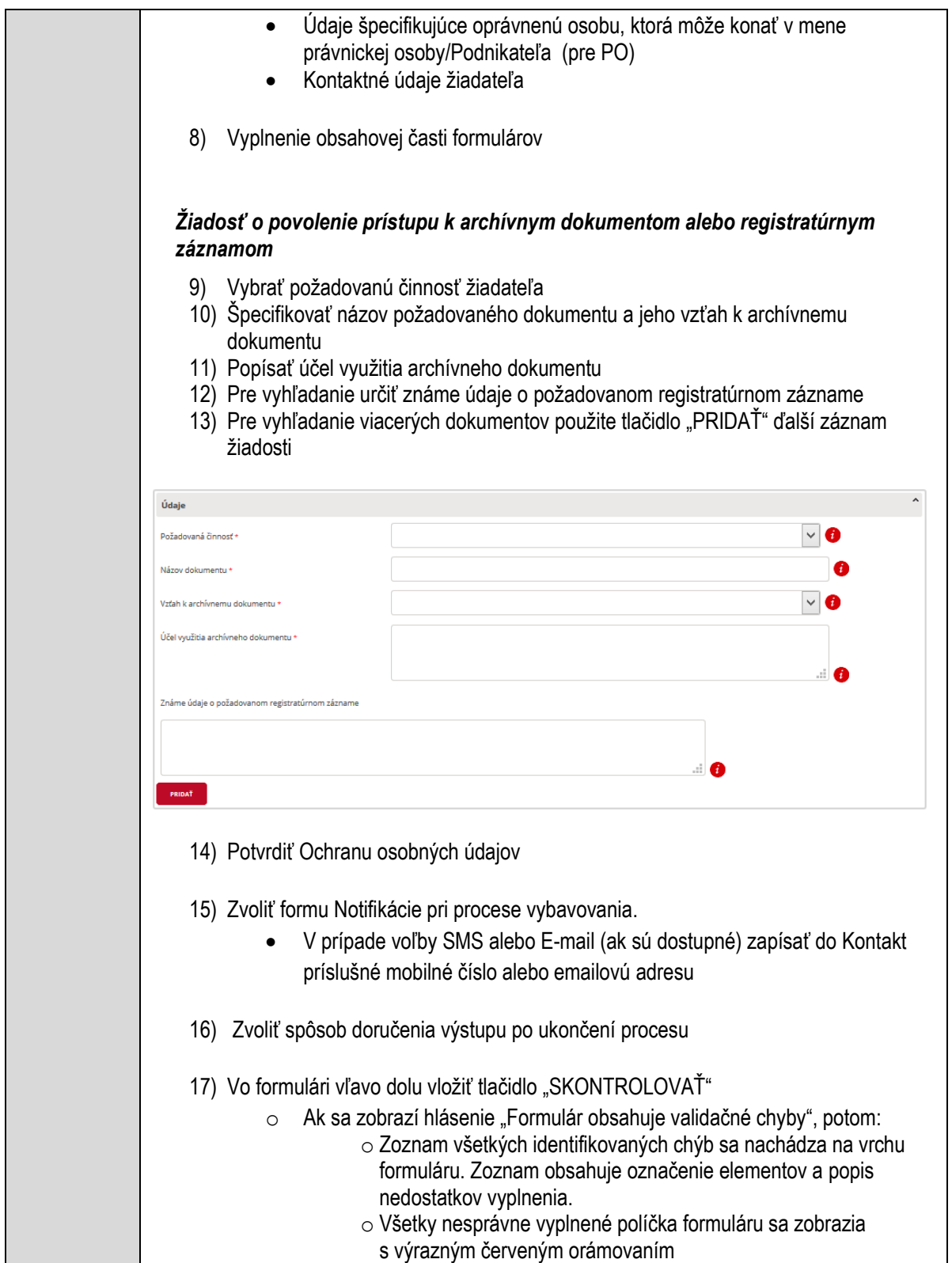

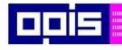

Tvoríme vedomostnú spoločnosť

Európsky fond regionálneho rozvoja

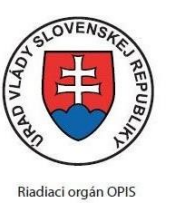

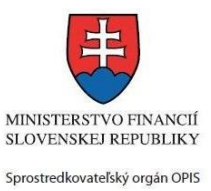

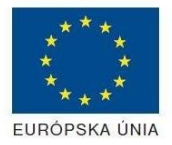

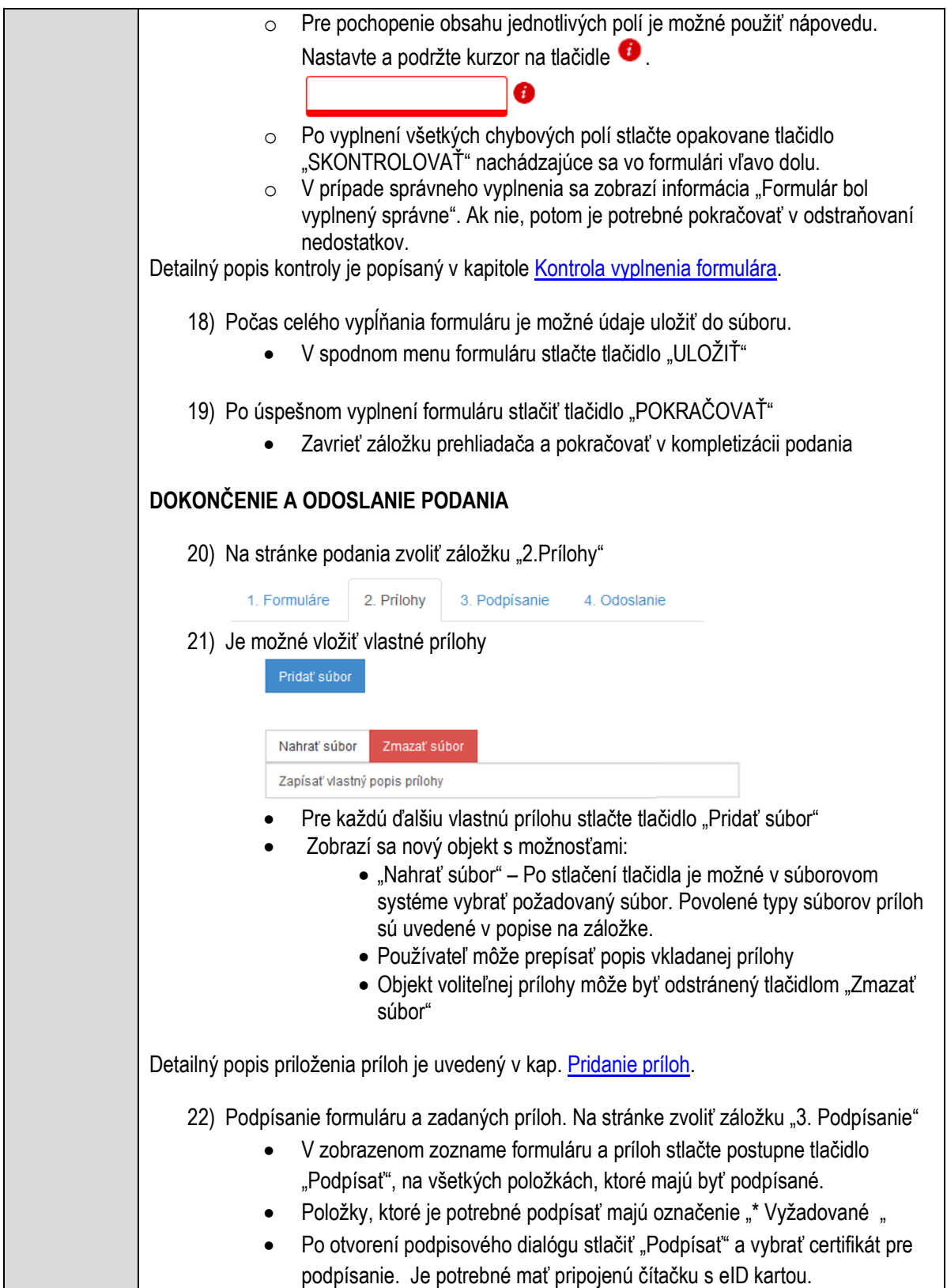

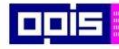

Tvoríme vedomostnú spoločnosť

Európsky fond regionálneho rozvoja

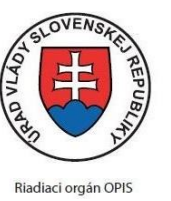

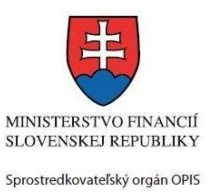

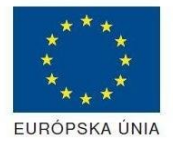

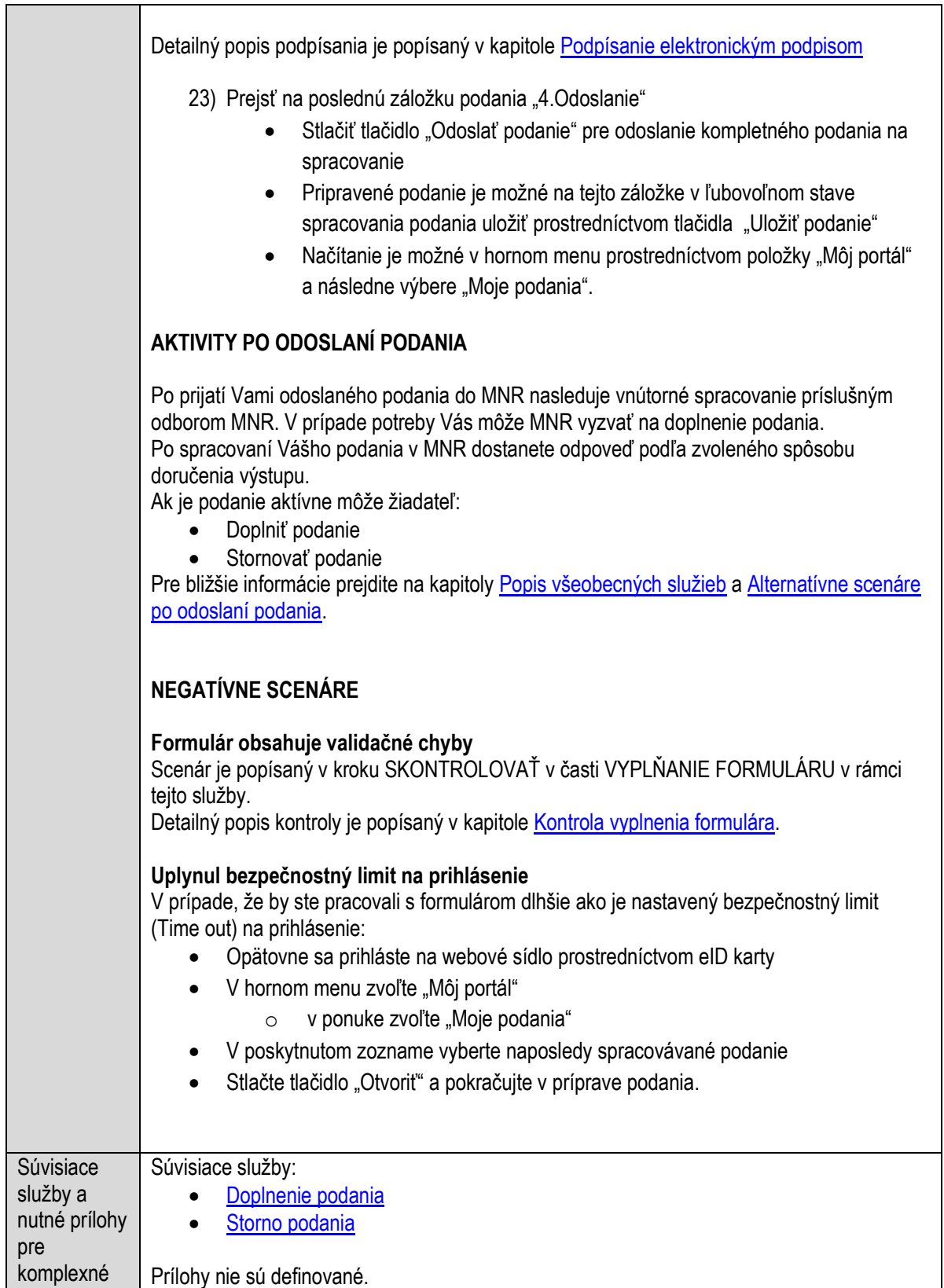

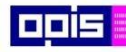

Tvoríme vedomostnú spoločnosť

Európsky fond regionálneho rozvoja

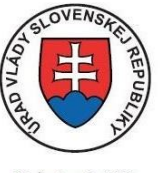

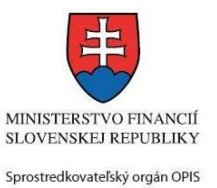

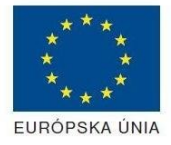

Riadiaci orgán OPIS

#### Elektronizácia služieb mesta Nitra ITMS: 21110220030

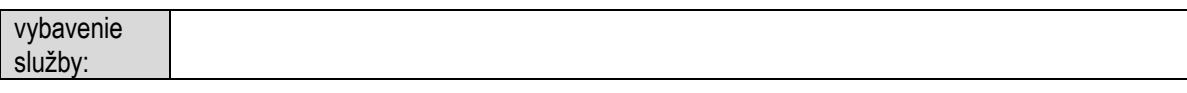

# **Povoľovanie realizácie podnikateľského plánu na území obce**

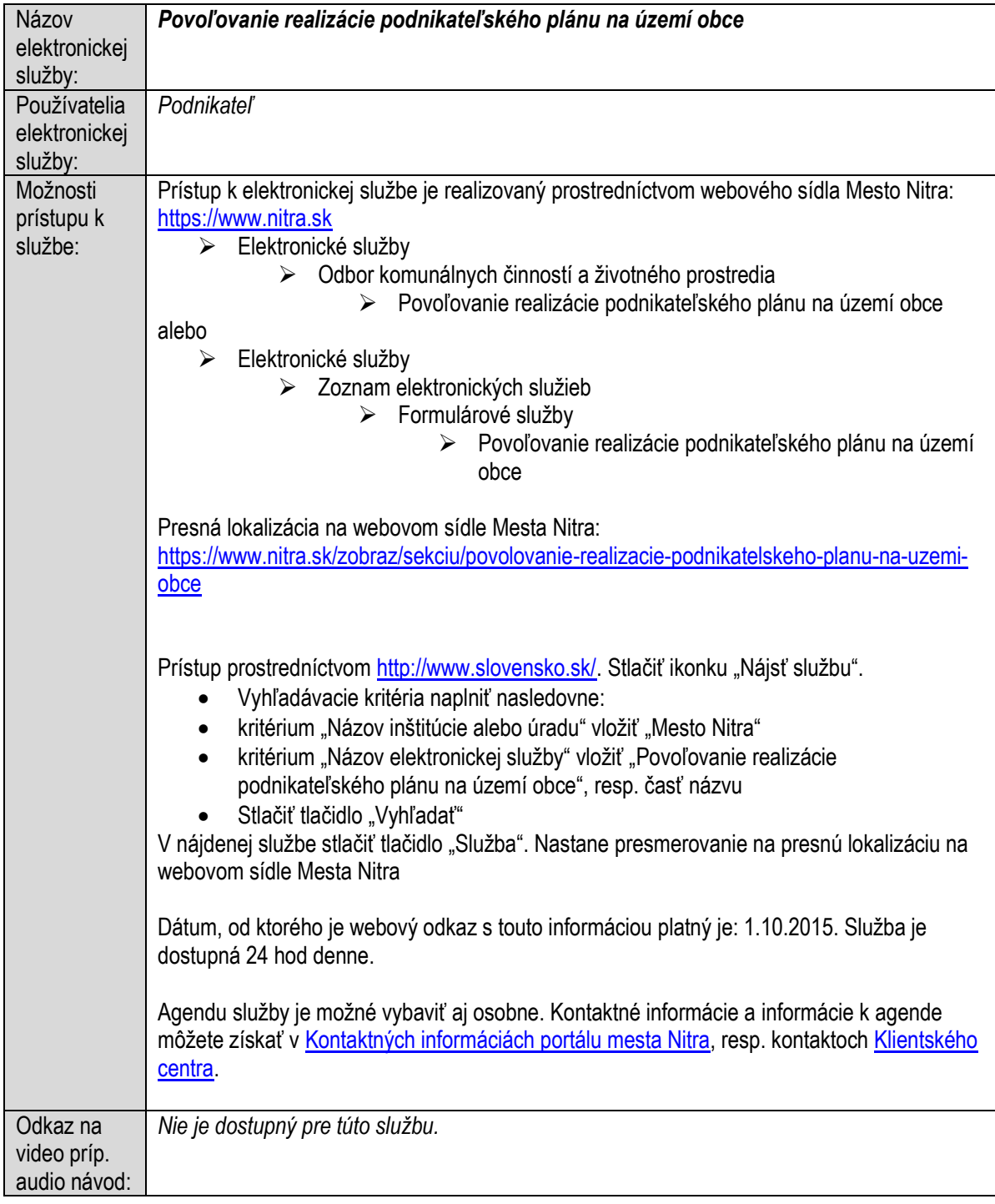

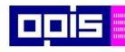

Tvoríme vedomostnú spoločnosť

ina<br>ina<br>ina

Európsky fond regionálneho rozvoja

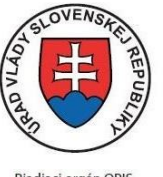

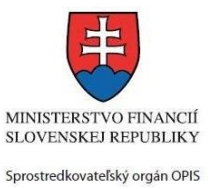

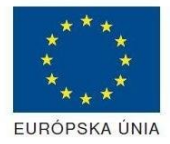

Riadiaci orgán OPIS

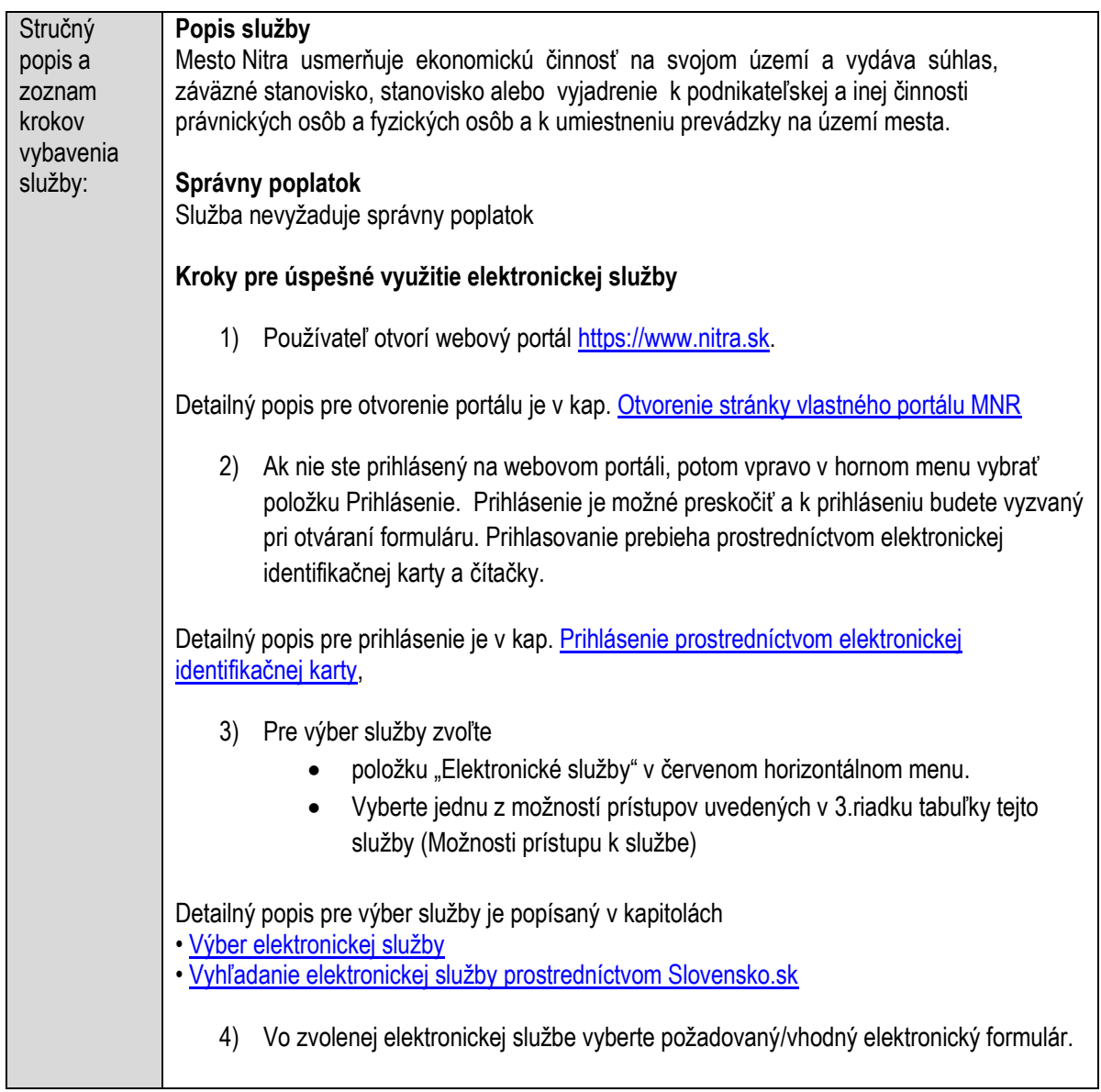

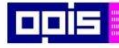

Tvoríme vedomostnú spoločnosť

Európsky fond regionálneho rozvoja

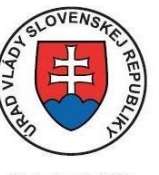

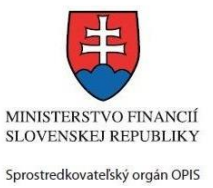

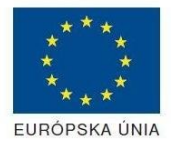

Riadiaci orgán OPIS

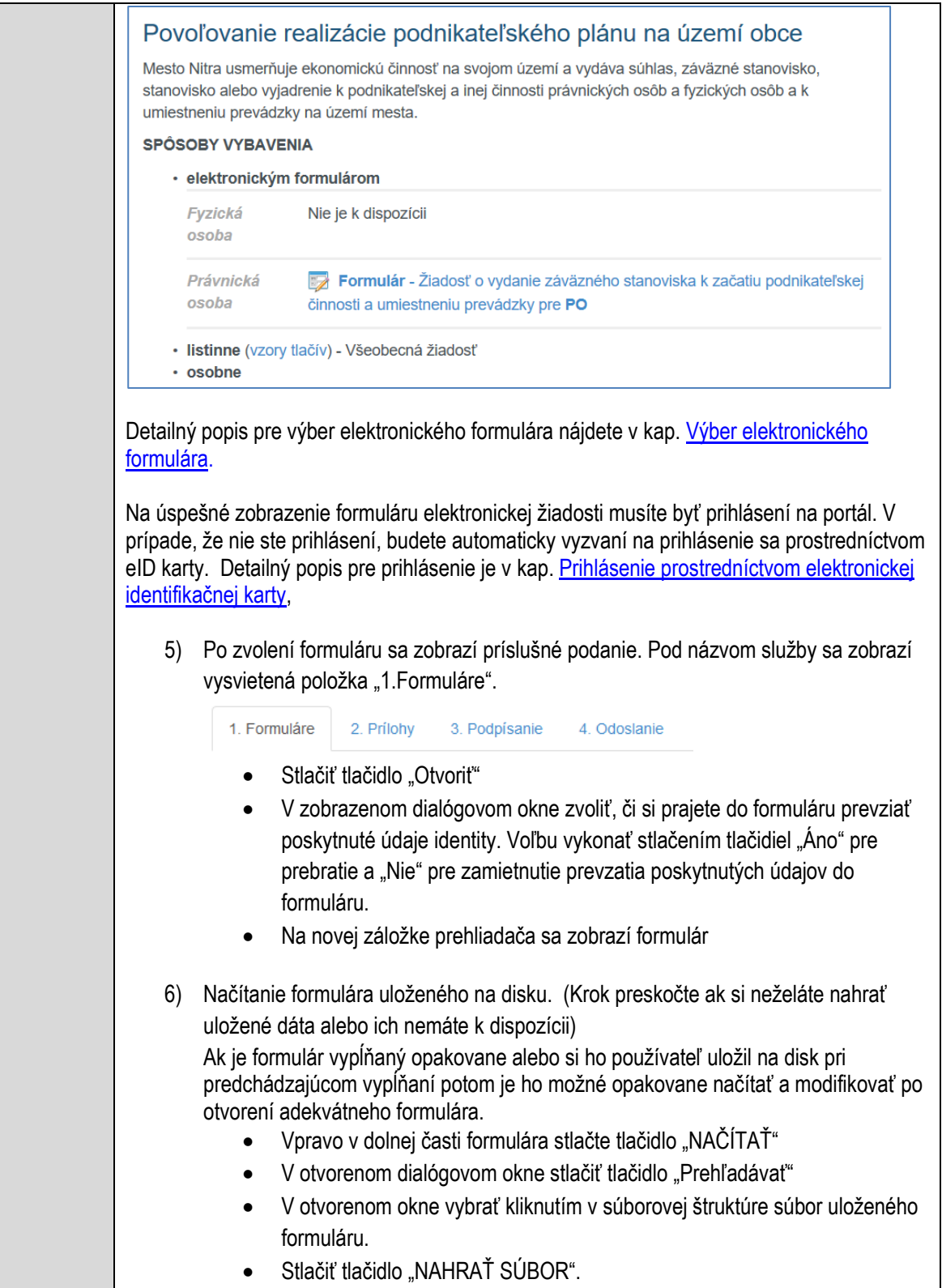

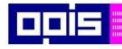

Tvoríme vedomostnú spoločnosť

Európsky fond regionálneho rozvoja

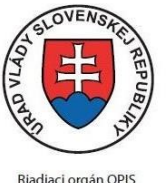

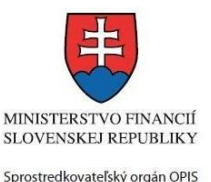

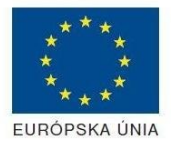

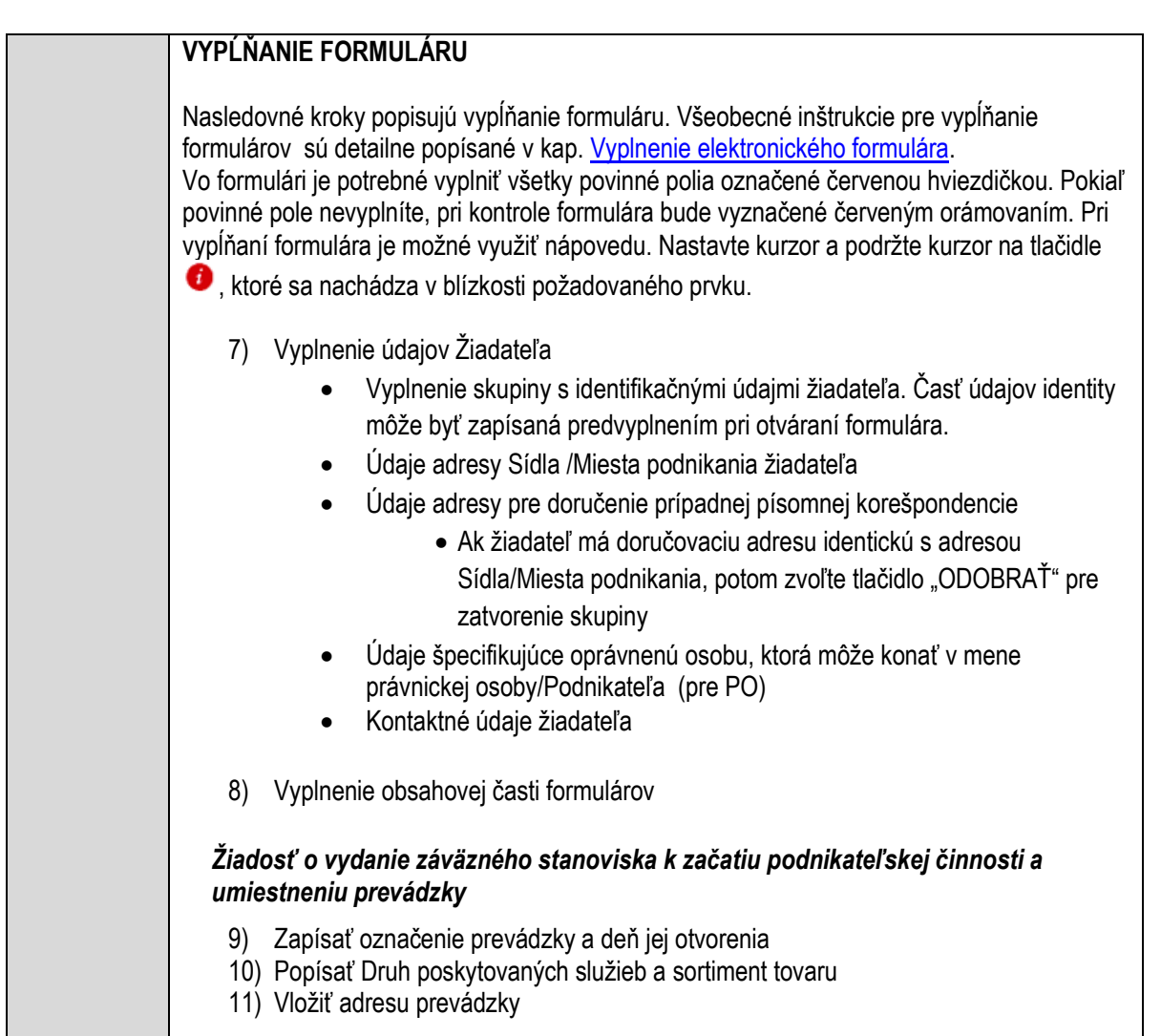

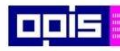

Tvoríme vedomostnú spoločnosť

ina<br>ina<br>ina

Európsky fond regionálneho rozvoja

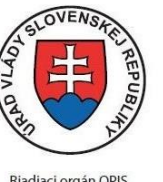

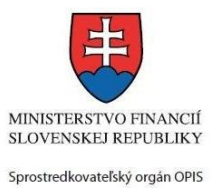

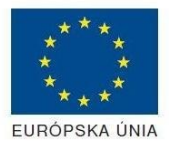

Riadiaci orgán OPIS

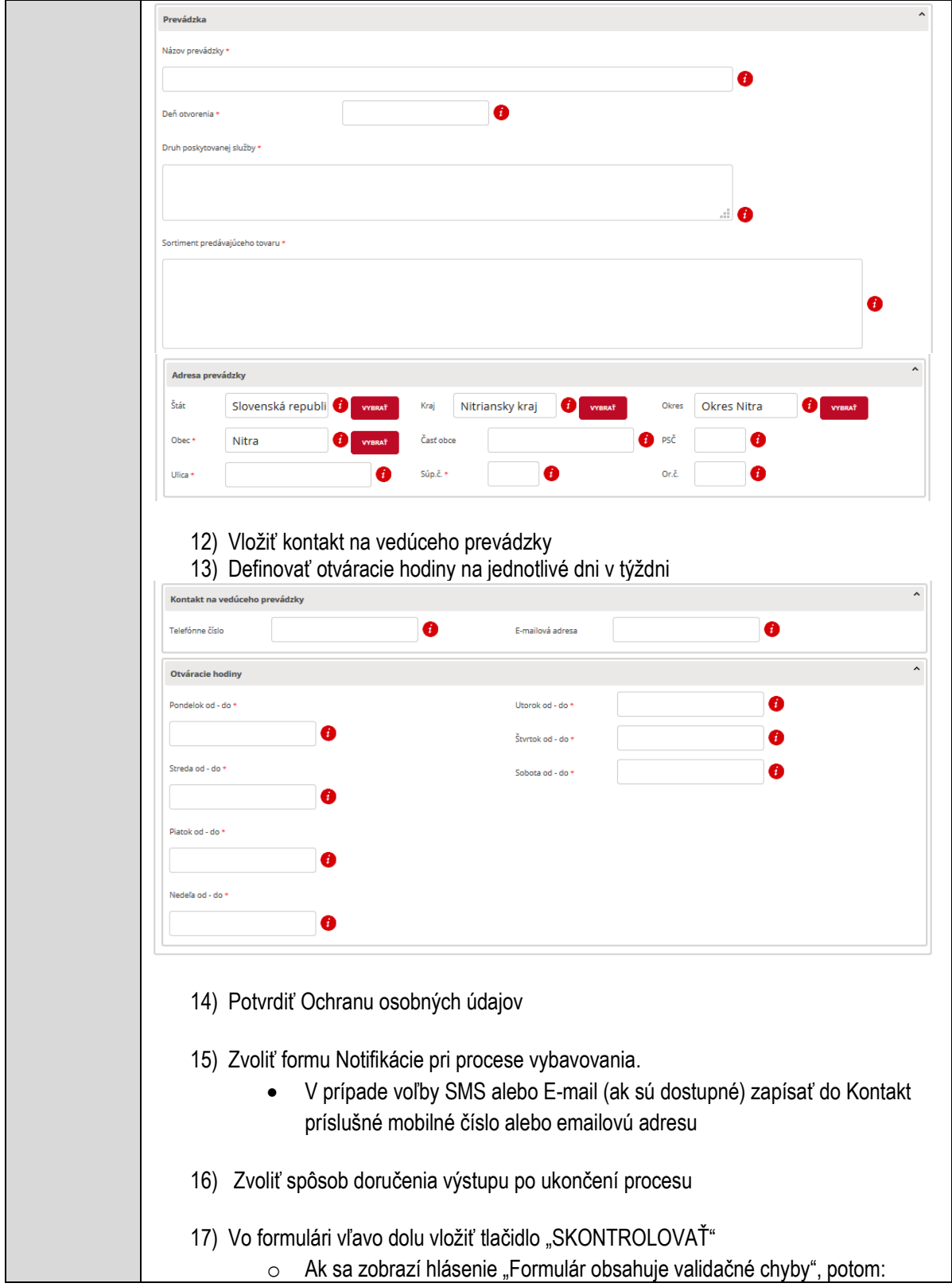

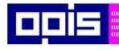

Tvoríme vedomostnú spoločnosť

Európsky fond regionálneho rozvoja

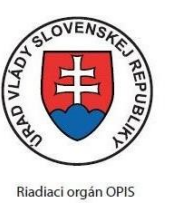

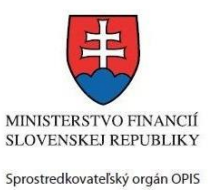

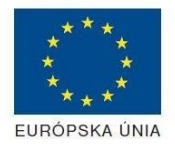

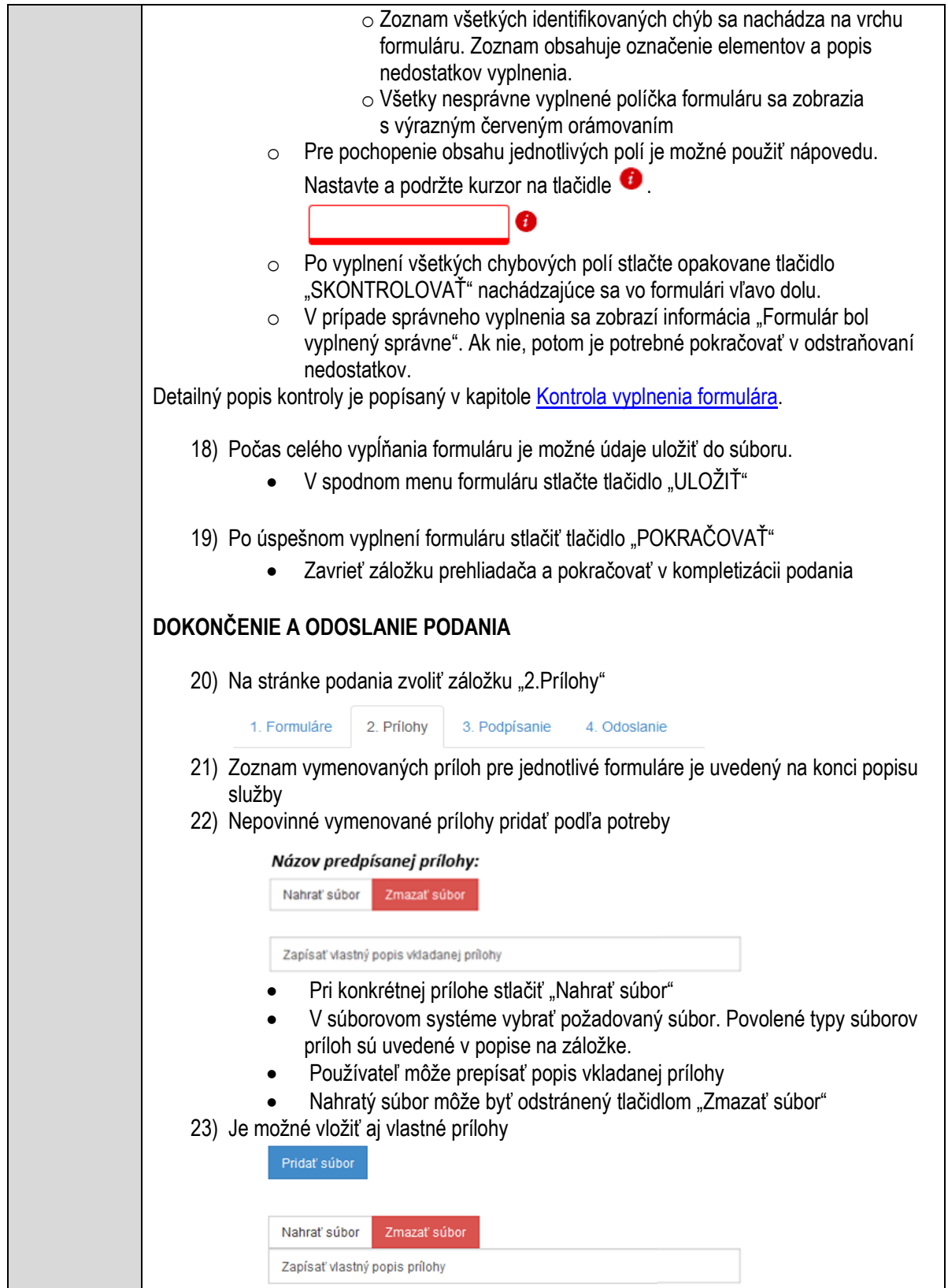

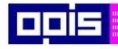

Tvoríme vedomostnú spoločnosť

Európsky fond regionálneho rozvoja

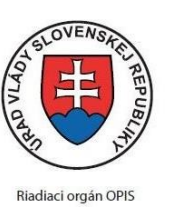

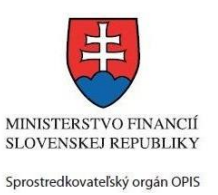

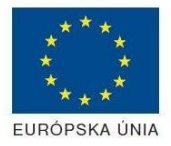

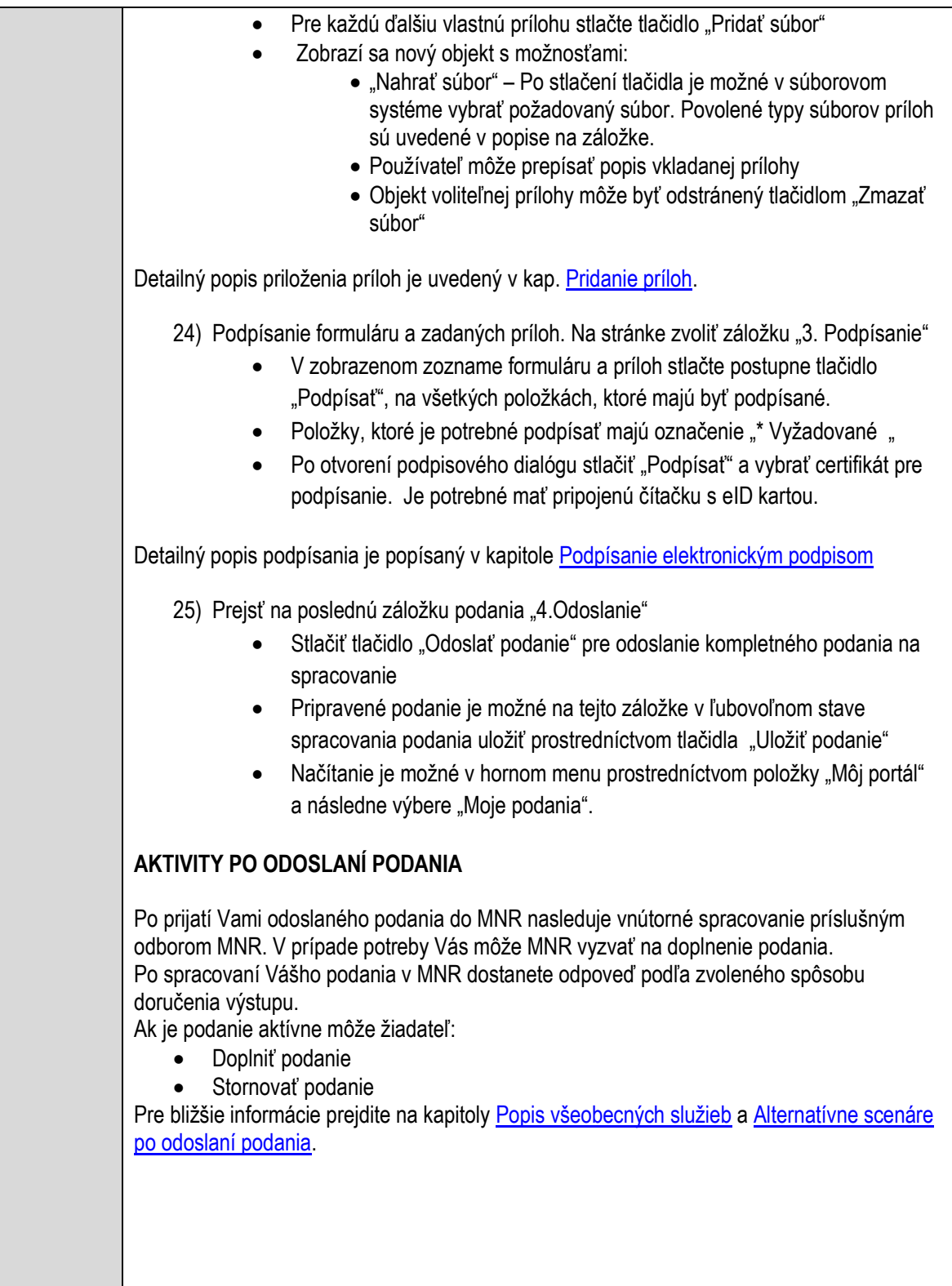

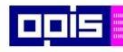

Tvoríme vedomostnú spoločnosť

Európsky fond regionálneho rozvoja

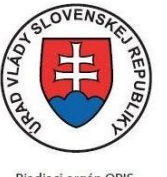

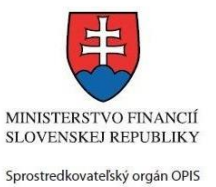

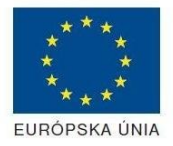

Riadiaci orgán OPIS

Elektronizácia služieb mesta Nitra ITMS: 21110220030

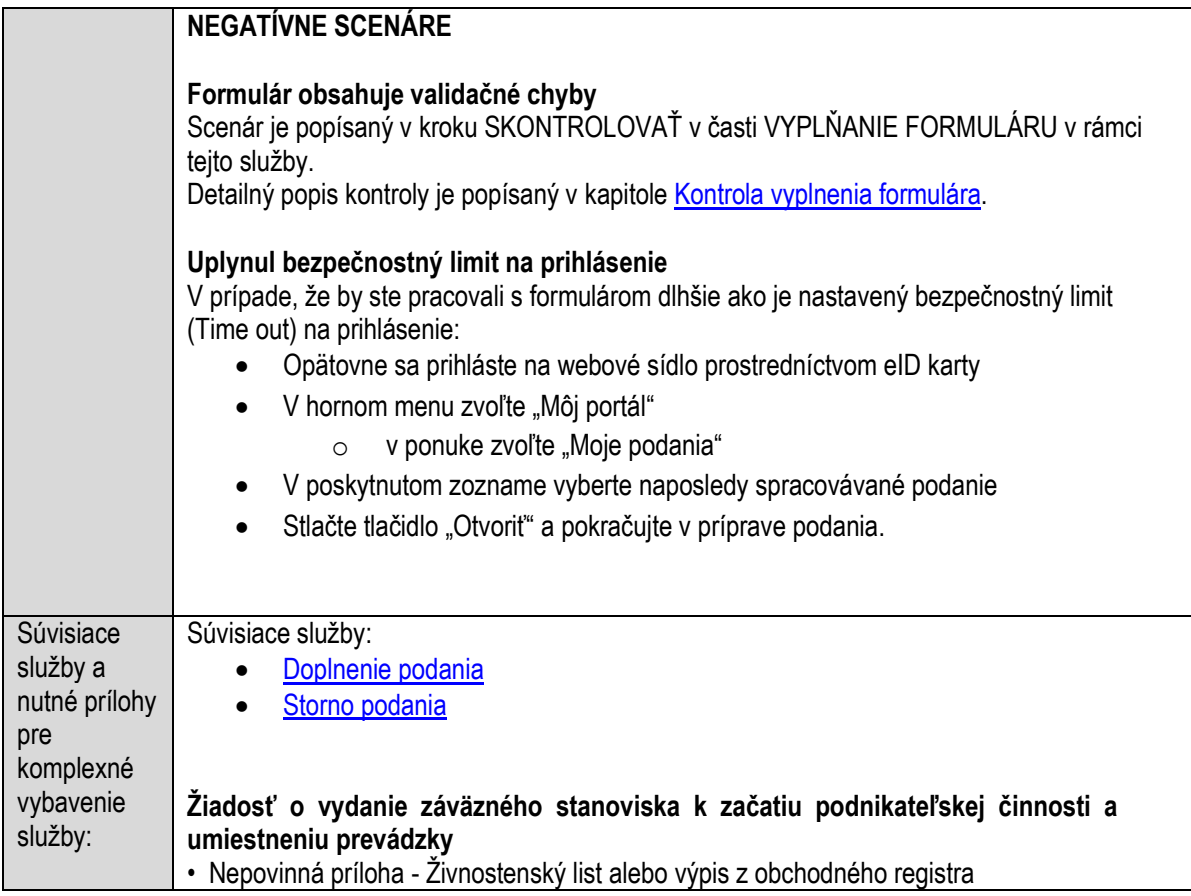

# **Povoľovanie užívania a zabratia verejného priestranstva**

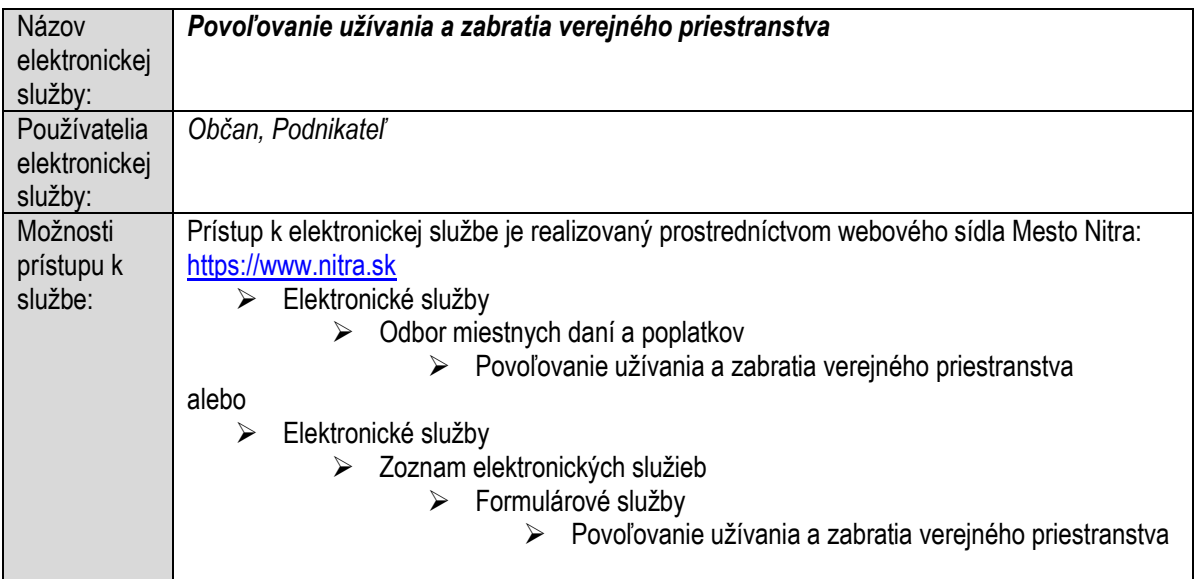

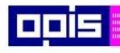

Tvoríme vedomostnú spoločnosť

ina<br>ina<br>ina

Európsky fond regionálneho rozvoja

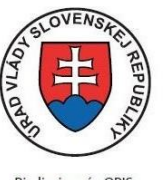

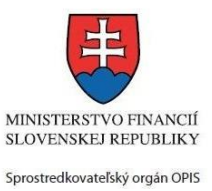

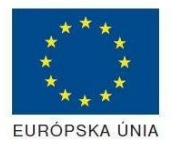

Riadiaci orgán OPIS

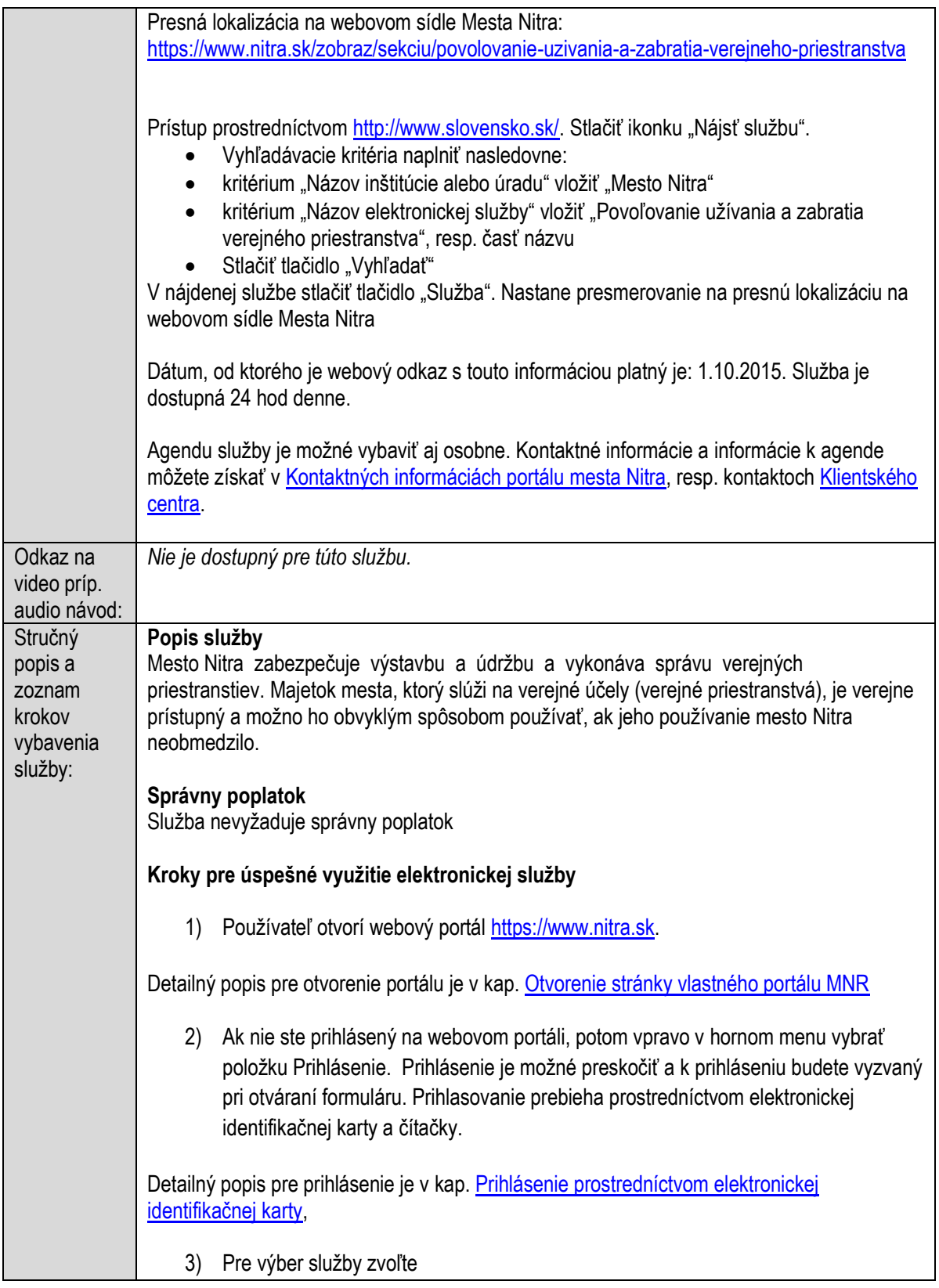

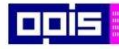

Tvoríme vedomostnú spoločnosť

1100)<br>1101<br>11011

Európsky fond regionálneho rozvoja

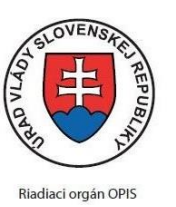

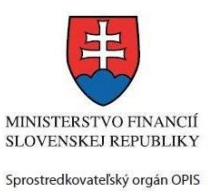

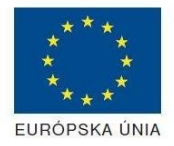

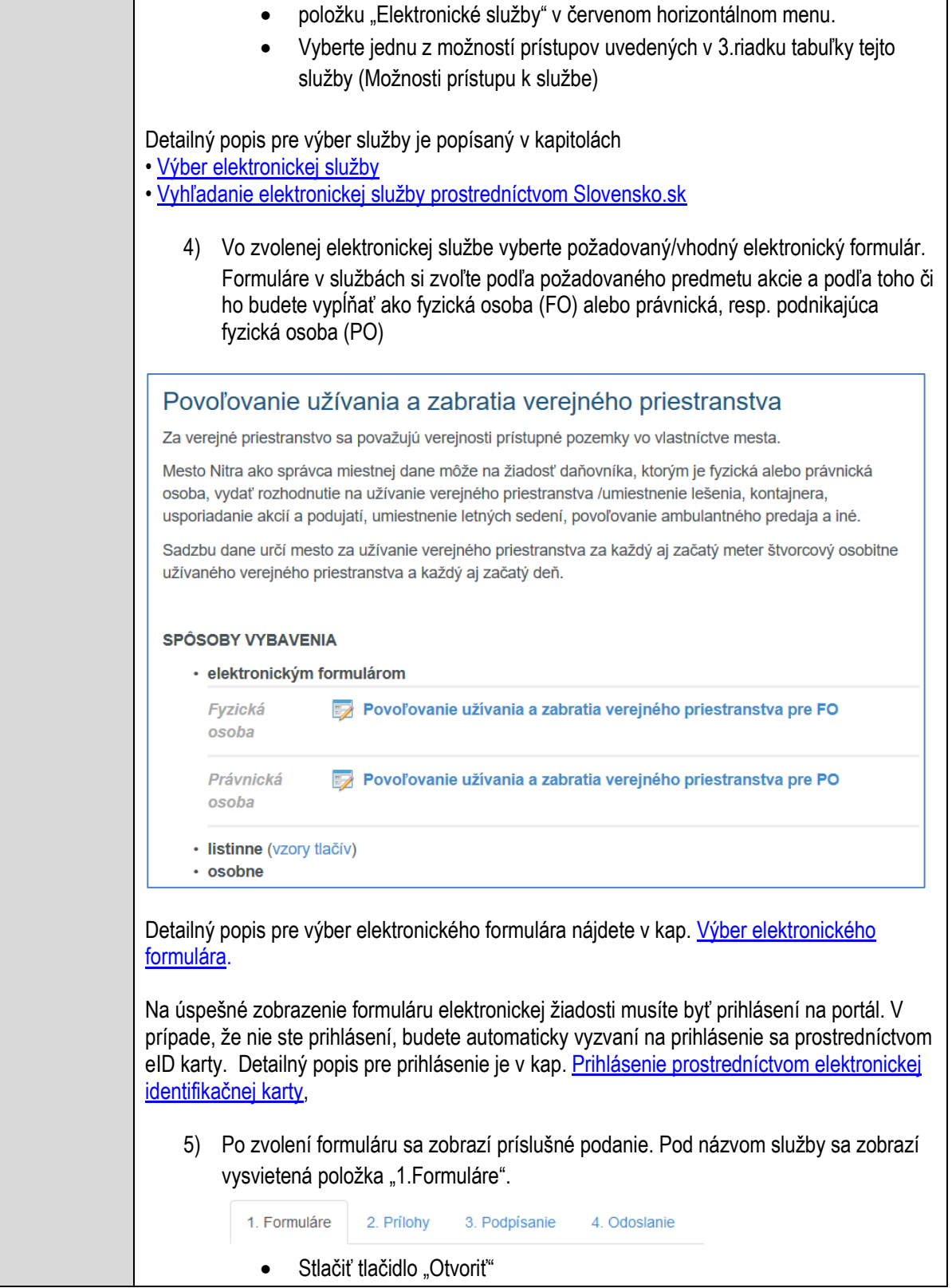

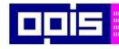

Tvoríme vedomostnú spoločnosť

1100)<br>1101<br>11011

Európsky fond regionálneho rozvoja

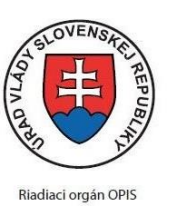

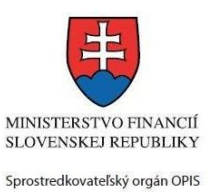

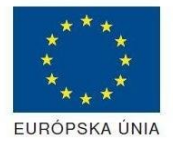

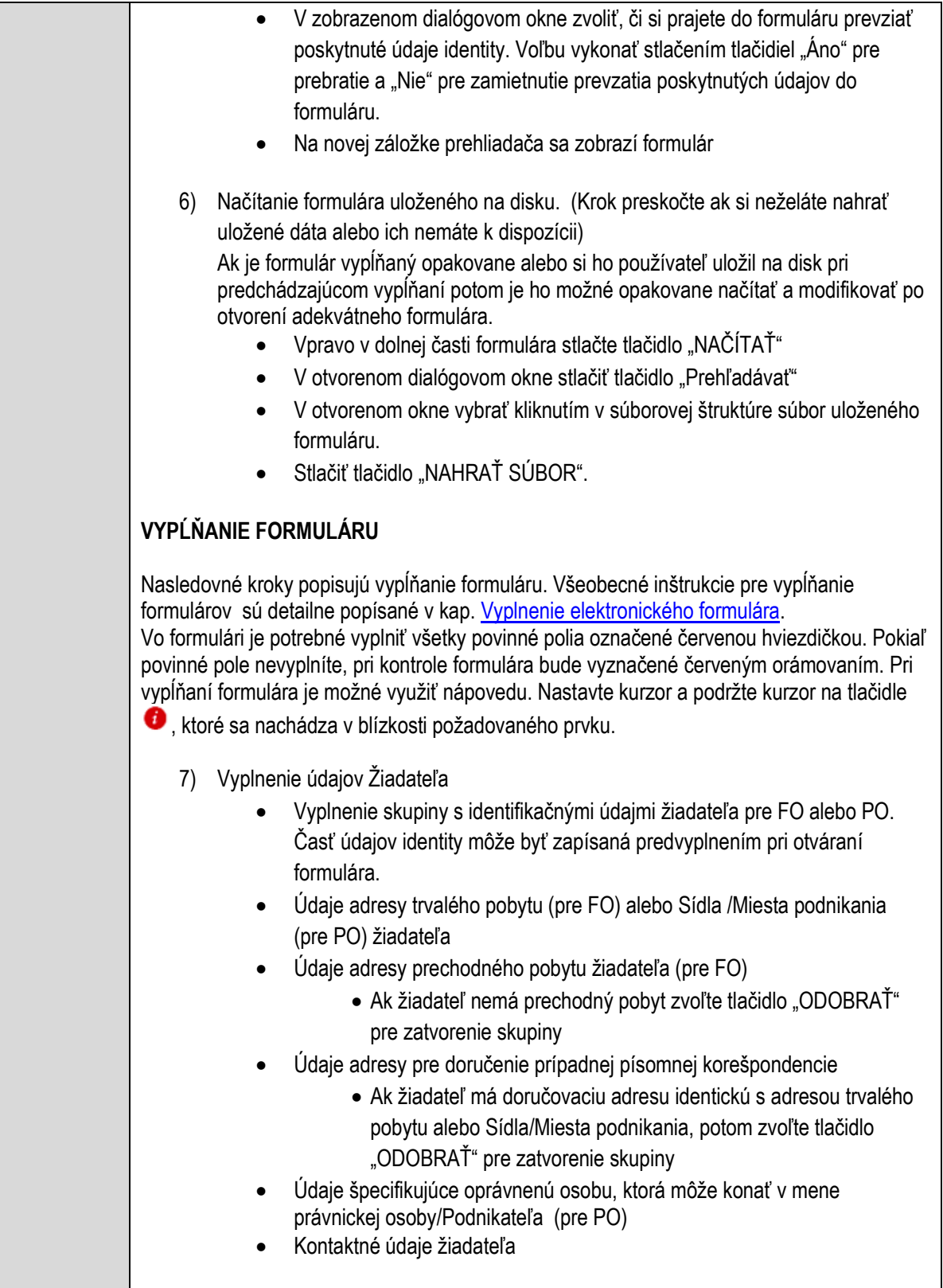

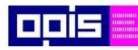

Tvoríme vedomostnú spoločnosť

Európsky fond regionálneho rozvoja

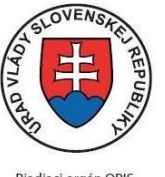

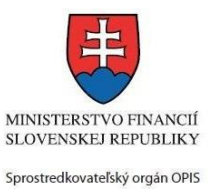

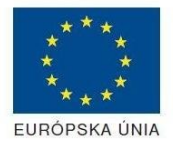

Riadiaci orgán OPIS

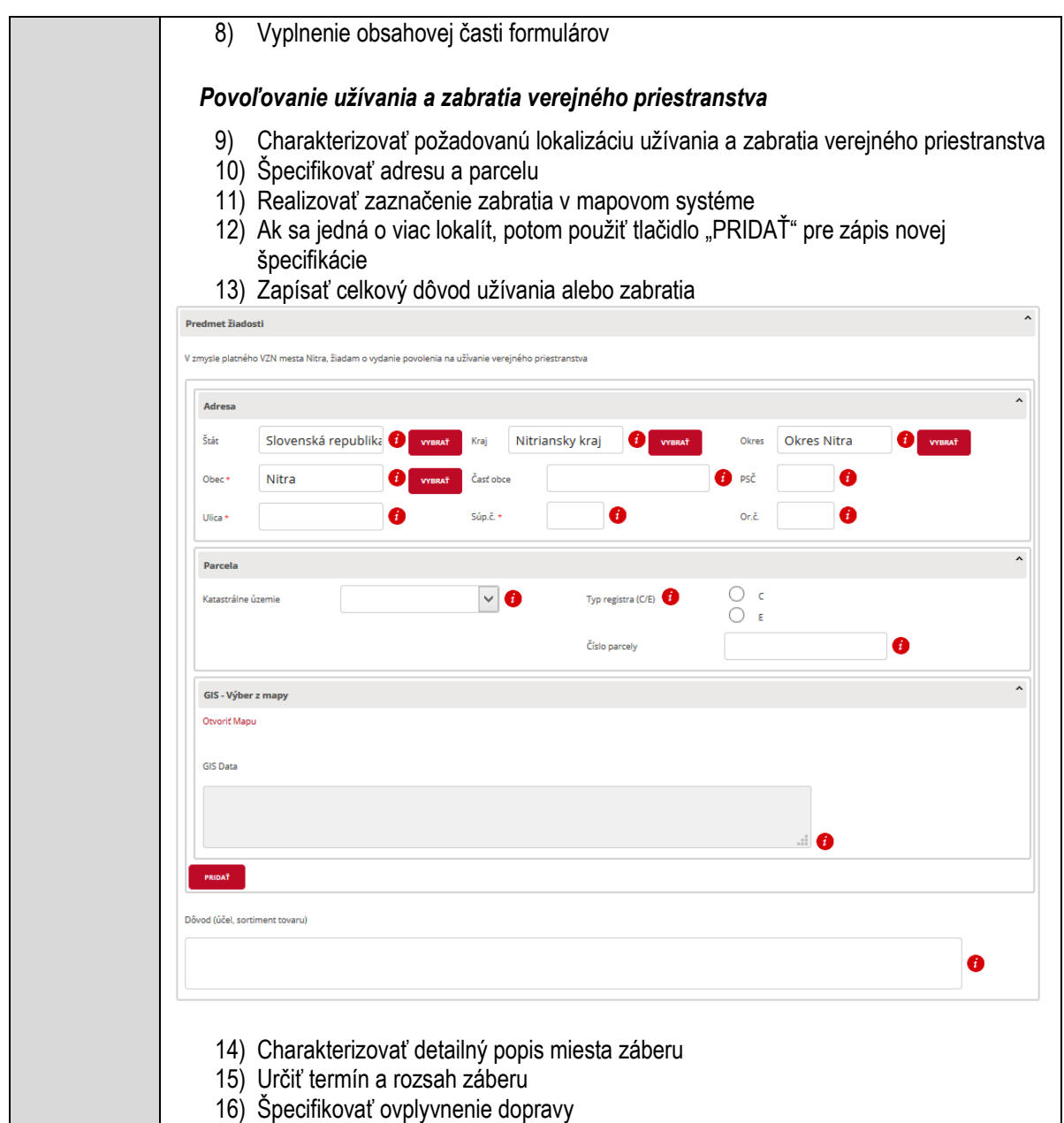

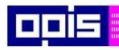

Tvoríme vedomostnú spoločnosť

Európsky fond regionálneho rozvoja

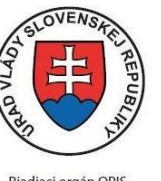

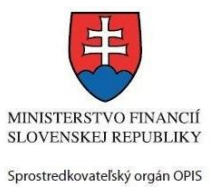

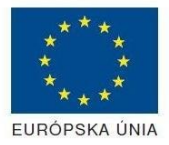

Riadiaci orgán OPIS

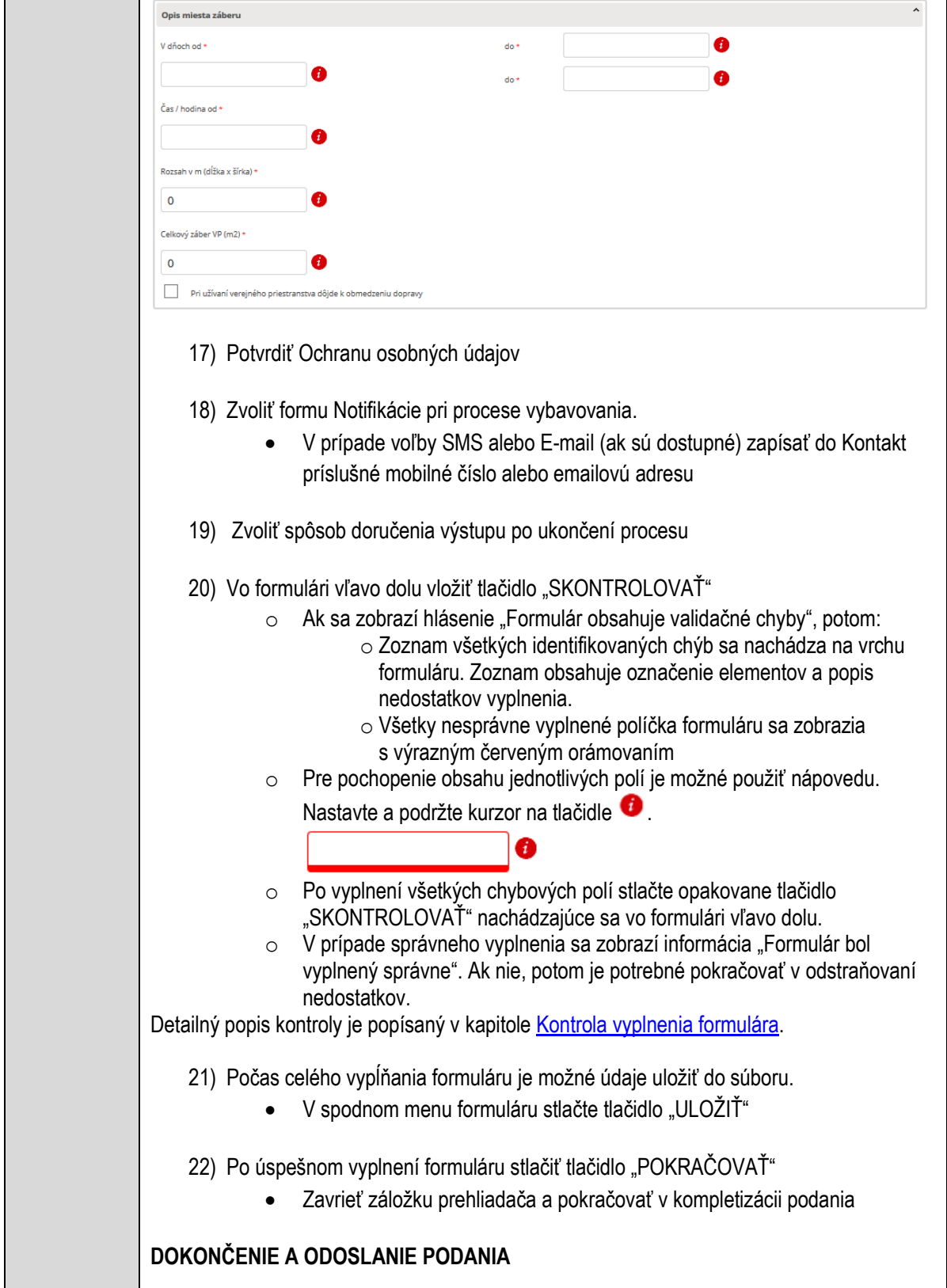

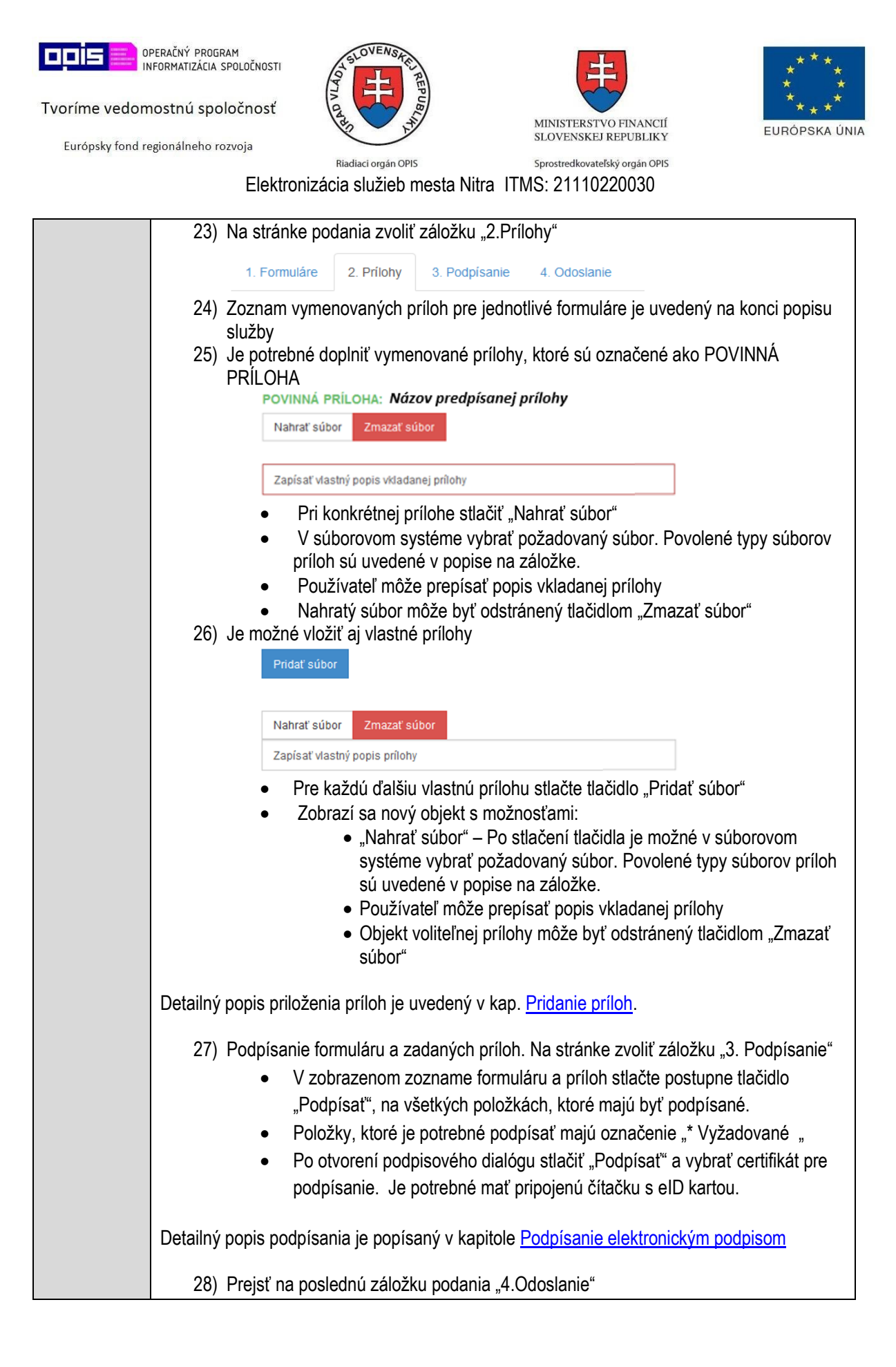

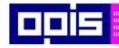

Tvoríme vedomostnú spoločnosť

Európsky fond regionálneho rozvoja

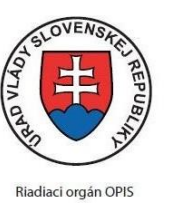

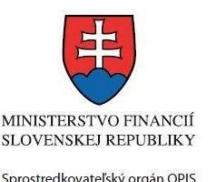

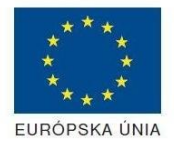

Elektronizácia služieb mesta Nitra ITMS: 21110220030

• Stlačiť tlačidlo "Odoslať podanie" pre odoslanie kompletného podania na spracovanie Pripravené podanie je možné na tejto záložke v ľubovoľnom stave spracovania podania uložiť prostredníctvom tlačidla "Uložiť podanie" Načítanie je možné v hornom menu prostredníctvom položky "Môj portál" a následne výbere "Moje podania". **AKTIVITY PO ODOSLANÍ PODANIA** Po prijatí Vami odoslaného podania do MNR nasleduje vnútorné spracovanie príslušným odborom MNR. V prípade potreby Vás môže MNR vyzvať na doplnenie podania. Po spracovaní Vášho podania v MNR dostanete odpoveď podľa zvoleného spôsobu doručenia výstupu. Ak je podanie aktívne môže žiadateľ: Doplniť podanie Stornovať podanie Vzdať sa odvolania Po doručení výstupu sa môže odvolať voči rozhodnutiu (výstupu). Pre bližšie informácie prejdite na kapitoly [Popis všeobecných služieb](#page-961-0) [a Alternatívne scenáre](#page-38-0)  [po odoslaní podania.](#page-38-0) **NEGATÍVNE SCENÁRE Formulár obsahuje validačné chyby**  Scenár je popísaný v kroku SKONTROLOVAŤ v časti VYPLŇANIE FORMULÁRU v rámci teito služby. Detailný popis kontroly je popísaný v kapitole [Kontrola vyplnenia formulára.](#page-31-0) **Uplynul bezpečnostný limit na prihlásenie** V prípade, že by ste pracovali s formulárom dlhšie ako je nastavený bezpečnostný limit (Time out) na prihlásenie: Opätovne sa prihláste na webové sídlo prostredníctvom eID karty V hornom menu zvoľte "Môj portál"  $\circ$  v ponuke zvoľte "Moje podania" V poskytnutom zozname vyberte naposledy spracovávané podanie Stlačte tlačidlo "Otvoriť" a pokračuite v príprave podania.

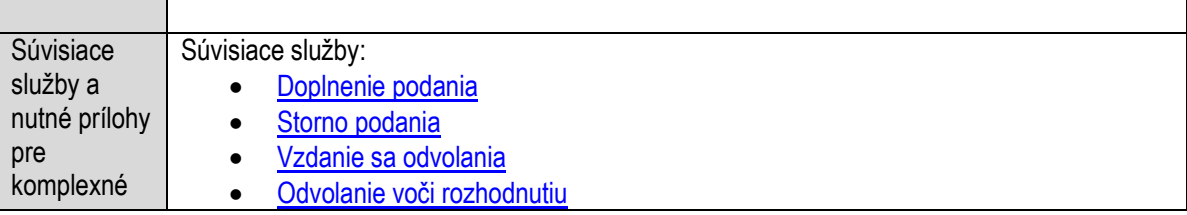

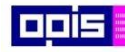

Tvoríme vedomostnú spoločnosť

Európsky fond regionálneho rozvoja

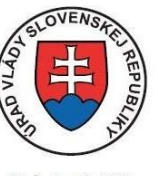

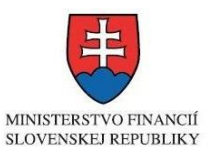

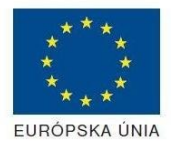

Riadiaci orgán OPIS

Sprostredkovateľský orgán OPIS Elektronizácia služieb mesta Nitra ITMS: 21110220030

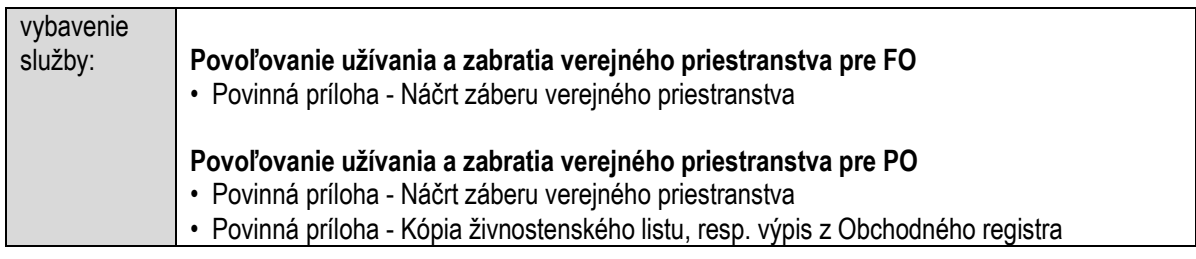

# **Povoľovanie vjazdu do historickej časti mesta alebo pešej zóny**

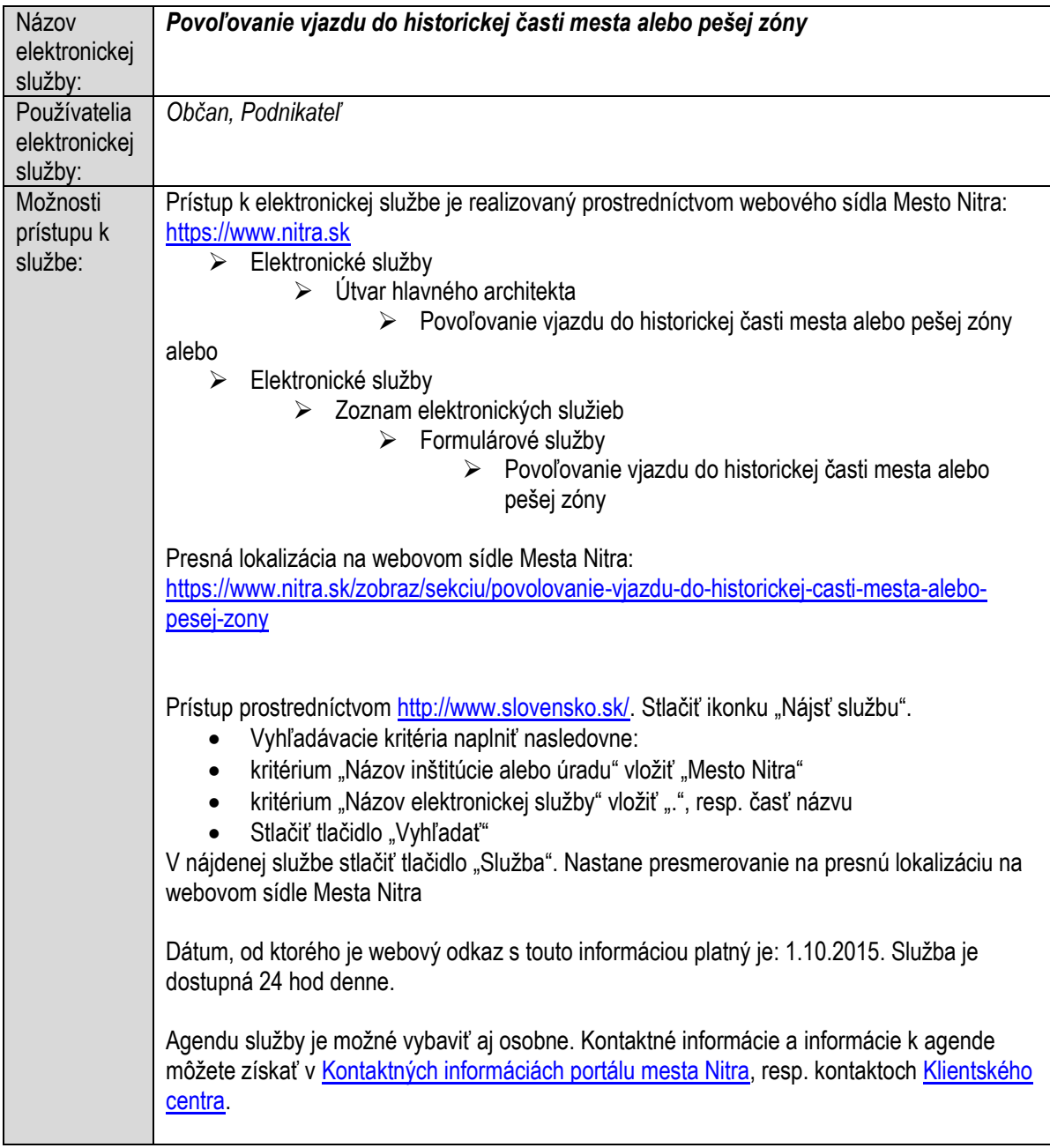

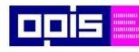

Tvoríme vedomostnú spoločnosť

Európsky fond regionálneho rozvoja

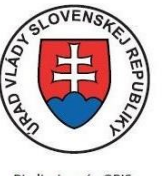

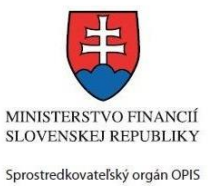

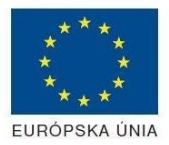

Riadiaci orgán OPIS

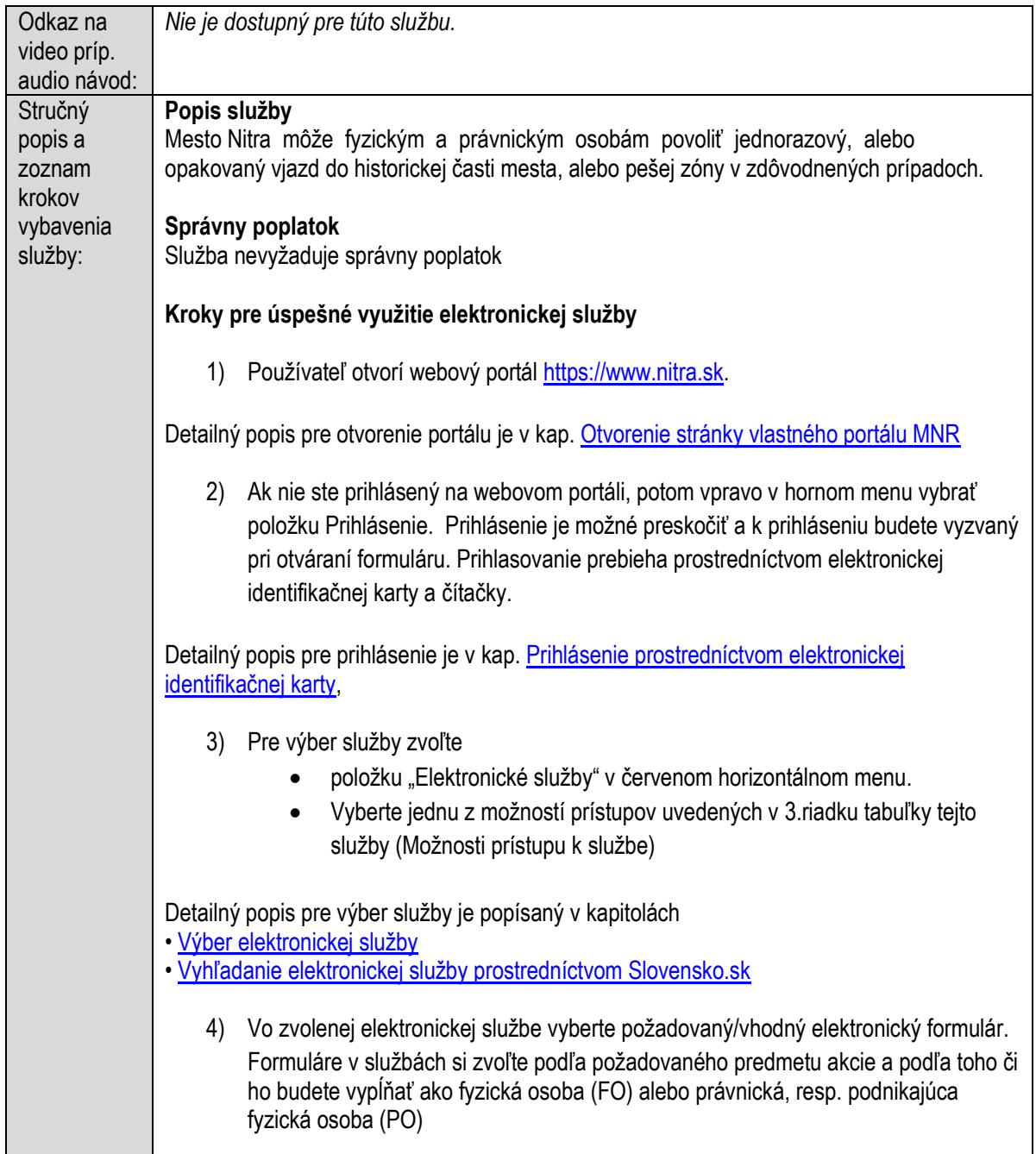

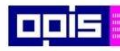

Tvoríme vedomostnú spoločnosť

0100)<br>0100<br>010010

Európsky fond regionálneho rozvoja

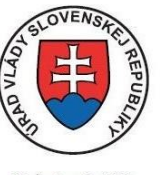

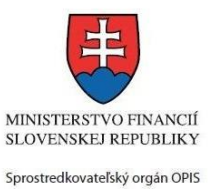

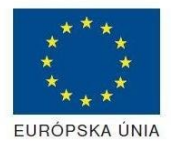

Riadiaci orgán OPIS

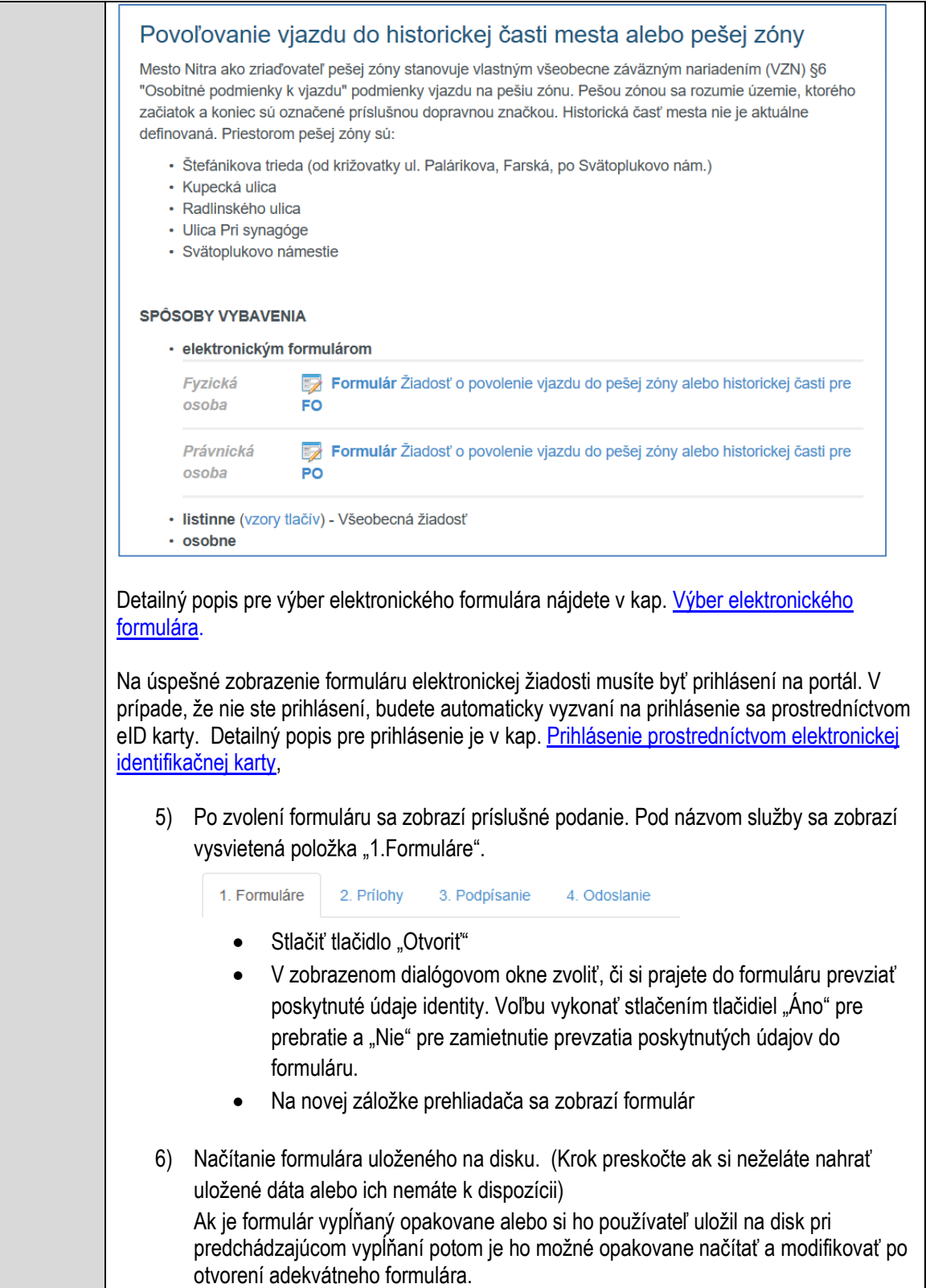

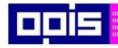

Tvoríme vedomostnú spoločnosť

Európsky fond regionálneho rozvoja

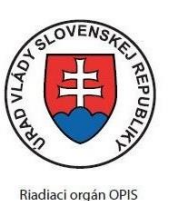

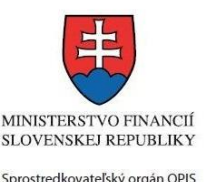

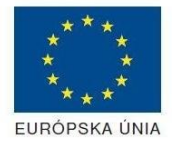

Elektronizácia služieb mesta Nitra ITMS: 21110220030

• Vpravo v dolnej časti formulára stlačte tlačidlo "NAČÍTAŤ" V otvorenom dialógovom okne stlačiť tlačidlo "Prehľadávať" V otvorenom okne vybrať kliknutím v súborovej štruktúre súbor uloženého formuláru. Stlačiť tlačidlo "NAHRAŤ SÚBOR". **VYPĹŇANIE FORMULÁRU** Nasledovné kroky popisujú vypĺňanie formuláru. Všeobecné inštrukcie pre vypĺňanie formulárov sú detailne popísané v kap. [Vyplnenie elektronického formulára.](#page-25-0) Vo formulári je potrebné vyplniť všetky povinné polia označené červenou hviezdičkou. Pokiaľ povinné pole nevyplníte, pri kontrole formulára bude vyznačené červeným orámovaním. Pri vypĺňaní formulára je možné využiť nápovedu. Nastavte kurzor a podržte kurzor na tlačidle  $\bullet$ , ktoré sa nachádza v blízkosti požadovaného prvku. 7) Vyplnenie údajov Žiadateľa Vyplnenie skupiny s identifikačnými údajmi žiadateľa pre FO alebo PO. Časť údajov identity môže byť zapísaná predvyplnením pri otváraní formulára. Údaje adresy trvalého pobytu (pre FO) alebo Sídla /Miesta podnikania (pre PO) žiadateľa Údaje adresy prechodného pobytu žiadateľa (pre FO) • Ak žiadateľ nemá prechodný pobyt zvoľte tlačidlo "ODOBRAŤ" pre zatvorenie skupiny Údaje adresy pre doručenie prípadnej písomnej korešpondencie Ak žiadateľ má doručovaciu adresu identickú s adresou trvalého pobytu alebo Sídla/Miesta podnikania, potom zvoľte tlačidlo "ODOBRAŤ" pre zatvorenie skupiny Údaje špecifikujúce oprávnenú osobu, ktorá môže konať v mene právnickej osoby/Podnikateľa (pre PO) Kontaktné údaje žiadateľa 8) Vyplnenie obsahovej časti formulárov *Žiadosť o povolenie vjazdu do pešej zóny alebo historickej časti* 9) Definovať termín žiadosti povolenia vjazdu 10) Popísať zdôvodnenie požiadavky na vjazd 11) Vložiť údaje o vozidle, pre ktoré sa žiada povolenie vjazdu

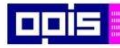

Tvoríme vedomostnú spoločnosť

Európsky fond regionálneho rozvoja

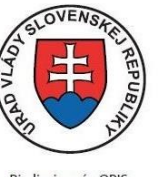

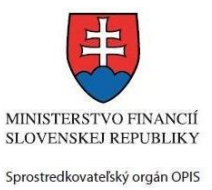

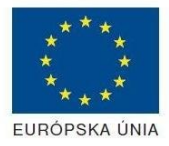

Riadiaci orgán OPIS

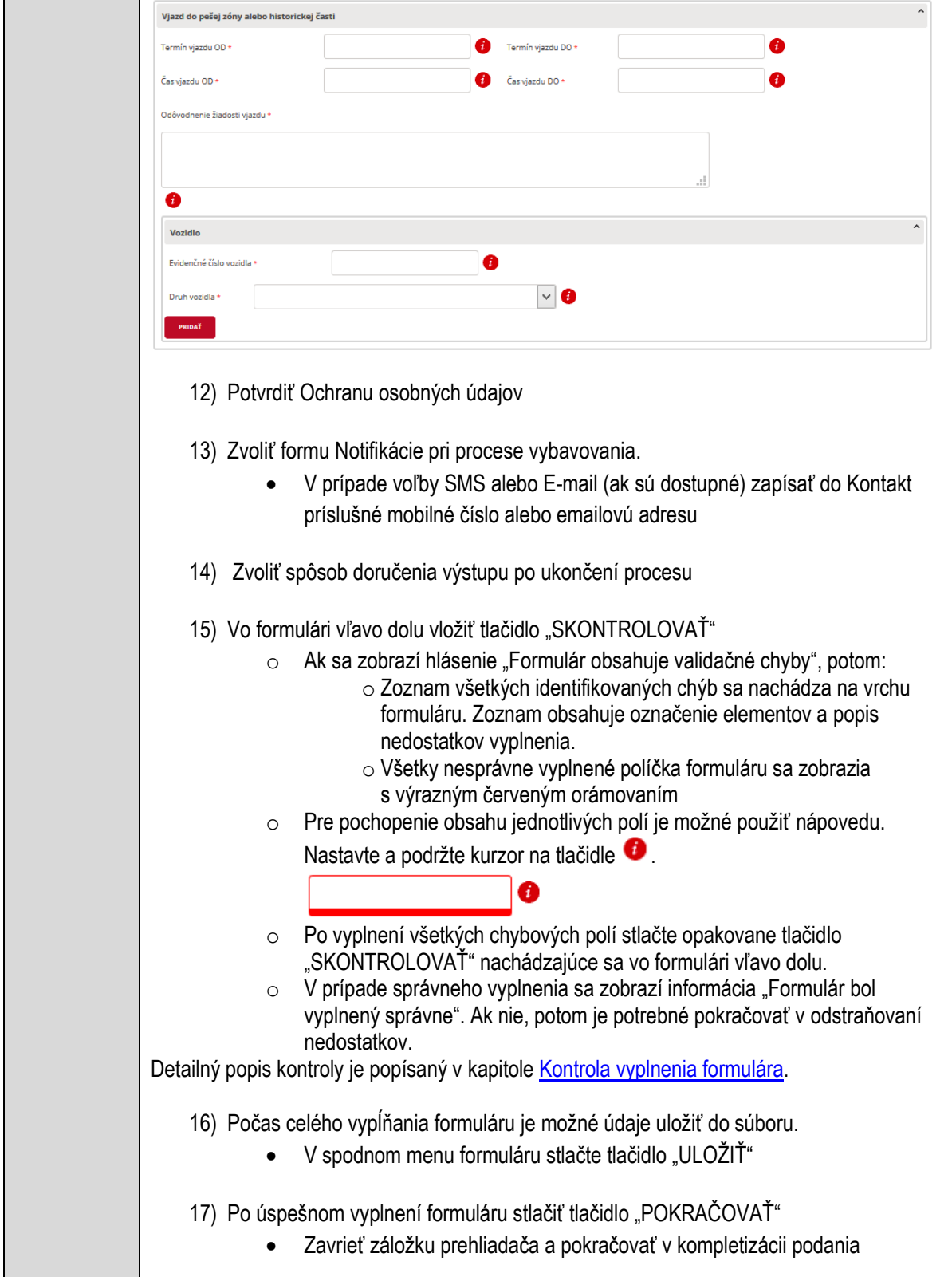
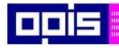

Tvoríme vedomostnú spoločnosť

1100)<br>1101<br>11011

Európsky fond regionálneho rozvoja

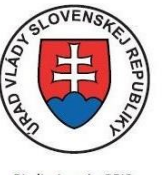

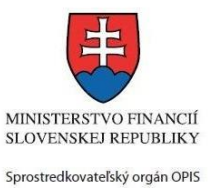

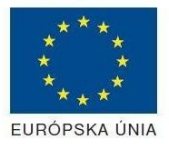

Riadiaci orgán OPIS

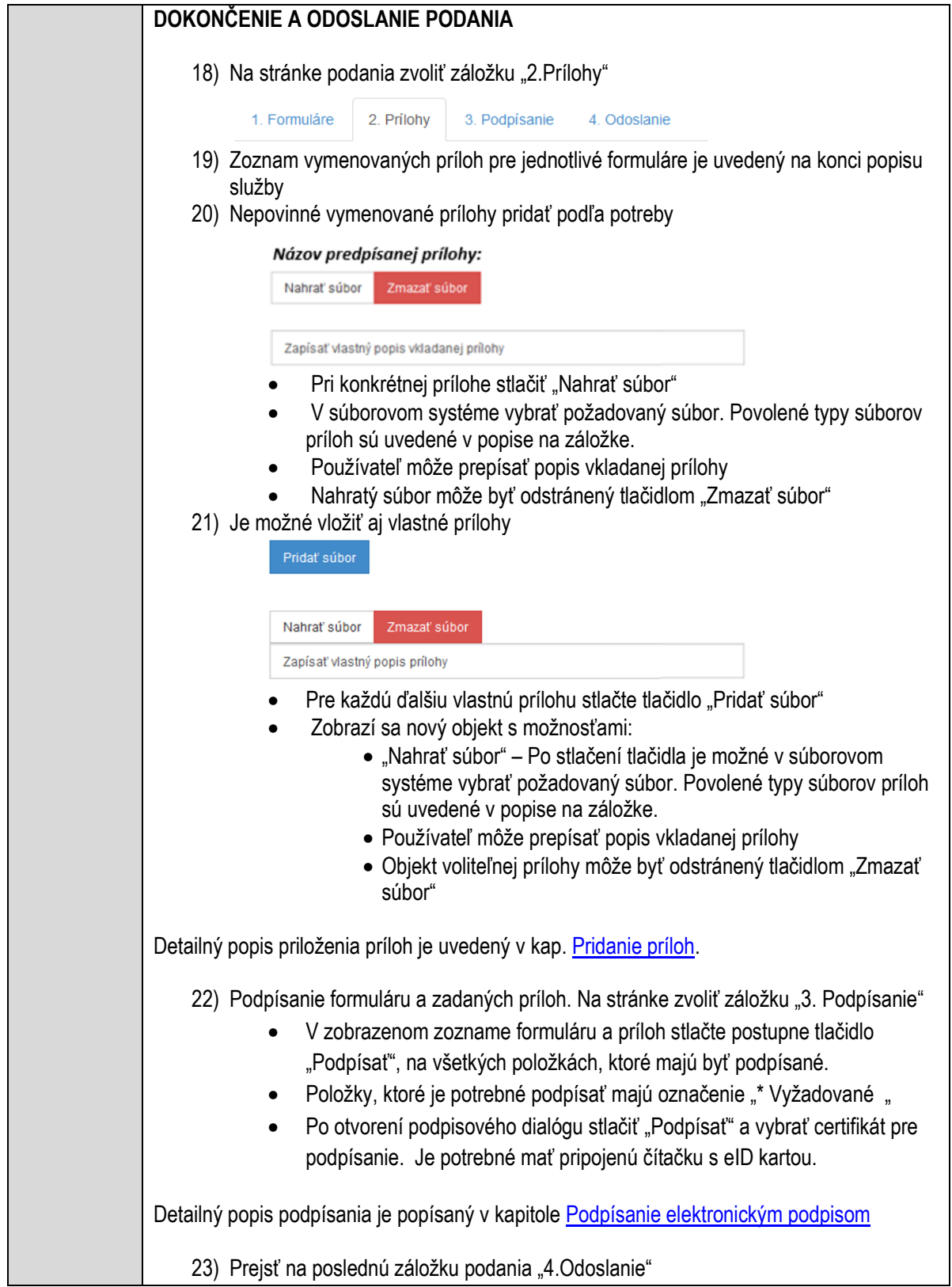

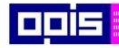

Tvoríme vedomostnú spoločnosť

Európsky fond regionálneho rozvoja

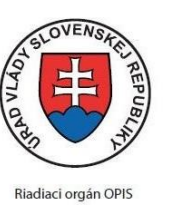

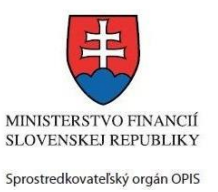

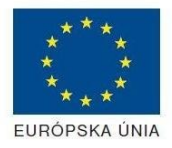

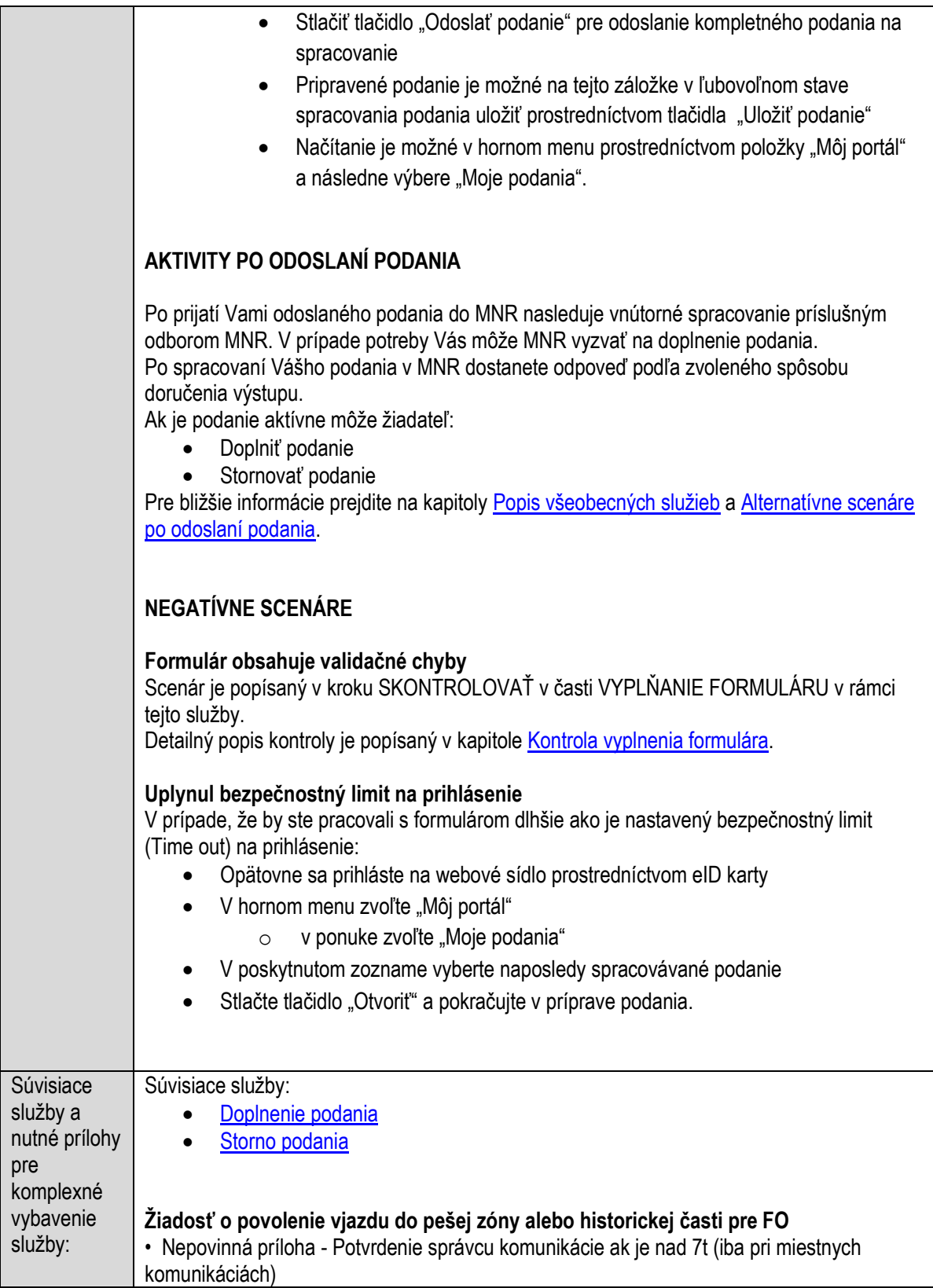

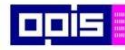

Tvoríme vedomostnú spoločnosť

Európsky fond regionálneho rozvoja

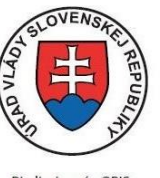

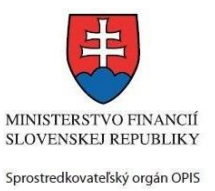

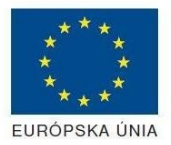

Riadiaci orgán OPIS

Elektronizácia služieb mesta Nitra ITMS: 21110220030

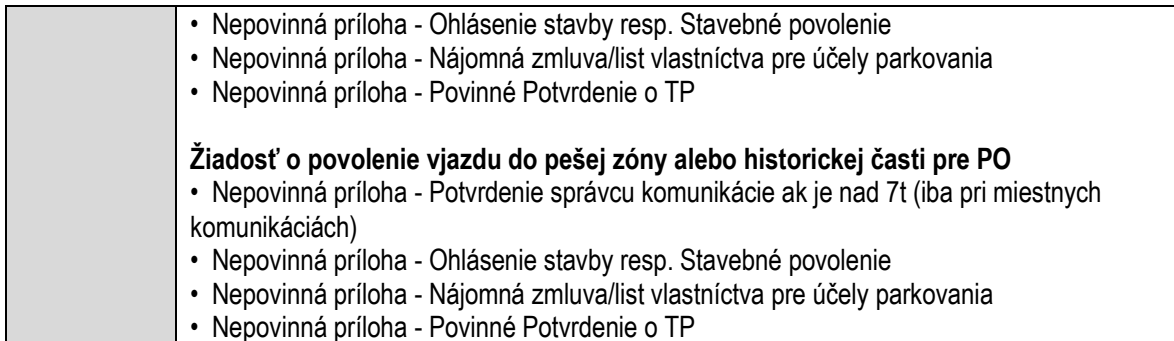

# **Povoľovanie výrubu drevín**

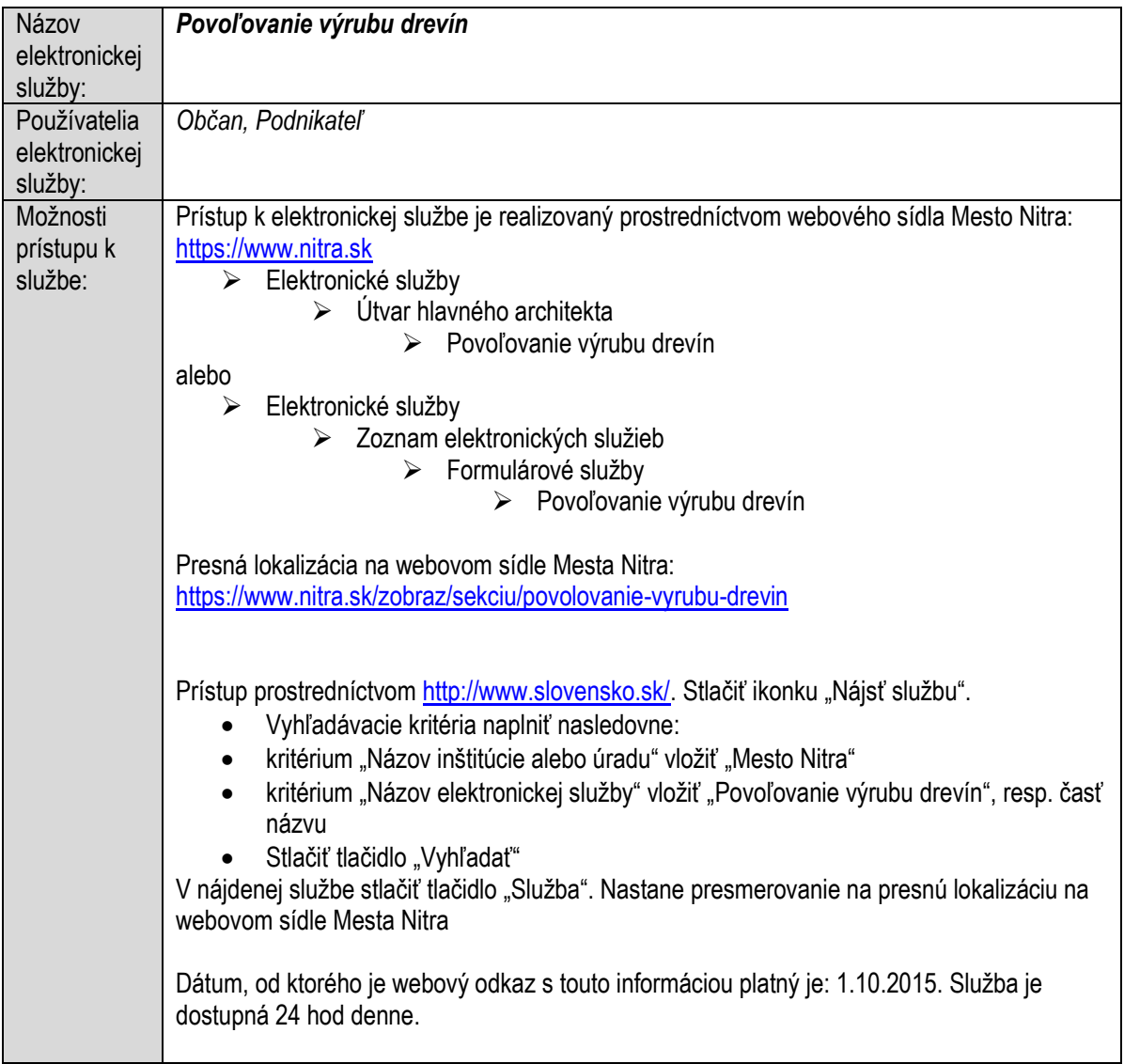

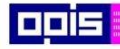

Tvoríme vedomostnú spoločnosť

Európsky fond regionálneho rozvoja

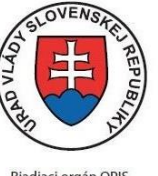

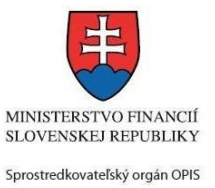

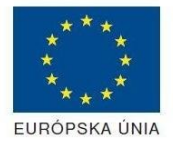

Riadiaci orgán OPIS

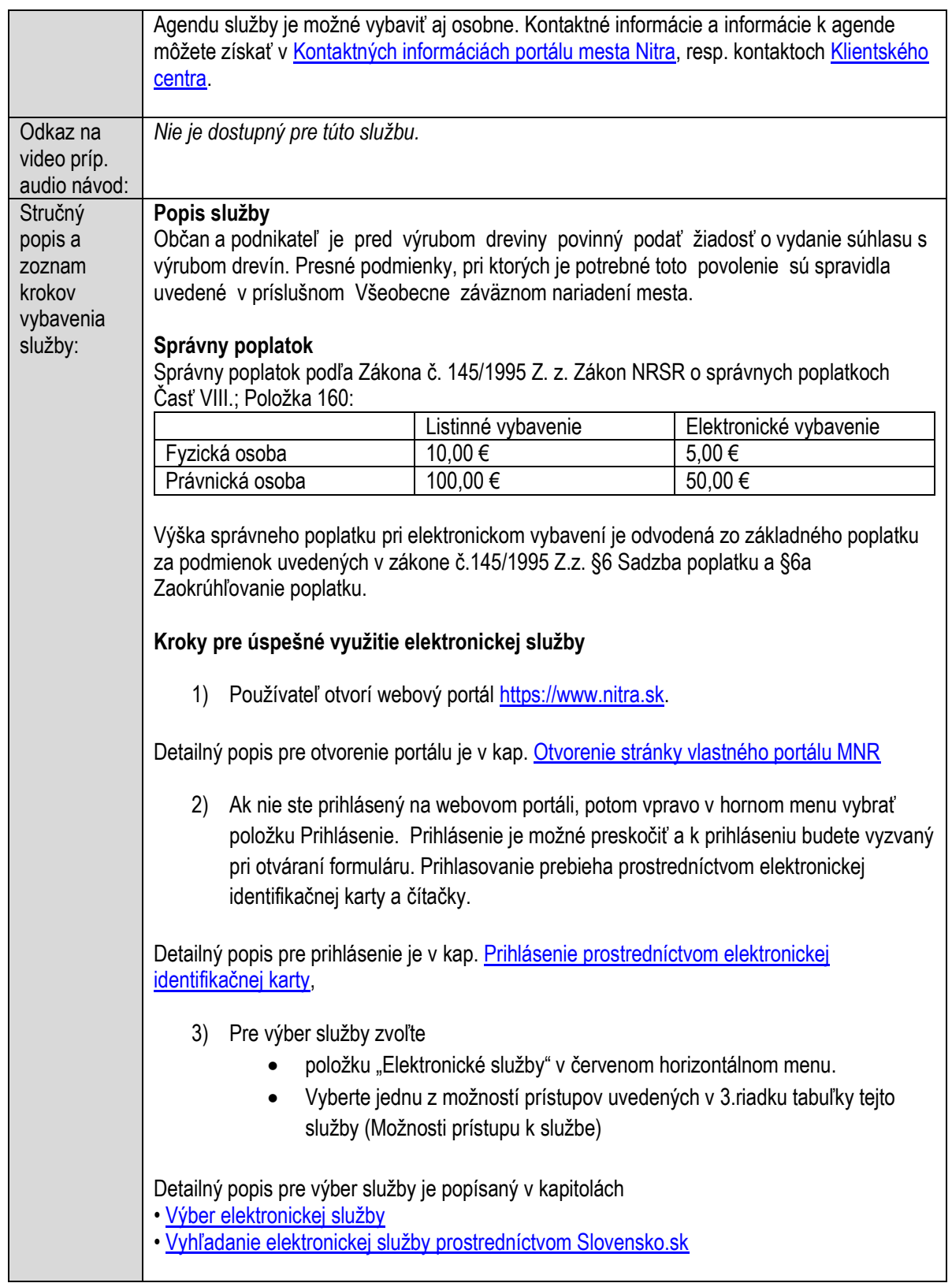

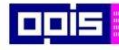

Tvoríme vedomostnú spoločnosť

Európsky fond regionálneho rozvoja

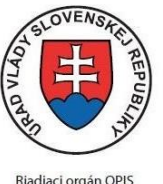

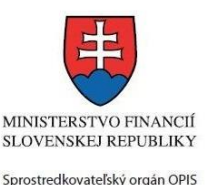

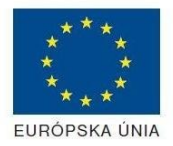

Elektronizácia služieb mesta Nitra ITMS: 21110220030

4) Vo zvolenej elektronickej službe vyberte požadovaný/vhodný elektronický formulár. Formuláre v službách si zvoľte podľa požadovaného predmetu akcie a podľa toho či ho budete vypĺňať ako fyzická osoba (FO) alebo právnická, resp. podnikajúca fyzická osoba (PO) Povoľovanie výrubu drevín Oznámenie výrubu drevín sa podávajú fyzické alebo právnické osoby jedným z nasledovných spôsobov: · Predbežné oznámenie – Napr. Energetické spoločnosti majú povinnosť oznámiť 15 dní vopred zámeru výrubu drevín – Obec musí dať stanovisko · Následné oznámenie – po výrube drevín bezprostredne ohrozujúce život alebo zdravie, resp. majetok. V takomto prípade je potrebné nafotiť a priložiť fotodokumentáciu a do 5 dní od výrubu zaslať oznámenie na odbor Mesta Žiadateľ predkladá žiadosť na vydanie súhlasu na výrub dreviny/drevín spolu s požadovanými prílohami a uhradí príslušný správny poplatok. Ak je v rámci posúdenia žiadosti zistený nedostatok (žiadosť nie je úplná), správne konanie sa preruší a žiadateľ je vyzvaný, aby v určenej lehote odstránil nedostatky podania. V prípade, že pri podaní žiadosti sú náležitosti podania úplné, nasleduje zákonný postup: · mesto zverejní informáciu o začatí správneho konania na svojom webovom sídle do 3 pracovných dní od začatia konania, pričom na portáli zostáva zverejnená min. 5 pracovných dní od jej zverejnenia · žiadateľovi a účastníkom konania je doručené oznámenie o začatí konania, prípadne sa nariadi ústne pojednávania spojené s miestnou ohliadkou · pri ohliadke sa vypracuje prezenčná listina a zápisnica z konania, v ktorej sa uvedú stanoviská účastníkov konania · s účasťou spracovania je aj riešenie náhradnej výsadby, resp. povinnosť uhradiť finančnú náhradu za výrub · prijme sa záver konania, určí sa dohodnutý postup a vypracuje sa rozhodnutie o výrube drevín Detailný popis pre výber elektronického formulára nájdete v kap. Výber elektronického [formulára.](#page-23-0) Na úspešné zobrazenie formuláru elektronickej žiadosti musíte byť prihlásení na portál. V prípade, že nie ste prihlásení, budete automaticky vyzvaní na prihlásenie sa prostredníctvom eID karty. Detailný popis pre prihlásenie je v kap. Prihlásenie prostredníctvom elektronickej [identifikačnej karty](#page-19-1), 5) Po zvolení formuláru sa zobrazí príslušné podanie. Pod názvom služby sa zobrazí vysvietená položka "1. Formuláre". 1. Formuláre 2. Prílohy 3 Podpísanie 4 Odoslanie Stlačiť tlačidlo "Otvoriť" V zobrazenom dialógovom okne zvoliť, či si prajete do formuláru prevziať poskytnuté údaje identity. Voľbu vykonať stlačením tlačidiel "Áno" pre prebratie a "Nie" pre zamietnutie prevzatia poskytnutých údajov do formuláru. Na novej záložke prehliadača sa zobrazí formulár

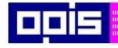

Tvoríme vedomostnú spoločnosť

Európsky fond regionálneho rozvoja

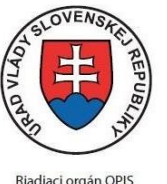

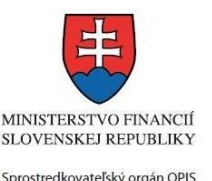

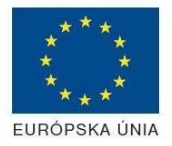

Elektronizácia služieb mesta Nitra ITMS: 21110220030

Načítanie formulára uloženého na disku. (Krok preskočte ak si neželáte nahrať uložené dáta alebo ich nemáte k dispozícii) Ak je formulár vypĺňaný opakovane alebo si ho používateľ uložil na disk pri predchádzajúcom vypĺňaní potom je ho možné opakovane načítať a modifikovať po otvorení adekvátneho formulára. Vpravo v dolnej časti formulára stlačte tlačidlo "NAČÍTAŤ" V otvorenom dialógovom okne stlačiť tlačidlo "Prehľadávať" V otvorenom okne vybrať kliknutím v súborovej štruktúre súbor uloženého formuláru. Stlačiť tlačidlo "NAHRAŤ SÚBOR". **VYPĹŇANIE FORMULÁRU** Nasledovné kroky popisujú vypĺňanie formuláru. Všeobecné inštrukcie pre vypĺňanie formulárov sú detailne popísané v kap. [Vyplnenie elektronického formulára.](#page-25-0) Vo formulári je potrebné vyplniť všetky povinné polia označené červenou hviezdičkou. Pokiaľ povinné pole nevyplníte, pri kontrole formulára bude vyznačené červeným orámovaním. Pri vypĺňaní formulára je možné využiť nápovedu. Nastavte kurzor a podržte kurzor na tlačidle  $\bullet$ . ktoré sa nachádza v blízkosti požadovaného prvku. 7) Vyplnenie údajov Žiadateľa Vyplnenie skupiny s identifikačnými údajmi žiadateľa pre FO alebo PO. Časť údajov identity môže byť zapísaná predvyplnením pri otváraní formulára. Údaje adresy trvalého pobytu (pre FO) alebo Sídla /Miesta podnikania (pre PO) žiadateľa Údaje adresy prechodného pobytu žiadateľa (pre FO) • Ak žiadateľ nemá prechodný pobyt zvoľte tlačidlo "ODOBRAŤ" pre zatvorenie skupiny Údaje adresy pre doručenie prípadnej písomnej korešpondencie Ak žiadateľ má doručovaciu adresu identickú s adresou trvalého pobytu alebo Sídla/Miesta podnikania, potom zvoľte tlačidlo "ODOBRAŤ" pre zatvorenie skupiny Údaje špecifikujúce oprávnenú osobu, ktorá môže konať v mene právnickej osoby/Podnikateľa (pre PO) Kontaktné údaje žiadateľa 8) Vyplnenie obsahovej časti formulárov *Oznámenie výrubu drevín* 9) Vložiť informáciu o plánovaní alebo realizácii výrubu s uvedením dátum

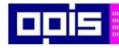

Tvoríme vedomostnú spoločnosť

iliki<br>1189<br>1181

Európsky fond regionálneho rozvoja

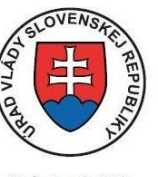

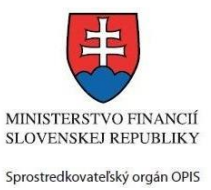

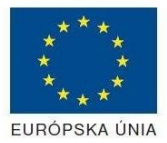

Riadiaci orgán OPIS

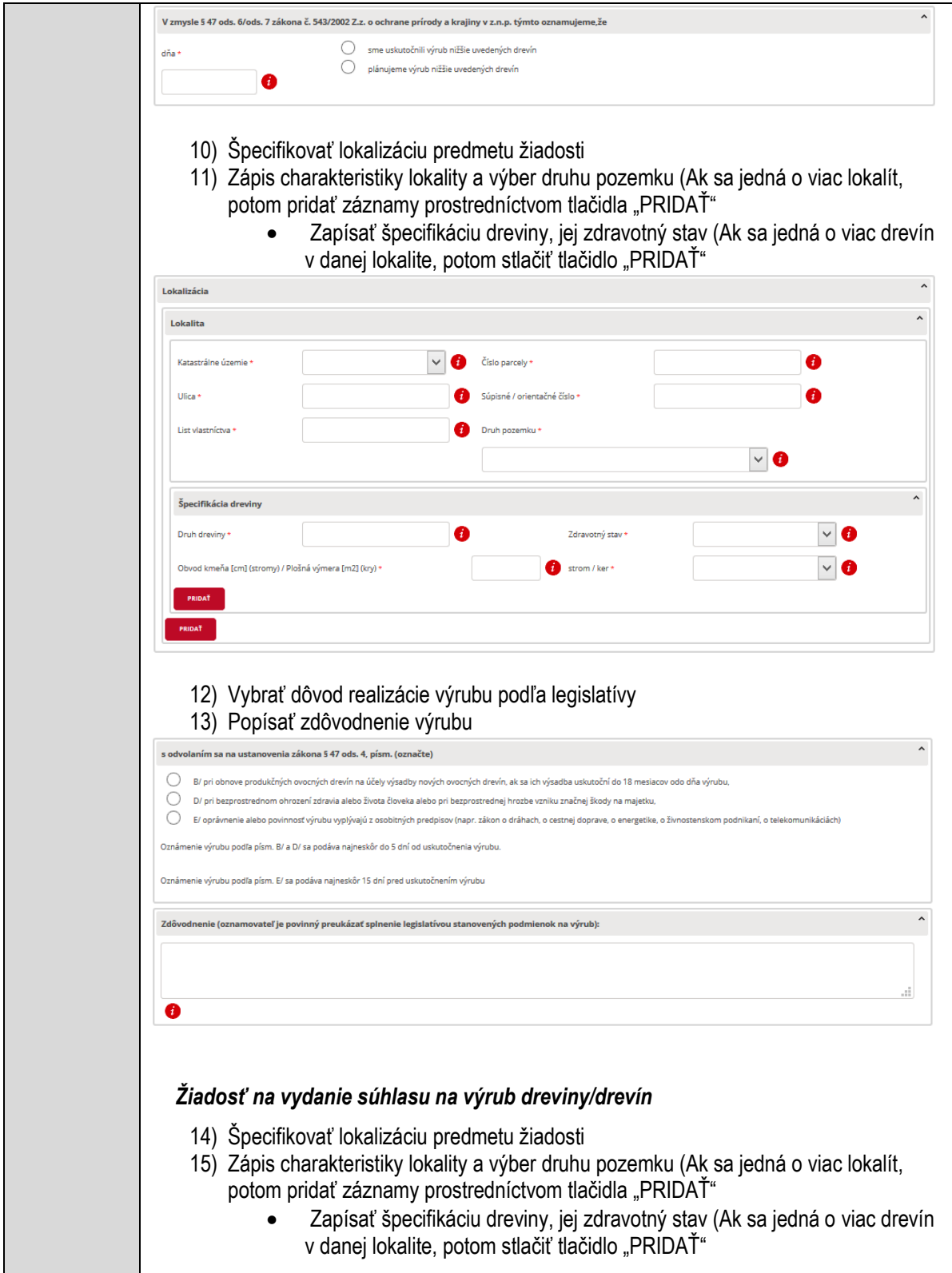

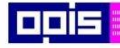

Tvoríme vedomostnú spoločnosť

1100)<br>1101<br>11011

Európsky fond regionálneho rozvoja

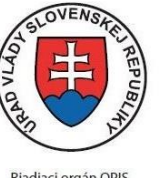

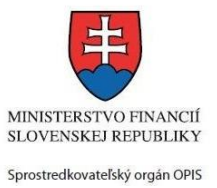

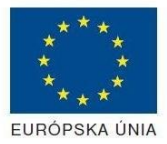

Riadiaci orgán OPIS

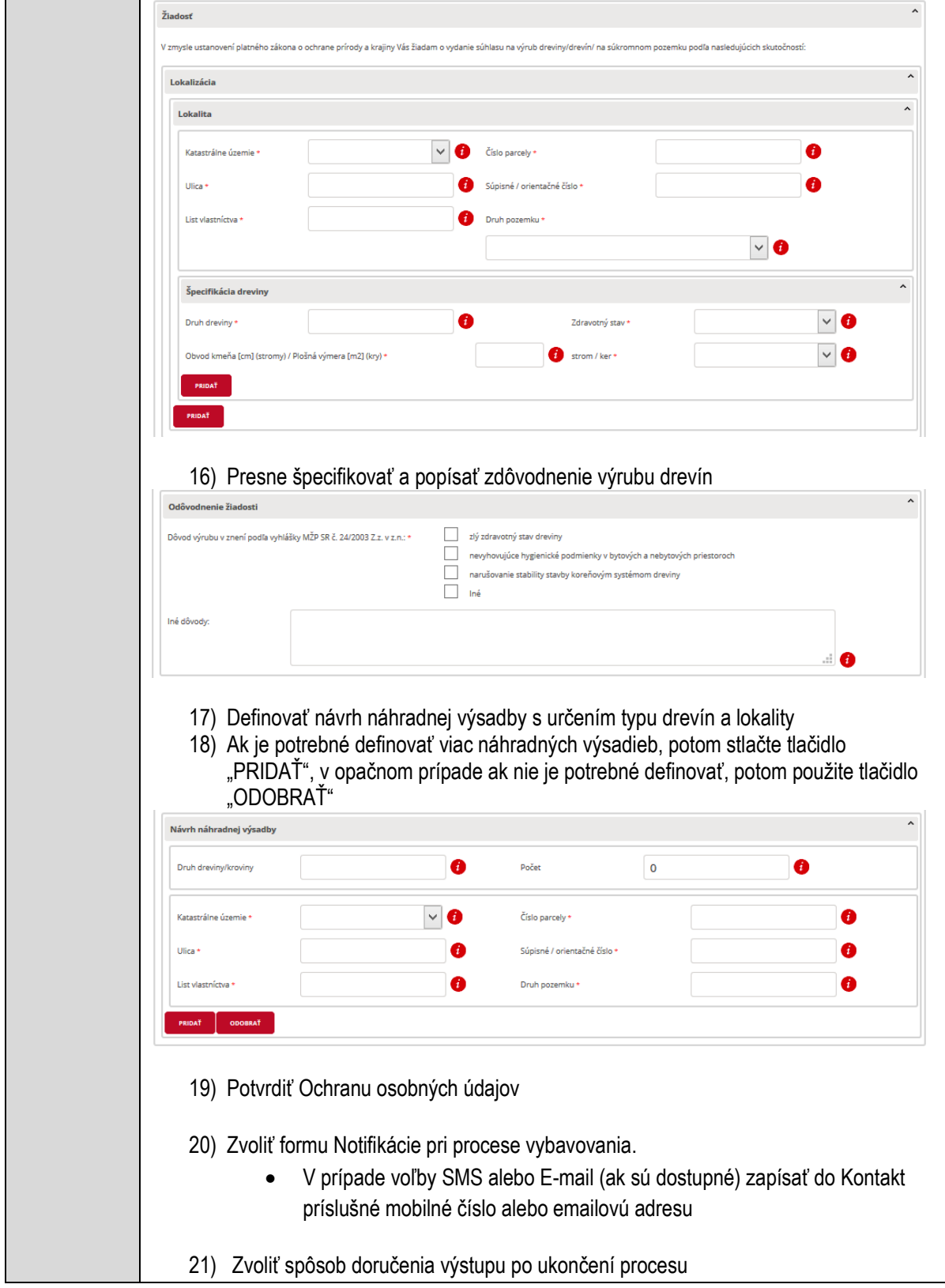

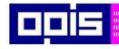

Tvoríme vedomostnú spoločnosť

Európsky fond regionálneho rozvoja

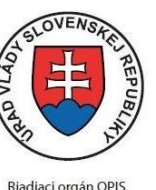

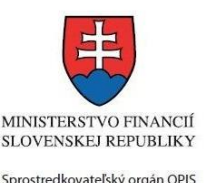

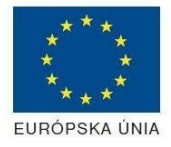

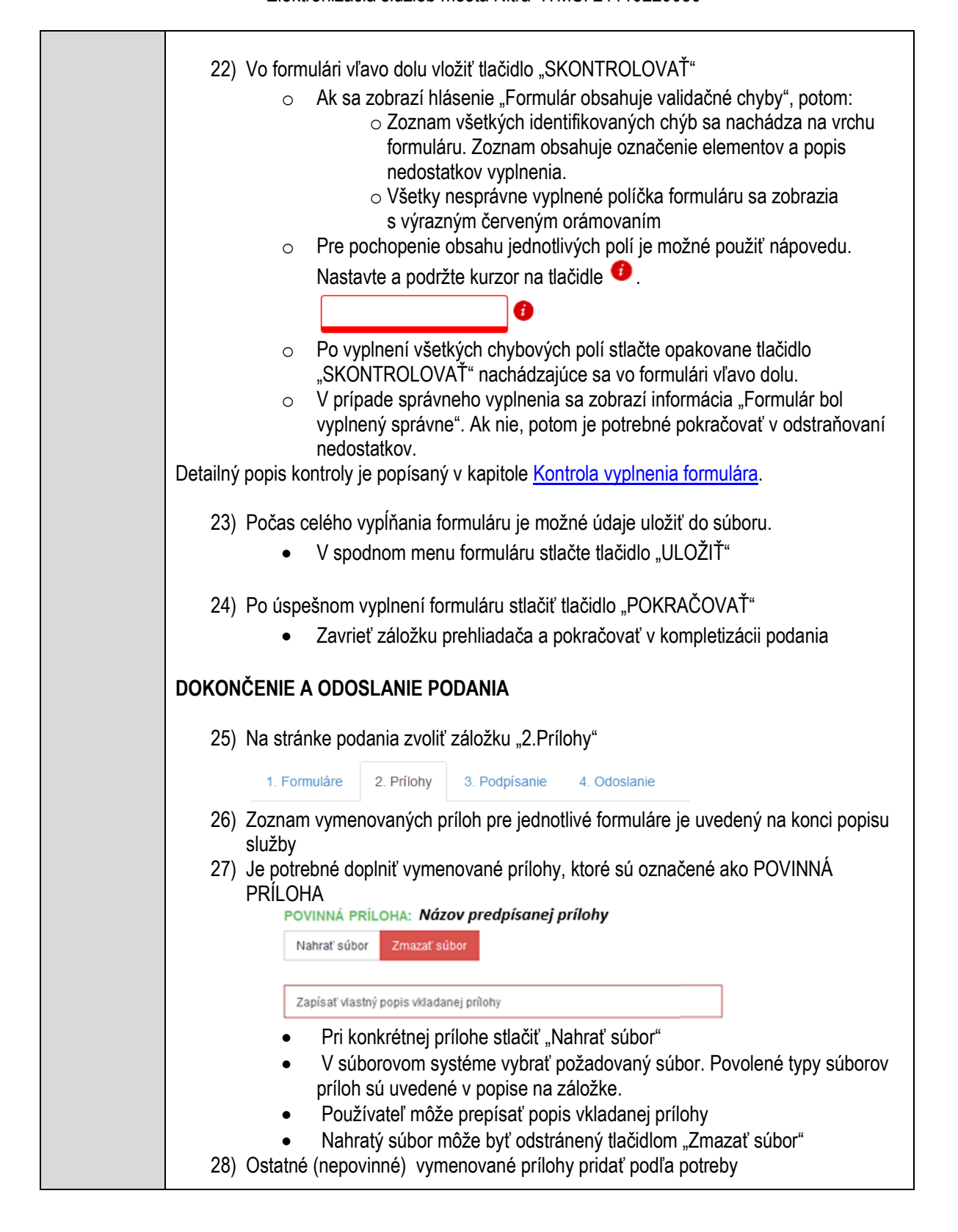

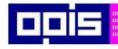

Tvoríme vedomostnú spoločnosť

Európsky fond regionálneho rozvoja

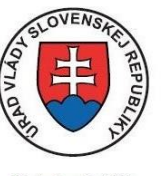

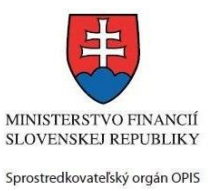

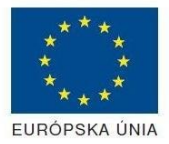

Riadiaci orgán OPIS

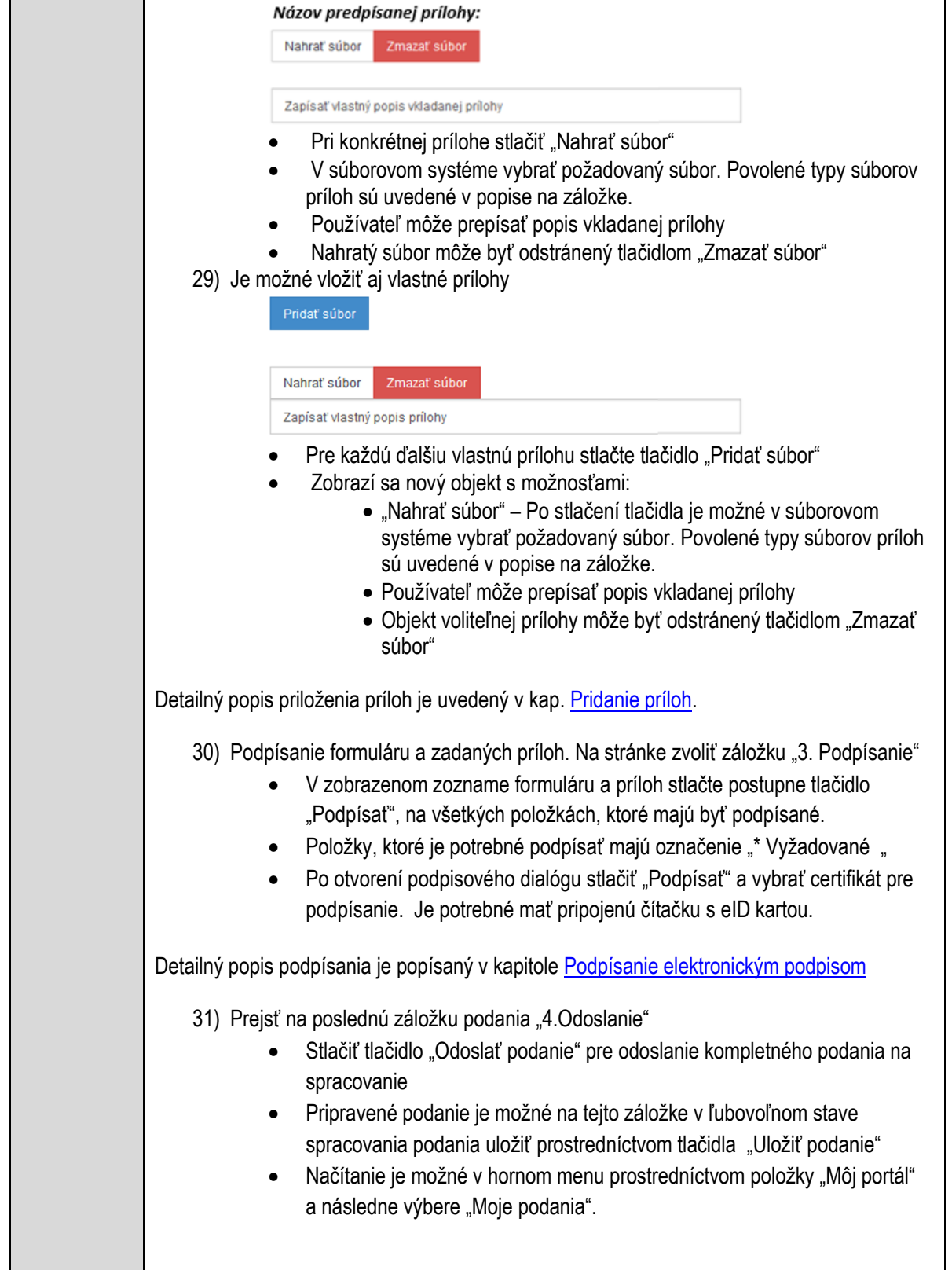

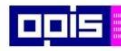

Tvoríme vedomostnú spoločnosť

1100)<br>1101<br>11011

Európsky fond regionálneho rozvoja

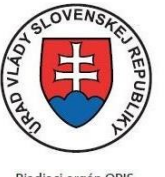

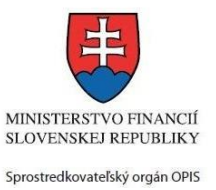

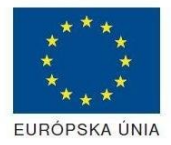

Riadiaci orgán OPIS

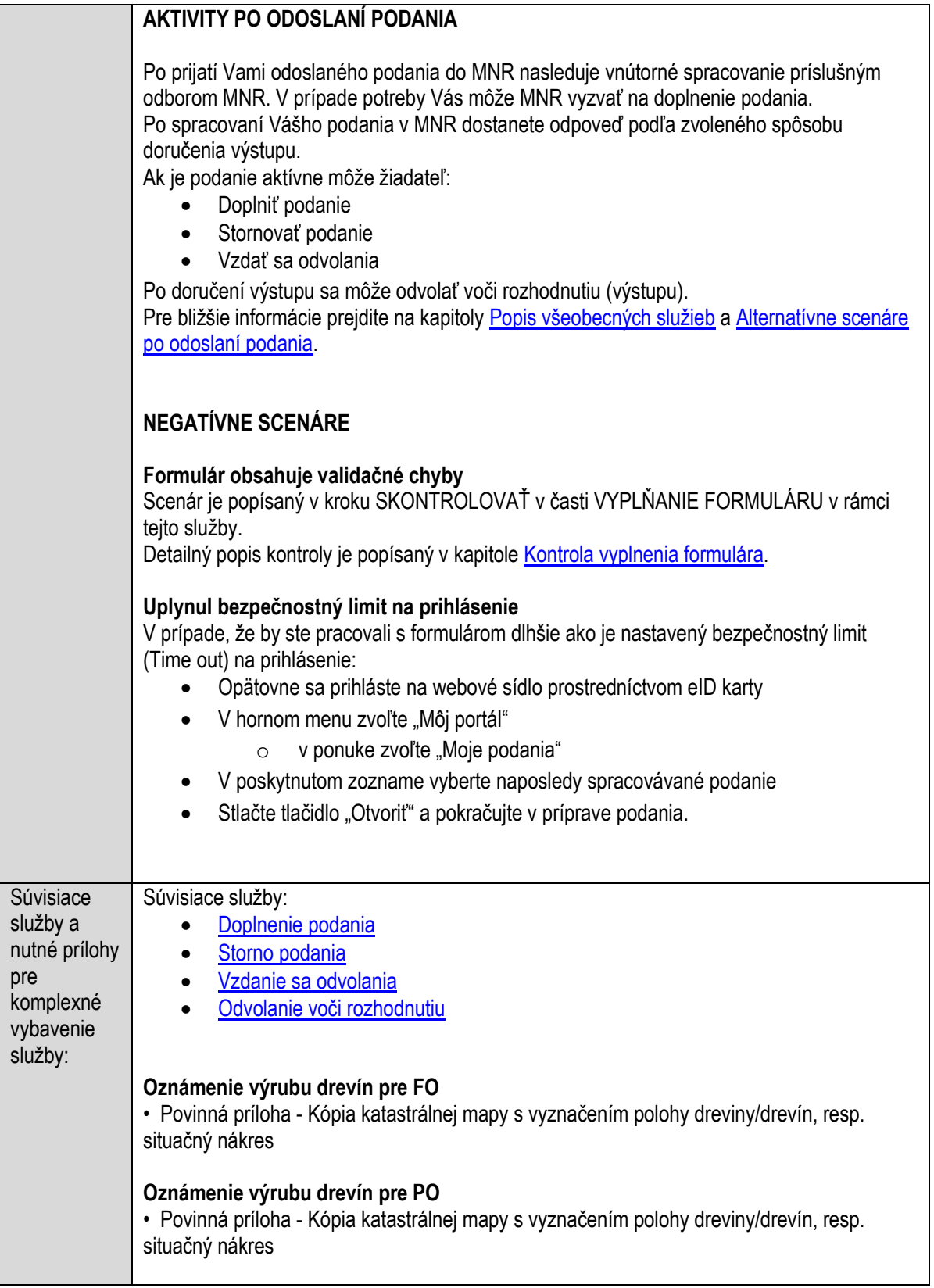

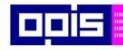

Tvoríme vedomostnú spoločnosť

Európsky fond regionálneho rozvoja

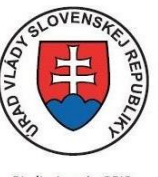

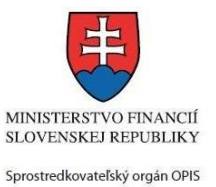

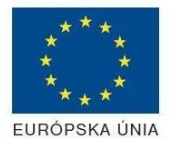

Riadiaci orgán OPIS

Elektronizácia služieb mesta Nitra ITMS: 21110220030

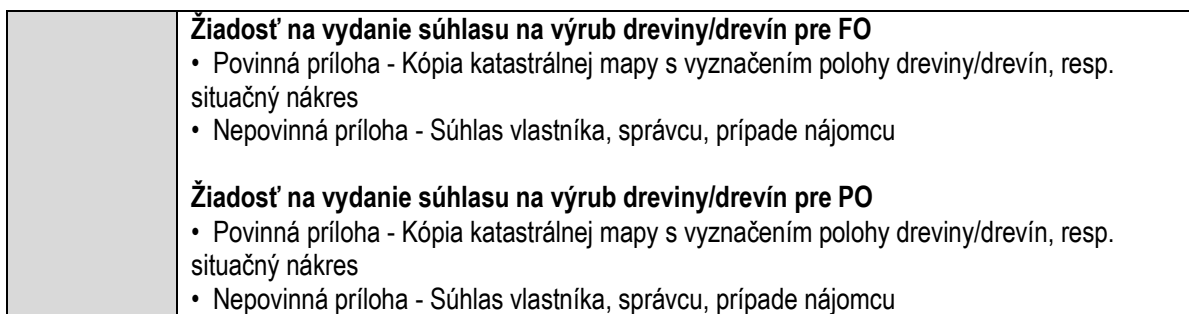

## **Povoľovanie zriadenia vjazdu z miestnej komunikácie na susedné nehnuteľnosti**

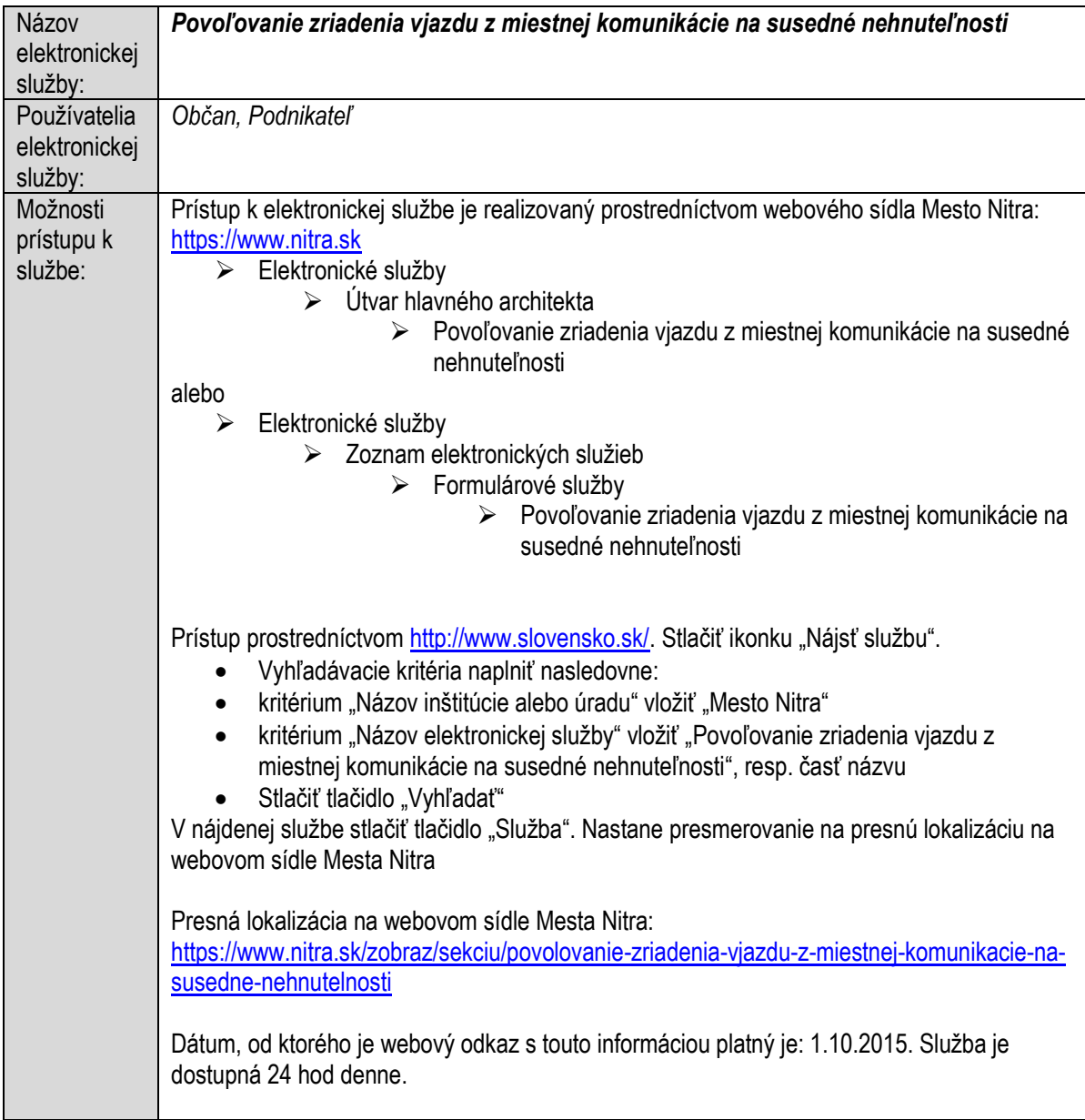

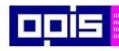

Tvoríme vedomostnú spoločnosť

1100)<br>1101<br>11011)

Európsky fond regionálneho rozvoja

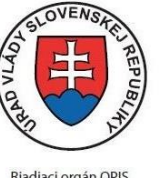

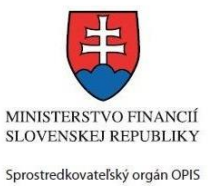

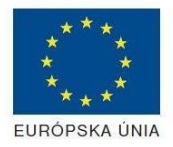

Riadiaci orgán OPIS

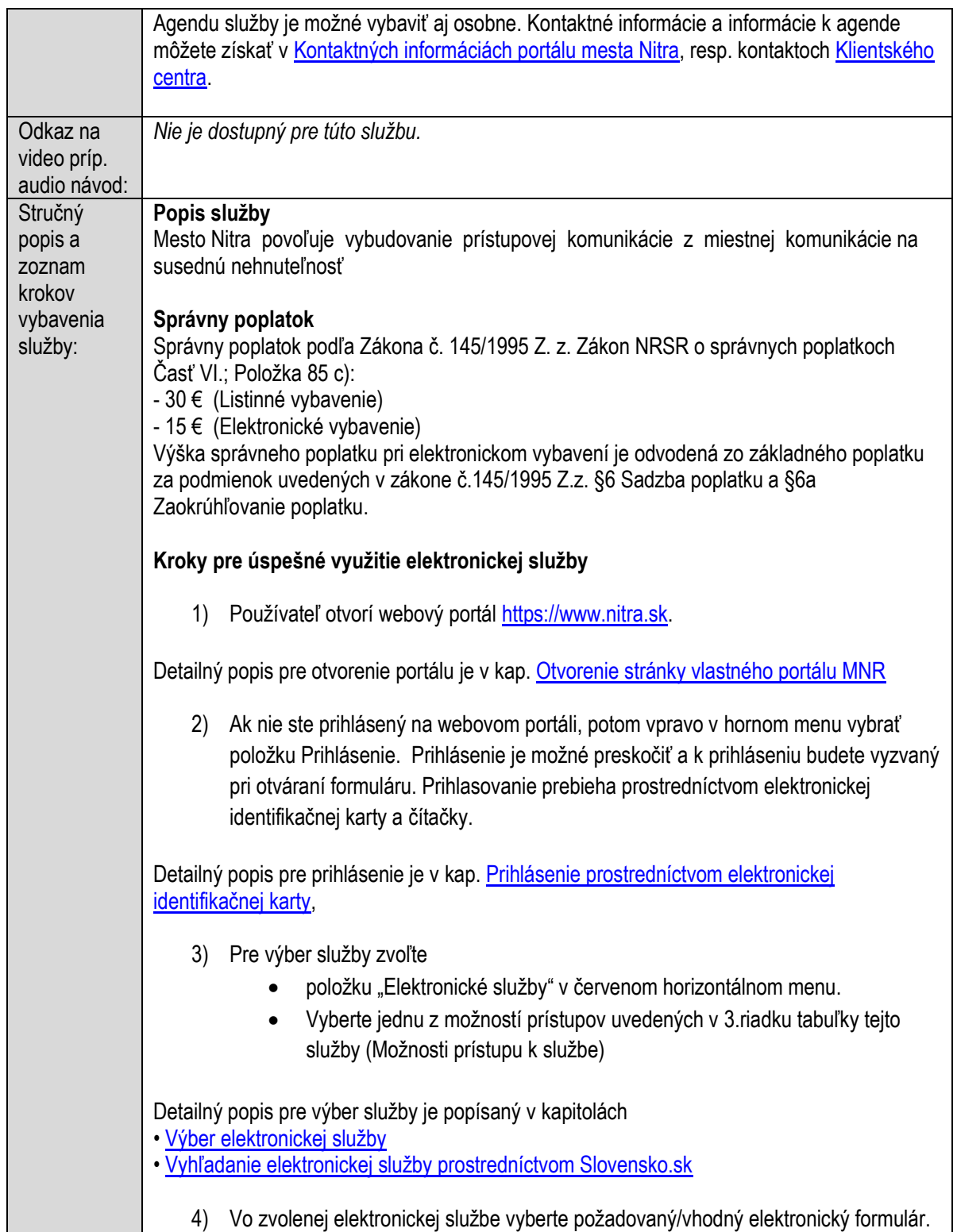

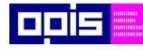

Tvoríme vedomostnú spoločnosť

Európsky fond regionálneho rozvoja

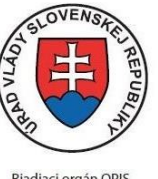

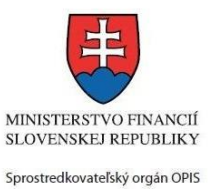

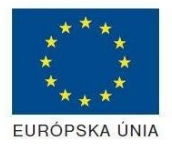

Riadiaci orgán OPIS

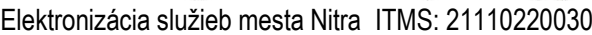

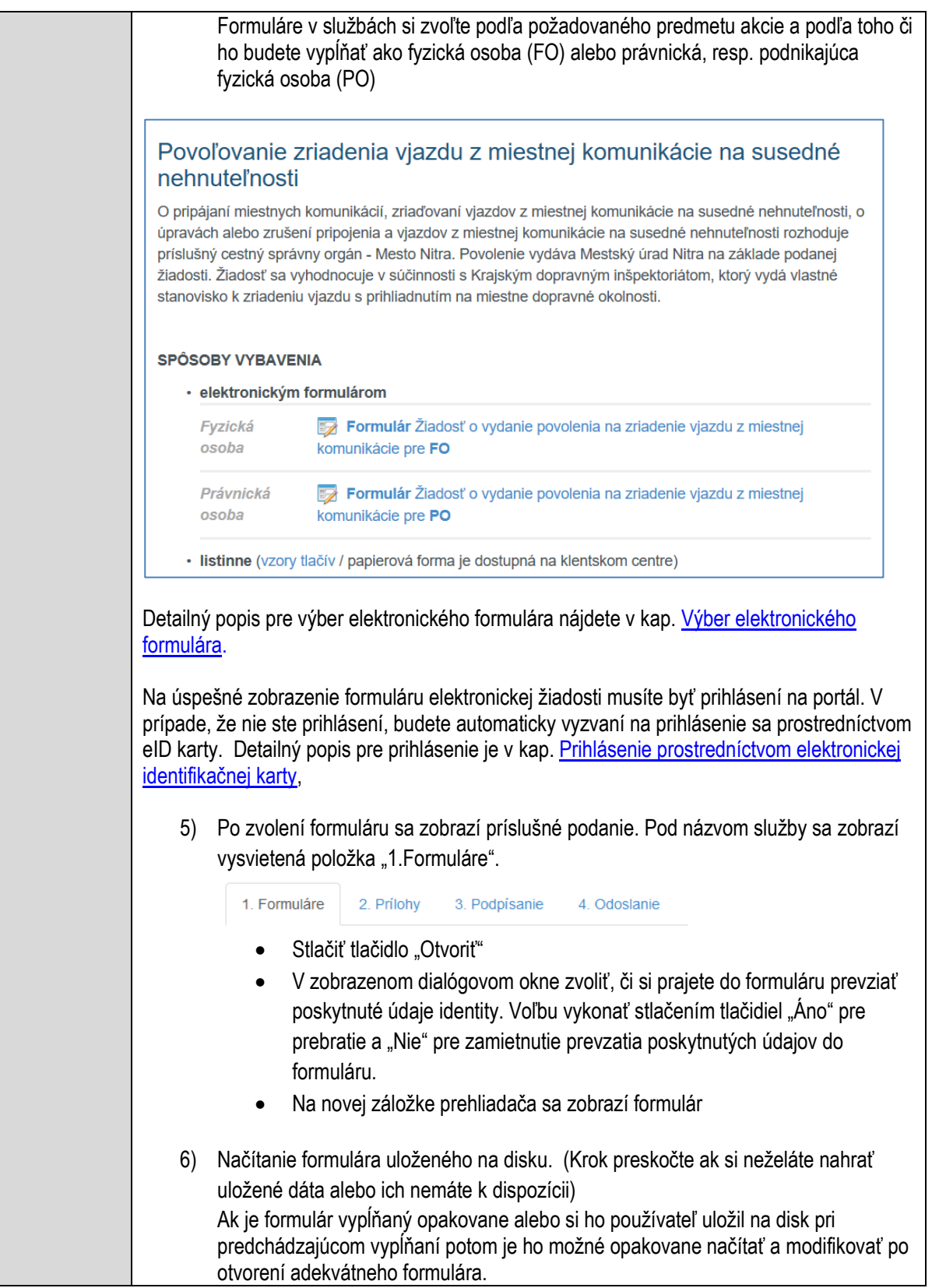

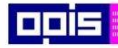

Tvoríme vedomostnú spoločnosť

Európsky fond regionálneho rozvoja

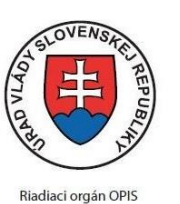

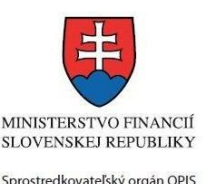

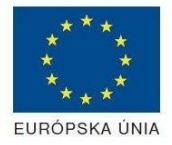

- Vpravo v dolnej časti formulára stlačte tlačidlo "NAČÍTAŤ" V otvorenom dialógovom okne stlačiť tlačidlo "Prehľadávať" V otvorenom okne vybrať kliknutím v súborovej štruktúre súbor uloženého formuláru. Stlačiť tlačidlo "NAHRAŤ SÚBOR". **VYPĹŇANIE FORMULÁRU** Nasledovné kroky popisujú vypĺňanie formuláru. Všeobecné inštrukcie pre vypĺňanie formulárov sú detailne popísané v kap. [Vyplnenie elektronického formulára.](#page-25-0) Vo formulári je potrebné vyplniť všetky povinné polia označené červenou hviezdičkou. Pokiaľ povinné pole nevyplníte, pri kontrole formulára bude vyznačené červeným orámovaním. Pri vypĺňaní formulára je možné využiť nápovedu. Nastavte kurzor a podržte kurzor na tlačidle  $\bullet$ . ktoré sa nachádza v blízkosti požadovaného prvku. 7) Vyplnenie údajov Žiadateľa Vyplnenie skupiny s identifikačnými údajmi žiadateľa pre FO alebo PO. Časť údajov identity môže byť zapísaná predvyplnením pri otváraní formulára. Údaje adresy trvalého pobytu (pre FO) alebo Sídla /Miesta podnikania (pre PO) žiadateľa Údaje adresy prechodného pobytu žiadateľa (pre FO) • Ak žiadateľ nemá prechodný pobyt zvoľte tlačidlo "ODOBRAŤ" pre zatvorenie skupiny Údaje adresy pre doručenie prípadnej písomnej korešpondencie Ak žiadateľ má doručovaciu adresu identickú s adresou trvalého pobytu alebo Sídla/Miesta podnikania, potom zvoľte tlačidlo "ODOBRAŤ" pre zatvorenie skupiny Údaje špecifikujúce oprávnenú osobu, ktorá môže konať v mene právnickej osoby/Podnikateľa (pre PO) Kontaktné údaje žiadateľa 8) Vyplnenie obsahovej časti formulárov *Žiadosť o vydanie povolenia na zriadenie vjazdu z miestnej komunikácie* 9) Vložiť údaje o vlastníkoch nehnuteľností - fyzickej a následne aj právnickej osobe (Ak sa neuvádza zmazať skupinu stlačením "ODOBRAŤ"; Pre doplnenie nového záznamu stlačte tlačidlo "PRIDAŤ" pri príslušnej FO alebo PO) Základné údaje
	- Adresa trvalého pobytu alebo sídla / miesta podnikania
	- Adresa pre doručenie (Ak je rovnaká ako adresa trvalého pobytu alebo sídla, potom stlačte "ODOBRAŤ")

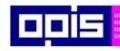

Tvoríme vedomostnú spoločnosť

1100)<br>1101<br>11011

Európsky fond regionálneho rozvoja

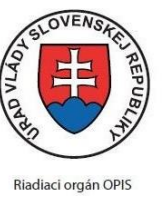

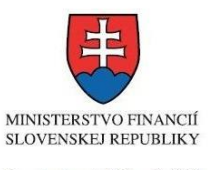

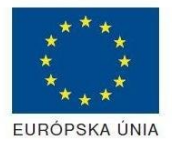

Sprostredkovateľský orgán OPIS Elektronizácia služieb mesta Nitra ITMS: 21110220030

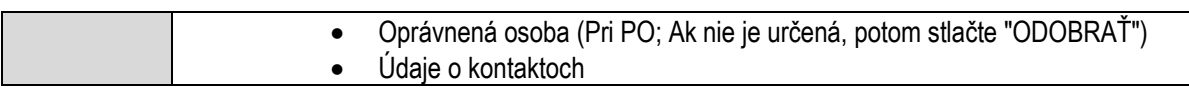

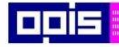

Tvoríme vedomostnú spoločnosť

Európsky fond regionálneho rozvoja

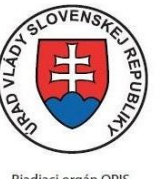

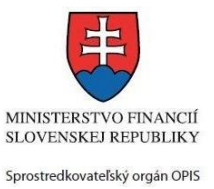

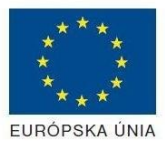

Riadiaci orgán OPIS

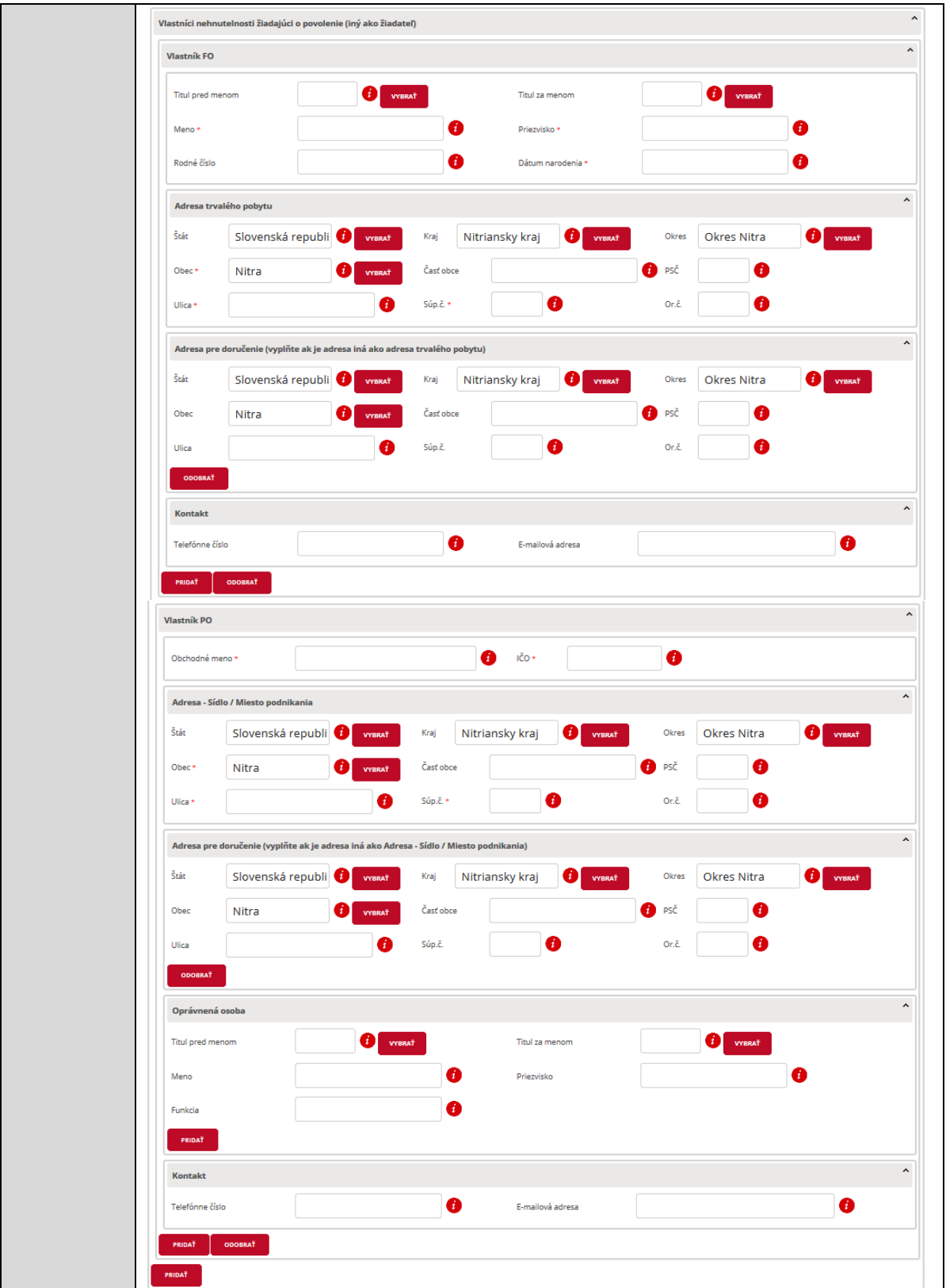

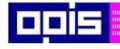

Tvoríme vedomostnú spoločnosť

Európsky fond regionálneho rozvoja

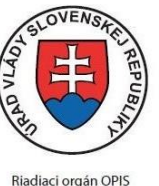

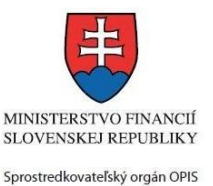

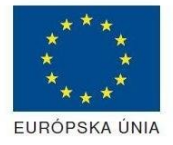

Elektronizácia služieb mesta Nitra ITMS: 21110220030

10) Vložiť údaje o splnomocnenej osobe na túto činnosť - fyzickej a následne aj právnickej osobe (Ak sa neuvádza zmazať skupinu stlačením "ODOBRAŤ"; Pre doplnenie nového záznamu stlačte tlačidlo "PRIDAŤ" pri príslušnej FO alebo PO)

- Základné údaje
- Adresa trvalého pobytu alebo sídla / miesta podnikania
- Adresa pre doručenie (Ak je rovnaká ako adresa trvalého pobytu alebo sídla, potom stlačte "ODOBRAŤ")
- Oprávnená osoba (Pri PO; Ak nie je určená, potom stlačte "ODOBRAŤ")
- Kontakty splnomocnenej osoby

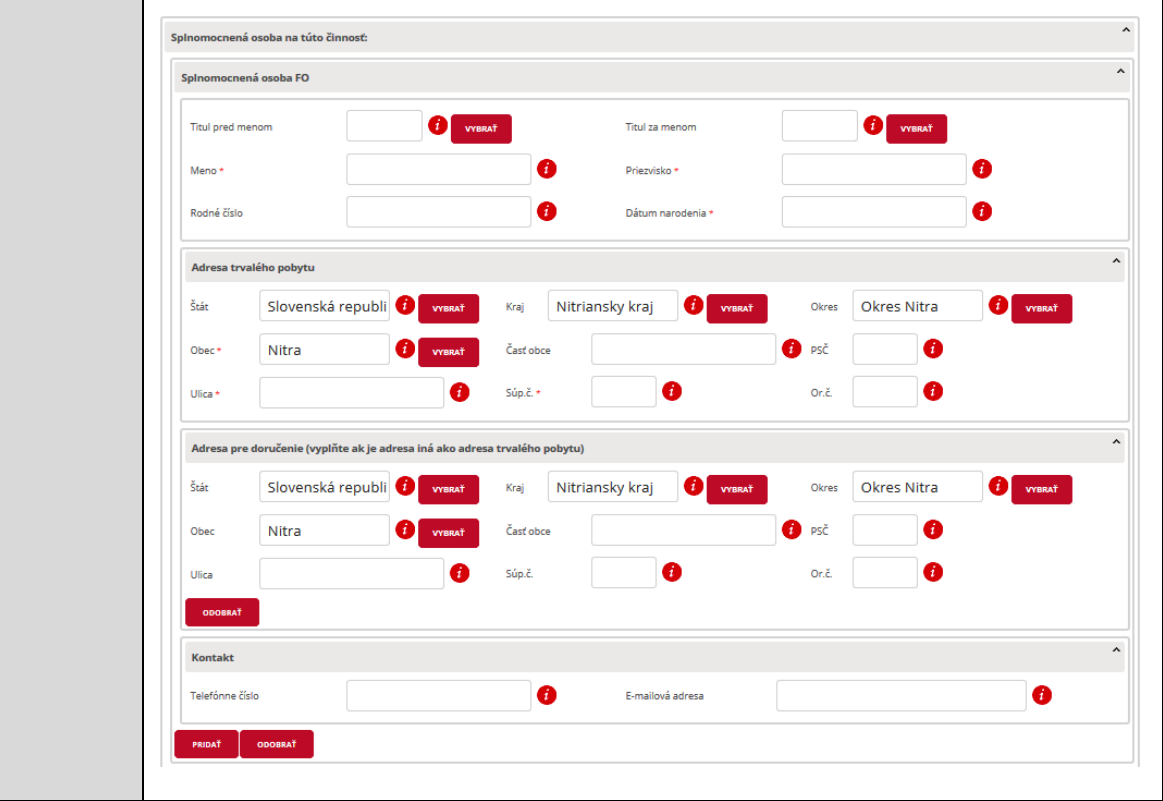

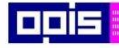

Tvoríme vedomostnú spoločnosť

1100)<br>1101<br>11011

Európsky fond regionálneho rozvoja

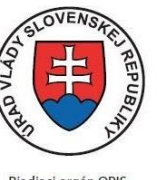

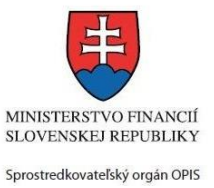

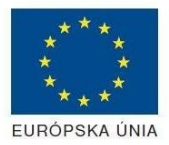

Riadiaci orgán OPIS

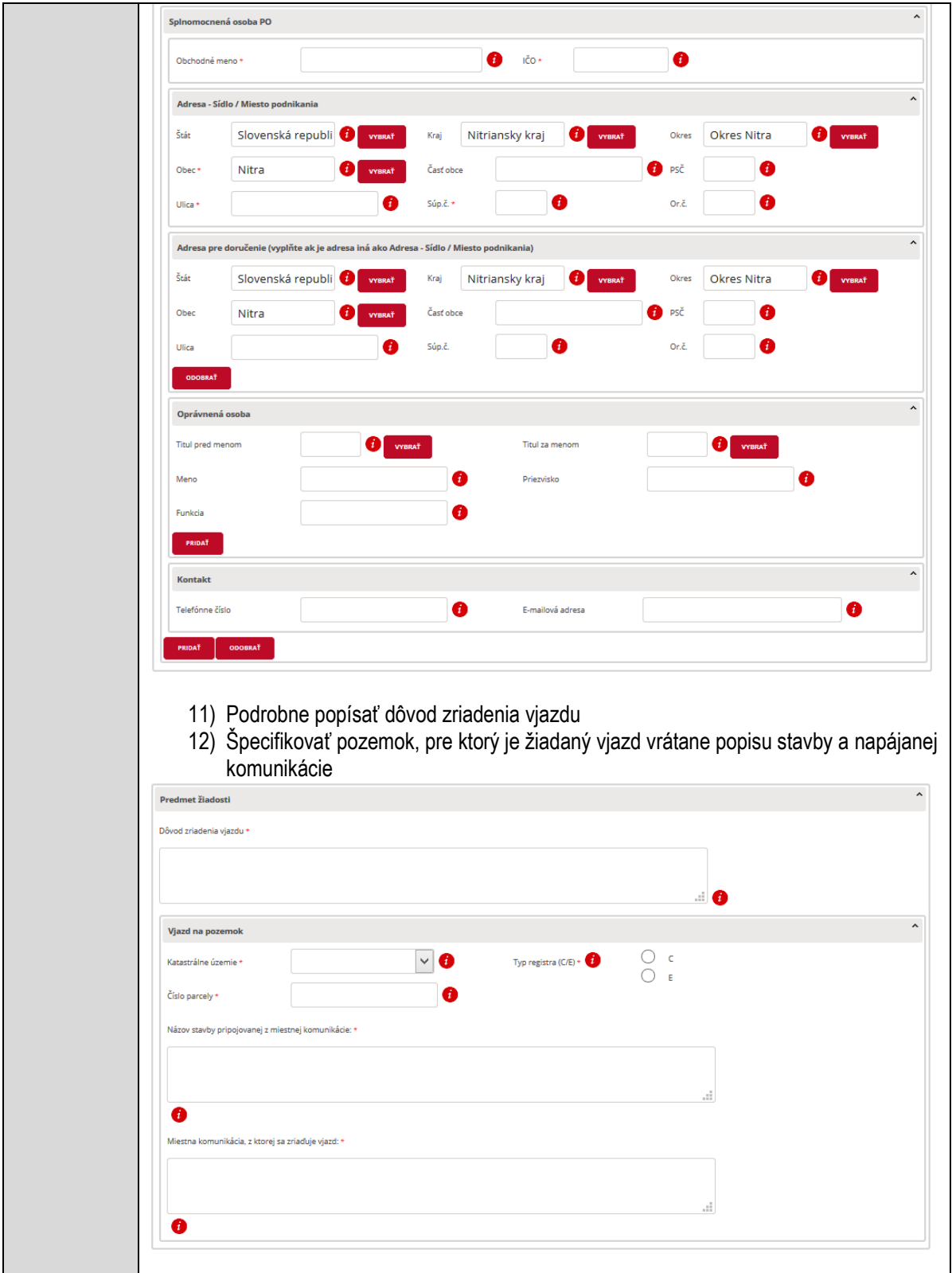

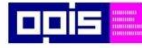

Tvoríme vedomostnú spoločnosť

Európsky fond regionálneho rozvoja

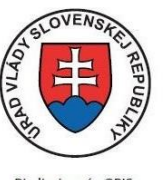

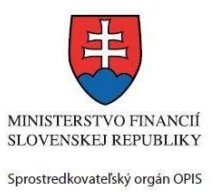

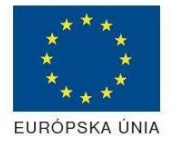

Riadiaci orgán OPIS

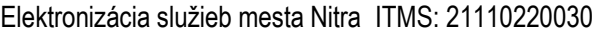

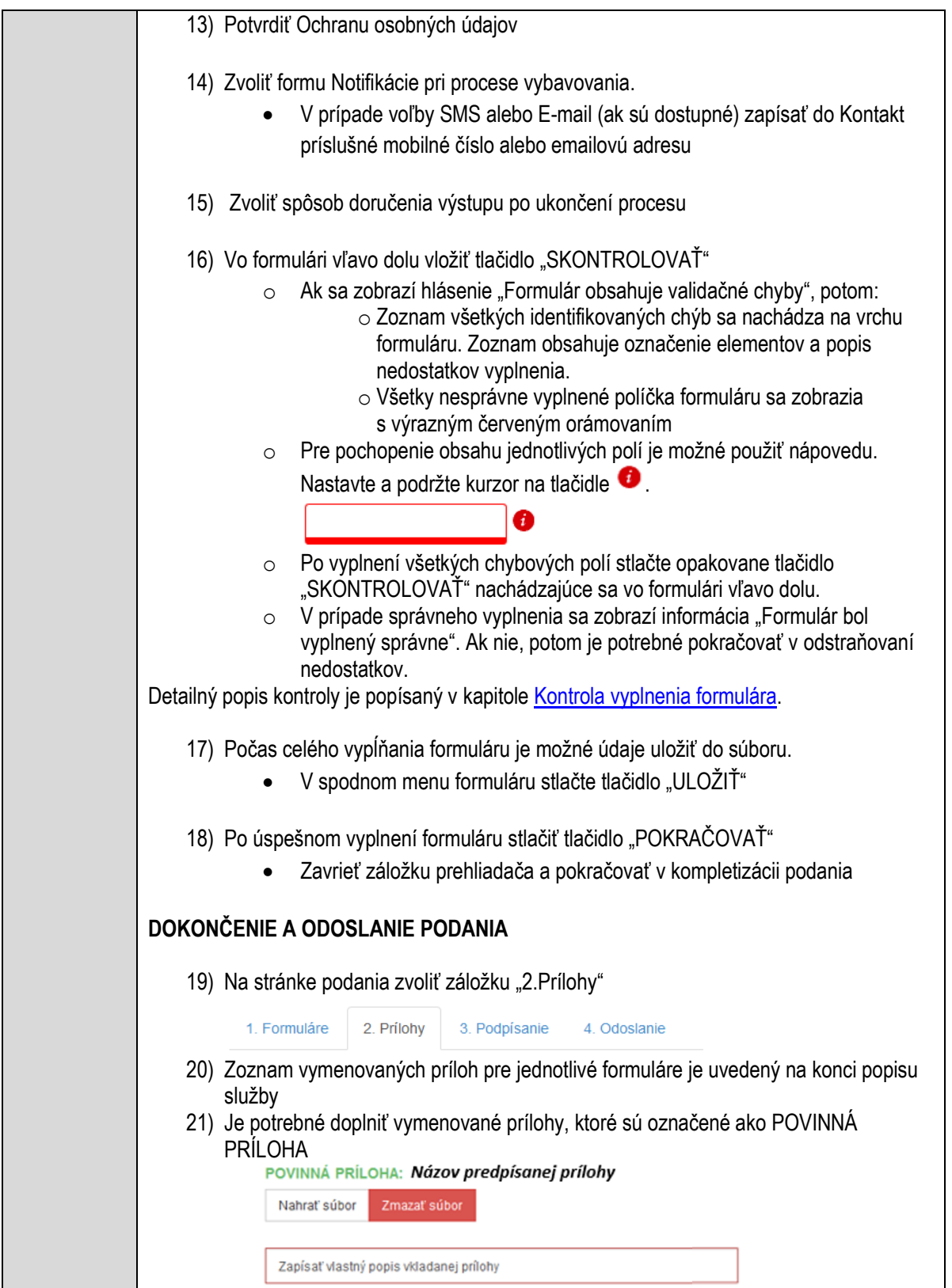

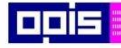

Tvoríme vedomostnú spoločnosť

Európsky fond regionálneho rozvoja

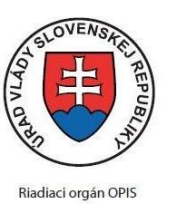

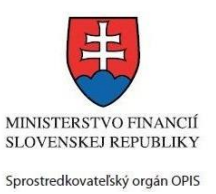

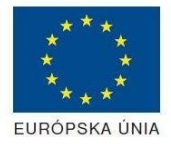

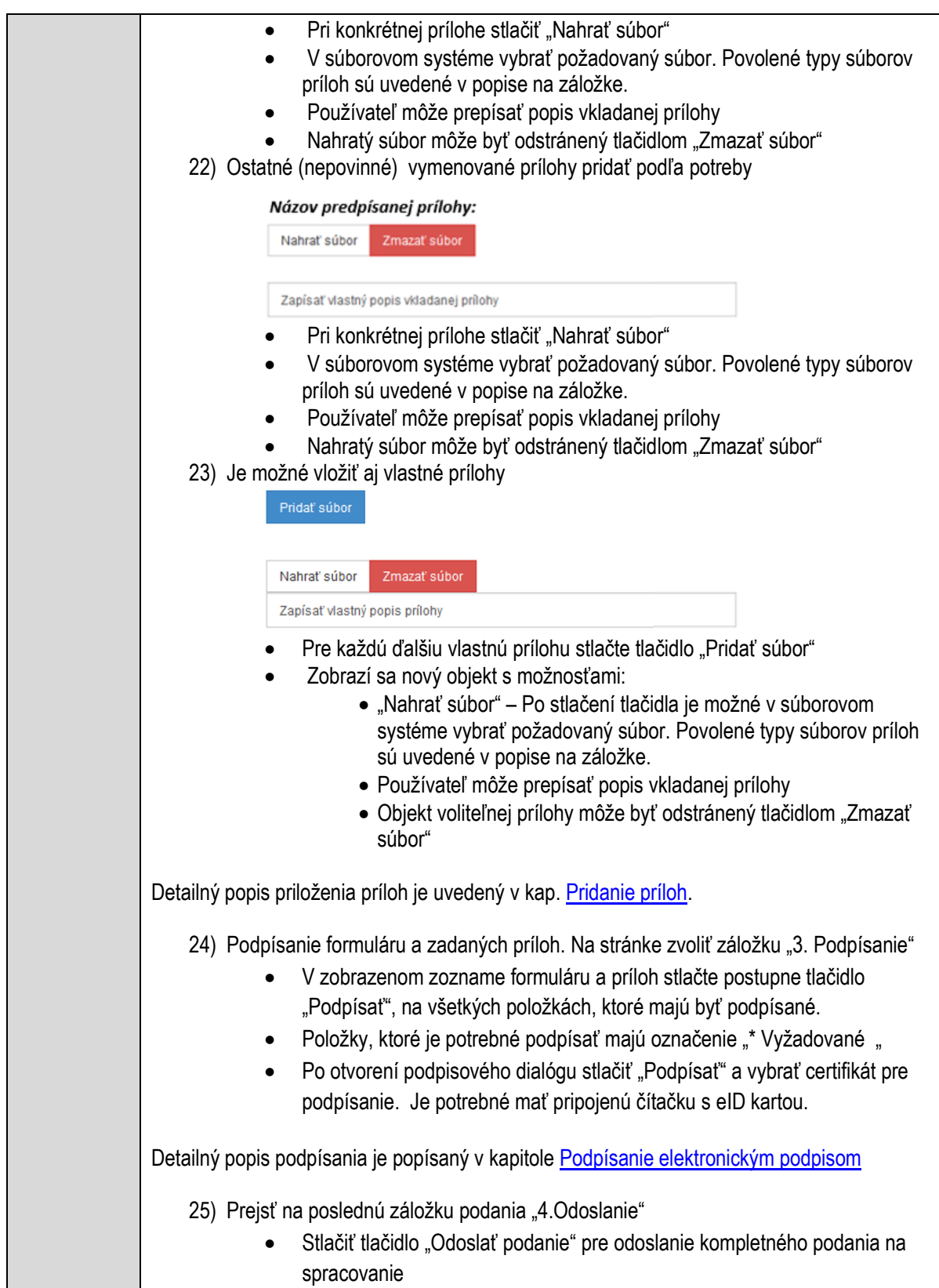

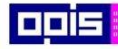

Tvoríme vedomostnú spoločnosť

Európsky fond regionálneho rozvoja

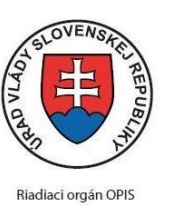

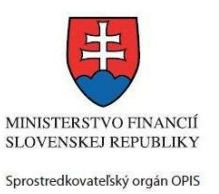

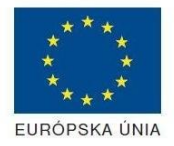

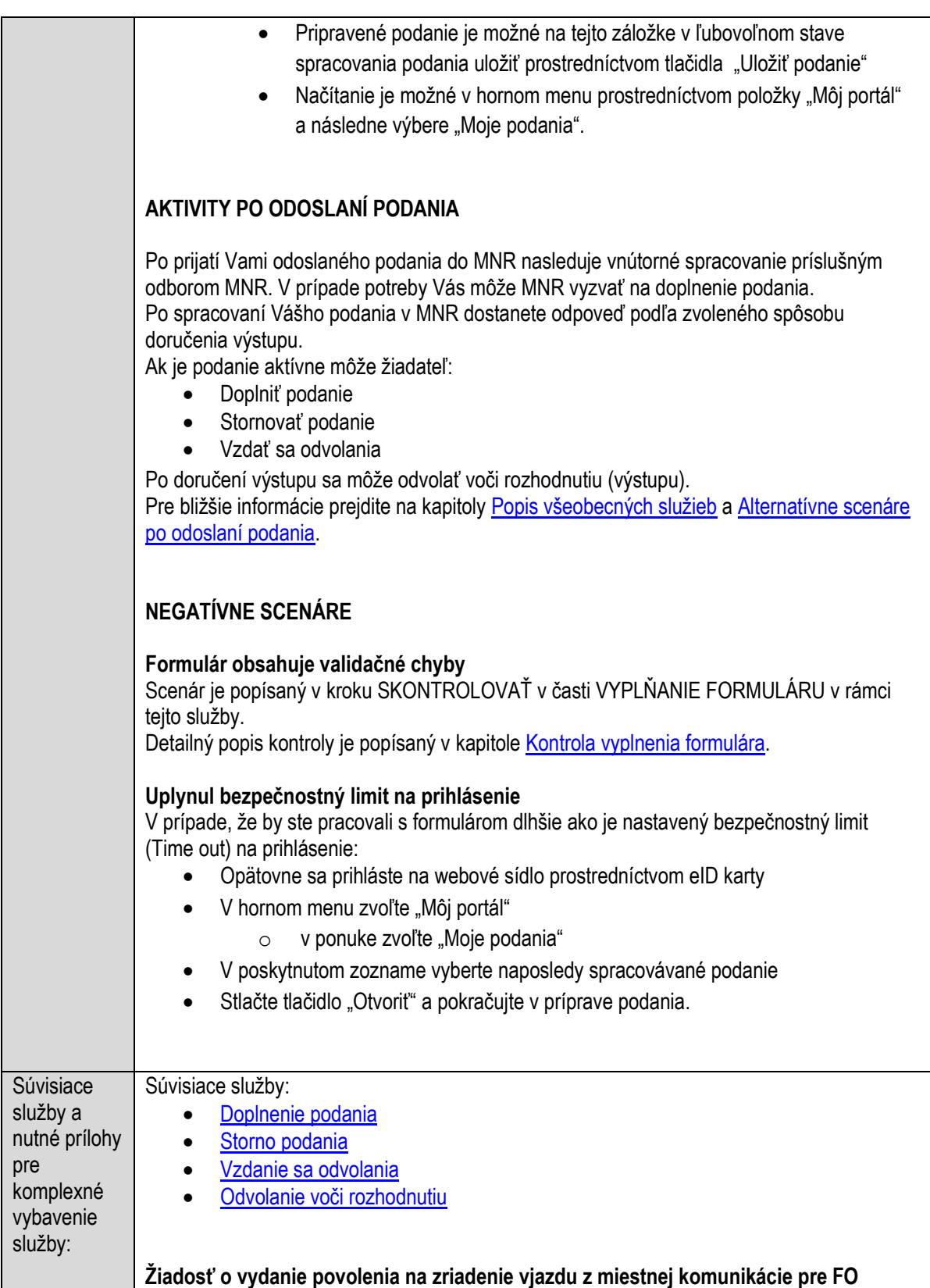

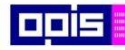

Tvoríme vedomostnú spoločnosť

Európsky fond regionálneho rozvoja

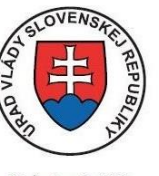

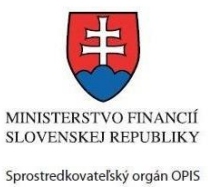

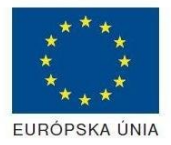

Riadiaci orgán OPIS

#### Elektronizácia služieb mesta Nitra ITMS: 21110220030

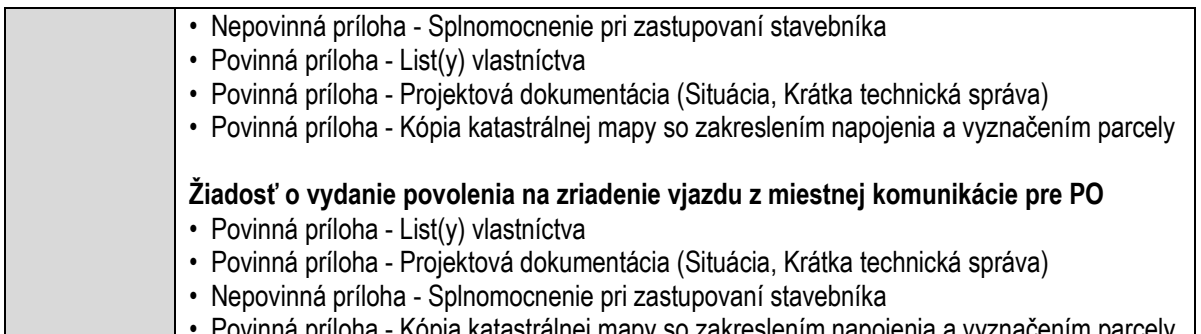

• Kópia katastrálnej mapy so zakreslením napojenia a vyznačením parcely

## **Požičiavanie zdravotných pomôcok**

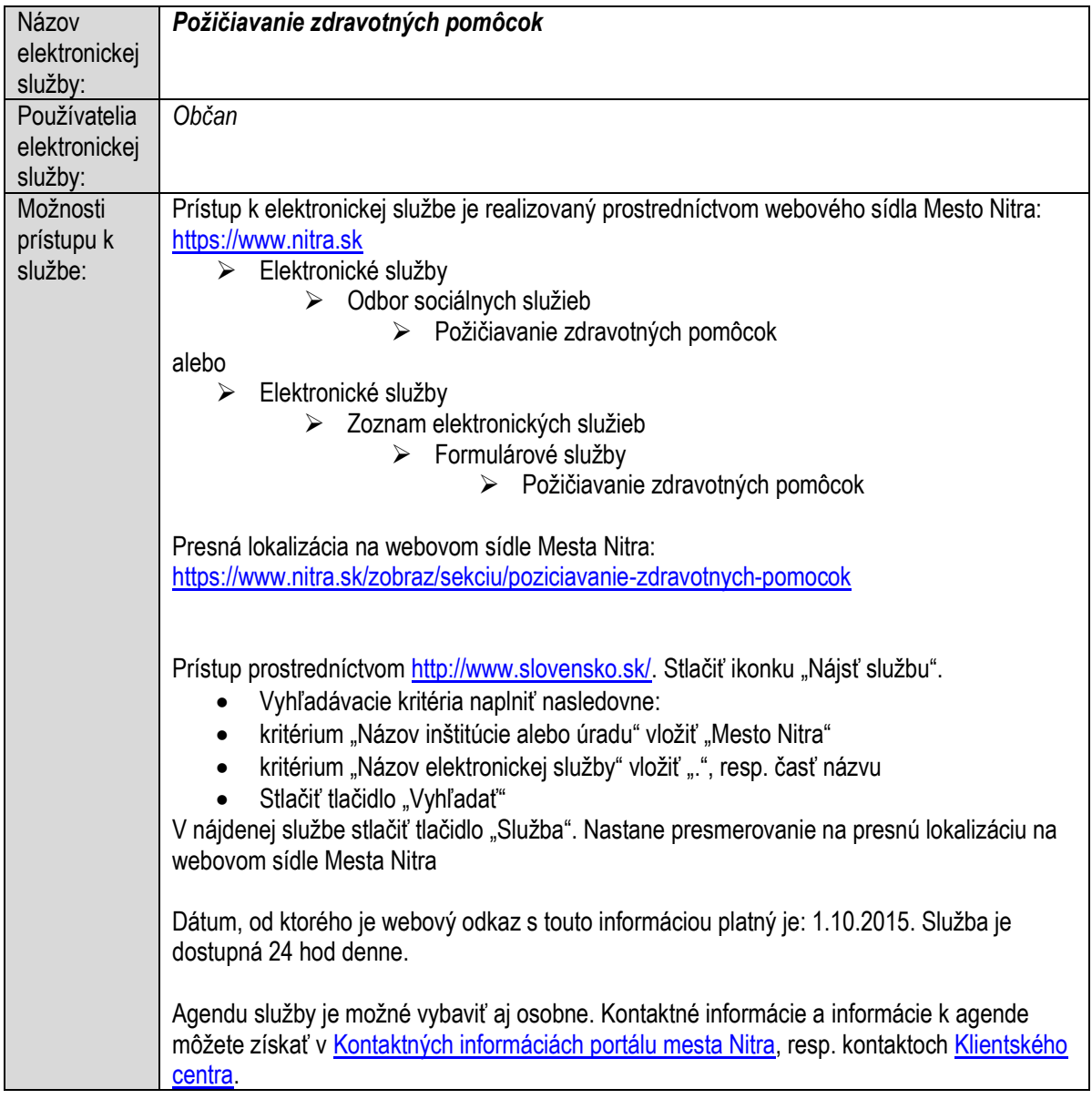

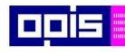

Tvoríme vedomostnú spoločnosť

1100)<br>1101<br>11011

Európsky fond regionálneho rozvoja

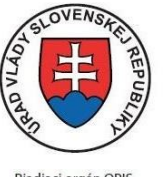

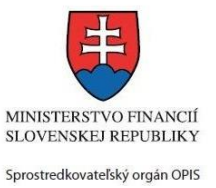

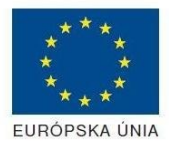

Riadiaci orgán OPIS

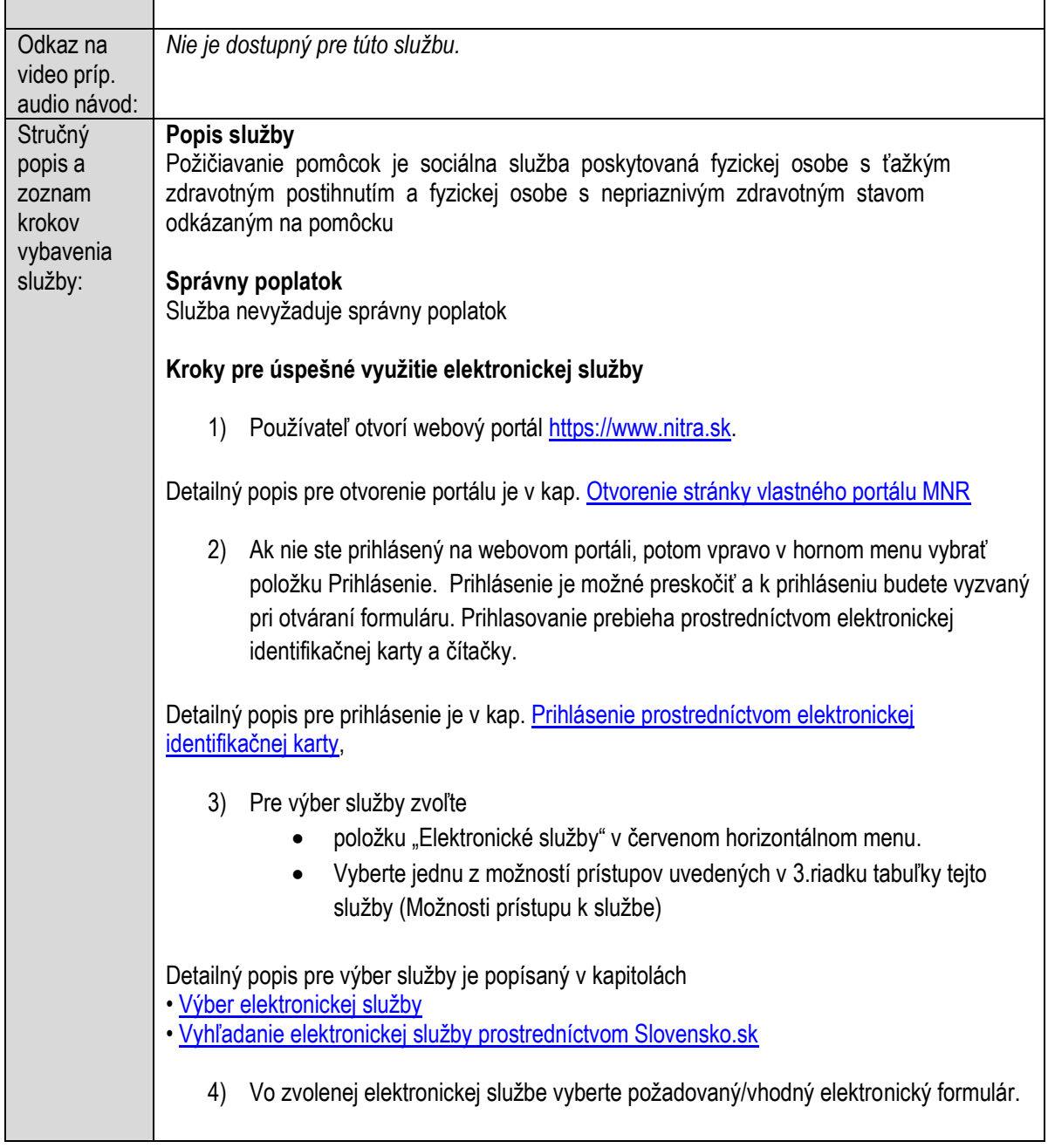

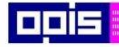

Tvoríme vedomostnú spoločnosť

Európsky fond regionálneho rozvoja

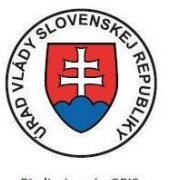

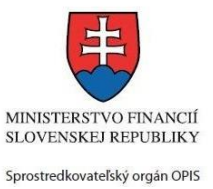

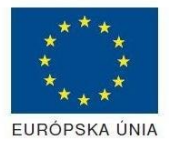

Riadiaci orgán OPIS Elektronizácia služieb mesta Nitra ITMS: 21110220030

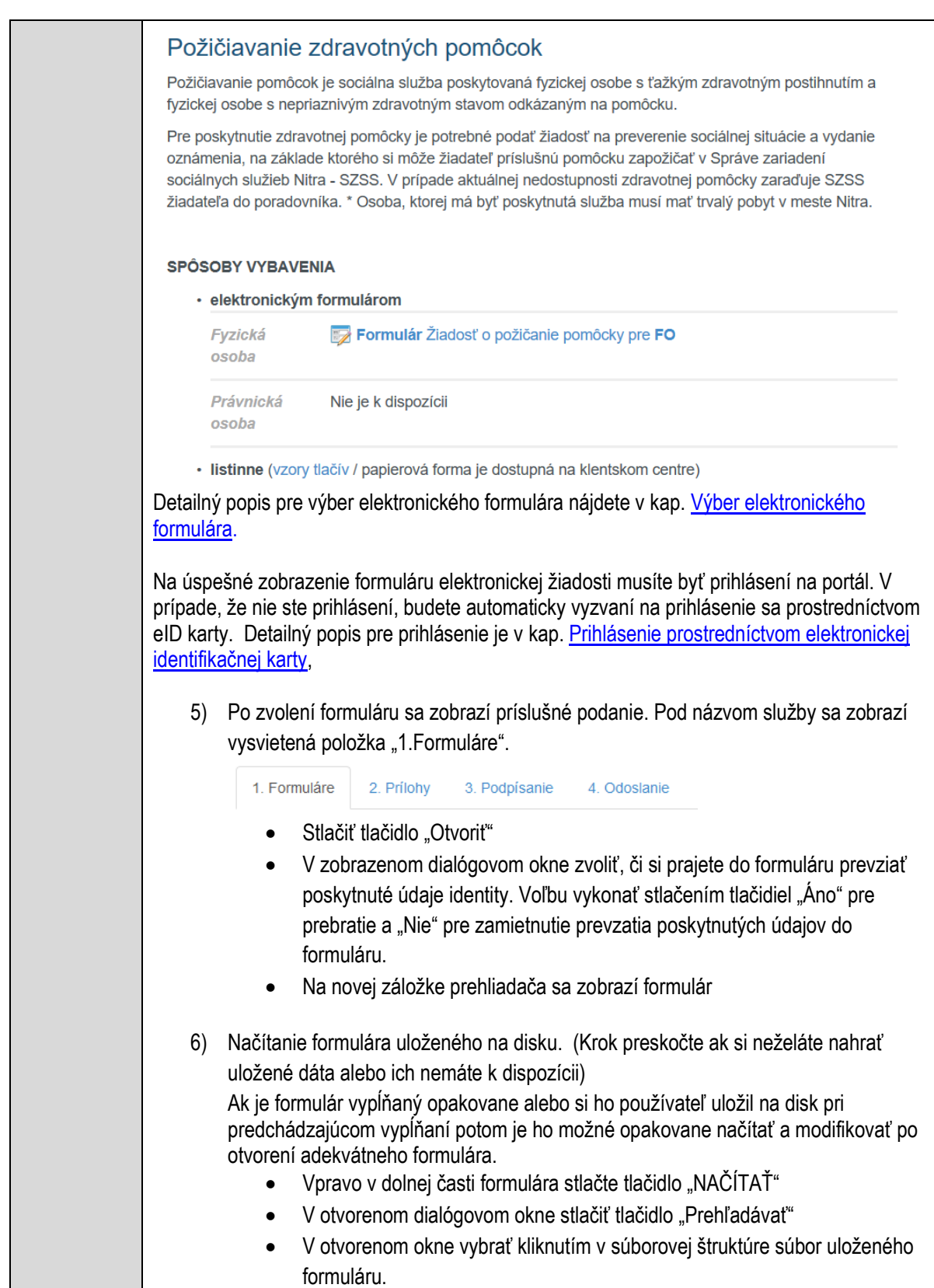

 $\mathbf{I}$ 

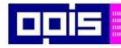

Tvoríme vedomostnú spoločnosť

Európsky fond regionálneho rozvoja

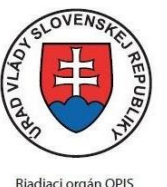

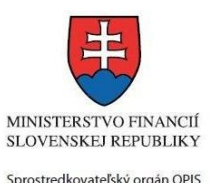

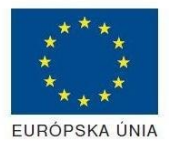

Elektronizácia služieb mesta Nitra ITMS: 21110220030

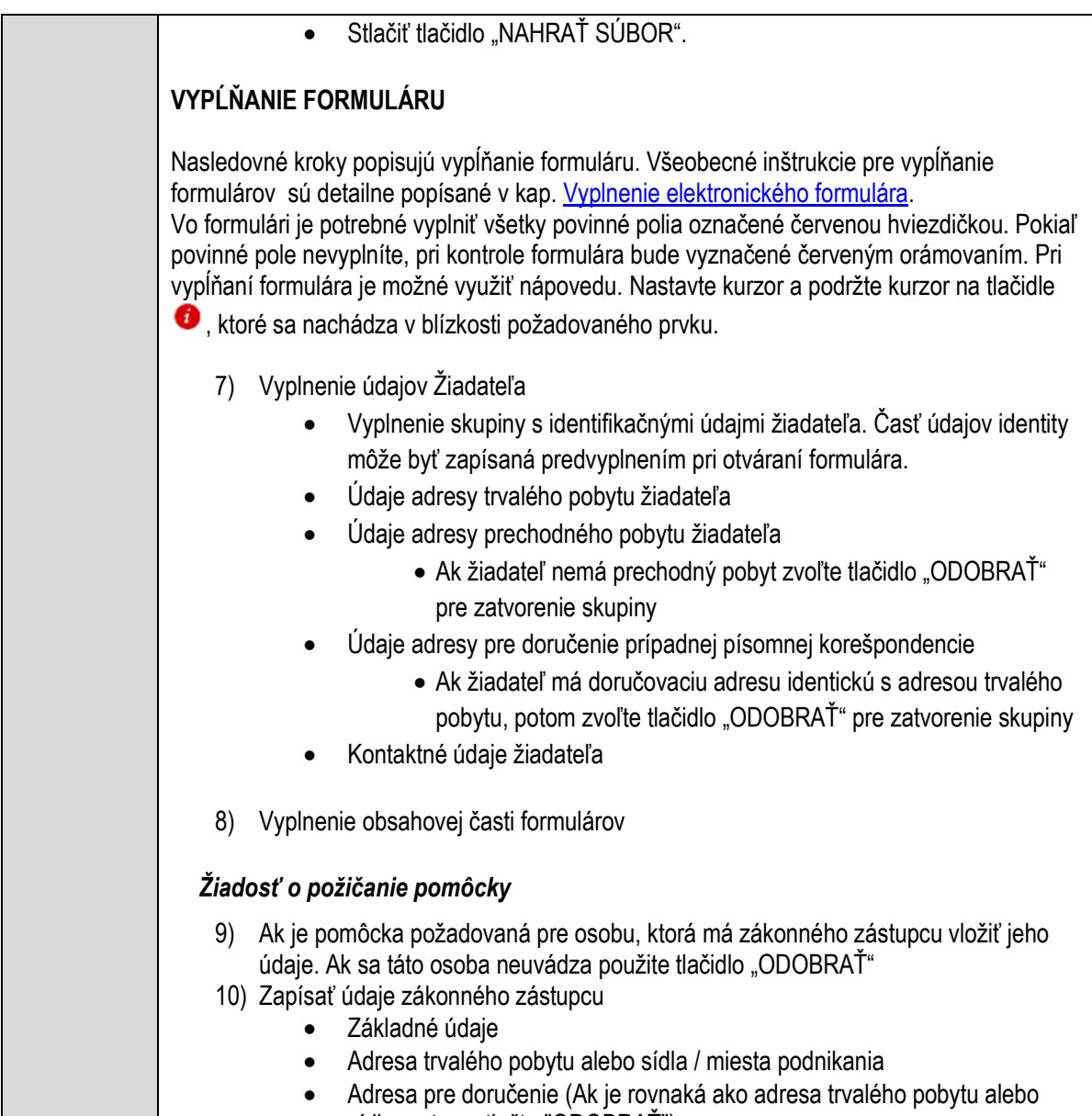

sídla, potom stlačte "ODOBRAŤ")

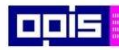

Tvoríme vedomostnú spoločnosť

1100)<br>1101<br>11011

Európsky fond regionálneho rozvoja

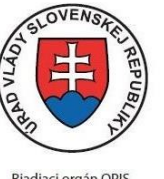

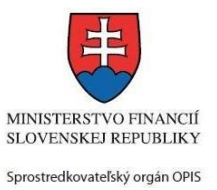

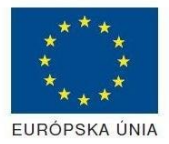

Riadiaci orgán OPIS

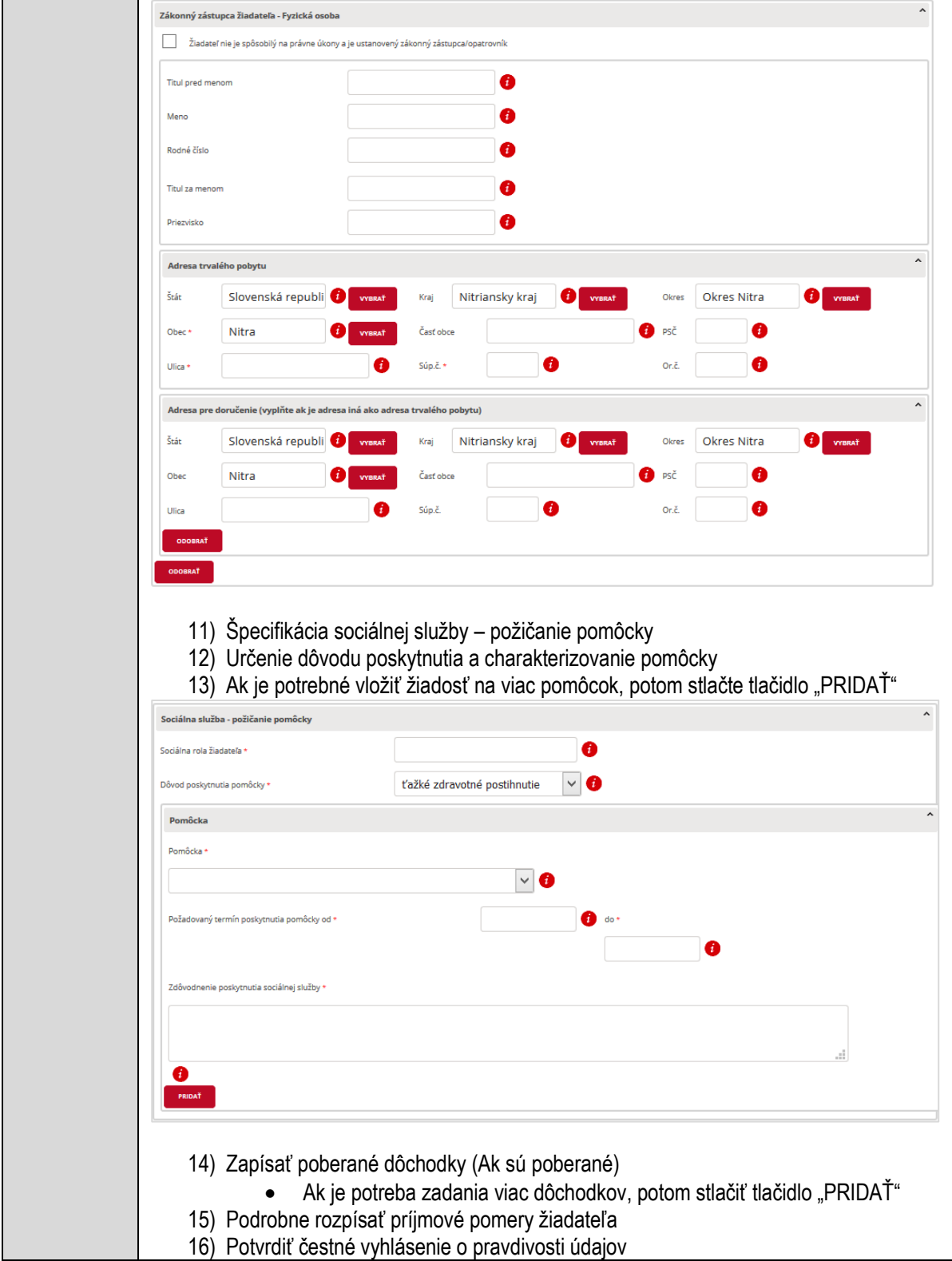

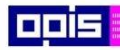

Tvoríme vedomostnú spoločnosť

1100)<br>1101<br>11011

Európsky fond regionálneho rozvoja

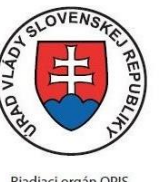

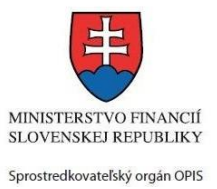

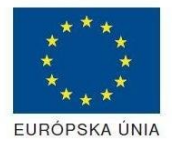

Riadiaci orgán OPIS

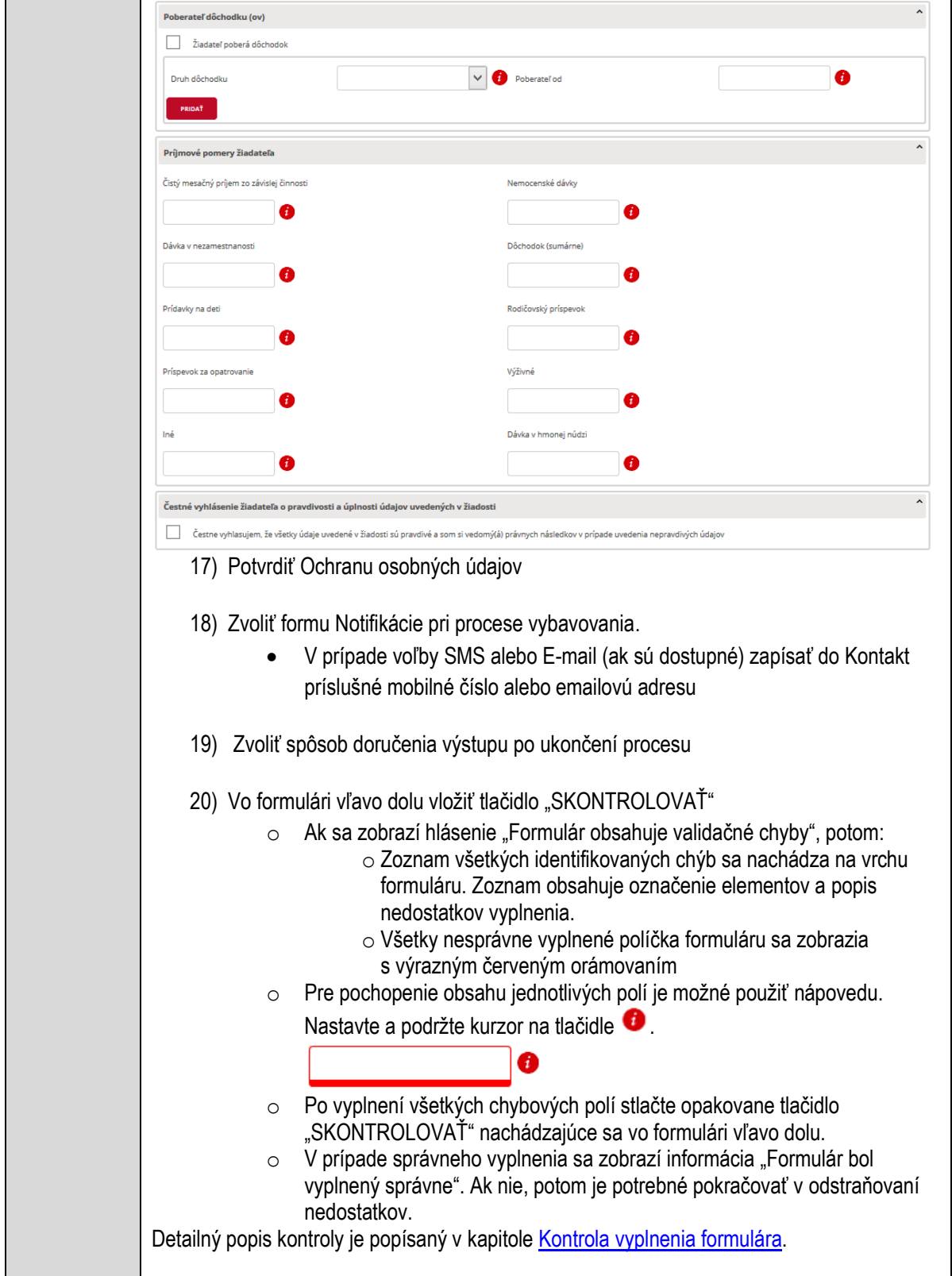

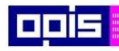

Tvoríme vedomostnú spoločnosť

1100)<br>1101<br>11011)

Európsky fond regionálneho rozvoja

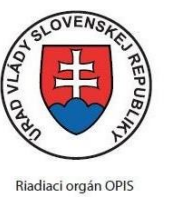

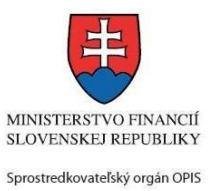

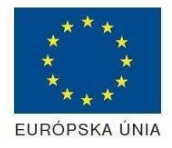

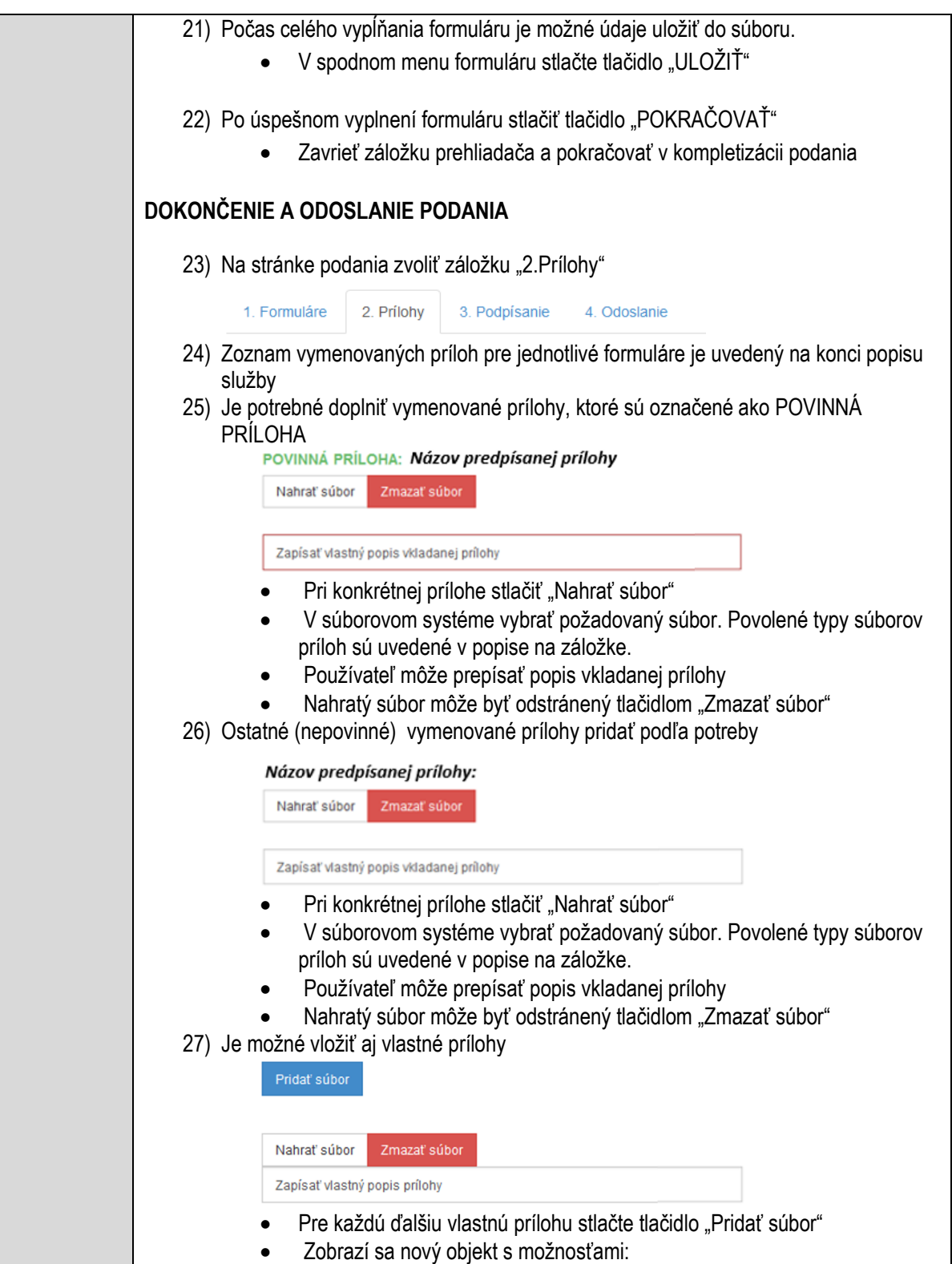

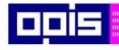

Tvoríme vedomostnú spoločnosť

Európsky fond regionálneho rozvoja

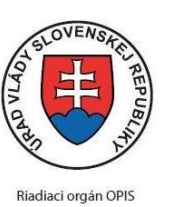

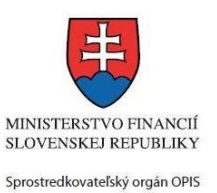

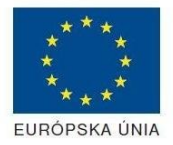

Elektronizácia služieb mesta Nitra ITMS: 21110220030

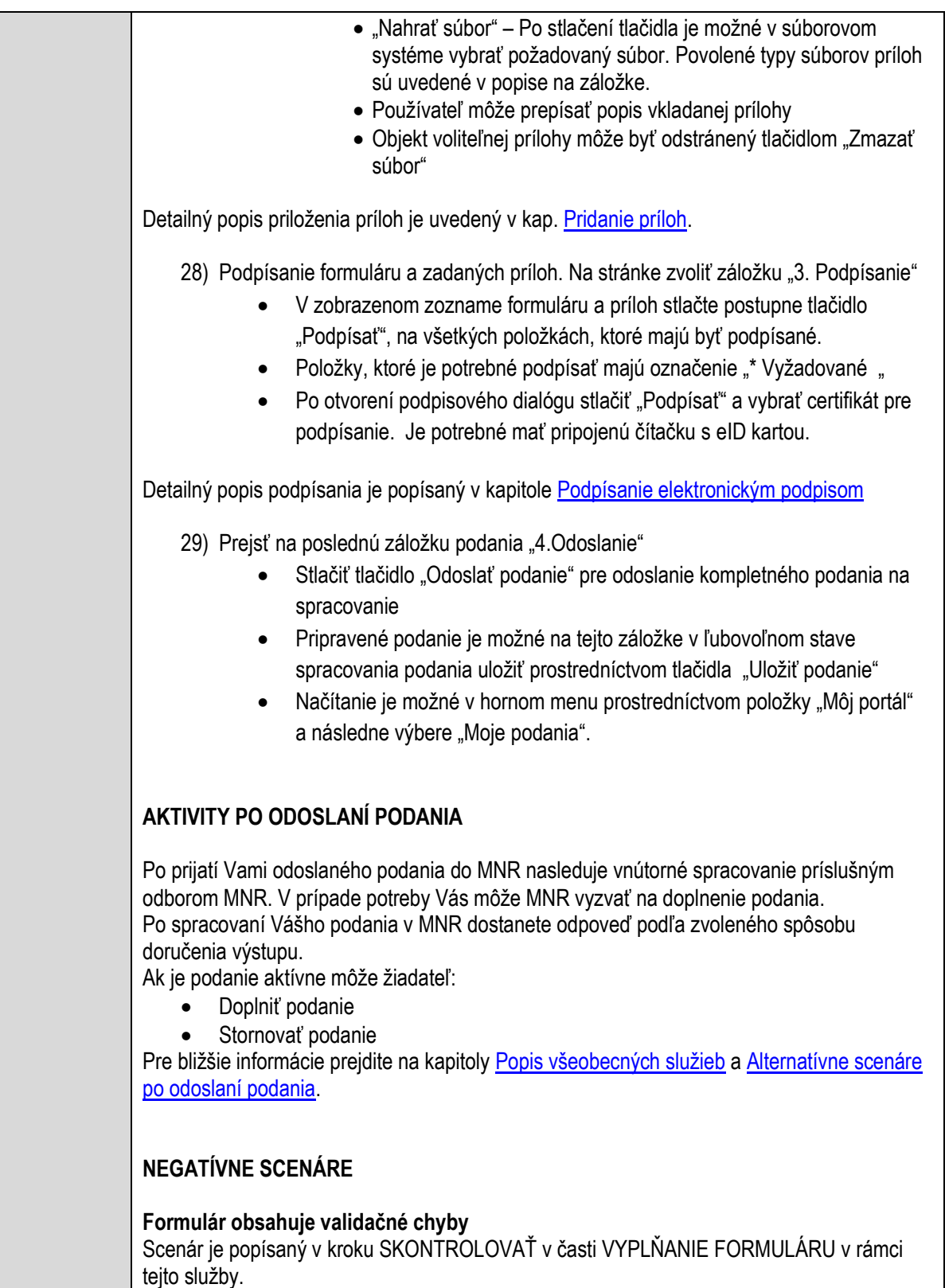

Detailný popis kontroly je popísaný v kapitole [Kontrola vyplnenia formulára.](#page-31-0)

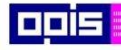

Tvoríme vedomostnú spoločnosť

Európsky fond regionálneho rozvoja

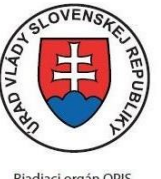

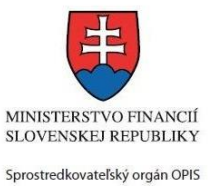

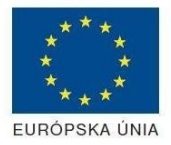

Riadiaci orgán OPIS

Elektronizácia služieb mesta Nitra ITMS: 21110220030

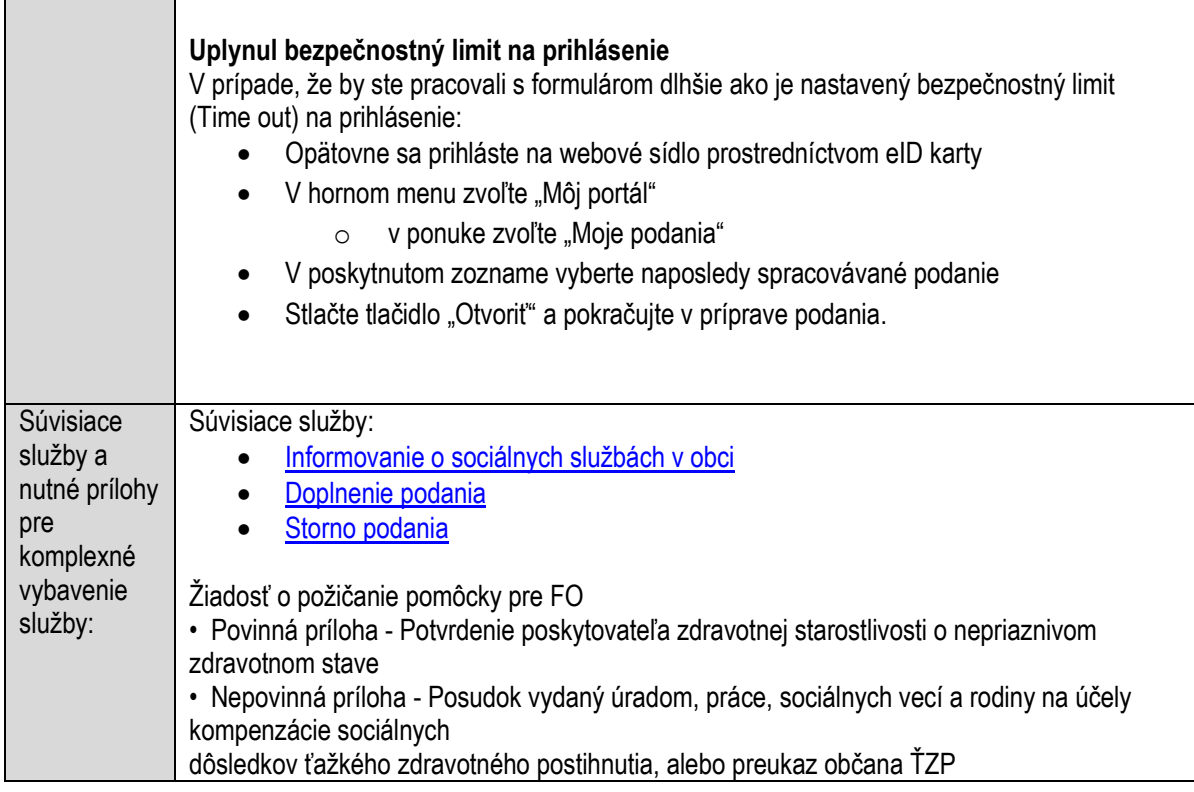

## **Predaj bytových priestorov obce**

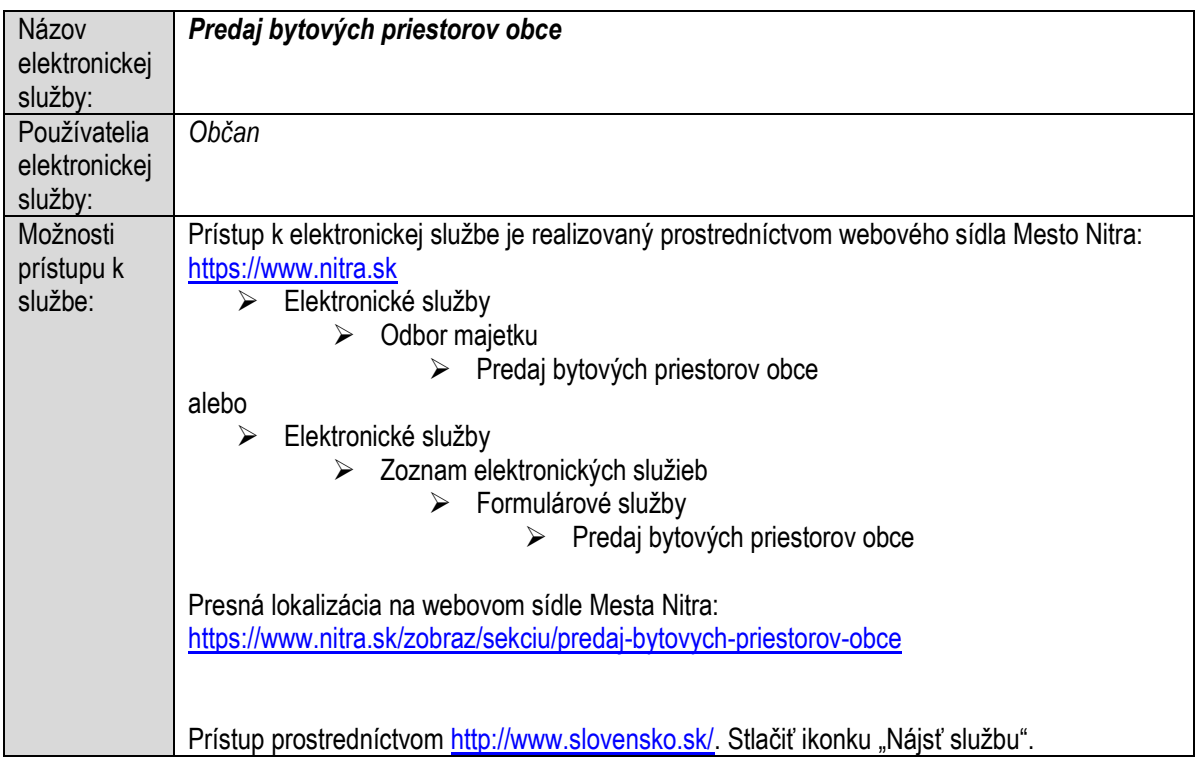

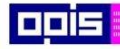

Tvoríme vedomostnú spoločnosť

Európsky fond regionálneho rozvoja

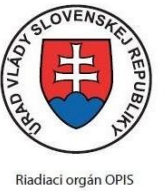

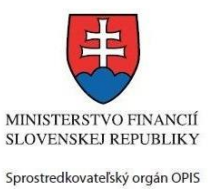

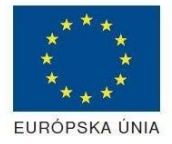

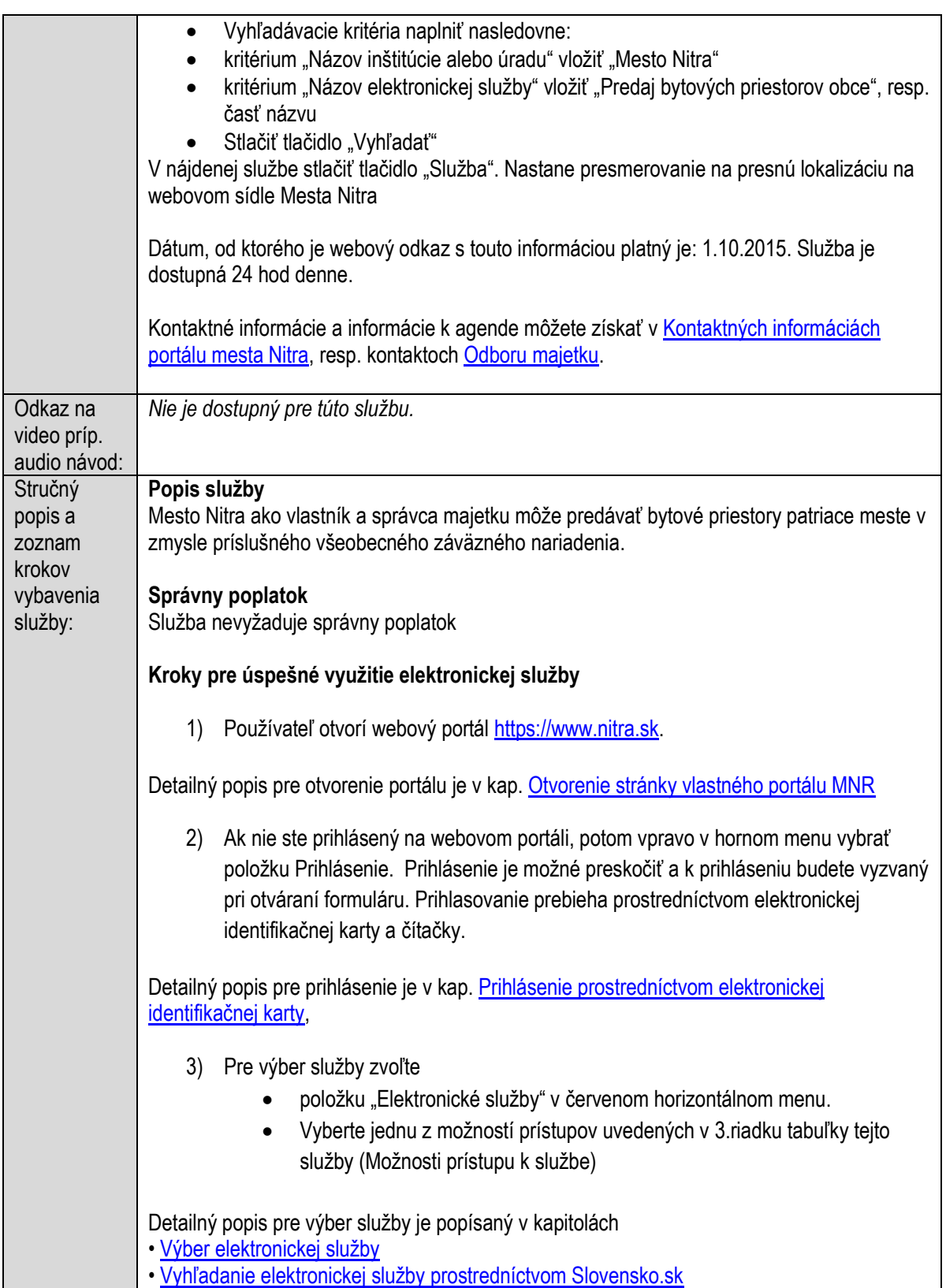

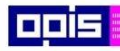

Tvoríme vedomostnú spoločnosť

1100)<br>1101<br>11011

Európsky fond regionálneho rozvoja

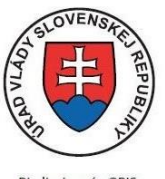

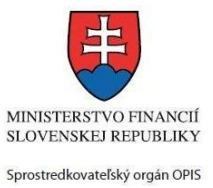

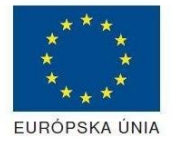

Riadiaci orgán OPIS

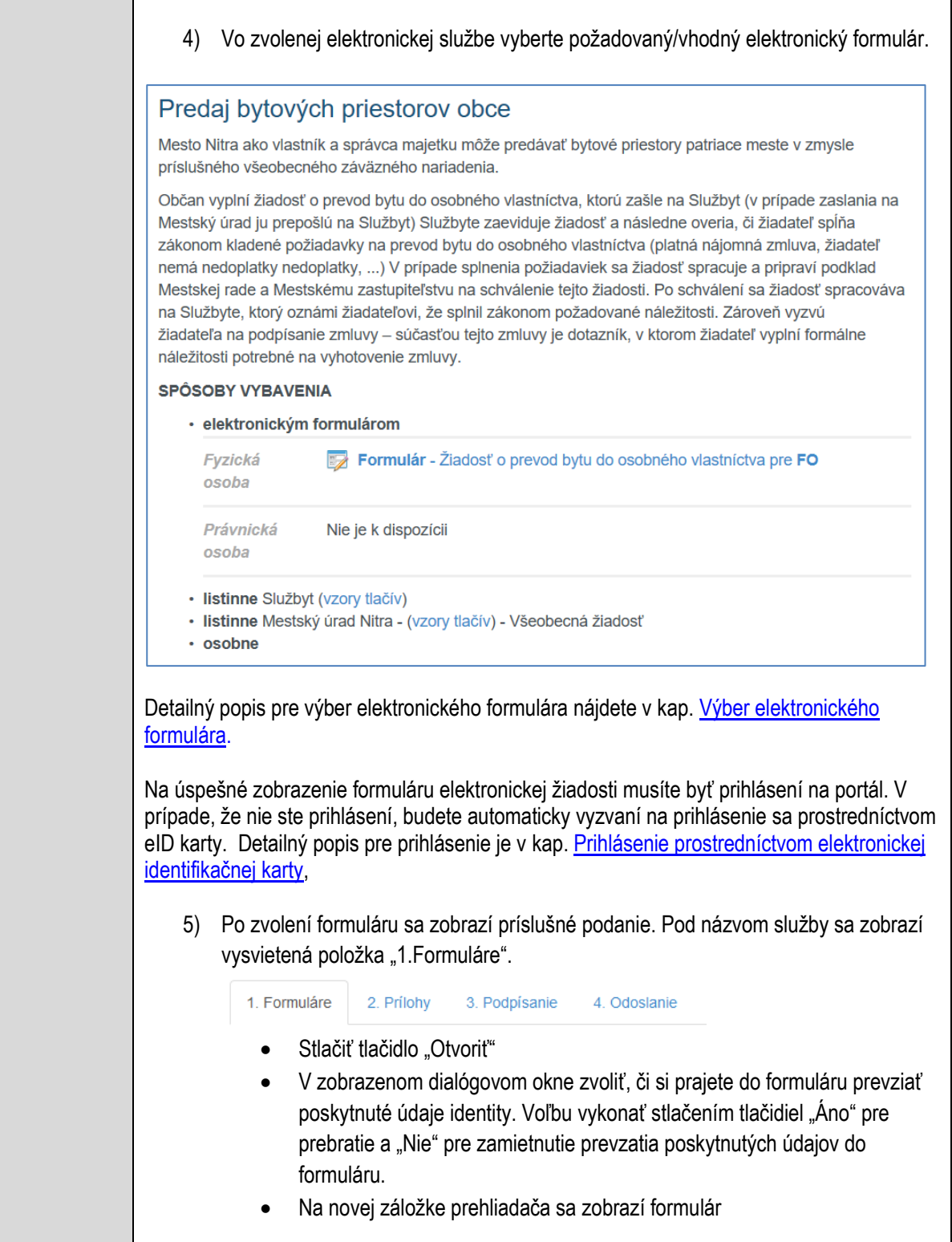

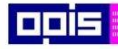

Tvoríme vedomostnú spoločnosť

Európsky fond regionálneho rozvoja

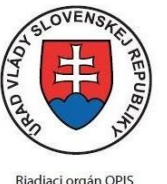

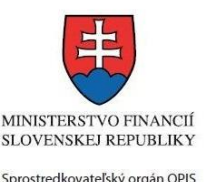

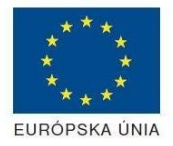

Elektronizácia služieb mesta Nitra ITMS: 21110220030

6) Načítanie formulára uloženého na disku. (Krok preskočte ak si neželáte nahrať uložené dáta alebo ich nemáte k dispozícii) Ak je formulár vypĺňaný opakovane alebo si ho používateľ uložil na disk pri predchádzajúcom vypĺňaní potom je ho možné opakovane načítať a modifikovať po otvorení adekvátneho formulára. Vpravo v dolnej časti formulára stlačte tlačidlo "NAČÍTAŤ" V otvorenom dialógovom okne stlačiť tlačidlo "Prehľadávať" V otvorenom okne vybrať kliknutím v súborovej štruktúre súbor uloženého formuláru. Stlačiť tlačidlo "NAHRAŤ SÚBOR". **VYPĹŇANIE FORMULÁRU** Nasledovné kroky popisujú vypĺňanie formuláru. Všeobecné inštrukcie pre vypĺňanie formulárov sú detailne popísané v kap. [Vyplnenie elektronického formulára.](#page-25-0) Vo formulári je potrebné vyplniť všetky povinné polia označené červenou hviezdičkou. Pokiaľ povinné pole nevyplníte, pri kontrole formulára bude vyznačené červeným orámovaním. Pri vypĺňaní formulára je možné využiť nápovedu. Nastavte kurzor a podržte kurzor na tlačidle , ktoré sa nachádza v blízkosti požadovaného prvku. 7) Vyplnenie údajov Žiadateľa Vyplnenie skupiny s identifikačnými údajmi žiadateľa. Časť údajov identity môže byť zapísaná predvyplnením pri otváraní formulára. Údaje adresy trvalého pobytu žiadateľa Údaje adresy prechodného pobytu žiadateľa • Ak žiadateľ nemá prechodný pobyt zvoľte tlačidlo "ODOBRAŤ" pre zatvorenie skupiny Údaje adresy pre doručenie prípadnej písomnej korešpondencie Ak žiadateľ má doručovaciu adresu identickú s adresou trvalého pobytu, potom zvoľte tlačidlo "ODOBRAŤ" pre zatvorenie skupiny Kontaktné údaje žiadateľa 8) Vyplnenie obsahovej časti formulárov *Žiadosť o prevod bytu do osobného vlastníctva* 9) Ak žiadateľ má manželku/manžela, potom vložiť jeho základné údaje a adresu trvalého pobytu 10) V prípade, že sa neuvádza, stačte tlačidlo "ODOBRAŤ"

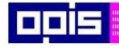

Tvoríme vedomostnú spoločnosť

1100)<br>1101<br>11011

Európsky fond regionálneho rozvoja

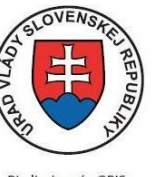

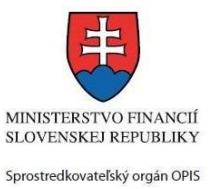

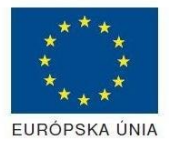

Riadiaci orgán OPIS

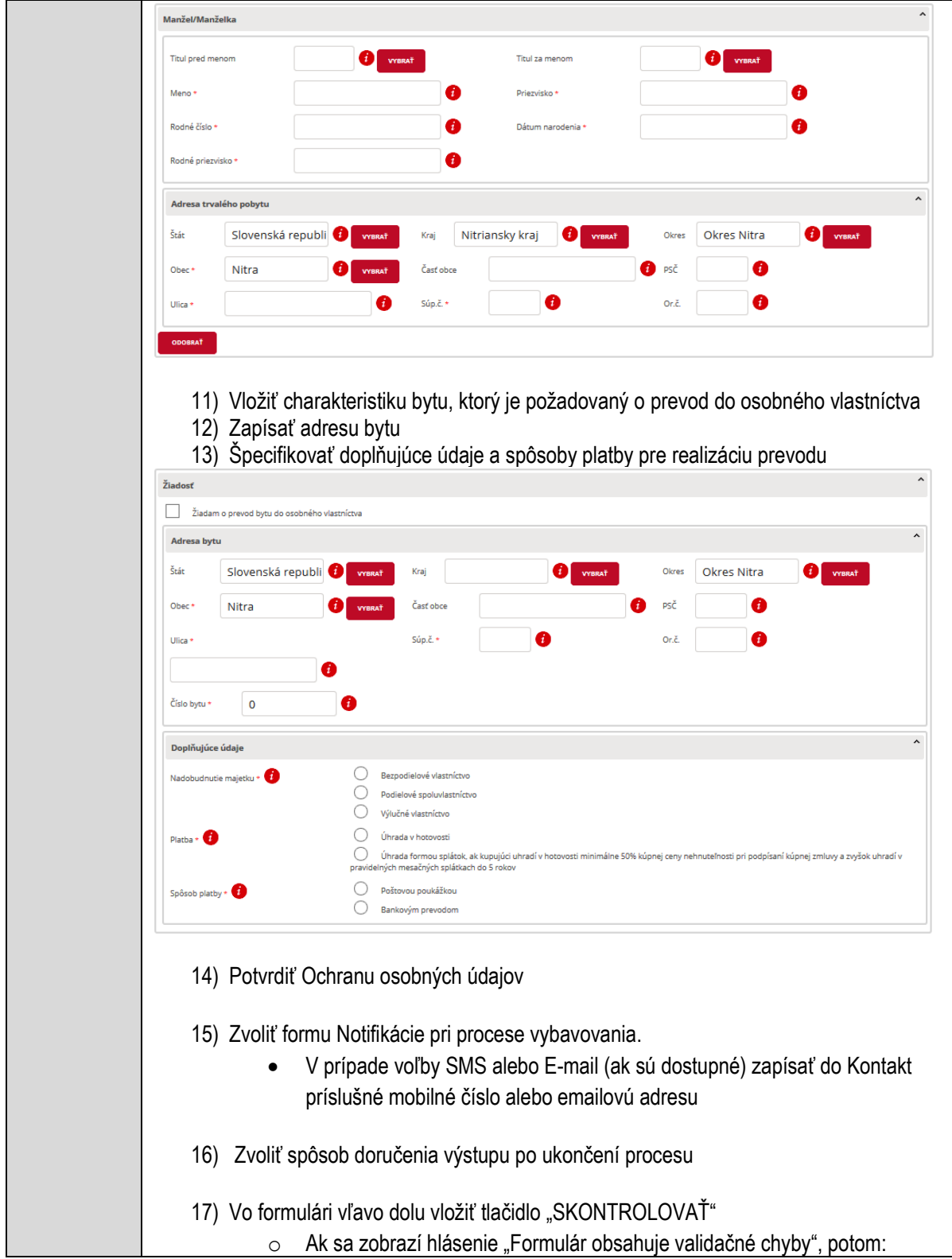

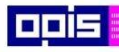

Tvoríme vedomostnú spoločnosť

1100)<br>1101<br>11011

Európsky fond regionálneho rozvoja

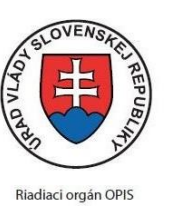

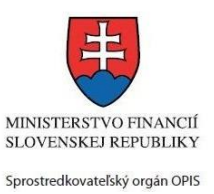

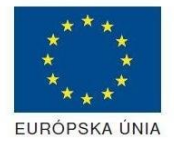

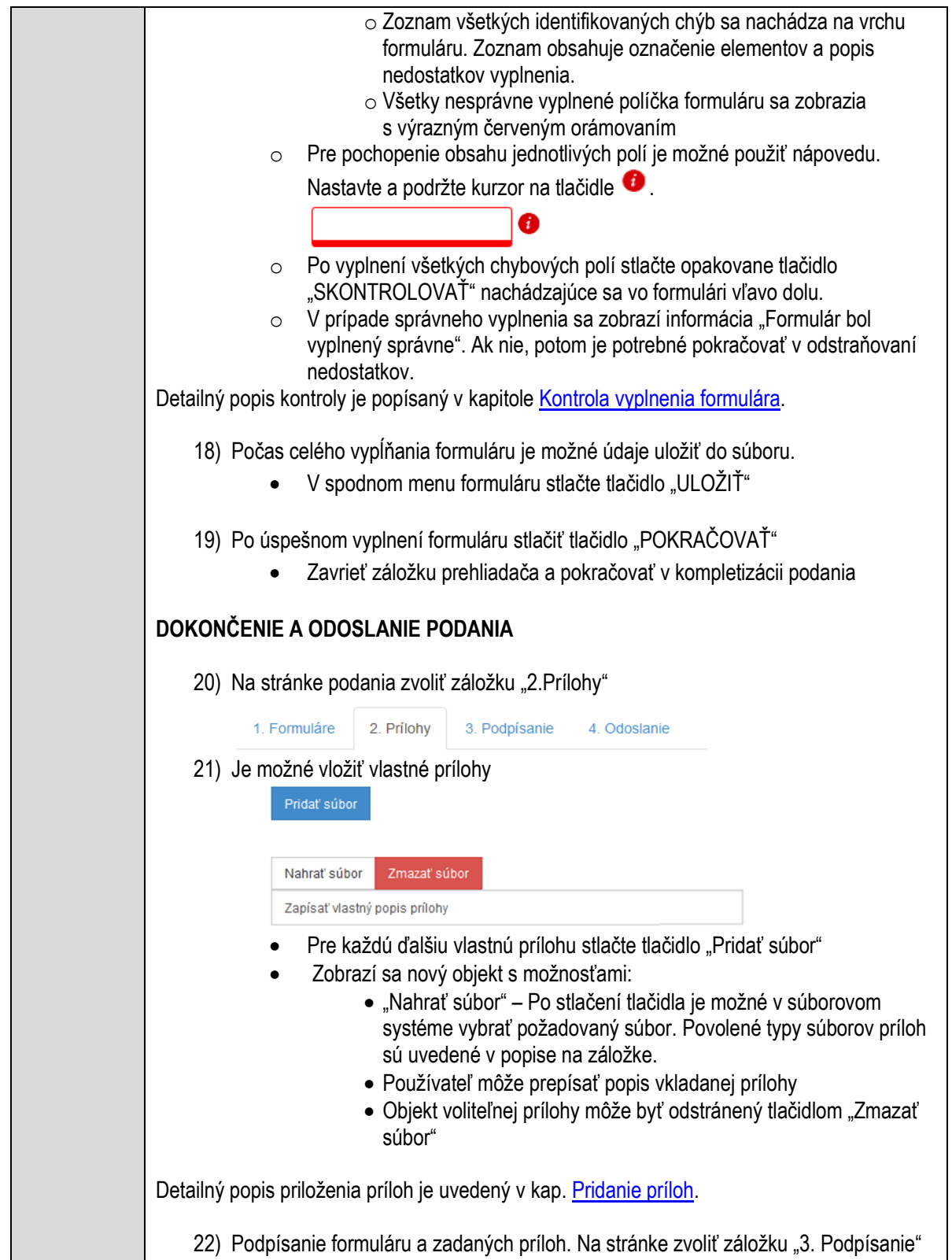
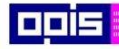

Tvoríme vedomostnú spoločnosť

Európsky fond regionálneho rozvoja

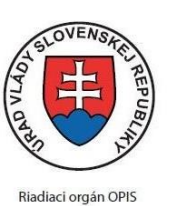

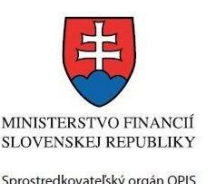

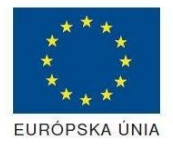

- V zobrazenom zozname formuláru a príloh stlačte postupne tlačidlo "Podpísať", na všetkých položkách, ktoré majú byť podpísané. Položky, ktoré je potrebné podpísať majú označenie "\* Vyžadované " Po otvorení podpisového dialógu stlačiť "Podpísať" a vybrať certifikát pre podpísanie. Je potrebné mať pripojenú čítačku s eID kartou. Detailný popis podpísania je popísaný v kapitol[e Podpísanie elektronickým podpisom](#page-34-0) 23) Prejsť na poslednú záložku podania "4. Odoslanie" Stlačiť tlačidlo "Odoslať podanie" pre odoslanie kompletného podania na spracovanie Pripravené podanie je možné na tejto záložke v ľubovoľnom stave spracovania podania uložiť prostredníctvom tlačidla "Uložiť podanie" Načítanie je možné v hornom menu prostredníctvom položky "Môj portál" a následne výbere "Moje podania". **AKTIVITY PO ODOSLANÍ PODANIA** Po prijatí Vami odoslaného podania do MNR nasleduje vnútorné spracovanie príslušným odborom MNR. V prípade potreby Vás môže MNR vyzvať na doplnenie podania. Po spracovaní Vášho podania v MNR dostanete odpoveď podľa zvoleného spôsobu doručenia výstupu. Ak je podanie aktívne môže žiadateľ: Doplniť podanie Stornovať podanie Pre bližšie informácie prejdite na kapitoly [Popis všeobecných služieb](#page-961-0) a Alternatívne scenáre [po odoslaní podania.](#page-38-0) **NEGATÍVNE SCENÁRE Formulár obsahuje validačné chyby**  Scenár je popísaný v kroku SKONTROLOVAŤ v časti VYPLŇANIE FORMULÁRU v rámci tejto služby. Detailný popis kontroly je popísaný v kapitole [Kontrola vyplnenia formulára.](#page-31-0) **Uplynul bezpečnostný limit na prihlásenie** V prípade, že by ste pracovali s formulárom dlhšie ako je nastavený bezpečnostný limit (Time out) na prihlásenie: Opätovne sa prihláste na webové sídlo prostredníctvom eID karty V hornom menu zvoľte "Môj portál"  $\circ$  v ponuke zvoľte "Moje podania"
	- V poskytnutom zozname vyberte naposledy spracovávané podanie
	- Stlačte tlačidlo "Otvoriť" a pokračujte v príprave podania.

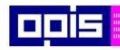

Tvoríme vedomostnú spoločnosť

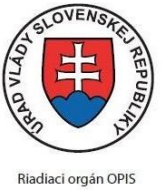

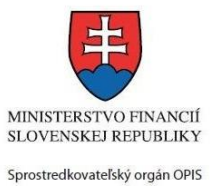

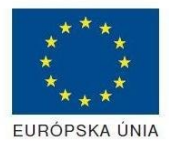

Európsky fond regionálneho rozvoja

#### Elektronizácia služieb mesta Nitra ITMS: 21110220030

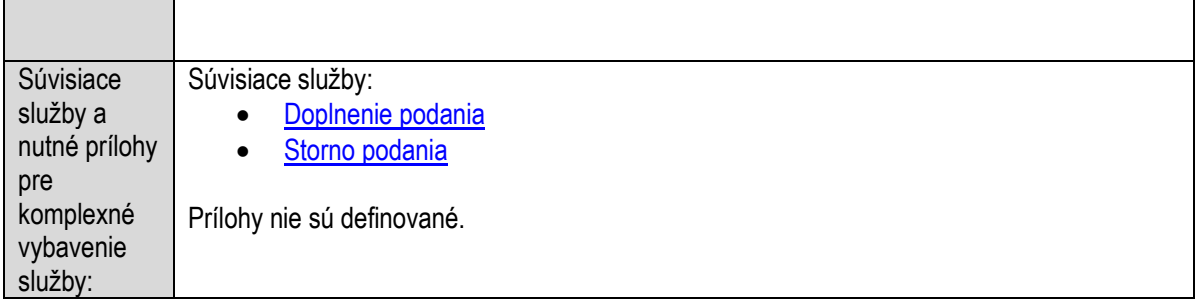

# **Predaj hnuteľného majetku obce**

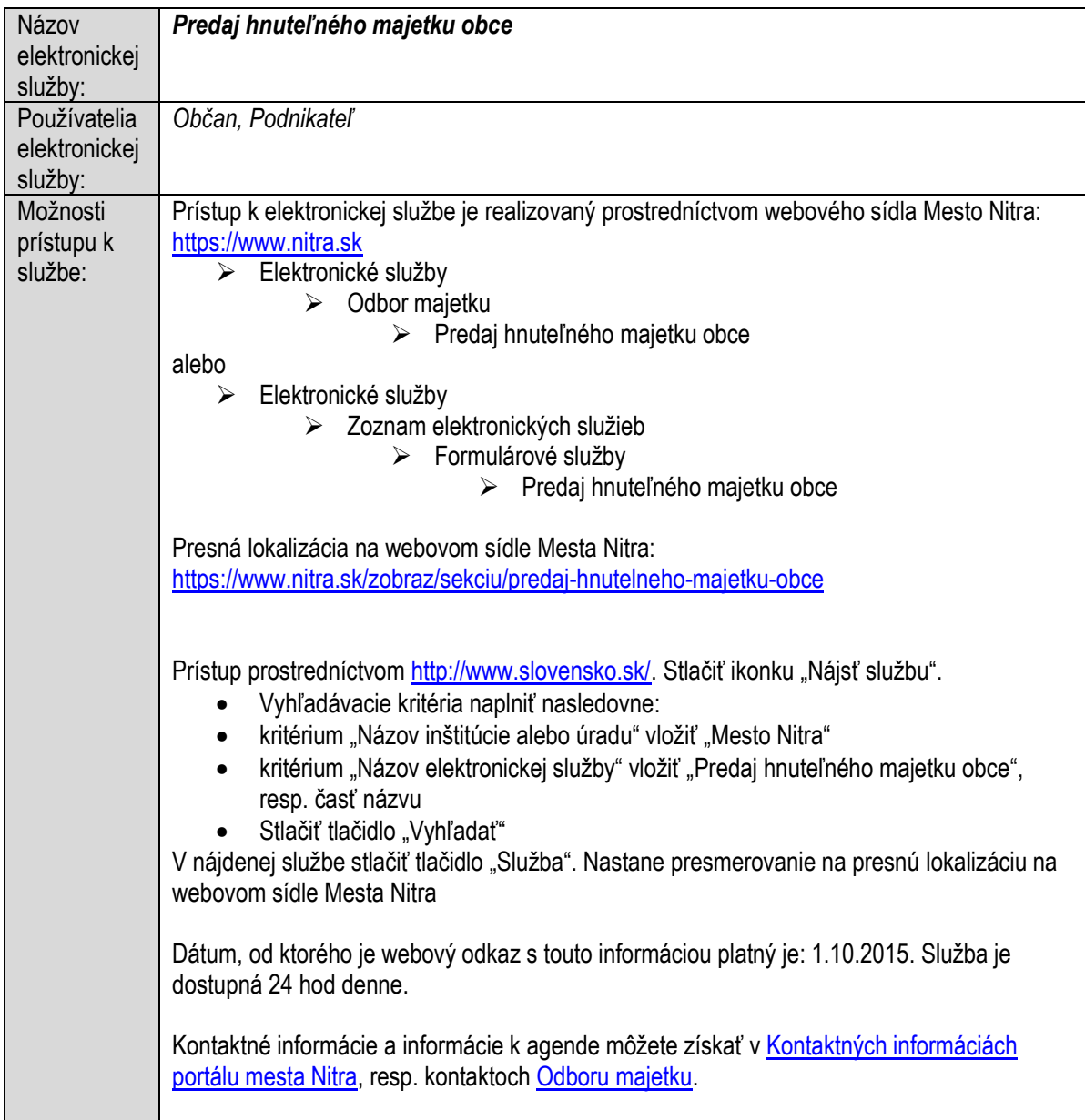

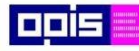

Tvoríme vedomostnú spoločnosť

Európsky fond regionálneho rozvoja

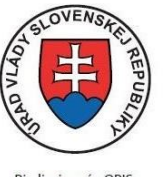

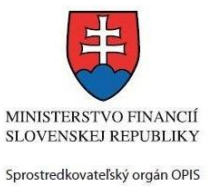

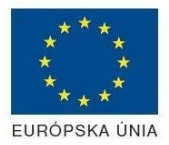

Riadiaci orgán OPIS

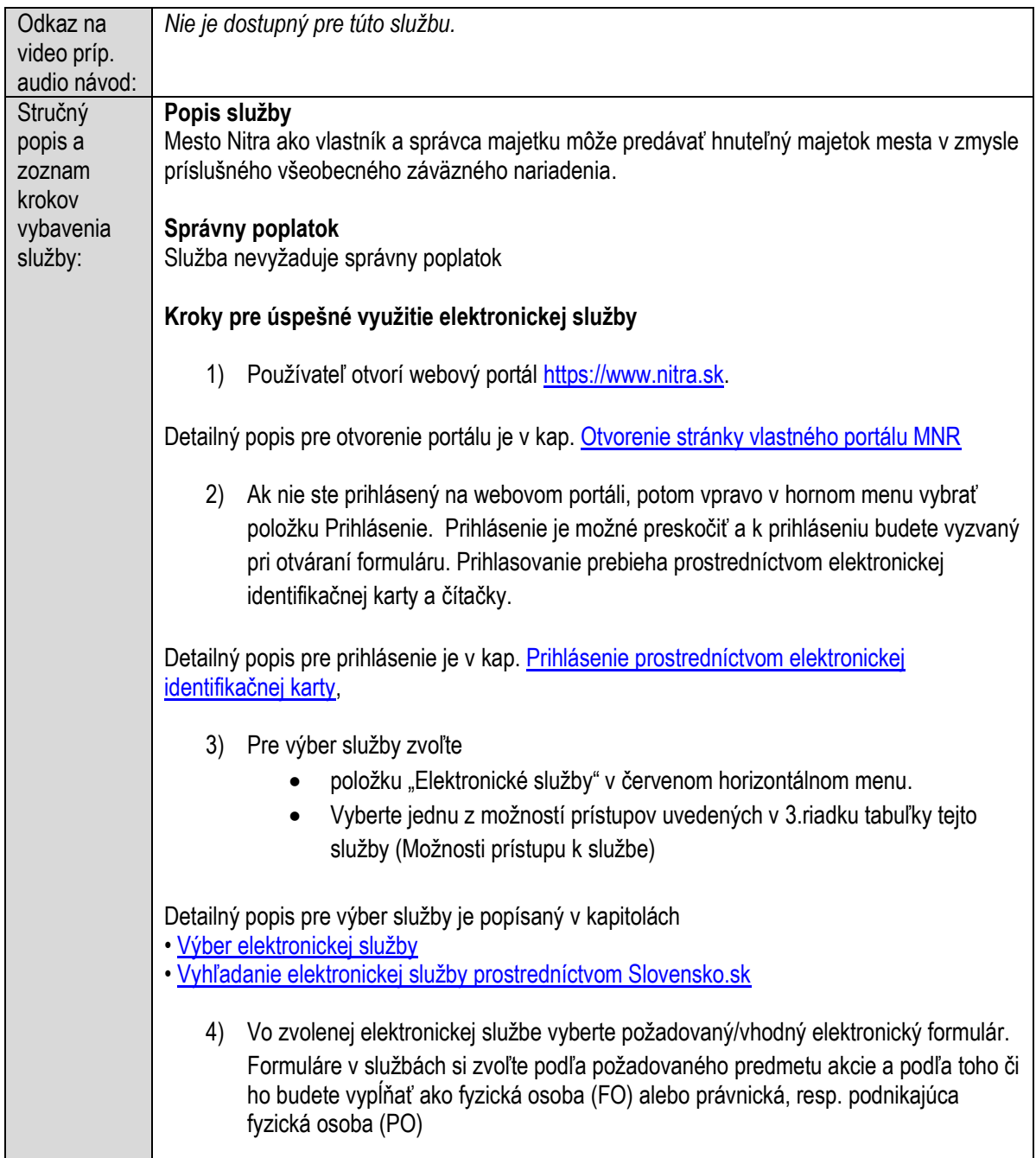

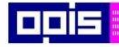

Tvoríme vedomostnú spoločnosť

Európsky fond regionálneho rozvoja

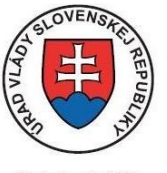

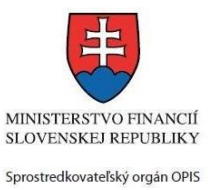

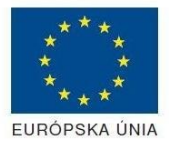

Riadiaci orgán OPIS

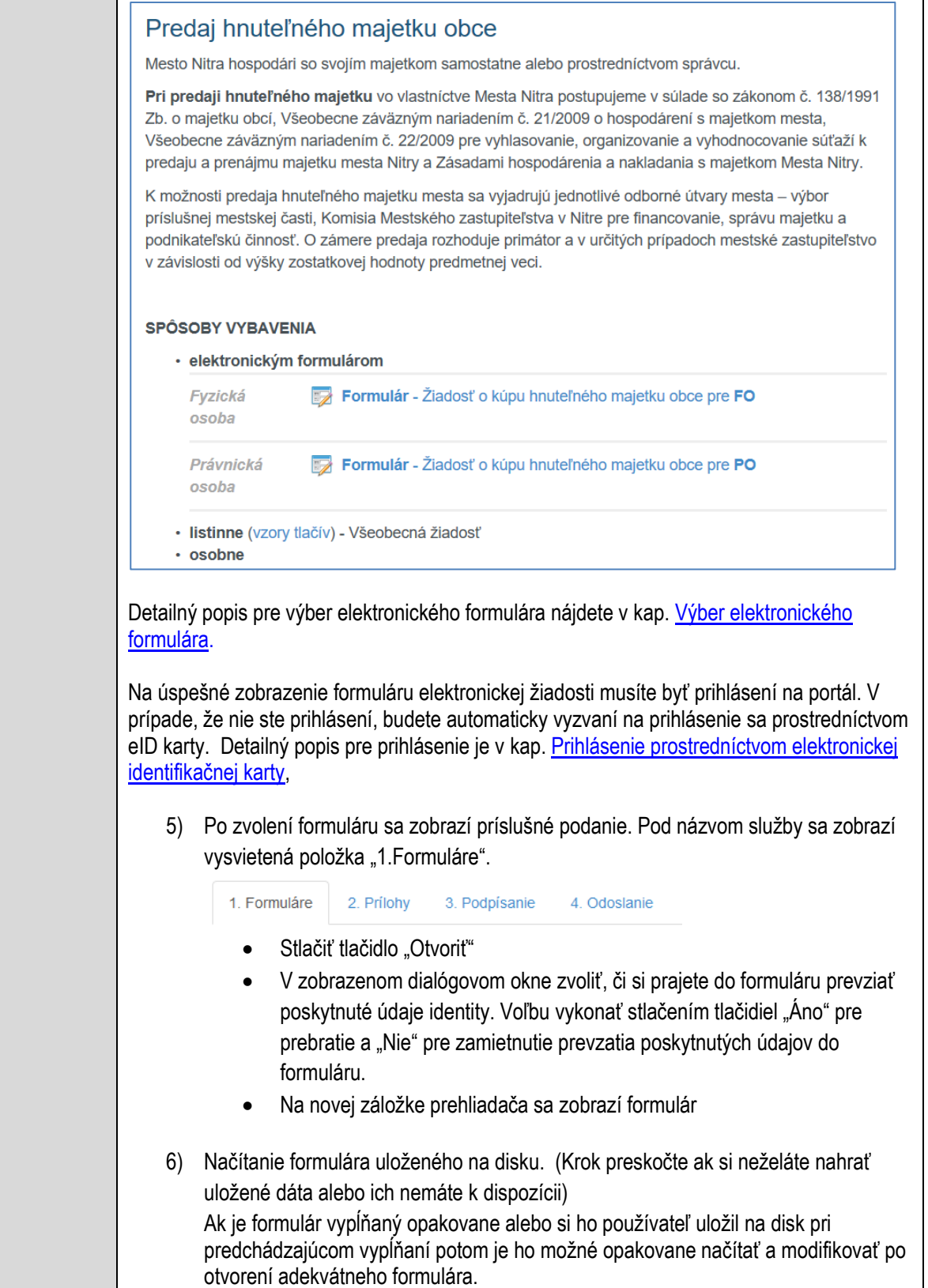

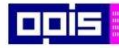

Tvoríme vedomostnú spoločnosť

Európsky fond regionálneho rozvoja

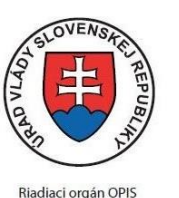

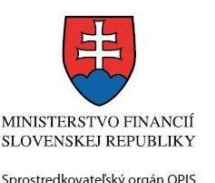

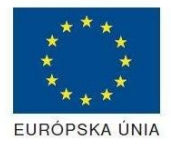

Elektronizácia služieb mesta Nitra ITMS: 21110220030

• Vpravo v dolnej časti formulára stlačte tlačidlo "NAČÍTAŤ" V otvorenom dialógovom okne stlačiť tlačidlo "Prehľadávať" V otvorenom okne vybrať kliknutím v súborovej štruktúre súbor uloženého formuláru. Stlačiť tlačidlo "NAHRAŤ SÚBOR". **VYPĹŇANIE FORMULÁRU** Nasledovné kroky popisujú vypĺňanie formuláru. Všeobecné inštrukcie pre vypĺňanie formulárov sú detailne popísané v kap. [Vyplnenie elektronického formulára.](#page-25-0) Vo formulári je potrebné vyplniť všetky povinné polia označené červenou hviezdičkou. Pokiaľ povinné pole nevyplníte, pri kontrole formulára bude vyznačené červeným orámovaním. Pri vypĺňaní formulára je možné využiť nápovedu. Nastavte kurzor a podržte kurzor na tlačidle  $\bullet$ , ktoré sa nachádza v blízkosti požadovaného prvku. 7) Vyplnenie údajov Žiadateľa Vyplnenie skupiny s identifikačnými údajmi žiadateľa pre FO alebo PO. Časť údajov identity môže byť zapísaná predvyplnením pri otváraní formulára. Údaje adresy trvalého pobytu (pre FO) alebo Sídla /Miesta podnikania (pre PO) žiadateľa Údaje adresy prechodného pobytu žiadateľa (pre FO) • Ak žiadateľ nemá prechodný pobyt zvoľte tlačidlo "ODOBRAŤ" pre zatvorenie skupiny Údaje adresy pre doručenie prípadnej písomnej korešpondencie Ak žiadateľ má doručovaciu adresu identickú s adresou trvalého pobytu alebo Sídla/Miesta podnikania, potom zvoľte tlačidlo "ODOBRAŤ" pre zatvorenie skupiny Údaje špecifikujúce oprávnenú osobu, ktorá môže konať v mene právnickej osoby/Podnikateľa (pre PO) Kontaktné údaje žiadateľa 8) Vyplnenie obsahovej časti formulárov *Žiadosť o kúpu hnuteľného majetku obce* 9) Vložiť popis požadovaného majetku a navrhovanú cenu

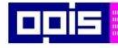

Г

OPERAČNÝ PROGRAM<br>INFORMATIZÁCIA SPOLOČNOSTI

Tvoríme vedomostnú spoločnosť

1100)<br>1101<br>11011

Európsky fond regionálneho rozvoja

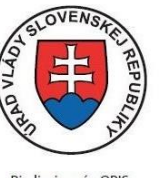

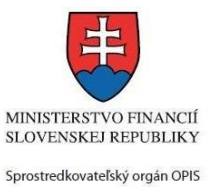

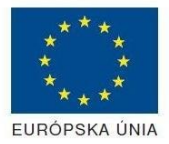

Riadiaci orgán OPIS

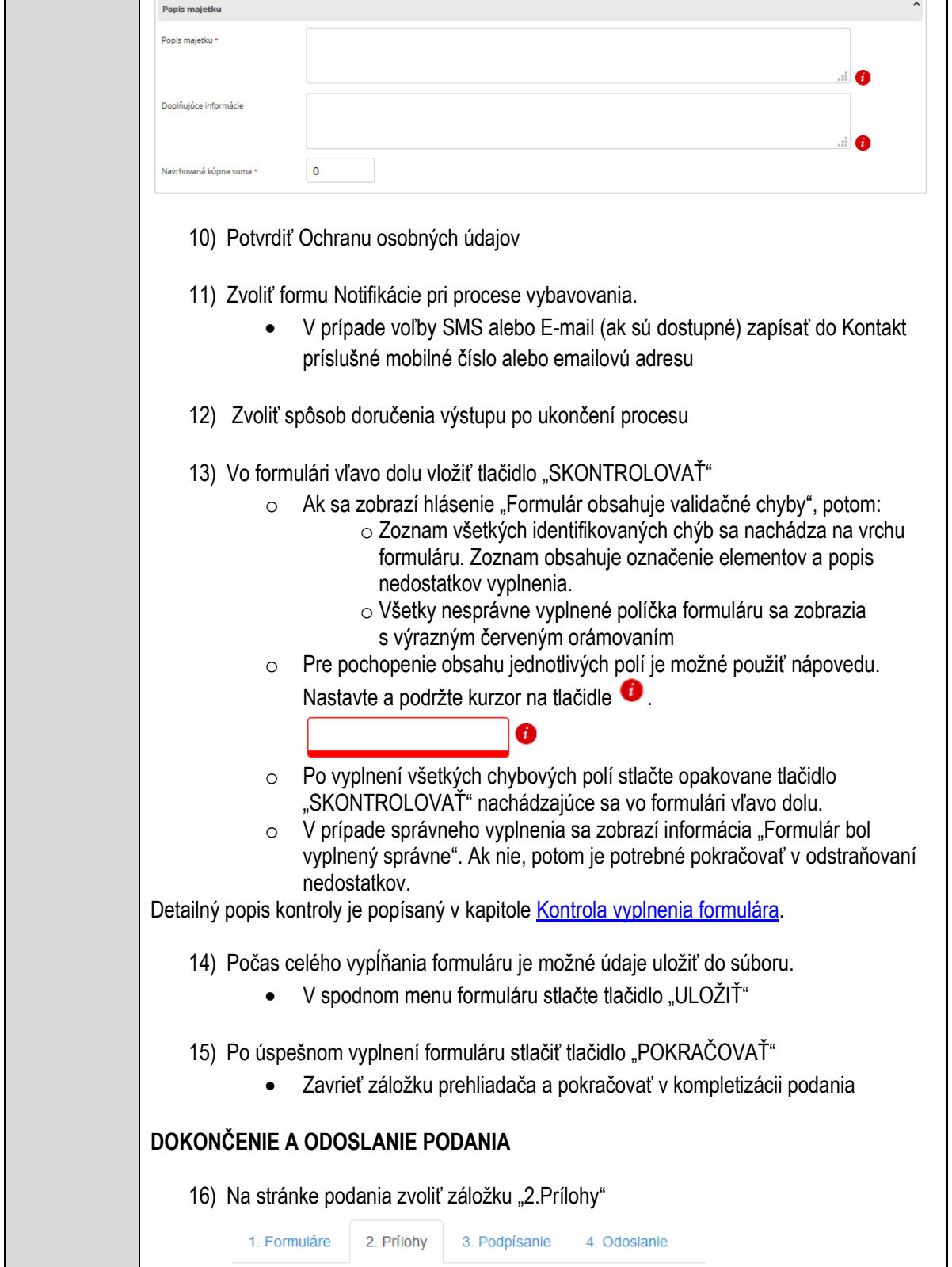

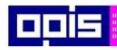

Tvoríme vedomostnú spoločnosť

1100)<br>1101<br>11011

Európsky fond regionálneho rozvoja

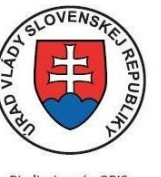

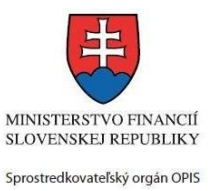

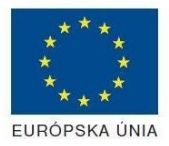

Riadiaci orgán OPIS

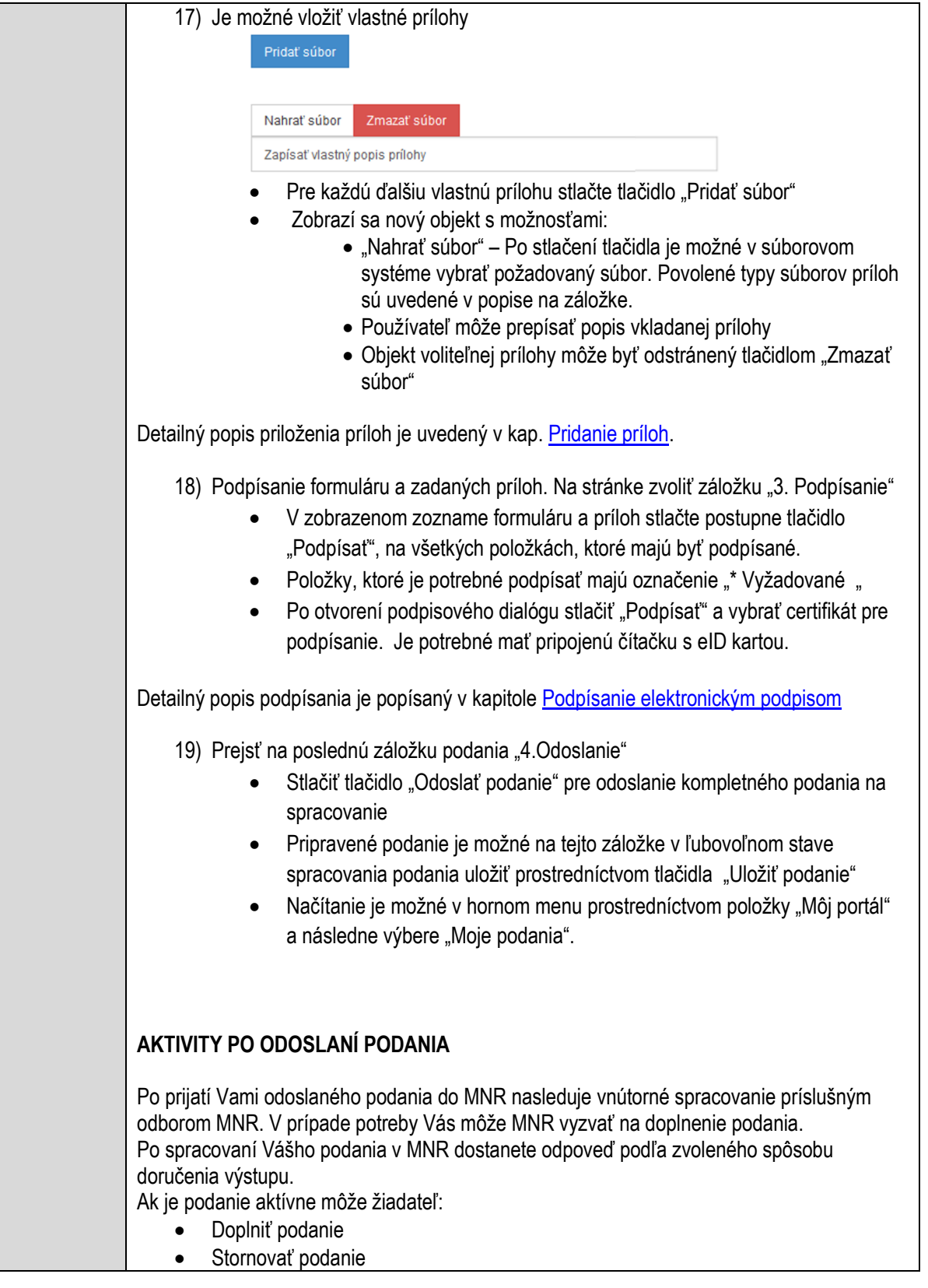

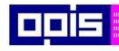

Tvoríme vedomostnú spoločnosť

Európsky fond regionálneho rozvoja

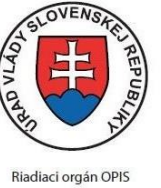

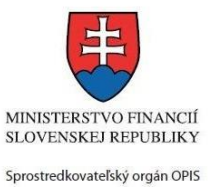

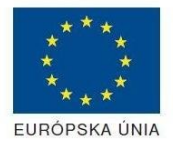

Elektronizácia služieb mesta Nitra ITMS: 21110220030

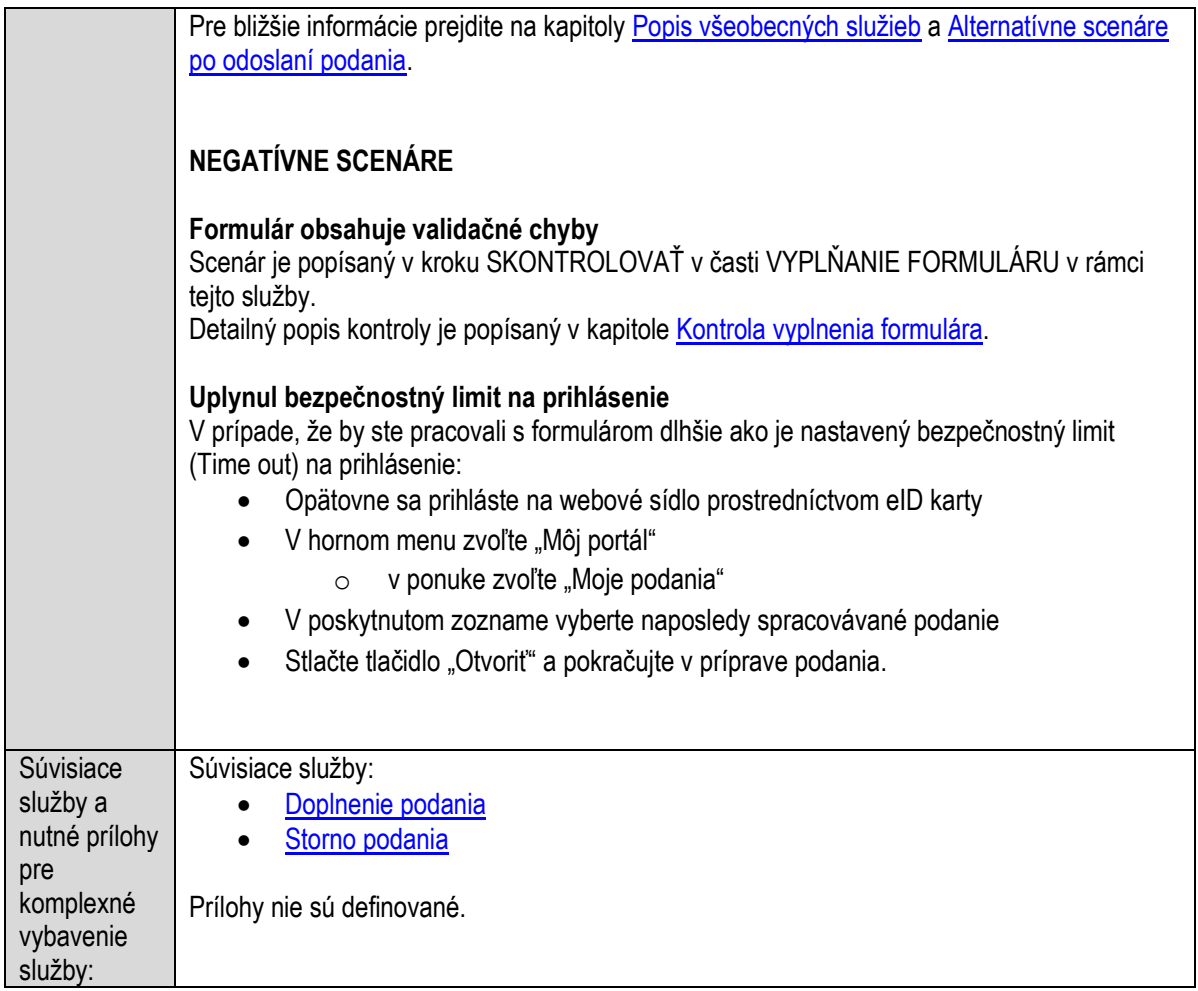

## **Predaj nebytových priestorov obce**

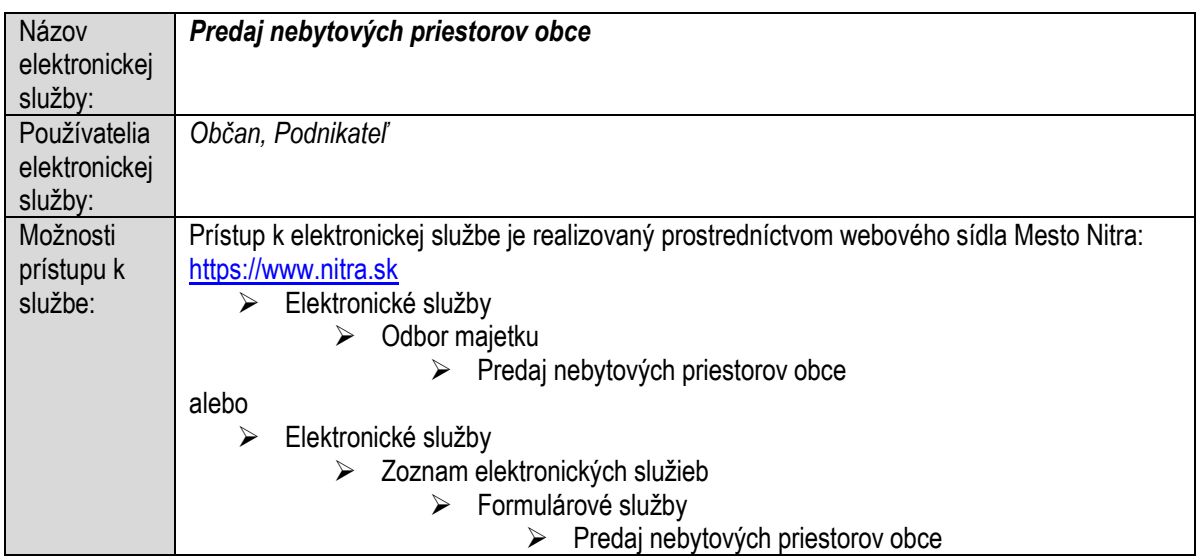

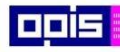

Tvoríme vedomostnú spoločnosť

1100)<br>1101<br>11011

Európsky fond regionálneho rozvoja

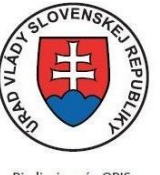

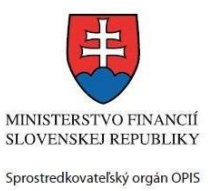

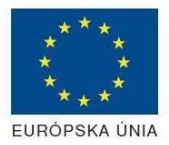

Riadiaci orgán OPIS

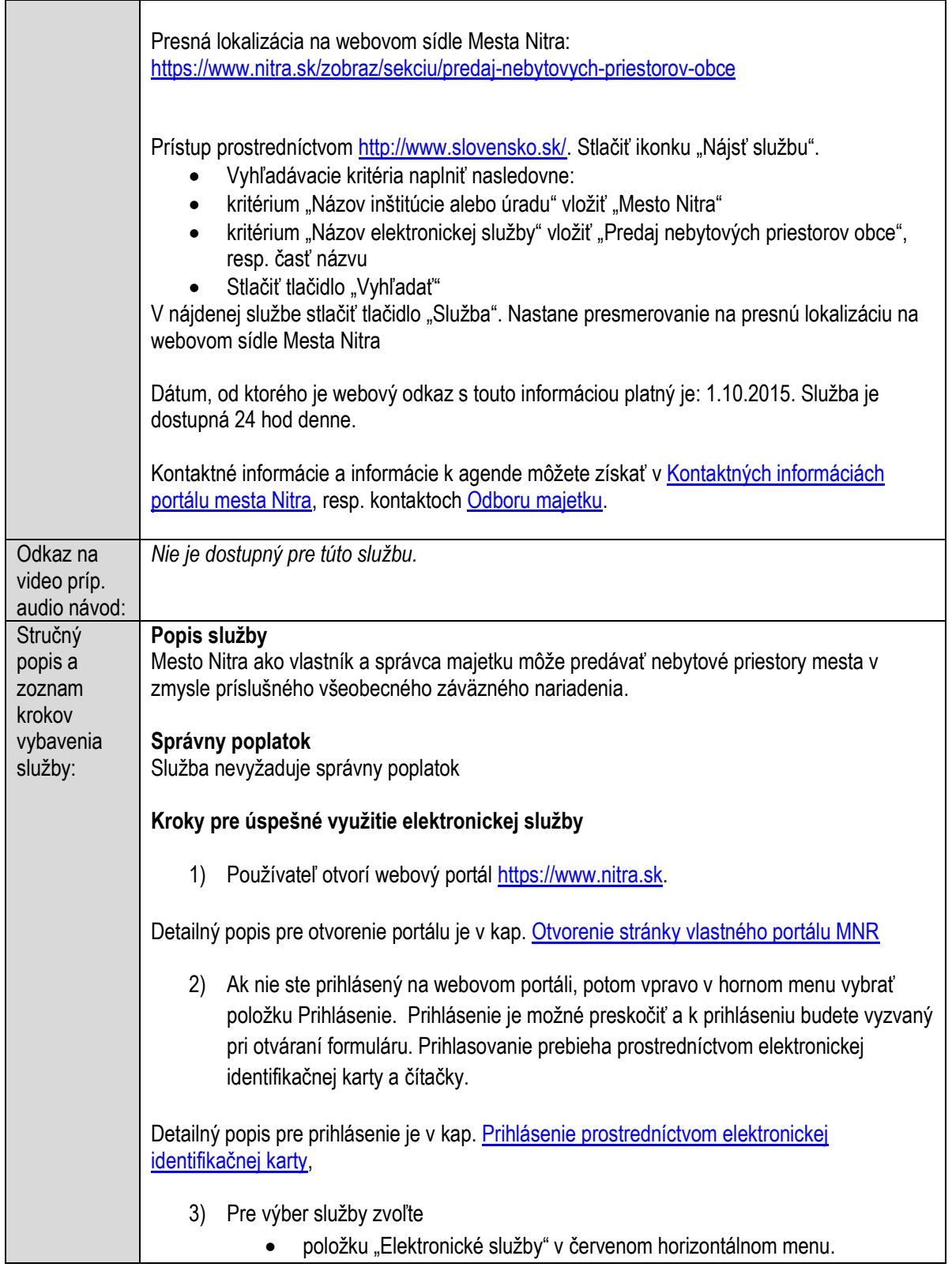

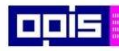

Tvoríme vedomostnú spoločnosť

ina<br>ina<br>ina

Európsky fond regionálneho rozvoja

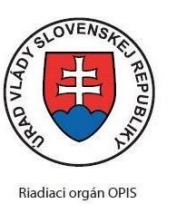

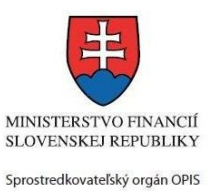

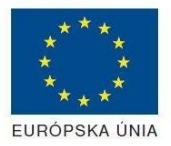

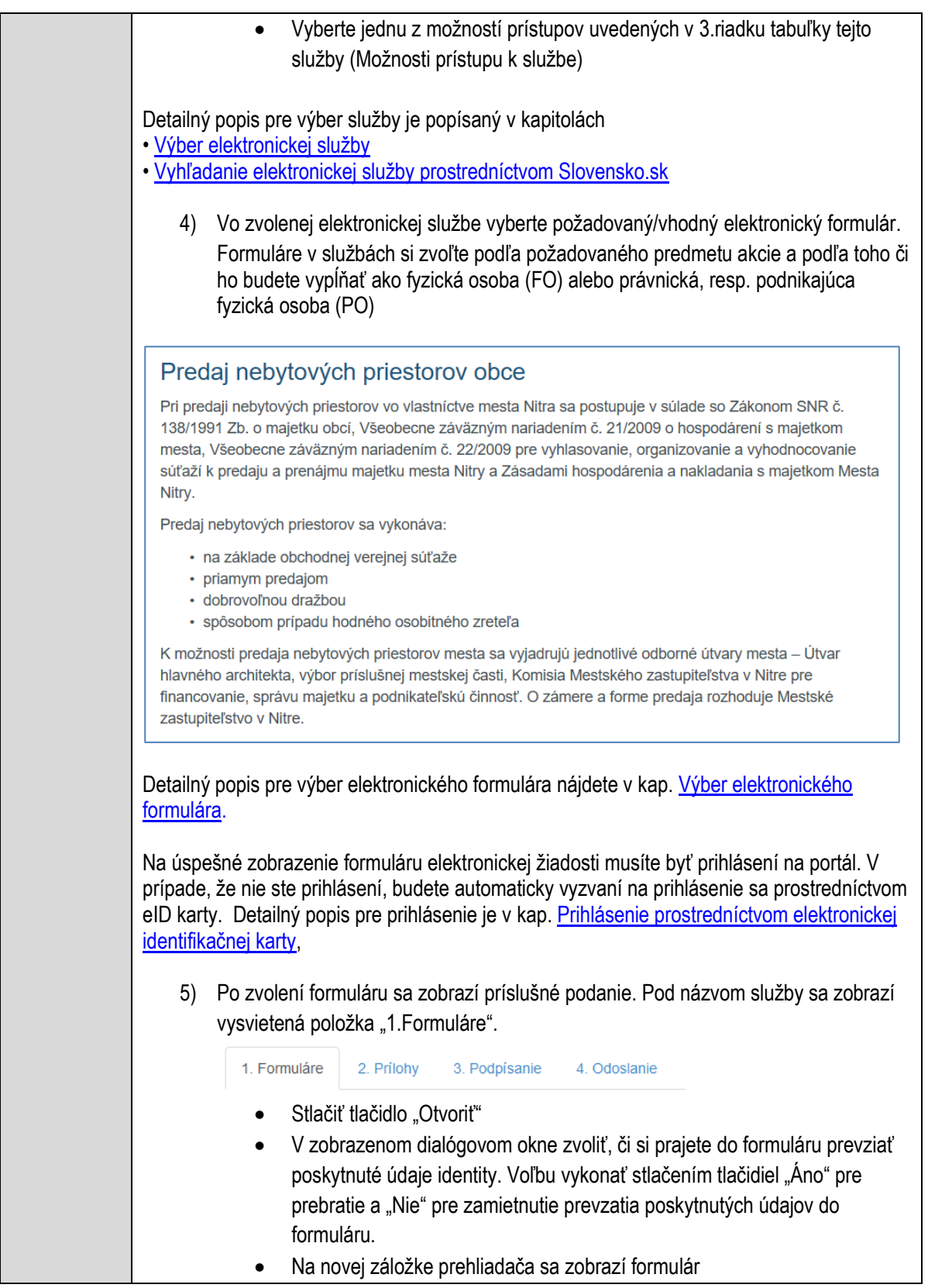

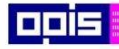

Tvoríme vedomostnú spoločnosť

Európsky fond regionálneho rozvoja

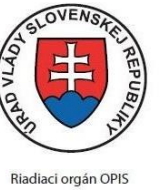

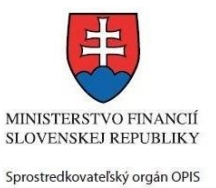

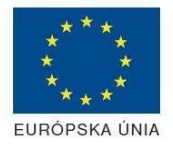

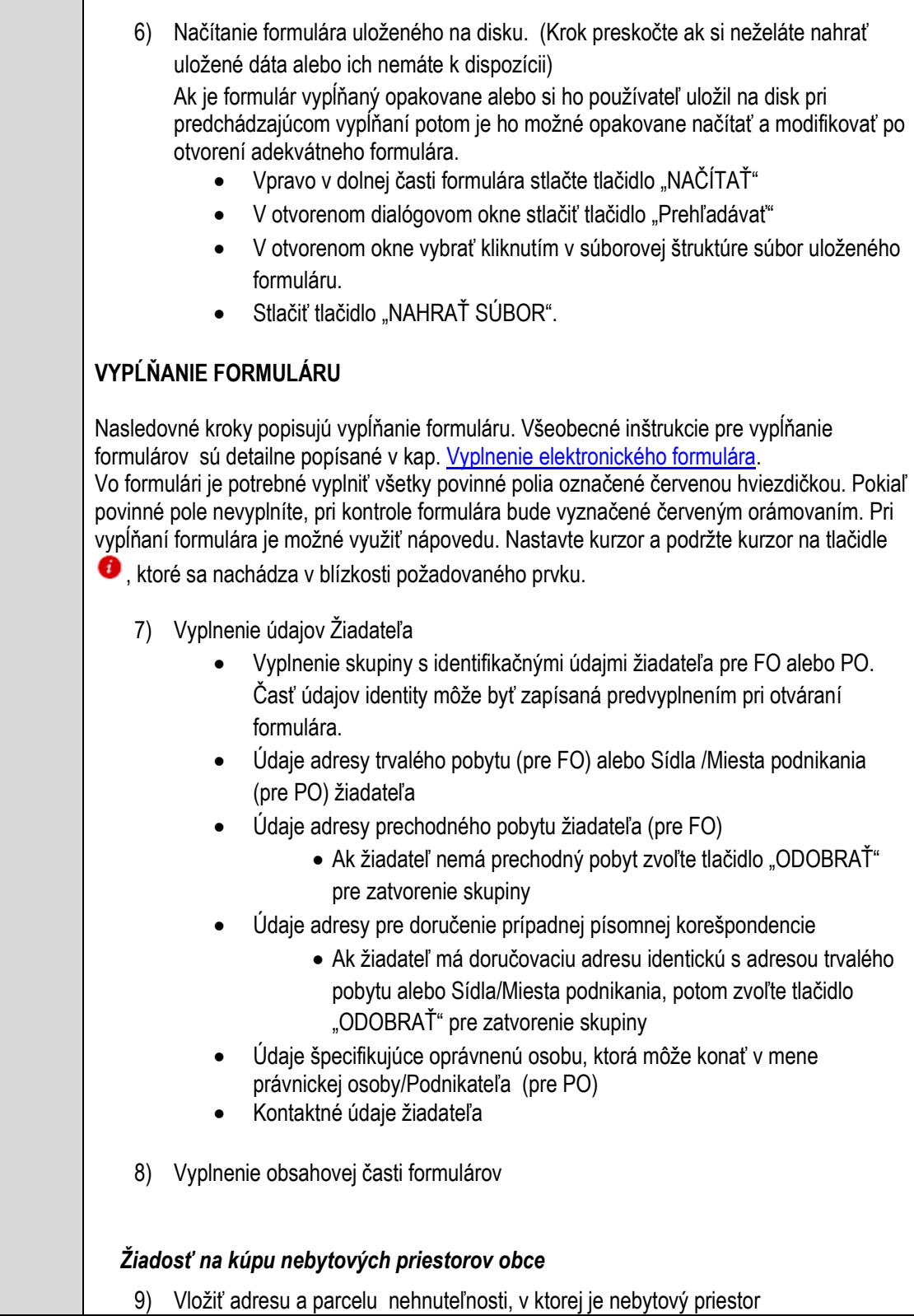

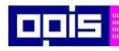

Tvoríme vedomostnú spoločnosť

ina<br>ina<br>ina

Európsky fond regionálneho rozvoja

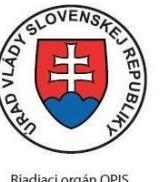

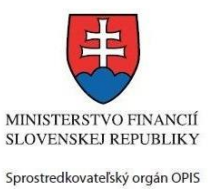

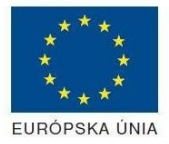

Riadiaci orgán OPIS

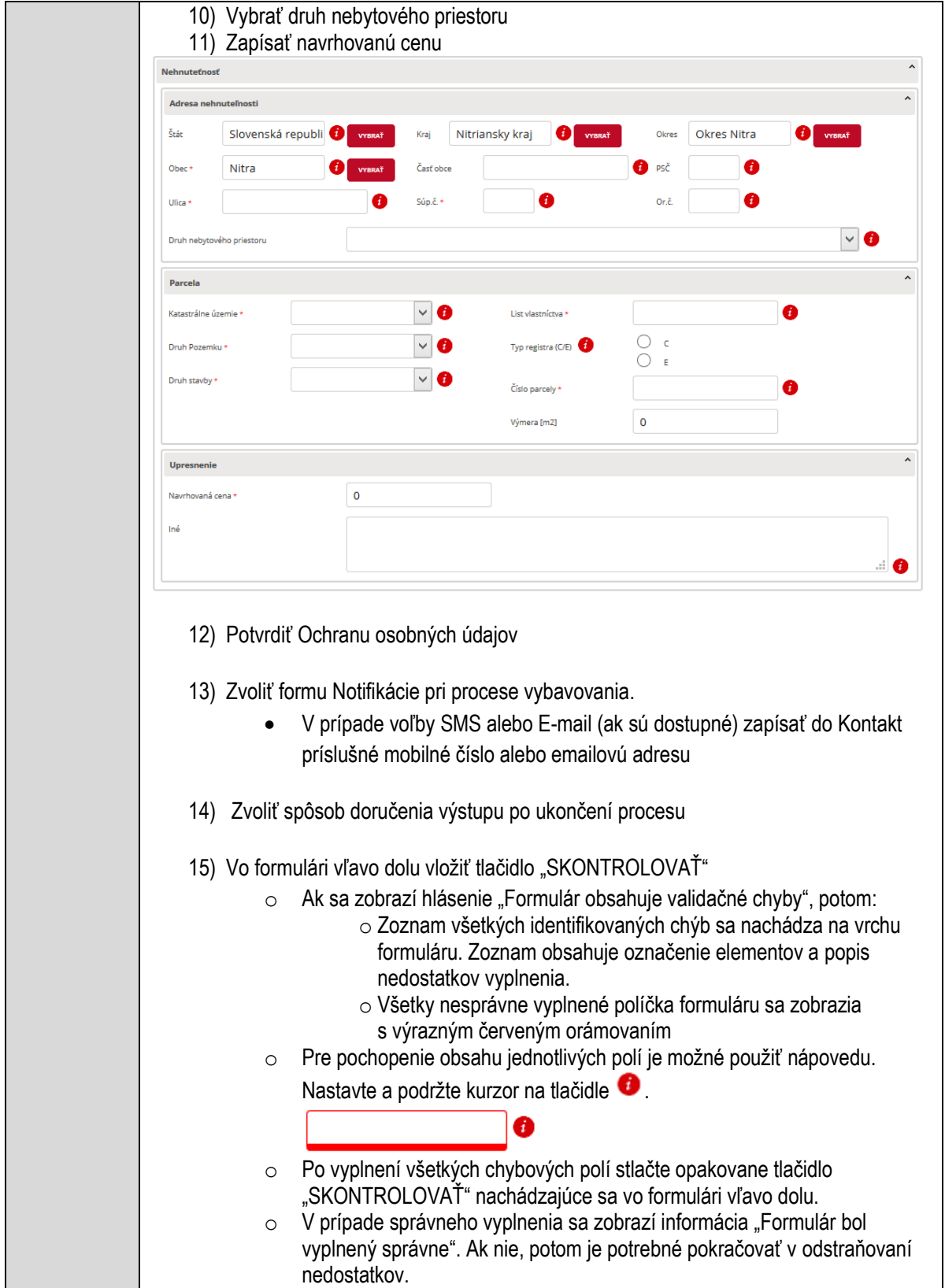

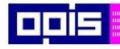

Tvoríme vedomostnú spoločnosť

Európsky fond regionálneho rozvoja

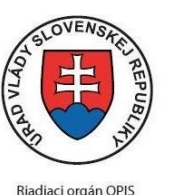

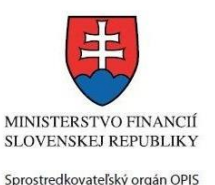

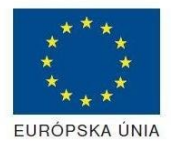

Elektronizácia služieb mesta Nitra ITMS: 21110220030

Detailný popis kontroly je popísaný v kapitole [Kontrola vyplnenia formulára.](#page-31-0) 16) Počas celého vypĺňania formuláru je možné údaje uložiť do súboru. V spodnom menu formuláru stlačte tlačidlo "ULOŽIŤ" 17) Po úspešnom vyplnení formuláru stlačiť tlačidlo "POKRAČOVAŤ" Zavrieť záložku prehliadača a pokračovať v kompletizácii podania **DOKONČENIE A ODOSLANIE PODANIA** 18) Na stránke podania zvoliť záložku "2. Prílohy" 1. Formuláre 2. Prílohy 3. Podpísanie 4. Odoslanie 19) Je možné vložiť vlastné prílohy Pridať súbor Nahrať súbor Zmazať súbor Zapísať vlastný popis prílohy Pre každú ďalšiu vlastnú prílohu stlačte tlačidlo "Pridať súbor" Zobrazí sa nový objekt s možnosťami: "Nahrať súbor" – Po stlačení tlačidla je možné v súborovom systéme vybrať požadovaný súbor. Povolené typy súborov príloh sú uvedené v popise na záložke. Používateľ môže prepísať popis vkladanej prílohy Objekt voliteľnej prílohy môže byť odstránený tlačidlom "Zmazať súbor" Detailný popis priloženia príloh je uvedený v kap[. Pridanie príloh.](#page-33-0) 20) Podpísanie formuláru a zadaných príloh. Na stránke zvoliť záložku "3. Podpísanie" V zobrazenom zozname formuláru a príloh stlačte postupne tlačidlo "Podpísať", na všetkých položkách, ktoré majú byť podpísané. • Položky, ktoré je potrebné podpísať majú označenie "\* Vyžadované " Po otvorení podpisového dialógu stlačiť "Podpísať" a vybrať certifikát pre podpísanie. Je potrebné mať pripojenú čítačku s eID kartou. Detailný popis podpísania je popísaný v kapitol[e Podpísanie elektronickým podpisom](#page-34-0) 21) Prejsť na poslednú záložku podania "4. Odoslanie" Stlačiť tlačidlo "Odoslať podanie" pre odoslanie kompletného podania na spracovanie Pripravené podanie je možné na tejto záložke v ľubovoľnom stave spracovania podania uložiť prostredníctvom tlačidla "Uložiť podanie"

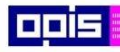

Tvoríme vedomostnú spoločnosť

0100)<br>11101<br>1110111

Európsky fond regionálneho rozvoja

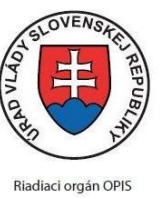

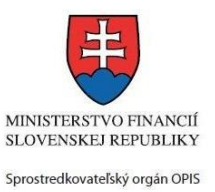

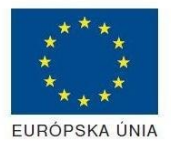

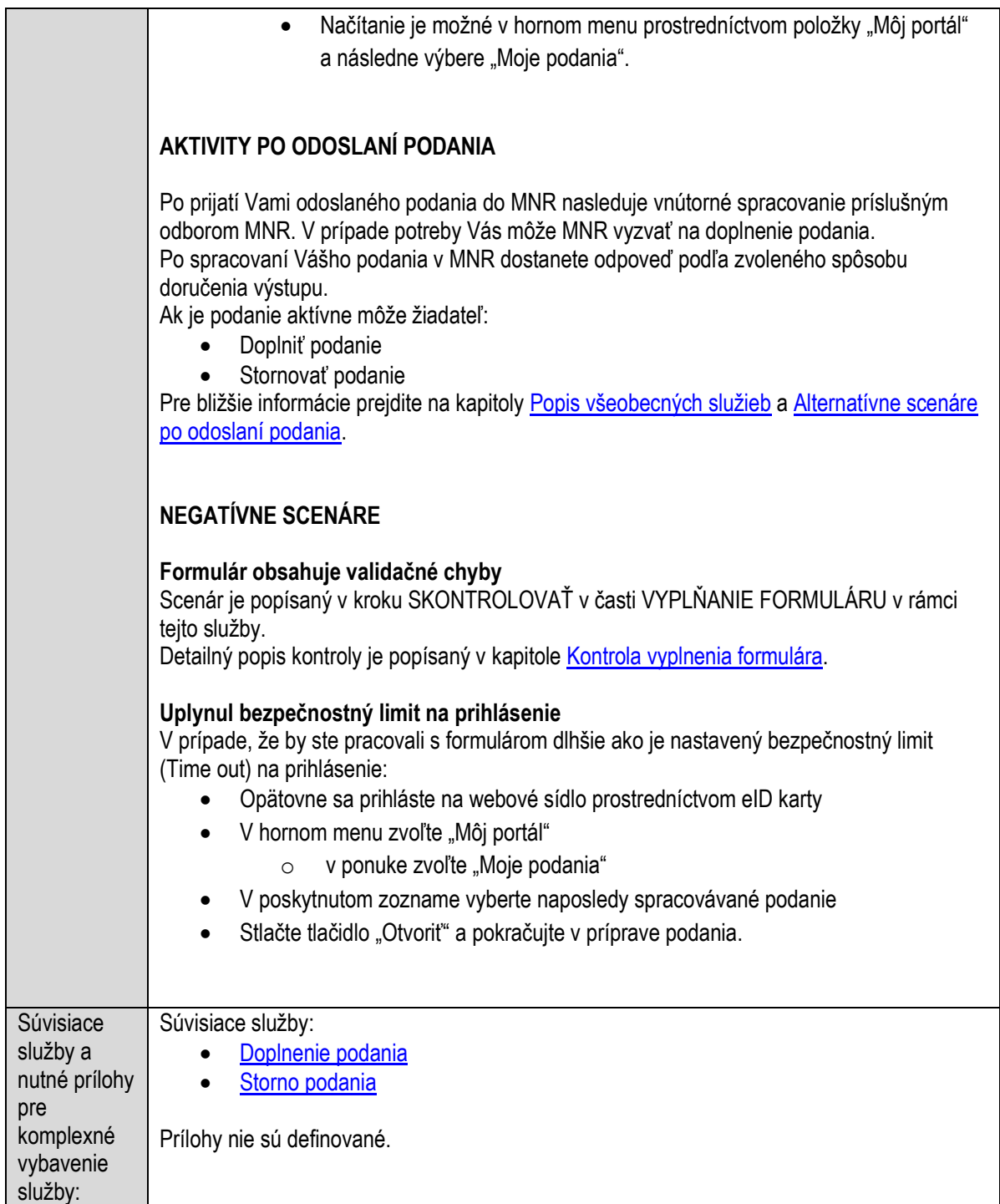

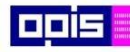

Tvoríme vedomostnú spoločnosť

Európsky fond regionálneho rozvoja

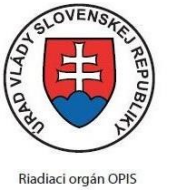

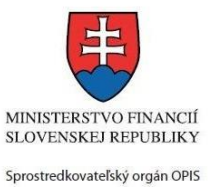

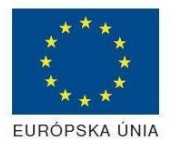

Elektronizácia služieb mesta Nitra ITMS: 21110220030

## **Predaj ostatného nehnuteľného majetku obce**

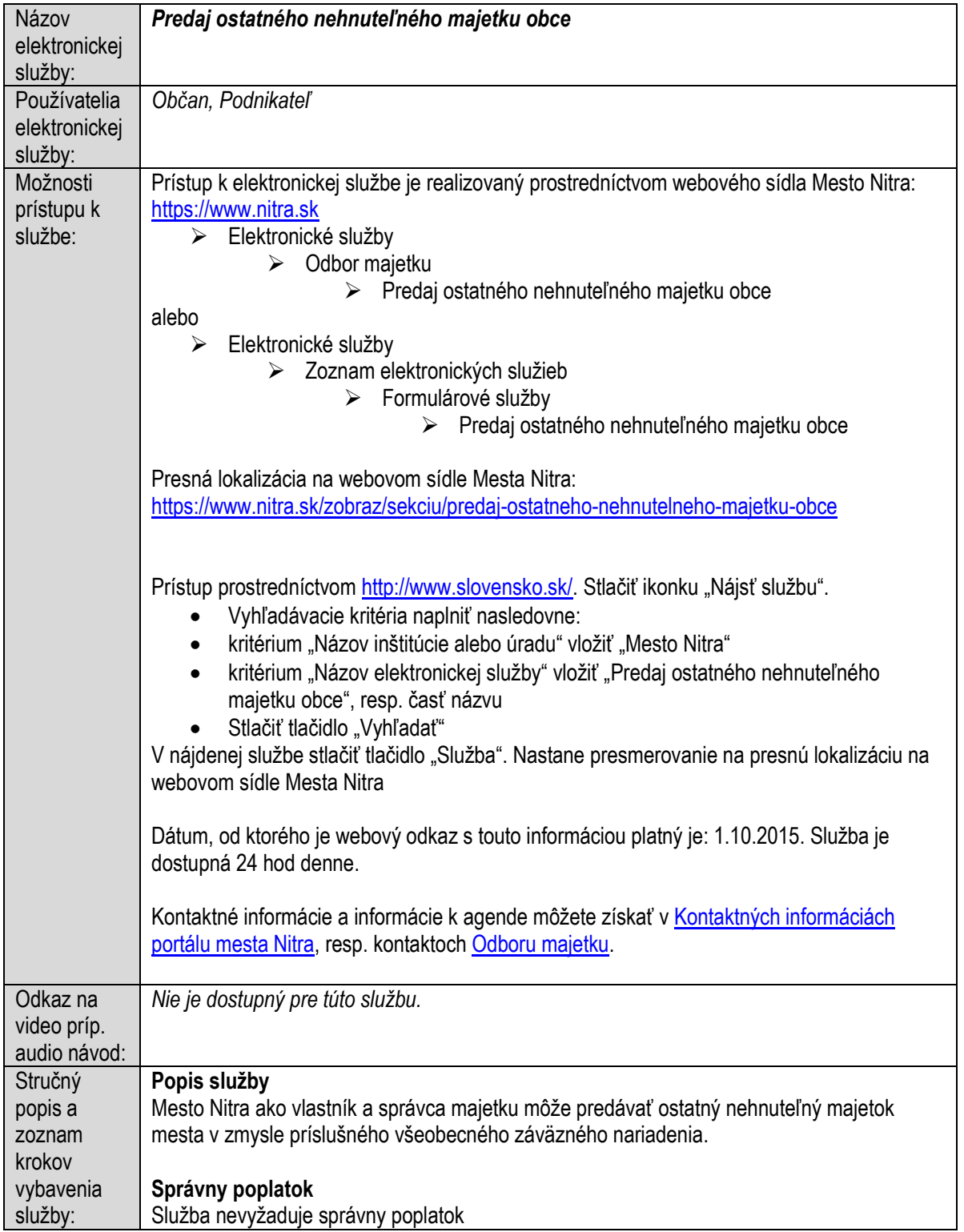

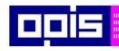

Tvoríme vedomostnú spoločnosť

1100)<br>1101<br>11011

Európsky fond regionálneho rozvoja

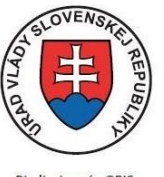

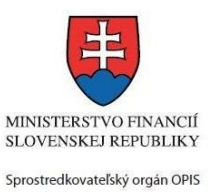

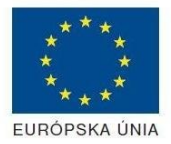

Riadiaci orgán OPIS

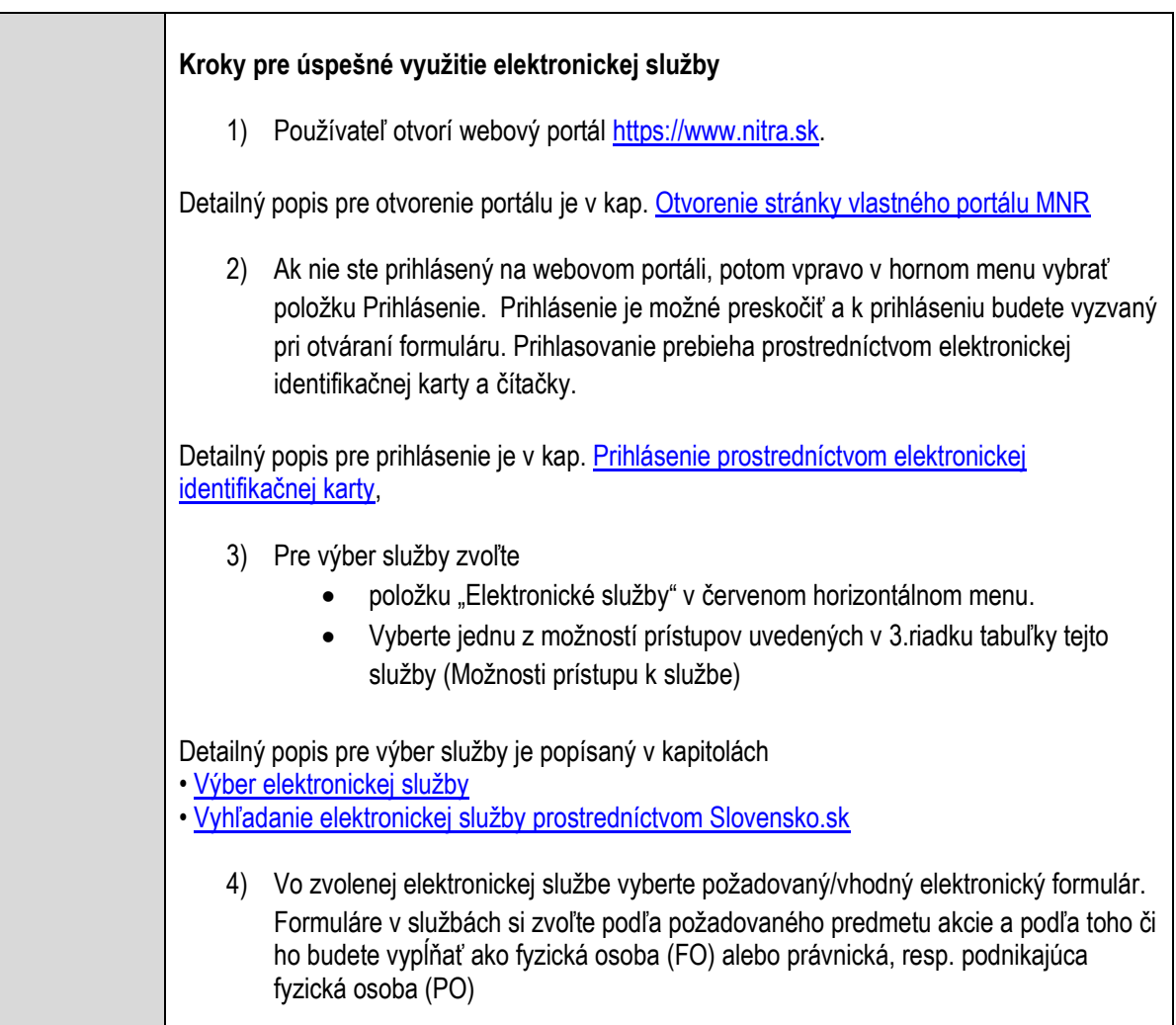

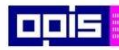

Tvoríme vedomostnú spoločnosť

0100)<br>11101<br>1110111

Európsky fond regionálneho rozvoja

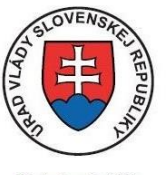

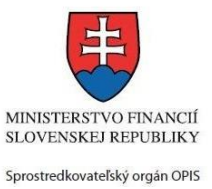

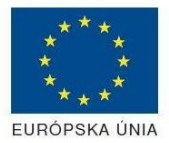

Riadiaci orgán OPIS

Elektronizácia služieb mesta Nitra ITMS: 21110220030

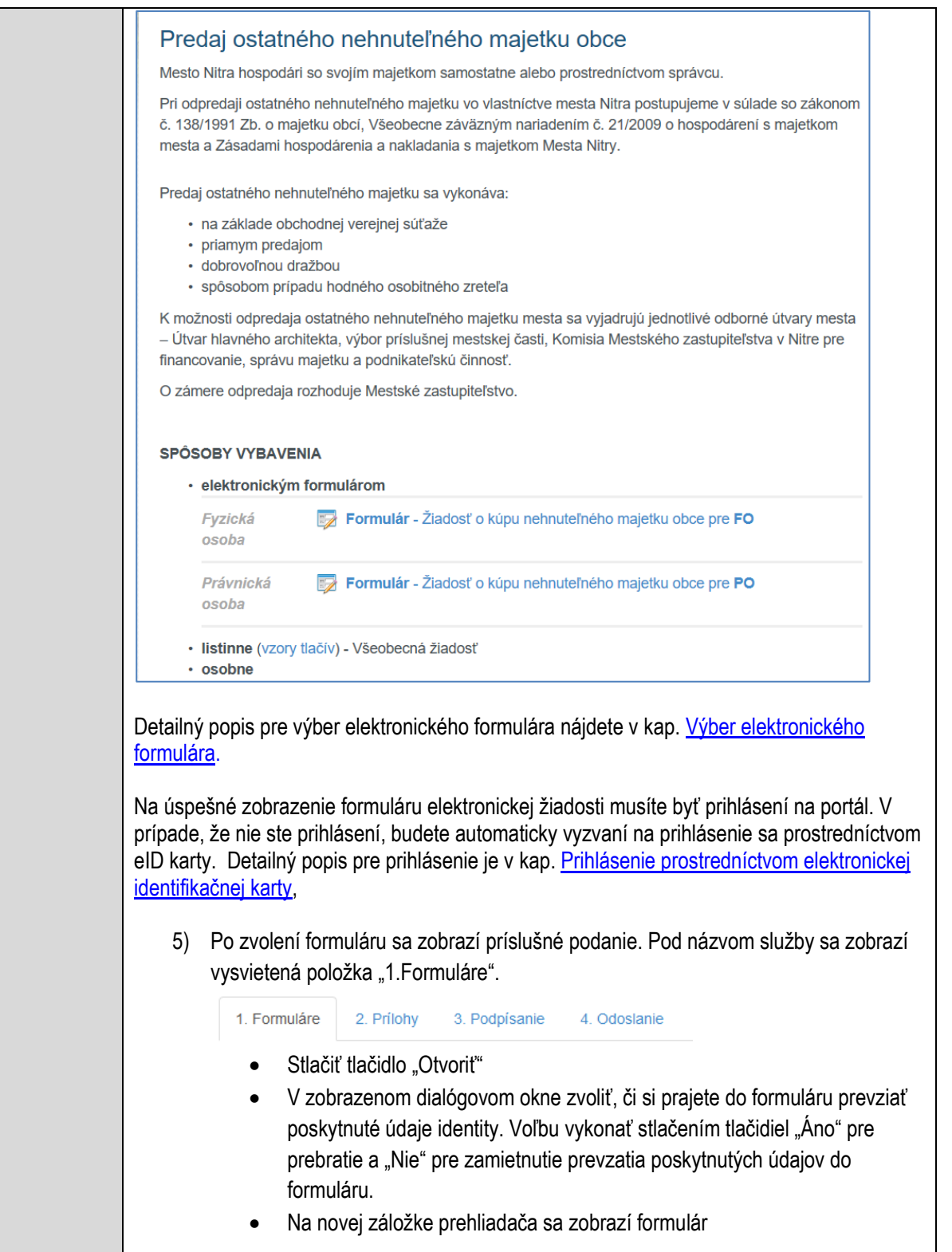

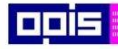

Tvoríme vedomostnú spoločnosť

Európsky fond regionálneho rozvoja

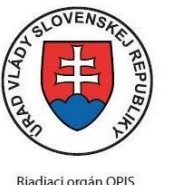

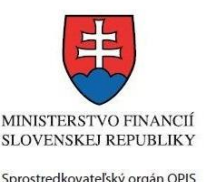

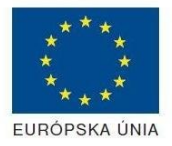

Elektronizácia služieb mesta Nitra ITMS: 21110220030

6) Načítanie formulára uloženého na disku. (Krok preskočte ak si neželáte nahrať uložené dáta alebo ich nemáte k dispozícii) Ak je formulár vypĺňaný opakovane alebo si ho používateľ uložil na disk pri predchádzajúcom vypĺňaní potom je ho možné opakovane načítať a modifikovať po otvorení adekvátneho formulára. Vpravo v dolnej časti formulára stlačte tlačidlo "NAČÍTAŤ" V otvorenom dialógovom okne stlačiť tlačidlo "Prehľadávať" V otvorenom okne vybrať kliknutím v súborovej štruktúre súbor uloženého formuláru. Stlačiť tlačidlo "NAHRAŤ SÚBOR". **VYPĹŇANIE FORMULÁRU** Nasledovné kroky popisujú vypĺňanie formuláru. Všeobecné inštrukcie pre vypĺňanie formulárov sú detailne popísané v kap. [Vyplnenie elektronického formulára.](#page-25-0) Vo formulári je potrebné vyplniť všetky povinné polia označené červenou hviezdičkou. Pokiaľ povinné pole nevyplníte, pri kontrole formulára bude vyznačené červeným orámovaním. Pri vypĺňaní formulára je možné využiť nápovedu. Nastavte kurzor a podržte kurzor na tlačidle , ktoré sa nachádza v blízkosti požadovaného prvku. 7) Vyplnenie údajov Žiadateľa Vyplnenie skupiny s identifikačnými údajmi žiadateľa pre FO alebo PO. Časť údajov identity môže byť zapísaná predvyplnením pri otváraní formulára. Údaje adresy trvalého pobytu (pre FO) alebo Sídla /Miesta podnikania (pre PO) žiadateľa Údaje adresy prechodného pobytu žiadateľa (pre FO) • Ak žiadateľ nemá prechodný pobyt zvoľte tlačidlo "ODOBRAŤ" pre zatvorenie skupiny Údaje adresy pre doručenie prípadnej písomnej korešpondencie Ak žiadateľ má doručovaciu adresu identickú s adresou trvalého pobytu alebo Sídla/Miesta podnikania, potom zvoľte tlačidlo "ODOBRAŤ" pre zatvorenie skupiny Údaje špecifikujúce oprávnenú osobu, ktorá môže konať v mene právnickej osoby/Podnikateľa (pre PO) Kontaktné údaje žiadateľa 8) Vyplnenie obsahovej časti formulárov *Žiadosť o kúpu nehnuteľného majetku obce*

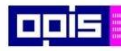

Tvoríme vedomostnú spoločnosť

1100)<br>1101<br>11011

Európsky fond regionálneho rozvoja

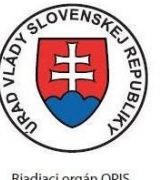

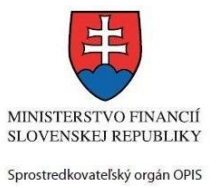

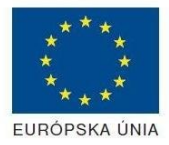

Riadiaci orgán OPIS

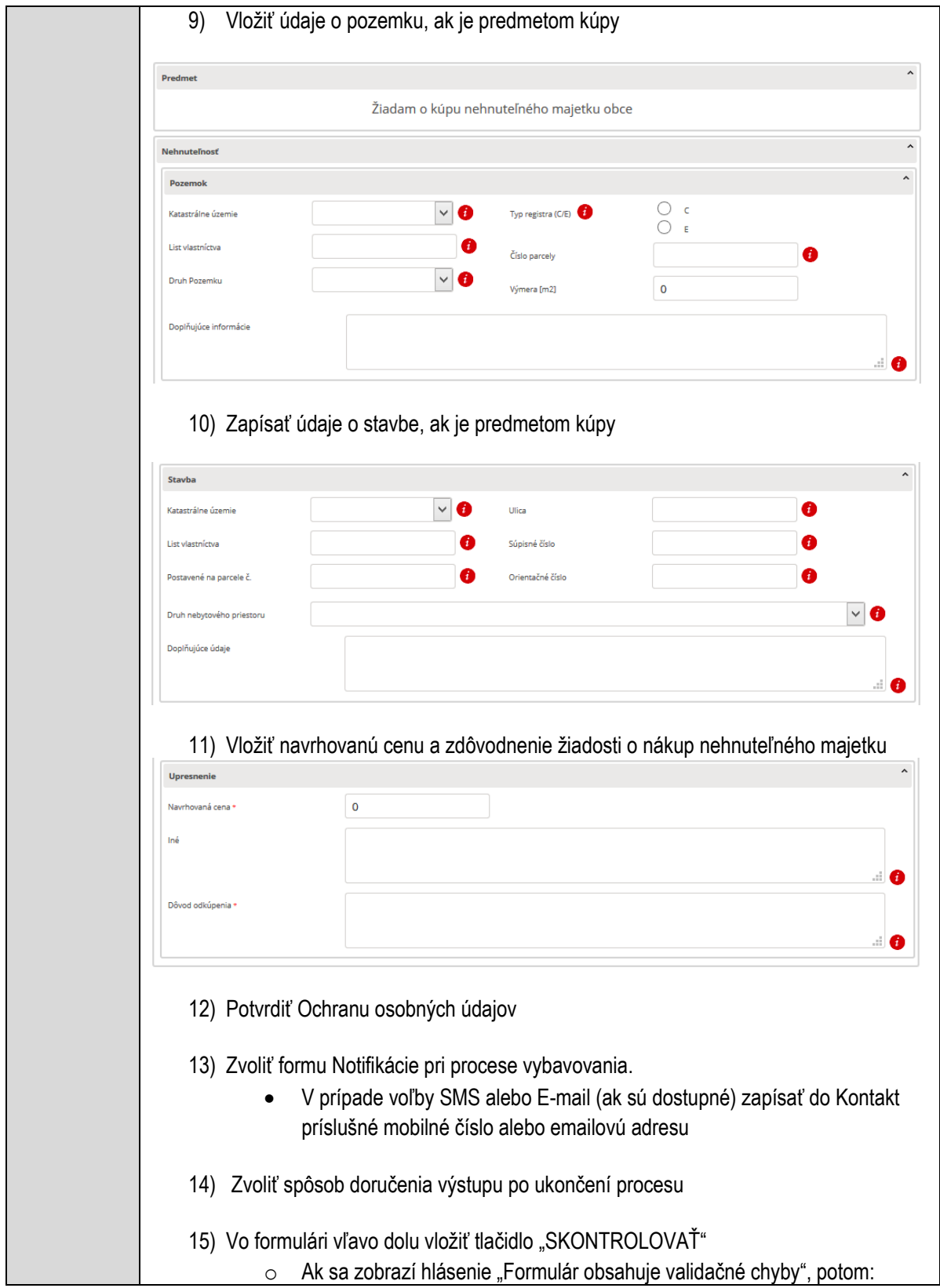

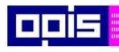

Tvoríme vedomostnú spoločnosť

ina<br>ina<br>ina

Európsky fond regionálneho rozvoja

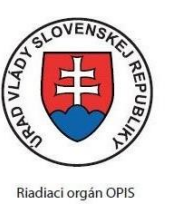

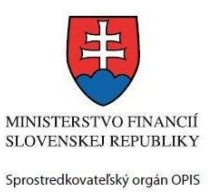

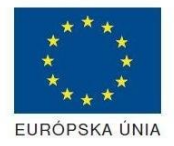

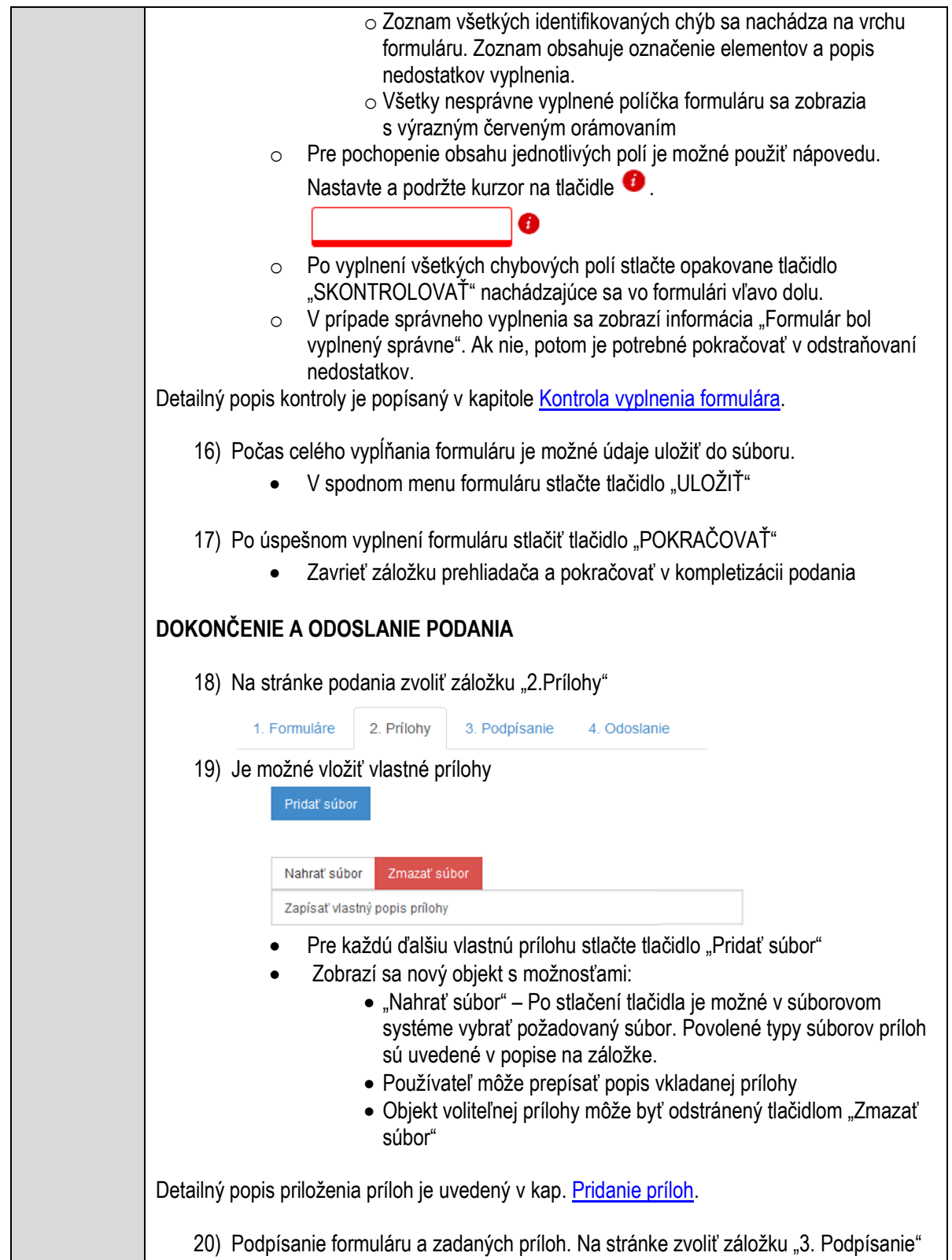

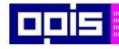

Tvoríme vedomostnú spoločnosť

Európsky fond regionálneho rozvoja

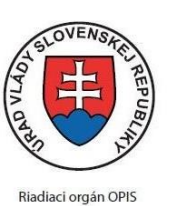

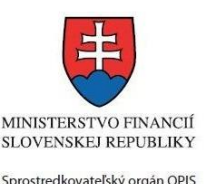

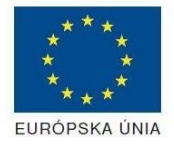

Elektronizácia služieb mesta Nitra ITMS: 21110220030

- V zobrazenom zozname formuláru a príloh stlačte postupne tlačidlo "Podpísať", na všetkých položkách, ktoré majú byť podpísané.
- Položky, ktoré je potrebné podpísať majú označenie "\* Vyžadované "
- Po otvorení podpisového dialógu stlačiť "Podpísať" a vybrať certifikát pre podpísanie. Je potrebné mať pripojenú čítačku s eID kartou.

Detailný popis podpísania je popísaný v kapitol[e Podpísanie elektronickým podpisom](#page-34-0)

- 21) Prejsť na poslednú záložku podania "4. Odoslanie"
	- Stlačiť tlačidlo "Odoslať podanie" pre odoslanie kompletného podania na spracovanie
	- Pripravené podanie je možné na tejto záložke v ľubovoľnom stave spracovania podania uložiť prostredníctvom tlačidla "Uložiť podanie"
	- Načítanie je možné v hornom menu prostredníctvom položky "Môj portál" a následne výbere "Moje podania".

### **AKTIVITY PO ODOSLANÍ PODANIA**

Po prijatí Vami odoslaného podania do MNR nasleduje vnútorné spracovanie príslušným odborom MNR. V prípade potreby Vás môže MNR vyzvať na doplnenie podania. Po spracovaní Vášho podania v MNR dostanete odpoveď podľa zvoleného spôsobu doručenia výstupu.

Ak je podanie aktívne môže žiadateľ:

- Doplniť podanie
- Stornovať podanie

Pre bližšie informácie prejdite na kapitoly [Popis všeobecných služieb](#page-961-0) a Alternatívne scenáre [po odoslaní podania.](#page-38-0)

### **NEGATÍVNE SCENÁRE**

### **Formulár obsahuje validačné chyby**

Scenár je popísaný v kroku SKONTROLOVAŤ v časti VYPLŇANIE FORMULÁRU v rámci tejto služby.

Detailný popis kontroly je popísaný v kapitole [Kontrola vyplnenia formulára.](#page-31-0)

### **Uplynul bezpečnostný limit na prihlásenie**

V prípade, že by ste pracovali s formulárom dlhšie ako je nastavený bezpečnostný limit (Time out) na prihlásenie:

- Opätovne sa prihláste na webové sídlo prostredníctvom eID karty
- V hornom menu zvoľte "Môj portál"
	- $\circ$  v ponuke zvoľte "Moje podania"
- V poskytnutom zozname vyberte naposledy spracovávané podanie
- Stlačte tlačidlo "Otvoriť" a pokračujte v príprave podania.

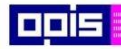

Tvoríme vedomostnú spoločnosť

Európsky fond regionálneho rozvoja

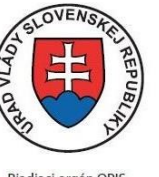

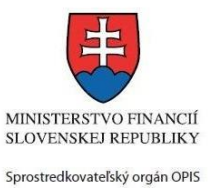

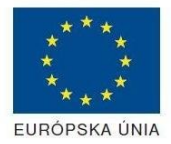

Riadiaci orgán OPIS

#### Elektronizácia služieb mesta Nitra ITMS: 21110220030

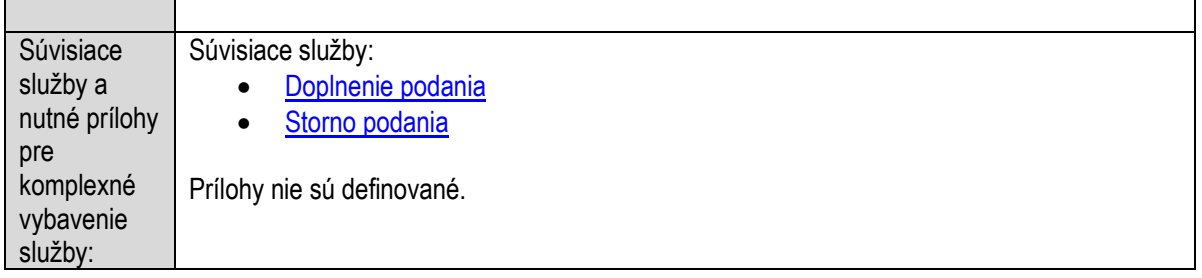

# **Prenájom bytových priestorov obce**

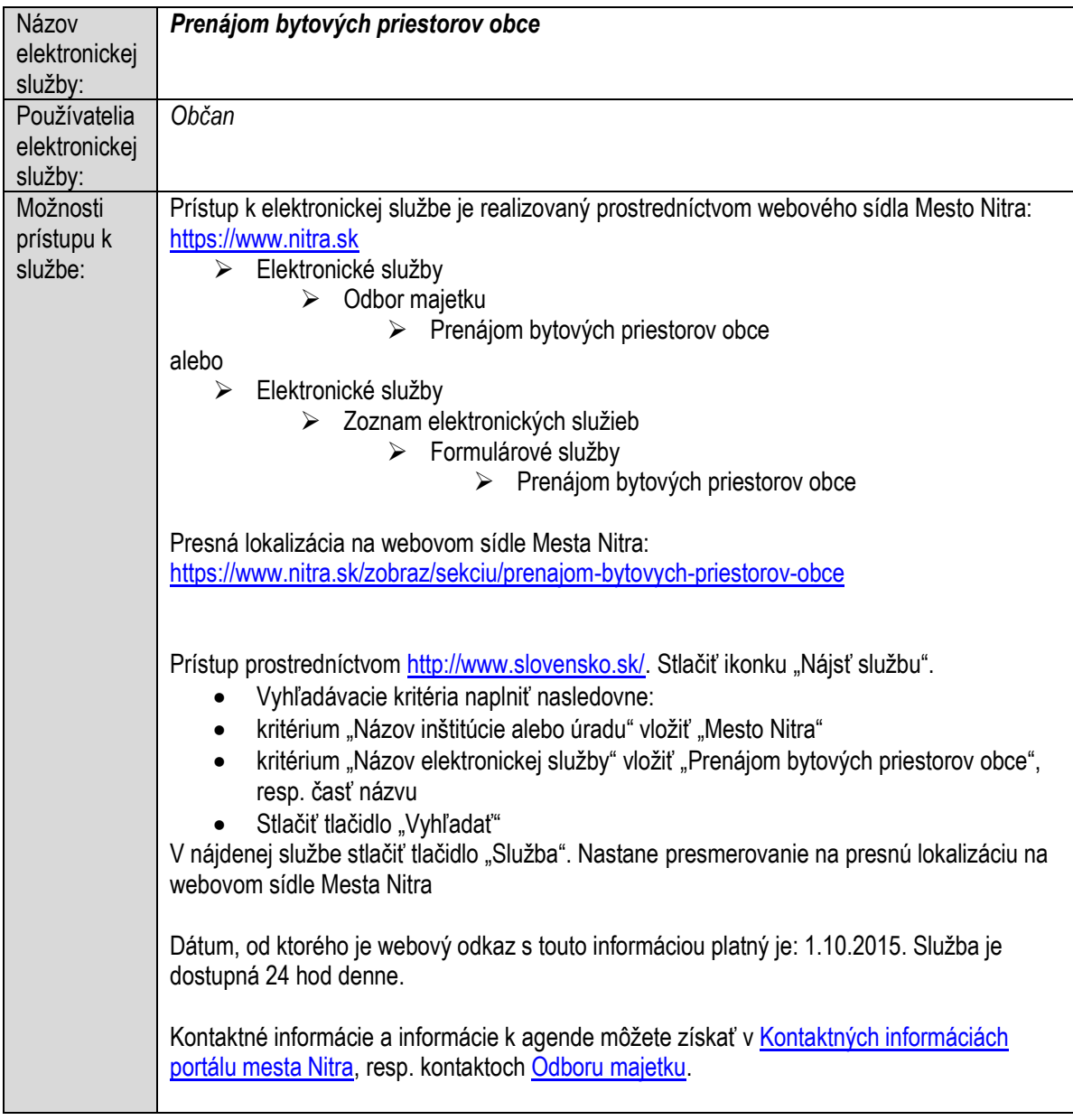

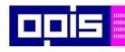

Tvoríme vedomostnú spoločnosť

Európsky fond regionálneho rozvoja

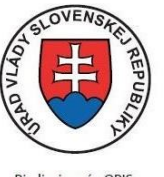

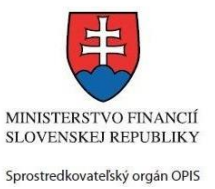

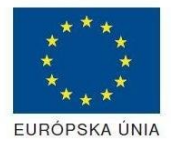

Riadiaci orgán OPIS

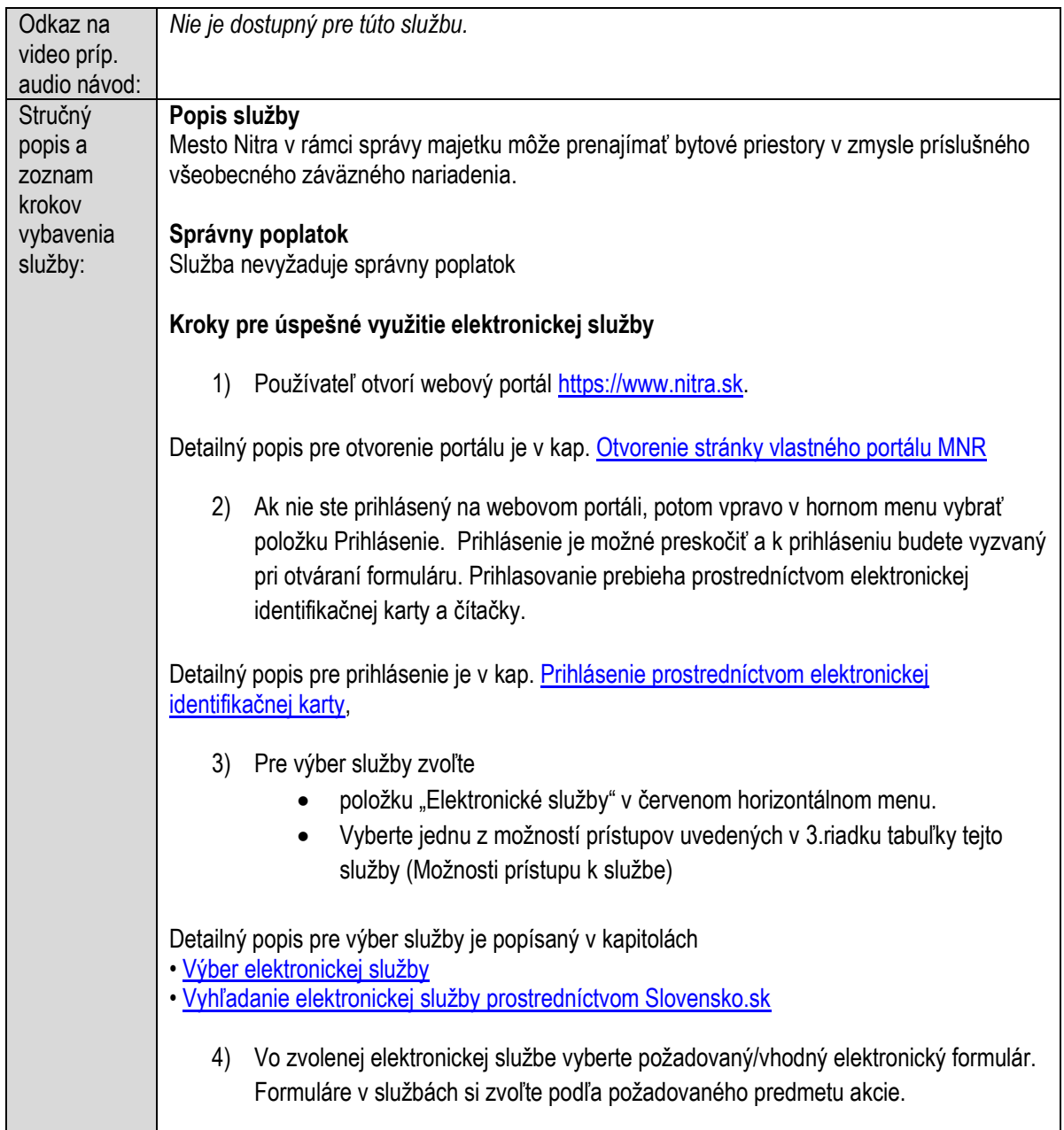

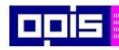

Tvoríme vedomostnú spoločnosť

1100)<br>1101<br>11011

Európsky fond regionálneho rozvoja

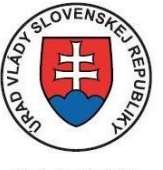

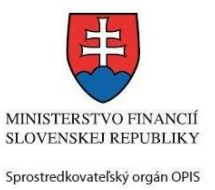

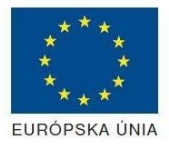

Riadiaci orgán OPIS

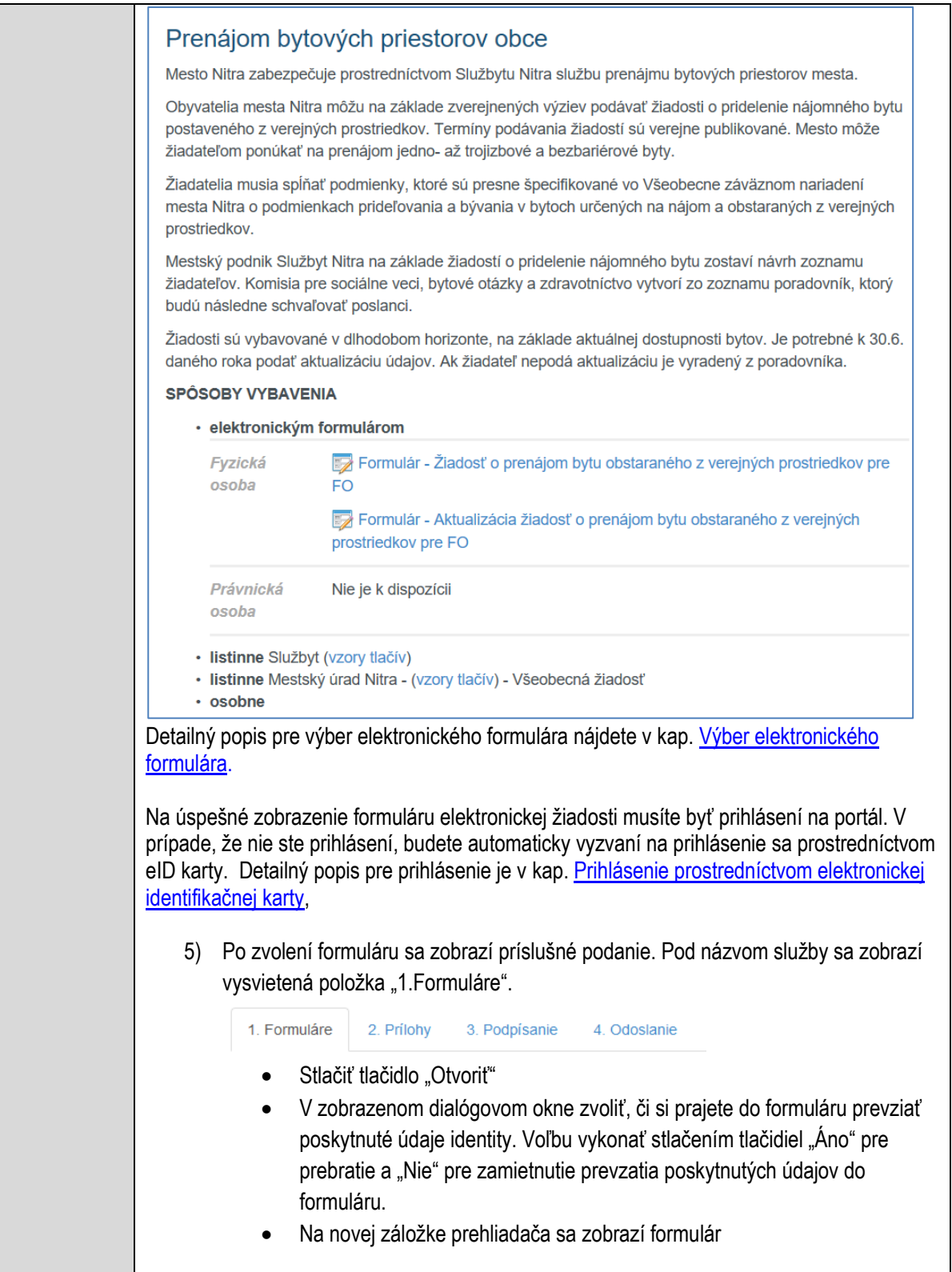

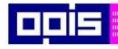

Tvoríme vedomostnú spoločnosť

Európsky fond regionálneho rozvoja

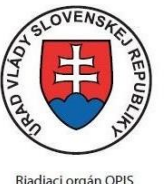

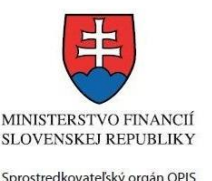

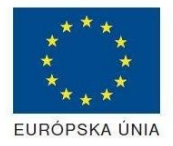

Elektronizácia služieb mesta Nitra ITMS: 21110220030

Načítanie formulára uloženého na disku. (Krok preskočte ak si neželáte nahrať uložené dáta alebo ich nemáte k dispozícii) Ak je formulár vypĺňaný opakovane alebo si ho používateľ uložil na disk pri predchádzajúcom vypĺňaní potom je ho možné opakovane načítať a modifikovať po otvorení adekvátneho formulára. Vpravo v dolnej časti formulára stlačte tlačidlo "NAČÍTAŤ" V otvorenom dialógovom okne stlačiť tlačidlo "Prehľadávať" V otvorenom okne vybrať kliknutím v súborovej štruktúre súbor uloženého formuláru. Stlačiť tlačidlo "NAHRAŤ SÚBOR". **VYPĹŇANIE FORMULÁRU** Nasledovné kroky popisujú vypĺňanie formuláru. Všeobecné inštrukcie pre vypĺňanie formulárov sú detailne popísané v kap. [Vyplnenie elektronického formulára.](#page-25-0) Vo formulári je potrebné vyplniť všetky povinné polia označené červenou hviezdičkou. Pokiaľ povinné pole nevyplníte, pri kontrole formulára bude vyznačené červeným orámovaním. Pri vypĺňaní formulára je možné využiť nápovedu. Nastavte kurzor a podržte kurzor na tlačidle  $\bullet$ . ktoré sa nachádza v blízkosti požadovaného prvku. 7) Vyplnenie údajov Žiadateľa Vyplnenie skupiny s identifikačnými údajmi žiadateľa. Časť údajov identity môže byť zapísaná predvyplnením pri otváraní formulára. Údaje adresy trvalého pobytu žiadateľa Údaje adresy prechodného pobytu žiadateľa • Ak žiadateľ nemá prechodný pobyt zvoľte tlačidlo "ODOBRAŤ" pre zatvorenie skupiny Údaje adresy pre doručenie prípadnej písomnej korešpondencie Ak žiadateľ má doručovaciu adresu identickú s adresou trvalého pobytu, potom zvoľte tlačidlo "ODOBRAŤ" pre zatvorenie skupiny Kontaktné údaje žiadateľa 8) Vyplnenie obsahovej časti formulárov *Žiadosť o prenájom bytu obstaraného z verejných prostriedkov* 9) Ak budú prenajatý byt užívať aj ďalšie osoby, potom zapísať ich údaje 10) Ak je potrebné pridať viac osôb, potom stlačte tlačidlo "PRIDAŤ" pre celú skupinu. Ak nie je potrebné tieto osoby uvádzať, potom použite tlačidlo "ODOBRAŤ" 11) Pre jednotlivé údaje vložiť základné údaje údaje o zamestnávateľovi (ak sú zamestnané) adresu ich trvalého pobytu

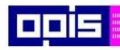

Tvoríme vedomostnú spoločnosť

1100)<br>1101<br>11011

Európsky fond regionálneho rozvoja

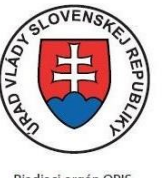

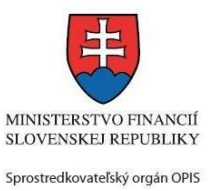

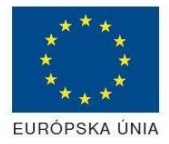

Riadiaci orgán OPIS

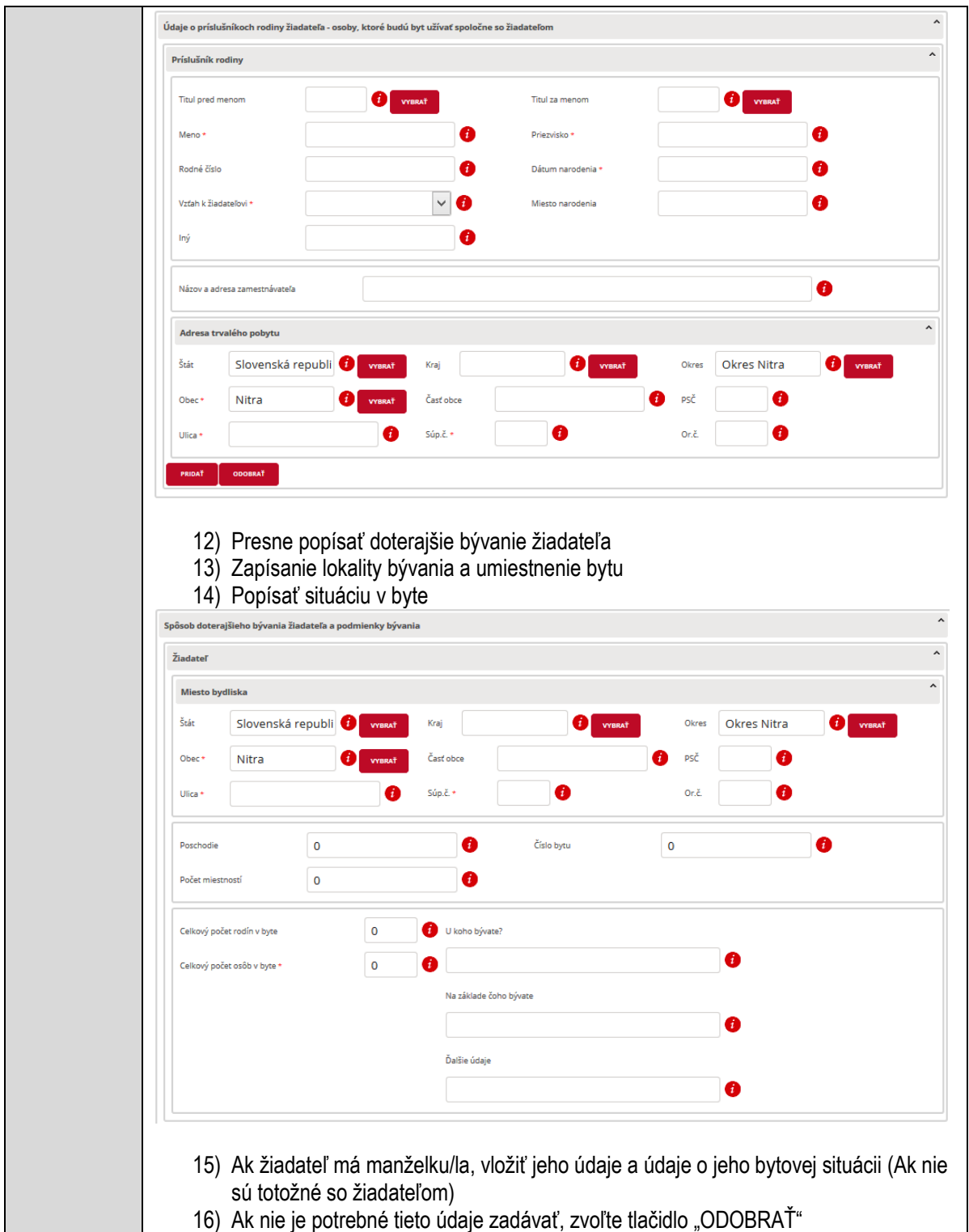

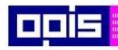

Tvoríme vedomostnú spoločnosť

Európsky fond regionálneho rozvoja

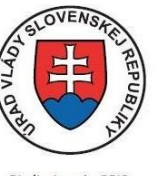

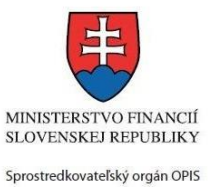

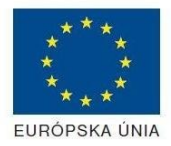

Riadiaci orgán OPIS

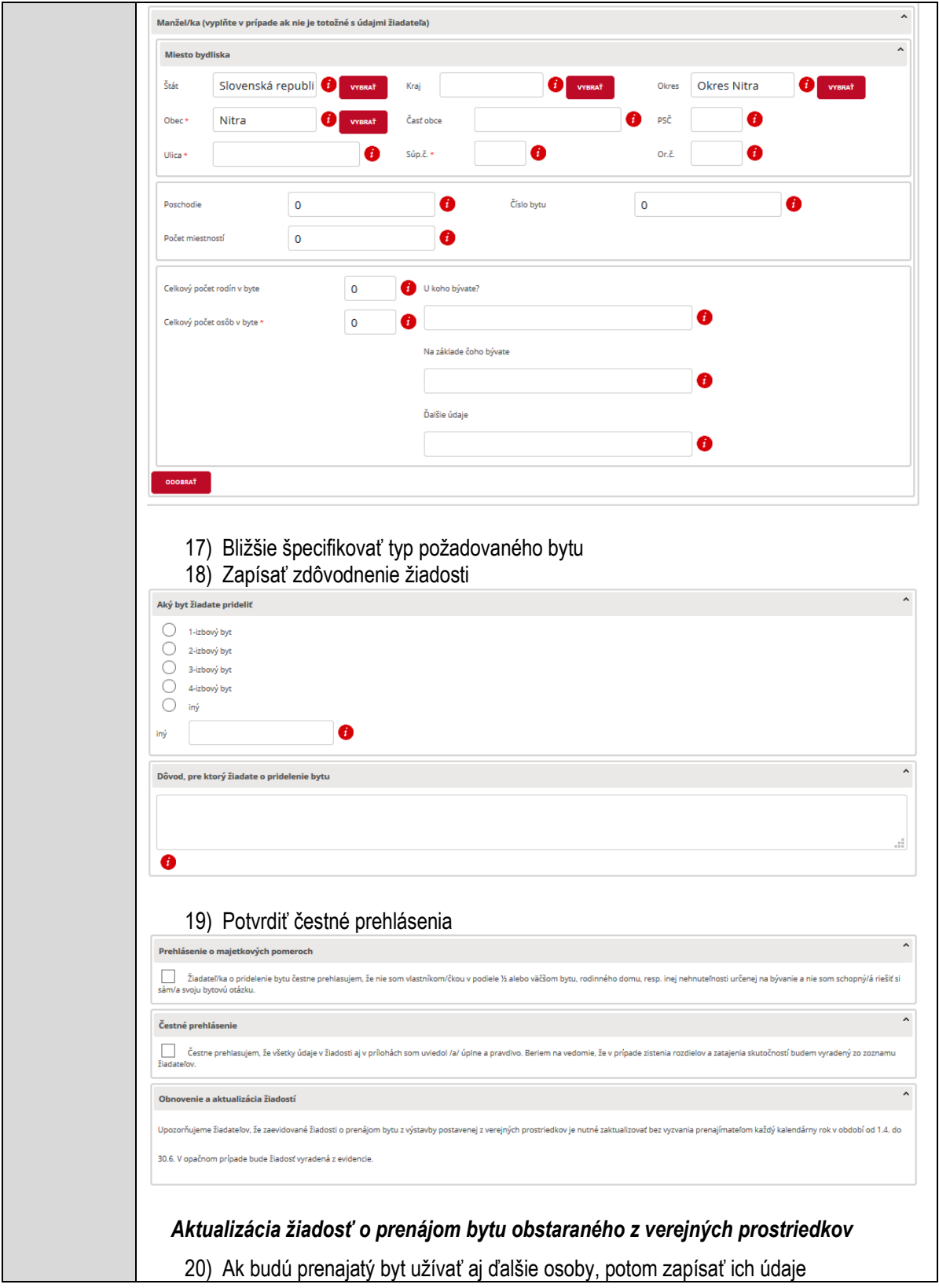

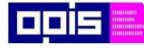

Tvoríme vedomostnú spoločnosť

Európsky fond regionálneho rozvoja

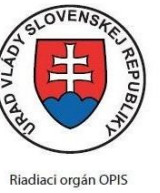

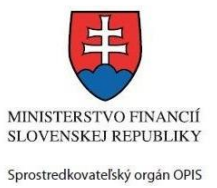

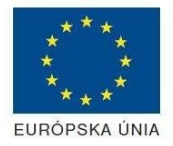

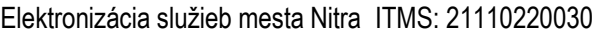

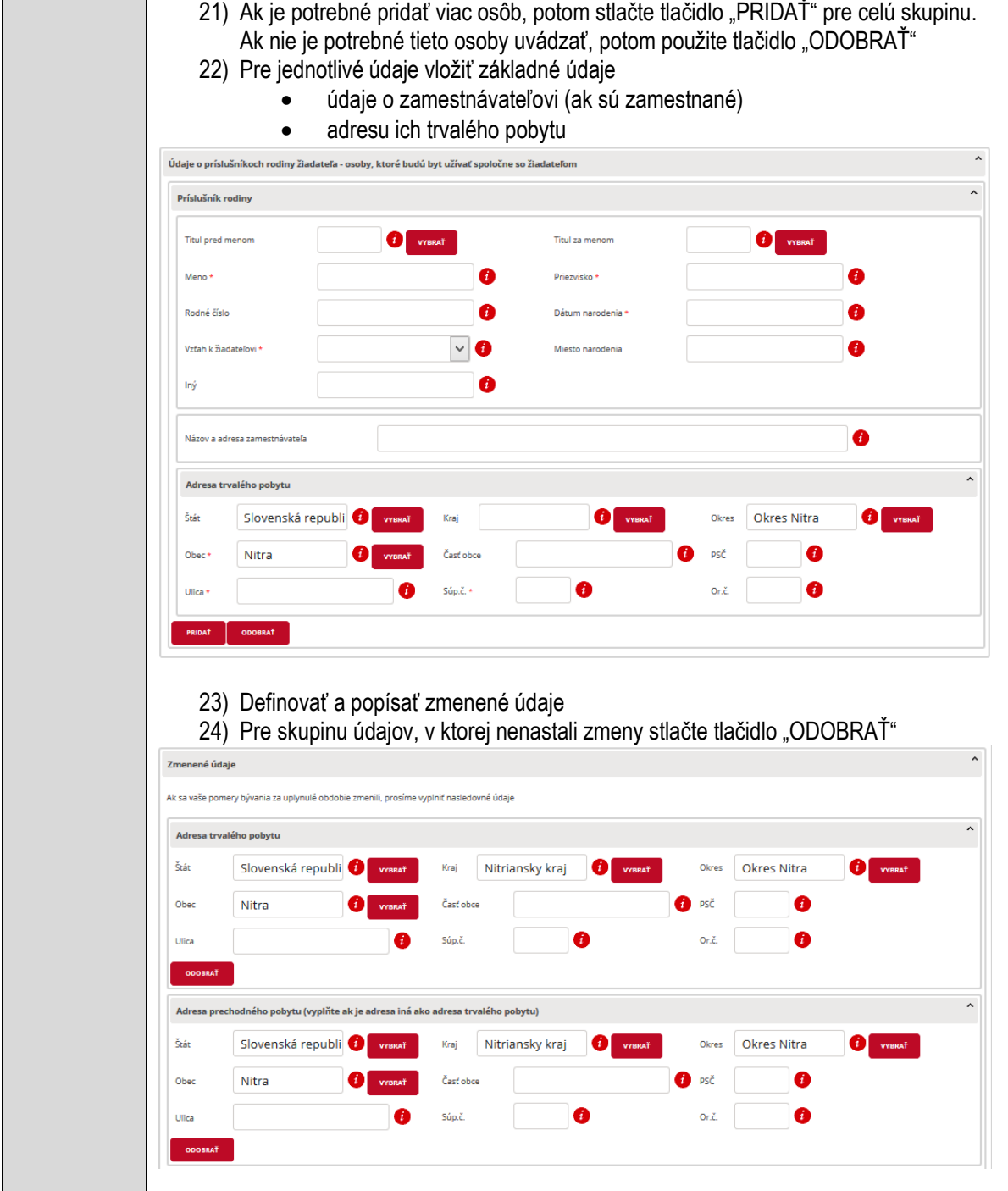

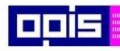

Tvoríme vedomostnú spoločnosť

0000<br>000<br>0000

Európsky fond regionálneho rozvoja

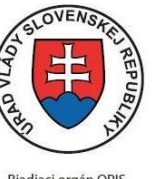

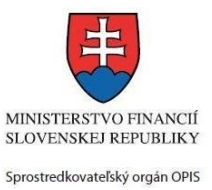

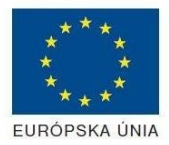

Riadiaci orgán OPIS

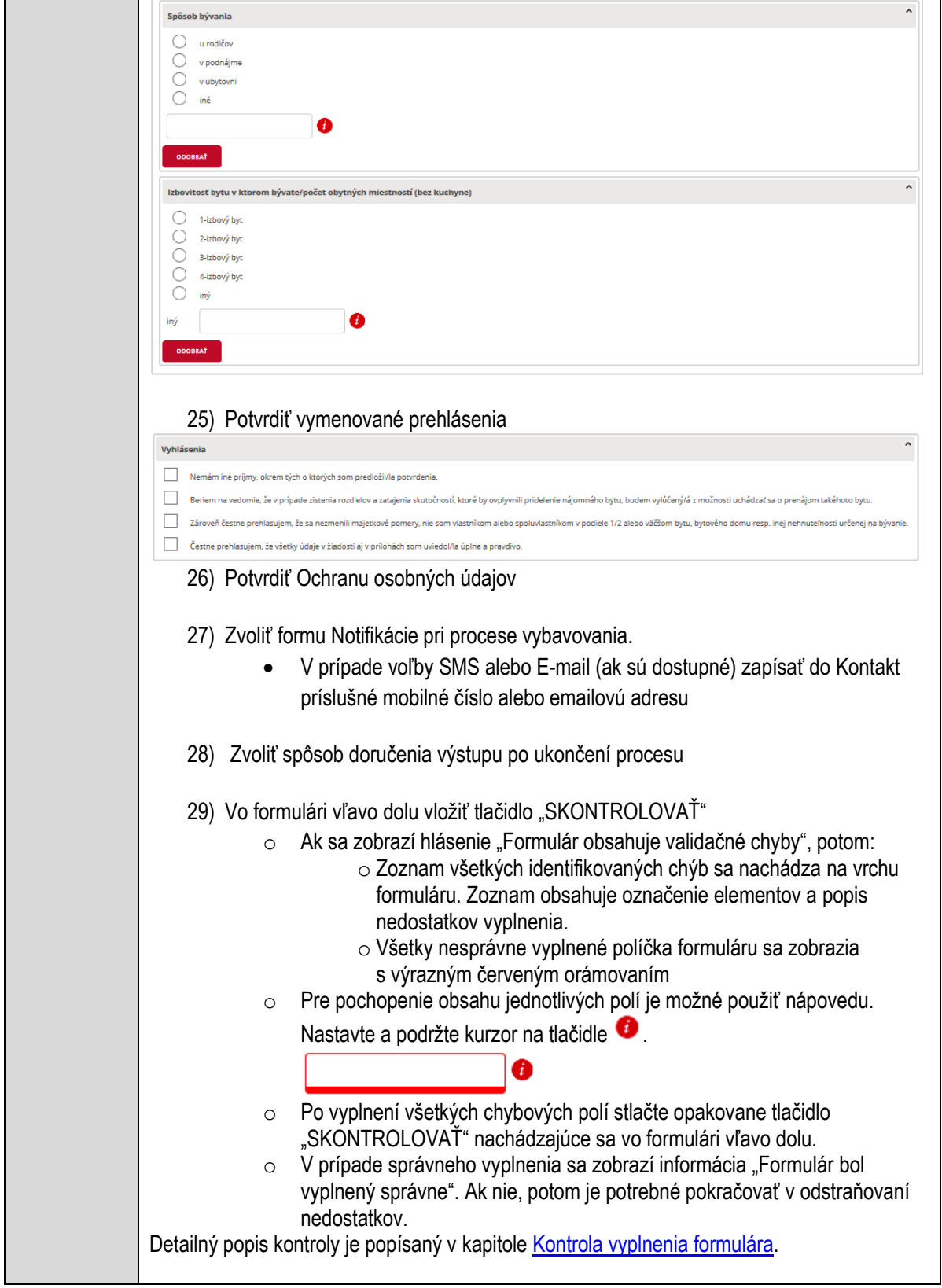

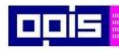

Tvoríme vedomostnú spoločnosť

1100)<br>1101<br>11011

Európsky fond regionálneho rozvoja

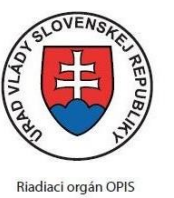

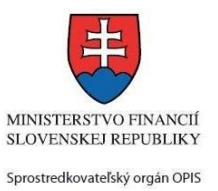

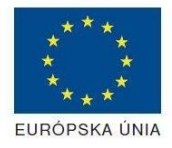

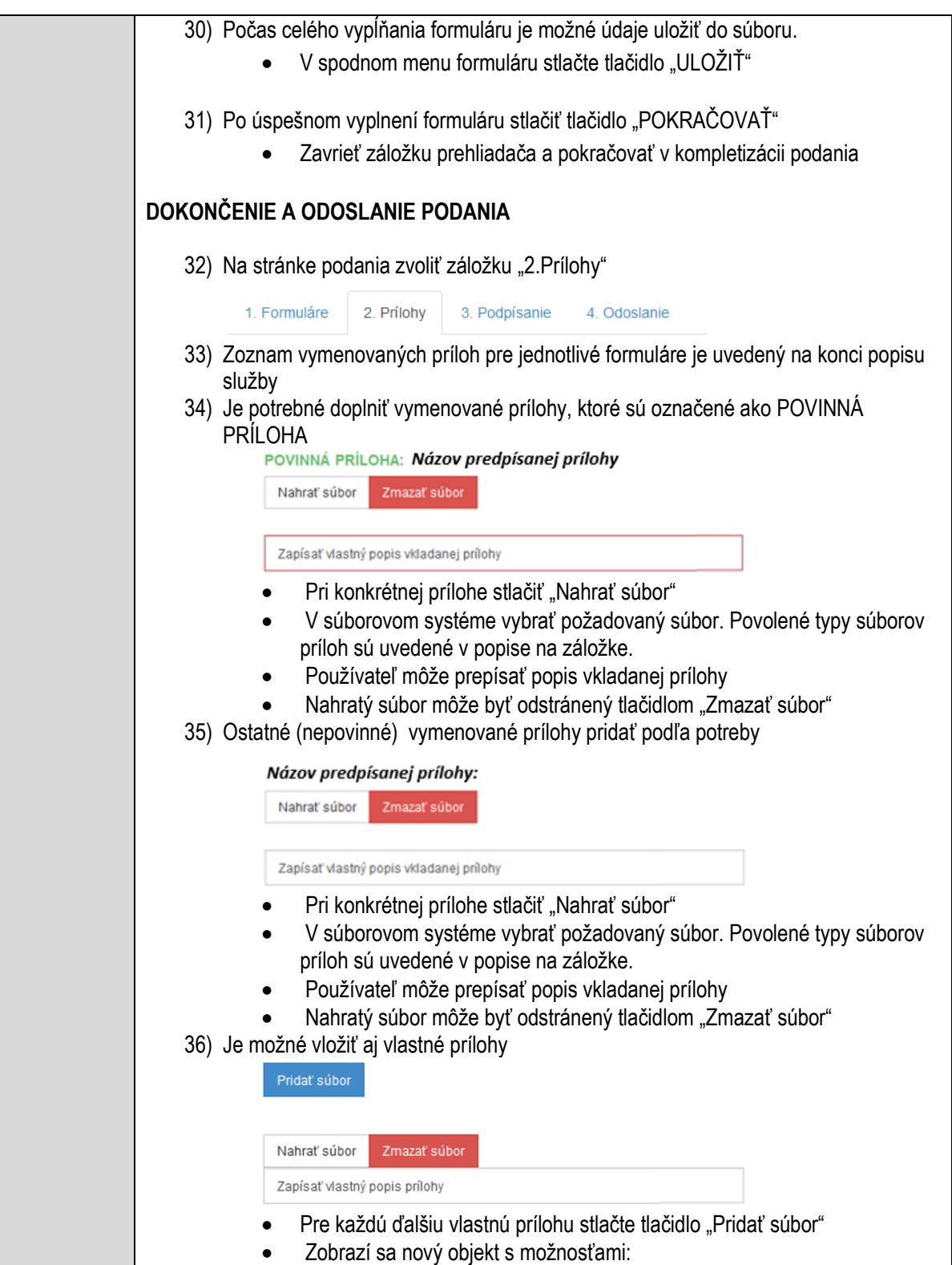

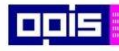

Tvoríme vedomostnú spoločnosť

Európsky fond regionálneho rozvoja

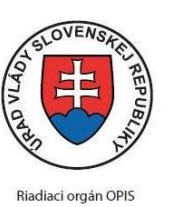

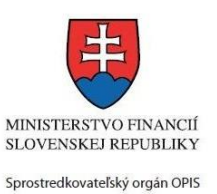

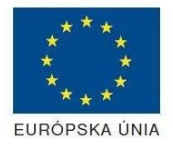

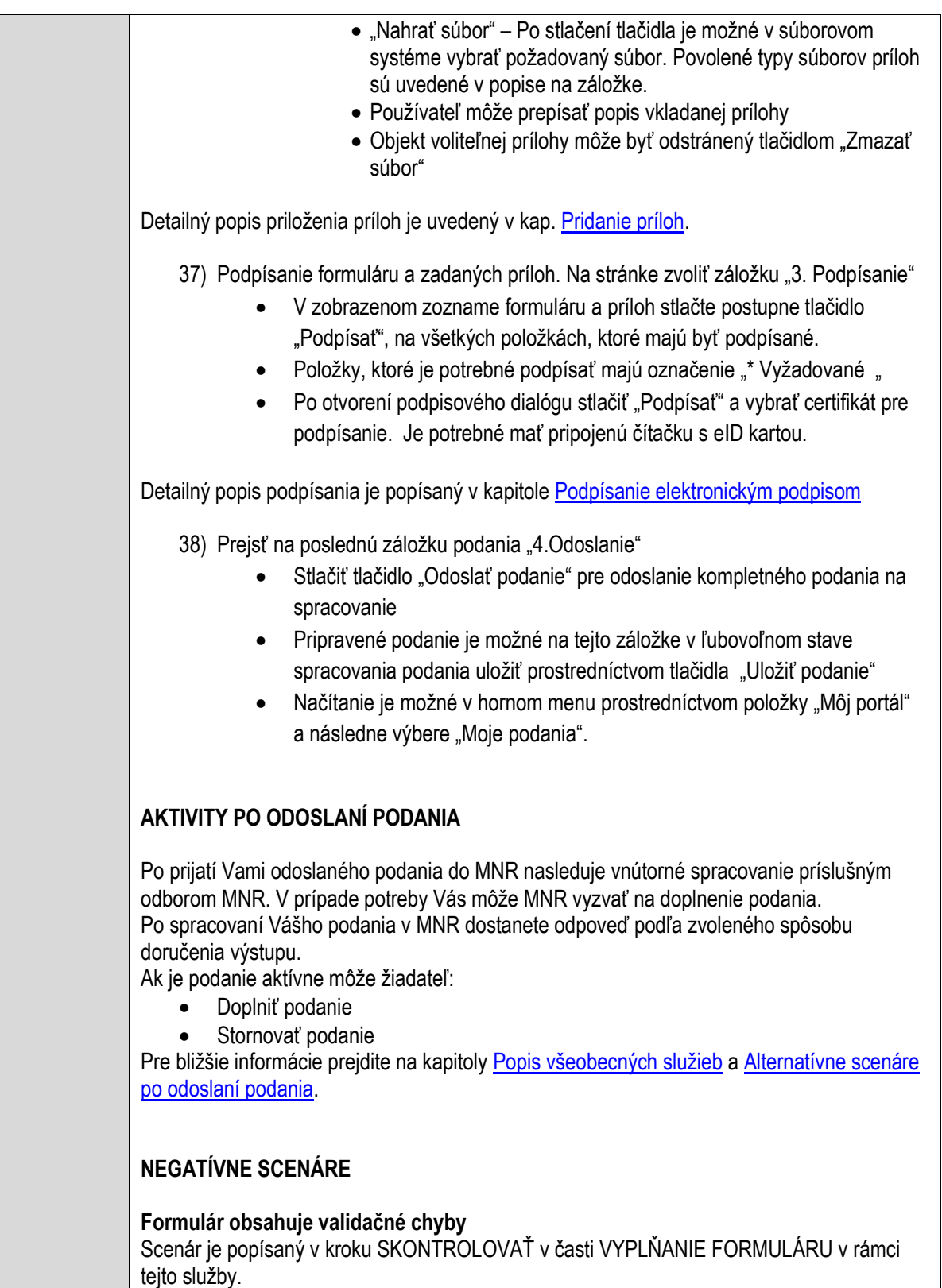

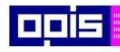

Tvoríme vedomostnú spoločnosť

1100)<br>1101<br>11011

Európsky fond regionálneho rozvoja

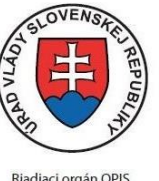

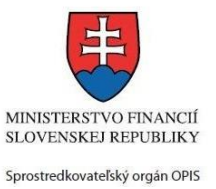

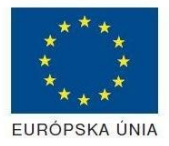

Riadiaci orgán OPIS

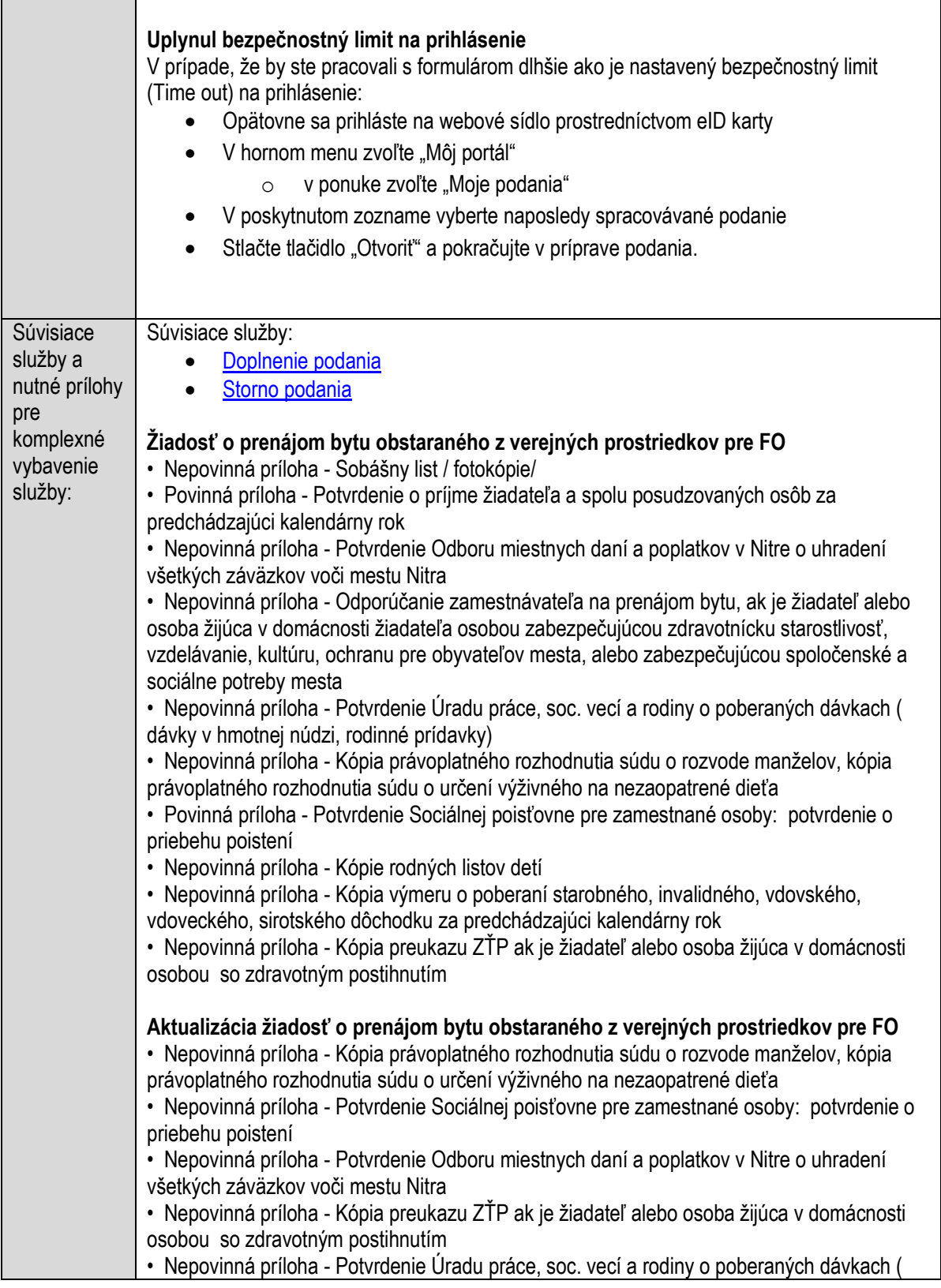

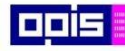

Tvoríme vedomostnú spoločnosť

Európsky fond regionálneho rozvoja

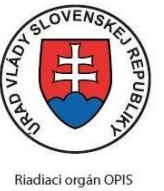

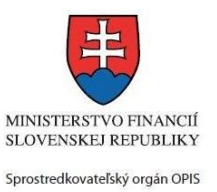

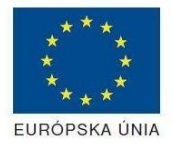

Elektronizácia služieb mesta Nitra ITMS: 21110220030

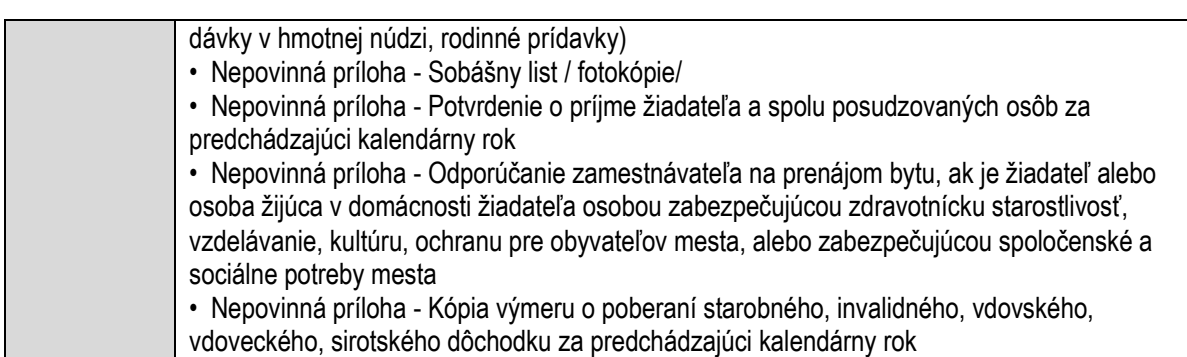

# **Prenájom hnuteľného majetku obce**

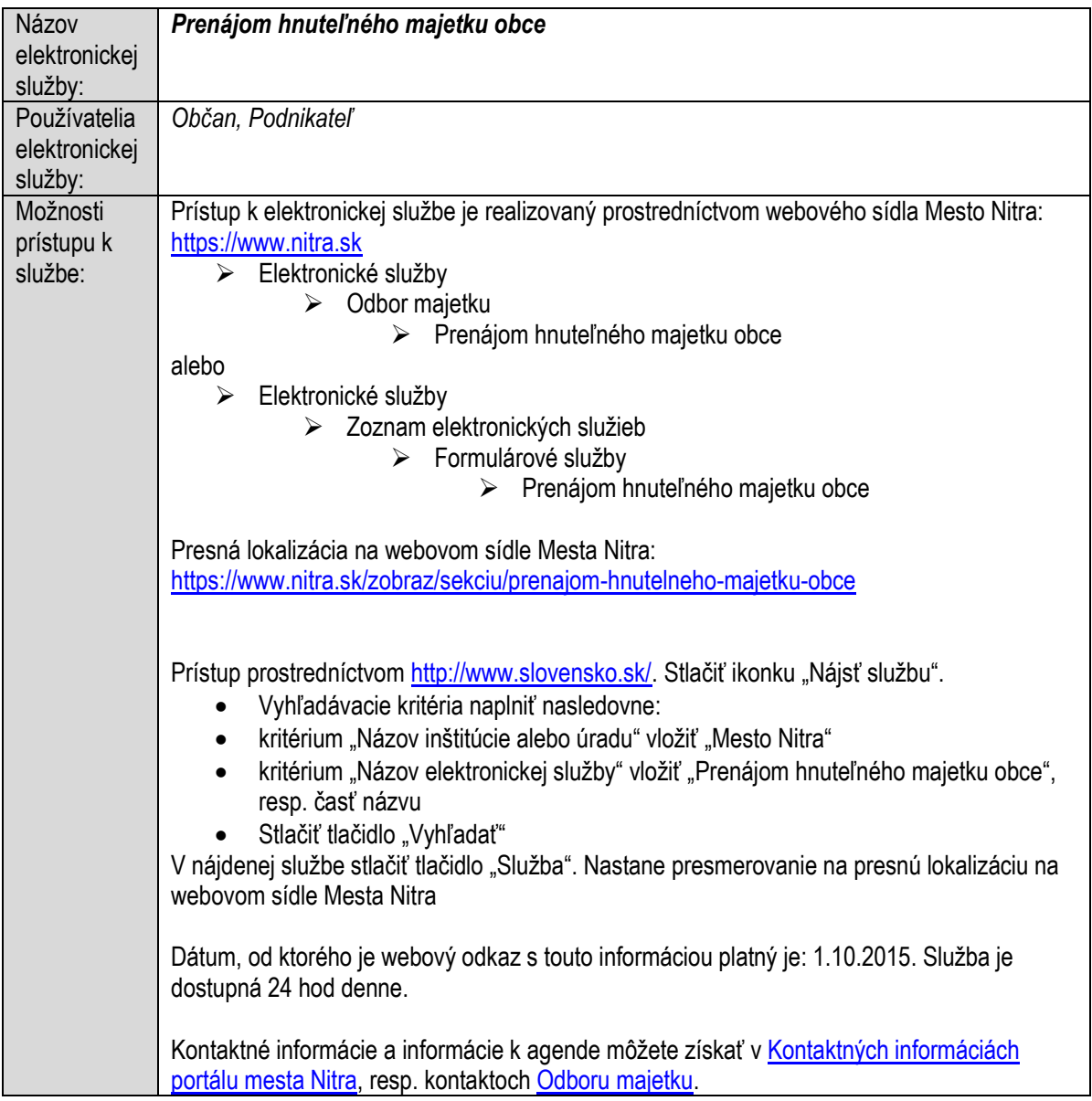

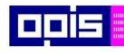

Tvoríme vedomostnú spoločnosť

1100)<br>1101<br>11011

Európsky fond regionálneho rozvoja

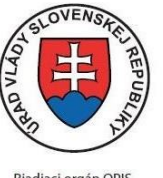

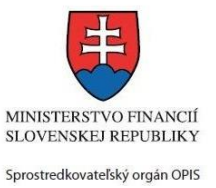

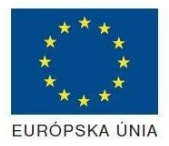

Riadiaci orgán OPIS

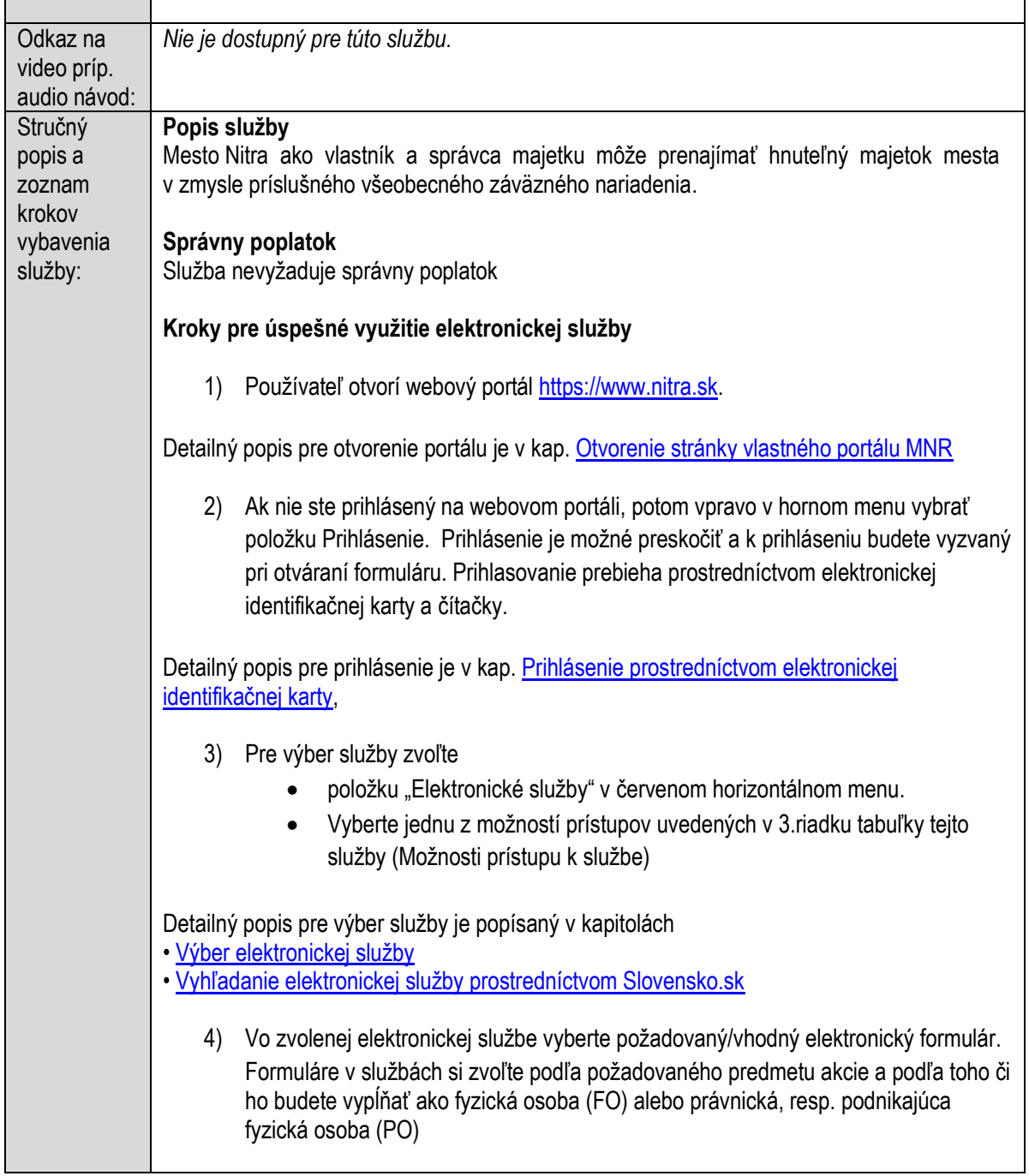

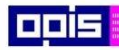

Tvoríme vedomostnú spoločnosť

0100)<br>11101<br>1110111

Európsky fond regionálneho rozvoja

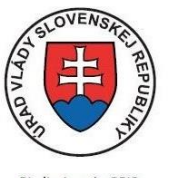

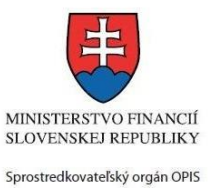

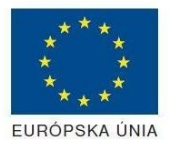

Riadiaci orgán OPIS

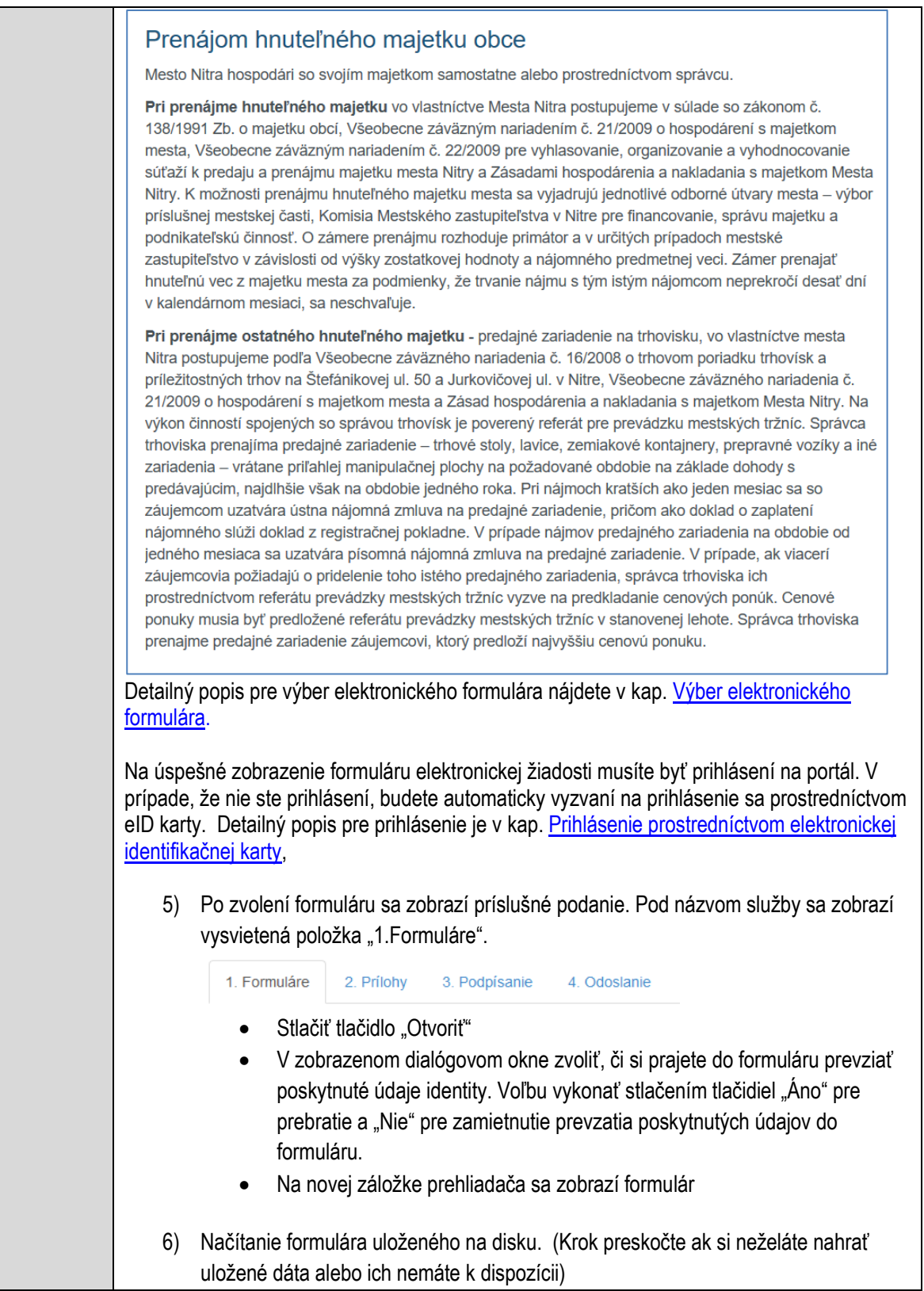

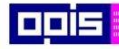

Tvoríme vedomostnú spoločnosť

Európsky fond regionálneho rozvoja

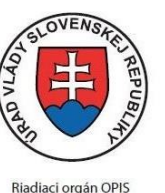

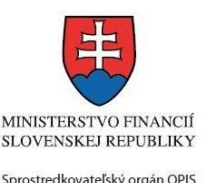

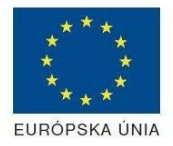

Elektronizácia služieb mesta Nitra ITMS: 21110220030

Ak je formulár vypĺňaný opakovane alebo si ho používateľ uložil na disk pri predchádzajúcom vypĺňaní potom je ho možné opakovane načítať a modifikovať po otvorení adekvátneho formulára. Vpravo v dolnej časti formulára stlačte tlačidlo "NAČÍTAŤ" V otvorenom dialógovom okne stlačiť tlačidlo "Prehľadávať" V otvorenom okne vybrať kliknutím v súborovej štruktúre súbor uloženého formuláru. Stlačiť tlačidlo "NAHRAŤ SÚBOR". **VYPĹŇANIE FORMULÁRU** Nasledovné kroky popisujú vypĺňanie formuláru. Všeobecné inštrukcie pre vypĺňanie formulárov sú detailne popísané v kap. [Vyplnenie elektronického formulára.](#page-25-0) Vo formulári je potrebné vyplniť všetky povinné polia označené červenou hviezdičkou. Pokiaľ povinné pole nevyplníte, pri kontrole formulára bude vyznačené červeným orámovaním. Pri vypĺňaní formulára je možné využiť nápovedu. Nastavte kurzor a podržte kurzor na tlačidle , ktoré sa nachádza v blízkosti požadovaného prvku. 7) Vyplnenie údajov Žiadateľa Vyplnenie skupiny s identifikačnými údajmi žiadateľa pre FO alebo PO. Časť údajov identity môže byť zapísaná predvyplnením pri otváraní formulára. Údaje adresy trvalého pobytu (pre FO) alebo Sídla /Miesta podnikania (pre PO) žiadateľa Údaje adresy prechodného pobytu žiadateľa (pre FO) • Ak žiadateľ nemá prechodný pobyt zvoľte tlačidlo "ODOBRAŤ" pre zatvorenie skupiny Údaje adresy pre doručenie prípadnej písomnej korešpondencie Ak žiadateľ má doručovaciu adresu identickú s adresou trvalého pobytu alebo Sídla/Miesta podnikania, potom zvoľte tlačidlo "ODOBRAŤ" pre zatvorenie skupiny Údaje špecifikujúce oprávnenú osobu, ktorá môže konať v mene právnickej osoby/Podnikateľa (pre PO) Kontaktné údaje žiadateľa 8) Vyplnenie obsahovej časti formulárov *Žiadosť o prenájom hnuteľného majetku obce* 9) Zapísať požadovanú charakteristiku prenájmu hnuteľného majetku 10) Vložiť predmet, účel a navrhované cenu prenájmu 11) Špecifikovať dobu a termín prenájmu
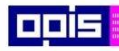

Tvoríme vedomostnú spoločnosť

1100)<br>1101<br>11011

Európsky fond regionálneho rozvoja

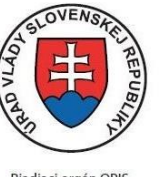

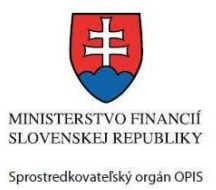

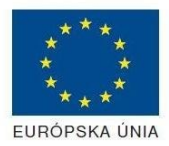

Riadiaci orgán OPIS

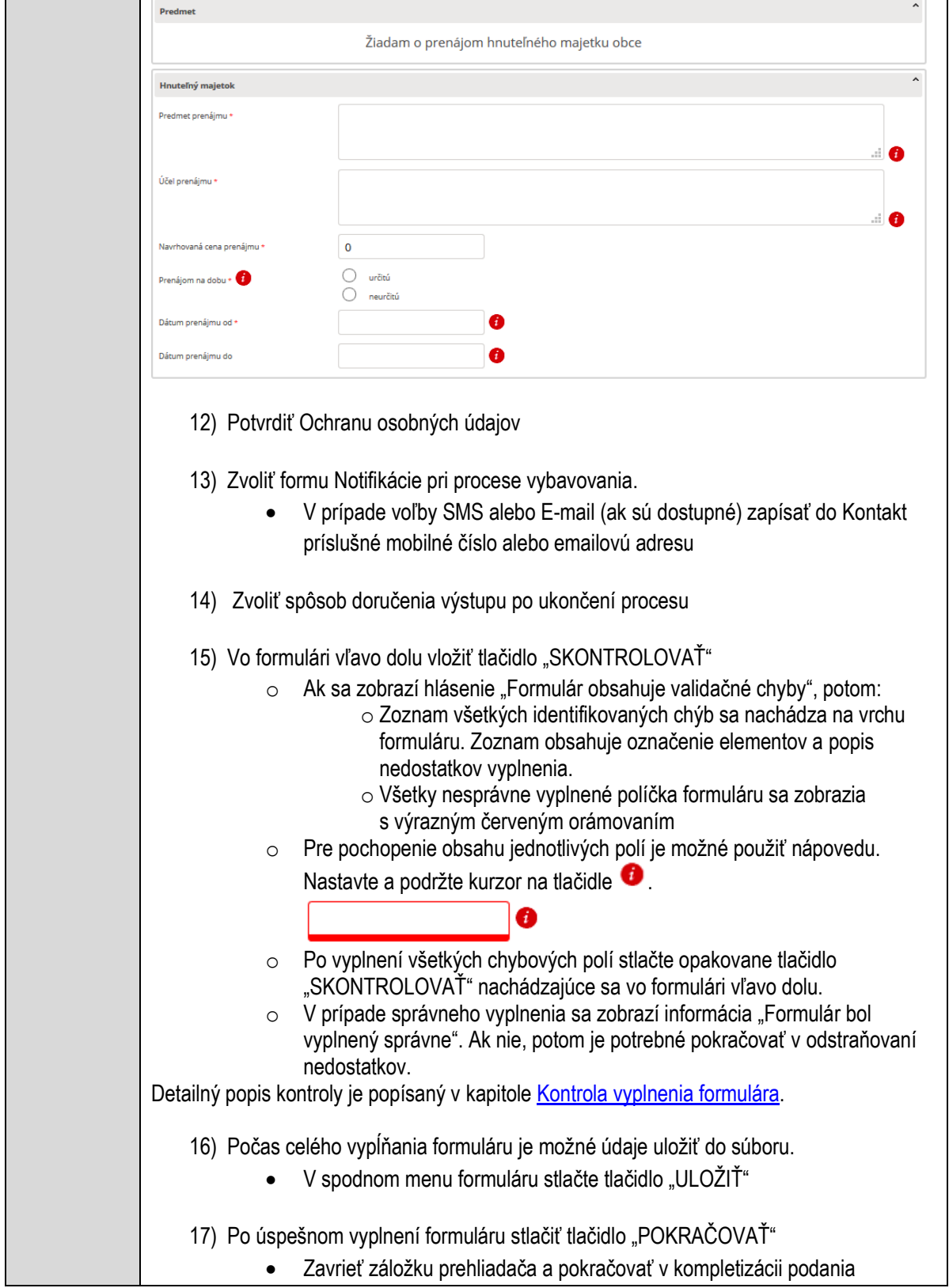

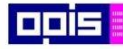

Tvoríme vedomostnú spoločnosť

Európsky fond regionálneho rozvoja

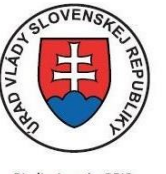

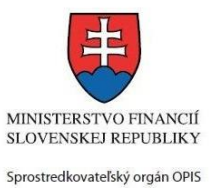

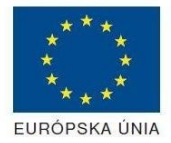

Riadiaci orgán OPIS

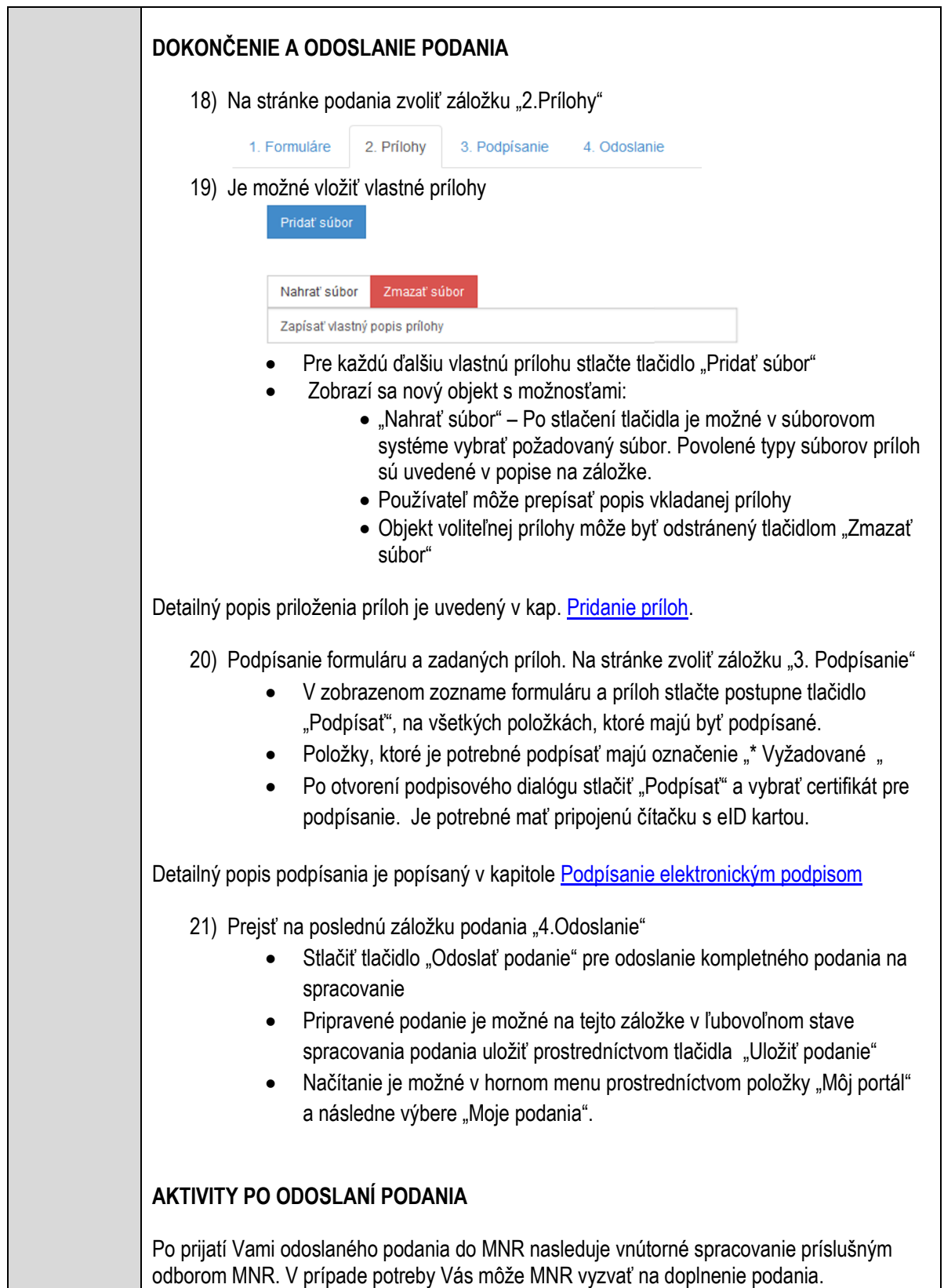

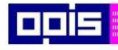

Tvoríme vedomostnú spoločnosť

Európsky fond regionálneho rozvoja

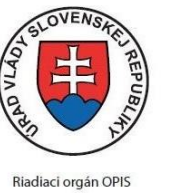

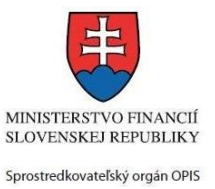

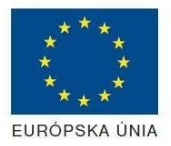

Elektronizácia služieb mesta Nitra ITMS: 21110220030

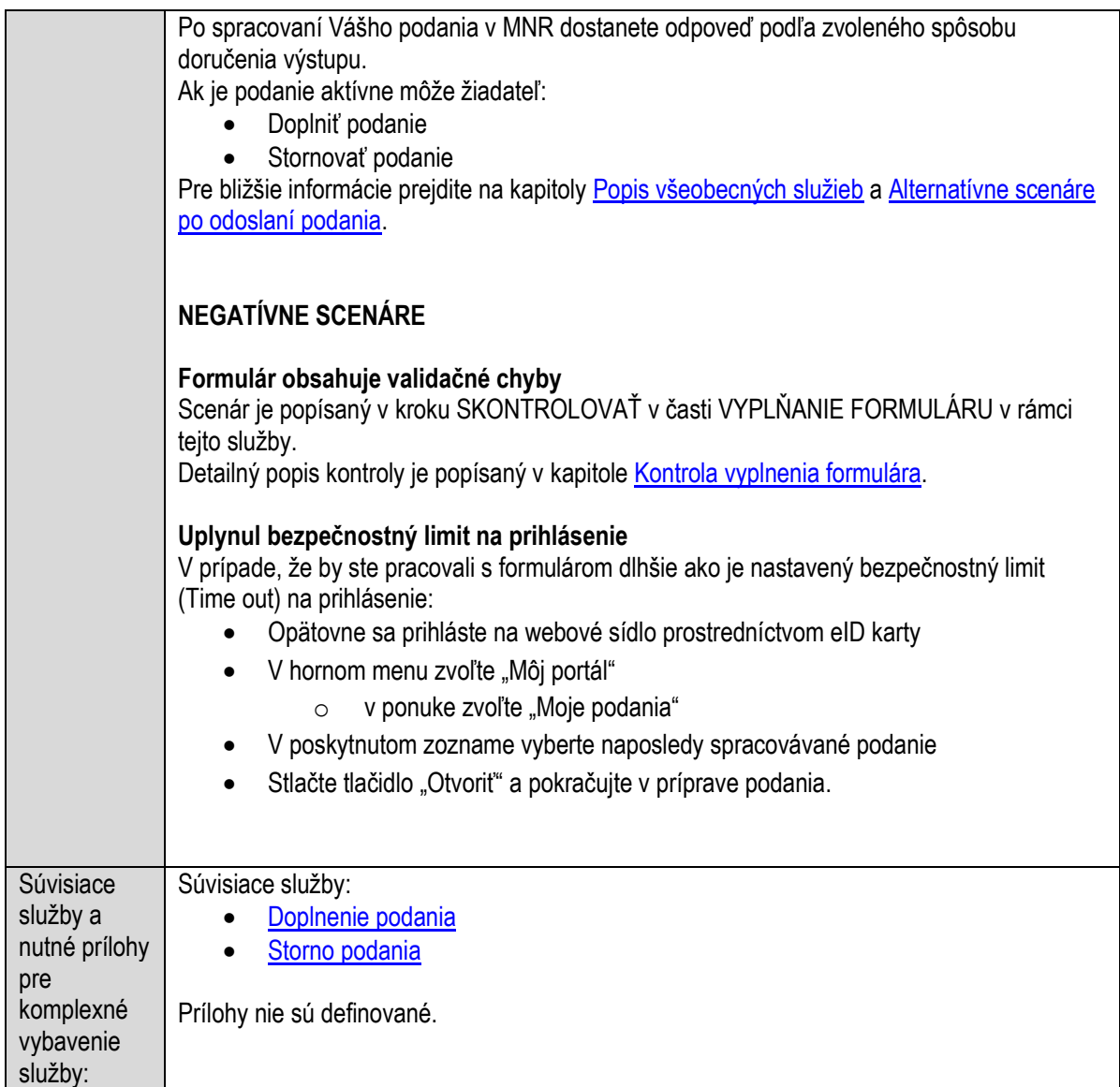

# **Prenájom hrobového miesta**

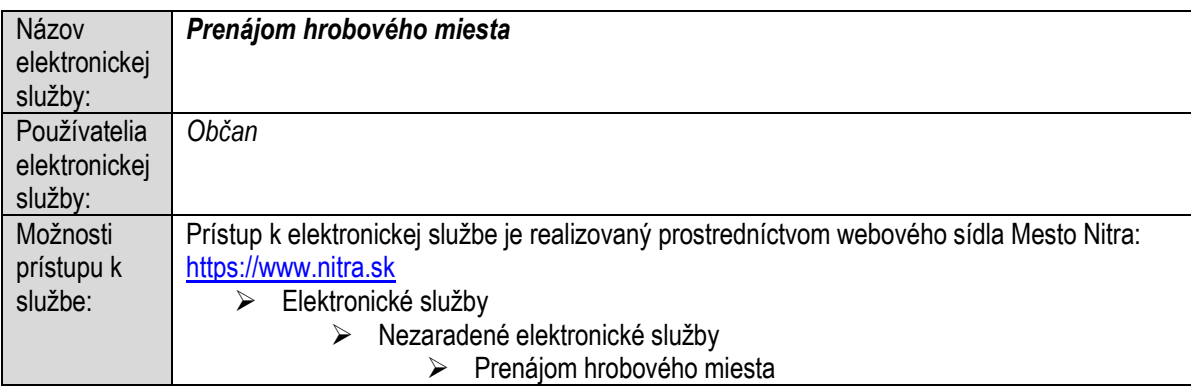

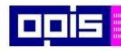

Tvoríme vedomostnú spoločnosť

ina<br>ina<br>ina

Európsky fond regionálneho rozvoja

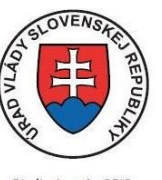

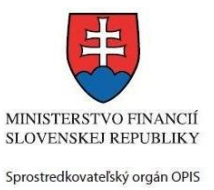

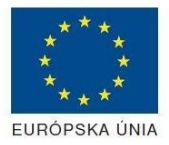

Riadiaci orgán OPIS

Elektronizácia služieb mesta Nitra ITMS: 21110220030

|                         | alebo                                                                                                    |
|-------------------------|----------------------------------------------------------------------------------------------------|
|                         | > Elektronické služby<br>> Zoznam elektronických služieb                                                                                   |
|                         | > Formulárové služby                                                                                                    |
|                         | > Prenájom hrobového miesta                                                                                                    |
|                         |                                                                                                    |
|                         | Presná lokalizácia na webovom sídle Mesta Nitra:<br>https://www.nitra.sk/zobraz/sekciu/prenajom-hroboveho-miesta                           |
|                         |                                                                                                    |
|                         |                                                                                                    |
|                         | Prístup prostredníctvom http://www.slovensko.sk/. Stlačiť ikonku "Nájsť službu".<br>Vyhľadávacie kritéria naplniť nasledovne:<br>$\bullet$ |
|                         | kritérium "Názov inštitúcie alebo úradu" vložiť "Mesto Nitra"<br>$\bullet$                                                                 |
|                         | kritérium "Názov elektronickej služby" vložiť "Prenájom hrobového miesta", resp.                                                           |
|                         | časť názvu                                                                                                    |
|                         | Stlačiť tlačidlo "Vyhľadať"<br>V nájdenej službe stlačiť tlačidlo "Služba". Nastane presmerovanie na presnú lokalizáciu na                 |
|                         | webovom sídle Mesta Nitra                                                                                                    |
|                         | Dátum, od ktorého je webový odkaz s touto informáciou platný je: 1.10.2015. Služba je                                                      |
|                         | dostupná 24 hod denne.                                                                                                    |
|                         |                                                                                                    |
|                         | Agendu služby je možné vybaviť aj osobne. Kontaktné informácie a informácie k agende                                                       |
|                         | môžete získať na Správe cintorínov.                                                                                                    |
| Odkaz na                | Nie je dostupný pre túto službu.                                                                                                    |
| video príp.             |                                                                                                    |
| audio návod:<br>Stručný | Popis služby                                                                                                    |
| popis a                 | Mesto Nitra je povinné zriadiť pohrebisko vo svojom katastrálnom území alebo zabezpečiť                                                    |
| zoznam                  | pochovávanie na pohrebisku v inej meste. Mesto Nitra môže prevádzkovať pohrebisko                                                          |
| krokov<br>vybavenia     | sama alebo prostredníctvom prevádzkovateľa pohrebiska. Právo užívať hrobové miesto<br>vzniká uzavretím nájomnej zmluvy.                    |
| služby:                 |                                                                                                    |
|                         | Správny poplatok                                                                                                    |
|                         | Služba nevyžaduje správny poplatok                                                                                                    |
|                         | Kroky pre úspešné využitie elektronickej služby                                                                                            |
|                         | 1) Používateľ otvorí webový portál https://www.nitra.sk.                                                                                   |
|                         |                                                                                                    |
|                         | Detailný popis pre otvorenie portálu je v kap. Otvorenie stránky vlastného portálu MNR                                                     |
|                         | Ak nie ste prihlásený na webovom portáli, potom vpravo v hornom menu vybrať<br>(2)                                                         |
|                         | položku Prihlásenie. Prihlásenie je možné preskočiť a k prihláseniu budete vyzvaný                                                         |
|                         | pri otváraní formuláru. Prihlasovanie prebieha prostredníctvom elektronickej                                                               |
|                         | identifikačnej karty a čítačky.                                                                                                    |

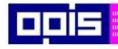

Tvoríme vedomostnú spoločnosť

Európsky fond regionálneho rozvoja

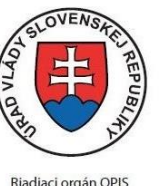

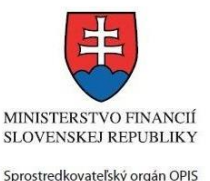

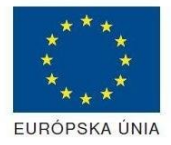

Elektronizácia služieb mesta Nitra ITMS: 21110220030

Detailný popis pre prihlásenie je v kap. [Prihlásenie prostredníctvom elektronickej](#page-19-1)  [identifikačnej karty](#page-19-1), 3) Pre výber služby zvoľte položku "Elektronické služby" v červenom horizontálnom menu. Vyberte jednu z možností prístupov uvedených v 3.riadku tabuľky tejto služby (Možnosti prístupu k službe) Detailný popis pre výber služby je popísaný v kapitolách • [Výber elektronickej služby](#page-21-0) • [Vyhľadanie elektronickej služby prostredníctvom Slovensko.sk](#page-22-0) 4) Vo zvolenej elektronickej službe vyberte požadovaný/vhodný elektronický formulár. Prenájom hrobového miesta Mesto Nitra je zrjaďovateľom pohrebísk vo svojom katastrálnom území. Mesto Nitra prevádzkuje pohrebiská prostredníctvom správy cintorínov. Právo užívať hrobové miesto vzniká uzavretím nájomnej zmluvy medzi správou cintorínov a žiadateľom. Podmienky prenájmu hrobových miest upravuje príslušné všeobecne záväzné nariadenie mesta Nitra O prenájom hrobového miesta môže žiadať existujúci nájomca (evidovaný). V prípade, že sa nepreukáže príbuzenská väzba medzi zomrelým a žiadateľom o prenájom k existujúcemu hrobovému miestu, prikladá sa k žiadosti čestné vyhlásenie o vzťahu k zomrelému. Pri zakladaní nájmu k novému hrobovému miestu žiadajú prevažne najbližší pozostalí (fyzická osoba). Žiadateľom (právnickou osobou) sú napr.: · Mesto v prípade zomrelých osôb, u ktorých nie je príbuzný (napr. časť bezdomovcov) · Cirkevné inštitúcie **SPÔSOBY VYBAVENIA** · elektronickým formulárom Fyzická Formulár - Žiadosť o prenájom hrobového miesta pre FO osoba Právnická Nie je k dispozícii osoba  $\cdot$  osobne Detailný popis pre výber elektronického formulára nájdete v kap[. Výber elektronického](#page-23-0)  [formulára.](#page-23-0) Na úspešné zobrazenie formuláru elektronickej žiadosti musíte byť prihlásení na portál. V prípade, že nie ste prihlásení, budete automaticky vyzvaní na prihlásenie sa prostredníctvom eID karty. Detailný popis pre prihlásenie je v kap. Prihlásenie prostredníctvom elektronickej [identifikačnej karty](#page-19-1),

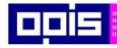

Tvoríme vedomostnú spoločnosť

Európsky fond regionálneho rozvoja

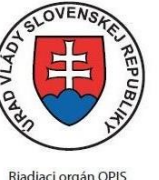

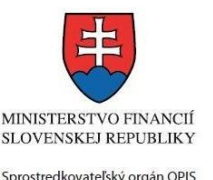

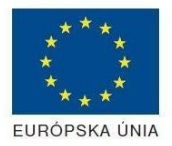

Elektronizácia služieb mesta Nitra ITMS: 21110220030

5) Po zvolení formuláru sa zobrazí príslušné podanie. Pod názvom služby sa zobrazí vysvietená položka "1. Formuláre". 1. Formuláre 2. Prílohy 3. Podpísanie 4. Odoslanie • Stlačiť tlačidlo "Otvoriť" V zobrazenom dialógovom okne zvoliť, či si prajete do formuláru prevziať poskytnuté údaje identity. Voľbu vykonať stlačením tlačidiel "Áno" pre prebratie a "Nie" pre zamietnutie prevzatia poskytnutých údajov do formuláru. Na novej záložke prehliadača sa zobrazí formulár 6) Načítanie formulára uloženého na disku. (Krok preskočte ak si neželáte nahrať uložené dáta alebo ich nemáte k dispozícii) Ak je formulár vypĺňaný opakovane alebo si ho používateľ uložil na disk pri predchádzajúcom vypĺňaní potom je ho možné opakovane načítať a modifikovať po otvorení adekvátneho formulára. Vpravo v dolnej časti formulára stlačte tlačidlo "NAČÍTAŤ" V otvorenom dialógovom okne stlačiť tlačidlo "Prehľadávať" V otvorenom okne vybrať kliknutím v súborovej štruktúre súbor uloženého formuláru. Stlačiť tlačidlo "NAHRAŤ SÚBOR". **VYPĹŇANIE FORMULÁRU** Nasledovné kroky popisujú vypĺňanie formuláru. Všeobecné inštrukcie pre vypĺňanie formulárov sú detailne popísané v kap. [Vyplnenie elektronického formulára.](#page-25-0) Vo formulári je potrebné vyplniť všetky povinné polia označené červenou hviezdičkou. Pokiaľ povinné pole nevyplníte, pri kontrole formulára bude vyznačené červeným orámovaním. Pri vypĺňaní formulára je možné využiť nápovedu. Nastavte kurzor a podržte kurzor na tlačidle  $\bullet$ . ktoré sa nachádza v blízkosti požadovaného prvku. 7) Vyplnenie údajov Žiadateľa Vyplnenie skupiny s identifikačnými údajmi žiadateľa. Časť údajov identity môže byť zapísaná predvyplnením pri otváraní formulára. Údaje adresy trvalého pobytu žiadateľa Údaje adresy prechodného pobytu žiadateľa • Ak žiadateľ nemá prechodný pobyt zvoľte tlačidlo "ODOBRAŤ" pre zatvorenie skupiny Údaje adresy pre doručenie prípadnej písomnej korešpondencie Ak žiadateľ má doručovaciu adresu identickú s adresou trvalého pobytu, potom zvoľte tlačidlo "ODOBRAŤ" pre zatvorenie skupiny Kontaktné údaje žiadateľa

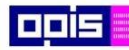

Tvoríme vedomostnú spoločnosť

Európsky fond regionálneho rozvoja

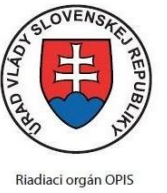

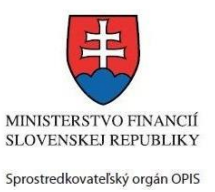

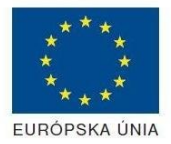

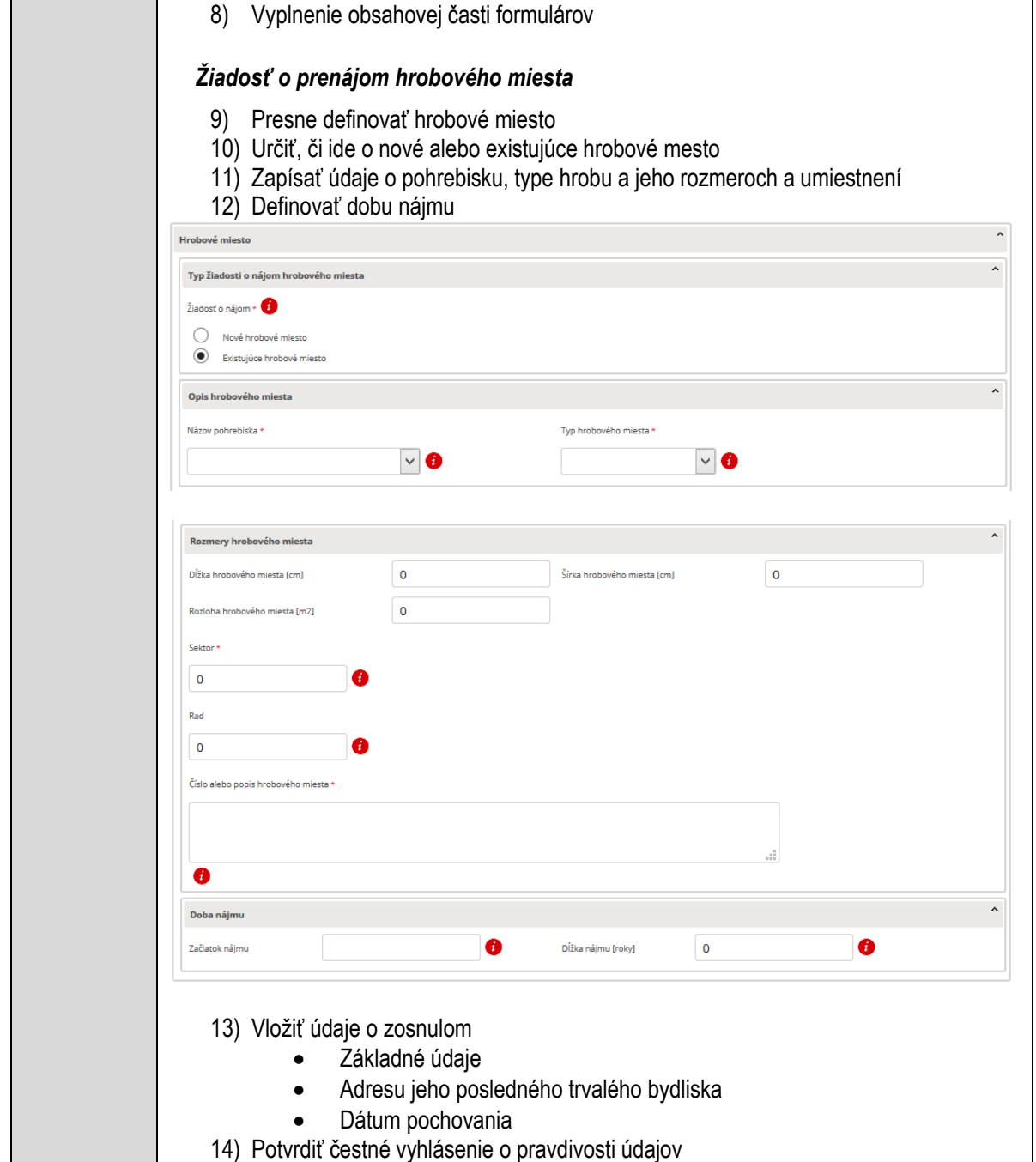

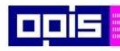

Tvoríme vedomostnú spoločnosť

Európsky fond regionálneho rozvoja

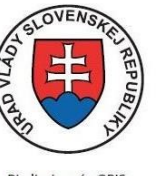

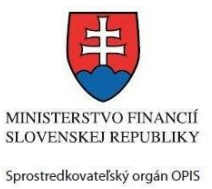

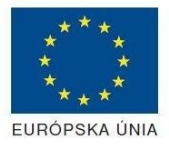

Riadiaci orgán OPIS

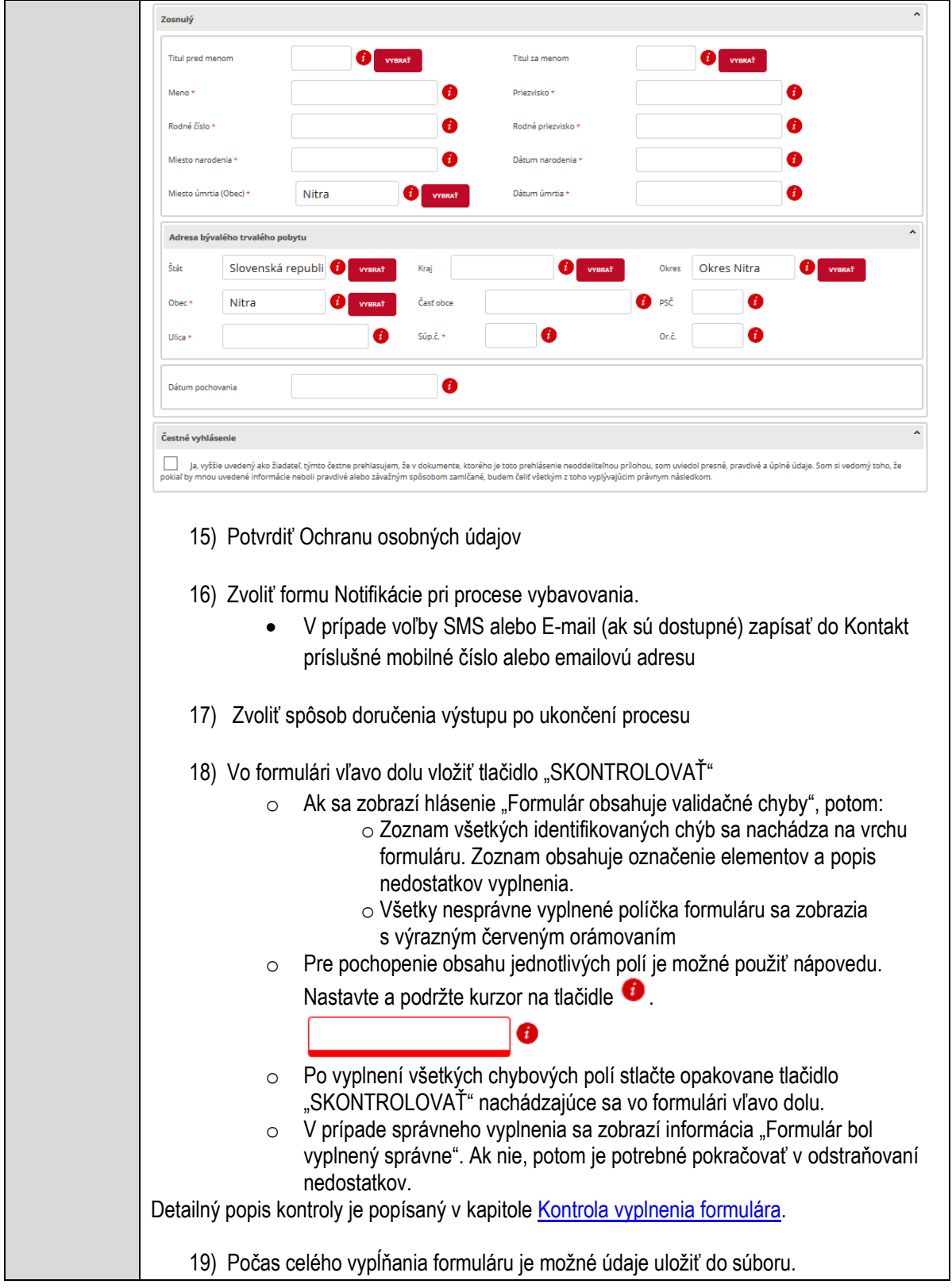

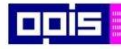

Tvoríme vedomostnú spoločnosť

1100)<br>1101<br>11011

Európsky fond regionálneho rozvoja

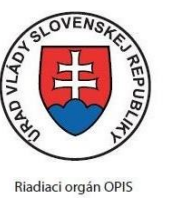

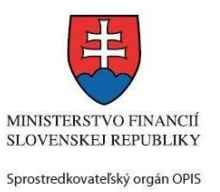

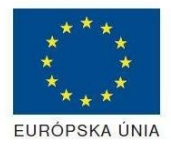

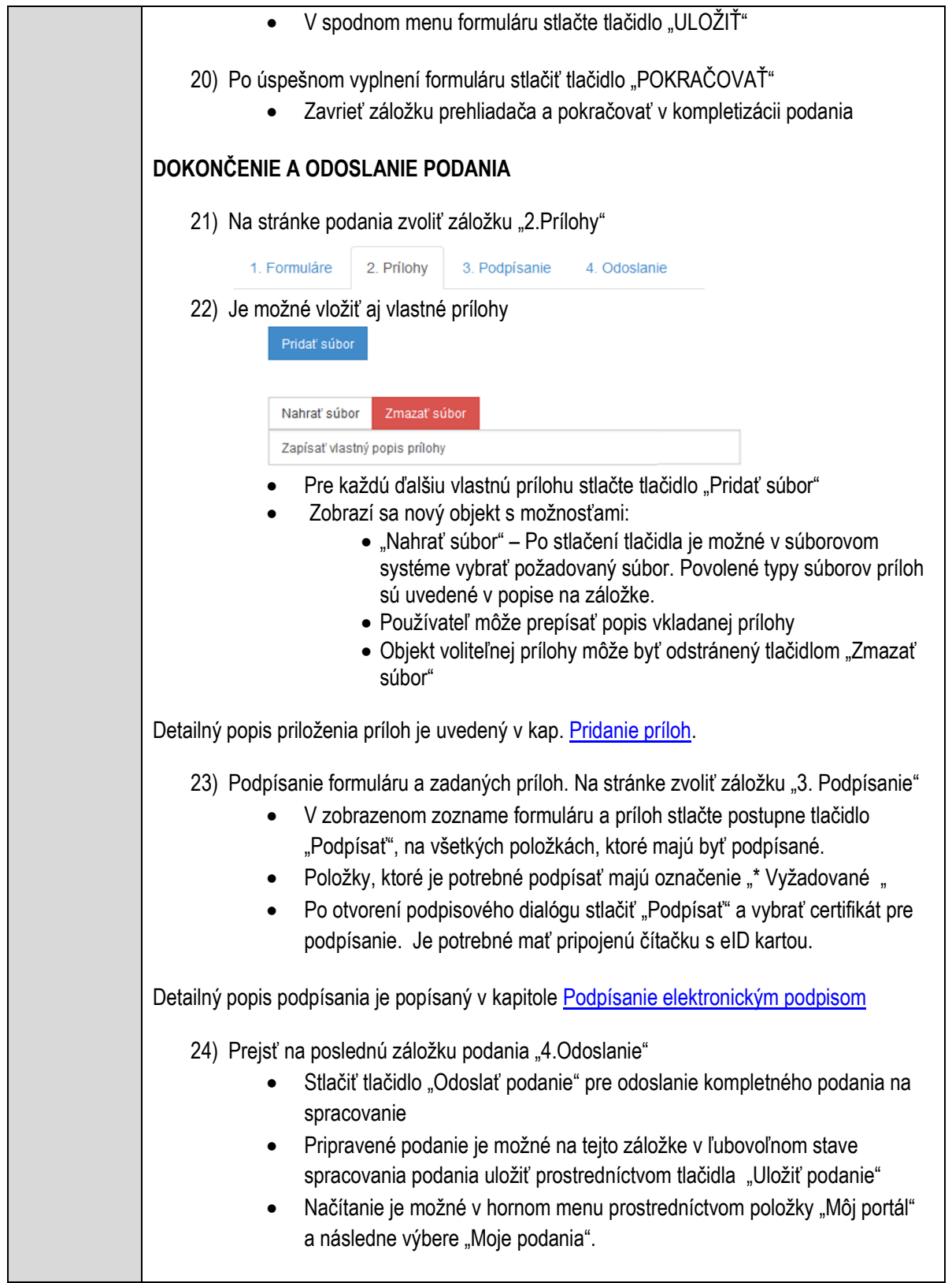

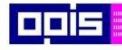

Tvoríme vedomostnú spoločnosť

Európsky fond regionálneho rozvoja

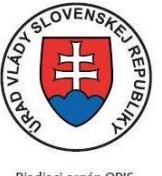

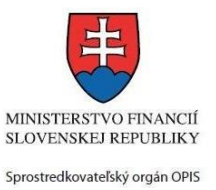

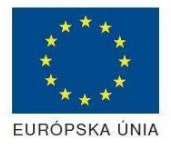

Riadiaci orgán OPIS

Elektronizácia služieb mesta Nitra ITMS: 21110220030

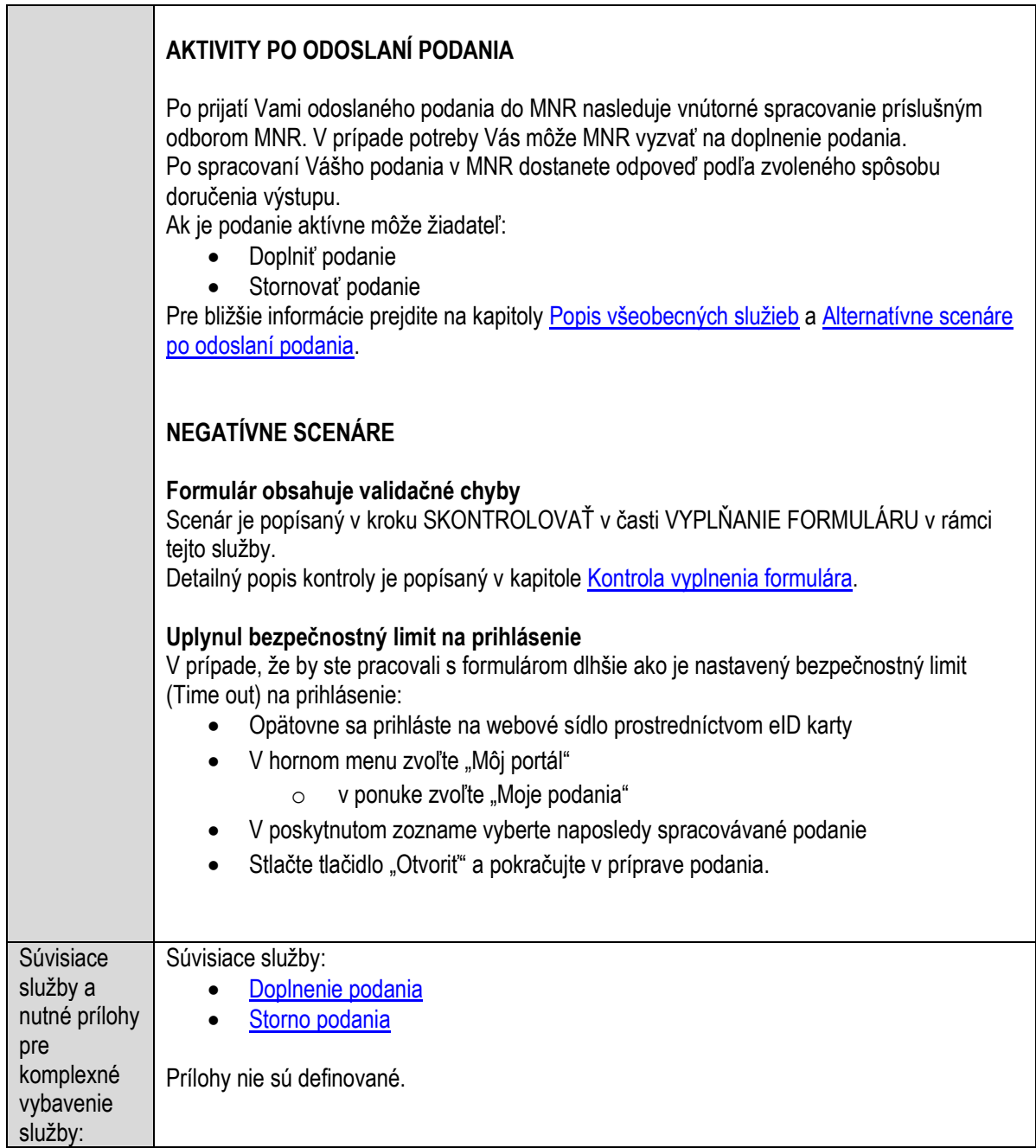

# **Prenájom nebytových priestorov obce**

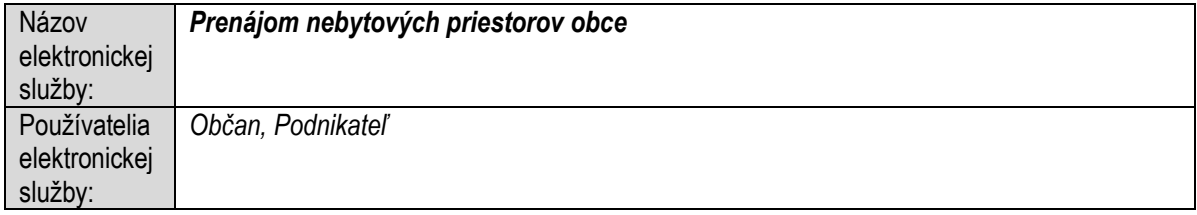

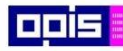

Tvoríme vedomostnú spoločnosť

Európsky fond regionálneho rozvoja

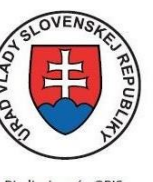

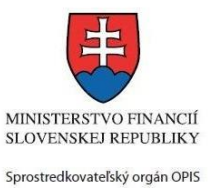

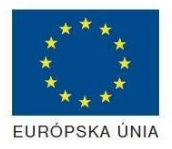

Riadiaci orgán OPIS

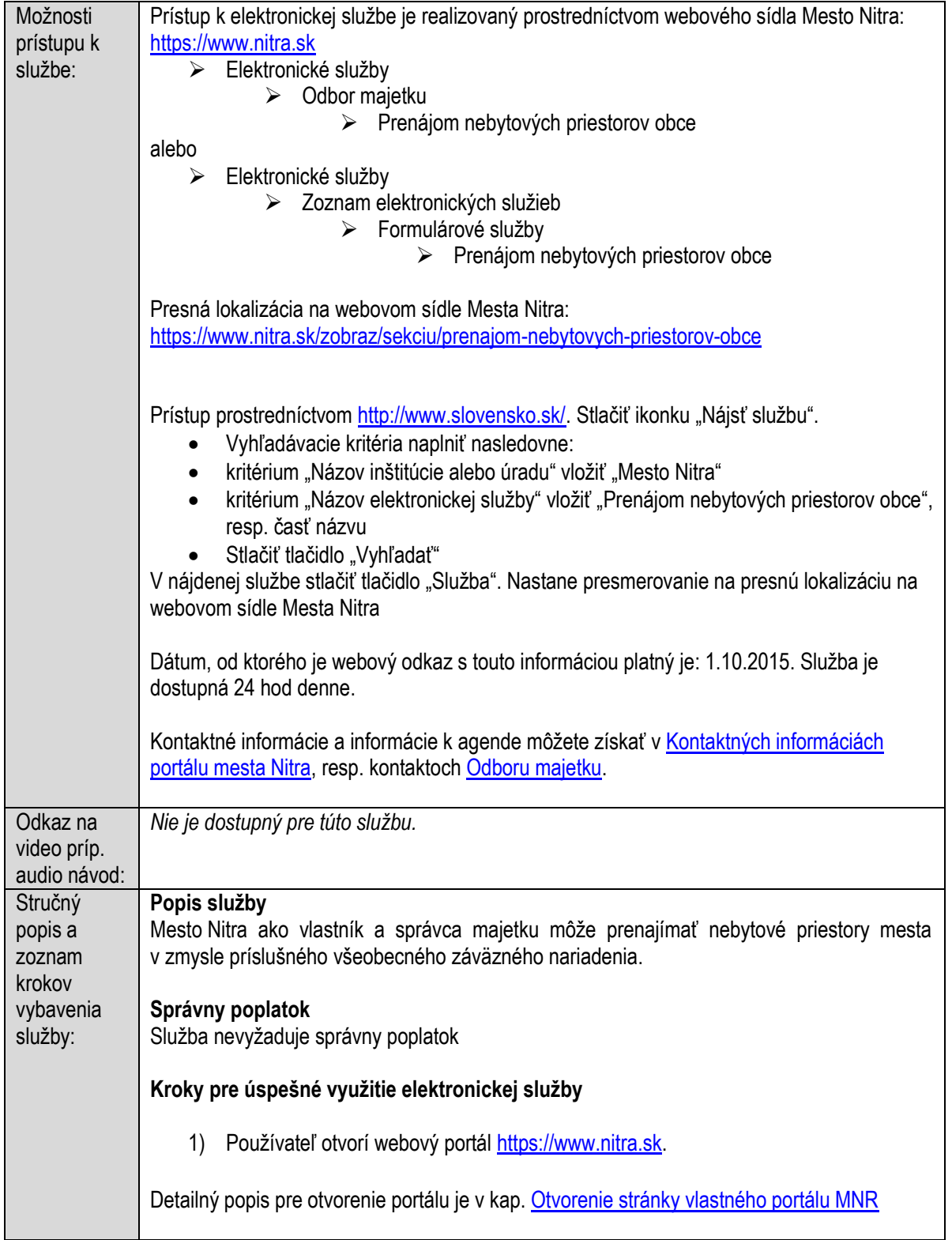

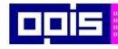

Tvoríme vedomostnú spoločnosť

Európsky fond regionálneho rozvoja

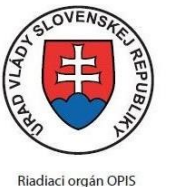

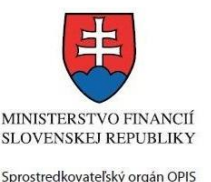

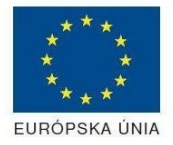

Elektronizácia služieb mesta Nitra ITMS: 21110220030

2) Ak nie ste prihlásený na webovom portáli, potom vpravo v hornom menu vybrať položku Prihlásenie. Prihlásenie je možné preskočiť a k prihláseniu budete vyzvaný pri otváraní formuláru. Prihlasovanie prebieha prostredníctvom elektronickej identifikačnej karty a čítačky. Detailný popis pre prihlásenie je v kap. [Prihlásenie prostredníctvom elektronickej](#page-19-1)  [identifikačnej karty](#page-19-1), 3) Pre výber služby zvoľte • položku "Elektronické služby" v červenom horizontálnom menu. Vyberte jednu z možností prístupov uvedených v 3.riadku tabuľky tejto služby (Možnosti prístupu k službe) Detailný popis pre výber služby je popísaný v kapitolách • [Výber elektronickej služby](#page-21-0) • [Vyhľadanie elektronickej služby prostredníctvom Slovensko.sk](#page-22-0) 4) Vo zvolenej elektronickej službe vyberte požadovaný/vhodný elektronický formulár. Formuláre v službách si zvoľte podľa požadovaného predmetu akcie a podľa toho či ho budete vypĺňať ako fyzická osoba (FO) alebo právnická, resp. podnikajúca fyzická osoba (PO) Prenájom nebytových priestorov obce Vo všeobecnosti v súlade so Zákonom SNR č. 138/1991 Zb. o majetku obcí v znení neskorších predpisov sa prenájom nebytových priestorov vykonáva: · na základe obchodnej verejnej súťaže · priamym prenájmom · dobrovoľnou dražbou · spôsobom prípadu hodného osobitného zreteľa Mesto Nitra hospodári so svojím majetkom samostatne alebo prostredníctvom správcu (napr. Službyt Nitra s.r.o., rozpočtové a príspevkové organizácie zriadené mestom). A. Prenájom nebytových priestorov na Mestskej tržnici na Štefánikovej tr. 50 v Nitre Žiadosť o prenájom vybavuje odbor majetku MsÚ v Nitre. Pri prenájme sa postupuje v súlade so zákonom č. 138/1991 Zb. o majetku obcí, Všeobecne záväzným nariadením č. 21/2009 o hospodárení s majetkom mesta a Zásadami hospodárenia a nakladania s majetkom Mesta Nitry. Prenájom nebytových priestorov sa vykonáva: · priamym prenájmom (na základe predloženia cenovej ponuky žiadateľa o prenájom s uvedením minimálnej cenovej ponuky za prenájom stanovenej podľa VZN č. 21/2009) – takýto prenájom schvaľuje samostatne primátor mesta Detailný popis pre výber elektronického formulára nájdete v kap. Výber elektronického [formulára.](#page-23-0) Na úspešné zobrazenie formuláru elektronickej žiadosti musíte byť prihlásení na portál. V prípade, že nie ste prihlásení, budete automaticky vyzvaní na prihlásenie sa prostredníctvom

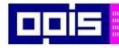

Tvoríme vedomostnú spoločnosť

Európsky fond regionálneho rozvoja

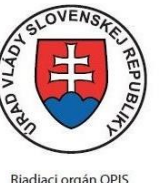

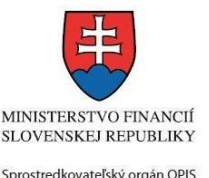

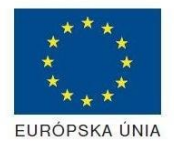

Elektronizácia služieb mesta Nitra ITMS: 21110220030

eID karty. Detailný popis pre prihlásenie je v kap. [Prihlásenie prostredníctvom elektronickej](#page-19-1)  [identifikačnej karty](#page-19-1), 5) Po zvolení formuláru sa zobrazí príslušné podanie. Pod názvom služby sa zobrazí vysvietená položka "1. Formuláre". 1. Formuláre 2. Prílohy 3. Podpísanie 4 Odoslanie Stlačiť tlačidlo "Otvoriť" V zobrazenom dialógovom okne zvoliť, či si prajete do formuláru prevziať poskytnuté údaje identity. Voľbu vykonať stlačením tlačidiel "Áno" pre prebratie a "Nie" pre zamietnutie prevzatia poskytnutých údajov do formuláru. Na novej záložke prehliadača sa zobrazí formulár 6) Načítanie formulára uloženého na disku. (Krok preskočte ak si neželáte nahrať uložené dáta alebo ich nemáte k dispozícii) Ak je formulár vypĺňaný opakovane alebo si ho používateľ uložil na disk pri predchádzajúcom vypĺňaní potom je ho možné opakovane načítať a modifikovať po otvorení adekvátneho formulára. Vpravo v dolnej časti formulára stlačte tlačidlo "NAČÍTAŤ" V otvorenom dialógovom okne stlačiť tlačidlo "Prehľadávať" V otvorenom okne vybrať kliknutím v súborovej štruktúre súbor uloženého formuláru. Stlačiť tlačidlo "NAHRAŤ SÚBOR". **VYPĹŇANIE FORMULÁRU** Nasledovné kroky popisujú vypĺňanie formuláru. Všeobecné inštrukcie pre vypĺňanie formulárov sú detailne popísané v kap. [Vyplnenie elektronického formulára.](#page-25-0) Vo formulári je potrebné vyplniť všetky povinné polia označené červenou hviezdičkou. Pokiaľ povinné pole nevyplníte, pri kontrole formulára bude vyznačené červeným orámovaním. Pri vypĺňaní formulára je možné využiť nápovedu. Nastavte kurzor a podržte kurzor na tlačidle , ktoré sa nachádza v blízkosti požadovaného prvku. 7) Vyplnenie údajov Žiadateľa Vyplnenie skupiny s identifikačnými údajmi žiadateľa pre FO alebo PO. Časť údajov identity môže byť zapísaná predvyplnením pri otváraní formulára. Údaje adresy trvalého pobytu (pre FO) alebo Sídla /Miesta podnikania (pre PO) žiadateľa Údaje adresy prechodného pobytu žiadateľa (pre FO)

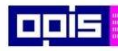

Tvoríme vedomostnú spoločnosť

1100)<br>1101<br>11011

Európsky fond regionálneho rozvoja

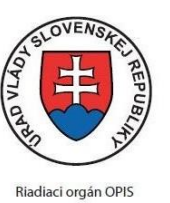

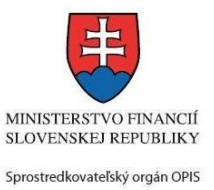

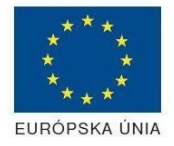

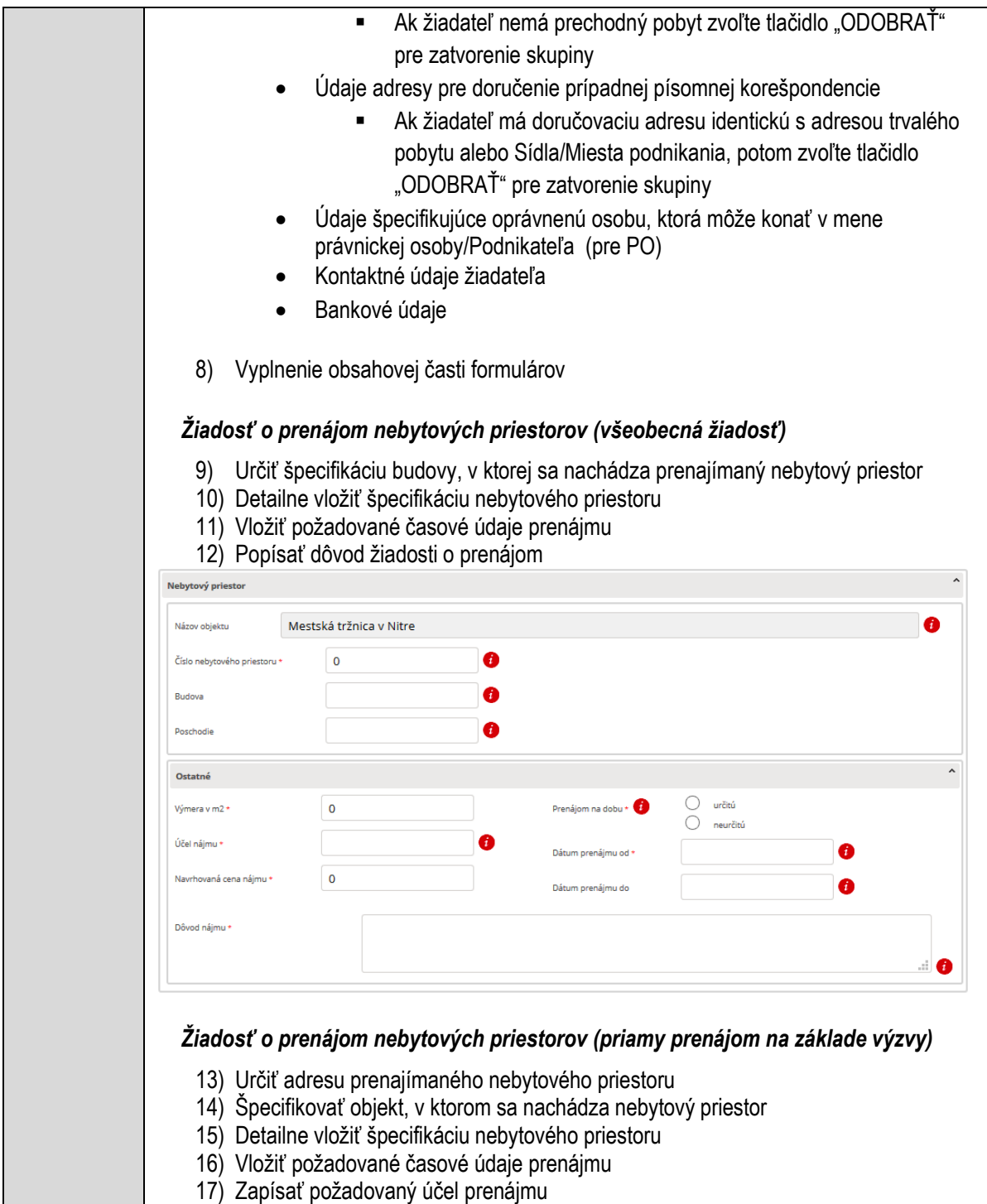

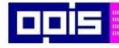

Tvoríme vedomostnú spoločnosť

1101)<br>1101<br>110110

Európsky fond regionálneho rozvoja

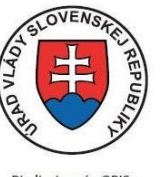

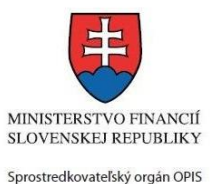

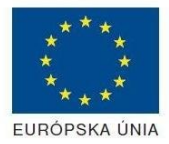

Riadiaci orgán OPIS

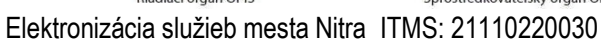

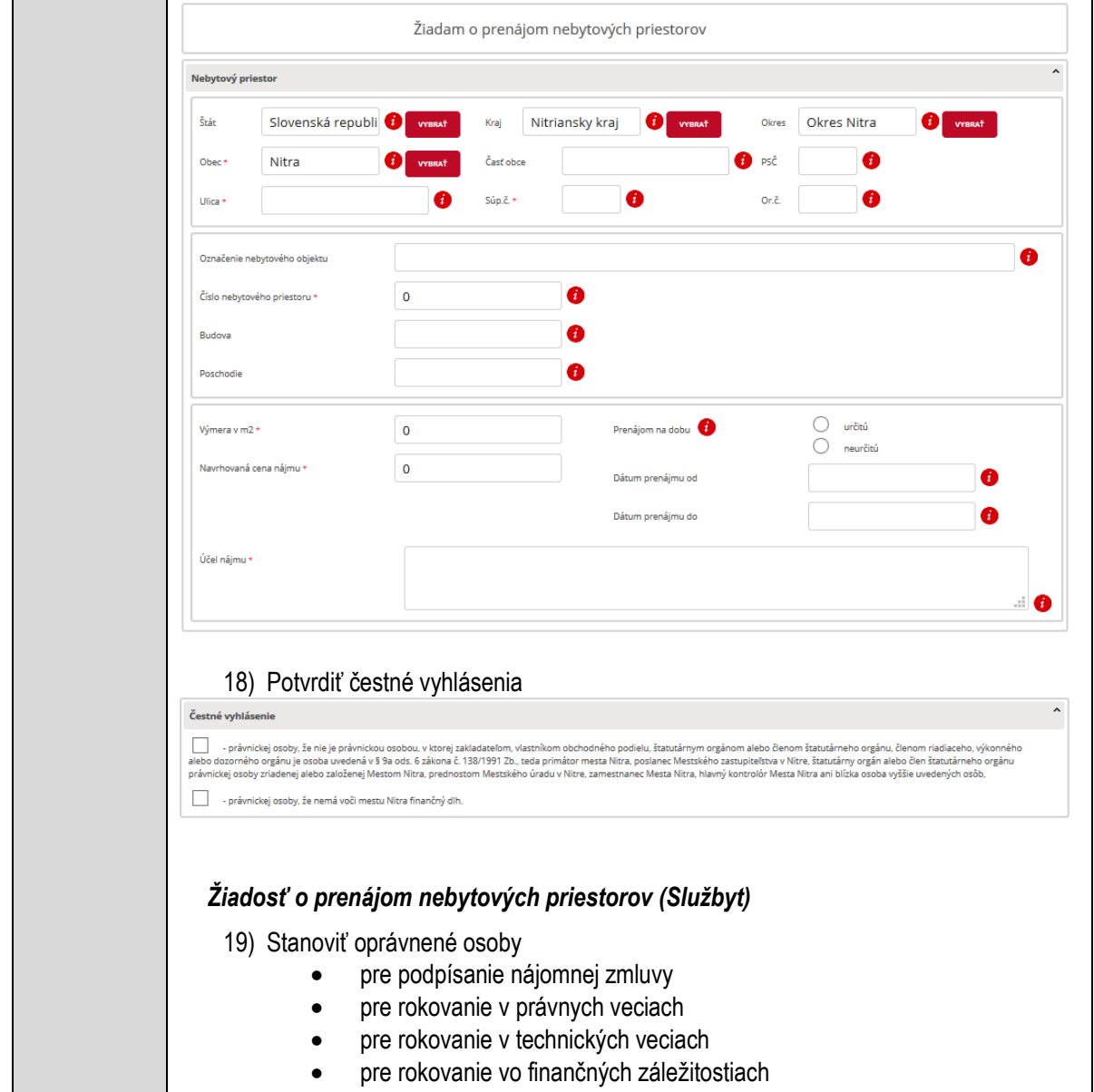

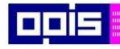

Tvoríme vedomostnú spoločnosť

Európsky fond regionálneho rozvoja

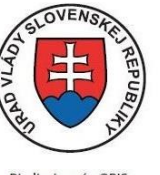

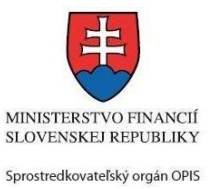

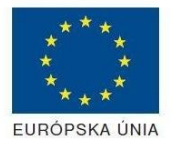

Riadiaci orgán OPIS

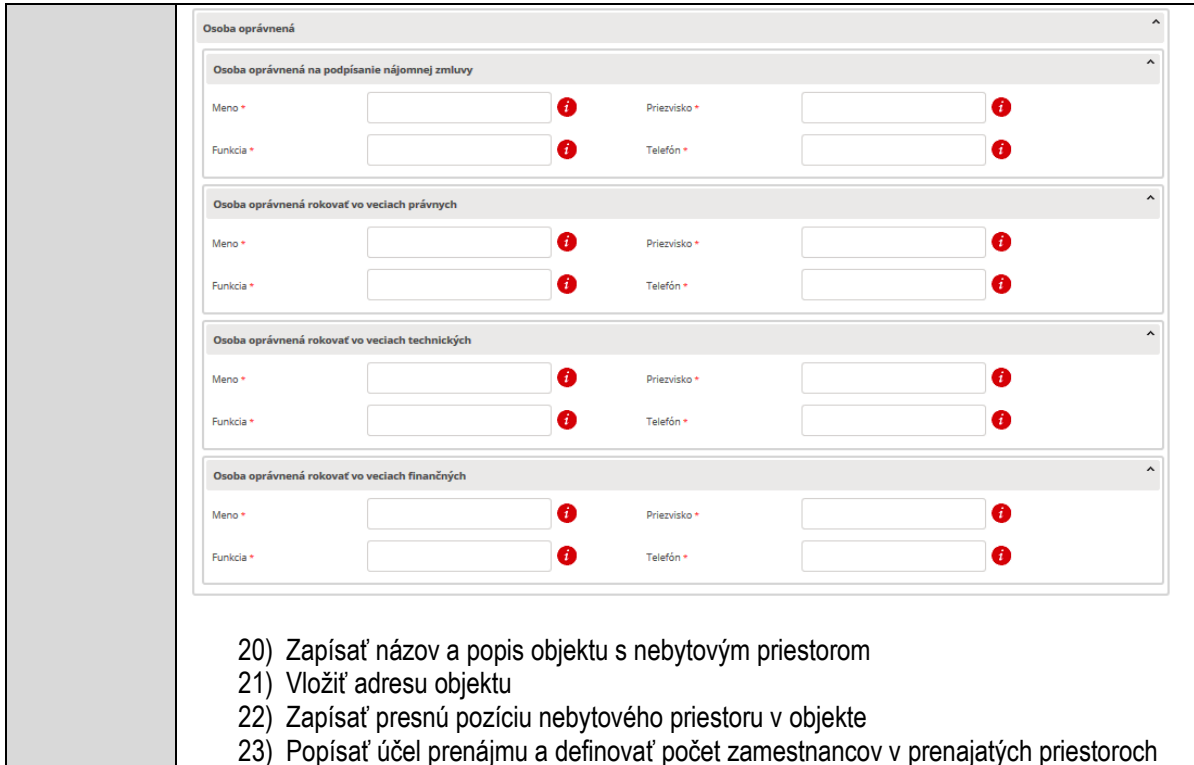

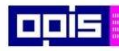

Г

OPERAČNÝ PROGRAM<br>INFORMATIZÁCIA SPOLOČNOSTI

Tvoríme vedomostnú spoločnosť

1100)<br>1101<br>11011

Európsky fond regionálneho rozvoja

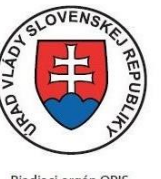

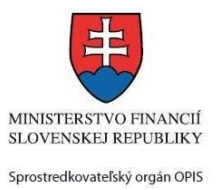

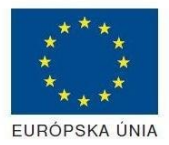

Riadiaci orgán OPIS

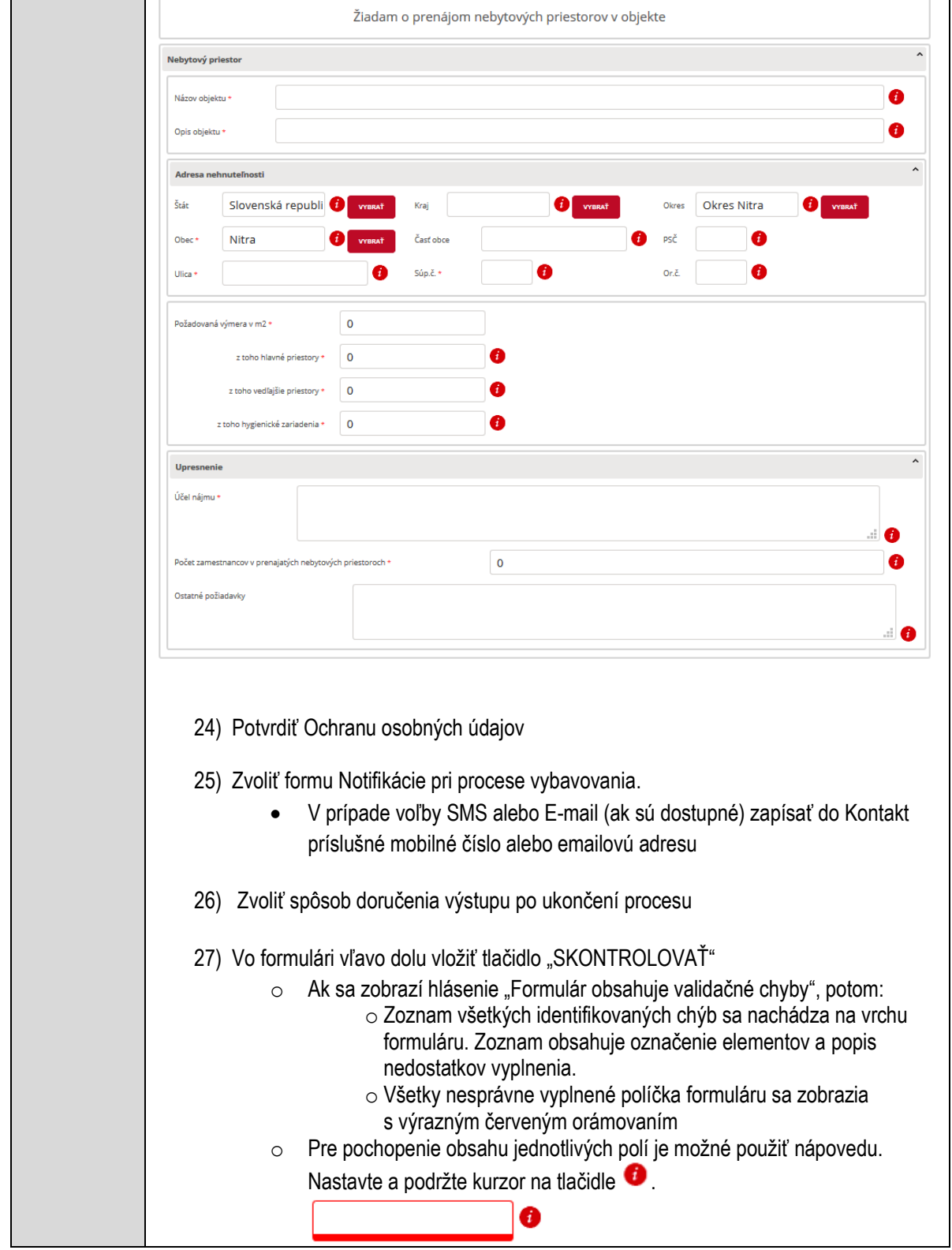

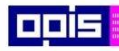

Tvoríme vedomostnú spoločnosť

Európsky fond regionálneho rozvoja

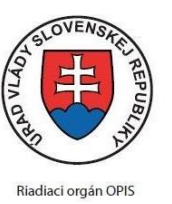

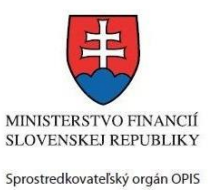

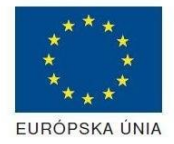

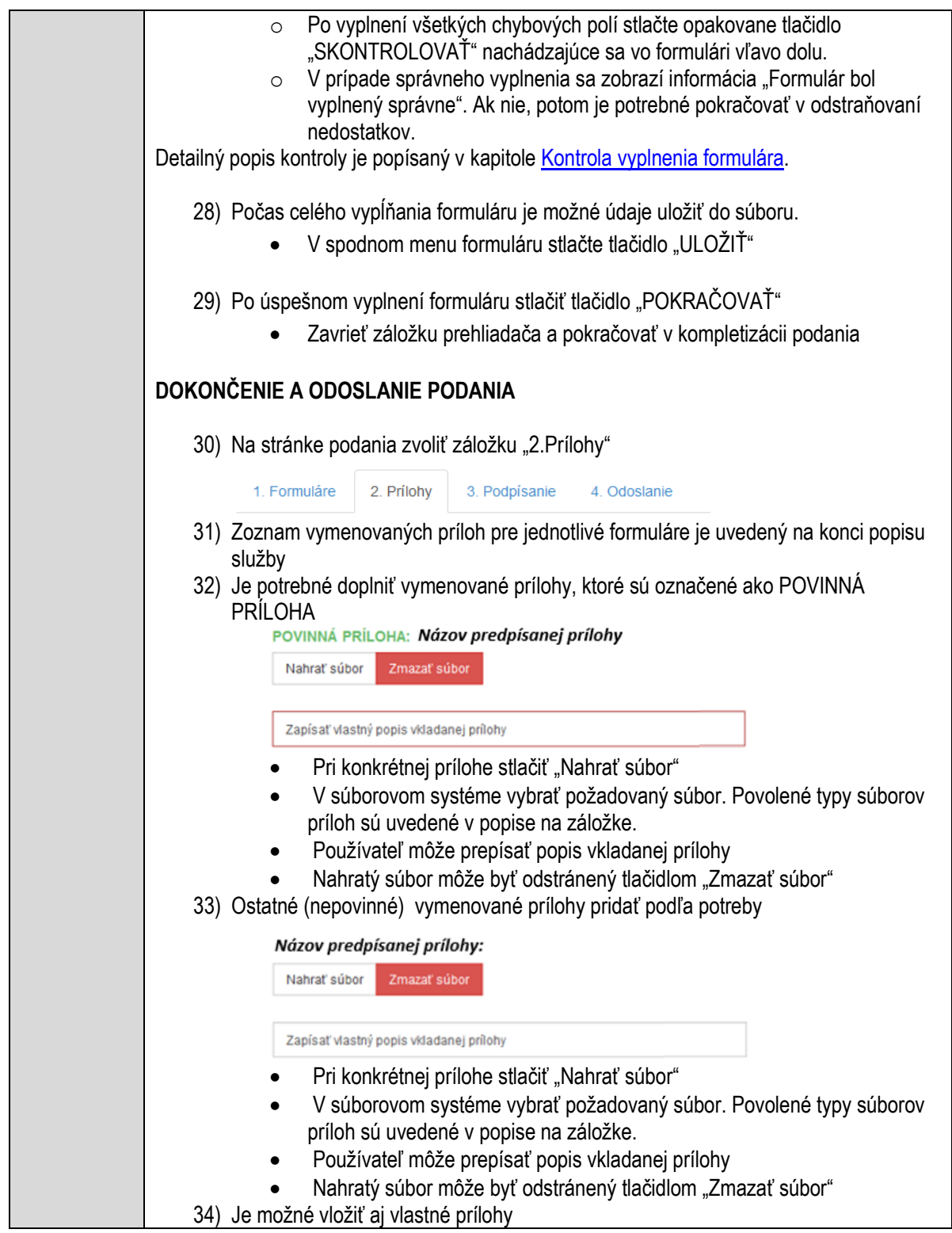

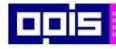

Tvoríme vedomostnú spoločnosť

Európsky fond regionálneho rozvoja

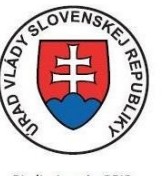

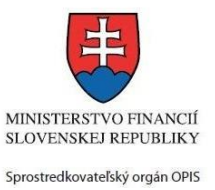

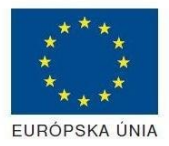

Riadiaci orgán OPIS

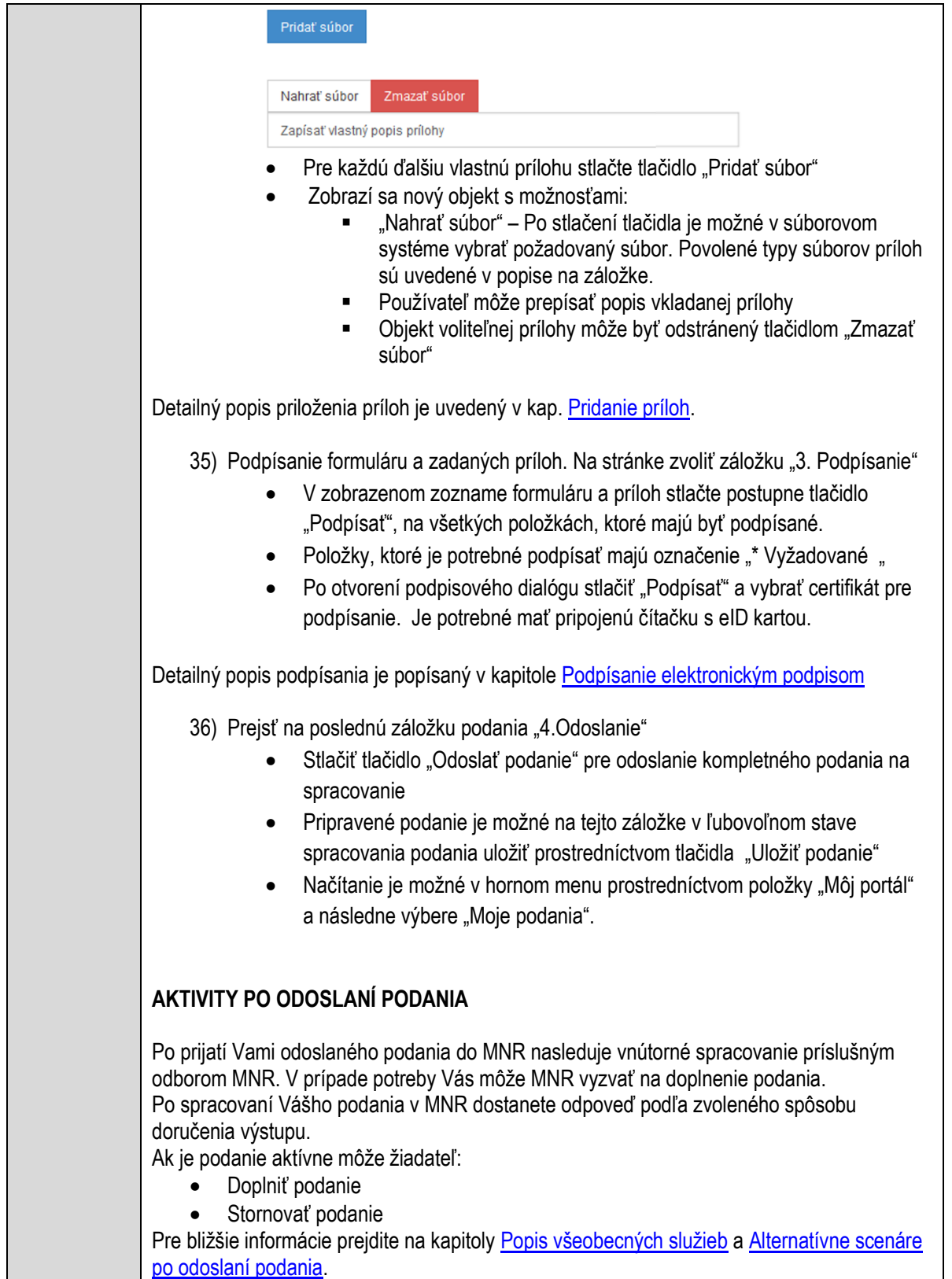

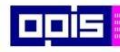

Tvoríme vedomostnú spoločnosť

Európsky fond regionálneho rozvoja

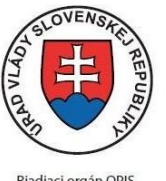

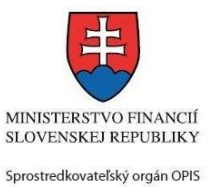

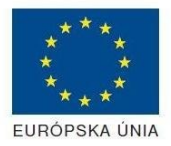

Riadiaci orgán OPIS

Elektronizácia služieb mesta Nitra ITMS: 21110220030

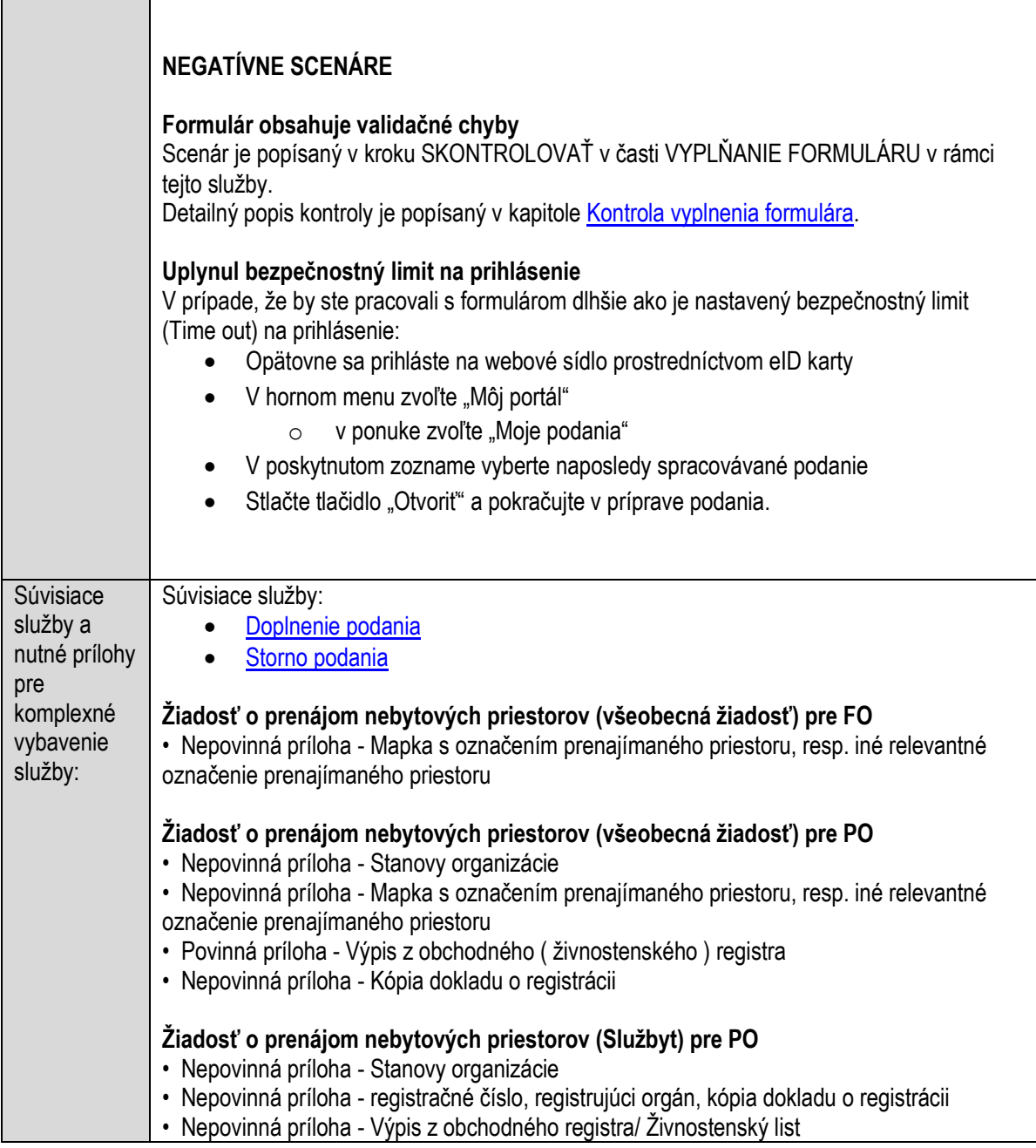

# **Prenájom ostatného nehnuteľného majetku obce**

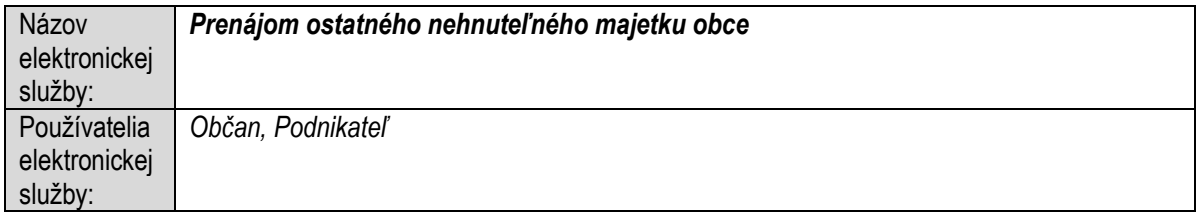

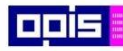

Tvoríme vedomostnú spoločnosť

1100)<br>1101<br>11011

Európsky fond regionálneho rozvoja

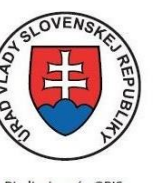

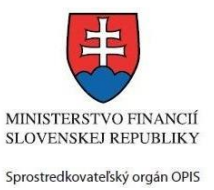

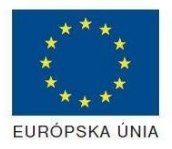

Riadiaci orgán OPIS

Elektronizácia služieb mesta Nitra ITMS: 21110220030

| Možnosti     | Prístup k elektronickej službe je realizovaný prostredníctvom webového sídla Mesto Nitra:   |
|--------------|---------------------------------------------------------------------------------------------|
| prístupu k   | https://www.nitra.sk                                                                        |
| službe:      | > Elektronické služby                                                                       |
|              | $\triangleright$ Odbor majetku                                                              |
|              | > Prenájom ostatného nehnuteľného majetku obce                                              |
|              | alebo                                                                                       |
|              | $\triangleright$ Elektronické služby                                                        |
|              | > Zoznam elektronických služieb                                                             |
|              | > Formulárové služby                                                                        |
|              | > Prenájom ostatného nehnuteľného majetku obce                                              |
|              | Presná lokalizácia na webovom sídle Mesta Nitra:                                            |
|              | https://www.nitra.sk/zobraz/sekciu/prenajom-ostatneho-nehnutelneho-majetku-obce             |
|              |                                                                                             |
|              |                                                                                             |
|              | Prístup prostredníctvom http://www.slovensko.sk/. Stlačiť ikonku "Nájsť službu".            |
|              | Vyhľadávacie kritéria naplniť nasledovne:                                                   |
|              | kritérium "Názov inštitúcie alebo úradu" vložiť "Mesto Nitra"<br>$\bullet$                  |
|              | kritérium "Názov elektronickej služby" vložiť "Prenájom ostatného nehnuteľného<br>$\bullet$ |
|              | majetku obce", resp. časť názvu                                                             |
|              | Stlačiť tlačidlo "Vyhľadať"                                                                 |
|              | V nájdenej službe stlačiť tlačidlo "Služba". Nastane presmerovanie na presnú lokalizáciu na |
|              | webovom sídle Mesta Nitra                                                                   |
|              |                                                                                             |
|              | Dátum, od ktorého je webový odkaz s touto informáciou platný je: 1.10.2015. Služba je       |
|              | dostupná 24 hod denne.                                                                      |
|              | Kontaktné informácie a informácie k agende môžete získať v Kontaktných informáciách         |
|              | portálu mesta Nitra, resp. kontaktoch Odboru majetku.                                       |
|              |                                                                                             |
| Odkaz na     | Nie je dostupný pre túto službu.                                                            |
| video príp.  |                                                                                             |
| audio návod: |                                                                                             |
| Stručný      | Popis služby                                                                                |
| popis a      | Mesto Nitra ako vlastník a správca majetku môže prenajímať ostatný nehnuteľný               |
| zoznam       | majetok mesta v zmysle príslušného všeobecného záväzného nariadenia.                        |
| krokov       |                                                                                             |
| vybavenia    | Správny poplatok                                                                            |
| služby:      | Služba nevyžaduje správny poplatok                                                          |
|              | Kroky pre úspešné využitie elektronickej služby                                             |
|              | Používateľ otvorí webový portál https://www.nitra.sk.<br>1)                                 |
|              | Detailný popis pre otvorenie portálu je v kap. Otvorenie stránky vlastného portálu MNR      |
|              |                                                                                             |

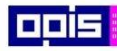

Tvoríme vedomostnú spoločnosť

1100)<br>1101<br>11011)

Európsky fond regionálneho rozvoja

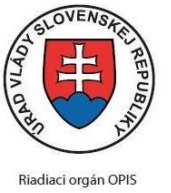

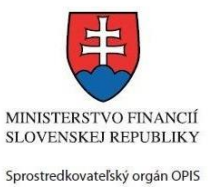

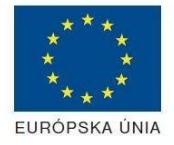

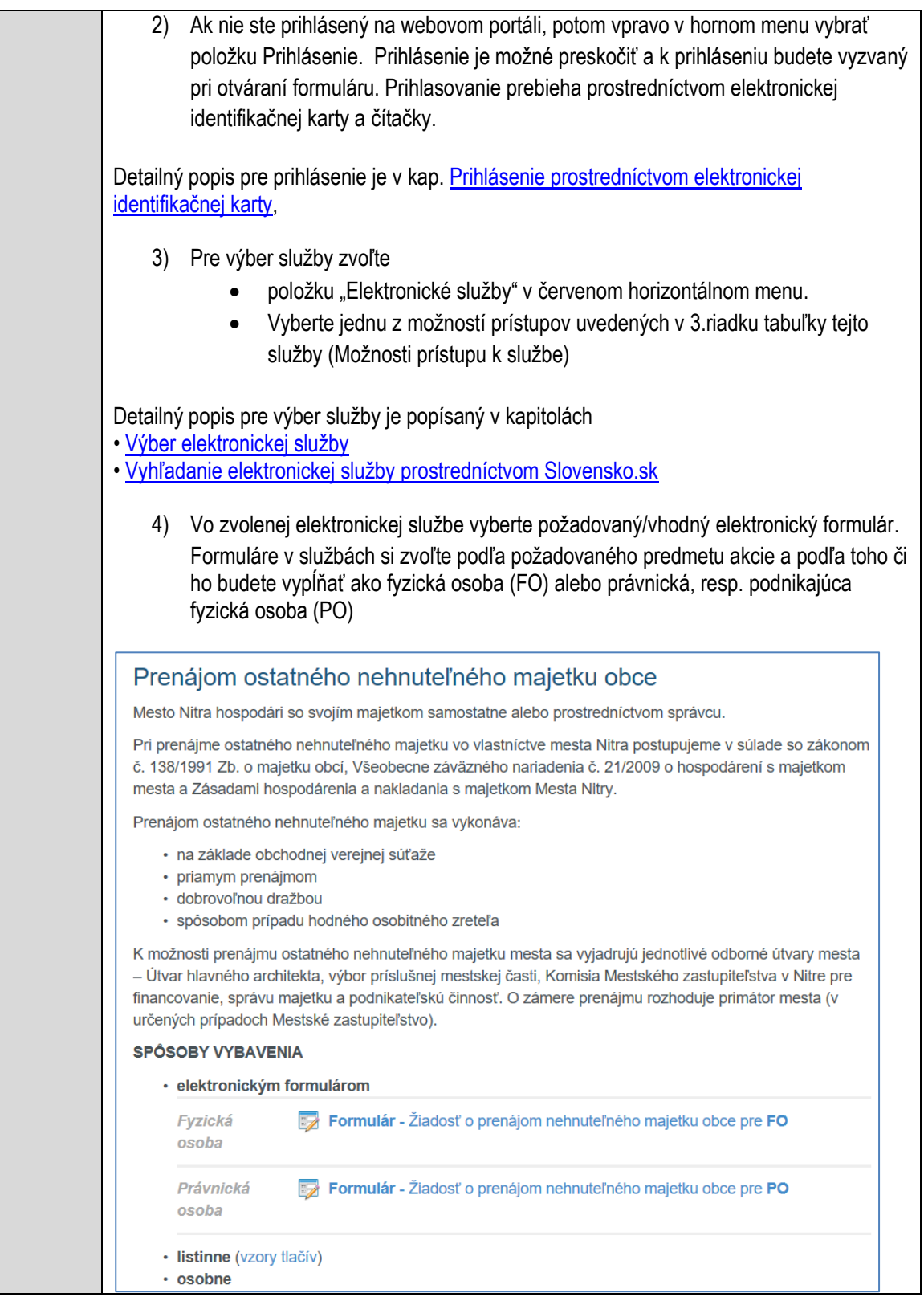

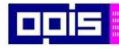

Tvoríme vedomostnú spoločnosť

Európsky fond regionálneho rozvoja

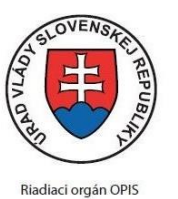

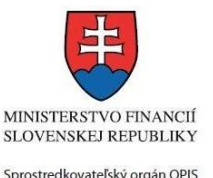

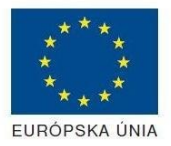

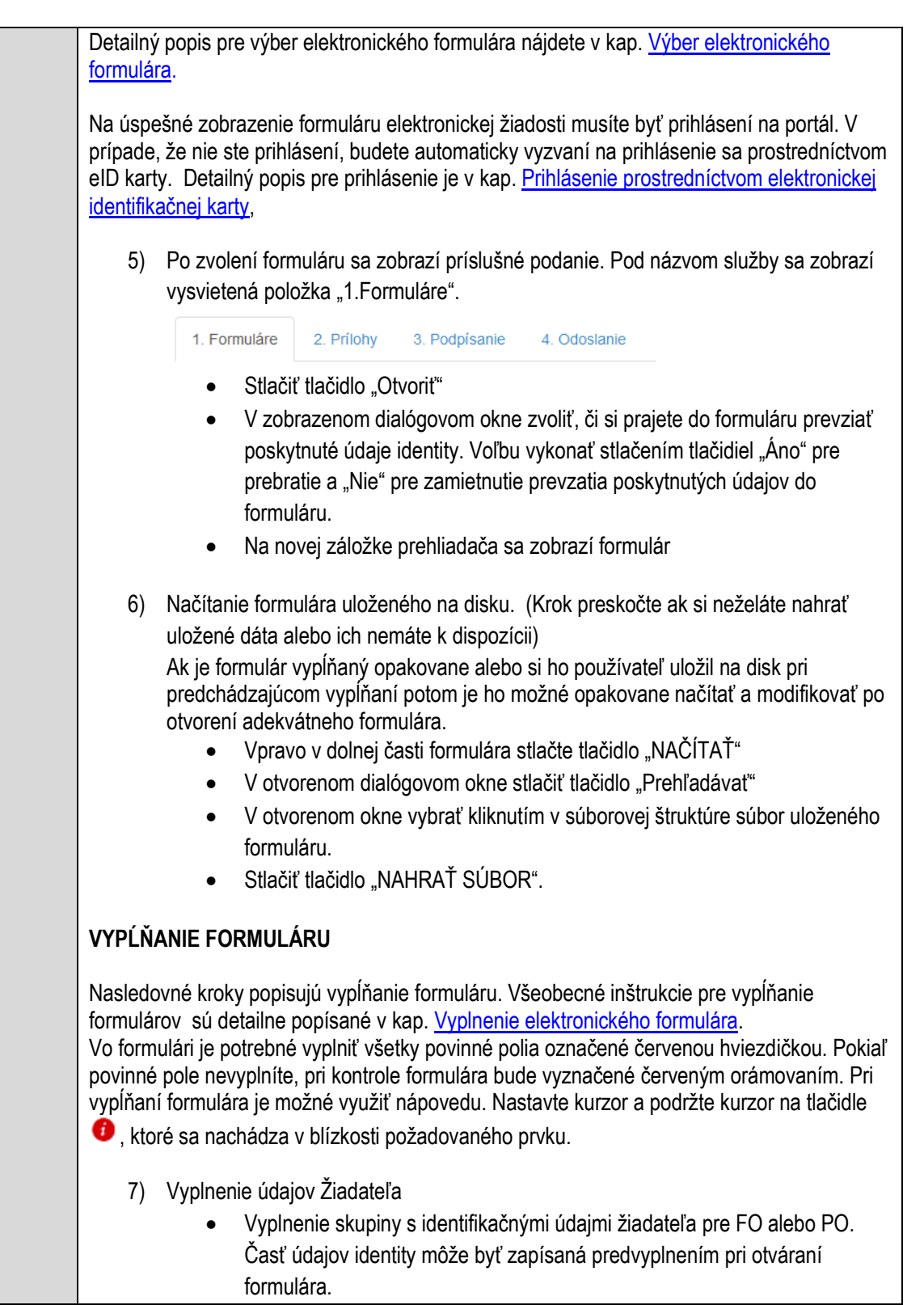

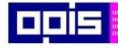

Tvoríme vedomostnú spoločnosť

1100)<br>1101<br>11011

Európsky fond regionálneho rozvoja

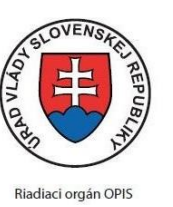

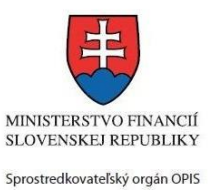

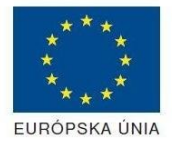

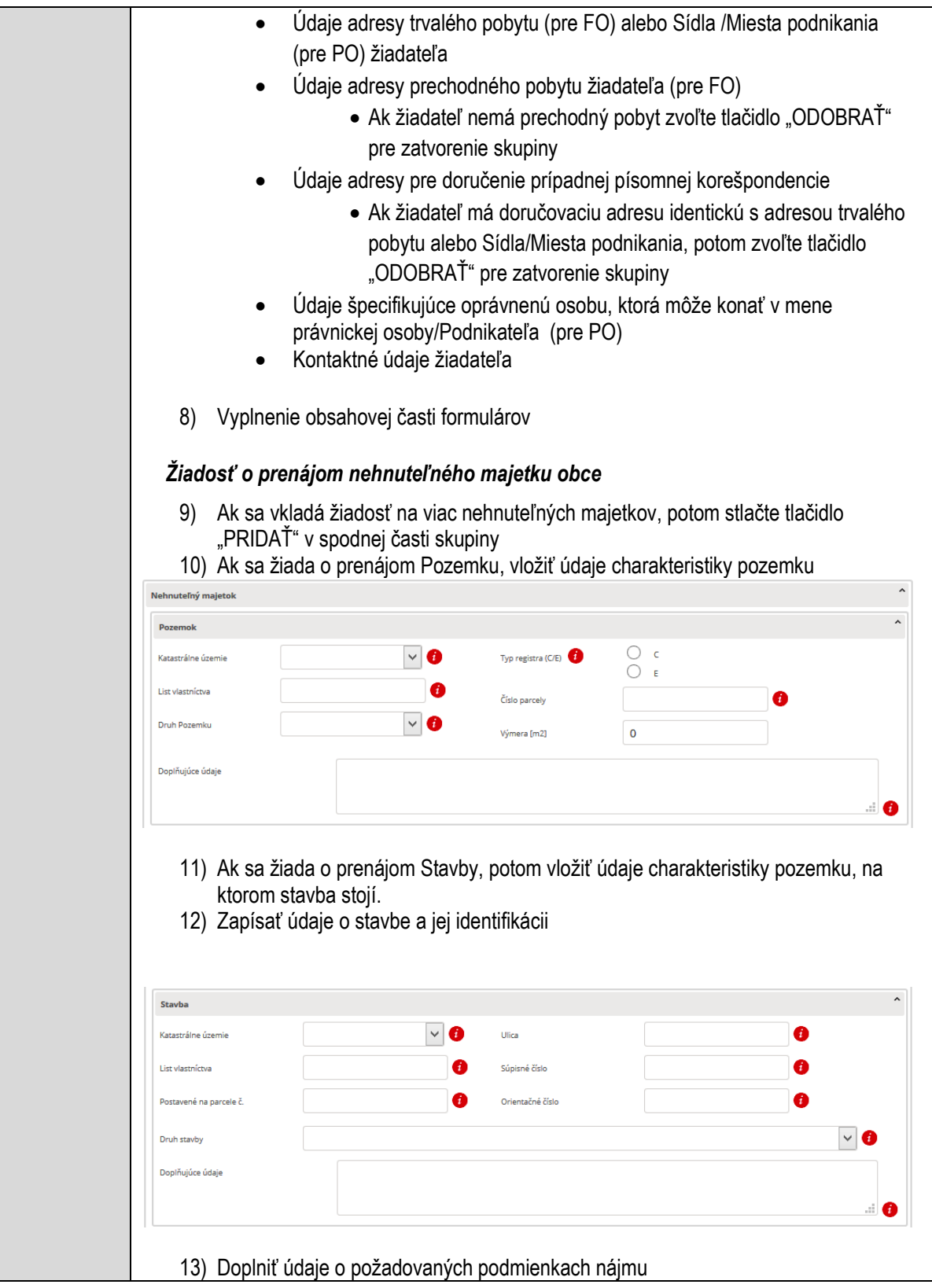

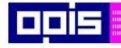

Tvoríme vedomostnú spoločnosť

Európsky fond regionálneho rozvoja

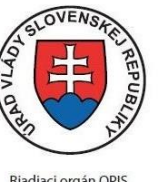

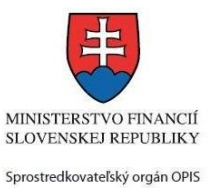

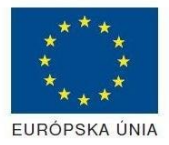

Riadiaci orgán OPIS

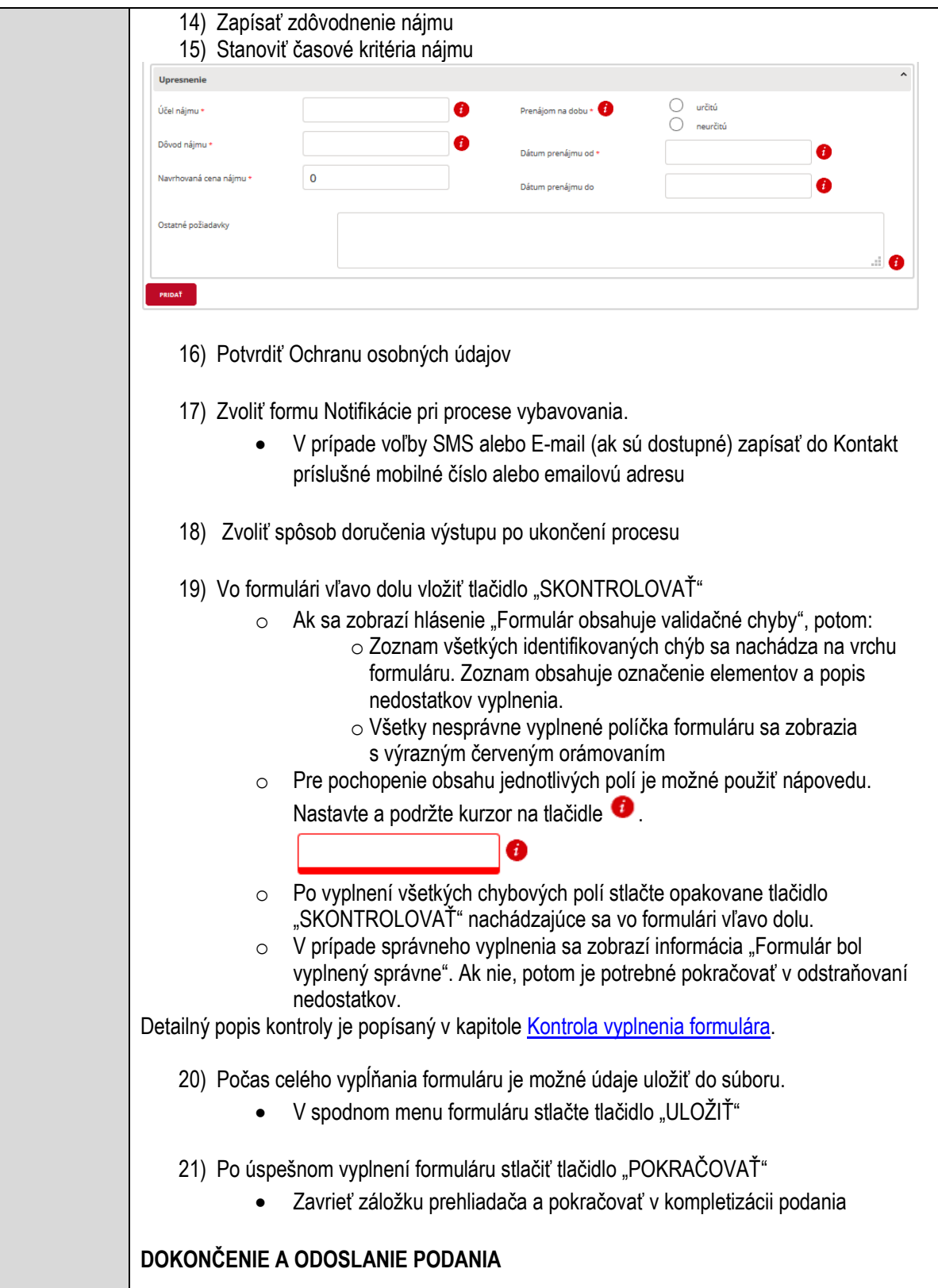

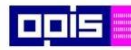

Tvoríme vedomostnú spoločnosť

Európsky fond regionálneho rozvoja

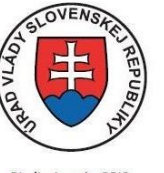

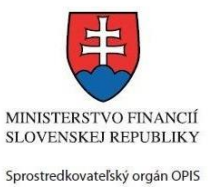

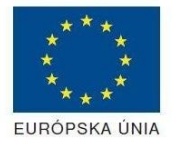

Riadiaci orgán OPIS

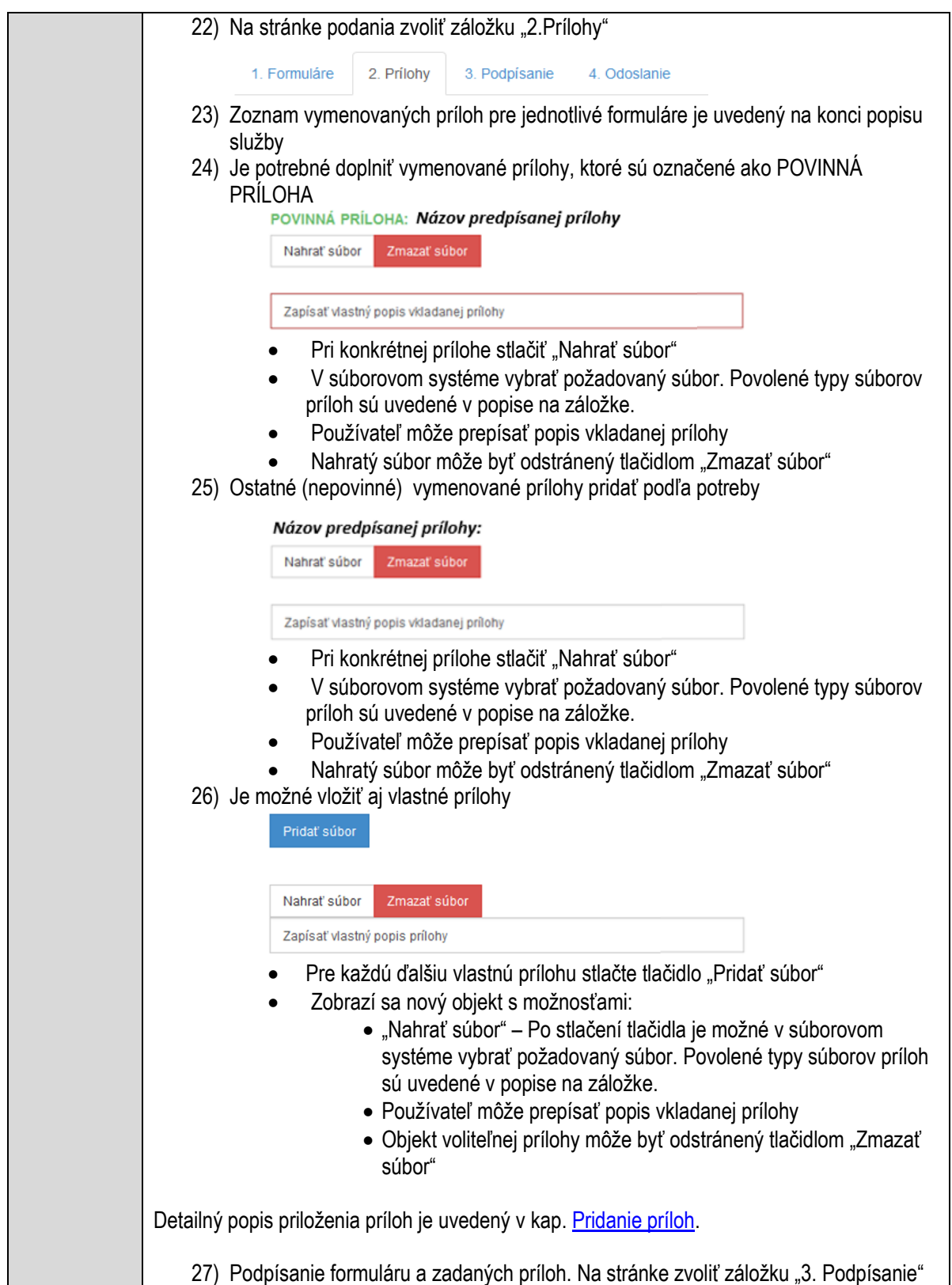

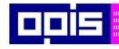

Tvoríme vedomostnú spoločnosť

Európsky fond regionálneho rozvoja

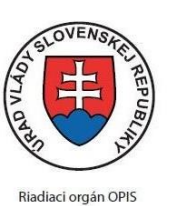

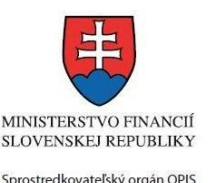

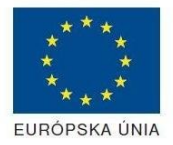

- V zobrazenom zozname formuláru a príloh stlačte postupne tlačidlo "Podpísať", na všetkých položkách, ktoré majú byť podpísané. Položky, ktoré je potrebné podpísať majú označenie "\* Vyžadované " Po otvorení podpisového dialógu stlačiť "Podpísať" a vybrať certifikát pre podpísanie. Je potrebné mať pripojenú čítačku s eID kartou. Detailný popis podpísania je popísaný v kapitol[e Podpísanie elektronickým podpisom](#page-34-0) 28) Prejsť na poslednú záložku podania "4. Odoslanie" Stlačiť tlačidlo "Odoslať podanie" pre odoslanie kompletného podania na spracovanie Pripravené podanie je možné na tejto záložke v ľubovoľnom stave spracovania podania uložiť prostredníctvom tlačidla "Uložiť podanie" Načítanie je možné v hornom menu prostredníctvom položky "Môj portál" a následne výbere "Moje podania". **AKTIVITY PO ODOSLANÍ PODANIA** Po prijatí Vami odoslaného podania do MNR nasleduje vnútorné spracovanie príslušným odborom MNR. V prípade potreby Vás môže MNR vyzvať na doplnenie podania. Po spracovaní Vášho podania v MNR dostanete odpoveď podľa zvoleného spôsobu doručenia výstupu. Ak je podanie aktívne môže žiadateľ: Doplniť podanie Stornovať podanie Pre bližšie informácie prejdite na kapitoly [Popis všeobecných služieb](#page-961-0) a Alternatívne scenáre [po odoslaní podania.](#page-38-0) **NEGATÍVNE SCENÁRE Formulár obsahuje validačné chyby**  Scenár je popísaný v kroku SKONTROLOVAŤ v časti VYPLŇANIE FORMULÁRU v rámci tejto služby. Detailný popis kontroly je popísaný v kapitole [Kontrola vyplnenia formulára.](#page-31-0) **Uplynul bezpečnostný limit na prihlásenie** V prípade, že by ste pracovali s formulárom dlhšie ako je nastavený bezpečnostný limit (Time out) na prihlásenie: Opätovne sa prihláste na webové sídlo prostredníctvom eID karty V hornom menu zvoľte "Môj portál" o v ponuke zvoľte "Moje podania"
	- V poskytnutom zozname vyberte naposledy spracovávané podanie
	- Stlačte tlačidlo "Otvoriť" a pokračujte v príprave podania.

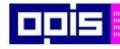

Г

OPERAČNÝ PROGRAM<br>INFORMATIZÁCIA SPOLOČNOSTI

Tvoríme vedomostnú spoločnosť

Európsky fond regionálneho rozvoja

٦

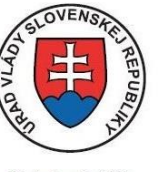

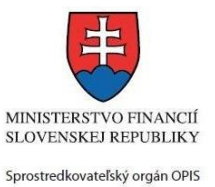

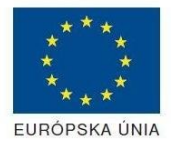

Riadiaci orgán OPIS

Elektronizácia služieb mesta Nitra ITMS: 21110220030

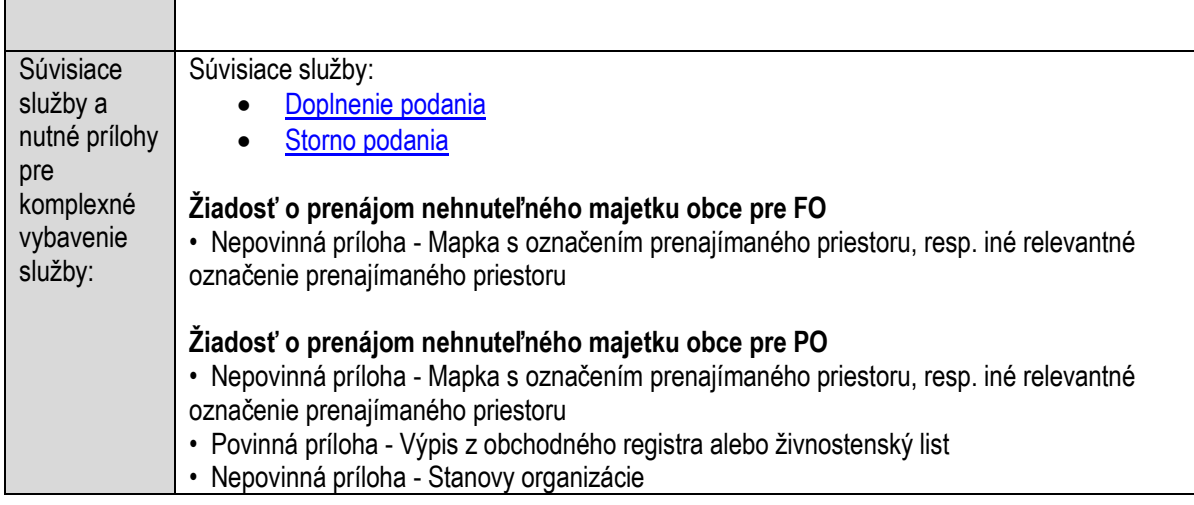

## **Prideľovanie bytu osobitného určenia alebo bytu v dome osobitného určenia**

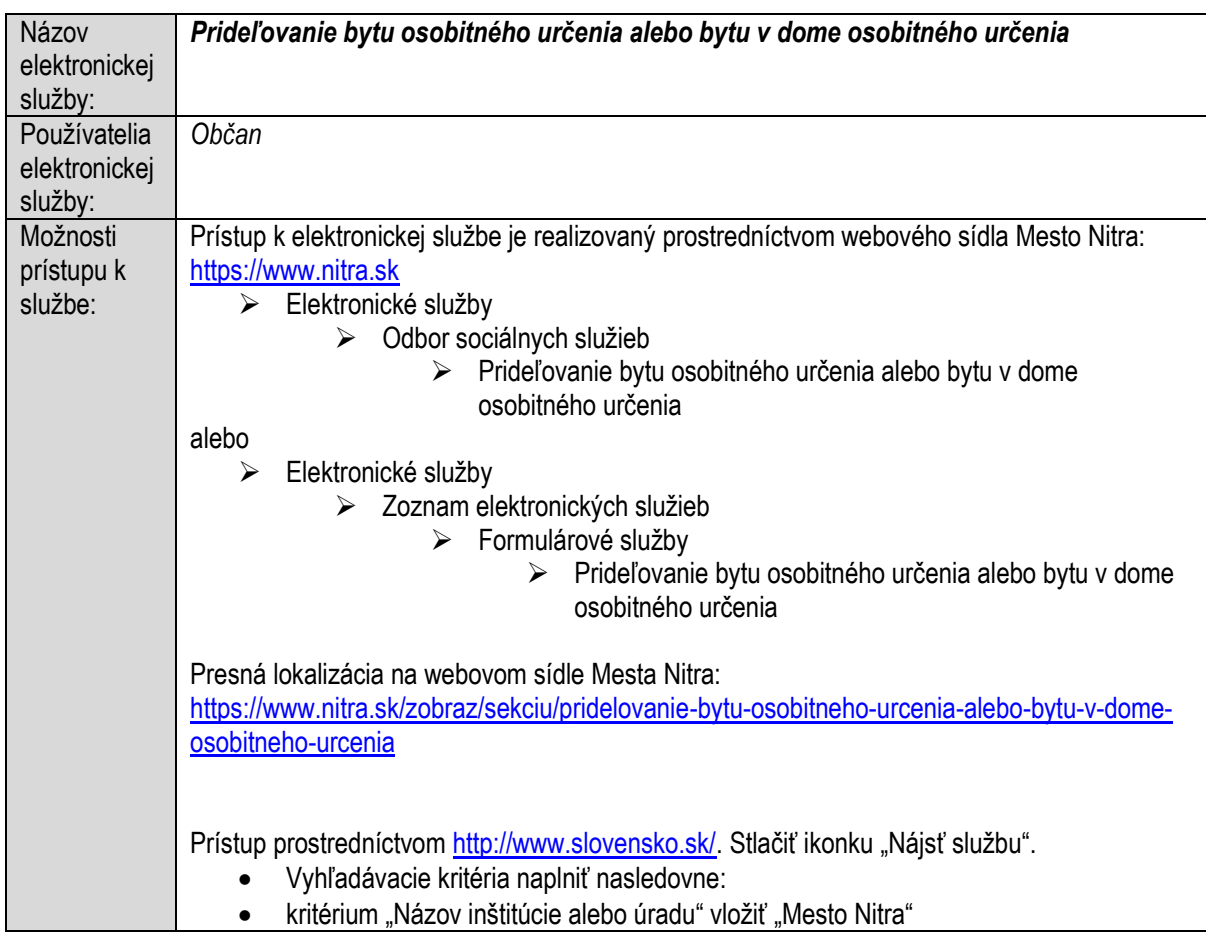

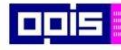

Tvoríme vedomostnú spoločnosť

0100)<br>0100<br>010010

Európsky fond regionálneho rozvoja

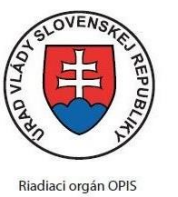

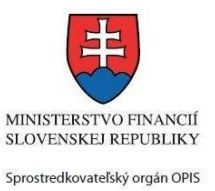

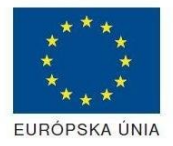

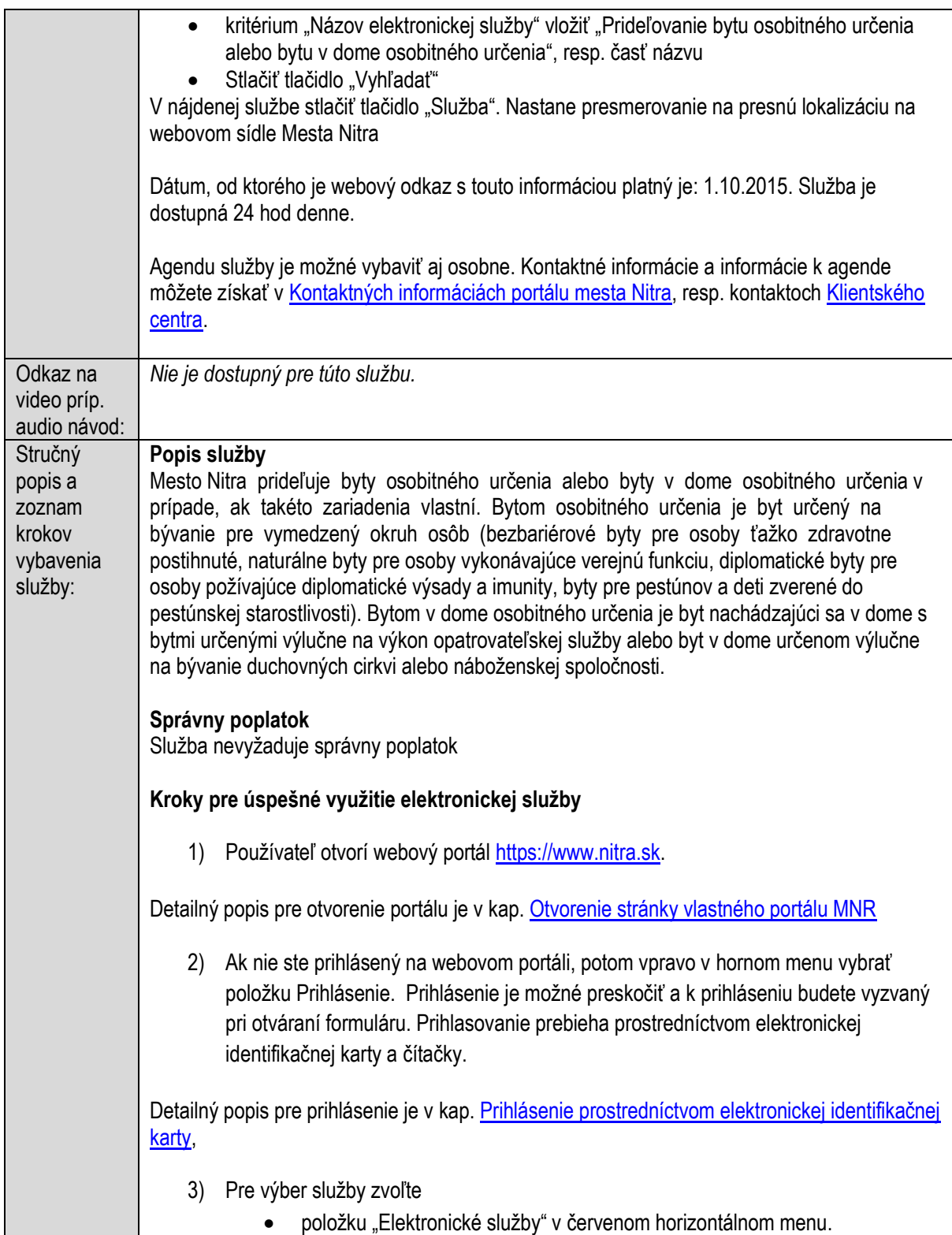

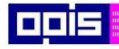

Tvoríme vedomostnú spoločnosť

Európsky fond regionálneho rozvoja

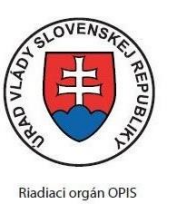

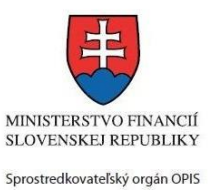

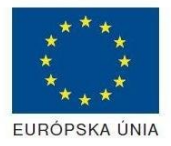

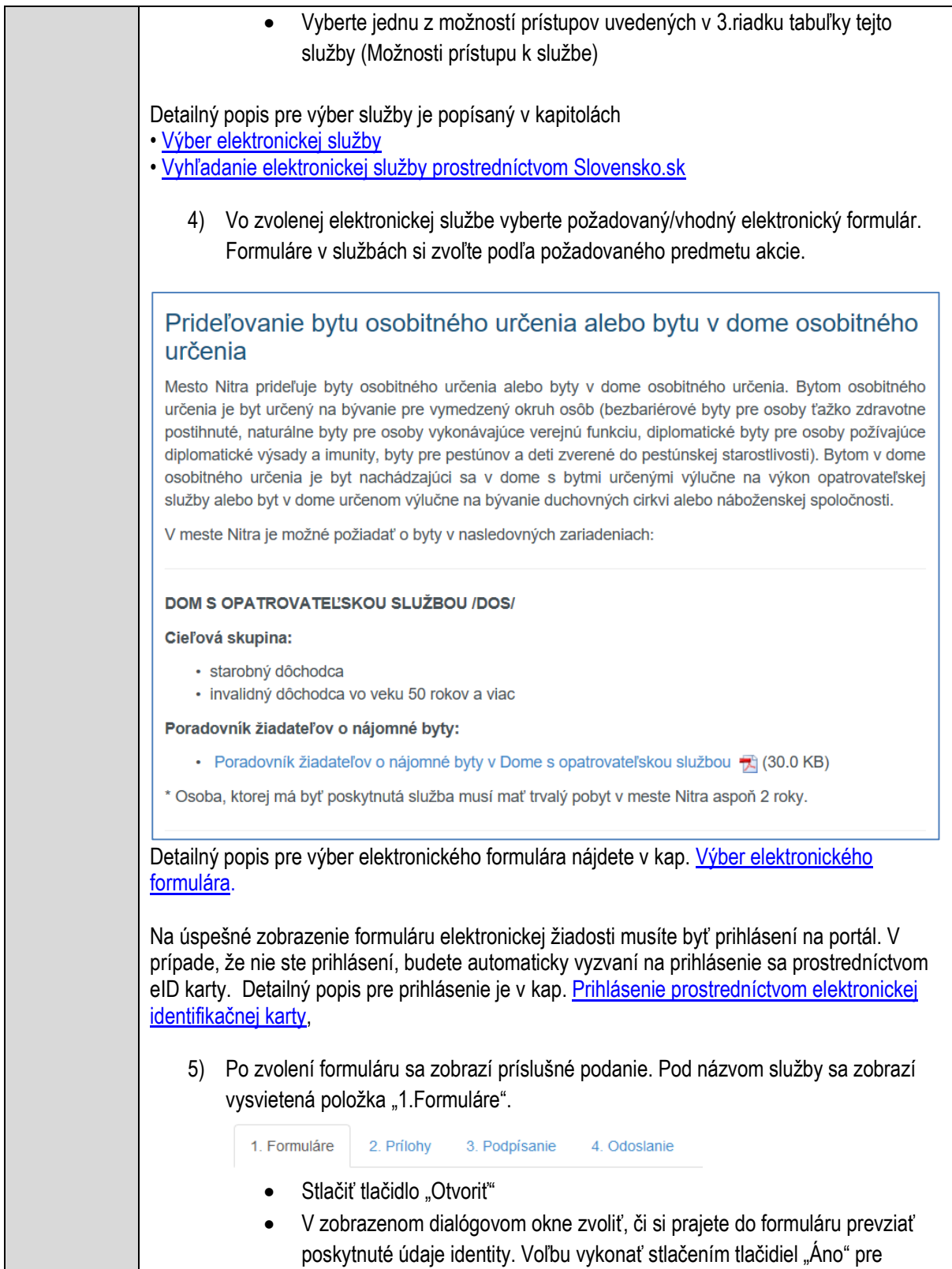

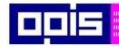

Tvoríme vedomostnú spoločnosť

Európsky fond regionálneho rozvoja

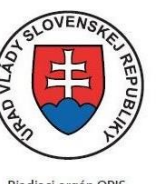

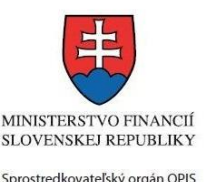

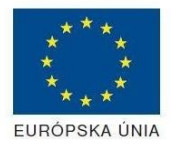

**Riadiaci orgán OPIS** 

Elektronizácia služieb mesta Nitra ITMS: 21110220030

prebratie a "Nie" pre zamietnutie prevzatia poskytnutých údajov do formuláru. Na novej záložke prehliadača sa zobrazí formulár 6) Načítanie formulára uloženého na disku. (Krok preskočte ak si neželáte nahrať uložené dáta alebo ich nemáte k dispozícii) Ak je formulár vypĺňaný opakovane alebo si ho používateľ uložil na disk pri predchádzajúcom vypĺňaní potom je ho možné opakovane načítať a modifikovať po otvorení adekvátneho formulára. Vpravo v dolnej časti formulára stlačte tlačidlo "NAČÍTAŤ" V otvorenom dialógovom okne stlačiť tlačidlo "Prehľadávať" V otvorenom okne vybrať kliknutím v súborovej štruktúre súbor uloženého formuláru. Stlačiť tlačidlo "NAHRAŤ SÚBOR". **VYPĹŇANIE FORMULÁRU** Nasledovné kroky popisujú vypĺňanie formuláru. Všeobecné inštrukcie pre vypĺňanie formulárov sú detailne popísané v kap. [Vyplnenie elektronického formulára.](#page-25-0) Vo formulári je potrebné vyplniť všetky povinné polia označené červenou hviezdičkou. Pokiaľ povinné pole nevyplníte, pri kontrole formulára bude vyznačené červeným orámovaním. Pri vypĺňaní formulára je možné využiť nápovedu. Nastavte kurzor a podržte kurzor na tlačidle  $\bullet$ , ktoré sa nachádza v blízkosti požadovaného prvku. 7) Vyplnenie údajov Žiadateľa Vyplnenie skupiny s identifikačnými údajmi žiadateľa. Časť údajov identity môže byť zapísaná predvyplnením pri otváraní formulára. Údaje adresy trvalého pobytu žiadateľa Údaje adresy prechodného pobytu žiadateľa • Ak žiadateľ nemá prechodný pobyt zvoľte tlačidlo "ODOBRAŤ" pre zatvorenie skupiny Údaje adresy pre doručenie prípadnej písomnej korešpondencie Ak žiadateľ má doručovaciu adresu identickú s adresou trvalého pobytu, potom zvoľte tlačidlo "ODOBRAŤ" pre zatvorenie skupiny Kontaktné údaje žiadateľa 8) Vyplnenie obsahovej časti formulárov *Žiadosť o pridelenie bytu v dome s opatrovateľskou službou (DOS)* 9) Zapísať príjmy žiadateľa

- Vybrať druh dôchodku a výšku poberanej čiastky
- Vybrať iný druh príjmu a zapísať jeho výšku

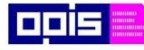

Tvoríme vedomostnú spoločnosť

Európsky fond regionálneho rozvoja

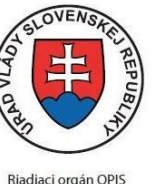

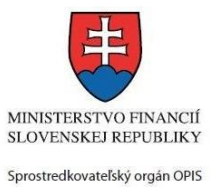

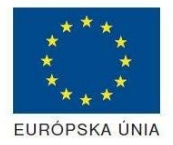

Riadiaci orgán OPIS

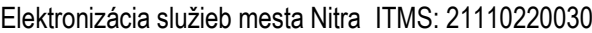

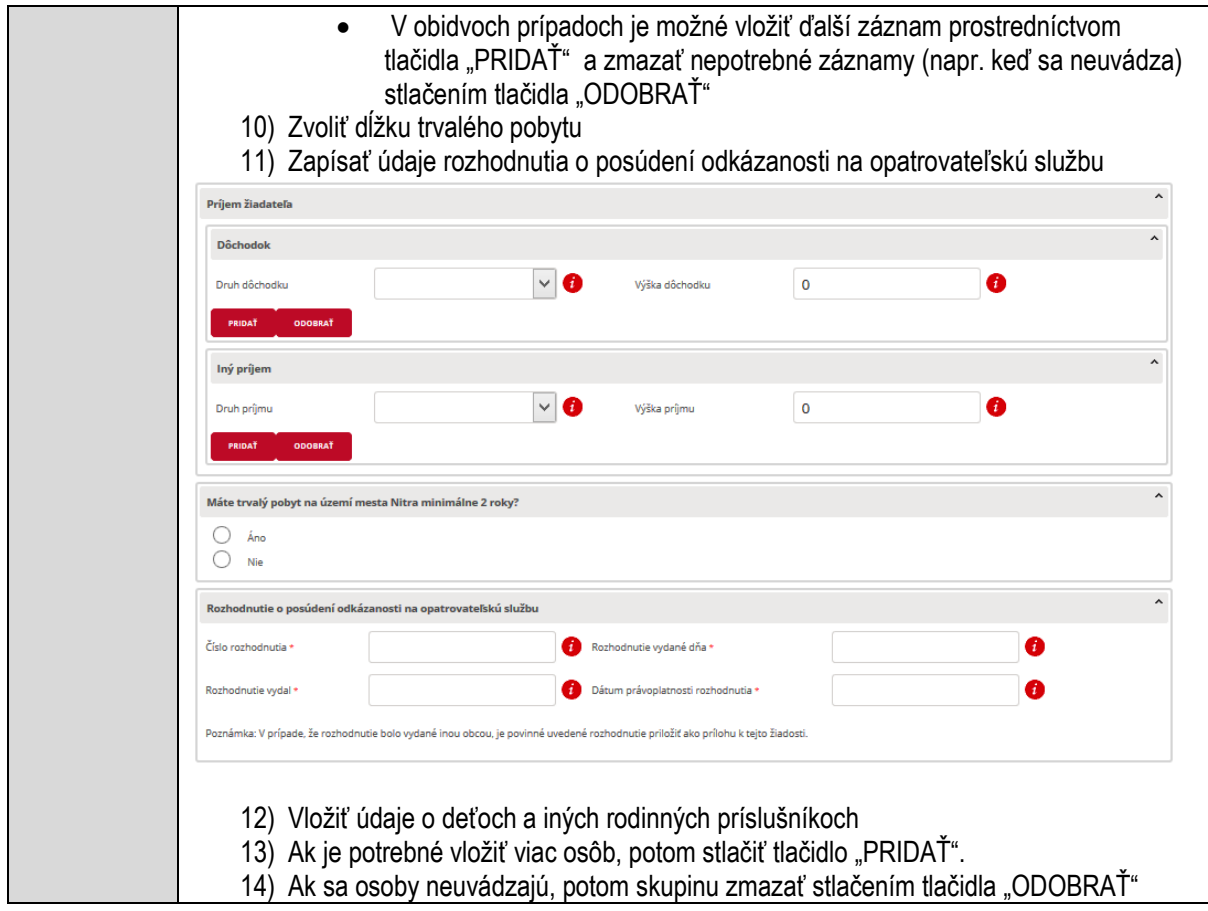

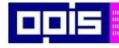

Tvoríme vedomostnú spoločnosť

1100)<br>1101<br>11011)

Európsky fond regionálneho rozvoja

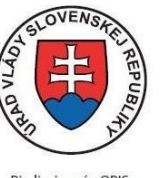

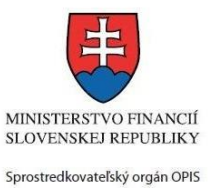

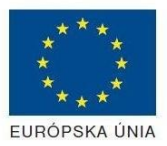

Riadiaci orgán OPIS

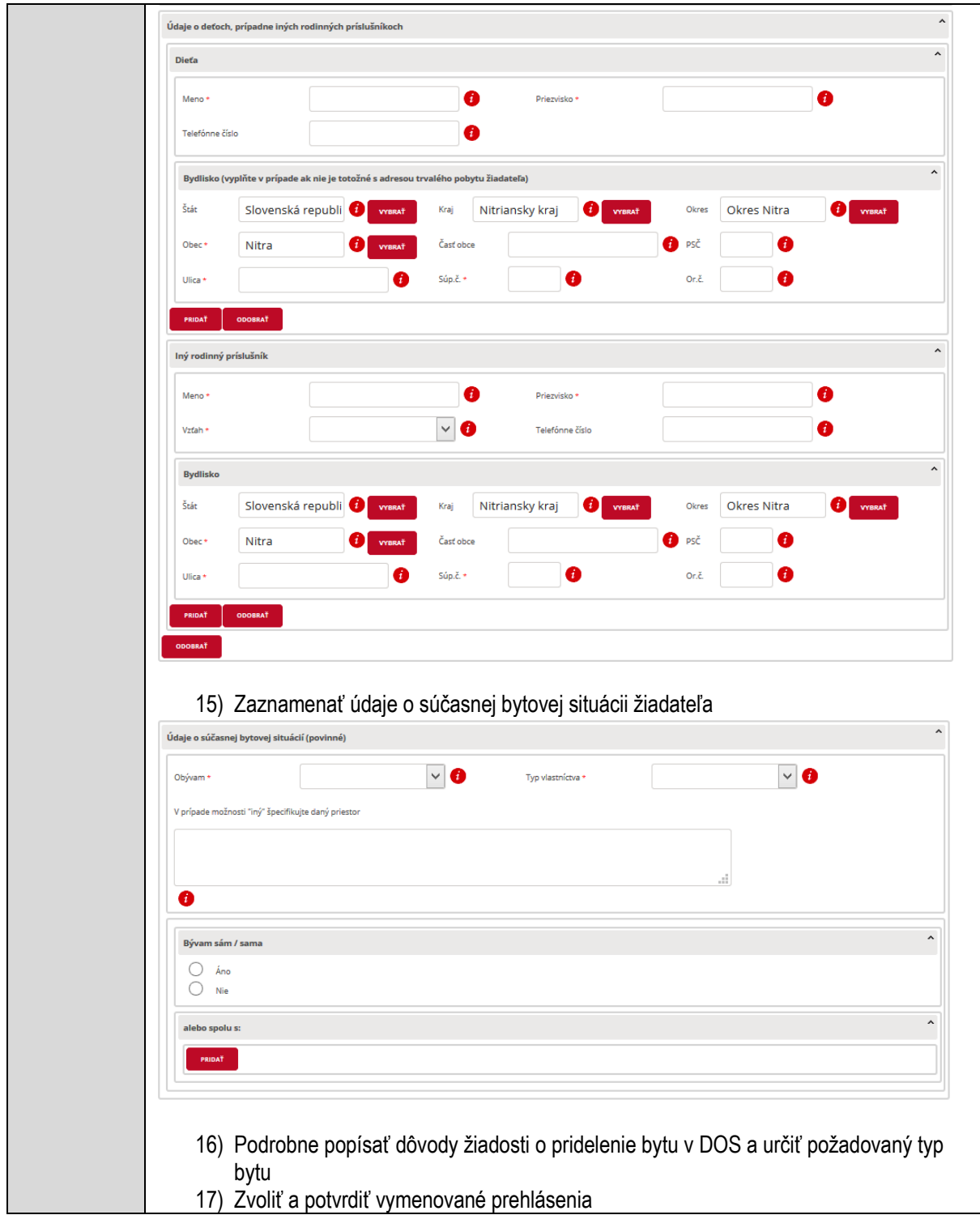

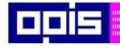

Tvoríme vedomostnú spoločnosť

0100)<br>11101<br>1110111

Európsky fond regionálneho rozvoja

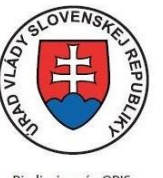

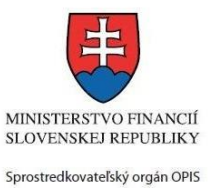

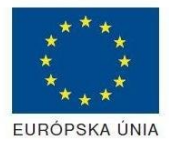

Riadiaci orgán OPIS

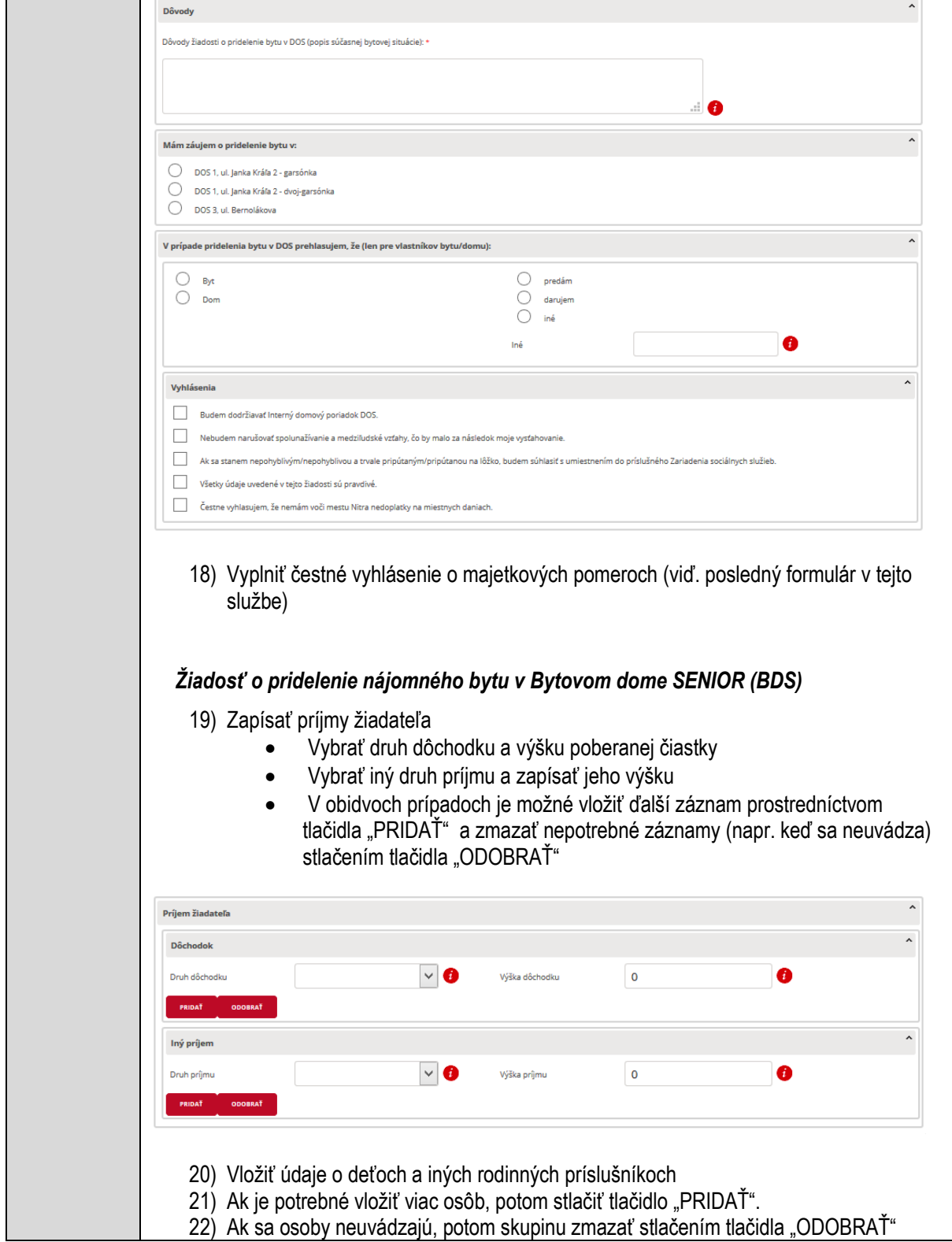

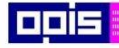

Tvoríme vedomostnú spoločnosť

1100)<br>1101<br>11011

Európsky fond regionálneho rozvoja

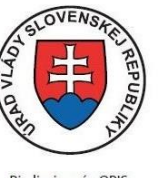

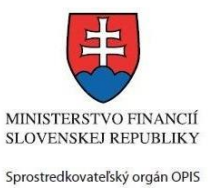

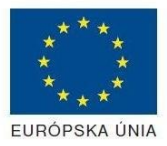

Riadiaci orgán OPIS

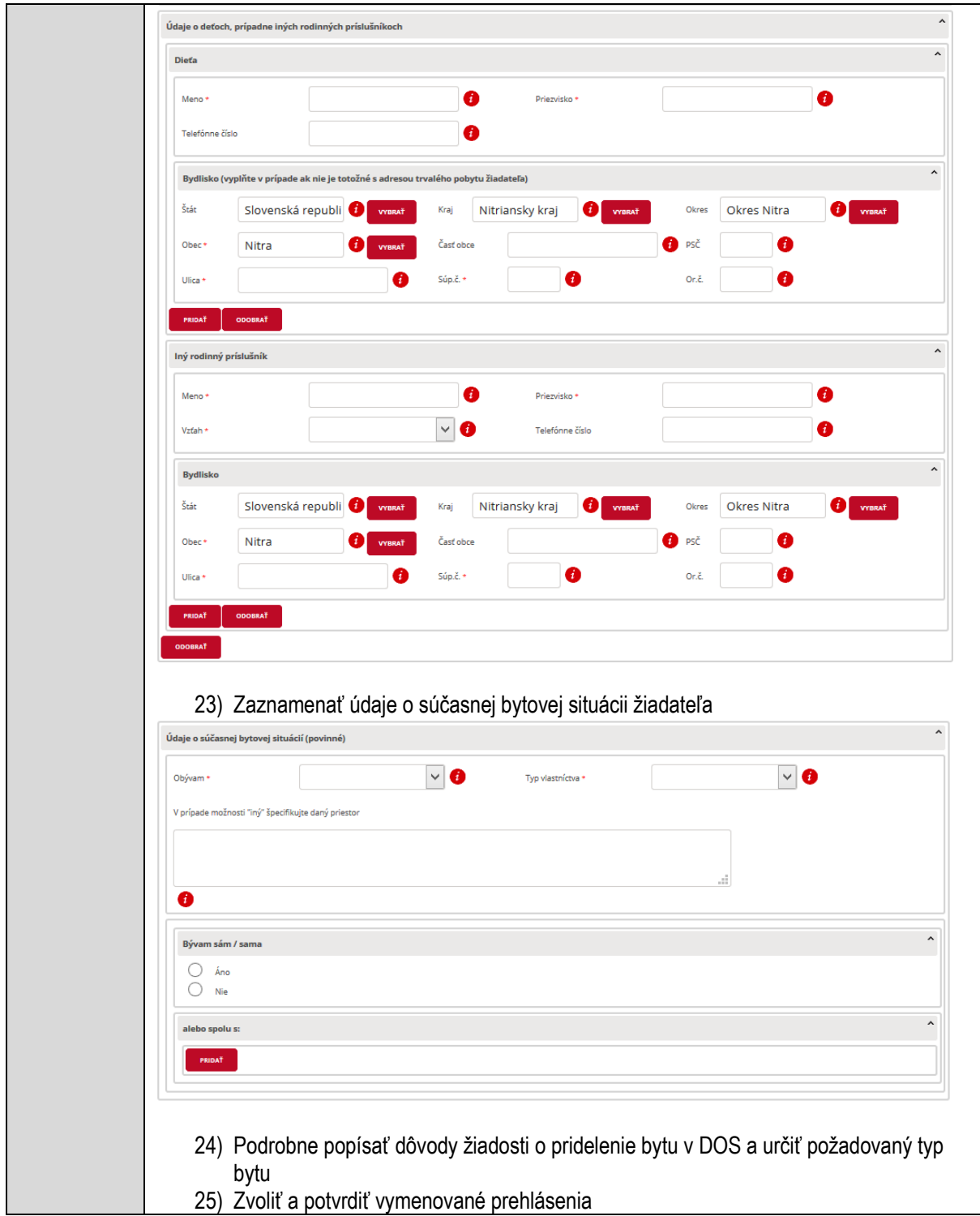

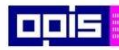

Tvoríme vedomostnú spoločnosť

0100)<br>11101<br>1110111

Európsky fond regionálneho rozvoja

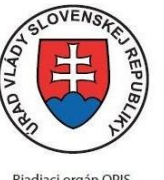

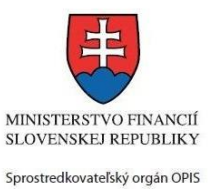

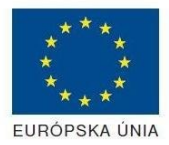

Riadiaci orgán OPIS

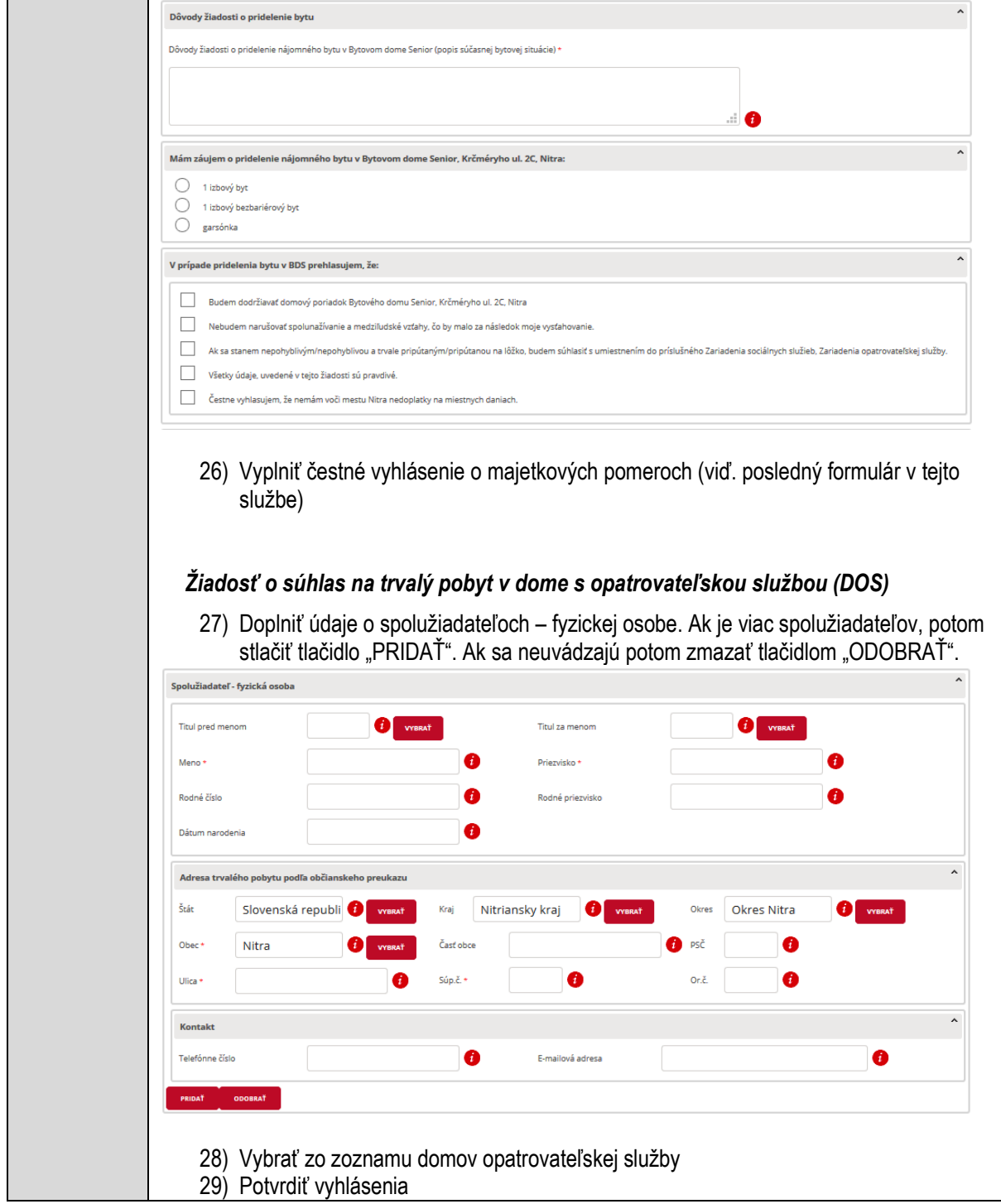
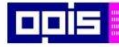

Tvoríme vedomostnú spoločnosť

1100)<br>1101<br>11011)

Európsky fond regionálneho rozvoja

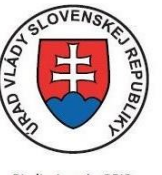

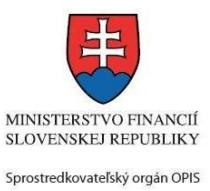

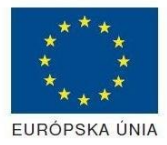

Riadiaci orgán OPIS

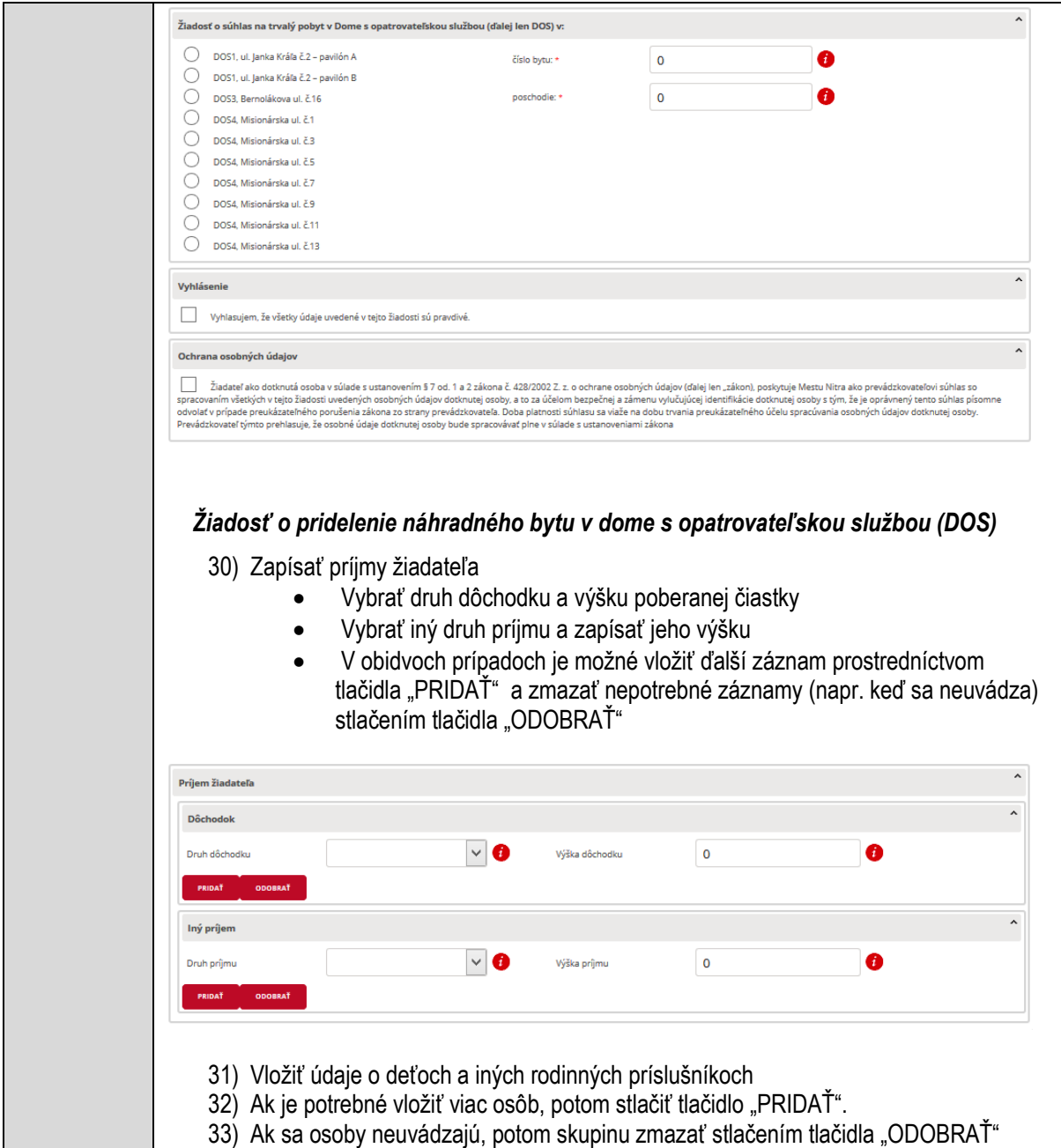

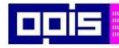

Tvoríme vedomostnú spoločnosť

Európsky fond regionálneho rozvoja

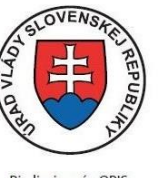

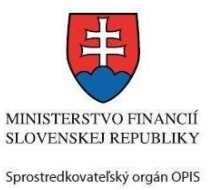

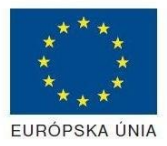

Riadiaci orgán OPIS

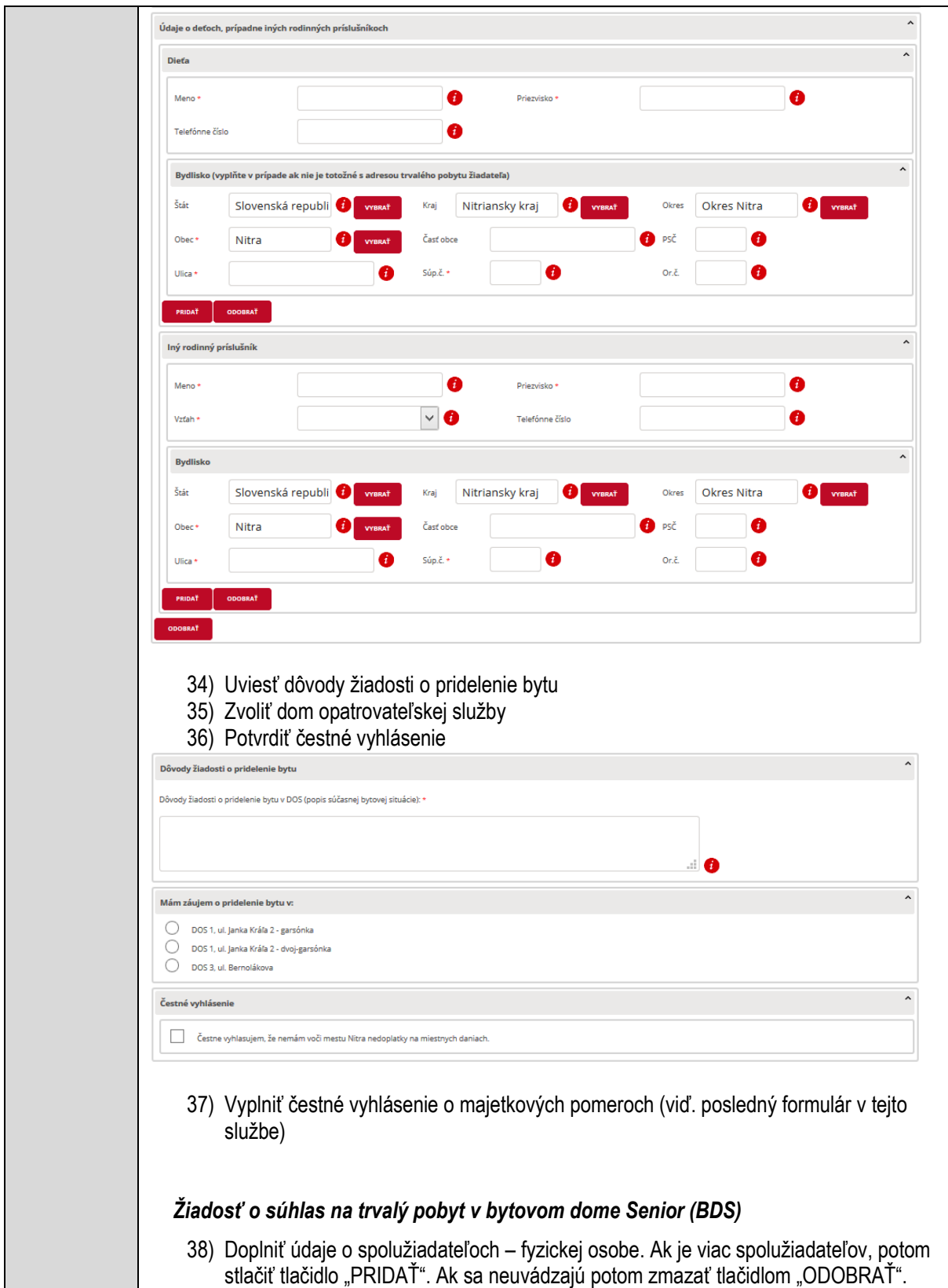

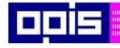

Tvoríme vedomostnú spoločnosť

Európsky fond regionálneho rozvoja

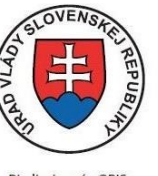

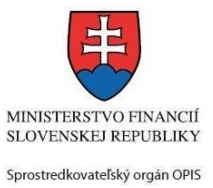

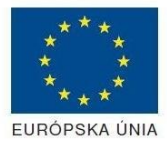

Riadiaci orgán OPIS

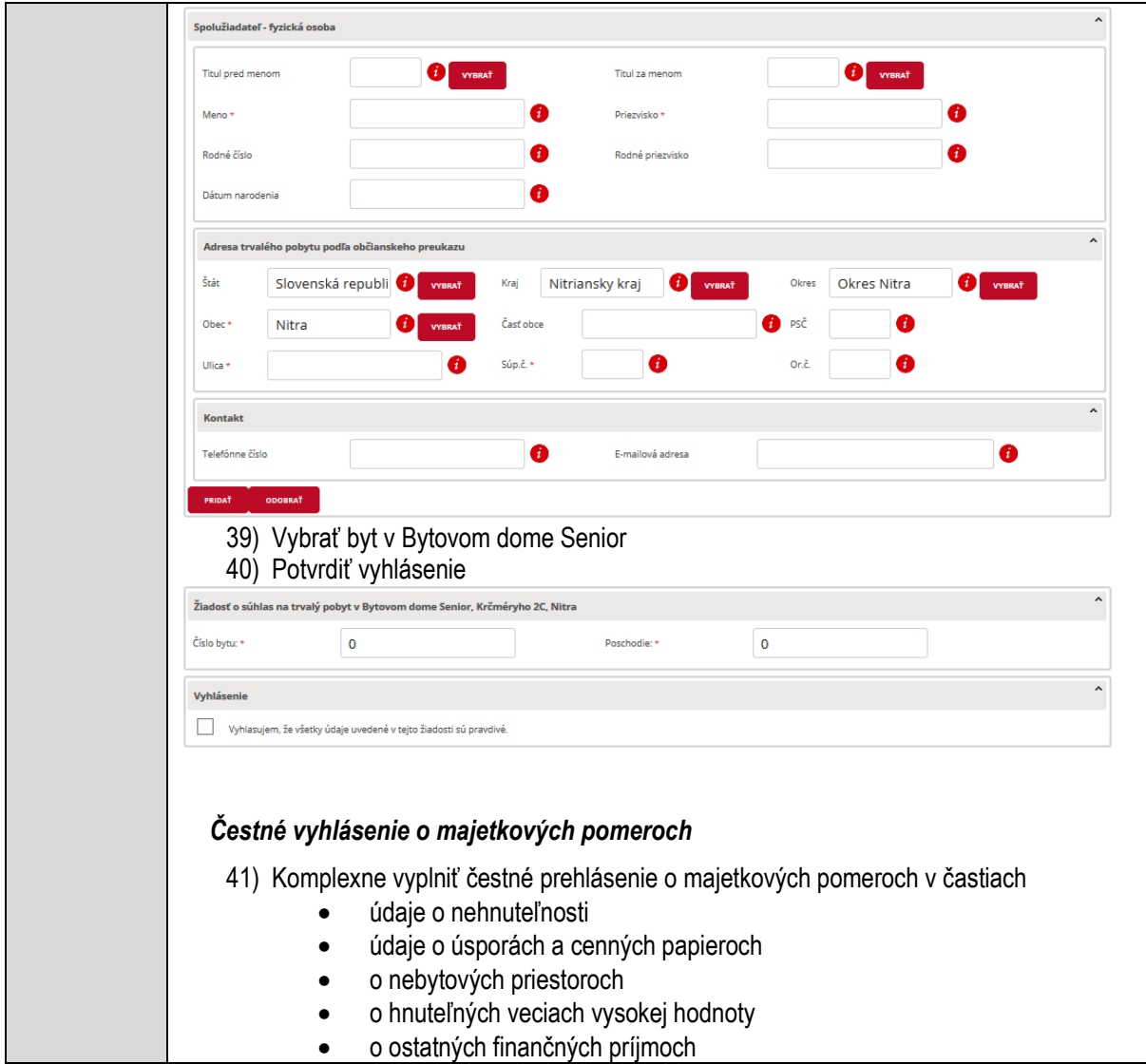

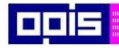

Tvoríme vedomostnú spoločnosť

1100)<br>1101<br>11011

Európsky fond regionálneho rozvoja

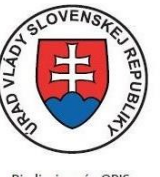

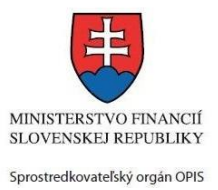

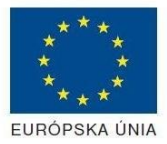

Riadiaci orgán OPIS

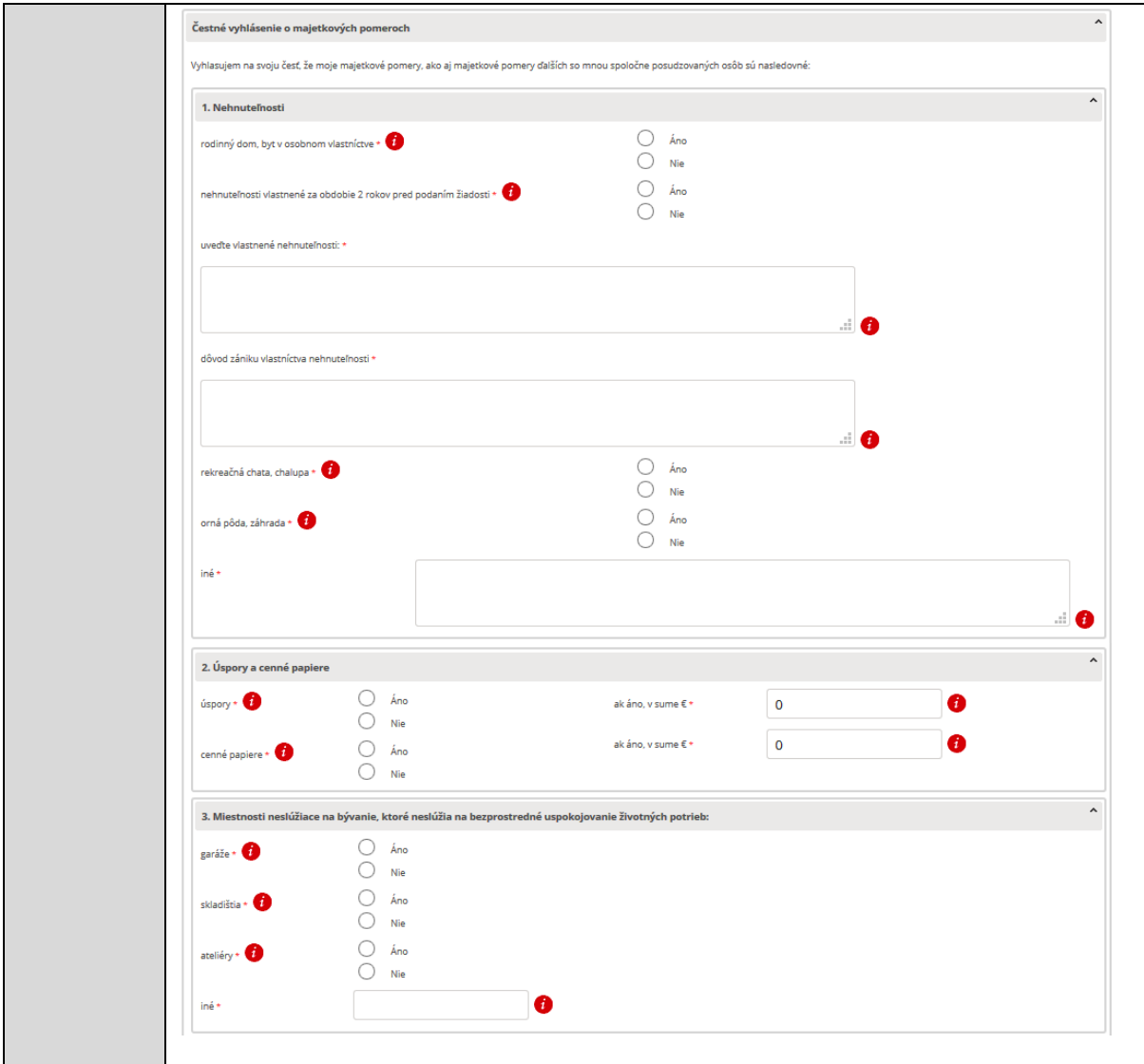

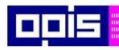

Tvoríme vedomostnú spoločnosť

1100)<br>1101<br>11011

Európsky fond regionálneho rozvoja

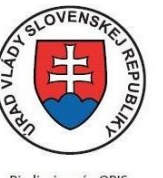

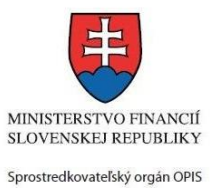

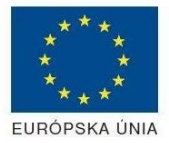

Riadiaci orgán OPIS

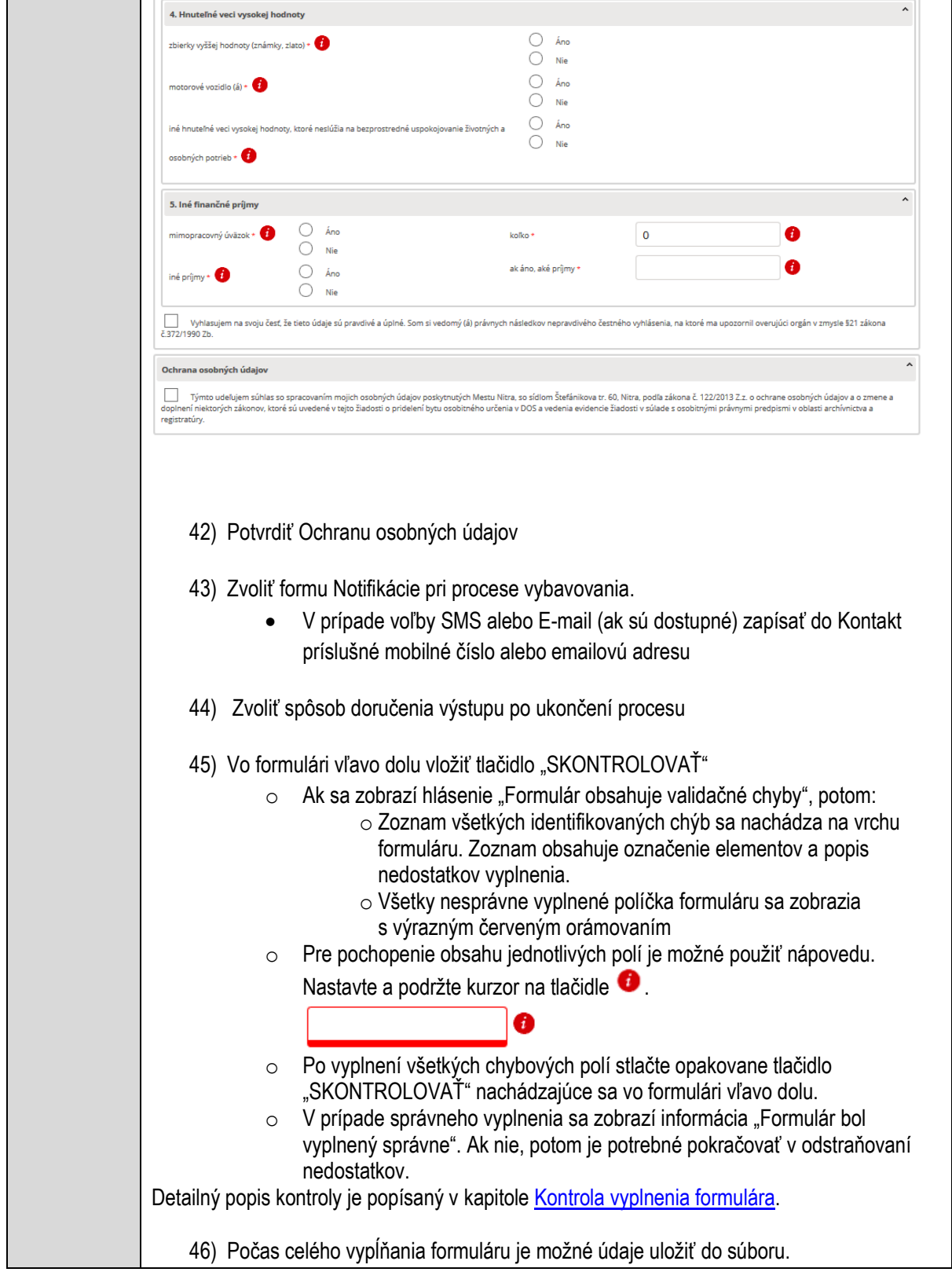

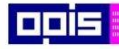

Tvoríme vedomostnú spoločnosť

Európsky fond regionálneho rozvoja

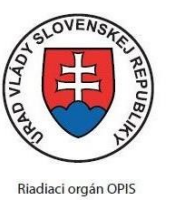

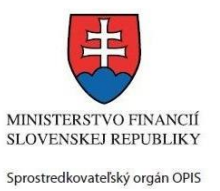

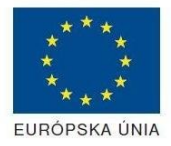

Elektronizácia služieb mesta Nitra ITMS: 21110220030

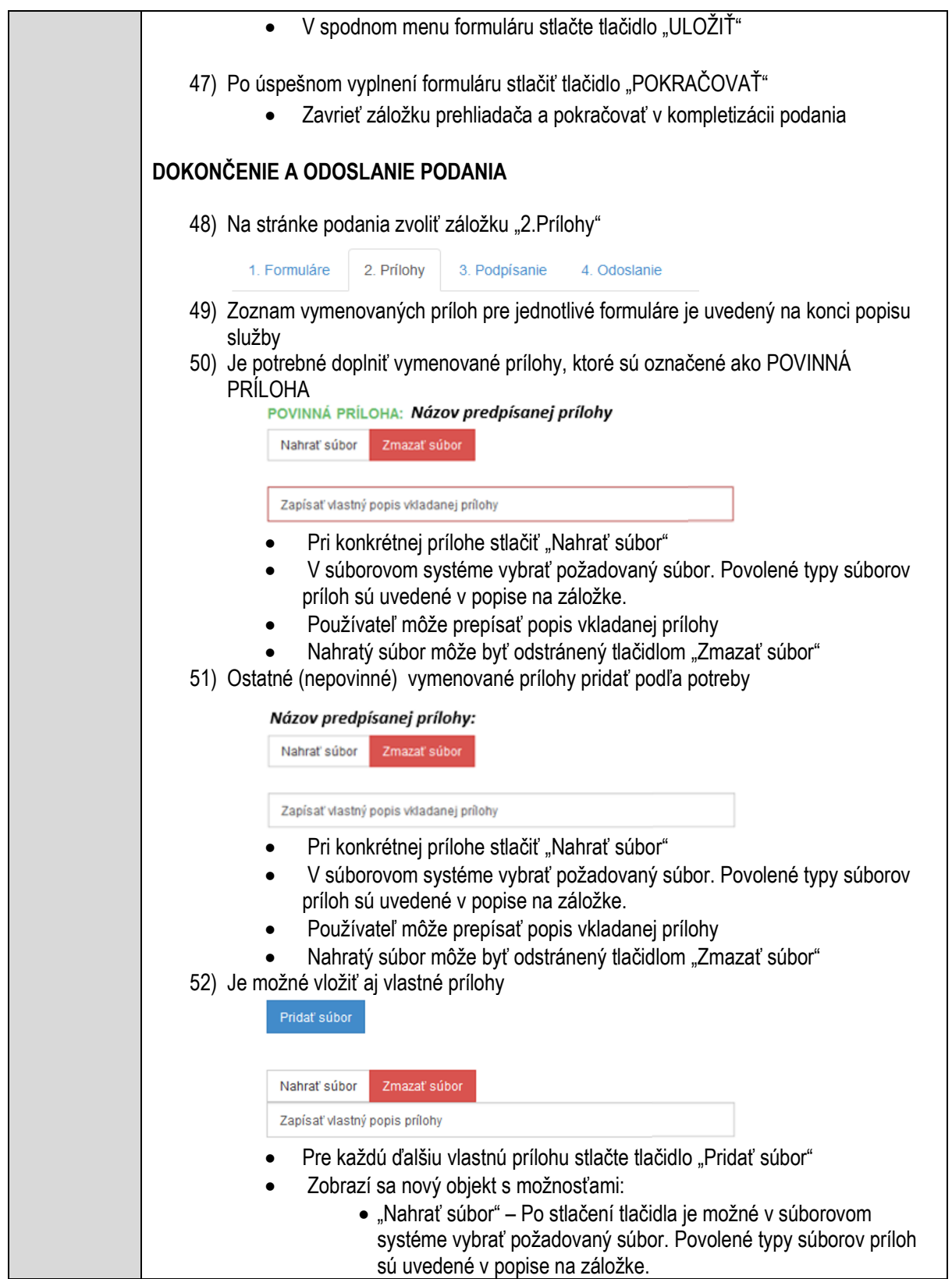

 $\overline{\phantom{a}}$ 

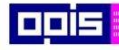

Tvoríme vedomostnú spoločnosť

Európsky fond regionálneho rozvoja

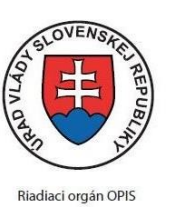

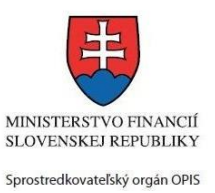

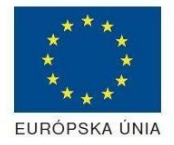

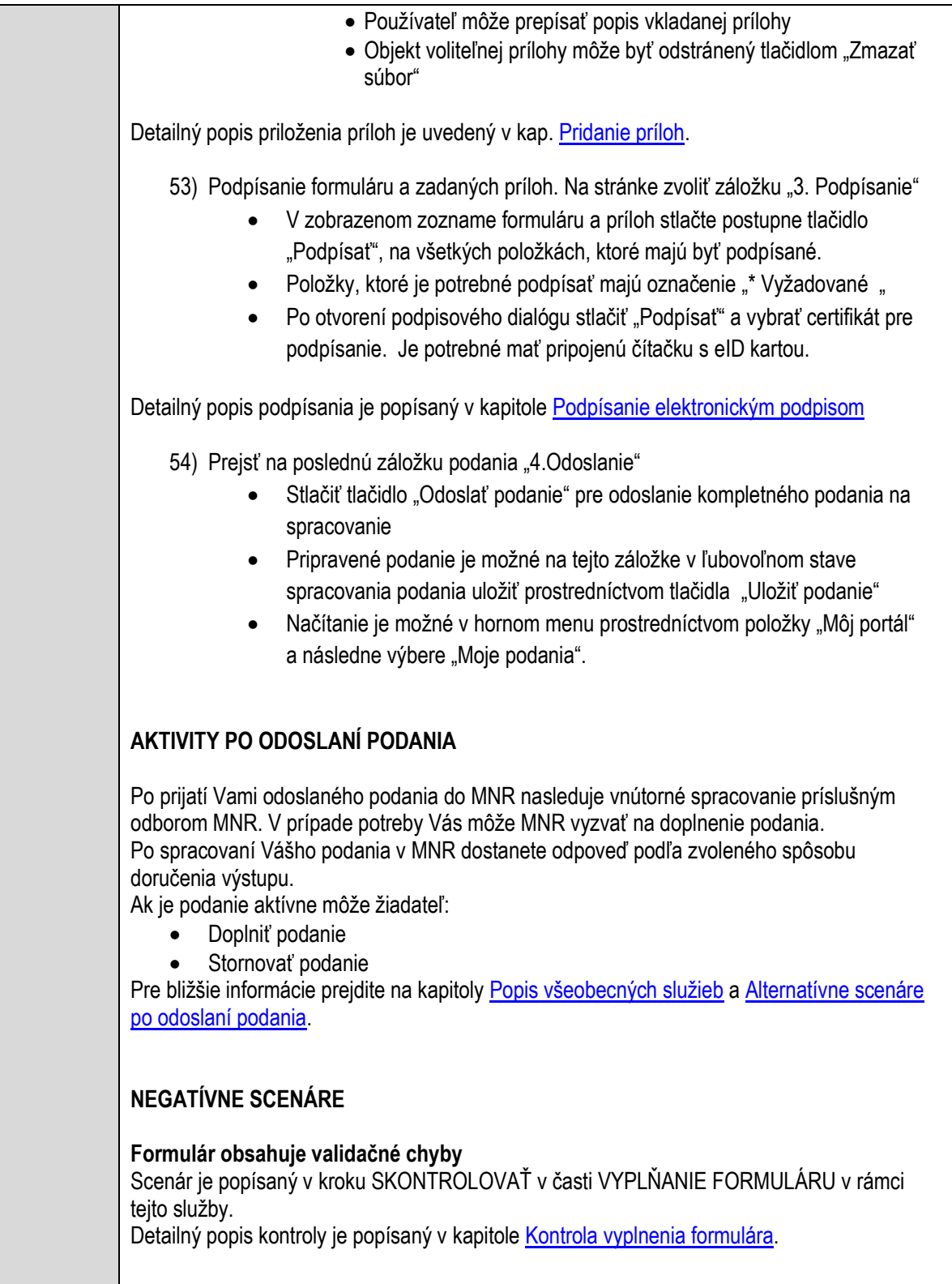

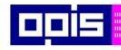

Tvoríme vedomostnú spoločnosť

1100)<br>1101<br>11011

Európsky fond regionálneho rozvoja

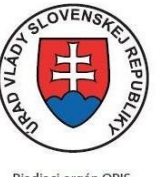

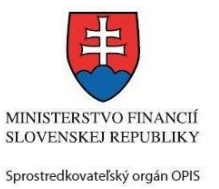

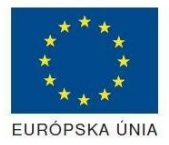

Riadiaci orgán OPIS

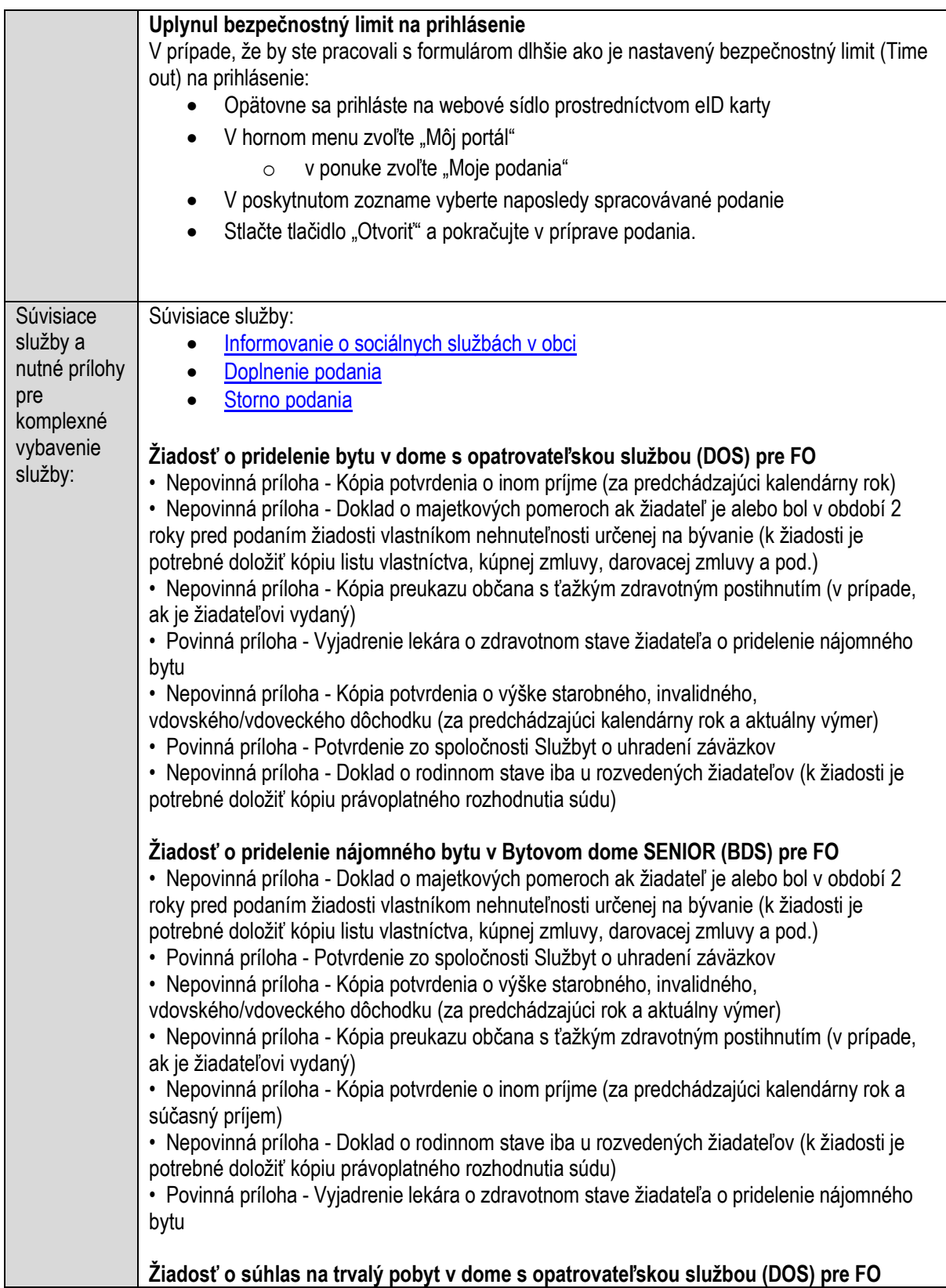

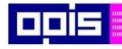

Tvoríme vedomostnú spoločnosť

Európsky fond regionálneho rozvoja

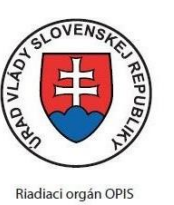

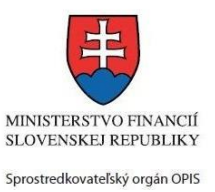

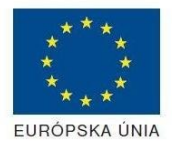

Elektronizácia služieb mesta Nitra ITMS: 21110220030

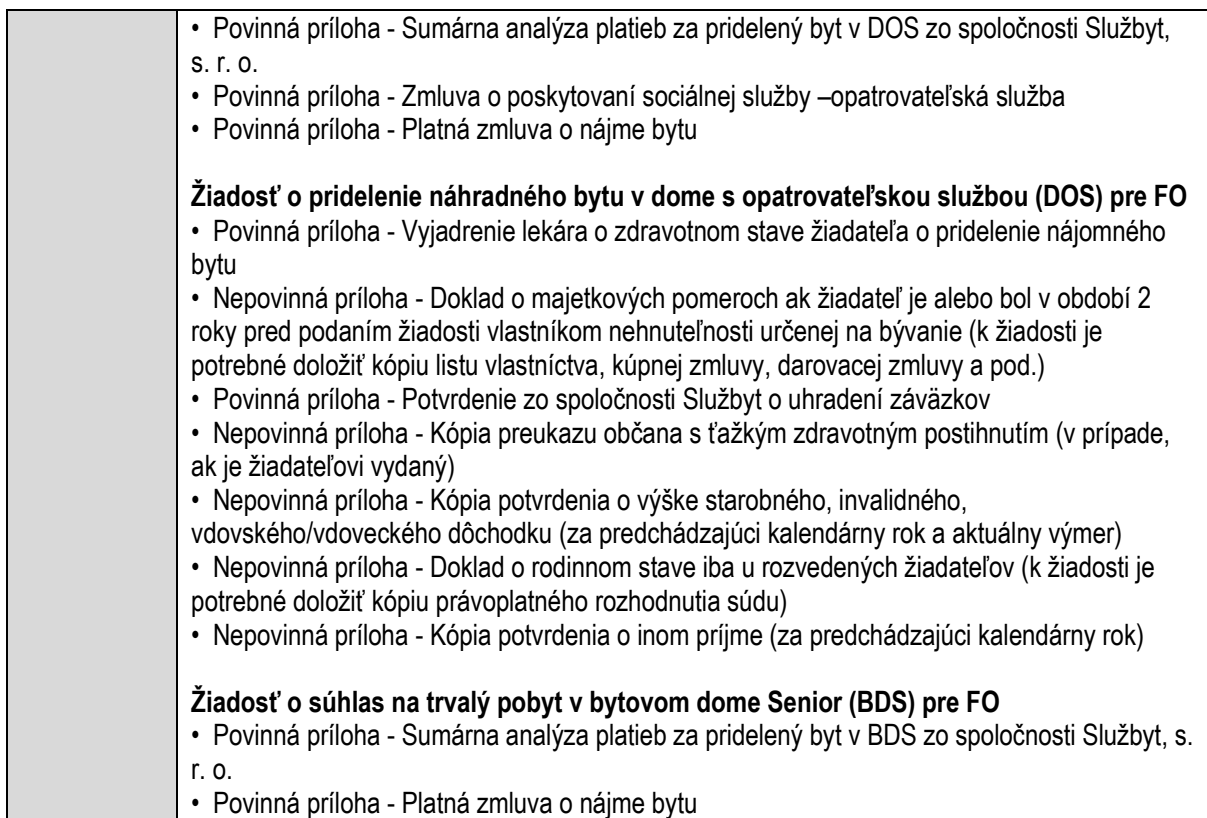

# **Prideľovanie zberných nádob pre odpad a separovaný zber**

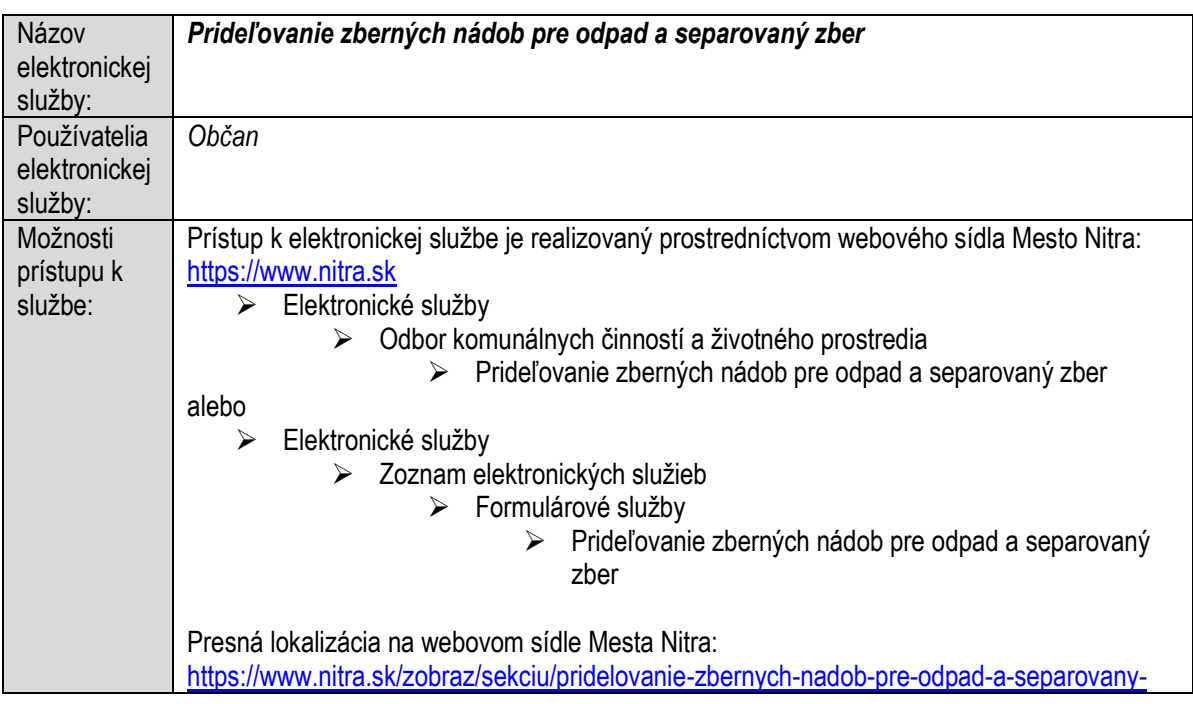

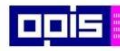

Tvoríme vedomostnú spoločnosť

Európsky fond regionálneho rozvoja

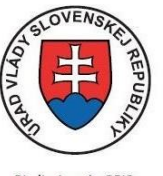

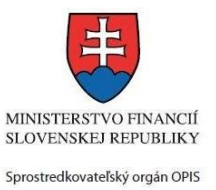

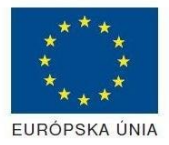

Riadiaci orgán OPIS

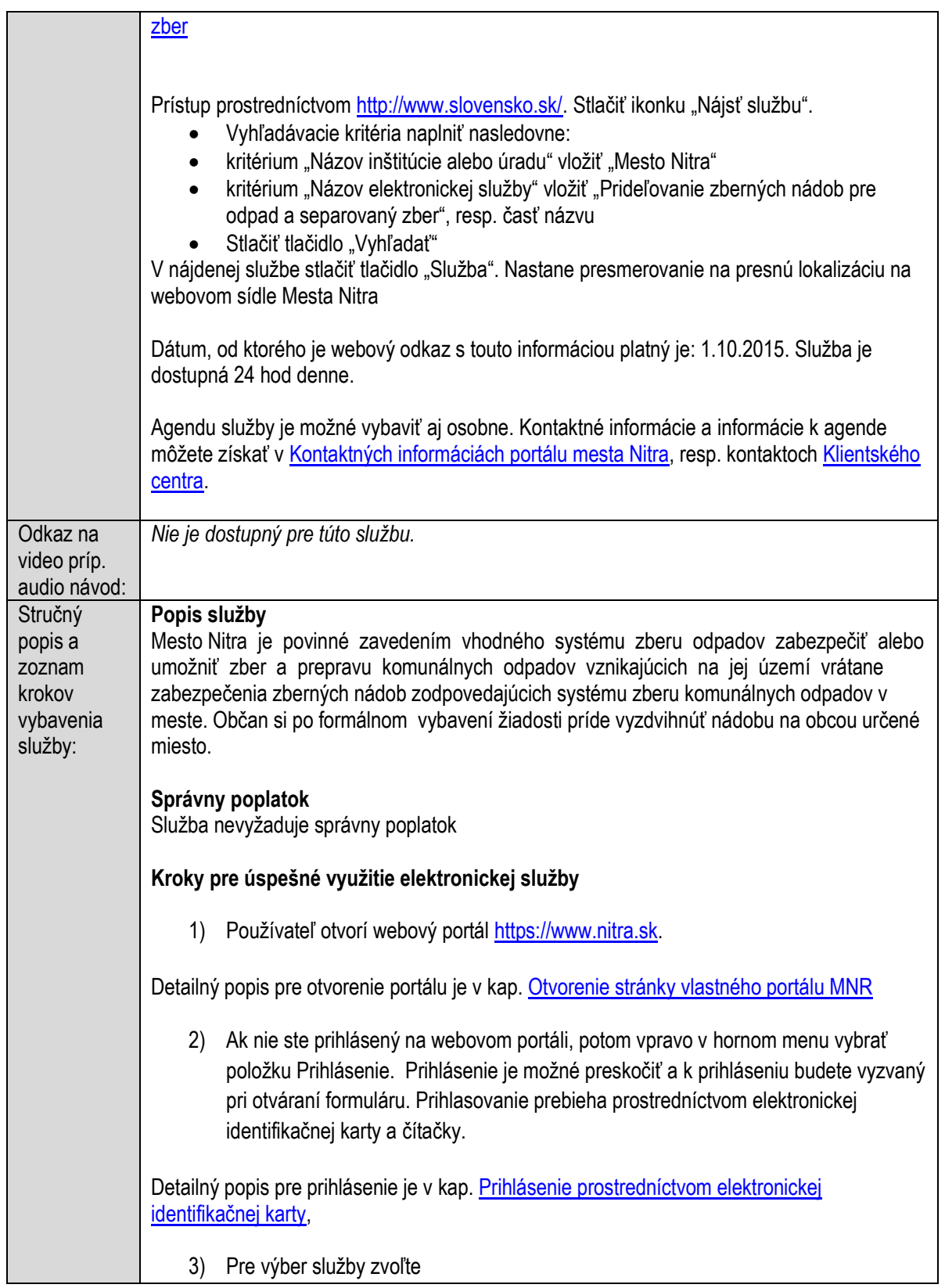

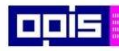

Tvoríme vedomostnú spoločnosť

1100)<br>1101<br>11011

Európsky fond regionálneho rozvoja

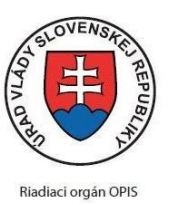

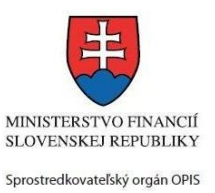

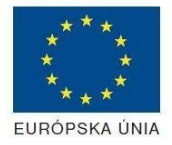

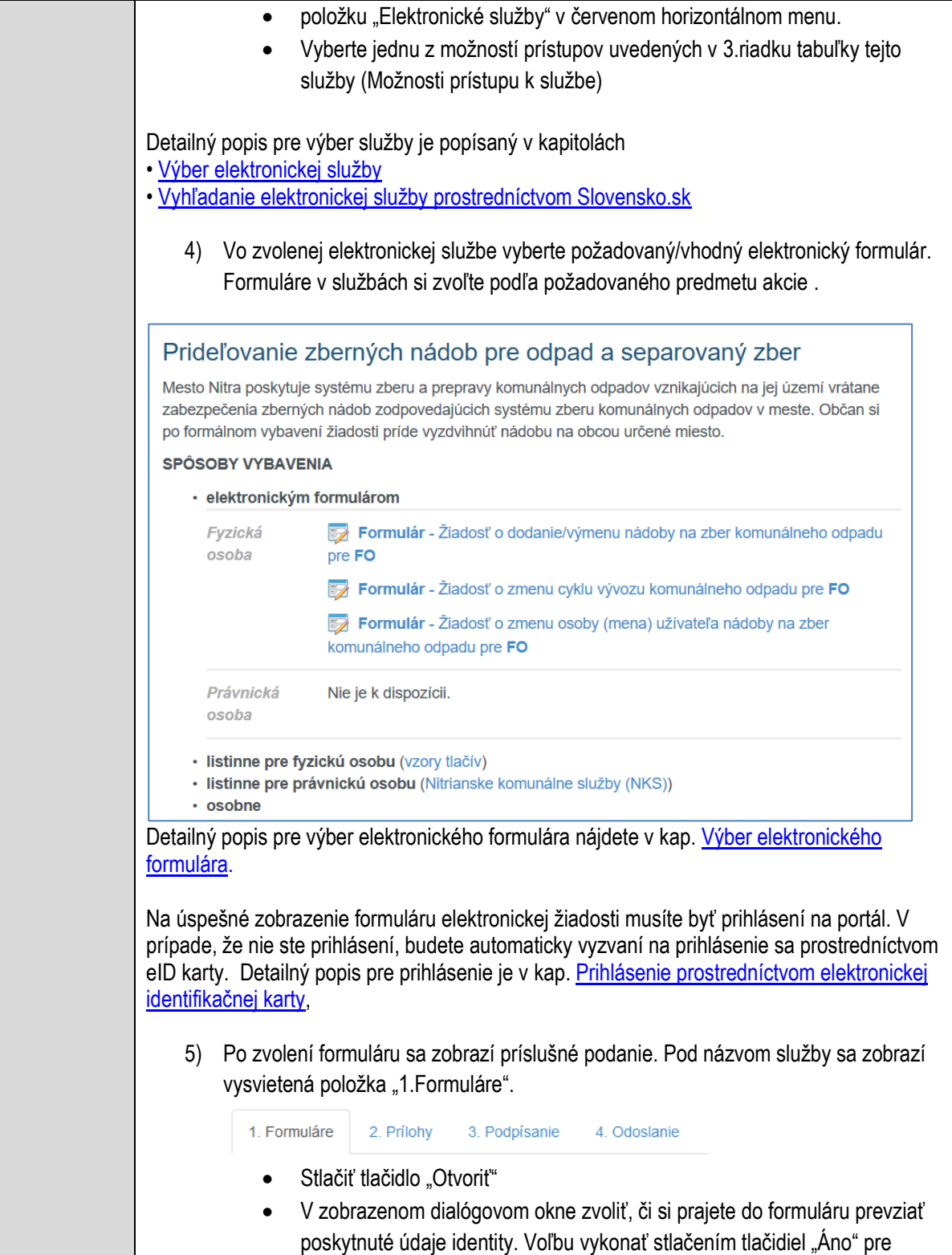

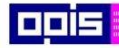

Tvoríme vedomostnú spoločnosť

Európsky fond regionálneho rozvoja

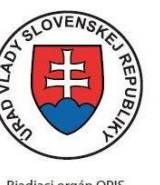

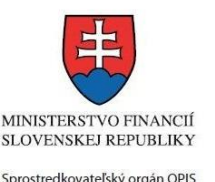

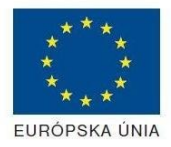

**Riadiaci orgán OPIS** 

Elektronizácia služieb mesta Nitra ITMS: 21110220030

prebratie a "Nie" pre zamietnutie prevzatia poskytnutých údajov do formuláru. Na novej záložke prehliadača sa zobrazí formulár 6) Načítanie formulára uloženého na disku. (Krok preskočte ak si neželáte nahrať uložené dáta alebo ich nemáte k dispozícii) Ak je formulár vypĺňaný opakovane alebo si ho používateľ uložil na disk pri predchádzajúcom vypĺňaní potom je ho možné opakovane načítať a modifikovať po otvorení adekvátneho formulára. Vpravo v dolnej časti formulára stlačte tlačidlo "NAČÍTAŤ" V otvorenom dialógovom okne stlačiť tlačidlo "Prehľadávať" V otvorenom okne vybrať kliknutím v súborovej štruktúre súbor uloženého formuláru. Stlačiť tlačidlo "NAHRAŤ SÚBOR". **VYPĹŇANIE FORMULÁRU** Nasledovné kroky popisujú vypĺňanie formuláru. Všeobecné inštrukcie pre vypĺňanie formulárov sú detailne popísané v kap. [Vyplnenie elektronického formulára.](#page-25-0) Vo formulári je potrebné vyplniť všetky povinné polia označené červenou hviezdičkou. Pokiaľ povinné pole nevyplníte, pri kontrole formulára bude vyznačené červeným orámovaním. Pri vypĺňaní formulára je možné využiť nápovedu. Nastavte kurzor a podržte kurzor na tlačidle  $\bullet$ , ktoré sa nachádza v blízkosti požadovaného prvku. 7) Vyplnenie údajov Žiadateľa Vyplnenie skupiny s identifikačnými údajmi žiadateľa. Časť údajov identity môže byť zapísaná predvyplnením pri otváraní formulára. Údaje adresy trvalého pobytu žiadateľa Údaje adresy prechodného pobytu žiadateľa • Ak žiadateľ nemá prechodný pobyt zvoľte tlačidlo "ODOBRAŤ" pre zatvorenie skupiny Údaje adresy pre doručenie prípadnej písomnej korešpondencie Ak žiadateľ má doručovaciu adresu identickú s adresou trvalého pobytu, potom zvoľte tlačidlo "ODOBRAŤ" pre zatvorenie skupiny Kontaktné údaje žiadateľa 8) Vyplnenie obsahovej časti formulárov *Žiadosť o dodanie/výmenu nádoby na zber komunálneho odpadu* 9) Výstižne popísať dôvod na dodanie alebo výmenu nádoby na KO 10) Určiť adresu, na ktorú má byť nádoba dodaná

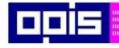

Tvoríme vedomostnú spoločnosť

Európsky fond regionálneho rozvoja

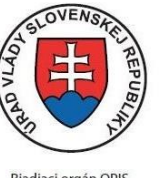

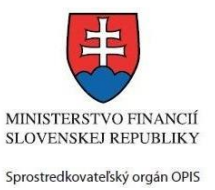

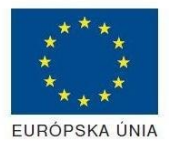

Riadiaci orgán OPIS

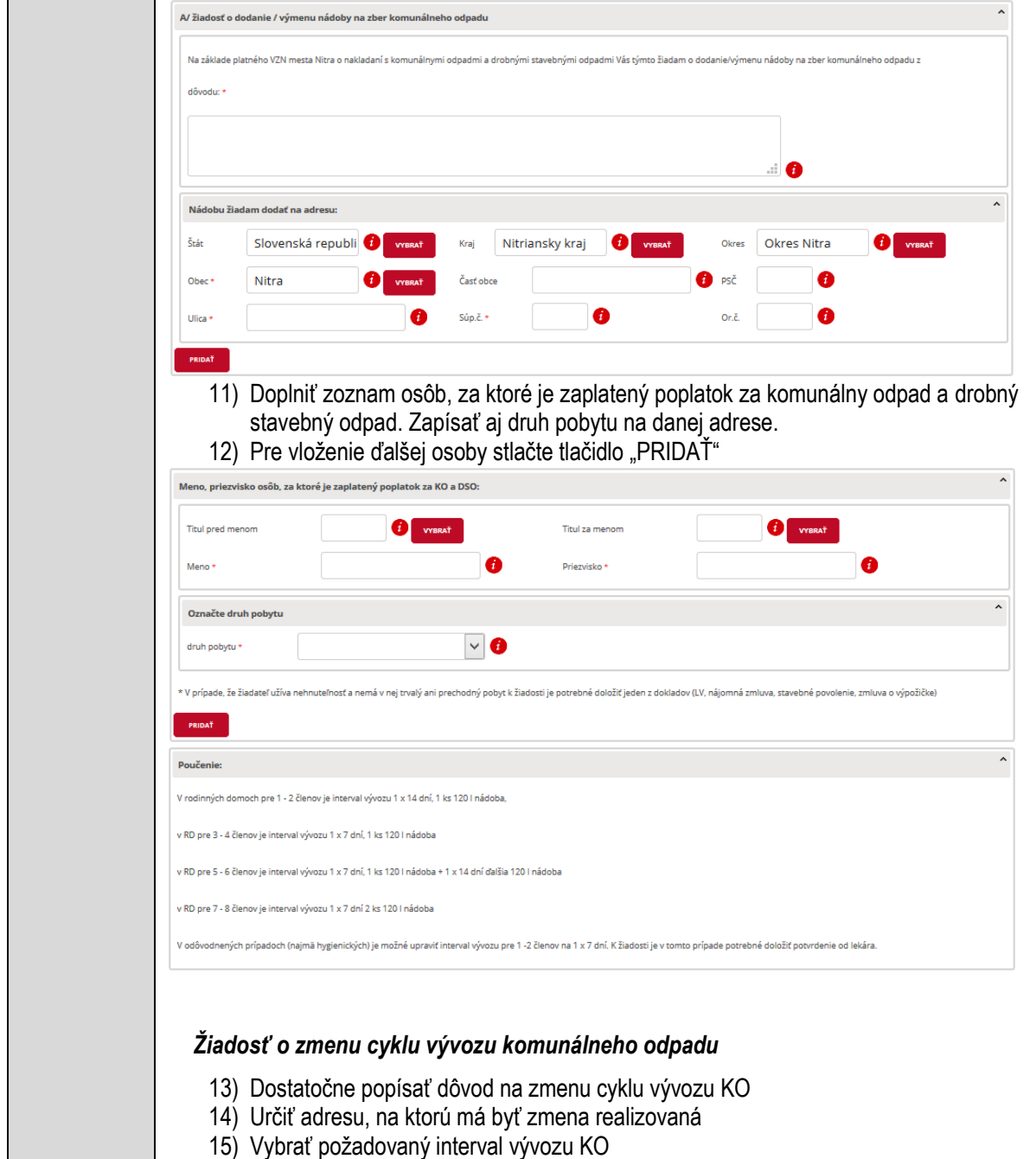

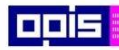

Tvoríme vedomostnú spoločnosť

Európsky fond regionálneho rozvoja

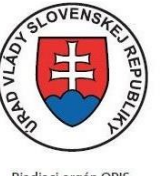

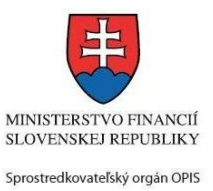

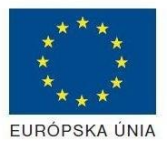

Riadiaci orgán OPIS

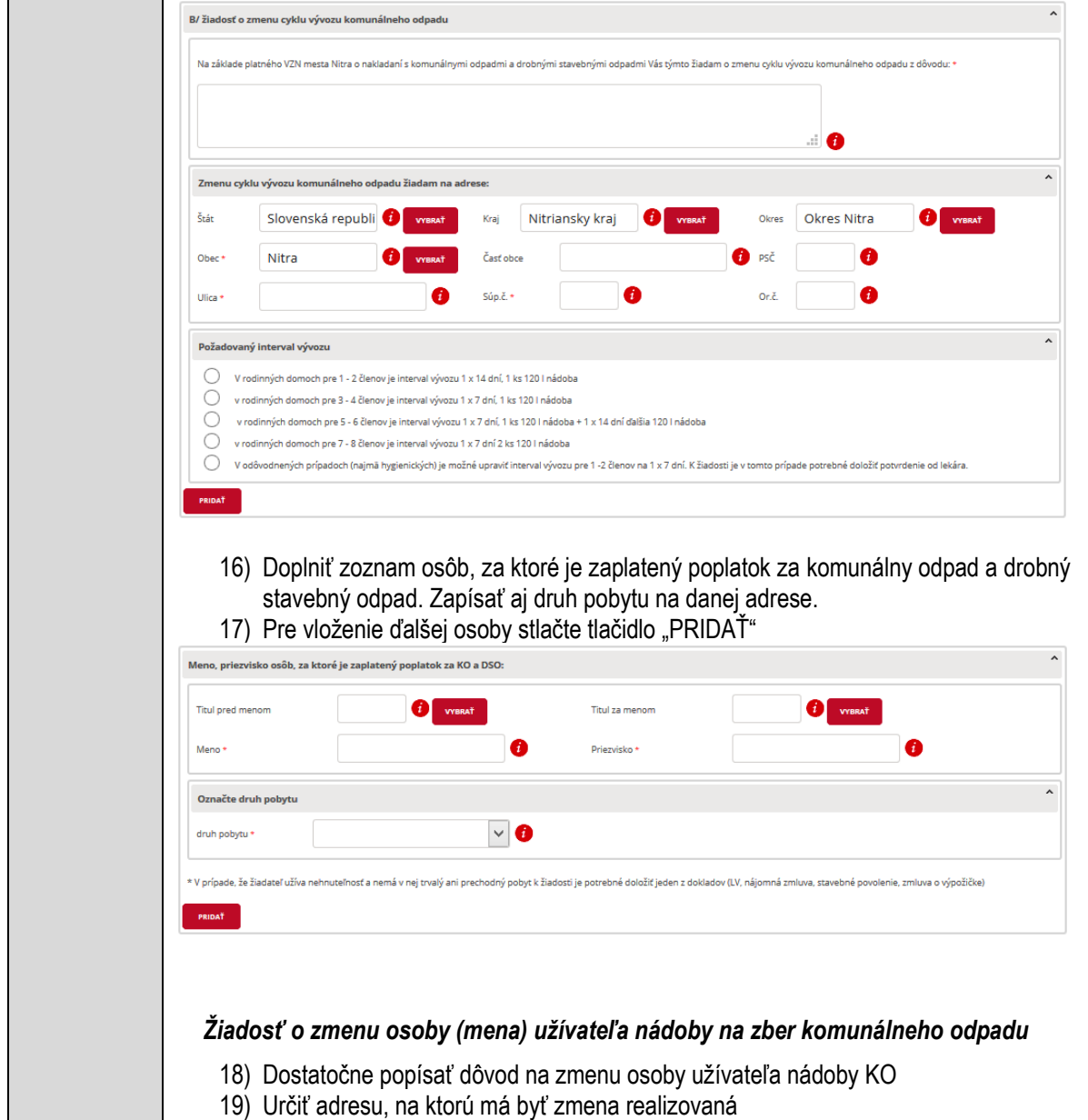

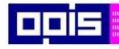

 $\Gamma$ 

OPERAČNÝ PROGRAM<br>INFORMATIZÁCIA SPOLOČNOSTI

Tvoríme vedomostnú spoločnosť

Európsky fond regionálneho rozvoja

٦

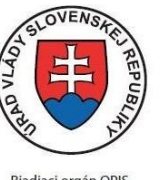

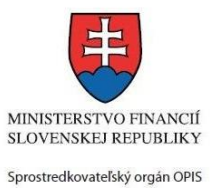

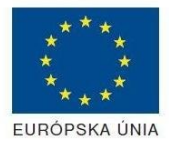

Riadiaci orgán OPIS

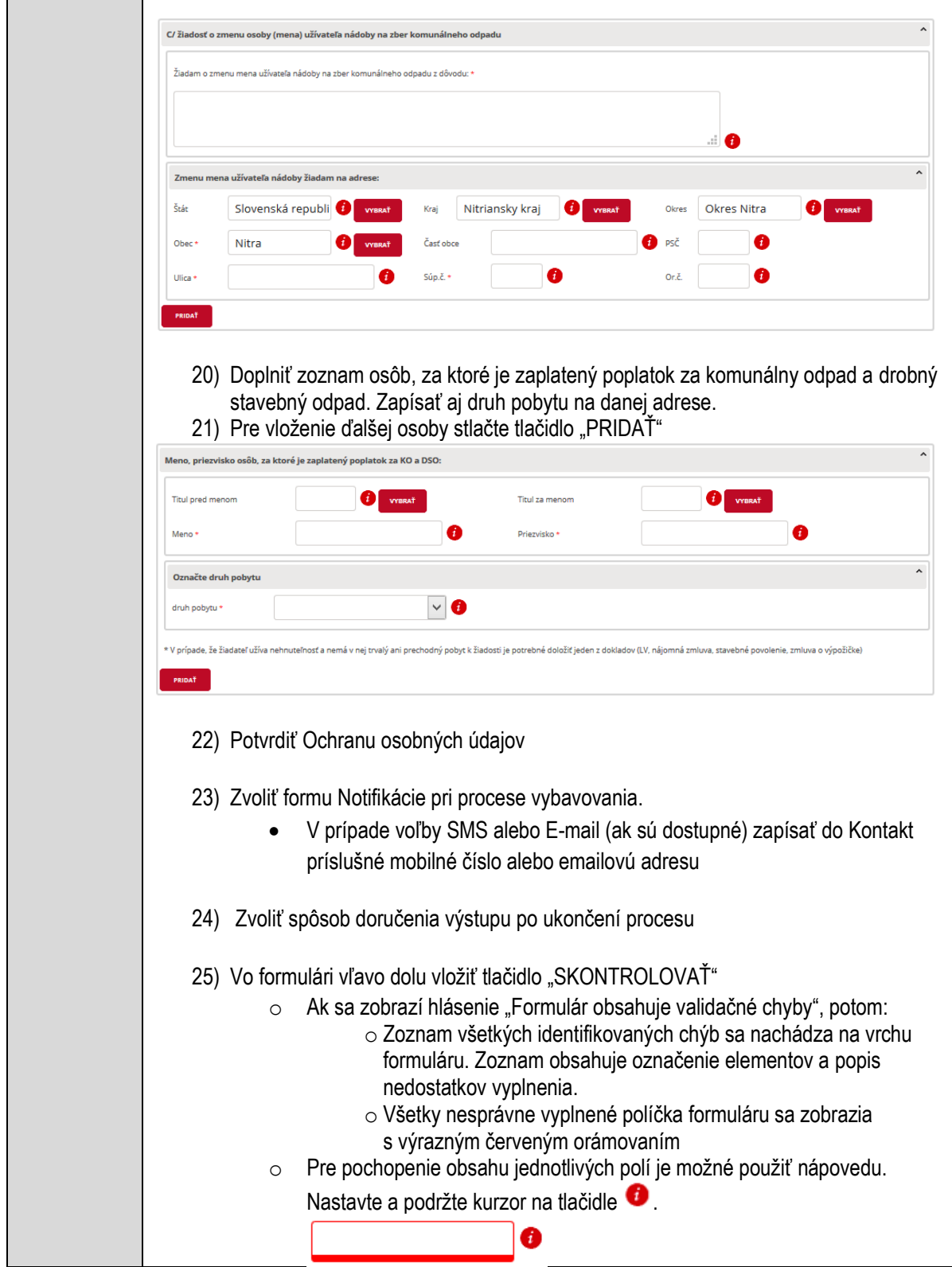

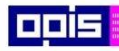

Tvoríme vedomostnú spoločnosť

ina<br>ina<br>ina

Európsky fond regionálneho rozvoja

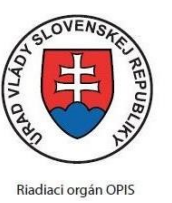

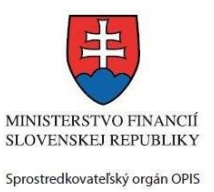

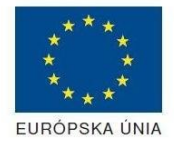

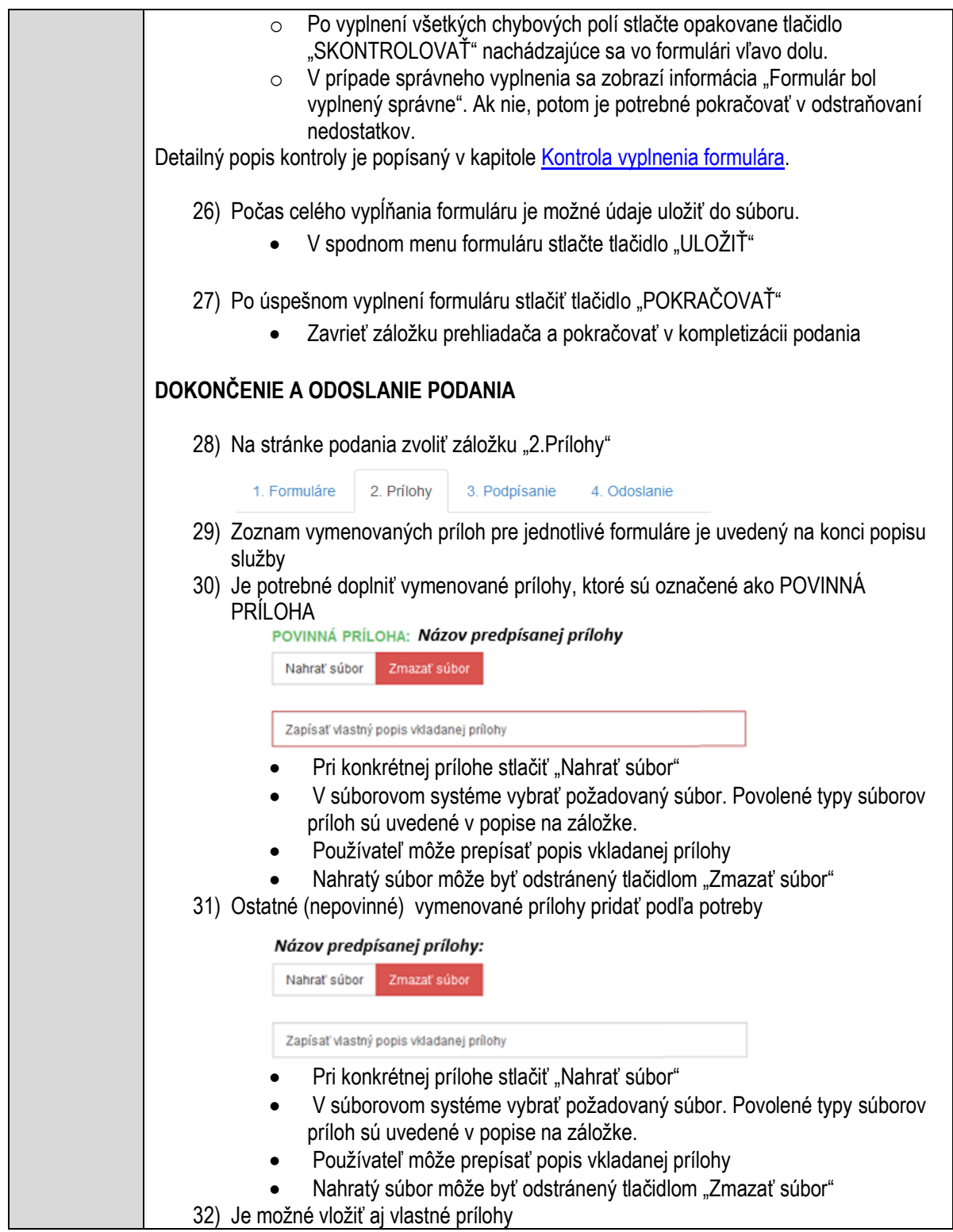

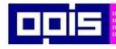

Tvoríme vedomostnú spoločnosť

Európsky fond regionálneho rozvoja

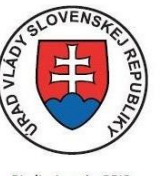

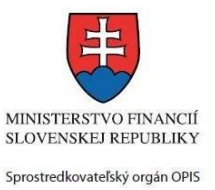

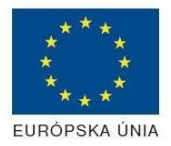

Riadiaci orgán OPIS

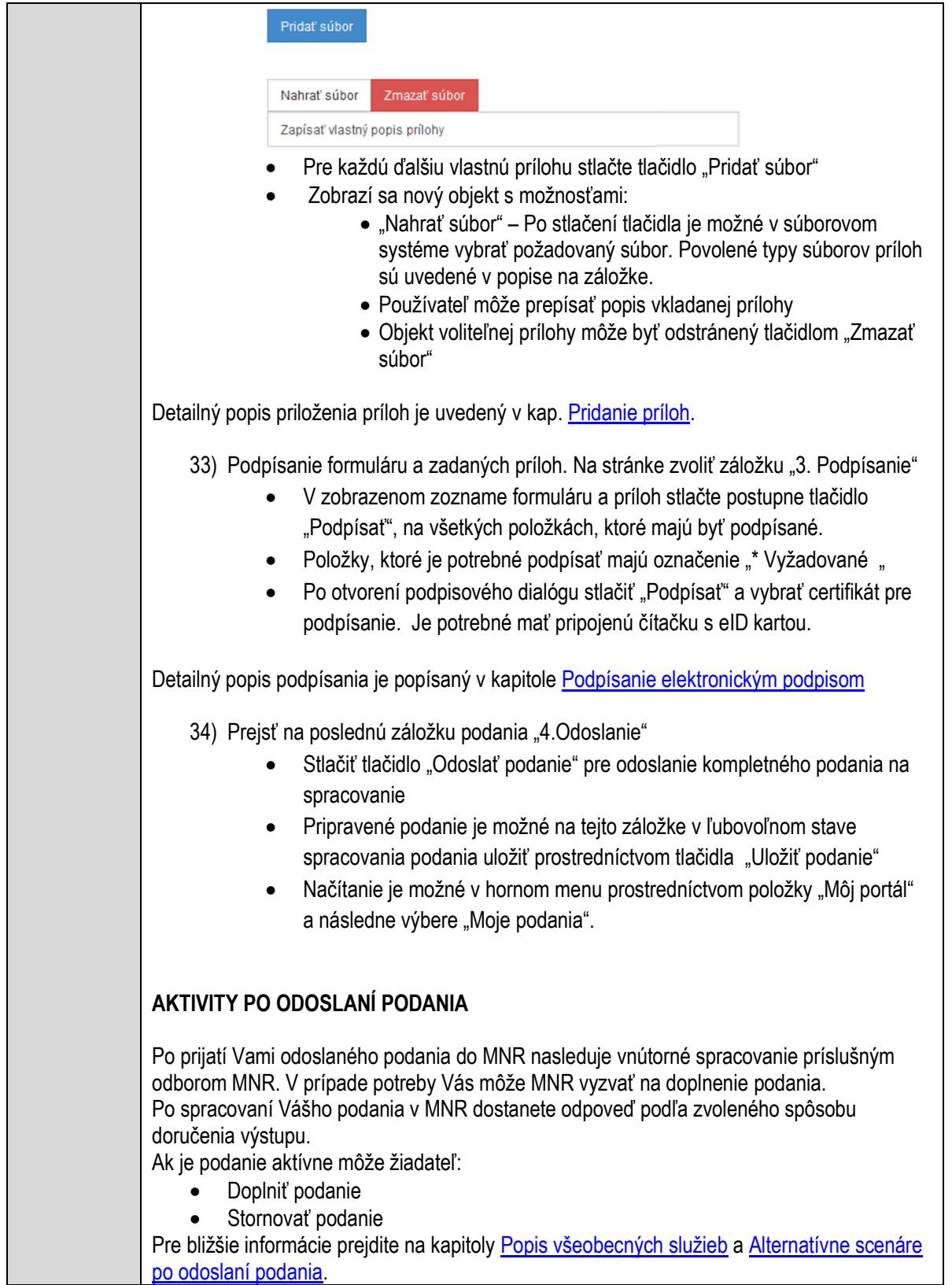

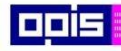

Tvoríme vedomostnú spoločnosť

Európsky fond regionálneho rozvoja

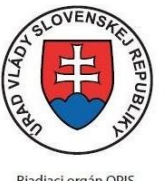

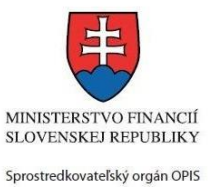

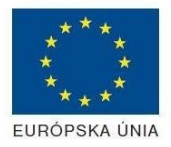

Riadiaci orgán OPIS

Elektronizácia služieb mesta Nitra ITMS: 21110220030

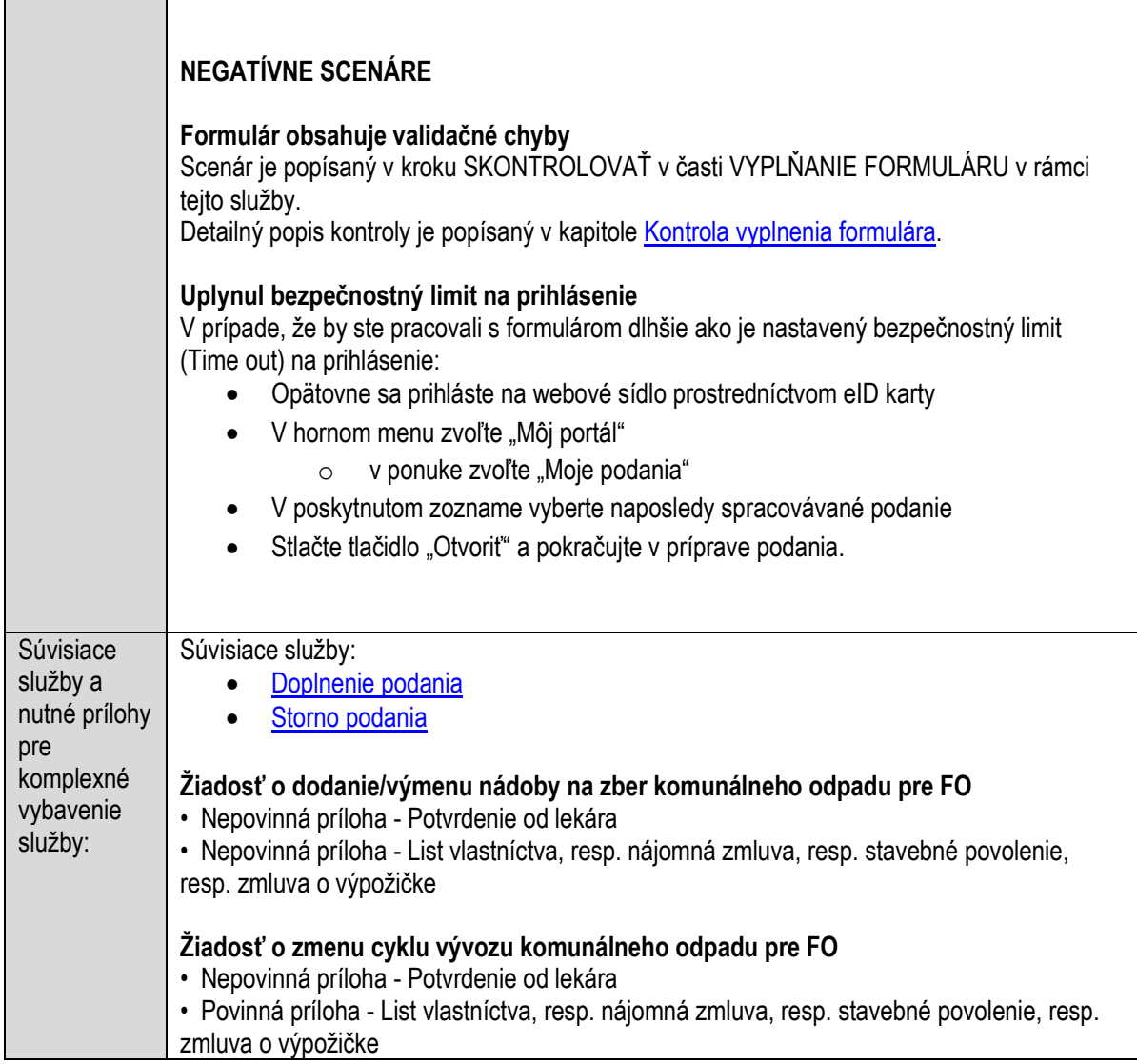

# **Pripomienkovanie cestovného poriadku mestskej autobusovej dopravy**

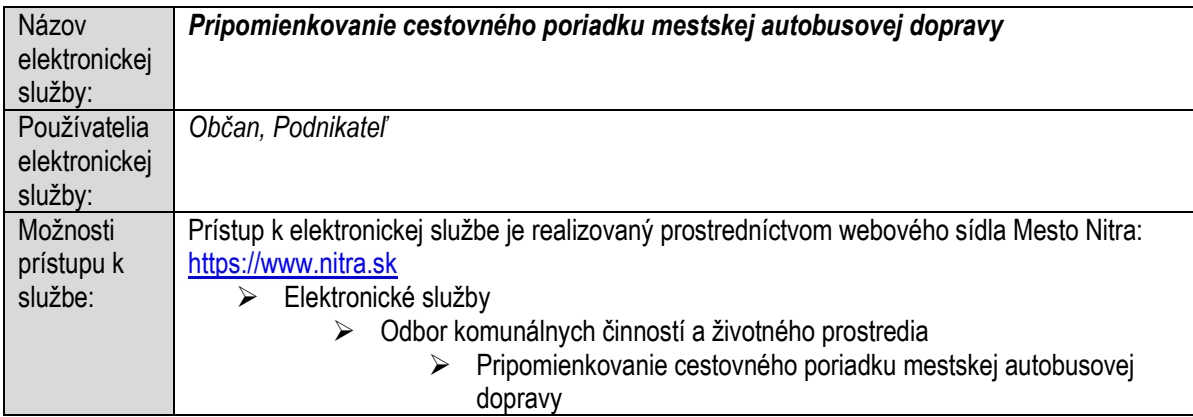

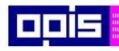

Tvoríme vedomostnú spoločnosť

ina<br>ina<br>ina

Európsky fond regionálneho rozvoja

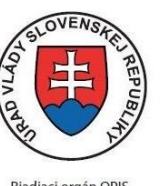

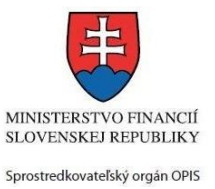

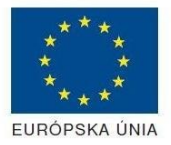

Riadiaci orgán OPIS

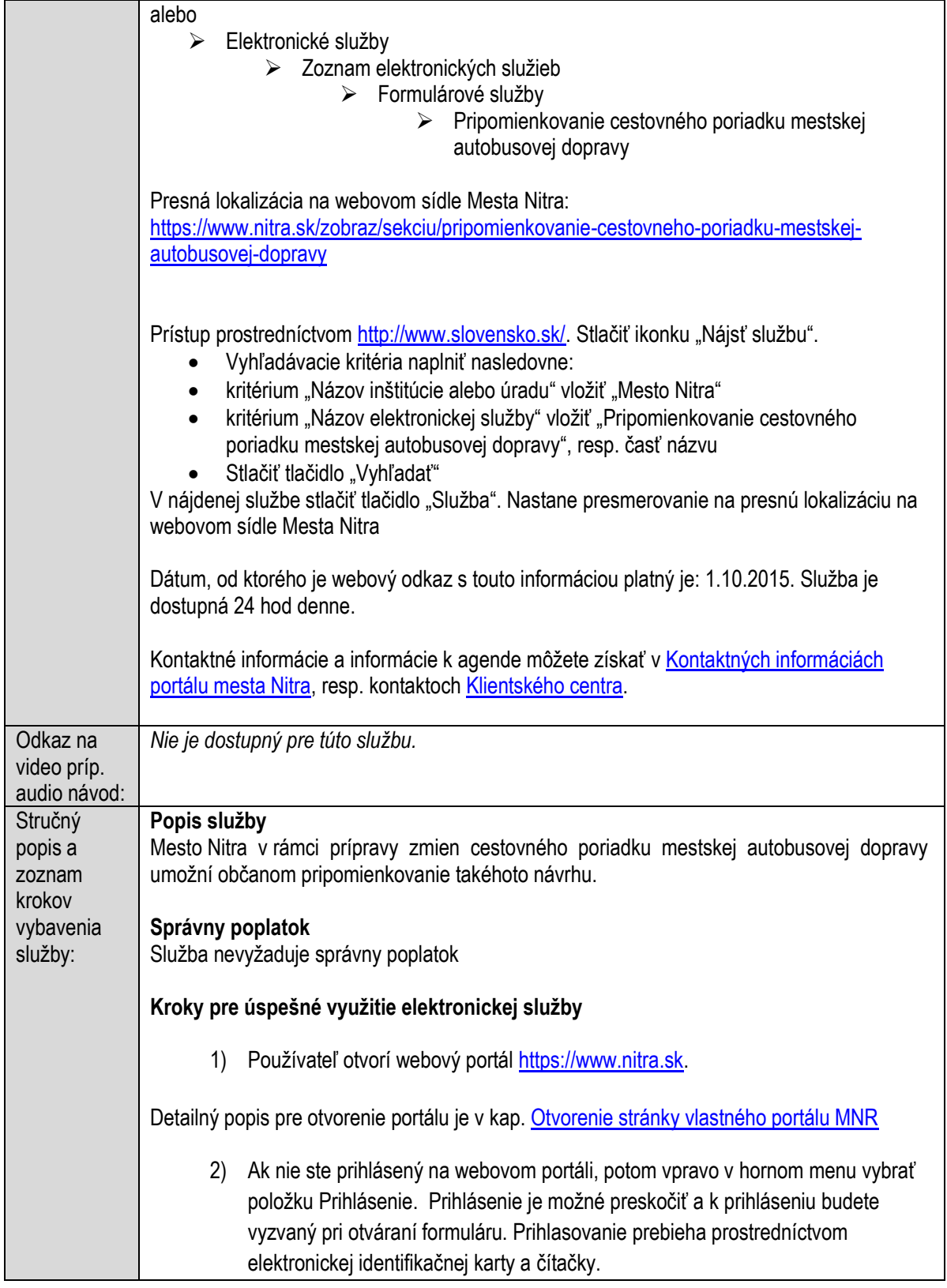

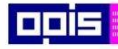

Tvoríme vedomostnú spoločnosť

Európsky fond regionálneho rozvoja

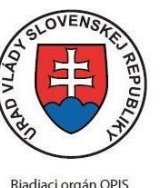

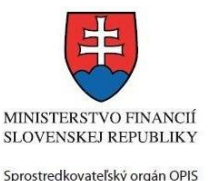

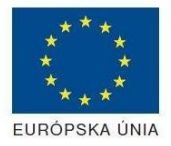

Elektronizácia služieb mesta Nitra ITMS: 21110220030

Detailný popis pre prihlásenie je v kap. [Prihlásenie prostredníctvom elektronickej](#page-19-1)  [identifikačnej karty](#page-19-1), 3) Pre výber služby zvoľte položku "Elektronické služby" v červenom horizontálnom menu. Vyberte jednu z možností prístupov uvedených v 3.riadku tabuľky tejto služby (Možnosti prístupu k službe) Detailný popis pre výber služby je popísaný v kapitolách • [Výber elektronickej služby](#page-21-0) • [Vyhľadanie elektronickej služby prostredníctvom Slovensko.sk](#page-22-0) 4) Vo zvolenej elektronickej službe vyberte požadovaný/vhodný elektronický formulár. Formuláre v službách si zvoľte podľa požadovaného predmetu akcie a podľa toho či ho budete vypĺňať ako fyzická osoba (FO) alebo právnická, resp. podnikajúca fyzická osoba (PO) Pripomienkovanie cestovného poriadku mestskej autobusovej dopravy Mesto Nitra v rámci prípravy zmien cestovného poriadku mestskej autobusovej dopravy umožní občanom pripomienkovanie takéhoto návrhu. **SPÔSOBY VYBAVENIA** · elektronickým formulárom Fyzická Formulár - Pripomienkovanie cestovného poriadku mestskej autobusovej osoba dopravy pre FO Právnická Formulár - Pripomienkovanie cestovného poriadku mestskej autobusovej osoba dopravy pre PO · listinne (vzory tlačív) - Všeobecná žiadosť  $\cdot$  osobne Detailný popis pre výber elektronického formulára nájdete v kap. Výber elektronického [formulára.](#page-23-0) Na úspešné zobrazenie formuláru elektronickej žiadosti musíte byť prihlásení na portál. V prípade, že nie ste prihlásení, budete automaticky vyzvaní na prihlásenie sa prostredníctvom eID karty. Detailný popis pre prihlásenie je v kap. [Prihlásenie prostredníctvom elektronickej](#page-19-1)  [identifikačnej karty](#page-19-1), 5) Po zvolení formuláru sa zobrazí príslušné podanie. Pod názvom služby sa zobrazí vysvietená položka "1. Formuláre". 1. Formuláre 2. Prílohy 3. Podpísanie 4. Odoslanie

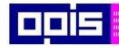

Tvoríme vedomostnú spoločnosť

ina<br>ina<br>ina

Európsky fond regionálneho rozvoja

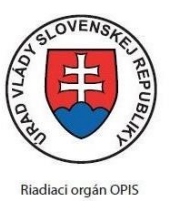

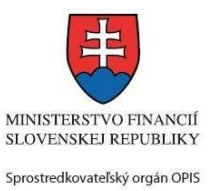

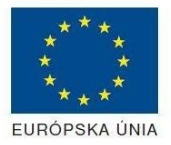

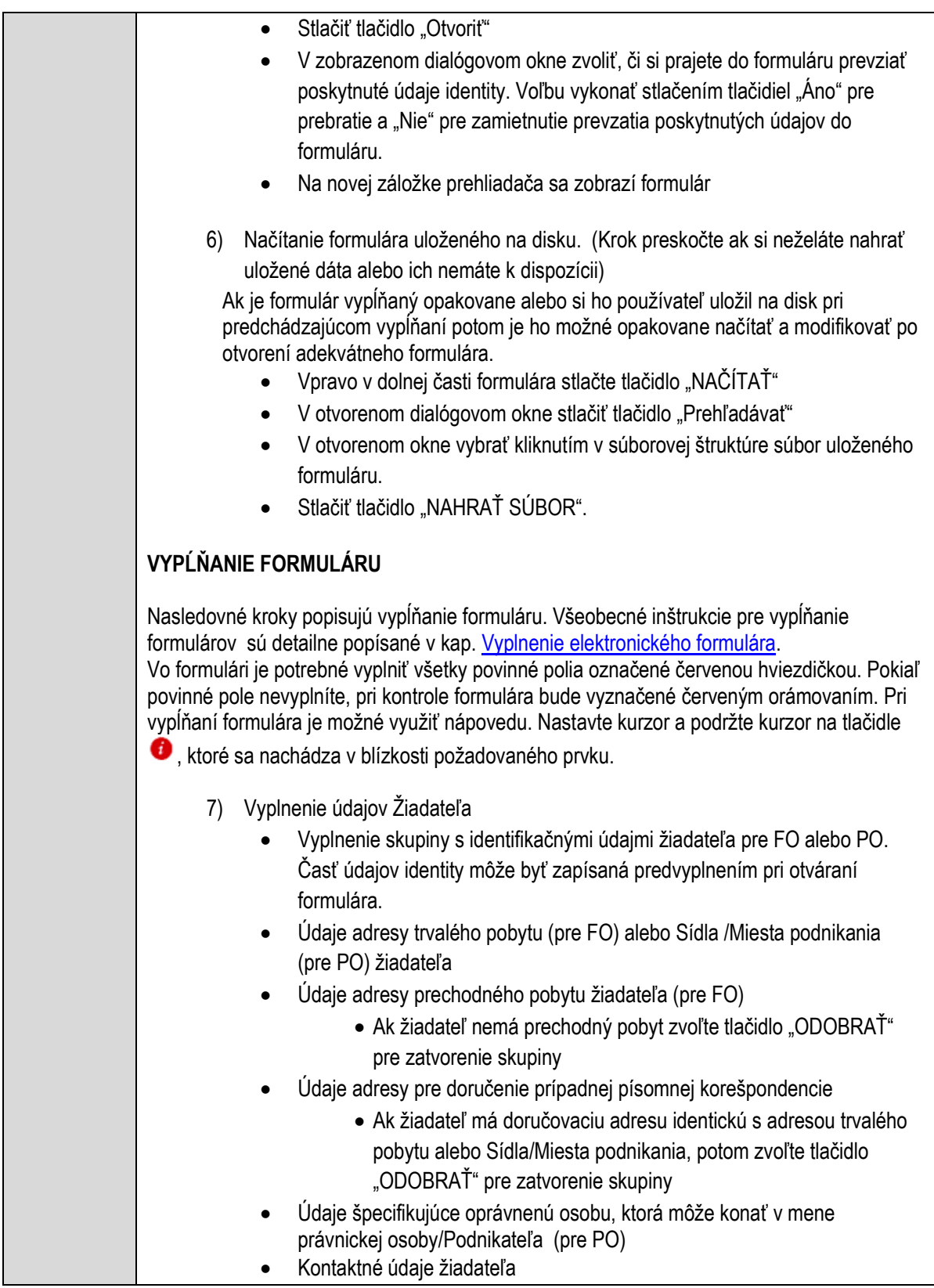

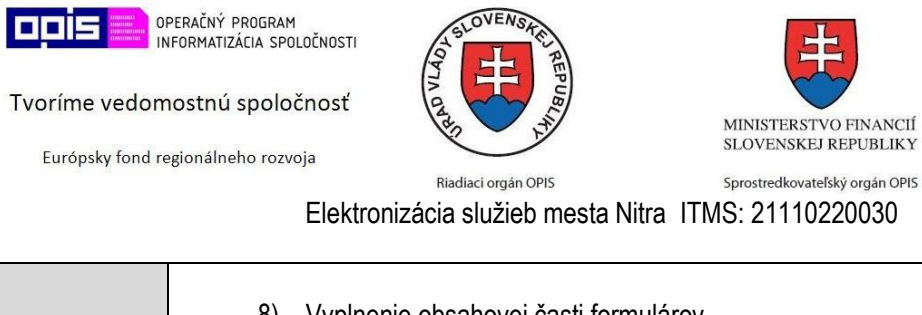

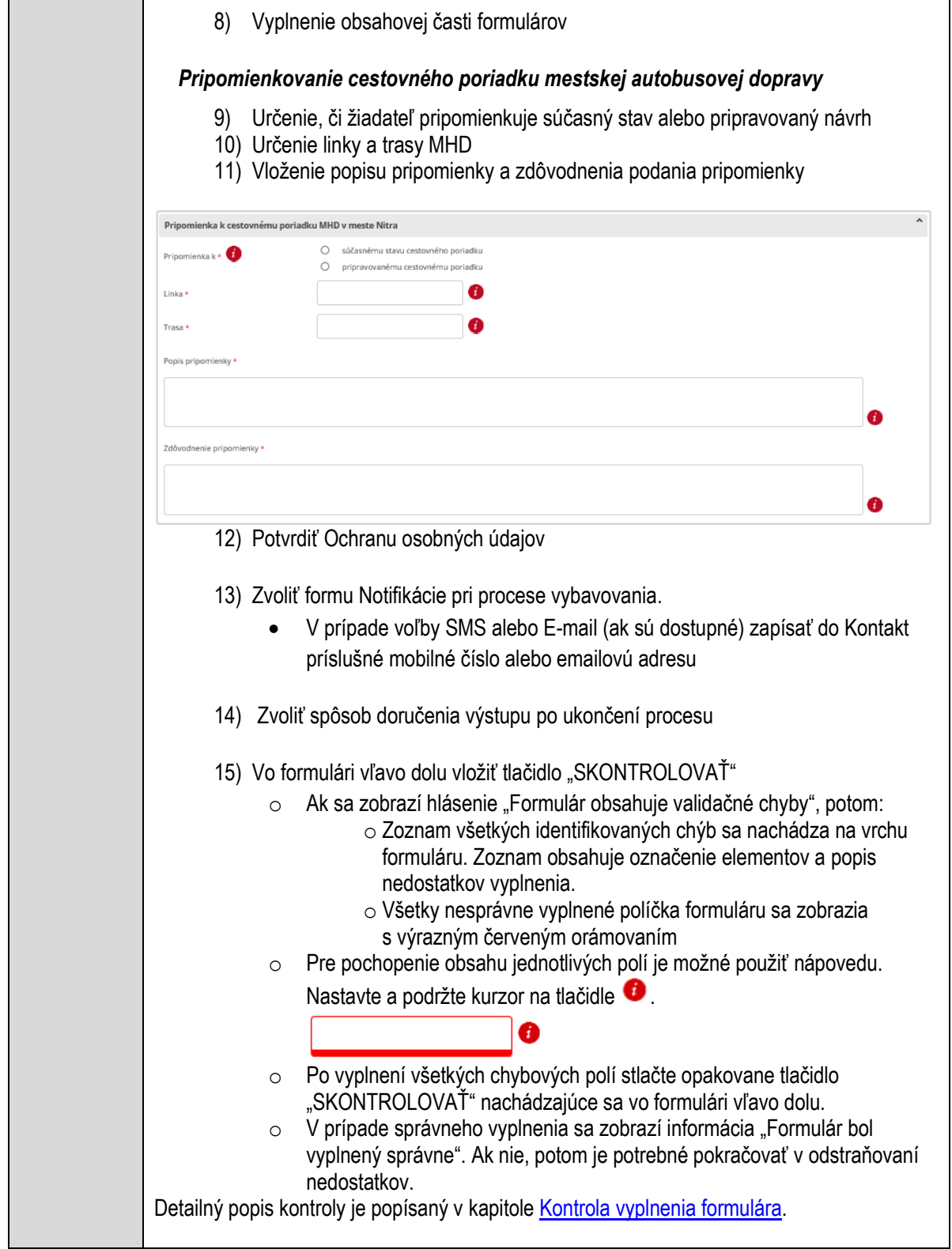

EURÓPSKA ÚNIA

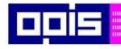

Tvoríme vedomostnú spoločnosť

Európsky fond regionálneho rozvoja

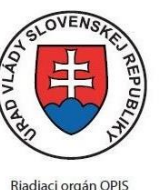

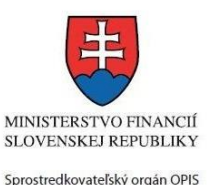

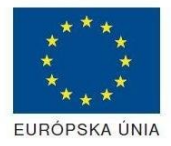

Elektronizácia služieb mesta Nitra ITMS: 21110220030

16) Počas celého vypĺňania formuláru je možné údaje uložiť do súboru. V spodnom menu formuláru stlačte tlačidlo "ULOŽIŤ" 17) Po úspešnom vyplnení formuláru stlačiť tlačidlo "POKRAČOVAŤ" Zavrieť záložku prehliadača a pokračovať v kompletizácii podania **DOKONČENIE A ODOSLANIE PODANIA** 18) Na stránke podania zvoliť záložku "2.Prílohy" 1. Formuláre 2. Prílohy 3. Podpísanie 4. Odoslanie 19) Je možné vložiť vlastné prílohy Pridať súbor Nahrať súbor Zmazať súbor Zapísať vlastný popis prílohy Pre každú ďalšiu vlastnú prílohu stlačte tlačidlo "Pridať súbor" Zobrazí sa nový objekt s možnosťami: "Nahrať súbor" – Po stlačení tlačidla je možné v súborovom systéme vybrať požadovaný súbor. Povolené typy súborov príloh sú uvedené v popise na záložke. Používateľ môže prepísať popis vkladanej prílohy • Objekt voliteľnej prílohy môže byť odstránený tlačidlom "Zmazať súbor" Detailný popis priloženia príloh je uvedený v kap[. Pridanie príloh.](#page-33-0) 20) Podpísanie formuláru a zadaných príloh. Na stránke zvoliť záložku "3. Podpísanie" V zobrazenom zozname formuláru a príloh stlačte postupne tlačidlo "Podpísať", na všetkých položkách, ktoré majú byť podpísané. • Položky, ktoré je potrebné podpísať majú označenie "\* Vyžadované " Po otvorení podpisového dialógu stlačiť "Podpísať" a vybrať certifikát pre podpísanie. Je potrebné mať pripojenú čítačku s eID kartou. Detailný popis podpísania je popísaný v kapitol[e Podpísanie elektronickým podpisom](#page-34-0) 21) Prejsť na poslednú záložku podania "4. Odoslanie" Stlačiť tlačidlo "Odoslať podanie" pre odoslanie kompletného podania na spracovanie Pripravené podanie je možné na tejto záložke v ľubovoľnom stave spracovania podania uložiť prostredníctvom tlačidla "Uložiť podanie"

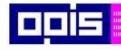

Tvoríme vedomostnú spoločnosť

1100)<br>1101<br>11011

Európsky fond regionálneho rozvoja

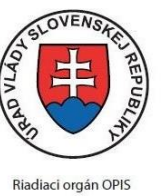

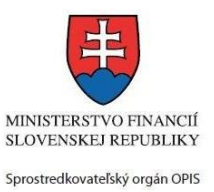

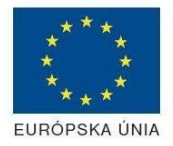

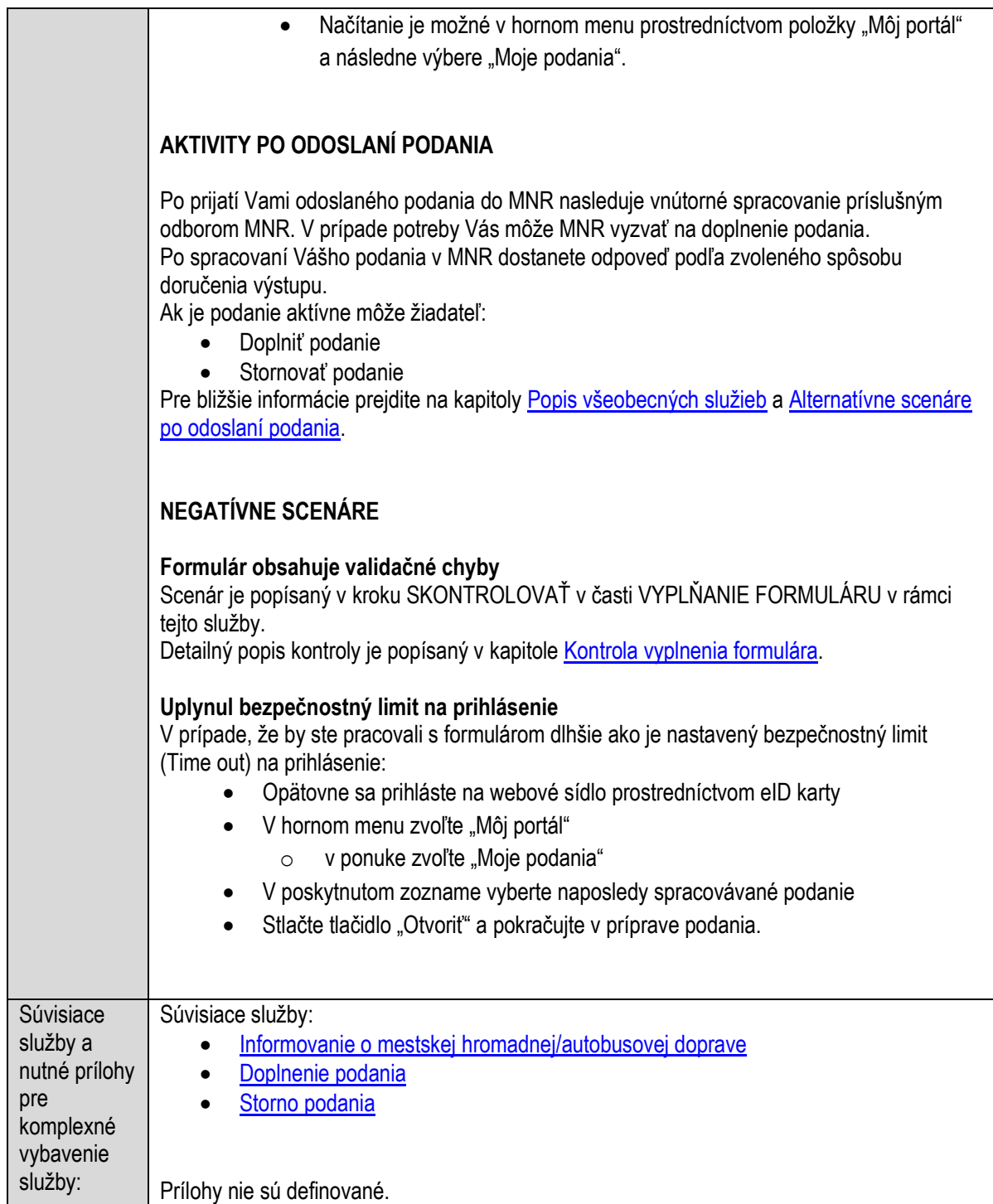

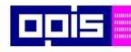

Tvoríme vedomostnú spoločnosť

Európsky fond regionálneho rozvoja

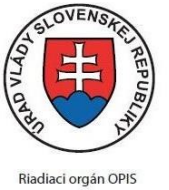

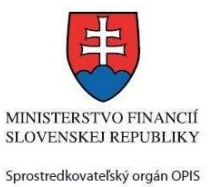

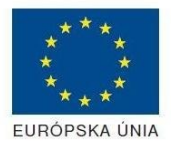

Elektronizácia služieb mesta Nitra ITMS: 21110220030

# **Pripomienkovanie investičného zámeru obce**

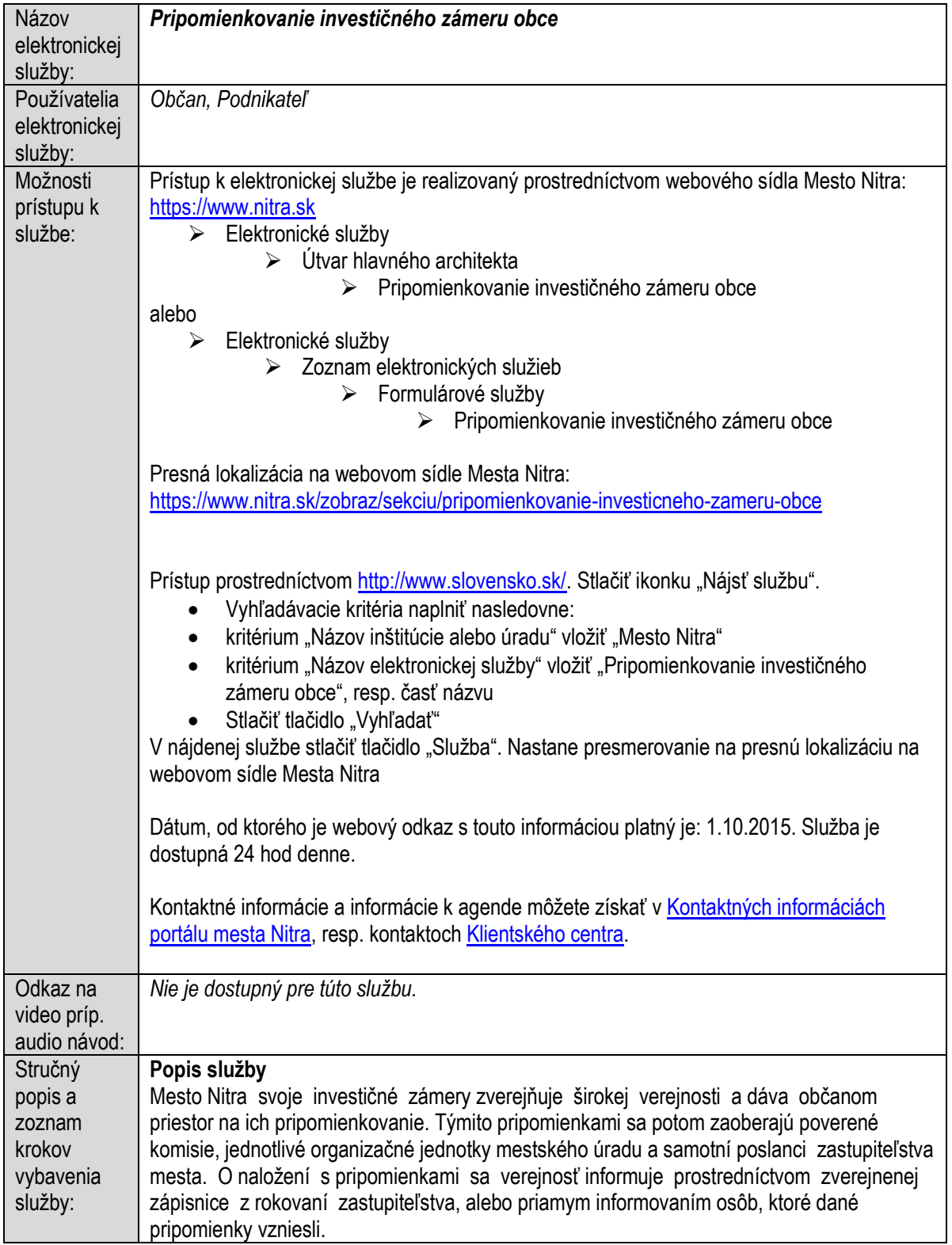

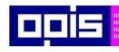

Tvoríme vedomostnú spoločnosť

1100)<br>1101<br>11011

Európsky fond regionálneho rozvoja

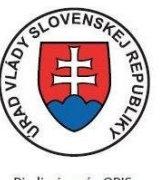

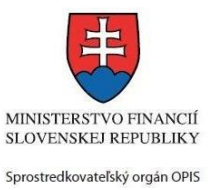

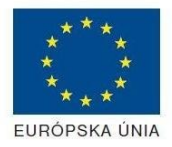

Riadiaci orgán OPIS

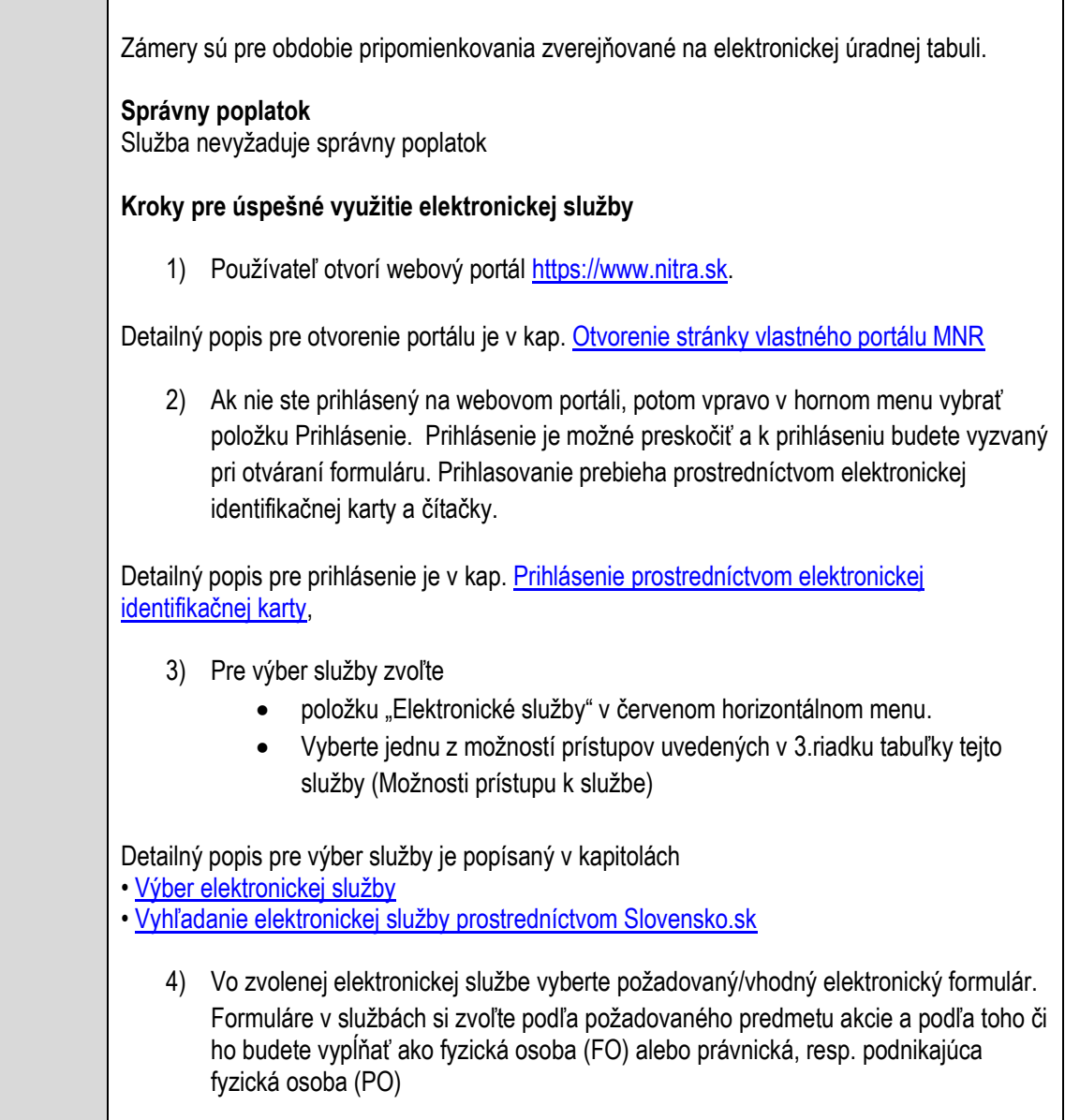

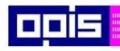

Tvoríme vedomostnú spoločnosť

0100)<br>11101<br>1110111

Európsky fond regionálneho rozvoja

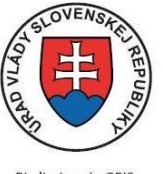

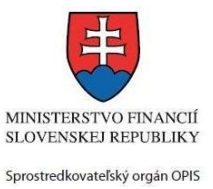

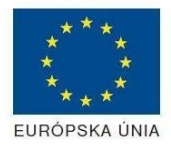

Riadiaci orgán OPIS

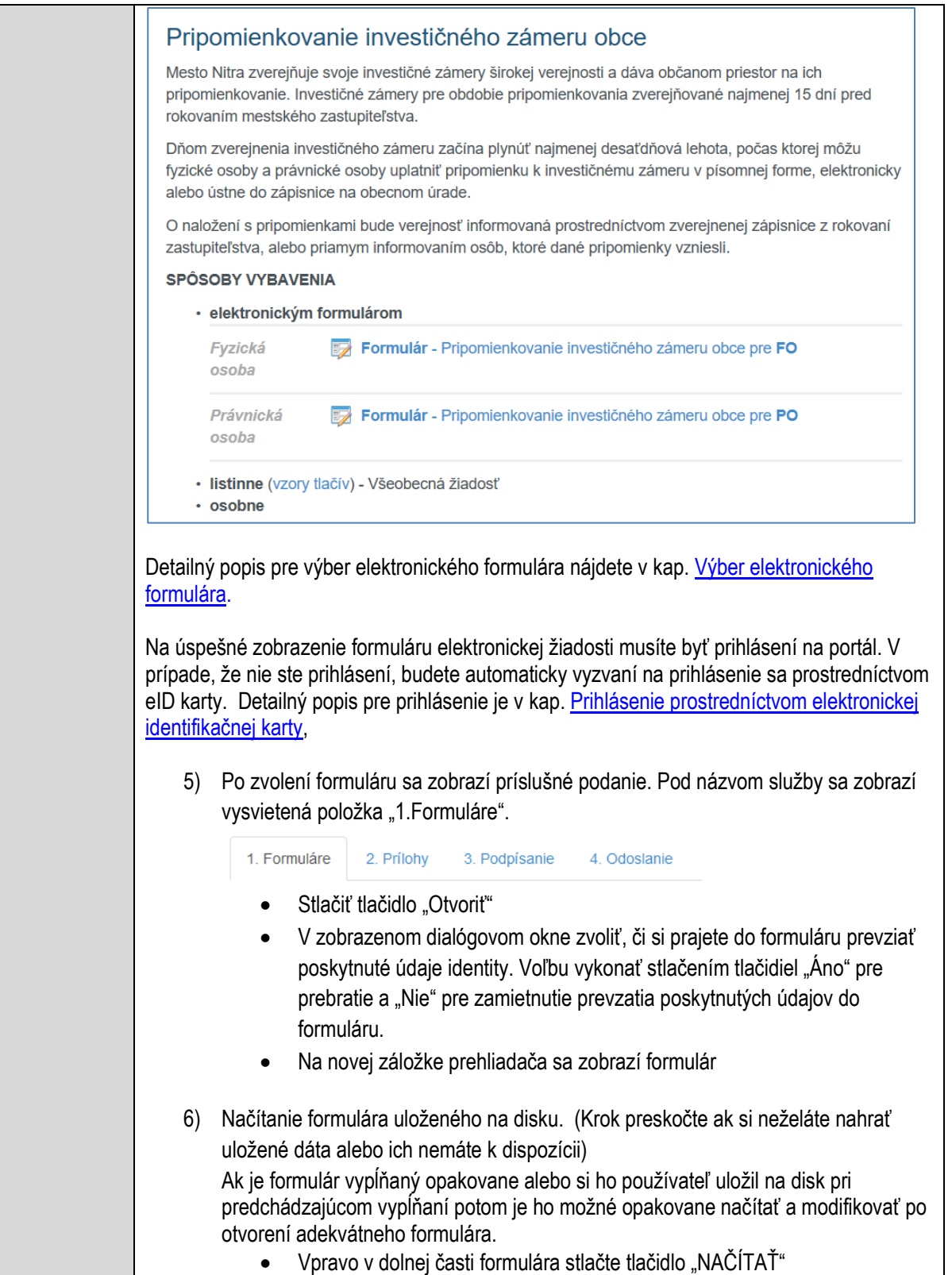

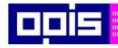

Tvoríme vedomostnú spoločnosť

Európsky fond regionálneho rozvoja

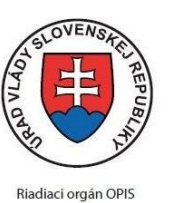

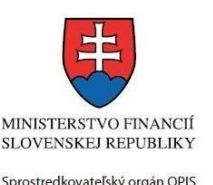

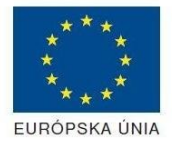

Elektronizácia služieb mesta Nitra ITMS: 21110220030

- V otvorenom dialógovom okne stlačiť tlačidlo "Prehľadávať"
- V otvorenom okne vybrať kliknutím v súborovej štruktúre súbor uloženého formuláru.
- Stlačiť tlačidlo "NAHRAŤ SÚBOR".

### **VYPĹŇANIE FORMULÁRU**

Nasledovné kroky popisujú vypĺňanie formuláru. Všeobecné inštrukcie pre vypĺňanie formulárov sú detailne popísané v kap. [Vyplnenie elektronického formulára.](#page-25-0) Vo formulári je potrebné vyplniť všetky povinné polia označené červenou hviezdičkou. Pokiaľ povinné pole nevyplníte, pri kontrole formulára bude vyznačené červeným orámovaním. Pri vypĺňaní formulára je možné využiť nápovedu. Nastavte kurzor a podržte kurzor na tlačidle  $\bullet$ . ktoré sa nachádza v blízkosti požadovaného prvku.

- 7) Vyplnenie údajov Žiadateľa
	- Vyplnenie skupiny s identifikačnými údajmi žiadateľa pre FO alebo PO. Časť údajov identity môže byť zapísaná predvyplnením pri otváraní formulára.
	- Údaje adresy trvalého pobytu (pre FO) alebo Sídla /Miesta podnikania (pre PO) žiadateľa
	- Údaje adresy prechodného pobytu žiadateľa (pre FO)
		- Ak žiadateľ nemá prechodný pobyt zvoľte tlačidlo "ODOBRAŤ" pre zatvorenie skupiny
	- Údaje adresy pre doručenie prípadnej písomnej korešpondencie
		- Ak žiadateľ má doručovaciu adresu identickú s adresou trvalého pobytu alebo Sídla/Miesta podnikania, potom zvoľte tlačidlo "ODOBRAŤ" pre zatvorenie skupiny
	- Údaje špecifikujúce oprávnenú osobu, ktorá môže konať v mene právnickej osoby/Podnikateľa (pre PO)
	- Kontaktné údaje žiadateľa
- 8) Vyplnenie obsahovej časti formulárov

#### *Pripomienkovanie investičného zámeru obce*

- 9) Identifikácia pripomienkovaného zámeru
- 10) Vloženie popisu pripomienky a zdôvodnenia podania pripomienky
- 11) Pre vloženie novej pripomienky stlačte tlačidlo "PRIDAŤ"

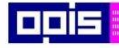

Tvoríme vedomostnú spoločnosť

1100)<br>1101<br>11011

Európsky fond regionálneho rozvoja

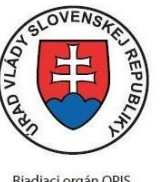

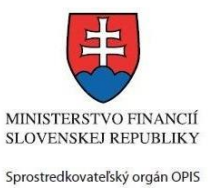

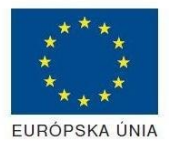

Riadiaci orgán OPIS

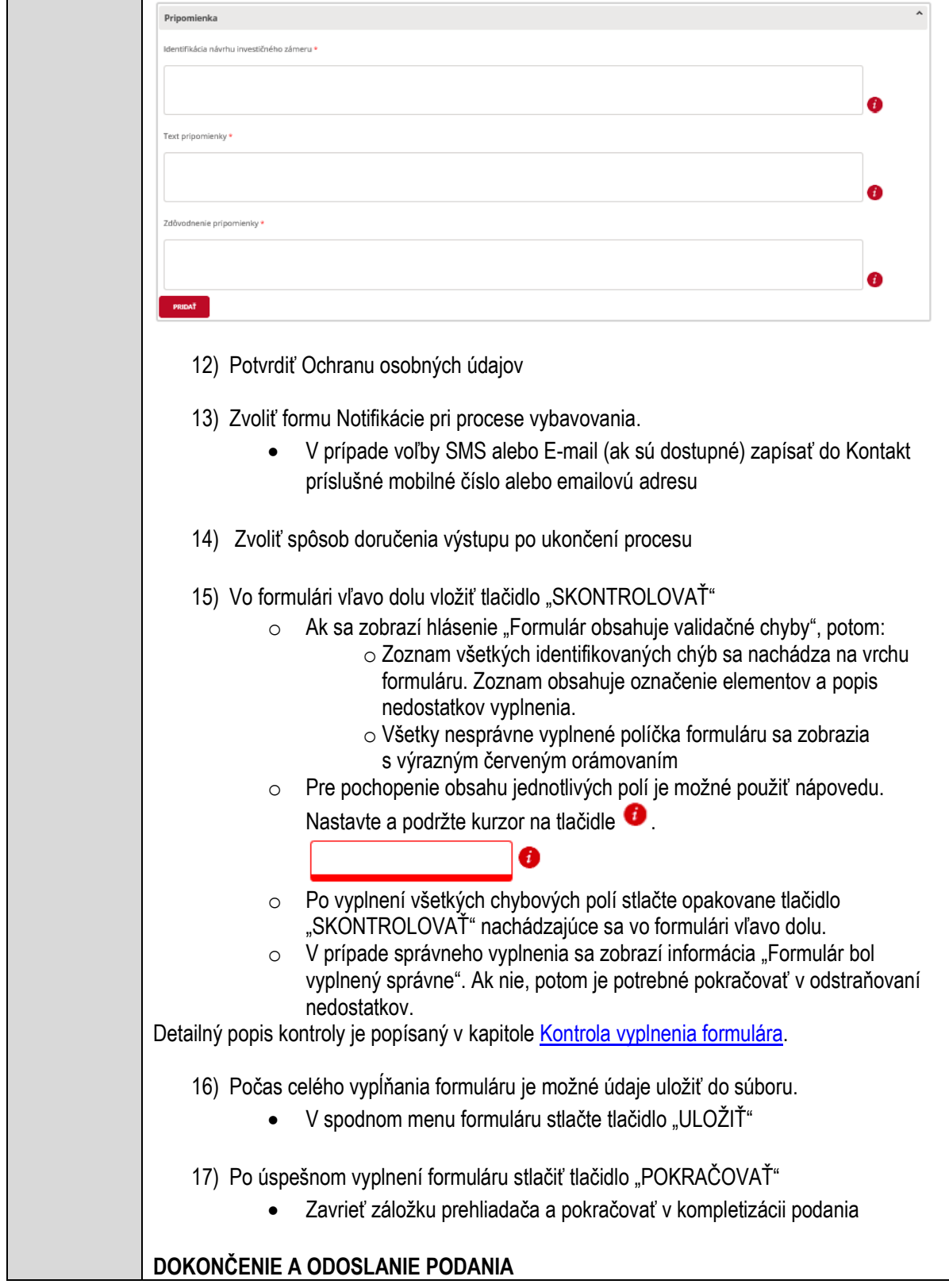

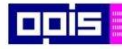

Tvoríme vedomostnú spoločnosť

Európsky fond regionálneho rozvoja

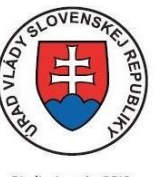

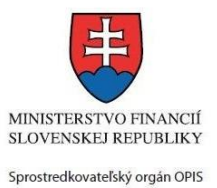

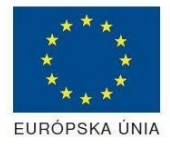

Riadiaci orgán OPIS

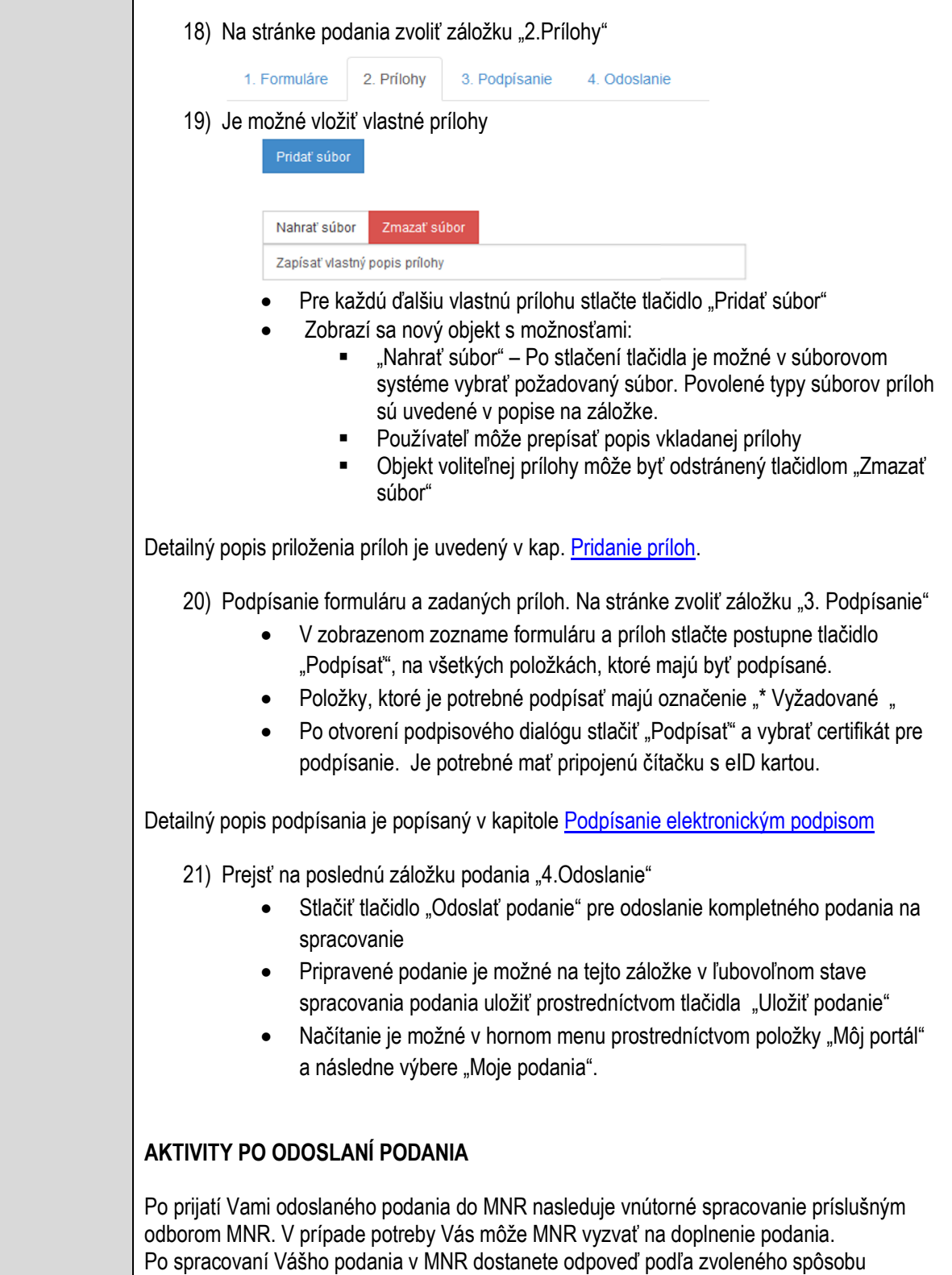

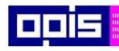

Tvoríme vedomostnú spoločnosť

Európsky fond regionálneho rozvoja

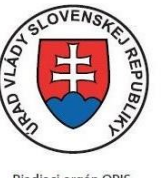

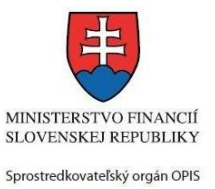

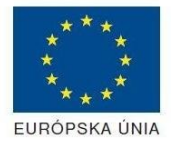

Riadiaci orgán OPIS Elektronizácia služieb mesta Nitra ITMS: 21110220030

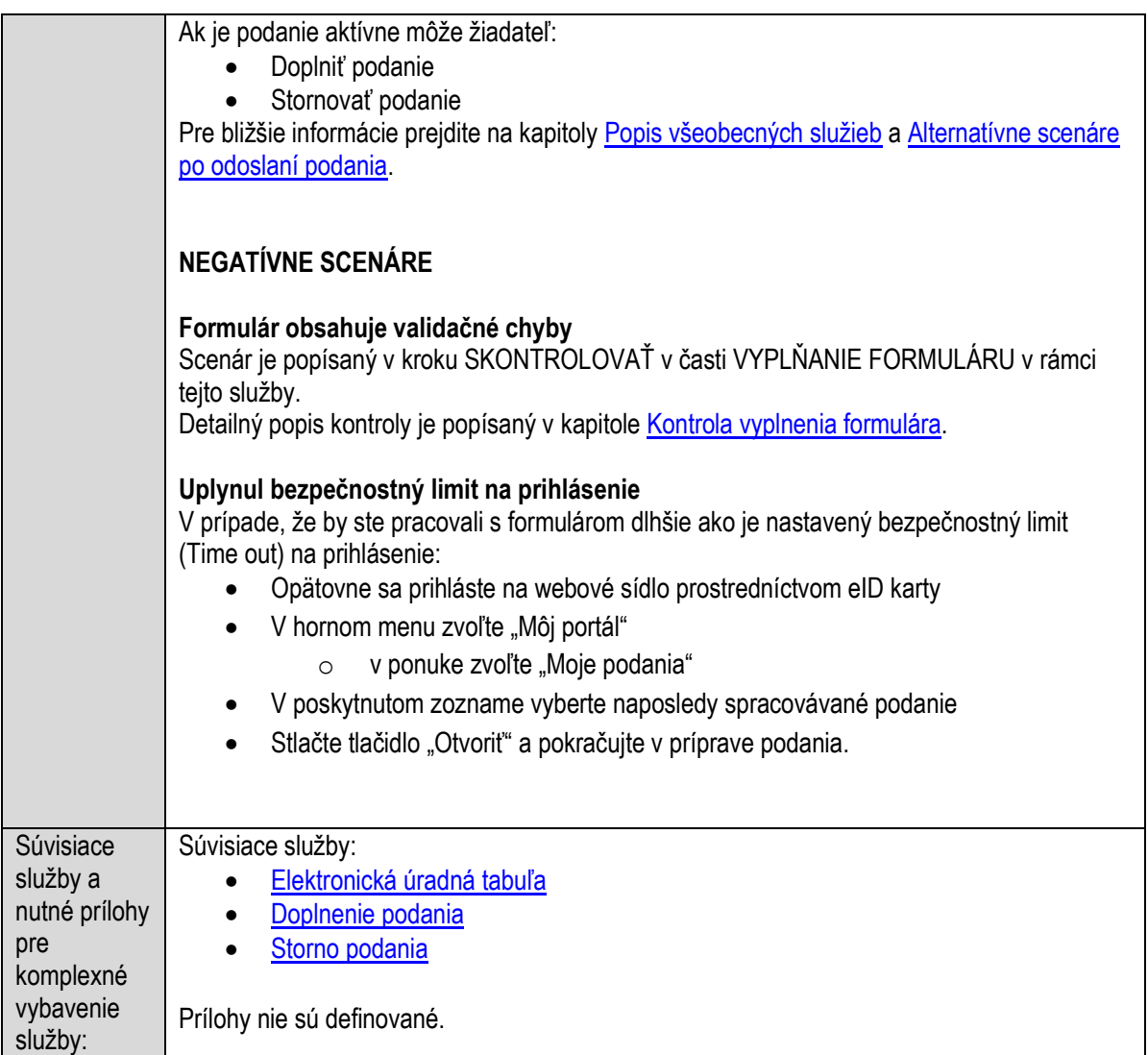

### **Pripomienkovanie návrhov nariadení**

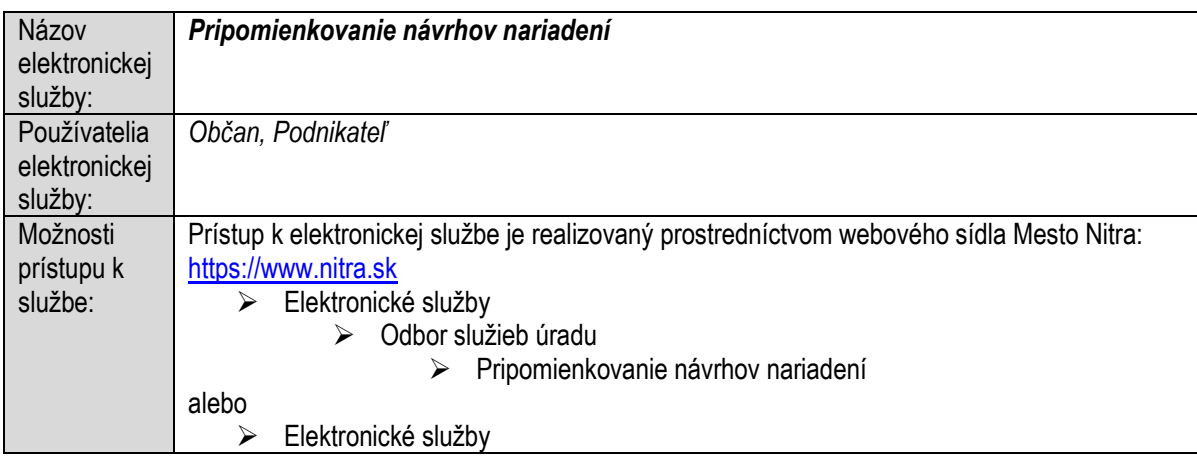

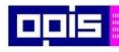

Tvoríme vedomostnú spoločnosť

ina<br>ina<br>ina

Európsky fond regionálneho rozvoja

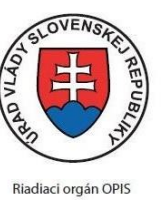

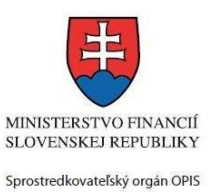

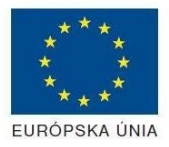

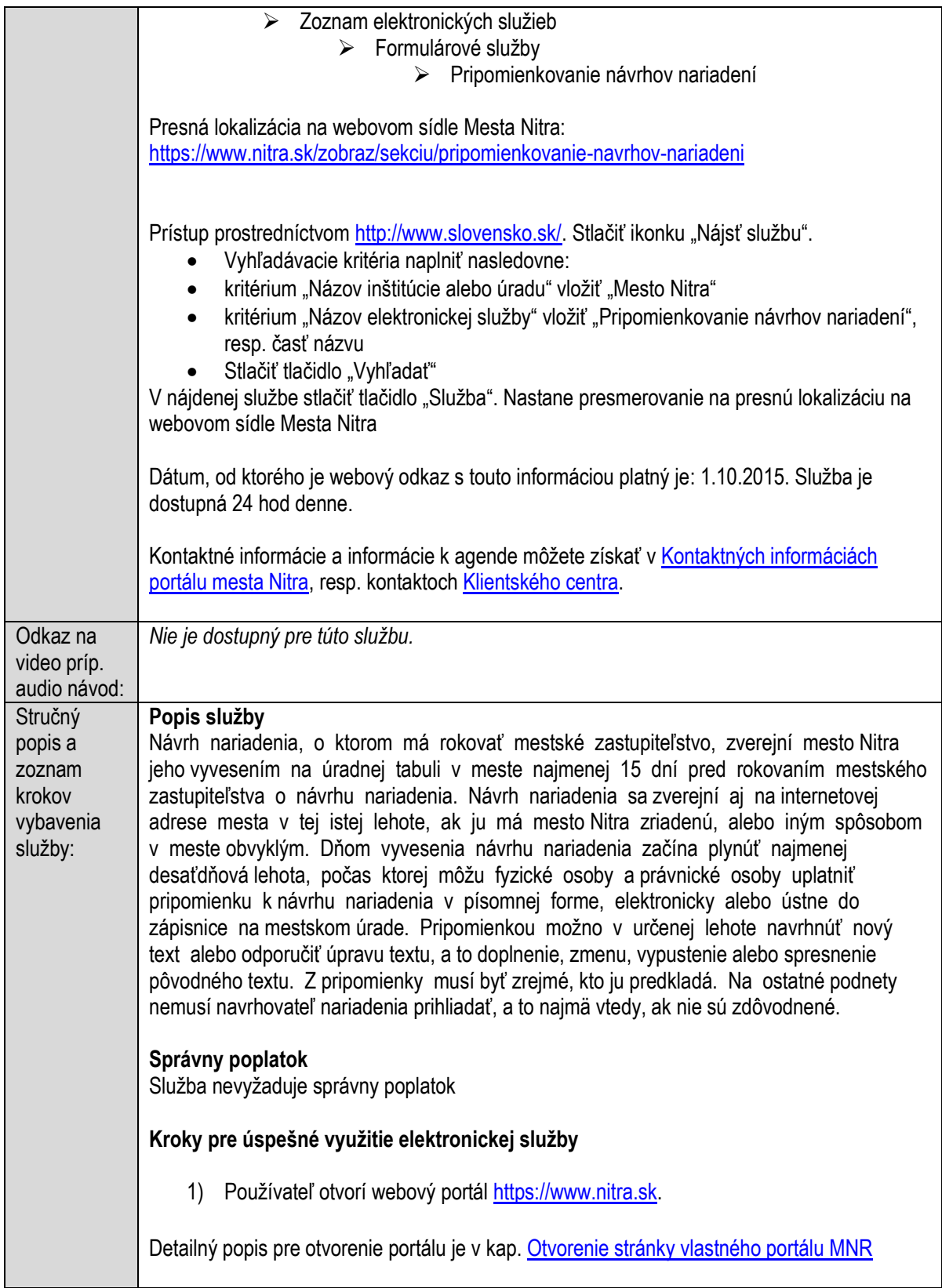

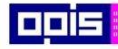

Tvoríme vedomostnú spoločnosť

Európsky fond regionálneho rozvoja

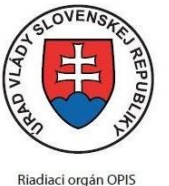

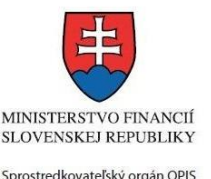

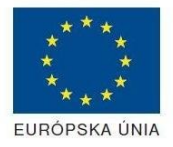

Elektronizácia služieb mesta Nitra ITMS: 21110220030

2) Ak nie ste prihlásený na webovom portáli, potom vpravo v hornom menu vybrať položku Prihlásenie. Prihlásenie je možné preskočiť a k prihláseniu budete vyzvaný pri otváraní formuláru. Prihlasovanie prebieha prostredníctvom elektronickej identifikačnej karty a čítačky. Detailný popis pre prihlásenie je v kap. [Prihlásenie prostredníctvom elektronickej](#page-19-1)  [identifikačnej karty](#page-19-1), 3) Pre výber služby zvoľte • položku "Elektronické služby" v červenom horizontálnom menu. Vyberte jednu z možností prístupov uvedených v 3.riadku tabuľky tejto služby (Možnosti prístupu k službe) Detailný popis pre výber služby je popísaný v kapitolách • [Výber elektronickej služby](#page-21-0) • [Vyhľadanie elektronickej služby prostredníctvom Slovensko.sk](#page-22-0) 4) Vo zvolenej elektronickej službe vyberte požadovaný/vhodný elektronický formulár. Formuláre v službách si zvoľte podľa požadovaného predmetu akcie a podľa toho či ho budete vypĺňať ako fyzická osoba (FO) alebo právnická, resp. podnikajúca fyzická osoba (PO) Pripomienkovanie návrhov nariadení Návrh nariadenia, o ktorom má rokovať obecné zastupiteľstvo, zverejní mesto Nitra jeho vyvesením na úradnej tabuli v meste najmenej 15 dní pred rokovaním obecného zastupiteľstva o návrhu nariadenia. Návrh nariadenia sa zverejní aj na webovom sídle mesta v tej istej lehote alebo iným spôsobom v meste obvyklým (tlačové médiá). Dňom vyvesenia návrhu nariadenia začína plynúť najmenej desaťdňová lehota, počas ktorej môžu fyzické osoby a právnické osoby uplatniť pripomienku k návrhu nariadenia v písomnej forme, elektronicky alebo ústne do zápisnice na obecnom úrade. Pripomienkou možno v určenej lehote navrhnúť nový text alebo odporučiť úpravu textu, a to doplnenie, zmenu, vypustenie alebo spresnenie pôvodného textu. Z pripomienky musí byť zreimé. kto ju predkladá. Na ostatné podnety nemusí navrhovateľ nariadenia prihliadať, a to najmä vtedy, ak nie sú zdôvodnené. Podané pripomienky sa vyhodnocujú a zapracovávajú do návrhu všeobecne záväzného nariadenia, ktorý je predkladaný na rokovanie mestského zastupiteľstva. **SPÔSOBY VYBAVENIA** · elektronickým formulárom **Fyzická** Formulár - Pripomienkovanie návrhov nariadení pre FO osoba Právnická Formulár - Pripomienkovanie návrhov nariadení pre PO osoba · listinne (vzory tlačív) - Všeobecná žiadosť · osobne

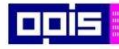

Tvoríme vedomostnú spoločnosť

Európsky fond regionálneho rozvoja

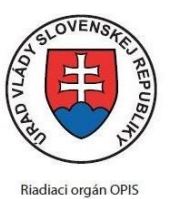

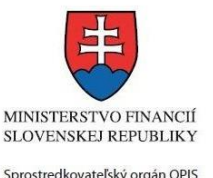

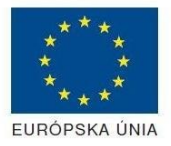

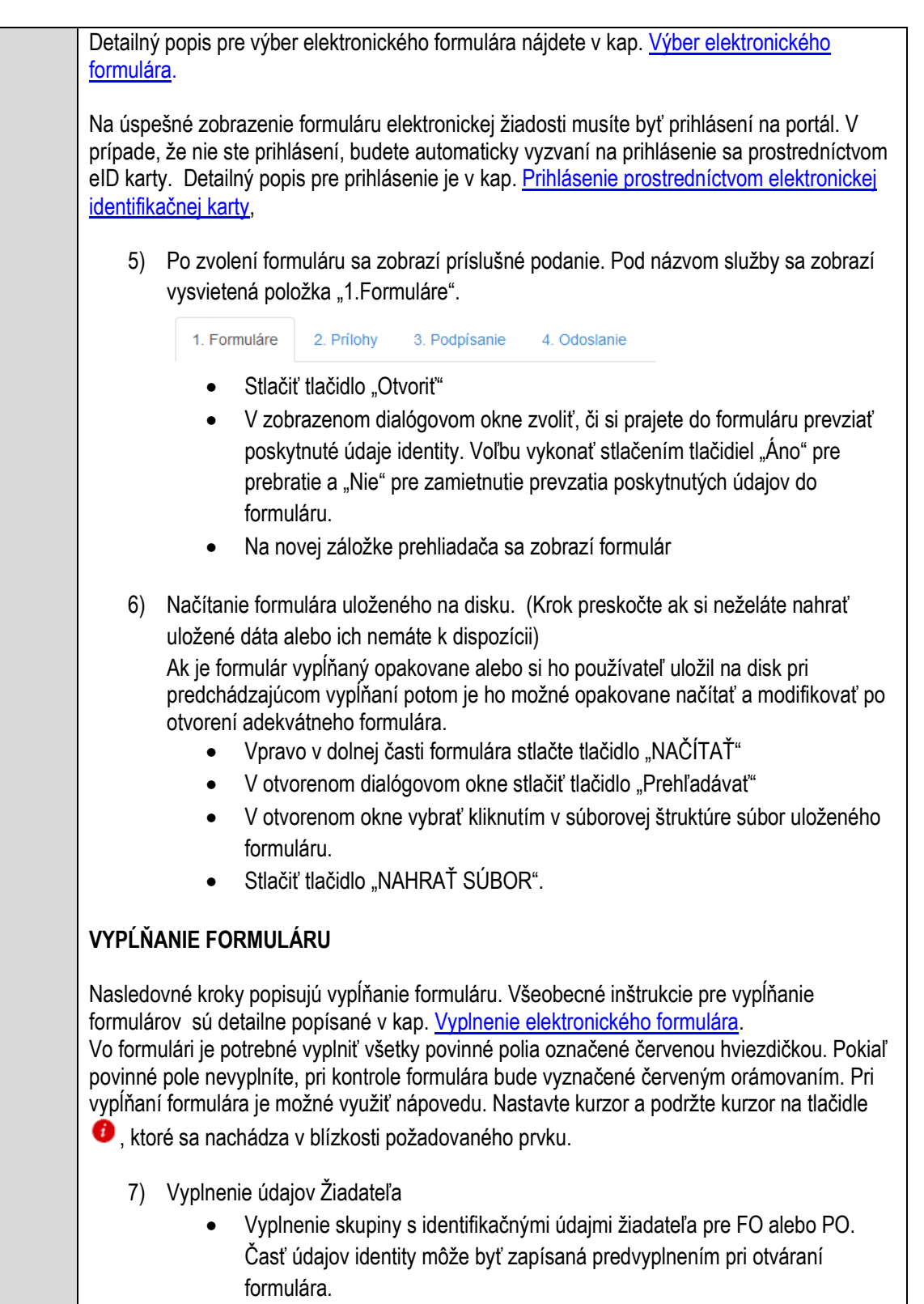

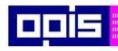

Tvoríme vedomostnú spoločnosť

Európsky fond regionálneho rozvoja

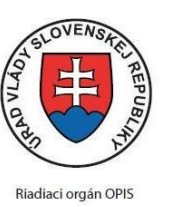

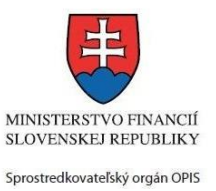

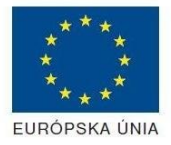

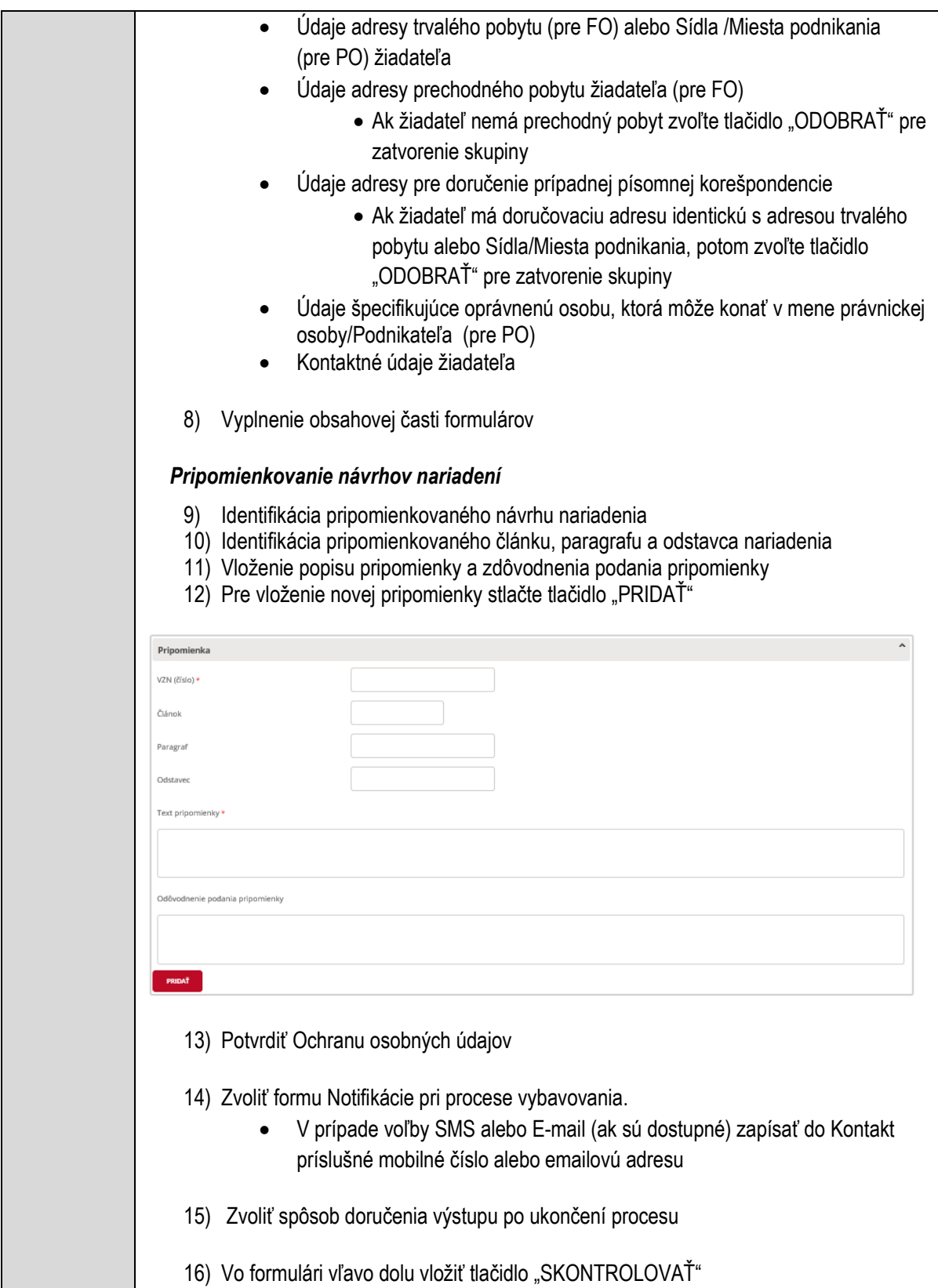

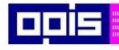

Tvoríme vedomostnú spoločnosť

1100)<br>1101<br>11011

Európsky fond regionálneho rozvoja

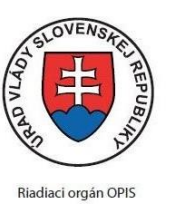

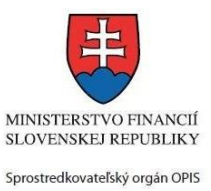

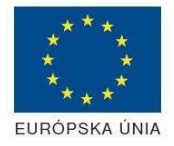

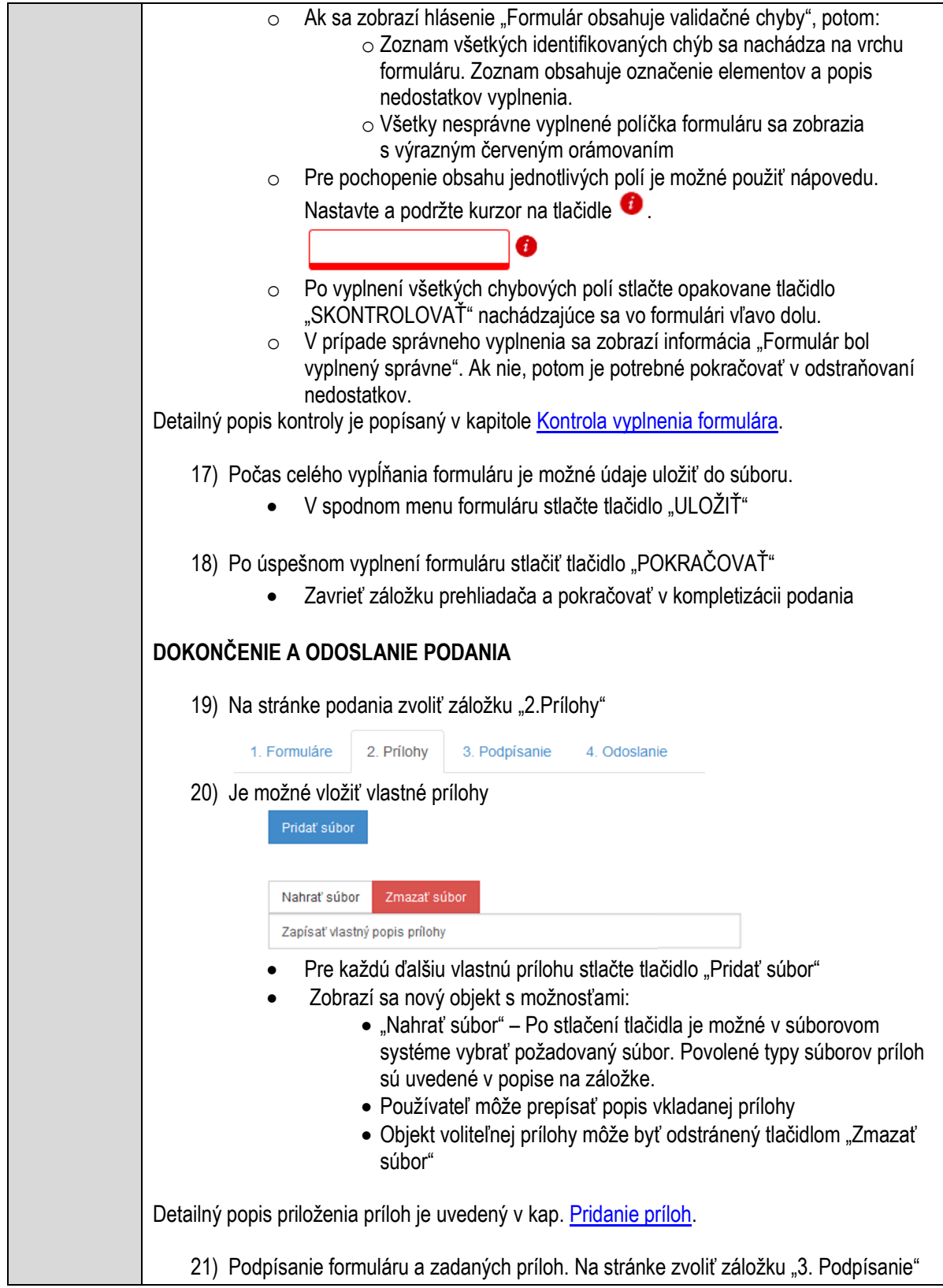
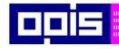

Tvoríme vedomostnú spoločnosť

Európsky fond regionálneho rozvoja

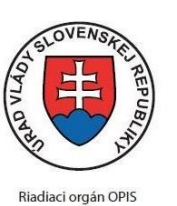

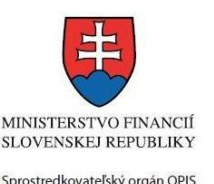

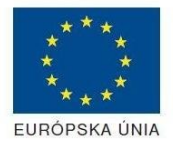

- V zobrazenom zozname formuláru a príloh stlačte postupne tlačidlo "Podpísať", na všetkých položkách, ktoré majú byť podpísané. Položky, ktoré je potrebné podpísať majú označenie "\* Vyžadované " Po otvorení podpisového dialógu stlačiť "Podpísať" a vybrať certifikát pre podpísanie. Je potrebné mať pripojenú čítačku s eID kartou. Detailný popis podpísania je popísaný v kapitol[e Podpísanie elektronickým podpisom](#page-34-0) 22) Prejsť na poslednú záložku podania "4. Odoslanie" Stlačiť tlačidlo "Odoslať podanie" pre odoslanie kompletného podania na spracovanie Pripravené podanie je možné na tejto záložke v ľubovoľnom stave spracovania podania uložiť prostredníctvom tlačidla "Uložiť podanie" Načítanie je možné v hornom menu prostredníctvom položky "Môj portál" a následne výbere "Moje podania". **AKTIVITY PO ODOSLANÍ PODANIA** Po prijatí Vami odoslaného podania do MNR nasleduje vnútorné spracovanie príslušným odborom MNR. V prípade potreby Vás môže MNR vyzvať na doplnenie podania. Po spracovaní Vášho podania v MNR dostanete odpoveď podľa zvoleného spôsobu doručenia výstupu. Ak je podanie aktívne môže žiadateľ: Doplniť podanie Stornovať podanie Pre bližšie informácie prejdite na kapitoly [Popis všeobecných služieb](#page-961-0) a Alternatívne scenáre [po odoslaní podania.](#page-38-0) **NEGATÍVNE SCENÁRE Formulár obsahuje validačné chyby**  Scenár je popísaný v kroku SKONTROLOVAŤ v časti VYPLŇANIE FORMULÁRU v rámci tejto služby. Detailný popis kontroly je popísaný v kapitole [Kontrola vyplnenia formulára.](#page-31-0) **Uplynul bezpečnostný limit na prihlásenie** V prípade, že by ste pracovali s formulárom dlhšie ako je nastavený bezpečnostný limit (Time out) na prihlásenie: Opätovne sa prihláste na webové sídlo prostredníctvom eID karty V hornom menu zvoľte "Môj portál"  $\circ$  v ponuke zvoľte "Moje podania"
	- V poskytnutom zozname vyberte naposledy spracovávané podanie
	- Stlačte tlačidlo "Otvoriť" a pokračujte v príprave podania.

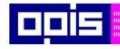

Tvoríme vedomostnú spoločnosť

Európsky fond regionálneho rozvoja

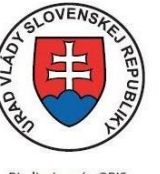

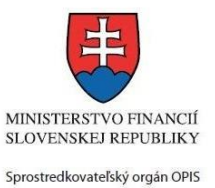

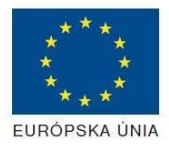

Riadiaci orgán OPIS

#### Elektronizácia služieb mesta Nitra ITMS: 21110220030

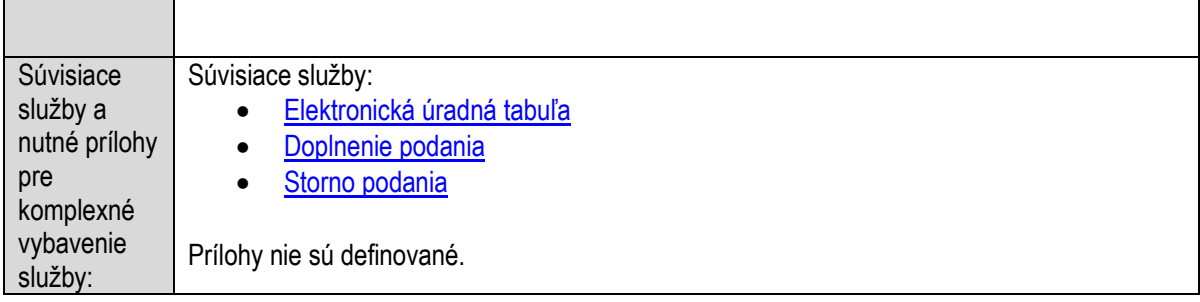

# **Pripomienkovanie návrhu komunitného plánu sociálnych služieb obce**

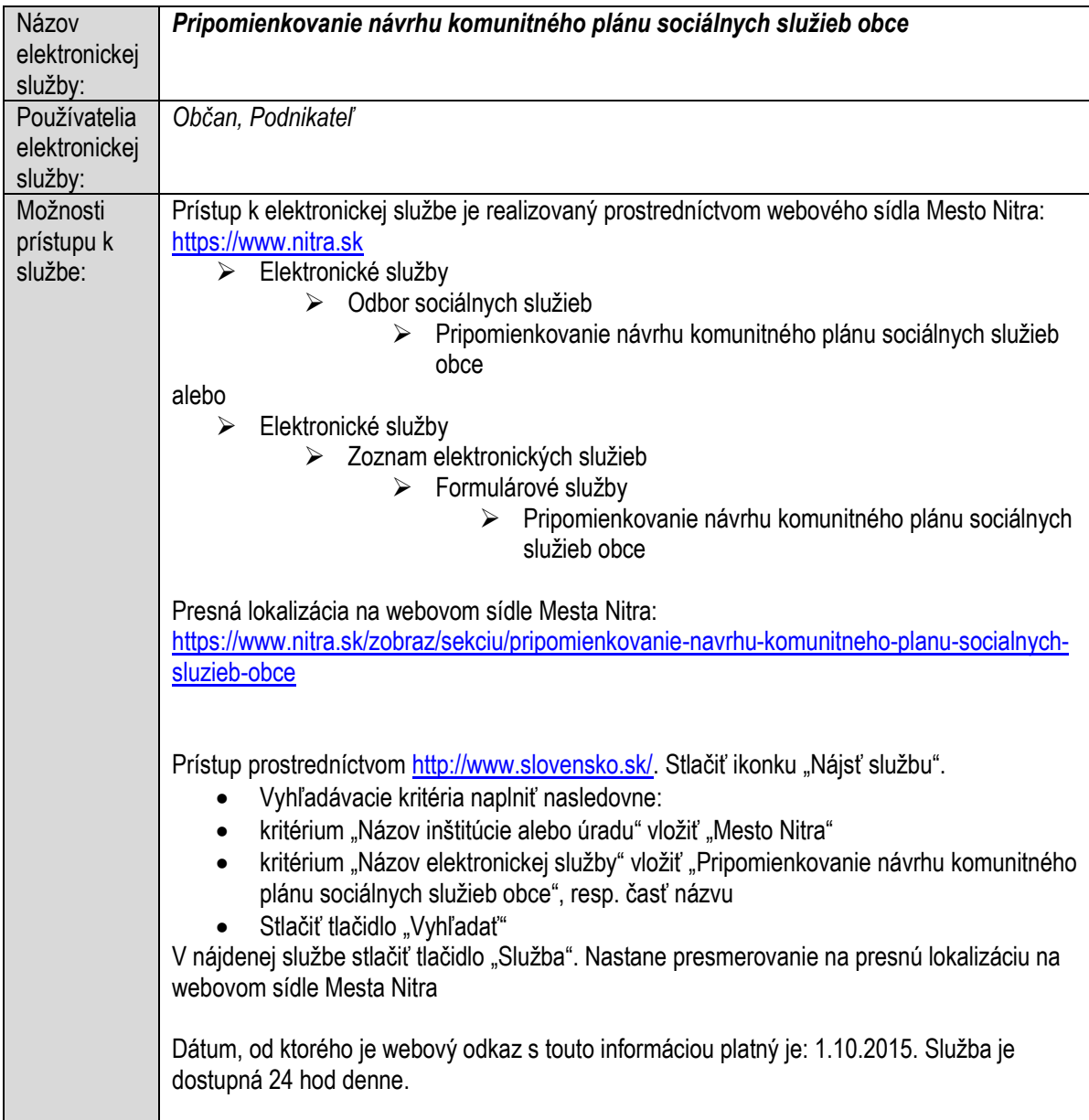

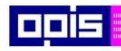

Tvoríme vedomostnú spoločnosť

1100)<br>1101<br>11011

Európsky fond regionálneho rozvoja

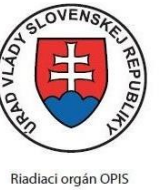

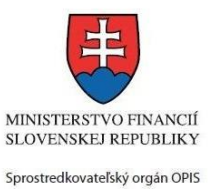

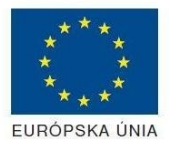

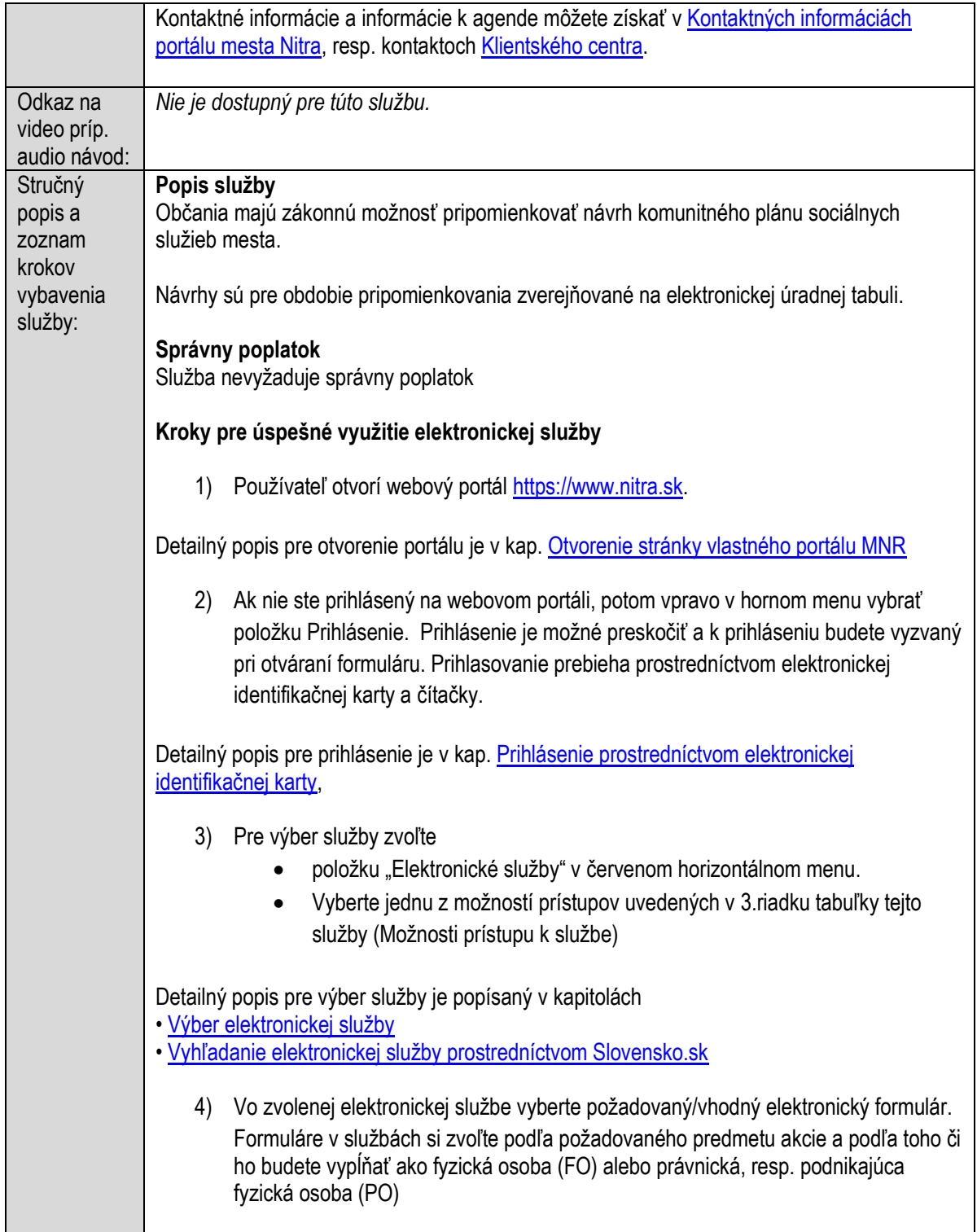

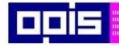

Tvoríme vedomostnú spoločnosť

1100)<br>1101<br>11011

Európsky fond regionálneho rozvoja

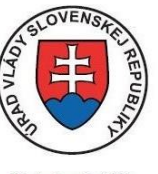

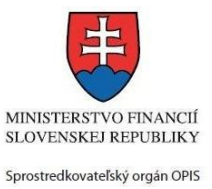

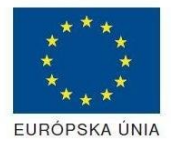

Riadiaci orgán OPIS

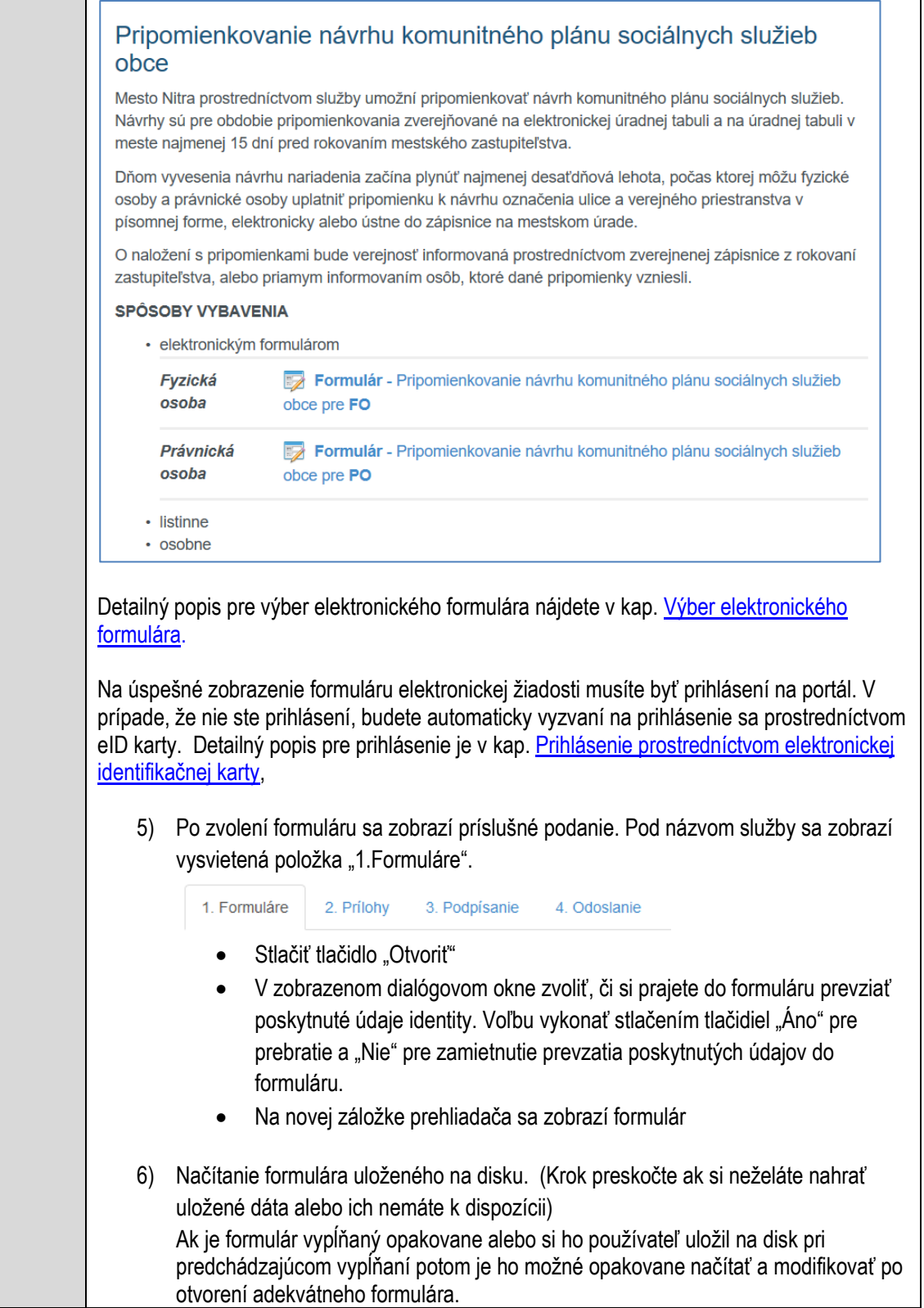

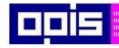

Tvoríme vedomostnú spoločnosť

Európsky fond regionálneho rozvoja

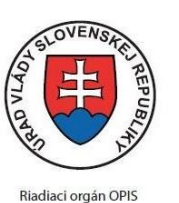

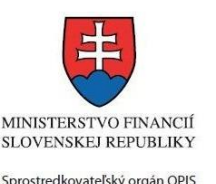

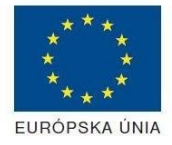

Elektronizácia služieb mesta Nitra ITMS: 21110220030

• Vpravo v dolnej časti formulára stlačte tlačidlo "NAČÍTAŤ" V otvorenom dialógovom okne stlačiť tlačidlo "Prehľadávať" V otvorenom okne vybrať kliknutím v súborovej štruktúre súbor uloženého formuláru. Stlačiť tlačidlo "NAHRAŤ SÚBOR". **VYPĹŇANIE FORMULÁRU** Nasledovné kroky popisujú vypĺňanie formuláru. Všeobecné inštrukcie pre vypĺňanie formulárov sú detailne popísané v kap. [Vyplnenie elektronického formulára.](#page-25-0) Vo formulári je potrebné vyplniť všetky povinné polia označené červenou hviezdičkou. Pokiaľ povinné pole nevyplníte, pri kontrole formulára bude vyznačené červeným orámovaním. Pri vypĺňaní formulára je možné využiť nápovedu. Nastavte kurzor a podržte kurzor na tlačidle  $\bullet$ . ktoré sa nachádza v blízkosti požadovaného prvku. 7) Vyplnenie údajov Žiadateľa Vyplnenie skupiny s identifikačnými údajmi žiadateľa pre FO alebo PO. Časť údajov identity môže byť zapísaná predvyplnením pri otváraní formulára. Údaje adresy trvalého pobytu (pre FO) alebo Sídla /Miesta podnikania (pre PO) žiadateľa Údaje adresy prechodného pobytu žiadateľa (pre FO) • Ak žiadateľ nemá prechodný pobyt zvoľte tlačidlo "ODOBRAŤ" pre zatvorenie skupiny Údaje adresy pre doručenie prípadnej písomnej korešpondencie Ak žiadateľ má doručovaciu adresu identickú s adresou trvalého pobytu alebo Sídla/Miesta podnikania, potom zvoľte tlačidlo "ODOBRAŤ" pre zatvorenie skupiny Údaje špecifikujúce oprávnenú osobu, ktorá môže konať v mene právnickej osoby/Podnikateľa (pre PO) Údaje špecifikujúce oprávnenú osobu, ktorá môže konať v mene právnickej osoby/Podnikateľa (pre PO) Kontaktné údaje žiadateľa 8) Vyplnenie obsahovej časti formulárov *Pripomienkovanie návrhu komunitného plánu sociálnych služieb obce* 9) Identifikácia pripomienkovaného komunitného plánu 10) Vloženie popisu pripomienky a zdôvodnenia podania pripomienky 11) Pre vloženie novej pripomienky stlačte tlačidlo "PRIDAŤ"

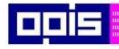

Tvoríme vedomostnú spoločnosť

Európsky fond regionálneho rozvoja

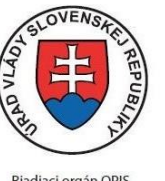

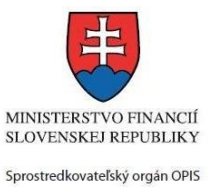

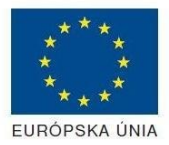

Riadiaci orgán OPIS

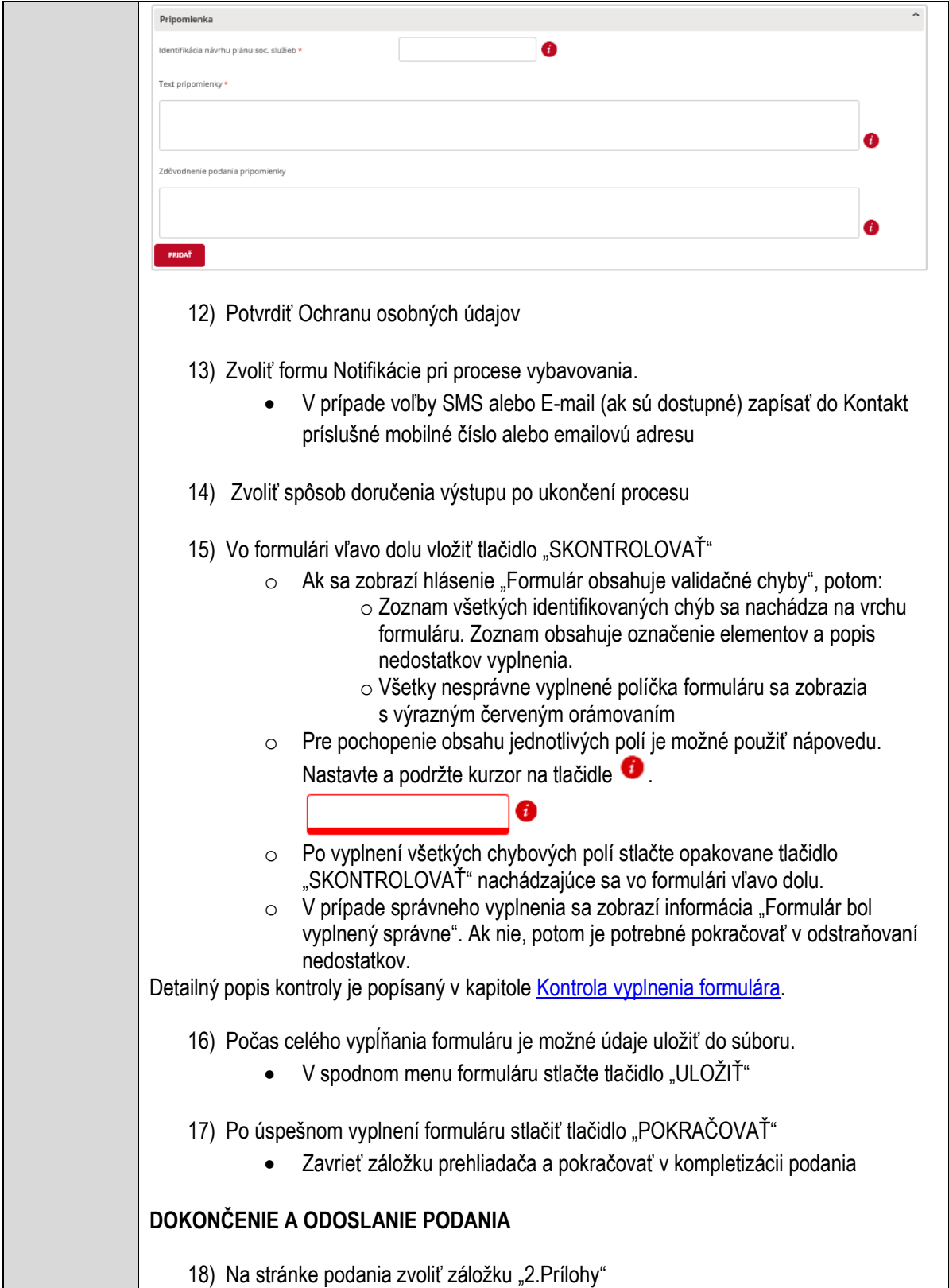

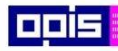

Tvoríme vedomostnú spoločnosť

1100)<br>1101<br>11011

Európsky fond regionálneho rozvoja

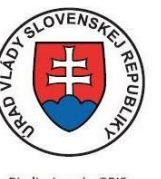

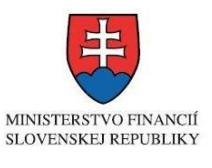

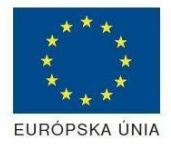

Riadiaci orgán OPIS

Sprostredkovateľský orgán OPIS Elektronizácia služieb mesta Nitra ITMS: 21110220030

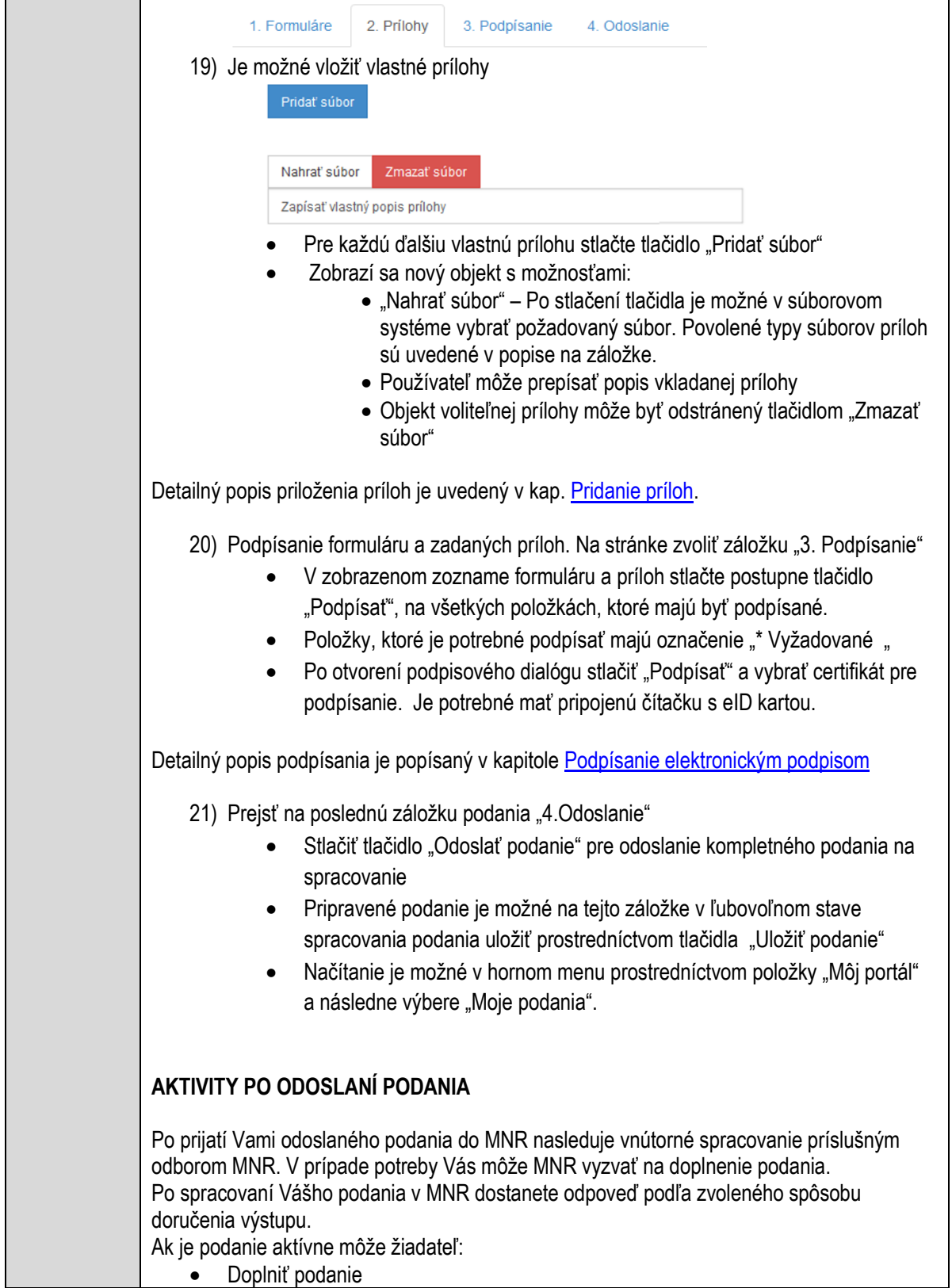

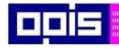

Tvoríme vedomostnú spoločnosť

Európsky fond regionálneho rozvoja

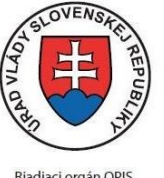

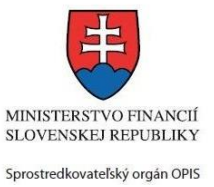

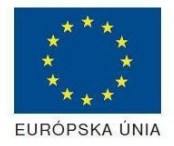

Riadiaci orgán OPIS

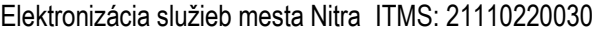

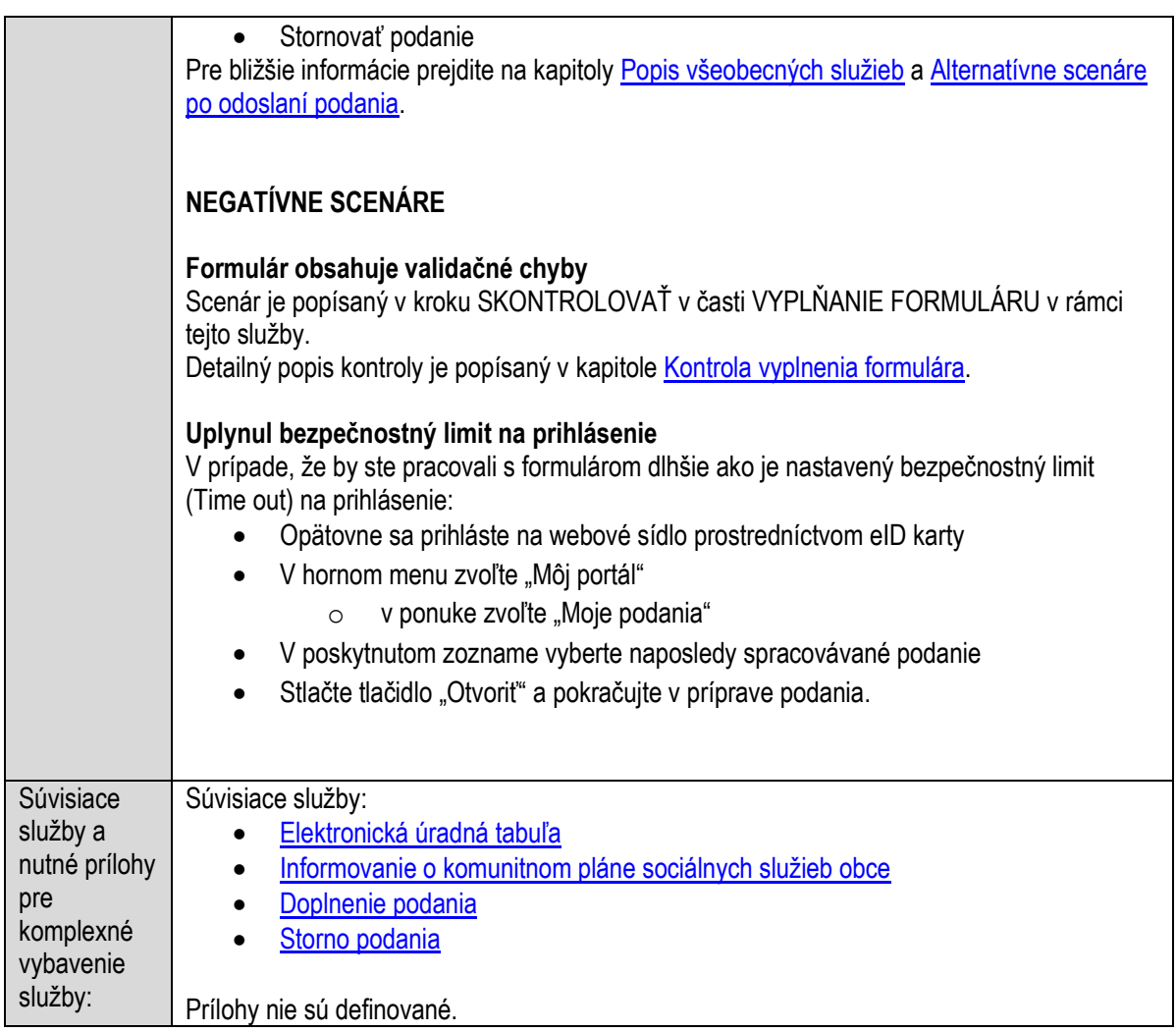

# **Pripomienkovanie návrhu označenia ulice a verejného priestranstva**

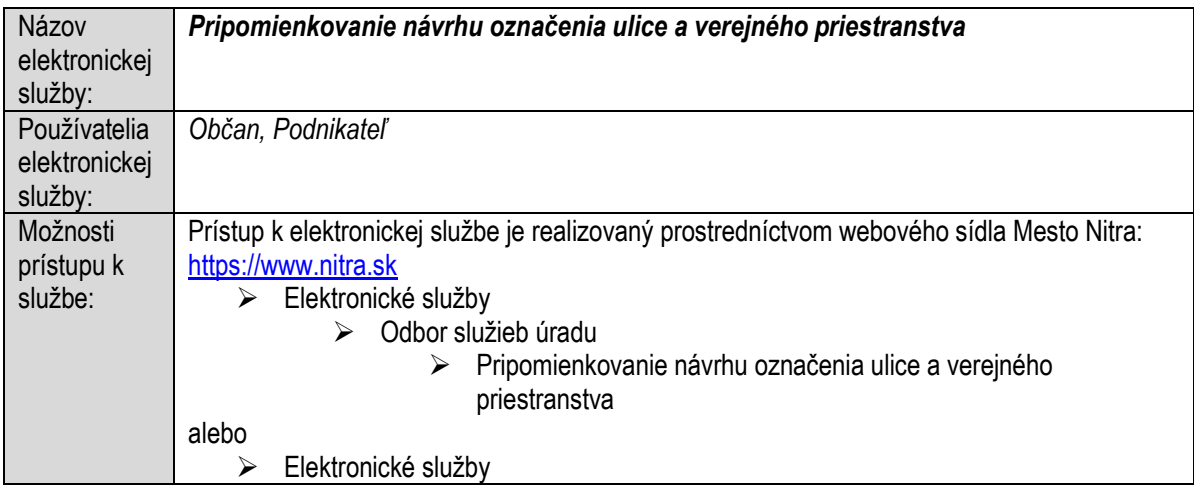

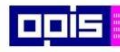

Tvoríme vedomostnú spoločnosť

ina<br>ina<br>ina

Európsky fond regionálneho rozvoja

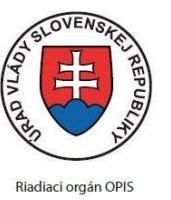

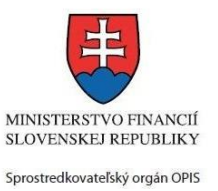

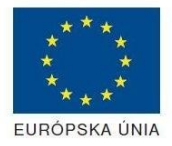

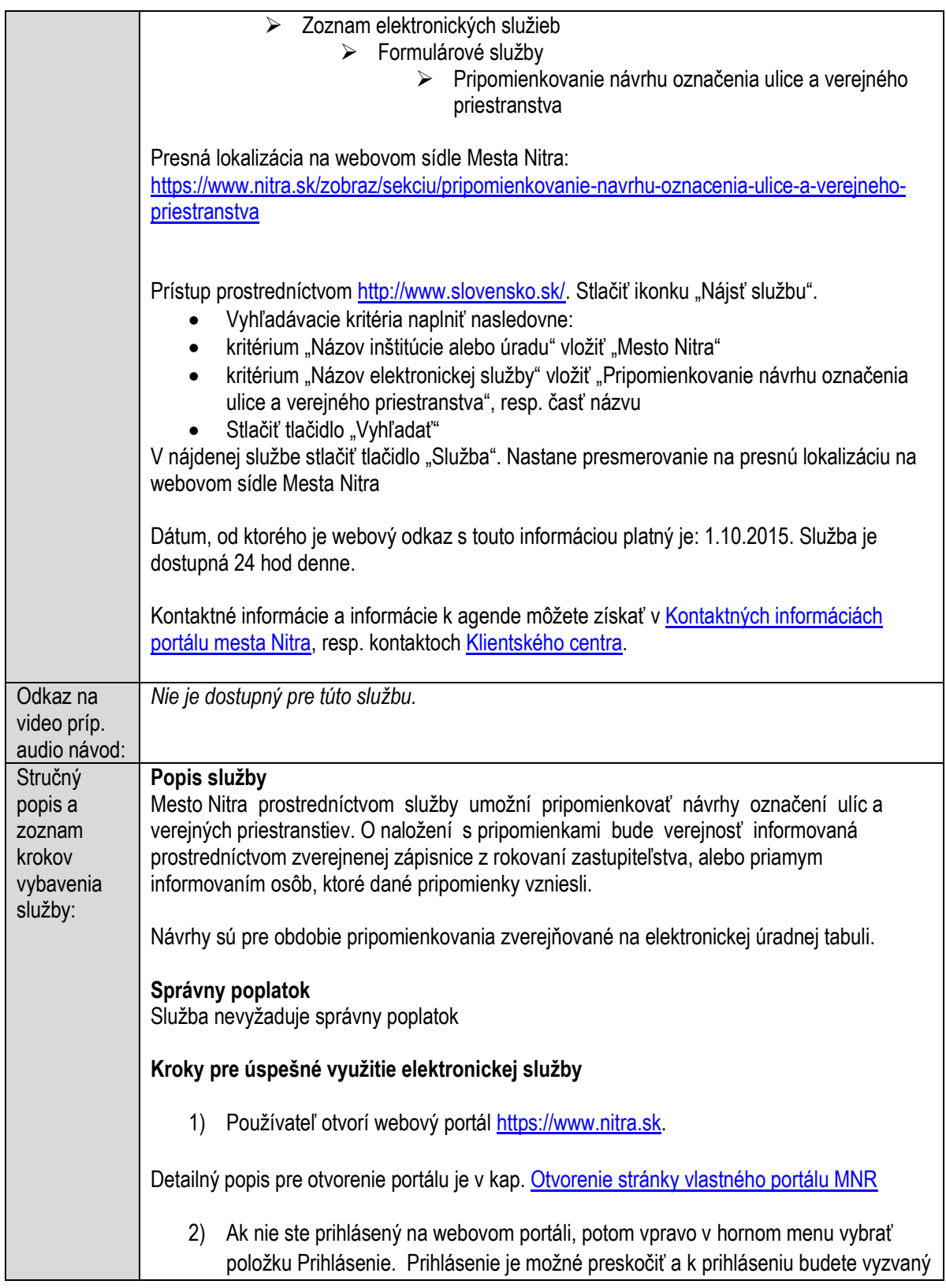

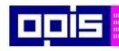

Tvoríme vedomostnú spoločnosť

1100)<br>1101<br>11011

Európsky fond regionálneho rozvoja

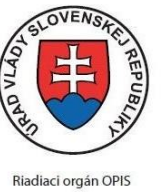

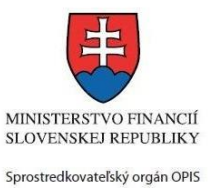

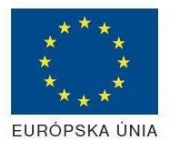

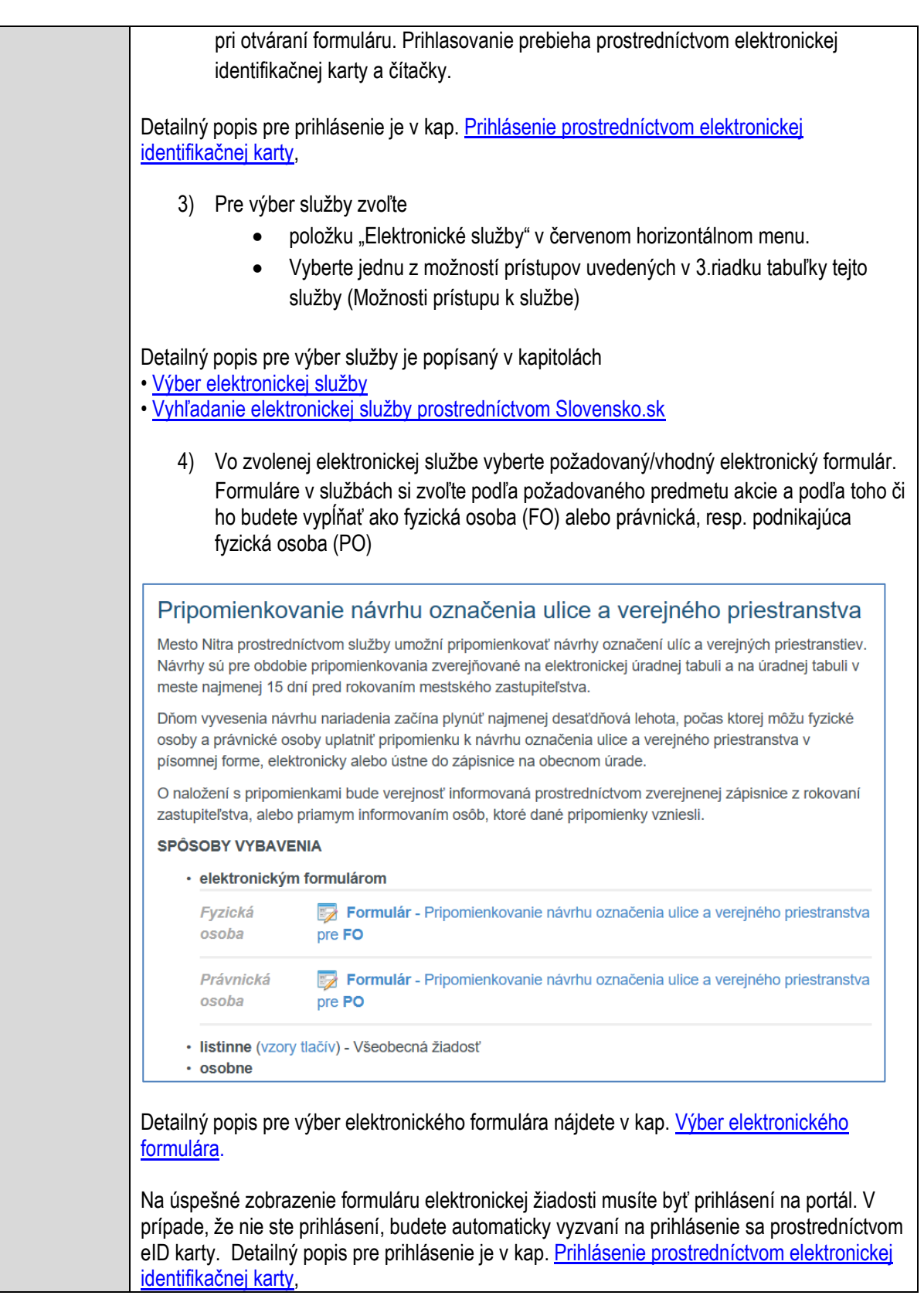

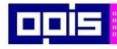

Tvoríme vedomostnú spoločnosť

Európsky fond regionálneho rozvoja

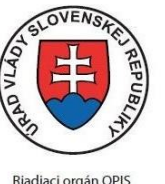

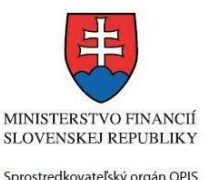

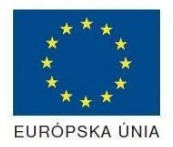

Elektronizácia služieb mesta Nitra ITMS: 21110220030

5) Po zvolení formuláru sa zobrazí príslušné podanie. Pod názvom služby sa zobrazí vysvietená položka "1.Formuláre". 1. Formuláre 2. Prílohy 3 Podpísanie 4 Odoslanie Stlačiť tlačidlo "Otvoriť" V zobrazenom dialógovom okne zvoliť, či si prajete do formuláru prevziať poskytnuté údaje identity. Voľbu vykonať stlačením tlačidiel "Áno" pre prebratie a "Nie" pre zamietnutie prevzatia poskytnutých údajov do formuláru. Na novej záložke prehliadača sa zobrazí formulár 6) Načítanie formulára uloženého na disku. (Krok preskočte ak si neželáte nahrať uložené dáta alebo ich nemáte k dispozícii) Ak je formulár vypĺňaný opakovane alebo si ho používateľ uložil na disk pri predchádzajúcom vypĺňaní potom je ho možné opakovane načítať a modifikovať po otvorení adekvátneho formulára. Vpravo v dolnej časti formulára stlačte tlačidlo "NAČÍTAŤ" V otvorenom dialógovom okne stlačiť tlačidlo "Prehľadávať" V otvorenom okne vybrať kliknutím v súborovej štruktúre súbor uloženého formuláru. Stlačiť tlačidlo "NAHRAŤ SÚBOR". **VYPĹŇANIE FORMULÁRU** Nasledovné kroky popisujú vypĺňanie formuláru. Všeobecné inštrukcie pre vypĺňanie formulárov sú detailne popísané v kap. [Vyplnenie elektronického formulára.](#page-25-0) Vo formulári je potrebné vyplniť všetky povinné polia označené červenou hviezdičkou. Pokiaľ povinné pole nevyplníte, pri kontrole formulára bude vyznačené červeným orámovaním. Pri vypĺňaní formulára je možné využiť nápovedu. Nastavte kurzor a podržte kurzor na tlačidle , ktoré sa nachádza v blízkosti požadovaného prvku. 7) Vyplnenie údajov Žiadateľa Vyplnenie skupiny s identifikačnými údajmi žiadateľa pre FO alebo PO. Časť údajov identity môže byť zapísaná predvyplnením pri otváraní formulára. Údaje adresy trvalého pobytu (pre FO) alebo Sídla /Miesta podnikania (pre PO) žiadateľa Údaje adresy prechodného pobytu žiadateľa (pre FO) Ak žiadateľ nemá prechodný pobyt zvoľte tlačidlo "ODOBRAŤ" pre zatvorenie skupiny Údaje adresy pre doručenie prípadnej písomnej korešpondencie

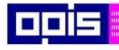

Tvoríme vedomostnú spoločnosť

ina<br>ina<br>ina

Európsky fond regionálneho rozvoja

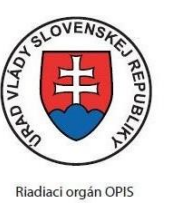

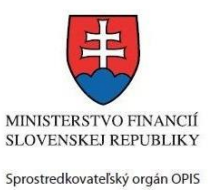

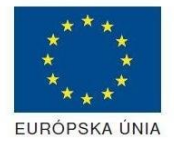

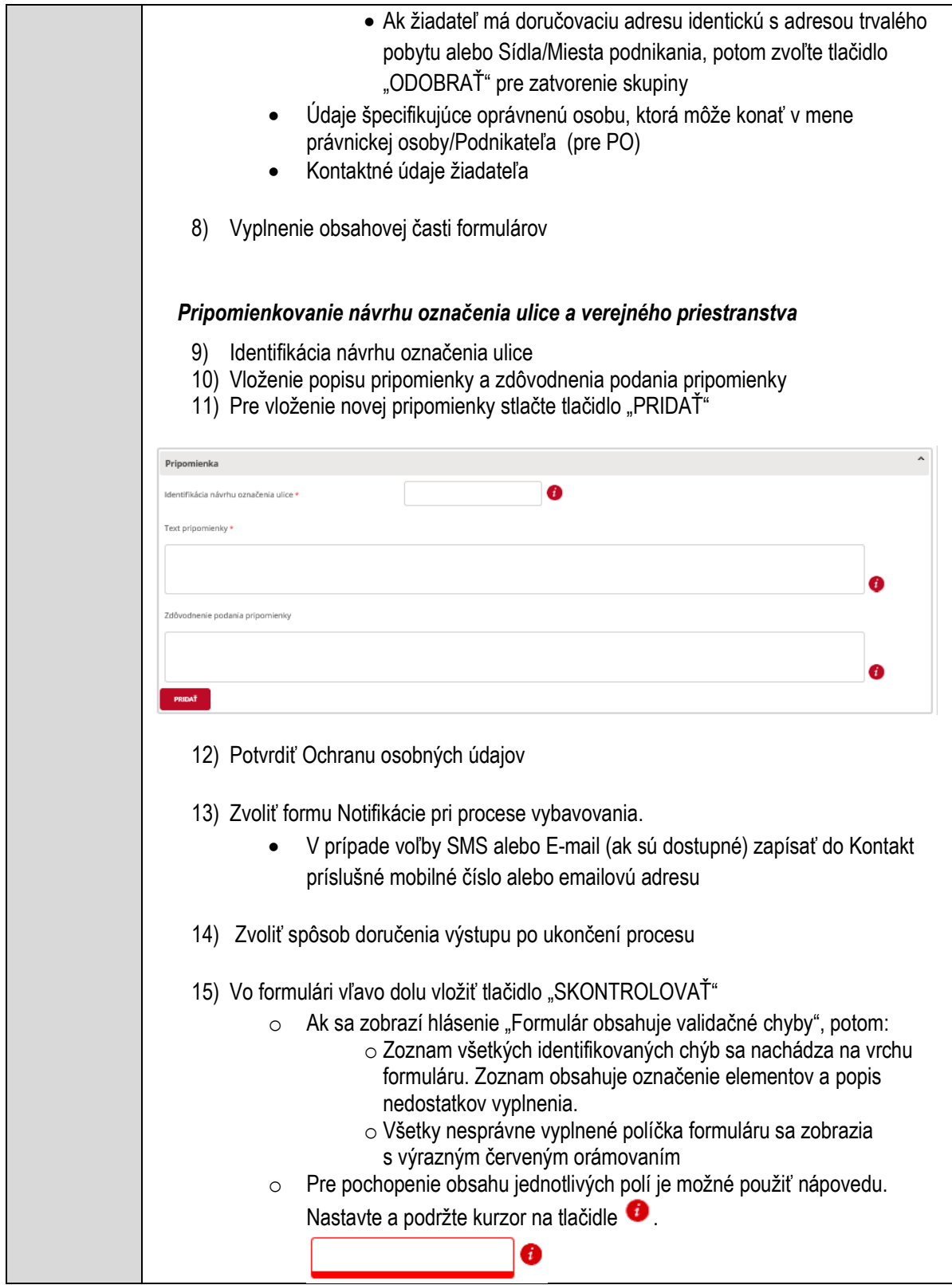

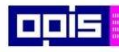

Tvoríme vedomostnú spoločnosť

ina<br>ina<br>ina

Európsky fond regionálneho rozvoja

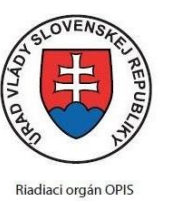

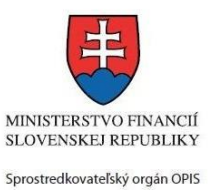

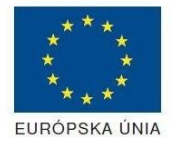

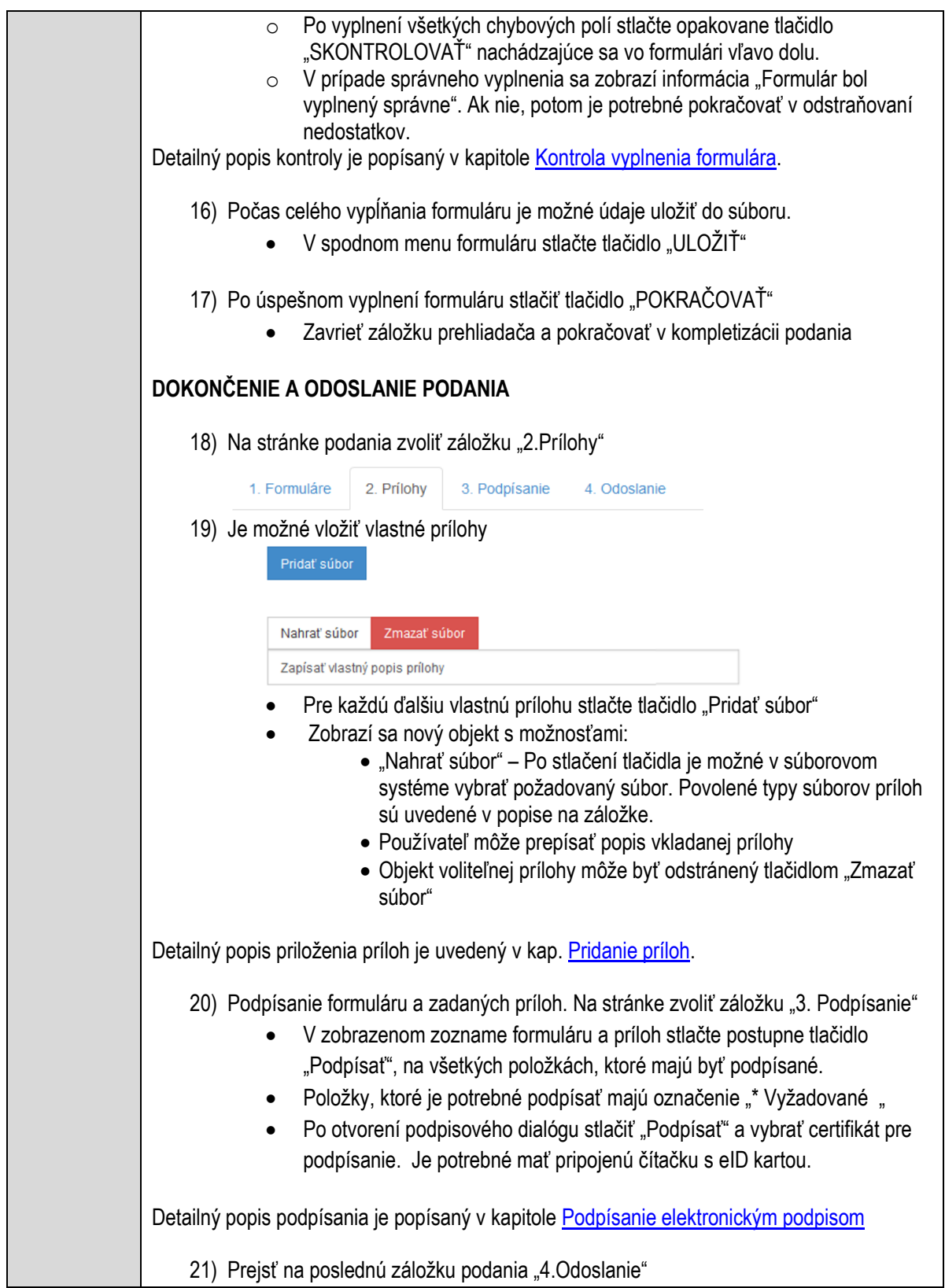

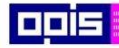

Tvoríme vedomostnú spoločnosť

1100)<br>1101<br>11011

Európsky fond regionálneho rozvoja

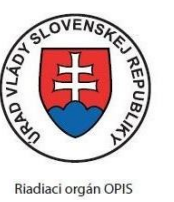

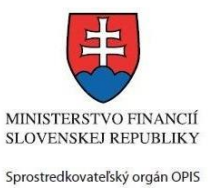

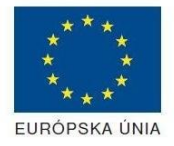

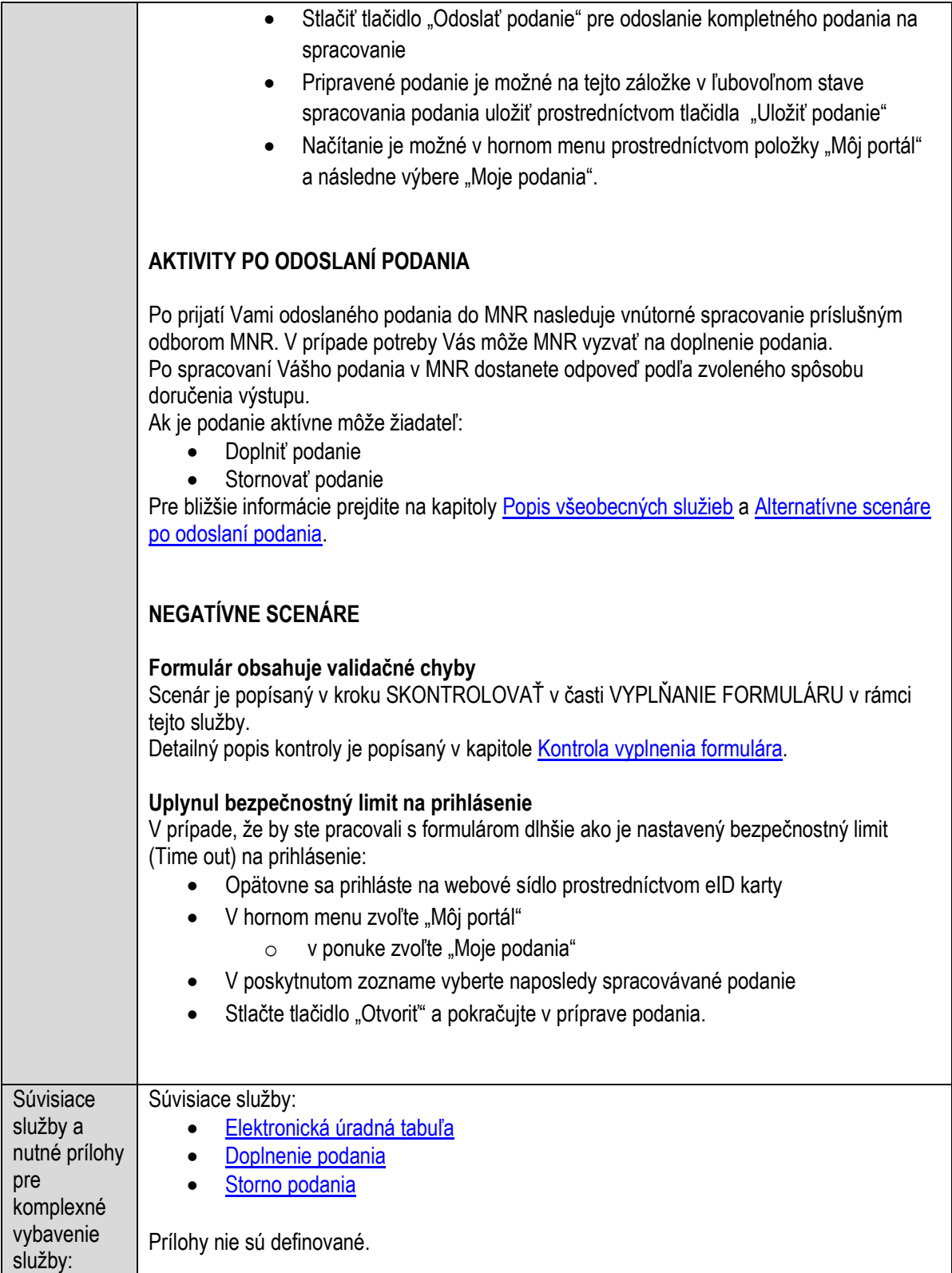

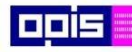

Tvoríme vedomostnú spoločnosť

Európsky fond regionálneho rozvoja

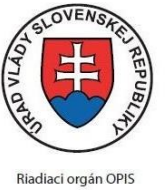

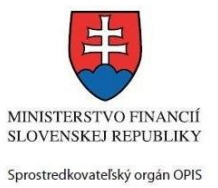

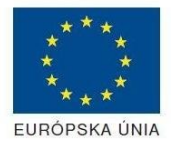

Elektronizácia služieb mesta Nitra ITMS: 21110220030

# **Pripomienkovanie návrhu rozpočtu obce**

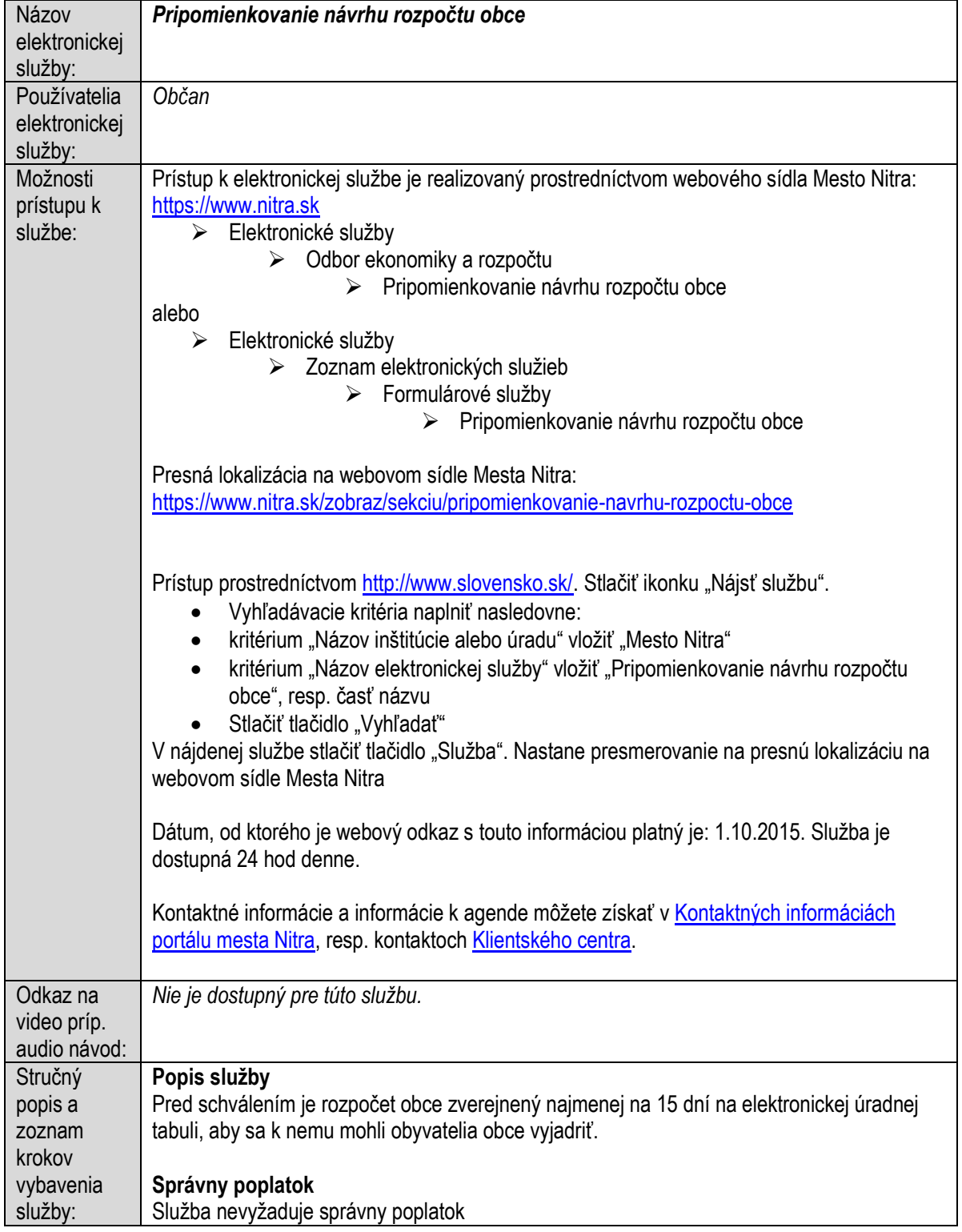

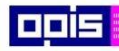

Tvoríme vedomostnú spoločnosť

Európsky fond regionálneho rozvoja

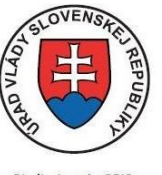

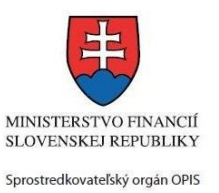

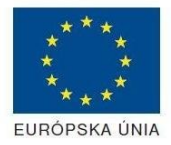

Riadiaci orgán OPIS

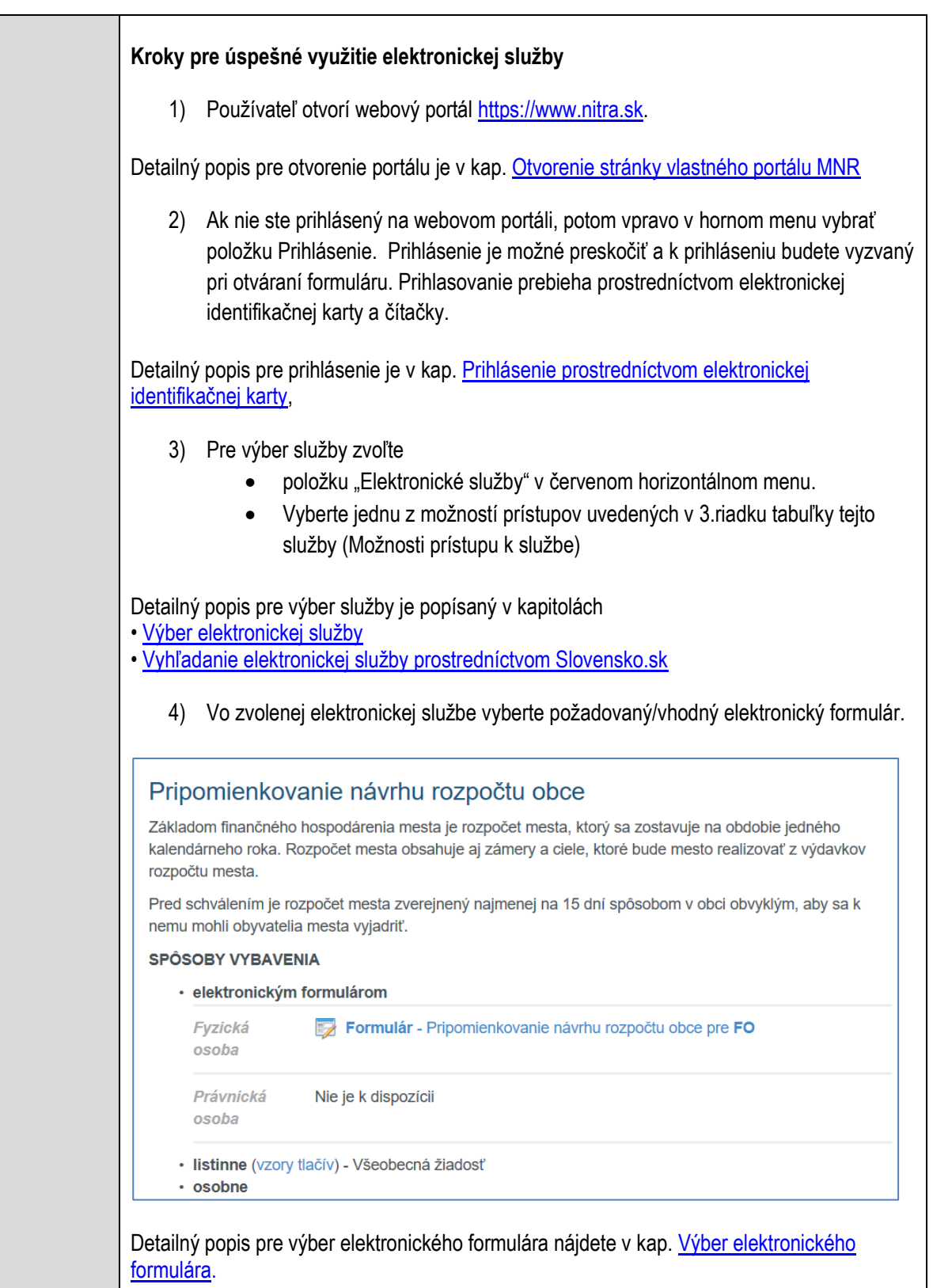

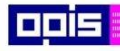

Tvoríme vedomostnú spoločnosť

Európsky fond regionálneho rozvoja

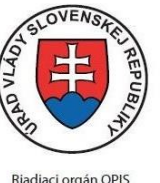

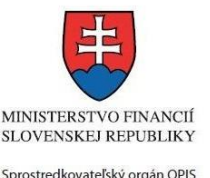

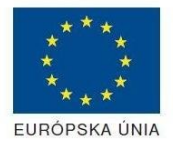

Elektronizácia služieb mesta Nitra ITMS: 21110220030

Na úspešné zobrazenie formuláru elektronickej žiadosti musíte byť prihlásení na portál. V prípade, že nie ste prihlásení, budete automaticky vyzvaní na prihlásenie sa prostredníctvom eID karty. Detailný popis pre prihlásenie je v kap. Prihlásenie prostredníctvom elektronickej [identifikačnej karty](#page-19-1), 5) Po zvolení formuláru sa zobrazí príslušné podanie. Pod názvom služby sa zobrazí vysvietená položka "1. Formuláre". 1. Formuláre 2. Prílohy 3. Podpísanie 4 Odoslanje Stlačiť tlačidlo "Otvoriť" V zobrazenom dialógovom okne zvoliť, či si prajete do formuláru prevziať poskytnuté údaje identity. Voľbu vykonať stlačením tlačidiel "Áno" pre prebratie a "Nie" pre zamietnutie prevzatia poskytnutých údajov do formuláru. Na novej záložke prehliadača sa zobrazí formulár 6) Načítanie formulára uloženého na disku. (Krok preskočte ak si neželáte nahrať uložené dáta alebo ich nemáte k dispozícii) Ak je formulár vypĺňaný opakovane alebo si ho používateľ uložil na disk pri predchádzajúcom vypĺňaní potom je ho možné opakovane načítať a modifikovať po otvorení adekvátneho formulára. Vpravo v dolnej časti formulára stlačte tlačidlo "NAČÍTAŤ" V otvorenom dialógovom okne stlačiť tlačidlo "Prehľadávať" V otvorenom okne vybrať kliknutím v súborovej štruktúre súbor uloženého formuláru. Stlačiť tlačidlo "NAHRAŤ SÚBOR". **VYPĹŇANIE FORMULÁRU** Nasledovné kroky popisujú vypĺňanie formuláru. Všeobecné inštrukcie pre vypĺňanie formulárov sú detailne popísané v kap. [Vyplnenie elektronického formulára.](#page-25-0) Vo formulári je potrebné vyplniť všetky povinné polia označené červenou hviezdičkou. Pokiaľ povinné pole nevyplníte, pri kontrole formulára bude vyznačené červeným orámovaním. Pri vypĺňaní formulára je možné využiť nápovedu. Nastavte kurzor a podržte kurzor na tlačidle  $\bullet$ . ktoré sa nachádza v blízkosti požadovaného prvku. 7) Vyplnenie údajov Žiadateľa Vyplnenie skupiny s identifikačnými údajmi žiadateľa. Časť údajov identity môže byť zapísaná predvyplnením pri otváraní formulára. Údaje adresy trvalého pobytu žiadateľa Údaje adresy prechodného pobytu žiadateľa • Ak žiadateľ nemá prechodný pobyt zvoľte tlačidlo "ODOBRAŤ" pre zatvorenie skupiny Údaje adresy pre doručenie prípadnej písomnej korešpondencie

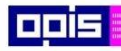

Tvoríme vedomostnú spoločnosť

ina<br>ina<br>ina

Európsky fond regionálneho rozvoja

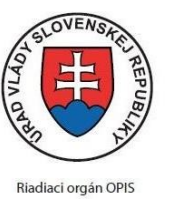

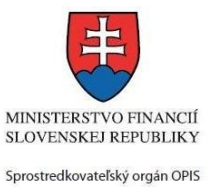

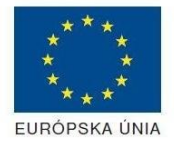

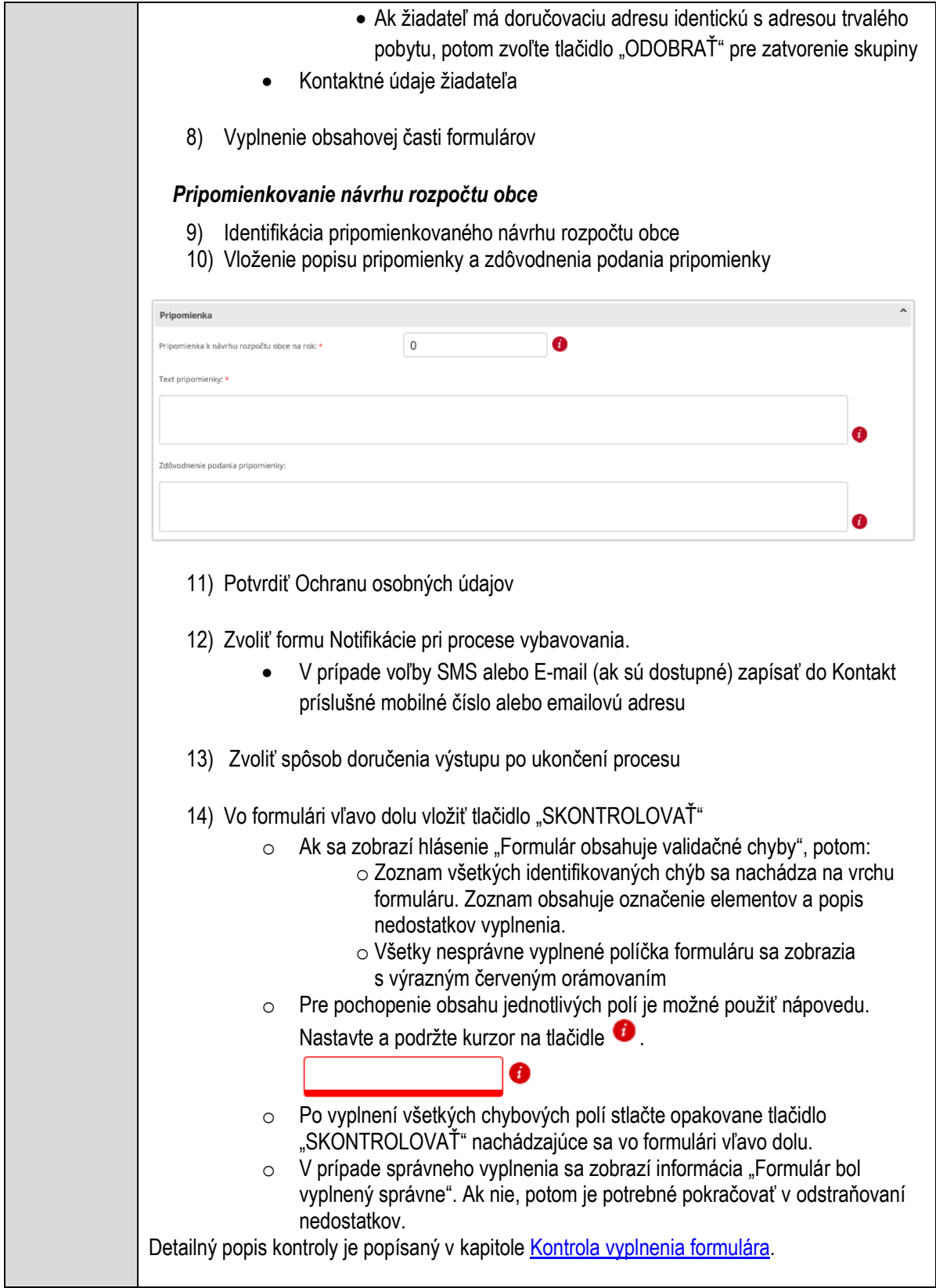

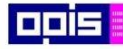

Tvoríme vedomostnú spoločnosť

Európsky fond regionálneho rozvoja

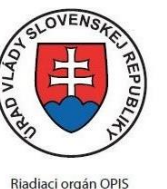

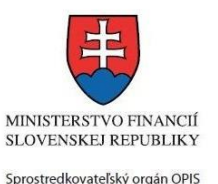

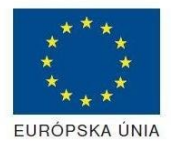

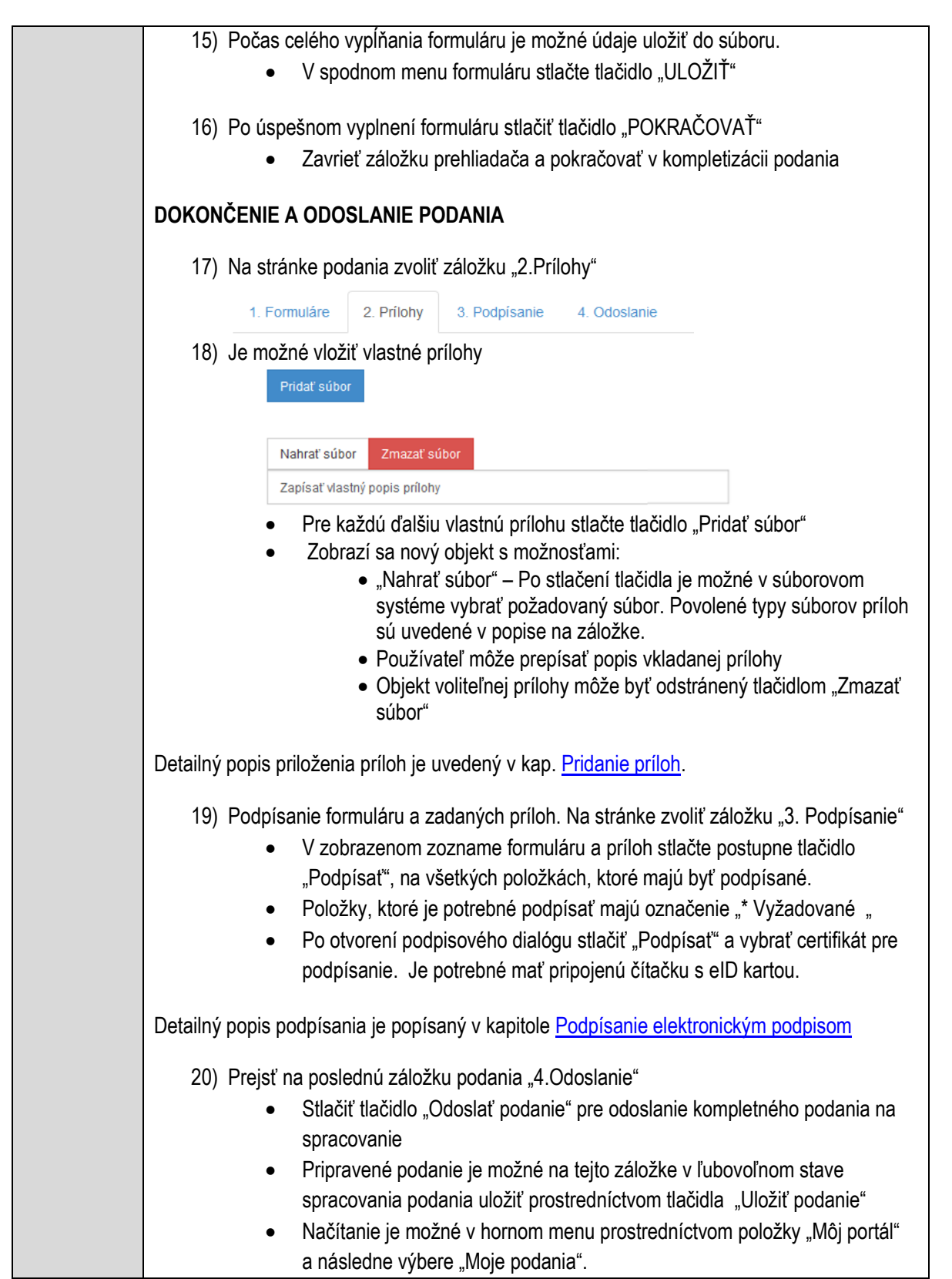

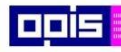

Tvoríme vedomostnú spoločnosť

Európsky fond regionálneho rozvoja

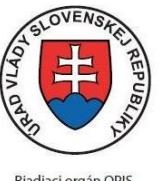

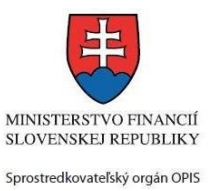

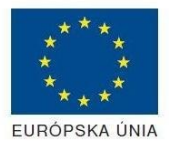

Riadiaci orgán OPIS

Elektronizácia služieb mesta Nitra ITMS: 21110220030

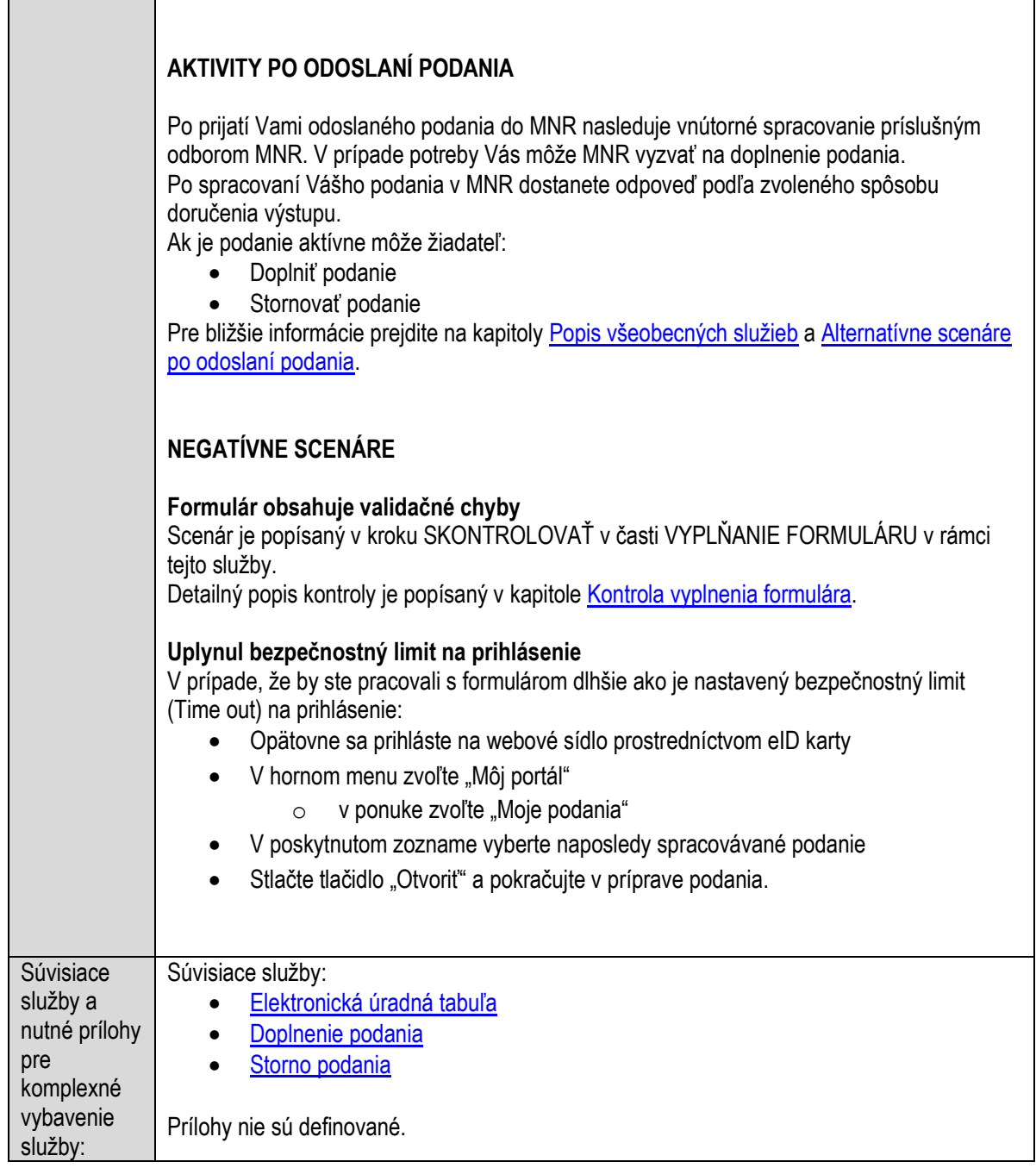

# **Pripomienkovanie návrhu záverečného účtu obce**

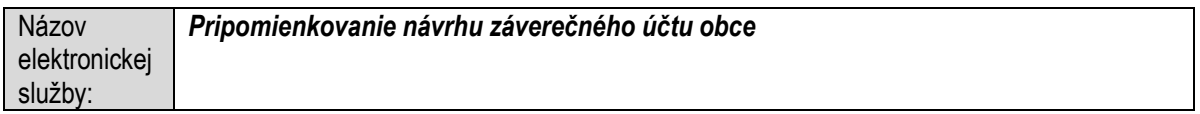

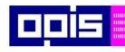

Tvoríme vedomostnú spoločnosť

1100)<br>1101<br>11011

Európsky fond regionálneho rozvoja

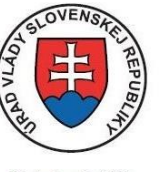

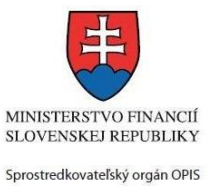

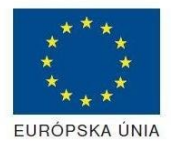

Riadiaci orgán OPIS

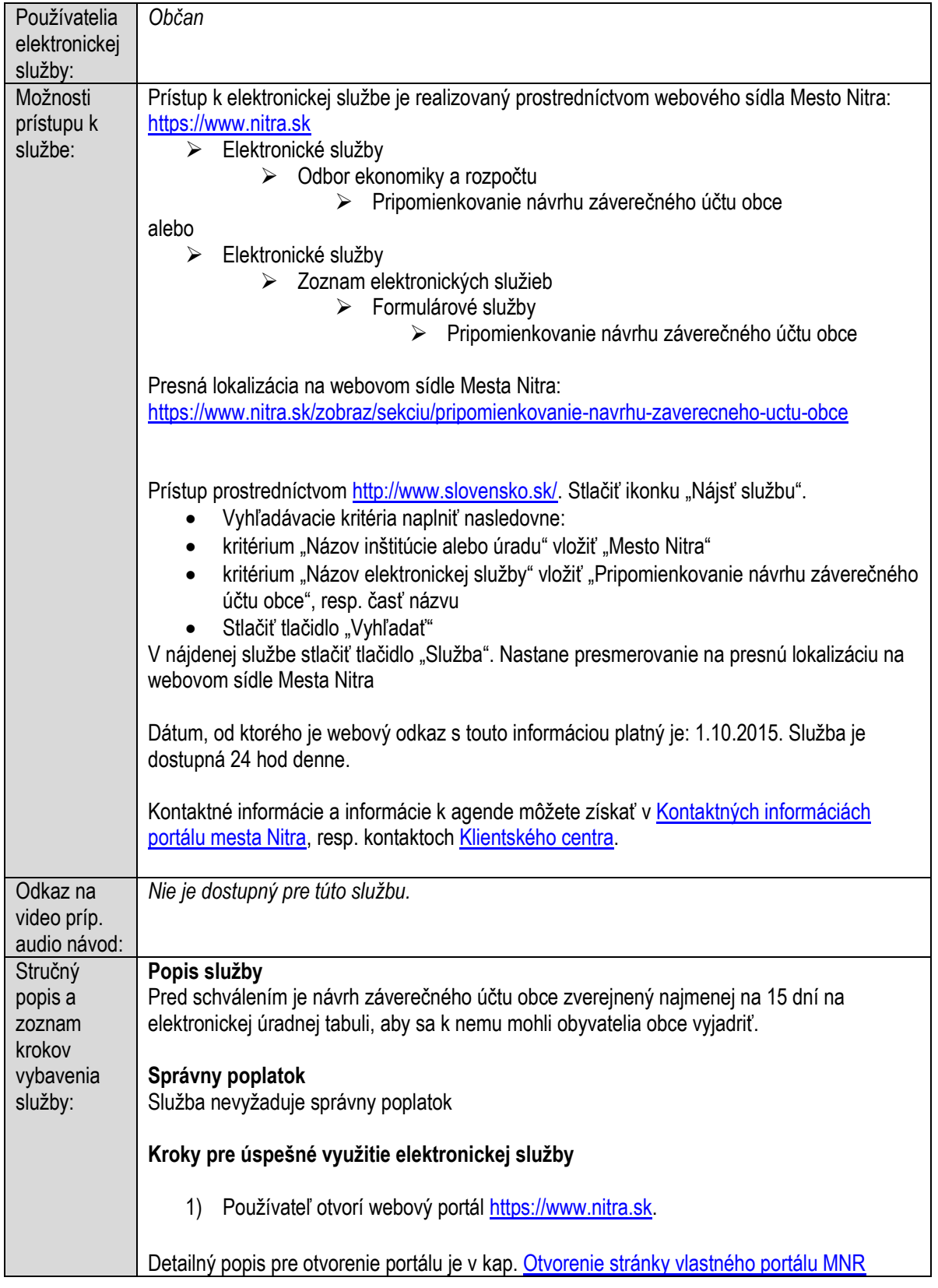

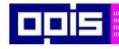

Tvoríme vedomostnú spoločnosť

Európsky fond regionálneho rozvoja

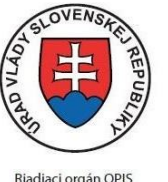

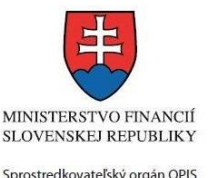

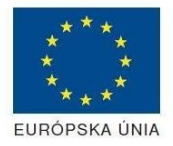

Elektronizácia služieb mesta Nitra ITMS: 21110220030

2) Ak nie ste prihlásený na webovom portáli, potom vpravo v hornom menu vybrať položku Prihlásenie. Prihlásenie je možné preskočiť a k prihláseniu budete vyzvaný pri otváraní formuláru. Prihlasovanie prebieha prostredníctvom elektronickej identifikačnej karty a čítačky. Detailný popis pre prihlásenie je v kap. Prihlásenie prostredníctvom elektronickei [identifikačnej karty](#page-19-1), 3) Pre výber služby zvoľte položku "Elektronické služby" v červenom horizontálnom menu. Vyberte jednu z možností prístupov uvedených v 3.riadku tabuľky tejto služby (Možnosti prístupu k službe) Detailný popis pre výber služby je popísaný v kapitolách • [Výber elektronickej služby](#page-21-0) • [Vyhľadanie elektronickej služby prostredníctvom Slovensko.sk](#page-22-0) 4) Vo zvolenej elektronickej službe vyberte požadovaný/vhodný elektronický formulár. Pripomienkovanie návrhu záverečného účtu obce V zmysle zákona 583/2004 Z.z. o rozpočtových pravidlách územnej samosprávy v znení neskorších predpisov mestá a obce po skončení rozpočtového roka spracúvajú údaje o rozpočtovom hospodárení do záverečného účtu. Záverečný účet je zhodnotením celkových príj mov a výdavkov rozpočtu, porovnaním skutočných výsledkov celoročného rozpočtového hospodárenia vo vzťahu k schválenému rozpočtu a rozpočtu po vykonaných zmenách, je obrazom o celkovom hospodárení mesta. Záverečný účet obsahuje údaje o plnení rozpoč tu príjmov a výdavkov v členení na bežný rozpočet. kapitálový rozpočet a finančné operácie podľa platnej rozpočtovej klasifikácie. Súčasťou záverečného účtu je bilancia aktív a pasív, prehľad o stave a vývoji dlhu, údaje o hospodárení príspevkových organi zácií v pôsobnosti obce, prehľad o poskytnutých dotáciách, údaje o nákladoch a výnosoch podnikateľskej činnosti. Súčasťou záverečného účtu je i hodnotiaca správa programového rozpočtu vzhľadom na to, že rozpočty miest a obcí sú spracované v systéme viacroč ného programového rozpočtu. Hodnotiaca správa je výsledkom hodnotenia finančného a programového plnenia rozpočtu. Jednou z najdôležitejších činností v procese zostavenia návrhu záverečného účtu je finančné usporiadanie rozpočtového hospodárenia obce vrát ane vysporiadania finančných vzťahov obce k: Detailný popis pre výber elektronického formulára nájdete v kap. Výber elektronického [formulára.](#page-23-0) Na úspešné zobrazenie formuláru elektronickej žiadosti musíte byť prihlásení na portál. V prípade, že nie ste prihlásení, budete automaticky vyzvaní na prihlásenie sa prostredníctvom eID karty. Detailný popis pre prihlásenie je v kap. [Prihlásenie prostredníctvom elektronickej](#page-19-1)  [identifikačnej karty](#page-19-1), 5) Po zvolení formuláru sa zobrazí príslušné podanie. Pod názvom služby sa zobrazí vysvietená položka "1. Formuláre".

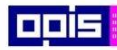

Tvoríme vedomostnú spoločnosť

1100)<br>1101<br>11011

Európsky fond regionálneho rozvoja

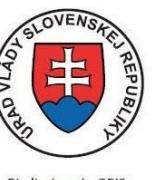

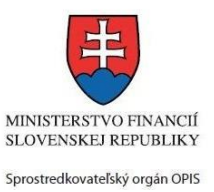

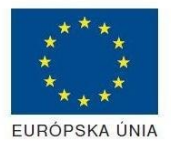

Riadiaci orgán OPIS

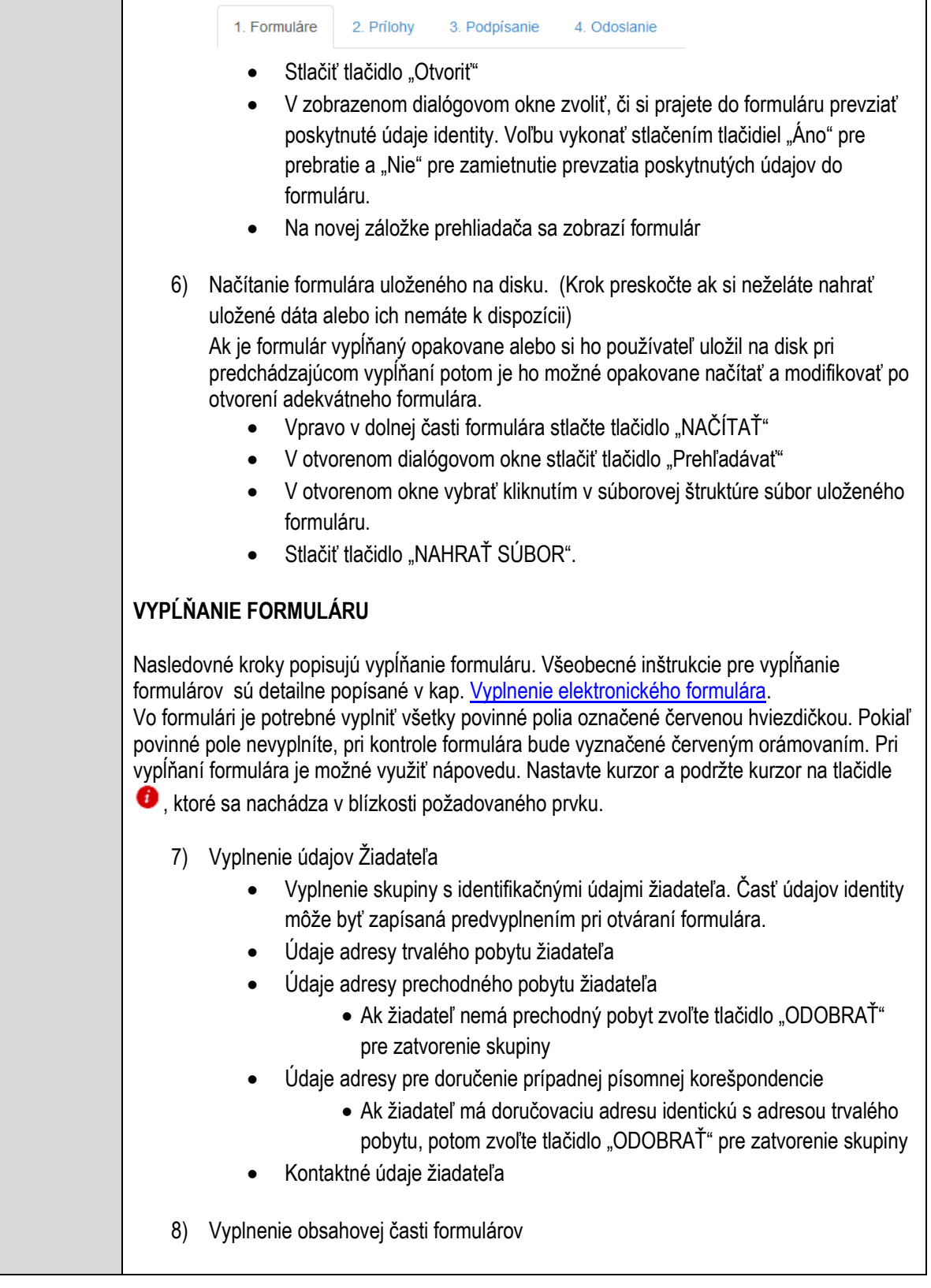

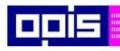

Tvoríme vedomostnú spoločnosť

0100)<br>0100<br>010010

Európsky fond regionálneho rozvoja

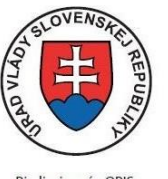

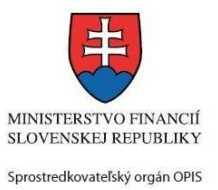

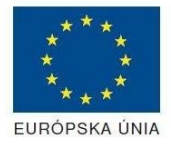

Riadiaci orgán OPIS

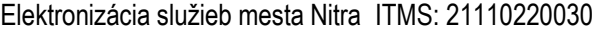

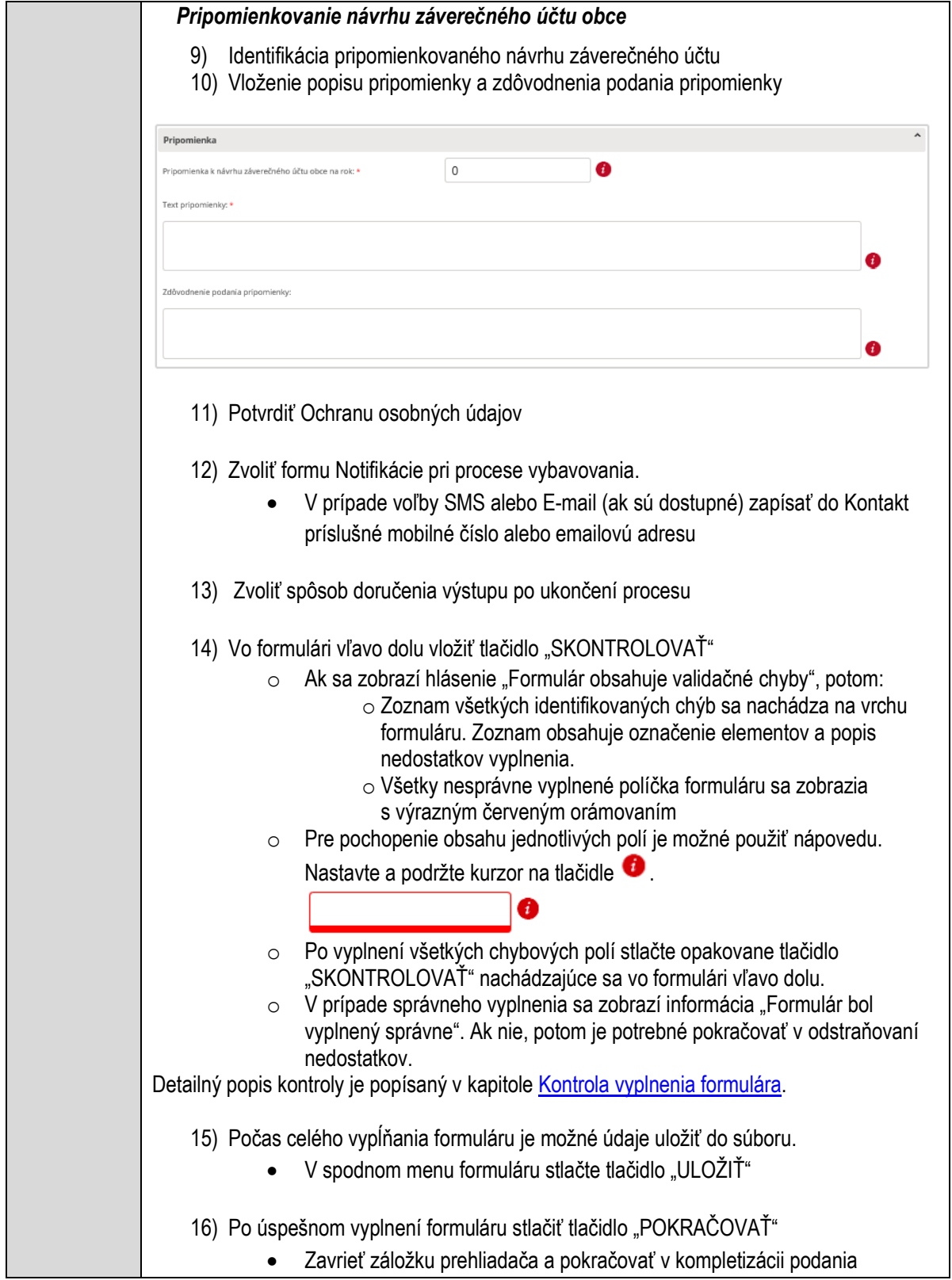

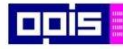

Tvoríme vedomostnú spoločnosť

Európsky fond regionálneho rozvoja

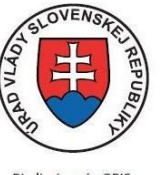

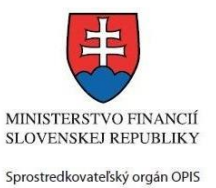

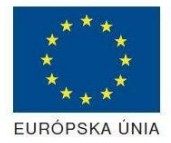

Riadiaci orgán OPIS

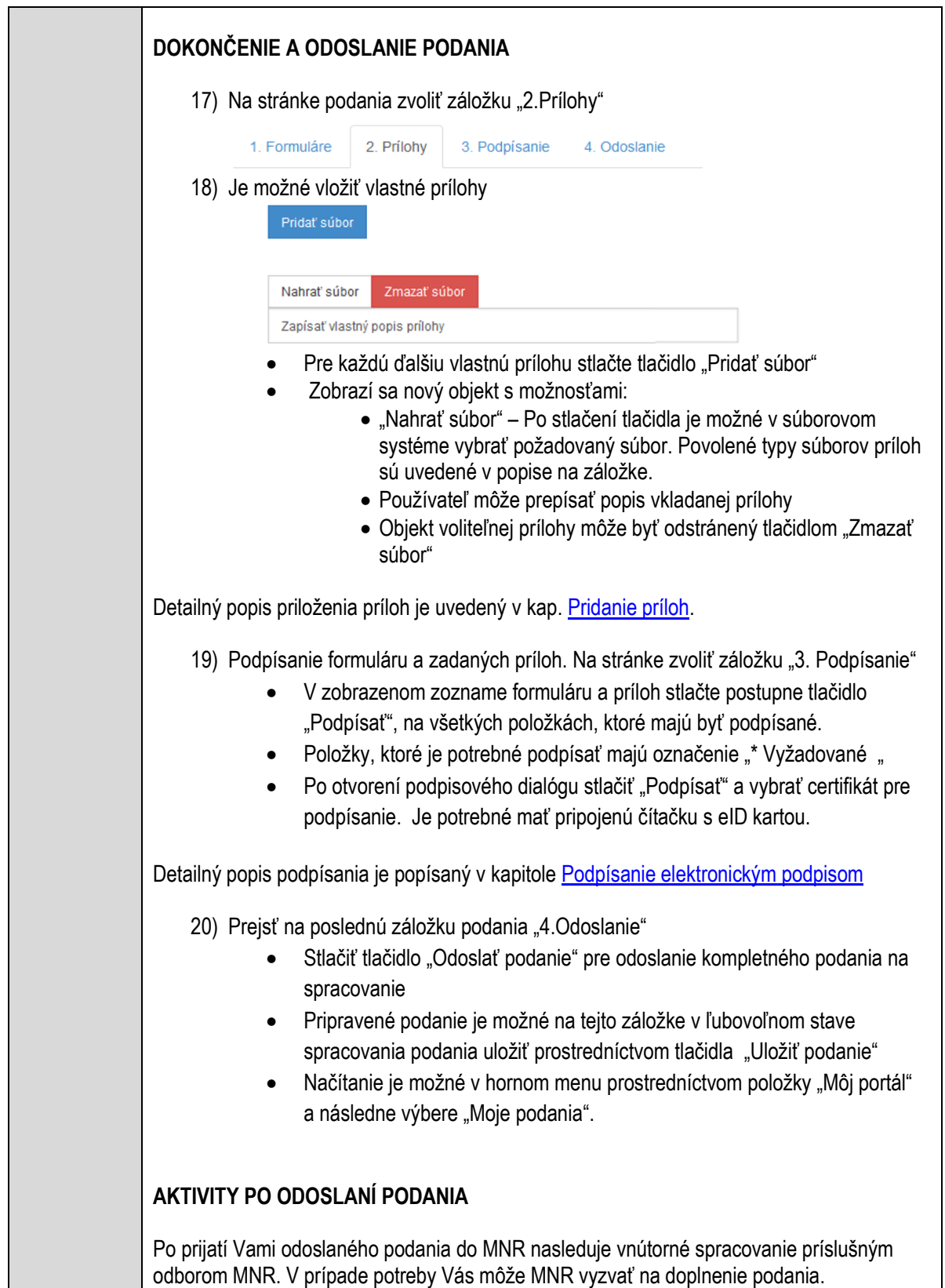

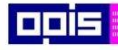

Tvoríme vedomostnú spoločnosť

Európsky fond regionálneho rozvoja

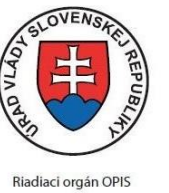

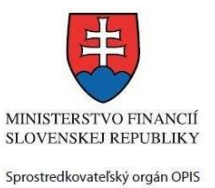

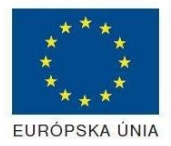

Elektronizácia služieb mesta Nitra ITMS: 21110220030

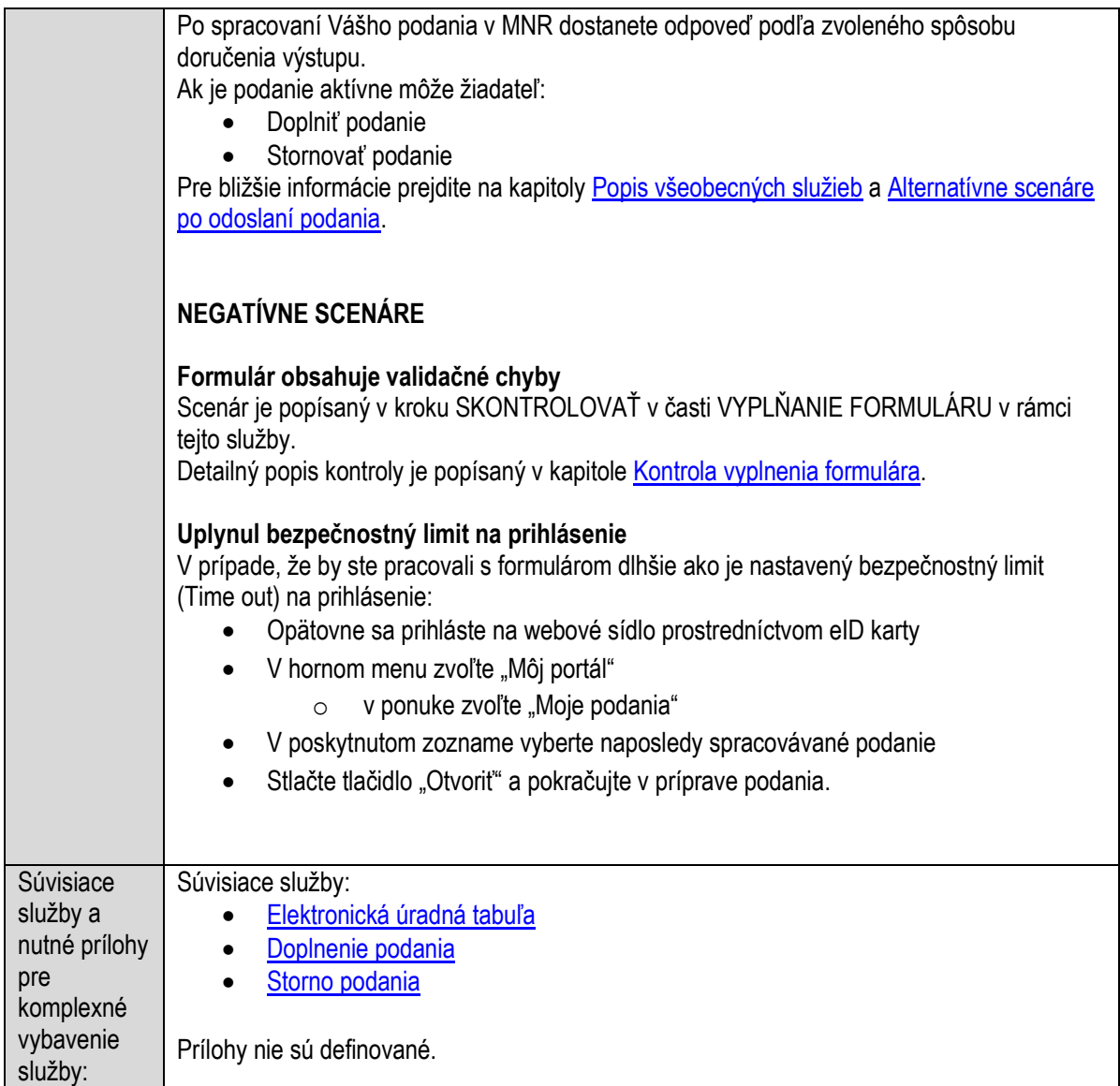

#### **Pripomienkovanie plánu ochrany obyvateľstva a havarijných plánov podnikov a prevádzok na území obce**

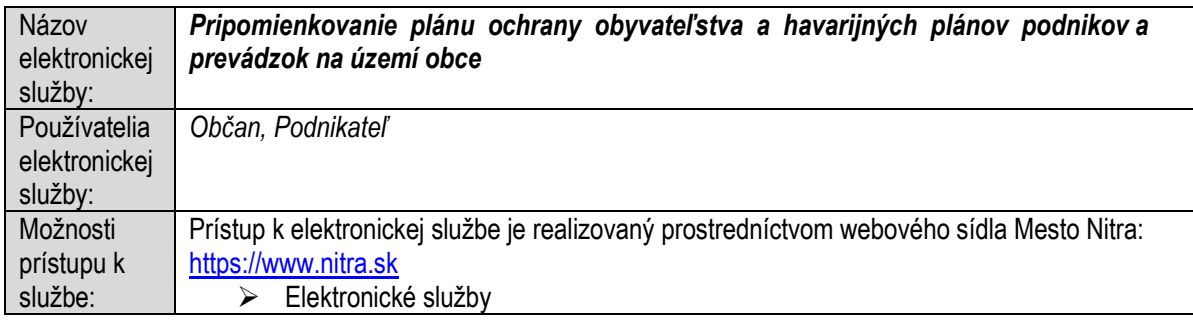

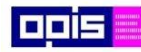

Tvoríme vedomostnú spoločnosť

Európsky fond regionálneho rozvoja

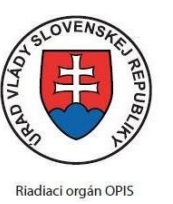

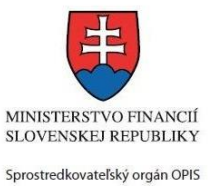

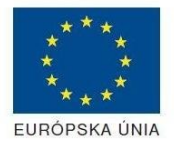

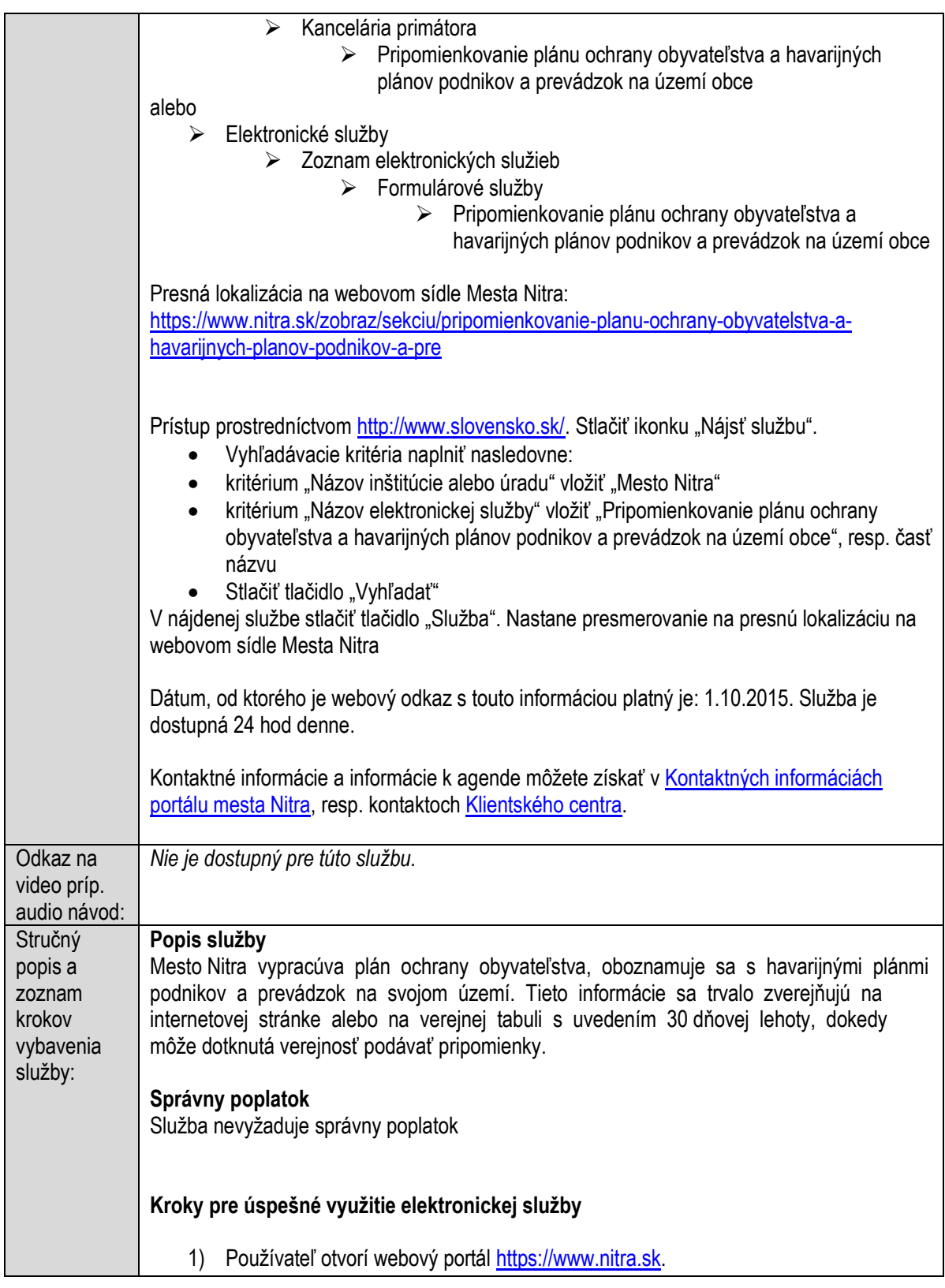

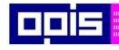

Tvoríme vedomostnú spoločnosť

Európsky fond regionálneho rozvoja

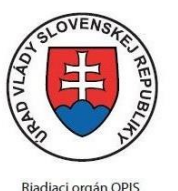

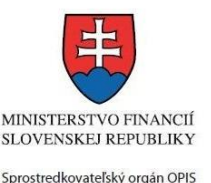

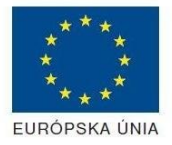

Detailný popis pre otvorenie portálu je v kap. [Otvorenie stránky vlastného portálu MNR](#page-19-0) 2) Ak nie ste prihlásený na webovom portáli, potom vpravo v hornom menu vybrať položku Prihlásenie. Prihlásenie je možné preskočiť a k prihláseniu budete vyzvaný pri otváraní formuláru. Prihlasovanie prebieha prostredníctvom elektronickej identifikačnej karty a čítačky. Detailný popis pre prihlásenie je v kap. [Prihlásenie prostredníctvom elektronickej](#page-19-1)  [identifikačnej karty](#page-19-1), 3) Pre výber služby zvoľte položku "Elektronické služby" v červenom horizontálnom menu. Vyberte jednu z možností prístupov uvedených v 3.riadku tabuľky tejto služby (Možnosti prístupu k službe) Detailný popis pre výber služby je popísaný v kapitolách • [Výber elektronickej služby](#page-21-0) • [Vyhľadanie elektronickej služby prostredníctvom Slovensko.sk](#page-22-0) 4) Vo zvolenej elektronickej službe vyberte požadovaný/vhodný elektronický formulár. Formuláre v službách si zvoľte podľa požadovaného predmetu akcie a podľa toho či ho budete vypĺňať ako fyzická osoba (FO) alebo právnická, resp. podnikajúca fyzická osoba (PO) Pripomienkovanie plánu ochrany obyvateľstva a havarijných plánov podnikov a prevádzok na území obce Mesto Nitra vypracúva plán ochrany obyvateľstva, oboznamuje sa s havarijnými plánmi podnikov a prevádzok na svojom území. Tieto informácie sa trvalo zverejňujú na internetovej stránke alebo na verejnej tabuli s uvedením 30 dňovej lehoty, dokedy môže dotknutá verejnosť podávať pripomienky. Dňom vyvesenia návrhu nariadenia začína plynúť najmenej desaťdňová lehota, počas ktorej môžu fyzické osoby a právnické osoby uplatniť pripomienku k návrhu označenia ulice a verejného priestranstva v písomnej forme, elektronicky alebo ústne do zápisnice na obecnom úrade. O naložení s pripomienkami bude verejnosť informovaná prostredníctvom zverejnenej zápisnice z rokovaní zastupiteľstva, alebo priamym informovaním osôb, ktoré dané pripomienky vzniesli. **SPÔSOBY VYBAVENIA** · elektronickým formulárom Evzická Formulár - Pripomienkovanie plánu ochrany obyvateľstva a havarijných plánov osoba podnikov a prevádzok na území obce pre FO Právnická Formulár - Pripomienkovanie plánu ochrany obyvateľstva a havarijných plánov osoba podnikov a prevádzok na území obce pre PO · listinne (vzory tlačív) - Všeobecná žiadosť  $\cdot$  osobne

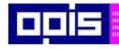

Tvoríme vedomostnú spoločnosť

Európsky fond regionálneho rozvoja

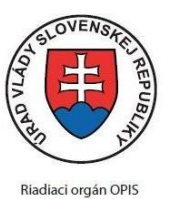

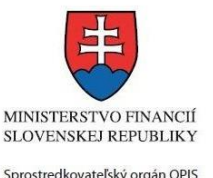

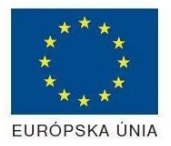

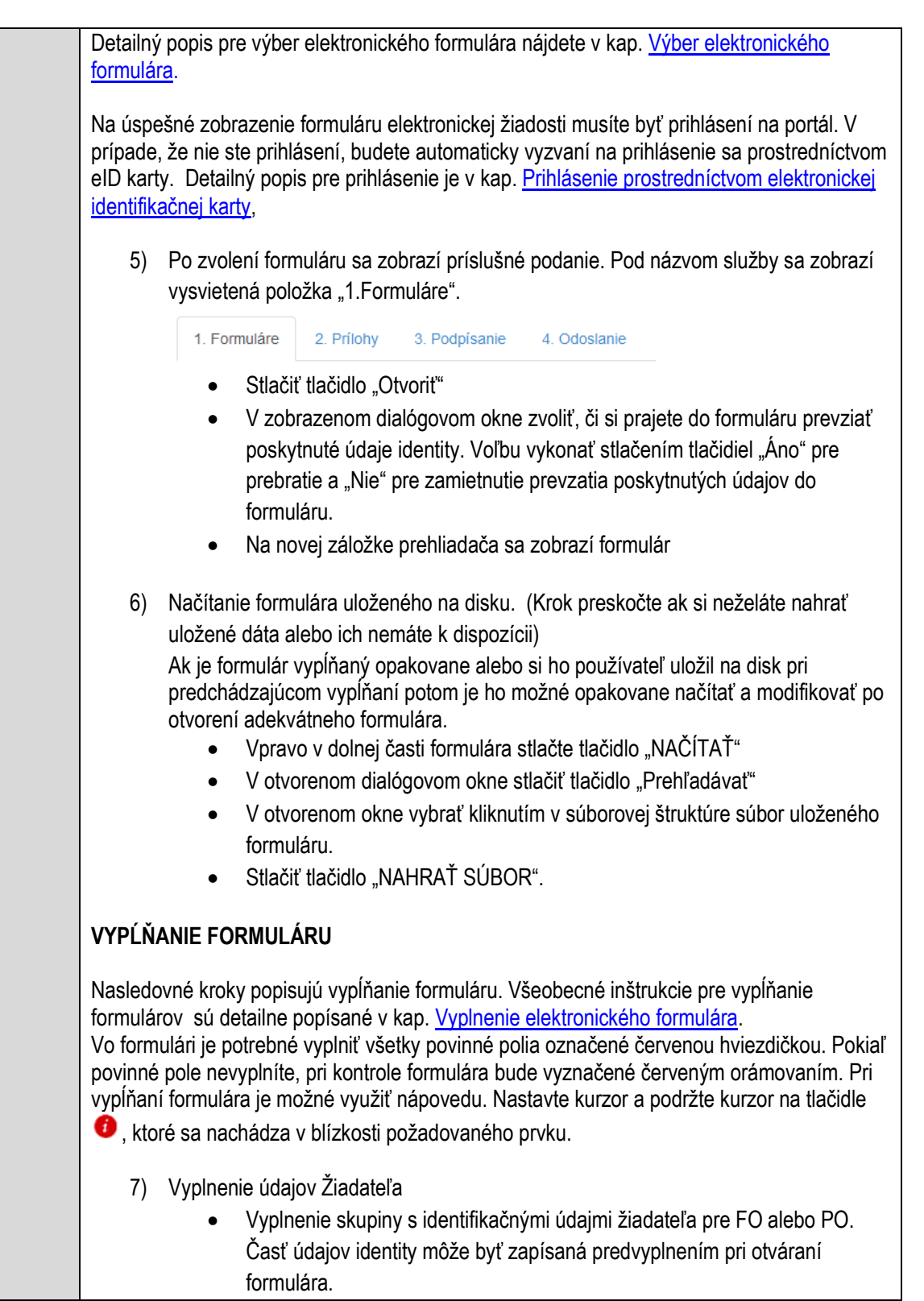

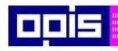

Tvoríme vedomostnú spoločnosť

1100)<br>1101<br>11011)

Európsky fond regionálneho rozvoja

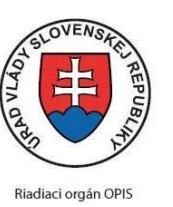

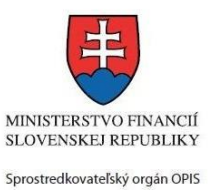

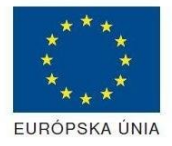

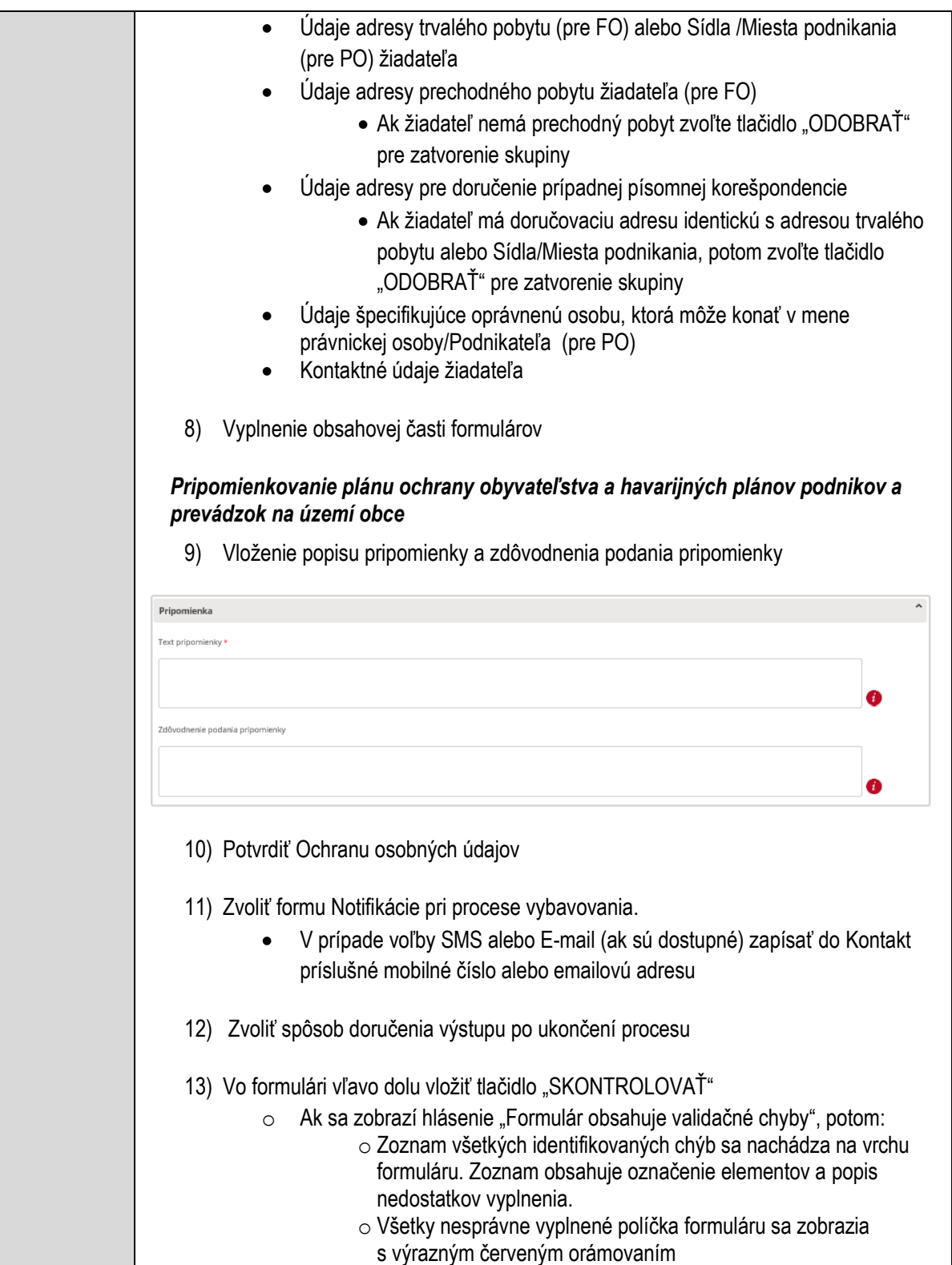

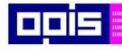

Tvoríme vedomostnú spoločnosť

Európsky fond regionálneho rozvoja

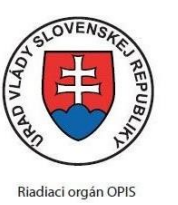

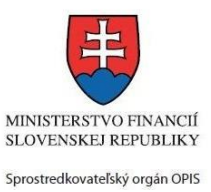

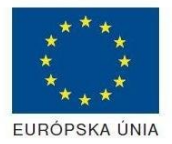

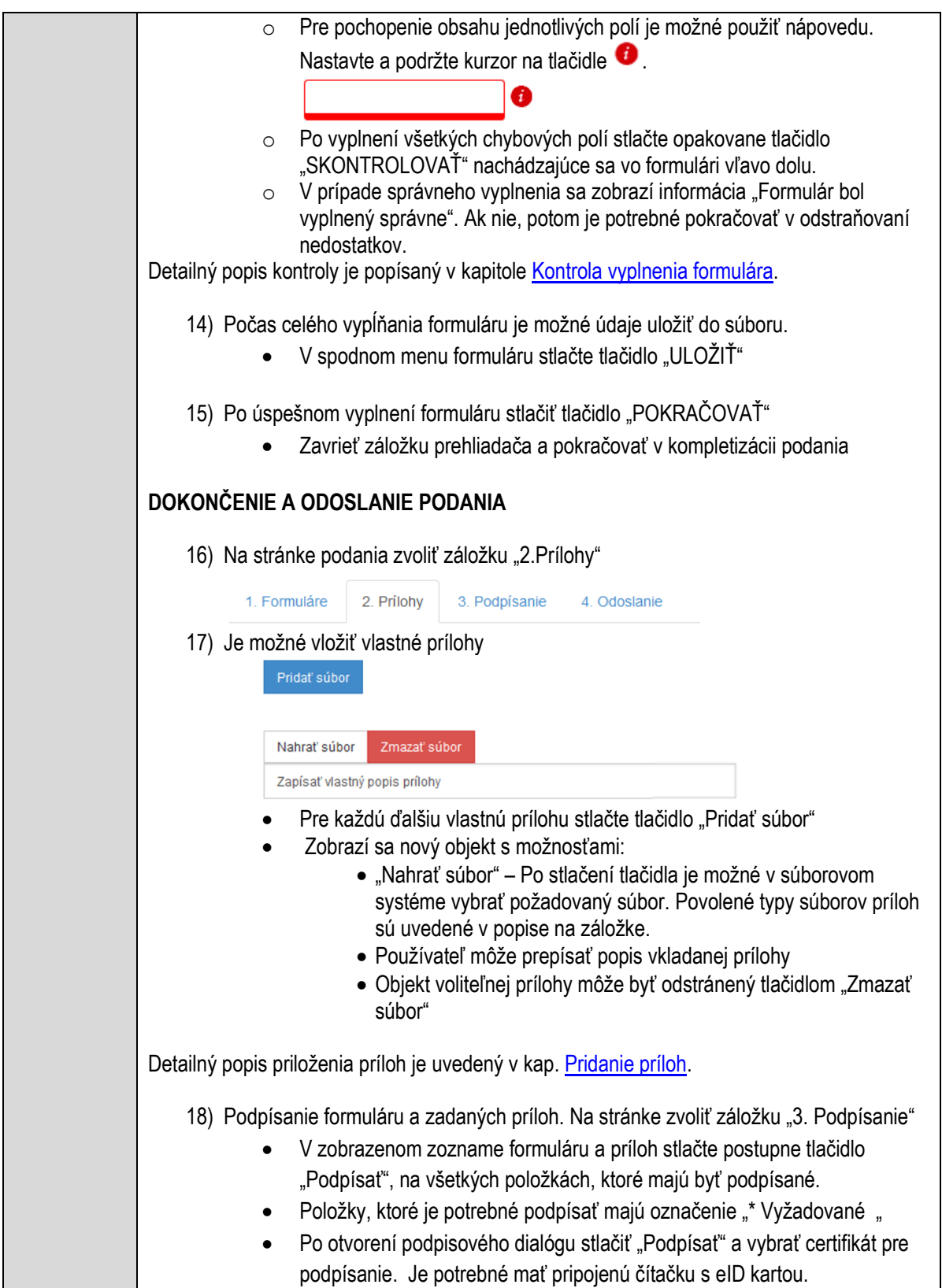

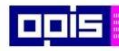

Tvoríme vedomostnú spoločnosť

ina<br>ina<br>ina

Európsky fond regionálneho rozvoja

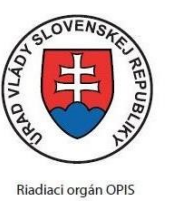

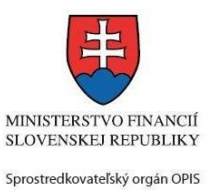

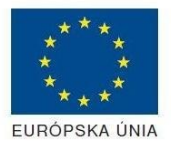

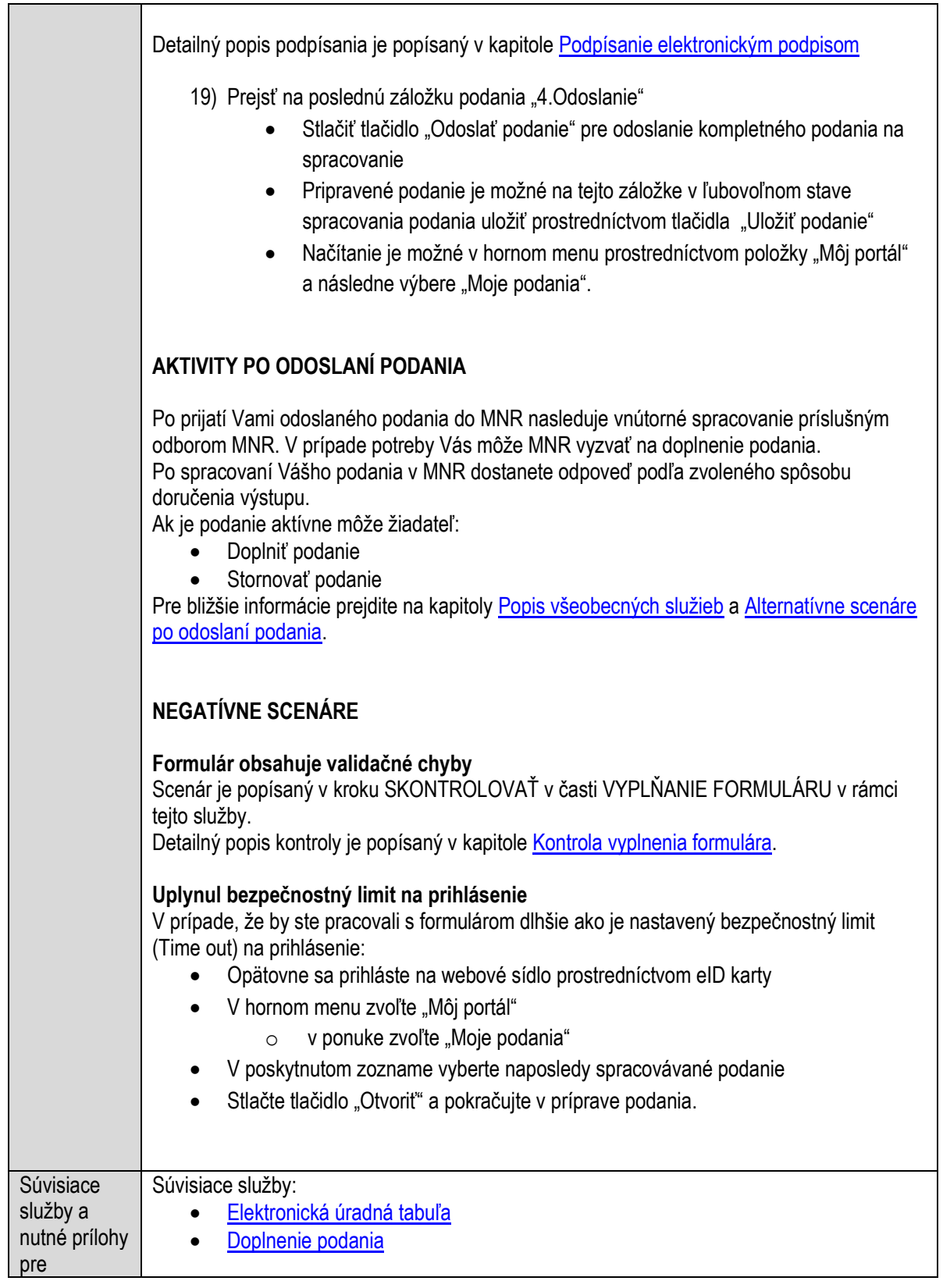

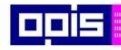

Tvoríme vedomostnú spoločnosť

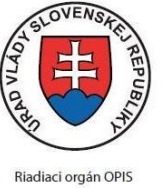

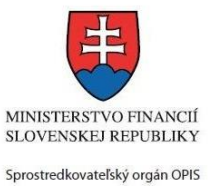

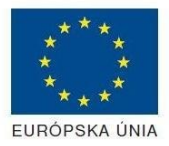

Európsky fond regionálneho rozvoja

#### Elektronizácia služieb mesta Nitra ITMS: 21110220030

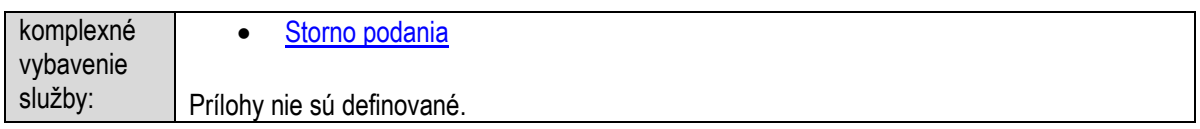

# **Pripomienkovanie programu odpadového hospodárstva obce**

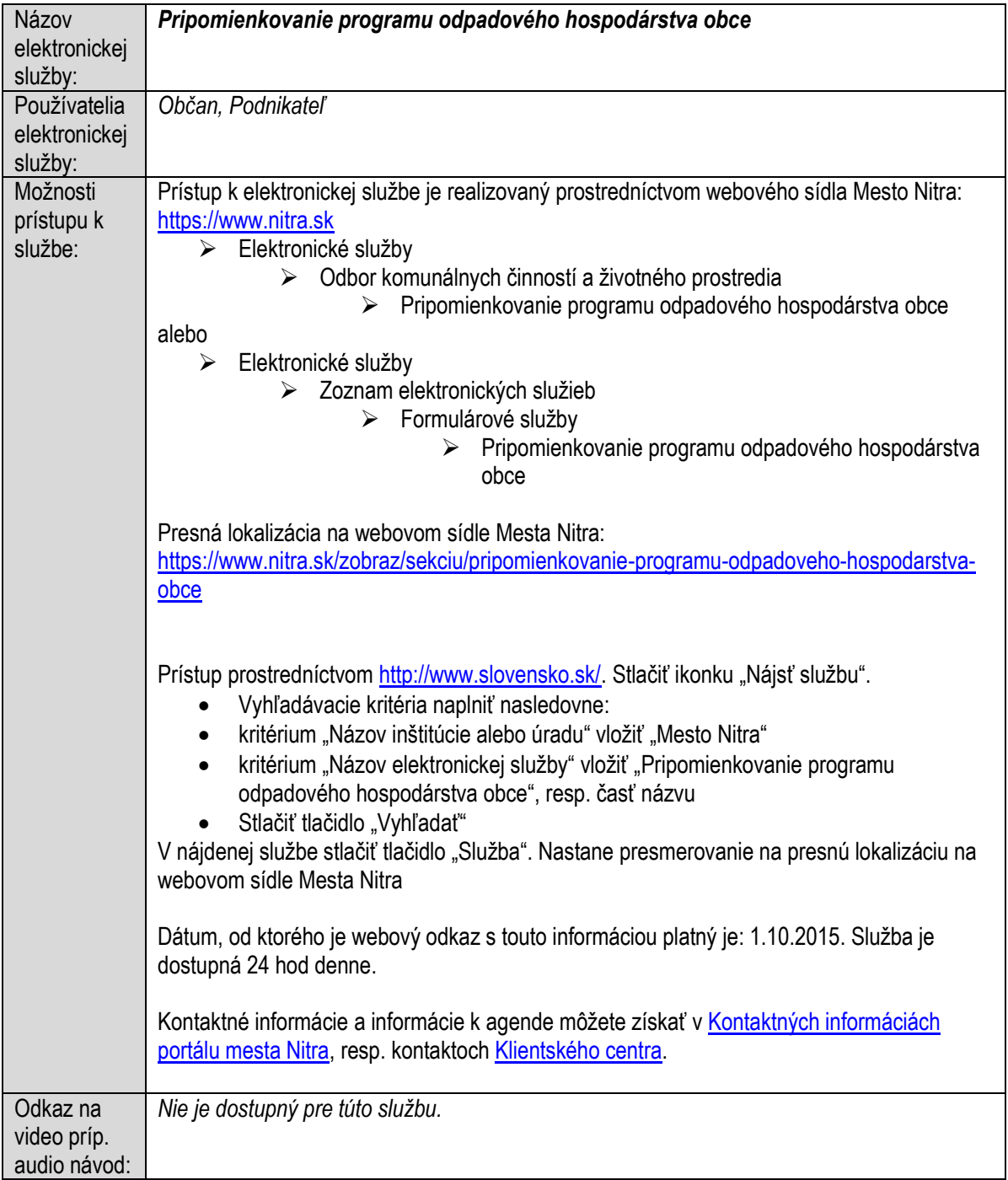

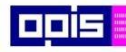

Tvoríme vedomostnú spoločnosť

1100)<br>1101<br>11011

Európsky fond regionálneho rozvoja

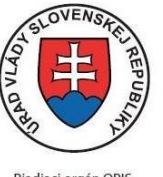

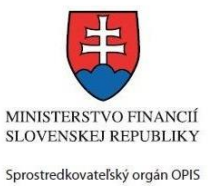

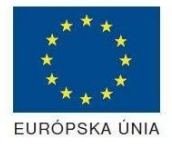

Riadiaci orgán OPIS

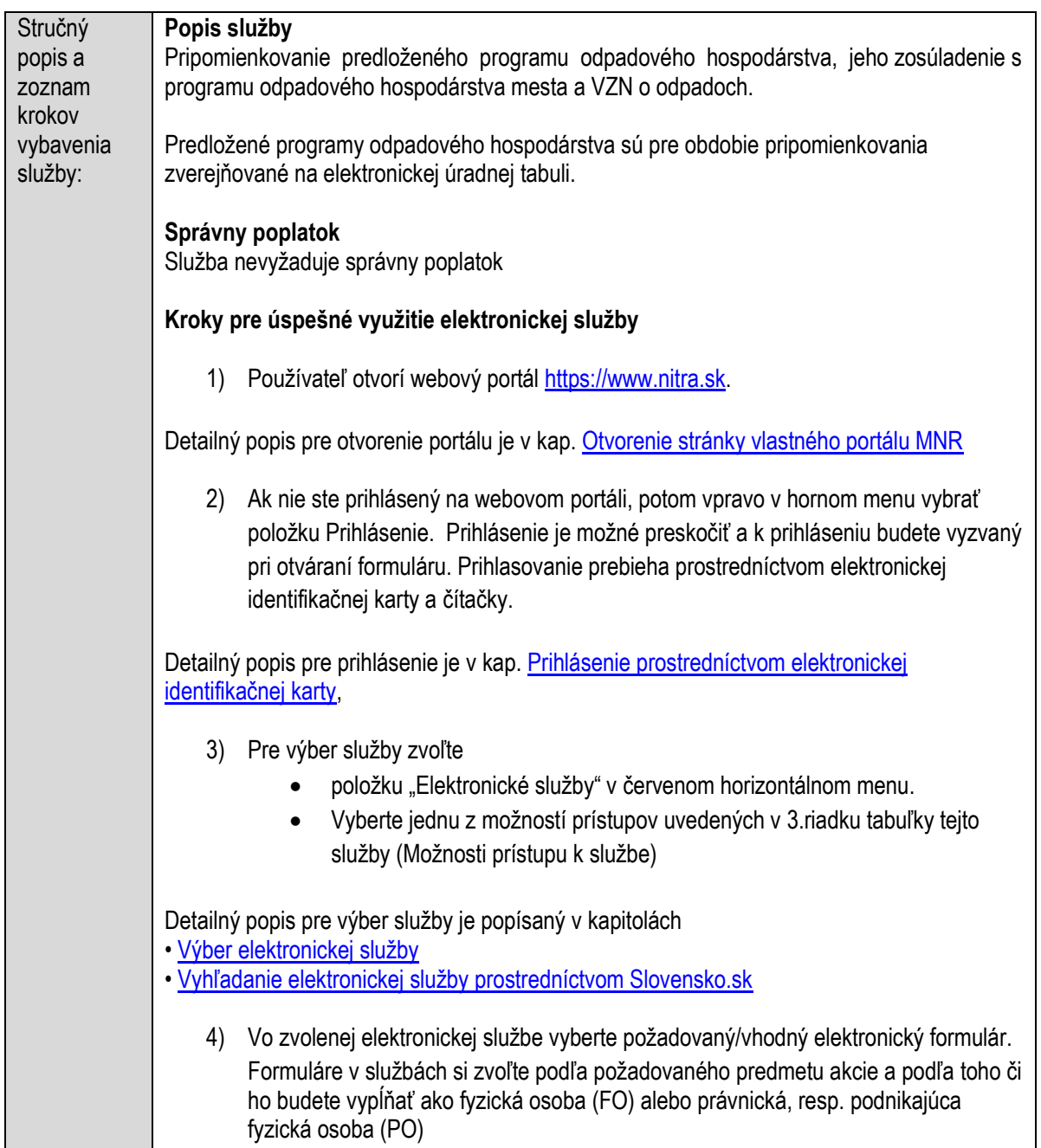

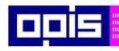

Tvoríme vedomostnú spoločnosť

1100)<br>1101<br>11011

Európsky fond regionálneho rozvoja

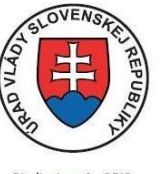

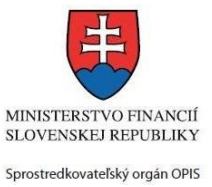

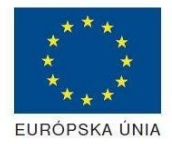

Riadiaci orgán OPIS

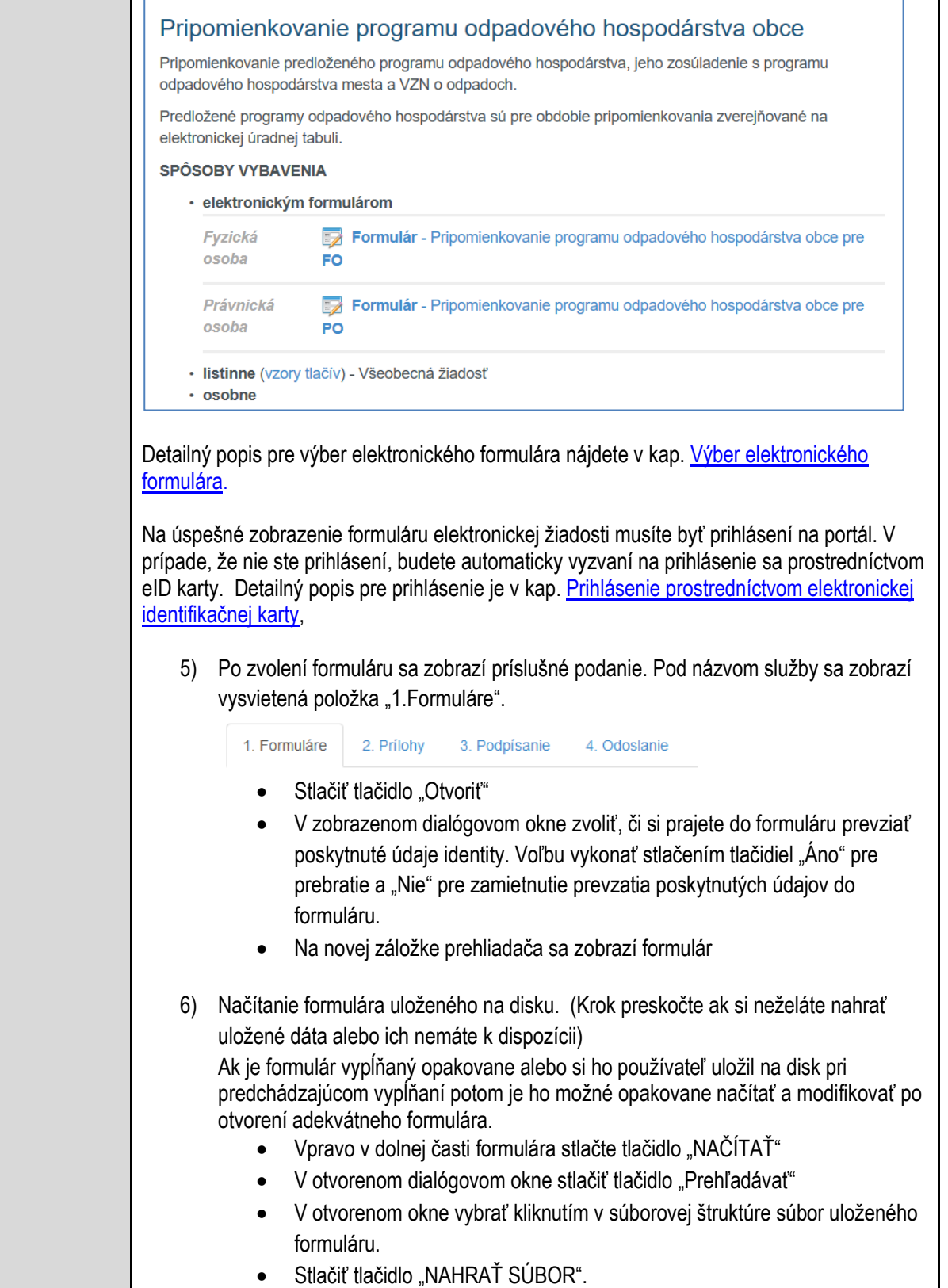

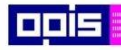

Tvoríme vedomostnú spoločnosť

Európsky fond regionálneho rozvoja

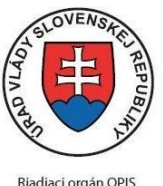

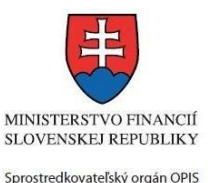

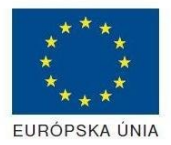

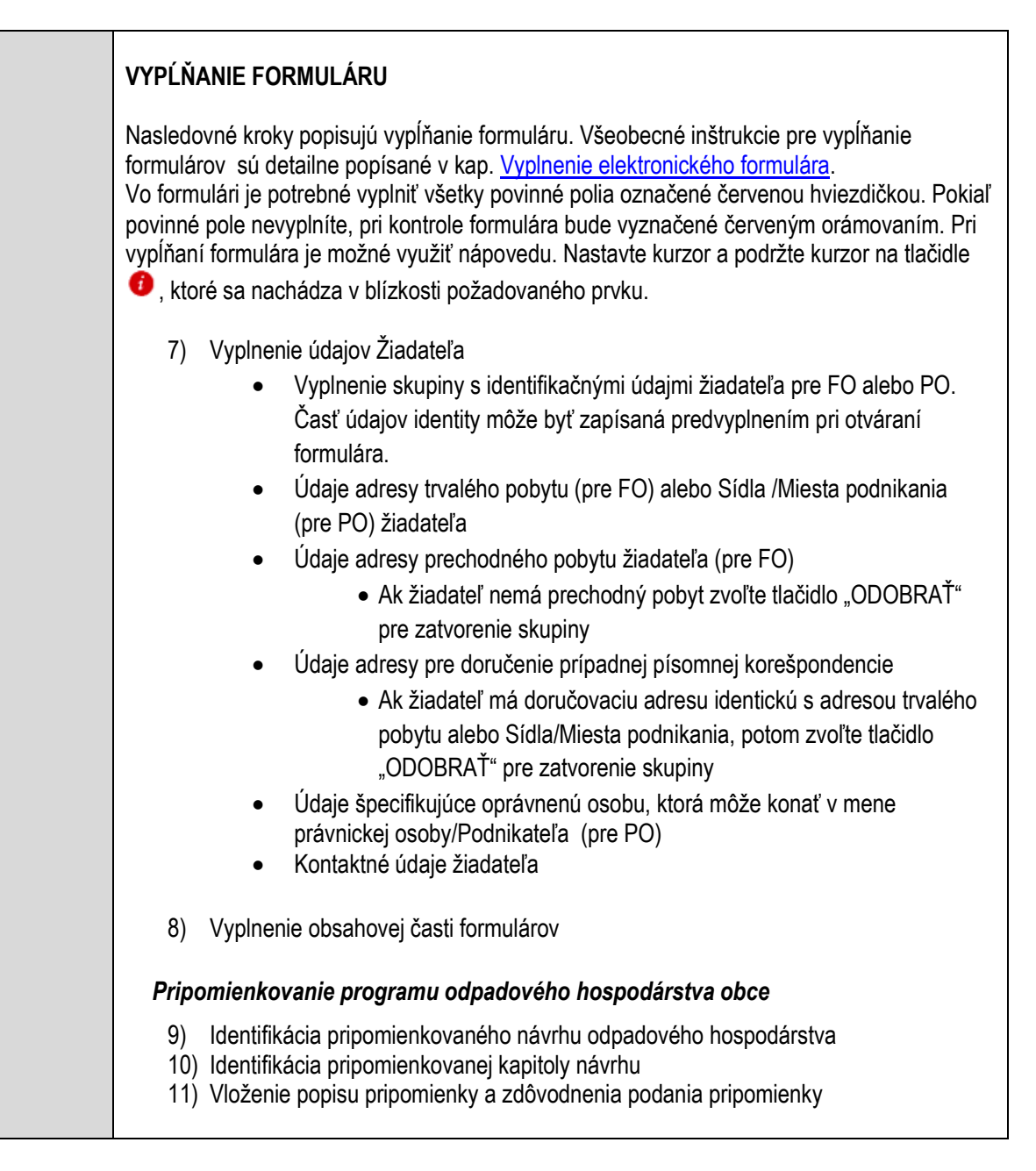
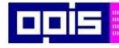

 $\mathsf{r}$ 

OPERAČNÝ PROGRAM<br>INFORMATIZÁCIA SPOLOČNOSTI

Tvoríme vedomostnú spoločnosť

1100)<br>1101<br>11011

Európsky fond regionálneho rozvoja

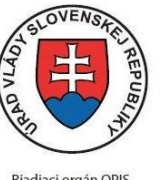

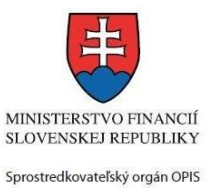

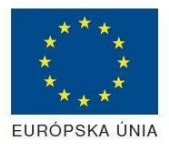

Riadiaci orgán OPIS

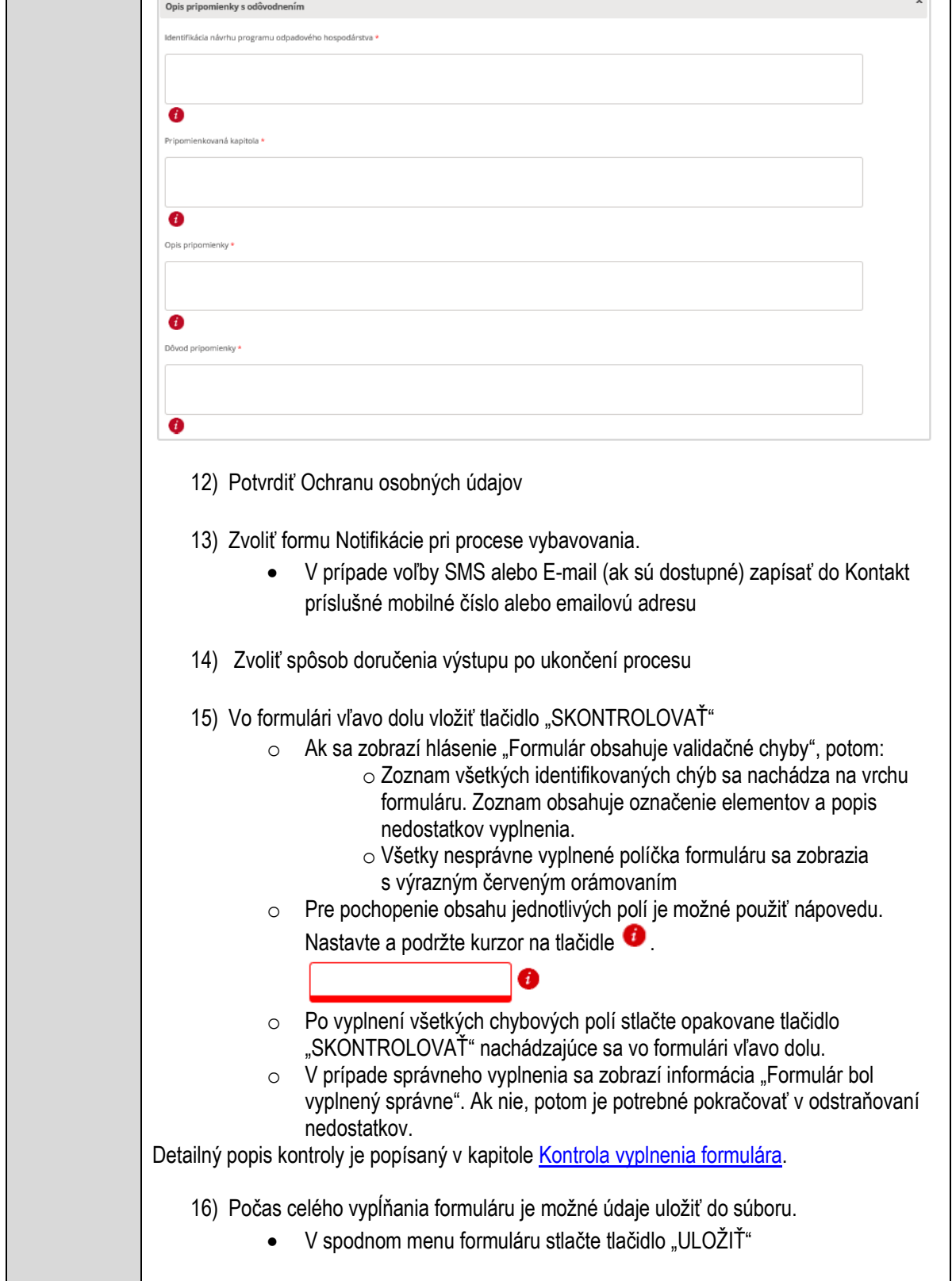

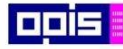

Tvoríme vedomostnú spoločnosť

1100)<br>1101<br>11011)

Európsky fond regionálneho rozvoja

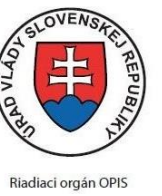

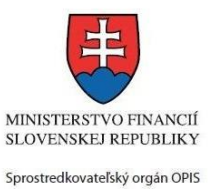

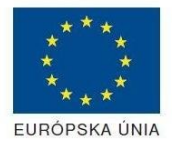

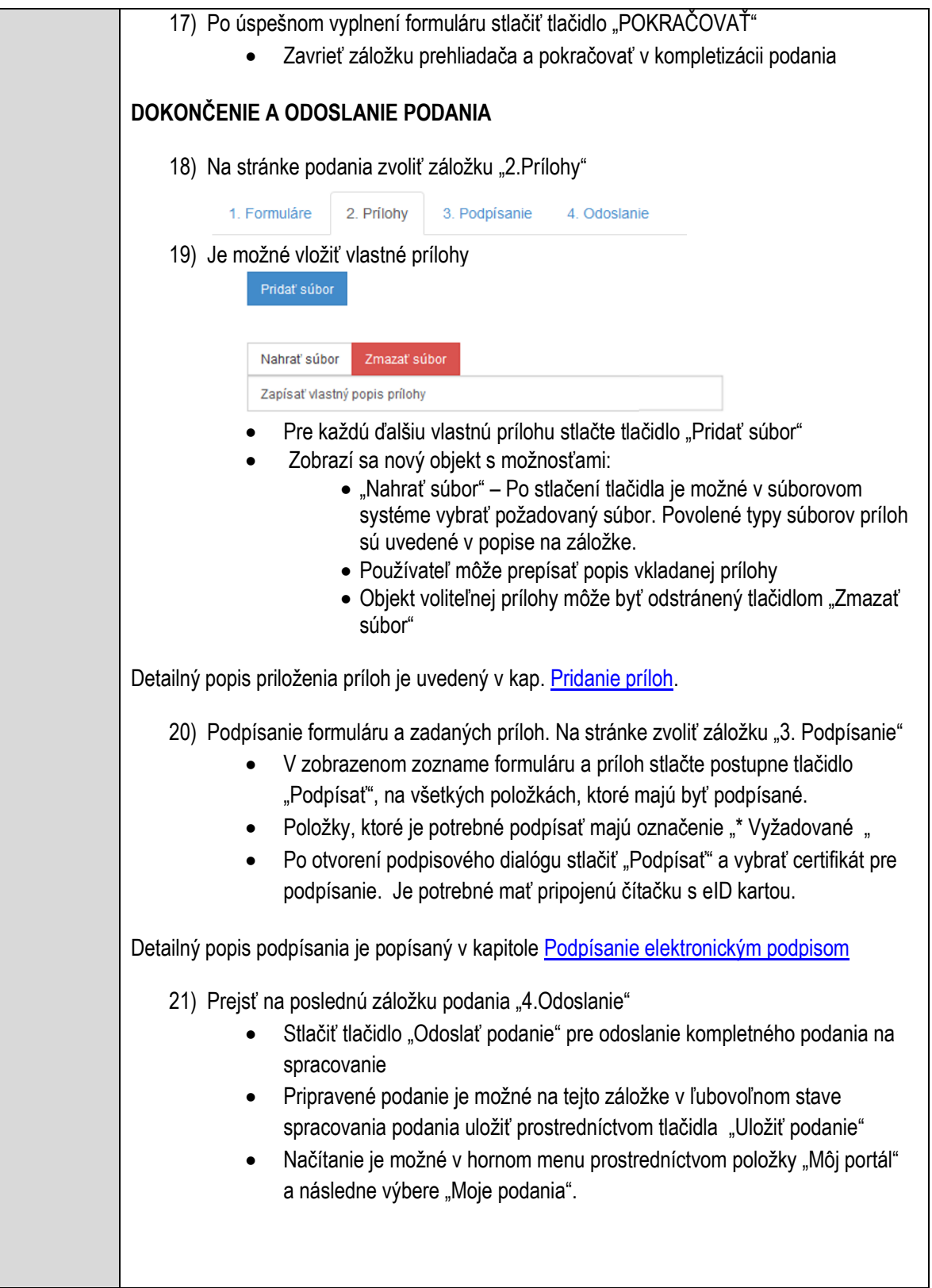

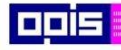

Tvoríme vedomostnú spoločnosť

Európsky fond regionálneho rozvoja

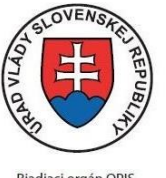

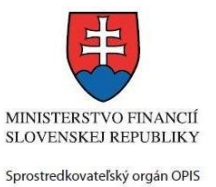

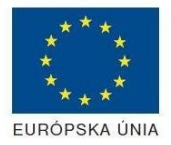

Riadiaci orgán OPIS

Elektronizácia služieb mesta Nitra ITMS: 21110220030

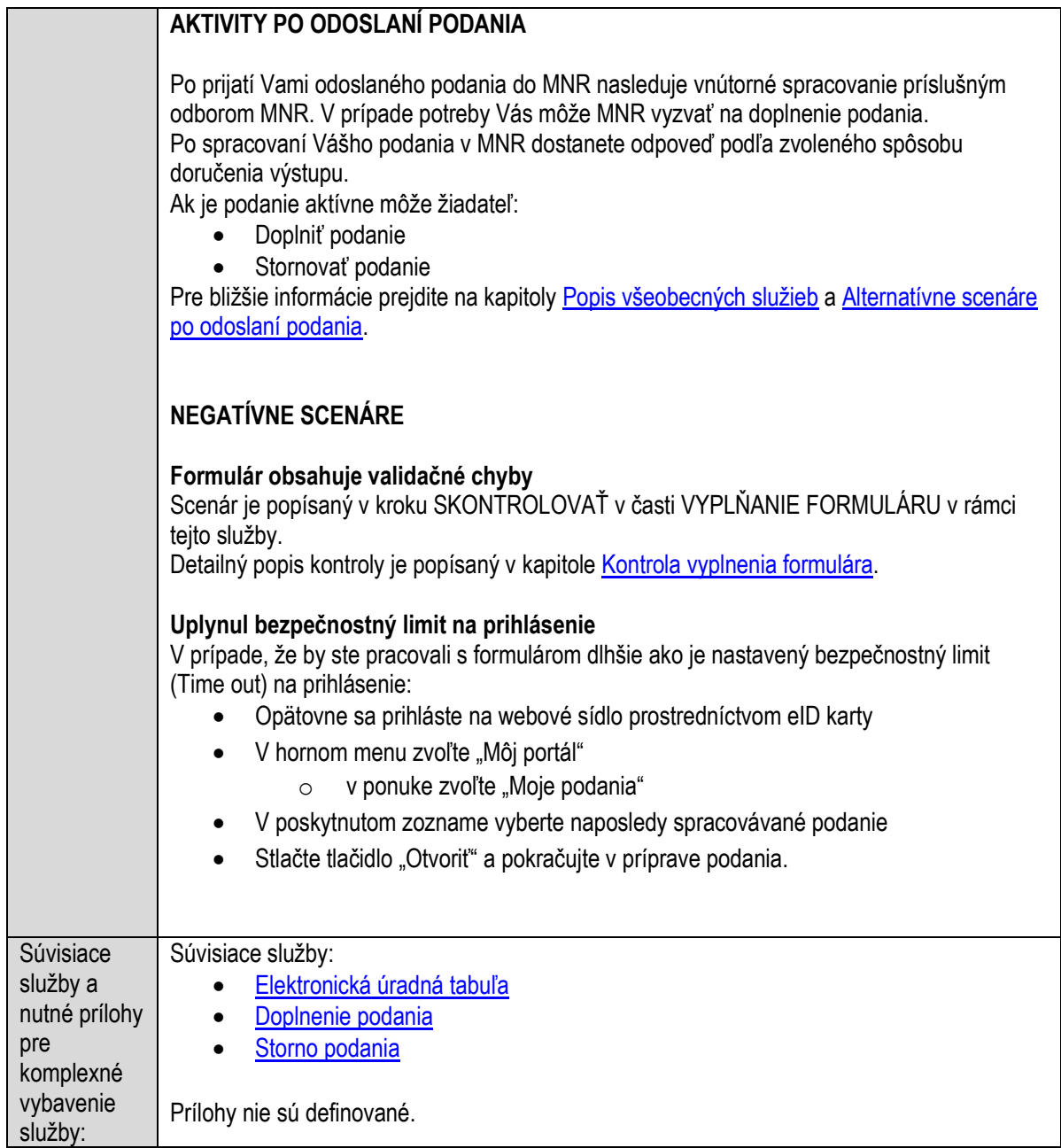

## **Publikovanie zoznamu neplatičov**

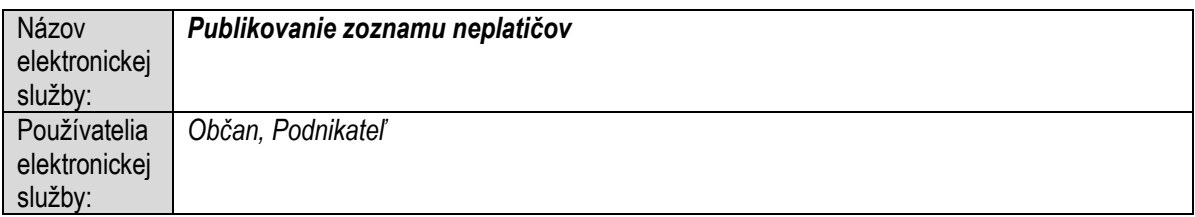

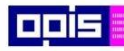

Tvoríme vedomostnú spoločnosť

ina<br>ina<br>ina

Európsky fond regionálneho rozvoja

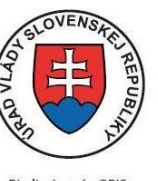

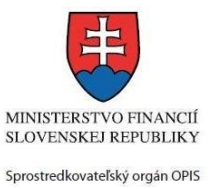

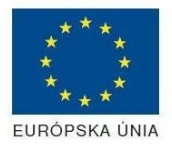

Riadiaci orgán OPIS

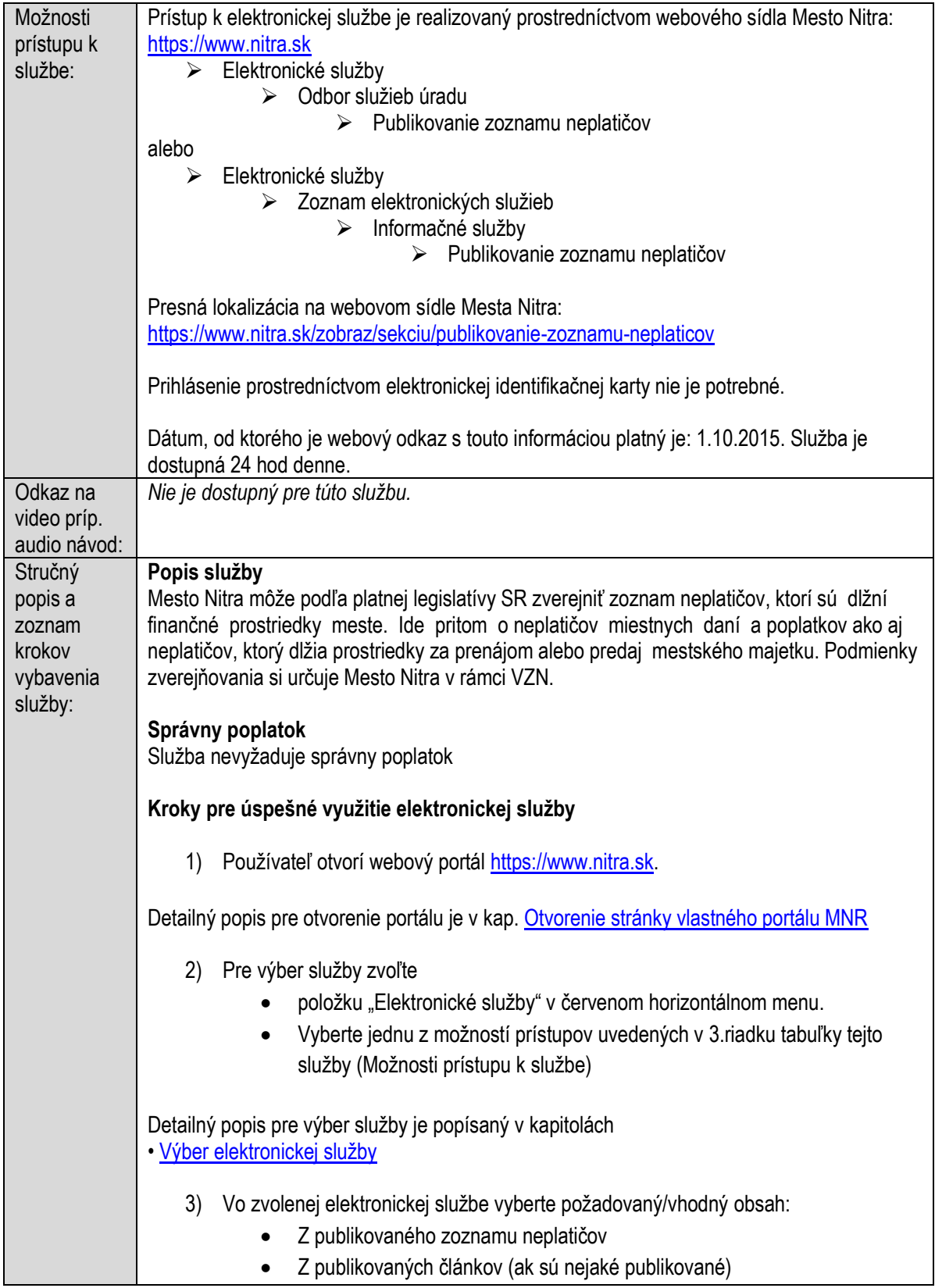

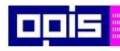

Tvoríme vedomostnú spoločnosť

Európsky fond regionálneho rozvoja

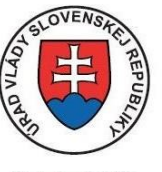

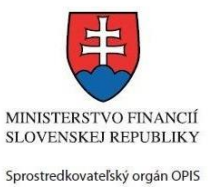

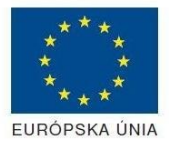

Riadiaci orgán OPIS

#### Elektronizácia služieb mesta Nitra ITMS: 21110220030

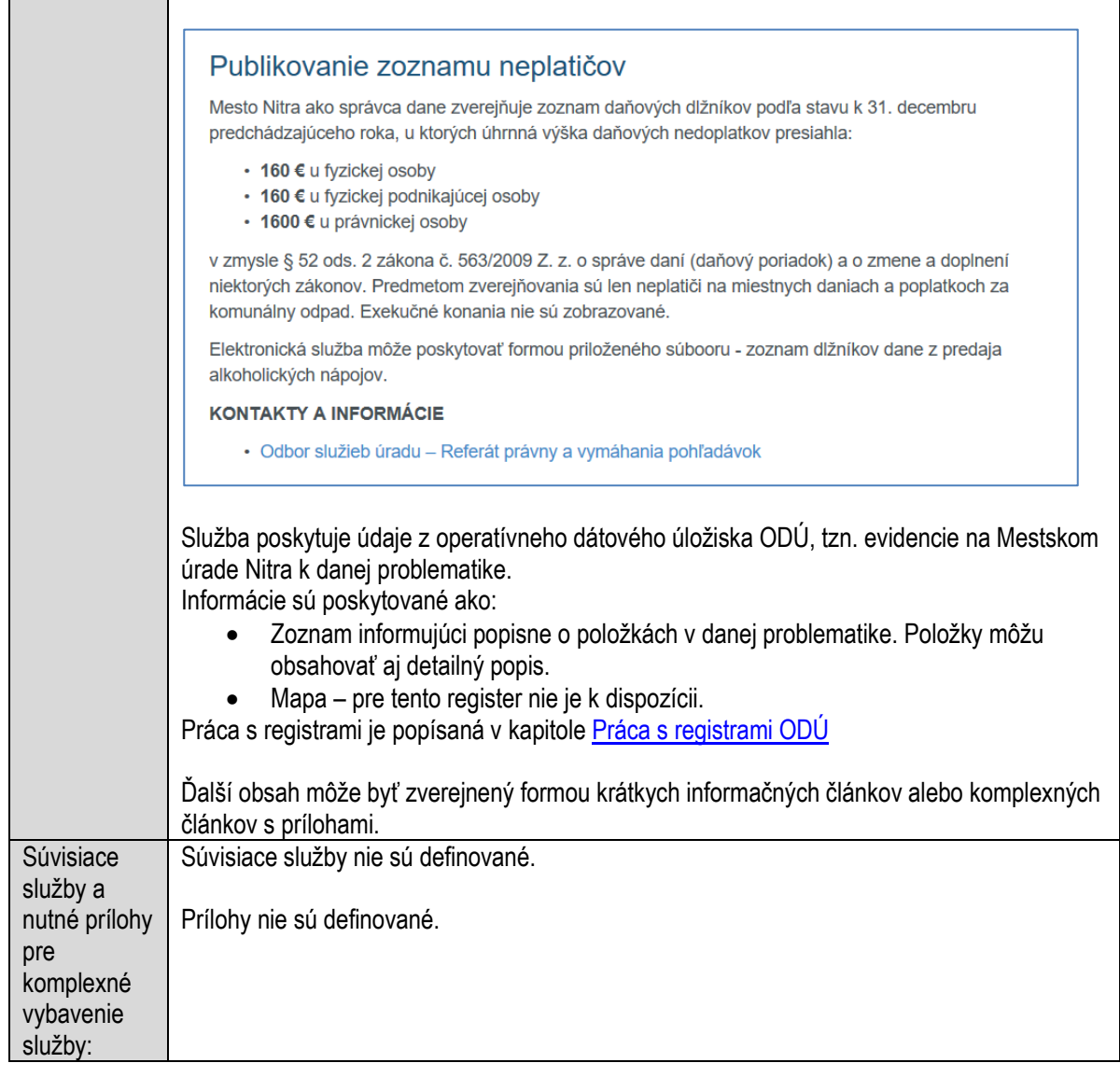

# **Publikovanie zoznamu registrovaných zvierat**

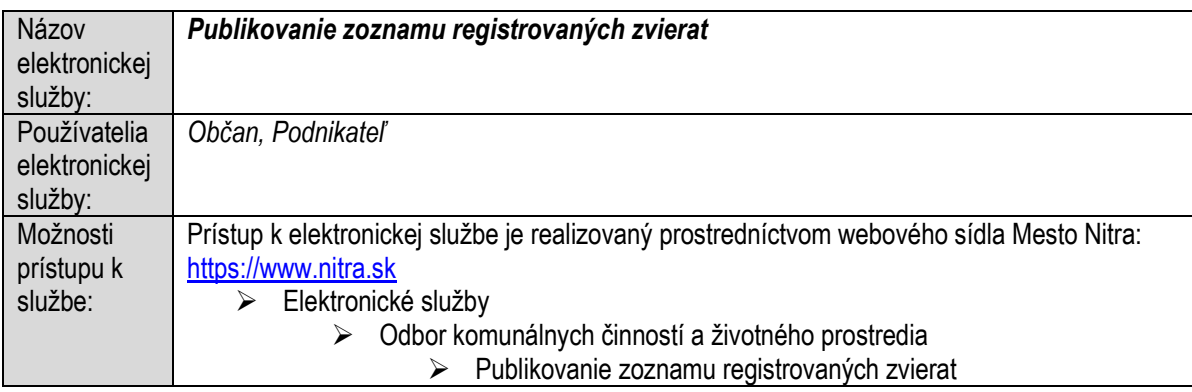

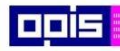

Tvoríme vedomostnú spoločnosť

1100)<br>1101<br>11011

Európsky fond regionálneho rozvoja

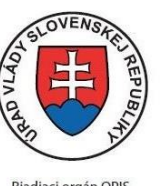

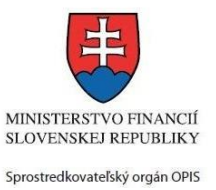

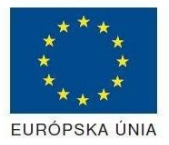

Riadiaci orgán OPIS

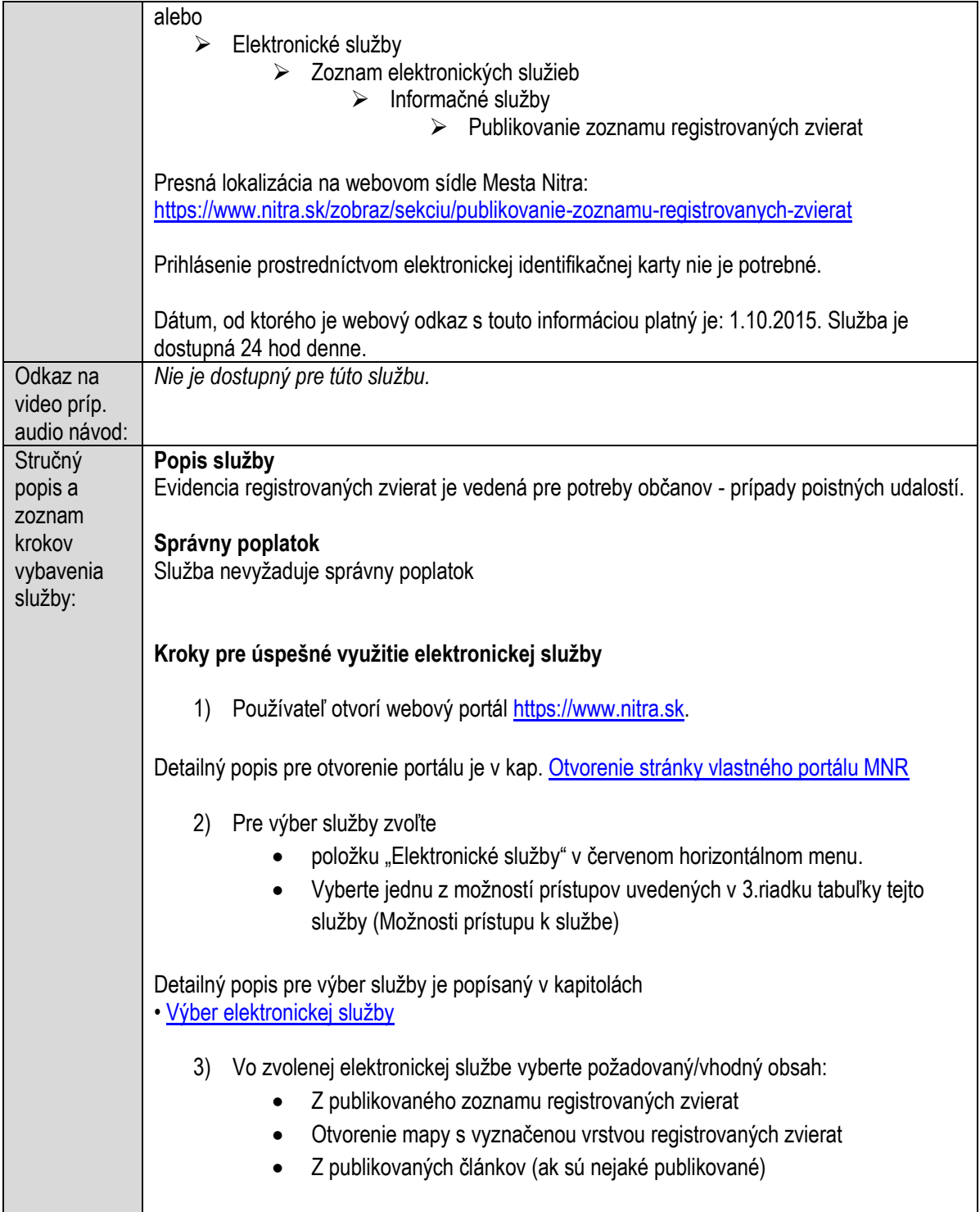

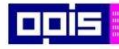

Tvoríme vedomostnú spoločnosť

Európsky fond regionálneho rozvoja

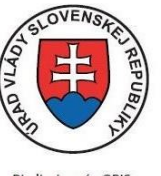

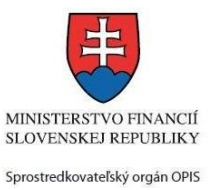

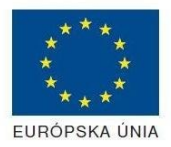

Riadiaci orgán OPIS

Elektronizácia služieb mesta Nitra ITMS: 21110220030

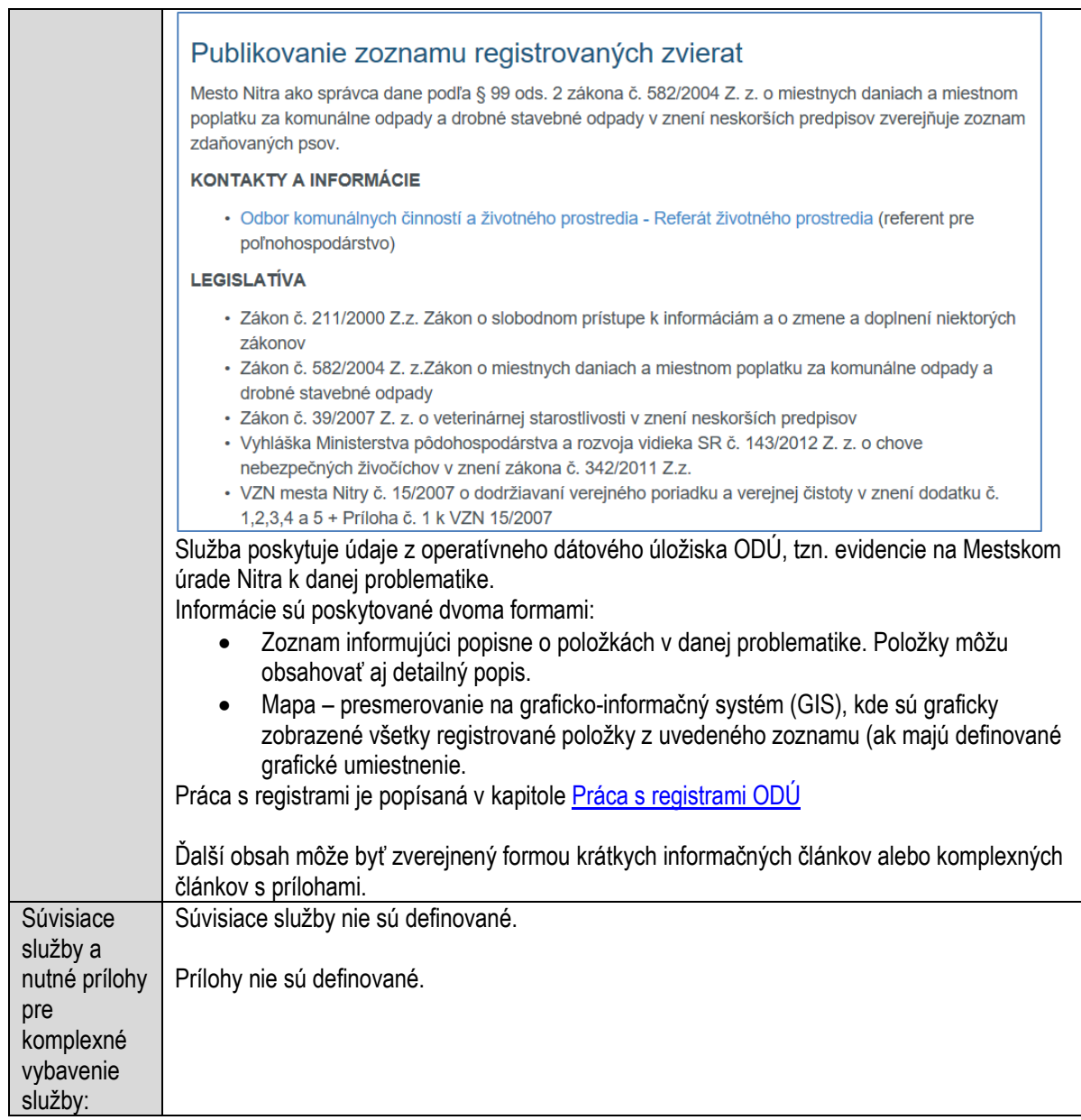

## **Spracovanie elektronických účtovných dokladov**

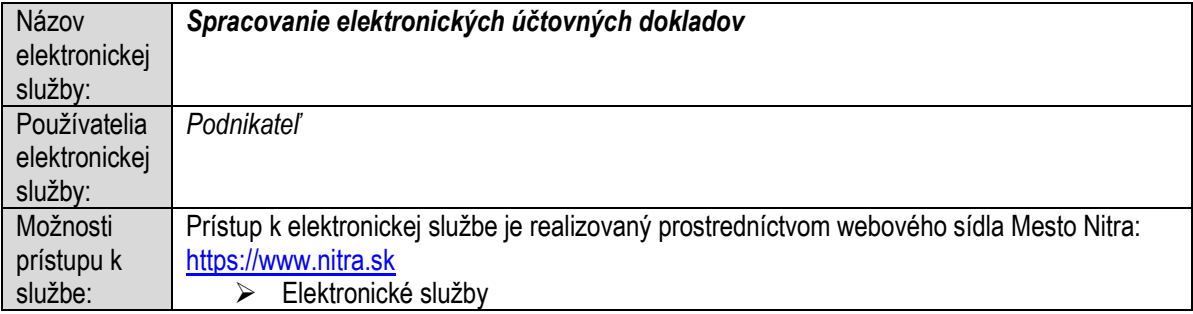

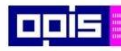

Tvoríme vedomostnú spoločnosť

ina<br>ina<br>ina

Európsky fond regionálneho rozvoja

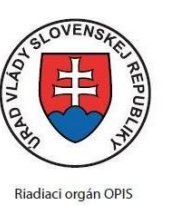

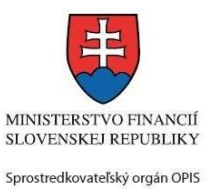

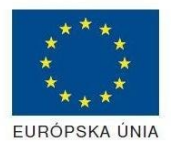

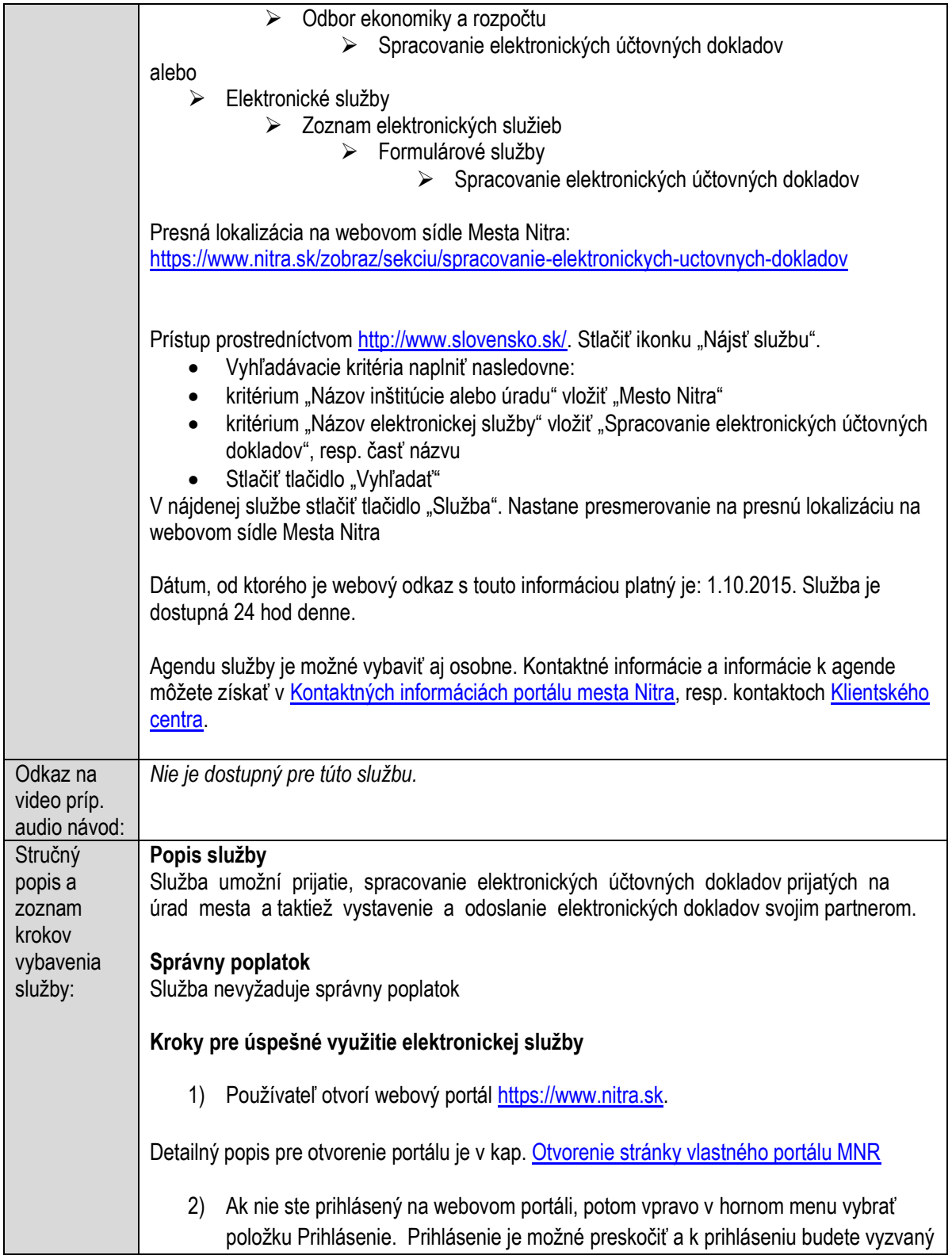

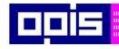

Tvoríme vedomostnú spoločnosť

1100)<br>1101<br>11011

Európsky fond regionálneho rozvoja

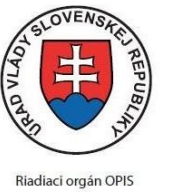

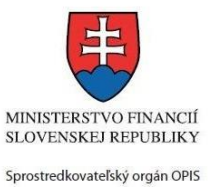

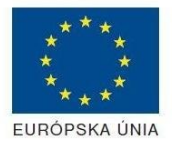

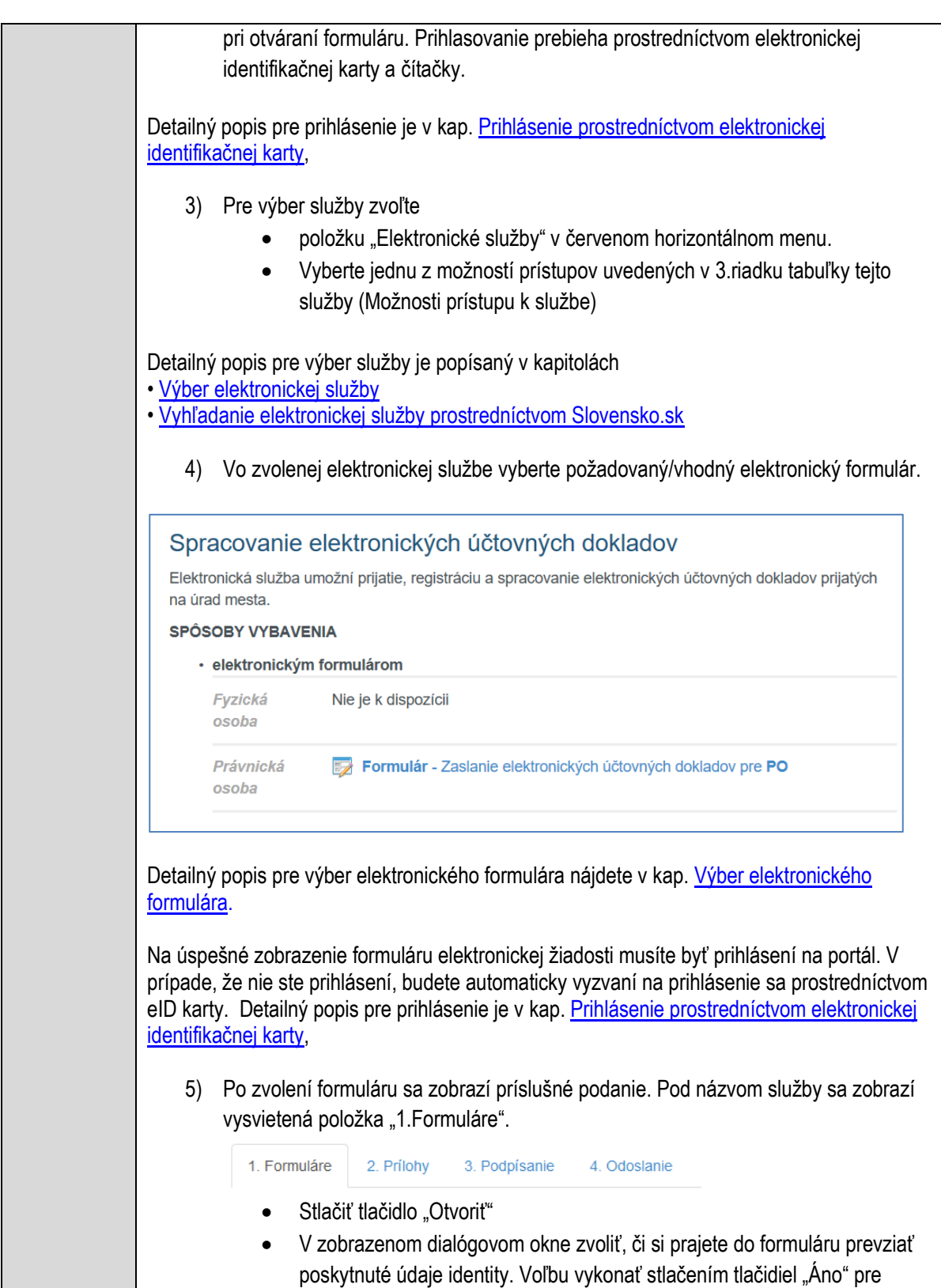

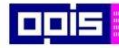

Tvoríme vedomostnú spoločnosť

1100)<br>1101<br>11011

Európsky fond regionálneho rozvoja

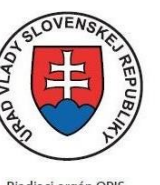

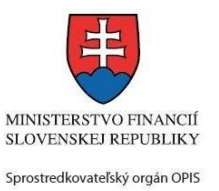

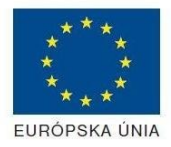

Riadiaci orgán OPIS

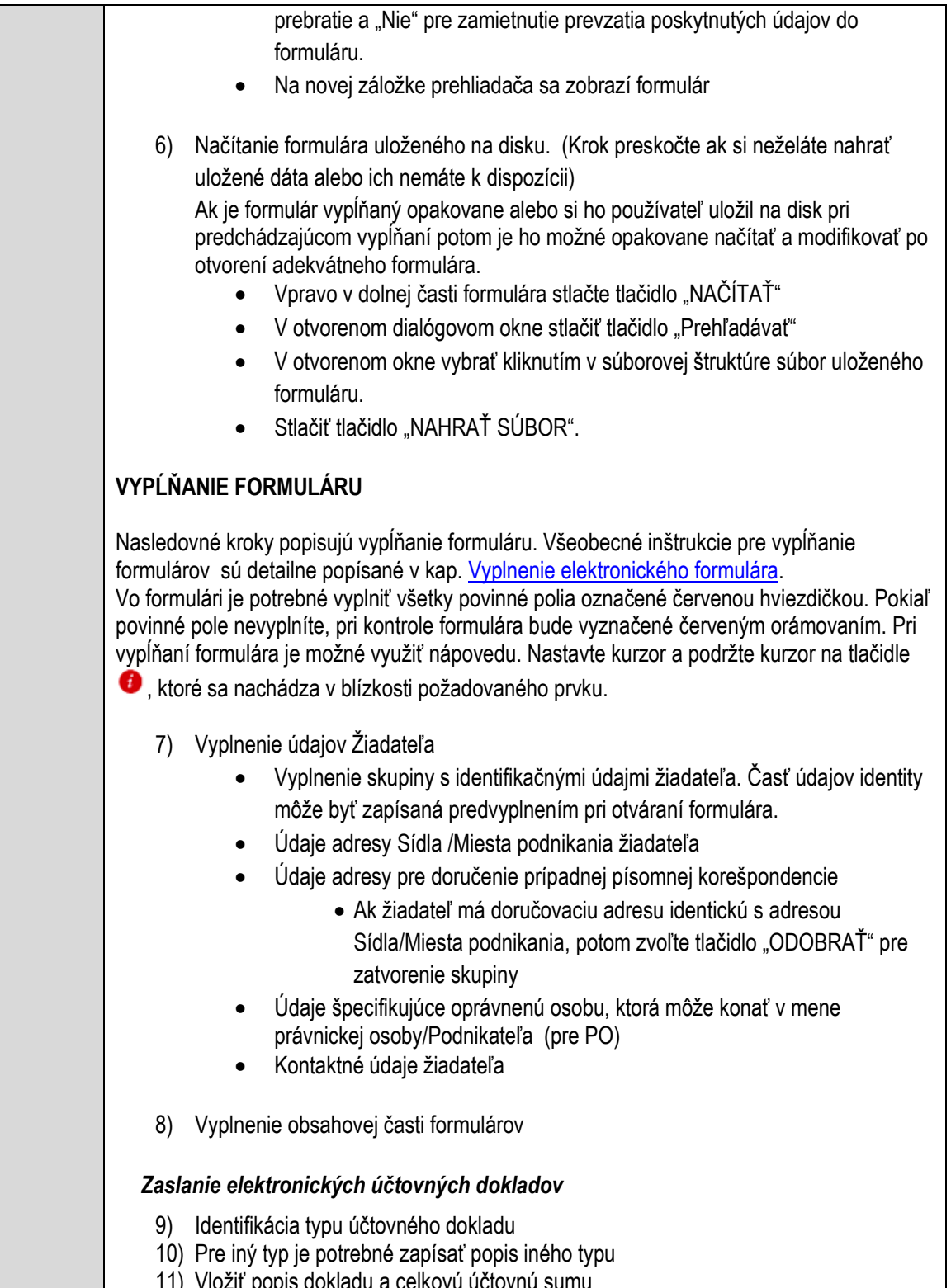

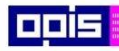

Tvoríme vedomostnú spoločnosť

1100)<br>1101<br>11011

Európsky fond regionálneho rozvoja

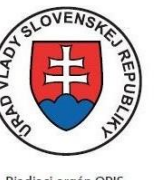

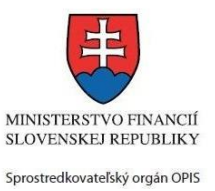

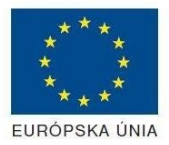

Riadiaci orgán OPIS

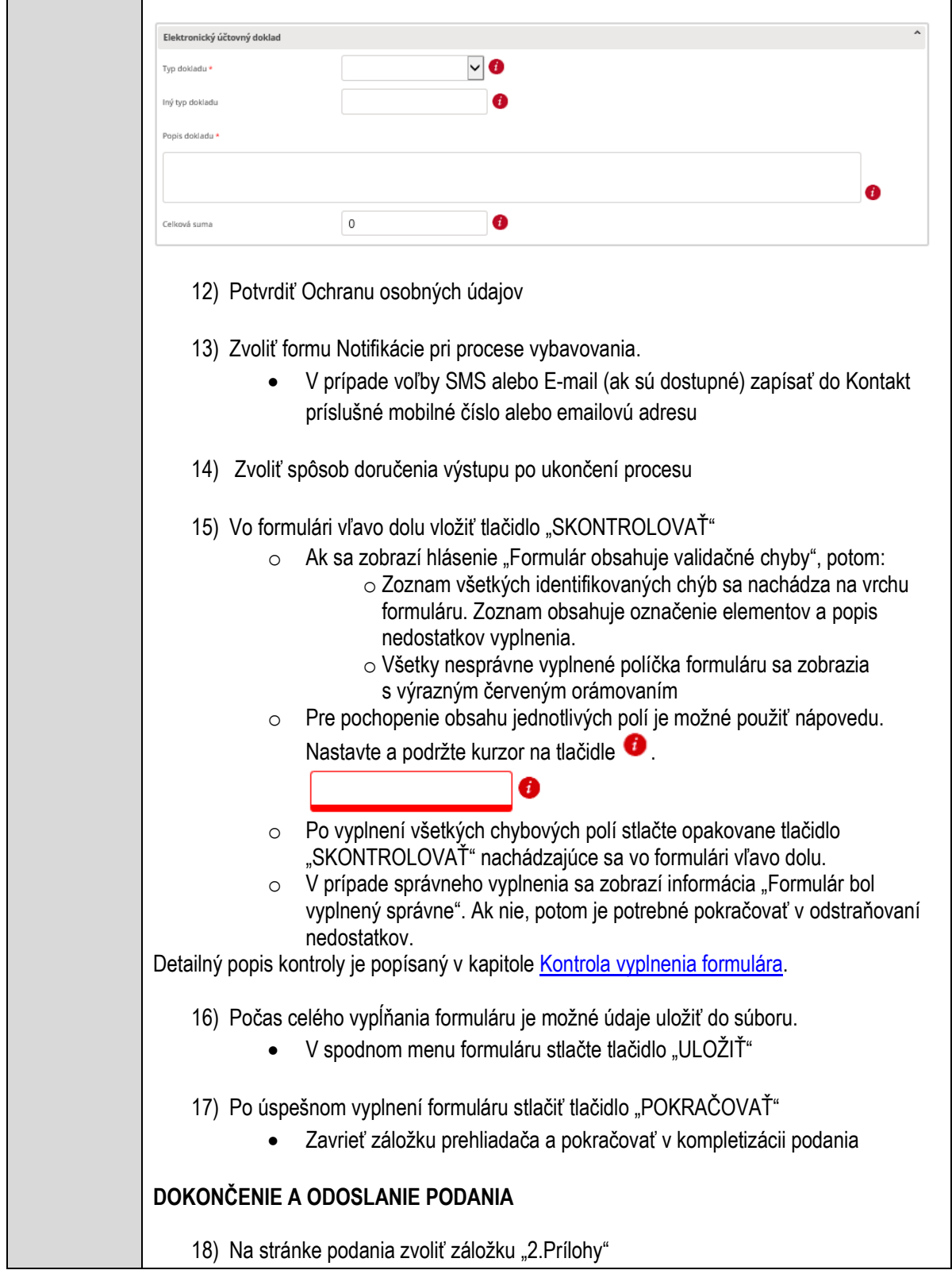

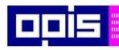

Tvoríme vedomostnú spoločnosť

0100)<br>11101<br>1110111

Európsky fond regionálneho rozvoja

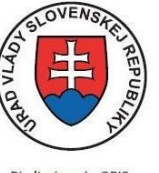

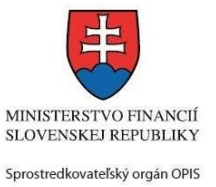

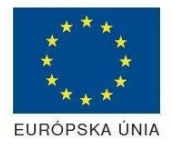

Riadiaci orgán OPIS

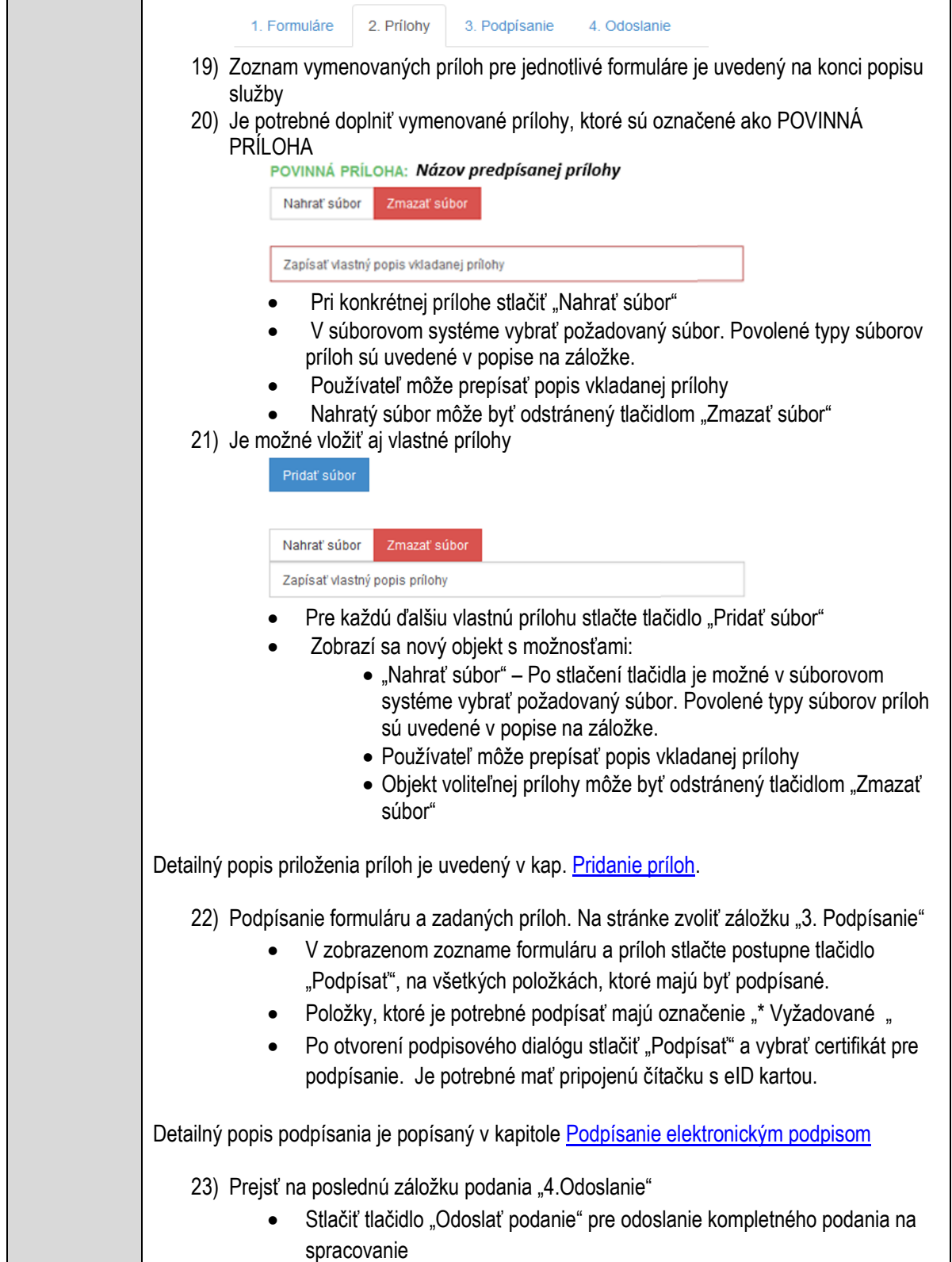

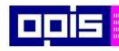

Tvoríme vedomostnú spoločnosť

ina<br>ina<br>ina

Európsky fond regionálneho rozvoja

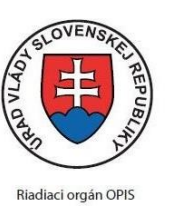

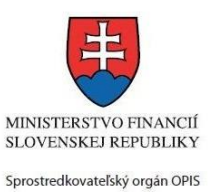

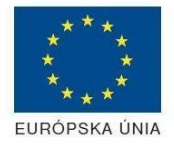

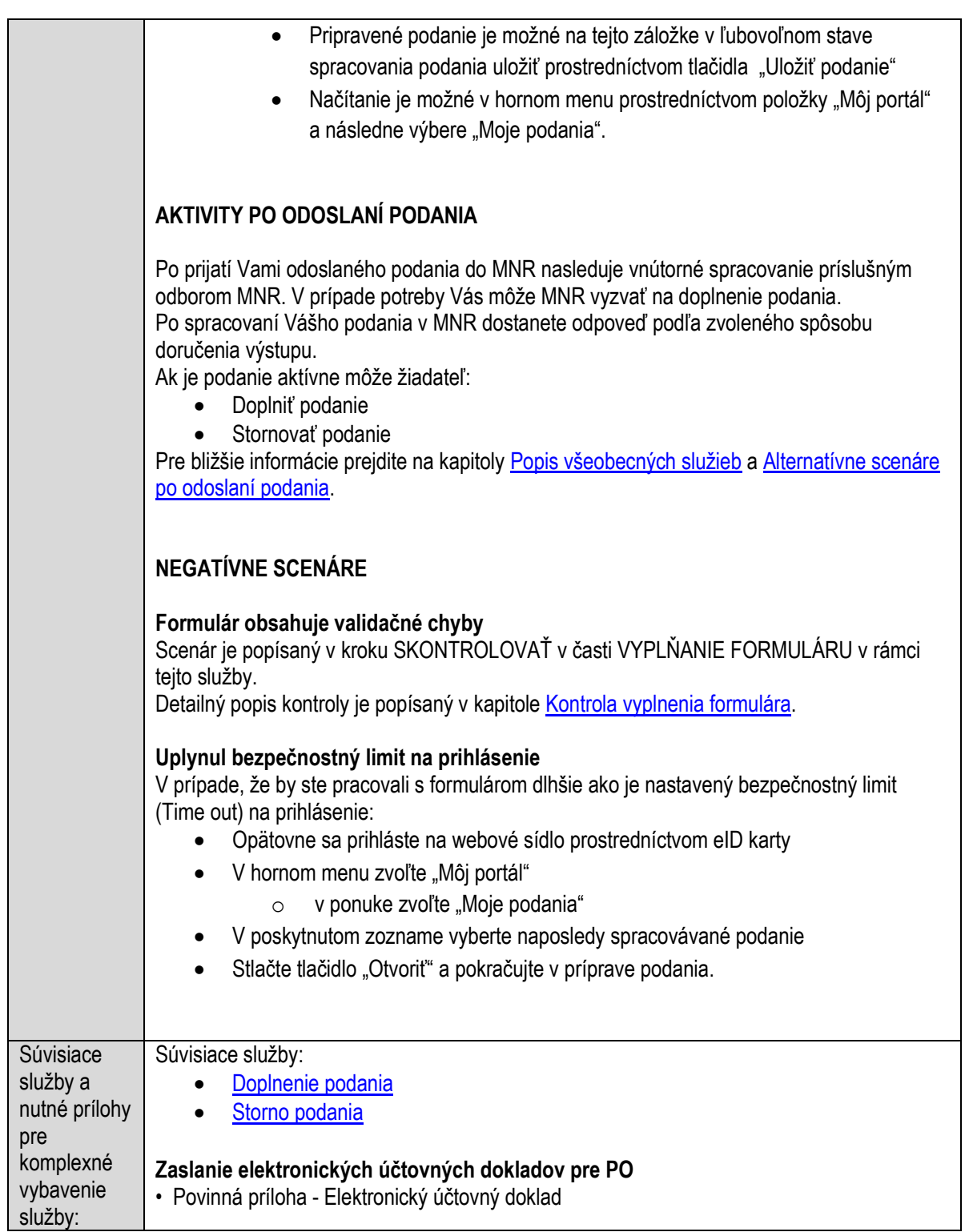

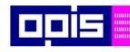

Tvoríme vedomostnú spoločnosť

Európsky fond regionálneho rozvoja

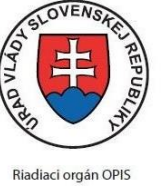

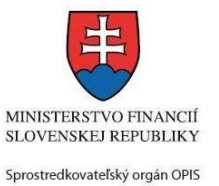

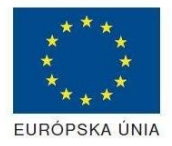

### Elektronizácia služieb mesta Nitra ITMS: 21110220030

# **Udeľovanie individuálnej licencie na prevádzkovanie hazardných hier prostredníctvom výherných prístrojov**

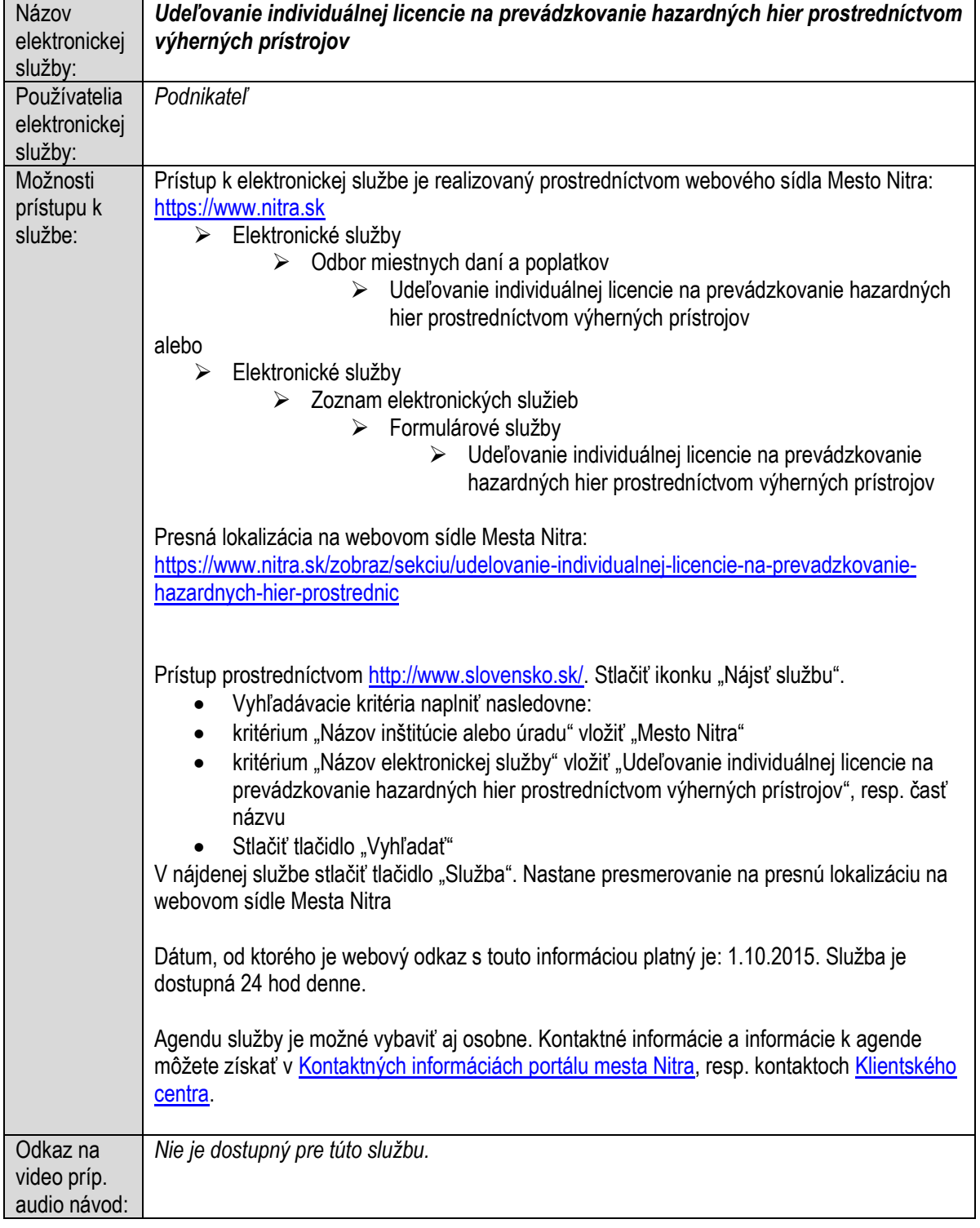

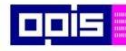

Tvoríme vedomostnú spoločnosť

1100)<br>1101<br>11011

Európsky fond regionálneho rozvoja

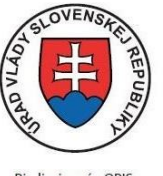

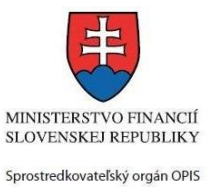

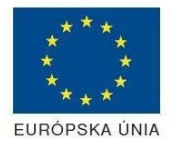

Riadiaci orgán OPIS

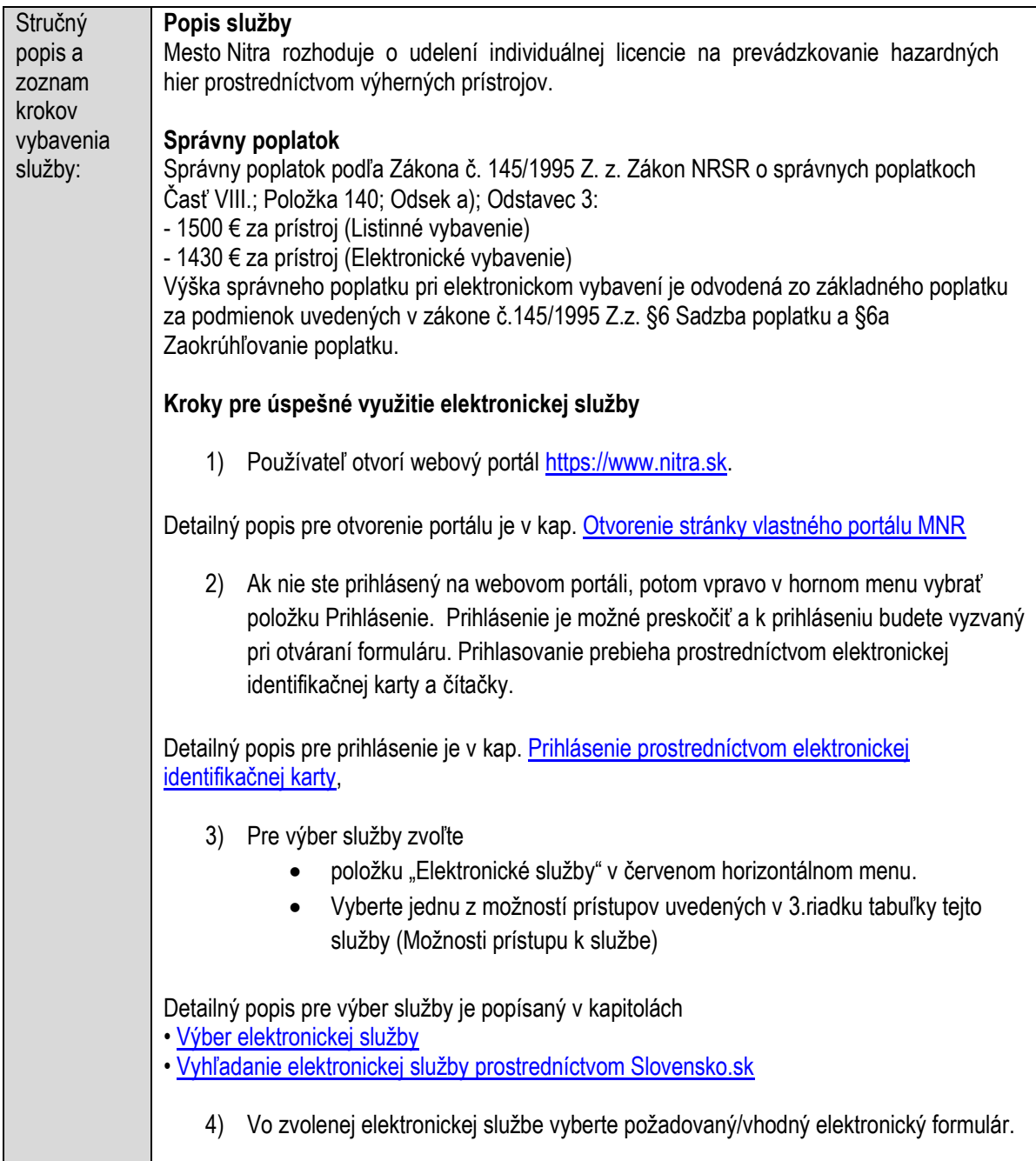

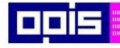

Tvoríme vedomostnú spoločnosť

Európsky fond regionálneho rozvoja

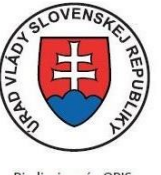

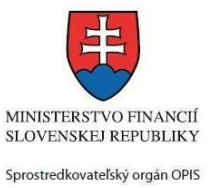

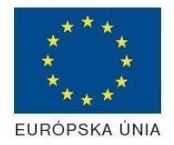

Riadiaci orgán OPIS

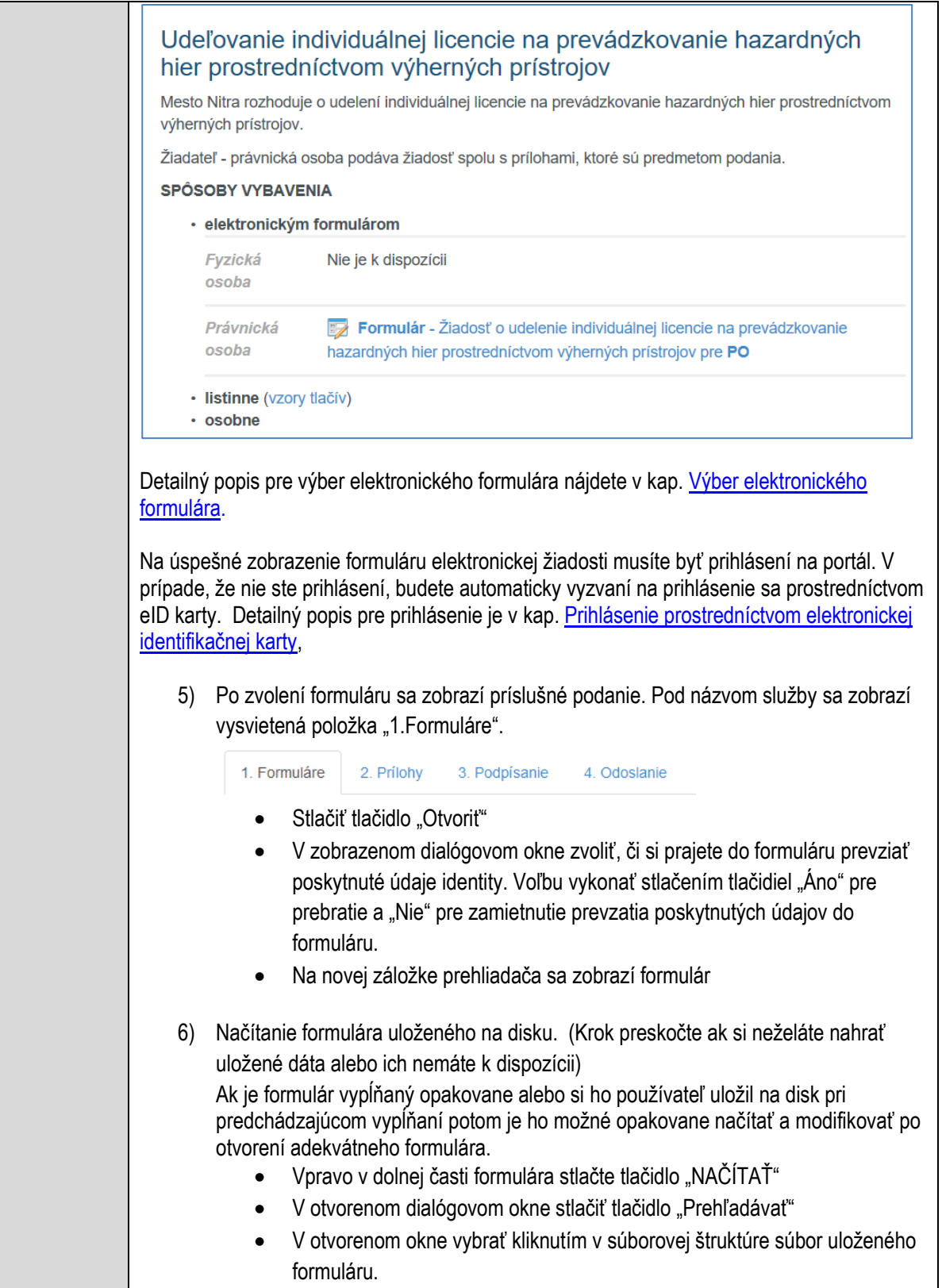

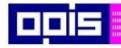

Tvoríme vedomostnú spoločnosť

Európsky fond regionálneho rozvoja

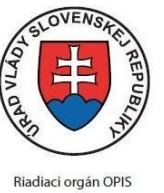

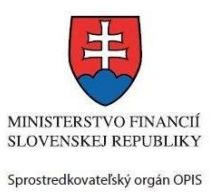

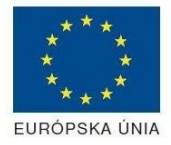

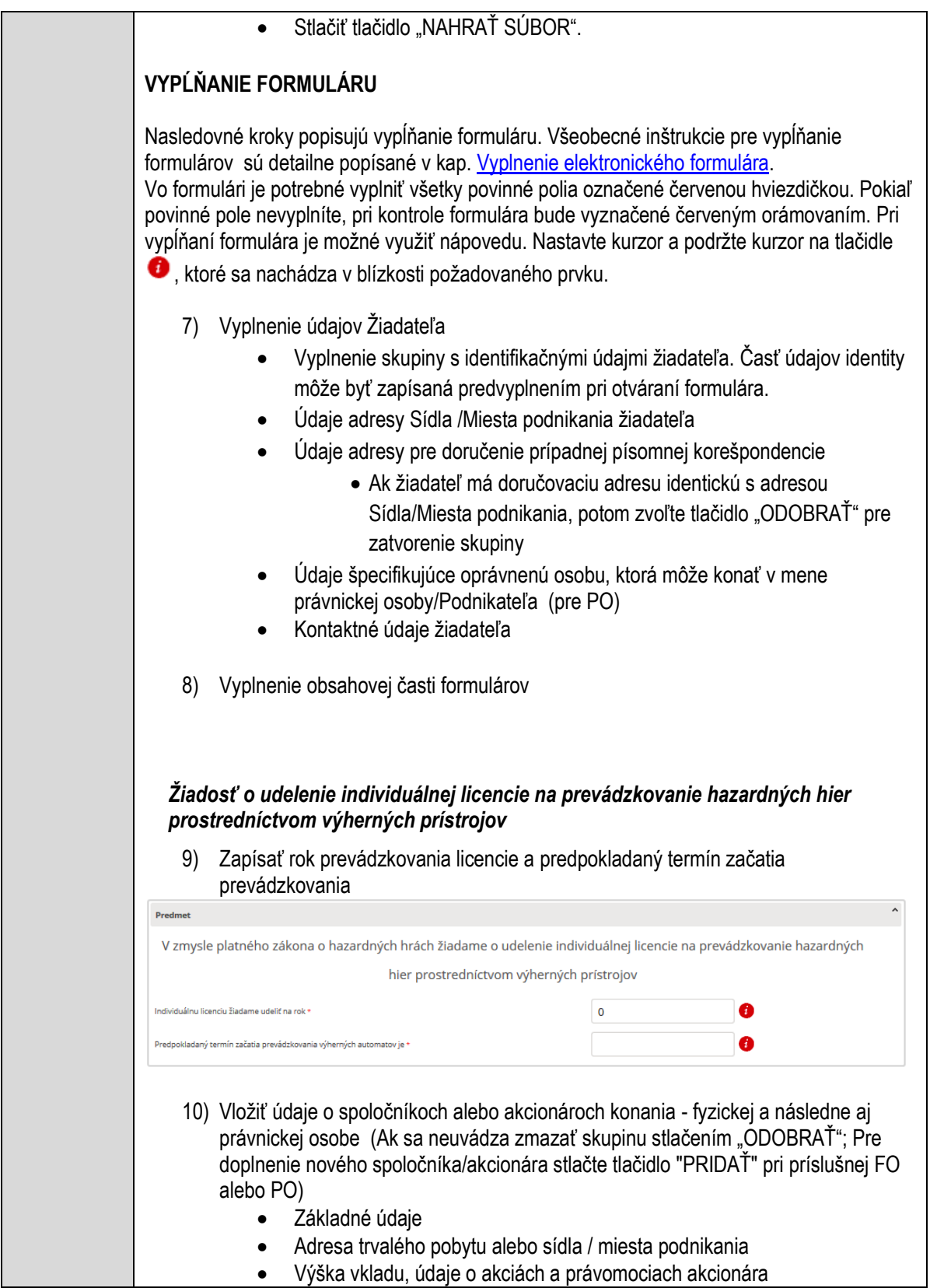

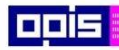

Tvoríme vedomostnú spoločnosť

1100)<br>1101<br>11011

Európsky fond regionálneho rozvoja

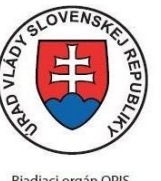

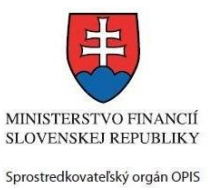

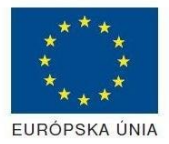

Riadiaci orgán OPIS

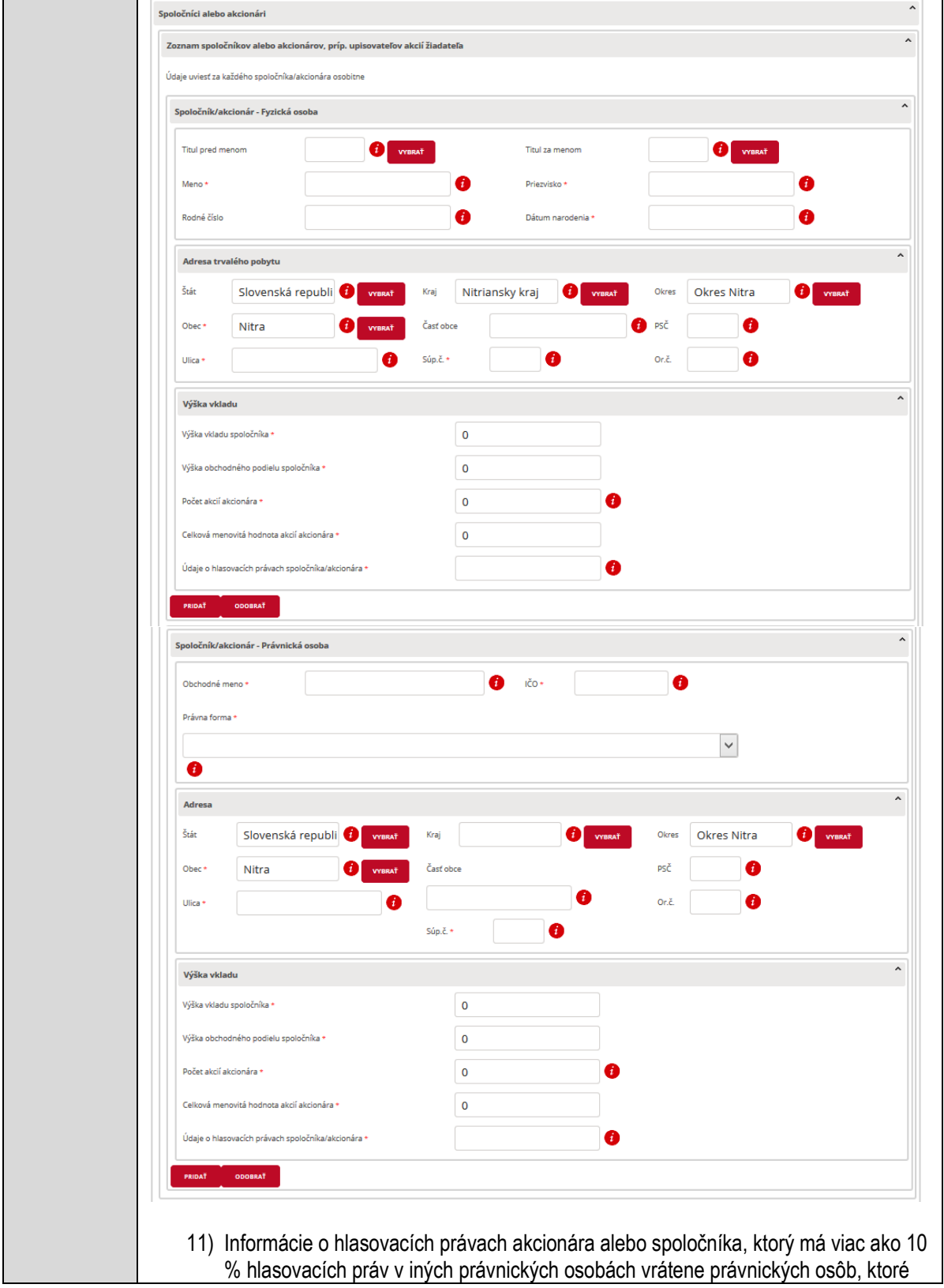

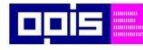

Tvoríme vedomostnú spoločnosť

Európsky fond regionálneho rozvoja

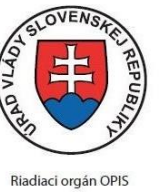

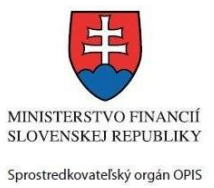

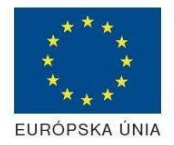

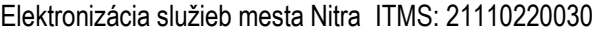

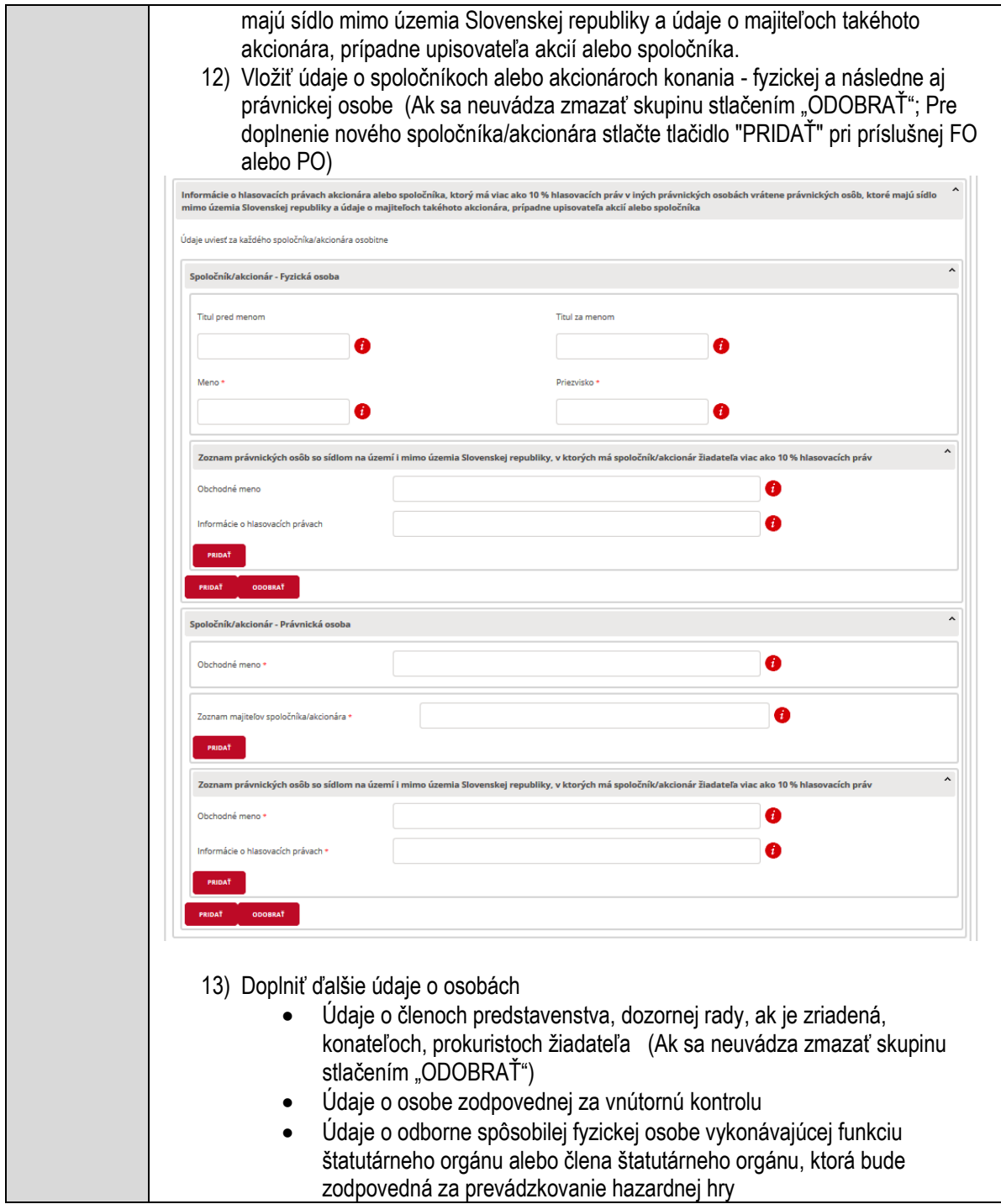

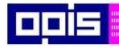

Tvoríme vedomostnú spoločnosť

1100)<br>1101<br>11011

Európsky fond regionálneho rozvoja

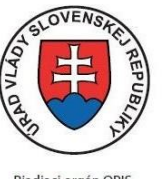

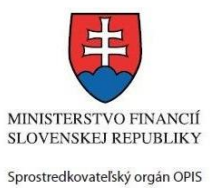

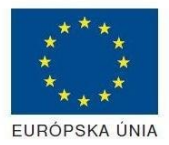

Riadiaci orgán OPIS

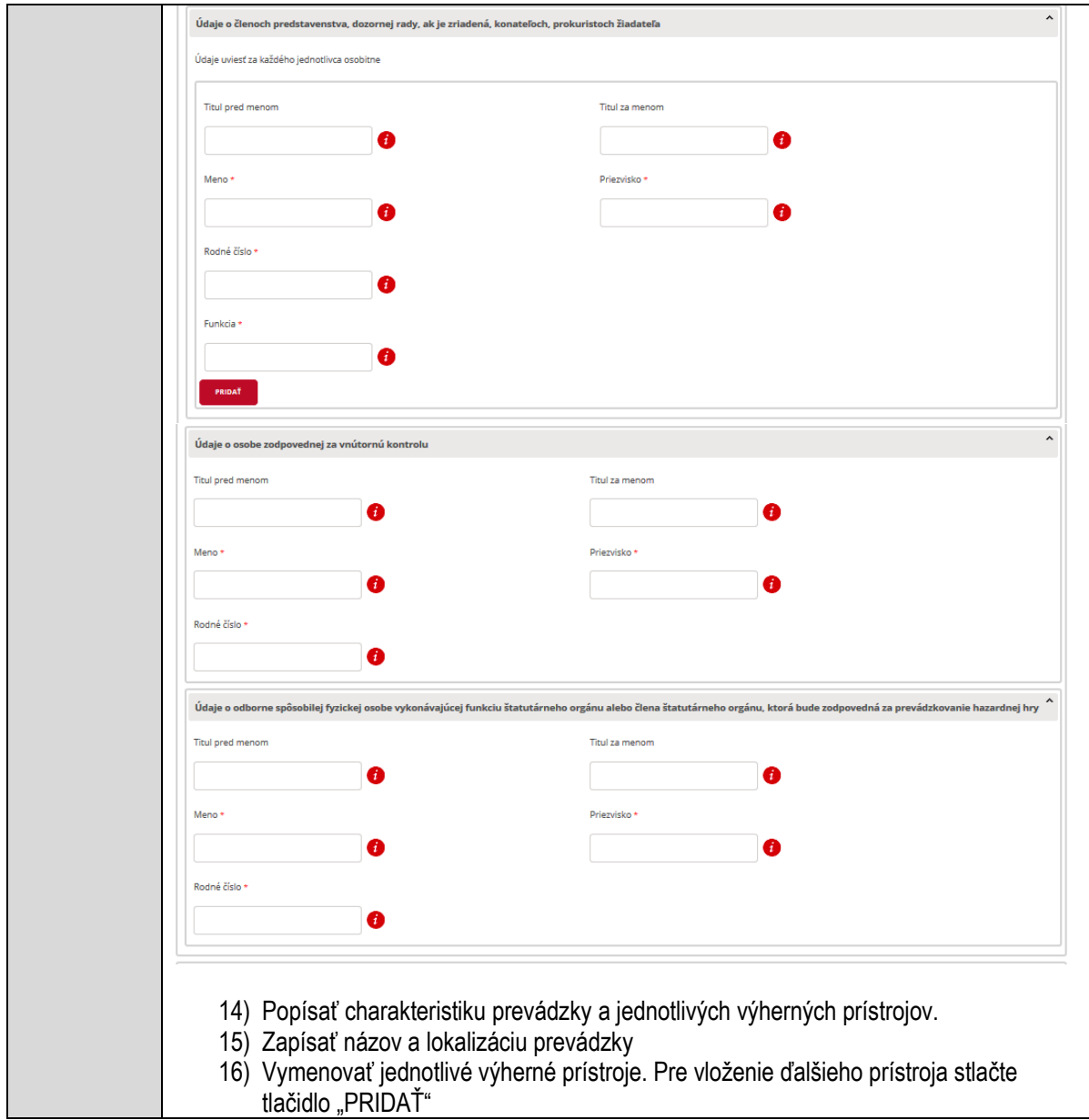

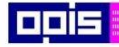

Tvoríme vedomostnú spoločnosť

1100)<br>1101<br>11011

Európsky fond regionálneho rozvoja

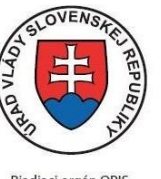

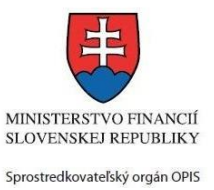

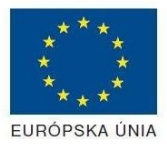

Riadiaci orgán OPIS

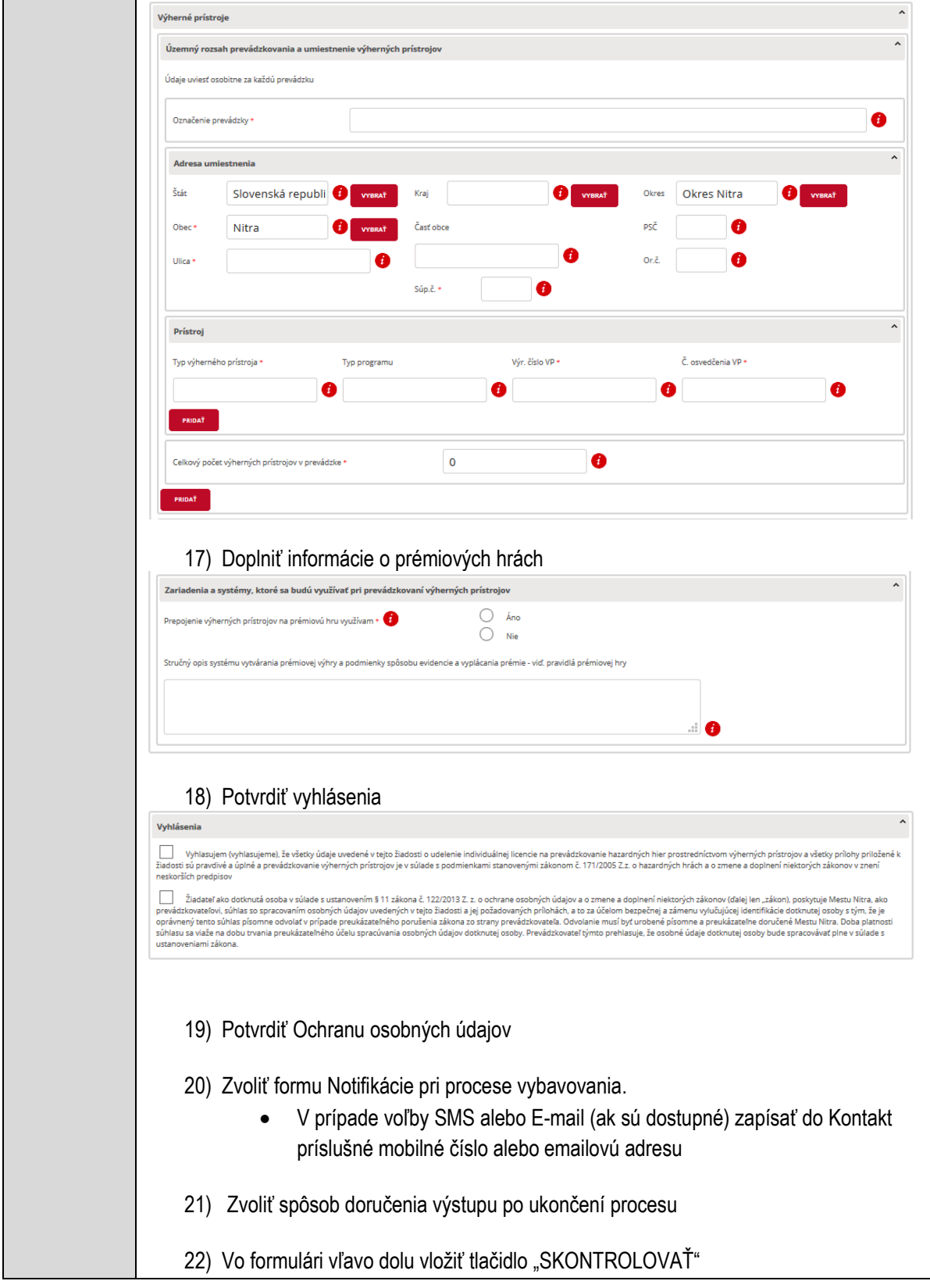

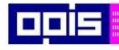

Tvoríme vedomostnú spoločnosť

1100)<br>1101<br>11011

Európsky fond regionálneho rozvoja

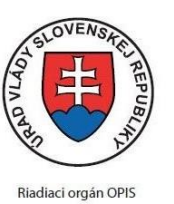

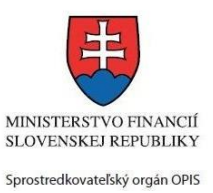

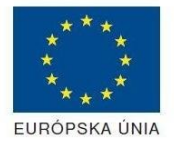

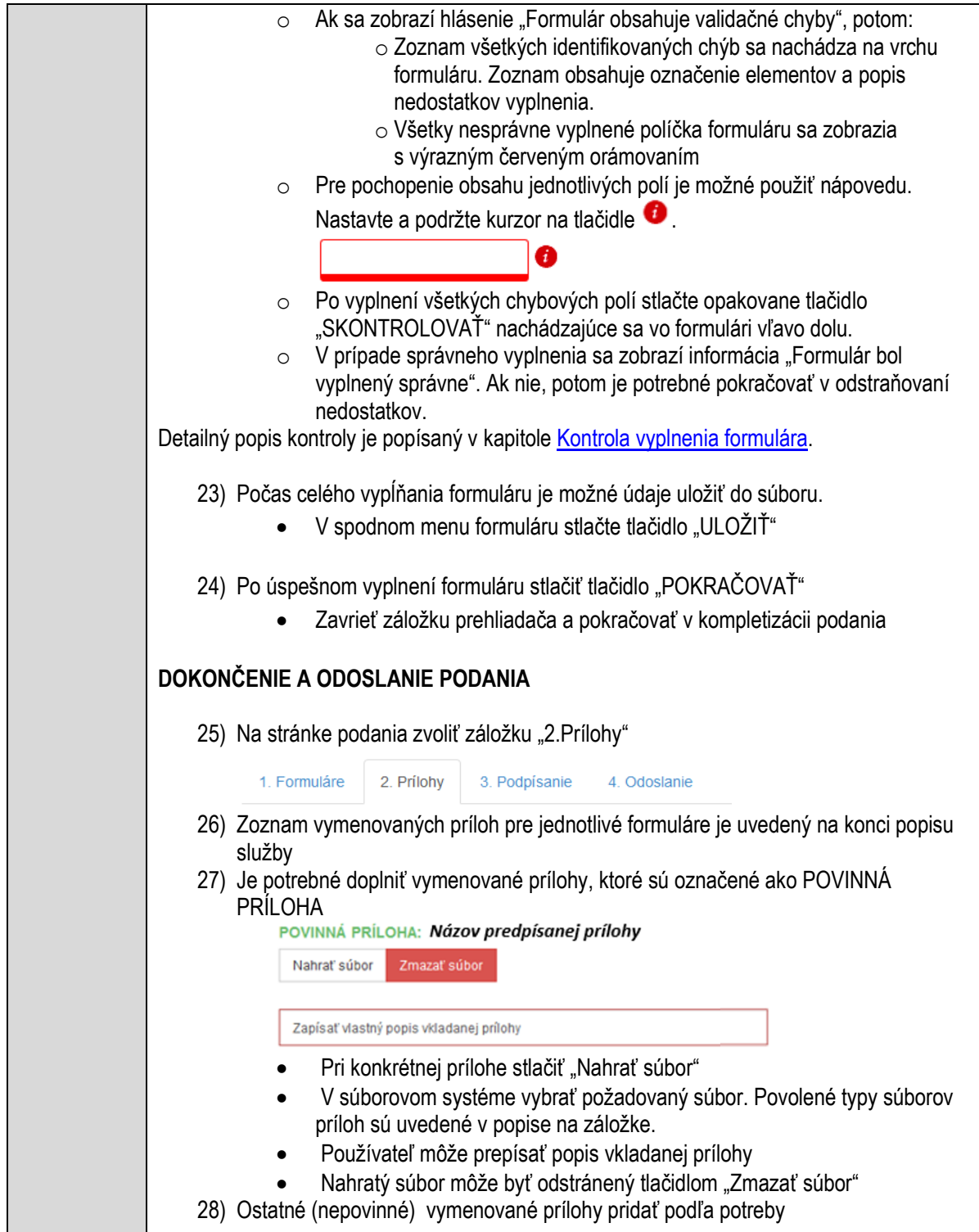

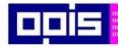

Tvoríme vedomostnú spoločnosť

Európsky fond regionálneho rozvoja

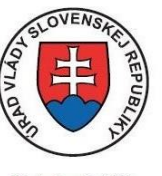

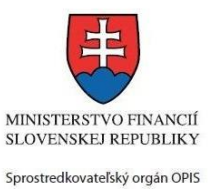

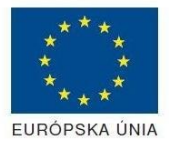

Riadiaci orgán OPIS

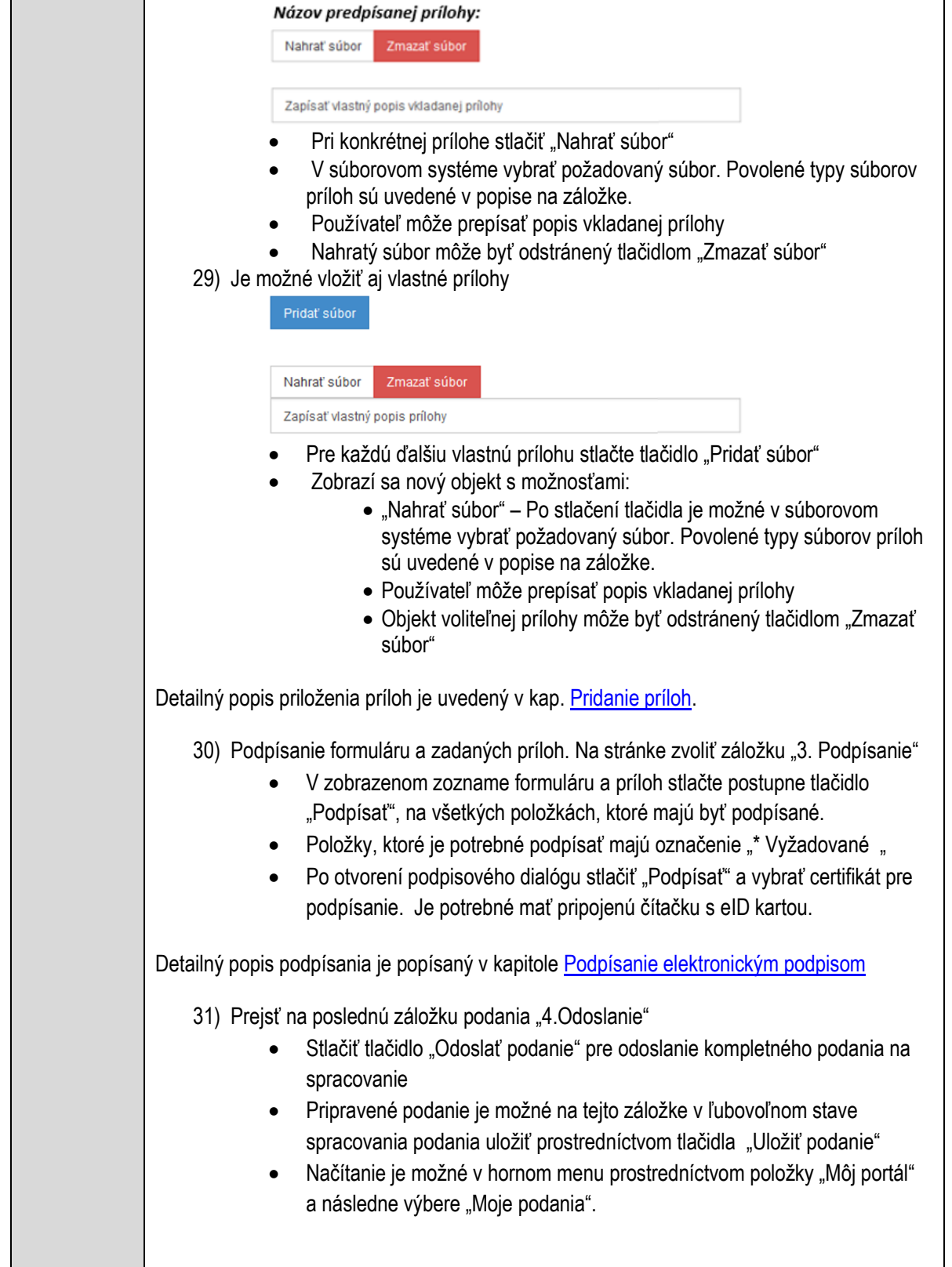

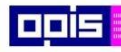

Tvoríme vedomostnú spoločnosť

ina<br>ina<br>ina

Európsky fond regionálneho rozvoja

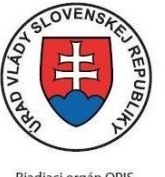

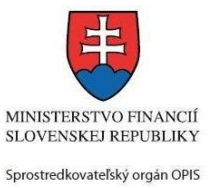

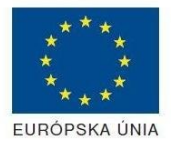

Riadiaci orgán OPIS

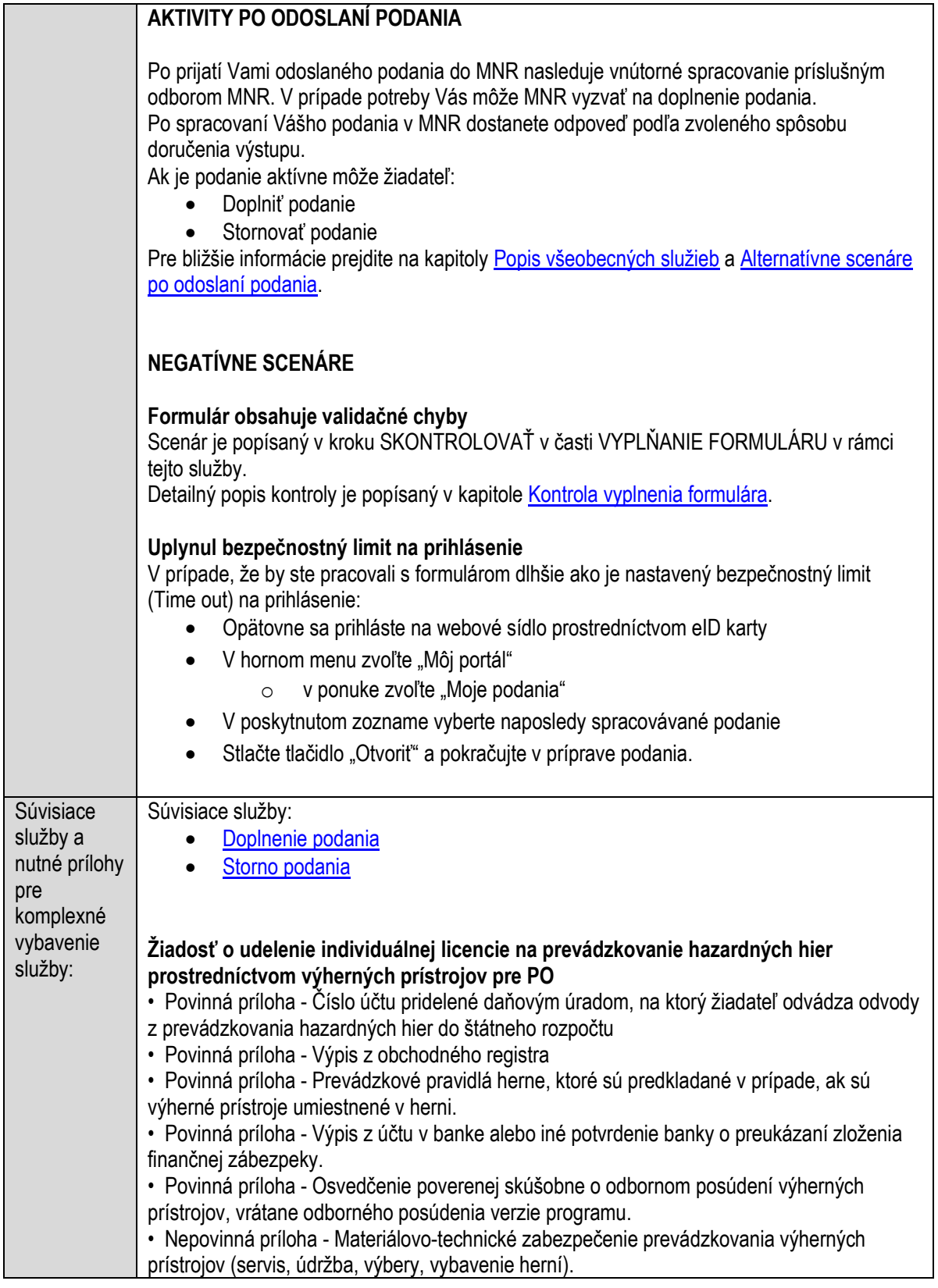

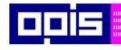

Tvoríme vedomostnú spoločnosť

Európsky fond regionálneho rozvoja

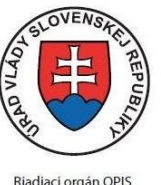

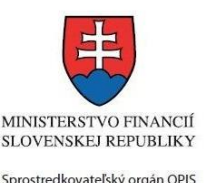

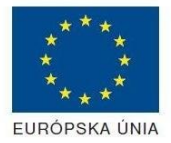

Elektronizácia služieb mesta Nitra ITMS: 21110220030 • Povinná príloha - Výpis z registra trestov fyzických osôb zodpovedných za prevádzkovanie hazardnej hry nie starší ako 3 mesiace ku dňu podania žiadosti • Povinná príloha - Pravidlá hry schválené poverenou skúšobňou • Nepovinná príloha - Odborný životopis (s prehľadom odbornej praxe a absolvovania odborných výcvikov a stáží) • Povinná príloha - Výpis z registra trestov fyzických osôb, ktoré sú členmi štatutárneho orgánu alebo sú štatutárnym orgánom, ku dňu podania žiadosti nie starší ako 3 mesiace • Nepovinná príloha - Stanovy spoločnosti • Povinná príloha - Návrh obchodno-finančného plánu za obdobie (v rozpätí rok pred a rok po aktuálnom roku podania žiadosti) • Nepovinná príloha - Zmluva o nájme alebo podnájme nebytových priestorov, v ktorých budú výherné prístroje prevádzkované • Povinná príloha - Čestné vyhlásenie o predložení dokladov v inom konaní. • Povinná príloha - Osvedčenie o spôsobilosti prevádzkovania prémiovej hry • Povinná príloha - Čestné vyhlásenie spoločníkov alebo akcionárov, príp. upisovateľov akcií, že na ich majetok nebol vyhlásený konkurz a ani návrh na konkurz nebol zamietnutý pre nedostatok majetku • Povinná príloha - Čestné vyhlásenie žiadateľa, že vykoná opatrenia na to, aby sa osoby mladšie ako 18 rokov nemohli zúčastniť na hazardnej hre • Povinná príloha - Potvrdenie MF SR - odboru správy finančného trhu o uložení finančnej zábezpeky (kópia potvrdenia) • Nepovinná príloha - Čestné vyhlásenie o prehľadnom, dôveryhodnom a zákonnom pôvode základného imania. • Nepovinná príloha - Počet zamestnancov a počet subjektov • Povinná príloha - Potvrdenie miestne príslušného daňového úradu podľa sídla žiadateľa, že žiadateľ nemá evidované nedoplatky u správcu daní • Povinná príloha - Vyhlásenie, že na území obce nie je ku dňu podania žiadosti o udelenie individuálnej licencie obmedzené prevádzkovanie hazardných hier prostredníctvom výherných prístrojov všeobecne záväzným nariadením obce. • Povinná príloha - Herný plán • Povinná príloha - Potvrdenie miestne príslušného daňového úradu (oddelenia štátneho dozoru nad hazardnými hrami) podľa sídla žiadateľa, že žiadateľ nemá evidované nedoplatky odvodov do štátneho rozpočtu • Nepovinná príloha - Návrh organizačnej štruktúry žiadateľa (schéma) • Nepovinná príloha - Výpis z účtu v banke na preukázanie splatenia základného imania. • Povinná príloha - Čestné vyhlásenie, že na uloženie finančnej zábezpeky neboli použité finančné prostriedky z pôžičiek, úverov alebo iných cudzích zdrojov. • Nepovinná príloha - Čestné vyhlásenie o prehľadnom, dôveryhodnom a zákonnom pôvode finančnej zábezpeky. **Určovanie podmienok úprav komunikácií po haváriách inžinierskych sietí**

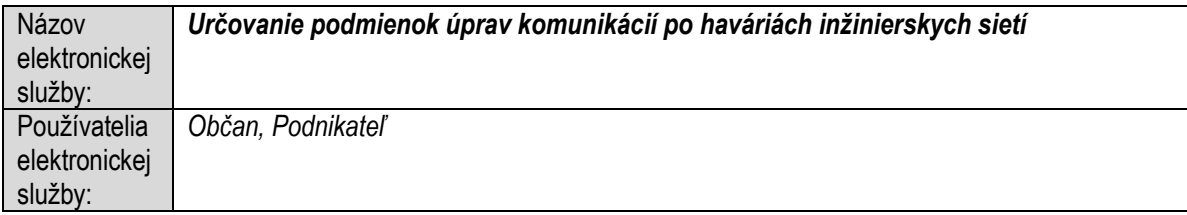

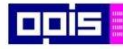

Tvoríme vedomostnú spoločnosť

1100)<br>1101<br>11011)

Európsky fond regionálneho rozvoja

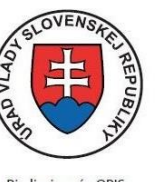

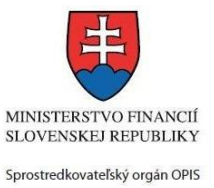

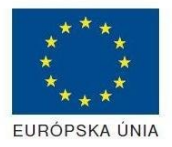

Riadiaci orgán OPIS

Elektronizácia služieb mesta Nitra ITMS: 21110220030

| Možnosti           | Prístup k elektronickej službe je realizovaný prostredníctvom webového sídla Mesto Nitra:                                                                |
|--------------------|----------------------------------------------------------------------------------------------------|
| prístupu k         | https://www.nitra.sk                                                                                                    |
| službe:            | > Elektronické služby                                                                                                    |
|                    | $\triangleright$ Útvar hlavného architekta<br>> Určovanie podmienok úprav komunikácií po haváriách                                                       |
|                    | inžinierskych sietí                                                                                                    |
|                    | alebo                                                                                                    |
|                    | > Elektronické služby                                                                                                    |
|                    | > Zoznam elektronických služieb                                                                                                    |
|                    | > Formulárové služby                                                                                                    |
|                    | Určovanie podmienok úprav komunikácií po haváriách<br>$\blacktriangleright$<br>inžinierskych sietí                                                       |
|                    | Presná lokalizácia na webovom sídle Mesta Nitra:                                                                                                    |
|                    | https://www.nitra.sk/zobraz/sekciu/urcovanie-podmienok-uprav-komunikacii-po-havariach-<br>inzinierskych-sieti                                            |
|                    |                                                                                                    |
|                    |                                                                                                    |
|                    | Prístup prostredníctvom http://www.slovensko.sk/. Stlačiť ikonku "Nájsť službu".                                                                         |
|                    | Vyhľadávacie kritéria naplniť nasledovne:<br>$\bullet$                                                                                                   |
|                    | kritérium "Názov inštitúcie alebo úradu" vložiť "Mesto Nitra"<br>$\bullet$                                                                               |
|                    | kritérium "Názov elektronickej služby" vložiť "Určovanie podmienok úprav<br>$\bullet$<br>komunikácií po haváriách inžinierskych sietí", resp. časť názvu |
|                    | Stlačiť tlačidlo "Vyhľadať"<br>$\bullet$                                                                                                    |
|                    | V nájdenej službe stlačiť tlačidlo "Služba". Nastane presmerovanie na presnú lokalizáciu na<br>webovom sídle Mesta Nitra                                 |
|                    |                                                                                                    |
|                    | Dátum, od ktorého je webový odkaz s touto informáciou platný je: 1.10.2015. Služba je<br>dostupná 24 hod denne.                                          |
|                    | Agendu služby je možné vybaviť aj osobne. Kontaktné informácie a informácie k agende                                                                     |
|                    | môžete získať v Kontaktných informáciách portálu mesta Nitra, resp. kontaktoch Klientského<br>centra.                                                    |
|                    |                                                                                                    |
| Odkaz na           | Nie je dostupný pre túto službu.                                                                                                    |
| video príp.        |                                                                                                    |
| audio návod:       |                                                                                                    |
| Stručný<br>popis a | Popis služby<br>Pri opravách porúch na inžinierskych sieťach, pri ktorých je nutná rozkopávka cestnej                                                    |
| zoznam             | komunikácie v správe mesta, je potrebné oznámiť mestskému úradu túto skutočnosť. Na                                                                      |
| krokov             | základe oznámenia mestský úrad vydá rozhodnutie o dodatočnom povolení rozkopávky                                                                         |
| vybavenia          | s usmernením o úprave povrchu komunikácie a doručí ho oznamovateľovi (žiadateľovi).                                                                      |
| služby:            | Správny poplatok                                                                                                    |
|                    | Služba nevyžaduje správny poplatok                                                                                                    |

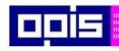

Tvoríme vedomostnú spoločnosť

1100)<br>1101<br>11011

Európsky fond regionálneho rozvoja

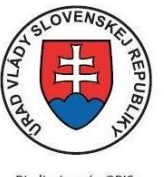

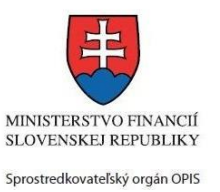

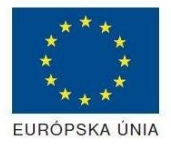

Riadiaci orgán OPIS

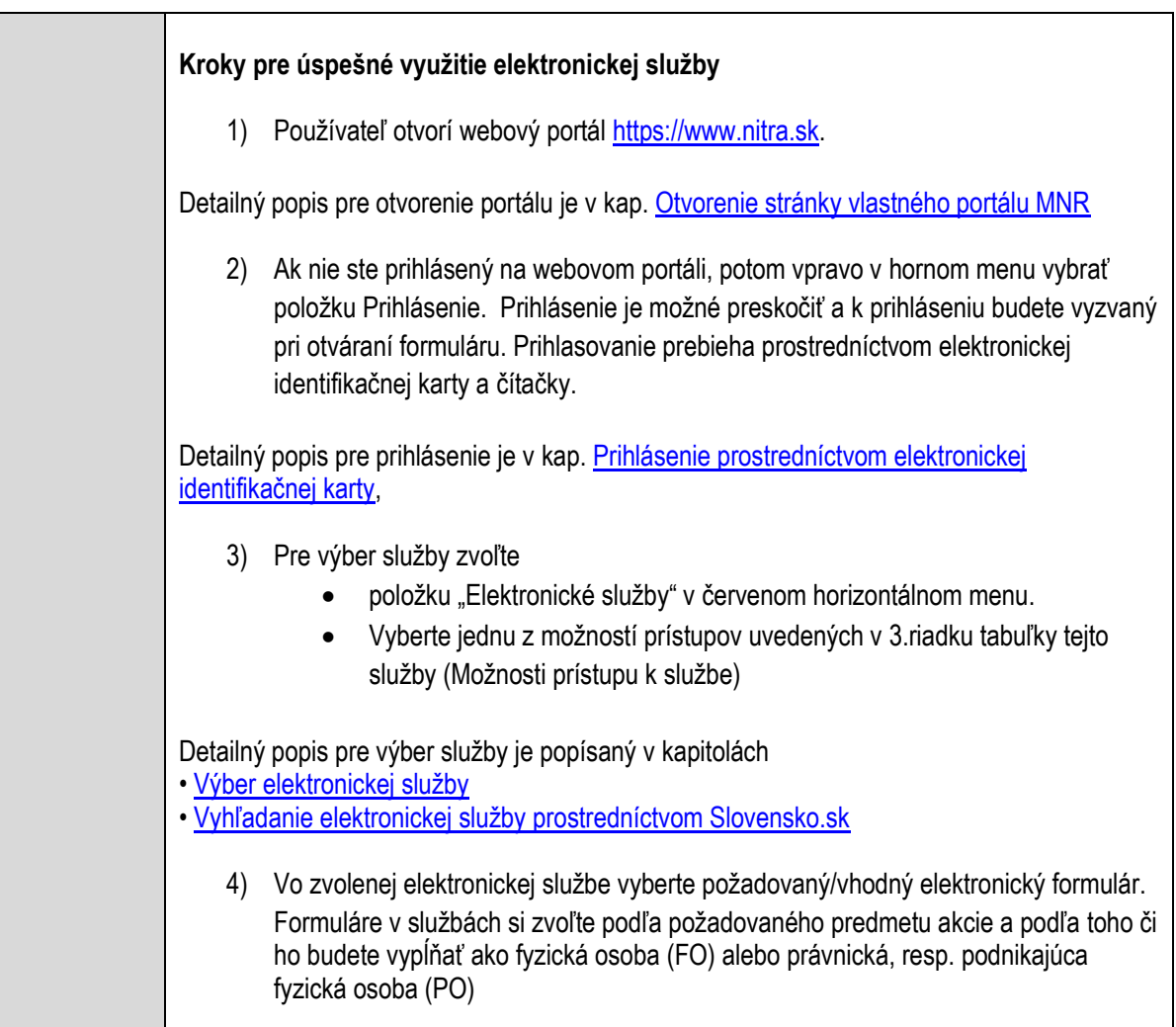

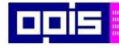

Tvoríme vedomostnú spoločnosť

Európsky fond regionálneho rozvoja

T

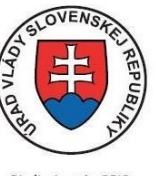

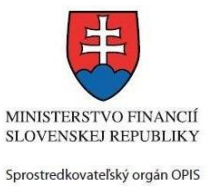

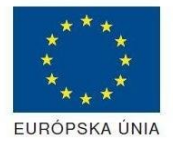

Riadiaci orgán OPIS

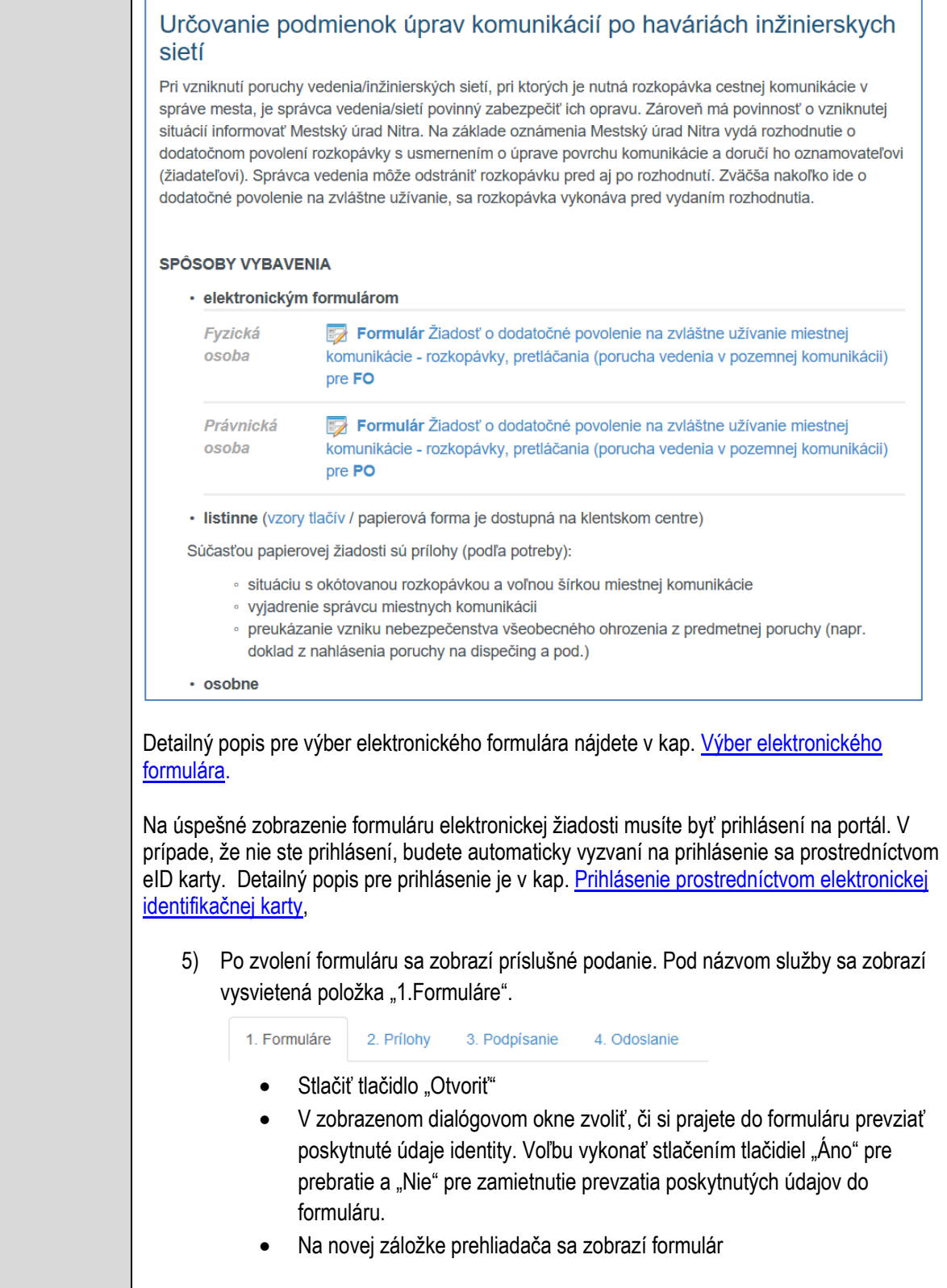

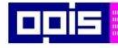

Tvoríme vedomostnú spoločnosť

Európsky fond regionálneho rozvoja

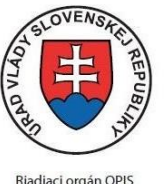

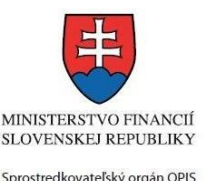

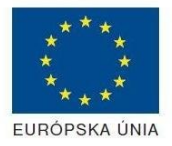

Elektronizácia služieb mesta Nitra ITMS: 21110220030

Načítanie formulára uloženého na disku. (Krok preskočte ak si neželáte nahrať uložené dáta alebo ich nemáte k dispozícii) Ak je formulár vypĺňaný opakovane alebo si ho používateľ uložil na disk pri predchádzajúcom vypĺňaní potom je ho možné opakovane načítať a modifikovať po otvorení adekvátneho formulára. Vpravo v dolnej časti formulára stlačte tlačidlo "NAČÍTAŤ" V otvorenom dialógovom okne stlačiť tlačidlo "Prehľadávať" V otvorenom okne vybrať kliknutím v súborovej štruktúre súbor uloženého formuláru. Stlačiť tlačidlo "NAHRAŤ SÚBOR". **VYPĹŇANIE FORMULÁRU** Nasledovné kroky popisujú vypĺňanie formuláru. Všeobecné inštrukcie pre vypĺňanie formulárov sú detailne popísané v kap. [Vyplnenie elektronického formulára.](#page-25-0) Vo formulári je potrebné vyplniť všetky povinné polia označené červenou hviezdičkou. Pokiaľ povinné pole nevyplníte, pri kontrole formulára bude vyznačené červeným orámovaním. Pri vypĺňaní formulára je možné využiť nápovedu. Nastavte kurzor a podržte kurzor na tlačidle  $\bullet$ . ktoré sa nachádza v blízkosti požadovaného prvku. 7) Vyplnenie údajov Žiadateľa Vyplnenie skupiny s identifikačnými údajmi žiadateľa pre FO alebo PO. Časť údajov identity môže byť zapísaná predvyplnením pri otváraní formulára. Údaje adresy trvalého pobytu (pre FO) alebo Sídla /Miesta podnikania (pre PO) žiadateľa Údaje adresy prechodného pobytu žiadateľa (pre FO) • Ak žiadateľ nemá prechodný pobyt zvoľte tlačidlo "ODOBRAŤ" pre zatvorenie skupiny Údaje adresy pre doručenie prípadnej písomnej korešpondencie Ak žiadateľ má doručovaciu adresu identickú s adresou trvalého pobytu alebo Sídla/Miesta podnikania, potom zvoľte tlačidlo "ODOBRAŤ" pre zatvorenie skupiny Údaje špecifikujúce oprávnenú osobu, ktorá môže konať v mene právnickej osoby/Podnikateľa (pre PO) Kontaktné údaje žiadateľa 8) Vyplnenie obsahovej časti formulárov *Žiadosť o dodatočné povolenie na zvláštne užívanie miestnej komunikácie rozkopávky, pretláčania (porucha vedenia v pozemnej komunikácii)* 9) Definovať predmet žiadosti

10) Lokalizáciu miesta zvláštneho užívania

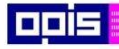

Tvoríme vedomostnú spoločnosť

1100)<br>1101<br>11011

Európsky fond regionálneho rozvoja

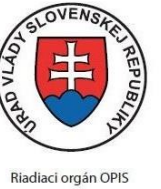

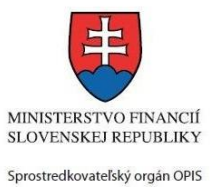

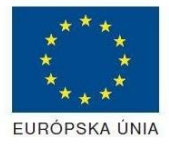

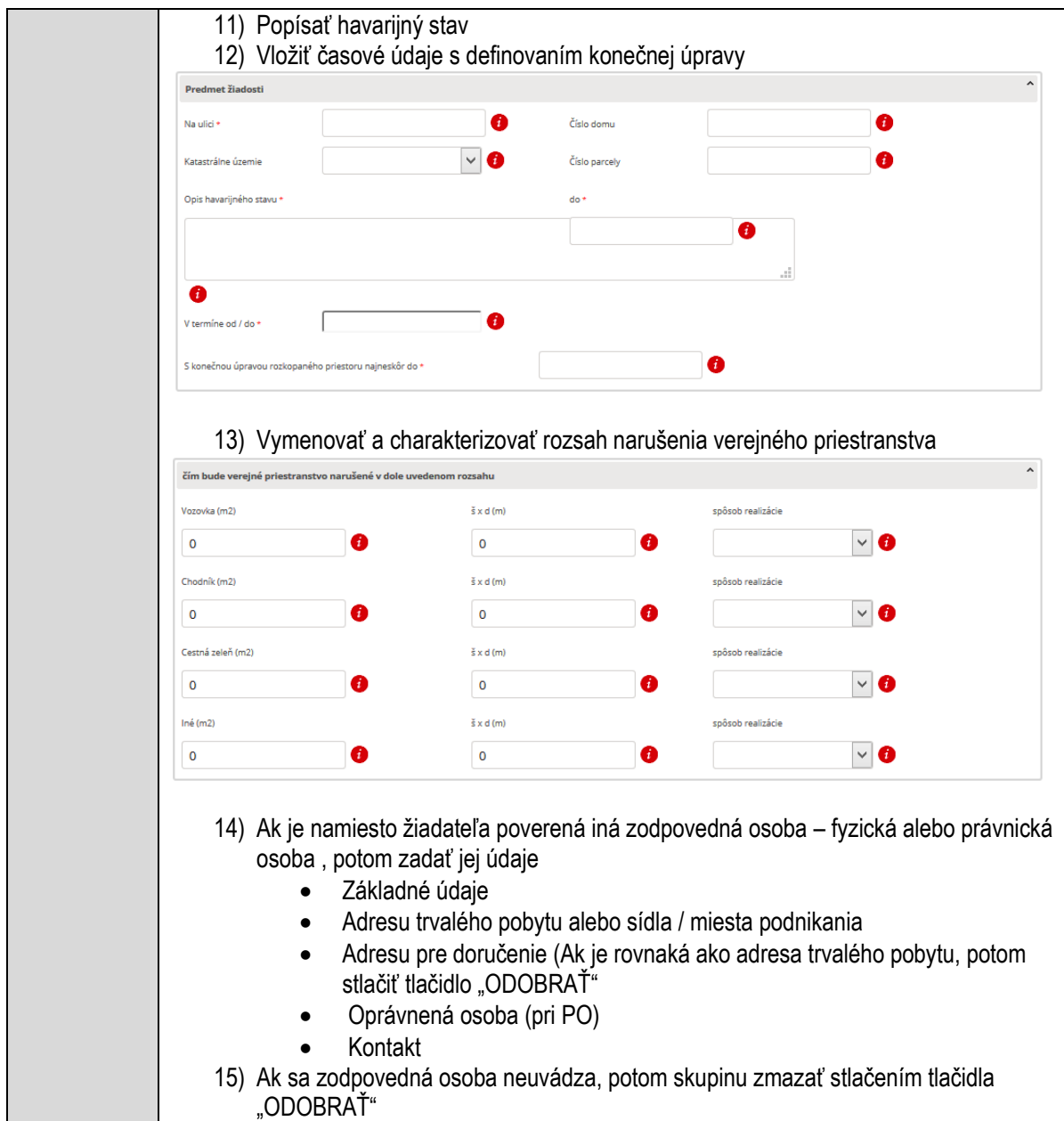

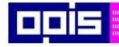

Tvoríme vedomostnú spoločnosť

Európsky fond regionálneho rozvoja

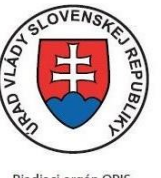

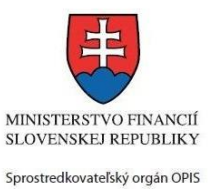

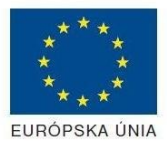

Riadiaci orgán OPIS

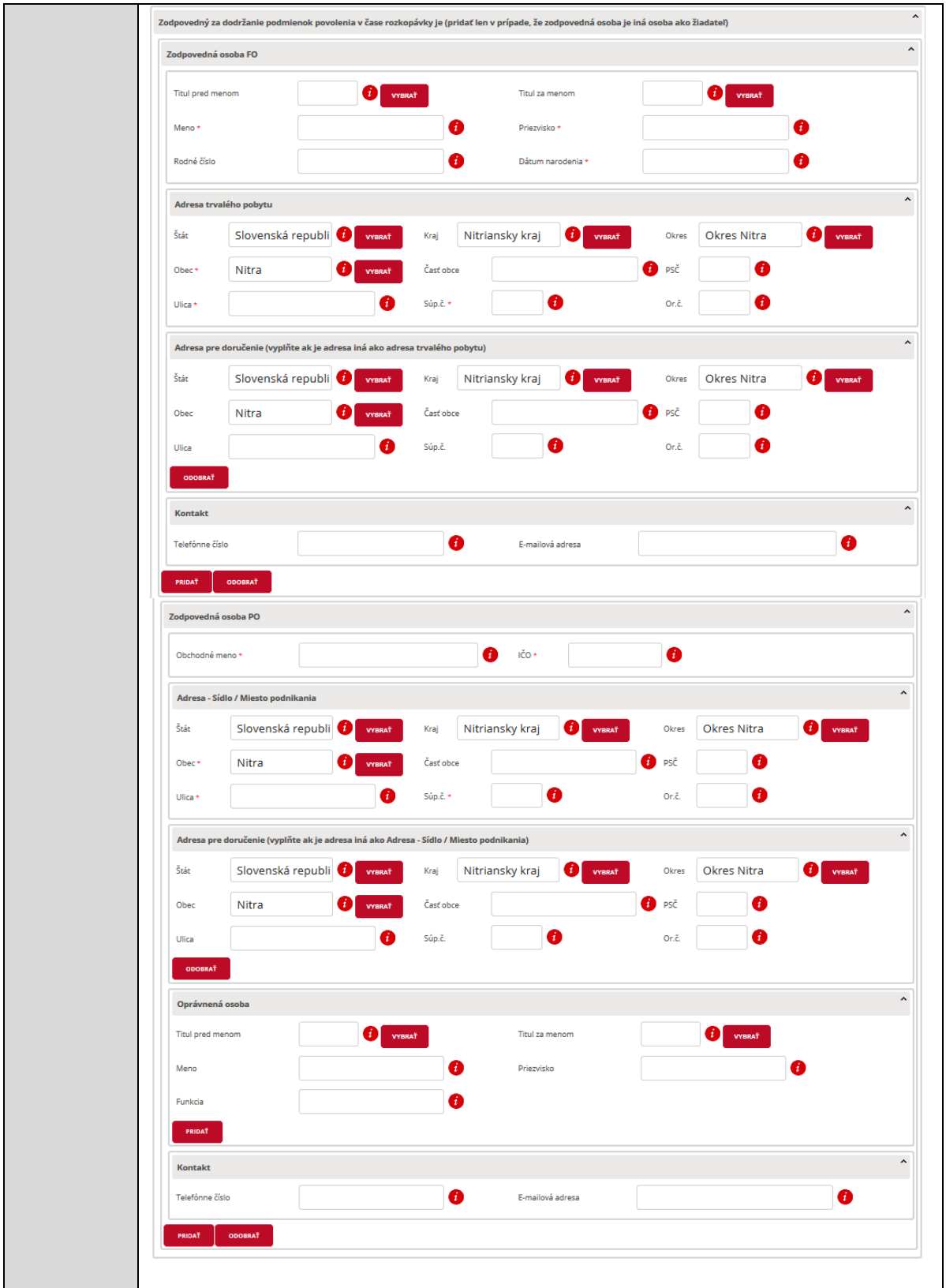

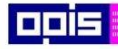

Tvoríme vedomostnú spoločnosť

Európsky fond regionálneho rozvoja

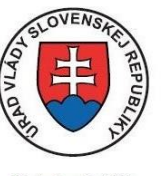

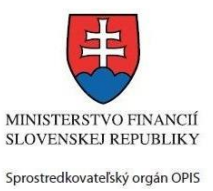

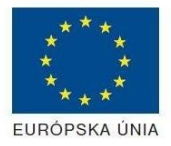

Riadiaci orgán OPIS

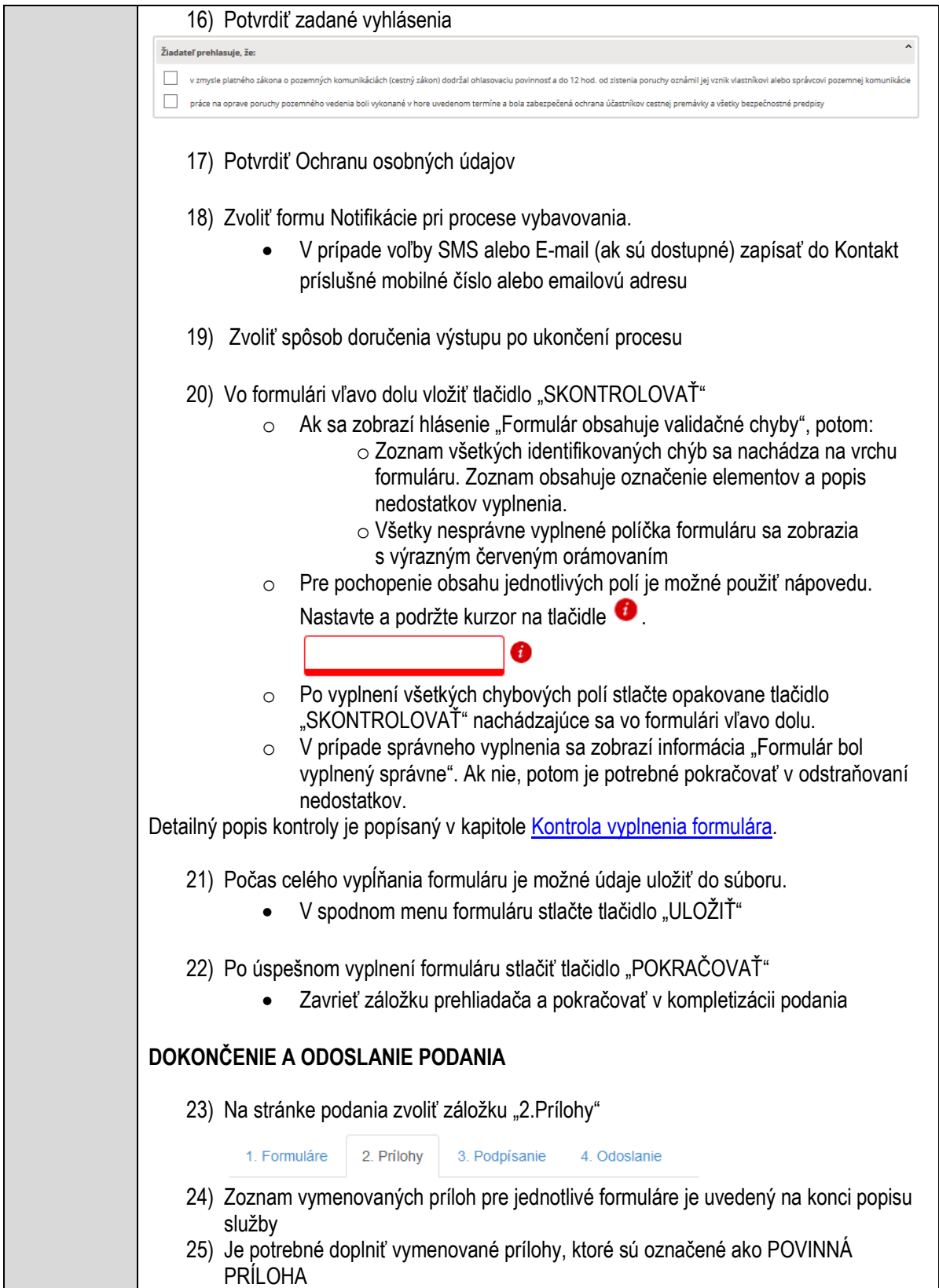

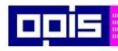

Tvoríme vedomostnú spoločnosť

ina<br>ina<br>ina

Európsky fond regionálneho rozvoja

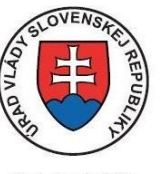

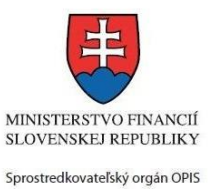

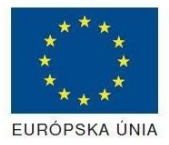

Riadiaci orgán OPIS

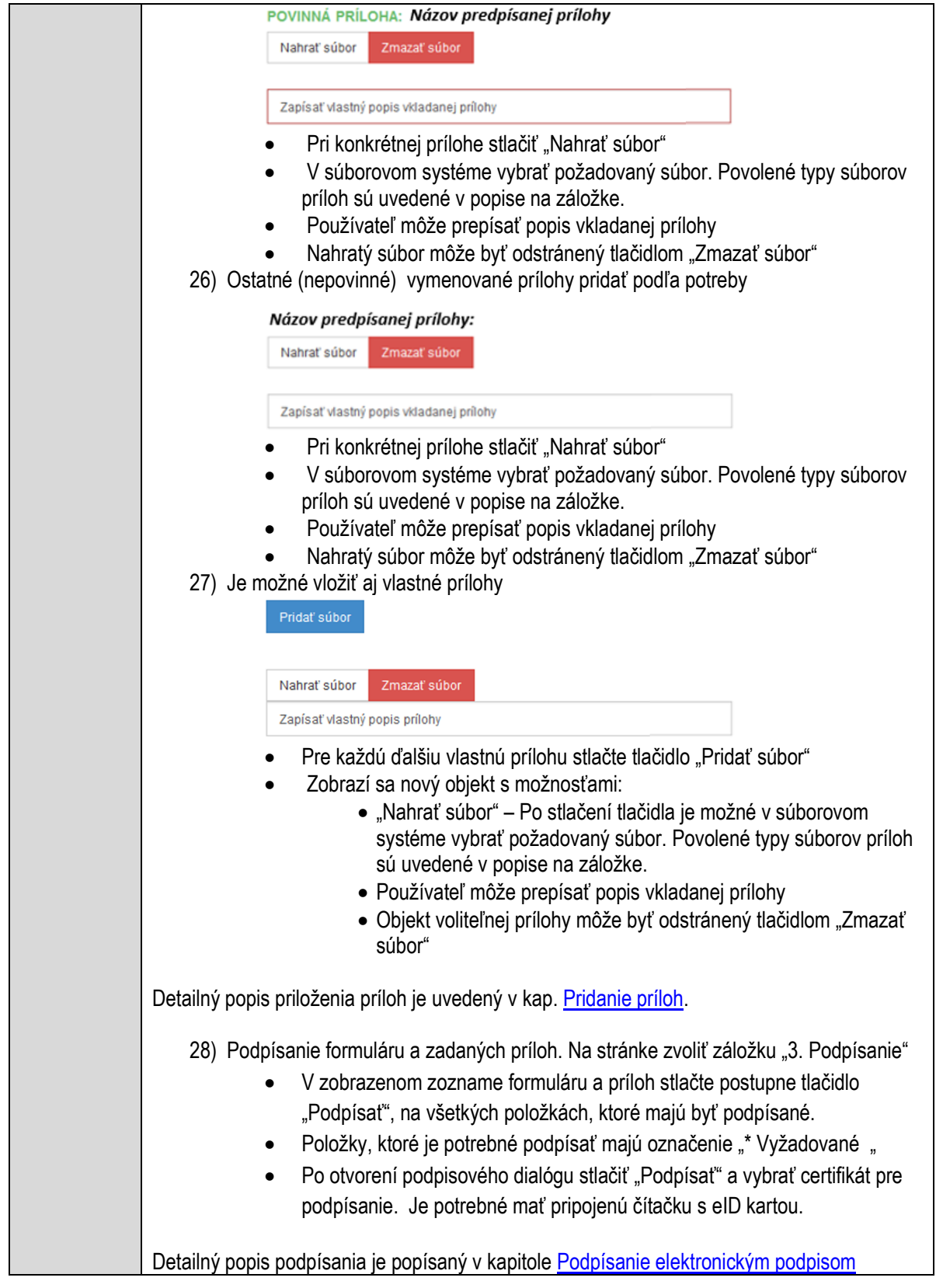

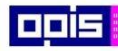

Tvoríme vedomostnú spoločnosť

Európsky fond regionálneho rozvoja

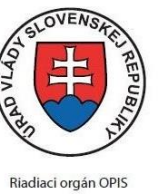

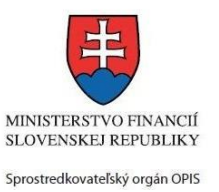

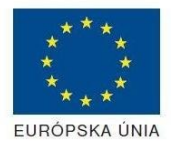

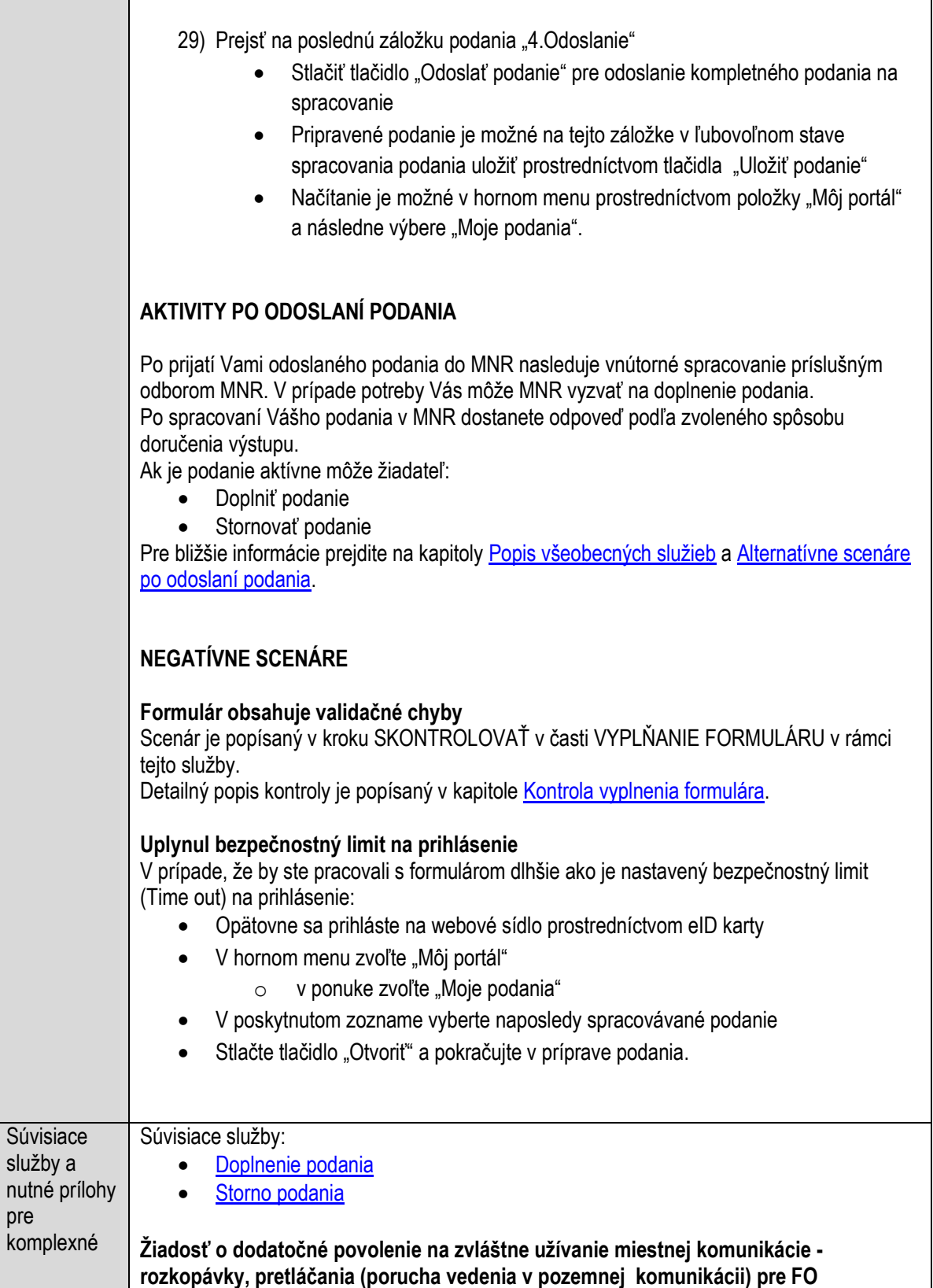

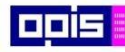

Tvoríme vedomostnú spoločnosť

Európsky fond regionálneho rozvoja

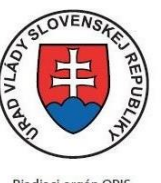

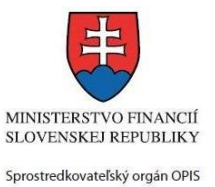

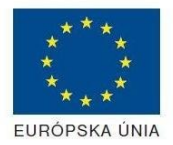

Riadiaci orgán OPIS

### Elektronizácia služieb mesta Nitra ITMS: 21110220030

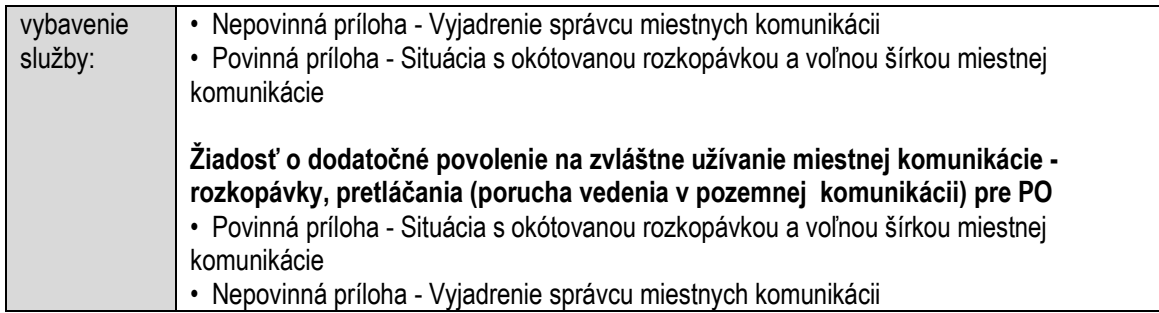

# **Určovanie trvalého alebo prenosného dopravného značenia**

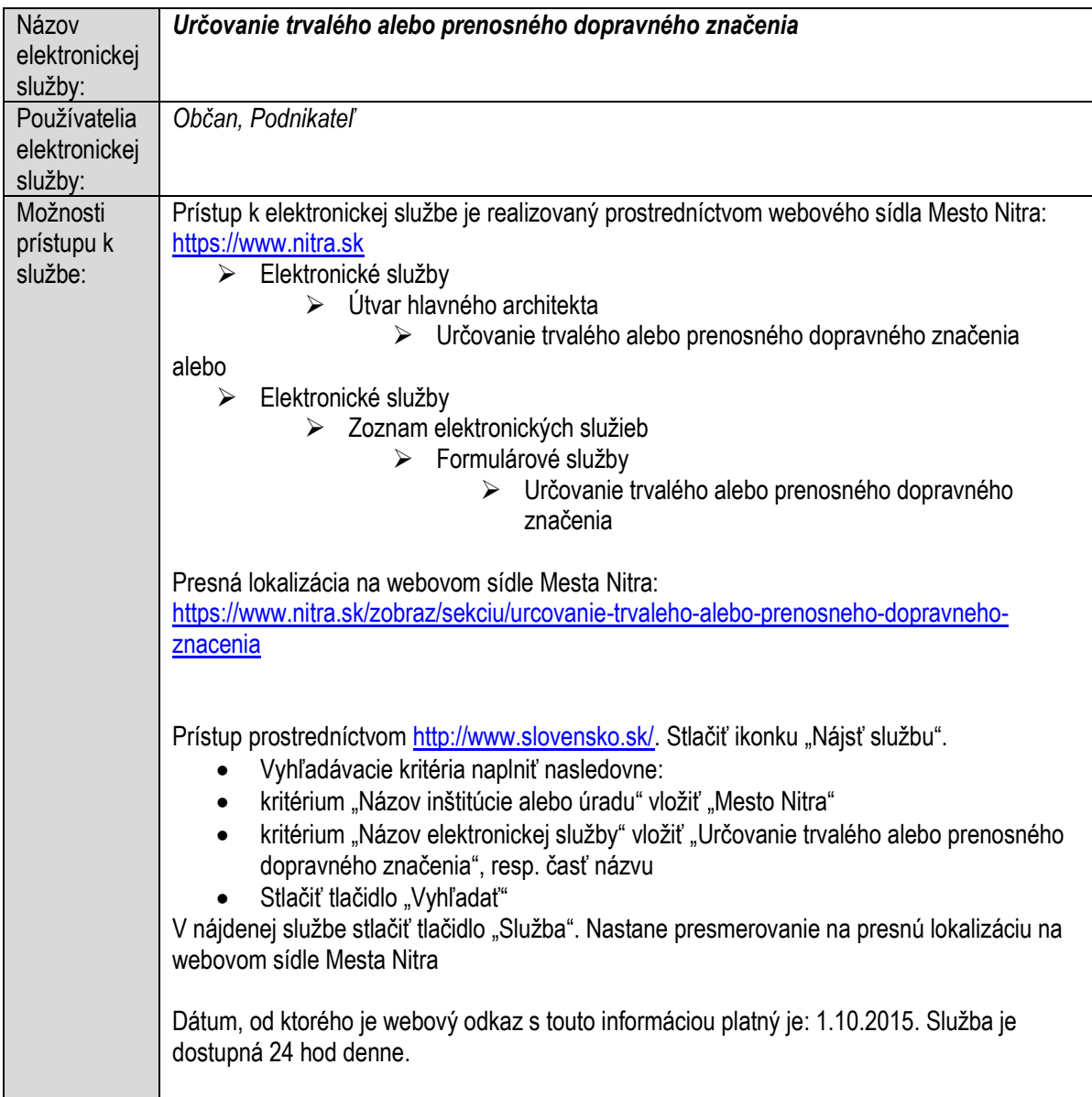

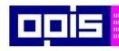

Tvoríme vedomostnú spoločnosť

ina<br>ina<br>ina

Európsky fond regionálneho rozvoja

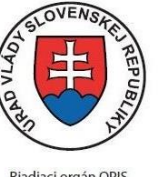

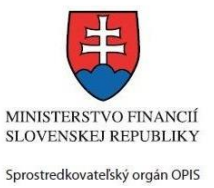

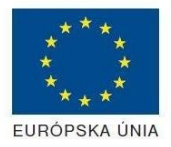

Riadiaci orgán OPIS

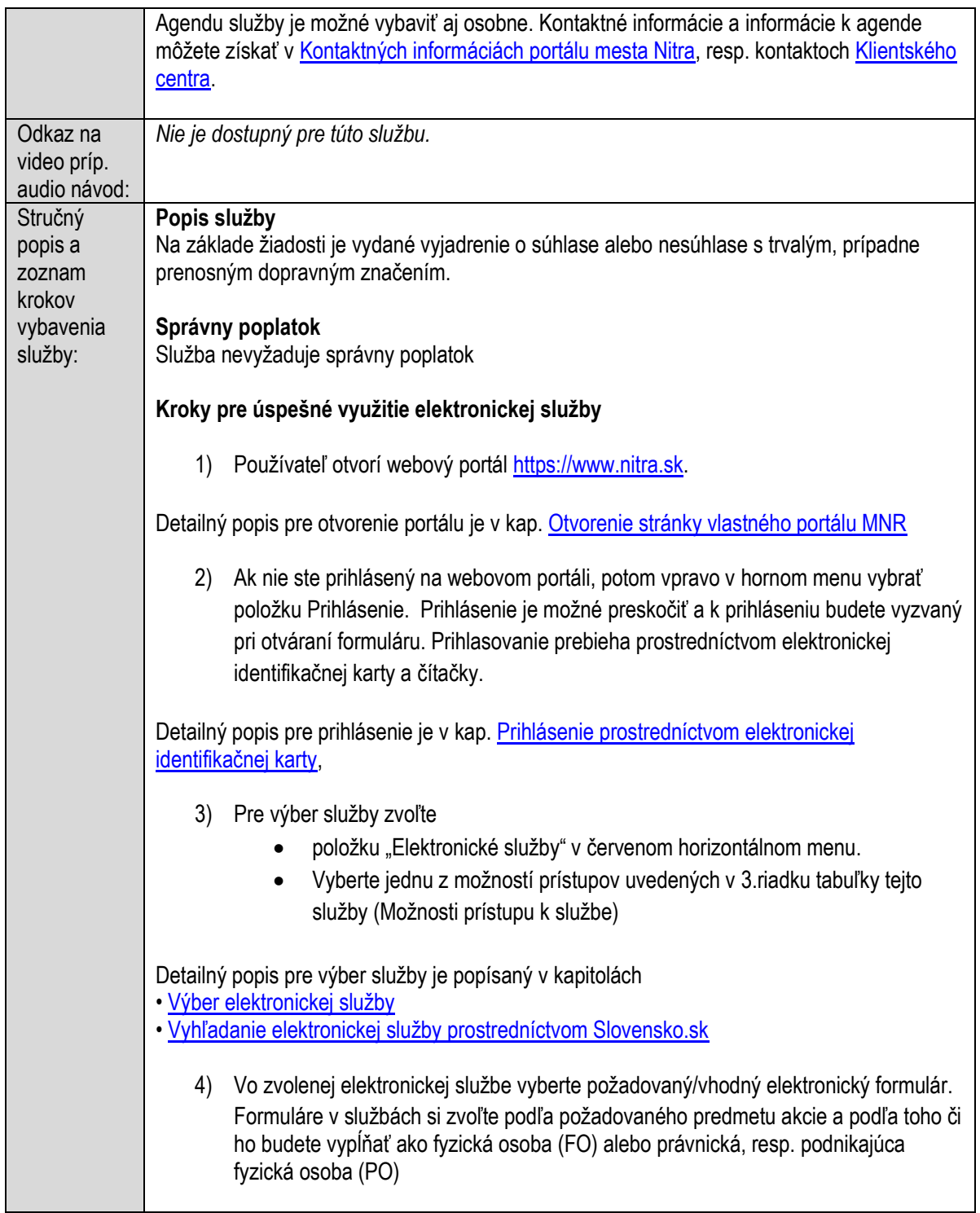
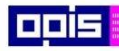

Tvoríme vedomostnú spoločnosť

1100)<br>1101<br>11011

Európsky fond regionálneho rozvoja

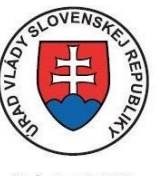

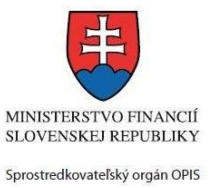

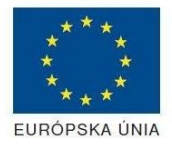

Riadiaci orgán OPIS

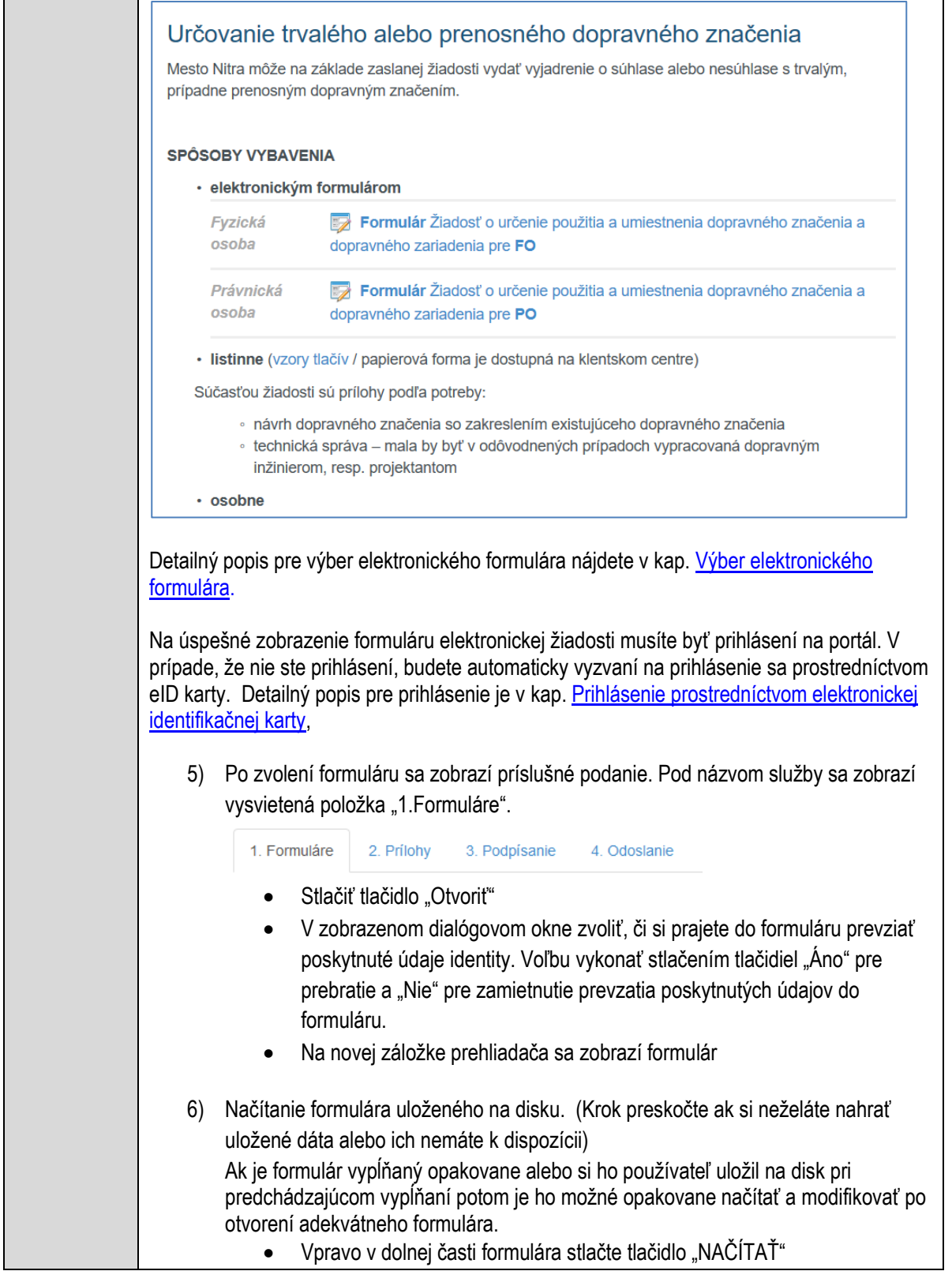

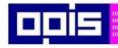

Tvoríme vedomostnú spoločnosť

Európsky fond regionálneho rozvoja

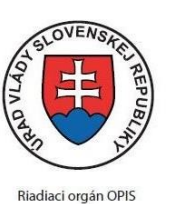

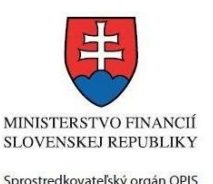

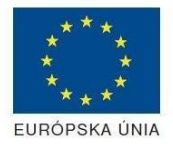

Elektronizácia služieb mesta Nitra ITMS: 21110220030

- V otvorenom dialógovom okne stlačiť tlačidlo "Prehľadávať"
- V otvorenom okne vybrať kliknutím v súborovej štruktúre súbor uloženého formuláru.
- Stlačiť tlačidlo "NAHRAŤ SÚBOR".

## **VYPĹŇANIE FORMULÁRU**

Nasledovné kroky popisujú vypĺňanie formuláru. Všeobecné inštrukcie pre vypĺňanie formulárov sú detailne popísané v kap. [Vyplnenie elektronického formulára.](#page-25-0) Vo formulári je potrebné vyplniť všetky povinné polia označené červenou hviezdičkou. Pokiaľ povinné pole nevyplníte, pri kontrole formulára bude vyznačené červeným orámovaním. Pri vypĺňaní formulára je možné využiť nápovedu. Nastavte kurzor a podržte kurzor na tlačidle , ktoré sa nachádza v blízkosti požadovaného prvku.

- 7) Vyplnenie údajov Žiadateľa
	- Vyplnenie skupiny s identifikačnými údajmi žiadateľa pre FO alebo PO. Časť údajov identity môže byť zapísaná predvyplnením pri otváraní formulára.
	- Údaje adresy trvalého pobytu (pre FO) alebo Sídla /Miesta podnikania (pre PO) žiadateľa
	- Údaje adresy prechodného pobytu žiadateľa (pre FO)
		- Ak žiadateľ nemá prechodný pobyt zvoľte tlačidlo "ODOBRAŤ" pre zatvorenie skupiny
	- Údaje adresy pre doručenie prípadnej písomnej korešpondencie
		- Ak žiadateľ má doručovaciu adresu identickú s adresou trvalého pobytu alebo Sídla/Miesta podnikania, potom zvoľte tlačidlo "ODOBRAŤ" pre zatvorenie skupiny
	- Údaje špecifikujúce oprávnenú osobu, ktorá môže konať v mene právnickej osoby/Podnikateľa (pre PO)
	- Kontaktné údaje žiadateľa
- 8) Vyplnenie obsahovej časti formulárov

## *Žiadosť o určenie použitia a umiestnenia dopravného značenia a dopravného zariadenia*

- 9) Ak je namiesto žiadateľa poverená iná splnomocnená osoba fyzická alebo právnická osoba , potom zadať jej údaje
	- Základné údaje
	- Adresu trvalého pobytu alebo sídla / miesta podnikania
	- Adresu pre doručenie (Ak je rovnaká ako adresa trvalého pobytu, potom stlačiť tlačidlo "ODOBRAŤ"
	- Oprávnená osoba (pri PO)
	- Kontakt

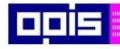

Tvoríme vedomostnú spoločnosť

1100)<br>1101<br>11011

Európsky fond regionálneho rozvoja

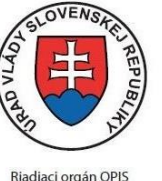

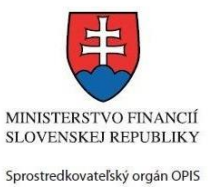

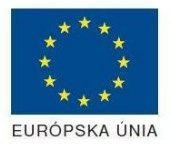

Riadiaci orgán OPIS

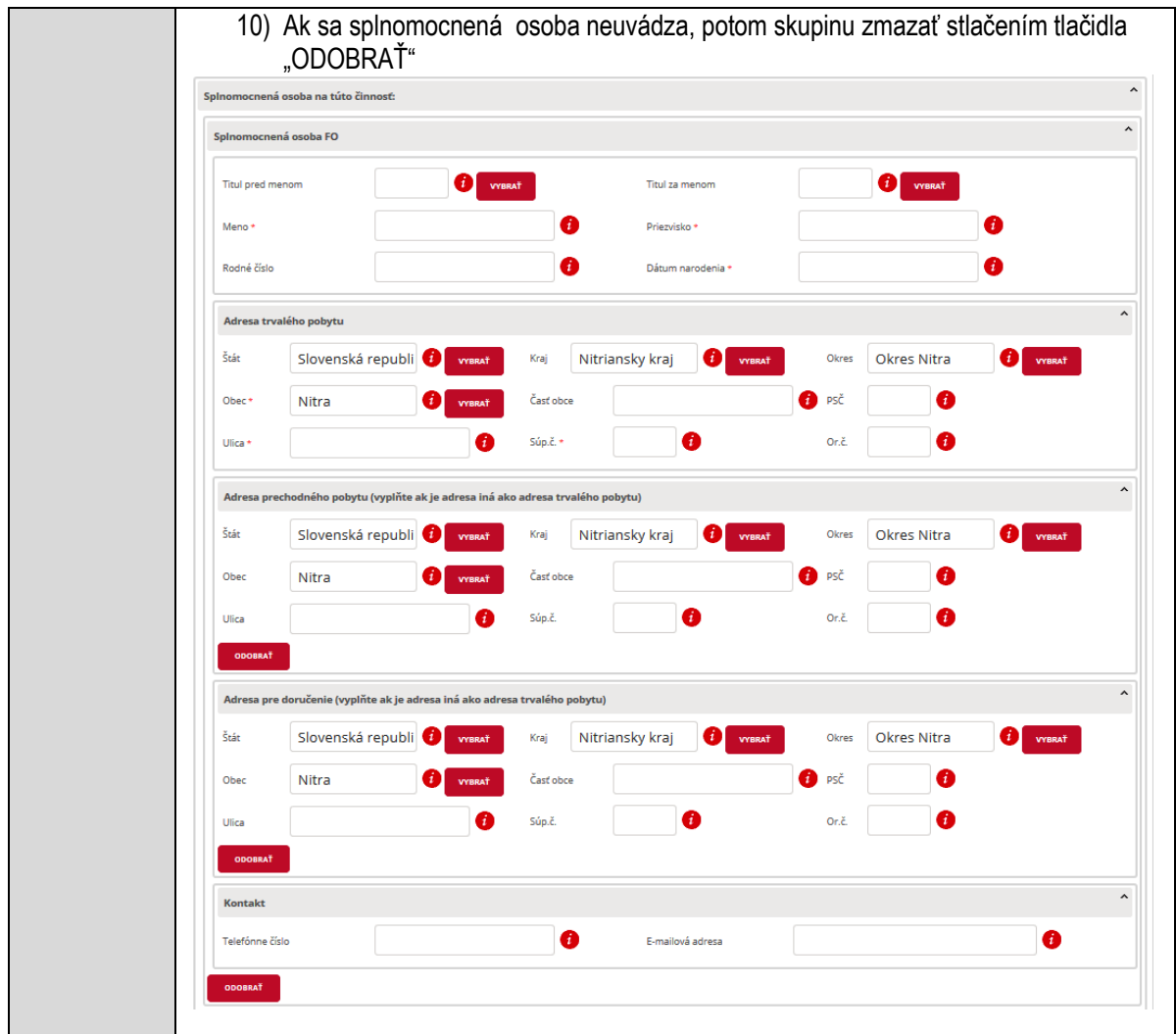

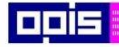

Tvoríme vedomostnú spoločnosť

Európsky fond regionálneho rozvoja

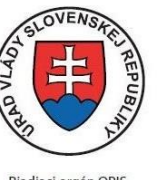

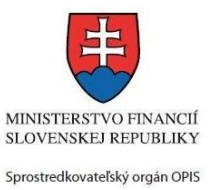

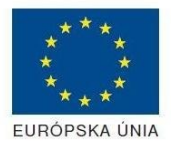

Riadiaci orgán OPIS

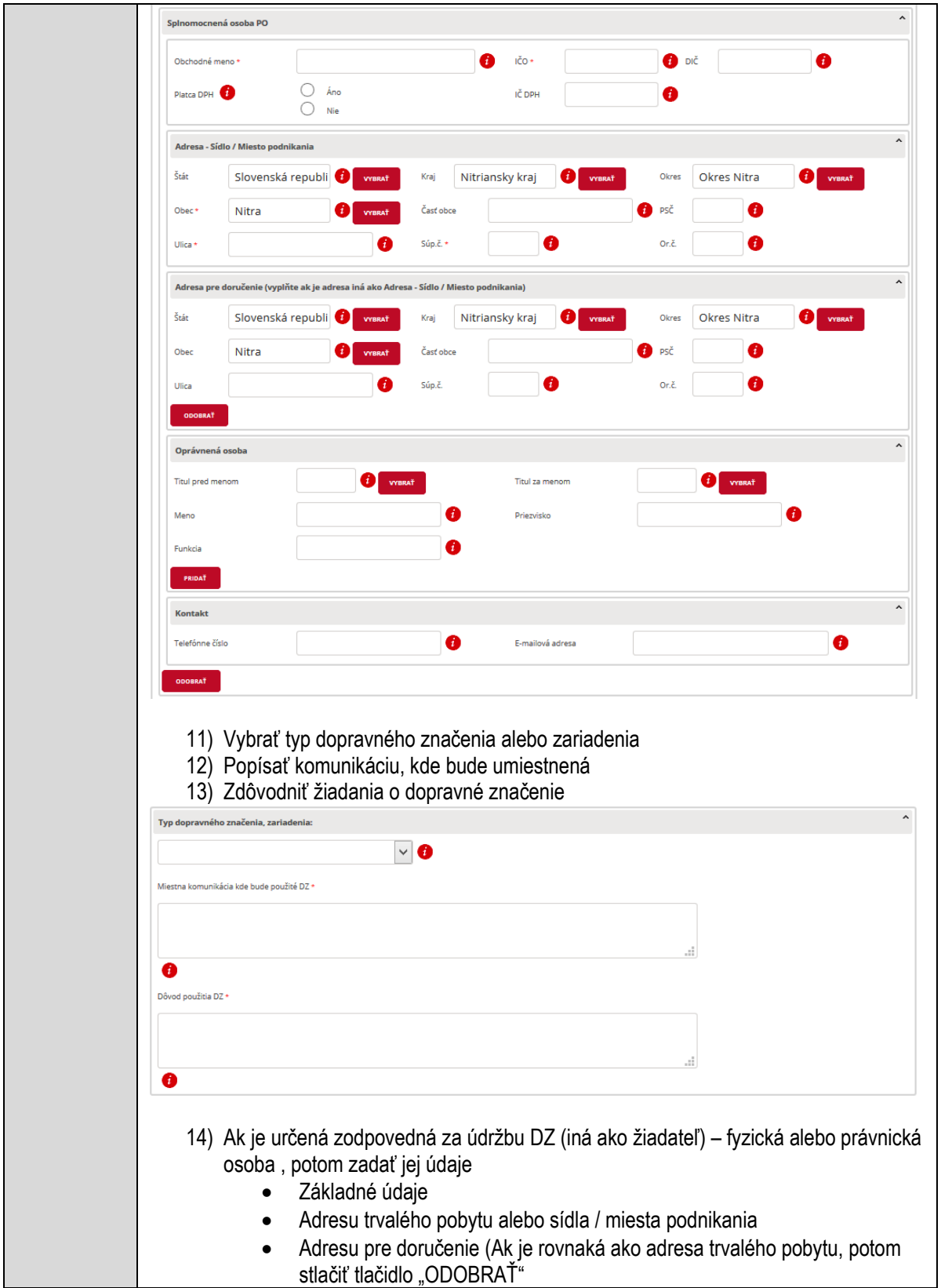

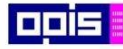

Tvoríme vedomostnú spoločnosť

1100)<br>1101<br>11011

Európsky fond regionálneho rozvoja

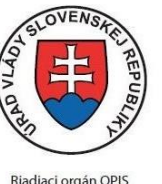

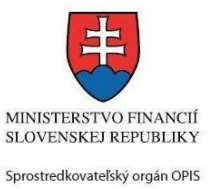

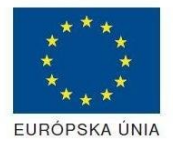

Riadiaci orgán OPIS

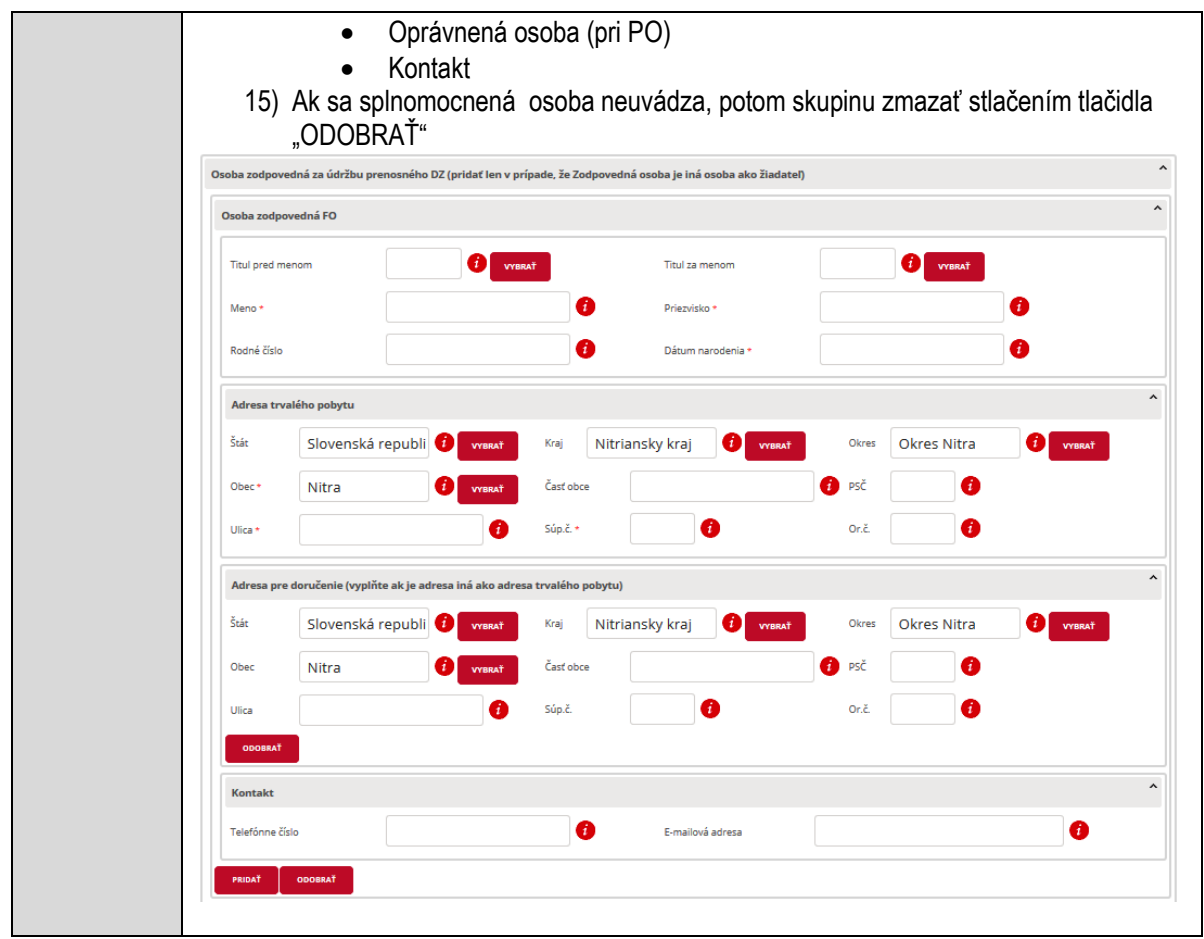

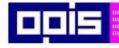

Tvoríme vedomostnú spoločnosť

ina<br>ina<br>ina

Európsky fond regionálneho rozvoja

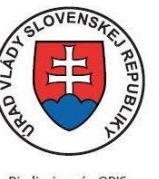

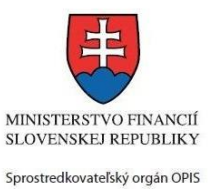

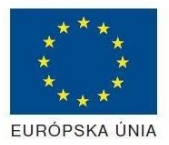

Riadiaci orgán OPIS

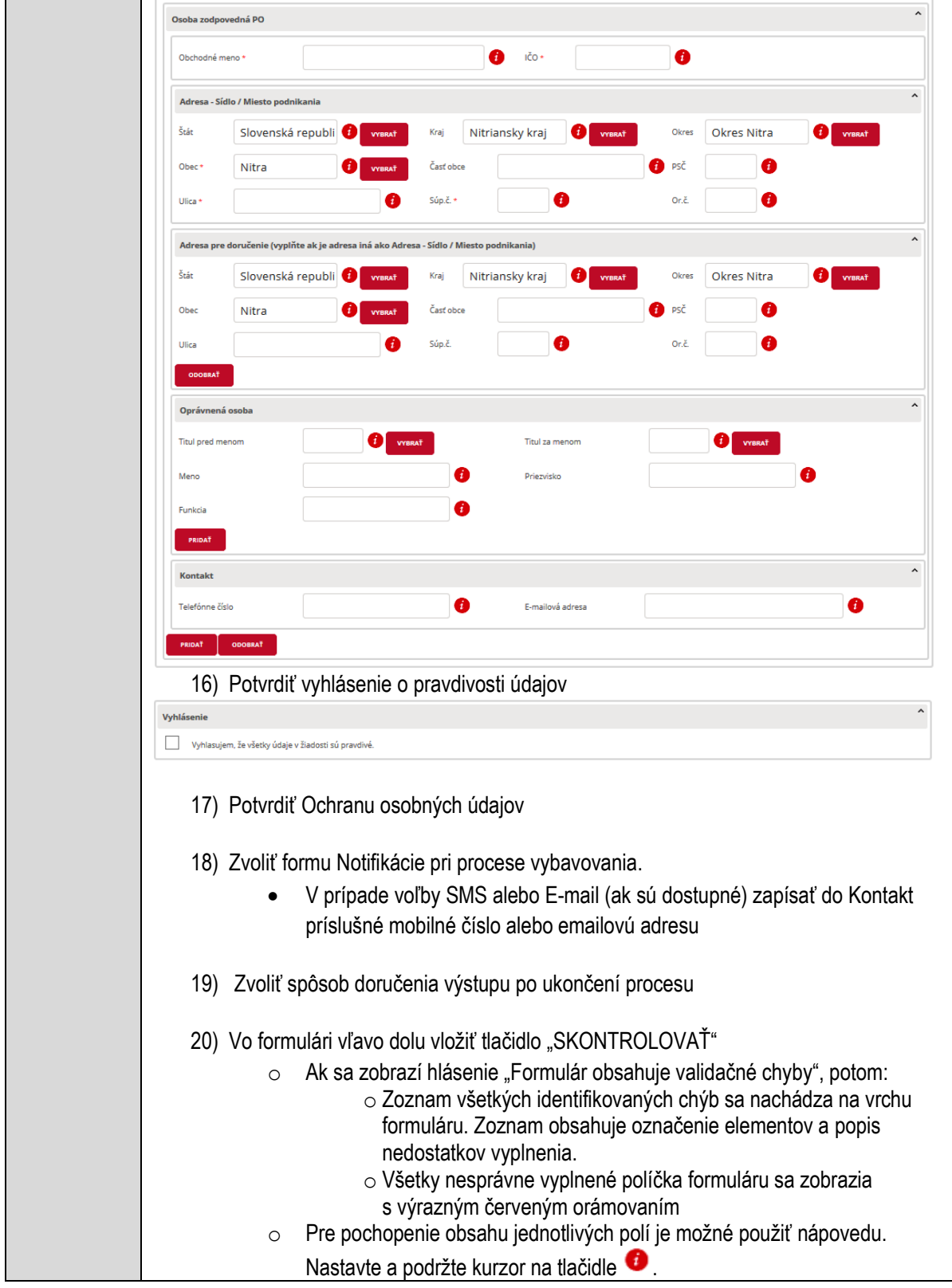

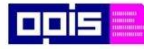

Tvoríme vedomostnú spoločnosť

Európsky fond regionálneho rozvoja

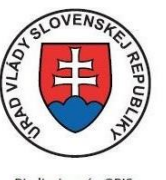

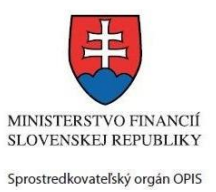

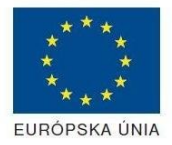

Riadiaci orgán OPIS

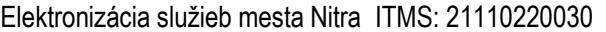

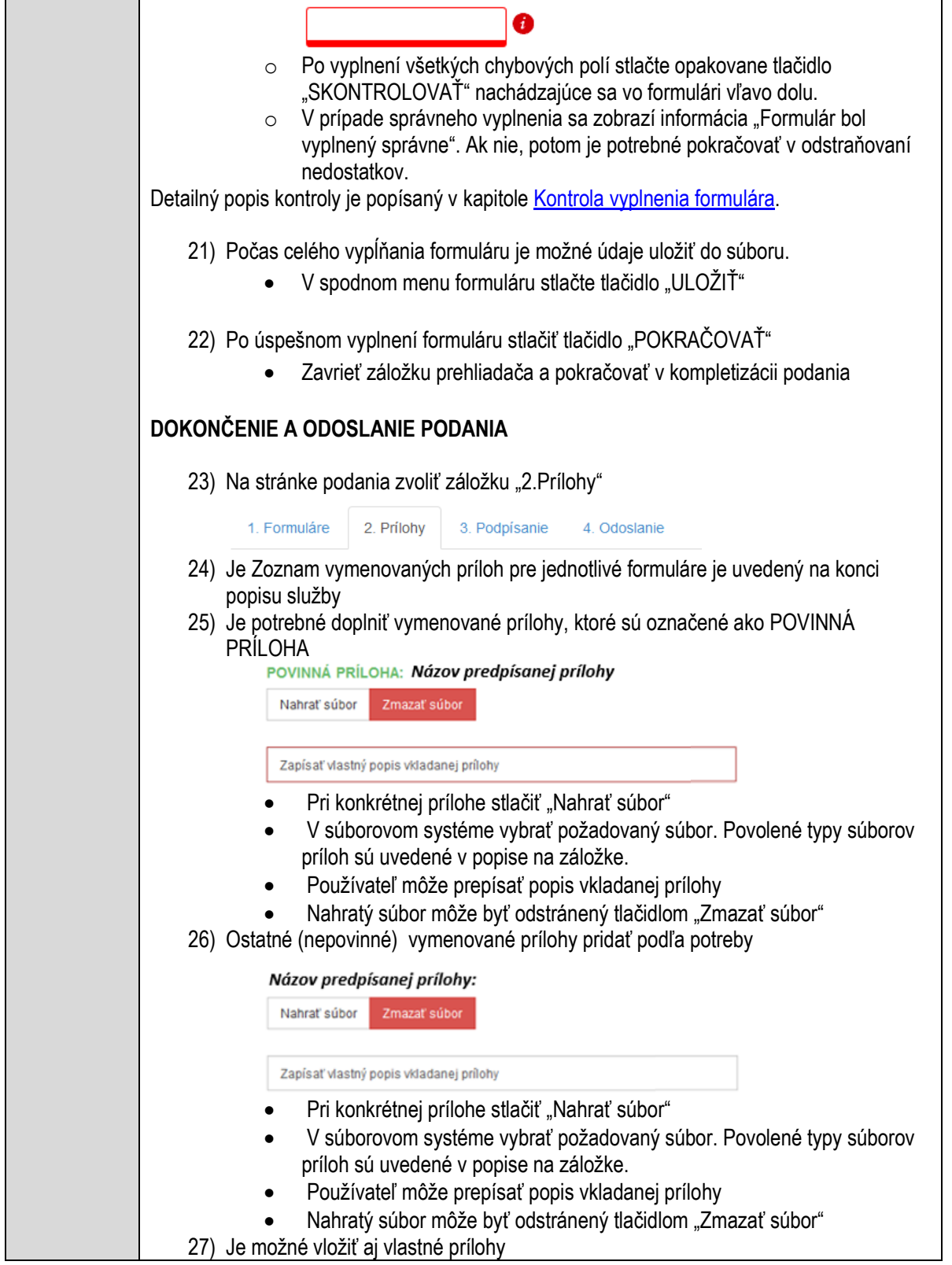

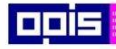

Tvoríme vedomostnú spoločnosť

Európsky fond regionálneho rozvoja

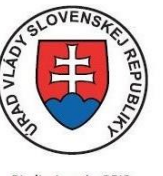

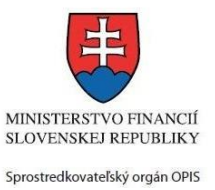

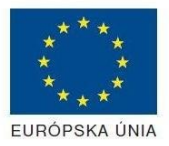

Riadiaci orgán OPIS

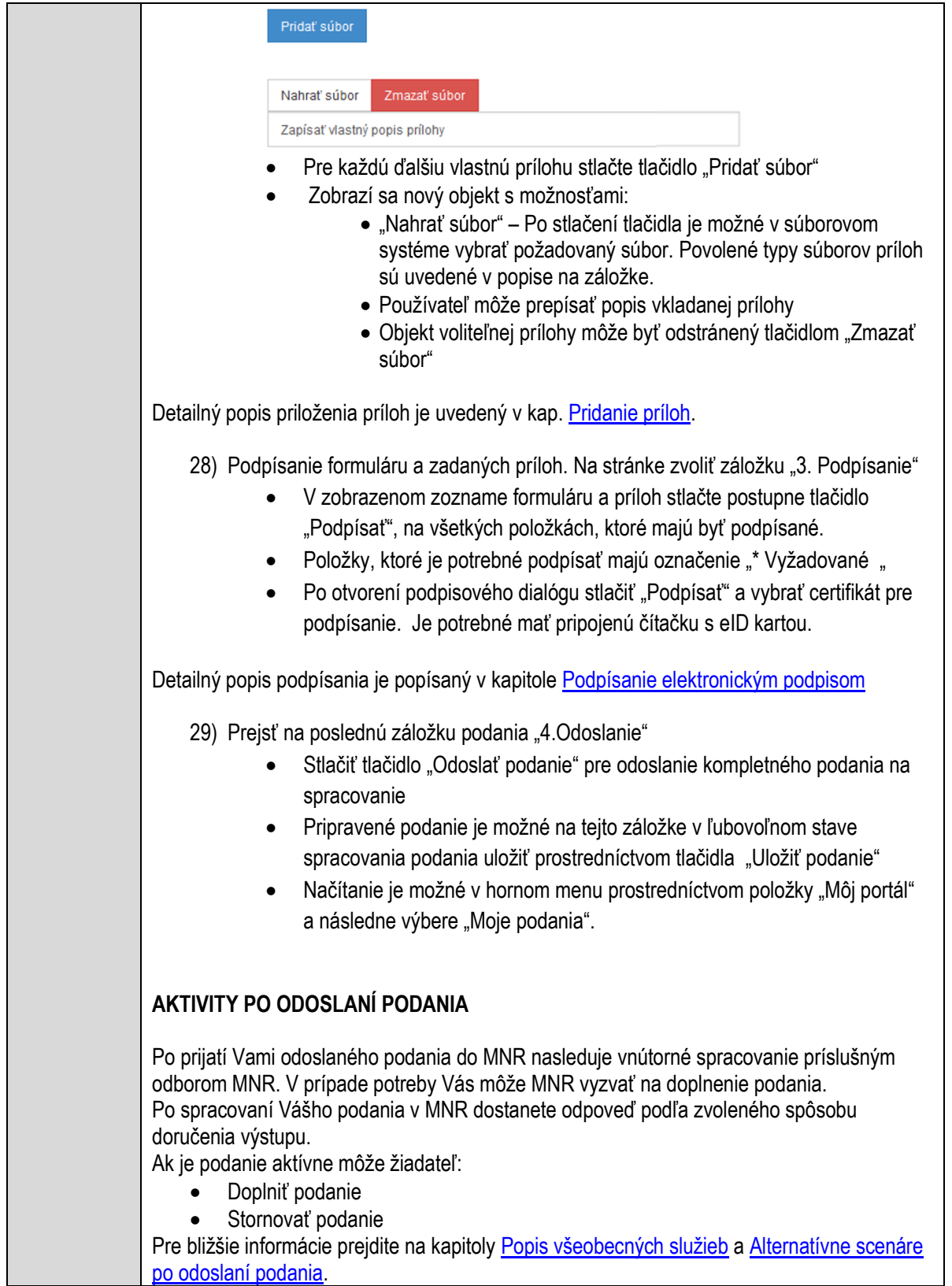

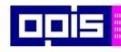

Tvoríme vedomostnú spoločnosť

Európsky fond regionálneho rozvoja

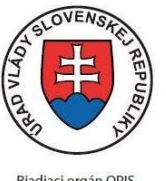

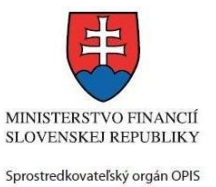

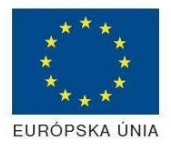

Riadiaci orgán OPIS

Elektronizácia služieb mesta Nitra ITMS: 21110220030

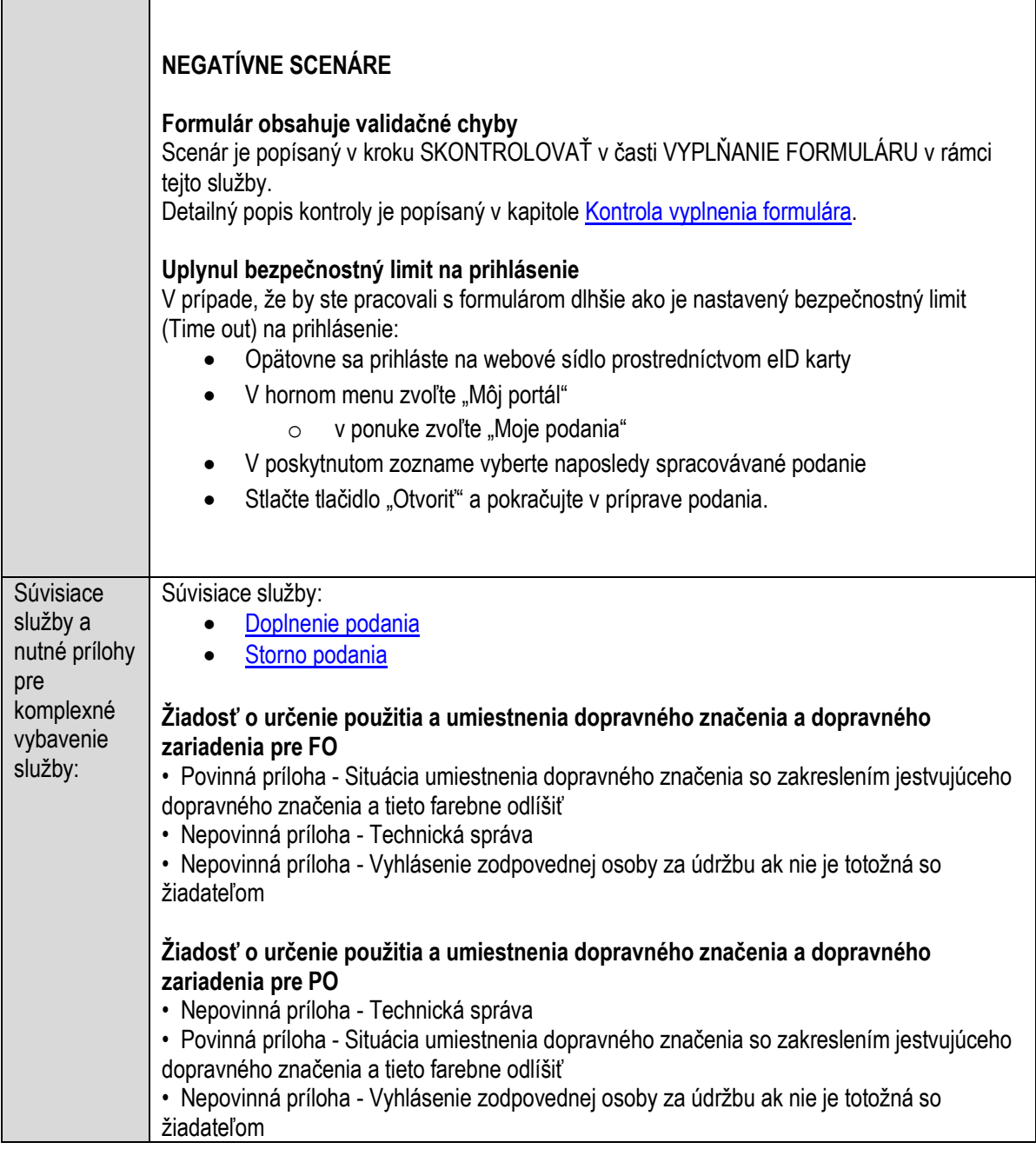

# **Určovanie, zmena alebo zrušenie súpisného a orientačného čísla**

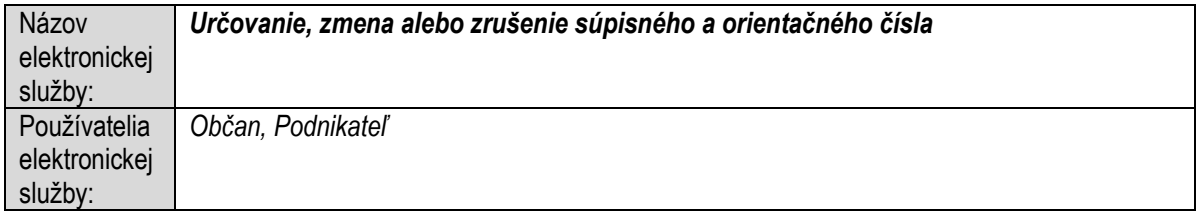

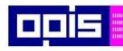

Tvoríme vedomostnú spoločnosť

1100)<br>1101<br>11011

Európsky fond regionálneho rozvoja

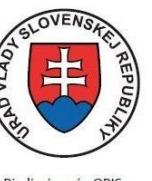

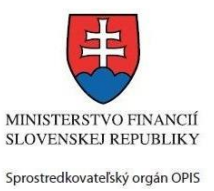

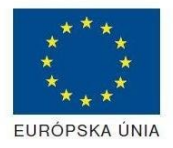

Riadiaci orgán OPIS

Elektronizácia služieb mesta Nitra ITMS: 21110220030

| Možnosti                | Prístup k elektronickej službe je realizovaný prostredníctvom webového sídla Mesto Nitra:                                                                                 |
|-------------------------|----------------------------------------------------------------------------------------------------|
| prístupu k              | https://www.nitra.sk                                                                                                    |
| službe:                 | > Elektronické služby<br>> Odbor služieb úradu                                                                                                    |
|                         | > Určovanie, zmena alebo zrušenie súpisného a orientačného čísla                                                                                                    |
|                         | alebo                                                                                                    |
|                         | Elektronické služby<br>≻                                                                                                    |
|                         | > Zoznam elektronických služieb                                                                                                    |
|                         | > Formulárové služby                                                                                                    |
|                         | > Určovanie, zmena alebo zrušenie súpisného a                                                                                                    |
|                         | orientačného čísla                                                                                                    |
|                         | Presná lokalizácia na webovom sídle Mesta Nitra:                                                                                                    |
|                         | https://www.nitra.sk/zobraz/sekciu/urcovanie-zmena-alebo-zrusenie-supisneho-a-                                                                                            |
|                         | orientacneho-cisla                                                                                                    |
|                         |                                                                                                    |
|                         |                                                                                                    |
|                         | Prístup prostredníctvom http://www.slovensko.sk/. Stlačiť ikonku "Nájsť službu".                                                                                          |
|                         | Vyhľadávacie kritéria naplniť nasledovne:                                                                                                    |
|                         | kritérium "Názov inštitúcie alebo úradu" vložiť "Mesto Nitra"<br>$\bullet$<br>kritérium "Názov elektronickej služby" vložiť "Určovanie, zmena alebo zrušenie<br>$\bullet$ |
|                         | súpisného a orientačného čísla", resp. časť názvu                                                                                                    |
|                         | Stlačiť tlačidlo "Vyhľadať"                                                                                                    |
|                         | V nájdenej službe stlačiť tlačidlo "Služba". Nastane presmerovanie na presnú lokalizáciu na                                                                               |
|                         | webovom sídle Mesta Nitra                                                                                                    |
|                         |                                                                                                    |
|                         | Dátum, od ktorého je webový odkaz s touto informáciou platný je: 1.10.2015. Služba je                                                                                     |
|                         | dostupná 24 hod denne.                                                                                                    |
|                         | Agendu služby je možné vybaviť aj osobne. Kontaktné informácie a informácie k agende                                                                                      |
|                         | môžete získať v Kontaktných informáciách portálu mesta Nitra, resp. kontaktoch Klientského                                                                                |
|                         | centra.                                                                                                    |
|                         |                                                                                                    |
| Odkaz na<br>video príp. | Nie je dostupný pre túto službu.                                                                                                    |
| audio návod:            |                                                                                                    |
| Stručný                 | Popis služby                                                                                                    |
| popis a                 | Mesto Nitra určuje stavbám súpisné číslo a orientačné číslo, vedie evidenciu súpisných čísiel                                                                             |
| zoznam                  | a evidenciu orientačných čísiel a udržiava ju v súlade so skutočným stavom.                                                                                               |
| krokov                  |                                                                                                    |
| vybavenia               | Správny poplatok                                                                                                    |
| služby:                 | Služba nevyžaduje správny poplatok                                                                                                    |
|                         | Kroky pre úspešné využitie elektronickej služby                                                                                                    |
|                         | Používateľ otvorí webový portál https://www.nitra.sk.<br>1)                                                                                                    |
|                         | Detailný popis pre otvorenie portálu je v kap. Otvorenie stránky vlastného portálu MNR                                                                                    |

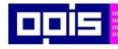

Tvoríme vedomostnú spoločnosť

Európsky fond regionálneho rozvoja

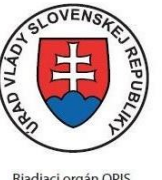

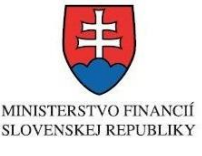

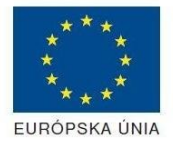

- Riadiaci orgán OPIS Sprostredkovateľský orgán OPIS Elektronizácia služieb mesta Nitra ITMS: 21110220030 2) Ak nie ste prihlásený na webovom portáli, potom vpravo v hornom menu vybrať položku Prihlásenie. Prihlásenie je možné preskočiť a k prihláseniu budete vyzvaný pri otváraní formuláru. Prihlasovanie prebieha prostredníctvom elektronickej identifikačnej karty a čítačky. Detailný popis pre prihlásenie je v kap. Prihlásenie prostredníctvom elektronickei [identifikačnej karty](#page-19-0), 3) Pre výber služby zvoľte položku "Elektronické služby" v červenom horizontálnom menu. Vyberte jednu z možností prístupov uvedených v 3.riadku tabuľky tejto služby (Možnosti prístupu k službe) Detailný popis pre výber služby je popísaný v kapitolách • [Výber elektronickej služby](#page-21-0) • [Vyhľadanie elektronickej služby prostredníctvom Slovensko.sk](#page-22-0) 4) Vo zvolenej elektronickej službe vyberte požadovaný/vhodný elektronický formulár. Formuláre v službách si zvoľte podľa požadovaného predmetu akcie a podľa toho či ho budete vypĺňať ako fyzická osoba (FO) alebo právnická, resp. podnikajúca fyzická osoba (PO) Určovanie, zmena alebo zrušenie súpisného a orientačného čísla Mesto Nitra určuje stavbám súpisné číslo a orientačné číslo, vedie evidenciu súpisných čísiel a evidenciu orientačných čísiel a udržiava ju v súlade so skutočným stavom. **SPÔSOBY VYBAVENIA** · elektronickým formulárom Fvzická Formulár - Žiadosť o určenie súpisného a orientačného čísla pre FO osoba Formulár - Žiadosť o zmenu súpisného a orientačného čísla pre FO Formulár - Žiadosť o zrušenie súpisného a orientačného čísla pre FO Formulár - Žiadosť o vystavenie výpisu z evidencie súpisných čísel pre FO Formulár - Žiadosť o určenie súpisného a orientačného čísla pre PO Právnická osoba Formulár - Žiadosť o zmenu súpisného a orientačného čísla pre PO Formulár - Žiadosť o zrušenie súpisného a orientačného čísla pre PO Formulár - Žiadosť o vystavenie výpisu z evidencie súpisných čísel pre PO · listinne (vzory tlačív) • osobne Detailný popis pre výber elektronického formulára nájdete v kap. Výber elektronického [formulára.](#page-23-0)
	-

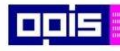

Tvoríme vedomostnú spoločnosť

Európsky fond regionálneho rozvoja

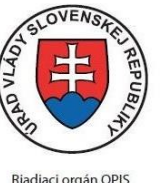

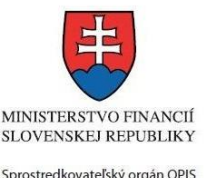

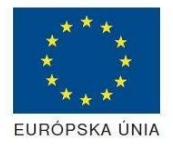

Elektronizácia služieb mesta Nitra ITMS: 21110220030

Na úspešné zobrazenie formuláru elektronickej žiadosti musíte byť prihlásení na portál. V prípade, že nie ste prihlásení, budete automaticky vyzvaní na prihlásenie sa prostredníctvom eID karty. Detailný popis pre prihlásenie je v kap. Prihlásenie prostredníctvom elektronickej [identifikačnej karty](#page-19-0), 5) Po zvolení formuláru sa zobrazí príslušné podanie. Pod názvom služby sa zobrazí vysvietená položka "1. Formuláre". 1. Formuláre 2. Prílohy 3. Podpísanie 4 Odoslanje Stlačiť tlačidlo "Otvoriť" V zobrazenom dialógovom okne zvoliť, či si prajete do formuláru prevziať poskytnuté údaje identity. Voľbu vykonať stlačením tlačidiel "Áno" pre prebratie a "Nie" pre zamietnutie prevzatia poskytnutých údajov do formuláru. Na novej záložke prehliadača sa zobrazí formulár 6) Načítanie formulára uloženého na disku. (Krok preskočte ak si neželáte nahrať uložené dáta alebo ich nemáte k dispozícii) Ak je formulár vypĺňaný opakovane alebo si ho používateľ uložil na disk pri predchádzajúcom vypĺňaní potom je ho možné opakovane načítať a modifikovať po otvorení adekvátneho formulára. Vpravo v dolnej časti formulára stlačte tlačidlo "NAČÍTAŤ" V otvorenom dialógovom okne stlačiť tlačidlo "Prehľadávať" V otvorenom okne vybrať kliknutím v súborovej štruktúre súbor uloženého formuláru. Stlačiť tlačidlo "NAHRAŤ SÚBOR". **VYPĹŇANIE FORMULÁRU** Nasledovné kroky popisujú vypĺňanie formuláru. Všeobecné inštrukcie pre vypĺňanie formulárov sú detailne popísané v kap. [Vyplnenie elektronického formulára.](#page-25-0) Vo formulári je potrebné vyplniť všetky povinné polia označené červenou hviezdičkou. Pokiaľ povinné pole nevyplníte, pri kontrole formulára bude vyznačené červeným orámovaním. Pri vypĺňaní formulára je možné využiť nápovedu. Nastavte kurzor a podržte kurzor na tlačidle  $\bullet$ . ktoré sa nachádza v blízkosti požadovaného prvku. 7) Vyplnenie údajov Žiadateľa Vyplnenie skupiny s identifikačnými údajmi žiadateľa pre FO alebo PO. Časť údajov identity môže byť zapísaná predvyplnením pri otváraní formulára. Údaje adresy trvalého pobytu (pre FO) alebo Sídla /Miesta podnikania (pre PO) žiadateľa Údaje adresy prechodného pobytu žiadateľa (pre FO)

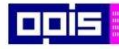

Tvoríme vedomostnú spoločnosť

1100)<br>1101<br>11011

Európsky fond regionálneho rozvoja

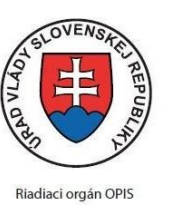

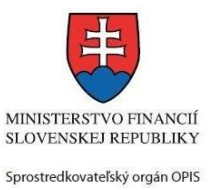

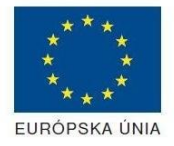

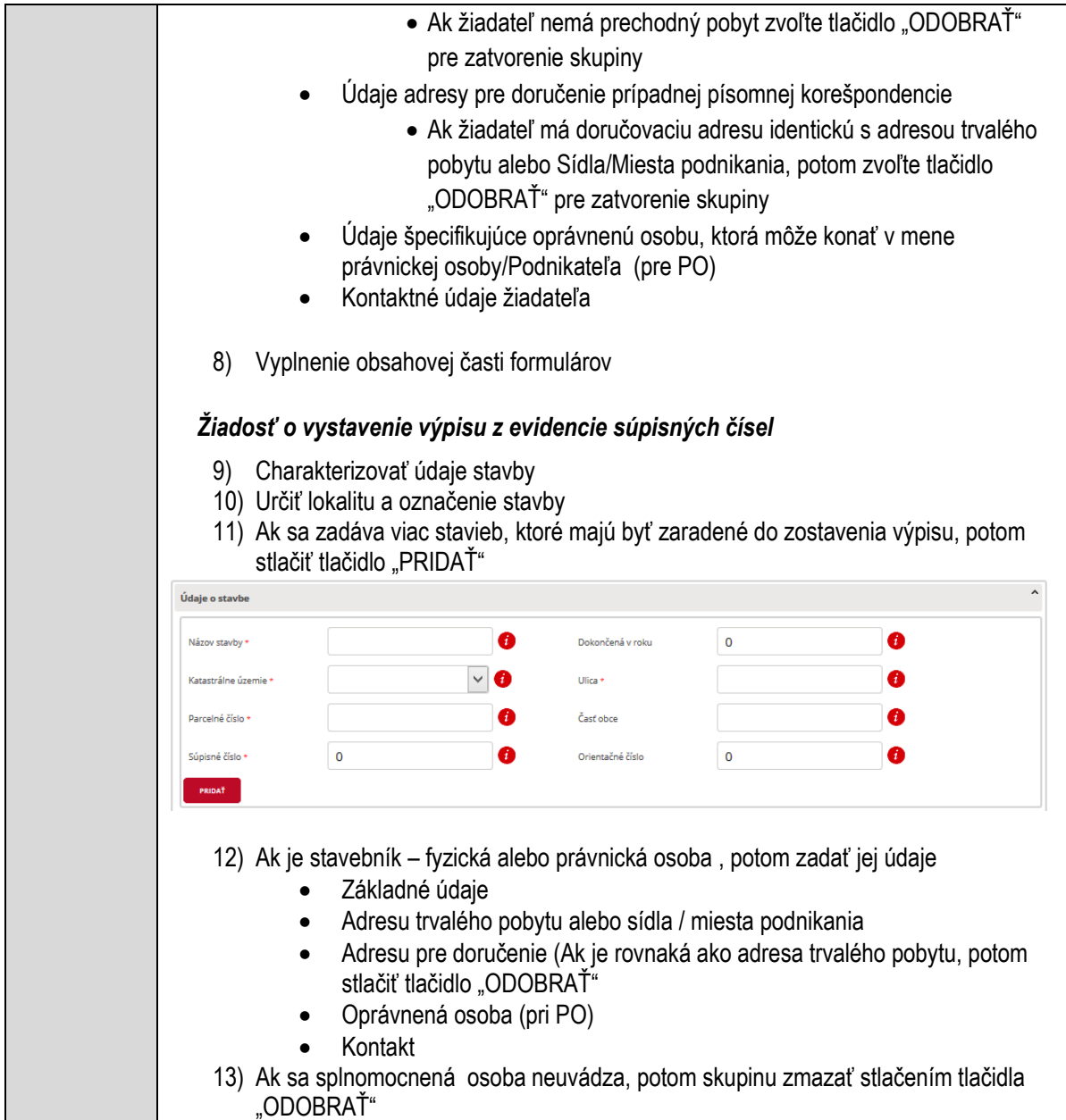

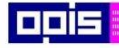

Tvoríme vedomostnú spoločnosť

1100)<br>1101<br>11011

Európsky fond regionálneho rozvoja

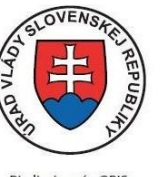

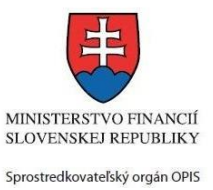

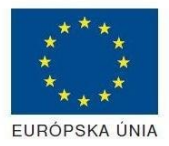

Riadiaci orgán OPIS

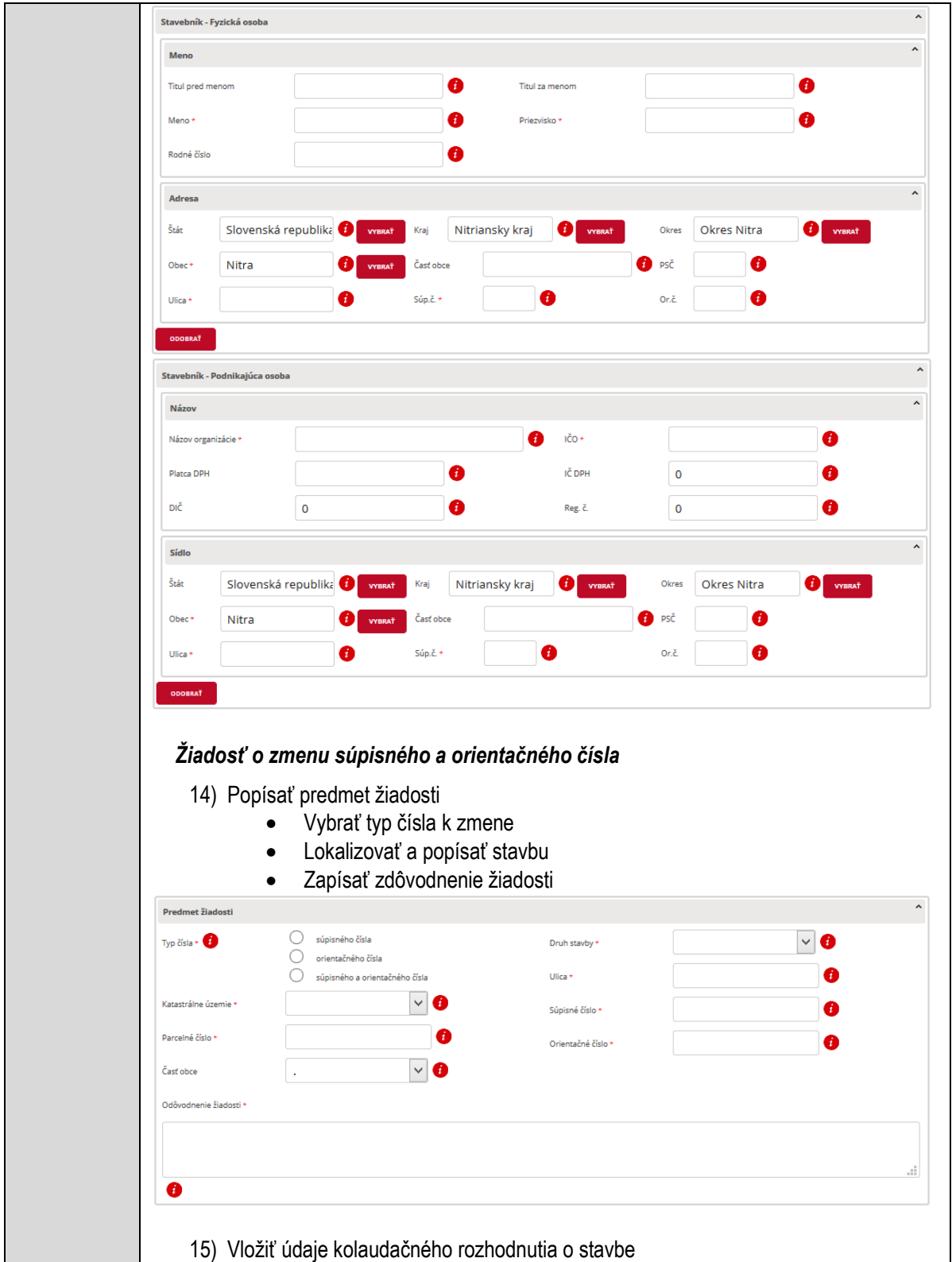

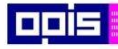

Tvoríme vedomostnú spoločnosť

Európsky fond regionálneho rozvoja

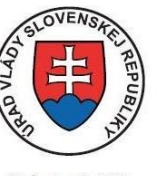

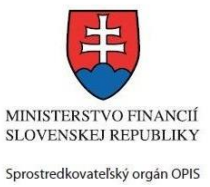

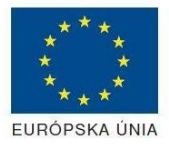

Riadiaci orgán OPIS

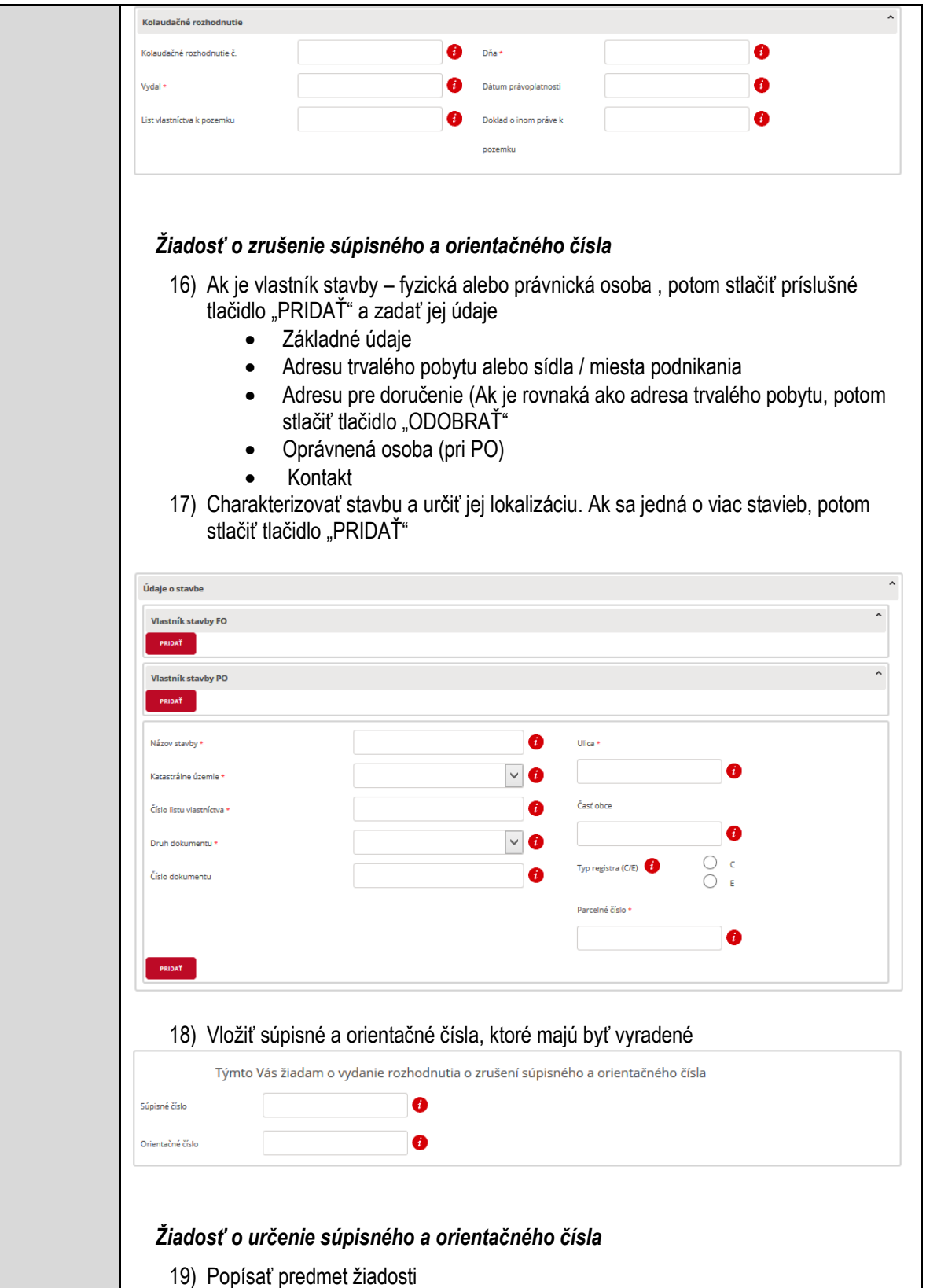

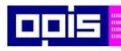

Tvoríme vedomostnú spoločnosť

Európsky fond regionálneho rozvoja

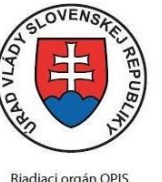

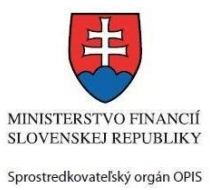

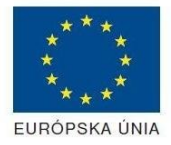

Riadiaci orgán OPIS

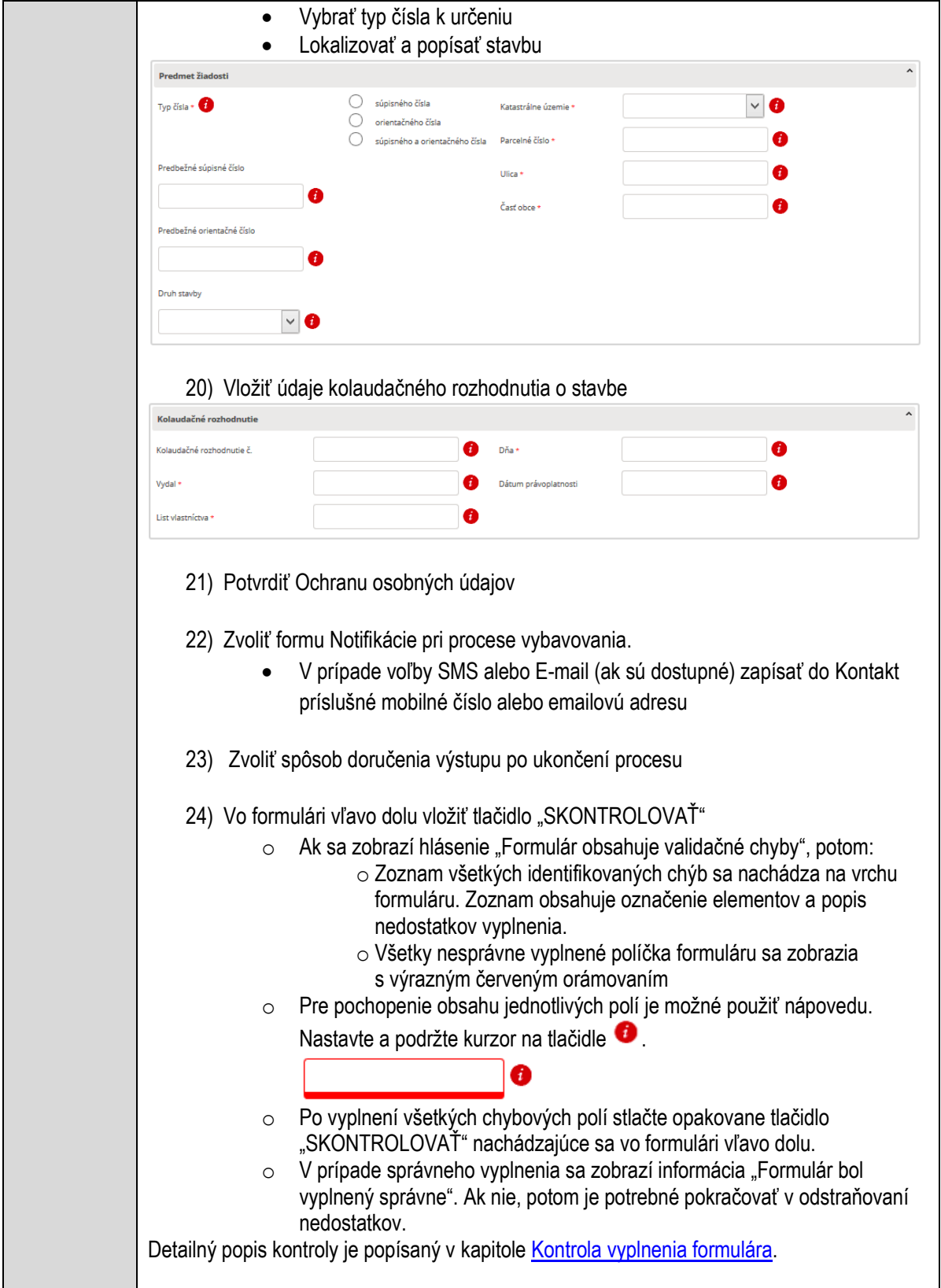

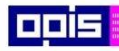

Tvoríme vedomostnú spoločnosť

1100)<br>1101<br>11011

Európsky fond regionálneho rozvoja

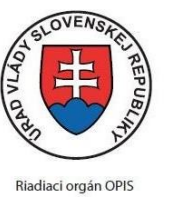

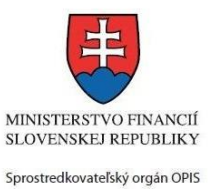

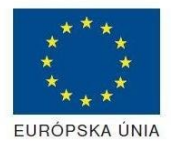

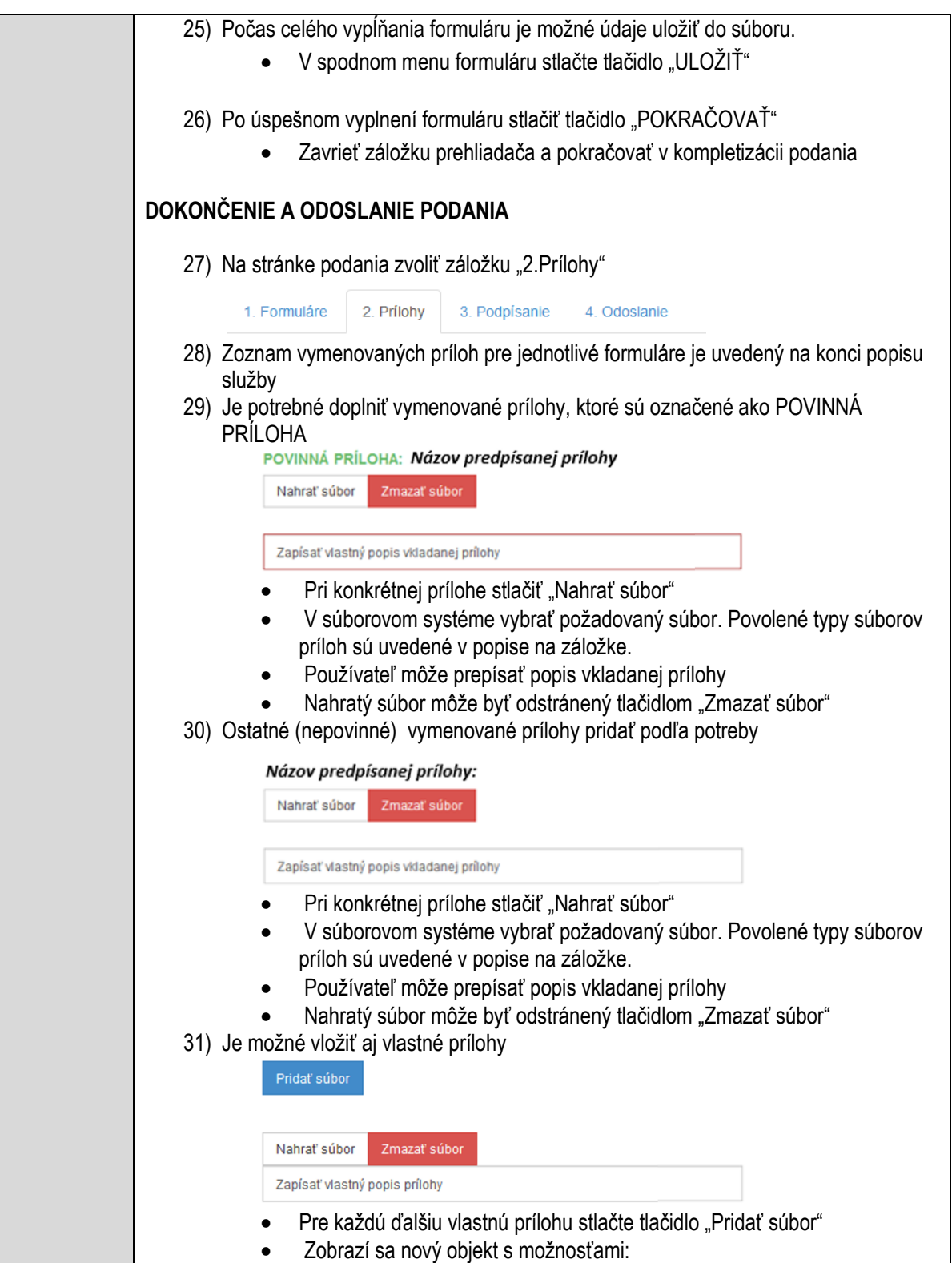

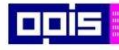

Tvoríme vedomostnú spoločnosť

Európsky fond regionálneho rozvoja

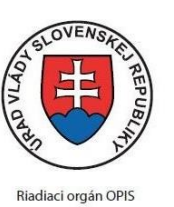

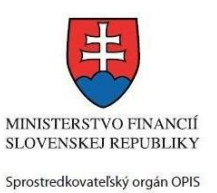

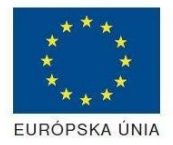

Elektronizácia služieb mesta Nitra ITMS: 21110220030

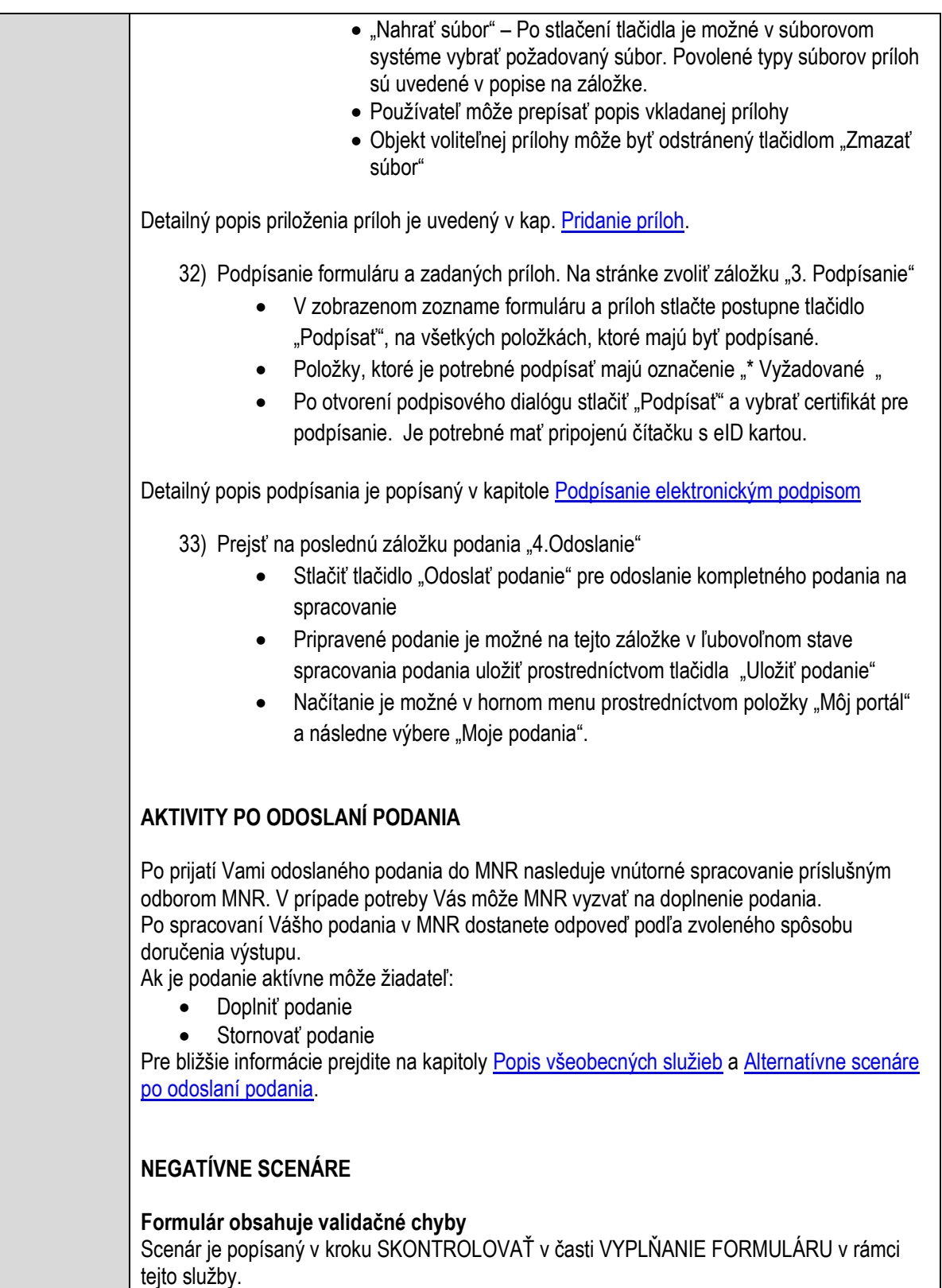

Detailný popis kontroly je popísaný v kapitole [Kontrola vyplnenia formulára.](#page-31-0)

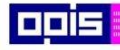

Tvoríme vedomostnú spoločnosť

Európsky fond regionálneho rozvoja

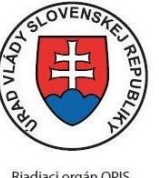

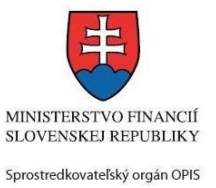

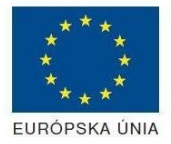

Riadiaci orgán OPIS

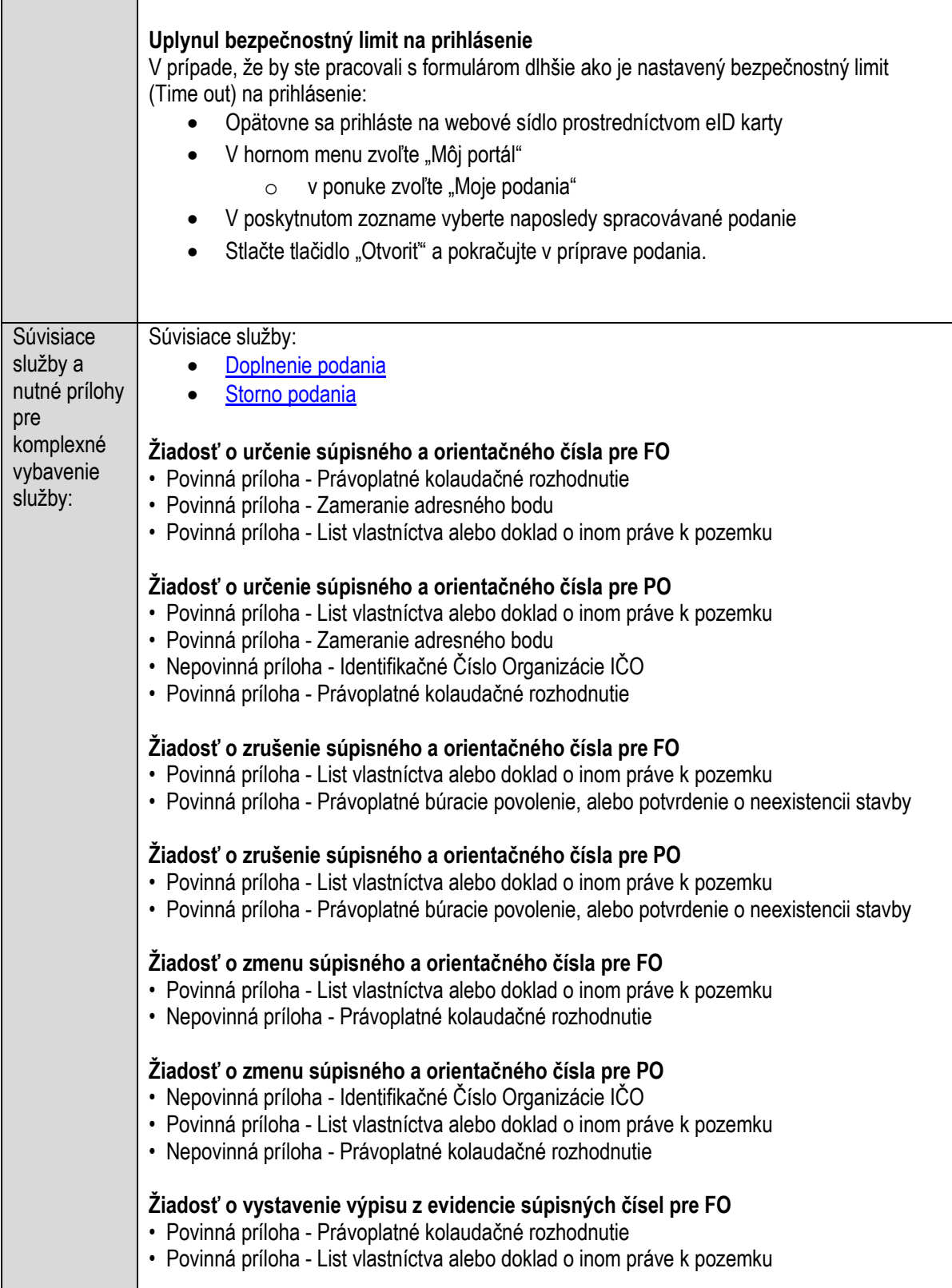

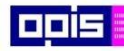

Tvoríme vedomostnú spoločnosť

1100)<br>1101<br>11011

Európsky fond regionálneho rozvoja

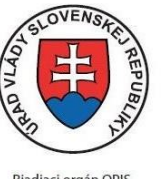

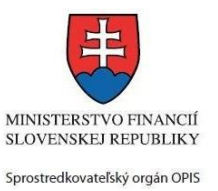

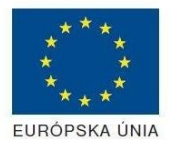

Riadiaci orgán OPIS

#### Elektronizácia služieb mesta Nitra ITMS: 21110220030

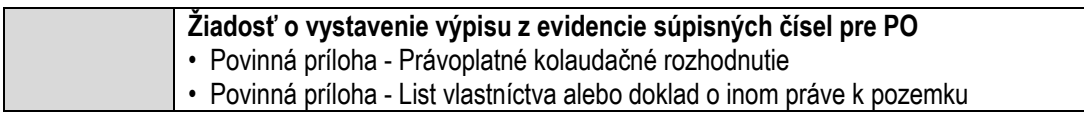

# **Uvítanie detí do života**

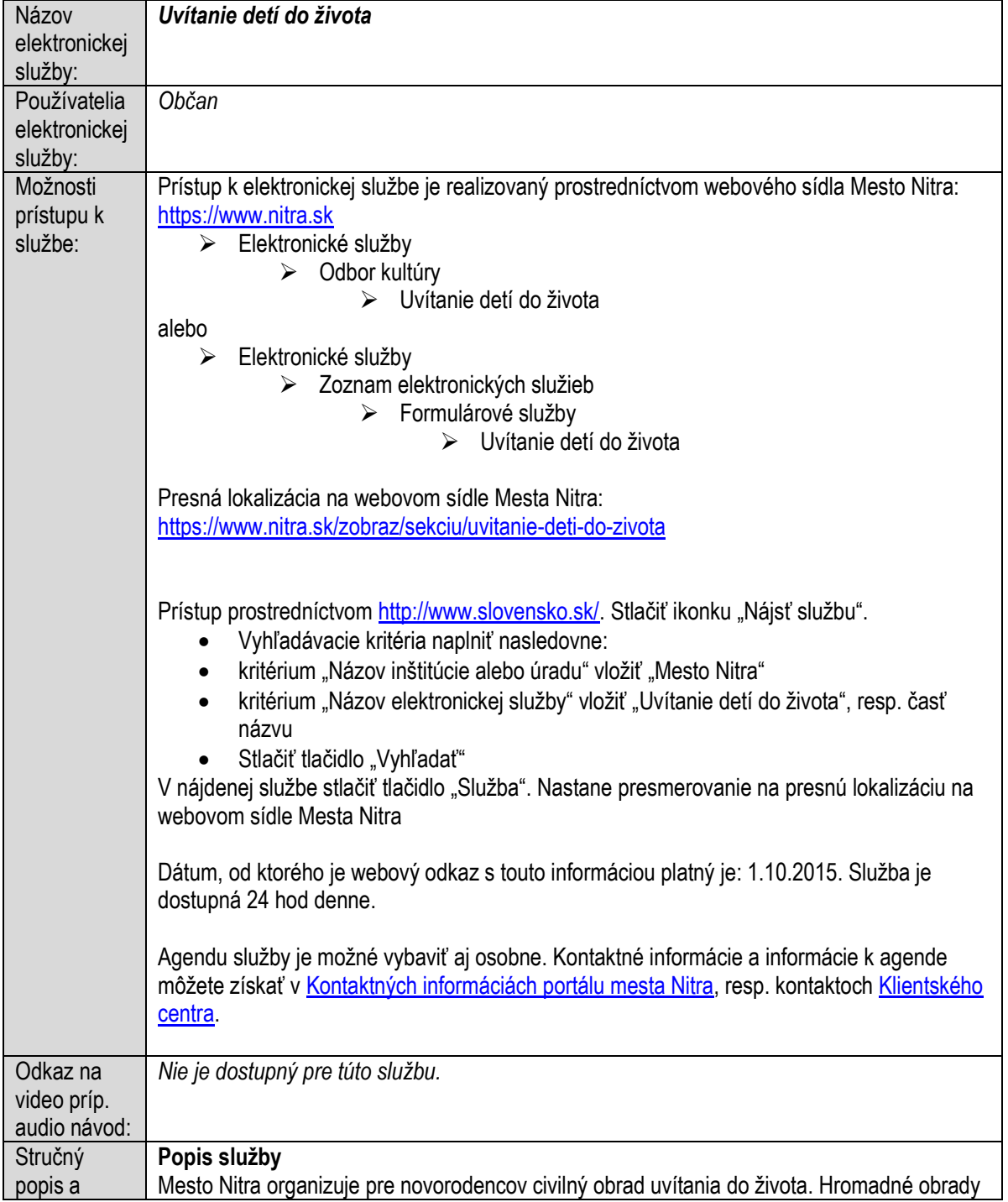

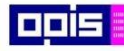

Tvoríme vedomostnú spoločnosť

1100)<br>1101<br>11011)

Európsky fond regionálneho rozvoja

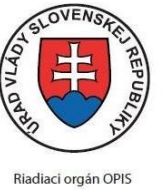

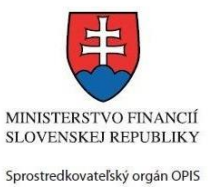

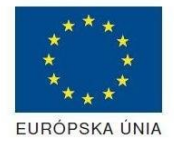

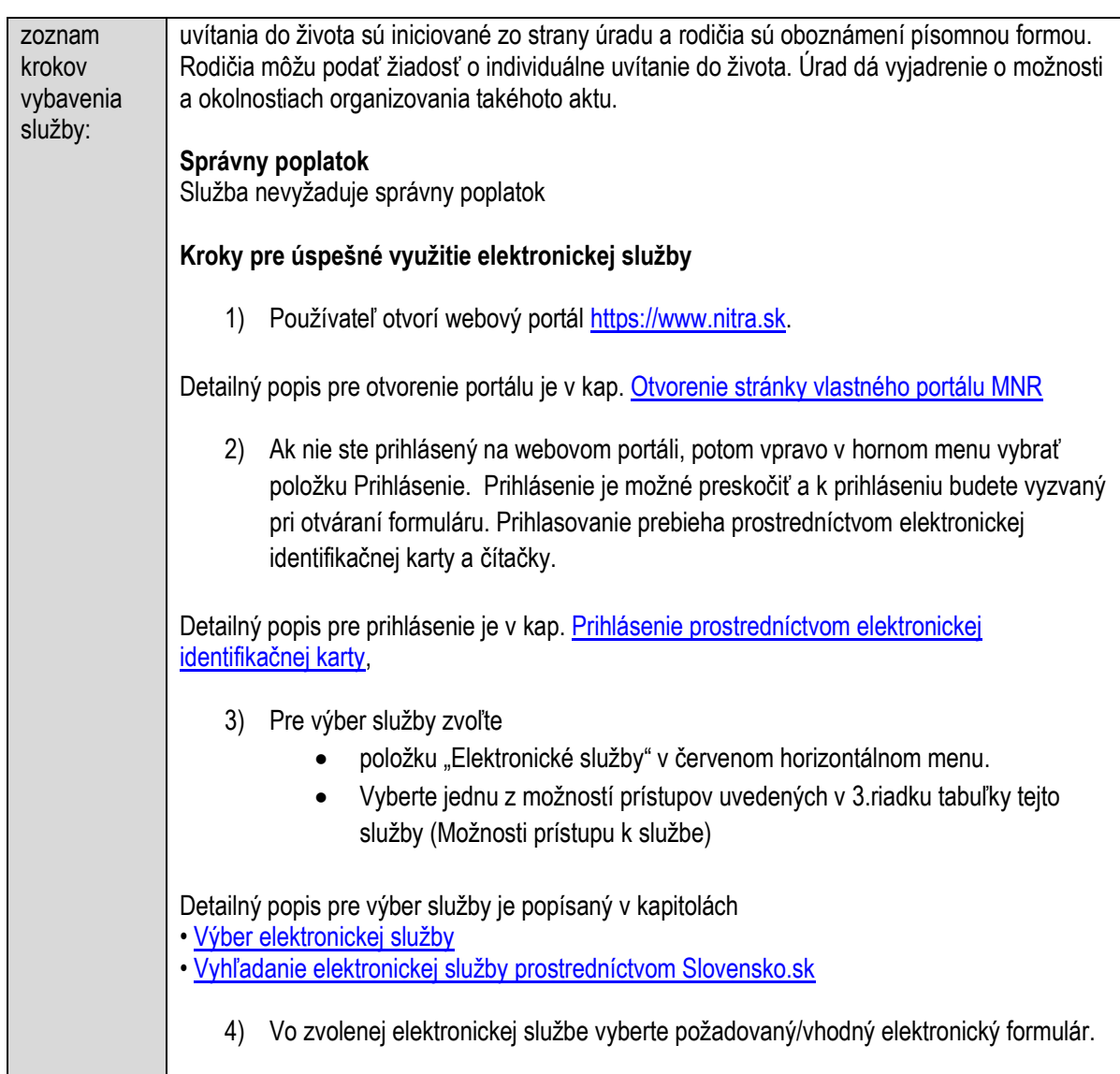

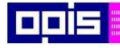

Tvoríme vedomostnú spoločnosť

Európsky fond regionálneho rozvoja

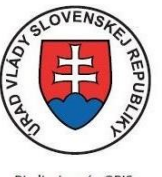

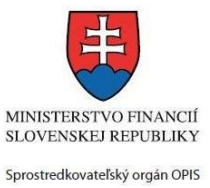

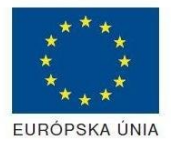

Riadiaci orgán OPIS

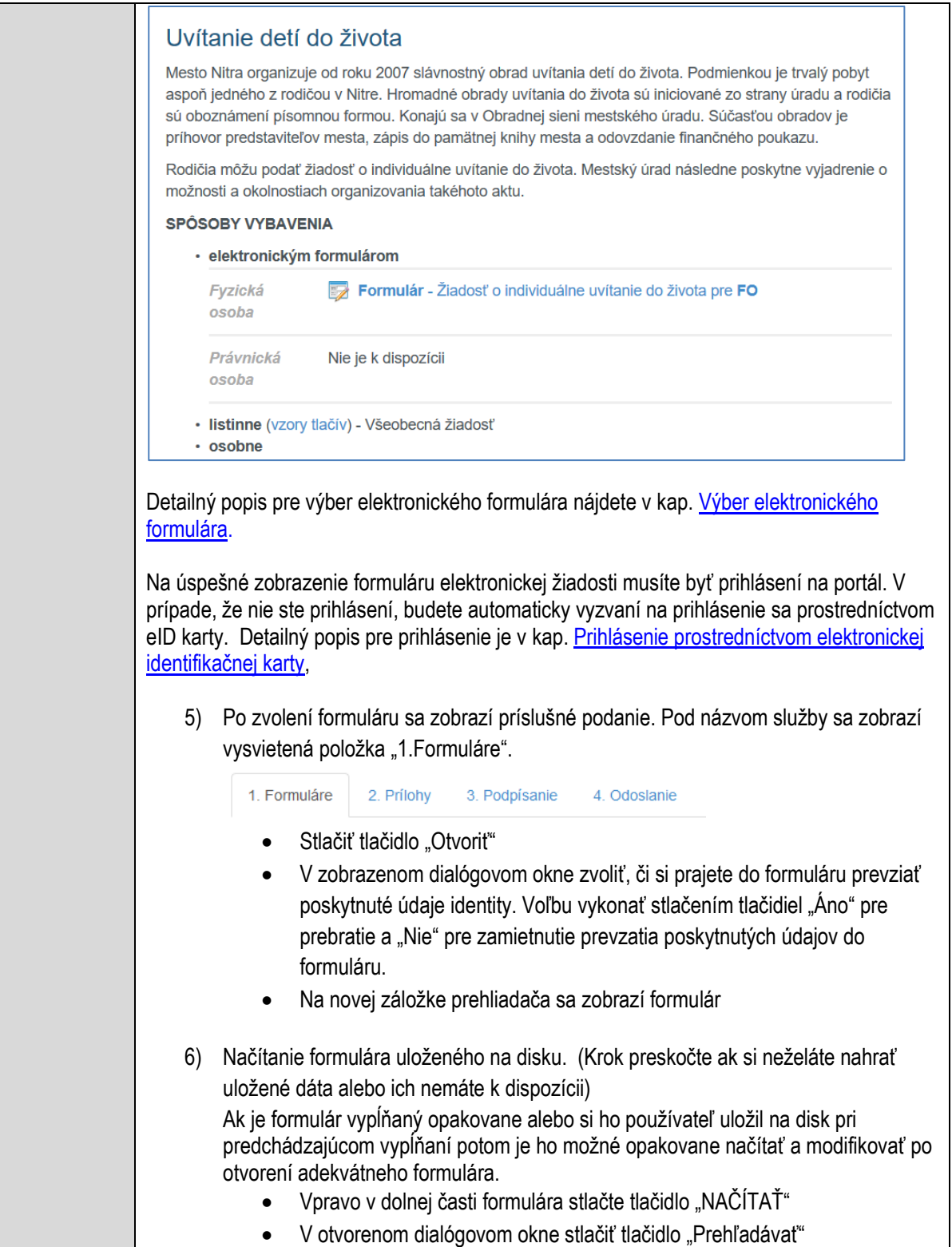

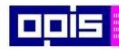

Tvoríme vedomostnú spoločnosť

0100)<br>0100<br>010010

Európsky fond regionálneho rozvoja

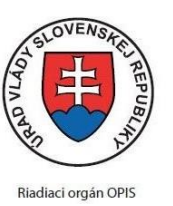

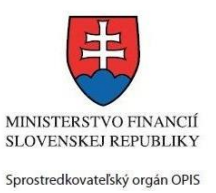

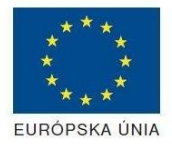

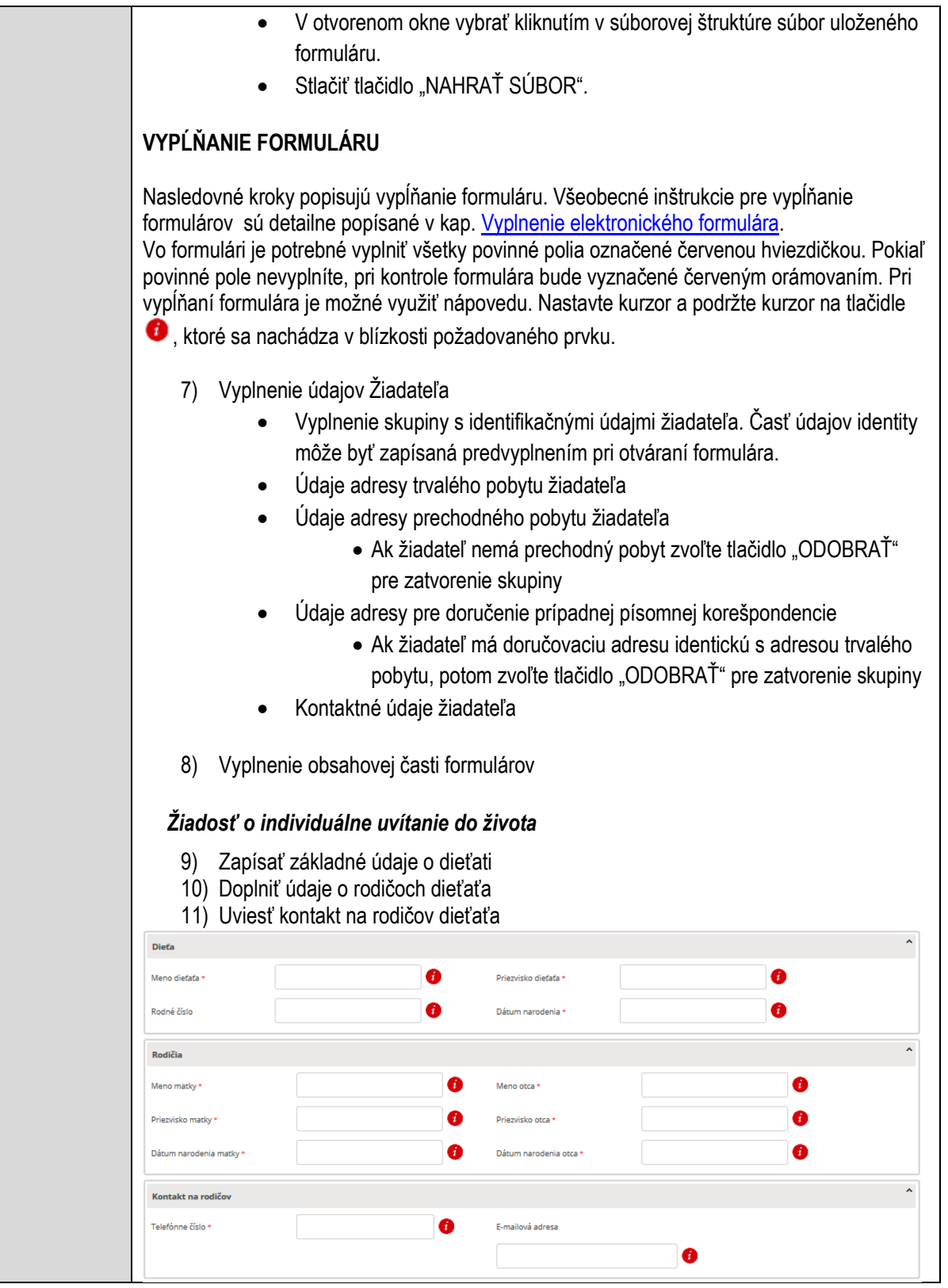

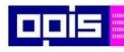

Г

OPERAČNÝ PROGRAM<br>INFORMATIZÁCIA SPOLOČNOSTI

Tvoríme vedomostnú spoločnosť

1100)<br>1101<br>11011

Európsky fond regionálneho rozvoja

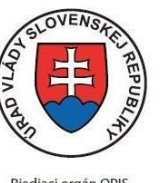

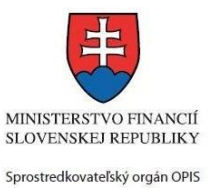

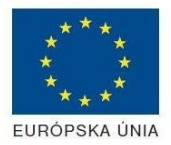

٦

Riadiaci orgán OPIS

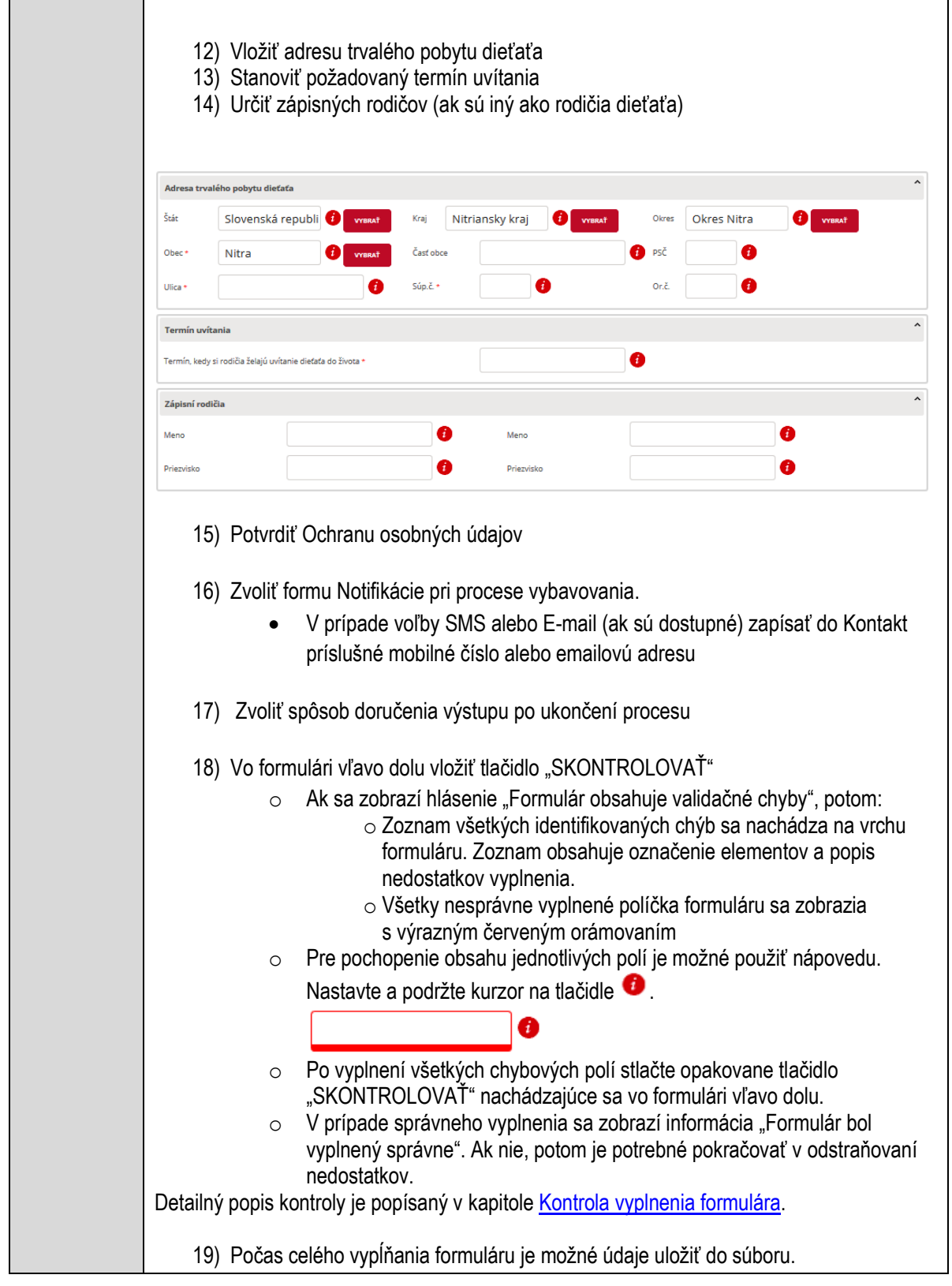

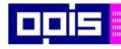

Tvoríme vedomostnú spoločnosť

ina<br>ina<br>ina

Európsky fond regionálneho rozvoja

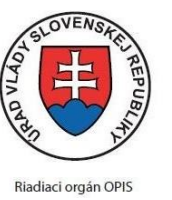

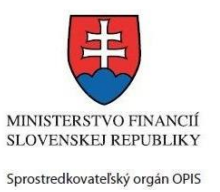

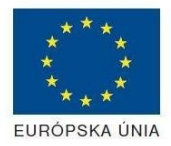

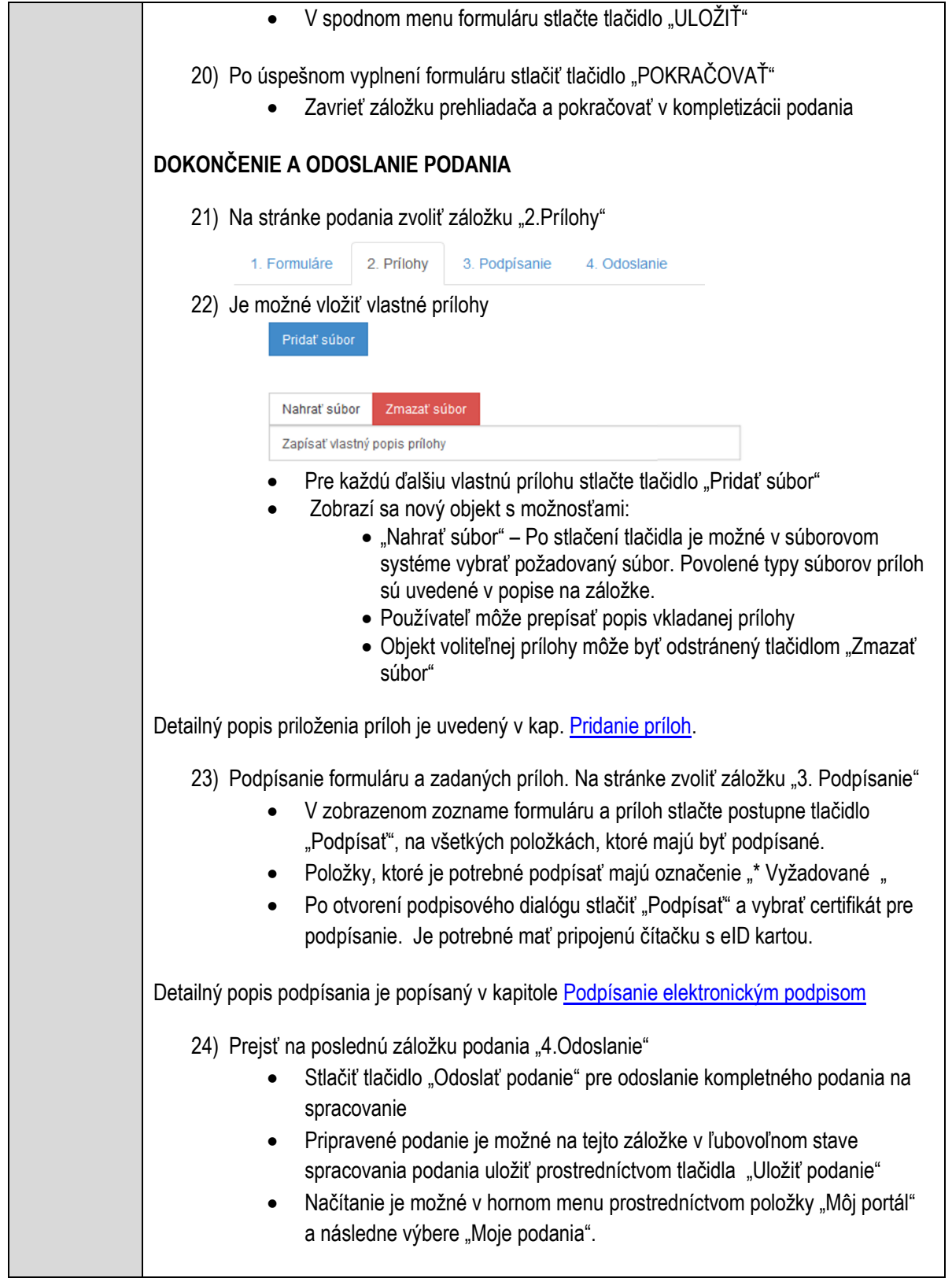

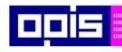

Tvoríme vedomostnú spoločnosť

Európsky fond regionálneho rozvoja

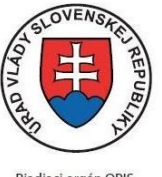

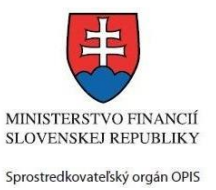

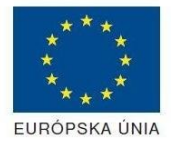

Riadiaci orgán OPIS

Elektronizácia služieb mesta Nitra ITMS: 21110220030

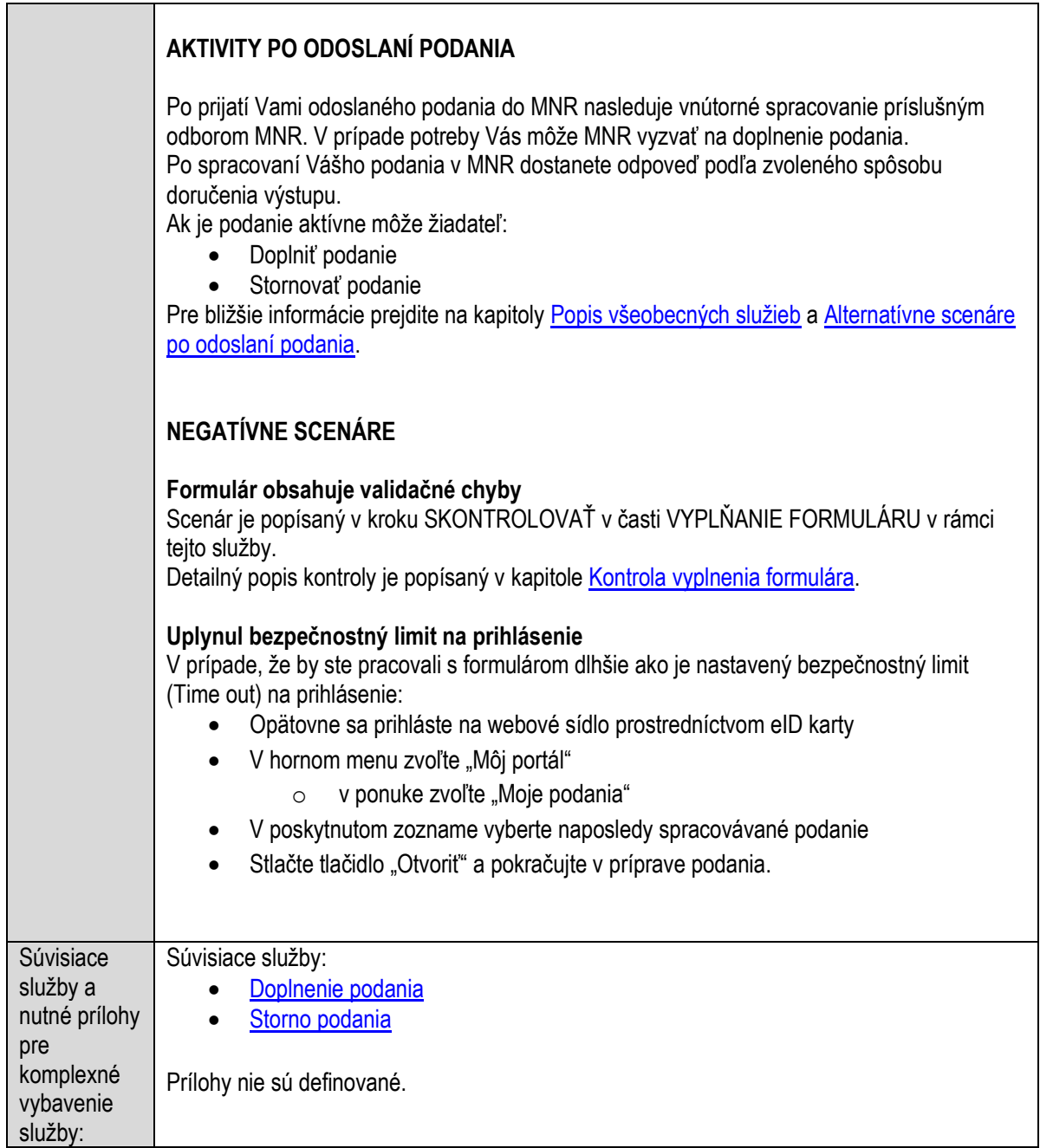

# **Vrátenie pomernej časti dane**

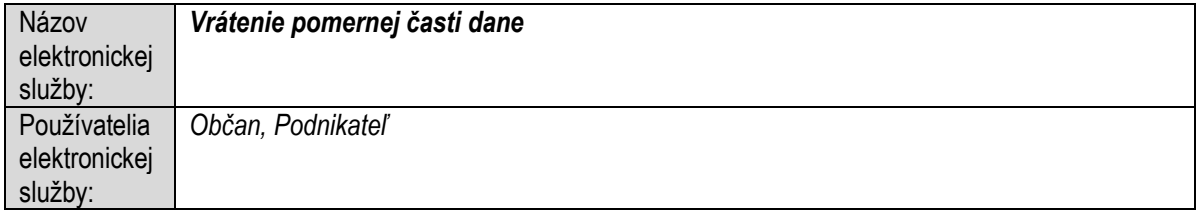

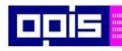

Tvoríme vedomostnú spoločnosť

ina<br>ina<br>ina

Európsky fond regionálneho rozvoja

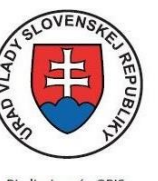

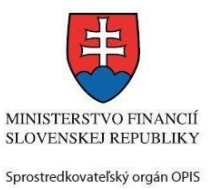

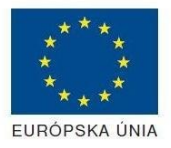

Riadiaci orgán OPIS

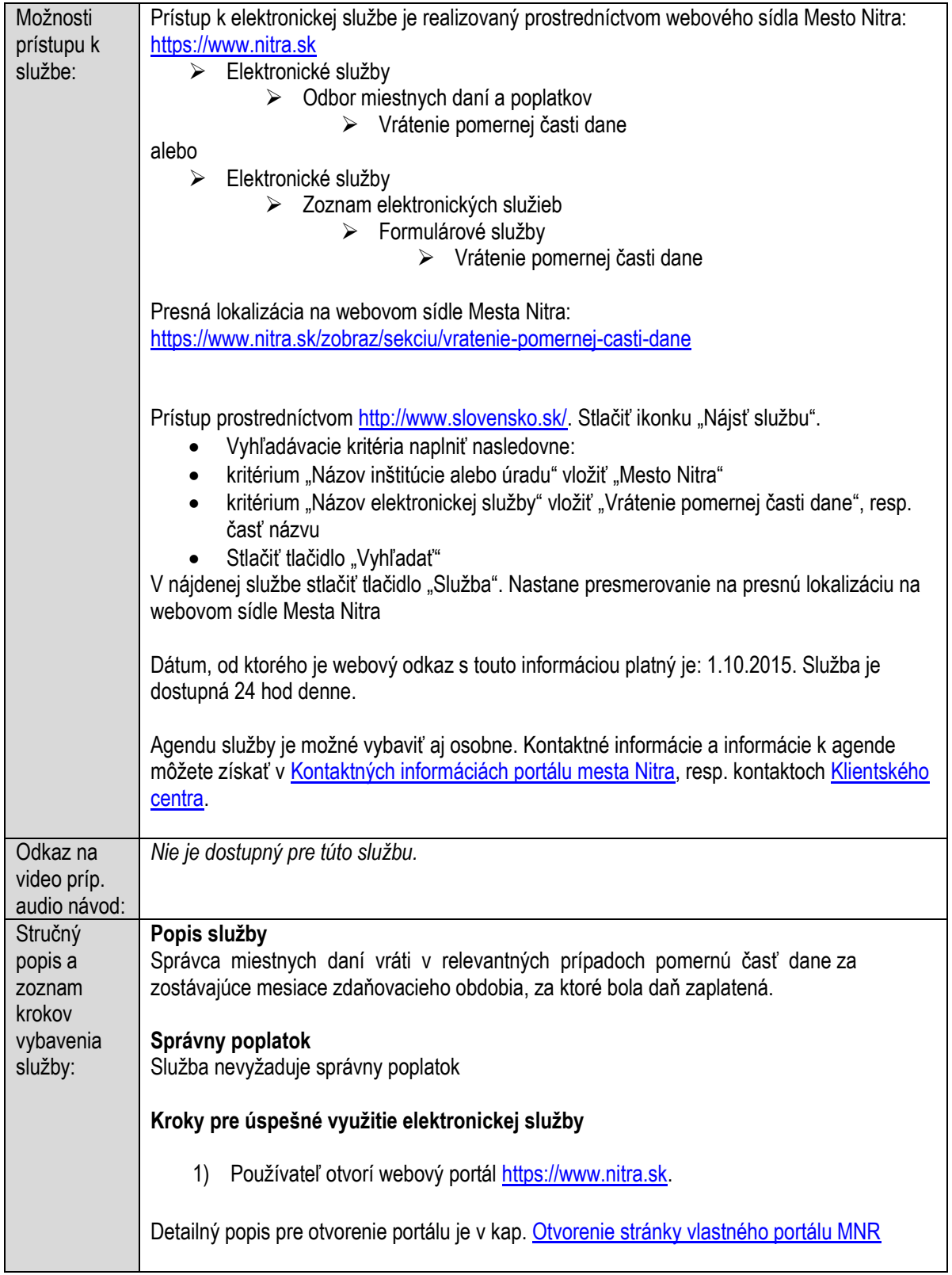

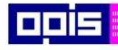

Tvoríme vedomostnú spoločnosť

Európsky fond regionálneho rozvoja

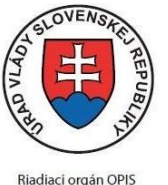

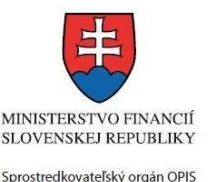

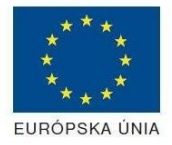

Elektronizácia služieb mesta Nitra ITMS: 21110220030

2) Ak nie ste prihlásený na webovom portáli, potom vpravo v hornom menu vybrať položku Prihlásenie. Prihlásenie je možné preskočiť a k prihláseniu budete vyzvaný pri otváraní formuláru. Prihlasovanie prebieha prostredníctvom elektronickej identifikačnej karty a čítačky. Detailný popis pre prihlásenie je v kap. [Prihlásenie prostredníctvom elektronickej](#page-19-0)  [identifikačnej karty](#page-19-0), 3) Pre výber služby zvoľte · položku "Elektronické služby" v červenom horizontálnom menu. Vyberte jednu z možností prístupov uvedených v 3.riadku tabuľky tejto služby (Možnosti prístupu k službe) Detailný popis pre výber služby je popísaný v kapitolách • [Výber elektronickej služby](#page-21-0) • [Vyhľadanie elektronickej služby prostredníctvom Slovensko.sk](#page-22-0) 4) Vo zvolenej elektronickej službe vyberte požadovaný/vhodný elektronický formulár. Formuláre v službách si zvoľte podľa požadovaného predmetu akcie a podľa toho či ho budete vypĺňať ako fyzická osoba (FO) alebo právnická, resp. podnikajúca fyzická osoba (PO) Vrátenie pomernei časti dane Mesto Nitra ako správca dane vráti na základe žiadosti daňovníkovi pomernú časť dane z nehnuteľností, dane za psa, dane za predajné automaty a dane za nevýherné hracie prístroje, za zostávajúce mesiace zdaňovacieho obdobia, za ktoré bola daň zaplatená. Nárok na vrátenie pomernej časti dane za psa, dane za predajné automaty a dane za nevýherné hracie prístroje zaniká, ak daňovník nepodá čiastkové priznanie k týmto daniam alebo niektorej z nich v lehote najneskôr do 30 dní odo dňa zániku daňovej povinnosti. **SPÔSOBY VYBAVENIA** · elektronickým formulárom Evzická Formulár - Žiadosť o vrátenie dane/poplatku pre FO osoba Právnická Formulár - Žiadosť o vrátenie dane/poplatku pre PO osoba · listinne (vzory tlačív)  $\cdot$  osobne Detailný popis pre výber elektronického formulára nájdete v kap. Výber elektronického [formulára.](#page-23-0) Na úspešné zobrazenie formuláru elektronickej žiadosti musíte byť prihlásení na portál. V prípade, že nie ste prihlásení, budete automaticky vyzvaní na prihlásenie sa prostredníctvom

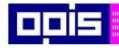

Tvoríme vedomostnú spoločnosť

Európsky fond regionálneho rozvoja

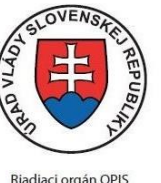

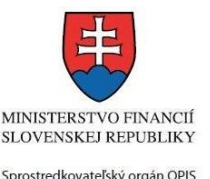

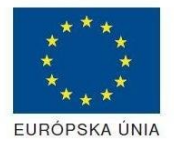

Elektronizácia služieb mesta Nitra ITMS: 21110220030

eID karty. Detailný popis pre prihlásenie je v kap. [Prihlásenie prostredníctvom elektronickej](#page-19-0)  [identifikačnej karty](#page-19-0), 5) Po zvolení formuláru sa zobrazí príslušné podanie. Pod názvom služby sa zobrazí vysvietená položka "1.Formuláre". 1. Formuláre 2. Prílohy 3. Podpísanie 4 Odoslanie Stlačiť tlačidlo "Otvoriť" V zobrazenom dialógovom okne zvoliť, či si prajete do formuláru prevziať poskytnuté údaje identity. Voľbu vykonať stlačením tlačidiel "Áno" pre prebratie a "Nie" pre zamietnutie prevzatia poskytnutých údajov do formuláru. Na novej záložke prehliadača sa zobrazí formulár 6) Načítanie formulára uloženého na disku. (Krok preskočte ak si neželáte nahrať uložené dáta alebo ich nemáte k dispozícii) Ak je formulár vypĺňaný opakovane alebo si ho používateľ uložil na disk pri predchádzajúcom vypĺňaní potom je ho možné opakovane načítať a modifikovať po otvorení adekvátneho formulára. Vpravo v dolnej časti formulára stlačte tlačidlo "NAČÍTAŤ" V otvorenom dialógovom okne stlačiť tlačidlo "Prehľadávať" V otvorenom okne vybrať kliknutím v súborovej štruktúre súbor uloženého formuláru. Stlačiť tlačidlo "NAHRAŤ SÚBOR". **VYPĹŇANIE FORMULÁRU** Nasledovné kroky popisujú vypĺňanie formuláru. Všeobecné inštrukcie pre vypĺňanie formulárov sú detailne popísané v kap. [Vyplnenie elektronického formulára.](#page-25-0) Vo formulári je potrebné vyplniť všetky povinné polia označené červenou hviezdičkou. Pokiaľ povinné pole nevyplníte, pri kontrole formulára bude vyznačené červeným orámovaním. Pri vypĺňaní formulára je možné využiť nápovedu. Nastavte kurzor a podržte kurzor na tlačidle , ktoré sa nachádza v blízkosti požadovaného prvku. 7) Vyplnenie údajov Žiadateľa Vyplnenie skupiny s identifikačnými údajmi žiadateľa pre FO alebo PO. Časť údajov identity môže byť zapísaná predvyplnením pri otváraní formulára. Údaje adresy trvalého pobytu (pre FO) alebo Sídla /Miesta podnikania (pre PO) žiadateľa Údaje adresy prechodného pobytu žiadateľa (pre FO)

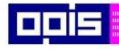

Tvoríme vedomostnú spoločnosť

Európsky fond regionálneho rozvoja

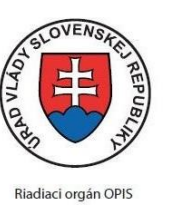

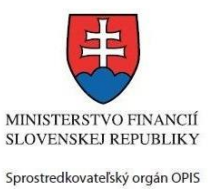

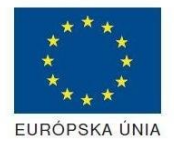

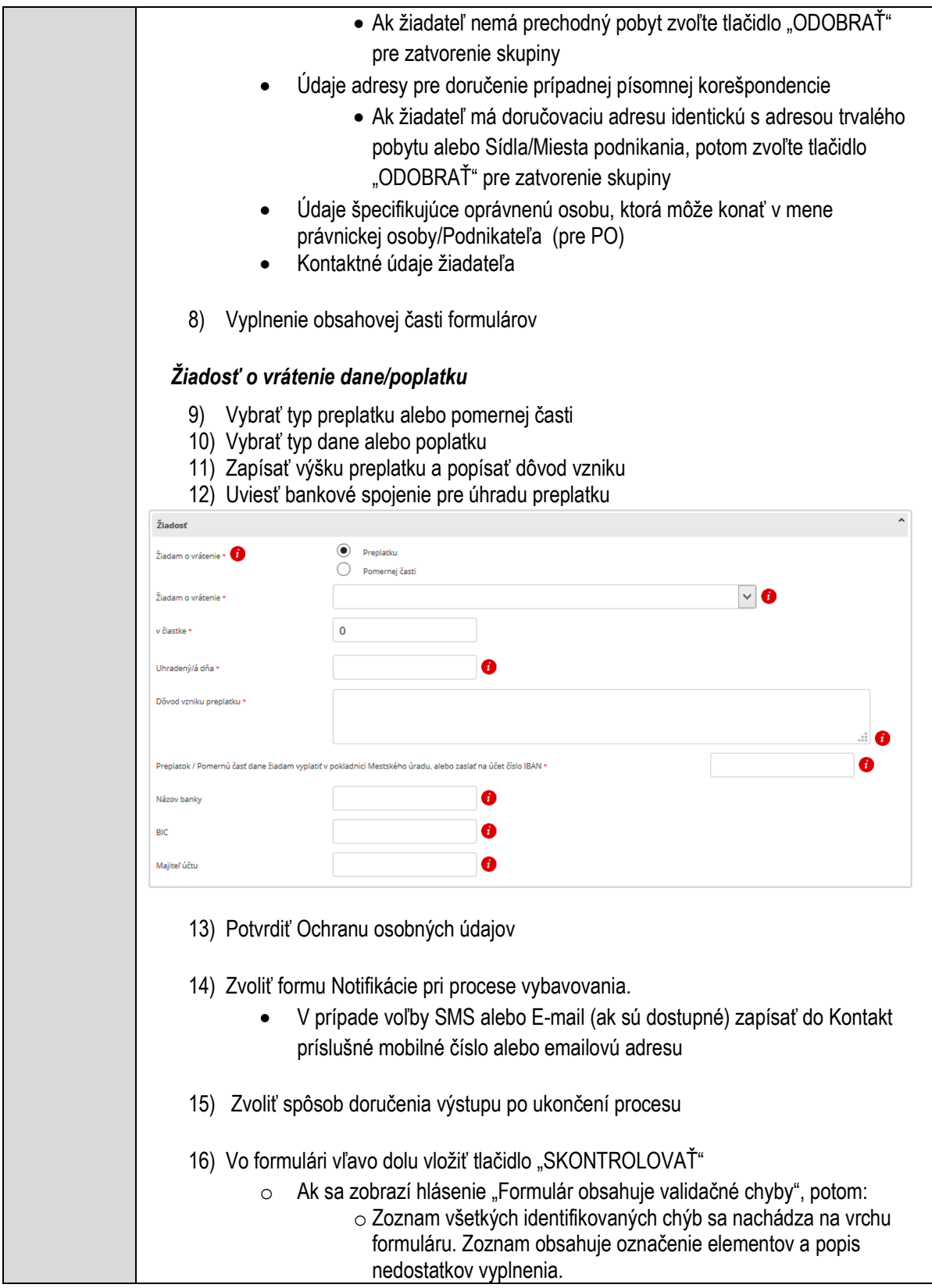

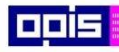

Tvoríme vedomostnú spoločnosť

ina<br>ina<br>ina

Európsky fond regionálneho rozvoja

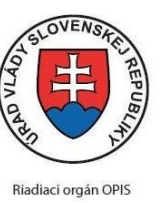

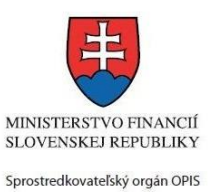

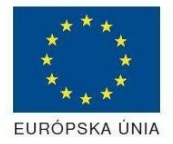

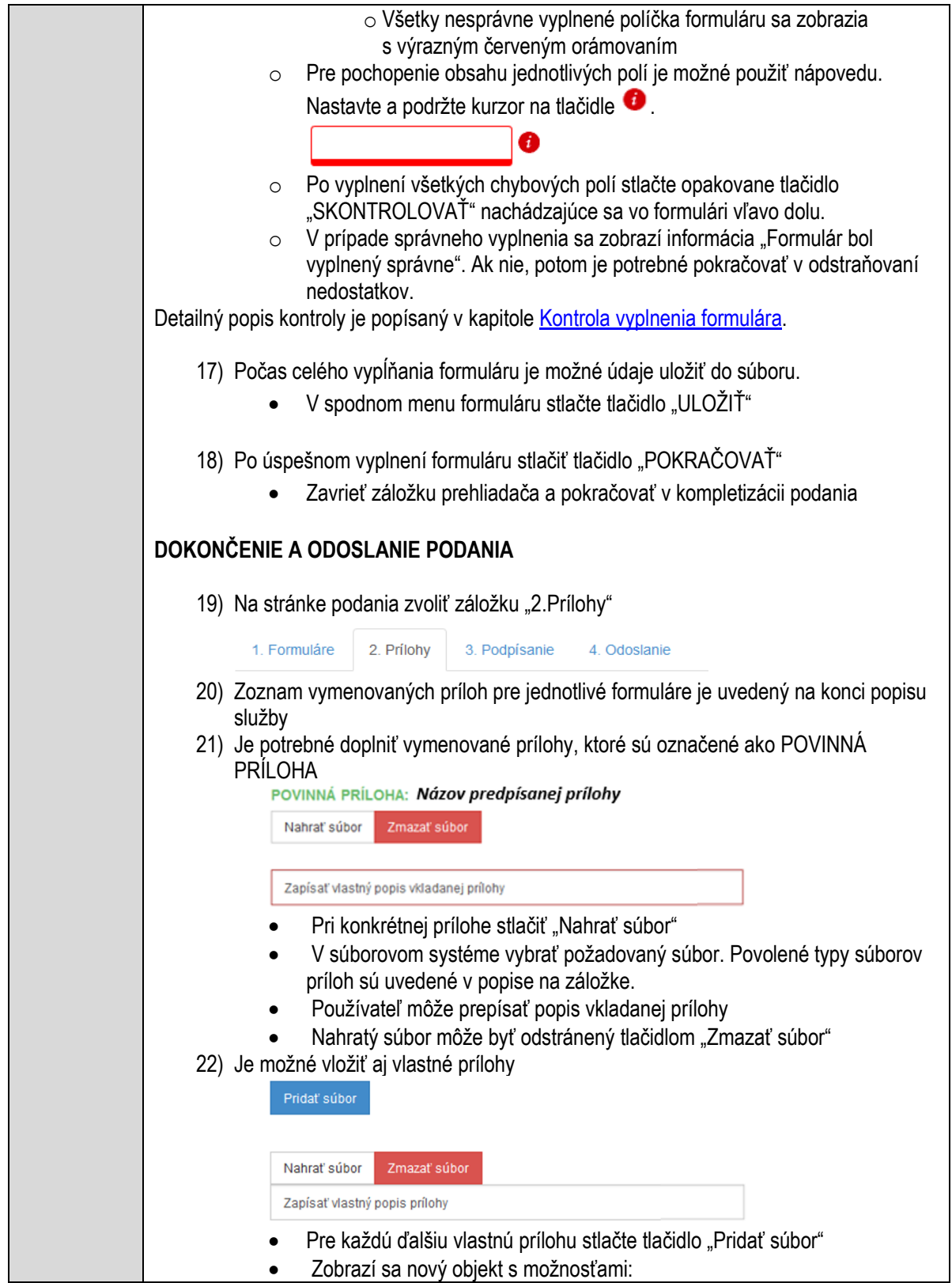

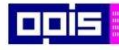

Tvoríme vedomostnú spoločnosť

Európsky fond regionálneho rozvoja

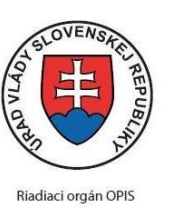

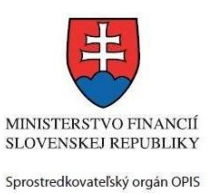

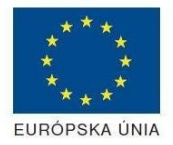

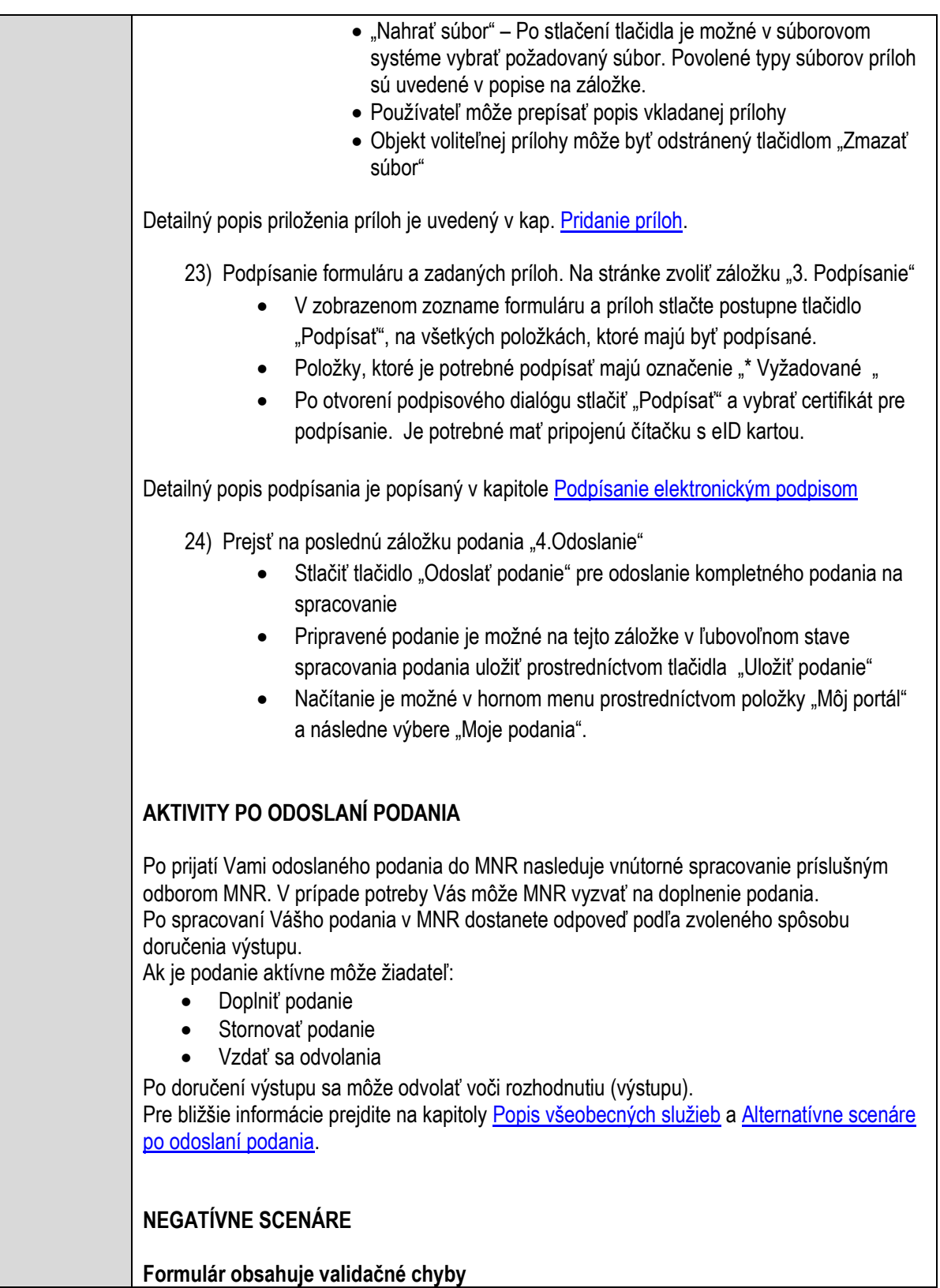

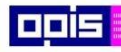

Tvoríme vedomostnú spoločnosť

Európsky fond regionálneho rozvoja

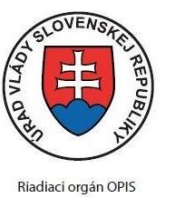

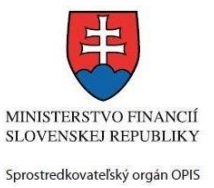

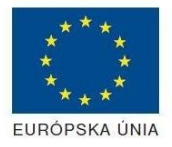

Elektronizácia služieb mesta Nitra ITMS: 21110220030

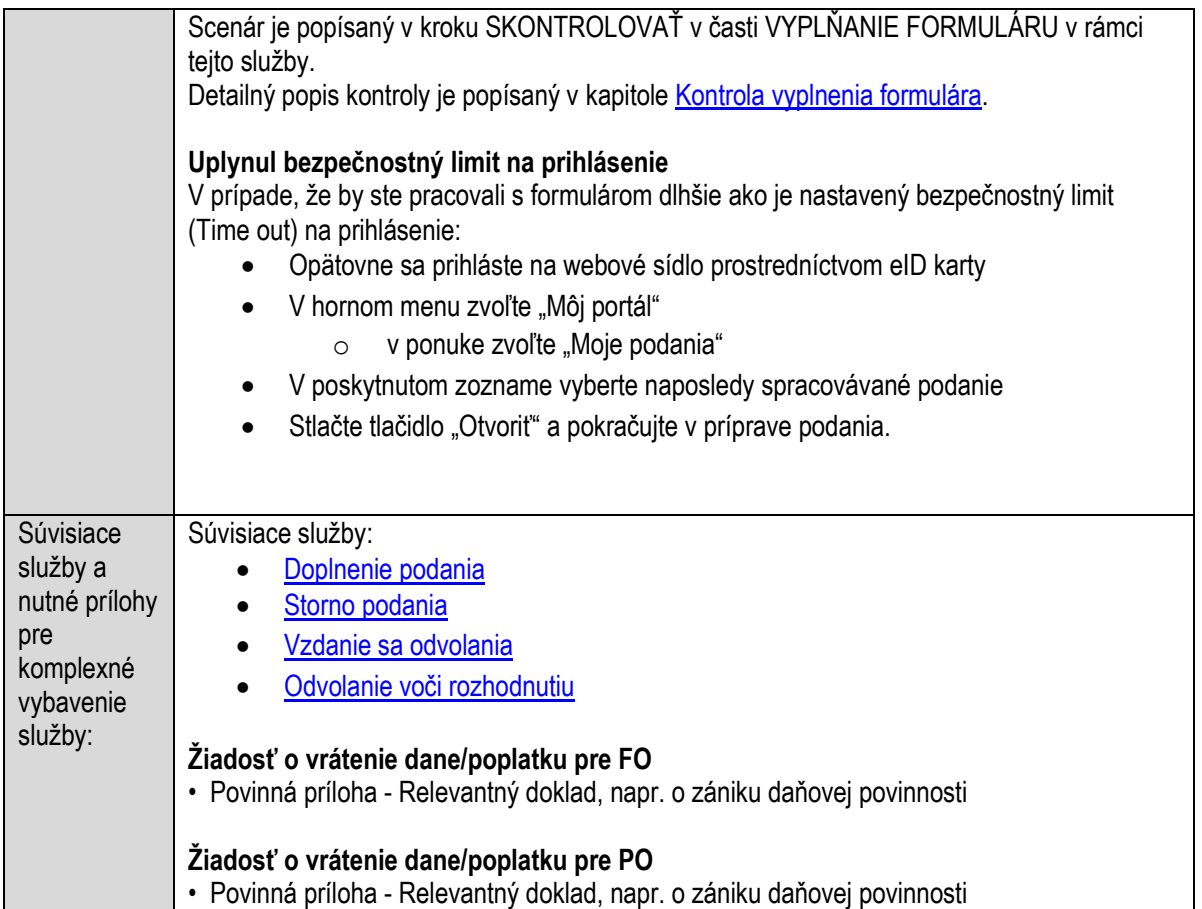

# **Vybavovanie sťažností a podnetov**

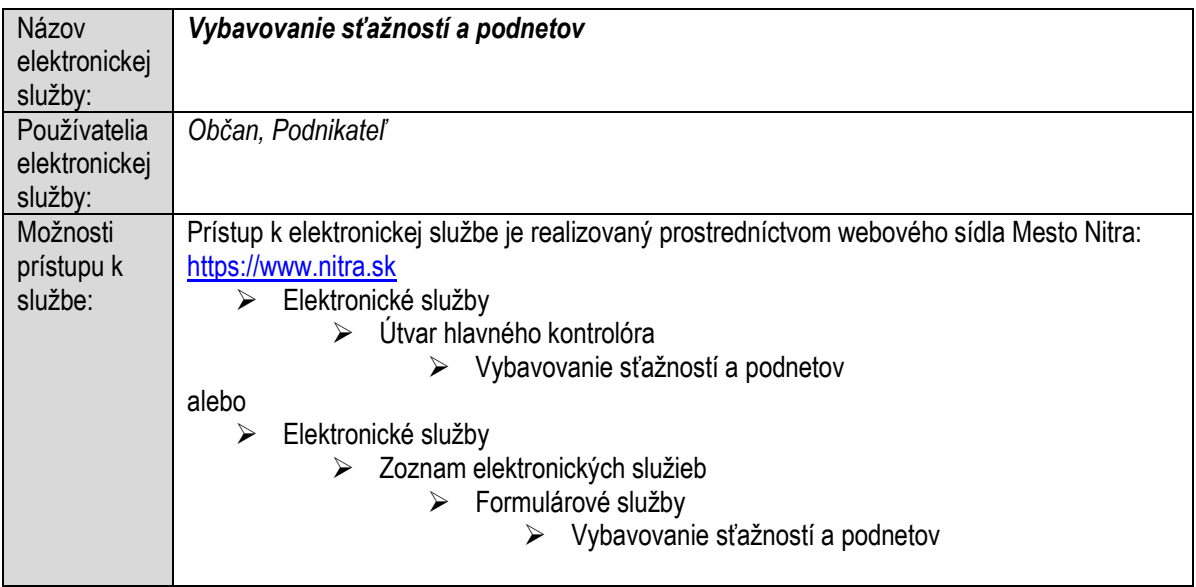

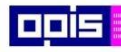

Tvoríme vedomostnú spoločnosť

Európsky fond regionálneho rozvoja

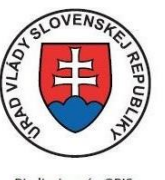

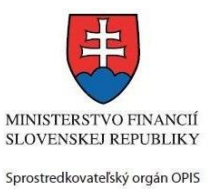

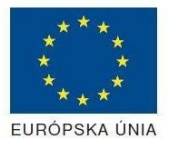

Riadiaci orgán OPIS

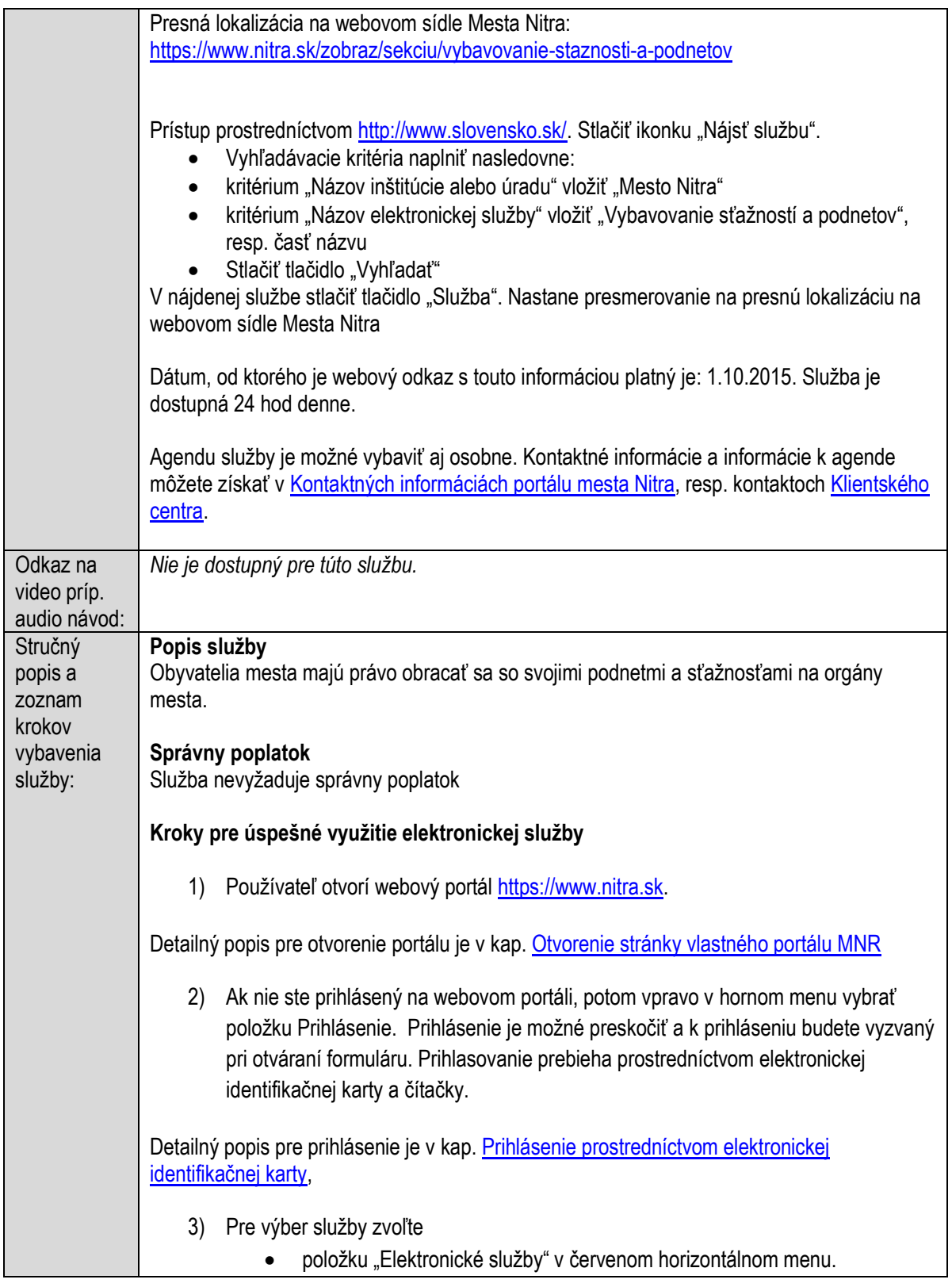

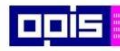

Tvoríme vedomostnú spoločnosť

1100)<br>1101<br>11011

Európsky fond regionálneho rozvoja

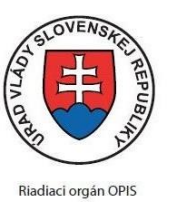

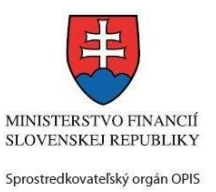

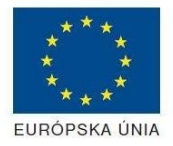

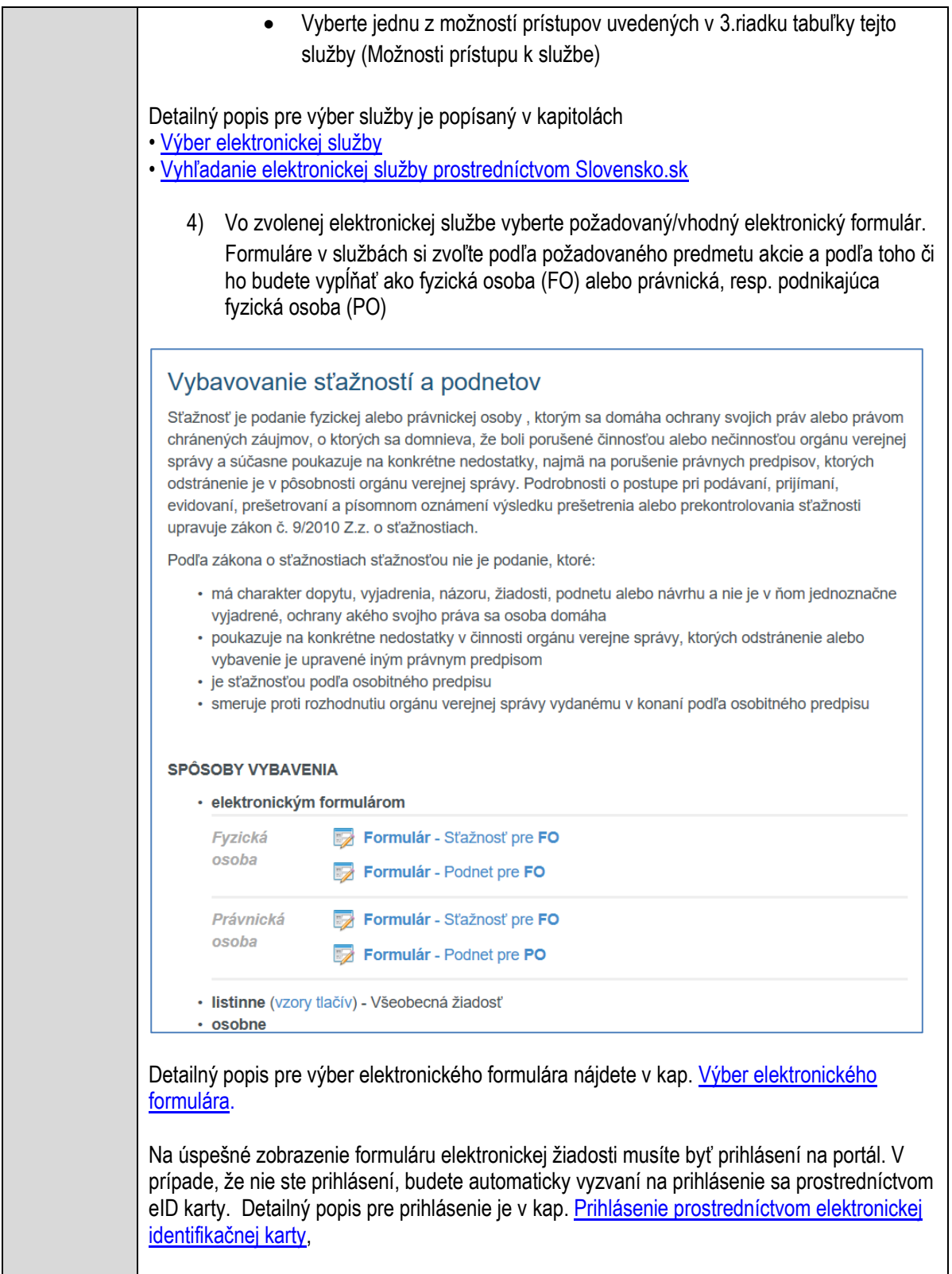

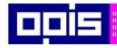

Tvoríme vedomostnú spoločnosť

Európsky fond regionálneho rozvoja

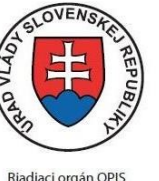

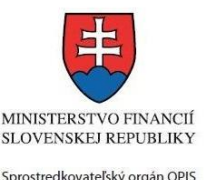

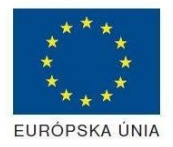

Elektronizácia služieb mesta Nitra ITMS: 21110220030

5) Po zvolení formuláru sa zobrazí príslušné podanie. Pod názvom služby sa zobrazí vysvietená položka "1. Formuláre". 1. Formuláre 2. Prílohy 3. Podpísanie 4. Odoslanie • Stlačiť tlačidlo "Otvoriť" V zobrazenom dialógovom okne zvoliť, či si prajete do formuláru prevziať poskytnuté údaje identity. Voľbu vykonať stlačením tlačidiel "Áno" pre prebratie a "Nie" pre zamietnutie prevzatia poskytnutých údajov do formuláru. Na novej záložke prehliadača sa zobrazí formulár 6) Načítanie formulára uloženého na disku. (Krok preskočte ak si neželáte nahrať uložené dáta alebo ich nemáte k dispozícii) Ak je formulár vypĺňaný opakovane alebo si ho používateľ uložil na disk pri predchádzajúcom vypĺňaní potom je ho možné opakovane načítať a modifikovať po otvorení adekvátneho formulára. ● Vpravo v dolnej časti formulára stlačte tlačidlo "NAČÍTAŤ" V otvorenom dialógovom okne stlačiť tlačidlo "Prehľadávať" V otvorenom okne vybrať kliknutím v súborovej štruktúre súbor uloženého formuláru. Stlačiť tlačidlo "NAHRAŤ SÚBOR". **VYPĹŇANIE FORMULÁRU** Nasledovné kroky popisujú vypĺňanie formuláru. Všeobecné inštrukcie pre vypĺňanie formulárov sú detailne popísané v kap. [Vyplnenie elektronického formulára.](#page-25-0) Vo formulári je potrebné vyplniť všetky povinné polia označené červenou hviezdičkou. Pokiaľ povinné pole nevyplníte, pri kontrole formulára bude vyznačené červeným orámovaním. Pri vypĺňaní formulára je možné využiť nápovedu. Nastavte kurzor a podržte kurzor na tlačidle , ktoré sa nachádza v blízkosti požadovaného prvku. 7) Vyplnenie údajov Žiadateľa Vyplnenie skupiny s identifikačnými údajmi žiadateľa pre FO alebo PO. Časť údajov identity môže byť zapísaná predvyplnením pri otváraní formulára. Údaje adresy trvalého pobytu (pre FO) alebo Sídla /Miesta podnikania (pre PO) žiadateľa Údaje adresy prechodného pobytu žiadateľa (pre FO) Ak žiadateľ nemá prechodný pobyt zvoľte tlačidlo "ODOBRAŤ" pre zatvorenie skupiny Údaje adresy pre doručenie prípadnej písomnej korešpondencie
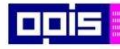

Tvoríme vedomostnú spoločnosť

Európsky fond regionálneho rozvoja

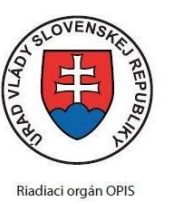

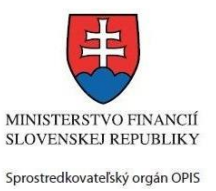

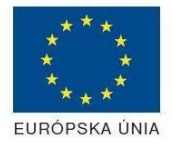

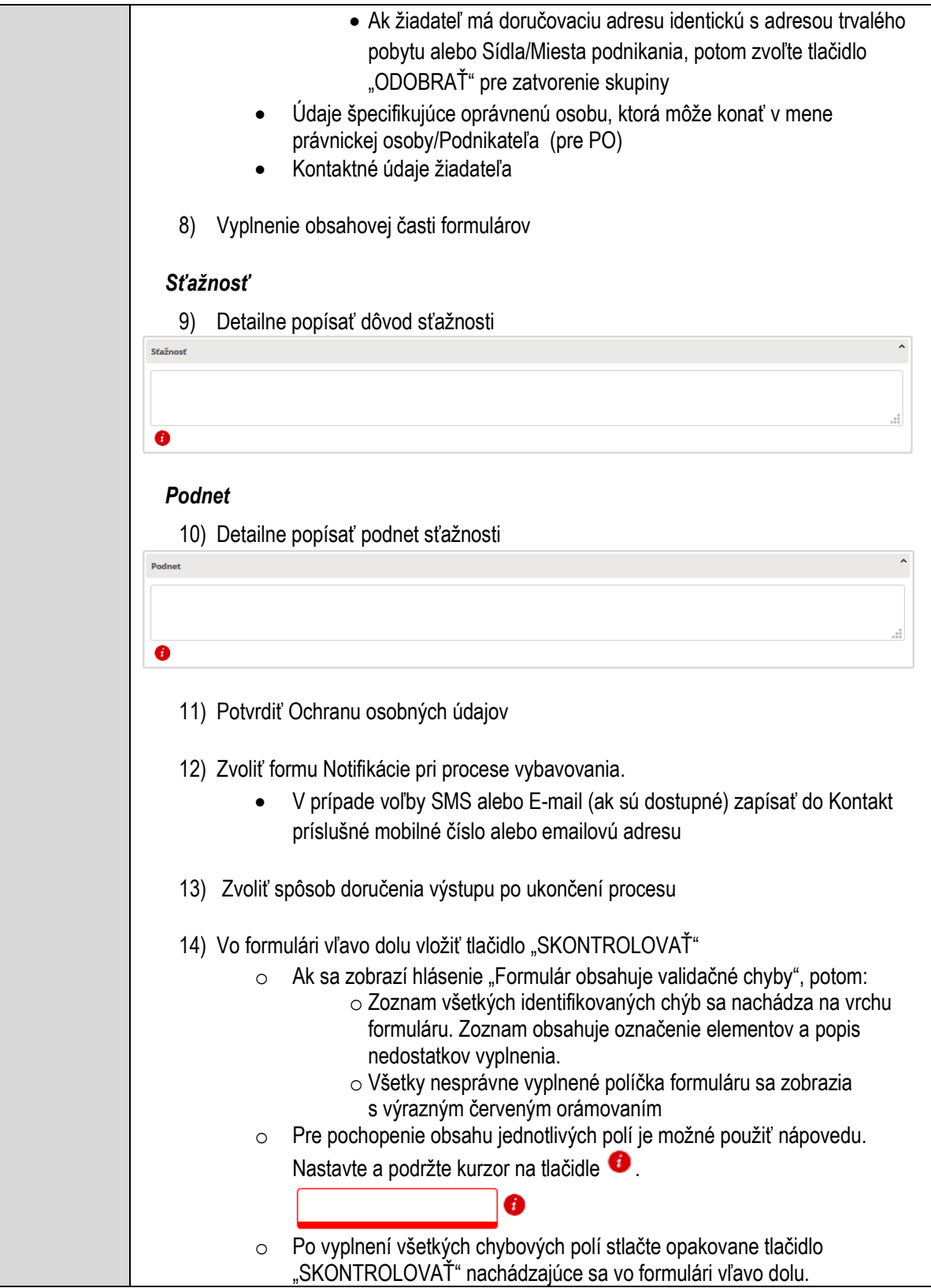

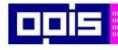

Tvoríme vedomostnú spoločnosť

Európsky fond regionálneho rozvoja

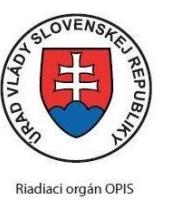

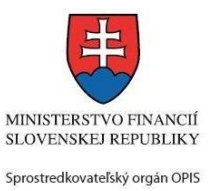

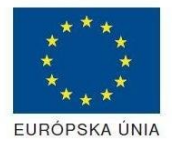

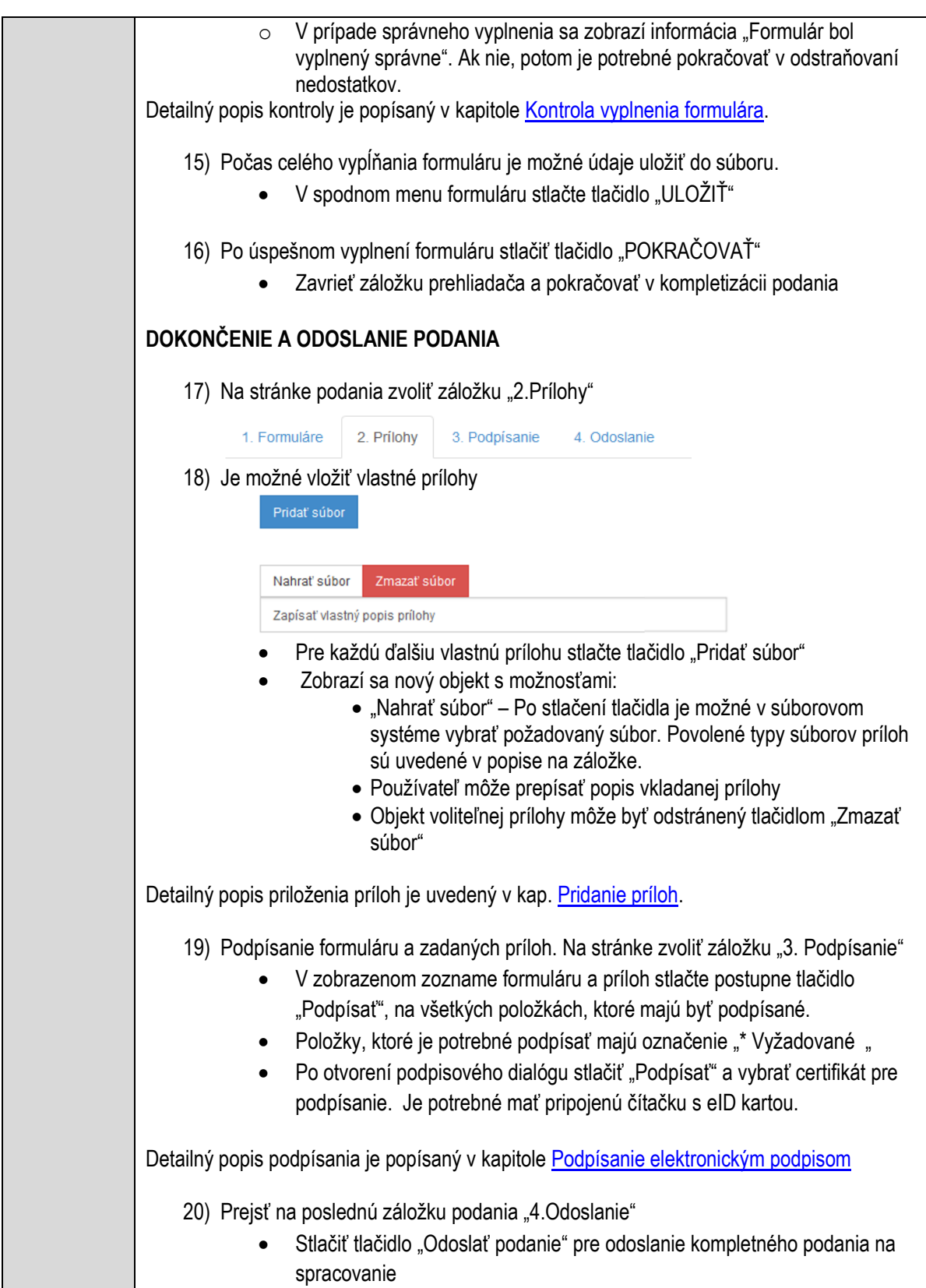

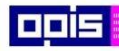

Tvoríme vedomostnú spoločnosť

1100)<br>1101<br>11011

Európsky fond regionálneho rozvoja

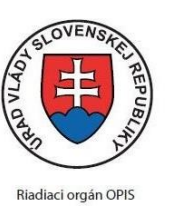

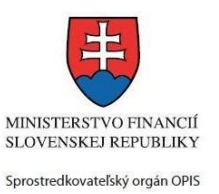

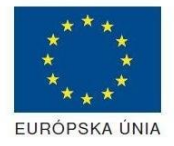

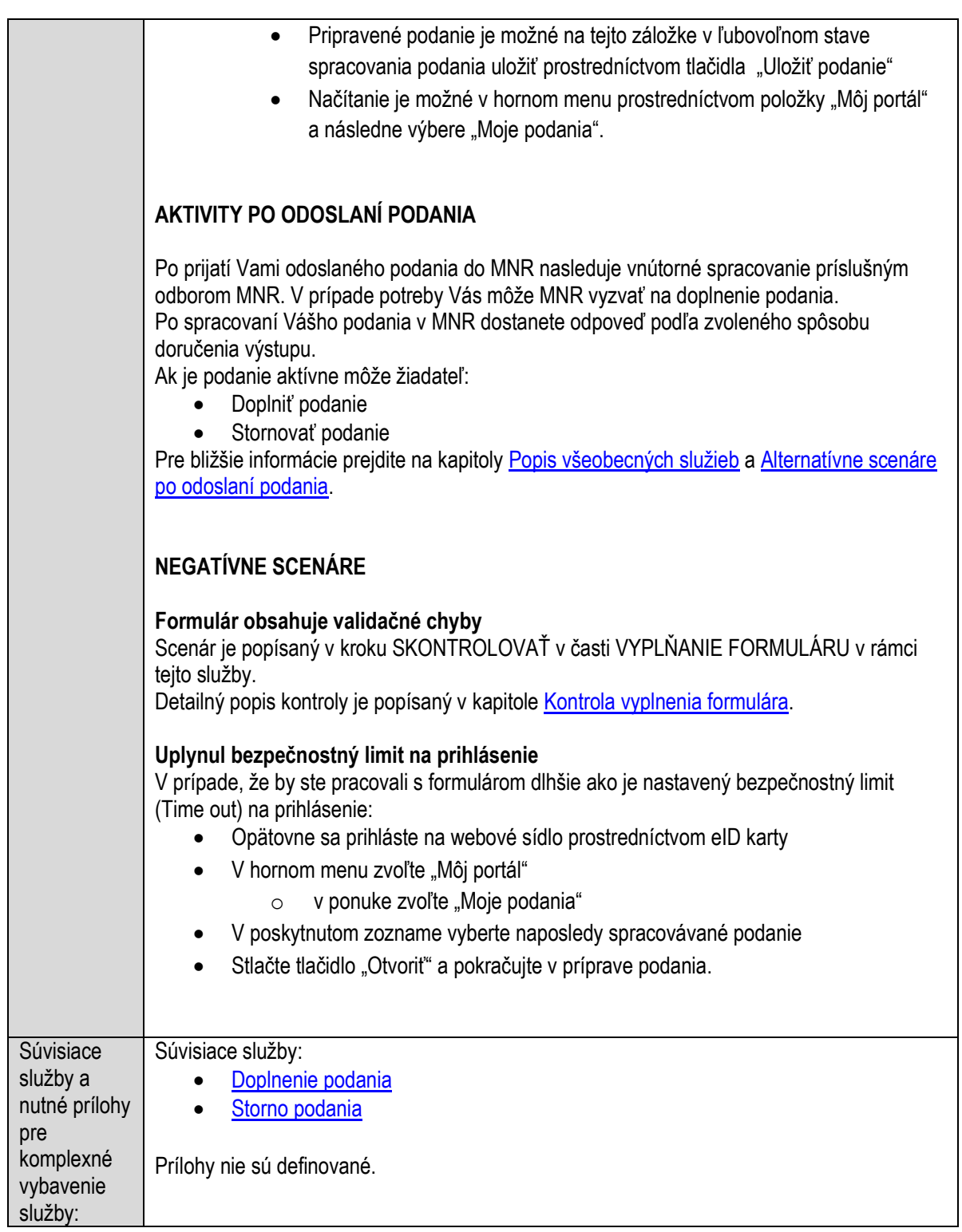

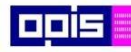

Tvoríme vedomostnú spoločnosť

Európsky fond regionálneho rozvoja

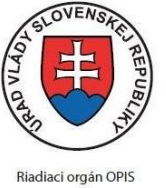

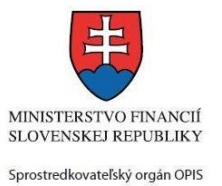

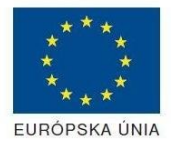

Elektronizácia služieb mesta Nitra ITMS: 21110220030

# **Vydávanie osvedčenia o právnej spôsobilosti občana**

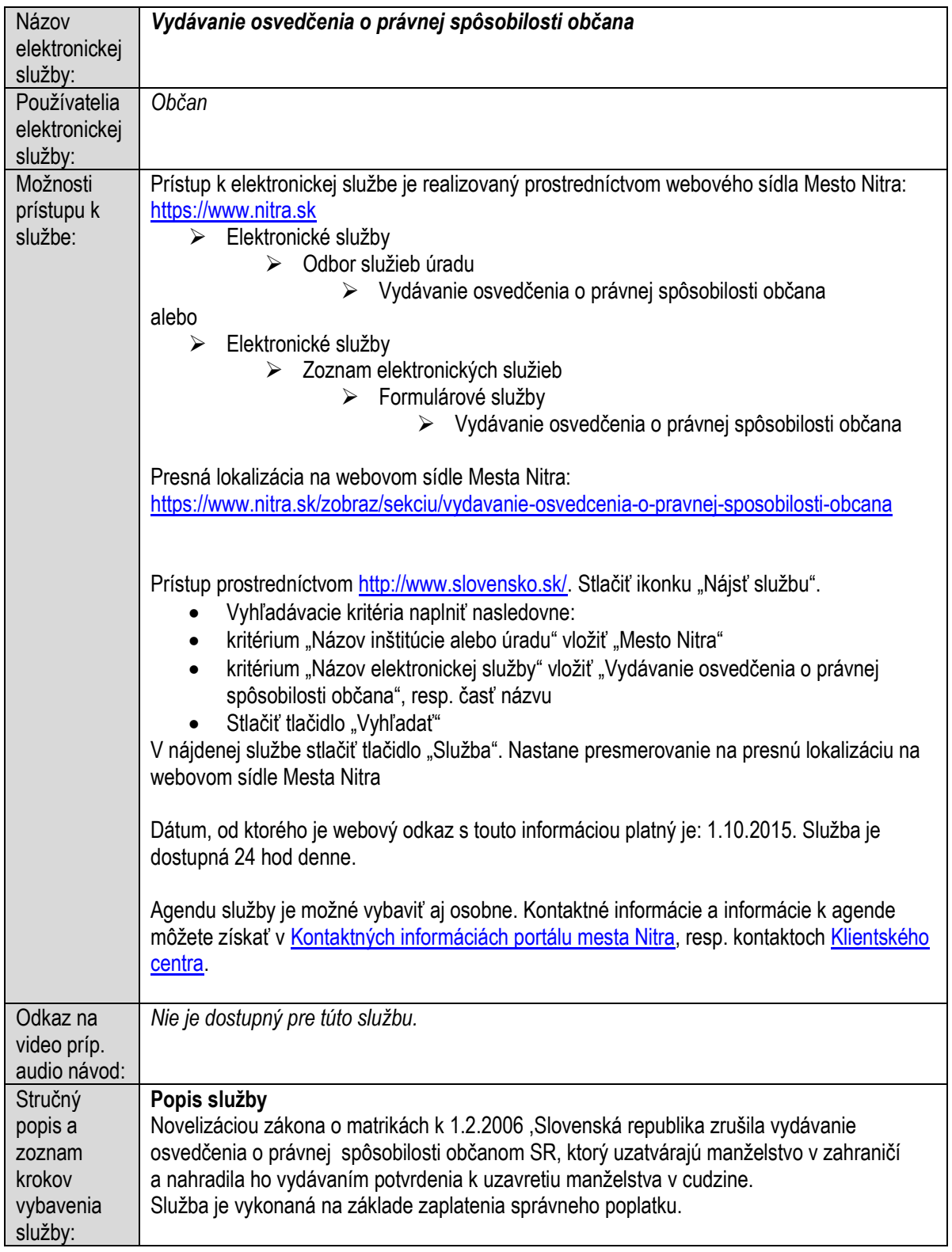

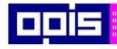

Tvoríme vedomostnú spoločnosť

Európsky fond regionálneho rozvoja

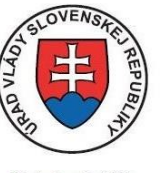

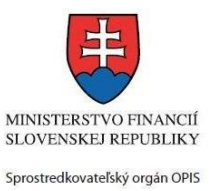

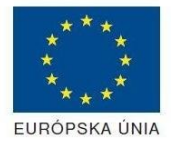

Riadiaci orgán OPIS

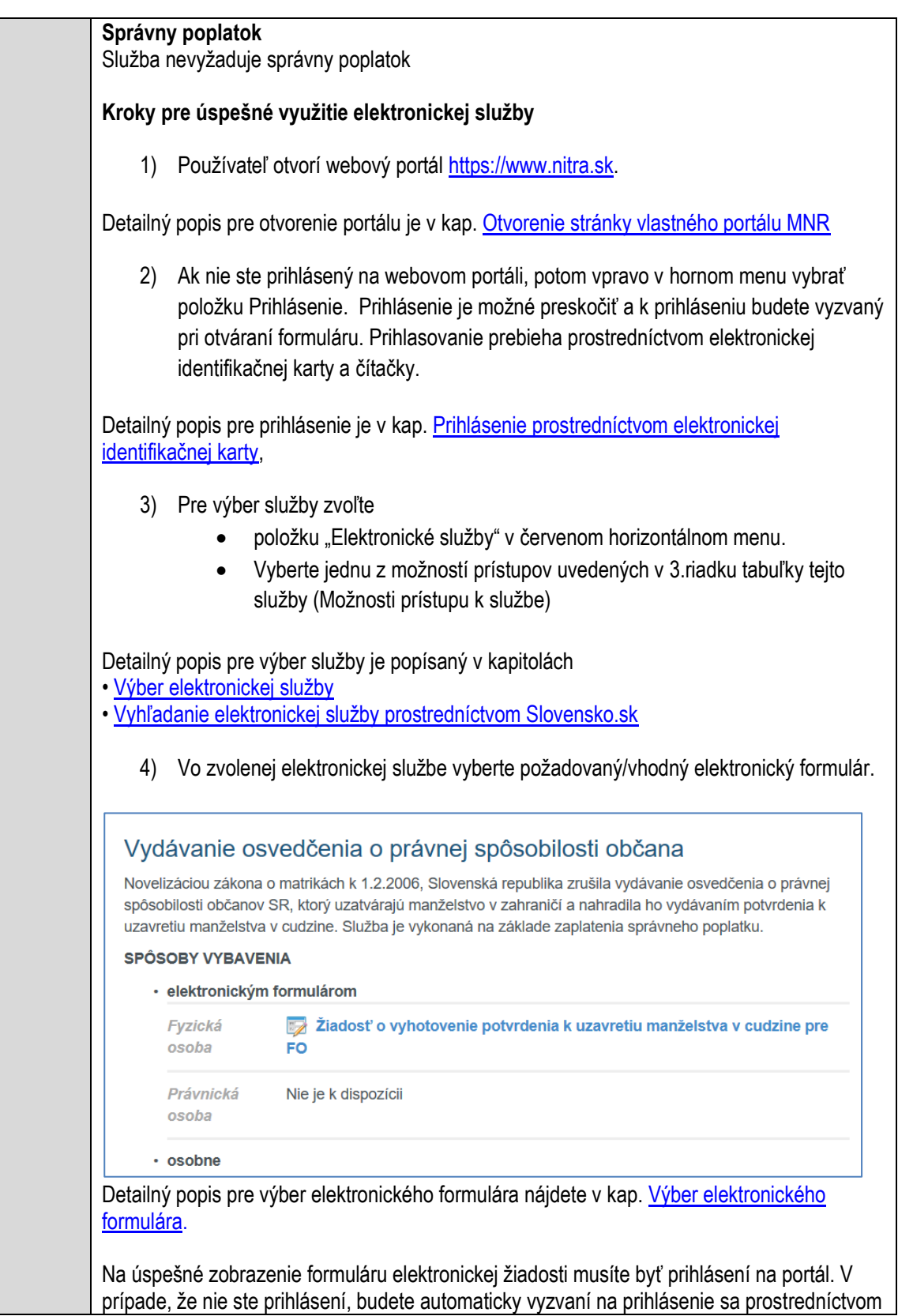

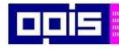

Tvoríme vedomostnú spoločnosť

Európsky fond regionálneho rozvoja

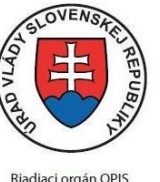

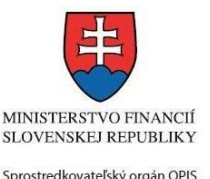

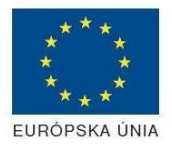

Elektronizácia služieb mesta Nitra ITMS: 21110220030

eID karty. Detailný popis pre prihlásenie je v kap. Prihlásenie prostredníctvom elektronickej [identifikačnej karty](#page-19-1), 5) Po zvolení formuláru sa zobrazí príslušné podanie. Pod názvom služby sa zobrazí vysvietená položka "1. Formuláre". 1. Formuláre 2. Prílohy 3. Podpísanie 4 Odoslanie Stlačiť tlačidlo "Otvoriť" V zobrazenom dialógovom okne zvoliť, či si prajete do formuláru prevziať poskytnuté údaje identity. Voľbu vykonať stlačením tlačidiel "Áno" pre prebratie a "Nie" pre zamietnutie prevzatia poskytnutých údajov do formuláru. Na novej záložke prehliadača sa zobrazí formulár 6) Načítanie formulára uloženého na disku. (Krok preskočte ak si neželáte nahrať uložené dáta alebo ich nemáte k dispozícii) Ak je formulár vypĺňaný opakovane alebo si ho používateľ uložil na disk pri predchádzajúcom vypĺňaní potom je ho možné opakovane načítať a modifikovať po otvorení adekvátneho formulára. Vpravo v dolnej časti formulára stlačte tlačidlo "NAČÍTAŤ" V otvorenom dialógovom okne stlačiť tlačidlo "Prehľadávať" V otvorenom okne vybrať kliknutím v súborovej štruktúre súbor uloženého formuláru. Stlačiť tlačidlo "NAHRAŤ SÚBOR". **VYPĹŇANIE FORMULÁRU** Nasledovné kroky popisujú vypĺňanie formuláru. Všeobecné inštrukcie pre vypĺňanie formulárov sú detailne popísané v kap. [Vyplnenie elektronického formulára.](#page-25-0) Vo formulári je potrebné vyplniť všetky povinné polia označené červenou hviezdičkou. Pokiaľ povinné pole nevyplníte, pri kontrole formulára bude vyznačené červeným orámovaním. Pri vypĺňaní formulára je možné využiť nápovedu. Nastavte kurzor a podržte kurzor na tlačidle , ktoré sa nachádza v blízkosti požadovaného prvku. 7) Vyplnenie údajov Žiadateľa Vyplnenie skupiny s identifikačnými údajmi žiadateľa. Časť údajov identity môže byť zapísaná predvyplnením pri otváraní formulára. Údaje adresy trvalého pobytu žiadateľa Údaje adresy prechodného pobytu žiadateľa

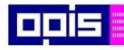

Tvoríme vedomostnú spoločnosť

Európsky fond regionálneho rozvoja

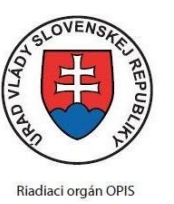

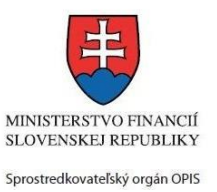

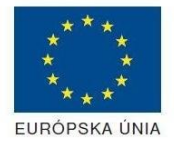

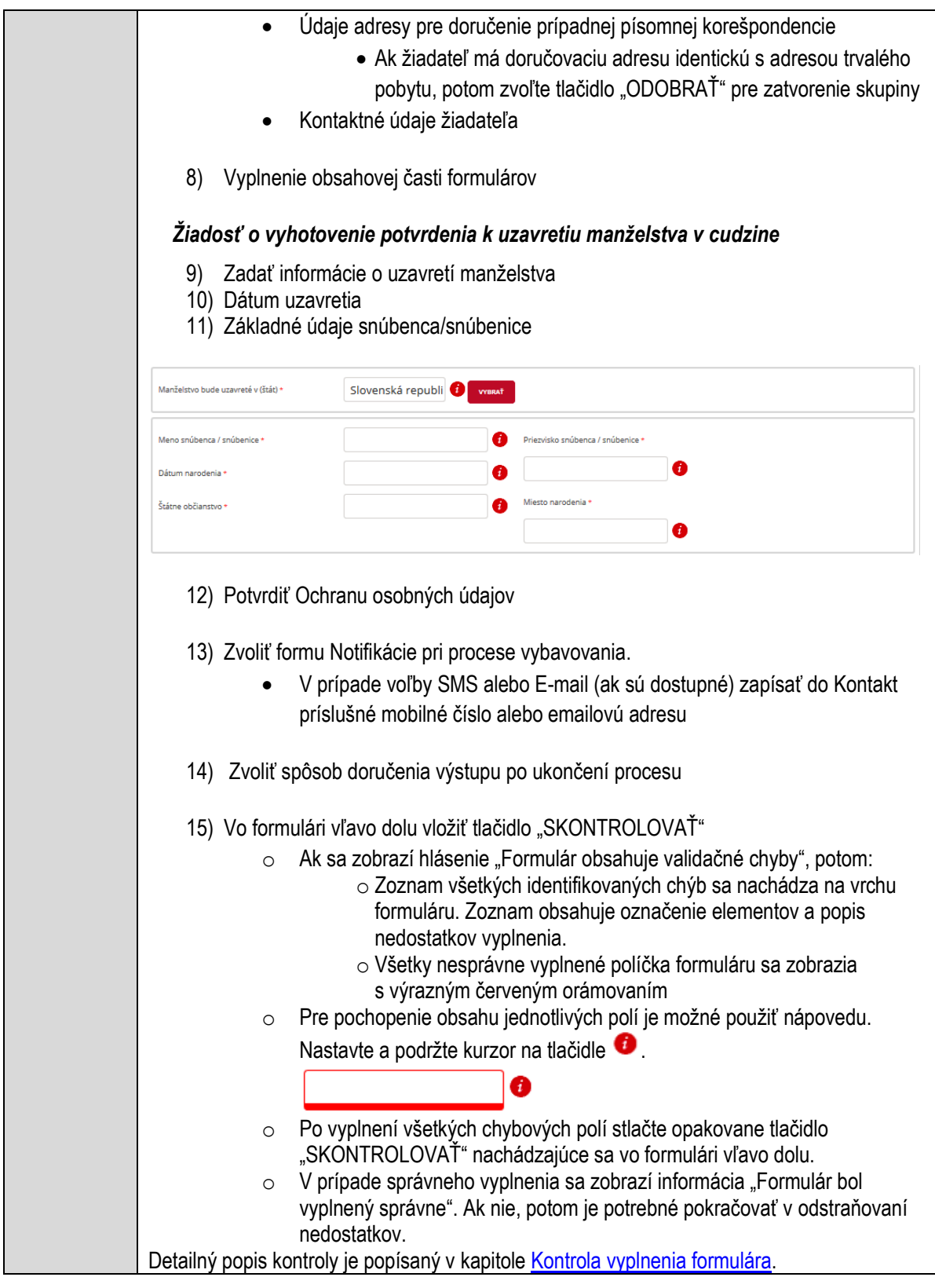

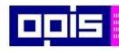

Tvoríme vedomostnú spoločnosť

1100)<br>1101<br>11011

Európsky fond regionálneho rozvoja

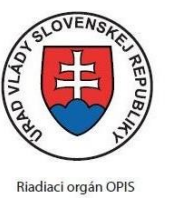

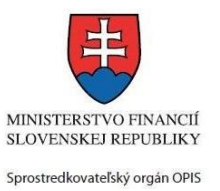

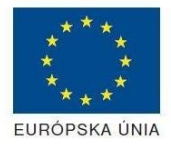

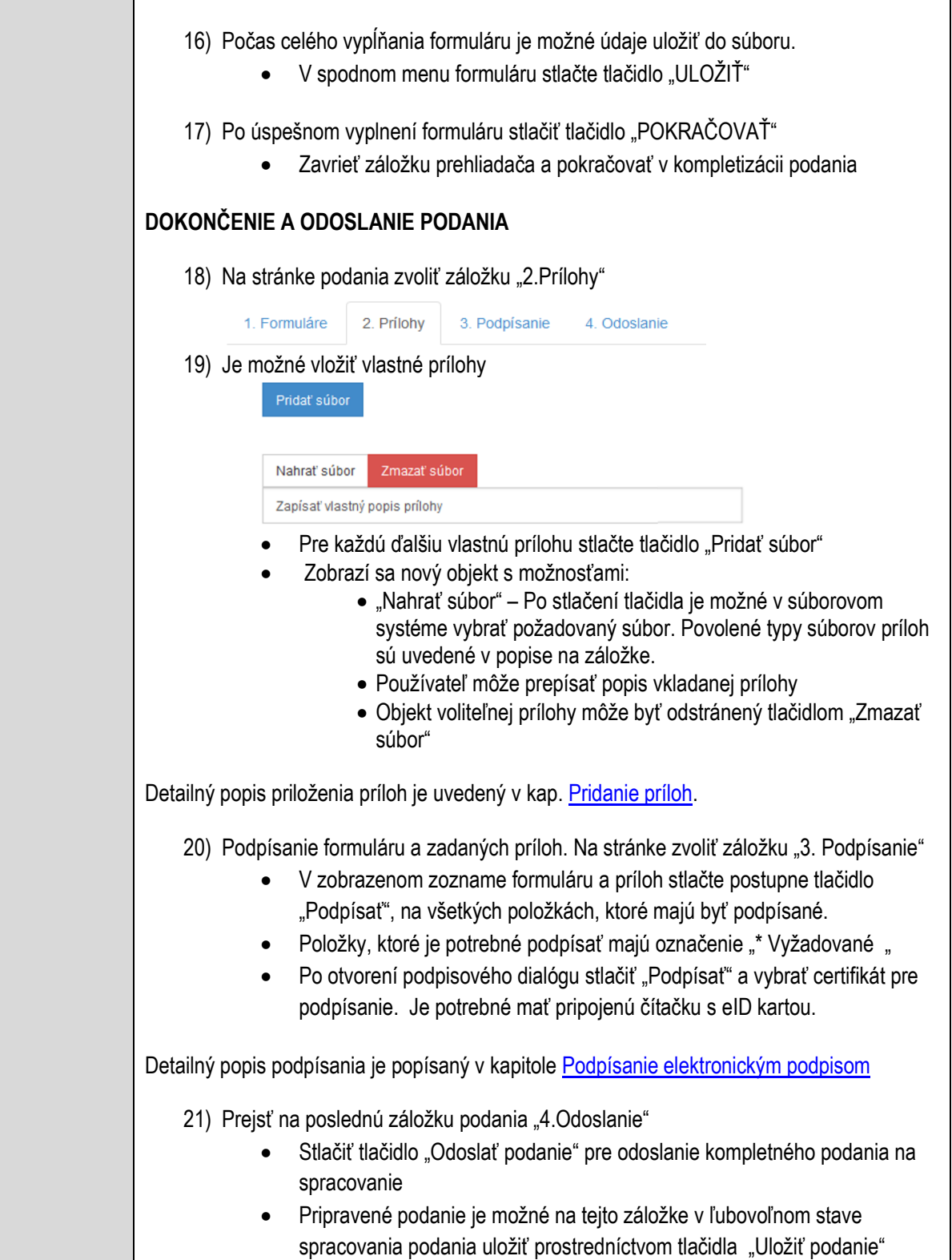

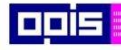

Tvoríme vedomostnú spoločnosť

1100)<br>1101<br>11011)

Európsky fond regionálneho rozvoja

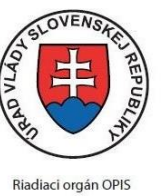

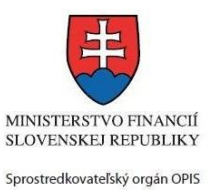

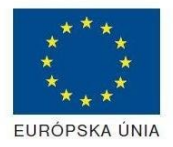

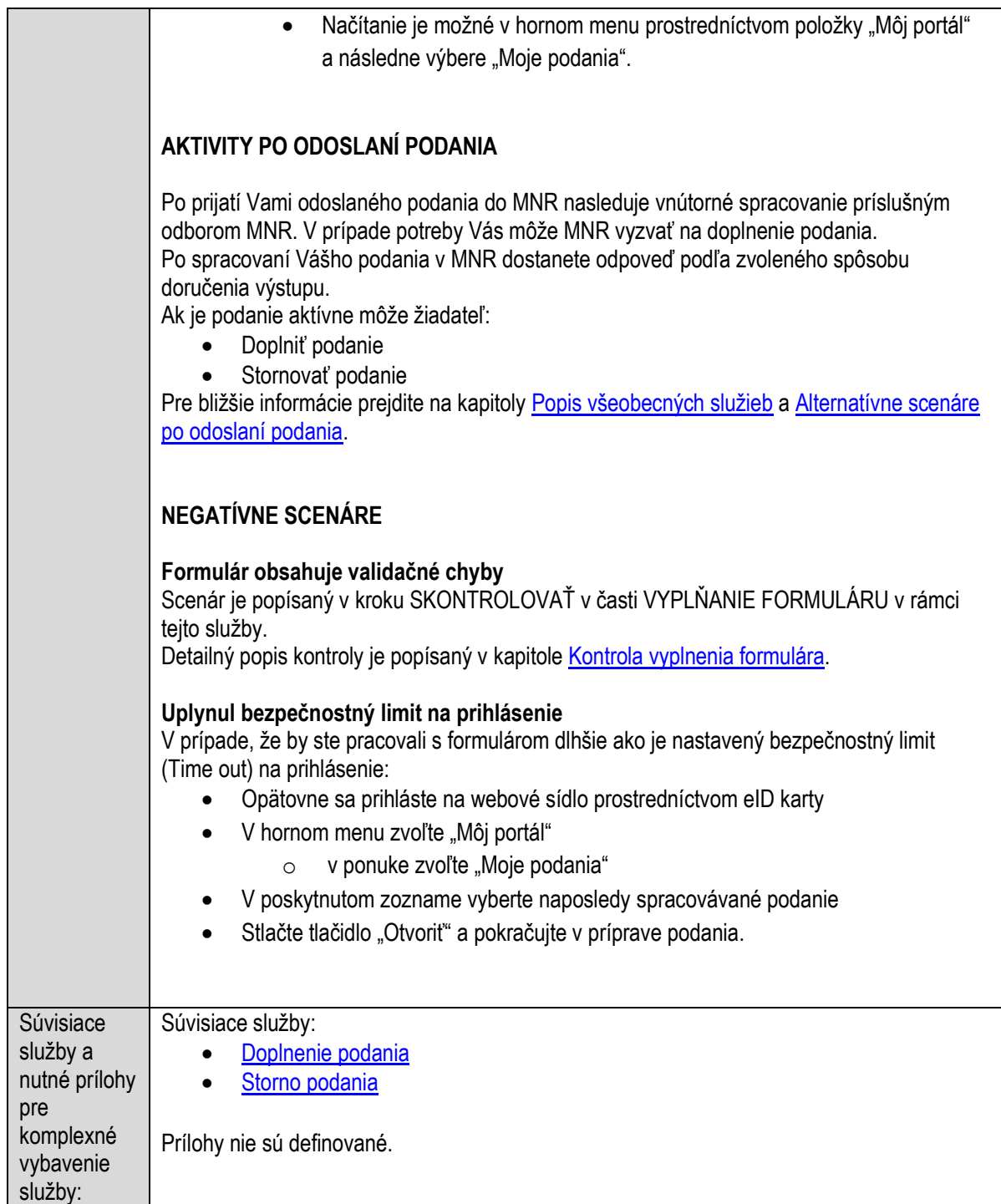

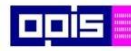

Tvoríme vedomostnú spoločnosť

Európsky fond regionálneho rozvoja

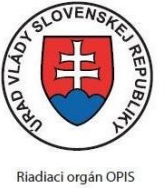

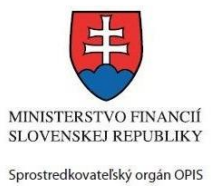

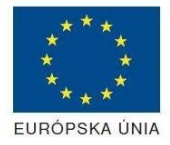

Elektronizácia služieb mesta Nitra ITMS: 21110220030

# **Vydávanie osvedčenia vyhlásenia o vydržaní nehnuteľnosti**

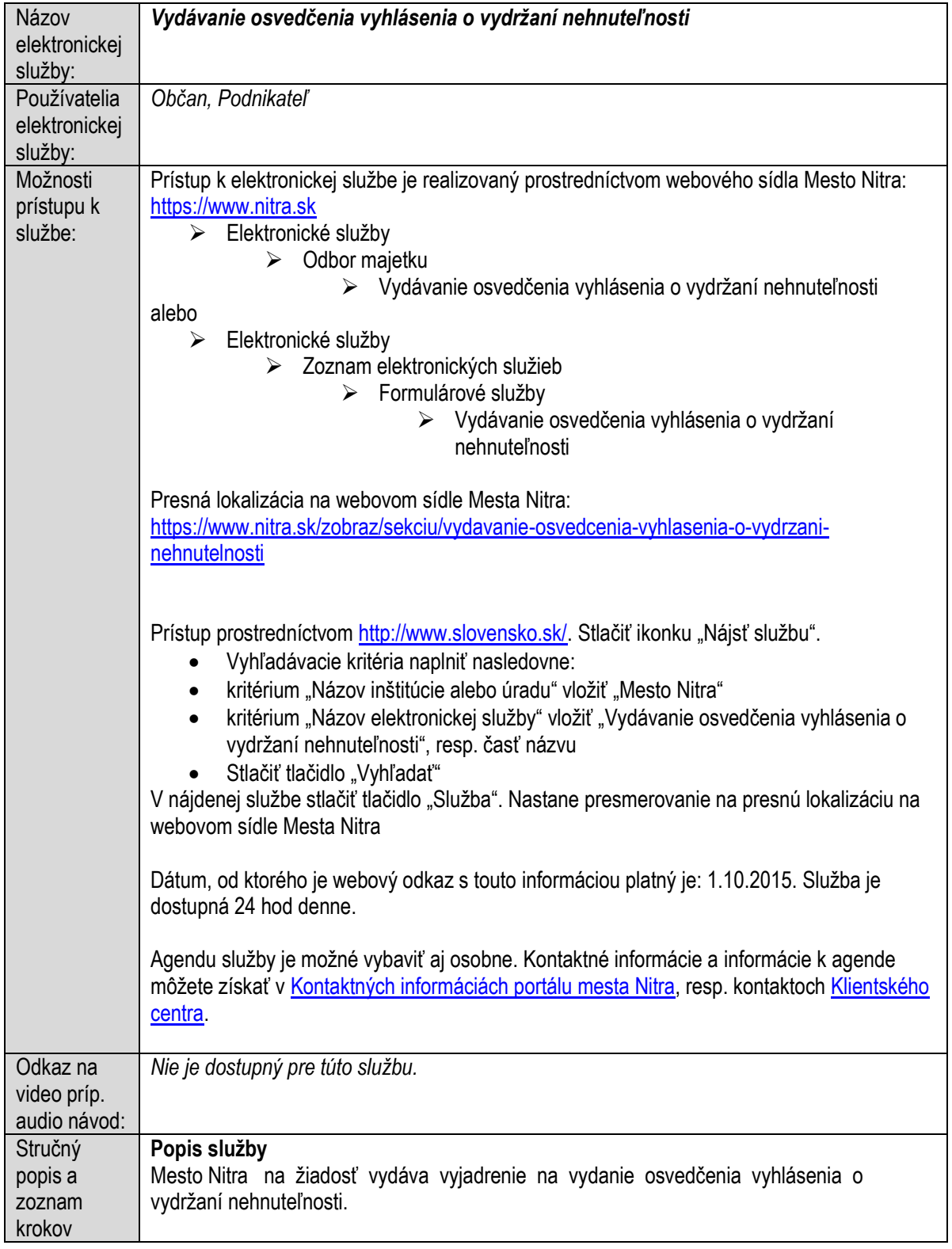

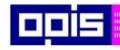

Tvoríme vedomostnú spoločnosť

1100)<br>1101<br>11011

Európsky fond regionálneho rozvoja

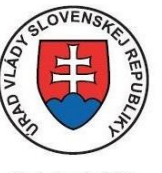

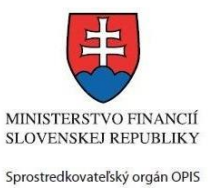

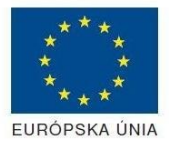

Riadiaci orgán OPIS

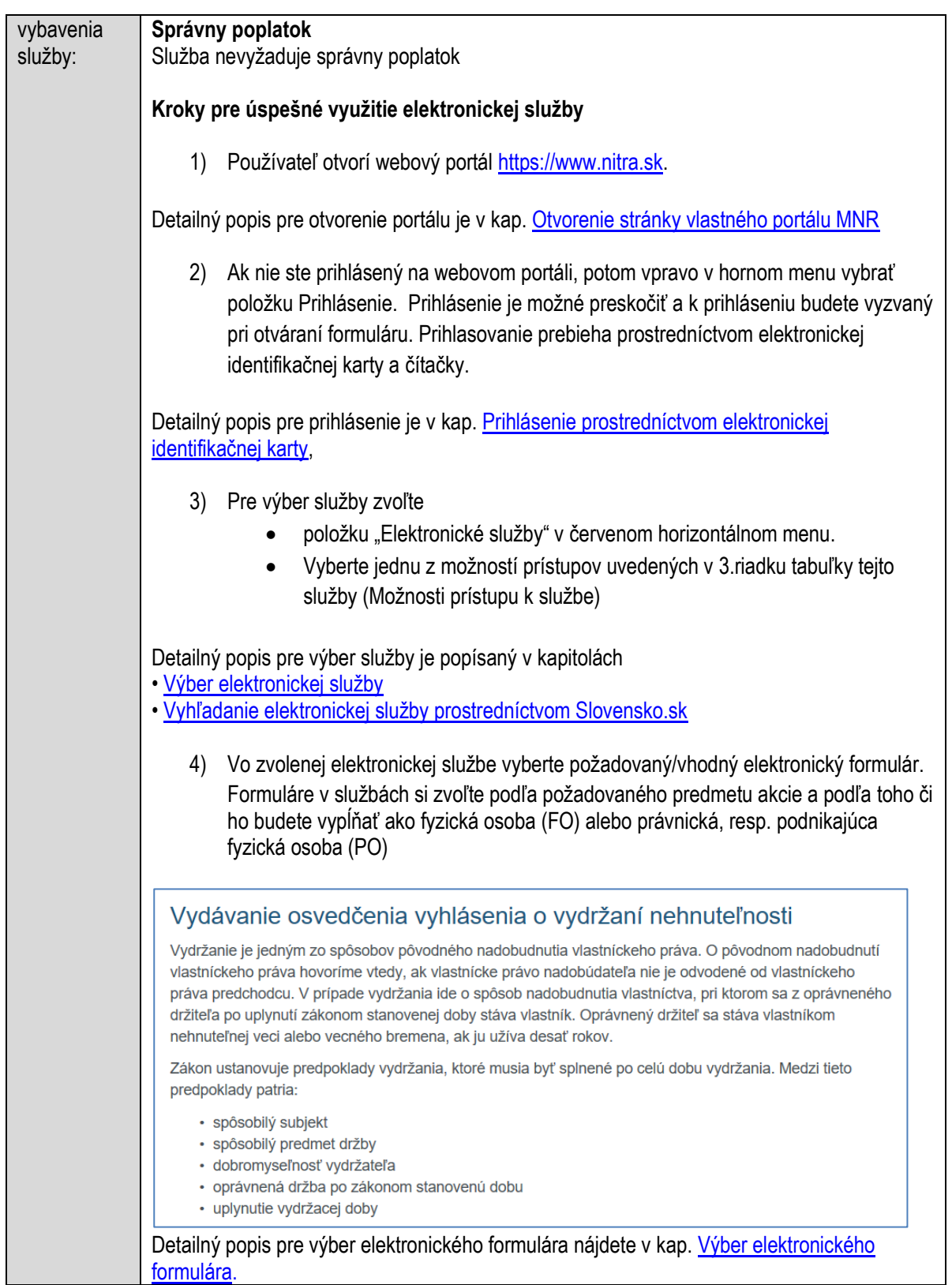

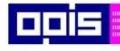

Tvoríme vedomostnú spoločnosť

Európsky fond regionálneho rozvoja

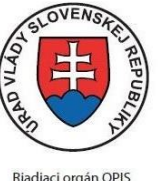

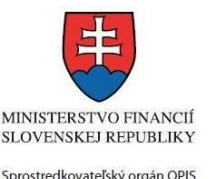

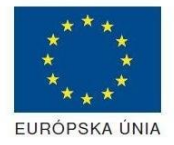

Elektronizácia služieb mesta Nitra ITMS: 21110220030

Na úspešné zobrazenie formuláru elektronickej žiadosti musíte byť prihlásení na portál. V prípade, že nie ste prihlásení, budete automaticky vyzvaní na prihlásenie sa prostredníctvom eID karty. Detailný popis pre prihlásenie je v kap. [Prihlásenie prostredníctvom elektronickej](#page-19-1)  [identifikačnej karty](#page-19-1), 5) Po zvolení formuláru sa zobrazí príslušné podanie. Pod názvom služby sa zobrazí vysvietená položka "1. Formuláre". 1. Formuláre 2. Prílohy 3. Podpísanie 4. Odoslanie Stlačiť tlačidlo "Otvoriť" V zobrazenom dialógovom okne zvoliť, či si prajete do formuláru prevziať poskytnuté údaje identity. Voľbu vykonať stlačením tlačidiel "Áno" pre prebratie a "Nie" pre zamietnutie prevzatia poskytnutých údajov do formuláru. Na novej záložke prehliadača sa zobrazí formulár 6) Načítanie formulára uloženého na disku. (Krok preskočte ak si neželáte nahrať uložené dáta alebo ich nemáte k dispozícii) Ak je formulár vypĺňaný opakovane alebo si ho používateľ uložil na disk pri predchádzajúcom vypĺňaní potom je ho možné opakovane načítať a modifikovať po otvorení adekvátneho formulára. Vpravo v dolnej časti formulára stlačte tlačidlo "NAČÍTAŤ" V otvorenom dialógovom okne stlačiť tlačidlo "Prehľadávať" V otvorenom okne vybrať kliknutím v súborovej štruktúre súbor uloženého formuláru. Stlačiť tlačidlo "NAHRAŤ SÚBOR". **VYPĹŇANIE FORMULÁRU** Nasledovné kroky popisujú vypĺňanie formuláru. Všeobecné inštrukcie pre vypĺňanie formulárov sú detailne popísané v kap. [Vyplnenie elektronického formulára.](#page-25-0) Vo formulári je potrebné vyplniť všetky povinné polia označené červenou hviezdičkou. Pokiaľ povinné pole nevyplníte, pri kontrole formulára bude vyznačené červeným orámovaním. Pri vypĺňaní formulára je možné využiť nápovedu. Nastavte kurzor a podržte kurzor na tlačidle , ktoré sa nachádza v blízkosti požadovaného prvku. 7) Vyplnenie údajov Žiadateľa Vyplnenie skupiny s identifikačnými údajmi žiadateľa pre FO alebo PO. Časť údajov identity môže byť zapísaná predvyplnením pri otváraní formulára. Údaje adresy trvalého pobytu (pre FO) alebo Sídla /Miesta podnikania (pre PO) žiadateľa Údaje adresy prechodného pobytu žiadateľa (pre FO)

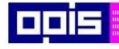

Tvoríme vedomostnú spoločnosť

Európsky fond regionálneho rozvoja

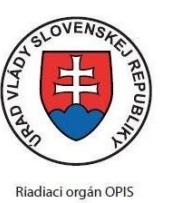

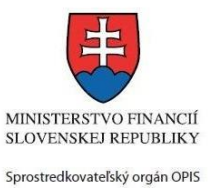

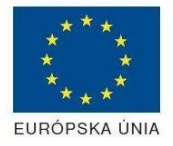

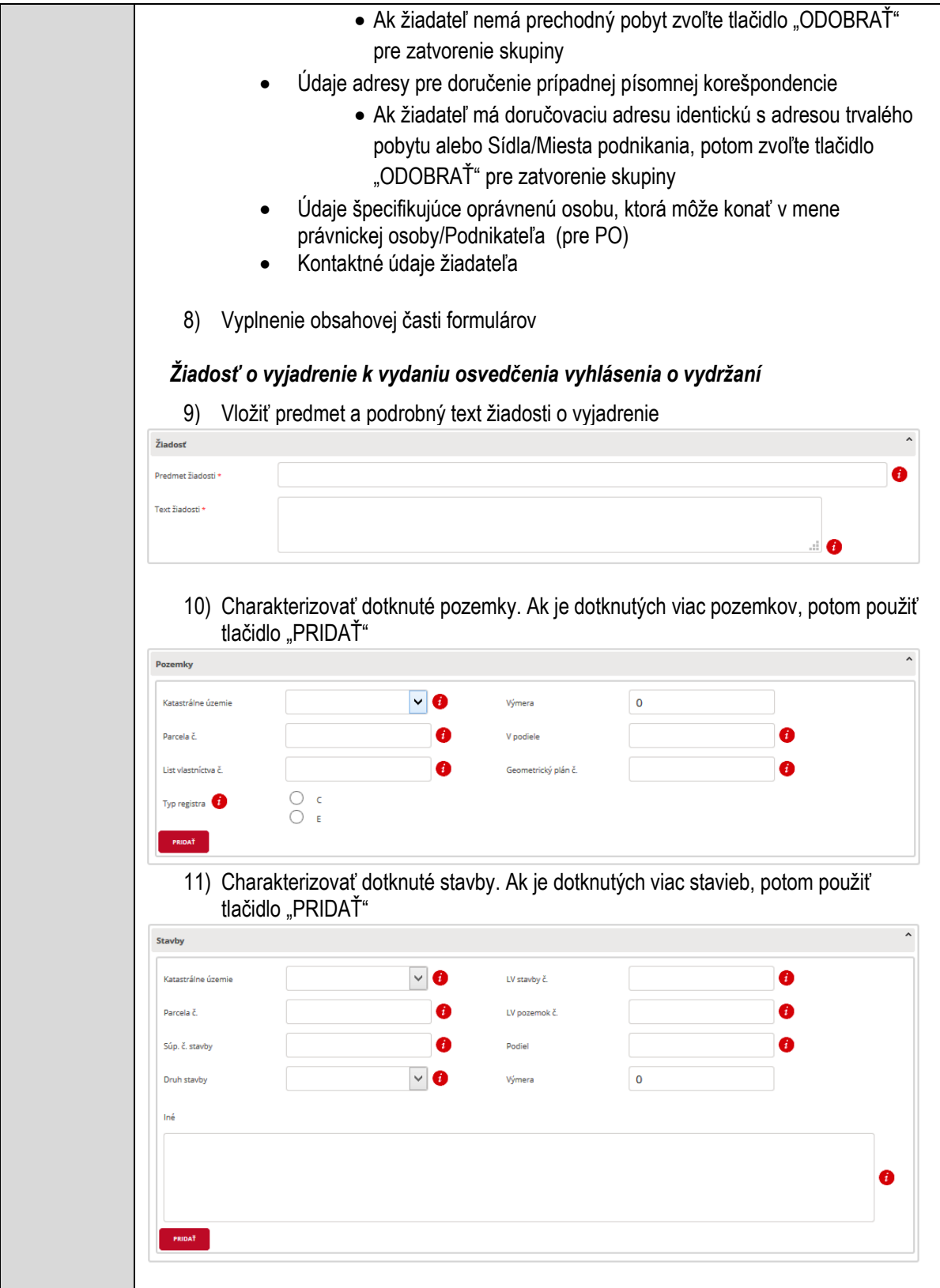

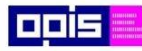

Tvoríme vedomostnú spoločnosť

Európsky fond regionálneho rozvoja

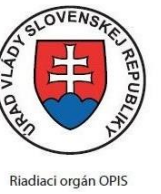

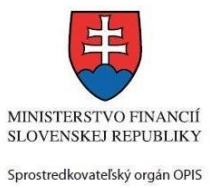

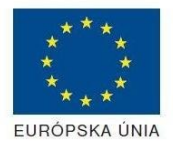

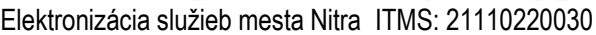

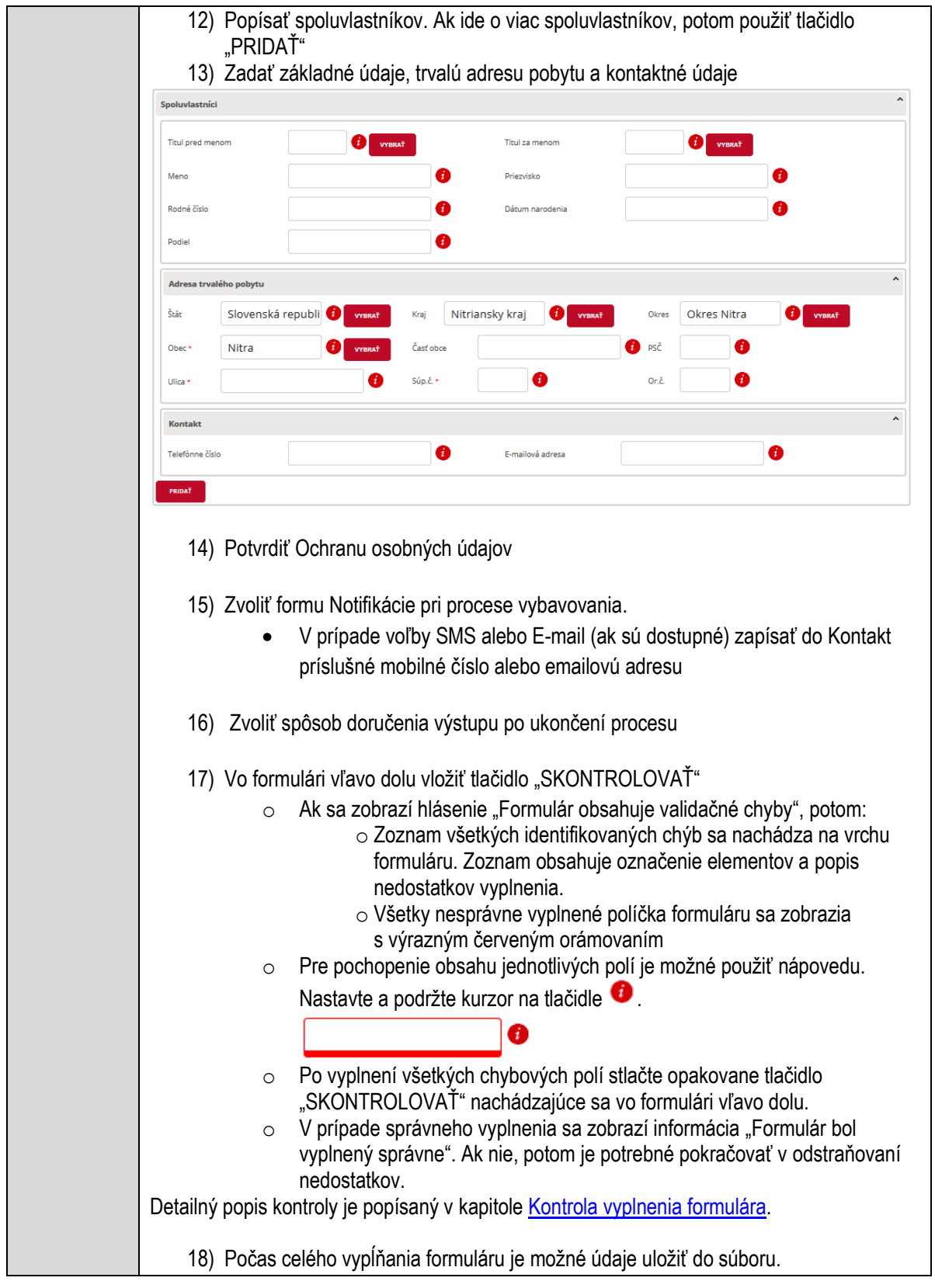

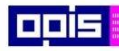

Tvoríme vedomostnú spoločnosť

1100)<br>1101<br>11011

Európsky fond regionálneho rozvoja

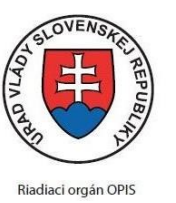

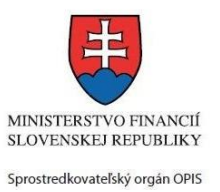

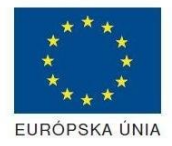

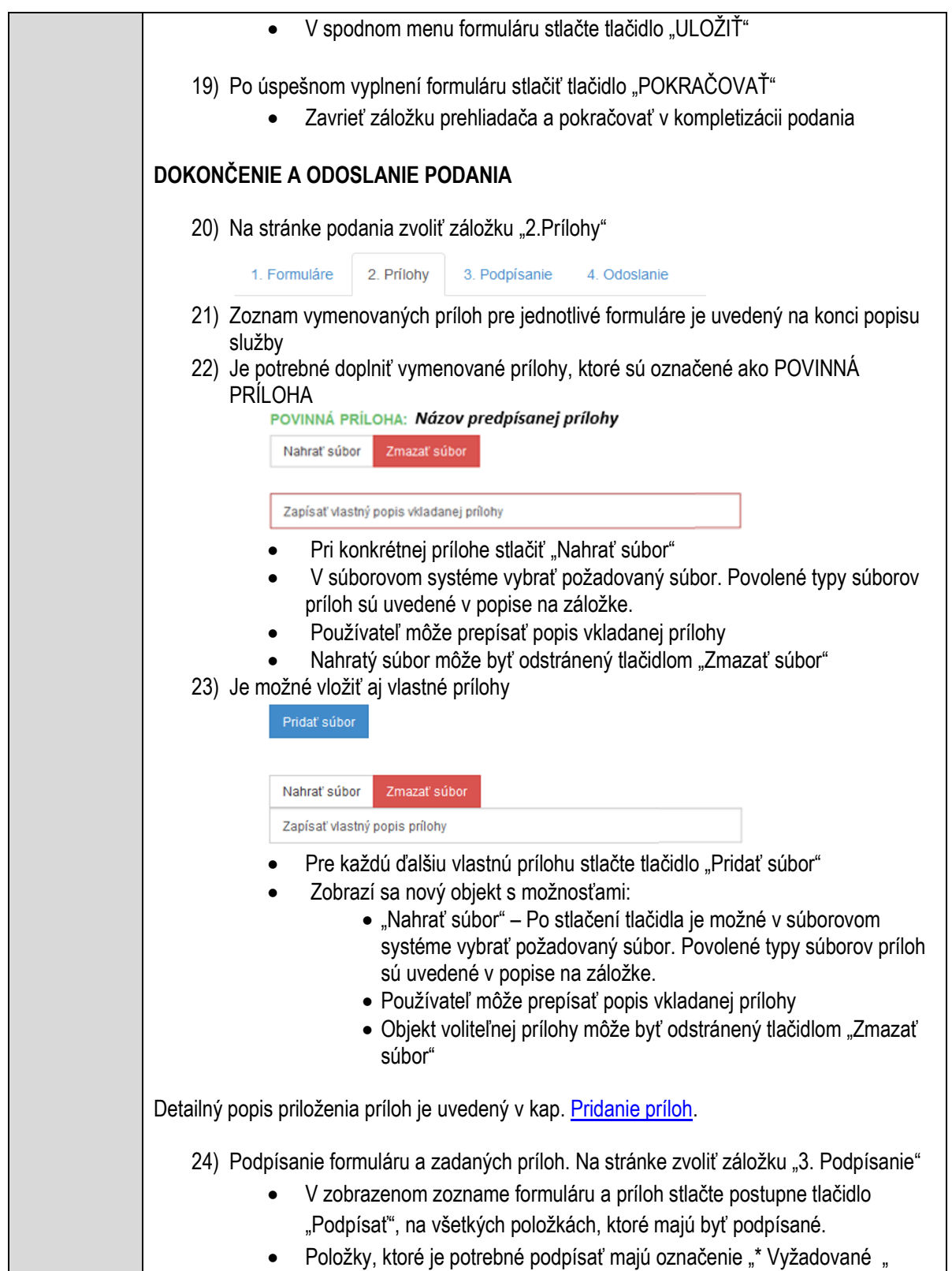

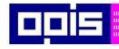

Tvoríme vedomostnú spoločnosť

Európsky fond regionálneho rozvoja

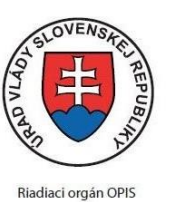

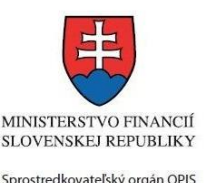

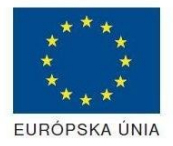

Elektronizácia služieb mesta Nitra ITMS: 21110220030

• Po otvorení podpisového dialógu stlačiť "Podpísať" a vybrať certifikát pre podpísanie. Je potrebné mať pripojenú čítačku s eID kartou. Detailný popis podpísania je popísaný v kapitol[e Podpísanie elektronickým podpisom](#page-34-0) 25) Prejsť na poslednú záložku podania "4. Odoslanie" Stlačiť tlačidlo "Odoslať podanie" pre odoslanie kompletného podania na spracovanie Pripravené podanie je možné na tejto záložke v ľubovoľnom stave spracovania podania uložiť prostredníctvom tlačidla "Uložiť podanie" Načítanie je možné v hornom menu prostredníctvom položky "Môj portál" a následne výbere "Moje podania". **AKTIVITY PO ODOSLANÍ PODANIA** Po prijatí Vami odoslaného podania do MNR nasleduje vnútorné spracovanie príslušným odborom MNR. V prípade potreby Vás môže MNR vyzvať na doplnenie podania. Po spracovaní Vášho podania v MNR dostanete odpoveď podľa zvoleného spôsobu doručenia výstupu. Ak je podanie aktívne môže žiadateľ: Doplniť podanie Stornovať podanie Pre bližšie informácie prejdite na kapitoly [Popis všeobecných služieb](#page-961-0) a Alternatívne scenáre [po odoslaní podania.](#page-38-0) **NEGATÍVNE SCENÁRE Formulár obsahuje validačné chyby**  Scenár je popísaný v kroku SKONTROLOVAŤ v časti VYPLŇANIE FORMULÁRU v rámci tejto služby. Detailný popis kontroly je popísaný v kapitole [Kontrola vyplnenia formulára.](#page-31-0) **Uplynul bezpečnostný limit na prihlásenie** V prípade, že by ste pracovali s formulárom dlhšie ako je nastavený bezpečnostný limit (Time out) na prihlásenie: Opätovne sa prihláste na webové sídlo prostredníctvom eID karty V hornom menu zvoľte "Môj portál"  $\circ$  v ponuke zvoľte "Moje podania" V poskytnutom zozname vyberte naposledy spracovávané podanie Stlačte tlačidlo "Otvoriť" a pokračujte v príprave podania.

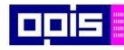

Tvoríme vedomostnú spoločnosť

Európsky fond regionálneho rozvoja

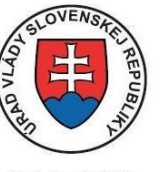

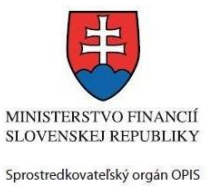

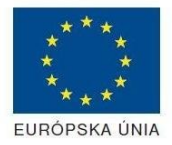

Riadiaci orgán OPIS

Elektronizácia služieb mesta Nitra ITMS: 21110220030

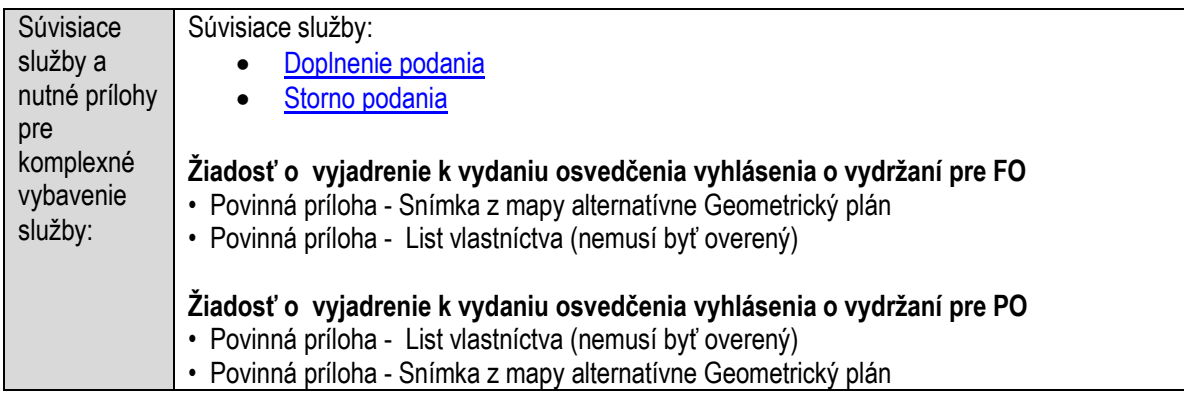

# **Vydávanie parkovacej karty**

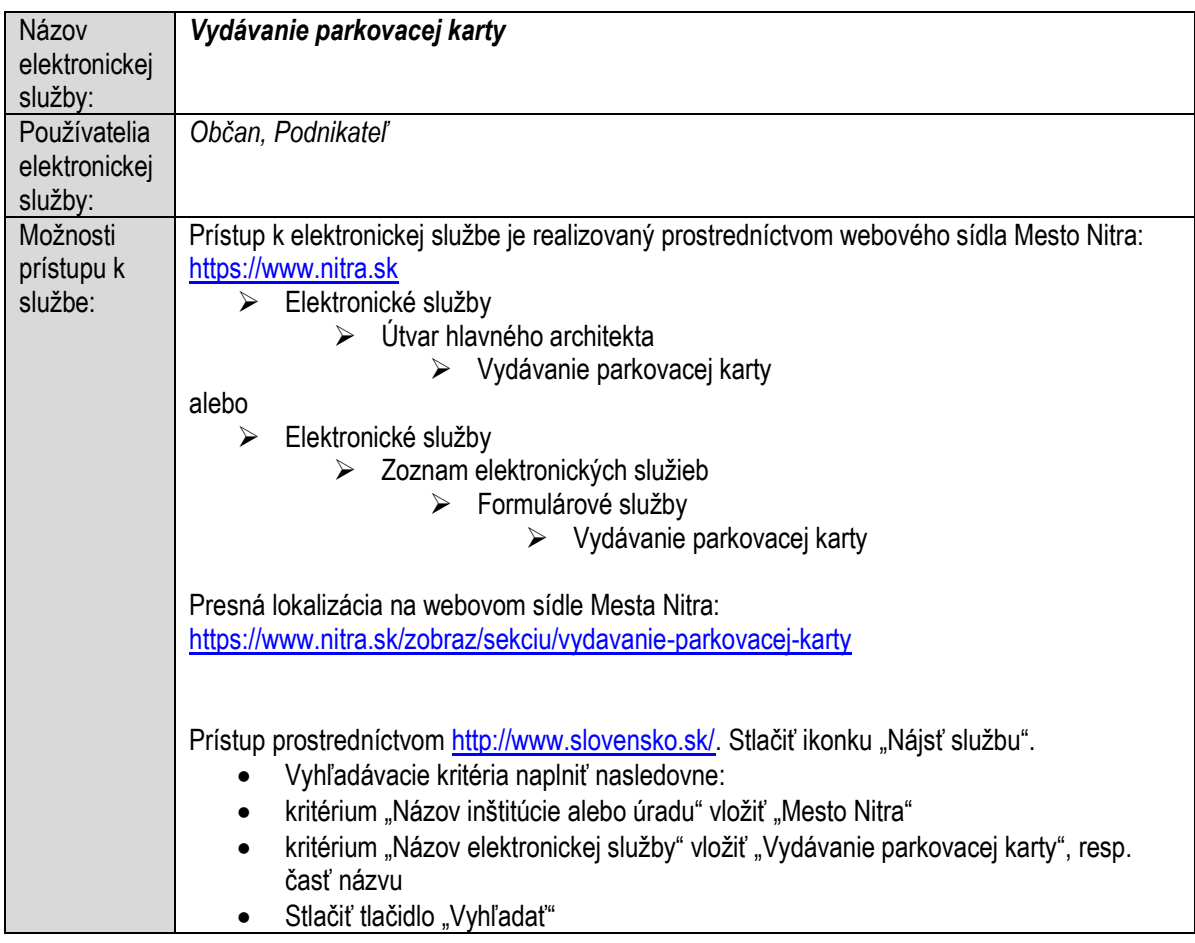

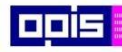

Tvoríme vedomostnú spoločnosť

ina<br>ina<br>ina

Európsky fond regionálneho rozvoja

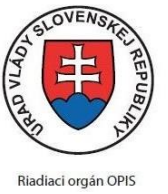

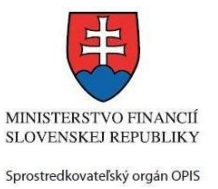

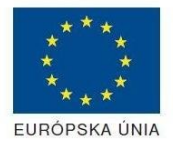

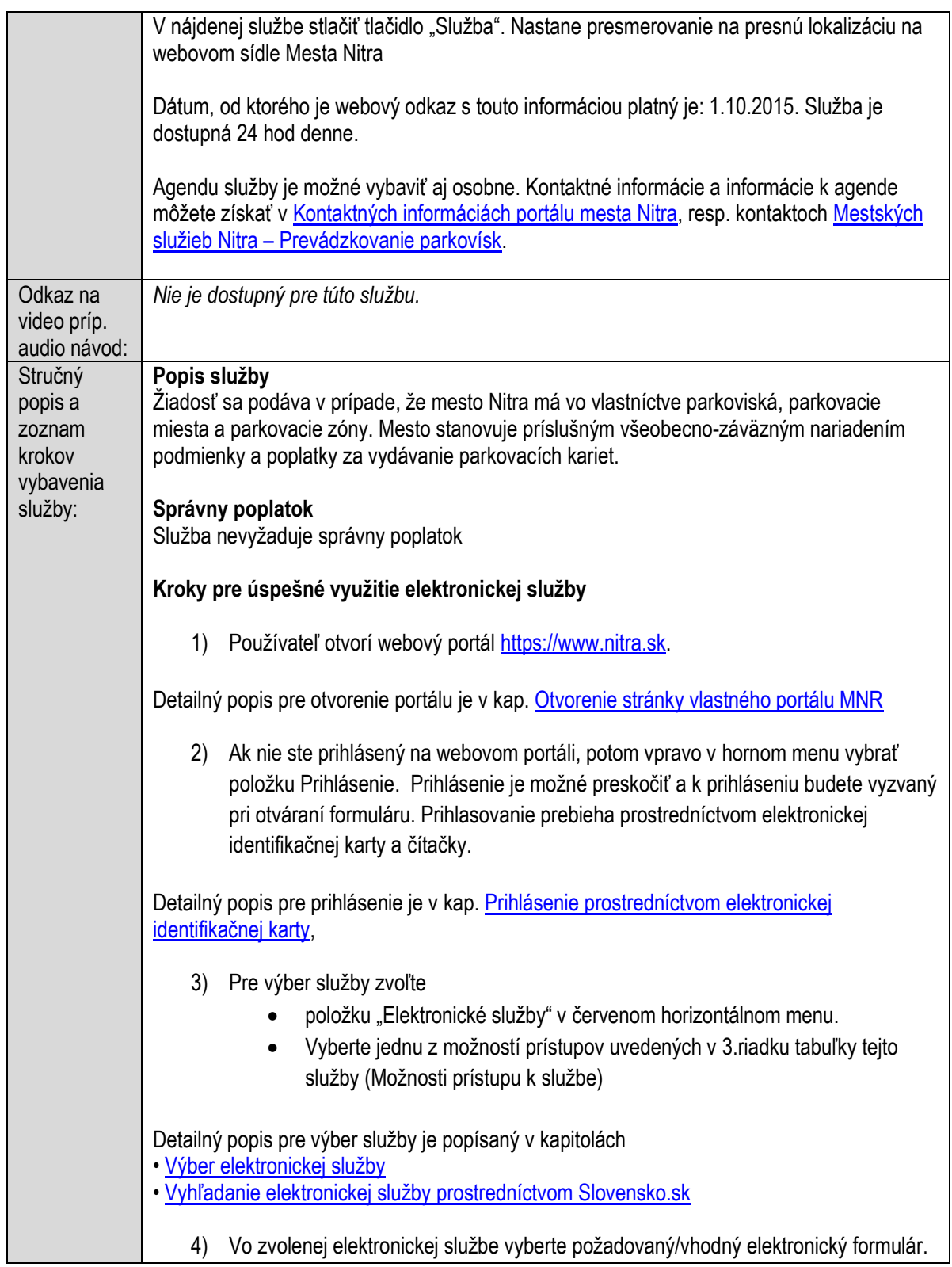

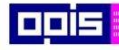

Tvoríme vedomostnú spoločnosť

Európsky fond regionálneho rozvoja

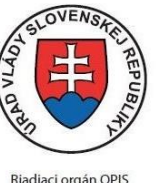

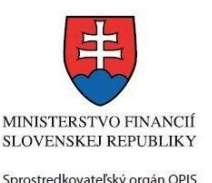

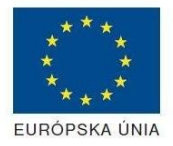

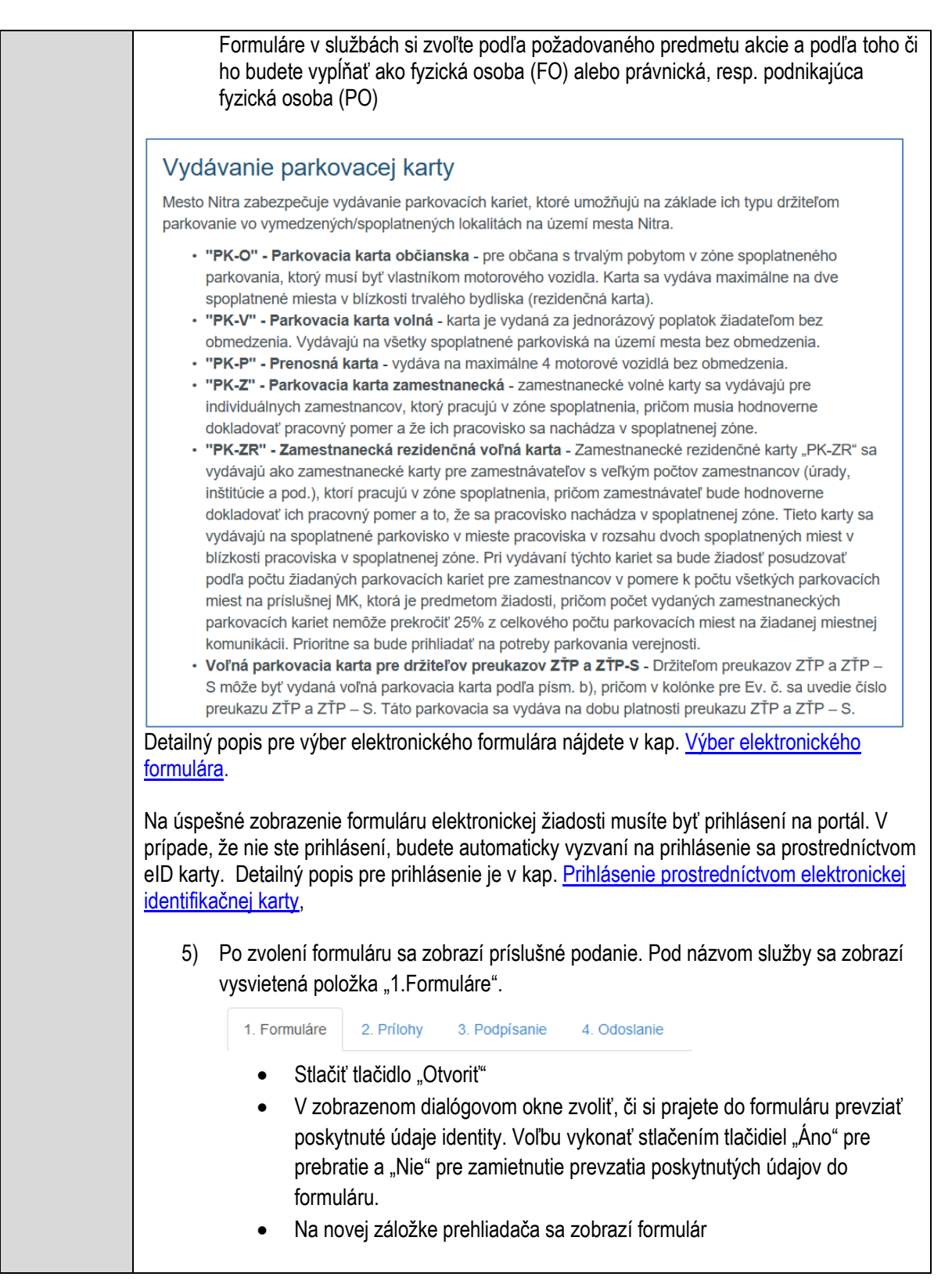

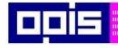

Tvoríme vedomostnú spoločnosť

Európsky fond regionálneho rozvoja

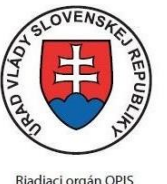

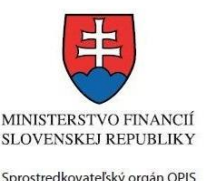

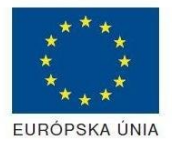

Elektronizácia služieb mesta Nitra ITMS: 21110220030

Načítanie formulára uloženého na disku. (Krok preskočte ak si neželáte nahrať uložené dáta alebo ich nemáte k dispozícii) Ak je formulár vypĺňaný opakovane alebo si ho používateľ uložil na disk pri predchádzajúcom vypĺňaní potom je ho možné opakovane načítať a modifikovať po otvorení adekvátneho formulára. Vpravo v dolnej časti formulára stlačte tlačidlo "NAČÍTAŤ" V otvorenom dialógovom okne stlačiť tlačidlo "Prehľadávať" V otvorenom okne vybrať kliknutím v súborovej štruktúre súbor uloženého formuláru. Stlačiť tlačidlo "NAHRAŤ SÚBOR". **VYPĹŇANIE FORMULÁRU** Nasledovné kroky popisujú vypĺňanie formuláru. Všeobecné inštrukcie pre vypĺňanie formulárov sú detailne popísané v kap. [Vyplnenie elektronického formulára.](#page-25-0) Vo formulári je potrebné vyplniť všetky povinné polia označené červenou hviezdičkou. Pokiaľ povinné pole nevyplníte, pri kontrole formulára bude vyznačené červeným orámovaním. Pri vypĺňaní formulára je možné využiť nápovedu. Nastavte kurzor a podržte kurzor na tlačidle  $\bullet$ . ktoré sa nachádza v blízkosti požadovaného prvku. 7) Vyplnenie údajov Žiadateľa Vyplnenie skupiny s identifikačnými údajmi žiadateľa pre FO alebo PO. Časť údajov identity môže byť zapísaná predvyplnením pri otváraní formulára. Údaje adresy trvalého pobytu (pre FO) alebo Sídla /Miesta podnikania (pre PO) žiadateľa Údaje adresy prechodného pobytu žiadateľa (pre FO) Ak žiadateľ nemá prechodný pobyt zvoľte tlačidlo "ODOBRAŤ" pre zatvorenie skupiny Údaje adresy pre doručenie prípadnej písomnej korešpondencie Ak žiadateľ má doručovaciu adresu identickú s adresou trvalého pobytu alebo Sídla/Miesta podnikania, potom zvoľte tlačidlo "ODOBRAŤ" pre zatvorenie skupiny Údaje špecifikujúce oprávnenú osobu, ktorá môže konať v mene právnickej osoby/Podnikateľa (pre PO) Kontaktné údaje žiadateľa 8) Vyplnenie obsahovej časti formulárov *Žiadosť o vydanie parkovacej karty "PK-V" (so zľavou)* 9) Identifikovať označenie vozidla 10) Zvoliť časovú platnosť parkovacej karty typu PK-V 11) Určiť časovú platnosť karty

12) Popísať dôvod žiadosti o zľavu

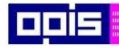

Tvoríme vedomostnú spoločnosť

0100)<br>11101<br>1110111

Európsky fond regionálneho rozvoja

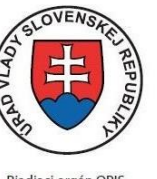

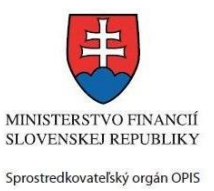

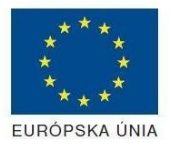

Riadiaci orgán OPIS

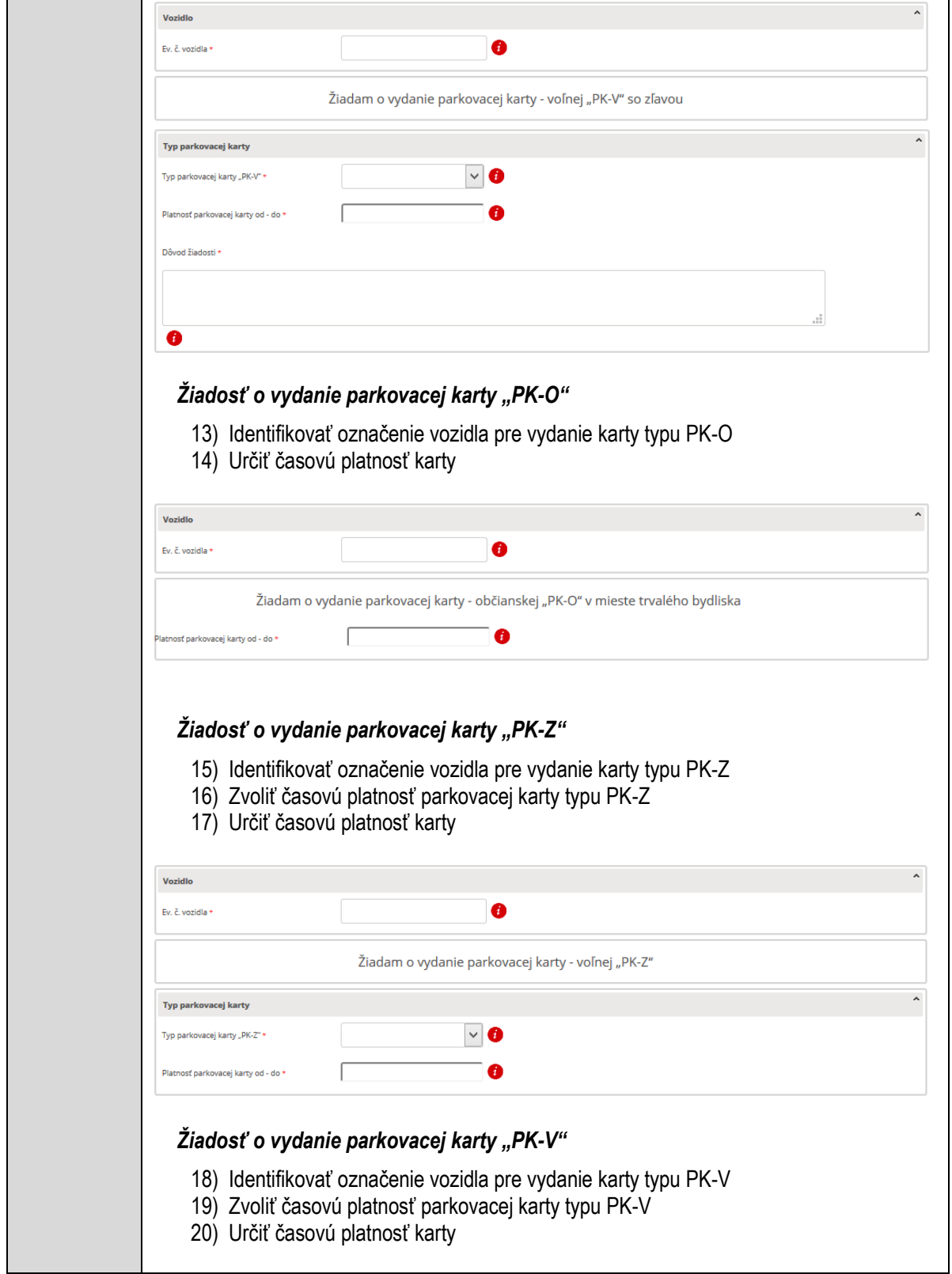

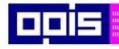

Tvoríme vedomostnú spoločnosť

Európsky fond regionálneho rozvoja

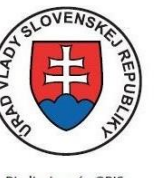

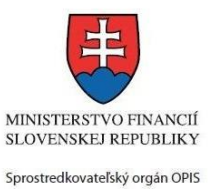

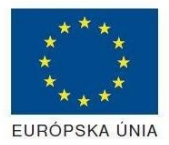

Riadiaci orgán OPIS

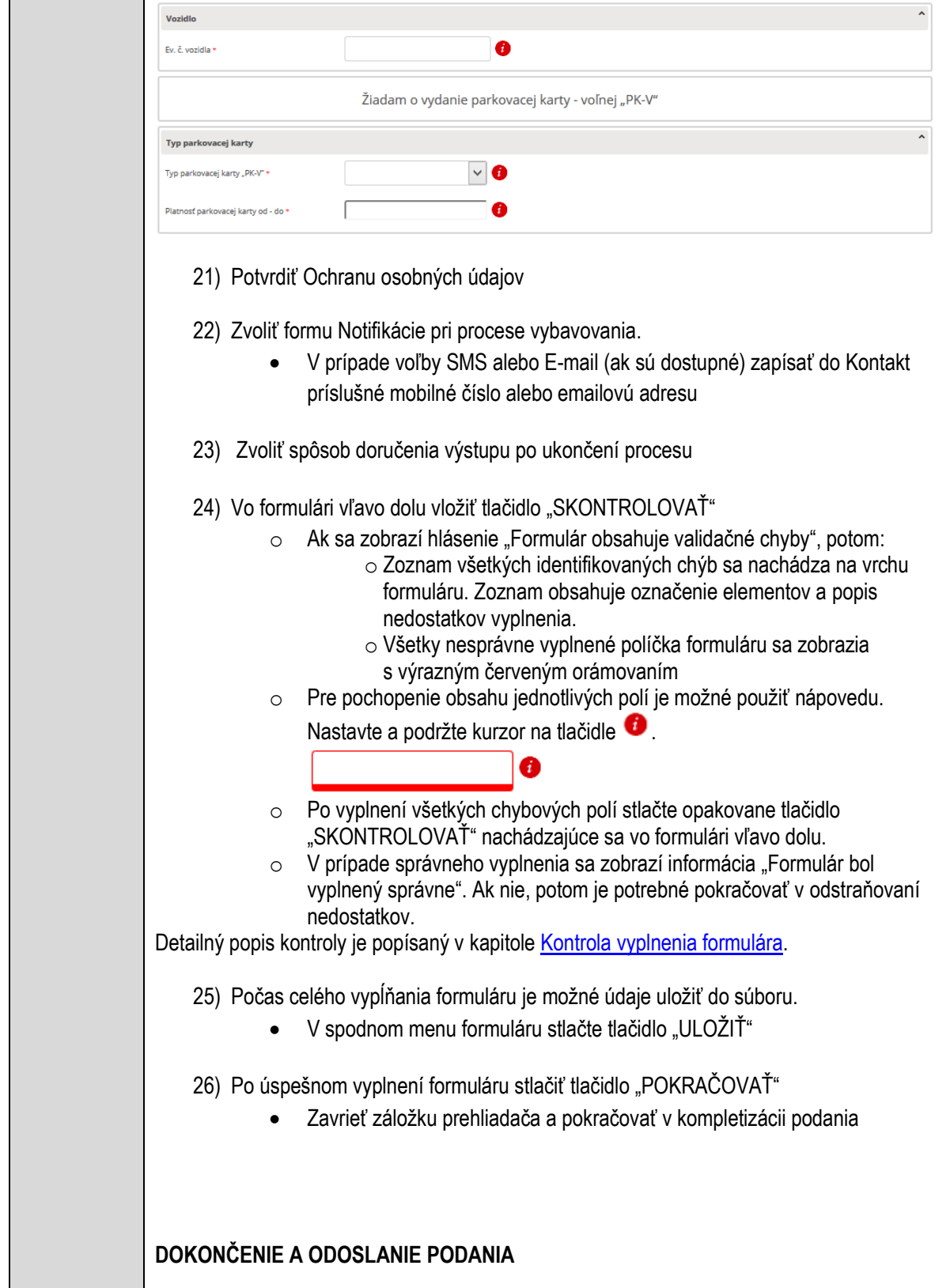

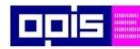

Tvoríme vedomostnú spoločnosť

Európsky fond regionálneho rozvoja

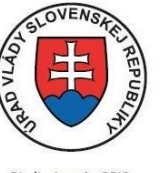

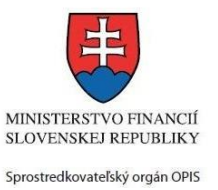

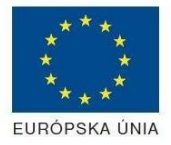

Riadiaci orgán OPIS

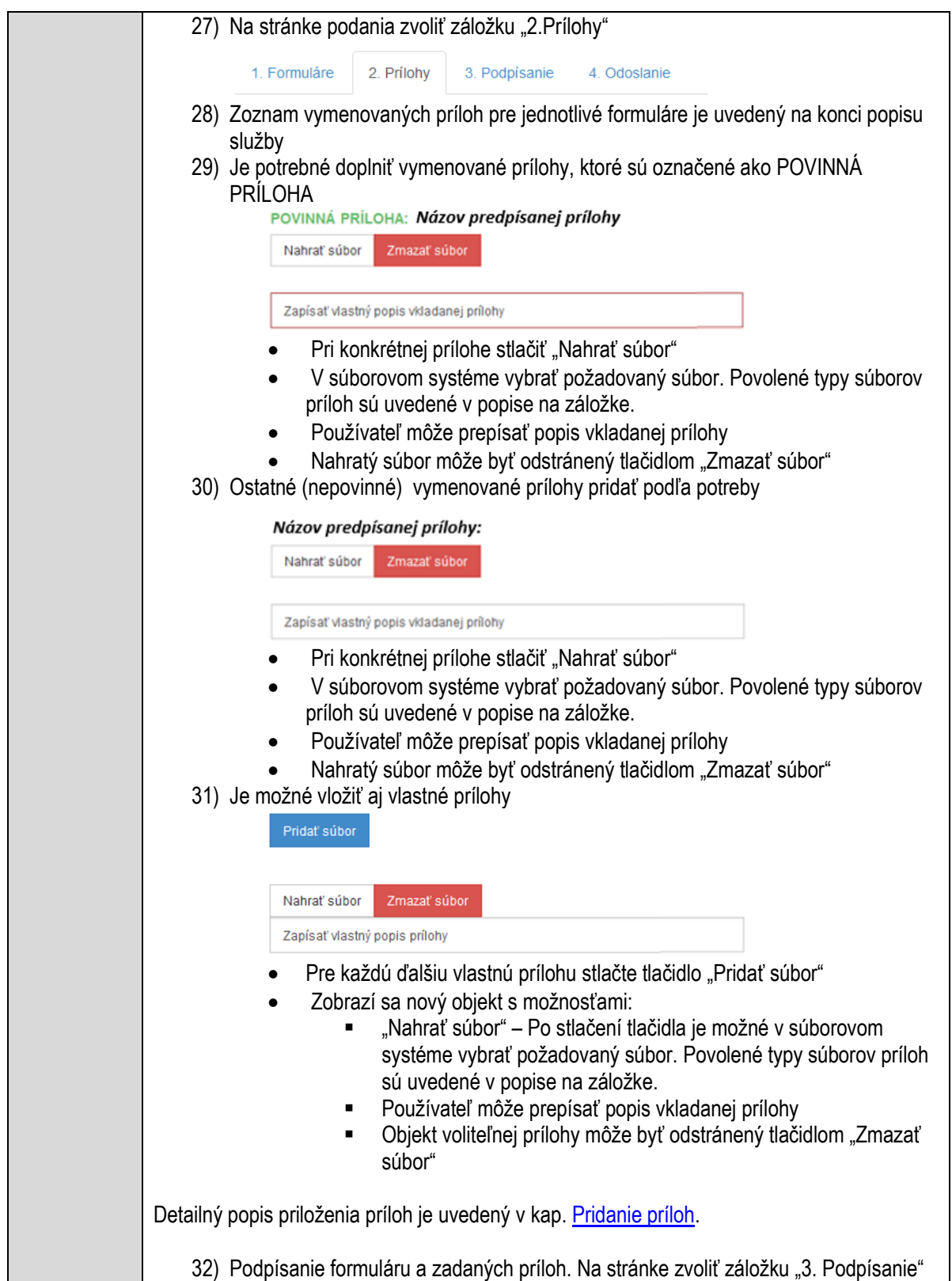

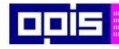

Tvoríme vedomostnú spoločnosť

Európsky fond regionálneho rozvoja

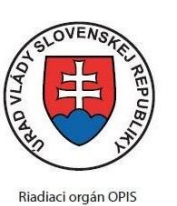

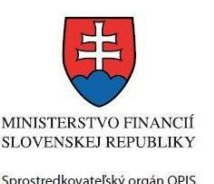

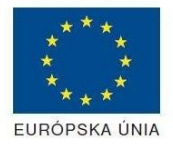

- V zobrazenom zozname formuláru a príloh stlačte postupne tlačidlo "Podpísať", na všetkých položkách, ktoré majú byť podpísané. Položky, ktoré je potrebné podpísať majú označenie "\* Vyžadované " Po otvorení podpisového dialógu stlačiť "Podpísať" a vybrať certifikát pre podpísanie. Je potrebné mať pripojenú čítačku s eID kartou. Detailný popis podpísania je popísaný v kapitol[e Podpísanie elektronickým podpisom](#page-34-0) 33) Prejsť na poslednú záložku podania "4. Odoslanie" Stlačiť tlačidlo "Odoslať podanie" pre odoslanie kompletného podania na spracovanie Pripravené podanie je možné na tejto záložke v ľubovoľnom stave spracovania podania uložiť prostredníctvom tlačidla "Uložiť podanie" Načítanie je možné v hornom menu prostredníctvom položky "Môj portál" a následne výbere "Moje podania". **AKTIVITY PO ODOSLANÍ PODANIA** Po prijatí Vami odoslaného podania do MNR nasleduje vnútorné spracovanie príslušným odborom MNR. V prípade potreby Vás môže MNR vyzvať na doplnenie podania. Po spracovaní Vášho podania v MNR dostanete odpoveď podľa zvoleného spôsobu doručenia výstupu. Ak je podanie aktívne môže žiadateľ: Doplniť podanie Stornovať podanie Pre bližšie informácie prejdite na kapitoly [Popis všeobecných služieb](#page-961-0) a Alternatívne scenáre [po odoslaní podania.](#page-38-0) **NEGATÍVNE SCENÁRE Formulár obsahuje validačné chyby**  Scenár je popísaný v kroku SKONTROLOVAŤ v časti VYPLŇANIE FORMULÁRU v rámci tejto služby. Detailný popis kontroly je popísaný v kapitole [Kontrola vyplnenia formulára.](#page-31-0) **Uplynul bezpečnostný limit na prihlásenie** V prípade, že by ste pracovali s formulárom dlhšie ako je nastavený bezpečnostný limit (Time out) na prihlásenie: Opätovne sa prihláste na webové sídlo prostredníctvom eID karty V hornom menu zvoľte "Môj portál"  $\circ$  v ponuke zvoľte "Moje podania"
	- V poskytnutom zozname vyberte naposledy spracovávané podanie
	- Stlačte tlačidlo "Otvoriť" a pokračujte v príprave podania.

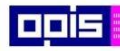

 $\Gamma$ 

OPERAČNÝ PROGRAM<br>INFORMATIZÁCIA SPOLOČNOSTI

Tvoríme vedomostnú spoločnosť

Európsky fond regionálneho rozvoja

Ξ

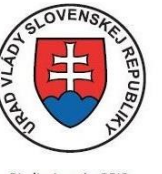

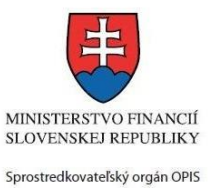

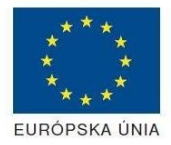

Riadiaci orgán OPIS

Elektronizácia služieb mesta Nitra ITMS: 21110220030

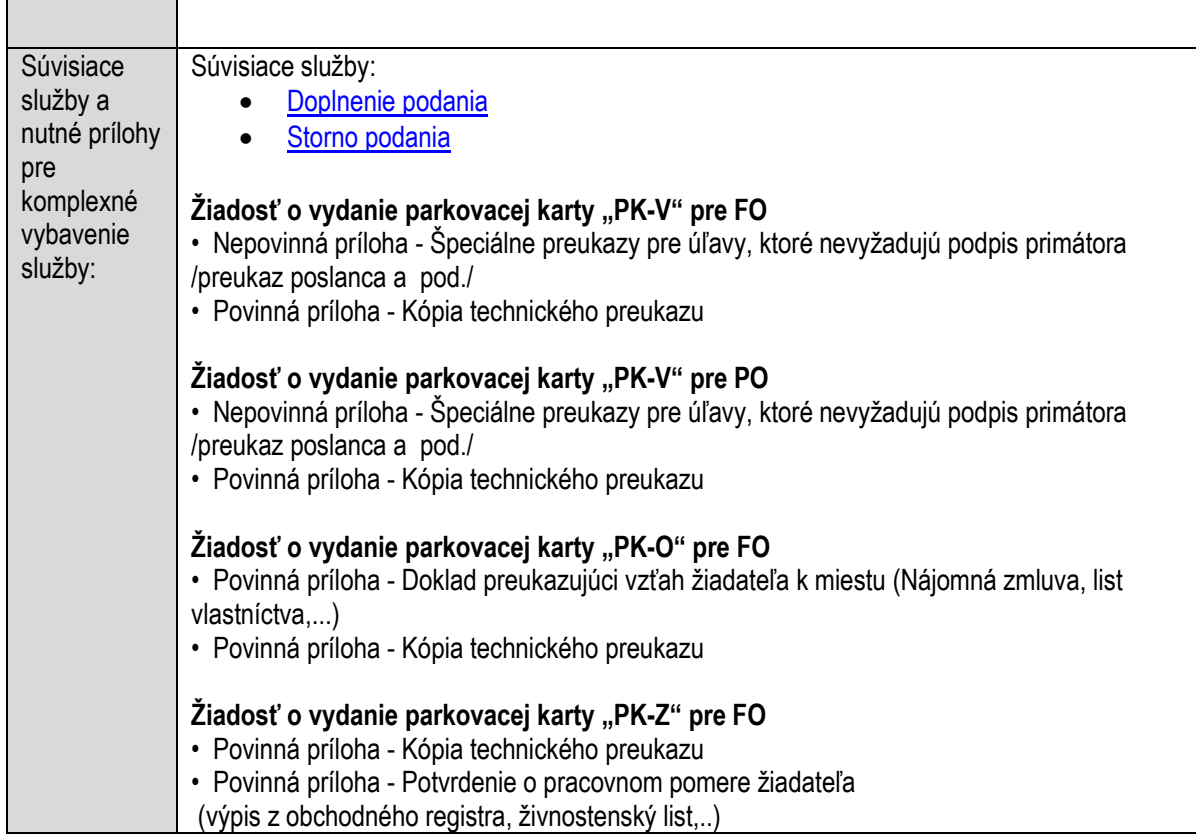

# **Vydávanie rozhodnutí o uzávierke miestnej komunikácie**

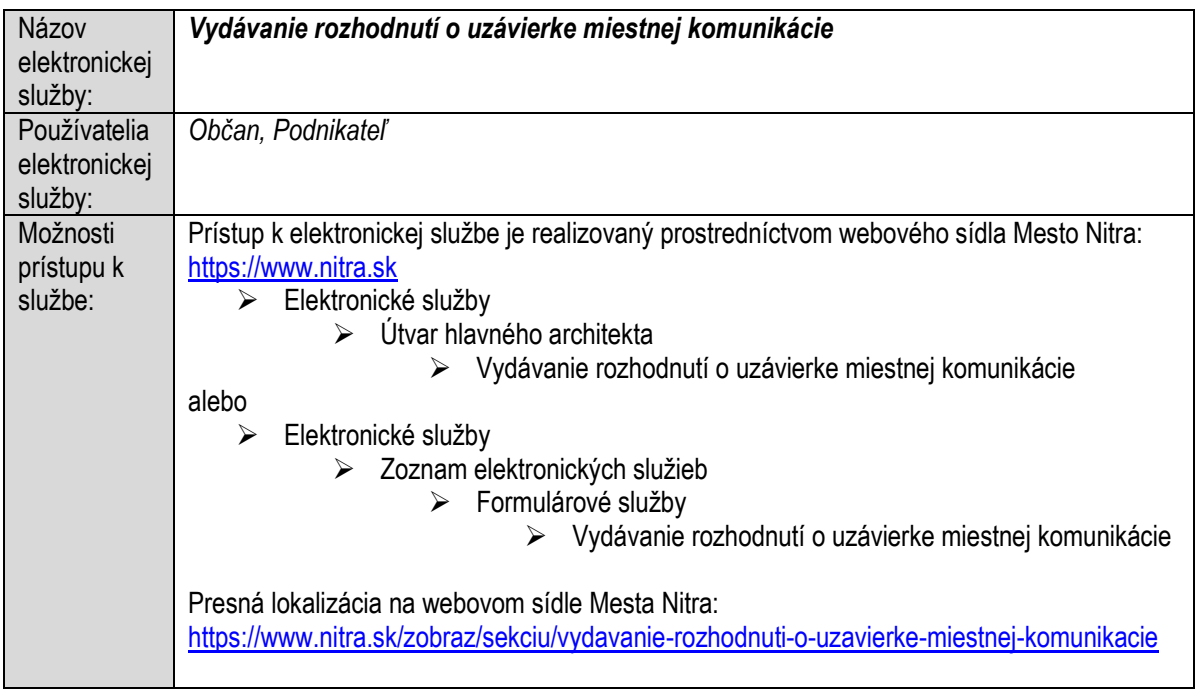

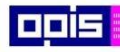

Tvoríme vedomostnú spoločnosť

Európsky fond regionálneho rozvoja

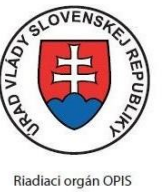

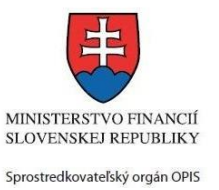

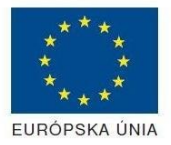

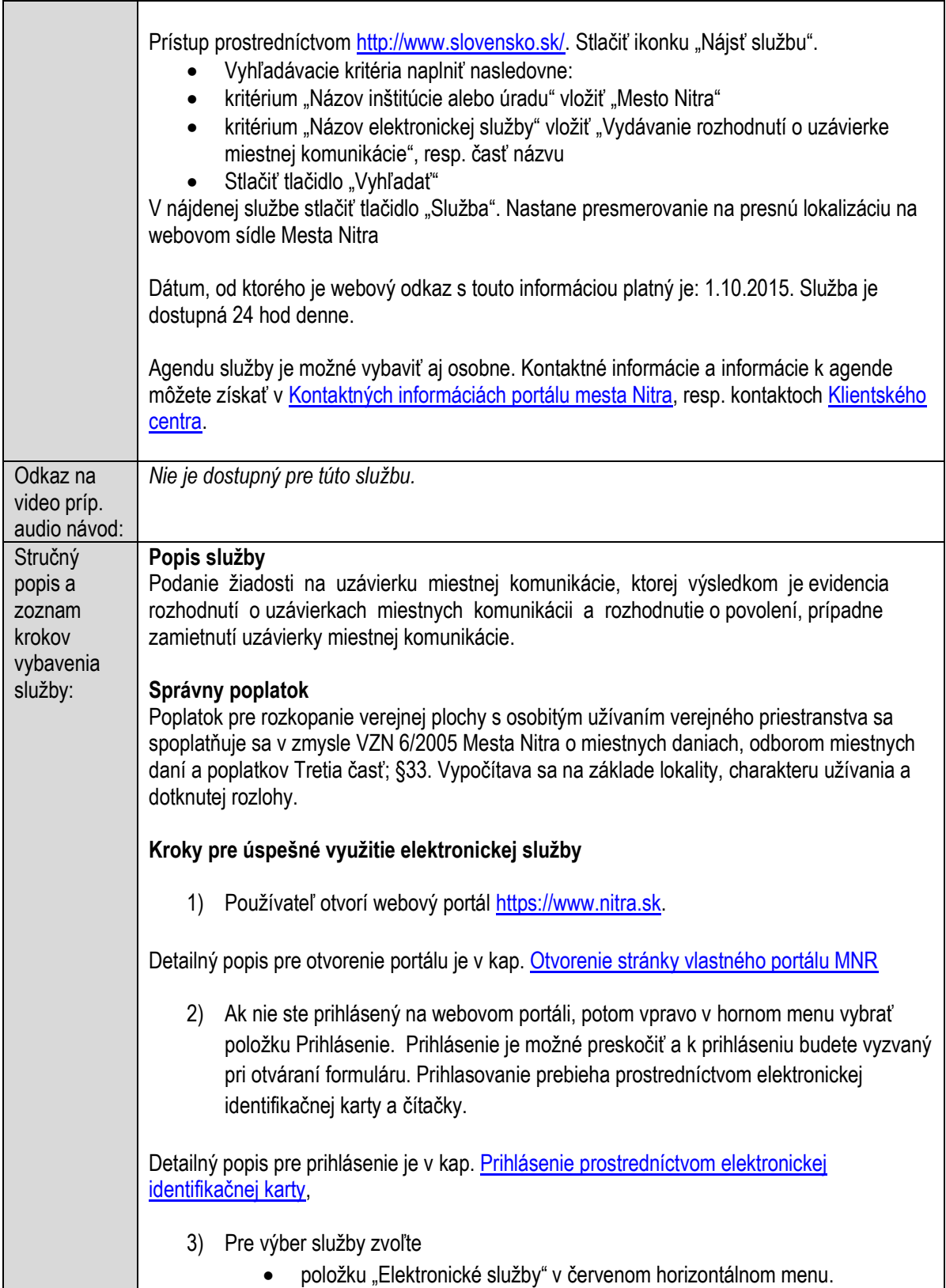

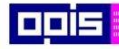

Tvoríme vedomostnú spoločnosť

1100)<br>1101<br>11011)

Európsky fond regionálneho rozvoja

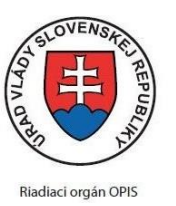

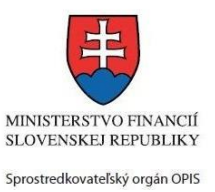

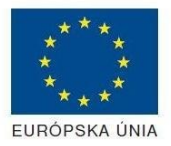

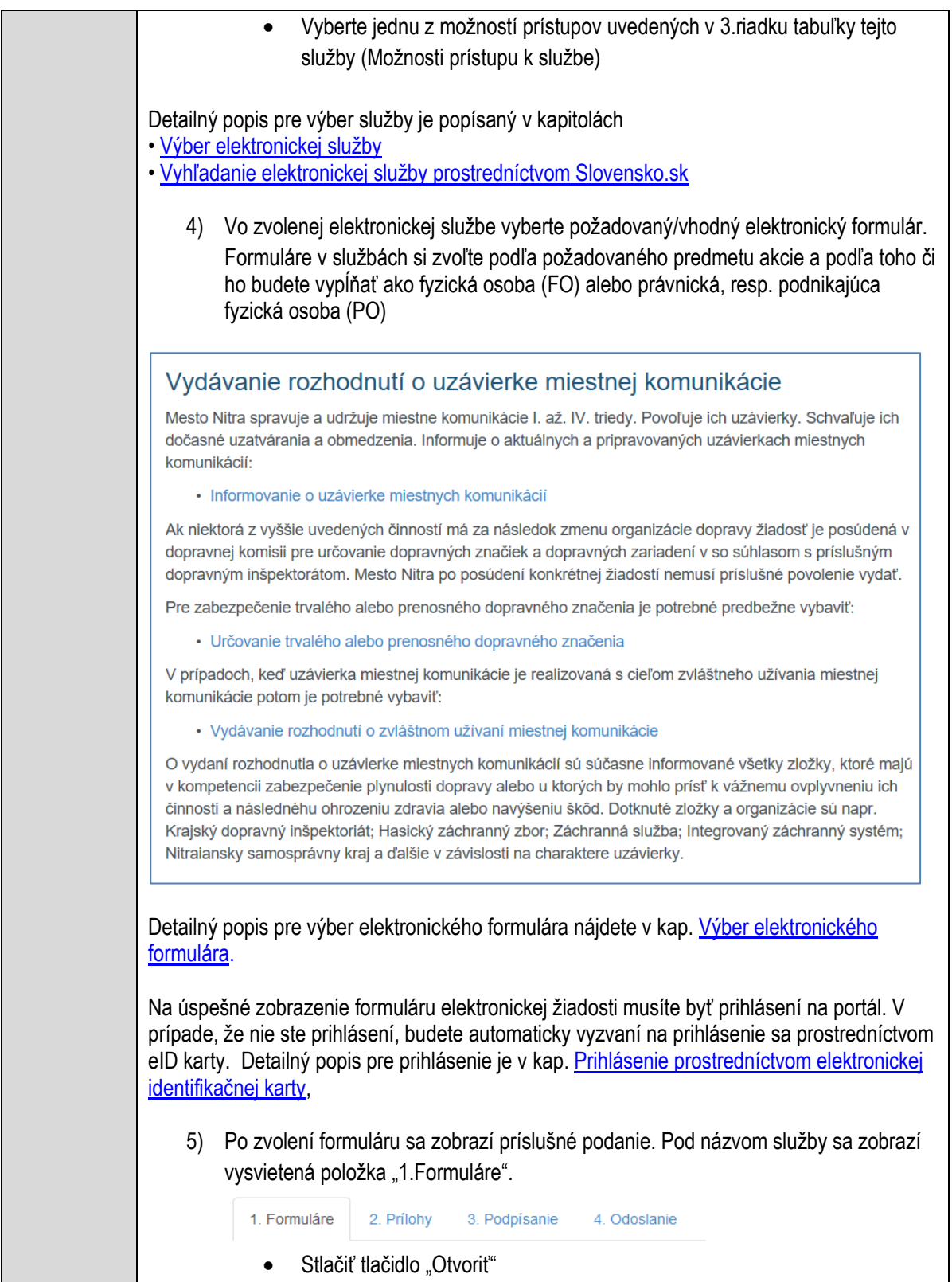

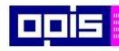

Tvoríme vedomostnú spoločnosť

Európsky fond regionálneho rozvoja

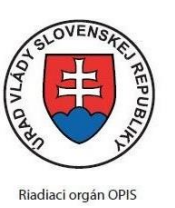

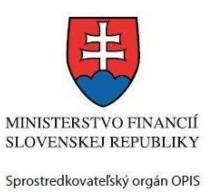

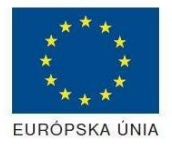

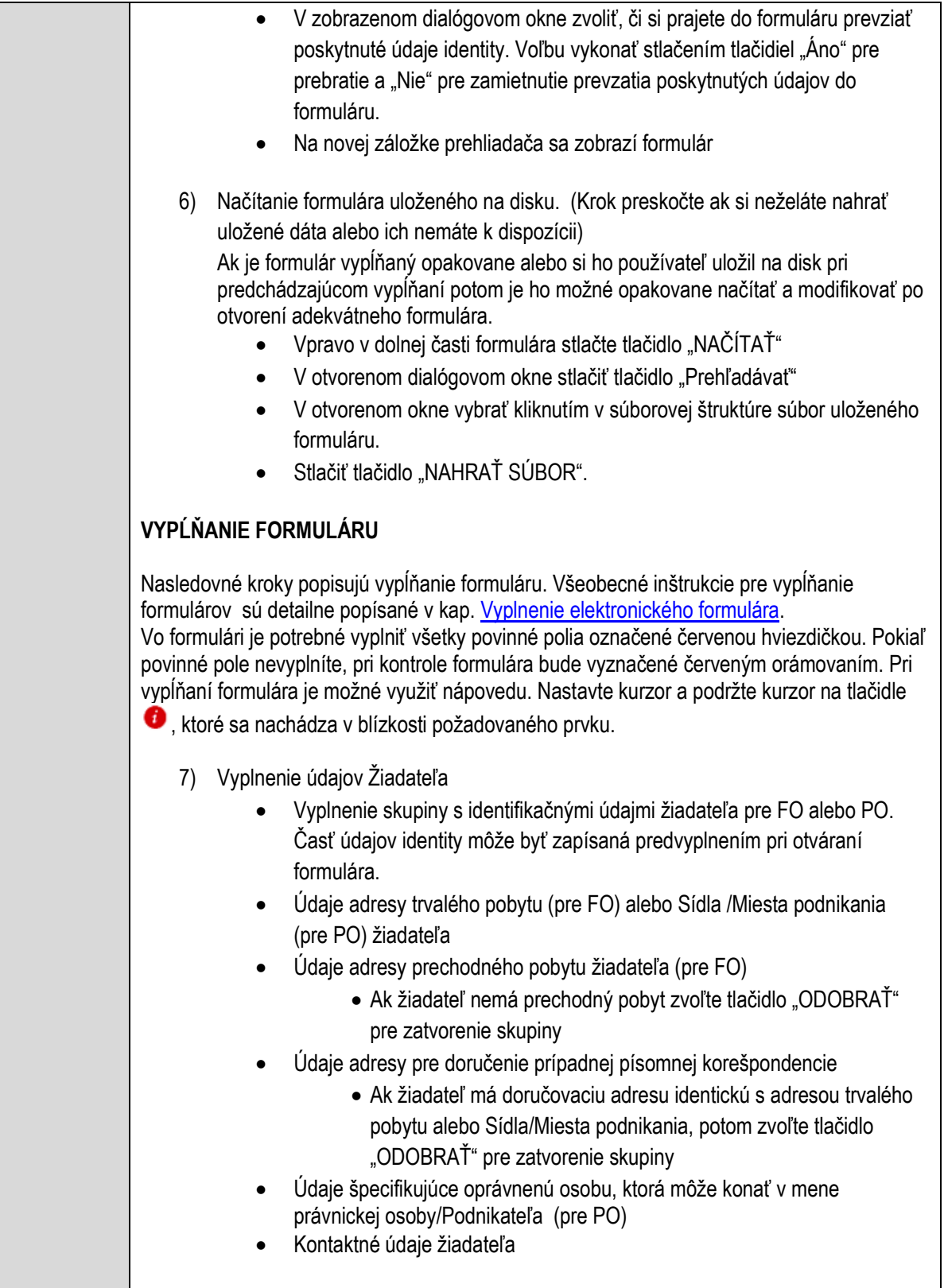

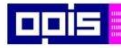

Tvoríme vedomostnú spoločnosť

1100)<br>1101<br>11011

Európsky fond regionálneho rozvoja

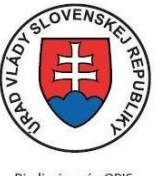

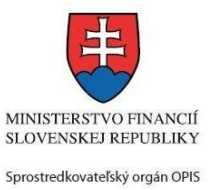

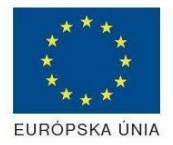

Riadiaci orgán OPIS

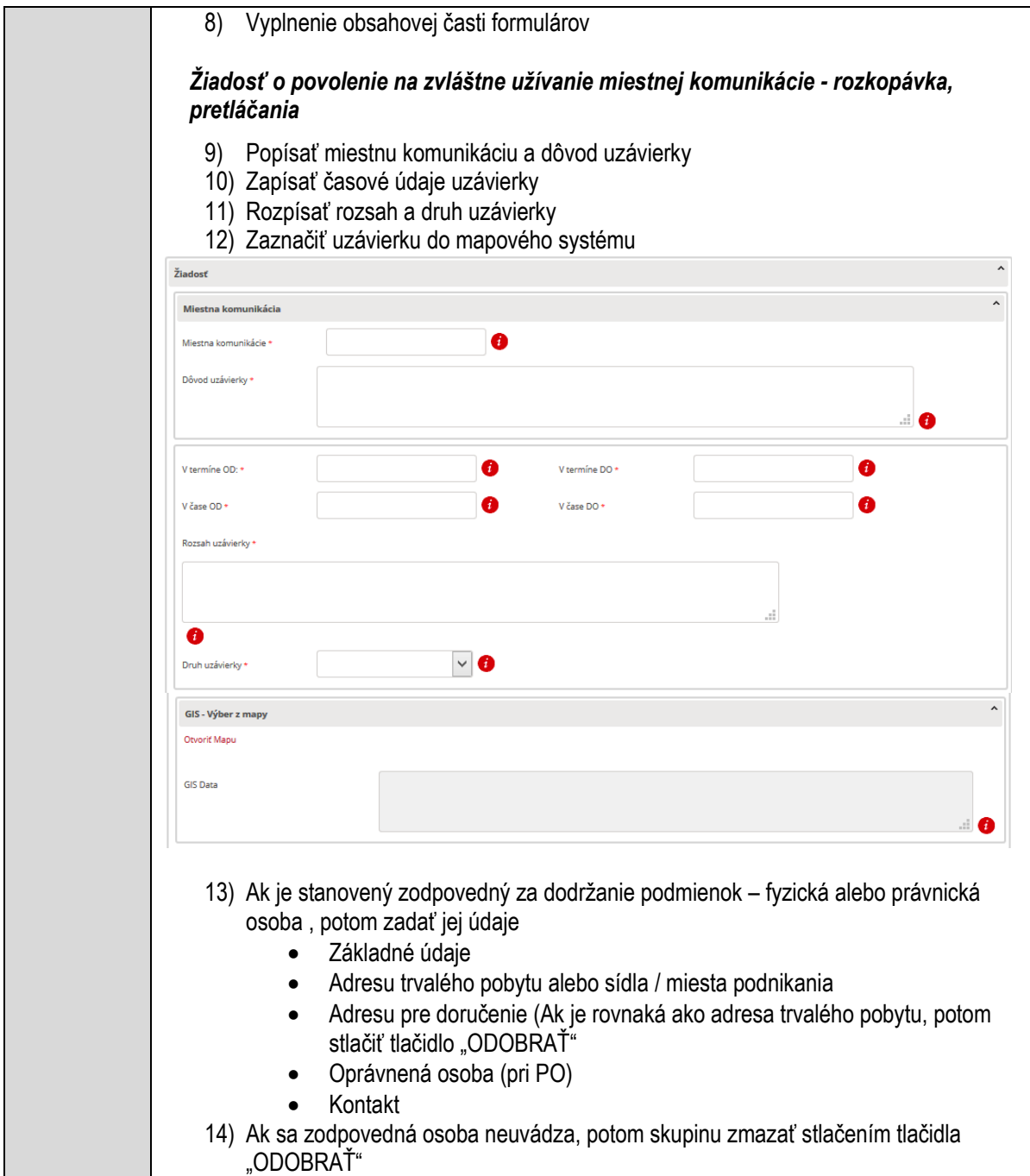

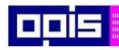

Tvoríme vedomostnú spoločnosť

Európsky fond regionálneho rozvoja

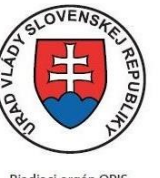

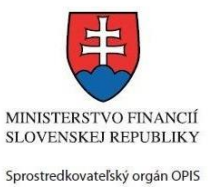

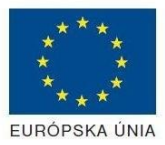

Riadiaci orgán OPIS

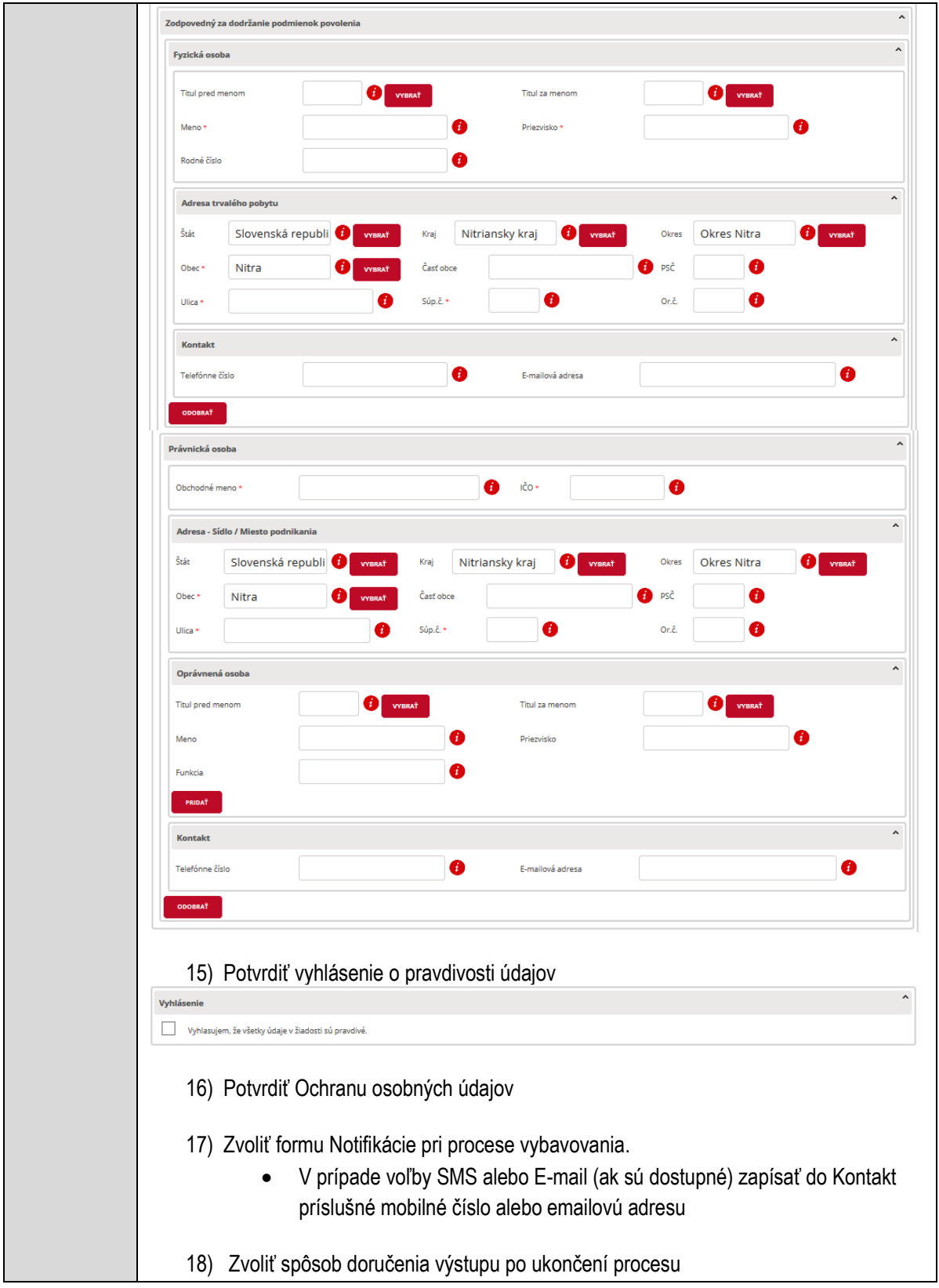

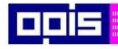

Tvoríme vedomostnú spoločnosť

Európsky fond regionálneho rozvoja

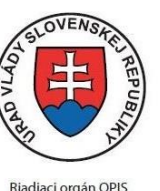

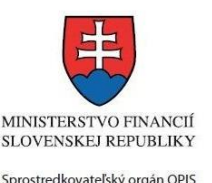

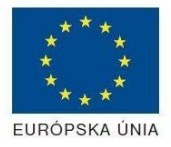

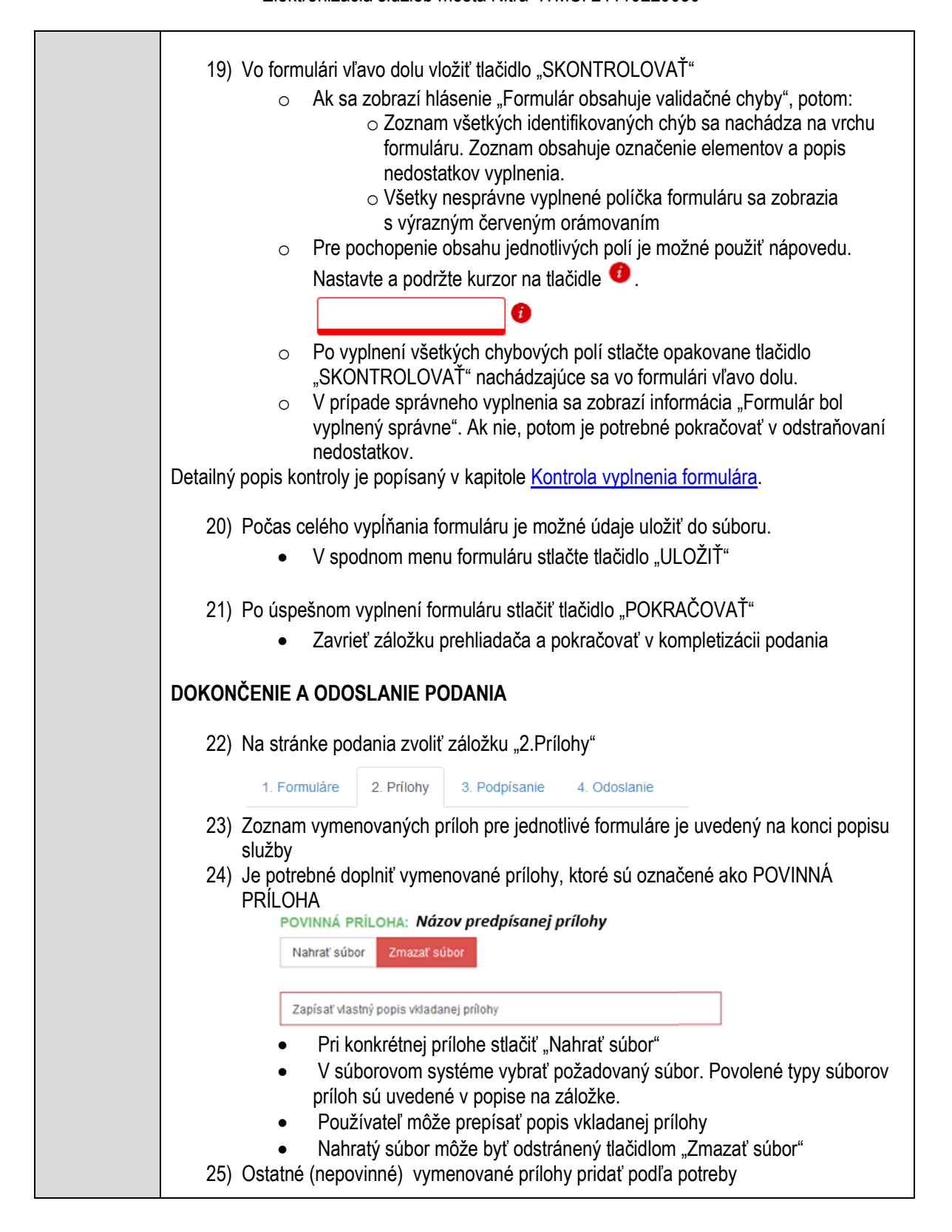

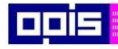

Tvoríme vedomostnú spoločnosť

Európsky fond regionálneho rozvoja

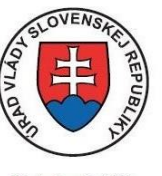

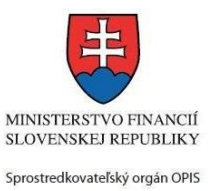

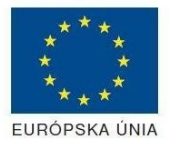

Riadiaci orgán OPIS

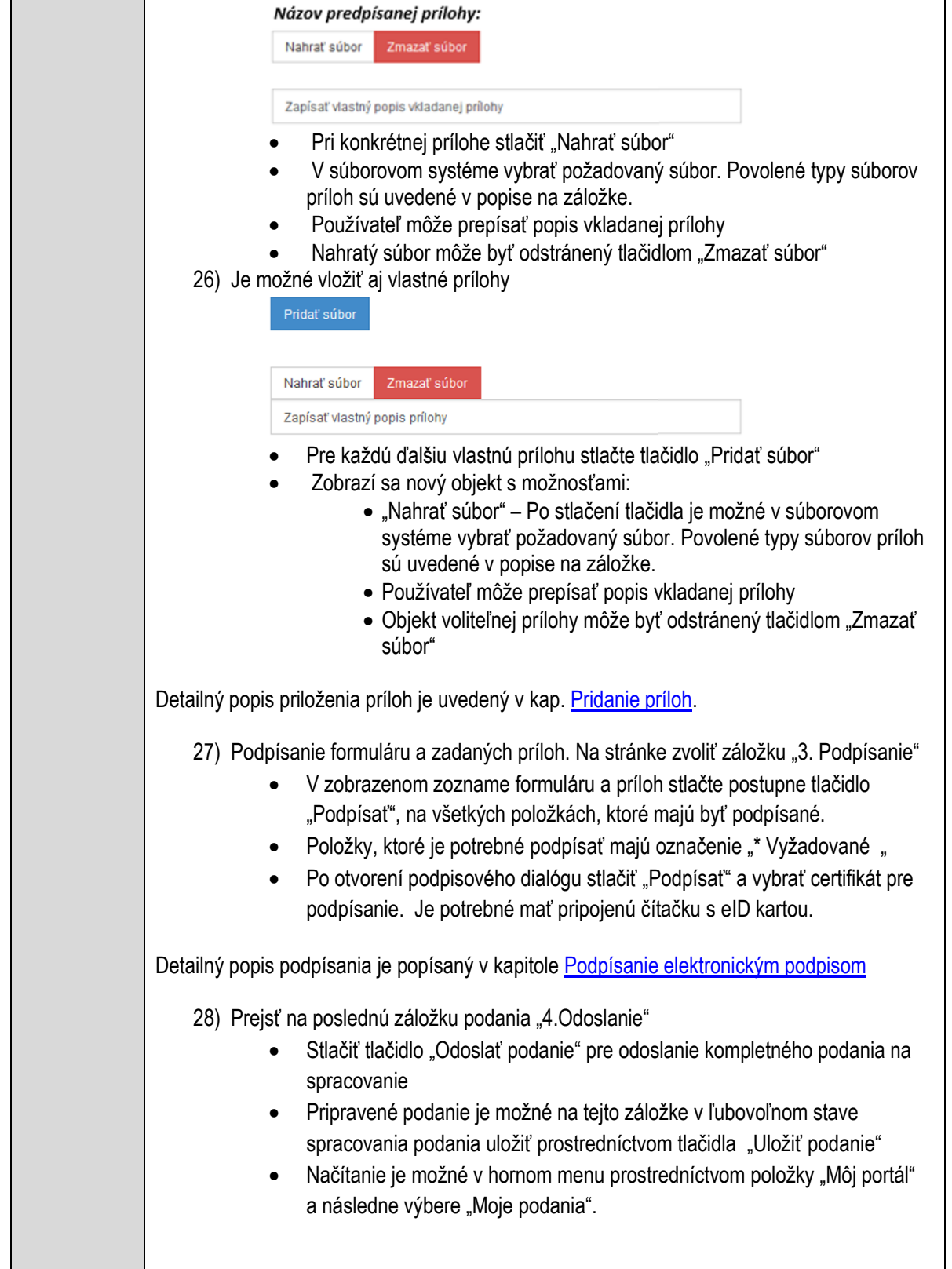

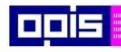

Tvoríme vedomostnú spoločnosť

ina<br>ina<br>ina

Európsky fond regionálneho rozvoja

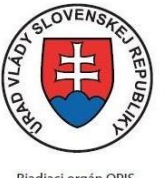

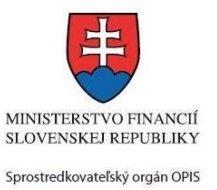

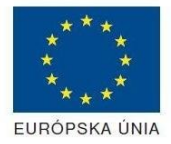

Riadiaci orgán OPIS

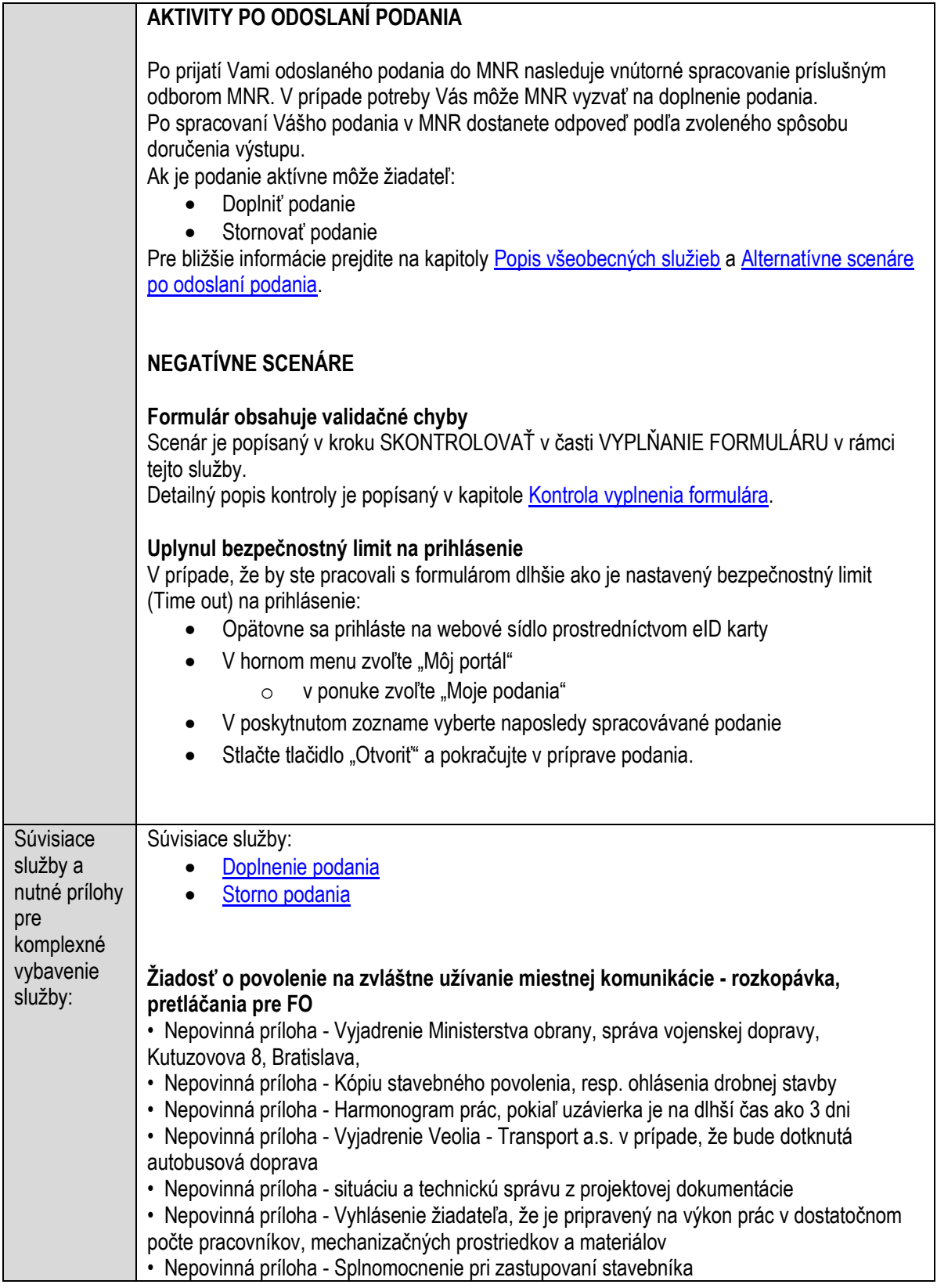

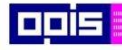

Tvoríme vedomostnú spoločnosť

Európsky fond regionálneho rozvoja

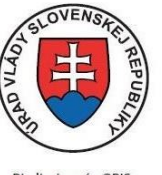

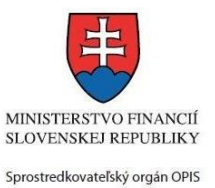

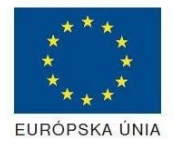

Riadiaci orgán OPIS

Elektronizácia služieb mesta Nitra ITMS: 21110220030

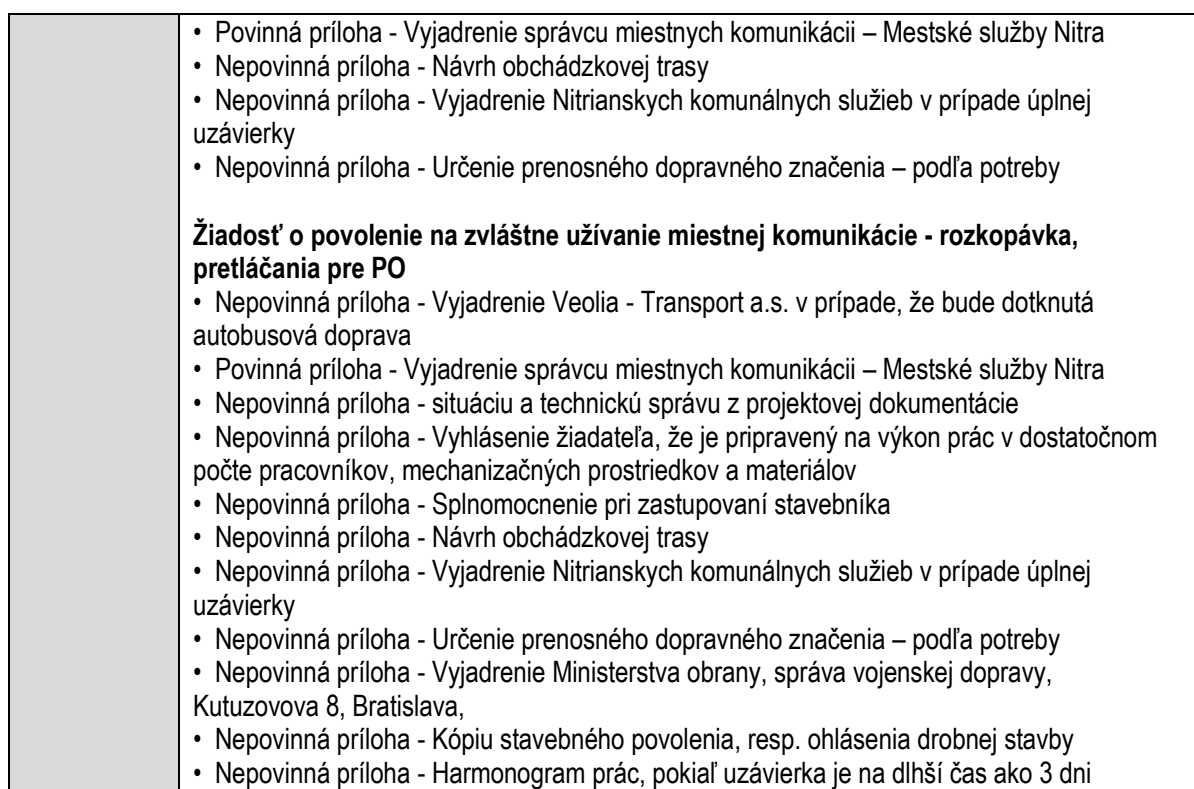

## **Vydávanie rozhodnutí o výrube dreviny na území obce**

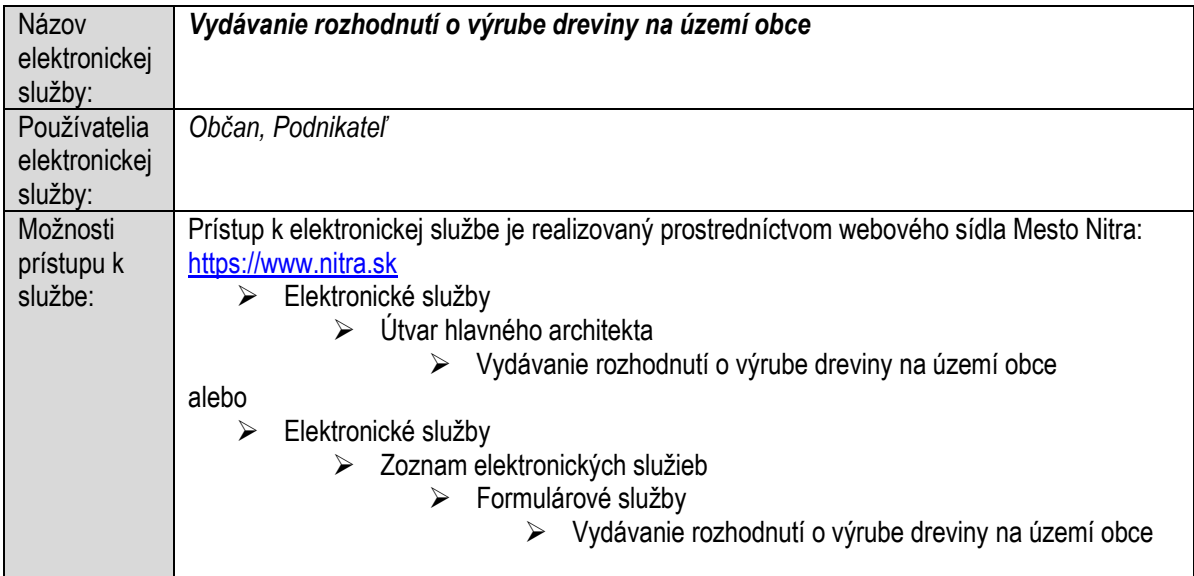

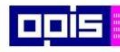

Tvoríme vedomostnú spoločnosť

Európsky fond regionálneho rozvoja

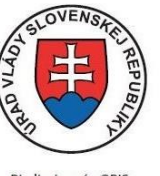

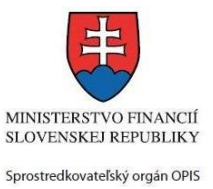

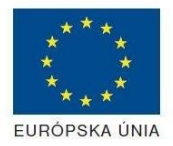

Riadiaci orgán OPIS

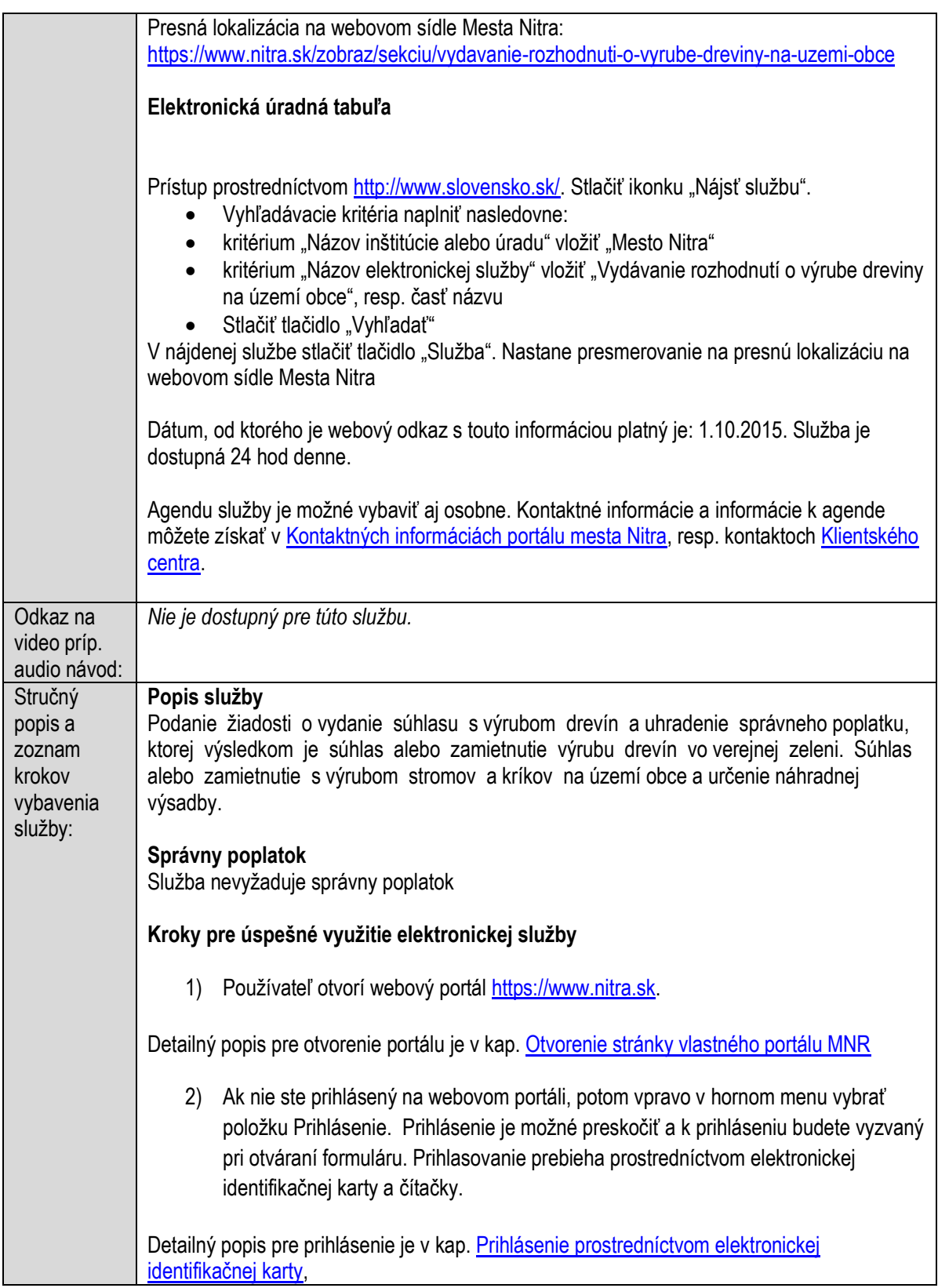

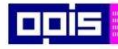

Tvoríme vedomostnú spoločnosť

Európsky fond regionálneho rozvoja

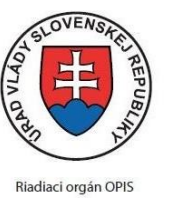

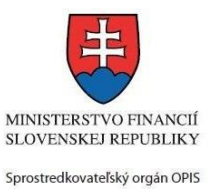

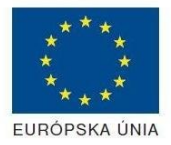

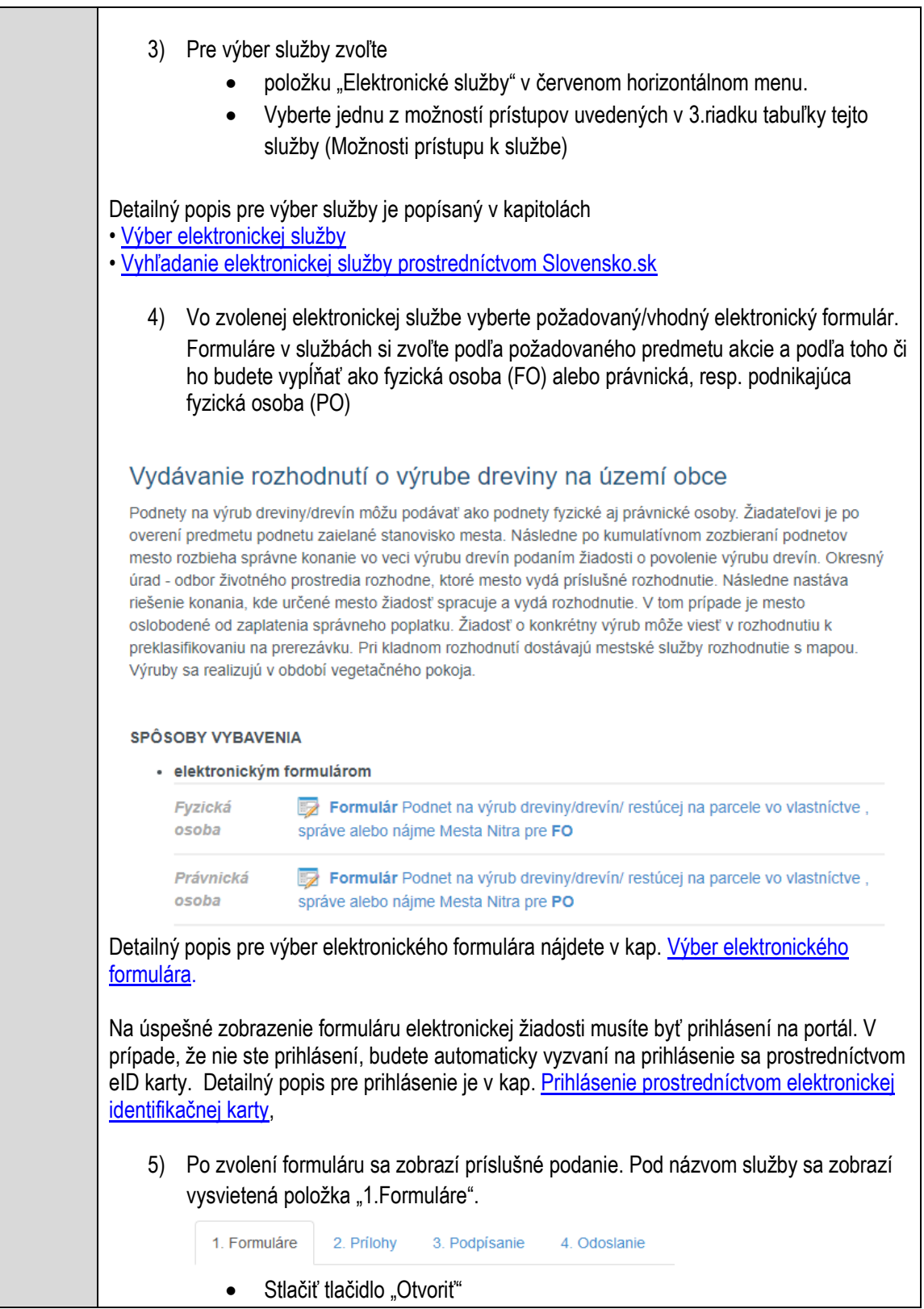
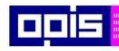

Tvoríme vedomostnú spoločnosť

Európsky fond regionálneho rozvoja

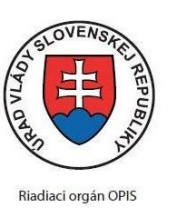

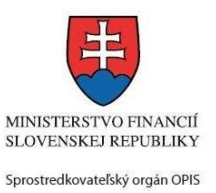

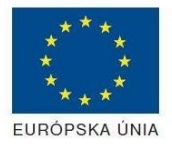

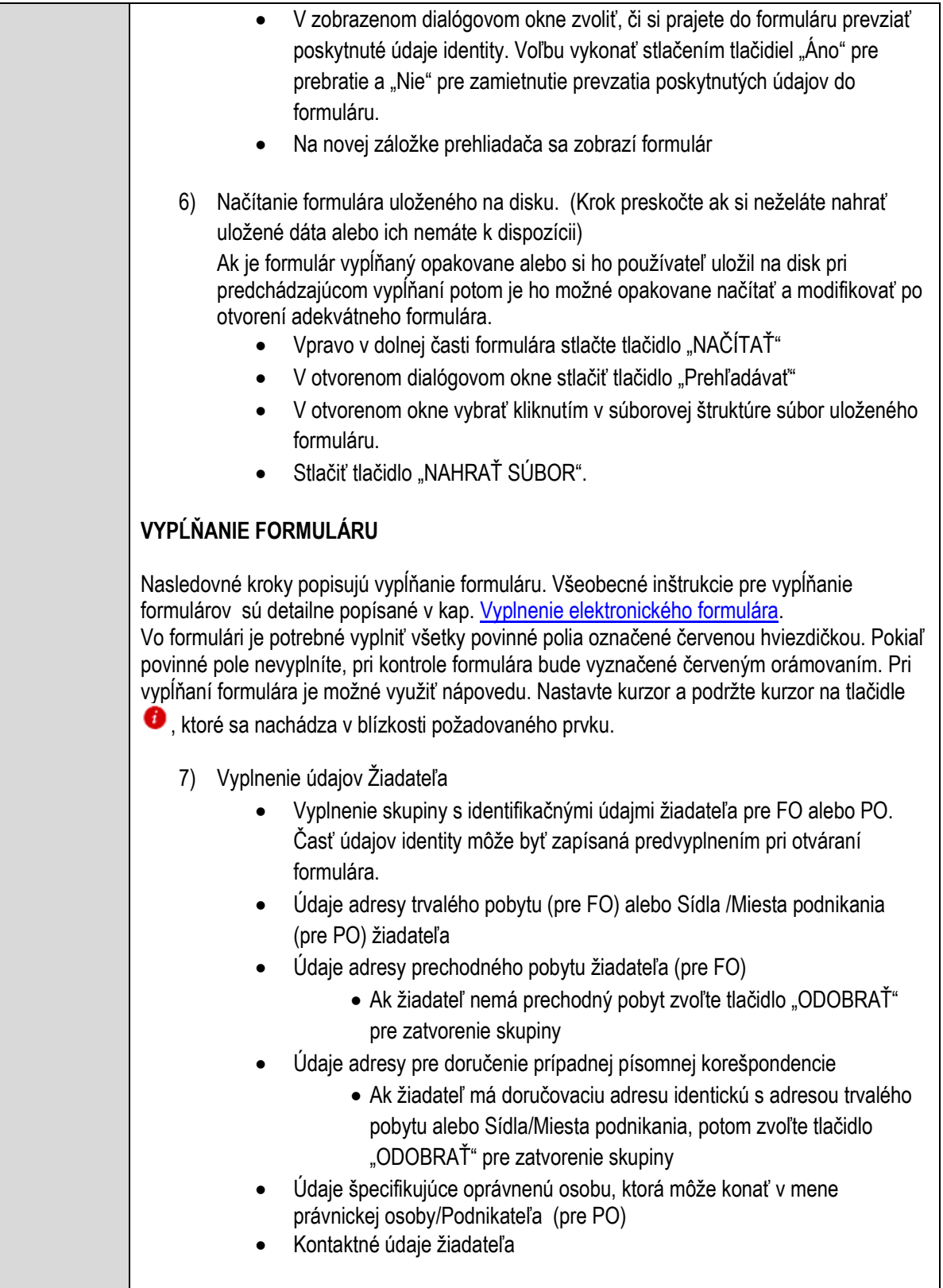

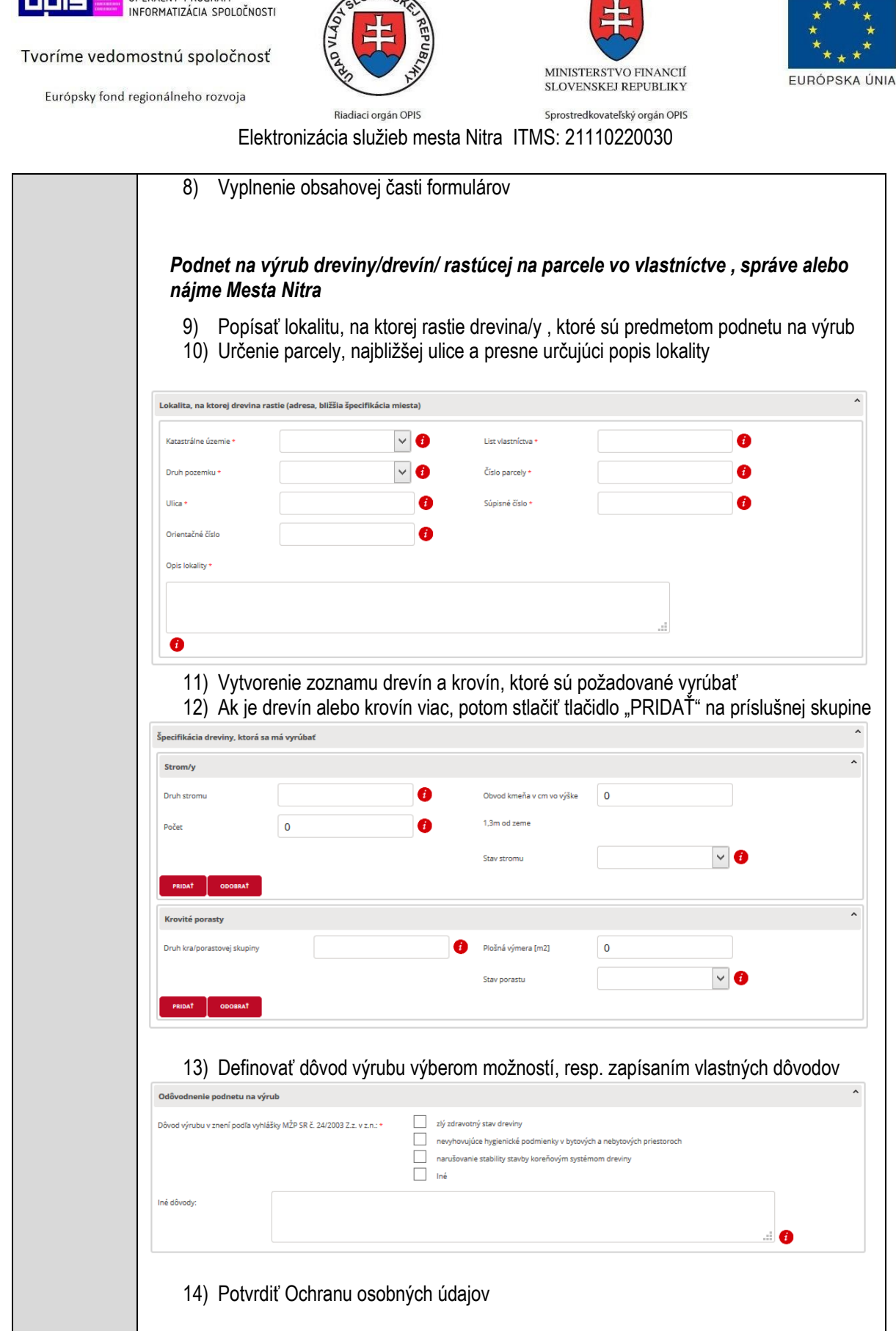

**VEN** 

15) Zvoliť formu Notifikácie pri procese vybavovania.

OPERAČNÝ PROGRAM

Fois

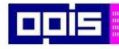

Tvoríme vedomostnú spoločnosť

Európsky fond regionálneho rozvoja

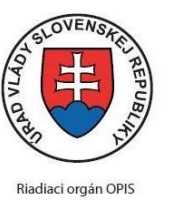

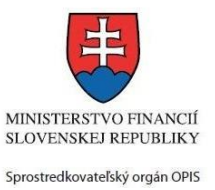

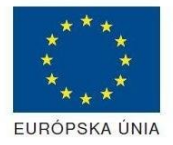

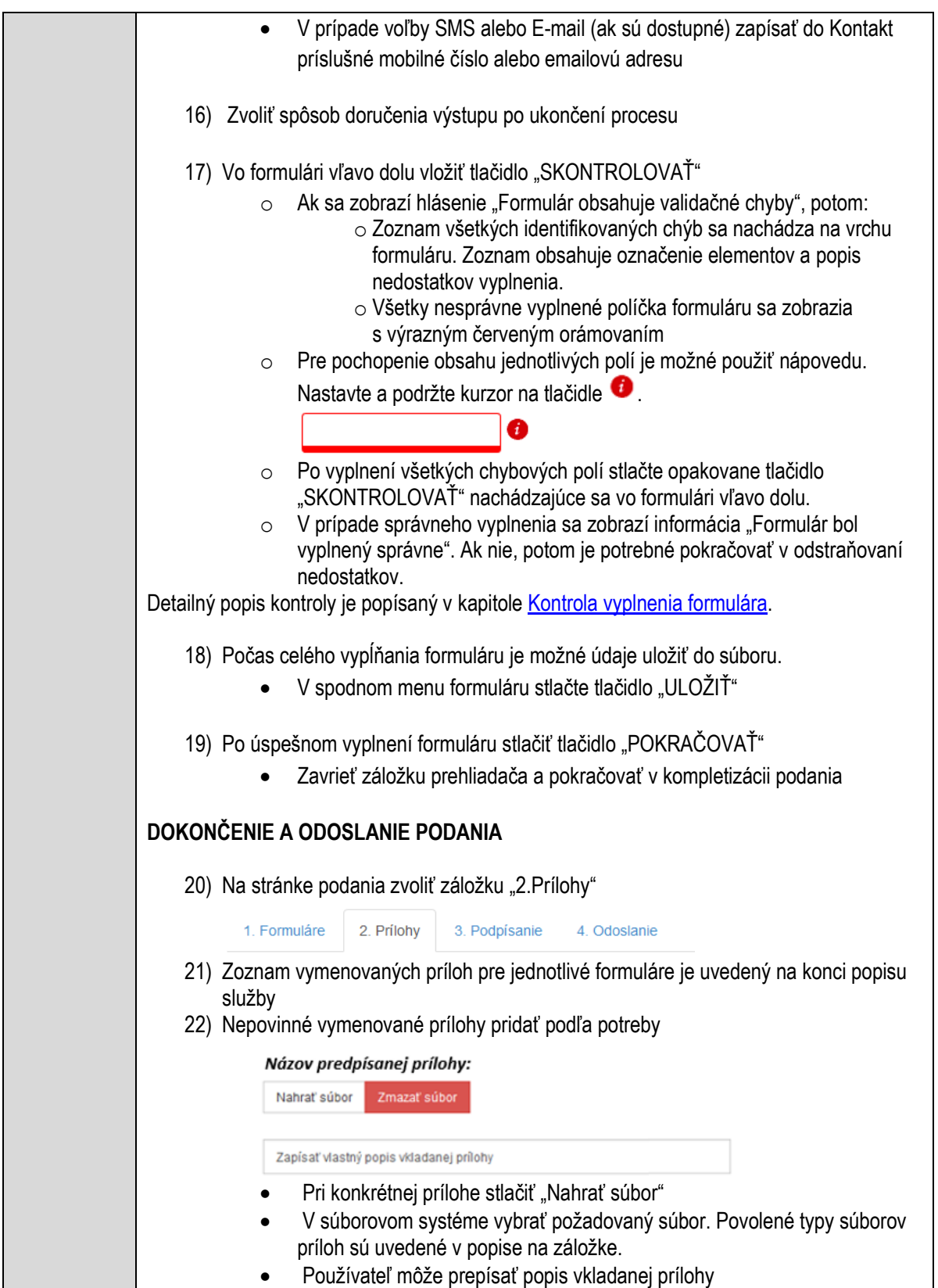

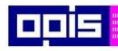

Tvoríme vedomostnú spoločnosť

Európsky fond regionálneho rozvoja

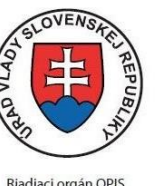

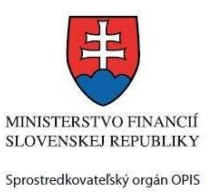

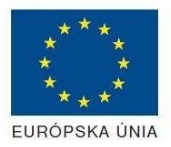

Riadiaci orgán OPIS

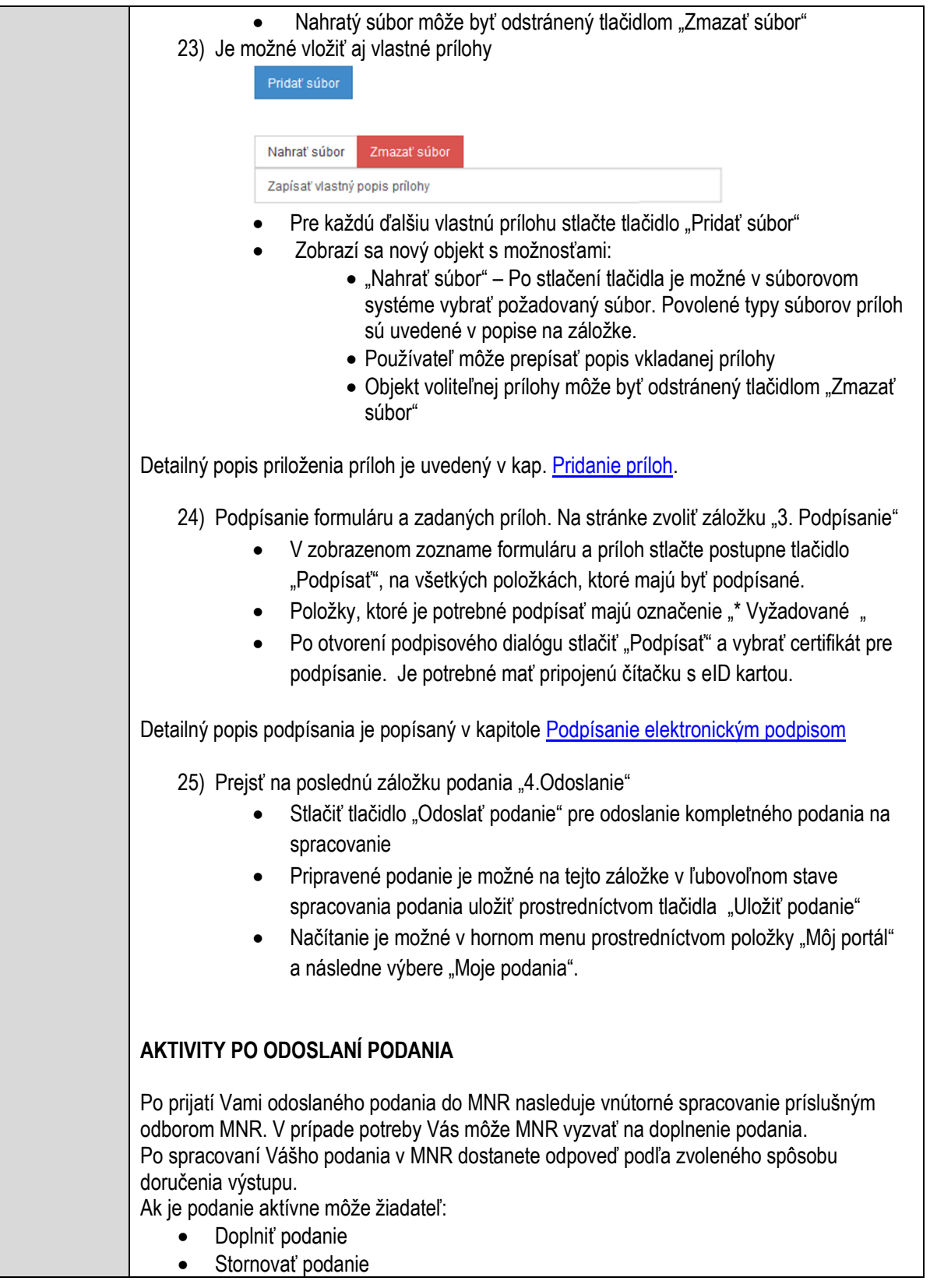

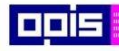

Tvoríme vedomostnú spoločnosť

Európsky fond regionálneho rozvoja

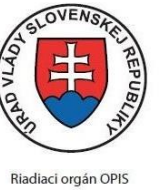

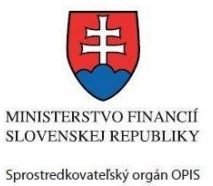

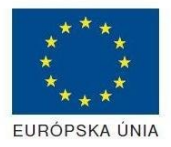

Elektronizácia služieb mesta Nitra ITMS: 21110220030

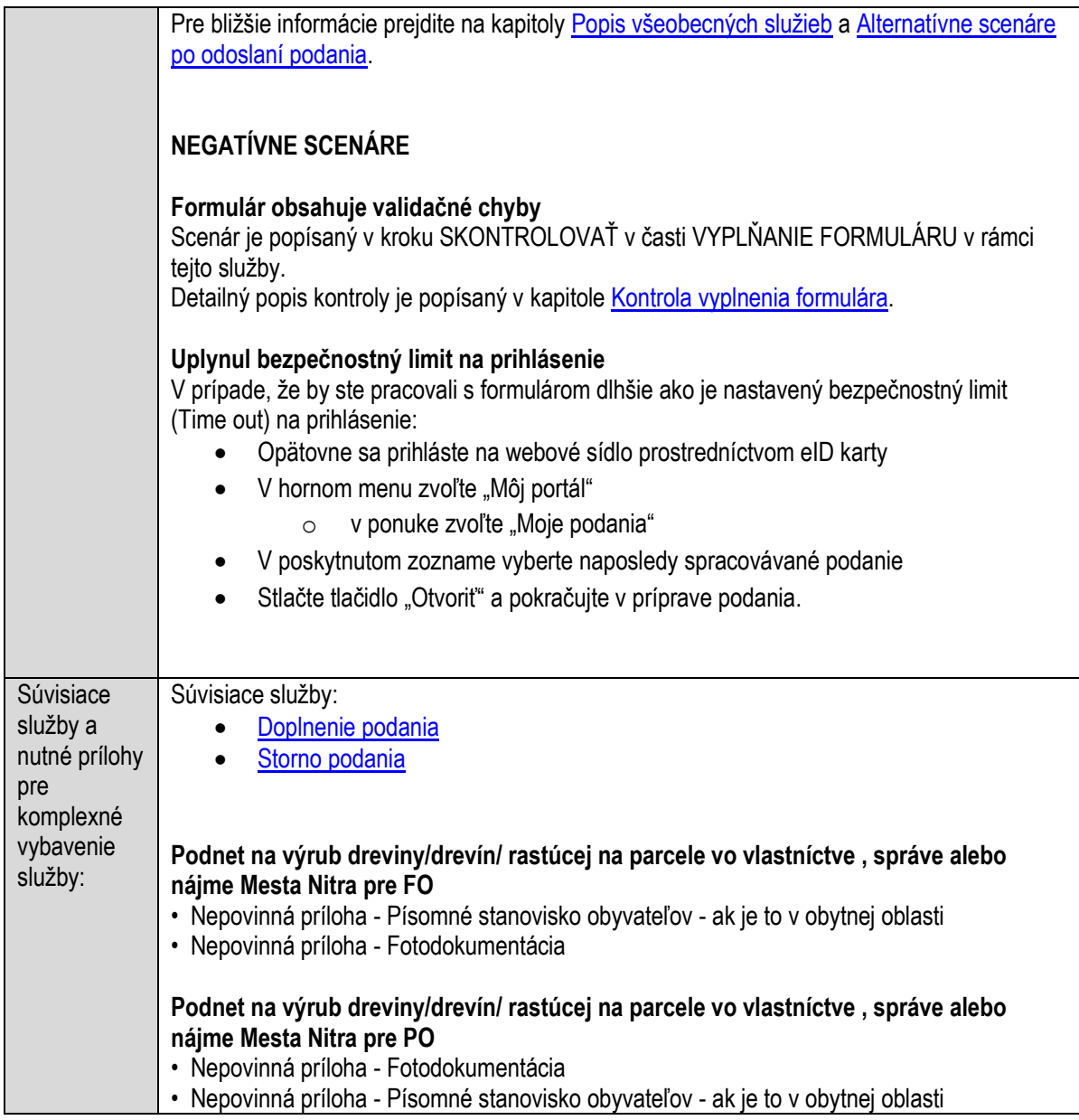

### **Vydávanie rozhodnutia o zvláštnom užívaní miestnej komunikácie**

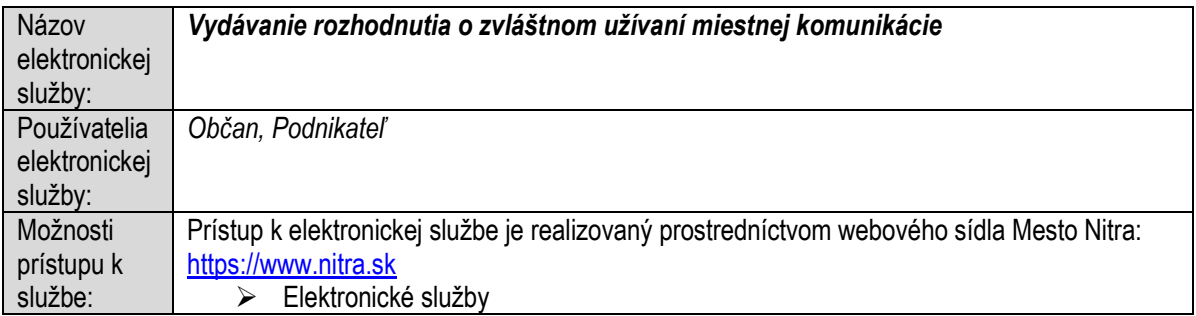

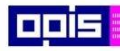

Tvoríme vedomostnú spoločnosť

ina<br>ina<br>ina

Európsky fond regionálneho rozvoja

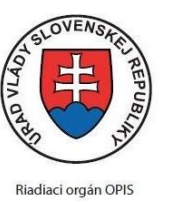

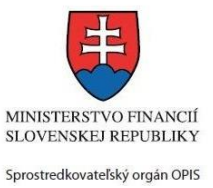

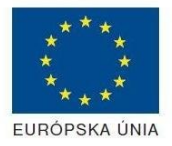

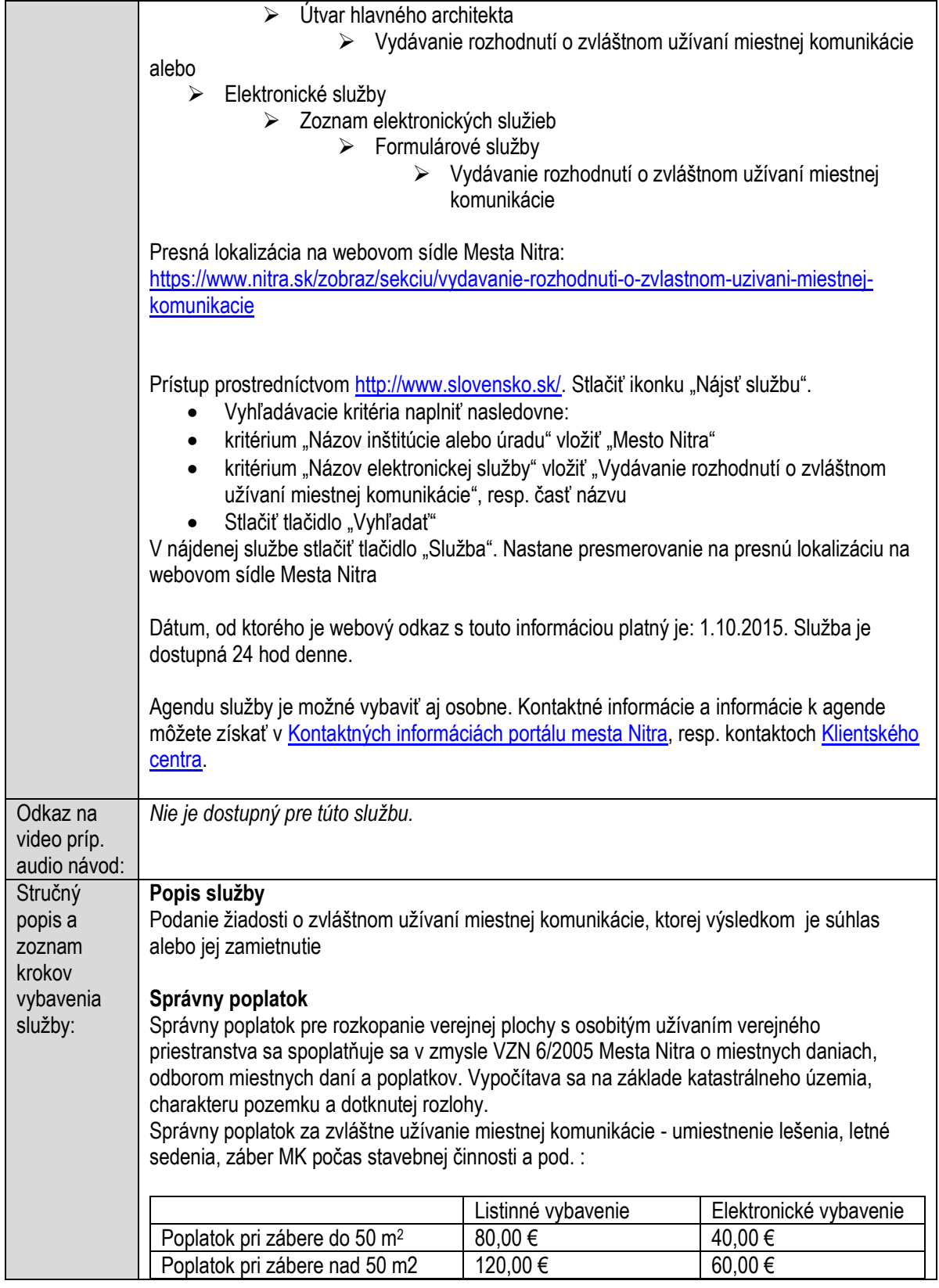

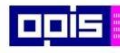

Tvoríme vedomostnú spoločnosť

1100)<br>1101<br>11011

Európsky fond regionálneho rozvoja

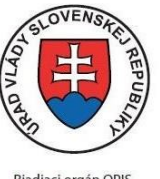

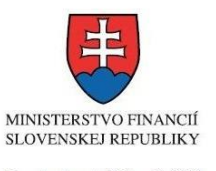

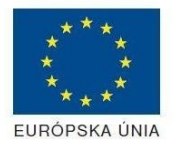

Riadiaci orgán OPIS

Sprostredkovateľský orgán OPIS Elektronizácia služieb mesta Nitra ITMS: 21110220030

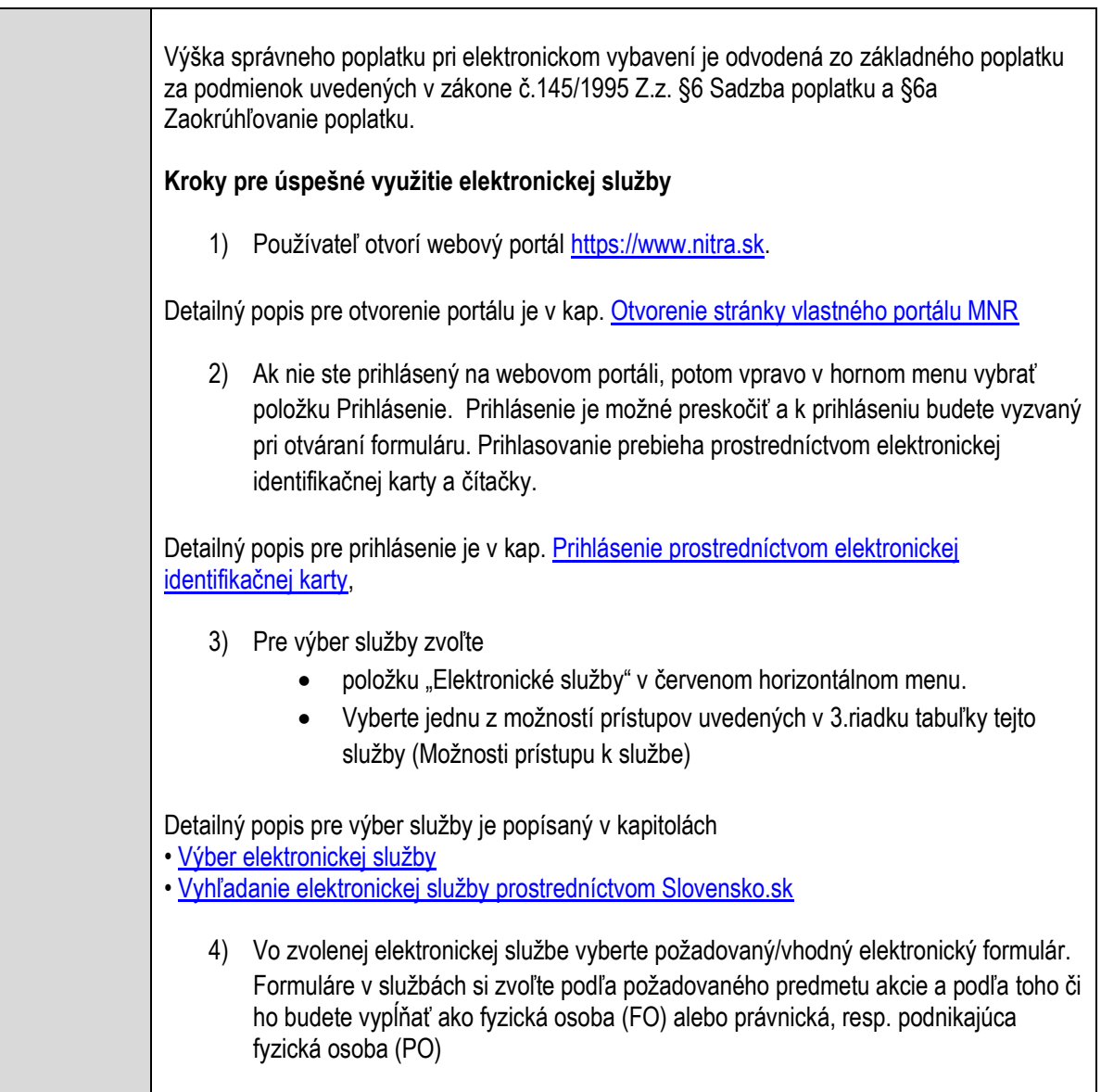

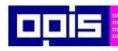

Tvoríme vedomostnú spoločnosť

1100)<br>1101<br>11011

Európsky fond regionálneho rozvoja

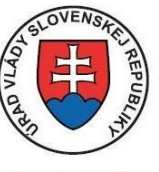

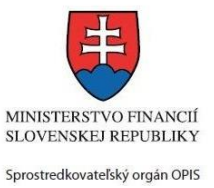

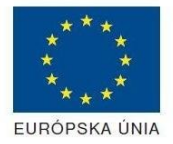

Riadiaci orgán OPIS

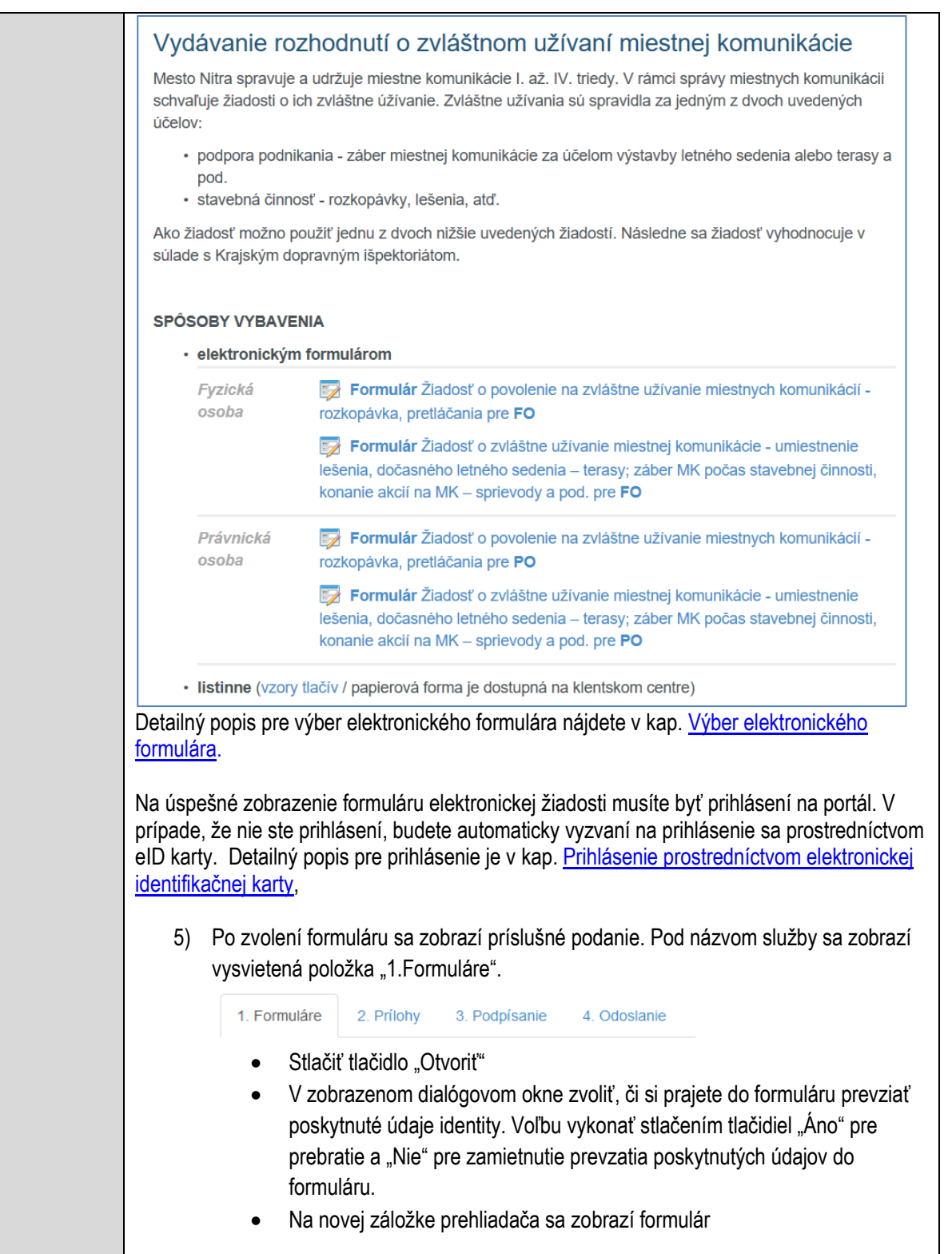

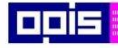

Tvoríme vedomostnú spoločnosť

Európsky fond regionálneho rozvoja

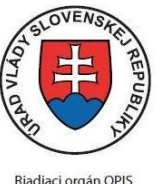

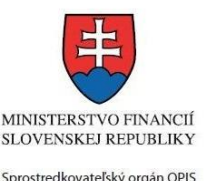

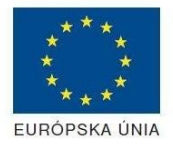

Elektronizácia služieb mesta Nitra ITMS: 21110220030

Načítanie formulára uloženého na disku. (Krok preskočte ak si neželáte nahrať uložené dáta alebo ich nemáte k dispozícii) Ak je formulár vypĺňaný opakovane alebo si ho používateľ uložil na disk pri predchádzajúcom vypĺňaní potom je ho možné opakovane načítať a modifikovať po otvorení adekvátneho formulára. Vpravo v dolnej časti formulára stlačte tlačidlo "NAČÍTAŤ" V otvorenom dialógovom okne stlačiť tlačidlo "Prehľadávať" V otvorenom okne vybrať kliknutím v súborovej štruktúre súbor uloženého formuláru. Stlačiť tlačidlo "NAHRAŤ SÚBOR". **VYPĹŇANIE FORMULÁRU** Nasledovné kroky popisujú vypĺňanie formuláru. Všeobecné inštrukcie pre vypĺňanie formulárov sú detailne popísané v kap. [Vyplnenie elektronického formulára.](#page-25-0) Vo formulári je potrebné vyplniť všetky povinné polia označené červenou hviezdičkou. Pokiaľ povinné pole nevyplníte, pri kontrole formulára bude vyznačené červeným orámovaním. Pri vypĺňaní formulára je možné využiť nápovedu. Nastavte kurzor a podržte kurzor na tlačidle , ktoré sa nachádza v blízkosti požadovaného prvku. 7) Vyplnenie údajov Žiadateľa Vyplnenie skupiny s identifikačnými údajmi žiadateľa pre FO alebo PO. Časť údajov identity môže byť zapísaná predvyplnením pri otváraní formulára. Údaje adresy trvalého pobytu (pre FO) alebo Sídla /Miesta podnikania (pre PO) žiadateľa Údaje adresy prechodného pobytu žiadateľa (pre FO) • Ak žiadateľ nemá prechodný pobyt zvoľte tlačidlo "ODOBRAŤ" pre zatvorenie skupiny Údaje adresy pre doručenie prípadnej písomnej korešpondencie Ak žiadateľ má doručovaciu adresu identickú s adresou trvalého pobytu alebo Sídla/Miesta podnikania, potom zvoľte tlačidlo "ODOBRAŤ" pre zatvorenie skupiny Údaje špecifikujúce oprávnenú osobu, ktorá môže konať v mene právnickej osoby/Podnikateľa (pre PO) Kontaktné údaje žiadateľa 8) Vyplnenie obsahovej časti formulárov *Žiadosť o zvláštne užívanie miestnej komunikácie - umiestnenie lešenia, dočasného letného sedenia – terasy; záber MK počas stavebnej činnosti, konanie akcií na MK – sprievody a pod.*

9) Špecifikovať lokalitu a časové kritéria pre zvláštne užívanie MK

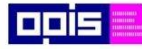

Tvoríme vedomostnú spoločnosť

Európsky fond regionálneho rozvoja

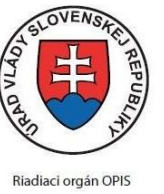

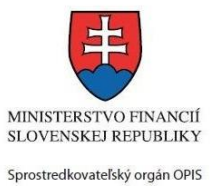

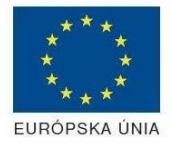

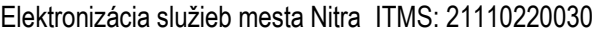

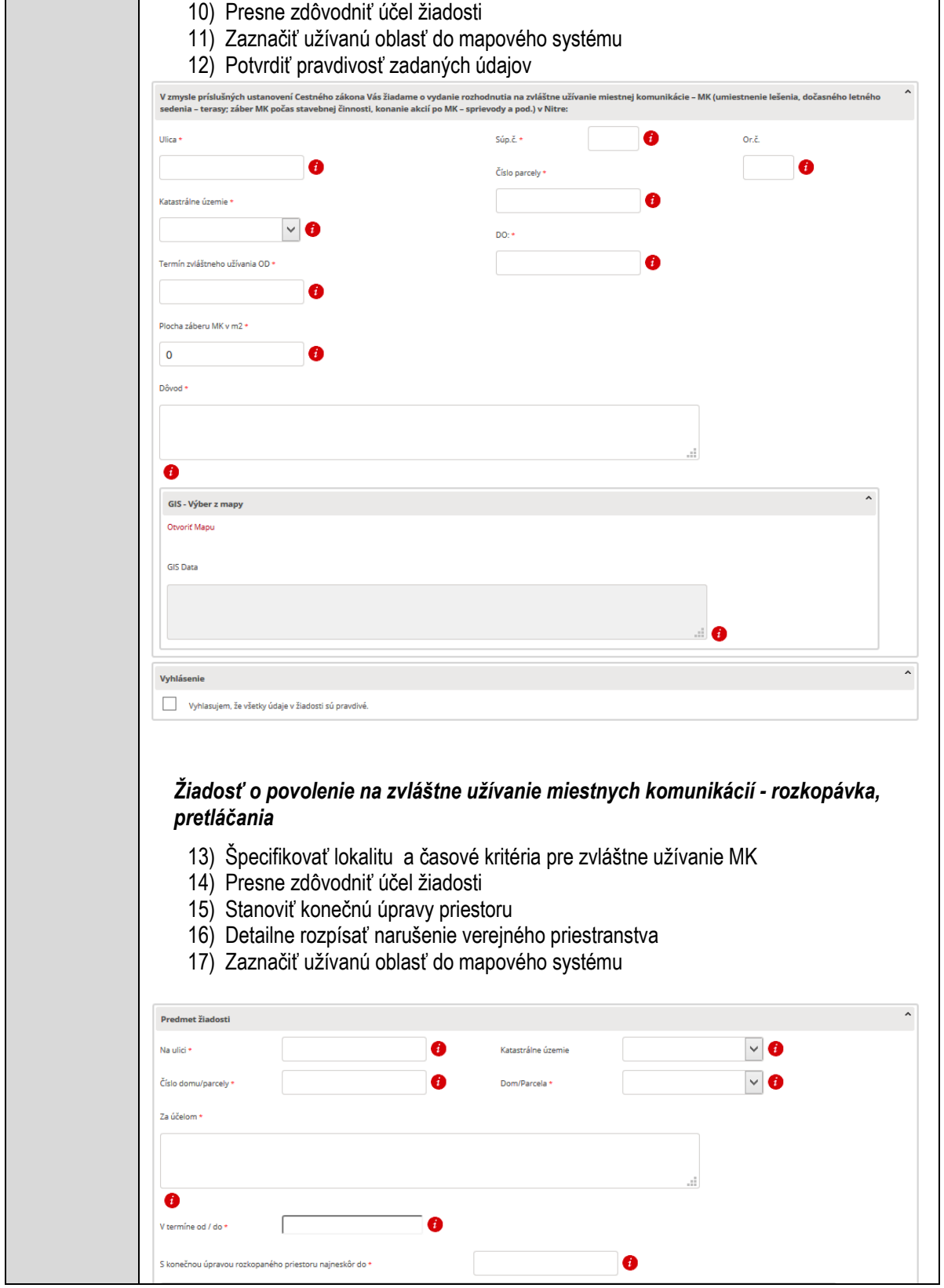

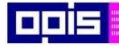

Tvoríme vedomostnú spoločnosť

1100)<br>1101<br>11011

Európsky fond regionálneho rozvoja

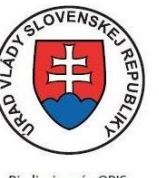

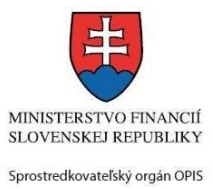

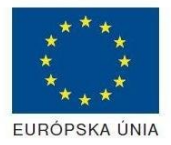

Riadiaci orgán OPIS

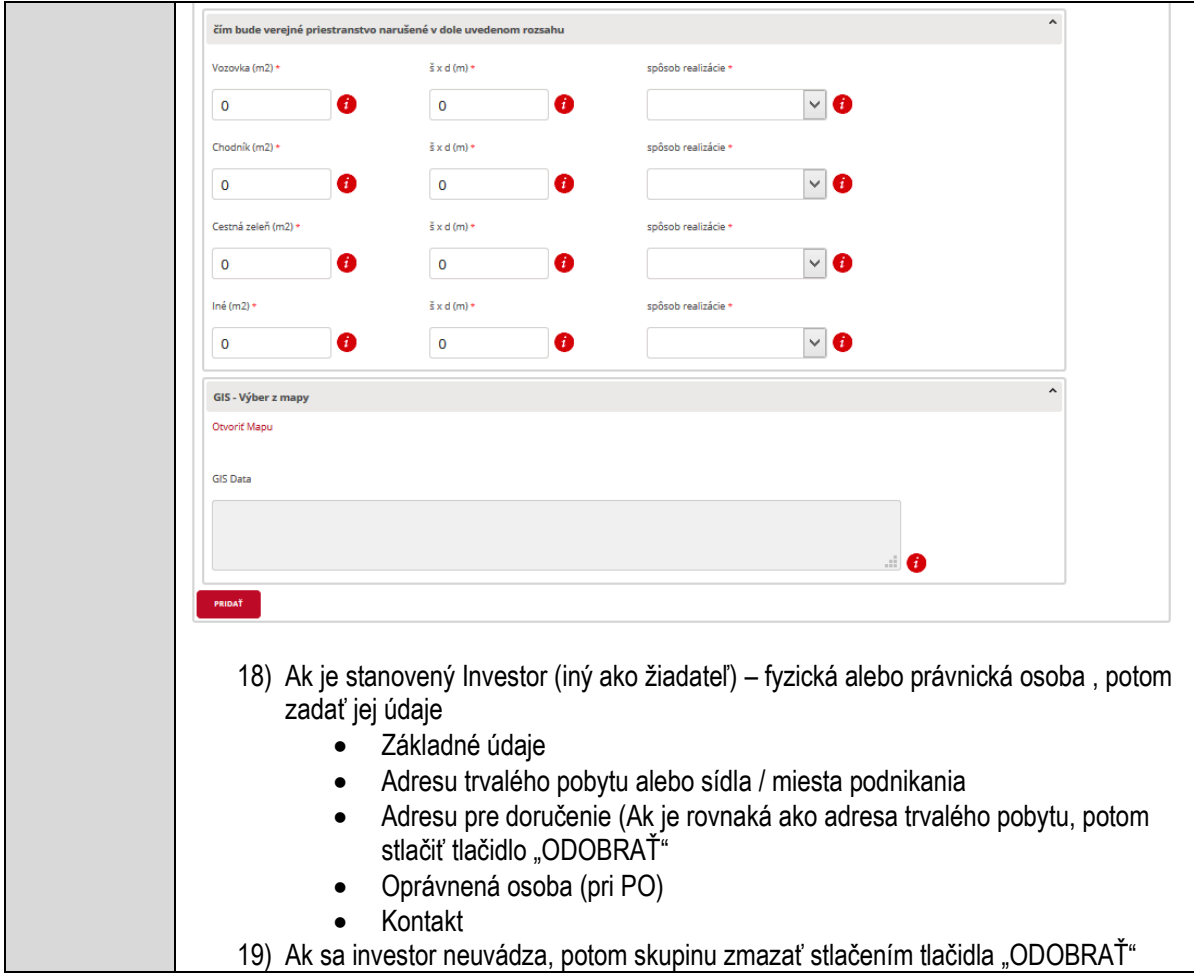

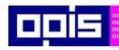

Tvoríme vedomostnú spoločnosť

Európsky fond regionálneho rozvoja

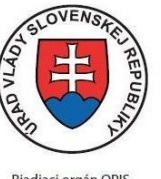

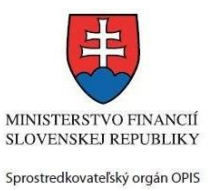

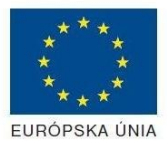

Riadiaci orgán OPIS

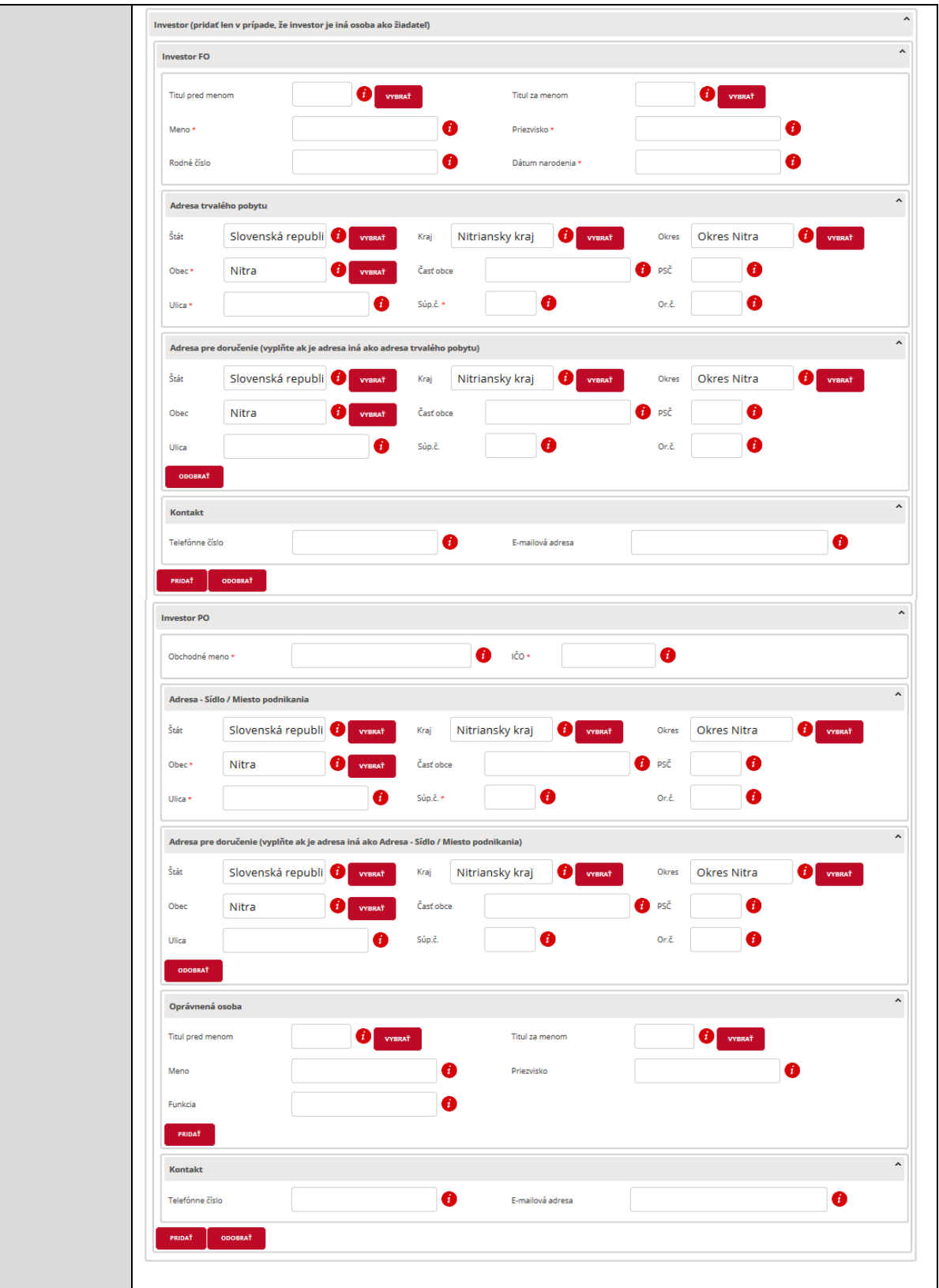

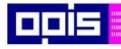

Tvoríme vedomostnú spoločnosť

1100)<br>1101<br>11011

Európsky fond regionálneho rozvoja

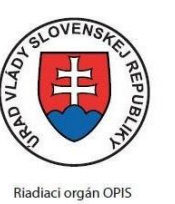

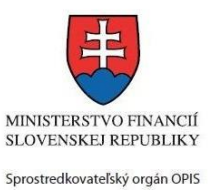

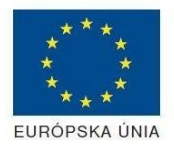

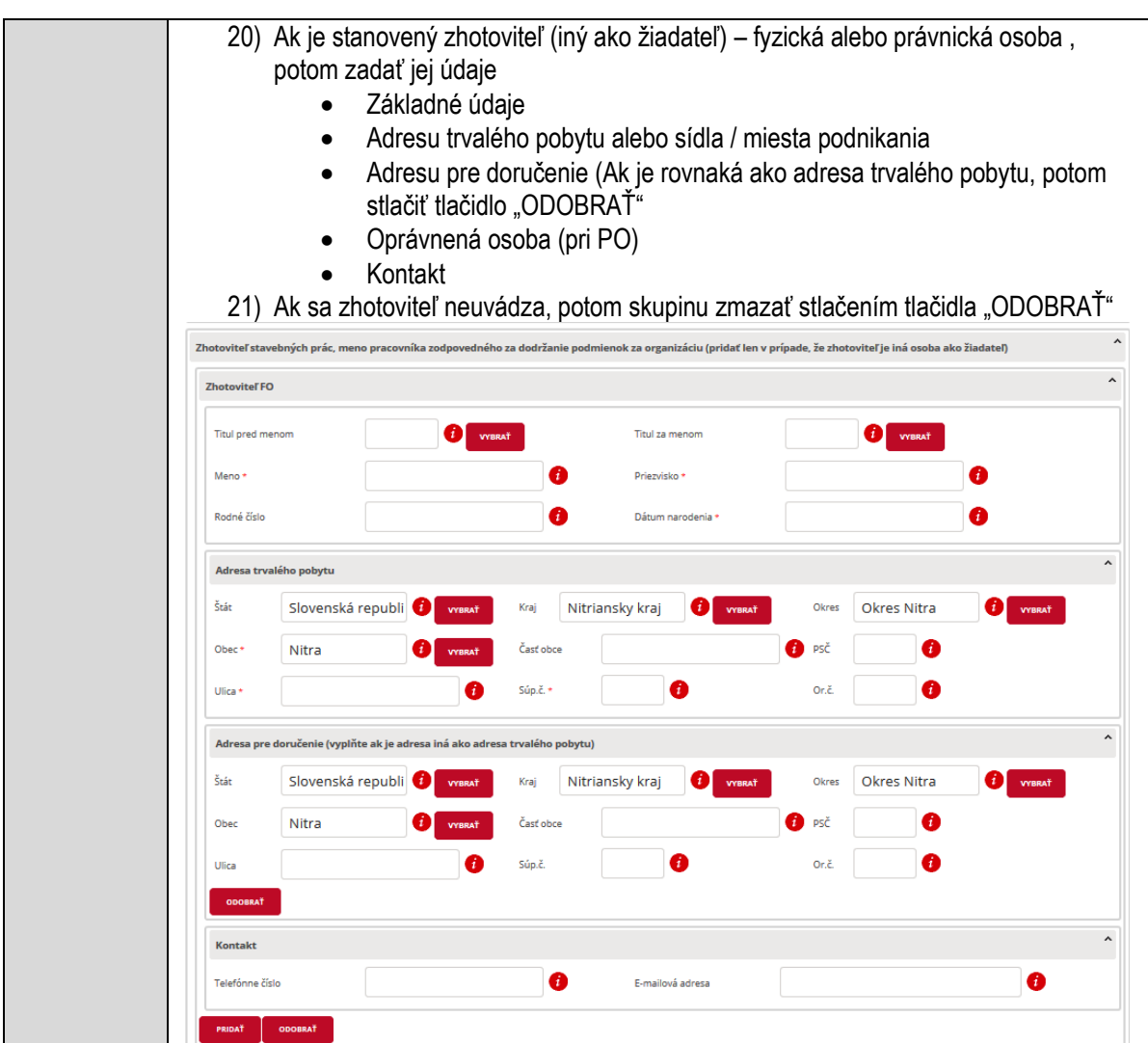

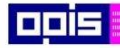

Tvoríme vedomostnú spoločnosť

1100)<br>1101<br>11011

Európsky fond regionálneho rozvoja

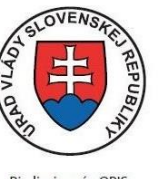

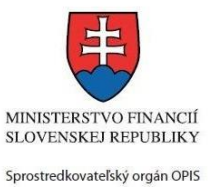

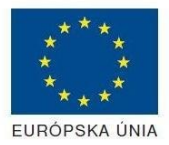

Riadiaci orgán OPIS

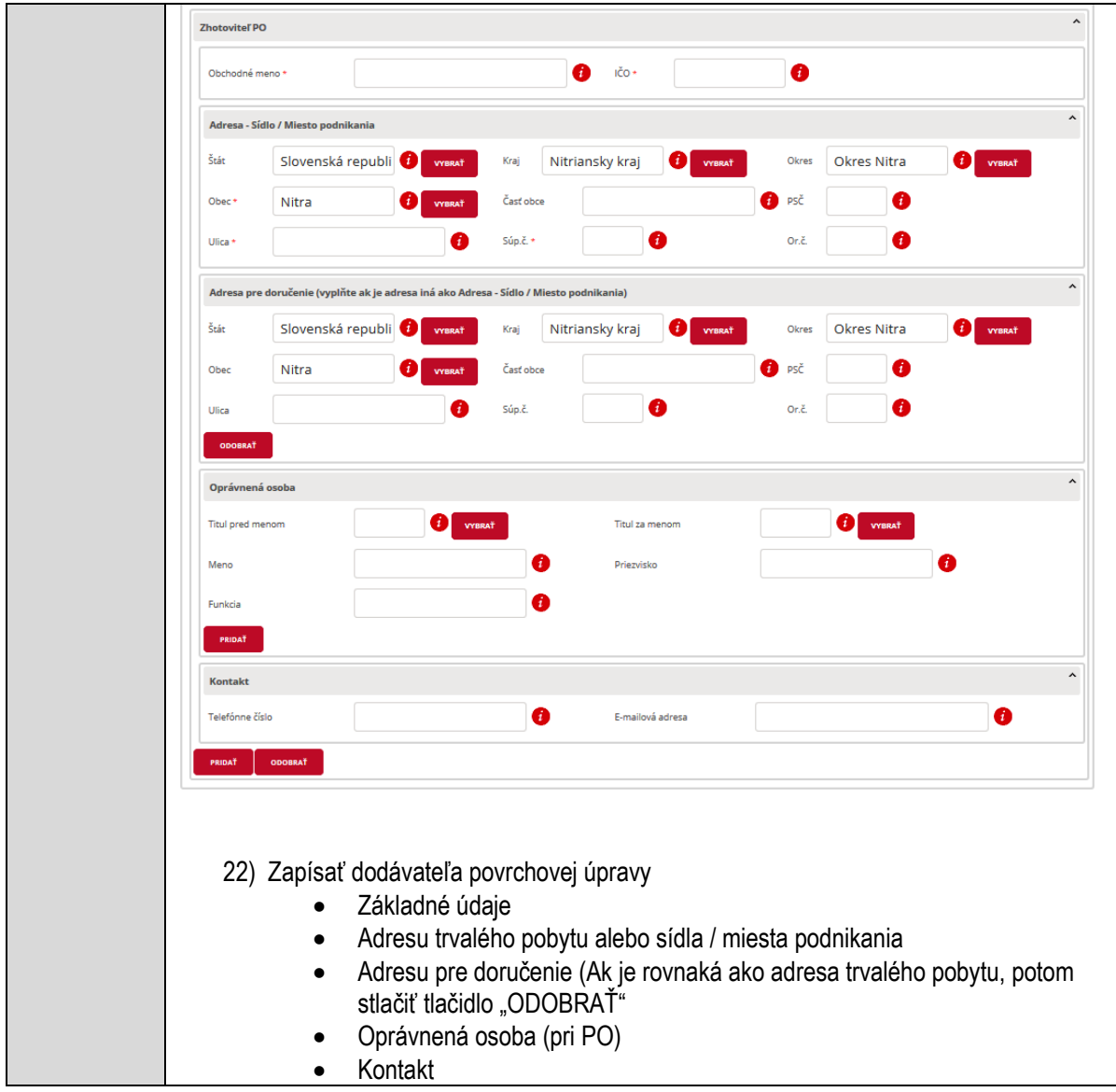

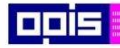

Tvoríme vedomostnú spoločnosť

1100)<br>1101<br>11011

Európsky fond regionálneho rozvoja

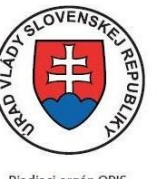

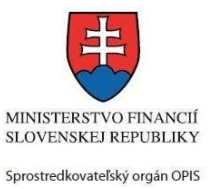

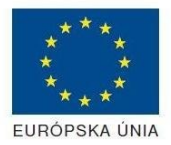

Riadiaci orgán OPIS

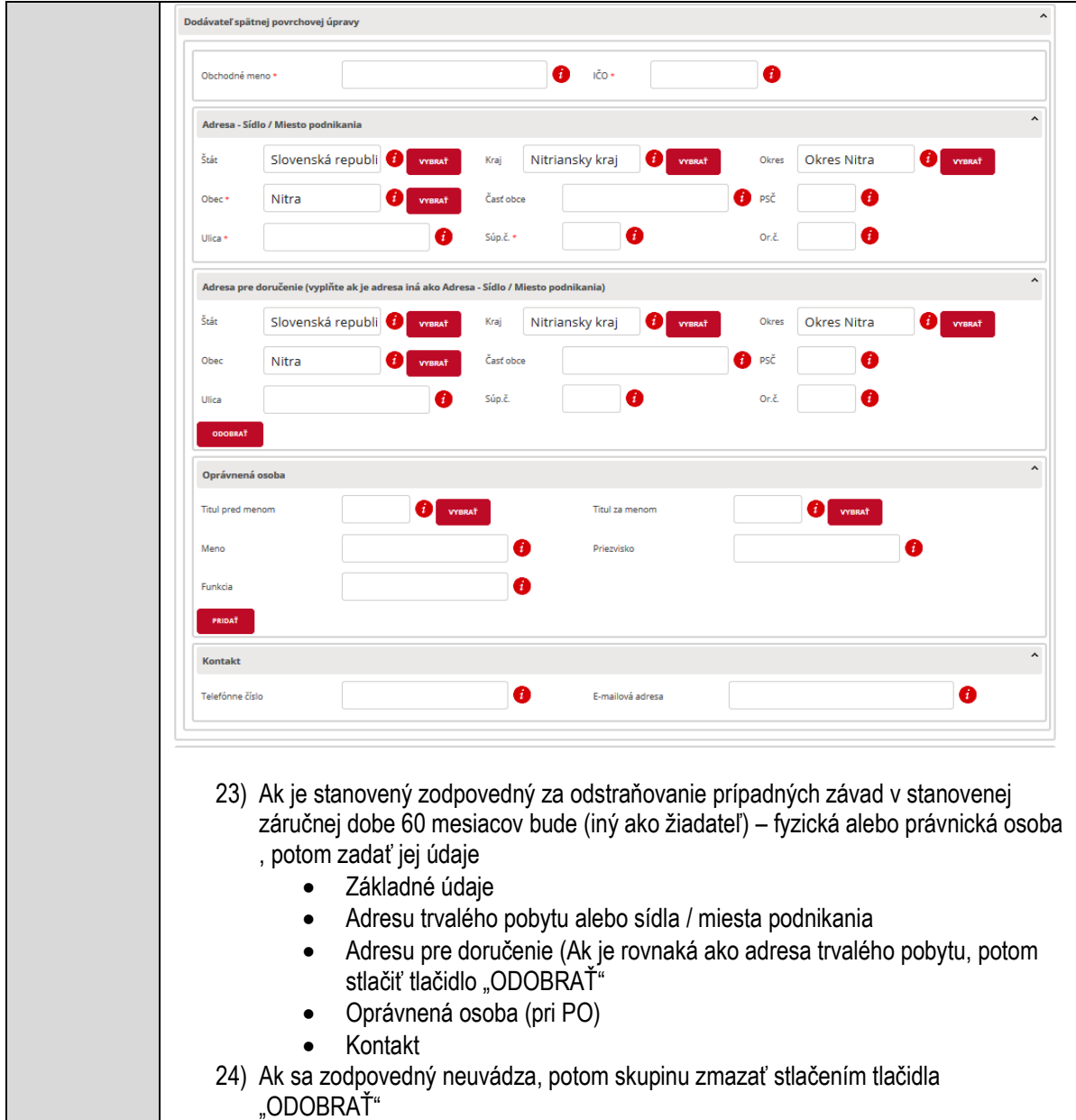

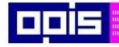

Tvoríme vedomostnú spoločnosť

Európsky fond regionálneho rozvoja

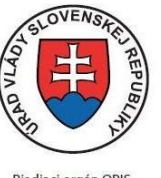

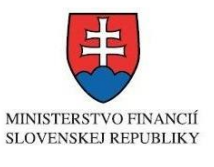

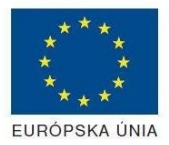

Riadiaci orgán OPIS

Sprostredkovateľský orgán OPIS Elektronizácia služieb mesta Nitra ITMS: 21110220030

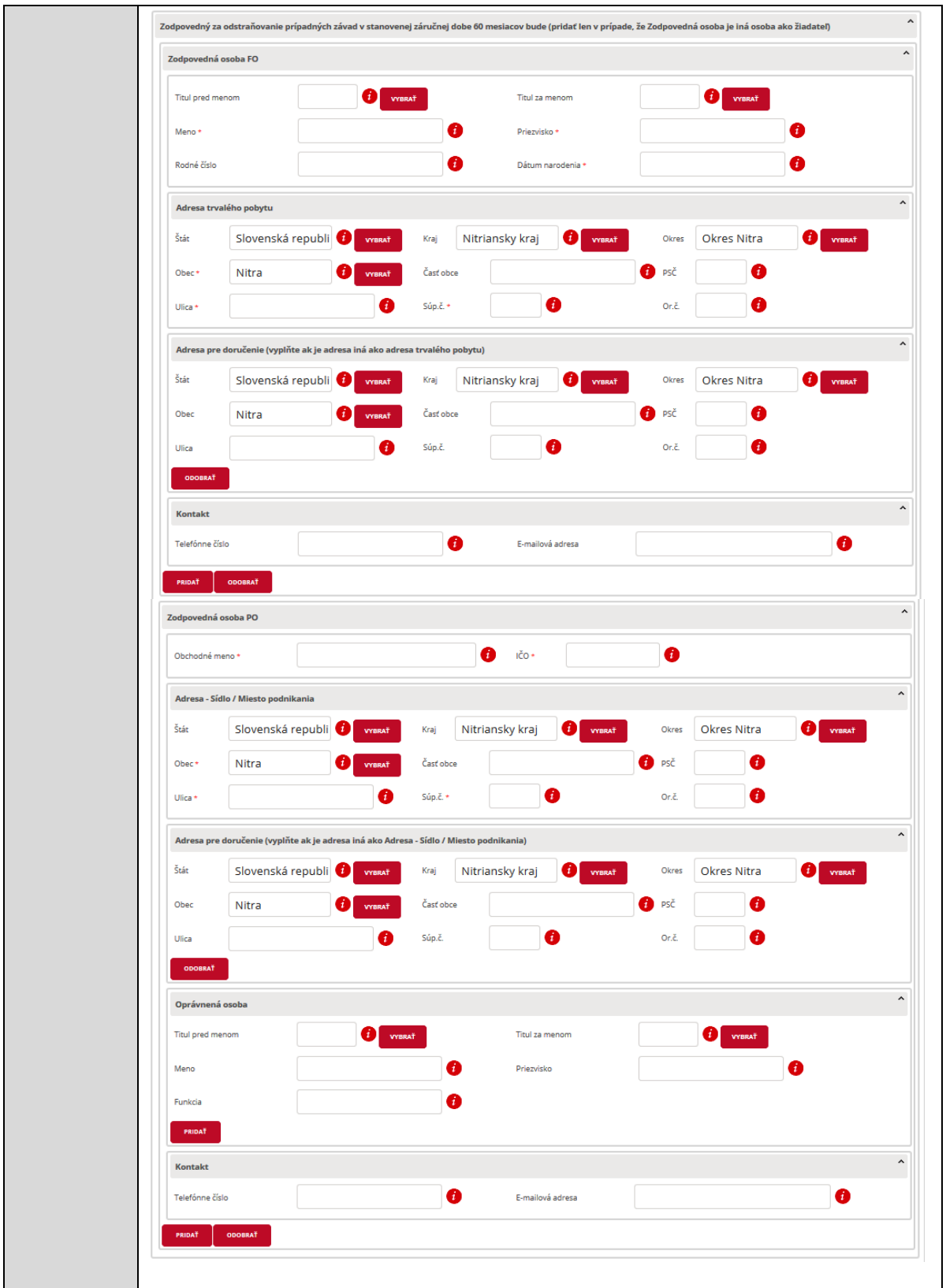

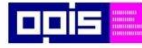

Tvoríme vedomostnú spoločnosť

Európsky fond regionálneho rozvoja

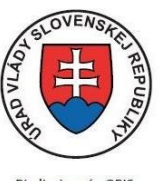

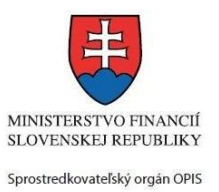

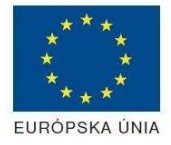

Riadiaci orgán OPIS

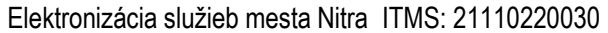

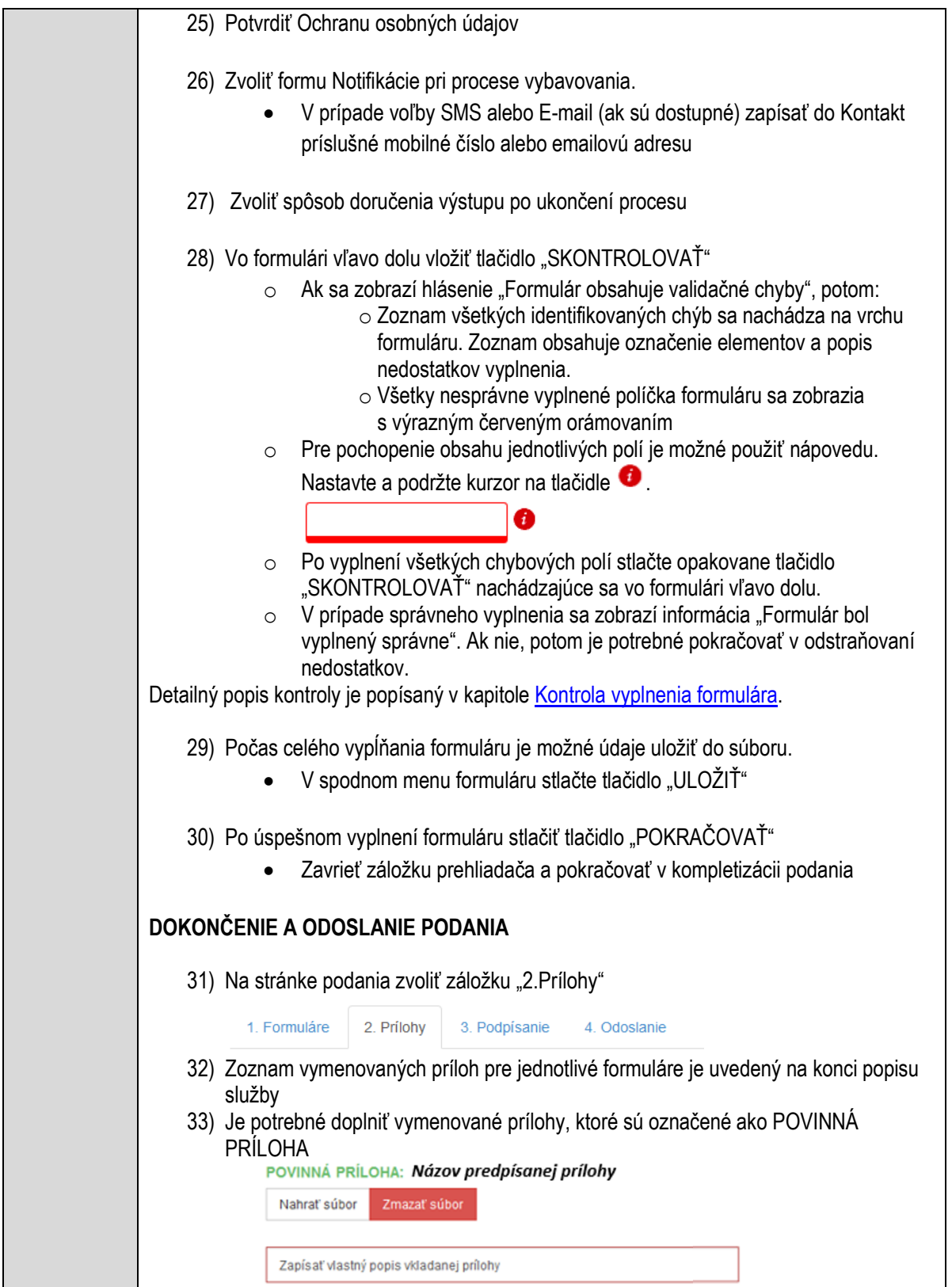

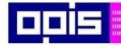

Tvoríme vedomostnú spoločnosť

Európsky fond regionálneho rozvoja

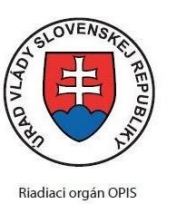

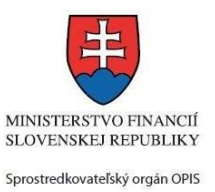

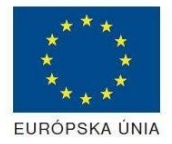

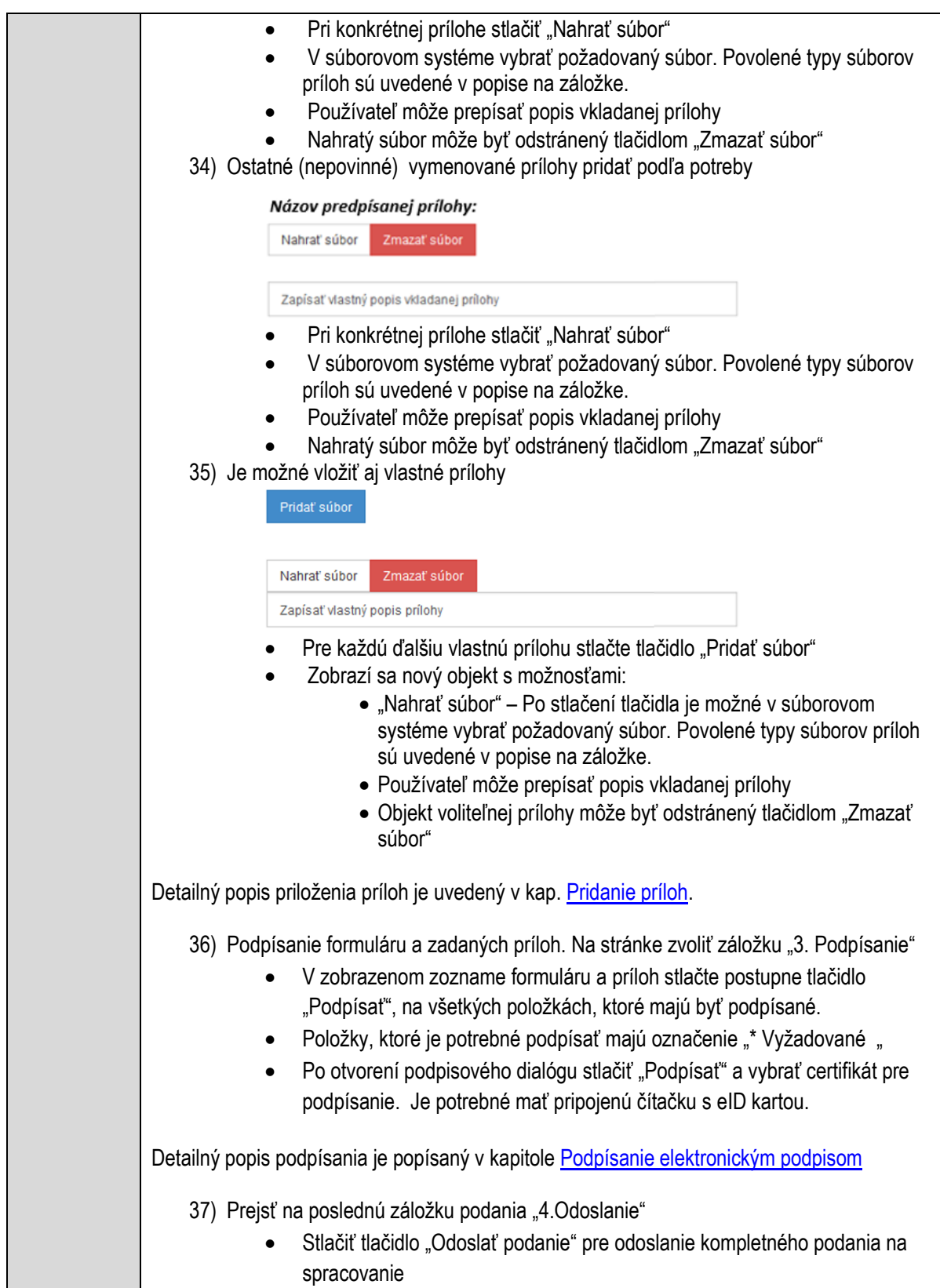

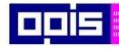

Tvoríme vedomostnú spoločnosť

Európsky fond regionálneho rozvoja

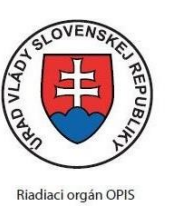

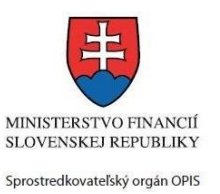

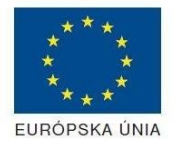

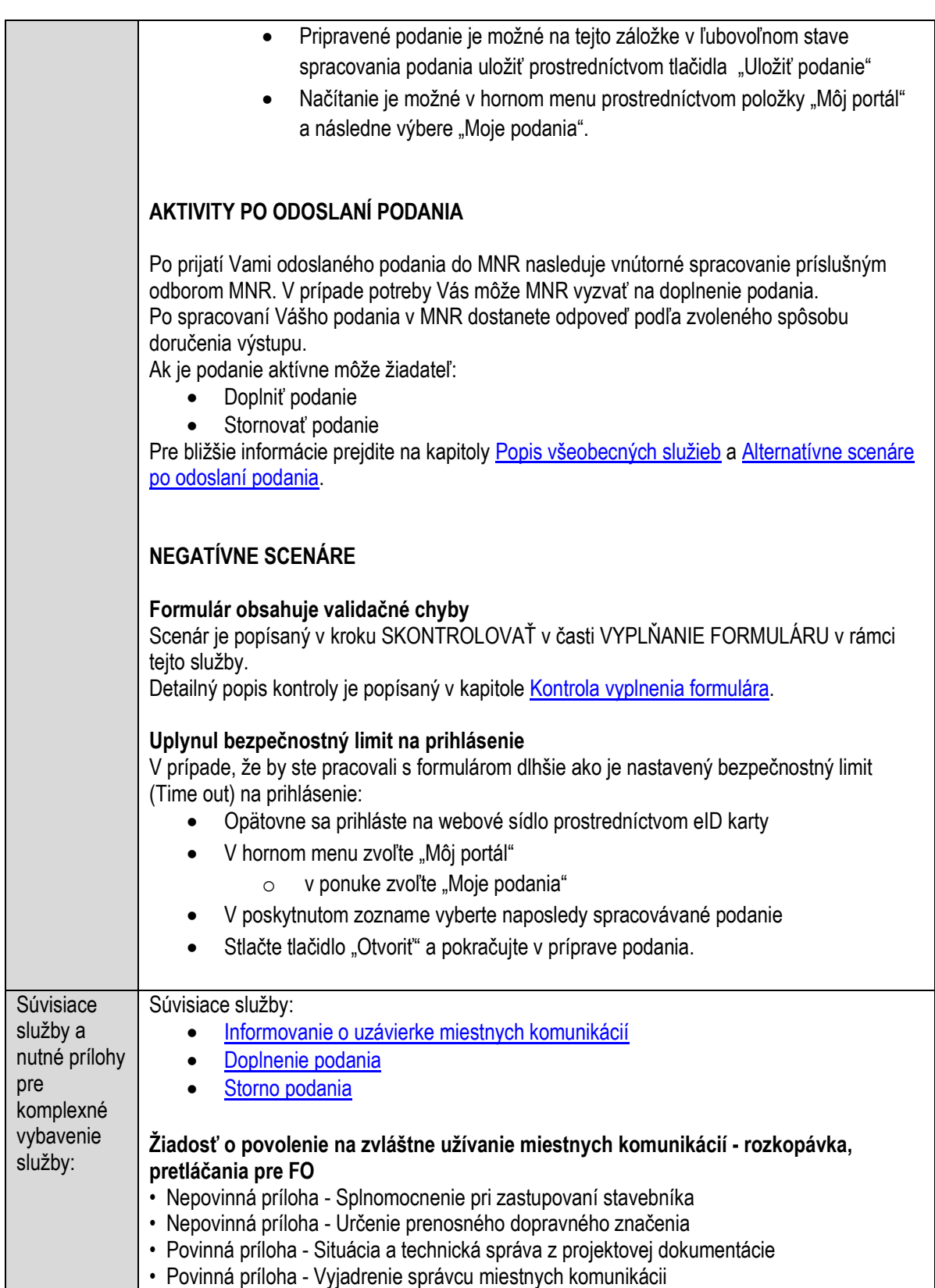

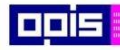

Tvoríme vedomostnú spoločnosť

Európsky fond regionálneho rozvoja

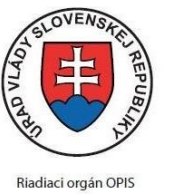

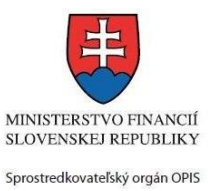

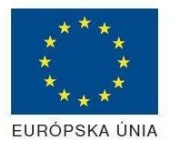

Elektronizácia služieb mesta Nitra ITMS: 21110220030

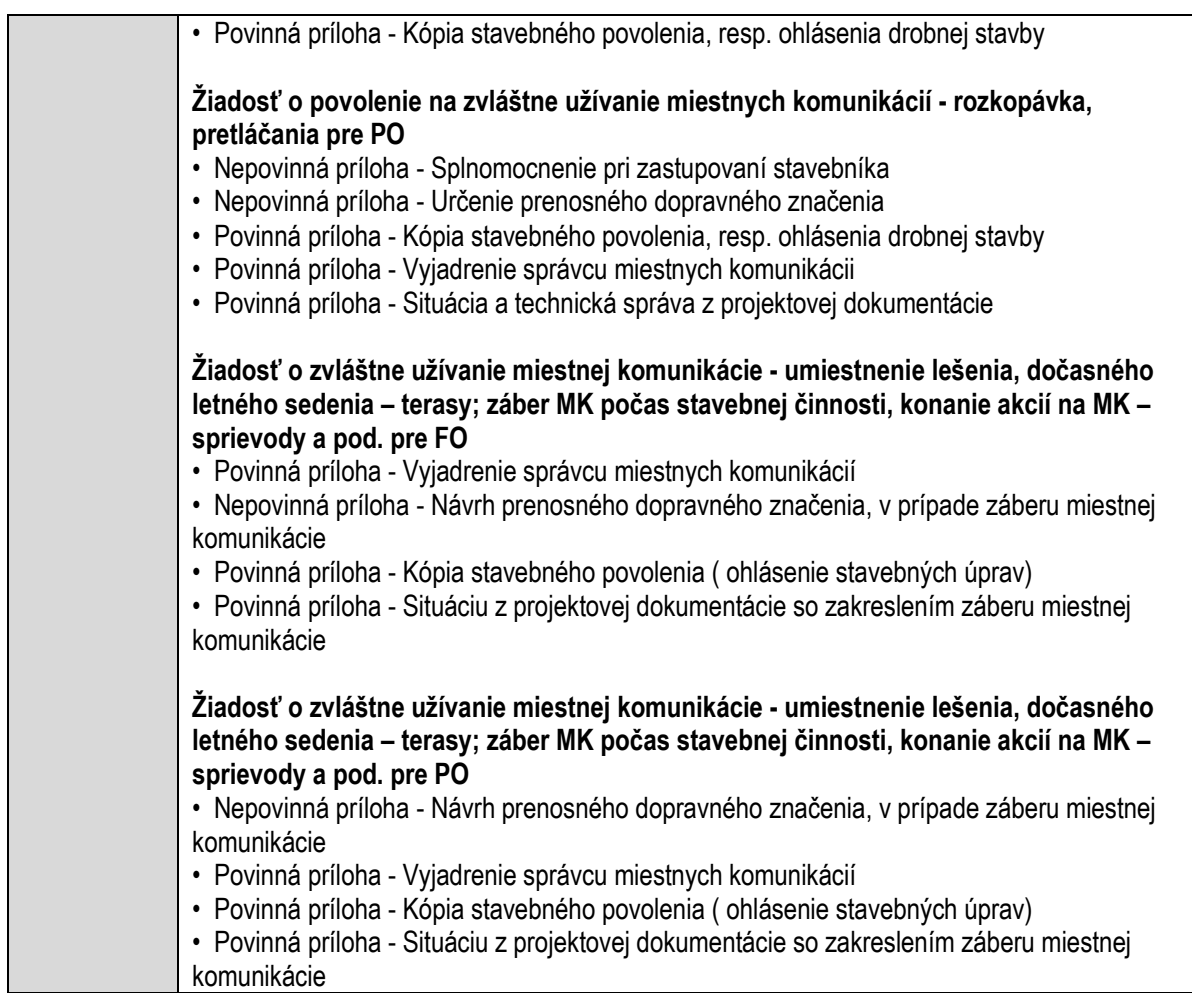

# **Vydávanie rozhodnutia v susedských sporoch**

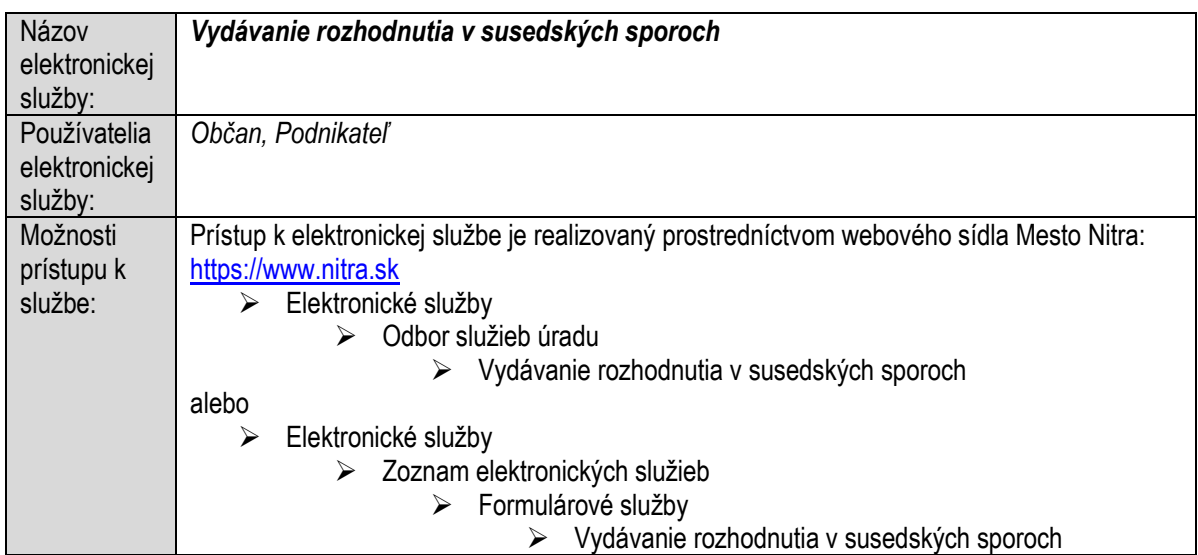

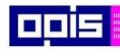

Tvoríme vedomostnú spoločnosť

Európsky fond regionálneho rozvoja

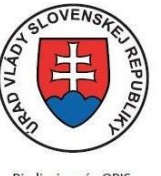

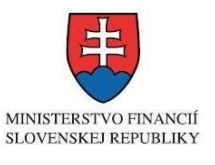

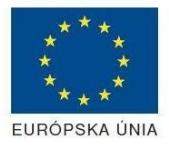

Riadiaci orgán OPIS

Sprostredkovateľský orgán OPIS Elektronizácia služieb mesta Nitra ITMS: 21110220030

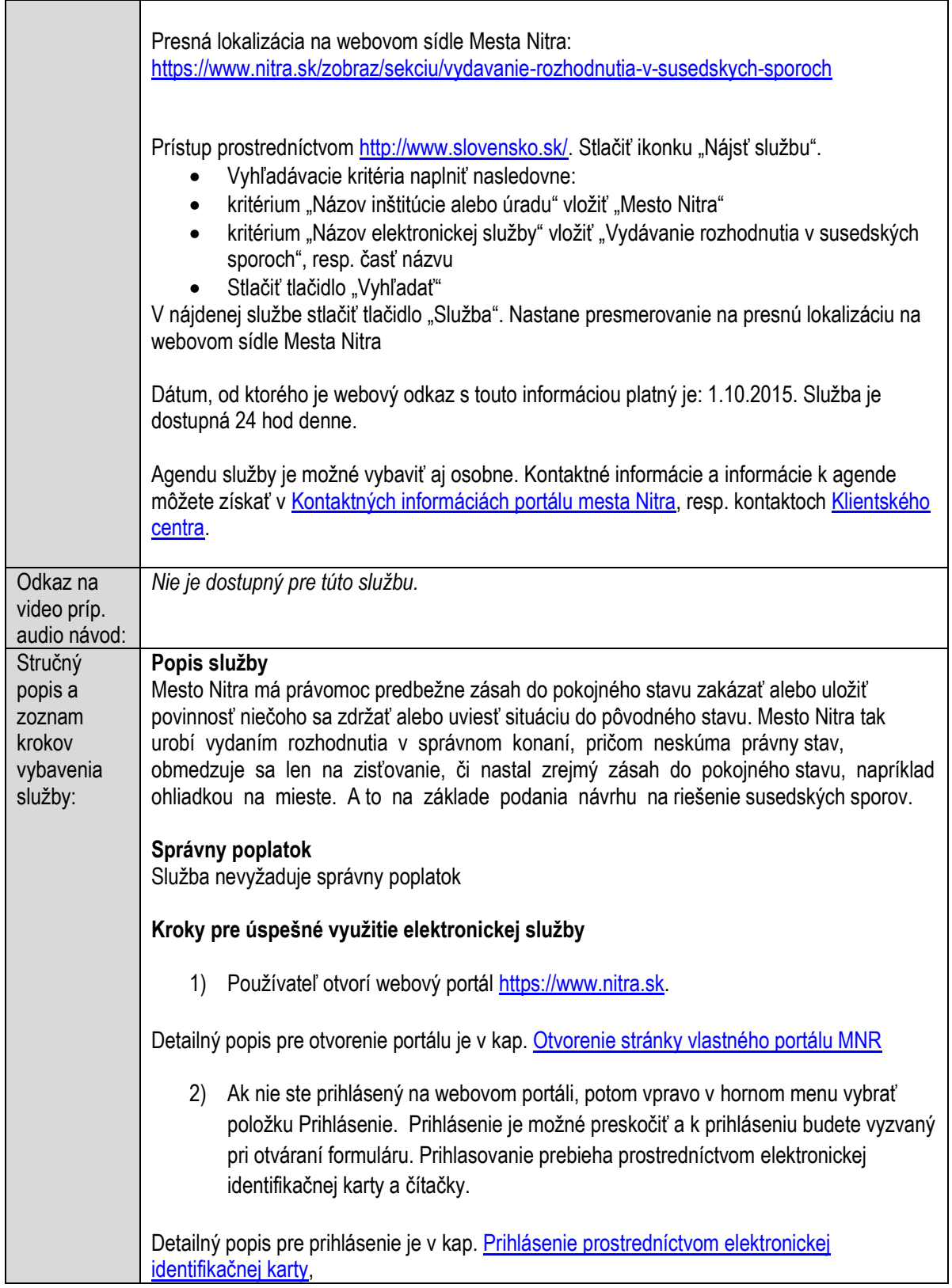

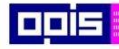

Tvoríme vedomostnú spoločnosť

0100)<br>11101<br>1110111

Európsky fond regionálneho rozvoja

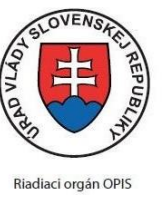

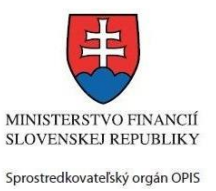

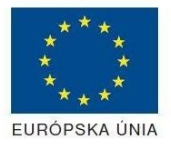

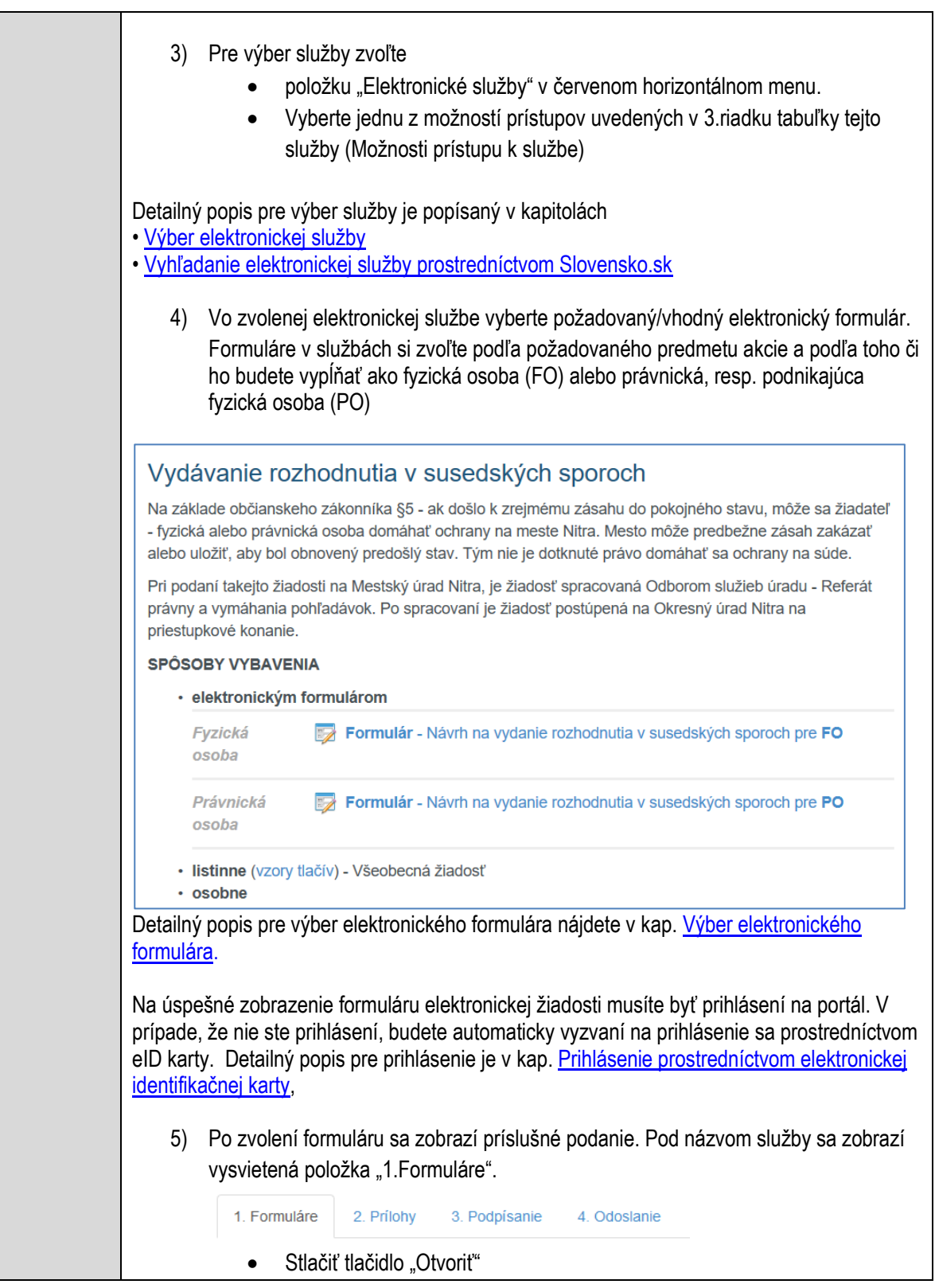

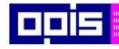

Tvoríme vedomostnú spoločnosť

Európsky fond regionálneho rozvoja

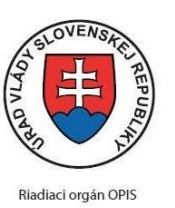

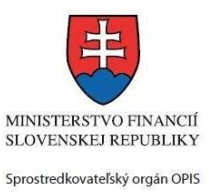

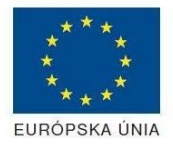

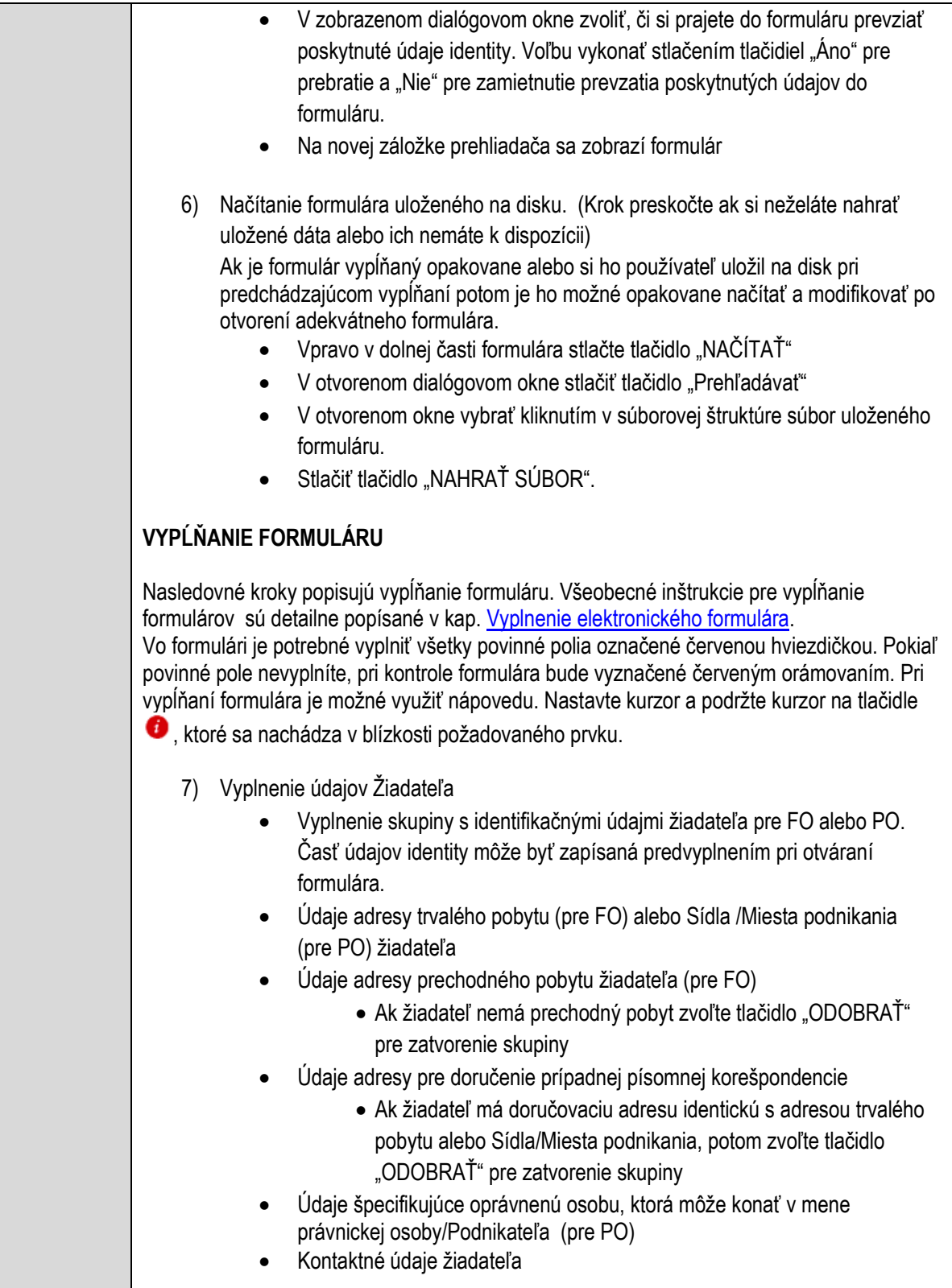

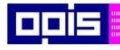

Tvoríme vedomostnú spoločnosť

Európsky fond regionálneho rozvoja

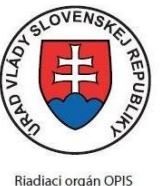

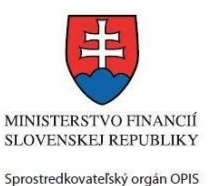

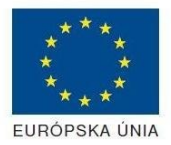

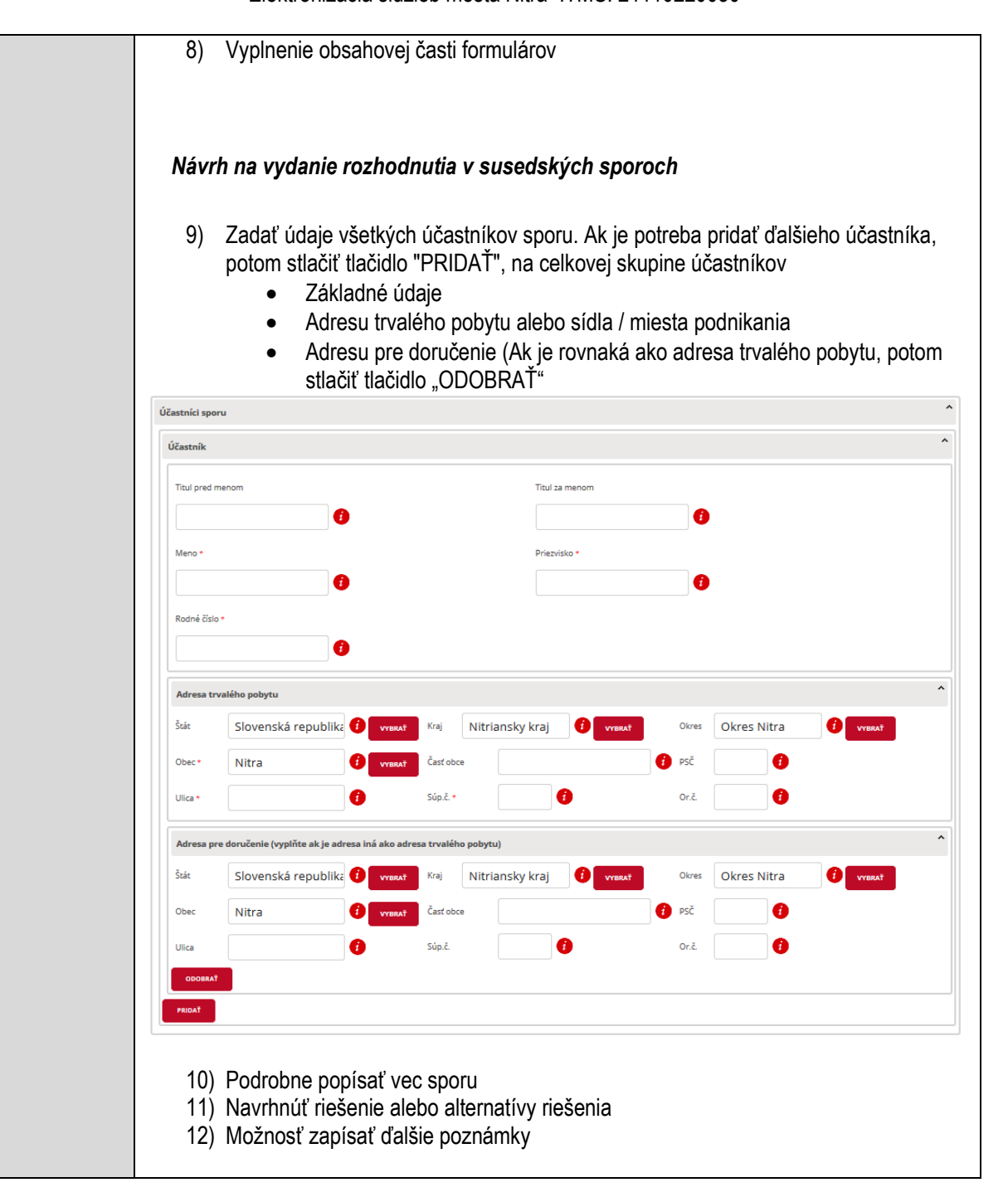

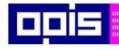

Tvoríme vedomostnú spoločnosť

Európsky fond regionálneho rozvoja

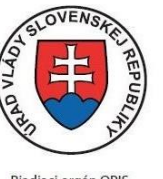

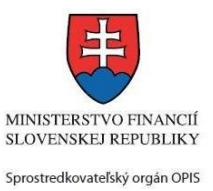

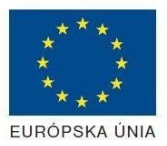

Riadiaci orgán OPIS

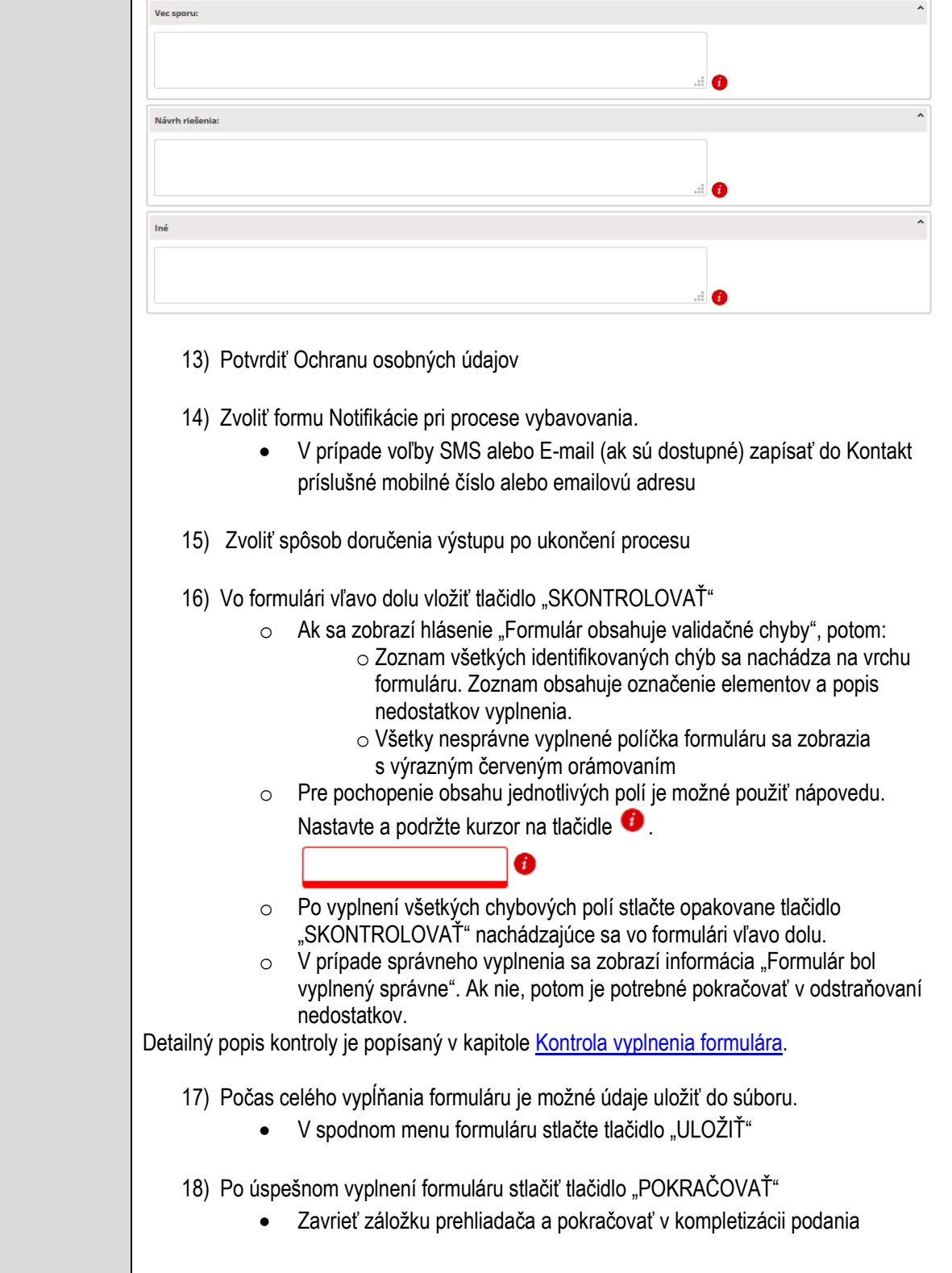

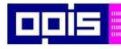

Tvoríme vedomostnú spoločnosť

Európsky fond regionálneho rozvoja

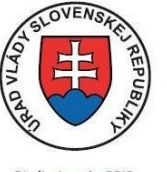

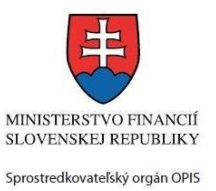

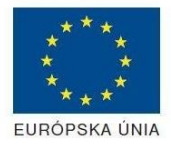

Riadiaci orgán OPIS

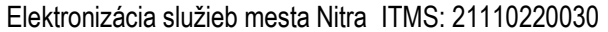

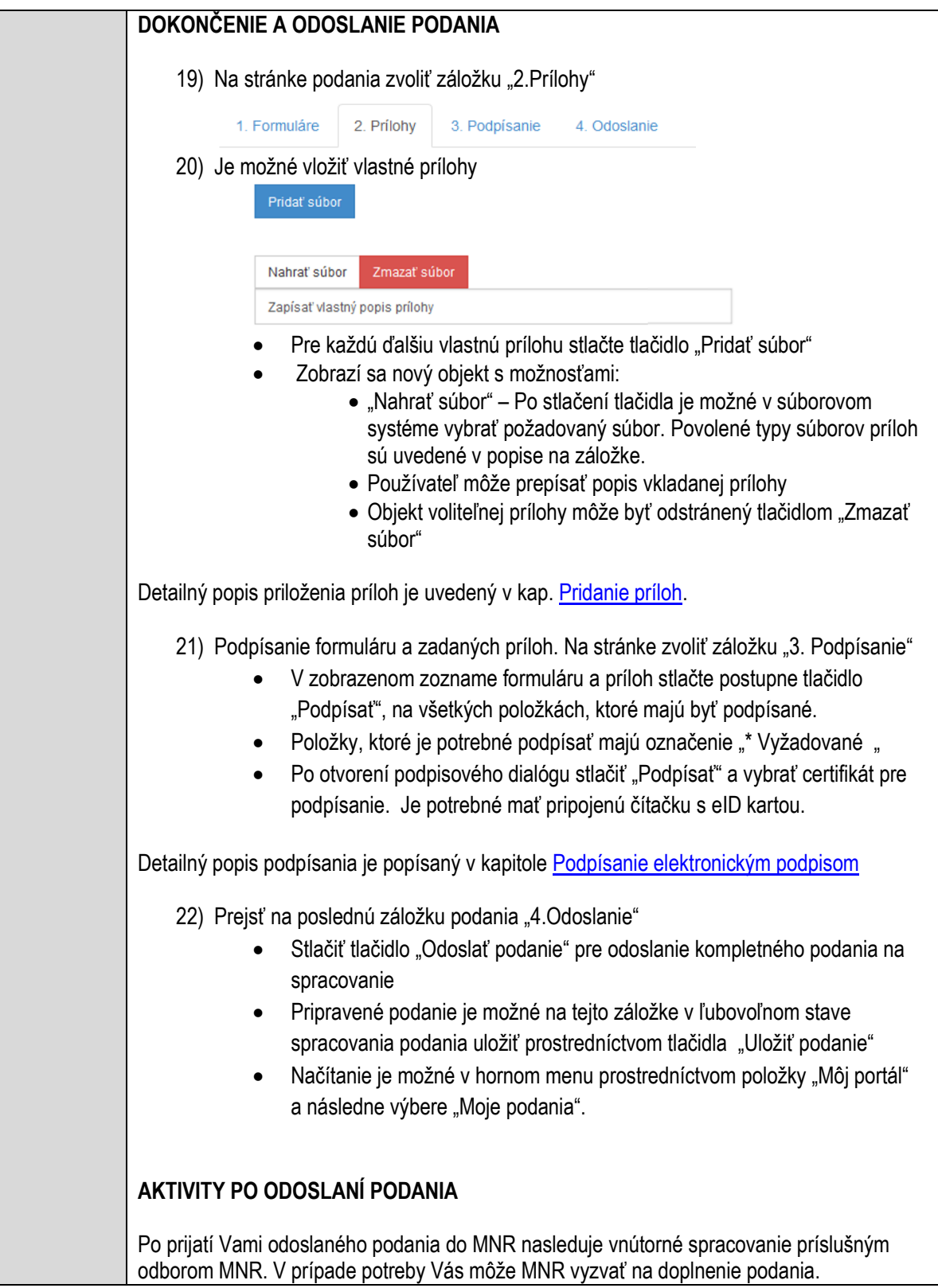

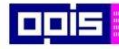

Tvoríme vedomostnú spoločnosť

Európsky fond regionálneho rozvoja

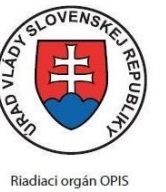

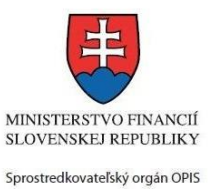

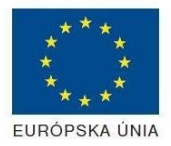

Elektronizácia služieb mesta Nitra ITMS: 21110220030

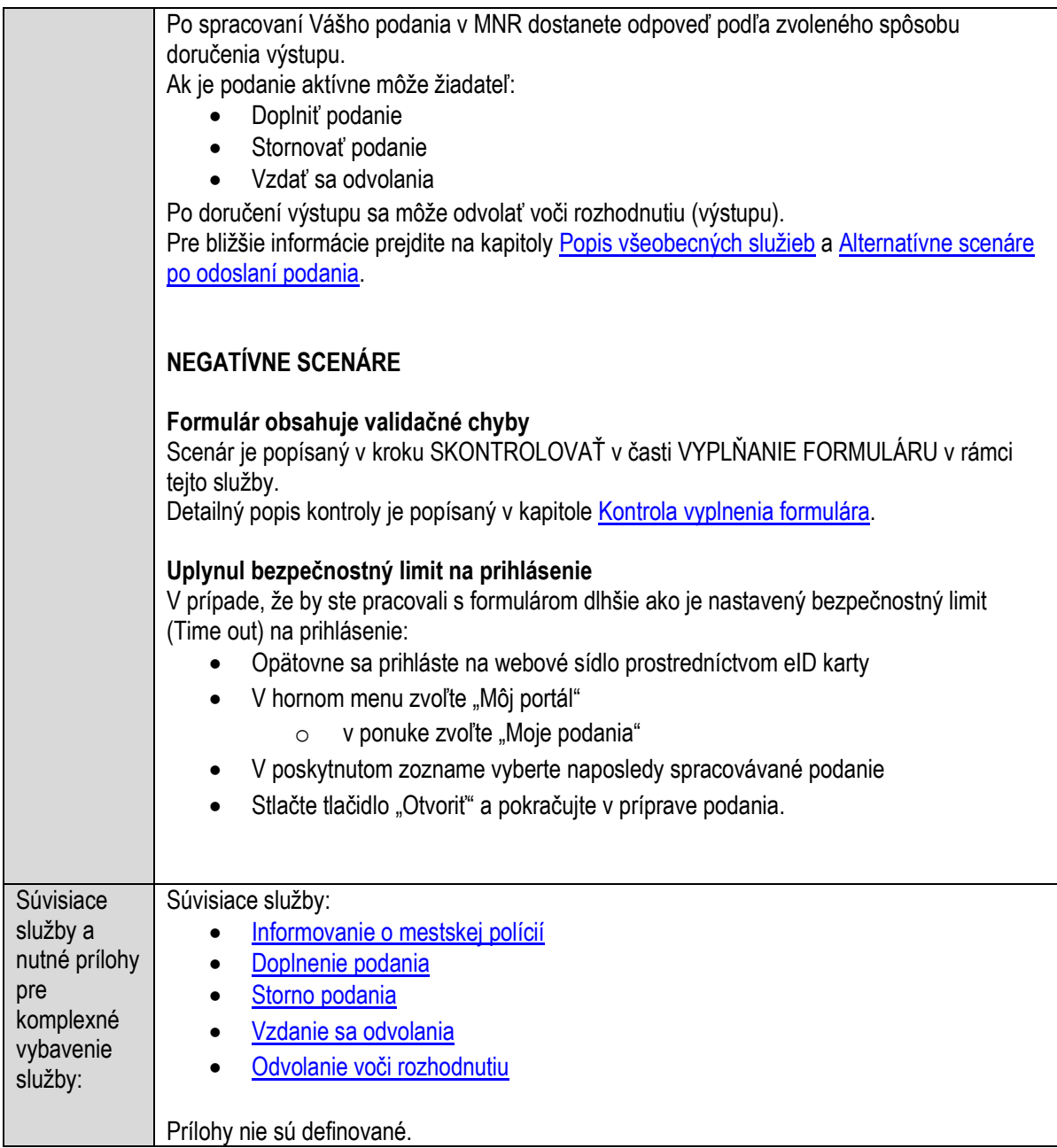

## **Vydávanie rybárskeho lístku**

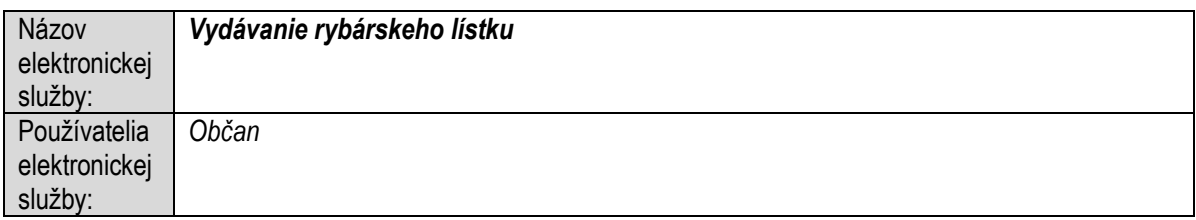

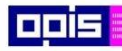

Tvoríme vedomostnú spoločnosť

ina<br>ina<br>ina

Európsky fond regionálneho rozvoja

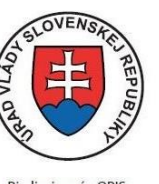

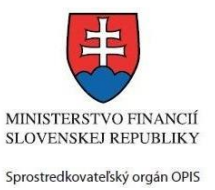

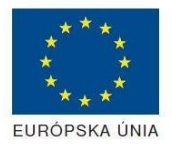

Riadiaci orgán OPIS

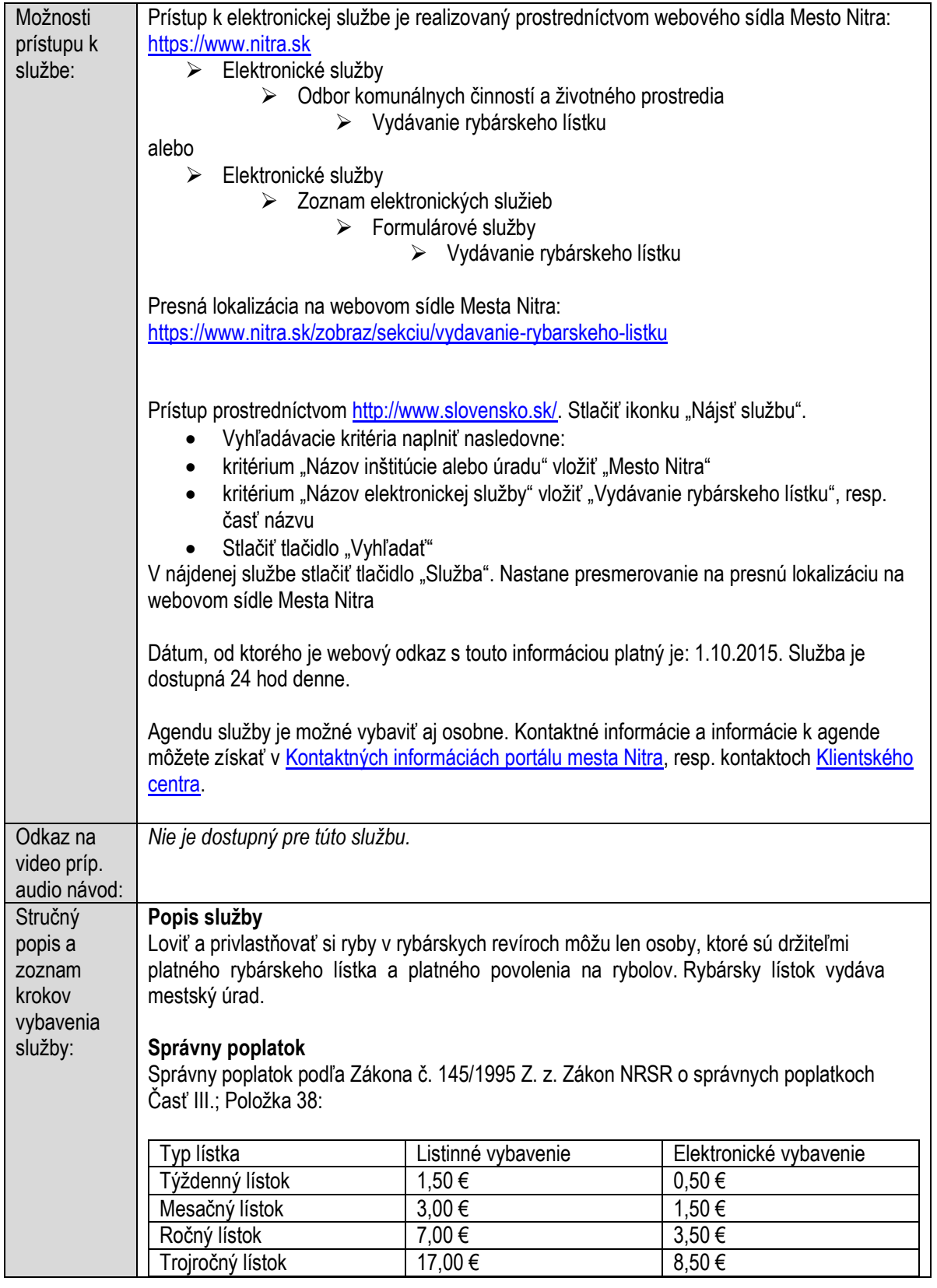

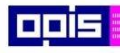

Tvoríme vedomostnú spoločnosť

Európsky fond regionálneho rozvoja

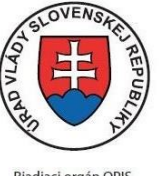

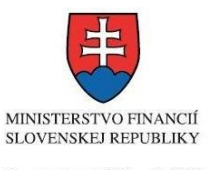

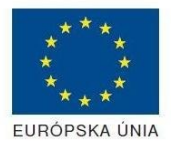

Riadiaci orgán OPIS

Sprostredkovateľský orgán OPIS Elektronizácia služieb mesta Nitra ITMS: 21110220030

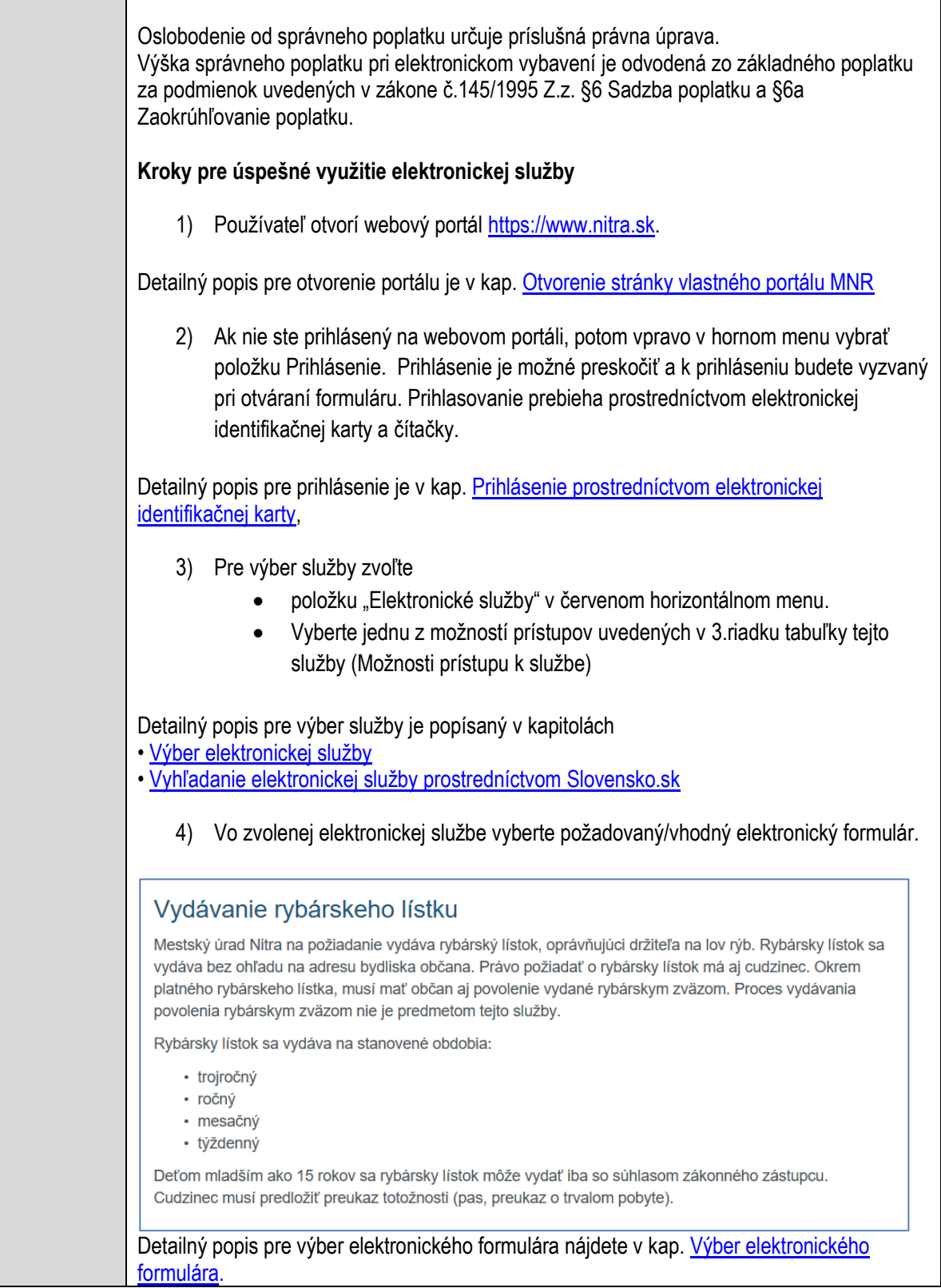

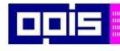

Tvoríme vedomostnú spoločnosť

Európsky fond regionálneho rozvoja

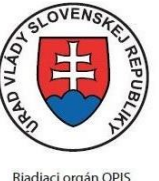

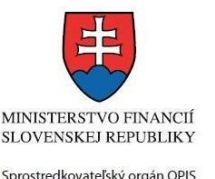

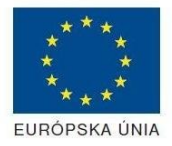

Elektronizácia služieb mesta Nitra ITMS: 21110220030

Na úspešné zobrazenie formuláru elektronickej žiadosti musíte byť prihlásení na portál. V prípade, že nie ste prihlásení, budete automaticky vyzvaní na prihlásenie sa prostredníctvom eID karty. Detailný popis pre prihlásenie je v kap. [Prihlásenie prostredníctvom elektronickej](#page-19-1)  [identifikačnej karty](#page-19-1), 5) Po zvolení formuláru sa zobrazí príslušné podanie. Pod názvom služby sa zobrazí vysvietená položka "1. Formuláre". 1. Formuláre 2. Prílohy 3. Podpísanie 4. Odoslanie Stlačiť tlačidlo "Otvoriť" V zobrazenom dialógovom okne zvoliť, či si prajete do formuláru prevziať poskytnuté údaje identity. Voľbu vykonať stlačením tlačidiel "Áno" pre prebratie a "Nie" pre zamietnutie prevzatia poskytnutých údajov do formuláru. Na novej záložke prehliadača sa zobrazí formulár 6) Načítanie formulára uloženého na disku. (Krok preskočte ak si neželáte nahrať uložené dáta alebo ich nemáte k dispozícii) Ak je formulár vypĺňaný opakovane alebo si ho používateľ uložil na disk pri predchádzajúcom vypĺňaní potom je ho možné opakovane načítať a modifikovať po otvorení adekvátneho formulára. Vpravo v dolnej časti formulára stlačte tlačidlo "NAČÍTAŤ" V otvorenom dialógovom okne stlačiť tlačidlo "Prehľadávať" V otvorenom okne vybrať kliknutím v súborovej štruktúre súbor uloženého formuláru. Stlačiť tlačidlo "NAHRAŤ SÚBOR". **VYPĹŇANIE FORMULÁRU** Nasledovné kroky popisujú vypĺňanie formuláru. Všeobecné inštrukcie pre vypĺňanie formulárov sú detailne popísané v kap. [Vyplnenie elektronického formulára.](#page-25-0) Vo formulári je potrebné vyplniť všetky povinné polia označené červenou hviezdičkou. Pokiaľ povinné pole nevyplníte, pri kontrole formulára bude vyznačené červeným orámovaním. Pri vypĺňaní formulára je možné využiť nápovedu. Nastavte kurzor a podržte kurzor na tlačidle , ktoré sa nachádza v blízkosti požadovaného prvku. 7) Vyplnenie údajov Žiadateľa Vyplnenie skupiny s identifikačnými údajmi žiadateľa. Časť údajov identity môže byť zapísaná predvyplnením pri otváraní formulára. Údaje adresy trvalého pobytu žiadateľa Údaje adresy prechodného pobytu žiadateľa

• Ak žiadateľ nemá prechodný pobyt zvoľte tlačidlo "ODOBRAŤ" pre zatvorenie skupiny

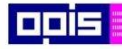

Tvoríme vedomostnú spoločnosť

Európsky fond regionálneho rozvoja

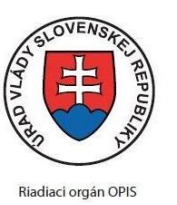

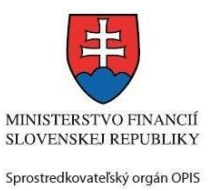

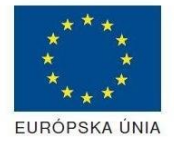

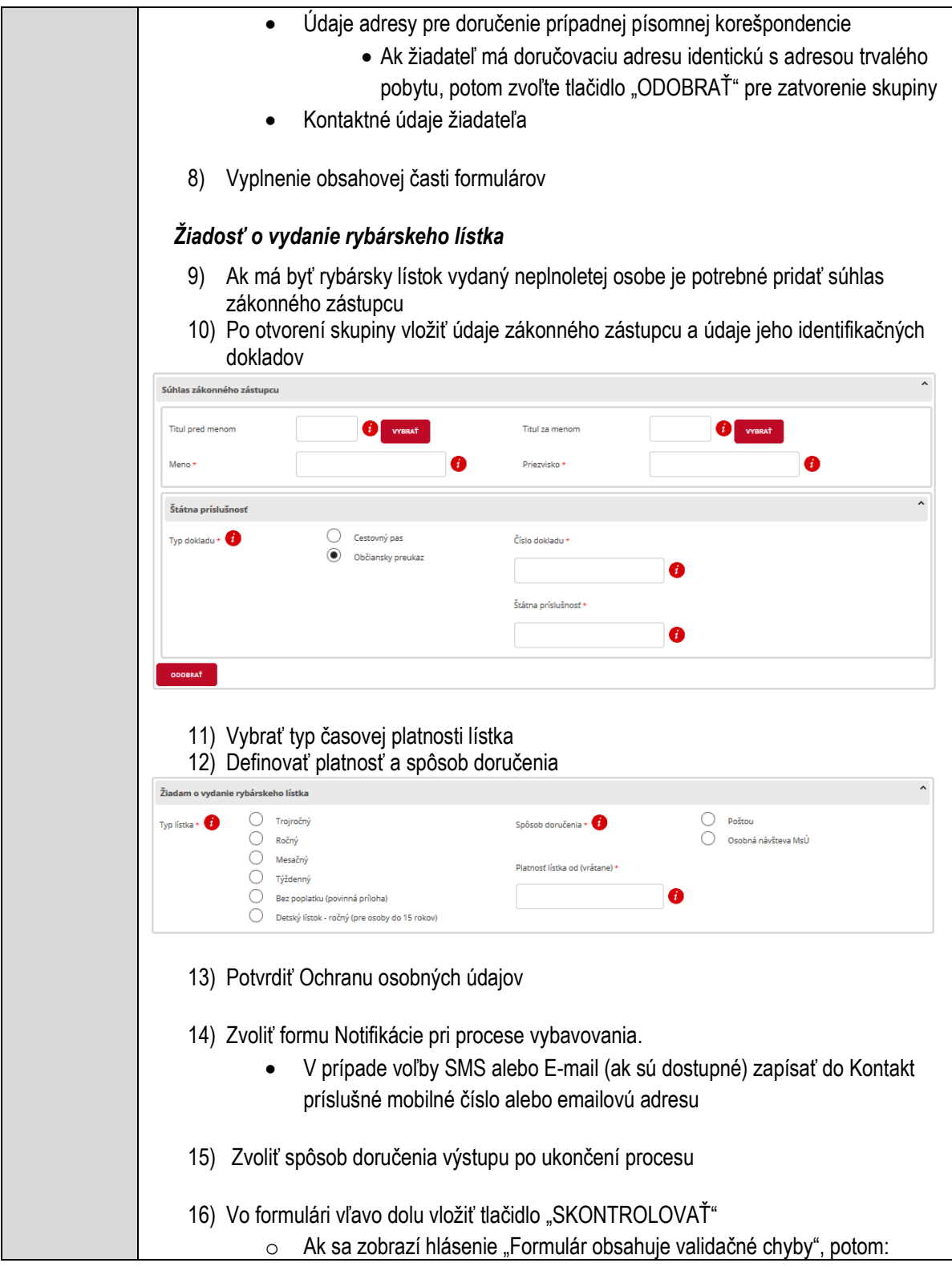

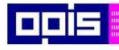

Tvoríme vedomostnú spoločnosť

Európsky fond regionálneho rozvoja

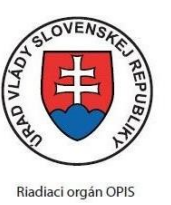

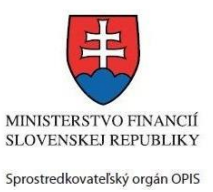

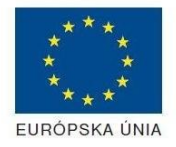

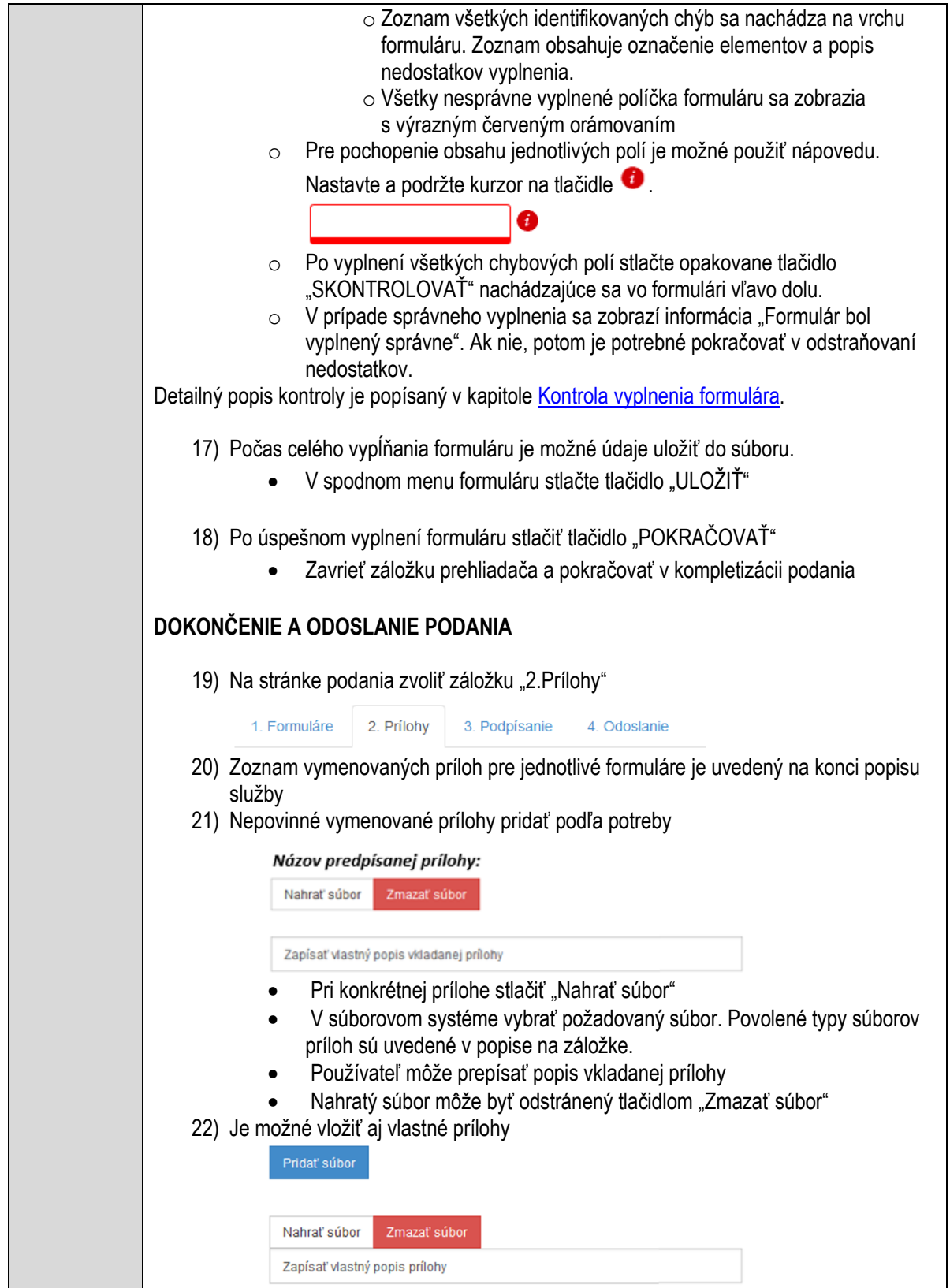

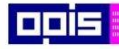

Tvoríme vedomostnú spoločnosť

Európsky fond regionálneho rozvoja

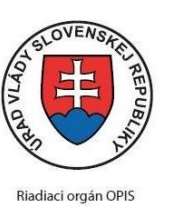

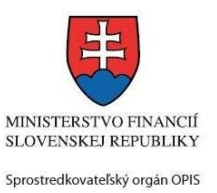

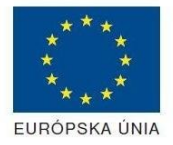

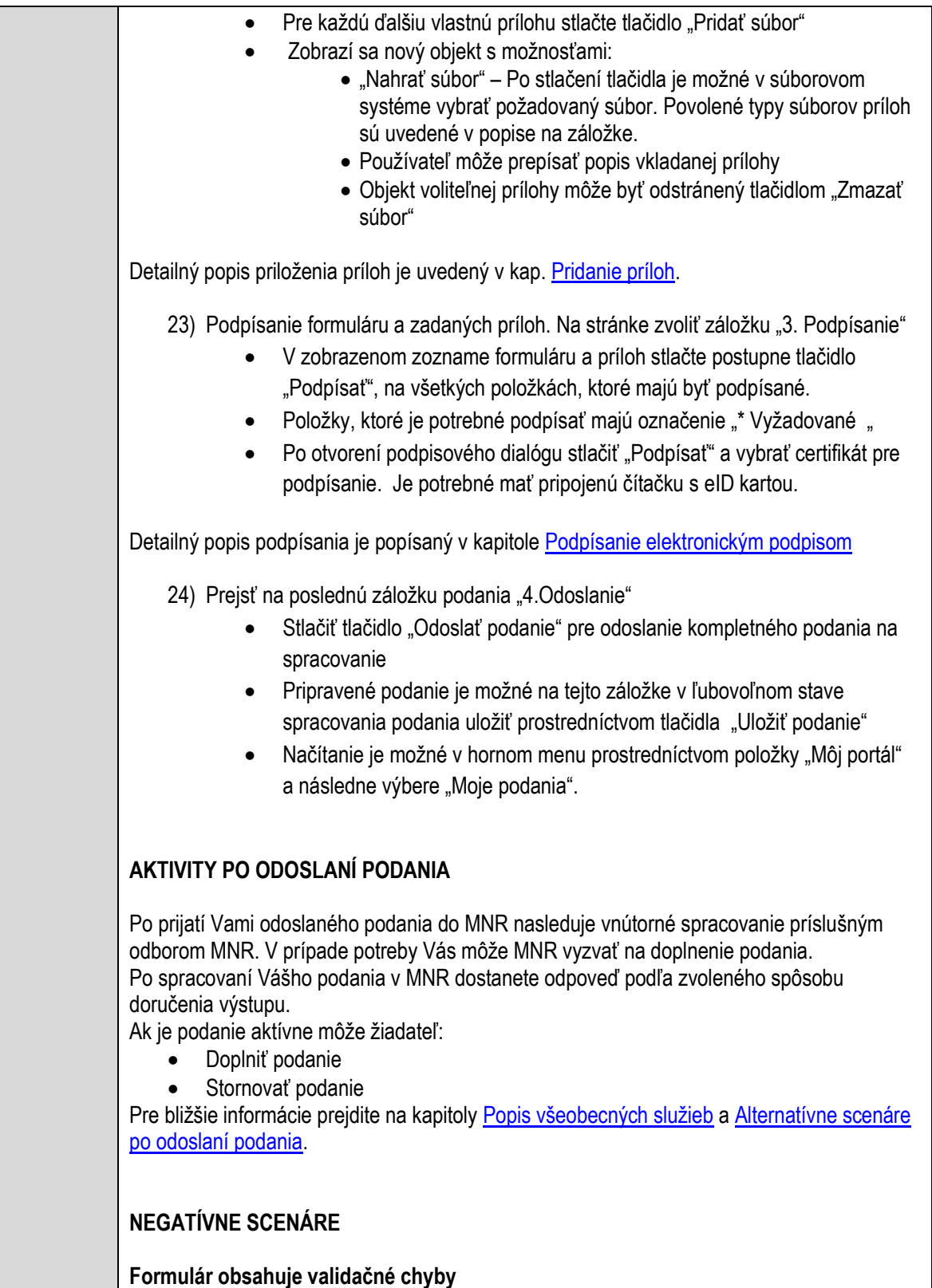

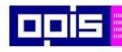

Tvoríme vedomostnú spoločnosť

Európsky fond regionálneho rozvoja

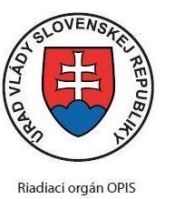

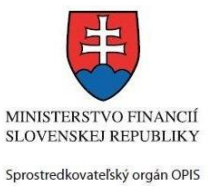

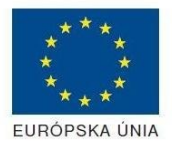

Elektronizácia služieb mesta Nitra ITMS: 21110220030

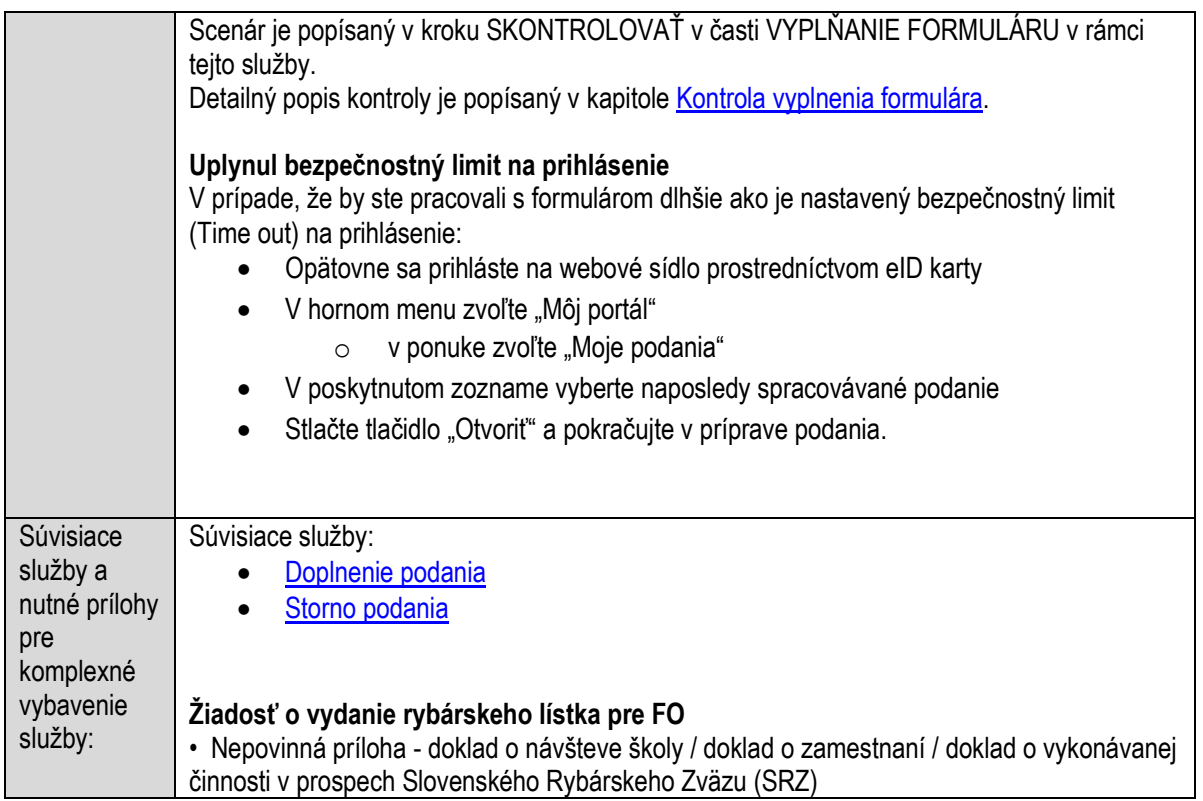

# **Vydávanie stanoviska k chovu nebezpečných živočíchov**

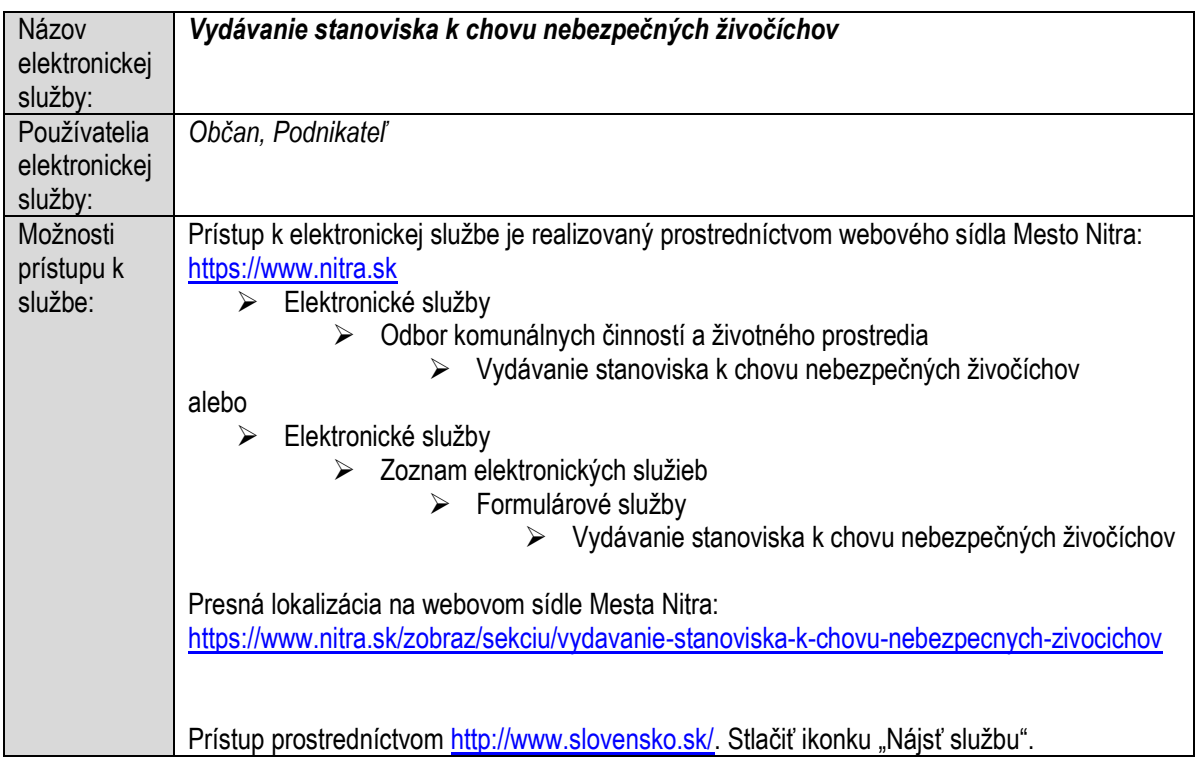

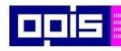

Tvoríme vedomostnú spoločnosť

Európsky fond regionálneho rozvoja

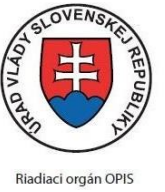

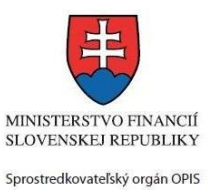

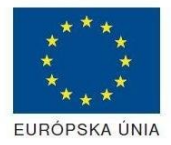

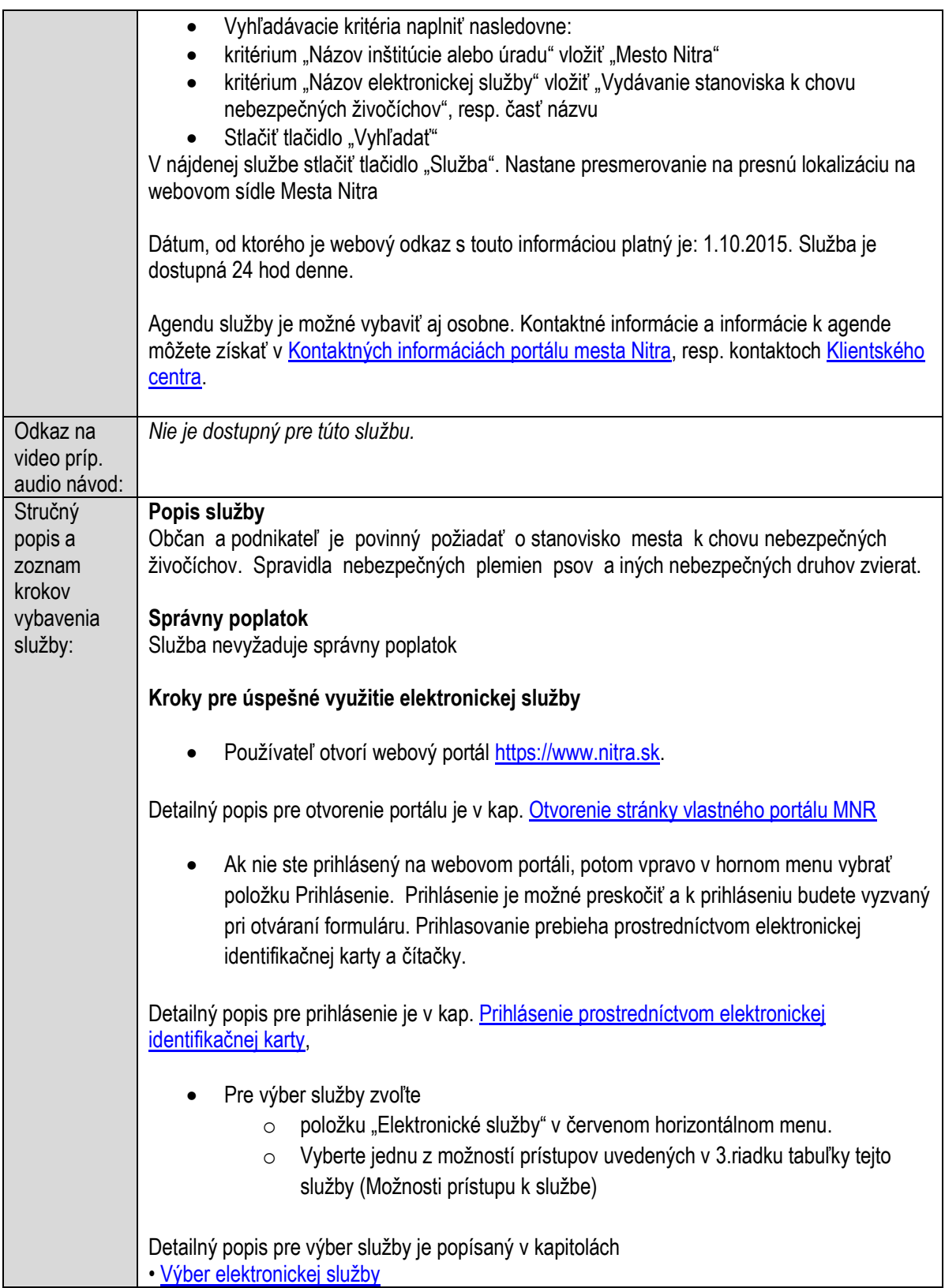

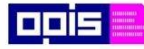

Tvoríme vedomostnú spoločnosť

Európsky fond regionálneho rozvoja

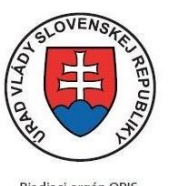

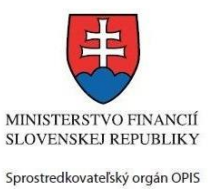

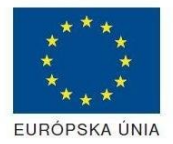

Riadiaci orgán OPIS

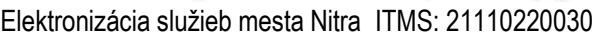

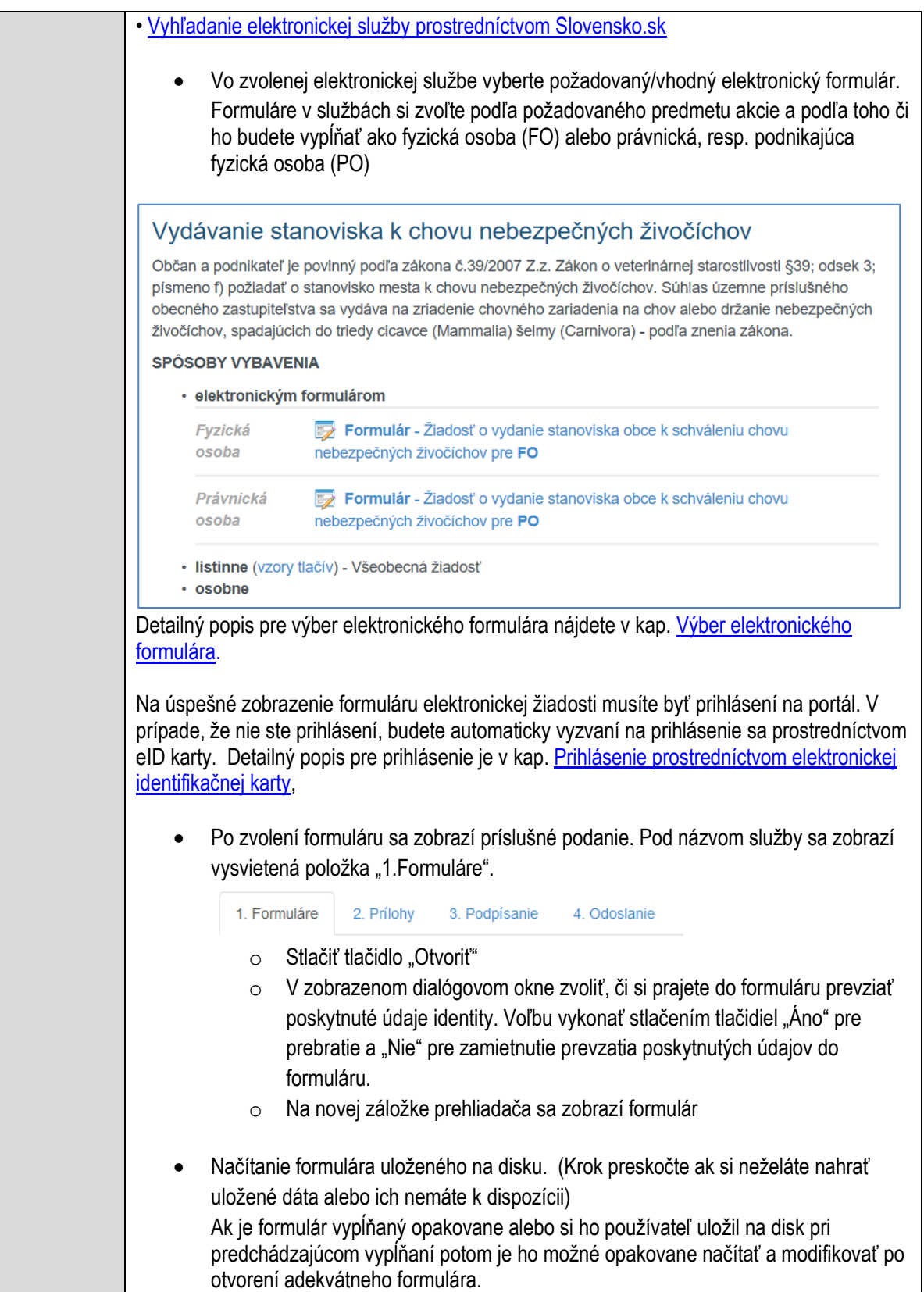
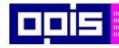

Tvoríme vedomostnú spoločnosť

Európsky fond regionálneho rozvoja

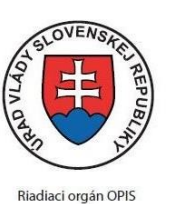

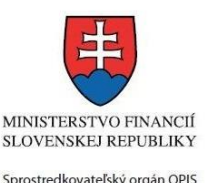

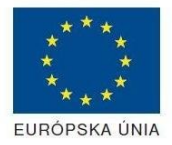

Elektronizácia služieb mesta Nitra ITMS: 21110220030

o Vpravo v dolnej časti formulára stlačte tlačidlo "NAČÍTAŤ" o V otvorenom dialógovom okne stlačiť tlačidlo "Prehľadávať" o V otvorenom okne vybrať kliknutím v súborovej štruktúre súbor uloženého formuláru. o Stlačiť tlačidlo "NAHRAŤ SÚBOR". **VYPĹŇANIE FORMULÁRU** Nasledovné kroky popisujú vypĺňanie formuláru. Všeobecné inštrukcie pre vypĺňanie formulárov sú detailne popísané v kap. [Vyplnenie elektronického formulára.](#page-25-0) Vo formulári je potrebné vyplniť všetky povinné polia označené červenou hviezdičkou. Pokiaľ povinné pole nevyplníte, pri kontrole formulára bude vyznačené červeným orámovaním. Pri vypĺňaní formulára je možné využiť nápovedu. Nastavte kurzor a podržte kurzor na tlačidle , ktoré sa nachádza v blízkosti požadovaného prvku. Vyplnenie údajov Žiadateľa o Vyplnenie skupiny s identifikačnými údajmi žiadateľa pre FO alebo PO. Časť údajov identity môže byť zapísaná predvyplnením pri otváraní formulára. o Údaje adresy trvalého pobytu (pre FO) alebo Sídla /Miesta podnikania (pre PO) žiadateľa o Údaje adresy prechodného pobytu žiadateľa (pre FO) • Ak žiadateľ nemá prechodný pobyt zvoľte tlačidlo "ODOBRAŤ" pre zatvorenie skupiny o Údaje adresy pre doručenie prípadnej písomnej korešpondencie Ak žiadateľ má doručovaciu adresu identickú s adresou trvalého pobytu alebo Sídla/Miesta podnikania, potom zvoľte tlačidlo "ODOBRAŤ" pre zatvorenie skupiny o Údaje špecifikujúce oprávnenú osobu, ktorá môže konať v mene právnickej osoby/Podnikateľa (pre PO) o Kontaktné údaje žiadateľa Vyplnenie obsahovej časti formulárov *Žiadosť o vydanie stanoviska obce k schváleniu chovu nebezpečných živočíchov* Lokalizovať miesto chovu, zadať adresu chovu Podrobne popísať chovné zariadenie Vypísať zoznam a počet chovaných druhov živočíchov. Ak je chovaných viac druhov živočíchov, potom stlačiť tlačidlo "PRIDAŤ"

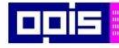

Tvoríme vedomostnú spoločnosť

Európsky fond regionálneho rozvoja

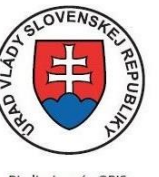

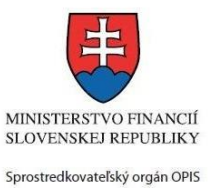

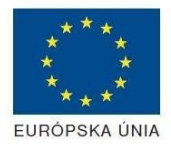

Riadiaci orgán OPIS

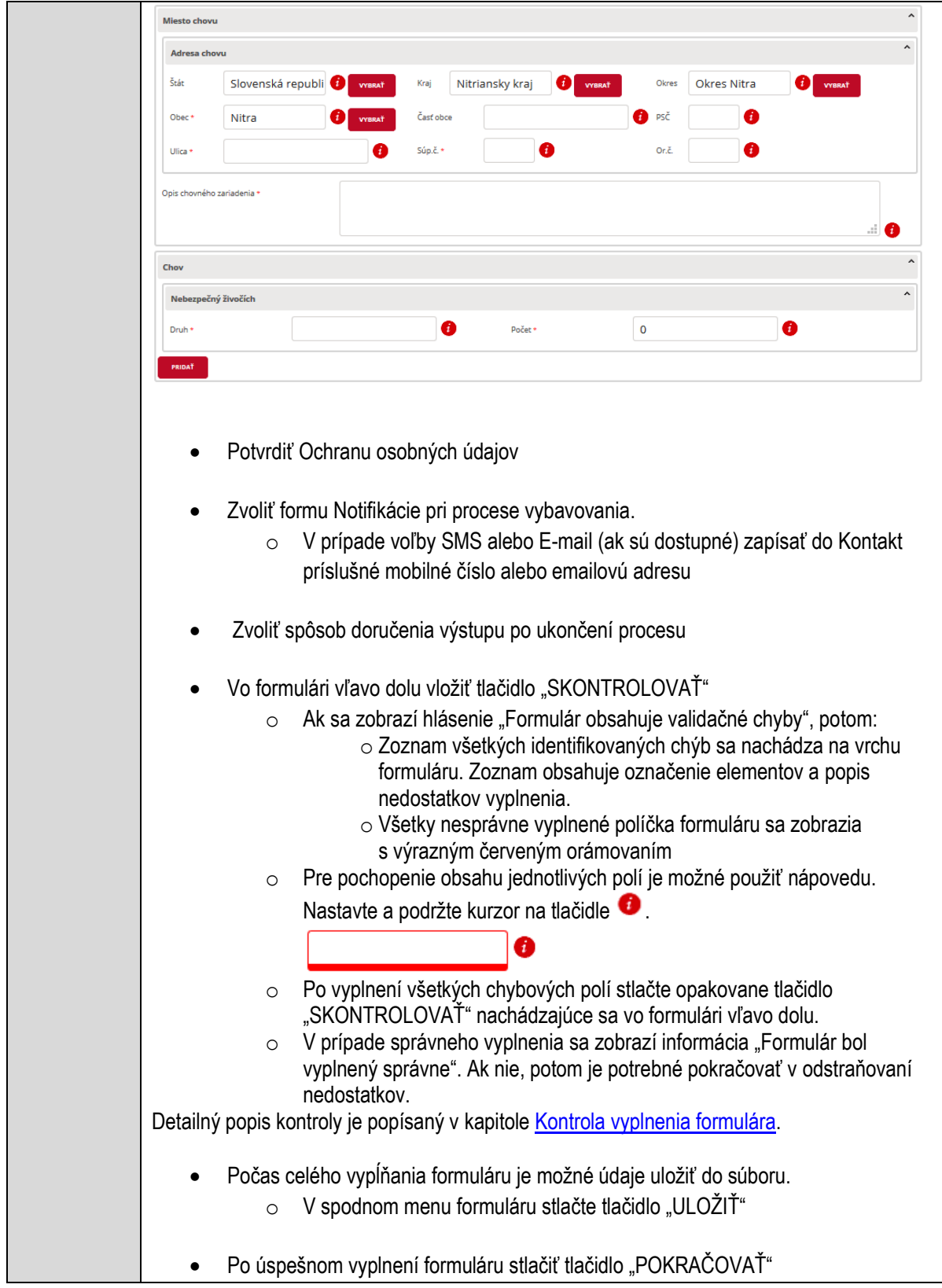

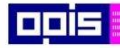

Tvoríme vedomostnú spoločnosť

Európsky fond regionálneho rozvoja

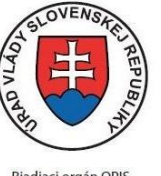

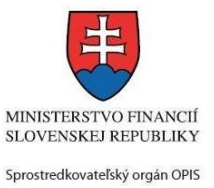

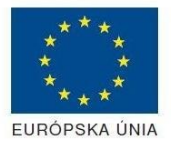

Riadiaci orgán OPIS Elektronizácia služieb mesta Nitra ITMS: 21110220030

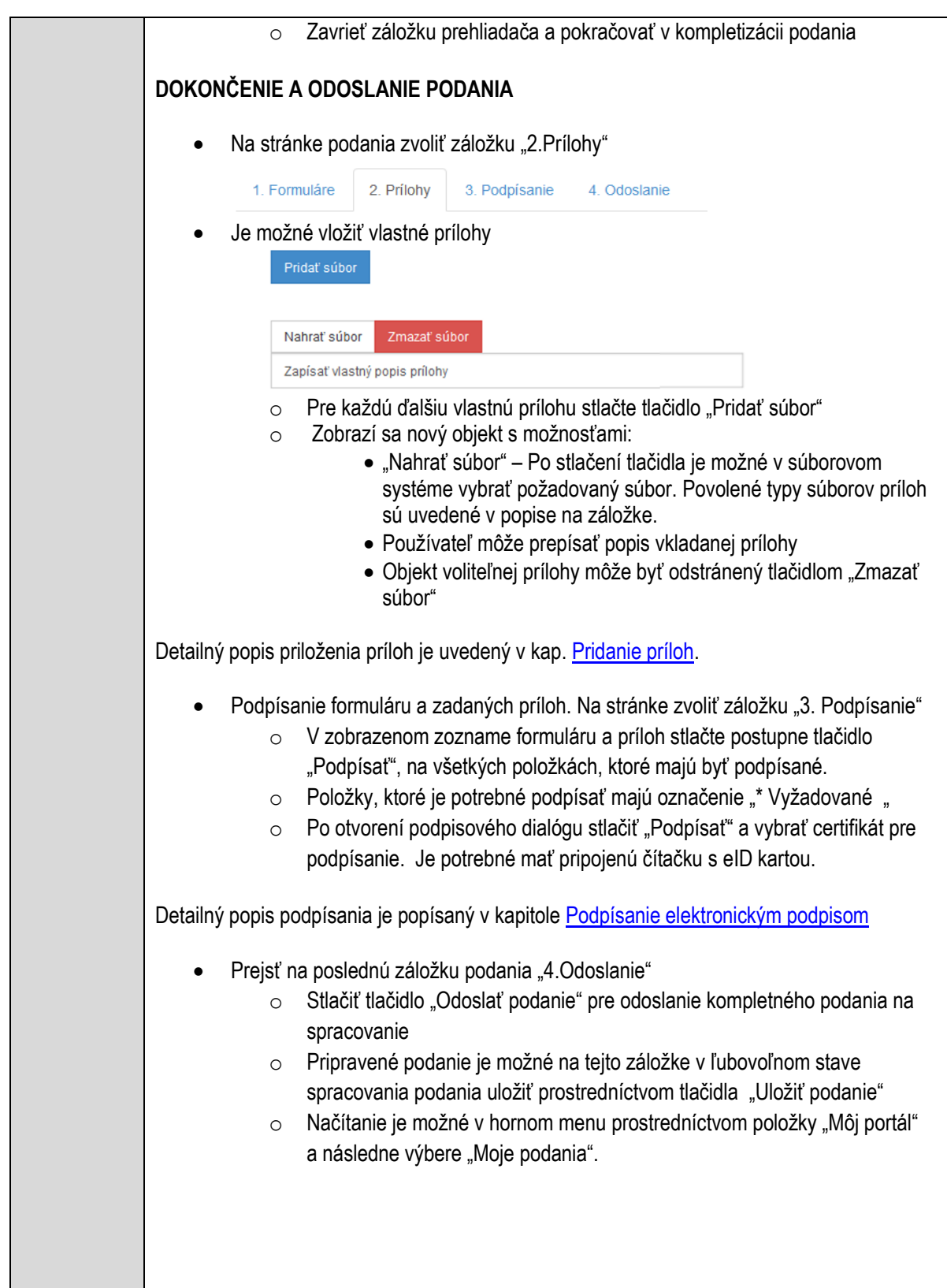

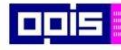

Tvoríme vedomostnú spoločnosť

Európsky fond regionálneho rozvoja

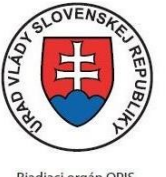

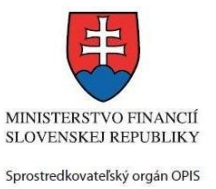

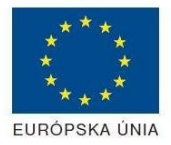

Riadiaci orgán OPIS

Elektronizácia služieb mesta Nitra ITMS: 21110220030

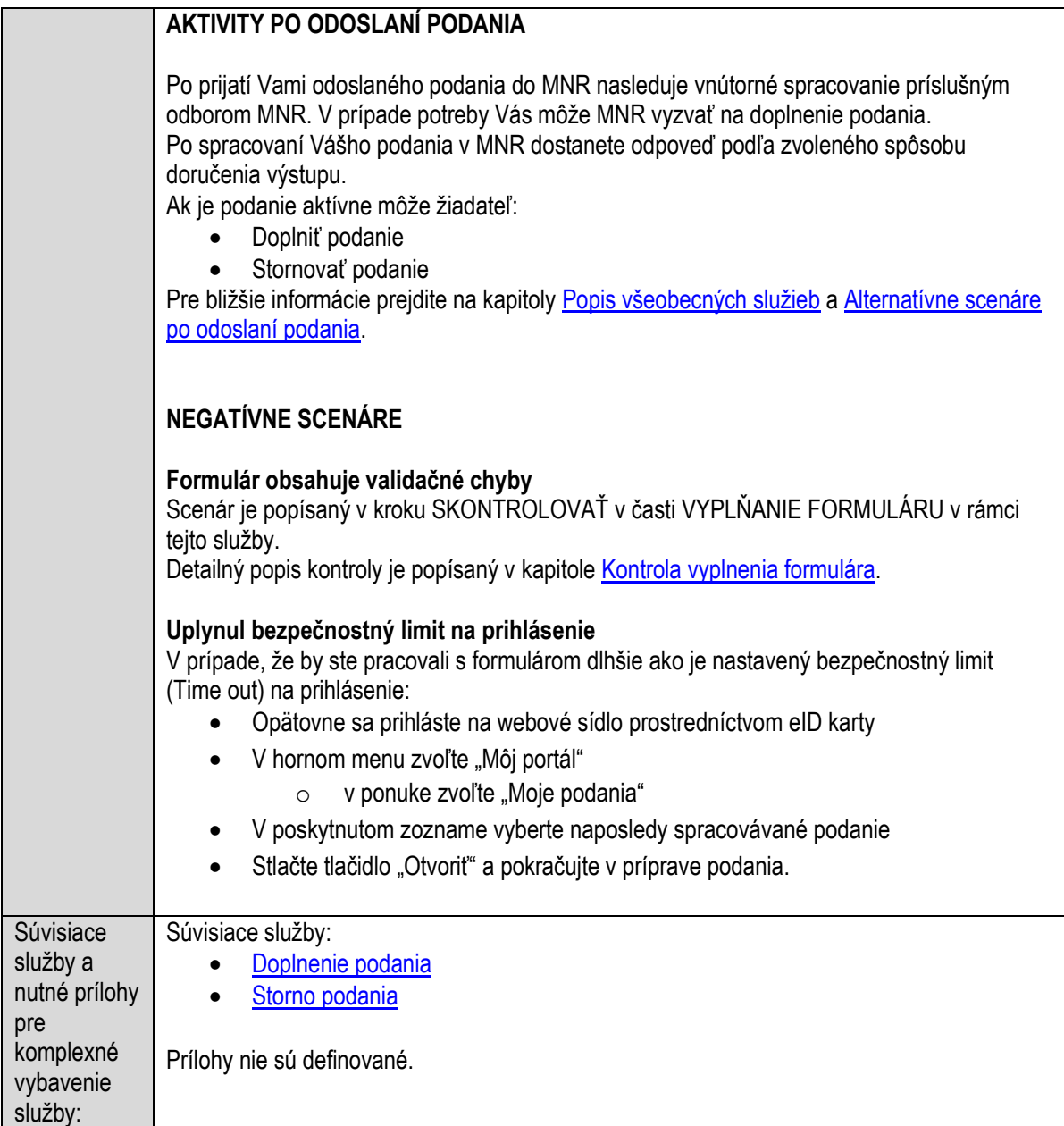

### **Vydávanie stanoviska k zmene druhu pozemku**

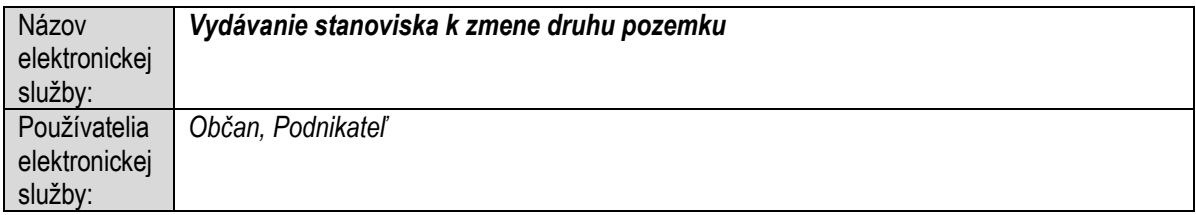

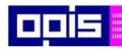

Tvoríme vedomostnú spoločnosť

Európsky fond regionálneho rozvoja

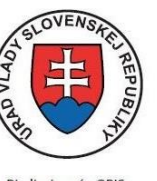

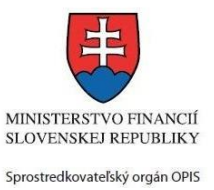

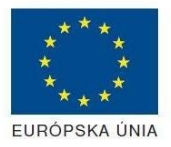

Riadiaci orgán OPIS

Elektronizácia služieb mesta Nitra ITMS: 21110220030

| Možnosti     | Prístup k elektronickej službe je realizovaný prostredníctvom webového sídla Mesto Nitra:      |
|--------------|------------------------------------------------------------------------------------------------|
| prístupu k   | https://www.nitra.sk                                                                           |
| službe:      | > Elektronické služby                                                                          |
|              | > Nezaradené elektronické služby                                                               |
|              | ▶ Vydávanie stanoviska k zmene druhu pozemku                                                   |
|              | alebo                                                                                          |
|              | Elektronické služby<br>≻                                                                       |
|              | > Zoznam elektronických služieb                                                                |
|              | > Formulárové služby                                                                           |
|              | ≻ Vydávanie stanoviska k zmene druhu pozemku                                                   |
|              | Presná lokalizácia na webovom sídle Mesta Nitra:                                               |
|              |                                                                                                |
|              | https://www.nitra.sk/zobraz/sekciu/vydavanie-stanoviska-k-zmene-druhu-pozemku                  |
|              |                                                                                                |
|              | Prístup prostredníctvom http://www.slovensko.sk/. Stlačiť ikonku "Nájsť službu".               |
|              | Vyhľadávacie kritéria naplniť nasledovne:                                                      |
|              | kritérium "Názov inštitúcie alebo úradu" vložiť "Mesto Nitra"                                  |
|              | kritérium "Názov elektronickej služby" vložiť "Vydávanie stanoviska k zmene druhu<br>$\bullet$ |
|              | pozemku", resp. časť názvu                                                                     |
|              | Stlačiť tlačidlo "Vyhľadať"                                                                    |
|              | V nájdenej službe stlačiť tlačidlo "Služba". Nastane presmerovanie na presnú lokalizáciu na    |
|              | webovom sídle Mesta Nitra                                                                      |
|              |                                                                                                |
|              | Dátum, od ktorého je webový odkaz s touto informáciou platný je: 1.10.2015. Služba je          |
|              | dostupná 24 hod denne.                                                                         |
|              |                                                                                                |
|              | Agendu služby je možné vybaviť aj osobne. Kontaktné informácie a informácie k agende           |
|              | môžete získať v Kontaktných informáciách portálu mesta Nitra, resp. kontaktoch Klientského     |
|              | centra.                                                                                        |
| Odkaz na     | Nie je dostupný pre túto službu.                                                               |
| video príp.  |                                                                                                |
| audio návod: |                                                                                                |
| Stručný      | Popis služby                                                                                   |
| popis a      | Mesto Nitra poskytuje na vyžiadanie vlastníka stanovisko k zmene druhu pozemku.                |
| zoznam       |                                                                                                |
| krokov       | Správny poplatok                                                                               |
| vybavenia    | Služba nevyžaduje správny poplatok                                                             |
| služby:      |                                                                                                |
|              | Kroky pre úspešné využitie elektronickej služby                                                |
|              | Používateľ otvorí webový portál https://www.nitra.sk.<br>1)                                    |
|              |                                                                                                |
|              | Detailný popis pre otvorenie portálu je v kap. Otvorenie stránky vlastného portálu MNR         |
|              |                                                                                                |

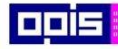

Tvoríme vedomostnú spoločnosť

Európsky fond regionálneho rozvoja

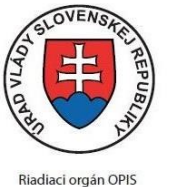

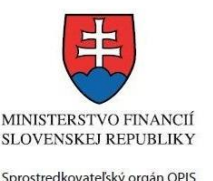

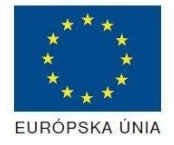

Elektronizácia služieb mesta Nitra ITMS: 21110220030

2) Ak nie ste prihlásený na webovom portáli, potom vpravo v hornom menu vybrať položku Prihlásenie. Prihlásenie je možné preskočiť a k prihláseniu budete vyzvaný pri otváraní formuláru. Prihlasovanie prebieha prostredníctvom elektronickej identifikačnej karty a čítačky. Detailný popis pre prihlásenie je v kap. [Prihlásenie prostredníctvom elektronickej](#page-19-1)  [identifikačnej karty](#page-19-1), 3) Pre výber služby zvoľte položku "Elektronické služby" v červenom horizontálnom menu. Vyberte jednu z možností prístupov uvedených v 3.riadku tabuľky tejto služby (Možnosti prístupu k službe) Detailný popis pre výber služby je popísaný v kapitolách • [Výber elektronickej služby](#page-21-0) • [Vyhľadanie elektronickej služby prostredníctvom Slovensko.sk](#page-22-0) 4) Vo zvolenej elektronickej službe vyberte požadovaný/vhodný elektronický formulár. Formuláre v službách si zvoľte podľa požadovaného predmetu akcie a podľa toho či ho budete vypĺňať ako fyzická osoba (FO) alebo právnická, resp. podnikajúca fyzická osoba (PO) Vydávanie stanoviska k zmene druhu pozemku Vydávanie stanoviska k zmene druhu pozemku upravuje zákon č. 220/2004 Z. z. o ochrane a využívaní poľnohospodárskej pôdy (ďalej len "zákon"). Postup pri zmene druhu pozemku je definovaný v § 9 až § 10 zákona. Pri zmene druhu pozemku orgán ochrany poľnohospodárskej pôdy (správny orgán) – príslušný pozemkový a lesný odbor vydáva na základe žiadosti vlastníka alebo užívateľa pozemku rozhodnutie, resp. záväzné stanovisko k zmene druhu pozemku. Na vydanie takéhoto rozhodnutia, resp. záväzného stanoviska sú potrebné vyjadrenia dotknutých orgánov štátnej správy, stanovisko vlastníka a užívateľa a údaje o pozemku podľa katastra. Stanovisko za mesto Nitra vydáva Referát nakladania s majetkom. Toto stanovisko sa vydáva iba v prípade, ak užívateľ pozemku, ktorého vlastníkom alebo spoluvlastníkom je mesto, žiada o takúto zmenu. Mesto Nitra vydáva stanovisko k zmene druhu pozemku v týchto prípadoch: · ak ide o zmenu poľnohospodárskeho druhu pozemku na lesný pozemok, správny orgán vydáva rozhodnutie (§ 9 ods. 1 zákona) · ak ide o zmenu jedného poľnohospodárskeho druhu pozemku na iný poľnohospodársky druh pozemku, správny orgán vydáva záväzné stanovisko (§ 9 ods. 3 písm. a) zákona) · ak ide o zmenu nepoľnohospodárskeho druhu pozemku, okrem lesného pozemku, na poľnohospodársky druh pozemku, správny orgán vydáva záväzné stanovisko (§ 9 ods. 3 písm. b) zákona) Detailný popis pre výber elektronického formulára nájdete v kap. Výber elektronického [formulára.](#page-23-0) Na úspešné zobrazenie formuláru elektronickej žiadosti musíte byť prihlásení na portál. V prípade, že nie ste prihlásení, budete automaticky vyzvaní na prihlásenie sa prostredníctvom eID karty. Detailný popis pre prihlásenie je v kap. [Prihlásenie prostredníctvom elektronickej](#page-19-1) 

[identifikačnej karty](#page-19-1),

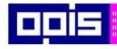

Tvoríme vedomostnú spoločnosť

Európsky fond regionálneho rozvoja

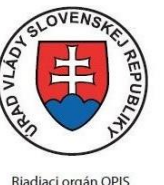

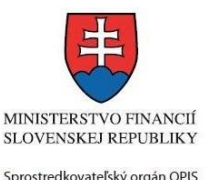

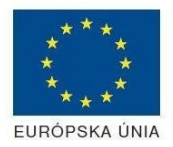

- Elektronizácia služieb mesta Nitra ITMS: 21110220030
- 5) Po zvolení formuláru sa zobrazí príslušné podanie. Pod názvom služby sa zobrazí vysvietená položka "1.Formuláre".

1. Formuláre 2. Prílohy 3. Podpísanie 4 Odoslanie

- Stlačiť tlačidlo "Otvoriť"
- V zobrazenom dialógovom okne zvoliť, či si prajete do formuláru prevziať poskytnuté údaje identity. Voľbu vykonať stlačením tlačidiel "Áno" pre prebratie a "Nie" pre zamietnutie prevzatia poskytnutých údajov do formuláru.
- Na novej záložke prehliadača sa zobrazí formulár
- 6) Načítanie formulára uloženého na disku. (Krok preskočte ak si neželáte nahrať uložené dáta alebo ich nemáte k dispozícii)

Ak je formulár vypĺňaný opakovane alebo si ho používateľ uložil na disk pri predchádzajúcom vypĺňaní potom je ho možné opakovane načítať a modifikovať po otvorení adekvátneho formulára.

- Vpravo v dolnej časti formulára stlačte tlačidlo "NAČÍTAŤ"
- V otvorenom dialógovom okne stlačiť tlačidlo "Prehľadávať"
- V otvorenom okne vybrať kliknutím v súborovej štruktúre súbor uloženého formuláru.
- Stlačiť tlačidlo "NAHRAŤ SÚBOR".

#### **VYPĹŇANIE FORMULÁRU**

Nasledovné kroky popisujú vypĺňanie formuláru. Všeobecné inštrukcie pre vypĺňanie formulárov sú detailne popísané v kap. [Vyplnenie elektronického formulára.](#page-25-0) Vo formulári je potrebné vyplniť všetky povinné polia označené červenou hviezdičkou. Pokiaľ povinné pole nevyplníte, pri kontrole formulára bude vyznačené červeným orámovaním. Pri vypĺňaní formulára je možné využiť nápovedu. Nastavte kurzor a podržte kurzor na tlačidle

, ktoré sa nachádza v blízkosti požadovaného prvku.

- 7) Vyplnenie údajov Žiadateľa
	- Vyplnenie skupiny s identifikačnými údajmi žiadateľa pre FO alebo PO. Časť údajov identity môže byť zapísaná predvyplnením pri otváraní formulára.
	- Údaje adresy trvalého pobytu (pre FO) alebo Sídla /Miesta podnikania (pre PO) žiadateľa
	- Údaje adresy prechodného pobytu žiadateľa (pre FO)
		- Ak žiadateľ nemá prechodný pobyt zvoľte tlačidlo "ODOBRAŤ" pre zatvorenie skupiny
		- Údaje adresy pre doručenie prípadnej písomnej korešpondencie

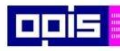

Tvoríme vedomostnú spoločnosť

Európsky fond regionálneho rozvoja

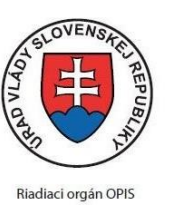

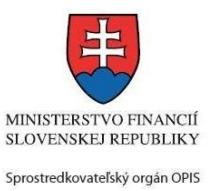

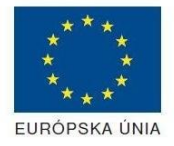

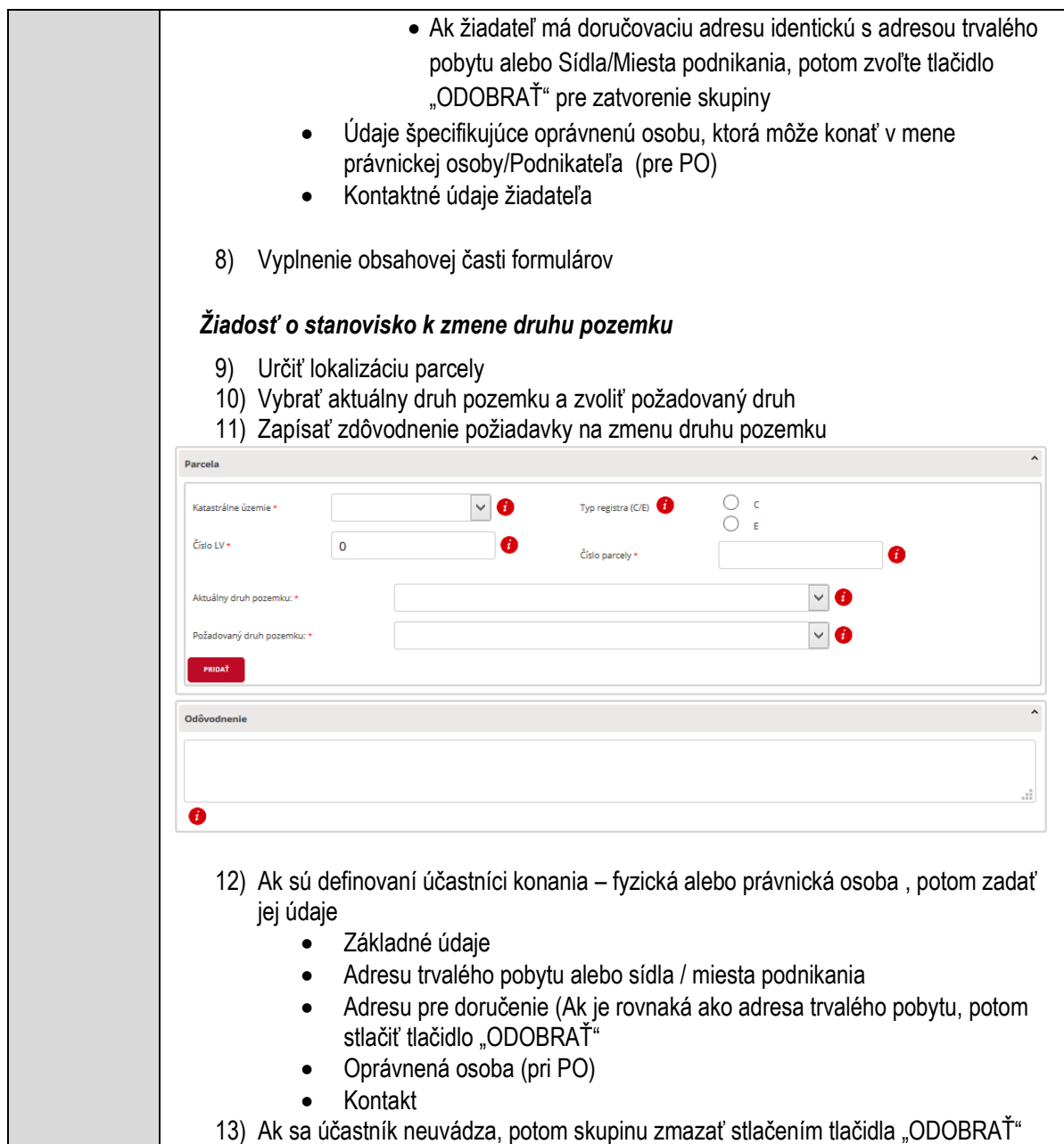

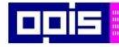

Tvoríme vedomostnú spoločnosť

Európsky fond regionálneho rozvoja

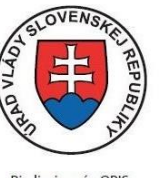

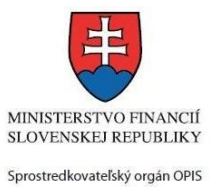

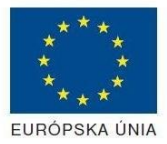

Riadiaci orgán OPIS

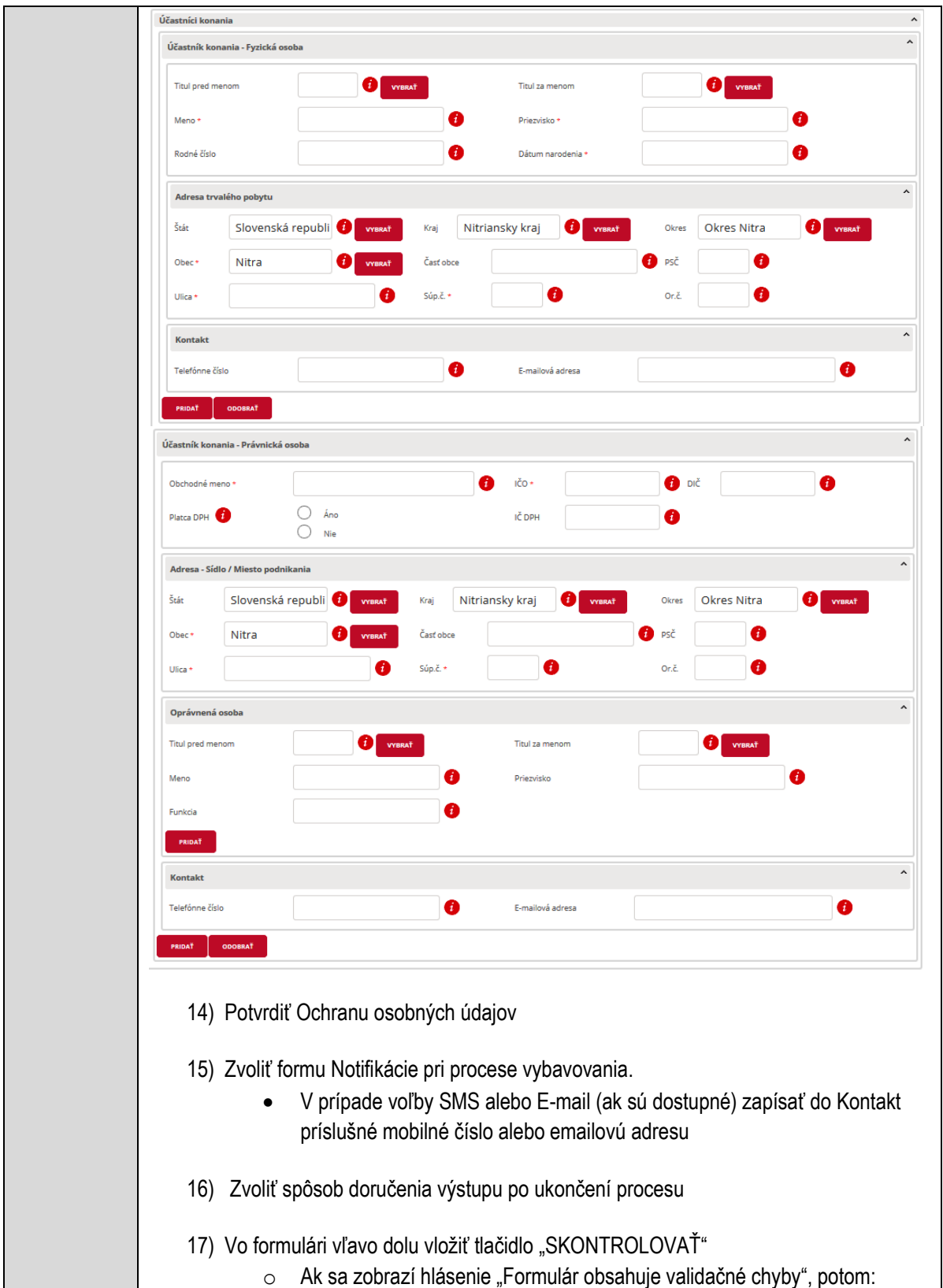

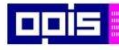

Tvoríme vedomostnú spoločnosť

Európsky fond regionálneho rozvoja

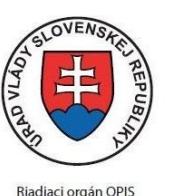

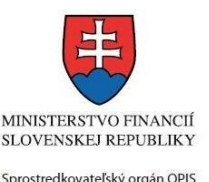

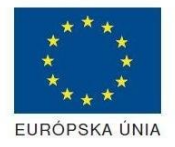

o Zoznam všetkých identifikovaných chýb sa nachádza na vrchu formuláru. Zoznam obsahuje označenie elementov a popis nedostatkov vyplnenia. o Všetky nesprávne vyplnené políčka formuláru sa zobrazia s výrazným červeným orámovaním o Pre pochopenie obsahu jednotlivých polí je možné použiť nápovedu. Nastavte a podržte kurzor na tlačidle  $\bullet$ . o Po vyplnení všetkých chybových polí stlačte opakovane tlačidlo "SKONTROLOVAŤ" nachádzajúce sa vo formulári vľavo dolu. o V prípade správneho vyplnenia sa zobrazí informácia "Formulár bol vyplnený správne". Ak nie, potom je potrebné pokračovať v odstraňovaní nedostatkov. Detailný popis kontroly je popísaný v kapitole [Kontrola vyplnenia formulára.](#page-31-0) 18) Počas celého vypĺňania formuláru je možné údaje uložiť do súboru. V spodnom menu formuláru stlačte tlačidlo "ULOŽIŤ" 19) Po úspešnom vyplnení formuláru stlačiť tlačidlo "POKRAČOVAŤ" Zavrieť záložku prehliadača a pokračovať v kompletizácii podania **DOKONČENIE A ODOSLANIE PODANIA** 20) Na stránke podania zvoliť záložku "2.Prílohy" 1. Formuláre 2. Prílohy 3. Podpísanie 4. Odoslanie 21) Zoznam vymenovaných príloh pre jednotlivé formuláre je uvedený na konci popisu služby 22) Nepovinné vymenované prílohy pridať podľa potreby Názov predpísanej prílohy: Nahrať súbor Zmazať súbor Zapísať vlastný popis vkladanej prílohy Pri konkrétnej prílohe stlačiť "Nahrať súbor" V súborovom systéme vybrať požadovaný súbor. Povolené typy súborov príloh sú uvedené v popise na záložke. Používateľ môže prepísať popis vkladanej prílohy Nahratý súbor môže byť odstránený tlačidlom "Zmazať súbor" 23) Je možné vložiť aj vlastné prílohy Pridať súbor Nahraf súbor Zmazať súbor Zapísať vlastný popis prílohy

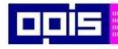

Tvoríme vedomostnú spoločnosť

Európsky fond regionálneho rozvoja

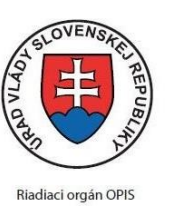

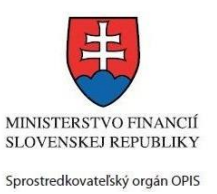

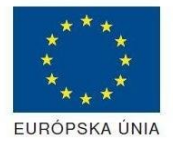

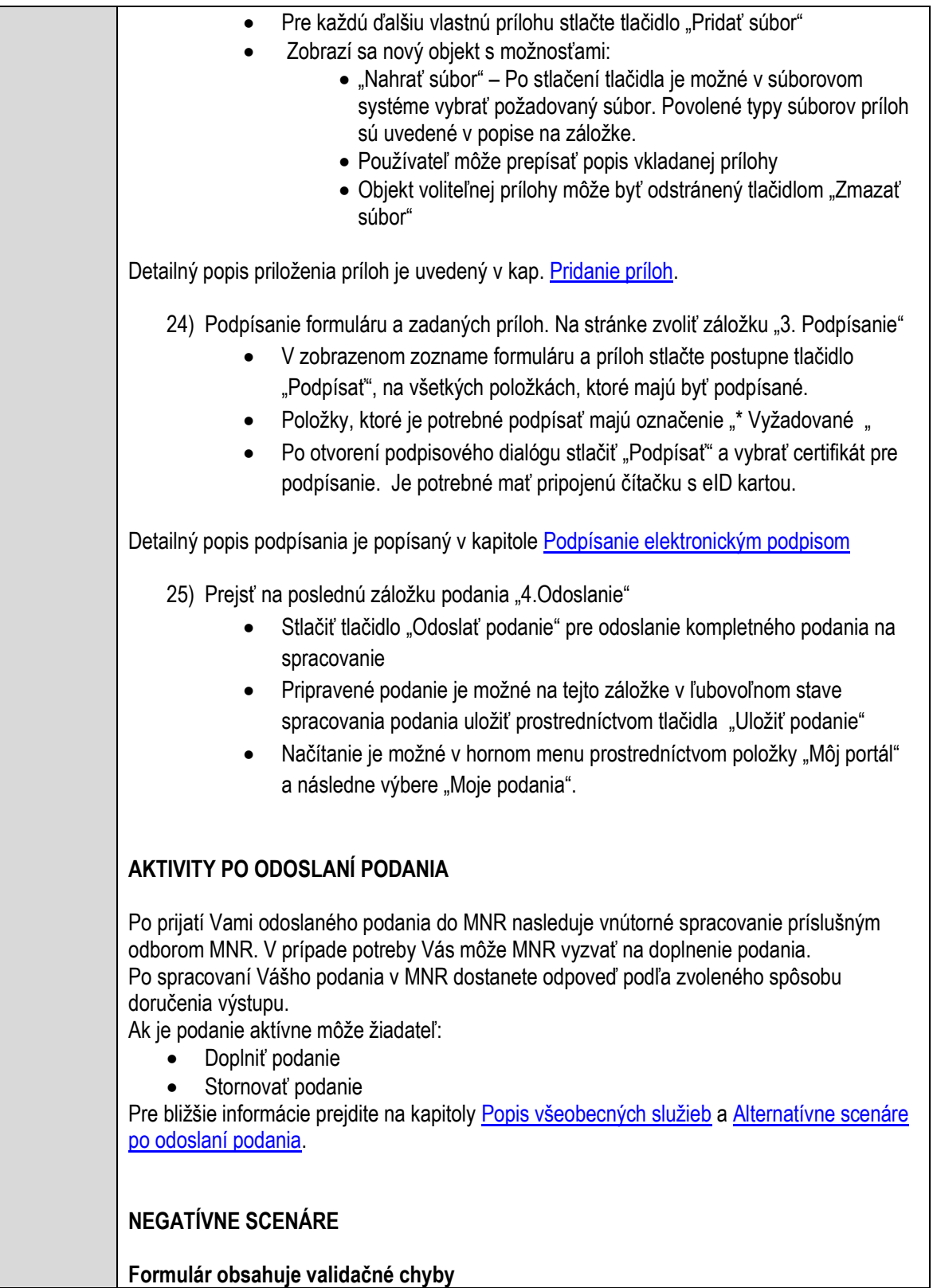

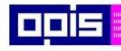

Tvoríme vedomostnú spoločnosť

Európsky fond regionálneho rozvoja

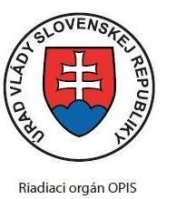

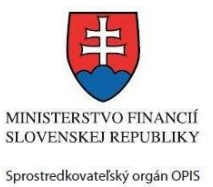

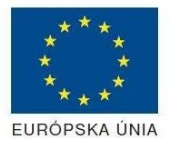

Elektronizácia služieb mesta Nitra ITMS: 21110220030

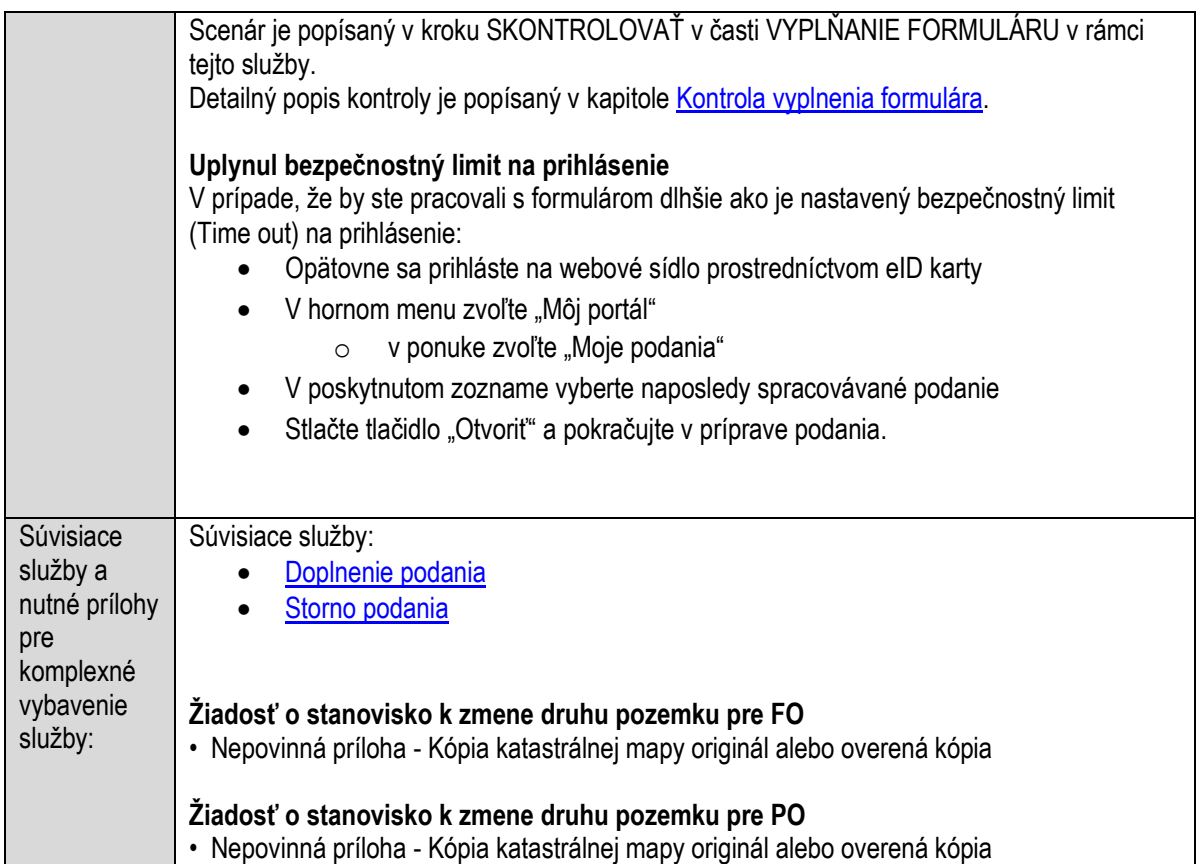

# **Vydávanie stanoviska k zriadeniu zariadenia na zneškodňovanie/uskladnenie odpadu**

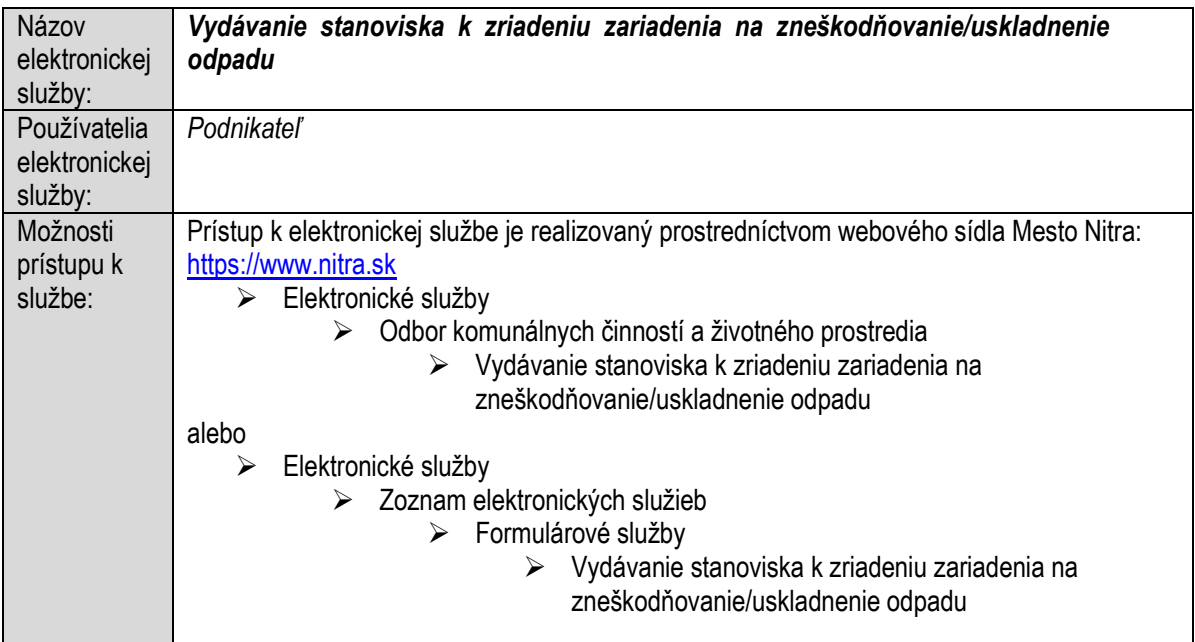

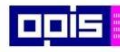

Tvoríme vedomostnú spoločnosť

ina<br>ina<br>ina

Európsky fond regionálneho rozvoja

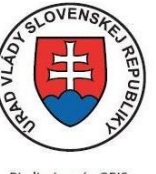

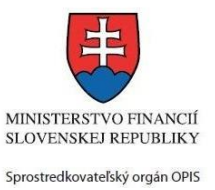

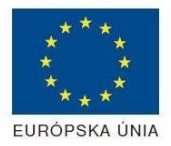

Riadiaci orgán OPIS

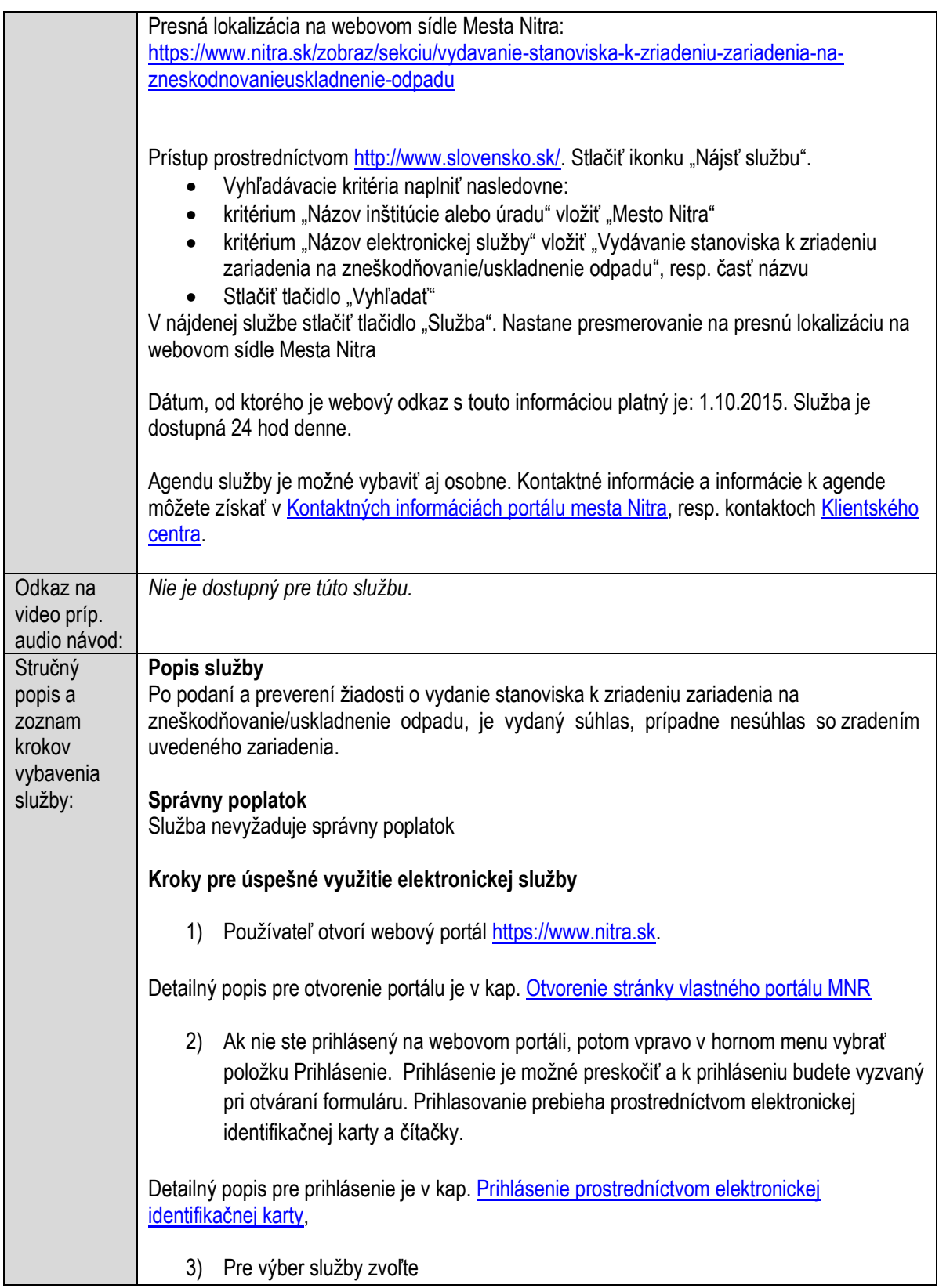

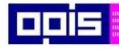

Tvoríme vedomostnú spoločnosť

Európsky fond regionálneho rozvoja

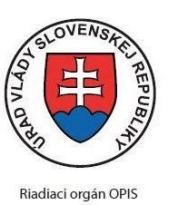

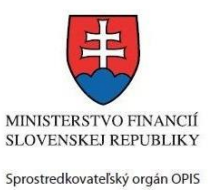

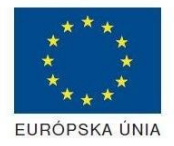

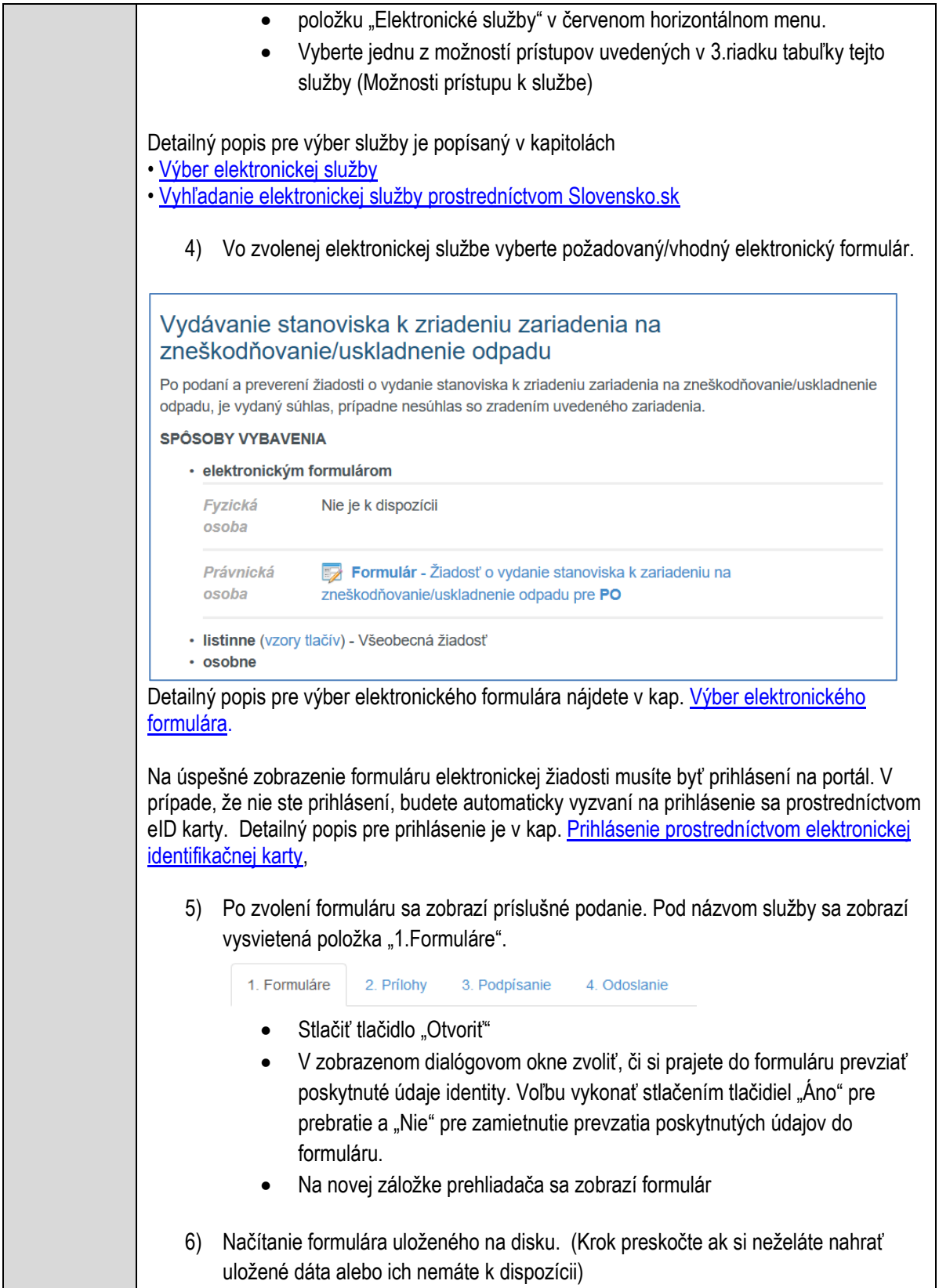

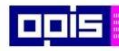

Tvoríme vedomostnú spoločnosť

1100)<br>1101<br>11011

Európsky fond regionálneho rozvoja

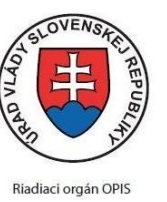

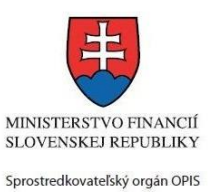

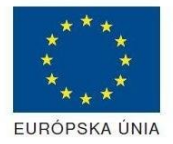

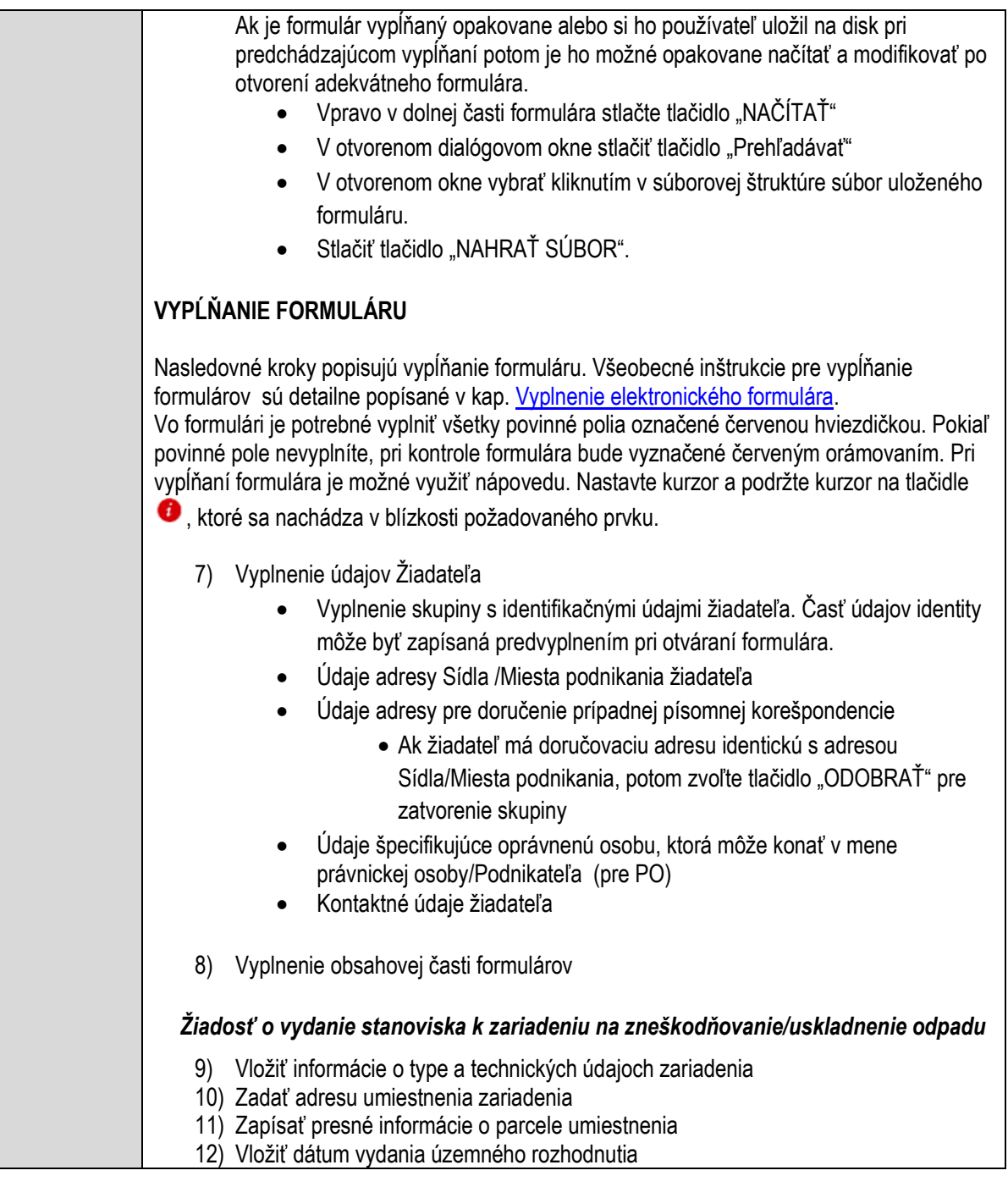

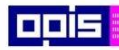

Tvoríme vedomostnú spoločnosť

1100)<br>1101<br>11011

Európsky fond regionálneho rozvoja

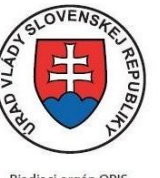

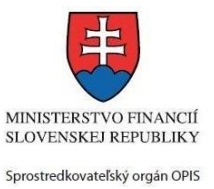

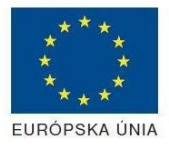

Riadiaci orgán OPIS

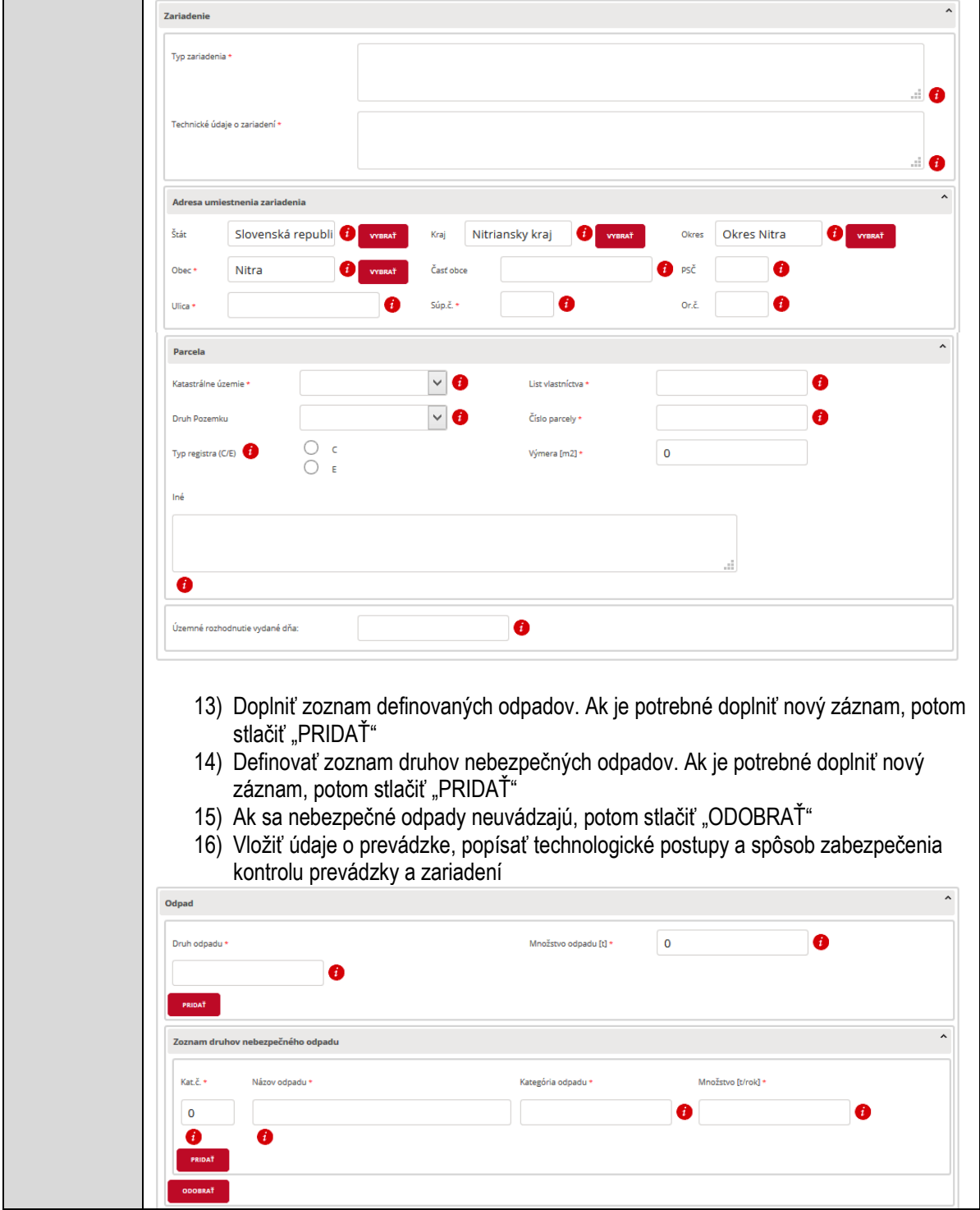

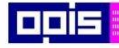

Tvoríme vedomostnú spoločnosť

1100)<br>1101<br>11011)

Európsky fond regionálneho rozvoja

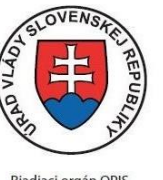

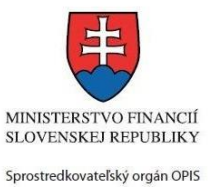

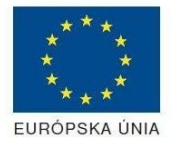

Riadiaci orgán OPIS

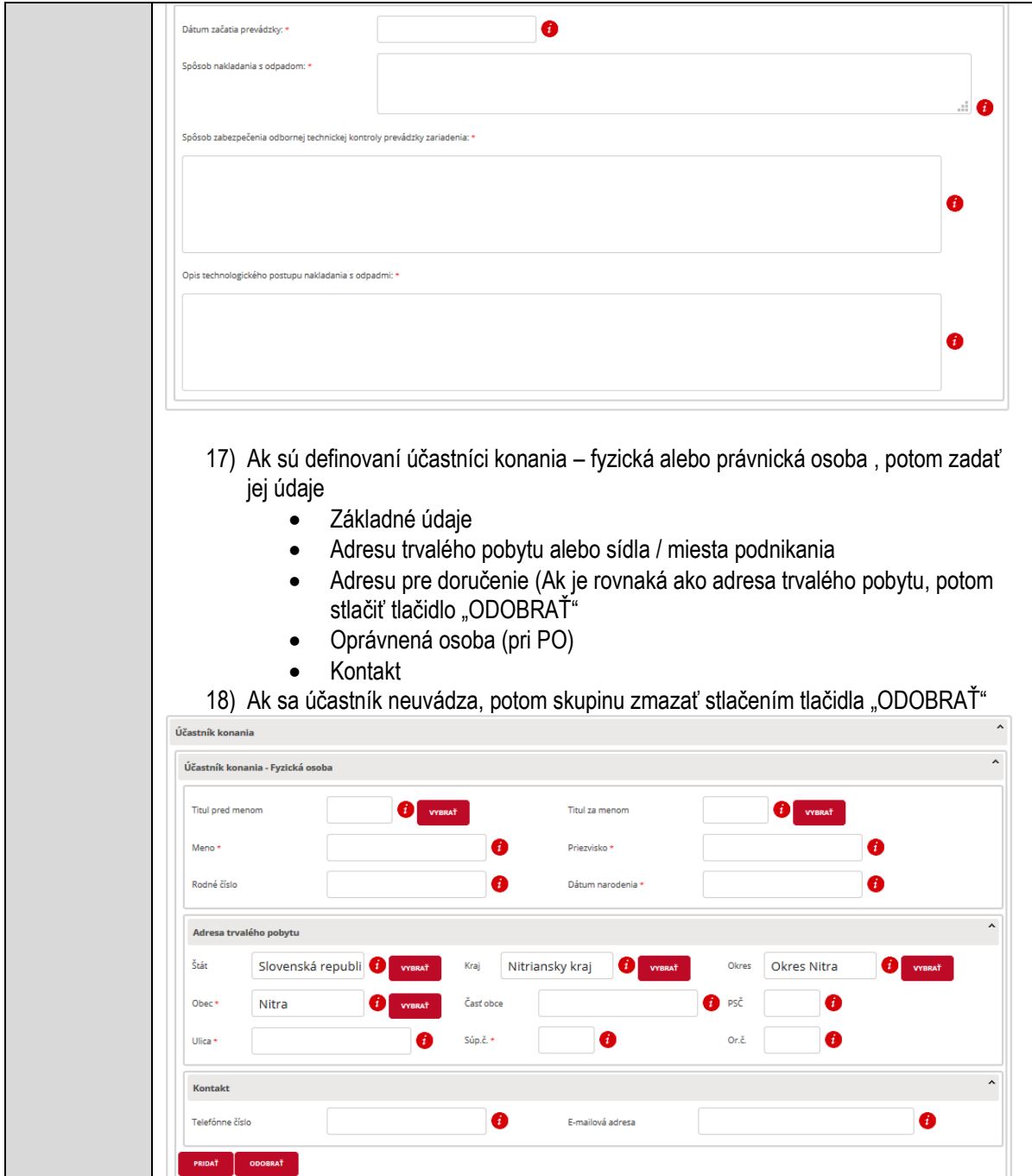

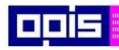

Tvoríme vedomostnú spoločnosť

1100)<br>1101<br>11011

Európsky fond regionálneho rozvoja

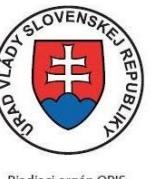

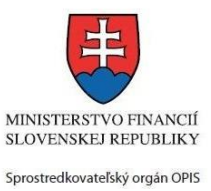

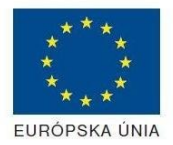

Riadiaci orgán OPIS

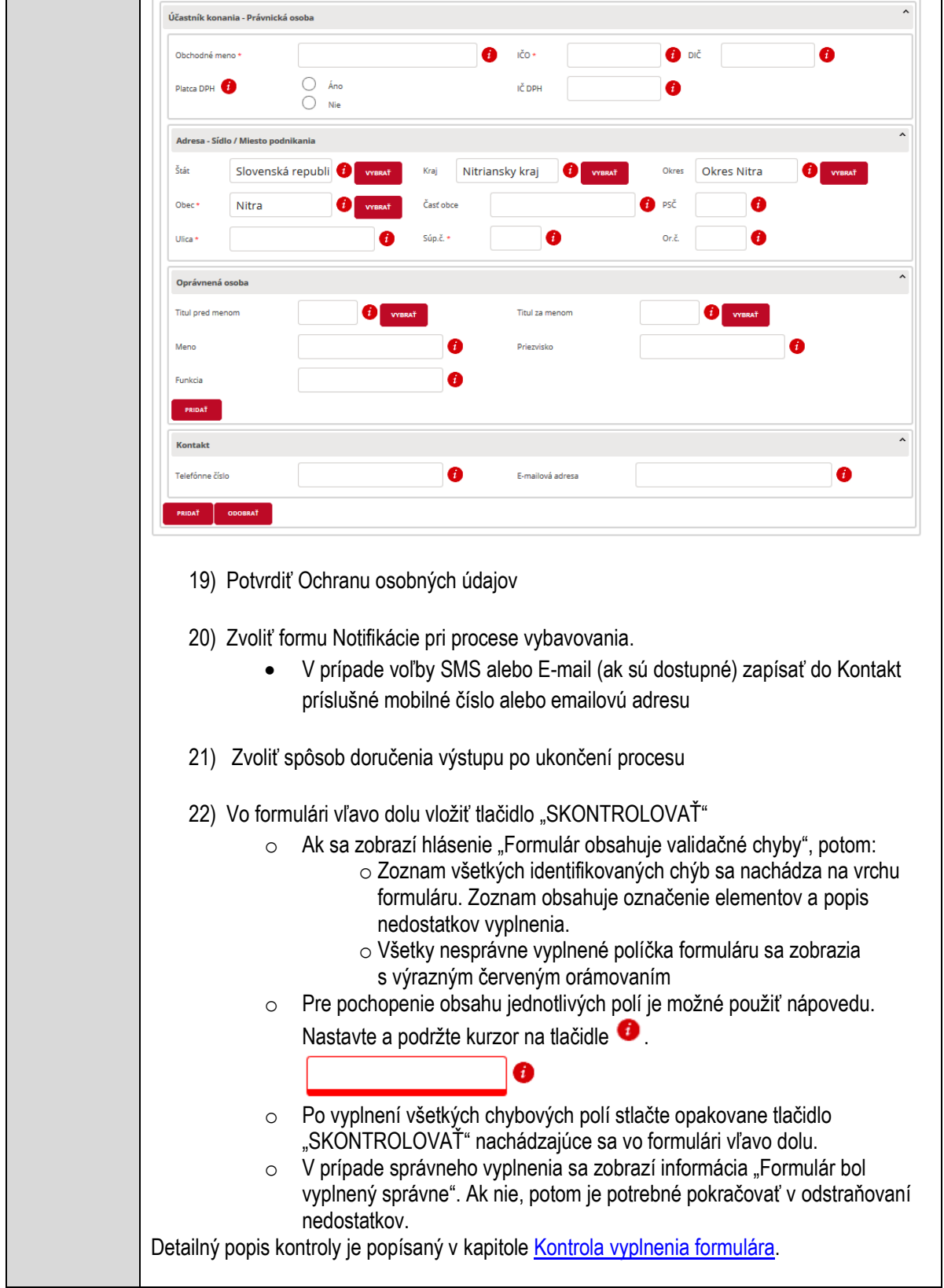

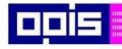

Tvoríme vedomostnú spoločnosť

Európsky fond regionálneho rozvoja

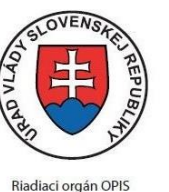

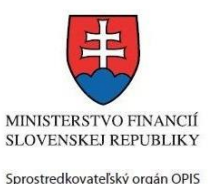

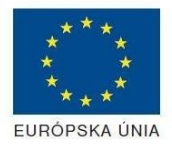

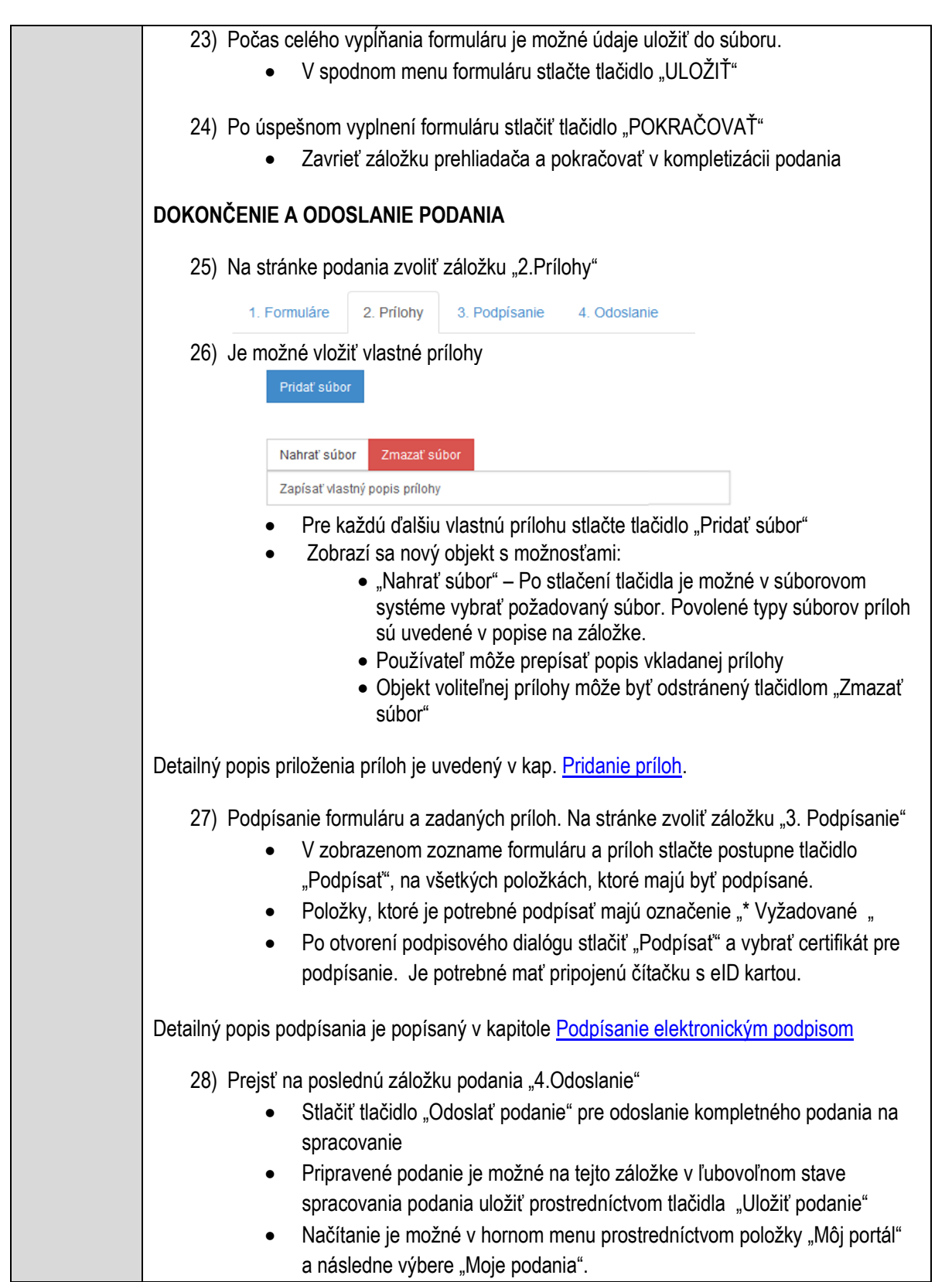

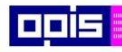

Tvoríme vedomostnú spoločnosť

Európsky fond regionálneho rozvoja

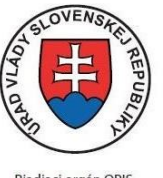

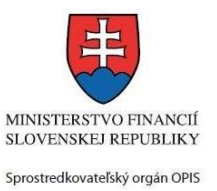

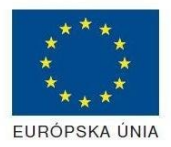

Riadiaci orgán OPIS

Elektronizácia služieb mesta Nitra ITMS: 21110220030

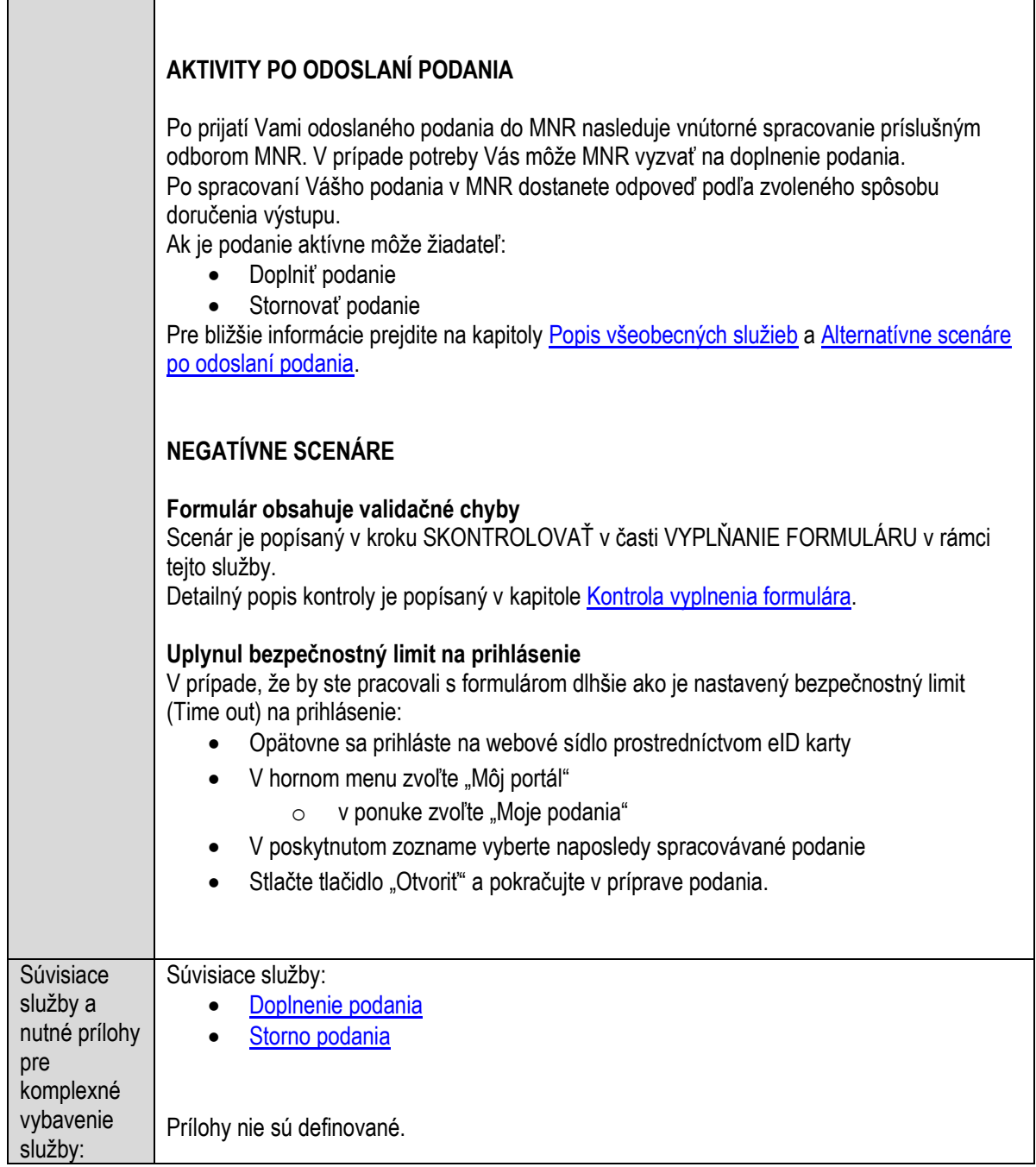

# **Vydávanie voličského preukazu**

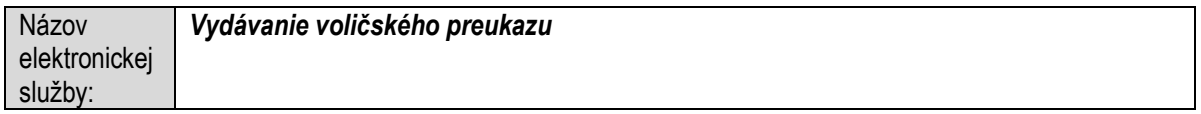

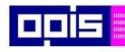

Tvoríme vedomostnú spoločnosť

1100)<br>1101<br>11011

Európsky fond regionálneho rozvoja

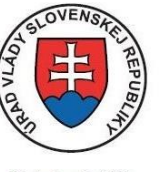

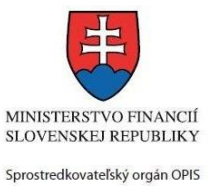

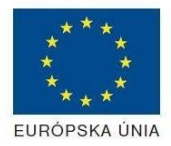

Riadiaci orgán OPIS

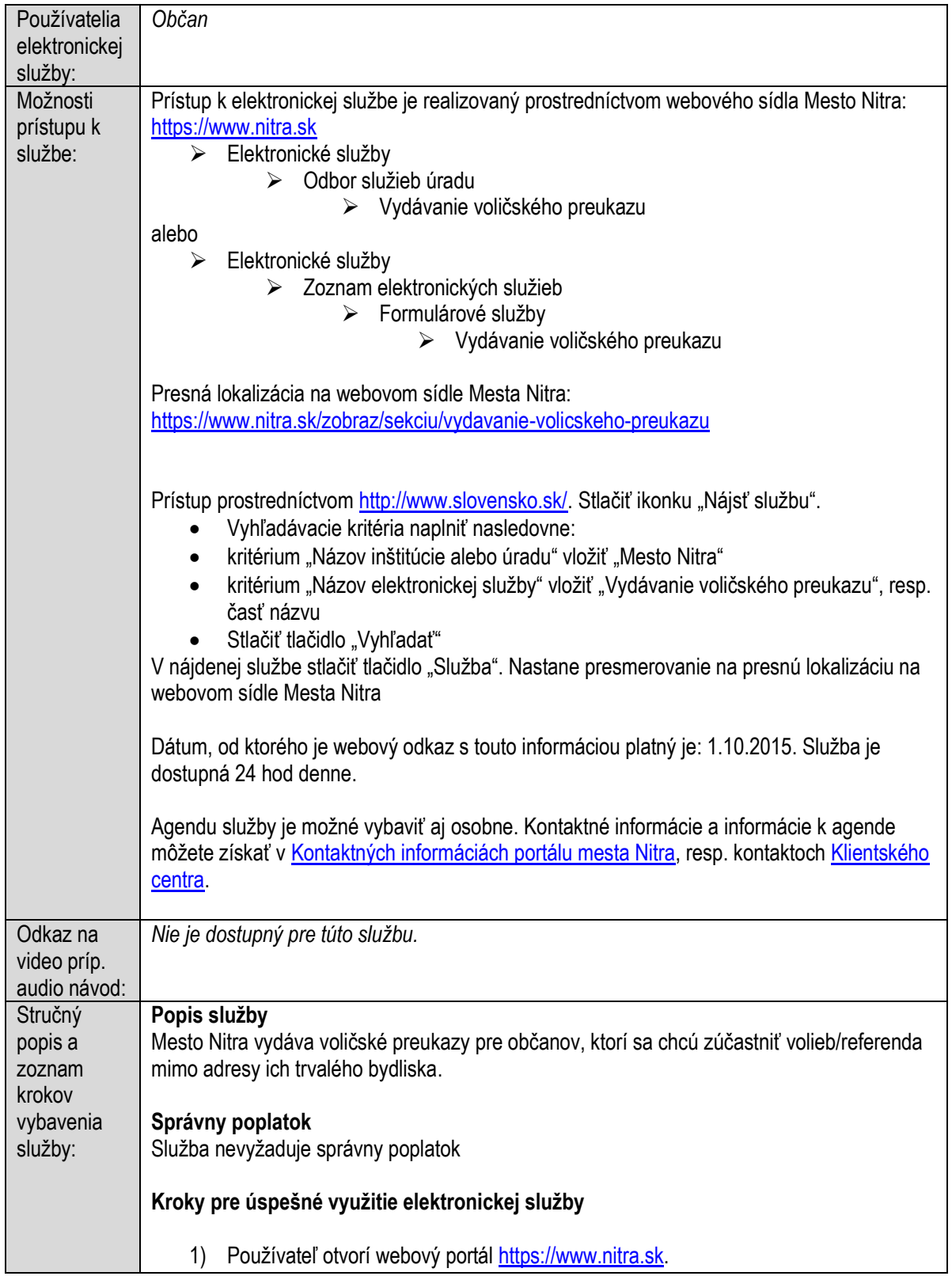

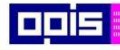

Tvoríme vedomostnú spoločnosť

Európsky fond regionálneho rozvoja

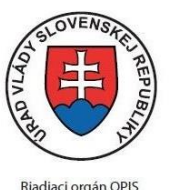

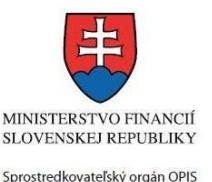

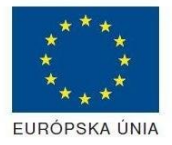

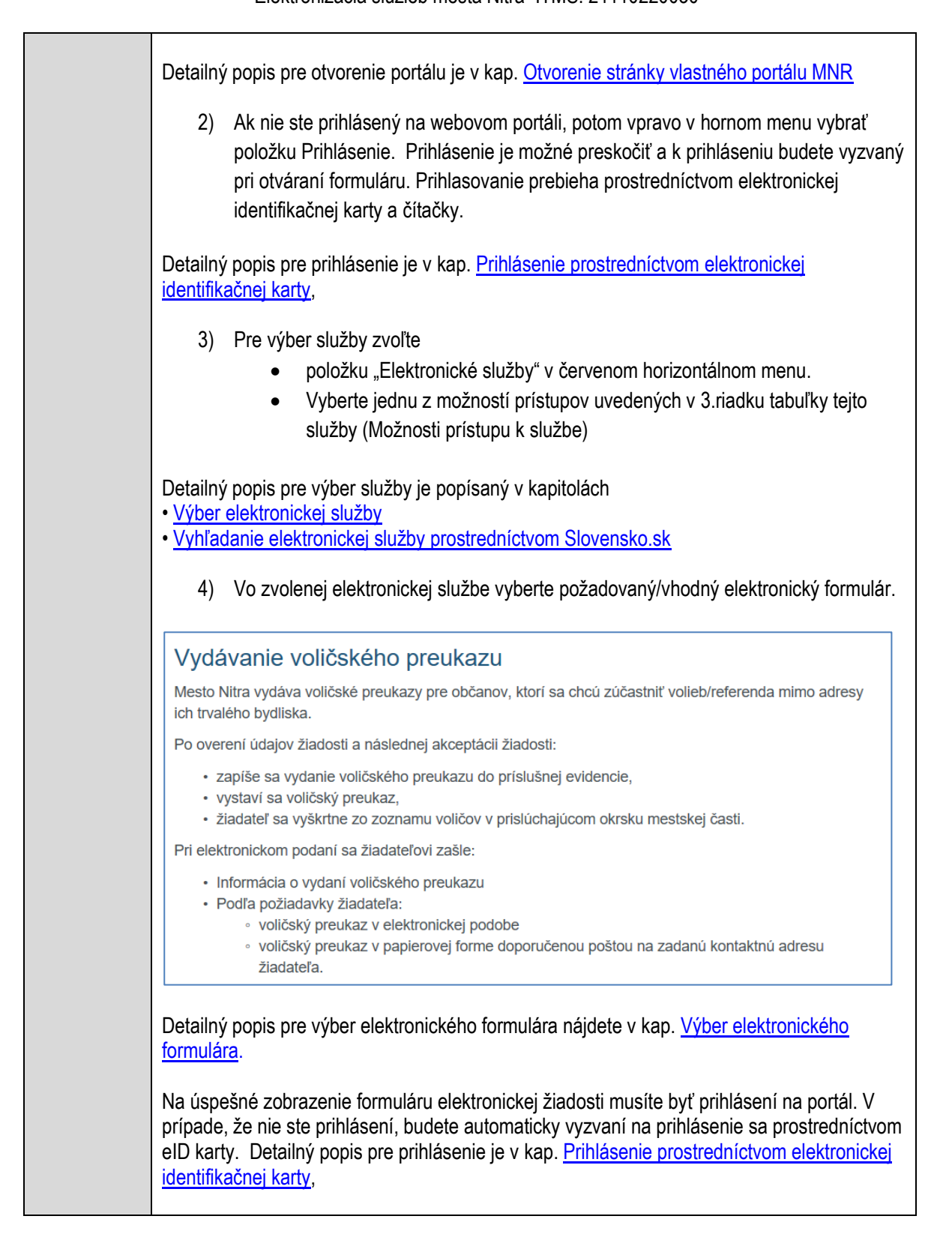

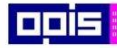

Tvoríme vedomostnú spoločnosť

Európsky fond regionálneho rozvoja

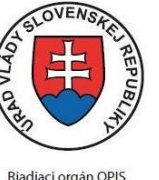

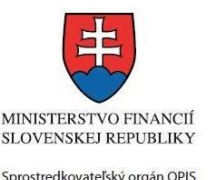

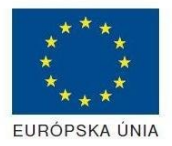

Elektronizácia služieb mesta Nitra ITMS: 21110220030

5) Po zvolení formuláru sa zobrazí príslušné podanie. Pod názvom služby sa zobrazí vysvietená položka "1. Formuláre". 1. Formuláre 2. Prílohy 3. Podpísanie 4. Odoslanie • Stlačiť tlačidlo "Otvoriť" V zobrazenom dialógovom okne zvoliť, či si prajete do formuláru prevziať poskytnuté údaje identity. Voľbu vykonať stlačením tlačidiel "Áno" pre prebratie a "Nie" pre zamietnutie prevzatia poskytnutých údajov do formuláru. Na novej záložke prehliadača sa zobrazí formulár 6) Načítanie formulára uloženého na disku. (Krok preskočte ak si neželáte nahrať uložené dáta alebo ich nemáte k dispozícii) Ak je formulár vypĺňaný opakovane alebo si ho používateľ uložil na disk pri predchádzajúcom vypĺňaní potom je ho možné opakovane načítať a modifikovať po otvorení adekvátneho formulára. Vpravo v dolnej časti formulára stlačte tlačidlo "NAČÍTAŤ" V otvorenom dialógovom okne stlačiť tlačidlo "Prehľadávať" V otvorenom okne vybrať kliknutím v súborovej štruktúre súbor uloženého formuláru. Stlačiť tlačidlo "NAHRAŤ SÚBOR". **VYPĹŇANIE FORMULÁRU** Nasledovné kroky popisujú vypĺňanie formuláru. Všeobecné inštrukcie pre vypĺňanie formulárov sú detailne popísané v kap. [Vyplnenie elektronického formulára.](#page-25-0) Vo formulári je potrebné vyplniť všetky povinné polia označené červenou hviezdičkou. Pokiaľ povinné pole nevyplníte, pri kontrole formulára bude vyznačené červeným orámovaním. Pri vypĺňaní formulára je možné využiť nápovedu. Nastavte kurzor a podržte kurzor na tlačidle  $\bullet$ . ktoré sa nachádza v blízkosti požadovaného prvku. 7) Vyplnenie údajov Žiadateľa Vyplnenie skupiny s identifikačnými údajmi žiadateľa. Časť údajov identity môže byť zapísaná predvyplnením pri otváraní formulára. Údaje adresy trvalého pobytu žiadateľa Údaje adresy prechodného pobytu žiadateľa • Ak žiadateľ nemá prechodný pobyt zvoľte tlačidlo "ODOBRAŤ" pre zatvorenie skupiny Údaje adresy pre doručenie prípadnej písomnej korešpondencie Ak žiadateľ má doručovaciu adresu identickú s adresou trvalého pobytu, potom zvoľte tlačidlo "ODOBRAŤ" pre zatvorenie skupiny Kontaktné údaje žiadateľa

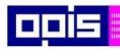

Tvoríme vedomostnú spoločnosť

1100)<br>1101<br>11011

Európsky fond regionálneho rozvoja

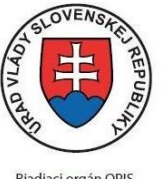

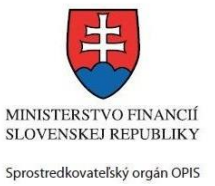

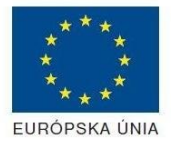

Riadiaci orgán OPIS

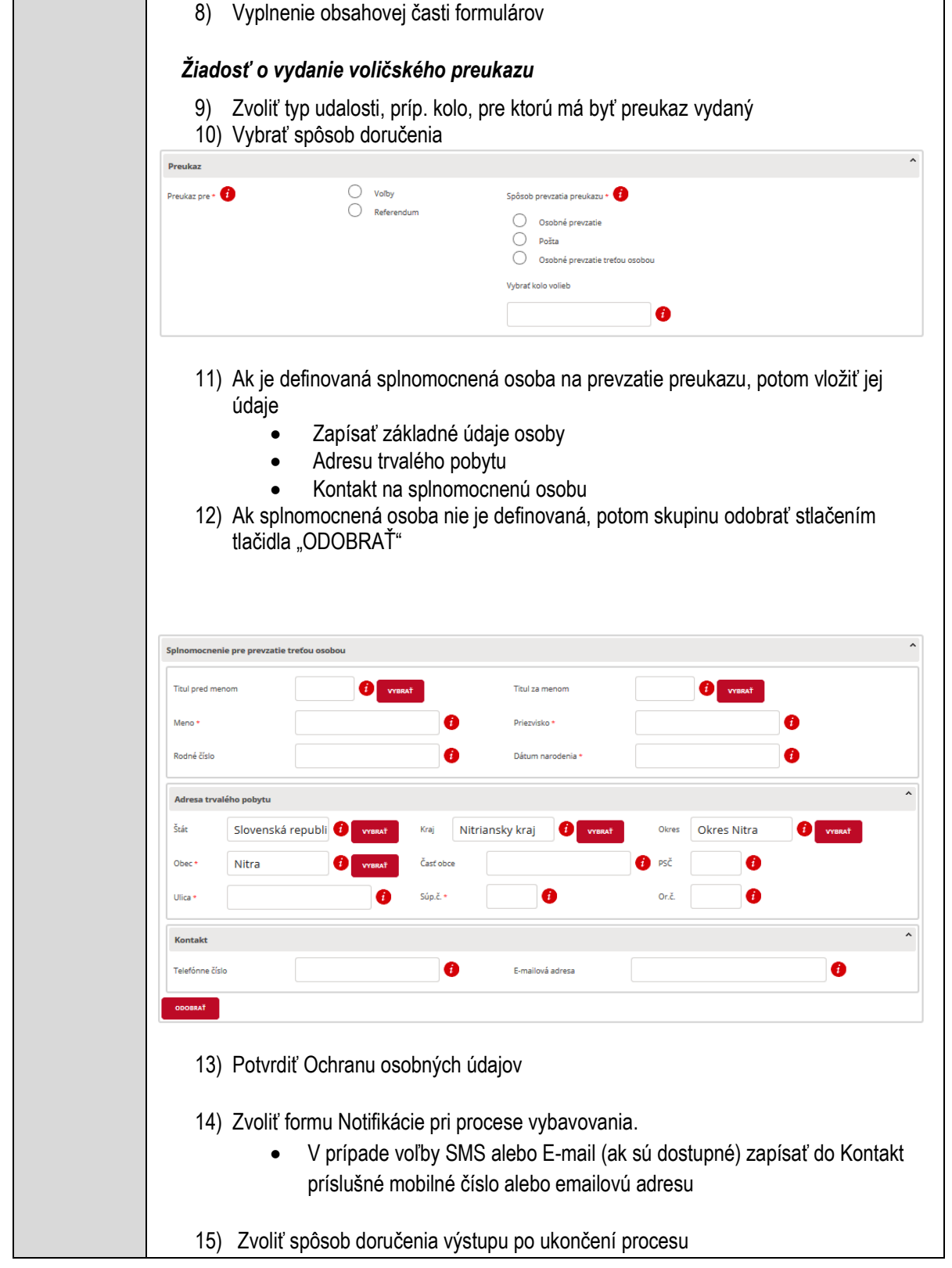

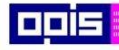

Tvoríme vedomostnú spoločnosť

Európsky fond regionálneho rozvoja

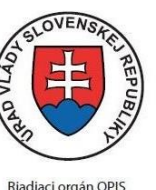

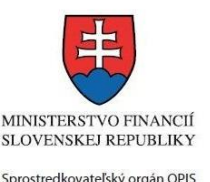

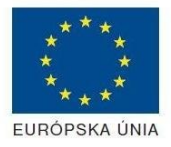

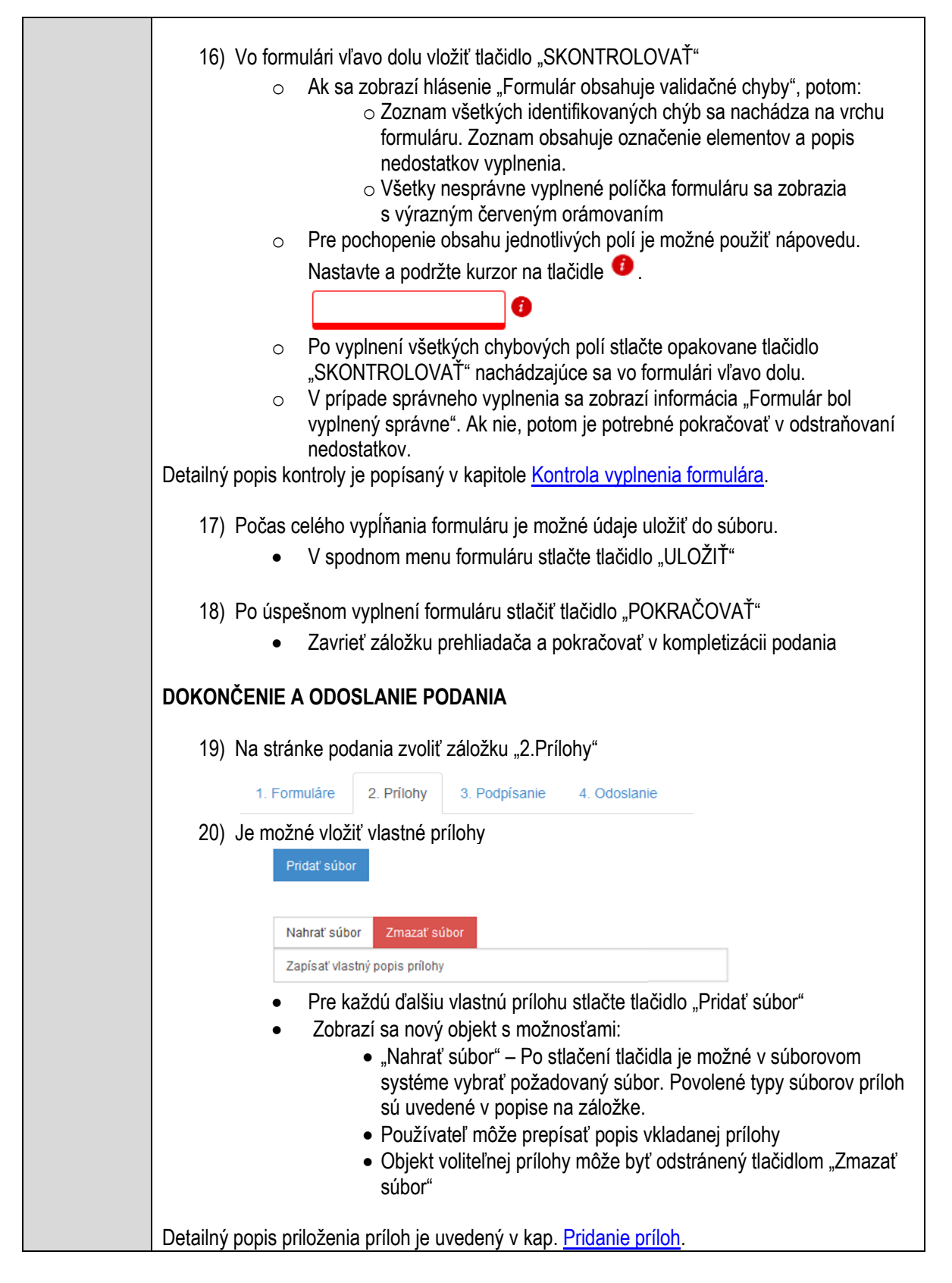

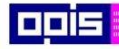

Tvoríme vedomostnú spoločnosť

Európsky fond regionálneho rozvoja

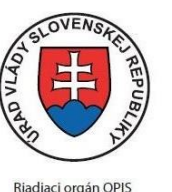

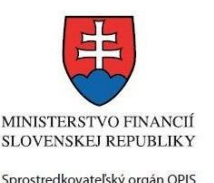

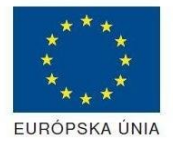

Elektronizácia služieb mesta Nitra ITMS: 21110220030

926 [www.opis.gov.sk](http://www.opis.gov.sk/) [www.informatizacia.sk](http://www.informatizacia.sk/) <https://www.nitra.sk/> 21) Podpísanie formuláru a zadaných príloh. Na stránke zvoliť záložku "3. Podpísanie" V zobrazenom zozname formuláru a príloh stlačte postupne tlačidlo "Podpísať", na všetkých položkách, ktoré majú byť podpísané. · Položky, ktoré je potrebné podpísať majú označenie "\* Vyžadované " Po otvorení podpisového dialógu stlačiť "Podpísať" a vybrať certifikát pre podpísanie. Je potrebné mať pripojenú čítačku s eID kartou. Detailný popis podpísania je popísaný v kapitol[e Podpísanie elektronickým podpisom](#page-34-0) 22) Prejsť na poslednú záložku podania "4. Odoslanie" Stlačiť tlačidlo "Odoslať podanie" pre odoslanie kompletného podania na spracovanie Pripravené podanie je možné na tejto záložke v ľubovoľnom stave spracovania podania uložiť prostredníctvom tlačidla "Uložiť podanie" Načítanie je možné v hornom menu prostredníctvom položky "Môj portál" a následne výbere "Moje podania". **AKTIVITY PO ODOSLANÍ PODANIA** Po prijatí Vami odoslaného podania do MNR nasleduje vnútorné spracovanie príslušným odborom MNR. V prípade potreby Vás môže MNR vyzvať na doplnenie podania. Po spracovaní Vášho podania v MNR dostanete odpoveď podľa zvoleného spôsobu doručenia výstupu. Ak je podanie aktívne môže žiadateľ: Doplniť podanie Stornovať podanie Pre bližšie informácie prejdite na kapitoly [Popis všeobecných služieb](#page-961-0) a Alternatívne scenáre [po odoslaní podania.](#page-38-0) **NEGATÍVNE SCENÁRE Formulár obsahuje validačné chyby**  Scenár je popísaný v kroku SKONTROLOVAŤ v časti VYPLŇANIE FORMULÁRU v rámci tejto služby. Detailný popis kontroly je popísaný v kapitole [Kontrola vyplnenia formulára.](#page-31-0) **Uplynul bezpečnostný limit na prihlásenie** V prípade, že by ste pracovali s formulárom dlhšie ako je nastavený bezpečnostný limit (Time out) na prihlásenie: Opätovne sa prihláste na webové sídlo prostredníctvom eID karty

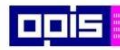

Tvoríme vedomostnú spoločnosť

Európsky fond regionálneho rozvoja

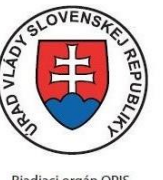

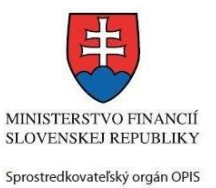

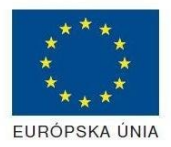

Riadiaci orgán OPIS

#### Elektronizácia služieb mesta Nitra ITMS: 21110220030

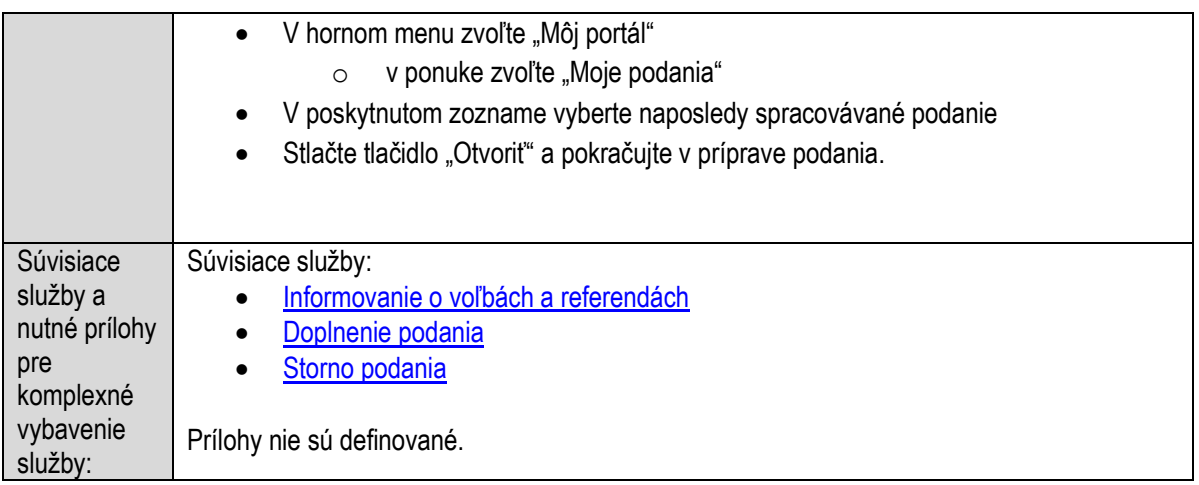

# **Vyhlasovanie v obecnom rozhlase alebo televízii**

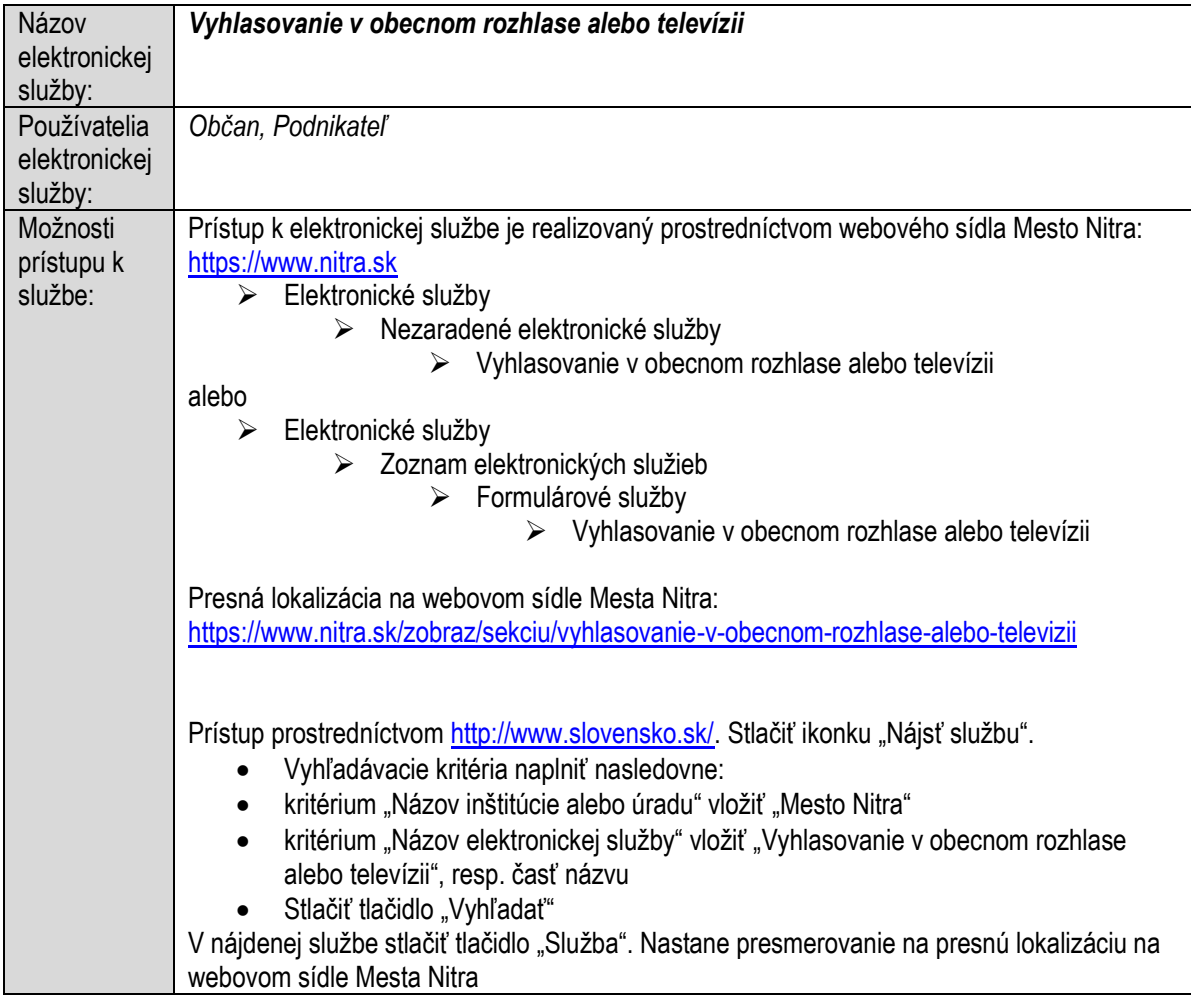

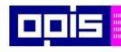

Tvoríme vedomostnú spoločnosť

1100)<br>1101<br>11011

Európsky fond regionálneho rozvoja

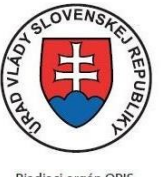

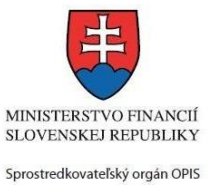

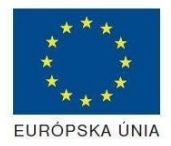

Riadiaci orgán OPIS

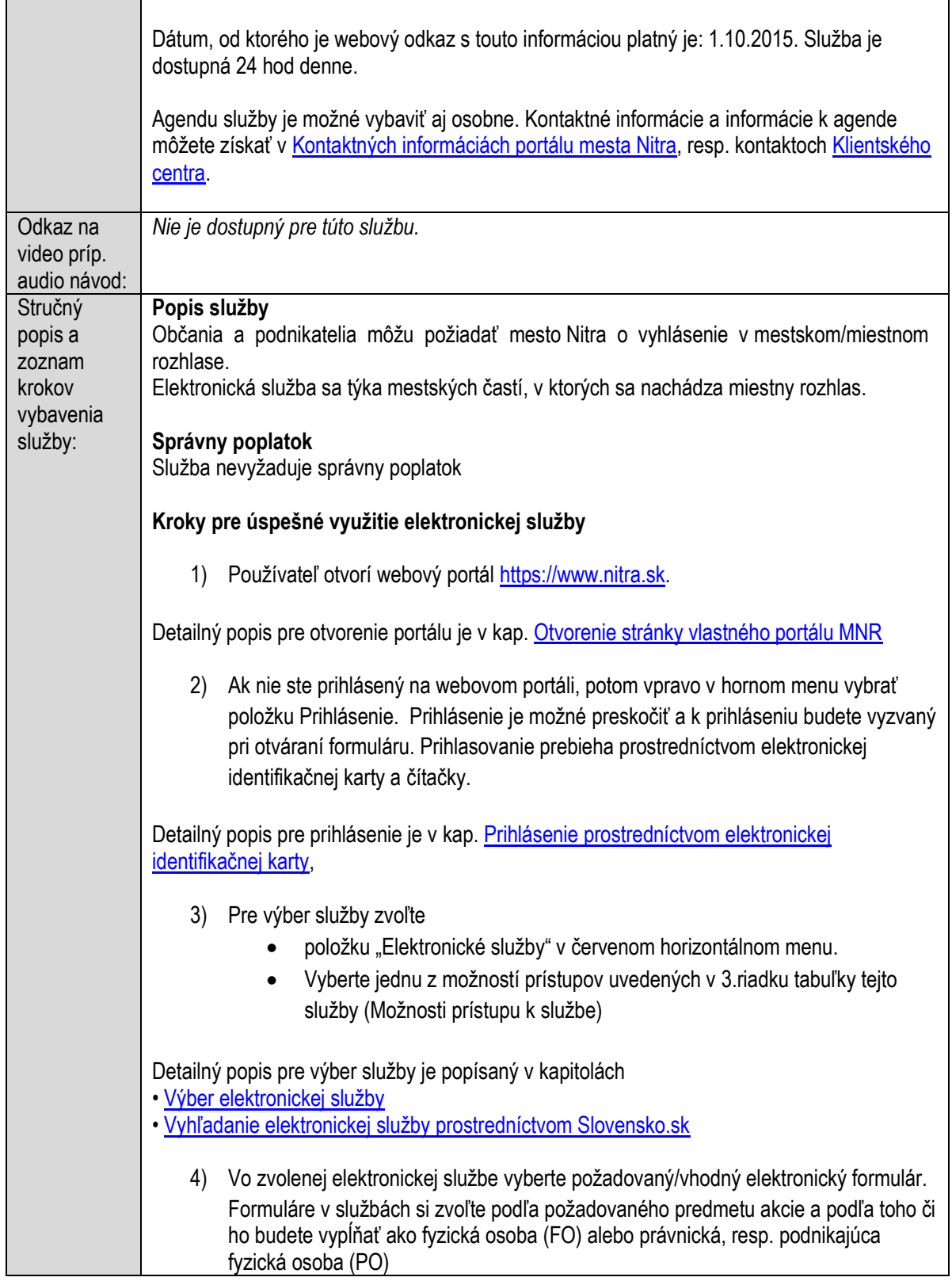

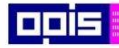

Tvoríme vedomostnú spoločnosť

Európsky fond regionálneho rozvoja

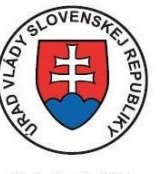

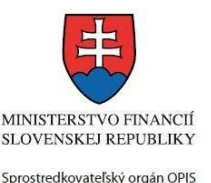

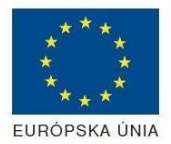

Riadiaci orgán OPIS

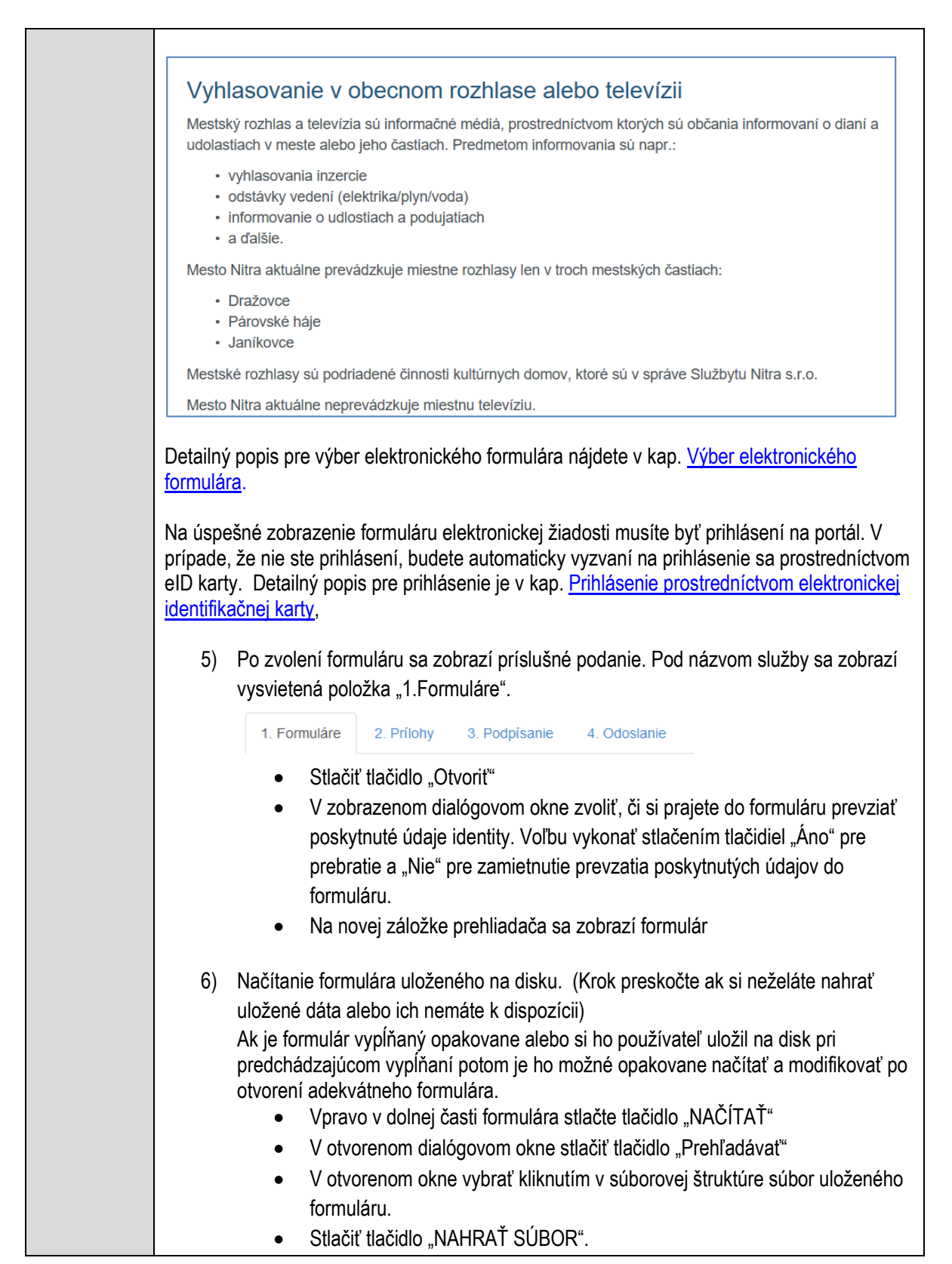

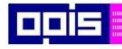

Tvoríme vedomostnú spoločnosť

Európsky fond regionálneho rozvoja

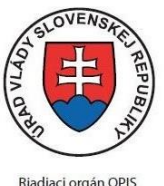

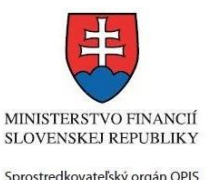

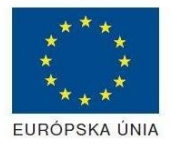

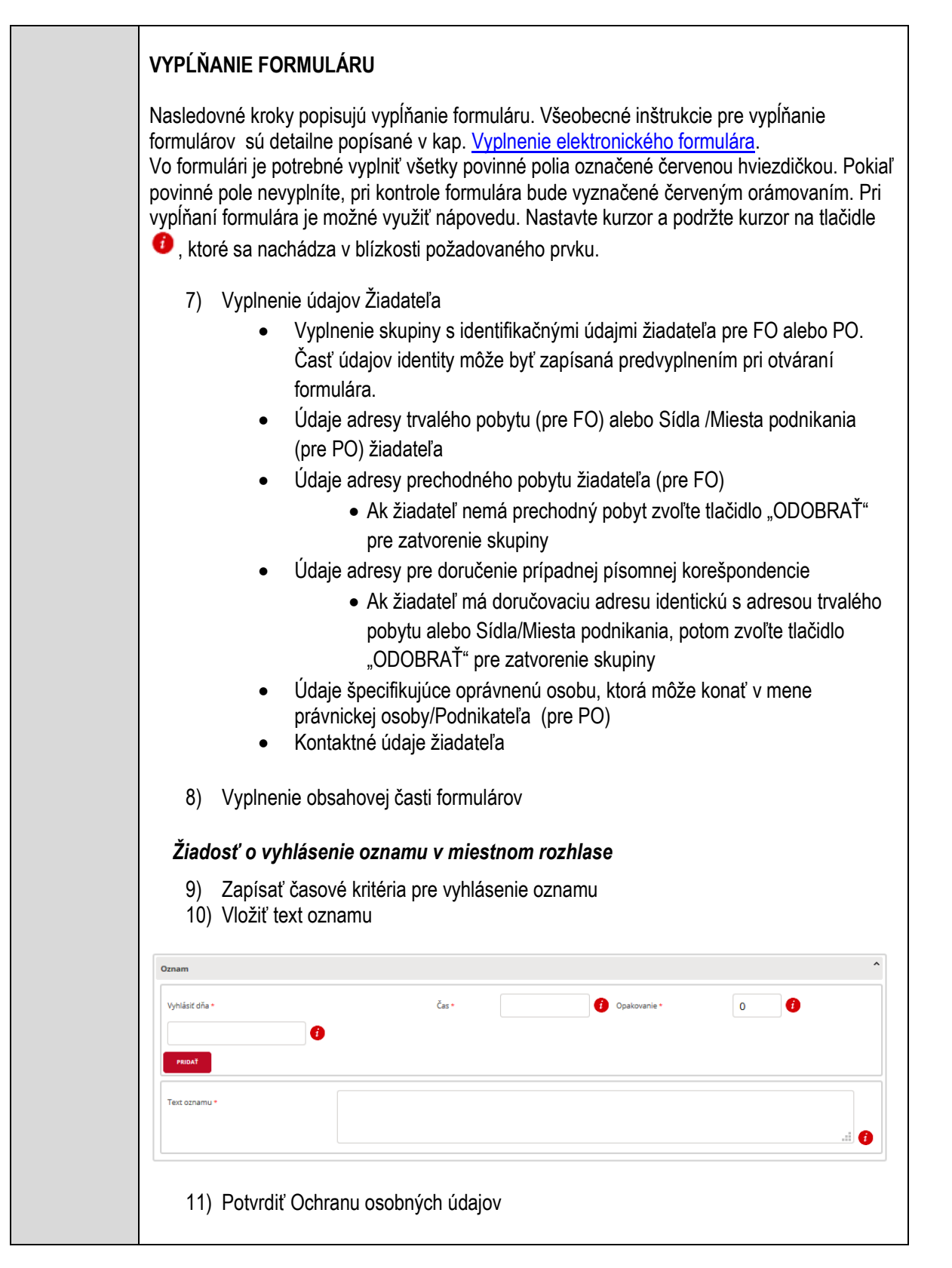

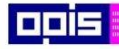

Tvoríme vedomostnú spoločnosť

0100)<br>11101<br>1110111

Európsky fond regionálneho rozvoja

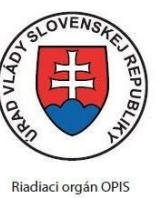

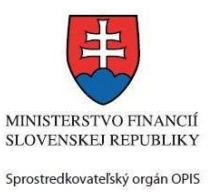

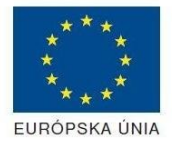

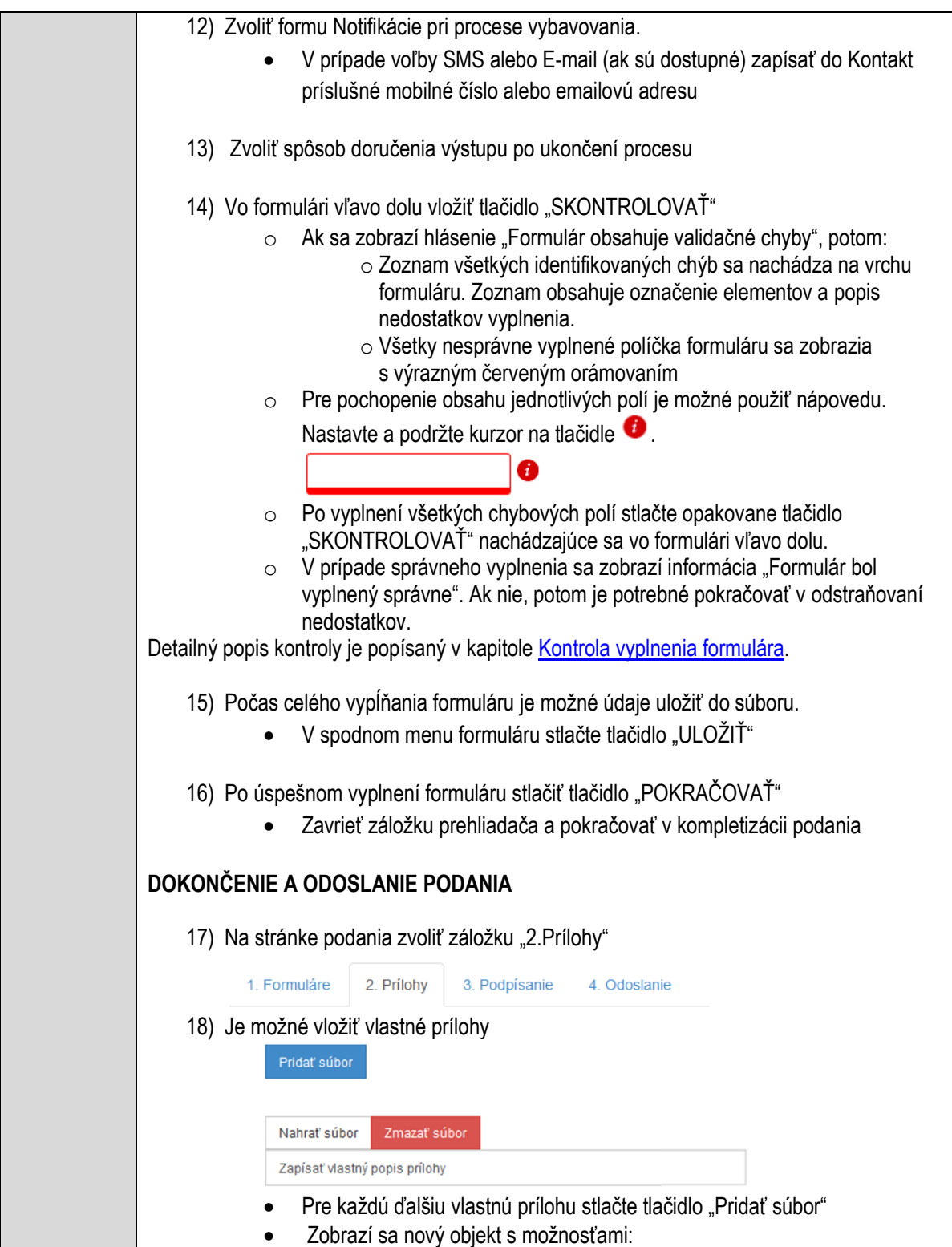

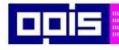

Tvoríme vedomostnú spoločnosť

Európsky fond regionálneho rozvoja

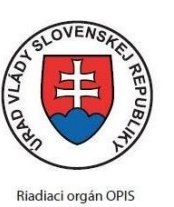

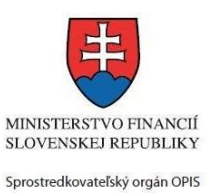

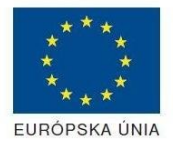

Elektronizácia služieb mesta Nitra ITMS: 21110220030

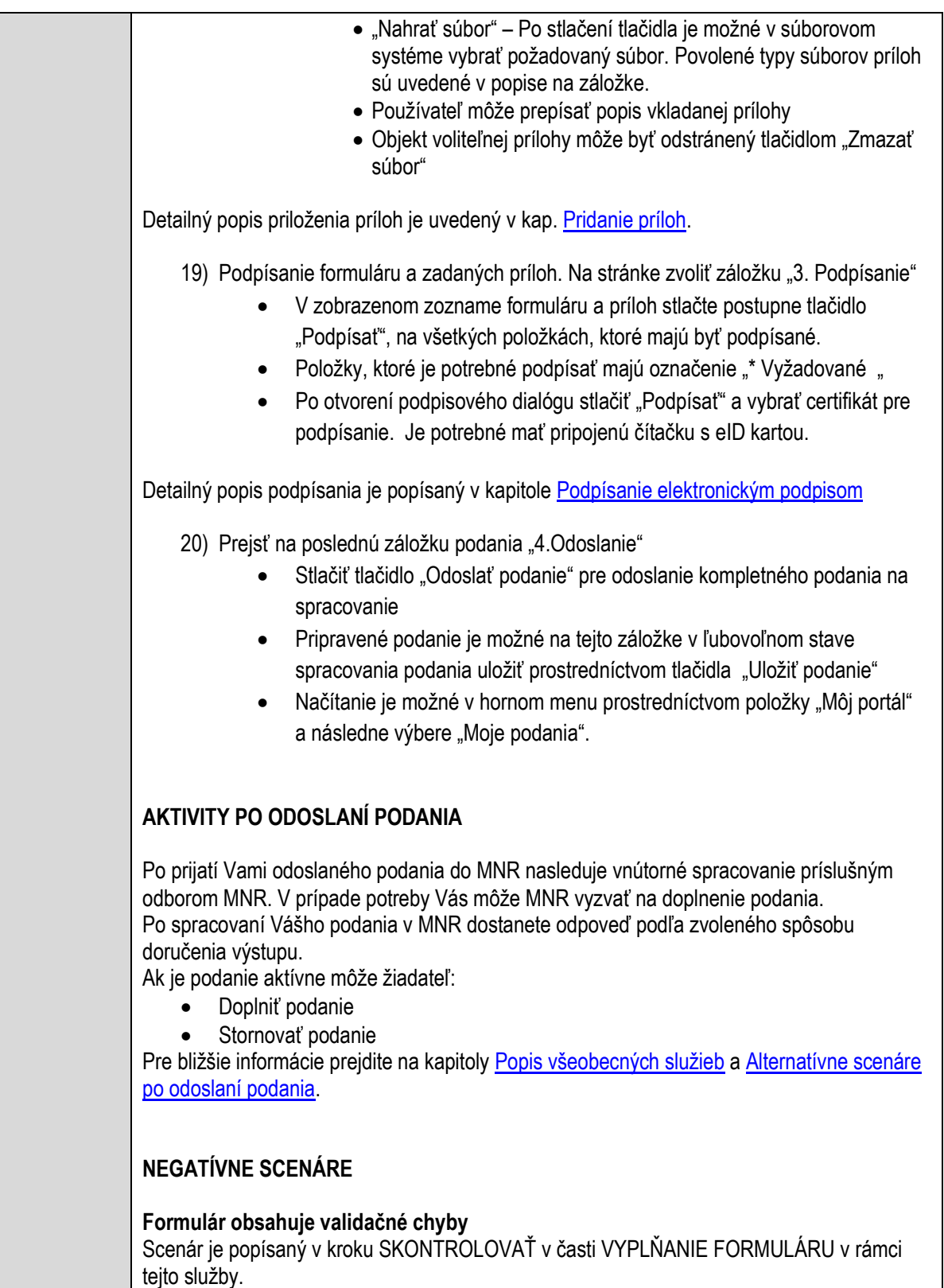

Detailný popis kontroly je popísaný v kapitole [Kontrola vyplnenia formulára.](#page-31-0)

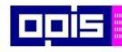

Tvoríme vedomostnú spoločnosť

Európsky fond regionálneho rozvoja

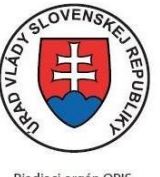

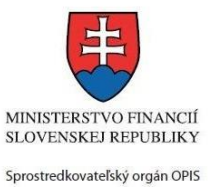

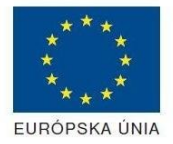

Riadiaci orgán OPIS

Elektronizácia služieb mesta Nitra ITMS: 21110220030

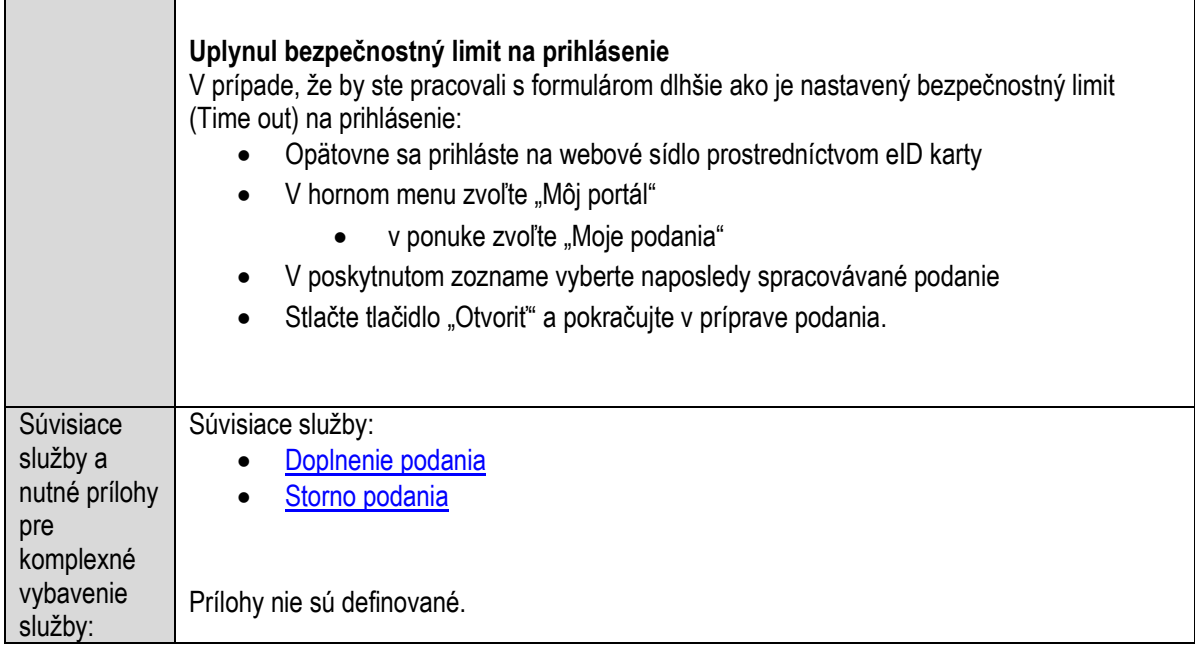

### **Vyhradzovanie parkovacieho miesta za poplatok**

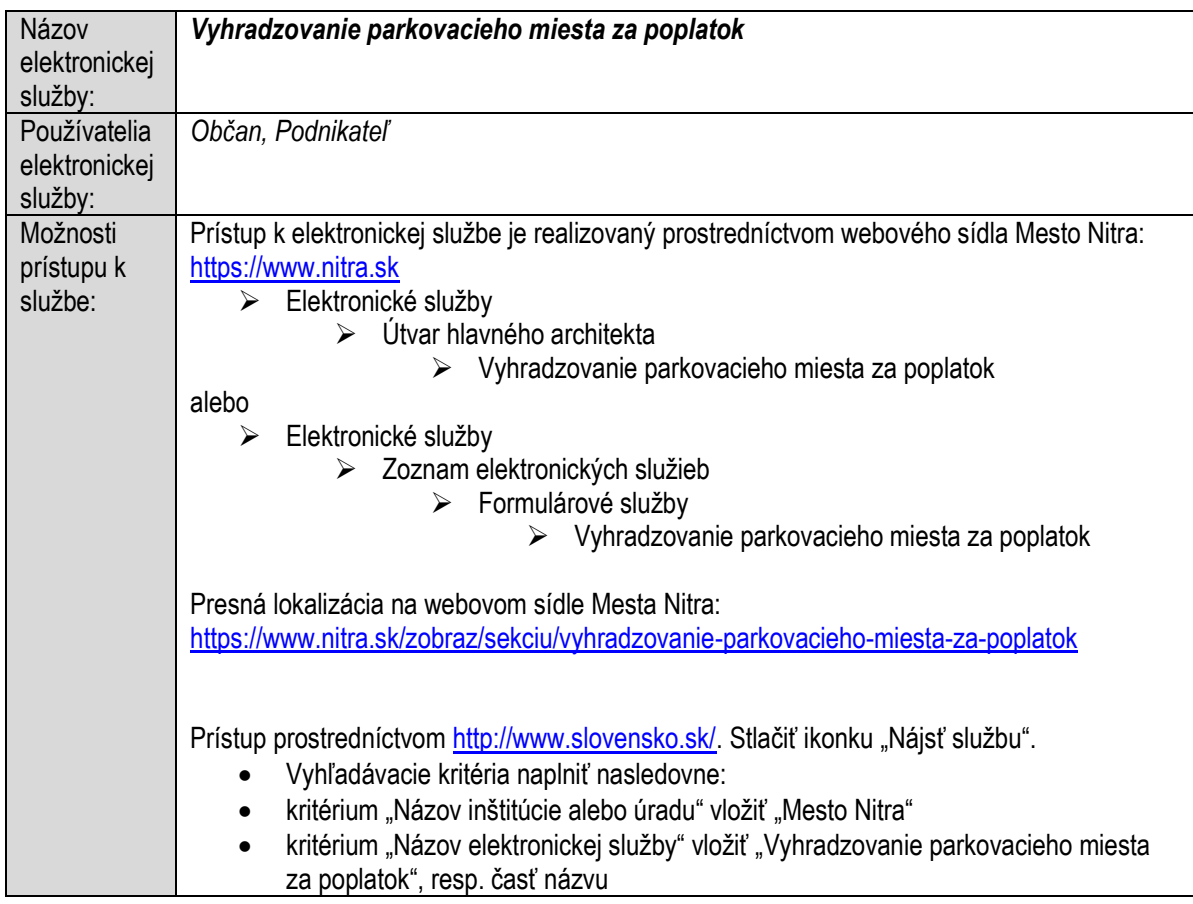

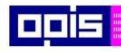

Tvoríme vedomostnú spoločnosť

ina<br>ina<br>ina

Európsky fond regionálneho rozvoja

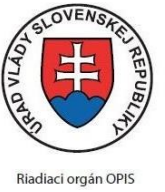

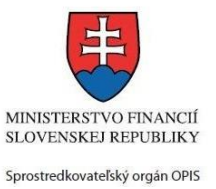

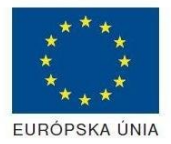

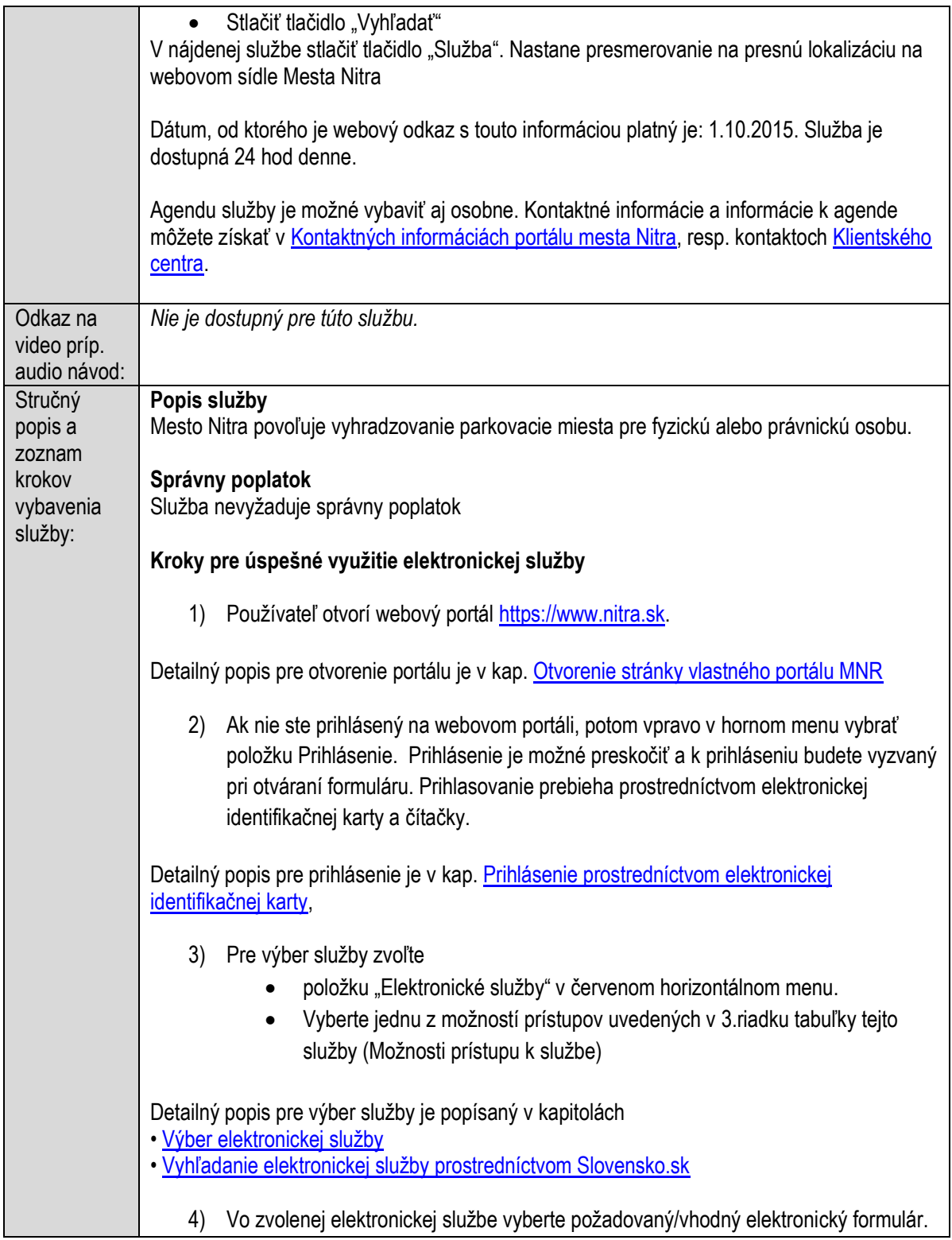

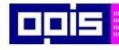

Tvoríme vedomostnú spoločnosť

Európsky fond regionálneho rozvoja

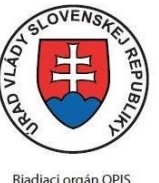

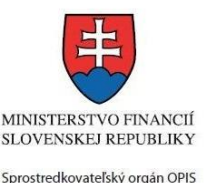

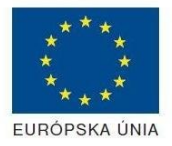

Elektronizácia služieb mesta Nitra ITMS: 21110220030

Formuláre v službách si zvoľte podľa požadovaného predmetu akcie a podľa toho či ho budete vypĺňať ako fyzická osoba (FO) alebo právnická, resp. podnikajúca fyzická osoba (PO) Vyhradzovanie parkovacieho miesta za poplatok Mesto Nitra môže na základe žiadosti žiadateľa povoliť vyhradenie parkovacieho miesta na miestnej komunikácií. Po zaevidovaní a kontrole žiadosti na útvare hlavného architekta je žiadosť zasielaná na vyjadrenie príslušnému výboru mestskej časti a Krajskému dopravnému inšpektoriátu. Po obhliadke a schválení parkovacieho miesta je žiadateľovi zasielané rozhodnutie. Pri predĺžovaní doby vyhradeného parkovacieho miesta je proces podobný (nezasiela sa žiadosť na vyjadrenie výboru mestskej časti). Pred podaním žiadosti o vyhradené parkovanie je potrebné zabezpečiť vydanie príslušného dopravného značenia: · Určovanie trvalého alebo prenosného dopravného značenia Detailný popis pre výber elektronického formulára nájdete v kap. Výber elektronického [formulára.](#page-23-0) Na úspešné zobrazenie formuláru elektronickej žiadosti musíte byť prihlásení na portál. V prípade, že nie ste prihlásení, budete automaticky vyzvaní na prihlásenie sa prostredníctvom eID karty. Detailný popis pre prihlásenie je v kap. [Prihlásenie prostredníctvom elektronickej](#page-19-1)  [identifikačnej karty](#page-19-1), 5) Po zvolení formuláru sa zobrazí príslušné podanie. Pod názvom služby sa zobrazí vysvietená položka "1. Formuláre". 1. Formuláre 2. Prílohy 3. Podpísanie 4 Odoslanie Stlačiť tlačidlo "Otvoriť" V zobrazenom dialógovom okne zvoliť, či si prajete do formuláru prevziať poskytnuté údaje identity. Voľbu vykonať stlačením tlačidiel "Áno" pre prebratie a "Nie" pre zamietnutie prevzatia poskytnutých údajov do formuláru. Na novej záložke prehliadača sa zobrazí formulár 6) Načítanie formulára uloženého na disku. (Krok preskočte ak si neželáte nahrať uložené dáta alebo ich nemáte k dispozícii) Ak je formulár vypĺňaný opakovane alebo si ho používateľ uložil na disk pri predchádzajúcom vypĺňaní potom je ho možné opakovane načítať a modifikovať po otvorení adekvátneho formulára. • Vpravo v dolnej časti formulára stlačte tlačidlo "NAČÍTAŤ" • V otvorenom dialógovom okne stlačiť tlačidlo "Prehľadávať"

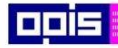

Tvoríme vedomostnú spoločnosť

Európsky fond regionálneho rozvoja

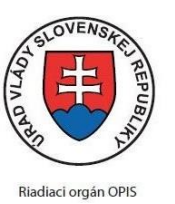

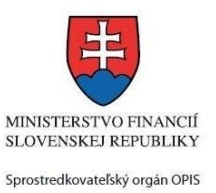

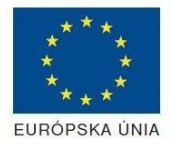

Elektronizácia služieb mesta Nitra ITMS: 21110220030

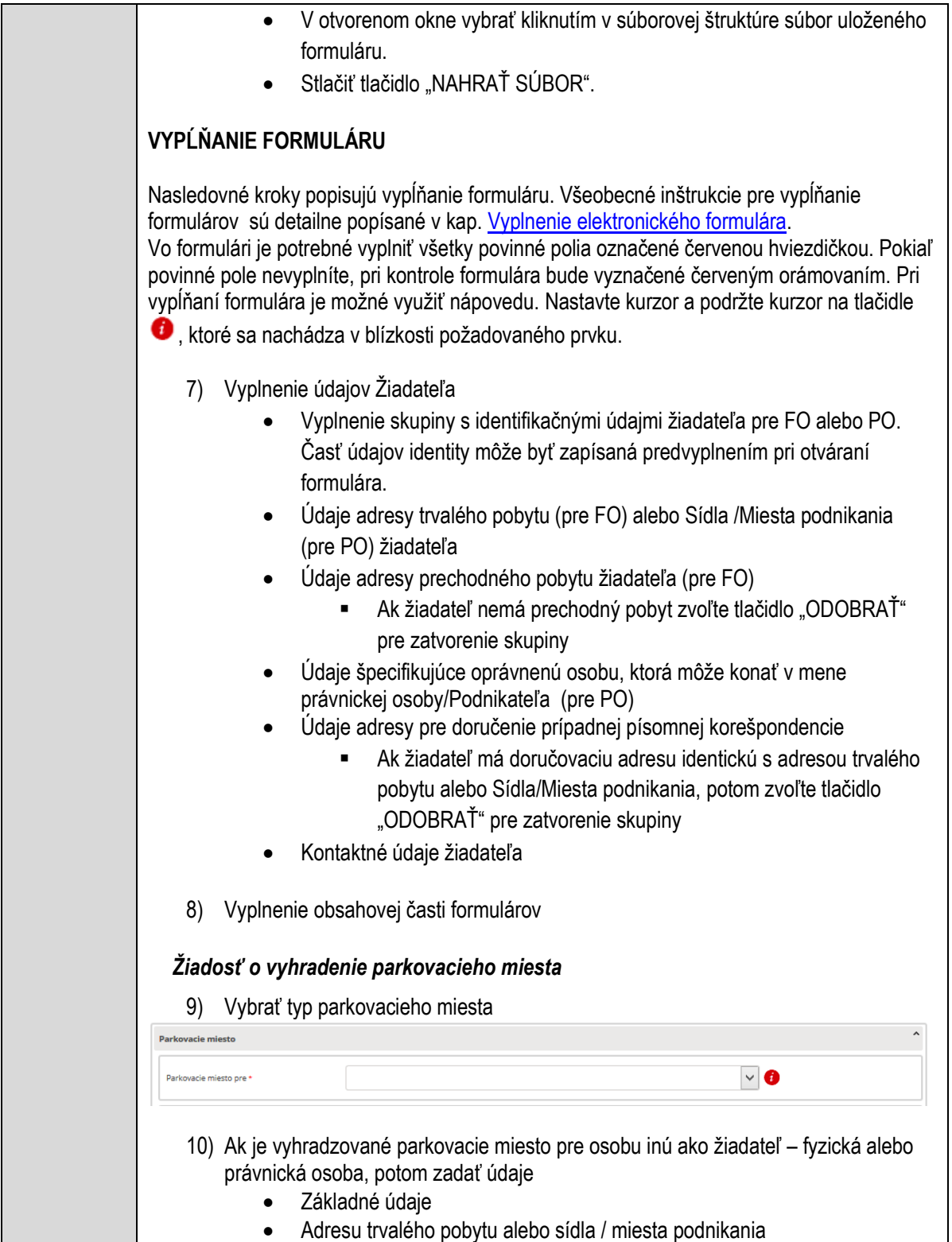

11) Ak sa osoba neuvádza, potom skupinu zmazať stlačením tlačidla "ODOBRAŤ"
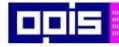

Tvoríme vedomostnú spoločnosť

1100)<br>1101<br>11011

Európsky fond regionálneho rozvoja

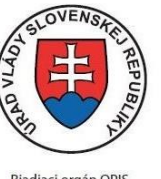

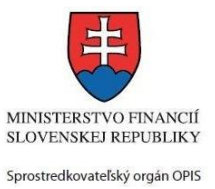

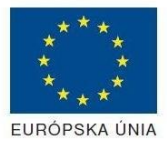

Riadiaci orgán OPIS

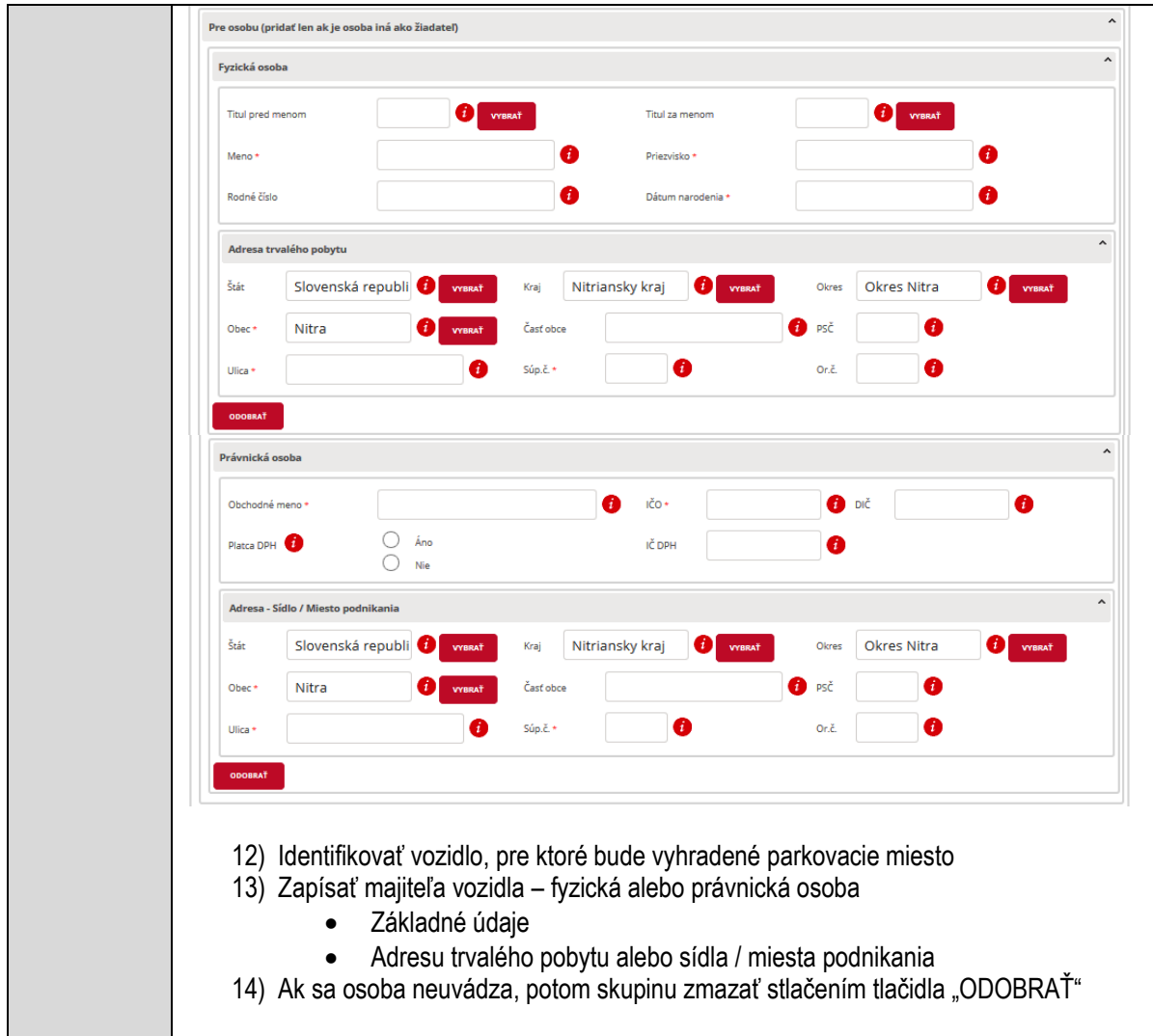

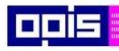

Tvoríme vedomostnú spoločnosť

Európsky fond regionálneho rozvoja

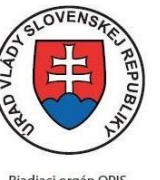

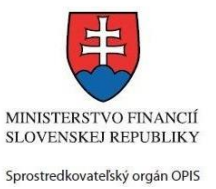

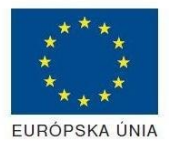

Riadiaci orgán OPIS

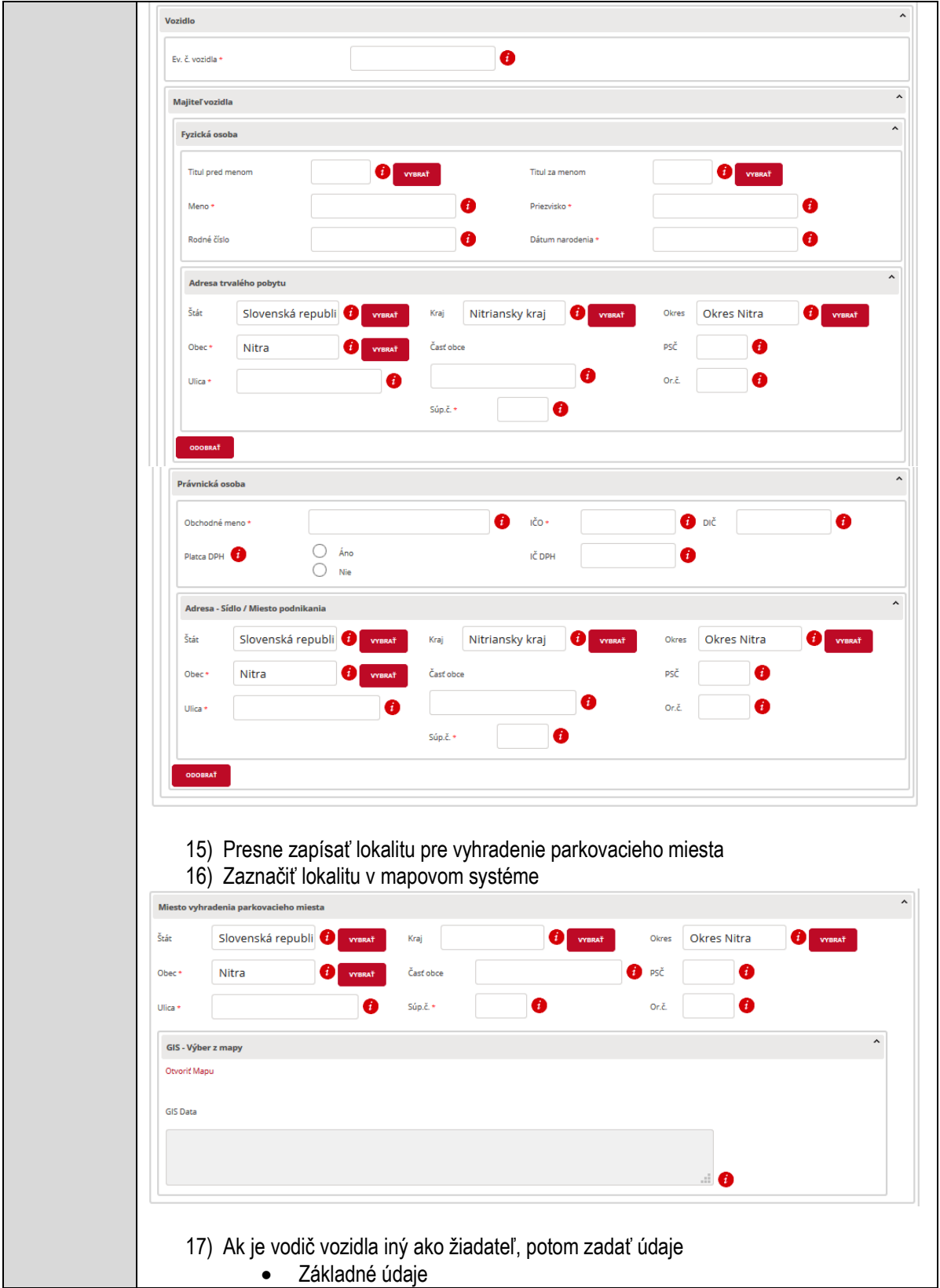

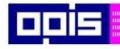

Tvoríme vedomostnú spoločnosť

Európsky fond regionálneho rozvoja

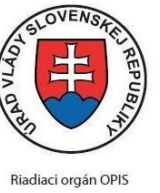

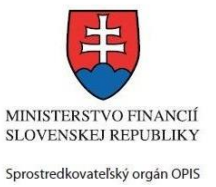

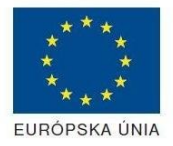

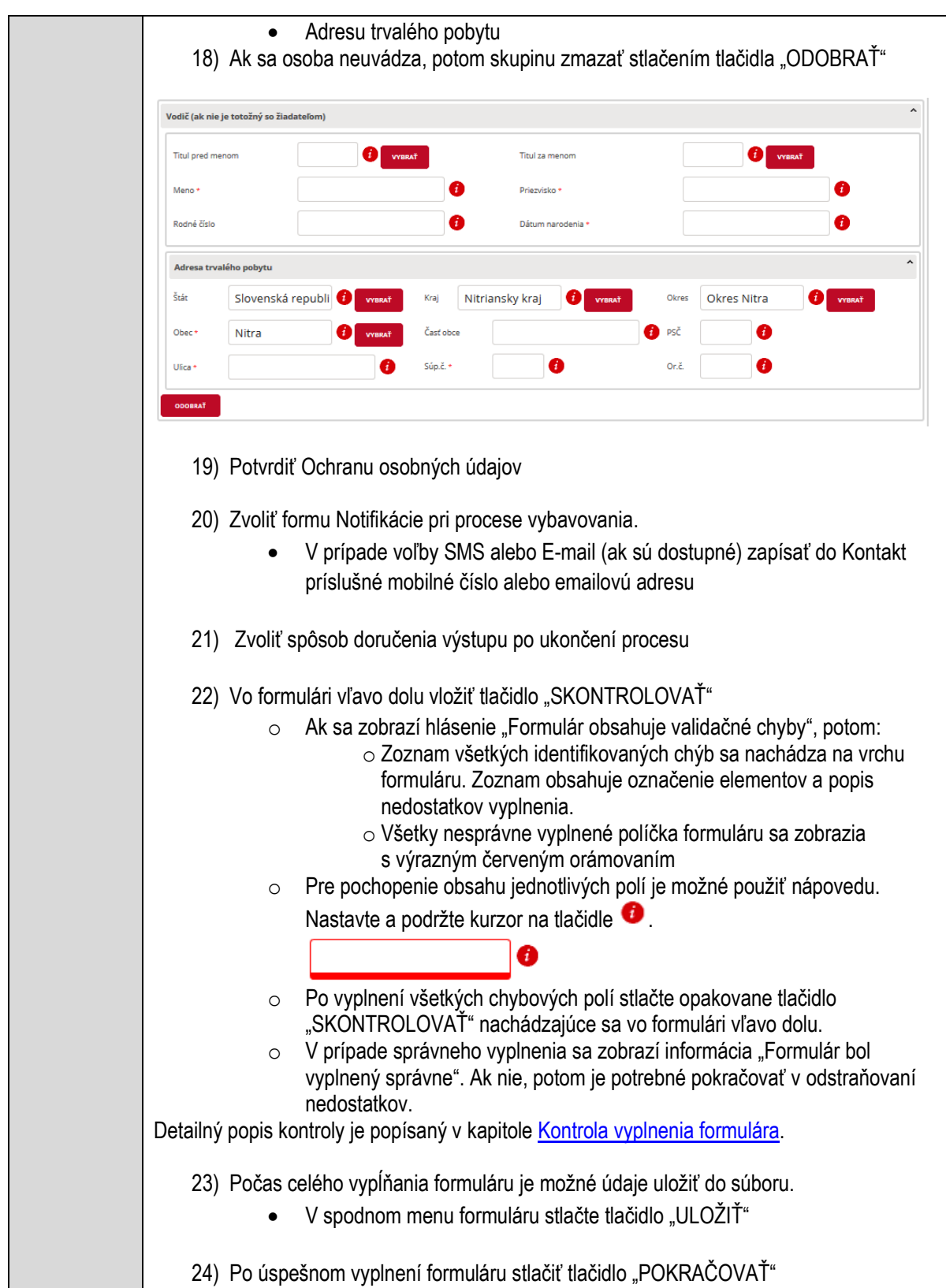

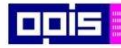

Tvoríme vedomostnú spoločnosť

1100)<br>1101<br>11011

Európsky fond regionálneho rozvoja

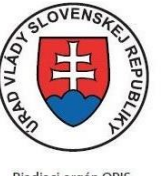

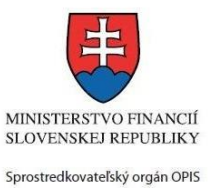

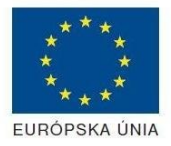

Riadiaci orgán OPIS Elektronizácia služieb mesta Nitra ITMS: 21110220030

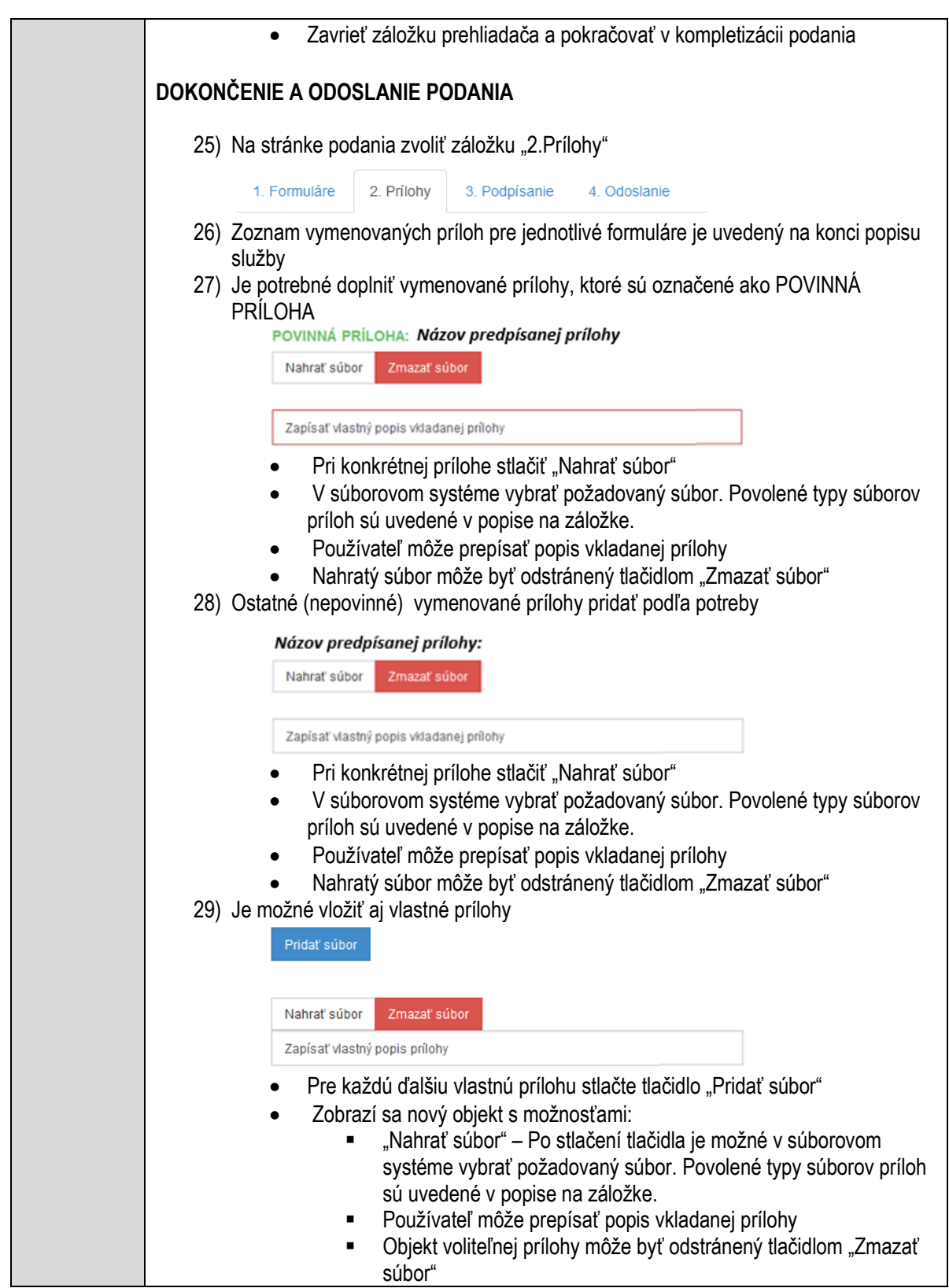

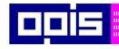

Tvoríme vedomostnú spoločnosť

Európsky fond regionálneho rozvoja

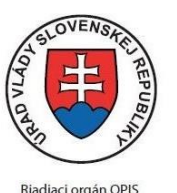

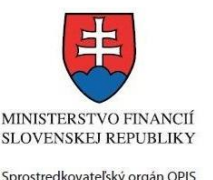

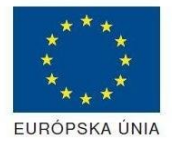

Elektronizácia služieb mesta Nitra ITMS: 21110220030

Detailný popis priloženia príloh je uvedený v kap[. Pridanie príloh.](#page-33-0) 30) Podpísanie formuláru a zadaných príloh. Na stránke zvoliť záložku "3. Podpísanie" V zobrazenom zozname formuláru a príloh stlačte postupne tlačidlo "Podpísať", na všetkých položkách, ktoré majú byť podpísané. Položky, ktoré je potrebné podpísať majú označenie "\* Vyžadované " Po otvorení podpisového dialógu stlačiť "Podpísať" a vybrať certifikát pre podpísanie. Je potrebné mať pripojenú čítačku s eID kartou. Detailný popis podpísania je popísaný v kapitol[e Podpísanie elektronickým podpisom](#page-34-0) 31) Prejsť na poslednú záložku podania "4. Odoslanie" • Stlačiť tlačidlo "Odoslať podanie" pre odoslanie kompletného podania na spracovanie Pripravené podanie je možné na tejto záložke v ľubovoľnom stave spracovania podania uložiť prostredníctvom tlačidla "Uložiť podanie" Načítanie je možné v hornom menu prostredníctvom položky "Môj portál" a následne výbere "Moje podania". **AKTIVITY PO ODOSLANÍ PODANIA** Po prijatí Vami odoslaného podania do MNR nasleduje vnútorné spracovanie príslušným odborom MNR. V prípade potreby Vás môže MNR vyzvať na doplnenie podania. Po spracovaní Vášho podania v MNR dostanete odpoveď podľa zvoleného spôsobu doručenia výstupu. Ak je podanie aktívne môže žiadateľ: Doplniť podanie Stornovať podanie Pre bližšie informácie prejdite na kapitoly [Popis všeobecných služieb](#page-961-0) [a Alternatívne scenáre](#page-38-0)  [po odoslaní podania.](#page-38-0) **NEGATÍVNE SCENÁRE Formulár obsahuje validačné chyby**  Scenár je popísaný v kroku SKONTROLOVAŤ v časti VYPLŇANIE FORMULÁRU v rámci teito služby. Detailný popis kontroly je popísaný v kapitole [Kontrola vyplnenia formulára.](#page-31-0) **Uplynul bezpečnostný limit na prihlásenie** V prípade, že by ste pracovali s formulárom dlhšie ako je nastavený bezpečnostný limit (Time out) na prihlásenie:

Opätovne sa prihláste na webové sídlo prostredníctvom eID karty

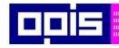

Tvoríme vedomostnú spoločnosť

Európsky fond regionálneho rozvoja

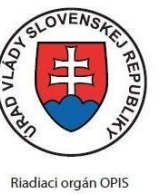

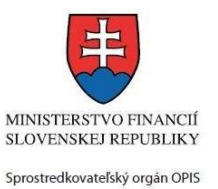

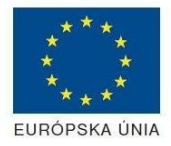

#### Elektronizácia služieb mesta Nitra ITMS: 21110220030

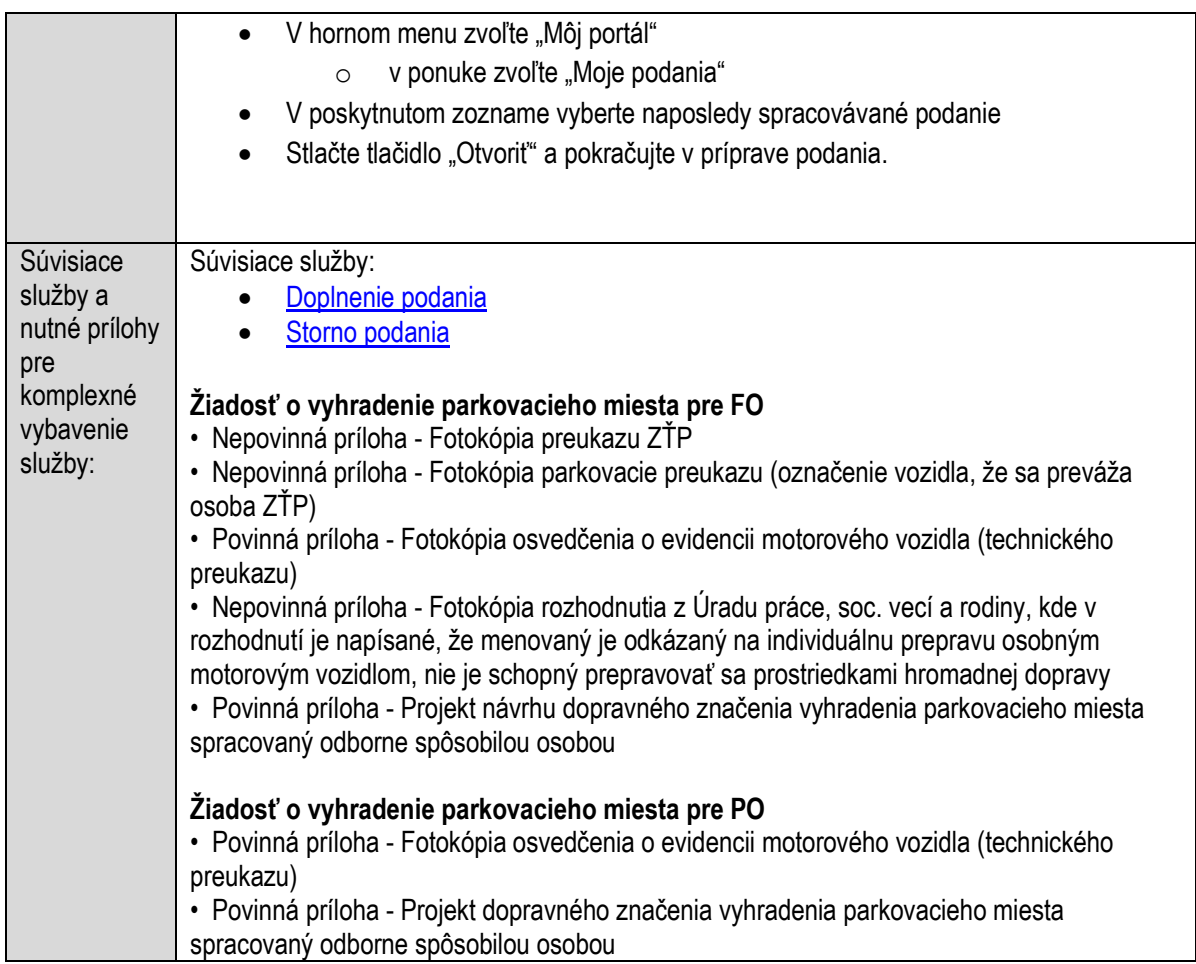

# **Zisťovanie základnej ceny pozemku podľa cenovej mapy**

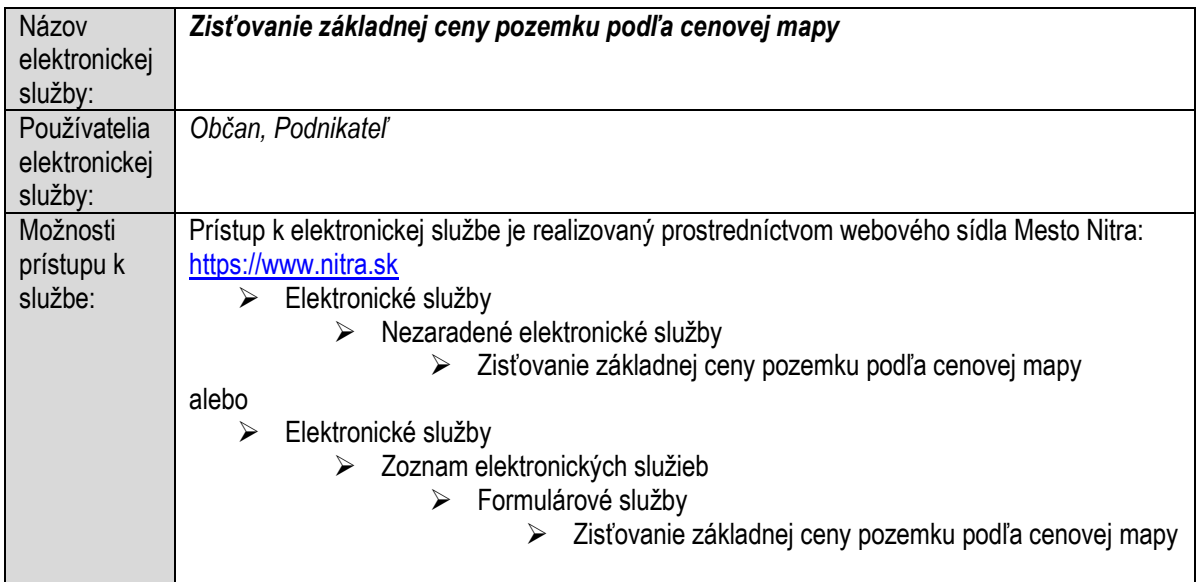

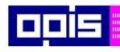

Tvoríme vedomostnú spoločnosť

ina<br>ina<br>ina

Európsky fond regionálneho rozvoja

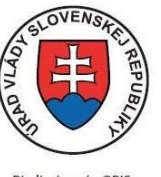

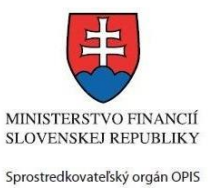

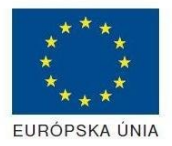

Riadiaci orgán OPIS

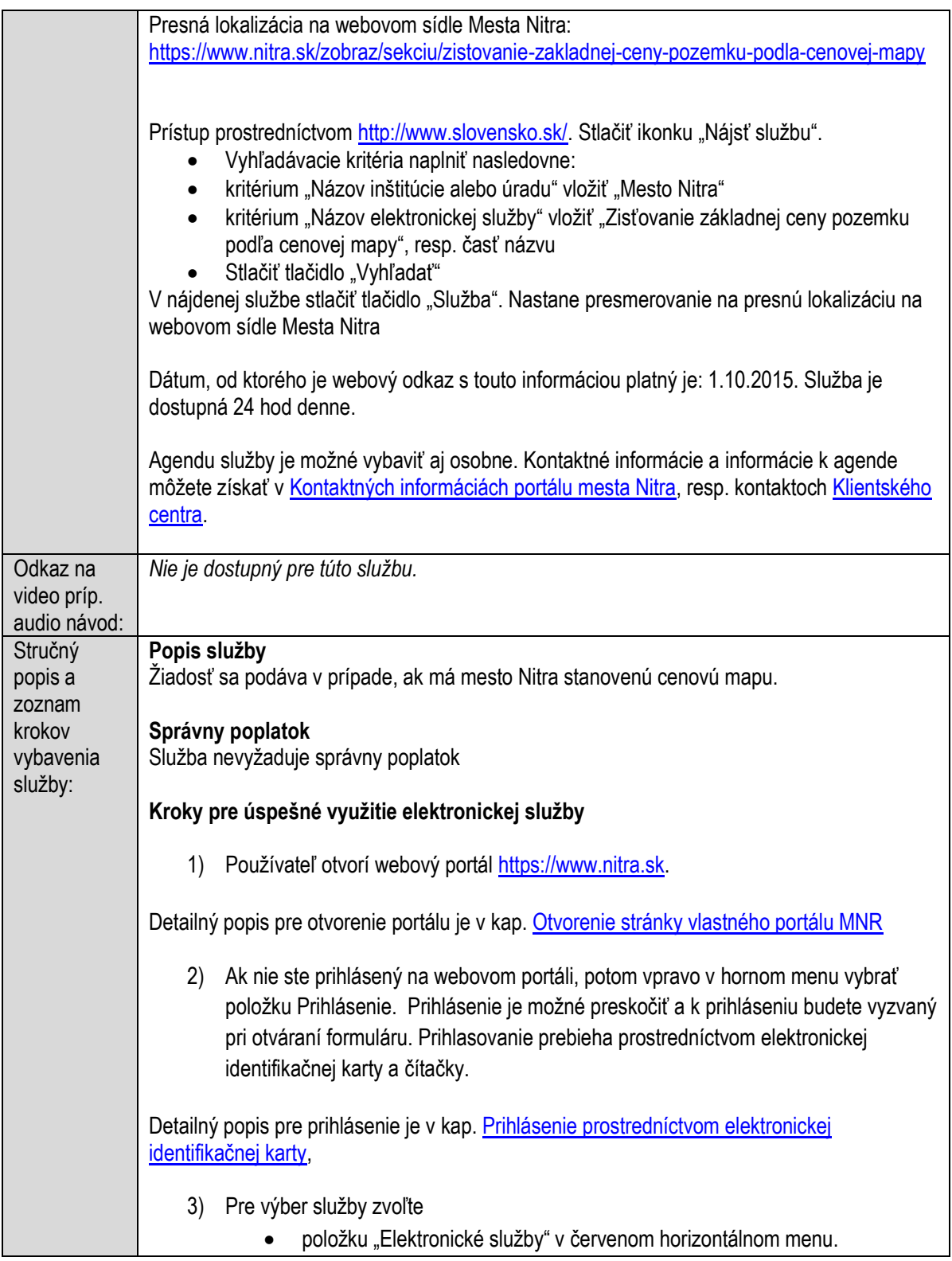

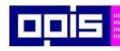

Tvoríme vedomostnú spoločnosť

0100)<br>11101<br>1110111

Európsky fond regionálneho rozvoja

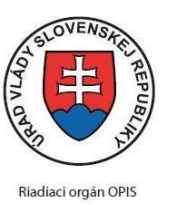

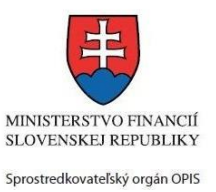

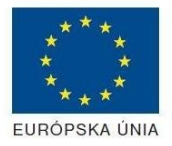

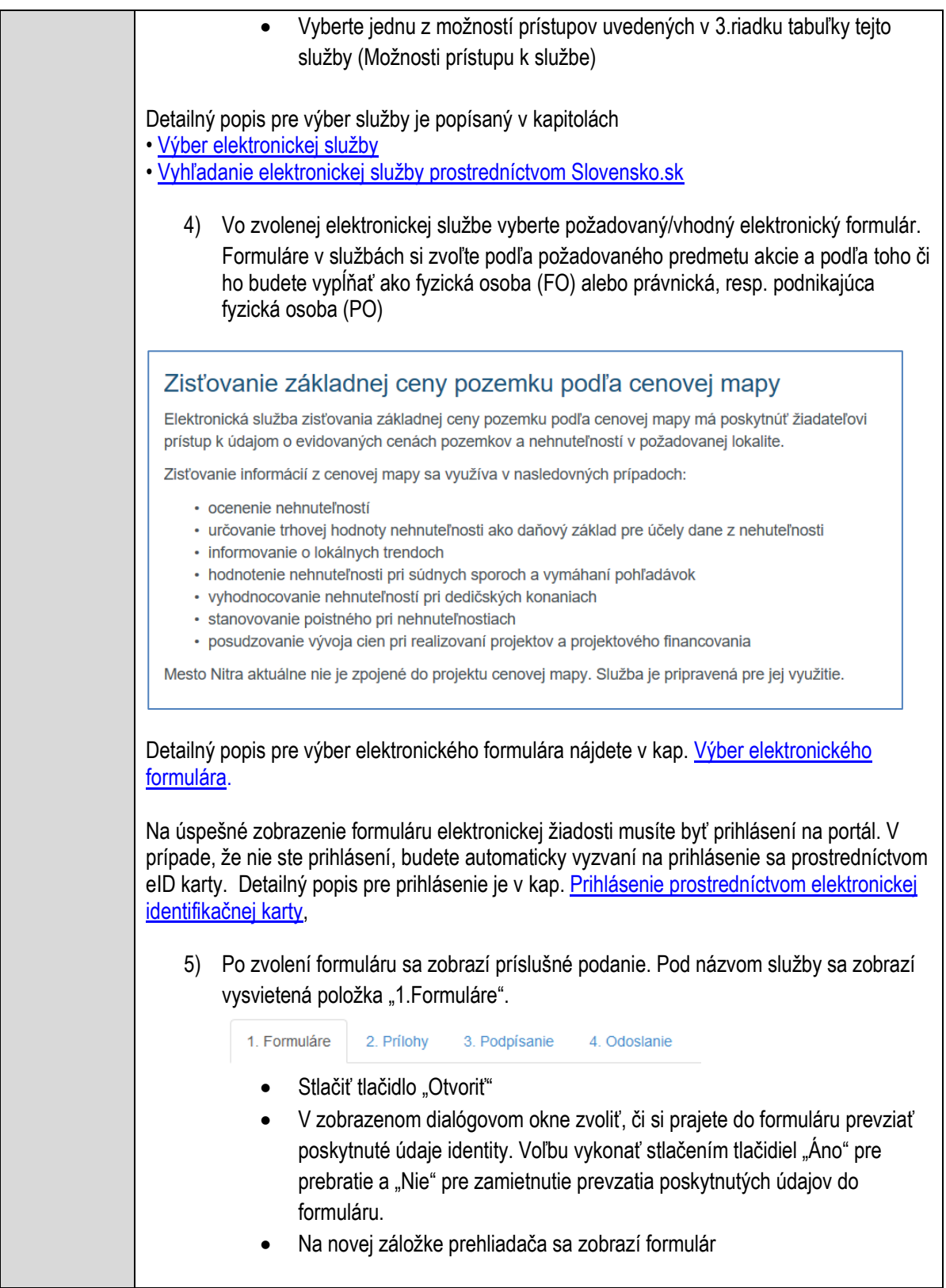

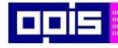

Tvoríme vedomostnú spoločnosť

Európsky fond regionálneho rozvoja

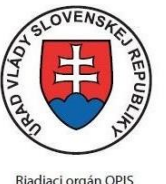

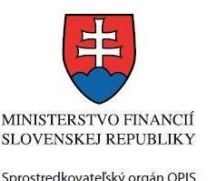

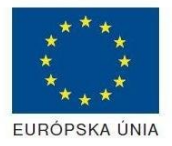

Elektronizácia služieb mesta Nitra ITMS: 21110220030

Načítanie formulára uloženého na disku. (Krok preskočte ak si neželáte nahrať uložené dáta alebo ich nemáte k dispozícii) Ak je formulár vypĺňaný opakovane alebo si ho používateľ uložil na disk pri predchádzajúcom vypĺňaní potom je ho možné opakovane načítať a modifikovať po otvorení adekvátneho formulára. Vpravo v dolnej časti formulára stlačte tlačidlo "NAČÍTAŤ" V otvorenom dialógovom okne stlačiť tlačidlo "Prehľadávať" V otvorenom okne vybrať kliknutím v súborovej štruktúre súbor uloženého formuláru. Stlačiť tlačidlo "NAHRAŤ SÚBOR". **VYPĹŇANIE FORMULÁRU** Nasledovné kroky popisujú vypĺňanie formuláru. Všeobecné inštrukcie pre vypĺňanie formulárov sú detailne popísané v kap. [Vyplnenie elektronického formulára.](#page-25-0) Vo formulári je potrebné vyplniť všetky povinné polia označené červenou hviezdičkou. Pokiaľ povinné pole nevyplníte, pri kontrole formulára bude vyznačené červeným orámovaním. Pri vypĺňaní formulára je možné využiť nápovedu. Nastavte kurzor a podržte kurzor na tlačidle  $\bullet$ . ktoré sa nachádza v blízkosti požadovaného prvku. 7) Vyplnenie údajov Žiadateľa Vyplnenie skupiny s identifikačnými údajmi žiadateľa pre FO alebo PO. Časť údajov identity môže byť zapísaná predvyplnením pri otváraní formulára. Údaje adresy trvalého pobytu (pre FO) alebo Sídla /Miesta podnikania (pre PO) žiadateľa Údaje adresy prechodného pobytu žiadateľa (pre FO) • Ak žiadateľ nemá prechodný pobyt zvoľte tlačidlo "ODOBRAŤ" pre zatvorenie skupiny Údaje adresy pre doručenie prípadnej písomnej korešpondencie Ak žiadateľ má doručovaciu adresu identickú s adresou trvalého pobytu alebo Sídla/Miesta podnikania, potom zvoľte tlačidlo "ODOBRAŤ" pre zatvorenie skupiny Údaje špecifikujúce oprávnenú osobu, ktorá môže konať v mene právnickej osoby/Podnikateľa (pre PO) Kontaktné údaje žiadateľa 8) Vyplnenie obsahovej časti formulárov *Zisťovanie základnej ceny pozemku podľa cenovej mapy* 9) Zapísať lokalitu parcely, pre ktorú sa zisťujú údaje z cenovej mapy 10) Ak je požiadavka na vyhľadanie viacerých lokalít, potom stlačiť tlačidlo "PRIDAŤ"

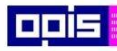

Tvoríme vedomostnú spoločnosť

ina<br>ina<br>ina

Európsky fond regionálneho rozvoja

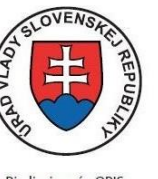

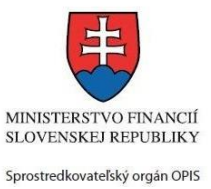

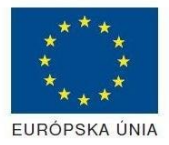

Riadiaci orgán OPIS

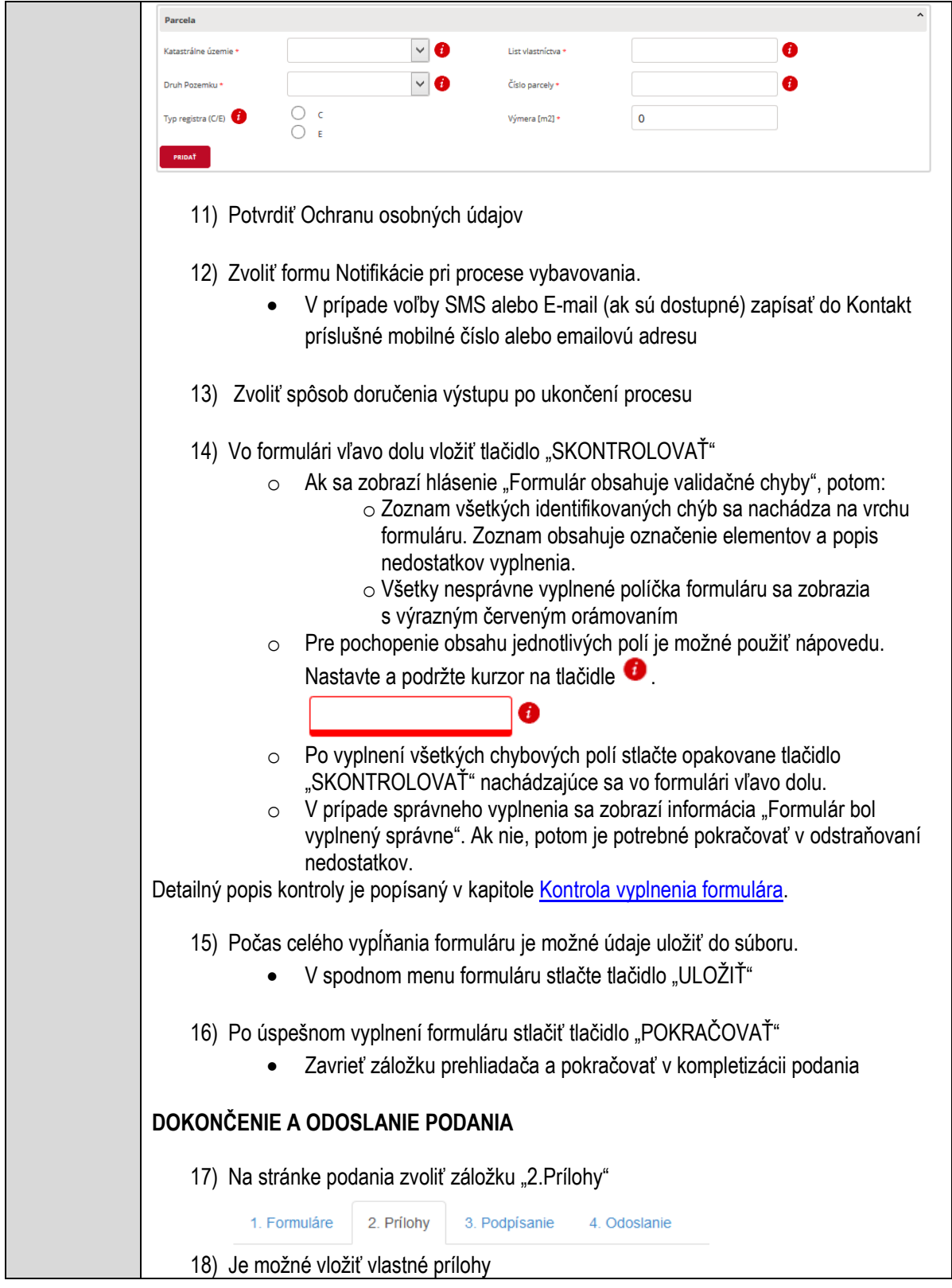

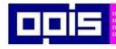

Tvoríme vedomostnú spoločnosť

Európsky fond regionálneho rozvoja

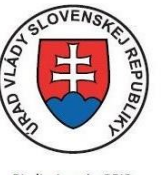

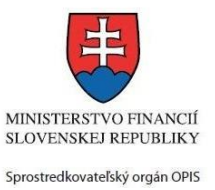

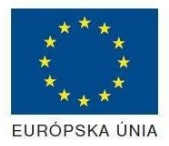

Riadiaci orgán OPIS

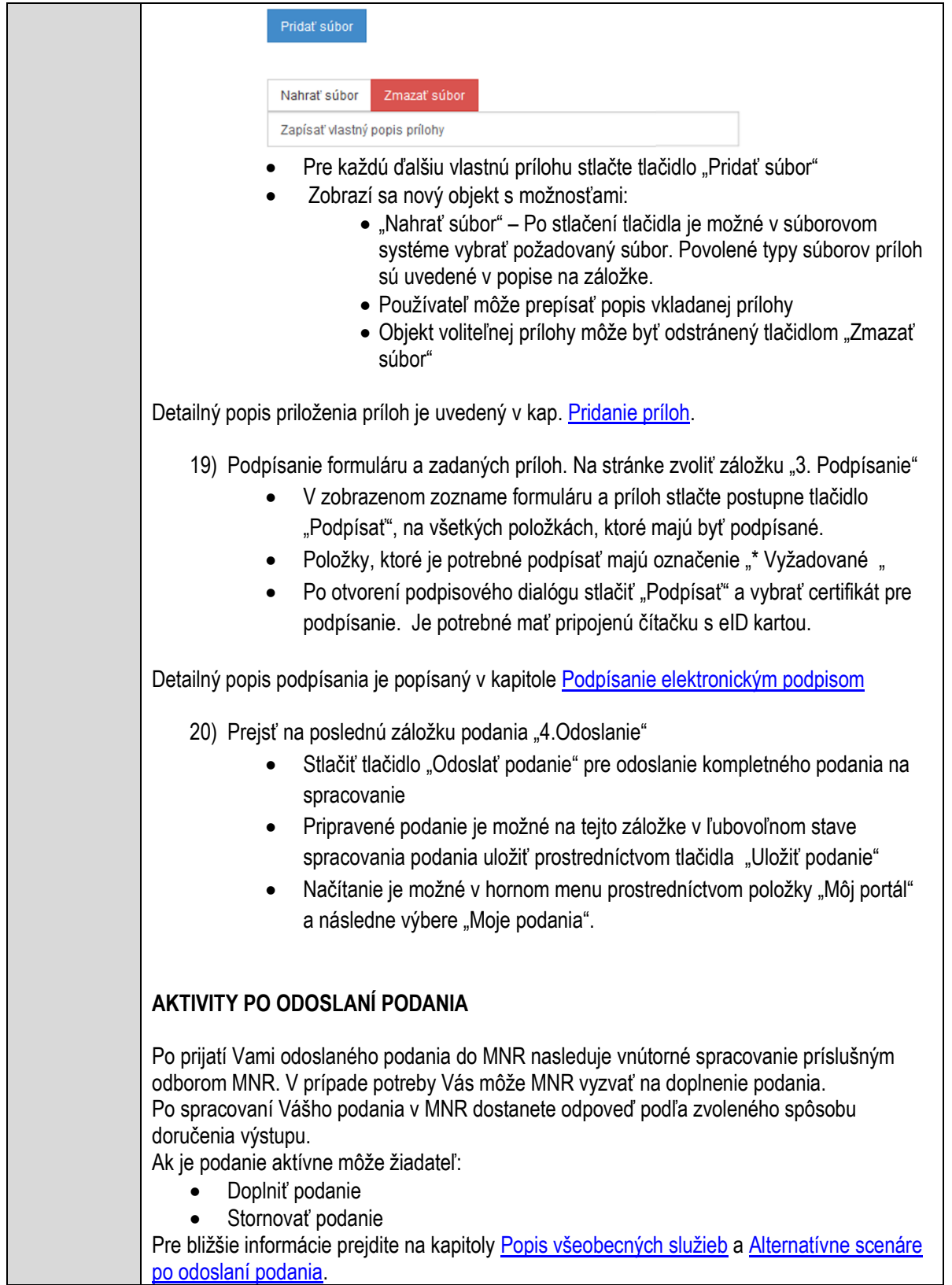

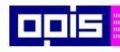

Tvoríme vedomostnú spoločnosť

Európsky fond regionálneho rozvoja

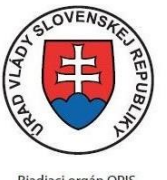

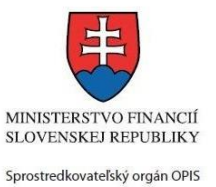

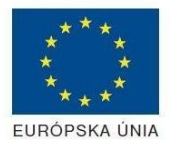

Riadiaci orgán OPIS

Elektronizácia služieb mesta Nitra ITMS: 21110220030

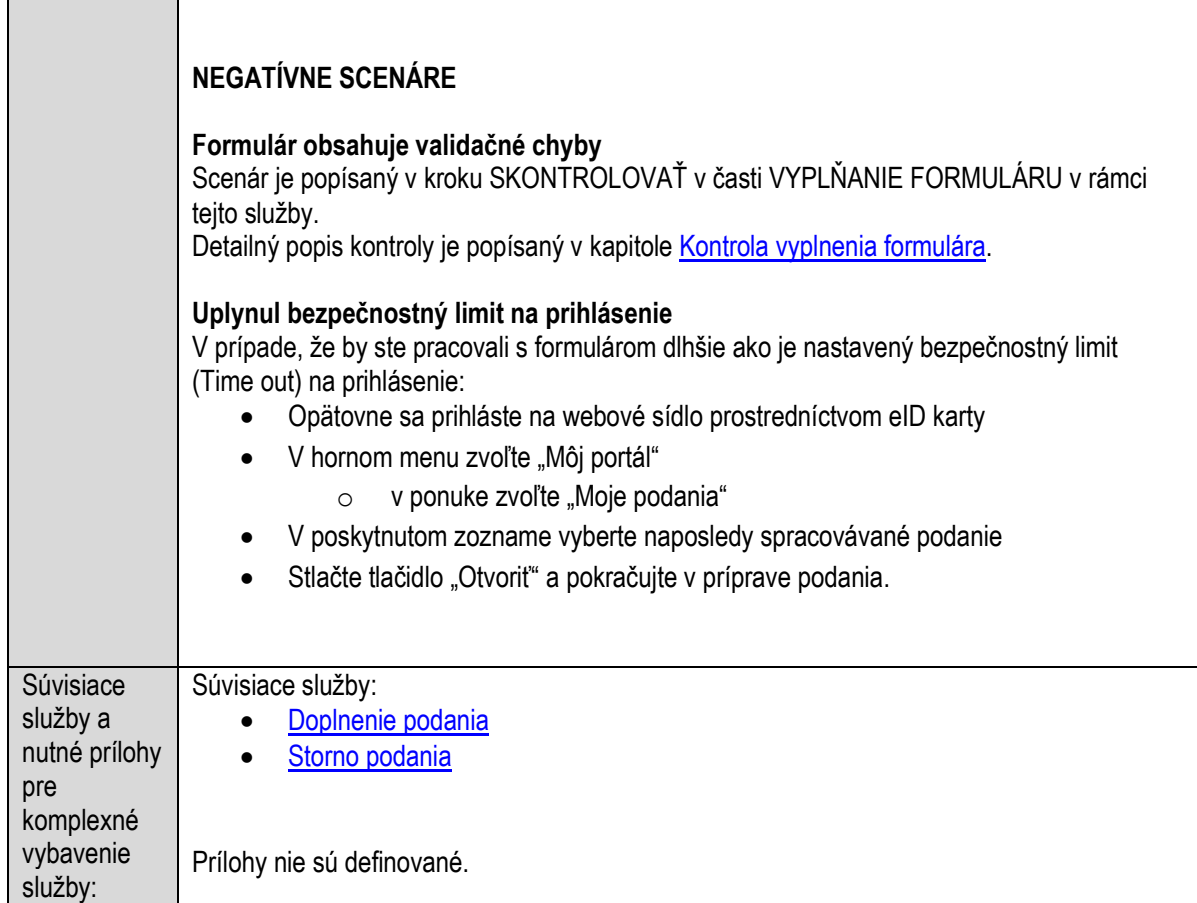

# **Zriaďovanie vecného bremena na majetok obce**

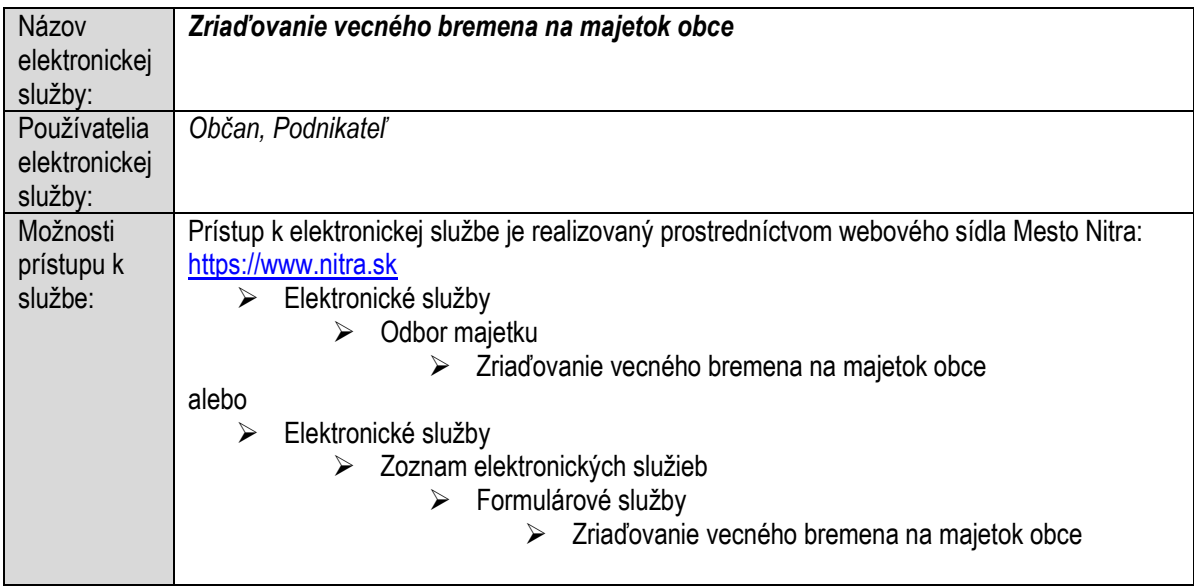

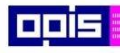

Tvoríme vedomostnú spoločnosť

ina<br>ina<br>ina

Európsky fond regionálneho rozvoja

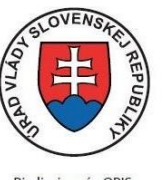

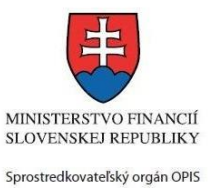

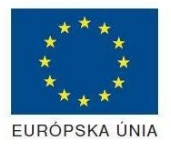

Riadiaci orgán OPIS

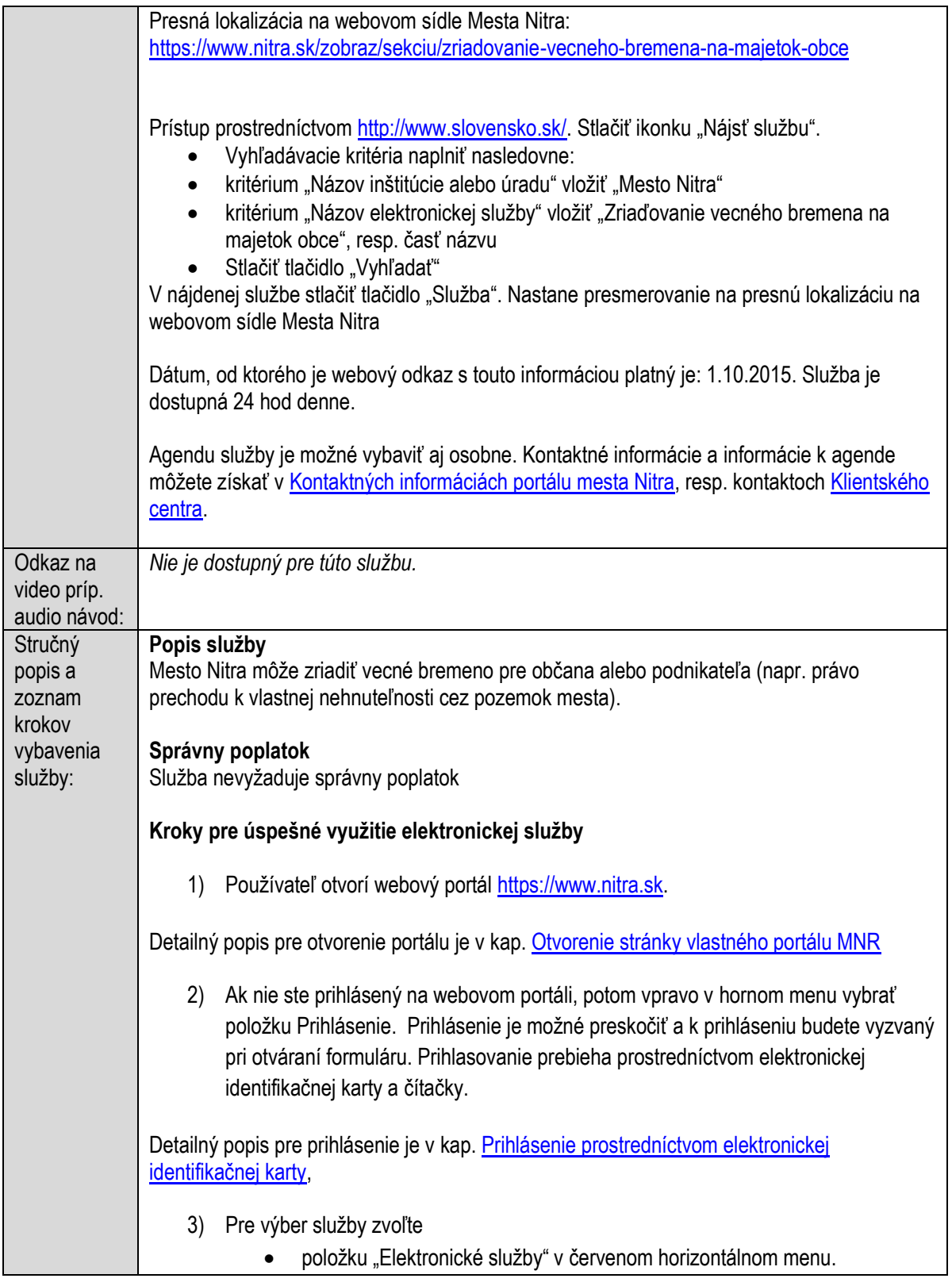

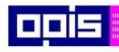

Tvoríme vedomostnú spoločnosť

1100)<br>1101<br>11011

Európsky fond regionálneho rozvoja

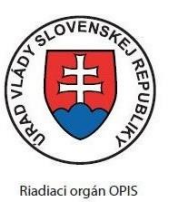

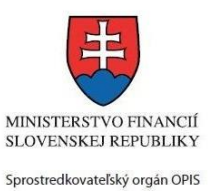

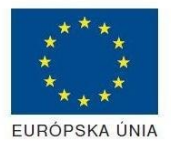

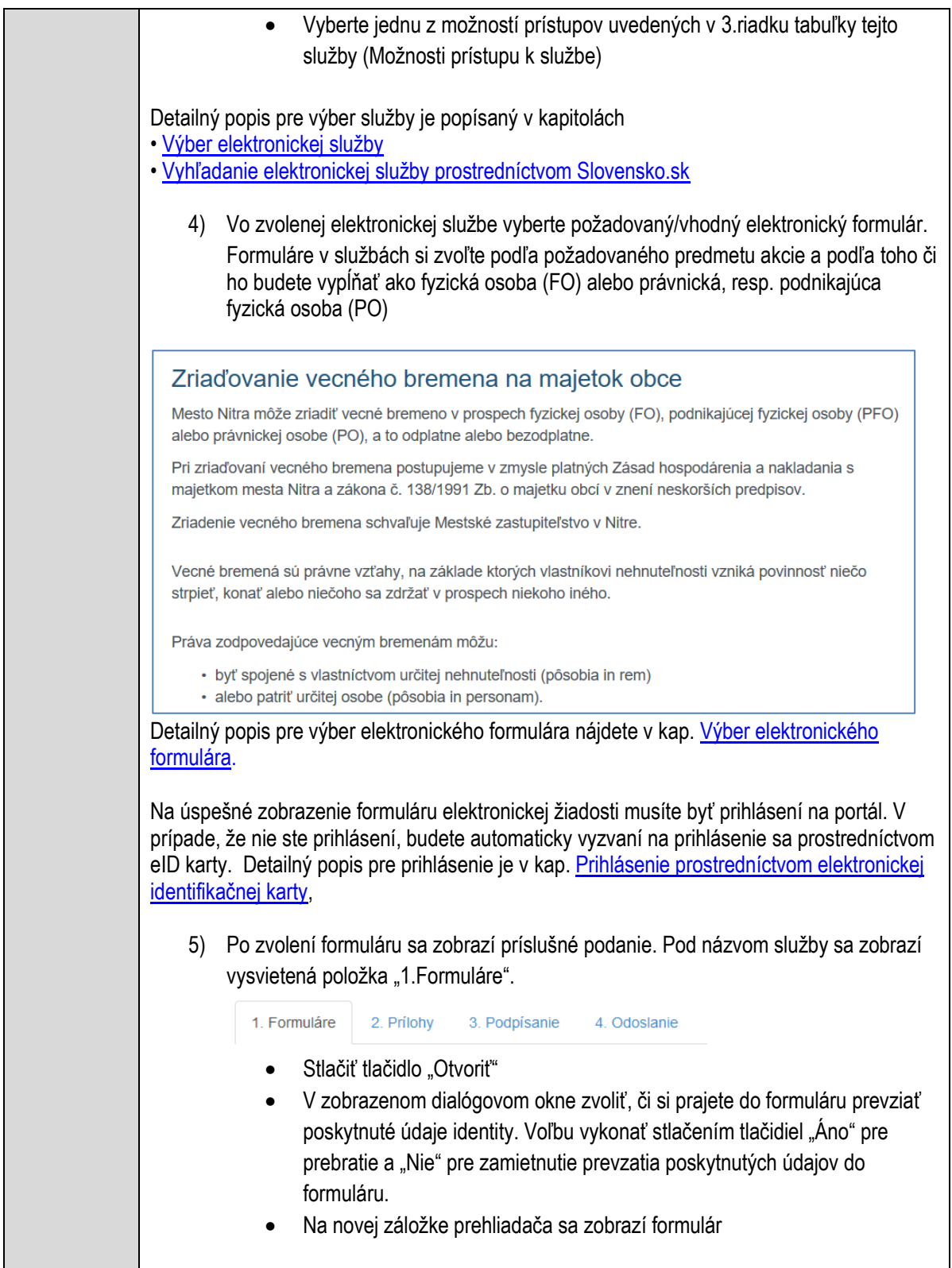

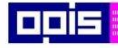

Tvoríme vedomostnú spoločnosť

Európsky fond regionálneho rozvoja

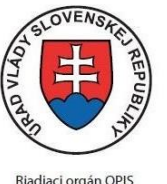

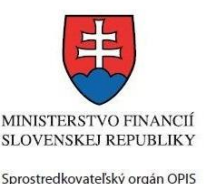

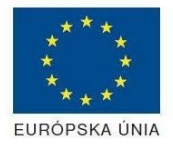

Elektronizácia služieb mesta Nitra ITMS: 21110220030

Načítanie formulára uloženého na disku. (Krok preskočte ak si neželáte nahrať uložené dáta alebo ich nemáte k dispozícii) Ak je formulár vypĺňaný opakovane alebo si ho používateľ uložil na disk pri predchádzajúcom vypĺňaní potom je ho možné opakovane načítať a modifikovať po otvorení adekvátneho formulára. Vpravo v dolnej časti formulára stlačte tlačidlo "NAČÍTAŤ" V otvorenom dialógovom okne stlačiť tlačidlo "Prehľadávať" V otvorenom okne vybrať kliknutím v súborovej štruktúre súbor uloženého formuláru. Stlačiť tlačidlo "NAHRAŤ SÚBOR". **VYPĹŇANIE FORMULÁRU** Nasledovné kroky popisujú vypĺňanie formuláru. Všeobecné inštrukcie pre vypĺňanie formulárov sú detailne popísané v kap. [Vyplnenie elektronického formulára.](#page-25-0) Vo formulári je potrebné vyplniť všetky povinné polia označené červenou hviezdičkou. Pokiaľ povinné pole nevyplníte, pri kontrole formulára bude vyznačené červeným orámovaním. Pri vypĺňaní formulára je možné využiť nápovedu. Nastavte kurzor a podržte kurzor na tlačidle  $\bullet$ . ktoré sa nachádza v blízkosti požadovaného prvku. 7) Vyplnenie údajov Žiadateľa Vyplnenie skupiny s identifikačnými údajmi žiadateľa pre FO alebo PO. Časť údajov identity môže byť zapísaná predvyplnením pri otváraní formulára. Údaje adresy trvalého pobytu (pre FO) alebo Sídla /Miesta podnikania (pre PO) žiadateľa Údaje adresy prechodného pobytu žiadateľa (pre FO) • Ak žiadateľ nemá prechodný pobyt zvoľte tlačidlo "ODOBRAŤ" pre zatvorenie skupiny Údaje adresy pre doručenie prípadnej písomnej korešpondencie Ak žiadateľ má doručovaciu adresu identickú s adresou trvalého pobytu alebo Sídla/Miesta podnikania, potom zvoľte tlačidlo "ODOBRAŤ" pre zatvorenie skupiny Údaje špecifikujúce oprávnenú osobu, ktorá môže konať v mene právnickej osoby/Podnikateľa (pre PO) Kontaktné údaje žiadateľa 8) Vyplnenie obsahovej časti formulárov *Žiadosť o zriadenie vecného bremena* 9) Vložiť lokalitu pre zriadenie vecného bremena 10) Zapísať účel a rozsah vecného bremena

11) Špecifikovať časové kritéria pre zriadenie

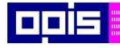

Tvoríme vedomostnú spoločnosť

1100)<br>1101<br>11011

Európsky fond regionálneho rozvoja

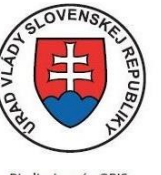

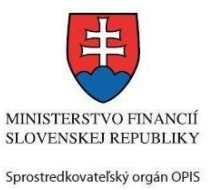

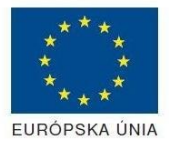

Riadiaci orgán OPIS

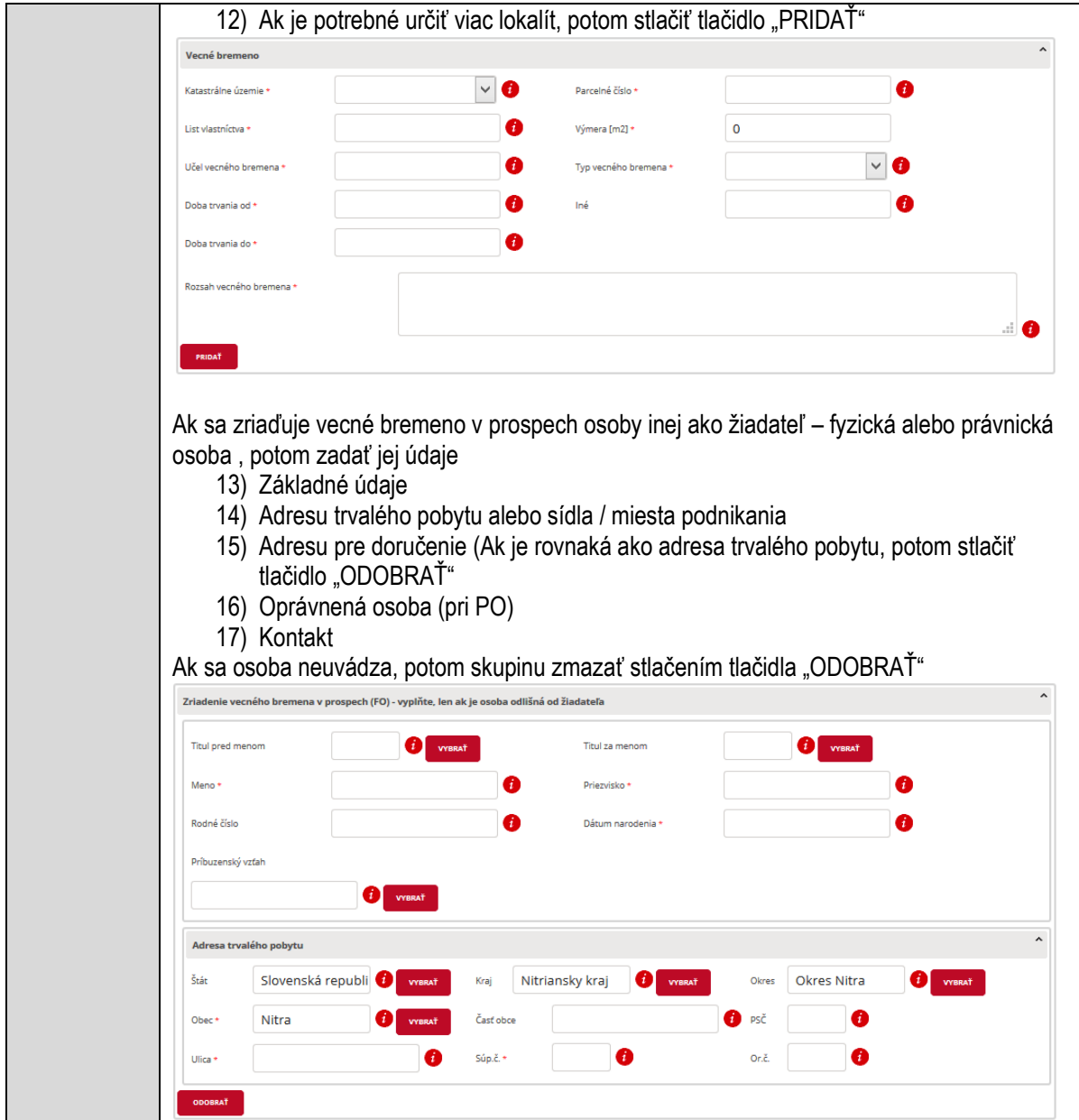

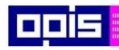

Tvoríme vedomostnú spoločnosť

Európsky fond regionálneho rozvoja

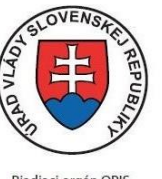

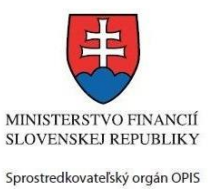

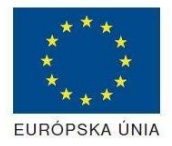

Riadiaci orgán OPIS

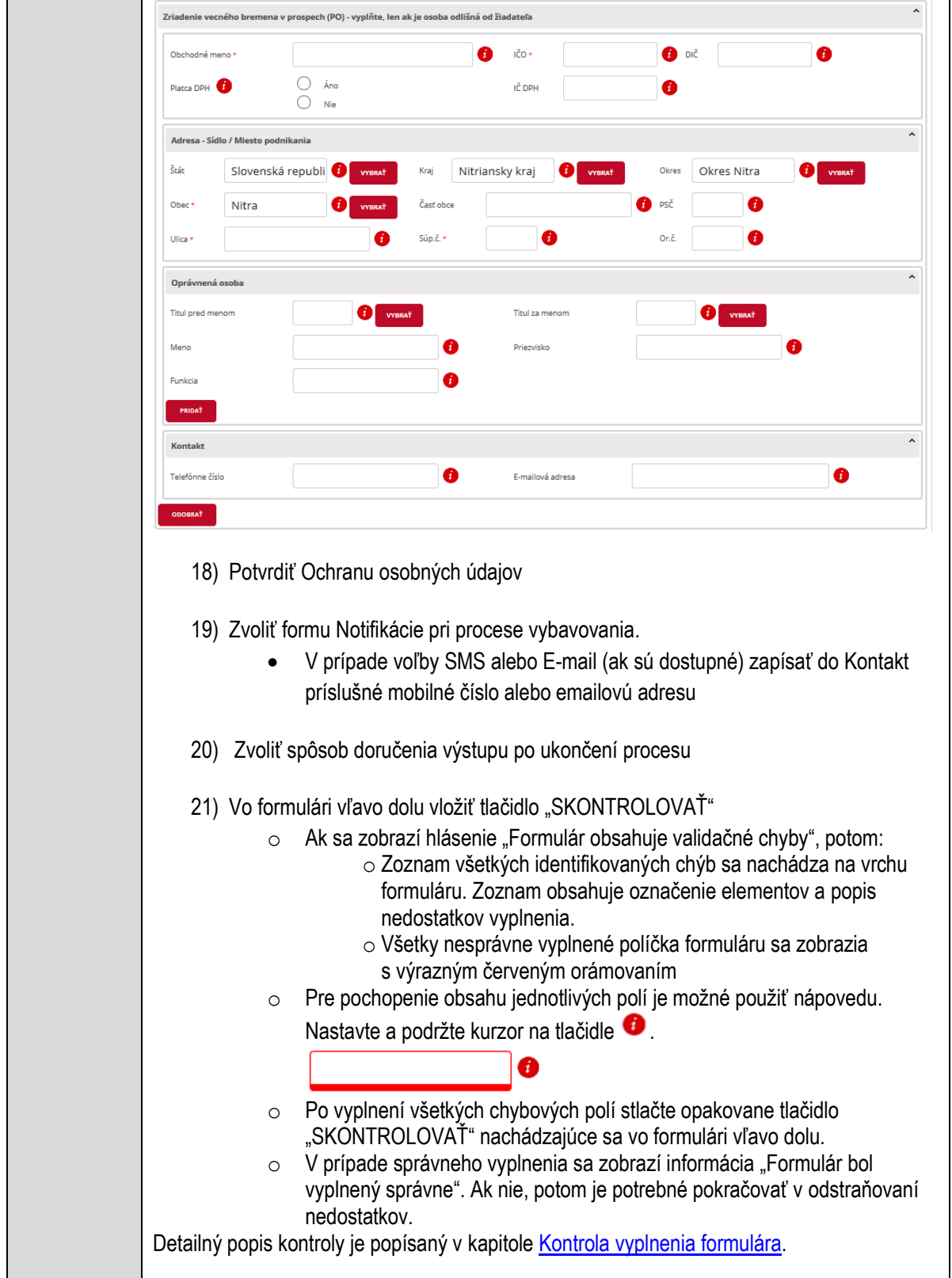

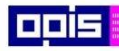

Tvoríme vedomostnú spoločnosť

Európsky fond regionálneho rozvoja

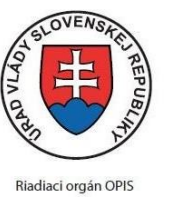

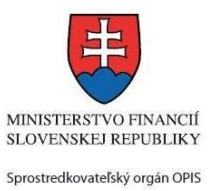

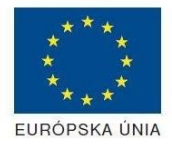

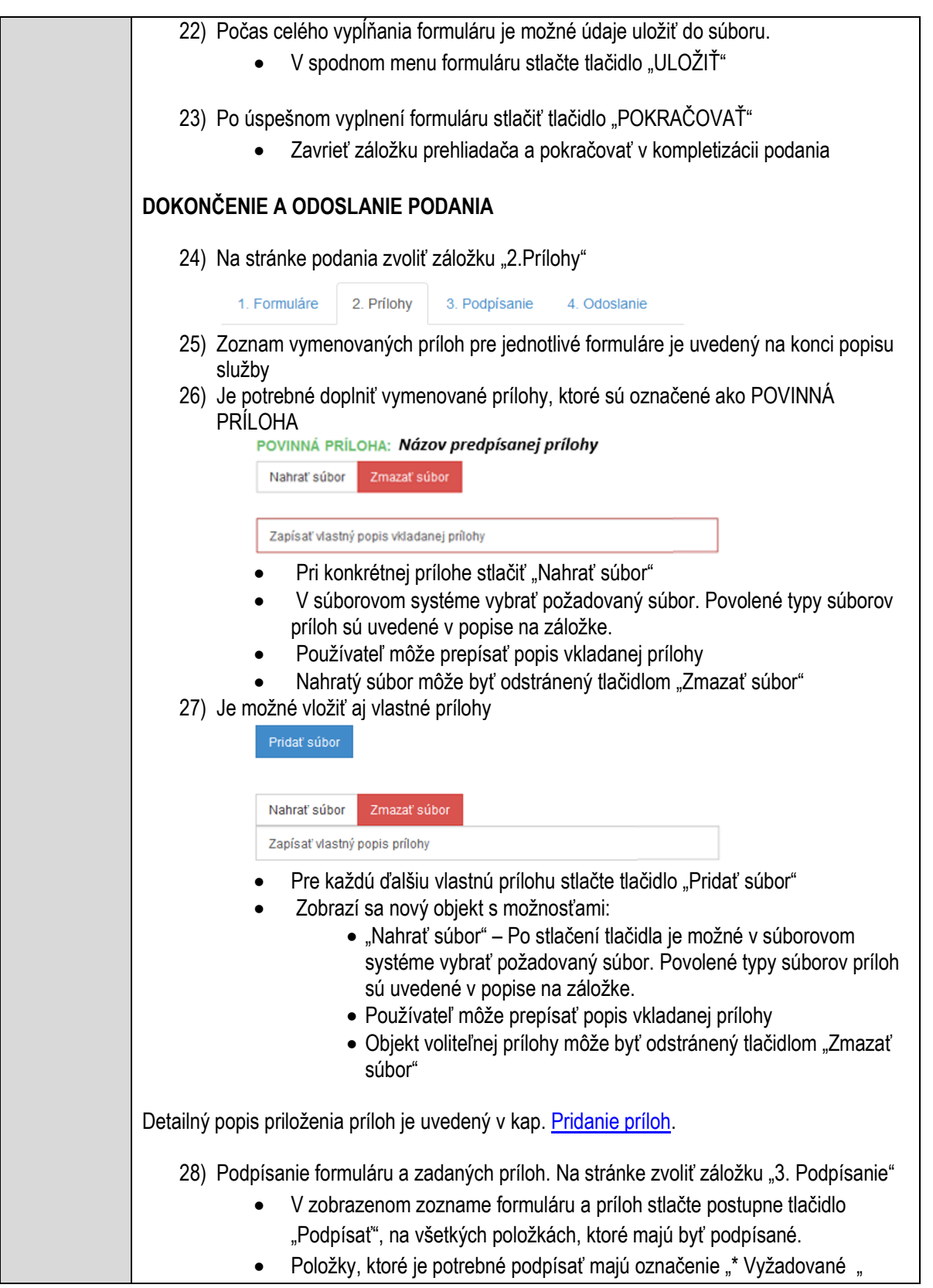

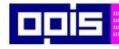

Tvoríme vedomostnú spoločnosť

Európsky fond regionálneho rozvoja

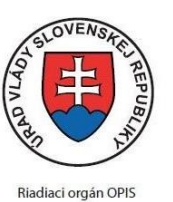

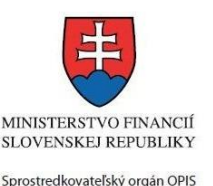

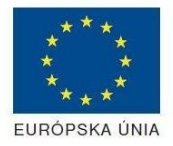

Elektronizácia služieb mesta Nitra ITMS: 21110220030

• Po otvorení podpisového dialógu stlačiť "Podpísať" a vybrať certifikát pre podpísanie. Je potrebné mať pripojenú čítačku s eID kartou. Detailný popis podpísania je popísaný v kapitol[e Podpísanie elektronickým podpisom](#page-34-0) 29) Prejsť na poslednú záložku podania "4. Odoslanie" Stlačiť tlačidlo "Odoslať podanie" pre odoslanie kompletného podania na spracovanie Pripravené podanie je možné na tejto záložke v ľubovoľnom stave spracovania podania uložiť prostredníctvom tlačidla "Uložiť podanie" Načítanie je možné v hornom menu prostredníctvom položky "Môj portál" a následne výbere "Moje podania". **AKTIVITY PO ODOSLANÍ PODANIA** Po prijatí Vami odoslaného podania do MNR nasleduje vnútorné spracovanie príslušným odborom MNR. V prípade potreby Vás môže MNR vyzvať na doplnenie podania. Po spracovaní Vášho podania v MNR dostanete odpoveď podľa zvoleného spôsobu doručenia výstupu. Ak je podanie aktívne môže žiadateľ: Doplniť podanie Stornovať podanie Pre bližšie informácie prejdite na kapitoly [Popis všeobecných služieb](#page-961-0) a Alternatívne scenáre [po odoslaní podania.](#page-38-0) **NEGATÍVNE SCENÁRE Formulár obsahuje validačné chyby**  Scenár je popísaný v kroku SKONTROLOVAŤ v časti VYPLŇANIE FORMULÁRU v rámci tejto služby. Detailný popis kontroly je popísaný v kapitole [Kontrola vyplnenia formulára.](#page-31-0) **Uplynul bezpečnostný limit na prihlásenie** V prípade, že by ste pracovali s formulárom dlhšie ako je nastavený bezpečnostný limit (Time out) na prihlásenie: Opätovne sa prihláste na webové sídlo prostredníctvom eID karty V hornom menu zvoľte "Môj portál"  $\circ$  v ponuke zvoľte "Moje podania" V poskytnutom zozname vyberte naposledy spracovávané podanie Stlačte tlačidlo "Otvoriť" a pokračujte v príprave podania.

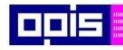

Tvoríme vedomostnú spoločnosť

Európsky fond regionálneho rozvoja

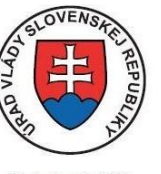

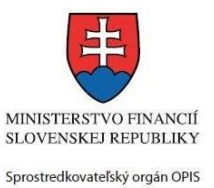

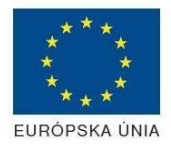

Riadiaci orgán OPIS

Elektronizácia služieb mesta Nitra ITMS: 21110220030

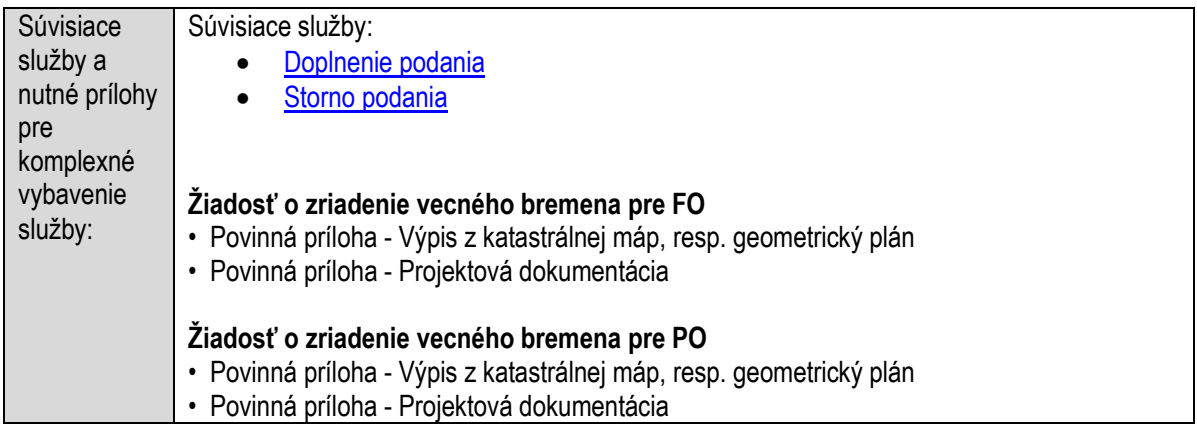

### **Zverejňovanie aktualít a informačný servis**

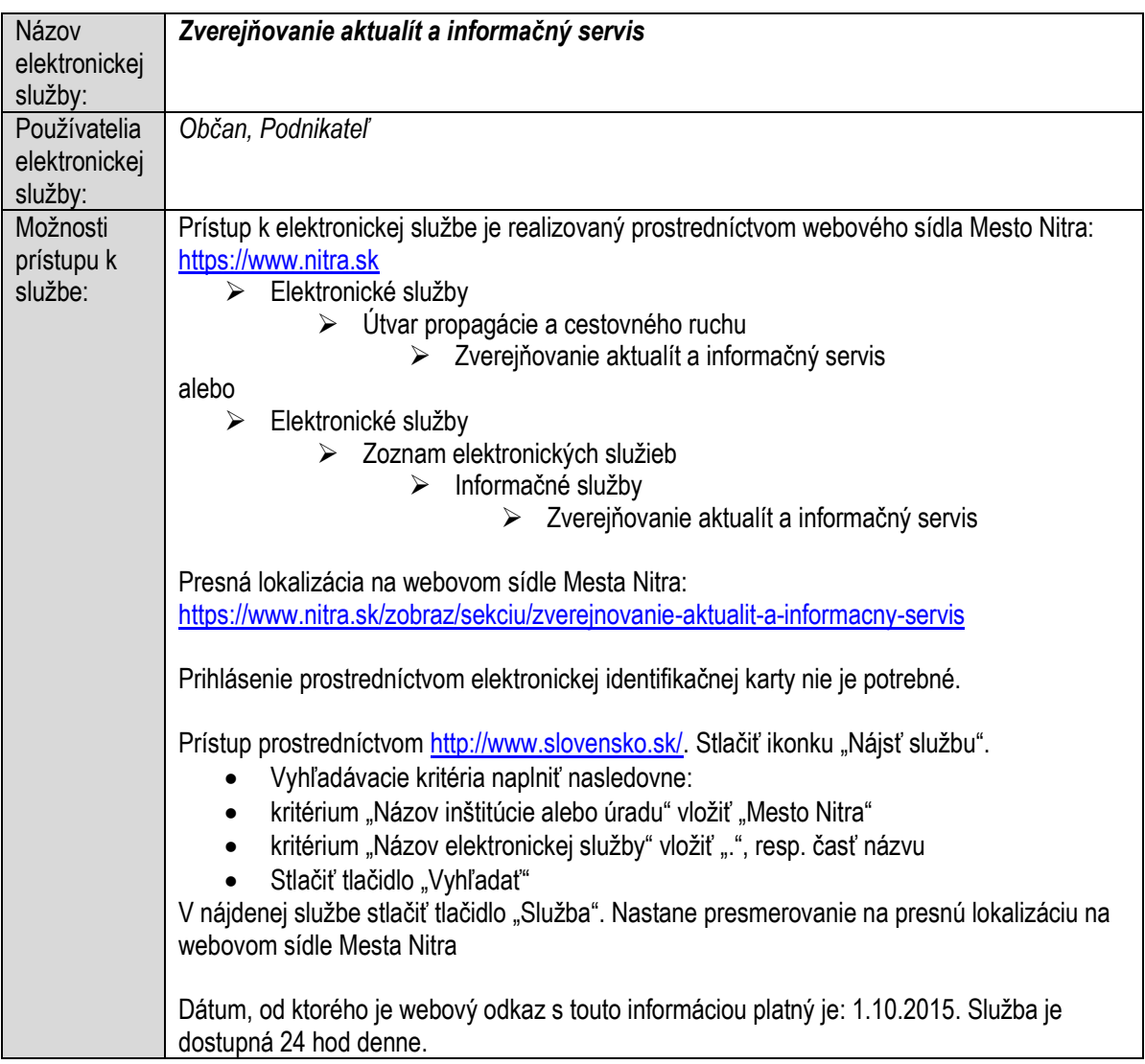

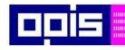

Tvoríme vedomostnú spoločnosť

Európsky fond regionálneho rozvoja

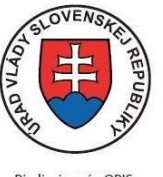

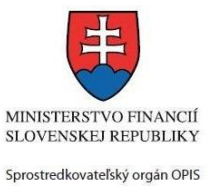

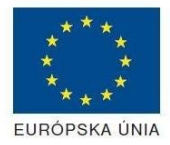

Riadiaci orgán OPIS

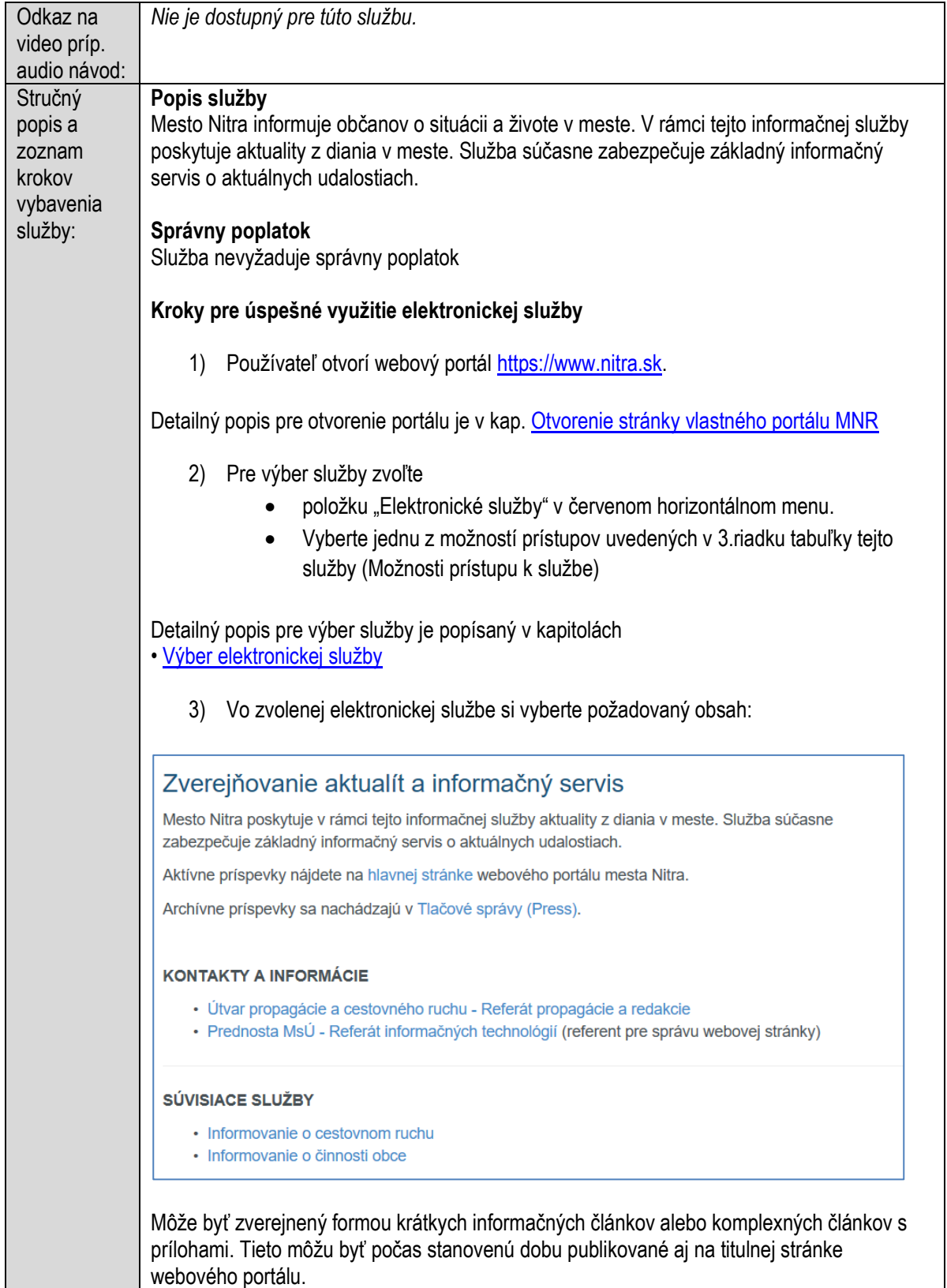

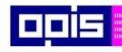

Tvoríme vedomostnú spoločnosť

Európsky fond regionálneho rozvoja

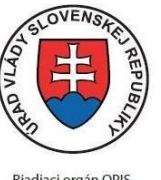

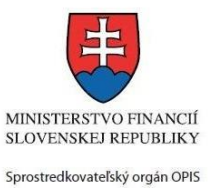

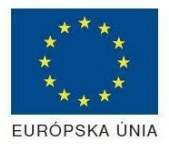

Riadiaci orgán OPIS

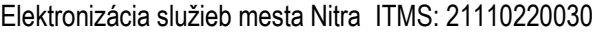

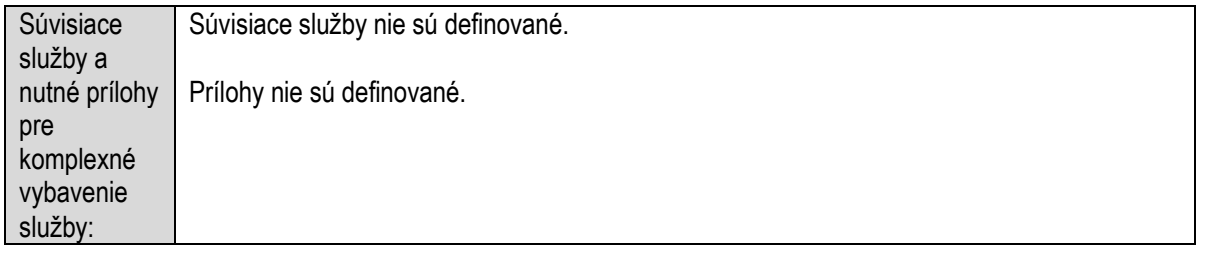

### **Zverejňovanie zmlúv, ktoré sa týkajú nakladania s verejnými prostriedkami**

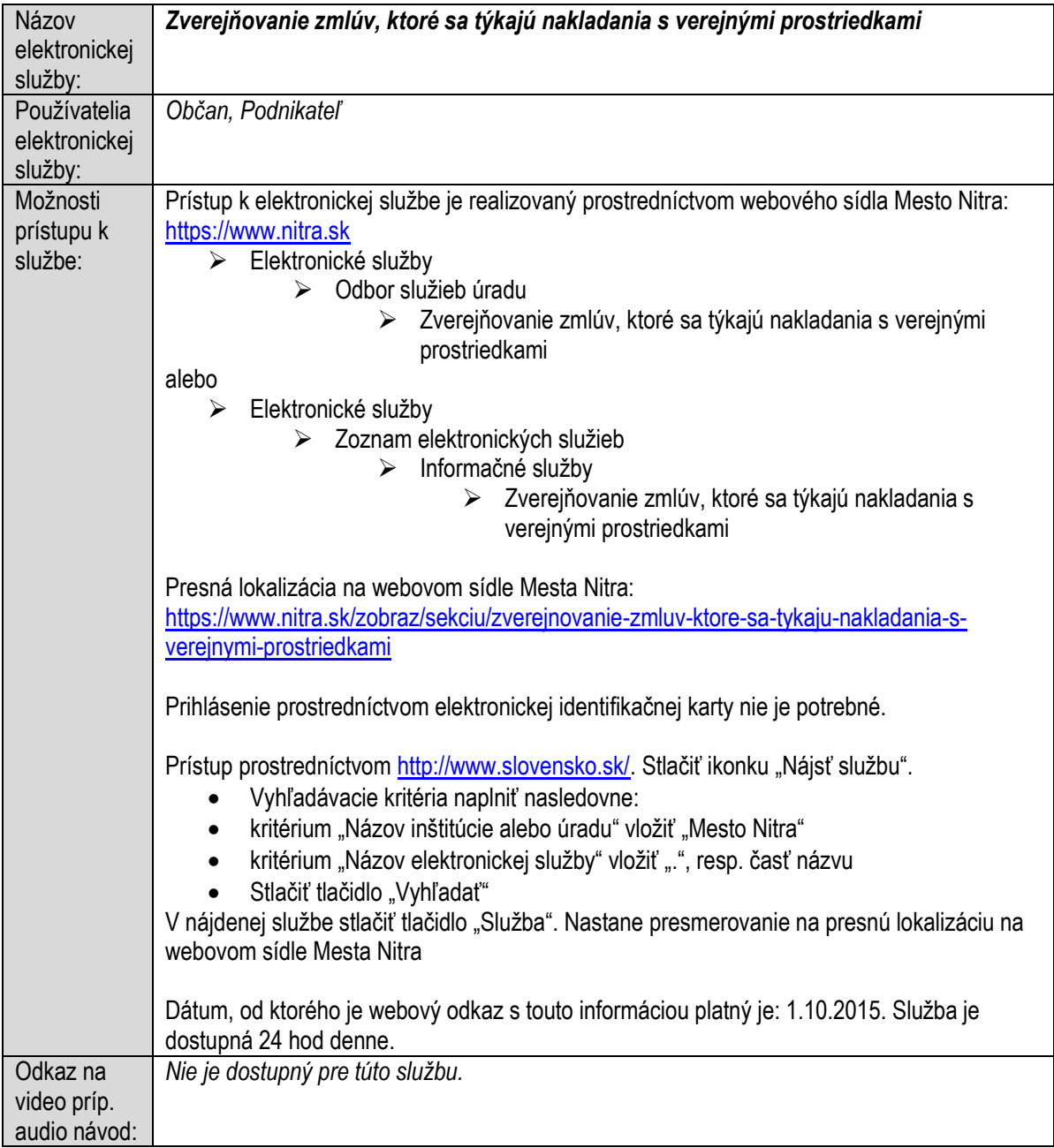

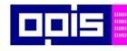

Tvoríme vedomostnú spoločnosť

Európsky fond regionálneho rozvoja

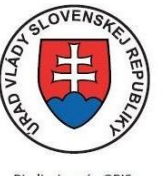

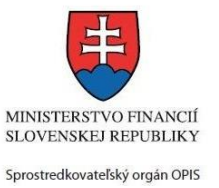

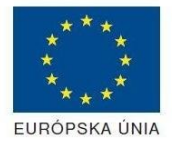

Riadiaci orgán OPIS

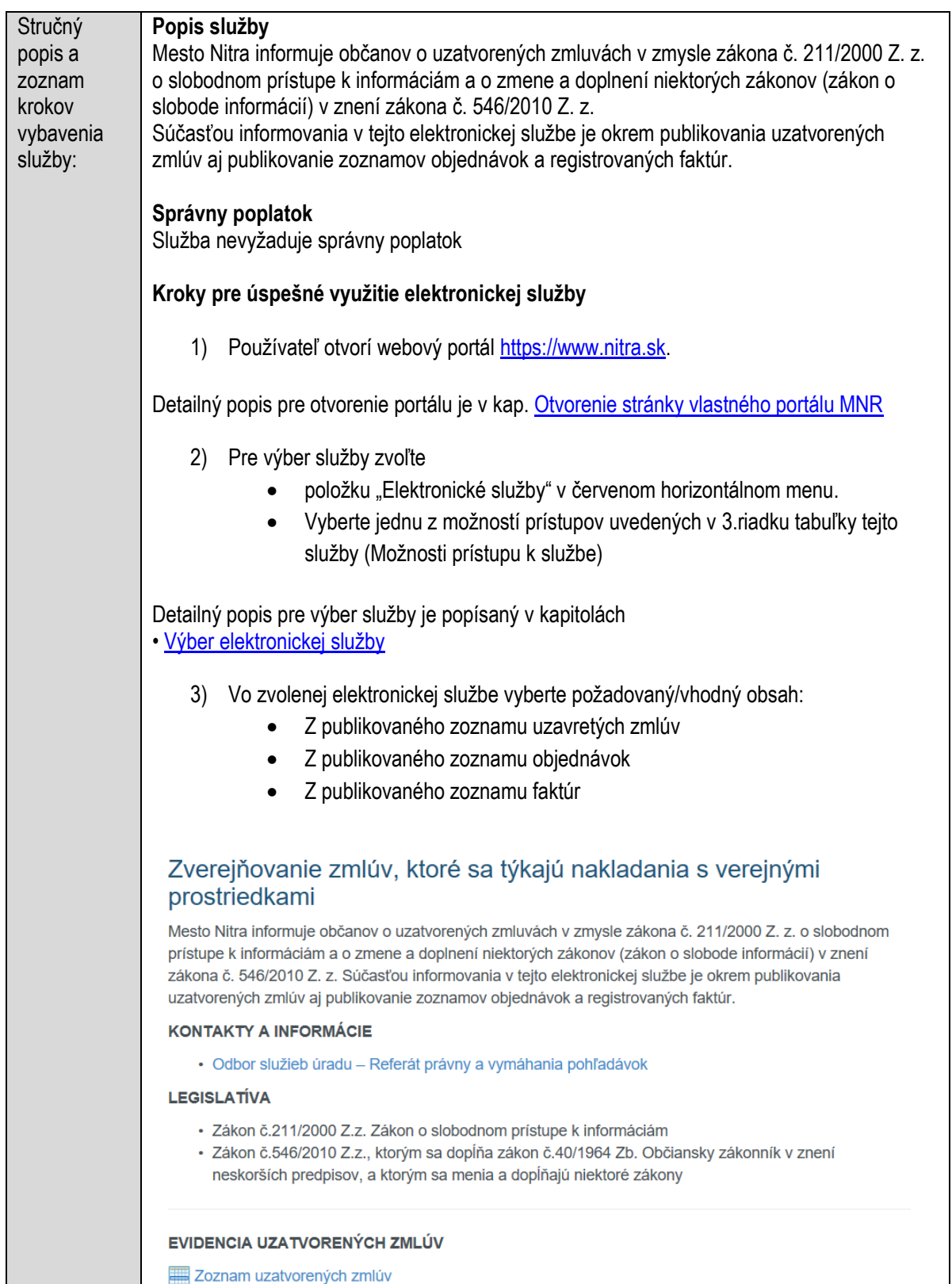

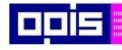

Tvoríme vedomostnú spoločnosť

Európsky fond regionálneho rozvoja

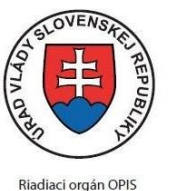

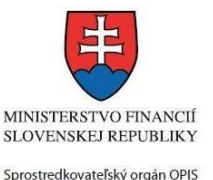

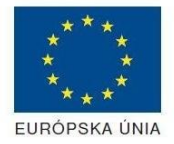

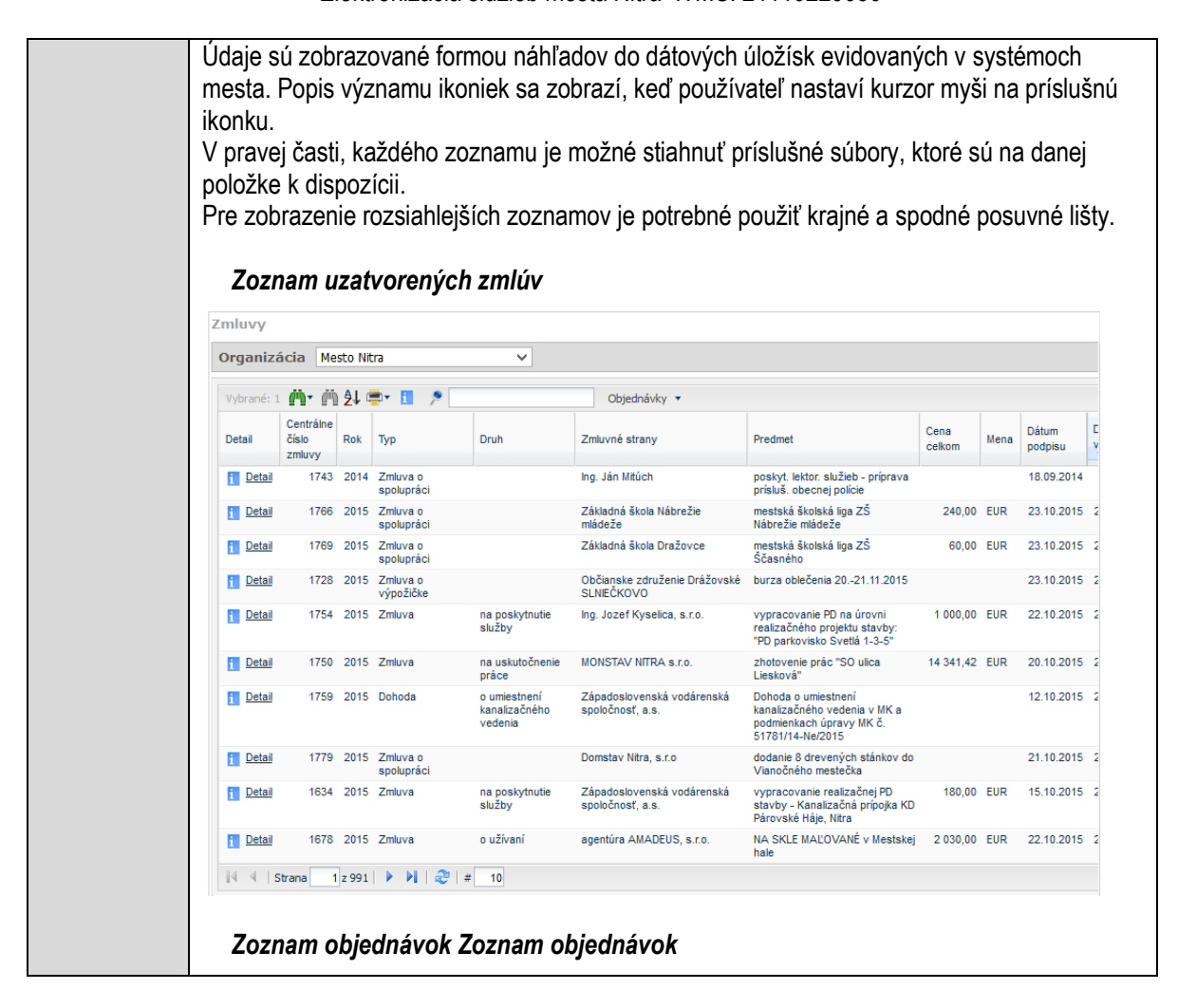

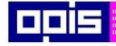

Tvoríme vedomostnú spoločnosť

Európsky fond regionálneho rozvoja

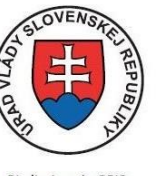

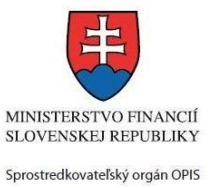

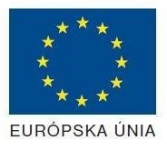

Riadiaci orgán OPIS

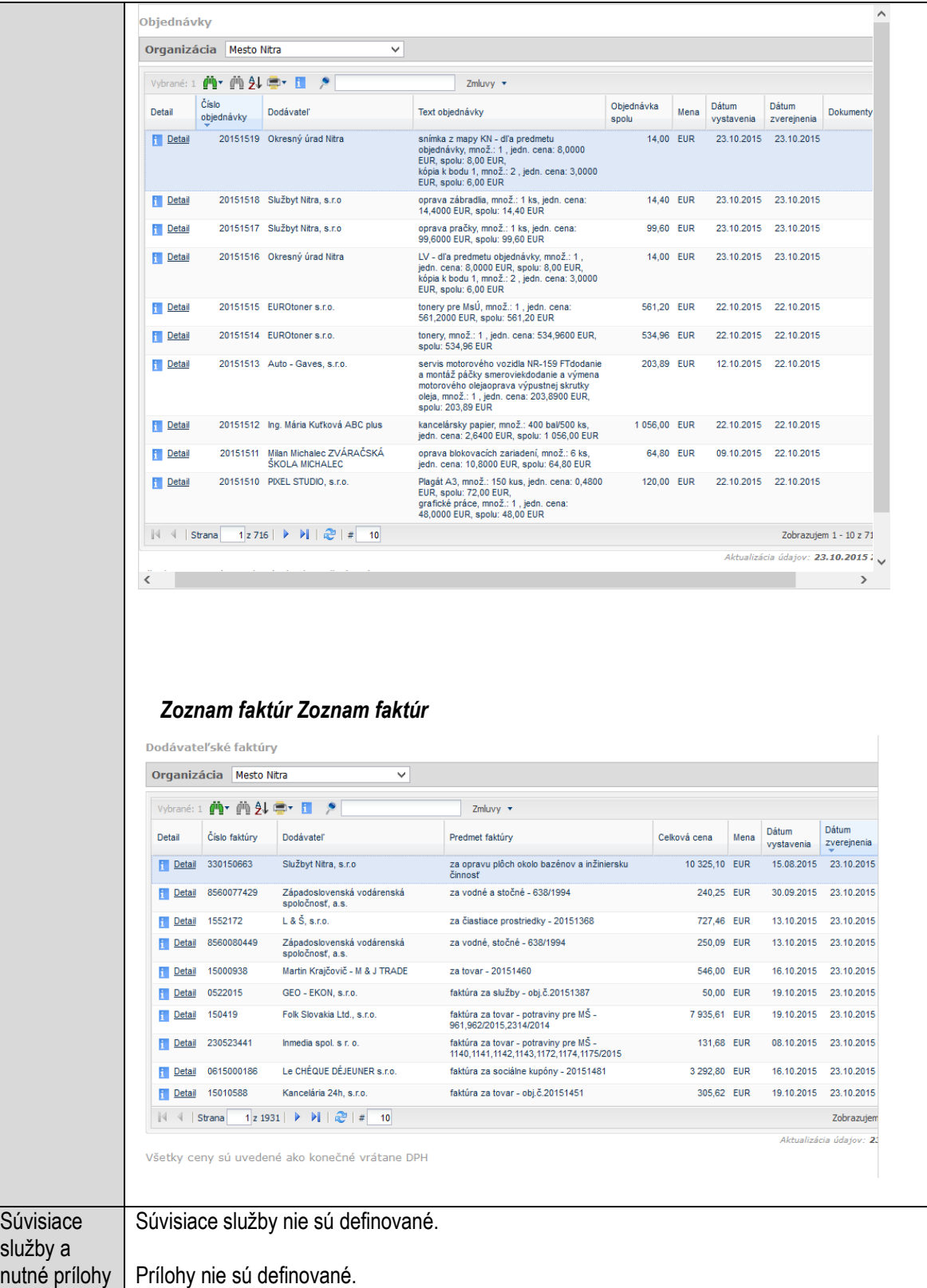

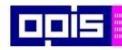

Tvoríme vedomostnú spoločnosť

Európsky fond regionálneho rozvoja

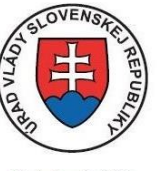

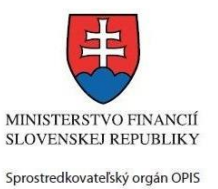

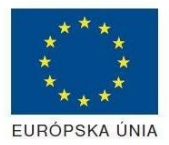

Riadiaci orgán OPIS

Elektronizácia služieb mesta Nitra ITMS: 21110220030

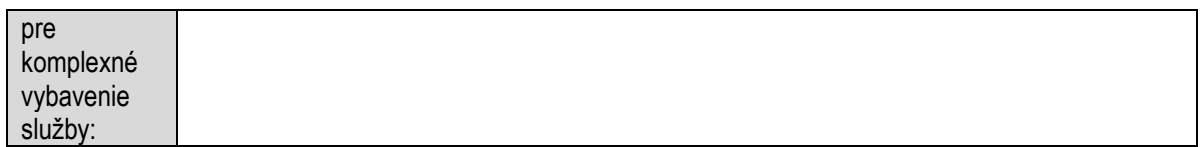

# <span id="page-961-0"></span>7. Popis všeobecných služieb

#### <span id="page-961-1"></span>**Doplnenie podania**

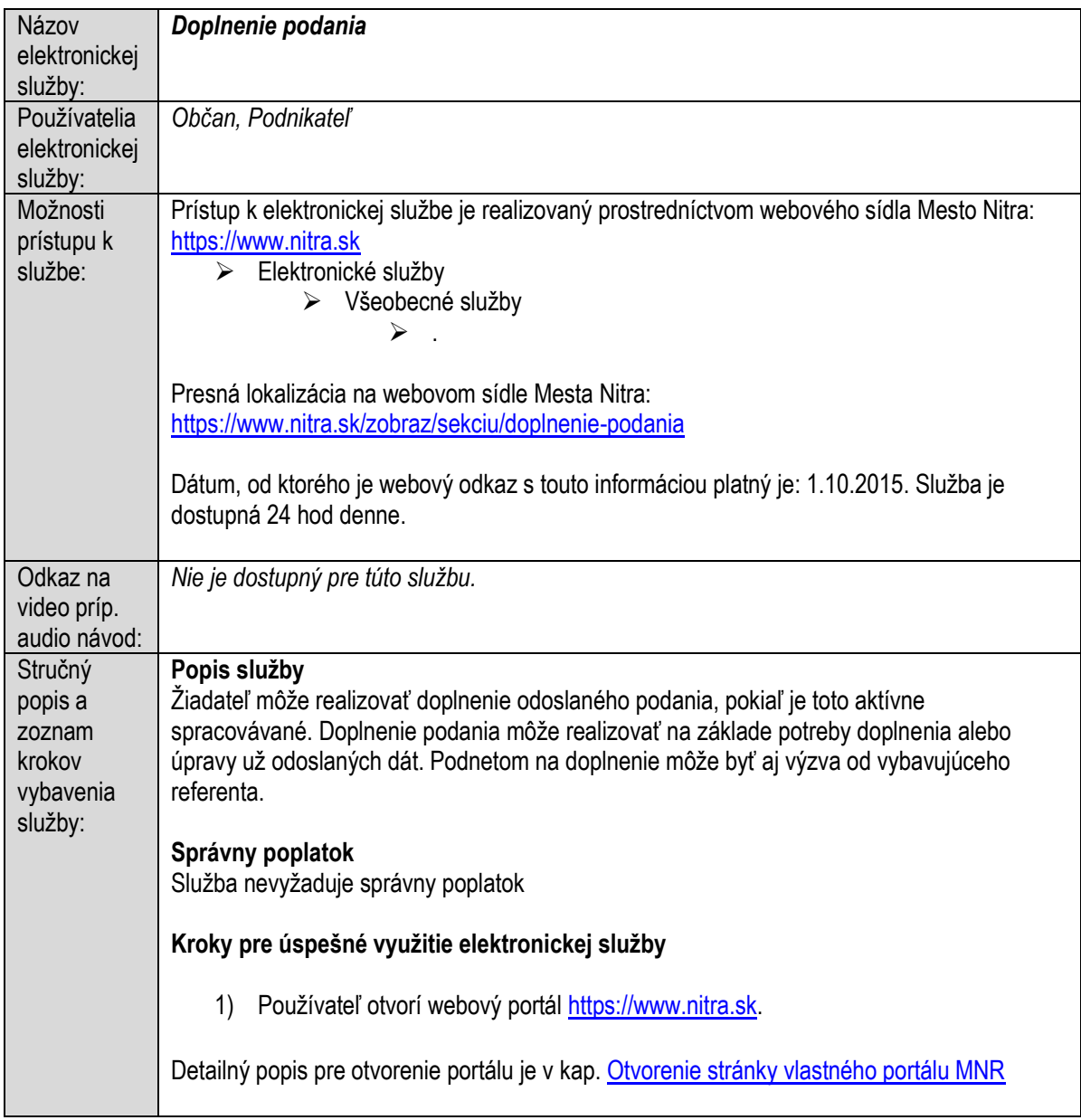

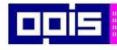

Tvoríme vedomostnú spoločnosť

Európsky fond regionálneho rozvoja

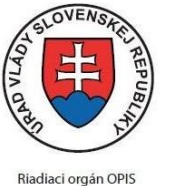

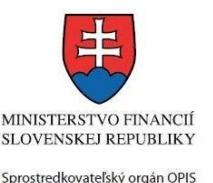

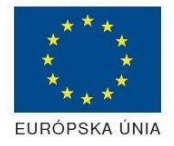

Elektronizácia služieb mesta Nitra ITMS: 21110220030

2) Ak nie ste prihlásený na webovom portáli, potom vpravo v hornom menu vybrať položku Prihlásenie. Prihlásenie je možné preskočiť a k prihláseniu budete vyzvaný pri otváraní formuláru. Prihlasovanie prebieha prostredníctvom elektronickej identifikačnej karty a čítačky. Detailný popis pre prihlásenie je v kap. [Prihlásenie prostredníctvom elektronickej](#page-19-1)  [identifikačnej karty](#page-19-1), 3) Pre výber služby zvoľte · položku "Elektronické služby" v červenom horizontálnom menu. Vyberte jednu z možností prístupov uvedených v 3.riadku tabuľky tejto služby (Možnosti prístupu k službe) Detailný popis pre výber služby je popísaný v kapitolách • [Výber elektronickej služby](#page-21-0) • [Vyhľadanie elektronickej služby prostredníctvom Slovensko.sk](#page-22-0) 4) Vo zvolenej elektronickej službe vyberte požadovaný/vhodný elektronický formulár. Formuláre v službách si zvoľte podľa požadovaného predmetu akcie a podľa toho či ho budete vypĺňať ako fyzická osoba (FO) alebo právnická, resp. podnikajúca fyzická osoba (PO) Doplnenie podania Žiadateľ môže realizovať doplnenie odoslaného podania, pokiaľ je toto aktívne spracovávané. Doplnenie podania môže realizovať na základe potreby doplnenia alebo úpravy už odoslaných dát. Podnetom na doplnenie môže byť aj výzva od vybavujúceho referenta. Elektronická služba poskytuje nasledovné podania: Fyzická osoba: Formulár - Doplnenie podania pre FO Právnická osoba: Formulár - Doplnenie podania pre PO Detailný popis pre výber elektronického formulára nájdete v kap[. Výber elektronického](#page-23-0)  [formulára.](#page-23-0) Na úspešné zobrazenie formuláru elektronickej žiadosti musíte byť prihlásení na portál. V prípade, že nie ste prihlásení, budete automaticky vyzvaní na prihlásenie sa prostredníctvom eID karty. Detailný popis pre prihlásenie je v kap. Prihlásenie prostredníctvom elektronickej [identifikačnej karty](#page-19-1), 5) Po zvolení formuláru sa zobrazí príslušné podanie. Pod názvom služby sa zobrazí vysvietená položka "1. Formuláre".

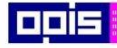

Tvoríme vedomostnú spoločnosť

Európsky fond regionálneho rozvoja

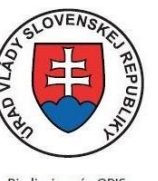

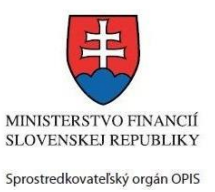

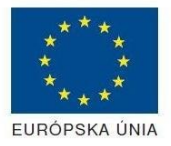

Riadiaci orgán OPIS

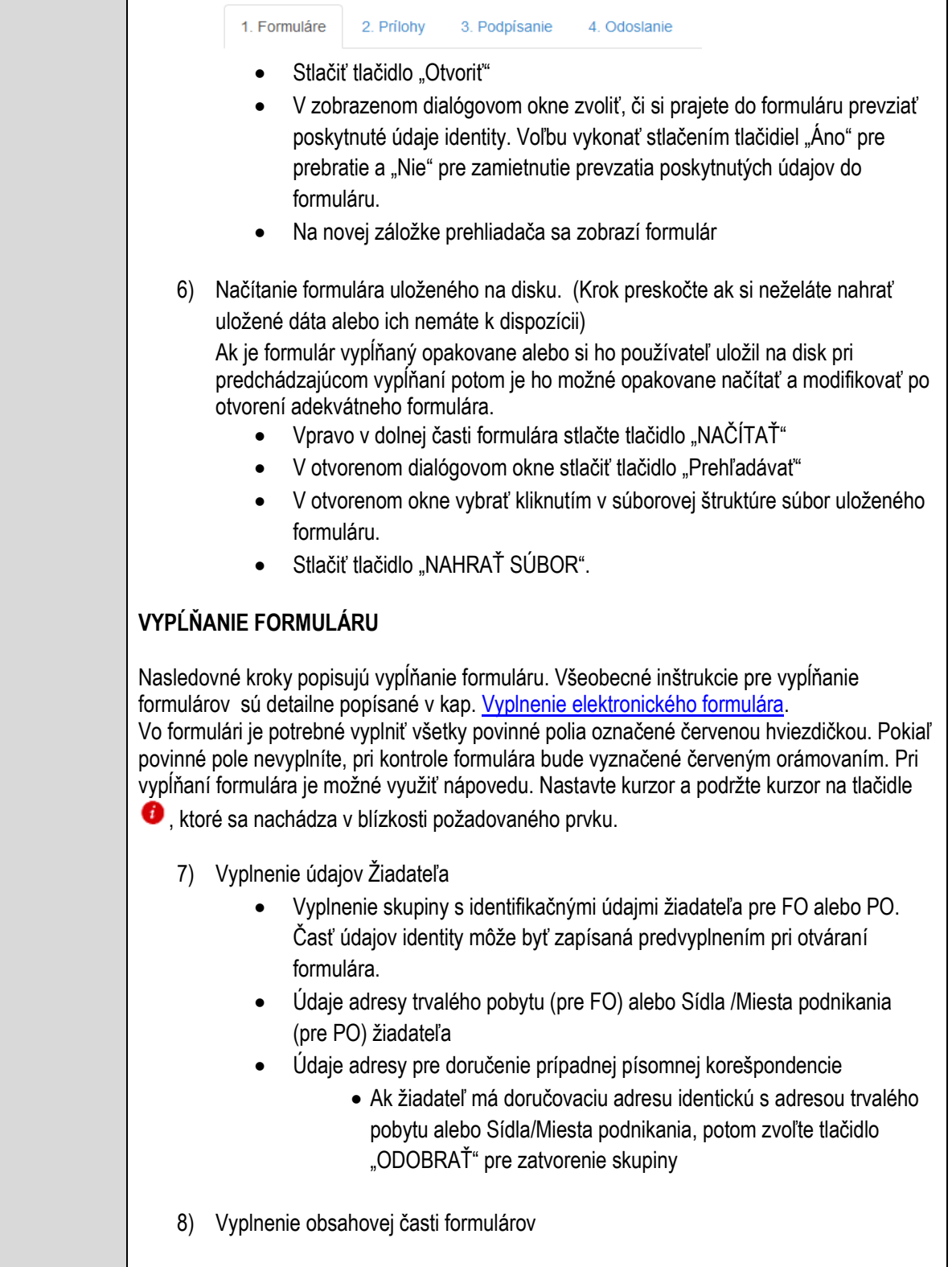

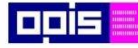

Tvoríme vedomostnú spoločnosť

Európsky fond regionálneho rozvoja

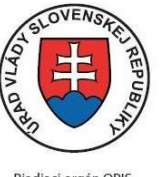

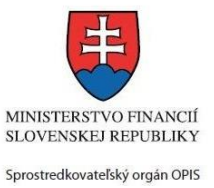

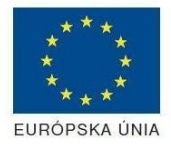

Riadiaci orgán OPIS

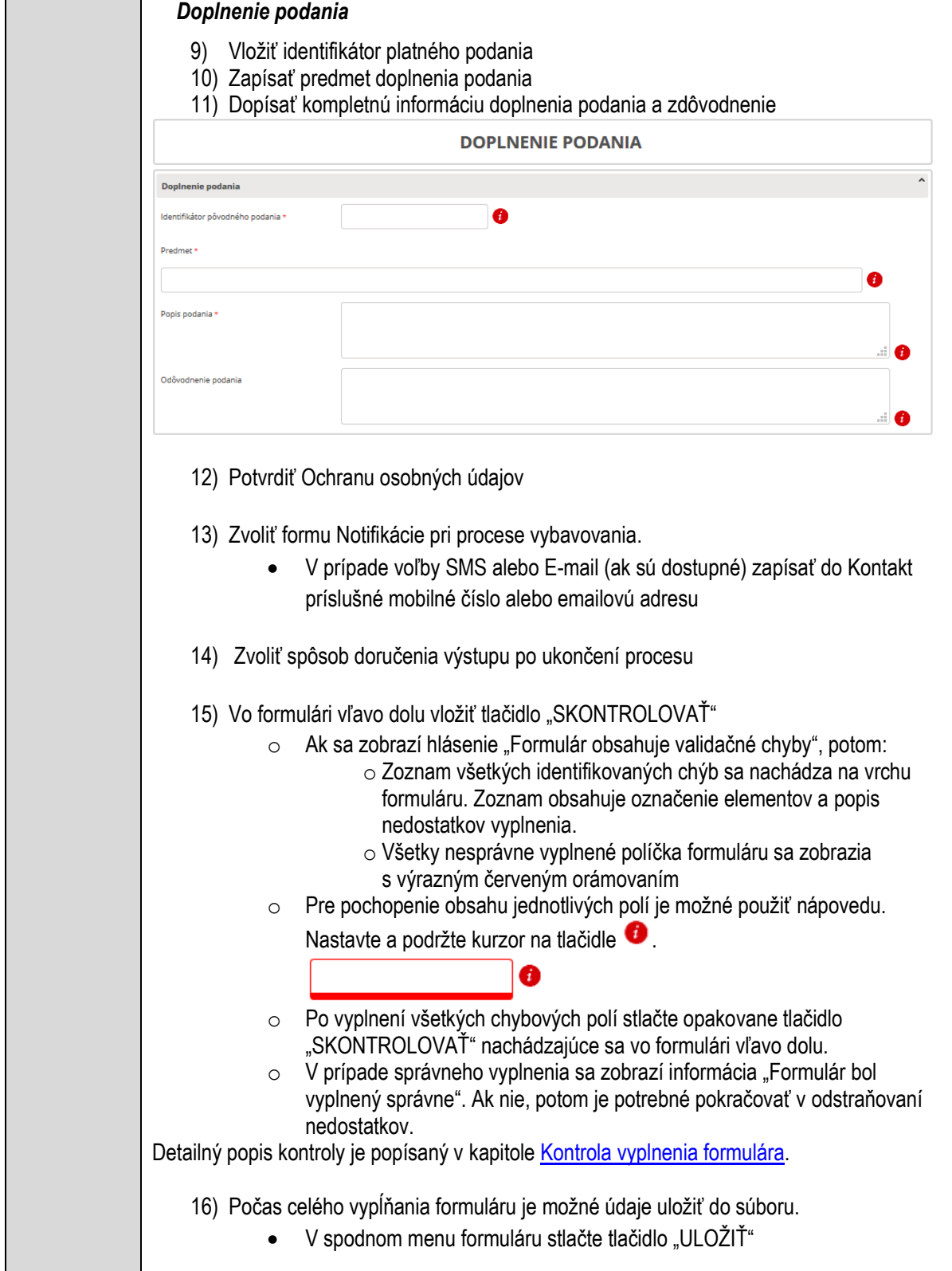

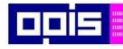

Tvoríme vedomostnú spoločnosť

Európsky fond regionálneho rozvoja

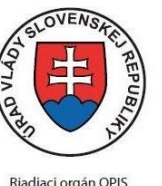

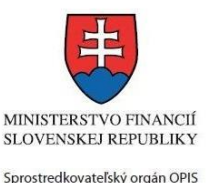

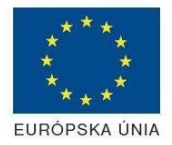

Elektronizácia služieb mesta Nitra ITMS: 21110220030

17) Po úspešnom vyplnení formuláru stlačiť tlačidlo "POKRAČOVAŤ" Zavrieť záložku prehliadača a pokračovať v kompletizácii podania **DOKONČENIE A ODOSLANIE PODANIA** 18) Na stránke podania zvoliť záložku "2. Prílohy" 2. Prilohy 1. Formuláre 3. Podpísanie 4. Odoslanie 19) Je možné vložiť vlastné prílohy Pridať súbor Nahrať súbor Zmazať súbor Zapísať vlastný popis prílohy Pre každú ďalšiu vlastnú prílohu stlačte tlačidlo "Pridať súbor" Zobrazí sa nový objekt s možnosťami: "Nahrať súbor" – Po stlačení tlačidla je možné v súborovom systéme vybrať požadovaný súbor. Povolené typy súborov príloh sú uvedené v popise na záložke. Používateľ môže prepísať popis vkladanej prílohy · Objekt voliteľnej prílohy môže byť odstránený tlačidlom "Zmazať súbor" Detailný popis priloženia príloh je uvedený v kap[. Pridanie príloh.](#page-33-0) 20) Podpísanie formuláru a zadaných príloh. Na stránke zvoliť záložku "3. Podpísanie" V zobrazenom zozname formuláru a príloh stlačte postupne tlačidlo "Podpísať", na všetkých položkách, ktoré majú byť podpísané. Položky, ktoré je potrebné podpísať majú označenie "\* Vyžadované " Po otvorení podpisového dialógu stlačiť "Podpísať" a vybrať certifikát pre podpísanie. Je potrebné mať pripojenú čítačku s eID kartou. Detailný popis podpísania je popísaný v kapitol[e Podpísanie elektronickým podpisom](#page-34-0) 21) Prejsť na poslednú záložku podania "4. Odoslanie" Stlačiť tlačidlo "Odoslať podanie" pre odoslanie kompletného podania na spracovanie Pripravené podanie je možné na tejto záložke v ľubovoľnom stave spracovania podania uložiť prostredníctvom tlačidla "Uložiť podanie" Načítanie je možné v hornom menu prostredníctvom položky "Môj portál" a následne výbere "Moje podania".

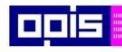

Tvoríme vedomostnú spoločnosť

Európsky fond regionálneho rozvoja

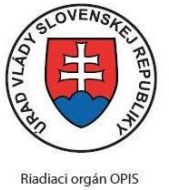

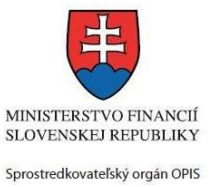

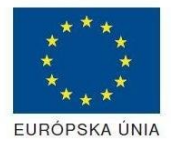

Elektronizácia služieb mesta Nitra ITMS: 21110220030

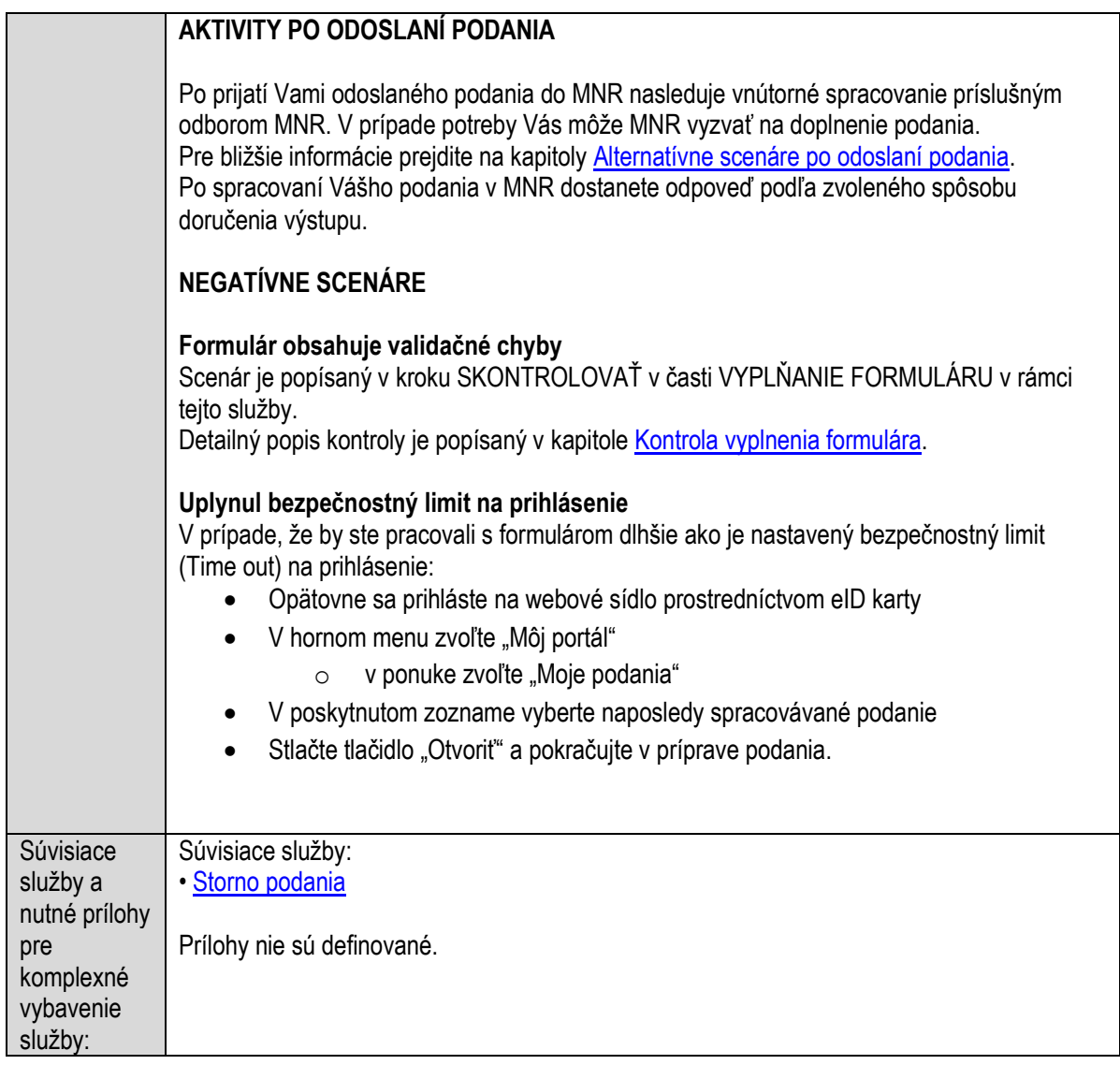

### <span id="page-966-0"></span>**Storno podania**

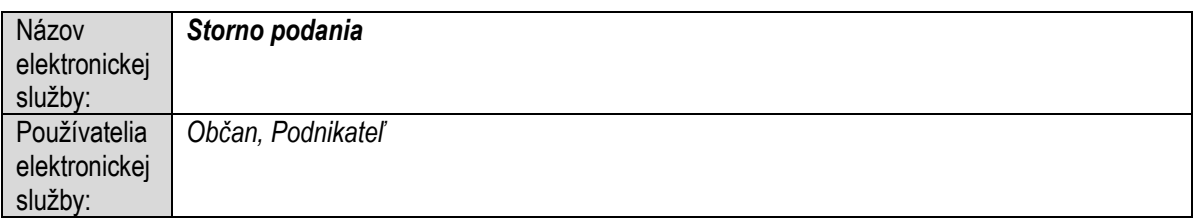

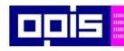

Tvoríme vedomostnú spoločnosť

Európsky fond regionálneho rozvoja

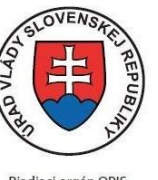

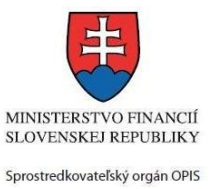

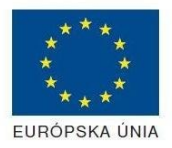

Riadiaci orgán OPIS

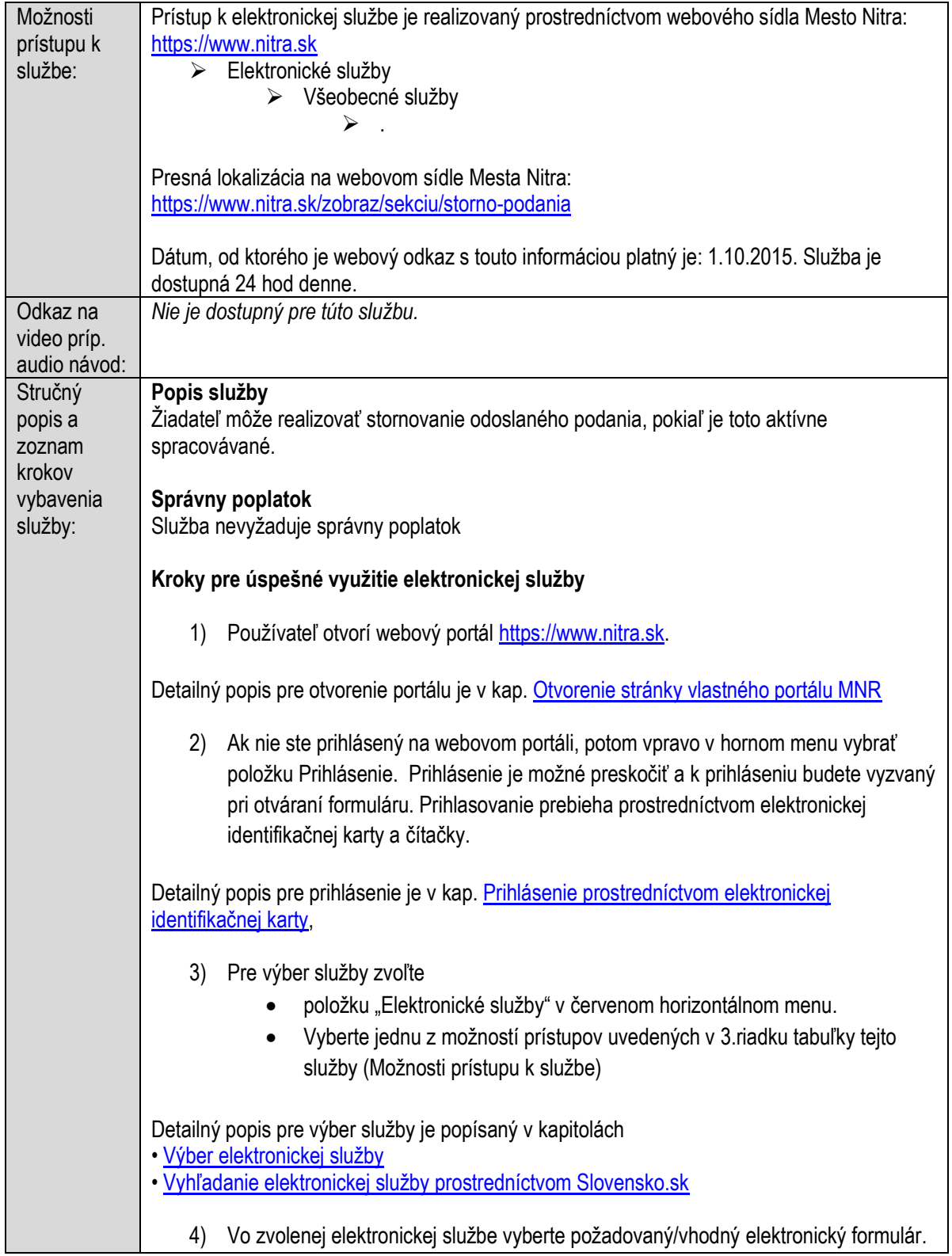

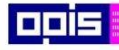

Tvoríme vedomostnú spoločnosť

Európsky fond regionálneho rozvoja

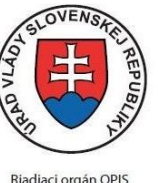

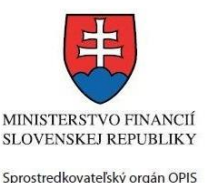

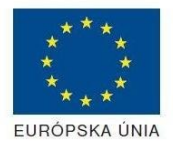

Elektronizácia služieb mesta Nitra ITMS: 21110220030

Formuláre v službách si zvoľte podľa požadovaného predmetu akcie a podľa toho či ho budete vypĺňať ako fyzická osoba (FO) alebo právnická, resp. podnikajúca fyzická osoba (PO) Storno podania Žiadateľ môže realizovať stornovanie odoslaného podania, pokiaľ je toto aktívne spracovávané. Elektronická služba poskytuje nasledovné podania: **Fyzická osoba:** Formulár - Stornovanie podania pre FO Právnická osoba: Formulár - Stornovanie podania pre PO Detailný popis pre výber elektronického formulára nájdete v kap. Výber elektronického [formulára.](#page-23-0) Na úspešné zobrazenie formuláru elektronickej žiadosti musíte byť prihlásení na portál. V prípade, že nie ste prihlásení, budete automaticky vyzvaní na prihlásenie sa prostredníctvom eID karty. Detailný popis pre prihlásenie je v kap. Prihlásenie prostredníctvom elektronickei [identifikačnej karty](#page-19-1), 5) Po zvolení formuláru sa zobrazí príslušné podanie. Pod názvom služby sa zobrazí vysvietená položka "1. Formuláre". 2. Prílohy 1 Formuláre 3. Podpísanie 4 Odoslanje Stlačiť tlačidlo "Otvoriť" V zobrazenom dialógovom okne zvoliť, či si prajete do formuláru prevziať poskytnuté údaje identity. Voľbu vykonať stlačením tlačidiel "Áno" pre prebratie a "Nie" pre zamietnutie prevzatia poskytnutých údajov do formuláru. Na novej záložke prehliadača sa zobrazí formulár 6) Načítanie formulára uloženého na disku. (Krok preskočte ak si neželáte nahrať uložené dáta alebo ich nemáte k dispozícii) Ak je formulár vypĺňaný opakovane alebo si ho používateľ uložil na disk pri predchádzajúcom vypĺňaní potom je ho možné opakovane načítať a modifikovať po otvorení adekvátneho formulára. Vpravo v dolnej časti formulára stlačte tlačidlo "NAČÍTAŤ" • V otvorenom dialógovom okne stlačiť tlačidlo "Prehľadávať" V otvorenom okne vybrať kliknutím v súborovej štruktúre súbor uloženého formuláru. Stlačiť tlačidlo "NAHRAŤ SÚBOR".

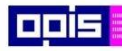

Tvoríme vedomostnú spoločnosť

Európsky fond regionálneho rozvoja

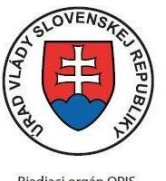

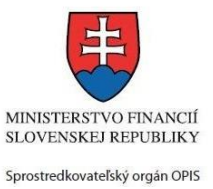

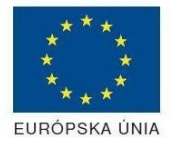

Riadiaci orgán OPIS

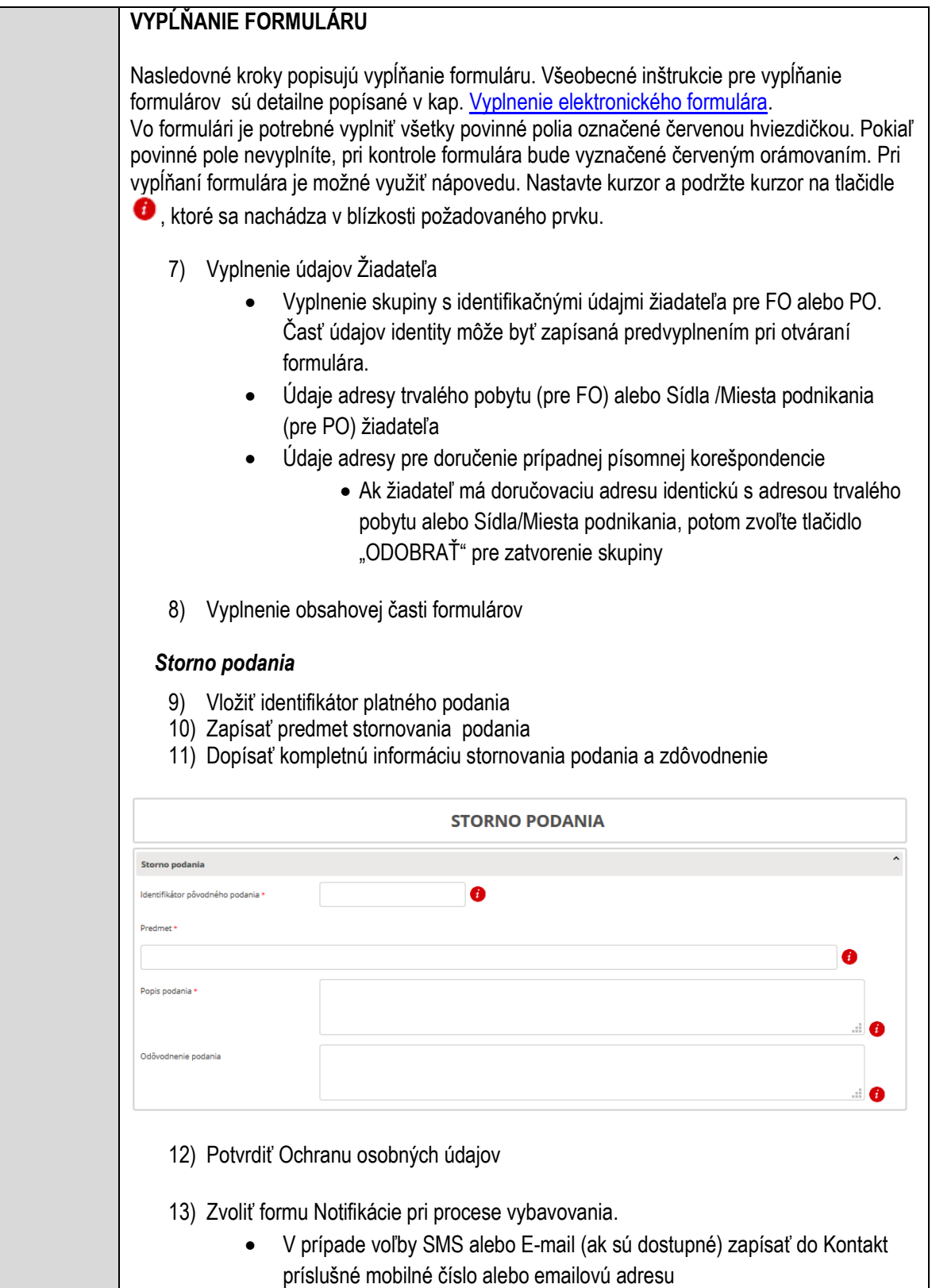

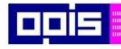

Tvoríme vedomostnú spoločnosť

Európsky fond regionálneho rozvoja

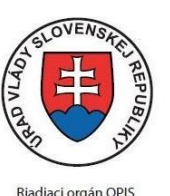

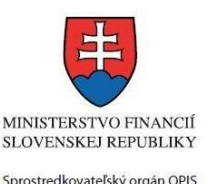

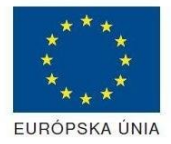

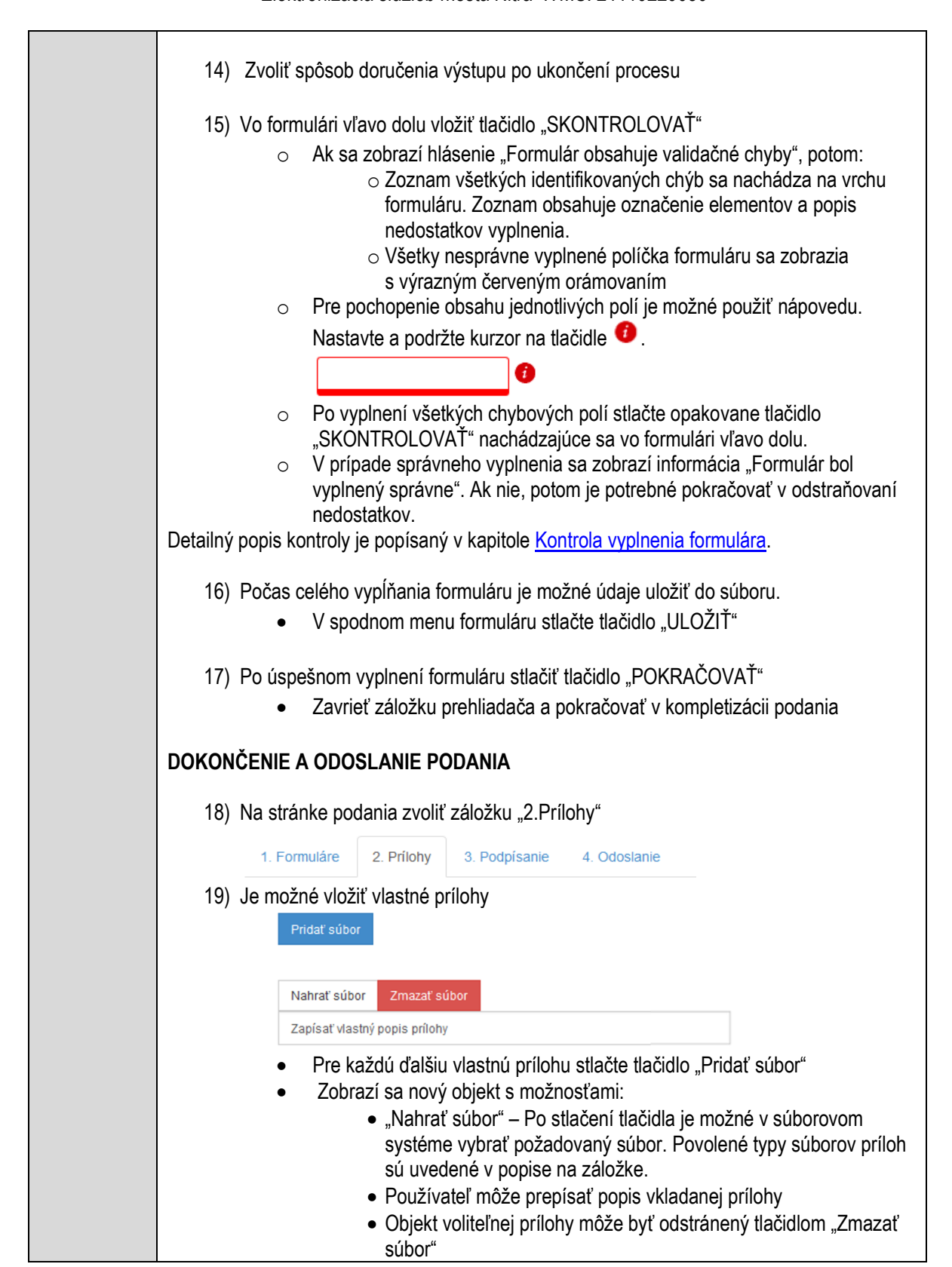

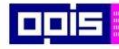

Tvoríme vedomostnú spoločnosť

Európsky fond regionálneho rozvoja

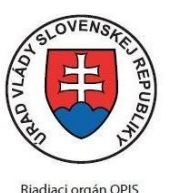

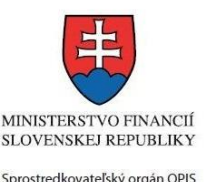

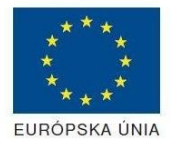

Elektronizácia služieb mesta Nitra ITMS: 21110220030

Detailný popis priloženia príloh je uvedený v kap[. Pridanie príloh.](#page-33-0) 20) Podpísanie formuláru a zadaných príloh. Na stránke zvoliť záložku "3. Podpísanie" V zobrazenom zozname formuláru a príloh stlačte postupne tlačidlo "Podpísať", na všetkých položkách, ktoré majú byť podpísané. Položky, ktoré je potrebné podpísať majú označenie "\* Vyžadované " Po otvorení podpisového dialógu stlačiť "Podpísať" a vybrať certifikát pre podpísanie. Je potrebné mať pripojenú čítačku s eID kartou. Detailný popis podpísania je popísaný v kapitol[e Podpísanie elektronickým podpisom](#page-34-0) 21) Prejsť na poslednú záložku podania "4. Odoslanie" • Stlačiť tlačidlo "Odoslať podanie" pre odoslanie kompletného podania na spracovanie Pripravené podanie je možné na tejto záložke v ľubovoľnom stave spracovania podania uložiť prostredníctvom tlačidla "Uložiť podanie" Načítanie je možné v hornom menu prostredníctvom položky "Môj portál" a následne výbere "Moje podania". **AKTIVITY PO ODOSLANÍ PODANIA** Po spracovaní Vášho podania v MNR dostanete odpoveď podľa zvoleného spôsobu doručenia výstupu. Všeobecné informácie k Stornu podania sú zapísané v kapitol[e Alternatívne scenáre po](#page-38-0)  [odoslaní podania.](#page-38-0) **NEGATÍVNE SCENÁRE Formulár obsahuje validačné chyby**  Scenár je popísaný v kroku SKONTROLOVAŤ v časti VYPLŇANIE FORMULÁRU v rámci teito služby. Detailný popis kontroly je popísaný v kapitole [Kontrola vyplnenia formulára.](#page-31-0) **Uplynul bezpečnostný limit na prihlásenie** V prípade, že by ste pracovali s formulárom dlhšie ako je nastavený bezpečnostný limit (Time out) na prihlásenie: Opätovne sa prihláste na webové sídlo prostredníctvom eID karty V hornom menu zvoľte "Môj portál"  $\circ$  v ponuke zvoľte "Moje podania" V poskytnutom zozname vyberte naposledy spracovávané podanie Stlačte tlačidlo "Otvoriť" a pokračujte v príprave podania.
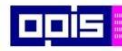

Tvoríme vedomostnú spoločnosť

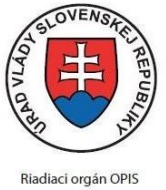

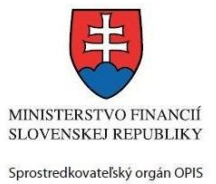

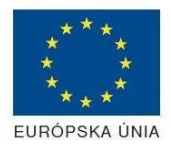

Európsky fond regionálneho rozvoja

#### Elektronizácia služieb mesta Nitra ITMS: 21110220030

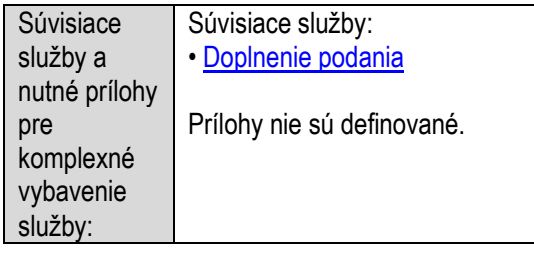

### <span id="page-972-0"></span>**Vzdanie sa odvolania**

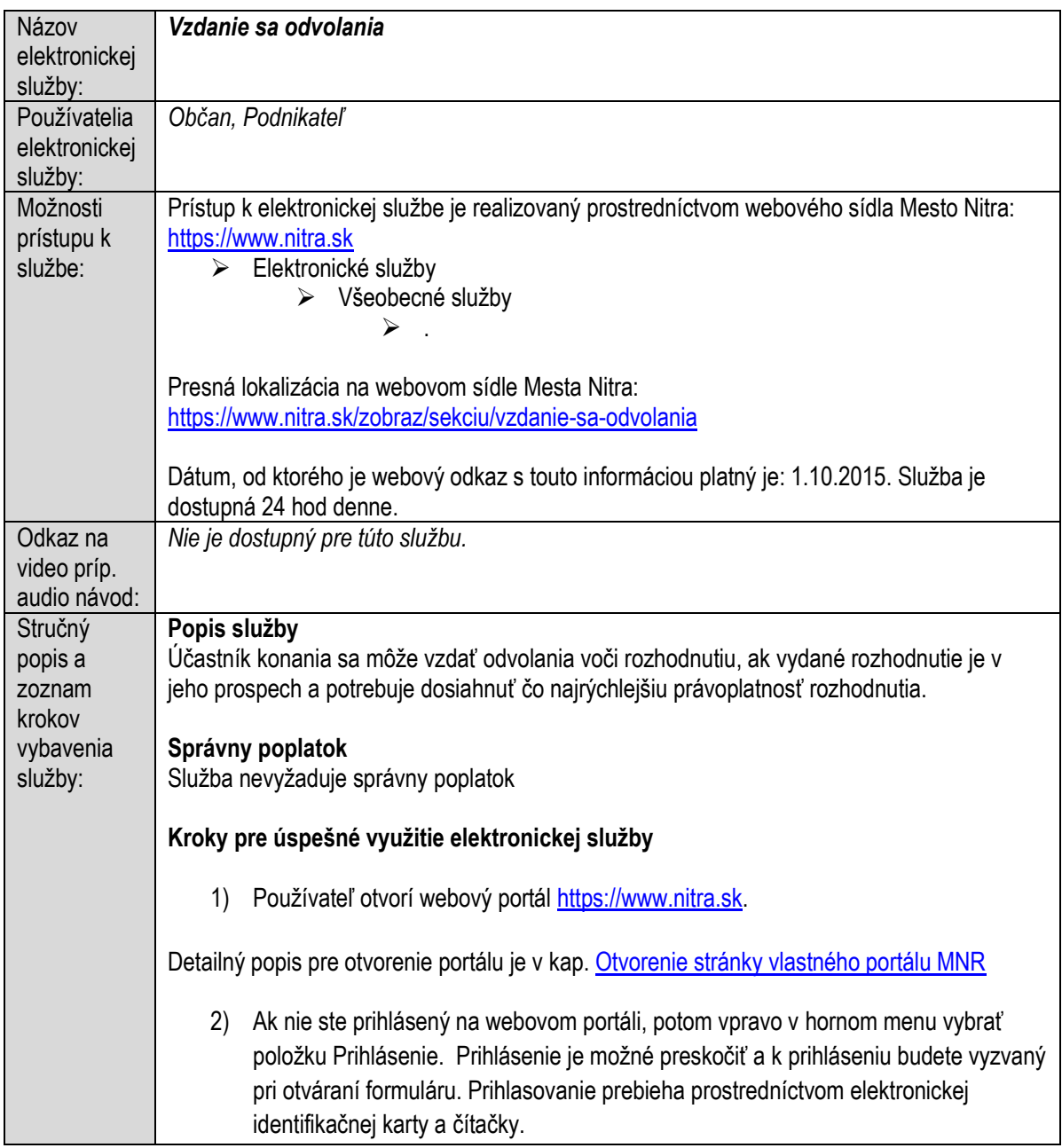

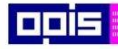

Tvoríme vedomostnú spoločnosť

Európsky fond regionálneho rozvoja

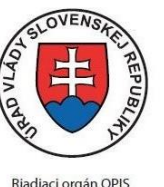

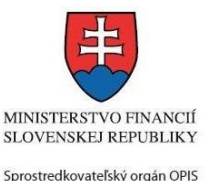

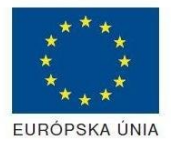

Elektronizácia služieb mesta Nitra ITMS: 21110220030

Detailný popis pre prihlásenie je v kap. [Prihlásenie prostredníctvom elektronickej](#page-19-1)  [identifikačnej karty](#page-19-1), 3) Pre výber služby zvoľte položku "Elektronické služby" v červenom horizontálnom menu. Vyberte jednu z možností prístupov uvedených v 3.riadku tabuľky tejto služby (Možnosti prístupu k službe) Detailný popis pre výber služby je popísaný v kapitolách • [Výber elektronickej služby](#page-21-0) • [Vyhľadanie elektronickej služby prostredníctvom Slovensko.sk](#page-22-0) 4) Vo zvolenej elektronickej službe vyberte požadovaný/vhodný elektronický formulár. Formuláre v službách si zvoľte podľa požadovaného predmetu akcie a podľa toho či ho budete vypĺňať ako fyzická osoba (FO) alebo právnická, resp. podnikajúca fyzická osoba (PO) Vzdanie sa odvolania Účastník konania sa môže vzdať odvolania voči rozhodnutiu, ak vydané rozhodnutie je v jeho prospech a potrebuje dosiahnúť čo najrýchlejšiu právoplatnosť rozhodnutia. Elektronická služba poskytuje nasledovné podania: Fyzická osoba: Formulár - Vzdanie sa odvolania pre FO Právnická osoba: Formulár - Vzdanie sa odvolania pre PO Detailný popis pre výber elektronického formulára nájdete v kap. Výber elektronického [formulára.](#page-23-0) Na úspešné zobrazenie formuláru elektronickej žiadosti musíte byť prihlásení na portál. V prípade, že nie ste prihlásení, budete automaticky vyzvaní na prihlásenie sa prostredníctvom eID karty. Detailný popis pre prihlásenie je v kap. Prihlásenie prostredníctvom elektronickej [identifikačnej karty](#page-19-1), 5) Po zvolení formuláru sa zobrazí príslušné podanie. Pod názvom služby sa zobrazí vysvietená položka "1. Formuláre". 1. Formuláre 2. Prílohy 3. Podpísanie 4. Odoslanie • Stlačiť tlačidlo "Otvoriť" V zobrazenom dialógovom okne zvoliť, či si prajete do formuláru prevziať poskytnuté údaje identity. Voľbu vykonať stlačením tlačidiel "Áno" pre

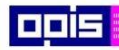

Tvoríme vedomostnú spoločnosť

0100)<br>11101<br>1110111

Európsky fond regionálneho rozvoja

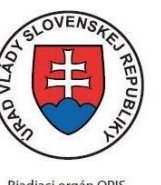

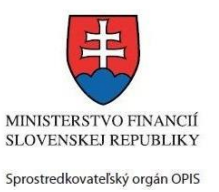

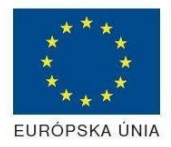

Riadiaci orgán OPIS

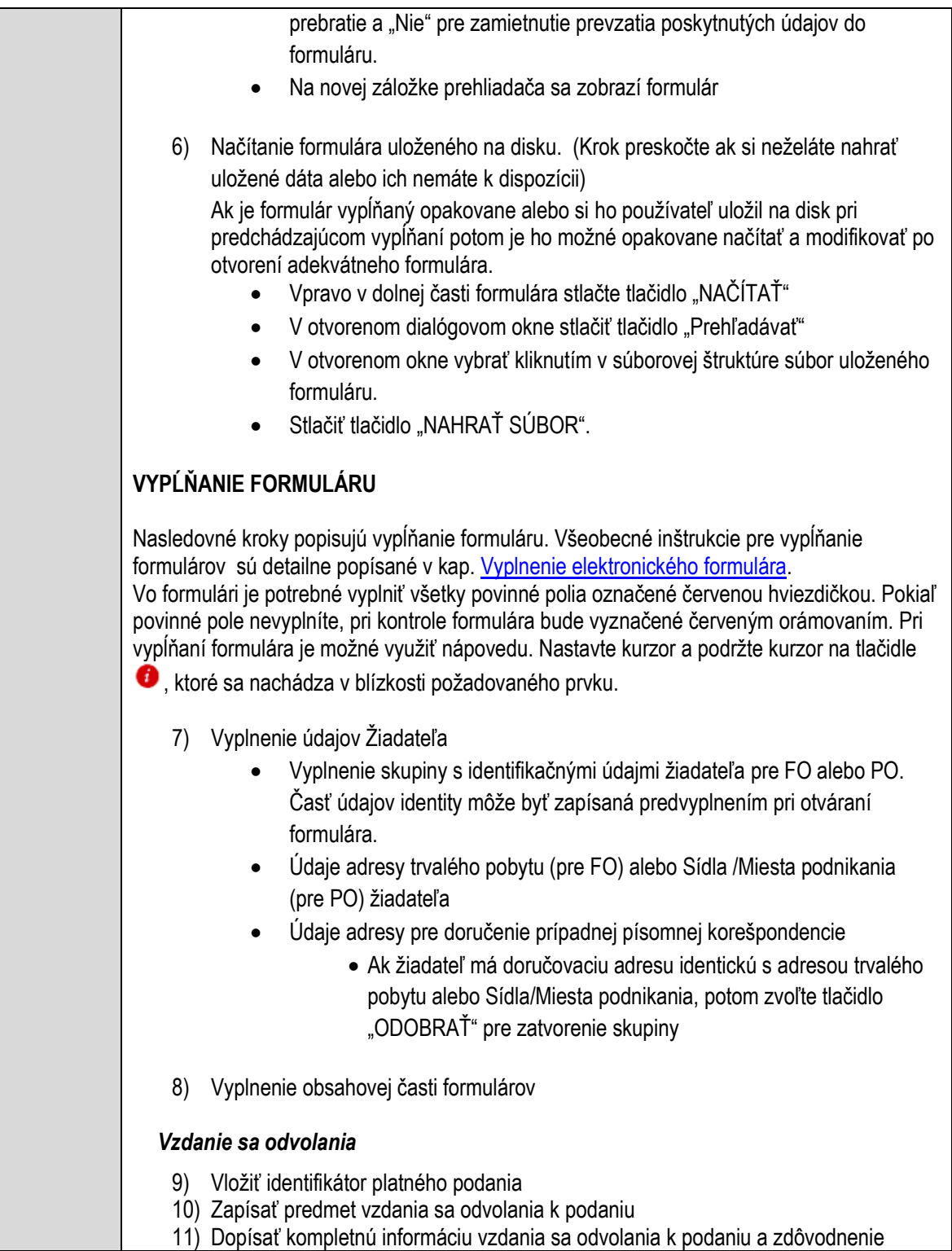

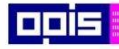

Tvoríme vedomostnú spoločnosť

1100)<br>1101<br>11011

Európsky fond regionálneho rozvoja

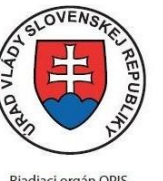

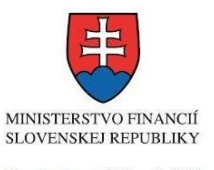

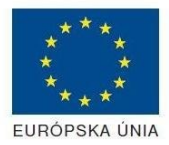

Riadiaci orgán OPIS

Sprostredkovateľský orgán OPIS Elektronizácia služieb mesta Nitra ITMS: 21110220030

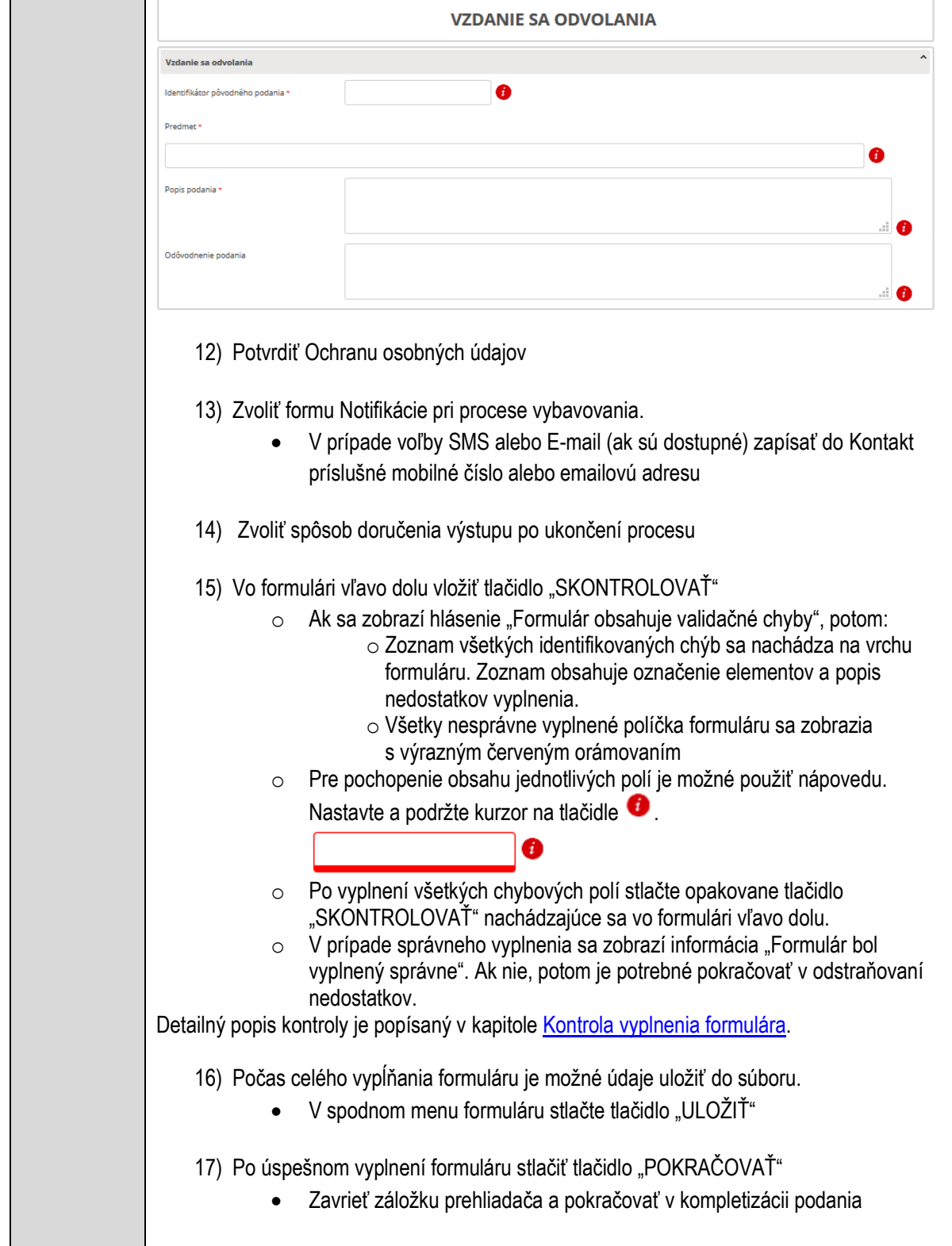

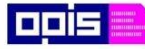

Tvoríme vedomostnú spoločnosť

Európsky fond regionálneho rozvoja

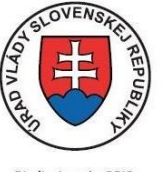

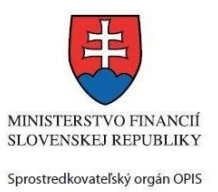

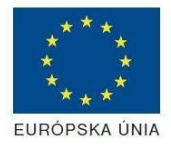

Riadiaci orgán OPIS

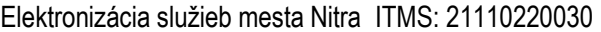

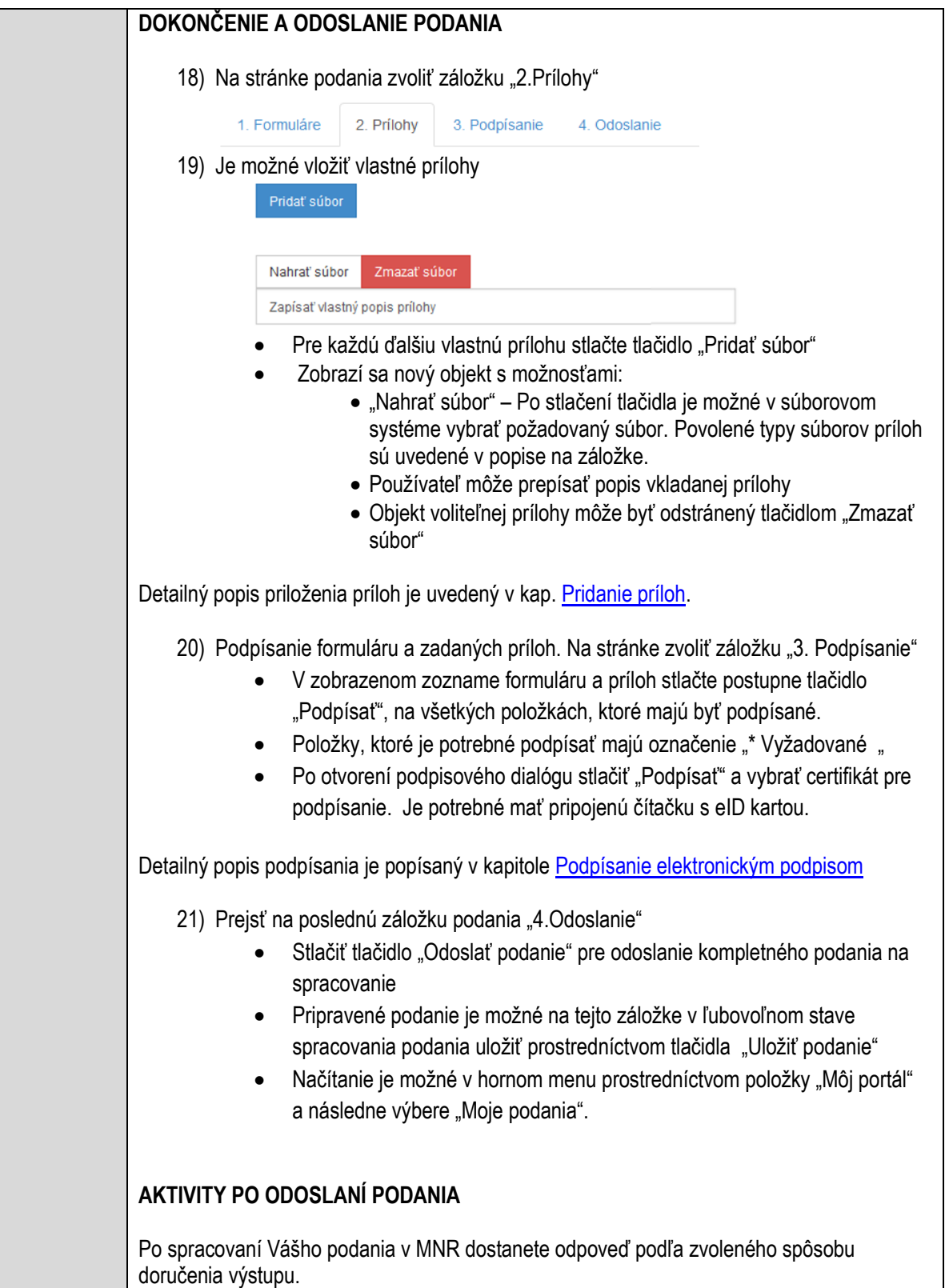

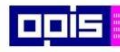

Tvoríme vedomostnú spoločnosť

Európsky fond regionálneho rozvoja

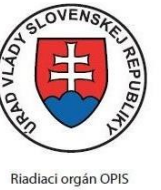

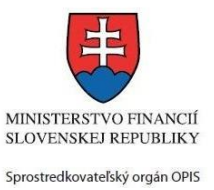

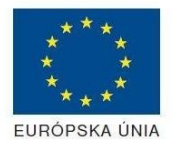

Elektronizácia služieb mesta Nitra ITMS: 21110220030

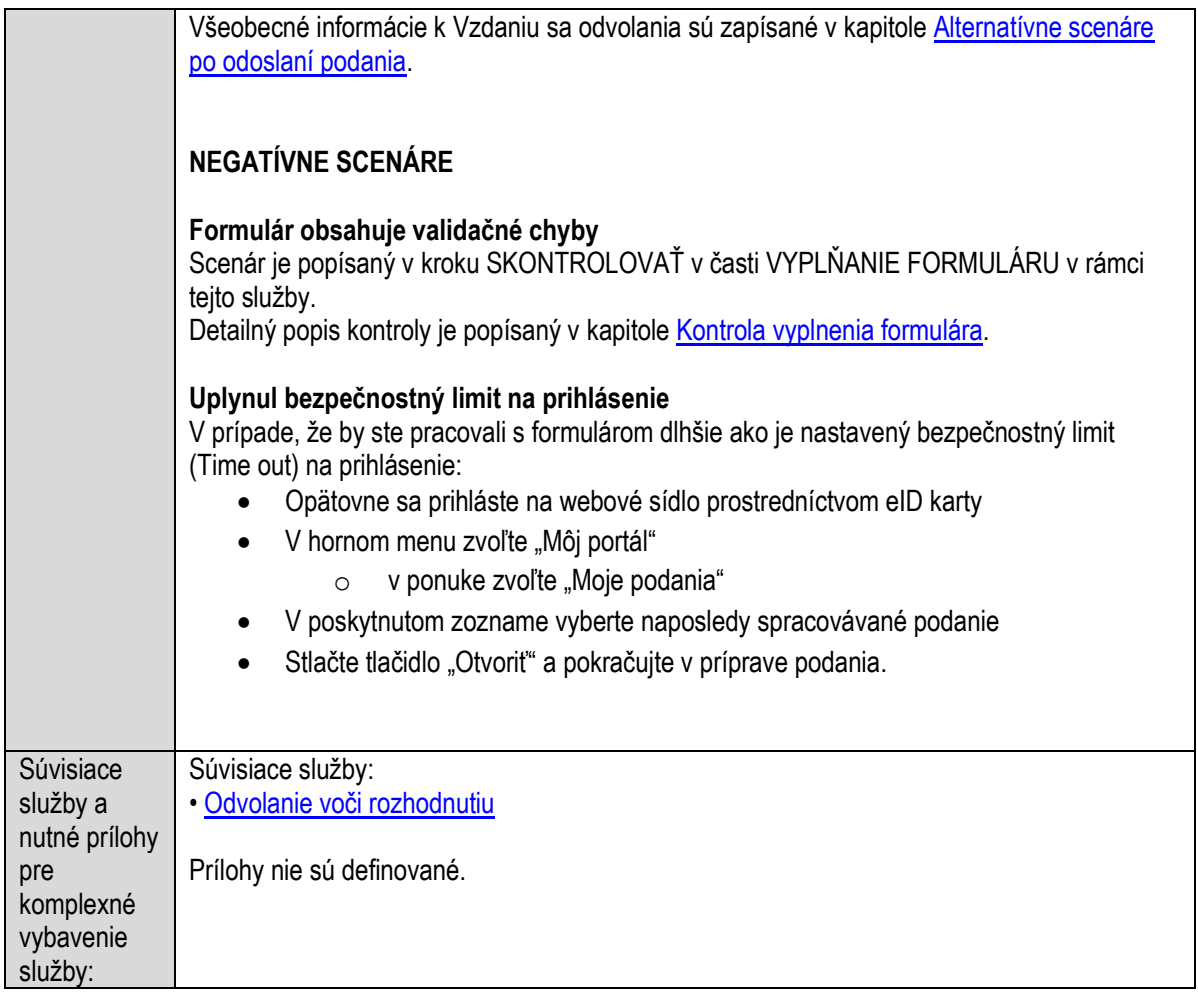

## <span id="page-977-0"></span>**Odvolanie voči rozhodnutiu**

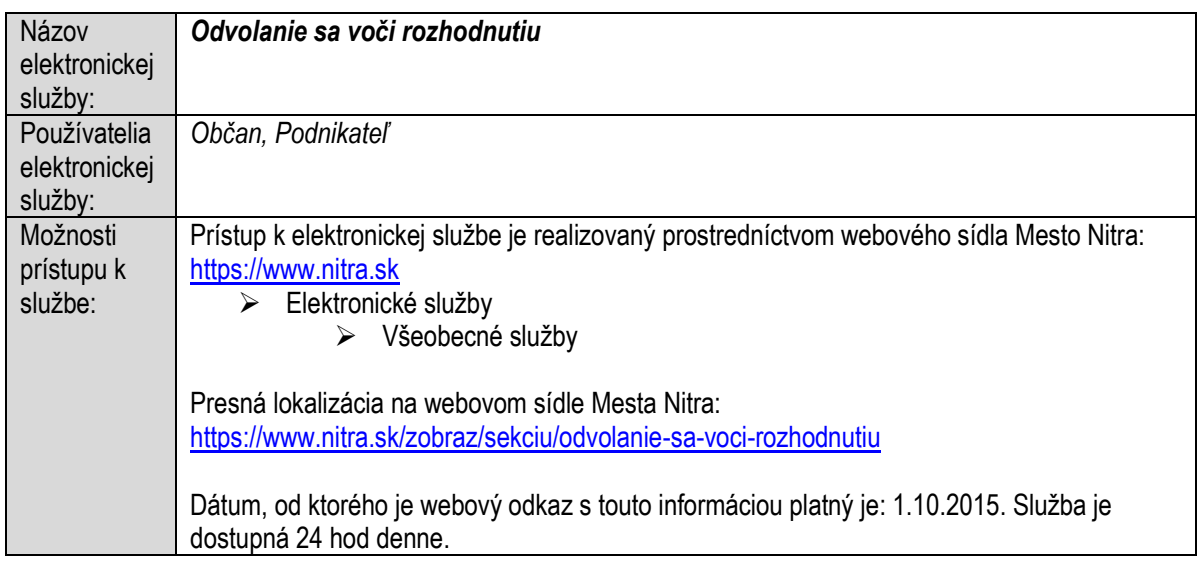

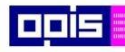

Tvoríme vedomostnú spoločnosť

1100)<br>1101<br>11011

Európsky fond regionálneho rozvoja

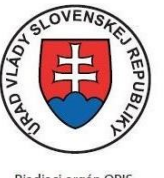

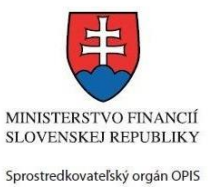

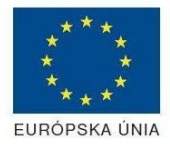

Riadiaci orgán OPIS

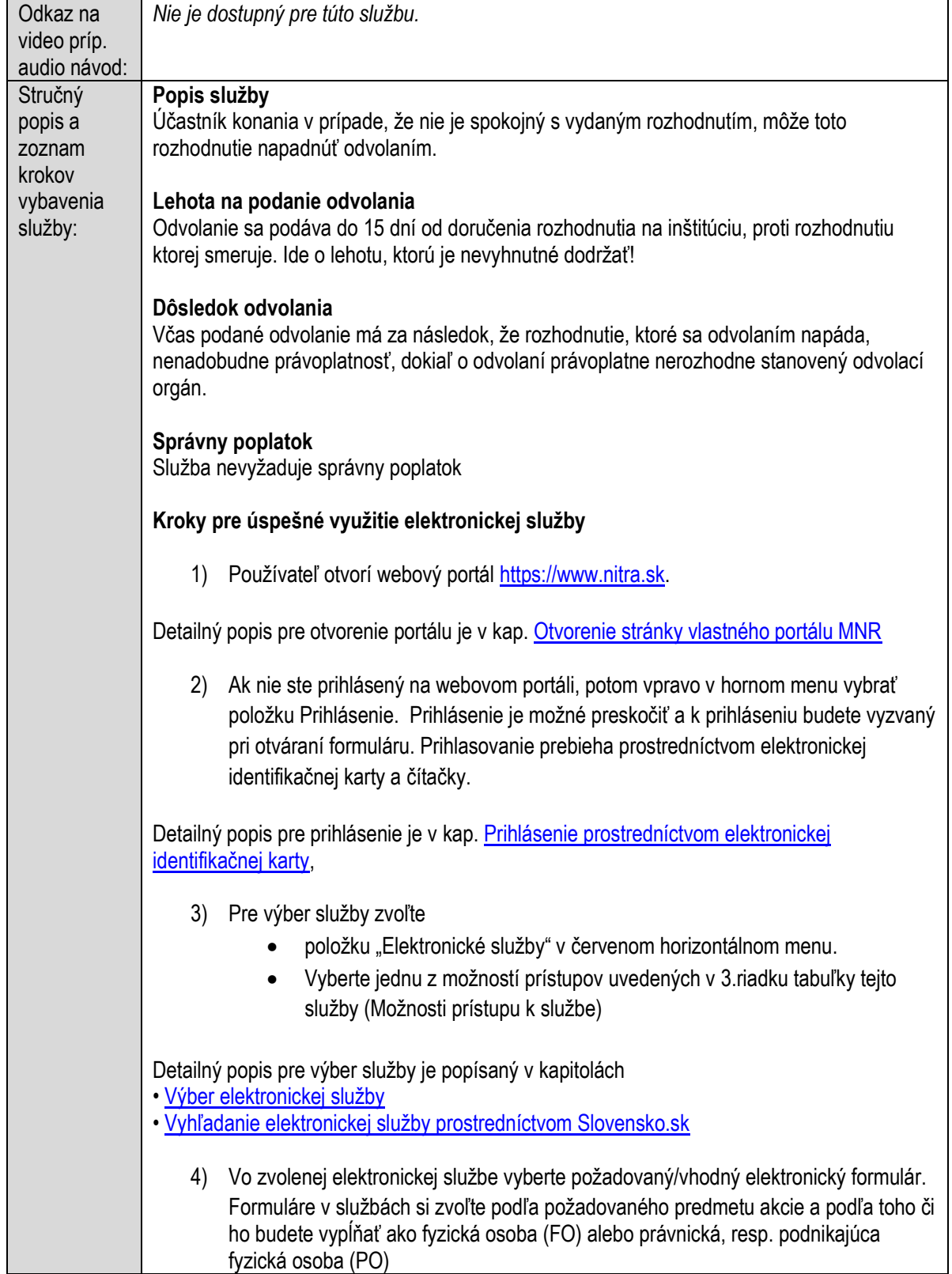

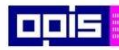

Tvoríme vedomostnú spoločnosť

0100)<br>11101<br>1110111

Európsky fond regionálneho rozvoja

 $\overline{\phantom{0}}$ 

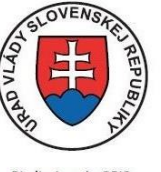

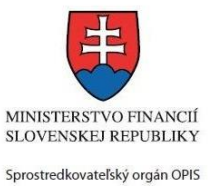

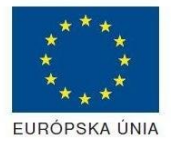

٦

Riadiaci orgán OPIS

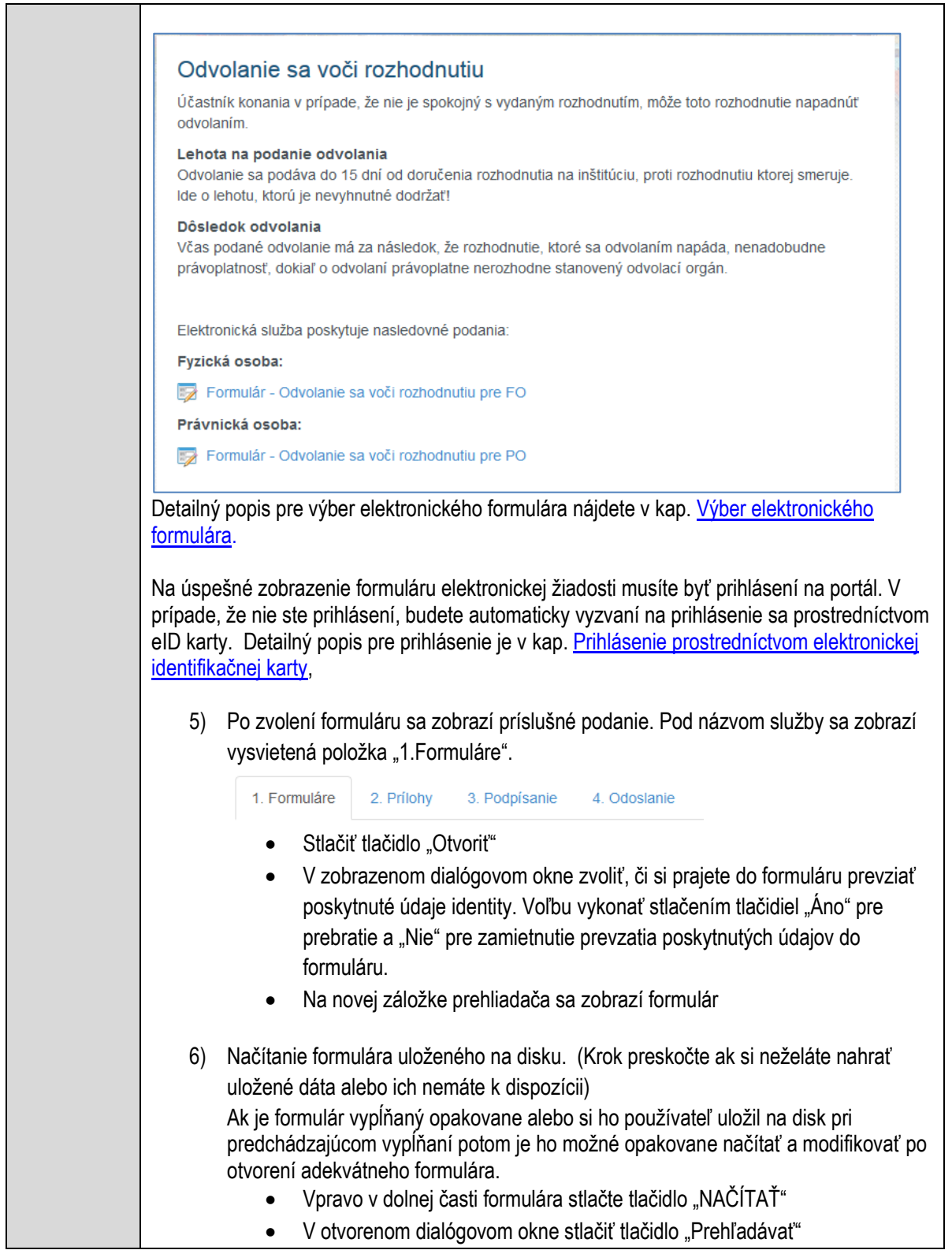

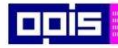

Tvoríme vedomostnú spoločnosť

Európsky fond regionálneho rozvoja

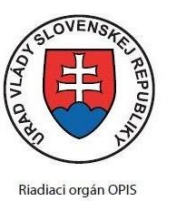

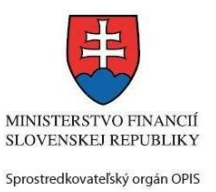

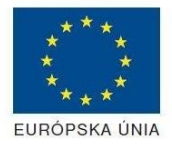

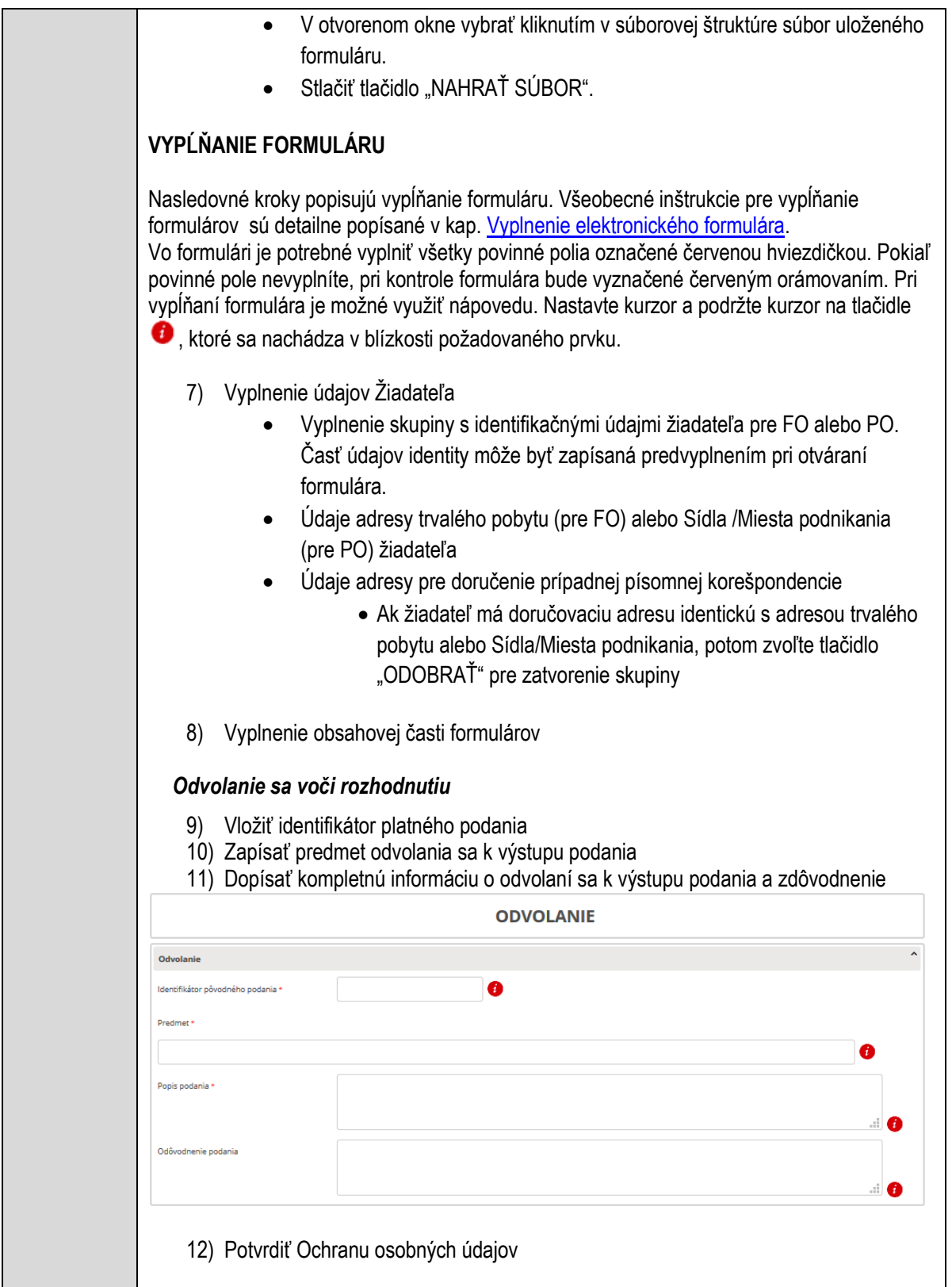

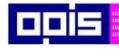

Tvoríme vedomostnú spoločnosť

Európsky fond regionálneho rozvoja

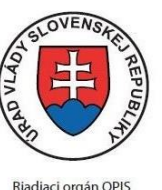

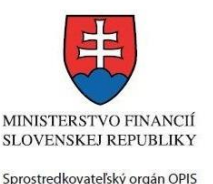

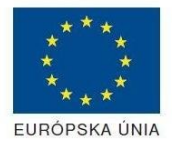

Elektronizácia služieb mesta Nitra ITMS: 21110220030

13) Zvoliť formu Notifikácie pri procese vybavovania. V prípade voľby SMS alebo E-mail (ak sú dostupné) zapísať do Kontakt príslušné mobilné číslo alebo emailovú adresu 14) Zvoliť spôsob doručenia výstupu po ukončení procesu 15) Vo formulári vľavo dolu vložiť tlačidlo "SKONTROLOVAŤ" o Ak sa zobrazí hlásenie "Formulár obsahuje validačné chyby", potom: o Zoznam všetkých identifikovaných chýb sa nachádza na vrchu formuláru. Zoznam obsahuje označenie elementov a popis nedostatkov vyplnenia. o Všetky nesprávne vyplnené políčka formuláru sa zobrazia s výrazným červeným orámovaním o Pre pochopenie obsahu jednotlivých polí je možné použiť nápovedu. Nastavte a podržte kurzor na tlačidle  $\bullet$ . o Po vyplnení všetkých chybových polí stlačte opakovane tlačidlo "SKONTROLOVAŤ" nachádzajúce sa vo formulári vľavo dolu.  $\circ$  V prípade správneho vyplnenia sa zobrazí informácia "Formulár bol vyplnený správne". Ak nie, potom je potrebné pokračovať v odstraňovaní nedostatkov. Detailný popis kontroly je popísaný v kapitole [Kontrola vyplnenia formulára.](#page-31-0) 16) Počas celého vypĺňania formuláru je možné údaje uložiť do súboru. V spodnom menu formuláru stlačte tlačidlo "ULOŽIŤ" 17) Po úspešnom vyplnení formuláru stlačiť tlačidlo "POKRAČOVAŤ" Zavrieť záložku prehliadača a pokračovať v kompletizácii podania **DOKONČENIE A ODOSLANIE PODANIA** 18) Na stránke podania zvoliť záložku "2. Prílohy" 1 Formuláre 2 Prílohy 3. Podnísanie 4 Odoslanje 19) Je možné vložiť vlastné prílohy Pridať súbor Nahrať súbor Zmazať súbor Zapísať vlastný popis prílohy Pre každú ďalšiu vlastnú prílohu stlačte tlačidlo "Pridať súbor" Zobrazí sa nový objekt s možnosťami:

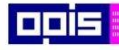

Tvoríme vedomostnú spoločnosť

Európsky fond regionálneho rozvoja

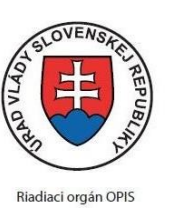

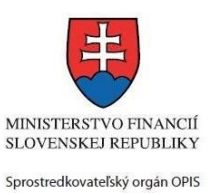

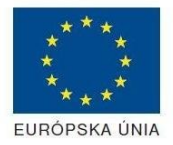

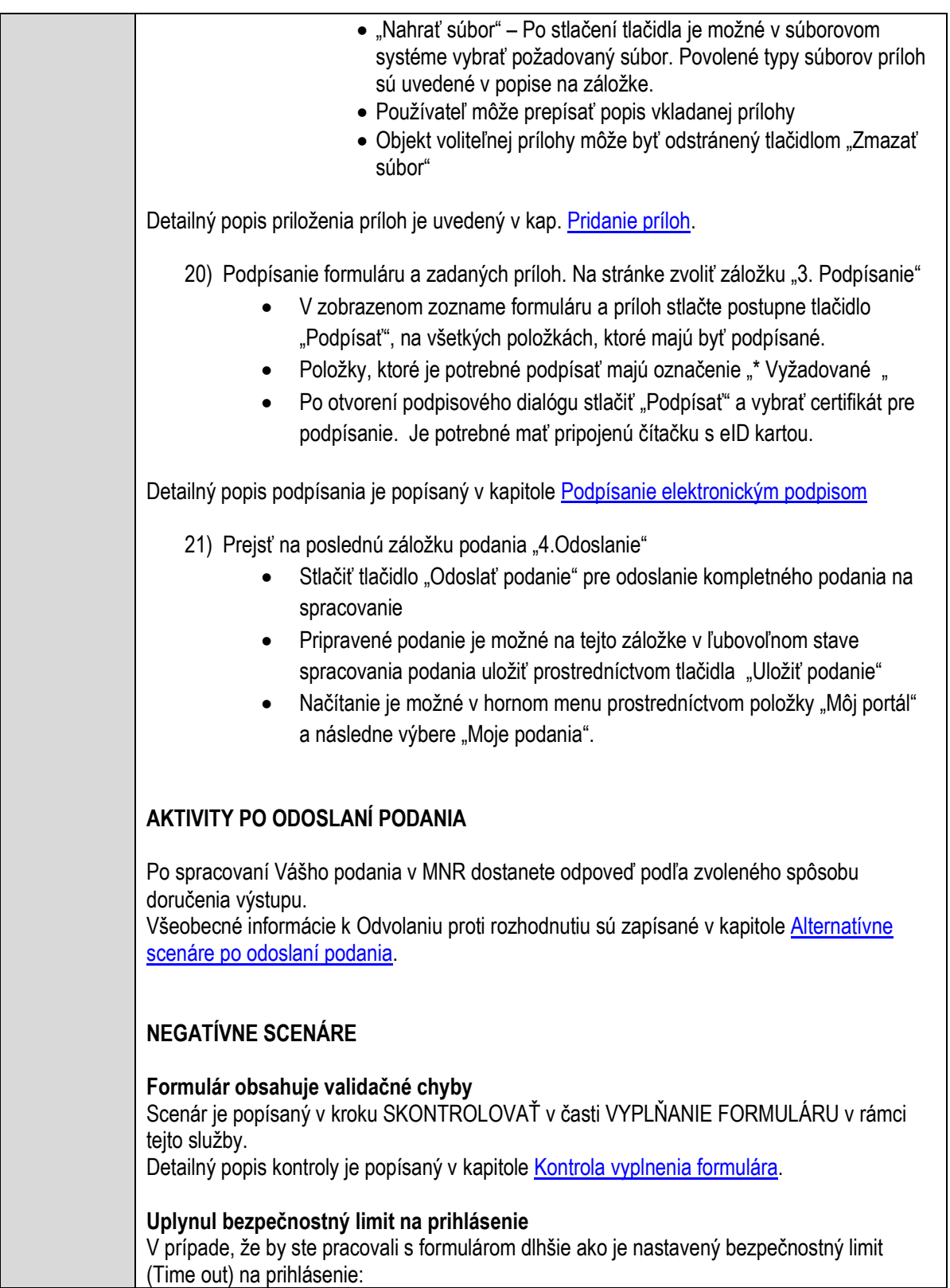

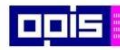

Tvoríme vedomostnú spoločnosť

Európsky fond regionálneho rozvoja

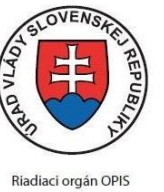

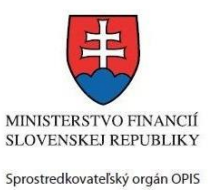

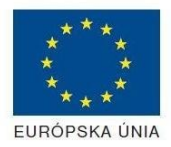

### Elektronizácia služieb mesta Nitra ITMS: 21110220030

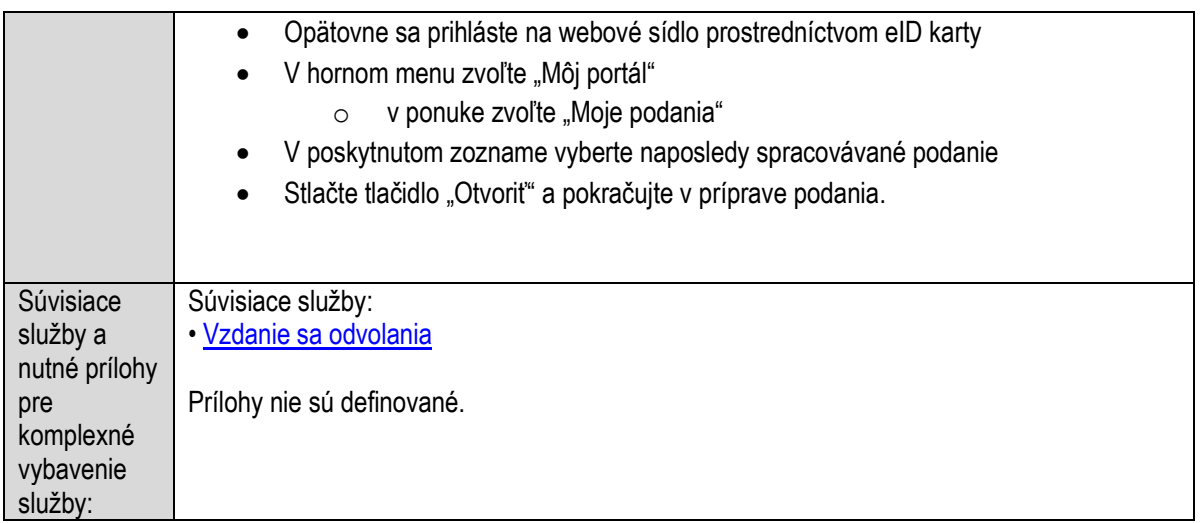

# 8. Kontaktujte nás

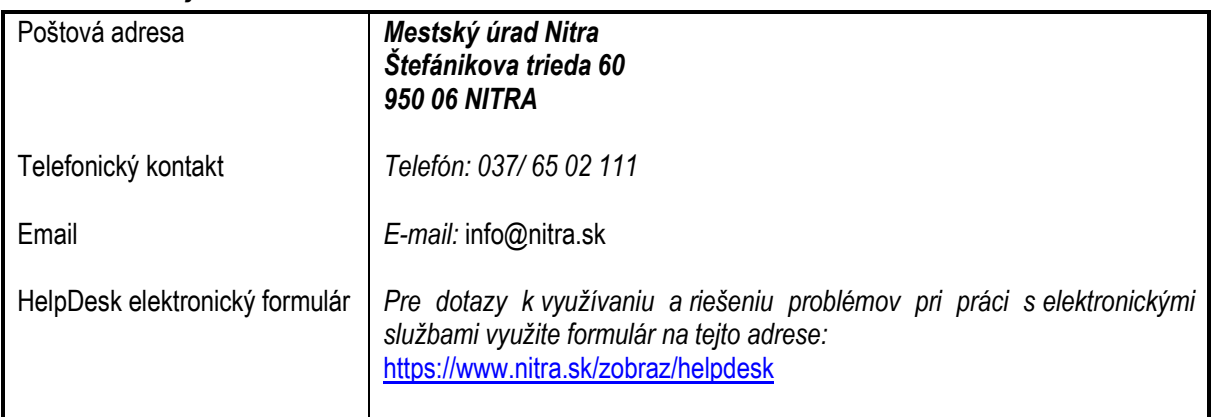